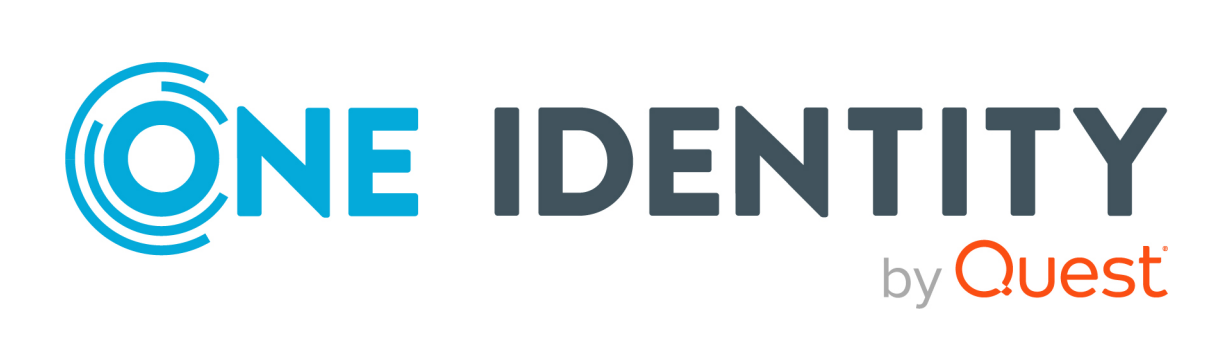

# One Identity Manager 8.2.1

# Web Designer Web Portal Anwenderhandbuch

#### **Copyright 2022 One Identity LLC.**

#### **ALLE RECHTE VORBEHALTEN.**

Diese Anleitung enthält urheberrechtlich geschützte Informationen. Die in dieser Anleitung beschriebene Software wird unter einer Softwarelizenz oder einer Geheimhaltungsvereinbarung bereitgestellt. Diese Software darf nur in Übereinstimmung mit den Bestimmungen der geltenden Vereinbarung verwendet oder kopiert werden. Kein Teil dieser Anleitung darf ohne die schriftliche Erlaubnis von One Identity LLC in irgendeiner Form oder mit irgendwelchen Mitteln, elektronisch oder mechanisch reproduziert oder übertragen werden, einschließlich Fotokopien und Aufzeichnungen für irgendeinen anderen Zweck als den persönlichen Gebrauch des Erwerbers.

Die Informationen in diesem Dokument werden in Verbindung mit One Identity Produkten bereitgestellt. Durch dieses Dokument oder im Zusammenhang mit dem Verkauf von One Identity LLC Produkten wird keine Lizenz, weder ausdrücklich oder stillschweigend, noch durch Duldung oder anderweitig, an jeglichem geistigen Eigentumsrecht eingeräumt. MIT AUSNAHME DER IN DER LIZENZVEREINBARUNG FÜR DIESES PRODUKT GENANNTEN BEDINGUNGEN ÜBERNIMMT ONE IDENTITY KEINERLEI HAFTUNG UND SCHLIESST JEGLICHE AUSDRÜCKLICHE, IMPLIZIERTE ODER GESETZLICHE GEWÄHRLEISTUNG ODER GARANTIE IN BEZUG AUF IHRE PRODUKTE AUS, EINSCHLIESSLICH, ABER NICHT BESCHRÄNKT AUF DIE IMPLIZITE GEWÄHRLEISTUNG DER ALLGEMEINEN GEBRAUCHSTAUGLICHKEIT, EIGNUNG FÜR EINEN BESTIMMTEN ZWECK ODER NICHTVERLETZUNG VON RECHTEN. IN KEINEM FALL HAFTET ONE IDENTITY FÜR JEGLICHE DIREKTE, INDIREKTE, FOLGE-, STÖRUNGS-, SPEZIELLE ODER ZUFÄLLIGE SCHÄDEN (EINSCHLIESSLICH, OHNE EINSCHRÄNKUNG, SCHÄDEN FÜR VERLUST VON GEWINNEN, GESCHÄFTSUNTERBRECHUNGEN ODER VERLUST VON INFORMATIONEN), DIE AUS DER NUTZUNG ODER UNMÖGLICHKEIT DER NUTZUNG DIESES DOKUMENTS RESULTIEREN, SELBST WENN ONE IDENTITY AUF DIE MÖGLICHKEIT SOLCHER SCHÄDEN HINGEWIESEN HAT. One Identity übernimmt keinerlei Zusicherungen oder Garantien hinsichtlich der Richtigkeit und Vollständigkeit des Inhalts dieses Dokuments und behält sich das Recht vor, Änderungen an Spezifikationen und Produktbeschreibungen jederzeit ohne vorherige Ankündigung vorzunehmen. One Identity verpflichtet sich nicht, die in diesem Dokument enthaltenen Informationen zu aktualisieren.

Wenn Sie Fragen zu Ihrer potenziellen Nutzung dieses Materials haben, wenden Sie sich bitte an:

One Identity LLC. Attn: LEGAL Dept 4 Polaris Way Aliso Viejo, CA 92656

Besuchen Sie unsere Website [\(http://www.OneIdentity.com](http://www.oneidentity.com/)) für regionale und internationale Büro-Adressen.

#### **Patente**

One Identity ist stolz auf seine fortschrittliche Technologie. Für dieses Produkt können Patente und anhängige Patente gelten. Für die aktuellsten Informationen über die geltenden Patente für dieses Produkt besuchen Sie bitte unsere Website unter [http://www.OneIdentity.com/legal/patents.aspx.](http://www.oneidentity.com/legal/patents.aspx)

#### **Marken**

One Identity und das One Identity Logo sind Marken und eingetragene Marken von One Identity LLC. in den USA und anderen Ländern. Für eine vollständige Liste der One Identity Marken besuchen Sie bitte unsere Website unter [www.OneIdentity.com/legal](http://www.oneidentity.com/legal). Alle anderen Marken sind Eigentum der jeweiligen Besitzer.

#### **Legende**

- **WARNUNG: Das Symbol WARNUNG weist auf ein potenzielles Risiko von Körperverletzungen oder Sachschäden hin, für das Sicherheitsvorkehrungen nach Industriestandard empfohlen werden. Dieses Symbol ist oft verbunden mit elektrischen Gefahren bezüglich Hardware.**
- **VORSICHT: Das Symbol VORSICHT weist auf eine mögliche Beschädigung von Hardware oder den möglichen Verlust von Daten hin, wenn die Anweisungen nicht befolgt werden.**

One Identity Manager Web Designer Web Portal Anwenderhandbuch Aktualisiert - 27. April 2022, 00:52 Uhr Version - 8.2.1

## **Inhalt**

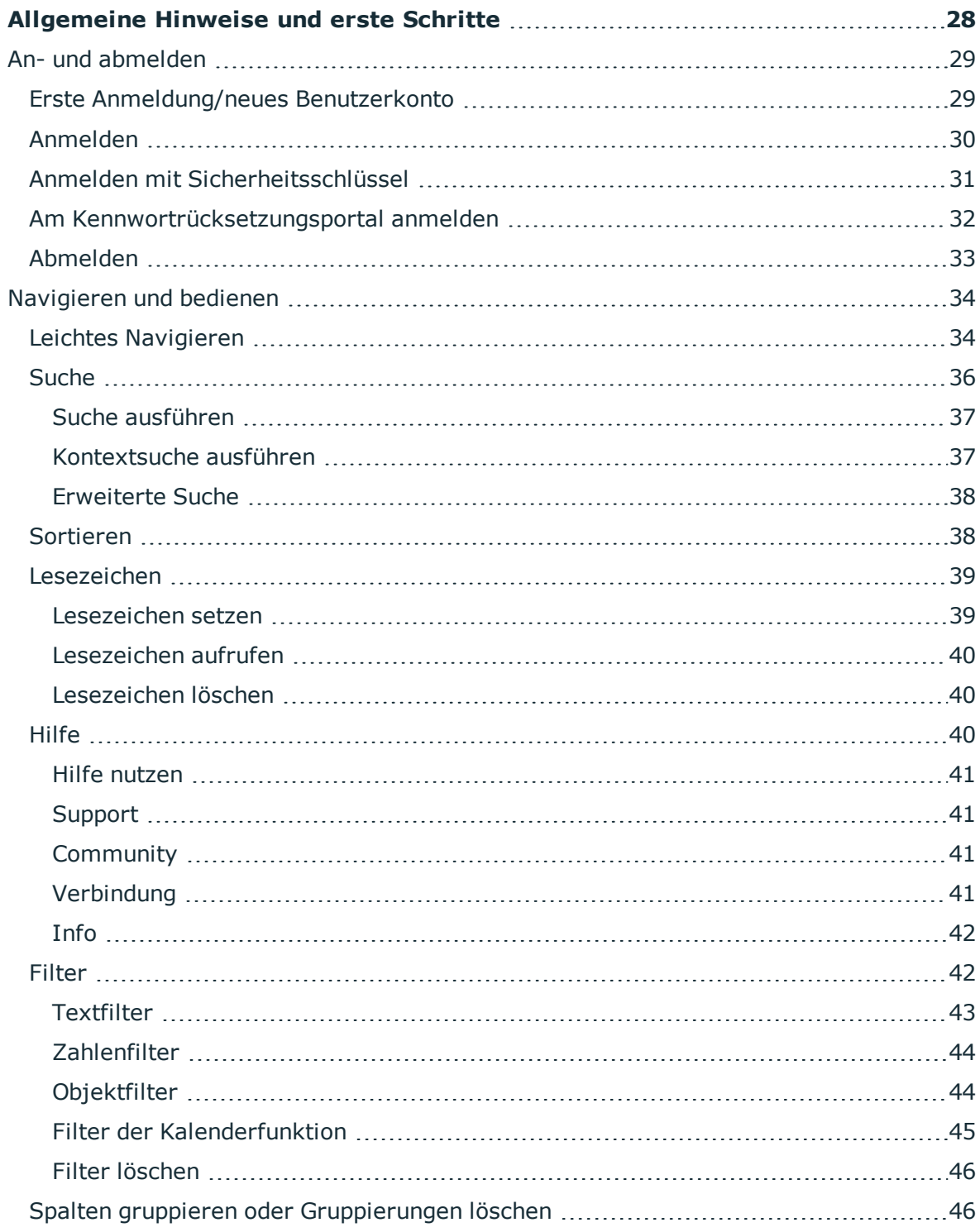

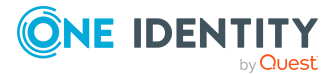

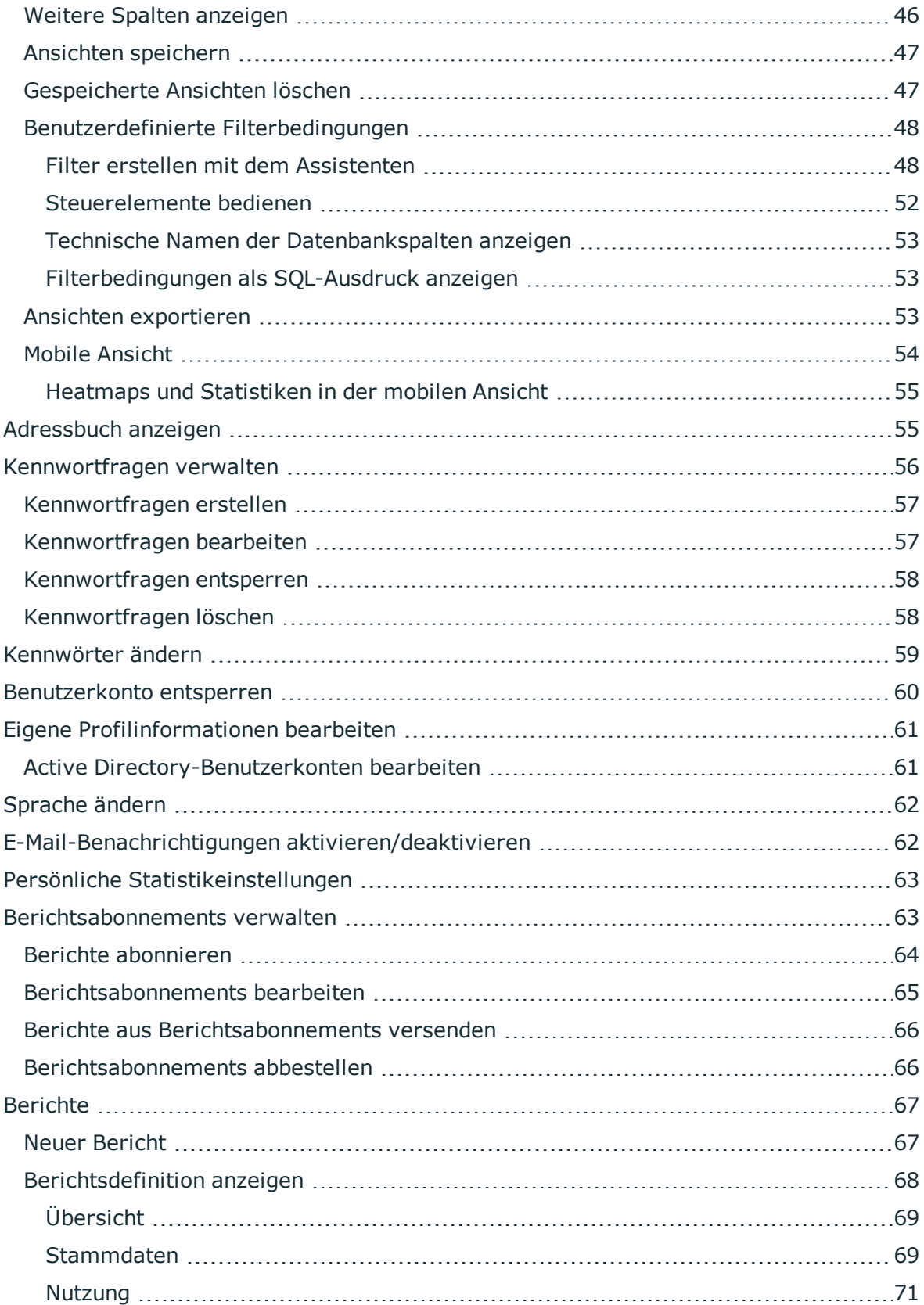

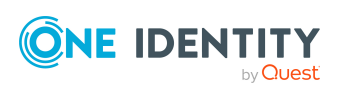

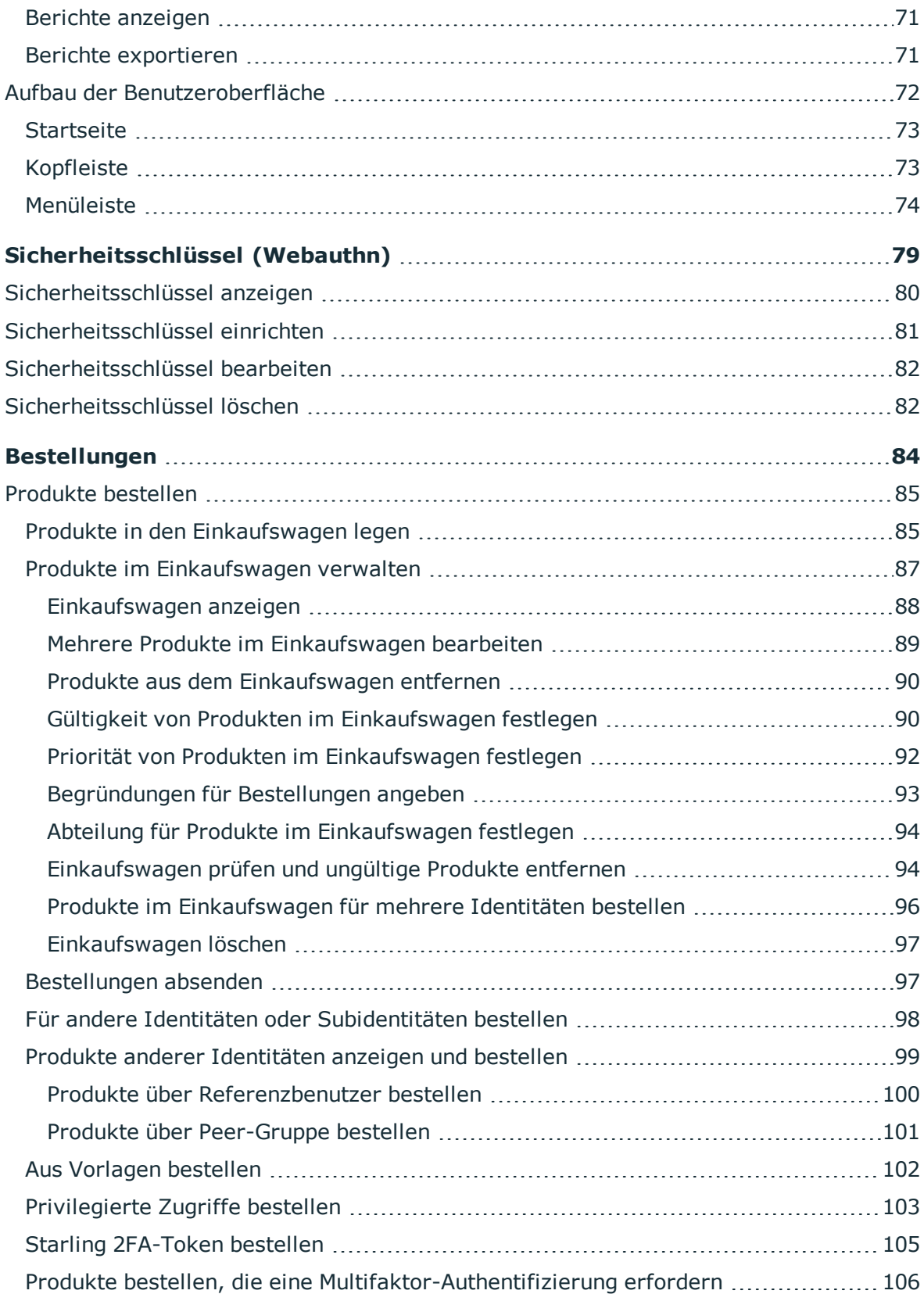

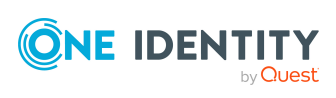

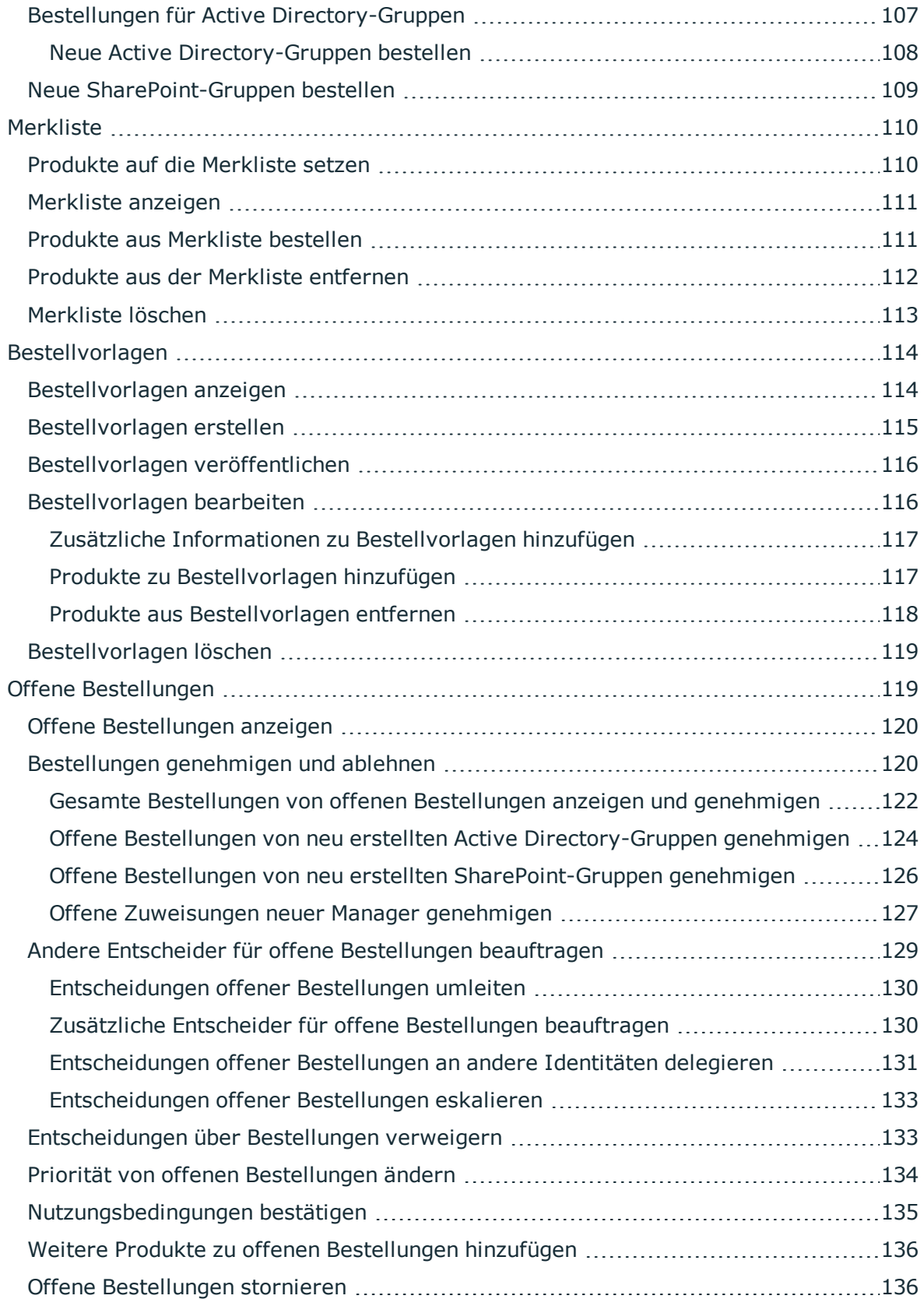

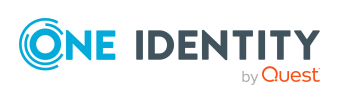

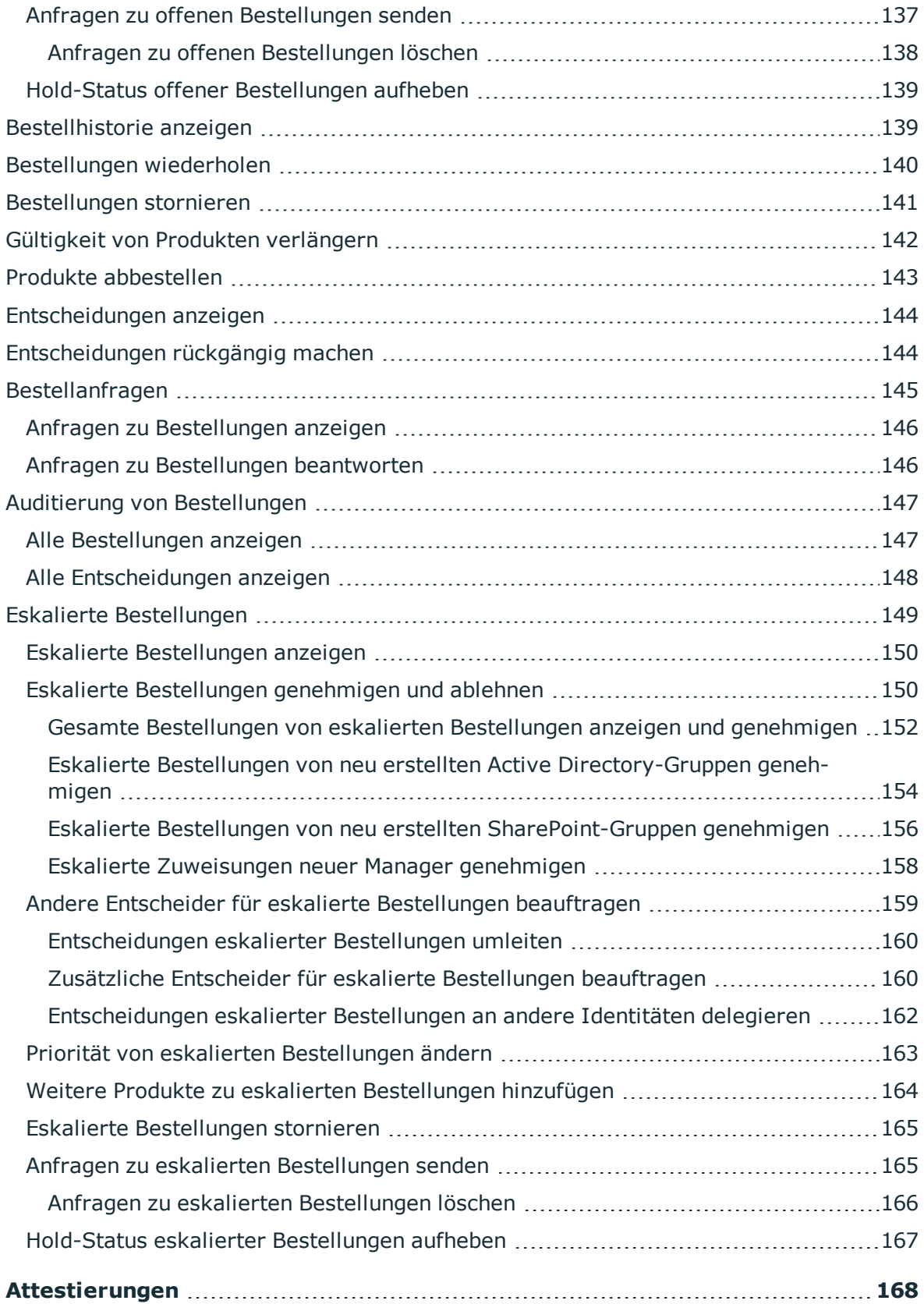

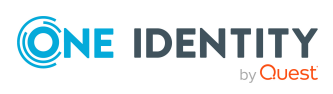

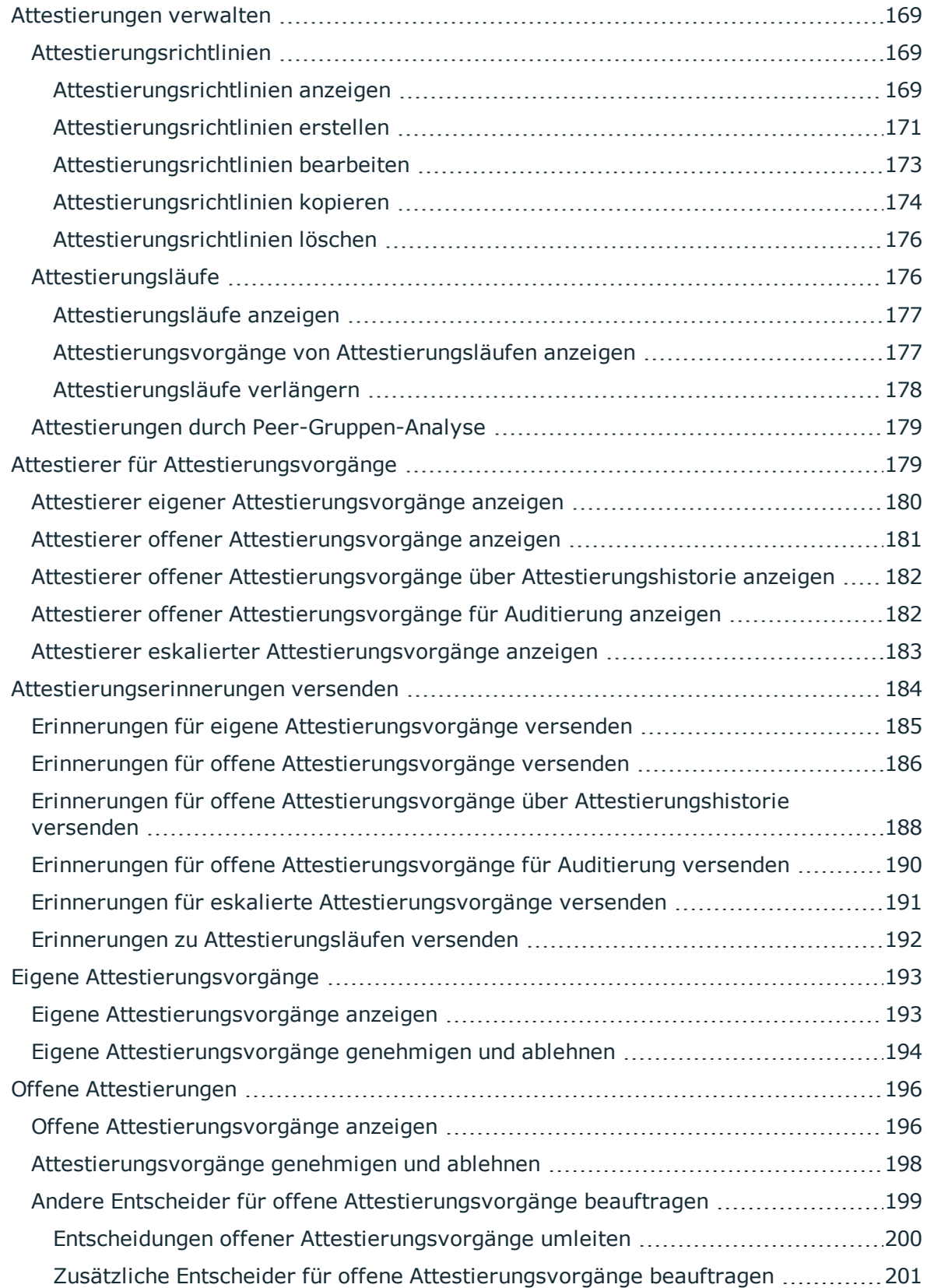

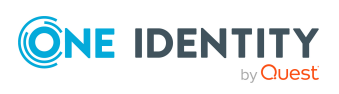

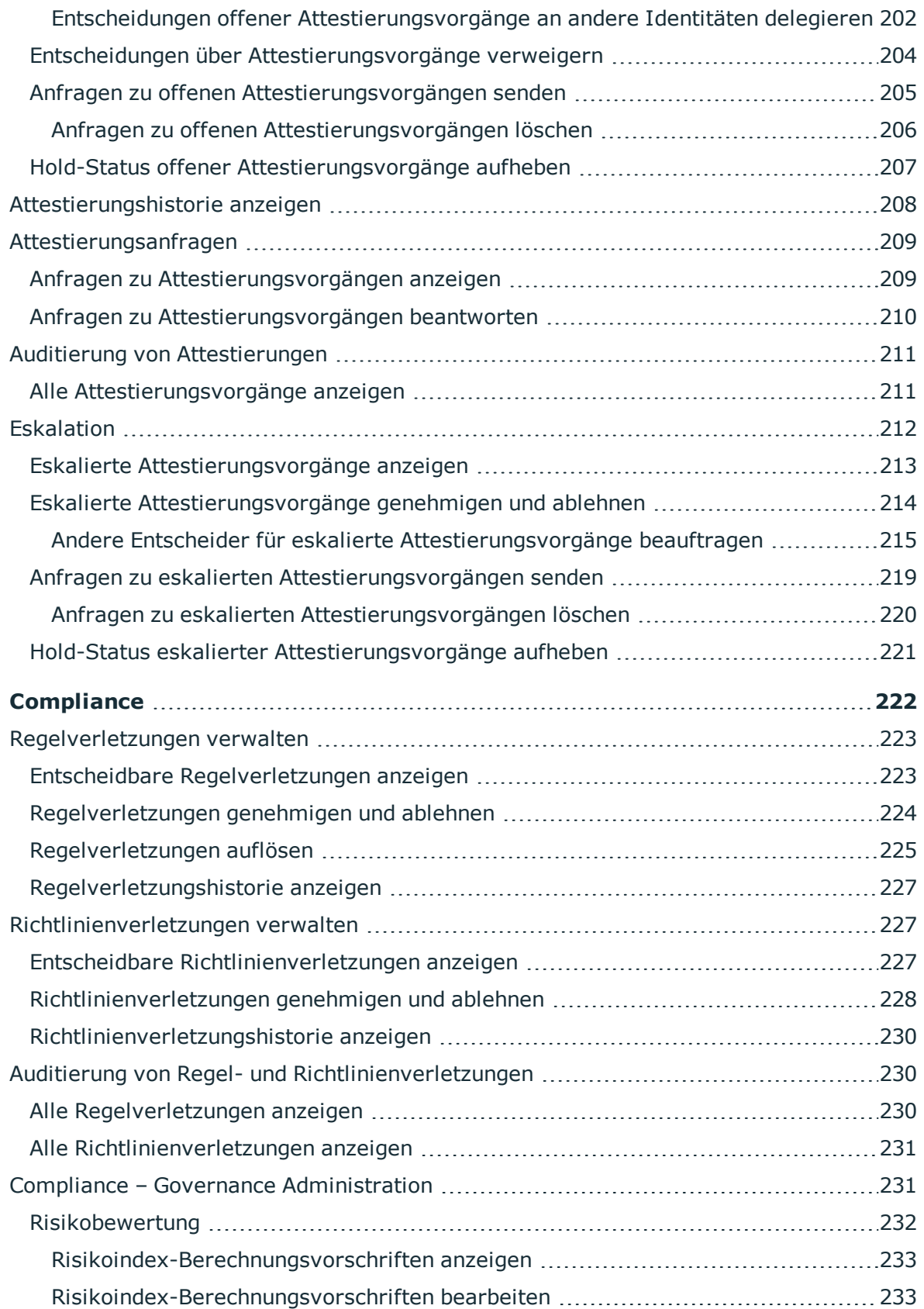

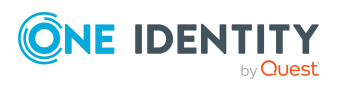

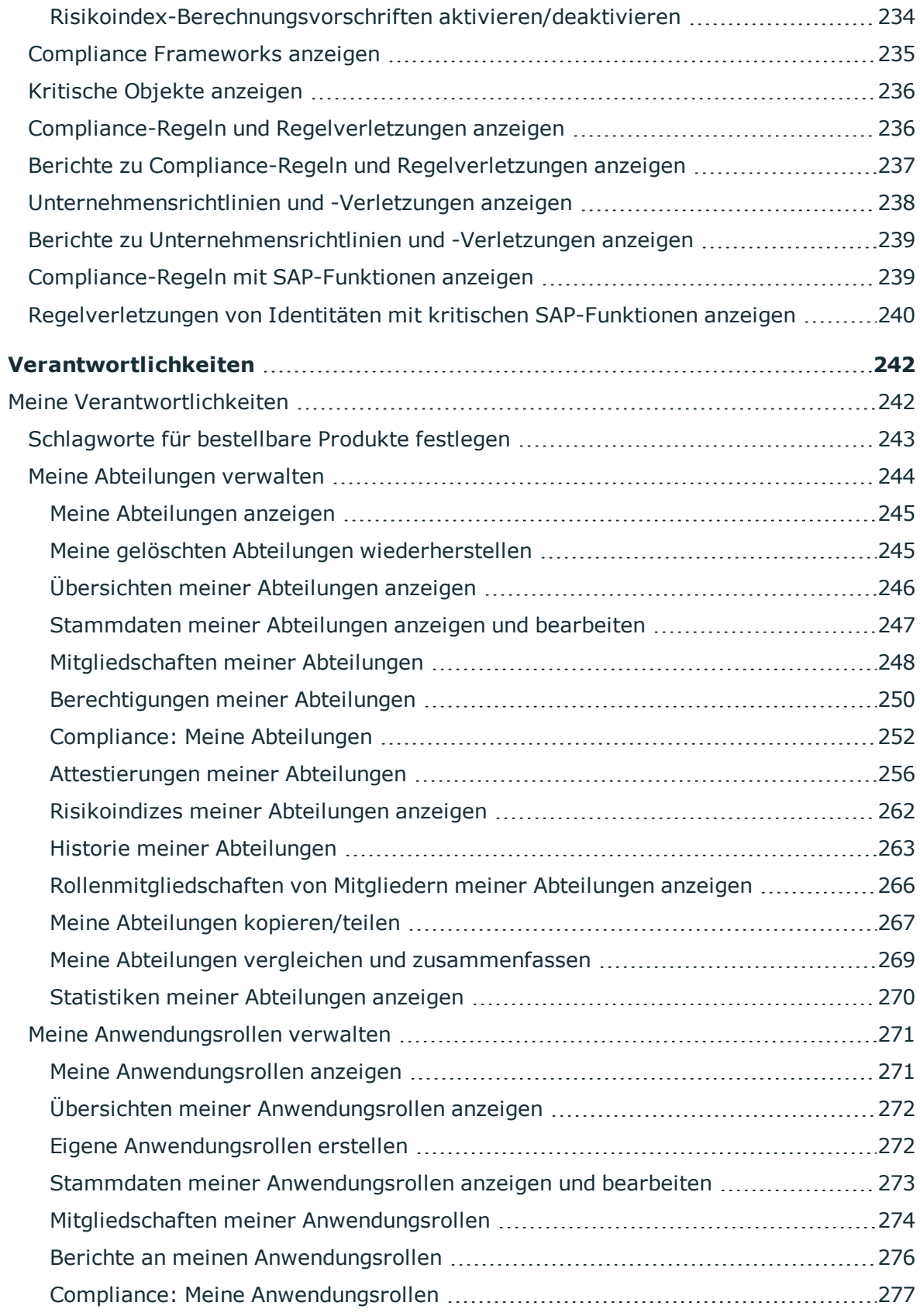

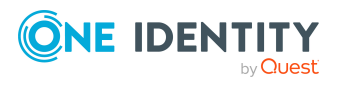

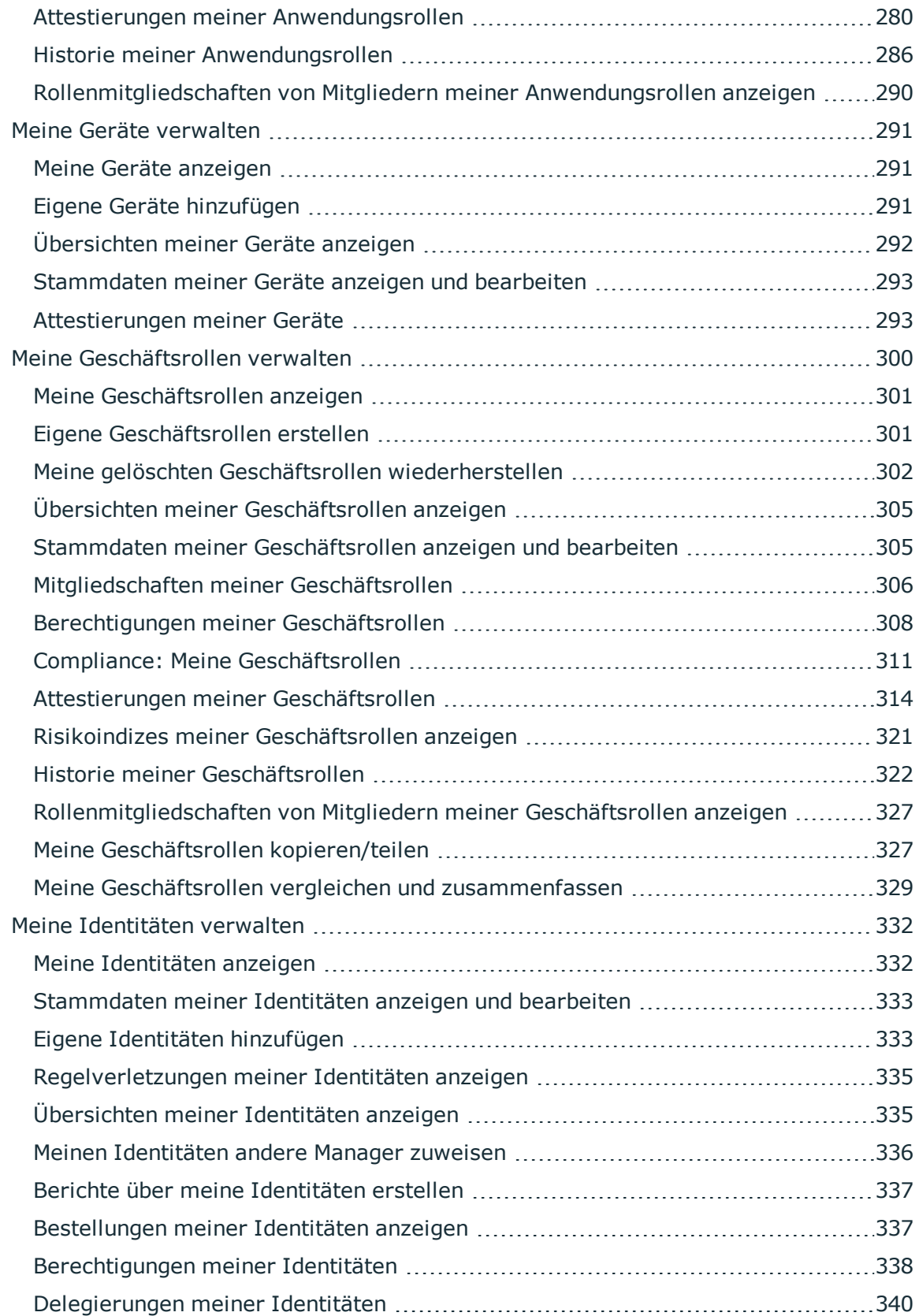

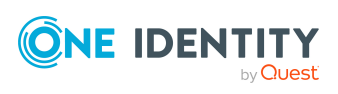

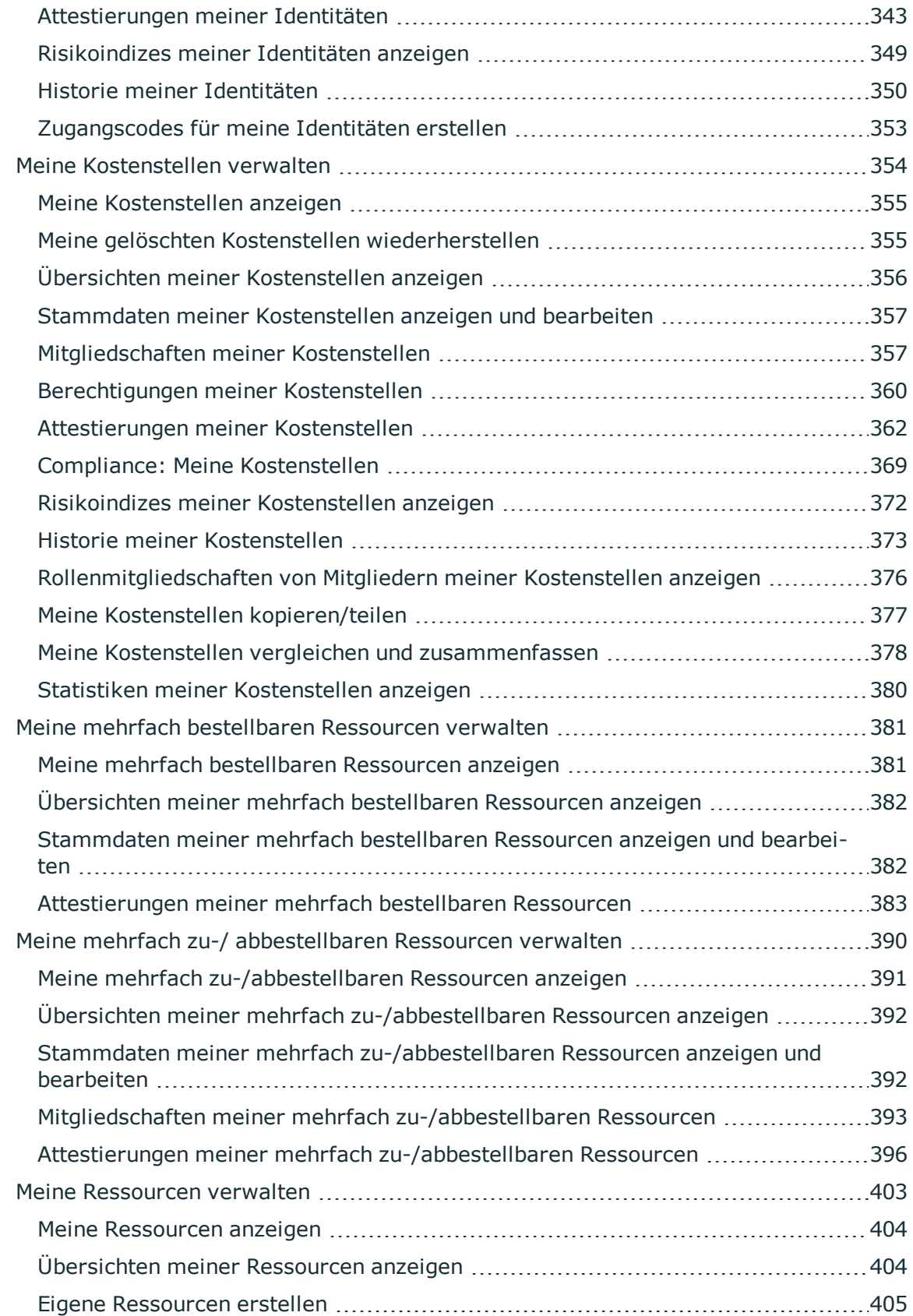

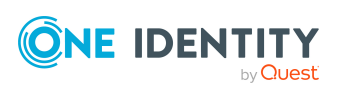

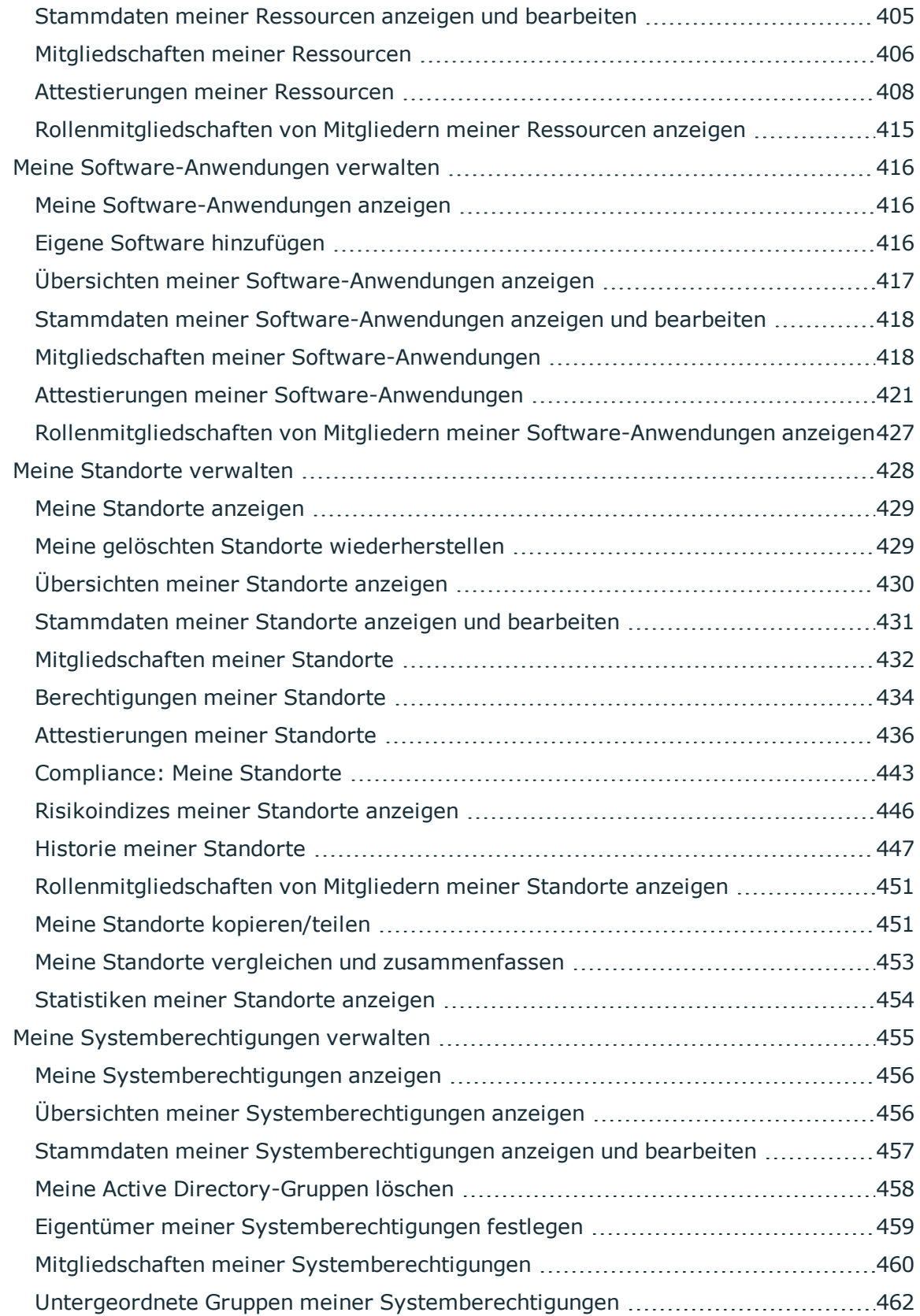

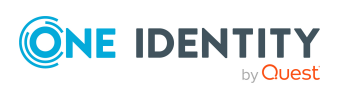

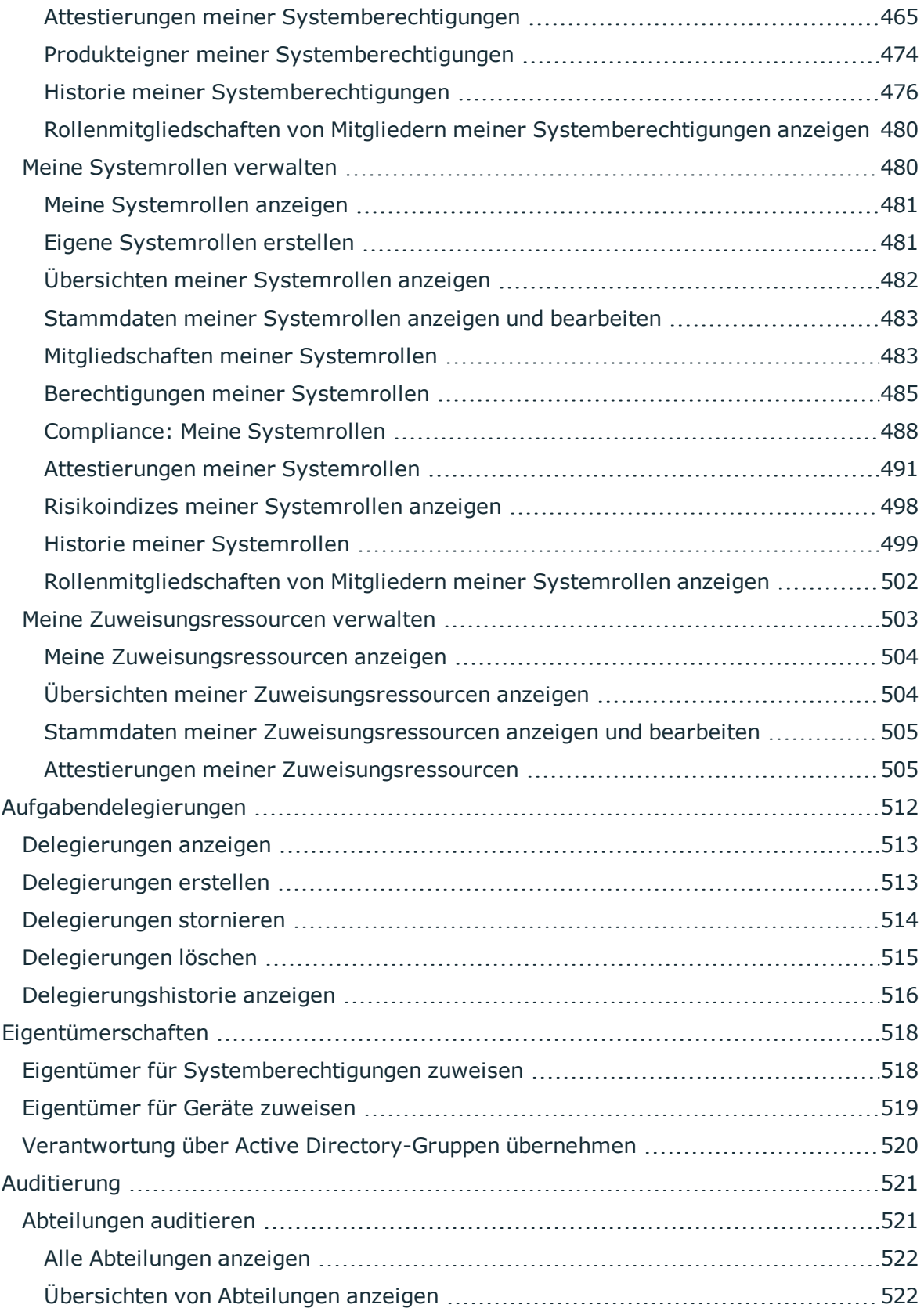

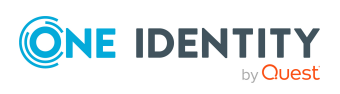

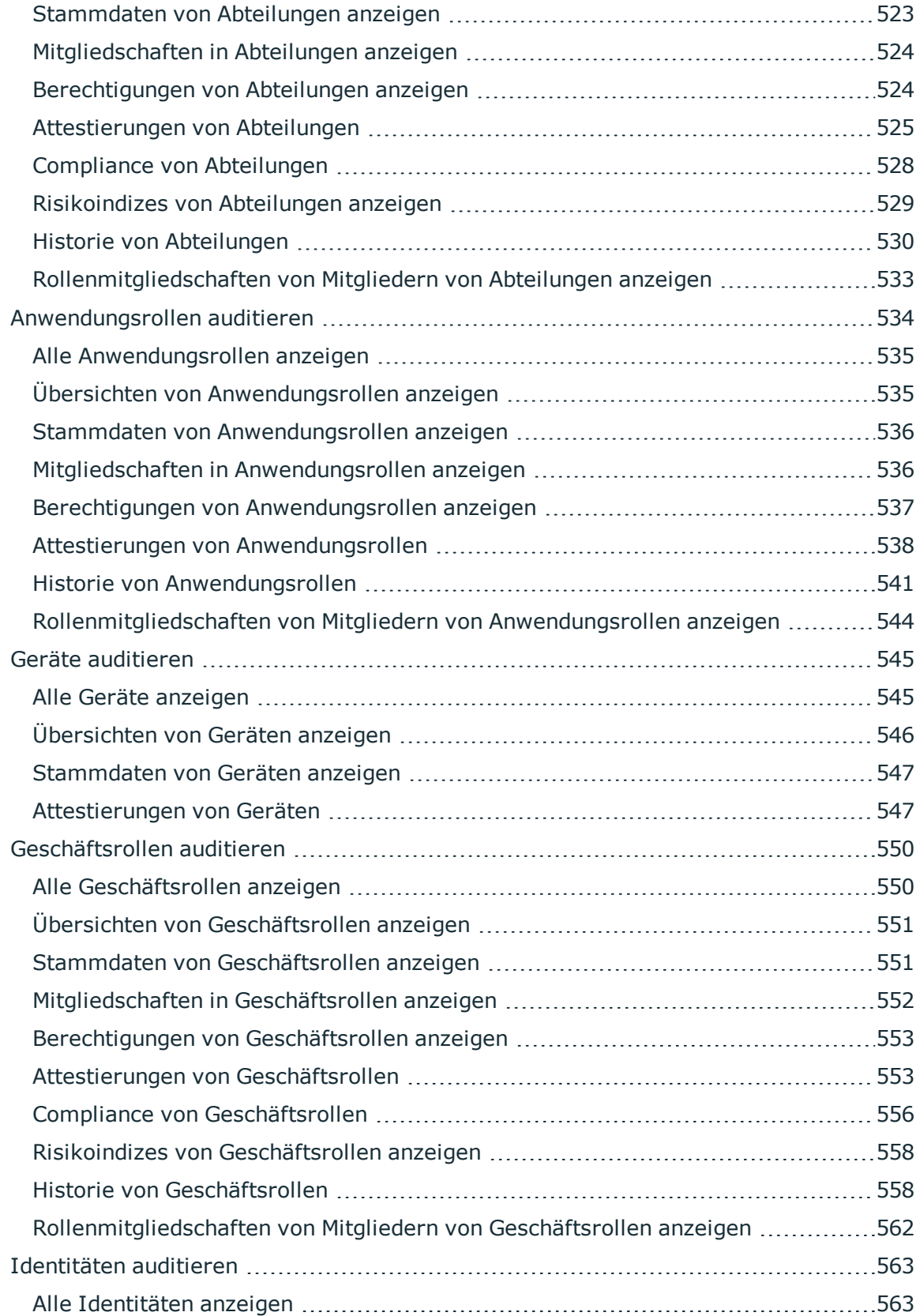

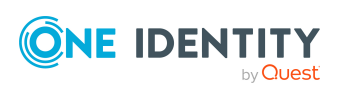

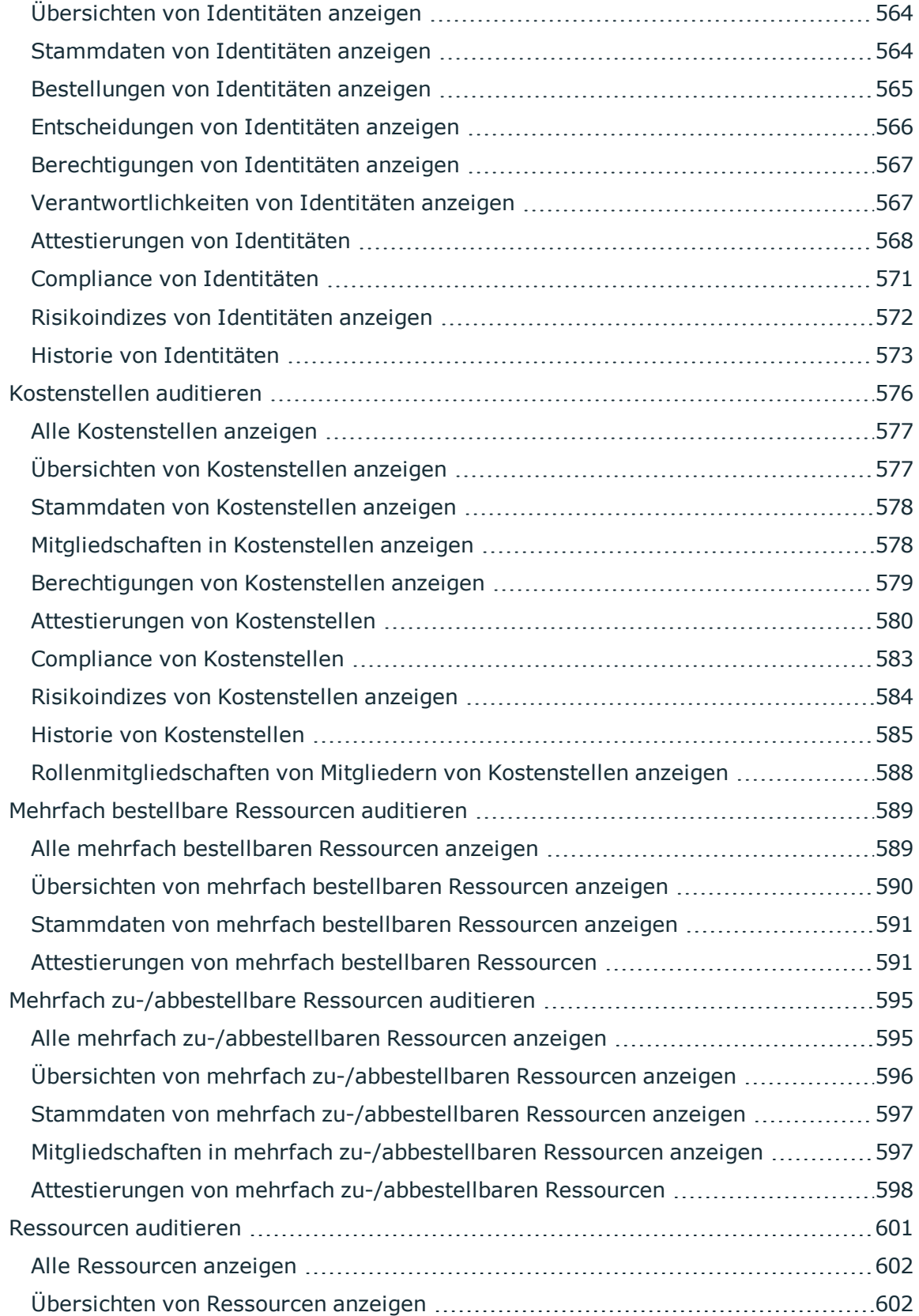

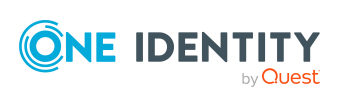

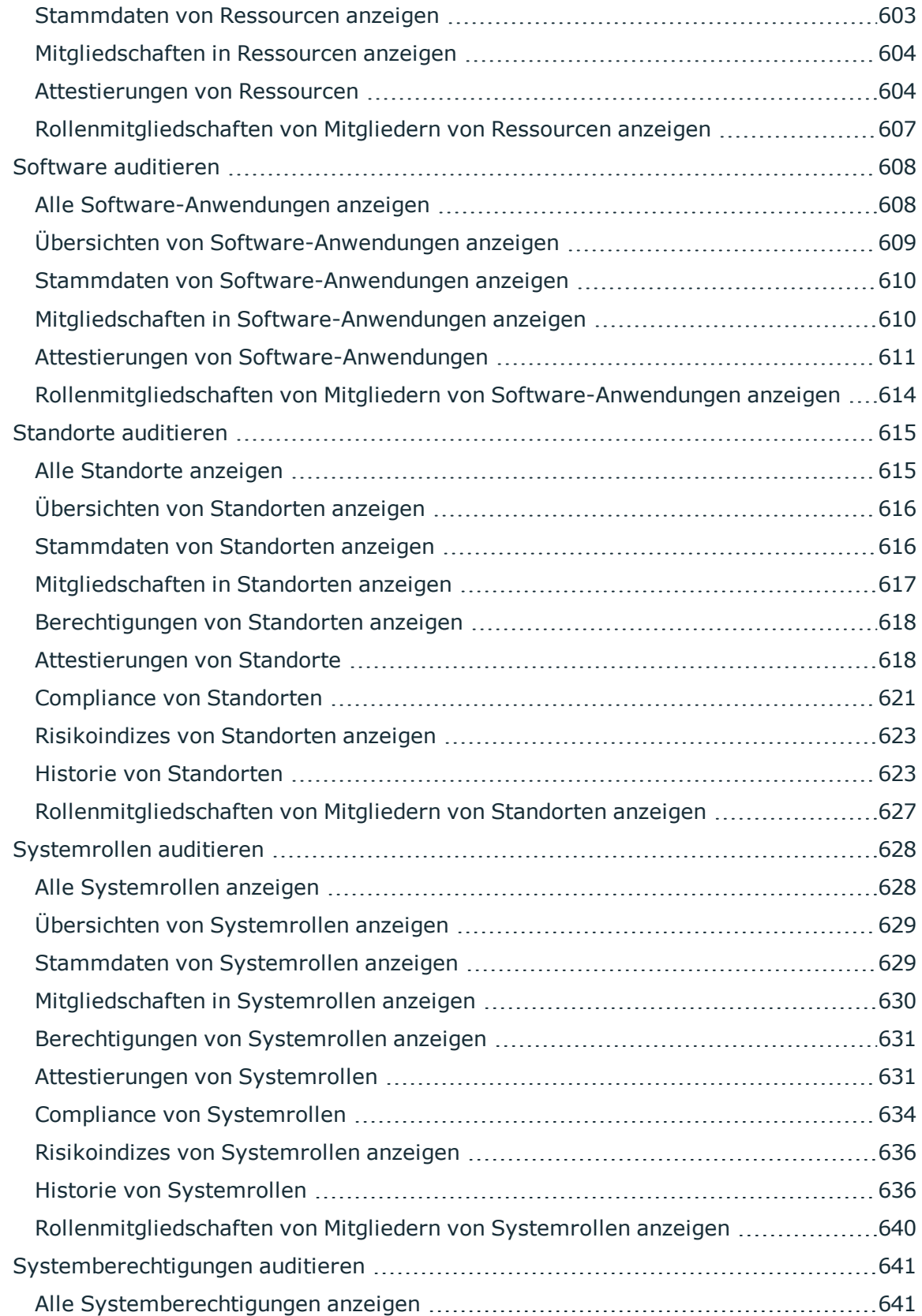

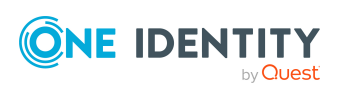

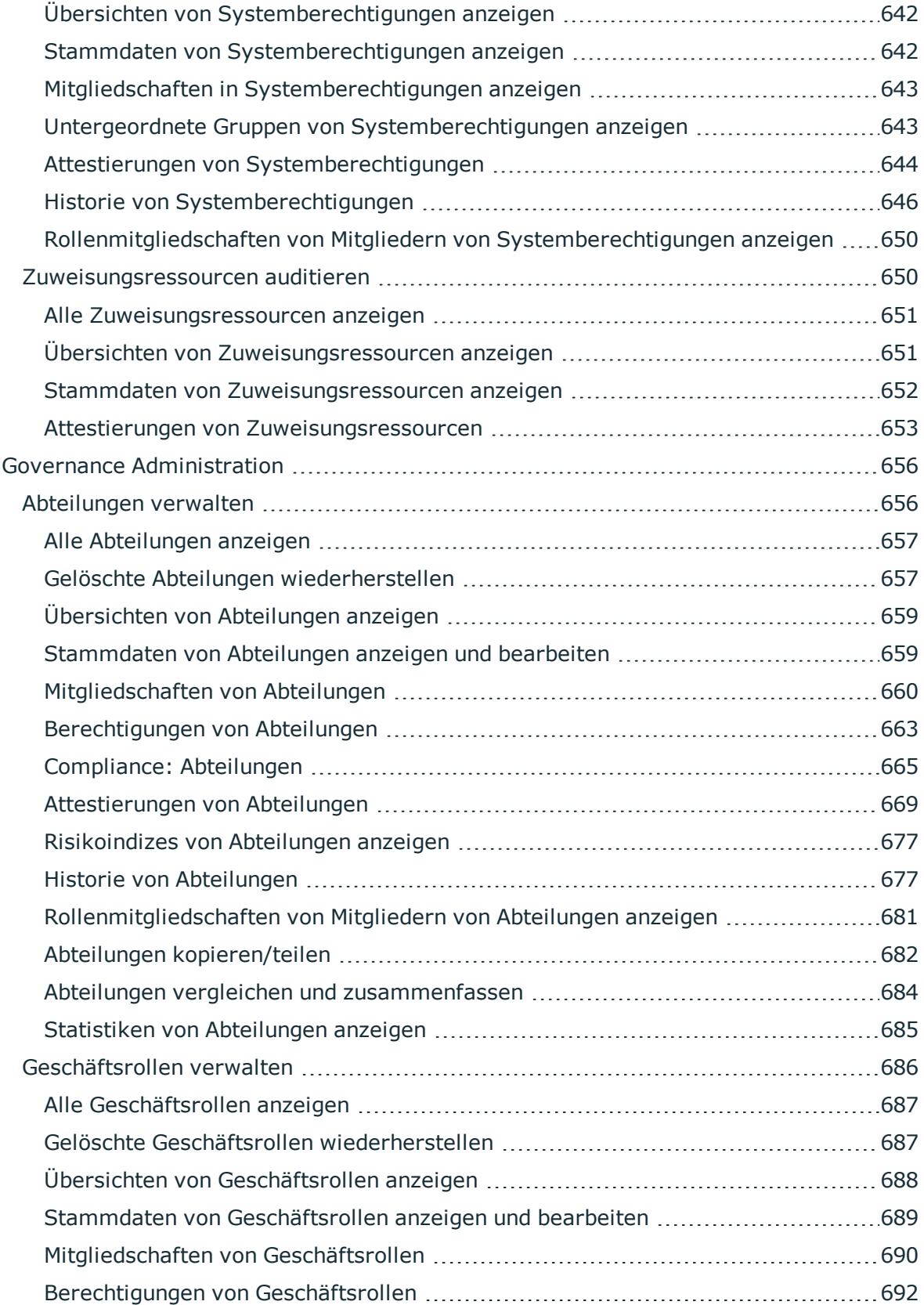

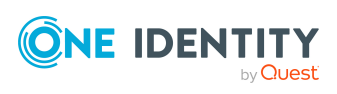

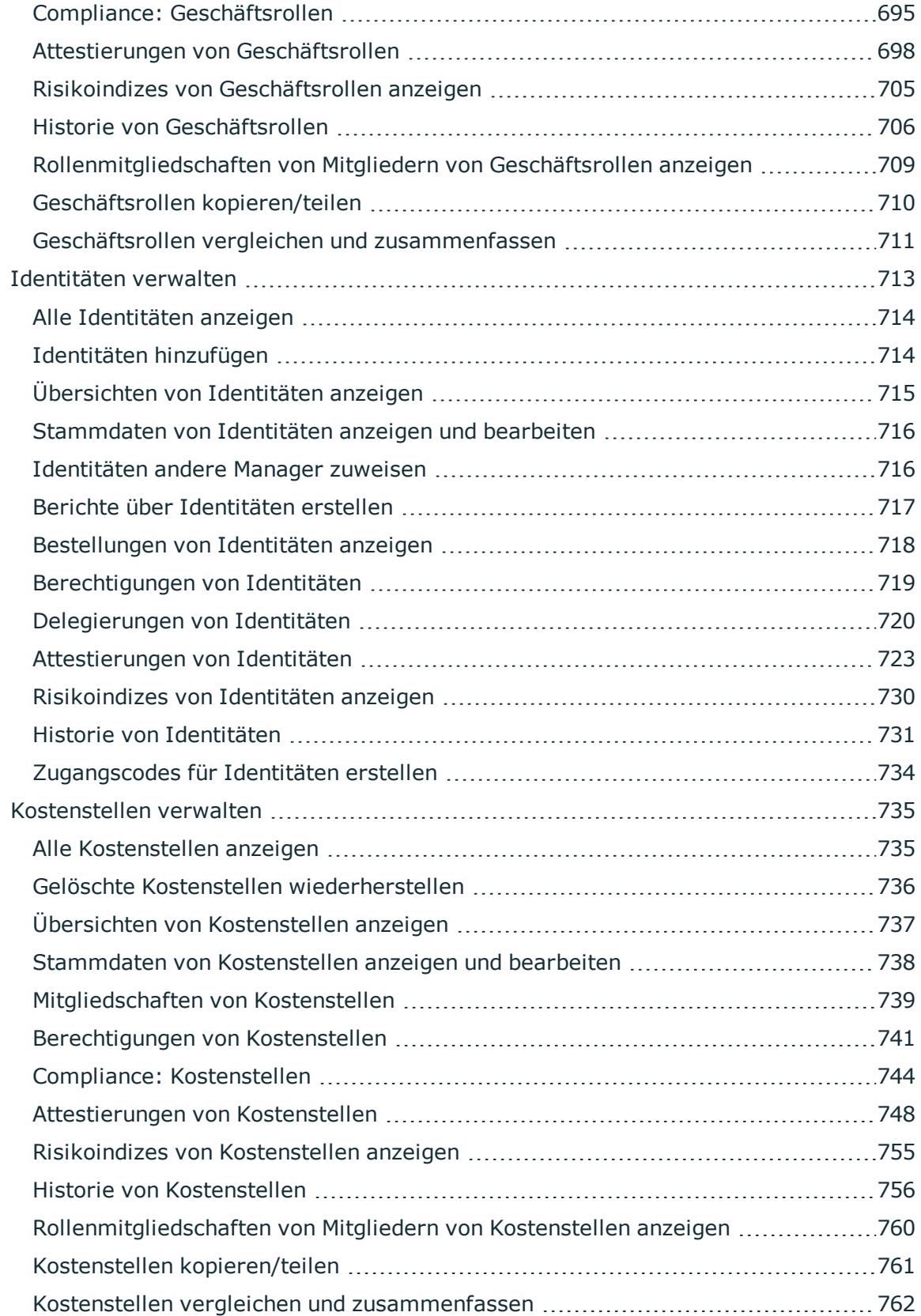

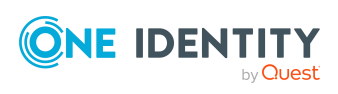

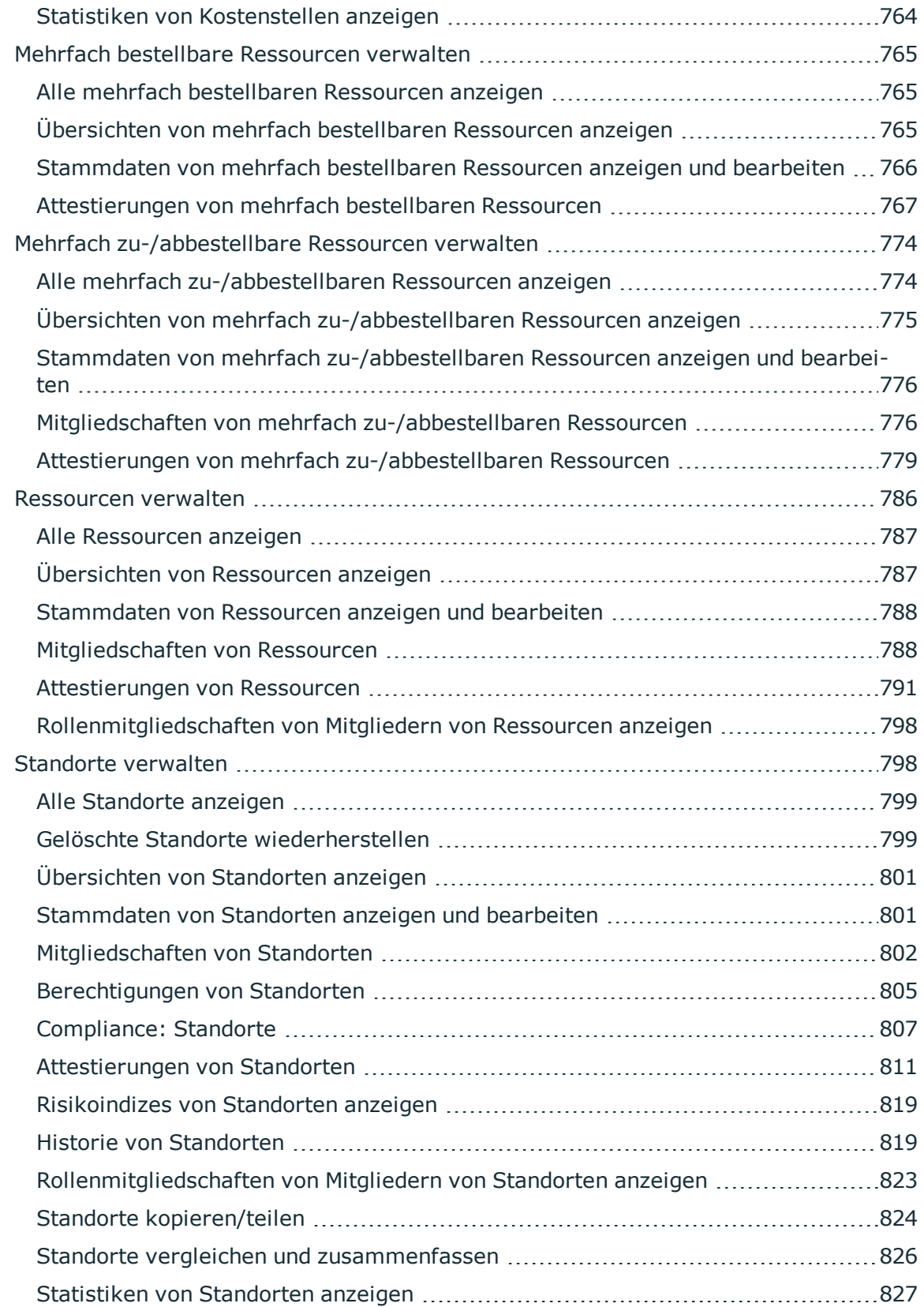

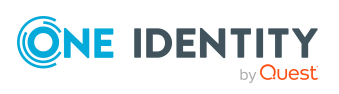

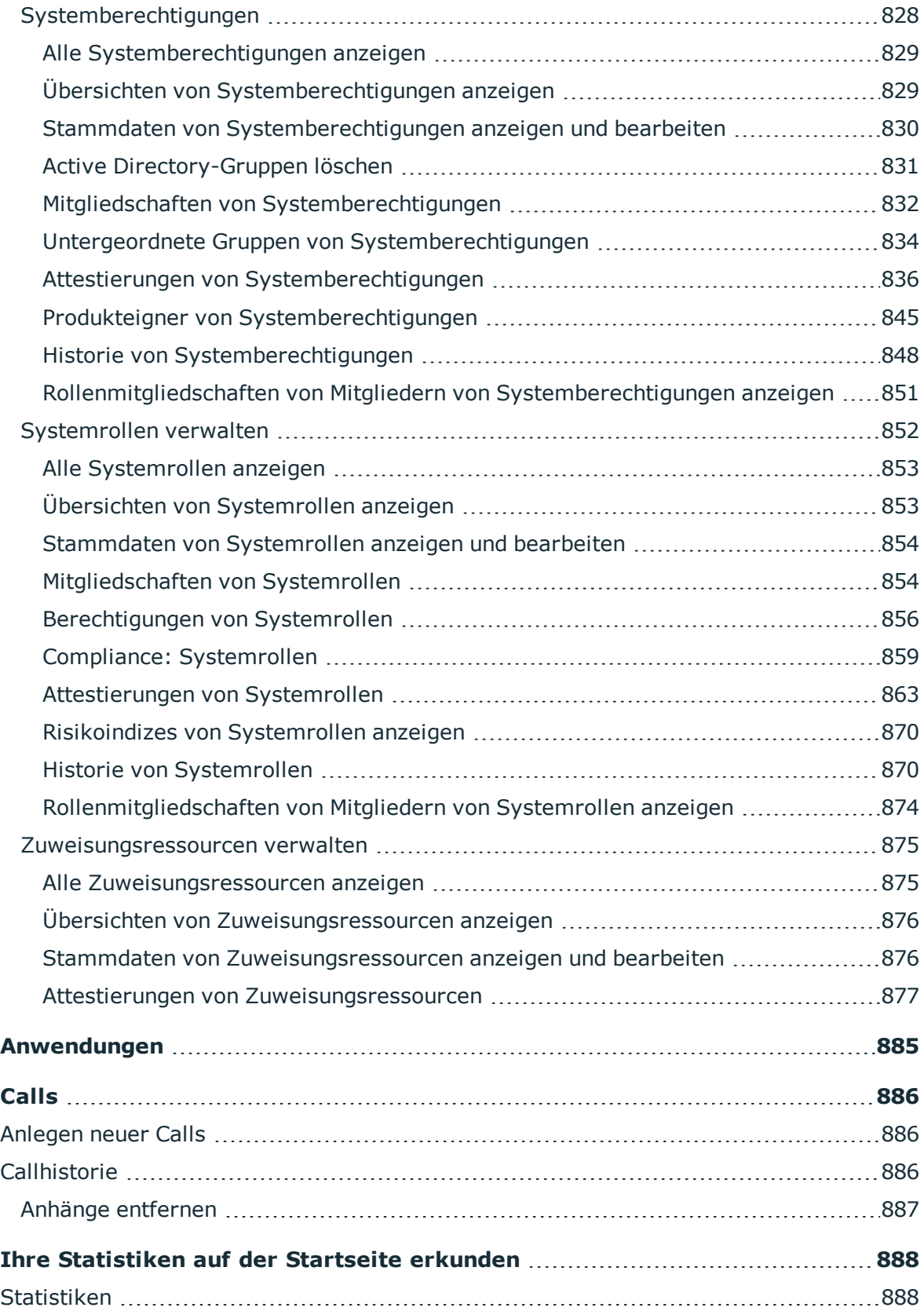

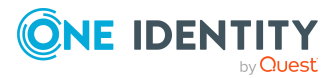

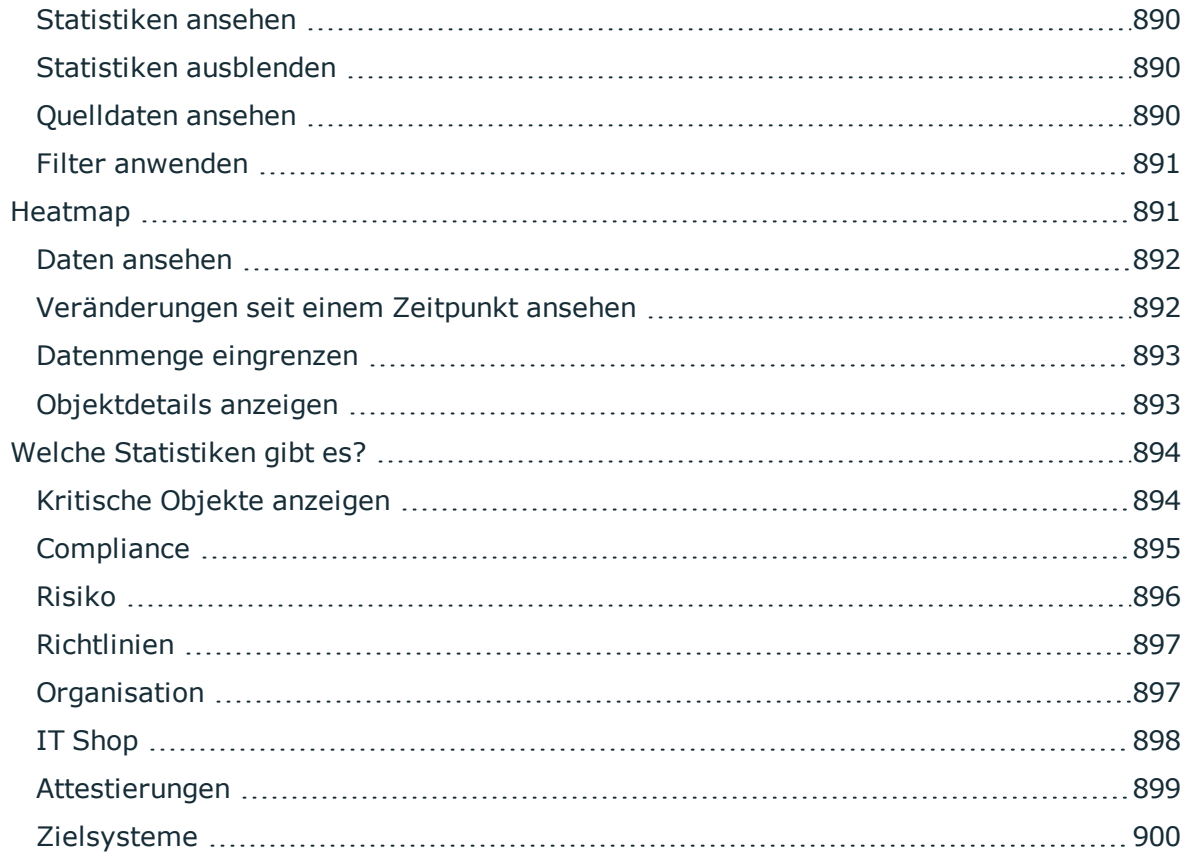

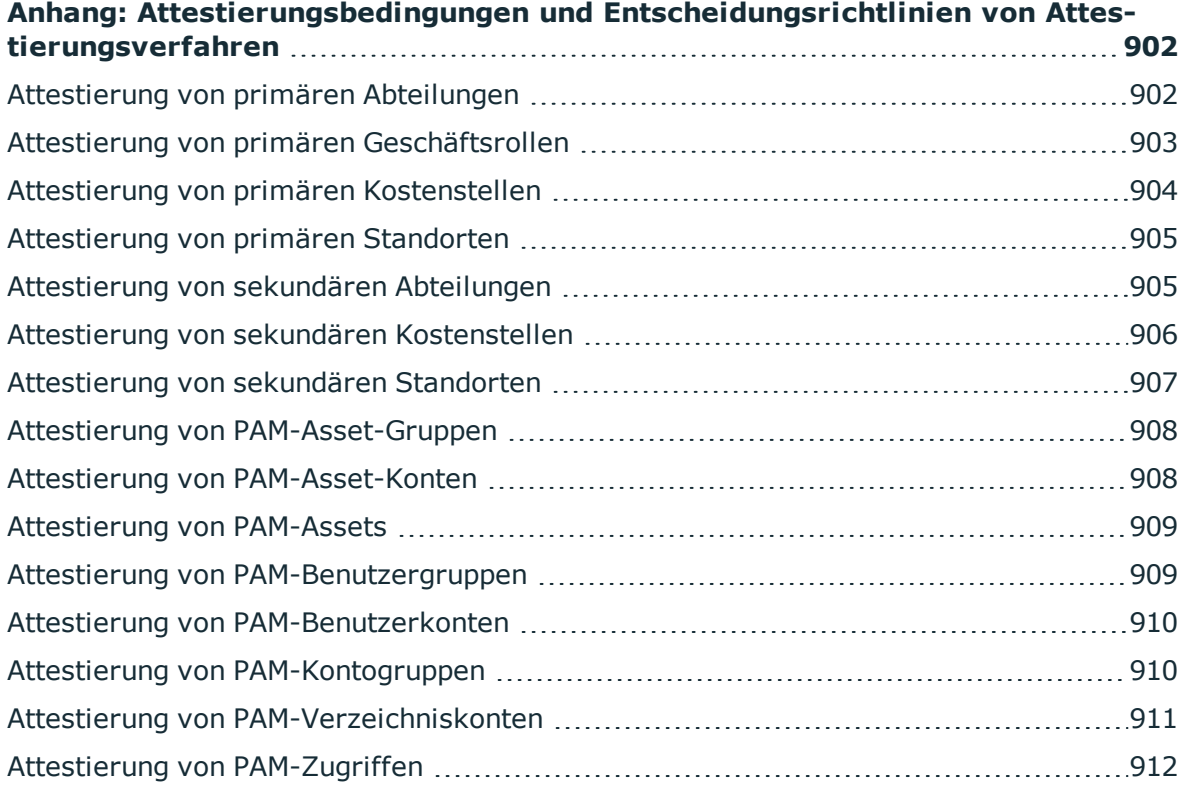

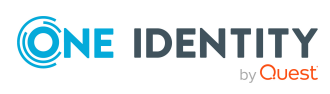

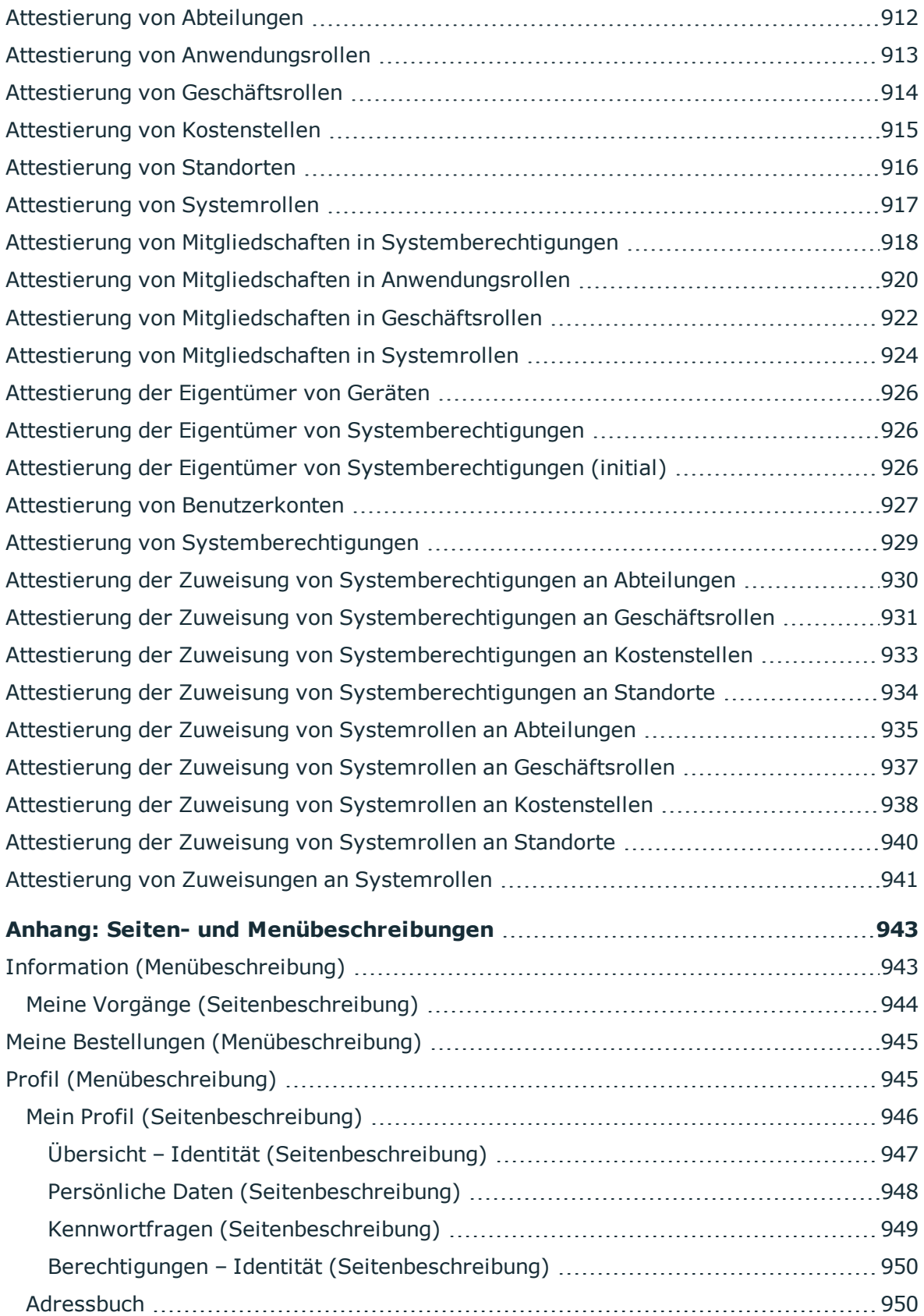

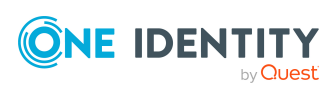

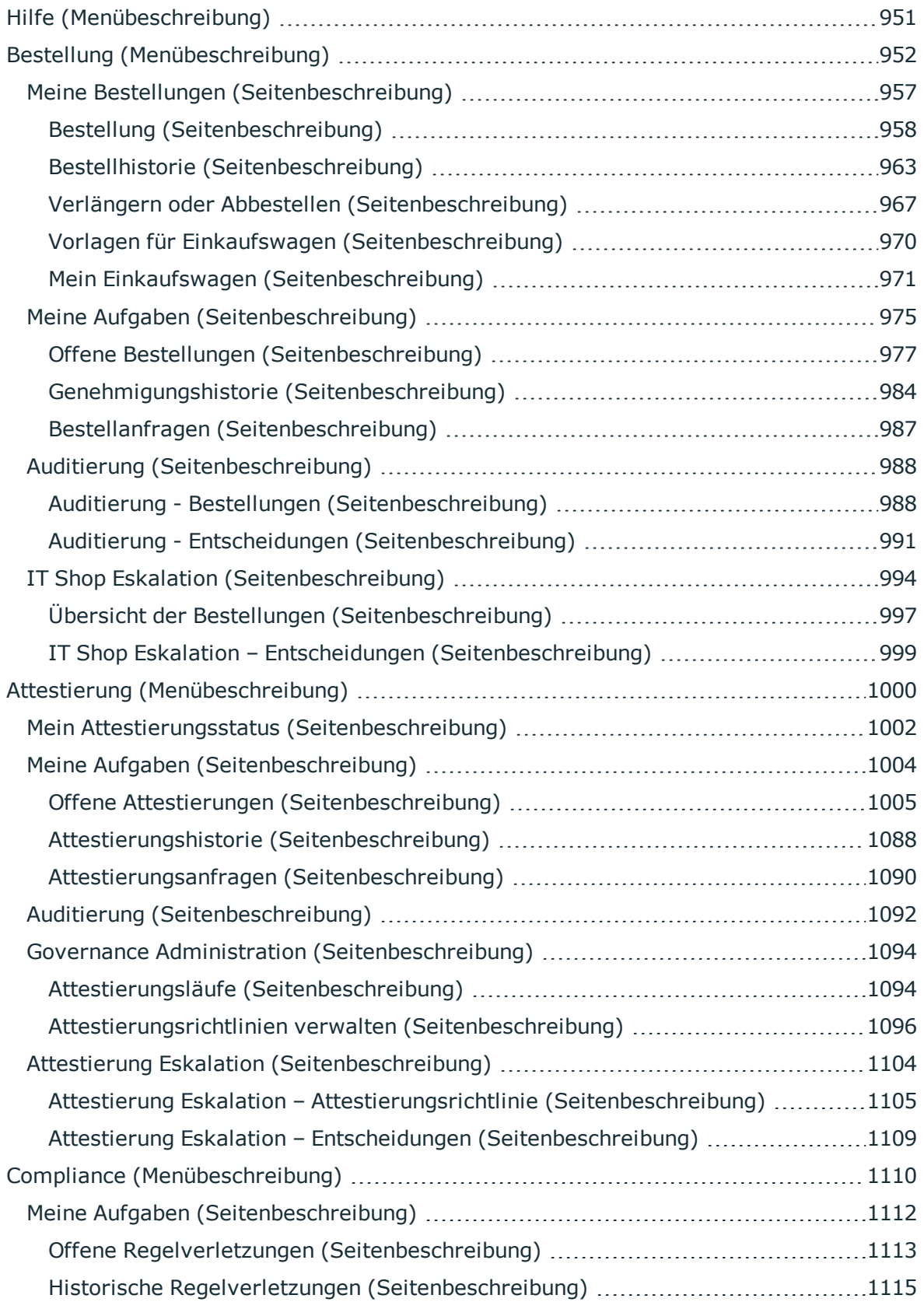

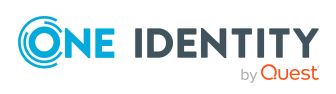

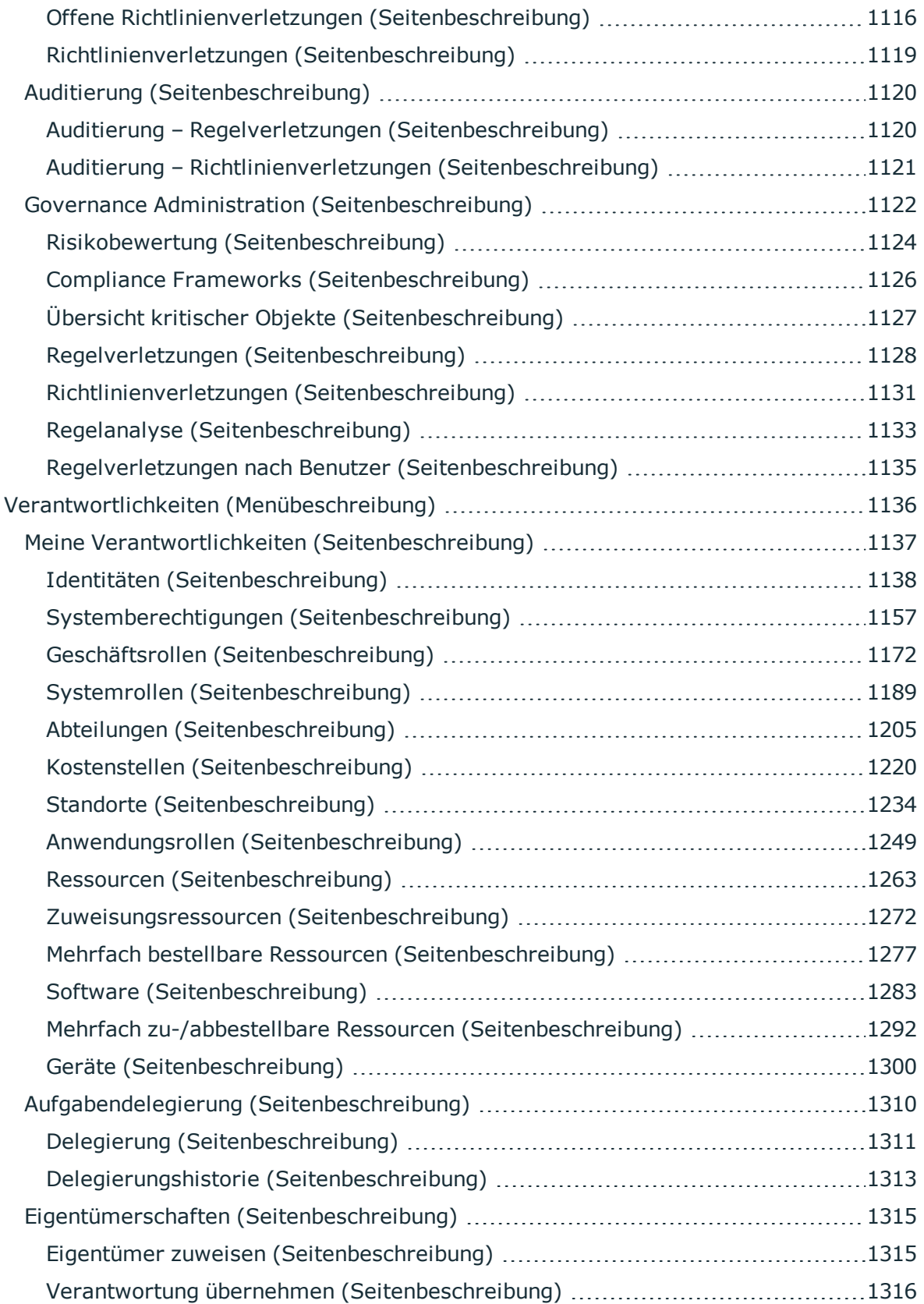

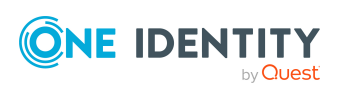

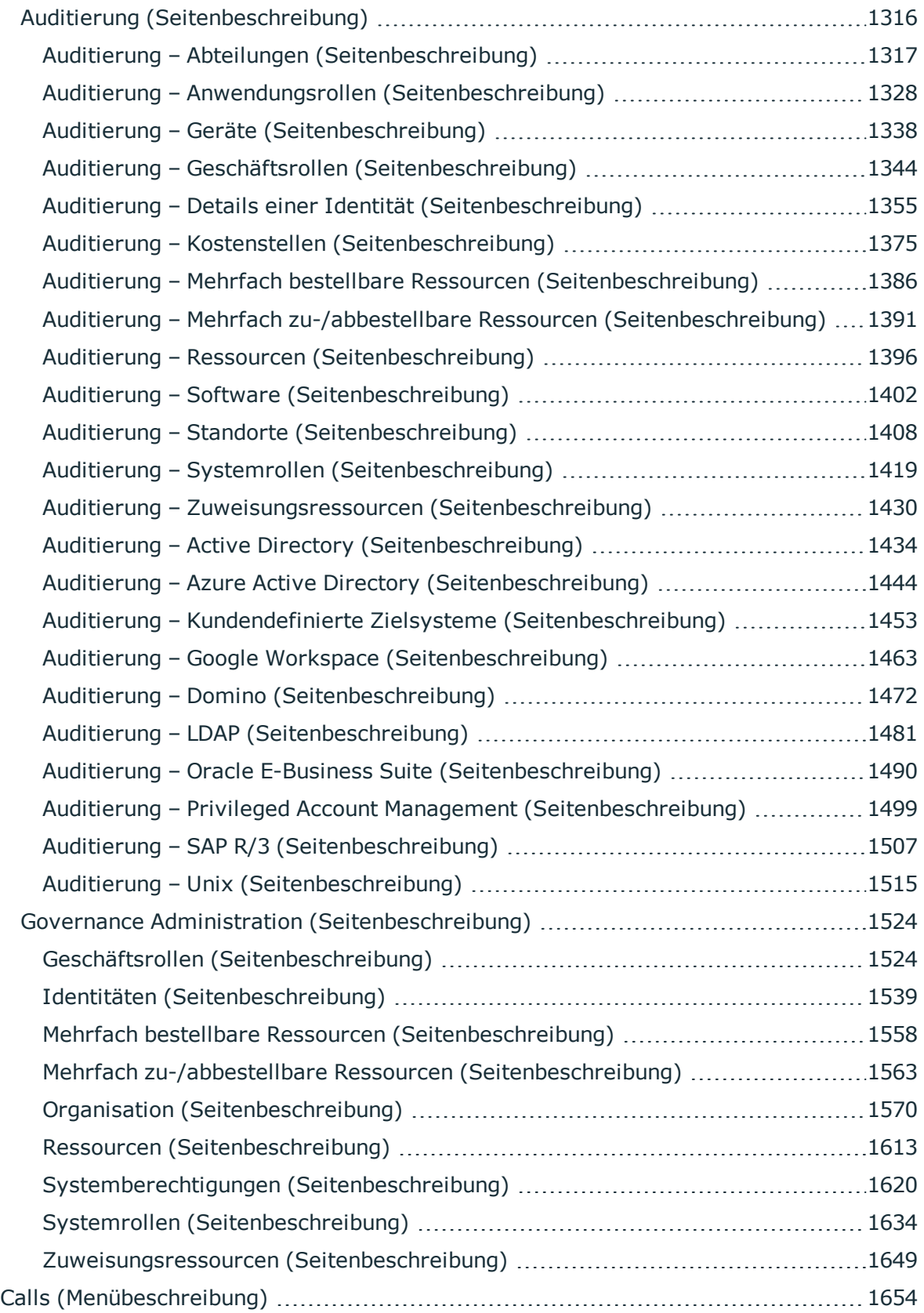

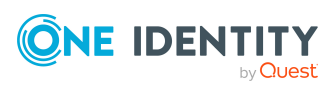

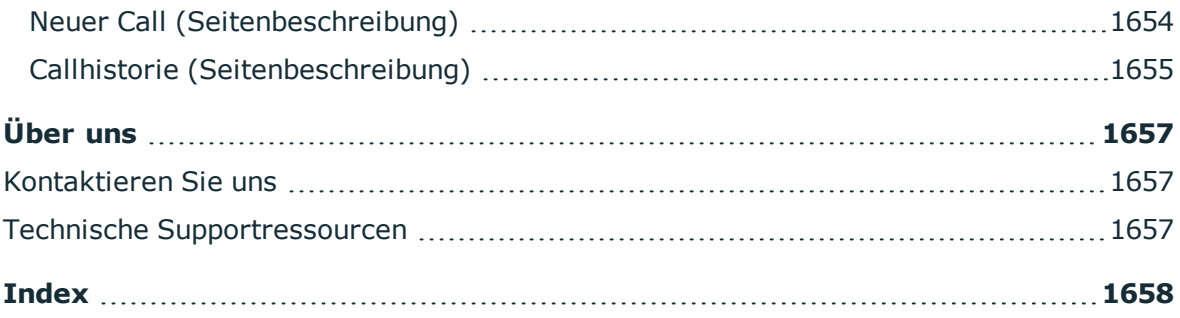

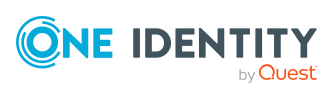

## <span id="page-27-0"></span>**Allgemeine Hinweise und erste Schritte**

Mit dem Web Portal können Sie Produkte bestellen und abbestellen, sowie befristet gültige Bestellungen verlängern. Besitzen Sie die entsprechenden Berechtigungen, haben Sie zudem die Möglichkeit, Bestellungen und Abbestellungen zu genehmigen, Attestierungen vorzunehmen, Regelverletzungen zu sehen sowie Ausnahmegenehmigungen zu erteilen oder zu verweigern. Des Weiteren können Sie verschiedenste Statistiken aufrufen.

HINWEIS: Dieses Handbuch beschreibt den Auslieferungszustand des Web Portals. Ihre Version des Web Portals kann von der hier beschriebenen abweichen, da das Web Portal individuell kundenspezifisch anpassbar ist.

Zudem wird über ein in der Datenbank hinterlegtes Rollenmodell gesteuert, welche Funktionalitäten des Web Portals Ihnen zur Verfügung stehen. Dieses Handbuch beschreibt sämtliche Funktionen des Web Portals. Sollten Sie eine beschriebene Funktion nicht in Ihrem Web Portal vorfinden, so kann dies an fehlenden Berechtigungen liegen. Wenden Sie sich in einem solchen Fall an Ihren Administrator.

#### **Hinweise zur Verwendung des Web Portals**

- Aktivieren Sie JavaScript in Ihrem Browser, um das Web Portal nutzen zu können.
- Das Web Portal ist über den Web Designer konfigurierbar und erweiterbar.
- <sup>l</sup> Für eine optimale Darstellung der grafischen Benutzeroberfläche verwenden Sie ein Gerät mit einer minimalen Bildschirmauflösung von 1280 x 1024 Bildpunkten mit mindestens 16 Bit Farbtiefe. Für die mobile Ansicht, zum Beispiel bei der Verwendung von einem Tablet, verwenden Sie ein Gerät mit einer Display-Größe von mindestens 9,7 Zoll.
- Unterstützte Browser:
	- Internet Explorer 11
	- Firefox (Release Channel)
	- Chrome (Release Channel)
	- Safari (aktuelle Version)
	- Microsoft Edge (Release Channel)

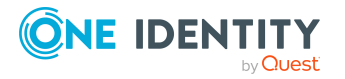

**28**

#### **Detaillierte Informationen zum Thema**

- An- und [abmelden](#page-28-0) auf Seite 29
- [Navigieren](#page-33-0) und bedienen auf Seite 34
- [Adressbuch](#page-54-1) anzeigen auf Seite 55
- [Kennwortfragen](#page-55-0) verwalten auf Seite 56
- [Kennwörter](#page-58-0) ändern auf Seite 59
- **.** [Benutzerkonto](#page-59-0) entsperren auf Seite 60
- Eigene [Profilinformationen](#page-60-0) bearbeiten auf Seite 61
- [Sprache](#page-61-0) ändern auf Seite 62
- <sup>l</sup> [E-Mail-Benachrichtigungen](#page-61-1) aktivieren/deaktivieren auf Seite 62
- Persönliche [Statistikeinstellungen](#page-62-0) auf Seite 63
- [Berichtsabonnements](#page-62-1) verwalten auf Seite 63
- **[Berichte](#page-66-0) auf Seite 67**
- Aufbau der [Benutzeroberfläche](#page-71-0) auf Seite 72

### <span id="page-28-0"></span>**An- und abmelden**

Um mit dem Web Portal arbeiten zu können, müssen Sie sich am System anmelden. Um sich anzumelden, müssen Sie die URL des Web Portals Ihres Unternehmens kennen. Ihr Systemadministrator kann Ihnen diese Informationen geben.

TIPP: Sollten Sie noch kein Konto besitzen, wenden Sie sich an Ihren Manager.

HINWEIS: Wenn Sie Ihr Kennwort vergessen haben und Ihr Konto über die Frage-Antwort-Funktion nicht entsperren können, wenden Sie sich an Ihren Manager, um einen Zugangscode zu erhalten.

#### **Detaillierte Informationen zum Thema**

- Erste [Anmeldung/neues](#page-28-1) Benutzerkonto auf Seite 29
- **[Anmelden](#page-29-0) auf Seite 30**
- **Anmelden mit [Sicherheitsschlüssel](#page-30-0) auf Seite 31**
- Am [Kennwortrücksetzungsportal](#page-31-0) anmelden auf Seite 32
- **[Abmelden](#page-32-0) auf Seite 33**

### <span id="page-28-1"></span>**Erste Anmeldung/neues Benutzerkonto**

Wenn Sie noch nicht über ein Benutzerkonto verfügen, müssen Sie ein neues erstellen.

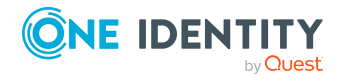

#### *Um sich das erste Mal am System anzumelden*

1. In der Adresszeile Ihres Web-Browsers geben Sie die Web-Adresse (URL) des Web Portals ein, um die Anmeldeseite des Web Portals zu öffnen.

TIPP: Standardmäßig lautet die URL https://<Server-Name>/<Applikationsname>/, wobei <Server-Name> der Name des Servers ist, auf dem das Web Portal installiert ist.

- 2. Auf der Anmeldeseite klicken Sie **Neues Benutzerkonto erstellen**.
- 3. Auf der Seite **Einen neuen Benutzer registrieren** füllen Sie mindestens die Pflichteingabefelder **Nachname**, **Vorname** aus und geben Sie Ihre E-Mail-Adresse an.
- 4. Im Eingabefeld neben **Sicherheitsabfrage** geben Sie den angezeigten Code ein.

TIPP: Falls Sie den angezeigten Code nicht eindeutig identifizieren können, klicken Sie auf **Neuen Code generieren**, um einen neuen Code anzuzeigen.

5. Klicken Sie **Speichern**.

Nachdem der zuständige Manager Ihr Konto genehmigt hat, erhalten Sie eine E-Mail mit einem Link.

- 6. Öffnen Sie die Bestätigungs-E-Mail und klicken Sie den Link.
- 7. Auf der Bestätigungsseite klicken Sie **E-Mail-Adresse bestätigen**.
- 8. Legen Sie Ihr Kennwort und Ihre Kennwortfragen fest (siehe auch [Kennwörter](#page-58-0) ändern auf [Seite](#page-58-0) 59 und [Kennwortfragen](#page-55-0) verwalten auf Seite 56).
- 9. Anschließend können Sie sich mit diesen Daten [anmelden.](#page-29-0)

#### **Verwandte Themen**

- [Anmelden](#page-29-0) auf Seite 30
- [Kennwörter](#page-58-0) ändern auf Seite 59
- [Kennwortfragen](#page-55-0) verwalten auf Seite 56

### <span id="page-29-0"></span>**Anmelden**

Das Web Portal öffnen Sie in einem Web-Browser.

Wenn Ihr System zusätzlich für 2-Faktor-Authentifizierung konfiguriert ist, können weitere Schritte für die Anmeldung nötig sein. Erfahren Sie unter [Anmelden](#page-30-0) mit [Sicherheitsschlüssel](#page-30-0) auf Seite 31, wie Sie sich mithilfe Ihres [Sicherheitsschlüssels](#page-78-0) anmelden.

#### *Um sich am Web Portal anzumelden*

1. In der Adresszeile Ihres Web-Browsers geben Sie die Web-Adresse (URL) des Web Portals ein.

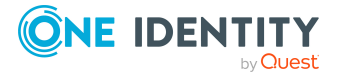

TIPP: Standardmäßig lautet die URL https://<Server-

Name>/<Applikationsname>/, wobei <Server-Name> der Name des Servers ist, auf dem das Web Portal installiert ist.

- 2. Auf der Anmeldeseite des Web Portals im Eingabefeld **Anmeldename** geben Sie Ihren vollständigen Benutzernamen ein.
- 3. Im Eingabefeld **Kennwort** geben Sie Ihr persönliches Kennwort ein.
- 4. Klicken Sie **Anmelden**.

TIPP: Falls Sie Ihr Kennwort vergessen haben, klicken Sie **Kennwort vergessen**.

Anschließend werden Sie zum Kennwortrücksetzungsportal weitergeleitet. Mehr Informationen zu diesem Thema erhalten Sie in [Kennwörter](#page-58-0) ändern auf Seite 59.

#### **Verwandte Themen**

- Erste [Anmeldung/neues](#page-28-1) Benutzerkonto auf Seite 29
- <sup>l</sup> Anmelden mit [Sicherheitsschlüssel](#page-30-0) auf Seite 31
- [Kennwörter](#page-58-0) ändern auf Seite 59
- [Kennwortfragen](#page-55-0) verwalten auf Seite 56

### <span id="page-30-0"></span>**Anmelden mit Sicherheitsschlüssel**

Falls Ihr System entsprechend konfiguriert ist und Sie einen Sicherheitsschlüssel besitzen und [eingerichtet](#page-80-0) haben, können Sie sich mit diesem am Web Portal anmelden.

#### *Um sich mit einem Sicherheitsschlüssel am Web Portal anzumelden*

1. In der Adresszeile Ihres Web-Browsers geben Sie die Web-Adresse (URL) des Web Portals ein.

TIPP: Standardmäßig lautet die URL https://<Server-Name>/<Applikationsname>/, wobei <Server-Name> der Name des Servers ist, auf dem das Web Portal installiert ist.

- 2. Auf der Anmeldeseite des Web Portals geben Sie in die entsprechenden Felder Ihre Anmeldedaten ein.
- 3. Klicken Sie **Anmelden**.
- 4. Folgen Sie den Anweisungen (Sie müssen beispielsweise den Sicherheitsschlüssel in Ihren USB-Anschluss stecken und anschließend berühren).

Sie werden automatisch angemeldet.

#### **Verwandte Themen**

- Erste [Anmeldung/neues](#page-28-1) Benutzerkonto auf Seite 29
- [Anmelden](#page-29-0) auf Seite 30
- [Sicherheitsschlüssel](#page-78-0) (Webauthn) auf Seite 79

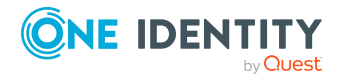

One Identity Manager 8.2.1 Web Designer Web Portal Anwenderhandbuch

### <span id="page-31-0"></span>**Am Kennwortrücksetzungsportal anmelden**

Mithilfe des Kennwortrücksetzungsportal können Sie Ihr zentrales Kennwort ändern, mehrere Kennwörter verschiedenster Benutzerkonten ändern, Ihre Kennwortfragen verwalten und Ihre Sicherheitsschlüssel verwalten.

Sie können sich auf drei Arten am Kennwortrücksetzungsportal anmelden:

- . Sie verwenden einen [Zugangscode](#page-31-1), den Sie von Ihrem Manager erhalten haben.
- Sie beantworten Ihre persönlichen [Kennwortfragen.](#page-31-2)
- Sie verwenden Ihren [Benutzernamen](#page-32-1) und das persönliche Kennwort zur Anmeldung am Web Portal.

#### <span id="page-31-1"></span>*Um sich am Kennwortrücksetzungsportal mithilfe des Zugangscodes anzumelden*

1. Auf der Anmeldeseite des Web Portals klicken Sie auf **Kennwörter verwalten** oder **Kennwort vergessen?**. Alternativ können Sie auch die URL des Kennwortrücksetzungsportal in Ihrem Web-Browser aufrufen.

Das Kennwortrücksetzungsportal öffnet sich.

- 2. Auf der Seite **Wählen Sie, wie Sie sich authentifizieren möchten** wählen Sie neben **Authentifizierungsmethode** die Option **Ich habe einen Zugangscode**.
- 3. Im Eingabefeld **Benutzername** geben Sie Ihren Benutzernamen ein.
- 4. Klicken Sie **Weiter**.
- 5. Auf der Seite **Geben Sie Ihren Zugangscode ein** geben Sie im Eingabefeld **Zugangscode** Ihren Zugangscode ein.
- 6. Im Eingabefeld unter **Sicherheitsabfrage** geben Sie den angezeigten Captcha-Code ein.

TIPP: Falls Sie den angezeigten Captcha-Code nicht eindeutig erkennen können, klicken Sie auf **Neuen Code generieren**. Anschließend wird ein neuer Captcha-Code generiert.

7. Klicken Sie **Weiter**.

#### <span id="page-31-2"></span>*Um sich am Kennwortrücksetzungsportal mithilfe Ihrer Kennwortfragen anzumelden*

1. Auf der Anmeldeseite des Web Portals klicken Sie auf **Kennwörter verwalten** oder **Kennwort vergessen?**.

Das Kennwortrücksetzungsportal öffnet sich.

- 2. Auf der Seite **Wählen Sie, wie Sie sich authentifizieren möchten** wählen Sie neben **Authentifizierungsmethode** die Option **Ich möchte meine geheimen Kennwortfragen beantworten**.
- 3. Im Eingabefeld **Benutzername** geben Sie Ihren Benutzernamen ein.
- 4. Klicken Sie **Weiter**.

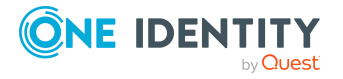

- 5. Auf der Seite **Beantworten Sie Ihre Kennwortfragen** geben Sie in den Eingabefeldern die entsprechenden Antworten auf Ihre Kennwortfragen ein.
- 6. Im Eingabefeld unter **Sicherheitsabfrage** geben Sie den angezeigten Captcha-Code ein.

TIPP: Falls Sie den angezeigten Captcha-Code nicht eindeutig erkennen können, klicken Sie auf **Neuen Code generieren**. Anschließend wird ein neuer Captcha-Code generiert.

7. Klicken Sie **Weiter**.

#### <span id="page-32-1"></span>*Um sich am Kennwortrücksetzungsportal mithilfe Ihres aktuellem Kennworts anzumelden*

1. Auf der Anmeldeseite des Web Portals klicken Sie auf **Kennwörter verwalten** oder **Kennwort vergessen?**.

Das Kennwortrücksetzungsportal öffnet sich.

- 2. Auf der Seite **Wählen Sie, wie Sie sich authentifizieren möchten** wählen Sie neben **Authentifizierungsmethode** die Option **Ich melde mich mit meinem aktuellen Kennwort an**.
- 3. Im Eingabefeld **Benutzername** geben Sie Ihren Benutzernamen ein.
- 4. Klicken Sie **Weiter**.
- 5. Auf der Seite **Ich melde mich mit meinem aktuellen Kennwort an** geben Sie in den Eingabefeldern Ihre Zugangsdaten ein.
- 6. Im Eingabefeld unter **Sicherheitsabfrage** geben Sie den angezeigten Captcha-Code ein.

TIPP: Falls Sie den angezeigten Captcha-Code nicht eindeutig erkennen können, klicken Sie auf **Neuen Code generieren**. Anschließend wird ein neuer Captcha-Code generiert.

7. Klicken Sie **Weiter**.

#### **Verwandte Themen**

- Erste [Anmeldung/neues](#page-28-1) Benutzerkonto auf Seite 29
- [Anmelden](#page-29-0) auf Seite 30
- [Abmelden](#page-32-0) auf Seite 33

### <span id="page-32-0"></span>**Abmelden**

Wenn Sie Ihre Arbeit am Web Portal beenden möchten, melden Sie sich vom System ab.

#### *Um sich vom Web Portal abzumelden*

- 1. In der Kopfleiste klicken Sie (**Profil**) > **Abmelden**.
- 2. Im Dialogfenster **Abmelden** bestätigen Sie die Abfrage mit **OK**.

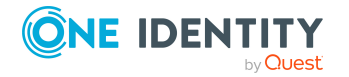

Sie haben sich erfolgreich abgemeldet.

HINWEIS: Ihr System kann Sie automatisch abmelden, wenn Sie über einen längeren Zeitraum nicht aktiv damit arbeiten.

### <span id="page-33-0"></span>**Navigieren und bedienen**

Dieses Kapitel beschreibt, wie Sie durch das Web Portal navigieren und wie Sie das Web Portal bedienen.

#### **Detaillierte Informationen zum Thema**

- Leichtes [Navigieren](#page-33-1) auf Seite 34
- [Suche](#page-35-0) auf Seite 36
- **[Sortieren](#page-37-1) auf Seite 38**
- [Lesezeichen](#page-38-0) auf Seite 39
- $\cdot$  Hilfe auf [Seite](#page-39-2)  $40$
- [Filter](#page-41-1) auf Seite 42
- Spalten gruppieren oder [Gruppierungen](#page-45-1) löschen auf Seite 46
- **.** Weitere Spalten [anzeigen](#page-45-2) auf Seite 46
- [Ansichten](#page-46-0) speichern auf Seite 47
- **.** [Gespeicherte](#page-46-1) Ansichten löschen auf Seite 47
- [Benutzerdefinierte](#page-47-0) Filterbedingungen auf Seite 48
- Ansichten [exportieren](#page-52-2) auf Seite 53
- Mobile [Ansicht](#page-53-0) auf Seite 54

### <span id="page-33-1"></span>**Leichtes Navigieren**

#### **Einfache Kommandos**

#### **Tabelle 1: Übersicht der einfachen Kommandos**

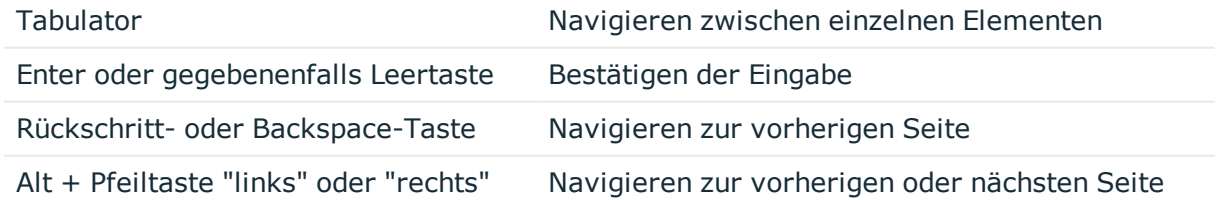

HINWEIS: Beachten Sie, dass Browser sich unterschiedlich verhalten können.

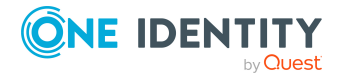

#### **Navigieren auf der Startseite**

#### **Tabelle 2: Übersicht der Tastenkombinationen zur Navigation**

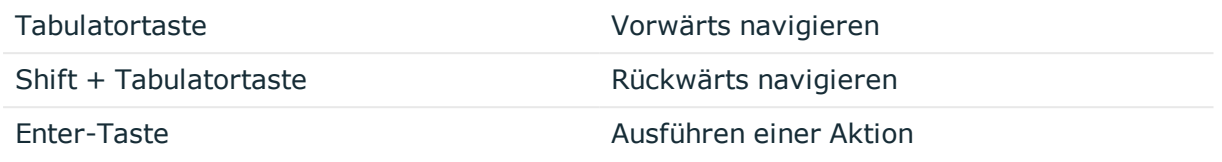

#### **Einfache Elemente**

#### **Tabelle 3: Übersicht der verwendeten Elemente**

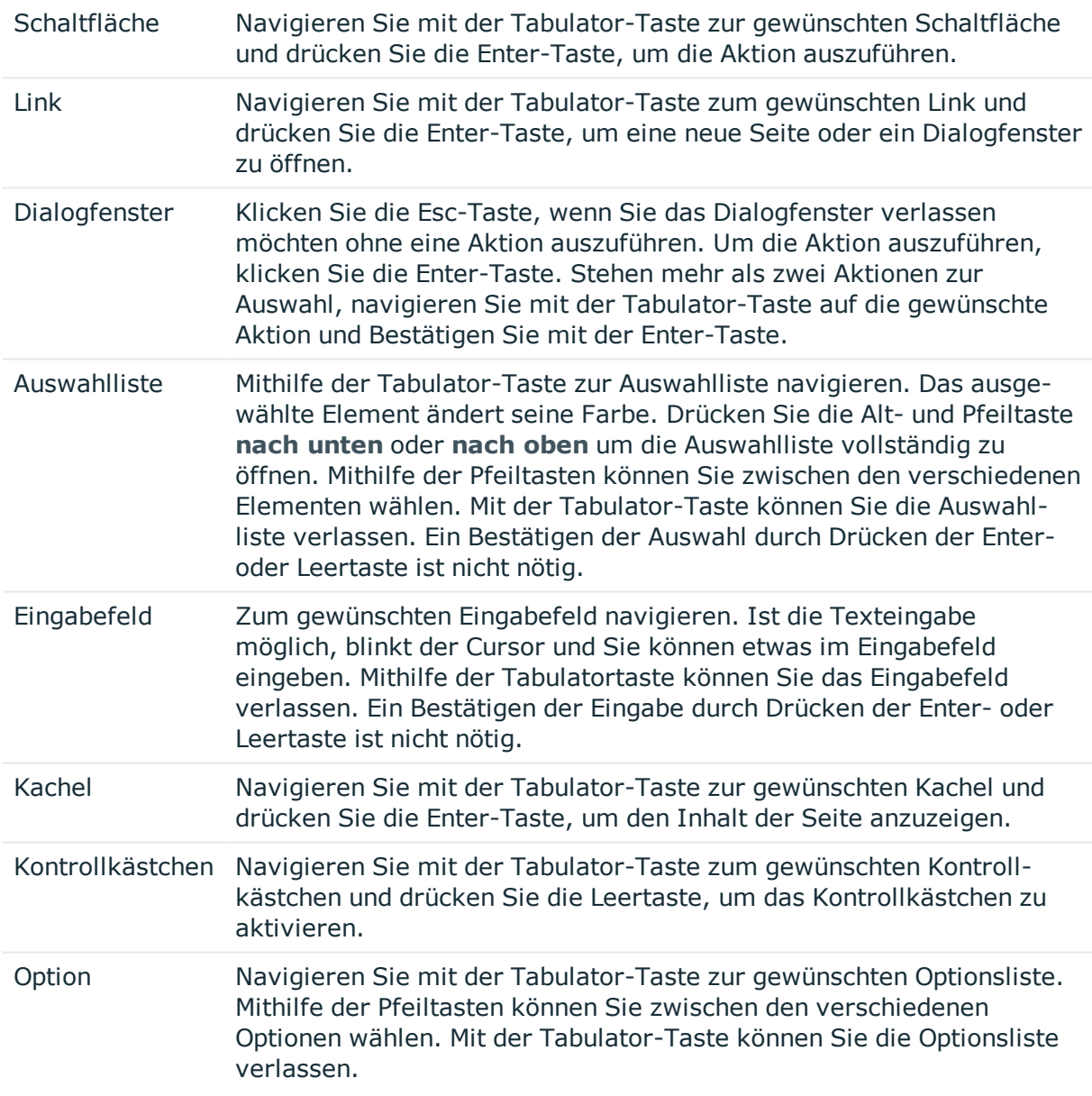

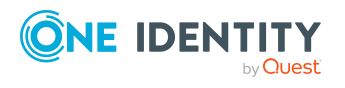

#### **Erweiterte Komponenten**

#### **Tabelle 4: Übersicht der erweiterten Komponenten**

Baumstruktur Mithilfe der Enter-Taste können Sie ein Baum-Element öffnen oder öffnen schließen. Das Plus-Zeichen neben dem Baum deutet darauf hin, das beim Drücken der Enter-Taste das Element geöffnet wird. Das Minus-Zeichen bedeutet, dass das Element beim Drücken der Enter-Taste geschlossen wird.

### <span id="page-35-0"></span>**Suche**

Viele Seiten bieten die Möglichkeit, im aktuellen Kontext nach Objekten zu suchen. Wenn Sie sich beispielsweise Ihre verantworteten Ressourcen ansehen, können Sie gezielt nach einer Ressource suchen. Bei der Suche können Sie zwischen der einfachen Suche wählen, bei der Sie nur einen einzelnen Suchbegriff verwenden, oder die erweiterte Suche, bei der Sie mehrere Parameter für die Suche einsetzen können.

TIPP: Wenn Sie die Suche verwenden, müssen Sie weder Groß- noch Kleinschreibung beachten.

Für die Volltextsuche im Web Portal helfen einige Regeln, die eine erfolgreiche Suche ermöglichen. In der folgenden Tabelle werden diese Regeln anhand von Beispielen beschrieben.

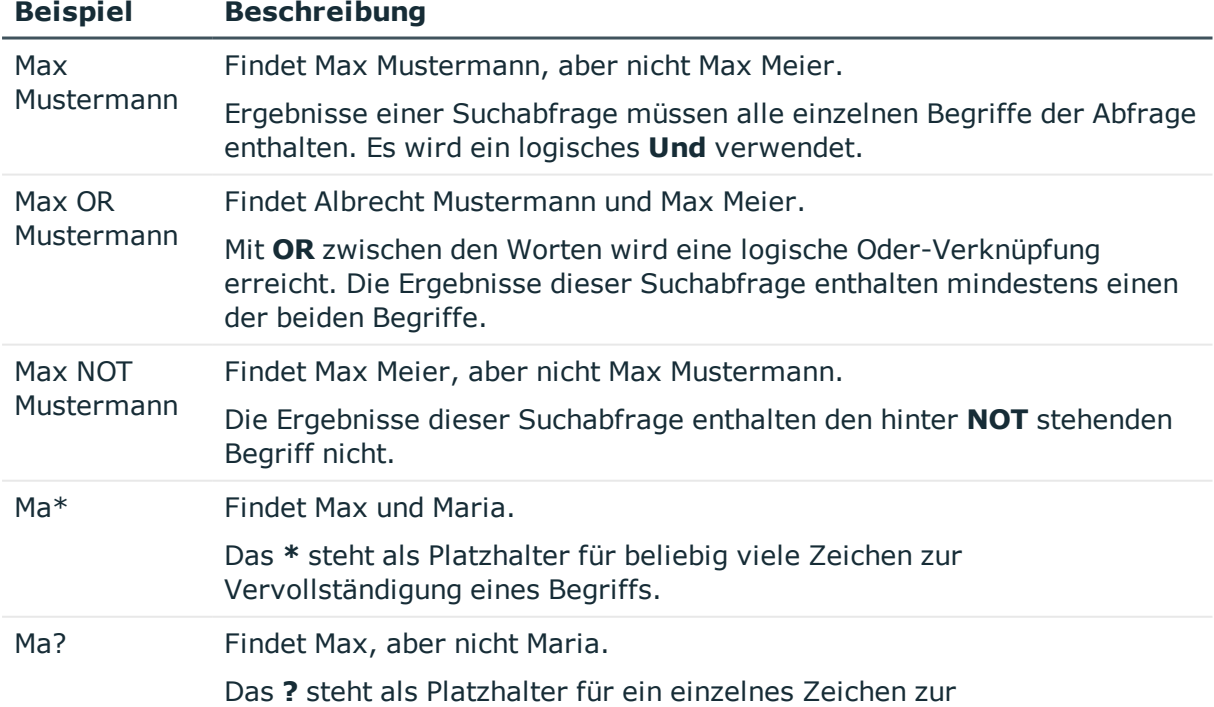

#### **Tabelle 5: Regeln mit Beispielen für die Suche im Web Portal**

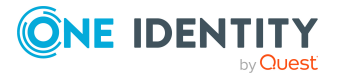
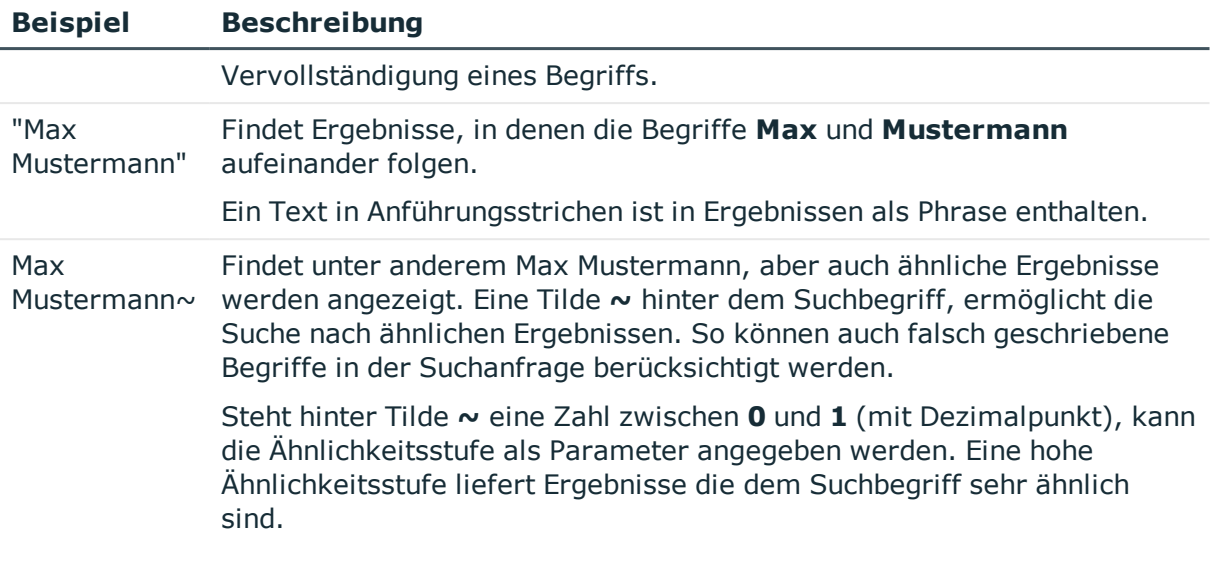

#### **Detaillierte Informationen zum Thema**

- **Suche [ausführen](#page-36-0) auf Seite 37**
- [Kontextsuche](#page-36-1) ausführen auf Seite 37
- **[Erweiterte](#page-37-0) Suche auf Seite 38**

### <span id="page-36-0"></span>**Suche ausführen**

Die Suche befindet sich in der Kopfzeile und steht Ihnen jederzeit zur Verfügung.

#### *Um eine Suche durchzuführen*

- 1. In der Kopfleiste im Eingabefeld neben Q geben Sie den gesuchten Begriff ein.
- 2. In der Kopfzeile klicken Sie 9.

Die Ansicht **Suchergebnis** öffnet sich und zeigt Ihnen alle Ergebnisse, die auf Ihre Anfrage passen.

### <span id="page-36-1"></span>**Kontextsuche ausführen**

Die Kontextsuche ist, im Gegensatz zur normalen Suche, kontextabhängig und steht Ihnen dort zur Verfügung, wo mehrere Einträge gelistet werden. Zum Beispiel listet die Ansicht **Bestellhistorie** in der Regel mehrere Einträge und bietet oberhalb der Liste eine Kontext-Suche.

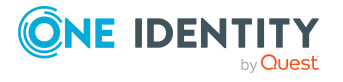

#### *Um eine Kontextsuche auszuführen*

- 1. Im Eingabefeld neben  $\frac{Q}{q}$  geben Sie den gesuchten Begriff ein.
- 2. Klicken Sie  $\mathcal{R}$ .

Alle Ergebnisse, die auf Ihre Anfrage passen, werden Ihnen angezeigt.

### <span id="page-37-0"></span>**Erweiterte Suche**

Die erweiterte Suche ist wie die Kontext-Suche kontextabhängig und bietet darüber hinaus verschiedene Sucheinstellungen an. Oft finden Sie die erweiterte Suche neben der Kontext-Suche und können sie über einen Link aufrufen. Sie können die erweiterte Suche beispielsweise in der Ansicht **Bestellhistorie** verwenden.

#### *Um eine erweitere Suche auszuführen*

1. Klicken Sie in der Ansicht über der Auflistung auf **Erweiterte Suche**.

In der folgende Tabelle werden die möglichen Sucheinstellungen aufgeführt.

- 2. Aktivieren Sie die entsprechenden Kontrollkästchen neben den Kriterien, auf die Sie die Suche eingrenzen möchten.
- 3. Klicken Sie **Suchen**.

Alle Ergebnisse, die auf Ihre Anfrage passen, werden Ihnen angezeigt.

## **Sortieren**

Das Sortieren steht Ihnen an allen Tabellen zur Verfügung.

#### *Um eine Tabelle zu sortieren*

1. Klicken Sie in die Kopfleiste der Spalte, die Sie sortieren möchten.

Am rechten Rand der Spalte wird  $\blacksquare$  sichtbar.

2. Klicken Sie erneut in die Kopfleiste der Spalte, um den Inhalt der Spalte alphabetisch auf- oder absteigend zu sortieren.

Die Spalte wird sortiert.

3. Klicken Sie wiederholt in die Kopfleiste der Spalte, um eine gegenteilige Sortierung vorzunehmen.

Die Spalte wird sortiert.

#### *Um eine Tabelle nach mehreren Spalten zu sortieren*

Beim Sortieren mehrerer Spalten können beliebig viele Spalten ausgewählt werden. Eine weitere Spalte wählen Sie mit gedrückter Strg-Taste und Mausklick aus.

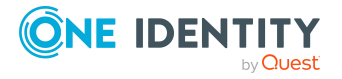

HINWEIS: Die zuerst gewählte Spalte hat in der Sortierung die oberste Priorität. Möchten Sie nach einer bestimmten Spalte sortieren, wählen Sie diese Spalte zuletzt aus. Alle davor gewählten Spalten werden in die Sortierung mit einbezogen.

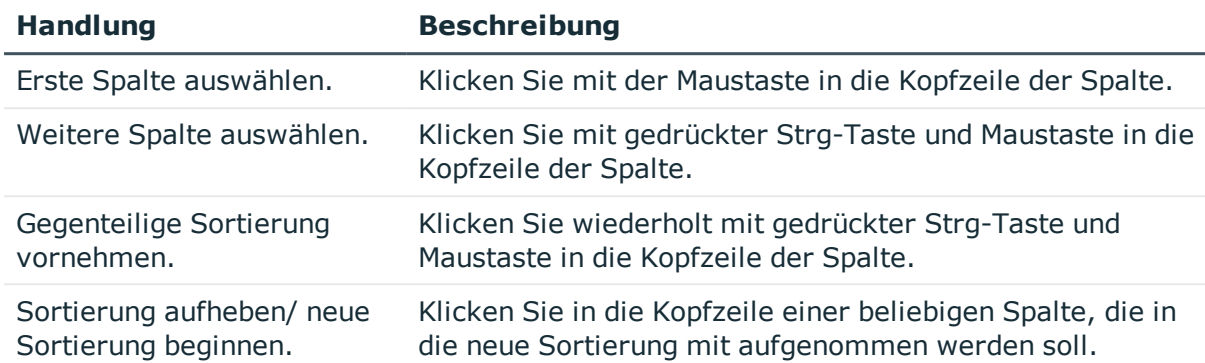

#### **Tabelle 6: Mehrspaltige Sortierung**

### **Lesezeichen**

Einige Ansichten im Web Portal bieten Ihnen die Möglichkeit, Lesezeichen zu erstellen. Lesezeichen haben den Vorteil, dass Sie bei Ihrer nächsten Anmeldung im Web Portal direkt an die Stelle navigieren können, an der Sie bei Ihrer letzten Anmeldung gearbeitet haben.

TIPP: Bestellen Sie beispielsweise häufig Leistungspositionen aus einer bestimmten Servicekategorie, können Sie mithilfe von gesetzten Lesezeichen schneller zu dieser Servicekategorie navigieren.

#### **Detaillierte Informationen zum Thema**

- <sup>l</sup> [Lesezeichen](#page-38-0) setzen auf Seite 39
- <sup>l</sup> [Lesezeichen](#page-39-0) aufrufen auf Seite 40
- <sup>l</sup> [Lesezeichen](#page-39-1) löschen auf Seite 40

### <span id="page-38-0"></span>**Lesezeichen setzen**

MOBIL: Diese Funktion steht Ihnen in der mobilen Ansicht nicht zur Verfügung.

#### *Um ein Lesezeichen zu setzen*

- 1. Navigieren Sie zu der Seite, auf der Sie ein Lesezeichen setzen möchten.
- 2. Auf der Seite klicken Sie (**Lesezeichen erstellen**).

Der Link **Lesezeichen erstellen** ändert sich in **Lesezeichen löschen**. Das Lesezeichen wird auf der Startseite und in der Kopfleiste angezeigt.

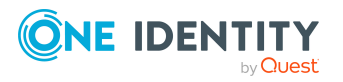

HINWEIS: Nicht jede Seite im Web Portal bietet Ihnen die Möglichkeit, Lesezeichen zu setzen.

### <span id="page-39-0"></span>**Lesezeichen aufrufen**

#### *Um ein gesetztes Lesezeichen aufzurufen*

- 1. Öffnen Sie die Startseite.
- 2. Nehmen Sie eine der folgenden Aktionen vor:
	- <sup>l</sup> Auf der Startseite in der Kachel **Lesezeichen** klicken Sie das gewünschte Lesezeichen.
	- **In der Kopfzeile klicken Sie A (Lesezeichen)** und klicken Sie das gewünschte Lesezeichen.

Die Seite, auf der Sie das Lesezeichen gesetzt haben, wird angezeigt.

### <span id="page-39-1"></span>**Lesezeichen löschen**

Wenn Sie Lesezeichen nicht mehr benötigen, können Sie sie jederzeit in einer Übersicht löschen. Sie können Lesezeichen auch auf der jeweiligen Seite löschen, auf die das Lesezeichen verweist.

#### *Um ein Lesezeichen zu löschen*

- 1. In der Kopfzeile klicken Sie (**Startseite**).
- 2. Auf der Startseite in der Kachel **Lesezeichen** klicken Sie **Mehr**.
- 3. Im Dialogfenster **Lesezeichen** neben dem Lesezeichen, das Sie löschen möchten, klicken Sie **Löschen**.
- 4. Im Bestätigungsfenster **Lesezeichen löschen** bestätigen Sie die Abfrage mit **Ja**.

## **Hilfe**

Das Hilfe-Menü befindet sich in der Kopfleiste. Wenn Sie dieses Menü aufrufen, werden Ihnen weitere Menüeinträge anzeigt.

#### **Detaillierte Informationen zum Thema**

- Hilfe [nutzen](#page-40-0) auf Seite 41
- [Support](#page-40-1) auf Seite 41
- [Community](#page-40-2) auf Seite 41

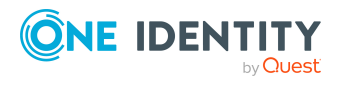

- [Verbindung](#page-40-3) auf Seite 41
- Info auf [Seite](#page-41-0) 42

### <span id="page-40-0"></span>**Hilfe nutzen**

Bei Fragen rund um das Web Portal können Sie das Handbuch auch als Online-Hilfe verwenden.

#### *Um die Hilfe im Web Portal aufzurufen*

**.** In der Kopfleiste klicken Sie <sup>(</sup>*C*) (Hilfe) > Hilfe.

### <span id="page-40-1"></span>**Support**

Für technische Unterstützung steht Ihnen das Support-Portal zur Verfügung. Dort finden Sie eine Vielzahl an Lösungswegen der unterschiedlichsten Probleme.

#### *Um das Support-Portal aufzurufen*

<sup>l</sup> In der Kopfleiste klicken Sie **Hilfe** > **Support**. Das Support-Portal öffnet sich.

### <span id="page-40-2"></span>**Community**

In der One Identity-Community können Sie sich über ein Forum mit anderen Benutzern zur Problemlösung austauschen.

#### *Um das Forum der One Identity-Community aufzurufen*

<sup>l</sup> In der Kopfleiste klicken Sie **Hilfe** > **Community**.

Das Forum der One Identity-Community öffnet sich.

### <span id="page-40-3"></span>**Verbindung**

Im Web Portal können Sie Informationen zur Datenbankverbindung einer Sitzung aufrufen und anzeigen lassen.

HINWEIS: Sie können keine Daten in der Datenbank ändern.

Die Informationen zur Datenbankverbindung werden in einem Dialogfenster zur Verfügung gestellt. Unter anderem erhalten Sie Informationen zum Benutzer der Webanwendung, zu den Berechtigungsgruppen und den erlaubten Programmfunktionen.

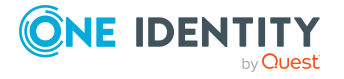

Die Informationen zum Benutzer sind in der Ansicht **Systembenutzer** untergebracht. Sie erfahren hier mehr über die Authentifizierungsart, die UserUID, welche Berechtigungen der Benutzer hat (Lese- oder/und Schreibberechtigungen), ob es sich um einen dynamischen Benutzer handelt oder nicht und wie dieser Benutzer angelegt wurde.

In der Ansicht **Berechtigungsgruppen** werden die Berechtigungsgruppen mit einer Beschreibung der einzelnen Gruppen aufgelistet angezeigt.

Eine Auflistung der Programmfunktionen mit einer Beschreibung erhalten Sie in der Ansicht **Programmfunktionen**.

#### *Um das Dialogfenster "Verbindung" aufzurufen*

- 1. Klicken Sie in der Kopfleiste auf > **Verbindung**.
- 2. Klicken Sie in der Ansicht **Verbindung** auf den entsprechenden Tabreiter der Informationsart, die Sie sich genauer ansehen möchten.

### <span id="page-41-0"></span>**Info**

Im Menü **Info** erhalten Sie unter anderem Informationen zur aktuell installierten Version Ihres Web Portal und eingetragenen Markennamen des Produkts. Die Informationen werden in einem Dialogfenster angezeigt und sind verteilt über folgende Ansichten.

• About

Zeigt den eingetragenen Markennamen und die aktuell installierte Version des Web Portal.

• Legal Notices

Listet die Komponenten der Drittanbieter, die das Web Portal enthält. Es ist möglich, dass Kontaktdaten und die Lizenz der Komponente angegeben ist.

• Contact

Zeigt die Kontaktdaten an, bei Fragen zum Kauf oder anderen Anfragen.

#### *Um das Dialogfenster "Info" aufzurufen*

- 1. In der Kopfleiste klicken Sie **Hilfe** > **Info**.
- 2. Wählen Sie die Ansicht zur Informationsart, die Sie sich genauer ansehen möchten.

## **Filter**

Die Filterfunktion ist in vielen Tabellenspalten über (**Filter**) erreichbar und bietet eine Auswahl zwischen verschiedenen Filtern an.

HINWEIS: Die angebotenen Filter sind kontextabhängig und variieren. Sie können unter anderem nach einem Text, Zahlenwerten, festen Werten wie zum Beispiel nach dem Geschlecht, entweder "Ja" oder "Nein", Datumsangaben oder Objekten filtern.

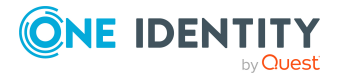

MOBIL: Diese Funktion steht in der Listenansicht der mobilen Ansicht nicht zur Verfügung.

#### *Um einen Filter anzuwenden*

- 1. Öffnen Sie ein Menü, das eine Ansicht mit Tabelle anzeigt.
- 2. Klicken Sie an der gewünschten Spalte  $\blacktriangledown$ .
- 3. Wählen Sie den Filter aus, den Sie anwenden möchten.
- 4. Klicken Sie **Übernehmen**.

#### **Detaillierte Informationen zum Thema**

- [Textfilter](#page-42-0) auf Seite 43
- [Zahlenfilter](#page-43-0) auf Seite 44
- **.** [Objektfilter](#page-43-1) auf Seite 44
- Filter der [Kalenderfunktion](#page-44-0) auf Seite 45
- **.** Filter [löschen](#page-45-0) auf Seite 46
- Spalten gruppieren oder [Gruppierungen](#page-45-1) löschen auf Seite 46
- Weitere Spalten [anzeigen](#page-45-2) auf Seite 46
- [Ansichten](#page-46-0) speichern auf Seite 47
- [Gespeicherte](#page-46-1) Ansichten löschen auf Seite 47

### <span id="page-42-0"></span>**Textfilter**

Ein Textfilter befindet sich zum Beispiel an der Spalte **Produkt** in der Ansicht **Bestellhistorie**.

#### *Um die Filterkriterien eines Textfilters anzuwenden*

- 1. Erfassen Sie im Dialogfenster **Filterung auf ...** einen oder mehrere Suchbegriffe.
- 2. Wählen Sie aus dem Kontextmenü des Textfilters eines der folgenden Kriterien.

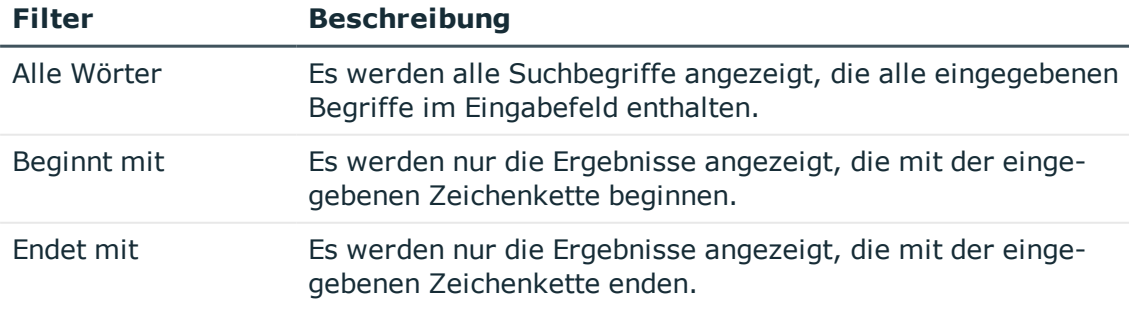

#### **Tabelle 7: Weitere Filterkriterien bei Verwendung des Textfilters**

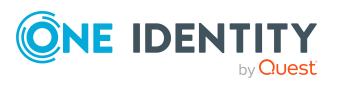

**Filter Beschreibung**

Mindestens ein Wort Es werden nur Ergebnisse angezeigt, die mindestens eines der eingegebenen Wörter enthält.

### <span id="page-43-0"></span>**Zahlenfilter**

Einen Zahlfilter finden Sie zum Beispiel in der Ansicht **Übersicht kritischer Objekte** an der Spalte **Risikoindex**.

#### *Um die Filterkriterien eines Zahlenfeldes anzuwenden*

- 1. Erfassen Sie einen Wert im Zahlenfeld oder stellen Sie mithilfe der Pfeiltasten am Zahlenfeld den gewünschten Wert ein.
- 2. Wählen Sie aus dem Kontextmenü des Zahlenfeldes eines der folgenden Kriterien.

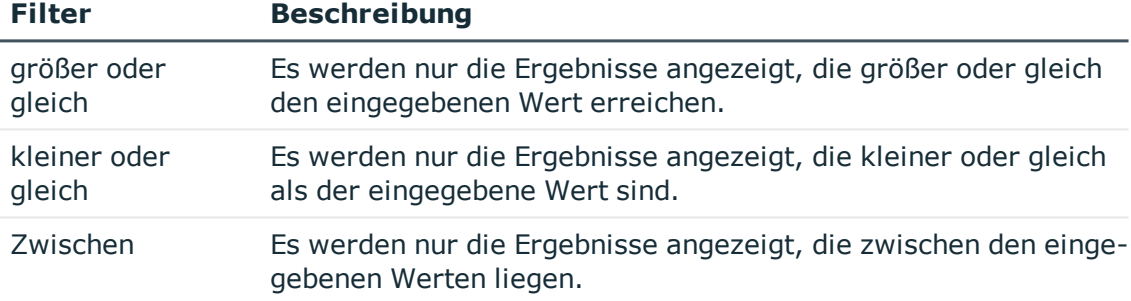

#### **Tabelle 8: Weitere Auswahlkriterien bei Verwendung des Zahlenfeldes**

### <span id="page-43-1"></span>**Objektfilter**

Einen Objektfilter finden Sie zum Beispiel im Menü **Meine Verantwortlichkeiten** > **Identitäten** an der Spalte **Primäre Abteilung**.

#### *Um einen Objektfilter anzuwenden*

1. Wählen Sie im Dialogfenster **Filterung auf ...** den **Objektfilter**.

Die Ergebnisse werden standardmäßig in einer Baumstruktur angezeigt. Nicht ausgewählte Objekte sind an dem Symbol Derkennbar.

Sie können über in die Listenansicht wechseln, über in zurück in die Baumstruktur wechseln.

2. Klicken Sie auf das gewünschte Objekt.

Das gewählte Objekt wird mit <sup>©</sup> gekennzeichnet und im Detailbereich unter **aktuell** gelistet.

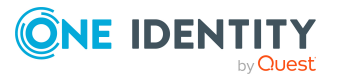

HINWEIS: Um ein gewähltes Objekt wieder abzuwählen, klicken Sie im Detailbereich auf das Objekt.

3. Klicken Sie **Übernehmen**.

Der Filter wird angewendet und in der Ansicht die passenden Ergebnisse gelistet.

### <span id="page-44-0"></span>**Filter der Kalenderfunktion**

Der Filter "Kalenderfunktion" steht zum Beispiel in der Ansicht **Bestellhistorie** an der Spalte **Bestelldatum** zur Verfügung.

#### *Um die Filterkriterien der Kalenderfunktion anzuwenden*

1. Wählen Sie neben dem Eingabefeld aus dem Kontextmenü eines der folgenden Kriterien.

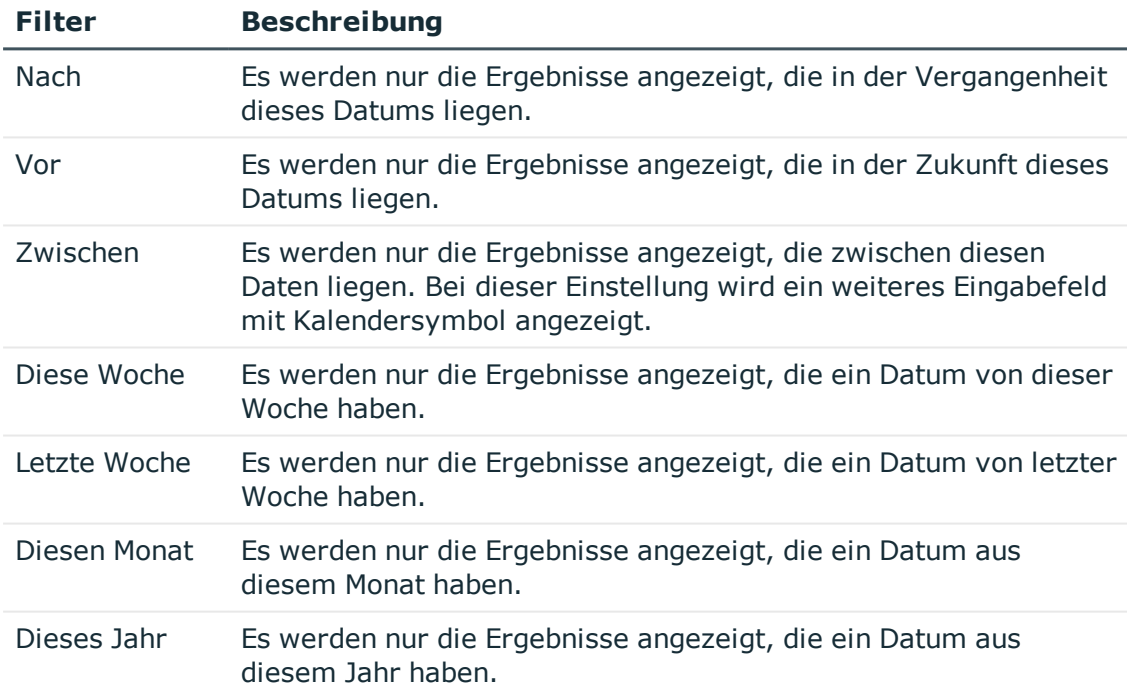

#### **Tabelle 9: Weitere Filterkriterien bei Verwendung der Kalender-Funktion**

- 2. Nehmen Sie eine der folgenden Aktionen vor:
	- Klicken Sie in und wählen Sie ein Datum.
	- Erfassen Sie das Datum im Eingabefeld.

#### 3. Klicken Sie **Übernehmen**.

Der Filter wird angewendet und in der Ansicht die passenden Ergebnisse gelistet.

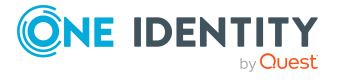

### <span id="page-45-0"></span>**Filter löschen**

Ein gesetzter Filter kann wieder entfernt werden, in dem Sie ihn manuell entfernen. Oder er wird automatisch entfernt, wenn Sie in eine andere Ansicht wechseln.

#### *Um einen Filter zu löschen*

- Nehmen Sie eine der folgenden Aktionen vor:
	- Klicken Sie  $\times$  in der Spalte mit dem angewendeten Filter.
	- Klicken Sie  $\times$  in der Zeile oberhalb der gesamten Tabelle.

## <span id="page-45-1"></span>**Spalten gruppieren oder Gruppierungen löschen**

Das Gruppieren wird an Ansichten mit sehr vielen Einträgen angeboten. Sie können beispielsweise in der Ansicht **Auditierung** an der Spalte **Attestierungsrichtlinie** Spalten gruppieren.

MOBIL: Diese Funktion steht in der Listenansicht der mobilen Ansicht nicht zur Verfügung.

#### *Um nach einer Spalte zu gruppieren oder diese Gruppierung aufzuheben*

1. Wenden Sie den Filter auf die gewünschte Spalte an und klicken Sie im Dialogfenster **Nach Spalte gruppieren**.

Die Einträge werden gruppiert angezeigt.

2. Öffnen Sie den gruppierten Eintrag mit  $\lambda$ .

Es werden alle Einheiten innerhalb dieses Eintrags angezeigt.

- ODER -

3. Löschen Sie den Filter.

Die gruppierte Ansicht wird aufgehoben.

## <span id="page-45-2"></span>**Weitere Spalten anzeigen**

Wenn Sie in Ihrer Ansicht weitere Spalten nutzen möchten, können Sie diese einblenden. MOBIL: Diese Funktion steht in der Listenansicht der mobilen Ansicht nicht zur Verfügung.

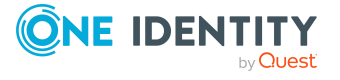

#### *Um weitere Spalten in der Tabelle anzuzeigen*

1. Klicken Sie **Ansichtseinstellungen** > **Zusätzliche Spalten**.

Das Auswahlfenster **Zusätzliche Spalten** mit einer Auswahl an zusätzlichen Spalten öffnet sich.

- 2. Aktivieren Sie die Kontrollkästchen neben den Spalten, die Sie einblenden möchten.
- 3. Klicken Sie **Übernehmen**.

Die gewählten Spalten werden in der Tabelle angezeigt und können verwendet werden.

## <span id="page-46-0"></span>**Ansichten speichern**

Wenn Sie eine Ansicht modifiziert haben und diese beispielsweise später erneut nutzen möchten, können Sie die Ansichtseinstellungen speichern.

HINWEIS: Die gespeicherte Ansicht steht Ihnen nur dort zur Verfügung, wo Sie sie erstellt haben.

#### *Um eine aktuelle Ansicht zu speichern*

- 1. Klicken Sie **Ansichtseinstellungen** > **Aktuelle Ansicht speichern**. Das Dialogfenster **Aktuelle Ansicht speichern** öffnet sich.
- 2. Erfassen Sie im Eingabefeld einen Namen für die Ansicht.
- 3. Klicken Sie **Speichern**.

TIPP: Sie können die gespeicherte Ansicht jederzeit unter **Ansichtseinstellungen** auswählen und anwenden.

### <span id="page-46-1"></span>**Gespeicherte Ansichten löschen**

Sie können gespeicherte Ansichten in den Ansichtseinstellungen löschen.

HINWEIS: Die gespeicherte Ansicht steht Ihnen nur dort zur Verfügung, wo Sie sie erstellt haben.

#### *Um eine gespeicherte Ansicht zu löschen*

1. Klicken Sie **Ansichtseinstellungen** > **Liste bearbeiten**.

Das Dialogfenster **Ansichtseinstellungen bearbeiten** öffnet sich.

2. Klicken Sie hinter der Ansichtseinstellung, die Sie löschen möchten, auf  $\overline{u}$ .

Die gelöschte Ansichtseinstellung wird aus dem Dialogfenster entfernt und ist nicht mehr im Kontextmenü auswählbar.

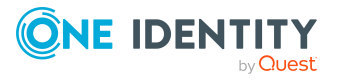

## **Benutzerdefinierte Filterbedingungen**

An einigen Stellen können benutzerdefinierte Filterbedingungen definiert werden. Die Filterbedingung wird ähnlich einer Bedingung (Where-Klausel) für Datenbankabfragen formuliert.

Die Abfragen können Sie über einen Assistenten zusammenstellen. Im Assistenten werden die einzelnen Bedingungen in speziellen Steuerelementen dargestellt.

Der Assistent steht an verschiedenen Stellen im Web Portal zur Verfügung (zum Beispiel in der Ansicht **Identitäten**).

MOBIL: Diese Funktion steht Ihnen in der mobilen Ansicht nicht zur Verfügung.

#### *Um den Filterassistenten zu öffnen*

<sup>l</sup> Klicken Sie **Ansichtseinstellungen** > **Filterassistent öffnen**.

#### **Detaillierte Informationen zum Thema**

- Filter erstellen mit dem [Assistenten](#page-47-0) auf Seite 48
- [Steuerelemente](#page-51-0) bedienen auf Seite 52
- Technische Namen der [Datenbankspalten](#page-52-0) anzeigen auf Seite 53
- [Filterbedingungen](#page-52-1) als SQL-Ausdruck anzeigen auf Seite 53

### <span id="page-47-0"></span>**Filter erstellen mit dem Assistenten**

Beim Erstellen eines Filters mit dem Assistenten wählen Sie zunächst eine Spalte aus, bearbeiten Bedingungen und Vergleichsoperatoren. Wenn Sie diese Einstellungen vorgenommen haben, können Sie den Filter sofort anwenden.

#### *Um einen Filter mit dem Assistenten zu erstellen und anzuwenden*

- 1. Klicken Sie **Ansichtseinstellungen** > **Filterassistent öffnen**.
- 2. Wählen Sie im Filterassistenten die Spalte der Tabelle aus.
	- a. Klicken Sie **Es existiert mindestens ein Eintrag** und legen Sie fest, ob die Spalte auf oder von anderen Tabellen verweisen soll.

Folgende Ansichten stehen zur Auswahl.

#### **Tabelle 10: Ansichten im Filterassistenten**

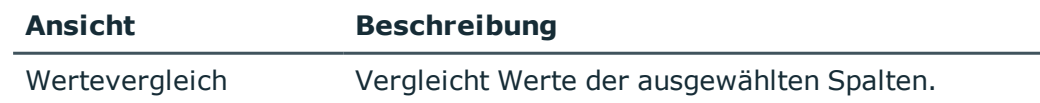

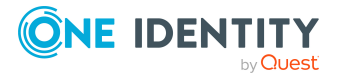

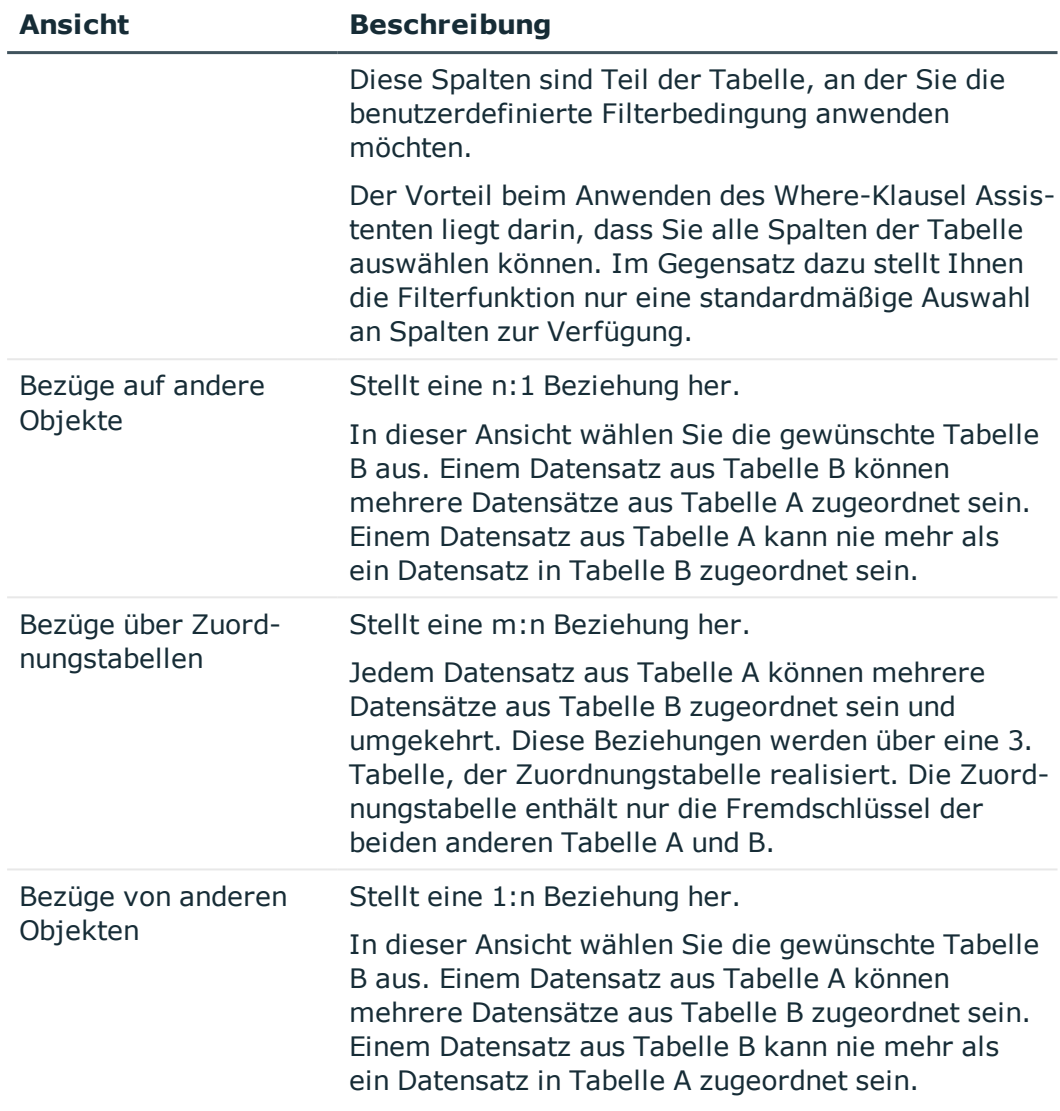

b. Wählen Sie in der Ansicht **Filterassistent** die gewünschte Spalte. Es wird das Steuerelement für die erste Bedingung eingefügt.

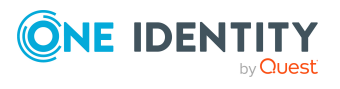

#### **Abbildung 1: Filterassistent mit Beispielen für Bedingungen**

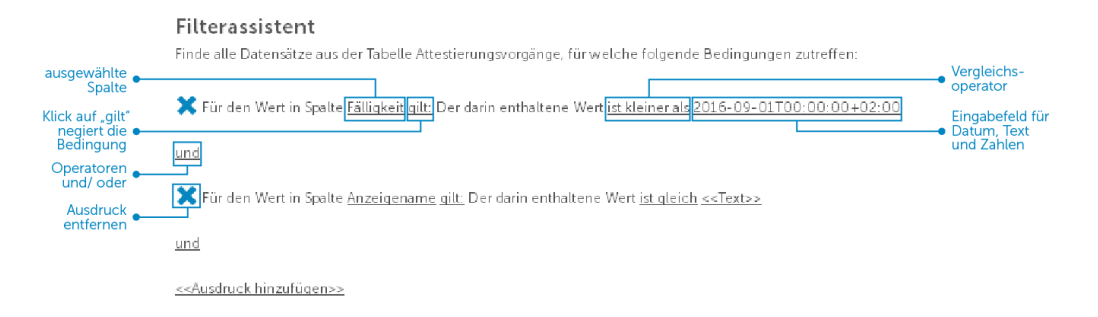

- 3. Erfassen Sie die Bedingung und nehmen Sie dazu folgende Einstellungen vor:
	- a. Legen Sie den Vergleichswert fest.

Als Vergleichswert können Sie direkt ein Datum, einen Zahlenwert oder Textwert eingeben. Die Eingabe der Wertart hängt von der gewählten Spalte ab.

b. Ändern Sie den Vergleichsoperator.

Um den Vergleichsoperator zu ändern, klicken Sie mit der Maus auf den Vergleichsoperator, zum Beispiel "ist kleiner als".

Die Auswahl der Vergleichsoperatoren ist abhängig von der Spaltenart. Folgende Vergleichsoperatoren stehen zur Verfügung.

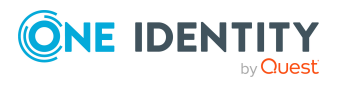

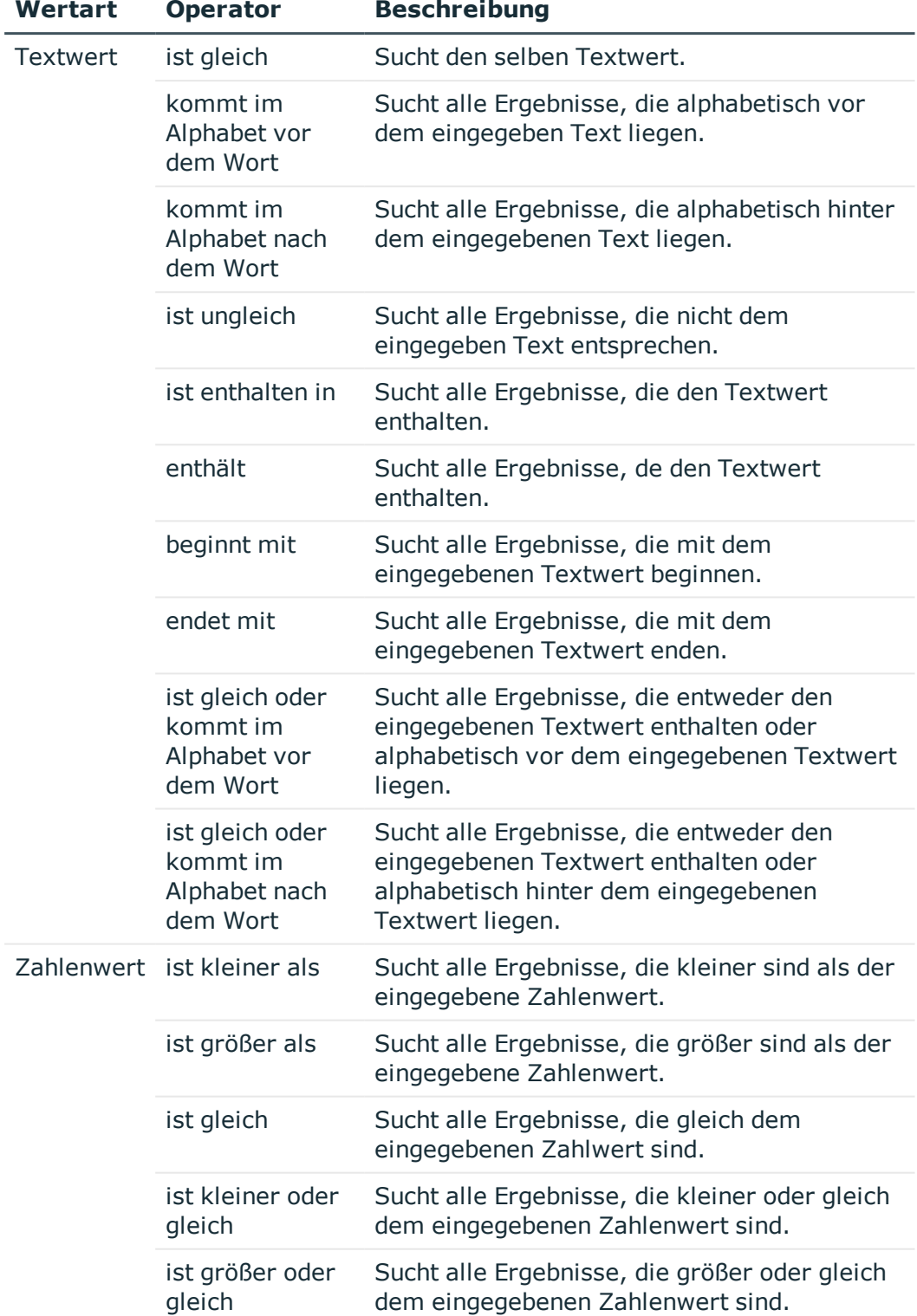

### **Tabelle 11: Vergleichsoperatoren**

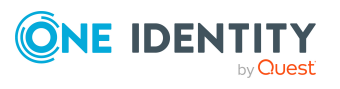

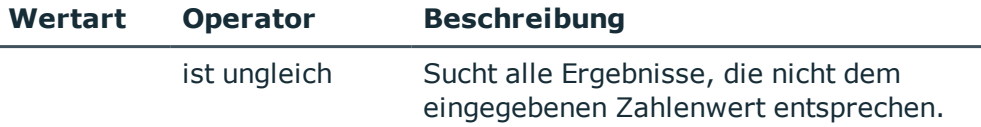

c. Ändern Sie den booleschen Wert, wenn die gewählte Spalte diese Einstellung anbietet.

Standardmäßig ist der Wert **falsch** voreingestellt. Ändern Sie den Wert auf **wahr**, werden die Datensätze angezeigt, auf die der Inhalt dieser Spalte zutrifft.

d. Negieren Sie die erstellte Bedingung, indem Sie **gilt** klicken.

Die Aussage der Bedingung wird umgekehrt. Es werden die Datensätze nach der Filterung angezeigt, die nicht dieser Bedingung entsprechen. Diese Einstellung steht nicht zur Verfügung, wenn der boolesche Wert eingestellt werden kann.

e. Verwenden Sie die Operatoren und oder oder bei Anwendung mehrerer Bedingungen.

HINWEIS: Entfernen Sie ein Steuerelement, indem Sie X klicken.

- 4. Fügen Sie einen weiteren Ausdruck hinzu mit **<<Ausdruck hinzufügen>>** und wiederholen Sie diesen Schritt bei Bedarf.
- 5. Nehmen Sie eine der folgenden Aktionen vor:
	- <sup>l</sup> Wenden Sie den Filter an, indem Sie **Übernehmen** klicken.

In der Ansicht, in der Sie den Assistenten geöffnet haben, wird die Meldung angezeigt, dass der Filterassistent aktiv ist.

<sup>l</sup> Schließen Sie den Assistenten über **Schließen**.

### <span id="page-51-0"></span>**Steuerelemente bedienen**

Bei Verwendung mehrerer Bedingungen mit mehrerer Steuerelementen innerhalb einer Abfrage, kann die Ansicht im Filterassistenten unübersichtlich werden. Für diesen Fall haben Sie die Möglichkeit die Bedingungen mit ihren Steuerelementen mit einem Klick zuoder aufzuklappen.

#### *Um die Steuerelemente einer Abfrage auf- oder zuzuklappen*

- 1. Klicken Sie **Ansichtseinstellungen** > **Filterassistent öffnen**.
- 2. Nehmen Sie eine der folgenden Aktionen vor:
	- <sup>l</sup> Klicken Sie in der Ansicht **Filterassistent** auf **Alles zuklappen**.
	- <sup>l</sup> Klicken Sie bei zugeklappten Steuerelementen auf **Alles aufklappen**.

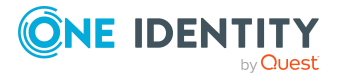

## <span id="page-52-0"></span>**Technische Namen der Datenbankspalten anzeigen**

Sie können sich anstelle der Anzeigenamen die technischen Namen der Datenbankspalten anzeigen lassen.

#### *Um sich die technischen Namen der Datenbankspalten anzeigen zu lassen*

- 1. Klicken Sie **Ansichtseinstellungen** > **Filterassistent öffnen**.
- 2. Klicken Sie **Zeige technischen Namen**.

Alle Tabellen- und Spaltennamen die im Filterassistenten vorkommen, werden mit ihrem technischen Namen angezeigt.

3. Wenn Sie wieder die Anzeigenamen der Tabellen- und Spaltennamen anzeigen möchten, klicken Sie **Zeige Anzeigename**.

### <span id="page-52-1"></span>**Filterbedingungen als SQL-Ausdruck anzeigen**

In der Expertenansicht können Sie Ihre Filterbedingungen als SQL-Ausdruck ansehen und bearbeiten.

#### *Um sich die benutzerdefinierte Filterbedingung als SQL-Ausdruck anzusehen oder die Erstellung manuell vorzunehmen*

HINWEIS: Um die Expertenansicht aufrufen zu können, müssen Sie die Rolle des Administrators, Auditors oder Compliance- & Security-Officers besitzen.

- 1. Klicken Sie **Ansichtseinstellungen** > **Filterassistent öffnen**.
- 2. Klicken Sie **Expertenansicht**.

Wenn Sie bereits eine Filterbedingung erstellt haben, wird diese Filterbedingung in einem SQL-Bearbeitungsfenster als SQL-Ausdruck angezeigt.

- 3. Nehmen Sie eine der folgenden Aktionen vor:
	- Bearbeiten Sie in dem Eingabefeld den SQL-Ausdruck.
	- Erfassen Sie in dem Eingabefeld einen SQL-Ausdruck.
- 4. Klicken Sie **Übernehmen**.

Der Filter wird angewendet.

## **Ansichten exportieren**

Sie können eine Ansicht im PDF- oder CSV-Format oder als Webseite speichern und als Bericht verwenden. Diese Funktion steht Ihnen an verschiedenen Stellen in der Webanwendung zur Verfügung. Weitere [Informationen](#page-70-0) finden Sie unter Berichte [exportieren](#page-70-0) auf Seite 71.

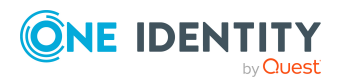

HINWEIS: Sie können nicht mehr als 100.000 Datensätze exportieren. Liegen mehr Datensätze vor, werden nur die ersten 100.000 Datensätze exportiert.

#### *Um eine Ansicht zu exportieren*

1. Klicken Sie **Ansichtseinstellungen** > **Diese Ansicht exportieren**.

Das Dialogfenster **Diese Ansicht exportieren** öffnet sich.

- 2. Wählen Sie eine der folgenden Optionen:
	- <sup>l</sup> **Als PDF exportieren**: Exportiert die Ansicht als PDF-Datei.
	- <sup>l</sup> **Als CSV exportieren**: Exportiert die Ansicht als CSV-Datei.
	- <sup>l</sup> **Als Website anzeigen**: Exportiert die Ansicht als Bericht im HTML-Format.
- 3. (Optional) Aktivieren Sie folgende Kontrollkästchen:
	- <sup>l</sup> **Alle Seiten**: Alle Seiten der Ansicht werden exportiert. Ist diese Einstellung nicht aktiv, wird nur die aktuelle Seite exportiert.
	- **· Kopfleiste entfernen**: Entfernt die erste Zeile der Tabelle. Diese Zeile enthält die Spaltennamen.

HINWEIS: Diese Einstellung steht Ihnen nur zur Verfügung, wenn Sie im vorigen Schritt die Option **Als CSV exportieren** gewählt haben.

4. Klicken Sie **Exportieren**.

Die Ansicht wird exportiert.

## **Mobile Ansicht**

Das Web Portal ist sowohl für die Desktop-Nutzung als auch für mobile Geräte konzipiert. Die Ansicht wird automatisch angepasst. In der mobilen Ansicht stehen einige Funktionen eingeschränkt oder gar nicht zur Verfügung.

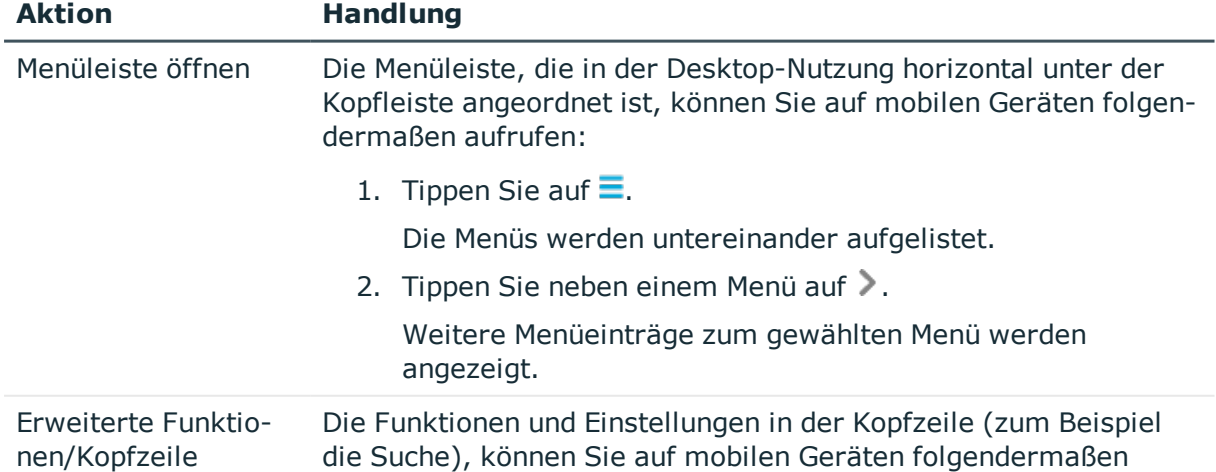

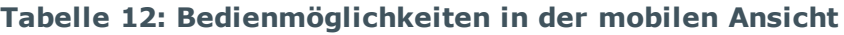

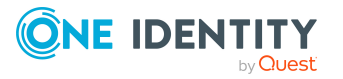

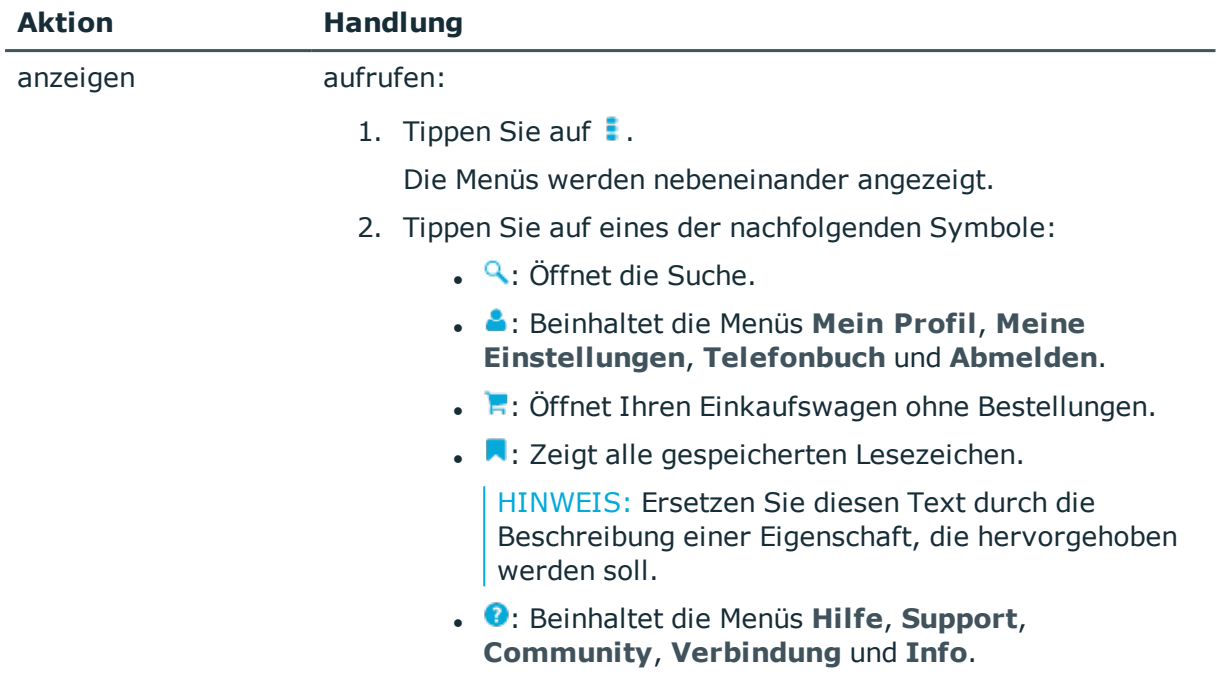

### **Heatmaps und Statistiken in der mobilen Ansicht**

Folgende Bedienmöglichkeiten gelten für Statistiken und Heatmaps in der mobilen Ansicht.

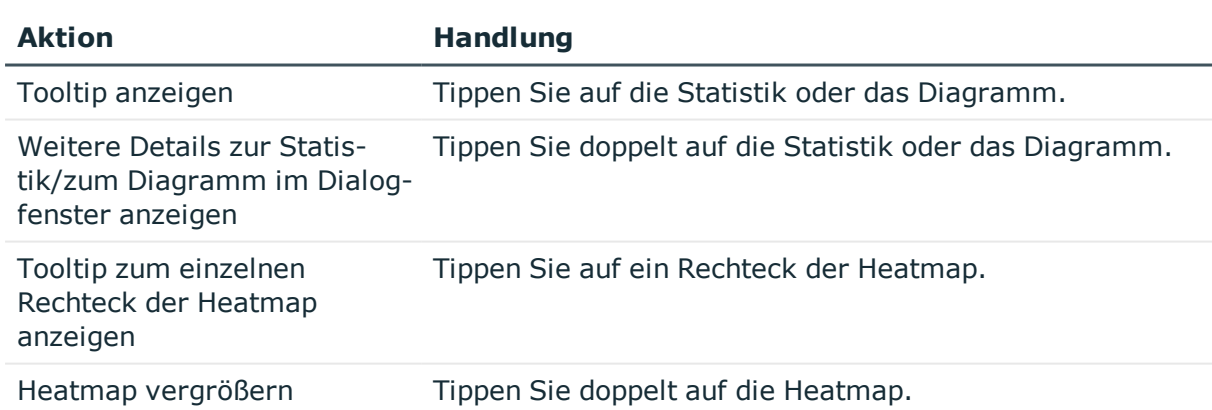

#### **Tabelle 13: Bedienmöglichkeiten der Statistiken und Heatmaps**

## **Adressbuch anzeigen**

Wenn Sie Informationen, wie zum Beispiel die Telefonnummer oder den Standort, zu einer Identität benötigen, können Sie das Adressbuch verwenden. Zudem können Sie schnell eine Übersicht mit weiterführenden Informationen einer Identität anzeigen.

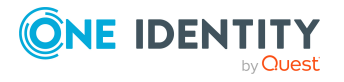

#### *Um das Adressbuch anzuzeigen*

1. In der Kopfleiste klicken Sie (**Profil**) > **Adressbuch**.

Das Adressbuch und alle Identitäten werden angezeigt (siehe [Adressbuch](#page-949-0) auf [Seite](#page-949-0) 950).

2. (Optional) Auf der Seite **Adressbuch** klicken Sie eine Identität.

Dem Detailbereich können Sie weitere Informationen entnehmen.

3. (Optional) Im Detailbereich klicken Sie **Übersicht**.

Die Übersichtsseite der Identität öffnet sich. Hier können Sie weitere Informationen über die Identität einsehen (beispielsweise Stammdaten, Bestellungen, Berechtigungen und so weiter). Weitere Informationen finden Sie unter [Übersichten](#page-334-0) meiner [Identitäten](#page-334-0) anzeigen auf Seite 335.

#### **Verwandte Themen**

- **[Adressbuch](#page-949-0) auf Seite 950**
- <span id="page-55-0"></span>• [Übersichten](#page-334-0) meiner Identitäten anzeigen auf Seite 335

## **Kennwortfragen verwalten**

Falls Sie Ihr Kennwort vergessen, können Sie es jederzeit im Web Portal ändern (siehe [Kennwörter](#page-58-0) ändern auf Seite 59). Dafür müssen Sie individuelle Fragen hinterlegen, die nur Sie beantworten können.

Wenn Ihre Kennwortfragen mehrfach falsch beantwortet werden, können diese gesperrt werden (abhängig von der Konfiguration des Systems). Sie können gesperrte Kennwortfragen jederzeit wieder entsperren.

TIPP: Sobald eine Kennwortfrage gesperrt wird, weil Sie sie falsch beantwortet haben, werden Sie gebeten eine andere Kennwortfrage zu beantworten. Dies wird so lange wiederholt, bis nicht mehr genügend (nicht gesperrte) Kennwortfragen zur Verfügung stehen. Legen Sie deshalb sicherheitshalber genügend Kennwortfragen an.

Wenn das Web Portal entsprechend konfiguriert ist, werden Kennwortfragen nach erfolgreicher Verwendung gelöscht.

#### **Detaillierte Informationen zum Thema**

- [Kennwortfragen](#page-56-0) erstellen auf Seite 57
- [Kennwortfragen](#page-56-1) bearbeiten auf Seite 57
- [Kennwortfragen](#page-57-0) entsperren auf Seite 58
- [Kennwortfragen](#page-57-1) löschen auf Seite 58

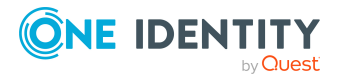

## <span id="page-56-0"></span>**Kennwortfragen erstellen**

Sie können neue Kennwortfragen erstellen.

#### *Um eine neue Kennwortfrage zu erstellen*

- 1. In der Kopfleiste klicken Sie (**Profil**) > **Mein Profil**.
- 2. Auf der Seite **Übersicht** klicken Sie die Kachel **Kennwort**.
- 3. Auf der Seite **Kennwortfragen** klicken Sie **Neue Frage**.
- 4. Im Dialogfenster **Neue Kennwortfrage** geben Sie Folgendes an:
	- <sup>l</sup> **Geheime Frage**: Geben Sie Ihre Frage ein.
	- <sup>l</sup> **Geheime Antwort**: Geben Sie die Antwort auf Ihre (obige) Frage ein.
	- <sup>l</sup> **Geheime Antwort wiederholen**: Geben Sie die Antwort auf Ihre Frage erneut ein.
- 5. Klicken Sie **Übernehmen**.
- 6. Auf der Seite **Kennwortfragen** klicken Sie **Speichern**.

#### **Verwandte Themen**

- Mein Profil [\(Seitenbeschreibung\)](#page-945-0) auf Seite 946
- Kennwortfragen [\(Seitenbeschreibung\)](#page-948-0) auf Seite 949

## <span id="page-56-1"></span>**Kennwortfragen bearbeiten**

Sie können bestehende Kennwortfragen bearbeiten.

#### *Um eine Kennwortfrage zu bearbeiten*

- 1. In der Kopfleiste klicken Sie (**Profil**) > **Mein Profil**.
- 2. Auf der Seite **Übersicht** klicken Sie die Kachel **Kennwort**.
- 3. Auf der Seite **Kennwortfragen** klicken Sie neben der Kennwortfrage, die Sie bearbeiten möchten, auf **Bearbeiten**.
- 4. Im Dialogfenster **Kennwortfrage** geben Sie Folgendes an:
	- <sup>l</sup> **Geheime Frage**: Geben Sie Ihre Frage ein.
	- <sup>l</sup> **Geheime Antwort**: Geben Sie die Antwort auf Ihre (obige) Frage ein.
	- <sup>l</sup> **Geheime Antwort wiederholen**: Geben Sie die Antwort auf Ihre Frage erneut ein.
- 5. Klicken Sie **Übernehmen**.
- 6. Auf der Seite **Kennwortfragen** klicken Sie **Speichern**.

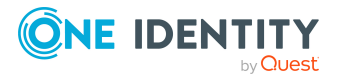

#### **Verwandte Themen**

- Mein Profil [\(Seitenbeschreibung\)](#page-945-0) auf Seite 946
- Kennwortfragen [\(Seitenbeschreibung\)](#page-948-0) auf Seite 949

### <span id="page-57-0"></span>**Kennwortfragen entsperren**

Sie können gesperrte Kennwortfragen entsperren, um sie anschließend wieder zu verwenden.

TIPP: Gesperrte Kennwortfragen, sind auf der Seite **Kennwortfragen** mit dem Hinweis **(gesperrt)** gekennzeichnet.

#### *Um eine Kennwortfrage zu entsperren*

- 1. In der Kopfleiste klicken Sie (**Profil**) > **Mein Profil**.
- 2. Auf der Seite **Übersicht** klicken Sie die Kachel **Kennwort**.
- 3. Auf der Seite **Kennwortfragen** neben der Kennwortfrage, die Sie entsperren möchten, klicken Sie **Entsperren**.
- 4. Im Dialogfenster **Kennwortfrage entsperren** bestätigen Sie die Abfrage mit **Ja**.
- 5. Auf der Seite **Kennwortfragen** klicken Sie **Speichern**.

#### **Verwandte Themen**

- Mein Profil [\(Seitenbeschreibung\)](#page-945-0) auf Seite 946
- Kennwortfragen [\(Seitenbeschreibung\)](#page-948-0) auf Seite 949

## <span id="page-57-1"></span>**Kennwortfragen löschen**

Sie können bestehende Kennwortfragen löschen.

#### *Um eine Kennwortfrage zu löschen*

- 1. In der Kopfleiste klicken Sie (**Profil**) > **Mein Profil**.
- 2. Auf der Seite **Übersicht** klicken Sie die Kachel **Kennwort**.
- 3. Auf der Seite **Kennwortfragen** neben der Kennwortfrage, die Sie löschen möchten, klicken Sie **Bearbeiten**.
- 4. Im Dialogfenster **Kennwortfrage** klicken Sie **Löschen**.
- 5. Im Dialogfenster **Kennwortfrage löschen** bestätigen Sie die Abfrage mit **Ja**.
- 6. Auf der Seite **Kennwortfragen** klicken Sie **Speichern**.

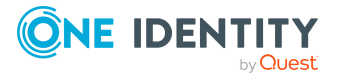

#### **Verwandte Themen**

- Mein Profil [\(Seitenbeschreibung\)](#page-945-0) auf Seite 946
- Kennwortfragen [\(Seitenbeschreibung\)](#page-948-0) auf Seite 949

## <span id="page-58-0"></span>**Kennwörter ändern**

Mithilfe des Kennwortrücksetzungsportal können Sie Ihr zentrales Kennwort oder mehrere Kennwörter verschiedenster Benutzerkonten ändern.

Sie können Ihr Kennwort beziehungsweise Ihre Kennwörter wenigen Schritten ändern:

- 1. Sie [melden](#page-58-1) sich am Kennwortrücksetzungsportal an.
- 2. Sie [ändern](#page-58-2) das oder die gewünschten Kennwörter.

#### <span id="page-58-1"></span>**Schritt 1: Am Kennwortrücksetzungsportal anmelden**

Melden Sie sich mithilfe eines Zugangscodes, der Beantwortung Ihrer Kennwortfragen oder Ihres aktuellen Kennwortes am Kennwortrücksetzungsportal an (siehe [Am](#page-31-0) [Kennwortrücksetzungsportal](#page-31-0) anmelden auf Seite 32).

#### <span id="page-58-2"></span>**Schritt 2: Kennwort ändern**

Nachdem Sie sich am Kennwortrücksetzungsportalangemeldet haben (siehe [Schritt](#page-58-1) 1: Am [Kennwortrücksetzungsportal](#page-58-1) anmelden auf Seite 59), können Sie Ihr zentrales Kennwort oder die Kennwörter von Benutzerkonten ändern, auf die Sie Zugriff haben.

#### *Um ein neues Kennwort für Ihr persönliches Benutzerkonto oder ein anderes Benutzerkonto zu vergeben*

- 1. Auf der Seite **Meine Kennwörter verwalten** wählen Sie die Option **Ich möchte eines oder mehrere Kennwörter neu setzen**.
- 2. Nehmen Sie eine der folgenden Aktionen vor:
	- <sup>l</sup> Um die Kennwörter Ihrer persönlichen Benutzerkonten zu ändern, klicken Sie neben **Persönliche Benutzerkonten** auf **Ausklappen**.
	- <sup>l</sup> Um die Kennwörter anderer Benutzerkonten zu ändern, klicken Sie neben **Andere Benutzerkonten** auf **Ausklappen**.
- 3. Aktivieren Sie die Kontrollkästchen neben den Benutzerkonten, für die Sie das Kennwort ändern möchten.
- 4. Klicken Sie **Weiter**.
- 5. Auf der Seite **Neues Kennwort setzen** geben Sie im Eingabefeld **Neues Kennwort** das Kennwort ein, das Sie verwenden möchten.

TIPP: Unterhalb des Eingabefeldes können Sie sehen, wie sicher Ihr eingegebenes Kennwort ist.

Um die Anforderungen Ihres Unternehmens für Kennwörter anzuzeigen, klicken Sie

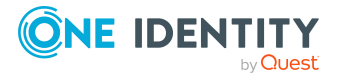

#### **Kennwortrichtlinie**.

- 6. Im Eingabefeld **Kennwort wiederholen** geben Sie das Kennwort erneut ein.
- 7. Klicken Sie **Weiter**.

Für die vorher gewählten Benutzerkonten wird das Kennwort neu gesetzt.

8. Auf der Seite **Erfolg** klicken Sie **Abmelden**.

#### *Um Ihr zentrales Kennwort zu ändern*

- 1. Auf der Seite **Meine Kennwörter verwalten** wählen Sie die Option **Ich möchte mein zentrales Kennwort neu setzen**.
- 2. Klicken Sie **Weiter**.
- 3. Auf der Seite **Neues Kennwort setzen** geben Sie im Eingabefeld **Neues Kennwort** das Kennwort ein, das Sie verwenden möchten.

TIPP: Unterhalb des Eingabefeldes können Sie sehen, wie sicher Ihr eingegebenes Kennwort ist.

Um die Anforderungen Ihres Unternehmens für Kennwörter anzuzeigen, klicken Sie **Kennwortrichtlinie**.

- 4. Im Eingabefeld **Kennwort wiederholen** geben Sie das Kennwort erneut ein.
- 5. Klicken Sie **Weiter**.

Das zentrale Kennwort wird neu gesetzt.

6. Auf der Seite **Erfolg** klicken Sie **Abmelden**.

#### **Verwandte Themen**

• [Kennwortfragen](#page-55-0) verwalten auf Seite 56

## **Benutzerkonto entsperren**

Ihr Benutzerkonto kann beispielsweise für die Nutzung gesperrt sein, falls Sie (oder eine unbefugte Person) zu oft versucht haben, sich mit den falschen Anmeldedaten anzumelden.

Sie können Ihr Benutzerkonto in zwei Schritten entsperren:

- 1. Sie [melden](#page-31-1) sich am Kennwortrücksetzungsportal mithilfe eines Zugangscodes an. Den Zugangscode erhalten Sie von Ihrem Manager.
- 2. Sie [vergeben](#page-58-2) ein neues Kennwort.

Anschließend können Sie Ihr Benutzerkonto wieder verwenden.

#### **Verwandte Themen**

- Am [Kennwortrücksetzungsportal](#page-31-0) anmelden auf Seite 32
- [Kennwörter](#page-58-0) ändern auf Seite 59

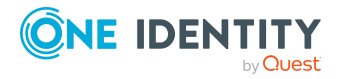

## **Eigene Profilinformationen bearbeiten**

Sie können Ihre Kontaktdaten jederzeit ändern.

HINWEIS: Sie können hellgraue Eingabefelder nicht bearbeiten.

#### *Um Ihre Kontaktdaten zu bearbeiten*

- 1. In der Kopfleiste klicken Sie (**Profil**) > **Mein Profil**.
- 2. Auf der Seite **Übersicht** klicken Sie **Persönliche Daten**.
- 3. (Optional) Wenn Sie neben Ihrer Hauptidentität weitere Subidentitäten besitzen, können Sie über die Auswahlliste **Identität** aus den Identitäten wählen.

HINWEIS: Eine Änderungen Ihrer persönlichen Daten betrifft nur die gewählte Identität.

- 4. In den verschiedenen Feldern bearbeiten Sie die Angaben.
- 5. (Optional) Um Ihr Profilbild zu ändern, nehmen Sie folgende Aktionen vor:
	- a. Klicken Sie neben **Bild** auf (**Ändern**).
	- b. Im Dialogfenster **Bild** klicken Sie **Durchsuchen...**.
	- c. Wählen Sie ein Bild von Ihrer Festplatte aus.

HINWEIS: Wenn das Foto größer ist als 10 KB, müssen Sie das Foto zuschneiden. Fahren Sie dazu mit dem Mauszeiger über das ausgewählte Foto bis ein Fadenkreuz erscheint, klicken Sie die linke Maustaste und ziehen Sie die Maus über das Foto bis der gewünschte Bereich ausgewählt ist, klicken Sie **Auf Auswahl zuschneiden** und anschließend auf **Übernehmen**.

6. Klicken Sie **Speichern**.

## **Active Directory-Benutzerkonten bearbeiten**

Sie können Ihre Active Directory-Benutzerkonten jederzeit bearbeiten, sobald diese Benutzerdaten bei der Anmeldung am System erfasst worden sind.

HINWEIS: Die Funktion steht nur zur Verfügung, wenn das Active Roles Modul vorhanden ist. Dieses Modul bezieht sich auf die Active Roles-Erweiterungen an Active Directory-Benutzerkonten.

#### *Um Ihre Active Directory-Benutzerkonten zu bearbeiten*

- 1. Klicken Sie in der Kopfleiste auf (**Profil**) > **Mein Profil**.
- 2. Auf der Seite **Übersicht** klicken Sie **Active Directory Benutzerkonten**.
- 3. Aktivieren Sie das gewünschte Active Directory-Benutzerkonto, wenn es mehrere gibt.

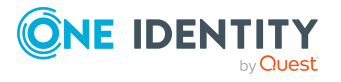

- 4. Bearbeiten Sie die Eingabefelder oder legen Sie weitere an.
- 5. Speichern Sie die Änderungen.

## **Sprache ändern**

Sie können im Web Portal festlegen, in welcher Sprache Sie das Web Portal bedienen möchten.

HINWEIS: Solange Sie im Web Portal keine Sprache explizit zugewiesen haben, wird die Sprache des von Ihnen verwendeten Browsers übernommen.

#### *Um die Sprache für das Web Portal zu ändern*

- 1. In der Kopfleiste klicken Sie (**Profil**) > **Mein Profil**.
- 2. Auf der Seite **Übersicht** klicken Sie **Persönliche Daten**.
- 3. (Optional) Wenn Sie neben Ihrer Hauptidentität weitere Subidentitäten besitzen, können Sie über die Auswahlliste **Identität** aus den Identitäten wählen.
- 4. Auf der Seite **Persönliche Daten** klicken Sie neben **Sprachkultur** auf **Ändern** oder **Zuweisen**.
- 5. Im Dialogfenster **Sprachkultur** wählen Sie die gewünschte Sprache, in der Sie das Web Portal anzeigen möchten.
- 6. Auf der Seite **Persönliche Daten** klicken Sie neben dem Eintrag **Sprache zur Wertformatierung** auf **Ändern** oder **Zuweisen**.
- 7. Im Dialogfenster **Sprache zur Wertformatierung** wählen Sie die gewünschte Sprache für Datums- und Zahlenformate.

Beispielsweise werden Daten im Deutschen im Format DD.MM.JJJJ dargestellt (beispielsweise **24.12.2020**) und im Englischen im Format MM/DD/JJJJ (beispielsweise **12/24/2020**).

8. Auf der Seite **Persönliche Daten** klicken Sie **Speichern**.

Die Änderungen werden wirksam, sobald Sie eine neue Seite aufrufen oder die Seite aktualisieren.

TIPP: Sie können die Sprache für die aktuelle Sitzung ebenso in der Kopfleiste über **Hilfe** > **Sprache** ändern.

## **E-Mail-Benachrichtigungen aktivieren/deaktivieren**

Sie können festlegen, bei welchem Ereignissen Sie per E-Mail benachrichtigt werden möchten.

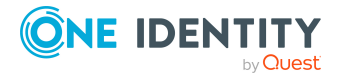

#### *Um E-Mail-Benachrichtigungen zu aktivieren oder deaktivieren*

- 1. In der Menüleiste klicken Sie **Einstellungen**.
- 2. Auf der Seite **Meine Einstellungen** klicken Sie den Tabreiter **E-Mail-Benachrichtigungen**.
- 3. (Optional) Wenn Sie neben Ihrer Hauptidentität weitere Subidentitäten besitzen, können Sie über die Auswahlliste **Identität** aus den Identitäten wählen.
- 4. Im Tabreiter **E-Mail-Benachrichtigungen** nehmen Sie eine der folgenden Aktionen vor:
	- Um Benachrichtigungen zu aktivieren, aktivieren Sie das Kontrollkästchen **Benachrichtige mich** neben dem Ereignis, über das Sie benachrichtigt werden möchten.
	- Um Benachrichtigungen zu deaktivieren, deaktivieren Sie das Kontrollkästchen **Benachrichtige mich** neben dem Ereignis, über das Sie nicht benachrichtigt werden möchten.
- 5. Klicken Sie **Speichern**.

## **Persönliche Statistikeinstellungen**

In der Ansicht **Persönliche Statistikeinstellungen** können Sie Einstellungen vornehmen, um Statistiken mit neutralem Trend ein oder auszublenden. Mit "neutralem Trend" sind unveränderte Werte in letzter Zeit gemeint. Standardmäßig ist diese Funktion nicht aktiv. Sie können ebenso ausgeblendete Statistiken wieder einblenden. Das Ausblenden von einzelnen Statistiken können Sie über die Filterfunktion an der gewünschten Statistikansicht vornehmen. Weitere [Informationen](#page-889-0) finden Sie unter Statistiken [ausblenden](#page-889-0) auf Seite 890.

#### *Um Statistiken einzublenden*

- 1. Öffnen Sie die Ansicht **Persönliche Statistikeinstellungen**.
- 2. Nehmen Sie eine der folgenden Aktionen vor.
	- a. Aktivieren Sie die Einstellung **Statistiken mit neutralem Trend anzeigen**.
	- b. Wählen Sie eine der angezeigten Statistiken, die Sie wieder einblenden möchten.
- 3. Klicken Sie **Speichern**.

## **Berichtsabonnements verwalten**

Das Web Portal stellt verschiedene Berichte zur Verfügung, in denen Informationen über die Objekte und deren Beziehungen zu anderen Objekten der Datenbank aufbereitet sind.

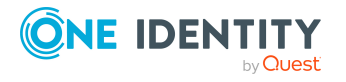

Berichte unterstützen Sie bei der Identifizierung, Analyse und Zusammenfassung der relevanten Informationen.

Sie können Berichte im Web Portal abonnieren, sodass diese Berichte regelmäßig an Sie gesendet werden. Diese Abonnements können Sie verwalten.

#### **Detaillierte Informationen zum Thema**

- Berichte [abonnieren](#page-63-0) auf Seite 64
- [Berichtsabonnements](#page-64-0) bearbeiten auf Seite 65
- Berichte aus [Berichtsabonnements](#page-65-0) versenden auf Seite 66
- [Berichtsabonnements](#page-65-1) abbestellen auf Seite 66

## <span id="page-63-0"></span>**Berichte abonnieren**

Sie können Berichte abonnieren. Diese Berichte werden Ihnen und eventuell anderen Abonnenten regelmäßig per E-Mail zugestellt.

#### *Um ein Abonnement hinzuzufügen*

- 1. In der Menüleiste klicken Sie **Einstellungen**.
- 2. Auf der Seite **Meine Einstellungen** klicken Sie den Tabreiter **Abonnements**.
- 3. Im Bereich **Meine Abonnements** klicken Sie **Abonnement hinzufügen**.
- 4. Im Dialogfenster **Berichtsabonnement hinzufügen** klicken Sie in der Liste auf den Bericht, den Sie abonnieren möchten.
- 5. Klicken Sie **Weiter**.
- 6. Im Schritt **Berichtsparameter bearbeiten** legen Sie die Einstellungen des Abonnements fest:
	- **Abonnement**: Geben Sie den Namen des Abonnements ein.
	- **· Zeitplan**: Wählen Sie aus, wie oft Sie den Bericht erhalten möchten (beispielsweise einmal pro Monat).
	- <sup>l</sup> **Format (E-Mail Anhang)**: Wählen Sie aus, in welchem Format Sie den Bericht erhalten möchten. Der Bericht wird in diesem Format als Dateianhang in einer E-Mail gesendet.
	- <sup>l</sup> (Optional) Legen Sie weitere berichtsspezifische Einstellungen fest. Je nachdem, welcher Bericht verwendet wird, können sich diese Einstellungen unterscheiden.
- 7. Klicken Sie **Weiter**.
- 8. Im Schritt **Zusätzliche Abonnenten** klicken Sie in der Liste die Identitäten, die den Bericht ebenfalls erhalten sollen.

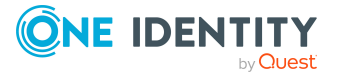

TIPP: Um einen Abonnenten zu entfernen, klicken Sie in der Liste **aktuell** auf die entsprechende Identität.

- 9. Klicken Sie **Speichern**.
- 10. Im Schritt **Übersicht** prüfen Sie Ihre Angaben.
- 11. Klicken Sie **Schließen**.

#### **Verwandte Themen**

• [Berichte](#page-66-0) auf Seite 67

## <span id="page-64-0"></span>**Berichtsabonnements bearbeiten**

Sie können Ihre bestehenden Berichtsabonnements bearbeiten.

#### *Um ein Berichtsabonnement zu bearbeiten*

- 1. In der Menüleiste klicken Sie **Einstellungen**.
- 2. Auf der Seite **Meine Einstellungen** klicken Sie den Tabreiter **Abonnements**.
- 3. Im Bereich **Meine Abonnements** klicken Sie in der Liste auf das Berichtsabonnement, das Sie bearbeiten möchten.
- 4. Im Detailbereich klicken Sie **Bearbeiten**.
- 5. Im Dialogfenster **Einstellungen des Abonnements bearbeiten** legen Sie die Einstellungen des Berichtsabonnements fest:
	- **Abonnement**: Geben Sie den Namen des Berichtsabonnements ein.
	- **· Bericht**: Wählen Sie den Bericht aus, den Sie abonnieren möchten.
	- <sup>l</sup> **Zeitplan**: Wählen Sie aus, wie oft Sie den Bericht erhalten möchten (beispielsweise einmal pro Monat).
	- <sup>l</sup> **Format (E-Mail Anhang)**: Wählen Sie aus, in welchem Format Sie den Bericht erhalten möchten. Der Bericht wird in diesem Format als Dateianhang in einer E-Mail gesendet.
- 6. (Optional) Legen Sie weitere berichtsspezifische Einstellungen fest. Je nachdem, welcher Bericht verwendet wird, können sich diese Einstellungen unterscheiden.
- 7. Klicken Sie **Speichern**.
- 8. Auf der Seite **Meine Einstellungen** im Detailbereich des Berichtsabonnements klicken Sie (**Identitäten zu diesem Abonnement hinzufügen**).
- 9. Im Dialogfenster **Zusätzliche Abonnenten** klicken Sie in der Liste auf die Identitäten, die den Bericht ebenfalls erhalten sollen.

TIPP: Um einen Abonnenten zu entfernen, klicken Sie in der Liste **aktuell** auf die entsprechende Identität.

10. Klicken Sie **Speichern**.

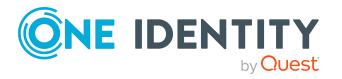

#### **Verwandte Themen**

 $\cdot$  [Berichte](#page-66-0) auf Seite 67

## <span id="page-65-0"></span>**Berichte aus Berichtsabonnements versenden**

Sie können Berichte – unabhängig vom konfigurierten Zeitplan – an sich und andere versenden.

#### *Um einen Bericht zu versenden*

- 1. In der Menüleiste klicken Sie **Einstellungen**.
- 2. Auf der Seite **Meine Einstellungen** klicken Sie den Tabreiter **Abonnements**.
- 3. Im Bereich **Meine Abonnements** klicken Sie in der Liste auf das Abonnement des Berichts, den Sie versenden möchten.
- 4. Im Detailbereich klicken Sie **Aktionen** > **Bericht jetzt zusenden**.

#### **Verwandte Themen**

• [Berichte](#page-66-0) auf Seite 67

### <span id="page-65-1"></span>**Berichtsabonnements abbestellen**

Sie können abonnierte Berichte abbestellen.

#### *Um ein Berichtsabonnements abzubestellen*

- 1. In der Menüleiste klicken Sie **Einstellungen**.
- 2. Auf der Seite **Meine Einstellungen** klicken Sie den Tabreiter **Abonnements**.
- 3. Im Bereich **Meine Abonnements** klicken Sie in der Liste auf das Berichtsabonnement, das Sie beenden möchten.
- 4. Im Detailbereich klicken Sie **Abbestellen**.
- 5. Im Dialogfenster bestätigen Sie die Abfrage mit **Ja**.

#### **Verwandte Themen**

**[Berichte](#page-66-0) auf Seite 67** 

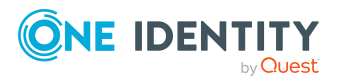

# <span id="page-66-0"></span>**Berichte**

Berichte sind im Web Portal über das Menü **Einstellungen** zu erreichen.

In der Ansicht **Berichte** können Sie sich alle Berichte ansehen und bearbeiten. Sie können ebenso Ihre eigenen Berichte erstellen und Organisationen oder Identitäten zuweisen.

#### **Detaillierte Informationen zum Thema**

- Neuer [Bericht](#page-66-1) auf Seite 67
- [Berichtsdefinition](#page-67-0) anzeigen auf Seite 68
- $\cdot$  Berichte [anzeigen](#page-70-1) auf Seite 71
- **.** Berichte [exportieren](#page-70-0) auf Seite 71

## <span id="page-66-1"></span>**Neuer Bericht**

In der Ansicht **Berichte** können Sie einen neuen Bericht erstellen. Erfassen Sie hierfür die Stammdaten.

MOBIL: Diese Funktion steht Ihnen in der mobilen Ansicht nicht zur Verfügung.

#### *Um einen neuen Bericht zu erstellen*

- 1. Klicken Sie in der Ansicht **Berichte** auf **Neuer Bericht**.
- 2. Nehmen Sie in der Ansicht **Neuen Bericht erstellen** folgende Einstellungen vor.

HINWEIS: Alle Eingabefelder, die nicht mit einem Asterisk \* gekennzeichnet sind, sind keine Pflichtfelder und können von Ihnen jetzt oder zu einem späteren Zeitpunkt ausgefüllt werden.

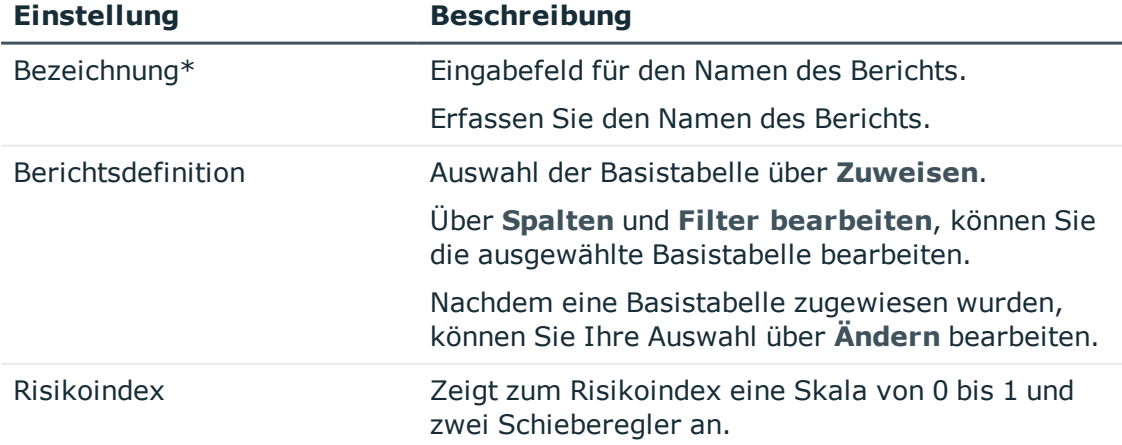

#### **Tabelle 14: Stammdaten eines neuem Berichts**

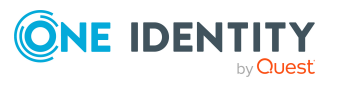

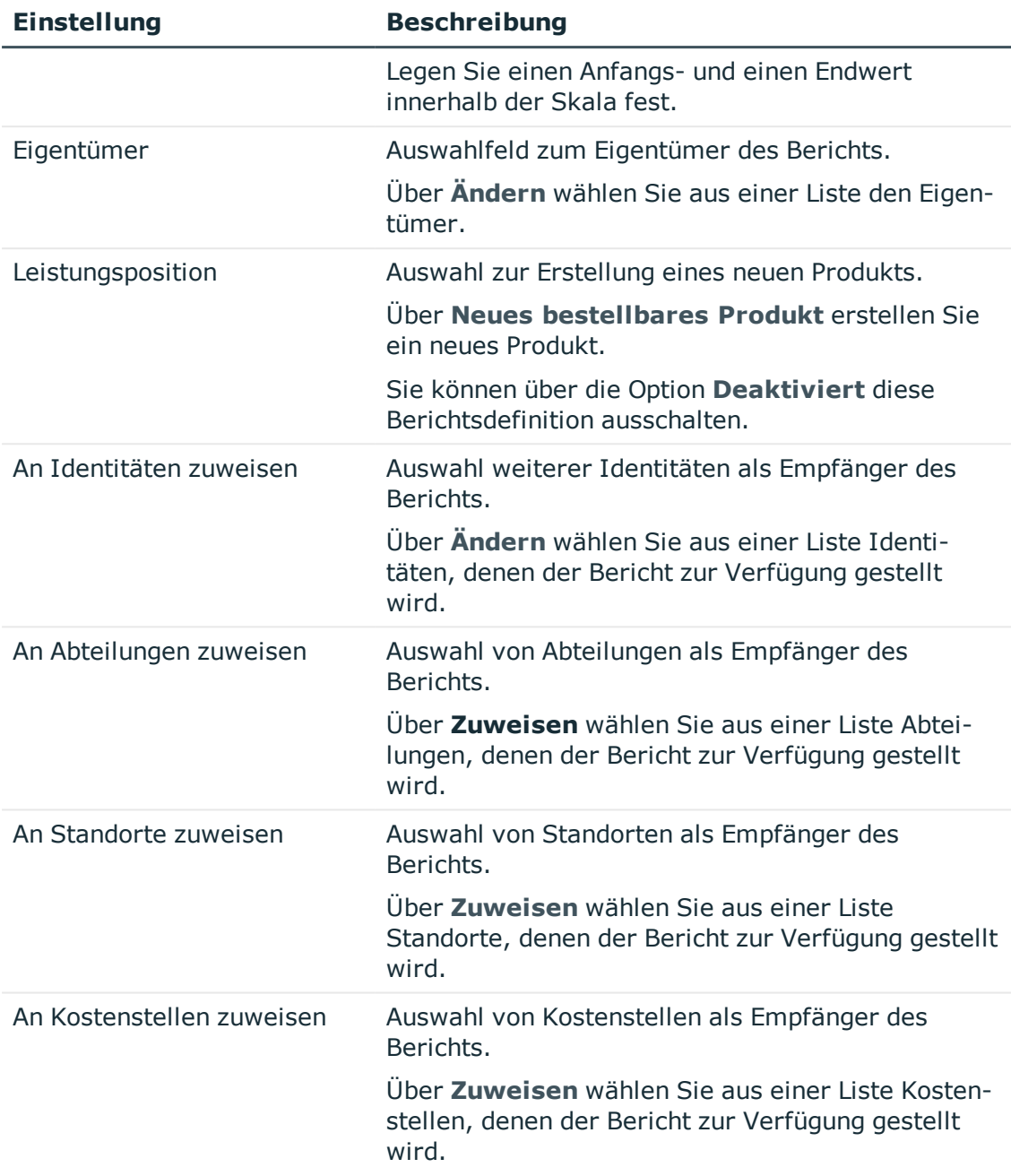

3. Klicken Sie **Speichern**.

## <span id="page-67-0"></span>**Berichtsdefinition anzeigen**

Über **Berichtsdefinition anzeigen** erreichen Sie weitere Informationen zu einem bestehenden Bericht und können Änderungen am Bericht vornehmen.

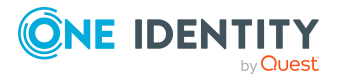

 $\ddot{\cdot}$  Übersicht

Ansehen der zugewiesenen Eigenschaften des ausgewählten Berichts in einem Hyper-View.

- Stammdaten Bearbeiten und Ergänzen der Eigenschaften am Bericht.
- Nutzung

Ansehen der Identitätszuweisungen zu einer Rollenklasse.

#### **Detaillierte Informationen zum Thema**

- $\cdot$  [Übersicht](#page-68-0) auf Seite 69
- [Stammdaten](#page-68-1) auf Seite 69
- [Nutzung](#page-70-2) auf Seite 71

## <span id="page-68-0"></span>**Übersicht**

Über die Aktion **Berichtsdefinition anzeigen** erreichen Sie unter anderem eine Übersicht zum gewählten Bericht. Sie erhalten in der Übersicht alle relevanten Informationen in Kurzform zur Ansicht. Diese Informationen sind zum Beispiel zugewiesene Identitäten oder Anwendungsrollen. Sie werden in Shapes dargestellt.

#### *Um sich die Übersicht eines Berichts anzusehen*

- 1. Öffnen Sie **Berichte** und wählen Sie den gewünschten Bericht.
- 2. Klicken Sie **Berichtsdefinition anzeigen**.
- <span id="page-68-1"></span>3. Wählen Sie **Übersicht** zur Ansicht aller Informationen zur Identität auf einen Blick.

### **Stammdaten**

Über **Berichtsdefinitionen anzeigen** erreichen Sie die Stammdaten, um fehlende Eigenschaften zu ergänzen oder Angaben wie zum Beispiel den Risikoindex zu bearbeiten.

#### *Um die Stammdaten zu bearbeiten*

- 1. Öffnen Sie das Menü **Einstellungen** und klicken Sie **Berichte**.
- 2. Markieren Sie einen Bericht und klicken Sie im Detailbereich **Berichtdefinition anzeigen**.
- 3. Wählen Sie **Stammdaten** und nehmen Sie folgende Einstellungen vor.

HINWEIS: Alle Eingabefelder, die nicht mit einem Asterisk \* gekennzeichnet sind, sind keine Pflichtfelder und können von Ihnen jetzt oder zu einem späteren Zeitpunkt ausgefüllt werden.

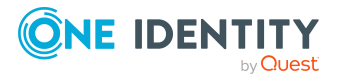

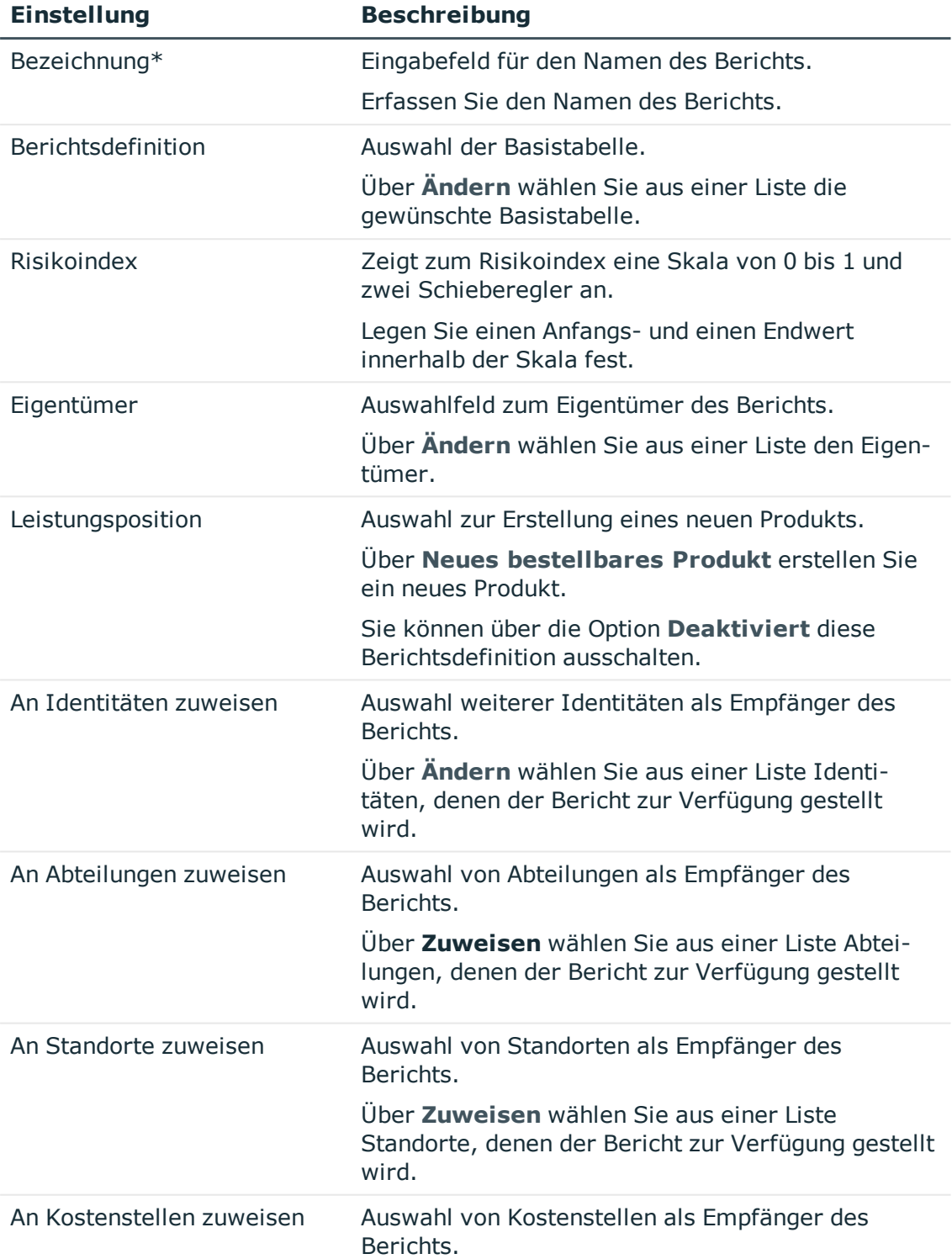

#### **Tabelle 15: Stammdaten eines Berichts**

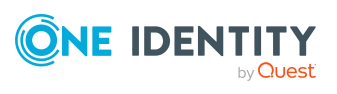

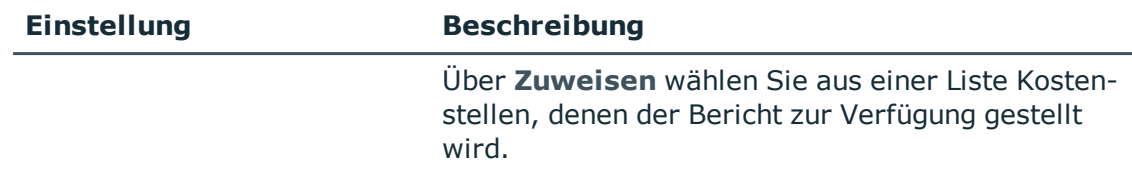

<span id="page-70-2"></span>4. Klicken Sie **Speichern**.

### **Nutzung**

Über **Berichtsdefinitionen anzeigen** erreichen Sie die Ansicht **Nutzung**, um sich die Identitätszuweisungen zu einer Rollenklasse anzusehen.

#### *Um zu sehen, welche Rollen einen vordefinierten Bericht erhalten*

- 1. Markieren Sie in der Ansicht **Berichte** einen Bericht und klicken Sie **Berichtsdefinition anzeigen**.
- 2. Wählen Sie die Ansicht **Nutzung**.
- 3. Wählen Sie im Auswahlfeld **Rollenklassen** eine Rollenklasse aus, um die Rollen zu sehen, die den Bericht erhalten.
- 4. Sehen Sie sich zu den zugewiesenen Identitäten die Rollenmitgliedschaften an über **Weitere Angaben**.

## <span id="page-70-1"></span>**Berichte anzeigen**

In der Ansicht **Berichte** können Sie sich einen markierten Bericht vollständig anzeigen lassen. Zum Beispiel werden zu dem Bericht "Abteilungen mit erhöhten Verletzungen" alle Abteilungen mit verantwortlichen Managern und berechneter Risikoindex angezeigt.

#### *Um sich die eingestellte Basistabelle zu einem Bericht anzusehen*

**· Markieren Sie in der Ansicht Berichte** einen Bericht und klicken Sie im Detailbereich **Bericht anzeigen**.

In der Ansicht des gewählten Berichts wird die Basistabelle zum Bericht angezeigt.

## <span id="page-70-0"></span>**Berichte exportieren**

Berichte können Ihnen helfen notwendige Entscheidungen zu treffen. Zum Beispiel, wenn Sie sich Berichte zu Ihren Dateisystem- oder SharePoint Ressourcen ansehen, können Sie mithilfe des Berichts den Eigentümer bestimmen. Oder wenn Sie Attestierungen ausüben, können Sie sich aktuelle Informationen zum Objekt anzeigen lassen, für das Sie gerade die Attestierung ausführen.

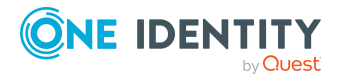

1. Wählen Sie in den Ansichtseinstellungen **Diese Ansicht exportieren**.

Das Dialogfenster **Diese Ansicht exportieren** wird angezeigt. Sie haben mehrere Optionen und Einstellungsmöglichkeiten zur Auswahl.

2. Aktivieren Sie bei Bedarf folgende Einstellung.

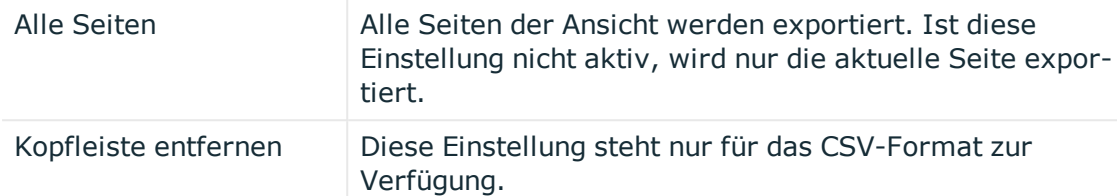

- 3. Nehmen Sie eine der folgenden Aktionen vor:
	- a. Wählen Sie entweder die Option **Als PDF exportieren**.
	- b. Wählen Sie die Option **Als CSV exportieren**.
	- c. Wählen Sie die Option **Als Webseite anzeigen**.

Der Bericht wird in das entsprechende Format exportiert.

## **Aufbau der Benutzeroberfläche**

Die Benutzeroberfläche des Web Portals ist in verschiedene Bereiche aufgeteilt:

#### **Oben – Kopfleiste**

Die [Kopfleiste](#page-72-0) mit dem Firmenlogo befindet sich im oberen Bildschirmbereich. Sie können von hier verschiedene Funktionen nutzen und Bereiche erreichen.

#### **Oben – Menüleiste**

Die [Menüleiste](#page-73-0) wird horizontal im oberen Bildschirmbereich angezeigt und bietet verschiedene Menüs mit weiteren Menüpunkten zum Navigieren an. Um auf die [Startseite](#page-72-1) zu gelangen, klicken Sie **Startseite**.

Auf der rechten oberen Bildschirmseite erreichen Sie über (**Einstellungen**) die Seite **Meine Einstellungen**. Auf dieser Seite stehen Ihnen weitere Auswahlmöglichkeiten zur Verfügung, über die Sie Einstellungen zu Ihren E-Mail-Benachrichtigungen und Berichten vornehmen können.

#### **Arbeitsbereich**

Der Arbeitsbereich ändert sich entsprechend der Menüs, die Sie über die Navigation aufgerufen haben.

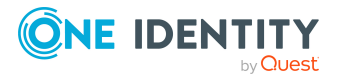
#### **Detaillierte Informationen zum Thema**

- [Startseite](#page-72-0) auf Seite 73
- [Kopfleiste](#page-72-1) auf Seite 73
- **[Menüleiste](#page-73-0) auf Seite 74**

# <span id="page-72-0"></span>**Startseite**

Die Startseite öffnen Sie über **f** (**Startseite**).

Nach der erfolgreichen Anmeldung wird die Startseite angezeigt. Auf der Startseite verteilt befinden sich Kacheln in verschiedenen Größen, die Sie klicken können. Über die Kacheln lassen können Sie einige häufig genutzte Menüpunkte oder wichtige Aktionen mit einem Klick aufrufen.

Andere Kacheln zeigen Statistiken oder Heatmaps. Auch diese Informationen können Sie mit einem Klick auf die entsprechende Schaltfläche in einer Großansicht aufrufen.

# <span id="page-72-1"></span>**Kopfleiste**

In der Kopfleiste des Web Portals stehen Ihnen einige Schaltflächen zur Verfügung, über die Sie schnell und unkompliziert Funktionen und Einstellungen erreichen können. Die folgende Tabelle erläutert, welche Funktionen und Einstellungen Sie über die einzelnen Schaltflächen erreichen.

#### **Tabelle 16: Funktionen der Kopfleiste**

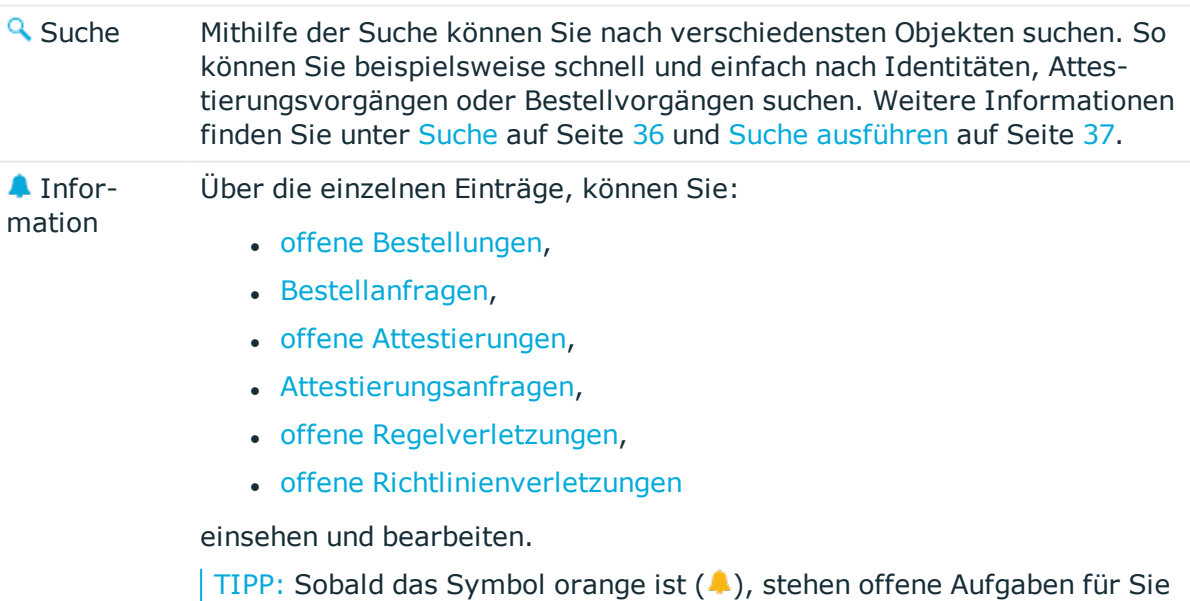

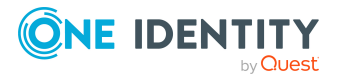

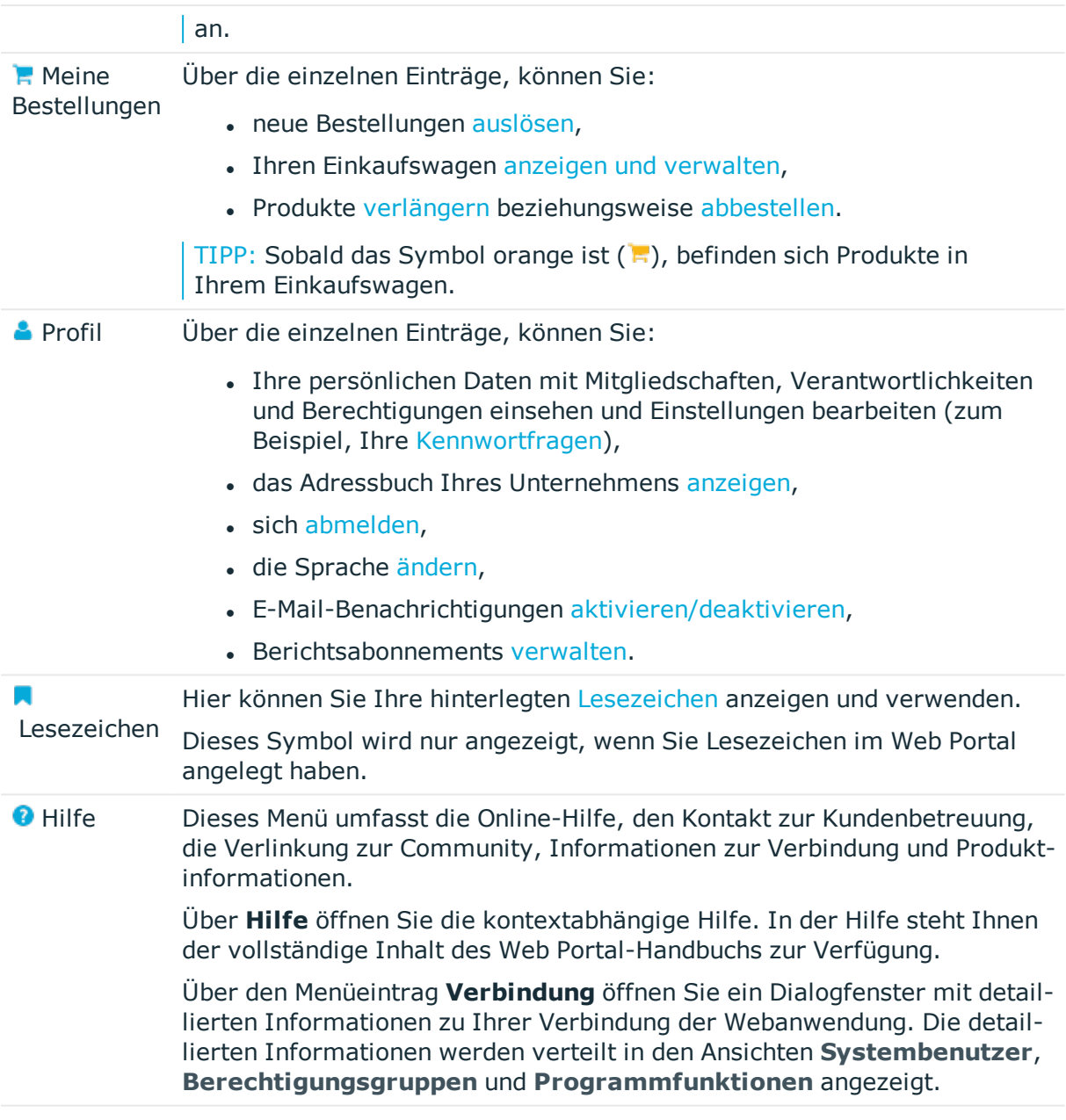

# <span id="page-73-0"></span>**Menüleiste**

Die Menüleiste wird horizontal im oberen Bildschirmbereich angezeigt und bietet verschiedene Menüs mit weiteren Menüeinträgen zum Navigieren an.

Die Menüs sind nach Themen strukturiert. Jedes Menü entspricht einem Thema und birgt weitere Menüeinträge, die diesem Thema untergeordnet sind.

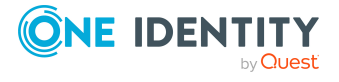

#### *Um ein Menü zu öffnen*

- 1. In der Menüleiste bewegen Sie den Mauszeiger über ein Menü. Das Menü wird aufgeklappt und weitere Menüeinträge werden angezeigt.
- 2. Klicken Sie einen Menüeintrag.

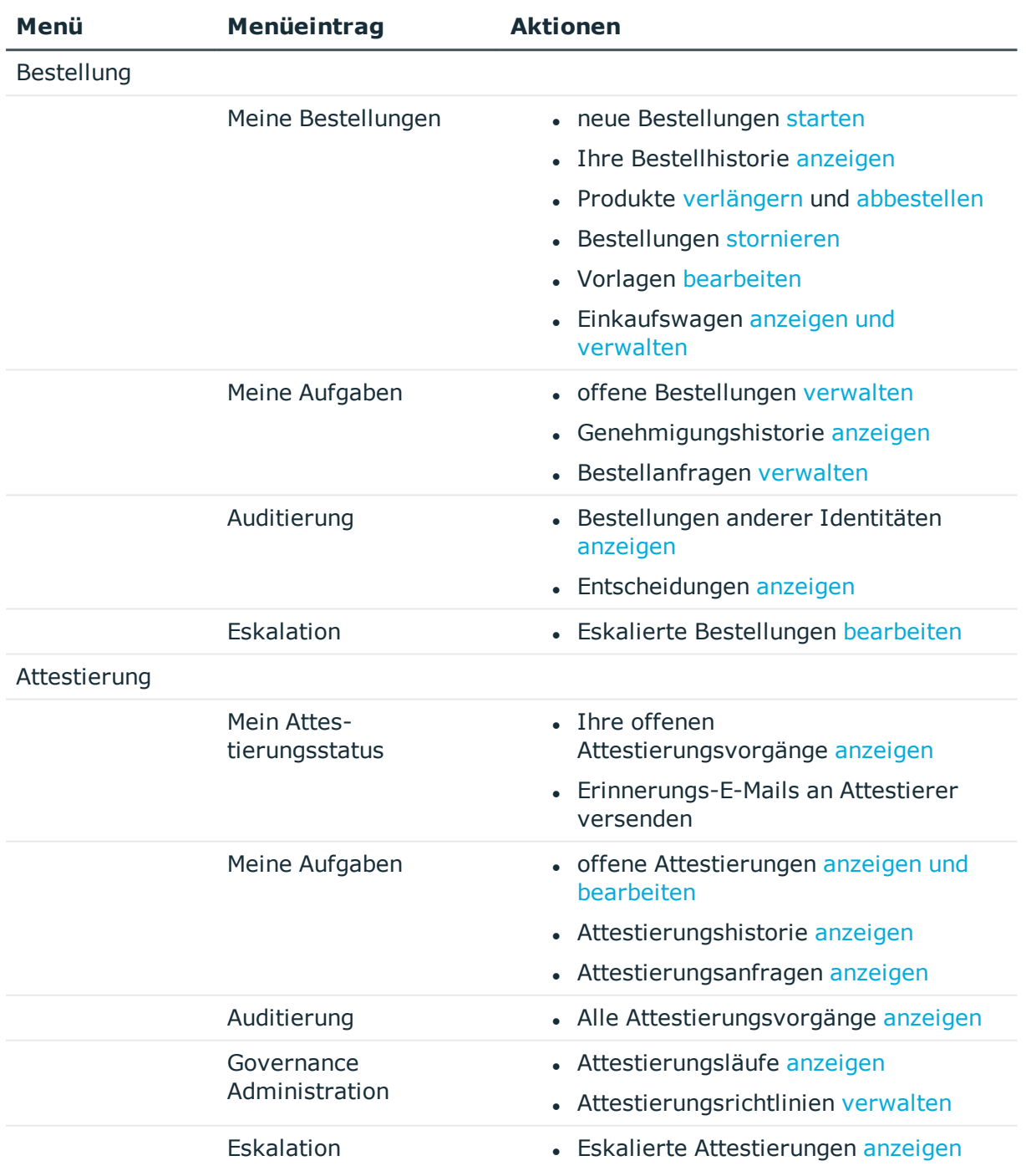

#### **Tabelle 17: Menüs der Menüleiste**

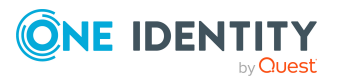

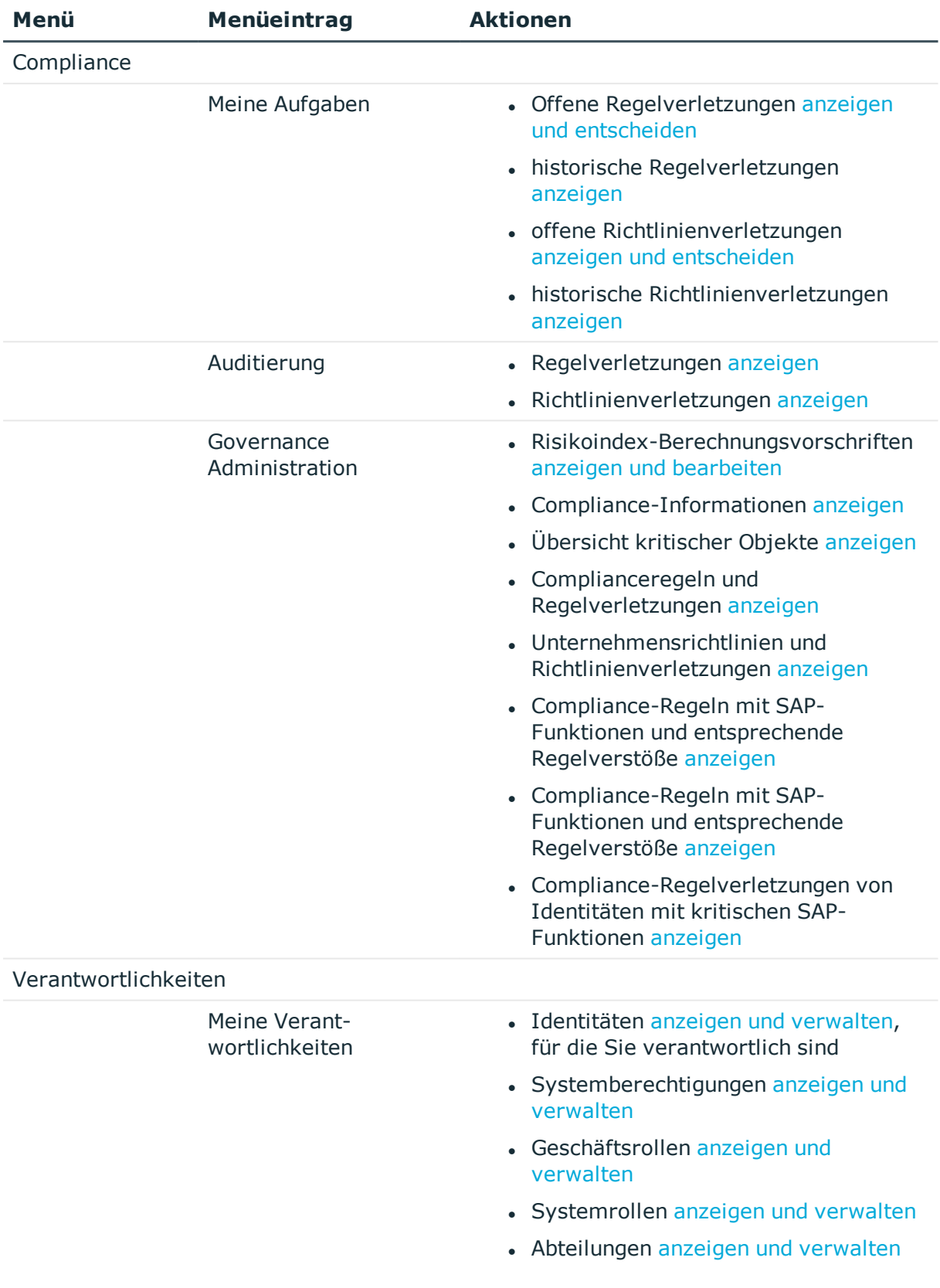

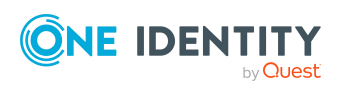

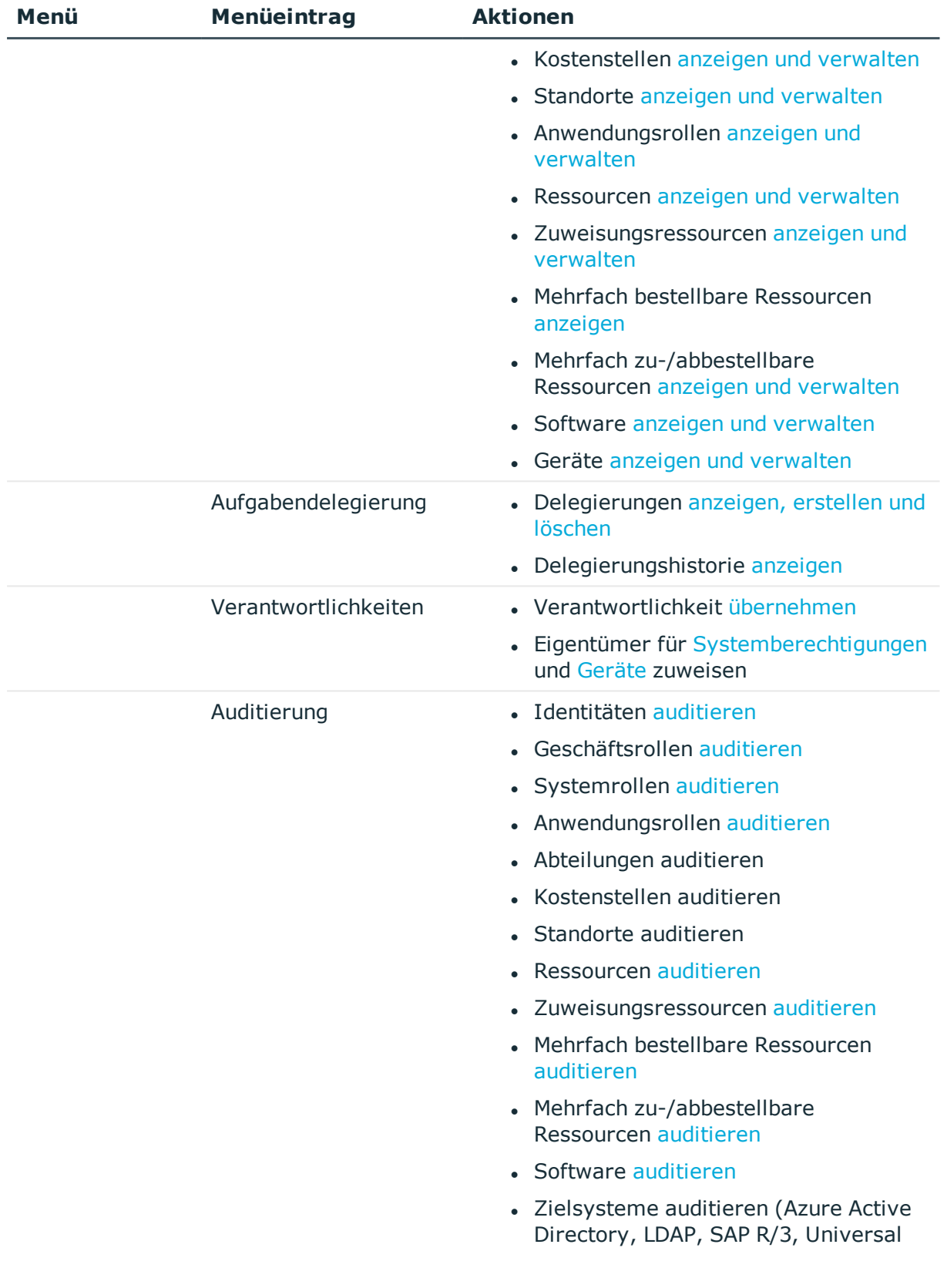

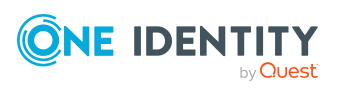

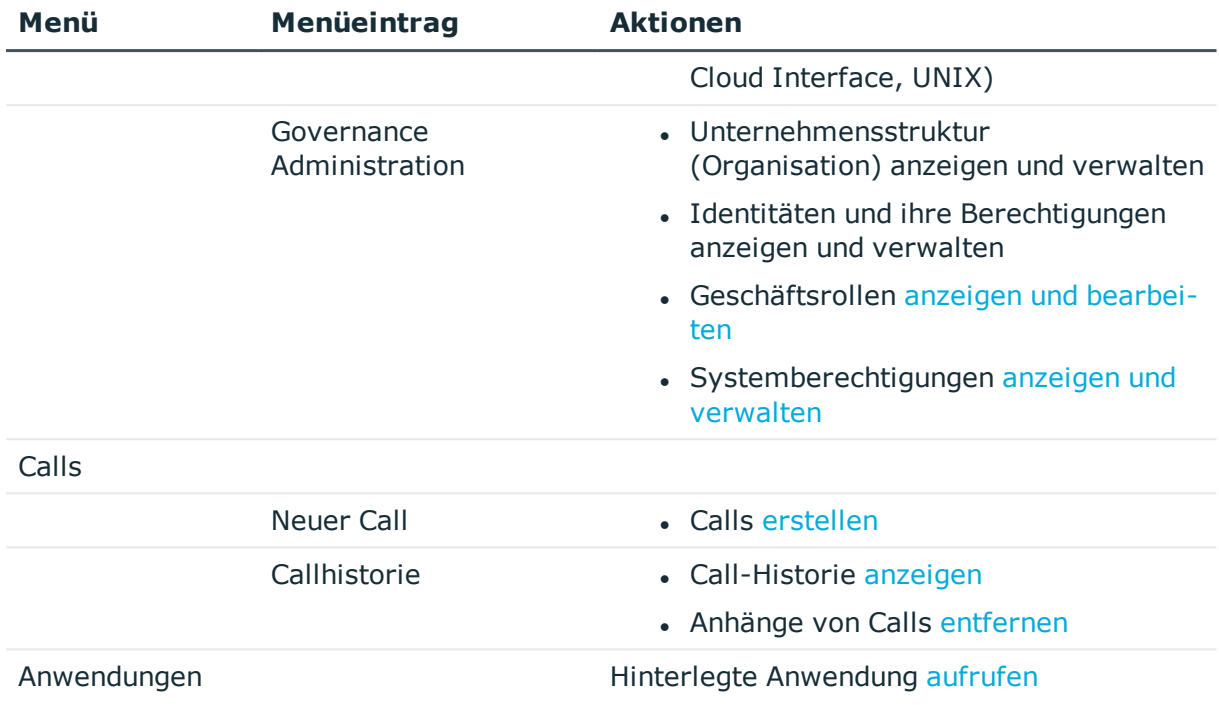

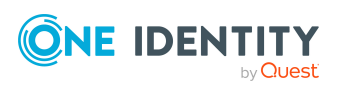

# <span id="page-78-0"></span>**Sicherheitsschlüssel (Webauthn)**

Die Seite **Sicherheitsschlüssel** öffnen Sie über > **Mein Profil** > **Sicherheitsschlüssel** (siehe [Sicherheitsschlüssel](#page-79-0) anzeigen auf Seite 80).

One Identity bietet Ihnen die Möglichkeit, sich mithilfe von (physischen) Sicherheitsschlüsseln bequem und sicher an den Webanwendungen des One Identity Managers anzumelden. Wenn Ihr System entsprechend konfiguriert ist und Sie einen solchen Sicherheitsschlüssel besitzen, dann müssen Sie bei der Anmeldung an eine Webanwendung (beispielsweise am Web Portal) Ihr Kennwort eingeben und den Sicherheitsschlüssel verwenden. Diese Sicherheitsschlüssel unterstützen den W3C-Standard **Webauthn**.

WICHTIG: Der Webauthn-Standard wird im Internet Explorer NICHT unterstützt. Verwenden Sie daher einen anderen Browser, wenn Sie Sicherheitsschlüssel für die Anmeldung an One Identity Manager Webanwendungen verwenden möchten.

Wie Sie sich mithilfe eines Sicherheitsschlüssels am Web Portal anmelden, erfahren Sie unter Anmelden mit [Sicherheitsschlüssel](#page-30-0) auf Seite 31.

Sollten Sie Ihren Sicherheitsschlüssel verloren haben oder sollte Ihr Sicherheitsschlüssel aus anderen Gründen nicht mehr verfügbar sein, können Sie mithilfe eines Zugangscodes im Kennwortrücksetzungsportal einen neuen Sicherheitsschlüssel einrichten (siehe [Sicherheitsschlüssel](#page-80-0) einrichten auf Seite 81).

Auf der Seite **Sicherheitsschlüssel** können Sie Ihre Sicherheitsschlüssel [anzeigen,](#page-79-0) neue Sicherheitsschlüssel [einrichten,](#page-80-0) Sicherheitsschlüssel [bearbeiten](#page-81-0) und Sicherheitsschlüssel [löschen](#page-81-1).

Die nachfolgenden Tabellen geben Ihnen einen Überblick über die verschiedenen Funktionen und Inhalte der Seite **Sicherheitsschlüssel**.

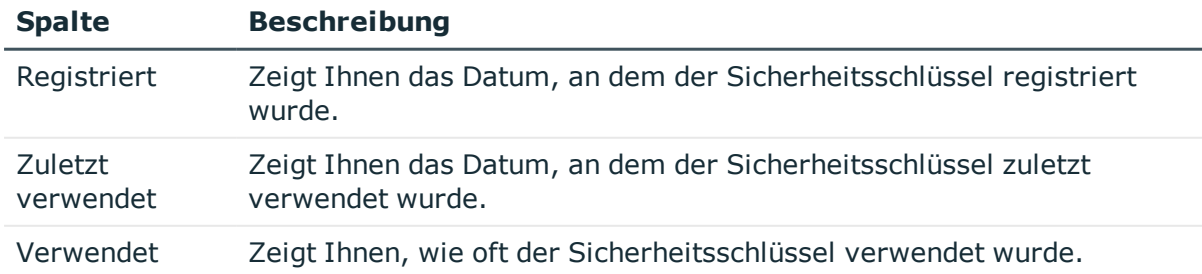

#### **Tabelle 18: Sicherheitsschlüssel**

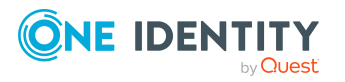

#### **Tabelle 19: Bedienelemente**

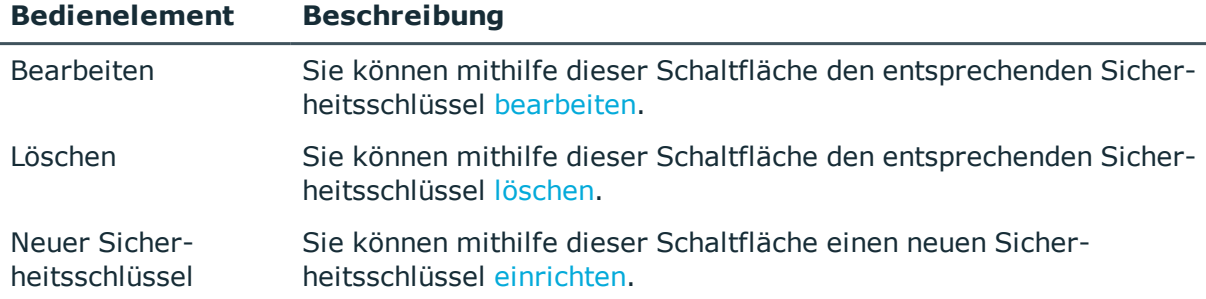

#### **Detaillierte Informationen zum Thema**

- <sup>l</sup> Anmelden mit [Sicherheitsschlüssel](#page-30-0) auf Seite 31
- [Sicherheitsschlüssel](#page-79-0) anzeigen auf Seite 80
- <sup>l</sup> [Sicherheitsschlüssel](#page-80-0) einrichten auf Seite 81
- **[Sicherheitsschlüssel](#page-81-0) bearbeiten auf Seite 82**
- <span id="page-79-0"></span><sup>l</sup> [Sicherheitsschlüssel](#page-81-1) löschen auf Seite 82

# **Sicherheitsschlüssel anzeigen**

Sie können jederzeit alle Sicherheitsschlüssel anzeigen, die Ihnen zugewiesen sind.

#### *Um Ihre Sicherheitsschlüssel im Web Portal anzuzeigen*

- 1. In der Kopfleiste klicken Sie (**Profil**) > **Mein Profil**.
- 2. Auf der Seite **Übersicht** klicken Sie die Kachel **Sicherheitsschlüssel**.

Die Seite **Sicherheitsschlüssel** öffnet sich und zeigt Ihre Sicherheitsschlüssel und die entsprechenden Details an.

#### *Um Ihre Sicherheitsschlüssel im Kennwortrücksetzungsportal anzuzeigen*

- 1. Melden Sie sich am Kennwortrücksetzungsportal an (siehe [Am](#page-31-0) [Kennwortrücksetzungsportal](#page-31-0) anmelden auf Seite 32).
- 2. Auf der Seite **Meine Kennwörter verwalten** wählen Sie die Option **Ich möchte meine Sicherheitsschlüssel verwalten**.

Ihre Sicherheitsschlüssel und die entsprechenden Details werden angezeigt.

- [Sicherheitsschlüssel](#page-78-0) (Webauthn) auf Seite 79
- **[Sicherheitsschlüssel](#page-80-0) einrichten auf Seite 81**

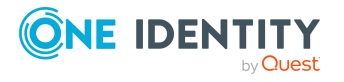

- [Sicherheitsschlüssel](#page-81-0) bearbeiten auf Seite 82
- [Sicherheitsschlüssel](#page-81-1) löschen auf Seite 82

# <span id="page-80-0"></span>**Sicherheitsschlüssel einrichten**

Sie können jederzeit neue Sicherheitsschlüssel einrichten/registrieren.

HINWEIS: Um einen Sicherheitsschlüssel einzurichten benötigen Sie einen physischen Schlüssel, den Sie beispielsweise per USB oder NFC mit Ihrem Computer verbinden.

#### *Um einen Sicherheitsschlüssel im Web Portal einzurichten*

- 1. In der Kopfleiste klicken Sie (**Profil**) > **Mein Profil**.
- 2. Auf der Seite **Übersicht** klicken Sie die Kachel **Sicherheitsschlüssel**.
- 3. Auf der Seite **Sicherheitsschlüssel** klicken Sie **Neuer Sicherheitsschlüssel**.
- 4. Folgen Sie den Anweisungen.

Der Sicherheitsschlüssel wird eingerichtet. Sie können den Sicherheitsschlüssel jederzeit über die Seite **Sicherheitsschlüssel**[bearbeiten](#page-81-0).

#### *Um einen Sicherheitsschlüssel im Kennwortrücksetzungsportal einzurichten*

1. Melden Sie sich am Kennwortrücksetzungsportal an (siehe [Am](#page-31-0) [Kennwortrücksetzungsportal](#page-31-0) anmelden auf Seite 32).

TIPP: Sollten Sie Ihren Sicherheitsschlüssel verloren haben oder sollte Ihr Sicherheitsschlüssel aus anderen Gründen nicht mehr verfügbar sein, können Sie im Kennwortrücksetzungsportal einen neuen Sicherheitsschlüssel einrichten. Dazu müssen Sie bei Ihrem Manager einen Zugangscode erfragen und sich mit diesem am Kennwortrücksetzungsportal anmelden.

- 2. Auf der Seite **Meine Kennwörter verwalten** wählen Sie die Option **Ich möchte meine Sicherheitsschlüssel verwalten**.
- 3. Klicken Sie **Neuer Sicherheitsschlüssel**.
- 4. Folgen Sie den Anweisungen.

Der Sicherheitsschlüssel wird eingerichtet. Sie können den Sicherheitsschlüssel jederzeit [bearbeiten.](#page-81-0)

- [Sicherheitsschlüssel](#page-78-0) (Webauthn) auf Seite 79
- [Sicherheitsschlüssel](#page-79-0) anzeigen auf Seite 80
- [Sicherheitsschlüssel](#page-81-0) bearbeiten auf Seite 82
- <sup>l</sup> [Sicherheitsschlüssel](#page-81-1) löschen auf Seite 82

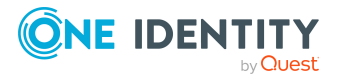

# <span id="page-81-0"></span>**Sicherheitsschlüssel bearbeiten**

Sie können jederzeit Ihre Sicherheitsschlüssel bearbeiten.

#### *Um einen Sicherheitsschlüssel im Web Portal zu bearbeiten*

- 1. In der Kopfleiste klicken Sie (**Profil**) > **Mein Profil**.
- 2. Auf der Seite **Übersicht** klicken Sie die Kachel **Sicherheitsschlüssel**.
- 3. Auf der Seite **Sicherheitsschlüssel** unter dem Sicherheitsschlüssel, den Sie bearbeiten möchten, klicken Sie **Bearbeiten**.
- 4. Im Dialogfenster **Sicherheitsschlüssel bearbeiten** im Eingabefeld **Anzeigename** geben Sie einen Namen für den Sicherheitsschlüssel ein.
- 5. Klicken Sie **Speichern**.

#### *Um einen Sicherheitsschlüssel im Kennwortrücksetzungsportal zu bearbeiten*

- 1. Melden Sie sich am Kennwortrücksetzungsportal an (siehe [Am](#page-31-0) [Kennwortrücksetzungsportal](#page-31-0) anmelden auf Seite 32).
- 2. Auf der Seite **Meine Kennwörter verwalten** wählen Sie die Option **Ich möchte meine Sicherheitsschlüssel verwalten**.
- 3. Unter dem Sicherheitsschlüssel, den Sie bearbeiten möchten, klicken Sie **Bearbeiten**.
- 4. Im Dialogfenster **Sicherheitsschlüssel bearbeiten** im Eingabefeld **Anzeigename** geben Sie einen Namen für den Sicherheitsschlüssel ein.
- 5. Klicken Sie **Speichern**.

#### **Verwandte Themen**

- [Sicherheitsschlüssel](#page-78-0) (Webauthn) auf Seite 79
- [Sicherheitsschlüssel](#page-79-0) anzeigen auf Seite 80
- [Sicherheitsschlüssel](#page-80-0) einrichten auf Seite 81
- <sup>l</sup> [Sicherheitsschlüssel](#page-81-1) löschen auf Seite 82

# <span id="page-81-1"></span>**Sicherheitsschlüssel löschen**

Sollten Sie Ihre Sicherheitsschlüssel nicht mehr benötigen oder verloren haben, können Sie sie jederzeit löschen.

HINWEIS: Wenn Sie nur noch einen Sicherheitsschlüssel haben, können Sie diesen nicht löschen. Ihren letzten Schlüssel kann nur ein Personenadministrator für Sie löschen. Wie Sie als Personenadministrator Webauthn-Sicherheitsschlüssel löschen, erfahren Sie im *One Identity Manager Administrationshandbuch für das Identity Management*

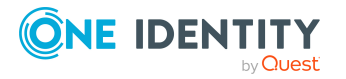

**82**

#### *Basismodul*.

#### *Um einen Sicherheitsschlüssel im Web Portal zu löschen*

- 1. In der Kopfleiste klicken Sie (**Profil**) > **Mein Profil**.
- 2. Auf der Seite **Übersicht** klicken Sie die Kachel **Sicherheitsschlüssel**.
- 3. Auf der Seite **Sicherheitsschlüssel** unter dem Sicherheitsschlüssel, den Sie löschen möchten, klicken Sie **Löschen**.
- 4. Im Dialogfenster **Sicherheitsschlüssel löschen** bestätigen Sie die Abfrage mit **Ja**.

#### *Um einen Sicherheitsschlüssel im Kennwortrücksetzungsportal zu löschen*

- 1. Melden Sie sich am Kennwortrücksetzungsportal an (siehe [Am](#page-31-0) [Kennwortrücksetzungsportal](#page-31-0) anmelden auf Seite 32).
- 2. Auf der Seite **Meine Kennwörter verwalten** wählen Sie die Option **Ich möchte meine Sicherheitsschlüssel verwalten**.
- 3. Unter dem Sicherheitsschlüssel, den Sie löschen möchten, klicken Sie **Löschen**.
- 4. Im Dialogfenster **Sicherheitsschlüssel löschen** bestätigen Sie die Abfrage mit **Ja**.

- [Sicherheitsschlüssel](#page-78-0) (Webauthn) auf Seite 79
- [Sicherheitsschlüssel](#page-79-0) anzeigen auf Seite 80
- [Sicherheitsschlüssel](#page-80-0) einrichten auf Seite 81
- [Sicherheitsschlüssel](#page-81-0) bearbeiten auf Seite 82

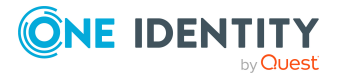

# **Bestellungen**

**3**

Bestellungen bilden eine Kernfunktion des Web Portals. Wenn Sie beispielsweise Zugriff auf Systeme oder Geräte benötigen, bestellen Sie diese wie in einem klassischen Webshop. Detaillierte Informationen zum Menü **Bestellung** und die enthaltenen Menüeinträge finden Sie unter Bestellung [\(Menübeschreibung\)](#page-951-0) auf Seite 952.

HINWEIS: Welche Produkte bestellbar sind, ist abhängig von den Ihnen zugewiesenen Berechtigungen.

Sie können folgende Bestellungen durchführen:

- Gruppen (zum Beispiel Active Directory-Gruppen, Notes-Gruppen, LDAP-Gruppen und weitere)
- Rollenmitgliedschaften (zum Beispiel Geschäftsrollen, Abteilungen, Anwendungsrollen, Anwendungen und weitere)
- Zugriff auf Dateisystem- oder SharePoint-Ressourcen
- Jede andere Ressource, die in Ihrem Bereich vorkommt

Wenn Sie eine Bestellung durchführen, wird anschließend ein vordefinierter Workflow ausgelöst. Obwohl der vorgegebene Workflow unterschiedlich sein kann, gilt generell:

- <sup>l</sup> Ihre Bestellung wird an eine zuständige Identität zur Entscheidung weitergeleitet (siehe Offene [Bestellungen](#page-118-0) auf Seite 119/Eskalierte [Bestellungen](#page-148-0) auf Seite 149).
- Über eine bearbeitete oder abgelehnte Bestellung werden Sie benachrichtigt.

#### **Detaillierte Informationen zum Thema**

- Produkte [bestellen](#page-84-0) auf Seite 85
- [Merkliste](#page-109-0) auf Seite 110
- $\cdot$  [Bestellvorlagen](#page-113-0) auf Seite 114
- Offene [Bestellungen](#page-118-0) auf Seite 119
- [Bestellhistorie](#page-138-0) anzeigen auf Seite 139
- **.** [Bestellungen](#page-139-0) wiederholen auf Seite 140
- **.** [Bestellungen](#page-140-0) stornieren auf Seite 141
- Gültigkeit von Produkten [verlängern](#page-141-0) auf Seite 142

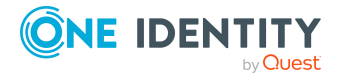

- Produkte [abbestellen](#page-142-0) auf Seite 143
- [Entscheidungen](#page-143-0) anzeigen auf Seite 144
- [Bestellanfragen](#page-144-0) auf Seite 145
- Auditierung von [Bestellungen](#page-146-1) auf Seite 147
- <span id="page-84-0"></span>• Eskalierte [Bestellungen](#page-148-0) auf Seite 149

# **Produkte bestellen**

Wenn Sie ein verfügbares Produkt bestellen, wird ein Bestellprozess angestoßen. Ob Sie ein Produkt bestellen können, hängt von Ihrer Rolle und Ihren Berechtigungen ab. Manager oder andere autorisierte Benutzer können im Namen einer anderen Identität eine Bestellung ausführen.

Eine Bestellung führen Sie in drei Schritten durch:

- 1. Sie legen die gewünschten Produkte in den Einkaufswagen (siehe [Produkte](#page-84-1) in den [Einkaufswagen](#page-84-1) legen auf Seite 85).
- 2. Sie prüfen den Einkaufswagen und ergänzen die Produktbestellungen gegebenenfalls (siehe Produkte im [Einkaufswagen](#page-86-0) verwalten auf Seite 87).
- 3. Sie senden die Bestellung ab (siehe [Bestellungen](#page-96-0) absenden auf Seite 97).

#### **Detaillierte Informationen zum Thema**

- Produkte in den [Einkaufswagen](#page-84-1) legen auf Seite 85
- Produkte im [Einkaufswagen](#page-86-0) verwalten auf Seite 87
- [Bestellungen](#page-96-0) absenden auf Seite 97
- Produkte aus [Merkliste](#page-110-0) bestellen auf Seite 111
- Aus Vorlagen [bestellen](#page-101-0) auf Seite 102
- Produkte anderer [Identitäten](#page-98-0) anzeigen und bestellen auf Seite 99
- **.** Für andere Identitäten oder [Subidentitäten](#page-97-0) bestellen auf Seite 98
- [Privilegierte](#page-102-0) Zugriffe bestellen auf Seite 103
- Starling [2FA-Token](#page-104-0) bestellen auf Seite 105
- Produkte bestellen, die eine [Multifaktor-Authentifizierung](#page-105-0) erfordern auf Seite 106
- Bestellungen für Active [Directory-Gruppen](#page-106-0) auf Seite 107

### <span id="page-84-1"></span>**Produkte in den Einkaufswagen legen**

Um Produkte zu bestellen, müssen Sie diese zuerst auswählen und in den Einkaufswagen legen.

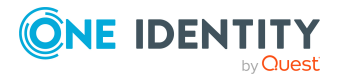

#### *Um Produkte in den Einkaufswagen zu legen*

- 1. In der Menüleiste klicken Sie **Bestellung** > **Meine Bestellungen**.
- 2. Auf der Seite **Meine Bestellungen** klicken Sie **Neue Bestellung**.
- 3. Auf der Seite **Bestellung** nehmen Sie eine der folgenden Aktionen vor:
	- <sup>l</sup> Im Eingabefeld **Leistungsposition finden** geben Sie den Namen des gewünschten Produkts ein und klicken Sie (**In allen Kategorien suchen**).
	- Klicken Sie die Kachel der Servicekategorie, aus der Sie Produkte bestellen möchten.

Die entsprechenden Produkte werden angezeigt.

TIPP: Um die ausgewählte Servicekategorie zu ändern, klicken Sie **Servicekategorie ändern** und anschließend auf die gewünschte Servicekategorie.

Enthält die Servicekategorie Unterkategorien, wählen Sie aus der Auswahlliste **Leistungspositionen in der Servicekategorie** die gewünschte Unterkategorie.

Um die Haupt- und Unterkategorien in einer Liste zusammengefasst anzuzeigen, aktivieren Sie die Option **Produkte aus Unterkategorien mit einbeziehen**.

- 4. Nehmen Sie eine der folgenden Aktionen vor:
	- Ein Produkt in den Einkaufswagen legen: Neben dem Produkt, das Sie bestellen möchten, klicken Sie **In den Einkaufswagen**.
	- Mehrere Produkte in den Einkaufswagen legen: Neben den Produkten, die Sie bestellen möchten, aktivieren Sie die entsprechenden Kontrollkästchen und klicken Sie anschließend unterhalb der Liste auf **In den Einkaufswagen**.

HINWEIS: Wenn Sie ein Produkt gewählt haben, von dem weitere Produkte abhängen, öffnet sich ein Dialogfenster, in dem Sie diese Produkte zusätzlich mitbestellen können.

HINWEIS: Wenn Sie ein Produkt gewählt haben, für das Sie zusätzliche Angaben machen müssen, öffnet sich ein entsprechendes Dialogfenster.

HINWEIS: Wenn Sie eine Gruppe gewählt haben, öffnet sich ein Dialogfenster, in dem Sie einen Gruppennamen eingeben müssen, der Hinweise zur Namensgebung, Art der Gruppe, Gruppentyp und Zielcontainer gibt. Anhand dieser Informationen legt der Entscheider die Gruppe an (siehe Offene [Bestellungen](#page-123-0) von neu erstellten Active [Directory-Gruppen](#page-123-0) genehmigen auf Seite 124).

Die Seite **Einkaufswagen** öffnet sich. Sie können nun die Bestellung prüfen und die einzelnen Produktbestellungen gegebenenfalls ergänzen (siehe [Produkte](#page-86-0) im [Einkaufswagen](#page-86-0) verwalten auf Seite 87). Anschließend können Sie die Bestellung absenden (siehe [Bestellungen](#page-96-0) absenden auf Seite 97).

Sie können sich aber auch weiter im Web Portal bewegen, um beispielsweise weitere Produkte zum Einkaufswagen hinzuzufügen.

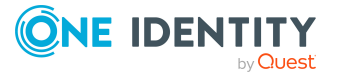

**86**

#### **Verwandte Themen**

- Produkte im [Einkaufswagen](#page-86-0) verwalten auf Seite 87
- [Bestellungen](#page-96-0) absenden auf Seite 97
- Bestellung [\(Seitenbeschreibung\)](#page-957-0) auf Seite 958
- Mein Einkaufswagen [\(Seitenbeschreibung\)](#page-970-0) auf Seite 971

### <span id="page-86-0"></span>**Produkte im Einkaufswagen verwalten**

Nachdem Sie Produkte in den Einkaufswagen gelegt haben (siehe [Produkte](#page-84-1) in den [Einkaufswagen](#page-84-1) legen auf Seite 85), können Sie einzelne Produktbestellungen aus dem Einkaufswagen löschen, Produktbestellungen um weitere Details ergänzen und weitere Aktionen vornehmen.

HINWEIS: Bei einer Bestellung, die einer Geschäftsrolle eine bestimmte Berechtigung zuweist, kann es unter Umständen zu einer Compliance-Verletzung kommen. Dieser Umstand könnte beispielsweise vorkommen, wenn eine Identität durch diese Geschäftsrolle eine Berechtigung erhält, die die Identität nicht erhalten darf. In solch einem Fall wird diese Compliance-Verletzung im Detailbereich des Einkaufswagens angezeigt.

#### *Um Produkte im Einkaufswagen zu verwalten*

- 1. In der Menüleiste klicken Sie **Bestellung** > **Meine Bestellungen**.
- 2. Auf der Seite **Meine Bestellungen** klicken Sie **Einkaufswagen**.
- 3. Auf der Seite **Einkaufswagen** bearbeiten Sie den Einkaufswagen. Sie können folgende Aktionen vornehmen:
	- [Produkte](#page-89-0) aus dem Einkaufswagen entfernen (siehe Produkte aus dem [Einkaufswagen](#page-89-0) entfernen auf Seite 90)
	- **.** die Gültigkeit der Produkte festlegen (siehe Gültigkeit von [Produkten](#page-89-1) im [Einkaufswagen](#page-89-1) festlegen auf Seite 90)
	- **.** die Priorität der Bestellungen festlegen (siehe Priorität von [Produkten](#page-91-0) im [Einkaufswagen](#page-91-0) festlegen auf Seite 92)
	- [Begründungen](#page-92-0) für Bestellungen angeben (siehe Begründungen für Bestellungen [angeben](#page-92-0) auf Seite 93)
	- Produkten eine [Abteilung](#page-93-0) zuweisen (siehe Abteilung für Produkte im [Einkaufswagen](#page-93-0) festlegen auf Seite 94)
	- den Einkaufswagen auf ungültige Produkte prüfen und diese entfernen (siehe [Einkaufswagen](#page-93-1) prüfen und ungültige Produkte entfernen auf Seite 94)
	- Produkte für mehrere Identitäten bestellen (siehe Produkte im [Einkaufswagen](#page-95-0) für mehrere [Identitäten](#page-95-0) bestellen auf Seite 96)

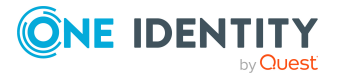

**87**

- Produkte auf die [Merkliste](#page-109-1) setzen (siehe Produkte auf die Merkliste setzen auf [Seite](#page-109-1) 110)
- $\bullet$  die [Merkliste](#page-110-1) anzeigen (siehe Merkliste anzeigen auf Seite 111)
- eine Vorlage aus dem Einkaufswagen erstellen (siehe [Bestellvorlagen](#page-114-0) erstellen auf [Seite](#page-114-0) 115)
- 4. Stellen Sie sicher, dass sich im Einkaufswagen nur Bestellungen befinden, die Sie wirklich bestellen möchten.

TIPP: Beinhaltet der Einkaufswagen Produkte, die Sie öfter bestellen möchten, können Sie eine Vorlage aus dem Einkaufswagen erstellen (siehe [Bestellvorlagen](#page-113-0) auf [Seite](#page-113-0) 114).

Sie können nun die Bestellung absenden (siehe [Bestellungen](#page-96-0) absenden auf Seite 97).

#### **Verwandte Themen**

- Produkte in den [Einkaufswagen](#page-84-1) legen auf Seite 85
- [Bestellungen](#page-96-0) absenden auf Seite 97
- [Merkliste](#page-109-0) auf Seite 110
- [Bestellvorlagen](#page-113-0) auf Seite 114
- Bestellung [\(Seitenbeschreibung\)](#page-957-0) auf Seite 958
- Mein Einkaufswagen [\(Seitenbeschreibung\)](#page-970-0) auf Seite 971

### **Einkaufswagen anzeigen**

Nachdem Sie Produkte in den Einkaufswagen gelegt haben (siehe [Produkte](#page-84-1) in den [Einkaufswagen](#page-84-1) legen auf Seite 85), können Sie sich alle Produkte im Einkaufswagen mit allen Details ansehen.

#### *Um Ihre Produkte im Einkaufswagen anzuzeigen*

- 1. In der Menüleiste klicken Sie **Bestellung** > **Meine Bestellungen**.
- 2. Auf der Seite **Meine Bestellungen** klicken Sie **Einkaufswagen**.

Die Seite **Mein Einkaufswagen** öffnet sich (siehe Mein [Einkaufswagen](#page-970-0) [\(Seitenbeschreibung\)](#page-970-0) auf Seite 971).

3. Sie können jetzt weitere Produkte in Ihren Einkaufswagen [legen](#page-84-1), zusätzliche Einstellungen für die Produkte im Einkaufswagen [vornehmen](#page-86-0) oder die Bestellung [absenden](#page-96-0).

#### **Verwandte Themen**

- Produkte in den [Einkaufswagen](#page-84-1) legen auf Seite 85
- **.** [Bestellungen](#page-96-0) absenden auf Seite 97

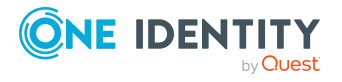

- Meine Bestellungen [\(Seitenbeschreibung\)](#page-956-0) auf Seite 957
- Mein Einkaufswagen [\(Seitenbeschreibung\)](#page-970-0) auf Seite 971

### **Mehrere Produkte im Einkaufswagen bearbeiten**

Nachdem Sie Produkte in den Einkaufswagen gelegt haben (siehe [Produkte](#page-84-1) in den [Einkaufswagen](#page-84-1) legen auf Seite 85), können Sie weitere Einstellungen für einzelne oder alle Produkte im Einkaufswagen vornehmen (siehe Gültigkeit von Produkten im [Einkaufswagen](#page-89-1) [festlegen](#page-89-1) auf Seite 90, Priorität von Produkten im [Einkaufswagen](#page-91-0) festlegen auf Seite 92, [Begründungen](#page-92-0) für Bestellungen angeben auf Seite 93, [Abteilung](#page-93-0) für Produkte im [Einkaufswagen](#page-93-0) festlegen auf Seite 94). Haben Sie mehrere Produkte im Einkaufswagen, können Sie diese in einer Übersicht bearbeiten und geänderte Eigenschaften für mehrere Produkte übernehmen. So müssen Sie nicht für jedes einzelne Produkt separat die gleichen Einstellungen anpassen, sondern können die Änderungen "kopieren".

#### *Um mehrere Produkte im Einkaufswagen zu bearbeiten*

- 1. In der Menüleiste klicken Sie **Bestellung** > **Meine Bestellungen**.
- 2. Auf der Seite **Meine Bestellungen** klicken Sie **Einkaufswagen**.
- 3. Auf der Seite **Mein Einkaufswagen** klicken Sie **Aktionen** > **Details bearbeiten**.
- 4. Auf der Seite **Details** klappen Sie das Produkt auf, das Sie bearbeiten möchten.

Ist ein Produkt mehrfach im Einkaufswagen vorhanden, werden die einzelnen Posten untereinander angezeigt.

5. Ändern Sie die Eigenschaften wie gewünscht.

TIPP: Wenn Sie die geänderten Eigenschaften für alle gleichen Produkte im Einkaufswagen übernehmen möchten, klicken Sie **Für alle übernehmen**.

6. Klicken Sie **Speichern**.

Sie können jetzt weitere Produkte in Ihren Einkaufswagen [legen](#page-84-1), zusätzliche Einstellungen für die Produkte im Einkaufswagen [vornehmen](#page-86-0) oder die Bestellung [absenden](#page-96-0).

#### **Verwandte Themen**

- Produkte in den [Einkaufswagen](#page-84-1) legen auf Seite 85
- **.** [Bestellungen](#page-96-0) absenden auf Seite 97
- Produkte [bestellen](#page-84-0) auf Seite 85
- Meine Bestellungen [\(Seitenbeschreibung\)](#page-956-0) auf Seite 957
- Details [\(Seitenbeschreibung\)](#page-974-0) auf Seite 975

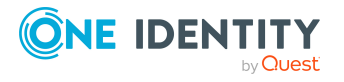

### <span id="page-89-0"></span>**Produkte aus dem Einkaufswagen entfernen**

Nachdem Sie Produkte in den Einkaufswagen gelegt haben (siehe [Produkte](#page-84-1) in den [Einkaufswagen](#page-84-1) legen auf Seite 85), können Sie diese auch wieder aus dem Einkaufswagen entfernen.

#### *Um ein Produkt aus dem Einkaufswagen zu entfernen*

- 1. In der Menüleiste klicken Sie **Bestellung** > **Meine Bestellungen**.
- 2. Auf der Seite **Meine Bestellungen** klicken Sie **Einkaufswagen**.
- 3. Auf der Seite **Mein Einkaufswagen** klicken Sie in der Liste auf das Produkt, das Sie nicht mehr bestellen möchten.
- 4. Im Detailbereich klicken Sie **Löschen**.
- 5. Im Dialogfenster bestätigen Sie die Abfrage mit **Ja**.

Sie können jetzt weitere Produkte in Ihren Einkaufswagen [legen](#page-84-1), zusätzliche Einstellungen für die Produkte im Einkaufswagen [vornehmen](#page-86-0) oder die Bestellung [absenden](#page-96-0).

#### *Um alle Produkte aus dem Einkaufswagen zu entfernen*

• Löschen Sie den Einkaufswagen. Weitere Informationen finden Sie unter [Einkaufswagen](#page-96-1) löschen auf Seite 97.

#### **Verwandte Themen**

- Produkte in den [Einkaufswagen](#page-84-1) legen auf Seite 85
- **.** [Bestellungen](#page-96-0) absenden auf Seite 97
- Meine Bestellungen [\(Seitenbeschreibung\)](#page-956-0) auf Seite 957
- Mein Einkaufswagen [\(Seitenbeschreibung\)](#page-970-0) auf Seite 971

### <span id="page-89-1"></span>**Gültigkeit von Produkten im Einkaufswagen festlegen**

Nachdem Sie Produkte in den Einkaufswagen gelegt haben (siehe [Produkte](#page-84-1) in den [Einkaufswagen](#page-84-1) legen auf Seite 85), können Sie die Gültigkeit dieser Produkte festlegen. Wenn die Gültigkeit eines Produktes abgelaufen ist, kann es nicht mehr genutzt werden.

HINWEIS: Wenn Sie die Gültigkeit ändern, wird der Gültigkeitszeitraum der Bestellung nach diesen Angaben ermittelt und nicht ab dem Datum der Genehmigung. Im Detailbereich des entsprechenden Produkts wird ein zusätzlicher Hinweis angezeigt. Liegt beim Genehmigen der Bestellung dieser Gültigkeitszeitraum in der Vergangenheit, wird die Bestellung abgebrochen.

TIPP: Sie können die Gültigkeit eines bereits zugewiesenen Produkts verlängern. Weitere Informationen finden Sie unter Gültigkeit von Produkten [verlängern](#page-141-0) auf Seite 142.

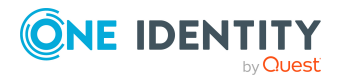

#### *Um die Gültigkeit für ein Produkt im Einkaufswagen festzulegen*

- 1. In der Menüleiste klicken Sie **Bestellung** > **Meine Bestellungen**.
- 2. Auf der Seite **Meine Bestellungen** klicken Sie **Einkaufswagen**.
- 3. Auf der Seite **Mein Einkaufswagen** klicken Sie in der Liste auf das Produkt, dessen Gültigkeit Sie festlegen möchten.
- 4. Im Detailbereich im Feld **Gültig von** legen Sie fest, ab wann das Produkt gültig sein soll.
- 5. Im Feld **Gültig bis** legen Sie fest, bis wann das Produkt gültig sein soll.
- 6. Klicken Sie **Speichern**.

Sie können jetzt weitere Produkte in Ihren Einkaufswagen [legen](#page-84-1), zusätzliche Einstellungen für die Produkte im Einkaufswagen [vornehmen](#page-86-0) oder die Bestellung [absenden](#page-96-0).

#### *Um die Gültigkeit aller Produkte im Einkaufswagen festzulegen*

- 1. In der Menüleiste klicken Sie **Bestellung** > **Meine Bestellungen**.
- 2. Auf der Seite **Meine Bestellungen** klicken Sie **Einkaufswagen**.
- 3. Auf der Seite **Mein Einkaufswagen** klicken Sie **Bearbeiten**.
- 4. Im Dialogfenster aktivieren Sie das Kontrollkästchen neben **Gültig von**.
- 5. Im Feld **Gültig von** legen Sie fest, ab wann die Produkte gültig sein sollen.

HINWEIS: Produkte, deren Gültigkeit bereits festgelegt wurde, werden dabei nicht geändert. Um auch das Gültigkeitsdatum von Produkten mit bereits gesetztem Gültigkeitsdatum zu ändern, aktivieren Sie das Kontrollkästchen **Bereits vorhandene Datumsangaben ersetzen**.

6. Im Feld **Gültig bis** legen Sie fest, bis wann die Produkte gültig sein sollen.

HINWEIS: Produkte, deren Gültigkeit bereits festgelegt wurde, werden dabei nicht geändert. Um auch das Gültigkeitsdatum von Produkten mit bereits gesetztem Gültigkeitsdatum zu ändern, aktivieren Sie das Kontrollkästchen **Bereits vorhandene Datumsangaben ersetzen**.

7. Klicken Sie **Speichern**.

Sie können jetzt weitere Produkte in Ihren Einkaufswagen [legen](#page-84-1), zusätzliche Einstellungen für die Produkte im Einkaufswagen [vornehmen](#page-86-0) oder die Bestellung [absenden](#page-96-0).

- Produkte in den [Einkaufswagen](#page-84-1) legen auf Seite 85
- [Bestellungen](#page-96-0) absenden auf Seite 97
- Meine Bestellungen [\(Seitenbeschreibung\)](#page-956-0) auf Seite 957
- Mein Einkaufswagen [\(Seitenbeschreibung\)](#page-970-0) auf Seite 971

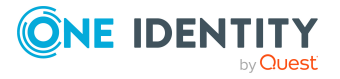

## <span id="page-91-0"></span>**Priorität von Produkten im Einkaufswagen festlegen**

Nachdem Sie Produkte in den Einkaufswagen gelegt haben (siehe [Produkte](#page-84-1) in den [Einkaufswagen](#page-84-1) legen auf Seite 85), können Sie die Priorität dieser Produkte festlegen. Über die Priorität kann der Entscheider schnell erkennen, wie wichtig eine Bestellung eines Produkts ist.

#### *Um die Priorität für ein Produkt im Einkaufswagen festzulegen*

- 1. In der Menüleiste klicken Sie **Bestellung** > **Meine Bestellungen**.
- 2. Auf der Seite **Meine Bestellungen** klicken Sie **Einkaufswagen**.
- 3. Auf der Seite **Mein Einkaufswagen** klicken Sie in der Liste auf das Produkt, dessen Priorität Sie festlegen möchten.
- 4. Im Detailbereich in der Auswahlliste **Priorität** wählen Sie die Priorität.
- 5. Klicken Sie **Speichern**.

Sie können jetzt weitere Produkte in Ihren Einkaufswagen [legen](#page-84-1), zusätzliche Einstellungen für die Produkte im Einkaufswagen [vornehmen](#page-86-0) oder die Bestellung [absenden](#page-96-0).

#### *Um die Priorität aller Produkte im Einkaufswagen festzulegen*

- 1. In der Menüleiste klicken Sie **Bestellung** > **Meine Bestellungen**.
- 2. Auf der Seite **Meine Bestellungen** klicken Sie **Einkaufswagen**.
- 3. Auf der Seite **Mein Einkaufswagen** klicken Sie **Bearbeiten**.
- 4. Im Dialogfenster aktivieren Sie das Kontrollkästchen neben **Folgende Priorität für alle Produkte im Einkaufswagen verwenden**.
- 5. In der Auswahlliste klicken Sie die gewünschte Priorität.
- 6. Klicken Sie **Speichern**.

Sie können jetzt weitere Produkte in Ihren Einkaufswagen [legen](#page-84-1), zusätzliche Einstellungen für die Produkte im Einkaufswagen [vornehmen](#page-86-0) oder die Bestellung [absenden](#page-96-0).

- Produkte in den [Einkaufswagen](#page-84-1) legen auf Seite 85
- [Bestellungen](#page-96-0) absenden auf Seite 97
- Meine Bestellungen [\(Seitenbeschreibung\)](#page-956-0) auf Seite 957
- Mein Einkaufswagen [\(Seitenbeschreibung\)](#page-970-0) auf Seite 971

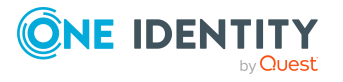

### <span id="page-92-0"></span>**Begründungen für Bestellungen angeben**

Nachdem Sie Produkte in den Einkaufswagen gelegt haben (siehe [Produkte](#page-84-1) in den [Einkaufswagen](#page-84-1) legen auf Seite 85), können Sie Begründungen für deren Bestellung angeben. Eine Begründung kann dem Entscheider helfen, über Ihre Bestellung zu entscheiden.

#### *Um eine Begründung für die Bestellung eines Produkt im Einkaufswagen anzugeben*

- 1. In der Menüleiste klicken Sie **Bestellung** > **Meine Bestellungen**.
- 2. Auf der Seite **Meine Bestellungen** klicken Sie **Einkaufswagen**.
- 3. Auf der Seite **Mein Einkaufswagen** klicken Sie in der Liste auf das Produkt, dessen Bestellung Sie begründen möchten.
- 4. Im Detailbereich im Eingabefeld **Begründung** geben Sie ein, warum Sie das Produkt bestellen.
- 5. Klicken Sie **Speichern**.

Sie können jetzt weitere Produkte in Ihren Einkaufswagen [legen](#page-84-1), zusätzliche Einstellungen für die Produkte im Einkaufswagen [vornehmen](#page-86-0) oder die Bestellung [absenden](#page-96-0).

#### *Um eine Begründung für die Bestellung aller Produkte im Einkaufswagen anzugeben*

- 1. In der Menüleiste klicken Sie **Bestellung** > **Meine Bestellungen**.
- 2. Auf der Seite **Meine Bestellungen** klicken Sie **Einkaufswagen**.
- 3. Auf der Seite **Mein Einkaufswagen** klicken Sie **Bearbeiten**.
- 4. Im Dialogfenster im Eingabefeld **Begründung** geben Sie ein, warum Sie die Produkte bestellen.
- 5. Klicken Sie **Speichern**.

Sie können jetzt weitere Produkte in Ihren Einkaufswagen [legen](#page-84-1), zusätzliche Einstellungen für die Produkte im Einkaufswagen [vornehmen](#page-86-0) oder die Bestellung [absenden](#page-96-0).

- Produkte in den [Einkaufswagen](#page-84-1) legen auf Seite 85
- [Bestellungen](#page-96-0) absenden auf Seite 97
- Meine Bestellungen [\(Seitenbeschreibung\)](#page-956-0) auf Seite 957
- Mein Einkaufswagen [\(Seitenbeschreibung\)](#page-970-0) auf Seite 971

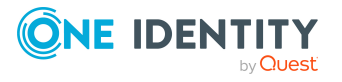

## <span id="page-93-0"></span>**Abteilung für Produkte im Einkaufswagen festlegen**

Nachdem Sie Produkte in den Einkaufswagen gelegt haben (siehe [Produkte](#page-84-1) in den [Einkaufswagen](#page-84-1) legen auf Seite 85), können Sie Produkten Abteilungen zuordnen. Diese Zuweisung kann beispielsweise der Abrechnung dienen.

#### *Um einem Produkt im Einkaufswagen eine Abteilung zuzuweisen*

- 1. In der Menüleiste klicken Sie **Bestellung** > **Meine Bestellungen**.
- 2. Auf der Seite **Meine Bestellungen** klicken Sie **Einkaufswagen**.
- 3. Auf der Seite **Mein Einkaufswagen** klicken Sie in der Liste auf das Produkt, dem Sie eine Abteilung zuweisen möchten.
- 4. Im Detailbereich klicken Sie neben dem Feld **Abteilung** auf **Zuweisen**.

TIPP: Sollte dem Produkt bereits eine Abteilung zugewiesen sein, klicken Sie **Ändern**.

- 5. Im Dialogfenster **Abteilung** klicken Sie die Abteilung, die Sie dem Produkt zuweisen möchten.
- 6. Auf der Seite **Mein Einkaufswagen** klicken Sie im Detailbereich auf **Speichern**.

Sie können jetzt weitere Produkte in Ihren Einkaufswagen [legen](#page-84-1), zusätzliche Einstellungen für die Produkte im Einkaufswagen [vornehmen](#page-86-0) oder die Bestellung [absenden](#page-96-0).

#### **Verwandte Themen**

- Produkte in den [Einkaufswagen](#page-84-1) legen auf Seite 85
- **.** [Bestellungen](#page-96-0) absenden auf Seite 97
- Meine Bestellungen [\(Seitenbeschreibung\)](#page-956-0) auf Seite 957
- Mein Einkaufswagen [\(Seitenbeschreibung\)](#page-970-0) auf Seite 971

## <span id="page-93-1"></span>**Einkaufswagen prüfen und ungültige Produkte entfernen**

Wenn Sie eine Bestellung absenden, wird automatisch geprüft, ob der Einkaufswagen ungültige Produkte enthält. Diese Prüfung können Sie auch vor dem Absenden der Bestellung ausführen. Gegebenenfalls wird Ihnen nach der Prüfung angezeigt, warum die Bestellung der einzelnen Produkte ungültig sind. Sie können anschließend alle ungültigen Produkte aus dem Einkaufswagen [entfernen.](#page-94-0)

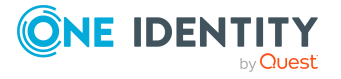

**94**

#### *Um den Einkaufswagen auf ungültige Produkte zu prüfen*

- 1. In der Menüleiste klicken Sie **Bestellung** > **Meine Bestellungen**.
- 2. Auf der Seite **Meine Bestellungen** klicken Sie **Einkaufswagen**.
- 3. Auf der Seite **Mein Einkaufswagen** nehmen Sie eine der folgenden Aktionen vor:
	- <sup>l</sup> Klicken Sie **Aktionen** > **Einkaufswagen prüfen**.
	- <sup>l</sup> Klicken Sie **Absenden**.

HINWEIS: Ist die Prüfung erfolgreich, kann die Bestellung abgesendet werden.

Falls ungültige Produkte gefunden wurden, öffnet sich das Dialogfenster **Bestellung kann nicht abgeschickt werden**.

4. (Optional) Im Dialogfenster **Bestellung kann nicht abgeschickt werden** klicken Sie **OK**.

Auf der Seite **Mein Einkaufswagen** werden in der Spalte **Status** Symbole und Informationen zu den Produkten angezeigt, die ungültig sind.

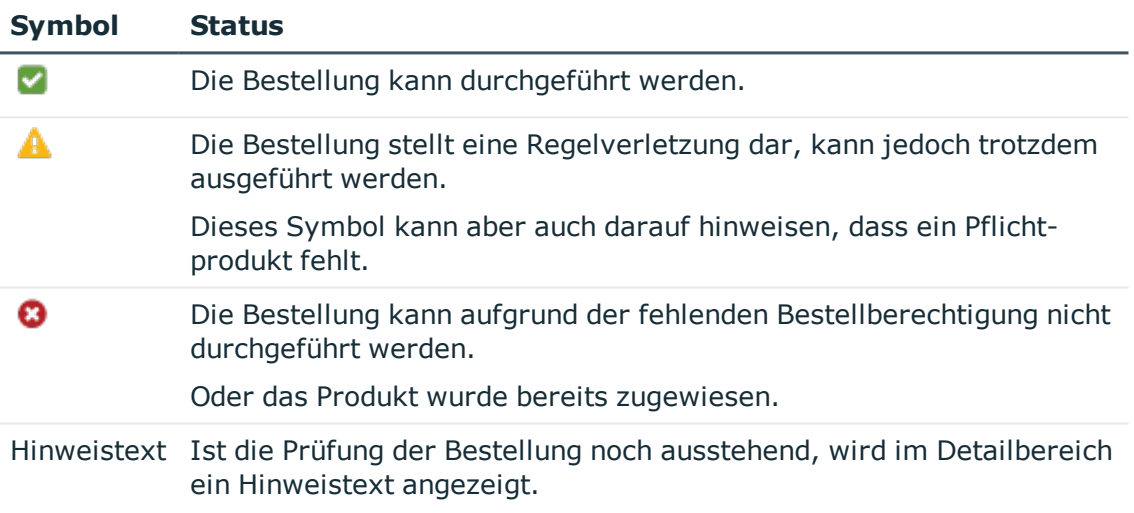

#### **Tabelle 20: Status der Prüfung**

5. In der Liste klicken Sie ein fehlerhaftes Produkt.

Im Detailbereich wird eine entsprechende Fehlermeldung angezeigt, die Ihnen genauere Informationen gibt, warum das Produkt nicht bestellt werden kann.

#### <span id="page-94-0"></span>*Um alle ungültigen Produkte aus dem Einkaufswagen zu entfernen*

- 1. In der Menüleiste klicken Sie **Bestellung** > **Meine Bestellungen**.
- 2. Auf der Seite **Meine Bestellungen** klicken Sie die Kachel **Einkaufswagen**.

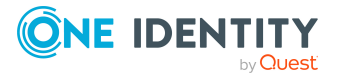

- 3. Auf der Seite **Mein Einkaufswagen** nehmen Sie eine der folgenden Aktionen vor:
	- <sup>l</sup> Klicken Sie **Absenden**.
		- HINWEIS: Ist die Prüfung erfolgreich, kann die Bestellung abgesendet werden.
	- <sup>l</sup> Klicken Sie **Aktionen** > **Einkaufswagen prüfen**.

Falls ungültige Produkte gefunden wurden, öffnet sich das Dialogfenster **Bestellung kann nicht abgeschickt werden**.

- 4. Im Dialogfenster **Bestellung kann nicht abgeschickt werden** klicken Sie **OK**.
- 5. Klicken Sie **Aktionen** > **Ungültige Bestellungen löschen**.
- 6. Im Dialogfenster **Ungültige Bestellungen löschen** bestätigen Sie die Abfrage mit **Ja**.

#### **Verwandte Themen**

- Produkte in den [Einkaufswagen](#page-84-1) legen auf Seite 85
- **.** [Bestellungen](#page-96-0) absenden auf Seite 97
- Meine Bestellungen [\(Seitenbeschreibung\)](#page-956-0) auf Seite 957
- Mein Einkaufswagen [\(Seitenbeschreibung\)](#page-970-0) auf Seite 971

### <span id="page-95-0"></span>**Produkte im Einkaufswagen für mehrere Identitäten bestellen**

Nachdem Sie Produkte in den Einkaufswagen gelegt haben (siehe [Produkte](#page-84-1) in den [Einkaufswagen](#page-84-1) legen auf Seite 85), können Sie Produkte im Einkaufswagen zusätzlich für weitere Identitäten bestellen.

#### *Um ein Produkt im Einkaufswagen für mehrere Identitäten zu bestellen*

- 1. In der Menüleiste klicken Sie **Bestellung** > **Meine Bestellungen**.
- 2. Auf der Seite **Meine Bestellungen** klicken Sie **Einkaufswagen**.
- 3. Auf der Seite **Mein Einkaufswagen** klicken Sie in der Liste auf das Produkt, das Sie für mehrere Identitäten bestellen möchten.
- 4. Im Detailbereich klicken Sie **Aktionen** > **Für mehrere Identitäten bestellen**.
- 5. Im Dialogfenster **Für mehrere Identitäten bestellen** klicken Sie die Identitäten, für die Sie das Produkt bestellen möchten.
- 6. Klicken Sie **Speichern**.

Sie können jetzt weitere Produkte in Ihren Einkaufswagen [legen](#page-84-1), zusätzliche Einstellungen für die Produkte im Einkaufswagen [vornehmen](#page-86-0) oder die Bestellung [absenden](#page-96-0).

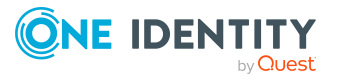

#### **Verwandte Themen**

- **· Für andere Identitäten oder [Subidentitäten](#page-97-0) bestellen auf Seite 98**
- Produkte in den [Einkaufswagen](#page-84-1) legen auf Seite 85
- **.** [Bestellungen](#page-96-0) absenden auf Seite 97
- Meine Bestellungen [\(Seitenbeschreibung\)](#page-956-0) auf Seite 957
- Mein Einkaufswagen [\(Seitenbeschreibung\)](#page-970-0) auf Seite 971

### <span id="page-96-1"></span>**Einkaufswagen löschen**

Sie können Ihren Einkaufswagen jederzeit leeren.

#### *Um Ihren Einkaufswagen zu löschen*

- 1. In der Menüleiste klicken Sie **Bestellung** > **Meine Bestellungen**.
- 2. Auf der Seite **Meine Bestellungen** klicken Sie **Einkaufswagen**.
- 3. Auf der Seite **Mein Einkaufswagen** klicken Sie **Aktionen** > **Einkaufswagen löschen**.
- 4. Im Dialogfenster bestätigen Sie die Abfrage mit **Ja**.

#### **Verwandte Themen**

- Produkte aus dem [Einkaufswagen](#page-89-0) entfernen auf Seite 90
- Produkte in den [Einkaufswagen](#page-84-1) legen auf Seite 85
- Meine Bestellungen [\(Seitenbeschreibung\)](#page-956-0) auf Seite 957
- Mein Einkaufswagen [\(Seitenbeschreibung\)](#page-970-0) auf Seite 971

# <span id="page-96-0"></span>**Bestellungen absenden**

Nachdem Sie Ihre Produkte in den Einkaufswagen gelegt haben (siehe [Produkte](#page-84-1) in den [Einkaufswagen](#page-84-1) legen auf Seite 85) und die Bestellung gegebenenfalls bearbeitet und geprüft haben (siehe Produkte im [Einkaufswagen](#page-86-0) verwalten auf Seite 87), können Sie Ihren Einkaufswagen absenden.

#### *Um eine Bestellung abzusenden*

- 1. In der Menüleiste klicken Sie **Bestellung** > **Meine Bestellungen**.
- 2. Auf der Seite **Meine Bestellungen** klicken Sie **Einkaufswagen**.
- 3. Auf der Seite **Mein Einkaufswagen** klicken Sie **Absenden**.

Die Bestellung wird geprüft, abgesendet und der Bestell-Workflow wird ausgelöst.

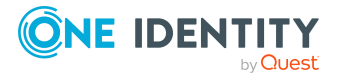

TIPP: Um die Bestellung vor dem Absenden auf Gültigkeit zu prüfen, klicken Sie **Aktionen** > **Einkaufswagen prüfen**. Die meisten Probleme mit ungültigen Produktbestellungen im Einkaufswagen können Sie lösen, indem Sie das entsprechende Produkt aus dem Einkaufswagen entfernen (siehe [Einkaufswagen](#page-93-1) prüfen und ungültige Produkte [entfernen](#page-93-1) auf Seite 94 und Produkte aus dem [Einkaufs](#page-89-0)wagen [entfernen](#page-89-0) auf Seite 90).

HINWEIS: Für manche Produkte im Einkaufswagen, wird eine Bestätigung der Nutzungsbedingung benötigt. Diese Nutzungsbedingung wird angezeigt nachdem Sie die Meldung mit **Ja** bestätigt haben. Lesen Sie die Nutzungsbedingung und aktivieren Sie die Option **Ich habe die Nutzungsbedingungen gelesen und verstanden**. Sie werden gegebenenfalls aufgefordert, Ihren Benutzernamen und Ihr Kennwort einzugeben. Schließen Sie die Ansicht der Nutzungsbedingungen, indem Sie **Akzeptieren** klicken. Ausführliche Informationen zu Nutzungsbedingungen finden Sie im *One Identity Manager Administrationshandbuch für IT Shop*.

#### **Verwandte Themen**

- Produkte in den [Einkaufswagen](#page-84-1) legen auf Seite 85
- Produkte im [Einkaufswagen](#page-86-0) verwalten auf Seite 87
- <sup>l</sup> [Einkaufswagen](#page-93-1) prüfen und ungültige Produkte entfernen auf Seite 94
- Produkte aus dem [Einkaufswagen](#page-89-0) entfernen auf Seite 90
- Meine Bestellungen [\(Seitenbeschreibung\)](#page-956-0) auf Seite 957
- Bestellung [\(Seitenbeschreibung\)](#page-957-0) auf Seite 958
- Mein Einkaufswagen [\(Seitenbeschreibung\)](#page-970-0) auf Seite 971

# <span id="page-97-0"></span>**Für andere Identitäten oder Subidentitäten bestellen**

Sie können für andere Identitäten Bestellungen ausführen (beispielsweise als Abteilungsleiter). Sie können nur Produkte aus den Shops bestellen, in denen die Identität Kunde ist und für die Sie verantwortlich sind.

Sind Sie mit Ihrer Hauptidentität im Web Portal angemeldet, können Sie ebenso für sich selbst und für Ihre Subidentitäten eine Bestellung auslösen. Wenn Sie mit Ihrer Subidentität angemeldet sind, können Sie nur für die aktuell angemeldete Subidentität bestellen.

TIPP: Sie können ebenso direkt aus dem Einkaufswagen Produkte für andere Identitäten bestellen. Weitere Informationen finden Sie unter Produkte im [Einkaufswagen](#page-95-0) für mehrere [Identitäten](#page-95-0) bestellen auf Seite 96.

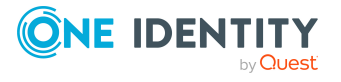

**98**

#### *Um Produkte für andere Identitäten zu bestellen*

- 1. In der Menüleiste klicken Sie **Bestellung** > **Meine Bestellungen**.
- 2. Auf der Seite **Meine Bestellungen** klicken Sie **Neue Bestellung**.
- 3. Auf der Seite **Bestellung** neben dem Feld **Empfänger** klicken Sie **Ändern**.
- 4. Im Dialogfenster **Empfänger** klicken Sie in der Liste auf die Identitäten, für die Sie Produkte bestellen möchten.

TIPP: Die Liste der Identitäten kann um weitere Informationen ergänzt werden. Klicken Sie dazu **Ansichtseinstellungen** > **Zusätzliche Spalten** und wählen Sie aus dem Dialogfenster die gewünschten Informationen.

Die gewählten Identitäten werden unter **aktuell** in einer Liste angezeigt.

TIPP: Um eine Identität aus der Empfängerliste zu entfernen, klicken Sie unter **aktuell** auf die entsprechende Identität.

- 5. Klicken Sie **Schließen**.
- 6. Legen Sie die Produkte, die Sie für die ausgewählten Identitäten bestellen möchten, in den [Einkaufswagen](#page-84-1) (siehe Produkte in den Einkaufswagen legen auf Seite 85).

TIPP: Wenn Sie herausfinden möchten, welche Produkte den ausgewählten Empfängern bereits zugewiesen oder bestellt worden sind, klicken Sie auf der Seite **Bestellung** auf **Aktionen** > **Liegen Bestellungen dieses Empfängers vor?**.

- 7. (Optional) Bearbeiten Sie den Einkaufswagen (siehe Produkte im [Einkaufswagen](#page-86-0) [verwalten](#page-86-0) auf Seite 87).
- 8. Senden Sie die Bestellung ab (siehe [Bestellungen](#page-96-0) absenden auf Seite 97).

#### **Verwandte Themen**

- Produkte im [Einkaufswagen](#page-95-0) für mehrere Identitäten bestellen auf Seite 96
- Meine Bestellungen [\(Seitenbeschreibung\)](#page-956-0) auf Seite 957
- Bestellung [\(Seitenbeschreibung\)](#page-957-0) auf Seite 958

## <span id="page-98-0"></span>**Produkte anderer Identitäten anzeigen und bestellen**

Sie können Produkte bestellen, die andere Identitäten bereits besitzen. Das Web Portal bietet Ihnen dafür verschiedene Möglichkeiten:

- Bestellungen über einen [Referenzbenutzer](#page-99-0): Sie können sämtliche Produkte einer bestimmten Identität anzeigen und diese ebenfalls bestellen.
- [Bestellungen](#page-100-0) über eine Peer-Gruppe: Sie können Produkte anzeigen und bestellen, die andere Identitäten aus Ihrem Umfeld bereits bestellt haben. Als Manager können Sie zudem Produkte aus der Peer-Gruppe einer Identität anzeigen, für die Sie verantwortlich sind.

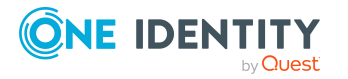

#### **Verwandte Themen**

- <sup>l</sup> Produkte im [Einkaufswagen](#page-95-0) für mehrere Identitäten bestellen auf Seite 96
- <sup>l</sup> Für andere Identitäten oder [Subidentitäten](#page-97-0) bestellen auf Seite 98

### <span id="page-99-0"></span>**Produkte über Referenzbenutzer bestellen**

Sie können Produkte bestellen, die eine bestimmte Identität bereits besitzt. Dies wird als Bestellung über einen Referenzbenutzer bezeichnet.

#### *Um Produkte über einen Referenzbenutzer zu bestellen*

- 1. In der Menüleiste klicken Sie **Bestellung** > **Meine Bestellungen**.
- 2. Auf der Seite **Meine Bestellungen** klicken Sie **Neue Bestellung**.
- 3. Auf der Seite **Bestellung** klicken Sie **Aktionen** > **Referenzbenutzer wählen**.
- 4. Im Dialogfenster **Identität auswählen** klicken Sie in der Liste auf die Identität, deren Produkte Sie ebenfalls bestellen möchten.

TIPP: Die Liste der Identitäten kann um weitere Informationen ergänzt werden. Klicken Sie dazu **Ansichtseinstellungen** > **Zusätzliche Spalten** und wählen Sie aus dem Dialogfenster die gewünschten Informationen.

Die Seite **Bestellungen für <Identitätsname>** öffnet sich und listet Bestellungen, Mitgliedschaften und Berechtigungen der ausgewählten Identität auf (siehe Bestellungen für Identität [\(Seitenbeschreibung\)](#page-959-0) auf Seite 960).

- 5. Legen Sie die Produkte, die Sie bestellen möchten, in den Einkaufswagen (siehe Produkte in den [Einkaufswagen](#page-84-1) legen auf Seite 85).
- 6. Auf der Seite **Mein Einkaufswagen** klicken Sie **Absenden**.

TIPP: Sie können zusätzlich weitere Produkte in Ihren Einkaufswagen legen und verschiedenste Einstellungen vornehmen. Weitere Informationen finden Sie unter Produkte im [Einkaufswagen](#page-86-0) verwalten auf Seite 87.

#### **Verwandte Themen**

- Produkte über [Peer-Gruppe](#page-100-0) bestellen auf Seite 101
- Produkte im [Einkaufswagen](#page-86-0) verwalten auf Seite 87
- Aus Vorlagen [bestellen](#page-101-0) auf Seite 102
- Meine Bestellungen [\(Seitenbeschreibung\)](#page-956-0) auf Seite 957
- Bestellung [\(Seitenbeschreibung\)](#page-957-0) auf Seite 958
- Mein Einkaufswagen [\(Seitenbeschreibung\)](#page-970-0) auf Seite 971

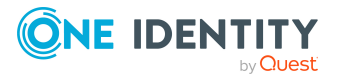

### <span id="page-100-0"></span>**Produkte über Peer-Gruppe bestellen**

Sie können Produkte anzeigen und bestellen, die andere Identitäten aus Ihrem Umfeld bereits bestellt haben. Als Manager können Sie zudem Produkte aus der Peer-Gruppe einer Identität anzeigen, für die Sie verantwortlich sind. So erhalten Sie eine schnelle Möglichkeit, Produkte zu bestellen, die für Sie oder Ihre verantwortete Identität ebenfalls wichtig sein könnten.

Als Peer-Gruppe werden alle Identitäten zusammengefasst, die denselben Manager haben oder der derselben primären oder sekundären Abteilung angehören, wie der Bestellempfänger.

#### *Um Produkte anderer Identitäten zu bestellen*

- 1. In der Menüleiste klicken Sie **Bestellung** > **Meine Bestellungen**.
- 2. Auf der Seite **Meine Bestellungen** klicken Sie **Neue Bestellung**.
- 3. (Optional) Wenn Sie für eine andere Identität bestellen möchten beziehungsweise prüfen möchten, welche Produkte in deren Peer-Gruppe bestellt wurden, nehmen Sie folgende Aktionen vor:
	- a. Auf der Seite **Bestellung** neben dem Feld **Empfänger** klicken Sie **Ändern**.
	- b. Im Dialogfenster **Empfänger** klicken Sie in der Liste auf die Identität, für die Sie Produkte bestellen möchten.

HINWEIS: In der Liste darf maximal eine Identität enthalten sein. Um eine Identität aus der Liste zu entfernen, klicken Sie auf die entsprechende Identität.

- c. Klicken Sie **Schließen**.
- 4. Auf der Seite **Bestellung** klicken Sie **Aktionen** > **Produkte anzeigen, die andere Identitäten bestellt haben**.

Die Seite **Produkte, die andere Identitäten bestellt haben** öffnet sich und listet Bestellungen, Mitgliedschaften und der Peer-Gruppe der ausgewählten Identität auf (siehe Produkte, die andere Identitäten bestellt haben [\(Seitenbeschreibung\)](#page-961-0) auf [Seite](#page-961-0) 962).

- 5. Legen Sie die Produkte, die Sie bestellen möchten, in den Einkaufswagen (siehe Produkte in den [Einkaufswagen](#page-84-1) legen auf Seite 85).
- 6. Auf der Seite **Mein Einkaufswagen** klicken Sie **Absenden**.

TIPP: Sie können zusätzlich weitere Produkte in Ihren Einkaufswagen legen und verschiedenste Einstellungen vornehmen. Weitere Informationen finden Sie unter Produkte im [Einkaufswagen](#page-86-0) verwalten auf Seite 87.

- Produkte über [Referenzbenutzer](#page-99-0) bestellen auf Seite 100
- Produkte im [Einkaufswagen](#page-86-0) verwalten auf Seite 87
- Aus Vorlagen [bestellen](#page-101-0) auf Seite 102

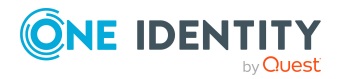

- Meine Bestellungen [\(Seitenbeschreibung\)](#page-956-0) auf Seite 957
- Bestellung [\(Seitenbeschreibung\)](#page-957-0) auf Seite 958
- <sup>l</sup> Produkte, die andere Identitäten bestellt haben [\(Seitenbeschreibung\)](#page-961-0) auf Seite 962
- Mein Einkaufswagen [\(Seitenbeschreibung\)](#page-970-0) auf Seite 971

# <span id="page-101-0"></span>**Aus Vorlagen bestellen**

Sie können für Bestellungen eigene Bestellvorlagen oder Systemvorlagen verwenden. Vorlagen dienen der Vereinfachung von Bestellprozessen. So kann beispielsweise eine Vorlage alle Produkte enthalten, die eine neue Identität ab Beginn ihrer Tätigkeit benötigt. Wenn Sie für eine Bestellung eine Bestellvorlage verwenden, müssen nicht alle Produkte der Vorlage bestellt werden. Wählen Sie in diesem Fall nur die gewünschten Produkte aus der Vorlage. Weitere Informationen finden Sie unter [Bestellvorlagen](#page-113-0) auf Seite 114.

TIPP: Wie Sie die gleichen Produkte wie eine andere Identität bestellen können, erfahren Sie unter Produkte über [Referenzbenutzer](#page-99-0) bestellen auf Seite 100.

#### *Um Produkte aus einer Vorlage zu bestellen*

- 1. In der Menüleiste klicken Sie **Bestellung** > **Meine Bestellungen**.
- 2. Auf der Seite **Meine Bestellungen** klicken Sie **Neue Bestellung**.
- 3. Auf der Seite **Bestellung** klicken Sie **Aktionen** > **Bestellvorlage verwenden**.
- 4. Im Dialogfenster **Vorlage auswählen** klicken Sie neben der gewünschten Bestellvorlage auf **In den Einkaufswagen**.

TIPP: Wenn Sie alle Inhalte der Bestellvorlage anzeigen möchten, klicken Sie neben der entsprechenden Bestellvorlage auf

5. Auf der Seite **Mein Einkaufswagen** klicken Sie **Absenden**.

TIPP: Sie können zusätzlich weitere Produkte in Ihren Einkaufswagen legen und verschiedenste Einstellungen vornehmen. Weitere Informationen finden Sie unter Produkte im [Einkaufswagen](#page-86-0) verwalten auf Seite 87.

#### **Verwandte Themen**

- **.** [Bestellvorlagen](#page-114-0) erstellen auf Seite 115
- Produkte im [Einkaufswagen](#page-86-0) verwalten auf Seite 87
- Produkte über [Referenzbenutzer](#page-99-0) bestellen auf Seite 100
- Vorlagen für Einkaufswagen [\(Seitenbeschreibung\)](#page-969-0) auf Seite 970
- Meine Bestellungen [\(Seitenbeschreibung\)](#page-956-0) auf Seite 957
- Bestellung [\(Seitenbeschreibung\)](#page-957-0) auf Seite 958
- Mein Einkaufswagen [\(Seitenbeschreibung\)](#page-970-0) auf Seite 971

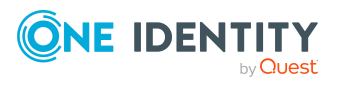

# <span id="page-102-0"></span>**Privilegierte Zugriffe bestellen**

Mithilfe der Servicekategorie **Privilegierte Zugriffsanforderungen** können Sie privilegierten Zugriff auf hochsichere Systeme bestellen (Privileged Account Management-Systeme).

TIPP: Weitere Informationen zum Thema Privileged Account Management erhalten Sie im *One Identity Manager Administrationshandbuch für die Privileged Account Governance*.

#### *Um privilegierten Zugriff zu bestellen*

- 1. In der Menüleiste klicken Sie **Bestellung** > **Meine Bestellungen**.
- 2. Auf der Seite **Meine Bestellungen** klicken Sie **Neue Bestellung**.
- 3. Auf der Seite **Bestellung** klicken Sie **Privilegierte Zugriffsanforderungen**.
- 4. Auf der Seite **Bestellung** wählen Sie aus, wie Sie auf das System zugreifen möchten, indem Sie das Kontrollkästchen vor der entsprechenden Option aktivieren:
	- <sup>l</sup> **Kennwortanforderung**: Fordern Sie ein temporär gültiges Kennwort an.
	- <sup>l</sup> **Remote-Desktop-Sitzungsanforderung**: Fordern Sie temporären Zugriff über eine Remote-Desktop-Verbindung an.
	- <sup>l</sup> **SSH-Schlüssel-Anforderung**: Fordern Sie einen temporär gültigen SSH-Schlüssel an.
	- <sup>l</sup> **SSH-Sitzungsanforderung**: Fordern Sie temporären Zugriff über eine SSH-Sitzung an.
	- <sup>l</sup> **Telnet-Sitzungsanforderung**: Fordern Sie temporären Zugriff über eine Telnet-Sitzung an.
- 5. Klicken Sie **In den Einkaufswagen**.
- 6. Im neuen Dialogfenster klicken Sie neben **PAM Benutzerkonto** auf **Zuweisen**/**Ändern**.
- 7. Im Dialogfenster **PAM Benutzerkonto** klicken Sie das PAM-Benutzerkonto, das Sie für den PAM-Zugriff verwenden möchten.
- 8. Je nachdem, welche Art des Zugriffs Sie gewählt haben führen Sie eine der folgenden Aktionen aus:
	- Kennwortanforderung:
		- 1. Neben **System für Zugriff** klicken Sie **Zuweisen**.
		- 2. Im Dialogfenster **System für Zugriff** wählen Sie aus, ob Sie für ein **PAM Asset** oder ein **PAM Verzeichnis** Zugriff anfordern möchten
		- 3. Klicken Sie auf das entsprechende PAM-Verzeichnis beziehungsweise PAM-Asset.
	- <sup>l</sup> Telnet-Sitzungsanforderung, Remote-Desktop-Sitzungsanforderung, SSH-Schlüssel-Anforderung oder SSH-Sitzungsanforderung:

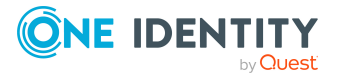

Bestellungen

- 1. Neben **Asset** klicken Sie **Zuweisen**.
- 2. Im Dialogfenster **Asset** klicken Sie auf das entsprechende PAM Asset.
- 9. Nehmen Sie folgende Aktionen vor:
	- a. Neben **Konto für Zugriff** klicken Sie **Zuweisen**.
	- b. Im Dialogfenster **Konto für Zugriff** wählen Sie aus, ob Sie für ein **PAM Assetkonto** oder ein **PAM Verzeichniskonto** Zugriff anfordern möchten.
	- c. Klicken Sie das gewünschte PAM Assetkonto oder PAM Verzeichniskonto.
- 10. (Optional) Im Eingabefeld **Kommentar** geben Sie einen Kommentar ein, der beispielsweise begründet, warum Sie diesen Zugriff anfordern.
- 11. Im Feld **Gültig von** geben Sie an, ab wann der Zugriff gültig sein soll oder leeren Sie das Feld, damit der Zugriff ab der Freigabe dieser Bestellung gültig ist.

TIPP: Mithilfe der Symbole neben dem Datumsfeld können Sie Datum und Uhrzeit im Kalender beziehungsweise einer Liste wählen.

12. Im Feld **Gültigkeitsdauer** geben Sie an, wie viele Minuten der Zugriff gültig sein soll.

HINWEIS: Diese Dauer bezieht sich entsprechend auf Ihre Angabe im Feld **Gültig von**. Haben Sie beispielsweise angegeben, dass der Zugriff ab morgen 12 Uhr gültig ist und für 60 Minuten gültig sein soll, dann läuft die Gültigkeit morgen um 13 Uhr ab.

- 13. Klicken Sie **Speichern**.
- 14. (Optional) Wiederholen Sie die Schritte für alle weiteren Benutzer und Zugriffstypen.
- 15. Auf der Seite **Mein Einkaufswagen** klicken Sie **Absenden**.

TIPP: Sie können zusätzlich weitere Produkte in Ihren Einkaufswagen legen und verschiedenste Einstellungen vornehmen. Weitere Informationen finden Sie unter Produkte im [Einkaufswagen](#page-86-0) verwalten auf Seite 87.

Sobald die Bestellung genehmigt wurde, wird im Detailbereich der Bestellung in der Bestellhistorie (siehe [Bestellhistorie](#page-138-0) anzeigen auf Seite 139) eine Schaltfläche angezeigt, mit der Sie sich am Privileged Account Management System anmelden können, um die Anmeldedaten zu erhalten.

- Produkte im [Einkaufswagen](#page-86-0) verwalten auf Seite 87
- Meine Bestellungen [\(Seitenbeschreibung\)](#page-956-0) auf Seite 957
- Bestellung [\(Seitenbeschreibung\)](#page-957-0) auf Seite 958
- Mein Einkaufswagen [\(Seitenbeschreibung\)](#page-970-0) auf Seite 971

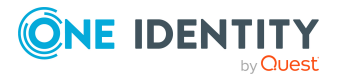

# <span id="page-104-0"></span>**Starling 2FA-Token bestellen**

Die Starling Two-Factor Authentication ist eine Multifaktor-Authentifizierung und kann bei der Bestellung von Produkten oder beim Entscheiden von Attestierungen im Web Portal eingesetzt werden. Dadurch wird das Risiko vermindert, dass Unbefugte in Ihrem Namen kritische Produkte bestellen oder Attestierungen entscheiden.

Um die Multifaktor-Authentifizierung nutzen zu können, müssen Sie einen Starling 2FA-Token besitzen. Dieses Serviceprodukt bestellen Sie im Web Portal. Zur Bestellung eines Starling 2FA-Tokens sind außerdem folgende Angaben erforderlich:

- Ihre Mobilfunknummer
- das Land, in dem Sie leben
- Ihre Standard-E-Mail-Adresse

Diese Informationen können Sie unter **Mein Profil** > **Persönliche Daten** angeben. Weitere Informationen finden Sie unter Eigene [Profilinformationen](#page-60-0) bearbeiten auf Seite 61.

#### *Um einen Starling 2FA-Token zu bestellen*

HINWEIS: Jede Identität kann nur einen neuen Starling 2FA-Token bestellen. Wenn Sie Ihre Mobilfunknummer ändern, müssen Sie den Starling 2FA-Token abbestellen (siehe Produkte [abbestellen](#page-142-0) auf Seite 143) und erneut bestellen.

- 1. In der Menüleiste klicken Sie **Bestellung** > **Meine Bestellungen**.
- 2. Auf der Seite **Meine Bestellungen** klicken Sie **Neue Bestellung**.
- 3. Auf der Seite **Bestellung** klicken Sie **Access Lifecycle**.
- 4. Neben dem Produkt **Neues Starling 2FA Token** klicken Sie **In den Einkaufswagen**.
- 5. Im Dialogfenster **Neues Starling 2FA Token** prüfen Sie die Mobilfunknummer und die Länderkennung. Wenn Sie in Ihrem Profil noch keine Mobilfunknummer oder das Land hinterlegt haben, geben Sie im Eingabefeld **Mobiltelefon** Ihre Mobilfunknummer ein, klicken Sie neben **Land** auf **Zuweisen** und klicken Sie das entsprechende Land.
- 6. Klicken Sie **OK**.
- 7. Auf der Seite **Mein Einkaufswagen** klicken Sie **Absenden**.

TIPP: Sie können zusätzlich weitere Produkte in Ihren Einkaufswagen legen und verschiedenste Einstellungen vornehmen. Weitere Informationen finden Sie unter Produkte im [Einkaufswagen](#page-86-0) verwalten auf Seite 87.

Die Bestellung wird Ihrem Manager zur Entscheidung weitergeleitet. Nachdem Ihr Manager positiv über Ihre Bestellung entschieden hat, erhalten Sie eine SMS auf Ihr Mobiltelefon mit einem Link zu einer Multifaktor-Authentifizierungs-App.

- 8. Installieren Sie die App auf Ihrem Smartphone:
	- a. Öffnen Sie die SMS und klicken Sie auf den Link.
	- b. Laden Sie die Multifaktor-Authentifizierungs-App auf Ihr Smartphone.

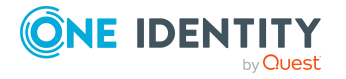

- c. Öffnen Sie die App und geben Sie Ihre Länderkennung und die Mobilfunknummer ein.
- d. Bestätigen Sie die bisher eingegeben Daten und geben Sie Ihre E-Mail-Adresse an.
- e. Bestätigen Sie erneut und wählen Sie zwischen telefonischer Übermittlung oder SMS-Übermittlung.

Nach erfolgreicher Installation erhalten Sie einen Registrierungscode.

Sie können die App nun zum Generieren eines Sicherheitscodes nutzen.

#### **Verwandte Themen**

- <sup>l</sup> Produkte bestellen, die eine [Multifaktor-Authentifizierung](#page-105-0) erfordern auf Seite 106
- [Nutzungsbedingungen](#page-134-0) bestätigen auf Seite 135
- [Bestellungen](#page-119-0) genehmigen und ablehnen auf Seite 120
- Eigene [Attestierungsvorgänge](#page-193-0) genehmigen und ablehnen auf Seite 194
- Produkte im [Einkaufswagen](#page-86-0) verwalten auf Seite 87
- Meine Bestellungen [\(Seitenbeschreibung\)](#page-956-0) auf Seite 957
- Bestellung [\(Seitenbeschreibung\)](#page-957-0) auf Seite 958
- Mein Einkaufswagen [\(Seitenbeschreibung\)](#page-970-0) auf Seite 971

# <span id="page-105-0"></span>**Produkte bestellen, die eine Multifaktor-Authentifizierung erfordern**

Für bestimmte sicherheitskritische Bestellungen kann die Multifaktor-Authentifizierung genutzt werden. Je nach Konfiguration muss sich entweder der Besteller, der Bestellempfänger oder jeder Entscheider über einen zusätzlichen Sicherheitscode authentifizieren. Welche Produkte diese Authentifizierung benötigen, ist an den Leistungspositionen festgelegt.

Um die Multifaktor-Authentifizierung nutzen zu können, müssen Sie einen Starling 2FA-Token besitzen. Weitere Informationen finden Sie unter Starling [2FA-Token](#page-104-0) bestellen auf [Seite](#page-104-0) 105.

#### *Um ein Produkt zu bestellen, das eine Multifaktor-Authentifizierung erfordert*

- 1. In der Menüleiste klicken Sie **Bestellung** > **Meine Bestellungen**.
- 2. Auf der Seite **Meine Bestellungen** klicken Sie **Neue Bestellung**.
- 3. Auf der Seite **Bestellung** klicken Sie eine Servicekategorie, die Produkte enthält, die eine Multifaktor-Authentifizierung erfordern.
- 4. Legen Sie die gewünschten Produkte in den Einkaufswagen (siehe [Produkte](#page-84-1) in den [Einkaufswagen](#page-84-1) legen auf Seite 85) und nehmen Sie gegebenenfalls weitere

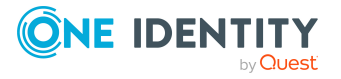

Einstellungen im Einkaufswagen vor (siehe Produkte im [Einkaufswagen](#page-86-0) verwalten auf [Seite](#page-86-0) 87).

- 5. Auf der Seite **Mein Einkaufswagen** klicken Sie **Absenden**.
- 6. Auf der Seite **Nutzungsbedingungen** aktivieren Sie die Option **Ich habe die Nutzungsbedingungen gelesen und verstanden** und klicken Sie **Akzeptieren**.

Es können einige Minuten vergehen, bis Sie aufgefordert werden, einen Sicherheitscode einzugeben.

- 7. Nehmen Sie eine der folgenden Aktionen vor:
	- <sup>l</sup> Klicken Sie **Mit der Starling 2FA App anmelden**.
	- <sup>l</sup> Klicken Sie **SMS versenden** oder **Telefonanruf**, geben Sie den generierten Sicherheitscode ein und klicken Sie **Weiter**.

#### **Verwandte Themen**

- Starling [2FA-Token](#page-104-0) bestellen auf Seite 105
- [Nutzungsbedingungen](#page-134-0) bestätigen auf Seite 135
- [Bestellungen](#page-119-0) genehmigen und ablehnen auf Seite 120
- Eigene [Attestierungsvorgänge](#page-193-0) genehmigen und ablehnen auf Seite 194
- Produkte in den [Einkaufswagen](#page-84-1) legen auf Seite 85
- Produkte im [Einkaufswagen](#page-86-0) verwalten auf Seite 87
- Meine Bestellungen [\(Seitenbeschreibung\)](#page-956-0) auf Seite 957
- Bestellung [\(Seitenbeschreibung\)](#page-957-0) auf Seite 958
- Mein Einkaufswagen [\(Seitenbeschreibung\)](#page-970-0) auf Seite 971

### <span id="page-106-0"></span>**Bestellungen für Active Directory-Gruppen**

Um Active Directory-Gruppen zu verwalten, können Sie verschiedene Bestellungen ausführen.

#### **Detaillierte Informationen zum Thema**

- Neue Active [Directory-Gruppen](#page-107-0) bestellen auf Seite 108
- Stammdaten meiner [Systemberechtigungen](#page-456-0) anzeigen und bearbeiten auf Seite 457
- <sup>l</sup> Stammdaten von [Systemberechtigungen](#page-829-0) anzeigen und bearbeiten auf Seite 830
- Meine Active [Directory-Gruppen](#page-457-0) löschen auf Seite 458
- Active [Directory-Gruppen](#page-830-0) löschen auf Seite 831

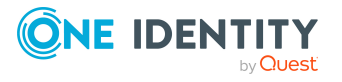

### <span id="page-107-0"></span>**Neue Active Directory-Gruppen bestellen**

Um eine neue Active Directory-Gruppe zu erstellen, müssen Sie das Produkt **Anlegen einer Active Directory Sicherheitsgruppe** oder **Anlegen einer Active Directory Verteilergruppe** bestellen.

#### *Um eine neue Active Directory-Gruppe zu bestellen*

- 1. In der Menüleiste klicken Sie **Bestellung** > **Meine Bestellungen**.
- 2. Auf der Seite **Meine Bestellungen** klicken Sie **Neue Bestellung**.
- 3. Auf der Seite **Bestellung** klicken Sie die Servicekategorie **Active Directory Gruppen**.
- 4. Aktivieren Sie das Kontrollkästchen neben **Anlegen einer Active Directory Sicherheitsgruppe** oder **Anlegen einer Active Directory Verteilergruppe**.
- 5. Klicken Sie **In den Einkaufswagen**.
- 6. Im Dialogfenster geben Sie im Eingabefeld **Gruppennamen** einen Namen für die neue Gruppe ein.
- 7. Klicken Sie **OK**.

HINWEIS: Geben Sie einen Gruppennamen ein, der Hinweise zur Namensgebung, Art der Gruppe, Gruppentyp und Zielcontainer gibt. Anhand dieser Informationen legt der Entscheider die Gruppe an.

- 8. Auf der Seite **Mein Einkaufswagen** klicken Sie in der Liste auf die soeben hinzugefügte Bestellung.
- 9. Im Detailbereich nehmen Sie eine der folgende Aktionen vor:
	- Als Besteller ohne Verantwortlichkeit über das Zielsystem prüfen Sie im Eingabefeld **Vorgeschlagener Name** den Namen für die neue Gruppe.
	- Als Zielsystemverantwortlicher geben Sie zusätzliche Angaben zur neuen Gruppe an:
		- **· Bezeichnung**: Geben Sie einen Namen für die neue Gruppe ein.
		- <sup>l</sup> **Gruppenbereich**: Wählen Sie den Bereich, der angibt, in welchem Umfang die Gruppe in der Domänenstruktur oder Gesamtstruktur angewendet wird. Der Bereich der Gruppe legt fest, wo der Gruppe Berechtigungen erteilt werden können. Sie können die folgenden Gruppenbereiche festlegen:
			- <sup>l</sup> **Globale Gruppe**: Globale Gruppen können eingesetzt werden, um domänenübergreifend Berechtigungen zur Verfügung zu stellen. Mitglieder in einer globalen Gruppe sind nur Benutzerkonten, Computer und Gruppen der Domäne der globalen Gruppe.
			- **.** Lokale Gruppe: Lokale Gruppen werden eingesetzt, um Berechtigungen innerhalb einer Domäne zu erteilen. Mitglieder in einer Gruppe der lokalen Domäne können Benutzerkonten,

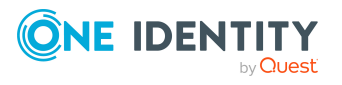
Computer und Gruppen beliebiger Domänen sein.

- <sup>l</sup> **Universale Gruppe**: Universale Gruppen können eingesetzt werden, um domänenübergreifend Berechtigungen zur Verfügung zu stellen. Mitglieder einer universalen Gruppe können Benutzerkonten und Gruppen aller Domänen einer Domänenstruktur sein.
- <sup>l</sup> **Container**: Klicken Sie **Zuweisen** und wählen Sie anschließend einen Container für die Gruppe aus.
- 10. Im Detailbereich klicken Sie **Speichern**.
- 11. Klicken Sie **Absenden**.

TIPP: Sie können zusätzlich weitere Produkte in Ihren Einkaufswagen legen und verschiedenste Einstellungen vornehmen. Weitere Informationen finden Sie unter Produkte im [Einkaufswagen](#page-86-0) verwalten auf Seite 87.

#### **Verwandte Themen**

- Offene Bestellungen von neu erstellten Active [Directory-Gruppen](#page-123-0) genehmigen auf [Seite](#page-123-0) 124
- Meine Bestellungen [\(Seitenbeschreibung\)](#page-956-0) auf Seite 957
- Bestellung [\(Seitenbeschreibung\)](#page-957-0) auf Seite 958
- Mein Einkaufswagen [\(Seitenbeschreibung\)](#page-970-0) auf Seite 971

## <span id="page-108-0"></span>**Neue SharePoint-Gruppen bestellen**

Um eine neue SharePoint-Gruppe zu erstellen, müssen Sie das Produkt **Anlegen einer SharePoint Gruppe** bestellen.

#### *Um eine neue SharePoint-Gruppe zu bestellen*

- 1. In der Menüleiste klicken Sie **Bestellung** > **Meine Bestellungen**.
- 2. Auf der Seite **Meine Bestellungen** klicken Sie **Neue Bestellung**.
- 3. Auf der Seite **Bestellung** klicken Sie die Servicekategorie **SharePoint Gruppen**.
- 4. Aktivieren Sie das Kontrollkästchen neben **Anlegen einer SharePoint Gruppe**.
- 5. Klicken Sie **In den Einkaufswagen**.
- 6. Im Dialogfenster geben Sie im Eingabefeld **Gruppennamen** einen Namen für die neue Gruppe ein.

HINWEIS: Geben Sie einen Gruppennamen ein, der Hinweise zur Namensgebung, Art der Gruppe, Gruppentyp und Zielcontainer gibt. Anhand dieser Informationen legt der Entscheider die Gruppe an.

- 7. Klicken Sie **OK**.
- 8. Klicken Sie **Absenden**.

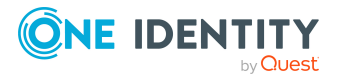

TIPP: Sie können zusätzlich weitere Produkte in Ihren Einkaufswagen legen und verschiedenste Einstellungen vornehmen. Weitere Informationen finden Sie unter Produkte im [Einkaufswagen](#page-86-0) verwalten auf Seite 87.

#### **Verwandte Themen**

- Offene Bestellungen von neu erstellten [SharePoint-Gruppen](#page-125-0) genehmigen auf [Seite](#page-125-0) 126
- Meine Bestellungen [\(Seitenbeschreibung\)](#page-956-0) auf Seite 957
- Bestellung [\(Seitenbeschreibung\)](#page-957-0) auf Seite 958
- Mein Einkaufswagen [\(Seitenbeschreibung\)](#page-970-0) auf Seite 971

## **Merkliste**

In Ihrer Merkliste können Sie Produkte ablegen, die Sie zu einem späteren Zeitpunkt bestellen möchten. Detaillierte Informationen zur Seite **Merkliste** finden Sie unter Merkliste [\(Seitenbeschreibung\)](#page-972-0) auf Seite 973.

#### **Detaillierte Informationen zum Thema**

- Produkte auf die [Merkliste](#page-109-0) setzen auf Seite 110
- $\bullet$  [Merkliste](#page-110-0) anzeigen auf Seite 111
- Produkte aus [Merkliste](#page-110-1) bestellen auf Seite 111
- **Produkte aus der Merkliste [entfernen](#page-111-0) auf Seite 112**
- <sup>l</sup> [Merkliste](#page-112-0) löschen auf Seite 113

### <span id="page-109-0"></span>**Produkte auf die Merkliste setzen**

Wenn Sie Produkte nicht sofort, sondern zu einem späteren Zeitpunkt bestellen möchten, können Sie die Produkte auf Ihre Merkliste setzen. Sie können jederzeit auf Ihre Merkliste zugreifen und Produkte von dieser in den Einkaufswagen verschieben und bestellen (siehe Produkte aus [Merkliste](#page-110-1) bestellen auf Seite 111).

#### *Um ein Produkt auf Ihre Merkliste zu setzen*

- 1. Legen Sie das Produkt, das Sie auf die Merkliste setzen möchten, in den Einkaufswagen (siehe Produkte in den [Einkaufswagen](#page-84-0) legen auf Seite 85).
- 2. In der Menüleiste klicken Sie **Bestellung** > **Meine Bestellungen**.
- 3. Auf der Seite **Meine Bestellungen** klicken Sie **Einkaufswagen**.

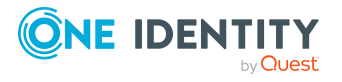

- 4. Auf der Seite **Mein Einkaufswagen** klicken Sie in der Liste auf das Produkt, das Sie auf die Merkliste setzen möchten.
- 5. Im Detailbereich klicken Sie **Aktionen** > **Auf die Merkliste**. Das Produkt wird mit sämtlichen Einstellungen in Ihre Merkliste verschoben.

- Produkte im [Einkaufswagen](#page-86-0) verwalten auf Seite 87
- Meine Bestellungen [\(Seitenbeschreibung\)](#page-956-0) auf Seite 957
- Mein Einkaufswagen [\(Seitenbeschreibung\)](#page-970-0) auf Seite 971

### <span id="page-110-0"></span>**Merkliste anzeigen**

Nachdem Sie Produkte in Ihre Merkliste verschoben haben, können Sie die Merkliste mit allen enthaltenen Produkten anzeigen.

#### *Um Ihre Merkliste anzuzeigen*

- 1. In der Menüleiste klicken Sie **Bestellung** > **Meine Bestellungen**.
- 2. Auf der Seite **Meine Bestellungen** klicken Sie **Einkaufswagen**.
- 3. Auf der Seite **Mein Einkaufswagen** nehmen Sie eine der folgenden Aktionen vor:
	- <sup>l</sup> Falls sich Produkte im Einkaufswagen befinden, klicken Sie **Aktionen** > **Merkliste anzeigen**.
	- <sup>l</sup> Falls der Einkaufswagen leer ist, klicken Sie **Merkliste**.

Die Seite **Merkliste** öffnet sich (siehe Merkliste [\(Seitenbeschreibung\)](#page-972-0) auf Seite [973](#page-972-0)).

#### **Verwandte Themen**

- Produkte im [Einkaufswagen](#page-86-0) verwalten auf Seite 87
- Meine Bestellungen [\(Seitenbeschreibung\)](#page-956-0) auf Seite 957
- Mein Einkaufswagen [\(Seitenbeschreibung\)](#page-970-0) auf Seite 971

### <span id="page-110-1"></span>**Produkte aus Merkliste bestellen**

Um Produkte, die auf Ihrer Merkliste stehen, zu bestellen, müssen Sie die Produkte wieder in den Einkaufswagen legen.

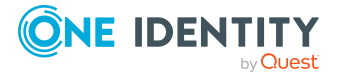

#### *Um Produkte aus der Merkliste in den Einkaufswagen zu verschieben und zu bestellen*

- 1. In der Menüleiste klicken Sie **Bestellung** > **Meine Bestellungen**.
- 2. Auf der Seite **Meine Bestellungen** klicken Sie **Einkaufswagen**.
- 3. Auf der Seite **Mein Einkaufswagen** nehmen Sie eine der folgenden Aktionen vor:
	- <sup>l</sup> Falls sich Produkte im Einkaufswagen befinden, klicken Sie **Aktionen** > **Merkliste anzeigen**.
	- <sup>l</sup> Falls der Einkaufswagen leer ist, klicken Sie **Merkliste**.
- 4. Auf der Seite **Merkliste** aktivieren Sie in der Liste die Kontrollkästchen vor den Produkten, die Sie bestellen/in den Einkaufswagen legen möchten.
- 5. Klicken Sie **In den Einkaufswagen**.

Die Produkte werden mit sämtlichen Einstellungen in Ihren Einkaufswagen verschoben.

6. Auf der Seite **Mein Einkaufswagen** klicken Sie **Absenden**.

TIPP: Sie können zusätzlich weitere Produkte in Ihren Einkaufswagen legen und verschiedenste Einstellungen vornehmen. Weitere Informationen finden Sie unter Produkte im [Einkaufswagen](#page-86-0) verwalten auf Seite 87.

#### **Verwandte Themen**

- Produkte im [Einkaufswagen](#page-86-0) verwalten auf Seite 87
- **[Bestellungen](#page-96-0) absenden auf Seite 97**
- Meine Bestellungen [\(Seitenbeschreibung\)](#page-956-0) auf Seite 957
- Mein Einkaufswagen [\(Seitenbeschreibung\)](#page-970-0) auf Seite 971
- Merkliste [\(Seitenbeschreibung\)](#page-972-0) auf Seite 973

### <span id="page-111-0"></span>**Produkte aus der Merkliste entfernen**

Sie können Produkte aus Ihrer Merkliste entfernen. Wie Sie die gesamte Merkliste löschen, erfahren Sie unter [Merkliste](#page-112-0) löschen auf Seite 113.

#### *Um ein Produkt aus Ihrer Merkliste zu entfernen*

- 1. In der Menüleiste klicken Sie **Bestellung** > **Meine Bestellungen**.
- 2. Auf der Seite **Meine Bestellungen** klicken Sie **Einkaufswagen**.
- 3. Auf der Seite **Mein Einkaufswagen** nehmen Sie eine der folgenden Aktionen vor:
	- <sup>l</sup> Falls sich Produkte im Einkaufswagen befinden, klicken Sie **Aktionen** > **Merkliste anzeigen**.
	- <sup>l</sup> Falls der Einkaufswagen leer ist, klicken Sie **Merkliste**.

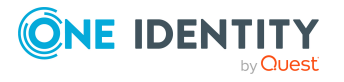

- 4. Auf der Seite **Merkliste** klicken Sie in der Liste auf das Produkt, das Sie aus Ihrer Merkliste entfernen möchten.
- 5. Im Detailbereich klicken Sie (**Diese Bestellung löschen**).
- 6. Im Dialogfenster bestätigen Sie die Abfrage mit **Ja**.

#### *Um mehrere Produkte aus Ihrer Merkliste zu entfernen*

- 1. In der Menüleiste klicken Sie **Bestellung** > **Meine Bestellungen**.
- 2. Auf der Seite **Meine Bestellungen** klicken Sie **Einkaufswagen**.
- 3. Auf der Seite **Mein Einkaufswagen** nehmen Sie eine der folgenden Aktionen vor:
	- <sup>l</sup> Falls sich Produkte im Einkaufswagen befinden, klicken Sie **Aktionen** > **Merkliste anzeigen**.
	- <sup>l</sup> Falls der Einkaufswagen leer ist, klicken Sie **Merkliste**.
- 4. Auf der Seite **Merkliste** aktivieren Sie in der Liste die Kontrollkästchen neben den Produkten, die Sie aus Ihrer Merkliste entfernen möchten.
- 5. Klicken Sie **Ausgewählte löschen**.
- 6. Im Dialogfenster **Merkliste** bestätigen Sie die Abfrage mit **Ja**.

#### **Verwandte Themen**

- Produkte im [Einkaufswagen](#page-86-0) verwalten auf Seite 87
- Meine Bestellungen [\(Seitenbeschreibung\)](#page-956-0) auf Seite 957
- Mein Einkaufswagen [\(Seitenbeschreibung\)](#page-970-0) auf Seite 971
- Merkliste [\(Seitenbeschreibung\)](#page-972-0) auf Seite 973

## <span id="page-112-0"></span>**Merkliste löschen**

Sie können Ihre Merkliste löschen. Wie Sie einzelne Produkte aus der Merkliste entfernen, erfahren Sie unter Produkte aus der Merkliste [entfernen](#page-111-0) auf Seite 112.

#### *Um Ihre Merkliste zu löschen*

- 1. In der Menüleiste klicken Sie **Bestellung** > **Meine Bestellungen**.
- 2. Auf der Seite **Meine Bestellungen** klicken Sie **Einkaufswagen**.
- 3. Auf der Seite **Mein Einkaufswagen** nehmen Sie eine der folgenden Aktionen vor:
	- <sup>l</sup> Falls sich Produkte im Einkaufswagen befinden, klicken Sie **Aktionen** > **Merkliste anzeigen**.
	- <sup>l</sup> Falls der Einkaufswagen leer ist, klicken Sie **Merkliste**.
- 4. Auf der Seite **Merkliste** klicken Sie **Merkliste löschen**.
- 5. Im Dialogfenster **Merkliste** bestätigen Sie die Abfrage mit **Ja**.

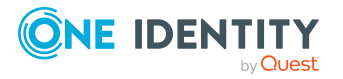

- Produkte im [Einkaufswagen](#page-86-0) verwalten auf Seite 87
- Meine Bestellungen [\(Seitenbeschreibung\)](#page-956-0) auf Seite 957
- Mein Einkaufswagen [\(Seitenbeschreibung\)](#page-970-0) auf Seite 971
- Merkliste [\(Seitenbeschreibung\)](#page-972-0) auf Seite 973

## **Bestellvorlagen**

Bestellvorlagen dienen der Vereinfachung von Bestellprozessen. So kann beispielsweise eine Bestellvorlage alle Produkte enthalten, die eine neue Identität ab Beginn ihrer Tätigkeit benötigt. Wenn Sie für eine Bestellung eine Bestellvorlage verwenden, müssen nicht alle Produkte der Bestellvorlage bestellt werden. Wählen Sie in diesem Fall nur die gewünschten Produkte aus der Bestellvorlage. Detaillierte Informationen zur Seite **Vorlagen für Einkaufswagen** finden Sie unter Vorlagen für [Einkaufswagen](#page-969-0) [\(Seitenbeschreibung\)](#page-969-0) auf Seite 970.

#### **Detaillierte Informationen zum Thema**

- Aus Vorlagen [bestellen](#page-101-0) auf Seite 102
- **[Bestellvorlagen](#page-113-0) anzeigen auf Seite 114**
- **[Bestellvorlagen](#page-114-0) erstellen auf Seite 115**
- [Bestellvorlagen](#page-115-0) veröffentlichen auf Seite 116
- [Bestellvorlagen](#page-115-1) bearbeiten auf Seite 116
- **[Bestellvorlagen](#page-118-0) löschen auf Seite 119**

### <span id="page-113-0"></span>**Bestellvorlagen anzeigen**

Um eine Übersicht über alle Bestellvorlagen zu erhalten, können Sie diese und die entsprechenden Inhalte anzeigen. Die Bestellvorlagen werden dabei sortiert nach persönlichen und systemweiten Bestellvorlagen angezeigt.

#### *Um alle Bestellvorlagen anzuzeigen*

- 1. In der Menüleiste klicken Sie **Bestellung** > **Meine Bestellungen**.
- 2. Auf der Seite **Meine Bestellungen** klicken Sie **Vorlagen bearbeiten**.

Die Seite **Vorlagen für Einkaufswagen** öffnet sich (siehe [Vorlagen](#page-969-0) für Einkaufswagen [\(Seitenbeschreibung\)](#page-969-0) auf Seite 970).

3. Klicken Sie **Persönliche Vorlagen** oder **Systemweite Vorlagen**, um die entsprechenden Bestellvorlagen anzuzeigen.

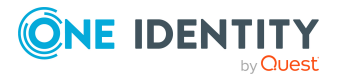

TIPP: Mit Klick auf (**Ausklappen**) neben einer Vorlage können Sie den Inhalt der Vorlage aufklappen und sich die einzelnen Posten ansehen.

#### **Verwandte Themen**

- Aus Vorlagen [bestellen](#page-101-0) auf Seite 102
- Meine Bestellungen [\(Seitenbeschreibung\)](#page-956-0) auf Seite 957
- Vorlagen für Einkaufswagen [\(Seitenbeschreibung\)](#page-969-0) auf Seite 970

## <span id="page-114-0"></span>**Bestellvorlagen erstellen**

Wenn Sie bestimmte Produkte häufiger bestellen, können Sie sich aus einem bereits bestückten und konfiguriertem Einkaufswagen eine Bestellvorlage erstellen, die Sie später zeitsparend wiederverwenden können. Zudem können Sie mit Produkten, die einer anderen Identität zugewiesen sind, eine Vorlage erstellen.

#### *Um eine Bestellvorlage aus dem Einkaufswagen zu erstellen*

- 1. In der Menüleiste klicken Sie **Bestellung** > **Meine Bestellungen**.
- 2. Auf der Seite **Meine Bestellungen** klicken Sie **Einkaufswagen**.

HINWEIS: Nur wenn Produkte im Einkaufswagen liegen, wird die Liste der Produkte mit weiteren Bearbeitungsmöglichkeiten angezeigt.

- 3. Auf der Seite **Mein Einkaufswagen** klicken Sie **Aktionen** > **Vorlage aus Einkaufswagen erstellen**.
- 4. Auf der Seite **Vorlagen für Einkaufswagen** im Eingabefeld **Name der neuen Vorlage** geben Sie einen aussagekräftigen Namen für die Bestellvorlage ein.
- 5. Klicken Sie **Als Vorlage veröffentlichen**.

#### *Um eine Bestellvorlage mit den Produkten einer anderen Identität zu erstellen*

- 1. In der Menüleiste klicken Sie **Bestellung** > **Meine Bestellungen**.
- 2. Auf der Seite **Meine Bestellungen** klicken Sie die Kachel **Neue Bestellung**.
- 3. Auf der Seite **Bestellung** klicken Sie **Aktionen** > **Referenzbenutzer wählen**.
- 4. Im Dialogfenster **Identität auswählen** klicken Sie in der Liste auf die Identität, deren Produktbestellungen Sie als Vorlage verwenden möchten.

Auf einer neuen Seite werden Bestellungen, Mitgliedschaften und Berechtigungen der ausgewählten Identität aufgelistet.

- 5. Auf der Seite **Bestellungen für <Identitätsname>** klicken Sie **Als Vorlage veröffentlichen**.
- 6. Auf der Seite **Vorlagen für Einkaufswagen** im Eingabefeld **Name der neuen Vorlage** geben Sie einen aussagekräftigen Namen für die Bestellvorlage ein.
- 7. Klicken Sie **Als Vorlage veröffentlichen**.

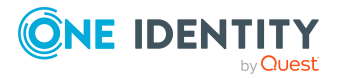

- Aus Vorlagen [bestellen](#page-101-0) auf Seite 102
- Meine Bestellungen [\(Seitenbeschreibung\)](#page-956-0) auf Seite 957
- Mein Einkaufswagen [\(Seitenbeschreibung\)](#page-970-0) auf Seite 971
- Vorlagen für Einkaufswagen [\(Seitenbeschreibung\)](#page-969-0) auf Seite 970
- Bestellungen für Identität [\(Seitenbeschreibung\)](#page-959-0) auf Seite 960

### <span id="page-115-0"></span>**Bestellvorlagen veröffentlichen**

Ihre persönlichen Bestellvorlagen können Sie mit anderen Benutzern teilen, indem Sie diese veröffentlichen.

#### *Um eine Bestellvorlage zu veröffentlichen*

- 1. In der Menüleiste klicken Sie **Bestellung** > **Meine Bestellungen**.
- 2. Auf der Seite **Meine Bestellungen** klicken Sie die Kachel **Vorlagen bearbeiten**.
- 3. Auf der Seite **Vorlagen für Einkaufswagen** neben der Bestellvorlage, die Sie teilen möchten, klicken Sie (**Bearbeiten**).
- 4. Im Dialogfenster **Vorlage bearbeiten** aktivieren Sie die Kontrollkästchen **Vorlage öffentlich verfügbar** und **Veröffentlichung ist genehmigt**.

HINWEIS:Aktivieren Sie die Optionen nur, wenn Sie keine weiteren Änderungen an der Bestellvorlage vornehmen möchten.

5. Klicken Sie **Speichern**.

#### **Verwandte Themen**

- Aus Vorlagen [bestellen](#page-101-0) auf Seite 102
- Meine Bestellungen [\(Seitenbeschreibung\)](#page-956-0) auf Seite 957
- Vorlagen für Einkaufswagen [\(Seitenbeschreibung\)](#page-969-0) auf Seite 970

### <span id="page-115-1"></span>**Bestellvorlagen bearbeiten**

Sie können Ihren Bestellvorlagen zusätzliche Informationen sowie weitere Produkte hinzufügen und Produkte entfernen.

#### **Detaillierte Informationen zum Thema**

- Zusätzliche Informationen zu [Bestellvorlagen](#page-116-0) hinzufügen auf Seite 117
- Produkte zu [Bestellvorlagen](#page-116-1) hinzufügen auf Seite 117

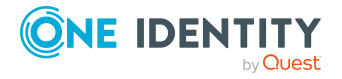

• Produkte aus [Bestellvorlagen](#page-117-0) entfernen auf Seite 118

### <span id="page-116-0"></span>**Zusätzliche Informationen zu Bestellvorlagen hinzufügen**

Sie können Ihren Bestellvorlagen zusätzliche Informationen hinzufügen.

#### *Um einer Bestellvorlage zusätzliche Informationen hinzuzufügen*

- 1. In der Menüleiste klicken Sie **Bestellung** > **Meine Bestellungen**.
- 2. Auf der Seite **Meine Bestellungen** klicken Sie die Kachel **Vorlagen bearbeiten**.
- 3. Auf der Seite **Vorlagen für Einkaufswagen** neben der Bestellvorlage, die Sie bearbeiten möchten, klicken Sie (**Bearbeiten**).
- 4. Im Dialogfenster **Vorlage bearbeiten** in den Eingabefeldern geben Sie die gewünschten zusätzlichen Informationen ein.

TIPP: Sie können hier auch die Bestellvorlagen für andere Benutzer freigeben. Weitere Informationen finden Sie in [Bestellvorlagen](#page-115-0) veröffentlichen auf Seite 116.

5. Klicken Sie **Speichern**.

#### **Verwandte Themen**

- Aus Vorlagen [bestellen](#page-101-0) auf Seite 102
- Meine Bestellungen [\(Seitenbeschreibung\)](#page-956-0) auf Seite 957
- Vorlagen für Einkaufswagen [\(Seitenbeschreibung\)](#page-969-0) auf Seite 970

### <span id="page-116-1"></span>**Produkte zu Bestellvorlagen hinzufügen**

Sie können weitere Produkte zu Ihren bestehenden Bestellvorlagen hinzufügen.

#### *Um ein Produkt aus dem Einkaufswagen einer Bestellvorlage hinzuzufügen*

- 1. Legen Sie das Produkt, das Sie Ihrer Bestellvorlage hinzufügen möchten, in den Einkaufswagen. Weitere Informationen finden Sie in Produkte in den [Einkaufswagen](#page-84-0) [legen](#page-84-0) auf Seite 85.
- 2. In der Menüleiste klicken Sie **Bestellung** > **Meine Bestellungen**.
- 3. Auf der Seite **Meine Bestellungen** klicken Sie die Kachel **Einkaufswagen**.
- 4. Auf der Seite **Mein Einkaufswagen** klicken Sie **Aktionen** > **Vorlage aus Einkaufswagen erstellen**.
- 5. Auf der Seite **Vorlagen für Einkaufswagen** neben der Bestellvorlage, der Sie das Produkt hinzufügen möchten, klicken Sie **auswählen**.

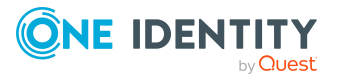

#### *Um Produkte einer anderen Identität einer Bestellvorlage hinzuzufügen*

- 1. In der Menüleiste klicken Sie **Bestellung** > **Meine Bestellungen**.
- 2. Auf der Seite **Meine Bestellungen** klicken Sie die Kachel **Neue Bestellung**.
- 3. Auf der Seite **Bestellung** klicken Sie **Aktionen** > **Referenzbenutzer wählen**.
- 4. Im Dialogfenster **Identitäten auswählen** klicken Sie in der Liste auf die Identität, deren Produkte Sie der Bestellvorlage hinzufügen möchten.

TIPP: Die Liste der Identitäten kann um weitere Informationen ergänzt werden. Klicken Sie dazu **Ansichtseinstellungen** > **Zusätzliche Spalten** und wählen Sie aus dem Dialogfenster die gewünschten Informationen.

Auf einer neuen Seite werden Bestellungen, Mitgliedschaften und Berechtigungen der ausgewählten Identität aufgelistet.

- 5. Auf der Seite **Bestellungen für <Identitätsname>** klicken Sie **Als Vorlage veröffentlichen**.
- 6. Auf der Seite **Vorlagen für Einkaufswagen** neben der Bestellvorlage, der Sie die Produkte hinzufügen möchten, klicken Sie **auswählen**.

#### **Verwandte Themen**

- Produkte über [Referenzbenutzer](#page-99-0) bestellen auf Seite 100
- Aus Vorlagen [bestellen](#page-101-0) auf Seite 102
- Meine Bestellungen [\(Seitenbeschreibung\)](#page-956-0) auf Seite 957
- Bestellung [\(Seitenbeschreibung\)](#page-957-0) auf Seite 958
- Bestellungen für Identität [\(Seitenbeschreibung\)](#page-959-0) auf Seite 960
- Mein Einkaufswagen [\(Seitenbeschreibung\)](#page-970-0) auf Seite 971
- Vorlagen für Einkaufswagen [\(Seitenbeschreibung\)](#page-969-0) auf Seite 970

### <span id="page-117-0"></span>**Produkte aus Bestellvorlagen entfernen**

Sie können Produkte aus Ihren Bestellvorlagen entfernen.

#### *Um ein Produkt aus einer Bestellvorlage zu entfernen*

- 1. In der Menüleiste klicken Sie **Bestellung** > **Meine Bestellungen**.
- 2. Auf der Seite **Meine Bestellungen** klicken Sie die Kachel **Vorlagen bearbeiten**.
- 3. Auf der Seite **Vorlagen für Einkaufswagen** neben der Vorlage, aus der Sie ein Produkt entfernen möchten, klicken Sie (**Ausklappen**).
- 4. Neben dem Produkt, das Sie entfernen möchten, klicken Sie (**Löschen**).
- 5. Im Dialogfenster **Vorlage ändern** bestätigen Sie die Abfrage mit **Ja**.

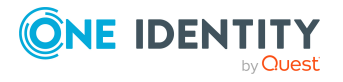

- Aus Vorlagen [bestellen](#page-101-0) auf Seite 102
- Meine Bestellungen [\(Seitenbeschreibung\)](#page-956-0) auf Seite 957
- Vorlagen für Einkaufswagen [\(Seitenbeschreibung\)](#page-969-0) auf Seite 970

## <span id="page-118-0"></span>**Bestellvorlagen löschen**

Bestellvorlagen, die nicht mehr verwendet werden, können Sie jederzeit löschen. Sie können nur Ihre persönlichen Bestellvorlagen löschen.

#### *Um eine Bestellvorlage zu löschen*

- 1. In der Menüleiste klicken Sie **Bestellung** > **Meine Bestellungen**.
- 2. Auf der Seite **Meine Bestellungen** klicken Sie die Kachel **Vorlagen bearbeiten**.
- 3. Auf der Seite **Vorlagen für Einkaufswagen** neben der Bestellvorlage, die Sie löschen möchten, klicken Sie (**Löschen**).
- 4. Im Dialogfenster **Vorlage löschen** bestätigen Sie die Abfrage mit **Ja**.

#### **Verwandte Themen**

- Aus Vorlagen [bestellen](#page-101-0) auf Seite 102
- Meine Bestellungen [\(Seitenbeschreibung\)](#page-956-0) auf Seite 957
- <span id="page-118-1"></span>• Vorlagen für Einkaufswagen [\(Seitenbeschreibung\)](#page-969-0) auf Seite 970

# **Offene Bestellungen**

Viele Bestellungen durchlaufen ein manuelles Genehmigungsverfahren, um die korrekte Zuordnung der Produkte zu gewährleisten. Erfordert die Bestellung eine Genehmigung oder Ablehnung, gilt diese Bestellung als offene Bestellung und Sie dürfen als Berechtigter die Entscheidung darüber treffen. Fehlen zur Entscheidung über die Bestellung Informationen, können Sie eine Anfrage senden, weitere Entscheider hinzufügen oder die Entscheidung weiterleiten. Detaillierte Informationen zur Seite **Offene Bestellungen** finden Sie unter Offene Bestellungen [\(Seitenbeschreibung\)](#page-976-0) auf Seite 977.

#### **Detaillierte Informationen zum Thema**

- Offene [Bestellungen](#page-119-0) anzeigen auf Seite 120
- [Bestellungen](#page-119-1) genehmigen und ablehnen auf Seite 120
- Andere Entscheider für offene [Bestellungen](#page-128-0) beauftragen auf Seite 129

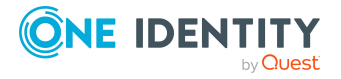

- [Entscheidungen](#page-132-0) über Bestellungen verweigern auf Seite 133
- Priorität von offenen [Bestellungen](#page-133-0) ändern auf Seite 134
- [Nutzungsbedingungen](#page-134-0) bestätigen auf Seite 135
- Weitere Produkte zu offenen [Bestellungen](#page-135-0) hinzufügen auf Seite 136
- Offene [Bestellungen](#page-135-1) stornieren auf Seite 136
- Anfragen zu offenen [Bestellungen](#page-136-0) senden auf Seite 137
- Hold-Status offener [Bestellungen](#page-138-0) aufheben auf Seite 139

## <span id="page-119-0"></span>**Offene Bestellungen anzeigen**

Wenn Sie ein Entscheider für bestimmte Produkte sind und Identitäten diese Produkte bestellen, können Sie diese Bestellungen anzeigen. Sie können dann über diese offenen Bestellungen entscheiden (siehe [Bestellungen](#page-119-1) genehmigen und ablehnen auf Seite 120).

#### *Um offene Bestellungen anzuzeigen*

- 1. In der Menüleiste klicken Sie **Bestellung** > **Meine Aufgaben**.
- 2. Auf der Seite **Meine Aufgaben** klicken Sie **Offene Bestellungen**.

Die Seite **Offene Bestellungen** öffnet sich (siehe Offene [Bestellungen](#page-976-0) [\(Seitenbeschreibung\)](#page-976-0) auf Seite 977).

3. (Optional) Um die Details einer offenen Bestellung anzuzeigen, klicken Sie auf die Bestellung, deren Details Sie anzeigen möchten.

#### **Verwandte Themen**

- **.** Eskalierte [Bestellungen](#page-149-0) anzeigen auf Seite 150
- Meine Aufgaben [\(Seitenbeschreibung\)](#page-974-0) auf Seite 975
- Offene Bestellungen [\(Seitenbeschreibung\)](#page-976-0) auf Seite 977

## <span id="page-119-1"></span>**Bestellungen genehmigen und ablehnen**

Wenn Sie ein Entscheider für ein bestimmtes Produkt sind und eine Identität eine Bestellung für dieses Produkt auslöst, können Sie über diese Bestellung entscheiden (genehmigen oder ablehnen). Genehmigen Sie die Bestellung, wird das Produkt der Identität zur Verfügung gestellt.

#### *Um über eine offene Bestellung zu entscheiden*

- 1. In der Menüleiste klicken Sie **Bestellung** > **Meine Aufgaben**.
- 2. Auf der Seite **Meine Aufgaben** klicken Sie **Offene Bestellungen**.

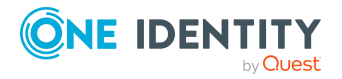

- 3. Auf der Seite **Offene Bestellungen** nehmen Sie eine der folgenden Aktionen vor:
	- Um eine Bestellung zu genehmigen, klicken Sie neben der Bestellung auf  $\vee$ (**Genehmigen**).
	- Um eine Bestellung abzulehnen, klicken Sie neben der Bestellung auf  $\times$ (**Ablehnen**).

TIPP: Um alle angezeigten Bestellungen zu genehmigen oder abzulehnen, klicken Sie (**Alle genehmigen**) oder (**Alle ablehnen**).

- 4. Klicken Sie **Weiter**.
- 5. (Optional) Auf der Seite **Offene Bestellungen - Entscheidungen** nehmen Sie die folgenden Aktionen vor:
	- Für genehmigte Bestellungen:
		- Um eine Begründung für alle genehmigten Bestellungen anzugeben, geben Sie im Eingabefeld **Begründung für Genehmigungen** die Begründung ein.
		- Um eine vorgefertigte Standardbegründung für alle genehmigten Bestellungen zu verwenden, wählen Sie in der Auswahlliste **Standardbegründung** die Begründung aus.
	- Für abgelehnte Bestellungen:
		- Um eine Begründung für alle abgelehnten Bestellungen anzugeben, geben Sie im Eingabefeld **Begründung für Ablehnungen** die Begründung ein.
		- Um eine vorgefertigte Standardbegründung für alle abgelehnten Bestellungen zu verwenden, wählen Sie in der Auswahlliste **Standardbegründung** die Begründung aus.
	- Um eine individuelle Begründung für eine Entscheidung anzugeben, klicken Sie in der Liste auf **Geben Sie eine Begründung an** und geben Sie die Begründung ein.

TIPP: Durch die Angabe von Begründungen werden Ihre Entscheidungen nachvollziehbarer und unterstützen die Auditierungskontrolle.

HINWEIS: Ausführliche Informationen zu Standardbegründungen finden Sie im One Identity Manager Administrationshandbuch für IT Shop.

- 6. (Optional) Um die Gültigkeit eines bestellten Produkts festzulegen, nehmen Sie folgende Aktionen vor:
	- a. In der Liste in der Spalte **Gültig von** klicken Sie auf den Wert.
	- b. Im Dialogfenster im Feld **Gültig von** legen Sie fest, ab wann das Produkt gültig sein soll.
	- c. Klicken Sie **Schließen**.
	- d. In der Liste in der Spalte **Gültig bis** klicken Sie auf den Wert.

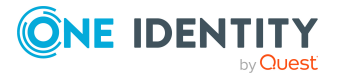

- e. Im Dialogfenster im Feld **Gültig bis** legen Sie fest, bis wann das Produkt gültig sein soll.
- 7. Klicken Sie **Speichern**.
- 8. (Optional) Wenn das Produkt eine Multifaktor-Authentifizierung erfordert, werden Sie aufgefordert einen Sicherheitscode einzugeben. Es können einige Minuten vergehen, bis die Aufforderung erscheint. Führen Sie eine der folgenden Aktionen aus:
	- <sup>l</sup> Klicken Sie **Mit der Starling 2FA App anmelden** und folgen Sie den Anweisungen der App auf Ihrem Mobiltelefon.
	- <sup>l</sup> Klicken Sie **SMS versenden** oder **Telefonanruf**, geben Sie den generierten Sicherheitscode ein und klicken Sie **Weiter**.

- **.** Eskalierte [Bestellungen](#page-149-1) genehmigen und ablehnen auf Seite 150
- Gesamte [Bestellungen](#page-121-0) von offenen Bestellungen anzeigen und genehmigen auf [Seite](#page-121-0) 122
- Offene Bestellungen von neu erstellten Active [Directory-Gruppen](#page-123-0) genehmigen auf [Seite](#page-123-0) 124
- Offene [Zuweisungen](#page-126-0) neuer Manager genehmigen auf Seite 127
- Meine Aufgaben [\(Seitenbeschreibung\)](#page-974-0) auf Seite 975
- Offene Bestellungen [\(Seitenbeschreibung\)](#page-976-0) auf Seite 977

### <span id="page-121-0"></span>**Gesamte Bestellungen von offenen Bestellungen anzeigen und genehmigen**

Sie können für eine Produktbestellung alle weiteren Produkte anzeigen, die Teil dieser Bestellung waren (also im selben Warenkorb abgeschickt wurden). Die offenen Bestellungen können Sie dann gesammelt genehmigen.

#### *Um eine gesamte Bestellung anzuzeigen und über alle enthaltenen Bestellungen zu genehmigen*

- 1. In der Menüleiste klicken Sie **Bestellung** > **Meine Aufgaben**.
- 2. Auf der Seite **Meine Aufgaben** klicken Sie **Offene Bestellungen**.
- 3. Auf der Seite **Offene Bestellungen** markieren Sie in der Liste das Produkt, dessen gesamte Bestellung Sie anzeigen möchten.
- 4. Im Detailbereich klicken Sie **mehr** > **Gesamte Bestellung anzeigen**.
- 5. Auf der Seite **Übersicht der Bestellungen** klicken Sie **Alle genehmigen**.
- 6. Auf der Seite **Offene Bestellungen - Entscheidungen** nehmen Sie eine der folgenden Aktionen vor:

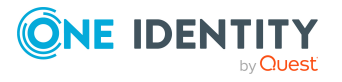

- Um eine Begründung für alle genehmigten Bestellungen anzugeben, geben Sie die Begründung im Feld **Begründung für Genehmigungen** ein.
- Um eine vorgefertigte Standardbegründung für alle genehmigten Bestellungen zu verwenden, wählen Sie die Begründung in der Auswahlliste **Standardbegründung** aus.
- Um eine individuelle Begründung für eine Entscheidung anzugeben, klicken Sie in der Liste auf **Geben Sie eine Begründung an** und geben Sie die Begründung ein.

TIPP: Durch die Angabe von Begründungen werden Ihre Entscheidungen nachvollziehbarer und unterstützen die Auditierungskontrolle.

HINWEIS: Ausführliche Informationen zu Standardbegründungen finden Sie im One Identity Manager Administrationshandbuch für IT Shop.

- 7. (Optional) Um die Gültigkeit eines bestellten Produkts festzulegen, nehmen Sie folgende Aktionen vor:
	- a. In der Liste in der Spalte **Gültig von** klicken Sie auf den Wert.
	- b. Im Dialogfenster im Feld **Gültig von** legen Sie fest, ab wann das Produkt gültig sein soll.
	- c. Klicken Sie **Schließen**.
	- d. In der Liste in der Spalte **Gültig bis** klicken Sie auf den Wert.
	- e. Im Dialogfenster im Feld **Gültig bis** legen Sie fest, bis wann das Produkt gültig sein soll.
- 8. Klicken Sie **Speichern**.
- 9. (Optional) Wenn das Produkt eine Multifaktor-Authentifizierung erfordert, werden Sie aufgefordert einen Sicherheitscode einzugeben. Es können einige Minuten vergehen, bis die Aufforderung erscheint. Führen Sie eine der folgenden Aktionen aus:
	- <sup>l</sup> Klicken Sie **Mit der Starling 2FA App anmelden** und folgen Sie den Anweisungen der App auf Ihrem Mobiltelefon.
	- <sup>l</sup> Klicken Sie **SMS versenden** oder **Telefonanruf**, geben Sie den generierten Sicherheitscode ein und klicken Sie **Weiter**.

#### **Verwandte Themen**

- Gesamte [Bestellungen](#page-151-0) von eskalierten Bestellungen anzeigen und genehmigen auf [Seite](#page-151-0) 152
- Meine Aufgaben [\(Seitenbeschreibung\)](#page-974-0) auf Seite 975
- Offene Bestellungen [\(Seitenbeschreibung\)](#page-976-0) auf Seite 977
- Übersicht der Bestellungen [\(Seitenbeschreibung\)](#page-980-0) auf Seite 981
- Offene Bestellungen [Entscheidungen](#page-982-0) auf Seite 983

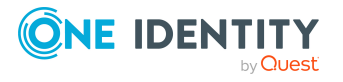

### <span id="page-123-0"></span>**Offene Bestellungen von neu erstellten Active Directory-Gruppen genehmigen**

Identitäten können Active Directory-Gruppen erstellen, indem sie die Produkte **Anlegen einer Active Directory Sicherheitsgruppe** oder **Anlegen einer Active Directory Verteilergruppe** bestellen. Als Entscheider können Sie über eine solche Bestellung entscheiden. Falls Sie die Bestellung genehmigen, müssen Sie zusätzliche Angaben zur Gruppe machen.

#### *Um eine Bestellung einer neu erstellten Active Directory-Gruppe zu genehmigen*

- 1. In der Menüleiste klicken Sie **Bestellung** > **Meine Aufgaben**.
- 2. Auf der Seite **Meine Aufgaben** klicken Sie **Offene Bestellungen**.
- 3. Auf der Seite **Offene Bestellungen** in der Liste klicken Sie die Bestellung der neuen Active Directory-Gruppe.
- 4. Im Detailbereich klicken Sie **Basisdaten der neuen Gruppe**.
- 5. Im Dialogfenster geben Sie zusätzliche Angaben zur neuen Gruppe an:
	- **Bezeichnung**: Geben Sie einen Namen für die neue Gruppe ein.
	- <sup>l</sup> **Gruppenbereich**: Wählen Sie den Bereich, der angibt, in welchem Umfang die Gruppe in der Domänenstruktur oder Gesamtstruktur angewendet wird. Der Bereich der Gruppe legt fest, wo der Gruppe Berechtigungen erteilt werden können. Sie können die folgenden Gruppenbereiche festlegen:
		- <sup>l</sup> **Globale Gruppe**: Globale Gruppen können eingesetzt werden, um domänenübergreifend Berechtigungen zur Verfügung zu stellen. Mitglieder in einer globalen Gruppe sind nur Benutzerkonten, Computer und Gruppen der Domäne der globalen Gruppe.
		- **· Lokale Gruppe**: Lokale Gruppen werden eingesetzt, um Berechtigungen innerhalb einer Domäne zu erteilen. Mitglieder in einer Gruppe der lokalen Domäne können Benutzerkonten, Computer und Gruppen beliebiger Domänen sein.
		- <sup>l</sup> **Universale Gruppe**: Universale Gruppen können eingesetzt werden, um domänenübergreifend Berechtigungen zur Verfügung zu stellen. Mitglieder einer universalen Gruppe können Benutzerkonten und Gruppen aller Domänen einer Domänenstruktur sein.
	- <sup>l</sup> **Container**: Klicken Sie **Zuweisen**/**Ändern** und wählen Sie anschließend einen Container für die Gruppe aus.
- 6. Klicken Sie **OK**.
- 7. Neben der Bestellung klicken Sie (**Genehmigen**).
- 8. Klicken Sie **Weiter**.

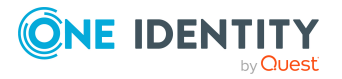

- 9. Auf der Seite **Offene Bestellungen - Entscheidungen** nehmen Sie eine der folgenden Aktionen vor:
	- Um eine Begründung für alle genehmigten Bestellungen anzugeben, geben Sie die Begründung im Feld **Begründung für Genehmigungen** ein.
	- Um eine vorgefertigte Standardbegründung für alle genehmigten Bestellungen zu verwenden, wählen Sie die Begründung in der Auswahlliste **Standardbegründung** aus.
	- Um eine individuelle Begründung für eine Entscheidung anzugeben, klicken Sie in der Liste auf **Geben Sie eine Begründung an** und geben Sie die Begründung ein.

TIPP: Durch die Angabe von Begründungen werden Ihre Entscheidungen nachvollziehbarer und unterstützen die Auditierungskontrolle.

HINWEIS: Ausführliche Informationen zu Standardbegründungen finden Sie im One Identity Manager Administrationshandbuch für IT Shop.

- 10. (Optional) Um die Gültigkeit eines bestellten Produkts festzulegen, nehmen Sie folgende Aktionen vor:
	- a. In der Liste in der Spalte **Gültig von** klicken Sie auf den Wert.
	- b. Im Dialogfenster im Feld **Gültig von** legen Sie fest, ab wann das Produkt gültig sein soll.
	- c. Klicken Sie **Schließen**.
	- d. In der Liste in der Spalte **Gültig bis** klicken Sie auf den Wert.
	- e. Im Dialogfenster im Feld **Gültig bis** legen Sie fest, bis wann das Produkt gültig sein soll.
- 11. Klicken Sie **Speichern**.
- 12. (Optional) Wenn das Produkt eine Multifaktor-Authentifizierung erfordert, werden Sie aufgefordert einen Sicherheitscode einzugeben. Es können einige Minuten vergehen, bis die Aufforderung erscheint. Führen Sie eine der folgenden Aktionen aus:
	- <sup>l</sup> Klicken Sie **Mit der Starling 2FA App anmelden** und folgen Sie den Anweisungen der App auf Ihrem Mobiltelefon.
	- <sup>l</sup> Klicken Sie **SMS versenden** oder **Telefonanruf**, geben Sie den generierten Sicherheitscode ein und klicken Sie **Weiter**.

#### **Verwandte Themen**

- Neue Active [Directory-Gruppen](#page-107-0) bestellen auf Seite 108
- Eskalierte Bestellungen von neu erstellten Active [Directory-Gruppen](#page-153-0) genehmigen auf [Seite](#page-153-0) 154
- Meine Aufgaben [\(Seitenbeschreibung\)](#page-974-0) auf Seite 975
- Offene [Bestellungen](#page-118-1) auf Seite 119
- Offene Bestellungen [Entscheidungen](#page-982-0) auf Seite 983

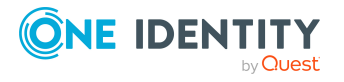

Bestellungen

### <span id="page-125-0"></span>**Offene Bestellungen von neu erstellten SharePoint-Gruppen genehmigen**

Identitäten können SharePoint-Gruppen erstellen, indem sie das Produkt **Anlegen einer SharePoint Gruppe** bestellen. Als Entscheider können Sie über eine solche Bestellung entscheiden. Falls Sie die Bestellung genehmigen, müssen Sie zusätzliche Angaben zur Gruppe machen.

#### *Um eine Bestellung einer neu erstellten SharePoint-Gruppe zu genehmigen*

- 1. In der Menüleiste klicken Sie **Bestellung** > **Meine Aufgaben**.
- 2. Auf der Seite **Meine Aufgaben** klicken Sie **Offene Bestellungen**.
- 3. Auf der Seite **Offene Bestellungen** in der Liste klicken Sie die Bestellung der neuen SharePoint-Gruppe.
- 4. Im Detailbereich klicken Sie **Geben Sie Informationen zur neuen Gruppe an**.
- 5. Im Dialogfenster geben Sie zusätzliche Angaben zur neuen Gruppe an:
	- <sup>l</sup> **Websitesammlung**: Wählen Sie eine Websitesammlung aus, in der die Gruppe angewendet wird. Eine Websitesammlung fasst die einander untergeordneten Websites zusammen. Hier werden Benutzerkonten und deren Zugriffsberechtigungen auf die Websites verwaltet.
	- **Anzeigename**: Geben Sie einen Namen für die neue Gruppe ein.
	- <sup>l</sup> **Beschreibung**: Geben Sie eine Beschreibung für die SharePoint-Gruppe ein.
- 6. Klicken Sie **OK**.
- 7. Neben der Bestellung klicken Sie (**Genehmigen**).
- 8. Klicken Sie **Weiter**.
- 9. Auf der Seite **Offene Bestellungen - Entscheidungen** nehmen Sie eine der folgenden Aktionen vor:
	- Um eine Begründung für alle genehmigten Bestellungen anzugeben, geben Sie die Begründung im Feld **Begründung für Genehmigungen** ein.
	- Um eine vorgefertigte Standardbegründung für alle genehmigten Bestellungen zu verwenden, wählen Sie die Begründung in der Auswahlliste **Standardbegründung** aus.
	- Um eine individuelle Begründung für eine Entscheidung anzugeben, klicken Sie in der Liste auf **Geben Sie eine Begründung an** und geben Sie die Begründung ein.

TIPP: Durch die Angabe von Begründungen werden Ihre Entscheidungen nachvollziehbarer und unterstützen die Auditierungskontrolle.

HINWEIS: Ausführliche Informationen zu Standardbegründungen finden Sie im One Identity Manager Administrationshandbuch für IT Shop.

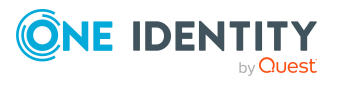

- 10. (Optional) Um die Gültigkeit eines bestellten Produkts festzulegen, nehmen Sie folgende Aktionen vor:
	- a. In der Liste in der Spalte **Gültig von** klicken Sie auf den Wert.
	- b. Im Dialogfenster im Feld **Gültig von** legen Sie fest, ab wann das Produkt gültig sein soll.
	- c. Klicken Sie **Schließen**.
	- d. In der Liste in der Spalte **Gültig bis** klicken Sie auf den Wert.
	- e. Im Dialogfenster im Feld **Gültig bis** legen Sie fest, bis wann das Produkt gültig sein soll.
- 11. Klicken Sie **Speichern**.
- 12. (Optional) Wenn das Produkt eine Multifaktor-Authentifizierung erfordert, werden Sie aufgefordert einen Sicherheitscode einzugeben. Es können einige Minuten vergehen, bis die Aufforderung erscheint. Führen Sie eine der folgenden Aktionen aus:
	- <sup>l</sup> Klicken Sie **Mit der Starling 2FA App anmelden** und folgen Sie den Anweisungen der App auf Ihrem Mobiltelefon.
	- <sup>l</sup> Klicken Sie **SMS versenden** oder **Telefonanruf**, geben Sie den generierten Sicherheitscode ein und klicken Sie **Weiter**.

- Neue [SharePoint-Gruppen](#page-108-0) bestellen auf Seite 109
- Eskalierte Bestellungen von neu erstellten [SharePoint-Gruppen](#page-155-0) genehmigen auf [Seite](#page-155-0) 156
- Meine Aufgaben [\(Seitenbeschreibung\)](#page-974-0) auf Seite 975
- Offene [Bestellungen](#page-118-1) auf Seite 119
- Offene Bestellungen [Entscheidungen](#page-982-0) auf Seite 983

### <span id="page-126-0"></span>**Offene Zuweisungen neuer Manager genehmigen**

Manager können für Ihre Identitäten neue Manager bestimmen. Dafür müssen sie den neuen Manager auswählen und einen in der Zukunft liegenden Stichtag für den Manager-Wechsel auswählen (siehe Meinen [Identitäten](#page-335-0) andere Manager zuweisen auf Seite 336). Eine solche Zuweisung löst eine Bestellung vom Typ **Zuweisung neuer Manager** aus.

Wurden Sie bei dem Manager-Wechsel als neuer Manager ausgewählt, erhalten Sie vom vorherigen Manager eine Bestellung zur Entscheidung. Nachdem Sie dem Manager-Wechsel zugestimmt haben, werden Sie zum Stichtag automatisch zum neuen Manager.

Bei der Entscheidung der Bestellung können Sie die bereits zugewiesenen Berechtigungen der Identität zum Stichtag abbestellen.

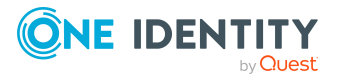

#### *Um die Zuweisung als neuer Manager zu genehmigen*

- 1. In der Menüleiste klicken Sie **Bestellung** > **Meine Aufgaben**.
- 2. Auf der Seite **Meine Aufgaben** klicken Sie **Offene Bestellungen**.
- 3. Auf der Seite **Offene Bestellungen** in der Liste klicken Sie die Bestellung **Zuweisung neuer Manager**.
- 4. Im Detailbereich klicken Sie **Berechtigungen der Identität anzeigen**.
- 5. (Optional) Wurden der Identität bereits Berechtigungen oder Produkte zugewiesen, werden diese zum Stichtag standardmäßig entfernt beziehungsweise abbestellt. Möchten Sie, dass diese Berechtigungen oder Produkte der Identität bei der Übergabe an den neuen Manager erhalten bleiben, deaktivieren Sie im Dialogfenster **Zuweisung neuer Manager** die Kontrollkästchen neben den entsprechenden Berechtigungen und Produkten.
- 6. Klicken Sie **Speichern**.
- 7. Neben der Bestellung klicken Sie (**Genehmigen**).
- 8. Klicken Sie **Weiter**.
- 9. Auf der Seite **Offene Bestellungen - Entscheidungen** nehmen Sie eine der folgenden Aktionen vor:
	- Um eine Begründung für alle genehmigten Bestellungen anzugeben, geben Sie die Begründung im Feld **Begründung für Genehmigungen** ein.
	- Um eine vorgefertigte Standardbegründung für alle genehmigten Bestellungen zu verwenden, wählen Sie die Begründung in der Auswahlliste **Standardbegründung** aus.
	- Um eine individuelle Begründung für eine Entscheidung anzugeben, klicken Sie in der Liste auf **Geben Sie eine Begründung an** und geben Sie die Begründung ein.

TIPP: Durch die Angabe von Begründungen werden Ihre Entscheidungen nachvollziehbarer und unterstützen die Auditierungskontrolle.

HINWEIS: Ausführliche Informationen zu Standardbegründungen finden Sie im One Identity Manager Administrationshandbuch für IT Shop.

- 10. (Optional) Um festzulegen, ab wann der neue Manager für die Identität verantwortlich ist, führen Sie folgende Aktionen aus:
	- a. Klicken Sie **Gültig von**.
	- b. Im Dialogfenster im Feld **Gültig von** legen Sie fest, ab wann der neue Manager für die Identität verantwortlich ist.
	- c. Klicken Sie **Schließen**.
- 11. Klicken Sie **Speichern**.
- 12. (Optional) Wenn das Produkt eine Multifaktor-Authentifizierung erfordert, werden Sie aufgefordert einen Sicherheitscode einzugeben. Es können einige Minuten vergehen, bis die Aufforderung erscheint. Führen Sie eine der folgenden Aktionen aus:

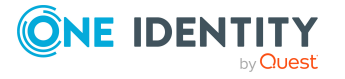

- <sup>l</sup> Klicken Sie **Mit der Starling 2FA App anmelden** und folgen Sie den Anweisungen der App auf Ihrem Mobiltelefon.
- <sup>l</sup> Klicken Sie **SMS versenden** oder **Telefonanruf**, geben Sie den generierten Sicherheitscode ein und klicken Sie **Weiter**.

- Meinen [Identitäten](#page-335-0) andere Manager zuweisen auf Seite 336
- **Eskalierte [Zuweisungen](#page-157-0) neuer Manager genehmigen auf Seite 158**
- Meine Aufgaben [\(Seitenbeschreibung\)](#page-974-0) auf Seite 975
- Offene Bestellungen [\(Seitenbeschreibung\)](#page-976-0) auf Seite 977
- Offene Bestellungen [Entscheidungen](#page-982-0) auf Seite 983

## <span id="page-128-0"></span>**Andere Entscheider für offene Bestellungen beauftragen**

Sie können eine andere Identität mit der Entscheidung über die Bestellung eines Produkts beauftragen. Dafür stehen Ihnen folgende Möglichkeiten zur Verfügung:

- Entscheidung umleiten Sie beauftragen eine andere Entscheidungsebene mit der Entscheidung (siehe [Entscheidungen](#page-129-0) offener Bestellungen umleiten auf Seite 130).
- Zusätzlichen Entscheider beauftragen Sie beauftragen eine weitere Identität mit der Entscheidung (siehe [Zusätzliche](#page-129-1) Entscheider für offene [Bestellungen](#page-129-1) beauftragen auf Seite 130). Der zusätzliche Entscheider muss zusätzlich zu den bereits ermittelten Entscheidern entscheiden. Der zusätzliche Entscheider kann die Entscheidung verweigern und an Sie zurückgeben (siehe [Entscheidungen](#page-132-0) über Bestellungen verweigern auf Seite 133). Sie können einen zusätzlichen Entscheider zurücknehmen, beispielsweise wenn der andere Entscheider nicht verfügbar ist.
- Entscheidung delegieren

Sie beauftragen eine andere Identität mit der Entscheidung (siehe [Entscheidungen](#page-130-0) offener [Bestellungen](#page-130-0) an andere Identitäten delegieren auf Seite 131). Diese Identität wird als Entscheider in den aktuellen Entscheidungsschritt aufgenommen und entscheidet an Ihrer Stelle. Der neue Entscheider kann die Entscheidung verweigern und an Sie zurückgeben (siehe [Entscheidungen](#page-132-0) über Bestellungen verweigern auf Seite 133). Sie können eine Delegierung zurücknehmen und an eine andere Identität delegieren, beispielsweise wenn der andere Entscheider nicht verfügbar ist.

• Entscheidung eskalieren

Sie eskalieren die Entscheidung (siehe [Entscheidungen](#page-132-1) offener Bestellungen eskalieren auf [Seite](#page-132-1) 133). Die Bestellung wird einem weiteren Entscheiderkreis vorgelegt.

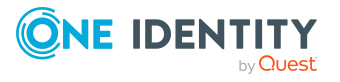

Anschließend wird die Bestellung wieder im normalen Entscheidungsworkflow weiter bearbeitet.

### <span id="page-129-0"></span>**Entscheidungen offener Bestellungen umleiten**

Sie können die Entscheidung über die Bestellung eines Produkts durch eine andere Entscheidungsebene des Entscheidungs-Workflows ausführen lassen, beispielsweise wenn im Einzelfall die Entscheidung durch einen Manager erforderlich ist.

#### *Um eine Entscheidung umzuleiten*

- 1. In der Menüleiste klicken Sie **Bestellung** > **Meine Aufgaben**.
- 2. Auf der Seite **Meine Aufgaben** klicken Sie **Offene Bestellungen**.
- 3. Auf der Seite **Offene Bestellungen** klicken Sie in der Liste auf die Bestellung, deren Entscheidung Sie umleiten möchten.
- 4. Im Detailbereich klicken Sie **mehr** > **Entscheidung umleiten**.
- 5. Im Dialogfenster **Entscheidung umleiten** neben der Entscheidungsebene, auf die Sie umleiten möchten, klicken Sie **Entscheidung umleiten**.
- 6. (Optional) Im Dialogfenster geben Sie eine Begründung für die Umleitung ein.
- 7. Klicken Sie **Entscheidung umleiten**.

#### **Verwandte Themen**

- [Entscheidungen](#page-159-0) eskalierter Bestellungen umleiten auf Seite 160
- Meine Aufgaben [\(Seitenbeschreibung\)](#page-974-0) auf Seite 975
- Offene Bestellungen [\(Seitenbeschreibung\)](#page-976-0) auf Seite 977

### <span id="page-129-1"></span>**Zusätzliche Entscheider für offene Bestellungen beauftragen**

Sie können eine weitere Identität mit der Entscheidung über die Bestellung eines Produkts beauftragen. Der zusätzliche Entscheider muss zusätzlich zu den bereits ermittelten Entscheidern entscheiden.

#### *Um einen zusätzlichen Entscheider hinzuzufügen*

- 1. In der Menüleiste klicken Sie **Bestellung** > **Meine Aufgaben**.
- 2. Auf der Seite **Meine Aufgaben** klicken Sie **Offene Bestellungen**.
- 3. Auf der Seite **Offene Bestellungen** in der Liste klicken Sie die Bestellung, für die Sie einen zusätzlichen Entscheider hinzufügen möchten.
- 4. Im Detailbereich klicken Sie **mehr** > **Entscheider hinzufügen**.

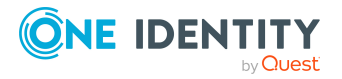

- 5. Im Dialogfenster **Zusätzlichen Entscheider auswählen** klicken Sie die Identität, die Sie als zusätzlichen Entscheider hinzufügen möchten.
- 6. Im Dialogfenster geben Sie eine Begründung für das Hinzufügen des zusätzlichen Entscheiders ein.
- 7. Klicken Sie **Speichern**.

- Zusätzliche Entscheider für offene [Bestellungen](#page-130-1) entfernen auf Seite 131
- Zusätzliche Entscheider für eskalierte [Bestellungen](#page-159-1) beauftragen auf Seite 160
- Meine Aufgaben [\(Seitenbeschreibung\)](#page-974-0) auf Seite 975
- Offene Bestellungen [\(Seitenbeschreibung\)](#page-976-0) auf Seite 977

### <span id="page-130-1"></span>**Zusätzliche Entscheider für offene Bestellungen entfernen**

Wenn Sie eine weitere Identität mit der Entscheidung über die Bestellung eines Produkts beauftragt haben, können Sie diesen zusätzlichen Entscheider wieder entfernen, solange sich das Produkt im Status **Bestellung** befindet. Sobald der zusätzliche Entscheider entfernt wurde, sind die ursprünglichen Entscheider alleinige Entscheider über diese Bestellung und Sie können erneut einen zusätzlichen Entscheider hinzufügen.

- 1. In der Menüleiste klicken Sie **Bestellung** > **Meine Aufgaben**.
- 2. Auf der Seite **Meine Aufgaben** klicken Sie **Offene Bestellungen**.
- 3. Auf der Seite **Offene Bestellungen** klicken Sie in der Liste auf die Bestellung, für die Sie einen zusätzlichen Entscheider hinzugefügt haben.
- 4. Im Detailbereich klicken Sie **Zusätzliche Entscheidung widerrufen**.
- 5. Im Dialogfenster geben Sie eine Begründung für den Widerruf ein.
- 6. Klicken Sie **Speichern**.

#### **Verwandte Themen**

- Zusätzliche Entscheider für offene [Bestellungen](#page-129-1) beauftragen auf Seite 130
- Zusätzliche Entscheider für eskalierte [Bestellungen](#page-160-0) entfernen auf Seite 161
- Meine Aufgaben [\(Seitenbeschreibung\)](#page-974-0) auf Seite 975
- Offene Bestellungen [\(Seitenbeschreibung\)](#page-976-0) auf Seite 977

### <span id="page-130-0"></span>**Entscheidungen offener Bestellungen an andere Identitäten delegieren**

Sie können eine Entscheidung über eine Bestellung an eine andere Identität abgeben. Sie können diese Aktion in der Genehmigungshistorie widerrufen (siehe [Delegierungen](#page-131-0) von

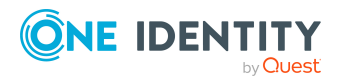

#### [Entscheidungen](#page-131-0) offener Bestellungen zurückziehen auf Seite 132).

#### *Um eine Entscheidung zu delegieren*

- 1. In der Menüleiste klicken Sie **Bestellung** > **Meine Aufgaben**.
- 2. Auf der Seite **Meine Aufgaben** klicken Sie **Offene Bestellungen**.
- 3. Auf der Seite **Offene Bestellungen** klicken Sie in der Liste auf die Bestellung, deren Entscheidung Sie an eine andere Identität abgeben möchten.
- 4. Im Detailbereich klicken Sie **mehr** > **Entscheidung delegieren**.
- 5. Im Dialogfenster **Wählen Sie eine Identität, die genehmigen darf** klicken Sie die Identität, an die Sie die Entscheidung abgeben möchten.
- 6. Im Dialogfenster geben Sie eine Begründung für die Delegierung ein.
- 7. Klicken Sie **Speichern**.

#### **Verwandte Themen**

- Delegierungen von [Entscheidungen](#page-131-0) offener Bestellungen zurückziehen auf Seite 132
- **[Entscheidungen](#page-161-0) eskalierter Bestellungen an andere Identitäten delegieren auf** [Seite](#page-161-0) 162
- Meine Aufgaben [\(Seitenbeschreibung\)](#page-974-0) auf Seite 975
- Offene Bestellungen [\(Seitenbeschreibung\)](#page-976-0) auf Seite 977

### <span id="page-131-0"></span>**Delegierungen von Entscheidungen offener Bestellungen zurückziehen**

Wenn Sie eine Entscheidung über eine Bestellung an eine andere Identität abgegeben haben, können Sie diese Delegierung der Entscheidung widerrufen.

#### *Um eine Delegierung einer Entscheidung zurückzuziehen*

- 1. In der Menüleiste klicken Sie **Bestellung** > **Meine Aufgaben**.
- 2. Auf der Seite **Meine Aufgaben** klicken Sie **Genehmigungshistorie**.
- 3. Auf der Seite **Genehmigungshistorie** klicken Sie in der Liste auf die Bestellung, deren Entscheidungsdelegierung Sie zurückziehen möchten.
- 4. Im Detailbereich klicken Sie **Delegierung zurückziehen**.
- 5. Im Dialogfenster geben Sie ein, warum Sie die Entscheidungsdelegierung zurückziehen.
- 6. Klicken Sie **Speichern**.

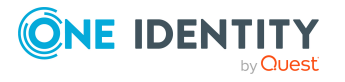

- <sup>l</sup> [Entscheidungen](#page-130-0) offener Bestellungen an andere Identitäten delegieren auf Seite 131
- <sup>l</sup> Delegierungen von [Entscheidungen](#page-161-1) eskalierter Bestellungen zurückziehen auf [Seite](#page-161-1) 162
- Meine Aufgaben [\(Seitenbeschreibung\)](#page-974-0) auf Seite 975
- [Genehmigungshistorie](#page-983-0) (Seitenbeschreibung) auf Seite 984

### <span id="page-132-1"></span>**Entscheidungen offener Bestellungen eskalieren**

Sie können die Entscheidung über die Bestellung eines Produkts eskalieren. Die Bestellung wird einem weiteren Entscheiderkreis vorgelegt. Anschließend wird die Bestellung wieder im normalen Entscheidungsworkflow weiter bearbeitet.

#### *Um die Entscheidung über eine Bestellung zu eskalieren*

- 1. In der Menüleiste klicken Sie **Bestellung** > **Meine Aufgaben**.
- 2. Auf der Seite **Meine Aufgaben** klicken Sie **Offene Bestellungen**.
- 3. Auf der Seite **Offene Bestellungen** klicken Sie in der Liste auf die Bestellung, deren Entscheidung Sie eskalieren möchten.
- 4. Im Detailbereich klicken Sie **mehr** > **Entscheidung eskalieren**.
- 5. Im Dialogfenster geben Sie eine Begründung für die Eskalation ein.
- 6. Klicken Sie **Speichern**.

#### **Verwandte Themen**

- **.** Eskalierte [Bestellungen](#page-148-0) auf Seite 149
- **.** Eskalierte [Bestellungen](#page-148-0) auf Seite 149
- Meine Aufgaben [\(Seitenbeschreibung\)](#page-974-0) auf Seite 975
- Offene Bestellungen [\(Seitenbeschreibung\)](#page-976-0) auf Seite 977

## <span id="page-132-0"></span>**Entscheidungen über Bestellungen verweigern**

Wenn Sie als weiterer Entscheider zu der Bestellung eines Produkts hinzugefügt wurden oder die Entscheidung über die Bestellung eines Produkts an Sie abgegeben wurde, können Sie die Entscheidung verweigern und die Bestellung wieder an den ursprünglichen Entscheider zurückgeben.

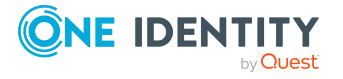

#### *Um eine Entscheidung zu verweigern*

- 1. In der Menüleiste klicken Sie **Bestellung** > **Meine Aufgaben**.
- 2. Auf der Seite **Meine Aufgaben** klicken Sie **Offene Bestellungen**.
- 3. Auf der Seite **Offene Bestellungen** klicken Sie in der Liste auf die Bestellung, über die Sie nicht entscheiden möchten.
- 4. Im Detailbereich klicken Sie **mehr** > **Entscheidung verweigern**.
- 5. Im Dialogfenster geben Sie eine Begründung für die Verweigerung ein.
- 6. Klicken Sie **Speichern**.

#### **Verwandte Themen**

- Zusätzliche Entscheider für offene [Bestellungen](#page-129-1) beauftragen auf Seite 130
- Meine Aufgaben [\(Seitenbeschreibung\)](#page-974-0) auf Seite 975
- Offene Bestellungen [\(Seitenbeschreibung\)](#page-976-0) auf Seite 977

### <span id="page-133-0"></span>**Priorität von offenen Bestellungen ändern**

Als Entscheider von Bestellungen können Sie die Priorität einzelner Bestellungen bearbeiten. Dadurch werden beispielsweise Bestellungen in der Liste der Bestellungen an anderer Position gelistet. Das bedeutet, wenn die Sortierung der Liste von Bestellungen absteigend verläuft, werden Bestellungen mit hoher Priorität in der Liste ganz oben angezeigt.

#### *Um die Priorität einer Bestellung zu ändern*

- 1. In der Menüleiste klicken Sie **Bestellung** > **Meine Aufgaben**.
- 2. Auf der Seite **Meine Aufgaben** klicken Sie **Offene Bestellungen**.
- 3. Auf der Seite **Offene Bestellungen** klicken Sie in der Liste auf die Bestellung, deren Priorität Sie ändern möchten.
- 4. Im Detailbereich klicken Sie **mehr** > **Priorität ändern**.
- 5. Im Dialogfenster **Priorität für die Bestellung setzen** in der Auswahlliste **Priorität** klicken Sie die Priorität, die Sie für die Bestellung verwenden möchten.
- 6. Klicken Sie **Übernehmen**.
- 7. Entscheiden Sie anschließend über die Bestellung (siehe [Bestellungen](#page-119-1) genehmigen und [ablehnen](#page-119-1) auf Seite 120).

HINWEIS: Die geänderte Priorität wird erst geändert, nachdem Sie die Entscheidung über die Bestellung gespeichert haben.

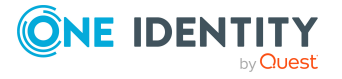

- [Bestellungen](#page-119-1) genehmigen und ablehnen auf Seite 120
- Priorität von eskalierten [Bestellungen](#page-162-0) ändern auf Seite 163
- Meine Aufgaben [\(Seitenbeschreibung\)](#page-974-0) auf Seite 975
- Offene Bestellungen [\(Seitenbeschreibung\)](#page-976-0) auf Seite 977

### <span id="page-134-0"></span>**Nutzungsbedingungen bestätigen**

Wurde für Sie ein Produkt von einer anderen Identität bestellt, das eine Bestätigung der Nutzungsbedingung benötigt, ist Ihre Entscheidung über diese Bestellung erforderlich.

#### *Um als Empfänger die Nutzungsbedingungen einer Bestellung zu bestätigen*

- 1. In der Menüleiste klicken Sie **Bestellung** > **Meine Aufgaben**.
- 2. Auf der Seite **Meine Aufgaben** klicken Sie **Offene Bestellungen**.
- 3. Auf der Seite **Offene Bestellungen** klicken Sie in der Liste auf die Bestellung, für die eine Bestätigung der Nutzungsbedingung erforderlich ist.
- 4. Im Detailbereich klicken Sie **Nutzungsbedingungen**.
- 5. Lesen Sie die Nutzungsbedingungen sorgfältig durch und aktivieren Sie das Kontrollkästchen **Ich habe die Nutzungsbedingungen gelesen und verstanden**.
- 6. Klicken Sie **Akzeptieren**.
- 7. (Optional) Wenn das Produkt eine Multifaktor-Authentifizierung erfordert, werden Sie aufgefordert einen Sicherheitscode einzugeben. Es können einige Minuten vergehen, bis die Aufforderung erscheint. Führen Sie eine der folgenden Aktionen aus:
	- <sup>l</sup> Klicken Sie **Mit der Starling 2FA App anmelden** und folgen Sie den Anweisungen der App auf Ihrem Mobiltelefon.
	- <sup>l</sup> Klicken Sie **SMS versenden** oder **Telefonanruf**, geben Sie den generierten Sicherheitscode ein und klicken Sie **Weiter**.

#### **Verwandte Themen**

- Starling [2FA-Token](#page-104-0) bestellen auf Seite 105
- Meine Aufgaben [\(Seitenbeschreibung\)](#page-974-0) auf Seite 975
- Offene Bestellungen [\(Seitenbeschreibung\)](#page-976-0) auf Seite 977
- Offene Bestellungen [Entscheidungen](#page-982-0) auf Seite 983

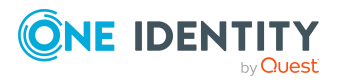

## <span id="page-135-0"></span>**Weitere Produkte zu offenen Bestellungen hinzufügen**

Sie können Bestellungen weitere Produkte hinzufügen.

#### *Um einer Bestellung weitere Produkte hinzuzufügen*

- 1. In der Menüleiste klicken Sie **Bestellung** > **Meine Aufgaben**.
- 2. Auf der Seite **Meine Aufgaben** klicken Sie **Offene Bestellungen**.
- 3. Auf der Seite **Offene Bestellungen** in der Liste klicken Sie die Bestellung, der Sie weitere Produkte hinzufügen möchten.
- 4. Im Detailbereich klicken Sie **mehr** > **Gesamte Bestellung anzeigen**.
- 5. Auf der Seite **Übersicht der Bestellungen** klicken Sie **Positionen zu dieser Bestellung hinzufügen**.
- 6. Auf der Seite **Bestellung** legen Sie die gewünschten Produkte in den Einkaufswagen, bearbeiten Sie die Produkte im Einkaufswagen und senden Sie die Bestellung ab.

#### **Verwandte Themen**

- Produkte in den [Einkaufswagen](#page-84-0) legen auf Seite 85
- Produkte im [Einkaufswagen](#page-86-0) verwalten auf Seite 87
- [Bestellungen](#page-96-0) absenden auf Seite 97
- Gesamte [Bestellungen](#page-121-0) von offenen Bestellungen anzeigen und genehmigen auf [Seite](#page-121-0) 122
- <sup>l</sup> Weitere Produkte zu eskalierten [Bestellungen](#page-163-0) hinzufügen auf Seite 164
- Meine Aufgaben [\(Seitenbeschreibung\)](#page-974-0) auf Seite 975
- Offene Bestellungen [\(Seitenbeschreibung\)](#page-976-0) auf Seite 977
- Übersicht der Bestellungen [\(Seitenbeschreibung\)](#page-980-0) auf Seite 981
- Bestellung [\(Seitenbeschreibung\)](#page-957-0) auf Seite 958

## <span id="page-135-1"></span>**Offene Bestellungen stornieren**

Als Entscheider können Sie eine Bestellung stornieren. Die Bestellung wird dadurch abgebrochen und das bestellte Produkt wird dem Empfänger nicht zugewiesen, kann aber erneut bestellt werden.

TIPP: Wie Sie für sich oder für Identitäten, für die Sie verantwortlich sind, Bestellungen stornieren, erfahren Sie unter [Bestellungen](#page-140-0) stornieren auf Seite 141.

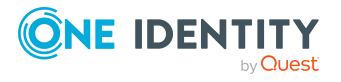

#### *Um eine offene Bestellung zu stornieren*

- 1. In der Menüleiste klicken Sie **Bestellung** > **Meine Aufgaben**.
- 2. Auf der Seite **Meine Aufgaben** klicken Sie **Offene Bestellungen**.
- 3. Auf der Seite **Offene Bestellungen** in der Liste markieren Sie die Bestellung, die Sie stornieren möchten.
- 4. Im Detailbereich klicken Sie **Stornieren**.
- 5. Im Dialogfenster **Stornieren** geben Sie eine Begründung für die Stornierung ein.
- 6. Klicken Sie **OK**.

#### **Verwandte Themen**

- **[Bestellungen](#page-140-0) stornieren auf Seite 141**
- Eskalierte [Bestellungen](#page-164-0) stornieren auf Seite 165
- Meine Aufgaben [\(Seitenbeschreibung\)](#page-974-0) auf Seite 975
- Offene Bestellungen [\(Seitenbeschreibung\)](#page-976-0) auf Seite 977

### <span id="page-136-0"></span>**Anfragen zu offenen Bestellungen senden**

Bevor Sie über eine Bestellung entscheiden, können Sie einer Identität eine Anfrage zu dieser Bestellung senden.

HINWEIS: Sobald eine Anfrage zu einer Bestellung gestellt wurde, erreicht die Bestellung im Entscheidungs-Workflow den Hold-Status. Über eine Bestellung im Hold-Status kann nur der Urheber der Anfrage (oder die zentrale Entscheidergruppe) entscheiden. Den Hold-Status können Sie durch folgende Aktionen aufheben:

- Löschen der Anfrage (siehe Anfragen zu offenen [Bestellungen](#page-137-0) löschen auf [Seite](#page-137-0) 138)
- Aufheben des Status nach Beantwortung der Frage (siehe [Hold-Status](#page-138-0) offener [Bestellungen](#page-138-0) aufheben auf Seite 139)

#### *Um eine Anfrage zu senden*

- 1. In der Menüleiste klicken Sie **Bestellung** > **Meine Aufgaben**.
- 2. Auf der Seite **Meine Aufgaben** klicken Sie **Offene Bestellungen**.
- 3. Auf der Seite **Offene Bestellungen** klicken Sie in der Liste auf die Bestellung, zu der Sie eine Anfrage stellen möchten.
- 4. Im Detailbereich klicken Sie **mehr** > **Anfrage senden**.
- 5. Im Dialogfenster **Anfrage zu dieser Bestellung senden** klicken Sie die Identität, an die Sie die Anfrage senden möchten.
- 6. Im Dialogfenster **Anfrage zu dieser Bestellung senden** im Eingabefeld **Ihre**

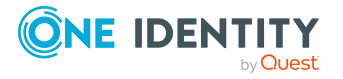

**Frage** geben Sie Ihre Anfrage zur Bestellung ein.

7. Klicken Sie **Speichern**.

#### **Verwandte Themen**

- Anfragen zu offenen [Bestellungen](#page-137-0) löschen auf Seite 138
- Anfragen zu [Bestellungen](#page-145-0) beantworten auf Seite 146
- Anfragen zu eskalierten [Bestellungen](#page-164-1) senden auf Seite 165
- Meine Aufgaben [\(Seitenbeschreibung\)](#page-974-0) auf Seite 975
- Offene Bestellungen [\(Seitenbeschreibung\)](#page-976-0) auf Seite 977

### <span id="page-137-0"></span>**Anfragen zu offenen Bestellungen löschen**

Wenn sich Ihr Anliegen zu einer Bestellung erübrigt hat, können Sie Ihre gestellte Anfrage wieder zurückziehen. Sobald die Anfrage gelöscht wurde, wird auch der Hold-Status der Bestellung wieder aufgehoben und alle ursprünglichen Entscheider können wieder über die Bestellung entscheiden.

#### *Um eine Anfrage zu löschen*

- 1. In der Menüleiste klicken Sie **Bestellung** > **Meine Aufgaben**.
- 2. Auf der Seite **Meine Aufgaben** klicken Sie **Offene Bestellungen**.
- 3. Auf der Seite **Offene Bestellungen** klicken Sie in der Liste auf die Bestellung, zu der Sie die Anfrage gestellt haben.
- 4. Im Detailbereich klicken Sie **Frage zurückziehen**.
- 5. (Optional) Im Dialogfenster **Frage zurückziehen** geben Sie ein, warum Sie die Anfrage zurückziehen möchten.
- 6. Klicken Sie **OK**.

#### **Verwandte Themen**

- Anfragen zu offenen [Bestellungen](#page-136-0) senden auf Seite 137
- Anfragen zu [Bestellungen](#page-145-0) beantworten auf Seite 146
- Anfragen zu eskalierten [Bestellungen](#page-165-0) löschen auf Seite 166
- Hold-Status offener [Bestellungen](#page-138-0) aufheben auf Seite 139
- Meine Aufgaben [\(Seitenbeschreibung\)](#page-974-0) auf Seite 975
- Offene Bestellungen [\(Seitenbeschreibung\)](#page-976-0) auf Seite 977

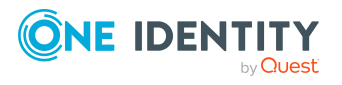

## <span id="page-138-0"></span>**Hold-Status offener Bestellungen aufheben**

Sobald eine Anfrage zu einer Bestellung gestellt wurde, erreicht die Bestellung im Entscheidungs-Workflow den Hold-Status. Über eine Bestellung im Hold-Status kann nur der Urheber der Anfrage entscheiden.

Den Hold-Status können Sie durch folgende Aktionen aufheben:

- Löschen der Anfrage (siehe Anfragen zu offenen [Bestellungen](#page-137-0) löschen auf Seite 138)
- Aufheben des Status nach Beantwortung der Frage

#### *Um den Hold-Status einer Bestellung aufzuheben, nachdem die Anfrage beantwortet wurde*

- 1. In der Menüleiste klicken Sie **Bestellung** > **Meine Aufgaben**.
- 2. Auf der Seite **Meine Aufgaben** klicken Sie **Offene Bestellungen**.
- 3. Auf der Seite **Offene Bestellungen**klicken Sie in der Liste auf die Bestellung, deren Anfrage beantwortet wurde.
- 4. Im Detailbereich klicken Sie **Hold-Status aufheben**.
- 5. Im Dialogfenster **Hold-Status aufheben** klicken Sie **OK**.

Der Hold-Status wird aufgehoben. Damit wird die Bestellung wieder zur Entscheidung freigegeben und kann auch von anderen Entscheidern bearbeitet werden.

#### **Verwandte Themen**

- Anfragen zu offenen [Bestellungen](#page-136-0) senden auf Seite 137
- Anfragen zu offenen [Bestellungen](#page-137-0) löschen auf Seite 138
- Anfragen zu [Bestellungen](#page-145-0) beantworten auf Seite 146
- Hold-Status eskalierter [Bestellungen](#page-166-0) aufheben auf Seite 167
- Meine Aufgaben [\(Seitenbeschreibung\)](#page-974-0) auf Seite 975
- <span id="page-138-1"></span>• Offene Bestellungen [\(Seitenbeschreibung\)](#page-976-0) auf Seite 977

## **Bestellhistorie anzeigen**

Um einen Überblick über alle Produkte zu erhalten, die Sie bestellt haben oder andere Identitäten für Sie bestellt haben, oder um den Status eine aktuellen Bestellung einzusehen, können Sie die Bestellhistorie anzeigen. In der Bestellhistorie können Sie zudem Bestellungen wiederholen (siehe [Bestellungen](#page-139-0) wiederholen auf Seite 140).

TIPP: Wie Sie als Auditor alle Bestellungen im System anzeigen, erfahren Sie unter [Alle](#page-146-0) [Bestellungen](#page-146-0) anzeigen auf Seite 147.

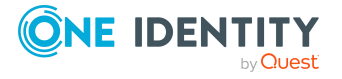

#### *Um die Bestellhistorie anzuzeigen*

- 1. In der Menüleiste klicken Sie **Bestellung** > **Meine Bestellungen**.
- 2. Auf der Seite **Meine Bestellungen** klicken Sie **Bestellhistorie**.

Die Seite **Bestellhistorie** öffnet sich (siehe Bestellhistorie [\(Seitenbeschreibung\)](#page-962-0) auf [Seite](#page-962-0) 963).

- 3. (Optional) Um die anzuzeigenden Bestellungen weiter einzuschränken oder zu erweitern, klicken Sie **Erweiterte Suche** (siehe [Bestellhistorie](#page-962-0) [\(Seitenbeschreibung\)](#page-962-0) auf Seite 963). So können Sie beispielsweise nur ausstehende (noch nicht entschiedene) Bestellungen anzeigen.
- 4. (Optional) Um die Details einer Bestellung anzuzeigen, klicken Sie auf die Bestellung, deren Details Sie anzeigen möchten.

#### **Verwandte Themen**

- **.** [Bestellungen](#page-140-0) stornieren auf Seite 141
- Meine Bestellungen [\(Seitenbeschreibung\)](#page-956-0) auf Seite 957

## <span id="page-139-0"></span>**Bestellungen wiederholen**

Sie können bereits getätigte Bestellungen in der Bestellhistorie wiederholen. Sie können folgende Bestellungen erneut ausführen:

- Bestellungen von Produkten, die Ihnen nicht (mehr) zugewiesen sind
- abgebrochene Bestellungen
- Bestellungen von mehrfach bestellbaren Ressourcen

#### *Um eine Bestellung zu wiederholen*

- 1. In der Menüleiste klicken Sie **Bestellung** > **Meine Bestellungen**.
- 2. Auf der Seite **Meine Bestellungen** klicken Sie **Bestellhistorie**.
- 3. Auf der Seite **Bestellhistorie** klicken Sie in der Liste auf das Produkt, das Sie nochmals bestellen möchten.
- 4. Im Detailbereich klicken Sie **Noch einmal absenden**.
- 5. (Optional) Im Dialogfenster **Bestellung noch mal abschicken** geben Sie eine Begründung für die wiederholte Bestellung ein.
- 6. Klicken Sie **OK**.

Das Produkt wird Ihrem Einkaufswagen hinzugefügt.

7. Auf der Seite **Mein Einkaufswagen** klicken Sie **Absenden**.

TIPP: Sie können zusätzlich weitere Produkte in Ihren Einkaufswagen legen und

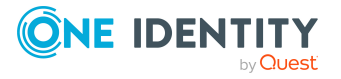

verschiedenste Einstellungen vornehmen. Weitere Informationen finden Sie unter Produkte im [Einkaufswagen](#page-86-0) verwalten auf Seite 87.

#### **Verwandte Themen**

- [Bestellhistorie](#page-138-1) anzeigen auf Seite 139
- Meine Bestellungen [\(Seitenbeschreibung\)](#page-956-0) auf Seite 957
- <span id="page-140-0"></span>• Bestellhistorie [\(Seitenbeschreibung\)](#page-962-0) auf Seite 963

# **Bestellungen stornieren**

Sie können Bestellungen einzelner Produkte stornieren, die (noch) nicht zugewiesen sind beziehungsweise noch nicht den kompletten Bestell-Workflow durchlaufen haben.

Sie können Bestellungen für sich selbst oder für andere Identitäten stornieren, falls Sie für diese Identitäten verantwortlich sind.

TIPP: Wie Sie als Entscheider für Produkte offene Bestellungen stornieren, erfahren Sie unter Offene [Bestellungen](#page-135-1) stornieren auf Seite 136.

#### *Um eine Bestellung zu stornieren*

- 1. In der Menüleiste klicken Sie **Bestellung** > **Meine Bestellungen**.
- 2. Auf der Seite **Meine Bestellungen** klicken Sie **Bestellungen bearbeiten**.
- 3. (Optional) Um eine Bestellung einer anderen Identität zu stornieren, nehmen Sie auf der Seite **Verlängern oder Abbestellen** folgende Aktionen vor:
	- a. Neben **Bestellungen für** klicken Sie **Ändern**.
	- b. Im Dialogfenster **Person** klicken Sie die Identität, deren Bestellung Sie stornieren möchten.
- 4. In der Liste klicken Sie das Produkt, dessen Bestellung Sie stornieren möchten.
- 5. Im Detailbereich klicken Sie **Bestellung stornieren**.
- 6. Im Dialogfenster **Bestellung stornieren** geben Sie eine Begründung für die Stornierung ein.
- 7. Klicken Sie **OK**.

Die Bestellung wird storniert.

#### **Verwandte Themen**

- Produkte [bestellen](#page-84-1) auf Seite 85
- **.** Offene [Bestellungen](#page-135-1) stornieren auf Seite 136
- Meine Bestellungen [\(Seitenbeschreibung\)](#page-956-0) auf Seite 957
- Verlängern oder Abbestellen [\(Seitenbeschreibung\)](#page-966-0) auf Seite 967

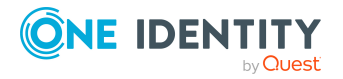

# **Gültigkeit von Produkten verlängern**

Einige Produkte sind nur befristet gültig. Sie können befristete Produkte, die bereits zugewiesen wurden, verlängern.

Sie können Produkte für sich oder andere Identitäten verlängern, wenn Sie für diese Identitäten verantwortlich sind.

HINWEIS: Bei zeitlich begrenzten Produkten erhalten Sie 14 Tage vor Ablauf des Gültigkeitszeitraums eine Benachrichtigung. Nach dem Erhalt dieser Nachricht können Sie das Produkt verlängern. Endet die Befristung eines Produkts, wird das Produkt automatisch abbestellt.

#### *Um die Gültigkeit eines Produkts zu verlängern*

- 1. In der Menüleiste klicken Sie **Bestellung** > **Meine Bestellungen**.
- 2. Auf der Seite **Meine Bestellungen** klicken Sie **Bestellungen bearbeiten**.

Die Seite **Verlängern oder Abbestellen** öffnet sich (siehe [Verlängern](#page-966-0) oder Abbestellen [\(Seitenbeschreibung\)](#page-966-0) auf Seite 967) und alle Produkte mit oder ohne Befristung werden angezeigt.

TIPP: Um die befristeten Bestellungen hintereinander zu listen, klicken Sie auf die Tabellenspalte **Gültig bis**.

- 3. (Optional) Um ein Produkt einer anderen Identität zu verlängern, nehmen Sie folgende Aktionen vor:
	- a. Neben **Bestellungen für** klicken Sie **Ändern**.
	- b. Im Dialogfenster **Person** klicken Sie die Identität, deren Produkt Sie verlängern möchten.
- 4. Neben dem Produkt, das Sie verlängern möchten, aktivieren das Kontrollkästchen.
- 5. Klicken Sie **Verlängern**.
- 6. Im Dialogfenster **Verlängern** nehmen Sie eine der folgenden Aktionen vor:
	- Um das Produkt unbeschränkt zur Verfügung zu stellen, leeren Sie das Feld **Gültig bis**.
	- <sup>l</sup> Um ein Gültigkeitsdatum zu setzen, geben Sie im Feld **Gültig bis** ein Datum an.
- 7. (Optional) Im Eingabefeld **Begründung** geben Sie eine Begründung für die Änderung der Gültigkeit ein.
- 8. Klicken Sie **Speichern**.

Eine neue Bestellung mit der Änderung der Gültigkeit wird ausgelöst. Nachdem die Bestellung entschieden wurde, wird die Gültigkeit des Produkts entsprechend Ihrer Angaben geändert.

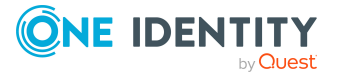

- **.** Gültigkeit von Produkten im [Einkaufswagen](#page-89-0) festlegen auf Seite 90
- Meine Bestellungen [\(Seitenbeschreibung\)](#page-956-0) auf Seite 957
- Verlängern oder Abbestellen [\(Seitenbeschreibung\)](#page-966-0) auf Seite 967

# **Produkte abbestellen**

Sie können bereits zugewiesene Produkte, die nicht mehr benötigt werden, wieder abbestellen. Produkte, die abbestellbar sind, haben den Status **Zugewiesen**.

Sie können Produkte für sich oder andere Identitäten abbestellen, wenn Sie für diese Identitäten verantwortlich sind.

#### *Um ein Produkt abzubestellen*

- 1. In der Menüleiste klicken Sie **Bestellung** > **Meine Bestellungen**.
- 2. Auf der Seite **Meine Bestellungen** klicken Sie **Bestellungen bearbeiten**.

Die Seite **Verlängern oder Abbestellen** öffnet sich (siehe [Verlängern](#page-966-0) oder Abbestellen [\(Seitenbeschreibung\)](#page-966-0) auf Seite 967) und alle Produkte, die verlängerbar/abbestellbar sind, werden angezeigt.

- 3. (Optional) Falls Sie ein Produkt einer anderen Identität abbestellen möchten, nehmen Sie folgende Aktionen vor:
	- a. Neben **Bestellungen für** klicken Sie **Ändern**.
	- b. Im Dialogfenster **Person** klicken Sie die Identität, deren Produkt Sie abbestellen möchten.
- 4. Auf der Seite **Verlängern oder Abbestellen** klicken Sie in der Liste auf das Produkt, das Sie abbestellen möchten.
- 5. Klicken Sie **Abbestellen**.
- 6. (Optional) Im Dialogfenster **Abbestellen** geben Sie im Feld **Abbestellt ab** das Datum an, an dem das Produkt abbestellt werden soll. Wenn Sie das Feld leeren, wird das Produkt umgehend abbestellt, nachdem Sie auf **Speichern** geklickt haben.
- 7. (Optional) Im Eingabefeld **Begründung** geben Sie eine Begründung für die Abbestellung ein.
- 8. Klicken Sie **Speichern**.

#### **Verwandte Themen**

- Meine Bestellungen [\(Seitenbeschreibung\)](#page-956-0) auf Seite 957
- Verlängern oder Abbestellen [\(Seitenbeschreibung\)](#page-966-0) auf Seite 967

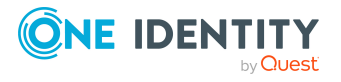

Bestellungen

# **Entscheidungen anzeigen**

Sie können alle Entscheidungen zu Produktbestellungen anzeigen, die Sie oder Identitäten, für die Sie verantwortlich sind, getroffen haben.

TIPP: Wie Sie als Auditor alle Entscheidungen anzeigen, erfahren Sie unter Alle [Entschei](#page-147-0)dungen [anzeigen](#page-147-0) auf Seite 148.

#### *Um Entscheidungen anzuzeigen*

- 1. In der Menüleiste klicken Sie **Bestellung** > **Meine Aufgaben**.
- 2. Auf der Seite **Meine Aufgaben** klicken Sie **Genehmigungshistorie**.

Die Seite **Genehmigungshistorie** öffnet sich (siehe [Genehmigungshistorie](#page-983-0) [\(Seitenbeschreibung\)](#page-983-0) auf Seite 984).

3. (Optional) Klicken Sie **Erweiterte Suche**, um die anzuzeigenden Entscheidungen weiter einzuschränken oder zu erweitern (siehe [Genehmigungshistorie](#page-983-0) [\(Seitenbeschreibung\)](#page-983-0) auf Seite 984). So können Sie beispielsweise nur ausstehende (noch nicht endgültig entschiedene) Bestellungen anzeigen.

#### **Verwandte Themen**

- <sup>l</sup> Delegierungen von [Entscheidungen](#page-131-0) offener Bestellungen zurückziehen auf Seite 132
- Zusätzliche Entscheider für offene [Bestellungen](#page-130-1) entfernen auf Seite 131
- [Bestellungen](#page-119-1) genehmigen und ablehnen auf Seite 120
- **.** [Entscheidungen](#page-143-0) rückgängig machen auf Seite 144
- Meine Aufgaben [\(Seitenbeschreibung\)](#page-974-0) auf Seite 975
- **.** Genehmigungshistorie

# <span id="page-143-0"></span>**Entscheidungen rückgängig machen**

Wenn Sie eine Entscheidung über eine Bestellung getroffen haben, können Sie diese Entscheidung rückgängig machen. Dafür müssen die folgenden Voraussetzungen erfüllt sein:

- Sie haben die letzte Entscheidung über die Bestellung getroffen.
- Die letzte Entscheidung über die Bestellung erfolgte in einer anderen Entscheidungsebene.
- In der aktuellen Entscheidungsebene gibt es keine parallelen Entscheidungsschritte.

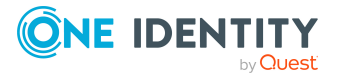
### *Um eine Entscheidung rückgängig zu machen*

- 1. In der Menüleiste klicken Sie **Bestellung** > **Meine Aufgaben**.
- 2. Auf der Seite **Meine Aufgaben** klicken Sie **Genehmigungshistorie**.
- 3. (Optional) Um die anzuzeigenden Bestellungen auf der Seite **Genehmigungshistorie** weiter einzuschränken oder zu erweitern, klicken Sie **Erweiterte Suche** (siehe [Genehmigungshistorie](#page-983-0) (Seitenbeschreibung) auf Seite [984](#page-983-0)). So können Sie beispielsweise nur ausstehende (noch nicht entschiedene) Bestellungen anzeigen.
- 4. In der Liste klicken die Bestellung, deren Entscheidung Sie rückgängig machen möchten.
- 5. Im Detailbereich klicken Sie **Letzte Entscheidung zurücknehmen**.
- 6. Im Dialogfenster nehmen Sie folgende Aktionen vor:
	- a. Im Eingabefeld **Grund für den Rückruf** geben Sie ein, warum Sie die Entscheidung zurücknehmen.
	- b. Klicken Sie **Letzte Entscheidung zurücknehmen**.

### **Verwandte Themen**

- **.** [Entscheidungen](#page-143-0) anzeigen auf Seite 144
- Meine Aufgaben [\(Seitenbeschreibung\)](#page-974-0) auf Seite 975
- [Genehmigungshistorie](#page-983-0) (Seitenbeschreibung) auf Seite 984
- Bestellhistorie [\(Seitenbeschreibung\)](#page-962-0) auf Seite 963

# **Bestellanfragen**

Bevor über eine offene Bestellung entschieden wird, kann Ihnen der Entscheider eine Anfrage zu dieser Bestellung senden. Sie können diese Anfragen anzeigen und beantworten.

### **Detaillierte Informationen zum Thema**

- Anfragen zu [Bestellungen](#page-145-0) anzeigen auf Seite 146
- Anfragen zu [Bestellungen](#page-145-1) beantworten auf Seite 146
- Anfragen zu offenen [Bestellungen](#page-136-0) senden auf Seite 137
- Anfragen zu eskalierten [Bestellungen](#page-164-0) senden auf Seite 165
- Anfragen zu offenen [Bestellungen](#page-137-0) löschen auf Seite 138
- Anfragen zu eskalierten [Bestellungen](#page-165-0) löschen auf Seite 166

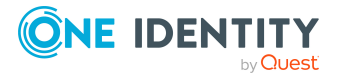

Bestellungen

# <span id="page-145-0"></span>**Anfragen zu Bestellungen anzeigen**

Sie können Anfragen anzeigen, die zu einer Bestellung eines Produkts an Sie gestellt wurden.

### *Um Anfragen anzuzeigen*

- 1. In der Menüleiste klicken Sie **Bestellung** > **Meine Aufgaben**.
- 2. Auf der Seite **Meine Aufgaben** klicken Sie **Bestellanfragen**.

Die Seite **Bestellanfragen** öffnet sich (siehe Bestellanfragen [\(Seitenbeschreibung\)](#page-986-0) auf [Seite](#page-986-0) 987).

3. (Optional) In der Liste klicken Sie eine Anfrage.

Dem Detailbereich können Sie weitere Informationen entnehmen.

### **Verwandte Themen**

- Anfragen zu offenen [Bestellungen](#page-136-0) senden auf Seite 137
- Anfragen zu eskalierten [Bestellungen](#page-164-0) senden auf Seite 165
- Meine Aufgaben [\(Seitenbeschreibung\)](#page-974-0) auf Seite 975
- Bestellanfragen [\(Seitenbeschreibung\)](#page-986-0) auf Seite 987

## <span id="page-145-1"></span>**Anfragen zu Bestellungen beantworten**

Sie können Anfragen beantworten, die zu einer Bestellung eines Produkts an Sie gestellt wurden.

#### *Um Anfragen zu beantworten*

- 1. In der Menüleiste klicken Sie **Bestellung** > **Meine Aufgaben**.
- 2. Auf der Seite **Meine Aufgaben** klicken Sie **Bestellanfragen**.
- 3. Auf der Seite **Bestellanfragen** in der Liste klicken Sie die Anfrage, die Sie beantworten möchten.
- 4. Im Detailbereich klicken Sie **Beantworten**
- 5. Im Dialogfenster **Eine Frage beantworten** im Feld **Ihre Antwort** geben Sie die Antwort ein.
- 6. Klicken Sie **Speichern**.

### **Verwandte Themen**

- Anfragen zu offenen [Bestellungen](#page-136-0) senden auf Seite 137
- Anfragen zu eskalierten [Bestellungen](#page-164-0) senden auf Seite 165

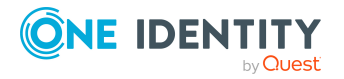

- Meine Aufgaben [\(Seitenbeschreibung\)](#page-974-0) auf Seite 975
- Bestellanfragen [\(Seitenbeschreibung\)](#page-986-0) auf Seite 987

# **Auditierung von Bestellungen**

Als Auditierer können Sie sämtliche Bestellungen und Entscheidungen aller Identitäten im System anzeigen.

### **Detaillierte Informationen zum Thema**

- Alle [Bestellungen](#page-146-0) anzeigen auf Seite 147
- Alle [Entscheidungen](#page-147-0) anzeigen auf Seite 148

# <span id="page-146-0"></span>**Alle Bestellungen anzeigen**

Sie können alle Bestellungen aller oder bestimmter Identitäten anzeigen.

TIPP: Wie Sie Ihre eigenen Bestellungen oder Bestellungen Ihrer Identitäten anzeigen, erfahren Sie unter [Bestellhistorie](#page-138-0) anzeigen auf Seite 139.

### *Um alle Bestellungen anzuzeigen*

- 1. In der Menüleiste klicken Sie **Bestellung** > **Auditierung**.
- 2. Auf der Seite **Auditierung** klicken Sie **Bestellung**.

Die Seite **Auditierung - Bestellungen** öffnet sich (siehe Auditierung - [Bestellungen](#page-987-0) [\(Seitenbeschreibung\)](#page-987-0) auf Seite 988).

- 3. (Optional) Um die anzuzeigenden Bestellungen weiter einzuschränken oder zu erweitern (siehe Auditierung - Bestellungen [\(Seitenbeschreibung\)](#page-987-0) auf Seite 988), klicken Sie **Erweiterte Suche**. So können Sie beispielsweise nur ausstehende (noch nicht zugewiesene) Bestellungen anzeigen.
- 4. (Optional) In der Liste klicken Sie eine Bestellung eines Produkts. Dem Detailbereich können Sie weitere Informationen entnehmen.

### *Um alle Bestellungen einer bestimmten Identität anzuzeigen*

- 1. In der Menüleiste klicken Sie **Bestellung** > **Auditierung**.
- 2. Auf der Seite **Auditierung** klicken Sie **Bestellung**.
	- Die Seite **Auditierung - Bestellungen** öffnet sich (siehe Auditierung [Bestellungen](#page-987-0) [\(Seitenbeschreibung\)](#page-987-0) auf Seite 988).
- 3. Klicken Sie **Erweiterte Suche**.

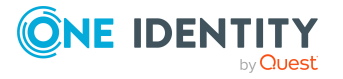

- 4. Im Dialogfenster **Erweiterte Suche** neben **Identitäten auswählen** klicken Sie **Zuweisen**.
- 5. Im Dialogfenster **Person** wählen Sie die Identität aus, deren Bestellungen Sie anzeigen möchten.
- 6. Im Dialogfenster **Erweiterte Suche** klicken Sie **Suchen**.
- 7. (Optional) Klicken Sie **Erweiterte Suche**, um die anzuzeigenden Bestellungen weiter einzuschränken oder zu erweitern (siehe Auditierung - [Bestellungen](#page-987-0) [\(Seitenbeschreibung\)](#page-987-0) auf Seite 988). So können Sie beispielsweise Bestellungen anzeigen, die von der ausgewählten Identität für andere Identitäten durchgeführt wurden.
- 8. (Optional) In der Liste klicken Sie eine Bestellung eines Produkts.

Dem Detailbereich können Sie weitere Informationen entnehmen.

### **Verwandte Themen**

- Auditierung [\(Seitenbeschreibung\)](#page-987-1) auf Seite 988
- Auditierung Bestellungen [\(Seitenbeschreibung\)](#page-987-0) auf Seite 988

## <span id="page-147-0"></span>**Alle Entscheidungen anzeigen**

Sie können alle Entscheidungen anzeigen, an denen beliebige oder bestimmte Identitäten beteiligt waren.

TIPP: Wie Sie Ihre eigenen Entscheidungen oder Entscheidungen, an denen Ihre Identitäten beteiligt waren, anzeigen, erfahren Sie unter [Entscheidungen](#page-143-0) anzeigen auf [Seite](#page-143-0) 144.

### *Um alle Entscheidungen anzuzeigen*

- 1. In der Menüleiste klicken Sie **Bestellung** > **Auditierung**.
- 2. Auf der Seite **Auditierung** klicken Sie **Entscheidung**.

Die Seite **Auditierung - Entscheidungen** öffnet sich (siehe [Auditierung](#page-990-0) - Entscheidungen [\(Seitenbeschreibung\)](#page-990-0) auf Seite 991).

- 3. (Optional) Klicken Sie **Erweiterte Suche**, um die anzuzeigenden Bestellungen weiter einzuschränken oder zu erweitern (siehe Auditierung - [Entscheidungen](#page-990-0) [\(Seitenbeschreibung\)](#page-990-0) auf Seite 991). So können Sie beispielsweise nur ausstehende (noch nicht zugewiesene) Bestellungen anzeigen.
- 4. (Optional) In der Liste klicken Sie eine Bestellung eines Produkts. Dem Detailbereich können Sie weitere Informationen entnehmen.

### *Um alle Entscheidungen einer bestimmten Identität anzuzeigen*

- 1. In der Menüleiste klicken Sie **Bestellung** > **Auditierung**.
- 2. Auf der Seite **Auditierung** klicken Sie **Entscheidung**.

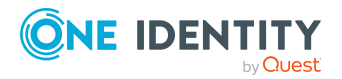

Die Seite **Auditierung - Entscheidungen** öffnet sich (siehe [Auditierung](#page-990-0) - Entscheidungen [\(Seitenbeschreibung\)](#page-990-0) auf Seite 991).

- 3. Klicken Sie **Erweiterte Suche**.
- 4. Im Dialogfenster **Erweiterte Suche** neben **Identitäten auswählen** klicken Sie **Zuweisen**.
- 5. Im Dialogfenster **Person** wählen Sie die Identität aus, deren Entscheidungen Sie anzeigen möchten.
- 6. Im Dialogfenster **Erweiterte Suche** klicken Sie **Suchen**.
- 7. (Optional) Klicken Sie **Erweiterte Suche**, um die anzuzeigenden Bestellungen weiter einzuschränken oder zu erweitern (siehe Auditierung - [Entscheidungen](#page-990-0) [\(Seitenbeschreibung\)](#page-990-0) auf Seite 991). So können Sie beispielsweise nur ausstehende (noch nicht zugewiesene) Bestellungen anzeigen.
- 8. (Optional) In der Liste klicken Sie eine Bestellung eines Produkts.

Dem Detailbereich können Sie weitere Informationen entnehmen.

### **Verwandte Themen**

- Auditierung [\(Seitenbeschreibung\)](#page-987-1) auf Seite 988
- Auditierung Entscheidungen [\(Seitenbeschreibung\)](#page-990-0) auf Seite 991

# **Eskalierte Bestellungen**

Liegen offene Bestellungen vor und der zuständige Entscheider steht für längere Zeit nicht zur Verfügung oder hat keinen Zugang zum Web Portal, können Sie als Fallback-Entscheider oder Mitglied der zentralen Entscheidergruppe über diese Bestellungen entscheiden. Ausführliche Informationen zur zentralen Entscheidergruppe finden Sie im One Identity Manager Administrationshandbuch für IT Shop. Detaillierte Informationen zur Seite **IT Shop Eskalation** finden Sie unter IT Shop Eskalation [\(Seitenbeschreibung\)](#page-993-0) auf [Seite](#page-993-0) 994.

### **Detaillierte Informationen zum Thema**

- [Entscheidungen](#page-132-0) offener Bestellungen eskalieren auf Seite 133
- **.** Eskalierte [Bestellungen](#page-149-0) anzeigen auf Seite 150
- **Eskalierte [Bestellungen](#page-149-1) genehmigen und ablehnen auf Seite 150**
- Andere Entscheider für eskalierte [Bestellungen](#page-158-0) beauftragen auf Seite 159
- Priorität von eskalierten [Bestellungen](#page-162-0) ändern auf Seite 163
- Weitere Produkte zu eskalierten [Bestellungen](#page-163-0) hinzufügen auf Seite 164
- Eskalierte [Bestellungen](#page-164-1) stornieren auf Seite 165

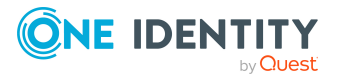

- Anfragen zu eskalierten [Bestellungen](#page-164-0) senden auf Seite 165
- Hold-Status eskalierter [Bestellungen](#page-166-0) aufheben auf Seite 167

## <span id="page-149-0"></span>**Eskalierte Bestellungen anzeigen**

Wenn Sie Fallback-Entscheider oder Mitglied der zentralen Entscheidergruppe sind und Identitäten Bestellungen für Produkte eskalieren, können Sie diese Bestellungen anzeigen. Sie können dann über diese eskalierten Bestellungen entscheiden (siehe [Eskalierte](#page-149-1) [Bestellungen](#page-149-1) genehmigen und ablehnen auf Seite 150).

TIPP: Wie Sie als Entscheider eine offene Bestellung eskalieren, erfahren Sie unter [Entscheidungen](#page-132-0) offener Bestellungen eskalieren auf Seite 133.

#### *Um eskalierte Bestellungen anzuzeigen*

1. In der Menüleiste klicken Sie **Bestellung** > **Eskalation**.

Die Seite **IT Shop Eskalation** öffnet sich (siehe IT Shop [Eskalation](#page-993-0) [\(Seitenbeschreibung\)](#page-993-0) auf Seite 994).

- 2. (Optional) Um die Ergebnisse auf einen bestimmten Besteller einzugrenzen, klicken Sie neben **Besteller** auf **Zuweisen** und klicken Sie eine Identität.
- 3. (Optional) Um die Ergebnisse auf einen bestimmten Empfänger der Bestellungen einzugrenzen, klicken Sie neben **Empfänger** auf **Zuweisen** und klicken Sie eine Identität.
- 4. (Optional) Um die Ergebnisse auf einen bestimmte Bestellung einzugrenzen, geben Sie im Eingabefeld **Bestellnummer** eine Bestellnummer ein und drücken Sie **Enter**.
- 5. (Optional) Um die Ergebnisse auf ein bestimmtes Produkt einzugrenzen, klicken Sie neben **Produkt** auf **Zuweisen** und klicken Sie ein Produkt.

Die Bestellungen werden Ihren Filterkriterien entsprechend angezeigt.

### **Verwandte Themen**

- **.** Offene [Bestellungen](#page-119-0) anzeigen auf Seite 120
- IT Shop Eskalation [\(Seitenbeschreibung\)](#page-993-0) auf Seite 994

## <span id="page-149-1"></span>**Eskalierte Bestellungen genehmigen und ablehnen**

Wenn ein Entscheider die Entscheidung über die Bestellung eines Produkts eskaliert, können Sie über diese eskalierte Bestellung entscheiden (genehmigen oder ablehnen). Genehmigen Sie die Bestellung, wird das Produkt der Identität zur Verfügung gestellt.

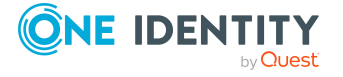

TIPP: Wie Sie als Entscheider eine offene Bestellung eskalieren, erfahren Sie unter [Entscheidungen](#page-132-0) offener Bestellungen eskalieren auf Seite 133.

#### *Um über eine eskalierte Bestellung zu entscheiden*

- 1. In der Menüleiste klicken Sie **Bestellung** > **Eskalation**.
- 2. Auf der Seite **IT Shop Eskalation** wenden Sie einen Filter an, um die Ergebnisse auf einen bestimmten Besteller, einen bestimmten Empfänger oder eine bestimmte Bestellung einzugrenzen (siehe Eskalierte [Bestellungen](#page-149-0) anzeigen auf Seite 150).
- 3. Nehmen Sie eine der folgenden Aktionen vor:
	- Um eine Bestellung zu genehmigen, klicken Sie neben der Bestellung auf  $\vee$ (**Genehmigen**).
	- Um eine Bestellung abzulehnen, klicken Sie neben der Bestellung auf  $\overline{\mathbb{X}}$ (**Ablehnen**).

TIPP: Um alle angezeigten Bestellungen zu genehmigen oder abzulehnen, klicken Sie (**Alle genehmigen**) oder (**Alle ablehnen**).

- 4. Klicken Sie **Weiter**.
- 5. (Optional) Auf der Seite **Offene Bestellungen - Entscheidungen** nehmen Sie die folgenden Aktionen vor:

(Optional) Auf der Seite **IT Shop Eskalation - Entscheidungen** nehmen Sie die folgenden Aktionen vor:

- Für genehmigte Bestellungen:
	- Um eine Begründung für alle genehmigten Bestellungen anzugeben, geben Sie im Eingabefeld **Begründung für Genehmigungen** die Begründung ein.
	- Um eine vorgefertigte Standardbegründung für alle genehmigten Bestellungen zu verwenden, wählen Sie in der Auswahlliste **Standardbegründung** die Begründung aus.
- Für abgelehnte Bestellungen:
	- Um eine Begründung für alle abgelehnten Bestellungen anzugeben, geben Sie im Eingabefeld **Begründung für Ablehnungen** die Begründung ein.
	- Um eine vorgefertigte Standardbegründung für alle abgelehnten Bestellungen zu verwenden, wählen Sie in der Auswahlliste **Standardbegründung** die Begründung aus.
- Um eine individuelle Begründung für eine Entscheidung anzugeben, klicken Sie in der Liste auf **Geben Sie eine Begründung an** und geben Sie die Begründung ein.

TIPP: Durch die Angabe von Begründungen werden Ihre Entscheidungen nachvollziehbarer und unterstützen die Auditierungskontrolle.

HINWEIS: Ausführliche Informationen zu Standardbegründungen finden Sie im One Identity Manager Administrationshandbuch für IT Shop.

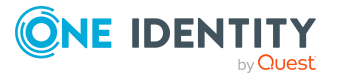

- 6. (Optional) Um die Gültigkeit eines bestellten Produkts festzulegen, nehmen Sie folgende Aktionen vor:
	- a. In der Liste in der Spalte **Gültig von** klicken Sie auf den Wert.
	- b. Im Dialogfenster im Feld **Gültig von** legen Sie fest, ab wann das Produkt gültig sein soll.
	- c. Klicken Sie **Schließen**.
	- d. In der Liste in der Spalte **Gültig bis** klicken Sie auf den Wert.
	- e. Im Dialogfenster im Feld **Gültig bis** legen Sie fest, bis wann das Produkt gültig sein soll.
- 7. Klicken Sie **Speichern**.
- 8. (Optional) Wenn das Produkt eine Multifaktor-Authentifizierung erfordert, werden Sie aufgefordert einen Sicherheitscode einzugeben. Es können einige Minuten vergehen, bis die Aufforderung erscheint. Führen Sie eine der folgenden Aktionen aus:
	- <sup>l</sup> Klicken Sie **Mit der Starling 2FA App anmelden** und folgen Sie den Anweisungen der App auf Ihrem Mobiltelefon.
	- <sup>l</sup> Klicken Sie **SMS versenden** oder **Telefonanruf**, geben Sie den generierten Sicherheitscode ein und klicken Sie **Weiter**.

### **Verwandte Themen**

- [Bestellungen](#page-119-1) genehmigen und ablehnen auf Seite 120
- Gesamte [Bestellungen](#page-151-0) von eskalierten Bestellungen anzeigen und genehmigen auf [Seite](#page-151-0) 152
- Eskalierte Bestellungen von neu erstellten Active [Directory-Gruppen](#page-153-0) genehmigen auf [Seite](#page-153-0) 154
- Eskalierte Bestellungen von neu erstellten [SharePoint-Gruppen](#page-155-0) genehmigen auf [Seite](#page-155-0) 156
- **.** Eskalierte [Zuweisungen](#page-157-0) neuer Manager genehmigen auf Seite 158
- IT Shop Eskalation [\(Seitenbeschreibung\)](#page-993-0) auf Seite 994

### <span id="page-151-0"></span>**Gesamte Bestellungen von eskalierten Bestellungen anzeigen und genehmigen**

Sie können für eine eskalierte Produktbestellung alle weiteren Produkte anzeigen, die Teil dieser Bestellung waren (also im selben Warenkorb abgeschickt wurden). Die offenen Bestellungen können Sie dann gesammelt genehmigen.

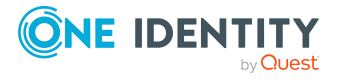

### *Um eine gesamte Bestellung anzuzeigen und über alle enthaltenen Bestellungen zu genehmigen*

- 1. In der Menüleiste klicken Sie **Bestellung** > **Eskalation**.
- 2. Auf der Seite **IT Shop Eskalation** wenden Sie einen Filter an, um die Ergebnisse auf einen bestimmten Besteller, einen bestimmten Empfänger oder eine bestimmte Bestellung einzugrenzen (siehe Eskalierte [Bestellungen](#page-149-0) anzeigen auf Seite 150).
- 3. In der Liste markieren Sie das Produkt, dessen gesamte Bestellung Sie anzeigen möchten.
- 4. Im Detailbereich klicken Sie **mehr** > **Gesamte Bestellung anzeigen**.
- 5. Auf der Seite **Übersicht der Bestellungen** klicken Sie **Alle genehmigen**.
- 6. Auf der Seite **IT Shop Eskalation - Entscheidungen** nehmen Sie eine der folgenden Aktionen vor:
	- Um eine Begründung für alle genehmigten Bestellungen anzugeben, geben Sie die Begründung im Feld **Begründung für Genehmigungen** ein.
	- Um eine vorgefertigte Standardbegründung für alle genehmigten Bestellungen zu verwenden, wählen Sie die Begründung in der Auswahlliste **Standardbegründung** aus.
	- Um eine individuelle Begründung für eine Entscheidung anzugeben, klicken Sie in der Liste auf **Geben Sie eine Begründung an** und geben Sie die Begründung ein.

TIPP: Durch die Angabe von Begründungen werden Ihre Entscheidungen nachvollziehbarer und unterstützen die Auditierungskontrolle.

HINWEIS: Ausführliche Informationen zu Standardbegründungen finden Sie im One Identity Manager Administrationshandbuch für IT Shop.

- 7. (Optional) Um die Gültigkeit eines bestellten Produkts festzulegen, nehmen Sie folgende Aktionen vor:
	- a. In der Liste in der Spalte **Gültig von** klicken Sie auf den Wert.
	- b. Im Dialogfenster im Feld **Gültig von** legen Sie fest, ab wann das Produkt gültig sein soll.
	- c. Klicken Sie **Schließen**.
	- d. In der Liste in der Spalte **Gültig bis** klicken Sie auf den Wert.
	- e. Im Dialogfenster im Feld **Gültig bis** legen Sie fest, bis wann das Produkt gültig sein soll.
- 8. Klicken Sie **Speichern**.
- 9. (Optional) Wenn das Produkt eine Multifaktor-Authentifizierung erfordert, werden Sie aufgefordert einen Sicherheitscode einzugeben. Es können einige Minuten vergehen, bis die Aufforderung erscheint. Führen Sie eine der folgenden Aktionen aus:
	- <sup>l</sup> Klicken Sie **Mit der Starling 2FA App anmelden** und folgen Sie den Anweisungen der App auf Ihrem Mobiltelefon.

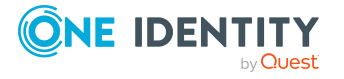

<sup>l</sup> Klicken Sie **SMS versenden** oder **Telefonanruf**, geben Sie den generierten Sicherheitscode ein und klicken Sie **Weiter**.

### **Verwandte Themen**

- Gesamte [Bestellungen](#page-121-0) von offenen Bestellungen anzeigen und genehmigen auf [Seite](#page-121-0) 122
- IT Shop Eskalation [\(Seitenbeschreibung\)](#page-993-0) auf Seite 994
- Übersicht der Bestellungen [\(Seitenbeschreibung\)](#page-996-0) auf Seite 997
- IT Shop Eskalation Entscheidungen [\(Seitenbeschreibung\)](#page-998-0) auf Seite 999

## <span id="page-153-0"></span>**Eskalierte Bestellungen von neu erstellten Active Directory-Gruppen genehmigen**

Identitäten können Active Directory-Gruppen erstellen, indem sie die Produkte **Anlegen einer Active Directory Sicherheitsgruppe** oder **Anlegen einer Active Directory Verteilergruppe** bestellen. Als Entscheider können Sie über eine solche Bestellung entscheiden. Falls Sie die Bestellung genehmigen, müssen Sie zusätzliche Angaben zur Gruppe machen.

### *Um eine Bestellung einer neu erstellten Active Directory-Gruppe zu genehmigen*

- 1. In der Menüleiste klicken Sie **Bestellung** > **Eskalation**.
- 2. Auf der Seite **IT Shop Eskalation** wenden Sie einen Filter an, um die Ergebnisse auf einen bestimmten Besteller, einen bestimmten Empfänger oder eine bestimmte Bestellung einzugrenzen (siehe Eskalierte [Bestellungen](#page-149-0) anzeigen auf Seite 150).
- 3. In der Liste klicken Sie die Bestellung der neuen Active Directory-Gruppe.
- 4. Im Detailbereich klicken Sie **Basisdaten der neuen Gruppe**.
- 5. Im Dialogfenster geben Sie zusätzliche Angaben zur neuen Gruppe an:
	- **Bezeichnung:** Geben Sie einen Namen für die neue Gruppe ein.
	- <sup>l</sup> **Gruppenbereich**: Wählen Sie den Bereich, der angibt, in welchem Umfang die Gruppe in der Domänenstruktur oder Gesamtstruktur angewendet wird. Der Bereich der Gruppe legt fest, wo der Gruppe Berechtigungen erteilt werden können. Sie können die folgenden Gruppenbereiche festlegen:
		- <sup>l</sup> **Globale Gruppe**: Globale Gruppen können eingesetzt werden, um domänenübergreifend Berechtigungen zur Verfügung zu stellen. Mitglieder in einer globalen Gruppe sind nur Benutzerkonten, Computer und Gruppen der Domäne der globalen Gruppe.
		- **Lokale Gruppe**: Lokale Gruppen werden eingesetzt, um Berechtigungen innerhalb einer Domäne zu erteilen. Mitglieder in einer Gruppe der

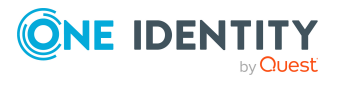

lokalen Domäne können Benutzerkonten, Computer und Gruppen beliebiger Domänen sein.

- <sup>l</sup> **Universale Gruppe**: Universale Gruppen können eingesetzt werden, um domänenübergreifend Berechtigungen zur Verfügung zu stellen. Mitglieder einer universalen Gruppe können Benutzerkonten und Gruppen aller Domänen einer Domänenstruktur sein.
- <sup>l</sup> **Container**: Klicken Sie **Zuweisen**/**Ändern** und wählen Sie anschließend einen Container für die Gruppe aus.
- 6. Klicken Sie **OK**.
- 7. Neben der Bestellung klicken Sie (**Genehmigen**).
- 8. Klicken Sie **Weiter**.
- 9. Auf der Seite **IT Shop Eskalation - Entscheidungen** nehmen Sie eine der folgenden Aktionen vor:
	- Um eine Begründung für alle genehmigten Bestellungen anzugeben, geben Sie die Begründung im Feld **Begründung für Genehmigungen** ein.
	- Um eine vorgefertigte Standardbegründung für alle genehmigten Bestellungen zu verwenden, wählen Sie die Begründung in der Auswahlliste **Standardbegründung** aus.
	- Um eine individuelle Begründung für eine Entscheidung anzugeben, klicken Sie in der Liste auf **Geben Sie eine Begründung an** und geben Sie die Begründung ein.

TIPP: Durch die Angabe von Begründungen werden Ihre Entscheidungen nachvollziehbarer und unterstützen die Auditierungskontrolle.

HINWEIS: Ausführliche Informationen zu Standardbegründungen finden Sie im One Identity Manager Administrationshandbuch für IT Shop.

- 10. (Optional) Um die Gültigkeit eines bestellten Produkts festzulegen, nehmen Sie folgende Aktionen vor:
	- a. In der Liste in der Spalte **Gültig von** klicken Sie auf den Wert.
	- b. Im Dialogfenster im Feld **Gültig von** legen Sie fest, ab wann das Produkt gültig sein soll.
	- c. Klicken Sie **Schließen**.
	- d. In der Liste in der Spalte **Gültig bis** klicken Sie auf den Wert.
	- e. Im Dialogfenster im Feld **Gültig bis** legen Sie fest, bis wann das Produkt gültig sein soll.
- 11. Klicken Sie **Speichern**.
- 12. (Optional) Wenn das Produkt eine Multifaktor-Authentifizierung erfordert, werden Sie aufgefordert einen Sicherheitscode einzugeben. Es können einige Minuten vergehen, bis die Aufforderung erscheint. Führen Sie eine der folgenden Aktionen aus:
	- <sup>l</sup> Klicken Sie **Mit der Starling 2FA App anmelden** und folgen Sie den Anweisungen der App auf Ihrem Mobiltelefon.

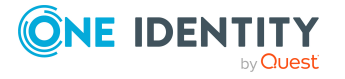

<sup>l</sup> Klicken Sie **SMS versenden** oder **Telefonanruf**, geben Sie den generierten Sicherheitscode ein und klicken Sie **Weiter**.

### **Verwandte Themen**

- Neue Active [Directory-Gruppen](#page-107-0) bestellen auf Seite 108
- Offene Bestellungen von neu erstellten Active [Directory-Gruppen](#page-123-0) genehmigen auf [Seite](#page-123-0) 124
- IT Shop Eskalation [\(Seitenbeschreibung\)](#page-993-0) auf Seite 994
- IT Shop Eskalation Entscheidungen [\(Seitenbeschreibung\)](#page-998-0) auf Seite 999

## <span id="page-155-0"></span>**Eskalierte Bestellungen von neu erstellten SharePoint-Gruppen genehmigen**

Identitäten können SharePoint-Gruppen erstellen, indem sie das Produkt **Anlegen einer SharePoint Gruppe** bestellen. Als Entscheider können Sie über eine solche Bestellung entscheiden. Falls Sie die Bestellung genehmigen, müssen Sie zusätzliche Angaben zur Gruppe machen.

### *Um eine Bestellung einer neu erstellten SharePoint-Gruppe zu genehmigen*

- 1. In der Menüleiste klicken Sie **Bestellung** > **Eskalation**.
- 2. Auf der Seite **IT Shop Eskalation** wenden Sie einen Filter an, um die Ergebnisse auf einen bestimmten Besteller, einen bestimmten Empfänger oder eine bestimmte Bestellung einzugrenzen (siehe Eskalierte [Bestellungen](#page-149-0) anzeigen auf Seite 150).
- 3. In der Liste klicken Sie die Bestellung der neuen SharePoint-Gruppe.
- 4. Im Detailbereich klicken Sie **Geben Sie Informationen zur neuen Gruppe an**.
- 5. Im Dialogfenster geben Sie zusätzliche Angaben zur neuen Gruppe an:
	- **· Websitesammlung**: Wählen Sie eine Websitesammlung aus, in der die Gruppe angewendet wird. Eine Websitesammlung fasst die einander untergeordneten Websites zusammen. Hier werden Benutzerkonten und deren Zugriffsberechtigungen auf die Websites verwaltet.
	- **Anzeigename**: Geben Sie einen Namen für die neue Gruppe ein.
	- **Beschreibung**: Geben Sie eine Beschreibung für die SharePoint-Gruppe ein.
- 6. Klicken Sie **OK**.
- 7. Neben der Bestellung klicken Sie**⊠ (Genehmigen)**.
- 8. Klicken Sie **Weiter**.
- 9. Auf der Seite **IT Shop Eskalation - Entscheidungen** nehmen Sie eine der folgenden Aktionen vor:

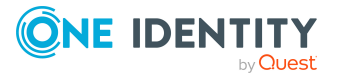

Bestellungen

- Um eine Begründung für alle genehmigten Bestellungen anzugeben, geben Sie die Begründung im Feld **Begründung für Genehmigungen** ein.
- Um eine vorgefertigte Standardbegründung für alle genehmigten Bestellungen zu verwenden, wählen Sie die Begründung in der Auswahlliste **Standardbegründung** aus.
- Um eine individuelle Begründung für eine Entscheidung anzugeben, klicken Sie in der Liste auf **Geben Sie eine Begründung an** und geben Sie die Begründung ein.

TIPP: Durch die Angabe von Begründungen werden Ihre Entscheidungen nachvollziehbarer und unterstützen die Auditierungskontrolle.

HINWEIS: Ausführliche Informationen zu Standardbegründungen finden Sie im One Identity Manager Administrationshandbuch für IT Shop.

- 10. (Optional) Um die Gültigkeit eines bestellten Produkts festzulegen, nehmen Sie folgende Aktionen vor:
	- a. In der Liste in der Spalte **Gültig von** klicken Sie auf den Wert.
	- b. Im Dialogfenster im Feld **Gültig von** legen Sie fest, ab wann das Produkt gültig sein soll.
	- c. Klicken Sie **Schließen**.
	- d. In der Liste in der Spalte **Gültig bis** klicken Sie auf den Wert.
	- e. Im Dialogfenster im Feld **Gültig bis** legen Sie fest, bis wann das Produkt gültig sein soll.
- 11. Klicken Sie **Speichern**.
- 12. (Optional) Wenn das Produkt eine Multifaktor-Authentifizierung erfordert, werden Sie aufgefordert einen Sicherheitscode einzugeben. Es können einige Minuten vergehen, bis die Aufforderung erscheint. Führen Sie eine der folgenden Aktionen aus:
	- <sup>l</sup> Klicken Sie **Mit der Starling 2FA App anmelden** und folgen Sie den Anweisungen der App auf Ihrem Mobiltelefon.
	- <sup>l</sup> Klicken Sie **SMS versenden** oder **Telefonanruf**, geben Sie den generierten Sicherheitscode ein und klicken Sie **Weiter**.

### **Verwandte Themen**

- Neue [SharePoint-Gruppen](#page-108-0) bestellen auf Seite 109
- Offene Bestellungen von neu erstellten [SharePoint-Gruppen](#page-125-0) genehmigen auf [Seite](#page-125-0) 126
- IT Shop Eskalation [\(Seitenbeschreibung\)](#page-993-0) auf Seite 994
- IT Shop Eskalation Entscheidungen [\(Seitenbeschreibung\)](#page-998-0) auf Seite 999

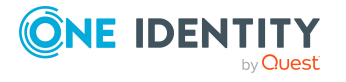

## <span id="page-157-0"></span>**Eskalierte Zuweisungen neuer Manager genehmigen**

Manager können für Ihre Identitäten neue Manager bestimmen. Dafür müssen sie den neuen Manager auswählen und einen in der Zukunft liegenden Stichtag für den Manager-Wechsel auswählen (siehe Meinen [Identitäten](#page-335-0) andere Manager zuweisen auf Seite 336). Eine solche Zuweisung löst eine Bestellung vom Typ **Zuweisung neuer Manager** aus.

Bei der Entscheidung der Bestellung können Sie die bereits zugewiesenen Berechtigungen der Identität zum Stichtag abbestellen.

### *Um eine eskalierte Zuweisung eines neuen Managers zu genehmigen*

- 1. In der Menüleiste klicken Sie **Bestellung** > **Eskalation**.
- 2. Auf der Seite **IT Shop Eskalation** wenden Sie einen Filter an, um die Ergebnisse auf einen bestimmten Besteller, einen bestimmten Empfänger oder eine bestimmte Bestellung einzugrenzen (siehe Eskalierte [Bestellungen](#page-149-0) anzeigen auf Seite 150).
- 3. In der Liste klicken Sie die Bestellung **Zuweisung neuer Manager**.
- 4. Im Detailbereich klicken Sie **Berechtigungen der Identität anzeigen**.
- 5. (Optional) Wurden der Identität bereits Berechtigungen oder Produkte zugewiesen, werden diese zum Stichtag standardmäßig entfernt beziehungsweise abbestellt. Möchten Sie, dass diese Berechtigungen oder Produkte der Identität bei der Übergabe an den neuen Manager erhalten bleiben, deaktivieren Sie im Dialogfenster **Zuweisung neuer Manager** die Kontrollkästchen neben den entsprechenden Berechtigungen und Produkten.
- 6. Klicken Sie **Speichern**.
- 7. Neben der Bestellung klicken Sie  **(Genehmigen)**.
- 8. Klicken Sie **Weiter**.
- 9. Auf der Seite **IT Shop Eskalation - Entscheidungen** nehmen Sie eine der folgenden Aktionen vor:
	- Um eine Begründung für alle genehmigten Bestellungen anzugeben, geben Sie die Begründung im Feld **Begründung für Genehmigungen** ein.
	- Um eine vorgefertigte Standardbegründung für alle genehmigten Bestellungen zu verwenden, wählen Sie die Begründung in der Auswahlliste **Standardbegründung** aus.
	- Um eine individuelle Begründung für eine Entscheidung anzugeben, klicken Sie in der Liste auf **Geben Sie eine Begründung an** und geben Sie die Begründung ein.

TIPP: Durch die Angabe von Begründungen werden Ihre Entscheidungen nachvollziehbarer und unterstützen die Auditierungskontrolle.

HINWEIS: Ausführliche Informationen zu Standardbegründungen finden Sie im One Identity Manager Administrationshandbuch für IT Shop.

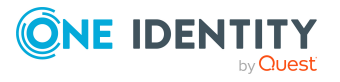

- 10. (Optional) Um festzulegen, ab wann der neue Manager für die Identität verantwortlich ist, führen Sie folgende Aktionen aus:
	- a. Klicken Sie **Gültig von**.
	- b. Im Dialogfenster im Feld **Gültig von** legen Sie fest, ab wann der neue Manager für die Identität verantwortlich ist.
	- c. Klicken Sie **Schließen**.
- 11. Klicken Sie **Speichern**.
- 12. (Optional) Wenn das Produkt eine Multifaktor-Authentifizierung erfordert, werden Sie aufgefordert einen Sicherheitscode einzugeben. Es können einige Minuten vergehen, bis die Aufforderung erscheint. Führen Sie eine der folgenden Aktionen aus:
	- <sup>l</sup> Klicken Sie **Mit der Starling 2FA App anmelden** und folgen Sie den Anweisungen der App auf Ihrem Mobiltelefon.
	- <sup>l</sup> Klicken Sie **SMS versenden** oder **Telefonanruf**, geben Sie den generierten Sicherheitscode ein und klicken Sie **Weiter**.

### **Verwandte Themen**

- Meinen [Identitäten](#page-335-0) andere Manager zuweisen auf Seite 336
- Offene [Zuweisungen](#page-126-0) neuer Manager genehmigen auf Seite 127
- IT Shop Eskalation [\(Seitenbeschreibung\)](#page-993-0) auf Seite 994
- IT Shop Eskalation Entscheidungen [\(Seitenbeschreibung\)](#page-998-0) auf Seite 999

## <span id="page-158-0"></span>**Andere Entscheider für eskalierte Bestellungen beauftragen**

Sie können eine andere Identität mit der Entscheidung über die Bestellung eines Produkts beauftragen. Dafür stehen Ihnen folgende Möglichkeiten zur Verfügung:

- Entscheidung umleiten Sie beauftragen eine andere Entscheidungsebene mit der Entscheidung (siehe [Entscheidungen](#page-159-0) eskalierter Bestellungen umleiten auf Seite 160).
- Zusätzlichen Entscheider beauftragen Sie beauftragen eine weitere Identität mit der Entscheidung (siehe [Zusätzliche](#page-159-1) Entscheider für eskalierte [Bestellungen](#page-159-1) beauftragen auf Seite 160). Der zusätzliche Entscheider muss zusätzlich zu den bereits ermittelten Entscheidern entscheiden. Der zusätzliche Entscheider kann die Entscheidung verweigern und an Sie zurückgeben (siehe [Entscheidungen](#page-132-1) über Bestellungen verweigern auf Seite 133). Sie können einen zusätzlichen Entscheider zurücknehmen, beispielsweise wenn der andere Entscheider nicht verfügbar ist.
- Entscheidung delegieren Sie beauftragen eine andere Identität mit der Entscheidung (siehe [Entscheidungen](#page-161-0) eskalierter [Bestellungen](#page-161-0) an andere Identitäten delegieren auf Seite 162). Diese

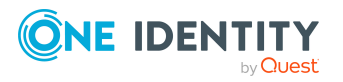

Identität wird als Entscheider in den aktuellen Entscheidungsschritt aufgenommen und entscheidet an Ihrer Stelle.

Der neue Entscheider kann die Entscheidung verweigern und an Sie zurückgeben (siehe [Entscheidungen](#page-132-1) über Bestellungen verweigern auf Seite 133).

Sie können eine Delegierung zurücknehmen und an eine andere Identität delegieren, beispielsweise wenn der andere Entscheider nicht verfügbar ist.

### <span id="page-159-0"></span>**Entscheidungen eskalierter Bestellungen umleiten**

Sie können die Entscheidung über die Bestellung eines Produkts durch eine andere Entscheidungsebene des Entscheidungs-Workflows ausführen lassen, beispielsweise wenn im Einzelfall die Entscheidung durch einen Manager erforderlich ist.

### *Um eine Entscheidung umzuleiten*

- 1. In der Menüleiste klicken Sie **Bestellung** > **Eskalation**.
- 2. Auf der Seite **IT Shop Eskalation** wenden Sie einen Filter an, um die Ergebnisse auf einen bestimmten Besteller, einen bestimmten Empfänger oder eine bestimmte Bestellung einzugrenzen (siehe Eskalierte [Bestellungen](#page-149-0) anzeigen auf Seite 150).
- 3. In der Liste klicken Sie die Bestellung, deren Entscheidung Sie umleiten möchten.
- 4. Im Detailbereich klicken Sie **mehr** > **Entscheidung umleiten**.
- 5. Im Dialogfenster **Entscheidung umleiten** neben der Entscheidungsebene, auf die Sie umleiten möchten, klicken Sie **Entscheidung umleiten**.
- 6. (Optional) Im Dialogfenster geben Sie eine Begründung für die Umleitung ein.
- 7. Klicken Sie **Entscheidung umleiten**.

### **Verwandte Themen**

- **[Entscheidungen](#page-129-0) offener Bestellungen umleiten auf Seite 130**
- IT Shop Eskalation [\(Seitenbeschreibung\)](#page-993-0) auf Seite 994

## <span id="page-159-1"></span>**Zusätzliche Entscheider für eskalierte Bestellungen beauftragen**

Sie können eine weitere Identität mit der Entscheidung über die Bestellung eines Produkts beauftragen. Der zusätzliche Entscheider muss zusätzlich zu den bereits ermittelten Entscheidern entscheiden.

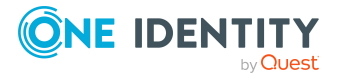

### *Um einen zusätzlichen Entscheider hinzuzufügen*

- 1. In der Menüleiste klicken Sie **Bestellung** > **Eskalation**.
- 2. Auf der Seite **IT Shop Eskalation** wenden Sie einen Filter an, um die Ergebnisse auf einen bestimmten Besteller, einen bestimmten Empfänger oder eine bestimmte Bestellung einzugrenzen (siehe Eskalierte [Bestellungen](#page-149-0) anzeigen auf Seite 150).
- 3. In der Liste klicken Sie die Bestellung, für die Sie einen zusätzlichen Entscheider hinzufügen möchten.
- 4. Im Detailbereich klicken Sie **mehr** > **Entscheider hinzufügen**.
- 5. Im Dialogfenster **Zusätzlichen Entscheider auswählen** klicken Sie die Identität, die Sie als zusätzlichen Entscheider hinzufügen möchten.
- 6. Im Dialogfenster geben Sie eine Begründung für das Hinzufügen des zusätzlichen Entscheiders ein.
- 7. Klicken Sie **Speichern**.

### **Verwandte Themen**

- Zusätzliche Entscheider für eskalierte [Bestellungen](#page-160-0) entfernen auf Seite 161
- Zusätzliche Entscheider für offene [Bestellungen](#page-129-1) beauftragen auf Seite 130
- IT Shop Eskalation [\(Seitenbeschreibung\)](#page-993-0) auf Seite 994

### <span id="page-160-0"></span>**Zusätzliche Entscheider für eskalierte Bestellungen entfernen**

Wenn Sie eine weitere Identität mit der Entscheidung über die Bestellung eines Produkts beauftragt haben, können Sie diesen zusätzlichen Entscheider wieder entfernen, solange sich das Produkt im Status **Bestellung** befindet. Sobald der zusätzliche Entscheider entfernt wurde, sind die ursprünglichen Entscheider alleinige Entscheider über diese Bestellung und Sie können erneut einen zusätzlichen Entscheider hinzufügen.

- 1. In der Menüleiste klicken Sie **Bestellung** > **Eskalation**.
- 2. Auf der Seite **IT Shop Eskalation** wenden Sie einen Filter an, um die Ergebnisse auf einen bestimmten Besteller, einen bestimmten Empfänger oder eine bestimmte Bestellung einzugrenzen (siehe Eskalierte [Bestellungen](#page-149-0) anzeigen auf Seite 150).
- 3. In der Liste klicken Sie die Bestellung, für die Sie einen zusätzlichen Entscheider hinzugefügt haben.
- 4. Im Detailbereich klicken Sie **Zusätzliche Entscheidung widerrufen**.
- 5. Im Dialogfenster geben Sie eine Begründung für den Widerruf ein.
- 6. Klicken Sie **Speichern**.

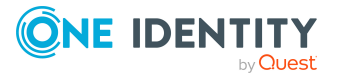

### **Verwandte Themen**

- Zusätzliche Entscheider für eskalierte [Bestellungen](#page-159-1) beauftragen auf Seite 160
- Zusätzliche Entscheider für offene [Bestellungen](#page-130-0) entfernen auf Seite 131
- IT Shop Eskalation [\(Seitenbeschreibung\)](#page-993-0) auf Seite 994

## <span id="page-161-0"></span>**Entscheidungen eskalierter Bestellungen an andere Identitäten delegieren**

Sie können eine Entscheidung über eine Bestellung an eine andere Identität abgeben. Sie können diese Aktion in der Genehmigungshistorie widerrufen (siehe [Delegierungen](#page-161-1) von [Entscheidungen](#page-161-1) eskalierter Bestellungen zurückziehen auf Seite 162).

### *Um eine Entscheidung zu delegieren*

- 1. In der Menüleiste klicken Sie **Bestellung** > **Eskalation**.
- 2. Auf der Seite **IT Shop Eskalation** wenden Sie einen Filter an, um die Ergebnisse auf einen bestimmten Besteller, einen bestimmten Empfänger oder eine bestimmte Bestellung einzugrenzen (siehe Eskalierte [Bestellungen](#page-149-0) anzeigen auf Seite 150).
- 3. In der Liste klicken Sie die Bestellung, deren Entscheidung Sie an eine andere Identität abgeben möchten.
- 4. Im Detailbereich klicken Sie **mehr** > **Entscheidung delegieren**.
- 5. Im Dialogfenster **Wählen Sie eine Identität, die genehmigen darf** klicken Sie die Identität, an die Sie die Entscheidung abgeben möchten.
- 6. Im Dialogfenster geben Sie eine Begründung für die Delegierung ein.
- 7. Klicken Sie **Speichern**.

### **Verwandte Themen**

- . Delegierungen von [Entscheidungen](#page-161-1) eskalierter Bestellungen zurückziehen auf [Seite](#page-161-1) 162
- [Entscheidungen](#page-130-1) offener Bestellungen an andere Identitäten delegieren auf Seite 131
- IT Shop Eskalation [\(Seitenbeschreibung\)](#page-993-0) auf Seite 994

### <span id="page-161-1"></span>**Delegierungen von Entscheidungen eskalierter Bestellungen zurückziehen**

Wenn Sie eine Entscheidung über eine Bestellung an eine andere Identität abgegeben haben, können Sie diese Delegierung der Entscheidung widerrufen.

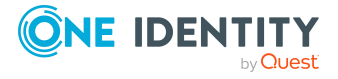

### *Um eine Delegierung einer Entscheidung zurückzuziehen*

- 1. In der Menüleiste klicken Sie **Bestellung** > **Meine Aufgaben**.
- 2. Auf der Seite **Meine Aufgaben** klicken Sie **Genehmigungshistorie**.
- 3. Auf der Seite **Genehmigungshistorie** klicken Sie in der Liste auf die Bestellung, deren Entscheidungsdelegierung Sie zurückziehen möchten.
- 4. Im Detailbereich klicken Sie **Delegierung zurückziehen**.
- 5. Im Dialogfenster geben Sie ein, warum Sie die Entscheidungsdelegierung zurückziehen.
- 6. Klicken Sie **Speichern**.

### **Verwandte Themen**

- [Entscheidungen](#page-161-0) eskalierter Bestellungen an andere Identitäten delegieren auf [Seite](#page-161-0) 162
- Delegierungen von [Entscheidungen](#page-131-0) offener Bestellungen zurückziehen auf Seite 132
- Meine Aufgaben [\(Seitenbeschreibung\)](#page-974-0) auf Seite 975
- [Genehmigungshistorie](#page-983-0) (Seitenbeschreibung) auf Seite 984

## <span id="page-162-0"></span>**Priorität von eskalierten Bestellungen ändern**

Als Entscheider von Bestellungen können Sie die Priorität einzelner Bestellungen bearbeiten. Dadurch werden beispielsweise Bestellungen in der Liste der Bestellungen an anderer Position gelistet. Das bedeutet, wenn die Sortierung der Liste von Bestellungen absteigend verläuft, werden Bestellungen mit hoher Priorität in der Liste ganz oben angezeigt.

#### *Um die Priorität einer Bestellung zu ändern*

- 1. In der Menüleiste klicken Sie **Bestellung** > **Eskalation**.
- 2. Auf der Seite **IT Shop Eskalation** wenden Sie einen Filter an, um die Ergebnisse auf einen bestimmten Besteller, einen bestimmten Empfänger oder eine bestimmte Bestellung einzugrenzen (siehe Eskalierte [Bestellungen](#page-149-0) anzeigen auf Seite 150).
- 3. In der Liste klicken Sie die Bestellung, deren Priorität Sie ändern möchten.
- 4. Im Detailbereich klicken Sie **mehr** > **Priorität ändern**.
- 5. Im Dialogfenster **Priorität für die Bestellung setzen** in der Auswahlliste **Priorität** klicken Sie die Priorität, die Sie für die Bestellung verwenden möchten.
- 6. Klicken Sie **Übernehmen**.
- 7. Entscheiden Sie anschließend über die Bestellung (siehe Eskalierte [Bestellungen](#page-149-1) [genehmigen](#page-149-1) und ablehnen auf Seite 150).

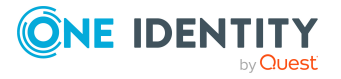

HINWEIS: Die geänderte Priorität wird erst geändert, nachdem Sie die Entscheidung über die Bestellung gespeichert haben.

### **Verwandte Themen**

- Eskalierte [Bestellungen](#page-149-1) genehmigen und ablehnen auf Seite 150
- Priorität von offenen [Bestellungen](#page-133-0) ändern auf Seite 134
- IT Shop Eskalation [\(Seitenbeschreibung\)](#page-993-0) auf Seite 994

# <span id="page-163-0"></span>**Weitere Produkte zu eskalierten Bestellungen hinzufügen**

Sie können Bestellungen weitere Produkte hinzufügen.

### *Um einer Bestellung weitere Produkte hinzuzufügen*

- 1. In der Menüleiste klicken Sie **Bestellung** > **Eskalation**.
- 2. Auf der Seite **IT Shop Eskalation** wenden Sie einen Filter an, um die Ergebnisse auf einen bestimmten Besteller, einen bestimmten Empfänger oder eine bestimmte Bestellung einzugrenzen (siehe Eskalierte [Bestellungen](#page-149-0) anzeigen auf Seite 150).
- 3. In der Liste klicken Sie die Bestellung, der Sie weitere Produkte hinzufügen möchten.
- 4. Im Detailbereich klicken Sie **mehr** > **Gesamte Bestellung anzeigen**.
- 5. Auf der Seite **Übersicht der Bestellungen** klicken Sie **Positionen zu dieser Bestellung hinzufügen**.
- 6. Auf der Seite **Bestellung** legen Sie die gewünschten Produkte in den Einkaufswagen, bearbeiten Sie die Produkte im Einkaufswagen und senden Sie die Bestellung ab.

### **Verwandte Themen**

- Produkte in den [Einkaufswagen](#page-84-0) legen auf Seite 85
- Produkte im [Einkaufswagen](#page-86-0) verwalten auf Seite 87
- **.** [Bestellungen](#page-96-0) absenden auf Seite 97
- Gesamte [Bestellungen](#page-151-0) von eskalierten Bestellungen anzeigen und genehmigen auf [Seite](#page-151-0) 152
- Weitere Produkte zu offenen [Bestellungen](#page-135-0) hinzufügen auf Seite 136
- IT Shop Eskalation [\(Seitenbeschreibung\)](#page-993-0) auf Seite 994
- Übersicht der Bestellungen [\(Seitenbeschreibung\)](#page-996-0) auf Seite 997
- Bestellung [\(Seitenbeschreibung\)](#page-957-0) auf Seite 958

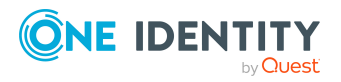

Bestellungen

## <span id="page-164-1"></span>**Eskalierte Bestellungen stornieren**

Als Entscheider können Sie eine Bestellung stornieren. Die Bestellung wird dadurch abgebrochen und das bestellte Produkt wird dem Empfänger nicht zugewiesen, kann aber erneut bestellt werden.

TIPP: Wie Sie für sich oder für Identitäten, für die Sie verantwortlich sind, Bestellungen stornieren, erfahren Sie unter [Bestellungen](#page-140-0) stornieren auf Seite 141.

### *Um eine eskalierte Bestellung zu stornieren*

- 1. In der Menüleiste klicken Sie **Bestellung** > **Eskalation**.
- 2. Auf der Seite **IT Shop Eskalation** wenden Sie einen Filter an, um die Ergebnisse auf einen bestimmten Besteller, einen bestimmten Empfänger oder eine bestimmte Bestellung einzugrenzen (siehe Eskalierte [Bestellungen](#page-149-0) anzeigen auf Seite 150).
- 3. In der Liste markieren Sie die Bestellung, die Sie stornieren möchten.
- 4. Im Detailbereich klicken Sie **Stornieren**.
- 5. Im Dialogfenster **Stornieren** geben Sie eine Begründung für die Stornierung ein.
- 6. Klicken Sie **OK**.

### **Verwandte Themen**

- **.** [Bestellungen](#page-140-0) stornieren auf Seite 141
- Offene [Bestellungen](#page-135-1) stornieren auf Seite 136
- IT Shop Eskalation [\(Seitenbeschreibung\)](#page-993-0) auf Seite 994

## <span id="page-164-0"></span>**Anfragen zu eskalierten Bestellungen senden**

Bevor Sie über eine Bestellung entscheiden, können Sie einer Identität eine Anfrage zu dieser Bestellung senden.

HINWEIS: Sobald eine Anfrage zu einer Bestellung gestellt wurde, erreicht die Bestellung im Entscheidungs-Workflow den Hold-Status. Über eine Bestellung im Hold-Status kann nur der Urheber der Anfrage (oder die zentrale Entscheidergruppe) entscheiden. Den Hold-Status können Sie durch folgende Aktionen aufheben:

- Löschen der Anfrage (siehe Anfragen zu eskalierten [Bestellungen](#page-165-0) löschen auf [Seite](#page-165-0) 166)
- Aufheben des Status nach Beantwortung der Frage (siehe [Hold-Status](#page-166-0) eskalierter [Bestellungen](#page-166-0) aufheben auf Seite 167)

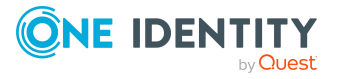

### *Um eine Anfrage zu senden*

- 1. In der Menüleiste klicken Sie **Bestellung** > **Eskalation**.
- 2. Auf der Seite **IT Shop Eskalation** wenden Sie einen Filter an, um die Ergebnisse auf einen bestimmten Besteller, einen bestimmten Empfänger oder eine bestimmte Bestellung einzugrenzen (siehe Eskalierte [Bestellungen](#page-149-0) anzeigen auf Seite 150).
- 3. Auf der Seite **IT Shop Eskalation** klicken Sie in der Liste auf die Bestellung, zu der Sie eine Anfrage stellen möchten.
- 4. Im Detailbereich klicken Sie **mehr** > **Anfrage senden**.
- 5. Im Dialogfenster **Anfrage zu dieser Bestellung senden** klicken Sie die Identität, an die Sie die Anfrage senden möchten.
- 6. Im Dialogfenster **Anfrage zu dieser Bestellung senden** im Eingabefeld **Ihre Frage** geben Sie Ihre Anfrage zur Bestellung ein.
- 7. Klicken Sie **Speichern**.

### **Verwandte Themen**

- Anfragen zu eskalierten [Bestellungen](#page-165-0) löschen auf Seite 166
- Anfragen zu [Bestellungen](#page-145-1) beantworten auf Seite 146
- Anfragen zu offenen [Bestellungen](#page-136-0) senden auf Seite 137
- IT Shop Eskalation [\(Seitenbeschreibung\)](#page-993-0) auf Seite 994

### <span id="page-165-0"></span>**Anfragen zu eskalierten Bestellungen löschen**

Wenn sich Ihr Anliegen zu einer Bestellung erübrigt hat, können Sie Ihre gestellte Anfrage wieder zurückziehen. Sobald die Anfrage gelöscht wurde, wird auch der Hold-Status der Bestellung wieder aufgehoben und alle ursprünglichen Entscheider können wieder über die Bestellung entscheiden.

### *Um eine Anfrage zu löschen*

- 1. In der Menüleiste klicken Sie **Bestellung** > **Eskalation**.
- 2. Auf der Seite **IT Shop Eskalation** wenden Sie einen Filter an, um die Ergebnisse auf einen bestimmten Besteller, einen bestimmten Empfänger oder eine bestimmte Bestellung einzugrenzen (siehe Eskalierte [Bestellungen](#page-149-0) anzeigen auf Seite 150).
- 3. In der Liste klicken Sie die Bestellung, zu der Sie die Anfrage gestellt haben.
- 4. Im Detailbereich klicken Sie **Frage zurückziehen**.
- 5. (Optional) Im Dialogfenster **Frage zurückziehen** geben Sie ein, warum Sie die Anfrage zurückziehen möchten.
- 6. Klicken Sie **OK**.

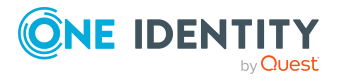

Bestellungen

### **Verwandte Themen**

- Anfragen zu eskalierten [Bestellungen](#page-164-0) senden auf Seite 165
- Anfragen zu [Bestellungen](#page-145-1) beantworten auf Seite 146
- Anfragen zu offenen [Bestellungen](#page-137-0) löschen auf Seite 138
- Hold-Status eskalierter [Bestellungen](#page-166-0) aufheben auf Seite 167
- IT Shop Eskalation [\(Seitenbeschreibung\)](#page-993-0) auf Seite 994

## <span id="page-166-0"></span>**Hold-Status eskalierter Bestellungen aufheben**

Sobald eine Anfrage zu einer Bestellung gestellt wurde, erreicht die Bestellung im Entscheidungs-Workflow den Hold-Status. Über eine Bestellung im Hold-Status kann nur der Urheber der Anfrage entscheiden.

Den Hold-Status können Sie durch folgende Aktionen aufheben:

- Löschen der Anfrage (siehe Anfragen zu eskalierten [Bestellungen](#page-165-0) löschen auf [Seite](#page-165-0) 166)
- Aufheben des Status nach Beantwortung der Frage

### *Um den Hold-Status einer Bestellung aufzuheben, nachdem die Anfrage beantwortet wurde*

- 1. In der Menüleiste klicken Sie **Bestellung** > **Eskalation**.
- 2. Auf der Seite **IT Shop Eskalation** wenden Sie einen Filter an, um die Ergebnisse auf einen bestimmten Besteller, einen bestimmten Empfänger oder eine bestimmte Bestellung einzugrenzen (siehe Eskalierte [Bestellungen](#page-149-0) anzeigen auf Seite 150).
- 3. In der Liste klicken Sie die Bestellung, deren Anfrage beantwortet wurde.
- 4. Im Detailbereich klicken Sie **Hold-Status aufheben**.
- 5. Im Dialogfenster **Hold-Status aufheben** klicken Sie **OK**.

Der Hold-Status wird aufgehoben. Damit wird die Bestellung wieder zur Entscheidung freigegeben und kann auch von anderen Entscheidern bearbeitet werden.

### **Verwandte Themen**

- Anfragen zu eskalierten [Bestellungen](#page-164-0) senden auf Seite 165
- Anfragen zu eskalierten [Bestellungen](#page-165-0) löschen auf Seite 166
- Anfragen zu [Bestellungen](#page-145-1) beantworten auf Seite 146
- Hold-Status offener [Bestellungen](#page-138-1) aufheben auf Seite 139
- IT Shop Eskalation [\(Seitenbeschreibung\)](#page-993-0) auf Seite 994

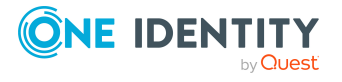

# **Attestierungen**

Mithilfe von Attestierungen kann geprüft werden, dass Sicherheit und Compliance im Unternehmen aufeinander abgestimmt sind. Mit der Attestierungsfunktion können Manager oder andere Compliance-Verantwortliche die Richtigkeit von Berechtigungen, Bestellungen oder Ausnahmegenehmigungen regelmäßig oder auf Anfrage bescheinigen. Die regelmäßige Bescheinigung von Berechtigungen wird im Allgemeinen als Rezertifizierung bezeichnet. Für Attestierungen und Rezertifizierungen werden die gleichen Abläufe verwendet.

Um Attestierungen durchführen zu können, werden Attestierungsrichtlinien definiert. Attestierungsrichtlinien legen fest, welche Objekte wann, wie oft und durch wen zu attestieren sind. Sobald eine Attestierung veranlasst wird, werden Attestierungsvorgänge erstellt, die alle notwendigen Informationen über die Attestierungsobjekte und die verantwortlichen Attestierer enthalten. Die verantwortlichen Attestierer prüfen dann die Attestierungsobjekte. Sie bestätigen korrekte Daten und veranlassen Änderungen, wenn Daten internen Regelungen widersprechen.

Attestierungsvorgänge zeichnen den gesamten Ablauf einer Attestierung auf. Im Attestierungsvorgang kann jeder einzelne Entscheidungsschritt der Attestierung revisionssicher nachvollzogen werden. Attestierungen werden regelmäßig durch zeitgesteuerte Aufträge ausgelöst. Bei Bedarf können einzelne Attestierungen auch manuell veranlasst werden.

Mit der Genehmigung oder Ablehnung eines Attestierungsvorgangs ist die Attestierung abgeschlossen. Wie mit abgelehnten oder genehmigten Attestierungen weiter verfahren werden soll, legen Sie unternehmensspezifisch fest.

### **Detaillierte Informationen zum Thema**

- Attestierer für [Attestierungsvorgänge](#page-178-0) auf Seite 179
- [Attestierungserinnerungen](#page-183-0) versenden auf Seite 184
- Eigene [Attestierungsvorgänge](#page-192-0) auf Seite 193
- **.** Offene [Attestierungen](#page-195-0) auf Seite 196
- **.** [Attestierungshistorie](#page-207-0) anzeigen auf Seite 208
- [Attestierungsanfragen](#page-208-0) auf Seite 209
- Auditierung von [Attestierungen](#page-210-0) auf Seite 211

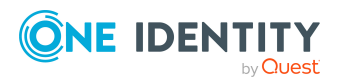

- [Attestierungen](#page-168-0) verwalten auf Seite 169
- <span id="page-168-0"></span>**.** [Eskalation](#page-211-0) auf Seite 212

# **Attestierungen verwalten**

Um Attestierungen durchführen zu können, können Sie Attestierungsrichtlinien definieren. Attestierungsrichtlinien legen fest, welche Objekte wann, wie oft und durch wen zu attestieren sind. Sobald eine Attestierung gestartet wird, werden Attestierungsvorgänge erstellt, die alle notwendigen Informationen über die Attestierungsobjekte und die verantwortlichen Attestierer enthalten. Die verantwortlichen Attestierer prüfen die Attestierungsobjekte. Sie bestätigen korrekte Daten und veranlassen Änderungen, wenn Daten internen Regelungen widersprechen.

TIPP: In der Statistik für Attestierungen bekommen Sie eine Übersicht der Attestierungen Ihres Unternehmens. Weitere [Informationen](#page-893-0) finden Sie unter Welche Statistiken gibt es? auf [Seite](#page-893-0) 894.

### **Detaillierte Informationen zum Thema**

- [Attestierungsrichtlinien](#page-168-1) auf Seite 169
- [Attestierungsläufe](#page-175-0) auf Seite 176

# <span id="page-168-1"></span>**Attestierungsrichtlinien**

Um Attestierungen durchführen zu können, können Sie Attestierungsrichtlinien definieren. Attestierungsrichtlinien legen fest, welche Objekte wann, wie oft und durch wen zu attestieren sind.

### **Detaillierte Informationen zum Thema**

- [Attestierungsrichtlinien](#page-168-2) anzeigen auf Seite 169
- [Attestierungsrichtlinien](#page-170-0) erstellen auf Seite 171
- [Attestierungsrichtlinien](#page-172-0) bearbeiten auf Seite 173
- [Attestierungsrichtlinien](#page-173-0) kopieren auf Seite 174
- [Attestierungsrichtlinien](#page-175-1) löschen auf Seite 176
- Anhang: [Attestierungsbedingungen](#page-901-0) und Entscheidungsrichtlinien von [Attestierungsverfahren](#page-901-0) auf Seite 902

### <span id="page-168-2"></span>**Attestierungsrichtlinien anzeigen**

Sie können aktive und deaktivierte Attestierungsrichtlinien anzeigen.

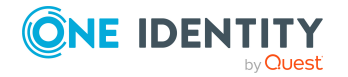

**169**

### *Um Attestierungsrichtlinien anzuzeigen*

- 1. In der Menüleiste klicken Sie **Attestierung** > **Governance Administration**.
- 2. Auf der Seite **Governance Administration** klicken Sie **Attestierungsrichtlinien verwalten**.

Die Seite **Attestierungsrichtlinien verwalten** öffnet sich (siehe [Attestierungsrichtlinien](#page-1095-0) verwalten (Seitenbeschreibung) auf Seite 1096).

3. (Optional) Um auch deaktivierte Attestierungsrichtlinien anzuzeigen, aktivieren Sie auf der Seite **Attestierungsrichtlinien verwalten** die Option **Deaktivierte Richtlinien anzeigen**.

### **Verwandte Themen**

- Stammdaten von [Attestierungsrichtlinien](#page-169-0) anzeigen auf Seite 170
- Statistiken von [Attestierungsrichtlinien](#page-170-1) anzeigen auf Seite 171
- **.** Governance Administration [\(Seitenbeschreibung\)](#page-1093-0) auf Seite 1094
- [Attestierungsrichtlinien](#page-1095-0) verwalten (Seitenbeschreibung) auf Seite 1096

### <span id="page-169-0"></span>**Stammdaten von Attestierungsrichtlinien anzeigen**

Um einen Überblick über Attestierungsrichtlinien zu erhalten, können Sie Stammdaten von Attestierungsrichtlinien anzeigen.

#### *Um die Stammdaten einer Attestierungsrichtlinie anzuzeigen*

- 1. In der Menüleiste klicken Sie **Attestierung** > **Governance Administration**.
- 2. Auf der Seite **Governance Administration** klicken Sie **Attestierungsrichtlinien verwalten**.
- 3. (Optional) Um deaktivierte Attestierungsrichtlinien anzuzeigen, aktivieren Sie auf der Seite **Attestierungsrichtlinien verwalten** die Option **Deaktivierte Richtlinien anzeigen**.
- 4. Neben der Attestierungsrichtlinie, deren Stammdaten Sie anzeigen möchten, klicken Sie (**Attestierungsrichtlinie bearbeiten**).

Die Seite **Attestierungsrichtlinie bearbeiten** öffnet sich (siehe [Attestierungsrichtlinie](#page-1100-0) bearbeiten (Seitenbeschreibung) auf Seite 1101).

- 5. (Optional) Um die Objekte anzuzeigen, die die Bedingungen erfüllen, nehmen Sie eine der folgenden Aktionen vor:
	- <sup>l</sup> Objekte, die eine Bedingung erfüllen: Klicken Sie unter **Objektauswahl** die verlinkte Zahl neben der Bedingung in der Spalte **Objekte**.
	- <sup>l</sup> Objekte, die alle Bedingungen erfüllen: Klicken Sie unter **Objektauswahl** die verlinkte Zahl unterhalb der Auflistung aller Bedingungen.

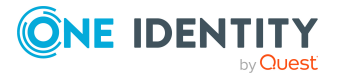

### **Verwandte Themen**

- **.** Governance Administration [\(Seitenbeschreibung\)](#page-1093-0) auf Seite 1094
- <sup>l</sup> [Attestierungsrichtlinien](#page-1095-0) verwalten (Seitenbeschreibung) auf Seite 1096
- [Attestierungsrichtlinie](#page-1100-0) bearbeiten (Seitenbeschreibung) auf Seite 1101

### <span id="page-170-1"></span>**Statistiken von Attestierungsrichtlinien anzeigen**

Um weitere Informationen über Attestierungsrichtlinien zu erhalten, können Sie Statistiken von Attestierungsrichtlinien anzeigen.

### *Um Statistiken einer Attestierungsrichtlinie anzuzeigen*

- 1. In der Menüleiste klicken Sie **Attestierung** > **Governance Administration**.
- 2. Auf der Seite **Governance Administration** klicken Sie **Attestierungsrichtlinien verwalten**.
- 3. (Optional) Um deaktivierte Attestierungsrichtlinien anzuzeigen, aktivieren Sie auf der Seite **Attestierungsrichtlinien verwalten** die Option **Deaktivierte Richtlinien anzeigen**.
- 4. In der Zeile der Attestierungsrichtlinie, deren Statistiken Sie anzeigen möchten, klicken Sie (**Attestierungsrichtlinie bearbeiten**).

Die Seite **Attestierungsrichtlinie bearbeiten** öffnet sich (siehe [Attestierungsrichtlinie](#page-1100-0) bearbeiten (Seitenbeschreibung) auf Seite 1101).

5. Klicken Sie den Tabreiter **Statistiken**.

### **Verwandte Themen**

- **.** Governance Administration [\(Seitenbeschreibung\)](#page-1093-0) auf Seite 1094
- [Attestierungsrichtlinien](#page-1095-0) verwalten (Seitenbeschreibung) auf Seite 1096
- [Attestierungsrichtlinie](#page-1100-0) bearbeiten (Seitenbeschreibung) auf Seite 1101

### <span id="page-170-0"></span>**Attestierungsrichtlinien erstellen**

Um neue regulatorische Anforderungen zu erfüllen, können Sie neue Attestierungsrichtlinien erstellen.

### *Um eine neue Attestierungsrichtlinie zu erstellen*

- 1. In der Menüleiste klicken Sie **Attestierung** > **Governance Administration**.
- 2. Auf der Seite **Governance Administration** klicken Sie **Attestierungsrichtlinien verwalten**.
- 3. Auf der Seite **Attestierungsrichtlinien verwalten** klicken Sie **Neue Attestierungsrichtlinie**.

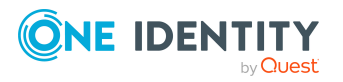

4. Auf der Seite **Neue Attestierungsrichtlinie erstellen** geben Sie die Stammdaten der neuen Attestierungsrichtlinie an (siehe Neue [Attestierungsrichtlinie](#page-1097-0) erstellen [\(Seitenbeschreibung\)](#page-1097-0) auf Seite 1098).

HINWEIS: Beim Erstellen einer neuen Attestierungsrichtlinie ist die Wahl des Attestierungsverfahrens entscheidend. Das gewählte Attestierungsverfahren bestimmt unter anderem beim Anlegen von Bedingungen die zur Verfügung stehende Auswahl an Optionen. Die Auswahl an Optionen ist an das Attestierungsverfahren angepasst.

- 5. Um festzulegen, welche Objekte attestiert werden sollen, klicken Sie unter **Objektauswahl** auf (**Hinzufügen**).
- 6. Im Dialogfenster **Bedingung bearbeiten** in der Auswahlliste **Bedingungstyp** klicken Sie den Bedingungstyp, der verwendet werden soll (siehe [Anhang:](#page-901-0) [Attestierungsbedingungen](#page-901-0) und Entscheidungsrichtlinien von Attestierungsverfahren auf [Seite](#page-901-0) 902).

HINWEIS: Die zur Auswahl stehenden Optionen in der Auswahlliste **Bedingungstyp** sind abhängig davon, welches Attestierungsverfahren für die Attestierungsrichtlinie eingestellt ist.

- 7. (Optional) Je nachdem, welchen Bedingungstyp Sie gewählt haben, schränken Sie die Auswahl der zu attestierenden Objekte weiter ein (siehe [Anhang:](#page-901-0) [Attestierungsbedingungen](#page-901-0) und Entscheidungsrichtlinien von Attestierungsverfahren auf [Seite](#page-901-0) 902).
- 8. Klicken Sie **OK**.
- 9. (Optional) Erstellen Sie gegebenenfalls weitere Bedingungen. Klicken Sie dazu (**Hinzufügen**).
- 10. (Optional) Wenn Sie mehr als eine Bedingung festgelegt haben, legen Sie fest, ob nur eine oder alle der festgelegten Bedingungen erfüllt sein müssen, indem Sie die entsprechende Option aktivieren:
	- <sup>l</sup> **Alle Bedingungen müssen erfüllt sein**: Für alle Objekte, die jede der Bedingungen erfüllen, werden bei der nächsten Ausführung der Attestierungsrichtlinie neue Attestierungsvorgänge angelegt. Erfüllt ein attestierendes Objekt eine Bedingung nicht, wird dieses Objekt keiner Attestierung unterzogen. Außerdem erzeugt die Anwendung dieser Option eine Schnittmenge aus allen einzelnen Bedingungen der ausgewählten Objekte.
	- <sup>l</sup> **Mindestens eine Bedingung muss erfüllt sein**: Für alle Objekte, die mindestens eine der Bedingungen erfüllen, werden bei der nächsten Ausführung der Attestierungsrichtlinie neue Attestierungsvorgänge angelegt. Die Anwendung dieser Option erzeugt eine Obermenge aus allen einzelnen Bedingungen der ausgewählten Objekte.
- 11. Klicken Sie **Erstellen**.

### **Verwandte Themen**

• Anhang: [Attestierungsbedingungen](#page-901-0) und Entscheidungsrichtlinien von [Attestierungsverfahren](#page-901-0) auf Seite 902

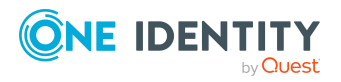

- Governance Administration [\(Seitenbeschreibung\)](#page-1093-0) auf Seite 1094
- [Attestierungsrichtlinien](#page-1095-0) verwalten (Seitenbeschreibung) auf Seite 1096
- <sup>l</sup> Neue [Attestierungsrichtlinie](#page-1097-0) erstellen (Seitenbeschreibung) auf Seite 1098

### <span id="page-172-0"></span>**Attestierungsrichtlinien bearbeiten**

Sie können Attestierungsrichtlinien bearbeiten, um beispielsweise weitere Bedingungen hinzuzufügen.

### *Um eine Attestierungsrichtlinie zu bearbeiten*

- 1. In der Menüleiste klicken Sie **Attestierung** > **Governance Administration**.
- 2. Auf der Seite **Governance Administration** klicken Sie **Attestierungsrichtlinien verwalten**.
- 3. Auf der Seite **Attestierungsrichtlinien verwalten** klicken Sie neben der Attestierungsrichtlinie, die Sie bearbeiten möchten, auf **Attestierungsrichtlinie bearbeiten**.

TIPP: Um deaktivierte Attestierungsrichtlinien anzuzeigen, aktivieren Sie die Option **Deaktivierte Richtlinien anzeigen**.

HINWEIS: Das System enthält Standard-Attestierungsrichtlinien. Diese Richtlinien sind eingeschränkt editierbar. Möchten Sie weitergehende Änderungen an einer Standard-Attestierungsrichtlinie vornehmen, erstellen Sie eine Kopie und bearbeiten Sie diese (siehe [Attestierungsrichtlinien](#page-173-0) kopieren auf Seite 174).

- 4. Weitere Informationen finden Sie unter [Attestierungsrichtlinien](#page-170-0) erstellen auf [Seite](#page-170-0) 171.
- 5. Um festzulegen, welche Objekte attestiert werden sollen, nehmen Sie eine der folgenden Aktionen vor:
	- <sup>l</sup> Um eine neue Bedingung hinzuzufügen, klicken Sie unter **Objektauswahl** auf (**Hinzufügen**).
	- Um eine bestehende Bedingung zu bearbeiten, klicken Sie unter **Objektauswahl** auf (**Bearbeiten**).
	- <sup>l</sup> Um eine bestehende Bedingung zu löschen, klicken Sie (**Bedingung löschen**).
- 6. Im Dialogfenster **Bedingung bearbeiten** in der Auswahlliste **Bedingungstyp** klicken Sie den Bedingungstyp, der verwendet werden soll (siehe [Anhang:](#page-901-0) [Attestierungsbedingungen](#page-901-0) und Entscheidungsrichtlinien von Attestierungsverfahren auf [Seite](#page-901-0) 902).

HINWEIS: Die zur Auswahl stehenden Optionen in der Auswahlliste **Bedingungstyp** sind abhängig davon, welches Attestierungsverfahren für die Attestierungsrichtlinie eingestellt ist.

7. (Optional) Je nachdem, welchen Bedingungstyp Sie gewählt haben, schränken Sie die Auswahl der zu attestierenden Objekte weiter ein (siehe [Anhang:](#page-901-0)

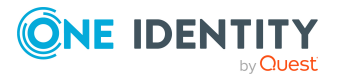

[Attestierungsbedingungen](#page-901-0) und Entscheidungsrichtlinien von Attestierungsverfahren auf [Seite](#page-901-0) 902).

- 8. Klicken Sie **OK**.
- 9. (Optional) Erstellen oder ändern Sie gegebenenfalls weitere Bedingungen. Klicken Sie dazu (**Hinzufügen**).
- 10. (Optional) Wenn Sie mehr als eine Bedingung festgelegt haben, legen Sie fest, ob nur eine oder alle der festgelegten Bedingungen erfüllt sein müssen, indem Sie die entsprechende Option aktivieren:
	- <sup>l</sup> **Alle Bedingungen müssen erfüllt sein**: Für alle Objekte, die jede der Bedingungen erfüllen, werden bei der nächsten Ausführung der Attestierungsrichtlinie neue Attestierungsvorgänge angelegt. Erfüllt ein attestierendes Objekt eine Bedingung nicht, wird dieses Objekt keiner Attestierung unterzogen. Außerdem erzeugt die Anwendung dieser Option eine Schnittmenge aus allen einzelnen Bedingungen der ausgewählten Objekte.
	- <sup>l</sup> **Mindestens eine Bedingung muss erfüllt sein**: Für alle Objekte, die mindestens eine der Bedingungen erfüllen, werden bei der nächsten Ausführung der Attestierungsrichtlinie neue Attestierungsvorgänge angelegt. Die Anwendung dieser Option erzeugt eine Obermenge aus allen einzelnen Bedingungen der ausgewählten Objekte.
- 11. Klicken Sie **Speichern**.

### **Verwandte Themen**

- Anhang: [Attestierungsbedingungen](#page-901-0) und Entscheidungsrichtlinien von [Attestierungsverfahren](#page-901-0) auf Seite 902
- Governance Administration [\(Seitenbeschreibung\)](#page-1093-0) auf Seite 1094
- [Attestierungsrichtlinien](#page-1095-0) verwalten (Seitenbeschreibung) auf Seite 1096
- [Attestierungsrichtlinie](#page-1100-0) bearbeiten (Seitenbeschreibung) auf Seite 1101

### <span id="page-173-0"></span>**Attestierungsrichtlinien kopieren**

Sie können bestehende Attestierungsrichtlinien kopieren und anschließend bearbeiten. Möchten Sie beispielsweise Änderungen an einer Standard-Attestierungsrichtlinie vornehmen, können Sie diese kopieren und anschließend die Kopie bearbeiten und verwenden.

Kopierte Attestierungsrichtlinien können wieder gelöscht werden.

#### *Um eine Attestierungsrichtlinie zu kopieren*

- 1. In der Menüleiste klicken Sie **Attestierung** > **Governance Administration**.
- 2. Auf der Seite **Governance Administration** klicken Sie **Attestierungsrichtlinien verwalten**.

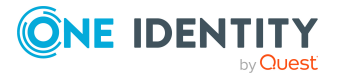

3. Auf der Seite **Attestierungsrichtlinien verwalten** neben der Attestierungsrichtlinie, die Sie kopieren möchten, klicken Sie **Attestierungsrichtlinie kopieren**.

TIPP: Um deaktivierte Attestierungsrichtlinien anzuzeigen, aktivieren Sie die Option **Deaktivierte Richtlinien anzeigen**.

- 4. Im Dialogfenster bestätigen Sie die Abfrage mit **Ja**.
- 5. Weitere Informationen finden Sie unter [Attestierungsrichtlinien](#page-170-0) erstellen auf [Seite](#page-170-0) 171.
- 6. Um festzulegen, welche Objekte attestiert werden sollen, nehmen Sie eine der folgenden Aktionen vor:
	- **.** Um eine neue Bedingung hinzuzufügen, klicken Sie unter Objektauswahl auf (**Hinzufügen**).
	- Um eine bestehende Bedingung zu bearbeiten, klicken Sie unter **Objektauswahl** auf (**Bearbeiten**).
	- <sup>l</sup> Um eine bestehende Bedingung zu löschen, klicken Sie (**Bedingung löschen**).
- 7. Im Dialogfenster **Bedingung bearbeiten** in der Auswahlliste **Bedingungstyp** klicken Sie den Bedingungstyp, der verwendet werden soll (siehe [Anhang:](#page-901-0) [Attestierungsbedingungen](#page-901-0) und Entscheidungsrichtlinien von Attestierungsverfahren auf [Seite](#page-901-0) 902).

HINWEIS: Die zur Auswahl stehenden Optionen in der Auswahlliste **Bedingungstyp** sind abhängig davon, welches Attestierungsverfahren für die Attestierungsrichtlinie eingestellt ist.

- 8. (Optional) Je nachdem, welchen Bedingungstyp Sie gewählt haben, schränken Sie die Auswahl der zu attestierenden Objekte weiter ein (siehe [Anhang:](#page-901-0) [Attestierungsbedingungen](#page-901-0) und Entscheidungsrichtlinien von Attestierungsverfahren auf [Seite](#page-901-0) 902).
- 9. Klicken Sie **OK**.
- 10. (Optional) Erstellen oder ändern Sie gegebenenfalls weitere Bedingungen. Klicken Sie dazu (**Hinzufügen**).
- 11. (Optional) Wenn Sie mehr als eine Bedingung festgelegt haben, legen Sie fest, ob nur eine oder alle der festgelegten Bedingungen erfüllt sein müssen, indem Sie die entsprechende Option aktivieren:
	- <sup>l</sup> **Alle Bedingungen müssen erfüllt sein**: Für alle Objekte, die jede der Bedingungen erfüllen, werden bei der nächsten Ausführung der Attestierungsrichtlinie neue Attestierungsvorgänge angelegt. Erfüllt ein attestierendes Objekt eine Bedingung nicht, wird dieses Objekt keiner Attestierung unterzogen. Außerdem erzeugt die Anwendung dieser Option eine Schnittmenge aus allen einzelnen Bedingungen der ausgewählten Objekte.
	- <sup>l</sup> **Mindestens eine Bedingung muss erfüllt sein**: Für alle Objekte, die mindestens eine der Bedingungen erfüllen, werden bei der nächsten Ausführung der Attestierungsrichtlinie neue Attestierungsvorgänge angelegt.

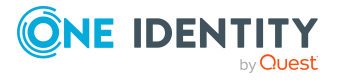

Die Anwendung dieser Option erzeugt eine Obermenge aus allen einzelnen Bedingungen der ausgewählten Objekte.

12. Klicken Sie **Erstellen**.

### **Verwandte Themen**

- Anhang: [Attestierungsbedingungen](#page-901-0) und Entscheidungsrichtlinien von [Attestierungsverfahren](#page-901-0) auf Seite 902
- **.** Governance Administration [\(Seitenbeschreibung\)](#page-1093-0) auf Seite 1094
- [Attestierungsrichtlinien](#page-1095-0) verwalten (Seitenbeschreibung) auf Seite 1096
- [Attestierungsrichtlinie](#page-1100-0) bearbeiten (Seitenbeschreibung) auf Seite 1101

### <span id="page-175-1"></span>**Attestierungsrichtlinien löschen**

Sie können Attestierungsrichtlinien löschen, die nicht mehr verwendet werden sollen.

HINWEIS: Sie können Attestierungsrichtlinien nur löschen, wenn kein zugehöriger Attestierungsvorgang existiert.

### *Um eine Attestierungsrichtlinie zu löschen*

- 1. In der Menüleiste klicken Sie **Attestierung** > **Governance Administration**.
- 2. Auf der Seite **Governance Administration** klicken Sie **Attestierungsrichtlinien verwalten**.
- 3. (Optional) Um deaktivierte Attestierungsrichtlinien anzuzeigen, aktivieren Sie auf der Seite **Attestierungsrichtlinien verwalten** das Kontrollkästchen **Deaktivierte Richtlinien anzeigen**.
- 4. Auf der Seite **Attestierungsrichtlinien verwalten** klicken Sie neben der Attestierungsrichtlinie, die Sie löschen möchten, auf (**Attestierungsrichtlinie löschen**).
- 5. Im Dialogfenster bestätigen Sie die Abfrage mit **Ja**.

### **Verwandte Themen**

- **.** Governance Administration [\(Seitenbeschreibung\)](#page-1093-0) auf Seite 1094
- [Attestierungsrichtlinien](#page-1095-0) verwalten (Seitenbeschreibung) auf Seite 1096

# <span id="page-175-0"></span>**Attestierungsläufe**

Sobald eine Attestierung gestartet wird, wird ein entsprechender Attestierungslauf angelegt, der wiederum Attestierungsvorgänge erstellt. Attestierungsläufe zeigen Ihnen Attestierungsprognosen und geben einen Überblick über offene Attestierungsvorgänge.

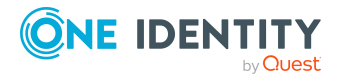

### **Detaillierte Informationen zum Thema**

- [Attestierungsläufe](#page-176-0) anzeigen auf Seite 177
- [Attestierungsvorgänge](#page-176-1) von Attestierungsläufen anzeigen auf Seite 177
- [Attestierungsläufe](#page-177-0) verlängern auf Seite 178
- **.** Erinnerungen zu [Attestierungsläufen](#page-191-0) versenden auf Seite 192

### <span id="page-176-0"></span>**Attestierungsläufe anzeigen**

Sie können Attestierungsläufe von Attestierungsrichtlinien anzeigen. Zusätzlich können Sie für jeden Attestierungslauf weitere Details abfragen, wie zum Beispiel allgemeine Daten, Details zur Attestierung und die Attestierungsprognose.

### *Um Attestierungsläufe anzuzeigen*

- 1. In der Menüleiste klicken Sie **Attestierung** > **Governance Administration**.
- 2. Auf der Seite **Governance Administration** klicken Sie **Attestierungsläufe**.

Die Seite **Attestierungsläufe** öffnet sich (siehe [Attestierungsläufe](#page-1093-1) [\(Seitenbeschreibung\)](#page-1093-1) auf Seite 1094).

- 3. (Optional) Um die anzuzeigenden Attestierungsläufe weiter einzuschränken oder zu erweitern, klicken Sie neben **Min. Kategorie** eine der Optionen (siehe Attestierungsläufe ).
- 4. (Optional) Um weitere Details (aktuelle Daten, Details zur Attestierung, Attestierungsprognose und verantwortliche Attestierer) eines Attestierungslaufs anzuzeigen, klicken Sie in der Liste auf den Attestierungslauf und entnehmen Sie dem Detailbereich die entsprechenden Informationen.

### **Verwandte Themen**

- Erinnerungen zu [Attestierungsläufen](#page-191-0) versenden auf Seite 192
- Governance Administration [\(Seitenbeschreibung\)](#page-1093-0) auf Seite 1094
- Attestierungsläufe [\(Seitenbeschreibung\)](#page-1093-1) auf Seite 1094

## <span id="page-176-1"></span>**Attestierungsvorgänge von Attestierungsläufen anzeigen**

Sie können alle Attestierungsvorgänge anzeigen, die in einem Attestierungslauf erstellt wurden. Zusätzlich können Sie offene Attestierungsvorgänge genehmigen oder ablehnen.

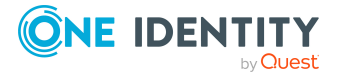

### *Um Attestierungsvorgänge eines Attestierungslaufs anzuzeigen*

- 1. In der Menüleiste klicken Sie **Attestierung** > **Attestierungsläufe**.
- 2. Auf der Seite **Attestierungsläufe** klicken Sie neben dem Attestierungslauf, dessen Attestierungsvorgänge Sie anzeigen möchten, auf **Details**.
- 3. Im Bereich **Details des Attestierungslaufs anzeigen** klicken Sie den Tabreiter **Attestierungsvorgänge**.
- 4. (Optional) Um die anzuzeigenden Attestierungsvorgänge weiter einzuschränken, klicken Sie im Tabreiter **Attestierungsvorgänge** auf (**Filter**).
- 5. (Optional) Um einen Attestierungsvorgang zu genehmigen oder abzulehnen, nehmen Sie im Tabreiter **Attestierungsvorgänge** folgende Aktionen vor:
	- a. Aktivieren Sie das Kontrollkästchen vor dem Attestierungsvorgang, den Sie genehmigen oder ablehnen möchten.
	- b. Klicken Sie **Genehmigen** oder **Ablehnen**.
	- c. Im Bereich **Attestierungsvorgang genehmigen**/**Attestierungsvorgang ablehnen** geben Sie im Eingabefeld **Begründung für Ihre Entscheidung** eine Begründung für Ihre Entscheidung ein.
	- d. Klicken Sie **Speichern**.
- 6. (Optional) Um weitere Details eines Attestierungsvorgangs anzuzeigen, klicken Sie neben dem Attestierungsvorgang auf **Details** und entnehmen Sie dem Bereich **Details des Attestierungsvorgangs anzeigen** die entsprechenden Informationen.

### **Verwandte Themen**

- Offene [Attestierungsvorgänge](#page-195-1) anzeigen auf Seite 196
- [Attestierungsvorgänge](#page-197-0) genehmigen und ablehnen auf Seite 198

### <span id="page-177-0"></span>**Attestierungsläufe verlängern**

Sie können Attestierungsläufe verlängern.

#### *Um einen Attestierungslauf zu verlängern*

- 1. In der Menüleiste klicken Sie **Attestierung** > **Governance Administration**.
- 2. Auf der Seite **Governance Administration** klicken Sie **Attestierungsläufe**.
- 3. Auf der Seite **Attestierungsläufe** klicken Sie den Attestierungslauf, den Sie verlängern möchten.
- 4. Im Detailbereich klicken Sie **Attestierungslauf verlängern**.
- 5. Im Dialogfenster im Feld **Neues Fälligkeitsdatum** geben Sie ein neues Fälligkeitsdatum an.

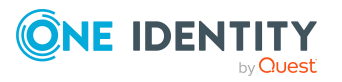

- 6. Im Eingabefeld **Begründung** geben Sie eine Begründung für die Verlängerung ein.
- 7. Klicken Sie **OK**.

### **Verwandte Themen**

- Erinnerungen zu [Attestierungsläufen](#page-191-0) versenden auf Seite 192
- **.** Governance Administration [\(Seitenbeschreibung\)](#page-1093-0) auf Seite 1094
- Attestierungsläufe [\(Seitenbeschreibung\)](#page-1093-1) auf Seite 1094

## **Attestierungen durch Peer-Gruppen-Analyse**

Über eine Peer-Gruppen-Analyse können Attestierungsvorgänge automatisch genehmigt oder abgelehnt werden. Eine Peer-Gruppe bilden beispielsweise alle Identitäten derselben Abteilung. Bei der Peer-Gruppen-Analyse wird davon ausgegangen, dass diese Identitäten die gleichen Produkte benötigen. Wenn also eine große Mehrheit der Identitäten einer Abteilung ein Produkt besitzt, kann dessen Zuweisung an eine andere Identität dieser Abteilung automatisch genehmigt werden. Dadurch können Genehmigungsverfahren beschleunigt werden.

Die Peer-Gruppen-Analyse kann angewendet werden, wenn folgende Mitgliedschaften attestiert werden:

- Zuweisungen von Systemberechtigungen an Benutzerkonten
- Sekundäre Mitgliedschaften in Geschäftsrollen

Als Peer-Gruppe werden alle Identitäten zusammengefasst, die denselben Manager haben oder die derselben primären oder sekundären Abteilung angehören, wie die Identität, die mit dem Attestierungsobjekt verbunden ist (= zu attestierende Identität).

Weitere Informationen zur Peer-Gruppen-Analyse finden Sie im *One Identity Manager Administrationshandbuch für Attestierungen*.

### **Verwandte Themen**

• Anhang: [Attestierungsbedingungen](#page-901-0) und Entscheidungsrichtlinien von [Attestierungsverfahren](#page-901-0) auf Seite 902

# <span id="page-178-0"></span>**Attestierer für Attestierungsvorgänge**

Sie können Identitäten anzeigen, die über offene Attestierungsvorgänge entscheiden können. Dafür stehen Ihnen folgende Möglichkeiten zur Verfügung:

• Sie können Attestierer für Attestierungsvorgänge anzeigen, die Sie betreffen (siehe Attestierer eigener [Attestierungsvorgänge](#page-179-0) anzeigen auf Seite 180).

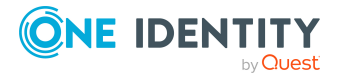

- Sie können Attestierer für Attestierungsvorgänge anzeigen, über die Sie entscheiden können (siehe Attestierer offener [Attestierungsvorgänge](#page-180-0) anzeigen auf Seite 181).
- Sie können Attestierer für Attestierungsvorgänge über die Attestierungshistorie anzeigen (siehe Attestierer offener [Attestierungsvorgänge](#page-181-0) über Attestierungshistorie [anzeigen](#page-181-0) auf Seite 182).
- Sie können Attestierer für Attestierungsvorgänge anzeigen, die auditiert werden (siehe Attestierer offener [Attestierungsvorgänge](#page-181-1) für Auditierung anzeigen auf [Seite](#page-181-1) 182).
- Sie können Attestierer für eskalierte Attestierungsvorgänge anzeigen (siehe Attestierer eskalierter [Attestierungsvorgänge](#page-182-0) anzeigen auf Seite 183).

# <span id="page-179-0"></span>**Attestierer eigener Attestierungsvorgänge anzeigen**

Sie können Identitäten anzeigen, die noch Attestierungsvorgänge entscheiden müssen, die Sie betreffen.

### *Um Attestierer eines Attestierungsvorgangs anzuzeigen*

- 1. In der Menüleiste klicken Sie **Attestierung** > **Mein Attestierungsstatus**.
- 2. (Optional) Auf der Seite **Mein Attestierungsstatus** klicken Sie einen Tabreiter, um die entsprechenden Attestierungsvorgänge anzuzeigen.
- 3. In der Liste klicken Sie den Attestierungsvorgang, dessen Attestierer Sie anzeigen möchten.
- 4. Im Detailbereich klicken Sie **Aktionen** > **Erinnerungs-E-Mail versenden**.

Im Dialogfenster **Erinnerungsmail versenden** werden alle Identitäten angezeigt, die über diesen Attestierungsvorgang entscheiden können. Sie können diesen Identitäten nun Erinnerungen senden.

#### *Um Attestierer aller Attestierungsvorgänge anzuzeigen*

- 1. In der Menüleiste klicken Sie **Attestierung** > **Mein Attestierungsstatus**.
- 2. (Optional) Auf der Seite **Mein Attestierungsstatus** klicken Sie einen Tabreiter, um die entsprechenden Attestierungsvorgänge anzuzeigen.
- 3. Klicken Sie **Attestierer für offene Attestierungsvorgänge anzeigen**.

Im Dialogfenster **Erinnerungsmail versenden** werden alle Identitäten angezeigt, die noch Attestierungsvorgänge entscheiden müssen, die Sie betreffen. Sie können diesen Identitäten nun Erinnerungen senden.

### **Verwandte Themen**

- [Attestierungserinnerungen](#page-183-0) versenden auf Seite 184
- <sup>l</sup> Mein Attestierungsstatus [\(Seitenbeschreibung\)](#page-1001-0) auf Seite 1002

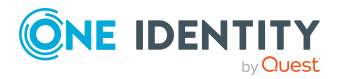
## **Attestierer offener Attestierungsvorgänge anzeigen**

Sie können Identitäten anzeigen, die noch Attestierungsvorgänge entscheiden müssen, über die Sie ebenfalls entscheiden können.

### *Um Attestierer eines Attestierungsvorgangs anzuzeigen*

- 1. In der Menüleiste klicken Sie **Attestierung** > **Meine Aufgaben**.
- 2. Auf der Seite **Meine Aufgaben** klicken Sie **Offene Attestierungen**.
- 3. (Optional) Auf der Seite **Offene Attestierungen** nehmen Sie eine der folgenden Aktionen vor:
	- Um Attestierungsvorgänge eines bestimmten Objekts anzuzeigen, klicken Sie die entsprechende Kachel und anschließend auf das Objekt.
	- Um Attestierungsvorgänge nach Attestierungsrichtlinien anzuzeigen, klicken Sie **Attestierungsrichtlinien anzeigen** und anschließend auf die Attestierungsrichtlinie.
- 4. (Optional) Auf der Seite **Offene Attestierungen** klicken Sie einen Tabreiter, um die entsprechenden Attestierungsvorgänge anzuzeigen.
- 5. In der Liste klicken Sie den Attestierungsvorgang, dessen Attestierer Sie anzeigen möchten.
- 6. Im Detailbereich klicken Sie **Aktionen** > **Erinnerungs-E-Mail versenden**.

Im Dialogfenster **Erinnerungsmail versenden** werden alle Identitäten angezeigt, die über diesen Attestierungsvorgang entscheiden können. Sie können diesen Identitäten nun Erinnerungen senden.

### *Um Attestierer aller Attestierungsvorgänge anzuzeigen*

- 1. In der Menüleiste klicken Sie **Attestierung** > **Meine Aufgaben**.
- 2. Auf der Seite **Meine Aufgaben** klicken Sie **Offene Attestierungen**.
- 3. (Optional) Auf der Seite **Offene Attestierungen** nehmen Sie eine der folgenden Aktionen vor:
	- Um Attestierungsvorgänge eines bestimmten Objekts anzuzeigen, klicken Sie die entsprechende Kachel und anschließend auf das Objekt.
	- Um Attestierungsvorgänge nach Attestierungsrichtlinien anzuzeigen, klicken Sie **Attestierungsrichtlinien anzeigen** und anschließend auf die Attestierungsrichtlinie.
- 4. (Optional) Auf der Seite **Offene Attestierungen** klicken Sie einen Tabreiter, um die entsprechenden Attestierungsvorgänge anzuzeigen.
- 5. Klicken Sie **Attestierer für offene Attestierungsvorgänge anzeigen**.

Im Dialogfenster **Erinnerungsmail versenden** werden alle Identitäten angezeigt, die noch Attestierungsvorgänge entscheiden müssen. Sie können diesen Identitäten nun Erinnerungen senden.

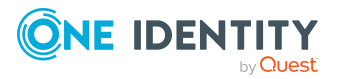

- [Attestierungserinnerungen](#page-183-0) versenden auf Seite 184
- Meine Aufgaben [\(Seitenbeschreibung\)](#page-1003-0) auf Seite 1004
- Offene Attestierungen [\(Seitenbeschreibung\)](#page-1004-0) auf Seite 1005

## **Attestierer offener Attestierungsvorgänge über Attestierungshistorie anzeigen**

Sie können Identitäten, die noch Attestierungsvorgänge entscheiden müssen, über die Attestierungshistorie anzeigen.

#### *Um Attestierer eines Attestierungsvorgangs anzuzeigen*

- 1. In der Menüleiste klicken Sie **Attestierung** > **Meine Aufgaben**.
- 2. Auf der Seite **Meine Aufgaben** klicken Sie **Attestierungshistorie**.
- 3. Auf der Seite **Attestierungshistorie** klicken Sie in der Liste auf den Attestierungsvorgang (Status: **ausstehend**), dessen Attestierer Sie anzeigen möchten.
- 4. Im Detailbereich klicken Sie **Aktionen** > **Erinnerungs-E-Mail versenden**.

Im Dialogfenster **Erinnerungsmail versenden** werden alle Identitäten angezeigt, die über diesen Attestierungsvorgang entscheiden können. Sie können diesen Identitäten nun Erinnerungen senden.

#### *Um Attestierer aller Attestierungsvorgänge anzuzeigen*

- 1. In der Menüleiste klicken Sie **Attestierung** > **Meine Aufgaben**.
- 2. Auf der Seite **Meine Aufgaben** klicken Sie **Attestierungshistorie**.
- 3. Klicken Sie **Attestierer für offene Attestierungsvorgänge anzeigen**. Sie können diesen Identitäten nun Erinnerungen senden.

### **Verwandte Themen**

- [Attestierungserinnerungen](#page-183-0) versenden auf Seite 184
- Meine Aufgaben [\(Seitenbeschreibung\)](#page-1003-0) auf Seite 1004
- Attestierungshistorie [\(Seitenbeschreibung\)](#page-1087-0) auf Seite 1088

## <span id="page-181-0"></span>**Attestierer offener Attestierungsvorgänge für Auditierung anzeigen**

Sie können Identitäten für Attestierungsvorgänge anzeigen, die auditiert werden.

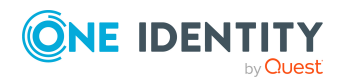

### *Um Attestierer eines Attestierungsvorgangs anzuzeigen*

- 1. In der Menüleiste klicken Sie **Attestierung** > **Auditierung**.
- 2. Auf der Seite **Auditierung** klicken Sie in der Liste auf den Attestierungsvorgang (Status: **ausstehend**), dessen Attestierer Sie anzeigen möchten.
- 3. Im Detailbereich klicken Sie **Aktionen** > **Erinnerungs-E-Mail versenden**.

Im Dialogfenster **Erinnerungsmail versenden** werden alle Identitäten angezeigt, die über diesen Attestierungsvorgang entscheiden können. Sie können diesen Identitäten nun Erinnerungen senden.

### *Um Attestierer aller Attestierungsvorgänge anzuzeigen*

- 1. In der Menüleiste klicken Sie **Attestierung** > **Auditierung**.
- 2. Klicken Sie **Attestierer für offene Attestierungsvorgänge anzeigen**. Sie können diesen Identitäten nun Erinnerungen senden.

### **Verwandte Themen**

- [Attestierungserinnerungen](#page-183-0) versenden auf Seite 184
- Auditierung [\(Seitenbeschreibung\)](#page-1091-0) auf Seite 1092

## **Attestierer eskalierter Attestierungsvorgänge anzeigen**

Sie können Identitäten anzeigen, die noch eskalierte Attestierungsvorgänge entscheiden müssen.

#### *Um Attestierer eines Attestierungsvorgangs anzuzeigen*

- 1. In der Menüleiste klicken Sie **Attestierung** > **Eskalation**.
- 2. Auf der Seite **Attestierung Eskalation** klicken Sie die Attestierungsrichtlinie, deren eskalierte Attestierungsvorgänge Sie anzeigen möchten.
- 3. Auf der Seite **Attestierung Eskalation - <Name der Attestierungsrichtlinie>** klicken Sie in der Liste auf den Attestierungsvorgang, dessen Attestierer Sie anzeigen möchten.
- 4. Im Detailbereich klicken Sie **Aktionen** > **Erinnerungs-E-Mail versenden**.

Im Dialogfenster **Erinnerungsmail versenden** werden alle Identitäten angezeigt, die über diesen Attestierungsvorgang entscheiden können. Sie können diesen Identitäten nun Erinnerungen senden.

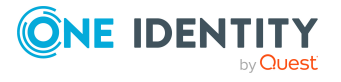

### *Um Attestierer aller Attestierungsvorgänge anzuzeigen*

- 1. In der Menüleiste klicken Sie **Attestierung** > **Eskalation**.
- 2. Auf der Seite **Attestierung Eskalation** klicken Sie die Attestierungsrichtlinie, deren eskalierte Attestierungsvorgänge Sie anzeigen möchten.
- 3. Klicken Sie **Attestierer für offene Attestierungsvorgänge anzeigen**. Sie können diesen Identitäten nun Erinnerungen senden.

### **Verwandte Themen**

- [Attestierungserinnerungen](#page-183-0) versenden auf Seite 184
- Attestierung Eskalation [\(Seitenbeschreibung\)](#page-1103-0) auf Seite 1104
- Attestierung Eskalation [Attestierungsrichtlinie](#page-1104-0) (Seitenbeschreibung) auf Seite 1105

# <span id="page-183-0"></span>**Attestierungserinnerungen versenden**

Haben Attestierer einen Attestierungsvorgang noch nicht bearbeitet, können Sie den Attestierern Erinnerungsbenachrichtigungen senden, um diese an ihre Entscheidung im Attestierungsvorgang zu erinnern.

- Sie können Attestierern von Attestierungsvorgängen, die Sie betreffen, Erinnerungsbenachrichtigungen senden (siehe [Erinnerungen](#page-184-0) für eigene [Attestierungsvorgänge](#page-184-0) versenden auf Seite 185).
- Sie können Attestierern von Attestierungsvorgängen, über die Sie entscheiden können, Erinnerungsbenachrichtigungen senden (siehe [Erinnerungen](#page-185-0) für offene [Attestierungsvorgänge](#page-185-0) versenden auf Seite 186).
- Sie können Attestierern von Attestierungsvorgängen über die Attestierungshistorie Erinnerungsbenachrichtigungen senden (siehe [Erinnerungen](#page-187-0) für offene [Attestierungsvorgänge](#page-187-0) über Attestierungshistorie versenden auf Seite 188).
- Sie können Attestierern von Attestierungsvorgängen, die auditiert werden, Erinnerungsbenachrichtigungen senden (siehe [Erinnerungen](#page-189-0) für offene [Attestierungsvorgänge](#page-189-0) für Auditierung versenden auf Seite 190).
- Sie können Attestierern von eskalierten Attestierungsvorgängen Erinnerungsbenachrichtigungen senden (siehe [Erinnerungen](#page-190-0) für eskalierte [Attestierungsvorgänge](#page-190-0) versenden auf Seite 191).
- Sie können Attestierern von Attestierungsvorgängen, die zu bestimmten Attestierungsläufen gehören, Erinnerungsbenachrichtigungen senden (siehe Erinnerungen zu [Attestierungsläufen](#page-191-0) versenden auf Seite 192).

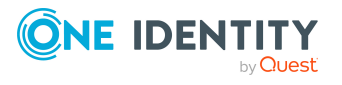

## <span id="page-184-0"></span>**Erinnerungen für eigene Attestierungsvorgänge versenden**

Haben Attestierer einen Attestierungsvorgang noch nicht bearbeitet, können Sie den Attestierern Erinnerungsbenachrichtigungen senden, um diese an ihre Entscheidung im Attestierungsvorgang zu erinnern.

Die folgenden Möglichkeiten stehen Ihnen beim Versand der Erinnerungen zur Verfügung:

- Sie können einen bestimmten Attestierungsvorgang wählen, die verantwortlichen Attestierer anzeigen und anschließend einem bestimmten Attestierer eine Erinnerung zu diesem Attestierungsvorgang senden (siehe [Möglichkeit](#page-184-1) 1).
- Sie können allen Attestierern der offenen Attestierungsvorgänge, die im aktiven Tabreiter angezeigt werden, eine Erinnerung senden. Somit können Sie schnell alle Attestierer benachrichtigen, die noch über Attestierungsvorgänge entscheiden müssen (siehe [Möglichkeit](#page-184-2) 2).
- Sie können alle Attestierer anzeigen, die noch über Attestierungsvorgänge entscheiden müssen und anschließend einem bestimmten Attestierer eine Erinnerung senden (siehe [Möglichkeit](#page-185-1) 3).

### <span id="page-184-1"></span>*Um eine Erinnerung an einen Attestierer eines ausgewählten Attestierungsvorgangs zu versenden*

- 1. In der Menüleiste klicken Sie **Attestierung** > **Mein Attestierungsstatus**.
- 2. (Optional) Auf der Seite **Mein Attestierungsstatus** klicken Sie einen Tabreiter, um die entsprechenden Attestierungsvorgänge anzuzeigen.
- 3. In der Liste klicken Sie den Attestierungsvorgang, dessen Attestierern Sie eine Erinnerung senden möchten.
- 4. Im Detailbereich klicken Sie **Aktionen** > **Erinnerungs-E-Mail versenden**.
- 5. Im Dialogfenster **Erinnerungs-E-Mail versenden** klicken Sie neben der Identität, die Sie benachrichtigen möchten, auf **E-Mail versenden**.
- 6. Wählen Sie aus, welches E-Mail-Programm Sie verwenden möchten.

Eine E-Mail-Vorlage mit der eingetragenen E-Mail-Adresse des Attestierers öffnet sich.

7. Bearbeiten Sie die E-Mail und senden Sie diese an den Attestierer.

### <span id="page-184-2"></span>*Um eine Erinnerung an alle Attestierer der offenen Attestierungsvorgänge im aktiven Tabreiter zu senden*

- 1. In der Menüleiste klicken Sie **Attestierung** > **Mein Attestierungsstatus**.
- 2. (Optional) Auf der Seite **Mein Attestierungsstatus** klicken Sie einen Tabreiter, um die entsprechenden Attestierungsvorgänge anzuzeigen.
- 3. Klicken Sie **Erinnerung versenden**.

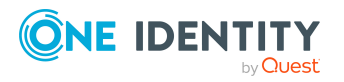

- 4. Im Dialogfenster **Erinnerungs-E-Mail versenden** geben Sie die Nachricht an den Attestierer ein.
- 5. Klicken Sie **OK**.

### <span id="page-185-1"></span>*Um eine Erinnerung an einen bestimmten Attestierer der offenen Attestierungsvorgänge zu senden*

- 1. In der Menüleiste klicken Sie **Attestierung** > **Mein Attestierungsstatus**.
- 2. (Optional) Auf der Seite **Mein Attestierungsstatus** klicken Sie einen Tabreiter, um die entsprechenden Attestierungsvorgänge anzuzeigen.
- 3. Klicken Sie **Attestierer für offene Attestierungsvorgänge anzeigen**.
- 4. Im Dialogfenster **Erinnerungs-E-Mail versenden** klicken Sie neben der Identität, die Sie benachrichtigen möchten, auf **E-Mail versenden**.
- 5. Wählen Sie aus, welches E-Mail-Programm Sie verwenden möchten.

Eine E-Mail-Vorlage mit der eingetragenen E-Mail-Adresse des Attestierers öffnet sich.

6. Bearbeiten Sie die E-Mail und senden Sie diese an den Attestierer.

### **Verwandte Themen**

- Attestierer für [Attestierungsvorgänge](#page-178-0) auf Seite 179
- Mein Attestierungsstatus [\(Seitenbeschreibung\)](#page-1001-0) auf Seite 1002

## <span id="page-185-0"></span>**Erinnerungen für offene Attestierungsvorgänge versenden**

Haben Attestierer einen Attestierungsvorgang noch nicht bearbeitet, können Sie den Attestierern Erinnerungsbenachrichtigungen senden, um diese an ihre Entscheidung im Attestierungsvorgang zu erinnern.

Die folgenden Möglichkeiten stehen Ihnen beim Versand der Erinnerungen zur Verfügung:

- Sie können einen bestimmten Attestierungsvorgang wählen, die verantwortlichen Attestierer anzeigen und anschließend einem bestimmten Attestierer eine Erinnerung zu diesem Attestierungsvorgang senden (siehe [Möglichkeit](#page-186-0) 1).
- Sie können allen Attestierern der offenen Attestierungsvorgänge, die im aktiven Tabreiter angezeigt werden, eine Erinnerung senden. Somit können Sie schnell alle Attestierer benachrichtigen, die noch über Attestierungsvorgänge entscheiden müssen (siehe [Möglichkeit](#page-186-1) 2).
- Sie können alle Attestierer anzeigen, die noch über Attestierungsvorgänge entscheiden müssen und anschließend einem bestimmten Attestierer eine Erinnerung senden (siehe [Möglichkeit](#page-186-2) 3).

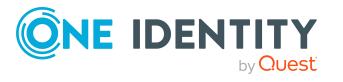

### <span id="page-186-0"></span>*Um eine Erinnerung an einen Attestierer eines ausgewählten Attestierungsvorgangs zu versenden*

- 1. In der Menüleiste klicken Sie **Attestierung** > **Meine Aufgaben**.
- 2. Auf der Seite **Meine Aufgaben** klicken Sie **Offene Attestierungen**.
- 3. (Optional) Auf der Seite **Offene Attestierungen** nehmen Sie eine der folgenden Aktionen vor:
	- Um Attestierungsvorgänge eines bestimmten Objekts anzuzeigen, klicken Sie die entsprechende Kachel und anschließend auf das Objekt.
	- Um Attestierungsvorgänge nach Attestierungsrichtlinien anzuzeigen, klicken Sie **Attestierungsrichtlinien anzeigen** und anschließend auf die Attestierungsrichtlinie.
- 4. (Optional) Auf der Seite **Offene Attestierungen** klicken Sie einen Tabreiter, um die entsprechenden Attestierungsvorgänge anzuzeigen.
- 5. In der Liste klicken Sie den Attestierungsvorgang, dessen Attestierern Sie eine Erinnerung senden möchten.
- 6. Im Detailbereich klicken Sie **Aktionen** > **Erinnerungs-E-Mail versenden**.
- 7. Im Dialogfenster **Erinnerungs-E-Mail versenden** klicken Sie neben der Identität, die Sie benachrichtigen möchten, auf **E-Mail versenden**.
- 8. Wählen Sie aus, welches E-Mail-Programm Sie verwenden möchten.

Eine E-Mail-Vorlage mit der eingetragenen E-Mail-Adresse des Attestierers öffnet sich.

9. Bearbeiten Sie die E-Mail und senden Sie diese an den Attestierer.

### <span id="page-186-1"></span>*Um eine Erinnerung an alle Attestierer der offenen Attestierungsvorgänge im aktiven Tabreiter zu senden*

- 1. In der Menüleiste klicken Sie **Attestierung** > **Meine Aufgaben**.
- 2. Auf der Seite **Meine Aufgaben** klicken Sie **Offene Attestierungen**.
- 3. Auf der Seite **Offene Attestierungen** klicken Sie die entsprechende Kachel und anschließend auf das Objekt, dessen Attestierungsvorgänge Sie anzeigen möchten.
- 4. (Optional) Auf der Seite **Offene Attestierungen** klicken Sie einen Tabreiter, um die entsprechenden Attestierungsvorgänge anzuzeigen.
- 5. Klicken Sie **Erinnerung versenden**.
- 6. Im Dialogfenster **Erinnerungs-E-Mail versenden** geben Sie die Nachricht an den Attestierer ein.
- 7. Klicken Sie **OK**.

### <span id="page-186-2"></span>*Um eine Erinnerung an einen bestimmten Attestierer der offenen Attestierungsvorgänge zu senden*

- 1. In der Menüleiste klicken Sie **Attestierung** > **Meine Aufgaben**.
- 2. Auf der Seite **Meine Aufgaben** klicken Sie **Offene Attestierungen**.

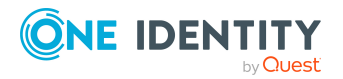

Attestierungen

- 3. (Optional) Auf der Seite **Offene Attestierungen** nehmen Sie eine der folgenden Aktionen vor:
	- Um Attestierungsvorgänge eines bestimmten Objekts anzuzeigen, klicken Sie die entsprechende Kachel und anschließend auf das Objekt.
	- Um Attestierungsvorgänge nach Attestierungsrichtlinien anzuzeigen, klicken Sie **Attestierungsrichtlinien anzeigen** und anschließend auf die Attestierungsrichtlinie.
- 4. (Optional) Auf der Seite **Offene Attestierungen** klicken Sie einen Tabreiter, um die entsprechenden Attestierungsvorgänge anzuzeigen.
- 5. Klicken Sie **Attestierer für offene Attestierungsvorgänge anzeigen**.
- 6. Im Dialogfenster **Erinnerungs-E-Mail versenden** klicken Sie neben der Identität, die Sie benachrichtigen möchten, auf **E-Mail versenden**.
- 7. Wählen Sie aus, welches E-Mail-Programm Sie verwenden möchten.

Eine E-Mail-Vorlage mit der eingetragenen E-Mail-Adresse des Attestierers öffnet sich.

8. Bearbeiten Sie die E-Mail und senden Sie diese an den Attestierer.

### **Verwandte Themen**

- Attestierer für [Attestierungsvorgänge](#page-178-0) auf Seite 179
- Meine Aufgaben [\(Seitenbeschreibung\)](#page-1003-0) auf Seite 1004
- Offene Attestierungen [\(Seitenbeschreibung\)](#page-1004-0) auf Seite 1005

## <span id="page-187-0"></span>**Erinnerungen für offene Attestierungsvorgänge über Attestierungshistorie versenden**

Haben Attestierer einen Attestierungsvorgang noch nicht bearbeitet, können Sie den Attestierern Erinnerungsbenachrichtigungen senden, um diese an ihre Entscheidung im Attestierungsvorgang zu erinnern.

Die folgenden Möglichkeiten stehen Ihnen beim Versand der Erinnerungen zur Verfügung:

- Sie können einen bestimmten Attestierungsvorgang wählen, die verantwortlichen Attestierer anzeigen und anschließend einem bestimmten Attestierer eine Erinnerung zu diesem Attestierungsvorgang senden (siehe [Möglichkeit](#page-188-0) 1).
- Sie können alle Attestierer anzeigen, die noch über Attestierungsvorgänge entscheiden müssen und anschließend einem bestimmten Attestierer eine Erinnerung senden (siehe [Möglichkeit](#page-188-1) 2).

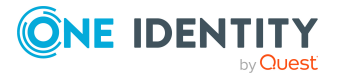

### <span id="page-188-0"></span>*Um eine Erinnerung an einen Attestierer eines ausgewählten Attestierungsvorgangs zu versenden*

- 1. In der Menüleiste klicken Sie **Attestierung** > **Meine Aufgaben**.
- 2. Auf der Seite **Meine Aufgaben** klicken Sie **Attestierungshistorie**.
- 3. Auf der Seite **Attestierungshistorie** klicken Sie in der Liste auf den Attestierungsvorgang (Status: **offen**), dessen Attestierern Sie eine Erinnerung senden möchten.
- 4. Im Detailbereich klicken Sie **Aktionen** > **Erinnerungs-E-Mail versenden**.
- 5. Im Dialogfenster **Erinnerungs-E-Mail versenden** klicken Sie neben der Identität, die Sie benachrichtigen möchten, auf **E-Mail versenden**.
- 6. Wählen Sie aus, welches E-Mail-Programm Sie verwenden möchten.

Eine E-Mail-Vorlage mit der eingetragenen E-Mail-Adresse des Attestierers öffnet sich.

7. Bearbeiten Sie die E-Mail und senden Sie diese an den Attestierer.

### <span id="page-188-1"></span>*Um eine Erinnerung an einen bestimmten Attestierer der offenen Attestierungsvorgänge zu senden*

- 1. In der Menüleiste klicken Sie **Attestierung** > **Meine Aufgaben**.
- 2. Auf der Seite **Meine Aufgaben** klicken Sie **Attestierungshistorie**.
- 3. Auf der Seite **Attestierungshistorie** klicken Sie **Attestierer für offene Attestierungsvorgänge anzeigen**.
- 4. Im Dialogfenster **Erinnerungs-E-Mail versenden** klicken Sie neben der Identität, die Sie benachrichtigen möchten, auf **E-Mail versenden**.
- 5. Wählen Sie aus, welches E-Mail-Programm Sie verwenden möchten.

Eine E-Mail-Vorlage mit der eingetragenen E-Mail-Adresse des Attestierers öffnet sich.

6. Bearbeiten Sie die E-Mail und senden Sie diese an den Attestierer.

### **Verwandte Themen**

- Attestierer für [Attestierungsvorgänge](#page-178-0) auf Seite 179
- Meine Aufgaben [\(Seitenbeschreibung\)](#page-1003-0) auf Seite 1004
- Attestierungshistorie [\(Seitenbeschreibung\)](#page-1087-0) auf Seite 1088

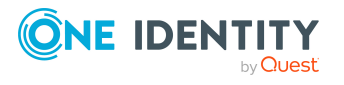

## <span id="page-189-0"></span>**Erinnerungen für offene Attestierungsvorgänge für Auditierung versenden**

Haben Attestierer einen Attestierungsvorgang noch nicht bearbeitet, können Sie den Attestierern Erinnerungsbenachrichtigungen senden, um diese an ihre Entscheidung im Attestierungsvorgang zu erinnern.

Die folgenden Möglichkeiten stehen Ihnen beim Versand der Erinnerungen zur Verfügung:

- Sie können einen bestimmten Attestierungsvorgang wählen, die verantwortlichen Attestierer anzeigen und anschließend einem bestimmten Attestierer eine Erinnerung zu diesem Attestierungsvorgang senden (siehe [Möglichkeit](#page-189-1) 1).
- Sie können alle Attestierer anzeigen, die noch über Attestierungsvorgänge entscheiden müssen und anschließend einem bestimmten Attestierer eine Erinnerung senden (siehe [Möglichkeit](#page-189-2) 2).

### <span id="page-189-1"></span>*Um eine Erinnerung an einen Attestierer eines ausgewählten Attestierungsvorgangs zu versenden*

- 1. In der Menüleiste klicken Sie **Attestierung** > **Auditierung**.
- 2. Auf der Seite **Auditierung** klicken Sie in der Liste auf den Attestierungsvorgang (Status: **offen**), dessen Attestierern Sie eine Erinnerung senden möchten.
- 3. Im Detailbereich klicken Sie **Aktionen** > **Erinnerungs-E-Mail versenden**.
- 4. Im Dialogfenster **Erinnerungs-E-Mail versenden** klicken Sie neben der Identität, die Sie benachrichtigen möchten, auf **E-Mail versenden**.
- 5. Wählen Sie aus, welches E-Mail-Programm Sie verwenden möchten.

Eine E-Mail-Vorlage mit der eingetragenen E-Mail-Adresse des Attestierers öffnet sich.

6. Bearbeiten Sie die E-Mail und senden Sie diese an den Attestierer.

### <span id="page-189-2"></span>*Um eine Erinnerung an einen bestimmten Attestierer der offenen Attestierungsvorgänge zu senden*

- 1. In der Menüleiste klicken Sie **Attestierung** > **Auditierung**.
- 2. Auf der Seite **Auditierung** klicken Sie **Attestierer für offene Attestierungsvorgänge anzeigen**.
- 3. Im Dialogfenster **Erinnerungs-E-Mail versenden** klicken Sie neben der Identität, die Sie benachrichtigen möchten, auf **E-Mail versenden**.
- 4. Wählen Sie aus, welches E-Mail-Programm Sie verwenden möchten.

Eine E-Mail-Vorlage mit der eingetragenen E-Mail-Adresse des Attestierers öffnet sich.

5. Bearbeiten Sie die E-Mail und senden Sie diese an den Attestierer.

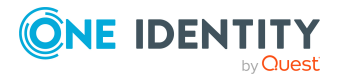

- Attestierer für [Attestierungsvorgänge](#page-178-0) auf Seite 179
- Auditierung [\(Seitenbeschreibung\)](#page-1091-0) auf Seite 1092

## <span id="page-190-0"></span>**Erinnerungen für eskalierte Attestierungsvorgänge versenden**

Haben Attestierer einen Attestierungsvorgang noch nicht bearbeitet, können Sie den Attestierern Erinnerungsbenachrichtigungen senden, um diese an ihre Entscheidung im Attestierungsvorgang zu erinnern.

Die folgenden Möglichkeiten stehen Ihnen beim Versand der Erinnerungen zur Verfügung:

- Sie können einen bestimmten Attestierungsvorgang wählen, die verantwortlichen Attestierer anzeigen und anschließend einem bestimmten Attestierer eine Erinnerung zu diesem Attestierungsvorgang senden (siehe [Möglichkeit](#page-190-1) 1).
- Sie können alle Attestierer anzeigen, die noch über Attestierungsvorgänge entscheiden müssen und anschließend einem bestimmten Attestierer eine Erinnerung senden (siehe [Möglichkeit](#page-190-2) 2).

#### <span id="page-190-1"></span>*Um eine Erinnerung an einen Attestierer eines ausgewählten Attestierungsvorgangs zu versenden*

- 1. In der Menüleiste klicken Sie **Attestierung** > **Eskalation**.
- 2. Auf der Seite **Attestierung Eskalation** klicken Sie die Attestierungsrichtlinie, deren eskalierte Attestierungsvorgänge Sie anzeigen möchten.
- 3. Auf der Seite **Offene Attestierungen** klicken Sie in der Liste auf den Attestierungsvorgang, dessen Attestierern Sie eine Erinnerung senden möchten.
- 4. Im Detailbereich klicken Sie **Aktionen** > **Erinnerungs-E-Mail versenden**.
- 5. Im Dialogfenster **Erinnerungs-E-Mail versenden** klicken Sie neben der Identität, die Sie benachrichtigen möchten, auf **E-Mail versenden**.
- 6. Wählen Sie aus, welches E-Mail-Programm Sie verwenden möchten.

Eine E-Mail-Vorlage mit der eingetragenen E-Mail-Adresse des Attestierers öffnet sich.

7. Bearbeiten Sie die E-Mail und senden Sie diese an den Attestierer.

### <span id="page-190-2"></span>*Um eine Erinnerung an einen bestimmten Attestierer der offenen Attestierungsvorgänge zu senden*

- 1. In der Menüleiste klicken Sie **Attestierung** > **Eskalation**.
- 2. Auf der Seite **Attestierung Eskalation** klicken Sie die Attestierungsrichtlinie, deren eskalierte Attestierungsvorgänge Sie anzeigen möchten.

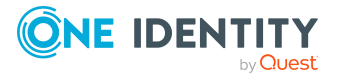

- 3. Auf der Seite **Offene Attestierungen** klicken Sie **Attestierer für offene Attestierungsvorgänge anzeigen**.
- 4. Im Dialogfenster **Erinnerungs-E-Mail versenden** klicken Sie neben der Identität, die Sie benachrichtigen möchten, auf **E-Mail versenden**.
- 5. Wählen Sie aus, welches E-Mail-Programm Sie verwenden möchten.

Eine E-Mail-Vorlage mit der eingetragenen E-Mail-Adresse des Attestierers öffnet sich.

6. Bearbeiten Sie die E-Mail und senden Sie diese an den Attestierer.

### **Verwandte Themen**

- Attestierer für [Attestierungsvorgänge](#page-178-0) auf Seite 179
- Attestierung Eskalation [\(Seitenbeschreibung\)](#page-1103-0) auf Seite 1104
- Attestierung Eskalation [Attestierungsrichtlinie](#page-1104-0) (Seitenbeschreibung) auf Seite 1105

## <span id="page-191-0"></span>**Erinnerungen zu Attestierungsläufen versenden**

Haben Attestierer einen Attestierungsvorgang noch nicht bearbeitet, können Sie den Attestierern Erinnerungsbenachrichtigungen senden, um diese an ihre Entscheidung im Attestierungsvorgang zu erinnern.

### *Um allen Attestierern aller Attestierungsläufe eine Erinnerung zu senden*

- 1. In der Menüleiste klicken Sie **Attestierung** > **Governance Administration**.
- 2. Auf der Seite **Governance Administration** klicken Sie **Attestierungsläufe**.
- 3. Auf der Seite **Attestierungsläufe** klicken Sie **Erinnerungen an Attestierer ALLER sichtbaren Läufe**.
- 4. (Optional) Im Dialogfenster **Erinnerungs-E-Mail versenden** geben Sie eine Nachricht für die Attestierer ein. Diese Nachricht wird der Erinnerung hinzugefügt.
- 5. Klicken Sie **Erinnerung versenden**.

### *Um Attestierern eines ausgewählten Attestierungslaufs eine Erinnerung zu senden*

- 1. In der Menüleiste klicken Sie **Attestierung** > **Governance Administration**.
- 2. Auf der Seite **Governance Administration** klicken Sie **Attestierungsläufe**.
- 3. Auf der Seite **Attestierungsläufe** klicken Sie den Attestierungslauf, dessen Attestierern Sie eine Erinnerung senden möchten.
- 4. Nehmen Sie eine der folgenden Aktionen vor:

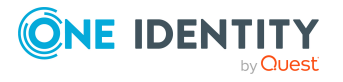

- Um allen Attestierern des Attestierungslaufs eine Erinnerung zu senden, klicken Sie im Detailbereich auf **Erinnerung versenden**.
- Um bestimmten Attestierern des Attestierungslaufs eine Erinnerung zu senden, klicken Sie im Detailbereich den Tabreiter **Attestierer**, aktivieren Sie die Kontrollkästchen vor den entsprechenden Attestierern und klicken Sie **Erinnerung versenden**.
- 5. (Optional) Im Dialogfenster **Erinnerungs-E-Mail versenden** geben Sie eine Nachricht für die Attestierer ein. Diese Nachricht wird der Erinnerung hinzugefügt.
- 6. Klicken Sie **Erinnerung versenden**.

- Attestierer für [Attestierungsvorgänge](#page-178-0) auf Seite 179
- **.** Governance Administration [\(Seitenbeschreibung\)](#page-1093-0) auf Seite 1094
- Attestierungsläufe [\(Seitenbeschreibung\)](#page-1093-1) auf Seite 1094

# **Eigene Attestierungsvorgänge**

Attestierungsvorgänge, die Sie betreffen, werden im Web Portal gesondert auf der Seite **Mein Attestierungsstatus** angezeigt. Detaillierte Informationen zur Seite **Mein Attestierungsstatus** finden Sie unter Mein Attestierungsstatus [\(Seitenbeschreibung\)](#page-1001-0) auf [Seite](#page-1001-0) 1002.

### **Detaillierte Informationen zum Thema**

- Eigene [Attestierungsvorgänge](#page-192-0) anzeigen auf Seite 193
- Attestierer eigener [Attestierungsvorgänge](#page-179-0) anzeigen auf Seite 180
- Erinnerungen für eigene [Attestierungsvorgänge](#page-184-0) versenden auf Seite 185
- Eigene [Attestierungsvorgänge](#page-193-0) genehmigen und ablehnen auf Seite 194

## <span id="page-192-0"></span>**Eigene Attestierungsvorgänge anzeigen**

Sie können alle Attestierungsvorgänge anzeigen, die Sie betreffen. Zusätzlich können Sie weitere ausführliche Informationen zu den Attestierungsvorgängen erhalten.

### *Um Ihre eigenen Attestierungsvorgänge anzuzeigen*

1. In der Menüleiste klicken Sie **Attestierung** > **Mein Attestierungsstatus**.

Die Seite **Mein Attestierungsstatus** öffnet sich (siehe Mein [Attestierungsstatus](#page-1001-0) [\(Seitenbeschreibung\)](#page-1001-0) auf Seite 1002).

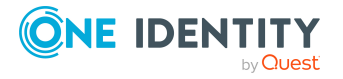

- 2. (Optional) Auf der Seite **Mein Attestierungsstatus** klicken Sie einen Tabreiter, um die entsprechenden Attestierungsvorgänge anzuzeigen.
- 3. (Optional) Um die in einem Attestierungsvorgang involvierten Objekte im Detail anzuzeigen, nehmen Sie folgende Aktionen vor:
	- a. In der Liste klicken Sie den Attestierungsvorgang.
	- b. Im Detailbereich klicken Sie **Details anzeigen**.
	- c. Im Dialogfenster **Attestiertes Objekt** in der Auswahlliste **Objekt** wählen Sie ein Objekt.

Informationen zum Objekt werden angezeigt.

d. (Optional) Klicken Sie **Aktuellen Objektzustand anzeigen**.

Eine Übersicht mit Shapes zur Attestierung öffnet sich.

- 4. (Optional) Um alle Identitäten anzuzeigen, die über den Attestierungsvorgang entscheiden dürfen, nehmen Sie folgende Aktionen vor:
	- a. In der Liste klicken Sie den Attestierungsvorgang.
	- b. Im Detailbereich klicken Sie den Tabreiter **Workflow**.
- 5. (Optional) Um vergangene Attestierungen zum ausgewählten Objekt anzuzeigen, nehmen Sie folgende Aktionen vor:
	- a. In der Liste klicken Sie den Attestierungsvorgang.
	- b. Im Detailbereich klicken Sie den Tabreiter **Historie**.

Die Attestierungsvorgänge zu dem ausgewählten Objekt, die in der Vergangenheit erfolgt sind, werden angezeigt. Zu jedem einzelnen Attestierungsvorgang können Sie weitere Details aufrufen.

### **Verwandte Themen**

- Offene [Attestierungsvorgänge](#page-195-0) anzeigen auf Seite 196
- Alle [Attestierungsvorgänge](#page-210-0) anzeigen auf Seite 211
- **.** Eskalierte [Attestierungsvorgänge](#page-212-0) anzeigen auf Seite 213
- Attestierer für [Attestierungsvorgänge](#page-178-0) auf Seite 179
- [Attestierungserinnerungen](#page-183-0) versenden auf Seite 184
- Mein Attestierungsstatus [\(Seitenbeschreibung\)](#page-1001-0) auf Seite 1002

## <span id="page-193-0"></span>**Eigene Attestierungsvorgänge genehmigen und ablehnen**

Wenn Sie über die entsprechenden Berechtigungen verfügen, können Sie über Attestierungsvorgänge entscheiden (genehmigen oder ablehnen), die Sie betreffen.

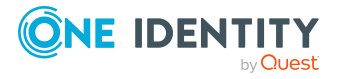

### *Um über einen Attestierungsvorgang zu entscheiden*

- 1. In der Menüleiste klicken Sie **Attestierung** > **Mein Attestierungsstatus**.
- 2. Auf der Seite **Mein Attestierungsstatus** klicken Sie **Entscheiden**.
- 3. Auf der Seite **Offene Attestierungen – Identität** klicken Sie einen Tabreiter, um die entsprechenden Attestierungsvorgänge anzuzeigen.
- 4. Nehmen Sie eine der folgenden Aktionen vor:
	- Um einen Attestierungsvorgang zu genehmigen, klicken Sie neben dem Attestierungsvorgang auf *d* (Genehmigen).
	- Um einen Attestierungsvorgang abzulehnen, klicken Sie neben dem Attestierungsvorgang auf **X** (Ablehnen).

TIPP: Um alle angezeigten Attestierungsvorgänge zu genehmigen oder abzulehnen, klicken Sie (**Alle genehmigen**) oder (**Alle ablehnen**).

- 5. Klicken Sie **Weiter**.
- 6. (Optional) Auf der Seite **Offene Attestierungen - Entscheidungen** nehmen Sie die folgenden Aktionen vor:
	- Für genehmigte Attestierungsvorgänge:
		- Um eine Begründung für alle genehmigten Attestierungsvorgänge anzugeben, geben Sie im Feld **Begründung für Genehmigungen** die Begründung ein.
		- Um eine vorgefertigte Standardbegründung für alle genehmigten Attestierungsvorgänge zu verwenden, wählen Sie in der Auswahlliste **Standardbegründung** die Begründung aus.
	- Für abgelehnte Attestierungsvorgänge:
		- Um eine Begründung für alle abgelehnten Attestierungsvorgänge anzugeben, geben Sie im Feld **Begründung für Ablehnungen** die Begründung ein.
		- Um eine vorgefertigte Standardbegründung für alle abgelehnten Attestierungsvorgänge zu verwenden, wählen Sie in der Auswahlliste **Standardbegründung** die Begründung aus.
	- Um eine individuelle Begründung für eine Entscheidung anzugeben, klicken Sie in der Liste auf **Geben Sie eine Begründung an** und geben Sie die Begründung ein.

TIPP: Durch die Angabe von Begründungen werden Ihre Entscheidungen nachvollziehbarer und unterstützen die Auditierungskontrolle.

HINWEIS: Ausführliche Informationen zu Standardbegründungen finden Sie im One Identity Manager Administrationshandbuch für IT Shop.

- 7. Klicken Sie **Speichern**.
- 8. (Optional) Wenn die Entscheidung eine Multifaktor-Authentifizierung erfordert, werden Sie aufgefordert einen Sicherheitscode einzugeben. Es können einige Minuten vergehen, bis die Aufforderung erscheint. Führen Sie eine der folgenden Aktionen aus:

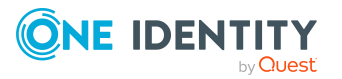

Attestierungen

- <sup>l</sup> Klicken Sie **Mit der Starling 2FA App anmelden** und folgen Sie den Anweisungen der App auf Ihrem Mobiltelefon.
- <sup>l</sup> Klicken Sie **SMS versenden** oder **Telefonanruf**, geben Sie den generierten Sicherheitscode ein und klicken Sie **Weiter**.

- [Attestierungsvorgänge](#page-197-0) genehmigen und ablehnen auf Seite 198
- <sup>l</sup> Eskalierte [Attestierungsvorgänge](#page-213-0) genehmigen und ablehnen auf Seite 214
- . Mein Attestierungsstatus [\(Seitenbeschreibung\)](#page-1001-0) auf Seite 1002
- Offene Attestierungen Entscheidungen [\(Seitenbeschreibung\)](#page-1086-0) auf Seite 1087

# **Offene Attestierungen**

Attestierungen durchlaufen einen Zeitplan und generieren Attestierungsvorgänge. Als verantwortlicher Attestierer können Sie Attestierungsvorgänge prüfen und Entscheidungen treffen. Die Prüfung von Attestierungen erfordert das Lesen laufender Berichte oder das manuelle Prüfen von Objekten, die attestiert werden.

### **Detaillierte Informationen zum Thema**

- Offene [Attestierungsvorgänge](#page-195-0) anzeigen auf Seite 196
- [Attestierungsvorgänge](#page-197-0) genehmigen und ablehnen auf Seite 198
- Andere Entscheider für offene [Attestierungsvorgänge](#page-198-0) beauftragen auf Seite 199
- Entscheidungen über [Attestierungsvorgänge](#page-203-0) verweigern auf Seite 204
- Anfragen zu offenen [Attestierungsvorgängen](#page-204-0) senden auf Seite 205
- Hold-Status offener [Attestierungsvorgänge](#page-206-0) aufheben auf Seite 207

## <span id="page-195-0"></span>**Offene Attestierungsvorgänge anzeigen**

Als verantwortlicher Attestierer können Sie Attestierungsvorgänge anzeigen, über die noch entschieden werden muss. Zusätzlich können Sie weitere ausführliche Informationen zu den Attestierungsvorgängen erhalten.

### *Um offene Attestierungsvorgänge anzuzeigen*

- 1. In der Menüleiste klicken Sie **Attestierung** > **Meine Aufgaben**.
- 2. Auf der Seite **Meine Aufgaben** klicken Sie **Offene Attestierungen**.

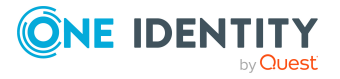

- 3. (Optional) Auf der Seite **Offene Attestierungen** nehmen Sie eine der folgenden Aktionen vor:
	- Um Attestierungsvorgänge eines bestimmten Objekts anzuzeigen, klicken Sie die entsprechende Kachel und anschließend auf das Objekt.
	- Um Attestierungsvorgänge nach Attestierungsrichtlinien anzuzeigen, klicken Sie **Attestierungsrichtlinien anzeigen** und anschließend auf die Attestierungsrichtlinie.
- 4. (Optional) Auf der Seite **Offene Attestierungen** klicken Sie einen Tabreiter, um die entsprechenden Attestierungsvorgänge anzuzeigen.
- 5. (Optional) Um die in einem Attestierungsvorgang involvierten Objekte im Detail anzuzeigen, nehmen Sie folgende Aktionen vor:
	- a. In der Liste klicken Sie den Attestierungsvorgang.
	- b. Im Detailbereich klicken Sie **Details anzeigen**.
	- c. Im Dialogfenster **Attestiertes Objekt** in der Auswahlliste **Objekt** wählen Sie ein Objekt.

Informationen zum Objekt werden angezeigt.

d. (Optional) Klicken Sie **Aktuellen Objektzustand anzeigen**.

Eine Übersicht mit Shapes zur Attestierung öffnet sich.

- 6. (Optional) Um alle Identitäten anzuzeigen, die über den Attestierungsvorgang entscheiden dürfen, nehmen Sie folgende Aktionen vor:
	- a. In der Liste klicken Sie den Attestierungsvorgang.
	- b. Im Detailbereich klicken Sie den Tabreiter **Workflow**.
- 7. (Optional) Um vergangene Attestierungen zum ausgewählten Objekt anzuzeigen, nehmen Sie folgende Aktionen vor:
	- a. In der Liste klicken Sie den Attestierungsvorgang.
	- b. Im Detailbereich klicken Sie den Tabreiter **Historie**.

Die Attestierungsvorgänge zu dem ausgewählten Objekt, die in der Vergangenheit erfolgt sind, werden angezeigt. Zu jedem einzelnen Attestierungsvorgang können Sie weitere Details aufrufen.

### **Verwandte Themen**

- Eigene [Attestierungsvorgänge](#page-192-0) anzeigen auf Seite 193
- Alle [Attestierungsvorgänge](#page-210-0) anzeigen auf Seite 211
- Eskalierte [Attestierungsvorgänge](#page-212-0) anzeigen auf Seite 213
- Attestierer für [Attestierungsvorgänge](#page-178-0) auf Seite 179
- [Attestierungserinnerungen](#page-183-0) versenden auf Seite 184
- Meine Aufgaben [\(Seitenbeschreibung\)](#page-1003-0) auf Seite 1004
- Offene Attestierungen [\(Seitenbeschreibung\)](#page-1004-0) auf Seite 1005

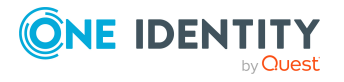

## <span id="page-197-0"></span>**Attestierungsvorgänge genehmigen und ablehnen**

Als verantwortlicher Attestierer können Sie über Attestierungsvorgänge entscheiden (genehmigen oder ablehnen).

### *Um über einen Attestierungsvorgang zu entscheiden*

- 1. In der Menüleiste klicken Sie **Attestierung** > **Meine Aufgaben**.
- 2. Auf der Seite **Meine Aufgaben** klicken Sie **Offene Attestierungen**.
- 3. (Optional) Auf der Seite **Offene Attestierungen** nehmen Sie eine der folgenden Aktionen vor:
	- Um Attestierungsvorgänge eines bestimmten Obiekts anzuzeigen, klicken Sie die entsprechende Kachel und anschließend auf das Objekt.
	- Um Attestierungsvorgänge nach Attestierungsrichtlinien anzuzeigen, klicken Sie **Attestierungsrichtlinien anzeigen** und anschließend auf die Attestierungsrichtlinie.
- 4. Auf der Seite **Offene Attestierungen** klicken Sie einen Tabreiter, um die entsprechenden Attestierungsvorgänge anzuzeigen.
- 5. Nehmen Sie eine der folgenden Aktionen vor:
	- Um einen Attestierungsvorgang zu genehmigen, klicken Sie neben dem Attestierungsvorgang auf **(Genehmigen**).
	- Um einen Attestierungsvorgang abzulehnen, klicken Sie neben dem Attestierungsvorgang auf **X** (Ablehnen).

TIPP: Um alle angezeigten Attestierungsvorgänge zu genehmigen oder abzulehnen, klicken Sie (**Alle genehmigen**) oder (**Alle ablehnen**).

- 6. Klicken Sie **Weiter**.
- 7. (Optional) Auf der Seite **Offene Attestierungen - Entscheidungen** nehmen Sie die folgenden Aktionen vor:
	- Für genehmigte Attestierungsvorgänge:
		- Um eine Begründung für alle genehmigten Attestierungsvorgänge anzugeben, geben Sie im Feld **Begründung für Genehmigungen** die Begründung ein.
		- Um eine vorgefertigte Standardbegründung für alle genehmigten Attestierungsvorgänge zu verwenden, wählen Sie in der Auswahlliste **Standardbegründung** die Begründung aus.
	- Für abgelehnte Attestierungsvorgänge:
		- Um eine Begründung für alle abgelehnten Attestierungsvorgänge anzugeben, geben Sie im Feld **Begründung für Ablehnungen** die

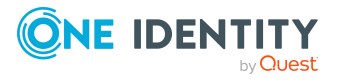

Begründung ein.

- Um eine vorgefertigte Standardbegründung für alle abgelehnten Attestierungsvorgänge zu verwenden, wählen Sie in der Auswahlliste **Standardbegründung** die Begründung aus.
- Um eine individuelle Begründung für eine Entscheidung anzugeben, klicken Sie in der Liste auf **Geben Sie eine Begründung an** und geben Sie die Begründung ein.

TIPP: Durch die Angabe von Begründungen werden Ihre Entscheidungen nachvollziehbarer und unterstützen die Auditierungskontrolle.

HINWEIS: Ausführliche Informationen zu Standardbegründungen finden Sie im One Identity Manager Administrationshandbuch für IT Shop.

- 8. Klicken Sie **Speichern**.
- 9. (Optional) Wenn die Entscheidung eine Multifaktor-Authentifizierung erfordert, werden Sie aufgefordert einen Sicherheitscode einzugeben. Es können einige Minuten vergehen, bis die Aufforderung erscheint. Führen Sie eine der folgenden Aktionen aus:
	- <sup>l</sup> Klicken Sie **Mit der Starling 2FA App anmelden** und folgen Sie den Anweisungen der App auf Ihrem Mobiltelefon.
	- <sup>l</sup> Klicken Sie **SMS versenden** oder **Telefonanruf**, geben Sie den generierten Sicherheitscode ein und klicken Sie **Weiter**.

### **Verwandte Themen**

- Eigene [Attestierungsvorgänge](#page-193-0) genehmigen und ablehnen auf Seite 194
- <sup>l</sup> Eskalierte [Attestierungsvorgänge](#page-213-0) genehmigen und ablehnen auf Seite 214
- Meine Aufgaben [\(Seitenbeschreibung\)](#page-1003-0) auf Seite 1004
- Offene Attestierungen [\(Seitenbeschreibung\)](#page-1004-0) auf Seite 1005
- <sup>l</sup> Offene Attestierungen Entscheidungen [\(Seitenbeschreibung\)](#page-1086-0) auf Seite 1087

## <span id="page-198-0"></span>**Andere Entscheider für offene Attestierungsvorgänge beauftragen**

Sie können eine andere Identität mit der Entscheidung über einen Attestierungsvorgang beauftragen. Dafür stehen Ihnen folgende Möglichkeiten zur Verfügung:

- Entscheidung umleiten Sie beauftragen eine andere Entscheidungsebene mit der Entscheidung (siehe Entscheidungen offener [Attestierungsvorgänge](#page-199-0) umleiten auf Seite 200).
- Zusätzlichen Entscheider beauftragen Sie beauftragen eine weitere Identität mit der Entscheidung Zusätzliche [Entscheider](#page-200-0) für offene [Attestierungsvorgänge](#page-200-0) beauftragen auf Seite 201). Der zusätzliche

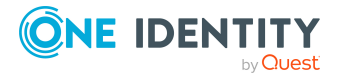

Entscheider muss zusätzlich zu den bereits ermittelten Entscheidern entscheiden. Der zusätzliche Entscheider kann die Entscheidung verweigern und an Sie zurückgeben (siehe Entscheidungen über [Attestierungsvorgänge](#page-203-0) verweigern auf [Seite](#page-203-0) 204).

Sie können einen zusätzlichen Entscheider zurücknehmen, beispielsweise wenn der andere Entscheider nicht verfügbar ist.

• Entscheidung delegieren

Sie beauftragen eine andere Identität mit der Entscheidung (siehe [Entscheidungen](#page-201-0) offener [Attestierungsvorgänge](#page-201-0) an andere Identitäten delegieren auf Seite 202). Diese Identität wird als Entscheider in den aktuellen Entscheidungsschritt aufgenommen und entscheidet an Ihrer Stelle.

Der neue Entscheider kann die Entscheidung verweigern und an Sie zurückgeben (siehe Entscheidungen über [Attestierungsvorgänge](#page-203-0) verweigern auf Seite 204). Sie können eine Delegierung zurücknehmen und an eine andere Identität delegieren, beispielsweise wenn der andere Entscheider nicht verfügbar ist.

### <span id="page-199-0"></span>**Entscheidungen offener Attestierungsvorgänge umleiten**

Sie können die Entscheidung über einen Attestierungsvorgang durch eine andere Entscheidungsebene des Entscheidungs-Workflows ausführen lassen, beispielsweise wenn im Einzelfall die Entscheidung durch einen Manager erforderlich ist.

### *Um eine Entscheidung umzuleiten*

- 1. In der Menüleiste klicken Sie **Attestierung** > **Meine Aufgaben**.
- 2. Auf der Seite **Meine Aufgaben** klicken Sie **Offene Attestierungen**.
- 3. (Optional) Auf der Seite **Offene Attestierungen** nehmen Sie eine der folgenden Aktionen vor:
	- Um Attestierungsvorgänge eines bestimmten Objekts anzuzeigen, klicken Sie die entsprechende Kachel und anschließend auf das Objekt.
	- Um Attestierungsvorgänge nach Attestierungsrichtlinien anzuzeigen, klicken Sie **Attestierungsrichtlinien anzeigen** und anschließend auf die Attestierungsrichtlinie.
- 4. (Optional) Auf der Seite **Offene Attestierungen** klicken Sie einen Tabreiter, um die entsprechenden Attestierungsvorgänge anzuzeigen.
- 5. Auf der Seite **Offene Attestierungen** klicken Sie den Attestierungsvorgang, dessen Entscheidung Sie umleiten möchten.
- 6. Im Detailbereich klicken Sie **Aktionen** > **Entscheidung umleiten**.
- 7. Im Dialogfenster **Entscheidung umleiten** neben der Entscheidungsebene, auf die Sie umleiten möchten, klicken Sie **Entscheidung umleiten**.
- 8. (Optional) Im Dialogfenster geben Sie eine Begründung für die Umleitung ein.
- 9. Klicken Sie **Entscheidung umleiten**.

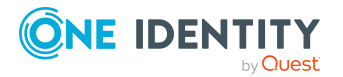

- <sup>l</sup> Entscheidungen eskalierter [Attestierungsvorgänge](#page-215-0) umleiten auf Seite 216
- Meine Aufgaben [\(Seitenbeschreibung\)](#page-1003-0) auf Seite 1004
- Offene Attestierungen [\(Seitenbeschreibung\)](#page-1004-0) auf Seite 1005

### <span id="page-200-0"></span>**Zusätzliche Entscheider für offene Attestierungsvorgänge beauftragen**

Sie können eine weitere Identität mit der Entscheidung über einen Attestierungsvorgang beauftragen. Der zusätzliche Entscheider muss zusätzlich zu den bereits ermittelten Entscheidern entscheiden.

### *Um einen zusätzlichen Entscheider hinzuzufügen*

- 1. In der Menüleiste klicken Sie **Attestierung** > **Meine Aufgaben**.
- 2. Auf der Seite **Meine Aufgaben** klicken Sie **Offene Attestierungen**.
- 3. (Optional) Auf der Seite **Offene Attestierungen** nehmen Sie eine der folgenden Aktionen vor:
	- Um Attestierungsvorgänge eines bestimmten Objekts anzuzeigen, klicken Sie die entsprechende Kachel und anschließend auf das Objekt.
	- Um Attestierungsvorgänge nach Attestierungsrichtlinien anzuzeigen, klicken Sie **Attestierungsrichtlinien anzeigen** und anschließend auf die Attestierungsrichtlinie.
- 4. (Optional) Auf der Seite **Offene Attestierungen** klicken Sie einen Tabreiter, um die entsprechenden Attestierungsvorgänge anzuzeigen.
- 5. Auf der Seite **Offene Attestierungen** klicken Sie den Attestierungsvorgang, für den Sie einen zusätzlichen Entscheider hinzufügen möchten.
- 6. Im Detailbereich klicken Sie **Aktionen** > **Entscheider hinzufügen**.
- 7. Im Dialogfenster **Zusätzlichen Entscheider auswählen** klicken Sie die Identität, die Sie als zusätzlichen Entscheider hinzufügen möchten.
- 8. Im Dialogfenster geben Sie eine Begründung für das Hinzufügen des zusätzlichen Entscheiders ein.
- 9. Klicken Sie **Speichern**.

### **Verwandte Themen**

- <sup>l</sup> Zusätzliche Entscheider für offene [Attestierungsvorgänge](#page-201-1) entfernen auf Seite 202
- . Zusätzliche Entscheider für eskalierte [Attestierungsvorgänge](#page-215-1) beauftragen auf [Seite](#page-215-1) 216
- Meine Aufgaben [\(Seitenbeschreibung\)](#page-1003-0) auf Seite 1004
- Offene Attestierungen [\(Seitenbeschreibung\)](#page-1004-0) auf Seite 1005

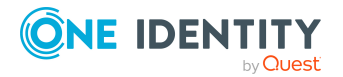

### <span id="page-201-1"></span>**Zusätzliche Entscheider für offene Attestierungsvorgänge entfernen**

Wenn Sie eine weitere Identität mit der Entscheidung über einen Attestierungsvorgang beauftragt haben, können Sie diesen zusätzlichen Entscheider wieder entfernen, solange sich der Attestierungsvorgang im Status **ausstehend** befindet. Sobald der zusätzliche Entscheider entfernt wurde, sind die ursprünglichen Entscheider alleinige Entscheider über diesen Attestierungsvorgang und Sie können erneut einen zusätzlichen Entscheider hinzufügen.

- 1. In der Menüleiste klicken Sie **Attestierung** > **Meine Aufgaben**.
- 2. Auf der Seite **Meine Aufgaben** klicken Sie **Offene Attestierungen**.
- 3. (Optional) Auf der Seite **Offene Attestierungen** nehmen Sie eine der folgenden Aktionen vor:
	- Um Attestierungsvorgänge eines bestimmten Objekts anzuzeigen, klicken Sie die entsprechende Kachel und anschließend auf das Objekt.
	- Um Attestierungsvorgänge nach Attestierungsrichtlinien anzuzeigen, klicken Sie **Attestierungsrichtlinien anzeigen** und anschließend auf die Attestierungsrichtlinie.
- 4. (Optional) Auf der Seite **Offene Attestierungen** klicken Sie einen Tabreiter, um die entsprechenden Attestierungsvorgänge anzuzeigen.
- 5. Auf der Seite **Offene Attestierungen** klicken Sie den Attestierungsvorgang, für den Sie einen zusätzlichen Entscheider hinzugefügt haben.
- 6. Im Detailbereich klicken Sie **Zusätzliche Entscheidung widerrufen**.
- 7. Im Dialogfenster geben Sie eine Begründung für den Widerruf ein.
- 8. Klicken Sie **Speichern**.

### **Verwandte Themen**

- <sup>l</sup> Zusätzliche Entscheider für offene [Attestierungsvorgänge](#page-200-0) beauftragen auf Seite 201
- <sup>l</sup> Zusätzliche Entscheider für eskalierte [Attestierungsvorgänge](#page-216-0) entfernen auf Seite 217
- Meine Aufgaben [\(Seitenbeschreibung\)](#page-1003-0) auf Seite 1004
- Offene Attestierungen [\(Seitenbeschreibung\)](#page-1004-0) auf Seite 1005

### <span id="page-201-0"></span>**Entscheidungen offener Attestierungsvorgänge an andere Identitäten delegieren**

Sie können eine Entscheidung über einen Attestierungsvorgang an eine andere Identität abgeben. Sie können diese Aktion in der Attestierungshistorie widerrufen (siehe Delegierungen von Entscheidungen offener [Attestierungsvorgänge](#page-202-0) zurückziehen auf [Seite](#page-202-0) 203).

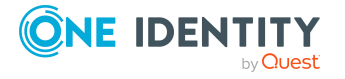

### *Um eine Entscheidung zu delegieren*

- 1. In der Menüleiste klicken Sie **Attestierung** > **Meine Aufgaben**.
- 2. Auf der Seite **Meine Aufgaben** klicken Sie **Offene Attestierungen**.
- 3. (Optional) Auf der Seite **Offene Attestierungen** nehmen Sie eine der folgenden Aktionen vor:
	- Um Attestierungsvorgänge eines bestimmten Objekts anzuzeigen, klicken Sie die entsprechende Kachel und anschließend auf das Objekt.
	- Um Attestierungsvorgänge nach Attestierungsrichtlinien anzuzeigen, klicken Sie **Attestierungsrichtlinien anzeigen** und anschließend auf die Attestierungsrichtlinie.
- 4. (Optional) Auf der Seite **Offene Attestierungen** klicken Sie einen Tabreiter, um die entsprechenden Attestierungsvorgänge anzuzeigen.
- 5. Auf der Seite **Offene Attestierungen** klicken Sie den Attestierungsvorgang, dessen Entscheidung Sie an eine andere Identität abgeben möchten.
- 6. Im Detailbereich klicken Sie **Aktionen** > **Entscheidung delegieren**.
- 7. Im Dialogfenster **Wählen Sie eine Identität, die genehmigen darf** klicken Sie die Identität, an die Sie die Entscheidung abgeben möchten.
- 8. Im Dialogfenster geben Sie eine Begründung für die Delegierung ein.
- 9. Klicken Sie **Speichern**.

### **Verwandte Themen**

- Delegierungen von Entscheidungen offener [Attestierungsvorgänge](#page-202-0) zurückziehen auf [Seite](#page-202-0) 203
- Entscheidungen eskalierter [Attestierungsvorgänge](#page-217-0) an andere Identitäten delegieren auf [Seite](#page-217-0) 218
- Meine Aufgaben [\(Seitenbeschreibung\)](#page-1003-0) auf Seite 1004
- Offene Attestierungen [\(Seitenbeschreibung\)](#page-1004-0) auf Seite 1005

### <span id="page-202-0"></span>**Delegierungen von Entscheidungen offener Attestierungsvorgänge zurückziehen**

Wenn Sie eine Entscheidung über eine Attestierung an eine andere Identität abgegeben haben, können Sie diese Delegierung der Entscheidung widerrufen.

#### *Um eine Delegierung einer Entscheidung zurückzuziehen*

- 1. In der Menüleiste klicken Sie **Attestierung** > **Meine Aufgaben**.
- 2. Auf der Seite **Meine Aufgaben** klicken Sie **Attestierungshistorie**.
- 3. Auf der Seite **Attestierungshistorie** klicken Sie den Attestierungsvorgang, dessen Entscheidungsdelegierung Sie zurückziehen möchten.

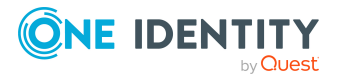

- 4. Im Detailbereich klicken Sie **Delegierung zurückziehen**.
- 5. Im Dialogfenster geben Sie ein, warum Sie die Entscheidungsdelegierung zurückziehen.
- 6. Klicken Sie **Speichern**.

- <sup>l</sup> Entscheidungen offener [Attestierungsvorgänge](#page-201-0) an andere Identitäten delegieren auf [Seite](#page-201-0) 202
- Delegierungen von Entscheidungen eskalierter [Attestierungsvorgänge](#page-217-1) zurückziehen auf [Seite](#page-217-1) 218
- Meine Aufgaben [\(Seitenbeschreibung\)](#page-1003-0) auf Seite 1004
- Attestierungshistorie [\(Seitenbeschreibung\)](#page-1087-0) auf Seite 1088

## <span id="page-203-0"></span>**Entscheidungen über Attestierungsvorgänge verweigern**

Wenn Sie als weiterer Entscheider zu einem Attestierungsvorgang hinzugefügt wurden oder die Entscheidung über den Attestierungsvorgang an Sie abgegeben wurde, können Sie die Entscheidung verweigern und den Attestierungsvorgang wieder an den ursprünglichen Entscheider zurückgeben.

### *Um eine Entscheidung zu verweigern*

- 1. In der Menüleiste klicken Sie **Attestierung** > **Meine Aufgaben**.
- 2. Auf der Seite **Meine Aufgaben** klicken Sie **Offene Attestierungen**.
- 3. (Optional) Auf der Seite **Offene Attestierungen** nehmen Sie eine der folgenden Aktionen vor:
	- Um Attestierungsvorgänge eines bestimmten Objekts anzuzeigen, klicken Sie die entsprechende Kachel und anschließend auf das Objekt.
	- Um Attestierungsvorgänge nach Attestierungsrichtlinien anzuzeigen, klicken Sie **Attestierungsrichtlinien anzeigen** und anschließend auf die Attestierungsrichtlinie.
- 4. (Optional) Auf der Seite **Offene Attestierungen** klicken Sie einen Tabreiter, um die entsprechenden Attestierungsvorgänge anzuzeigen.
- 5. Auf der Seite **Offene Attestierungen** klicken Sie in der Liste auf den Attestierungsvorgang, über den Sie nicht entscheiden möchten.
- 6. Im Detailbereich klicken Sie **Aktionen** > **Entscheidung verweigern**.
- 7. Im Dialogfenster geben Sie eine Begründung für die Verweigerung ein.
- 8. Klicken Sie **Speichern**.

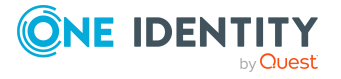

- Zusätzliche Entscheider für eskalierte [Bestellungen](#page-159-0) beauftragen auf Seite 160
- Meine Aufgaben [\(Seitenbeschreibung\)](#page-1003-0) auf Seite 1004
- Offene Attestierungen [\(Seitenbeschreibung\)](#page-1004-0) auf Seite 1005

## <span id="page-204-0"></span>**Anfragen zu offenen Attestierungsvorgängen senden**

Bevor Sie über einen Attestierungsvorgang entscheiden, können Sie einer Identität eine Anfrage zu diesem Attestierungsvorgang senden.

HINWEIS: Sobald eine Anfrage zu einem Attestierungsvorgang gestellt wurde, erreicht der Attestierungsvorgang im Entscheidungs-Workflow den Hold-Status. Über einen Attestierungsvorgang im Hold-Status kann nur der Urheber der Anfrage (oder die zentrale Entscheidergruppe) entscheiden. Den Hold-Status können Sie durch folgende Aktionen aufheben:

- Löschen der Anfrage (siehe Anfragen zu offenen [Attestierungsvorgängen](#page-205-0) löschen auf [Seite](#page-205-0) 206)
- Aufheben des Status nach Beantwortung der Frage (siehe [Hold-Status](#page-206-0) offener [Attestierungsvorgänge](#page-206-0) aufheben auf Seite 207)

### *Um eine Anfrage zu senden*

- 1. In der Menüleiste klicken Sie **Attestierung** > **Meine Aufgaben**.
- 2. Auf der Seite **Meine Aufgaben** klicken Sie **Offene Attestierungen**.
- 3. (Optional) Auf der Seite **Offene Attestierungen** nehmen Sie eine der folgenden Aktionen vor:
	- Um Attestierungsvorgänge eines bestimmten Objekts anzuzeigen, klicken Sie die entsprechende Kachel und anschließend auf das Objekt.
	- Um Attestierungsvorgänge nach Attestierungsrichtlinien anzuzeigen, klicken Sie **Attestierungsrichtlinien anzeigen** und anschließend auf die Attestierungsrichtlinie.
- 4. (Optional) Auf der Seite **Offene Attestierungen** klicken Sie einen Tabreiter, um die entsprechenden Attestierungsvorgänge anzuzeigen.
- 5. Auf der Seite **Offene Attestierungen** klicken Sie in der Liste auf den Attestierungsvorgang, zu dem Sie eine Anfrage stellen möchten.
- 6. Im Detailbereich klicken Sie **Aktionen** > **Anfrage senden**.
- 7. Im Dialogfenster **Anfrage zu diesem Attestierungsvorgang senden** klicken Sie die Identität, an die Sie die Anfrage senden möchten.

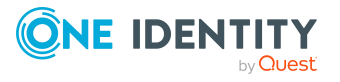

- 8. Im Dialogfenster **Anfrage zu diesem Attestierungsvorgang senden** im Eingabefeld **Ihre Frage** geben Sie Ihre Anfrage zum Attestierungsvorgang ein.
- 9. Klicken Sie **Speichern**.

- Anfragen zu offenen [Attestierungsvorgängen](#page-205-0) löschen auf Seite 206
- Anfragen zu [Attestierungsvorgängen](#page-209-0) beantworten auf Seite 210
- Anfragen zu eskalierten [Attestierungsvorgängen](#page-218-0) senden auf Seite 219
- Meine Aufgaben [\(Seitenbeschreibung\)](#page-1003-0) auf Seite 1004
- Offene Attestierungen [\(Seitenbeschreibung\)](#page-1004-0) auf Seite 1005

### <span id="page-205-0"></span>**Anfragen zu offenen Attestierungsvorgängen löschen**

Wenn sich Ihr Anliegen zu einer Bestellung erübrigt hat, können Sie Ihre gestellte Anfrage wieder zurückziehen. Sobald die Anfrage gelöscht wurde, wird auch der Hold-Status der Bestellung wieder aufgehoben und alle ursprünglichen Entscheider können wieder über die Bestellung entscheiden.

### *Um eine Anfrage zu löschen*

- 1. In der Menüleiste klicken Sie **Attestierung** > **Meine Aufgaben**.
- 2. Auf der Seite **Meine Aufgaben** klicken Sie **Offene Attestierungen**.
- 3. (Optional) Auf der Seite **Offene Attestierungen** nehmen Sie eine der folgenden Aktionen vor:
	- Um Attestierungsvorgänge eines bestimmten Objekts anzuzeigen, klicken Sie die entsprechende Kachel und anschließend auf das Objekt.
	- Um Attestierungsvorgänge nach Attestierungsrichtlinien anzuzeigen, klicken Sie **Attestierungsrichtlinien anzeigen** und anschließend auf die Attestierungsrichtlinie.
- 4. (Optional) Auf der Seite **Offene Attestierungen** klicken Sie einen Tabreiter, um die entsprechenden Attestierungsvorgänge anzuzeigen.
- 5. Auf der Seite **Offene Attestierungen** klicken Sie den Attestierungsvorgang, zu dem Sie die Anfrage gestellt haben.
- 6. Im Detailbereich klicken Sie **Frage zurückziehen**.
- 7. (Optional) Im Dialogfenster **Frage zurückziehen** geben Sie ein, warum Sie die Anfrage zurückziehen möchten.
- 8. Klicken Sie **OK**.

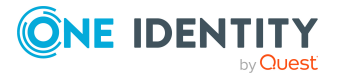

- Anfragen zu offenen [Attestierungsvorgängen](#page-204-0) senden auf Seite 205
- Anfragen zu [Attestierungsvorgängen](#page-209-0) beantworten auf Seite 210
- Anfragen zu eskalierten [Attestierungsvorgängen](#page-219-0) löschen auf Seite 220
- Meine Aufgaben [\(Seitenbeschreibung\)](#page-1003-0) auf Seite 1004
- Offene Attestierungen [\(Seitenbeschreibung\)](#page-1004-0) auf Seite 1005

## <span id="page-206-0"></span>**Hold-Status offener Attestierungsvorgänge aufheben**

Sobald eine Anfrage zu einem Attestierungsvorgang gestellt wurde, erreicht der Attestierungsvorgang im Entscheidungs-Workflow den Hold-Status. Über einen Attestierungsvorgang im Hold-Status kann nur der Urheber der Anfrage entscheiden.

Den Hold-Status können Sie durch folgende Aktionen aufheben:

- Löschen der Anfrage (siehe Anfragen zu offenen [Attestierungsvorgängen](#page-205-0) löschen auf [Seite](#page-205-0) 206)
- Aufheben des Status nach Beantwortung der Frage

### *Um den Hold-Status eines Attestierungsvorgangs aufzuheben, nachdem die Anfrage beantwortet wurde*

- 1. In der Menüleiste klicken Sie **Attestierung** > **Meine Aufgaben**.
- 2. Auf der Seite **Meine Aufgaben** klicken Sie **Offene Attestierungen**.
- 3. (Optional) Auf der Seite **Offene Attestierungen** nehmen Sie eine der folgenden Aktionen vor:
	- Um Attestierungsvorgänge eines bestimmten Objekts anzuzeigen, klicken Sie die entsprechende Kachel und anschließend auf das Objekt.
	- Um Attestierungsvorgänge nach Attestierungsrichtlinien anzuzeigen, klicken Sie **Attestierungsrichtlinien anzeigen** und anschließend auf die Attestierungsrichtlinie.
- 4. (Optional) Auf der Seite **Offene Attestierungen** klicken Sie einen Tabreiter, um die entsprechenden Attestierungsvorgänge anzuzeigen.
- 5. Auf der Seite **Offene Attestierungen** in der Liste klicken Sie den Attestierungsvorgang, dessen Anfrage beantwortet wurde.
- 6. Im Detailbereich klicken Sie **Hold-Status aufheben**.
- 7. Im Dialogfenster **Hold-Status aufheben** klicken Sie **OK**.

Der Hold-Status wird aufgehoben. Damit wird die Bestellung wieder zur Entscheidung freigegeben und kann auch von anderen Entscheidern bearbeitet werden.

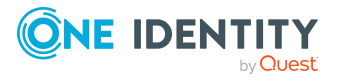

- Anfragen zu offenen [Attestierungsvorgängen](#page-204-0) senden auf Seite 205
- <sup>l</sup> Anfragen zu offenen [Attestierungsvorgängen](#page-205-0) löschen auf Seite 206
- Anfragen zu [Attestierungsvorgängen](#page-209-0) beantworten auf Seite 210
- Meine Aufgaben [\(Seitenbeschreibung\)](#page-1003-0) auf Seite 1004
- Offene Attestierungen [\(Seitenbeschreibung\)](#page-1004-0) auf Seite 1005

# **Attestierungshistorie anzeigen**

Um einen Überblick über alle Attestierungsvorgänge zu erhalten, die Sie oder Identitäten, für die Sie verantwortlich sind, getroffen haben, können Sie die Attestierungshistorie anzeigen.

### *Um die Attestierungshistorie anzeigen*

- 1. In der Menüleiste klicken Sie **Attestierung** > **Meine Aufgaben**.
- 2. Auf der Seite **Meine Aufgaben** klicken Sie **Attestierungshistorie**.

Die Seite **Attestierungshistorie** öffnet sich (siehe [Attestierungshistorie](#page-1087-0) [\(Seitenbeschreibung\)](#page-1087-0) auf Seite 1088).

- 3. (Optional) Um die anzuzeigenden Attestierungsvorgänge weiter einzuschränken oder zu erweitern, aktivieren Sie die Kontrollkästchen neben **Attestierungsstatus**. So können Sie beispielsweise nur ausstehende (noch nicht entschiedene) Attestierungsvorgänge anzeigen.
- 4. (Optional) Um die Details eines Attestierungsvorgangs anzuzeigen, klicken Sie auf den Attestierungsvorgang, dessen Details Sie anzeigen möchten.
- 5. (Optional) Um sich die in einem Attestierungsvorgang involvierten Objekte im Detail anzeigen zu lassen, nehmen Sie folgende Aktionen vor:
	- a. In der Liste klicken Sie einen Attestierungsvorgang.
	- b. Im Detailbereich klicken Sie **Details anzeigen**.
	- c. Im Dialogfenster **Attestiertes Objekt** in der Auswahlliste **Objekt** wählen Sie ein Objekt.

Informationen zum Objekt werden angezeigt.

d. (Optional) Klicken Sie **Aktuellen Objektzustand anzeigen**.

Eine Übersicht mit Shapes zur Attestierung öffnet sich.

- 6. (Optional) Um alle Identitäten anzuzeigen, die über den Attestierungsvorgang entscheiden dürfen, nehmen Sie folgende Aktionen vor:
	- a. In der Liste klicken Sie einen Attestierungsvorgang.
	- b. Im Detailbereich klicken Sie den Tabreiter **Workflow**.

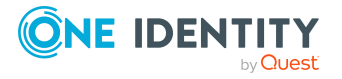

- 7. (Optional) Um vergangene Attestierungen zum ausgewählten Objekt anzuzeigen, nehmen Sie folgende Aktionen vor:
	- a. In der Liste klicken Sie einen Attestierungsvorgang.
	- b. Im Detailbereich klicken Sie den Tabreiter **Historie**.

Die Attestierungsvorgänge zu dem ausgewählten Objekt, die in der Vergangenheit erfolgt sind, werden angezeigt. Zu jedem einzelnen Attestierungsvorgang können Sie weitere Details aufrufen.

### **Verwandte Themen**

- <sup>l</sup> Delegierungen von Entscheidungen offener [Attestierungsvorgänge](#page-202-0) zurückziehen auf [Seite](#page-202-0) 203
- Meine Aufgaben [\(Seitenbeschreibung\)](#page-1003-0) auf Seite 1004
- Attestierungshistorie [\(Seitenbeschreibung\)](#page-1087-0) auf Seite 1088

## **Attestierungsanfragen**

Bevor über einen Attestierungsvorgang entschieden wird, kann Ihnen der Entscheider eine Anfrage zu diesem Attestierungsvorgang senden. Sie können diese Anfragen anzeigen und beantworten.

### **Detaillierte Informationen zum Thema**

- Anfragen zu [Attestierungsvorgängen](#page-208-0) anzeigen auf Seite 209
- Anfragen zu [Attestierungsvorgängen](#page-209-0) beantworten auf Seite 210
- Anfragen zu offenen [Attestierungsvorgängen](#page-204-0) senden auf Seite 205
- Anfragen zu eskalierten [Attestierungsvorgängen](#page-218-0) senden auf Seite 219
- Anfragen zu offenen [Attestierungsvorgängen](#page-205-0) löschen auf Seite 206
- Anfragen zu eskalierten [Attestierungsvorgängen](#page-219-0) löschen auf Seite 220

## <span id="page-208-0"></span>**Anfragen zu Attestierungsvorgängen anzeigen**

Sie können Anfragen anzeigen, die zu einem Attestierungsvorgang an Sie gestellt wurden.

### *Um Anfragen anzuzeigen*

- 1. In der Menüleiste klicken Sie **Attestierung** > **Meine Aufgaben**.
- 2. Auf der Seite **Meine Aufgaben** klicken Sie **Attestierungsanfragen**.

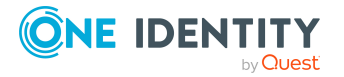

Die Seite **Attestierungsanfragen** öffnet sich (siehe [Attestierungsanfragen](#page-1089-0) [\(Seitenbeschreibung\)](#page-1089-0) auf Seite 1090).

3. (Optional) In der Liste klicken Sie eine Anfrage. Dem Detailbereich können Sie weitere Informationen entnehmen.

### **Verwandte Themen**

- Anfragen zu offenen [Attestierungsvorgängen](#page-204-0) senden auf Seite 205
- Anfragen zu eskalierten [Attestierungsvorgängen](#page-218-0) senden auf Seite 219
- Meine Aufgaben [\(Seitenbeschreibung\)](#page-1003-0) auf Seite 1004
- [Attestierungsanfragen](#page-1089-0) (Seitenbeschreibung) auf Seite 1090

## <span id="page-209-0"></span>**Anfragen zu Attestierungsvorgängen beantworten**

Sie können Anfragen beantworten, die zu einem Attestierungsvorgang an Sie gestellt wurden.

### *Um Anfragen zu beantworten*

- 1. In der Menüleiste klicken Sie **Attestierung** > **Meine Aufgaben**.
- 2. Auf der Seite **Meine Aufgaben** klicken Sie **Attestierungsanfragen**.
- 3. Auf der Seite **Attestierungsanfragen** in der Liste klicken Sie die Anfrage, die Sie beantworten möchten.
- 4. Im Detailbereich klicken Sie **Beantworten**
- 5. Im Dialogfenster **Eine Frage beantworten** im Feld **Ihre Antwort** geben Sie die Antwort ein.
- 6. Klicken Sie **Speichern**.

### **Verwandte Themen**

- Anfragen zu offenen [Attestierungsvorgängen](#page-204-0) senden auf Seite 205
- Anfragen zu eskalierten [Attestierungsvorgängen](#page-218-0) senden auf Seite 219
- Meine Aufgaben [\(Seitenbeschreibung\)](#page-1003-0) auf Seite 1004
- [Attestierungsanfragen](#page-1089-0) (Seitenbeschreibung) auf Seite 1090

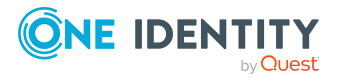

# **Auditierung von Attestierungen**

Als Auditierer können Sie sämtliche Attestierungsvorgänge (bereits entschiedene und ausstehende) im System anzeigen.

### **Detaillierte Informationen zum Thema**

- Alle [Attestierungsvorgänge](#page-210-0) anzeigen auf Seite 211
- Attestierer offener [Attestierungsvorgänge](#page-181-0) für Auditierung anzeigen auf Seite 182

## <span id="page-210-0"></span>**Alle Attestierungsvorgänge anzeigen**

Sie können alle Attestierungsvorgänge anzeigen. Dabei können Sie entscheiden, ob Sie nur Attestierungsvorgänge in einem bestimmten Status (genehmigt, nicht genehmigt, ausstehend) oder eines bestimmten Attestierers anzeigen möchten. Zusätzlich können Sie weitere ausführliche Informationen zu den Attestierungsvorgängen erhalten.

TIPP: Wie Sie Ihre eigenen Attestierungsvorgänge oder offene Attestierungsvorgänge anzeigen, über die Sie entscheiden können, erfahren Sie unter Eigene [Attestierungsvorgänge](#page-192-0) anzeigen auf Seite 193 und [Offene](#page-195-0) Attes[tierungsvorgänge](#page-195-0) anzeigen auf Seite 196.

### *Um alle Attestierungsvorgänge anzuzeigen*

- 1. In der Menüleiste klicken Sie **Attestierung** > **Auditierung**.
- 2. (Optional) Auf der Seite **Auditierung** neben **Attestierer** klicken Sie **Zuweisen** und wählen Sie die Identität aus, deren Attestierungsvorgänge Sie anzeigen möchten.
- 3. (Optional) Um die anzuzeigenden Attestierungsvorgänge weiter einzuschränken oder zu erweitern, aktivieren Sie neben **Attestierungsstatus** die entsprechenden Kontrollkästchen (siehe Auditierung [\(Seitenbeschreibung\)](#page-1091-0) auf Seite 1092). So können Sie beispielsweise nur ausstehende (noch nicht entschiedene) Attestierungsvorgänge anzeigen.
- 4. (Optional) Um die in einem Attestierungsvorgang involvierten Objekte im Detail anzuzeigen, nehmen Sie folgende Aktionen vor:
	- a. In der Liste klicken Sie den Attestierungsvorgang.
	- b. Im Detailbereich klicken Sie **Details anzeigen**.
	- c. Im Dialogfenster **Attestiertes Objekt** in der Auswahlliste **Objekt** wählen Sie ein Objekt.

Informationen zum Objekt werden angezeigt.

d. (Optional) Klicken Sie **Aktuellen Objektzustand anzeigen**. Eine Übersicht mit Shapes zur Attestierung öffnet sich.

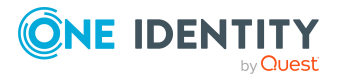

- 5. (Optional) Um alle Identitäten anzuzeigen, die über den Attestierungsvorgang entscheiden dürfen, nehmen Sie folgende Aktionen vor:
	- a. In der Liste klicken Sie den Attestierungsvorgang.
	- b. Im Detailbereich klicken Sie den Tabreiter **Workflow**.
- 6. (Optional) Um vergangene Attestierungen zum ausgewählten Objekt anzuzeigen, nehmen Sie folgende Aktionen vor:
	- a. In der Liste klicken Sie den Attestierungsvorgang.
	- b. Im Detailbereich klicken Sie den Tabreiter **Historie**.

Die Attestierungsvorgänge zu dem ausgewählten Objekt, die in der Vergangenheit erfolgt sind, werden angezeigt. Zu jedem einzelnen Attestierungsvorgang können Sie weitere Details aufrufen.

### **Verwandte Themen**

- Eigene [Attestierungsvorgänge](#page-192-0) anzeigen auf Seite 193
- Offene [Attestierungsvorgänge](#page-195-0) anzeigen auf Seite 196
- Eskalierte [Attestierungsvorgänge](#page-212-0) anzeigen auf Seite 213
- Attestierer für [Attestierungsvorgänge](#page-178-0) auf Seite 179
- [Attestierungserinnerungen](#page-183-0) versenden auf Seite 184
- Auditierung [\(Seitenbeschreibung\)](#page-1091-0) auf Seite 1092

## **Eskalation**

Liegen Attestierungen vor und der zuständige verantwortliche Attestierer steht für längere Zeit nicht zur Verfügung oder hat keinen Zugang zum Web Portal, kann ein Fallback-Entscheider oder ein Mitglied der zentralen Entscheidergruppe über diese Attestierungen entscheiden. Ausführliche Informationen zu zentrale Entscheidergruppe finden Sie im One Identity Manager Administrationshandbuch für Attestierungen.

WICHTIG: Da zentrale Entscheider über Attestierungsvorgänge jederzeit entscheiden können, kann mit deren Entscheidung über Attestierungsvorgänge, das 4-Augen-Prinzip für Attestierungen durchbrochen werden.

### **Detaillierte Informationen zum Thema**

- **.** Eskalierte [Attestierungsvorgänge](#page-212-0) anzeigen auf Seite 213
- Eskalierte [Attestierungsvorgänge](#page-213-0) genehmigen und ablehnen auf Seite 214
- Anfragen zu eskalierten [Attestierungsvorgängen](#page-218-0) senden auf Seite 219
- Hold-Status eskalierter [Attestierungsvorgänge](#page-220-0) aufheben auf Seite 221

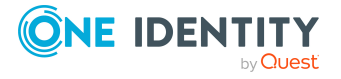

## <span id="page-212-0"></span>**Eskalierte Attestierungsvorgänge anzeigen**

Sie können eskalierte Attestierungsvorgänge anzeigen. Zusätzlich können Sie weitere ausführliche Informationen zu den Attestierungsvorgängen erhalten.

### *Um eskalierte Attestierungsvorgänge anzuzeigen*

- 1. In der Menüleiste klicken Sie **Attestierung** > **Eskalation**.
- 2. Auf der Seite **Attestierung Eskalation** klicken Sie die Attestierungsrichtlinie, deren Attestierungsvorgänge Sie anzeigen möchten.

Die Seite **Attestierung Eskalation – Attestierungsrichtlinie** öffnet sich (siehe Attestierung Eskalation – [Attestierungsrichtlinie](#page-1104-0) (Seitenbeschreibung) auf [Seite](#page-1104-0) 1105).

- 3. (Optional) Um die in einem Attestierungsvorgang involvierten Objekte im Detail anzuzeigen, nehmen Sie folgende Aktionen vor:
	- a. In der Liste klicken Sie den Attestierungsvorgang.
	- b. Im Detailbereich klicken Sie **Details anzeigen**.
	- c. Im Dialogfenster **Attestiertes Objekt** in der Auswahlliste **Objekt** wählen Sie ein Objekt.

Informationen zum Objekt werden angezeigt.

d. (Optional) Klicken Sie **Aktuellen Objektzustand anzeigen**.

Eine Übersicht mit Shapes zur Attestierung öffnet sich.

- 4. (Optional) Um alle Identitäten anzuzeigen, die über den Attestierungsvorgang entscheiden dürfen, nehmen Sie folgende Aktionen vor:
	- a. In der Liste klicken Sie den Attestierungsvorgang.
	- b. Im Detailbereich klicken Sie den Tabreiter **Workflow**.
- 5. (Optional) Um vergangene Attestierungen zum ausgewählten Objekt anzuzeigen, nehmen Sie folgende Aktionen vor:
	- a. In der Liste klicken Sie den Attestierungsvorgang.
	- b. Im Detailbereich klicken Sie den Tabreiter **Historie**.

Die Attestierungsvorgänge zu dem ausgewählten Objekt, die in der Vergangenheit erfolgt sind, werden angezeigt. Zu jedem einzelnen Attestierungsvorgang können Sie weitere Details aufrufen.

### **Verwandte Themen**

- Eigene [Attestierungsvorgänge](#page-192-0) anzeigen auf Seite 193
- Offene [Attestierungsvorgänge](#page-195-0) anzeigen auf Seite 196
- Alle [Attestierungsvorgänge](#page-210-0) anzeigen auf Seite 211
- Attestierer für [Attestierungsvorgänge](#page-178-0) auf Seite 179

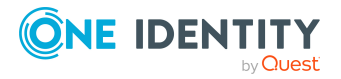

- [Attestierungserinnerungen](#page-183-0) versenden auf Seite 184
- Attestierung Eskalation [\(Seitenbeschreibung\)](#page-1103-0) auf Seite 1104
- Attestierung Eskalation [Attestierungsrichtlinie](#page-1104-0) (Seitenbeschreibung) auf Seite 1105

## <span id="page-213-0"></span>**Eskalierte Attestierungsvorgänge genehmigen und ablehnen**

### *Um über einen Attestierungsvorgang zu entscheiden*

- 1. In der Menüleiste klicken Sie **Attestierung** > **Eskalation**.
- 2. Auf der Seite **Attestierung Eskalation** klicken Sie die Attestierungsrichtlinie, deren Attestierungsvorgänge Sie anzeigen möchten.
- 3. Nehmen Sie eine der folgenden Aktionen vor:
	- Um einen Attestierungsvorgang zu genehmigen, klicken Sie neben dem Attestierungsvorgang auf *d* (Genehmigen).
	- Um einen Attestierungsvorgang abzulehnen, klicken Sie neben dem Attestierungsvorgang auf (**Ablehnen**).

TIPP: Um alle angezeigten Attestierungsvorgänge zu genehmigen oder abzulehnen, klicken Sie (**Alle genehmigen**) oder (**Alle ablehnen**).

- 4. Klicken Sie **Weiter**.
- 5. (Optional) Auf der Seite **Attestierung Eskalation - Entscheidungen** nehmen Sie die folgenden Aktionen vor:
	- Für genehmigte Attestierungsvorgänge:
		- Um eine Begründung für alle genehmigten Attestierungsvorgänge anzugeben, geben Sie im Feld **Begründung für Genehmigungen** die Begründung ein.
		- Um eine vorgefertigte Standardbegründung für alle genehmigten Attestierungsvorgänge zu verwenden, wählen Sie in der Auswahlliste **Standardbegründung** die Begründung aus.
	- Für abgelehnte Attestierungsvorgänge:
		- Um eine Begründung für alle abgelehnten Attestierungsvorgänge anzugeben, geben Sie im Feld **Begründung für Ablehnungen** die Begründung ein.
		- Um eine vorgefertigte Standardbegründung für alle abgelehnten Attestierungsvorgänge zu verwenden, wählen Sie in der Auswahlliste **Standardbegründung** die Begründung aus.
	- Um eine individuelle Begründung für eine Entscheidung anzugeben, klicken Sie in der Liste auf **Geben Sie eine Begründung an** und geben Sie die Begründung ein.

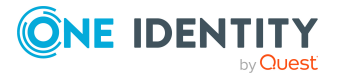

TIPP: Durch die Angabe von Begründungen werden Ihre Entscheidungen nachvollziehbarer und unterstützen die Auditierungskontrolle.

HINWEIS: Ausführliche Informationen zu Standardbegründungen finden Sie im One Identity Manager Administrationshandbuch für IT Shop.

- 6. Klicken Sie **Speichern**.
- 7. (Optional) Wenn die Entscheidung eine Multifaktor-Authentifizierung erfordert, werden Sie aufgefordert einen Sicherheitscode einzugeben. Es können einige Minuten vergehen, bis die Aufforderung erscheint. Führen Sie eine der folgenden Aktionen aus:
	- <sup>l</sup> Klicken Sie **Mit der Starling 2FA App anmelden** und folgen Sie den Anweisungen der App auf Ihrem Mobiltelefon.
	- <sup>l</sup> Klicken Sie **SMS versenden** oder **Telefonanruf**, geben Sie den generierten Sicherheitscode ein und klicken Sie **Weiter**.

### **Verwandte Themen**

- Eigene [Attestierungsvorgänge](#page-193-0) genehmigen und ablehnen auf Seite 194
- [Attestierungsvorgänge](#page-197-0) genehmigen und ablehnen auf Seite 198
- Attestierung Eskalation [\(Seitenbeschreibung\)](#page-1103-0) auf Seite 1104
- Offene Attestierungen [\(Seitenbeschreibung\)](#page-1004-0) auf Seite 1005
- Attestierung Eskalation [Attestierungsrichtlinie](#page-1104-0) (Seitenbeschreibung) auf Seite 1105
- Attestierung Eskalation Entscheidungen [\(Seitenbeschreibung\)](#page-1108-0) auf Seite 1109

### **Andere Entscheider für eskalierte Attestierungsvorgänge beauftragen**

Sie können eine andere Identität mit der Entscheidung über einen Attestierungsvorgang beauftragen. Dafür stehen Ihnen folgende Möglichkeiten zur Verfügung:

- Entscheidung umleiten Sie beauftragen eine andere Entscheidungsebene mit der Entscheidung (siehe Entscheidungen eskalierter [Attestierungsvorgänge](#page-215-0) umleiten auf Seite 216).
- Zusätzlichen Entscheider beauftragen Sie beauftragen eine weitere Identität mit der Entscheidung (siehe [Zusätzliche](#page-215-1) Entscheider für eskalierte [Attestierungsvorgänge](#page-215-1) beauftragen auf Seite 216). Der zusätzliche Entscheider muss zusätzlich zu den bereits ermittelten Entscheidern entscheiden.

Der zusätzliche Entscheider kann die Entscheidung verweigern und an Sie zurückgeben (siehe Entscheidungen über [Attestierungsvorgänge](#page-203-0) verweigern auf [Seite](#page-203-0) 204).

Sie können einen zusätzlichen Entscheider zurücknehmen, beispielsweise wenn der andere Entscheider nicht verfügbar ist.

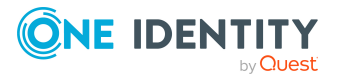

### • Entscheidung delegieren

Sie beauftragen eine andere Identität mit der Entscheidung (siehe [Entscheidungen](#page-217-0) eskalierter [Attestierungsvorgänge](#page-217-0) an andere Identitäten delegieren auf Seite 218). Diese Identität wird als Entscheider in den aktuellen Entscheidungsschritt aufgenommen und entscheidet an Ihrer Stelle.

Der neue Entscheider kann die Entscheidung verweigern und an Sie zurückgeben (siehe Entscheidungen über [Attestierungsvorgänge](#page-203-0) verweigern auf Seite 204). Sie können eine Delegierung zurücknehmen und an eine andere Identität delegieren, beispielsweise wenn der andere Entscheider nicht verfügbar ist.

### <span id="page-215-0"></span>**Entscheidungen eskalierter Attestierungsvorgänge umleiten**

Sie können die Entscheidung über einen Attestierungsvorgang durch eine andere Entscheidungsebene des Entscheidungs-Workflows ausführen lassen, beispielsweise wenn im Einzelfall die Entscheidung durch einen Manager erforderlich ist.

### *Um eine Entscheidung umzuleiten*

- 1. In der Menüleiste klicken Sie **Attestierung** > **Eskalation**.
- 2. Auf der Seite **Attestierung Eskalation** klicken Sie die Attestierungsrichtlinie, deren Attestierungsvorgänge Sie anzeigen möchten.
- 3. Auf der Seite **Offene Attestierungen** klicken Sie den Attestierungsvorgang, dessen Entscheidung Sie umleiten möchten.
- 4. Im Detailbereich klicken Sie **Aktionen** > **Entscheidung umleiten**.
- 5. Im Dialogfenster **Entscheidung umleiten** neben der Entscheidungsebene, auf die Sie umleiten möchten, klicken Sie **Entscheidung umleiten**.
- 6. (Optional) Im Dialogfenster geben Sie eine Begründung für die Umleitung ein.
- 7. Klicken Sie **Entscheidung umleiten**.

### **Verwandte Themen**

- <sup>l</sup> Entscheidungen offener [Attestierungsvorgänge](#page-199-0) umleiten auf Seite 200
- Attestierung Eskalation [\(Seitenbeschreibung\)](#page-1103-0) auf Seite 1104
- Attestierung Eskalation [Attestierungsrichtlinie](#page-1104-0) (Seitenbeschreibung) auf Seite 1105

### <span id="page-215-1"></span>**Zusätzliche Entscheider für eskalierte Attestierungsvorgänge beauftragen**

Der zusätzliche Entscheider muss zusätzlich zu den bereits ermittelten Entscheidern entscheiden.

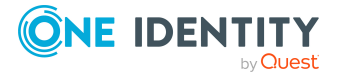
#### *Um einen zusätzlichen Entscheider hinzuzufügen*

- 1. In der Menüleiste klicken Sie **Attestierung** > **Eskalation**.
- 2. Auf der Seite **Attestierung Eskalation** klicken Sie die Attestierungsrichtlinie, deren Attestierungsvorgänge Sie anzeigen möchten.
- 3. Auf der Seite **Offene Attestierungen** klicken Sie den Attestierungsvorgang, für den Sie einen zusätzlichen Entscheider hinzufügen möchten.
- 4. Im Detailbereich klicken Sie **Aktionen** > **Entscheider hinzufügen**.
- 5. Im Dialogfenster **Zusätzlichen Entscheider auswählen** klicken Sie die Identität, die Sie als zusätzlichen Entscheider hinzufügen möchten.
- 6. Im Dialogfenster geben Sie eine Begründung für das Hinzufügen des zusätzlichen Entscheiders ein.
- 7. Klicken Sie **Speichern**.

#### **Verwandte Themen**

- <sup>l</sup> Zusätzliche Entscheider für eskalierte [Attestierungsvorgänge](#page-216-0) entfernen auf Seite 217
- <sup>l</sup> Zusätzliche Entscheider für offene [Attestierungsvorgänge](#page-200-0) beauftragen auf Seite 201
- Attestierung Eskalation [\(Seitenbeschreibung\)](#page-1103-0) auf Seite 1104
- Attestierung Eskalation [Attestierungsrichtlinie](#page-1104-0) (Seitenbeschreibung) auf Seite 1105

#### <span id="page-216-0"></span>**Zusätzliche Entscheider für eskalierte Attestierungsvorgänge entfernen**

Wenn Sie eine weitere Identität mit der Entscheidung über einen Attestierungsvorgang beauftragt haben, können Sie diesen zusätzlichen Entscheider wieder entfernen, solange sich der Attestierungsvorgang im Status **ausstehend** befindet. Sobald der zusätzliche Entscheider entfernt wurde, sind die ursprünglichen Entscheider alleinige Entscheider über diesen Attestierungsvorgang und Sie können erneut einen zusätzlichen Entscheider hinzufügen.

- 1. In der Menüleiste klicken Sie **Attestierung** > **Eskalation**.
- 2. Auf der Seite **Attestierung Eskalation** klicken Sie die Attestierungsrichtlinie, deren Attestierungsvorgänge Sie anzeigen möchten.
- 3. Auf der Seite **Offene Attestierungen** klicken Sie den Attestierungsvorgang, für den Sie einen zusätzlichen Entscheider hinzugefügt haben.
- 4. Im Detailbereich klicken Sie **Zusätzliche Entscheidung widerrufen**.
- 5. Im Dialogfenster geben Sie eine Begründung für den Widerruf ein.
- 6. Klicken Sie **Speichern**.

#### **Verwandte Themen**

- . Zusätzliche Entscheider für eskalierte [Attestierungsvorgänge](#page-215-0) beauftragen auf [Seite](#page-215-0) 216
- <sup>l</sup> Zusätzliche Entscheider für offene [Attestierungsvorgänge](#page-201-0) entfernen auf Seite 202

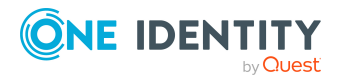

Attestierungen

- Attestierung Eskalation [\(Seitenbeschreibung\)](#page-1103-0) auf Seite 1104
- Attestierung Eskalation [Attestierungsrichtlinie](#page-1104-0) (Seitenbeschreibung) auf Seite 1105

### <span id="page-217-1"></span>**Entscheidungen eskalierter Attestierungsvorgänge an andere Identitäten delegieren**

Sie können eine Entscheidung über einen Attestierungsvorgang an eine andere Identität abgeben. Sie können diese Aktion in der Attestierungshistorie widerrufen (siehe Delegierungen von Entscheidungen eskalierter [Attestierungsvorgänge](#page-217-0) zurückziehen auf [Seite](#page-217-0) 218).

#### *Um eine Entscheidung zu delegieren*

- 1. In der Menüleiste klicken Sie **Attestierung** > **Eskalation**.
- 2. Auf der Seite **Attestierung Eskalation** klicken Sie die Attestierungsrichtlinie, deren Attestierungsvorgänge Sie anzeigen möchten.
- 3. Auf der Seite **Offene Attestierungen** klicken Sie den Attestierungsvorgang, dessen Entscheidung Sie an eine andere Identität abgeben möchten.
- 4. Im Detailbereich klicken Sie **Aktionen** > **Entscheidung delegieren**.
- 5. Im Dialogfenster **Wählen Sie eine Identität, die genehmigen darf** klicken Sie die Identität, an die Sie die Entscheidung abgeben möchten.
- 6. Im Dialogfenster geben Sie eine Begründung für die Delegierung ein.
- 7. Klicken Sie **Speichern**.

#### **Verwandte Themen**

- <sup>l</sup> Delegierungen von Entscheidungen eskalierter [Attestierungsvorgänge](#page-217-0) zurückziehen auf [Seite](#page-217-0) 218
- <sup>l</sup> Entscheidungen offener [Attestierungsvorgänge](#page-201-1) an andere Identitäten delegieren auf [Seite](#page-201-1) 202
- Attestierung Eskalation [\(Seitenbeschreibung\)](#page-1103-0) auf Seite 1104
- Attestierung Eskalation [Attestierungsrichtlinie](#page-1104-0) (Seitenbeschreibung) auf Seite 1105

#### <span id="page-217-0"></span>**Delegierungen von Entscheidungen eskalierter Attestierungsvorgänge zurückziehen**

Wenn Sie eine Entscheidung über eine Attestierung an eine andere Identität abgegeben haben, können Sie diese Delegierung der Entscheidung widerrufen.

#### *Um eine Delegierung einer Entscheidung zurückzuziehen*

- 1. In der Menüleiste klicken Sie **Attestierung** > **Meine Aufgaben**.
- 2. Auf der Seite **Meine Aufgaben** klicken Sie **Attestierungshistorie**.

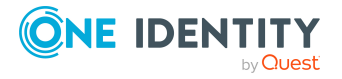

Attestierungen

- 3. Auf der Seite **Attestierungshistorie** klicken Sie den Attestierungsvorgang, dessen Entscheidungsdelegierung Sie zurückziehen möchten.
- 4. Im Detailbereich klicken Sie **Delegierung zurückziehen**.
- 5. Im Dialogfenster geben Sie ein, warum Sie die Entscheidungsdelegierung zurückziehen.
- 6. Klicken Sie **Speichern**.

#### **Verwandte Themen**

- **.** Entscheidungen eskalierter [Attestierungsvorgänge](#page-217-1) an andere Identitäten delegieren auf [Seite](#page-217-1) 218
- <sup>l</sup> Delegierungen von Entscheidungen offener [Attestierungsvorgänge](#page-202-0) zurückziehen auf [Seite](#page-202-0) 203
- Meine Aufgaben [\(Seitenbeschreibung\)](#page-1003-0) auf Seite 1004
- Attestierungshistorie [\(Seitenbeschreibung\)](#page-1087-0) auf Seite 1088

## <span id="page-218-0"></span>**Anfragen zu eskalierten Attestierungsvorgängen senden**

Bevor Sie über einen Attestierungsvorgang entscheiden, können Sie einer Identität eine Anfrage zu diesem Attestierungsvorgang senden.

HINWEIS: Sobald eine Anfrage zu einem Attestierungsvorgang gestellt wurde, erreicht der Attestierungsvorgang im Entscheidungs-Workflow den Hold-Status. Über einen Attestierungsvorgang im Hold-Status kann nur der Urheber der Anfrage (oder die zentrale Entscheidergruppe) entscheiden. Den Hold-Status können Sie durch folgende Aktionen aufheben:

- Löschen der Anfrage (siehe Anfragen zu eskalierten [Attestierungsvorgängen](#page-219-0) [löschen](#page-219-0) auf Seite 220)
- Aufheben des Status nach Beantwortung der Frage (siehe [Hold-Status](#page-220-0) eskalierter [Attestierungsvorgänge](#page-220-0) aufheben auf Seite 221)

#### *Um eine Anfrage zu senden*

- 1. In der Menüleiste klicken Sie **Attestierung** > **Eskalation**.
- 2. Auf der Seite **Attestierung Eskalation** klicken Sie die Attestierungsrichtlinie, deren Attestierungsvorgänge Sie anzeigen möchten.
- 3. Auf der Seite **Offene Attestierungen** klicken Sie in der Liste auf den Attestierungsvorgang, zu dem Sie eine Anfrage stellen möchten.
- 4. Im Detailbereich klicken Sie **Aktionen** > **Anfrage senden**.
- 5. Im Dialogfenster **Anfrage zu diesem Attestierungsvorgang senden** klicken Sie die Identität, an die Sie die Anfrage senden möchten.

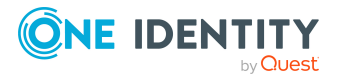

Attestierungen

- 6. Im Dialogfenster **Anfrage zu diesem Attestierungsvorgang senden** im Eingabefeld **Ihre Frage** geben Sie Ihre Anfrage zum Attestierungsvorgang ein.
- 7. Klicken Sie **Speichern**.

#### **Verwandte Themen**

- Anfragen zu eskalierten [Attestierungsvorgängen](#page-219-0) löschen auf Seite 220
- Anfragen zu [Attestierungsvorgängen](#page-209-0) beantworten auf Seite 210
- Anfragen zu offenen [Attestierungsvorgängen](#page-204-0) senden auf Seite 205
- Attestierung Eskalation [\(Seitenbeschreibung\)](#page-1103-0) auf Seite 1104
- Attestierung Eskalation [Attestierungsrichtlinie](#page-1104-0) (Seitenbeschreibung) auf Seite 1105

### <span id="page-219-0"></span>**Anfragen zu eskalierten Attestierungsvorgängen löschen**

Wenn sich Ihr Anliegen zu einer Bestellung erübrigt hat, können Sie Ihre gestellte Anfrage wieder zurückziehen. Sobald die Anfrage gelöscht wurde, wird auch der Hold-Status der Bestellung wieder aufgehoben und alle ursprünglichen Entscheider können wieder über die Bestellung entscheiden.

#### *Um eine Anfrage zu löschen*

- 1. In der Menüleiste klicken Sie **Attestierung** > **Eskalation**.
- 2. Auf der Seite **Attestierung Eskalation** klicken Sie die Attestierungsrichtlinie, deren Attestierungsvorgänge Sie anzeigen möchten.
- 3. Auf der Seite **Offene Attestierungen** klicken Sie den Attestierungsvorgang, zu dem Sie die Anfrage gestellt haben.
- 4. Im Detailbereich klicken Sie **Frage zurückziehen**.
- 5. (Optional) Im Dialogfenster **Frage zurückziehen** geben Sie ein, warum Sie die Anfrage zurückziehen möchten.
- 6. Klicken Sie **OK**.

#### **Verwandte Themen**

- Anfragen zu eskalierten [Attestierungsvorgängen](#page-218-0) senden auf Seite 219
- Anfragen zu [Attestierungsvorgängen](#page-209-0) beantworten auf Seite 210
- Anfragen zu offenen [Attestierungsvorgängen](#page-205-0) löschen auf Seite 206
- Attestierung Eskalation [\(Seitenbeschreibung\)](#page-1103-0) auf Seite 1104
- Attestierung Eskalation [Attestierungsrichtlinie](#page-1104-0) (Seitenbeschreibung) auf Seite 1105

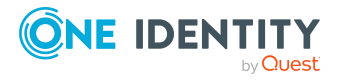

# <span id="page-220-0"></span>**Hold-Status eskalierter Attestierungsvorgänge aufheben**

Sobald eine Anfrage zu einem Attestierungsvorgang gestellt wurde, erreicht der Attestierungsvorgang im Entscheidungs-Workflow den Hold-Status. Über einen Attestierungsvorgang im Hold-Status kann nur der Urheber der Anfrage entscheiden.

Den Hold-Status können Sie durch folgende Aktionen aufheben:

- Löschen der Anfrage (siehe Anfragen zu eskalierten [Attestierungsvorgängen](#page-219-0) löschen auf [Seite](#page-219-0) 220)
- Aufheben des Status nach Beantwortung der Frage

#### *Um den Hold-Status eines Attestierungsvorgangs aufzuheben, nachdem die Anfrage beantwortet wurde*

- 1. In der Menüleiste klicken Sie **Attestierung** > **Eskalation**.
- 2. Auf der Seite **Attestierung Eskalation** klicken Sie die Attestierungsrichtlinie, deren Attestierungsvorgänge Sie anzeigen möchten.
- 3. Auf der Seite **Offene Attestierungen** in der Liste klicken Sie den Attestierungsvorgang, dessen Anfrage beantwortet wurde.
- 4. Im Detailbereich klicken Sie **Hold-Status aufheben**.
- 5. Im Dialogfenster **Hold-Status aufheben** klicken Sie **OK**.

Der Hold-Status wird aufgehoben. Damit wird die Bestellung wieder zur Entscheidung freigegeben und kann auch von anderen Entscheidern bearbeitet werden.

#### **Verwandte Themen**

- Anfragen zu eskalierten [Attestierungsvorgängen](#page-218-0) senden auf Seite 219
- Anfragen zu eskalierten [Attestierungsvorgängen](#page-219-0) löschen auf Seite 220
- Anfragen zu [Attestierungsvorgängen](#page-209-0) beantworten auf Seite 210
- Attestierung Eskalation [\(Seitenbeschreibung\)](#page-1103-0) auf Seite 1104
- Attestierung Eskalation [Attestierungsrichtlinie](#page-1104-0) (Seitenbeschreibung) auf Seite 1105

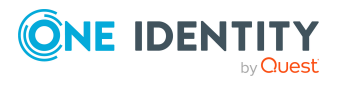

# **Compliance**

Unternehmen haben unterschiedliche Anforderungen und Bedürfnisse, was die Regeln über den Zugriff auf Unternehmensressourcen durch interne und externe Identitäten angeht. Regelprüfungen werden einerseits für das Auffinden von Regelverletzungen eingesetzt und andererseits zur Prävention gegen mögliche Regelverletzungen verwendet. Mithilfe dieser Regeln können Sie auch nachweisen, dass gesetzliche Vorschriften wie der Sarbanes-Oxley Act (SOX) eingehalten werden. Folgende Anforderungen werden an Compliance gestellt:

- <sup>l</sup> Compliance-Regeln definieren, wozu eine Identität berechtigt oder nicht berechtigt ist. Zum Beispiel darf eine Identität nicht gleichzeitig zwei Berechtigungen A und B erhalten.
- Unternehmensrichtlinien sind flexibel und können für jede Unternehmensressource definiert werden, die Sie mit dem Manager verwalten. Zum Beispiel kann eine Richtlinie erlauben, dass nur Identitäten aus einer bestimmten Abteilung eine bestimmte Berechtigung besitzen.
- Für jedes Element, zu dem eine Identität Zugang hat, kann ein Risikowert angegeben werden. Ein Risikoindex kann für Identitäten, Konten, Organisationen, Rollen und Ressourcengruppen, die im Bestellvorgang wählbar sind, kalkuliert werden. Diese Risikoindizes können Sie dafür nutzen, um Ihre Compliance-Aktivitäten zu priorisieren.

Einige Regeln wirken präventiv; beispielsweise wird eine Bestellung nicht bearbeitet, wenn es zu Regelverletzungen kommt, es sei denn eine Ausnahmeregelung erlaubt explizit die Weiterbearbeitung. Compliance-Regeln (wenn angebracht) und Unternehmensrichtlinien, werden innerhalb eines Zeitplanes ausgeführt. Regelverletzungen werden bei der zuständigen Identität zur Bearbeitung im Web Portal angezeigt. Unternehmensrichtlinien können zur Milderung von Risiken beitragen, wenn beispielsweise der Arbeitsablauf einer Identität außerhalb der One Identity Manager-Lösung ausgeführt wurde und es zu einer Regelverletzung kam. Berichte und Statistiken können die Informationen zu Compliance bereitstellen. Weitere [Informationen](#page-893-0) finden Sie unter Welche [Statistiken](#page-893-0) gibt es? auf Seite 894.

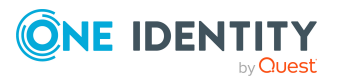

# <span id="page-222-1"></span>**Regelverletzungen verwalten**

Compliance-Regeln, gegen die verstoßen werden, erzeugen Regelverletzungen. Regelverletzungen können als Ausnahme genehmigt werden. Regelverletzungen, über die Sie entscheiden können, werden auf der Seite **Offene Regelverletzungen** angezeigt (siehe Offene Regelverletzungen [\(Seitenbeschreibung\)](#page-1112-0) auf Seite 1113).

#### **Detaillierte Informationen zum Thema**

- **Entscheidbare [Regelverletzungen](#page-222-0) anzeigen auf Seite 223**
- [Regelverletzungen](#page-223-0) genehmigen und ablehnen auf Seite 224
- [Regelverletzungen](#page-224-0) auflösen auf Seite 225
- [Regelverletzungshistorie](#page-226-0) anzeigen auf Seite 227

# <span id="page-222-0"></span>**Entscheidbare Regelverletzungen anzeigen**

Sie können Regelverletzungen anzeigen, über die Sie entscheiden können. Dabei können Sie zusätzlich Regelverletzungen anzeigen, über die bereits entschieden wurde.

#### *Um Regelverletzungen anzuzeigen*

- 1. In der Menüleiste klicken Sie **Compliance** > **Meine Aufgaben**.
- 2. Auf der Seite **Meine Aufgaben** klicken Sie **Offene Regelverletzungen**.

Die Seite **Offene Regelverletzungen** öffnet sich (siehe Offene [Regelverletzungen](#page-1112-0) [\(Seitenbeschreibung\)](#page-1112-0) auf Seite 1113) und zeigt alle Regelverletzungen, über die noch nicht entschieden wurde.

- 3. (Optional) Um Regelverletzungen anzuzeigen, über die bereits entschieden wurde, klicken Sie (**Filterung zurücksetzen: Entscheidungsstatus**).
- 4. (Optional) Um sich Details der Identität anzuzeigen, der in eine Regelverletzung involviert ist, nehmen Sie folgende Aktionen vor:
	- a. In der Liste klicken Sie die Regelverletzung.
	- b. Im Detailbereich klicken Sie den Namen der Identität.

#### **Verwandte Themen**

- [Regelverletzungen](#page-334-0) meiner Identitäten anzeigen auf Seite 335
- Alle [Regelverletzungen](#page-229-0) anzeigen auf Seite 230
- Entscheidbare [Richtlinienverletzungen](#page-226-1) anzeigen auf Seite 227
- Meine Aufgaben [\(Seitenbeschreibung\)](#page-1111-0) auf Seite 1112
- Offene Regelverletzungen [\(Seitenbeschreibung\)](#page-1112-0) auf Seite 1113

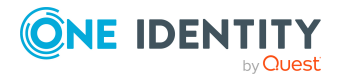

# <span id="page-223-0"></span>**Regelverletzungen genehmigen und ablehnen**

Als Ausnahmegenehmiger können Sie über Regelverletzungen entscheiden (genehmigen oder ablehnen). Genehmigen Sie eine Regelverletzung, stellt dies eine Ausnahmegenehmigung der Regel dar.

#### *Um über eine Regelverletzung zu entscheiden*

- 1. In der Menüleiste klicken Sie **Compliance** > **Meine Aufgaben**.
- 2. Auf der Seite **Meine Aufgaben** klicken Sie **Offene Regelverletzungen**.
- 3. Auf der Seite **Offene Regelverletzungen** nehmen Sie eine der folgenden Aktionen vor:
	- Neben der Regelverletzung, die Sie genehmigen möchten, klicken Sie  $\boxtimes$ (**Genehmigen**).
	- Neben der Regelverletzung, die Sie ablehnen möchten, klicken Sie  $\times$ (**Ablehnen**).
- 4. (Optional) Um eine Entscheidung auf einen bestimmten Zeitpunkt zu befristen, nehmen Sie folgende Aktionen vor:
	- a. In der Liste klicken Sie die Regelverletzung, deren Entscheidung Sie befristen möchten.
	- b. Im Detailbereich im Feld **Gültig bis** geben Sie ein Datum an.
- 5. Klicken Sie **Weiter**.
- 6. (Optional) Auf der Seite **Ausnahmegenehmigungen** nehmen Sie die folgenden Aktionen vor:
	- Für genehmigte Regelverletzungen:
		- Um eine Begründung für alle genehmigten Regelverletzungen anzugeben, geben Sie im Feld **Begründung für Genehmigungen** die Begründung ein.
		- Um eine vorgefertigte Standardbegründung für alle genehmigten Regelverletzungen zu verwenden, wählen Sie in der Auswahlliste **Standardbegründung** die Begründung aus.
	- Für abgelehnte Regelverletzungen:
		- Um eine Begründung für alle abgelehnten Regelverletzungen anzugeben, geben Sie im Feld **Begründung für Ablehnungen** die Begründung ein.
		- Um eine vorgefertigte Standardbegründung für alle abgelehnten Regelverletzungen zu verwenden, wählen Sie in der Auswahlliste **Standardbegründung** die Begründung aus.
	- Um eine individuelle Begründung für eine Entscheidung anzugeben, klicken Sie

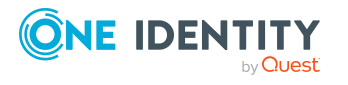

in der Liste auf **Geben Sie eine Begründung an** und geben Sie die Begründung ein.

TIPP: Durch die Angabe von Begründungen werden Ihre Entscheidungen nachvollziehbarer und unterstützen die Auditierungskontrolle.

HINWEIS: Ausführliche Informationen zu Standardbegründungen finden Sie im One Identity Manager Administrationshandbuch für Complianceregeln.

7. Klicken Sie **Speichern**.

(Optional) Wenn die Entscheidung eine Multifaktor-Authentifizierung erfordert, werden Sie aufgefordert einen Sicherheitscode einzugeben. Es können einige Minuten vergehen, bis die Aufforderung erscheint. Führen Sie eine der folgenden Aktionen aus:

- <sup>l</sup> Klicken Sie **Mit der Starling 2FA App anmelden** und folgen Sie den Anweisungen der App auf Ihrem Mobiltelefon.
- <sup>l</sup> Klicken Sie **SMS versenden** oder **Telefonanruf**, geben Sie den generierten Sicherheitscode ein und klicken Sie **Weiter**.

#### **Verwandte Themen**

- Meine Aufgaben [\(Seitenbeschreibung\)](#page-1111-0) auf Seite 1112
- Offene Regelverletzungen [\(Seitenbeschreibung\)](#page-1112-0) auf Seite 1113
- [Ausnahmegenehmigungen](#page-1113-0) (Seitenbeschreibung) auf Seite 1114

## <span id="page-224-0"></span>**Regelverletzungen auflösen**

Sie können Verletzungen von Compliance-Regeln, für die Sie verantwortlich sind, auflösen. Regelverletzungen werden durch Berechtigungen verursacht. Beim Auflösen der Regelverletzung haben Sie die Möglichkeit, einzelne Berechtigungen zu entfernen.

Beim Bearbeiten der Regelverletzung spielt die Zuweisung der Berechtigung eine entscheidende Rolle. Zum Beispiel kann die Berechtigung, die über eine dynamische Rolle zugewiesen wurde, nicht entfernt werden.

Folgende Konsequenzen sind beim Entfernen einer Berechtigung möglich:

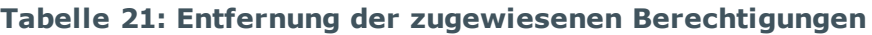

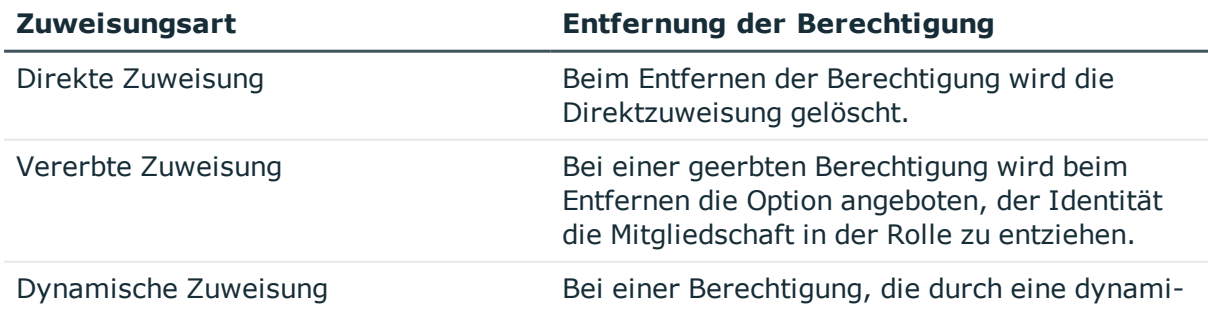

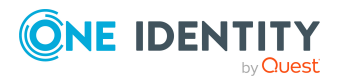

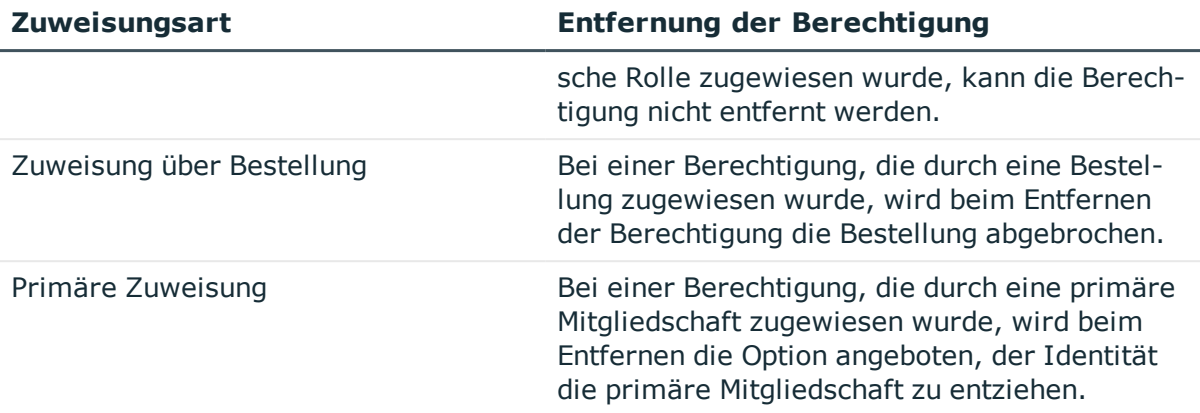

#### *Um eine Regelverletzung aufzulösen*

- 1. In der Menüleiste klicken Sie **Compliance** > **Meine Aufgaben**.
- 2. Auf der Seite **Meine Aufgaben** klicken Sie **Offene Regelverletzungen**.
- 3. Auf der Seite **Offene Regelverletzungen**, klicken Sie die Regelverletzung, die Sie auflösen möchten.
- 4. Im Detailbereich klicken Sie **Auflösen**.

Das Dialogfenster **Eine Regelverletzung auflösen** öffnet sich und zeigt Ihnen weitere Details zur Regelverletzung und die Berechtigungen, die zur Regelverletzung führen.

- 5. Aktivieren Sie das Kontrollkästchen vor der Berechtigung, die Sie der Identität entziehen möchten
- 6. Klicken Sie **Weiter**.
- 7. Im Schritt **Prüfen** prüfen Sie die Änderungen, die durchgeführt werden sollen.

TIPP: Die Spalte **Aktion** zeigt Ihnen die Konsequenz des Entzugs.

- 8. Klicken Sie **Weiter**.
- 9. Im Schritt **Verlust von Berechtigungen** prüfen Sie, welche Berechtigungen dem Benutzer entzogen werden, um unabsichtlichen Verlust von Berechtigungen zu vermeiden.
- 10. Klicken Sie **Weiter**.

Der Identität werden alle Berechtigungen entzogen, die zum Auflösen der Regelverletzung angezeigt wurden.

#### **Verwandte Themen**

- Meine Aufgaben [\(Seitenbeschreibung\)](#page-1111-0) auf Seite 1112
- Offene Regelverletzungen [\(Seitenbeschreibung\)](#page-1112-0) auf Seite 1113

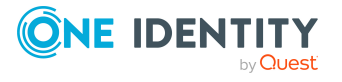

# <span id="page-226-0"></span>**Regelverletzungshistorie anzeigen**

Um Ihre getätigten Entscheidungen über Regelverletzungen nachzuvollziehen, können Sie diese Entscheidungen anzeigen.

#### *Um die Regelverletzungshistorie anzuzeigen*

- 1. In der Menüleiste klicken Sie **Compliance** > **Meine Aufgaben**.
- 2. Auf der Seite **Meine Aufgaben** klicken Sie **Historische Regelverletzungen**.

Die Seite **Historische Regelverletzungen** öffnet sich (siehe [Historische](#page-1114-0) Regelverletzungen [\(Seitenbeschreibung\)](#page-1114-0) auf Seite 1115).

#### **Verwandte Themen**

- [Richtlinienverletzungshistorie](#page-229-1) anzeigen auf Seite 230
- Meine Aufgaben [\(Seitenbeschreibung\)](#page-1111-0) auf Seite 1112
- <span id="page-226-2"></span>• Historische Regelverletzungen [\(Seitenbeschreibung\)](#page-1114-0) auf Seite 1115

# **Richtlinienverletzungen verwalten**

Richtlinien, gegen die verstoßen werden, erzeugen Richtlinienverletzungen. Richtlinienverletzungen können als Ausnahme genehmigt werden. Richtlinienverletzungen, über die Sie entscheiden können, werden auf der Seite **Offene Richtlinienverletzungen** angezeigt (siehe Offene [Richtlinienverletzungen](#page-1115-0) (Seitenbeschreibung) auf Seite 1116).

#### **Detaillierte Informationen zum Thema**

- Entscheidbare [Richtlinienverletzungen](#page-226-1) anzeigen auf Seite 227
- [Regelverletzungen](#page-223-0) genehmigen und ablehnen auf Seite 224
- [Richtlinienverletzungshistorie](#page-229-1) anzeigen auf Seite 230

# <span id="page-226-1"></span>**Entscheidbare Richtlinienverletzungen anzeigen**

Sie können Richtlinienverletzungen anzeigen, über die Sie entscheiden können. Dabei können Sie zusätzlich Richtlinienverletzungen anzeigen, über die bereits entschieden wurde.

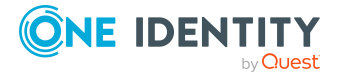

#### *Um Richtlinienverletzungen anzuzeigen*

- 1. In der Menüleiste klicken Sie **Compliance** > **Meine Aufgaben**.
- 2. Auf der Seite **Meine Aufgaben** klicken Sie **Offene Richtlinienverletzungen**.

Die Seite **Offene Richtlinienverletzungen** öffnet sich (siehe [Offene](#page-1115-0) [Richtlinienverletzungen](#page-1115-0) (Seitenbeschreibung) auf Seite 1116) und zeigt alle Richtlinienverletzungen, über die noch nicht entschieden wurde.

3. (Optional) Um Richtlinienverletzungen anzuzeigen, über die bereits entschieden wurde, klicken Sie (**Filterung zurücksetzen: Entscheidungsstatus**).

#### **Verwandte Themen**

- Entscheidbare [Regelverletzungen](#page-222-0) anzeigen auf Seite 223
- Alle [Richtlinienverletzungen](#page-230-0) anzeigen auf Seite 231
- Meine Aufgaben [\(Seitenbeschreibung\)](#page-1111-0) auf Seite 1112
- Offene [Richtlinienverletzungen](#page-1115-0) (Seitenbeschreibung) auf Seite 1116

## **Richtlinienverletzungen genehmigen und ablehnen**

Als Ausnahmegenehmiger können Sie über Regelverletzungen entscheiden (genehmigen oder ablehnen). Genehmigen Sie eine Regelverletzung, stellt dies eine Ausnahmegenehmigung der Regel dar.

#### *Um über eine Regelverletzung zu entscheiden*

- 1. In der Menüleiste klicken Sie **Compliance** > **Meine Aufgaben**.
- 2. Auf der Seite **Meine Aufgaben** klicken Sie **Offene Regelverletzungen**.
- 3. Auf der Seite **Offene Regelverletzungen** nehmen Sie eine der folgenden Aktionen vor:
	- Neben der Regelverletzung, die Sie genehmigen möchten, klicken Sie  $\boxtimes$ (**Genehmigen**).
	- Neben der Regelverletzung, die Sie ablehnen möchten, klicken Sie  $\times$ (**Ablehnen**).
- 4. (Optional) Um eine Entscheidung auf einen bestimmten Zeitpunkt zu befristen, nehmen Sie folgende Aktionen vor:
	- a. In der Liste klicken Sie die Regelverletzung, deren Entscheidung Sie befristen möchten.
	- b. Im Detailbereich im Feld **Gültig bis** geben Sie ein Datum an.
- 5. Klicken Sie **Weiter**.

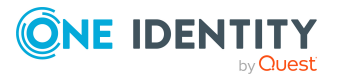

- 6. (Optional) Auf der Seite **Ausnahmegenehmigungen** nehmen Sie die folgenden Aktionen vor:
	- Für genehmigte Regelverletzungen:
		- Um eine Begründung für alle genehmigten Regelverletzungen anzugeben, geben Sie im Feld **Begründung für Genehmigungen** die Begründung ein.
		- Um eine vorgefertigte Standardbegründung für alle genehmigten Regelverletzungen zu verwenden, wählen Sie in der Auswahlliste **Standardbegründung** die Begründung aus.
	- Für abgelehnte Regelverletzungen:
		- Um eine Begründung für alle abgelehnten Regelverletzungen anzugeben, geben Sie im Feld **Begründung für Ablehnungen** die Begründung ein.
		- Um eine vorgefertigte Standardbegründung für alle abgelehnten Regelverletzungen zu verwenden, wählen Sie in der Auswahlliste **Standardbegründung** die Begründung aus.
	- Um eine individuelle Begründung für eine Entscheidung anzugeben, klicken Sie in der Liste auf **Geben Sie eine Begründung an** und geben Sie die Begründung ein.

TIPP: Durch die Angabe von Begründungen werden Ihre Entscheidungen nachvollziehbarer und unterstützen die Auditierungskontrolle.

HINWEIS: Ausführliche Informationen zu Standardbegründungen finden Sie im One Identity Manager Administrationshandbuch für Complianceregeln.

7. Klicken Sie **Speichern**.

(Optional) Wenn die Entscheidung eine Multifaktor-Authentifizierung erfordert, werden Sie aufgefordert einen Sicherheitscode einzugeben. Es können einige Minuten vergehen, bis die Aufforderung erscheint. Führen Sie eine der folgenden Aktionen aus:

- <sup>l</sup> Klicken Sie **Mit der Starling 2FA App anmelden** und folgen Sie den Anweisungen der App auf Ihrem Mobiltelefon.
- <sup>l</sup> Klicken Sie **SMS versenden** oder **Telefonanruf**, geben Sie den generierten Sicherheitscode ein und klicken Sie **Weiter**.

#### **Verwandte Themen**

- Meine Aufgaben [\(Seitenbeschreibung\)](#page-1111-0) auf Seite 1112
- Offene Regelverletzungen [\(Seitenbeschreibung\)](#page-1112-0) auf Seite 1113
- [Ausnahmegenehmigungen](#page-1113-0) (Seitenbeschreibung) auf Seite 1114

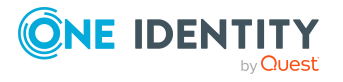

# <span id="page-229-1"></span>**Richtlinienverletzungshistorie anzeigen**

Um Ihre getätigten Entscheidungen über Richtlinienverletzungen nachzuvollziehen, können Sie diese Entscheidungen anzeigen.

#### *Um die Richtlinienverletzungshistorie anzuzeigen*

- 1. In der Menüleiste klicken Sie **Compliance** > **Meine Aufgaben**.
- 2. Auf der Seite **Meine Aufgaben** klicken Sie **Richtlinienverletzungen**.

Die Seite **Richtlinienverletzungen** öffnet sich (siehe [Richtlinienverletzungen](#page-1118-0) [\(Seitenbeschreibung\)](#page-1118-0) auf Seite 1119).

#### **Verwandte Themen**

- [Regelverletzungshistorie](#page-226-0) anzeigen auf Seite 227
- Meine Aufgaben [\(Seitenbeschreibung\)](#page-1111-0) auf Seite 1112
- [Richtlinienverletzungen](#page-1118-0) (Seitenbeschreibung) auf Seite 1119

# **Auditierung von Regel- und Richtlinienverletzungen**

Als Auditierer können Sie sämtliche Regel- und Richtlinienverletzungen (bereits entschiedene und ausstehende) im System anzeigen.

#### **Detaillierte Informationen zum Thema**

- Alle [Regelverletzungen](#page-229-0) anzeigen auf Seite 230
- Alle [Richtlinienverletzungen](#page-230-0) anzeigen auf Seite 231

## <span id="page-229-0"></span>**Alle Regelverletzungen anzeigen**

Sie können alle Regelverletzungen anzeigen. Zusätzlich können Sie weitere ausführliche Informationen zu den Regelverletzungen erhalten.

#### *Um alle Regelverletzungen anzuzeigen*

- 1. In der Menüleiste klicken Sie **Compliance** > **Auditierung**.
- 2. Auf der Seite **Auditierung** klicken Sie **Regelverletzungen**.

Die Seite **Auditierung - Regelverletzungen** öffnet sich (siehe [Auditierung](#page-1119-0) – Regelverletzungen [\(Seitenbeschreibung\)](#page-1119-0) auf Seite 1120).

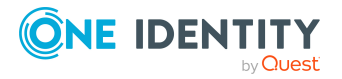

- 3. (Optional) Um nur Entscheidungen einer bestimmten Identität anzuzeigen, klicken Sie neben **Entscheider auswählen** auf **Zuweisen** und wählen Sie die Identität aus.
- 4. (Optional) Um sich Details der Identität anzuzeigen, der in eine Regelverletzung involviert ist, nehmen Sie folgende Aktionen vor:
	- a. In der Liste klicken Sie die Regelverletzung.
	- b. Im Detailbereich klicken Sie den Namen der Identität.

#### **Verwandte Themen**

- **.** Entscheidbare [Regelverletzungen](#page-222-0) anzeigen auf Seite 223
- Auditierung [\(Seitenbeschreibung\)](#page-1119-1) auf Seite 1120
- Auditierung Regelverletzungen [\(Seitenbeschreibung\)](#page-1119-0) auf Seite 1120

## <span id="page-230-0"></span>**Alle Richtlinienverletzungen anzeigen**

HINWEIS: Diese Funktion steht zur Verfügung, wenn das Modul Unternehmensrichtlinien oder Modul Complianceregeln vorhanden ist.

Sie können alle Richtlinienverletzungen anzeigen. Zusätzlich können Sie weitere ausführliche Informationen zu den Richtlinienverletzungen erhalten.

#### *Um alle Richtlinienverletzungen anzuzeigen*

- 1. In der Menüleiste klicken Sie **Compliance** > **Auditierung**.
- 2. Auf der Seite **Auditierung** klicken Sie **Richtlinienverletzungen**.

Die Seite **Auditierung - Richtlinienverletzungen** öffnet sich (siehe [Auditierung](#page-1120-0) – [Richtlinienverletzungen](#page-1120-0) (Seitenbeschreibung) auf Seite 1121).

#### **Verwandte Themen**

- Entscheidbare [Richtlinienverletzungen](#page-226-1) anzeigen auf Seite 227
- Auditierung [\(Seitenbeschreibung\)](#page-1119-1) auf Seite 1120
- Auditierung [Richtlinienverletzungen](#page-1120-0) (Seitenbeschreibung) auf Seite 1121

# **Compliance – Governance Administration**

Das Web Portal stellt Ihnen umfassende Funktionen für die administrative Verwaltung von Compliance-Regeln und Unternehmensrichtlinien zur Verfügung.

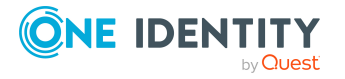

#### **Detaillierte Informationen zum Thema**

- [Risikobewertung](#page-231-0) auf Seite 232
- Compliance [Frameworks](#page-234-0) anzeigen auf Seite 235
- Kritische Objekte [anzeigen](#page-893-1) auf Seite 894
- [Compliance-Regeln](#page-235-0) und Regelverletzungen anzeigen auf Seite 236
- Berichte zu [Compliance-Regeln](#page-236-0) und Regelverletzungen anzeigen auf Seite 237
- [Unternehmensrichtlinien](#page-237-0) und -Verletzungen anzeigen auf Seite 238
- Berichte zu [Unternehmensrichtlinien](#page-238-0) und -Verletzungen anzeigen auf Seite 239
- [Compliance-Regeln](#page-238-1) mit SAP-Funktionen anzeigen auf Seite 239
- [Regelverletzungen](#page-239-0) von Identitäten mit kritischen SAP-Funktionen anzeigen auf [Seite](#page-239-0) 240

### <span id="page-231-0"></span>**Risikobewertung**

Jede Person in einem Unternehmen, die über Berechtigungen in einem IT-System verfügt, birgt für das Unternehmen ein Sicherheitsrisiko. Beispielsweise trägt eine Person, die berechtigt ist, Finanzdaten im SAP System zu bearbeiten, ein höheres Risiko, als eine Person, die die eigenen Personenstammdaten bearbeiten darf. Um dieses Risiko zu bewerten, können Sie mit dem One Identity Manager für jede Unternehmensressource einen Risikowert erfassen. Für jede Person, der diese Unternehmensressourcen direkt oder indirekt zugewiesen sind, wird aus diesen Werten ein Risikoindex berechnet. Unternehmensressourcen umfassen Zielsystemberechtigungen (beispielsweise Active Directory Gruppen oder SAP Profile), Systemrollen, abonnierbare Berichte, Software und Ressourcen. Dadurch können alle Personen ermittelt werden, die im Unternehmen über besonders risikoreiche Unternehmensressourcen verfügen.

Im Rahmen des Identity Audits können auch Compliance-Regeln mit einem Risikoindex versehen werden. Mit jeder Regelverletzung kann sich das Sicherheitsrisiko aller Personen erhöhen, die die Regel verletzen. Daher werden auch diese Risikoindizes in die Risikoberechnung der Personen einbezogen. Über risikomindernde Maßnahmen können Sie geeignete Gegenmaßnahmen definieren und an den Compliance-Regeln hinterlegen.

Weitere Faktoren beeinflussen den berechneten Risikoindex von Personen. Das sind unter anderem die Art der Zuweisung einer Ressource (genehmigte Bestellung oder Direktzuweisung), Attestierungen, Ausnahmegenehmigungen für Regelverletzungen, Verantwortlichkeiten der Person und definierte Wichtungen. Darüber hinaus kann der Risikoindex auch für alle Geschäftsrollen, Organisationen und Systemrollen berechnet werden, denen Unternehmensressourcen zugewiesen sind. Der Risikoindex von Benutzerkonten wird anhand der zugewiesenen Systemberechtigungen berechnet.

Weitere Informationen zur Risikobewertung finden Sie im *One Identity Manager Administrationshandbuch für Risikobewertungen*.

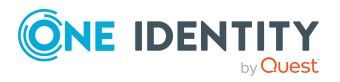

#### **Detaillierte Informationen zum Thema**

- [Risikoindex-Berechnungsvorschriften](#page-232-0) anzeigen auf Seite 233
- [Risikoindex-Berechnungsvorschriften](#page-232-1) bearbeiten auf Seite 233
- [Risikoindex-Berechnungsvorschriften](#page-233-0) aktivieren/deaktivieren auf Seite 234

### <span id="page-232-0"></span>**Risikoindex-Berechnungsvorschriften anzeigen**

Sie können alle Risikoindex-Berechnungsvorschriften anzeigen, die zur Berechnung des Risikoindex aus allen zugewiesenen Unternehmensressourcen beitragen.

#### *Um alle Risikoindex-Berechnungsvorschriften anzuzeigen*

- 1. In der Menüleiste klicken Sie **Compliance** > **Governance Administration**.
- 2. Auf der Seite **Governance Administration** klicken Sie **Risikobewertung**.

Die Seite **Risikobewertung** öffnet sich (siehe [Risikobewertung](#page-1123-0) [\(Seitenbeschreibung\)\)](#page-1123-0).

#### **Verwandte Themen**

- **.** Governance Administration [\(Seitenbeschreibung\)](#page-1121-0) auf Seite 1122
- Risikobewertung [\(Seitenbeschreibung\)](#page-1123-0)

### <span id="page-232-1"></span>**Risikoindex-Berechnungsvorschriften bearbeiten**

Sie können Risikoindex-Berechnungsvorschriften bearbeiten, die zur Berechnung des Risikoindex aus allen zugewiesenen Unternehmensressourcen beitragen.

#### *Um eine Risikoindex-Berechnungsvorschrift zu bearbeiten*

- 1. In der Menüleiste klicken Sie **Compliance** > **Governance Administration**.
- 2. Auf der Seite **Governance Administration** klicken Sie **Risikobewertung**.
- 3. Auf der Seite **Risikobewertung** klicken Sie in der Liste auf die Risikoindex-Berechnungsvorschrift, die Sie bearbeiten möchten.
- 4. Im Dialogfenster in der Auswahlliste **Berechnungsart** wählen Sie die Berechnungsart, die für die Berechnung des Risikoindex verwendet werden soll:

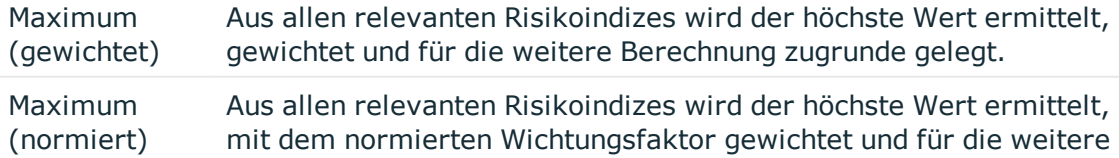

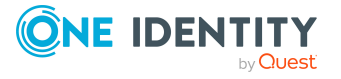

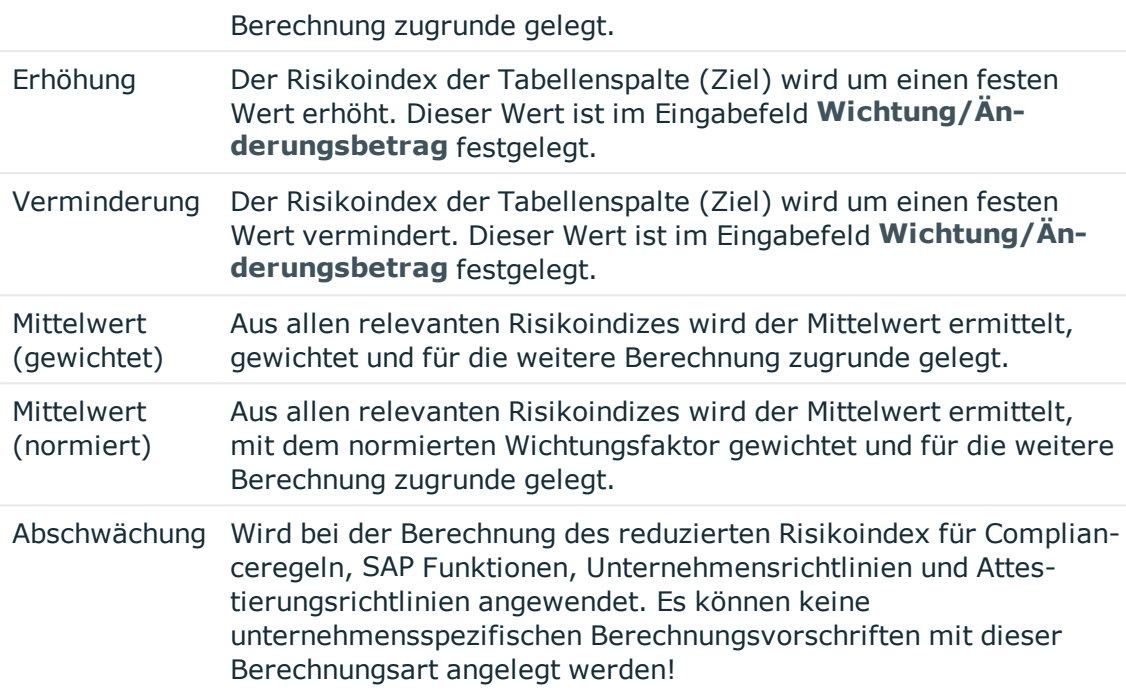

- 5. Neben **Wichtung/Änderungsbetrag** legen Sie mithilfe des Schiebereglers fest, mit welchem Wert der ermittelte Risikoindex bei der Gesamtberechnung gewichtet wird beziehungsweise um welchen Wert der Risikoindex geändert wird.
- 6. (Optional) Um die Risikoindex-Berechnungsvorschrift zu deaktivieren, aktivieren Sie das Kontrollkästchen neben **Deaktiviert**.
- 7. Klicken Sie **Speichern**.

#### **Verwandte Themen**

- **.** Governance Administration [\(Seitenbeschreibung\)](#page-1121-0) auf Seite 1122
- Risikobewertung [\(Seitenbeschreibung\)](#page-1123-0)

### <span id="page-233-0"></span>**Risikoindex-Berechnungsvorschriften aktivieren/deaktivieren**

Wenn Sie Risikoindex-Berechnungsvorschriften nicht verwenden möchten, können Sie diese deaktivieren. Deaktivierte Risikoindex-Berechnungsvorschriften lassen sich wieder aktivieren.

#### *Um eine Risikoindex-Berechnungsvorschrift zu deaktivieren*

- 1. In der Menüleiste klicken Sie **Compliance** > **Governance Administration**.
- 2. Auf der Seite **Governance Administration** klicken Sie **Risikobewertung**.

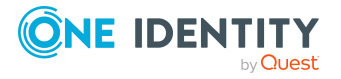

- 3. Auf der Seite **Risikobewertung** klicken Sie in der Liste auf die Risikoindex-Berechnungsvorschrift, die Sie deaktivieren möchten.
- 4. Im Dialogfenster aktivieren Sie das Kontrollkästchen neben **Deaktiviert**.
- 5. Klicken Sie **Speichern**.

#### *Um eine Risikoindex-Berechnungsvorschrift zu aktivieren*

- 1. In der Menüleiste klicken Sie **Compliance** > **Governance Administration**.
- 2. Auf der Seite **Governance Administration** klicken Sie **Risikobewertung**.
- 3. Auf der Seite **Risikobewertung** klicken Sie in der Liste auf die Risikoindex-Berechnungsvorschrift, die Sie aktivieren möchten.
- 4. Im Dialogfenster deaktivieren Sie das Kontrollkästchen neben **Deaktiviert**.
- 5. Klicken Sie **Speichern**.

#### **Verwandte Themen**

- **.** Governance Administration [\(Seitenbeschreibung\)](#page-1121-0) auf Seite 1122
- Risikobewertung [\(Seitenbeschreibung\)](#page-1123-0)

## <span id="page-234-0"></span>**Compliance Frameworks anzeigen**

Compliance Frameworks dienen zur Einstufung von Attestierungsrichtlinien, Complianceregeln und Unternehmensrichtlinien entsprechend regulatorischer Anforderungen, wie beispielsweise interner Anforderungen oder Anforderungen laut Wirtschaftsprüfung.

#### *Um Compliance Frameworks anzuzeigen*

- 1. In der Menüleiste klicken Sie **Compliance** > **Governance Administration**.
- 2. Auf der Seite **Governance Administration** klicken Sie **Compliance Frameworks**.

Die Seite **Compliance Frameworks** öffnet sich (siehe Compliance [Frameworks](#page-1125-0) [\(Seitenbeschreibung\)](#page-1125-0) auf Seite 1126).

3. (Optional) Um weitere Details eines Compliance Frameworks anzuzeigen, klicken Sie in der Liste auf das Compliance Framework.

Eine neue Seite öffnet sich und eine Übersicht zum Framework mit allen zugewiesenen Regeln, Richtlinien und Attestierungsrichtlinien wird angezeigt (siehe [Compliance-Framework-Details](#page-1125-1) (Seitenbeschreibung) auf Seite 1126).

#### **Verwandte Themen**

- Governance Administration [\(Seitenbeschreibung\)](#page-1121-0) auf Seite 1122
- Compliance Frameworks [\(Seitenbeschreibung\)](#page-1125-0) auf Seite 1126

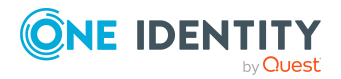

• [Compliance-Framework-Details](#page-1125-1) (Seitenbeschreibung) auf Seite 1126

# **Kritische Objekte anzeigen**

Sie können im Web Portal eine Übersicht der Objekte mit dem höchsten Risikofaktor anzeigen. Dies kann Sie dabei unterstützen, beim Verwalten Ihrer Unternehmensressourcen Prioritäten zu setzen. Unternehmensressourcen haben Risikowerte, die kombiniert mit den Risikoindex-Berechnungsvorschriften den Risikoindex ergeben.

#### *Um die Übersicht kritischer Objekte anzuzeigen*

- 1. In der Menüleiste klicken Sie **Compliance** > **Governance Administration**.
- 2. Auf der Seite **Governance Administration** klicken Sie **Übersicht kritischer Objekte**.

Die Seite **Übersicht kritischer Objekte** öffnet sich (siehe [Übersicht](#page-1126-0) kritischer Objekte [\(Seitenbeschreibung\)](#page-1126-0) auf Seite 1127).

- 3. (Optional) Klicken Sie die Bereichsüberschriften, um die entsprechenden Objekte anzuzeigen.
- 4. (Optional) Um alle kritischen Objekte anzuzeigen, aktivieren Sie das Kontrollkästchen neben **Alle kritischen Objekte anzeigen**.

#### **Verwandte Themen**

- **.** Governance Administration [\(Seitenbeschreibung\)](#page-1121-0) auf Seite 1122
- Übersicht kritischer Objekte [\(Seitenbeschreibung\)](#page-1126-0) auf Seite 1127

# <span id="page-235-0"></span>**Compliance-Regeln und Regelverletzungen anzeigen**

Sie können im Web Portal eine Übersicht über Compliance-Regeln und die entsprechenden Regelverletzungen anzeigen. Diese Informationen können dabei helfen, Lücken in Ihrer Sicherheits- oder Compliance-Politik zu ermitteln und Attestierungsrichtlinien oder risikomindernde Maßnahmen zu entwickeln. Risikomindernde Maßnahmen sind Prozesse, die außerhalb der One Identity Manager-Lösung entstehen und das Risiko einer Verletzung verringern.

#### *Um die Übersicht über Compliance-Regeln und Regelverletzungen anzuzeigen*

- 1. In der Menüleiste klicken Sie **Compliance** > **Governance Administration**.
- 2. Auf der Seite **Governance Administration** klicken Sie **Regelverletzungen**.

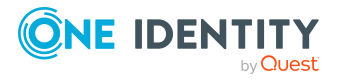

Die Seite **Regelverletzungen** öffnet sich (siehe [Regelverletzungen](#page-1127-0) [\(Seitenbeschreibung\)](#page-1127-0) auf Seite 1128).

- 3. Aktivieren Sie eine der Optionen, um die Anzeige der Compliance-Regeln festzulegen (siehe Regelverletzungen [\(Seitenbeschreibung\)](#page-1127-0) auf Seite 1128).
- 4. (Optional) Um weitere Details einer Compliance-Regel als Hyperview anzuzeigen, nehmen Sie folgende Aktionen vor:
	- a. In der Liste klicken Sie die Compliance-Regel, deren Details Sie anzeigen möchten.
	- b. Im Detailbereich klicken Sie **Details anzeigen**.

Eine neue Seite öffnet sich (siehe Regeldetails [\(Seitenbeschreibung\)](#page-1129-0) auf [Seite](#page-1129-0) 1130).

#### **Verwandte Themen**

- [Regelverletzungen](#page-222-1) verwalten auf Seite 223
- <sup>l</sup> Governance Administration [\(Seitenbeschreibung\)](#page-1121-0) auf Seite 1122
- Regelverletzungen [\(Seitenbeschreibung\)](#page-1127-0) auf Seite 1128
- Regeldetails [\(Seitenbeschreibung\)](#page-1129-0) auf Seite 1130

# <span id="page-236-0"></span>**Berichte zu Compliance-Regeln und Regelverletzungen anzeigen**

Sie können Berichte generieren, die genau die Regelverletzungen beschreiben. Die Berichte beinhalten eine Risikobewertung, die Sie zur Priorisierung der Verletzungen nutzen und darauf basierend planen können. Der reduzierte Risikoindex berücksichtigt viele Faktoren der Risiken, die durch die Verletzung entstanden sind und repräsentieren das Risiko als einen Wert zwischen 0 (kein Risiko) und 1 (höchstes Risiko).

#### *Um einen Bericht über eine Compliance-Regel und deren Regelverletzungen anzuzeigen*

- 1. In der Menüleiste klicken Sie **Compliance** > **Governance Administration**.
- 2. Auf der Seite **Governance Administration** klicken Sie **Regelverletzungen**.
- 3. Auf der Seite **Regelverletzungen** aktivieren Sie eine der Optionen, um die Anzeige der Compliance-Regeln festzulegen (siehe Regelverletzungen [\(Seitenbeschreibung\)](#page-1127-0) auf [Seite](#page-1127-0) 1128).
- 4. In der Liste klicken Sie die Compliance-Regel, zu der Sie einen Bericht anzeigen möchten.
- 5. Im Detailbereich klicken Sie **Bericht**.

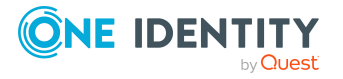

#### **Verwandte Themen**

- [Regelverletzungen](#page-222-1) verwalten auf Seite 223
- Governance Administration [\(Seitenbeschreibung\)](#page-1121-0) auf Seite 1122
- Regelverletzungen [\(Seitenbeschreibung\)](#page-1127-0) auf Seite 1128
- Regeldetails [\(Seitenbeschreibung\)](#page-1129-0) auf Seite 1130

# <span id="page-237-0"></span>**Unternehmensrichtlinien und -Verletzungen anzeigen**

Sie können im Web Portal eine Übersicht über Unternehmensrichtlinien und die entsprechenden Richtlinienverletzungen anzeigen. Diese Informationen können dabei helfen, Lücken in Ihrer Sicherheits- oder Compliance-Politik zu ermitteln und Attestierungsrichtlinien oder risikomindernde Maßnahmen zu entwickeln. Risikomindernde Maßnahmen sind Prozesse, die außerhalb der One Identity Manager-Lösung entstehen und das Risiko einer Verletzung verringern.

#### *Um die Übersicht über Unternehmensrichtlinien und Richtlinienverletzungen anzuzeigen*

- 1. In der Menüleiste klicken Sie **Compliance** > **Governance Administration**.
- 2. Auf der Seite **Governance Administration** klicken Sie **Richtlinienverletzungen**. Die Seite **Richtlinienverletzungen** öffnet sich (siehe [Richtlinienverletzungen](#page-1130-0) [\(Seitenbeschreibung\)](#page-1130-0) auf Seite 1131).
- 3. Aktivieren Sie eine der Optionen, um die Anzeige der Unternehmensrichtlinien festzulegen (siehe [Richtlinienverletzungen](#page-1130-0) (Seitenbeschreibung) auf Seite 1131).
- 4. (Optional) Um weitere Details einer Unternehmensrichtlinie als Hyperview anzuzeigen, nehmen Sie folgende Aktionen vor:
	- a. In der Liste klicken Sie die Unternehmensrichtlinie, deren Details Sie anzeigen möchten.
	- b. Im Detailbereich klicken Sie **Details anzeigen**.

Eine neue Seite öffnet sich (siehe Richtliniendetails [\(Seitenbeschreibung\)](#page-1132-0) auf [Seite](#page-1132-0) 1133).

#### **Verwandte Themen**

- [Richtlinienverletzungen](#page-226-2) verwalten auf Seite 227
- **.** Governance Administration [\(Seitenbeschreibung\)](#page-1121-0) auf Seite 1122
- [Richtlinienverletzungen](#page-1130-0) (Seitenbeschreibung) auf Seite 1131
- Richtliniendetails [\(Seitenbeschreibung\)](#page-1132-0) auf Seite 1133

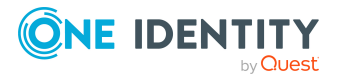

# <span id="page-238-0"></span>**Berichte zu Unternehmensrichtlinien und - Verletzungen anzeigen**

Sie können Berichte generieren, die genau die Richtlinienverletzungen beschreiben. Die Berichte beinhalten eine Risikobewertung, die Sie zur Priorisierung der Verletzungen nutzen und darauf basierend planen können. Der reduzierte Risikoindex berücksichtigt viele Faktoren der Risiken, die durch die Verletzung entstanden sind und repräsentieren das Risiko als einen Wert zwischen 0 (kein Risiko) und 1 (höchstes Risiko).

#### *Um einen Bericht über eine Unternehmensrichtlinie und deren Richtlinienverletzungen anzuzeigen*

- 1. In der Menüleiste klicken Sie **Compliance** > **Governance Administration**.
- 2. Auf der Seite **Governance Administration** klicken Sie **Richtlinienverletzungen**.
- 3. Auf der Seite **Richtlinienverletzungen** aktivieren Sie eine der Optionen, um die Anzeige der Unternehmensrichtlinien festzulegen (siehe [Richtlinienverletzungen](#page-1130-0) [\(Seitenbeschreibung\)](#page-1130-0) auf Seite 1131).
- 4. In der Liste klicken Sie die Unternehmensrichtlinie, zu der Sie einen Bericht anzeigen möchten.
- 5. Im Detailbereich klicken Sie **Bericht**.

#### **Verwandte Themen**

- [Richtlinienverletzungen](#page-226-2) verwalten auf Seite 227
- Governance Administration [\(Seitenbeschreibung\)](#page-1121-0) auf Seite 1122
- [Richtlinienverletzungen](#page-1130-0) (Seitenbeschreibung) auf Seite 1131
- Richtliniendetails [\(Seitenbeschreibung\)](#page-1132-0) auf Seite 1133

# <span id="page-238-1"></span>**Compliance-Regeln mit SAP-Funktionen anzeigen**

Identitäten können aufgrund zugewiesener kritischer SAP-Funktionen, Compliance-Regeln verletzen und signifikant die Sicherheit gefährden. Sie können diese Identitäten analysieren und bestimmen, um Maßnahmen zu ergreifen.

Mithilfe der Regelanalyse können Sie Compliance-Regeln anzeigen, die SAP-Funktionen beinhalten, und jede Identität identifizieren, die die Regeln verletzt. Sie können die Regelverletzung untersuchen, um den Grund dafür zu bestimmen.

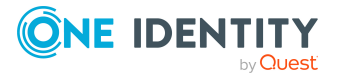

#### *Um Compliance-Regeln mit SAP-Funktionen anzuzeigen*

- 1. In der Menüleiste klicken Sie **Compliance** > **Governance Administration**.
- 2. Auf der Seite **Governance Administration** klicken Sie **Regelanalyse**.

Die Seite **Regelanalyse** öffnet sich und zeigt eine Liste mit Compliance-Regeln an, die SAP-Funktionen enthalten.

- 3. (Optional) Um anzuzeigen, ob Benutzerkonten und Identitäten gegen eine Compliance-Regel verstoßen, klicken Sie in der Liste auf die Compliance-Regel.
- 4. (Optional) Für jede Identität, die die Regel verletzt hat, können Sie feststellen, ob die Verletzung durch die Rolle oder Ausprägung verursacht wurde. Nehmen Sie dazu eine der folgenden Aktionen vor:
	- Um Details der Rollen und Profile zur Regelverletzung anzuzeigen, klicken Sie **nach Rolle** in der entsprechenden Zeile.
	- Um Details zu den SAP-Funktionen und Transaktionen anzuzeigen, klicken Sie **nach Ausprägung** in der entsprechenden Zeile.

Eine neue Seite öffnet sich (siehe Regelanalyse – Regel [\(Seitenbeschreibung\)](#page-1133-0) auf [Seite](#page-1133-0) 1134).

#### **Verwandte Themen**

- **.** Governance Administration [\(Seitenbeschreibung\)](#page-1121-0) auf Seite 1122
- Regelanalyse [\(Seitenbeschreibung\)](#page-1132-1) auf Seite 1133
- Regelanalyse Regel [\(Seitenbeschreibung\)](#page-1133-0) auf Seite  $1134$

## <span id="page-239-0"></span>**Regelverletzungen von Identitäten mit kritischen SAP-Funktionen anzeigen**

Identitäten können aufgrund zugewiesener kritischer SAP-Funktionen, Compliance-Regeln verletzen und signifikant die Sicherheit gefährden. Sie können diese Identitäten analysieren und bestimmen, um Maßnahmen zu ergreifen.

Mithilfe der Funktionsanalyse können Sie Identitäten mit kritischen SAP-Funktionen anzeigen, die Compliance-Regeln verletzen. Für jede Identität können Sie herausfinden, welche SAP-Funktion an der Verletzung beteiligt war und welche Regel die Verletzung verursacht hat. Wenn eine Regel mit hoher Einstufung durch eine SAP-Funktion mit hoher Einstufung verletzt wurde, dann müssen Sie umgehend handeln.

#### *Um Regelverletzungen von Identitäten mit kritischen SAP-Funktionen anzuzeigen*

- 1. In der Menüleiste klicken Sie **Compliance** > **Governance Administration**.
- 2. Auf der Seite **Governance Administration** klicken Sie **Funktionsanalyse**.

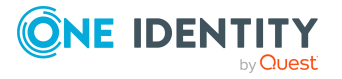

Die Seite **Regelverletzungen nach Benutzer** öffnet sich und zeigt eine Liste mit Identitäten, die bestimmte kritische SAP-Funktionen haben (siehe [Regelverletzungen](#page-1134-0) nach Benutzer [\(Seitenbeschreibung\)](#page-1134-0) auf Seite 1135).

3. (Optional) Um die SAP-Funktionen und Regelverletzungen einer Identität anzuzeigen, klicken Sie in der Liste auf die Identität.

Eine neue Seite öffnet sich (siehe [Regelverletzungen](#page-1134-1) für Identität [\(Seitenbeschreibung\)](#page-1134-1) auf Seite 1135).

#### **Verwandte Themen**

- [Regelverletzungen](#page-334-0) meiner Identitäten anzeigen auf Seite 335
- **.** Governance Administration [\(Seitenbeschreibung\)](#page-1121-0) auf Seite 1122
- Regelverletzungen nach Benutzer [\(Seitenbeschreibung\)](#page-1134-0) auf Seite 1135
- Regelverletzungen für Identität [\(Seitenbeschreibung\)](#page-1134-1) auf Seite 1135

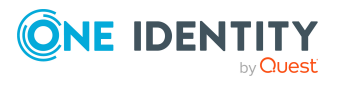

# **Verantwortlichkeiten**

Identitäten haben Verantwortlichkeiten für verschiedenste Objekte in One Identity Manager. Zu diesen Verantwortlichkeiten können Sie im Web Portal eine Vielzahl an Aktionen ausführen und Informationen erhalten.

#### **Detaillierte Informationen zum Thema**

- Meine [Verantwortlichkeiten](#page-241-0) auf Seite 242
- [Aufgabendelegierungen](#page-511-0) auf Seite 512
- [Eigentümerschaften](#page-517-0) auf Seite 518
- [Auditierung](#page-520-0) auf Seite 521
- <span id="page-241-0"></span>**.** Governance [Administration](#page-655-0) auf Seite 656

# **Meine Verantwortlichkeiten**

Sie können Objekte verwalten, für die Sie in Ihrem Unternehmen verantwortlich sind. Sie können für folgende Objekte verantwortlich sein:

- Identitäten
- <sup>l</sup> Geräte
- Hierarchische Rollen
	- Organisationen
		- Abteilungen
		- Kostenstellen
		- Standorte
	- Geschäftsrollen
- Unternehmensressourcen
	- Systemrollen
	- Systemberechtigungen

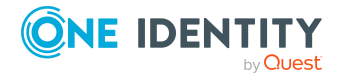

**6**

- Systemberechtigungen
- Anwendungsrollen
- Ressourcen
- Zuweisungsressourcen
- Mehrfach bestellbare Ressourcen
- Mehrfach zu-/ abbestellbare Ressourcen
- Software

#### **Detaillierte Informationen zum Thema**

- Meine [Identitäten](#page-331-0) verwalten auf Seite 332
- Meine [Systemberechtigungen](#page-454-0) verwalten auf Seite 455
- Meine [Geschäftsrollen](#page-299-0) verwalten auf Seite 300
- Meine [Systemrollen](#page-479-0) verwalten auf Seite 480
- Meine [Abteilungen](#page-243-0) verwalten auf Seite 244
- **.** Meine [Kostenstellen](#page-353-0) verwalten auf Seite 354
- Meine Standorte [verwalten](#page-427-0) auf Seite 428
- Meine [Anwendungsrollen](#page-270-0) verwalten auf Seite 271
- **.** Meine [Ressourcen](#page-402-0) verwalten auf Seite 403
- Meine [Zuweisungsressourcen](#page-502-0) verwalten auf Seite 503
- **Meine mehrfach [bestellbaren](#page-380-0) Ressourcen verwalten auf Seite 381**
- <sup>l</sup> Meine mehrfach zu-/ [abbestellbaren](#page-389-0) Ressourcen verwalten auf Seite 390
- Meine [Software-Anwendungen](#page-415-0) verwalten auf Seite 416
- **Meine Geräte [verwalten](#page-290-0) auf Seite 291**

# **Schlagworte für bestellbare Produkte festlegen**

Sie können für Produkte, die im Web Portal bestellbar sind, Schlagworte vergeben. Diese Schlagworte legen Sie an den zugehörigen Leistungspositionen der entsprechenden Objekte fest.

Schlagworte helfen Bestellern, schneller das gewünschte Produkt für seine Bestellung zu finden. Die Suche danach ist innerhalb des Web Portals möglich.

Ausführliche Informationen zu Schlagworten finden Sie im *One Identity Manager Administrationshandbuch für IT Shop*.

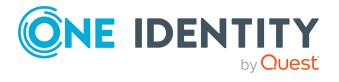

#### *Um ein Schlagwort für eine Leistungsposition festzulegen*

- 1. In der Menüleiste klicken Sie **Verantwortlichkeiten** > **Meine Verantwortlichkeiten**.
- 2. Auf der Seite **Meine Verantwortlichkeiten** klicken Sie den entsprechenden Objekttyp (zum Beispiel **Systemberechtigungen**).
- 3. In der Liste klicken Sie das Objekt, für dessen Leistungsposition Sie ein Schlagwort festlegen möchten.
- 4. Auf der Übersichtsseite klicken Sie **Stammdaten**.
- 5. Auf der Seite **Stammdaten - <Name des Objekts>** klicken Sie im Feld **Leistungsposition** auf den Namen der zugewiesenen Leistungsposition.
- 6. Auf der Übersichtsseite der Leistungsposition klicken Sie **Schlagworte**.
- 7. (Optional) Um ein neues Schlagwort zu erstellen, nehmen Sie auf der Seite **Schlagworte** folgende Aktionen vor:
	- a. Klicken Sie **Neues Schlagwort**.
	- b. Im Dialogfenster **Neues Schlagwort erstellen** füllen Sie die Felder aus:
		- **· Änderungskennzeichen:** Geben Sie das Schlagwort ein.
		- <sup>l</sup> **Beschreibung**: Geben Sie eine Beschreibung für das Schlagwort ein.
	- c. Klicken Sie **Speichern**.
- 8. Auf der Seite **Schlagworte** klicken Sie neben dem Schlagwort, das Sie für die Leistungsposition festlegen möchten, auf (**Zuweisen**).

Das Symbol vor dem Schlagwort ändert sich  $(\bigcirc)$ .

TIPP: Schlagworte, die der Leistungsposition bereits zugewiesen sind, sind mit dem Symbol Ø gekennzeichnet.

<span id="page-243-0"></span>9. Klicken Sie **Speichern**.

## **Meine Abteilungen verwalten**

Für Abteilungen, für die Sie verantwortlich sind, können Sie eine Vielzahl an Aktionen ausführen und Informationen erhalten.

#### **Detaillierte Informationen zum Thema**

- Meine [Abteilungen](#page-244-0) anzeigen auf Seite 245
- Meine gelöschten Abteilungen [wiederherstellen](#page-244-1) auf Seite 245
- [Übersichten](#page-245-0) meiner Abteilungen anzeigen auf Seite 246
- [Stammdaten](#page-246-0) meiner Abteilungen anzeigen und bearbeiten auf Seite 247
- [Mitgliedschaften](#page-247-0) meiner Abteilungen auf Seite 248
- **[Berechtigungen](#page-249-0) meiner Abteilungen auf Seite 250**

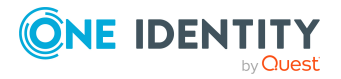

- [Compliance:](#page-251-0) Meine Abteilungen auf Seite 252
- [Attestierungen](#page-255-0) meiner Abteilungen auf Seite 256
- [Risikoindizes](#page-261-0) meiner Abteilungen anzeigen auf Seite 262
- Historie meiner [Abteilungen](#page-262-0) auf Seite 263
- [Rollenmitgliedschaften](#page-265-0) von Mitgliedern meiner Abteilungen anzeigen auf Seite 266
- Meine Abteilungen [kopieren/teilen](#page-266-0) auf Seite 267
- Meine Abteilungen vergleichen und [zusammenfassen](#page-268-0) auf Seite 269
- Statistiken meiner [Abteilungen](#page-269-0) anzeigen auf Seite 270

### <span id="page-244-0"></span>**Meine Abteilungen anzeigen**

Sie können alle Abteilungen anzeigen, für die Sie verantwortlich sind.

#### *Um Abteilungen anzuzeigen*

- 1. In der Menüleiste klicken Sie **Verantwortlichkeiten** > **Meine Verantwortlichkeiten**.
- 2. Auf der Seite **Meine Verantwortlichkeiten** klicken Sie **Abteilungen**.

Die Seite **Abteilungen** öffnet sich (siehe Abteilungen [\(Seitenbeschreibung\)](#page-1204-0) auf Seite [1205](#page-1204-0)) und zeigt alle Abteilungen an, für die Sie verantwortlich sind.

#### **Verwandte Themen**

- Meine Verantwortlichkeiten [\(Seitenbeschreibung\)](#page-1136-0) auf Seite 1137
- Abteilungen [\(Seitenbeschreibung\)](#page-1204-0) auf Seite 1205

### <span id="page-244-1"></span>**Meine gelöschten Abteilungen wiederherstellen**

Sie können gelöschte Abteilungen, für die Sie verantwortlich waren, wiederherstellen. Beispielsweise kann eine Abteilung beim Zusammenführen zweier Rollen durch Aussortieren gelöscht werden (siehe Meine Abteilungen vergleichen und [zusammenfassen](#page-268-0) auf [Seite](#page-268-0) 269).

#### *Um eine gelöschte Abteilung wiederherzustellen*

- 1. In der Menüleiste klicken Sie **Verantwortlichkeiten** > **Meine Verantwortlichkeiten**.
- 2. Auf der Seite **Meine Verantwortlichkeiten** klicken Sie **Abteilungen**.
- 3. Auf der Seite **Abteilungen** klicken Sie **Eine gelöschte Rolle wiederherstellen**.
- 4. Im Dialogfenster **Eine gelöschte Rolle wiederherstellen** im Datumsfeld neben **Rolle wurde gelöscht seit**, geben Sie einen Zeitpunkt vor der Löschung der

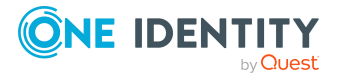

Abteilung an.

- 5. Neben der Abteilung, die Sie wiederherstellen möchten, aktivieren Sie das Kontrollkästchen.
- 6. Klicken Sie **Weiter**.
- 7. (Optional) Um zu verhindern, dass bestimmte Aktionen durchgeführt werden, deaktivieren Sie neben der entsprechenden Aktion das Kontrollkästchen.
- 8. Klicken Sie **Weiter**.
- 9. Klicken Sie **Schließen**.

#### *Um eine gelöschte untergeordnete Abteilung wiederherzustellen*

- 1. In der Menüleiste klicken Sie **Verantwortlichkeiten** > **Meine Verantwortlichkeiten**.
- 2. Auf der Seite **Meine Verantwortlichkeiten** klicken Sie **Abteilungen**.
- 3. Auf der Seite **Abteilungen** klicken Sie die Abteilung, die der gelöschten Abteilung ursprünglich übergeordnet war.
- 4. Auf der Übersichtsseite klicken Sie **Wiederherstellen**.
- 5. Im Dialogfenster **Eine gelöschte Rolle wiederherstellen** im Datumsfeld neben **Rolle wurde gelöscht seit**, geben Sie einen Zeitpunkt vor der Löschung der Abteilung an.
- 6. In der Liste neben der Abteilung, die Sie wiederherstellen möchten, aktivieren Sie das Kontrollkästchen.
- 7. Klicken Sie **Weiter**.
- 8. (Optional) Um zu verhindern, dass bestimmte Aktionen durchgeführt werden, deaktivieren Sie neben der entsprechenden Aktion das Kontrollkästchen.
- 9. Klicken Sie **Weiter**.
- 10. Klicken Sie **Schließen**.

#### **Verwandte Themen**

- Meine Abteilungen vergleichen und [zusammenfassen](#page-268-0) auf Seite 269
- Meine Verantwortlichkeiten [\(Seitenbeschreibung\)](#page-1136-0) auf Seite 1137
- Abteilungen [\(Seitenbeschreibung\)](#page-1204-0) auf Seite 1205
- <sup>l</sup> Übersichtsseite einer Abteilung [\(Seitenbeschreibung\)](#page-1205-0) auf Seite 1206

### <span id="page-245-0"></span>**Übersichten meiner Abteilungen anzeigen**

Sie können zu Abteilungen, für die Sie verantwortlich sind, alle relevanten Informationen in Kurzform in einer Übersicht anzeigen. Diese Informationen werden in einer Hyperview als Shapes dargestellt.

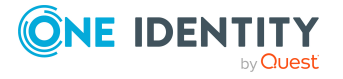

#### *Um die Übersicht einer Abteilung anzuzeigen*

- 1. In der Menüleiste klicken Sie **Verantwortlichkeiten** > **Meine Verantwortlichkeiten**.
- 2. Auf der Seite **Meine Verantwortlichkeiten** klicken Sie **Abteilungen**.
- 3. Auf der Seite **Abteilungen** klicken Sie die Abteilung, deren Übersicht Sie anzeigen möchten.
- 4. Auf der Übersichtsseite klicken Sie **Übersicht**.

Die Seite **Übersicht - <Name der Abteilung>** öffnet sich (siehe [Übersicht](#page-1208-0) – Abteilung [\(Seitenbeschreibung\)](#page-1208-0) auf Seite 1209).

#### **Verwandte Themen**

- Meine Verantwortlichkeiten [\(Seitenbeschreibung\)](#page-1136-0) auf Seite 1137
- Abteilungen [\(Seitenbeschreibung\)](#page-1204-0) auf Seite 1205
- Übersichtsseite einer Abteilung [\(Seitenbeschreibung\)](#page-1205-0) auf Seite 1206
- Übersicht Abteilung [\(Seitenbeschreibung\)](#page-1208-0) auf Seite 1209

### <span id="page-246-0"></span>**Stammdaten meiner Abteilungen anzeigen und bearbeiten**

Sie können die Stammdaten von Abteilungen bearbeiten, für die Sie verantwortlich sind.

#### *Um Stammdaten einer Abteilung anzuzeigen und zu bearbeiten*

- 1. In der Menüleiste klicken Sie **Verantwortlichkeiten** > **Meine Verantwortlichkeiten**.
- 2. Auf der Seite **Meine Verantwortlichkeiten** klicken Sie **Abteilungen**.
- 3. Auf der Seite **Abteilungen** klicken Sie die Abteilung, deren Stammdaten Sie anzeigen/bearbeiten möchten.
- 4. Auf der Übersichtsseite klicken Sie **Stammdaten**.
- 5. Auf der Seite **Stammdaten - <Name der Abteilung>** in den entsprechenden Feldern nehmen Sie Ihre Änderungen vor (siehe [Stammdaten](#page-1208-1) – Abteilung [\(Seitenbeschreibung\)](#page-1208-1) auf Seite 1209).
- 6. Klicken Sie **Speichern**.

#### **Verwandte Themen**

- Meine Verantwortlichkeiten [\(Seitenbeschreibung\)](#page-1136-0) auf Seite 1137
- Abteilungen [\(Seitenbeschreibung\)](#page-1204-0) auf Seite 1205
- Übersichtsseite einer Abteilung [\(Seitenbeschreibung\)](#page-1205-0) auf Seite 1206
- Stammdaten Abteilung [\(Seitenbeschreibung\)](#page-1208-1) auf Seite 1209

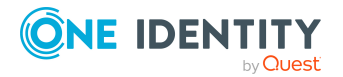

### <span id="page-247-0"></span>**Mitgliedschaften meiner Abteilungen**

Identitäten können Abteilungen zugewiesen werden, für die Sie verantwortlich sind. Sie können Identitäten, die den Abteilungen zugewiesen sind, anzeigen, den Abteilungen weitere Identitäten zuweisen und Identitäten aus der Abteilung entfernen.

#### **Detaillierte Informationen zum Thema**

- **.** [Mitgliedschaften](#page-247-1) in meinen Abteilungen anzeigen auf Seite 248
- Identitäten meine [Abteilungen](#page-247-2) zuweisen auf Seite 248
- Identitäten aus meinen [Abteilungen](#page-248-0) entfernen auf Seite 249

### <span id="page-247-1"></span>**Mitgliedschaften in meinen Abteilungen anzeigen**

Sie können Identitäten anzeigen, die Abteilungen zugewiesen sind, für die Sie verantwortlich sind.

#### *Um Identitäten anzuzeigen, die einer Abteilung zugewiesen sind*

- 1. In der Menüleiste klicken Sie **Verantwortlichkeiten** > **Meine Verantwortlichkeiten**.
- 2. Auf der Seite **Meine Verantwortlichkeiten** klicken Sie **Abteilungen**.
- 3. Auf der Seite **Abteilungen** klicken Sie die Abteilung, deren Mitgliedschaften Sie anzeigen möchten.
- 4. Auf der Übersichtsseite klicken Sie **Mitgliedschaften**.

Die Seite **Mitgliedschaften - <Name der Abteilung>** öffnet sich (siehe Mitgliedschaften – Abteilung [\(Seitenbeschreibung\)](#page-1209-0) auf Seite 1210).

#### **Verwandte Themen**

- Meine Verantwortlichkeiten [\(Seitenbeschreibung\)](#page-1136-0) auf Seite 1137
- Abteilungen [\(Seitenbeschreibung\)](#page-1204-0) auf Seite 1205
- <sup>l</sup> Übersichtsseite einer Abteilung [\(Seitenbeschreibung\)](#page-1205-0) auf Seite 1206
- Mitgliedschaften Abteilung [\(Seitenbeschreibung\)](#page-1209-0) auf Seite 1210

### <span id="page-247-2"></span>**Identitäten meine Abteilungen zuweisen**

Sie können Identitäten Abteilungen zuweisen, für die Sie verantwortlich sind. Die Zuweisung der Abteilung erfolgt dann über eine Bestellung.

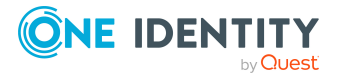

#### *Um einer Abteilung eine Identität zuzuweisen*

- 1. In der Menüleiste klicken Sie **Verantwortlichkeiten** > **Meine Verantwortlichkeiten**.
- 2. Auf der Seite **Meine Verantwortlichkeiten** klicken Sie **Abteilungen**.
- 3. Auf der Seite **Abteilungen** klicken Sie die Abteilung, der Sie eine Identität zuweisen möchten.
- 4. Auf der Übersichtsseite klicken Sie **Mitgliedschaften**.
- 5. Auf der Seite **Mitgliedschaften - <Name der Abteilung>** klicken Sie **Mitgliedschaften bestellen**.
- 6. Im Dialogfenster **Mitgliedschaften bestellen** klicken Sie in der Liste auf die Identität, die Sie der Abteilung zuweisen möchten.
- 7. Klicken Sie **In den Einkaufswagen**.
- 8. Auf der Seite **Mein Einkaufswagen** klicken Sie **Absenden**.

TIPP: Sie können zusätzlich weitere Produkte in Ihren Einkaufswagen legen und verschiedenste Einstellungen vornehmen. Weitere Informationen finden Sie unter Produkte im [Einkaufswagen](#page-86-0) verwalten auf Seite 87.

Nachdem die Bestellung genehmigt wurde, wird die Identität der Abteilung zugewiesen.

#### **Verwandte Themen**

- Produkte [bestellen](#page-84-0) auf Seite 85
- Meine Verantwortlichkeiten [\(Seitenbeschreibung\)](#page-1136-0) auf Seite 1137
- Abteilungen [\(Seitenbeschreibung\)](#page-1204-0) auf Seite 1205
- Übersichtsseite einer Abteilung [\(Seitenbeschreibung\)](#page-1205-0) auf Seite 1206
- Mitgliedschaften Abteilung [\(Seitenbeschreibung\)](#page-1209-0) auf Seite 1210
- Mein Einkaufswagen [\(Seitenbeschreibung\)](#page-970-0) auf Seite 971

### <span id="page-248-0"></span>**Identitäten aus meinen Abteilungen entfernen**

Sie können Identitäten aus Abteilungen entfernen, für die Sie verantwortlich sind.

#### *Um eine Identität aus einer Abteilung zu entfernen*

- 1. In der Menüleiste klicken Sie **Verantwortlichkeiten** > **Meine Verantwortlichkeiten**.
- 2. Auf der Seite **Meine Verantwortlichkeiten** klicken Sie **Abteilungen**.
- 3. Auf der Seite **Abteilungen** klicken Sie die Abteilung, aus der Sie eine Identität entfernen möchten.
- 4. Auf der Übersichtsseite klicken Sie **Mitgliedschaften**.

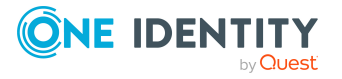

- 5. Auf der Seite **Mitgliedschaften - <Name der Abteilung>** neben der Identität, die Sie aus der Abteilung entfernen möchten, aktivieren Sie das Kontrollkästchen.
- 6. Klicken Sie **Mitgliedschaften löschen**.

Die Zuweisung der Abteilung wird abbestellt.

#### **Verwandte Themen**

- . Meine Verantwortlichkeiten [\(Seitenbeschreibung\)](#page-1136-0) auf Seite 1137
- Abteilungen [\(Seitenbeschreibung\)](#page-1204-0) auf Seite 1205
- Übersichtsseite einer Abteilung [\(Seitenbeschreibung\)](#page-1205-0) auf Seite 1206
- Mitgliedschaften Abteilung [\(Seitenbeschreibung\)](#page-1209-0) auf Seite 1210

### <span id="page-249-0"></span>**Berechtigungen meiner Abteilungen**

Identitäten können Berechtigungen auf verschiedene Objekte zugewiesen werden, wie zum Beispiel Gruppen, Konten, Rollen oder Anwendungen. Um nicht jeder Identität dieselben Berechtigungen einzeln zuweisen zu müssen, können Sie Abteilungen Berechtigungen zuweisen, die dann automatisch allen Identitäten der Abteilungen zugewiesen werden.

#### **Detaillierte Informationen zum Thema**

- [Berechtigungen](#page-249-1) meiner Abteilungen anzeigen auf Seite 250
- Meinen Abteilungen [Berechtigungen](#page-250-0) hinzufügen auf Seite 251
- [Berechtigungen](#page-251-1) meiner Abteilungen löschen auf Seite 252

### <span id="page-249-1"></span>**Berechtigungen meiner Abteilungen anzeigen**

Sie können Berechtigungen anzeigen, die Abteilungen zugewiesen sind, für die Sie verantwortlich sind. Zusätzlich können Sie anzeigen, warum Abteilungen bestimmte Berechtigungen haben (Herkunft der Berechtigung).

#### *Um Berechtigungen einer Abteilung anzuzeigen*

- 1. In der Menüleiste klicken Sie **Verantwortlichkeiten** > **Meine Verantwortlichkeiten**.
- 2. Auf der Seite **Meine Verantwortlichkeiten** klicken Sie **Abteilungen**.
- 3. Auf der Seite **Abteilungen** klicken Sie die Abteilung, deren Berechtigungen Sie anzeigen möchten.
- 4. Auf der Übersichtsseite klicken Sie **Berechtigungen**.

Die Seite **Berechtigungen - <Name der Abteilung>** öffnet sich (siehe Berechtigungen – Abteilung [\(Seitenbeschreibung\)](#page-1211-0) auf Seite 1212).

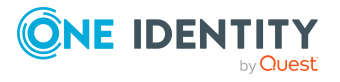

- 5. (Optional) Um weitere Informationen zur Herkunft einer Berechtigung anzuzeigen, nehmen Sie folgende Aktionen vor:
	- a. In der Liste klicken Sie die Berechtigung, zu der Sie weitere Informationen erhalten möchten.
	- b. Im Detailbereich im Tabreiter **Inspektor** klicken Sie neben **Analyse für** auf (**Aufklappen**).

Weitere Informationen zur Zuweisung der Berechtigung werden angezeigt.

#### **Verwandte Themen**

- Meine Verantwortlichkeiten [\(Seitenbeschreibung\)](#page-1136-0) auf Seite 1137
- Abteilungen [\(Seitenbeschreibung\)](#page-1204-0) auf Seite 1205
- <sup>l</sup> Übersichtsseite einer Abteilung [\(Seitenbeschreibung\)](#page-1205-0) auf Seite 1206
- Berechtigungen Abteilung [\(Seitenbeschreibung\)](#page-1211-0) auf Seite 1212

### <span id="page-250-0"></span>**Meinen Abteilungen Berechtigungen hinzufügen**

Sie können Abteilungen, für die Sie verantwortlich sind, Berechtigungen hinzufügen. Das Hinzufügen der Berechtigung erfolgt dann über eine Bestellung.

#### *Um einer Abteilung eine Berechtigung zuzuweisen*

- 1. In der Menüleiste klicken Sie **Verantwortlichkeiten** > **Meine Verantwortlichkeiten**.
- 2. Auf der Seite **Meine Verantwortlichkeiten** klicken Sie **Abteilungen**.
- 3. Auf der Seite **Abteilungen** klicken Sie die Abteilung, der Sie eine Berechtigung hinzufügen möchten.
- 4. Auf der Übersichtsseite klicken Sie **Berechtigungen**.
- 5. Auf der Seite **Berechtigungen - <Name der Abteilung>** klicken Sie **Neu**.
- 6. Im Dialogfenster **Berechtigung hinzufügen** in der Auswahlliste **Art der Berechtigung** wählen Sie aus, welche Art der Berechtigung Sie hinzufügen möchten.
- 7. Klicken Sie **Zuweisen**.
- 8. Im Dialogfenster **Berechtigung** klicken Sie in der Liste auf die Berechtigung, die Sie der Geschäftsrolle hinzufügen möchten.
- 9. Im Dialogfenster **Berechtigung hinzufügen** klicken Sie **Bestellung**.
- 10. Auf der Seite **Mein Einkaufswagen** klicken Sie **Absenden**.

TIPP: Sie können zusätzlich weitere Produkte in Ihren Einkaufswagen legen und verschiedenste Einstellungen vornehmen. Weitere Informationen finden Sie unter Produkte im [Einkaufswagen](#page-86-0) verwalten auf Seite 87.

Nachdem die Bestellung genehmigt wurde, wird die Berechtigung der Abteilung hinzugefügt.

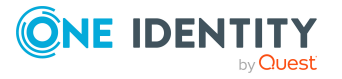

#### **Verwandte Themen**

- Produkte [bestellen](#page-84-0) auf Seite 85
- Meine Verantwortlichkeiten [\(Seitenbeschreibung\)](#page-1136-0) auf Seite 1137
- Abteilungen [\(Seitenbeschreibung\)](#page-1204-0) auf Seite 1205
- Übersichtsseite einer Abteilung [\(Seitenbeschreibung\)](#page-1205-0) auf Seite 1206
- Berechtigungen Abteilung [\(Seitenbeschreibung\)](#page-1211-0) auf Seite 1212

### <span id="page-251-1"></span>**Berechtigungen meiner Abteilungen löschen**

Sie können Berechtigungen löschen, die Abteilungen zugewiesen sind, für die Sie verantwortlich sind.

#### *Um eine Berechtigung einer Abteilung zu löschen*

- 1. In der Menüleiste klicken Sie **Verantwortlichkeiten** > **Meine Verantwortlichkeiten**.
- 2. Auf der Seite **Meine Verantwortlichkeiten** klicken Sie **Abteilungen**.
- 3. Auf der Seite **Abteilungen** klicken Sie die Abteilung, deren Berechtigung Sie löschen möchten.
- 4. Auf der Übersichtsseite klicken Sie **Berechtigungen**.
- 5. Auf der Seite **Berechtigungen - <Name der Abteilung>** aktivieren Sie das in der Liste Kontrollkästchen in der Zeile der Berechtigung, die Sie löschen möchten.
- 6. Klicken Sie **Entfernen**.

#### **Verwandte Themen**

- Meine Verantwortlichkeiten [\(Seitenbeschreibung\)](#page-1136-0) auf Seite 1137
- Abteilungen [\(Seitenbeschreibung\)](#page-1204-0) auf Seite 1205
- Übersichtsseite einer Abteilung [\(Seitenbeschreibung\)](#page-1205-0) auf Seite 1206
- Berechtigungen Abteilung [\(Seitenbeschreibung\)](#page-1211-0) auf Seite 1212

### <span id="page-251-0"></span>**Compliance: Meine Abteilungen**

Unternehmen haben unterschiedliche Anforderungen und Bedürfnisse, was die Regeln über den Zugriff auf Unternehmensressourcen durch interne und externe Identitäten angeht. Regelprüfungen werden einerseits für das Auffinden von Regelverletzungen eingesetzt und andererseits zur Prävention gegen mögliche Regelverletzungen verwendet. Mithilfe dieser Regeln können Sie auch nachweisen, dass gesetzliche Vorschriften wie der Sarbanes-Oxley Act (SOX) eingehalten werden. Folgende Anforderungen werden an Compliance gestellt:

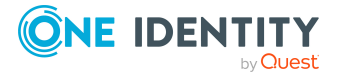
- Compliance-Regeln definieren, wozu eine Identität berechtigt oder nicht berechtigt ist. Zum Beispiel darf eine Identität nicht gleichzeitig zwei Berechtigungen A und B erhalten.
- Unternehmensrichtlinien sind flexibel und können für jede Unternehmensressource definiert werden, die Sie mit dem Manager verwalten. Zum Beispiel kann eine Richtlinie erlauben, dass nur Identitäten aus einer bestimmten Abteilung eine bestimmte Berechtigung besitzen.
- Für jedes Element, zu dem eine Identität Zugang hat, kann ein Risikowert angegeben werden. Ein Risikoindex kann für Identitäten, Konten, Organisationen, Rollen und Ressourcengruppen, die im Bestellvorgang wählbar sind, kalkuliert werden. Diese Risikoindizes können Sie dafür nutzen, um Ihre Compliance-Aktivitäten zu priorisieren.

Einige Regeln wirken präventiv; beispielsweise wird eine Bestellung nicht bearbeitet, wenn es zu Regelverletzungen kommt, es sei denn eine Ausnahmeregelung erlaubt explizit die Weiterbearbeitung. Compliance-Regeln (wenn angebracht) und Unternehmensrichtlinien, werden innerhalb eines Zeitplanes ausgeführt. Regelverletzungen werden bei der zuständigen Identität zur Bearbeitung im Web Portal angezeigt. Unternehmensrichtlinien können zur Milderung von Risiken beitragen, wenn beispielsweise der Arbeitsablauf einer Identität außerhalb der One Identity Manager-Lösung ausgeführt wurde und es zu einer Regelverletzung kam. Berichte und Statistiken können die Informationen zu Compliance bereitstellen.

## **Detaillierte Informationen zum Thema**

- [Regelverletzungen](#page-252-0) meiner Abteilungen anzeigen auf Seite 253
- [Richtlinienverletzungen](#page-253-0) meiner Abteilungen anzeigen auf Seite 254
- [Regelverletzungen](#page-253-1) der Mitglieder meiner Abteilungen anzeigen auf Seite 254
- Risikoindizes und [Berechtigungen](#page-254-0) der Mitglieder meiner Abteilungen anzeigen auf [Seite](#page-254-0) 255

## <span id="page-252-0"></span>**Regelverletzungen meiner Abteilungen anzeigen**

Sie können Regelverletzungen von Abteilungen anzeigen, für die Sie verantwortlich sind.

#### *Um Regelverletzungen anzuzeigen*

- 1. In der Menüleiste klicken Sie **Verantwortlichkeiten** > **Meine Verantwortlichkeiten**.
- 2. Auf der Seite **Meine Verantwortlichkeiten** klicken Sie **Abteilungen**.
- 3. Auf der Seite **Abteilungen** klicken Sie die Abteilung, deren Regelverletzungen Sie anzeigen möchten.
- 4. Auf der Übersichtsseite klicken Sie **Compliance**.

Die Seite **Compliance- <Name der Abteilung>** öffnet sich (siehe [Compliance](#page-1211-0) – Abteilung [\(Seitenbeschreibung\)](#page-1211-0) auf Seite 1212).

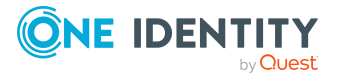

## **Verwandte Themen**

- Meine Verantwortlichkeiten [\(Seitenbeschreibung\)](#page-1136-0) auf Seite 1137
- Abteilungen [\(Seitenbeschreibung\)](#page-1204-0) auf Seite 1205
- Übersichtsseite einer Abteilung [\(Seitenbeschreibung\)](#page-1205-0) auf Seite 1206
- Compliance Abteilung [\(Seitenbeschreibung\)](#page-1211-0) auf Seite 1212

## <span id="page-253-0"></span>**Richtlinienverletzungen meiner Abteilungen anzeigen**

Sie können Richtlinienverletzungen von Abteilungen anzeigen, für die Sie verantwortlich sind.

#### *Um Richtlinienverletzungen anzuzeigen*

- 1. In der Menüleiste klicken Sie **Verantwortlichkeiten** > **Meine Verantwortlichkeiten**.
- 2. Auf der Seite **Meine Verantwortlichkeiten** klicken Sie **Abteilungen**.
- 3. Auf der Seite **Abteilungen** klicken Sie die Abteilung, deren Richtlinienverletzungen Sie anzeigen möchten.
- 4. Auf der Übersichtsseite klicken Sie **Compliance-Berichte**.

Die Seite **Compliance-Berichte- <Name der Abteilung>** öffnet sich (siehe Compliance-Berichte – Abteilung [\(Seitenbeschreibung\)](#page-1218-0) auf Seite 1219).

5. In der Auswahlliste **Anzeigen** wählen Sie **Richtlinienverletzungen** aus.

#### **Verwandte Themen**

- Meine Verantwortlichkeiten [\(Seitenbeschreibung\)](#page-1136-0) auf Seite 1137
- Abteilungen [\(Seitenbeschreibung\)](#page-1204-0) auf Seite 1205
- Übersichtsseite einer Abteilung [\(Seitenbeschreibung\)](#page-1205-0) auf Seite 1206
- Compliance-Berichte Abteilung [\(Seitenbeschreibung\)](#page-1218-0) auf Seite 1219

# <span id="page-253-1"></span>**Regelverletzungen der Mitglieder meiner Abteilungen anzeigen**

Sie können Regelverletzungen von Identitäten anzeigen, die Abteilungen zugewiesen sind, für die Sie verantwortlich sind.

#### *Um Regelverletzungen von Mitgliedern einer Abteilung anzuzeigen*

- 1. In der Menüleiste klicken Sie **Verantwortlichkeiten** > **Meine Verantwortlichkeiten**.
- 2. Auf der Seite **Meine Verantwortlichkeiten** klicken Sie **Abteilungen**.

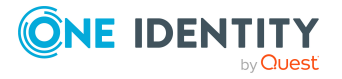

- 3. Auf der Seite **Abteilungen** klicken Sie die Abteilung, deren Regelverletzungen Sie anzeigen möchten.
- 4. Auf der Übersichtsseite klicken Sie **Compliance-Berichte**.

Die Seite **Compliance-Berichte- <Name der Abteilung>** öffnet sich (siehe Compliance-Berichte – Abteilung [\(Seitenbeschreibung\)](#page-1218-0) auf Seite 1219).

5. In der Auswahlliste **Anzeigen** wählen Sie **Compliance-Regelverletzungen** aus.

### **Verwandte Themen**

- Meine Verantwortlichkeiten [\(Seitenbeschreibung\)](#page-1136-0) auf Seite 1137
- Abteilungen [\(Seitenbeschreibung\)](#page-1204-0) auf Seite 1205
- <sup>l</sup> Übersichtsseite einer Abteilung [\(Seitenbeschreibung\)](#page-1205-0) auf Seite 1206
- Compliance-Berichte Abteilung [\(Seitenbeschreibung\)](#page-1218-0) auf Seite 1219

# <span id="page-254-0"></span>**Risikoindizes und Berechtigungen der Mitglieder meiner Abteilungen anzeigen**

Sie können für jede Abteilung, für die Sie verantwortlich sind, alle Identitäten anzeigen, die der Abteilung primär oder sekundär zugewiesen sind. Zusätzlich können Sie für diese Identitäten die Anzahl der zugewiesenen Berechtigungen und den Risikoindex anzeigen.

#### *Um die Mitglieder einer Abteilung anzuzeigen*

- 1. In der Menüleiste klicken Sie **Verantwortlichkeiten** > **Meine Verantwortlichkeiten**.
- 2. Auf der Seite **Meine Verantwortlichkeiten** klicken Sie **Abteilungen**.
- 3. Auf der Seite **Abteilungen** klicken Sie die Abteilung, deren Mitglieder Sie anzeigen möchten.
- 4. Auf der Übersichtsseite klicken Sie **Compliance-Berichte**.

Die Seite **Compliance-Berichte- <Name der Abteilung>** öffnet sich (siehe Compliance-Berichte – Abteilung [\(Seitenbeschreibung\)](#page-1218-0) auf Seite 1219).

- 5. In der Auswahlliste **Anzeigen** wählen Sie **Identitäten: Risikoindex und Berechtigungen** aus.
- 6. (Optional) Um weitere Informationen einer Identität anzuzeigen, nehmen Sie folgende Aktionen vor:
	- a. In der Liste klicken Sie auf die Identität.
	- b. Im Dialogfenster klicken Sie **Übersicht**.

## **Verwandte Themen**

- Meine Verantwortlichkeiten [\(Seitenbeschreibung\)](#page-1136-0) auf Seite 1137
- Abteilungen [\(Seitenbeschreibung\)](#page-1204-0) auf Seite 1205

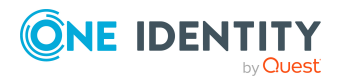

- Übersichtsseite einer Abteilung [\(Seitenbeschreibung\)](#page-1205-0) auf Seite 1206
- Compliance-Berichte Abteilung [\(Seitenbeschreibung\)](#page-1218-0) auf Seite 1219

# **Attestierungen meiner Abteilungen**

Mithilfe von Attestierungen kann geprüft werden, dass Sicherheit und Compliance im Unternehmen aufeinander abgestimmt sind. Mit der Attestierungsfunktion von One Identity Manager können Manager oder andere Compliance-Verantwortliche die Richtigkeit von Berechtigungen, Bestellungen oder Ausnahmegenehmigungen regelmäßig oder auf Anfrage bescheinigen. Die regelmäßige Bescheinigung von Berechtigungen wird im Allgemeinen als Rezertifizierung bezeichnet. One Identity Manager nutzt für Attestierungen und Rezertifizierungen die gleichen Abläufe.

Um Attestierungen durchführen zu können, werden in One Identity Manager Attestierungsrichtlinien definiert. Attestierungsrichtlinien legen fest, welche Objekte wann, wie oft und durch wen zu attestieren sind. Sobald eine Attestierung veranlasst wird, erstellt One Identity Manager Attestierungsvorgänge, die alle notwendigen Informationen über die Attestierungsobjekte und die verantwortlichen Attestierer enthalten. Die verantwortlichen Attestierer prüfen dann die Attestierungsobjekte. Sie bestätigen korrekte Daten und veranlassen Änderungen, wenn Daten internen Regelungen widersprechen.

Attestierungsvorgänge zeichnen den gesamten Ablauf einer Attestierung auf. Im Attestierungsvorgang kann jeder einzelne Entscheidungsschritt der Attestierung revisionssicher nachvollzogen werden. Attestierungen werden regelmäßig durch zeitgesteuerte Aufträge ausgelöst. Bei Bedarf können einzelne Attestierungen auch manuell veranlasst werden.

Mit der Genehmigung oder Ablehnung eines Attestierungsvorgangs ist die Attestierung abgeschlossen. Wie mit abgelehnten oder genehmigten Attestierungen weiter verfahren werden soll, legen Sie unternehmensspezifisch fest.

## **Detaillierte Informationen zum Thema**

- [Attestierungsvorgänge](#page-255-0) meiner Abteilungen anzeigen auf Seite 256
- <sup>l</sup> Attestierer offener [Attestierungsvorgänge](#page-257-0) meiner Abteilungen anzeigen auf Seite 258
- <sup>l</sup> [Attestierungsvorgänge](#page-258-0) meiner Abteilungen genehmigen und ablehnen auf Seite 259
- Erinnerungen für offene [Attestierungsvorgänge](#page-259-0) meiner Abteilungen versenden auf [Seite](#page-259-0) 260

# <span id="page-255-0"></span>**Attestierungsvorgänge meiner Abteilungen anzeigen**

Sie können Attestierungsvorgänge anzeigen, die mit Abteilungen zusammenhängen, für die Sie verantwortlich sind.

Zusätzlich können Sie weitere ausführliche Informationen zu den Attestierungsvorgängen erhalten.

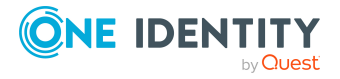

#### *Um Attestierungsvorgänge anzuzeigen*

- 1. In der Menüleiste klicken Sie **Verantwortlichkeiten** > **Meine Verantwortlichkeiten**.
- 2. Auf der Seite **Meine Verantwortlichkeiten** klicken Sie **Abteilungen**.
- 3. Auf der Seite **Abteilungen** klicken Sie die Abteilung, deren Attestierungsvorgänge Sie anzeigen möchten.
- 4. Auf der Übersichtsseite klicken Sie **Attestierung**.

Die Seite **Attestierungen - <Name der Abteilung>** öffnet sich (siehe Attestierungen – Abteilung [\(Seitenbeschreibung\)](#page-1212-0) auf Seite 1213).

- 5. (Optional) Klicken Sie einen Tabreiter, um die entsprechenden Attestierungsvorgänge anzuzeigen.
- 6. (Optional) Um die in einem Attestierungsvorgang involvierten Objekte im Detail anzuzeigen, nehmen Sie folgende Aktionen vor:
	- a. In der Liste klicken Sie einen Attestierungsvorgang.
	- b. Im Detailbereich klicken Sie **Details anzeigen**.
	- c. Im Dialogfenster **Attestiertes Objekt** in der Auswahlliste **Objekt** wählen Sie ein Objekt.

Informationen zum Objekt werden angezeigt.

d. (Optional) Klicken Sie **Aktuellen Objektzustand anzeigen**.

Eine Übersicht mit Shapes zur Attestierung öffnet sich.

- 7. (Optional) Um alle Identitäten anzuzeigen, die über den Attestierungsvorgang entscheiden dürfen, nehmen Sie folgende Aktionen vor:
	- a. In der Liste klicken Sie den Attestierungsvorgang.
	- b. Im Detailbereich klicken Sie den Tabreiter **Workflow**.
- 8. (Optional) Um vergangene Attestierungen zum ausgewählten Objekt anzuzeigen, nehmen Sie folgende Aktionen vor:
	- a. In der Liste klicken Sie einen Attestierungsvorgang.
	- b. Im Detailbereich klicken Sie den Tabreiter **Historie**.

Die Attestierungsvorgänge zu dem ausgewählten Objekt, die in der Vergangenheit erfolgt sind, werden angezeigt. Zu jedem einzelnen Attestierungsvorgang können Sie weitere Details aufrufen.

#### **Verwandte Themen**

- [Attestierungen](#page-167-0) auf Seite 168
- Meine Verantwortlichkeiten [\(Seitenbeschreibung\)](#page-1136-0) auf Seite 1137
- Abteilungen [\(Seitenbeschreibung\)](#page-1204-0) auf Seite 1205
- <sup>l</sup> Übersichtsseite einer Abteilung [\(Seitenbeschreibung\)](#page-1205-0) auf Seite 1206
- Attestierungen Abteilung [\(Seitenbeschreibung\)](#page-1212-0) auf Seite 1213

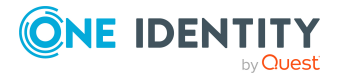

# <span id="page-257-0"></span>**Attestierer offener Attestierungsvorgänge meiner Abteilungen anzeigen**

Sie können Identitäten anzeigen, die noch Attestierungsvorgänge von Abteilungen, für die Sie verantwortlich sind, entscheiden müssen.

#### *Um Attestierer eines Attestierungsvorgangs anzuzeigen*

- 1. In der Menüleiste klicken Sie **Verantwortlichkeiten** > **Meine Verantwortlichkeiten**.
- 2. Auf der Seite **Meine Verantwortlichkeiten** klicken Sie **Abteilungen**.
- 3. Auf der Seite **Abteilungen** klicken Sie die Abteilung, deren Attestierungsvorgänge Sie anzeigen möchten.
- 4. Auf der Übersichtsseite klicken Sie **Attestierung**.
- 5. (Optional) Auf der Seite **Attestierungen - <Name der Abteilung>** klicken Sie einen Tabreiter, um die entsprechenden Attestierungsvorgänge anzuzeigen.
- 6. In der Liste klicken Sie den (offenen) Attestierungsvorgang, dessen Attestierer Sie anzeigen möchten.
- 7. Im Detailbereich klicken Sie **Aktionen** > **Erinnerungs-E-Mail versenden**.

Im Dialogfenster **Erinnerungs-E-Mail versenden** werden alle Identitäten angezeigt, die über diesen Attestierungsvorgang entscheiden können. Sie können diesen Identitäten nun Erinnerungen senden.

#### *Um Attestierer aller Attestierungsvorgänge anzuzeigen*

- 1. In der Menüleiste klicken Sie **Verantwortlichkeiten** > **Meine Verantwortlichkeiten**.
- 2. Auf der Seite **Meine Verantwortlichkeiten** klicken Sie **Abteilungen**.
- 3. Auf der Seite **Abteilungen** klicken Sie die Abteilung, deren Attestierungsvorgänge Sie anzeigen möchten.

Auf der Seite **Geräte** klicken Sie das Gerät, dessen Attestierungsvorgänge Sie anzeigen möchten.

- 4. Auf der Übersichtsseite klicken Sie **Attestierung**.
- 5. (Optional) Auf der Seite **Attestierungen - <Name der Abteilung>** klicken Sie einen Tabreiter, um die entsprechenden Attestierungsvorgänge anzuzeigen.
- 6. Klicken Sie **Attestierer für offene Attestierungsvorgänge anzeigen**.

Im Dialogfenster **Erinnerungsmail versenden** werden alle Identitäten angezeigt, die noch Attestierungsvorgänge entscheiden müssen. Sie können diesen Identitäten nun Erinnerungen senden.

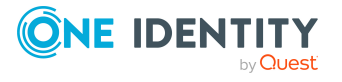

## **Verwandte Themen**

- Attestierer für [Attestierungsvorgänge](#page-178-0) auf Seite 179
- Meine Verantwortlichkeiten [\(Seitenbeschreibung\)](#page-1136-0) auf Seite 1137
- Abteilungen [\(Seitenbeschreibung\)](#page-1204-0) auf Seite 1205
- Übersichtsseite einer Abteilung [\(Seitenbeschreibung\)](#page-1205-0) auf Seite 1206
- Attestierungen Abteilung [\(Seitenbeschreibung\)](#page-1212-0) auf Seite 1213

# <span id="page-258-0"></span>**Attestierungsvorgänge meiner Abteilungen genehmigen und ablehnen**

Sie können über Attestierungsvorgänge von Abteilungen entscheiden (genehmigen oder ablehnen), für die Sie verantwortlich sind.

#### *Um über einen Attestierungsvorgang zu entscheiden*

- 1. In der Menüleiste klicken Sie **Verantwortlichkeiten** > **Meine Verantwortlichkeiten**.
- 2. Auf der Seite **Meine Verantwortlichkeiten** klicken Sie **Abteilungen**.
- 3. Auf der Seite **Abteilungen** klicken Sie die Abteilung, über deren Attestierungsvorgänge Sie entscheiden möchten.
- 4. Auf der Übersichtsseite klicken Sie **Attestierung**.
- 5. (Optional) Auf der Seite **Attestierungen - <Name der Abteilung>** klicken Sie einen Tabreiter, um die entsprechenden Attestierungsvorgänge anzuzeigen.
- 6. Klicken Sie **Genehmigen**.
- 7. Auf der Seite **Attestierungen - <Name der Abteilung>** nehmen Sie eine der folgenden Aktionen vor:
	- Neben dem Attestierungsvorgang, den Sie genehmigen möchten, klicken Sie (**Genehmigen**).
	- Neben dem Attestierungsvorgang, den Sie ablehnen möchten, klicken Sie  $\mathbb{X}$ (**Ablehnen**).

TIPP: Um alle angezeigten Attestierungsvorgänge zu genehmigen oder abzulehnen, klicken Sie (**Alle genehmigen**) oder (**Alle ablehnen**).

- 8. Klicken Sie **Weiter**.
- 9. (Optional) Auf der Seite **Offene Attestierungen - Entscheidungen** nehmen Sie die folgenden Aktionen vor:
	- Für genehmigte Attestierungsvorgänge:
		- Um eine Begründung für alle genehmigten Attestierungsvorgänge anzugeben, geben Sie im Feld **Begründung für Genehmigungen** die Begründung ein.

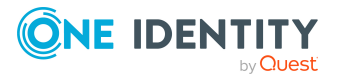

- Um eine vorgefertigte Standardbegründung für alle genehmigten Attestierungsvorgänge zu verwenden, wählen Sie in der Auswahlliste **Standardbegründung** die Begründung aus.
- Für abgelehnte Attestierungsvorgänge:
	- Um eine Begründung für alle abgelehnten Attestierungsvorgänge anzugeben, geben Sie im Feld **Begründung für Ablehnungen** die Begründung ein.
	- Um eine vorgefertigte Standardbegründung für alle abgelehnten Attestierungsvorgänge zu verwenden, wählen Sie in der Auswahlliste **Standardbegründung** die Begründung aus.
- Um eine individuelle Begründung für eine Entscheidung anzugeben, klicken Sie in der Liste auf **Geben Sie eine Begründung an** und geben Sie die Begründung ein.

TIPP: Durch die Angabe von Begründungen werden Ihre Entscheidungen nachvollziehbarer und unterstützen die Auditierungskontrolle.

HINWEIS: Ausführliche Informationen zu Standardbegründungen finden Sie im One Identity Manager Administrationshandbuch für IT Shop.

- 10. Klicken Sie **Speichern**.
- 11. (Optional) Wenn die Entscheidung eine Multifaktor-Authentifizierung erfordert, werden Sie aufgefordert einen Sicherheitscode einzugeben. Es können einige Minuten vergehen, bis die Aufforderung erscheint. Führen Sie eine der folgenden Aktionen aus:
	- <sup>l</sup> Klicken Sie **Mit der Starling 2FA App anmelden** und folgen Sie den Anweisungen der App auf Ihrem Mobiltelefon.
	- <sup>l</sup> Klicken Sie **SMS versenden** oder **Telefonanruf**, geben Sie den generierten Sicherheitscode ein und klicken Sie **Weiter**.

## **Verwandte Themen**

- [Attestierungen](#page-167-0) auf Seite 168
- Meine Verantwortlichkeiten [\(Seitenbeschreibung\)](#page-1136-0) auf Seite 1137
- Abteilungen [\(Seitenbeschreibung\)](#page-1204-0) auf Seite 1205
- Übersichtsseite einer Abteilung [\(Seitenbeschreibung\)](#page-1205-0) auf Seite 1206
- Attestierungen Abteilung [\(Seitenbeschreibung\)](#page-1212-0) auf Seite 1213

# <span id="page-259-0"></span>**Erinnerungen für offene Attestierungsvorgänge meiner Abteilungen versenden**

Haben Attestierer einen Attestierungsvorgang noch nicht bearbeitet, können Sie den Attestierern Erinnerungsbenachrichtigungen senden, um diese an ihre Entscheidung im Attestierungsvorgang zu erinnern.

Die folgenden Möglichkeiten stehen Ihnen beim Versand der Erinnerungen zur Verfügung:

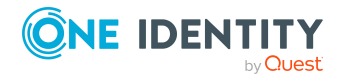

- Sie können einen bestimmten Attestierungsvorgang wählen, die verantwortlichen Attestierer anzeigen und anschließend einem bestimmten Attestierer eine Erinnerung zu diesem Attestierungsvorgang senden (siehe [Möglichkeit](#page-260-0) 1).
- Sie können allen Attestierern der offenen Attestierungsvorgänge, die im aktiven Tabreiter angezeigt werden, eine Erinnerung senden. Somit können Sie schnell alle Attestierer benachrichtigen, die noch über Attestierungsvorgänge entscheiden müssen (siehe [Möglichkeit](#page-260-1) 2).
- Sie können alle Attestierer anzeigen, die noch über Attestierungsvorgänge entscheiden müssen und anschließend einem bestimmten Attestierer eine Erinnerung senden (siehe [Möglichkeit](#page-261-0) 3).

#### <span id="page-260-0"></span>*Um eine Erinnerung an einen Attestierer eines ausgewählten Attestierungsvorgangs zu versenden*

- 1. In der Menüleiste klicken Sie **Verantwortlichkeiten** > **Meine Verantwortlichkeiten**.
- 2. Auf der Seite **Meine Verantwortlichkeiten** klicken Sie **Abteilungen**.
- 3. Auf der Seite **Abteilungen** klicken Sie die Abteilung, deren Attestierungsvorgänge Sie anzeigen möchten.
- 4. Auf der Übersichtsseite klicken Sie **Attestierung**.
- 5. (Optional) Auf der Seite **Attestierungen - <Name der Abteilung>** klicken Sie einen Tabreiter, um die entsprechenden Attestierungsvorgänge anzuzeigen.
- 6. In der Liste klicken Sie den Attestierungsvorgang, dessen Attestierern Sie eine Erinnerung senden möchten.
- 7. Im Detailbereich klicken Sie **Aktionen** > **Erinnerungs-E-Mail versenden**.
- 8. Im Dialogfenster **Erinnerungs-E-Mail versenden** neben der Identität, die Sie benachrichtigen möchten, klicken Sie **E-Mail versenden**.
- 9. Wählen Sie aus, welches E-Mail-Programm Sie verwenden möchten.

Eine E-Mail-Vorlage mit der eingetragenen E-Mail-Adresse des Attestierers öffnet sich.

10. Bearbeiten Sie die E-Mail und senden Sie diese an den Attestierer.

#### <span id="page-260-1"></span>*Um eine Erinnerung an alle Attestierer der offenen Attestierungsvorgänge im aktiven Tabreiter zu senden*

- 1. In der Menüleiste klicken Sie **Verantwortlichkeiten** > **Meine Verantwortlichkeiten**.
- 2. Auf der Seite **Meine Verantwortlichkeiten** klicken Sie **Abteilungen**.
- 3. Auf der Seite **Abteilungen** klicken Sie die Abteilung, deren Attestierungsvorgänge Sie anzeigen möchten.
- 4. Auf der Übersichtsseite klicken Sie **Attestierung**.
- 5. (Optional) Auf der Seite **Attestierungen - <Name der Abteilung>** klicken Sie einen Tabreiter, um die entsprechenden Attestierungsvorgänge anzuzeigen.

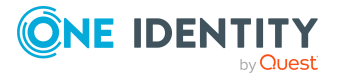

- 6. Klicken Sie **Erinnerung versenden**.
- 7. Im Dialogfenster **Erinnerungs-E-Mail versenden** geben Sie die Nachricht an den Attestierer ein.
- 8. Klicken Sie **OK**.

#### <span id="page-261-0"></span>*Um eine Erinnerung an einen bestimmten Attestierer der offenen Attestierungsvorgänge zu senden*

- 1. In der Menüleiste klicken Sie **Verantwortlichkeiten** > **Meine Verantwortlichkeiten**.
- 2. Auf der Seite **Meine Verantwortlichkeiten** klicken Sie **Abteilungen**.
- 3. Auf der Seite **Abteilungen** klicken Sie die Abteilung, deren Attestierungsvorgänge Sie anzeigen möchten.
- 4. Auf der Übersichtsseite klicken Sie **Attestierung**.
- 5. (Optional) Auf der Seite **Attestierungen - <Name der Abteilung>** klicken Sie einen Tabreiter, um die entsprechenden Attestierungsvorgänge anzuzeigen.
- 6. Im Dialogfenster **Erinnerungs-E-Mail versenden** neben der Identität, die Sie benachrichtigen möchten, klicken Sie **E-Mail versenden**.
- 7. Wählen Sie aus, welches E-Mail-Programm Sie verwenden möchten.

Eine E-Mail-Vorlage mit der eingetragenen E-Mail-Adresse des Attestierers öffnet sich.

8. Bearbeiten Sie die E-Mail und senden Sie diese an den Attestierer.

#### **Verwandte Themen**

- [Attestierungserinnerungen](#page-183-0) versenden auf Seite 184
- Meine Verantwortlichkeiten [\(Seitenbeschreibung\)](#page-1136-0) auf Seite 1137
- Abteilungen [\(Seitenbeschreibung\)](#page-1204-0) auf Seite 1205
- Übersichtsseite einer Abteilung [\(Seitenbeschreibung\)](#page-1205-0) auf Seite 1206
- Attestierungen Abteilung [\(Seitenbeschreibung\)](#page-1212-0) auf Seite 1213

# **Risikoindizes meiner Abteilungen anzeigen**

Sie können Risikoindizes von Abteilungen anzeigen, für die Sie verantwortlich sind.

HINWEIS: Ausführliche Informationen zu Risikobewertungen finden Sie im *One Identity Manager Administrationshandbuch für Risikobewertungen*.

#### *Um den Risikoindex einer Abteilung anzuzeigen*

- 1. In der Menüleiste klicken Sie **Verantwortlichkeiten** > **Meine Verantwortlichkeiten**.
- 2. Auf der Seite **Meine Verantwortlichkeiten** klicken Sie **Abteilungen**.

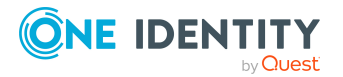

- 3. Auf der Seite **Abteilungen** klicken Sie die Abteilung, deren Risikoindex Sie anzeigen möchten.
- 4. Auf der Übersichtsseite klicken Sie **Risiko**.

Die Seite **Risiko - <Name der Abteilung>** öffnet sich (siehe Risiko – [Abteilung](#page-1214-0) [\(Seitenbeschreibung\)](#page-1214-0) auf Seite 1215).

5. (Optional) Um anzuzeigen, welche Attribute und Zuweisungen zum berechneten Risikoindex beitragen, klicken Sie **Risikoindexfunktionen anzeigen**.

## **Verwandte Themen**

- [Risikobewertung](#page-231-0) auf Seite 232
- Meine Verantwortlichkeiten [\(Seitenbeschreibung\)](#page-1136-0) auf Seite 1137
- Abteilungen [\(Seitenbeschreibung\)](#page-1204-0) auf Seite 1205
- Übersichtsseite einer Abteilung [\(Seitenbeschreibung\)](#page-1205-0) auf Seite 1206
- Risiko Abteilung [\(Seitenbeschreibung\)](#page-1214-0) auf Seite 1215

# **Historie meiner Abteilungen**

Das Web Portal bietet Ihnen die Möglichkeit historische Daten von Abteilungen anzuzeigen, für die Sie verantwortlich sind.

Dabei stehen Ihnen folgende Möglichkeiten zur Verfügung:

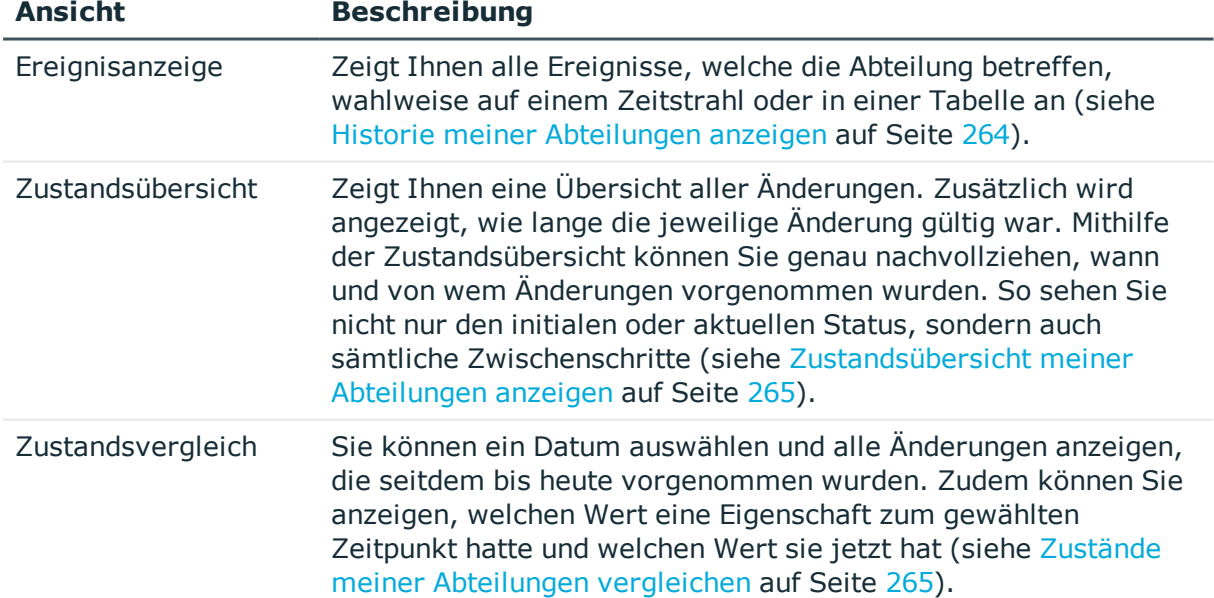

#### **Tabelle 22: Historische Daten**

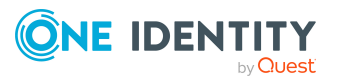

# <span id="page-263-0"></span>**Historie meiner Abteilungen anzeigen**

Sie können alle Ereignisse, die Abteilungen betreffen, für die Sie verantwortlich sind, wahlweise auf einem Zeitstrahl oder in einer Tabelle anzeigen.

#### *Um die Historie anzuzeigen*

- 1. In der Menüleiste klicken Sie **Verantwortlichkeiten** > **Meine Verantwortlichkeiten**.
- 2. Auf der Seite **Meine Verantwortlichkeiten** klicken Sie **Abteilungen**.
- 3. Auf der Seite **Abteilungen** klicken Sie die Abteilung, deren Historie Sie anzeigen möchten.
- 4. Auf der Übersichtsseite klicken Sie **Historie**.

Die Seite **Historie - <Name der Abteilung>** öffnet sich (siehe Historie – [Abteilung](#page-1215-0) [\(Seitenbeschreibung\)](#page-1215-0) auf Seite 1216).

TIPP: Um im Zeitstrahl zu navigieren, klicken Sie in den Zeitstrahl, halten Sie die linke Maustaste gedrückt und bewegen Sie die Maus nach links oder rechts.

Um die Anzeige zu vergrößern oder zu verkleinern, drehen Sie am Mausrad.

- 5. (Optional) Um im Zeitstrahl die angezeigten Ereignisse weiter einzuschränken, klicken Sie **Filtern nach** und anschließend eine der folgenden Möglichkeiten:
	- <sup>l</sup> **Benutzer**: Sucht über den Benutzernamen einer Identität dessen ausgeführte Aktionen oder verursachte Ereignisse. Identitäten, die Berechtigungen und Verantwortlichkeiten haben, erzeugen Änderungen wie zum Beispiel hinzugefügte oder entfernte Eigenschaften. Diese Aktionen können auf dem Zeitstrahl abgelesen werden.
	- <sup>l</sup> **Änderungsart**: Zeigt nur die Ereignisse der gewählten Änderungsarten im Zeitstrahl an.
	- <sup>l</sup> **Datum**: Zeigt nur die Ereignisse im Zeitstrahl an, die im gewählten Zeitraum stattfanden.
	- <sup>l</sup> **Eigenschaft**: Zeigt nur die Ereignisse der gewählten Eigenschaften im Zeitstrahl an.
	- **Anzeigen**: Zeigt nur Ereignisse im Zeitstrahl an, die es zu dem eingegebenen Suchbegriff gibt.
	- **. Objekt**: Zeigt nur Ereignisse zum gewählten Objekt im Zeitstrahl an.
- 6. (Optional) Um zur Tabellenansicht zu wechseln, klicken Sie **Zu Tabellenansicht wechseln**.
- 7. (Optional) Um weitere Details zu einem Ereignis anzuzeigen, nehmen Sie eine der folgenden Aktionen vor:
	- Im Zeitstrahl klicken Sie das Ereignis.
	- In der Tabellenansicht klicken Sie das Ereignis und entnehmen Sie dem Detailbereich die Details.

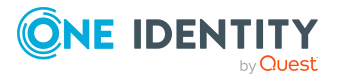

## **Verwandte Themen**

- . Meine Verantwortlichkeiten [\(Seitenbeschreibung\)](#page-1136-0) auf Seite 1137
- Abteilungen [\(Seitenbeschreibung\)](#page-1204-0) auf Seite 1205
- Übersichtsseite einer Abteilung [\(Seitenbeschreibung\)](#page-1205-0) auf Seite 1206
- Historie Abteilung [\(Seitenbeschreibung\)](#page-1215-0) auf Seite 1216

## <span id="page-264-0"></span>**Zustandsübersicht meiner Abteilungen anzeigen**

Sie können alle Änderungen anzeigen, die Abteilungen betreffen, für die Sie verantwortlich sind. Zusätzlich können Sie anzeigen, wie lange die jeweilige Änderung gültig war. Mithilfe der Zustandsübersicht können Sie genau nachvollziehen, wann und von wem Änderungen vorgenommen wurden. So sehen Sie nicht nur den initialen oder aktuellen Status, sondern auch sämtliche Zwischenschritte.

#### *Um die Zustandsübersicht anzuzeigen*

- 1. In der Menüleiste klicken Sie **Verantwortlichkeiten** > **Meine Verantwortlichkeiten**.
- 2. Auf der Seite **Meine Verantwortlichkeiten** klicken Sie **Abteilungen**.
- 3. Auf der Seite **Abteilungen** klicken Sie die Abteilung, deren Zustandsübersicht Sie anzeigen möchten.
- 4. Auf der Übersichtsseite klicken Sie **Historie**.

Die Seite **Historie - <Name der Abteilung>** öffnet sich (siehe Historie – [Abteilung](#page-1215-0) [\(Seitenbeschreibung\)](#page-1215-0) auf Seite 1216).

5. Klicken Sie den Tabreiter **Zustandsübersicht**.

## **Verwandte Themen**

- Meine Verantwortlichkeiten [\(Seitenbeschreibung\)](#page-1136-0) auf Seite 1137
- Abteilungen [\(Seitenbeschreibung\)](#page-1204-0) auf Seite 1205
- Übersichtsseite einer Abteilung [\(Seitenbeschreibung\)](#page-1205-0) auf Seite 1206
- Historie Abteilung [\(Seitenbeschreibung\)](#page-1215-0) auf Seite 1216

# <span id="page-264-1"></span>**Zustände meiner Abteilungen vergleichen**

Sie können den derzeitigen Zustand einer Abteilung, für die Sie verantwortlich sind, mit dem Zustand der Abteilung zu einem anderen Zeitpunkt vergleichen.

#### *Um den Zustand zu vergleichen*

1. In der Menüleiste klicken Sie **Verantwortlichkeiten** > **Meine Verantwortlichkeiten**.

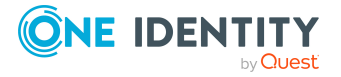

- 2. Auf der Seite **Meine Verantwortlichkeiten** klicken Sie **Abteilungen**.
- 3. Auf der Seite **Abteilungen** klicken Sie die Abteilung, deren Zustand Sie vergleichen möchten.
- 4. Auf der Übersichtsseite klicken Sie **Historie**.
- 5. Auf der Seite **Historie** klicken Sie den Tabreiter **Zustandsvergleich**.
- 6. Im Datumsfeld wählen Sie einen Zeitpunkt aus, ab dem Sie den Zustand vergleichen möchten.
- 7. (Optional) Um auch Eigenschaften anzuzeigen, die seit der Erstellung nicht geändert wurden, deaktivieren Sie das Kontrollkästchen neben **Nur geänderte Werte anzeigen**.

#### *Um den aktuellen Zustand mit dem Zustand zum Zeitpunkt eines bestimmten Ereignisses zu vergleichen*

- 1. In der Menüleiste klicken Sie **Verantwortlichkeiten** > **Meine Verantwortlichkeiten**.
- 2. Auf der Seite **Meine Verantwortlichkeiten** klicken Sie **Abteilungen**.
- 3. Auf der Seite **Abteilungen** klicken Sie die Abteilung, deren Zustand Sie vergleichen möchten.
- 4. Auf der Übersichtsseite klicken Sie **Historie**.
- 5. Auf der Seite **Historie** nehmen Sie eine folgenden Aktionen vor:
	- In der Zeitstrahlansicht klicken Sie ein Ereignis und anschließend **Vergleichen**.
	- In der Tabellenansicht klicken Sie ein Ereignis und anschließen im Detailbereich auf **Vergleichen**.
- 6. (Optional) Um auch Eigenschaften anzuzeigen, die seit der Erstellung nicht geändert wurden, deaktivieren Sie das Kontrollkästchen neben **Nur geänderte Werte anzeigen**.

## **Verwandte Themen**

- Meine Verantwortlichkeiten [\(Seitenbeschreibung\)](#page-1136-0) auf Seite 1137
- Abteilungen [\(Seitenbeschreibung\)](#page-1204-0) auf Seite 1205
- Übersichtsseite einer Abteilung [\(Seitenbeschreibung\)](#page-1205-0) auf Seite 1206
- Historie Abteilung [\(Seitenbeschreibung\)](#page-1215-0) auf Seite 1216

# **Rollenmitgliedschaften von Mitgliedern meiner Abteilungen anzeigen**

Sie können anzeigen, welchen Rollen und Organisationen Identitäten angehören, die Abteilungen zugewiesen sind, für die Sie verantwortlich sind. Die dargestellten Informationen werden als hierarchisches Schaubild angezeigt und Sie haben die

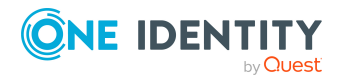

Möglichkeit sich das Schaubild genauer anzusehen und mehr über die Rollenvererbung zu erfahren.

MOBIL: Diese Funktion steht Ihnen in der mobilen Ansicht nicht zur Verfügung.

### *Um die Rollen und Organisationen von Mitgliedern einer Abteilung anzuzeigen*

- 1. In der Menüleiste klicken Sie **Verantwortlichkeiten** > **Meine Verantwortlichkeiten**.
- 2. Auf der Seite **Meine Verantwortlichkeiten** klicken Sie **Abteilungen**.
- 3. Auf der Seite **Abteilungen** klicken Sie die Abteilung, über deren Mitglieder Sie mehr erfahren möchten.
- 4. Auf der Übersichtsseite klicken Sie **Nutzung**.

Die Seite **Nutzung - <Name der Abteilung>** öffnet sich (siehe [Nutzung](#page-1217-0) – Abteilung [\(Seitenbeschreibung\)](#page-1217-0) auf Seite 1218).

- 5. In der Auswahlliste **Rollenklassen** wählen Sie die Hauptkategorie der Rollen und Organisationen aus, die Sie anzeigen möchten.
- 6. (Optional) Um zu erfahren, welche Mitglieder einem bestimmtem Objekt zugewiesen sind, klicken Sie in dem hervorgehobenen Objekt auf (**Mehr Informationen**).
- 7. (Optional) Um die Legende anzuzeigen, klicken Sie **Weitere Angaben**.

## **Verwandte Themen**

- Meine Verantwortlichkeiten [\(Seitenbeschreibung\)](#page-1136-0) auf Seite 1137
- Abteilungen [\(Seitenbeschreibung\)](#page-1204-0) auf Seite 1205
- <sup>l</sup> Übersichtsseite einer Abteilung [\(Seitenbeschreibung\)](#page-1205-0) auf Seite 1206
- Nutzung Abteilung [\(Seitenbeschreibung\)](#page-1217-0) auf Seite 1218

# **Meine Abteilungen kopieren/teilen**

Sie können Mitgliedschaften und Berechtigungen aus Abteilungen, für die Sie verantwortlich sind, in neue Rollen (Abteilungen, Geschäftsrollen, Kostenstellen, Standorte) kopieren oder verschieben.

Es ist jede Kombination von Rollentypen möglich.

#### *Um eine Abteilung zu kopieren oder Mitgliedschaften und Berechtigungen zu verschieben*

- 1. In der Menüleiste klicken Sie **Verantwortlichkeiten** > **Meine Verantwortlichkeiten**.
- 2. Auf der Seite **Meine Verantwortlichkeiten** klicken Sie **Abteilungen**.
- 3. Auf der Seite **Abteilungen** klicken Sie die Abteilung, die Sie kopieren möchten oder deren Mitgliedschaften und Berechtigungen Sie verschieben möchten.

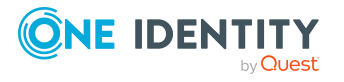

- 4. Auf der Übersichtsseite klicken Sie **Teilen**.
- 5. Im Dialogfenster **Eine Rolle in zwei Rollen teilen** in der Auswahlliste **Typ der neuen Rolle** wählen Sie aus, welchen Typ die neue Rolle haben soll.
- 6. Je nachdem, welchen Rollentyp Sie ausgewählt haben geben Sie in den entsprechenden Feldern die Stammdaten der neuen Rolle an (siehe [Stammdaten](#page-1208-0) – Abteilung [\(Seitenbeschreibung\)](#page-1208-0) auf Seite 1209, Stammdaten – [Geschäftsrolle](#page-1176-0) [\(Seitenbeschreibung\)](#page-1176-0) auf Seite 1177, [Stammdaten](#page-1223-0) – Kostenstelle [\(Seitenbeschreibung\)](#page-1223-0) auf Seite 1224 oder [Stammdaten](#page-1237-0) – Standort [\(Seitenbeschreibung\)](#page-1237-0) auf Seite 1238).
- 7. Klicken Sie **Weiter**.
- 8. Nehmen Sie folgende Aktionen vor:
	- Um eine Berechtigung/Mitgliedschaft weder in eine neue Rolle zu kopieren oder zu verschieben, klicken Sie neben der entsprechenden Berechtigung/Mitgliedschaft auf **Aktionen** > **Diese Zuweisung beibehalten**. Die Berechtigung/Mitgliedschaft ist später nur in der Quell-Rolle enthalten.
	- Um eine Berechtigung/Mitgliedschaft in eine neue Rolle zu kopieren, klicken Sie neben der entsprechenden Berechtigung/Mitgliedschaft auf **Aktionen** > **Beibehalten und in neue Rolle kopieren**. Die Berechtigung/Mitgliedschaft ist später in der Quell-Rolle sowie der Ziel-Rolle enthalten.
	- Um eine Berechtigung/Mitgliedschaft in eine neue Rolle zu verschieben, klicken Sie neben der entsprechenden Berechtigung/Mitgliedschaft auf **Aktionen** > **In neue Rolle verschieben**. Die Berechtigung/Mitgliedschaft wird später aus der Quell-Rolle entfernt und ist nur noch in der Ziel-Rolle enthalten.
- 9. Klicken Sie **Weiter**.
- 10. (Optional) Prüfen Sie die Aktionen, die durchgeführt werden sollen, und deaktivieren Sie gegebenenfalls die Kontrollkästchen vor den Aktionen, die nicht durchgeführt werden sollen.
- 11. Klicken Sie **Weiter**.
- 12. Klicken Sie **Schließen**.

#### **Verwandte Themen**

- [Mitgliedschaften](#page-247-0) meiner Abteilungen auf Seite 248
- [Berechtigungen](#page-249-0) meiner Abteilungen auf Seite 250
- Meine Verantwortlichkeiten [\(Seitenbeschreibung\)](#page-1136-0) auf Seite 1137
- Abteilungen [\(Seitenbeschreibung\)](#page-1204-0) auf Seite 1205
- <sup>l</sup> Übersichtsseite einer Abteilung [\(Seitenbeschreibung\)](#page-1205-0) auf Seite 1206

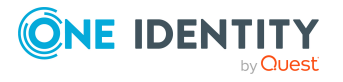

# **Meine Abteilungen vergleichen und zusammenfassen**

Sie können die Eigenschaften von Abteilungen, für die Sie verantwortlich sind, mit den Eigenschaften von anderen Geschäftsrollen, Abteilungen, Kostenstellen oder Standorten vergleichen, für die Sie ebenfalls verantwortlich sind, und daraus die gewünschten Eigenschaften nehmen und zusammenführen.

#### *Um eine Abteilung zu vergleichen und zusammenzufassen*

- 1. In der Menüleiste klicken Sie **Verantwortlichkeiten** > **Meine Verantwortlichkeiten**.
- 2. Auf der Seite **Meine Verantwortlichkeiten** klicken Sie **Abteilungen**.
- 3. Auf der Seite **Abteilungen** klicken Sie die Abteilung, die Sie vergleichen und zusammenfassen möchten.
- 4. Auf der Übersichtsseite klicken Sie **Vergleichen und zusammenfassen**.
- 5. Im Dialogfenster **Vergleichen und zusammenfassen** in der Auswahlliste **Objekttyp** wählen Sie aus, ob Sie die Abteilung mit einer Geschäftsrolle, Abteilung, Kostenstelle oder einem Standort vergleichen und zusammenfassen möchten.
- 6. Klicken Sie **Zuweisen**.
- 7. Im Dialogfenster **Vergleichsrolle** wählen Sie die Geschäftsrolle/Abteilung/Kostenstelle/Standort zum Vergleich aus.

Die zugewiesenen Mitgliedschaften und Berechtigungen beider Objekte mit folgenden Informationen werden aufgelistet:

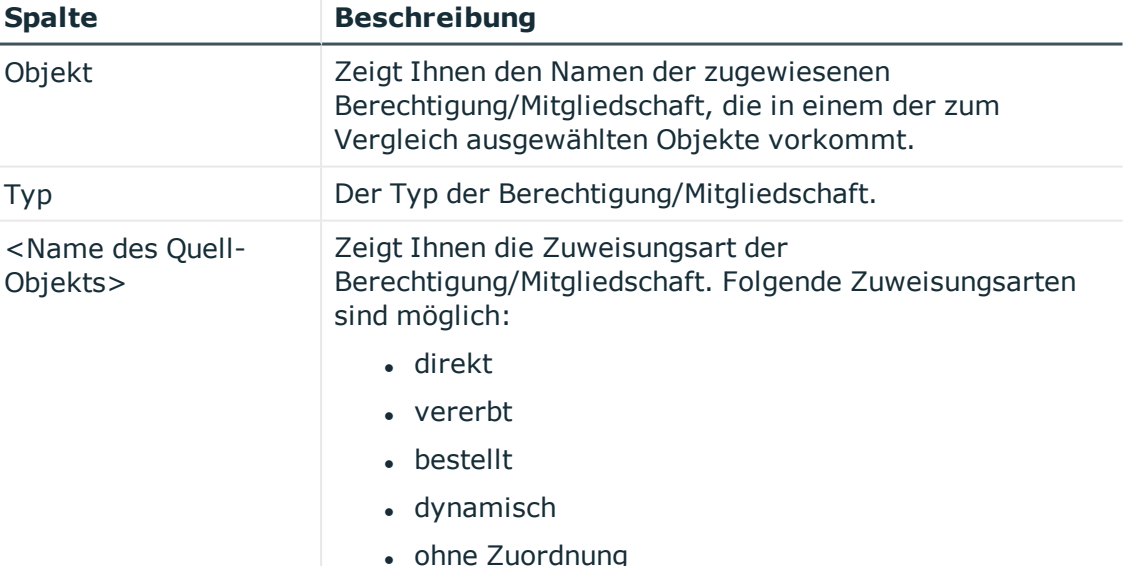

#### **Tabelle 23: Übersicht der Zuweisungen**

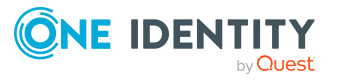

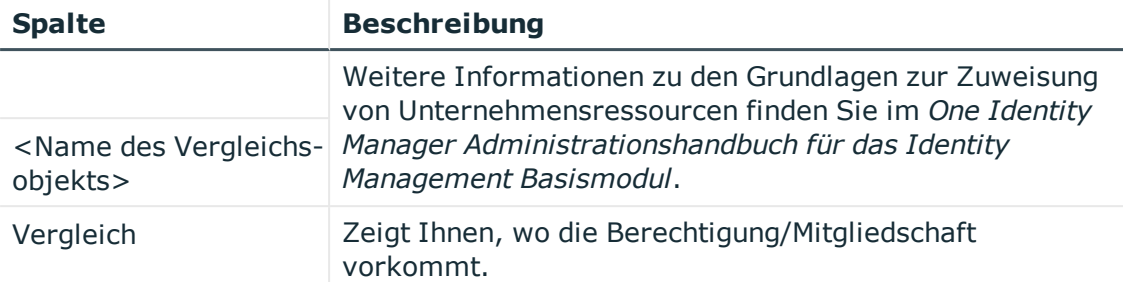

TIPP: Um die Liste der angezeigten Zuweisungen übersichtlicher gestalten, verwenden Sie die Filterfunktion an den Spalten. Weitere [Informationen](#page-41-0) finden Sie [unter](#page-41-0) Filter auf Seite 42..

- 8. Im Dialogfenster **Vergleichen und zusammenfassen** klicken Sie **Die gewählten Rollen zusammenfassen**.
- 9. (Optional) Prüfen Sie die Aktionen, die durchgeführt werden sollen, und deaktivieren Sie gegebenenfalls die Kontrollkästchen vor den Aktionen, die nicht durchgeführt werden sollen.
- 10. Klicken Sie **Weiter**.
- 11. Klicken Sie **Schließen**.

### **Verwandte Themen**

- [Mitgliedschaften](#page-247-0) meiner Abteilungen auf Seite 248
- **.** [Berechtigungen](#page-249-0) meiner Abteilungen auf Seite 250
- Meine Verantwortlichkeiten [\(Seitenbeschreibung\)](#page-1136-0) auf Seite 1137
- Abteilungen [\(Seitenbeschreibung\)](#page-1204-0) auf Seite 1205
- <sup>l</sup> Übersichtsseite einer Abteilung [\(Seitenbeschreibung\)](#page-1205-0) auf Seite 1206

# **Statistiken meiner Abteilungen anzeigen**

Sie können Statistiken von Abteilungen anzeigen, für die Sie verantwortlich sind. Beispielsweise können Sie alle Identitäten einer Abteilung anzeigen, für die bisher keine Bestellung aufgegeben wurden.

#### *Um Statistiken einer Abteilung anzuzeigen*

- 1. In der Menüleiste klicken Sie **Verantwortlichkeiten** > **Meine Verantwortlichkeiten**.
- 2. Auf der Seite **Meine Verantwortlichkeiten** klicken Sie **Abteilungen**.
- 3. Auf der Seite **Abteilungen** klicken Sie die Abteilung, deren Statistiken Sie anzeigen möchten.
- 4. Auf der Übersichtsseite klicken Sie **Statistiken**.

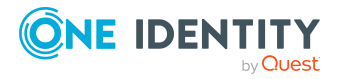

Das Dialogfenster **Statistiken für <Name der Abteilung>** öffnet sich und zeigt die Statistiken der Abteilung.

5. (Optional) Um weitere Informationen zu einem Diagramm zu erhalten, klicken Sie das Diagramm oder die Diagrammüberschrift.

### **Verwandte Themen**

- Ihre [Statistiken](#page-887-0) auf der Startseite erkunden auf Seite 888
- [Statistiken](#page-887-1) auf Seite 888
- Abteilungen [\(Seitenbeschreibung\)](#page-1204-0) auf Seite 1205
- Übersichtsseite einer Abteilung [\(Seitenbeschreibung\)](#page-1205-0) auf Seite 1206

# **Meine Anwendungsrollen verwalten**

Mit Anwendungsrollen können Sie Identitäten schnell und einfach Berechtigungsprofile zuweisen, die auf ihre Aufgaben und Funktionen abgestimmt sind. One Identity Manager liefert bereits eine Vielzahl an Standardanwendungsrollen mit.

Für Anwendungsrollen, für die Sie verantwortlich sind, können Sie eine Vielzahl an Aktionen ausführen und Informationen erhalten.

### **Detaillierte Informationen zum Thema**

- Meine [Anwendungsrollen](#page-270-0) anzeigen auf Seite 271
- Übersichten meiner [Anwendungsrollen](#page-271-0) anzeigen auf Seite 272
- Eigene [Anwendungsrollen](#page-271-1) erstellen auf Seite 272
- Stammdaten meiner [Anwendungsrollen](#page-272-0) anzeigen und bearbeiten auf Seite 273
- Mitgliedschaften meiner [Anwendungsrollen](#page-273-0) auf Seite 274
- Berichte an meinen [Anwendungsrollen](#page-275-0) auf Seite 276
- [Compliance: Meine](#page-276-0) Anwendungsrollen auf Seite 277
- Attestierungen meiner [Anwendungsrollen](#page-279-0) auf Seite 280
- **.** Historie meiner [Anwendungsrollen](#page-285-0) auf Seite 286
- . [Rollenmitgliedschaften](#page-289-0) von Mitgliedern meiner Anwendungsrollen anzeigen auf [Seite](#page-289-0) 290

# <span id="page-270-0"></span>**Meine Anwendungsrollen anzeigen**

Sie können alle Anwendungsrollen anzeigen, für die Sie verantwortlich sind.

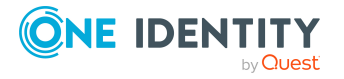

#### *Um Anwendungsrollen anzuzeigen*

- 1. In der Menüleiste klicken Sie **Verantwortlichkeiten** > **Meine Verantwortlichkeiten**.
- 2. Auf der Seite **Meine Verantwortlichkeiten** klicken Sie **Anwendungsrollen**.

Die Seite **Anwendungsrollen** öffnet sich (siehe [Anwendungsrollen](#page-1248-0) [\(Seitenbeschreibung\)](#page-1248-0) auf Seite 1249) und zeigt alle Anwendungsrollen an, für die Sie verantwortlich sind.

## **Verwandte Themen**

- Meine Verantwortlichkeiten [\(Seitenbeschreibung\)](#page-1136-0) auf Seite 1137
- Anwendungsrollen [\(Seitenbeschreibung\)](#page-1248-0) auf Seite 1249

# <span id="page-271-0"></span>**Übersichten meiner Anwendungsrollen anzeigen**

Sie können zu Anwendungsrollen, für die Sie verantwortlich sind, alle relevanten Informationen in Kurzform in einer Übersicht anzeigen. Diese Informationen werden in einer Hyperview als Shapes dargestellt.

#### *Um die Übersicht einer Anwendungsrolle anzuzeigen*

- 1. In der Menüleiste klicken Sie **Verantwortlichkeiten** > **Meine Verantwortlichkeiten**.
- 2. Auf der Seite **Meine Verantwortlichkeiten** klicken Sie **Anwendungsrollen**.
- 3. Auf der Seite **Anwendungsrollen** klicken Sie die Anwendungsrolle, deren Übersicht Sie anzeigen möchten.
- 4. Auf der Übersichtsseite klicken Sie **Übersicht**.

Die Seite **Übersicht - <Name der Anwendungsrolle>** öffnet sich (siehe Übersicht – Anwendungsrolle [\(Seitenbeschreibung\)](#page-1252-0) auf Seite 1253).

#### **Verwandte Themen**

- . Meine Verantwortlichkeiten [\(Seitenbeschreibung\)](#page-1136-0) auf Seite 1137
- Anwendungsrollen [\(Seitenbeschreibung\)](#page-1248-0) auf Seite 1249
- <sup>l</sup> Übersichtsseite einer Anwendungsrolle [\(Seitenbeschreibung\)](#page-1250-0) auf Seite 1251
- Übersicht Anwendungsrolle [\(Seitenbeschreibung\)](#page-1252-0) auf Seite 1253

# <span id="page-271-1"></span>**Eigene Anwendungsrollen erstellen**

Sie können neue Anwendungsrollen erstellen, für die Sie verantwortlich sind. Die Eigenschaften einer Anwendungsrolle (beispielsweise Mitgliedschaften, Berechtigungen und so weiter) legen Sie später fest.

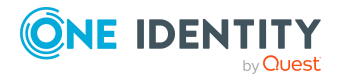

#### *Um eine neue Anwendungsrolle zu erstellen*

- 1. In der Menüleiste klicken Sie **Verantwortlichkeiten** > **Meine Verantwortlichkeiten**.
- 2. Auf der Seite **Meine Verantwortlichkeiten** klicken Sie **Anwendungsrollen**.
- 3. Auf der Seite **Anwendungsrollen** klicken Sie **Neue Anwendungsrolle**.
- 4. Auf der Seite **Neue Anwendungsrolle erstellen** legen Sie in den entsprechenden Feldern die Stammdaten der Anwendungsrolle fest (siehe Neue [Anwendungsrolle](#page-1249-0) erstellen [\(Seitenbeschreibung\)](#page-1249-0) auf Seite 1250).
- 5. Klicken Sie **Speichern**.

### **Verwandte Themen**

- Meine Verantwortlichkeiten [\(Seitenbeschreibung\)](#page-1136-0) auf Seite 1137
- Anwendungsrollen [\(Seitenbeschreibung\)](#page-1248-0) auf Seite 1249
- Neue Anwendungsrolle erstellen [\(Seitenbeschreibung\)](#page-1249-0) auf Seite 1250

# <span id="page-272-0"></span>**Stammdaten meiner Anwendungsrollen anzeigen und bearbeiten**

Sie können die Stammdaten von Anwendungsrollen bearbeiten, für die Sie verantwortlich sind.

#### *Um Stammdaten einer Anwendungsrolle anzuzeigen und zu bearbeiten*

- 1. In der Menüleiste klicken Sie **Verantwortlichkeiten** > **Meine Verantwortlichkeiten**.
- 2. Auf der Seite **Meine Verantwortlichkeiten** klicken Sie **Anwendungsrollen**.
- 3. Auf der Seite **Anwendungsrollen** klicken Sie die Anwendungsrolle, deren Stammdaten Sie anzeigen/bearbeiten möchten.
- 4. Auf der Übersichtsseite klicken Sie **Stammdaten**.
- 5. Auf der Seite **Stammdaten - <Name der Anwendungsrolle>** in den entsprechenden Feldern nehmen Sie Ihre Änderungen vor (siehe [Stammdaten](#page-1253-0) – Anwendungsrolle [\(Seitenbeschreibung\)](#page-1253-0) auf Seite 1254).
- 6. Klicken Sie **Speichern**.

#### **Verwandte Themen**

- Meine Verantwortlichkeiten [\(Seitenbeschreibung\)](#page-1136-0) auf Seite 1137
- Anwendungsrollen [\(Seitenbeschreibung\)](#page-1248-0) auf Seite 1249
- <sup>l</sup> Übersichtsseite einer Anwendungsrolle [\(Seitenbeschreibung\)](#page-1250-0) auf Seite 1251
- Stammdaten Anwendungsrolle [\(Seitenbeschreibung\)](#page-1253-0) auf Seite 1254

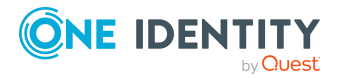

# <span id="page-273-0"></span>**Mitgliedschaften meiner Anwendungsrollen**

Anwendungsrollen, für die Sie verantwortlich sind, können Identitäten zugewiesen werden. Sie können Identitäten, denen die Anwendungsrollen zugewiesen sind, anzeigen, die Anwendungsrollen weiteren Identitäten zuweisen und die Anwendungsrollen Identitäten entziehen.

## **Detaillierte Informationen zum Thema**

- Mitgliedschaften in meinen [Anwendungsrollen](#page-273-1) anzeigen auf Seite 274
- Identitäten meine [Anwendungsrollen](#page-273-2) zuweisen auf Seite 274
- Identitäten meine [Anwendungsrollen](#page-274-0) entziehen auf Seite 275

# <span id="page-273-1"></span>**Mitgliedschaften in meinen Anwendungsrollen anzeigen**

Sie können Identitäten anzeigen, denen Anwendungsrollen zugewiesen sind, für die Sie verantwortlich sind.

### *Um Identitäten anzuzeigen, denen eine Anwendungsrolle zugewiesen ist*

- 1. In der Menüleiste klicken Sie **Verantwortlichkeiten** > **Meine Verantwortlichkeiten**.
- 2. Auf der Seite **Meine Verantwortlichkeiten** klicken Sie **Anwendungsrollen**.
- 3. Auf der Seite **Anwendungsrollen** klicken Sie die Anwendungsrolle, deren Mitgliedschaften Sie anzeigen möchten.
- 4. Auf der Übersichtsseite klicken Sie **Mitgliedschaften**.

Die Seite **Mitgliedschaften - <Name der Anwendungsrolle>** öffnet sich (siehe Mitgliedschaften – Anwendungsrolle [\(Seitenbeschreibung\)](#page-1254-0) auf Seite 1255).

## **Verwandte Themen**

- Meine Verantwortlichkeiten [\(Seitenbeschreibung\)](#page-1136-0) auf Seite 1137
- Anwendungsrollen [\(Seitenbeschreibung\)](#page-1248-0) auf Seite 1249
- <sup>l</sup> Übersichtsseite einer Anwendungsrolle [\(Seitenbeschreibung\)](#page-1250-0) auf Seite 1251
- Mitgliedschaften Anwendungsrolle [\(Seitenbeschreibung\)](#page-1254-0) auf Seite 1255

## <span id="page-273-2"></span>**Identitäten meine Anwendungsrollen zuweisen**

Sie können Identitäten Anwendungsrollen zuweisen, für die Sie verantwortlich sind. Die Zuweisung der Anwendungsrolle erfolgt dann über eine Bestellung.

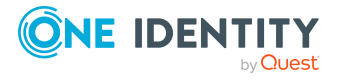

#### *Um einer Identität eine Anwendungsrolle zuzuweisen*

- 1. In der Menüleiste klicken Sie **Verantwortlichkeiten** > **Meine Verantwortlichkeiten**.
- 2. Auf der Seite **Meine Verantwortlichkeiten** klicken Sie **Anwendungsrollen**.
- 3. Auf der Seite **Anwendungsrollen** klicken Sie die Anwendungsrolle, die Sie einer Identität zuweisen möchten.
- 4. Auf der Übersichtsseite klicken Sie **Mitgliedschaften**.
- 5. Auf der Seite **Mitgliedschaften - <Name der Anwendungsrolle>** klicken Sie **Mitgliedschaften bestellen**.
- 6. Im Dialogfenster **Mitgliedschaften bestellen** klicken Sie in der Liste auf die Identität, der Sie die Anwendungsrolle zuweisen möchten.
- 7. Klicken Sie **In den Einkaufswagen**.
- 8. Auf der Seite **Mein Einkaufswagen** klicken Sie **Absenden**.

TIPP: Sie können zusätzlich weitere Produkte in Ihren Einkaufswagen legen und verschiedenste Einstellungen vornehmen. Weitere Informationen finden Sie unter Produkte im [Einkaufswagen](#page-86-0) verwalten auf Seite 87.

Nachdem die Bestellung genehmigt wurde, wird die Anwendungsrolle der Identität zugewiesen.

#### **Verwandte Themen**

- Produkte [bestellen](#page-84-0) auf Seite 85
- Meine Verantwortlichkeiten [\(Seitenbeschreibung\)](#page-1136-0) auf Seite 1137
- Anwendungsrollen [\(Seitenbeschreibung\)](#page-1248-0) auf Seite 1249
- Übersichtsseite einer Anwendungsrolle [\(Seitenbeschreibung\)](#page-1250-0) auf Seite 1251
- Mitgliedschaften Anwendungsrolle [\(Seitenbeschreibung\)](#page-1254-0) auf Seite 1255
- Mein Einkaufswagen [\(Seitenbeschreibung\)](#page-970-0) auf Seite 971

## <span id="page-274-0"></span>**Identitäten meine Anwendungsrollen entziehen**

Sie können Identitäten Anwendungsrollen entziehen, für die Sie verantwortlich sind.

#### *Um einer Identität eine Anwendungsrolle zu entziehen*

- 1. In der Menüleiste klicken Sie **Verantwortlichkeiten** > **Meine Verantwortlichkeiten**.
- 2. Auf der Seite **Meine Verantwortlichkeiten** klicken Sie **Anwendungsrollen**.
- 3. Auf der Seite **Anwendungsrollen** klicken Sie die Anwendungsrolle, die Sie einer Identität entziehen möchten.
- 4. Auf der Übersichtsseite klicken Sie **Mitgliedschaften**.

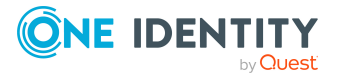

- 5. Auf der Seite **Mitgliedschaften - <Name der Anwendungsrolle>** neben der Identität, der Sie die Anwendungsrolle entziehen möchten, aktivieren Sie das Kontrollkästchen.
- 6. Klicken Sie **Mitgliedschaften löschen**.

Die Zuweisung der Anwendungsrolle wird abbestellt.

### **Verwandte Themen**

- . Meine Verantwortlichkeiten [\(Seitenbeschreibung\)](#page-1136-0) auf Seite 1137
- Anwendungsrollen [\(Seitenbeschreibung\)](#page-1248-0) auf Seite 1249
- Übersichtsseite einer Anwendungsrolle [\(Seitenbeschreibung\)](#page-1250-0) auf Seite 1251
- Mitgliedschaften Anwendungsrolle [\(Seitenbeschreibung\)](#page-1254-0) auf Seite 1255

# <span id="page-275-0"></span>**Berichte an meinen Anwendungsrollen**

Anwendungsrollen können Berichte zugewiesen, die automatisch von allen Identitäten abonniert werden, denen die jeweilige Anwendungsrolle zugewiesen wurde.

### **Detaillierte Informationen zum Thema**

**- Berichte an meinen [Anwendungsrollen](#page-275-1) anzeigen auf Seite 276** 

# <span id="page-275-1"></span>**Berichte an meinen Anwendungsrollen anzeigen**

Sie können anzeigen welche Berichte Anwendungsrollen zugewiesen sind, für die Sie verantwortlich sind.

#### *Um Berichte einer Anwendungsrolle anzuzeigen*

- 1. In der Menüleiste klicken Sie **Verantwortlichkeiten** > **Meine Verantwortlichkeiten**.
- 2. Auf der Seite **Meine Verantwortlichkeiten** klicken Sie **Anwendungsrollen**.
- 3. Auf der Seite **Anwendungsrollen** klicken Sie die Anwendungsrolle, deren zugewiesene Bericht Sie anzeigen möchten.
- 4. Auf der Übersichtsseite klicken Sie **Berechtigungen**.

Die Seite **Berechtigungen - <Name der Anwendungsrolle>** öffnet sich (siehe Berechtigungen – Anwendungsrolle [\(Seitenbeschreibung\)](#page-1255-0) auf Seite 1256).

#### **Verwandte Themen**

- Meine Verantwortlichkeiten [\(Seitenbeschreibung\)](#page-1136-0) auf Seite 1137
- Anwendungsrollen [\(Seitenbeschreibung\)](#page-1248-0) auf Seite 1249

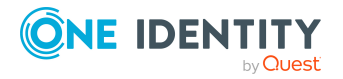

- **.** Übersichtsseite einer Anwendungsrolle [\(Seitenbeschreibung\)](#page-1250-0) auf Seite 1251
- Berechtigungen Anwendungsrolle [\(Seitenbeschreibung\)](#page-1255-0) auf Seite 1256

# <span id="page-276-0"></span>**Compliance: Meine Anwendungsrollen**

Unternehmen haben unterschiedliche Anforderungen und Bedürfnisse, was die Regeln über den Zugriff auf Unternehmensressourcen durch interne und externe Identitäten angeht. Regelprüfungen werden einerseits für das Auffinden von Regelverletzungen eingesetzt und andererseits zur Prävention gegen mögliche Regelverletzungen verwendet. Mithilfe dieser Regeln können Sie auch nachweisen, dass gesetzliche Vorschriften wie der Sarbanes-Oxley Act (SOX) eingehalten werden. Folgende Anforderungen werden an Compliance gestellt:

- Compliance-Regeln definieren, wozu eine Identität berechtigt oder nicht berechtigt ist. Zum Beispiel darf eine Identität nicht gleichzeitig zwei Berechtigungen A und B erhalten.
- Unternehmensrichtlinien sind flexibel und können für jede Unternehmensressource definiert werden, die Sie mit dem Manager verwalten. Zum Beispiel kann eine Richtlinie erlauben, dass nur Identitäten aus einer bestimmten Abteilung eine bestimmte Berechtigung besitzen.
- Für jedes Element, zu dem eine Identität Zugang hat, kann ein Risikowert angegeben werden. Ein Risikoindex kann für Identitäten, Konten, Organisationen, Rollen und Ressourcengruppen, die im Bestellvorgang wählbar sind, kalkuliert werden. Diese Risikoindizes können Sie dafür nutzen, um Ihre Compliance-Aktivitäten zu priorisieren.

Einige Regeln wirken präventiv; beispielsweise wird eine Bestellung nicht bearbeitet, wenn es zu Regelverletzungen kommt, es sei denn eine Ausnahmeregelung erlaubt explizit die Weiterbearbeitung. Compliance-Regeln (wenn angebracht) und Unternehmensrichtlinien, werden innerhalb eines Zeitplanes ausgeführt. Regelverletzungen werden bei der zuständigen Identität zur Bearbeitung im Web Portal angezeigt. Unternehmensrichtlinien können zur Milderung von Risiken beitragen, wenn beispielsweise der Arbeitsablauf einer Identität außerhalb der One Identity Manager-Lösung ausgeführt wurde und es zu einer Regelverletzung kam. Berichte und Statistiken können die Informationen zu Compliance bereitstellen.

## **Detaillierte Informationen zum Thema**

- [Richtlinienverletzungen](#page-277-0) meiner Anwendungsrollen anzeigen auf Seite 278
- <sup>l</sup> [Regelverletzungen](#page-277-1) der Mitglieder meiner Anwendungsrollen anzeigen auf Seite 278
- Risikoindizes und Berechtigungen der Mitglieder meiner [Anwendungsrollen](#page-278-0) anzeigen auf [Seite](#page-278-0) 279

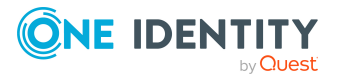

# <span id="page-277-0"></span>**Richtlinienverletzungen meiner Anwendungsrollen anzeigen**

Sie können Richtlinienverletzungen von Anwendungsrollen anzeigen, für die Sie verantwortlich sind.

#### *Um Richtlinienverletzungen anzuzeigen*

- 1. In der Menüleiste klicken Sie **Verantwortlichkeiten** > **Meine Verantwortlichkeiten**.
- 2. Auf der Seite **Meine Verantwortlichkeiten** klicken Sie **Anwendungsrollen**.
- 3. Auf der Seite **Anwendungsrollen** klicken Sie die Anwendungsrolle, deren Richtlinienverletzungen Sie anzeigen möchten.
- 4. Auf der Übersichtsseite klicken Sie **Compliance-Berichte**.

Die Seite **Compliance-Berichte- <Name der Anwendungsrolle>** öffnet sich (siehe Compliance-Berichte – Anwendungsrolle [\(Seitenbeschreibung\)](#page-1261-0) auf Seite [1262](#page-1261-0)).

5. In der Auswahlliste **Anzeigen** wählen Sie **Richtlinienverletzungen** aus.

### **Verwandte Themen**

- Meine Verantwortlichkeiten [\(Seitenbeschreibung\)](#page-1136-0) auf Seite 1137
- Anwendungsrollen [\(Seitenbeschreibung\)](#page-1248-0) auf Seite 1249
- Übersichtsseite einer Anwendungsrolle [\(Seitenbeschreibung\)](#page-1250-0) auf Seite 1251
- <sup>l</sup> Compliance-Berichte Anwendungsrolle [\(Seitenbeschreibung\)](#page-1261-0) auf Seite 1262

# <span id="page-277-1"></span>**Regelverletzungen der Mitglieder meiner Anwendungsrollen anzeigen**

Sie können Regelverletzungen von Identitäten anzeigen, die Anwendungsrollen zugewiesen sind, für die Sie verantwortlich sind.

#### *Um Regelverletzungen von Mitgliedern einer Anwendungsrolle anzuzeigen*

- 1. In der Menüleiste klicken Sie **Verantwortlichkeiten** > **Meine Verantwortlichkeiten**.
- 2. Auf der Seite **Meine Verantwortlichkeiten** klicken Sie **Anwendungsrollen**.
- 3. Auf der Seite **Anwendungsrollen** klicken Sie die Anwendungsrolle, deren Regelverletzungen Sie anzeigen möchten.
- 4. Auf der Übersichtsseite klicken Sie **Compliance-Berichte**.

Die Seite **Compliance-Berichte- <Name der Anwendungsrolle>** öffnet sich (siehe Compliance-Berichte – Anwendungsrolle [\(Seitenbeschreibung\)](#page-1261-0) auf Seite

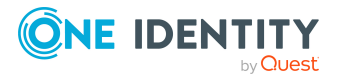

[1262](#page-1261-0)).

5. In der Auswahlliste **Anzeigen** wählen Sie **Compliance-Regelverletzungen** aus.

## **Verwandte Themen**

- . Meine Verantwortlichkeiten [\(Seitenbeschreibung\)](#page-1136-0) auf Seite 1137
- Anwendungsrollen [\(Seitenbeschreibung\)](#page-1248-0) auf Seite 1249
- <sup>l</sup> Übersichtsseite einer Anwendungsrolle [\(Seitenbeschreibung\)](#page-1250-0) auf Seite 1251
- Compliance-Berichte Anwendungsrolle [\(Seitenbeschreibung\)](#page-1261-0) auf Seite 1262

# <span id="page-278-0"></span>**Risikoindizes und Berechtigungen der Mitglieder meiner Anwendungsrollen anzeigen**

Sie können für jede Anwendungsrolle, für die Sie verantwortlich sind, alle Identitäten anzeigen, die der Anwendungsrolle primär oder sekundär zugewiesen sind. Zusätzlich können Sie für diese Identitäten die Anzahl der zugewiesenen Berechtigungen und den Risikoindex anzeigen.

### *Um die Mitglieder einer Anwendungsrolle anzuzeigen*

- 1. In der Menüleiste klicken Sie **Verantwortlichkeiten** > **Meine Verantwortlichkeiten**.
- 2. Auf der Seite **Meine Verantwortlichkeiten** klicken Sie **Anwendungsrollen**.
- 3. Auf der Seite **Anwendungsrollen** klicken Sie die Anwendungsrolle, deren Mitglieder Sie anzeigen möchten.
- 4. Auf der Übersichtsseite klicken Sie **Compliance-Berichte**.

Die Seite **Compliance-Berichte- <Name der Anwendungsrolle>** öffnet sich (siehe Compliance-Berichte – Anwendungsrolle [\(Seitenbeschreibung\)](#page-1261-0) auf Seite [1262](#page-1261-0)).

- 5. In der Auswahlliste **Anzeigen** wählen Sie **Identitäten: Risikoindex und Berechtigungen** aus.
- 6. (Optional) Um weitere Informationen einer Identität anzuzeigen, nehmen Sie folgende Aktionen vor:
	- a. In der Liste klicken Sie auf die Identität.
	- b. Im Dialogfenster klicken Sie **Übersicht**.

## **Verwandte Themen**

- . Meine Verantwortlichkeiten [\(Seitenbeschreibung\)](#page-1136-0) auf Seite 1137
- Anwendungsrollen [\(Seitenbeschreibung\)](#page-1248-0) auf Seite 1249
- <sup>l</sup> Übersichtsseite einer Anwendungsrolle [\(Seitenbeschreibung\)](#page-1250-0) auf Seite 1251
- <sup>l</sup> Compliance-Berichte Anwendungsrolle [\(Seitenbeschreibung\)](#page-1261-0) auf Seite 1262

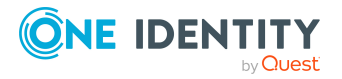

# <span id="page-279-0"></span>**Attestierungen meiner Anwendungsrollen**

Mithilfe von Attestierungen kann geprüft werden, dass Sicherheit und Compliance im Unternehmen aufeinander abgestimmt sind. Mit der Attestierungsfunktion von One Identity Manager können Manager oder andere Compliance-Verantwortliche die Richtigkeit von Berechtigungen, Bestellungen oder Ausnahmegenehmigungen regelmäßig oder auf Anfrage bescheinigen. Die regelmäßige Bescheinigung von Berechtigungen wird im Allgemeinen als Rezertifizierung bezeichnet. One Identity Manager nutzt für Attestierungen und Rezertifizierungen die gleichen Abläufe.

Um Attestierungen durchführen zu können, werden in One Identity Manager Attestierungsrichtlinien definiert. Attestierungsrichtlinien legen fest, welche Objekte wann, wie oft und durch wen zu attestieren sind. Sobald eine Attestierung veranlasst wird, erstellt One Identity Manager Attestierungsvorgänge, die alle notwendigen Informationen über die Attestierungsobjekte und die verantwortlichen Attestierer enthalten. Die verantwortlichen Attestierer prüfen dann die Attestierungsobjekte. Sie bestätigen korrekte Daten und veranlassen Änderungen, wenn Daten internen Regelungen widersprechen.

Attestierungsvorgänge zeichnen den gesamten Ablauf einer Attestierung auf. Im Attestierungsvorgang kann jeder einzelne Entscheidungsschritt der Attestierung revisionssicher nachvollzogen werden. Attestierungen werden regelmäßig durch zeitgesteuerte Aufträge ausgelöst. Bei Bedarf können einzelne Attestierungen auch manuell veranlasst werden.

Mit der Genehmigung oder Ablehnung eines Attestierungsvorgangs ist die Attestierung abgeschlossen. Wie mit abgelehnten oder genehmigten Attestierungen weiter verfahren werden soll, legen Sie unternehmensspezifisch fest.

## **Detaillierte Informationen zum Thema**

- <sup>l</sup> [Attestierungsvorgänge](#page-279-1) meiner Anwendungsrollen anzeigen auf Seite 280
- Attestierer offener [Attestierungsvorgänge](#page-281-0) meiner Anwendungsrollen anzeigen auf [Seite](#page-281-0) 282
- [Attestierungsvorgänge](#page-282-0) meiner Anwendungsrollen genehmigen und ablehnen auf [Seite](#page-282-0) 283
- <sup>l</sup> Erinnerungen für offene [Attestierungsvorgänge](#page-283-0) meiner Anwendungsrollen versenden auf [Seite](#page-283-0) 284

# <span id="page-279-1"></span>**Attestierungsvorgänge meiner Anwendungsrollen anzeigen**

Sie können Attestierungsvorgänge anzeigen, die mit Anwendungsrollen zusammenhängen, für die Sie verantwortlich sind.

Zusätzlich können Sie weitere ausführliche Informationen zu den Attestierungsvorgängen erhalten.

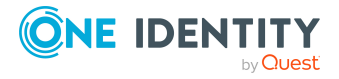

#### *Um Attestierungsvorgänge anzuzeigen*

- 1. In der Menüleiste klicken Sie **Verantwortlichkeiten** > **Meine Verantwortlichkeiten**.
- 2. Auf der Seite **Meine Verantwortlichkeiten** klicken Sie **Anwendungsrollen**.
- 3. Auf der Seite **Anwendungsrollen** klicken Sie die Anwendungsrolle, deren Attestierungsvorgänge Sie anzeigen möchten.
- 4. Auf der Übersichtsseite klicken Sie **Attestierung**.

Die Seite **Attestierungen - <Name der Anwendungsrolle>** öffnet sich (sieheAttestierungen – Anwendungsrolle [\(Seitenbeschreibung\)](#page-1256-0) auf Seite 1257 ).

- 5. (Optional) Klicken Sie einen Tabreiter, um die entsprechenden Attestierungsvorgänge anzuzeigen.
- 6. (Optional) Um die in einem Attestierungsvorgang involvierten Objekte im Detail anzuzeigen, nehmen Sie folgende Aktionen vor:
	- a. In der Liste klicken Sie einen Attestierungsvorgang.
	- b. Im Detailbereich klicken Sie **Details anzeigen**.
	- c. Im Dialogfenster **Attestiertes Objekt** in der Auswahlliste **Objekt** wählen Sie ein Objekt.

Informationen zum Objekt werden angezeigt.

d. (Optional) Klicken Sie **Aktuellen Objektzustand anzeigen**.

Eine Übersicht mit Shapes zur Attestierung öffnet sich.

- 7. (Optional) Um alle Identitäten anzuzeigen, die über den Attestierungsvorgang entscheiden dürfen, nehmen Sie folgende Aktionen vor:
	- a. In der Liste klicken Sie den Attestierungsvorgang.
	- b. Im Detailbereich klicken Sie den Tabreiter **Workflow**.
- 8. (Optional) Um vergangene Attestierungen zum ausgewählten Objekt anzuzeigen, nehmen Sie folgende Aktionen vor:
	- a. In der Liste klicken Sie einen Attestierungsvorgang.
	- b. Im Detailbereich klicken Sie den Tabreiter **Historie**.

Die Attestierungsvorgänge zu dem ausgewählten Objekt, die in der Vergangenheit erfolgt sind, werden angezeigt. Zu jedem einzelnen Attestierungsvorgang können Sie weitere Details aufrufen.

#### **Verwandte Themen**

- [Attestierungen](#page-167-0) auf Seite 168
- Meine Verantwortlichkeiten [\(Seitenbeschreibung\)](#page-1136-0) auf Seite 1137
- Anwendungsrollen [\(Seitenbeschreibung\)](#page-1248-0) auf Seite 1249
- <sup>l</sup> Übersichtsseite einer Anwendungsrolle [\(Seitenbeschreibung\)](#page-1250-0) auf Seite 1251
- Attestierungen Anwendungsrolle [\(Seitenbeschreibung\)](#page-1256-0) auf Seite 1257

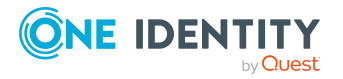

# <span id="page-281-0"></span>**Attestierer offener Attestierungsvorgänge meiner Anwendungsrollen anzeigen**

Sie können Identitäten anzeigen, die noch Attestierungsvorgänge von Anwendungsrollen, für die Sie verantwortlich sind, entscheiden müssen.

#### *Um Attestierer eines Attestierungsvorgangs anzuzeigen*

- 1. In der Menüleiste klicken Sie **Verantwortlichkeiten** > **Meine Verantwortlichkeiten**.
- 2. Auf der Seite **Meine Verantwortlichkeiten** klicken Sie **Anwendungsrollen**.
- 3. Auf der Seite **Anwendungsrollen** klicken Sie die Anwendungsrolle, deren Attestierungsvorgänge Sie anzeigen möchten.
- 4. Auf der Übersichtsseite klicken Sie **Attestierung**.
- 5. (Optional) Auf der Seite **Attestierungen - <Name der Anwendungsrolle>** klicken Sie einen Tabreiter, um die entsprechenden Attestierungsvorgänge anzuzeigen.
- 6. In der Liste klicken Sie den (offenen) Attestierungsvorgang, dessen Attestierer Sie anzeigen möchten.
- 7. Im Detailbereich klicken Sie **Aktionen** > **Erinnerungs-E-Mail versenden**.

Im Dialogfenster **Erinnerungs-E-Mail versenden** werden alle Identitäten angezeigt, die über diesen Attestierungsvorgang entscheiden können. Sie können diesen Identitäten nun Erinnerungen senden.

#### *Um Attestierer aller Attestierungsvorgänge anzuzeigen*

- 1. In der Menüleiste klicken Sie **Verantwortlichkeiten** > **Meine Verantwortlichkeiten**.
- 2. Auf der Seite **Meine Verantwortlichkeiten** klicken Sie **Anwendungsrollen**.
- 3. Auf der Seite **Anwendungsrollen** klicken Sie die Anwendungsrolle, deren Attestierungsvorgänge Sie anzeigen möchten.

Auf der Seite **Geräte** klicken Sie das Gerät, dessen Attestierungsvorgänge Sie anzeigen möchten.

- 4. Auf der Übersichtsseite klicken Sie **Attestierung**.
- 5. (Optional) Auf der Seite **Attestierungen - <Name der Anwendungsrolle>** klicken Sie einen Tabreiter, um die entsprechenden Attestierungsvorgänge anzuzeigen.
- 6. Klicken Sie **Attestierer für offene Attestierungsvorgänge anzeigen**.

Im Dialogfenster **Erinnerungsmail versenden** werden alle Identitäten angezeigt, die noch Attestierungsvorgänge entscheiden müssen. Sie können diesen Identitäten nun Erinnerungen senden.

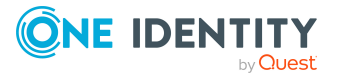

## **Verwandte Themen**

- Attestierer für [Attestierungsvorgänge](#page-178-0) auf Seite 179
- Meine Verantwortlichkeiten [\(Seitenbeschreibung\)](#page-1136-0) auf Seite 1137
- Anwendungsrollen [\(Seitenbeschreibung\)](#page-1248-0) auf Seite 1249
- Übersichtsseite einer Anwendungsrolle [\(Seitenbeschreibung\)](#page-1250-0) auf Seite 1251
- Attestierungen Anwendungsrolle [\(Seitenbeschreibung\)](#page-1256-0) auf Seite 1257

# <span id="page-282-0"></span>**Attestierungsvorgänge meiner Anwendungsrollen genehmigen und ablehnen**

Sie können über Attestierungsvorgänge von Anwendungsrollen entscheiden (genehmigen oder ablehnen), für die Sie verantwortlich sind.

#### *Um über einen Attestierungsvorgang zu entscheiden*

- 1. In der Menüleiste klicken Sie **Verantwortlichkeiten** > **Meine Verantwortlichkeiten**.
- 2. Auf der Seite **Meine Verantwortlichkeiten** klicken Sie **Anwendungsrollen**.
- 3. Auf der Seite **Anwendungsrollen** klicken Sie die Anwendungsrolle, über deren Attestierungsvorgänge Sie entscheiden möchten.
- 4. Auf der Übersichtsseite klicken Sie **Attestierung**.
- 5. (Optional) Auf der Seite **Attestierungen - <Name der Anwendungsrolle>** klicken Sie einen Tabreiter, um die entsprechenden Attestierungsvorgänge anzuzeigen.
- 6. Klicken Sie **Genehmigen**.
- 7. Auf der Seite **Attestierungen - <Name der Anwendungsrolle>** nehmen Sie eine der folgenden Aktionen vor:
	- Neben dem Attestierungsvorgang, den Sie genehmigen möchten, klicken Sie (**Genehmigen**).
	- Neben dem Attestierungsvorgang, den Sie ablehnen möchten, klicken Sie  $\times$ (**Ablehnen**).

TIPP: Um alle angezeigten Attestierungsvorgänge zu genehmigen oder abzulehnen, klicken Sie (**Alle genehmigen**) oder (**Alle ablehnen**).

- 8. Klicken Sie **Weiter**.
- 9. (Optional) Auf der Seite **Offene Attestierungen - Entscheidungen** nehmen Sie die folgenden Aktionen vor:
	- Für genehmigte Attestierungsvorgänge:
		- Um eine Begründung für alle genehmigten Attestierungsvorgänge anzugeben, geben Sie im Feld **Begründung für Genehmigungen** die

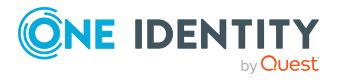

Begründung ein.

- Um eine vorgefertigte Standardbegründung für alle genehmigten Attestierungsvorgänge zu verwenden, wählen Sie in der Auswahlliste **Standardbegründung** die Begründung aus.
- Für abgelehnte Attestierungsvorgänge:
	- Um eine Begründung für alle abgelehnten Attestierungsvorgänge anzugeben, geben Sie im Feld **Begründung für Ablehnungen** die Begründung ein.
	- Um eine vorgefertigte Standardbegründung für alle abgelehnten Attestierungsvorgänge zu verwenden, wählen Sie in der Auswahlliste **Standardbegründung** die Begründung aus.
- Um eine individuelle Begründung für eine Entscheidung anzugeben, klicken Sie in der Liste auf **Geben Sie eine Begründung an** und geben Sie die Begründung ein.

TIPP: Durch die Angabe von Begründungen werden Ihre Entscheidungen nachvollziehbarer und unterstützen die Auditierungskontrolle.

HINWEIS: Ausführliche Informationen zu Standardbegründungen finden Sie im One Identity Manager Administrationshandbuch für IT Shop.

- 10. Klicken Sie **Speichern**.
- 11. (Optional) Wenn die Entscheidung eine Multifaktor-Authentifizierung erfordert, werden Sie aufgefordert einen Sicherheitscode einzugeben. Es können einige Minuten vergehen, bis die Aufforderung erscheint. Führen Sie eine der folgenden Aktionen aus:
	- <sup>l</sup> Klicken Sie **Mit der Starling 2FA App anmelden** und folgen Sie den Anweisungen der App auf Ihrem Mobiltelefon.
	- <sup>l</sup> Klicken Sie **SMS versenden** oder **Telefonanruf**, geben Sie den generierten Sicherheitscode ein und klicken Sie **Weiter**.

## **Verwandte Themen**

- [Attestierungen](#page-167-0) auf Seite 168
- Meine Verantwortlichkeiten [\(Seitenbeschreibung\)](#page-1136-0) auf Seite 1137
- Anwendungsrollen [\(Seitenbeschreibung\)](#page-1248-0) auf Seite 1249
- <sup>l</sup> Übersichtsseite einer Anwendungsrolle [\(Seitenbeschreibung\)](#page-1250-0) auf Seite 1251
- Attestierungen Anwendungsrolle [\(Seitenbeschreibung\)](#page-1256-0) auf Seite 1257

# <span id="page-283-0"></span>**Erinnerungen für offene Attestierungsvorgänge meiner Anwendungsrollen versenden**

Haben Attestierer einen Attestierungsvorgang noch nicht bearbeitet, können Sie den Attestierern Erinnerungsbenachrichtigungen senden, um diese an ihre Entscheidung im Attestierungsvorgang zu erinnern.

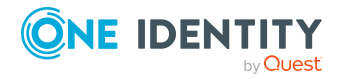

Die folgenden Möglichkeiten stehen Ihnen beim Versand der Erinnerungen zur Verfügung:

- Sie können einen bestimmten Attestierungsvorgang wählen, die verantwortlichen Attestierer anzeigen und anschließend einem bestimmten Attestierer eine Erinnerung zu diesem Attestierungsvorgang senden (siehe [Möglichkeit](#page-284-0) 1).
- Sie können allen Attestierern der offenen Attestierungsvorgänge, die im aktiven Tabreiter angezeigt werden, eine Erinnerung senden. Somit können Sie schnell alle Attestierer benachrichtigen, die noch über Attestierungsvorgänge entscheiden müssen (siehe [Möglichkeit](#page-284-1) 2).
- Sie können alle Attestierer anzeigen, die noch über Attestierungsvorgänge entscheiden müssen und anschließend einem bestimmten Attestierer eine Erinnerung senden (siehe [Möglichkeit](#page-285-1) 3).

#### <span id="page-284-0"></span>*Um eine Erinnerung an einen Attestierer eines ausgewählten Attestierungsvorgangs zu versenden*

- 1. In der Menüleiste klicken Sie **Verantwortlichkeiten** > **Meine Verantwortlichkeiten**.
- 2. Auf der Seite **Meine Verantwortlichkeiten** klicken Sie **Anwendungsrollen**.
- 3. Auf der Seite **Anwendungsrollen** klicken Sie die Anwendungsrolle, deren Attestierungsvorgänge Sie anzeigen möchten.
- 4. Auf der Übersichtsseite klicken Sie **Attestierung**.
- 5. (Optional) Auf der Seite **Attestierungen - <Name der Anwendungsrolle>** klicken Sie einen Tabreiter, um die entsprechenden Attestierungsvorgänge anzuzeigen.
- 6. In der Liste klicken Sie den Attestierungsvorgang, dessen Attestierern Sie eine Erinnerung senden möchten.
- 7. Im Detailbereich klicken Sie **Aktionen** > **Erinnerungs-E-Mail versenden**.
- 8. Im Dialogfenster **Erinnerungs-E-Mail versenden** neben der Identität, die Sie benachrichtigen möchten, klicken Sie **E-Mail versenden**.
- 9. Wählen Sie aus, welches E-Mail-Programm Sie verwenden möchten.

Eine E-Mail-Vorlage mit der eingetragenen E-Mail-Adresse des Attestierers öffnet sich.

10. Bearbeiten Sie die E-Mail und senden Sie diese an den Attestierer.

#### <span id="page-284-1"></span>*Um eine Erinnerung an alle Attestierer der offenen Attestierungsvorgänge im aktiven Tabreiter zu senden*

- 1. In der Menüleiste klicken Sie **Verantwortlichkeiten** > **Meine Verantwortlichkeiten**.
- 2. Auf der Seite **Meine Verantwortlichkeiten** klicken Sie **Anwendungsrollen**.
- 3. Auf der Seite **Anwendungsrollen** klicken Sie die Anwendungsrolle, deren Attestierungsvorgänge Sie anzeigen möchten.
- 4. Auf der Übersichtsseite klicken Sie **Attestierung**.

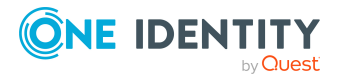

- 5. (Optional) Auf der Seite **Attestierungen - <Name der Anwendungsrolle>** klicken Sie einen Tabreiter, um die entsprechenden Attestierungsvorgänge anzuzeigen.
- 6. Klicken Sie **Erinnerung versenden**.
- 7. Im Dialogfenster **Erinnerungs-E-Mail versenden** geben Sie die Nachricht an den Attestierer ein.
- 8. Klicken Sie **OK**.

#### <span id="page-285-1"></span>*Um eine Erinnerung an einen bestimmten Attestierer der offenen Attestierungsvorgänge zu senden*

- 1. In der Menüleiste klicken Sie **Verantwortlichkeiten** > **Meine Verantwortlichkeiten**.
- 2. Auf der Seite **Meine Verantwortlichkeiten** klicken Sie **Anwendungsrollen**.
- 3. Auf der Seite **Anwendungsrollen** klicken Sie die Anwendungsrolle, deren Attestierungsvorgänge Sie anzeigen möchten.
- 4. Auf der Übersichtsseite klicken Sie **Attestierung**.
- 5. (Optional) Auf der Seite **Attestierungen - <Name der Anwendungsrolle>** klicken Sie einen Tabreiter, um die entsprechenden Attestierungsvorgänge anzuzeigen.
- 6. Im Dialogfenster **Erinnerungs-E-Mail versenden** neben der Identität, die Sie benachrichtigen möchten, klicken Sie **E-Mail versenden**.
- 7. Wählen Sie aus, welches E-Mail-Programm Sie verwenden möchten.

Eine E-Mail-Vorlage mit der eingetragenen E-Mail-Adresse des Attestierers öffnet sich.

8. Bearbeiten Sie die E-Mail und senden Sie diese an den Attestierer.

## **Verwandte Themen**

- [Attestierungserinnerungen](#page-183-0) versenden auf Seite 184
- Meine Verantwortlichkeiten [\(Seitenbeschreibung\)](#page-1136-0) auf Seite 1137
- Anwendungsrollen [\(Seitenbeschreibung\)](#page-1248-0) auf Seite 1249
- <sup>l</sup> Übersichtsseite einer Anwendungsrolle [\(Seitenbeschreibung\)](#page-1250-0) auf Seite 1251
- <sup>l</sup> Attestierungen Anwendungsrolle [\(Seitenbeschreibung\)](#page-1256-0) auf Seite 1257

# <span id="page-285-0"></span>**Historie meiner Anwendungsrollen**

Das Web Portal bietet Ihnen die Möglichkeit historische Daten von Anwendungsrollen anzuzeigen, für die Sie verantwortlich sind.

Dabei stehen Ihnen folgende Möglichkeiten zur Verfügung:

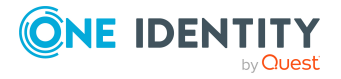

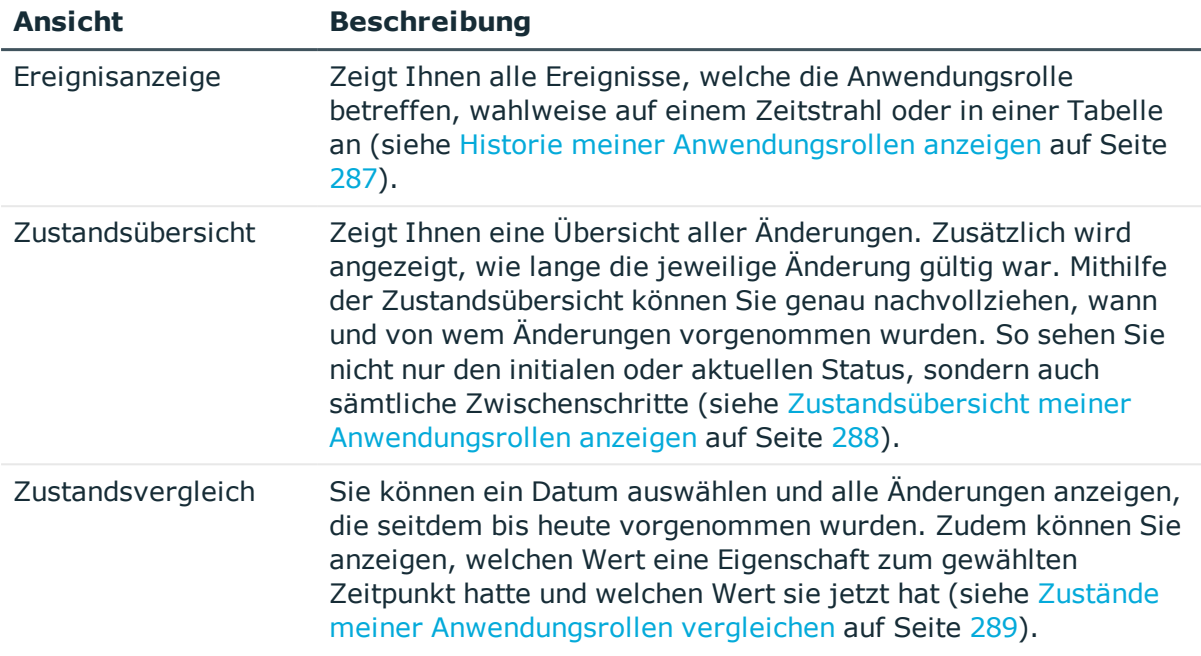

### **Tabelle 24: Historische Daten**

## <span id="page-286-0"></span>**Historie meiner Anwendungsrollen anzeigen**

Sie können alle Ereignisse, die Anwendungsrollen betreffen, für die Sie verantwortlich sind, wahlweise auf einem Zeitstrahl oder in einer Tabelle anzeigen.

#### *Um die Historie anzuzeigen*

- 1. In der Menüleiste klicken Sie **Verantwortlichkeiten** > **Meine Verantwortlichkeiten**.
- 2. Auf der Seite **Meine Verantwortlichkeiten** klicken Sie **Anwendungsrollen**.
- 3. Auf der Seite **Anwendungsrollen** klicken Sie die Anwendungsrolle, deren Historie Sie anzeigen möchten.
- 4. Auf der Übersichtsseite klicken Sie **Historie**.

Die Seite **Historie - <Name der Anwendungsrolle>** öffnet sich (siehe [Historie](#page-1258-0) – Anwendungsrolle [\(Seitenbeschreibung\)](#page-1258-0) auf Seite 1259).

TIPP: Um im Zeitstrahl zu navigieren, klicken Sie in den Zeitstrahl, halten Sie die linke Maustaste gedrückt und bewegen Sie die Maus nach links oder rechts.

Um die Anzeige zu vergrößern oder zu verkleinern, drehen Sie am Mausrad.

- 5. (Optional) Um im Zeitstrahl die angezeigten Ereignisse weiter einzuschränken, klicken Sie **Filtern nach** und anschließend eine der folgenden Möglichkeiten:
	- <sup>l</sup> **Benutzer**: Sucht über den Benutzernamen einer Identität dessen ausgeführte Aktionen oder verursachte Ereignisse. Identitäten, die Berechtigungen und Verantwortlichkeiten haben, erzeugen Änderungen wie zum Beispiel

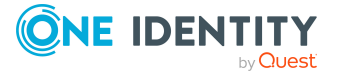

hinzugefügte oder entfernte Eigenschaften. Diese Aktionen können auf dem Zeitstrahl abgelesen werden.

- <sup>l</sup> **Änderungsart**: Zeigt nur die Ereignisse der gewählten Änderungsarten im Zeitstrahl an.
- <sup>l</sup> **Datum**: Zeigt nur die Ereignisse im Zeitstrahl an, die im gewählten Zeitraum stattfanden.
- <sup>l</sup> **Eigenschaft**: Zeigt nur die Ereignisse der gewählten Eigenschaften im Zeitstrahl an.
- **Anzeigen**: Zeigt nur Ereignisse im Zeitstrahl an, die es zu dem eingegebenen Suchbegriff gibt.
- <sup>l</sup> **Objekt**: Zeigt nur Ereignisse zum gewählten Objekt im Zeitstrahl an.
- 6. (Optional) Um zur Tabellenansicht zu wechseln, klicken Sie **Zu Tabellenansicht wechseln**.
- 7. (Optional) Um weitere Details zu einem Ereignis anzuzeigen, nehmen Sie eine der folgenden Aktionen vor:
	- Im Zeitstrahl klicken Sie das Ereignis.
	- In der Tabellenansicht klicken Sie das Ereignis und entnehmen Sie dem Detailbereich die Details.

#### **Verwandte Themen**

- . Meine Verantwortlichkeiten [\(Seitenbeschreibung\)](#page-1136-0) auf Seite 1137
- Anwendungsrollen [\(Seitenbeschreibung\)](#page-1248-0) auf Seite 1249
- <sup>l</sup> Übersichtsseite einer Anwendungsrolle [\(Seitenbeschreibung\)](#page-1250-0) auf Seite 1251
- Historie Anwendungsrolle [\(Seitenbeschreibung\)](#page-1258-0) auf Seite 1259

## <span id="page-287-0"></span>**Zustandsübersicht meiner Anwendungsrollen anzeigen**

Sie können alle Änderungen anzeigen, die Anwendungsrollen betreffen, für die Sie verantwortlich sind. Zusätzlich können Sie anzeigen, wie lange die jeweilige Änderung gültig war. Mithilfe der Zustandsübersicht können Sie genau nachvollziehen, wann und von wem Änderungen vorgenommen wurden. So sehen Sie nicht nur den initialen oder aktuellen Status, sondern auch sämtliche Zwischenschritte.

#### *Um die Zustandsübersicht anzuzeigen*

- 1. In der Menüleiste klicken Sie **Verantwortlichkeiten** > **Meine Verantwortlichkeiten**.
- 2. Auf der Seite **Meine Verantwortlichkeiten** klicken Sie **Anwendungsrollen**.
- 3. Auf der Seite **Anwendungsrollen** klicken Sie die Anwendungsrolle, deren Zustandsübersicht Sie anzeigen möchten.
- 4. Auf der Übersichtsseite klicken Sie **Historie**.

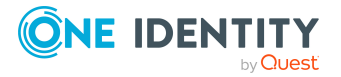
Die Seite **Historie - <Name der Anwendungsrolle>** öffnet sich (siehe [Historie](#page-1258-0) – Anwendungsrolle [\(Seitenbeschreibung\)](#page-1258-0) auf Seite 1259).

5. Klicken Sie den Tabreiter **Zustandsübersicht**.

#### **Verwandte Themen**

- Meine Verantwortlichkeiten [\(Seitenbeschreibung\)](#page-1136-0) auf Seite 1137
- Anwendungsrollen [\(Seitenbeschreibung\)](#page-1248-0) auf Seite 1249
- <sup>l</sup> Übersichtsseite einer Anwendungsrolle [\(Seitenbeschreibung\)](#page-1250-0) auf Seite 1251
- Historie Anwendungsrolle [\(Seitenbeschreibung\)](#page-1258-0) auf Seite 1259

### **Zustände meiner Anwendungsrollen vergleichen**

Sie können den derzeitigen Zustand einer Anwendungsrolle, für die Sie verantwortlich sind, mit dem Zustand der Anwendungsrolle zu einem anderen Zeitpunkt vergleichen.

#### *Um den Zustand zu vergleichen*

- 1. In der Menüleiste klicken Sie **Verantwortlichkeiten** > **Meine Verantwortlichkeiten**.
- 2. Auf der Seite **Meine Verantwortlichkeiten** klicken Sie **Anwendungsrollen**.
- 3. Auf der Seite **Anwendungsrollen** klicken Sie die Anwendungsrolle, deren Zustand Sie vergleichen möchten.
- 4. Auf der Übersichtsseite klicken Sie **Historie**.
- 5. Auf der Seite **Historie** klicken Sie den Tabreiter **Zustandsvergleich**.
- 6. Im Datumsfeld wählen Sie einen Zeitpunkt aus, ab dem Sie den Zustand vergleichen möchten.
- 7. (Optional) Um auch Eigenschaften anzuzeigen, die seit der Erstellung nicht geändert wurden, deaktivieren Sie das Kontrollkästchen neben **Nur geänderte Werte anzeigen**.

#### *Um den aktuellen Zustand mit dem Zustand zum Zeitpunkt eines bestimmten Ereignisses zu vergleichen*

- 1. In der Menüleiste klicken Sie **Verantwortlichkeiten** > **Meine Verantwortlichkeiten**.
- 2. Auf der Seite **Meine Verantwortlichkeiten** klicken Sie **Anwendungsrollen**.
- 3. Auf der Seite **Anwendungsrollen** klicken Sie die Anwendungsrolle, deren Zustand Sie vergleichen möchten.
- 4. Auf der Übersichtsseite klicken Sie **Historie**.
- 5. Auf der Seite **Historie** nehmen Sie eine folgenden Aktionen vor:

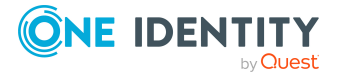

- In der Zeitstrahlansicht klicken Sie ein Ereignis und anschließend **Vergleichen**.
- In der Tabellenansicht klicken Sie ein Ereignis und anschließen im Detailbereich auf **Vergleichen**.
- 6. (Optional) Um auch Eigenschaften anzuzeigen, die seit der Erstellung nicht geändert wurden, deaktivieren Sie das Kontrollkästchen neben **Nur geänderte Werte anzeigen**.

#### **Verwandte Themen**

- . Meine Verantwortlichkeiten [\(Seitenbeschreibung\)](#page-1136-0) auf Seite 1137
- Anwendungsrollen [\(Seitenbeschreibung\)](#page-1248-0) auf Seite 1249
- Übersichtsseite einer Anwendungsrolle [\(Seitenbeschreibung\)](#page-1250-0) auf Seite 1251
- Historie Anwendungsrolle [\(Seitenbeschreibung\)](#page-1258-0) auf Seite 1259

# **Rollenmitgliedschaften von Mitgliedern meiner Anwendungsrollen anzeigen**

Sie können anzeigen, welchen Rollen und Organisationen Identitäten angehören, denen Anwendungsrollen zugewiesen sind, für die Sie verantwortlich sind. Die dargestellten Informationen werden als hierarchisches Schaubild angezeigt und Sie haben die Möglichkeit sich das Schaubild genauer anzusehen und mehr über die Rollenvererbung zu erfahren.

MOBIL: Diese Funktion steht Ihnen in der mobilen Ansicht nicht zur Verfügung.

#### *Um die Rollen und Organisationen von Mitgliedern einer Anwendungsrolle anzuzeigen*

- 1. In der Menüleiste klicken Sie **Verantwortlichkeiten** > **Meine Verantwortlichkeiten**.
- 2. Auf der Seite **Meine Verantwortlichkeiten** klicken Sie **Anwendungsrollen**.
- 3. Auf der Seite **Anwendungsrollen** klicken Sie die Anwendungsrolle, über deren Mitglieder Sie mehr erfahren möchten.
- 4. Auf der Übersichtsseite klicken Sie **Nutzung**.

Die Seite **Nutzung - <Name der Anwendungsrolle>** öffnet sich (siehe [Nutzung](#page-1260-0) – Anwendungsrolle [\(Seitenbeschreibung\)](#page-1260-0) auf Seite 1261).

- 5. In der Auswahlliste **Rollenklassen** wählen Sie die Hauptkategorie der Rollen und Organisationen aus, die Sie anzeigen möchten.
- 6. (Optional) Um zu erfahren, welche Mitglieder einem bestimmtem Objekt zugewiesen sind, klicken Sie in dem hervorgehobenen Objekt auf (**Mehr Informationen**).
- 7. (Optional) Um die Legende anzuzeigen, klicken Sie **Weitere Angaben**.

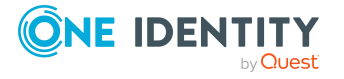

#### **Verwandte Themen**

- Meine Verantwortlichkeiten [\(Seitenbeschreibung\)](#page-1136-0) auf Seite 1137
- Anwendungsrollen [\(Seitenbeschreibung\)](#page-1248-0) auf Seite 1249
- Übersichtsseite einer Anwendungsrolle [\(Seitenbeschreibung\)](#page-1250-0) auf Seite 1251
- Nutzung Anwendungsrolle [\(Seitenbeschreibung\)](#page-1260-0) auf Seite 1261

# **Meine Geräte verwalten**

Für Geräte, für die Sie verantwortlich sind, können Sie eine Vielzahl an Aktionen ausführen und Informationen erhalten.

#### **Detaillierte Informationen zum Thema**

- Meine Geräte [anzeigen](#page-290-0) auf Seite 291
- **.** Eigene Geräte [hinzufügen](#page-290-1) auf Seite 291
- [Übersichten](#page-291-0) meiner Geräte anzeigen auf Seite 292
- [Stammdaten](#page-292-0) meiner Geräte anzeigen und bearbeiten auf Seite 293

# <span id="page-290-0"></span>**Meine Geräte anzeigen**

Sie können alle Geräte anzeigen, für die Sie verantwortlich sind.

#### *Um Geräte anzuzeigen*

- 1. In der Menüleiste klicken Sie **Verantwortlichkeiten** > **Meine Verantwortlichkeiten**.
- 2. Auf der Seite **Meine Verantwortlichkeiten** klicken Sie **Geräte**.

Die Seite **Geräte** öffnet sich (siehe Geräte [\(Seitenbeschreibung\)](#page-1299-0) auf Seite 1300) und zeigt alle Geräte an, für die Sie verantwortlich sind.

#### **Verwandte Themen**

- Meine Verantwortlichkeiten [\(Seitenbeschreibung\)](#page-1136-0) auf Seite 1137
- Geräte [\(Seitenbeschreibung\)](#page-1299-0) auf Seite 1300

# <span id="page-290-1"></span>**Eigene Geräte hinzufügen**

Sie können neue Geräte erstellen, für die Sie verantwortlich sind.

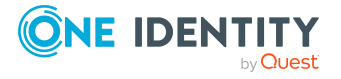

#### *Um ein neues Gerät zu erstellen*

- 1. In der Menüleiste klicken Sie **Verantwortlichkeiten** > **Meine Verantwortlichkeiten**.
- 2. Auf der Seite **Meine Verantwortlichkeiten** klicken Sie **Geräte**.
- 3. Auf der Seite **Geräte** klicken Sie **Neues Gerät hinzufügen**.
- 4. Auf der Seite **Neues Gerät hinzufügen** legen Sie in den entsprechenden Feldern die Stammdaten des Geräts fest (siehe Neues Gerät [hinzufügen](#page-1300-0) [\(Seitenbeschreibung\)](#page-1300-0) auf Seite 1301).
- 5. Klicken Sie **Speichern**.

#### **Verwandte Themen**

- Meine Verantwortlichkeiten [\(Seitenbeschreibung\)](#page-1136-0) auf Seite 1137
- Geräte [\(Seitenbeschreibung\)](#page-1299-0) auf Seite 1300
- Neues Gerät hinzufügen [\(Seitenbeschreibung\)](#page-1300-0) auf Seite 1301

# <span id="page-291-0"></span>**Übersichten meiner Geräte anzeigen**

Sie können zu Geräten, für die Sie verantwortlich sind, alle relevanten Informationen in Kurzform in einer Übersicht anzeigen. Diese Informationen werden in einer Hyperview als Shapes dargestellt.

#### *Um die Übersicht eines Geräts anzuzeigen*

- 1. In der Menüleiste klicken Sie **Verantwortlichkeiten** > **Meine Verantwortlichkeiten**.
- 2. Auf der Seite **Meine Verantwortlichkeiten** klicken Sie **Geräte**.
- 3. Auf der Seite **Geräte** klicken Sie das Gerät, dessen Übersicht Sie anzeigen möchten.
- 4. Auf der Übersichtsseite klicken Sie **Übersicht**.

Die Seite **Übersicht - <Name des Geräts>** öffnet sich (siehe [Übersicht](#page-1304-0) – Gerät [\(Seitenbeschreibung\)](#page-1304-0) auf Seite 1305).

#### **Verwandte Themen**

- Meine Verantwortlichkeiten [\(Seitenbeschreibung\)](#page-1136-0) auf Seite 1137
- Geräte [\(Seitenbeschreibung\)](#page-1299-0) auf Seite 1300
- <sup>l</sup> Übersichtsseite eines Geräts [\(Seitenbeschreibung\)](#page-1303-0) auf Seite 1304
- Übersicht Gerät [\(Seitenbeschreibung\)](#page-1304-0) auf Seite 1305

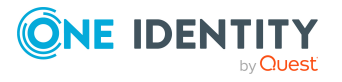

# <span id="page-292-0"></span>**Stammdaten meiner Geräte anzeigen und bearbeiten**

Sie können die Stammdaten von Geräten bearbeiten, für die Sie verantwortlich sind.

#### *Um Stammdaten eines Geräts anzuzeigen und zu bearbeiten*

- 1. In der Menüleiste klicken Sie **Verantwortlichkeiten** > **Meine Verantwortlichkeiten**.
- 2. Auf der Seite **Meine Verantwortlichkeiten** klicken Sie **Geräte**.
- 3. Auf der Seite **Geräte** klicken Sie das Gerät, dessen Stammdaten Sie anzeigen/bearbeiten möchten.
- 4. Auf der Übersichtsseite klicken Sie **Stammdaten**.
- 5. Auf der Seite **Stammdaten - <Name des Geräts>** in den entsprechenden Feldern nehmen Sie Ihre Änderungen vor (siehe Stammdaten – Gerät [\(Seitenbeschreibung\)](#page-1304-1) auf [Seite](#page-1304-1) 1305).
- 6. Klicken Sie **Speichern**.

#### **Verwandte Themen**

- Meine Verantwortlichkeiten [\(Seitenbeschreibung\)](#page-1136-0) auf Seite 1137
- Geräte [\(Seitenbeschreibung\)](#page-1299-0) auf Seite 1300
- Übersichtsseite eines Geräts [\(Seitenbeschreibung\)](#page-1303-0) auf Seite 1304
- Stammdaten Gerät [\(Seitenbeschreibung\)](#page-1304-1) auf Seite 1305

## **Attestierungen meiner Geräte**

Mithilfe von Attestierungen kann geprüft werden, dass Sicherheit und Compliance im Unternehmen aufeinander abgestimmt sind. Mit der Attestierungsfunktion von One Identity Manager können Manager oder andere Compliance-Verantwortliche die Richtigkeit von Berechtigungen, Bestellungen oder Ausnahmegenehmigungen regelmäßig oder auf Anfrage bescheinigen. Die regelmäßige Bescheinigung von Berechtigungen wird im Allgemeinen als Rezertifizierung bezeichnet. One Identity Manager nutzt für Attestierungen und Rezertifizierungen die gleichen Abläufe.

Um Attestierungen durchführen zu können, werden in One Identity Manager Attestierungsrichtlinien definiert. Attestierungsrichtlinien legen fest, welche Objekte wann, wie oft und durch wen zu attestieren sind. Sobald eine Attestierung veranlasst wird, erstellt One Identity Manager Attestierungsvorgänge, die alle notwendigen Informationen über die Attestierungsobjekte und die verantwortlichen Attestierer enthalten. Die verantwortlichen Attestierer prüfen dann die Attestierungsobjekte. Sie bestätigen korrekte Daten und veranlassen Änderungen, wenn Daten internen Regelungen widersprechen.

Attestierungsvorgänge zeichnen den gesamten Ablauf einer Attestierung auf. Im Attestierungsvorgang kann jeder einzelne Entscheidungsschritt der Attestierung

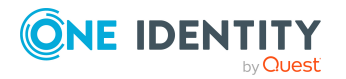

revisionssicher nachvollzogen werden. Attestierungen werden regelmäßig durch zeitgesteuerte Aufträge ausgelöst. Bei Bedarf können einzelne Attestierungen auch manuell veranlasst werden.

Mit der Genehmigung oder Ablehnung eines Attestierungsvorgangs ist die Attestierung abgeschlossen. Wie mit abgelehnten oder genehmigten Attestierungen weiter verfahren werden soll, legen Sie unternehmensspezifisch fest.

#### **Detaillierte Informationen zum Thema**

- [Attestierungsvorgänge](#page-293-0) meiner Geräte anzeigen auf Seite 294
- <sup>l</sup> Attestierer offener [Attestierungsvorgänge](#page-294-0) meiner Geräte anzeigen auf Seite 295
- <sup>l</sup> [Attestierungsvorgänge](#page-295-0) meiner Geräte genehmigen und ablehnen auf Seite 296
- Erinnerungen für offene [Attestierungsvorgänge](#page-297-0) meiner Geräte versenden auf [Seite](#page-297-0) 298

### <span id="page-293-0"></span>**Attestierungsvorgänge meiner Geräte anzeigen**

Sie können Attestierungsvorgänge anzeigen, die mit Geräten zusammenhängen, für die Sie verantwortlich sind.

Zusätzlich können Sie weitere ausführliche Informationen zu den Attestierungsvorgängen erhalten.

#### *Um Attestierungsvorgänge anzuzeigen*

- 1. In der Menüleiste klicken Sie **Verantwortlichkeiten** > **Meine Verantwortlichkeiten**.
- 2. Auf der Seite **Meine Verantwortlichkeiten** klicken Sie **Geräte**.
- 3. Auf der Seite **Geräte** klicken Sie das Gerät, dessen Attestierungsvorgänge Sie anzeigen möchten.
- 4. Auf der Übersichtsseite klicken Sie **Attestierung**.

Die Seite **Attestierungen - <Name des Geräts>** öffnet sich (siehe ).

- 5. (Optional) Klicken Sie einen Tabreiter, um die entsprechenden Attestierungsvorgänge anzuzeigen.
- 6. (Optional) Um die in einem Attestierungsvorgang involvierten Objekte im Detail anzuzeigen, nehmen Sie folgende Aktionen vor:
	- a. In der Liste klicken Sie einen Attestierungsvorgang.
	- b. Im Detailbereich klicken Sie **Details anzeigen**.
	- c. Im Dialogfenster **Attestiertes Objekt** in der Auswahlliste **Objekt** wählen Sie ein Objekt.

Informationen zum Objekt werden angezeigt.

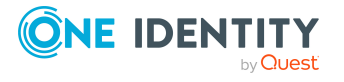

d. (Optional) Klicken Sie **Aktuellen Objektzustand anzeigen**.

Eine Übersicht mit Shapes zur Attestierung öffnet sich.

- 7. (Optional) Um alle Identitäten anzuzeigen, die über den Attestierungsvorgang entscheiden dürfen, nehmen Sie folgende Aktionen vor:
	- a. In der Liste klicken Sie den Attestierungsvorgang.
	- b. Im Detailbereich klicken Sie den Tabreiter **Workflow**.
- 8. (Optional) Um vergangene Attestierungen zum ausgewählten Objekt anzuzeigen, nehmen Sie folgende Aktionen vor:
	- a. In der Liste klicken Sie einen Attestierungsvorgang.
	- b. Im Detailbereich klicken Sie den Tabreiter **Historie**.

Die Attestierungsvorgänge zu dem ausgewählten Objekt, die in der Vergangenheit erfolgt sind, werden angezeigt. Zu jedem einzelnen Attestierungsvorgang können Sie weitere Details aufrufen.

#### **Verwandte Themen**

- [Attestierungen](#page-167-0) auf Seite 168
- Meine Verantwortlichkeiten [\(Seitenbeschreibung\)](#page-1136-0) auf Seite 1137
- Geräte [\(Seitenbeschreibung\)](#page-1299-0) auf Seite 1300
- Übersichtsseite eines Geräts [\(Seitenbeschreibung\)](#page-1303-0) auf Seite 1304
- Attestierungen Gerät [\(Seitenbeschreibung\)](#page-1307-0) auf Seite 1308

## <span id="page-294-0"></span>**Attestierer offener Attestierungsvorgänge meiner Geräte anzeigen**

Sie können Identitäten anzeigen, die noch Attestierungsvorgänge von Geräten, für die Sie verantwortlich sind, entscheiden müssen.

#### *Um Attestierer eines Attestierungsvorgangs anzuzeigen*

- 1. In der Menüleiste klicken Sie **Verantwortlichkeiten** > **Meine Verantwortlichkeiten**.
- 2. Auf der Seite **Meine Verantwortlichkeiten** klicken Sie **Geräte**.
- 3. Auf der Seite **Geräte** klicken Sie das Gerät, dessen Attestierungsvorgänge Sie anzeigen möchten.
- 4. Auf der Übersichtsseite klicken Sie **Attestierung**.
- 5. (Optional) Auf der Seite **Attestierungen - <Name des Geräts>** klicken Sie einen Tabreiter, um die entsprechenden Attestierungsvorgänge anzuzeigen.
- 6. In der Liste klicken Sie den (offenen) Attestierungsvorgang, dessen Attestierer Sie anzeigen möchten.
- 7. Im Detailbereich klicken Sie **Aktionen** > **Erinnerungs-E-Mail versenden**.

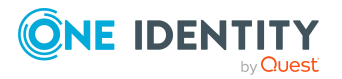

Im Dialogfenster **Erinnerungs-E-Mail versenden** werden alle Identitäten angezeigt, die über diesen Attestierungsvorgang entscheiden können. Sie können diesen Identitäten nun Erinnerungen senden.

#### *Um Attestierer aller Attestierungsvorgänge anzuzeigen*

- 1. In der Menüleiste klicken Sie **Verantwortlichkeiten** > **Meine Verantwortlichkeiten**.
- 2. Auf der Seite **Meine Verantwortlichkeiten** klicken Sie **Geräte**.
- 3. Auf der Seite **Geräte** klicken Sie das Gerät, dessen Attestierungsvorgänge Sie anzeigen möchten.
- 4. Auf der Übersichtsseite klicken Sie **Attestierung**.
- 5. (Optional) Auf der Seite **Attestierungen - <Name des Geräts>** klicken Sie einen Tabreiter, um die entsprechenden Attestierungsvorgänge anzuzeigen.
- 6. Klicken Sie **Attestierer für offene Attestierungsvorgänge anzeigen**.

Im Dialogfenster **Erinnerungsmail versenden** werden alle Identitäten angezeigt, die noch Attestierungsvorgänge entscheiden müssen. Sie können diesen Identitäten nun Erinnerungen senden.

#### **Verwandte Themen**

- Attestierer für [Attestierungsvorgänge](#page-178-0) auf Seite 179
- Meine Verantwortlichkeiten [\(Seitenbeschreibung\)](#page-1136-0) auf Seite 1137
- Geräte [\(Seitenbeschreibung\)](#page-1299-0) auf Seite 1300
- Übersichtsseite eines Geräts [\(Seitenbeschreibung\)](#page-1303-0) auf Seite 1304
- Attestierungen Gerät [\(Seitenbeschreibung\)](#page-1307-0) auf Seite 1308

## <span id="page-295-0"></span>**Attestierungsvorgänge meiner Geräte genehmigen und ablehnen**

Sie können über Attestierungsvorgänge von Geräten entscheiden (genehmigen oder ablehnen), für die Sie verantwortlich sind.

#### *Um über einen Attestierungsvorgang zu entscheiden*

- 1. In der Menüleiste klicken Sie **Verantwortlichkeiten** > **Meine Verantwortlichkeiten**.
- 2. Auf der Seite **Meine Verantwortlichkeiten** klicken Sie **Geräte**.
- 3. Auf der Seite **Geräte** klicken Sie das Gerät, über dessen Attestierungsvorgänge Sie entscheiden möchten.
- 4. Auf der Übersichtsseite klicken Sie **Attestierung**.
- 5. (Optional) Auf der Seite **Attestierungen - <Name des Geräts>** klicken Sie einen Tabreiter, um die entsprechenden Attestierungsvorgänge anzuzeigen.

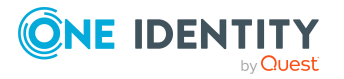

- 6. Klicken Sie **Genehmigen**.
- 7. Auf der Seite **Attestierungen - <Name des Geräts>** nehmen Sie eine der folgenden Aktionen vor:
	- Neben dem Attestierungsvorgang, den Sie genehmigen möchten, klicken Sie  $\vee$ (**Genehmigen**).
	- Neben dem Attestierungsvorgang, den Sie ablehnen möchten, klicken Sie  $\times$ (**Ablehnen**).

TIPP: Um alle angezeigten Attestierungsvorgänge zu genehmigen oder abzulehnen, klicken Sie (**Alle genehmigen**) oder (**Alle ablehnen**).

- 8. Klicken Sie **Weiter**.
- 9. (Optional) Auf der Seite **Offene Attestierungen - Entscheidungen** nehmen Sie die folgenden Aktionen vor:
	- Für genehmigte Attestierungsvorgänge:
		- Um eine Begründung für alle genehmigten Attestierungsvorgänge anzugeben, geben Sie im Feld **Begründung für Genehmigungen** die Begründung ein.
		- Um eine vorgefertigte Standardbegründung für alle genehmigten Attestierungsvorgänge zu verwenden, wählen Sie in der Auswahlliste **Standardbegründung** die Begründung aus.
	- Für abgelehnte Attestierungsvorgänge:
		- Um eine Begründung für alle abgelehnten Attestierungsvorgänge anzugeben, geben Sie im Feld **Begründung für Ablehnungen** die Begründung ein.
		- Um eine vorgefertigte Standardbegründung für alle abgelehnten Attestierungsvorgänge zu verwenden, wählen Sie in der Auswahlliste **Standardbegründung** die Begründung aus.
	- Um eine individuelle Begründung für eine Entscheidung anzugeben, klicken Sie in der Liste auf **Geben Sie eine Begründung an** und geben Sie die Begründung ein.

TIPP: Durch die Angabe von Begründungen werden Ihre Entscheidungen nachvollziehbarer und unterstützen die Auditierungskontrolle.

HINWEIS: Ausführliche Informationen zu Standardbegründungen finden Sie im One Identity Manager Administrationshandbuch für IT Shop.

- 10. Klicken Sie **Speichern**.
- 11. (Optional) Wenn die Entscheidung eine Multifaktor-Authentifizierung erfordert, werden Sie aufgefordert einen Sicherheitscode einzugeben. Es können einige Minuten vergehen, bis die Aufforderung erscheint. Führen Sie eine der folgenden Aktionen aus:
	- <sup>l</sup> Klicken Sie **Mit der Starling 2FA App anmelden** und folgen Sie den Anweisungen der App auf Ihrem Mobiltelefon.

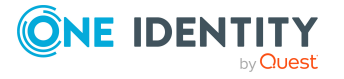

<sup>l</sup> Klicken Sie **SMS versenden** oder **Telefonanruf**, geben Sie den generierten Sicherheitscode ein und klicken Sie **Weiter**.

#### **Verwandte Themen**

- Attestierungen
- Meine Verantwortlichkeiten [\(Seitenbeschreibung\)](#page-1136-0) auf Seite 1137
- Geräte [\(Seitenbeschreibung\)](#page-1299-0) auf Seite 1300
- Übersichtsseite eines Geräts [\(Seitenbeschreibung\)](#page-1303-0) auf Seite 1304
- Attestierungen Gerät [\(Seitenbeschreibung\)](#page-1307-0) auf Seite 1308

## <span id="page-297-0"></span>**Erinnerungen für offene Attestierungsvorgänge meiner Geräte versenden**

Haben Attestierer einen Attestierungsvorgang noch nicht bearbeitet, können Sie den Attestierern Erinnerungsbenachrichtigungen senden, um diese an ihre Entscheidung im Attestierungsvorgang zu erinnern.

Die folgenden Möglichkeiten stehen Ihnen beim Versand der Erinnerungen zur Verfügung:

- Sie können einen bestimmten Attestierungsvorgang wählen, die verantwortlichen Attestierer anzeigen und anschließend einem bestimmten Attestierer eine Erinnerung zu diesem Attestierungsvorgang senden (siehe [Möglichkeit](#page-297-1) 1).
- Sie können allen Attestierern der offenen Attestierungsvorgänge, die im aktiven Tabreiter angezeigt werden, eine Erinnerung senden. Somit können Sie schnell alle Attestierer benachrichtigen, die noch über Attestierungsvorgänge entscheiden müssen (siehe [Möglichkeit](#page-298-0) 2).
- Sie können alle Attestierer anzeigen, die noch über Attestierungsvorgänge entscheiden müssen und anschließend einem bestimmten Attestierer eine Erinnerung senden (siehe [Möglichkeit](#page-298-1) 3).

#### <span id="page-297-1"></span>*Um eine Erinnerung an einen Attestierer eines ausgewählten Attestierungsvorgangs zu versenden*

- 1. In der Menüleiste klicken Sie **Verantwortlichkeiten** > **Meine Verantwortlichkeiten**.
- 2. Auf der Seite **Meine Verantwortlichkeiten** klicken Sie **Geräte**.
- 3. Auf der Seite **Geräte** klicken Sie das Gerät, dessen Attestierungsvorgänge Sie anzeigen möchten.
- 4. Auf der Übersichtsseite klicken Sie **Attestierung**.
- 5. (Optional) Auf der Seite **Attestierungen - <Name des Geräts>** klicken Sie einen Tabreiter, um die entsprechenden Attestierungsvorgänge anzuzeigen.
- 6. In der Liste klicken Sie den Attestierungsvorgang, dessen Attestierern Sie eine Erinnerung senden möchten.

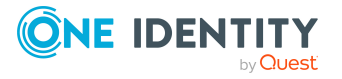

- 7. Im Detailbereich klicken Sie **Aktionen** > **Erinnerungs-E-Mail versenden**.
- 8. Im Dialogfenster **Erinnerungs-E-Mail versenden** neben der Identität, die Sie benachrichtigen möchten, klicken Sie **E-Mail versenden**.
- 9. Wählen Sie aus, welches E-Mail-Programm Sie verwenden möchten.

Eine E-Mail-Vorlage mit der eingetragenen E-Mail-Adresse des Attestierers öffnet sich.

10. Bearbeiten Sie die E-Mail und senden Sie diese an den Attestierer.

#### <span id="page-298-0"></span>*Um eine Erinnerung an alle Attestierer der offenen Attestierungsvorgänge im aktiven Tabreiter zu senden*

- 1. In der Menüleiste klicken Sie **Verantwortlichkeiten** > **Meine Verantwortlichkeiten**.
- 2. Auf der Seite **Meine Verantwortlichkeiten** klicken Sie **Geräte**.
- 3. Auf der Seite **Geräte** klicken Sie das Gerät, dessen Attestierungsvorgänge Sie anzeigen möchten.
- 4. Auf der Übersichtsseite klicken Sie **Attestierung**.
- 5. (Optional) Auf der Seite **Attestierungen - <Name des Geräts>** klicken Sie einen Tabreiter, um die entsprechenden Attestierungsvorgänge anzuzeigen.
- 6. Klicken Sie **Erinnerung versenden**.
- 7. Im Dialogfenster **Erinnerungs-E-Mail versenden** geben Sie die Nachricht an den Attestierer ein.
- 8. Klicken Sie **OK**.

#### <span id="page-298-1"></span>*Um eine Erinnerung an einen bestimmten Attestierer der offenen Attestierungsvorgänge zu senden*

- 1. In der Menüleiste klicken Sie **Verantwortlichkeiten** > **Meine Verantwortlichkeiten**.
- 2. Auf der Seite **Meine Verantwortlichkeiten** klicken Sie **Geräte**.
- 3. Auf der Seite **Geräte** klicken Sie das Gerät, dessen Attestierungsvorgänge Sie anzeigen möchten.
- 4. Auf der Übersichtsseite klicken Sie **Attestierung**.
- 5. (Optional) Auf der Seite **Attestierungen - <Name des Geräts>** klicken Sie einen Tabreiter, um die entsprechenden Attestierungsvorgänge anzuzeigen.
- 6. Im Dialogfenster **Erinnerungs-E-Mail versenden** neben der Identität, die Sie benachrichtigen möchten, klicken Sie **E-Mail versenden**.
- 7. Wählen Sie aus, welches E-Mail-Programm Sie verwenden möchten.

Eine E-Mail-Vorlage mit der eingetragenen E-Mail-Adresse des Attestierers öffnet sich.

8. Bearbeiten Sie die E-Mail und senden Sie diese an den Attestierer.

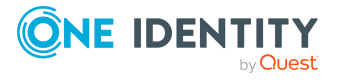

#### **Verwandte Themen**

- [Attestierungserinnerungen](#page-183-0) versenden auf Seite 184
- Meine Verantwortlichkeiten [\(Seitenbeschreibung\)](#page-1136-0) auf Seite 1137
- Geräte [\(Seitenbeschreibung\)](#page-1299-0) auf Seite 1300
- Übersichtsseite eines Geräts [\(Seitenbeschreibung\)](#page-1303-0) auf Seite 1304
- Attestierungen Gerät [\(Seitenbeschreibung\)](#page-1307-0) auf Seite 1308

# **Meine Geschäftsrollen verwalten**

Geschäftsrollen werden auf der Basis von Ressourcen definiert, um bestimmte Funktionen zu erfüllen.

Geschäftsrollen sind Objekte zur Abbildung unternehmensspezifischer Funktionen in One Identity Manager. Geschäftsrollen bilden Unternehmensstrukturen mit gleichartiger Funktionalität ab, die zusätzlich zu Abteilungen, Kostenstellen und Standorten existieren. Das können zum Beispiel Projektgruppen sein.

Für Systemberechtigungen, für die Sie verantwortlich sind, können Sie eine Vielzahl an Aktionen ausführen und Informationen erhalten.

#### **Detaillierte Informationen zum Thema**

- Meine [Geschäftsrollen](#page-300-0) anzeigen auf Seite 301
- **.** Eigene [Geschäftsrollen](#page-300-1) erstellen auf Seite 301
- **Meine gelöschten Geschäftsrollen [wiederherstellen](#page-301-0) auf Seite 302**
- Übersichten meiner [Geschäftsrollen](#page-304-0) anzeigen auf Seite 305
- <sup>l</sup> Stammdaten meiner [Geschäftsrollen](#page-304-1) anzeigen und bearbeiten auf Seite 305
- [Mitgliedschaften](#page-305-0) meiner Geschäftsrollen auf Seite 306
- [Berechtigungen](#page-307-0) meiner Geschäftsrollen auf Seite 308
- [Compliance: Meine](#page-310-0) Geschäftsrollen auf Seite 311
- Attestierungen meiner [Geschäftsrollen](#page-313-0) auf Seite 314
- Risikoindizes meiner [Geschäftsrollen](#page-320-0) anzeigen auf Seite 321
- **.** Historie meiner [Geschäftsrollen](#page-321-0) auf Seite 322
- [Rollenmitgliedschaften](#page-326-0) von Mitgliedern meiner Geschäftsrollen anzeigen auf [Seite](#page-326-0) 327
- . Meine [Geschäftsrollen](#page-326-1) kopieren/teilen auf Seite 327
- <sup>l</sup> Meine Geschäftsrollen vergleichen und [zusammenfassen](#page-328-0) auf Seite 329

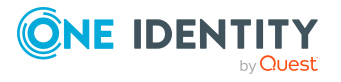

# <span id="page-300-0"></span>**Meine Geschäftsrollen anzeigen**

Sie können alle Geschäftsrollen anzeigen, für die Sie verantwortlich sind.

#### *Um Geschäftsrollen anzuzeigen*

- 1. In der Menüleiste klicken Sie **Verantwortlichkeiten** > **Meine Verantwortlichkeiten**.
- 2. Auf der Seite **Meine Verantwortlichkeiten** klicken Sie **Geschäftsrollen**.

Die Seite **Geschäftsrollen** öffnet sich (siehe Geschäftsrollen [\(Seitenbeschreibung\)](#page-1171-0) auf [Seite](#page-1171-0) 1172) und zeigt alle Geschäftsrollen an, für die Sie verantwortlich sind.

#### **Verwandte Themen**

- Meine Verantwortlichkeiten [\(Seitenbeschreibung\)](#page-1136-0) auf Seite 1137
- Geschäftsrollen [\(Seitenbeschreibung\)](#page-1171-0) auf Seite 1172

# <span id="page-300-1"></span>**Eigene Geschäftsrollen erstellen**

Sie können neue Geschäftsrollen erstellen, für die Sie verantwortlich sind.

#### *Um eine neue Geschäftsrolle zu erstellen*

- 1. In der Menüleiste klicken Sie **Verantwortlichkeiten** > **Meine Verantwortlichkeiten**.
- 2. Auf der Seite **Meine Verantwortlichkeiten** klicken Sie **Geschäftsrollen**.
- 3. Auf der Seite **Geschäftsrollen** klicken Sie **Neue Geschäftsrolle**.
- 4. Auf der Seite **Neue Geschäftsrolle erstellen** legen Sie in den entsprechenden Feldern die Stammdaten der Geschäftsrolle fest (siehe Neue [Geschäftsrolle](#page-1172-0) erstellen [\(Seitenbeschreibung\)](#page-1172-0) auf Seite 1173).
- 5. Klicken Sie **Speichern**.

#### **Verwandte Themen**

- Meine Verantwortlichkeiten [\(Seitenbeschreibung\)](#page-1136-0) auf Seite 1137
- Geschäftsrollen [\(Seitenbeschreibung\)](#page-1171-0) auf Seite 1172
- Neue Geschäftsrolle erstellen [\(Seitenbeschreibung\)](#page-1172-0) auf Seite 1173

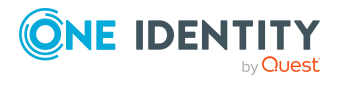

# <span id="page-301-0"></span>**Meine gelöschten Geschäftsrollen wiederherstellen**

Sie können gelöschte Geschäftsrollen, für die Sie verantwortlich waren, wiederherstellen. Beispielsweise kann eine Geschäftsrolle beim Zusammenführen zweier Rollen durch Aussortieren gelöscht werden (siehe Meine [Geschäftsrollen](#page-328-0) vergleichen und [zusammenfassen](#page-328-0) auf Seite 329).

Sie können gelöschte Abteilungen, für die Sie verantwortlich waren, wiederherstellen. Beispielsweise kann eine Abteilung beim Zusammenführen zweier Rollen durch Aussortieren gelöscht werden (siehe Meine Abteilungen vergleichen und [zusammenfassen](#page-268-0) auf [Seite](#page-268-0) 269).

Sie können gelöschte Kostenstellen, für die Sie verantwortlich waren, wiederherstellen. Beispielsweise kann eine Kostenstelle beim Zusammenführen zweier Rollen durch Aussortieren gelöscht werden (siehe Meine Kostenstellen vergleichen und [zusammenfassen](#page-377-0) auf [Seite](#page-377-0) 378).

Sie können gelöschte Standorte, für die Sie verantwortlich waren, wiederherstellen. Beispielsweise kann ein Standort beim Zusammenführen zweier Rollen durch Aussortieren gelöscht werden (siehe Meine Standorte vergleichen und [zusammenfassen](#page-452-0) auf Seite 453).

#### *Um eine gelöschte Geschäftsrolle wiederherzustellen*

#### *Um eine gelöschte Abteilung wiederherzustellen*

#### *Um eine gelöschte Kostenstelle wiederherzustellen*

#### *Um einen gelöschte Standort wiederherzustellen*

- 1. In der Menüleiste klicken Sie **Verantwortlichkeiten** > **Meine Verantwortlichkeiten**.
- 2. Auf der Seite **Meine Verantwortlichkeiten** klicken Sie **Geschäftsrollen**.

Auf der Seite **Meine Verantwortlichkeiten** klicken Sie **Abteilungen**.

Auf der Seite **Meine Verantwortlichkeiten** klicken Sie **Kostenstellen**.

Auf der Seite **Meine Verantwortlichkeiten** klicken Sie **Standorte**.

3. Auf der Seite **Geschäftsrollen** klicken Sie **Eine gelöschte Rolle wiederherstellen**.

Auf der Seite **Abteilungen** klicken Sie **Eine gelöschte Rolle wiederherstellen**.

Auf der Seite **Kostenstellen** klicken Sie **Eine gelöschte Rolle wiederherstellen**.

Auf der Seite **Standorte** klicken Sie **Eine gelöschte Rolle wiederherstellen**.

4. Im Dialogfenster **Eine gelöschte Rolle wiederherstellen** im Datumsfeld neben **Rolle wurde gelöscht seit**, geben Sie einen Zeitpunkt vor der Löschung der Geschäftsrolle an.

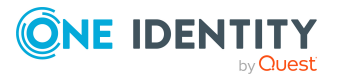

Im Dialogfenster **Eine gelöschte Rolle wiederherstellen** im Datumsfeld neben **Rolle wurde gelöscht seit**, geben Sie einen Zeitpunkt vor der Löschung der Abteilung an.

Im Dialogfenster **Eine gelöschte Rolle wiederherstellen** im Datumsfeld neben **Rolle wurde gelöscht seit**, geben Sie einen Zeitpunkt vor der Löschung der Kostenstelle an.

Im Dialogfenster **Eine gelöschte Rolle wiederherstellen** im Datumsfeld neben **Rolle wurde gelöscht seit**, geben Sie einen Zeitpunkt vor der Löschung des Standorts an.

5. Neben der Geschäftsrolle, die Sie wiederherstellen möchten, aktivieren Sie das Kontrollkästchen.

Neben der Abteilung, die Sie wiederherstellen möchten, aktivieren Sie das Kontrollkästchen.

Neben der Kostenstelle, die Sie wiederherstellen möchten, aktivieren Sie das Kontrollkästchen.

Neben dem Standort, den Sie wiederherstellen möchten, aktivieren Sie das Kontrollkästchen.

- 6. Klicken Sie **Weiter**.
- 7. (Optional) Um zu verhindern, dass bestimmte Aktionen durchgeführt werden, deaktivieren Sie neben der entsprechenden Aktion das Kontrollkästchen.
- 8. Klicken Sie **Weiter**.
- 9. Klicken Sie **Schließen**.

#### *Um eine gelöschte untergeordnete Geschäftsrolle wiederherzustellen*

#### *Um eine gelöschte untergeordnete Abteilung wiederherzustellen*

#### *Um eine gelöschte untergeordnete Kostenstelle wiederherzustellen*

#### *Um einen gelöschten untergeordneten Standort wiederherzustellen*

- 1. In der Menüleiste klicken Sie **Verantwortlichkeiten** > **Meine Verantwortlichkeiten**.
- 2. Auf der Seite **Meine Verantwortlichkeiten** klicken Sie **Geschäftsrollen**.

Auf der Seite **Meine Verantwortlichkeiten** klicken Sie **Abteilungen**.

Auf der Seite **Meine Verantwortlichkeiten** klicken Sie **Kostenstellen**.

Auf der Seite **Meine Verantwortlichkeiten** klicken Sie **Standorte**.

3. Auf der Seite **Geschäftsrollen** klicken Sie die Geschäftsrolle, die der gelöschten Geschäftsrolle ursprünglich übergeordnet war.

Auf der Seite **Abteilungen** klicken Sie die Abteilung, die der gelöschten Abteilung ursprünglich übergeordnet war.

Auf der Seite **Kostenstellen** klicken Sie die Kostenstelle, die der gelöschten Kostenstelle ursprünglich übergeordnet war.

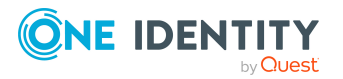

Auf der Seite **Standorte** klicken Sie den Standort, der dem gelöschten Standort ursprünglich übergeordnet war.

- 4. Auf der Übersichtsseite klicken Sie **Wiederherstellen**.
- 5. Im Dialogfenster **Eine gelöschte Rolle wiederherstellen** im Datumsfeld neben **Rolle wurde gelöscht seit**, geben Sie einen Zeitpunkt vor der Löschung der Geschäftsrolle an.

Im Dialogfenster **Eine gelöschte Rolle wiederherstellen** im Datumsfeld neben **Rolle wurde gelöscht seit**, geben Sie einen Zeitpunkt vor der Löschung der Abteilung an.

Im Dialogfenster **Eine gelöschte Rolle wiederherstellen** im Datumsfeld neben **Rolle wurde gelöscht seit**, geben Sie einen Zeitpunkt vor der Löschung der Kostenstelle an.

Im Dialogfenster **Eine gelöschte Rolle wiederherstellen** im Datumsfeld neben **Rolle wurde gelöscht seit**, geben Sie einen Zeitpunkt vor der Löschung des Standorts an.

6. In der Liste neben der Geschäftsrolle, die Sie wiederherstellen möchten, aktivieren Sie das Kontrollkästchen.

In der Liste neben der Abteilung, die Sie wiederherstellen möchten, aktivieren Sie das Kontrollkästchen.

In der Liste neben der Kostenstelle, die Sie wiederherstellen möchten, aktivieren Sie das Kontrollkästchen.

In der Liste neben dem Standort, den Sie wiederherstellen möchten, aktivieren Sie das Kontrollkästchen.

- 7. Klicken Sie **Weiter**.
- 8. (Optional) Um zu verhindern, dass bestimmte Aktionen durchgeführt werden, deaktivieren Sie neben der entsprechenden Aktion das Kontrollkästchen.
- 9. Klicken Sie **Weiter**.
- 10. Klicken Sie **Schließen**.

#### **Verwandte Themen**

- Meine Geschäftsrollen vergleichen und [zusammenfassen](#page-328-0) auf Seite 329
- Meine Verantwortlichkeiten [\(Seitenbeschreibung\)](#page-1136-0) auf Seite 1137
- Geschäftsrollen [\(Seitenbeschreibung\)](#page-1171-0) auf Seite 1172
- Übersichtsseite einer Geschäftsrolle [\(Seitenbeschreibung\)](#page-1173-0) auf Seite 1174
- Meine Abteilungen vergleichen und [zusammenfassen](#page-268-0) auf Seite 269
- Meine Verantwortlichkeiten [\(Seitenbeschreibung\)](#page-1136-0) auf Seite 1137
- Abteilungen [\(Seitenbeschreibung\)](#page-1204-0) auf Seite 1205
- <sup>l</sup> Übersichtsseite einer Abteilung [\(Seitenbeschreibung\)](#page-1205-0) auf Seite 1206

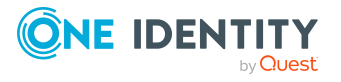

- Meine Kostenstellen vergleichen und [zusammenfassen](#page-377-0) auf Seite 378
- Meine Verantwortlichkeiten [\(Seitenbeschreibung\)](#page-1136-0) auf Seite 1137
- Kostenstellen [\(Seitenbeschreibung\)](#page-1219-0) auf Seite 1220
- <sup>l</sup> Übersichtsseite einer Kostenstelle [\(Seitenbeschreibung\)](#page-1220-0) auf Seite 1221
- Meine Standorte vergleichen und [zusammenfassen](#page-452-0) auf Seite 453
- Meine Verantwortlichkeiten [\(Seitenbeschreibung\)](#page-1136-0) auf Seite 1137
- Standorte [\(Seitenbeschreibung\)](#page-1233-0) auf Seite 1234
- Übersichtsseite eines Standorts [\(Seitenbeschreibung\)](#page-1234-0) auf Seite 1235

# <span id="page-304-0"></span>**Übersichten meiner Geschäftsrollen anzeigen**

Sie können zu Geschäftsrollen, für die Sie verantwortlich sind, alle relevanten Informationen in Kurzform in einer Übersicht anzeigen. Diese Informationen werden in einer Hyperview als Shapes dargestellt.

#### *Um die Übersicht einer Geschäftsrolle anzuzeigen*

- 1. In der Menüleiste klicken Sie **Verantwortlichkeiten** > **Meine Verantwortlichkeiten**.
- 2. Auf der Seite **Meine Verantwortlichkeiten** klicken Sie **Geschäftsrollen**.
- 3. Auf der Seite **Geschäftsrollen** klicken Sie die Geschäftsrolle, deren Übersicht Sie anzeigen möchten.
- 4. Auf der Übersichtsseite klicken Sie **Übersicht**.

Die Seite **Übersicht - <Name der Geschäftsrolle>** öffnet sich (siehe [Übersicht](#page-1176-0) – Geschäftsrolle [\(Seitenbeschreibung\)](#page-1176-0) auf Seite 1177).

#### **Verwandte Themen**

- Meine Verantwortlichkeiten [\(Seitenbeschreibung\)](#page-1136-0) auf Seite 1137
- <sup>l</sup> Geschäftsrollen [\(Seitenbeschreibung\)](#page-1171-0) auf Seite 1172
- . Übersichtsseite einer Geschäftsrolle [\(Seitenbeschreibung\)](#page-1173-0) auf Seite 1174
- Übersicht Geschäftsrolle [\(Seitenbeschreibung\)](#page-1176-0) auf Seite 1177

# <span id="page-304-1"></span>**Stammdaten meiner Geschäftsrollen anzeigen und bearbeiten**

Sie können die Stammdaten von Geschäftsrollen bearbeiten, für die Sie verantwortlich sind.

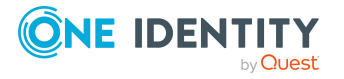

#### *Um Stammdaten einer Geschäftsrolle anzuzeigen und zu bearbeiten*

- 1. In der Menüleiste klicken Sie **Verantwortlichkeiten** > **Meine Verantwortlichkeiten**.
- 2. Auf der Seite **Meine Verantwortlichkeiten** klicken Sie **Geschäftsrollen**.
- 3. Auf der Seite **Geschäftsrollen** klicken Sie die Geschäftsrolle, deren Stammdaten Sie anzeigen/bearbeiten möchten.
- 4. Auf der Übersichtsseite klicken Sie **Stammdaten**.
- 5. Auf der Seite **Stammdaten - <Name der Geschäftsrolle>** in den entsprechenden Feldern nehmen Sie Ihre Änderungen vor (siehe Stammdaten – [Geschäftsrolle](#page-1176-1) [\(Seitenbeschreibung\)](#page-1176-1) auf Seite 1177).
- 6. Klicken Sie **Speichern**.

#### **Verwandte Themen**

- Meine Verantwortlichkeiten [\(Seitenbeschreibung\)](#page-1136-0) auf Seite 1137
- <sup>l</sup> Geschäftsrollen [\(Seitenbeschreibung\)](#page-1171-0) auf Seite 1172
- <sup>l</sup> Übersichtsseite einer Geschäftsrolle [\(Seitenbeschreibung\)](#page-1173-0) auf Seite 1174
- Stammdaten Geschäftsrolle [\(Seitenbeschreibung\)](#page-1176-1) auf Seite 1177

## <span id="page-305-0"></span>**Mitgliedschaften meiner Geschäftsrollen**

Geschäftsrollen, für die Sie verantwortlich sind, können Identitäten zugewiesen werden. Sie können Identitäten, denen die Geschäftsrollen zugewiesen sind, anzeigen, die Geschäftsrollen weiteren Identitäten zuweisen und die Geschäftsrollen Identitäten entziehen.

#### **Detaillierte Informationen zum Thema**

- [Mitgliedschaften](#page-305-1) in meinen Geschäftsrollen anzeigen auf Seite 306
- <sup>l</sup> Identitäten meine [Geschäftsrollen](#page-306-0) zuweisen auf Seite 307
- Identitäten meine [Geschäftsrollen](#page-307-1) entziehen auf Seite 308

## <span id="page-305-1"></span>**Mitgliedschaften in meinen Geschäftsrollen anzeigen**

Sie können Identitäten anzeigen, denen Geschäftsrollen zugewiesen sind, für die Sie verantwortlich sind.

#### *Um Identitäten anzuzeigen, denen eine Geschäftsrolle zugewiesen ist*

- 1. In der Menüleiste klicken Sie **Verantwortlichkeiten** > **Meine Verantwortlichkeiten**.
- 2. Auf der Seite **Meine Verantwortlichkeiten** klicken Sie **Geschäftsrollen**.

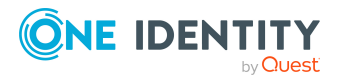

- 3. Auf der Seite **Geschäftsrollen** klicken Sie die Geschäftsrolle, deren Mitgliedschaften Sie anzeigen möchten.
- 4. Auf der Übersichtsseite klicken Sie **Mitgliedschaften**.

Die Seite **Mitgliedschaften - <Name der Geschäftsrolle>** öffnet sich (siehe Mitgliedschaften – Geschäftsrolle [\(Seitenbeschreibung\)](#page-1178-0) auf Seite 1179).

#### **Verwandte Themen**

- . Meine Verantwortlichkeiten [\(Seitenbeschreibung\)](#page-1136-0) auf Seite 1137
- Geschäftsrollen [\(Seitenbeschreibung\)](#page-1171-0) auf Seite 1172
- . Übersichtsseite einer Geschäftsrolle [\(Seitenbeschreibung\)](#page-1173-0) auf Seite 1174
- Mitgliedschaften Geschäftsrolle [\(Seitenbeschreibung\)](#page-1178-0) auf Seite 1179

### <span id="page-306-0"></span>**Identitäten meine Geschäftsrollen zuweisen**

Sie können Identitäten Geschäftsrollen zuweisen, für die Sie verantwortlich sind. Die Zuweisung der Geschäftsrolle erfolgt dann über eine Bestellung.

#### *Um einer Identität eine Geschäftsrolle zuzuweisen*

- 1. In der Menüleiste klicken Sie **Verantwortlichkeiten** > **Meine Verantwortlichkeiten**.
- 2. Auf der Seite **Meine Verantwortlichkeiten** klicken Sie **Geschäftsrollen**.
- 3. Auf der Seite **Geschäftsrollen** klicken Sie die Geschäftsrolle, die Sie einer Identität zuweisen möchten.
- 4. Auf der Übersichtsseite klicken Sie **Mitgliedschaften**.
- 5. Auf der Seite **Mitgliedschaften - <Name der Geschäftsrolle>** klicken Sie **Mitgliedschaften bestellen**.
- 6. Im Dialogfenster **Mitgliedschaften bestellen** klicken Sie in der Liste auf die Identität, der Sie die Geschäftsrolle zuweisen möchten.
- 7. Klicken Sie **In den Einkaufswagen**.
- 8. Auf der Seite **Mein Einkaufswagen** klicken Sie **Absenden**.

TIPP: Sie können zusätzlich weitere Produkte in Ihren Einkaufswagen legen und verschiedenste Einstellungen vornehmen. Weitere Informationen finden Sie unter Produkte im [Einkaufswagen](#page-86-0) verwalten auf Seite 87.

Nachdem die Bestellung genehmigt wurde, wird die Geschäftsrolle der Identität zugewiesen.

#### **Verwandte Themen**

- Produkte [bestellen](#page-84-0) auf Seite 85
- Meine Verantwortlichkeiten [\(Seitenbeschreibung\)](#page-1136-0) auf Seite 1137

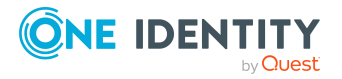

- Geschäftsrollen [\(Seitenbeschreibung\)](#page-1171-0) auf Seite 1172
- Übersichtsseite einer Geschäftsrolle [\(Seitenbeschreibung\)](#page-1173-0) auf Seite 1174
- Mitgliedschaften Geschäftsrolle [\(Seitenbeschreibung\)](#page-1178-0) auf Seite 1179
- Mein Einkaufswagen [\(Seitenbeschreibung\)](#page-970-0) auf Seite 971

### <span id="page-307-1"></span>**Identitäten meine Geschäftsrollen entziehen**

Sie können Identitäten Geschäftsrollen entziehen, für die Sie verantwortlich sind.

#### *Um einer Identität eine Geschäftsrolle zu entziehen*

- 1. In der Menüleiste klicken Sie **Verantwortlichkeiten** > **Meine Verantwortlichkeiten**.
- 2. Auf der Seite **Meine Verantwortlichkeiten** klicken Sie **Geschäftsrollen**.
- 3. Auf der Seite **Geschäftsrollen** klicken Sie die Geschäftsrolle, die Sie einer Identität entziehen möchten.
- 4. Auf der Übersichtsseite klicken Sie **Mitgliedschaften**.
- 5. Auf der Seite **Mitgliedschaften - <Name der Geschäftsrolle>** neben der Identität, der Sie die Geschäftsrolle entziehen möchten, aktivieren Sie das Kontrollkästchen.
- 6. Klicken Sie **Mitgliedschaften löschen**.

Die Zuweisung der Geschäftsrolle wird abbestellt.

#### **Verwandte Themen**

- Meine Verantwortlichkeiten [\(Seitenbeschreibung\)](#page-1136-0) auf Seite 1137
- Geschäftsrollen [\(Seitenbeschreibung\)](#page-1171-0) auf Seite 1172
- <sup>l</sup> Übersichtsseite einer Geschäftsrolle [\(Seitenbeschreibung\)](#page-1173-0) auf Seite 1174
- Mitgliedschaften Geschäftsrolle [\(Seitenbeschreibung\)](#page-1178-0) auf Seite 1179

# <span id="page-307-0"></span>**Berechtigungen meiner Geschäftsrollen**

Identitäten können Berechtigungen auf verschiedene Objekte zugewiesen werden, wie zum Beispiel Gruppen, Konten, Rollen oder Anwendungen. Um nicht jeder Identität dieselben Berechtigungen einzeln zuweisen zu müssen, können Sie Identitäten Geschäftsrollen zuweisen. Alle Berechtigungen einer Geschäftsrolle werden automatisch allen Identitäten zugewiesen, denen die Geschäftsrolle zugewiesen wurde.

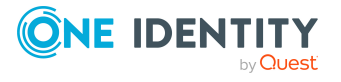

#### **Detaillierte Informationen zum Thema**

- [Berechtigungen](#page-308-0) meiner Geschäftsrollen anzeigen auf Seite 309
- Meinen [Geschäftsrollen](#page-308-1) Berechtigungen hinzufügen auf Seite 309
- **[Berechtigungen](#page-309-0) meiner Geschäftsrollen löschen auf Seite 310**

### <span id="page-308-0"></span>**Berechtigungen meiner Geschäftsrollen anzeigen**

Sie können Berechtigungen anzeigen, die Geschäftsrollen zugewiesen sind, für die Sie verantwortlich sind. Zusätzlich können Sie anzeigen, warum Geschäftsrollen bestimmte Berechtigungen haben (Herkunft der Berechtigung).

#### *Um Berechtigungen einer Geschäftsrolle anzuzeigen*

- 1. In der Menüleiste klicken Sie **Verantwortlichkeiten** > **Meine Verantwortlichkeiten**.
- 2. Auf der Seite **Meine Verantwortlichkeiten** klicken Sie **Geschäftsrollen**.
- 3. Auf der Seite **Geschäftsrollen** klicken Sie die Geschäftsrolle, deren Berechtigungen Sie anzeigen möchten.
- 4. Auf der Übersichtsseite klicken Sie **Berechtigungen**.

Die Seite **Berechtigungen - <Name der Geschäftsrolle>** öffnet sich (siehe Berechtigungen – Geschäftsrolle [\(Seitenbeschreibung\)](#page-1179-0) auf Seite 1180).

- 5. (Optional) Um weitere Informationen zur Herkunft einer Berechtigung anzuzeigen, nehmen Sie folgende Aktionen vor:
	- a. In der Liste klicken Sie die Berechtigung, zu der Sie weitere Informationen erhalten möchten.
	- b. Im Detailbereich im Tabreiter **Inspektor** klicken Sie neben **Analyse für** auf (**Aufklappen**).

Weitere Informationen zur Zuweisung der Berechtigung werden angezeigt.

#### **Verwandte Themen**

- Meine Verantwortlichkeiten [\(Seitenbeschreibung\)](#page-1136-0) auf Seite 1137
- <sup>l</sup> Geschäftsrollen [\(Seitenbeschreibung\)](#page-1171-0) auf Seite 1172
- . Übersichtsseite einer Geschäftsrolle [\(Seitenbeschreibung\)](#page-1173-0) auf Seite 1174
- Berechtigungen Geschäftsrolle [\(Seitenbeschreibung\)](#page-1179-0) auf Seite 1180

## <span id="page-308-1"></span>**Meinen Geschäftsrollen Berechtigungen hinzufügen**

Sie können Geschäftsrollen, für die Sie verantwortlich sind, Berechtigungen hinzufügen. Das Hinzufügen der Berechtigung erfolgt dann über eine Bestellung.

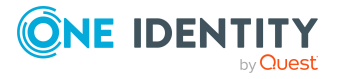

#### *Um einer Geschäftsrolle eine Berechtigung zuzuweisen*

- 1. In der Menüleiste klicken Sie **Verantwortlichkeiten** > **Meine Verantwortlichkeiten**.
- 2. Auf der Seite **Meine Verantwortlichkeiten** klicken Sie **Geschäftsrollen**.
- 3. Auf der Seite **Geschäftsrollen** klicken Sie die Geschäftsrolle, der Sie eine Berechtigung hinzufügen möchten.
- 4. Auf der Übersichtsseite klicken Sie **Berechtigungen**.
- 5. Auf der Seite **Berechtigungen - <Name der Geschäftsrolle>** klicken Sie **Neu**.
- 6. Im Dialogfenster **Berechtigung hinzufügen** in der Auswahlliste **Art der Berechtigung** wählen Sie aus, welche Art der Berechtigung Sie hinzufügen möchten.
- 7. Klicken Sie **Zuweisen**.
- 8. Im Dialogfenster **Berechtigung** klicken Sie in der Liste auf die Berechtigung, die Sie der Geschäftsrolle hinzufügen möchten.
- 9. Im Dialogfenster **Berechtigung hinzufügen** klicken Sie **Bestellung**.
- 10. Auf der Seite **Mein Einkaufswagen** klicken Sie **Absenden**.

TIPP: Sie können zusätzlich weitere Produkte in Ihren Einkaufswagen legen und verschiedenste Einstellungen vornehmen. Weitere Informationen finden Sie unter Produkte im [Einkaufswagen](#page-86-0) verwalten auf Seite 87.

Nachdem die Bestellung genehmigt wurde, wird die Berechtigung der Geschäftsrolle hinzugefügt.

#### **Verwandte Themen**

- Produkte [bestellen](#page-84-0) auf Seite 85
- Meine Verantwortlichkeiten [\(Seitenbeschreibung\)](#page-1136-0) auf Seite 1137
- <sup>l</sup> Geschäftsrollen [\(Seitenbeschreibung\)](#page-1171-0) auf Seite 1172
- . Übersichtsseite einer Geschäftsrolle [\(Seitenbeschreibung\)](#page-1173-0) auf Seite 1174
- <sup>l</sup> Berechtigungen Geschäftsrolle [\(Seitenbeschreibung\)](#page-1179-0) auf Seite 1180
- Mein Einkaufswagen [\(Seitenbeschreibung\)](#page-970-0) auf Seite 971

### <span id="page-309-0"></span>**Berechtigungen meiner Geschäftsrollen löschen**

Sie können Berechtigungen löschen, die Geschäftsrollen zugewiesen sind, für die Sie verantwortlich sind.

#### *Um eine Berechtigung einer Geschäftsrolle zu löschen*

- 1. In der Menüleiste klicken Sie **Verantwortlichkeiten** > **Meine Verantwortlichkeiten**.
- 2. Auf der Seite **Meine Verantwortlichkeiten** klicken Sie **Geschäftsrollen**.

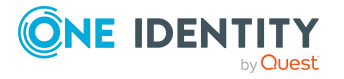

- 3. Auf der Seite **Geschäftsrollen** klicken Sie die Geschäftsrolle, deren Berechtigung Sie löschen möchten.
- 4. Auf der Übersichtsseite klicken Sie **Berechtigungen**.
- 5. Auf der Seite **Berechtigungen - <Name der Geschäftsrolle>** aktivieren Sie in der Liste das Kontrollkästchen in der Zeile der Berechtigung, die Sie löschen möchten.
- 6. Klicken Sie **Entfernen**.

#### **Verwandte Themen**

- Meine Verantwortlichkeiten [\(Seitenbeschreibung\)](#page-1136-0) auf Seite 1137
- Geschäftsrollen [\(Seitenbeschreibung\)](#page-1171-0) auf Seite 1172
- <sup>l</sup> Übersichtsseite einer Geschäftsrolle [\(Seitenbeschreibung\)](#page-1173-0) auf Seite 1174
- Berechtigungen Geschäftsrolle [\(Seitenbeschreibung\)](#page-1179-0) auf Seite 1180

# <span id="page-310-0"></span>**Compliance: Meine Geschäftsrollen**

Unternehmen haben unterschiedliche Anforderungen und Bedürfnisse, was die Regeln über den Zugriff auf Unternehmensressourcen durch interne und externe Identitäten angeht. Regelprüfungen werden einerseits für das Auffinden von Regelverletzungen eingesetzt und andererseits zur Prävention gegen mögliche Regelverletzungen verwendet. Mithilfe dieser Regeln können Sie auch nachweisen, dass gesetzliche Vorschriften wie der Sarbanes-Oxley Act (SOX) eingehalten werden. Folgende Anforderungen werden an Compliance gestellt:

- Compliance-Regeln definieren, wozu eine Identität berechtigt oder nicht berechtigt ist. Zum Beispiel darf eine Identität nicht gleichzeitig zwei Berechtigungen A und B erhalten.
- Unternehmensrichtlinien sind flexibel und können für jede Unternehmensressource definiert werden, die Sie mit dem Manager verwalten. Zum Beispiel kann eine Richtlinie erlauben, dass nur Identitäten aus einer bestimmten Abteilung eine bestimmte Berechtigung besitzen.
- Für jedes Element, zu dem eine Identität Zugang hat, kann ein Risikowert angegeben werden. Ein Risikoindex kann für Identitäten, Konten, Organisationen, Rollen und Ressourcengruppen, die im Bestellvorgang wählbar sind, kalkuliert werden. Diese Risikoindizes können Sie dafür nutzen, um Ihre Compliance-Aktivitäten zu priorisieren.

Einige Regeln wirken präventiv; beispielsweise wird eine Bestellung nicht bearbeitet, wenn es zu Regelverletzungen kommt, es sei denn eine Ausnahmeregelung erlaubt explizit die Weiterbearbeitung. Compliance-Regeln (wenn angebracht) und Unternehmensrichtlinien, werden innerhalb eines Zeitplanes ausgeführt. Regelverletzungen werden bei der zuständigen Identität zur Bearbeitung im Web Portal angezeigt. Unternehmensrichtlinien können zur Milderung von Risiken beitragen, wenn beispielsweise der Arbeitsablauf einer Identität außerhalb der One Identity Manager-Lösung ausgeführt wurde und es zu einer Regelverletzung kam. Berichte und Statistiken können die Informationen zu Compliance bereitstellen.

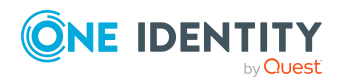

#### **Detaillierte Informationen zum Thema**

- [Regelverletzungen](#page-311-0) meiner Geschäftsrollen anzeigen auf Seite 312
- [Richtlinienverletzungen](#page-311-1) meiner Geschäftsrollen anzeigen auf Seite 312
- [Regelverletzungen](#page-312-0) der Mitglieder meiner Geschäftsrollen anzeigen auf Seite 313
- Risikoindizes und [Berechtigungen](#page-312-1) der Mitglieder meiner Geschäftsrollen anzeigen auf [Seite](#page-312-1) 313

### <span id="page-311-0"></span>**Regelverletzungen meiner Geschäftsrollen anzeigen**

Sie können Regelverletzungen von Geschäftsrollen anzeigen, für die Sie verantwortlich sind.

#### *Um Regelverletzungen anzuzeigen*

- 1. In der Menüleiste klicken Sie **Verantwortlichkeiten** > **Meine Verantwortlichkeiten**.
- 2. Auf der Seite **Meine Verantwortlichkeiten** klicken Sie **Geschäftsrollen**.
- 3. Auf der Seite **Geschäftsrollen** klicken Sie die Geschäftsrolle, deren Regelverletzungen Sie anzeigen möchten.
- 4. Auf der Übersichtsseite klicken Sie **Compliance**.

Die Seite **Compliance- <Name der Geschäftsrolle>** öffnet sich (siehe Compliance – Geschäftsrolle [\(Seitenbeschreibung\)](#page-1180-0) auf Seite 1181).

#### **Verwandte Themen**

- Meine Verantwortlichkeiten [\(Seitenbeschreibung\)](#page-1136-0) auf Seite 1137
- Geschäftsrollen [\(Seitenbeschreibung\)](#page-1171-0) auf Seite 1172
- <sup>l</sup> Übersichtsseite einer Geschäftsrolle [\(Seitenbeschreibung\)](#page-1173-0) auf Seite 1174
- Compliance Geschäftsrolle [\(Seitenbeschreibung\)](#page-1180-0) auf Seite 1181

### <span id="page-311-1"></span>**Richtlinienverletzungen meiner Geschäftsrollen anzeigen**

Sie können Richtlinienverletzungen von Geschäftsrollen anzeigen, für die Sie verantwortlich sind.

#### *Um Richtlinienverletzungen anzuzeigen*

- 1. In der Menüleiste klicken Sie **Verantwortlichkeiten** > **Meine Verantwortlichkeiten**.
- 2. Auf der Seite **Meine Verantwortlichkeiten** klicken Sie **Geschäftsrollen**.
- 3. Auf der Seite **Geschäftsrollen** klicken Sie die Geschäftsrolle, deren Richtlinienverletzungen Sie anzeigen möchten.

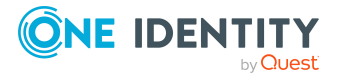

4. Auf der Übersichtsseite klicken Sie **Compliance-Berichte**.

Die Seite **Compliance-Berichte- <Name der Geschäftsrolle>** öffnet sich (siehe Compliance-Berichte – Geschäftsrolle [\(Seitenbeschreibung\)](#page-1187-0) auf Seite 1188).

5. In der Auswahlliste **Anzeigen** wählen Sie **Richtlinienverletzungen** aus.

#### **Verwandte Themen**

- Meine Verantwortlichkeiten [\(Seitenbeschreibung\)](#page-1136-0) auf Seite 1137
- Geschäftsrollen [\(Seitenbeschreibung\)](#page-1171-0) auf Seite 1172
- <sup>l</sup> Übersichtsseite einer Geschäftsrolle [\(Seitenbeschreibung\)](#page-1173-0) auf Seite 1174
- <sup>l</sup> Compliance-Berichte Geschäftsrolle [\(Seitenbeschreibung\)](#page-1187-0) auf Seite 1188

## <span id="page-312-0"></span>**Regelverletzungen der Mitglieder meiner Geschäftsrollen anzeigen**

Sie können Regelverletzungen von Identitäten anzeigen, denen Geschäftsrollen zugewiesen sind, für die Sie verantwortlich sind.

#### *Um Regelverletzungen von Mitgliedern einer Geschäftsrolle anzuzeigen*

- 1. In der Menüleiste klicken Sie **Verantwortlichkeiten** > **Meine Verantwortlichkeiten**.
- 2. Auf der Seite **Meine Verantwortlichkeiten** klicken Sie **Geschäftsrollen**.
- 3. Auf der Seite **Geschäftsrollen** klicken Sie die Geschäftsrolle, deren Regelverletzungen Sie anzeigen möchten.
- 4. Auf der Übersichtsseite klicken Sie **Compliance-Berichte**.

Die Seite **Compliance-Berichte- <Name der Geschäftsrolle>** öffnet sich (siehe Compliance-Berichte – Geschäftsrolle [\(Seitenbeschreibung\)](#page-1187-0) auf Seite 1188).

5. In der Auswahlliste **Anzeigen** wählen Sie **Compliance-Regelverletzungen** aus.

#### **Verwandte Themen**

- Meine Verantwortlichkeiten [\(Seitenbeschreibung\)](#page-1136-0) auf Seite 1137
- <sup>l</sup> Geschäftsrollen [\(Seitenbeschreibung\)](#page-1171-0) auf Seite 1172
- Übersichtsseite einer Geschäftsrolle [\(Seitenbeschreibung\)](#page-1173-0) auf Seite 1174
- <sup>l</sup> Compliance-Berichte Geschäftsrolle [\(Seitenbeschreibung\)](#page-1187-0) auf Seite 1188

## <span id="page-312-1"></span>**Risikoindizes und Berechtigungen der Mitglieder meiner Geschäftsrollen anzeigen**

Sie können für jede Geschäftsrolle, für die Sie verantwortlich sind, alle Identitäten anzeigen, denen die Geschäftsrolle primär oder sekundär zugewiesen ist. Zusätzlich

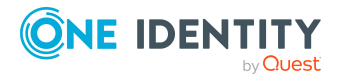

können Sie für diese Identitäten die Anzahl der zugewiesenen Berechtigungen und den Risikoindex anzeigen.

#### *Um die Mitglieder einer Geschäftsrolle anzuzeigen*

- 1. In der Menüleiste klicken Sie **Verantwortlichkeiten** > **Meine Verantwortlichkeiten**.
- 2. Auf der Seite **Meine Verantwortlichkeiten** klicken Sie **Geschäftsrollen**.
- 3. Auf der Seite **Geschäftsrollen** klicken Sie die Geschäftsrolle, deren Mitglieder Sie anzeigen möchten.
- 4. Auf der Übersichtsseite klicken Sie **Compliance-Berichte**.

Die Seite **Compliance-Berichte- <Name der Geschäftsrolle>** öffnet sich (siehe Compliance-Berichte – Geschäftsrolle [\(Seitenbeschreibung\)](#page-1187-0) auf Seite 1188).

- 5. In der Auswahlliste **Anzeigen** wählen Sie **Identitäten: Risikoindex und Berechtigungen** aus.
- 6. (Optional) Um weitere Informationen einer Identität anzuzeigen, nehmen Sie folgende Aktionen vor:
	- a. In der Liste klicken Sie auf die Identität.
	- b. Im Dialogfenster klicken Sie **Übersicht**.

#### **Verwandte Themen**

- Meine Verantwortlichkeiten [\(Seitenbeschreibung\)](#page-1136-0) auf Seite 1137
- <sup>l</sup> Geschäftsrollen [\(Seitenbeschreibung\)](#page-1171-0) auf Seite 1172
- <sup>l</sup> Übersichtsseite einer Geschäftsrolle [\(Seitenbeschreibung\)](#page-1173-0) auf Seite 1174
- <sup>l</sup> Compliance-Berichte Geschäftsrolle [\(Seitenbeschreibung\)](#page-1187-0) auf Seite 1188

# <span id="page-313-0"></span>**Attestierungen meiner Geschäftsrollen**

Mithilfe von Attestierungen kann geprüft werden, dass Sicherheit und Compliance im Unternehmen aufeinander abgestimmt sind. Mit der Attestierungsfunktion von One Identity Manager können Manager oder andere Compliance-Verantwortliche die Richtigkeit von Berechtigungen, Bestellungen oder Ausnahmegenehmigungen regelmäßig oder auf Anfrage bescheinigen. Die regelmäßige Bescheinigung von Berechtigungen wird im Allgemeinen als Rezertifizierung bezeichnet. One Identity Manager nutzt für Attestierungen und Rezertifizierungen die gleichen Abläufe.

Um Attestierungen durchführen zu können, werden in One Identity Manager Attestierungsrichtlinien definiert. Attestierungsrichtlinien legen fest, welche Objekte wann, wie oft und durch wen zu attestieren sind. Sobald eine Attestierung veranlasst wird, erstellt One Identity Manager Attestierungsvorgänge, die alle notwendigen Informationen über die Attestierungsobjekte und die verantwortlichen Attestierer enthalten. Die verantwortlichen Attestierer prüfen dann die Attestierungsobjekte. Sie bestätigen korrekte Daten und veranlassen Änderungen, wenn Daten internen Regelungen widersprechen.

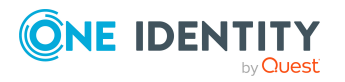

Attestierungsvorgänge zeichnen den gesamten Ablauf einer Attestierung auf. Im Attestierungsvorgang kann jeder einzelne Entscheidungsschritt der Attestierung revisionssicher nachvollzogen werden. Attestierungen werden regelmäßig durch zeitgesteuerte Aufträge ausgelöst. Bei Bedarf können einzelne Attestierungen auch manuell veranlasst werden.

Mit der Genehmigung oder Ablehnung eines Attestierungsvorgangs ist die Attestierung abgeschlossen. Wie mit abgelehnten oder genehmigten Attestierungen weiter verfahren werden soll, legen Sie unternehmensspezifisch fest.

#### **Detaillierte Informationen zum Thema**

- [Attestierungsvorgänge](#page-314-0) meiner Geschäftsrollen anzeigen auf Seite 315
- Attestierer offener [Attestierungsvorgänge](#page-315-0) meiner Geschäftsrollen anzeigen auf [Seite](#page-315-0) 316
- [Attestierungsvorgänge](#page-316-0) meiner Geschäftsrollen genehmigen und ablehnen auf [Seite](#page-316-0) 317
- Erinnerungen für offene [Attestierungsvorgänge](#page-318-0) meiner Geschäftsrollen versenden auf [Seite](#page-318-0) 319

### <span id="page-314-0"></span>**Attestierungsvorgänge meiner Geschäftsrollen anzeigen**

Sie können Attestierungsvorgänge anzeigen, die mit Geschäftsrollen zusammenhängen, für die Sie verantwortlich sind.

Zusätzlich können Sie weitere ausführliche Informationen zu den Attestierungsvorgängen erhalten.

#### *Um Attestierungsvorgänge anzuzeigen*

- 1. In der Menüleiste klicken Sie **Verantwortlichkeiten** > **Meine Verantwortlichkeiten**.
- 2. Auf der Seite **Meine Verantwortlichkeiten** klicken Sie **Geschäftsrollen**.
- 3. Auf der Seite **Geschäftsrollen** klicken Sie die Geschäftsrolle, deren Attestierungsvorgänge Sie anzeigen möchten.
- 4. Auf der Übersichtsseite klicken Sie **Attestierung**.

Die Seite **Attestierungen - <Name der Geschäftsrolle>** öffnet sich (siehe Attestierungen – Geschäftsrolle [\(Seitenbeschreibung\)](#page-1181-0) auf Seite 1182).

- 5. (Optional) Klicken Sie einen Tabreiter, um die entsprechenden Attestierungsvorgänge anzuzeigen.
- 6. (Optional) Um die in einem Attestierungsvorgang involvierten Objekte im Detail anzuzeigen, nehmen Sie folgende Aktionen vor:
	- a. In der Liste klicken Sie einen Attestierungsvorgang.
	- b. Im Detailbereich klicken Sie **Details anzeigen**.

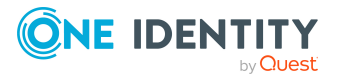

c. Im Dialogfenster **Attestiertes Objekt** in der Auswahlliste **Objekt** wählen Sie ein Objekt.

Informationen zum Objekt werden angezeigt.

d. (Optional) Klicken Sie **Aktuellen Objektzustand anzeigen**.

Eine Übersicht mit Shapes zur Attestierung öffnet sich.

- 7. (Optional) Um alle Identitäten anzuzeigen, die über den Attestierungsvorgang entscheiden dürfen, nehmen Sie folgende Aktionen vor:
	- a. In der Liste klicken Sie den Attestierungsvorgang.
	- b. Im Detailbereich klicken Sie den Tabreiter **Workflow**.
- 8. (Optional) Um vergangene Attestierungen zum ausgewählten Objekt anzuzeigen, nehmen Sie folgende Aktionen vor:
	- a. In der Liste klicken Sie einen Attestierungsvorgang.
	- b. Im Detailbereich klicken Sie den Tabreiter **Historie**.

Die Attestierungsvorgänge zu dem ausgewählten Objekt, die in der Vergangenheit erfolgt sind, werden angezeigt. Zu jedem einzelnen Attestierungsvorgang können Sie weitere Details aufrufen.

#### **Verwandte Themen**

- [Attestierungen](#page-167-0) auf Seite 168
- Meine Verantwortlichkeiten [\(Seitenbeschreibung\)](#page-1136-0) auf Seite 1137
- Geschäftsrollen [\(Seitenbeschreibung\)](#page-1171-0) auf Seite 1172
- . Übersichtsseite einer Geschäftsrolle [\(Seitenbeschreibung\)](#page-1173-0) auf Seite 1174
- Attestierungen Geschäftsrolle [\(Seitenbeschreibung\)](#page-1181-0) auf Seite 1182

## <span id="page-315-0"></span>**Attestierer offener Attestierungsvorgänge meiner Geschäftsrollen anzeigen**

Sie können Identitäten anzeigen, die noch Attestierungsvorgänge von Geschäftsrollen, für die Sie verantwortlich sind, entscheiden müssen.

#### *Um Attestierer eines Attestierungsvorgangs anzuzeigen*

- 1. In der Menüleiste klicken Sie **Verantwortlichkeiten** > **Meine Verantwortlichkeiten**.
- 2. Auf der Seite **Meine Verantwortlichkeiten** klicken Sie **Geschäftsrollen**.
- 3. Auf der Seite **Geschäftsrollen** klicken Sie die Geschäftsrolle, deren Attestierungsvorgänge Sie anzeigen möchten.
- 4. Auf der Übersichtsseite klicken Sie **Attestierung**.

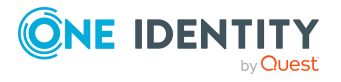

- 5. (Optional) Auf der Seite **Attestierungen - <Name der Geschäftsrolle>** klicken Sie einen Tabreiter, um die entsprechenden Attestierungsvorgänge anzuzeigen.
- 6. In der Liste klicken Sie den (offenen) Attestierungsvorgang, dessen Attestierer Sie anzeigen möchten.
- 7. Im Detailbereich klicken Sie **Aktionen** > **Erinnerungs-E-Mail versenden**.

Im Dialogfenster **Erinnerungs-E-Mail versenden** werden alle Identitäten angezeigt, die über diesen Attestierungsvorgang entscheiden können. Sie können diesen Identitäten nun Erinnerungen senden.

#### *Um Attestierer aller Attestierungsvorgänge anzuzeigen*

- 1. In der Menüleiste klicken Sie **Verantwortlichkeiten** > **Meine Verantwortlichkeiten**.
- 2. Auf der Seite **Meine Verantwortlichkeiten** klicken Sie **Geschäftsrollen**.
- 3. Auf der Seite **Geschäftsrollen** klicken Sie die Geschäftsrolle, deren Attestierungsvorgänge Sie anzeigen möchten.

Auf der Seite **Geräte** klicken Sie das Gerät, dessen Attestierungsvorgänge Sie anzeigen möchten.

- 4. Auf der Übersichtsseite klicken Sie **Attestierung**.
- 5. (Optional) Auf der Seite **Attestierungen - <Name der Geschäftsrolle>** klicken Sie einen Tabreiter, um die entsprechenden Attestierungsvorgänge anzuzeigen.
- 6. Klicken Sie **Attestierer für offene Attestierungsvorgänge anzeigen**.

Im Dialogfenster **Erinnerungsmail versenden** werden alle Identitäten angezeigt, die noch Attestierungsvorgänge entscheiden müssen. Sie können diesen Identitäten nun Erinnerungen senden.

#### **Verwandte Themen**

- Attestierer für [Attestierungsvorgänge](#page-178-0) auf Seite 179
- Meine Verantwortlichkeiten [\(Seitenbeschreibung\)](#page-1136-0) auf Seite 1137
- <sup>l</sup> Geschäftsrollen [\(Seitenbeschreibung\)](#page-1171-0) auf Seite 1172
- <sup>l</sup> Übersichtsseite einer Geschäftsrolle [\(Seitenbeschreibung\)](#page-1173-0) auf Seite 1174
- Attestierungen Geschäftsrolle [\(Seitenbeschreibung\)](#page-1181-0) auf Seite 1182

## <span id="page-316-0"></span>**Attestierungsvorgänge meiner Geschäftsrollen genehmigen und ablehnen**

Sie können über Attestierungsvorgänge von Geschäftsrollen entscheiden (genehmigen oder ablehnen), für die Sie verantwortlich sind.

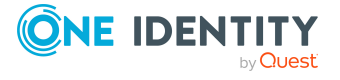

#### *Um über einen Attestierungsvorgang zu entscheiden*

- 1. In der Menüleiste klicken Sie **Verantwortlichkeiten** > **Meine Verantwortlichkeiten**.
- 2. Auf der Seite **Meine Verantwortlichkeiten** klicken Sie **Geschäftsrollen**.
- 3. Auf der Seite **Geschäftsrollen** klicken Sie die Geschäftsrolle, über deren Attestierungsvorgänge Sie entscheiden möchten.
- 4. Auf der Übersichtsseite klicken Sie **Attestierung**.
- 5. (Optional) Auf der Seite **Attestierungen - <Name der Geschäftsrolle>** klicken Sie einen Tabreiter, um die entsprechenden Attestierungsvorgänge anzuzeigen.
- 6. Klicken Sie **Genehmigen**.
- 7. Auf der Seite **Offene Attestierungen - <Name der Geschäftsrolle>** nehmen Sie eine der folgenden Aktionen vor:
	- Neben dem Attestierungsvorgang, den Sie genehmigen möchten, klicken Sie  $\boxtimes$ (**Genehmigen**).
	- Neben dem Attestierungsvorgang, den Sie ablehnen möchten, klicken Sie  $\times$ (**Ablehnen**).

TIPP: Um alle angezeigten Attestierungsvorgänge zu genehmigen oder abzulehnen, klicken Sie (**Alle genehmigen**) oder (**Alle ablehnen**).

- 8. Klicken Sie **Weiter**.
- 9. (Optional) Auf der Seite **Offene Attestierungen - Entscheidungen** nehmen Sie die folgenden Aktionen vor:
	- Für genehmigte Attestierungsvorgänge:
		- Um eine Begründung für alle genehmigten Attestierungsvorgänge anzugeben, geben Sie im Feld **Begründung für Genehmigungen** die Begründung ein.
		- Um eine vorgefertigte Standardbegründung für alle genehmigten Attestierungsvorgänge zu verwenden, wählen Sie in der Auswahlliste **Standardbegründung** die Begründung aus.
	- Für abgelehnte Attestierungsvorgänge:
		- Um eine Begründung für alle abgelehnten Attestierungsvorgänge anzugeben, geben Sie im Feld **Begründung für Ablehnungen** die Begründung ein.
		- Um eine vorgefertigte Standardbegründung für alle abgelehnten Attestierungsvorgänge zu verwenden, wählen Sie in der Auswahlliste **Standardbegründung** die Begründung aus.
	- Um eine individuelle Begründung für eine Entscheidung anzugeben, klicken Sie in der Liste auf **Geben Sie eine Begründung an** und geben Sie die Begründung ein.

TIPP: Durch die Angabe von Begründungen werden Ihre Entscheidungen nachvollziehbarer und unterstützen die Auditierungskontrolle.

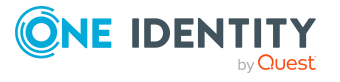

HINWEIS: Ausführliche Informationen zu Standardbegründungen finden Sie im One Identity Manager Administrationshandbuch für IT Shop.

- 10. Klicken Sie **Speichern**.
- 11. (Optional) Wenn die Entscheidung eine Multifaktor-Authentifizierung erfordert, werden Sie aufgefordert einen Sicherheitscode einzugeben. Es können einige Minuten vergehen, bis die Aufforderung erscheint. Führen Sie eine der folgenden Aktionen aus:
	- <sup>l</sup> Klicken Sie **Mit der Starling 2FA App anmelden** und folgen Sie den Anweisungen der App auf Ihrem Mobiltelefon.
	- <sup>l</sup> Klicken Sie **SMS versenden** oder **Telefonanruf**, geben Sie den generierten Sicherheitscode ein und klicken Sie **Weiter**.

#### **Verwandte Themen**

- [Attestierungen](#page-167-0) auf Seite 168
- Meine Verantwortlichkeiten [\(Seitenbeschreibung\)](#page-1136-0) auf Seite 1137
- <sup>l</sup> Geschäftsrollen [\(Seitenbeschreibung\)](#page-1171-0) auf Seite 1172
- <sup>l</sup> Übersichtsseite einer Geschäftsrolle [\(Seitenbeschreibung\)](#page-1173-0) auf Seite 1174
- Attestierungen Geschäftsrolle [\(Seitenbeschreibung\)](#page-1181-0) auf Seite 1182

## <span id="page-318-0"></span>**Erinnerungen für offene Attestierungsvorgänge meiner Geschäftsrollen versenden**

Haben Attestierer einen Attestierungsvorgang noch nicht bearbeitet, können Sie den Attestierern Erinnerungsbenachrichtigungen senden, um diese an ihre Entscheidung im Attestierungsvorgang zu erinnern.

Die folgenden Möglichkeiten stehen Ihnen beim Versand der Erinnerungen zur Verfügung:

- Sie können einen bestimmten Attestierungsvorgang wählen, die verantwortlichen Attestierer anzeigen und anschließend einem bestimmten Attestierer eine Erinnerung zu diesem Attestierungsvorgang senden (siehe [Möglichkeit](#page-319-0) 1).
- Sie können allen Attestierern der offenen Attestierungsvorgänge, die im aktiven Tabreiter angezeigt werden, eine Erinnerung senden. Somit können Sie schnell alle Attestierer benachrichtigen, die noch über Attestierungsvorgänge entscheiden müssen (siehe [Möglichkeit](#page-319-1) 2).
- Sie können alle Attestierer anzeigen, die noch über Attestierungsvorgänge entscheiden müssen und anschließend einem bestimmten Attestierer eine Erinnerung senden (siehe [Möglichkeit](#page-319-2) 3).

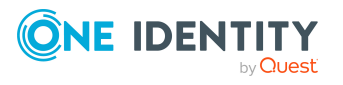

#### <span id="page-319-0"></span>*Um eine Erinnerung an einen Attestierer eines ausgewählten Attestierungsvorgangs zu versenden*

- 1. In der Menüleiste klicken Sie **Verantwortlichkeiten** > **Meine Verantwortlichkeiten**.
- 2. Auf der Seite **Meine Verantwortlichkeiten** klicken Sie **Geschäftsrollen**.
- 3. Auf der Seite **Geschäftsrollen** klicken Sie die Geschäftsrolle, deren Attestierungsvorgänge Sie anzeigen möchten.
- 4. Auf der Übersichtsseite klicken Sie **Attestierung**.
- 5. (Optional) Auf der Seite **Attestierungen - <Name der Geschäftsrolle>** klicken Sie einen Tabreiter, um die entsprechenden Attestierungsvorgänge anzuzeigen.
- 6. In der Liste klicken Sie den Attestierungsvorgang, dessen Attestierern Sie eine Erinnerung senden möchten.
- 7. Im Detailbereich klicken Sie **Aktionen** > **Erinnerungs-E-Mail versenden**.
- 8. Im Dialogfenster **Erinnerungs-E-Mail versenden** neben der Identität, die Sie benachrichtigen möchten, klicken Sie **E-Mail versenden**.
- 9. Wählen Sie aus, welches E-Mail-Programm Sie verwenden möchten.

Eine E-Mail-Vorlage mit der eingetragenen E-Mail-Adresse des Attestierers öffnet sich.

10. Bearbeiten Sie die E-Mail und senden Sie diese an den Attestierer.

#### <span id="page-319-1"></span>*Um eine Erinnerung an alle Attestierer der offenen Attestierungsvorgänge im aktiven Tabreiter zu senden*

- 1. In der Menüleiste klicken Sie **Verantwortlichkeiten** > **Meine Verantwortlichkeiten**.
- 2. Auf der Seite **Meine Verantwortlichkeiten** klicken Sie **Geschäftsrollen**.
- 3. Auf der Seite **Geschäftsrollen** klicken Sie die Geschäftsrolle, deren Attestierungsvorgänge Sie anzeigen möchten.
- 4. Auf der Übersichtsseite klicken Sie **Attestierung**.
- 5. (Optional) Auf der Seite **Attestierungen - <Name der Geschäftsrolle>** klicken Sie einen Tabreiter, um die entsprechenden Attestierungsvorgänge anzuzeigen.
- 6. Klicken Sie **Erinnerung versenden**.
- 7. Im Dialogfenster **Erinnerungs-E-Mail versenden** geben Sie die Nachricht an den Attestierer ein.
- 8. Klicken Sie **OK**.

#### <span id="page-319-2"></span>*Um eine Erinnerung an einen bestimmten Attestierer der offenen Attestierungsvorgänge zu senden*

- 1. In der Menüleiste klicken Sie **Verantwortlichkeiten** > **Meine Verantwortlichkeiten**.
- 2. Auf der Seite **Meine Verantwortlichkeiten** klicken Sie **Geschäftsrollen**.

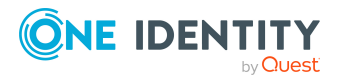

- 3. Auf der Seite **Geschäftsrollen** klicken Sie die Geschäftsrolle, deren Attestierungsvorgänge Sie anzeigen möchten.
- 4. Auf der Übersichtsseite klicken Sie **Attestierung**.
- 5. (Optional) Auf der Seite **Attestierungen - <Name der Geschäftsrolle>** klicken Sie einen Tabreiter, um die entsprechenden Attestierungsvorgänge anzuzeigen.
- 6. Im Dialogfenster **Erinnerungs-E-Mail versenden** neben der Identität, die Sie benachrichtigen möchten, klicken Sie **E-Mail versenden**.
- 7. Wählen Sie aus, welches E-Mail-Programm Sie verwenden möchten.

Eine E-Mail-Vorlage mit der eingetragenen E-Mail-Adresse des Attestierers öffnet sich.

8. Bearbeiten Sie die E-Mail und senden Sie diese an den Attestierer.

#### **Verwandte Themen**

- [Attestierungserinnerungen](#page-183-0) versenden auf Seite 184
- Meine Verantwortlichkeiten [\(Seitenbeschreibung\)](#page-1136-0) auf Seite 1137
- Geschäftsrollen [\(Seitenbeschreibung\)](#page-1171-0) auf Seite 1172
- Übersichtsseite einer Geschäftsrolle [\(Seitenbeschreibung\)](#page-1173-0) auf Seite 1174
- <sup>l</sup> Attestierungen Geschäftsrolle [\(Seitenbeschreibung\)](#page-1181-0) auf Seite 1182

# <span id="page-320-0"></span>**Risikoindizes meiner Geschäftsrollen anzeigen**

Sie können Risikoindizes von Geschäftsrollen anzeigen, für die Sie verantwortlich sind.

HINWEIS: Ausführliche Informationen zu Risikobewertungen finden Sie im *One Identity Manager Administrationshandbuch für Risikobewertungen*.

#### *Um den Risikoindex einer Geschäftsrolle anzuzeigen*

- 1. In der Menüleiste klicken Sie **Verantwortlichkeiten** > **Meine Verantwortlichkeiten**.
- 2. Auf der Seite **Meine Verantwortlichkeiten** klicken Sie **Geschäftsrollen**.
- 3. Auf der Seite **Geschäftsrollen** klicken Sie die Geschäftsrolle, deren Risikoindex Sie anzeigen möchten.
- 4. Auf der Übersichtsseite klicken Sie **Risiko**.

Die Seite **Risiko - <Name der Geschäftsrolle>** öffnet sich (siehe [Risiko](#page-1183-0) – Geschäftsrolle [\(Seitenbeschreibung\)](#page-1183-0) auf Seite 1184).

5. (Optional) Um anzuzeigen, welche Attribute und Zuweisungen zum berechneten Risikoindex beitragen, klicken Sie **Risikoindexfunktionen anzeigen**.

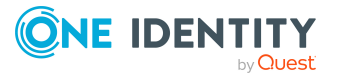

#### **Verwandte Themen**

- [Risikobewertung](#page-231-0) auf Seite 232
- Meine Verantwortlichkeiten [\(Seitenbeschreibung\)](#page-1136-0) auf Seite 1137
- Geschäftsrollen [\(Seitenbeschreibung\)](#page-1171-0) auf Seite 1172
- Übersichtsseite einer Geschäftsrolle [\(Seitenbeschreibung\)](#page-1173-0) auf Seite 1174
- Risiko Geschäftsrolle [\(Seitenbeschreibung\)](#page-1183-0) auf Seite 1184

## <span id="page-321-0"></span>**Historie meiner Geschäftsrollen**

Das Web Portal bietet Ihnen die Möglichkeit historische Daten von Geschäftsrollen anzuzeigen, für die Sie verantwortlich sind.

Dabei stehen Ihnen folgende Möglichkeiten zur Verfügung:

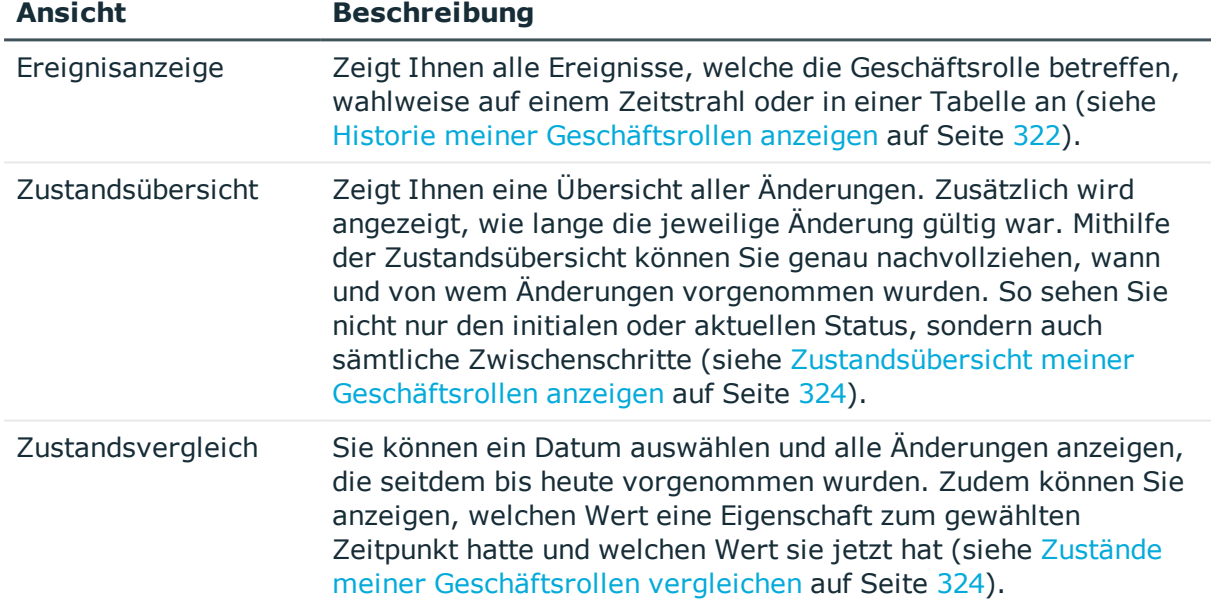

#### **Tabelle 25: Historische Daten**

### <span id="page-321-1"></span>**Historie meiner Geschäftsrollen anzeigen**

Sie können alle Ereignisse, die Geschäftsrollen betreffen, für die Sie verantwortlich sind, wahlweise auf einem Zeitstrahl oder in einer Tabelle anzeigen.

#### *Um die Historie anzuzeigen*

- 1. In der Menüleiste klicken Sie **Verantwortlichkeiten** > **Meine Verantwortlichkeiten**.
- 2. Auf der Seite **Meine Verantwortlichkeiten** klicken Sie **Geschäftsrollen**.

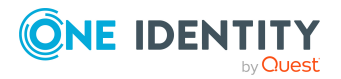

- 3. Auf der Seite **Geschäftsrollen** klicken Sie die Geschäftsrolle, deren Historie Sie anzeigen möchten.
- 4. Auf der Übersichtsseite klicken Sie **Historie**.

Die Seite **Historie - <Name der Geschäftsrolle>** öffnet sich (siehe [Historie](#page-1184-0) – Geschäftsrolle [\(Seitenbeschreibung\)](#page-1184-0) auf Seite 1185).

TIPP: Um im Zeitstrahl zu navigieren, klicken Sie in den Zeitstrahl, halten Sie die linke Maustaste gedrückt und bewegen Sie die Maus nach links oder rechts.

Um die Anzeige zu vergrößern oder zu verkleinern, drehen Sie am Mausrad.

- 5. (Optional) Um im Zeitstrahl die angezeigten Ereignisse weiter einzuschränken, klicken Sie **Filtern nach** und anschließend eine der folgenden Möglichkeiten:
	- **· Benutzer**: Sucht über den Benutzernamen einer Identität dessen ausgeführte Aktionen oder verursachte Ereignisse. Identitäten, die Berechtigungen und Verantwortlichkeiten haben, erzeugen Änderungen wie zum Beispiel hinzugefügte oder entfernte Eigenschaften. Diese Aktionen können auf dem Zeitstrahl abgelesen werden.
	- <sup>l</sup> **Änderungsart**: Zeigt nur die Ereignisse der gewählten Änderungsarten im Zeitstrahl an.
	- <sup>l</sup> **Datum**: Zeigt nur die Ereignisse im Zeitstrahl an, die im gewählten Zeitraum stattfanden.
	- <sup>l</sup> **Eigenschaft**: Zeigt nur die Ereignisse der gewählten Eigenschaften im Zeitstrahl an.
	- **Anzeigen**: Zeigt nur Ereignisse im Zeitstrahl an, die es zu dem eingegebenen Suchbegriff gibt.
	- <sup>l</sup> **Objekt**: Zeigt nur Ereignisse zum gewählten Objekt im Zeitstrahl an.
- 6. (Optional) Um zur Tabellenansicht zu wechseln, klicken Sie **Zu Tabellenansicht wechseln**.
- 7. (Optional) Um weitere Details zu einem Ereignis anzuzeigen, nehmen Sie eine der folgenden Aktionen vor:
	- Im Zeitstrahl klicken Sie das Ereignis.
	- In der Tabellenansicht klicken Sie das Ereignis und entnehmen Sie dem Detailbereich die Details.

#### **Verwandte Themen**

- Meine Verantwortlichkeiten [\(Seitenbeschreibung\)](#page-1136-0) auf Seite 1137
- Geschäftsrollen [\(Seitenbeschreibung\)](#page-1171-0) auf Seite 1172
- Übersichtsseite einer Geschäftsrolle [\(Seitenbeschreibung\)](#page-1173-0) auf Seite 1174
- Historie Geschäftsrolle [\(Seitenbeschreibung\)](#page-1184-0) auf Seite 1185

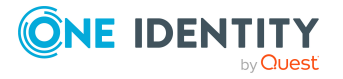

## <span id="page-323-0"></span>**Zustandsübersicht meiner Geschäftsrollen anzeigen**

Sie können alle Änderungen anzeigen, die Geschäftsrollen betreffen, für die Sie verantwortlich sind. Zusätzlich können Sie anzeigen, wie lange die jeweilige Änderung gültig war. Mithilfe der Zustandsübersicht können Sie genau nachvollziehen, wann und von wem Änderungen vorgenommen wurden. So sehen Sie nicht nur den initialen oder aktuellen Status, sondern auch sämtliche Zwischenschritte.

#### *Um die Zustandsübersicht anzuzeigen*

- 1. In der Menüleiste klicken Sie **Verantwortlichkeiten** > **Meine Verantwortlichkeiten**.
- 2. Auf der Seite **Meine Verantwortlichkeiten** klicken Sie **Geschäftsrollen**.
- 3. Auf der Seite **Geschäftsrollen** klicken Sie die Geschäftsrolle, deren Zustandsübersicht Sie anzeigen möchten.
- 4. Auf der Übersichtsseite klicken Sie **Historie**.

Die Seite **Historie - <Name der Geschäftsrolle>** öffnet sich (siehe [Historie](#page-1184-0) – Geschäftsrolle [\(Seitenbeschreibung\)](#page-1184-0) auf Seite 1185).

5. Klicken Sie den Tabreiter **Zustandsübersicht**.

#### **Verwandte Themen**

- Meine Verantwortlichkeiten [\(Seitenbeschreibung\)](#page-1136-0) auf Seite 1137
- Geschäftsrollen [\(Seitenbeschreibung\)](#page-1171-0) auf Seite 1172
- Übersicht Geschäftsrolle [\(Seitenbeschreibung\)](#page-1176-0) auf Seite 1177
- Historie Geschäftsrolle [\(Seitenbeschreibung\)](#page-1184-0) auf Seite 1185

## <span id="page-323-1"></span>**Zustände meiner Geschäftsrollen vergleichen**

Sie können den derzeitigen Zustand einer Geschäftsrolle, für die Sie verantwortlich sind, mit dem Zustand der Geschäftsrolle zu einem anderen Zeitpunkt vergleichen.

#### *Um den Zustand zu vergleichen*

- 1. In der Menüleiste klicken Sie **Verantwortlichkeiten** > **Meine Verantwortlichkeiten**.
- 2. Auf der Seite **Meine Verantwortlichkeiten** klicken Sie **Geschäftsrollen**.
- 3. Auf der Seite **Geschäftsrollen** klicken Sie die Geschäftsrolle, deren Zustand Sie vergleichen möchten.
- 4. Auf der Übersichtsseite klicken Sie **Historie**.
- 5. Auf der Seite **Historie** klicken Sie den Tabreiter **Zustandsvergleich**.
- 6. Im Datumsfeld wählen Sie einen Zeitpunkt aus, ab dem Sie den Zustand vergleichen möchten.

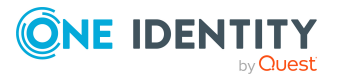
7. (Optional) Um auch Eigenschaften anzuzeigen, die seit der Erstellung nicht geändert wurden, deaktivieren Sie das Kontrollkästchen neben **Nur geänderte Werte anzeigen**.

#### *Um den aktuellen Zustand mit dem Zustand zum Zeitpunkt eines bestimmten Ereignisses zu vergleichen*

- 1. In der Menüleiste klicken Sie **Verantwortlichkeiten** > **Meine Verantwortlichkeiten**.
- 2. Auf der Seite **Meine Verantwortlichkeiten** klicken Sie **Geschäftsrollen**.
- 3. Auf der Seite **Geschäftsrollen** klicken Sie die Geschäftsrolle, deren Zustand Sie vergleichen möchten.
- 4. Auf der Übersichtsseite klicken Sie **Historie**.
- 5. Auf der Seite **Historie** nehmen Sie eine folgenden Aktionen vor:
	- In der Zeitstrahlansicht klicken Sie ein Ereignis und anschließend **Vergleichen**.
	- In der Tabellenansicht klicken Sie ein Ereignis und anschließen im Detailbereich auf **Vergleichen**.
- 6. (Optional) Um auch Eigenschaften anzuzeigen, die seit der Erstellung nicht geändert wurden, deaktivieren Sie das Kontrollkästchen neben **Nur geänderte Werte anzeigen**.

#### **Verwandte Themen**

- Meine Verantwortlichkeiten [\(Seitenbeschreibung\)](#page-1136-0) auf Seite 1137
- Geschäftsrollen [\(Seitenbeschreibung\)](#page-1171-0) auf Seite 1172
- Übersicht Geschäftsrolle [\(Seitenbeschreibung\)](#page-1176-0) auf Seite 1177
- Historie Geschäftsrolle [\(Seitenbeschreibung\)](#page-1184-0) auf Seite 1185

## **Meine Geschäftsrollen auf historischen Zustand zurücksetzen**

Sie können eine Geschäftsrolle auf einen Stand in der Vergangenheit zurücksetzen, der diesem Zustand nahezu exakt entspricht. Dabei können Sie selbst bestimmen, welche Merkmale geändert werden sollen. Nach Auswahl der Geschäftsrolle werden alle Merkmale angezeigt. Diese Merkmale können bis auf einige Ausnahmen auf einen historischen Zustand zurückgesetzt werden.

In der folgenden Tabelle werden die Gründe aufgeführt, die das Zurücksetzen auf einen historischen Zustand verhindern:

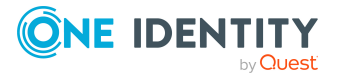

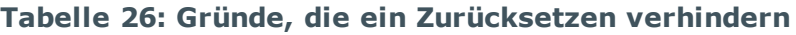

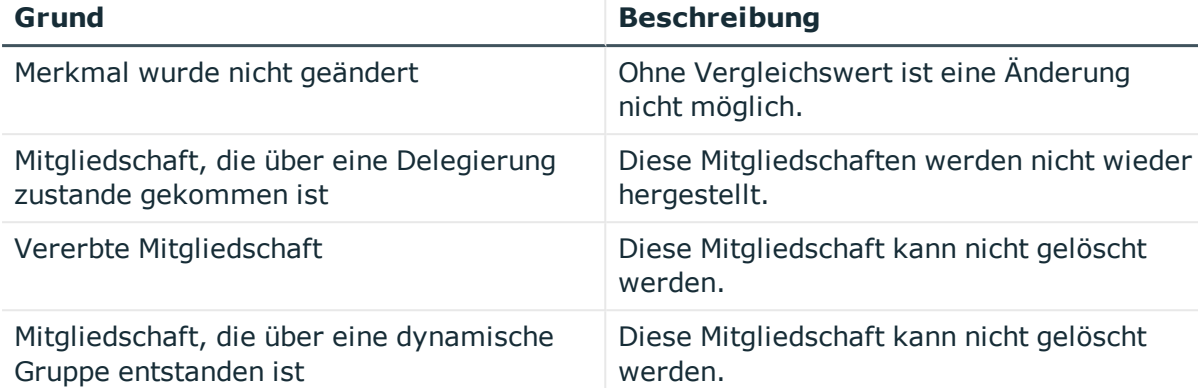

#### *Um eine Geschäftsrolle auf einen historischen Zustand zurückzusetzen*

- 1. In der Menüleiste klicken Sie **Verantwortlichkeiten** > **Meine Verantwortlichkeiten**.
- 2. Auf der Seite **Meine Verantwortlichkeiten** klicken Sie **Geschäftsrollen**.
- 3. Auf der Seite **Geschäftsrollen** klicken Sie die Geschäftsrolle, die Sie zurücksetzen möchten.
- 4. Auf der Übersichtsseite klicken Sie **Historie**.
- 5. Auf der Seite **Historie** klicken Sie den Tabreiter **Zustandsvergleich**.
- 6. Im Datumsfeld wählen Sie einen Zeitpunkt aus, ab dem Sie den Zustand vergleichen möchten.
- 7. (Optional) Um auch Eigenschaften anzuzeigen, die seit der Erstellung nicht geändert wurden, deaktivieren Sie das Kontrollkästchen neben **Nur geänderte Werte anzeigen**.
- 8. Aktivieren Sie die Kontrollkästchen neben den Merkmalen, die Sie auf den historischen Stand zurücksetzen möchten.
- 9. Klicken Sie **Alten Stand wiederherstellen**.
- 10. (Optional) Im Dialogfenster **Alten Stand wiederherstellen** prüfen Sie die Aktionen, die durchgeführt werden sollen, und deaktivieren Sie gegebenenfalls die Kontrollkästchen vor den Aktionen, die nicht durchgeführt werden sollen.
- 11. Klicken Sie **Zurücksetzen**.

### **Verwandte Themen**

Meine Verantwortlichkeiten [\(Seitenbeschreibung\)](#page-1136-0) auf Seite 1137

Geschäftsrollen [\(Seitenbeschreibung\)](#page-1171-0) auf Seite 1172

Übersichtsseite einer Geschäftsrolle [\(Seitenbeschreibung\)](#page-1173-0) auf Seite 1174

Historie – Geschäftsrolle [\(Seitenbeschreibung\)](#page-1184-0) auf Seite 1185

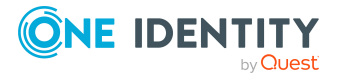

# **Rollenmitgliedschaften von Mitgliedern meiner Geschäftsrollen anzeigen**

Sie können anzeigen, welchen Rollen und Organisationen Identitäten angehören, denen Geschäftsrollen zugewiesen sind, für die Sie verantwortlich sind. Die dargestellten Informationen werden als hierarchisches Schaubild angezeigt und Sie haben die Möglichkeit sich das Schaubild genauer anzusehen und mehr über die Rollenvererbung zu erfahren.

MOBIL: Diese Funktion steht Ihnen in der mobilen Ansicht nicht zur Verfügung.

#### *Um die Rollen und Organisationen von Mitgliedern einer Geschäftsrolle anzuzeigen*

- 1. In der Menüleiste klicken Sie **Verantwortlichkeiten** > **Meine Verantwortlichkeiten**.
- 2. Auf der Seite **Meine Verantwortlichkeiten** klicken Sie **Geschäftsrollen**.
- 3. Auf der Seite **Geschäftsrollen** klicken Sie die Geschäftsrolle, über deren Mitglieder Sie mehr erfahren möchten.
- 4. Auf der Übersichtsseite klicken Sie **Nutzung**.

Die Seite **Nutzung - <Name der Geschäftsrolle>** öffnet sich (siehe [Nutzung](#page-1186-0) – Geschäftsrolle [\(Seitenbeschreibung\)](#page-1186-0) auf Seite 1187).

- 5. In der Auswahlliste **Rollenklassen** wählen Sie die Hauptkategorie der Rollen und Organisationen aus, die Sie anzeigen möchten.
- 6. (Optional) Um zu erfahren, welche Mitglieder einem bestimmtem Objekt zugewiesen sind, klicken Sie in dem hervorgehobenen Objekt auf (**Mehr Informationen**).
- 7. (Optional) Um die Legende anzuzeigen, klicken Sie **Weitere Angaben**.

### **Verwandte Themen**

- . Meine Verantwortlichkeiten [\(Seitenbeschreibung\)](#page-1136-0) auf Seite 1137
- Geschäftsrollen [\(Seitenbeschreibung\)](#page-1171-0) auf Seite 1172
- Übersichtsseite einer Geschäftsrolle [\(Seitenbeschreibung\)](#page-1173-0) auf Seite 1174
- Nutzung Geschäftsrolle [\(Seitenbeschreibung\)](#page-1186-0) auf Seite 1187

# **Meine Geschäftsrollen kopieren/teilen**

Sie können Mitgliedschaften und Berechtigungen aus Geschäftsrollen, für die Sie verantwortlich sind, in neue Rollen (Abteilungen, Geschäftsrollen, Kostenstellen, Standorte) kopieren oder verschieben.

Es ist jede Kombination von Rollentypen möglich.

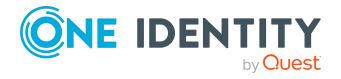

### *Um eine Geschäftsrolle zu kopieren oder Mitgliedschaften und Berechtigungen zu verschieben*

- 1. In der Menüleiste klicken Sie **Verantwortlichkeiten** > **Meine Verantwortlichkeiten**.
- 2. Auf der Seite **Meine Verantwortlichkeiten** klicken Sie **Geschäftsrollen**.
- 3. Auf der Seite **Geschäftsrollen** klicken Sie die Geschäftsrolle, die Sie kopieren möchten oder deren Mitgliedschaften und Berechtigungen Sie verschieben möchten.
- 4. Auf der Übersichtsseite klicken Sie **Teilen**.
- 5. Im Dialogfenster **Eine Rolle in zwei Rollen teilen** in der Auswahlliste **Typ der neuen Rolle** wählen Sie aus, welchen Typ die neue Rolle haben soll.
- 6. Je nachdem, welchen Rollentyp Sie ausgewählt haben geben Sie in den entsprechenden Feldern die Stammdaten der neuen Rolle an (siehe [Stammdaten](#page-1208-0) – Abteilung [\(Seitenbeschreibung\)](#page-1208-0) auf Seite 1209, Stammdaten – [Geschäftsrolle](#page-1176-1) [\(Seitenbeschreibung\)](#page-1176-1) auf Seite 1177, [Stammdaten](#page-1223-0) – Kostenstelle [\(Seitenbeschreibung\)](#page-1223-0) auf Seite 1224 oder [Stammdaten](#page-1237-0) – Standort [\(Seitenbeschreibung\)](#page-1237-0) auf Seite 1238).
- 7. Klicken Sie **Weiter**.
- 8. Nehmen Sie folgende Aktionen vor:
	- Um eine Berechtigung/Mitgliedschaft weder in eine neue Rolle zu kopieren oder zu verschieben, klicken Sie neben der entsprechenden Berechtigung/Mitgliedschaft auf **Aktionen** > **Diese Zuweisung beibehalten**. Die Berechtigung/Mitgliedschaft ist später nur in der Quell-Rolle enthalten.
	- Um eine Berechtigung/Mitgliedschaft in eine neue Rolle zu kopieren, klicken Sie neben der entsprechenden Berechtigung/Mitgliedschaft auf **Aktionen** > **Beibehalten und in neue Rolle kopieren**. Die Berechtigung/Mitgliedschaft ist später in der Quell-Rolle sowie der Ziel-Rolle enthalten.
	- Um eine Berechtigung/Mitgliedschaft in eine neue Rolle zu verschieben, klicken Sie neben der entsprechenden Berechtigung/Mitgliedschaft auf **Aktionen** > **In neue Rolle verschieben**. Die Berechtigung/Mitgliedschaft wird später aus der Quell-Rolle entfernt und ist nur noch in der Ziel-Rolle enthalten.
- 9. Klicken Sie **Weiter**.
- 10. (Optional) Prüfen Sie die Aktionen, die durchgeführt werden sollen, und deaktivieren Sie gegebenenfalls die Kontrollkästchen vor den Aktionen, die nicht durchgeführt werden sollen.
- 11. Klicken Sie **Weiter**.
- 12. Klicken Sie **Schließen**.

#### **Verwandte Themen**

- [Mitgliedschaften](#page-305-0) meiner Geschäftsrollen auf Seite 306
- [Berechtigungen](#page-307-0) meiner Geschäftsrollen auf Seite 308
- **.** Eigene [Geschäftsrollen](#page-300-0) erstellen auf Seite 301

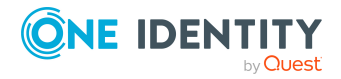

- Meine Verantwortlichkeiten [\(Seitenbeschreibung\)](#page-1136-0) auf Seite 1137
- <sup>l</sup> Geschäftsrollen [\(Seitenbeschreibung\)](#page-1171-0) auf Seite 1172
- <sup>l</sup> Übersichtsseite einer Geschäftsrolle [\(Seitenbeschreibung\)](#page-1173-0) auf Seite 1174

# **Meine Geschäftsrollen vergleichen und zusammenfassen**

Sie können die Eigenschaften von Geschäftsrollen, für die Sie verantwortlich sind, mit den Eigenschaften von anderen Geschäftsrollen, Abteilungen, Kostenstellen oder Standorten vergleichen, für die Sie ebenfalls verantwortlich sind, und daraus die gewünschten Eigenschaften nehmen und zusammenführen.

Sie können die Eigenschaften von Abteilungen, für die Sie verantwortlich sind, mit den Eigenschaften von anderen Geschäftsrollen, Abteilungen, Kostenstellen oder Standorten vergleichen, für die Sie ebenfalls verantwortlich sind, und daraus die gewünschten Eigenschaften nehmen und zusammenführen.

Sie können die Eigenschaften von Kostenstellen, für die Sie verantwortlich sind, mit den Eigenschaften von anderen Geschäftsrollen, Abteilungen, Kostenstellen oder Standorten vergleichen, für die Sie ebenfalls verantwortlich sind, und daraus die gewünschten Eigenschaften nehmen und zusammenführen.

Sie können die Eigenschaften von Standorten, für die Sie verantwortlich sind, mit den Eigenschaften von anderen Geschäftsrollen, Abteilungen, Kostenstellen oder Standorten vergleichen, für die Sie ebenfalls verantwortlich sind, und daraus die gewünschten Eigenschaften nehmen und zusammenführen.

#### *Um eine Geschäftsrolle zu vergleichen und zusammenzufassen*

#### *Um eine Abteilung zu vergleichen und zusammenzufassen*

#### *Um eine Kostenstelle zu vergleichen und zusammenzufassen*

#### *Um einen Standort zu vergleichen und zusammenzufassen*

- 1. In der Menüleiste klicken Sie **Verantwortlichkeiten** > **Meine Verantwortlichkeiten**.
- 2. Auf der Seite **Meine Verantwortlichkeiten** klicken Sie **Geschäftsrollen**.

Auf der Seite **Meine Verantwortlichkeiten** klicken Sie **Abteilungen**.

Auf der Seite **Meine Verantwortlichkeiten** klicken Sie **Kostenstellen**.

Auf der Seite **Meine Verantwortlichkeiten** klicken Sie **Standorte**.

3. Auf der Seite **Geschäftsrollen** klicken Sie die Geschäftsrolle, die Sie vergleichen und zusammenfassen möchten.

Auf der Seite **Abteilungen** klicken Sie die Abteilung, die Sie vergleichen und zusammenfassen möchten.

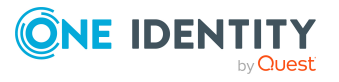

Auf der Seite **Kostenstellen** klicken Sie die Kostenstelle, die Sie vergleichen und zusammenfassen möchten.

Auf der Seite **Standorte** klicken Sie den Standort, den Sie vergleichen und zusammenfassen möchten.

- 4. Auf der Übersichtsseite klicken Sie **Vergleichen und zusammenfassen**.
- 5. Im Dialogfenster **Vergleichen und zusammenfassen** in der Auswahlliste **Objekttyp** wählen Sie aus, ob Sie die Geschäftsrolle mit einer Geschäftsrolle, Abteilung, Kostenstelle oder einem Standort vergleichen und zusammenfassen möchten.

Im Dialogfenster **Vergleichen und zusammenfassen** in der Auswahlliste **Objekttyp** wählen Sie aus, ob Sie die Abteilung mit einer Geschäftsrolle, Abteilung, Kostenstelle oder einem Standort vergleichen und zusammenfassen möchten.

Im Dialogfenster **Vergleichen und zusammenfassen** in der Auswahlliste **Objekttyp** wählen Sie aus, ob Sie die Kostenstelle mit einer Geschäftsrolle, Abteilung, Kostenstelle oder einem Standort vergleichen und zusammenfassen möchten.

Im Dialogfenster **Vergleichen und zusammenfassen** in der Auswahlliste **Objekttyp** wählen Sie aus, ob Sie den Standort mit einer Geschäftsrolle, Abteilung, Kostenstelle oder einem Standort vergleichen und zusammenfassen möchten.

- 6. Klicken Sie **Zuweisen**.
- 7. Im Dialogfenster **Vergleichsrolle** wählen Sie die Geschäftsrolle/Abteilung/Kostenstelle/Standort zum Vergleich aus.

Die zugewiesenen Mitgliedschaften und Berechtigungen beider Objekte mit folgenden Informationen werden aufgelistet:

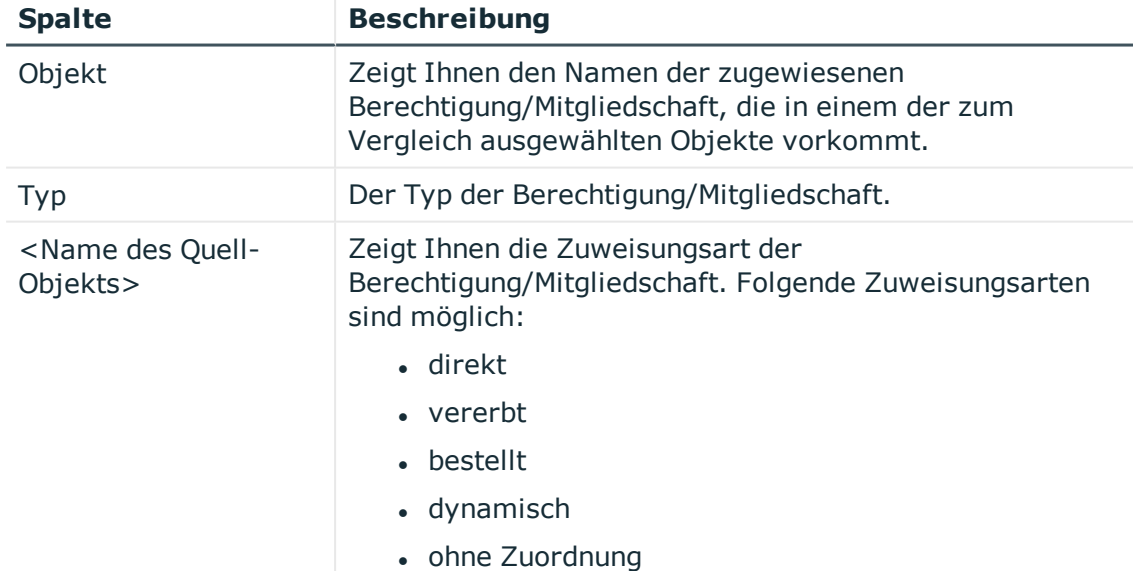

#### **Tabelle 27: Übersicht der Zuweisungen**

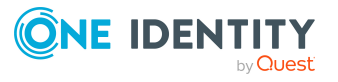

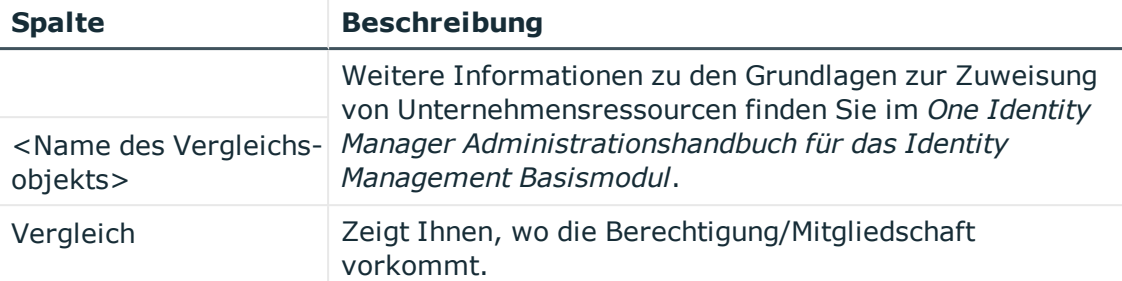

TIPP: Um die Liste der angezeigten Zuweisungen übersichtlicher gestalten, verwenden Sie die Filterfunktion an den Spalten. Weitere [Informationen](#page-41-0) finden Sie [unter](#page-41-0) Filter auf Seite 42..

- 8. Im Dialogfenster **Vergleichen und zusammenfassen** klicken Sie **Die gewählten Rollen zusammenfassen**.
- 9. (Optional) Prüfen Sie die Aktionen, die durchgeführt werden sollen, und deaktivieren Sie gegebenenfalls die Kontrollkästchen vor den Aktionen, die nicht durchgeführt werden sollen.
- 10. Klicken Sie **Weiter**.
- 11. Klicken Sie **Schließen**.

### **Verwandte Themen**

- [Mitgliedschaften](#page-305-0) meiner Geschäftsrollen auf Seite 306
- [Berechtigungen](#page-307-0) meiner Geschäftsrollen auf Seite 308
- Eigene [Geschäftsrollen](#page-300-0) erstellen auf Seite 301
- Meine Verantwortlichkeiten [\(Seitenbeschreibung\)](#page-1136-0) auf Seite 1137
- <sup>l</sup> Geschäftsrollen [\(Seitenbeschreibung\)](#page-1171-0) auf Seite 1172
- . Übersichtsseite einer Geschäftsrolle [\(Seitenbeschreibung\)](#page-1173-0) auf Seite 1174
- [Mitgliedschaften](#page-247-0) meiner Abteilungen auf Seite 248
- [Berechtigungen](#page-249-0) meiner Abteilungen auf Seite 250
- Meine Verantwortlichkeiten [\(Seitenbeschreibung\)](#page-1136-0) auf Seite 1137
- Abteilungen [\(Seitenbeschreibung\)](#page-1204-0) auf Seite 1205
- Übersichtsseite einer Abteilung [\(Seitenbeschreibung\)](#page-1205-0) auf Seite 1206
- [Mitgliedschaften](#page-356-0) meiner Kostenstellen auf Seite 357
- [Berechtigungen](#page-359-0) meiner Kostenstellen auf Seite 360
- Meine Verantwortlichkeiten [\(Seitenbeschreibung\)](#page-1136-0) auf Seite 1137
- Kostenstellen [\(Seitenbeschreibung\)](#page-1219-0) auf Seite 1220
- Übersichtsseite einer Kostenstelle [\(Seitenbeschreibung\)](#page-1220-0) auf Seite 1221

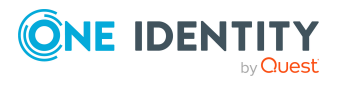

- [Mitgliedschaften](#page-431-0) meiner Standorte auf Seite 432
- [Berechtigungen](#page-433-0) meiner Standorte auf Seite 434
- Meine Verantwortlichkeiten [\(Seitenbeschreibung\)](#page-1136-0) auf Seite 1137
- Standorte [\(Seitenbeschreibung\)](#page-1233-0) auf Seite 1234
- Übersichtsseite eines Standorts [\(Seitenbeschreibung\)](#page-1234-0) auf Seite 1235

# **Meine Identitäten verwalten**

Für Identitäten, für die Sie verantwortlich sind, können Sie eine Vielzahl an Aktionen ausführen und Informationen erhalten.

### **Detaillierte Informationen zum Thema**

- Meine [Identitäten](#page-331-0) anzeigen auf Seite 332
- Eigene [Identitäten](#page-332-0) hinzufügen auf Seite 333
- [Regelverletzungen](#page-334-0) meiner Identitäten anzeigen auf Seite 335
- [Übersichten](#page-334-1) meiner Identitäten anzeigen auf Seite 335
- [Stammdaten](#page-332-1) meiner Identitäten anzeigen und bearbeiten auf Seite 333
- Meinen [Identitäten](#page-335-0) andere Manager zuweisen auf Seite 336
- Berichte über meine [Identitäten](#page-336-0) erstellen auf Seite 337
- [Bestellungen](#page-336-1) meiner Identitäten anzeigen auf Seite 337
- **.** [Berechtigungen](#page-337-0) meiner Identitäten auf Seite 338
- [Delegierungen](#page-339-0) meiner Identitäten auf Seite 340
- [Attestierungen](#page-342-0) meiner Identitäten auf Seite 343
- [Risikoindizes](#page-348-0) meiner Identitäten anzeigen auf Seite 349
- **·** Historie meiner [Identitäten](#page-349-0) auf Seite 350
- [Zugangscodes](#page-352-0) für meine Identitäten erstellen auf Seite 353

## <span id="page-331-0"></span>**Meine Identitäten anzeigen**

Sie können alle Identitäten anzeigen, für die Sie verantwortlich sind.

#### *Um Identitäten anzuzeigen*

- 1. In der Menüleiste klicken Sie **Verantwortlichkeiten** > **Meine Verantwortlichkeiten**.
- 2. Auf der Seite **Meine Verantwortlichkeiten** klicken Sie **Identitäten**.

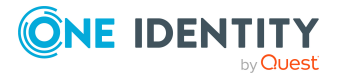

Die Seite **Identitäten** öffnet sich (siehe Identitäten [\(Seitenbeschreibung\)](#page-1137-0) auf Seite [1138](#page-1137-0)) und zeigt alle Identitäten an, die Ihnen direkt unterstellt sind.

3. (Optional) Um zusätzlich auch Identitäten anzuzeigen, für die Sie indirekt verantwortlich sind, deaktivieren Sie das Kontrollkästchen **Nur direkt unterstellte Identitäten anzeigen**.

### **Verwandte Themen**

- Meine Verantwortlichkeiten [\(Seitenbeschreibung\)](#page-1136-0) auf Seite 1137
- Identitäten [\(Seitenbeschreibung\)](#page-1137-0) auf Seite 1138

# <span id="page-332-1"></span>**Stammdaten meiner Identitäten anzeigen und bearbeiten**

Sie können die Stammdaten von Identitäten bearbeiten, für die Sie verantwortlich sind.

#### *Um Stammdaten einer Identität anzuzeigen und zu bearbeiten*

- 1. In der Menüleiste klicken Sie **Verantwortlichkeiten** > **Meine Verantwortlichkeiten**.
- 2. Auf der Seite **Meine Verantwortlichkeiten** klicken Sie **Identitäten**.
- 3. Auf der Seite **Identitäten** klicken Sie die Identität, deren Stammdaten Sie anzeigen/bearbeiten möchten.
- 4. Auf der Übersichtsseite klicken Sie **Stammdaten**.
- 5. Auf der Seite **Stammdaten - <Name der Identität>** in den entsprechenden Feldern nehmen Sie Ihre Änderungen vor (siehe [Stammdaten](#page-1142-0) – Identität [\(Seitenbeschreibung\)](#page-1142-0) auf Seite 1143).
- 6. Klicken Sie **Speichern**.

#### **Verwandte Themen**

- Meine Verantwortlichkeiten [\(Seitenbeschreibung\)](#page-1136-0) auf Seite 1137
- Identitäten [\(Seitenbeschreibung\)](#page-1137-0) auf Seite 1138
- Übersichtsseite einer Identität [\(Seitenbeschreibung\)](#page-1140-0) auf Seite 1141
- Stammdaten Identität [\(Seitenbeschreibung\)](#page-1142-0) auf Seite 1143

# <span id="page-332-0"></span>**Eigene Identitäten hinzufügen**

Sie können neue Identitäten anlegen, für die Sie verantwortlich sind. Diese Funktion ist vorrangig für das Anlegen von externen Identitäten gedacht. Zum Beispiel für Subunternehmer, die nicht über die Personalabteilung erfasst werden. Die Identitätsdaten von neuen Identitäten werden entweder komplett in die Datenbank übergeben oder bereits

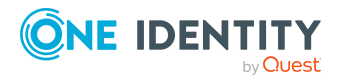

eingegebene Daten aktualisiert und/oder ergänzt. Das ist abhängig von der Systemkonfiguration und den Einstellungen der Importe aus den angeschlossenen Systemen.

#### *Um eine neue Identität hinzuzufügen*

- 1. In der Menüleiste klicken Sie **Verantwortlichkeiten** > **Meine Verantwortlichkeiten**.
- 2. Auf der Seite **Meine Verantwortlichkeiten** klicken Sie **Identitäten**.
- 3. Auf der Seite **Identitäten** klicken Sie **Anlegen einer neuen Identität**.
- 4. Auf der Seite **Anlegen einer neuen Identität** legen Sie in den entsprechenden Feldern die Stammdaten der Identität fest (siehe Anlegen einer neuen [Identität](#page-1139-0) [\(Seitenbeschreibung\)](#page-1139-0) auf Seite 1140).
- 5. Klicken Sie **Speichern**.

Beim Speichern wird geprüft, ob die Kombination aus Nachname und Vorname bereits existiert.

- 6. Je nachdem, was die Prüfung der Kombination aus Nachname und Vorname ergibt nehmen Sie eine der folgenden Aktionen vor:
	- Ist bisher keine identische Kombination aus Nachname und Vorname vorhanden, bestätigen Sie im Dialogfenster die Abfrage mit **Ja**.
	- Existieren bereits identische Kombinationen und Sie möchten die existierende Identität bearbeiten/aktualisieren:
		- 1. Auf der Seite **Andere Identitäten mit ähnlichen Eigenschaften** klicken Sie in der Liste auf die Identität, die Sie bearbeiten/aktualisieren möchten.
		- 2. Klicken Sie **Identitätsdaten aktualisieren**.
		- 3. Im Dialogfenster bestätigen Sie die Abfrage mit **Ja**.

Die Identitätsdaten werden bearbeitet/aktualisiert.

- <sup>l</sup> Existieren bereits identische Kombinationen und Sie möchten dennoch eine neue Identität hinzufügen:
	- 1. Auf der Seite **Andere Identitäten mit ähnlichen Eigenschaften** klicken Sie **Anlegen einer neuen Identität**.
	- 2. Im Dialogfenster bestätigen Sie die Abfrage mit **Ja**.

Die neuen Identitätsdaten werden angelegt.

#### **Verwandte Themen**

- Meine Verantwortlichkeiten [\(Seitenbeschreibung\)](#page-1136-0) auf Seite 1137
- Identitäten [\(Seitenbeschreibung\)](#page-1137-0) auf Seite 1138
- Anlegen einer neuen Identität [\(Seitenbeschreibung\)](#page-1139-0) auf Seite 1140

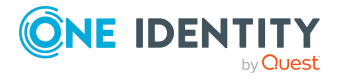

# <span id="page-334-0"></span>**Regelverletzungen meiner Identitäten anzeigen**

Sie können die Regelverletzungen von Identitäten anzeigen, für die Sie verantwortlich sind.

#### *Um Regelverletzungen von Identitäten anzuzeigen*

- 1. In der Menüleiste klicken Sie **Verantwortlichkeiten** > **Meine Verantwortlichkeiten**.
- 2. Auf der Seite **Meine Verantwortlichkeiten** klicken Sie **Identitäten**.
- 3. Auf der Seite **Identitäten** klicken Sie **Regelverletzungen**.

Die Seite **Regelverletzungen von direkt unterstellten Identitäten** öffnet sich (siehe Regelverletzungen von direkt unterstellten Identitäten [\(Seitenbeschreibung\)](#page-1138-0) auf [Seite](#page-1138-0) 1139).

#### **Verwandte Themen**

- [Regelverletzungen](#page-222-0) verwalten auf Seite 223
- [Compliance-Regeln](#page-235-0) und Regelverletzungen anzeigen auf Seite 236
- [Regelverletzungen](#page-239-0) von Identitäten mit kritischen SAP-Funktionen anzeigen auf [Seite](#page-239-0) 240
- Meine Verantwortlichkeiten [\(Seitenbeschreibung\)](#page-1136-0) auf Seite 1137
- Identitäten [\(Seitenbeschreibung\)](#page-1137-0) auf Seite 1138
- Regelverletzungen von direkt unterstellten Identitäten [\(Seitenbeschreibung\)](#page-1138-0) auf [Seite](#page-1138-0) 1139

# <span id="page-334-1"></span>**Übersichten meiner Identitäten anzeigen**

Sie können zu Identitäten, für die Sie verantwortlich sind, alle relevanten Informationen in Kurzform in einer Übersicht anzeigen. Diese Informationen sind beispielsweise bei einer Identität, Bestellungen, Regelverletzungen, Benutzerkonten, Subidentitäten, zugewiesene Berechtigungen und Mitgliedschaften. Die Informationen werden in einer Hyperview als Shapes dargestellt.

#### *Um die Übersicht einer Identität anzuzeigen*

- 1. In der Menüleiste klicken Sie **Verantwortlichkeiten** > **Meine Verantwortlichkeiten**.
- 2. Auf der Seite **Meine Verantwortlichkeiten** klicken Sie **Identitäten**.
- 3. Auf der Seite **Identitäten** klicken Sie die Identität, deren Übersicht Sie anzeigen möchten.
- 4. Auf der Übersichtsseite klicken Sie **Übersicht**.

Die Seite **Übersicht - <Name der Identität>** öffnet sich (siehe [Übersicht](#page-1142-1) – Identität [\(Seitenbeschreibung\)](#page-1142-1) auf Seite 1143).

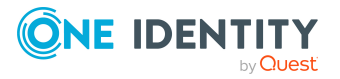

### **Verwandte Themen**

- . Meine Verantwortlichkeiten [\(Seitenbeschreibung\)](#page-1136-0) auf Seite 1137
- Identitäten [\(Seitenbeschreibung\)](#page-1137-0) auf Seite 1138
- Übersichtsseite einer Identität [\(Seitenbeschreibung\)](#page-1140-0) auf Seite 1141
- Übersicht Identität [\(Seitenbeschreibung\)](#page-1142-1) auf Seite 1143

## <span id="page-335-0"></span>**Meinen Identitäten andere Manager zuweisen**

Sie können Identitäten, für die Sie verantwortlich sind, andere Manager zuweisen.

#### *Um einer Identität einen neuen Manager zuzuweisen*

- 1. In der Menüleiste klicken Sie **Verantwortlichkeiten** > **Meine Verantwortlichkeiten**.
- 2. Auf der Seite **Meine Verantwortlichkeiten** klicken Sie **Identitäten**.
- 3. Auf der Seite **Identitäten** klicken Sie die Identität, der Sie einen neuen Manager zuweisen möchten.
- 4. Auf der Übersichtsseite klicken Sie **Stammdaten**.
- 5. Auf der Seite **Stammdaten - <Name der Identität>** klicken Sie **An neuen Manager übergeben**.
- 6. Auf der Seite **An neuen Manager übergeben** neben **Neuer Manager** klicken Sie **Zuweisen**/**Ändern**.
- 7. Im Dialogfenster **Neuer Manager** klicken Sie auf den Manager, den Sie der Identität zuweisen möchten.
- 8. Auf der Seite **An neuen Manager übergeben** im Feld **Stichtag** legen Sie ein Datum und eine Uhrzeit fest, ab wann die Zuweisung des neuen Managers gelten soll.
- 9. (Optional) Wurden der Identität, für die Sie einen neuen Manager auswählen, bereits Berechtigungen oder Produkte zugewiesen, werden diese zum Stichtag standardmäßig entfernt beziehungsweise abbestellt. Möchten Sie, dass diese Berechtigungen oder Produkte der Identität bei der Übergabe an den neuen Manager erhalten bleiben, deaktivieren Sie die Kontrollkästchen neben den entsprechenden Berechtigungen und Produkten.
- 10. Klicken Sie **Absenden**.
- 11. Im Dialogfenster bestätigen Sie die Abfrage mit **OK**.

HINWEIS: Ihre Bestellung eines Manager-Wechsels wird dem neuen Manager auf der Seite **Offene Bestellungen** zur Genehmigung oder Ablehnung angezeigt (siehe Offene [Zuweisungen](#page-126-0) neuer Manager genehmigen auf Seite [127](#page-126-0)). Nachdem der neue Manager diese Bestellung genehmigt hat, wird der Manager-Wechsel vollzogen.

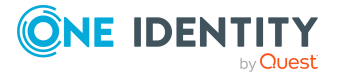

### **Verwandte Themen**

- Offene [Zuweisungen](#page-126-0) neuer Manager genehmigen auf Seite 127
- Identitäten [\(Seitenbeschreibung\)](#page-1137-0) auf Seite 1138
- Übersichtsseite einer Identität [\(Seitenbeschreibung\)](#page-1140-0) auf Seite 1141
- Stammdaten Identität [\(Seitenbeschreibung\)](#page-1142-0) auf Seite 1143
- An neuen Manager übergeben [\(Seitenbeschreibung\)](#page-1145-0) auf Seite 1146

## <span id="page-336-0"></span>**Berichte über meine Identitäten erstellen**

Sie können Sie über die Daten von Identitäten, für die Sie verantwortlich sind, Berichte erstellen.

#### *Um einen Bericht zu einer Identität zu erstellen*

- 1. In der Menüleiste klicken Sie **Verantwortlichkeiten** > **Meine Verantwortlichkeiten**.
- 2. Auf der Seite **Meine Verantwortlichkeiten** klicken Sie **Identitäten**.
- 3. Auf der Seite **Identitäten** klicken Sie die Identität, zu dem Sie einen Bericht erstellen möchten.
- 4. Auf der Übersichtsseite klicken Sie **Stammdaten**.
- 5. Auf der Seite **Stammdaten - <Name der Identität>** klicken Sie **Bericht erstellen**.
- 6. Im Dialogfenster aktivieren Sie ein oder beide Kontrollkästchen:
	- <sup>l</sup> **Bericht mit Historie erstellen**: Dem Bericht wird eine Historie mit allen Änderungen an der Identität angefügt.
	- <sup>l</sup> **Daten für Subidentitäten mit einbeziehen**: Der Bericht umfasst zusätzlich die Daten aller Subidentitäten der Identität.
- 7. Klicken Sie **Bericht erstellen**.

#### **Verwandte Themen**

- Identitäten [\(Seitenbeschreibung\)](#page-1137-0) auf Seite 1138
- Übersichtsseite einer Identität [\(Seitenbeschreibung\)](#page-1140-0) auf Seite 1141
- Stammdaten Identität [\(Seitenbeschreibung\)](#page-1142-0) auf Seite 1143

# <span id="page-336-1"></span>**Bestellungen meiner Identitäten anzeigen**

Sie können Bestellungen von Identitäten, für die Sie verantwortlich sind, anzeigen. Dabei werden alle Bestellungen angezeigt, die Identitäten selber ausgeführt haben oder die für sie ausgeführt wurden (zum Beispiel durch einen Manager).

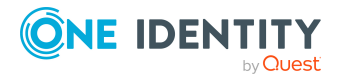

#### *Um Bestellungen einer Identität anzuzeigen*

- 1. In der Menüleiste klicken Sie **Verantwortlichkeiten** > **Meine Verantwortlichkeiten**.
- 2. Auf der Seite **Meine Verantwortlichkeiten** klicken Sie **Identitäten**.
- 3. Auf der Seite **Identitäten** klicken Sie die Identität, deren Bestellungen Sie anzeigen möchten.
- 4. Auf der Übersichtsseite klicken Sie **Bestellungen**.

Die Seite **Bestellungen- <Name der Identität>** öffnet sich (siehe [Bestellungen](#page-1146-0) – Identität [\(Seitenbeschreibung\)](#page-1146-0) auf Seite 1147).

5. (Optional) Klicken Sie **Erweiterte Suche**, um die anzuzeigenden Bestellungen weiter einzuschränken oder zu erweitern (siehe [Bestellungen](#page-1146-0) – Identität [\(Seitenbeschreibung\)](#page-1146-0) auf Seite 1147). So können Sie beispielsweise nur ausstehende (noch nicht zugewiesene) Bestellungen anzeigen.

### **Verwandte Themen**

- **.** [Bestellhistorie](#page-138-0) anzeigen auf Seite 139
- Identitäten [\(Seitenbeschreibung\)](#page-1137-0) auf Seite 1138
- Übersichtsseite einer Identität [\(Seitenbeschreibung\)](#page-1140-0) auf Seite 1141
- Bestellungen Identität [\(Seitenbeschreibung\)](#page-1146-0) auf Seite 1147

# <span id="page-337-0"></span>**Berechtigungen meiner Identitäten**

Identitäten, für die Sie verantwortlich sind, können verschiedenste Berechtigungen besitzen. Sie können diese Berechtigungen anzeigen und löschen.

#### **Detaillierte Informationen zum Thema**

- [Berechtigungen](#page-337-1) meiner Identitäten anzeigen auf Seite 338
- [Berechtigungen](#page-338-0) meiner Identitäten löschen auf Seite 339

### <span id="page-337-1"></span>**Berechtigungen meiner Identitäten anzeigen**

Sie können Berechtigungen anzeigen, die Identitäten zugewiesen sind, für die Sie verantwortlich sind. Zusätzlich können Sie anzeigen, warum Identitäten bestimmte Berechtigung haben (Herkunft der Berechtigung).

#### *Um Berechtigungen einer Identität anzuzeigen*

- 1. In der Menüleiste klicken Sie **Verantwortlichkeiten** > **Meine Verantwortlichkeiten**.
- 2. Auf der Seite **Meine Verantwortlichkeiten** klicken Sie **Identitäten**.

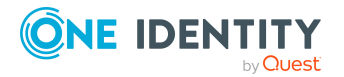

- 3. Auf der Seite **Identitäten** klicken Sie die Identität, deren Berechtigungen Sie anzeigen möchten.
- 4. Auf der Übersichtsseite klicken Sie **Berechtigungen**.

Die Seite **Berechtigungen - <Name der Identität>** öffnet sich (siehe Berechtigungen – Identität [\(Seitenbeschreibung\)](#page-1148-0) auf Seite 1149).

- 5. (Optional) Um weitere Informationen zur Herkunft einer Berechtigung anzuzeigen, nehmen Sie folgende Aktionen vor:
	- a. In der Liste klicken Sie die Berechtigung, zu der Sie weitere Informationen erhalten möchten.
	- b. Im Detailbereich im Tabreiter **Inspektor** klicken Sie neben **Analyse für** auf (**Aufklappen**).

Weitere Informationen zur Zuweisung der Berechtigung werden angezeigt.

### **Verwandte Themen**

- Meine Verantwortlichkeiten [\(Seitenbeschreibung\)](#page-1136-0) auf Seite 1137
- Identitäten [\(Seitenbeschreibung\)](#page-1137-0) auf Seite 1138
- Übersichtsseite einer Identität [\(Seitenbeschreibung\)](#page-1140-0) auf Seite 1141
- Berechtigungen Identität [\(Seitenbeschreibung\)](#page-1148-0) auf Seite 1149

## <span id="page-338-0"></span>**Berechtigungen meiner Identitäten löschen**

Sie können Berechtigungen löschen, die Identitäten zugewiesen sind, für die Sie verantwortlich sind.

#### *Um eine Berechtigung einer Identität zu löschen*

- 1. In der Menüleiste klicken Sie **Verantwortlichkeiten** > **Meine Verantwortlichkeiten**.
- 2. Auf der Seite **Meine Verantwortlichkeiten** klicken Sie **Identitäten**.
- 3. Auf der Seite **Identitäten** klicken Sie die Identität, deren Berechtigung Sie löschen möchten.
- 4. Auf der Übersichtsseite klicken Sie **Berechtigungen**.
- 5. Auf der Seite **Berechtigungen - <Name der Identität>** aktivieren Sie in der Liste das Kontrollkästchen in der Zeile der Berechtigung, die Sie löschen möchten.
- 6. Klicken Sie **Mitgliedschaften löschen**.

#### **Verwandte Themen**

- Meine Verantwortlichkeiten [\(Seitenbeschreibung\)](#page-1136-0) auf Seite 1137
- Identitäten [\(Seitenbeschreibung\)](#page-1137-0) auf Seite 1138

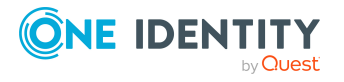

- Übersichtsseite einer Identität [\(Seitenbeschreibung\)](#page-1140-0) auf Seite 1141
- Berechtigungen Identität [\(Seitenbeschreibung\)](#page-1148-0) auf Seite 1149

# <span id="page-339-0"></span>**Delegierungen meiner Identitäten**

Verantwortlichkeiten oder Rollen von Identitäten, für die Sie verantwortlich sind, können temporär an andere Identitäten delegiert werden. Beispielsweise kann die Verantwortung über eine Abteilung an eine andere Identität abgegeben werden.

#### **Detaillierte Informationen zum Thema**

- [Delegierungen](#page-339-1) meiner Identitäten anzeigen auf Seite 340
- <sup>l</sup> [Delegierungen](#page-339-2) für meine Identitäten anlegen auf Seite 340
- [Delegierungen](#page-341-0) meiner Identitäten stornieren auf Seite 342
- [Delegierungen](#page-341-1) meiner Identitäten löschen auf Seite 342

## <span id="page-339-1"></span>**Delegierungen meiner Identitäten anzeigen**

Sie können die Delegierungen von Identitäten anzeigen, für die Sie verantwortlich sind.

#### *Um Delegierungen anzuzeigen*

- 1. In der Menüleiste klicken Sie **Verantwortlichkeiten** > **Meine Verantwortlichkeiten**.
- 2. Auf der Seite **Meine Verantwortlichkeiten** klicken Sie **Identitäten**.
- 3. Auf der Seite **Identitäten** klicken Sie die Identität, deren Delegierungen Sie anzeigen möchten.
- 4. Auf der Übersichtsseite klicken Sie **Delegierungen**.

Die Seite **Delegierungen - <Name der Identität>** öffnet sich (siehe Delegierungen – Identität [\(Seitenbeschreibung\)](#page-1149-0) auf Seite 1150).

- [Delegierungen](#page-512-0) anzeigen auf Seite 513
- Meine Verantwortlichkeiten [\(Seitenbeschreibung\)](#page-1136-0) auf Seite 1137
- Identitäten [\(Seitenbeschreibung\)](#page-1137-0) auf Seite 1138
- Übersichtsseite einer Identität [\(Seitenbeschreibung\)](#page-1140-0) auf Seite 1141
- Delegierungen Identität [\(Seitenbeschreibung\)](#page-1149-0) auf Seite 1150

## <span id="page-339-2"></span>**Delegierungen für meine Identitäten anlegen**

Sie können für Identitäten, für die Sie verantwortlich sind, Rollenmitgliedschaften und Verantwortlichkeiten an andere delegieren. Beispielsweise können Sie die Verantwortung einer Identität über eine Abteilung an eine andere Identität abgeben.

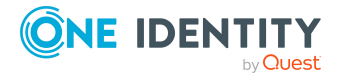

HINWEIS: Sie können eine Delegierung im Nachhinein nicht bearbeiten. Möchten Sie an der Delegierung eine Änderung vornehmen, löschen Sie die Delegierung und erstellen Sie eine neue Delegierung.

#### *Um eine Delegierung zu erstellen*

- 1. In der Menüleiste klicken Sie **Verantwortlichkeiten** > **Meine Verantwortlichkeiten**.
- 2. Auf der Seite **Meine Verantwortlichkeiten** klicken Sie **Identitäten**.
- 3. Auf der Seite **Identitäten** klicken Sie die Identität, für die Sie eine Delegierung anlegen möchten.
- 4. Auf der Übersichtsseite klicken Sie **Delegierungen**.
- 5. Auf der Seite **Delegierungen - <Name der Identität>** klicken Sie **Neue Delegierung anlegen**.
- 6. Klicken Sie **Weiter**.
- 7. Im Schritt aktivieren Sie in der Liste die Kontrollkästchen vor den Rollenmitgliedschaften/Verantwortlichkeiten, die Sie delegieren möchten.
- 8. Klicken Sie **Weiter**.
- 9. Im Schritt **Geben Sie zusätzliche Angaben an** nehmen Sie folgende Einstellungen vor:
	- <sup>l</sup> **Gültig von**: Legen Sie fest, ab wann die Rolle/Verantwortlichkeit delegiert werden soll.
	- <sup>l</sup> **Gültig bis**: Legen Sie fest, bis wann die Rolle/Verantwortlichkeit delegiert werden soll.
	- <sup>l</sup> **Ich möchte benachrichtigt werden, wenn der Empfänger der Delegierung eine Entscheidung trifft**: (Optional) Aktivieren Sie das Kontrollkästchen, falls Sie eine Benachrichtigung erhalten möchten, sobald der Empfänger eine Entscheidung zur delegierten Rolle/Verantwortlichkeit trifft.
	- <sup>l</sup> **Der Empfänger kann diese Rolle weiter delegieren**: (Optional) Aktivieren Sie das Kontrollkästchen, um festzulegen, dass der Empfänger die delegierte Rolle/Verantwortlichkeit wiederum an andere Identitäten weiter delegieren kann.
	- <sup>l</sup> **Begründung**: (Optional) Geben Sie eine Begründung für die Delegierung ein.
	- <sup>l</sup> **Priorität**: (Optional) In der Auswahlliste wählen Sie die Priorität der Delegierung aus.

#### 10. Klicken Sie **Speichern**.

- [Delegierungen](#page-512-1) erstellen auf Seite 513
- Meine Verantwortlichkeiten [\(Seitenbeschreibung\)](#page-1136-0) auf Seite 1137
- Identitäten [\(Seitenbeschreibung\)](#page-1137-0) auf Seite 1138
- <sup>l</sup> Übersichtsseite einer Identität [\(Seitenbeschreibung\)](#page-1140-0) auf Seite 1141
- Delegierungen Identität [\(Seitenbeschreibung\)](#page-1149-0) auf Seite 1150

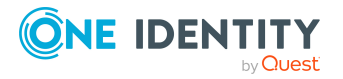

## <span id="page-341-0"></span>**Delegierungen meiner Identitäten stornieren**

Sie können bereits angelegte Delegierungen von Identitäten, für die Sie verantwortlich sind, stornieren.

HINWEIS: Sie können Delegierungen nur stornieren, solange sich diese im Status **Bestellung** oder **Genehmigt** befinden. Delegierungen im Status **Zugewiesen** können Sie löschen .

#### *Um eine Delegierung zu stornieren*

- 1. In der Menüleiste klicken Sie **Verantwortlichkeiten** > **Meine Verantwortlichkeiten**.
- 2. Auf der Seite **Meine Verantwortlichkeiten** klicken Sie **Identitäten**.
- 3. Auf der Seite **Identitäten** klicken Sie die Identität, deren Delegierung Sie stornieren möchten.
- 4. Auf der Übersichtsseite klicken Sie **Delegierungen**.
- [Delegierungen](#page-513-0) stornieren auf Seite 514
- Meine Verantwortlichkeiten [\(Seitenbeschreibung\)](#page-1136-0) auf Seite 1137
- Identitäten [\(Seitenbeschreibung\)](#page-1137-0) auf Seite 1138
- Übersichtsseite einer Identität [\(Seitenbeschreibung\)](#page-1140-0) auf Seite 1141
- Delegierungen Identität [\(Seitenbeschreibung\)](#page-1149-0) auf Seite 1150

## <span id="page-341-1"></span>**Delegierungen meiner Identitäten löschen**

Sie können Delegierungen von Identitäten, für die Sie verantwortlich sind, löschen.

HINWEIS: Sie können Delegierungen nur löschen, solange sich diese im Status **Zugewiesen** befinden. Delegierungen im Status **Bestellung** oder **Genehmigt** können Sie stornieren (siehe [Delegierungen](#page-341-0) meiner Identitäten stornieren auf Seite 342).

#### *Um eine Delegierung zu löschen*

- 1. In der Menüleiste klicken Sie **Verantwortlichkeiten** > **Meine Verantwortlichkeiten**.
- 2. Auf der Seite **Meine Verantwortlichkeiten** klicken Sie **Identitäten**.
- 3. Auf der Seite **Identitäten** klicken Sie die Identität, deren Delegierung Sie löschen möchten.
- 4. Auf der Übersichtsseite klicken Sie **Delegierungen**.
- **.** [Delegierungen](#page-514-0) löschen auf Seite 515
- Meine Verantwortlichkeiten [\(Seitenbeschreibung\)](#page-1136-0) auf Seite 1137
- Identitäten [\(Seitenbeschreibung\)](#page-1137-0) auf Seite 1138
- Übersichtsseite einer Identität [\(Seitenbeschreibung\)](#page-1140-0) auf Seite 1141
- Delegierungen Identität [\(Seitenbeschreibung\)](#page-1149-0) auf Seite 1150

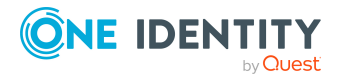

# <span id="page-342-0"></span>**Attestierungen meiner Identitäten**

Mithilfe von Attestierungen kann geprüft werden, dass Sicherheit und Compliance im Unternehmen aufeinander abgestimmt sind. Mit der Attestierungsfunktion von One Identity Manager können Manager oder andere Compliance-Verantwortliche die Richtigkeit von Berechtigungen, Bestellungen oder Ausnahmegenehmigungen regelmäßig oder auf Anfrage bescheinigen. Die regelmäßige Bescheinigung von Berechtigungen wird im Allgemeinen als Rezertifizierung bezeichnet. One Identity Manager nutzt für Attestierungen und Rezertifizierungen die gleichen Abläufe.

Um Attestierungen durchführen zu können, werden in One Identity Manager Attestierungsrichtlinien definiert. Attestierungsrichtlinien legen fest, welche Objekte wann, wie oft und durch wen zu attestieren sind. Sobald eine Attestierung veranlasst wird, erstellt One Identity Manager Attestierungsvorgänge, die alle notwendigen Informationen über die Attestierungsobjekte und die verantwortlichen Attestierer enthalten. Die verantwortlichen Attestierer prüfen dann die Attestierungsobjekte. Sie bestätigen korrekte Daten und veranlassen Änderungen, wenn Daten internen Regelungen widersprechen.

Attestierungsvorgänge zeichnen den gesamten Ablauf einer Attestierung auf. Im Attestierungsvorgang kann jeder einzelne Entscheidungsschritt der Attestierung revisionssicher nachvollzogen werden. Attestierungen werden regelmäßig durch zeitgesteuerte Aufträge ausgelöst. Bei Bedarf können einzelne Attestierungen auch manuell veranlasst werden.

Mit der Genehmigung oder Ablehnung eines Attestierungsvorgangs ist die Attestierung abgeschlossen. Wie mit abgelehnten oder genehmigten Attestierungen weiter verfahren werden soll, legen Sie unternehmensspezifisch fest.

### **Detaillierte Informationen zum Thema**

- Attestierer eigener [Attestierungsvorgänge](#page-179-0) anzeigen auf Seite 180
- [Attestierungsvorgänge](#page-342-1) meiner Identitäten anzeigen auf Seite 343
- <sup>l</sup> [Attestierungen](#page-345-0) meiner Identitäten genehmigen und ablehnen auf Seite 346
- <sup>l</sup> Attestierer offener [Attestierungsvorgänge](#page-344-0) meiner Identitäten anzeigen auf Seite 345
- <sup>l</sup> Erinnerungen für offene [Attestierungsvorgänge](#page-346-0) meiner Identitäten versenden auf [Seite](#page-346-0) 347

## <span id="page-342-1"></span>**Attestierungsvorgänge meiner Identitäten anzeigen**

Sie können Attestierungsvorgänge anzeigen, die mit Identitäten zusammenhängen, für die Sie verantwortlich sind.

Zusätzlich können Sie weitere ausführliche Informationen zu den Attestierungsvorgängen erhalten.

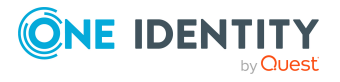

#### *Um Attestierungsvorgänge anzuzeigen*

- 1. In der Menüleiste klicken Sie **Verantwortlichkeiten** > **Meine Verantwortlichkeiten**.
- 2. Auf der Seite **Meine Verantwortlichkeiten** klicken Sie **Identitäten**.
- 3. Auf der Seite **Identitäten** klicken Sie die Identität, deren Attestierungsvorgänge Sie anzeigen möchten.
- 4. Auf der Übersichtsseite klicken Sie **Attestierung**.

Die Seite **Attestierungen - <Name der Identität>** öffnet sich (siehe Attestierungen – Identität [\(Seitenbeschreibung\)](#page-1151-0) auf Seite 1152).

- 5. (Optional) Klicken Sie einen Tabreiter, um die entsprechenden Attestierungsvorgänge anzuzeigen.
- 6. (Optional) Um die in einem Attestierungsvorgang involvierten Objekte im Detail anzuzeigen, nehmen Sie folgende Aktionen vor:
	- a. In der Liste klicken Sie einen Attestierungsvorgang.
	- b. Im Detailbereich klicken Sie **Details anzeigen**.
	- c. Im Dialogfenster **Attestiertes Objekt** in der Auswahlliste **Objekt** wählen Sie ein Objekt.

Informationen zum Objekt werden angezeigt.

d. (Optional) Klicken Sie **Aktuellen Objektzustand anzeigen**.

Eine Übersicht mit Shapes zur Attestierung öffnet sich.

- 7. (Optional) Um alle Identitäten anzuzeigen, die über den Attestierungsvorgang entscheiden dürfen, nehmen Sie folgende Aktionen vor:
	- a. In der Liste klicken Sie den Attestierungsvorgang.
	- b. Im Detailbereich klicken Sie den Tabreiter **Workflow**.
- 8. (Optional) Um vergangene Attestierungen zum ausgewählten Objekt anzuzeigen, nehmen Sie folgende Aktionen vor:
	- a. In der Liste klicken Sie einen Attestierungsvorgang.
	- b. Im Detailbereich klicken Sie den Tabreiter **Historie**.

Die Attestierungsvorgänge zu dem ausgewählten Objekt, die in der Vergangenheit erfolgt sind, werden angezeigt. Zu jedem einzelnen Attestierungsvorgang können Sie weitere Details aufrufen.

#### **Verwandte Themen**

- [Attestierungen](#page-167-0) auf Seite 168
- Meine Verantwortlichkeiten [\(Seitenbeschreibung\)](#page-1136-0) auf Seite 1137
- Identitäten [\(Seitenbeschreibung\)](#page-1137-0) auf Seite 1138
- Übersichtsseite einer Identität [\(Seitenbeschreibung\)](#page-1140-0) auf Seite 1141
- Attestierungen Identität [\(Seitenbeschreibung\)](#page-1151-0) auf Seite 1152

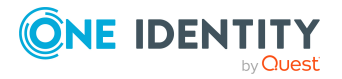

## <span id="page-344-0"></span>**Attestierer offener Attestierungsvorgänge meiner Identitäten anzeigen**

Sie können Identitäten anzeigen, die noch Attestierungsvorgänge von Identitäten, für die Sie verantwortlich sind, entscheiden müssen.

#### *Um Attestierer eines Attestierungsvorgangs anzuzeigen*

- 1. In der Menüleiste klicken Sie **Verantwortlichkeiten** > **Meine Verantwortlichkeiten**.
- 2. Auf der Seite **Meine Verantwortlichkeiten** klicken Sie **Identitäten**.
- 3. Auf der Seite **Identitäten** klicken Sie die Identität, deren Attestierungsvorgänge Sie anzeigen möchten.
- 4. Auf der Übersichtsseite klicken Sie **Attestierung**.
- 5. (Optional) Auf der Seite **Attestierungen - <Name der Identität>** klicken Sie einen Tabreiter, um die entsprechenden Attestierungsvorgänge anzuzeigen.
- 6. In der Liste klicken Sie den (offenen) Attestierungsvorgang, dessen Attestierer Sie anzeigen möchten.
- 7. Im Detailbereich klicken Sie **Aktionen** > **Erinnerungs-E-Mail versenden**.

Im Dialogfenster **Erinnerungs-E-Mail versenden** werden alle Identitäten angezeigt, die über diesen Attestierungsvorgang entscheiden können. Sie können diesen Identitäten nun Erinnerungen senden.

#### *Um Attestierer aller Attestierungsvorgänge anzuzeigen*

- 1. In der Menüleiste klicken Sie **Verantwortlichkeiten** > **Meine Verantwortlichkeiten**.
- 2. Auf der Seite **Meine Verantwortlichkeiten** klicken Sie **Identitäten**.
- 3. Auf der Seite **Identitäten** klicken Sie die Identität, deren Attestierungsvorgänge Sie anzeigen möchten.

Auf der Seite **Geräte** klicken Sie das Gerät, dessen Attestierungsvorgänge Sie anzeigen möchten.

- 4. Auf der Übersichtsseite klicken Sie **Attestierung**.
- 5. (Optional) Auf der Seite **Attestierungen - <Name der Identität>** klicken Sie einen Tabreiter, um die entsprechenden Attestierungsvorgänge anzuzeigen.
- 6. Klicken Sie **Attestierer für offene Attestierungsvorgänge anzeigen**.

Im Dialogfenster **Erinnerungsmail versenden** werden alle Identitäten angezeigt, die noch Attestierungsvorgänge entscheiden müssen. Sie können diesen Identitäten nun Erinnerungen senden.

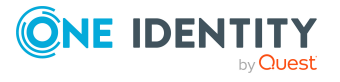

### **Verwandte Themen**

- Attestierer für [Attestierungsvorgänge](#page-178-0) auf Seite 179
- Meine Verantwortlichkeiten [\(Seitenbeschreibung\)](#page-1136-0) auf Seite 1137
- Identitäten [\(Seitenbeschreibung\)](#page-1137-0) auf Seite 1138
- Übersichtsseite einer Identität [\(Seitenbeschreibung\)](#page-1140-0) auf Seite 1141
- Attestierungen Identität [\(Seitenbeschreibung\)](#page-1151-0) auf Seite 1152

## <span id="page-345-0"></span>**Attestierungen meiner Identitäten genehmigen und ablehnen**

Sie können über Attestierungsvorgänge von Identitäten entscheiden (genehmigen oder ablehnen), für die Sie verantwortlich sind.

#### *Um über einen Attestierungsvorgang zu entscheiden*

- 1. In der Menüleiste klicken Sie **Verantwortlichkeiten** > **Meine Verantwortlichkeiten**.
- 2. Auf der Seite **Meine Verantwortlichkeiten** klicken Sie **Identitäten**.
- 3. Auf der Seite **Identitäten** klicken Sie die Identität, über deren Attestierungsvorgänge Sie entscheiden möchten.
- 4. Auf der Übersichtsseite klicken Sie **Attestierung**.
- 5. (Optional) Auf der Seite **Attestierungen - <Name der Identität>** klicken Sie einen Tabreiter, um die entsprechenden Attestierungsvorgänge anzuzeigen.
- 6. Klicken Sie **Genehmigen**.
- 7. Auf der Seite **Offene Attestierungen - <Name der Identität>** nehmen Sie eine der folgenden Aktionen vor:
	- Neben dem Attestierungsvorgang, den Sie genehmigen möchten, klicken Sie (**Genehmigen**).
	- Neben dem Attestierungsvorgang, den Sie ablehnen möchten, klicken Sie  $\mathbb{X}$ (**Ablehnen**).

TIPP: Um alle angezeigten Attestierungsvorgänge zu genehmigen oder abzulehnen, klicken Sie (**Alle genehmigen**) oder (**Alle ablehnen**).

- 8. Klicken Sie **Weiter**.
- 9. (Optional) Auf der Seite **Offene Attestierungen - Entscheidungen** nehmen Sie die folgenden Aktionen vor:
	- Für genehmigte Attestierungsvorgänge:
		- Um eine Begründung für alle genehmigten Attestierungsvorgänge anzugeben, geben Sie im Feld **Begründung für Genehmigungen** die Begründung ein.

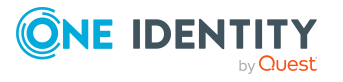

- Um eine vorgefertigte Standardbegründung für alle genehmigten Attestierungsvorgänge zu verwenden, wählen Sie in der Auswahlliste **Standardbegründung** die Begründung aus.
- Für abgelehnte Attestierungsvorgänge:
	- Um eine Begründung für alle abgelehnten Attestierungsvorgänge anzugeben, geben Sie im Feld **Begründung für Ablehnungen** die Begründung ein.
	- Um eine vorgefertigte Standardbegründung für alle abgelehnten Attestierungsvorgänge zu verwenden, wählen Sie in der Auswahlliste **Standardbegründung** die Begründung aus.
- Um eine individuelle Begründung für eine Entscheidung anzugeben, klicken Sie in der Liste auf **Geben Sie eine Begründung an** und geben Sie die Begründung ein.

TIPP: Durch die Angabe von Begründungen werden Ihre Entscheidungen nachvollziehbarer und unterstützen die Auditierungskontrolle.

HINWEIS: Ausführliche Informationen zu Standardbegründungen finden Sie im One Identity Manager Administrationshandbuch für IT Shop.

- 10. Klicken Sie **Speichern**.
- 11. (Optional) Wenn die Entscheidung eine Multifaktor-Authentifizierung erfordert, werden Sie aufgefordert einen Sicherheitscode einzugeben. Es können einige Minuten vergehen, bis die Aufforderung erscheint. Führen Sie eine der folgenden Aktionen aus:
	- <sup>l</sup> Klicken Sie **Mit der Starling 2FA App anmelden** und folgen Sie den Anweisungen der App auf Ihrem Mobiltelefon.
	- <sup>l</sup> Klicken Sie **SMS versenden** oder **Telefonanruf**, geben Sie den generierten Sicherheitscode ein und klicken Sie **Weiter**.

### **Verwandte Themen**

- [Attestierungen](#page-167-0) auf Seite 168
- Meine Verantwortlichkeiten [\(Seitenbeschreibung\)](#page-1136-0) auf Seite 1137
- Identitäten [\(Seitenbeschreibung\)](#page-1137-0) auf Seite 1138
- Übersichtsseite einer Identität [\(Seitenbeschreibung\)](#page-1140-0) auf Seite 1141
- Attestierungen Identität [\(Seitenbeschreibung\)](#page-1151-0) auf Seite 1152

## <span id="page-346-0"></span>**Erinnerungen für offene Attestierungsvorgänge meiner Identitäten versenden**

Haben Attestierer einen Attestierungsvorgang noch nicht bearbeitet, können Sie den Attestierern Erinnerungsbenachrichtigungen senden, um diese an ihre Entscheidung im Attestierungsvorgang zu erinnern.

Die folgenden Möglichkeiten stehen Ihnen beim Versand der Erinnerungen zur Verfügung:

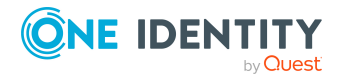

- Sie können einen bestimmten Attestierungsvorgang wählen, die verantwortlichen Attestierer anzeigen und anschließend einem bestimmten Attestierer eine Erinnerung zu diesem Attestierungsvorgang senden (siehe [Möglichkeit](#page-347-0) 1).
- Sie können allen Attestierern der offenen Attestierungsvorgänge, die im aktiven Tabreiter angezeigt werden, eine Erinnerung senden. Somit können Sie schnell alle Attestierer benachrichtigen, die noch über Attestierungsvorgänge entscheiden müssen (siehe [Möglichkeit](#page-347-1) 2).
- Sie können alle Attestierer anzeigen, die noch über Attestierungsvorgänge entscheiden müssen und anschließend einem bestimmten Attestierer eine Erinnerung senden (siehe [Möglichkeit](#page-348-1) 3).

#### <span id="page-347-0"></span>*Um eine Erinnerung an einen Attestierer eines ausgewählten Attestierungsvorgangs zu versenden*

- 1. In der Menüleiste klicken Sie **Verantwortlichkeiten** > **Meine Verantwortlichkeiten**.
- 2. Auf der Seite **Meine Verantwortlichkeiten** klicken Sie **Identitäten**.
- 3. Auf der Seite **Identitäten** klicken Sie die Identität, deren Attestierungsvorgänge Sie anzeigen möchten.
- 4. Auf der Übersichtsseite klicken Sie **Attestierung**.
- 5. (Optional) Auf der Seite **Attestierungen - <Name der Identität>** klicken Sie einen Tabreiter, um die entsprechenden Attestierungsvorgänge anzuzeigen.
- 6. In der Liste klicken Sie den Attestierungsvorgang, dessen Attestierern Sie eine Erinnerung senden möchten.
- 7. Im Detailbereich klicken Sie **Aktionen** > **Erinnerungs-E-Mail versenden**.
- 8. Im Dialogfenster **Erinnerungs-E-Mail versenden** neben der Identität, die Sie benachrichtigen möchten, klicken Sie **E-Mail versenden**.
- 9. Wählen Sie aus, welches E-Mail-Programm Sie verwenden möchten.

Eine E-Mail-Vorlage mit der eingetragenen E-Mail-Adresse des Attestierers öffnet sich.

10. Bearbeiten Sie die E-Mail und senden Sie diese an den Attestierer.

#### <span id="page-347-1"></span>*Um eine Erinnerung an alle Attestierer der offenen Attestierungsvorgänge im aktiven Tabreiter zu senden*

- 1. In der Menüleiste klicken Sie **Verantwortlichkeiten** > **Meine Verantwortlichkeiten**.
- 2. Auf der Seite **Meine Verantwortlichkeiten** klicken Sie **Identitäten**.
- 3. Auf der Seite **Identitäten** klicken Sie die Identität, deren Attestierungsvorgänge Sie anzeigen möchten.
- 4. Auf der Übersichtsseite klicken Sie **Attestierung**.
- 5. (Optional) Auf der Seite **Attestierungen - <Name der Identität>** klicken Sie einen Tabreiter, um die entsprechenden Attestierungsvorgänge anzuzeigen.

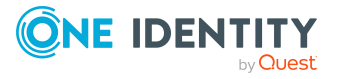

- 6. Klicken Sie **Erinnerung versenden**.
- 7. Im Dialogfenster **Erinnerungs-E-Mail versenden** geben Sie die Nachricht an den Attestierer ein.
- 8. Klicken Sie **OK**.

#### <span id="page-348-1"></span>*Um eine Erinnerung an einen bestimmten Attestierer der offenen Attestierungsvorgänge zu senden*

- 1. In der Menüleiste klicken Sie **Verantwortlichkeiten** > **Meine Verantwortlichkeiten**.
- 2. Auf der Seite **Meine Verantwortlichkeiten** klicken Sie **Identitäten**.
- 3. Auf der Seite **Identitäten** klicken Sie die Identität, deren Attestierungsvorgänge Sie anzeigen möchten.
- 4. Auf der Übersichtsseite klicken Sie **Attestierung**.
- 5. (Optional) Auf der Seite **Attestierungen - <Name der Identität>** klicken Sie einen Tabreiter, um die entsprechenden Attestierungsvorgänge anzuzeigen.
- 6. Im Dialogfenster **Erinnerungs-E-Mail versenden** neben der Identität, die Sie benachrichtigen möchten, klicken Sie **E-Mail versenden**.
- 7. Wählen Sie aus, welches E-Mail-Programm Sie verwenden möchten.

Eine E-Mail-Vorlage mit der eingetragenen E-Mail-Adresse des Attestierers öffnet sich.

8. Bearbeiten Sie die E-Mail und senden Sie diese an den Attestierer.

#### **Verwandte Themen**

- [Attestierungserinnerungen](#page-183-0) versenden auf Seite 184
- Meine Verantwortlichkeiten [\(Seitenbeschreibung\)](#page-1136-0) auf Seite 1137
- Identitäten [\(Seitenbeschreibung\)](#page-1137-0) auf Seite 1138
- Übersichtsseite einer Identität [\(Seitenbeschreibung\)](#page-1140-0) auf Seite 1141
- Attestierungen Identität [\(Seitenbeschreibung\)](#page-1151-0) auf Seite 1152

# <span id="page-348-0"></span>**Risikoindizes meiner Identitäten anzeigen**

Sie können Risikoindizes von Identitäten anzeigen, für die Sie verantwortlich sind.

HINWEIS: Ausführliche Informationen zu Risikobewertungen finden Sie im *One Identity Manager Administrationshandbuch für Risikobewertungen*.

#### *Um den Risikoindex einer Identität anzuzeigen*

- 1. In der Menüleiste klicken Sie **Verantwortlichkeiten** > **Meine Verantwortlichkeiten**.
- 2. Auf der Seite **Meine Verantwortlichkeiten** klicken Sie **Identitäten**.

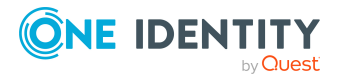

- 3. Auf der Seite **Identitäten** klicken Sie die Identität, deren Risikoindex Sie anzeigen möchten.
- 4. Auf der Übersichtsseite klicken Sie **Risiko**.

Die Seite **Risiko - <Name der Identität>** öffnet sich (siehe Risiko – [Identität](#page-1153-0) [\(Seitenbeschreibung\)](#page-1153-0) auf Seite 1154).

5. (Optional) Um anzuzeigen, welche Attribute und Zuweisungen zum berechneten Risikoindex beitragen, klicken Sie **Risikoindexfunktionen anzeigen**.

### **Verwandte Themen**

- [Risikobewertung](#page-231-0) auf Seite 232
- Meine Verantwortlichkeiten [\(Seitenbeschreibung\)](#page-1136-0) auf Seite 1137
- Identitäten [\(Seitenbeschreibung\)](#page-1137-0) auf Seite 1138
- Übersichtsseite einer Identität [\(Seitenbeschreibung\)](#page-1140-0) auf Seite 1141
- Risiko Identität [\(Seitenbeschreibung\)](#page-1153-0) auf Seite 1154

# <span id="page-349-0"></span>**Historie meiner Identitäten**

Das Web Portal bietet Ihnen die Möglichkeit historische Daten von Identitäten anzuzeigen, für die Sie verantwortlich sind.

Dabei stehen Ihnen folgende Möglichkeiten zur Verfügung:

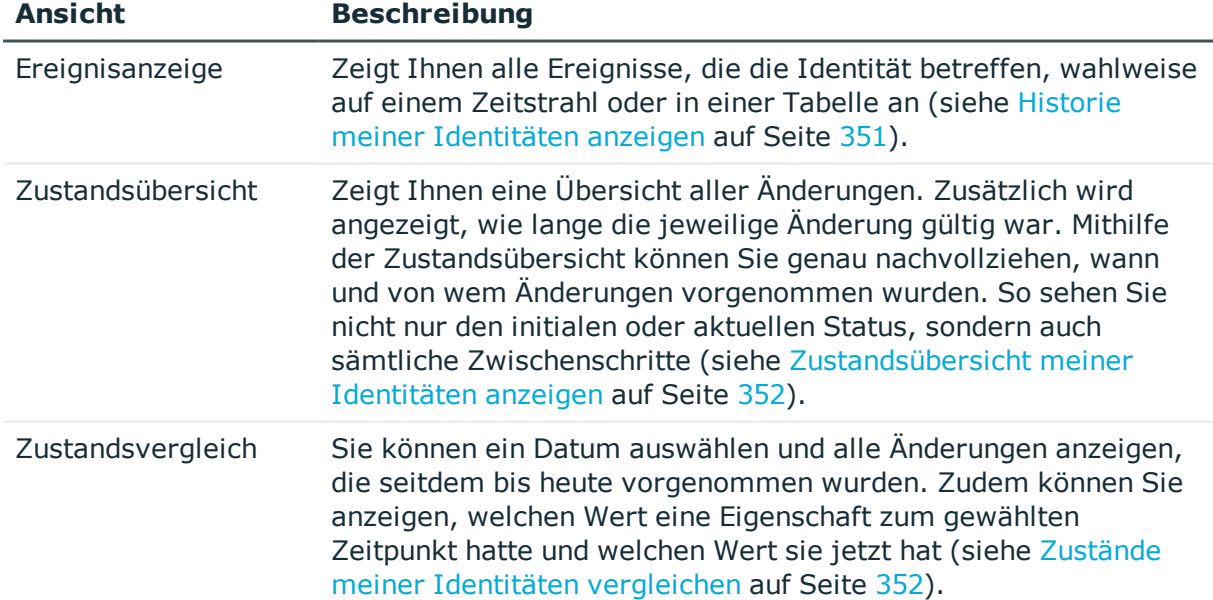

#### **Tabelle 28: Historische Daten**

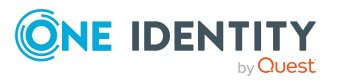

## <span id="page-350-0"></span>**Historie meiner Identitäten anzeigen**

Sie können alle Ereignisse, die Identitäten betreffen, für die Sie verantwortlich sind, wahlweise auf einem Zeitstrahl oder in einer Tabelle anzeigen.

#### *Um die Historie anzuzeigen*

- 1. In der Menüleiste klicken Sie **Verantwortlichkeiten** > **Meine Verantwortlichkeiten**.
- 2. Auf der Seite **Meine Verantwortlichkeiten** klicken Sie **Identitäten**.
- 3. Auf der Seite **Identitäten** klicken Sie die Identität, deren Historie Sie anzeigen möchten.
- 4. Auf der Übersichtsseite klicken Sie **Historie**.

Die Seite **Historie - <Name der Identität>** öffnet sich (siehe Historie – [Identität](#page-1153-1) [\(Seitenbeschreibung\)](#page-1153-1) auf Seite 1154).

TIPP: Um im Zeitstrahl zu navigieren, klicken Sie in den Zeitstrahl, halten Sie die linke Maustaste gedrückt und bewegen Sie die Maus nach links oder rechts.

Um die Anzeige zu vergrößern oder zu verkleinern, drehen Sie am Mausrad.

- 5. (Optional) Um im Zeitstrahl die angezeigten Ereignisse weiter einzuschränken, klicken Sie **Filtern nach** und anschließend eine der folgenden Möglichkeiten:
	- <sup>l</sup> **Benutzer**: Sucht über den Benutzernamen einer Identität dessen ausgeführte Aktionen oder verursachte Ereignisse. Identitäten, die Berechtigungen und Verantwortlichkeiten haben, erzeugen Änderungen wie zum Beispiel hinzugefügte oder entfernte Eigenschaften. Diese Aktionen können auf dem Zeitstrahl abgelesen werden.
	- <sup>l</sup> **Änderungsart**: Zeigt nur die Ereignisse der gewählten Änderungsarten im Zeitstrahl an.
	- <sup>l</sup> **Datum**: Zeigt nur die Ereignisse im Zeitstrahl an, die im gewählten Zeitraum stattfanden.
	- <sup>l</sup> **Eigenschaft**: Zeigt nur die Ereignisse der gewählten Eigenschaften im Zeitstrahl an.
	- **Anzeigen**: Zeigt nur Ereignisse im Zeitstrahl an, die es zu dem eingegebenen Suchbegriff gibt.
	- **. Objekt**: Zeigt nur Ereignisse zum gewählten Objekt im Zeitstrahl an.
- 6. (Optional) Um zur Tabellenansicht zu wechseln, klicken Sie **Zu Tabellenansicht wechseln**.
- 7. (Optional) Um weitere Details zu einem Ereignis anzuzeigen, nehmen Sie eine der folgenden Aktionen vor:
	- Im Zeitstrahl klicken Sie das Ereignis.
	- In der Tabellenansicht klicken Sie das Ereignis und entnehmen Sie dem Detailbereich die Details.

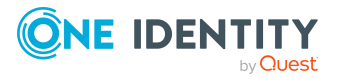

### **Verwandte Themen**

- Meine Verantwortlichkeiten [\(Seitenbeschreibung\)](#page-1136-0) auf Seite 1137
- Identitäten [\(Seitenbeschreibung\)](#page-1137-0) auf Seite 1138
- Übersichtsseite einer Identität [\(Seitenbeschreibung\)](#page-1140-0) auf Seite 1141
- Historie Identität [\(Seitenbeschreibung\)](#page-1153-1) auf Seite 1154

## <span id="page-351-0"></span>**Zustandsübersicht meiner Identitäten anzeigen**

Sie können alle Änderungen anzeigen, die Identitäten betreffen, für die Sie verantwortlich sind. Zusätzlich können Sie anzeigen, wie lange die jeweilige Änderung gültig war. Mithilfe der Zustandsübersicht können Sie genau nachvollziehen, wann und von wem Änderungen vorgenommen wurden. So sehen Sie nicht nur den initialen oder aktuellen Status, sondern auch sämtliche Zwischenschritte.

#### *Um die Zustandsübersicht anzuzeigen*

- 1. In der Menüleiste klicken Sie **Verantwortlichkeiten** > **Meine Verantwortlichkeiten**.
- 2. Auf der Seite **Meine Verantwortlichkeiten** klicken Sie **Identitäten**.
- 3. Auf der Seite **Identitäten** klicken Sie die Identität, deren Zustandsübersicht Sie anzeigen möchten.
- 4. Auf der Übersichtsseite klicken Sie **Historie**.

Die Seite **Historie - <Name der Identität>** öffnet sich (siehe Historie – [Identität](#page-1153-1) [\(Seitenbeschreibung\)](#page-1153-1) auf Seite 1154).

5. Klicken Sie den Tabreiter **Zustandsübersicht**.

### **Verwandte Themen**

- Meine Verantwortlichkeiten [\(Seitenbeschreibung\)](#page-1136-0) auf Seite 1137
- Identitäten [\(Seitenbeschreibung\)](#page-1137-0) auf Seite 1138
- Übersichtsseite einer Identität [\(Seitenbeschreibung\)](#page-1140-0) auf Seite 1141
- Historie Identität [\(Seitenbeschreibung\)](#page-1153-1) auf Seite 1154

## <span id="page-351-1"></span>**Zustände meiner Identitäten vergleichen**

Sie können den derzeitigen Zustand einer Identität, für die Sie verantwortlich sind, mit dem Zustand der Identität zu einem anderen Zeitpunkt vergleichen.

#### *Um den Zustand zu vergleichen*

1. In der Menüleiste klicken Sie **Verantwortlichkeiten** > **Meine Verantwortlichkeiten**.

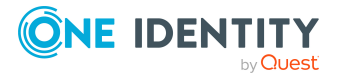

- 2. Auf der Seite **Meine Verantwortlichkeiten** klicken Sie **Identitäten**.
- 3. Auf der Seite **Identitäten** klicken Sie die Identität, deren Zustand Sie vergleichen möchten.
- 4. Auf der Übersichtsseite klicken Sie **Historie**.
- 5. Auf der Seite **Historie** klicken Sie den Tabreiter **Zustandsvergleich**.
- 6. Im Datumsfeld wählen Sie einen Zeitpunkt aus, ab dem Sie den Zustand vergleichen möchten.
- 7. (Optional) Um auch Eigenschaften anzuzeigen, die seit der Erstellung nicht geändert wurden, deaktivieren Sie das Kontrollkästchen neben **Nur geänderte Werte anzeigen**.

#### *Um den aktuellen Zustand mit dem Zustand zum Zeitpunkt eines bestimmten Ereignisses zu vergleichen*

- 1. In der Menüleiste klicken Sie **Verantwortlichkeiten** > **Meine Verantwortlichkeiten**.
- 2. Auf der Seite **Meine Verantwortlichkeiten** klicken Sie **Identitäten**.
- 3. Auf der Seite **Identitäten** klicken Sie die Identität, deren Zustand Sie vergleichen möchten.
- 4. Auf der Übersichtsseite klicken Sie **Historie**.
- 5. Auf der Seite **Historie** nehmen Sie eine folgenden Aktionen vor:
	- In der Zeitstrahlansicht klicken Sie ein Ereignis und anschließend **Vergleichen**.
	- In der Tabellenansicht klicken Sie ein Ereignis und anschließen im Detailbereich auf **Vergleichen**.
- 6. (Optional) Um auch Eigenschaften anzuzeigen, die seit der Erstellung nicht geändert wurden, deaktivieren Sie das Kontrollkästchen neben **Nur geänderte Werte anzeigen**.

### **Verwandte Themen**

- Meine Verantwortlichkeiten [\(Seitenbeschreibung\)](#page-1136-0) auf Seite 1137
- Identitäten [\(Seitenbeschreibung\)](#page-1137-0) auf Seite 1138
- Übersichtsseite einer Identität [\(Seitenbeschreibung\)](#page-1140-0) auf Seite 1141
- Historie Identität [\(Seitenbeschreibung\)](#page-1153-1) auf Seite 1154

# <span id="page-352-0"></span>**Zugangscodes für meine Identitäten erstellen**

Wenn Identitäten, für die Sie verantwortlich sind, ihr Kennwort zur Anmeldung am Web Portal vergessen haben und über die Frage-Antwort-Funktion nicht zurücksetzen können, können Sie Zugangscodes für diese Identitäten erstellen. Mit diesem Zugangscode können sich Identitäten einmal und zeitlich begrenzt am Kennwortrücksetzungsportal anmelden.

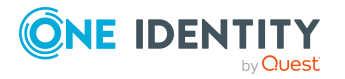

#### *Um einen Zugangscode für eine Identität zu erstellen*

- 1. In der Menüleiste klicken Sie **Verantwortlichkeiten** > **Meine Verantwortlichkeiten**.
- 2. Auf der Seite **Meine Verantwortlichkeiten** klicken Sie **Identitäten**.
- 3. Auf der Seite **Identitäten** klicken Sie die Identität, für die Sie einen Zugangscode erstellen möchten.
- 4. Auf der Übersichtsseite klicken Sie **Zugangscode**.

Der generierte Zugangscode, die Gültigkeit des Codes und eine URL, mit dessen Hilfe sich die Identität am Kennwortrücksetzungsportal anmelden kann, werden in einem Dialogfenster angezeigt.

5. Notieren oder kopieren Sie den Code und lassen Sie der Identität den Code und die URL zukommen.

#### **Verwandte Themen**

- . Meine Verantwortlichkeiten [\(Seitenbeschreibung\)](#page-1136-0) auf Seite 1137
- Identitäten [\(Seitenbeschreibung\)](#page-1137-0) auf Seite 1138
- Übersichtsseite einer Identität [\(Seitenbeschreibung\)](#page-1140-0) auf Seite 1141

# **Meine Kostenstellen verwalten**

Für Kostenstellen, für die Sie verantwortlich sind, können Sie eine Vielzahl an Aktionen ausführen und Informationen erhalten.

### **Detaillierte Informationen zum Thema**

- Meine [Kostenstellen](#page-354-0) anzeigen auf Seite 355
- Meine gelöschten Kostenstellen [wiederherstellen](#page-354-1) auf Seite 355
- Übersichten meiner [Kostenstellen](#page-355-0) anzeigen auf Seite 356
- <sup>l</sup> Stammdaten meiner [Kostenstellen](#page-356-1) anzeigen und bearbeiten auf Seite 357
- [Mitgliedschaften](#page-356-0) meiner Kostenstellen auf Seite 357
- [Berechtigungen](#page-359-0) meiner Kostenstellen auf Seite 360
- **.** [Attestierungen](#page-361-0) meiner Kostenstellen auf Seite 362
- [Compliance: Meine](#page-368-0) Kostenstellen auf Seite 369
- Risikoindizes meiner [Kostenstellen](#page-371-0) anzeigen auf Seite 372
- **.** Historie meiner [Kostenstellen](#page-372-0) auf Seite 373
- <sup>l</sup> [Rollenmitgliedschaften](#page-375-0) von Mitgliedern meiner Kostenstellen anzeigen auf Seite 376
- Meine Kostenstellen [kopieren/teilen](#page-376-0) auf Seite 377

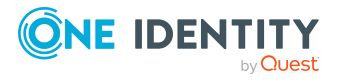

- Meine Kostenstellen vergleichen und [zusammenfassen](#page-377-0) auf Seite 378
- Statistiken meiner [Kostenstellen](#page-379-0) anzeigen auf Seite 380

# <span id="page-354-0"></span>**Meine Kostenstellen anzeigen**

Sie können alle Kostenstellen anzeigen, für die Sie verantwortlich sind.

### *Um Kostenstellen anzuzeigen*

- 1. In der Menüleiste klicken Sie **Verantwortlichkeiten** > **Meine Verantwortlichkeiten**.
- 2. Auf der Seite **Meine Verantwortlichkeiten** klicken Sie **Kostenstellen**.

Die Seite **Kostenstellen** öffnet sich (siehe Kostenstellen [\(Seitenbeschreibung\)](#page-1219-0) auf [Seite](#page-1219-0) 1220) und zeigt alle Kostenstellen an, für die Sie verantwortlich sind.

### **Verwandte Themen**

- Meine Verantwortlichkeiten [\(Seitenbeschreibung\)](#page-1136-0) auf Seite 1137
- Kostenstellen [\(Seitenbeschreibung\)](#page-1219-0) auf Seite 1220

# <span id="page-354-1"></span>**Meine gelöschten Kostenstellen wiederherstellen**

Sie können gelöschte Kostenstellen, für die Sie verantwortlich waren, wiederherstellen. Beispielsweise kann eine Kostenstelle beim Zusammenführen zweier Rollen durch Aussortieren gelöscht werden (siehe Meine Kostenstellen vergleichen und [zusammenfassen](#page-377-0) auf [Seite](#page-377-0) 378).

#### *Um eine gelöschte Kostenstelle wiederherzustellen*

- 1. In der Menüleiste klicken Sie **Verantwortlichkeiten** > **Meine Verantwortlichkeiten**.
- 2. Auf der Seite **Meine Verantwortlichkeiten** klicken Sie **Kostenstellen**.
- 3. Auf der Seite **Kostenstellen** klicken Sie **Eine gelöschte Rolle wiederherstellen**.
- 4. Im Dialogfenster **Eine gelöschte Rolle wiederherstellen** im Datumsfeld neben **Rolle wurde gelöscht seit**, geben Sie einen Zeitpunkt vor der Löschung der Kostenstelle an.
- 5. Neben der Kostenstelle, die Sie wiederherstellen möchten, aktivieren Sie das Kontrollkästchen.
- 6. Klicken Sie **Weiter**.
- 7. (Optional) Um zu verhindern, dass bestimmte Aktionen durchgeführt werden, deaktivieren Sie neben der entsprechenden Aktion das Kontrollkästchen.

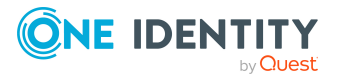

- 8. Klicken Sie **Weiter**.
- 9. Klicken Sie **Schließen**.

#### *Um eine gelöschte untergeordnete Kostenstelle wiederherzustellen*

- 1. In der Menüleiste klicken Sie **Verantwortlichkeiten** > **Meine Verantwortlichkeiten**.
- 2. Auf der Seite **Meine Verantwortlichkeiten** klicken Sie **Kostenstellen**.
- 3. Auf der Seite **Kostenstellen** klicken Sie die Kostenstelle, die der gelöschten Kostenstelle ursprünglich übergeordnet war.
- 4. Auf der Übersichtsseite klicken Sie **Wiederherstellen**.
- 5. Im Dialogfenster **Eine gelöschte Rolle wiederherstellen** im Datumsfeld neben **Rolle wurde gelöscht seit**, geben Sie einen Zeitpunkt vor der Löschung der Kostenstelle an.
- 6. In der Liste neben der Kostenstelle, die Sie wiederherstellen möchten, aktivieren Sie das Kontrollkästchen.
- 7. Klicken Sie **Weiter**.
- 8. (Optional) Um zu verhindern, dass bestimmte Aktionen durchgeführt werden, deaktivieren Sie neben der entsprechenden Aktion das Kontrollkästchen.
- 9. Klicken Sie **Weiter**.
- 10. Klicken Sie **Schließen**.

### **Verwandte Themen**

- Meine Kostenstellen vergleichen und [zusammenfassen](#page-377-0) auf Seite 378
- Meine Verantwortlichkeiten [\(Seitenbeschreibung\)](#page-1136-0) auf Seite 1137
- Kostenstellen [\(Seitenbeschreibung\)](#page-1219-0) auf Seite 1220
- <sup>l</sup> Übersichtsseite einer Kostenstelle [\(Seitenbeschreibung\)](#page-1220-0) auf Seite 1221

# <span id="page-355-0"></span>**Übersichten meiner Kostenstellen anzeigen**

Sie können zu Kostenstellen, für die Sie verantwortlich sind, alle relevanten Informationen in Kurzform in einer Übersicht anzeigen. Diese Informationen werden in einer Hyperview als Shapes dargestellt.

#### *Um die Übersicht einer Kostenstelle anzuzeigen*

- 1. In der Menüleiste klicken Sie **Verantwortlichkeiten** > **Meine Verantwortlichkeiten**.
- 2. Auf der Seite **Meine Verantwortlichkeiten** klicken Sie **Kostenstellen**.
- 3. Auf der Seite **Kostenstellen** klicken Sie die Kostenstelle, deren Übersicht Sie anzeigen möchten.

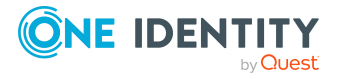

4. Auf der Übersichtsseite klicken Sie **Übersicht**.

Die Seite **Übersicht - <Name der Kostenstelle>** öffnet sich (siehe [Übersicht](#page-1223-1) – Kostenstelle [\(Seitenbeschreibung\)](#page-1223-1) auf Seite 1224).

#### **Verwandte Themen**

- Meine Verantwortlichkeiten [\(Seitenbeschreibung\)](#page-1136-0) auf Seite 1137
- Kostenstellen [\(Seitenbeschreibung\)](#page-1219-0) auf Seite 1220
- <sup>l</sup> Übersichtsseite einer Kostenstelle [\(Seitenbeschreibung\)](#page-1220-0) auf Seite 1221
- Übersicht Kostenstelle [\(Seitenbeschreibung\)](#page-1223-1) auf Seite 1224

# <span id="page-356-1"></span>**Stammdaten meiner Kostenstellen anzeigen und bearbeiten**

Sie können die Stammdaten von Kostenstellen bearbeiten, für die Sie verantwortlich sind.

#### *Um Stammdaten einer Kostenstelle anzuzeigen und zu bearbeiten*

- 1. In der Menüleiste klicken Sie **Verantwortlichkeiten** > **Meine Verantwortlichkeiten**.
- 2. Auf der Seite **Meine Verantwortlichkeiten** klicken Sie **Kostenstellen**.
- 3. Auf der Seite **Kostenstellen** klicken Sie die Kostenstelle, deren Stammdaten Sie anzeigen/bearbeiten möchten.
- 4. Auf der Übersichtsseite klicken Sie **Stammdaten**.
- 5. Auf der Seite **Stammdaten - <Name der Kostenstelle>** in den entsprechenden Feldern nehmen Sie Ihre Änderungen vor (siehe [Stammdaten](#page-1223-0) – Kostenstelle [\(Seitenbeschreibung\)](#page-1223-0) auf Seite 1224).
- 6. Klicken Sie **Speichern**.

#### **Verwandte Themen**

- Meine Verantwortlichkeiten [\(Seitenbeschreibung\)](#page-1136-0) auf Seite 1137
- Kostenstellen [\(Seitenbeschreibung\)](#page-1219-0) auf Seite 1220
- <sup>l</sup> Übersichtsseite einer Kostenstelle [\(Seitenbeschreibung\)](#page-1220-0) auf Seite 1221
- Stammdaten Kostenstelle [\(Seitenbeschreibung\)](#page-1223-0) auf Seite 1224

# <span id="page-356-0"></span>**Mitgliedschaften meiner Kostenstellen**

Identitäten können Kostenstellen zugewiesen werden, für die Sie verantwortlich sind. Sie können Identitäten, die den Kostenstellen zugewiesen sind, anzeigen, den Kostenstellen weitere Identitäten zuweisen und Identitäten aus der Kostenstelle entfernen.

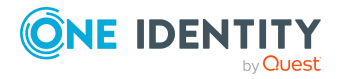

### **Detaillierte Informationen zum Thema**

- [Mitgliedschaften](#page-357-0) in meinen Kostenstellen anzeigen auf Seite 358
- Identitäten meine [Kostenstellen](#page-357-1) zuweisen auf Seite 358
- **.** Identitäten aus meinen [Kostenstellen](#page-358-0) entfernen auf Seite 359

## <span id="page-357-0"></span>**Mitgliedschaften in meinen Kostenstellen anzeigen**

Sie können Identitäten anzeigen, die Kostenstellen zugewiesen sind, für die Sie verantwortlich sind.

#### *Um Identitäten anzuzeigen, die einer Kostenstelle zugewiesen sind*

- 1. In der Menüleiste klicken Sie **Verantwortlichkeiten** > **Meine Verantwortlichkeiten**.
- 2. Auf der Seite **Meine Verantwortlichkeiten** klicken Sie **Kostenstellen**.
- 3. Auf der Seite **Kostenstellen** klicken Sie die Kostenstelle, deren Mitgliedschaften Sie anzeigen möchten.
- 4. Auf der Übersichtsseite klicken Sie **Mitgliedschaften**.

Die Seite **Mitgliedschaften - <Name der Kostenstelle>** öffnet sich (siehe Mitgliedschaften – Kostenstelle [\(Seitenbeschreibung\)](#page-1224-0) auf Seite 1225).

#### **Verwandte Themen**

- Meine Verantwortlichkeiten [\(Seitenbeschreibung\)](#page-1136-0) auf Seite 1137
- Kostenstellen [\(Seitenbeschreibung\)](#page-1219-0) auf Seite 1220
- <sup>l</sup> Übersichtsseite einer Kostenstelle [\(Seitenbeschreibung\)](#page-1220-0) auf Seite 1221
- <sup>l</sup> Mitgliedschaften Kostenstelle [\(Seitenbeschreibung\)](#page-1224-0) auf Seite 1225

## <span id="page-357-1"></span>**Identitäten meine Kostenstellen zuweisen**

Sie können Identitäten Kostenstellen zuweisen, für die Sie verantwortlich sind. Die Zuweisung der Kostenstelle erfolgt dann über eine Bestellung.

#### *Um einer Kostenstelle eine Identität zuzuweisen*

- 1. In der Menüleiste klicken Sie **Verantwortlichkeiten** > **Meine Verantwortlichkeiten**.
- 2. Auf der Seite **Meine Verantwortlichkeiten** klicken Sie **Kostenstellen**.
- 3. Auf der Seite **Kostenstellen** klicken Sie die Kostenstelle, der Sie eine Identität zuweisen möchten.
- 4. Auf der Übersichtsseite klicken Sie **Mitgliedschaften**.

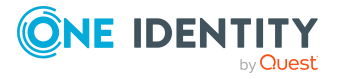

- 5. Auf der Seite **Mitgliedschaften - <Name der Kostenstelle>** klicken Sie **Mitgliedschaften bestellen**.
- 6. Im Dialogfenster **Mitgliedschaften bestellen** klicken Sie in der Liste auf die Identität, die Sie der Kostenstelle zuweisen möchten.
- 7. Klicken Sie **In den Einkaufswagen**.
- 8. Auf der Seite **Mein Einkaufswagen** klicken Sie **Absenden**.

TIPP: Sie können zusätzlich weitere Produkte in Ihren Einkaufswagen legen und verschiedenste Einstellungen vornehmen. Weitere Informationen finden Sie unter Produkte im [Einkaufswagen](#page-86-0) verwalten auf Seite 87.

Nachdem die Bestellung genehmigt wurde, wird die Identität der Kostenstelle zugewiesen.

#### **Verwandte Themen**

- Produkte [bestellen](#page-84-0) auf Seite 85
- Meine Verantwortlichkeiten [\(Seitenbeschreibung\)](#page-1136-0) auf Seite 1137
- Kostenstellen [\(Seitenbeschreibung\)](#page-1219-0) auf Seite 1220
- Übersichtsseite einer Kostenstelle [\(Seitenbeschreibung\)](#page-1220-0) auf Seite 1221
- <sup>l</sup> Mitgliedschaften Kostenstelle [\(Seitenbeschreibung\)](#page-1224-0) auf Seite 1225
- Mein Einkaufswagen [\(Seitenbeschreibung\)](#page-970-0) auf Seite 971

## <span id="page-358-0"></span>**Identitäten aus meinen Kostenstellen entfernen**

Sie können Identitäten aus Kostenstellen entfernen, für die Sie verantwortlich sind.

#### *Um eine Identität aus einer Kostenstelle zu entfernen*

- 1. In der Menüleiste klicken Sie **Verantwortlichkeiten** > **Meine Verantwortlichkeiten**.
- 2. Auf der Seite **Meine Verantwortlichkeiten** klicken Sie **Kostenstellen**.
- 3. Auf der Seite **Kostenstellen** klicken Sie die Kostenstelle, aus der Sie eine Identität entfernen möchten.
- 4. Auf der Übersichtsseite klicken Sie **Mitgliedschaften**.
- 5. Auf der Seite **Mitgliedschaften - <Name der Kostenstelle>** neben der Identität, die Sie aus der Kostenstelle entfernen möchten, aktivieren Sie das Kontrollkästchen.
- 6. Klicken Sie **Mitgliedschaften löschen**. Die Zuweisung der Kostenstelle wird abbestellt.

#### **Verwandte Themen**

- Meine Verantwortlichkeiten [\(Seitenbeschreibung\)](#page-1136-0) auf Seite 1137
- Kostenstellen [\(Seitenbeschreibung\)](#page-1219-0) auf Seite 1220

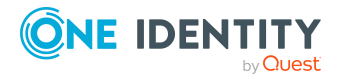

- Übersichtsseite einer Kostenstelle [\(Seitenbeschreibung\)](#page-1220-0) auf Seite 1221
- Mitgliedschaften Kostenstelle [\(Seitenbeschreibung\)](#page-1224-0) auf Seite 1225

# <span id="page-359-0"></span>**Berechtigungen meiner Kostenstellen**

Identitäten können Berechtigungen auf verschiedene Objekte zugewiesen werden, wie zum Beispiel Gruppen, Konten, Rollen oder Anwendungen. Um nicht jeder Identität dieselben Berechtigungen einzeln zuweisen zu müssen, können Sie einer Kostenstelle Berechtigungen zuweisen, die dann automatisch allen Identitäten der Kostenstelle zugewiesen werden.

### **Detaillierte Informationen zum Thema**

- [Berechtigungen](#page-359-1) meiner Kostenstellen anzeigen auf Seite 360
- Meinen Kostenstellen [Berechtigungen](#page-360-0) hinzufügen auf Seite 361
- [Berechtigungen](#page-361-1) meiner Kostenstellen löschen auf Seite 362

## <span id="page-359-1"></span>**Berechtigungen meiner Kostenstellen anzeigen**

Sie können Berechtigungen anzeigen, die Kostenstellen zugewiesen sind, für die Sie verantwortlich sind. Zusätzlich können Sie anzeigen, warum Kostenstellen bestimmte Berechtigungen haben (Herkunft der Berechtigung).

#### *Um Berechtigungen einer Kostenstelle anzuzeigen*

- 1. In der Menüleiste klicken Sie **Verantwortlichkeiten** > **Meine Verantwortlichkeiten**.
- 2. Auf der Seite **Meine Verantwortlichkeiten** klicken Sie **Kostenstellen**.
- 3. Auf der Seite **Kostenstellen** klicken Sie die Kostenstelle, deren Berechtigungen Sie anzeigen möchten.
- 4. Auf der Übersichtsseite klicken Sie **Berechtigungen**.

Die Seite **Berechtigungen - <Name der Kostenstelle>** öffnet sich (siehe Berechtigungen – Kostenstelle [\(Seitenbeschreibung\)](#page-1226-0) auf Seite 1227).

- 5. (Optional) Um weitere Informationen zur Herkunft einer Berechtigung anzuzeigen, nehmen Sie folgende Aktionen vor:
	- a. In der Liste klicken Sie die Berechtigung, zu der Sie weitere Informationen erhalten möchten.
	- b. Im Detailbereich im Tabreiter **Inspektor** klicken Sie neben **Analyse für** auf (**Aufklappen**).

Weitere Informationen zur Zuweisung der Berechtigung werden angezeigt.

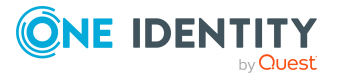
- Meine Verantwortlichkeiten [\(Seitenbeschreibung\)](#page-1136-0) auf Seite 1137
- Kostenstellen [\(Seitenbeschreibung\)](#page-1219-0) auf Seite 1220
- <sup>l</sup> Übersichtsseite einer Kostenstelle [\(Seitenbeschreibung\)](#page-1220-0) auf Seite 1221
- Berechtigungen Kostenstelle [\(Seitenbeschreibung\)](#page-1226-0) auf Seite 1227

# **Meinen Kostenstellen Berechtigungen hinzufügen**

Sie können Kostenstellen, für die Sie verantwortlich sind, Berechtigungen hinzufügen. Das Hinzufügen der Berechtigung erfolgt dann über eine Bestellung.

#### *Um einer Kostenstelle eine Berechtigung zuzuweisen*

- 1. In der Menüleiste klicken Sie **Verantwortlichkeiten** > **Meine Verantwortlichkeiten**.
- 2. Auf der Seite **Meine Verantwortlichkeiten** klicken Sie **Kostenstellen**.
- 3. Auf der Seite **Kostenstellen** klicken Sie die Kostenstelle, der Sie eine Berechtigung hinzufügen möchten.
- 4. Auf der Übersichtsseite klicken Sie **Berechtigungen**.
- 5. Auf der Seite **Berechtigungen - <Name der Kostenstelle>** klicken Sie **Neu**.
- 6. Im Dialogfenster **Berechtigung hinzufügen** in der Auswahlliste **Art der Berechtigung** wählen Sie aus, welche Art der Berechtigung Sie hinzufügen möchten.
- 7. Klicken Sie **Zuweisen**.
- 8. Im Dialogfenster **Berechtigung** klicken Sie in der Liste auf die Berechtigung, die Sie der Geschäftsrolle hinzufügen möchten.
- 9. Im Dialogfenster **Berechtigung hinzufügen** klicken Sie **Bestellung**.
- 10. Auf der Seite **Mein Einkaufswagen** klicken Sie **Absenden**.

TIPP: Sie können zusätzlich weitere Produkte in Ihren Einkaufswagen legen und verschiedenste Einstellungen vornehmen. Weitere Informationen finden Sie unter Produkte im [Einkaufswagen](#page-86-0) verwalten auf Seite 87.

Nachdem die Bestellung genehmigt wurde, wird die Berechtigung der Kostenstelle hinzugefügt.

## **Verwandte Themen**

- **Produkte [bestellen](#page-84-0) auf Seite 85**
- Meine Verantwortlichkeiten [\(Seitenbeschreibung\)](#page-1136-0) auf Seite 1137
- Kostenstellen [\(Seitenbeschreibung\)](#page-1219-0) auf Seite 1220
- <sup>l</sup> Übersichtsseite einer Kostenstelle [\(Seitenbeschreibung\)](#page-1220-0) auf Seite 1221
- Berechtigungen Kostenstelle [\(Seitenbeschreibung\)](#page-1226-0) auf Seite 1227

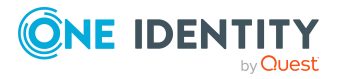

# **Berechtigungen meiner Kostenstellen löschen**

Sie können Berechtigungen löschen, die Kostenstellen zugewiesen sind, für die Sie verantwortlich sind.

### *Um eine Berechtigung einer Kostenstelle zu löschen*

- 1. In der Menüleiste klicken Sie **Verantwortlichkeiten** > **Meine Verantwortlichkeiten**.
- 2. Auf der Seite **Meine Verantwortlichkeiten** klicken Sie **Kostenstellen**.
- 3. Auf der Seite **Kostenstellen** klicken Sie die Kostenstelle, deren Berechtigung Sie löschen möchten.
- 4. Auf der Übersichtsseite klicken Sie **Berechtigungen**.
- 5. Auf der Seite **Berechtigungen - <Name der Kostenstelle>** aktivieren Sie in der Liste das Kontrollkästchen in der Zeile der Berechtigung, die Sie löschen möchten.
- 6. Klicken Sie **Entfernen**.

# **Verwandte Themen**

- Meine Verantwortlichkeiten [\(Seitenbeschreibung\)](#page-1136-0) auf Seite 1137
- Kostenstellen [\(Seitenbeschreibung\)](#page-1219-0) auf Seite 1220
- <sup>l</sup> Übersichtsseite einer Kostenstelle [\(Seitenbeschreibung\)](#page-1220-0) auf Seite 1221
- Berechtigungen Kostenstelle [\(Seitenbeschreibung\)](#page-1226-0) auf Seite 1227

# **Attestierungen meiner Kostenstellen**

Mithilfe von Attestierungen kann geprüft werden, dass Sicherheit und Compliance im Unternehmen aufeinander abgestimmt sind. Mit der Attestierungsfunktion von One Identity Manager können Manager oder andere Compliance-Verantwortliche die Richtigkeit von Berechtigungen, Bestellungen oder Ausnahmegenehmigungen regelmäßig oder auf Anfrage bescheinigen. Die regelmäßige Bescheinigung von Berechtigungen wird im Allgemeinen als Rezertifizierung bezeichnet. One Identity Manager nutzt für Attestierungen und Rezertifizierungen die gleichen Abläufe.

Um Attestierungen durchführen zu können, werden in One Identity Manager Attestierungsrichtlinien definiert. Attestierungsrichtlinien legen fest, welche Objekte wann, wie oft und durch wen zu attestieren sind. Sobald eine Attestierung veranlasst wird, erstellt One Identity Manager Attestierungsvorgänge, die alle notwendigen Informationen über die Attestierungsobjekte und die verantwortlichen Attestierer enthalten. Die verantwortlichen Attestierer prüfen dann die Attestierungsobjekte. Sie bestätigen korrekte Daten und veranlassen Änderungen, wenn Daten internen Regelungen widersprechen.

Attestierungsvorgänge zeichnen den gesamten Ablauf einer Attestierung auf. Im Attestierungsvorgang kann jeder einzelne Entscheidungsschritt der Attestierung revisionssicher nachvollzogen werden. Attestierungen werden regelmäßig durch

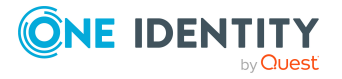

zeitgesteuerte Aufträge ausgelöst. Bei Bedarf können einzelne Attestierungen auch manuell veranlasst werden.

Mit der Genehmigung oder Ablehnung eines Attestierungsvorgangs ist die Attestierung abgeschlossen. Wie mit abgelehnten oder genehmigten Attestierungen weiter verfahren werden soll, legen Sie unternehmensspezifisch fest.

# **Detaillierte Informationen zum Thema**

- [Attestierungsvorgänge](#page-362-0) meiner Kostenstellen anzeigen auf Seite 363
- Attestierer offener [Attestierungsvorgänge](#page-363-0) meiner Kostenstellen anzeigen auf [Seite](#page-363-0) 364
- <sup>l</sup> [Attestierungsvorgänge](#page-364-0) meiner Kostenstellen genehmigen und ablehnen auf Seite 365
- Erinnerungen für offene [Attestierungsvorgänge](#page-366-0) meiner Kostenstellen versenden auf [Seite](#page-366-0) 367

# <span id="page-362-0"></span>**Attestierungsvorgänge meiner Kostenstellen anzeigen**

Sie können Attestierungsvorgänge anzeigen, die mit Kostenstellen zusammenhängen, für die Sie verantwortlich sind.

Zusätzlich können Sie weitere ausführliche Informationen zu den Attestierungsvorgängen erhalten.

#### *Um Attestierungsvorgänge anzuzeigen*

- 1. In der Menüleiste klicken Sie **Verantwortlichkeiten** > **Meine Verantwortlichkeiten**.
- 2. Auf der Seite **Meine Verantwortlichkeiten** klicken Sie **Kostenstellen**.
- 3. Auf der Seite **Kostenstellen** klicken Sie die Kostenstelle, deren Attestierungsvorgänge Sie anzeigen möchten.
- 4. Auf der Übersichtsseite klicken Sie **Attestierung**.

Die Seite **Attestierungen - <Name der Kostenstelle>** öffnet sich (siehe Attestierungen – Kostenstelle [\(Seitenbeschreibung\)](#page-1227-0) auf Seite 1228).

- 5. (Optional) Klicken Sie einen Tabreiter, um die entsprechenden Attestierungsvorgänge anzuzeigen.
- 6. (Optional) Um die in einem Attestierungsvorgang involvierten Objekte im Detail anzuzeigen, nehmen Sie folgende Aktionen vor:
	- a. In der Liste klicken Sie einen Attestierungsvorgang.
	- b. Im Detailbereich klicken Sie **Details anzeigen**.
	- c. Im Dialogfenster **Attestiertes Objekt** in der Auswahlliste **Objekt** wählen Sie ein Objekt.

Informationen zum Objekt werden angezeigt.

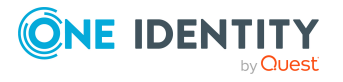

d. (Optional) Klicken Sie **Aktuellen Objektzustand anzeigen**.

Eine Übersicht mit Shapes zur Attestierung öffnet sich.

- 7. (Optional) Um alle Identitäten anzuzeigen, die über den Attestierungsvorgang entscheiden dürfen, nehmen Sie folgende Aktionen vor:
	- a. In der Liste klicken Sie den Attestierungsvorgang.
	- b. Im Detailbereich klicken Sie den Tabreiter **Workflow**.
- 8. (Optional) Um vergangene Attestierungen zum ausgewählten Objekt anzuzeigen, nehmen Sie folgende Aktionen vor:
	- a. In der Liste klicken Sie einen Attestierungsvorgang.
	- b. Im Detailbereich klicken Sie den Tabreiter **Historie**.

Die Attestierungsvorgänge zu dem ausgewählten Objekt, die in der Vergangenheit erfolgt sind, werden angezeigt. Zu jedem einzelnen Attestierungsvorgang können Sie weitere Details aufrufen.

# **Verwandte Themen**

- [Attestierungen](#page-167-0) auf Seite 168
- Meine Verantwortlichkeiten [\(Seitenbeschreibung\)](#page-1136-0) auf Seite 1137
- Kostenstellen [\(Seitenbeschreibung\)](#page-1219-0) auf Seite 1220
- <sup>l</sup> Übersichtsseite einer Kostenstelle [\(Seitenbeschreibung\)](#page-1220-0) auf Seite 1221
- Attestierungen Kostenstelle [\(Seitenbeschreibung\)](#page-1227-0) auf Seite 1228

# <span id="page-363-0"></span>**Attestierer offener Attestierungsvorgänge meiner Kostenstellen anzeigen**

Sie können Identitäten anzeigen, die noch Attestierungsvorgänge von Kostenstellen, für die Sie verantwortlich sind, entscheiden müssen.

## *Um Attestierer eines Attestierungsvorgangs anzuzeigen*

- 1. In der Menüleiste klicken Sie **Verantwortlichkeiten** > **Meine Verantwortlichkeiten**.
- 2. Auf der Seite **Meine Verantwortlichkeiten** klicken Sie **Kostenstellen**.
- 3. Auf der Seite **Kostenstellen** klicken Sie die Kostenstelle, deren Attestierungsvorgänge Sie anzeigen möchten.
- 4. Auf der Übersichtsseite klicken Sie **Attestierung**.
- 5. (Optional) Auf der Seite **Attestierungen - <Name der Kostenstelle>** klicken Sie einen Tabreiter, um die entsprechenden Attestierungsvorgänge anzuzeigen.
- 6. In der Liste klicken Sie den (offenen) Attestierungsvorgang, dessen Attestierer Sie anzeigen möchten.
- 7. Im Detailbereich klicken Sie **Aktionen** > **Erinnerungs-E-Mail versenden**.

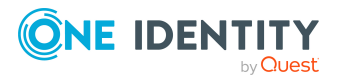

Im Dialogfenster **Erinnerungs-E-Mail versenden** werden alle Identitäten angezeigt, die über diesen Attestierungsvorgang entscheiden können. Sie können diesen Identitäten nun Erinnerungen senden.

#### *Um Attestierer aller Attestierungsvorgänge anzuzeigen*

- 1. In der Menüleiste klicken Sie **Verantwortlichkeiten** > **Meine Verantwortlichkeiten**.
- 2. Auf der Seite **Meine Verantwortlichkeiten** klicken Sie **Kostenstellen**.
- 3. Auf der Seite **Kostenstellen** klicken Sie die Kostenstelle, deren Attestierungsvorgänge Sie anzeigen möchten.

Auf der Seite **Geräte** klicken Sie das Gerät, dessen Attestierungsvorgänge Sie anzeigen möchten.

- 4. Auf der Übersichtsseite klicken Sie **Attestierung**.
- 5. (Optional) Auf der Seite **Attestierungen - <Name der Kostenstelle>** klicken Sie einen Tabreiter, um die entsprechenden Attestierungsvorgänge anzuzeigen.
- 6. Klicken Sie **Attestierer für offene Attestierungsvorgänge anzeigen**.

Im Dialogfenster **Erinnerungsmail versenden** werden alle Identitäten angezeigt, die noch Attestierungsvorgänge entscheiden müssen. Sie können diesen Identitäten nun Erinnerungen senden.

# **Verwandte Themen**

- Attestierer für [Attestierungsvorgänge](#page-178-0) auf Seite 179
- Meine Verantwortlichkeiten [\(Seitenbeschreibung\)](#page-1136-0) auf Seite 1137
- Kostenstellen [\(Seitenbeschreibung\)](#page-1219-0) auf Seite 1220
- <sup>l</sup> Übersichtsseite einer Kostenstelle [\(Seitenbeschreibung\)](#page-1220-0) auf Seite 1221
- Attestierungen Kostenstelle [\(Seitenbeschreibung\)](#page-1227-0) auf Seite 1228

# <span id="page-364-0"></span>**Attestierungsvorgänge meiner Kostenstellen genehmigen und ablehnen**

Sie können über Attestierungsvorgänge von Kostenstellen entscheiden (genehmigen oder ablehnen), für die Sie verantwortlich sind.

#### *Um über einen Attestierungsvorgang zu entscheiden*

- 1. In der Menüleiste klicken Sie **Verantwortlichkeiten** > **Meine Verantwortlichkeiten**.
- 2. Auf der Seite **Meine Verantwortlichkeiten** klicken Sie **Kostenstellen**.
- 3. Auf der Seite **Kostenstellen** klicken Sie die Kostenstelle, über deren Attestierungsvorgänge Sie entscheiden möchten.
- 4. Auf der Übersichtsseite klicken Sie **Attestierung**.

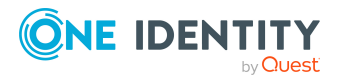

- 5. (Optional) Auf der Seite **Attestierungen - <Name der Kostenstelle>** klicken Sie einen Tabreiter, um die entsprechenden Attestierungsvorgänge anzuzeigen.
- 6. Klicken Sie **Genehmigen**.
- 7. Auf der Seite **Attestierungen - <Name der Kostenstelle>** nehmen Sie eine der folgenden Aktionen vor:
	- Neben dem Attestierungsvorgang, den Sie genehmigen möchten, klicken Sie (**Genehmigen**).
	- Neben dem Attestierungsvorgang, den Sie ablehnen möchten, klicken Sie  $\times$ (**Ablehnen**).

TIPP: Um alle angezeigten Attestierungsvorgänge zu genehmigen oder abzulehnen, klicken Sie (**Alle genehmigen**) oder (**Alle ablehnen**).

- 8. Klicken Sie **Weiter**.
- 9. (Optional) Auf der Seite **Offene Attestierungen - Entscheidungen** nehmen Sie die folgenden Aktionen vor:
	- Für genehmigte Attestierungsvorgänge:
		- Um eine Begründung für alle genehmigten Attestierungsvorgänge anzugeben, geben Sie im Feld **Begründung für Genehmigungen** die Begründung ein.
		- Um eine vorgefertigte Standardbegründung für alle genehmigten Attestierungsvorgänge zu verwenden, wählen Sie in der Auswahlliste **Standardbegründung** die Begründung aus.
	- Für abgelehnte Attestierungsvorgänge:
		- Um eine Begründung für alle abgelehnten Attestierungsvorgänge anzugeben, geben Sie im Feld **Begründung für Ablehnungen** die Begründung ein.
		- Um eine vorgefertigte Standardbegründung für alle abgelehnten Attestierungsvorgänge zu verwenden, wählen Sie in der Auswahlliste **Standardbegründung** die Begründung aus.
	- Um eine individuelle Begründung für eine Entscheidung anzugeben, klicken Sie in der Liste auf **Geben Sie eine Begründung an** und geben Sie die Begründung ein.

TIPP: Durch die Angabe von Begründungen werden Ihre Entscheidungen nachvollziehbarer und unterstützen die Auditierungskontrolle.

HINWEIS: Ausführliche Informationen zu Standardbegründungen finden Sie im One Identity Manager Administrationshandbuch für IT Shop.

- 10. Klicken Sie **Speichern**.
- 11. (Optional) Wenn die Entscheidung eine Multifaktor-Authentifizierung erfordert, werden Sie aufgefordert einen Sicherheitscode einzugeben. Es können einige Minuten vergehen, bis die Aufforderung erscheint. Führen Sie eine der folgenden Aktionen aus:

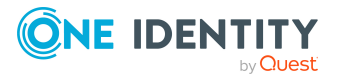

- <sup>l</sup> Klicken Sie **Mit der Starling 2FA App anmelden** und folgen Sie den Anweisungen der App auf Ihrem Mobiltelefon.
- <sup>l</sup> Klicken Sie **SMS versenden** oder **Telefonanruf**, geben Sie den generierten Sicherheitscode ein und klicken Sie **Weiter**.

- [Attestierungen](#page-167-0) auf Seite 168
- Meine Verantwortlichkeiten [\(Seitenbeschreibung\)](#page-1136-0) auf Seite 1137
- Kostenstellen [\(Seitenbeschreibung\)](#page-1219-0) auf Seite 1220
- <sup>l</sup> Übersichtsseite einer Kostenstelle [\(Seitenbeschreibung\)](#page-1220-0) auf Seite 1221
- Attestierungen Kostenstelle [\(Seitenbeschreibung\)](#page-1227-0) auf Seite 1228

# <span id="page-366-0"></span>**Erinnerungen für offene Attestierungsvorgänge meiner Kostenstellen versenden**

Haben Attestierer einen Attestierungsvorgang noch nicht bearbeitet, können Sie den Attestierern Erinnerungsbenachrichtigungen senden, um diese an ihre Entscheidung im Attestierungsvorgang zu erinnern.

Die folgenden Möglichkeiten stehen Ihnen beim Versand der Erinnerungen zur Verfügung:

- Sie können einen bestimmten Attestierungsvorgang wählen, die verantwortlichen Attestierer anzeigen und anschließend einem bestimmten Attestierer eine Erinnerung zu diesem Attestierungsvorgang senden (siehe [Möglichkeit](#page-366-1) 1).
- Sie können allen Attestierern der offenen Attestierungsvorgänge, die im aktiven Tabreiter angezeigt werden, eine Erinnerung senden. Somit können Sie schnell alle Attestierer benachrichtigen, die noch über Attestierungsvorgänge entscheiden müssen (siehe [Möglichkeit](#page-367-0) 2).
- Sie können alle Attestierer anzeigen, die noch über Attestierungsvorgänge entscheiden müssen und anschließend einem bestimmten Attestierer eine Erinnerung senden (siehe [Möglichkeit](#page-367-1) 3).

#### <span id="page-366-1"></span>*Um eine Erinnerung an einen Attestierer eines ausgewählten Attestierungsvorgangs zu versenden*

- 1. In der Menüleiste klicken Sie **Verantwortlichkeiten** > **Meine Verantwortlichkeiten**.
- 2. Auf der Seite **Meine Verantwortlichkeiten** klicken Sie **Kostenstellen**.
- 3. Auf der Seite **Kostenstellen** klicken Sie die Kostenstelle, deren Attestierungsvorgänge Sie anzeigen möchten.
- 4. Auf der Übersichtsseite klicken Sie **Attestierung**.
- 5. (Optional) Auf der Seite **Attestierungen - <Name der Kostenstelle>** klicken Sie einen Tabreiter, um die entsprechenden Attestierungsvorgänge anzuzeigen.

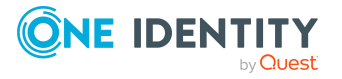

- 6. In der Liste klicken Sie den Attestierungsvorgang, dessen Attestierern Sie eine Erinnerung senden möchten.
- 7. Im Detailbereich klicken Sie **Aktionen** > **Erinnerungs-E-Mail versenden**.
- 8. Im Dialogfenster **Erinnerungs-E-Mail versenden** neben der Identität, die Sie benachrichtigen möchten, klicken Sie **E-Mail versenden**.
- 9. Wählen Sie aus, welches E-Mail-Programm Sie verwenden möchten.

Eine E-Mail-Vorlage mit der eingetragenen E-Mail-Adresse des Attestierers öffnet sich.

10. Bearbeiten Sie die E-Mail und senden Sie diese an den Attestierer.

### <span id="page-367-0"></span>*Um eine Erinnerung an alle Attestierer der offenen Attestierungsvorgänge im aktiven Tabreiter zu senden*

- 1. In der Menüleiste klicken Sie **Verantwortlichkeiten** > **Meine Verantwortlichkeiten**.
- 2. Auf der Seite **Meine Verantwortlichkeiten** klicken Sie **Kostenstellen**.
- 3. Auf der Seite **Kostenstellen** klicken Sie die Kostenstelle, deren Attestierungsvorgänge Sie anzeigen möchten.
- 4. Auf der Übersichtsseite klicken Sie **Attestierung**.
- 5. (Optional) Auf der Seite **Attestierungen - <Name der Kostenstelle>** klicken Sie einen Tabreiter, um die entsprechenden Attestierungsvorgänge anzuzeigen.
- 6. Klicken Sie **Erinnerung versenden**.
- 7. Im Dialogfenster **Erinnerungs-E-Mail versenden** geben Sie die Nachricht an den Attestierer ein.
- 8. Klicken Sie **OK**.

## <span id="page-367-1"></span>*Um eine Erinnerung an einen bestimmten Attestierer der offenen Attestierungsvorgänge zu senden*

- 1. In der Menüleiste klicken Sie **Verantwortlichkeiten** > **Meine Verantwortlichkeiten**.
- 2. Auf der Seite **Meine Verantwortlichkeiten** klicken Sie **Kostenstellen**.
- 3. Auf der Seite **Kostenstellen** klicken Sie die Kostenstelle, deren Attestierungsvorgänge Sie anzeigen möchten.
- 4. Auf der Übersichtsseite klicken Sie **Attestierung**.
- 5. (Optional) Auf der Seite **Attestierungen - <Name der Kostenstelle>** klicken Sie einen Tabreiter, um die entsprechenden Attestierungsvorgänge anzuzeigen.
- 6. Im Dialogfenster **Erinnerungs-E-Mail versenden** neben der Identität, die Sie benachrichtigen möchten, klicken Sie **E-Mail versenden**.
- 7. Wählen Sie aus, welches E-Mail-Programm Sie verwenden möchten.

Eine E-Mail-Vorlage mit der eingetragenen E-Mail-Adresse des Attestierers öffnet sich.

8. Bearbeiten Sie die E-Mail und senden Sie diese an den Attestierer.

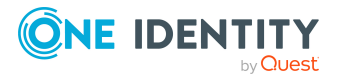

- [Attestierungserinnerungen](#page-183-0) versenden auf Seite 184
- Meine Verantwortlichkeiten [\(Seitenbeschreibung\)](#page-1136-0) auf Seite 1137
- Kostenstellen [\(Seitenbeschreibung\)](#page-1219-0) auf Seite 1220
- <sup>l</sup> Übersichtsseite einer Kostenstelle [\(Seitenbeschreibung\)](#page-1220-0) auf Seite 1221
- Attestierungen Kostenstelle [\(Seitenbeschreibung\)](#page-1227-0) auf Seite 1228

# **Compliance: Meine Kostenstellen**

Unternehmen haben unterschiedliche Anforderungen und Bedürfnisse, was die Regeln über den Zugriff auf Unternehmensressourcen durch interne und externe Identitäten angeht. Regelprüfungen werden einerseits für das Auffinden von Regelverletzungen eingesetzt und andererseits zur Prävention gegen mögliche Regelverletzungen verwendet. Mithilfe dieser Regeln können Sie auch nachweisen, dass gesetzliche Vorschriften wie der Sarbanes-Oxley Act (SOX) eingehalten werden. Folgende Anforderungen werden an Compliance gestellt:

- <sup>l</sup> Compliance-Regeln definieren, wozu eine Identität berechtigt oder nicht berechtigt ist. Zum Beispiel darf eine Identität nicht gleichzeitig zwei Berechtigungen A und B erhalten.
- <sup>l</sup> Unternehmensrichtlinien sind flexibel und können für jede Unternehmensressource definiert werden, die Sie mit dem Manager verwalten. Zum Beispiel kann eine Richtlinie erlauben, dass nur Identitäten aus einer bestimmten Abteilung eine bestimmte Berechtigung besitzen.
- Für jedes Element, zu dem eine Identität Zugang hat, kann ein Risikowert angegeben werden. Ein Risikoindex kann für Identitäten, Konten, Organisationen, Rollen und Ressourcengruppen, die im Bestellvorgang wählbar sind, kalkuliert werden. Diese Risikoindizes können Sie dafür nutzen, um Ihre Compliance-Aktivitäten zu priorisieren.

Einige Regeln wirken präventiv; beispielsweise wird eine Bestellung nicht bearbeitet, wenn es zu Regelverletzungen kommt, es sei denn eine Ausnahmeregelung erlaubt explizit die Weiterbearbeitung. Compliance-Regeln (wenn angebracht) und Unternehmensrichtlinien, werden innerhalb eines Zeitplanes ausgeführt. Regelverletzungen werden bei der zuständigen Identität zur Bearbeitung im Web Portal angezeigt. Unternehmensrichtlinien können zur Milderung von Risiken beitragen, wenn beispielsweise der Arbeitsablauf einer Identität außerhalb der One Identity Manager-Lösung ausgeführt wurde und es zu einer Regelverletzung kam. Berichte und Statistiken können die Informationen zu Compliance bereitstellen.

## **Detaillierte Informationen zum Thema**

- [Regelverletzungen](#page-369-0) meiner Kostenstellen anzeigen auf Seite 370
- <sup>l</sup> [Richtlinienverletzungen](#page-369-1) meiner Kostenstellen anzeigen auf Seite 370
- [Regelverletzungen](#page-370-0) der Mitglieder meiner Kostenstellen anzeigen auf Seite 371

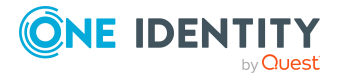

• Risikoindizes und [Berechtigungen](#page-370-1) der Mitglieder meiner Kostenstellen anzeigen auf [Seite](#page-370-1) 371

# <span id="page-369-0"></span>**Regelverletzungen meiner Kostenstellen anzeigen**

Sie können Regelverletzungen von Kostenstellen anzeigen, für die Sie verantwortlich sind.

### *Um Regelverletzungen anzuzeigen*

- 1. In der Menüleiste klicken Sie **Verantwortlichkeiten** > **Meine Verantwortlichkeiten**.
- 2. Auf der Seite **Meine Verantwortlichkeiten** klicken Sie **Kostenstellen**.
- 3. Auf der Seite **Kostenstellen** klicken Sie die Kostenstelle, deren Regelverletzungen Sie anzeigen möchten.
- 4. Auf der Übersichtsseite klicken Sie **Compliance**.

Die Seite **Compliance- <Name der Kostenstelle>** öffnet sich (siehe [Compliance](#page-1226-1) – Kostenstelle [\(Seitenbeschreibung\)](#page-1226-1) auf Seite 1227).

## **Verwandte Themen**

- Meine Verantwortlichkeiten [\(Seitenbeschreibung\)](#page-1136-0) auf Seite 1137
- Kostenstellen [\(Seitenbeschreibung\)](#page-1219-0) auf Seite 1220
- <sup>l</sup> Übersichtsseite einer Kostenstelle [\(Seitenbeschreibung\)](#page-1220-0) auf Seite 1221
- Compliance Kostenstelle [\(Seitenbeschreibung\)](#page-1226-1) auf Seite 1227

# <span id="page-369-1"></span>**Richtlinienverletzungen meiner Kostenstellen anzeigen**

Sie können Richtlinienverletzungen von Kostenstellen anzeigen, für die Sie verantwortlich sind.

## *Um Richtlinienverletzungen anzuzeigen*

- 1. In der Menüleiste klicken Sie **Verantwortlichkeiten** > **Meine Verantwortlichkeiten**.
- 2. Auf der Seite **Meine Verantwortlichkeiten** klicken Sie **Kostenstellen**.
- 3. Auf der Seite **Kostenstellen** klicken Sie die Kostenstelle, deren Richtlinienverletzungen Sie anzeigen möchten.
- 4. Auf der Übersichtsseite klicken Sie **Compliance-Berichte**.

Die Seite **Compliance-Berichte- <Name der Kostenstelle>** öffnet sich (siehe Compliance-Berichte – Kostenstelle [\(Seitenbeschreibung\)](#page-1233-0) auf Seite 1234).

5. In der Auswahlliste **Anzeigen** wählen Sie **Richtlinienverletzungen** aus.

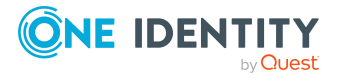

- . Meine Verantwortlichkeiten [\(Seitenbeschreibung\)](#page-1136-0) auf Seite 1137
- Kostenstellen [\(Seitenbeschreibung\)](#page-1219-0) auf Seite 1220
- <sup>l</sup> Übersichtsseite einer Kostenstelle [\(Seitenbeschreibung\)](#page-1220-0) auf Seite 1221
- Compliance-Berichte Kostenstelle [\(Seitenbeschreibung\)](#page-1233-0) auf Seite 1234

# <span id="page-370-0"></span>**Regelverletzungen der Mitglieder meiner Kostenstellen anzeigen**

Sie können Regelverletzungen von Identitäten anzeigen, die Kostenstellen zugewiesen sind, für die Sie verantwortlich sind.

#### *Um Regelverletzungen von Mitgliedern einer Kostenstelle anzuzeigen*

- 1. In der Menüleiste klicken Sie **Verantwortlichkeiten** > **Meine Verantwortlichkeiten**.
- 2. Auf der Seite **Meine Verantwortlichkeiten** klicken Sie **Kostenstellen**.
- 3. Auf der Seite **Kostenstellen** klicken Sie die Kostenstelle, deren Regelverletzungen Sie anzeigen möchten.
- 4. Auf der Übersichtsseite klicken Sie **Compliance-Berichte**.

Die Seite **Compliance-Berichte- <Name der Kostenstelle>** öffnet sich (siehe Compliance-Berichte – Kostenstelle [\(Seitenbeschreibung\)](#page-1233-0) auf Seite 1234).

5. In der Auswahlliste **Anzeigen** wählen Sie **Compliance-Regelverletzungen** aus.

## **Verwandte Themen**

- Meine Verantwortlichkeiten [\(Seitenbeschreibung\)](#page-1136-0) auf Seite 1137
- Kostenstellen [\(Seitenbeschreibung\)](#page-1219-0) auf Seite 1220
- <sup>l</sup> Übersichtsseite einer Kostenstelle [\(Seitenbeschreibung\)](#page-1220-0) auf Seite 1221
- Compliance-Berichte Kostenstelle [\(Seitenbeschreibung\)](#page-1233-0) auf Seite 1234

# <span id="page-370-1"></span>**Risikoindizes und Berechtigungen der Mitglieder meiner Kostenstellen anzeigen**

Sie können für jede Kostenstelle, für die Sie verantwortlich sind, alle Identitäten anzeigen, die der Kostenstelle primär oder sekundär zugewiesen sind. Zusätzlich können Sie für diese Identitäten die Anzahl der zugewiesenen Berechtigungen und den Risikoindex anzeigen.

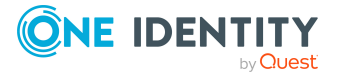

#### *Um die Mitglieder einer Kostenstelle anzuzeigen*

- 1. In der Menüleiste klicken Sie **Verantwortlichkeiten** > **Meine Verantwortlichkeiten**.
- 2. Auf der Seite **Meine Verantwortlichkeiten** klicken Sie **Kostenstellen**.
- 3. Auf der Seite **Kostenstellen** klicken Sie die Kostenstelle, deren Mitglieder Sie anzeigen möchten.
- 4. Auf der Übersichtsseite klicken Sie **Compliance-Berichte**.

Die Seite **Compliance-Berichte- <Name der Kostenstelle>** öffnet sich (siehe Compliance-Berichte – Kostenstelle [\(Seitenbeschreibung\)](#page-1233-0) auf Seite 1234).

- 5. In der Auswahlliste **Anzeigen** wählen Sie **Identitäten: Risikoindex und Berechtigungen** aus.
- 6. (Optional) Um weitere Informationen einer Identität anzuzeigen, nehmen Sie folgende Aktionen vor:
	- a. In der Liste klicken Sie auf die Identität.
	- b. Im Dialogfenster klicken Sie **Übersicht**.

# **Verwandte Themen**

- Meine Verantwortlichkeiten [\(Seitenbeschreibung\)](#page-1136-0) auf Seite 1137
- Kostenstellen [\(Seitenbeschreibung\)](#page-1219-0) auf Seite 1220
- Übersichtsseite einer Kostenstelle [\(Seitenbeschreibung\)](#page-1220-0) auf Seite 1221
- Compliance-Berichte Kostenstelle [\(Seitenbeschreibung\)](#page-1233-0) auf Seite 1234

# **Risikoindizes meiner Kostenstellen anzeigen**

Sie können Risikoindizes von Kostenstellen anzeigen, für die Sie verantwortlich sind.

HINWEIS: Ausführliche Informationen zu Risikobewertungen finden Sie im *One Identity Manager Administrationshandbuch für Risikobewertungen*.

## *Um den Risikoindex einer Kostenstelle anzuzeigen*

- 1. In der Menüleiste klicken Sie **Verantwortlichkeiten** > **Meine Verantwortlichkeiten**.
- 2. Auf der Seite **Meine Verantwortlichkeiten** klicken Sie **Kostenstellen**.
- 3. Auf der Seite **Kostenstellen** klicken Sie die Kostenstelle, deren Risikoindex Sie anzeigen möchten.
- 4. Auf der Übersichtsseite klicken Sie **Risiko**.

Die Seite **Risiko - <Name der Kostenstelle>** öffnet sich (siehe [Risiko](#page-1229-0) – Kostenstelle [\(Seitenbeschreibung\)](#page-1229-0) auf Seite 1230).

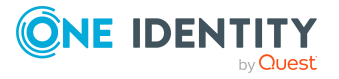

5. (Optional) Um anzuzeigen, welche Attribute und Zuweisungen zum berechneten Risikoindex beitragen, klicken Sie **Risikoindexfunktionen anzeigen**.

## **Verwandte Themen**

- [Risikobewertung](#page-231-0) auf Seite 232
- Meine Verantwortlichkeiten [\(Seitenbeschreibung\)](#page-1136-0) auf Seite 1137
- Kostenstellen [\(Seitenbeschreibung\)](#page-1219-0) auf Seite 1220
- <sup>l</sup> Übersichtsseite einer Kostenstelle [\(Seitenbeschreibung\)](#page-1220-0) auf Seite 1221
- Risiko Kostenstelle [\(Seitenbeschreibung\)](#page-1229-0) auf Seite 1230

# **Historie meiner Kostenstellen**

Das Web Portal bietet Ihnen die Möglichkeit historische Daten von Kostenstellen anzuzeigen, für die Sie verantwortlich sind.

Dabei stehen Ihnen folgende Möglichkeiten zur Verfügung:

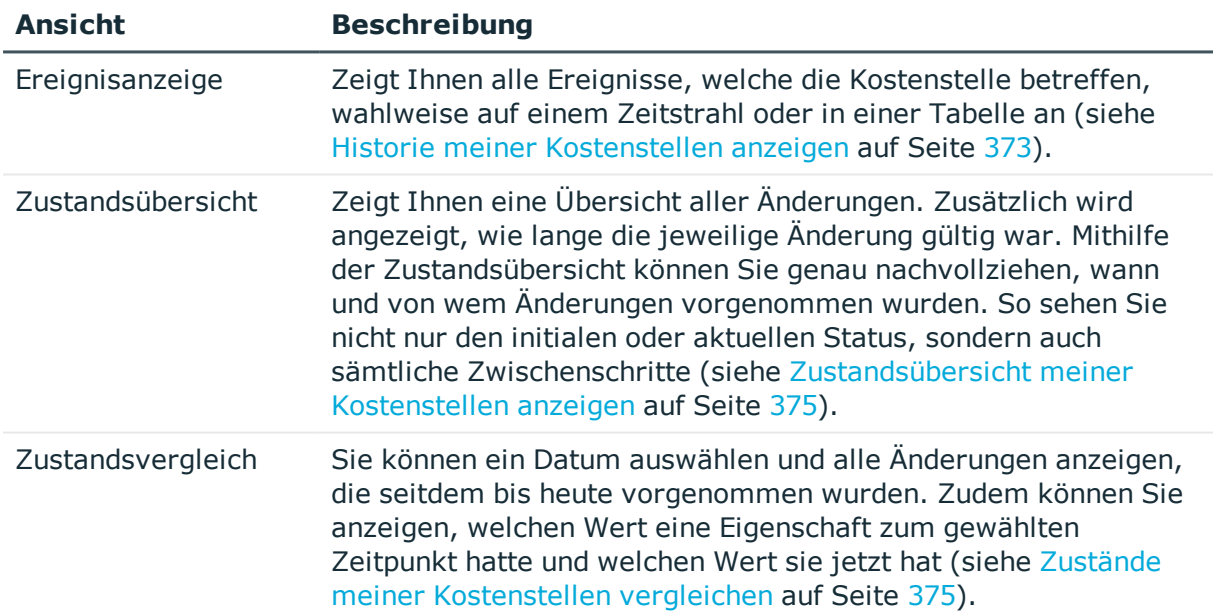

#### **Tabelle 29: Historische Daten**

# <span id="page-372-0"></span>**Historie meiner Kostenstellen anzeigen**

Sie können alle Ereignisse, die Kostenstellen betreffen, für die Sie verantwortlich sind, wahlweise auf einem Zeitstrahl oder in einer Tabelle anzeigen.

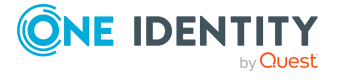

### *Um die Historie anzuzeigen*

- 1. In der Menüleiste klicken Sie **Verantwortlichkeiten** > **Meine Verantwortlichkeiten**.
- 2. Auf der Seite **Meine Verantwortlichkeiten** klicken Sie **Kostenstellen**.
- 3. Auf der Seite **Kostenstellen** klicken Sie die Kostenstelle, deren Historie Sie anzeigen möchten.
- 4. Auf der Übersichtsseite klicken Sie **Historie**.

Die Seite **Historie - <Name der Kostenstelle>** öffnet sich (siehe [Historie](#page-1230-0) – Kostenstelle [\(Seitenbeschreibung\)](#page-1230-0) auf Seite 1231).

TIPP: Um im Zeitstrahl zu navigieren, klicken Sie in den Zeitstrahl, halten Sie die linke Maustaste gedrückt und bewegen Sie die Maus nach links oder rechts.

Um die Anzeige zu vergrößern oder zu verkleinern, drehen Sie am Mausrad.

- 5. (Optional) Um im Zeitstrahl die angezeigten Ereignisse weiter einzuschränken, klicken Sie **Filtern nach** und anschließend eine der folgenden Möglichkeiten:
	- <sup>l</sup> **Benutzer**: Sucht über den Benutzernamen einer Identität dessen ausgeführte Aktionen oder verursachte Ereignisse. Identitäten, die Berechtigungen und Verantwortlichkeiten haben, erzeugen Änderungen wie zum Beispiel hinzugefügte oder entfernte Eigenschaften. Diese Aktionen können auf dem Zeitstrahl abgelesen werden.
	- <sup>l</sup> **Änderungsart**: Zeigt nur die Ereignisse der gewählten Änderungsarten im Zeitstrahl an.
	- <sup>l</sup> **Datum**: Zeigt nur die Ereignisse im Zeitstrahl an, die im gewählten Zeitraum stattfanden.
	- <sup>l</sup> **Eigenschaft**: Zeigt nur die Ereignisse der gewählten Eigenschaften im Zeitstrahl an.
	- **Anzeigen**: Zeigt nur Ereignisse im Zeitstrahl an, die es zu dem eingegebenen Suchbegriff gibt.
	- <sup>l</sup> **Objekt**: Zeigt nur Ereignisse zum gewählten Objekt im Zeitstrahl an.
- 6. (Optional) Um zur Tabellenansicht zu wechseln, klicken Sie **Zu Tabellenansicht wechseln**.
- 7. (Optional) Um weitere Details zu einem Ereignis anzuzeigen, nehmen Sie eine der folgenden Aktionen vor:
	- Im Zeitstrahl klicken Sie das Ereignis.
	- In der Tabellenansicht klicken Sie das Ereignis und entnehmen Sie dem Detailbereich die Details.

## **Verwandte Themen**

- Meine Verantwortlichkeiten [\(Seitenbeschreibung\)](#page-1136-0) auf Seite 1137
- Kostenstellen [\(Seitenbeschreibung\)](#page-1219-0) auf Seite 1220

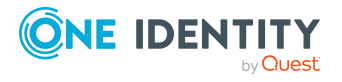

- Übersichtsseite einer Kostenstelle [\(Seitenbeschreibung\)](#page-1220-0) auf Seite 1221
- Historie Kostenstelle [\(Seitenbeschreibung\)](#page-1230-0) auf Seite 1231

# <span id="page-374-0"></span>**Zustandsübersicht meiner Kostenstellen anzeigen**

Sie können alle Änderungen anzeigen, die Kostenstellen betreffen, für die Sie verantwortlich sind. Zusätzlich können Sie anzeigen, wie lange die jeweilige Änderung gültig war. Mithilfe der Zustandsübersicht können Sie genau nachvollziehen, wann und von wem Änderungen vorgenommen wurden. So sehen Sie nicht nur den initialen oder aktuellen Status, sondern auch sämtliche Zwischenschritte.

#### *Um die Zustandsübersicht anzuzeigen*

- 1. In der Menüleiste klicken Sie **Verantwortlichkeiten** > **Meine Verantwortlichkeiten**.
- 2. Auf der Seite **Meine Verantwortlichkeiten** klicken Sie **Kostenstellen**.
- 3. Auf der Seite **Kostenstellen** klicken Sie die Kostenstelle, deren Zustandsübersicht Sie anzeigen möchten.
- 4. Auf der Übersichtsseite klicken Sie **Historie**.

Die Seite **Historie - <Name der Kostenstelle>** öffnet sich (siehe [Historie](#page-1230-0) – Kostenstelle [\(Seitenbeschreibung\)](#page-1230-0) auf Seite 1231).

5. Klicken Sie den Tabreiter **Zustandsübersicht**.

# **Verwandte Themen**

- Meine Verantwortlichkeiten [\(Seitenbeschreibung\)](#page-1136-0) auf Seite 1137
- Kostenstellen [\(Seitenbeschreibung\)](#page-1219-0) auf Seite 1220
- <sup>l</sup> Übersichtsseite einer Kostenstelle [\(Seitenbeschreibung\)](#page-1220-0) auf Seite 1221
- Historie Kostenstelle [\(Seitenbeschreibung\)](#page-1230-0) auf Seite 1231

# <span id="page-374-1"></span>**Zustände meiner Kostenstellen vergleichen**

Sie können den derzeitigen Zustand einer Kostenstelle, für die Sie verantwortlich sind, mit dem Zustand der Kostenstelle zu einem anderen Zeitpunkt vergleichen.

#### *Um den Zustand zu vergleichen*

- 1. In der Menüleiste klicken Sie **Verantwortlichkeiten** > **Meine Verantwortlichkeiten**.
- 2. Auf der Seite **Meine Verantwortlichkeiten** klicken Sie **Kostenstellen**.
- 3. Auf der Seite **Kostenstellen** klicken Sie die Kostenstelle, deren Zustand Sie vergleichen möchten.
- 4. Auf der Übersichtsseite klicken Sie **Historie**.

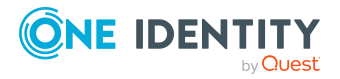

- 5. Auf der Seite **Historie** klicken Sie den Tabreiter **Zustandsvergleich**.
- 6. Im Datumsfeld wählen Sie einen Zeitpunkt aus, ab dem Sie den Zustand vergleichen möchten.
- 7. (Optional) Um auch Eigenschaften anzuzeigen, die seit der Erstellung nicht geändert wurden, deaktivieren Sie das Kontrollkästchen neben **Nur geänderte Werte anzeigen**.

#### *Um den aktuellen Zustand mit dem Zustand zum Zeitpunkt eines bestimmten Ereignisses zu vergleichen*

- 1. In der Menüleiste klicken Sie **Verantwortlichkeiten** > **Meine Verantwortlichkeiten**.
- 2. Auf der Seite **Meine Verantwortlichkeiten** klicken Sie **Kostenstellen**.
- 3. Auf der Seite **Kostenstellen** klicken Sie die Kostenstelle, deren Zustand Sie vergleichen möchten.
- 4. Auf der Übersichtsseite klicken Sie **Historie**.
- 5. Auf der Seite **Historie** nehmen Sie eine folgenden Aktionen vor:
	- In der Zeitstrahlansicht klicken Sie ein Ereignis und anschließend **Vergleichen**.
	- In der Tabellenansicht klicken Sie ein Ereignis und anschließen im Detailbereich auf **Vergleichen**.
- 6. (Optional) Um auch Eigenschaften anzuzeigen, die seit der Erstellung nicht geändert wurden, deaktivieren Sie das Kontrollkästchen neben **Nur geänderte Werte anzeigen**.

## **Verwandte Themen**

- Meine Verantwortlichkeiten [\(Seitenbeschreibung\)](#page-1136-0) auf Seite 1137
- Kostenstellen [\(Seitenbeschreibung\)](#page-1219-0) auf Seite 1220
- <sup>l</sup> Übersichtsseite einer Kostenstelle [\(Seitenbeschreibung\)](#page-1220-0) auf Seite 1221
- Historie Kostenstelle [\(Seitenbeschreibung\)](#page-1230-0) auf Seite 1231

# **Rollenmitgliedschaften von Mitgliedern meiner Kostenstellen anzeigen**

Sie können anzeigen, welchen Rollen und Organisationen Identitäten angehören, die Kostenstellen zugewiesen sind, für die Sie verantwortlich sind. Die dargestellten Informationen werden als hierarchisches Schaubild angezeigt und Sie haben die Möglichkeit sich das Schaubild genauer anzusehen und mehr über die Rollenvererbung zu erfahren.

MOBIL: Diese Funktion steht Ihnen in der mobilen Ansicht nicht zur Verfügung.

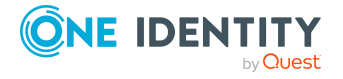

## *Um die Rollen und Organisationen von Mitgliedern einer Kostenstelle anzuzeigen*

- 1. In der Menüleiste klicken Sie **Verantwortlichkeiten** > **Meine Verantwortlichkeiten**.
- 2. Auf der Seite **Meine Verantwortlichkeiten** klicken Sie **Kostenstellen**.
- 3. Auf der Seite **Kostenstellen** klicken Sie die Kostenstelle, über deren Mitglieder Sie mehr erfahren möchten.
- 4. Auf der Übersichtsseite klicken Sie **Nutzung**.

Die Seite **Nutzung - <Name der Kostenstelle>** öffnet sich (siehe [Nutzung](#page-1232-0) – Kostenstelle [\(Seitenbeschreibung\)](#page-1232-0) auf Seite 1233).

- 5. In der Auswahlliste **Rollenklassen** wählen Sie die Hauptkategorie der Rollen und Organisationen aus, die Sie anzeigen möchten.
- 6. (Optional) Um zu erfahren, welche Mitglieder einem bestimmtem Objekt zugewiesen sind, klicken Sie in dem hervorgehobenen Objekt auf (**Mehr Informationen**).
- 7. (Optional) Um die Legende anzuzeigen, klicken Sie **Weitere Angaben**.

## **Verwandte Themen**

- Meine Verantwortlichkeiten [\(Seitenbeschreibung\)](#page-1136-0) auf Seite 1137
- Kostenstellen [\(Seitenbeschreibung\)](#page-1219-0) auf Seite 1220
- <sup>l</sup> Übersichtsseite einer Kostenstelle [\(Seitenbeschreibung\)](#page-1220-0) auf Seite 1221
- Nutzung Kostenstelle [\(Seitenbeschreibung\)](#page-1232-0) auf Seite 1233

# **Meine Kostenstellen kopieren/teilen**

Sie können Mitgliedschaften und Berechtigungen aus Kostenstellen, für die Sie verantwortlich sind, in neue Rollen (Abteilungen, Geschäftsrollen, Kostenstellen, Standorte) kopieren oder verschieben.

Es ist jede Kombination von Rollentypen möglich.

#### *Um eine Kostenstelle zu kopieren oder Mitgliedschaften und Berechtigungen zu verschieben*

- 1. In der Menüleiste klicken Sie **Verantwortlichkeiten** > **Meine Verantwortlichkeiten**.
- 2. Auf der Seite **Meine Verantwortlichkeiten** klicken Sie **Kostenstellen**.
- 3. Auf der Seite **Kostenstellen** klicken Sie die Kostenstelle, die Sie kopieren möchten oder deren Mitgliedschaften und Berechtigungen Sie verschieben möchten.
- 4. Auf der Übersichtsseite klicken Sie **Teilen**.
- 5. Im Dialogfenster **Eine Rolle in zwei Rollen teilen** in der Auswahlliste **Typ der neuen Rolle** wählen Sie aus, welchen Typ die neue Rolle haben soll.

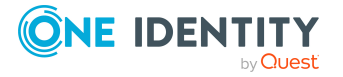

- 6. Je nachdem, welchen Rollentyp Sie ausgewählt haben geben Sie in den entsprechenden Feldern die Stammdaten der neuen Rolle an (siehe [Stammdaten](#page-1208-0) – Abteilung [\(Seitenbeschreibung\)](#page-1208-0) auf Seite 1209, Stammdaten – [Geschäftsrolle](#page-1176-0) [\(Seitenbeschreibung\)](#page-1176-0) auf Seite 1177, [Stammdaten](#page-1223-0) – Kostenstelle [\(Seitenbeschreibung\)](#page-1223-0) auf Seite 1224 oder [Stammdaten](#page-1237-0) – Standort [\(Seitenbeschreibung\)](#page-1237-0) auf Seite 1238).
- 7. Klicken Sie **Weiter**.
- 8. Nehmen Sie folgende Aktionen vor:
	- Um eine Berechtigung/Mitgliedschaft weder in eine neue Rolle zu kopieren oder zu verschieben, klicken Sie neben der entsprechenden Berechtigung/Mitgliedschaft auf **Aktionen** > **Diese Zuweisung beibehalten**. Die Berechtigung/Mitgliedschaft ist später nur in der Quell-Rolle enthalten.
	- Um eine Berechtigung/Mitgliedschaft in eine neue Rolle zu kopieren, klicken Sie neben der entsprechenden Berechtigung/Mitgliedschaft auf **Aktionen** > **Beibehalten und in neue Rolle kopieren**. Die Berechtigung/Mitgliedschaft ist später in der Quell-Rolle sowie der Ziel-Rolle enthalten.
	- Um eine Berechtigung/Mitgliedschaft in eine neue Rolle zu verschieben, klicken Sie neben der entsprechenden Berechtigung/Mitgliedschaft auf **Aktionen** > **In neue Rolle verschieben**. Die Berechtigung/Mitgliedschaft wird später aus der Quell-Rolle entfernt und ist nur noch in der Ziel-Rolle enthalten.
- 9. Klicken Sie **Weiter**.
- 10. (Optional) Prüfen Sie die Aktionen, die durchgeführt werden sollen, und deaktivieren Sie gegebenenfalls die Kontrollkästchen vor den Aktionen, die nicht durchgeführt werden sollen.
- 11. Klicken Sie **Weiter**.
- 12. Klicken Sie **Schließen**.

- [Mitgliedschaften](#page-356-0) meiner Kostenstellen auf Seite 357
- [Berechtigungen](#page-359-0) meiner Kostenstellen auf Seite 360
- Meine Verantwortlichkeiten [\(Seitenbeschreibung\)](#page-1136-0) auf Seite 1137
- Kostenstellen [\(Seitenbeschreibung\)](#page-1219-0) auf Seite 1220
- <sup>l</sup> Übersichtsseite einer Kostenstelle [\(Seitenbeschreibung\)](#page-1220-0) auf Seite 1221

# **Meine Kostenstellen vergleichen und zusammenfassen**

Sie können die Eigenschaften von Kostenstellen, für die Sie verantwortlich sind, mit den Eigenschaften von anderen Geschäftsrollen, Abteilungen, Kostenstellen oder Standorten vergleichen, für die Sie ebenfalls verantwortlich sind, und daraus die gewünschten Eigenschaften nehmen und zusammenführen.

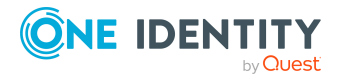

### *Um eine Kostenstelle zu vergleichen und zusammenzufassen*

- 1. In der Menüleiste klicken Sie **Verantwortlichkeiten** > **Meine Verantwortlichkeiten**.
- 2. Auf der Seite **Meine Verantwortlichkeiten** klicken Sie **Kostenstellen**.
- 3. Auf der Seite **Kostenstellen** klicken Sie die Kostenstelle, die Sie vergleichen und zusammenfassen möchten.
- 4. Auf der Übersichtsseite klicken Sie **Vergleichen und zusammenfassen**.
- 5. Im Dialogfenster **Vergleichen und zusammenfassen** in der Auswahlliste **Objekttyp** wählen Sie aus, ob Sie die Kostenstelle mit einer Geschäftsrolle, Abteilung, Kostenstelle oder einem Standort vergleichen und zusammenfassen möchten.
- 6. Klicken Sie **Zuweisen**.
- 7. Im Dialogfenster **Vergleichsrolle** wählen Sie die Geschäftsrolle/Abteilung/Kostenstelle/Standort zum Vergleich aus.

Die zugewiesenen Mitgliedschaften und Berechtigungen beider Objekte mit folgenden Informationen werden aufgelistet:

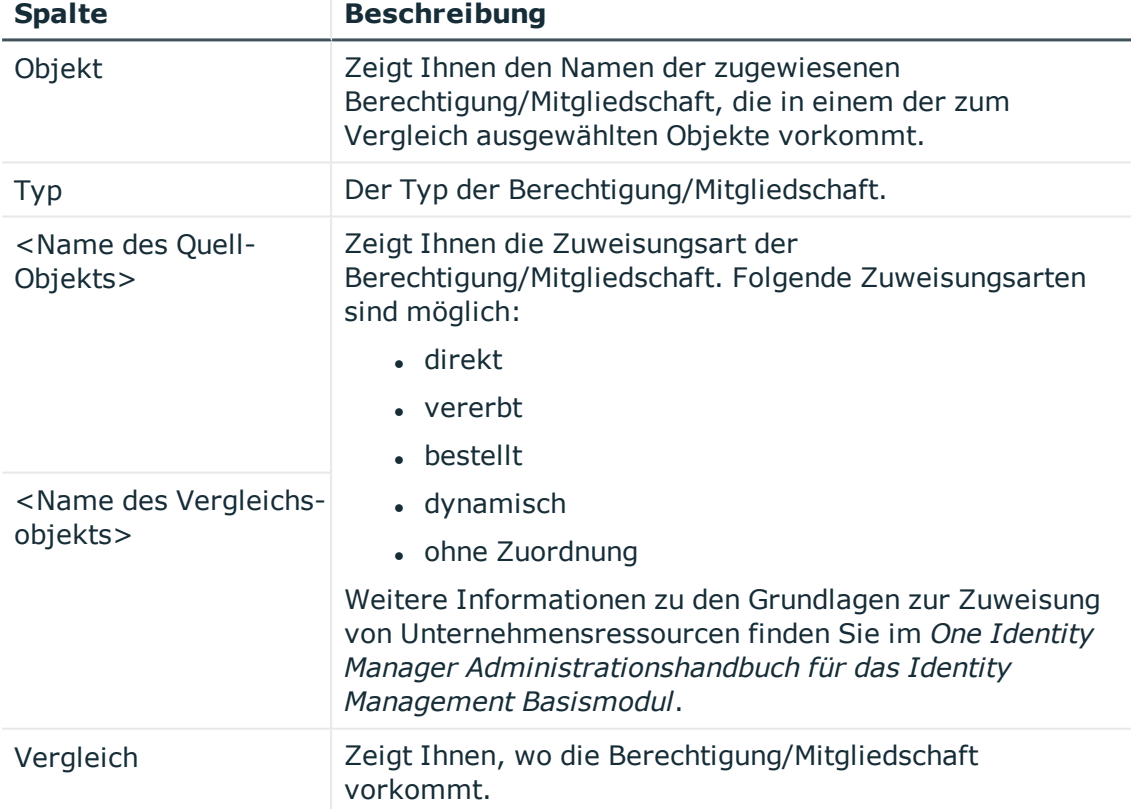

## **Tabelle 30: Übersicht der Zuweisungen**

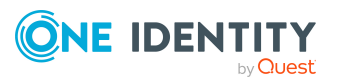

TIPP: Um die Liste der angezeigten Zuweisungen übersichtlicher gestalten, verwenden Sie die Filterfunktion an den Spalten. Weitere [Informationen](#page-41-0) finden Sie [unter](#page-41-0) Filter auf Seite 42..

- 8. Im Dialogfenster **Vergleichen und zusammenfassen** klicken Sie **Die gewählten Rollen zusammenfassen**.
- 9. (Optional) Prüfen Sie die Aktionen, die durchgeführt werden sollen, und deaktivieren Sie gegebenenfalls die Kontrollkästchen vor den Aktionen, die nicht durchgeführt werden sollen.
- 10. Klicken Sie **Weiter**.
- 11. Klicken Sie **Schließen**.

## **Verwandte Themen**

- [Mitgliedschaften](#page-356-0) meiner Kostenstellen auf Seite 357
- [Berechtigungen](#page-359-0) meiner Kostenstellen auf Seite 360
- Meine Verantwortlichkeiten [\(Seitenbeschreibung\)](#page-1136-0) auf Seite 1137
- Kostenstellen [\(Seitenbeschreibung\)](#page-1219-0) auf Seite 1220
- Übersichtsseite einer Kostenstelle [\(Seitenbeschreibung\)](#page-1220-0) auf Seite 1221

# **Statistiken meiner Kostenstellen anzeigen**

Sie können Statistiken von Kostenstellen anzeigen, für die Sie verantwortlich sind.

#### *Um Statistiken einer Kostenstelle anzuzeigen*

- 1. In der Menüleiste klicken Sie **Verantwortlichkeiten** > **Meine Verantwortlichkeiten**.
- 2. Auf der Seite **Meine Verantwortlichkeiten** klicken Sie **Kostenstellen**.
- 3. Auf der Seite **Kostenstellen** klicken Sie die Kostenstelle, deren Statistiken Sie anzeigen möchten.
- 4. Auf der Übersichtsseite klicken Sie **Statistiken**.

Das Dialogfenster **Statistiken für <Name der Kostenstelle>** öffnet sich und zeigt die Statistiken der Kostenstelle.

5. (Optional) Um weitere Informationen zu einem Diagramm zu erhalten, klicken Sie das Diagramm oder die Diagrammüberschrift.

## **Verwandte Themen**

- Ihre [Statistiken](#page-887-0) auf der Startseite erkunden auf Seite 888
- **[Statistiken](#page-887-1) auf Seite 888**
- Kostenstellen [\(Seitenbeschreibung\)](#page-1219-0) auf Seite 1220
- <sup>l</sup> Übersichtsseite einer Kostenstelle [\(Seitenbeschreibung\)](#page-1220-0) auf Seite 1221

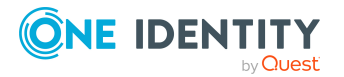

# **Meine mehrfach bestellbaren Ressourcen verwalten**

Im One Identity Manager wird zwischen Produkten unterschieden, die nur einmal oder die mehrfach bestellbar sind. Einmal bestellbare Produkte sind beispielsweise Software, Systemrollen oder Active Directory-Gruppen. Diese Produkte können nicht erneut bestellt werden, wenn sie für den selben Zeitraum bereits bestellt wurden.

Darüber hinaus kann es Unternehmensressourcen geben, die Identitäten mehrfach benötigen, beispielsweise Verbrauchsmaterialien, wie Stifte oder Druckerpapier. Solche Unternehmensressourcen werden im One Identity Manager als mehrfach bestellbare Ressourcen oder mehrfach zu-/abbestellbare Ressourcen abgebildet.

Mehrfach bestellbare Ressourcen werden nach Genehmigung der Bestellung automatisch abbestellt. Diese Ressourcen werden nicht explizit an die Identität zugewiesen.

Für mehrfach bestellbare Ressourcen, für die Sie verantwortlich sind, können Sie eine Vielzahl an Aktionen ausführen und Informationen erhalten.

# **Detaillierte Informationen zum Thema**

- Meine mehrfach [bestellbaren](#page-380-0) Ressourcen anzeigen auf Seite 381
- <sup>l</sup> Übersichten meiner mehrfach [bestellbaren](#page-381-0) Ressourcen anzeigen auf Seite 382
- [Stammdaten](#page-381-1) meiner mehrfach bestellbaren Ressourcen anzeigen und bearbeiten auf [Seite](#page-381-1) 382
- <sup>l</sup> [Attestierungen](#page-382-0) meiner mehrfach bestellbaren Ressourcen auf Seite 383

# <span id="page-380-0"></span>**Meine mehrfach bestellbaren Ressourcen anzeigen**

Sie können alle mehrfach bestellbaren Ressourcen anzeigen, für die Sie verantwortlich sind.

#### *Um mehrfach bestellbare Ressourcen anzuzeigen*

- 1. In der Menüleiste klicken Sie **Verantwortlichkeiten** > **Meine Verantwortlichkeiten**.
- 2. Auf der Seite **Meine Verantwortlichkeiten** klicken Sie **Mehrfach bestellbare Ressourcen**.

Die Seite **Mehrfach bestellbare Ressourcen** öffnet sich (siehe [Mehrfach](#page-1276-0) bestellbare Ressourcen [\(Seitenbeschreibung\)](#page-1276-0) auf Seite 1277) und zeigt alle mehrfach bestellbaren Ressourcen an, für die Sie verantwortlich sind.

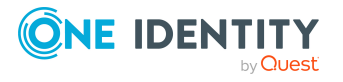

- Meine Verantwortlichkeiten [\(Seitenbeschreibung\)](#page-1136-0) auf Seite 1137
- Mehrfach bestellbare Ressourcen [\(Seitenbeschreibung\)](#page-1276-0) auf Seite 1277

# <span id="page-381-0"></span>**Übersichten meiner mehrfach bestellbaren Ressourcen anzeigen**

Sie können zu mehrfach bestellbaren Ressourcen, für die Sie verantwortlich sind, alle relevanten Informationen in Kurzform in einer Übersicht anzeigen. Diese Informationen werden in einer Hyperview als Shapes dargestellt.

#### *Um die Übersicht einer mehrfach bestellbaren Ressource anzuzeigen*

- 1. In der Menüleiste klicken Sie **Verantwortlichkeiten** > **Meine Verantwortlichkeiten**.
- 2. Auf der Seite **Meine Verantwortlichkeiten** klicken Sie **Mehrfach bestellbare Ressourcen**.
- 3. Auf der Seite **Mehrfach bestellbare Ressourcen** klicken Sie die mehrfach bestellbare Ressource, deren Übersicht Sie anzeigen möchten.
- 4. Auf der Übersichtsseite klicken Sie **Übersicht**.

Die Seite **Übersicht - <Name der mehrfach bestellbaren Ressource>** öffnet sich (siehe Übersicht – Mehrfach bestellbare Ressource [\(Seitenbeschreibung\)](#page-1278-0) auf [Seite](#page-1278-0) 1279).

# **Verwandte Themen**

- Meine Verantwortlichkeiten [\(Seitenbeschreibung\)](#page-1136-0) auf Seite 1137
- Mehrfach bestellbare Ressourcen [\(Seitenbeschreibung\)](#page-1276-0) auf Seite 1277
- <sup>l</sup> Übersichtsseite einer mehrfach bestellbaren Ressource [\(Seitenbeschreibung\)](#page-1277-0) auf [Seite](#page-1277-0) 1278
- Übersicht Mehrfach bestellbare Ressource [\(Seitenbeschreibung\)](#page-1278-0) auf Seite 1279

# <span id="page-381-1"></span>**Stammdaten meiner mehrfach bestellbaren Ressourcen anzeigen und bearbeiten**

Sie können die Stammdaten von mehrfach bestellbaren Ressourcen bearbeiten, für die Sie verantwortlich sind.

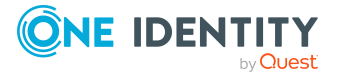

## *Um Stammdaten einer mehrfach bestellbaren Ressource anzuzeigen und zu bearbeiten*

- 1. In der Menüleiste klicken Sie **Verantwortlichkeiten** > **Meine Verantwortlichkeiten**.
- 2. Auf der Seite **Meine Verantwortlichkeiten** klicken Sie **Mehrfach bestellbare Ressourcen**.
- 3. Auf der Seite **Mehrfach bestellbare Ressourcen** klicken Sie die mehrfach bestellbare Ressource, deren Stammdaten Sie anzeigen/bearbeiten möchten.
- 4. Auf der Übersichtsseite klicken Sie **Stammdaten**.
- 5. Auf der Seite **Stammdaten - <Name der mehrfach bestellbaren Ressource>** in den entsprechenden Feldern nehmen Sie Ihre Änderungen vor (siehe [Stammdaten](#page-1278-1) – Mehrfach bestellbare Ressource [\(Seitenbeschreibung\)](#page-1278-1) auf Seite 1279).
- 6. Klicken Sie **Speichern**.

# **Verwandte Themen**

- Meine Verantwortlichkeiten [\(Seitenbeschreibung\)](#page-1136-0) auf Seite 1137
- Mehrfach bestellbare Ressourcen [\(Seitenbeschreibung\)](#page-1276-0) auf Seite 1277
- . Übersichtsseite einer mehrfach bestellbaren Ressource [\(Seitenbeschreibung\)](#page-1277-0) auf [Seite](#page-1277-0) 1278
- Stammdaten Mehrfach bestellbare Ressource [\(Seitenbeschreibung\)](#page-1278-1) auf Seite 1279

# <span id="page-382-0"></span>**Attestierungen meiner mehrfach bestellbaren Ressourcen**

Mithilfe von Attestierungen kann geprüft werden, dass Sicherheit und Compliance im Unternehmen aufeinander abgestimmt sind. Mit der Attestierungsfunktion von One Identity Manager können Manager oder andere Compliance-Verantwortliche die Richtigkeit von Berechtigungen, Bestellungen oder Ausnahmegenehmigungen regelmäßig oder auf Anfrage bescheinigen. Die regelmäßige Bescheinigung von Berechtigungen wird im Allgemeinen als Rezertifizierung bezeichnet. One Identity Manager nutzt für Attestierungen und Rezertifizierungen die gleichen Abläufe.

Um Attestierungen durchführen zu können, werden in One Identity Manager Attestierungsrichtlinien definiert. Attestierungsrichtlinien legen fest, welche Objekte wann, wie oft und durch wen zu attestieren sind. Sobald eine Attestierung veranlasst wird, erstellt One Identity Manager Attestierungsvorgänge, die alle notwendigen Informationen über die Attestierungsobjekte und die verantwortlichen Attestierer enthalten. Die verantwortlichen Attestierer prüfen dann die Attestierungsobjekte. Sie bestätigen korrekte Daten und veranlassen Änderungen, wenn Daten internen Regelungen widersprechen.

Attestierungsvorgänge zeichnen den gesamten Ablauf einer Attestierung auf. Im Attestierungsvorgang kann jeder einzelne Entscheidungsschritt der Attestierung revisionssicher nachvollzogen werden. Attestierungen werden regelmäßig durch

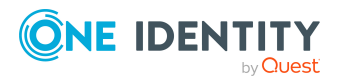

zeitgesteuerte Aufträge ausgelöst. Bei Bedarf können einzelne Attestierungen auch manuell veranlasst werden.

Mit der Genehmigung oder Ablehnung eines Attestierungsvorgangs ist die Attestierung abgeschlossen. Wie mit abgelehnten oder genehmigten Attestierungen weiter verfahren werden soll, legen Sie unternehmensspezifisch fest.

# **Detaillierte Informationen zum Thema**

- [Attestierungsvorgänge](#page-383-0) meiner mehrfach bestellbaren Ressourcen anzeigen auf [Seite](#page-383-0) 384
- Attestierer offener [Attestierungsvorgänge](#page-384-0) meiner mehrfach bestellbaren Ressourcen [anzeigen](#page-384-0) auf Seite 385
- [Attestierungsvorgänge](#page-386-0) meiner mehrfach bestellbaren Ressourcen genehmigen und [ablehnen](#page-386-0) auf Seite 387
- <sup>l</sup> Erinnerungen für offene [Attestierungsvorgänge](#page-387-0) meiner mehrfach bestellbaren [Ressourcen](#page-387-0) versenden auf Seite 388

# <span id="page-383-0"></span>**Attestierungsvorgänge meiner mehrfach bestellbaren Ressourcen anzeigen**

Sie können Attestierungsvorgänge anzeigen, die mit mehrfach bestellbaren Ressourcen zusammenhängen, für die Sie verantwortlich sind.

Zusätzlich können Sie weitere ausführliche Informationen zu den Attestierungsvorgängen erhalten.

## *Um Attestierungsvorgänge anzuzeigen*

- 1. In der Menüleiste klicken Sie **Verantwortlichkeiten** > **Meine Verantwortlichkeiten**.
- 2. Auf der Seite **Meine Verantwortlichkeiten** klicken Sie **Mehrfach bestellbare Ressourcen**.
- 3. Auf der Seite **Mehrfach bestellbare Ressourcen** klicken Sie die mehrfach bestellbare Ressource, deren Attestierungsvorgänge Sie anzeigen möchten.
- 4. Auf der Übersichtsseite klicken Sie **Attestierung**.

Die Seite **Attestierungen - <Name der mehrfach bestellbaren Ressource>** öffnet sich (siehe [Attestierungen](#page-1280-0) – Mehrfach bestellbare Ressource [\(Seitenbeschreibung\)](#page-1280-0) auf Seite 1281).

- 5. (Optional) Klicken Sie einen Tabreiter, um die entsprechenden Attestierungsvorgänge anzuzeigen.
- 6. (Optional) Um die in einem Attestierungsvorgang involvierten Objekte im Detail anzuzeigen, nehmen Sie folgende Aktionen vor:

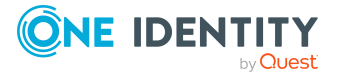

- a. In der Liste klicken Sie einen Attestierungsvorgang.
- b. Im Detailbereich klicken Sie **Details anzeigen**.
- c. Im Dialogfenster **Attestiertes Objekt** in der Auswahlliste **Objekt** wählen Sie ein Objekt.

Informationen zum Objekt werden angezeigt.

d. (Optional) Klicken Sie **Aktuellen Objektzustand anzeigen**.

Eine Übersicht mit Shapes zur Attestierung öffnet sich.

- 7. (Optional) Um alle Identitäten anzuzeigen, die über den Attestierungsvorgang entscheiden dürfen, nehmen Sie folgende Aktionen vor:
	- a. In der Liste klicken Sie den Attestierungsvorgang.
	- b. Im Detailbereich klicken Sie den Tabreiter **Workflow**.
- 8. (Optional) Um vergangene Attestierungen zum ausgewählten Objekt anzuzeigen, nehmen Sie folgende Aktionen vor:
	- a. In der Liste klicken Sie einen Attestierungsvorgang.
	- b. Im Detailbereich klicken Sie den Tabreiter **Historie**.

Die Attestierungsvorgänge zu dem ausgewählten Objekt, die in der Vergangenheit erfolgt sind, werden angezeigt. Zu jedem einzelnen Attestierungsvorgang können Sie weitere Details aufrufen.

## **Verwandte Themen**

- [Attestierungen](#page-167-0) auf Seite 168
- Meine Verantwortlichkeiten [\(Seitenbeschreibung\)](#page-1136-0) auf Seite 1137
- Mehrfach bestellbare Ressourcen [\(Seitenbeschreibung\)](#page-1276-0) auf Seite 1277
- <sup>l</sup> Übersichtsseite einer mehrfach bestellbaren Ressource [\(Seitenbeschreibung\)](#page-1277-0) auf [Seite](#page-1277-0) 1278
- Attestierungen Mehrfach bestellbare Ressource [\(Seitenbeschreibung\)](#page-1280-0) auf Seite [1281](#page-1280-0)

# <span id="page-384-0"></span>**Attestierer offener Attestierungsvorgänge meiner mehrfach bestellbaren Ressourcen anzeigen**

Sie können Identitäten anzeigen, die noch Attestierungsvorgänge von mehrfach bestellbaren Ressourcen, für die Sie verantwortlich sind, entscheiden müssen.

#### *Um Attestierer eines Attestierungsvorgangs anzuzeigen*

- 1. In der Menüleiste klicken Sie **Verantwortlichkeiten** > **Meine Verantwortlichkeiten**.
- 2. Auf der Seite **Meine Verantwortlichkeiten** klicken Sie **Mehrfach bestellbare Ressourcen**.

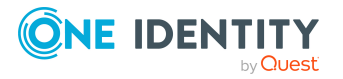

- 3. Auf der Seite **Mehrfach bestellbare Ressourcen** klicken Sie die mehrfach bestellbare Ressource, deren Attestierungsvorgänge Sie anzeigen möchten.
- 4. Auf der Übersichtsseite klicken Sie **Attestierung**.
- 5. (Optional) Auf der Seite **Attestierungen - <Name der mehrfach bestellbaren Ressource>** klicken Sie einen Tabreiter, um die entsprechenden Attestierungsvorgänge anzuzeigen.
- 6. In der Liste klicken Sie den (offenen) Attestierungsvorgang, dessen Attestierer Sie anzeigen möchten.
- 7. Im Detailbereich klicken Sie **Aktionen** > **Erinnerungs-E-Mail versenden**.

Im Dialogfenster **Erinnerungs-E-Mail versenden** werden alle Identitäten angezeigt, die über diesen Attestierungsvorgang entscheiden können. Sie können diesen Identitäten nun Erinnerungen senden.

## *Um Attestierer aller Attestierungsvorgänge anzuzeigen*

- 1. In der Menüleiste klicken Sie **Verantwortlichkeiten** > **Meine Verantwortlichkeiten**.
- 2. Auf der Seite **Meine Verantwortlichkeiten** klicken Sie **Mehrfach bestellbare Ressourcen**.
- 3. Auf der Seite **Mehrfach bestellbare Ressourcen** klicken Sie die mehrfach bestellbare Ressource, deren Attestierungsvorgänge Sie anzeigen möchten.

Auf der Seite **Geräte** klicken Sie das Gerät, dessen Attestierungsvorgänge Sie anzeigen möchten.

- 4. Auf der Übersichtsseite klicken Sie **Attestierung**.
- 5. (Optional) Auf der Seite **Attestierungen - <Name der mehrfach bestellbaren Ressource>** klicken Sie einen Tabreiter, um die entsprechenden Attestierungsvorgänge anzuzeigen.
- 6. Klicken Sie **Attestierer für offene Attestierungsvorgänge anzeigen**.

Im Dialogfenster **Erinnerungsmail versenden** werden alle Identitäten angezeigt, die noch Attestierungsvorgänge entscheiden müssen. Sie können diesen Identitäten nun Erinnerungen senden.

## **Verwandte Themen**

- Attestierer für [Attestierungsvorgänge](#page-178-0) auf Seite 179
- Meine Verantwortlichkeiten [\(Seitenbeschreibung\)](#page-1136-0) auf Seite 1137
- Mehrfach bestellbare Ressourcen [\(Seitenbeschreibung\)](#page-1276-0) auf Seite 1277
- . Übersichtsseite einer mehrfach bestellbaren Ressource [\(Seitenbeschreibung\)](#page-1277-0) auf [Seite](#page-1277-0) 1278
- Attestierungen Mehrfach bestellbare Ressource [\(Seitenbeschreibung\)](#page-1280-0) auf Seite [1281](#page-1280-0)

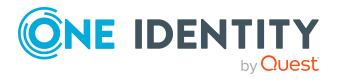

# <span id="page-386-0"></span>**Attestierungsvorgänge meiner mehrfach bestellbaren Ressourcen genehmigen und ablehnen**

Sie können über Attestierungsvorgänge von mehrfach bestellbaren Ressourcen entscheiden (genehmigen oder ablehnen), für die Sie verantwortlich sind.

#### *Um über einen Attestierungsvorgang zu entscheiden*

- 1. In der Menüleiste klicken Sie **Verantwortlichkeiten** > **Meine Verantwortlichkeiten**.
- 2. Auf der Seite **Meine Verantwortlichkeiten** klicken Sie **Mehrfach bestellbare Ressourcen**.
- 3. Auf der Seite **Mehrfach bestellbare Ressourcen** klicken Sie die mehrfach bestellbare Ressource, über deren Attestierungsvorgänge Sie entscheiden möchten.
- 4. Auf der Übersichtsseite klicken Sie **Attestierung**.
- 5. (Optional) Auf der Seite **Attestierungen - <Name der mehrfach bestellbaren Ressource>** klicken Sie einen Tabreiter, um die entsprechenden Attestierungsvorgänge anzuzeigen.
- 6. Klicken Sie **Genehmigen**.
- 7. Auf der Seite **Attestierungen - <Name der mehrfach bestellbaren Ressource>** nehmen Sie eine der folgenden Aktionen vor:
	- Neben dem Attestierungsvorgang, den Sie genehmigen möchten, klicken Sie  $\boxtimes$ (**Genehmigen**).
	- Neben dem Attestierungsvorgang, den Sie ablehnen möchten, klicken Sie  $\times$ (**Ablehnen**).

TIPP: Um alle angezeigten Attestierungsvorgänge zu genehmigen oder abzulehnen, klicken Sie (**Alle genehmigen**) oder (**Alle ablehnen**).

- 8. Klicken Sie **Weiter**.
- 9. (Optional) Auf der Seite **Offene Attestierungen - Entscheidungen** nehmen Sie die folgenden Aktionen vor:
	- Für genehmigte Attestierungsvorgänge:
		- Um eine Begründung für alle genehmigten Attestierungsvorgänge anzugeben, geben Sie im Feld **Begründung für Genehmigungen** die Begründung ein.
		- Um eine vorgefertigte Standardbegründung für alle genehmigten Attestierungsvorgänge zu verwenden, wählen Sie in der Auswahlliste **Standardbegründung** die Begründung aus.
	- Für abgelehnte Attestierungsvorgänge:
		- Um eine Begründung für alle abgelehnten Attestierungsvorgänge anzugeben, geben Sie im Feld **Begründung für Ablehnungen** die

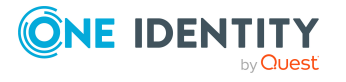

Begründung ein.

- Um eine vorgefertigte Standardbegründung für alle abgelehnten Attestierungsvorgänge zu verwenden, wählen Sie in der Auswahlliste **Standardbegründung** die Begründung aus.
- Um eine individuelle Begründung für eine Entscheidung anzugeben, klicken Sie in der Liste auf **Geben Sie eine Begründung an** und geben Sie die Begründung ein.

TIPP: Durch die Angabe von Begründungen werden Ihre Entscheidungen nachvollziehbarer und unterstützen die Auditierungskontrolle.

HINWEIS: Ausführliche Informationen zu Standardbegründungen finden Sie im One Identity Manager Administrationshandbuch für IT Shop.

- 10. Klicken Sie **Speichern**.
- 11. (Optional) Wenn die Entscheidung eine Multifaktor-Authentifizierung erfordert, werden Sie aufgefordert einen Sicherheitscode einzugeben. Es können einige Minuten vergehen, bis die Aufforderung erscheint. Führen Sie eine der folgenden Aktionen aus:
	- <sup>l</sup> Klicken Sie **Mit der Starling 2FA App anmelden** und folgen Sie den Anweisungen der App auf Ihrem Mobiltelefon.
	- <sup>l</sup> Klicken Sie **SMS versenden** oder **Telefonanruf**, geben Sie den generierten Sicherheitscode ein und klicken Sie **Weiter**.

# **Verwandte Themen**

- [Attestierungen](#page-167-0) auf Seite 168
- Meine Verantwortlichkeiten [\(Seitenbeschreibung\)](#page-1136-0) auf Seite 1137
- Mehrfach bestellbare Ressourcen [\(Seitenbeschreibung\)](#page-1276-0) auf Seite 1277
- <sup>l</sup> Übersichtsseite einer mehrfach bestellbaren Ressource [\(Seitenbeschreibung\)](#page-1277-0) auf [Seite](#page-1277-0) 1278
- Attestierungen Mehrfach bestellbare Ressource [\(Seitenbeschreibung\)](#page-1280-0) auf Seite [1281](#page-1280-0)

# <span id="page-387-0"></span>**Erinnerungen für offene Attestierungsvorgänge meiner mehrfach bestellbaren Ressourcen versenden**

Haben Attestierer einen Attestierungsvorgang noch nicht bearbeitet, können Sie den Attestierern Erinnerungsbenachrichtigungen senden, um diese an ihre Entscheidung im Attestierungsvorgang zu erinnern.

Die folgenden Möglichkeiten stehen Ihnen beim Versand der Erinnerungen zur Verfügung:

• Sie können einen bestimmten Attestierungsvorgang wählen, die verantwortlichen Attestierer anzeigen und anschließend einem bestimmten Attestierer eine Erinnerung zu diesem Attestierungsvorgang senden (siehe [Möglichkeit](#page-388-0) 1).

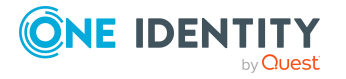

- Sie können allen Attestierern der offenen Attestierungsvorgänge, die im aktiven Tabreiter angezeigt werden, eine Erinnerung senden. Somit können Sie schnell alle Attestierer benachrichtigen, die noch über Attestierungsvorgänge entscheiden müssen (siehe [Möglichkeit](#page-388-1) 2).
- Sie können alle Attestierer anzeigen, die noch über Attestierungsvorgänge entscheiden müssen und anschließend einem bestimmten Attestierer eine Erinnerung senden (siehe [Möglichkeit](#page-389-0) 3).

#### <span id="page-388-0"></span>*Um eine Erinnerung an einen Attestierer eines ausgewählten Attestierungsvorgangs zu versenden*

- 1. In der Menüleiste klicken Sie **Verantwortlichkeiten** > **Meine Verantwortlichkeiten**.
- 2. Auf der Seite **Meine Verantwortlichkeiten** klicken Sie **Mehrfach bestellbare Ressourcen**.
- 3. Auf der Seite **Mehrfach bestellbare Ressourcen** klicken Sie die mehrfach bestellbare Ressource, deren Attestierungsvorgänge Sie anzeigen möchten.
- 4. Auf der Übersichtsseite klicken Sie **Attestierung**.
- 5. (Optional) Auf der Seite **Attestierungen - <Name der mehrfach bestellbaren Ressource>** klicken Sie einen Tabreiter, um die entsprechenden Attestierungsvorgänge anzuzeigen.
- 6. In der Liste klicken Sie den Attestierungsvorgang, dessen Attestierern Sie eine Erinnerung senden möchten.
- 7. Im Detailbereich klicken Sie **Aktionen** > **Erinnerungs-E-Mail versenden**.
- 8. Im Dialogfenster **Erinnerungs-E-Mail versenden** neben der Identität, die Sie benachrichtigen möchten, klicken Sie **E-Mail versenden**.
- 9. Wählen Sie aus, welches E-Mail-Programm Sie verwenden möchten.

Eine E-Mail-Vorlage mit der eingetragenen E-Mail-Adresse des Attestierers öffnet sich.

10. Bearbeiten Sie die E-Mail und senden Sie diese an den Attestierer.

#### <span id="page-388-1"></span>*Um eine Erinnerung an alle Attestierer der offenen Attestierungsvorgänge im aktiven Tabreiter zu senden*

- 1. In der Menüleiste klicken Sie **Verantwortlichkeiten** > **Meine Verantwortlichkeiten**.
- 2. Auf der Seite **Meine Verantwortlichkeiten** klicken Sie **Mehrfach bestellbare Ressourcen**.
- 3. Auf der Seite **Mehrfach bestellbare Ressourcen** klicken Sie die mehrfach bestellbare Ressource, deren Attestierungsvorgänge Sie anzeigen möchten.
- 4. Auf der Übersichtsseite klicken Sie **Attestierung**.
- 5. (Optional) Auf der Seite **Attestierungen - <Name der mehrfach bestellbaren Ressource>** klicken Sie einen Tabreiter, um die entsprechenden Attestierungsvorgänge anzuzeigen.

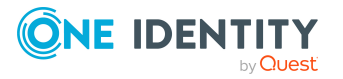

- 6. Klicken Sie **Erinnerung versenden**.
- 7. Im Dialogfenster **Erinnerungs-E-Mail versenden** geben Sie die Nachricht an den Attestierer ein.
- 8. Klicken Sie **OK**.

#### <span id="page-389-0"></span>*Um eine Erinnerung an einen bestimmten Attestierer der offenen Attestierungsvorgänge zu senden*

- 1. In der Menüleiste klicken Sie **Verantwortlichkeiten** > **Meine Verantwortlichkeiten**.
- 2. Auf der Seite **Meine Verantwortlichkeiten** klicken Sie **Mehrfach bestellbare Ressourcen**.
- 3. Auf der Seite **Mehrfach bestellbare Ressourcen** klicken Sie die mehrfach bestellbare Ressource, deren Attestierungsvorgänge Sie anzeigen möchten.
- 4. Auf der Übersichtsseite klicken Sie **Attestierung**.
- 5. (Optional) Auf der Seite **Attestierungen - <Name der mehrfach bestellbaren Ressource>** klicken Sie einen Tabreiter, um die entsprechenden Attestierungsvorgänge anzuzeigen.
- 6. Im Dialogfenster **Erinnerungs-E-Mail versenden** neben der Identität, die Sie benachrichtigen möchten, klicken Sie **E-Mail versenden**.
- 7. Wählen Sie aus, welches E-Mail-Programm Sie verwenden möchten.

Eine E-Mail-Vorlage mit der eingetragenen E-Mail-Adresse des Attestierers öffnet sich.

8. Bearbeiten Sie die E-Mail und senden Sie diese an den Attestierer.

# **Verwandte Themen**

- [Attestierungserinnerungen](#page-183-0) versenden auf Seite 184
- Meine Verantwortlichkeiten [\(Seitenbeschreibung\)](#page-1136-0) auf Seite 1137
- Mehrfach bestellbare Ressourcen [\(Seitenbeschreibung\)](#page-1276-0) auf Seite 1277
- . Übersichtsseite einer mehrfach bestellbaren Ressource [\(Seitenbeschreibung\)](#page-1277-0) auf [Seite](#page-1277-0) 1278
- Attestierungen Mehrfach bestellbare Ressource [\(Seitenbeschreibung\)](#page-1280-0) auf Seite [1281](#page-1280-0)

# **Meine mehrfach zu-/ abbestellbaren Ressourcen verwalten**

Im One Identity Manager wird zwischen Produkten unterschieden, die nur einmal oder die mehrfach bestellbar sind. Einmal bestellbare Produkte sind beispielsweise Software,

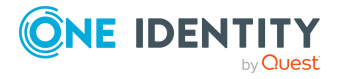

Systemrollen oder Active Directory-Gruppen. Diese Produkte können nicht erneut bestellt werden, wenn sie für den selben Zeitraum bereits bestellt wurden.

Darüber hinaus kann es Unternehmensressourcen geben, die Identitäten mehrfach benötigen, beispielsweise Verbrauchsmaterialien, wie Stifte oder Druckerpapier. Solche Unternehmensressourcen werden im One Identity Manager als mehrfach bestellbare Ressourcen oder mehrfach zu-/abbestellbare Ressourcen abgebildet.

Nach Genehmigung werden die Ressourcen an die Identität zugewiesen. Sie bleiben so lange zugewiesen, bis sie abbestellt werden. Beispiele für mehrfach zu-/ abbestellbare Ressourcen sind Drucker oder Monitore.

Für mehrfach zu-/abbestellbare Ressourcen, für die Sie verantwortlich sind, können Sie eine Vielzahl an Aktionen ausführen und Informationen erhalten.

# **Detaillierte Informationen zum Thema**

- Meine mehrfach [zu-/abbestellbaren](#page-390-0) Ressourcen anzeigen auf Seite 391
- <sup>l</sup> Übersichten meiner mehrfach [zu-/abbestellbaren](#page-391-0) Ressourcen anzeigen auf Seite 392
- Stammdaten meiner mehrfach [zu-/abbestellbaren](#page-391-1) Ressourcen anzeigen und [bearbeiten](#page-391-1) auf Seite 392
- Mitgliedschaften meiner mehrfach [zu-/abbestellbaren](#page-392-0) Ressourcen auf Seite 393
- Attestierungen meiner mehrfach [zu-/abbestellbaren](#page-395-0) Ressourcen auf Seite 396

# <span id="page-390-0"></span>**Meine mehrfach zu-/abbestellbaren Ressourcen anzeigen**

Sie können alle mehrfach zu-/abbestellbaren Ressourcen anzeigen, für die Sie verantwortlich sind.

#### *Um mehrfach zu-/abbestellbare Ressourcen anzuzeigen*

- 1. In der Menüleiste klicken Sie **Verantwortlichkeiten** > **Meine Verantwortlichkeiten**.
- 2. Auf der Seite **Meine Verantwortlichkeiten** klicken Sie **Mehrfach zu- /abbestellbare Ressourcen**.

Die Seite **Mehrfach zu-/abbestellbare Ressourcen** öffnet sich (siehe [Mehrfach](#page-1291-0) zu-/abbestellbare Ressourcen [\(Seitenbeschreibung\)](#page-1291-0) auf Seite 1292) und zeigt alle mehrfach zu-/abbestellbaren Ressourcen an, für die Sie verantwortlich sind.

## **Verwandte Themen**

- Meine Verantwortlichkeiten [\(Seitenbeschreibung\)](#page-1136-0) auf Seite 1137
- Mehrfach zu-/abbestellbare Ressourcen [\(Seitenbeschreibung\)](#page-1291-0) auf Seite 1292

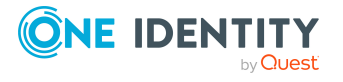

# <span id="page-391-0"></span>**Übersichten meiner mehrfach zu-/abbestellbaren Ressourcen anzeigen**

Sie können zu mehrfach zu-/abbestellbaren Ressourcen, für die Sie verantwortlich sind, alle relevanten Informationen in Kurzform in einer Übersicht anzeigen. Diese Informationen werden in einer Hyperview als Shapes dargestellt.

## *Um die Übersicht einer mehrfach zu-/abbestellbaren Ressource anzuzeigen*

- 1. In der Menüleiste klicken Sie **Verantwortlichkeiten** > **Meine Verantwortlichkeiten**.
- 2. Auf der Seite **Meine Verantwortlichkeiten** klicken Sie **Mehrfach zu- /abbestellbare Ressourcen**.
- 3. Auf der Seite **Mehrfach zu-/abbestellbare Ressourcen** klicken Sie die mehrfach zu-/abbestellbare Ressource, deren Übersicht Sie anzeigen möchten.
- 4. Auf der Übersichtsseite klicken Sie **Übersicht**.

Die Seite **Übersicht - <Name der mehrfach zu-/abbestellbaren Ressource>** öffnet sich (siehe Übersicht – Mehrfach [zu-/abbestellbare](#page-1293-0) Ressource [\(Seitenbeschreibung\)](#page-1293-0) auf Seite 1294).

# **Verwandte Themen**

- Meine Verantwortlichkeiten [\(Seitenbeschreibung\)](#page-1136-0) auf Seite 1137
- <sup>l</sup> Mehrfach zu-/abbestellbare Ressourcen [\(Seitenbeschreibung\)](#page-1291-0) auf Seite 1292
- <sup>l</sup> Übersichtsseite einer mehrfach zu-/abbestellbaren Ressource [\(Seitenbeschreibung\)](#page-1292-0) auf [Seite](#page-1292-0) 1293
- Übersicht Mehrfach zu-/abbestellbare Ressource [\(Seitenbeschreibung\)](#page-1293-0) auf [Seite](#page-1293-0) 1294

# <span id="page-391-1"></span>**Stammdaten meiner mehrfach zu-/abbestellbaren Ressourcen anzeigen und bearbeiten**

Sie können die Stammdaten von mehrfach zu-/abbestellbaren Ressourcen bearbeiten, für die Sie verantwortlich sind.

## *Um Stammdaten einer mehrfach zu-/abbestellbaren Ressource anzuzeigen und zu bearbeiten*

- 1. In der Menüleiste klicken Sie **Verantwortlichkeiten** > **Meine Verantwortlichkeiten**.
- 2. Auf der Seite **Meine Verantwortlichkeiten** klicken Sie **Mehrfach zu- /abbestellbare Ressourcen**.

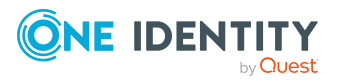

- 3. Auf der Seite **Mehrfach zu-/abbestellbare Ressourcen** klicken Sie die mehrfach zu-/abbestellbare Ressource, deren Stammdaten Sie anzeigen/bearbeiten möchten.
- 4. Auf der Übersichtsseite klicken Sie **Stammdaten**.
- 5. Auf der Seite **Stammdaten - <Name der mehrfach zu-/abbestellbaren Ressource>** in den entsprechenden Feldern nehmen Sie Ihre Änderungen vor (siehe Stammdaten – Mehrfach zu-/abbestellbare Ressource [\(Seitenbeschreibung\)](#page-1294-0) auf [Seite](#page-1294-0) 1295).
- 6. Klicken Sie **Speichern**.

- Meine Verantwortlichkeiten [\(Seitenbeschreibung\)](#page-1136-0) auf Seite 1137
- <sup>l</sup> Mehrfach zu-/abbestellbare Ressourcen [\(Seitenbeschreibung\)](#page-1291-0) auf Seite 1292
- <sup>l</sup> Übersichtsseite einer mehrfach zu-/abbestellbaren Ressource [\(Seitenbeschreibung\)](#page-1292-0) auf [Seite](#page-1292-0) 1293
- Stammdaten Mehrfach zu-/abbestellbare Ressource [\(Seitenbeschreibung\)](#page-1294-0) auf [Seite](#page-1294-0) 1295

# <span id="page-392-0"></span>**Mitgliedschaften meiner mehrfach zu- /abbestellbaren Ressourcen**

Mehrfach zu-/abbestellbare Ressourcen, für die Sie verantwortlich sind, können Identitäten zugewiesen werden. Sie können Identitäten, denen die mehrfach zu- /abbestellbaren Ressourcen zugewiesen sind, anzeigen, die mehrfach zu-/abbestellbaren Ressourcen weiteren Identitäten zuweisen und die mehrfach zu-/abbestellbaren Ressourcen Identitäten entziehen.

# **Detaillierte Informationen zum Thema**

- Mitgliedschaften in meinen mehrfach [zu-/abbestellbaren](#page-392-1) Ressourcen anzeigen auf [Seite](#page-392-1) 393
- <sup>l</sup> Identitäten meine mehrfach [zu-/abbestellbaren](#page-393-0) Ressourcen zuweisen auf Seite 394
- <sup>l</sup> Identitäten meine mehrfach [zu-/abbestellbaren](#page-394-0) Ressourcen entziehen auf Seite 395

# <span id="page-392-1"></span>**Mitgliedschaften in meinen mehrfach zu-/abbestellbaren Ressourcen anzeigen**

Sie können Identitäten anzeigen, denen mehrfach zu-/abbestellbare Ressourcen zugewiesen sind, für die Sie verantwortlich sind.

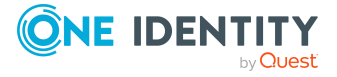

## *Um Identitäten anzuzeigen, denen eine mehrfach zu-/abbestellbare Ressource zugewiesen ist*

- 1. In der Menüleiste klicken Sie **Verantwortlichkeiten** > **Meine Verantwortlichkeiten**.
- 2. Auf der Seite **Meine Verantwortlichkeiten** klicken Sie **Mehrfach zu- /abbestellbare Ressourcen**.
- 3. Auf der Seite **Mehrfach zu-/abbestellbare Ressourcen** klicken Sie die mehrfach zu-/abbestellbare Ressource, deren Mitgliedschaften Sie anzeigen möchten.
- 4. Auf der Übersichtsseite klicken Sie **Mitgliedschaften**.

Die Seite **Mitgliedschaften - <Name der mehrfach zu-/abbestellbaren Ressource>** öffnet sich (siehe Mitgliedschaften – Mehrfach [zu-/abbestellbare](#page-1295-0) Ressource [\(Seitenbeschreibung\)](#page-1295-0) auf Seite 1296).

# **Verwandte Themen**

- Meine Verantwortlichkeiten [\(Seitenbeschreibung\)](#page-1136-0) auf Seite 1137
- <sup>l</sup> Mehrfach zu-/abbestellbare Ressourcen [\(Seitenbeschreibung\)](#page-1291-0) auf Seite 1292
- <sup>l</sup> Übersichtsseite einer mehrfach zu-/abbestellbaren Ressource [\(Seitenbeschreibung\)](#page-1292-0) auf [Seite](#page-1292-0) 1293
- Mitgliedschaften Mehrfach zu-/abbestellbare Ressource [\(Seitenbeschreibung\)](#page-1295-0) auf [Seite](#page-1295-0) 1296

# <span id="page-393-0"></span>**Identitäten meine mehrfach zu-/abbestellbaren Ressourcen zuweisen**

Sie können Identitäten mehrfach zu-/abbestellbare Ressourcen zuweisen, für die Sie verantwortlich sind. Die Zuweisung der mehrfach zu-/abbestellbaren Ressource erfolgt dann über eine Bestellung.

#### *Um einer Identität eine mehrfach zu-/abbestellbare Ressource zuzuweisen*

- 1. In der Menüleiste klicken Sie **Verantwortlichkeiten** > **Meine Verantwortlichkeiten**.
- 2. Auf der Seite **Meine Verantwortlichkeiten** klicken Sie **Mehrfach zu- /abbestellbare Ressourcen**.
- 3. Auf der Seite **Mehrfach zu-/abbestellbare Ressourcen** klicken Sie die mehrfach zu-/abbestellbare Ressource, die Sie einer Identität zuweisen möchten.
- 4. Auf der Übersichtsseite klicken Sie **Mitgliedschaften**.
- 5. Auf der Seite **Mitgliedschaften - <Name der mehrfach zu-/abbestellbaren Ressource>** klicken Sie **Mitgliedschaften bestellen**.
- 6. Im Dialogfenster **Mitgliedschaften bestellen** klicken Sie in der Liste auf die Identität, der Sie die mehrfach zu-/abbestellbare Ressource zuweisen möchten.

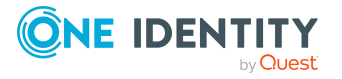

- 7. Klicken Sie **In den Einkaufswagen**.
- 8. Auf der Seite **Mein Einkaufswagen** klicken Sie **Absenden**.

TIPP: Sie können zusätzlich weitere Produkte in Ihren Einkaufswagen legen und verschiedenste Einstellungen vornehmen. Weitere Informationen finden Sie unter Produkte im [Einkaufswagen](#page-86-0) verwalten auf Seite 87.

Nachdem die Bestellung genehmigt wurde, wird die mehrfach zu-/abbestellbare Ressource der Identität zugewiesen.

## **Verwandte Themen**

- Produkte [bestellen](#page-84-0) auf Seite 85
- Meine Verantwortlichkeiten [\(Seitenbeschreibung\)](#page-1136-0) auf Seite 1137
- <sup>l</sup> Mehrfach zu-/abbestellbare Ressourcen [\(Seitenbeschreibung\)](#page-1291-0) auf Seite 1292
- <sup>l</sup> Übersichtsseite einer mehrfach zu-/abbestellbaren Ressource [\(Seitenbeschreibung\)](#page-1292-0) auf [Seite](#page-1292-0) 1293
- Mitgliedschaften Mehrfach zu-/abbestellbare Ressource [\(Seitenbeschreibung\)](#page-1295-0) auf [Seite](#page-1295-0) 1296
- Mein Einkaufswagen [\(Seitenbeschreibung\)](#page-970-0) auf Seite 971

# <span id="page-394-0"></span>**Identitäten meine mehrfach zu-/abbestellbaren Ressourcen entziehen**

Sie können Identitäten mehrfach zu-/abbestellbare Ressourcen entziehen, für die Sie verantwortlich sind.

#### *Um einer Identität eine mehrfach zu-/abbestellbare Ressource zu entziehen*

- 1. In der Menüleiste klicken Sie **Verantwortlichkeiten** > **Meine Verantwortlichkeiten**.
- 2. Auf der Seite **Meine Verantwortlichkeiten** klicken Sie **Mehrfach zu- /abbestellbare Ressourcen**.
- 3. Auf der Seite **Mehrfach zu-/abbestellbare Ressourcen** klicken Sie die mehrfach zu-/abbestellbare Ressource, die Sie einer Identität entziehen möchten.
- 4. Auf der Übersichtsseite klicken Sie **Mitgliedschaften**.
- 5. Auf der Seite **Mitgliedschaften - <Name der mehrfach zu-/abbestellbaren Ressource>** neben der Identität, der Sie die mehrfach zu-/abbestellbare Ressource entziehen möchten, aktivieren Sie das Kontrollkästchen.
- 6. Klicken Sie **Mitgliedschaften löschen**.

Die Zuweisung der mehrfach zu-/abbestellbaren Ressource wird abbestellt.

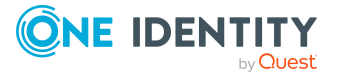

- . Meine Verantwortlichkeiten [\(Seitenbeschreibung\)](#page-1136-0) auf Seite 1137
- Mehrfach zu-/abbestellbare Ressourcen [\(Seitenbeschreibung\)](#page-1291-0) auf Seite 1292
- Übersichtsseite einer mehrfach zu-/abbestellbaren Ressource [\(Seitenbeschreibung\)](#page-1292-0) auf [Seite](#page-1292-0) 1293
- Mitgliedschaften Mehrfach zu-/abbestellbare Ressource [\(Seitenbeschreibung\)](#page-1295-0) auf [Seite](#page-1295-0) 1296

# <span id="page-395-0"></span>**Attestierungen meiner mehrfach zu- /abbestellbaren Ressourcen**

Mithilfe von Attestierungen kann geprüft werden, dass Sicherheit und Compliance im Unternehmen aufeinander abgestimmt sind. Mit der Attestierungsfunktion von One Identity Manager können Manager oder andere Compliance-Verantwortliche die Richtigkeit von Berechtigungen, Bestellungen oder Ausnahmegenehmigungen regelmäßig oder auf Anfrage bescheinigen. Die regelmäßige Bescheinigung von Berechtigungen wird im Allgemeinen als Rezertifizierung bezeichnet. One Identity Manager nutzt für Attestierungen und Rezertifizierungen die gleichen Abläufe.

Um Attestierungen durchführen zu können, werden in One Identity Manager Attestierungsrichtlinien definiert. Attestierungsrichtlinien legen fest, welche Objekte wann, wie oft und durch wen zu attestieren sind. Sobald eine Attestierung veranlasst wird, erstellt One Identity Manager Attestierungsvorgänge, die alle notwendigen Informationen über die Attestierungsobjekte und die verantwortlichen Attestierer enthalten. Die verantwortlichen Attestierer prüfen dann die Attestierungsobjekte. Sie bestätigen korrekte Daten und veranlassen Änderungen, wenn Daten internen Regelungen widersprechen.

Attestierungsvorgänge zeichnen den gesamten Ablauf einer Attestierung auf. Im Attestierungsvorgang kann jeder einzelne Entscheidungsschritt der Attestierung revisionssicher nachvollzogen werden. Attestierungen werden regelmäßig durch zeitgesteuerte Aufträge ausgelöst. Bei Bedarf können einzelne Attestierungen auch manuell veranlasst werden.

Mit der Genehmigung oder Ablehnung eines Attestierungsvorgangs ist die Attestierung abgeschlossen. Wie mit abgelehnten oder genehmigten Attestierungen weiter verfahren werden soll, legen Sie unternehmensspezifisch fest.

# **Detaillierte Informationen zum Thema**

- [Attestierungsvorgänge](#page-396-0) meiner mehrfach zu-/abbestellbaren Ressourcen anzeigen auf [Seite](#page-396-0) 397
- Attestierer offener [Attestierungsvorgänge](#page-397-0) meiner mehrfach zu-/abbestellbaren [Ressourcen](#page-397-0) anzeigen auf Seite 398
- [Attestierungsvorgänge](#page-398-0) meiner mehrfach zu-/abbestellbaren Ressourcen genehmigen und [ablehnen](#page-398-0) auf Seite 399

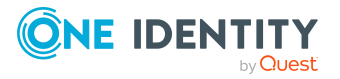
<sup>l</sup> Erinnerungen für offene [Attestierungsvorgänge](#page-400-0) meiner mehrfach zu-/abbestellbaren [Ressourcen](#page-400-0) versenden auf Seite 401

# **Attestierungsvorgänge meiner mehrfach zu- /abbestellbaren Ressourcen anzeigen**

Sie können Attestierungsvorgänge anzeigen, die mit mehrfach zu-/abbestellbaren Ressourcen zusammenhängen, für die Sie verantwortlich sind.

Zusätzlich können Sie weitere ausführliche Informationen zu den Attestierungsvorgängen erhalten.

#### *Um Attestierungsvorgänge anzuzeigen*

- 1. In der Menüleiste klicken Sie **Verantwortlichkeiten** > **Meine Verantwortlichkeiten**.
- 2. Auf der Seite **Meine Verantwortlichkeiten** klicken Sie **Mehrfach zu- /abbestellbare Ressourcen**.
- 3. Auf der Seite **Mehrfach zu-/abbestellbare Ressourcen** klicken Sie die mehrfach zu-/abbestellbare Ressource, deren Attestierungsvorgänge Sie anzeigen möchten.
- 4. Auf der Übersichtsseite klicken Sie **Attestierung**.

Die Seite **Attestierungen - <Name der mehrfach zu-/abbestellbaren Ressource>** öffnet sich (siehe Attestierungen – Mehrfach [zu-/abbestellbare](#page-1296-0) Ressource [\(Seitenbeschreibung\)](#page-1296-0) auf Seite 1297).

- 5. (Optional) Klicken Sie einen Tabreiter, um die entsprechenden Attestierungsvorgänge anzuzeigen.
- 6. (Optional) Um die in einem Attestierungsvorgang involvierten Objekte im Detail anzuzeigen, nehmen Sie folgende Aktionen vor:
	- a. In der Liste klicken Sie einen Attestierungsvorgang.
	- b. Im Detailbereich klicken Sie **Details anzeigen**.
	- c. Im Dialogfenster **Attestiertes Objekt** in der Auswahlliste **Objekt** wählen Sie ein Objekt.

Informationen zum Objekt werden angezeigt.

d. (Optional) Klicken Sie **Aktuellen Objektzustand anzeigen**.

Eine Übersicht mit Shapes zur Attestierung öffnet sich.

- 7. (Optional) Um alle Identitäten anzuzeigen, die über den Attestierungsvorgang entscheiden dürfen, nehmen Sie folgende Aktionen vor:
	- a. In der Liste klicken Sie den Attestierungsvorgang.
	- b. Im Detailbereich klicken Sie den Tabreiter **Workflow**.
- 8. (Optional) Um vergangene Attestierungen zum ausgewählten Objekt anzuzeigen, nehmen Sie folgende Aktionen vor:

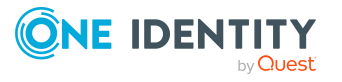

- a. In der Liste klicken Sie einen Attestierungsvorgang.
- b. Im Detailbereich klicken Sie den Tabreiter **Historie**.

Die Attestierungsvorgänge zu dem ausgewählten Objekt, die in der Vergangenheit erfolgt sind, werden angezeigt. Zu jedem einzelnen Attestierungsvorgang können Sie weitere Details aufrufen.

### **Verwandte Themen**

- [Attestierungen](#page-167-0) auf Seite 168
- Meine Verantwortlichkeiten [\(Seitenbeschreibung\)](#page-1136-0) auf Seite 1137
- <sup>l</sup> Mehrfach zu-/abbestellbare Ressourcen [\(Seitenbeschreibung\)](#page-1291-0) auf Seite 1292
- <sup>l</sup> Übersichtsseite einer mehrfach zu-/abbestellbaren Ressource [\(Seitenbeschreibung\)](#page-1292-0) auf [Seite](#page-1292-0) 1293
- Attestierungen Mehrfach zu-/abbestellbare Ressource [\(Seitenbeschreibung\)](#page-1296-0) auf [Seite](#page-1296-0) 1297

# **Attestierer offener Attestierungsvorgänge meiner mehrfach zu-/abbestellbaren Ressourcen anzeigen**

Sie können Identitäten anzeigen, die noch Attestierungsvorgänge von mehrfach zu- /abbestellbaren Ressourcen, für die Sie verantwortlich sind, entscheiden müssen.

#### *Um Attestierer eines Attestierungsvorgangs anzuzeigen*

- 1. In der Menüleiste klicken Sie **Verantwortlichkeiten** > **Meine Verantwortlichkeiten**.
- 2. Auf der Seite **Meine Verantwortlichkeiten** klicken Sie **Mehrfach zu- /abbestellbare Ressourcen**.
- 3. Auf der Seite **Mehrfach zu-/abbestellbare Ressourcen** klicken Sie die mehrfach zu-/abbestellbare Ressource, deren Attestierungsvorgänge Sie anzeigen möchten.
- 4. Auf der Übersichtsseite klicken Sie **Attestierung**.
- 5. (Optional) Auf der Seite **Attestierungen - <Name der mehrfach zu- /abbestellbaren Ressource>** klicken Sie einen Tabreiter, um die entsprechenden Attestierungsvorgänge anzuzeigen.
- 6. In der Liste klicken Sie den (offenen) Attestierungsvorgang, dessen Attestierer Sie anzeigen möchten.
- 7. Im Detailbereich klicken Sie **Aktionen** > **Erinnerungs-E-Mail versenden**.

Im Dialogfenster **Erinnerungs-E-Mail versenden** werden alle Identitäten angezeigt, die über diesen Attestierungsvorgang entscheiden können. Sie können diesen Identitäten nun Erinnerungen senden.

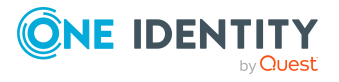

#### *Um Attestierer aller Attestierungsvorgänge anzuzeigen*

- 1. In der Menüleiste klicken Sie **Verantwortlichkeiten** > **Meine Verantwortlichkeiten**.
- 2. Auf der Seite **Meine Verantwortlichkeiten** klicken Sie **Mehrfach zu- /abbestellbare Ressourcen**.
- 3. Auf der Seite **Mehrfach zu-/abbestellbare Ressourcen** klicken Sie die mehrfach zu-/abbestellbare Ressource, deren Attestierungsvorgänge Sie anzeigen möchten.

Auf der Seite **Geräte** klicken Sie das Gerät, dessen Attestierungsvorgänge Sie anzeigen möchten.

- 4. Auf der Übersichtsseite klicken Sie **Attestierung**.
- 5. (Optional) Auf der Seite **Attestierungen - <Name der mehrfach zu- /abbestellbaren Ressource>** klicken Sie einen Tabreiter, um die entsprechenden Attestierungsvorgänge anzuzeigen.
- 6. Klicken Sie **Attestierer für offene Attestierungsvorgänge anzeigen**.

Im Dialogfenster **Erinnerungsmail versenden** werden alle Identitäten angezeigt, die noch Attestierungsvorgänge entscheiden müssen. Sie können diesen Identitäten nun Erinnerungen senden.

### **Verwandte Themen**

- Attestierer für [Attestierungsvorgänge](#page-178-0) auf Seite 179
- Meine Verantwortlichkeiten [\(Seitenbeschreibung\)](#page-1136-0) auf Seite 1137
- <sup>l</sup> Mehrfach zu-/abbestellbare Ressourcen [\(Seitenbeschreibung\)](#page-1291-0) auf Seite 1292
- <sup>l</sup> Übersichtsseite einer mehrfach zu-/abbestellbaren Ressource [\(Seitenbeschreibung\)](#page-1292-0) auf [Seite](#page-1292-0) 1293
- Attestierungen Mehrfach zu-/abbestellbare Ressource [\(Seitenbeschreibung\)](#page-1296-0) auf [Seite](#page-1296-0) 1297

# **Attestierungsvorgänge meiner mehrfach zu- /abbestellbaren Ressourcen genehmigen und ablehnen**

Sie können über Attestierungsvorgänge von mehrfach zu-/abbestellbaren Ressourcen entscheiden (genehmigen oder ablehnen), für die Sie verantwortlich sind.

#### *Um über einen Attestierungsvorgang zu entscheiden*

- 1. In der Menüleiste klicken Sie **Verantwortlichkeiten** > **Meine Verantwortlichkeiten**.
- 2. Auf der Seite **Meine Verantwortlichkeiten** klicken Sie **Mehrfach zu- /abbestellbare Ressourcen**.
- 3. Auf der Seite **Mehrfach zu-/abbestellbare Ressourcen** klicken Sie die mehrfach zu-/abbestellbare Ressource, über deren Attestierungsvorgänge Sie entscheiden

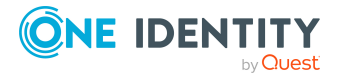

möchten.

- 4. Auf der Übersichtsseite klicken Sie **Attestierung**.
- 5. (Optional) Auf der Seite **Attestierungen - <Name der mehrfach zu- /abbestellbaren Ressource>** klicken Sie einen Tabreiter, um die entsprechenden Attestierungsvorgänge anzuzeigen.
- 6. Klicken Sie **Genehmigen**.
- 7. Auf der Seite **Attestierungen - <Name der mehrfach zu-/abbestellbaren Ressource>** nehmen Sie eine der folgenden Aktionen vor:
	- Neben dem Attestierungsvorgang, den Sie genehmigen möchten, klicken Sie (**Genehmigen**).
	- Neben dem Attestierungsvorgang, den Sie ablehnen möchten, klicken Sie  $\times$ (**Ablehnen**).

TIPP: Um alle angezeigten Attestierungsvorgänge zu genehmigen oder abzulehnen, klicken Sie (**Alle genehmigen**) oder (**Alle ablehnen**).

- 8. Klicken Sie **Weiter**.
- 9. (Optional) Auf der Seite **Offene Attestierungen - Entscheidungen** nehmen Sie die folgenden Aktionen vor:
	- Für genehmigte Attestierungsvorgänge:
		- Um eine Begründung für alle genehmigten Attestierungsvorgänge anzugeben, geben Sie im Feld **Begründung für Genehmigungen** die Begründung ein.
		- Um eine vorgefertigte Standardbegründung für alle genehmigten Attestierungsvorgänge zu verwenden, wählen Sie in der Auswahlliste **Standardbegründung** die Begründung aus.
	- Für abgelehnte Attestierungsvorgänge:
		- Um eine Begründung für alle abgelehnten Attestierungsvorgänge anzugeben, geben Sie im Feld **Begründung für Ablehnungen** die Begründung ein.
		- Um eine vorgefertigte Standardbegründung für alle abgelehnten Attestierungsvorgänge zu verwenden, wählen Sie in der Auswahlliste **Standardbegründung** die Begründung aus.
	- Um eine individuelle Begründung für eine Entscheidung anzugeben, klicken Sie in der Liste auf **Geben Sie eine Begründung an** und geben Sie die Begründung ein.

TIPP: Durch die Angabe von Begründungen werden Ihre Entscheidungen nachvollziehbarer und unterstützen die Auditierungskontrolle.

HINWEIS: Ausführliche Informationen zu Standardbegründungen finden Sie im One Identity Manager Administrationshandbuch für IT Shop.

10. Klicken Sie **Speichern**.

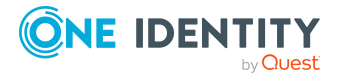

- 11. (Optional) Wenn die Entscheidung eine Multifaktor-Authentifizierung erfordert, werden Sie aufgefordert einen Sicherheitscode einzugeben. Es können einige Minuten vergehen, bis die Aufforderung erscheint. Führen Sie eine der folgenden Aktionen aus:
	- <sup>l</sup> Klicken Sie **Mit der Starling 2FA App anmelden** und folgen Sie den Anweisungen der App auf Ihrem Mobiltelefon.
	- <sup>l</sup> Klicken Sie **SMS versenden** oder **Telefonanruf**, geben Sie den generierten Sicherheitscode ein und klicken Sie **Weiter**.

### **Verwandte Themen**

- [Attestierungen](#page-167-0) auf Seite 168
- Meine Verantwortlichkeiten [\(Seitenbeschreibung\)](#page-1136-0) auf Seite 1137
- <sup>l</sup> Mehrfach zu-/abbestellbare Ressourcen [\(Seitenbeschreibung\)](#page-1291-0) auf Seite 1292
- <sup>l</sup> Übersichtsseite einer mehrfach zu-/abbestellbaren Ressource [\(Seitenbeschreibung\)](#page-1292-0) auf [Seite](#page-1292-0) 1293
- Attestierungen Mehrfach zu-/abbestellbare Ressource [\(Seitenbeschreibung\)](#page-1296-0) auf [Seite](#page-1296-0) 1297

# <span id="page-400-0"></span>**Erinnerungen für offene Attestierungsvorgänge meiner mehrfach zu-/abbestellbaren Ressourcen versenden**

Haben Attestierer einen Attestierungsvorgang noch nicht bearbeitet, können Sie den Attestierern Erinnerungsbenachrichtigungen senden, um diese an ihre Entscheidung im Attestierungsvorgang zu erinnern.

Die folgenden Möglichkeiten stehen Ihnen beim Versand der Erinnerungen zur Verfügung:

- Sie können einen bestimmten Attestierungsvorgang wählen, die verantwortlichen Attestierer anzeigen und anschließend einem bestimmten Attestierer eine Erinnerung zu diesem Attestierungsvorgang senden (siehe [Möglichkeit](#page-400-1) 1).
- Sie können allen Attestierern der offenen Attestierungsvorgänge, die im aktiven Tabreiter angezeigt werden, eine Erinnerung senden. Somit können Sie schnell alle Attestierer benachrichtigen, die noch über Attestierungsvorgänge entscheiden müssen (siehe [Möglichkeit](#page-401-0) 2).
- Sie können alle Attestierer anzeigen, die noch über Attestierungsvorgänge entscheiden müssen und anschließend einem bestimmten Attestierer eine Erinnerung senden (siehe [Möglichkeit](#page-401-1) 3).

#### <span id="page-400-1"></span>*Um eine Erinnerung an einen Attestierer eines ausgewählten Attestierungsvorgangs zu versenden*

1. In der Menüleiste klicken Sie **Verantwortlichkeiten** > **Meine Verantwortlichkeiten**.

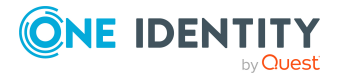

- 2. Auf der Seite **Meine Verantwortlichkeiten** klicken Sie **Mehrfach zu- /abbestellbare Ressourcen**.
- 3. Auf der Seite **Mehrfach zu-/abbestellbare Ressourcen** klicken Sie die mehrfach zu-/abbestellbare Ressource, deren Attestierungsvorgänge Sie anzeigen möchten.
- 4. Auf der Übersichtsseite klicken Sie **Attestierung**.
- 5. (Optional) Auf der Seite **Attestierungen - <Name der mehrfach zu- /abbestellbaren Ressource>** klicken Sie einen Tabreiter, um die entsprechenden Attestierungsvorgänge anzuzeigen.
- 6. In der Liste klicken Sie den Attestierungsvorgang, dessen Attestierern Sie eine Erinnerung senden möchten.
- 7. Im Detailbereich klicken Sie **Aktionen** > **Erinnerungs-E-Mail versenden**.
- 8. Im Dialogfenster **Erinnerungs-E-Mail versenden** neben der Identität, die Sie benachrichtigen möchten, klicken Sie **E-Mail versenden**.
- 9. Wählen Sie aus, welches E-Mail-Programm Sie verwenden möchten.

Eine E-Mail-Vorlage mit der eingetragenen E-Mail-Adresse des Attestierers öffnet sich.

10. Bearbeiten Sie die E-Mail und senden Sie diese an den Attestierer.

#### <span id="page-401-0"></span>*Um eine Erinnerung an alle Attestierer der offenen Attestierungsvorgänge im aktiven Tabreiter zu senden*

- 1. In der Menüleiste klicken Sie **Verantwortlichkeiten** > **Meine Verantwortlichkeiten**.
- 2. Auf der Seite **Meine Verantwortlichkeiten** klicken Sie **Mehrfach zu- /abbestellbare Ressourcen**.
- 3. Auf der Seite **Mehrfach zu-/abbestellbare Ressourcen** klicken Sie die mehrfach zu-/abbestellbare Ressource, deren Attestierungsvorgänge Sie anzeigen möchten.
- 4. Auf der Übersichtsseite klicken Sie **Attestierung**.
- 5. (Optional) Auf der Seite **Attestierungen - <Name der mehrfach zu- /abbestellbaren Ressource>** klicken Sie einen Tabreiter, um die entsprechenden Attestierungsvorgänge anzuzeigen.
- 6. Klicken Sie **Erinnerung versenden**.
- 7. Im Dialogfenster **Erinnerungs-E-Mail versenden** geben Sie die Nachricht an den Attestierer ein.
- 8. Klicken Sie **OK**.

#### <span id="page-401-1"></span>*Um eine Erinnerung an einen bestimmten Attestierer der offenen Attestierungsvorgänge zu senden*

- 1. In der Menüleiste klicken Sie **Verantwortlichkeiten** > **Meine Verantwortlichkeiten**.
- 2. Auf der Seite **Meine Verantwortlichkeiten** klicken Sie **Mehrfach zu- /abbestellbare Ressourcen**.

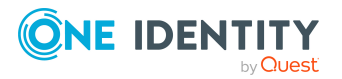

- 3. Auf der Seite **Mehrfach zu-/abbestellbare Ressourcen** klicken Sie die mehrfach zu-/abbestellbare Ressource, deren Attestierungsvorgänge Sie anzeigen möchten.
- 4. Auf der Übersichtsseite klicken Sie **Attestierung**.
- 5. (Optional) Auf der Seite **Attestierungen - <Name der mehrfach zu- /abbestellbaren Ressource>** klicken Sie einen Tabreiter, um die entsprechenden Attestierungsvorgänge anzuzeigen.
- 6. Im Dialogfenster **Erinnerungs-E-Mail versenden** neben der Identität, die Sie benachrichtigen möchten, klicken Sie **E-Mail versenden**.
- 7. Wählen Sie aus, welches E-Mail-Programm Sie verwenden möchten.

Eine E-Mail-Vorlage mit der eingetragenen E-Mail-Adresse des Attestierers öffnet sich.

8. Bearbeiten Sie die E-Mail und senden Sie diese an den Attestierer.

### **Verwandte Themen**

- [Attestierungserinnerungen](#page-183-0) versenden auf Seite 184
- Meine Verantwortlichkeiten [\(Seitenbeschreibung\)](#page-1136-0) auf Seite 1137
- Mehrfach zu-/abbestellbare Ressourcen [\(Seitenbeschreibung\)](#page-1291-0) auf Seite 1292
- <sup>l</sup> Übersichtsseite einer mehrfach zu-/abbestellbaren Ressource [\(Seitenbeschreibung\)](#page-1292-0) auf [Seite](#page-1292-0) 1293
- Attestierungen Mehrfach zu-/abbestellbare Ressource [\(Seitenbeschreibung\)](#page-1296-0) auf [Seite](#page-1296-0) 1297

# **Meine Ressourcen verwalten**

Ressourcen kann eine Identität genau einmal besitzen und nur einmal von ihr bestellt werden. Nach der Genehmigung bleiben sie so lange zugewiesen, bis sie abbestellt werden. Danach können Sie erneut bestellt werden. Eine Ressource kann beispielsweise ein Telefon oder ein Dienstwagen sein.

Für Ressourcen, für die Sie verantwortlich sind, können Sie eine Vielzahl an Aktionen ausführen und Informationen erhalten.

### **Detaillierte Informationen zum Thema**

- Meine [Ressourcen](#page-403-0) anzeigen auf Seite 404
- [Übersichten](#page-403-1) meiner Ressourcen anzeigen auf Seite 404
- Eigene [Ressourcen](#page-404-0) erstellen auf Seite 405
- [Stammdaten](#page-404-1) meiner Ressourcen anzeigen und bearbeiten auf Seite 405
- [Mitgliedschaften](#page-405-0) meiner Ressourcen auf Seite 406

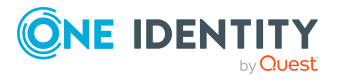

- [Attestierungen](#page-407-0) meiner Ressourcen auf Seite 408
- [Rollenmitgliedschaften](#page-414-0) von Mitgliedern meiner Ressourcen anzeigen auf Seite 415

# <span id="page-403-0"></span>**Meine Ressourcen anzeigen**

Sie können alle Ressourcen anzeigen, für die Sie verantwortlich sind.

#### *Um Ressourcen anzuzeigen*

- 1. In der Menüleiste klicken Sie **Verantwortlichkeiten** > **Meine Verantwortlichkeiten**.
- 2. Auf der Seite **Meine Verantwortlichkeiten** klicken Sie **Ressourcen**.

Die Seite **Ressourcen** öffnet sich (siehe Ressourcen [\(Seitenbeschreibung\)](#page-1262-0) auf Seite [1263](#page-1262-0)) und zeigt alle Ressourcen an, für die Sie verantwortlich sind.

## **Verwandte Themen**

- . Meine Verantwortlichkeiten [\(Seitenbeschreibung\)](#page-1136-0) auf Seite 1137
- Ressourcen [\(Seitenbeschreibung\)](#page-1262-0) auf Seite 1263

# <span id="page-403-1"></span>**Übersichten meiner Ressourcen anzeigen**

Sie können zu Ressourcen, für die Sie verantwortlich sind, alle relevanten Informationen in Kurzform in einer Übersicht anzeigen. Diese Informationen werden in einer Hyperview als Shapes dargestellt.

### *Um die Übersicht einer Ressource anzuzeigen*

- 1. In der Menüleiste klicken Sie **Verantwortlichkeiten** > **Meine Verantwortlichkeiten**.
- 2. Auf der Seite **Meine Verantwortlichkeiten** klicken Sie **Ressourcen**.
- 3. Auf der Seite **Ressourcen** klicken Sie die Ressource, deren Übersicht Sie anzeigen möchten.
- 4. Auf der Übersichtsseite klicken Sie **Übersicht**.

Die Seite **Übersicht - <Name der Ressource>** öffnet sich (siehe [Übersicht](#page-1266-0) – Ressource [\(Seitenbeschreibung\)](#page-1266-0) auf Seite 1267).

### **Verwandte Themen**

- Meine Verantwortlichkeiten [\(Seitenbeschreibung\)](#page-1136-0) auf Seite 1137
- Ressourcen [\(Seitenbeschreibung\)](#page-1262-0) auf Seite 1263

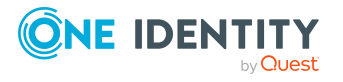

- Übersichtsseite einer Ressource [\(Seitenbeschreibung\)](#page-1264-0) auf Seite 1265
- Übersicht Ressource [\(Seitenbeschreibung\)](#page-1266-0) auf Seite 1267

# <span id="page-404-0"></span>**Eigene Ressourcen erstellen**

Sie können neue Ressourcen erstellen, für die Sie verantwortlich sind.

#### *Um eine neue Ressource zu erstellen*

- 1. In der Menüleiste klicken Sie **Verantwortlichkeiten** > **Meine Verantwortlichkeiten**.
- 2. Auf der Seite **Meine Verantwortlichkeiten** klicken Sie **Ressourcen**.
- 3. Auf der Seite **Ressourcen** klicken Sie **Neue Ressource**.
- 4. Auf der Seite **Neue Ressource** legen Sie in den entsprechenden Feldern die Stammdaten der Ressource fest (siehe Neue Ressource [\(Seitenbeschreibung\)](#page-1263-0) auf [Seite](#page-1263-0) 1264).
- 5. Klicken Sie **Speichern**.

## **Verwandte Themen**

- Meine Verantwortlichkeiten [\(Seitenbeschreibung\)](#page-1136-0) auf Seite 1137
- Ressourcen [\(Seitenbeschreibung\)](#page-1262-0) auf Seite 1263
- Neue Ressource [\(Seitenbeschreibung\)](#page-1263-0) auf Seite 1264

# <span id="page-404-1"></span>**Stammdaten meiner Ressourcen anzeigen und bearbeiten**

Sie können die Stammdaten von Ressourcen bearbeiten, für die Sie verantwortlich sind.

### *Um Stammdaten einer Ressource anzuzeigen und zu bearbeiten*

- 1. In der Menüleiste klicken Sie **Verantwortlichkeiten** > **Meine Verantwortlichkeiten**.
- 2. Auf der Seite **Meine Verantwortlichkeiten** klicken Sie **Ressourcen**.
- 3. Auf der Seite **Ressourcen** klicken Sie die Ressource, deren Stammdaten Sie anzeigen/bearbeiten möchten.
- 4. Auf der Übersichtsseite klicken Sie **Stammdaten**.
- 5. Auf der Seite **Stammdaten - <Name der Ressource>** in den entsprechenden Feldern nehmen Sie Ihre Änderungen vor (siehe [Stammdaten](#page-1266-1) – Ressource [\(Seitenbeschreibung\)](#page-1266-1) auf Seite 1267).
- 6. Klicken Sie **Speichern**.

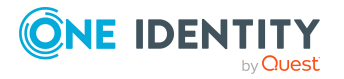

## **Verwandte Themen**

- Meine Verantwortlichkeiten [\(Seitenbeschreibung\)](#page-1136-0) auf Seite 1137
- Ressourcen [\(Seitenbeschreibung\)](#page-1262-0) auf Seite 1263
- Übersichtsseite einer Ressource [\(Seitenbeschreibung\)](#page-1264-0) auf Seite 1265
- Stammdaten Ressource [\(Seitenbeschreibung\)](#page-1266-1) auf Seite 1267

# <span id="page-405-0"></span>**Mitgliedschaften meiner Ressourcen**

Ressourcen, für die Sie verantwortlich sind, können Identitäten zugewiesen werden. Sie können Identitäten, denen die Ressourcen zugewiesen sind, anzeigen, die Ressourcen weiteren Identitäten zuweisen und die Ressourcen Identitäten entziehen.

## **Detaillierte Informationen zum Thema**

- [Mitgliedschaften](#page-405-1) in meinen Ressourcen anzeigen auf Seite 406
- Identitäten meine [Ressourcen](#page-406-0) zuweisen auf Seite 407
- Identitäten meine [Ressourcen](#page-406-1) entziehen auf Seite 407

## <span id="page-405-1"></span>**Mitgliedschaften in meinen Ressourcen anzeigen**

Sie können Identitäten anzeigen, denen Ressourcen zugewiesen sind, für die Sie verantwortlich sind.

#### *Um Identitäten anzuzeigen, denen eine Ressource zugewiesen ist*

- 1. In der Menüleiste klicken Sie **Verantwortlichkeiten** > **Meine Verantwortlichkeiten**.
- 2. Auf der Seite **Meine Verantwortlichkeiten** klicken Sie **Ressourcen**.
- 3. Auf der Seite **Ressourcen** klicken Sie die Ressource, deren Mitgliedschaften Sie anzeigen möchten.
- 4. Auf der Übersichtsseite klicken Sie **Mitgliedschaften**.

Die Seite **Mitgliedschaften - <Name der Ressource>** öffnet sich (siehe Mitgliedschaften – Ressource [\(Seitenbeschreibung\)](#page-1267-0) auf Seite 1268).

### **Verwandte Themen**

- Meine Verantwortlichkeiten [\(Seitenbeschreibung\)](#page-1136-0) auf Seite 1137
- Ressourcen [\(Seitenbeschreibung\)](#page-1262-0) auf Seite 1263
- Übersichtsseite einer Ressource [\(Seitenbeschreibung\)](#page-1264-0) auf Seite 1265
- Mitgliedschaften Ressource [\(Seitenbeschreibung\)](#page-1267-0) auf Seite 1268

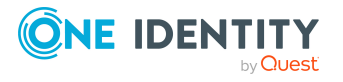

## <span id="page-406-0"></span>**Identitäten meine Ressourcen zuweisen**

Sie können Identitäten Ressourcen zuweisen, für die Sie verantwortlich sind. Die Zuweisung der Ressource erfolgt dann über eine Bestellung.

### *Um einer Identität eine Ressource zuzuweisen*

- 1. In der Menüleiste klicken Sie **Verantwortlichkeiten** > **Meine Verantwortlichkeiten**.
- 2. Auf der Seite **Meine Verantwortlichkeiten** klicken Sie **Ressourcen**.
- 3. Auf der Seite **Ressourcen** klicken Sie die Ressource, die Sie einer Identität zuweisen möchten.
- 4. Auf der Übersichtsseite klicken Sie **Mitgliedschaften**.
- 5. Auf der Seite **Mitgliedschaften - <Name der Ressource>** klicken Sie **Mitgliedschaften bestellen**.
- 6. Im Dialogfenster **Mitgliedschaften bestellen** klicken Sie in der Liste auf die Identität, der Sie die Ressource zuweisen möchten.
- 7. Klicken Sie **In den Einkaufswagen**.
- 8. Auf der Seite **Mein Einkaufswagen** klicken Sie **Absenden**.

TIPP: Sie können zusätzlich weitere Produkte in Ihren Einkaufswagen legen und verschiedenste Einstellungen vornehmen. Weitere Informationen finden Sie unter Produkte im [Einkaufswagen](#page-86-0) verwalten auf Seite 87.

Nachdem die Bestellung genehmigt wurde, wird die Ressource der Identität zugewiesen.

### **Verwandte Themen**

- Produkte [bestellen](#page-84-0) auf Seite 85
- Meine Verantwortlichkeiten [\(Seitenbeschreibung\)](#page-1136-0) auf Seite 1137
- Ressourcen [\(Seitenbeschreibung\)](#page-1262-0) auf Seite 1263
- Übersichtsseite einer Ressource [\(Seitenbeschreibung\)](#page-1264-0) auf Seite 1265
- Mitgliedschaften Ressource [\(Seitenbeschreibung\)](#page-1267-0) auf Seite 1268
- Mein Einkaufswagen [\(Seitenbeschreibung\)](#page-970-0) auf Seite 971

## <span id="page-406-1"></span>**Identitäten meine Ressourcen entziehen**

Sie können Identitäten Ressourcen entziehen, für die Sie verantwortlich sind.

#### *Um einer Identität eine Ressource zu entziehen*

- 1. In der Menüleiste klicken Sie **Verantwortlichkeiten** > **Meine Verantwortlichkeiten**.
- 2. Auf der Seite **Meine Verantwortlichkeiten** klicken Sie **Ressourcen**.

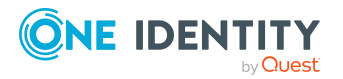

- 3. Auf der Seite **Ressourcen** klicken Sie die Ressource, die Sie einer Identität entziehen möchten.
- 4. Auf der Übersichtsseite klicken Sie **Mitgliedschaften**.
- 5. Auf der Seite **Mitgliedschaften - <Name der Ressource>** neben der Identität, der Sie die Ressource entziehen möchten, aktivieren Sie das Kontrollkästchen.
- 6. Klicken Sie **Mitgliedschaften löschen**.

Die Zuweisung der Ressource wird abbestellt.

### **Verwandte Themen**

- Meine Verantwortlichkeiten [\(Seitenbeschreibung\)](#page-1136-0) auf Seite 1137
- Ressourcen [\(Seitenbeschreibung\)](#page-1262-0) auf Seite 1263
- Übersichtsseite einer Ressource [\(Seitenbeschreibung\)](#page-1264-0) auf Seite 1265
- Mitgliedschaften Ressource [\(Seitenbeschreibung\)](#page-1267-0) auf Seite 1268

# <span id="page-407-0"></span>**Attestierungen meiner Ressourcen**

Mithilfe von Attestierungen kann geprüft werden, dass Sicherheit und Compliance im Unternehmen aufeinander abgestimmt sind. Mit der Attestierungsfunktion von One Identity Manager können Manager oder andere Compliance-Verantwortliche die Richtigkeit von Berechtigungen, Bestellungen oder Ausnahmegenehmigungen regelmäßig oder auf Anfrage bescheinigen. Die regelmäßige Bescheinigung von Berechtigungen wird im Allgemeinen als Rezertifizierung bezeichnet. One Identity Manager nutzt für Attestierungen und Rezertifizierungen die gleichen Abläufe.

Um Attestierungen durchführen zu können, werden in One Identity Manager Attestierungsrichtlinien definiert. Attestierungsrichtlinien legen fest, welche Objekte wann, wie oft und durch wen zu attestieren sind. Sobald eine Attestierung veranlasst wird, erstellt One Identity Manager Attestierungsvorgänge, die alle notwendigen Informationen über die Attestierungsobjekte und die verantwortlichen Attestierer enthalten. Die verantwortlichen Attestierer prüfen dann die Attestierungsobjekte. Sie bestätigen korrekte Daten und veranlassen Änderungen, wenn Daten internen Regelungen widersprechen.

Attestierungsvorgänge zeichnen den gesamten Ablauf einer Attestierung auf. Im Attestierungsvorgang kann jeder einzelne Entscheidungsschritt der Attestierung revisionssicher nachvollzogen werden. Attestierungen werden regelmäßig durch zeitgesteuerte Aufträge ausgelöst. Bei Bedarf können einzelne Attestierungen auch manuell veranlasst werden.

Mit der Genehmigung oder Ablehnung eines Attestierungsvorgangs ist die Attestierung abgeschlossen. Wie mit abgelehnten oder genehmigten Attestierungen weiter verfahren werden soll, legen Sie unternehmensspezifisch fest.

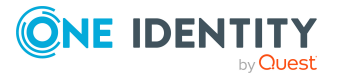

## **Detaillierte Informationen zum Thema**

- [Attestierungsvorgänge](#page-408-0) meiner Ressourcen anzeigen auf Seite 409
- Attestierer offener [Attestierungsvorgänge](#page-409-0) meiner Ressourcen anzeigen auf Seite 410
- [Attestierungsvorgänge](#page-410-0) meiner Ressourcen genehmigen und ablehnen auf Seite 411
- Erinnerungen für offene [Attestierungsvorgänge](#page-412-0) meiner Ressourcen versenden auf [Seite](#page-412-0) 413

## <span id="page-408-0"></span>**Attestierungsvorgänge meiner Ressourcen anzeigen**

Sie können Attestierungsvorgänge anzeigen, die mit Ressourcen zusammenhängen, für die Sie verantwortlich sind.

Zusätzlich können Sie weitere ausführliche Informationen zu den Attestierungsvorgängen erhalten.

### *Um Attestierungsvorgänge anzuzeigen*

- 1. In der Menüleiste klicken Sie **Verantwortlichkeiten** > **Meine Verantwortlichkeiten**.
- 2. Auf der Seite **Meine Verantwortlichkeiten** klicken Sie **Ressourcen**.
- 3. Auf der Seite **Ressourcen** klicken Sie die Ressource, deren Attestierungsvorgänge Sie anzeigen möchten.
- 4. Auf der Übersichtsseite klicken Sie **Attestierung**.

Die Seite **Attestierungen - <Name der Ressource>** öffnet sich (siehe Attestierungen – Ressource [\(Seitenbeschreibung\)](#page-1268-0) auf Seite 1269).

- 5. (Optional) Klicken Sie einen Tabreiter, um die entsprechenden Attestierungsvorgänge anzuzeigen.
- 6. (Optional) Um die in einem Attestierungsvorgang involvierten Objekte im Detail anzuzeigen, nehmen Sie folgende Aktionen vor:
	- a. In der Liste klicken Sie einen Attestierungsvorgang.
	- b. Im Detailbereich klicken Sie **Details anzeigen**.
	- c. Im Dialogfenster **Attestiertes Objekt** in der Auswahlliste **Objekt** wählen Sie ein Objekt.

Informationen zum Objekt werden angezeigt.

d. (Optional) Klicken Sie **Aktuellen Objektzustand anzeigen**.

Eine Übersicht mit Shapes zur Attestierung öffnet sich.

- 7. (Optional) Um alle Identitäten anzuzeigen, die über den Attestierungsvorgang entscheiden dürfen, nehmen Sie folgende Aktionen vor:
	- a. In der Liste klicken Sie den Attestierungsvorgang.
	- b. Im Detailbereich klicken Sie den Tabreiter **Workflow**.

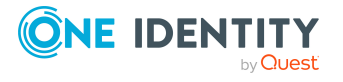

- 8. (Optional) Um vergangene Attestierungen zum ausgewählten Objekt anzuzeigen, nehmen Sie folgende Aktionen vor:
	- a. In der Liste klicken Sie einen Attestierungsvorgang.
	- b. Im Detailbereich klicken Sie den Tabreiter **Historie**.

Die Attestierungsvorgänge zu dem ausgewählten Objekt, die in der Vergangenheit erfolgt sind, werden angezeigt. Zu jedem einzelnen Attestierungsvorgang können Sie weitere Details aufrufen.

### **Verwandte Themen**

- [Attestierungen](#page-167-0) auf Seite 168
- Meine Verantwortlichkeiten [\(Seitenbeschreibung\)](#page-1136-0) auf Seite 1137
- Ressourcen [\(Seitenbeschreibung\)](#page-1262-0) auf Seite 1263
- Übersichtsseite einer Ressource [\(Seitenbeschreibung\)](#page-1264-0) auf Seite 1265
- Attestierungen Ressource [\(Seitenbeschreibung\)](#page-1268-0) auf Seite 1269

# <span id="page-409-0"></span>**Attestierer offener Attestierungsvorgänge meiner Ressourcen anzeigen**

Sie können Identitäten anzeigen, die noch Attestierungsvorgänge von Ressourcen, für die Sie verantwortlich sind, entscheiden müssen.

#### *Um Attestierer eines Attestierungsvorgangs anzuzeigen*

- 1. In der Menüleiste klicken Sie **Verantwortlichkeiten** > **Meine Verantwortlichkeiten**.
- 2. Auf der Seite **Meine Verantwortlichkeiten** klicken Sie **Ressourcen**.
- 3. Auf der Seite **Ressourcen** klicken Sie die Ressource, deren Attestierungsvorgänge Sie anzeigen möchten.
- 4. Auf der Übersichtsseite klicken Sie **Attestierung**.
- 5. (Optional) Auf der Seite **Attestierungen - <Name der Ressource>** klicken Sie einen Tabreiter, um die entsprechenden Attestierungsvorgänge anzuzeigen.
- 6. In der Liste klicken Sie den (offenen) Attestierungsvorgang, dessen Attestierer Sie anzeigen möchten.
- 7. Im Detailbereich klicken Sie **Aktionen** > **Erinnerungs-E-Mail versenden**.

Im Dialogfenster **Erinnerungs-E-Mail versenden** werden alle Identitäten angezeigt, die über diesen Attestierungsvorgang entscheiden können. Sie können diesen Identitäten nun Erinnerungen senden.

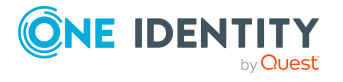

#### *Um Attestierer aller Attestierungsvorgänge anzuzeigen*

- 1. In der Menüleiste klicken Sie **Verantwortlichkeiten** > **Meine Verantwortlichkeiten**.
- 2. Auf der Seite **Meine Verantwortlichkeiten** klicken Sie **Ressourcen**.
- 3. Auf der Seite **Ressourcen** klicken Sie die Ressource, deren Attestierungsvorgänge Sie anzeigen möchten.

Auf der Seite **Geräte** klicken Sie das Gerät, dessen Attestierungsvorgänge Sie anzeigen möchten.

- 4. Auf der Übersichtsseite klicken Sie **Attestierung**.
- 5. (Optional) Auf der Seite **Attestierungen - <Name der Ressource>** klicken Sie einen Tabreiter, um die entsprechenden Attestierungsvorgänge anzuzeigen.
- 6. Klicken Sie **Attestierer für offene Attestierungsvorgänge anzeigen**.

Im Dialogfenster **Erinnerungsmail versenden** werden alle Identitäten angezeigt, die noch Attestierungsvorgänge entscheiden müssen. Sie können diesen Identitäten nun Erinnerungen senden.

## **Verwandte Themen**

- Attestierer für [Attestierungsvorgänge](#page-178-0) auf Seite 179
- Meine Verantwortlichkeiten [\(Seitenbeschreibung\)](#page-1136-0) auf Seite 1137
- Ressourcen [\(Seitenbeschreibung\)](#page-1262-0) auf Seite 1263
- Übersichtsseite einer Ressource [\(Seitenbeschreibung\)](#page-1264-0) auf Seite 1265
- Attestierungen Ressource [\(Seitenbeschreibung\)](#page-1268-0) auf Seite 1269

# <span id="page-410-0"></span>**Attestierungsvorgänge meiner Ressourcen genehmigen und ablehnen**

Sie können über Attestierungsvorgänge von Ressourcen entscheiden (genehmigen oder ablehnen), für die Sie verantwortlich sind.

#### *Um über einen Attestierungsvorgang zu entscheiden*

- 1. In der Menüleiste klicken Sie **Verantwortlichkeiten** > **Meine Verantwortlichkeiten**.
- 2. Auf der Seite **Meine Verantwortlichkeiten** klicken Sie **Ressourcen**.
- 3. Auf der Seite **Ressourcen** klicken Sie die Ressource, über deren Attestierungsvorgänge Sie entscheiden möchten.
- 4. Auf der Übersichtsseite klicken Sie **Attestierung**.
- 5. (Optional) Auf der Seite **Attestierungen - <Name der Ressource>** klicken Sie einen Tabreiter, um die entsprechenden Attestierungsvorgänge anzuzeigen.
- 6. Klicken Sie **Genehmigen**.

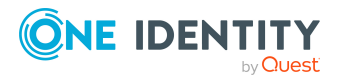

- 7. Auf der Seite **Attestierungen - <Name der Ressource>** nehmen Sie eine der folgenden Aktionen vor:
	- Neben dem Attestierungsvorgang, den Sie genehmigen möchten, klicken Sie (**Genehmigen**).
	- Neben dem Attestierungsvorgang, den Sie ablehnen möchten, klicken Sie  $\times$ (**Ablehnen**).

TIPP: Um alle angezeigten Attestierungsvorgänge zu genehmigen oder abzulehnen, klicken Sie (**Alle genehmigen**) oder (**Alle ablehnen**).

- 8. Klicken Sie **Weiter**.
- 9. (Optional) Auf der Seite **Offene Attestierungen - Entscheidungen** nehmen Sie die folgenden Aktionen vor:
	- Für genehmigte Attestierungsvorgänge:
		- Um eine Begründung für alle genehmigten Attestierungsvorgänge anzugeben, geben Sie im Feld **Begründung für Genehmigungen** die Begründung ein.
		- Um eine vorgefertigte Standardbegründung für alle genehmigten Attestierungsvorgänge zu verwenden, wählen Sie in der Auswahlliste **Standardbegründung** die Begründung aus.
	- Für abgelehnte Attestierungsvorgänge:
		- Um eine Begründung für alle abgelehnten Attestierungsvorgänge anzugeben, geben Sie im Feld **Begründung für Ablehnungen** die Begründung ein.
		- Um eine vorgefertigte Standardbegründung für alle abgelehnten Attestierungsvorgänge zu verwenden, wählen Sie in der Auswahlliste **Standardbegründung** die Begründung aus.
	- Um eine individuelle Begründung für eine Entscheidung anzugeben, klicken Sie in der Liste auf **Geben Sie eine Begründung an** und geben Sie die Begründung ein.

TIPP: Durch die Angabe von Begründungen werden Ihre Entscheidungen nachvollziehbarer und unterstützen die Auditierungskontrolle.

HINWEIS: Ausführliche Informationen zu Standardbegründungen finden Sie im One Identity Manager Administrationshandbuch für IT Shop.

- 10. Klicken Sie **Speichern**.
- 11. (Optional) Wenn die Entscheidung eine Multifaktor-Authentifizierung erfordert, werden Sie aufgefordert einen Sicherheitscode einzugeben. Es können einige Minuten vergehen, bis die Aufforderung erscheint. Führen Sie eine der folgenden Aktionen aus:
	- <sup>l</sup> Klicken Sie **Mit der Starling 2FA App anmelden** und folgen Sie den Anweisungen der App auf Ihrem Mobiltelefon.
	- <sup>l</sup> Klicken Sie **SMS versenden** oder **Telefonanruf**, geben Sie den generierten Sicherheitscode ein und klicken Sie **Weiter**.

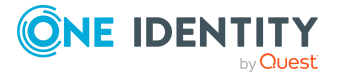

## **Verwandte Themen**

- [Attestierungen](#page-167-0) auf Seite 168
- Meine Verantwortlichkeiten [\(Seitenbeschreibung\)](#page-1136-0) auf Seite 1137
- Ressourcen [\(Seitenbeschreibung\)](#page-1262-0) auf Seite 1263
- Übersichtsseite einer Ressource [\(Seitenbeschreibung\)](#page-1264-0) auf Seite 1265
- Attestierungen Ressource [\(Seitenbeschreibung\)](#page-1268-0) auf Seite 1269

# <span id="page-412-0"></span>**Erinnerungen für offene Attestierungsvorgänge meiner Ressourcen versenden**

Haben Attestierer einen Attestierungsvorgang noch nicht bearbeitet, können Sie den Attestierern Erinnerungsbenachrichtigungen senden, um diese an ihre Entscheidung im Attestierungsvorgang zu erinnern.

Die folgenden Möglichkeiten stehen Ihnen beim Versand der Erinnerungen zur Verfügung:

- Sie können einen bestimmten Attestierungsvorgang wählen, die verantwortlichen Attestierer anzeigen und anschließend einem bestimmten Attestierer eine Erinnerung zu diesem Attestierungsvorgang senden (siehe [Möglichkeit](#page-412-1) 1).
- Sie können allen Attestierern der offenen Attestierungsvorgänge, die im aktiven Tabreiter angezeigt werden, eine Erinnerung senden. Somit können Sie schnell alle Attestierer benachrichtigen, die noch über Attestierungsvorgänge entscheiden müssen (siehe [Möglichkeit](#page-413-0) 2).
- Sie können alle Attestierer anzeigen, die noch über Attestierungsvorgänge entscheiden müssen und anschließend einem bestimmten Attestierer eine Erinnerung senden (siehe [Möglichkeit](#page-413-1) 3).

#### <span id="page-412-1"></span>*Um eine Erinnerung an einen Attestierer eines ausgewählten Attestierungsvorgangs zu versenden*

- 1. In der Menüleiste klicken Sie **Verantwortlichkeiten** > **Meine Verantwortlichkeiten**.
- 2. Auf der Seite **Meine Verantwortlichkeiten** klicken Sie **Ressourcen**.
- 3. Auf der Seite **Ressourcen** klicken Sie die Ressource, deren Attestierungsvorgänge Sie anzeigen möchten.
- 4. Auf der Übersichtsseite klicken Sie **Attestierung**.
- 5. (Optional) Auf der Seite **Attestierungen - <Name der Ressource>** klicken Sie einen Tabreiter, um die entsprechenden Attestierungsvorgänge anzuzeigen.
- 6. In der Liste klicken Sie den Attestierungsvorgang, dessen Attestierern Sie eine Erinnerung senden möchten.
- 7. Im Detailbereich klicken Sie **Aktionen** > **Erinnerungs-E-Mail versenden**.
- 8. Im Dialogfenster **Erinnerungs-E-Mail versenden** neben der Identität, die Sie benachrichtigen möchten, klicken Sie **E-Mail versenden**.

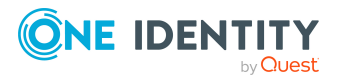

9. Wählen Sie aus, welches E-Mail-Programm Sie verwenden möchten.

Eine E-Mail-Vorlage mit der eingetragenen E-Mail-Adresse des Attestierers öffnet sich.

10. Bearbeiten Sie die E-Mail und senden Sie diese an den Attestierer.

#### <span id="page-413-0"></span>*Um eine Erinnerung an alle Attestierer der offenen Attestierungsvorgänge im aktiven Tabreiter zu senden*

- 1. In der Menüleiste klicken Sie **Verantwortlichkeiten** > **Meine Verantwortlichkeiten**.
- 2. Auf der Seite **Meine Verantwortlichkeiten** klicken Sie **Ressourcen**.
- 3. Auf der Seite **Ressourcen** klicken Sie die Ressource, deren Attestierungsvorgänge Sie anzeigen möchten.
- 4. Auf der Übersichtsseite klicken Sie **Attestierung**.
- 5. (Optional) Auf der Seite **Attestierungen - <Name der Ressource>** klicken Sie einen Tabreiter, um die entsprechenden Attestierungsvorgänge anzuzeigen.
- 6. Klicken Sie **Erinnerung versenden**.
- 7. Im Dialogfenster **Erinnerungs-E-Mail versenden** geben Sie die Nachricht an den Attestierer ein.
- 8. Klicken Sie **OK**.

#### <span id="page-413-1"></span>*Um eine Erinnerung an einen bestimmten Attestierer der offenen Attestierungsvorgänge zu senden*

- 1. In der Menüleiste klicken Sie **Verantwortlichkeiten** > **Meine Verantwortlichkeiten**.
- 2. Auf der Seite **Meine Verantwortlichkeiten** klicken Sie **Ressourcen**.
- 3. Auf der Seite **Ressourcen** klicken Sie die Ressource, deren Attestierungsvorgänge Sie anzeigen möchten.
- 4. Auf der Übersichtsseite klicken Sie **Attestierung**.
- 5. (Optional) Auf der Seite **Attestierungen - <Name der Ressource>** klicken Sie einen Tabreiter, um die entsprechenden Attestierungsvorgänge anzuzeigen.
- 6. Im Dialogfenster **Erinnerungs-E-Mail versenden** neben der Identität, die Sie benachrichtigen möchten, klicken Sie **E-Mail versenden**.
- 7. Wählen Sie aus, welches E-Mail-Programm Sie verwenden möchten.

Eine E-Mail-Vorlage mit der eingetragenen E-Mail-Adresse des Attestierers öffnet sich.

8. Bearbeiten Sie die E-Mail und senden Sie diese an den Attestierer.

### **Verwandte Themen**

- [Attestierungserinnerungen](#page-183-0) versenden auf Seite 184
- Meine Verantwortlichkeiten [\(Seitenbeschreibung\)](#page-1136-0) auf Seite 1137

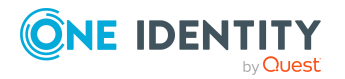

- Ressourcen [\(Seitenbeschreibung\)](#page-1262-0) auf Seite 1263
- Übersichtsseite einer Ressource [\(Seitenbeschreibung\)](#page-1264-0) auf Seite 1265
- Attestierungen Ressource [\(Seitenbeschreibung\)](#page-1268-0) auf Seite 1269

# <span id="page-414-0"></span>**Rollenmitgliedschaften von Mitgliedern meiner Ressourcen anzeigen**

Sie können anzeigen, welchen Rollen und Organisationen Identitäten angehören, denen Ressourcen zugewiesen sind, für die Sie verantwortlich sind. Die dargestellten Informationen werden als hierarchisches Schaubild angezeigt und Sie haben die Möglichkeit sich das Schaubild genauer anzusehen und mehr über die Rollenvererbung zu erfahren.

MOBIL: Diese Funktion steht Ihnen in der mobilen Ansicht nicht zur Verfügung.

#### *Um die Rollen und Organisationen von Mitgliedern einer Ressource anzuzeigen*

- 1. In der Menüleiste klicken Sie **Verantwortlichkeiten** > **Meine Verantwortlichkeiten**.
- 2. Auf der Seite **Meine Verantwortlichkeiten** klicken Sie **Ressourcen**.
- 3. Auf der Seite **Ressourcen** klicken Sie die Ressource, über deren Mitglieder Sie mehr erfahren möchten.
- 4. Auf der Übersichtsseite klicken Sie **Nutzung**.

Die Seite **Nutzung - <Name der Ressource>** öffnet sich (siehe [Nutzung](#page-1270-0) – Ressource [\(Seitenbeschreibung\)](#page-1270-0) auf Seite 1271).

- 5. In der Auswahlliste **Rollenklassen** wählen Sie die Hauptkategorie der Rollen und Organisationen aus, die Sie anzeigen möchten.
- 6. (Optional) Um zu erfahren, welche Mitglieder einem bestimmtem Objekt zugewiesen sind, klicken Sie in dem hervorgehobenen Objekt auf (**Mehr Informationen**).
- 7. (Optional) Um die Legende anzuzeigen, klicken Sie **Weitere Angaben**.

### **Verwandte Themen**

- Meine Verantwortlichkeiten [\(Seitenbeschreibung\)](#page-1136-0) auf Seite 1137
- Ressourcen [\(Seitenbeschreibung\)](#page-1262-0) auf Seite 1263
- Übersichtsseite einer Ressource [\(Seitenbeschreibung\)](#page-1264-0) auf Seite 1265
- Nutzung Ressource [\(Seitenbeschreibung\)](#page-1270-0) auf Seite 1271

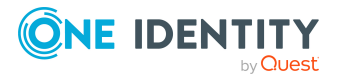

# **Meine Software-Anwendungen verwalten**

Software-Anwendungen können direkt oder indirekt an Identitäten zugewiesen werden. Die indirekte Zuweisung erfolgt über die Einordnung der Identität und der Software-Anwendung in Unternehmensstrukturen, wie Abteilungen, Kostenstellen, Standorte oder Geschäftsrollen. Zugewiesene Software-Anwendungen können beispielsweise Internet-, Adressverwaltungs-, E-Mail- oder Textverarbeitungs-Software sein.

Für Software-Anwendungen, für die Sie verantwortlich sind, können Sie eine Vielzahl an Aktionen ausführen und Informationen erhalten.

## **Detaillierte Informationen zum Thema**

- Meine [Software-Anwendungen](#page-415-0) anzeigen auf Seite 416
- Eigene Software [hinzufügen](#page-415-1) auf Seite 416
- Übersichten meiner [Software-Anwendungen](#page-416-0) anzeigen auf Seite 417
- Stammdaten meiner [Software-Anwendungen](#page-417-0) anzeigen und bearbeiten auf Seite 418
- Mitgliedschaften meiner [Software-Anwendungen](#page-417-1) auf Seite 418
- Attestierungen meiner [Software-Anwendungen](#page-420-0) auf Seite 421
- Rollenmitgliedschaften von Mitgliedern meiner [Software-Anwendungen](#page-426-0) anzeigen auf [Seite](#page-426-0) 427

# <span id="page-415-0"></span>**Meine Software-Anwendungen anzeigen**

Sie können alle Software-Anwendungen anzeigen, für die Sie verantwortlich sind.

#### *Um Software-Anwendungen anzuzeigen*

- 1. In der Menüleiste klicken Sie **Verantwortlichkeiten** > **Meine Verantwortlichkeiten**.
- 2. Auf der Seite **Meine Verantwortlichkeiten** klicken Sie **Software**.

Die Seite **Software** öffnet sich (siehe Software [\(Seitenbeschreibung\)](#page-1282-0) auf Seite 1283) und zeigt alle Software-Anwendungen an, für die Sie verantwortlich sind.

### **Verwandte Themen**

- Meine Verantwortlichkeiten [\(Seitenbeschreibung\)](#page-1136-0) auf Seite 1137
- Software [\(Seitenbeschreibung\)](#page-1282-0) auf Seite 1283

# <span id="page-415-1"></span>**Eigene Software hinzufügen**

Sie können neue Software-Anwendungen erstellen, für die Sie verantwortlich sind.

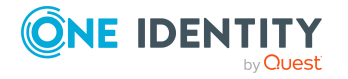

One Identity Manager 8.2.1 Web Designer Web Portal Anwenderhandbuch

#### *Um eine neue Software-Anwendung zu erstellen*

- 1. In der Menüleiste klicken Sie **Verantwortlichkeiten** > **Meine Verantwortlichkeiten**.
- 2. Auf der Seite **Meine Verantwortlichkeiten** klicken Sie **Software**.
- 3. Auf der Seite **Software** klicken Sie **Neue Software**.
- 4. Auf der Seite **Neue Software** legen Sie in den entsprechenden Feldern die Stammdaten der Software-Anwendung fest (siehe Neue [Software](#page-1283-0) [\(Seitenbeschreibung\)](#page-1283-0) auf Seite 1284).
- 5. Klicken Sie **Speichern**.

## **Verwandte Themen**

- Meine Verantwortlichkeiten [\(Seitenbeschreibung\)](#page-1136-0) auf Seite 1137
- Software [\(Seitenbeschreibung\)](#page-1282-0) auf Seite 1283
- Neue Software [\(Seitenbeschreibung\)](#page-1283-0) auf Seite 1284

# <span id="page-416-0"></span>**Übersichten meiner Software-Anwendungen anzeigen**

Sie können zu Software-Anwendungen, für die Sie verantwortlich sind, alle relevanten Informationen in Kurzform in einer Übersicht anzeigen. Diese Informationen werden in einer Hyperview als Shapes dargestellt.

### *Um die Übersicht einer Software-Anwendung anzuzeigen*

- 1. In der Menüleiste klicken Sie **Verantwortlichkeiten** > **Meine Verantwortlichkeiten**.
- 2. Auf der Seite **Meine Verantwortlichkeiten** klicken Sie **Software**.
- 3. Auf der Seite **Software** klicken Sie die Software-Anwendung, deren Übersicht Sie anzeigen möchten.
- 4. Auf der Übersichtsseite klicken Sie **Übersicht**.

Die Seite **Übersicht - <Name der Software-Anwendung>** öffnet sich (siehe Übersicht – Software [\(Seitenbeschreibung\)](#page-1286-0) auf Seite 1287).

## **Verwandte Themen**

- Meine Verantwortlichkeiten [\(Seitenbeschreibung\)](#page-1136-0) auf Seite 1137
- Software [\(Seitenbeschreibung\)](#page-1282-0) auf Seite 1283
- <sup>l</sup> Übersichtsseite einer [Software-Anwendung](#page-1284-0) (Seitenbeschreibung) auf Seite 1285
- Übersicht Software [\(Seitenbeschreibung\)](#page-1286-0) auf Seite 1287

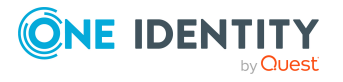

# <span id="page-417-0"></span>**Stammdaten meiner Software-Anwendungen anzeigen und bearbeiten**

Sie können die Stammdaten von Software-Anwendungen bearbeiten, für die Sie verantwortlich sind.

### *Um Stammdaten einer Software-Anwendung anzuzeigen und zu bearbeiten*

- 1. In der Menüleiste klicken Sie **Verantwortlichkeiten** > **Meine Verantwortlichkeiten**.
- 2. Auf der Seite **Meine Verantwortlichkeiten** klicken Sie **Software**.
- 3. Auf der Seite **Software-Anwendungen** klicken Sie die Software-Anwendung, deren Stammdaten Sie anzeigen/bearbeiten möchten.
- 4. Auf der Übersichtsseite klicken Sie **Stammdaten**.
- 5. Auf der Seite **Stammdaten - <Name der Software-Anwendung>** in den entsprechenden Feldern nehmen Sie Ihre Änderungen vor (siehe [Stammdaten](#page-1286-1) – Software [\(Seitenbeschreibung\)](#page-1286-1) auf Seite 1287).
- 6. Klicken Sie **Speichern**.

## **Verwandte Themen**

- Meine Verantwortlichkeiten [\(Seitenbeschreibung\)](#page-1136-0) auf Seite 1137
- Software [\(Seitenbeschreibung\)](#page-1282-0) auf Seite 1283
- <sup>l</sup> Übersichtsseite einer [Software-Anwendung](#page-1284-0) (Seitenbeschreibung) auf Seite 1285
- Stammdaten Software [\(Seitenbeschreibung\)](#page-1286-1) auf Seite 1287

# <span id="page-417-1"></span>**Mitgliedschaften meiner Software-Anwendungen**

Software-Anwendungen, für die Sie verantwortlich sind, können Identitäten zugewiesen werden. Sie können Identitäten, denen die Software-Anwendungen zugewiesen sind, anzeigen, die Software-Anwendungen weiteren Identitäten zuweisen und die Software-Anwendungen Identitäten entziehen.

## **Detaillierte Informationen zum Thema**

- Mitgliedschaften in meinen [Software-Anwendungen](#page-418-0) anzeigen auf Seite 419
- Identitäten meine [Software-Anwendungen](#page-418-1) zuweisen auf Seite 419
- Identitäten meine [Software-Anwendungen](#page-419-0) entziehen auf Seite 420

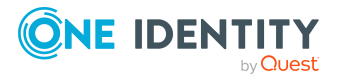

# <span id="page-418-0"></span>**Mitgliedschaften in meinen Software-Anwendungen anzeigen**

Sie können Identitäten anzeigen, denen Software-Anwendungen zugewiesen sind, für die Sie verantwortlich sind.

#### *Um Identitäten anzuzeigen, denen eine Software-Anwendung zugewiesen ist*

- 1. In der Menüleiste klicken Sie **Verantwortlichkeiten** > **Meine Verantwortlichkeiten**.
- 2. Auf der Seite **Meine Verantwortlichkeiten** klicken Sie **Software**.
- 3. Auf der Seite **Software** klicken Sie die Software-Anwendung, deren Mitgliedschaften Sie anzeigen möchten.
- 4. Auf der Übersichtsseite klicken Sie **Mitgliedschaften**.

Die Seite **Mitgliedschaften - <Name der Software-Anwendung>** öffnet sich (siehe Mitgliedschaften – Software [\(Seitenbeschreibung\)](#page-1287-0) auf Seite 1288).

## **Verwandte Themen**

- Meine Verantwortlichkeiten [\(Seitenbeschreibung\)](#page-1136-0) auf Seite 1137
- Software [\(Seitenbeschreibung\)](#page-1282-0) auf Seite 1283
- Übersichtsseite einer [Software-Anwendung](#page-1284-0) (Seitenbeschreibung) auf Seite 1285
- Mitgliedschaften Software [\(Seitenbeschreibung\)](#page-1287-0) auf Seite 1288

## <span id="page-418-1"></span>**Identitäten meine Software-Anwendungen zuweisen**

Sie können Identitäten Software-Anwendungen zuweisen, für die Sie verantwortlich sind. Die Zuweisung der Software-Anwendung erfolgt dann über eine Bestellung.

#### *Um einer Identität eine Software-Anwendung zuzuweisen*

- 1. In der Menüleiste klicken Sie **Verantwortlichkeiten** > **Meine Verantwortlichkeiten**.
- 2. Auf der Seite **Meine Verantwortlichkeiten** klicken Sie **Software**.
- 3. Auf der Seite **Software** klicken Sie die Software-Anwendung, die Sie einer Identität zuweisen möchten.
- 4. Auf der Übersichtsseite klicken Sie **Mitgliedschaften**.
- 5. Auf der Seite **Mitgliedschaften - <Name der Software-Anwendung>** klicken Sie **Mitgliedschaften bestellen**.
- 6. Im Dialogfenster **Mitgliedschaften bestellen** klicken Sie in der Liste auf die Identität, der Sie die Software-Anwendung zuweisen möchten.
- 7. Klicken Sie **In den Einkaufswagen**.
- 8. Auf der Seite **Mein Einkaufswagen** klicken Sie **Absenden**.

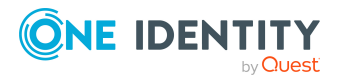

TIPP: Sie können zusätzlich weitere Produkte in Ihren Einkaufswagen legen und verschiedenste Einstellungen vornehmen. Weitere Informationen finden Sie unter Produkte im [Einkaufswagen](#page-86-0) verwalten auf Seite 87.

Nachdem die Bestellung genehmigt wurde, wird die Software-Anwendung der Identität zugewiesen.

### **Verwandte Themen**

- Produkte [bestellen](#page-84-0) auf Seite 85
- Meine Verantwortlichkeiten [\(Seitenbeschreibung\)](#page-1136-0) auf Seite 1137
- Software [\(Seitenbeschreibung\)](#page-1282-0) auf Seite 1283
- <sup>l</sup> Übersichtsseite einer [Software-Anwendung](#page-1284-0) (Seitenbeschreibung) auf Seite 1285
- Mitgliedschaften Software [\(Seitenbeschreibung\)](#page-1287-0) auf Seite 1288
- Mein Einkaufswagen [\(Seitenbeschreibung\)](#page-970-0) auf Seite 971

## <span id="page-419-0"></span>**Identitäten meine Software-Anwendungen entziehen**

Sie können Identitäten Software-Anwendungen entziehen, für die Sie verantwortlich sind.

#### *Um einer Identität eine Software-Anwendung zu entziehen*

- 1. In der Menüleiste klicken Sie **Verantwortlichkeiten** > **Meine Verantwortlichkeiten**.
- 2. Auf der Seite **Meine Verantwortlichkeiten** klicken Sie **Software**.
- 3. Auf der Seite **Software-Anwendungen** klicken Sie die Software-Anwendung, die Sie einer Identität entziehen möchten.
- 4. Auf der Übersichtsseite klicken Sie **Mitgliedschaften**.
- 5. Auf der Seite **Mitgliedschaften - <Name der Software-Anwendung>** neben der Identität, der Sie die Software-Anwendung entziehen möchten, aktivieren Sie das Kontrollkästchen.
- 6. Klicken Sie **Mitgliedschaften löschen**.

Die Zuweisung der Software-Anwendung wird abbestellt.

#### **Verwandte Themen**

- . Meine Verantwortlichkeiten [\(Seitenbeschreibung\)](#page-1136-0) auf Seite 1137
- Software [\(Seitenbeschreibung\)](#page-1282-0) auf Seite 1283
- Übersichtsseite einer [Software-Anwendung](#page-1284-0) (Seitenbeschreibung) auf Seite 1285
- Mitgliedschaften Software [\(Seitenbeschreibung\)](#page-1287-0) auf Seite 1288

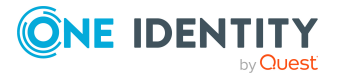

# <span id="page-420-0"></span>**Attestierungen meiner Software-Anwendungen**

Mithilfe von Attestierungen kann geprüft werden, dass Sicherheit und Compliance im Unternehmen aufeinander abgestimmt sind. Mit der Attestierungsfunktion von One Identity Manager können Manager oder andere Compliance-Verantwortliche die Richtigkeit von Berechtigungen, Bestellungen oder Ausnahmegenehmigungen regelmäßig oder auf Anfrage bescheinigen. Die regelmäßige Bescheinigung von Berechtigungen wird im Allgemeinen als Rezertifizierung bezeichnet. One Identity Manager nutzt für Attestierungen und Rezertifizierungen die gleichen Abläufe.

Um Attestierungen durchführen zu können, werden in One Identity Manager Attestierungsrichtlinien definiert. Attestierungsrichtlinien legen fest, welche Objekte wann, wie oft und durch wen zu attestieren sind. Sobald eine Attestierung veranlasst wird, erstellt One Identity Manager Attestierungsvorgänge, die alle notwendigen Informationen über die Attestierungsobjekte und die verantwortlichen Attestierer enthalten. Die verantwortlichen Attestierer prüfen dann die Attestierungsobjekte. Sie bestätigen korrekte Daten und veranlassen Änderungen, wenn Daten internen Regelungen widersprechen.

Attestierungsvorgänge zeichnen den gesamten Ablauf einer Attestierung auf. Im Attestierungsvorgang kann jeder einzelne Entscheidungsschritt der Attestierung revisionssicher nachvollzogen werden. Attestierungen werden regelmäßig durch zeitgesteuerte Aufträge ausgelöst. Bei Bedarf können einzelne Attestierungen auch manuell veranlasst werden.

Mit der Genehmigung oder Ablehnung eines Attestierungsvorgangs ist die Attestierung abgeschlossen. Wie mit abgelehnten oder genehmigten Attestierungen weiter verfahren werden soll, legen Sie unternehmensspezifisch fest.

## **Detaillierte Informationen zum Thema**

- Attestierungsvorgänge meiner [Software-Anwendungen](#page-420-1) anzeigen auf Seite 421
- Attestierer offener Attestierungsvorgänge meiner [Software-Anwendungen](#page-422-0) anzeigen auf [Seite](#page-422-0) 423
- Attestierungsvorgänge meiner [Software-Anwendungen](#page-423-0) genehmigen und ablehnen auf [Seite](#page-423-0) 424
- <sup>l</sup> Erinnerungen für offene Attestierungsvorgänge meiner [Software-Anwendungen](#page-424-0) [versenden](#page-424-0) auf Seite 425

# <span id="page-420-1"></span>**Attestierungsvorgänge meiner Software-Anwendungen anzeigen**

Sie können Attestierungsvorgänge anzeigen, die mit Software-Anwendungen zusammenhängen, für die Sie verantwortlich sind.

Zusätzlich können Sie weitere ausführliche Informationen zu den Attestierungsvorgängen erhalten.

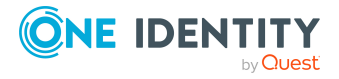

#### *Um Attestierungsvorgänge anzuzeigen*

- 1. In der Menüleiste klicken Sie **Verantwortlichkeiten** > **Meine Verantwortlichkeiten**.
- 2. Auf der Seite **Meine Verantwortlichkeiten** klicken Sie **Software**.
- 3. Auf der Seite **Software** klicken Sie die Software-Anwendung, deren Attestierungsvorgänge Sie anzeigen möchten.
- 4. Auf der Übersichtsseite klicken Sie **Attestierung**.

Die Seite **Attestierungen - <Name der Software-Anwendung>** öffnet sich (siehe Attestierungen – Software [\(Seitenbeschreibung\)](#page-1289-0) auf Seite 1290).

- 5. (Optional) Klicken Sie einen Tabreiter, um die entsprechenden Attestierungsvorgänge anzuzeigen.
- 6. (Optional) Um die in einem Attestierungsvorgang involvierten Objekte im Detail anzuzeigen, nehmen Sie folgende Aktionen vor:
	- a. In der Liste klicken Sie einen Attestierungsvorgang.
	- b. Im Detailbereich klicken Sie **Details anzeigen**.
	- c. Im Dialogfenster **Attestiertes Objekt** in der Auswahlliste **Objekt** wählen Sie ein Objekt.

Informationen zum Objekt werden angezeigt.

d. (Optional) Klicken Sie **Aktuellen Objektzustand anzeigen**.

Eine Übersicht mit Shapes zur Attestierung öffnet sich.

- 7. (Optional) Um alle Identitäten anzuzeigen, die über den Attestierungsvorgang entscheiden dürfen, nehmen Sie folgende Aktionen vor:
	- a. In der Liste klicken Sie den Attestierungsvorgang.
	- b. Im Detailbereich klicken Sie den Tabreiter **Workflow**.
- 8. (Optional) Um vergangene Attestierungen zum ausgewählten Objekt anzuzeigen, nehmen Sie folgende Aktionen vor:
	- a. In der Liste klicken Sie einen Attestierungsvorgang.
	- b. Im Detailbereich klicken Sie den Tabreiter **Historie**.

Die Attestierungsvorgänge zu dem ausgewählten Objekt, die in der Vergangenheit erfolgt sind, werden angezeigt. Zu jedem einzelnen Attestierungsvorgang können Sie weitere Details aufrufen.

## **Verwandte Themen**

- [Attestierungen](#page-167-0) auf Seite 168
- Meine Verantwortlichkeiten [\(Seitenbeschreibung\)](#page-1136-0) auf Seite 1137
- Software [\(Seitenbeschreibung\)](#page-1282-0) auf Seite 1283
- Übersichtsseite einer [Software-Anwendung](#page-1284-0) (Seitenbeschreibung) auf Seite 1285
- Attestierungen Software [\(Seitenbeschreibung\)](#page-1289-0) auf Seite 1290

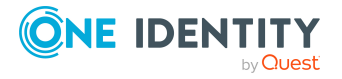

# <span id="page-422-0"></span>**Attestierer offener Attestierungsvorgänge meiner Software-Anwendungen anzeigen**

Sie können Identitäten anzeigen, die noch Attestierungsvorgänge von Software-Anwendungen, für die Sie verantwortlich sind, entscheiden müssen.

#### *Um Attestierer eines Attestierungsvorgangs anzuzeigen*

- 1. In der Menüleiste klicken Sie **Verantwortlichkeiten** > **Meine Verantwortlichkeiten**.
- 2. Auf der Seite **Meine Verantwortlichkeiten** klicken Sie **Software**.
- 3. Auf der Seite **Software** klicken Sie die Software-Anwendung, deren Attestierungsvorgänge Sie anzeigen möchten.
- 4. Auf der Übersichtsseite klicken Sie **Attestierung**.
- 5. (Optional) Auf der Seite **Attestierungen - <Name der Software-Anwendung>** klicken Sie einen Tabreiter, um die entsprechenden Attestierungsvorgänge anzuzeigen.
- 6. In der Liste klicken Sie den (offenen) Attestierungsvorgang, dessen Attestierer Sie anzeigen möchten.
- 7. Im Detailbereich klicken Sie **Aktionen** > **Erinnerungs-E-Mail versenden**.

Im Dialogfenster **Erinnerungs-E-Mail versenden** werden alle Identitäten angezeigt, die über diesen Attestierungsvorgang entscheiden können. Sie können diesen Identitäten nun Erinnerungen senden.

### *Um Attestierer aller Attestierungsvorgänge anzuzeigen*

- 1. In der Menüleiste klicken Sie **Verantwortlichkeiten** > **Meine Verantwortlichkeiten**.
- 2. Auf der Seite **Meine Verantwortlichkeiten** klicken Sie **Software**.
- 3. Auf der Seite **Software** klicken Sie die Software-Anwendung, deren Attestierungsvorgänge Sie anzeigen möchten.

Auf der Seite **Geräte** klicken Sie das Gerät, dessen Attestierungsvorgänge Sie anzeigen möchten.

- 4. Auf der Übersichtsseite klicken Sie **Attestierung**.
- 5. (Optional) Auf der Seite **Attestierungen - <Name der Software-Anwendung>** klicken Sie einen Tabreiter, um die entsprechenden Attestierungsvorgänge anzuzeigen.
- 6. Klicken Sie **Attestierer für offene Attestierungsvorgänge anzeigen**.

Im Dialogfenster **Erinnerungsmail versenden** werden alle Identitäten angezeigt, die noch Attestierungsvorgänge entscheiden müssen. Sie können diesen Identitäten nun Erinnerungen senden.

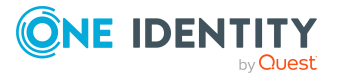

## **Verwandte Themen**

- Attestierer für [Attestierungsvorgänge](#page-178-0) auf Seite 179
- Meine Verantwortlichkeiten [\(Seitenbeschreibung\)](#page-1136-0) auf Seite 1137
- Software [\(Seitenbeschreibung\)](#page-1282-0) auf Seite 1283
- Übersichtsseite einer [Software-Anwendung](#page-1284-0) (Seitenbeschreibung) auf Seite 1285
- Attestierungen Software [\(Seitenbeschreibung\)](#page-1289-0) auf Seite 1290

# <span id="page-423-0"></span>**Attestierungsvorgänge meiner Software-Anwendungen genehmigen und ablehnen**

Sie können über Attestierungsvorgänge von Software-Anwendungen entscheiden (genehmigen oder ablehnen), für die Sie verantwortlich sind.

#### *Um über einen Attestierungsvorgang zu entscheiden*

- 1. In der Menüleiste klicken Sie **Verantwortlichkeiten** > **Meine Verantwortlichkeiten**.
- 2. Auf der Seite **Meine Verantwortlichkeiten** klicken Sie **Software**.
- 3. Auf der Seite **Software** klicken Sie die Software-Anwendung, über deren Attestierungsvorgänge Sie entscheiden möchten.
- 4. Auf der Übersichtsseite klicken Sie **Attestierung**.
- 5. (Optional) Auf der Seite **Attestierungen - <Name der Software-Anwendung>** klicken Sie einen Tabreiter, um die entsprechenden Attestierungsvorgänge anzuzeigen.
- 6. Klicken Sie **Genehmigen**.
- 7. Auf der Seite **Attestierungen - <Name der Software-Anwendung>** nehmen Sie eine der folgenden Aktionen vor:
	- Neben dem Attestierungsvorgang, den Sie genehmigen möchten, klicken Sie (**Genehmigen**).
	- Neben dem Attestierungsvorgang, den Sie ablehnen möchten, klicken Sie  $\times$ (**Ablehnen**).

TIPP: Um alle angezeigten Attestierungsvorgänge zu genehmigen oder abzulehnen, klicken Sie (**Alle genehmigen**) oder (**Alle ablehnen**).

- 8. Klicken Sie **Weiter**.
- 9. (Optional) Auf der Seite **Offene Attestierungen - Entscheidungen** nehmen Sie die folgenden Aktionen vor:
	- Für genehmigte Attestierungsvorgänge:
		- Um eine Begründung für alle genehmigten Attestierungsvorgänge anzugeben, geben Sie im Feld **Begründung für Genehmigungen** die

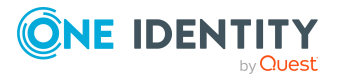

Begründung ein.

- Um eine vorgefertigte Standardbegründung für alle genehmigten Attestierungsvorgänge zu verwenden, wählen Sie in der Auswahlliste **Standardbegründung** die Begründung aus.
- Für abgelehnte Attestierungsvorgänge:
	- Um eine Begründung für alle abgelehnten Attestierungsvorgänge anzugeben, geben Sie im Feld **Begründung für Ablehnungen** die Begründung ein.
	- Um eine vorgefertigte Standardbegründung für alle abgelehnten Attestierungsvorgänge zu verwenden, wählen Sie in der Auswahlliste **Standardbegründung** die Begründung aus.
- Um eine individuelle Begründung für eine Entscheidung anzugeben, klicken Sie in der Liste auf **Geben Sie eine Begründung an** und geben Sie die Begründung ein.

TIPP: Durch die Angabe von Begründungen werden Ihre Entscheidungen nachvollziehbarer und unterstützen die Auditierungskontrolle.

HINWEIS: Ausführliche Informationen zu Standardbegründungen finden Sie im One Identity Manager Administrationshandbuch für IT Shop.

- 10. Klicken Sie **Speichern**.
- 11. (Optional) Wenn die Entscheidung eine Multifaktor-Authentifizierung erfordert, werden Sie aufgefordert einen Sicherheitscode einzugeben. Es können einige Minuten vergehen, bis die Aufforderung erscheint. Führen Sie eine der folgenden Aktionen aus:
	- <sup>l</sup> Klicken Sie **Mit der Starling 2FA App anmelden** und folgen Sie den Anweisungen der App auf Ihrem Mobiltelefon.
	- <sup>l</sup> Klicken Sie **SMS versenden** oder **Telefonanruf**, geben Sie den generierten Sicherheitscode ein und klicken Sie **Weiter**.

## **Verwandte Themen**

- [Attestierungen](#page-167-0) auf Seite 168
- Meine Verantwortlichkeiten [\(Seitenbeschreibung\)](#page-1136-0) auf Seite 1137
- Software [\(Seitenbeschreibung\)](#page-1282-0) auf Seite 1283
- <sup>l</sup> Übersichtsseite einer [Software-Anwendung](#page-1284-0) (Seitenbeschreibung) auf Seite 1285
- Attestierungen Software [\(Seitenbeschreibung\)](#page-1289-0) auf Seite 1290

# <span id="page-424-0"></span>**Erinnerungen für offene Attestierungsvorgänge meiner Software-Anwendungen versenden**

Haben Attestierer einen Attestierungsvorgang noch nicht bearbeitet, können Sie den Attestierern Erinnerungsbenachrichtigungen senden, um diese an ihre Entscheidung im Attestierungsvorgang zu erinnern.

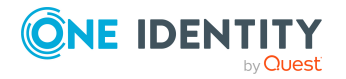

Die folgenden Möglichkeiten stehen Ihnen beim Versand der Erinnerungen zur Verfügung:

- Sie können einen bestimmten Attestierungsvorgang wählen, die verantwortlichen Attestierer anzeigen und anschließend einem bestimmten Attestierer eine Erinnerung zu diesem Attestierungsvorgang senden (siehe [Möglichkeit](#page-425-0) 1).
- Sie können allen Attestierern der offenen Attestierungsvorgänge, die im aktiven Tabreiter angezeigt werden, eine Erinnerung senden. Somit können Sie schnell alle Attestierer benachrichtigen, die noch über Attestierungsvorgänge entscheiden müssen (siehe [Möglichkeit](#page-425-1) 2).
- Sie können alle Attestierer anzeigen, die noch über Attestierungsvorgänge entscheiden müssen und anschließend einem bestimmten Attestierer eine Erinnerung senden (siehe [Möglichkeit](#page-426-1) 3).

#### <span id="page-425-0"></span>*Um eine Erinnerung an einen Attestierer eines ausgewählten Attestierungsvorgangs zu versenden*

- 1. In der Menüleiste klicken Sie **Verantwortlichkeiten** > **Meine Verantwortlichkeiten**.
- 2. Auf der Seite **Meine Verantwortlichkeiten** klicken Sie **Software**.
- 3. Auf der Seite **Software** klicken Sie die Software-Anwendung, deren Attestierungsvorgänge Sie anzeigen möchten.
- 4. Auf der Übersichtsseite klicken Sie **Attestierung**.
- 5. (Optional) Auf der Seite **Attestierungen - <Name der Software-Anwendung>** klicken Sie einen Tabreiter, um die entsprechenden Attestierungsvorgänge anzuzeigen.
- 6. In der Liste klicken Sie den Attestierungsvorgang, dessen Attestierern Sie eine Erinnerung senden möchten.
- 7. Im Detailbereich klicken Sie **Aktionen** > **Erinnerungs-E-Mail versenden**.
- 8. Im Dialogfenster **Erinnerungs-E-Mail versenden** neben der Identität, die Sie benachrichtigen möchten, klicken Sie **E-Mail versenden**.
- 9. Wählen Sie aus, welches E-Mail-Programm Sie verwenden möchten.

Eine E-Mail-Vorlage mit der eingetragenen E-Mail-Adresse des Attestierers öffnet sich.

10. Bearbeiten Sie die E-Mail und senden Sie diese an den Attestierer.

### <span id="page-425-1"></span>*Um eine Erinnerung an alle Attestierer der offenen Attestierungsvorgänge im aktiven Tabreiter zu senden*

- 1. In der Menüleiste klicken Sie **Verantwortlichkeiten** > **Meine Verantwortlichkeiten**.
- 2. Auf der Seite **Meine Verantwortlichkeiten** klicken Sie **Software**.
- 3. Auf der Seite **Software** klicken Sie die Software-Anwendung, deren Attestierungsvorgänge Sie anzeigen möchten.
- 4. Auf der Übersichtsseite klicken Sie **Attestierung**.

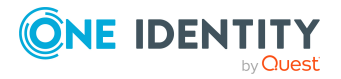

- 5. (Optional) Auf der Seite **Attestierungen - <Name der Software-Anwendung>** klicken Sie einen Tabreiter, um die entsprechenden Attestierungsvorgänge anzuzeigen.
- 6. Klicken Sie **Erinnerung versenden**.
- 7. Im Dialogfenster **Erinnerungs-E-Mail versenden** geben Sie die Nachricht an den Attestierer ein.
- 8. Klicken Sie **OK**.

#### <span id="page-426-1"></span>*Um eine Erinnerung an einen bestimmten Attestierer der offenen Attestierungsvorgänge zu senden*

- 1. In der Menüleiste klicken Sie **Verantwortlichkeiten** > **Meine Verantwortlichkeiten**.
- 2. Auf der Seite **Meine Verantwortlichkeiten** klicken Sie **Software**.
- 3. Auf der Seite **Software** klicken Sie die Software-Anwendung, deren Attestierungsvorgänge Sie anzeigen möchten.
- 4. Auf der Übersichtsseite klicken Sie **Attestierung**.
- 5. (Optional) Auf der Seite **Attestierungen - <Name der Software-Anwendung>** klicken Sie einen Tabreiter, um die entsprechenden Attestierungsvorgänge anzuzeigen.
- 6. Im Dialogfenster **Erinnerungs-E-Mail versenden** neben der Identität, die Sie benachrichtigen möchten, klicken Sie **E-Mail versenden**.
- 7. Wählen Sie aus, welches E-Mail-Programm Sie verwenden möchten.

Eine E-Mail-Vorlage mit der eingetragenen E-Mail-Adresse des Attestierers öffnet sich.

8. Bearbeiten Sie die E-Mail und senden Sie diese an den Attestierer.

## **Verwandte Themen**

- [Attestierungserinnerungen](#page-183-0) versenden auf Seite 184
- Meine Verantwortlichkeiten [\(Seitenbeschreibung\)](#page-1136-0) auf Seite 1137
- Software [\(Seitenbeschreibung\)](#page-1282-0) auf Seite 1283
- <sup>l</sup> Übersichtsseite einer [Software-Anwendung](#page-1284-0) (Seitenbeschreibung) auf Seite 1285
- Attestierungen Software [\(Seitenbeschreibung\)](#page-1289-0) auf Seite 1290

# <span id="page-426-0"></span>**Rollenmitgliedschaften von Mitgliedern meiner Software-Anwendungen anzeigen**

Sie können anzeigen, welchen Rollen und Organisationen Identitäten angehören, denen Software-Anwendungen zugewiesen sind, für die Sie verantwortlich sind. Die dargestellten Informationen werden als hierarchisches Schaubild angezeigt und Sie haben die

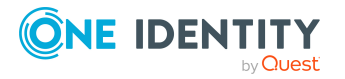

Möglichkeit sich das Schaubild genauer anzusehen und mehr über die Rollenvererbung zu erfahren.

MOBIL: Diese Funktion steht Ihnen in der mobilen Ansicht nicht zur Verfügung.

### *Um die Rollen und Organisationen von Mitgliedern einer Software-Anwendung anzuzeigen*

- 1. In der Menüleiste klicken Sie **Verantwortlichkeiten** > **Meine Verantwortlichkeiten**.
- 2. Auf der Seite **Meine Verantwortlichkeiten** klicken Sie **Software**.
- 3. Auf der Seite **Software** klicken Sie die Software-Anwendung, über deren Mitglieder Sie mehr erfahren möchten.
- 4. Auf der Übersichtsseite klicken Sie **Nutzung**.

Die Seite **Nutzung - <Name der Software-Anwendung>** öffnet sich (siehe Nutzung – Software [\(Seitenbeschreibung\)](#page-1291-1) auf Seite 1292).

- 5. In der Auswahlliste **Rollenklassen** wählen Sie die Hauptkategorie der Rollen und Organisationen aus, die Sie anzeigen möchten.
- 6. (Optional) Um zu erfahren, welche Mitglieder einem bestimmtem Objekt zugewiesen sind, klicken Sie in dem hervorgehobenen Objekt auf (**Mehr Informationen**).
- 7. (Optional) Um die Legende anzuzeigen, klicken Sie **Weitere Angaben**.

### **Verwandte Themen**

- Meine Verantwortlichkeiten [\(Seitenbeschreibung\)](#page-1136-0) auf Seite 1137
- Software [\(Seitenbeschreibung\)](#page-1282-0) auf Seite 1283
- Übersichtsseite einer [Software-Anwendung](#page-1284-0) (Seitenbeschreibung) auf Seite 1285
- Nutzung Software [\(Seitenbeschreibung\)](#page-1291-1) auf Seite 1292

# **Meine Standorte verwalten**

Für Standorte, für die Sie verantwortlich sind, können Sie eine Vielzahl an Aktionen ausführen und Informationen erhalten.

## **Detaillierte Informationen zum Thema**

- Meine [Standorte](#page-428-0) anzeigen auf Seite 429
- Meine gelöschten Standorte [wiederherstellen](#page-428-1) auf Seite 429
- [Übersichten](#page-429-0) meiner Standorte anzeigen auf Seite 430
- [Stammdaten](#page-430-0) meiner Standorte anzeigen und bearbeiten auf Seite 431
- [Mitgliedschaften](#page-431-0) meiner Standorte auf Seite 432
- [Berechtigungen](#page-433-0) meiner Standorte auf Seite 434

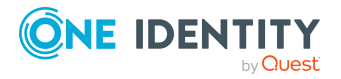

- [Attestierungen](#page-435-0) meiner Standorte auf Seite 436
- [Compliance: Meine](#page-442-0) Standorte auf Seite 443
- [Risikoindizes](#page-445-0) meiner Standorte anzeigen auf Seite 446
- Historie meiner [Standorte](#page-446-0) auf Seite 447
- [Rollenmitgliedschaften](#page-450-0) von Mitgliedern meiner Standorte anzeigen auf Seite 451
- Meine Standorte [kopieren/teilen](#page-450-1) auf Seite 451
- Meine Standorte vergleichen und [zusammenfassen](#page-452-0) auf Seite 453
- [Statistiken](#page-453-0) meiner Standorte anzeigen auf Seite 454

# <span id="page-428-0"></span>**Meine Standorte anzeigen**

Sie können alle Standorte anzeigen, für die Sie verantwortlich sind.

#### *Um Standorte anzuzeigen*

- 1. In der Menüleiste klicken Sie **Verantwortlichkeiten** > **Meine Verantwortlichkeiten**.
- 2. Auf der Seite **Meine Verantwortlichkeiten** klicken Sie **Standorte**.

Die Seite **Standorte** öffnet sich (siehe Standorte [\(Seitenbeschreibung\)](#page-1233-0) auf Seite [1234](#page-1233-0)) und zeigt alle Standorte an, für die Sie verantwortlich sind.

### **Verwandte Themen**

- Meine Verantwortlichkeiten [\(Seitenbeschreibung\)](#page-1136-0) auf Seite 1137
- <span id="page-428-1"></span>• Standorte [\(Seitenbeschreibung\)](#page-1233-0) auf Seite 1234

# **Meine gelöschten Standorte wiederherstellen**

Sie können gelöschte Standorte, für die Sie verantwortlich waren, wiederherstellen. Beispielsweise kann ein Standort beim Zusammenführen zweier Rollen durch Aussortieren gelöscht werden (siehe Meine Standorte vergleichen und [zusammenfassen](#page-452-0) auf Seite 453).

#### *Um einen gelöschte Standort wiederherzustellen*

- 1. In der Menüleiste klicken Sie **Verantwortlichkeiten** > **Meine Verantwortlichkeiten**.
- 2. Auf der Seite **Meine Verantwortlichkeiten** klicken Sie **Standorte**.
- 3. Auf der Seite **Standorte** klicken Sie **Eine gelöschte Rolle wiederherstellen**.
- 4. Im Dialogfenster **Eine gelöschte Rolle wiederherstellen** im Datumsfeld neben **Rolle wurde gelöscht seit**, geben Sie einen Zeitpunkt vor der Löschung des Standorts an.

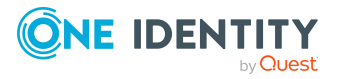

- 5. Neben dem Standort, den Sie wiederherstellen möchten, aktivieren Sie das Kontrollkästchen.
- 6. Klicken Sie **Weiter**.
- 7. (Optional) Um zu verhindern, dass bestimmte Aktionen durchgeführt werden, deaktivieren Sie neben der entsprechenden Aktion das Kontrollkästchen.
- 8. Klicken Sie **Weiter**.
- 9. Klicken Sie **Schließen**.

#### *Um einen gelöschten untergeordneten Standort wiederherzustellen*

- 1. In der Menüleiste klicken Sie **Verantwortlichkeiten** > **Meine Verantwortlichkeiten**.
- 2. Auf der Seite **Meine Verantwortlichkeiten** klicken Sie **Standorte**.
- 3. Auf der Seite **Standorte** klicken Sie den Standort, der dem gelöschten Standort ursprünglich übergeordnet war.
- 4. Auf der Übersichtsseite klicken Sie **Wiederherstellen**.
- 5. Im Dialogfenster **Eine gelöschte Rolle wiederherstellen** im Datumsfeld neben **Rolle wurde gelöscht seit**, geben Sie einen Zeitpunkt vor der Löschung des Standorts an.
- 6. In der Liste neben dem Standort, den Sie wiederherstellen möchten, aktivieren Sie das Kontrollkästchen.
- 7. Klicken Sie **Weiter**.
- 8. (Optional) Um zu verhindern, dass bestimmte Aktionen durchgeführt werden, deaktivieren Sie neben der entsprechenden Aktion das Kontrollkästchen.
- 9. Klicken Sie **Weiter**.
- 10. Klicken Sie **Schließen**.

### **Verwandte Themen**

- Meine Standorte vergleichen und [zusammenfassen](#page-452-0) auf Seite 453
- Meine Verantwortlichkeiten [\(Seitenbeschreibung\)](#page-1136-0) auf Seite 1137
- Standorte [\(Seitenbeschreibung\)](#page-1233-0) auf Seite 1234
- Übersichtsseite eines Standorts [\(Seitenbeschreibung\)](#page-1234-0) auf Seite 1235

# <span id="page-429-0"></span>**Übersichten meiner Standorte anzeigen**

Sie können zu Standorten, für die Sie verantwortlich sind, alle relevanten Informationen in Kurzform in einer Übersicht anzeigen. Diese Informationen werden in einer Hyperview als Shapes dargestellt.

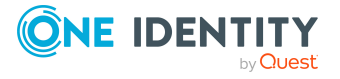

#### *Um die Übersicht eines Standorts anzuzeigen*

- 1. In der Menüleiste klicken Sie **Verantwortlichkeiten** > **Meine Verantwortlichkeiten**.
- 2. Auf der Seite **Meine Verantwortlichkeiten** klicken Sie **Standorte**.
- 3. Auf der Seite **Standorte** klicken Sie den Standort, dessen Übersicht Sie anzeigen möchten.
- 4. Auf der Übersichtsseite klicken Sie **Übersicht**.

Die Seite **Übersicht - <Name des Standorts>** öffnet sich (siehe [Übersicht](#page-1237-0) – Standort [\(Seitenbeschreibung\)](#page-1237-0) auf Seite 1238).

### **Verwandte Themen**

- Meine Verantwortlichkeiten [\(Seitenbeschreibung\)](#page-1136-0) auf Seite 1137
- Standorte [\(Seitenbeschreibung\)](#page-1233-0) auf Seite 1234
- Übersichtsseite eines Standorts [\(Seitenbeschreibung\)](#page-1234-0) auf Seite 1235
- Übersicht Standort [\(Seitenbeschreibung\)](#page-1237-0) auf Seite 1238

# <span id="page-430-0"></span>**Stammdaten meiner Standorte anzeigen und bearbeiten**

Sie können die Stammdaten von Standorten bearbeiten, für die Sie verantwortlich sind.

#### *Um Stammdaten eines Standorts anzuzeigen und zu bearbeiten*

- 1. In der Menüleiste klicken Sie **Verantwortlichkeiten** > **Meine Verantwortlichkeiten**.
- 2. Auf der Seite **Meine Verantwortlichkeiten** klicken Sie **Standorte**.
- 3. Auf der Seite **Standorte** klicken Sie den Standort, dessen Stammdaten Sie anzeigen/bearbeiten möchten.
- 4. Auf der Übersichtsseite klicken Sie **Stammdaten**.
- 5. Auf der Seite **Stammdaten - <Name des Standorts>** in den entsprechenden Feldern nehmen Sie Ihre Änderungen vor (siehe [Stammdaten](#page-1237-1) – Standort [\(Seitenbeschreibung\)](#page-1237-1) auf Seite 1238).
- 6. Klicken Sie **Speichern**.

### **Verwandte Themen**

- Meine Verantwortlichkeiten [\(Seitenbeschreibung\)](#page-1136-0) auf Seite 1137
- Standorte [\(Seitenbeschreibung\)](#page-1233-0) auf Seite 1234
- Übersichtsseite eines Standorts [\(Seitenbeschreibung\)](#page-1234-0) auf Seite 1235
- Stammdaten Standort [\(Seitenbeschreibung\)](#page-1237-1) auf Seite 1238

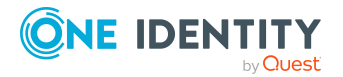

# <span id="page-431-0"></span>**Mitgliedschaften meiner Standorte**

Identitäten können Standorten zugewiesen werden, für die Sie verantwortlich sind. Sie können Identitäten, die den Standorten zugewiesen sind, anzeigen, den Standorten weitere Identitäten zuweisen und Identitäten von den Standorten entfernen.

## **Detaillierte Informationen zum Thema**

- [Mitgliedschaften](#page-431-1) in meinen Standorten anzeigen auf Seite 432
- [Identitäten](#page-431-2) meinen Standorten zuweisen auf Seite 432
- Identitäten aus meinen [Standorten](#page-432-0) entfernen auf Seite 433

# <span id="page-431-1"></span>**Mitgliedschaften in meinen Standorten anzeigen**

Sie können Identitäten anzeigen, die Standorten zugewiesen sind, für die Sie verantwortlich sind.

## *Um Identitäten anzuzeigen, die einem Standort zugewiesen sind*

- 1. In der Menüleiste klicken Sie **Verantwortlichkeiten** > **Meine Verantwortlichkeiten**.
- 2. Auf der Seite **Meine Verantwortlichkeiten** klicken Sie **Standorte**.
- 3. Auf der Seite **Standorte** klicken Sie den Standort, dessen Mitgliedschaften Sie anzeigen möchten.
- 4. Auf der Übersichtsseite klicken Sie **Mitgliedschaften**.

Die Seite **Mitgliedschaften - <Name des Standorts>** öffnet sich (siehe Mitgliedschaften – Standort [\(Seitenbeschreibung\)](#page-1238-0) auf Seite 1239).

## **Verwandte Themen**

- Meine Verantwortlichkeiten [\(Seitenbeschreibung\)](#page-1136-0) auf Seite 1137
- Standorte [\(Seitenbeschreibung\)](#page-1233-0) auf Seite 1234
- <sup>l</sup> Übersichtsseite eines Standorts [\(Seitenbeschreibung\)](#page-1234-0) auf Seite 1235
- Mitgliedschaften Standort [\(Seitenbeschreibung\)](#page-1238-0) auf Seite 1239

# <span id="page-431-2"></span>**Identitäten meinen Standorten zuweisen**

Sie können Identitäten Standorte zuweisen, für die Sie verantwortlich sind. Die Zuweisung des Standorts erfolgt dann über eine Bestellung.

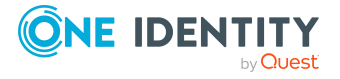
### *Um einem Standort eine Identität zuzuweisen*

- 1. In der Menüleiste klicken Sie **Verantwortlichkeiten** > **Meine Verantwortlichkeiten**.
- 2. Auf der Seite **Meine Verantwortlichkeiten** klicken Sie **Standorte**.
- 3. Auf der Seite **Standorte** klicken Sie den Standort, dem Sie eine Identität zuweisen möchten.
- 4. Auf der Übersichtsseite klicken Sie **Mitgliedschaften**.
- 5. Auf der Seite **Mitgliedschaften - <Name des Standorts>** klicken Sie **Mitgliedschaften bestellen**.
- 6. Im Dialogfenster **Mitgliedschaften bestellen** klicken Sie in der Liste auf die Identität, die Sie dem Standort zuweisen möchten.
- 7. Klicken Sie **In den Einkaufswagen**.
- 8. Auf der Seite **Mein Einkaufswagen** klicken Sie **Absenden**.

TIPP: Sie können zusätzlich weitere Produkte in Ihren Einkaufswagen legen und verschiedenste Einstellungen vornehmen. Weitere Informationen finden Sie unter Produkte im [Einkaufswagen](#page-86-0) verwalten auf Seite 87.

Nachdem die Bestellung genehmigt wurde, wird die Identität dem Standort zugewiesen.

### **Verwandte Themen**

- Produkte [bestellen](#page-84-0) auf Seite 85
- Meine Verantwortlichkeiten [\(Seitenbeschreibung\)](#page-1136-0) auf Seite 1137
- Standorte [\(Seitenbeschreibung\)](#page-1233-0) auf Seite 1234
- <sup>l</sup> Übersichtsseite eines Standorts [\(Seitenbeschreibung\)](#page-1234-0) auf Seite 1235
- Mitgliedschaften Standort [\(Seitenbeschreibung\)](#page-1238-0) auf Seite 1239
- Mein Einkaufswagen [\(Seitenbeschreibung\)](#page-970-0) auf Seite 971

### **Identitäten aus meinen Standorten entfernen**

Sie können Identitäten aus Standorten entfernen, für die Sie verantwortlich sind.

### *Um eine Identität aus einem Standort zu entfernen*

- 1. In der Menüleiste klicken Sie **Verantwortlichkeiten** > **Meine Verantwortlichkeiten**.
- 2. Auf der Seite **Meine Verantwortlichkeiten** klicken Sie **Standorte**.
- 3. Auf der Seite **Standorte** klicken Sie den Standort, aus dem Sie eine Identität entfernen möchten.
- 4. Auf der Übersichtsseite klicken Sie **Mitgliedschaften**.

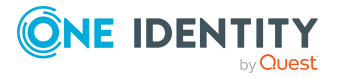

- 5. Auf der Seite **Mitgliedschaften - <Name des Standorts>** neben der Identität, die Sie aus dem Standort entfernen möchten, aktivieren Sie das Kontrollkästchen.
- 6. Klicken Sie **Mitgliedschaften löschen**.

Die Zuweisung des Standorts wird abbestellt.

### **Verwandte Themen**

- . Meine Verantwortlichkeiten [\(Seitenbeschreibung\)](#page-1136-0) auf Seite 1137
- Standorte [\(Seitenbeschreibung\)](#page-1233-0) auf Seite 1234
- Übersichtsseite eines Standorts [\(Seitenbeschreibung\)](#page-1234-0) auf Seite 1235
- Mitgliedschaften Standort [\(Seitenbeschreibung\)](#page-1238-0) auf Seite 1239

# <span id="page-433-1"></span>**Berechtigungen meiner Standorte**

Identitäten können Berechtigungen auf verschiedene Objekte zugewiesen werden, wie zum Beispiel Gruppen, Konten, Rollen oder Anwendungen. Um nicht jeder Identität dieselben Berechtigungen einzeln zuweisen zu müssen, können Sie einem Standort Berechtigungen zuweisen, die dann automatisch allen Identitäten des Standorts zugewiesen werden.

### **Detaillierte Informationen zum Thema**

- [Berechtigungen](#page-433-0) meiner Standorte anzeigen auf Seite 434
- Meinen Standorten [Berechtigungen](#page-434-0) hinzufügen auf Seite 435
- [Berechtigungen](#page-435-0) meiner Standorte löschen auf Seite 436

### <span id="page-433-0"></span>**Berechtigungen meiner Standorte anzeigen**

Sie können Berechtigungen anzeigen, die Standorten zugewiesen sind, für die Sie verantwortlich sind. Zusätzlich können Sie anzeigen, warum Standorte bestimmte Berechtigungen haben (Herkunft der Berechtigung).

### *Um Berechtigungen eines Standorts anzuzeigen*

- 1. In der Menüleiste klicken Sie **Verantwortlichkeiten** > **Meine Verantwortlichkeiten**.
- 2. Auf der Seite **Meine Verantwortlichkeiten** klicken Sie **Standorte**.
- 3. Auf der Seite **Standorte** klicken Sie den Standort, dessen Berechtigungen Sie anzeigen möchten.
- 4. Auf der Übersichtsseite klicken Sie **Berechtigungen**.

Die Seite **Berechtigungen - <Name des Standorts>** öffnet sich (siehe Berechtigungen – Standort [\(Seitenbeschreibung\)](#page-1239-0) auf Seite 1240).

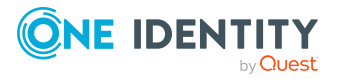

- 5. (Optional) Um weitere Informationen zur Herkunft einer Berechtigung anzuzeigen, nehmen Sie folgende Aktionen vor:
	- a. In der Liste klicken Sie die Berechtigung, zu der Sie weitere Informationen erhalten möchten.
	- b. Im Detailbereich im Tabreiter **Inspektor** klicken Sie neben **Analyse für** auf (**Aufklappen**).

Weitere Informationen zur Zuweisung der Berechtigung werden angezeigt.

### **Verwandte Themen**

- Meine Verantwortlichkeiten [\(Seitenbeschreibung\)](#page-1136-0) auf Seite 1137
- Standorte [\(Seitenbeschreibung\)](#page-1233-0) auf Seite 1234
- <sup>l</sup> Übersichtsseite eines Standorts [\(Seitenbeschreibung\)](#page-1234-0) auf Seite 1235
- Berechtigungen Standort [\(Seitenbeschreibung\)](#page-1239-0) auf Seite 1240

## <span id="page-434-0"></span>**Meinen Standorten Berechtigungen hinzufügen**

Sie können Standorten, für die Sie verantwortlich sind, Berechtigungen hinzufügen. Das Hinzufügen der Berechtigung erfolgt dann über eine Bestellung.

### *Um einem Standort eine Berechtigung zuzuweisen*

- 1. In der Menüleiste klicken Sie **Verantwortlichkeiten** > **Meine Verantwortlichkeiten**.
- 2. Auf der Seite **Meine Verantwortlichkeiten** klicken Sie **Standorte**.
- 3. Auf der Seite **Standorte** klicken Sie den Standort, dem Sie eine Berechtigung hinzufügen möchten.
- 4. Auf der Übersichtsseite klicken Sie **Berechtigungen**.
- 5. Auf der Seite **Berechtigungen - <Name des Standorts>** klicken Sie **Neu**.
- 6. Im Dialogfenster **Berechtigung hinzufügen** in der Auswahlliste **Art der Berechtigung** wählen Sie aus, welche Art der Berechtigung Sie hinzufügen möchten.
- 7. Klicken Sie **Zuweisen**.
- 8. Im Dialogfenster **Berechtigung** klicken Sie in der Liste auf die Berechtigung, die Sie der Geschäftsrolle hinzufügen möchten.
- 9. Im Dialogfenster **Berechtigung hinzufügen** klicken Sie **Bestellung**.
- 10. Auf der Seite **Mein Einkaufswagen** klicken Sie **Absenden**.

TIPP: Sie können zusätzlich weitere Produkte in Ihren Einkaufswagen legen und verschiedenste Einstellungen vornehmen. Weitere Informationen finden Sie unter Produkte im [Einkaufswagen](#page-86-0) verwalten auf Seite 87.

Nachdem die Bestellung genehmigt wurde, wird die Berechtigung dem Standort hinzugefügt.

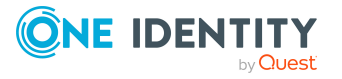

### **Verwandte Themen**

- Produkte [bestellen](#page-84-0) auf Seite 85
- Meine Verantwortlichkeiten [\(Seitenbeschreibung\)](#page-1136-0) auf Seite 1137
- Standorte [\(Seitenbeschreibung\)](#page-1233-0) auf Seite 1234
- Übersichtsseite eines Standorts [\(Seitenbeschreibung\)](#page-1234-0) auf Seite 1235
- Berechtigungen Standort [\(Seitenbeschreibung\)](#page-1239-0) auf Seite 1240

### <span id="page-435-0"></span>**Berechtigungen meiner Standorte löschen**

Sie können Berechtigungen löschen, die Standorten zugewiesen sind, für die Sie verantwortlich sind.

### *Um eine Berechtigung eines Standorts zu löschen*

- 1. In der Menüleiste klicken Sie **Verantwortlichkeiten** > **Meine Verantwortlichkeiten**.
- 2. Auf der Seite **Meine Verantwortlichkeiten** klicken Sie **Standorte**.
- 3. Auf der Seite **Standorte** klicken Sie den Standort, dessen Berechtigung Sie löschen möchten.
- 4. Auf der Übersichtsseite klicken Sie **Berechtigungen**.
- 5. Auf der Seite **Berechtigungen - <Name des Standorts>** aktivieren Sie in der Liste das Kontrollkästchen in der Zeile der Berechtigung, die Sie löschen möchten.
- 6. Klicken Sie **Entfernen**.

### **Verwandte Themen**

- Meine Verantwortlichkeiten [\(Seitenbeschreibung\)](#page-1136-0) auf Seite 1137
- Standorte [\(Seitenbeschreibung\)](#page-1233-0) auf Seite 1234
- Übersichtsseite eines Standorts [\(Seitenbeschreibung\)](#page-1234-0) auf Seite 1235
- Berechtigungen Standort [\(Seitenbeschreibung\)](#page-1239-0) auf Seite 1240

## **Attestierungen meiner Standorte**

Mithilfe von Attestierungen kann geprüft werden, dass Sicherheit und Compliance im Unternehmen aufeinander abgestimmt sind. Mit der Attestierungsfunktion von One Identity Manager können Manager oder andere Compliance-Verantwortliche die Richtigkeit von Berechtigungen, Bestellungen oder Ausnahmegenehmigungen regelmäßig oder auf Anfrage bescheinigen. Die regelmäßige Bescheinigung von Berechtigungen wird im Allgemeinen als Rezertifizierung bezeichnet. One Identity Manager nutzt für Attestierungen und Rezertifizierungen die gleichen Abläufe.

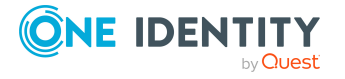

Um Attestierungen durchführen zu können, werden in One Identity Manager Attestierungsrichtlinien definiert. Attestierungsrichtlinien legen fest, welche Objekte wann, wie oft und durch wen zu attestieren sind. Sobald eine Attestierung veranlasst wird, erstellt One Identity Manager Attestierungsvorgänge, die alle notwendigen Informationen über die Attestierungsobjekte und die verantwortlichen Attestierer enthalten. Die verantwortlichen Attestierer prüfen dann die Attestierungsobjekte. Sie bestätigen korrekte Daten und veranlassen Änderungen, wenn Daten internen Regelungen widersprechen.

Attestierungsvorgänge zeichnen den gesamten Ablauf einer Attestierung auf. Im Attestierungsvorgang kann jeder einzelne Entscheidungsschritt der Attestierung revisionssicher nachvollzogen werden. Attestierungen werden regelmäßig durch zeitgesteuerte Aufträge ausgelöst. Bei Bedarf können einzelne Attestierungen auch manuell veranlasst werden.

Mit der Genehmigung oder Ablehnung eines Attestierungsvorgangs ist die Attestierung abgeschlossen. Wie mit abgelehnten oder genehmigten Attestierungen weiter verfahren werden soll, legen Sie unternehmensspezifisch fest.

### **Detaillierte Informationen zum Thema**

- [Attestierungsvorgänge](#page-436-0) meiner Standorte anzeigen auf Seite 437
- Attestierer offener [Attestierungsvorgänge](#page-437-0) meiner Standorte anzeigen auf Seite 438
- [Attestierungsvorgänge](#page-438-0) meiner Standorte genehmigen und ablehnen auf Seite 439
- Erinnerungen für offene [Attestierungsvorgänge](#page-440-0) meiner Standorte versenden auf [Seite](#page-440-0) 441

### <span id="page-436-0"></span>**Attestierungsvorgänge meiner Standorte anzeigen**

Sie können Attestierungsvorgänge anzeigen, die mit Standorten zusammenhängen, für die Sie verantwortlich sind.

Zusätzlich können Sie weitere ausführliche Informationen zu den Attestierungsvorgängen erhalten.

### *Um Attestierungsvorgänge anzuzeigen*

- 1. In der Menüleiste klicken Sie **Verantwortlichkeiten** > **Meine Verantwortlichkeiten**.
- 2. Auf der Seite **Meine Verantwortlichkeiten** klicken Sie **Standorte**.
- 3. Auf der Seite **Standorte** klicken Sie den Standort, dessen Attestierungsvorgänge Sie anzeigen möchten.
- 4. Auf der Übersichtsseite klicken Sie **Attestierung**.

Die Seite **Attestierungen - <Name des Standorts>** öffnet sich (siehe Attestierungen – Standort [\(Seitenbeschreibung\)](#page-1241-0) auf Seite 1242).

5. (Optional) Klicken Sie einen Tabreiter, um die entsprechenden Attestierungsvorgänge anzuzeigen.

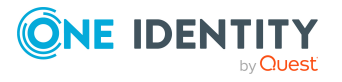

- 6. (Optional) Um die in einem Attestierungsvorgang involvierten Objekte im Detail anzuzeigen, nehmen Sie folgende Aktionen vor:
	- a. In der Liste klicken Sie einen Attestierungsvorgang.
	- b. Im Detailbereich klicken Sie **Details anzeigen**.
	- c. Im Dialogfenster **Attestiertes Objekt** in der Auswahlliste **Objekt** wählen Sie ein Objekt.

Informationen zum Objekt werden angezeigt.

d. (Optional) Klicken Sie **Aktuellen Objektzustand anzeigen**.

Eine Übersicht mit Shapes zur Attestierung öffnet sich.

- 7. (Optional) Um alle Identitäten anzuzeigen, die über den Attestierungsvorgang entscheiden dürfen, nehmen Sie folgende Aktionen vor:
	- a. In der Liste klicken Sie den Attestierungsvorgang.
	- b. Im Detailbereich klicken Sie den Tabreiter **Workflow**.
- 8. (Optional) Um vergangene Attestierungen zum ausgewählten Objekt anzuzeigen, nehmen Sie folgende Aktionen vor:
	- a. In der Liste klicken Sie einen Attestierungsvorgang.
	- b. Im Detailbereich klicken Sie den Tabreiter **Historie**.

Die Attestierungsvorgänge zu dem ausgewählten Objekt, die in der Vergangenheit erfolgt sind, werden angezeigt. Zu jedem einzelnen Attestierungsvorgang können Sie weitere Details aufrufen.

### **Verwandte Themen**

- [Attestierungen](#page-167-0) auf Seite 168
- Meine Verantwortlichkeiten [\(Seitenbeschreibung\)](#page-1136-0) auf Seite 1137
- Standorte [\(Seitenbeschreibung\)](#page-1233-0) auf Seite 1234
- <sup>l</sup> Übersichtsseite eines Standorts [\(Seitenbeschreibung\)](#page-1234-0) auf Seite 1235
- Attestierungen Standort [\(Seitenbeschreibung\)](#page-1241-0) auf Seite 1242

## <span id="page-437-0"></span>**Attestierer offener Attestierungsvorgänge meiner Standorte anzeigen**

Sie können Identitäten anzeigen, die noch Attestierungsvorgänge von Standorten, für die Sie verantwortlich sind, entscheiden müssen.

### *Um Attestierer eines Attestierungsvorgangs anzuzeigen*

- 1. In der Menüleiste klicken Sie **Verantwortlichkeiten** > **Meine Verantwortlichkeiten**.
- 2. Auf der Seite **Meine Verantwortlichkeiten** klicken Sie **Standorte**.

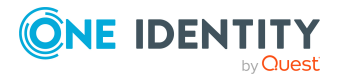

- 3. Auf der Seite **Standorte** klicken Sie den Standort, dessen Attestierungsvorgänge Sie anzeigen möchten.
- 4. Auf der Übersichtsseite klicken Sie **Attestierung**.
- 5. (Optional) Auf der Seite **Attestierungen - <Name des Standorts>** klicken Sie einen Tabreiter, um die entsprechenden Attestierungsvorgänge anzuzeigen.
- 6. In der Liste klicken Sie den (offenen) Attestierungsvorgang, dessen Attestierer Sie anzeigen möchten.
- 7. Im Detailbereich klicken Sie **Aktionen** > **Erinnerungs-E-Mail versenden**.

Im Dialogfenster **Erinnerungs-E-Mail versenden** werden alle Identitäten angezeigt, die über diesen Attestierungsvorgang entscheiden können. Sie können diesen Identitäten nun Erinnerungen senden.

### *Um Attestierer aller Attestierungsvorgänge anzuzeigen*

- 1. In der Menüleiste klicken Sie **Verantwortlichkeiten** > **Meine Verantwortlichkeiten**.
- 2. Auf der Seite **Meine Verantwortlichkeiten** klicken Sie **Standorte**.
- 3. Auf der Seite **Standorte** klicken Sie den Standort, dessen Attestierungsvorgänge Sie anzeigen möchten.

Auf der Seite **Geräte** klicken Sie das Gerät, dessen Attestierungsvorgänge Sie anzeigen möchten.

- 4. Auf der Übersichtsseite klicken Sie **Attestierung**.
- 5. (Optional) Auf der Seite **Attestierungen - <Name des Standorts>** klicken Sie einen Tabreiter, um die entsprechenden Attestierungsvorgänge anzuzeigen.
- 6. Klicken Sie **Attestierer für offene Attestierungsvorgänge anzeigen**.

Im Dialogfenster **Erinnerungsmail versenden** werden alle Identitäten angezeigt, die noch Attestierungsvorgänge entscheiden müssen. Sie können diesen Identitäten nun Erinnerungen senden.

### **Verwandte Themen**

- Attestierer für [Attestierungsvorgänge](#page-178-0) auf Seite 179
- Meine Verantwortlichkeiten [\(Seitenbeschreibung\)](#page-1136-0) auf Seite 1137
- Standorte [\(Seitenbeschreibung\)](#page-1233-0) auf Seite 1234
- Übersichtsseite eines Standorts [\(Seitenbeschreibung\)](#page-1234-0) auf Seite 1235
- Attestierungen Standort [\(Seitenbeschreibung\)](#page-1241-0) auf Seite 1242

## <span id="page-438-0"></span>**Attestierungsvorgänge meiner Standorte genehmigen und ablehnen**

Sie können über Attestierungsvorgänge von Standorten entscheiden (genehmigen oder ablehnen), für die Sie verantwortlich sind.

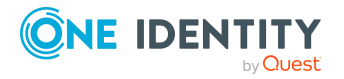

### *Um über einen Attestierungsvorgang zu entscheiden*

- 1. In der Menüleiste klicken Sie **Verantwortlichkeiten** > **Meine Verantwortlichkeiten**.
- 2. Auf der Seite **Meine Verantwortlichkeiten** klicken Sie **Standorte**.
- 3. Auf der Seite **Standorte** klicken Sie den Standort, über dessen Attestierungsvorgänge Sie entscheiden möchten.
- 4. Auf der Übersichtsseite klicken Sie **Attestierung**.
- 5. (Optional) Auf der Seite **Attestierungen - <Name des Standorts>** klicken Sie einen Tabreiter, um die entsprechenden Attestierungsvorgänge anzuzeigen.
- 6. Klicken Sie **Genehmigen**.
- 7. Auf der Seite **Attestierungen - <Name des Standorts>** nehmen Sie eine der folgenden Aktionen vor:
	- Neben dem Attestierungsvorgang, den Sie genehmigen möchten, klicken Sie  $\boxtimes$ (**Genehmigen**).
	- Neben dem Attestierungsvorgang, den Sie ablehnen möchten, klicken Sie  $\times$ (**Ablehnen**).

TIPP: Um alle angezeigten Attestierungsvorgänge zu genehmigen oder abzulehnen, klicken Sie (**Alle genehmigen**) oder (**Alle ablehnen**).

- 8. Klicken Sie **Weiter**.
- 9. (Optional) Auf der Seite **Offene Attestierungen - Entscheidungen** nehmen Sie die folgenden Aktionen vor:
	- Für genehmigte Attestierungsvorgänge:
		- Um eine Begründung für alle genehmigten Attestierungsvorgänge anzugeben, geben Sie im Feld **Begründung für Genehmigungen** die Begründung ein.
		- Um eine vorgefertigte Standardbegründung für alle genehmigten Attestierungsvorgänge zu verwenden, wählen Sie in der Auswahlliste **Standardbegründung** die Begründung aus.
	- Für abgelehnte Attestierungsvorgänge:
		- Um eine Begründung für alle abgelehnten Attestierungsvorgänge anzugeben, geben Sie im Feld **Begründung für Ablehnungen** die Begründung ein.
		- Um eine vorgefertigte Standardbegründung für alle abgelehnten Attestierungsvorgänge zu verwenden, wählen Sie in der Auswahlliste **Standardbegründung** die Begründung aus.
	- Um eine individuelle Begründung für eine Entscheidung anzugeben, klicken Sie in der Liste auf **Geben Sie eine Begründung an** und geben Sie die Begründung ein.

TIPP: Durch die Angabe von Begründungen werden Ihre Entscheidungen nachvollziehbarer und unterstützen die Auditierungskontrolle.

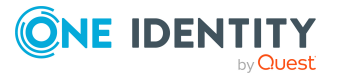

HINWEIS: Ausführliche Informationen zu Standardbegründungen finden Sie im One Identity Manager Administrationshandbuch für IT Shop.

- 10. Klicken Sie **Speichern**.
- 11. (Optional) Wenn die Entscheidung eine Multifaktor-Authentifizierung erfordert, werden Sie aufgefordert einen Sicherheitscode einzugeben. Es können einige Minuten vergehen, bis die Aufforderung erscheint. Führen Sie eine der folgenden Aktionen aus:
	- <sup>l</sup> Klicken Sie **Mit der Starling 2FA App anmelden** und folgen Sie den Anweisungen der App auf Ihrem Mobiltelefon.
	- <sup>l</sup> Klicken Sie **SMS versenden** oder **Telefonanruf**, geben Sie den generierten Sicherheitscode ein und klicken Sie **Weiter**.

### **Verwandte Themen**

- [Attestierungen](#page-167-0) auf Seite 168
- Meine Verantwortlichkeiten [\(Seitenbeschreibung\)](#page-1136-0) auf Seite 1137
- Standorte [\(Seitenbeschreibung\)](#page-1233-0) auf Seite 1234
- Übersichtsseite eines Standorts [\(Seitenbeschreibung\)](#page-1234-0) auf Seite 1235
- Attestierungen Standort [\(Seitenbeschreibung\)](#page-1241-0) auf Seite 1242

## <span id="page-440-0"></span>**Erinnerungen für offene Attestierungsvorgänge meiner Standorte versenden**

Haben Attestierer einen Attestierungsvorgang noch nicht bearbeitet, können Sie den Attestierern Erinnerungsbenachrichtigungen senden, um diese an ihre Entscheidung im Attestierungsvorgang zu erinnern.

Die folgenden Möglichkeiten stehen Ihnen beim Versand der Erinnerungen zur Verfügung:

- Sie können einen bestimmten Attestierungsvorgang wählen, die verantwortlichen Attestierer anzeigen und anschließend einem bestimmten Attestierer eine Erinnerung zu diesem Attestierungsvorgang senden (siehe [Möglichkeit](#page-441-0) 1).
- Sie können allen Attestierern der offenen Attestierungsvorgänge, die im aktiven Tabreiter angezeigt werden, eine Erinnerung senden. Somit können Sie schnell alle Attestierer benachrichtigen, die noch über Attestierungsvorgänge entscheiden müssen (siehe [Möglichkeit](#page-441-1) 2).
- Sie können alle Attestierer anzeigen, die noch über Attestierungsvorgänge entscheiden müssen und anschließend einem bestimmten Attestierer eine Erinnerung senden (siehe [Möglichkeit](#page-441-2) 3).

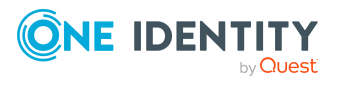

### <span id="page-441-0"></span>*Um eine Erinnerung an einen Attestierer eines ausgewählten Attestierungsvorgangs zu versenden*

- 1. In der Menüleiste klicken Sie **Verantwortlichkeiten** > **Meine Verantwortlichkeiten**.
- 2. Auf der Seite **Meine Verantwortlichkeiten** klicken Sie **Standorte**.
- 3. Auf der Seite **Standorte** klicken Sie den Standort, dessen Attestierungsvorgänge Sie anzeigen möchten.
- 4. Auf der Übersichtsseite klicken Sie **Attestierung**.
- 5. (Optional) Auf der Seite **Attestierungen - <Name des Standorts>** klicken Sie einen Tabreiter, um die entsprechenden Attestierungsvorgänge anzuzeigen.
- 6. In der Liste klicken Sie den Attestierungsvorgang, dessen Attestierern Sie eine Erinnerung senden möchten.
- 7. Im Detailbereich klicken Sie **Aktionen** > **Erinnerungs-E-Mail versenden**.
- 8. Im Dialogfenster **Erinnerungs-E-Mail versenden** neben der Identität, die Sie benachrichtigen möchten, klicken Sie **E-Mail versenden**.
- 9. Wählen Sie aus, welches E-Mail-Programm Sie verwenden möchten.

Eine E-Mail-Vorlage mit der eingetragenen E-Mail-Adresse des Attestierers öffnet sich.

10. Bearbeiten Sie die E-Mail und senden Sie diese an den Attestierer.

### <span id="page-441-1"></span>*Um eine Erinnerung an alle Attestierer der offenen Attestierungsvorgänge im aktiven Tabreiter zu senden*

- 1. In der Menüleiste klicken Sie **Verantwortlichkeiten** > **Meine Verantwortlichkeiten**.
- 2. Auf der Seite **Meine Verantwortlichkeiten** klicken Sie **Standorte**.
- 3. Auf der Seite **Standorte** klicken Sie den Standort, dessen Attestierungsvorgänge Sie anzeigen möchten.
- 4. Auf der Übersichtsseite klicken Sie **Attestierung**.
- 5. (Optional) Auf der Seite **Attestierungen - <Name des Standorts>** klicken Sie einen Tabreiter, um die entsprechenden Attestierungsvorgänge anzuzeigen.
- 6. Klicken Sie **Erinnerung versenden**.
- 7. Im Dialogfenster **Erinnerungs-E-Mail versenden** geben Sie die Nachricht an den Attestierer ein.
- 8. Klicken Sie **OK**.

### <span id="page-441-2"></span>*Um eine Erinnerung an einen bestimmten Attestierer der offenen Attestierungsvorgänge zu senden*

- 1. In der Menüleiste klicken Sie **Verantwortlichkeiten** > **Meine Verantwortlichkeiten**.
- 2. Auf der Seite **Meine Verantwortlichkeiten** klicken Sie **Standorte**.

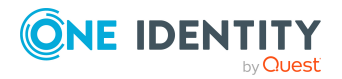

- 3. Auf der Seite **Standorte** klicken Sie den Standort, dessen Attestierungsvorgänge Sie anzeigen möchten.
- 4. Auf der Übersichtsseite klicken Sie **Attestierung**.
- 5. (Optional) Auf der Seite **Attestierungen - <Name des Standorts>** klicken Sie einen Tabreiter, um die entsprechenden Attestierungsvorgänge anzuzeigen.
- 6. Im Dialogfenster **Erinnerungs-E-Mail versenden** neben der Identität, die Sie benachrichtigen möchten, klicken Sie **E-Mail versenden**.
- 7. Wählen Sie aus, welches E-Mail-Programm Sie verwenden möchten.

Eine E-Mail-Vorlage mit der eingetragenen E-Mail-Adresse des Attestierers öffnet sich.

8. Bearbeiten Sie die E-Mail und senden Sie diese an den Attestierer.

### **Verwandte Themen**

- [Attestierungserinnerungen](#page-183-0) versenden auf Seite 184
- Meine Verantwortlichkeiten [\(Seitenbeschreibung\)](#page-1136-0) auf Seite 1137
- Standorte [\(Seitenbeschreibung\)](#page-1233-0) auf Seite 1234
- <sup>l</sup> Übersichtsseite eines Standorts [\(Seitenbeschreibung\)](#page-1234-0) auf Seite 1235
- Attestierungen Standort [\(Seitenbeschreibung\)](#page-1241-0) auf Seite 1242

# **Compliance: Meine Standorte**

Unternehmen haben unterschiedliche Anforderungen und Bedürfnisse, was die Regeln über den Zugriff auf Unternehmensressourcen durch interne und externe Identitäten angeht. Regelprüfungen werden einerseits für das Auffinden von Regelverletzungen eingesetzt und andererseits zur Prävention gegen mögliche Regelverletzungen verwendet. Mithilfe dieser Regeln können Sie auch nachweisen, dass gesetzliche Vorschriften wie der Sarbanes-Oxley Act (SOX) eingehalten werden. Folgende Anforderungen werden an Compliance gestellt:

- Compliance-Regeln definieren, wozu eine Identität berechtigt oder nicht berechtigt ist. Zum Beispiel darf eine Identität nicht gleichzeitig zwei Berechtigungen A und B erhalten.
- Unternehmensrichtlinien sind flexibel und können für jede Unternehmensressource definiert werden, die Sie mit dem Manager verwalten. Zum Beispiel kann eine Richtlinie erlauben, dass nur Identitäten aus einer bestimmten Abteilung eine bestimmte Berechtigung besitzen.
- Für jedes Element, zu dem eine Identität Zugang hat, kann ein Risikowert angegeben werden. Ein Risikoindex kann für Identitäten, Konten, Organisationen, Rollen und Ressourcengruppen, die im Bestellvorgang wählbar sind, kalkuliert werden. Diese Risikoindizes können Sie dafür nutzen, um Ihre Compliance-Aktivitäten zu priorisieren.

Einige Regeln wirken präventiv; beispielsweise wird eine Bestellung nicht bearbeitet, wenn es zu Regelverletzungen kommt, es sei denn eine Ausnahmeregelung erlaubt explizit die

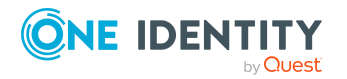

Weiterbearbeitung. Compliance-Regeln (wenn angebracht) und Unternehmensrichtlinien, werden innerhalb eines Zeitplanes ausgeführt. Regelverletzungen werden bei der zuständigen Identität zur Bearbeitung im Web Portal angezeigt. Unternehmensrichtlinien können zur Milderung von Risiken beitragen, wenn beispielsweise der Arbeitsablauf einer Identität außerhalb der One Identity Manager-Lösung ausgeführt wurde und es zu einer Regelverletzung kam. Berichte und Statistiken können die Informationen zu Compliance bereitstellen.

### **Detaillierte Informationen zum Thema**

- [Regelverletzungen](#page-443-0) meiner Standorte anzeigen auf Seite 444
- [Richtlinienverletzungen](#page-443-1) meiner Standorte anzeigen auf Seite 444
- [Regelverletzungen](#page-444-0) der Mitglieder meiner Standorte anzeigen auf Seite 445
- Risikoindizes und [Berechtigungen](#page-445-0) der Mitglieder meiner Standorte anzeigen auf [Seite](#page-445-0) 446

### <span id="page-443-0"></span>**Regelverletzungen meiner Standorte anzeigen**

Sie können Regelverletzungen von Standorten anzeigen, für die Sie verantwortlich sind.

### *Um Regelverletzungen anzuzeigen*

- 1. In der Menüleiste klicken Sie **Verantwortlichkeiten** > **Meine Verantwortlichkeiten**.
- 2. Auf der Seite **Meine Verantwortlichkeiten** klicken Sie **Standorte**.
- 3. Auf der Seite **Standorte** klicken Sie den Standort, deren Regelverletzungen Sie anzeigen möchten.
- 4. Auf der Übersichtsseite klicken Sie **Compliance**.

Die Seite **Compliance- <Name des Standorts>** öffnet sich (siehe [Compliance](#page-1240-0) – Standort [\(Seitenbeschreibung\)](#page-1240-0) auf Seite 1241).

### **Verwandte Themen**

- Meine Verantwortlichkeiten [\(Seitenbeschreibung\)](#page-1136-0) auf Seite 1137
- Standorte [\(Seitenbeschreibung\)](#page-1233-0) auf Seite 1234
- Übersichtsseite eines Standorts [\(Seitenbeschreibung\)](#page-1234-0) auf Seite 1235
- Compliance Standort [\(Seitenbeschreibung\)](#page-1240-0) auf Seite 1241

### <span id="page-443-1"></span>**Richtlinienverletzungen meiner Standorte anzeigen**

Sie können Richtlinienverletzungen von Standorten anzeigen, für die Sie verantwortlich sind.

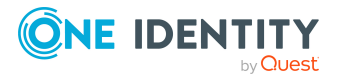

### *Um Richtlinienverletzungen anzuzeigen*

- 1. In der Menüleiste klicken Sie **Verantwortlichkeiten** > **Meine Verantwortlichkeiten**.
- 2. Auf der Seite **Meine Verantwortlichkeiten** klicken Sie **Standorte**.
- 3. Auf der Seite **Standorte** klicken Sie den Standort, dessen Richtlinienverletzungen Sie anzeigen möchten.
- 4. Auf der Übersichtsseite klicken Sie **Compliance-Berichte**.

Die Seite **Compliance-Berichte- <Name des Standorts>** öffnet sich (siehe Compliance-Berichte – Standort [\(Seitenbeschreibung\)](#page-1247-0) auf Seite 1248).

5. In der Auswahlliste **Anzeigen** wählen Sie **Richtlinienverletzungen** aus.

### **Verwandte Themen**

- Meine Verantwortlichkeiten [\(Seitenbeschreibung\)](#page-1136-0) auf Seite 1137
- Standorte [\(Seitenbeschreibung\)](#page-1233-0) auf Seite 1234
- Übersichtsseite eines Standorts [\(Seitenbeschreibung\)](#page-1234-0) auf Seite 1235
- Compliance-Berichte Standort [\(Seitenbeschreibung\)](#page-1247-0) auf Seite 1248

## <span id="page-444-0"></span>**Regelverletzungen der Mitglieder meiner Standorte anzeigen**

Sie können Regelverletzungen von Identitäten anzeigen, die Standorten zugewiesen sind, für die Sie verantwortlich sind.

### *Um Regelverletzungen von Mitgliedern eines Standorts anzuzeigen*

- 1. In der Menüleiste klicken Sie **Verantwortlichkeiten** > **Meine Verantwortlichkeiten**.
- 2. Auf der Seite **Meine Verantwortlichkeiten** klicken Sie **Standorte**.
- 3. Auf der Seite **Standorte** klicken Sie den Standort, deren Regelverletzungen Sie anzeigen möchten.
- 4. Auf der Übersichtsseite klicken Sie **Compliance-Berichte**.

Die Seite **Compliance-Berichte- <Name des Standorts>** öffnet sich (siehe Compliance-Berichte – Standort [\(Seitenbeschreibung\)](#page-1247-0) auf Seite 1248).

5. In der Auswahlliste **Anzeigen** wählen Sie **Compliance-Regelverletzungen** aus.

### **Verwandte Themen**

- Meine Verantwortlichkeiten [\(Seitenbeschreibung\)](#page-1136-0) auf Seite 1137
- Standorte [\(Seitenbeschreibung\)](#page-1233-0) auf Seite 1234

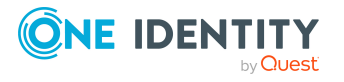

- Übersichtsseite eines Standorts [\(Seitenbeschreibung\)](#page-1234-0) auf Seite 1235
- Compliance-Berichte Standort [\(Seitenbeschreibung\)](#page-1247-0) auf Seite 1248

## <span id="page-445-0"></span>**Risikoindizes und Berechtigungen der Mitglieder meiner Standorte anzeigen**

Sie können für jeden Standort, für die Sie verantwortlich sind, alle Identitäten anzeigen, die dem Standort primär oder sekundär zugewiesen sind. Zusätzlich können Sie für diese Identitäten die Anzahl der zugewiesenen Berechtigungen und den Risikoindex anzeigen.

### *Um die Mitglieder eines Standorts anzuzeigen*

- 1. In der Menüleiste klicken Sie **Verantwortlichkeiten** > **Meine Verantwortlichkeiten**.
- 2. Auf der Seite **Meine Verantwortlichkeiten** klicken Sie **Standorte**.
- 3. Auf der Seite **Standorte** klicken Sie den Standort, dessen Mitglieder Sie anzeigen möchten.
- 4. Auf der Übersichtsseite klicken Sie **Compliance-Berichte**.

Die Seite **Compliance-Berichte- <Name des Standorts>** öffnet sich (siehe Compliance-Berichte – Standort [\(Seitenbeschreibung\)](#page-1247-0) auf Seite 1248).

- 5. In der Auswahlliste **Anzeigen** wählen Sie **Identitäten: Risikoindex und Berechtigungen** aus.
- 6. (Optional) Um weitere Informationen einer Identität anzuzeigen, nehmen Sie folgende Aktionen vor:
	- a. In der Liste klicken Sie auf die Identität.
	- b. Im Dialogfenster klicken Sie **Übersicht**.

### **Verwandte Themen**

- Meine Verantwortlichkeiten [\(Seitenbeschreibung\)](#page-1136-0) auf Seite 1137
- Standorte [\(Seitenbeschreibung\)](#page-1233-0) auf Seite 1234
- Übersichtsseite eines Standorts [\(Seitenbeschreibung\)](#page-1234-0) auf Seite 1235
- Compliance-Berichte Standort [\(Seitenbeschreibung\)](#page-1247-0) auf Seite 1248

## **Risikoindizes meiner Standorte anzeigen**

Sie können Risikoindizes von Standorten anzeigen, für die Sie verantwortlich sind.

HINWEIS: Ausführliche Informationen zu Risikobewertungen finden Sie im *One Identity Manager Administrationshandbuch für Risikobewertungen*.

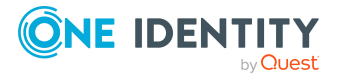

### *Um den Risikoindex eines Standorts anzuzeigen*

- 1. In der Menüleiste klicken Sie **Verantwortlichkeiten** > **Meine Verantwortlichkeiten**.
- 2. Auf der Seite **Meine Verantwortlichkeiten** klicken Sie **Standorte**.
- 3. Auf der Seite **Standorte** klicken Sie den Standort, dessen Risikoindex Sie anzeigen möchten.
- 4. Auf der Übersichtsseite klicken Sie **Risiko**.

Die Seite **Risiko - <Name des Standorts>** öffnet sich (siehe Risiko – [Standort](#page-1243-0) [\(Seitenbeschreibung\)](#page-1243-0) auf Seite 1244).

5. (Optional) Um anzuzeigen, welche Attribute und Zuweisungen zum berechneten Risikoindex beitragen, klicken Sie **Risikoindexfunktionen anzeigen**.

### **Verwandte Themen**

- [Risikobewertung](#page-231-0) auf Seite 232
- Meine Verantwortlichkeiten [\(Seitenbeschreibung\)](#page-1136-0) auf Seite 1137
- Standorte [\(Seitenbeschreibung\)](#page-1233-0) auf Seite 1234
- Übersichtsseite eines Standorts [\(Seitenbeschreibung\)](#page-1234-0) auf Seite 1235
- Risiko Standort [\(Seitenbeschreibung\)](#page-1243-0) auf Seite 1244

# **Historie meiner Standorte**

Das Web Portal bietet Ihnen die Möglichkeit historische Daten von Standorten anzuzeigen, für die Sie verantwortlich sind.

Dabei stehen Ihnen folgende Möglichkeiten zur Verfügung:

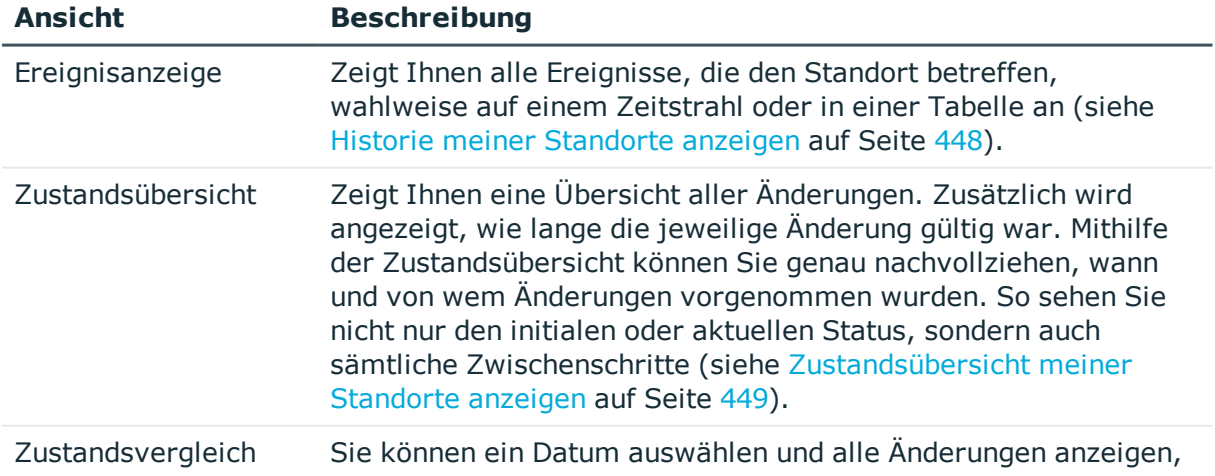

### **Tabelle 31: Historische Daten**

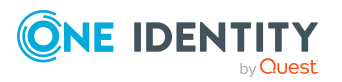

die seitdem bis heute vorgenommen wurden. Zudem können Sie anzeigen, welchen Wert eine Eigenschaft zum gewählten Zeitpunkt hatte und welchen Wert sie jetzt hat (siehe [Zustände](#page-449-0) meiner Standorte [vergleichen](#page-449-0) auf Seite 450).

## <span id="page-447-0"></span>**Historie meiner Standorte anzeigen**

Sie können alle Ereignisse, die Standorte betreffen, für die Sie verantwortlich sind, wahlweise auf einem Zeitstrahl oder in einer Tabelle anzeigen.

### *Um die Historie anzuzeigen*

- 1. In der Menüleiste klicken Sie **Verantwortlichkeiten** > **Meine Verantwortlichkeiten**.
- 2. Auf der Seite **Meine Verantwortlichkeiten** klicken Sie **Standorte**.
- 3. Auf der Seite **Standorte** klicken Sie den Standort, dessen Historie Sie anzeigen möchten.
- 4. Auf der Übersichtsseite klicken Sie **Historie**.

Die Seite **Historie - <Name des Standorts>** öffnet sich (siehe Historie – [Standort](#page-1244-0) [\(Seitenbeschreibung\)](#page-1244-0) auf Seite 1245).

TIPP: Um im Zeitstrahl zu navigieren, klicken Sie in den Zeitstrahl, halten Sie die linke Maustaste gedrückt und bewegen Sie die Maus nach links oder rechts.

Um die Anzeige zu vergrößern oder zu verkleinern, drehen Sie am Mausrad.

- 5. (Optional) Um im Zeitstrahl die angezeigten Ereignisse weiter einzuschränken, klicken Sie **Filtern nach** und anschließend eine der folgenden Möglichkeiten:
	- **· Benutzer**: Sucht über den Benutzernamen einer Identität dessen ausgeführte Aktionen oder verursachte Ereignisse. Identitäten, die Berechtigungen und Verantwortlichkeiten haben, erzeugen Änderungen wie zum Beispiel hinzugefügte oder entfernte Eigenschaften. Diese Aktionen können auf dem Zeitstrahl abgelesen werden.
	- <sup>l</sup> **Änderungsart**: Zeigt nur die Ereignisse der gewählten Änderungsarten im Zeitstrahl an.
	- <sup>l</sup> **Datum**: Zeigt nur die Ereignisse im Zeitstrahl an, die im gewählten Zeitraum stattfanden.
	- <sup>l</sup> **Eigenschaft**: Zeigt nur die Ereignisse der gewählten Eigenschaften im Zeitstrahl an.
	- **Anzeigen**: Zeigt nur Ereignisse im Zeitstrahl an, die es zu dem eingegebenen Suchbegriff gibt.
	- <sup>l</sup> **Objekt**: Zeigt nur Ereignisse zum gewählten Objekt im Zeitstrahl an.

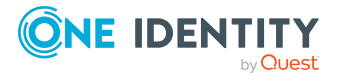

- 6. (Optional) Um zur Tabellenansicht zu wechseln, klicken Sie **Zu Tabellenansicht wechseln**.
- 7. (Optional) Um weitere Details zu einem Ereignis anzuzeigen, nehmen Sie eine der folgenden Aktionen vor:
	- Im Zeitstrahl klicken Sie das Ereignis.
	- In der Tabellenansicht klicken Sie das Ereignis und entnehmen Sie dem Detailbereich die Details.

### **Verwandte Themen**

- Meine Verantwortlichkeiten [\(Seitenbeschreibung\)](#page-1136-0) auf Seite 1137
- Standorte [\(Seitenbeschreibung\)](#page-1233-0) auf Seite 1234
- <sup>l</sup> Übersichtsseite eines Standorts [\(Seitenbeschreibung\)](#page-1234-0) auf Seite 1235
- Historie Standort [\(Seitenbeschreibung\)](#page-1244-0) auf Seite 1245

## <span id="page-448-0"></span>**Zustandsübersicht meiner Standorte anzeigen**

Sie können alle Änderungen anzeigen, die Standorte betreffen, für die Sie verantwortlich sind. Zusätzlich können Sie anzeigen, wie lange die jeweilige Änderung gültig war. Mithilfe der Zustandsübersicht können Sie genau nachvollziehen, wann und von wem Änderungen vorgenommen wurden. So sehen Sie nicht nur den initialen oder aktuellen Status, sondern auch sämtliche Zwischenschritte.

### *Um die Zustandsübersicht anzuzeigen*

- 1. In der Menüleiste klicken Sie **Verantwortlichkeiten** > **Meine Verantwortlichkeiten**.
- 2. Auf der Seite **Meine Verantwortlichkeiten** klicken Sie **Standorte**.
- 3. Auf der Seite **Standorte** klicken Sie den Standort, dessen Zustandsübersicht Sie anzeigen möchten.
- 4. Auf der Übersichtsseite klicken Sie **Historie**.

Die Seite **Historie - <Name des Standorts>** öffnet sich (siehe Historie – [Standort](#page-1244-0) [\(Seitenbeschreibung\)](#page-1244-0) auf Seite 1245).

5. Klicken Sie den Tabreiter **Zustandsübersicht**.

### **Verwandte Themen**

- Meine Verantwortlichkeiten [\(Seitenbeschreibung\)](#page-1136-0) auf Seite 1137
- Standorte [\(Seitenbeschreibung\)](#page-1233-0) auf Seite 1234
- <sup>l</sup> Übersichtsseite eines Standorts [\(Seitenbeschreibung\)](#page-1234-0) auf Seite 1235
- Historie Standort [\(Seitenbeschreibung\)](#page-1244-0) auf Seite 1245

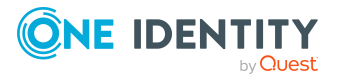

## <span id="page-449-0"></span>**Zustände meiner Standorte vergleichen**

Sie können den derzeitigen Zustand eines Standorts, für die Sie verantwortlich sind, mit dem Zustand des Standorts zu einem anderen Zeitpunkt vergleichen.

### *Um den Zustand zu vergleichen*

- 1. In der Menüleiste klicken Sie **Verantwortlichkeiten** > **Meine Verantwortlichkeiten**.
- 2. Auf der Seite **Meine Verantwortlichkeiten** klicken Sie **Standorte**.
- 3. Auf der Seite **Standorte** klicken Sie den Standort, dessen Zustand Sie vergleichen möchten.
- 4. Auf der Übersichtsseite klicken Sie **Historie**.
- 5. Auf der Seite **Historie** klicken Sie den Tabreiter **Zustandsvergleich**.
- 6. Im Datumsfeld wählen Sie einen Zeitpunkt aus, ab dem Sie den Zustand vergleichen möchten.
- 7. (Optional) Um auch Eigenschaften anzuzeigen, die seit der Erstellung nicht geändert wurden, deaktivieren Sie das Kontrollkästchen neben **Nur geänderte Werte anzeigen**.

### *Um den aktuellen Zustand mit dem Zustand zum Zeitpunkt eines bestimmten Ereignisses zu vergleichen*

- 1. In der Menüleiste klicken Sie **Verantwortlichkeiten** > **Meine Verantwortlichkeiten**.
- 2. Auf der Seite **Meine Verantwortlichkeiten** klicken Sie **Standorte**.
- 3. Auf der Seite **Standorte** klicken Sie den Standort, dessen Zustand Sie vergleichen möchten.
- 4. Auf der Übersichtsseite klicken Sie **Historie**.
- 5. Auf der Seite **Historie** nehmen Sie eine folgenden Aktionen vor:
	- In der Zeitstrahlansicht klicken Sie ein Ereignis und anschließend **Vergleichen**.
	- In der Tabellenansicht klicken Sie ein Ereignis und anschließen im Detailbereich auf **Vergleichen**.
- 6. (Optional) Um auch Eigenschaften anzuzeigen, die seit der Erstellung nicht geändert wurden, deaktivieren Sie das Kontrollkästchen neben **Nur geänderte Werte anzeigen**.

### **Verwandte Themen**

- Meine Verantwortlichkeiten [\(Seitenbeschreibung\)](#page-1136-0) auf Seite 1137
- Standorte [\(Seitenbeschreibung\)](#page-1233-0) auf Seite 1234
- Übersichtsseite eines Standorts [\(Seitenbeschreibung\)](#page-1234-0) auf Seite 1235
- Historie Standort [\(Seitenbeschreibung\)](#page-1244-0) auf Seite 1245

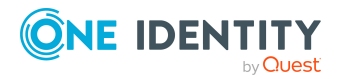

# **Rollenmitgliedschaften von Mitgliedern meiner Standorte anzeigen**

Sie können anzeigen, welchen Rollen und Organisationen Identitäten angehören, die Standorten zugewiesen sind, für die Sie verantwortlich sind. Die dargestellten Informationen werden als hierarchisches Schaubild angezeigt und Sie haben die Möglichkeit sich das Schaubild genauer anzusehen und mehr über die Rollenvererbung zu erfahren.

MOBIL: Diese Funktion steht Ihnen in der mobilen Ansicht nicht zur Verfügung.

### *Um die Rollen und Organisationen von Mitgliedern eines Standorts anzuzeigen*

- 1. In der Menüleiste klicken Sie **Verantwortlichkeiten** > **Meine Verantwortlichkeiten**.
- 2. Auf der Seite **Meine Verantwortlichkeiten** klicken Sie **Standorte**.
- 3. Auf der Seite **Standorte** klicken Sie den Standort, über dessen Mitglieder Sie mehr erfahren möchten.
- 4. Auf der Übersichtsseite klicken Sie **Nutzung**.

Die Seite **Nutzung - <Name des Standorts>** öffnet sich (siehe Nutzung – [Standort](#page-1246-0) [\(Seitenbeschreibung\)](#page-1246-0) auf Seite 1247).

- 5. In der Auswahlliste **Rollenklassen** wählen Sie die Hauptkategorie der Rollen und Organisationen aus, die Sie anzeigen möchten.
- 6. (Optional) Um zu erfahren, welche Mitglieder einem bestimmtem Objekt zugewiesen sind, klicken Sie in dem hervorgehobenen Objekt auf (**Mehr Informationen**).
- 7. (Optional) Um die Legende anzuzeigen, klicken Sie **Weitere Angaben**.

### **Verwandte Themen**

- Meine Verantwortlichkeiten [\(Seitenbeschreibung\)](#page-1136-0) auf Seite 1137
- Standorte [\(Seitenbeschreibung\)](#page-1233-0) auf Seite 1234
- Übersichtsseite eines Standorts [\(Seitenbeschreibung\)](#page-1234-0) auf Seite 1235
- Nutzung Standort [\(Seitenbeschreibung\)](#page-1246-0) auf Seite 1247

# **Meine Standorte kopieren/teilen**

Sie können Mitgliedschaften und Berechtigungen aus Standorten, für die Sie verantwortlich sind, in neue Rollen (Abteilungen, Geschäftsrollen, Kostenstellen, Standorte) kopieren oder verschieben.

Es ist jede Kombination von Rollentypen möglich.

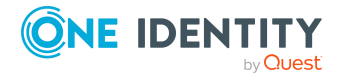

### *Um einen Standort zu kopieren oder Mitgliedschaften und Berechtigungen zu verschieben*

- 1. In der Menüleiste klicken Sie **Verantwortlichkeiten** > **Meine Verantwortlichkeiten**.
- 2. Auf der Seite **Meine Verantwortlichkeiten** klicken Sie **Standorte**.
- 3. Auf der Seite **Standorte** klicken Sie den Standort, den Sie kopieren möchten oder dessen Mitgliedschaften und Berechtigungen Sie verschieben möchten.
- 4. Auf der Übersichtsseite klicken Sie **Teilen**.
- 5. Im Dialogfenster **Eine Rolle in zwei Rollen teilen** in der Auswahlliste **Typ der neuen Rolle** wählen Sie aus, welchen Typ die neue Rolle haben soll.
- 6. Je nachdem, welchen Rollentyp Sie ausgewählt haben geben Sie in den entsprechenden Feldern die Stammdaten der neuen Rolle an (siehe [Stammdaten](#page-1208-0) – Abteilung [\(Seitenbeschreibung\)](#page-1208-0) auf Seite 1209, Stammdaten – [Geschäftsrolle](#page-1176-0) [\(Seitenbeschreibung\)](#page-1176-0) auf Seite 1177, [Stammdaten](#page-1223-0) – Kostenstelle [\(Seitenbeschreibung\)](#page-1223-0) auf Seite 1224 oder [Stammdaten](#page-1237-0) – Standort [\(Seitenbeschreibung\)](#page-1237-0) auf Seite 1238).
- 7. Klicken Sie **Weiter**.
- 8. Nehmen Sie folgende Aktionen vor:
	- Um eine Berechtigung/Mitgliedschaft weder in eine neue Rolle zu kopieren oder zu verschieben, klicken Sie neben der entsprechenden Berechtigung/Mitgliedschaft auf **Aktionen** > **Diese Zuweisung beibehalten**. Die Berechtigung/Mitgliedschaft ist später nur in der Quell-Rolle enthalten.
	- Um eine Berechtigung/Mitgliedschaft in eine neue Rolle zu kopieren, klicken Sie neben der entsprechenden Berechtigung/Mitgliedschaft auf **Aktionen** > **Beibehalten und in neue Rolle kopieren**. Die Berechtigung/Mitgliedschaft ist später in der Quell-Rolle sowie der Ziel-Rolle enthalten.
	- Um eine Berechtigung/Mitgliedschaft in eine neue Rolle zu verschieben, klicken Sie neben der entsprechenden Berechtigung/Mitgliedschaft auf **Aktionen** > **In neue Rolle verschieben**. Die Berechtigung/Mitgliedschaft wird später aus der Quell-Rolle entfernt und ist nur noch in der Ziel-Rolle enthalten.
- 9. Klicken Sie **Weiter**.
- 10. (Optional) Prüfen Sie die Aktionen, die durchgeführt werden sollen, und deaktivieren Sie gegebenenfalls die Kontrollkästchen vor den Aktionen, die nicht durchgeführt werden sollen.
- 11. Klicken Sie **Weiter**.
- 12. Klicken Sie **Schließen**.

### **Verwandte Themen**

- [Mitgliedschaften](#page-431-0) meiner Standorte auf Seite 432
- [Berechtigungen](#page-433-1) meiner Standorte auf Seite 434
- Meine Verantwortlichkeiten [\(Seitenbeschreibung\)](#page-1136-0) auf Seite 1137

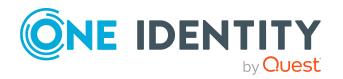

- Standorte [\(Seitenbeschreibung\)](#page-1233-0) auf Seite 1234
- . Übersichtsseite eines Standorts [\(Seitenbeschreibung\)](#page-1234-0) auf Seite 1235

# **Meine Standorte vergleichen und zusammenfassen**

Sie können die Eigenschaften von Standorten, für die Sie verantwortlich sind, mit den Eigenschaften von anderen Geschäftsrollen, Abteilungen, Kostenstellen oder Standorten vergleichen, für die Sie ebenfalls verantwortlich sind, und daraus die gewünschten Eigenschaften nehmen und zusammenführen.

### *Um einen Standort zu vergleichen und zusammenzufassen*

- 1. In der Menüleiste klicken Sie **Verantwortlichkeiten** > **Meine Verantwortlichkeiten**.
- 2. Auf der Seite **Meine Verantwortlichkeiten** klicken Sie **Standorte**.
- 3. Auf der Seite **Standorte** klicken Sie den Standort, den Sie vergleichen und zusammenfassen möchten.
- 4. Auf der Übersichtsseite klicken Sie **Vergleichen und zusammenfassen**.
- 5. Im Dialogfenster **Vergleichen und zusammenfassen** in der Auswahlliste **Objekttyp** wählen Sie aus, ob Sie den Standort mit einer Geschäftsrolle, Abteilung, Kostenstelle oder einem Standort vergleichen und zusammenfassen möchten.
- 6. Klicken Sie **Zuweisen**.
- 7. Im Dialogfenster **Vergleichsrolle** wählen Sie die Geschäftsrolle/Abteilung/Kostenstelle/Standort zum Vergleich aus.

Die zugewiesenen Mitgliedschaften und Berechtigungen beider Objekte mit folgenden Informationen werden aufgelistet:

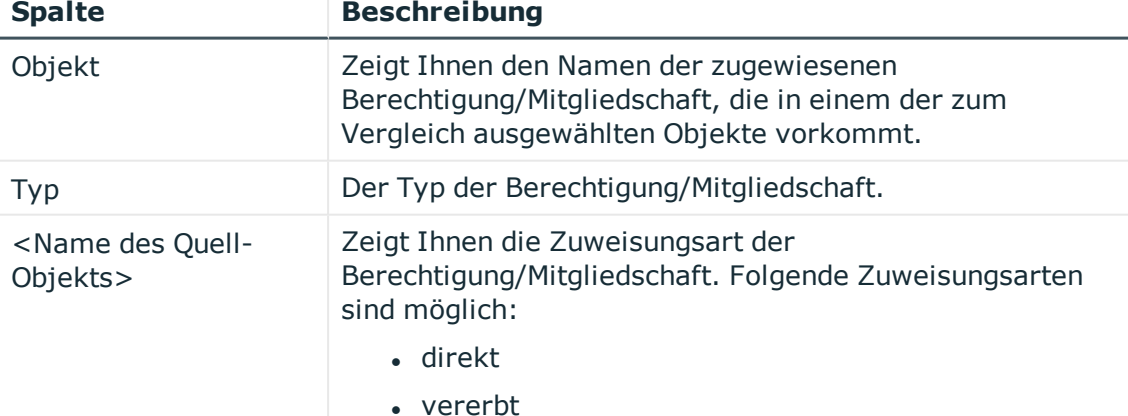

### **Tabelle 32: Übersicht der Zuweisungen**

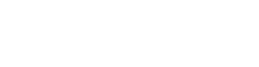

**ONE IDENTITY** 

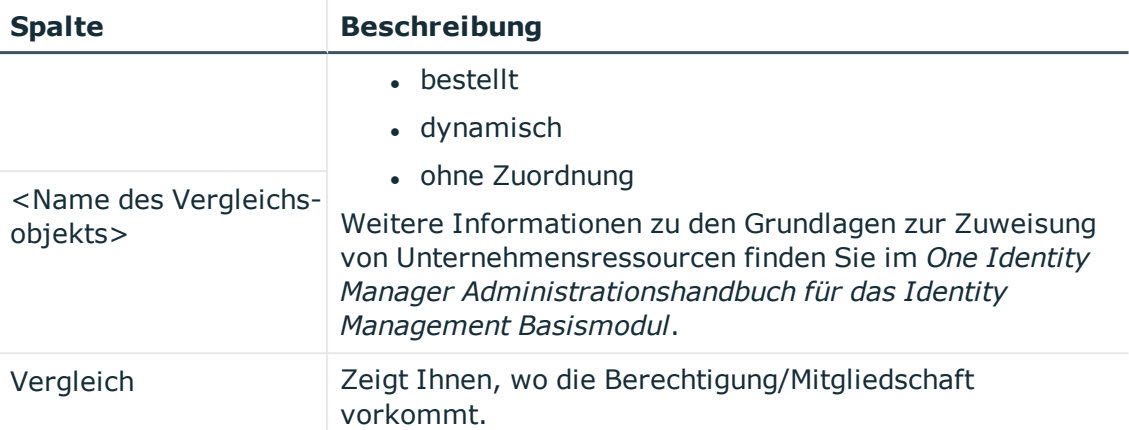

TIPP: Um die Liste der angezeigten Zuweisungen übersichtlicher gestalten, verwenden Sie die Filterfunktion an den Spalten. Weitere [Informationen](#page-41-0) finden Sie [unter](#page-41-0) Filter auf Seite 42..

- 8. Im Dialogfenster **Vergleichen und zusammenfassen** klicken Sie **Die gewählten Rollen zusammenfassen**.
- 9. (Optional) Prüfen Sie die Aktionen, die durchgeführt werden sollen, und deaktivieren Sie gegebenenfalls die Kontrollkästchen vor den Aktionen, die nicht durchgeführt werden sollen.
- 10. Klicken Sie **Weiter**.
- 11. Klicken Sie **Schließen**.

### **Verwandte Themen**

- [Mitgliedschaften](#page-431-0) meiner Standorte auf Seite 432
- [Berechtigungen](#page-433-1) meiner Standorte auf Seite 434
- Meine Verantwortlichkeiten [\(Seitenbeschreibung\)](#page-1136-0) auf Seite 1137
- Standorte [\(Seitenbeschreibung\)](#page-1233-0) auf Seite 1234
- <sup>l</sup> Übersichtsseite eines Standorts [\(Seitenbeschreibung\)](#page-1234-0) auf Seite 1235

# **Statistiken meiner Standorte anzeigen**

Sie können Statistiken von Standorten anzeigen, für die Sie verantwortlich sind.

### *Um Statistiken eines Standorts anzuzeigen*

- 1. In der Menüleiste klicken Sie **Verantwortlichkeiten** > **Meine Verantwortlichkeiten**.
- 2. Auf der Seite **Meine Verantwortlichkeiten** klicken Sie **Standorte**.

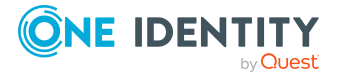

- 3. Auf der Seite **Standorte** klicken Sie den Standort, dessen Statistiken Sie anzeigen möchten.
- 4. Auf der Übersichtsseite klicken Sie **Statistiken**.

Das Dialogfenster **Statistiken für <Name des Standorts>** öffnet sich und zeigt die Statistiken des Standorts.

5. (Optional) Um weitere Informationen zu einem Diagramm zu erhalten, klicken Sie das Diagramm oder die Diagrammüberschrift.

### **Verwandte Themen**

- Ihre [Statistiken](#page-887-0) auf der Startseite erkunden auf Seite 888
- **[Statistiken](#page-887-1) auf Seite 888**
- Standorte [\(Seitenbeschreibung\)](#page-1233-0) auf Seite 1234
- Übersichtsseite eines Standorts [\(Seitenbeschreibung\)](#page-1234-0) auf Seite 1235

# **Meine Systemberechtigungen verwalten**

Systemberechtigungen bilden die Objekte ab, über die im Zielsystem der Zugriff auf die Zielsystemressourcen gesteuert wird. Ein Benutzerkonto erhält über seine Mitgliedschaften in Systemberechtigungen die nötigen Berechtigungen zum Zugriff auf die Zielsystemressourcen.

Für Systemberechtigungen, für die Sie verantwortlich sind, können Sie eine Vielzahl an Aktionen ausführen und Informationen erhalten.

Sie können für folgende Systemberechtigungen verantwortlich sein:

- Active Directory-Gruppen
- SAP-Gruppen
- SharePoint-Gruppen
- PAM-Gruppen

### **Detaillierte Informationen zum Thema**

- Meine [Systemberechtigungen](#page-455-0) anzeigen auf Seite 456
- Übersichten meiner [Systemberechtigungen](#page-455-1) anzeigen auf Seite 456
- Stammdaten meiner [Systemberechtigungen](#page-456-0) anzeigen und bearbeiten auf Seite 457
- Meine Active [Directory-Gruppen](#page-457-0) löschen auf Seite 458
- Mitgliedschaften meiner [Systemberechtigungen](#page-459-0) auf Seite 460
- Untergeordnete Gruppen meiner [Systemberechtigungen](#page-461-0) auf Seite 462
- Attestierungen meiner [Systemberechtigungen](#page-464-0) auf Seite 465
- Produkteigner meiner [Systemberechtigungen](#page-473-0) auf Seite 474

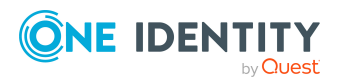

- Historie meiner [Systemberechtigungen](#page-475-0) auf Seite 476
- Rollenmitgliedschaften von Mitgliedern meiner [Systemberechtigungen](#page-479-0) anzeigen auf [Seite](#page-479-0) 480

# <span id="page-455-0"></span>**Meine Systemberechtigungen anzeigen**

Sie können alle Systemberechtigungen anzeigen, für die Sie verantwortlich sind.

### *Um Systemberechtigungen anzuzeigen*

- 1. In der Menüleiste klicken Sie **Verantwortlichkeiten** > **Meine Verantwortlichkeiten**.
- 2. Auf der Seite **Meine Verantwortlichkeiten** klicken Sie **Systemberechtigungen**.

Die Seite **Systemberechtigungen** öffnet sich (siehe [Systemberechtigungen](#page-1156-0) [\(Seitenbeschreibung\)](#page-1156-0) auf Seite 1157) und zeigt alle Systemberechtigungen an, für die Sie verantwortlich sind.

### **Verwandte Themen**

- Meine Verantwortlichkeiten [\(Seitenbeschreibung\)](#page-1136-0) auf Seite 1137
- [Systemberechtigungen](#page-1156-0) (Seitenbeschreibung) auf Seite 1157

# <span id="page-455-1"></span>**Übersichten meiner Systemberechtigungen anzeigen**

Sie können zu Systemberechtigungen, für die Sie verantwortlich sind, alle relevanten Informationen in Kurzform in einer Übersicht anzeigen. Diese Informationen werden in einer Hyperview als Shapes dargestellt.

### *Um die Übersicht einer Systemberechtigung anzuzeigen*

- 1. In der Menüleiste klicken Sie **Verantwortlichkeiten** > **Meine Verantwortlichkeiten**.
- 2. Auf der Seite **Meine Verantwortlichkeiten** klicken Sie **Systemberechtigungen**.
- 3. Auf der Seite **Systemberechtigungen** klicken Sie die Systemberechtigung, deren Übersicht Sie anzeigen möchten.
- 4. Auf der Übersichtsseite klicken Sie **Übersicht**.

Die Seite **Übersicht - <Name der Systemberechtigung>** öffnet sich (siehe Übersicht – Systemberechtigung [\(Seitenbeschreibung\)](#page-1159-0) auf Seite 1160).

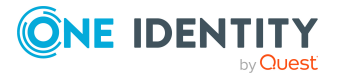

### **Verwandte Themen**

- . Meine Verantwortlichkeiten [\(Seitenbeschreibung\)](#page-1136-0) auf Seite 1137
- [Systemberechtigungen](#page-1156-0) (Seitenbeschreibung) auf Seite 1157
- Übersichtsseite einer Systemberechtigung [\(Seitenbeschreibung\)](#page-1156-1) auf Seite 1157
- Übersicht Systemberechtigung [\(Seitenbeschreibung\)](#page-1159-0) auf Seite 1160

# <span id="page-456-0"></span>**Stammdaten meiner Systemberechtigungen anzeigen und bearbeiten**

Sie können die Stammdaten von Systemberechtigungen bearbeiten, für die Sie verantwortlich sind.

### *Um Stammdaten einer Systemberechtigung anzuzeigen und zu bearbeiten*

- 1. In der Menüleiste klicken Sie **Verantwortlichkeiten** > **Meine Verantwortlichkeiten**.
- 2. Auf der Seite **Meine Verantwortlichkeiten** klicken Sie **Systemberechtigungen**.
- 3. Auf der Seite **Systemberechtigungen** klicken Sie die Systemberechtigung, deren Stammdaten Sie anzeigen/bearbeiten möchten.
- 4. Auf der Übersichtsseite klicken Sie **Stammdaten**.
- 5. Auf der Seite **Stammdaten - <Name der Systemberechtigung>** in den entsprechenden Feldern nehmen Sie Ihre Änderungen vor (siehe [Stammdaten](#page-1159-1) – Systemberechtigung [\(Seitenbeschreibung\)](#page-1159-1) auf Seite 1160).
- 6. Klicken Sie **Speichern**.

### *Um den Gruppenbereich und den Gruppentyp einer Active Directory-Gruppe zu bearbeiten*

- 1. In der Menüleiste klicken Sie **Verantwortlichkeiten** > **Meine Verantwortlichkeiten**.
- 2. Auf der Seite **Meine Verantwortlichkeiten** klicken Sie **Systemberechtigungen**.
- 3. Auf der Seite **Systemberechtigungen** klicken Sie die Active Directory-Gruppe, die Sie bearbeiten möchten.
- 4. Auf der Übersichtsseite klicken Sie **Stammdaten**.
- 5. Auf der Seite **Stammdaten - <Name der Active Directory-Gruppe>** klicken Sie **Änderung beantragen**.
- 6. Im Dialogfenster **Ändern einer Active Directory-Gruppe** nehmen Sie die Änderungen in den entsprechenden Feldern vor:
	- <sup>l</sup> **Gruppenbereich**: Wählen Sie den Bereich, der angibt, in welchem Umfang die Gruppe in der Domänenstruktur oder Gesamtstruktur angewendet wird. Der

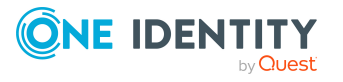

Bereich der Gruppe legt fest, wo der Gruppe Berechtigungen erteilt werden können. Sie können folgende Gruppenbereiche festlegen:

- **Globale Gruppe**: Globale Gruppen können eingesetzt werden, um domänenübergreifend Berechtigungen zur Verfügung zu stellen. Mitglieder in einer globalen Gruppe sind nur Benutzerkonten, Computer und Gruppen der Domäne der globalen Gruppe.
- <sup>l</sup> **Lokale Gruppe**: Lokale Gruppen werden eingesetzt, um Berechtigungen innerhalb einer Domäne zu erteilen. Mitglieder in einer Gruppe der lokalen Domäne können Benutzerkonten, Computer und Gruppen beliebiger Domänen sein.
- <sup>l</sup> **Universale Gruppe**: Universale Gruppen können eingesetzt werden, um domänenübergreifend Berechtigungen zur Verfügung zu stellen. Mitglieder einer universalen Gruppe können Benutzerkonten und Gruppen aller Domänen einer Domänenstruktur sein.
- <sup>l</sup> **Gruppentyp**: Legen Sie fest, ob es sich um eine Active Directory-Sicherheitsgruppe oder um eine Active Directory-Verteilergruppe handelt.
- 7. Klicken Sie **OK**.
- 8. Auf der Seite **Mein Einkaufswagen** klicken Sie **Absenden**.

TIPP: Sie können zusätzlich weitere Produkte in Ihren Einkaufswagen legen und verschiedenste Einstellungen vornehmen. Weitere Informationen finden Sie unter Produkte im [Einkaufswagen](#page-86-0) verwalten auf Seite 87.

Nachdem die Änderungen der Active Directory-Gruppe genehmigt wurden, wird die Active Directory-Gruppe geändert.

### **Verwandte Themen**

- **Produkte [bestellen](#page-84-0) auf Seite 85**
- Meine Verantwortlichkeiten [\(Seitenbeschreibung\)](#page-1136-0) auf Seite 1137
- [Systemberechtigungen](#page-1156-0) (Seitenbeschreibung) auf Seite 1157
- <sup>l</sup> Übersichtsseite einer Systemberechtigung [\(Seitenbeschreibung\)](#page-1156-1) auf Seite 1157
- Stammdaten Systemberechtigung [\(Seitenbeschreibung\)](#page-1159-1) auf Seite  $1160$
- Mein Einkaufswagen [\(Seitenbeschreibung\)](#page-970-0) auf Seite 971

# <span id="page-457-0"></span>**Meine Active Directory-Gruppen löschen**

Sie können Active Directory-Gruppen, für die Sie verantwortlich sind, nicht direkt löschen. Sie können das Löschen der Active Directory-Gruppen beantragen und diesen Antrag bestellen.

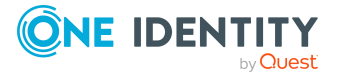

### *Um Active Directory-Gruppen zu löschen*

- 1. In der Menüleiste klicken Sie **Verantwortlichkeiten** > **Meine Verantwortlichkeiten**.
- 2. Auf der Seite **Meine Verantwortlichkeiten** klicken Sie **Systemberechtigungen**.
- 3. Auf der Seite **Systemberechtigungen** klicken Sie die Active Directory-Gruppe, die Sie löschen möchten.
- 4. Auf der Übersichtsseite klicken Sie **Stammdaten**.
- 5. Auf der Seite **Stammdaten - <Name der Active Directory-Gruppe>** klicken Sie **Löschung beantragen**.
- 6. Im Dialogfenster bestätigen Sie die Abfrage mit **OK**.
- 7. Auf der Seite **Mein Einkaufswagen** klicken Sie **Absenden**.

TIPP: Sie können zusätzlich weitere Produkte in Ihren Einkaufswagen legen und verschiedenste Einstellungen vornehmen. Weitere Informationen finden Sie unter Produkte im [Einkaufswagen](#page-86-0) verwalten auf Seite 87.

Nachdem die Löschung der Active Directory-Gruppe genehmigt wurde, wird sie gelöscht.

### **Verwandte Themen**

- Produkte [bestellen](#page-84-0) auf Seite 85
- Meine Verantwortlichkeiten [\(Seitenbeschreibung\)](#page-1136-0) auf Seite 1137
- [Systemberechtigungen](#page-1156-0) (Seitenbeschreibung) auf Seite 1157
- Übersichtsseite einer Systemberechtigung [\(Seitenbeschreibung\)](#page-1156-1) auf Seite 1157
- Stammdaten Systemberechtigung [\(Seitenbeschreibung\)](#page-1159-1) auf Seite 1160
- Mein Einkaufswagen [\(Seitenbeschreibung\)](#page-970-0) auf Seite 971

# **Eigentümer meiner Systemberechtigungen festlegen**

Sie können festlegen, welche Identitäten für Ihre Systemberechtigungen verantwortlich sind. Dazu müssen Sie der Leistungsposition, die der Systemberechtigung zugeordnet ist, einen oder mehrere Produkteigner zuweisen.

### *Um Eigentümer für eine Systemberechtigung festzulegen*

1.

- 2. Auf der Startseite klicken Sie in der Kachel **Meine Verantwortlichkeiten** auf **Systemberechtigungen**.
- 3. Auf der Seite **Systemberechtigungen** klicken Sie die Systemberechtigung, deren Eigentümer Sie festlegen möchten.

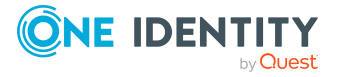

- 4. Im Bereich **Systemberechtigung bearbeiten** klicken Sie den Tabreiter **Leistungsposition**.
- 5. Im Tabreiter **Leistungsposition** nehmen Sie eine der folgenden Aktionen vor:
	- Um Mitglieder einer bestimmten Anwendungsrolle als Produkteigner festzulegen, nehmen Sie unter **Produkteigner** folgende Aktionen vor:
		- 1. Aktivieren Sie die Option **Aus Rollen wählen**.
		- 2. Im Feld **Produkteigner** klicken Sie **Zuweisen**/**Ändern**
		- 3. Im Bereich **Produkteigner bearbeiten** klicken Sie die entsprechende Anwendungsrolle.
	- Um eine bestimmte Identität als Produkteigner festzulegen, nehmen Sie unter **Produkteigner** folgende Aktionen vor:
		- 1. Aktivieren Sie die Option **Aus Identitäten wählen**.
		- 2. In der Auswahlliste **Identität** wählen Sie die entsprechende Identität aus.
- <span id="page-459-0"></span>6. Klicken Sie **Speichern**.

# **Mitgliedschaften meiner Systemberechtigungen**

Systemberechtigungen, für die Sie verantwortlich sind, können Identitäten zugewiesen werden. Sie können Identitäten, denen die Systemberechtigungen zugewiesen sind, anzeigen, die Systemberechtigungen weiteren Identitäten zuweisen und die Systemberechtigungen Identitäten entziehen.

### **Detaillierte Informationen zum Thema**

- Mitgliedschaften in meinen [Systemberechtigungen](#page-459-1) anzeigen auf Seite 460
- Identitäten meine [Systemberechtigungen](#page-460-0) zuweisen auf Seite 461
- Identitäten meine [Systemberechtigungen](#page-461-1) entziehen auf Seite 462

## <span id="page-459-1"></span>**Mitgliedschaften in meinen Systemberechtigungen anzeigen**

Sie können Identitäten anzeigen, denen Systemberechtigungen zugewiesen sind, für die Sie verantwortlich sind.

### *Um Identitäten anzuzeigen, denen eine Systemberechtigung zugewiesen ist*

- 1. In der Menüleiste klicken Sie **Verantwortlichkeiten** > **Meine Verantwortlichkeiten**.
- 2. Auf der Seite **Meine Verantwortlichkeiten** klicken Sie **Systemberechtigungen**.

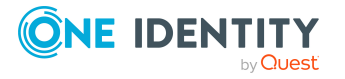

- 3. Auf der Seite **Systemberechtigungen** klicken Sie die Systemberechtigung, deren Mitgliedschaften Sie anzeigen möchten.
- 4. Auf der Übersichtsseite klicken Sie **Mitgliedschaften**.

Die Seite **Mitgliedschaften - <Name der Systemberechtigung>** öffnet sich (siehe Mitgliedschaften – Systemberechtigung [\(Seitenbeschreibung\)](#page-1162-0) auf Seite 1163).

### **Verwandte Themen**

- . Meine Verantwortlichkeiten [\(Seitenbeschreibung\)](#page-1136-0) auf Seite 1137
- [Systemberechtigungen](#page-1156-0) (Seitenbeschreibung) auf Seite 1157
- Übersichtsseite einer Systemberechtigung [\(Seitenbeschreibung\)](#page-1156-1) auf Seite 1157
- Mitgliedschaften Systemberechtigung [\(Seitenbeschreibung\)](#page-1162-0) auf Seite 1163

## <span id="page-460-0"></span>**Identitäten meine Systemberechtigungen zuweisen**

Sie können Identitäten Systemberechtigungen zuweisen, für die Sie verantwortlich sind. Die Zuweisung der Systemberechtigung erfolgt dann über eine Bestellung.

### *Um einer Identität eine Systemberechtigung zuzuweisen*

- 1. In der Menüleiste klicken Sie **Verantwortlichkeiten** > **Meine Verantwortlichkeiten**.
- 2. Auf der Seite **Meine Verantwortlichkeiten** klicken Sie **Systemberechtigungen**.
- 3. Auf der Seite **Systemberechtigungen** klicken Sie die Systemberechtigung, die Sie einer Identität zuweisen möchten.
- 4. Auf der Übersichtsseite klicken Sie **Mitgliedschaften**.
- 5. Auf der Seite **Mitgliedschaften - <Name der Systemberechtigung>** klicken Sie **Mitgliedschaften bestellen**.
- 6. Im Dialogfenster **Mitgliedschaften bestellen** klicken Sie in der Liste auf die Identität, der Sie die Systemberechtigung zuweisen möchten.
- 7. Klicken Sie **In den Einkaufswagen**.
- 8. Auf der Seite **Mein Einkaufswagen** klicken Sie **Absenden**.

TIPP: Sie können zusätzlich weitere Produkte in Ihren Einkaufswagen legen und verschiedenste Einstellungen vornehmen. Weitere Informationen finden Sie unter Produkte im [Einkaufswagen](#page-86-0) verwalten auf Seite 87.

Nachdem die Bestellung genehmigt wurde, wird die Systemberechtigung der Identität zugewiesen.

### **Verwandte Themen**

- Produkte [bestellen](#page-84-0) auf Seite 85
- Meine Verantwortlichkeiten [\(Seitenbeschreibung\)](#page-1136-0) auf Seite 1137

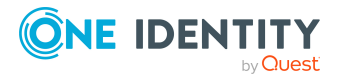

- [Systemberechtigungen](#page-1156-0) (Seitenbeschreibung) auf Seite 1157
- Übersichtsseite einer Systemberechtigung [\(Seitenbeschreibung\)](#page-1156-1) auf Seite 1157
- Mitgliedschaften Systemberechtigung [\(Seitenbeschreibung\)](#page-1162-0) auf Seite 1163
- Mein Einkaufswagen [\(Seitenbeschreibung\)](#page-970-0) auf Seite 971

## <span id="page-461-1"></span>**Identitäten meine Systemberechtigungen entziehen**

Sie können Identitäten Systemberechtigungen entziehen, für die Sie verantwortlich sind.

### *Um einer Identität eine Systemberechtigung zu entziehen*

- 1. In der Menüleiste klicken Sie **Verantwortlichkeiten** > **Meine Verantwortlichkeiten**.
- 2. Auf der Seite **Meine Verantwortlichkeiten** klicken Sie **Systemberechtigungen**.
- 3. Auf der Seite **Systemberechtigungen** klicken Sie die Systemberechtigung, die Sie einer Identität entziehen möchten.
- 4. Auf der Übersichtsseite klicken Sie **Mitgliedschaften**.
- 5. Auf der Seite **Mitgliedschaften - <Name der Systemberechtigung>** neben der Identität, der Sie die Systemberechtigung entziehen möchten, aktivieren Sie das Kontrollkästchen.
- 6. Klicken Sie **Mitgliedschaften löschen**.

Die Zuweisung der Systemberechtigung wird abbestellt.

### **Verwandte Themen**

- Meine Verantwortlichkeiten [\(Seitenbeschreibung\)](#page-1136-0) auf Seite 1137
- [Systemberechtigungen](#page-1156-0) (Seitenbeschreibung) auf Seite 1157
- Übersichtsseite einer Systemberechtigung [\(Seitenbeschreibung\)](#page-1156-1) auf Seite 1157
- Mitgliedschaften Systemberechtigung [\(Seitenbeschreibung\)](#page-1162-0) auf Seite 1163

## <span id="page-461-0"></span>**Untergeordnete Gruppen meiner Systemberechtigungen**

Sie können einigen Gruppentypen weitere Gruppen unterordnen oder anderen Gruppen unterordnen:

- Active Directory-Gruppen
- LDAP-Gruppen
- Notes-Gruppen
- Kundendefinierte Zielsystem-Gruppen

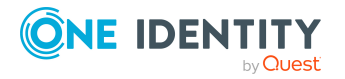

### **Detaillierte Informationen zum Thema**

- Untergeordnete Gruppen meiner [Systemberechtigungen](#page-462-0) anzeigen auf Seite 463
- Meinen [Systemberechtigungen](#page-462-1) Gruppen unterordnen auf Seite 463
- Untergeordnete Gruppen meiner [Systemberechtigungen](#page-463-0) entfernen auf Seite 464

## <span id="page-462-0"></span>**Untergeordnete Gruppen meiner Systemberechtigungen anzeigen**

Sie können alle Gruppen anzeigen, die Systemberechtigungen untergeordnet sind, für die Sie verantwortlich sind.

### *Um untergeordnete Gruppen einer Systemberechtigung anzuzeigen*

- 1. In der Menüleiste klicken Sie **Verantwortlichkeiten** > **Meine Verantwortlichkeiten**.
- 2. Auf der Seite **Meine Verantwortlichkeiten** klicken Sie **Systemberechtigungen**.
- 3. Auf der Seite **Systemberechtigungen** klicken Sie die Systemberechtigung, deren untergeordnete Gruppen Sie anzeigen möchten.
- 4. Auf der Übersichtsseite klicken Sie **Untergeordnete Gruppen**.

Die Seite **Untergeordnete Gruppen- <Name der Systemberechtigung>** öffnet sich (siehe Untergeordnete Gruppen – Systemberechtigung [\(Seitenbeschreibung\)](#page-1163-0) auf [Seite](#page-1163-0) 1164).

### **Verwandte Themen**

- Meine Verantwortlichkeiten [\(Seitenbeschreibung\)](#page-1136-0) auf Seite 1137
- [Systemberechtigungen](#page-1156-0) (Seitenbeschreibung) auf Seite 1157
- <sup>l</sup> Übersichtsseite einer Systemberechtigung [\(Seitenbeschreibung\)](#page-1156-1) auf Seite 1157
- Untergeordnete Gruppen Systemberechtigung [\(Seitenbeschreibung\)](#page-1163-0) auf Seite 1164

## <span id="page-462-1"></span>**Meinen Systemberechtigungen Gruppen unterordnen**

Sie können Systemberechtigungen, für die Sie verantwortlich sind, Gruppen unterordnen.

### *Um einer Systemberechtigung eine Gruppe unterzuordnen*

- 1. In der Menüleiste klicken Sie **Verantwortlichkeiten** > **Meine Verantwortlichkeiten**.
- 2. Auf der Seite **Meine Verantwortlichkeiten** klicken Sie **Systemberechtigungen**.
- 3. Auf der Seite **Systemberechtigungen** klicken Sie die Systemberechtigung, der Sie eine Gruppe unterordnen möchten.
- 4. Auf der Übersichtsseite klicken Sie **Untergeordnete Gruppen**.

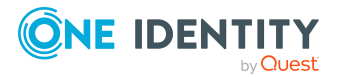

- 5. Auf der Seite **Untergeordnete Gruppen- <Name der Systemberechtigung>** klicken Sie **Neue untergeordnete Gruppe**.
- 6. Im Dialogfenster **Gruppenmitgliedschaft hinzufügen** klicken Sie **Zuweisen**.
- 7. Im Dialogfenster **Untergeordnete Gruppe** klicken Sie in der Liste auf die Gruppe, die Sie der Systemberechtigung hinzufügen möchten.
- 8. Im Dialogfenster **Gruppenmitgliedschaft hinzufügen** klicken Sie **Speichern**.

### **Verwandte Themen**

- Meine Verantwortlichkeiten [\(Seitenbeschreibung\)](#page-1136-0) auf Seite 1137
- [Systemberechtigungen](#page-1156-0) (Seitenbeschreibung) auf Seite 1157
- <sup>l</sup> Übersichtsseite einer Systemberechtigung [\(Seitenbeschreibung\)](#page-1156-1) auf Seite 1157
- Untergeordnete Gruppen Systemberechtigung [\(Seitenbeschreibung\)](#page-1163-0) auf Seite 1164

## <span id="page-463-0"></span>**Untergeordnete Gruppen meiner Systemberechtigungen entfernen**

Sie können die Unterordnung von Gruppen aufheben, die Systemberechtigungen untergeordnet sind, für die Sie verantwortlich sind.

### *Um eine untergeordnete Gruppe einer Systemberechtigung zu entfernen*

- 1. In der Menüleiste klicken Sie **Verantwortlichkeiten** > **Meine Verantwortlichkeiten**.
- 2. Auf der Seite **Meine Verantwortlichkeiten** klicken Sie **Systemberechtigungen**.
- 3. Auf der Seite **Systemberechtigungen** klicken Sie die Systemberechtigung, deren untergeordnete Gruppe Sie entfernen möchten.
- 4. Auf der Übersichtsseite klicken Sie **Untergeordnete Gruppen**.
- 5. Auf der Seite **Untergeordnete Gruppen- <Name der Systemberechtigung>** aktivieren Sie das Kontrollkästchen neben der untergeordneten Gruppe, die Sie entfernen möchten.
- 6. Klicken Sie **Ausgewählte entfernen**.

### **Verwandte Themen**

- Meine Verantwortlichkeiten [\(Seitenbeschreibung\)](#page-1136-0) auf Seite 1137
- [Systemberechtigungen](#page-1156-0) (Seitenbeschreibung) auf Seite 1157
- Übersichtsseite einer Systemberechtigung [\(Seitenbeschreibung\)](#page-1156-1) auf Seite 1157
- Untergeordnete Gruppen Systemberechtigung [\(Seitenbeschreibung\)](#page-1163-0) auf Seite 1164

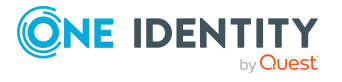

# <span id="page-464-0"></span>**Attestierungen meiner Systemberechtigungen**

Mithilfe von Attestierungen kann geprüft werden, dass Sicherheit und Compliance im Unternehmen aufeinander abgestimmt sind. Mit der Attestierungsfunktion von One Identity Manager können Manager oder andere Compliance-Verantwortliche die Richtigkeit von Berechtigungen, Bestellungen oder Ausnahmegenehmigungen regelmäßig oder auf Anfrage bescheinigen. Die regelmäßige Bescheinigung von Berechtigungen wird im Allgemeinen als Rezertifizierung bezeichnet. One Identity Manager nutzt für Attestierungen und Rezertifizierungen die gleichen Abläufe.

Um Attestierungen durchführen zu können, werden in One Identity Manager Attestierungsrichtlinien definiert. Attestierungsrichtlinien legen fest, welche Objekte wann, wie oft und durch wen zu attestieren sind. Sobald eine Attestierung veranlasst wird, erstellt One Identity Manager Attestierungsvorgänge, die alle notwendigen Informationen über die Attestierungsobjekte und die verantwortlichen Attestierer enthalten. Die verantwortlichen Attestierer prüfen dann die Attestierungsobjekte. Sie bestätigen korrekte Daten und veranlassen Änderungen, wenn Daten internen Regelungen widersprechen.

Attestierungsvorgänge zeichnen den gesamten Ablauf einer Attestierung auf. Im Attestierungsvorgang kann jeder einzelne Entscheidungsschritt der Attestierung revisionssicher nachvollzogen werden. Attestierungen werden regelmäßig durch zeitgesteuerte Aufträge ausgelöst. Bei Bedarf können einzelne Attestierungen auch manuell veranlasst werden.

Mit der Genehmigung oder Ablehnung eines Attestierungsvorgangs ist die Attestierung abgeschlossen. Wie mit abgelehnten oder genehmigten Attestierungen weiter verfahren werden soll, legen Sie unternehmensspezifisch fest.

### **Detaillierte Informationen zum Thema**

- <sup>l</sup> Attestierungsvorgänge meiner [Systemberechtigungen](#page-464-1) anzeigen auf Seite 465
- Attestierer offener Attestierungsvorgänge meiner [Systemberechtigungen](#page-466-0) anzeigen auf [Seite](#page-466-0) 467
- Attestierungsvorgänge meiner [Systemberechtigungen](#page-467-0) genehmigen und ablehnen auf [Seite](#page-467-0) 468
- <sup>l</sup> Erinnerungen für offene Attestierungsvorgänge meiner [Systemberechtigungen](#page-468-0) [versenden](#page-468-0) auf Seite 469
- Attestierer meiner [Systemberechtigungen](#page-470-0) auf Seite 471

## <span id="page-464-1"></span>**Attestierungsvorgänge meiner Systemberechtigungen anzeigen**

Sie können Attestierungsvorgänge anzeigen, die mit Systemberechtigungen zusammenhängen, für die Sie verantwortlich sind.

Zusätzlich können Sie weitere ausführliche Informationen zu den Attestierungsvorgängen erhalten.

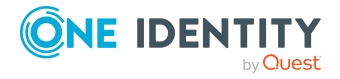

### *Um Attestierungsvorgänge anzuzeigen*

- 1. In der Menüleiste klicken Sie **Verantwortlichkeiten** > **Meine Verantwortlichkeiten**.
- 2. Auf der Seite **Meine Verantwortlichkeiten** klicken Sie **Systemberechtigungen**.
- 3. Auf der Seite **Systemberechtigungen** klicken Sie die Systemberechtigung, deren Attestierungsvorgänge Sie anzeigen möchten.
- 4. Auf der Übersichtsseite klicken Sie **Attestierung**.

Die Seite **Attestierungen - <Name der Systemberechtigung>** öffnet sich (siehe Attestierungen – Systemberechtigung [\(Seitenbeschreibung\)](#page-1164-0) auf Seite 1165).

- 5. (Optional) Klicken Sie einen Tabreiter, um die entsprechenden Attestierungsvorgänge anzuzeigen.
- 6. (Optional) Um die in einem Attestierungsvorgang involvierten Objekte im Detail anzuzeigen, nehmen Sie folgende Aktionen vor:
	- a. In der Liste klicken Sie einen Attestierungsvorgang.
	- b. Im Detailbereich klicken Sie **Details anzeigen**.
	- c. Im Dialogfenster **Attestiertes Objekt** in der Auswahlliste **Objekt** wählen Sie ein Objekt.

Informationen zum Objekt werden angezeigt.

d. (Optional) Klicken Sie **Aktuellen Objektzustand anzeigen**.

Eine Übersicht mit Shapes zur Attestierung öffnet sich.

- 7. (Optional) Um alle Identitäten anzuzeigen, die über den Attestierungsvorgang entscheiden dürfen, nehmen Sie folgende Aktionen vor:
	- a. In der Liste klicken Sie den Attestierungsvorgang.
	- b. Im Detailbereich klicken Sie den Tabreiter **Workflow**.
- 8. (Optional) Um vergangene Attestierungen zum ausgewählten Objekt anzuzeigen, nehmen Sie folgende Aktionen vor:
	- a. In der Liste klicken Sie einen Attestierungsvorgang.
	- b. Im Detailbereich klicken Sie den Tabreiter **Historie**.

Die Attestierungsvorgänge zu dem ausgewählten Objekt, die in der Vergangenheit erfolgt sind, werden angezeigt. Zu jedem einzelnen Attestierungsvorgang können Sie weitere Details aufrufen.

### **Verwandte Themen**

- [Attestierungen](#page-167-0) auf Seite 168
- Meine Verantwortlichkeiten [\(Seitenbeschreibung\)](#page-1136-0) auf Seite 1137
- [Systemberechtigungen](#page-1156-0) (Seitenbeschreibung) auf Seite 1157
- <sup>l</sup> Übersichtsseite einer Systemberechtigung [\(Seitenbeschreibung\)](#page-1156-1) auf Seite 1157
- <sup>l</sup> Attestierungen Systemberechtigung [\(Seitenbeschreibung\)](#page-1164-0) auf Seite 1165

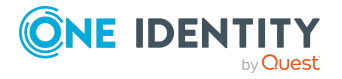

## <span id="page-466-0"></span>**Attestierer offener Attestierungsvorgänge meiner Systemberechtigungen anzeigen**

Sie können Identitäten anzeigen, die noch Attestierungsvorgänge von Systemberechtigungen, für die Sie verantwortlich sind, entscheiden müssen.

### *Um Attestierer eines Attestierungsvorgangs anzuzeigen*

- 1. In der Menüleiste klicken Sie **Verantwortlichkeiten** > **Meine Verantwortlichkeiten**.
- 2. Auf der Seite **Meine Verantwortlichkeiten** klicken Sie **Systemberechtigungen**.
- 3. Auf der Seite **Systemberechtigungen** klicken Sie die Systemberechtigung, deren Attestierungsvorgänge Sie anzeigen möchten.
- 4. Auf der Übersichtsseite klicken Sie **Attestierung**.
- 5. (Optional) Auf der Seite **Attestierungen - <Name der Systemberechtigung>** klicken Sie einen Tabreiter, um die entsprechenden Attestierungsvorgänge anzuzeigen.
- 6. In der Liste klicken Sie den (offenen) Attestierungsvorgang, dessen Attestierer Sie anzeigen möchten.
- 7. Im Detailbereich klicken Sie **Aktionen** > **Erinnerungs-E-Mail versenden**.

Im Dialogfenster **Erinnerungs-E-Mail versenden** werden alle Identitäten angezeigt, die über diesen Attestierungsvorgang entscheiden können. Sie können diesen Identitäten nun Erinnerungen senden.

### *Um Attestierer aller Attestierungsvorgänge anzuzeigen*

- 1. In der Menüleiste klicken Sie **Verantwortlichkeiten** > **Meine Verantwortlichkeiten**.
- 2. Auf der Seite **Meine Verantwortlichkeiten** klicken Sie **Systemberechtigungen**.
- 3. Auf der Seite **Systemberechtigungen** klicken Sie die Systemberechtigung, deren Attestierungsvorgänge Sie anzeigen möchten.

Auf der Seite **Geräte** klicken Sie das Gerät, dessen Attestierungsvorgänge Sie anzeigen möchten.

- 4. Auf der Übersichtsseite klicken Sie **Attestierung**.
- 5. (Optional) Auf der Seite **Attestierungen - <Name der Systemberechtigung>** klicken Sie einen Tabreiter, um die entsprechenden Attestierungsvorgänge anzuzeigen.
- 6. Klicken Sie **Attestierer für offene Attestierungsvorgänge anzeigen**.

Im Dialogfenster **Erinnerungsmail versenden** werden alle Identitäten angezeigt, die noch Attestierungsvorgänge entscheiden müssen. Sie können diesen Identitäten nun Erinnerungen senden.

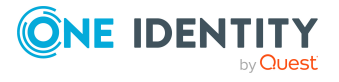

### **Verwandte Themen**

- Attestierer für [Attestierungsvorgänge](#page-178-0) auf Seite 179
- Meine Verantwortlichkeiten [\(Seitenbeschreibung\)](#page-1136-0) auf Seite 1137
- [Systemberechtigungen](#page-1156-0) (Seitenbeschreibung) auf Seite 1157
- Übersichtsseite einer Systemberechtigung [\(Seitenbeschreibung\)](#page-1156-1) auf Seite 1157
- Attestierungen Systemberechtigung [\(Seitenbeschreibung\)](#page-1164-0) auf Seite 1165

## <span id="page-467-0"></span>**Attestierungsvorgänge meiner Systemberechtigungen genehmigen und ablehnen**

Sie können über Attestierungsvorgänge von Systemberechtigungen entscheiden (genehmigen oder ablehnen), für die Sie verantwortlich sind.

### *Um über einen Attestierungsvorgang zu entscheiden*

- 1. In der Menüleiste klicken Sie **Verantwortlichkeiten** > **Meine Verantwortlichkeiten**.
- 2. Auf der Seite **Meine Verantwortlichkeiten** klicken Sie **Systemberechtigungen**.
- 3. Auf der Seite **Systemberechtigungen** klicken Sie die Systemberechtigung, über deren Attestierungsvorgänge Sie entscheiden möchten.
- 4. Auf der Übersichtsseite klicken Sie **Attestierung**.
- 5. (Optional) Auf der Seite **Attestierungen - <Name der Systemberechtigung>** klicken Sie einen Tabreiter, um die entsprechenden Attestierungsvorgänge anzuzeigen.
- 6. Klicken Sie **Genehmigen**.
- 7. Auf der Seite **Offene Attestierungen - <Name der Systemberechtigung>** nehmen Sie eine der folgenden Aktionen vor:
	- Neben dem Attestierungsvorgang, den Sie genehmigen möchten, klicken Sie (**Genehmigen**).
	- Neben dem Attestierungsvorgang, den Sie ablehnen möchten, klicken Sie  $\times$ (**Ablehnen**).

TIPP: Um alle angezeigten Attestierungsvorgänge zu genehmigen oder abzulehnen, klicken Sie (**Alle genehmigen**) oder (**Alle ablehnen**).

- 8. Klicken Sie **Weiter**.
- 9. (Optional) Auf der Seite **Offene Attestierungen - Entscheidungen** nehmen Sie die folgenden Aktionen vor:
	- Für genehmigte Attestierungsvorgänge:
		- Um eine Begründung für alle genehmigten Attestierungsvorgänge anzugeben, geben Sie im Feld **Begründung für Genehmigungen** die

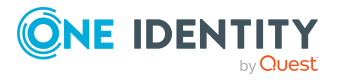
Begründung ein.

- Um eine vorgefertigte Standardbegründung für alle genehmigten Attestierungsvorgänge zu verwenden, wählen Sie in der Auswahlliste **Standardbegründung** die Begründung aus.
- Für abgelehnte Attestierungsvorgänge:
	- Um eine Begründung für alle abgelehnten Attestierungsvorgänge anzugeben, geben Sie im Feld **Begründung für Ablehnungen** die Begründung ein.
	- Um eine vorgefertigte Standardbegründung für alle abgelehnten Attestierungsvorgänge zu verwenden, wählen Sie in der Auswahlliste **Standardbegründung** die Begründung aus.
- Um eine individuelle Begründung für eine Entscheidung anzugeben, klicken Sie in der Liste auf **Geben Sie eine Begründung an** und geben Sie die Begründung ein.

TIPP: Durch die Angabe von Begründungen werden Ihre Entscheidungen nachvollziehbarer und unterstützen die Auditierungskontrolle.

HINWEIS: Ausführliche Informationen zu Standardbegründungen finden Sie im One Identity Manager Administrationshandbuch für IT Shop.

- 10. Klicken Sie **Speichern**.
- 11. (Optional) Wenn die Entscheidung eine Multifaktor-Authentifizierung erfordert, werden Sie aufgefordert einen Sicherheitscode einzugeben. Es können einige Minuten vergehen, bis die Aufforderung erscheint. Führen Sie eine der folgenden Aktionen aus:
	- <sup>l</sup> Klicken Sie **Mit der Starling 2FA App anmelden** und folgen Sie den Anweisungen der App auf Ihrem Mobiltelefon.
	- <sup>l</sup> Klicken Sie **SMS versenden** oder **Telefonanruf**, geben Sie den generierten Sicherheitscode ein und klicken Sie **Weiter**.

## **Verwandte Themen**

- [Attestierungen](#page-167-0) auf Seite 168
- Meine Verantwortlichkeiten [\(Seitenbeschreibung\)](#page-1136-0) auf Seite 1137
- [Systemberechtigungen](#page-1156-0) (Seitenbeschreibung) auf Seite 1157
- <sup>l</sup> Übersichtsseite einer Systemberechtigung [\(Seitenbeschreibung\)](#page-1156-1) auf Seite 1157
- Attestierungen Systemberechtigung [\(Seitenbeschreibung\)](#page-1164-0) auf Seite 1165

# **Erinnerungen für offene Attestierungsvorgänge meiner Systemberechtigungen versenden**

Haben Attestierer einen Attestierungsvorgang noch nicht bearbeitet, können Sie den Attestierern Erinnerungsbenachrichtigungen senden, um diese an ihre Entscheidung im Attestierungsvorgang zu erinnern.

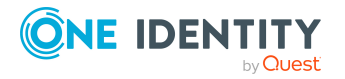

Die folgenden Möglichkeiten stehen Ihnen beim Versand der Erinnerungen zur Verfügung:

- Sie können einen bestimmten Attestierungsvorgang wählen, die verantwortlichen Attestierer anzeigen und anschließend einem bestimmten Attestierer eine Erinnerung zu diesem Attestierungsvorgang senden (siehe [Möglichkeit](#page-469-0) 1).
- Sie können allen Attestierern der offenen Attestierungsvorgänge, die im aktiven Tabreiter angezeigt werden, eine Erinnerung senden. Somit können Sie schnell alle Attestierer benachrichtigen, die noch über Attestierungsvorgänge entscheiden müssen (siehe [Möglichkeit](#page-469-1) 2).
- Sie können alle Attestierer anzeigen, die noch über Attestierungsvorgänge entscheiden müssen und anschließend einem bestimmten Attestierer eine Erinnerung senden (siehe [Möglichkeit](#page-470-0) 3).

#### <span id="page-469-0"></span>*Um eine Erinnerung an einen Attestierer eines ausgewählten Attestierungsvorgangs zu versenden*

- 1. In der Menüleiste klicken Sie **Verantwortlichkeiten** > **Meine Verantwortlichkeiten**.
- 2. Auf der Seite **Meine Verantwortlichkeiten** klicken Sie **Systemberechtigungen**.
- 3. Auf der Seite **Systemberechtigungen** klicken Sie die Systemberechtigung, deren Attestierungsvorgänge Sie anzeigen möchten.
- 4. Auf der Übersichtsseite klicken Sie **Attestierung**.
- 5. (Optional) Auf der Seite **Attestierungen - <Name der Systemberechtigung>** klicken Sie einen Tabreiter, um die entsprechenden Attestierungsvorgänge anzuzeigen.
- 6. In der Liste klicken Sie den Attestierungsvorgang, dessen Attestierern Sie eine Erinnerung senden möchten.
- 7. Im Detailbereich klicken Sie **Aktionen** > **Erinnerungs-E-Mail versenden**.
- 8. Im Dialogfenster **Erinnerungs-E-Mail versenden** neben der Identität, die Sie benachrichtigen möchten, klicken Sie **E-Mail versenden**.
- 9. Wählen Sie aus, welches E-Mail-Programm Sie verwenden möchten.

Eine E-Mail-Vorlage mit der eingetragenen E-Mail-Adresse des Attestierers öffnet sich.

10. Bearbeiten Sie die E-Mail und senden Sie diese an den Attestierer.

#### <span id="page-469-1"></span>*Um eine Erinnerung an alle Attestierer der offenen Attestierungsvorgänge im aktiven Tabreiter zu senden*

- 1. In der Menüleiste klicken Sie **Verantwortlichkeiten** > **Meine Verantwortlichkeiten**.
- 2. Auf der Seite **Meine Verantwortlichkeiten** klicken Sie **Systemberechtigungen**.
- 3. Auf der Seite **Systemberechtigungen** klicken Sie die Systemberechtigung, deren Attestierungsvorgänge Sie anzeigen möchten.
- 4. Auf der Übersichtsseite klicken Sie **Attestierung**.

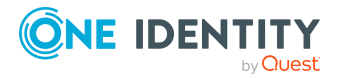

- 5. (Optional) Auf der Seite **Attestierungen - <Name der Systemberechtigung>** klicken Sie einen Tabreiter, um die entsprechenden Attestierungsvorgänge anzuzeigen.
- 6. Klicken Sie **Erinnerung versenden**.
- 7. Im Dialogfenster **Erinnerungs-E-Mail versenden** geben Sie die Nachricht an den Attestierer ein.
- 8. Klicken Sie **OK**.

#### <span id="page-470-0"></span>*Um eine Erinnerung an einen bestimmten Attestierer der offenen Attestierungsvorgänge zu senden*

- 1. In der Menüleiste klicken Sie **Verantwortlichkeiten** > **Meine Verantwortlichkeiten**.
- 2. Auf der Seite **Meine Verantwortlichkeiten** klicken Sie **Systemberechtigungen**.
- 3. Auf der Seite **Systemberechtigungen** klicken Sie die Systemberechtigung, deren Attestierungsvorgänge Sie anzeigen möchten.
- 4. Auf der Übersichtsseite klicken Sie **Attestierung**.
- 5. (Optional) Auf der Seite **Attestierungen - <Name der Systemberechtigung>** klicken Sie einen Tabreiter, um die entsprechenden Attestierungsvorgänge anzuzeigen.
- 6. Im Dialogfenster **Erinnerungs-E-Mail versenden** neben der Identität, die Sie benachrichtigen möchten, klicken Sie **E-Mail versenden**.
- 7. Wählen Sie aus, welches E-Mail-Programm Sie verwenden möchten.

Eine E-Mail-Vorlage mit der eingetragenen E-Mail-Adresse des Attestierers öffnet sich.

8. Bearbeiten Sie die E-Mail und senden Sie diese an den Attestierer.

## **Verwandte Themen**

- [Attestierungserinnerungen](#page-183-0) versenden auf Seite 184
- Meine Verantwortlichkeiten [\(Seitenbeschreibung\)](#page-1136-0) auf Seite 1137
- [Systemberechtigungen](#page-1156-0) (Seitenbeschreibung) auf Seite 1157
- <sup>l</sup> Übersichtsseite einer Systemberechtigung [\(Seitenbeschreibung\)](#page-1156-1) auf Seite 1157
- Attestierungen Systemberechtigung [\(Seitenbeschreibung\)](#page-1164-0) auf Seite 1165

## **Attestierer meiner Systemberechtigungen**

Identitäten, die über Attestierungsvorgänge von Systemberechtigungen entscheiden können, werden über Anwendungsrollen als Attestierer festgelegt.

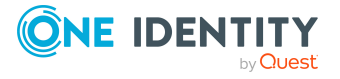

## **Detaillierte Informationen zum Thema**

- Attestierer meiner [Systemberechtigungen](#page-471-0) anzeigen auf Seite 472
- Attestierer für meine [Systemberechtigungen](#page-471-1) festlegen auf Seite 472

### <span id="page-471-0"></span>**Attestierer meiner Systemberechtigungen anzeigen**

Sie können anzeigen, welche Identitäten Systemberechtigungen attestieren können, für die Sie verantwortlich sind.

#### *Um Attestierer einer Systemberechtigung anzuzeigen*

- 1. In der Menüleiste klicken Sie **Verantwortlichkeiten** > **Meine Verantwortlichkeiten**.
- 2. Auf der Seite **Meine Verantwortlichkeiten** klicken Sie **Systemberechtigungen**.
- 3. Auf der Seite **Systemberechtigungen** klicken Sie die Systemberechtigung, deren Attestierer Sie anzeigen möchten.
- 4. Auf der Übersichtsseite klicken Sie **Attestierer**.

Die Seite **Attestierer - <Name der Systemberechtigung>** öffnet sich (siehe Attestierer – Systemberechtigung [\(Seitenbeschreibung\)](#page-1166-0) auf Seite 1167). Im Detailbereich unter **Zugewiesen** werden alle Identitäten angezeigt, denen die zugeordnete Anwendungsrolle zugewiesen ist. Diese Identitäten können über Attestierungsvorgänge der Systemberechtigung entscheiden.

#### **Verwandte Themen**

- [Attestierungen](#page-167-0) auf Seite 168
- Meine Verantwortlichkeiten [\(Seitenbeschreibung\)](#page-1136-0) auf Seite 1137
- [Systemberechtigungen](#page-1156-0) (Seitenbeschreibung) auf Seite 1157
- <sup>l</sup> Übersichtsseite einer Systemberechtigung [\(Seitenbeschreibung\)](#page-1156-1) auf Seite 1157
- Attestierer Systemberechtigung [\(Seitenbeschreibung\)](#page-1166-0) auf Seite 1167

## <span id="page-471-1"></span>**Attestierer für meine Systemberechtigungen festlegen**

Sie können Identitäten bestimmen, die über Attestierungsvorgänge der Systemberechtigungen entscheiden können, für die Sie verantwortlich sind.

#### *Um Attestierer für eine Systemberechtigung festzulegen*

- 1. In der Menüleiste klicken Sie **Verantwortlichkeiten** > **Meine Verantwortlichkeiten**.
- 2. Auf der Seite **Meine Verantwortlichkeiten** klicken Sie **Systemberechtigungen**.
- 3. Auf der Seite **Systemberechtigungen** klicken Sie die Systemberechtigung, deren Attestierer Sie festlegen möchten.
- 4. Auf der Übersichtsseite klicken Sie **Attestierer**.

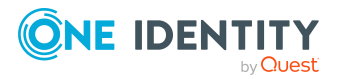

- 5. Auf der Seite **Attestierer - <Name der Systemberechtigung>** nehmen Sie folgende Aktionen vor:
	- a. Neben **Attestierer** klicken Sie auf **Zuweisen**/**Ändern**.
	- b. Im Dialogfenster **Attestierer** klicken Sie in der Liste auf eine Anwendungsrolle, deren Mitglieder über Attestierungsvorgänge der Systemberechtigung entscheiden können.
- 6. (Optional) Um die Anwendungsrolle weiteren Identitäten zuzuweisen, damit diese Identitäten über Attestierungsvorgänge der Systemberechtigung entscheiden können, klicken Sie in der Liste auf die entsprechenden Identitäten.
- 7. Klicken Sie **Speichern**.

#### *Um eine neue Anwendungsrolle für Attestierer einer Systemberechtigung zu erstellen und zuzuweisen*

- 1. In der Menüleiste klicken Sie **Verantwortlichkeiten** > **Meine Verantwortlichkeiten**.
- 2. Auf der Seite **Meine Verantwortlichkeiten** klicken Sie **Systemberechtigungen**.
- 3. Auf der Seite **Systemberechtigungen** klicken Sie die Systemberechtigung, deren Attestierer Sie festlegen möchten.
- 4. Auf der Übersichtsseite klicken Sie **Attestierer**.
- 5. Auf der Seite **Attestierer - <Name der Systemberechtigung>** klicken Sie **Neu**.
- 6. Im Dialogfenster **Neue Anwendungsrolle für Attestierer erstellen** geben Sie zusätzliche Angaben zur neuen Anwendungsrolle an:
	- **· Anwendungsrolle**: Geben Sie einen Namen für die neue Anwendungsrolle ein.
	- **· Beschreibung**: (Optional) Geben Sie eine Beschreibung für die neue Anwendungsrolle ein.
- 7. Klicken Sie **Speichern**.
- 8. Auf der Seite **Attestierer - <Name der Systemberechtigung>** klicken Sie in der Liste auf die Identitäten, die über Attestierungsvorgänge der Systemberechtigung entscheiden sollen. Diesen Identitäten wird die Anwendungsrolle zugewiesen.
- 9. Klicken Sie **Speichern**.

#### **Verwandte Themen**

- [Attestierungen](#page-167-0) auf Seite 168
- Meine Verantwortlichkeiten [\(Seitenbeschreibung\)](#page-1136-0) auf Seite 1137
- [Systemberechtigungen](#page-1156-0) (Seitenbeschreibung) auf Seite 1157
- <sup>l</sup> Übersichtsseite einer Systemberechtigung [\(Seitenbeschreibung\)](#page-1156-1) auf Seite 1157
- Attestierer Systemberechtigung [\(Seitenbeschreibung\)](#page-1166-0) auf Seite 1167

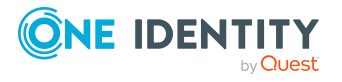

# **Produkteigner meiner Systemberechtigungen**

Identitäten, die für Systemberechtigungen verantwortlich sind, werden über Anwendungsrollen als Eigentümer festgelegt.

### **Detaillierte Informationen zum Thema**

- Produkteigner meiner [Systemberechtigungen](#page-473-0) anzeigen auf Seite 474
- Produkteigner für meine [Systemberechtigungen](#page-473-1) festlegen auf Seite 474

# <span id="page-473-0"></span>**Produkteigner meiner Systemberechtigungen anzeigen**

Sie können Identitäten anzeigen, die für Systemberechtigungen verantwortlich sind, für die Sie ebenfalls verantwortlich sind.

#### *Um die Eigentümer einer Systemberechtigung anzuzeigen*

- 1. In der Menüleiste klicken Sie **Verantwortlichkeiten** > **Meine Verantwortlichkeiten**.
- 2. Auf der Seite **Meine Verantwortlichkeiten** klicken Sie **Systemberechtigungen**.
- 3. Auf der Seite **Systemberechtigungen** klicken Sie die Systemberechtigung, deren Eigentümer Sie anzeigen möchten.
- 4. Auf der Übersichtsseite klicken Sie **Eigentümer**.

Die Seite **Eigentümer - <Name der Systemberechtigung>** öffnet sich (siehe Eigentümer – Systemberechtigung [\(Seitenbeschreibung\)](#page-1167-0) auf Seite 1168). Im Detailbereich unter **Zugewiesen** werden alle Identitäten angezeigt, denen die zugeordnete Anwendungsrolle zugewiesen ist. Diese Identitäten sind verantwortlich für die Systemberechtigung.

#### **Verwandte Themen**

- Meine Verantwortlichkeiten [\(Seitenbeschreibung\)](#page-1136-0) auf Seite 1137
- [Systemberechtigungen](#page-1156-0) (Seitenbeschreibung) auf Seite 1157
- <sup>l</sup> Übersichtsseite einer Systemberechtigung [\(Seitenbeschreibung\)](#page-1156-1) auf Seite 1157
- <sup>l</sup> Eigentümer Systemberechtigung [\(Seitenbeschreibung\)](#page-1167-0) auf Seite 1168

## <span id="page-473-1"></span>**Produkteigner für meine Systemberechtigungen festlegen**

Sie können festlegen, welche Identitäten für Systemberechtigungen verantwortlich sind, für die Sie ebenfalls verantwortlich sind.

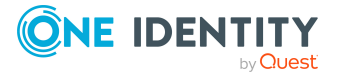

#### *Um Eigentümer für eine Systemberechtigung festzulegen*

- 1. In der Menüleiste klicken Sie **Verantwortlichkeiten** > **Meine Verantwortlichkeiten**.
- 2. Auf der Seite **Meine Verantwortlichkeiten** klicken Sie **Systemberechtigungen**.
- 3. Auf der Seite **Systemberechtigungen** klicken Sie die Systemberechtigung, deren Produkteigner Sie festlegen möchten.
- 4. Auf der Übersichtsseite klicken Sie **Eigentümer**.
- 5. Auf der Seite **Eigentümer - <Name der Systemberechtigung>** nehmen Sie folgende Aktionen vor:
	- a. Neben **Produkteigner** klicken Sie **Zuweisen**/**Ändern**.
	- b. Im Dialogfenster **Produkteigner** klicken Sie in der Liste auf eine Anwendungsrolle, deren Mitglieder für die Systemberechtigung verantwortlich sind.
- 6. (Optional) Um die Anwendungsrolle weiteren Identitäten zuzuweisen, damit diese Identitäten für die Systemberechtigung verantwortlich sind, klicken Sie in der Liste auf die entsprechenden Identitäten.
- 7. Klicken Sie **Speichern**.

#### *Um eine neue Eigentümerrolle für eine Systemberechtigung zu erstellen und zuzuweisen*

- 1. In der Menüleiste klicken Sie **Verantwortlichkeiten** > **Meine Verantwortlichkeiten**.
- 2. Auf der Seite **Meine Verantwortlichkeiten** klicken Sie **Systemberechtigungen**.
- 3. Auf der Seite **Systemberechtigungen** klicken Sie die Systemberechtigung, deren Eigentümer Sie festlegen möchten.
- 4. Auf der Übersichtsseite klicken Sie **Eigentümer**.
- 5. Auf der Seite **Eigentümer - <Name der Systemberechtigung>** klicken Sie **Neu**.
- 6. Im Dialogfenster **Neue Eigentümerrolle erstellen** geben Sie zusätzliche Angaben zur neuen Anwendungsrolle an:
	- **Anwendungsrolle**: Geben Sie einen Namen für die neue Anwendungsrolle ein.
	- **· Beschreibung**: (Optional) Geben Sie eine Beschreibung für die neue Anwendungsrolle ein.
- 7. Klicken Sie **Speichern**.
- 8. Auf der Seite **Eigentümer - <Name der Systemberechtigung>** klicken Sie in der Liste auf die Identitäten, die für die Systemberechtigung verantwortlich sein sollen. Diesen Identitäten wird die Anwendungsrolle zugewiesen.
- 9. Klicken Sie **Speichern**.

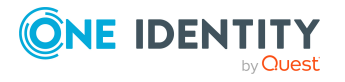

#### *Um eine neue Eigentümerrolle mit denselben Mitgliedern der derzeitig ausgewählten Eigentümerrolle zu erstellen und zuzuweisen*

- 1. In der Menüleiste klicken Sie **Verantwortlichkeiten** > **Meine Verantwortlichkeiten**.
- 2. Auf der Seite **Meine Verantwortlichkeiten** klicken Sie **Systemberechtigungen**.
- 3. Auf der Seite **Systemberechtigungen** klicken Sie die Systemberechtigung, deren Eigentümer Sie festlegen möchten.
- 4. Auf der Übersichtsseite klicken Sie **Eigentümer**.
- 5. Auf der Seite **Eigentümer - <Name der Systemberechtigung>** klicken Sie **Verantwortlichkeit verschieben**.
- 6. Im Dialogfenster **Verantwortlichkeit in neue Eigentümerrolle verschieben** aktivieren Sie das Kontrollkästchen neben **Alle Eigentümer verschieben**.
- 7. Klicken Sie **Speichern**.

#### **Verwandte Themen**

- Meine Verantwortlichkeiten [\(Seitenbeschreibung\)](#page-1136-0) auf Seite 1137
- [Systemberechtigungen](#page-1156-0) (Seitenbeschreibung) auf Seite 1157
- Übersichtsseite einer Systemberechtigung [\(Seitenbeschreibung\)](#page-1156-1) auf Seite 1157
- Eigentümer Systemberechtigung [\(Seitenbeschreibung\)](#page-1167-0) auf Seite 1168

# **Historie meiner Systemberechtigungen**

Das Web Portal bietet Ihnen die Möglichkeit historische Daten von Systemberechtigungen anzuzeigen, für die Sie verantwortlich sind.

Dabei stehen Ihnen folgende Möglichkeiten zur Verfügung:

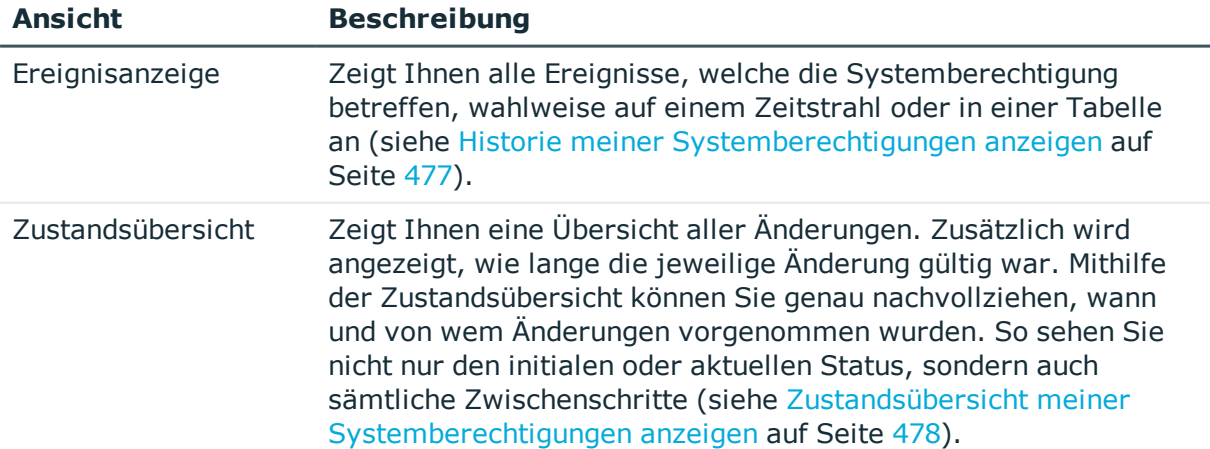

#### **Tabelle 33: Historische Daten**

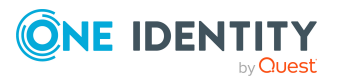

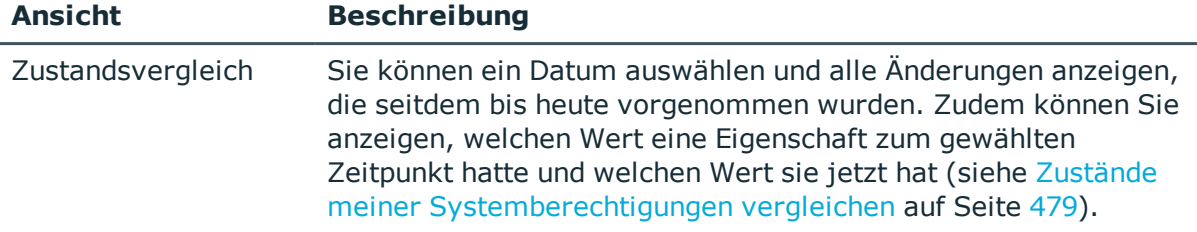

## <span id="page-476-0"></span>**Historie meiner Systemberechtigungen anzeigen**

Sie können alle Ereignisse, die Systemberechtigungen betreffen, für die Sie verantwortlich sind, wahlweise auf einem Zeitstrahl oder in einer Tabelle anzeigen.

#### *Um die Historie anzuzeigen*

- 1. In der Menüleiste klicken Sie **Verantwortlichkeiten** > **Meine Verantwortlichkeiten**.
- 2. Auf der Seite **Meine Verantwortlichkeiten** klicken Sie **Systemberechtigungen**.
- 3. Auf der Seite **Systemberechtigungen** klicken Sie die Systemberechtigung, deren Historie Sie anzeigen möchten.
- 4. Auf der Übersichtsseite klicken Sie **Historie**.

Die Seite **Historie - <Name der Systemberechtigung>** öffnet sich (siehe Historie – Systemberechtigung [\(Seitenbeschreibung\)](#page-1168-0) auf Seite 1169).

TIPP: Um im Zeitstrahl zu navigieren, klicken Sie in den Zeitstrahl, halten Sie die linke Maustaste gedrückt und bewegen Sie die Maus nach links oder rechts.

Um die Anzeige zu vergrößern oder zu verkleinern, drehen Sie am Mausrad.

- 5. (Optional) Um im Zeitstrahl die angezeigten Ereignisse weiter einzuschränken, klicken Sie **Filtern nach** und anschließend eine der folgenden Möglichkeiten:
	- **Benutzer:** Sucht über den Benutzernamen einer Identität dessen ausgeführte Aktionen oder verursachte Ereignisse. Identitäten, die Berechtigungen und Verantwortlichkeiten haben, erzeugen Änderungen wie zum Beispiel hinzugefügte oder entfernte Eigenschaften. Diese Aktionen können auf dem Zeitstrahl abgelesen werden.
	- <sup>l</sup> **Änderungsart**: Zeigt nur die Ereignisse der gewählten Änderungsarten im Zeitstrahl an.
	- <sup>l</sup> **Datum**: Zeigt nur die Ereignisse im Zeitstrahl an, die im gewählten Zeitraum stattfanden.
	- **Eigenschaft:** Zeigt nur die Ereignisse der gewählten Eigenschaften im Zeitstrahl an.
	- **Anzeigen**: Zeigt nur Ereignisse im Zeitstrahl an, die es zu dem eingegebenen Suchbegriff gibt.
	- **. Objekt**: Zeigt nur Ereignisse zum gewählten Objekt im Zeitstrahl an.

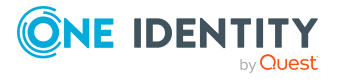

- 6. (Optional) Um zur Tabellenansicht zu wechseln, klicken Sie **Zu Tabellenansicht wechseln**.
- 7. (Optional) Um weitere Details zu einem Ereignis anzuzeigen, nehmen Sie eine der folgenden Aktionen vor:
	- Im Zeitstrahl klicken Sie das Ereignis.
	- In der Tabellenansicht klicken Sie das Ereignis und entnehmen Sie dem Detailbereich die Details.

### **Verwandte Themen**

- Meine Verantwortlichkeiten [\(Seitenbeschreibung\)](#page-1136-0) auf Seite 1137
- [Systemberechtigungen](#page-1156-0) (Seitenbeschreibung) auf Seite 1157
- <sup>l</sup> Übersichtsseite einer Systemberechtigung [\(Seitenbeschreibung\)](#page-1156-1) auf Seite 1157
- Historie Systemberechtigung [\(Seitenbeschreibung\)](#page-1168-0) auf Seite 1169

# <span id="page-477-0"></span>**Zustandsübersicht meiner Systemberechtigungen anzeigen**

Sie können alle Änderungen anzeigen, die Systemberechtigungen betreffen, für die Sie verantwortlich sind. Zusätzlich können Sie anzeigen, wie lange die jeweilige Änderung gültig war. Mithilfe der Zustandsübersicht können Sie genau nachvollziehen, wann und von wem Änderungen vorgenommen wurden. So sehen Sie nicht nur den initialen oder aktuellen Status, sondern auch sämtliche Zwischenschritte.

#### *Um die Zustandsübersicht anzuzeigen*

- 1. In der Menüleiste klicken Sie **Verantwortlichkeiten** > **Meine Verantwortlichkeiten**.
- 2. Auf der Seite **Meine Verantwortlichkeiten** klicken Sie **Systemberechtigungen**.
- 3. Auf der Seite **Systemberechtigungen** klicken Sie die Systemberechtigung, deren Zustandsübersicht Sie anzeigen möchten.
- 4. Auf der Übersichtsseite klicken Sie **Historie**.

Die Seite **Historie - <Name der Systemberechtigung>** öffnet sich (siehe Historie – Systemberechtigung [\(Seitenbeschreibung\)](#page-1168-0) auf Seite 1169).

5. Klicken Sie den Tabreiter **Zustandsübersicht**.

## **Verwandte Themen**

- Meine Verantwortlichkeiten [\(Seitenbeschreibung\)](#page-1136-0) auf Seite 1137
- [Systemberechtigungen](#page-1156-0) (Seitenbeschreibung) auf Seite 1157
- Übersichtsseite einer Systemberechtigung [\(Seitenbeschreibung\)](#page-1156-1) auf Seite 1157
- Historie Systemberechtigung [\(Seitenbeschreibung\)](#page-1168-0) auf Seite 1169

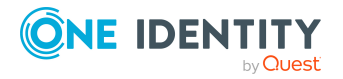

# <span id="page-478-0"></span>**Zustände meiner Systemberechtigungen vergleichen**

Sie können den derzeitigen Zustand einer Systemberechtigung, für die Sie verantwortlich sind, mit dem Zustand der Systemberechtigung zu einem anderen Zeitpunkt vergleichen.

#### *Um den Zustand zu vergleichen*

- 1. In der Menüleiste klicken Sie **Verantwortlichkeiten** > **Meine Verantwortlichkeiten**.
- 2. Auf der Seite **Meine Verantwortlichkeiten** klicken Sie **Systemberechtigungen**.
- 3. Auf der Seite **Systemberechtigungen** klicken Sie die Systemberechtigung, deren Zustand Sie vergleichen möchten.
- 4. Auf der Übersichtsseite klicken Sie **Historie**.
- 5. Auf der Seite **Historie** klicken Sie den Tabreiter **Zustandsvergleich**.
- 6. Im Datumsfeld wählen Sie einen Zeitpunkt aus, ab dem Sie den Zustand vergleichen möchten.
- 7. (Optional) Um auch Eigenschaften anzuzeigen, die seit der Erstellung nicht geändert wurden, deaktivieren Sie das Kontrollkästchen neben **Nur geänderte Werte anzeigen**.

#### *Um den aktuellen Zustand mit dem Zustand zum Zeitpunkt eines bestimmten Ereignisses zu vergleichen*

- 1. In der Menüleiste klicken Sie **Verantwortlichkeiten** > **Meine Verantwortlichkeiten**.
- 2. Auf der Seite **Meine Verantwortlichkeiten** klicken Sie **Systemberechtigungen**.
- 3. Auf der Seite **Systemberechtigungen** klicken Sie die Systemberechtigung, deren Zustand Sie vergleichen möchten.
- 4. Auf der Übersichtsseite klicken Sie **Historie**.
- 5. Auf der Seite **Historie** nehmen Sie eine folgenden Aktionen vor:
	- In der Zeitstrahlansicht klicken Sie ein Ereignis und anschließend **Vergleichen**.
	- In der Tabellenansicht klicken Sie ein Ereignis und anschließen im Detailbereich auf **Vergleichen**.
- 6. (Optional) Um auch Eigenschaften anzuzeigen, die seit der Erstellung nicht geändert wurden, deaktivieren Sie das Kontrollkästchen neben **Nur geänderte Werte anzeigen**.

### **Verwandte Themen**

- Meine Verantwortlichkeiten [\(Seitenbeschreibung\)](#page-1136-0) auf Seite 1137
- [Systemberechtigungen](#page-1156-0) (Seitenbeschreibung) auf Seite 1157
- Übersichtsseite einer Systemberechtigung [\(Seitenbeschreibung\)](#page-1156-1) auf Seite 1157
- Historie Systemberechtigung [\(Seitenbeschreibung\)](#page-1168-0) auf Seite 1169

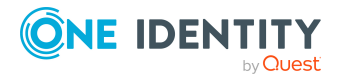

# **Rollenmitgliedschaften von Mitgliedern meiner Systemberechtigungen anzeigen**

Sie können anzeigen, welchen Rollen und Organisationen Identitäten angehören, denen Systemberechtigungen zugewiesen sind, für die Sie verantwortlich sind. Die dargestellten Informationen werden als hierarchisches Schaubild angezeigt und Sie haben die Möglichkeit sich das Schaubild genauer anzusehen und mehr über die Rollenvererbung zu erfahren.

MOBIL: Diese Funktion steht Ihnen in der mobilen Ansicht nicht zur Verfügung.

#### *Um die Rollen und Organisationen von Mitgliedern einer Systemberechtigung anzuzeigen*

- 1. In der Menüleiste klicken Sie **Verantwortlichkeiten** > **Meine Verantwortlichkeiten**.
- 2. Auf der Seite **Meine Verantwortlichkeiten** klicken Sie **Systemberechtigungen**.
- 3. Auf der Seite **Systemberechtigungen** klicken Sie die Systemberechtigung, über deren Mitglieder Sie mehr erfahren möchten.
- 4. Auf der Übersichtsseite klicken Sie **Nutzung**.

Die Seite **Nutzung - <Name der Systemberechtigung>** öffnet sich (siehe Nutzung – Systemberechtigung [\(Seitenbeschreibung\)](#page-1170-0) auf Seite 1171).

- 5. In der Auswahlliste **Rollenklassen** wählen Sie die Hauptkategorie der Rollen und Organisationen aus, die Sie anzeigen möchten.
- 6. (Optional) Um zu erfahren, welche Mitglieder einem bestimmtem Objekt zugewiesen sind, klicken Sie in dem hervorgehobenen Objekt auf (**Mehr Informationen**).
- 7. (Optional) Um die Legende anzuzeigen, klicken Sie **Weitere Angaben**.

#### **Verwandte Themen**

- . Meine Verantwortlichkeiten [\(Seitenbeschreibung\)](#page-1136-0) auf Seite 1137
- [Systemberechtigungen](#page-1156-0) (Seitenbeschreibung) auf Seite 1157
- <sup>l</sup> Übersichtsseite einer Systemberechtigung [\(Seitenbeschreibung\)](#page-1156-1) auf Seite 1157
- Nutzung Systemberechtigung [\(Seitenbeschreibung\)](#page-1170-0) auf Seite 1171

# **Meine Systemrollen verwalten**

Systemrollen fassen Unternehmensressourcen, die immer gemeinsam an Identitäten zugewiesen werden müssen, zu einem Paket zusammen. Verschiedene Arten von Unternehmensressourcen können in einer Systemrolle zusammengefasst werden, beispielsweise Active Directory-Gruppen, Software und Ressourcen. Systemrollen können direkt an Identitäten zugewiesen, bestellt oder über hierarchische Rollen vererbt werden.

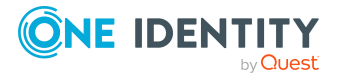

Unternehmensressourcen, die den Systemrollen zugewiesen sind, werden an die Personen und Arbeitsplätze vererbt.

Für Systemrollen, für die Sie verantwortlich sind, können Sie eine Vielzahl an Aktionen ausführen und Informationen erhalten.

#### **Detaillierte Informationen zum Thema**

- Meine [Systemrollen](#page-480-0) anzeigen auf Seite 481
- Eigene [Systemrollen](#page-480-1) erstellen auf Seite 481
- Übersichten meiner [Systemrollen](#page-481-0) anzeigen auf Seite 482
- Stammdaten meiner [Systemrollen](#page-482-0) anzeigen und bearbeiten auf Seite 483
- [Mitgliedschaften](#page-482-1) meiner Systemrollen auf Seite 483
- [Berechtigungen](#page-484-0) meiner Systemrollen auf Seite 485
- [Compliance: Meine](#page-487-0) Systemrollen auf Seite 488
- [Attestierungen](#page-490-0) meiner Systemrollen auf Seite 491
- Risikoindizes meiner [Systemrollen](#page-497-0) anzeigen auf Seite 498
- Historie meiner [Systemrollen](#page-498-0) auf Seite 499
- <sup>l</sup> [Rollenmitgliedschaften](#page-501-0) von Mitgliedern meiner Systemrollen anzeigen auf Seite 502

# <span id="page-480-0"></span>**Meine Systemrollen anzeigen**

Sie können alle Systemrollen anzeigen, für die Sie verantwortlich sind.

#### *Um Systemrollen anzuzeigen*

- 1. In der Menüleiste klicken Sie **Verantwortlichkeiten** > **Meine Verantwortlichkeiten**.
- 2. Auf der Seite **Meine Verantwortlichkeiten** klicken Sie **Systemrollen**.

Die Seite **Systemrollen** öffnet sich (siehe Systemrollen [\(Seitenbeschreibung\)](#page-1188-0) auf [Seite](#page-1188-0) 1189) und zeigt alle Systemrollen an, für die Sie verantwortlich sind.

#### **Verwandte Themen**

- Meine Verantwortlichkeiten [\(Seitenbeschreibung\)](#page-1136-0) auf Seite 1137
- Systemrollen [\(Seitenbeschreibung\)](#page-1188-0) auf Seite 1189

# <span id="page-480-1"></span>**Eigene Systemrollen erstellen**

Sie können neue Systemrollen erstellen, für die Sie verantwortlich sind.

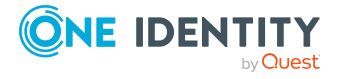

#### *Um eine neue Systemrolle zu erstellen*

- 1. In der Menüleiste klicken Sie **Verantwortlichkeiten** > **Meine Verantwortlichkeiten**.
- 2. Auf der Seite **Meine Verantwortlichkeiten** klicken Sie **Systemrollen**.
- 3. Auf der Seite **Systemrollen** klicken Sie **Neue Geschäftsrolle**.
- 4. Auf der Seite **Neue Systemrolle erstellen** legen Sie in den entsprechenden Feldern die Stammdaten der Systemrolle fest (siehe Neue [Systemrolle](#page-1189-0) [\(Seitenbeschreibung\)](#page-1189-0) auf Seite 1190).
- 5. Klicken Sie **Speichern**.

### **Verwandte Themen**

- Meine Verantwortlichkeiten [\(Seitenbeschreibung\)](#page-1136-0) auf Seite 1137
- Systemrollen [\(Seitenbeschreibung\)](#page-1188-0) auf Seite 1189
- Neue Systemrolle [\(Seitenbeschreibung\)](#page-1189-0) auf Seite 1190

# <span id="page-481-0"></span>**Übersichten meiner Systemrollen anzeigen**

Sie können zu Systemrollen, für die Sie verantwortlich sind, alle relevanten Informationen in Kurzform in einer Übersicht anzeigen. Diese Informationen werden in einer Hyperview als Shapes dargestellt.

#### *Um die Übersicht einer Systemrolle anzuzeigen*

- 1. In der Menüleiste klicken Sie **Verantwortlichkeiten** > **Meine Verantwortlichkeiten**.
- 2. Auf der Seite **Meine Verantwortlichkeiten** klicken Sie **Systemrollen**.
- 3. Auf der Seite **Systemrollen** klicken Sie die Systemrolle, deren Übersicht Sie anzeigen möchten.
- 4. Auf der Übersichtsseite klicken Sie **Übersicht**.
	- Die Seite **Übersicht - <Name der Systemrolle>** öffnet sich (siehe [Übersicht](#page-1193-0) Systemrolle [\(Seitenbeschreibung\)](#page-1193-0) auf Seite 1194).

#### **Verwandte Themen**

- Meine Verantwortlichkeiten [\(Seitenbeschreibung\)](#page-1136-0) auf Seite 1137
- Systemrollen [\(Seitenbeschreibung\)](#page-1188-0) auf Seite 1189
- Übersichtsseite einer Systemrolle [\(Seitenbeschreibung\)](#page-1190-0) auf Seite 1191
- Übersicht Systemrolle [\(Seitenbeschreibung\)](#page-1193-0) auf Seite  $1194$

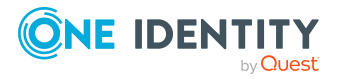

# <span id="page-482-0"></span>**Stammdaten meiner Systemrollen anzeigen und bearbeiten**

Sie können die Stammdaten von Systemrollen bearbeiten, für die Sie verantwortlich sind.

#### *Um Stammdaten einer Systemrolle anzuzeigen und zu bearbeiten*

- 1. In der Menüleiste klicken Sie **Verantwortlichkeiten** > **Meine Verantwortlichkeiten**.
- 2. Auf der Seite **Meine Verantwortlichkeiten** klicken Sie **Systemrollen**.
- 3. Auf der Seite **Systemrollen** klicken Sie die Systemrolle, deren Stammdaten Sie anzeigen/bearbeiten möchten.
- 4. Auf der Übersichtsseite klicken Sie **Stammdaten**.
- 5. Auf der Seite **Stammdaten - <Name der Systemrolle>** in den entsprechenden Feldern nehmen Sie Ihre Änderungen vor (siehe [Stammdaten](#page-1193-1) – Systemrolle [\(Seitenbeschreibung\)](#page-1193-1) auf Seite 1194).
- 6. Klicken Sie **Speichern**.

#### **Verwandte Themen**

- Meine Verantwortlichkeiten [\(Seitenbeschreibung\)](#page-1136-0) auf Seite 1137
- Systemrollen [\(Seitenbeschreibung\)](#page-1188-0) auf Seite 1189
- Übersichtsseite einer Systemrolle [\(Seitenbeschreibung\)](#page-1190-0) auf Seite 1191
- Stammdaten Systemrolle [\(Seitenbeschreibung\)](#page-1193-1) auf Seite 1194

# <span id="page-482-1"></span>**Mitgliedschaften meiner Systemrollen**

Systemrollen, für die Sie verantwortlich sind, können Identitäten zugewiesen werden. Sie können Identitäten, denen die Systemrollen zugewiesen sind, anzeigen, die Systemrollen weiteren Identitäten zuweisen und die Systemrollen Identitäten entziehen.

#### **Detaillierte Informationen zum Thema**

- [Mitgliedschaften](#page-482-2) in meinen Systemrollen anzeigen auf Seite 483
- Identitäten meine [Systemrollen](#page-483-0) zuweisen auf Seite 484
- Identitäten meine [Systemrollen](#page-484-1) entziehen auf Seite 485

# <span id="page-482-2"></span>**Mitgliedschaften in meinen Systemrollen anzeigen**

Sie können Identitäten anzeigen, denen Systemrollen zugewiesen sind, für die Sie verantwortlich sind.

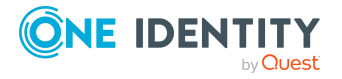

#### *Um Identitäten anzuzeigen, denen eine Systemrolle zugewiesen ist*

- 1. In der Menüleiste klicken Sie **Verantwortlichkeiten** > **Meine Verantwortlichkeiten**.
- 2. Auf der Seite **Meine Verantwortlichkeiten** klicken Sie **Systemrollen**.
- 3. Auf der Seite **Systemrollen** klicken Sie die Systemrolle, deren Mitgliedschaften Sie anzeigen möchten.
- 4. Auf der Übersichtsseite klicken Sie **Mitgliedschaften**.

Die Seite **Mitgliedschaften - <Name der Systemrolle>** öffnet sich (siehe Mitgliedschaften – Systemrolle [\(Seitenbeschreibung\)](#page-1195-0) auf Seite 1196).

#### **Verwandte Themen**

- Meine Verantwortlichkeiten [\(Seitenbeschreibung\)](#page-1136-0) auf Seite 1137
- Systemrollen [\(Seitenbeschreibung\)](#page-1188-0) auf Seite 1189
- Übersichtsseite einer Systemrolle [\(Seitenbeschreibung\)](#page-1190-0) auf Seite 1191
- Mitgliedschaften Systemrolle [\(Seitenbeschreibung\)](#page-1195-0) auf Seite 1196

## <span id="page-483-0"></span>**Identitäten meine Systemrollen zuweisen**

Sie können Identitäten Systemrollen zuweisen, für die Sie verantwortlich sind. Die Zuweisung der Systemrolle erfolgt dann über eine Bestellung.

#### *Um einer Identität eine Systemrolle zuzuweisen*

- 1. In der Menüleiste klicken Sie **Verantwortlichkeiten** > **Meine Verantwortlichkeiten**.
- 2. Auf der Seite **Meine Verantwortlichkeiten** klicken Sie **Systemrollen**.
- 3. Auf der Seite **Systemrollen** klicken Sie die Systemrolle, die Sie einer Identität zuweisen möchten.
- 4. Auf der Übersichtsseite klicken Sie **Mitgliedschaften**.
- 5. Auf der Seite **Mitgliedschaften - <Name der Systemrolle>** klicken Sie **Mitgliedschaften bestellen**.
- 6. Im Dialogfenster **Mitgliedschaften bestellen** klicken Sie in der Liste auf die Identität, der Sie die Systemrolle zuweisen möchten.
- 7. Klicken Sie **In den Einkaufswagen**.
- 8. Auf der Seite **Mein Einkaufswagen** klicken Sie **Absenden**.

TIPP: Sie können zusätzlich weitere Produkte in Ihren Einkaufswagen legen und verschiedenste Einstellungen vornehmen. Weitere Informationen finden Sie unter Produkte im [Einkaufswagen](#page-86-0) verwalten auf Seite 87.

Nachdem die Bestellung genehmigt wurde, wird die Systemrolle der Identität zugewiesen.

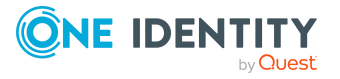

### **Verwandte Themen**

- Produkte [bestellen](#page-84-0) auf Seite 85
- Meine [Verantwortlichkeiten](#page-241-0) auf Seite 242
- Systemrollen [\(Seitenbeschreibung\)](#page-1188-0) auf Seite 1189
- Übersichtsseite einer Systemrolle [\(Seitenbeschreibung\)](#page-1190-0) auf Seite 1191
- Mitgliedschaften Systemrolle [\(Seitenbeschreibung\)](#page-1195-0) auf Seite 1196
- Mein Einkaufswagen [\(Seitenbeschreibung\)](#page-970-0) auf Seite 971

## <span id="page-484-1"></span>**Identitäten meine Systemrollen entziehen**

Sie können Identitäten Systemrollen entziehen, für die Sie verantwortlich sind.

#### *Um einer Identität eine Systemrolle zu entziehen*

- 1. In der Menüleiste klicken Sie **Verantwortlichkeiten** > **Meine Verantwortlichkeiten**.
- 2. Auf der Seite **Meine Verantwortlichkeiten** klicken Sie **Systemrollen**.
- 3. Auf der Seite **Systemrollen** klicken Sie die Systemrolle, die Sie einer Identität entziehen möchten.
- 4. Auf der Übersichtsseite klicken Sie **Mitgliedschaften**.
- 5. Auf der Seite **Mitgliedschaften - <Name der Systemrolle>** neben der Identität, der Sie die Systemrolle entziehen möchten, aktivieren Sie das Kontrollkästchen.
- 6. Klicken Sie **Mitgliedschaften löschen**.

Die Zuweisung der Systemrolle wird abbestellt.

#### **Verwandte Themen**

- Meine Verantwortlichkeiten [\(Seitenbeschreibung\)](#page-1136-0) auf Seite 1137
- Systemrollen [\(Seitenbeschreibung\)](#page-1188-0) auf Seite 1189
- Übersichtsseite einer Systemrolle [\(Seitenbeschreibung\)](#page-1190-0) auf Seite 1191
- Mitgliedschaften Systemrolle [\(Seitenbeschreibung\)](#page-1195-0) auf Seite 1196

# <span id="page-484-0"></span>**Berechtigungen meiner Systemrollen**

Identitäten können Berechtigungen auf verschiedene Objekte zugewiesen werden, wie zum Beispiel Gruppen, Konten, Rollen oder Anwendungen. Um nicht jeder Identität dieselben Berechtigungen einzeln zuweisen zu müssen, können Sie Identitäten Systemrollen zuweisen. Alle Berechtigungen einer Systemrolle werden automatisch allen Identitäten zugewiesen, denen die Systemrolle zugewiesen wurde.

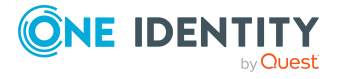

## **Detaillierte Informationen zum Thema**

- [Berechtigungen](#page-485-0) meiner Systemrollen anzeigen auf Seite 486
- Meinen Systemrollen [Berechtigungen](#page-485-1) hinzufügen auf Seite 486
- [Berechtigungen](#page-486-0) meiner Systemrollen löschen auf Seite 487

## <span id="page-485-0"></span>**Berechtigungen meiner Systemrollen anzeigen**

Sie können Berechtigungen anzeigen, die Systemrollen zugewiesen sind, für die Sie verantwortlich sind. Zusätzlich können Sie anzeigen, warum Systemrollen bestimmte Berechtigungen haben (Herkunft der Berechtigung).

#### *Um Berechtigungen einer Systemrolle anzuzeigen*

- 1. In der Menüleiste klicken Sie **Verantwortlichkeiten** > **Meine Verantwortlichkeiten**.
- 2. Auf der Seite **Meine Verantwortlichkeiten** klicken Sie **Systemrollen**.
- 3. Auf der Seite **Systemrollen** klicken Sie die Systemrolle, deren Berechtigungen Sie anzeigen möchten.
- 4. Auf der Übersichtsseite klicken Sie **Berechtigungen**.

Die Seite **Berechtigungen - <Name der Systemrolle>** öffnet sich (siehe Berechtigungen – Systemrolle [\(Seitenbeschreibung\)](#page-1194-0) auf Seite 1195).

- 5. (Optional) Um weitere Informationen zur Herkunft einer Berechtigung anzuzeigen, nehmen Sie folgende Aktionen vor:
	- a. In der Liste klicken Sie die Berechtigung, zu der Sie weitere Informationen erhalten möchten.
	- b. Im Detailbereich im Tabreiter **Inspektor** klicken Sie neben **Analyse für** auf (**Aufklappen**).

Weitere Informationen zur Zuweisung der Berechtigung werden angezeigt.

### **Verwandte Themen**

- Meine Verantwortlichkeiten [\(Seitenbeschreibung\)](#page-1136-0) auf Seite 1137
- Systemrollen [\(Seitenbeschreibung\)](#page-1188-0) auf Seite 1189
- Übersichtsseite einer Systemrolle [\(Seitenbeschreibung\)](#page-1190-0) auf Seite 1191
- Berechtigungen Systemrolle [\(Seitenbeschreibung\)](#page-1194-0) auf Seite 1195

# <span id="page-485-1"></span>**Meinen Systemrollen Berechtigungen hinzufügen**

Sie können Systemrollen, für die Sie verantwortlich sind, Berechtigungen hinzufügen. Das Hinzufügen der Berechtigung erfolgt dann über eine Bestellung.

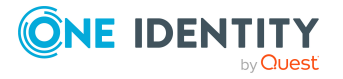

#### *Um einer Systemrolle eine Berechtigung zuzuweisen*

- 1. In der Menüleiste klicken Sie **Verantwortlichkeiten** > **Meine Verantwortlichkeiten**.
- 2. Auf der Seite **Meine Verantwortlichkeiten** klicken Sie **Systemrollen**.
- 3. Auf der Seite **Systemrollen** klicken Sie die Systemrolle, der Sie eine Berechtigung hinzufügen möchten.
- 4. Auf der Übersichtsseite klicken Sie **Berechtigungen**.
- 5. Auf der Seite **Berechtigungen - <Name der Systemrolle>** klicken Sie **Neu**.
- 6. Im Dialogfenster **Berechtigung hinzufügen** in der Auswahlliste **Art der Berechtigung** wählen Sie aus, welche Art der Berechtigung Sie hinzufügen möchten.
- 7. Klicken Sie **Zuweisen**.
- 8. Im Dialogfenster **Berechtigung** klicken Sie in der Liste auf die Berechtigung, die Sie der Geschäftsrolle hinzufügen möchten.
- 9. Im Dialogfenster **Berechtigung hinzufügen** klicken Sie **Bestellung**.
- 10. Auf der Seite **Mein Einkaufswagen** klicken Sie **Absenden**.

TIPP: Sie können zusätzlich weitere Produkte in Ihren Einkaufswagen legen und verschiedenste Einstellungen vornehmen. Weitere Informationen finden Sie unter Produkte im [Einkaufswagen](#page-86-0) verwalten auf Seite 87.

Nachdem die Bestellung genehmigt wurde, wird die Berechtigung der Systemrolle hinzugefügt.

### **Verwandte Themen**

- Produkte bestellen
- Meine Verantwortlichkeiten [\(Seitenbeschreibung\)](#page-1136-0) auf Seite 1137
- Systemrollen [\(Seitenbeschreibung\)](#page-1188-0) auf Seite 1189
- Übersichtsseite einer Systemrolle [\(Seitenbeschreibung\)](#page-1190-0) auf Seite 1191
- Berechtigungen Systemrolle [\(Seitenbeschreibung\)](#page-1194-0) auf Seite 1195
- Mein Einkaufswagen [\(Seitenbeschreibung\)](#page-970-0) auf Seite 971

## <span id="page-486-0"></span>**Berechtigungen meiner Systemrollen löschen**

Sie können Berechtigungen löschen, die Systemrollen zugewiesen sind, für die Sie verantwortlich sind.

#### *Um eine Berechtigung einer Systemrolle zu löschen*

- 1. In der Menüleiste klicken Sie **Verantwortlichkeiten** > **Meine Verantwortlichkeiten**.
- 2. Auf der Seite **Meine Verantwortlichkeiten** klicken Sie **Systemrollen**.

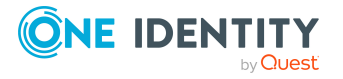

- 3. Auf der Seite **Systemrollen** klicken Sie die Systemrolle, deren Berechtigung Sie löschen möchten.
- 4. Auf der Übersichtsseite klicken Sie **Berechtigungen**.
- 5. Auf der Seite **Berechtigungen - <Name der Systemrolle>** aktivieren Sie in der Liste das Kontrollkästchen in der Zeile der Berechtigung, die Sie löschen möchten.
- 6. Klicken Sie **Entfernen**.

### **Verwandte Themen**

- Meine Verantwortlichkeiten [\(Seitenbeschreibung\)](#page-1136-0) auf Seite 1137
- Systemrollen [\(Seitenbeschreibung\)](#page-1188-0) auf Seite 1189
- Übersichtsseite einer Systemrolle [\(Seitenbeschreibung\)](#page-1190-0) auf Seite 1191
- Berechtigungen Systemrolle [\(Seitenbeschreibung\)](#page-1194-0) auf Seite 1195

# <span id="page-487-0"></span>**Compliance: Meine Systemrollen**

Unternehmen haben unterschiedliche Anforderungen und Bedürfnisse, was die Regeln über den Zugriff auf Unternehmensressourcen durch interne und externe Identitäten angeht. Regelprüfungen werden einerseits für das Auffinden von Regelverletzungen eingesetzt und andererseits zur Prävention gegen mögliche Regelverletzungen verwendet. Mithilfe dieser Regeln können Sie auch nachweisen, dass gesetzliche Vorschriften wie der Sarbanes-Oxley Act (SOX) eingehalten werden. Folgende Anforderungen werden an Compliance gestellt:

- Compliance-Regeln definieren, wozu eine Identität berechtigt oder nicht berechtigt ist. Zum Beispiel darf eine Identität nicht gleichzeitig zwei Berechtigungen A und B erhalten.
- Unternehmensrichtlinien sind flexibel und können für jede Unternehmensressource definiert werden, die Sie mit dem Manager verwalten. Zum Beispiel kann eine Richtlinie erlauben, dass nur Identitäten aus einer bestimmten Abteilung eine bestimmte Berechtigung besitzen.
- Für jedes Element, zu dem eine Identität Zugang hat, kann ein Risikowert angegeben werden. Ein Risikoindex kann für Identitäten, Konten, Organisationen, Rollen und Ressourcengruppen, die im Bestellvorgang wählbar sind, kalkuliert werden. Diese Risikoindizes können Sie dafür nutzen, um Ihre Compliance-Aktivitäten zu priorisieren.

Einige Regeln wirken präventiv; beispielsweise wird eine Bestellung nicht bearbeitet, wenn es zu Regelverletzungen kommt, es sei denn eine Ausnahmeregelung erlaubt explizit die Weiterbearbeitung. Compliance-Regeln (wenn angebracht) und Unternehmensrichtlinien, werden innerhalb eines Zeitplanes ausgeführt. Regelverletzungen werden bei der zuständigen Identität zur Bearbeitung im Web Portal angezeigt. Unternehmensrichtlinien können zur Milderung von Risiken beitragen, wenn beispielsweise der Arbeitsablauf einer Identität außerhalb der One Identity Manager-Lösung ausgeführt wurde und es zu einer Regelverletzung kam. Berichte und Statistiken können die Informationen zu Compliance bereitstellen.

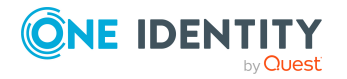

## **Detaillierte Informationen zum Thema**

- [Regelverletzungen](#page-488-0) meiner Systemrollen anzeigen auf Seite 489
- [Richtlinienverletzungen](#page-488-1) meiner Systemrollen anzeigen auf Seite 489
- [Regelverletzungen](#page-489-0) der Mitglieder meiner Systemrollen anzeigen auf Seite 490
- Risikoindizes und [Berechtigungen](#page-489-1) der Mitglieder meiner Systemrollen anzeigen auf [Seite](#page-489-1) 490

## <span id="page-488-0"></span>**Regelverletzungen meiner Systemrollen anzeigen**

Sie können Regelverletzungen von Systemrollen anzeigen, für die Sie verantwortlich sind.

#### *Um Regelverletzungen anzuzeigen*

- 1. In der Menüleiste klicken Sie **Verantwortlichkeiten** > **Meine Verantwortlichkeiten**.
- 2. Auf der Seite **Meine Verantwortlichkeiten** klicken Sie **Systemrollen**.
- 3. Auf der Seite **Systemrollen** klicken Sie die Systemrolle, deren Regelverletzungen Sie anzeigen möchten.
- 4. Auf der Übersichtsseite klicken Sie **Compliance**.

Die Seite **Compliance- <Name der Systemrolle>** öffnet sich (siehe [Compliance](#page-1196-0) – Systemrolle [\(Seitenbeschreibung\)](#page-1196-0) auf Seite 1197).

### **Verwandte Themen**

- . Meine Verantwortlichkeiten [\(Seitenbeschreibung\)](#page-1136-0) auf Seite 1137
- Systemrollen [\(Seitenbeschreibung\)](#page-1188-0) auf Seite 1189
- Übersichtsseite einer Systemrolle [\(Seitenbeschreibung\)](#page-1190-0) auf Seite 1191
- Compliance Systemrolle [\(Seitenbeschreibung\)](#page-1196-0) auf Seite 1197

## <span id="page-488-1"></span>**Richtlinienverletzungen meiner Systemrollen anzeigen**

Sie können Richtlinienverletzungen von Systemrollen anzeigen, für die Sie verantwortlich sind.

#### *Um Richtlinienverletzungen anzuzeigen*

- 1. In der Menüleiste klicken Sie **Verantwortlichkeiten** > **Meine Verantwortlichkeiten**.
- 2. Auf der Seite **Meine Verantwortlichkeiten** klicken Sie **Systemrollen**.
- 3. Auf der Seite **Systemrollen** klicken Sie die Systemrolle, deren Richtlinienverletzungen Sie anzeigen möchten.
- 4. Auf der Übersichtsseite klicken Sie **Compliance-Berichte**.

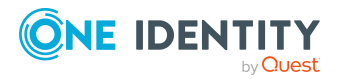

Die Seite **Compliance-Berichte- <Name der Systemrolle>** öffnet sich (siehe Compliance-Berichte – Systemrolle [\(Seitenbeschreibung\)](#page-1203-0) auf Seite 1204).

5. In der Auswahlliste **Anzeigen** wählen Sie **Richtlinienverletzungen** aus.

#### **Verwandte Themen**

- Meine Verantwortlichkeiten [\(Seitenbeschreibung\)](#page-1136-0) auf Seite 1137
- Systemrollen [\(Seitenbeschreibung\)](#page-1188-0) auf Seite 1189
- Übersichtsseite einer Systemrolle [\(Seitenbeschreibung\)](#page-1190-0) auf Seite 1191
- Compliance-Berichte Systemrolle [\(Seitenbeschreibung\)](#page-1203-0) auf Seite 1204

# <span id="page-489-0"></span>**Regelverletzungen der Mitglieder meiner Systemrollen anzeigen**

Sie können Regelverletzungen von Identitäten anzeigen, denen Systemrollen zugewiesen sind, für die Sie verantwortlich sind.

#### *Um Regelverletzungen von Mitgliedern einer Systemrolle anzuzeigen*

- 1. In der Menüleiste klicken Sie **Verantwortlichkeiten** > **Meine Verantwortlichkeiten**.
- 2. Auf der Seite **Meine Verantwortlichkeiten** klicken Sie **Systemrollen**.
- 3. Auf der Seite **Systemrollen** klicken Sie die Systemrolle, deren Regelverletzungen Sie anzeigen möchten.
- 4. Auf der Übersichtsseite klicken Sie **Compliance-Berichte**.

Die Seite **Compliance-Berichte- <Name der Systemrolle>** öffnet sich (siehe Compliance-Berichte – Systemrolle [\(Seitenbeschreibung\)](#page-1203-0) auf Seite 1204).

5. In der Auswahlliste **Anzeigen** wählen Sie **Compliance-Regelverletzungen** aus.

## **Verwandte Themen**

- Meine Verantwortlichkeiten [\(Seitenbeschreibung\)](#page-1136-0) auf Seite 1137
- Systemrollen [\(Seitenbeschreibung\)](#page-1188-0) auf Seite 1189
- Übersichtsseite einer Systemrolle [\(Seitenbeschreibung\)](#page-1190-0) auf Seite 1191
- Compliance-Berichte Systemrolle [\(Seitenbeschreibung\)](#page-1203-0) auf Seite 1204

# <span id="page-489-1"></span>**Risikoindizes und Berechtigungen der Mitglieder meiner Systemrollen anzeigen**

Sie können für jede Systemrolle, für die Sie verantwortlich sind, alle Identitäten anzeigen, denen die Systemrolle primär oder sekundär zugewiesen ist. Zusätzlich können Sie für

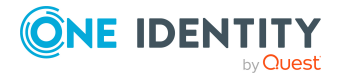

diese Identitäten die Anzahl der zugewiesenen Berechtigungen und den Risikoindex anzeigen.

#### *Um die Mitglieder einer Systemrolle anzuzeigen*

- 1. In der Menüleiste klicken Sie **Verantwortlichkeiten** > **Meine Verantwortlichkeiten**.
- 2. Auf der Seite **Meine Verantwortlichkeiten** klicken Sie **Systemrollen**.
- 3. Auf der Seite **Systemrollen** klicken Sie die Systemrolle, deren Mitglieder Sie anzeigen möchten.
- 4. Auf der Übersichtsseite klicken Sie **Compliance-Berichte**.

Die Seite **Compliance-Berichte- <Name der Systemrolle>** öffnet sich (siehe Compliance-Berichte – Systemrolle [\(Seitenbeschreibung\)](#page-1203-0) auf Seite 1204).

- 5. In der Auswahlliste **Anzeigen** wählen Sie **Identitäten: Risikoindex und Berechtigungen** aus.
- 6. (Optional) Um weitere Informationen einer Identität anzuzeigen, nehmen Sie folgende Aktionen vor:
	- a. In der Liste klicken Sie auf die Identität.
	- b. Im Dialogfenster klicken Sie **Übersicht**.

### **Verwandte Themen**

- Meine Verantwortlichkeiten [\(Seitenbeschreibung\)](#page-1136-0) auf Seite 1137
- Systemrollen [\(Seitenbeschreibung\)](#page-1188-0) auf Seite 1189
- Übersichtsseite einer Systemrolle [\(Seitenbeschreibung\)](#page-1190-0) auf Seite 1191
- Compliance-Berichte Systemrolle [\(Seitenbeschreibung\)](#page-1203-0) auf Seite 1204

# <span id="page-490-0"></span>**Attestierungen meiner Systemrollen**

Mithilfe von Attestierungen kann geprüft werden, dass Sicherheit und Compliance im Unternehmen aufeinander abgestimmt sind. Mit der Attestierungsfunktion von One Identity Manager können Manager oder andere Compliance-Verantwortliche die Richtigkeit von Berechtigungen, Bestellungen oder Ausnahmegenehmigungen regelmäßig oder auf Anfrage bescheinigen. Die regelmäßige Bescheinigung von Berechtigungen wird im Allgemeinen als Rezertifizierung bezeichnet. One Identity Manager nutzt für Attestierungen und Rezertifizierungen die gleichen Abläufe.

Um Attestierungen durchführen zu können, werden in One Identity Manager Attestierungsrichtlinien definiert. Attestierungsrichtlinien legen fest, welche Objekte wann, wie oft und durch wen zu attestieren sind. Sobald eine Attestierung veranlasst wird, erstellt One Identity Manager Attestierungsvorgänge, die alle notwendigen Informationen über die Attestierungsobjekte und die verantwortlichen Attestierer enthalten. Die verantwortlichen Attestierer prüfen dann die Attestierungsobjekte. Sie bestätigen korrekte Daten und veranlassen Änderungen, wenn Daten internen Regelungen widersprechen.

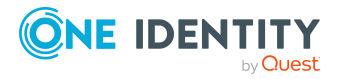

Attestierungsvorgänge zeichnen den gesamten Ablauf einer Attestierung auf. Im Attestierungsvorgang kann jeder einzelne Entscheidungsschritt der Attestierung revisionssicher nachvollzogen werden. Attestierungen werden regelmäßig durch zeitgesteuerte Aufträge ausgelöst. Bei Bedarf können einzelne Attestierungen auch manuell veranlasst werden.

Mit der Genehmigung oder Ablehnung eines Attestierungsvorgangs ist die Attestierung abgeschlossen. Wie mit abgelehnten oder genehmigten Attestierungen weiter verfahren werden soll, legen Sie unternehmensspezifisch fest.

## **Detaillierte Informationen zum Thema**

- [Attestierungsvorgänge](#page-491-0) meiner Systemrollen anzeigen auf Seite 492
- Attestierer offener [Attestierungsvorgänge](#page-492-0) meiner Systemrollen anzeigen auf [Seite](#page-492-0) 493
- [Attestierungsvorgänge](#page-493-0) meiner Systemrollen genehmigen und ablehnen auf Seite 494
- **.** Erinnerungen für offene [Attestierungsvorgänge](#page-495-0) meiner Systemrollen versenden auf [Seite](#page-495-0) 496

## <span id="page-491-0"></span>**Attestierungsvorgänge meiner Systemrollen anzeigen**

Sie können Attestierungsvorgänge anzeigen, die mit Systemrollen zusammenhängen, für die Sie verantwortlich sind.

Zusätzlich können Sie weitere ausführliche Informationen zu den Attestierungsvorgängen erhalten.

#### *Um Attestierungsvorgänge anzuzeigen*

- 1. In der Menüleiste klicken Sie **Verantwortlichkeiten** > **Meine Verantwortlichkeiten**.
- 2. Auf der Seite **Meine Verantwortlichkeiten** klicken Sie **Systemrollen**.
- 3. Auf der Seite **Systemrollen** klicken Sie die Systemrolle, deren Attestierungsvorgänge Sie anzeigen möchten.
- 4. Auf der Übersichtsseite klicken Sie **Attestierung**.

Die Seite **Attestierungen - <Name der Systemrolle>** öffnet sich (siehe Attestierungen – Systemrolle [\(Seitenbeschreibung\)](#page-1197-0) auf Seite 1198).

- 5. (Optional) Klicken Sie einen Tabreiter, um die entsprechenden Attestierungsvorgänge anzuzeigen.
- 6. (Optional) Um die in einem Attestierungsvorgang involvierten Objekte im Detail anzuzeigen, nehmen Sie folgende Aktionen vor:
	- a. In der Liste klicken Sie einen Attestierungsvorgang.
	- b. Im Detailbereich klicken Sie **Details anzeigen**.

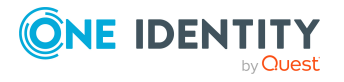

c. Im Dialogfenster **Attestiertes Objekt** in der Auswahlliste **Objekt** wählen Sie ein Objekt.

Informationen zum Objekt werden angezeigt.

d. (Optional) Klicken Sie **Aktuellen Objektzustand anzeigen**.

Eine Übersicht mit Shapes zur Attestierung öffnet sich.

- 7. (Optional) Um alle Identitäten anzuzeigen, die über den Attestierungsvorgang entscheiden dürfen, nehmen Sie folgende Aktionen vor:
	- a. In der Liste klicken Sie den Attestierungsvorgang.
	- b. Im Detailbereich klicken Sie den Tabreiter **Workflow**.
- 8. (Optional) Um vergangene Attestierungen zum ausgewählten Objekt anzuzeigen, nehmen Sie folgende Aktionen vor:
	- a. In der Liste klicken Sie einen Attestierungsvorgang.
	- b. Im Detailbereich klicken Sie den Tabreiter **Historie**.

Die Attestierungsvorgänge zu dem ausgewählten Objekt, die in der Vergangenheit erfolgt sind, werden angezeigt. Zu jedem einzelnen Attestierungsvorgang können Sie weitere Details aufrufen.

### **Verwandte Themen**

- [Attestierungen](#page-167-0) auf Seite 168
- Meine Verantwortlichkeiten [\(Seitenbeschreibung\)](#page-1136-0) auf Seite 1137
- Systemrollen [\(Seitenbeschreibung\)](#page-1188-0) auf Seite 1189
- Übersichtsseite einer Systemrolle [\(Seitenbeschreibung\)](#page-1190-0) auf Seite 1191
- Attestierungen Systemrolle [\(Seitenbeschreibung\)](#page-1197-0) auf Seite 1198

# <span id="page-492-0"></span>**Attestierer offener Attestierungsvorgänge meiner Systemrollen anzeigen**

Sie können Identitäten anzeigen, die noch Attestierungsvorgänge von Systemrollen, für die Sie verantwortlich sind, entscheiden müssen.

#### *Um Attestierer eines Attestierungsvorgangs anzuzeigen*

- 1. In der Menüleiste klicken Sie **Verantwortlichkeiten** > **Meine Verantwortlichkeiten**.
- 2. Auf der Seite **Meine Verantwortlichkeiten** klicken Sie **Systemrollen**.
- 3. Auf der Seite **Systemrollen** klicken Sie die Systemrolle, deren Attestierungsvorgänge Sie anzeigen möchten.
- 4. Auf der Übersichtsseite klicken Sie **Attestierung**.

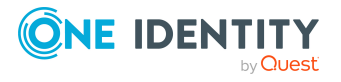

- 5. (Optional) Auf der Seite **Attestierungen - <Name der Systemrolle>** klicken Sie einen Tabreiter, um die entsprechenden Attestierungsvorgänge anzuzeigen.
- 6. In der Liste klicken Sie den (offenen) Attestierungsvorgang, dessen Attestierer Sie anzeigen möchten.
- 7. Im Detailbereich klicken Sie **Aktionen** > **Erinnerungs-E-Mail versenden**.

Im Dialogfenster **Erinnerungs-E-Mail versenden** werden alle Identitäten angezeigt, die über diesen Attestierungsvorgang entscheiden können. Sie können diesen Identitäten nun Erinnerungen senden.

#### *Um Attestierer aller Attestierungsvorgänge anzuzeigen*

- 1. In der Menüleiste klicken Sie **Verantwortlichkeiten** > **Meine Verantwortlichkeiten**.
- 2. Auf der Seite **Meine Verantwortlichkeiten** klicken Sie **Systemrollen**.
- 3. Auf der Seite **Systemrollen** klicken Sie die Systemrolle, deren Attestierungsvorgänge Sie anzeigen möchten.

Auf der Seite **Geräte** klicken Sie das Gerät, dessen Attestierungsvorgänge Sie anzeigen möchten.

- 4. Auf der Übersichtsseite klicken Sie **Attestierung**.
- 5. (Optional) Auf der Seite **Attestierungen - <Name der Systemrolle>** klicken Sie einen Tabreiter, um die entsprechenden Attestierungsvorgänge anzuzeigen.
- 6. Klicken Sie **Attestierer für offene Attestierungsvorgänge anzeigen**.

Im Dialogfenster **Erinnerungsmail versenden** werden alle Identitäten angezeigt, die noch Attestierungsvorgänge entscheiden müssen. Sie können diesen Identitäten nun Erinnerungen senden.

#### **Verwandte Themen**

- Attestierer für [Attestierungsvorgänge](#page-178-0) auf Seite 179
- Meine Verantwortlichkeiten [\(Seitenbeschreibung\)](#page-1136-0) auf Seite 1137
- Systemrollen [\(Seitenbeschreibung\)](#page-1188-0) auf Seite 1189
- Übersichtsseite einer Systemrolle [\(Seitenbeschreibung\)](#page-1190-0) auf Seite 1191
- Attestierungen Systemrolle [\(Seitenbeschreibung\)](#page-1197-0) auf Seite 1198

# <span id="page-493-0"></span>**Attestierungsvorgänge meiner Systemrollen genehmigen und ablehnen**

Sie können über Attestierungsvorgänge von Systemrollen entscheiden (genehmigen oder ablehnen), für die Sie verantwortlich sind.

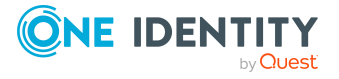

#### *Um über einen Attestierungsvorgang zu entscheiden*

- 1. In der Menüleiste klicken Sie **Verantwortlichkeiten** > **Meine Verantwortlichkeiten**.
- 2. Auf der Seite **Meine Verantwortlichkeiten** klicken Sie **Systemrollen**.
- 3. Auf der Seite **Systemrollen** klicken Sie die Systemrolle, über deren Attestierungsvorgänge Sie entscheiden möchten.
- 4. Auf der Übersichtsseite klicken Sie **Attestierung**.
- 5. (Optional) Auf der Seite **Attestierungen - <Name der Systemrolle>** klicken Sie einen Tabreiter, um die entsprechenden Attestierungsvorgänge anzuzeigen.
- 6. Klicken Sie **Genehmigen**.
- 7. Auf der Seite **Offene Attestierungen - <Name der Systemrolle>** nehmen Sie eine der folgenden Aktionen vor:
	- Neben dem Attestierungsvorgang, den Sie genehmigen möchten, klicken Sie  $\boxtimes$ (**Genehmigen**).
	- Neben dem Attestierungsvorgang, den Sie ablehnen möchten, klicken Sie  $\times$ (**Ablehnen**).

TIPP: Um alle angezeigten Attestierungsvorgänge zu genehmigen oder abzulehnen, klicken Sie (**Alle genehmigen**) oder (**Alle ablehnen**).

- 8. Klicken Sie **Weiter**.
- 9. (Optional) Auf der Seite **Offene Attestierungen - Entscheidungen** nehmen Sie die folgenden Aktionen vor:
	- Für genehmigte Attestierungsvorgänge:
		- Um eine Begründung für alle genehmigten Attestierungsvorgänge anzugeben, geben Sie im Feld **Begründung für Genehmigungen** die Begründung ein.
		- Um eine vorgefertigte Standardbegründung für alle genehmigten Attestierungsvorgänge zu verwenden, wählen Sie in der Auswahlliste **Standardbegründung** die Begründung aus.
	- Für abgelehnte Attestierungsvorgänge:
		- Um eine Begründung für alle abgelehnten Attestierungsvorgänge anzugeben, geben Sie im Feld **Begründung für Ablehnungen** die Begründung ein.
		- Um eine vorgefertigte Standardbegründung für alle abgelehnten Attestierungsvorgänge zu verwenden, wählen Sie in der Auswahlliste **Standardbegründung** die Begründung aus.
	- Um eine individuelle Begründung für eine Entscheidung anzugeben, klicken Sie in der Liste auf **Geben Sie eine Begründung an** und geben Sie die Begründung ein.

TIPP: Durch die Angabe von Begründungen werden Ihre Entscheidungen nachvollziehbarer und unterstützen die Auditierungskontrolle.

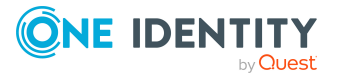

HINWEIS: Ausführliche Informationen zu Standardbegründungen finden Sie im One Identity Manager Administrationshandbuch für IT Shop.

- 10. Klicken Sie **Speichern**.
- 11. (Optional) Wenn die Entscheidung eine Multifaktor-Authentifizierung erfordert, werden Sie aufgefordert einen Sicherheitscode einzugeben. Es können einige Minuten vergehen, bis die Aufforderung erscheint. Führen Sie eine der folgenden Aktionen aus:
	- <sup>l</sup> Klicken Sie **Mit der Starling 2FA App anmelden** und folgen Sie den Anweisungen der App auf Ihrem Mobiltelefon.
	- <sup>l</sup> Klicken Sie **SMS versenden** oder **Telefonanruf**, geben Sie den generierten Sicherheitscode ein und klicken Sie **Weiter**.

### **Verwandte Themen**

- [Attestierungen](#page-167-0) auf Seite 168
- Meine Verantwortlichkeiten [\(Seitenbeschreibung\)](#page-1136-0) auf Seite 1137
- Systemrollen [\(Seitenbeschreibung\)](#page-1188-0) auf Seite 1189
- <sup>l</sup> Übersichtsseite einer Systemrolle [\(Seitenbeschreibung\)](#page-1190-0) auf Seite 1191
- Attestierungen Systemrolle [\(Seitenbeschreibung\)](#page-1197-0) auf Seite 1198

# <span id="page-495-0"></span>**Erinnerungen für offene Attestierungsvorgänge meiner Systemrollen versenden**

Haben Attestierer einen Attestierungsvorgang noch nicht bearbeitet, können Sie den Attestierern Erinnerungsbenachrichtigungen senden, um diese an ihre Entscheidung im Attestierungsvorgang zu erinnern.

Die folgenden Möglichkeiten stehen Ihnen beim Versand der Erinnerungen zur Verfügung:

- Sie können einen bestimmten Attestierungsvorgang wählen, die verantwortlichen Attestierer anzeigen und anschließend einem bestimmten Attestierer eine Erinnerung zu diesem Attestierungsvorgang senden (siehe [Möglichkeit](#page-496-0) 1).
- Sie können allen Attestierern der offenen Attestierungsvorgänge, die im aktiven Tabreiter angezeigt werden, eine Erinnerung senden. Somit können Sie schnell alle Attestierer benachrichtigen, die noch über Attestierungsvorgänge entscheiden müssen (siehe [Möglichkeit](#page-496-1) 2).
- Sie können alle Attestierer anzeigen, die noch über Attestierungsvorgänge entscheiden müssen und anschließend einem bestimmten Attestierer eine Erinnerung senden (siehe [Möglichkeit](#page-496-2) 3).

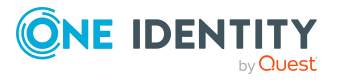

#### <span id="page-496-0"></span>*Um eine Erinnerung an einen Attestierer eines ausgewählten Attestierungsvorgangs zu versenden*

- 1. In der Menüleiste klicken Sie **Verantwortlichkeiten** > **Meine Verantwortlichkeiten**.
- 2. Auf der Seite **Meine Verantwortlichkeiten** klicken Sie **Systemrollen**.
- 3. Auf der Seite **Systemrollen** klicken Sie die Systemrolle, deren Attestierungsvorgänge Sie anzeigen möchten.
- 4. Auf der Übersichtsseite klicken Sie **Attestierung**.
- 5. (Optional) Auf der Seite **Attestierungen - <Name der Systemrolle>** klicken Sie einen Tabreiter, um die entsprechenden Attestierungsvorgänge anzuzeigen.
- 6. In der Liste klicken Sie den Attestierungsvorgang, dessen Attestierern Sie eine Erinnerung senden möchten.
- 7. Im Detailbereich klicken Sie **Aktionen** > **Erinnerungs-E-Mail versenden**.
- 8. Im Dialogfenster **Erinnerungs-E-Mail versenden** neben der Identität, die Sie benachrichtigen möchten, klicken Sie **E-Mail versenden**.
- 9. Wählen Sie aus, welches E-Mail-Programm Sie verwenden möchten.

Eine E-Mail-Vorlage mit der eingetragenen E-Mail-Adresse des Attestierers öffnet sich.

10. Bearbeiten Sie die E-Mail und senden Sie diese an den Attestierer.

#### <span id="page-496-1"></span>*Um eine Erinnerung an alle Attestierer der offenen Attestierungsvorgänge im aktiven Tabreiter zu senden*

- 1. In der Menüleiste klicken Sie **Verantwortlichkeiten** > **Meine Verantwortlichkeiten**.
- 2. Auf der Seite **Meine Verantwortlichkeiten** klicken Sie **Systemrollen**.
- 3. Auf der Seite **Systemrollen** klicken Sie die Systemrolle, deren Attestierungsvorgänge Sie anzeigen möchten.
- 4. Auf der Übersichtsseite klicken Sie **Attestierung**.
- 5. (Optional) Auf der Seite **Attestierungen - <Name der Systemrolle>** klicken Sie einen Tabreiter, um die entsprechenden Attestierungsvorgänge anzuzeigen.
- 6. Klicken Sie **Erinnerung versenden**.
- 7. Im Dialogfenster **Erinnerungs-E-Mail versenden** geben Sie die Nachricht an den Attestierer ein.
- 8. Klicken Sie **OK**.

#### <span id="page-496-2"></span>*Um eine Erinnerung an einen bestimmten Attestierer der offenen Attestierungsvorgänge zu senden*

- 1. In der Menüleiste klicken Sie **Verantwortlichkeiten** > **Meine Verantwortlichkeiten**.
- 2. Auf der Seite **Meine Verantwortlichkeiten** klicken Sie **Systemrollen**.

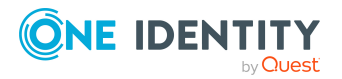

- 3. Auf der Seite **Systemrollen** klicken Sie die Systemrolle, deren Attestierungsvorgänge Sie anzeigen möchten.
- 4. Auf der Übersichtsseite klicken Sie **Attestierung**.
- 5. (Optional) Auf der Seite **Attestierungen - <Name der Systemrolle>** klicken Sie einen Tabreiter, um die entsprechenden Attestierungsvorgänge anzuzeigen.
- 6. Im Dialogfenster **Erinnerungs-E-Mail versenden** neben der Identität, die Sie benachrichtigen möchten, klicken Sie **E-Mail versenden**.
- 7. Wählen Sie aus, welches E-Mail-Programm Sie verwenden möchten.

Eine E-Mail-Vorlage mit der eingetragenen E-Mail-Adresse des Attestierers öffnet sich.

8. Bearbeiten Sie die E-Mail und senden Sie diese an den Attestierer.

## **Verwandte Themen**

- [Attestierungserinnerungen](#page-183-0) versenden auf Seite 184
- Meine Verantwortlichkeiten [\(Seitenbeschreibung\)](#page-1136-0) auf Seite 1137
- Systemrollen [\(Seitenbeschreibung\)](#page-1188-0) auf Seite 1189
- Übersichtsseite einer Systemrolle [\(Seitenbeschreibung\)](#page-1190-0) auf Seite 1191
- Attestierungen Systemrolle [\(Seitenbeschreibung\)](#page-1197-0) auf Seite 1198

# <span id="page-497-0"></span>**Risikoindizes meiner Systemrollen anzeigen**

Sie können Risikoindizes von Systemrollen anzeigen, für die Sie verantwortlich sind.

HINWEIS: Ausführliche Informationen zu Risikobewertungen finden Sie im *One Identity Manager Administrationshandbuch für Risikobewertungen*.

#### *Um den Risikoindex einer Systemrolle anzuzeigen*

- 1. In der Menüleiste klicken Sie **Verantwortlichkeiten** > **Meine Verantwortlichkeiten**.
- 2. Auf der Seite **Meine Verantwortlichkeiten** klicken Sie **Systemrollen**.
- 3. Auf der Seite **Systemrollen** klicken Sie die Systemrolle, deren Risikoindex Sie anzeigen möchten.
- 4. Auf der Übersichtsseite klicken Sie **Risiko**.

Die Seite **Risiko - <Name der Systemrolle>** öffnet sich (siehe [Risiko](#page-1199-0) – Systemrolle [\(Seitenbeschreibung\)](#page-1199-0) auf Seite 1200).

5. (Optional) Um anzuzeigen, welche Attribute und Zuweisungen zum berechneten Risikoindex beitragen, klicken Sie **Risikoindexfunktionen anzeigen**.

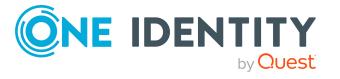

## **Verwandte Themen**

- [Risikobewertung](#page-231-0) auf Seite 232
- Meine Verantwortlichkeiten [\(Seitenbeschreibung\)](#page-1136-0) auf Seite 1137
- Systemrollen [\(Seitenbeschreibung\)](#page-1188-0) auf Seite 1189
- Übersichtsseite einer Systemrolle [\(Seitenbeschreibung\)](#page-1190-0) auf Seite 1191
- Risiko Systemrolle [\(Seitenbeschreibung\)](#page-1199-0) auf Seite 1200

# <span id="page-498-0"></span>**Historie meiner Systemrollen**

Das Web Portal bietet Ihnen die Möglichkeit historische Daten von Systemrollen anzuzeigen, für die Sie verantwortlich sind.

Dabei stehen Ihnen folgende Möglichkeiten zur Verfügung:

| <b>Ansicht</b>    | <b>Beschreibung</b>                                                                                                    |
|-------------------|----------------------------------------------------------------------------------------------------|
| Ereignisanzeige   | Zeigt Ihnen alle Ereignisse, welche die Systemrolle betreffen,<br>wahlweise auf einem Zeitstrahl oder in einer Tabelle an (siehe<br>Historie meiner Systemrollen anzeigen auf Seite 499).                                                                                                    |
| Zustandsübersicht | Zeigt Ihnen eine Übersicht aller Änderungen. Zusätzlich wird<br>angezeigt, wie lange die jeweilige Änderung gültig war. Mithilfe<br>der Zustandsübersicht können Sie genau nachvollziehen, wann<br>und von wem Änderungen vorgenommen wurden. So sehen Sie<br>nicht nur den initialen oder aktuellen Status, sondern auch<br>sämtliche Zwischenschritte (siehe Zustandsübersicht meiner<br>Systemrollen anzeigen auf Seite 501). |
| Zustandsvergleich | Sie können ein Datum auswählen und alle Änderungen anzeigen,<br>die seitdem bis heute vorgenommen wurden. Zudem können Sie<br>anzeigen, welchen Wert eine Eigenschaft zum gewählten<br>Zeitpunkt hatte und welchen Wert sie jetzt hat (siehe Zustände<br>meiner Systemrollen vergleichen auf Seite 501).                                                                                                    |

**Tabelle 34: Historische Daten**

# <span id="page-498-1"></span>**Historie meiner Systemrollen anzeigen**

Sie können alle Ereignisse, die Systemrollen betreffen, für die Sie verantwortlich sind, wahlweise auf einem Zeitstrahl oder in einer Tabelle anzeigen.

#### *Um die Historie anzuzeigen*

- 1. In der Menüleiste klicken Sie **Verantwortlichkeiten** > **Meine Verantwortlichkeiten**.
- 2. Auf der Seite **Meine Verantwortlichkeiten** klicken Sie **Systemrollen**.

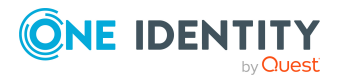

- 3. Auf der Seite **Systemrollen** klicken Sie die Systemrolle, deren Historie Sie anzeigen möchten.
- 4. Auf der Übersichtsseite klicken Sie **Historie**.

Die Seite **Historie - <Name der Systemrolle>** öffnet sich (siehe [Historie](#page-1200-0) – Systemrolle [\(Seitenbeschreibung\)](#page-1200-0) auf Seite 1201).

TIPP: Um im Zeitstrahl zu navigieren, klicken Sie in den Zeitstrahl, halten Sie die linke Maustaste gedrückt und bewegen Sie die Maus nach links oder rechts.

Um die Anzeige zu vergrößern oder zu verkleinern, drehen Sie am Mausrad.

- 5. (Optional) Um im Zeitstrahl die angezeigten Ereignisse weiter einzuschränken, klicken Sie **Filtern nach** und anschließend eine der folgenden Möglichkeiten:
	- **· Benutzer**: Sucht über den Benutzernamen einer Identität dessen ausgeführte Aktionen oder verursachte Ereignisse. Identitäten, die Berechtigungen und Verantwortlichkeiten haben, erzeugen Änderungen wie zum Beispiel hinzugefügte oder entfernte Eigenschaften. Diese Aktionen können auf dem Zeitstrahl abgelesen werden.
	- <sup>l</sup> **Änderungsart**: Zeigt nur die Ereignisse der gewählten Änderungsarten im Zeitstrahl an.
	- <sup>l</sup> **Datum**: Zeigt nur die Ereignisse im Zeitstrahl an, die im gewählten Zeitraum stattfanden.
	- <sup>l</sup> **Eigenschaft**: Zeigt nur die Ereignisse der gewählten Eigenschaften im Zeitstrahl an.
	- **Anzeigen**: Zeigt nur Ereignisse im Zeitstrahl an, die es zu dem eingegebenen Suchbegriff gibt.
	- <sup>l</sup> **Objekt**: Zeigt nur Ereignisse zum gewählten Objekt im Zeitstrahl an.
- 6. (Optional) Um zur Tabellenansicht zu wechseln, klicken Sie **Zu Tabellenansicht wechseln**.
- 7. (Optional) Um weitere Details zu einem Ereignis anzuzeigen, nehmen Sie eine der folgenden Aktionen vor:
	- Im Zeitstrahl klicken Sie das Ereignis.
	- In der Tabellenansicht klicken Sie das Ereignis und entnehmen Sie dem Detailbereich die Details.

#### **Verwandte Themen**

- Meine Verantwortlichkeiten [\(Seitenbeschreibung\)](#page-1136-0) auf Seite 1137
- Systemrollen [\(Seitenbeschreibung\)](#page-1188-0) auf Seite 1189
- Übersichtsseite einer Systemrolle [\(Seitenbeschreibung\)](#page-1190-0) auf Seite 1191
- Historie Systemrolle [\(Seitenbeschreibung\)](#page-1200-0) auf Seite 1201

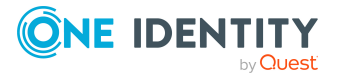

# <span id="page-500-0"></span>**Zustandsübersicht meiner Systemrollen anzeigen**

Sie können alle Änderungen anzeigen, die Systemrollen betreffen, für die Sie verantwortlich sind. Zusätzlich können Sie anzeigen, wie lange die jeweilige Änderung gültig war. Mithilfe der Zustandsübersicht können Sie genau nachvollziehen, wann und von wem Änderungen vorgenommen wurden. So sehen Sie nicht nur den initialen oder aktuellen Status, sondern auch sämtliche Zwischenschritte.

### *Um die Zustandsübersicht anzuzeigen*

- 1. In der Menüleiste klicken Sie **Verantwortlichkeiten** > **Meine Verantwortlichkeiten**.
- 2. Auf der Seite **Meine Verantwortlichkeiten** klicken Sie **Systemrollen**.
- 3. Auf der Seite **Systemrollen** klicken Sie die Systemrolle, deren Zustandsübersicht Sie anzeigen möchten.
- 4. Auf der Übersichtsseite klicken Sie **Historie**.

Die Seite **Historie - <Name der Systemrolle>** öffnet sich (siehe [Historie](#page-1200-0) – Systemrolle [\(Seitenbeschreibung\)](#page-1200-0) auf Seite 1201).

5. Klicken Sie den Tabreiter **Zustandsübersicht**.

## **Verwandte Themen**

- Meine Verantwortlichkeiten [\(Seitenbeschreibung\)](#page-1136-0) auf Seite 1137
- Systemrollen [\(Seitenbeschreibung\)](#page-1188-0) auf Seite 1189
- <sup>l</sup> Übersichtsseite einer Systemrolle [\(Seitenbeschreibung\)](#page-1190-0) auf Seite 1191
- Historie Systemrolle [\(Seitenbeschreibung\)](#page-1200-0) auf Seite 1201

# <span id="page-500-1"></span>**Zustände meiner Systemrollen vergleichen**

Sie können den derzeitigen Zustand einer Systemrolle, für die Sie verantwortlich sind, mit dem Zustand der Systemrolle zu einem anderen Zeitpunkt vergleichen.

## *Um den Zustand zu vergleichen*

- 1. In der Menüleiste klicken Sie **Verantwortlichkeiten** > **Meine Verantwortlichkeiten**.
- 2. Auf der Seite **Meine Verantwortlichkeiten** klicken Sie **Systemrollen**.
- 3. Auf der Seite **Systemrollen** klicken Sie die Systemrolle, deren Zustand Sie vergleichen möchten.
- 4. Auf der Übersichtsseite klicken Sie **Historie**.
- 5. Auf der Seite **Historie** klicken Sie den Tabreiter **Zustandsvergleich**.
- 6. Im Datumsfeld wählen Sie einen Zeitpunkt aus, ab dem Sie den Zustand vergleichen möchten.

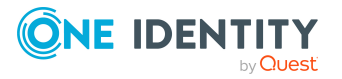

7. (Optional) Um auch Eigenschaften anzuzeigen, die seit der Erstellung nicht geändert wurden, deaktivieren Sie das Kontrollkästchen neben **Nur geänderte Werte anzeigen**.

#### *Um den aktuellen Zustand mit dem Zustand zum Zeitpunkt eines bestimmten Ereignisses zu vergleichen*

- 1. In der Menüleiste klicken Sie **Verantwortlichkeiten** > **Meine Verantwortlichkeiten**.
- 2. Auf der Seite **Meine Verantwortlichkeiten** klicken Sie **Systemrollen**.
- 3. Auf der Seite **Systemrollen** klicken Sie die Systemrolle, deren Zustand Sie vergleichen möchten.
- 4. Auf der Übersichtsseite klicken Sie **Historie**.
- 5. Auf der Seite **Historie** nehmen Sie eine folgenden Aktionen vor:
	- In der Zeitstrahlansicht klicken Sie ein Ereignis und anschließend **Vergleichen**.
	- In der Tabellenansicht klicken Sie ein Ereignis und anschließen im Detailbereich auf **Vergleichen**.
- 6. (Optional) Um auch Eigenschaften anzuzeigen, die seit der Erstellung nicht geändert wurden, deaktivieren Sie das Kontrollkästchen neben **Nur geänderte Werte anzeigen**.

### **Verwandte Themen**

- Meine Verantwortlichkeiten [\(Seitenbeschreibung\)](#page-1136-0) auf Seite 1137
- Systemrollen [\(Seitenbeschreibung\)](#page-1188-0) auf Seite 1189
- Übersichtsseite einer Systemrolle [\(Seitenbeschreibung\)](#page-1190-0) auf Seite 1191
- Historie Systemrolle [\(Seitenbeschreibung\)](#page-1200-0) auf Seite 1201

# <span id="page-501-0"></span>**Rollenmitgliedschaften von Mitgliedern meiner Systemrollen anzeigen**

Sie können anzeigen, welchen Rollen und Organisationen Identitäten angehören, denen Systemrollen zugewiesen sind, für die Sie verantwortlich sind. Die dargestellten Informationen werden als hierarchisches Schaubild angezeigt und Sie haben die Möglichkeit sich das Schaubild genauer anzusehen und mehr über die Rollenvererbung zu erfahren.

MOBIL: Diese Funktion steht Ihnen in der mobilen Ansicht nicht zur Verfügung.

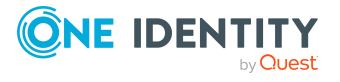

### *Um die Rollen und Organisationen von Mitgliedern einer Systemrolle anzuzeigen*

- 1. In der Menüleiste klicken Sie **Verantwortlichkeiten** > **Meine Verantwortlichkeiten**.
- 2. Auf der Seite **Meine Verantwortlichkeiten** klicken Sie **Systemrollen**.
- 3. Auf der Seite **Systemrollen** klicken Sie die Systemrolle, über deren Mitglieder Sie mehr erfahren möchten.
- 4. Auf der Übersichtsseite klicken Sie **Nutzung**.

Die Seite **Nutzung - <Name der Systemrolle>** öffnet sich (siehe [Nutzung](#page-1202-0) – Systemrolle [\(Seitenbeschreibung\)](#page-1202-0) auf Seite 1203).

- 5. In der Auswahlliste **Rollenklassen** wählen Sie die Hauptkategorie der Rollen und Organisationen aus, die Sie anzeigen möchten.
- 6. (Optional) Um zu erfahren, welche Mitglieder einem bestimmtem Objekt zugewiesen sind, klicken Sie in dem hervorgehobenen Objekt auf (**Mehr Informationen**).
- 7. (Optional) Um die Legende anzuzeigen, klicken Sie **Weitere Angaben**.

### **Verwandte Themen**

- . Meine Verantwortlichkeiten [\(Seitenbeschreibung\)](#page-1136-0) auf Seite 1137
- Systemrollen [\(Seitenbeschreibung\)](#page-1188-0) auf Seite 1189
- . Übersichtsseite einer Systemrolle [\(Seitenbeschreibung\)](#page-1190-0) auf Seite 1191
- Nutzung Systemrolle [\(Seitenbeschreibung\)](#page-1202-0) auf Seite 1203

# **Meine Zuweisungsressourcen verwalten**

Mit Zuweisungsressourcen können Sie hierarchische Rollen, wie Abteilungen oder Geschäftsrollen, bestellen und an Identitäten, Geräte und Arbeitsplätze zuweisen. Damit können beispielsweise Zuweisungsbestellungen auf einzelne Geschäftsrollen eingeschränkt werden. Das hat zur Folge, dass es bei einer Bestellung der Zuweisungsressource nicht mehr notwendig ist, die Geschäftsrolle zusätzlich auszuwählen. Sie ist automatisch Bestandteil der Zuweisungsbestellung.

Ausführliche Informationen zu Zuweisungsressourcen finden Sie im *One Identity Manager Administrationshandbuch für Geschäftsrollen und One Identity Manager Administrationshandbuch für IT Shop*.

Für Zuweisungsressourcen, für die Sie verantwortlich sind, können Sie eine Vielzahl an Aktionen ausführen und Informationen erhalten.

#### **Detaillierte Informationen zum Thema**

- Meine [Zuweisungsressourcen](#page-503-0) anzeigen auf Seite 504
- Übersichten meiner [Zuweisungsressourcen](#page-503-1) anzeigen auf Seite 504

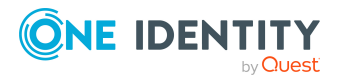

- Stammdaten meiner [Zuweisungsressourcen](#page-504-0) anzeigen und bearbeiten auf Seite 505
- Attestierungen meiner [Zuweisungsressourcen](#page-504-1) auf Seite 505

# <span id="page-503-0"></span>**Meine Zuweisungsressourcen anzeigen**

Sie können alle Zuweisungsressourcen anzeigen, für die Sie verantwortlich sind.

#### *Um Zuweisungsressourcen anzuzeigen*

- 1. In der Menüleiste klicken Sie **Verantwortlichkeiten** > **Meine Verantwortlichkeiten**.
- 2. Auf der Seite **Meine Verantwortlichkeiten** klicken Sie **Zuweisungsressourcen**.

Die Seite **Zuweisungsressourcen** öffnet sich (siehe [Zuweisungsressourcen](#page-1271-0) [\(Seitenbeschreibung\)](#page-1271-0) auf Seite 1272) und zeigt alle Zuweisungsressourcen an, für die Sie verantwortlich sind.

### **Verwandte Themen**

- Meine Verantwortlichkeiten [\(Seitenbeschreibung\)](#page-1136-0) auf Seite 1137
- [Zuweisungsressourcen](#page-1271-0) (Seitenbeschreibung) auf Seite 1272

# <span id="page-503-1"></span>**Übersichten meiner Zuweisungsressourcen anzeigen**

Sie können zu Zuweisungsressourcen, für die Sie verantwortlich sind, alle relevanten Informationen in Kurzform in einer Übersicht anzeigen. Diese Informationen werden in einer Hyperview als Shapes dargestellt.

#### *Um die Übersicht einer Zuweisungsressource anzuzeigen*

- 1. In der Menüleiste klicken Sie **Verantwortlichkeiten** > **Meine Verantwortlichkeiten**.
- 2. Auf der Seite **Meine Verantwortlichkeiten** klicken Sie **Zuweisungsressourcen**.
- 3. Auf der Seite **Zuweisungsressourcen** klicken Sie die Zuweisungsressource, deren Übersicht Sie anzeigen möchten.
- 4. Auf der Übersichtsseite klicken Sie **Übersicht**.

Die Seite **Übersicht - <Name der Zuweisungsressource>** öffnet sich (siehe Übersicht – [Zuweisungsressource](#page-1273-0) (Seitenbeschreibung) auf Seite 1274).

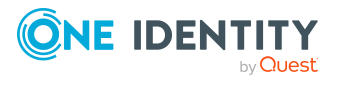
#### **Verwandte Themen**

- . Meine Verantwortlichkeiten [\(Seitenbeschreibung\)](#page-1136-0) auf Seite 1137
- [Zuweisungsressourcen](#page-1271-0) (Seitenbeschreibung) auf Seite 1272
- Übersichtsseite einer [Zuweisungsressource](#page-1271-1) (Seitenbeschreibung) auf Seite 1272
- Übersicht [Zuweisungsressource](#page-1273-0) (Seitenbeschreibung) auf Seite 1274

## **Stammdaten meiner Zuweisungsressourcen anzeigen und bearbeiten**

Sie können die Stammdaten von Zuweisungsressourcen bearbeiten, für die Sie verantwortlich sind.

#### *Um Stammdaten einer Zuweisungsressource anzuzeigen und zu bearbeiten*

- 1. In der Menüleiste klicken Sie **Verantwortlichkeiten** > **Meine Verantwortlichkeiten**.
- 2. Auf der Seite **Meine Verantwortlichkeiten** klicken Sie **Zuweisungsressourcen**.
- 3. Auf der Seite **Zuweisungsressourcen** klicken Sie die Zuweisungsressource, deren Stammdaten Sie anzeigen/bearbeiten möchten.
- 4. Auf der Übersichtsseite klicken Sie **Stammdaten**.
- 5. Auf der Seite **Stammdaten - <Name der Zuweisungsressource>** in den entsprechenden Feldern nehmen Sie Ihre Änderungen vor (siehe [Stammdaten](#page-1273-1) – [Zuweisungsressource](#page-1273-1) (Seitenbeschreibung) auf Seite 1274).
- 6. Klicken Sie **Speichern**.

#### **Verwandte Themen**

- Meine Verantwortlichkeiten [\(Seitenbeschreibung\)](#page-1136-0) auf Seite 1137
- [Zuweisungsressourcen](#page-1271-0) (Seitenbeschreibung) auf Seite 1272
- Übersichtsseite einer [Zuweisungsressource](#page-1271-1) (Seitenbeschreibung) auf Seite 1272
- Stammdaten [Zuweisungsressource](#page-1273-1) (Seitenbeschreibung) auf Seite 1274

## **Attestierungen meiner Zuweisungsressourcen**

Mithilfe von Attestierungen kann geprüft werden, dass Sicherheit und Compliance im Unternehmen aufeinander abgestimmt sind. Mit der Attestierungsfunktion von One Identity Manager können Manager oder andere Compliance-Verantwortliche die Richtigkeit von Berechtigungen, Bestellungen oder Ausnahmegenehmigungen regelmäßig oder auf Anfrage bescheinigen. Die regelmäßige Bescheinigung von Berechtigungen wird im Allgemeinen als Rezertifizierung bezeichnet. One Identity Manager nutzt für Attestierungen und Rezertifizierungen die gleichen Abläufe.

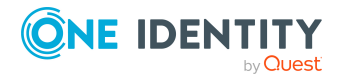

Um Attestierungen durchführen zu können, werden in One Identity Manager Attestierungsrichtlinien definiert. Attestierungsrichtlinien legen fest, welche Objekte wann, wie oft und durch wen zu attestieren sind. Sobald eine Attestierung veranlasst wird, erstellt One Identity Manager Attestierungsvorgänge, die alle notwendigen Informationen über die Attestierungsobjekte und die verantwortlichen Attestierer enthalten. Die verantwortlichen Attestierer prüfen dann die Attestierungsobjekte. Sie bestätigen korrekte Daten und veranlassen Änderungen, wenn Daten internen Regelungen widersprechen.

Attestierungsvorgänge zeichnen den gesamten Ablauf einer Attestierung auf. Im Attestierungsvorgang kann jeder einzelne Entscheidungsschritt der Attestierung revisionssicher nachvollzogen werden. Attestierungen werden regelmäßig durch zeitgesteuerte Aufträge ausgelöst. Bei Bedarf können einzelne Attestierungen auch manuell veranlasst werden.

Mit der Genehmigung oder Ablehnung eines Attestierungsvorgangs ist die Attestierung abgeschlossen. Wie mit abgelehnten oder genehmigten Attestierungen weiter verfahren werden soll, legen Sie unternehmensspezifisch fest.

#### **Detaillierte Informationen zum Thema**

- Attestierungsvorgänge meiner [Zuweisungsressourcen](#page-505-0) anzeigen auf Seite 506
- Attestierer offener Attestierungsvorgänge meiner [Zuweisungsressourcen](#page-506-0) anzeigen auf [Seite](#page-506-0) 507
- Attestierungsvorgänge meiner [Zuweisungsressourcen](#page-508-0) genehmigen und ablehnen auf [Seite](#page-508-0) 509
- <sup>l</sup> Erinnerungen für offene Attestierungsvorgänge meiner [Zuweisungsressourcen](#page-509-0) [versenden](#page-509-0) auf Seite 510

### <span id="page-505-0"></span>**Attestierungsvorgänge meiner Zuweisungsressourcen anzeigen**

Sie können Attestierungsvorgänge anzeigen, die mit Zuweisungsressourcen zusammenhängen, für die Sie verantwortlich sind.

Zusätzlich können Sie weitere ausführliche Informationen zu den Attestierungsvorgängen erhalten.

#### *Um Attestierungsvorgänge anzuzeigen*

- 1. In der Menüleiste klicken Sie **Verantwortlichkeiten** > **Meine Verantwortlichkeiten**.
- 2. Auf der Seite **Meine Verantwortlichkeiten** klicken Sie **Zuweisungsressourcen**.
- 3. Auf der Seite **Zuweisungsressourcen** klicken Sie die Zuweisungsressource, deren Attestierungsvorgänge Sie anzeigen möchten.
- 4. Auf der Übersichtsseite klicken Sie **Attestierung**.

Die Seite **Attestierungen - <Name der Zuweisungsressource>** öffnet sich (siehe Attestierungen – [Zuweisungsressource](#page-1274-0) (Seitenbeschreibung) auf Seite 1275).

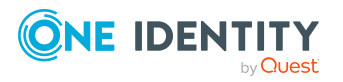

- 5. (Optional) Klicken Sie einen Tabreiter, um die entsprechenden Attestierungsvorgänge anzuzeigen.
- 6. (Optional) Um die in einem Attestierungsvorgang involvierten Objekte im Detail anzuzeigen, nehmen Sie folgende Aktionen vor:
	- a. In der Liste klicken Sie einen Attestierungsvorgang.
	- b. Im Detailbereich klicken Sie **Details anzeigen**.
	- c. Im Dialogfenster **Attestiertes Objekt** in der Auswahlliste **Objekt** wählen Sie ein Objekt.

Informationen zum Objekt werden angezeigt.

d. (Optional) Klicken Sie **Aktuellen Objektzustand anzeigen**.

Eine Übersicht mit Shapes zur Attestierung öffnet sich.

- 7. (Optional) Um alle Identitäten anzuzeigen, die über den Attestierungsvorgang entscheiden dürfen, nehmen Sie folgende Aktionen vor:
	- a. In der Liste klicken Sie den Attestierungsvorgang.
	- b. Im Detailbereich klicken Sie den Tabreiter **Workflow**.
- 8. (Optional) Um vergangene Attestierungen zum ausgewählten Objekt anzuzeigen, nehmen Sie folgende Aktionen vor:
	- a. In der Liste klicken Sie einen Attestierungsvorgang.
	- b. Im Detailbereich klicken Sie den Tabreiter **Historie**.

Die Attestierungsvorgänge zu dem ausgewählten Objekt, die in der Vergangenheit erfolgt sind, werden angezeigt. Zu jedem einzelnen Attestierungsvorgang können Sie weitere Details aufrufen.

#### **Verwandte Themen**

- [Attestierungen](#page-167-0) auf Seite 168
- Meine Verantwortlichkeiten [\(Seitenbeschreibung\)](#page-1136-0) auf Seite 1137
- [Zuweisungsressourcen](#page-1271-0) (Seitenbeschreibung) auf Seite 1272
- <sup>l</sup> Übersichtsseite einer [Zuweisungsressource](#page-1271-1) (Seitenbeschreibung) auf Seite 1272
- <sup>l</sup> Attestierungen [Zuweisungsressource](#page-1274-0) (Seitenbeschreibung) auf Seite 1275

### <span id="page-506-0"></span>**Attestierer offener Attestierungsvorgänge meiner Zuweisungsressourcen anzeigen**

Sie können Identitäten anzeigen, die noch Attestierungsvorgänge von Zuweisungsressourcen, für die Sie verantwortlich sind, entscheiden müssen.

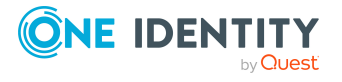

#### *Um Attestierer eines Attestierungsvorgangs anzuzeigen*

- 1. In der Menüleiste klicken Sie **Verantwortlichkeiten** > **Meine Verantwortlichkeiten**.
- 2. Auf der Seite **Meine Verantwortlichkeiten** klicken Sie **Zuweisungsressourcen**.
- 3. Auf der Seite **Zuweisungsressourcen** klicken Sie die Zuweisungsressource, deren Attestierungsvorgänge Sie anzeigen möchten.
- 4. Auf der Übersichtsseite klicken Sie **Attestierung**.
- 5. (Optional) Auf der Seite **Attestierungen - <Name der Zuweisungsressource>** klicken Sie einen Tabreiter, um die entsprechenden Attestierungsvorgänge anzuzeigen.
- 6. In der Liste klicken Sie den (offenen) Attestierungsvorgang, dessen Attestierer Sie anzeigen möchten.
- 7. Im Detailbereich klicken Sie **Aktionen** > **Erinnerungs-E-Mail versenden**.

Im Dialogfenster **Erinnerungs-E-Mail versenden** werden alle Identitäten angezeigt, die über diesen Attestierungsvorgang entscheiden können. Sie können diesen Identitäten nun Erinnerungen senden.

#### *Um Attestierer aller Attestierungsvorgänge anzuzeigen*

- 1. In der Menüleiste klicken Sie **Verantwortlichkeiten** > **Meine Verantwortlichkeiten**.
- 2. Auf der Seite **Meine Verantwortlichkeiten** klicken Sie **Zuweisungsressourcen**.
- 3. Auf der Seite **Zuweisungsressourcen** klicken Sie die Zuweisungsressource, deren Attestierungsvorgänge Sie anzeigen möchten.

Auf der Seite **Geräte** klicken Sie das Gerät, dessen Attestierungsvorgänge Sie anzeigen möchten.

- 4. Auf der Übersichtsseite klicken Sie **Attestierung**.
- 5. (Optional) Auf der Seite **Attestierungen - <Name der Zuweisungsressource>** klicken Sie einen Tabreiter, um die entsprechenden Attestierungsvorgänge anzuzeigen.
- 6. Klicken Sie **Attestierer für offene Attestierungsvorgänge anzeigen**.

Im Dialogfenster **Erinnerungsmail versenden** werden alle Identitäten angezeigt, die noch Attestierungsvorgänge entscheiden müssen. Sie können diesen Identitäten nun Erinnerungen senden.

#### **Verwandte Themen**

- Attestierer für [Attestierungsvorgänge](#page-178-0) auf Seite 179
- Meine Verantwortlichkeiten [\(Seitenbeschreibung\)](#page-1136-0) auf Seite 1137
- [Zuweisungsressourcen](#page-1271-0) (Seitenbeschreibung) auf Seite 1272
- <sup>l</sup> Übersichtsseite einer [Zuweisungsressource](#page-1271-1) (Seitenbeschreibung) auf Seite 1272
- Attestierungen [Zuweisungsressource](#page-1274-0) (Seitenbeschreibung) auf Seite 1275

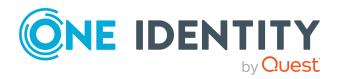

### <span id="page-508-0"></span>**Attestierungsvorgänge meiner Zuweisungsressourcen genehmigen und ablehnen**

Sie können über Attestierungsvorgänge von Zuweisungsressourcen entscheiden (genehmigen oder ablehnen), für die Sie verantwortlich sind.

#### *Um über einen Attestierungsvorgang zu entscheiden*

- 1. In der Menüleiste klicken Sie **Verantwortlichkeiten** > **Meine Verantwortlichkeiten**.
- 2. Auf der Seite **Meine Verantwortlichkeiten** klicken Sie **Zuweisungsressourcen**.
- 3. Auf der Seite **Zuweisungsressourcen** klicken Sie die Zuweisungsressource, über deren Attestierungsvorgänge Sie entscheiden möchten.
- 4. Auf der Übersichtsseite klicken Sie **Attestierung**.
- 5. (Optional) Auf der Seite **Attestierungen - <Name der Zuweisungsressource>** klicken Sie einen Tabreiter, um die entsprechenden Attestierungsvorgänge anzuzeigen.
- 6. Klicken Sie **Genehmigen**.
- 7. Auf der Seite **Attestierungen - <Name der Zuweisungsressource>** nehmen Sie eine der folgenden Aktionen vor:
	- Neben dem Attestierungsvorgang, den Sie genehmigen möchten, klicken Sie $\boxtimes$ (**Genehmigen**).
	- Neben dem Attestierungsvorgang, den Sie ablehnen möchten, klicken Sie  $\times$ (**Ablehnen**).

TIPP: Um alle angezeigten Attestierungsvorgänge zu genehmigen oder abzulehnen, klicken Sie (**Alle genehmigen**) oder (**Alle ablehnen**).

- 8. Klicken Sie **Weiter**.
- 9. (Optional) Auf der Seite **Offene Attestierungen - Entscheidungen** nehmen Sie die folgenden Aktionen vor:
	- Für genehmigte Attestierungsvorgänge:
		- Um eine Begründung für alle genehmigten Attestierungsvorgänge anzugeben, geben Sie im Feld **Begründung für Genehmigungen** die Begründung ein.
		- Um eine vorgefertigte Standardbegründung für alle genehmigten Attestierungsvorgänge zu verwenden, wählen Sie in der Auswahlliste **Standardbegründung** die Begründung aus.
	- Für abgelehnte Attestierungsvorgänge:
		- Um eine Begründung für alle abgelehnten Attestierungsvorgänge anzugeben, geben Sie im Feld **Begründung für Ablehnungen** die Begründung ein.

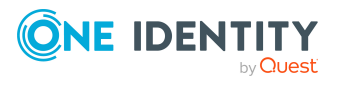

- Um eine vorgefertigte Standardbegründung für alle abgelehnten Attestierungsvorgänge zu verwenden, wählen Sie in der Auswahlliste **Standardbegründung** die Begründung aus.
- Um eine individuelle Begründung für eine Entscheidung anzugeben, klicken Sie in der Liste auf **Geben Sie eine Begründung an** und geben Sie die Begründung ein.

TIPP: Durch die Angabe von Begründungen werden Ihre Entscheidungen nachvollziehbarer und unterstützen die Auditierungskontrolle.

HINWEIS: Ausführliche Informationen zu Standardbegründungen finden Sie im One Identity Manager Administrationshandbuch für IT Shop.

- 10. Klicken Sie **Speichern**.
- 11. (Optional) Wenn die Entscheidung eine Multifaktor-Authentifizierung erfordert, werden Sie aufgefordert einen Sicherheitscode einzugeben. Es können einige Minuten vergehen, bis die Aufforderung erscheint. Führen Sie eine der folgenden Aktionen aus:
	- <sup>l</sup> Klicken Sie **Mit der Starling 2FA App anmelden** und folgen Sie den Anweisungen der App auf Ihrem Mobiltelefon.
	- <sup>l</sup> Klicken Sie **SMS versenden** oder **Telefonanruf**, geben Sie den generierten Sicherheitscode ein und klicken Sie **Weiter**.

#### **Verwandte Themen**

- [Attestierungen](#page-167-0) auf Seite 168
- Meine Verantwortlichkeiten [\(Seitenbeschreibung\)](#page-1136-0) auf Seite 1137
- [Zuweisungsressourcen](#page-1271-0) (Seitenbeschreibung) auf Seite 1272
- Übersichtsseite einer [Zuweisungsressource](#page-1271-1) (Seitenbeschreibung) auf Seite 1272
- <sup>l</sup> Attestierungen [Zuweisungsressource](#page-1274-0) (Seitenbeschreibung) auf Seite 1275

### <span id="page-509-0"></span>**Erinnerungen für offene Attestierungsvorgänge meiner Zuweisungsressourcen versenden**

Haben Attestierer einen Attestierungsvorgang noch nicht bearbeitet, können Sie den Attestierern Erinnerungsbenachrichtigungen senden, um diese an ihre Entscheidung im Attestierungsvorgang zu erinnern.

Die folgenden Möglichkeiten stehen Ihnen beim Versand der Erinnerungen zur Verfügung:

- Sie können einen bestimmten Attestierungsvorgang wählen, die verantwortlichen Attestierer anzeigen und anschließend einem bestimmten Attestierer eine Erinnerung zu diesem Attestierungsvorgang senden (siehe [Möglichkeit](#page-510-0) 1).
- Sie können allen Attestierern der offenen Attestierungsvorgänge, die im aktiven Tabreiter angezeigt werden, eine Erinnerung senden. Somit können Sie schnell alle Attestierer benachrichtigen, die noch über Attestierungsvorgänge entscheiden

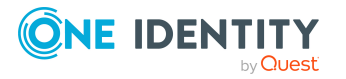

müssen (siehe [Möglichkeit](#page-510-1) 2).

• Sie können alle Attestierer anzeigen, die noch über Attestierungsvorgänge entscheiden müssen und anschließend einem bestimmten Attestierer eine Erinnerung senden (siehe [Möglichkeit](#page-511-0) 3).

#### <span id="page-510-0"></span>*Um eine Erinnerung an einen Attestierer eines ausgewählten Attestierungsvorgangs zu versenden*

- 1. In der Menüleiste klicken Sie **Verantwortlichkeiten** > **Meine Verantwortlichkeiten**.
- 2. Auf der Seite **Meine Verantwortlichkeiten** klicken Sie **Zuweisungsressourcen**.
- 3. Auf der Seite **Zuweisungsressourcen** klicken Sie die Zuweisungsressource, deren Attestierungsvorgänge Sie anzeigen möchten.
- 4. Auf der Übersichtsseite klicken Sie **Attestierung**.
- 5. (Optional) Auf der Seite **Attestierungen - <Name der Zuweisungsressource>** klicken Sie einen Tabreiter, um die entsprechenden Attestierungsvorgänge anzuzeigen.
- 6. In der Liste klicken Sie den Attestierungsvorgang, dessen Attestierern Sie eine Erinnerung senden möchten.
- 7. Im Detailbereich klicken Sie **Aktionen** > **Erinnerungs-E-Mail versenden**.
- 8. Im Dialogfenster **Erinnerungs-E-Mail versenden** neben der Identität, die Sie benachrichtigen möchten, klicken Sie **E-Mail versenden**.
- 9. Wählen Sie aus, welches E-Mail-Programm Sie verwenden möchten.

Eine E-Mail-Vorlage mit der eingetragenen E-Mail-Adresse des Attestierers öffnet sich.

10. Bearbeiten Sie die E-Mail und senden Sie diese an den Attestierer.

#### <span id="page-510-1"></span>*Um eine Erinnerung an alle Attestierer der offenen Attestierungsvorgänge im aktiven Tabreiter zu senden*

- 1. In der Menüleiste klicken Sie **Verantwortlichkeiten** > **Meine Verantwortlichkeiten**.
- 2. Auf der Seite **Meine Verantwortlichkeiten** klicken Sie **Zuweisungsressourcen**.
- 3. Auf der Seite **Zuweisungsressourcen** klicken Sie die Zuweisungsressource, deren Attestierungsvorgänge Sie anzeigen möchten.
- 4. Auf der Übersichtsseite klicken Sie **Attestierung**.
- 5. (Optional) Auf der Seite **Attestierungen - <Name der Zuweisungsressource>** klicken Sie einen Tabreiter, um die entsprechenden Attestierungsvorgänge anzuzeigen.
- 6. Klicken Sie **Erinnerung versenden**.
- 7. Im Dialogfenster **Erinnerungs-E-Mail versenden** geben Sie die Nachricht an den Attestierer ein.
- 8. Klicken Sie **OK**.

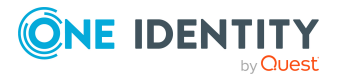

#### <span id="page-511-0"></span>*Um eine Erinnerung an einen bestimmten Attestierer der offenen Attestierungsvorgänge zu senden*

- 1. In der Menüleiste klicken Sie **Verantwortlichkeiten** > **Meine Verantwortlichkeiten**.
- 2. Auf der Seite **Meine Verantwortlichkeiten** klicken Sie **Zuweisungsressourcen**.
- 3. Auf der Seite **Zuweisungsressourcen** klicken Sie die Zuweisungsressource, deren Attestierungsvorgänge Sie anzeigen möchten.
- 4. Auf der Übersichtsseite klicken Sie **Attestierung**.
- 5. (Optional) Auf der Seite **Attestierungen - <Name der Zuweisungsressource>** klicken Sie einen Tabreiter, um die entsprechenden Attestierungsvorgänge anzuzeigen.
- 6. Im Dialogfenster **Erinnerungs-E-Mail versenden** neben der Identität, die Sie benachrichtigen möchten, klicken Sie **E-Mail versenden**.
- 7. Wählen Sie aus, welches E-Mail-Programm Sie verwenden möchten.

Eine E-Mail-Vorlage mit der eingetragenen E-Mail-Adresse des Attestierers öffnet sich.

8. Bearbeiten Sie die E-Mail und senden Sie diese an den Attestierer.

#### **Verwandte Themen**

- [Attestierungserinnerungen](#page-183-0) versenden auf Seite 184
- Meine Verantwortlichkeiten [\(Seitenbeschreibung\)](#page-1136-0) auf Seite 1137
- [Zuweisungsressourcen](#page-1271-0) (Seitenbeschreibung) auf Seite 1272
- Übersichtsseite einer [Zuweisungsressource](#page-1271-1) (Seitenbeschreibung) auf Seite 1272
- Attestierungen [Zuweisungsressource](#page-1274-0) (Seitenbeschreibung) auf Seite 1275

# **Aufgabendelegierungen**

Sie können Rollenmitgliedschaften und Verantwortlichkeiten (und damit verbundene Berechtigungen und Aufgaben) zeitweilig an andere Identitäten abgeben. Treten Sie beispielsweise Ihren Urlaub an, können Sie so zum Beispiel die Verantwortung über eine Abteilung und die damit verbundenen Aufgaben an einen Vertreter übergeben.

Rollenmitgliedschaften und Verantwortlichkeiten können ebenfalls an Sie delegiert werden.

HINWEIS: Im Web Portal wird eine Delegierung wie eine Bestellung behandelt.

#### **Detaillierte Informationen zum Thema**

- [Delegierungen](#page-512-0) anzeigen auf Seite 513
- [Delegierungen](#page-512-1) erstellen auf Seite 513

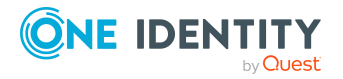

- [Delegierungen](#page-513-0) stornieren auf Seite 514
- [Delegierungen](#page-514-0) löschen auf Seite 515
- [Delegierungshistorie](#page-515-0) anzeigen auf Seite 516
- [Delegierungen](#page-339-0) meiner Identitäten auf Seite 340

# <span id="page-512-0"></span>**Delegierungen anzeigen**

Sie können Delegierungen anzeigen, die von Ihnen oder von anderen für Sie angelegt wurden.

#### *Um Delegierungen anzuzeigen*

- 1. In der Menüleiste klicken Sie **Verantwortlichkeiten** > **Aufgabendelegierung**.
- 2. Auf der Seite **Aufgabendelegierung** klicken Sie **Delegierung**.

Die Seite **Delegierung** öffnet sich (siehe Delegierung [\(Seitenbeschreibung\)](#page-1310-0) auf [Seite](#page-1310-0) 1311).

- 3. (Optional) Um weitere Details zu einer Delegierung anzuzeigen, nehmen Sie folgende Aktionen vor:
	- a. In der Liste klicken Sie die Delegierung, deren Details Sie anzeigen möchten.
	- b. Im Detailbereich klicken Sie **Details**.

#### **Verwandte Themen**

- [Delegierungen](#page-339-1) meiner Identitäten anzeigen auf Seite 340
- [Delegierungen](#page-720-0) von Identitäten anzeigen auf Seite 721
- Aufgabendelegierung [\(Seitenbeschreibung\)](#page-1309-0) auf Seite 1310
- Delegierung [\(Seitenbeschreibung\)](#page-1310-0) auf Seite 1311

# <span id="page-512-1"></span>**Delegierungen erstellen**

Sie können Rollenmitgliedschaften und Verantwortlichkeiten an andere Identitäten delegieren.

HINWEIS: Sie können eine Delegierung im Nachhinein nicht bearbeiten. Möchten Sie an der Delegierung eine Änderung vornehmen, löschen Sie die Delegierung (siehe [Delegie](#page-514-0)rungen [löschen](#page-514-0) auf Seite 515) und erstellen Sie eine neue Delegierung.

#### *Um eine Delegierung zu erstellen*

- 1. In der Menüleiste klicken Sie **Verantwortlichkeiten** > **Aufgabendelegierung**.
- 2. Auf der Seite **Aufgabendelegierung** klicken Sie **Delegierung**.

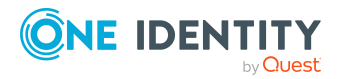

- 3. Auf der Seite **Delegierung** klicken Sie **Neue Delegierung anlegen**.
- 4. Im Dialogfenster **Delegierung von Rollenmitgliedschaften und Verantwortlichkeiten** wählen Sie im Feld **Empfänger** die Identität aus, an die Sie delegieren möchten.

TIPP: Um präziser nach einer Identität zu suchen, klicken Sie **Zuweisen** und wählen Sie im Dialogfenster **Empfänger** die entsprechende Identität aus.

- 5. Klicken Sie **Weiter**.
- 6. Im Schritt **Rollen wählen** aktivieren Sie in der Liste die Kontrollkästchen vor den Rollenmitgliedschaften/Verantwortlichkeiten, die Sie delegieren möchten.
- 7. Klicken Sie **Weiter**.
- 8. Im Schritt **Geben Sie zusätzliche Angaben an** nehmen Sie folgende Einstellungen vor:
	- <sup>l</sup> **Gültig von**: Legen Sie fest, ab wann die Rolle/Verantwortlichkeit delegiert werden soll.
	- <sup>l</sup> **Gültig bis**: Legen Sie fest, bis wann die Rolle/Verantwortlichkeit delegiert werden soll.
	- <sup>l</sup> **Ich möchte benachrichtigt werden, wenn der Empfänger der Delegierung eine Entscheidung trifft**: (Optional) Aktivieren Sie das Kontrollkästchen, falls Sie eine Benachrichtigung erhalten möchten, sobald der Empfänger eine Entscheidung zur delegierten Rolle/Verantwortlichkeit trifft.
	- <sup>l</sup> **Der Empfänger kann diese Rolle weiter delegieren**: (Optional) Aktivieren Sie das Kontrollkästchen, um festzulegen, dass der Empfänger die delegierte Rolle/Verantwortlichkeit wiederum an andere Identitäten weiter delegieren kann.
	- **· Begründung**: (Optional) Geben Sie eine Begründung für die Delegierung ein.
	- <sup>l</sup> **Priorität**: (Optional) In der Auswahlliste wählen Sie die Priorität der Delegierung aus.
- 9. Klicken Sie **Speichern**.
- 10. Im Schritt **Ergebnisse** klicken Sie **Schließen**.

#### **Verwandte Themen**

- [Delegierungen](#page-339-2) für meine Identitäten anlegen auf Seite 340
- [Delegierungen](#page-720-1) für Identitäten anlegen auf Seite 721
- Aufgabendelegierung [\(Seitenbeschreibung\)](#page-1309-0) auf Seite 1310
- Delegierung [\(Seitenbeschreibung\)](#page-1310-0) auf Seite 1311

# <span id="page-513-0"></span>**Delegierungen stornieren**

Sie können bereits angelegte Delegierungen stornieren, die von Ihnen angelegt wurden.

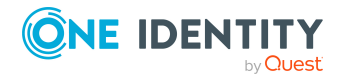

HINWEIS: Sie können Delegierungen nur stornieren, solange sich diese im Status **Bestellung** oder **Genehmigt** befinden. Delegierungen im Status **Zugewiesen** können Sie löschen (siehe [Delegierungen](#page-514-0) löschen auf Seite 515).

#### *Um eine Delegierung zu stornieren*

- 1. In der Menüleiste klicken Sie **Verantwortlichkeiten** > **Aufgabendelegierung**.
- 2. Auf der Seite **Aufgabendelegierung** klicken Sie **Delegierung**.
- 3. Auf der Seite **Delegierung** klicken Sie in der Liste auf die Delegierung, die Sie stornieren möchten.
- 4. Im Detailbereich klicken Sie **Bestellung stornieren**.
- 5. Im Dialogfenster bestätigen Sie die Abfrage mit **Ja**.

#### **Verwandte Themen**

- [Delegierungen](#page-341-0) meiner Identitäten stornieren auf Seite 342
- [Delegierungen](#page-721-0) von Identitäten stornieren auf Seite 722
- Aufgabendelegierung [\(Seitenbeschreibung\)](#page-1309-0) auf Seite 1310
- Delegierung [\(Seitenbeschreibung\)](#page-1310-0) auf Seite 1311

# <span id="page-514-0"></span>**Delegierungen löschen**

Sie können Delegierungen löschen, die von Ihnen angelegt wurden. Das heißt, Verantwortlichkeiten, die Sie an andere delegiert haben, fallen wieder in Ihre Verantwortlichkeit.

HINWEIS: Sie können Delegierungen nur löschen, solange sich diese im Status **Zugewiesen** befinden. Delegierungen im Status **Bestellung** oder **Genehmigt** können Sie stornieren (siehe [Delegierungen](#page-513-0) stornieren auf Seite 514).

#### *Um eine Delegierung zu löschen*

- 1. In der Menüleiste klicken Sie **Verantwortlichkeiten** > **Aufgabendelegierung**.
- 2. Auf der Seite **Aufgabendelegierung** klicken Sie **Delegierung**.
- 3. Auf der Seite **Delegierung** klicken Sie in der Liste auf die Delegierung, die Sie löschen möchten.
- 4. Im Detailbereich klicken Sie (**Löschen**).
- 5. Im Dialogfenster bestätigen Sie die Abfrage mit **Ja**.

#### *Um mehrere Delegierungen zu löschen*

- 1. In der Menüleiste klicken Sie **Verantwortlichkeiten** > **Aufgabendelegierung**.
- 2. Auf der Seite **Aufgabendelegierung** klicken Sie **Delegierung**.

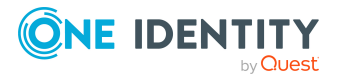

3. Auf der Seite **Delegierung** klicken Sie neben den Delegierungen, die Sie löschen möchten, auf (**Wählen**).

TIPP: Um alle angezeigten Delegierungen auszuwählen, klicken Sie (**Alle wählen**).

- 4. Klicken Sie **Aktionen** > **Delegierung löschen**.
- 5. Im Dialogfenster bestätigen Sie die Abfrage mit **Ja**.

#### *Um alle Delegierungen zu löschen*

- 1. In der Menüleiste klicken Sie **Verantwortlichkeiten** > **Aufgabendelegierung**.
- 2. Auf der Seite **Aufgabendelegierung** klicken Sie **Delegierung**.
- 3. Auf der Seite **Delegierung** klicken Sie **Aktionen** > **Alle meine Delegierungen löschen**.
- 4. Im Dialogfenster bestätigen Sie die Abfrage mit **Ja**.

#### **Verwandte Themen**

- <sup>l</sup> [Delegierungen](#page-341-1) meiner Identitäten löschen auf Seite 342
- [Delegierungen](#page-722-0) von Identitäten löschen auf Seite 723
- Aufgabendelegierung [\(Seitenbeschreibung\)](#page-1309-0) auf Seite 1310
- Delegierung [\(Seitenbeschreibung\)](#page-1310-0) auf Seite 1311

# <span id="page-515-0"></span>**Delegierungshistorie anzeigen**

Sie können in der Vergangenheit angelegte Delegierungen anzeigen, die von Ihnen oder von anderen für Sie angelegt wurden.

#### *Um die Delegierungshistorie anzuzeigen*

- 1. In der Menüleiste klicken Sie **Verantwortlichkeiten** > **Aufgabendelegierung**.
- 2. Auf der Seite **Aufgabendelegierung** klicken Sie **Delegierungshistorie**.

Die Seite **Delegierungshistorie** öffnet sich (siehe [Delegierungshistorie](#page-1312-0) [\(Seitenbeschreibung\)](#page-1312-0) auf Seite 1313).

- 3. (Optional) Um einzuschränken, aus welchem Zeitraum Delegierungen angezeigt werden, nehmen Sie folgende Einstellungen vor:
	- <sup>l</sup> **Gültig von**: Alle Delegierungen, die ab diesem Zeitpunkt oder ab einem Zeitpunkt innerhalb dieses Zeitraums gültig sind, werden berücksichtigt.
	- <sup>l</sup> **Gültig bis**: Alle Delegierungen, die bis zu diesem Zeitpunkt oder bis zu einem Zeitpunkt innerhalb dieses Zeitraums gültig sind, werden berücksichtigt.
- 4. (Optional) Um nur Delegierungen von einer bestimmten Identität anzuzeigen, nehmen Sie folgende Aktionen vor:

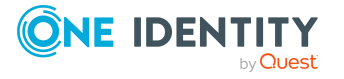

- a. Klicken Sie **Erweiterte Suche**.
- b. Klicken Sie neben **Delegierender** auf **Zuweisen**.
- c. Im Dialogfenster **Person** klicken Sie auf die Identität, die die Delegierung erteilt hat.
- 5. (Optional) Um nur Delegierungen an eine bestimmte Identität anzuzeigen, nehmen Sie folgende Aktionen vor:
	- a. Klicken Sie **Erweiterte Suche**.
	- b. Klicken Sie neben **Empfänger der Delegierung** auf **Zuweisen**.
	- c. Im Dialogfenster **Person** klicken Sie auf die Identität, der die Delegierung erteilt wurde.
- 6. (Optional) Um Delegierungen anzuzeigen, die unwirksam sind, nehmen Sie folgende Aktionen vor:
	- a. Klicken Sie **Erweiterte Suche**.
	- b. Aktivieren Sie das Kontrollkästchen **Auch unwirksame Delegierungen anzeigen**.
- 7. Klicken Sie **Suchen**.
- 8. (Optional) Um weitere Details zu einer Delegierung anzuzeigen, klicken Sie in der Liste auf die Delegierung.

Für jede einzelne Delegierung können Sie im Detailbereich in den Tabreitern **Information**, **Workflow**, **Compliance** und **Berechtigungen** weitere Informationen zur Delegierung erhalten.

#### **Beispiele**

Sie möchten alle Delegierungen anzeigen, die ab dem 01. Januar 2019 gültig sind:

- 1. Leeren Sie alle Datumsfelder außer dem ersten neben **Gültig von**.
- 2. Im Feld neben **Gültig von** wählen Sie den Zeitpunkt **01. Januar 2019**.
- 3. Klicken Sie **Suchen**.

Sie möchten alle Delegierungen anzeigen, die ab dem 01. Januar 2019 bis zum 01. Februar 2019 gültig sind:

- 1. Leeren Sie alle Datumsfelder außer dem ersten neben **Gültig von** und dem ersten neben **Gültig bis**.
- 2. Im Feld neben **Gültig von** wählen Sie den Zeitpunkt **01. Januar 2019**.
- 3. Im Feld neben **Gültig bis** wählen Sie den Zeitpunkt **01. Februar 2019**.
- 4. Klicken Sie **Suchen**.

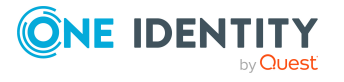

Sie möchten alle Delegierungen anzeigen, deren Gültig-von-Datum zwischen dem 01. Januar 2019 und dem 03. Januar 2019 liegt:

- 1. Leeren Sie alle Datumsfelder außer dem ersten und dem zweiten neben **Gültig von**.
- 2. Im ersten Feld neben **Gültig von** wählen Sie den Zeitpunkt **01. Januar 2019**.
- 3. Im zweiten Feld neben **Gültig von** wählen Sie den Zeitpunkt **03. Januar 2019**.
- 4. Klicken Sie **Suchen**.

#### **Verwandte Themen**

- Aufgabendelegierung [\(Seitenbeschreibung\)](#page-1309-0) auf Seite 1310
- Delegierungshistorie [\(Seitenbeschreibung\)](#page-1312-0) auf Seite 1313

# **Eigentümerschaften**

Sie können Geschäftsobjekten einen Eigentümer zuweisen oder die Verantwortung für Geschäftsobjekte übernehmen.

#### **Detaillierte Informationen zum Thema**

- Eigentümer für [Systemberechtigungen](#page-517-0) zuweisen auf Seite 518
- **.** [Eigentümer](#page-518-0) für Geräte zuweisen auf Seite 519
- Verantwortung über Active [Directory-Gruppen](#page-519-0) übernehmen auf Seite 520

# <span id="page-517-0"></span>**Eigentümer für Systemberechtigungen zuweisen**

Sie können festlegen, wer für eine Systemberechtigung verantwortlich ist. Dabei legen Sie einen Produkteigner für die Leistungsposition fest, die der Systemberechtigung zugeordnet ist.

#### *Um einer Systemberechtigung einen Eigentümer zuzuweisen*

- 1. In der Menüleiste klicken Sie **Verantwortlichkeiten** > **Eigentümerschaften**.
- 2. Auf der Seite **Eigentümerschaften** klicken Sie **Eigentümer zuweisen**.
- 3. Auf der Seite **Eigentümer zuweisen** klicken Sie **Systemberechtigung**.

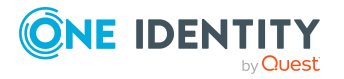

- 4. Im Dialogfenster **Eigentümer einer Systemberechtigung zuweisen** klicken Sie neben **Systemberechtigung** auf **Zuweisen**.
- 5. Im Dialogfenster **Systemberechtigung** klicken Sie die Systemberechtigung, der Sie einen Eigentümer zuweisen möchten.
- 6. Im Dialogfenster **Eigentümer einer Systemberechtigung zuweisen** klicken Sie **Weiter**.
- 7. Im Schritt **Auswahl des Eigentümers** nehmen Sie eine der folgenden Aktionen vor:
	- <sup>l</sup> Um Eigentümer automatisch ermitteln zu lassen, klicken Sie **Wählen Sie einen der automatisch ermittelten Eigentümer** und wählen Sie anschließend in der Auswahlliste die Identität aus.
	- <sup>l</sup> Um eine bestimmte Identität als Eigentümer festzulegen, klicken Sie **Anderen Eigentümer wählen** und anschließend auf **Zuweisen**. Klicken Sie nun auf die Identität, die Sie als Eigentümer festlegen möchten.
- 8. Klicken Sie **Weiter**.
- 9. Im Schritt **Ergebnisse** klicken Sie **Schließen**.

Im Rahmen einer Attestierung kann der ausgewählte Eigentümer bestätigen, dass diese Zuweisung korrekt ist (siehe Offene [Attestierungen](#page-195-0) auf Seite 196).

#### **Verwandte Themen**

- **.** [Eigentümer](#page-518-0) für Geräte zuweisen auf Seite 519
- Verantwortung über Active [Directory-Gruppen](#page-519-0) übernehmen auf Seite 520
- Eigentümerschaften [\(Seitenbeschreibung\)](#page-1314-0) auf Seite 1315
- Eigentümer zuweisen [\(Seitenbeschreibung\)](#page-1314-1) auf Seite 1315

# <span id="page-518-0"></span>**Eigentümer für Geräte zuweisen**

Sie können Geräten, denen kein Eigentümer zugewiesen ist, einen Eigentümer zuweisen.

#### *Um einem Gerät einen Eigentümer zuzuweisen*

- 1. In der Menüleiste klicken Sie **Verantwortlichkeiten** > **Eigentümerschaften**.
- 2. Auf der Seite **Eigentümerschaften** klicken Sie **Eigentümer zuweisen**.
- 3. Auf der Seite **Eigentümer zuweisen** klicken Sie **Gerät**.
- 4. Im Dialogfenster **Eigentümer eines Geräts zuweisen** klicken Sie neben **SystemberechtigungGerät** auf **Zuweisen**.
- 5. Im Dialogfenster **Gerät** klicken Sie das Gerät, dem Sie einen Eigentümer zuweisen möchten.
- 6. Im Dialogfenster **Eigentümer eines Geräts zuweisen** klicken Sie **Weiter**.

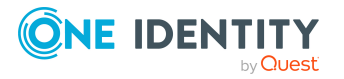

- 7. Im Schritt **Auswahl des Eigentümers** nehmen Sie eine der folgenden Aktionen vor:
	- <sup>l</sup> Um Eigentümer automatisch ermitteln zu lassen, klicken Sie **Wählen Sie einen der automatisch ermittelten Eigentümer** und wählen Sie anschließend in der Auswahlliste die Identität aus.
	- <sup>l</sup> Um eine bestimmte Identität als Eigentümer festzulegen, klicken Sie **Anderen Eigentümer wählen** und anschließend auf **Zuweisen**. Klicken Sie nun auf die Identität, die Sie als Eigentümer festlegen möchten.
- 8. Klicken Sie **Weiter**.
- 9. Im Schritt **Ergebnisse** klicken Sie **Schließen**.

Im Rahmen einer Attestierung kann der ausgewählte Eigentümer bestätigen, dass diese Zuweisung korrekt ist (siehe Offene [Attestierungen](#page-195-0) auf Seite 196).

#### **Verwandte Themen**

- Eigentümer für [Systemberechtigungen](#page-517-0) zuweisen auf Seite 518
- Verantwortung über Active [Directory-Gruppen](#page-519-0) übernehmen auf Seite 520
- Eigentümerschaften [\(Seitenbeschreibung\)](#page-1314-0) auf Seite 1315
- Eigentümer zuweisen [\(Seitenbeschreibung\)](#page-1314-1) auf Seite 1315

# <span id="page-519-0"></span>**Verantwortung über Active Directory-Gruppen übernehmen**

Sie können die Verantwortung über Active Directory-Gruppen übernehmen, denen kein Produkteigner zugewiesen ist.

Als Verantwortlicher einer Gruppe sind Sie für alle Belange der Gruppe zuständig. Zum Beispiel entscheiden Sie über die Mitgliedschaften innerhalb Ihrer Gruppe.

#### *Um die Verantwortlichkeit über eine Gruppe zu übernehmen*

- 1. In der Menüleiste klicken Sie **Verantwortlichkeiten** > **Eigentümerschaften**.
- 2. Auf der Seite **Eigentümerschaften** klicken Sie **Verantwortung übernehmen**.
- 3. Auf der Seite **Verantwortung übernehmen** klicken Sie **Zuweisen**.
- 4. Im Dialogfenster **Gruppenauswahl** klicken Sie die Active Directory-Gruppe, für die Sie die Verantwortung übernehmen möchten.
- 5. Auf der Seite **Verantwortung übernehmen** klicken Sie **Verantwortung übernehmen**.

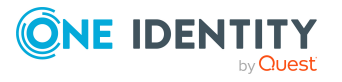

#### **Verwandte Themen**

- Eigentümer für [Systemberechtigungen](#page-517-0) zuweisen auf Seite 518
- [Eigentümer](#page-518-0) für Geräte zuweisen auf Seite 519

# **Auditierung**

Die Auditierung beschreibt die Bewertung eines Aspekts eines Unternehmens. Dabei werden Auditierungsvorgaben berücksichtigt, die der Qualitätssicherung dienen. Als Instrument für die systematische, unabhängige und dokumentierte Untersuchung stellt es qualitätsbezogene Tätigkeiten fest und wertet diese anhand der geplanten Anforderungen und Ziele aus. Um ein Audit erfolgreich abschließen zu können, müssen bestimmte Merkmale vorhanden und bestimmte Forderungen erfüllt sein.

#### **Detaillierte Informationen zum Thema**

- [Abteilungen](#page-520-0) auditieren auf Seite 521
- [Anwendungsrollen](#page-533-0) auditieren auf Seite 534
- <sup>l</sup> Geräte [auditieren](#page-544-0) auf Seite 545
- <sup>l</sup> [Geschäftsrollen](#page-549-0) auditieren auf Seite 550
- **[Identitäten](#page-562-0) auditieren auf Seite 563**
- [Kostenstellen](#page-575-0) auditieren auf Seite 576
- <sup>l</sup> Mehrfach bestellbare [Ressourcen](#page-588-0) auditieren auf Seite 589
- Mehrfach [zu-/abbestellbare](#page-594-0) Ressourcen auditieren auf Seite 595
- **[Ressourcen](#page-600-0) auditieren auf Seite 601**
- <sup>l</sup> Software [auditieren](#page-607-0) auf Seite 608
- Standorte [auditieren](#page-614-0) auf Seite 615
- [Systemrollen](#page-627-0) auditieren auf Seite 628
- [Systemberechtigungen](#page-640-0) auditieren auf Seite 641
- [Zuweisungsressourcen](#page-649-0) auditieren auf Seite 650

# <span id="page-520-0"></span>**Abteilungen auditieren**

Für Abteilungen können Sie verschiedenste Informationen erhalten.

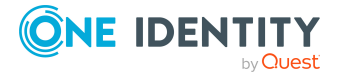

#### **Detaillierte Informationen zum Thema**

- Alle [Abteilungen](#page-521-0) anzeigen auf Seite 522
- [Übersichten](#page-521-1) von Abteilungen anzeigen auf Seite 522
- [Stammdaten](#page-522-0) von Abteilungen anzeigen auf Seite 523
- [Mitgliedschaften](#page-523-0) in Abteilungen anzeigen auf Seite 524
- [Berechtigungen](#page-523-1) von Abteilungen anzeigen auf Seite 524
- [Attestierungen](#page-524-0) von Abteilungen auf Seite 525
- Compliance von [Abteilungen](#page-527-0) auf Seite 528
- [Risikoindizes](#page-528-0) von Abteilungen anzeigen auf Seite 529
- **.** Historie von [Abteilungen](#page-529-0) auf Seite 530
- [Rollenmitgliedschaften](#page-532-0) von Mitgliedern von Abteilungen anzeigen auf Seite 533

## <span id="page-521-0"></span>**Alle Abteilungen anzeigen**

Sie können alle Abteilungen anzeigen.

#### *Um Abteilungen anzuzeigen*

- 1. In der Menüleiste klicken Sie **Verantwortlichkeiten** > **Auditierung**.
- 2. Auf der Seite **Auditierung** klicken Sie **Abteilungen**.

Die Seite **Auditierung - Abteilungen** öffnet sich (siehe Auditierung – [Abteilungen](#page-1316-0) [\(Seitenbeschreibung\)](#page-1316-0) auf Seite 1317) und zeigt alle Abteilungen an.

- 3. (Optional) Um nur Abteilungen anzuzeigen, für die eine bestimmte Identität verantwortlich ist, nehmen Sie folgende Aktionen vor:
	- a. Neben **Identitäten auswählen** klicken Sie **Zuweisen**.
	- b. Im Dialogfenster **Identitäten auswählen** klicken Sie die Identität.

TIPP: Um die Auswahl wieder rückgängig zu machen, klicken Sie Ändern und anschließend im Dialogfenster **Identitäten auswählen** auf **Zuweisung entfernen**.

#### **Verwandte Themen**

- Auditierung [\(Seitenbeschreibung\)](#page-1315-0) auf Seite 1316
- Auditierung Abteilungen [\(Seitenbeschreibung\)](#page-1316-0) auf Seite 1317

## <span id="page-521-1"></span>**Übersichten von Abteilungen anzeigen**

Sie können zu Abteilungen alle relevanten Informationen in Kurzform in einer Übersicht anzeigen. Diese Informationen werden in einer Hyperview als Shapes dargestellt.

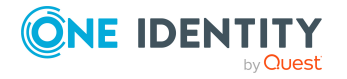

#### *Um die Übersicht einer Abteilung anzuzeigen*

- 1. In der Menüleiste klicken Sie **Verantwortlichkeiten** > **Auditierung**.
- 2. Auf der Seite **Auditierung** klicken Sie **Abteilungen**.
- 3. Auf der Seite **Auditierung - Abteilungen** klicken Sie die Abteilung, deren Übersicht Sie anzeigen möchten.
- 4. Im Detailbereich klicken Sie **Details anzeigen**.
- 5. Auf der Übersichtsseite klicken Sie **Übersicht**.

Die Seite **Übersicht - <Name der Abteilung>** öffnet sich (siehe [Übersicht](#page-1319-0) – Abteilung [\(Seitenbeschreibung\)](#page-1319-0) auf Seite 1320).

#### **Verwandte Themen**

- Auditierung [\(Seitenbeschreibung\)](#page-1315-0) auf Seite 1316
- Auditierung Abteilungen [\(Seitenbeschreibung\)](#page-1316-0) auf Seite 1317
- Auditierung Rollen und Berechtigungen: Abteilung [\(Seitenbeschreibung\)](#page-1317-0) auf [Seite](#page-1317-0) 1318
- Übersicht Abteilung [\(Seitenbeschreibung\)](#page-1319-0) auf Seite 1320

## <span id="page-522-0"></span>**Stammdaten von Abteilungen anzeigen**

Sie können die Stammdaten von Abteilungen anzeigen.

#### *Um Stammdaten einer Abteilung anzuzeigen*

- 1. In der Menüleiste klicken Sie **Verantwortlichkeiten** > **Auditierung**.
- 2. Auf der Seite **Auditierung** klicken Sie **Abteilungen**.
- 3. Auf der Seite **Auditierung - Abteilungen** klicken Sie die Abteilung, deren Stammdaten Sie anzeigen möchten.
- 4. Im Detailbereich klicken Sie **Details anzeigen**.
- 5. Auf der Übersichtsseite klicken Sie **Stammdaten**.
- 6. Die Seite **Stammdaten - <Name der Abteilung>** öffnet sich und zeigt die Stammdaten an (siehe Stammdaten – Abteilung [\(Seitenbeschreibung\)](#page-1319-1) auf Seite [1320](#page-1319-1)).

#### **Verwandte Themen**

- Auditierung [\(Seitenbeschreibung\)](#page-1315-0) auf Seite 1316
- Auditierung Abteilungen [\(Seitenbeschreibung\)](#page-1316-0) auf Seite 1317
- Auditierung Rollen und Berechtigungen: Abteilung [\(Seitenbeschreibung\)](#page-1317-0) auf [Seite](#page-1317-0) 1318
- Stammdaten Abteilung [\(Seitenbeschreibung\)](#page-1319-1) auf Seite 1320

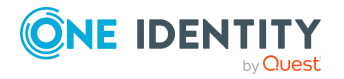

## <span id="page-523-0"></span>**Mitgliedschaften in Abteilungen anzeigen**

Sie können Identitäten anzeigen, die Abteilungen zugewiesen sind.

#### *Um Identitäten anzuzeigen, die einer Abteilung zugewiesen sind*

- 1. In der Menüleiste klicken Sie **Verantwortlichkeiten** > **Auditierung**.
- 2. Auf der Seite **Auditierung** klicken Sie **Abteilungen**.
- 3. Auf der Seite **Auditierung - Abteilungen** klicken Sie die Abteilung, deren Mitgliedschaften Sie anzeigen möchten.
- 4. Im Detailbereich klicken Sie **Details anzeigen**.
- 5. Auf der Übersichtsseite klicken Sie **Mitgliedschaften**.

Die Seite **Mitgliedschaften - <Name der Abteilung>** öffnet sich (siehe Mitgliedschaften – Abteilung [\(Seitenbeschreibung\)](#page-1320-0) auf Seite 1321).

#### **Verwandte Themen**

- Meine Verantwortlichkeiten [\(Seitenbeschreibung\)](#page-1136-0) auf Seite 1137
- Abteilungen [\(Seitenbeschreibung\)](#page-1204-0) auf Seite 1205
- <sup>l</sup> Übersichtsseite einer Abteilung [\(Seitenbeschreibung\)](#page-1205-0) auf Seite 1206
- Mitgliedschaften Abteilung [\(Seitenbeschreibung\)](#page-1209-0) auf Seite 1210

## <span id="page-523-1"></span>**Berechtigungen von Abteilungen anzeigen**

Sie können Berechtigungen anzeigen, die Abteilungen zugewiesen sind. Zusätzlich können Sie anzeigen, warum Abteilungen bestimmte Berechtigungen haben (Herkunft der Berechtigung).

#### *Um Berechtigungen einer Abteilung anzuzeigen*

- 1. In der Menüleiste klicken Sie **Verantwortlichkeiten** > **Auditierung**.
- 2. Auf der Seite **Auditierung** klicken Sie **Abteilungen**.
- 3. Auf der Seite **Auditierung - Abteilungen** klicken Sie die Abteilung, deren Berechtigungen Sie anzeigen möchten.
- 4. Auf der Übersichtsseite klicken Sie **Berechtigungen**.

Die Seite **Berechtigungen - <Name der Abteilung>** öffnet sich (siehe Berechtigungen – Abteilung [\(Seitenbeschreibung\)](#page-1320-1) auf Seite 1321).

- 5. (Optional) Um weitere Informationen zur Herkunft einer Berechtigung anzuzeigen, nehmen Sie folgende Aktionen vor:
	- a. In der Liste klicken Sie die Berechtigung, zu der Sie weitere Informationen erhalten möchten.

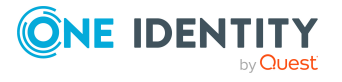

b. Im Detailbereich im Tabreiter **Inspektor** klicken Sie neben **Analyse für** auf (**Aufklappen**).

Weitere Informationen zur Zuweisung der Berechtigung werden angezeigt.

#### **Verwandte Themen**

- Auditierung [\(Seitenbeschreibung\)](#page-1315-0) auf Seite 1316
- Auditierung Abteilungen [\(Seitenbeschreibung\)](#page-1316-0) auf Seite 1317
- Auditierung Rollen und Berechtigungen: Abteilung [\(Seitenbeschreibung\)](#page-1317-0) auf [Seite](#page-1317-0) 1318
- Berechtigungen Abteilung [\(Seitenbeschreibung\)](#page-1320-1) auf Seite 1321

## <span id="page-524-0"></span>**Attestierungen von Abteilungen**

Mithilfe von Attestierungen kann geprüft werden, dass Sicherheit und Compliance im Unternehmen aufeinander abgestimmt sind. Mit der Attestierungsfunktion von One Identity Manager können Manager oder andere Compliance-Verantwortliche die Richtigkeit von Berechtigungen, Bestellungen oder Ausnahmegenehmigungen regelmäßig oder auf Anfrage bescheinigen. Die regelmäßige Bescheinigung von Berechtigungen wird im Allgemeinen als Rezertifizierung bezeichnet. One Identity Manager nutzt für Attestierungen und Rezertifizierungen die gleichen Abläufe.

Um Attestierungen durchführen zu können, werden in One Identity Manager Attestierungsrichtlinien definiert. Attestierungsrichtlinien legen fest, welche Objekte wann, wie oft und durch wen zu attestieren sind. Sobald eine Attestierung veranlasst wird, erstellt One Identity Manager Attestierungsvorgänge, die alle notwendigen Informationen über die Attestierungsobjekte und die verantwortlichen Attestierer enthalten. Die verantwortlichen Attestierer prüfen dann die Attestierungsobjekte. Sie bestätigen korrekte Daten und veranlassen Änderungen, wenn Daten internen Regelungen widersprechen.

Attestierungsvorgänge zeichnen den gesamten Ablauf einer Attestierung auf. Im Attestierungsvorgang kann jeder einzelne Entscheidungsschritt der Attestierung revisionssicher nachvollzogen werden. Attestierungen werden regelmäßig durch zeitgesteuerte Aufträge ausgelöst. Bei Bedarf können einzelne Attestierungen auch manuell veranlasst werden.

Mit der Genehmigung oder Ablehnung eines Attestierungsvorgangs ist die Attestierung abgeschlossen. Wie mit abgelehnten oder genehmigten Attestierungen weiter verfahren werden soll, legen Sie unternehmensspezifisch fest.

#### **Detaillierte Informationen zum Thema**

- [Attestierungsvorgänge](#page-525-0) von Abteilungen anzeigen auf Seite 526
- Attestierer offener [Attestierungsvorgänge](#page-526-0) von Abteilungen anzeigen auf Seite 527

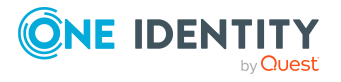

### <span id="page-525-0"></span>**Attestierungsvorgänge von Abteilungen anzeigen**

Sie können Attestierungsvorgänge von Abteilungen anzeigen.

Zusätzlich können Sie weitere ausführliche Informationen zu den Attestierungsvorgängen erhalten.

#### *Um Attestierungsvorgänge anzuzeigen*

- 1. In der Menüleiste klicken Sie **Verantwortlichkeiten** > **Auditierung**.
- 2. Auf der Seite **Auditierung** klicken Sie **Abteilungen**.
- 3. Auf der Seite **Auditierung - Abteilungen** klicken Sie die Abteilung, deren Attestierungsvorgänge Sie anzeigen möchten.
- 4. Im Detailbereich klicken Sie **Details anzeigen**.
- 5. Auf der Übersichtsseite klicken Sie **Attestierung**.

Die Seite **Attestierungen - <Name der Abteilung>** öffnet sich (siehe Attestierungen – Abteilung [\(Seitenbeschreibung\)](#page-1321-0) auf Seite 1322).

- 6. (Optional) Klicken Sie einen Tabreiter, um die entsprechenden Attestierungsvorgänge anzuzeigen.
- 7. (Optional) Um die in einem Attestierungsvorgang involvierten Objekte im Detail anzuzeigen, nehmen Sie folgende Aktionen vor:
	- a. In der Liste klicken Sie einen Attestierungsvorgang.
	- b. Im Detailbereich klicken Sie **Details anzeigen**.
	- c. Im Dialogfenster **Attestiertes Objekt** in der Auswahlliste **Objekt** wählen Sie ein Objekt.

Informationen zum Objekt werden angezeigt.

d. (Optional) Klicken Sie **Aktuellen Objektzustand anzeigen**.

Eine Übersicht mit Shapes zur Attestierung öffnet sich.

- 8. (Optional) Um alle Identitäten anzuzeigen, die über den Attestierungsvorgang entscheiden dürfen, nehmen Sie folgende Aktionen vor:
	- a. In der Liste klicken Sie den Attestierungsvorgang.
	- b. Im Detailbereich klicken Sie den Tabreiter **Workflow**.
- 9. (Optional) Um vergangene Attestierungen zum ausgewählten Objekt anzuzeigen, nehmen Sie folgende Aktionen vor:
	- a. In der Liste klicken Sie einen Attestierungsvorgang.
	- b. Im Detailbereich klicken Sie den Tabreiter **Historie**.

Die Attestierungsvorgänge zu dem ausgewählten Objekt, die in der Vergangenheit erfolgt sind, werden angezeigt. Zu jedem einzelnen Attestierungsvorgang können Sie weitere Details aufrufen.

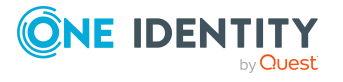

#### **Verwandte Themen**

- Auditierung [\(Seitenbeschreibung\)](#page-1315-0) auf Seite 1316
- Auditierung Abteilungen [\(Seitenbeschreibung\)](#page-1316-0) auf Seite 1317
- Auditierung Rollen und Berechtigungen: Abteilung [\(Seitenbeschreibung\)](#page-1317-0) auf [Seite](#page-1317-0) 1318
- Attestierungen Abteilung [\(Seitenbeschreibung\)](#page-1321-0) auf Seite 1322

### <span id="page-526-0"></span>**Attestierer offener Attestierungsvorgänge von Abteilungen anzeigen**

Sie können Identitäten anzeigen, die noch Attestierungsvorgänge von Abteilungen entscheiden müssen.

#### *Um Attestierer eines Attestierungsvorgangs anzuzeigen*

- 1. In der Menüleiste klicken Sie **Verantwortlichkeiten** > **Auditierung**.
- 2. Auf der Seite **Auditierung** klicken Sie **Abteilungen**.
- 3. Auf der Seite **Auditierung - Abteilungen** klicken Sie die Abteilung, deren Attestierungsvorgänge Sie anzeigen möchten.
- 4. Im Detailbereich klicken Sie **Details anzeigen**.
- 5. Auf der Übersichtsseite klicken Sie **Attestierung**.
- 6. (Optional) Auf der Seite **Attestierungen - <Name der Abteilung>** klicken Sie einen Tabreiter, um die entsprechenden Attestierungsvorgänge anzuzeigen.
- 7. In der Liste klicken Sie den (offenen) Attestierungsvorgang, dessen Attestierer Sie anzeigen möchten.
- 8. Im Detailbereich klicken Sie **Aktionen** > **Erinnerungs-E-Mail versenden**.

Im Dialogfenster **Erinnerungs-E-Mail versenden** werden alle Identitäten angezeigt, die über diesen Attestierungsvorgang entscheiden können. Sie können diesen Identitäten nun Erinnerungen senden.

#### *Um Attestierer aller Attestierungsvorgänge anzuzeigen*

- 1. In der Menüleiste klicken Sie **Verantwortlichkeiten** > **Auditierung**.
- 2. Auf der Seite **Auditierung** klicken Sie **Abteilungen**.
- 3. Auf der Seite **Auditierung - Abteilungen** klicken Sie die Abteilung, deren Attestierungsvorgänge Sie anzeigen möchten.
- 4. Im Detailbereich klicken Sie **Details anzeigen**.
- 5. Auf der Übersichtsseite klicken Sie **Attestierung**.
- 6. (Optional) Auf der Seite **Attestierungen - <Name der Abteilung>** klicken Sie einen Tabreiter, um die entsprechenden Attestierungsvorgänge anzuzeigen.
- 7. Klicken Sie **Attestierer für offene Attestierungsvorgänge anzeigen**.

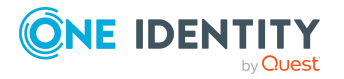

Im Dialogfenster **Erinnerungsmail versenden** werden alle Identitäten angezeigt, die noch Attestierungsvorgänge entscheiden müssen. Sie können diesen Identitäten nun Erinnerungen senden.

#### **Verwandte Themen**

- Auditierung [\(Seitenbeschreibung\)](#page-1315-0) auf Seite 1316
- Auditierung Abteilungen [\(Seitenbeschreibung\)](#page-1316-0) auf Seite 1317
- Auditierung Rollen und Berechtigungen: Abteilung [\(Seitenbeschreibung\)](#page-1317-0) auf [Seite](#page-1317-0) 1318
- Attestierungen Abteilung [\(Seitenbeschreibung\)](#page-1321-0) auf Seite 1322

# <span id="page-527-0"></span>**Compliance von Abteilungen**

Unternehmen haben unterschiedliche Anforderungen und Bedürfnisse, was die Regeln über den Zugriff auf Unternehmensressourcen durch interne und externe Identitäten angeht. Regelprüfungen werden einerseits für das Auffinden von Regelverletzungen eingesetzt und andererseits zur Prävention gegen mögliche Regelverletzungen verwendet. Mithilfe dieser Regeln können Sie auch nachweisen, dass gesetzliche Vorschriften wie der Sarbanes-Oxley Act (SOX) eingehalten werden. Folgende Anforderungen werden an Compliance gestellt:

- <sup>l</sup> Compliance-Regeln definieren, wozu eine Identität berechtigt oder nicht berechtigt ist. Zum Beispiel darf eine Identität nicht gleichzeitig zwei Berechtigungen A und B erhalten.
- Unternehmensrichtlinien sind flexibel und können für jede Unternehmensressource definiert werden, die Sie mit dem Manager verwalten. Zum Beispiel kann eine Richtlinie erlauben, dass nur Identitäten aus einer bestimmten Abteilung eine bestimmte Berechtigung besitzen.
- Für jedes Element, zu dem eine Identität Zugang hat, kann ein Risikowert angegeben werden. Ein Risikoindex kann für Identitäten, Konten, Organisationen, Rollen und Ressourcengruppen, die im Bestellvorgang wählbar sind, kalkuliert werden. Diese Risikoindizes können Sie dafür nutzen, um Ihre Compliance-Aktivitäten zu priorisieren.

Einige Regeln wirken präventiv; beispielsweise wird eine Bestellung nicht bearbeitet, wenn es zu Regelverletzungen kommt, es sei denn eine Ausnahmeregelung erlaubt explizit die Weiterbearbeitung. Compliance-Regeln (wenn angebracht) und Unternehmensrichtlinien, werden innerhalb eines Zeitplanes ausgeführt. Regelverletzungen werden bei der zuständigen Identität zur Bearbeitung im Web Portal angezeigt. Unternehmensrichtlinien können zur Milderung von Risiken beitragen, wenn beispielsweise der Arbeitsablauf einer Identität außerhalb der One Identity Manager-Lösung ausgeführt wurde und es zu einer Regelverletzung kam. Berichte und Statistiken können die Informationen zu Compliance bereitstellen.

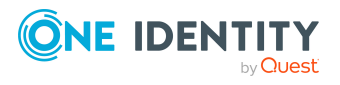

#### **Detaillierte Informationen zum Thema**

• [Regelverletzungen](#page-528-1) von Abteilungen anzeigen auf Seite 529

### <span id="page-528-1"></span>**Regelverletzungen von Abteilungen anzeigen**

Sie können Regelverletzungen von Abteilungen anzeigen.

#### *Um Regelverletzungen anzuzeigen*

- 1. In der Menüleiste klicken Sie **Verantwortlichkeiten** > **Auditierung**.
- 2. Auf der Seite **Auditierung** klicken Sie **Abteilungen**.
- 3. Auf der Seite **Auditierung - Abteilungen** klicken Sie die Abteilung, deren Regelverletzungen Sie anzeigen möchten.
- 4. Im Detailbereich klicken Sie **Details anzeigen**.
- 5. Auf der Übersichtsseite klicken Sie **Compliance**.

Die Seite **Compliance- <Name der Abteilung>** öffnet sich (siehe [Compliance](#page-1322-0) – Abteilung [\(Seitenbeschreibung\)](#page-1322-0) auf Seite 1323).

#### **Verwandte Themen**

- Auditierung [\(Seitenbeschreibung\)](#page-1315-0) auf Seite 1316
- Auditierung Abteilungen [\(Seitenbeschreibung\)](#page-1316-0) auf Seite 1317
- Auditierung Rollen und Berechtigungen: Abteilung [\(Seitenbeschreibung\)](#page-1317-0) auf [Seite](#page-1317-0) 1318
- Compliance Abteilung [\(Seitenbeschreibung\)](#page-1322-0) auf Seite 1323

## <span id="page-528-0"></span>**Risikoindizes von Abteilungen anzeigen**

Sie können Risikoindizes von Abteilungen anzeigen.

HINWEIS: Ausführliche Informationen zu Risikobewertungen finden Sie im *One Identity Manager Administrationshandbuch für Risikobewertungen*.

#### *Um den Risikoindex einer Abteilung anzuzeigen*

- 1. In der Menüleiste klicken Sie **Verantwortlichkeiten** > **Auditierung**.
- 2. Auf der Seite **Auditierung** klicken Sie **Abteilungen**.
- 3. Auf der Seite **Auditierung - Abteilungen** klicken Sie die Abteilung, deren Risikoindex Sie anzeigen möchten.
- 4. Im Detailbereich klicken Sie **Details anzeigen**.
- 5. Auf der Übersichtsseite klicken Sie **Risiko**.

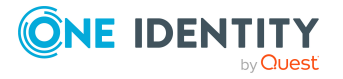

Die Seite **Risiko - <Name der Abteilung>** öffnet sich (siehe Risiko – [Abteilung](#page-1323-0) [\(Seitenbeschreibung\)](#page-1323-0) auf Seite 1324).

6. (Optional) Um anzuzeigen, welche Attribute und Zuweisungen zum berechneten Risikoindex beitragen, klicken Sie **Risikoindexfunktionen anzeigen**.

#### **Verwandte Themen**

- Auditierung [\(Seitenbeschreibung\)](#page-1315-0) auf Seite 1316
- Auditierung Abteilungen [\(Seitenbeschreibung\)](#page-1316-0) auf Seite 1317
- Auditierung Rollen und Berechtigungen: Abteilung [\(Seitenbeschreibung\)](#page-1317-0) auf [Seite](#page-1317-0) 1318
- Risiko Abteilung [\(Seitenbeschreibung\)](#page-1323-0) auf Seite 1324

## <span id="page-529-0"></span>**Historie von Abteilungen**

Das Web Portal bietet Ihnen die Möglichkeit historische Daten von Abteilungen anzuzeigen. Dabei stehen Ihnen folgende Möglichkeiten zur Verfügung:

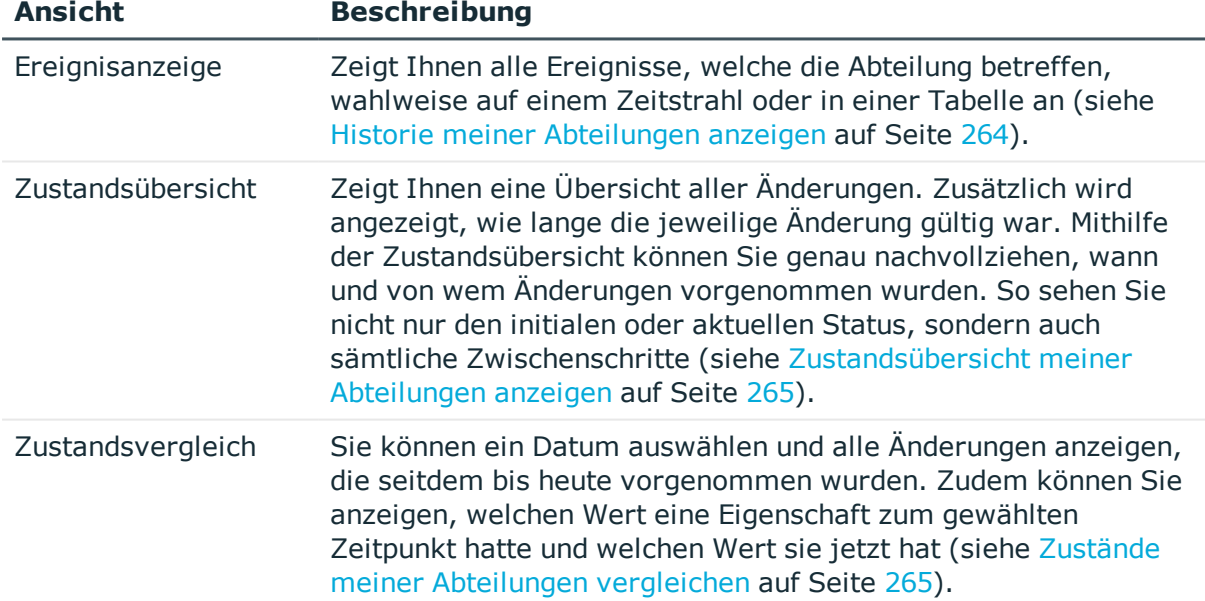

#### **Tabelle 35: Historische Daten**

### **Historie von Abteilungen anzeigen**

Sie können alle Ereignisse, die Abteilungen betreffen, wahlweise auf einem Zeitstrahl oder in einer Tabelle anzeigen.

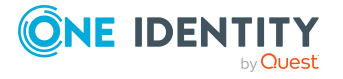

#### *Um die Historie anzuzeigen*

- 1. In der Menüleiste klicken Sie **Verantwortlichkeiten** > **Auditierung**.
- 2. Auf der Seite **Auditierung** klicken Sie **Abteilungen**.
- 3. Auf der Seite **Auditierung - Abteilungen** klicken Sie die Abteilung, deren Historie Sie anzeigen möchten.
- 4. Im Detailbereich klicken Sie **Details anzeigen**.
- 5. Auf der Übersichtsseite klicken Sie **Historie**.

Die Seite **Historie - <Name der Abteilung>** öffnet sich (siehe Historie – [Abteilung](#page-1324-0) [\(Seitenbeschreibung\)](#page-1324-0) auf Seite 1325).

TIPP: Um im Zeitstrahl zu navigieren, klicken Sie in den Zeitstrahl, halten Sie die linke Maustaste gedrückt und bewegen Sie die Maus nach links oder rechts.

Um die Anzeige zu vergrößern oder zu verkleinern, drehen Sie am Mausrad.

- 6. (Optional) Um im Zeitstrahl die angezeigten Ereignisse weiter einzuschränken, klicken Sie **Filtern nach** und anschließend eine der folgenden Möglichkeiten:
	- <sup>l</sup> **Benutzer**: Sucht über den Benutzernamen einer Identität dessen ausgeführte Aktionen oder verursachte Ereignisse. Identitäten, die Berechtigungen und Verantwortlichkeiten haben, erzeugen Änderungen wie zum Beispiel hinzugefügte oder entfernte Eigenschaften. Diese Aktionen können auf dem Zeitstrahl abgelesen werden.
	- **· Änderungsart**: Zeigt nur die Ereignisse der gewählten Änderungsarten im Zeitstrahl an.
	- <sup>l</sup> **Datum**: Zeigt nur die Ereignisse im Zeitstrahl an, die im gewählten Zeitraum stattfanden.
	- <sup>l</sup> **Eigenschaft**: Zeigt nur die Ereignisse der gewählten Eigenschaften im Zeitstrahl an.
	- **· Anzeigen**: Zeigt nur Ereignisse im Zeitstrahl an, die es zu dem eingegebenen Suchbegriff gibt.
	- **. Objekt**: Zeigt nur Ereignisse zum gewählten Objekt im Zeitstrahl an.
- 7. (Optional) Um zur Tabellenansicht zu wechseln, klicken Sie **Zu Tabellenansicht wechseln**.
- 8. (Optional) Um weitere Details zu einem Ereignis anzuzeigen, nehmen Sie eine der folgenden Aktionen vor:
	- Im Zeitstrahl klicken Sie das Ereignis.
	- In der Tabellenansicht klicken Sie das Ereignis und entnehmen Sie dem Detailbereich die Details.

#### **Verwandte Themen**

- Auditierung [\(Seitenbeschreibung\)](#page-1315-0) auf Seite 1316
- Auditierung Abteilungen [\(Seitenbeschreibung\)](#page-1316-0) auf Seite 1317

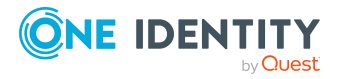

- Auditierung Rollen und Berechtigungen: Abteilung [\(Seitenbeschreibung\)](#page-1317-0) auf [Seite](#page-1317-0) 1318
- Historie Abteilung [\(Seitenbeschreibung\)](#page-1324-0) auf Seite 1325

### **Zustandsübersicht von Abteilungen anzeigen**

Sie können alle Änderungen anzeigen, die Abteilungen betreffen. Zusätzlich können Sie anzeigen, wie lange die jeweilige Änderung gültig war. Mithilfe der Zustandsübersicht können Sie genau nachvollziehen, wann und von wem Änderungen vorgenommen wurden. So sehen Sie nicht nur den initialen oder aktuellen Status, sondern auch sämtliche Zwischenschritte.

#### *Um die Zustandsübersicht anzuzeigen*

- 1. In der Menüleiste klicken Sie **Verantwortlichkeiten** > **Auditierung**.
- 2. Auf der Seite **Auditierung** klicken Sie **Abteilungen**.
- 3. Auf der Seite **Auditierung - Abteilungen** klicken Sie die Abteilung, deren Zustandsübersicht Sie anzeigen möchten.
- 4. Im Detailbereich klicken Sie **Details anzeigen**.
- 5. Auf der Übersichtsseite klicken Sie **Historie**.

Die Seite **Historie - <Name der Abteilung>** öffnet sich (siehe Historie – [Abteilung](#page-1324-0) [\(Seitenbeschreibung\)](#page-1324-0) auf Seite 1325).

6. Klicken Sie den Tabreiter **Zustandsübersicht**.

#### **Verwandte Themen**

- Auditierung [\(Seitenbeschreibung\)](#page-1315-0) auf Seite 1316
- Auditierung Abteilungen [\(Seitenbeschreibung\)](#page-1316-0) auf Seite 1317
- Auditierung Rollen und Berechtigungen: Abteilung [\(Seitenbeschreibung\)](#page-1317-0) auf [Seite](#page-1317-0) 1318
- Historie Abteilung [\(Seitenbeschreibung\)](#page-1324-0) auf Seite 1325

### **Zustände von Abteilungen vergleichen**

Sie können den derzeitigen Zustand einer Abteilung mit dem Zustand der Abteilung zu einem anderen Zeitpunkt vergleichen.

#### *Um den Zustand zu vergleichen*

- 1. In der Menüleiste klicken Sie **Verantwortlichkeiten** > **Auditierung**.
- 2. Auf der Seite **Auditierung** klicken Sie **Abteilungen**.
- 3. Auf der Seite **Auditierung - Abteilungen** klicken Sie die Abteilung, deren Zustand Sie vergleichen möchten.

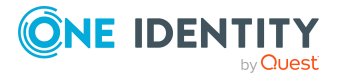

- 4. Im Detailbereich klicken Sie **Details anzeigen**.
- 5. Auf der Übersichtsseite klicken Sie **Historie**.
- 6. Auf der Seite **Historie - <Name der Abteilung>** klicken Sie den Tabreiter **Zustandsvergleich**.
- 7. Im Datumsfeld wählen Sie einen Zeitpunkt aus, ab dem Sie den Zustand vergleichen möchten.
- 8. (Optional) Um auch Eigenschaften anzuzeigen, die seit der Erstellung nicht geändert wurden, deaktivieren Sie das Kontrollkästchen neben **Nur geänderte Werte anzeigen**.

#### *Um den aktuellen Zustand mit dem Zustand zum Zeitpunkt eines bestimmten Ereignisses zu vergleichen*

- 1. In der Menüleiste klicken Sie **Verantwortlichkeiten** > **Auditierung**.
- 2. Auf der Seite **Auditierung** klicken Sie **Abteilungen**.
- 3. Auf der Seite **Auditierung - Abteilungen** klicken Sie die Abteilung, deren Zustand Sie vergleichen möchten.
- 4. Auf der Übersichtsseite klicken Sie **Historie**.
- 5. Auf der Seite **Historie - <Name der Abteilung>** nehmen Sie eine folgenden Aktionen vor:
	- In der Zeitstrahlansicht klicken Sie ein Ereignis und anschließend **Vergleichen**.
	- In der Tabellenansicht klicken Sie ein Ereignis und anschließen im Detailbereich auf **Vergleichen**.
- 6. (Optional) Um auch Eigenschaften anzuzeigen, die seit der Erstellung nicht geändert wurden, deaktivieren Sie das Kontrollkästchen neben **Nur geänderte Werte anzeigen**.

#### **Verwandte Themen**

- Auditierung [\(Seitenbeschreibung\)](#page-1315-0) auf Seite 1316
- Auditierung Abteilungen [\(Seitenbeschreibung\)](#page-1316-0) auf Seite 1317
- Auditierung Rollen und Berechtigungen: Abteilung [\(Seitenbeschreibung\)](#page-1317-0) auf [Seite](#page-1317-0) 1318
- Historie Abteilung [\(Seitenbeschreibung\)](#page-1324-0) auf Seite 1325

## <span id="page-532-0"></span>**Rollenmitgliedschaften von Mitgliedern von Abteilungen anzeigen**

Sie können anzeigen, welchen Rollen und Organisationen Identitäten angehören, die Abteilungen zugewiesen sind. Die dargestellten Informationen werden als hierarchisches

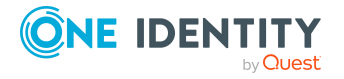

Schaubild angezeigt und Sie haben die Möglichkeit sich das Schaubild genauer anzusehen und mehr über die Rollenvererbung zu erfahren.

MOBIL: Diese Funktion steht Ihnen in der mobilen Ansicht nicht zur Verfügung.

#### *Um die Rollen und Organisationen von Mitgliedern einer Abteilung anzuzeigen*

- 1. In der Menüleiste klicken Sie **Verantwortlichkeiten** > **Auditierung**.
- 2. Auf der Seite **Auditierung** klicken Sie **Abteilungen**.
- 3. Auf der Seite **Auditierung - Abteilungen** klicken Sie die Abteilung, über deren Mitglieder Sie mehr erfahren möchten.
- 4. Im Detailbereich klicken Sie **Details anzeigen**.
- 5. Auf der Übersichtsseite klicken Sie **Nutzung**.

Die Seite **Nutzung - <Name der Abteilung>** öffnet sich (siehe [Nutzung](#page-1326-0) – Abteilung [\(Seitenbeschreibung\)](#page-1326-0) auf Seite 1327).

- 6. In der Auswahlliste **Rollenklassen** wählen Sie die Hauptkategorie der Rollen und Organisationen aus, die Sie anzeigen möchten.
- 7. (Optional) Um zu erfahren, welche Mitglieder einem bestimmtem Objekt zugewiesen sind, klicken Sie in dem hervorgehobenen Objekt auf (**Mehr Informationen**).
- 8. (Optional) Um die Legende anzuzeigen, klicken Sie **Weitere Angaben**.

#### **Verwandte Themen**

- Auditierung [\(Seitenbeschreibung\)](#page-1315-0) auf Seite 1316
- Auditierung Abteilungen [\(Seitenbeschreibung\)](#page-1316-0) auf Seite 1317
- Auditierung Rollen und Berechtigungen: Abteilung [\(Seitenbeschreibung\)](#page-1317-0) auf [Seite](#page-1317-0) 1318
- Nutzung Abteilung [\(Seitenbeschreibung\)](#page-1326-0) auf Seite 1327

# <span id="page-533-0"></span>**Anwendungsrollen auditieren**

Mit Anwendungsrollen werden Identitäten Berechtigungsprofile zugewiesen, die auf ihre Aufgaben und Funktionen abgestimmt sind. Der One Identity Manager liefert bereits eine Vielzahl an Standardanwendungsrollen mit.

Für Anwendungsrollen können Sie verschiedenste Informationen erhalten.

#### **Detaillierte Informationen zum Thema**

- Alle [Anwendungsrollen](#page-534-0) anzeigen auf Seite 535
- Übersichten von [Anwendungsrollen](#page-534-1) anzeigen auf Seite 535
- Stammdaten von [Anwendungsrollen](#page-535-0) anzeigen auf Seite 536
- Mitgliedschaften in [Anwendungsrollen](#page-535-1) anzeigen auf Seite 536

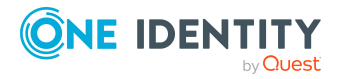

- Berechtigungen von [Anwendungsrollen](#page-536-0) anzeigen auf Seite 537
- Attestierungen von [Anwendungsrollen](#page-537-0) auf Seite 538
- Historie von [Anwendungsrollen](#page-540-0) auf Seite 541
- [Rollenmitgliedschaften](#page-543-0) von Mitgliedern von Anwendungsrollen anzeigen auf Seite 544

## <span id="page-534-0"></span>**Alle Anwendungsrollen anzeigen**

Sie können alle Anwendungsrollen anzeigen.

#### *Um Anwendungsrollen anzuzeigen*

- 1. In der Menüleiste klicken Sie **Verantwortlichkeiten** > **Auditierung**.
- 2. Auf der Seite **Auditierung** klicken Sie **Anwendungsrollen**.

Die Seite **Auditierung - Anwendungsrollen** öffnet sich (siehe [Auditierung](#page-1327-0) – Anwendungsrollen [\(Seitenbeschreibung\)](#page-1327-0) auf Seite 1328) und zeigt alle Anwendungsrollen an.

- 3. (Optional) Um nur Anwendungsrollen anzuzeigen, für die eine bestimmte Identität verantwortlich ist, nehmen Sie folgende Aktionen vor:
	- a. Neben **Identitäten auswählen** klicken Sie **Zuweisen**.
	- b. Im Dialogfenster **Identitäten auswählen** klicken Sie die Identität.

TIPP: Um die Auswahl wieder rückgängig zu machen, klicken Sie Ändern und anschließend im Dialogfenster **Identitäten auswählen** auf **Zuweisung entfernen**.

#### **Verwandte Themen**

- Auditierung [\(Seitenbeschreibung\)](#page-1315-0) auf Seite 1316
- Auditierung Anwendungsrollen [\(Seitenbeschreibung\)](#page-1327-0) auf Seite 1328

## <span id="page-534-1"></span>**Übersichten von Anwendungsrollen anzeigen**

Sie können zu Anwendungsrollen alle relevanten Informationen in Kurzform in einer Übersicht anzeigen. Diese Informationen werden in einer Hyperview als Shapes dargestellt.

#### *Um die Übersicht einer Anwendungsrolle anzuzeigen*

- 1. In der Menüleiste klicken Sie **Verantwortlichkeiten** > **Auditierung**.
- 2. Auf der Seite **Auditierung** klicken Sie **Anwendungsrollen**.
- 3. Auf der Seite **Auditierung -Anwendungsrollen** klicken Sie die Anwendungsrolle, deren Übersicht Sie anzeigen möchten.

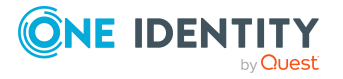

- 4. Im Detailbereich klicken Sie **Details anzeigen**.
- 5. Auf der Übersichtsseite klicken Sie **Übersicht**.
	- Die Seite **Übersicht - <Name der Anwendungsrolle>** öffnet sich (siehe Übersicht – Anwendungsrolle [\(Seitenbeschreibung\)](#page-1329-0) auf Seite 1330).

#### **Verwandte Themen**

- Auditierung [\(Seitenbeschreibung\)](#page-1315-0) auf Seite 1316
- Auditierung Anwendungsrollen [\(Seitenbeschreibung\)](#page-1327-0) auf Seite 1328
- Auditierung Rollen und Berechtigungen: Anwendungsrolle [\(Seitenbeschreibung\)](#page-1328-0) auf [Seite](#page-1328-0) 1329
- <sup>l</sup> Übersicht Anwendungsrolle [\(Seitenbeschreibung\)](#page-1329-0) auf Seite 1330

## <span id="page-535-0"></span>**Stammdaten von Anwendungsrollen anzeigen**

Sie können die Stammdaten von Anwendungsrollen anzeigen.

#### *Um Stammdaten einer Anwendungsrolle anzuzeigen*

- 1. In der Menüleiste klicken Sie **Verantwortlichkeiten** > **Auditierung**.
- 2. Auf der Seite **Auditierung** klicken Sie **Anwendungsrollen**.
- 3. Auf der Seite **Auditierung - Anwendungsrollen** klicken Sie die Anwendungsrolle, deren Stammdaten Sie anzeigen möchten.
- 4. Im Detailbereich klicken Sie **Details anzeigen**.
- 5. Auf der Übersichtsseite klicken Sie **Stammdaten**.
- 6. Die Seite **Stammdaten - <Name der Anwendungsrolle>** öffnet sich und zeigt die Stammdaten an (siehe Stammdaten – Anwendungsrolle [\(Seitenbeschreibung\)](#page-1330-0) auf [Seite](#page-1330-0) 1331).

#### **Verwandte Themen**

- Auditierung [\(Seitenbeschreibung\)](#page-1315-0) auf Seite 1316
- <sup>l</sup> Auditierung Anwendungsrollen [\(Seitenbeschreibung\)](#page-1327-0) auf Seite 1328
- Auditierung Rollen und Berechtigungen: Anwendungsrolle [\(Seitenbeschreibung\)](#page-1328-0) auf [Seite](#page-1328-0) 1329
- Stammdaten Anwendungsrolle [\(Seitenbeschreibung\)](#page-1330-0) auf Seite 1331

## <span id="page-535-1"></span>**Mitgliedschaften in Anwendungsrollen anzeigen**

Sie können Identitäten anzeigen, denen Anwendungsrollen zugewiesen sind.

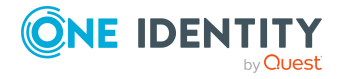

#### *Um Identitäten anzuzeigen, denen eine Anwendungsrolle zugewiesen ist*

- 1. In der Menüleiste klicken Sie **Verantwortlichkeiten** > **Auditierung**.
- 2. Auf der Seite **Auditierung** klicken Sie **Anwendungsrollen**.
- 3. Auf der Seite **Auditierung - Anwendungsrollen** klicken Sie die Anwendungsrolle, deren Mitgliedschaften Sie anzeigen möchten.
- 4. Im Detailbereich klicken Sie **Details anzeigen**.
- 5. Auf der Übersichtsseite klicken Sie **Mitgliedschaften**.

Die Seite **Mitgliedschaften - <Name der Anwendungsrolle>** öffnet sich (siehe Mitgliedschaften – Anwendungsrolle [\(Seitenbeschreibung\)](#page-1331-0) auf Seite 1332).

#### **Verwandte Themen**

- Auditierung [\(Seitenbeschreibung\)](#page-1315-0) auf Seite 1316
- Auditierung Anwendungsrollen [\(Seitenbeschreibung\)](#page-1327-0) auf Seite 1328
- Auditierung Rollen und Berechtigungen: Anwendungsrolle [\(Seitenbeschreibung\)](#page-1328-0) auf [Seite](#page-1328-0) 1329
- <sup>l</sup> Mitgliedschaften Anwendungsrolle [\(Seitenbeschreibung\)](#page-1331-0) auf Seite 1332

## <span id="page-536-0"></span>**Berechtigungen von Anwendungsrollen anzeigen**

Sie können Berechtigungen anzeigen, die Anwendungsrollen zugewiesen sind. Zusätzlich können Sie anzeigen, warum Anwendungsrollen bestimmte Berechtigungen haben (Herkunft der Berechtigung).

#### *Um Berechtigungen einer Anwendungsrolle anzuzeigen*

- 1. In der Menüleiste klicken Sie **Verantwortlichkeiten** > **Auditierung**.
- 2. Auf der Seite **Auditierung** klicken Sie **Anwendungsrollen**.
- 3. Auf der Seite **Auditierung - Anwendungsrollen** klicken Sie die Anwendungsrolle, deren Berechtigungen Sie anzeigen möchten.
- 4. Auf der Übersichtsseite klicken Sie **Berechtigungen**.

Die Seite **Berechtigungen - <Name der Anwendungsrolle>** öffnet sich (siehe Berechtigungen – Anwendungsrolle [\(Seitenbeschreibung\)](#page-1331-1) auf Seite 1332).

- 5. (Optional) Um weitere Informationen zur Herkunft einer Berechtigung anzuzeigen, nehmen Sie folgende Aktionen vor:
	- a. In der Liste klicken Sie die Berechtigung, zu der Sie weitere Informationen erhalten möchten.
	- b. Im Detailbereich im Tabreiter **Inspektor** klicken Sie neben **Analyse für** auf (**Aufklappen**).

Weitere Informationen zur Zuweisung der Berechtigung werden angezeigt.

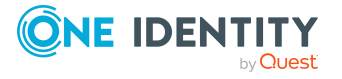

#### **Verwandte Themen**

- Auditierung [\(Seitenbeschreibung\)](#page-1315-0) auf Seite 1316
- Auditierung Anwendungsrollen [\(Seitenbeschreibung\)](#page-1327-0) auf Seite 1328
- Auditierung Rollen und Berechtigungen: Anwendungsrolle [\(Seitenbeschreibung\)](#page-1328-0) auf [Seite](#page-1328-0) 1329
- <sup>l</sup> Berechtigungen Anwendungsrolle [\(Seitenbeschreibung\)](#page-1331-1) auf Seite 1332

## <span id="page-537-0"></span>**Attestierungen von Anwendungsrollen**

Mithilfe von Attestierungen kann geprüft werden, dass Sicherheit und Compliance im Unternehmen aufeinander abgestimmt sind. Mit der Attestierungsfunktion von One Identity Manager können Manager oder andere Compliance-Verantwortliche die Richtigkeit von Berechtigungen, Bestellungen oder Ausnahmegenehmigungen regelmäßig oder auf Anfrage bescheinigen. Die regelmäßige Bescheinigung von Berechtigungen wird im Allgemeinen als Rezertifizierung bezeichnet. One Identity Manager nutzt für Attestierungen und Rezertifizierungen die gleichen Abläufe.

Um Attestierungen durchführen zu können, werden in One Identity Manager Attestierungsrichtlinien definiert. Attestierungsrichtlinien legen fest, welche Objekte wann, wie oft und durch wen zu attestieren sind. Sobald eine Attestierung veranlasst wird, erstellt One Identity Manager Attestierungsvorgänge, die alle notwendigen Informationen über die Attestierungsobjekte und die verantwortlichen Attestierer enthalten. Die verantwortlichen Attestierer prüfen dann die Attestierungsobjekte. Sie bestätigen korrekte Daten und veranlassen Änderungen, wenn Daten internen Regelungen widersprechen.

Attestierungsvorgänge zeichnen den gesamten Ablauf einer Attestierung auf. Im Attestierungsvorgang kann jeder einzelne Entscheidungsschritt der Attestierung revisionssicher nachvollzogen werden. Attestierungen werden regelmäßig durch zeitgesteuerte Aufträge ausgelöst. Bei Bedarf können einzelne Attestierungen auch manuell veranlasst werden.

Mit der Genehmigung oder Ablehnung eines Attestierungsvorgangs ist die Attestierung abgeschlossen. Wie mit abgelehnten oder genehmigten Attestierungen weiter verfahren werden soll, legen Sie unternehmensspezifisch fest.

#### **Detaillierte Informationen zum Thema**

- [Attestierungsvorgänge](#page-537-1) von Anwendungsrollen anzeigen auf Seite 538
- Attestierer offener [Attestierungsvorgänge](#page-539-0) von Anwendungsrollen anzeigen auf [Seite](#page-539-0) 540

### <span id="page-537-1"></span>**Attestierungsvorgänge von Anwendungsrollen anzeigen**

Sie können Attestierungsvorgänge von Anwendungsrollen anzeigen.

Zusätzlich können Sie weitere ausführliche Informationen zu den Attestierungsvorgängen erhalten.

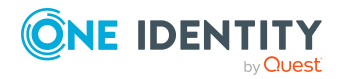

#### *Um Attestierungsvorgänge anzuzeigen*

- 1. In der Menüleiste klicken Sie **Verantwortlichkeiten** > **Auditierung**.
- 2. Auf der Seite **Auditierung** klicken Sie **Anwendungsrollen**.
- 3. Auf der Seite **Auditierung - Anwendungsrollen** klicken Sie die Anwendungsrolle, deren Attestierungsvorgänge Sie anzeigen möchten.
- 4. Im Detailbereich klicken Sie **Details anzeigen**.
- 5. Auf der Übersichtsseite klicken Sie **Attestierung**.

Die Seite **Attestierungen - <Name der Anwendungsrolle>** öffnet sich (sieheAttestierungen – Anwendungsrolle [\(Seitenbeschreibung\)](#page-1332-0) auf Seite 1333 ).

- 6. (Optional) Klicken Sie einen Tabreiter, um die entsprechenden Attestierungsvorgänge anzuzeigen.
- 7. (Optional) Um die in einem Attestierungsvorgang involvierten Objekte im Detail anzuzeigen, nehmen Sie folgende Aktionen vor:
	- a. In der Liste klicken Sie einen Attestierungsvorgang.
	- b. Im Detailbereich klicken Sie **Details anzeigen**.
	- c. Im Dialogfenster **Attestiertes Objekt** in der Auswahlliste **Objekt** wählen Sie ein Objekt.

Informationen zum Objekt werden angezeigt.

d. (Optional) Klicken Sie **Aktuellen Objektzustand anzeigen**.

Eine Übersicht mit Shapes zur Attestierung öffnet sich.

- 8. (Optional) Um alle Identitäten anzuzeigen, die über den Attestierungsvorgang entscheiden dürfen, nehmen Sie folgende Aktionen vor:
	- a. In der Liste klicken Sie den Attestierungsvorgang.
	- b. Im Detailbereich klicken Sie den Tabreiter **Workflow**.
- 9. (Optional) Um vergangene Attestierungen zum ausgewählten Objekt anzuzeigen, nehmen Sie folgende Aktionen vor:
	- a. In der Liste klicken Sie einen Attestierungsvorgang.
	- b. Im Detailbereich klicken Sie den Tabreiter **Historie**.

Die Attestierungsvorgänge zu dem ausgewählten Objekt, die in der Vergangenheit erfolgt sind, werden angezeigt. Zu jedem einzelnen Attestierungsvorgang können Sie weitere Details aufrufen.

#### **Verwandte Themen**

- Auditierung [\(Seitenbeschreibung\)](#page-1315-0) auf Seite 1316
- Auditierung Anwendungsrollen [\(Seitenbeschreibung\)](#page-1327-0) auf Seite 1328
- Auditierung Rollen und Berechtigungen: Anwendungsrolle [\(Seitenbeschreibung\)](#page-1328-0) auf [Seite](#page-1328-0) 1329
- Attestierungen Anwendungsrolle [\(Seitenbeschreibung\)](#page-1332-0) auf Seite 1333

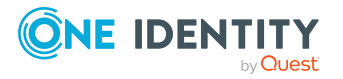

## <span id="page-539-0"></span>**Attestierer offener Attestierungsvorgänge von Anwendungsrollen anzeigen**

Sie können Identitäten anzeigen, die noch Attestierungsvorgänge von Anwendungsrollen entscheiden müssen.

#### *Um Attestierer eines Attestierungsvorgangs anzuzeigen*

- 1. In der Menüleiste klicken Sie **Verantwortlichkeiten** > **Auditierung**.
- 2. Auf der Seite **Auditierung** klicken Sie **Anwendungsrollen**.
- 3. Auf der Seite **Auditierung - Anwendungsrollen** klicken Sie die Anwendungsrolle, deren Attestierungsvorgänge Sie anzeigen möchten.
- 4. Im Detailbereich klicken Sie **Details anzeigen**.
- 5. Auf der Übersichtsseite klicken Sie **Attestierung**.
- 6. (Optional) Auf der Seite **Attestierungen - <Name der Anwendungsrolle>** klicken Sie einen Tabreiter, um die entsprechenden Attestierungsvorgänge anzuzeigen.
- 7. In der Liste klicken Sie den (offenen) Attestierungsvorgang, dessen Attestierer Sie anzeigen möchten.
- 8. Im Detailbereich klicken Sie **Aktionen** > **Erinnerungs-E-Mail versenden**.

Im Dialogfenster **Erinnerungs-E-Mail versenden** werden alle Identitäten angezeigt, die über diesen Attestierungsvorgang entscheiden können. Sie können diesen Identitäten nun Erinnerungen senden.

#### *Um Attestierer aller Attestierungsvorgänge anzuzeigen*

- 1. In der Menüleiste klicken Sie **Verantwortlichkeiten** > **Auditierung**.
- 2. Auf der Seite **Auditierung** klicken Sie **Anwendungsrollen**.
- 3. Auf der Seite **Auditierung - Anwendungsrollen** klicken Sie die Anwendungsrolle, deren Attestierungsvorgänge Sie anzeigen möchten.
- 4. Im Detailbereich klicken Sie **Details anzeigen**.
- 5. Auf der Übersichtsseite klicken Sie **Attestierung**.
- 6. (Optional) Auf der Seite **Attestierungen - <Name der Anwendungsrolle>** klicken Sie einen Tabreiter, um die entsprechenden Attestierungsvorgänge anzuzeigen.
- 7. Klicken Sie **Attestierer für offene Attestierungsvorgänge anzeigen**.

Im Dialogfenster **Erinnerungsmail versenden** werden alle Identitäten angezeigt, die noch Attestierungsvorgänge entscheiden müssen. Sie können diesen Identitäten nun Erinnerungen senden.

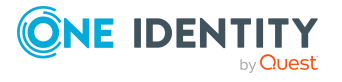
# **Verwandte Themen**

- Auditierung [\(Seitenbeschreibung\)](#page-1315-0) auf Seite 1316
- Auditierung Anwendungsrollen [\(Seitenbeschreibung\)](#page-1327-0) auf Seite 1328
- Auditierung Rollen und Berechtigungen: Anwendungsrolle [\(Seitenbeschreibung\)](#page-1328-0) auf [Seite](#page-1328-0) 1329
- Attestierungen Anwendungsrolle [\(Seitenbeschreibung\)](#page-1332-0) auf Seite 1333

# **Historie von Anwendungsrollen**

Das Web Portal bietet Ihnen die Möglichkeit historische Daten von Anwendungsrollen anzuzeigen.

Dabei stehen Ihnen folgende Möglichkeiten zur Verfügung:

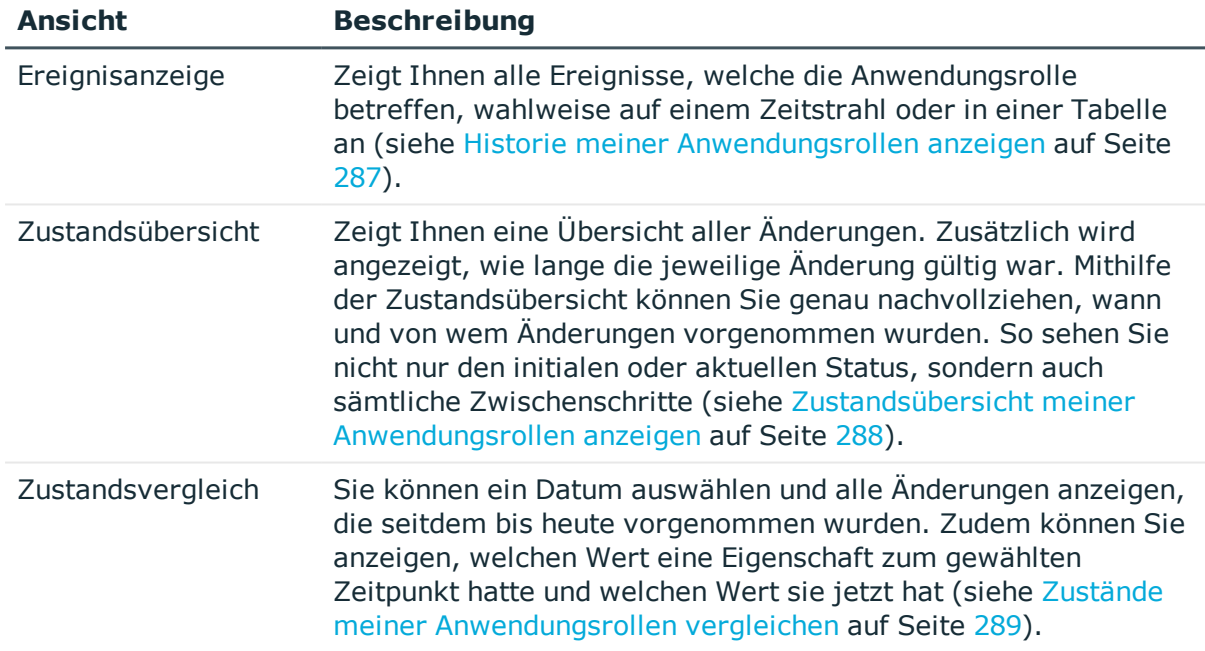

### **Tabelle 36: Historische Daten**

# **Historie von Anwendungsrollen anzeigen**

Sie können alle Ereignisse, die Anwendungsrollen betreffen, wahlweise auf einem Zeitstrahl oder in einer Tabelle anzeigen.

### *Um die Historie anzuzeigen*

- 1. In der Menüleiste klicken Sie **Verantwortlichkeiten** > **Auditierung**.
- 2. Auf der Seite **Auditierung** klicken Sie **Anwendungsrollen**.

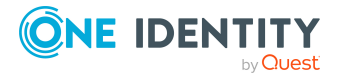

- 3. Auf der Seite **Auditierung - Anwendungsrollen** klicken Sie die Anwendungsrolle, deren Historie Sie anzeigen möchten.
- 4. Im Detailbereich klicken Sie **Details anzeigen**.
- 5. Auf der Übersichtsseite klicken Sie **Historie**.

Die Seite **Historie - <Name der Anwendungsrolle>** öffnet sich (siehe [Historie](#page-1334-0) – Anwendungsrolle [\(Seitenbeschreibung\)](#page-1334-0) auf Seite 1335).

TIPP: Um im Zeitstrahl zu navigieren, klicken Sie in den Zeitstrahl, halten Sie die linke Maustaste gedrückt und bewegen Sie die Maus nach links oder rechts.

Um die Anzeige zu vergrößern oder zu verkleinern, drehen Sie am Mausrad.

- 6. (Optional) Um im Zeitstrahl die angezeigten Ereignisse weiter einzuschränken, klicken Sie **Filtern nach** und anschließend eine der folgenden Möglichkeiten:
	- **· Benutzer**: Sucht über den Benutzernamen einer Identität dessen ausgeführte Aktionen oder verursachte Ereignisse. Identitäten, die Berechtigungen und Verantwortlichkeiten haben, erzeugen Änderungen wie zum Beispiel hinzugefügte oder entfernte Eigenschaften. Diese Aktionen können auf dem Zeitstrahl abgelesen werden.
	- <sup>l</sup> **Änderungsart**: Zeigt nur die Ereignisse der gewählten Änderungsarten im Zeitstrahl an.
	- <sup>l</sup> **Datum**: Zeigt nur die Ereignisse im Zeitstrahl an, die im gewählten Zeitraum stattfanden.
	- <sup>l</sup> **Eigenschaft**: Zeigt nur die Ereignisse der gewählten Eigenschaften im Zeitstrahl an.
	- **Anzeigen**: Zeigt nur Ereignisse im Zeitstrahl an, die es zu dem eingegebenen Suchbegriff gibt.
	- **. Objekt**: Zeigt nur Ereignisse zum gewählten Objekt im Zeitstrahl an.
- 7. (Optional) Um zur Tabellenansicht zu wechseln, klicken Sie **Zu Tabellenansicht wechseln**.
- 8. (Optional) Um weitere Details zu einem Ereignis anzuzeigen, nehmen Sie eine der folgenden Aktionen vor:
	- Im Zeitstrahl klicken Sie das Ereignis.
	- In der Tabellenansicht klicken Sie das Ereignis und entnehmen Sie dem Detailbereich die Details.

## **Verwandte Themen**

- Auditierung [\(Seitenbeschreibung\)](#page-1315-0) auf Seite 1316
- <sup>l</sup> Auditierung Anwendungsrollen [\(Seitenbeschreibung\)](#page-1327-0) auf Seite 1328
- Auditierung Rollen und Berechtigungen: Anwendungsrolle [\(Seitenbeschreibung\)](#page-1328-0) auf [Seite](#page-1328-0) 1329
- Historie Anwendungsrolle [\(Seitenbeschreibung\)](#page-1334-0) auf Seite 1335

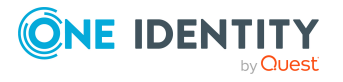

# **Zustandsübersicht von Anwendungsrollen anzeigen**

Sie können alle Änderungen anzeigen, die Anwendungsrollen betreffen. Zusätzlich können Sie anzeigen, wie lange die jeweilige Änderung gültig war. Mithilfe der Zustandsübersicht können Sie genau nachvollziehen, wann und von wem Änderungen vorgenommen wurden. So sehen Sie nicht nur den initialen oder aktuellen Status, sondern auch sämtliche Zwischenschritte.

## *Um die Zustandsübersicht anzuzeigen*

- 1. In der Menüleiste klicken Sie **Verantwortlichkeiten** > **Auditierung**.
- 2. Auf der Seite **Auditierung** klicken Sie **Anwendungsrollen**.
- 3. Auf der Seite **Auditierung - Anwendungsrollen** klicken Sie die Anwendungsrolle, deren Zustandsübersicht Sie anzeigen möchten.
- 4. Im Detailbereich klicken Sie **Details anzeigen**.
- 5. Auf der Übersichtsseite klicken Sie **Historie**.

Die Seite **Historie - <Name der Anwendungsrolle>** öffnet sich (siehe [Historie](#page-1334-0) – Anwendungsrolle [\(Seitenbeschreibung\)](#page-1334-0) auf Seite 1335).

6. Klicken Sie den Tabreiter **Zustandsübersicht**.

# **Verwandte Themen**

- Auditierung [\(Seitenbeschreibung\)](#page-1315-0) auf Seite 1316
- Auditierung Anwendungsrollen [\(Seitenbeschreibung\)](#page-1327-0) auf Seite 1328
- Auditierung Rollen und Berechtigungen: Anwendungsrolle [\(Seitenbeschreibung\)](#page-1328-0) auf [Seite](#page-1328-0) 1329
- Historie Anwendungsrolle [\(Seitenbeschreibung\)](#page-1334-0) auf Seite 1335

# **Zustände von Anwendungsrollen vergleichen**

Sie können den derzeitigen Zustand einer Anwendungsrolle mit dem Zustand der Anwendungsrolle zu einem anderen Zeitpunkt vergleichen.

### *Um den Zustand zu vergleichen*

- 1. In der Menüleiste klicken Sie **Verantwortlichkeiten** > **Auditierung**.
- 2. Auf der Seite **Auditierung** klicken Sie **Anwendungsrollen**.
- 3. Auf der Seite **Auditierung - Anwendungsrollen** klicken Sie die Anwendungsrolle, deren Zustand Sie vergleichen möchten.
- 4. Im Detailbereich klicken Sie **Details anzeigen**.
- 5. Auf der Übersichtsseite klicken Sie **Historie**.
- 6. Auf der Seite **Historie - <Name der Anwendungsrolle>** klicken Sie den Tabreiter **Zustandsvergleich**.

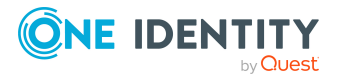

- 7. Im Datumsfeld wählen Sie einen Zeitpunkt aus, ab dem Sie den Zustand vergleichen möchten.
- 8. (Optional) Um auch Eigenschaften anzuzeigen, die seit der Erstellung nicht geändert wurden, deaktivieren Sie das Kontrollkästchen neben **Nur geänderte Werte anzeigen**.

#### *Um den aktuellen Zustand mit dem Zustand zum Zeitpunkt eines bestimmten Ereignisses zu vergleichen*

- 1. In der Menüleiste klicken Sie **Verantwortlichkeiten** > **Auditierung**.
- 2. Auf der Seite **Auditierung** klicken Sie **Anwendungsrollen**.
- 3. Auf der Seite **Auditierung - Anwendungsrollen** klicken Sie die Anwendungsrolle, deren Zustand Sie vergleichen möchten.
- 4. Auf der Übersichtsseite klicken Sie **Historie**.
- 5. Auf der Seite **Historie - <Name der Anwendungsrolle>** nehmen Sie eine folgenden Aktionen vor:
	- In der Zeitstrahlansicht klicken Sie ein Ereignis und anschließend **Vergleichen**.
	- In der Tabellenansicht klicken Sie ein Ereignis und anschließen im Detailbereich auf **Vergleichen**.
- 6. (Optional) Um auch Eigenschaften anzuzeigen, die seit der Erstellung nicht geändert wurden, deaktivieren Sie das Kontrollkästchen neben **Nur geänderte Werte anzeigen**.

## **Verwandte Themen**

- Auditierung [\(Seitenbeschreibung\)](#page-1315-0) auf Seite 1316
- Auditierung Anwendungsrollen [\(Seitenbeschreibung\)](#page-1327-0) auf Seite 1328
- Auditierung Rollen und Berechtigungen: Anwendungsrolle [\(Seitenbeschreibung\)](#page-1328-0) auf [Seite](#page-1328-0) 1329
- Historie Anwendungsrolle [\(Seitenbeschreibung\)](#page-1334-0) auf Seite 1335

# **Rollenmitgliedschaften von Mitgliedern von Anwendungsrollen anzeigen**

Sie können anzeigen, welchen Rollen und Organisationen Identitäten angehören, denen Anwendungsrollen zugewiesen sind. Die dargestellten Informationen werden als hierarchisches Schaubild angezeigt und Sie haben die Möglichkeit sich das Schaubild genauer anzusehen und mehr über die Rollenvererbung zu erfahren.

MOBIL: Diese Funktion steht Ihnen in der mobilen Ansicht nicht zur Verfügung.

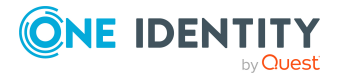

## *Um die Rollen und Organisationen von Mitgliedern einer Anwendungsrolle anzuzeigen*

- 1. In der Menüleiste klicken Sie **Verantwortlichkeiten** > **Auditierung**.
- 2. Auf der Seite **Auditierung** klicken Sie **Anwendungsrollen**.
- 3. Auf der Seite **Auditierung - Anwendungsrollen** klicken Sie die Anwendungsrolle, über deren Mitglieder Sie mehr erfahren möchten.
- 4. Im Detailbereich klicken Sie **Details anzeigen**.
- 5. Auf der Übersichtsseite klicken Sie **Nutzung**.

Die Seite **Nutzung - <Name der Anwendungsrolle>** öffnet sich (siehe [Nutzung](#page-1336-0) – Anwendungsrolle [\(Seitenbeschreibung\)](#page-1336-0) auf Seite 1337).

- 6. In der Auswahlliste **Rollenklassen** wählen Sie die Hauptkategorie der Rollen und Organisationen aus, die Sie anzeigen möchten.
- 7. (Optional) Um zu erfahren, welche Mitglieder einem bestimmtem Objekt zugewiesen sind, klicken Sie in dem hervorgehobenen Objekt auf (**Mehr Informationen**).
- 8. (Optional) Um die Legende anzuzeigen, klicken Sie **Weitere Angaben**.

## **Verwandte Themen**

- Auditierung [\(Seitenbeschreibung\)](#page-1315-0) auf Seite 1316
- Auditierung Anwendungsrollen [\(Seitenbeschreibung\)](#page-1327-0) auf Seite 1328
- Auditierung Rollen und Berechtigungen: Anwendungsrolle [\(Seitenbeschreibung\)](#page-1328-0) auf [Seite](#page-1328-0) 1329
- Nutzung Anwendungsrolle [\(Seitenbeschreibung\)](#page-1336-0) auf Seite 1337

# **Geräte auditieren**

Für Geräte können Sie verschiedenste Informationen erhalten.

# **Detaillierte Informationen zum Thema**

- Alle Geräte [anzeigen](#page-544-0) auf Seite 545
- [Übersichten](#page-545-0) von Geräten anzeigen auf Seite 546
- [Stammdaten](#page-546-0) von Geräten anzeigen auf Seite 547
- [Attestierungen](#page-546-1) von Geräten auf Seite 547

# <span id="page-544-0"></span>**Alle Geräte anzeigen**

Sie können alle Geräte anzeigen.

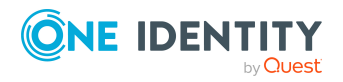

#### *Um Geräte anzuzeigen*

- 1. In der Menüleiste klicken Sie **Verantwortlichkeiten** > **Auditierung**.
- 2. Auf der Seite **Auditierung** klicken Sie **Geräte**.

Die Seite **Auditierung - Geräte** öffnet sich (siehe [Auditierung](#page-1337-0) – Geräte [\(Seitenbeschreibung\)](#page-1337-0) auf Seite 1338) und zeigt alle Geräte an.

- 3. (Optional) Um nur Geräte anzuzeigen, für die eine bestimmte Identität verantwortlich ist, nehmen Sie folgende Aktionen vor:
	- a. Neben **Identitäten auswählen** klicken Sie **Zuweisen**.
	- b. Im Dialogfenster **Identitäten auswählen** klicken Sie die Identität.

TIPP: Um die Auswahl wieder rückgängig zu machen, klicken Sie Ändern und anschließend im Dialogfenster **Identitäten auswählen** auf **Zuweisung entfernen**.

#### **Verwandte Themen**

- Auditierung [\(Seitenbeschreibung\)](#page-1315-0) auf Seite 1316
- Auditierung Geräte [\(Seitenbeschreibung\)](#page-1337-0) auf Seite 1338

# <span id="page-545-0"></span>**Übersichten von Geräten anzeigen**

Sie können zu Geräten alle relevanten Informationen in Kurzform in einer Übersicht anzeigen. Diese Informationen werden in einer Hyperview als Shapes dargestellt.

#### *Um die Übersicht eines Geräts anzuzeigen*

- 1. In der Menüleiste klicken Sie **Verantwortlichkeiten** > **Auditierung**.
- 2. Auf der Seite **Auditierung** klicken Sie **Geräte**.
- 3. Auf der Seite **Auditierung - Geräte** klicken Sie das Gerät, dessen Übersicht Sie anzeigen möchten.
- 4. Im Detailbereich klicken Sie **Details anzeigen**.
- 5. Auf der Übersichtsseite klicken Sie **Übersicht**.

Die Seite **Übersicht - <Name des Geräts>** öffnet sich (siehe [Übersicht](#page-1338-0) – Gerät [\(Seitenbeschreibung\)](#page-1338-0) auf Seite 1339).

#### **Verwandte Themen**

- Auditierung [\(Seitenbeschreibung\)](#page-1315-0) auf Seite 1316
- Auditierung Geräte [\(Seitenbeschreibung\)](#page-1337-0) auf Seite 1338
- <sup>l</sup> Auditierung Rollen und Berechtigungen: Gerät [\(Seitenbeschreibung\)](#page-1337-1) auf Seite 1338
- Übersicht Gerät [\(Seitenbeschreibung\)](#page-1338-0) auf Seite 1339

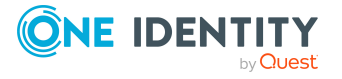

# <span id="page-546-0"></span>**Stammdaten von Geräten anzeigen**

Sie können die Stammdaten von Geräten anzeigen.

#### *Um Stammdaten eines Geräts anzuzeigen*

- 1. In der Menüleiste klicken Sie **Verantwortlichkeiten** > **Auditierung**.
- 2. Auf der Seite **Auditierung** klicken Sie **Geräte**.
- 3. Auf der Seite **Auditierung - Geräte** klicken Sie das Gerät, dessen Stammdaten Sie anzeigen möchten.
- 4. Im Detailbereich klicken Sie **Details anzeigen**.
- 5. Auf der Übersichtsseite klicken Sie **Stammdaten**.
- 6. Die Seite **Stammdaten - <Name des Geräts>** öffnet sich und zeigt die Stammdaten an (siehe Stammdaten – Gerät [\(Seitenbeschreibung\)](#page-1338-1) auf Seite 1339).

### **Verwandte Themen**

- Auditierung [\(Seitenbeschreibung\)](#page-1315-0) auf Seite 1316
- Auditierung Geräte [\(Seitenbeschreibung\)](#page-1337-0) auf Seite 1338
- <sup>l</sup> Auditierung Rollen und Berechtigungen: Gerät [\(Seitenbeschreibung\)](#page-1337-1) auf Seite 1338
- Stammdaten Gerät [\(Seitenbeschreibung\)](#page-1338-1) auf Seite 1339

# <span id="page-546-1"></span>**Attestierungen von Geräten**

Mithilfe von Attestierungen kann geprüft werden, dass Sicherheit und Compliance im Unternehmen aufeinander abgestimmt sind. Mit der Attestierungsfunktion von One Identity Manager können Manager oder andere Compliance-Verantwortliche die Richtigkeit von Berechtigungen, Bestellungen oder Ausnahmegenehmigungen regelmäßig oder auf Anfrage bescheinigen. Die regelmäßige Bescheinigung von Berechtigungen wird im Allgemeinen als Rezertifizierung bezeichnet. One Identity Manager nutzt für Attestierungen und Rezertifizierungen die gleichen Abläufe.

Um Attestierungen durchführen zu können, werden in One Identity Manager Attestierungsrichtlinien definiert. Attestierungsrichtlinien legen fest, welche Objekte wann, wie oft und durch wen zu attestieren sind. Sobald eine Attestierung veranlasst wird, erstellt One Identity Manager Attestierungsvorgänge, die alle notwendigen Informationen über die Attestierungsobjekte und die verantwortlichen Attestierer enthalten. Die verantwortlichen Attestierer prüfen dann die Attestierungsobjekte. Sie bestätigen korrekte Daten und veranlassen Änderungen, wenn Daten internen Regelungen widersprechen.

Attestierungsvorgänge zeichnen den gesamten Ablauf einer Attestierung auf. Im Attestierungsvorgang kann jeder einzelne Entscheidungsschritt der Attestierung revisionssicher nachvollzogen werden. Attestierungen werden regelmäßig durch zeitgesteuerte Aufträge ausgelöst. Bei Bedarf können einzelne Attestierungen auch manuell veranlasst werden.

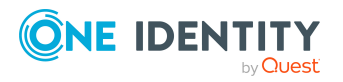

Mit der Genehmigung oder Ablehnung eines Attestierungsvorgangs ist die Attestierung abgeschlossen. Wie mit abgelehnten oder genehmigten Attestierungen weiter verfahren werden soll, legen Sie unternehmensspezifisch fest.

# **Detaillierte Informationen zum Thema**

- [Attestierungsvorgänge](#page-547-0) von Geräten anzeigen auf Seite 548
- Attestierer offener [Attestierungsvorgänge](#page-548-0) von Geräten anzeigen auf Seite 549

# <span id="page-547-0"></span>**Attestierungsvorgänge von Geräten anzeigen**

Sie können Attestierungsvorgänge von Geräten anzeigen.

Zusätzlich können Sie weitere ausführliche Informationen zu den Attestierungsvorgängen erhalten.

### *Um Attestierungsvorgänge anzuzeigen*

- 1. In der Menüleiste klicken Sie **Verantwortlichkeiten** > **Auditierung**.
- 2. Auf der Seite **Auditierung** klicken Sie **Geräte**.
- 3. Auf der Seite **Auditierung - Geräte** klicken Sie das Gerät, dessen Attestierungsvorgänge Sie anzeigen möchten.
- 4. Im Detailbereich klicken Sie **Details anzeigen**.
- 5. Auf der Übersichtsseite klicken Sie **Attestierung**.
	- Die Seite **Attestierungen - <Name des Geräts>** öffnet sich (siehe [Attestierungen](#page-1341-0) – Gerät [\(Seitenbeschreibung\)](#page-1341-0) auf Seite 1342).
- 6. (Optional) Klicken Sie einen Tabreiter, um die entsprechenden Attestierungsvorgänge anzuzeigen.
- 7. (Optional) Um die in einem Attestierungsvorgang involvierten Objekte im Detail anzuzeigen, nehmen Sie folgende Aktionen vor:
	- a. In der Liste klicken Sie einen Attestierungsvorgang.
	- b. Im Detailbereich klicken Sie **Details anzeigen**.
	- c. Im Dialogfenster **Attestiertes Objekt** in der Auswahlliste **Objekt** wählen Sie ein Objekt.

Informationen zum Objekt werden angezeigt.

d. (Optional) Klicken Sie **Aktuellen Objektzustand anzeigen**.

Eine Übersicht mit Shapes zur Attestierung öffnet sich.

- 8. (Optional) Um alle Identitäten anzuzeigen, die über den Attestierungsvorgang entscheiden dürfen, nehmen Sie folgende Aktionen vor:
	- a. In der Liste klicken Sie den Attestierungsvorgang.
	- b. Im Detailbereich klicken Sie den Tabreiter **Workflow**.

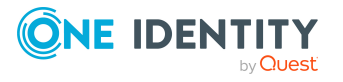

- 9. (Optional) Um vergangene Attestierungen zum ausgewählten Objekt anzuzeigen, nehmen Sie folgende Aktionen vor:
	- a. In der Liste klicken Sie einen Attestierungsvorgang.
	- b. Im Detailbereich klicken Sie den Tabreiter **Historie**.

Die Attestierungsvorgänge zu dem ausgewählten Objekt, die in der Vergangenheit erfolgt sind, werden angezeigt. Zu jedem einzelnen Attestierungsvorgang können Sie weitere Details aufrufen.

### **Verwandte Themen**

- Auditierung [\(Seitenbeschreibung\)](#page-1315-0) auf Seite 1316
- Auditierung Geräte [\(Seitenbeschreibung\)](#page-1337-0) auf Seite 1338
- <sup>l</sup> Auditierung Rollen und Berechtigungen: Gerät [\(Seitenbeschreibung\)](#page-1337-1) auf Seite 1338
- Attestierungen Gerät [\(Seitenbeschreibung\)](#page-1341-0) auf Seite 1342

# <span id="page-548-0"></span>**Attestierer offener Attestierungsvorgänge von Geräten anzeigen**

#### *Um Attestierer eines Attestierungsvorgangs anzuzeigen*

- 1. In der Menüleiste klicken Sie **Verantwortlichkeiten** > **Auditierung**.
- 2. Auf der Seite **Auditierung** klicken Sie **Geräte**.
- 3. Im Detailbereich klicken Sie **Details anzeigen**.
- 4. Auf der Übersichtsseite klicken Sie **Attestierung**.
- 5. In der Liste klicken Sie den (offenen) Attestierungsvorgang, dessen Attestierer Sie anzeigen möchten.
- 6. Im Detailbereich klicken Sie **Aktionen** > **Erinnerungs-E-Mail versenden**.

Im Dialogfenster **Erinnerungs-E-Mail versenden** werden alle Identitäten angezeigt, die über diesen Attestierungsvorgang entscheiden können. Sie können diesen Identitäten nun Erinnerungen senden.

#### *Um Attestierer aller Attestierungsvorgänge anzuzeigen*

- 1. In der Menüleiste klicken Sie **Verantwortlichkeiten** > **Auditierung**.
- 2. Auf der Seite **Auditierung** klicken Sie **Geräte**.
- 3. Im Detailbereich klicken Sie **Details anzeigen**.
- 4. Auf der Übersichtsseite klicken Sie **Attestierung**.
- 5. Klicken Sie **Attestierer für offene Attestierungsvorgänge anzeigen**.

Im Dialogfenster **Erinnerungsmail versenden** werden alle Identitäten angezeigt, die noch Attestierungsvorgänge entscheiden müssen. Sie können diesen Identitäten nun Erinnerungen senden.

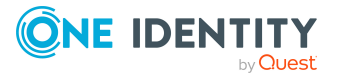

# **Verwandte Themen**

- Auditierung [\(Seitenbeschreibung\)](#page-1315-0) auf Seite 1316
- Auditierung Geräte [\(Seitenbeschreibung\)](#page-1337-0) auf Seite 1338
- Auditierung Rollen und Berechtigungen: Gerät [\(Seitenbeschreibung\)](#page-1337-1) auf Seite 1338
- Attestierungen Gerät [\(Seitenbeschreibung\)](#page-1341-0) auf Seite 1342

# **Geschäftsrollen auditieren**

Für Geschäftsrollen können Sie verschiedenste Informationen erhalten.

# **Detaillierte Informationen zum Thema**

- Alle [Geschäftsrollen](#page-549-0) anzeigen auf Seite 550
- Übersichten von [Geschäftsrollen](#page-550-0) anzeigen auf Seite 551
- Stammdaten von [Geschäftsrollen](#page-550-1) anzeigen auf Seite 551
- [Mitgliedschaften](#page-551-0) in Geschäftsrollen anzeigen auf Seite 552
- [Berechtigungen](#page-552-0) von Geschäftsrollen anzeigen auf Seite 553
- Attestierungen von [Geschäftsrollen](#page-552-1) auf Seite 553
- Compliance von [Geschäftsrollen](#page-555-0) auf Seite 556
- Risikoindizes von [Geschäftsrollen](#page-557-0) anzeigen auf Seite 558
- Historie von [Geschäftsrollen](#page-557-1) auf Seite 558
- <sup>l</sup> [Rollenmitgliedschaften](#page-561-0) von Mitgliedern von Geschäftsrollen anzeigen auf Seite 562

# <span id="page-549-0"></span>**Alle Geschäftsrollen anzeigen**

Sie können alle Geschäftsrollen anzeigen.

### *Um Geschäftsrollen anzuzeigen*

- 1. In der Menüleiste klicken Sie **Verantwortlichkeiten** > **Auditierung**.
- 2. Auf der Seite **Auditierung** klicken Sie **Geschäftsrollen**.

Die Seite **Auditierung - Geschäftsrollen** öffnet sich (siehe [Auditierung](#page-1343-0) – Geschäftsrollen [\(Seitenbeschreibung\)](#page-1343-0) auf Seite 1344) und zeigt alle Geschäftsrollen an.

- 3. (Optional) Um nur Geschäftsrollen anzuzeigen, für die eine bestimmte Identität verantwortlich ist, nehmen Sie folgende Aktionen vor:
	- a. Neben **Identitäten auswählen** klicken Sie **Zuweisen**.
	- b. Im Dialogfenster **Identitäten auswählen** klicken Sie die Identität.

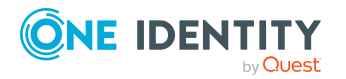

TIPP: Um die Auswahl wieder rückgängig zu machen, klicken Sie Ändern und anschließend im Dialogfenster **Identitäten auswählen** auf **Zuweisung entfernen**.

## **Verwandte Themen**

- Auditierung [\(Seitenbeschreibung\)](#page-1315-0) auf Seite 1316
- Auditierung Geschäftsrollen [\(Seitenbeschreibung\)](#page-1343-0) auf Seite 1344

# <span id="page-550-0"></span>**Übersichten von Geschäftsrollen anzeigen**

Sie können zu Geschäftsrollen alle relevanten Informationen in Kurzform in einer Übersicht anzeigen. Diese Informationen werden in einer Hyperview als Shapes dargestellt.

#### *Um die Übersicht einer Geschäftsrolle anzuzeigen*

- 1. In der Menüleiste klicken Sie **Verantwortlichkeiten** > **Auditierung**.
- 2. Auf der Seite **Auditierung** klicken Sie **Geschäftsrollen**.
- 3. Auf der Seite **Auditierung - Geschäftsrollen** klicken Sie die Geschäftsrolle, deren Übersicht Sie anzeigen möchten.
- 4. Im Detailbereich klicken Sie **Details anzeigen**.
- 5. Auf der Übersichtsseite klicken Sie **Übersicht**.

Die Seite **Übersicht - <Name der Geschäftsrolle>** öffnet sich (siehe [Übersicht](#page-1345-0) – Geschäftsrolle [\(Seitenbeschreibung\)](#page-1345-0) auf Seite 1346).

# **Verwandte Themen**

- Auditierung [\(Seitenbeschreibung\)](#page-1315-0) auf Seite 1316
- Auditierung Geschäftsrollen [\(Seitenbeschreibung\)](#page-1343-0) auf Seite 1344
- Auditierung Rollen und Berechtigungen: Geschäftsrolle [\(Seitenbeschreibung\)](#page-1344-0) auf [Seite](#page-1344-0) 1345
- Übersicht Geschäftsrolle [\(Seitenbeschreibung\)](#page-1345-0) auf Seite 1346

# <span id="page-550-1"></span>**Stammdaten von Geschäftsrollen anzeigen**

Sie können die Stammdaten von Geschäftsrollen anzeigen.

#### *Um Stammdaten einer Geschäftsrolle anzuzeigen*

- 1. In der Menüleiste klicken Sie **Verantwortlichkeiten** > **Auditierung**.
- 2. Auf der Seite **Auditierung** klicken Sie **Geschäftsrollen**.

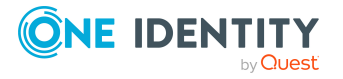

- 3. Auf der Seite **Auditierung - Geschäftsrollen** klicken Sie die Geschäftsrolle, deren Stammdaten Sie anzeigen möchten.
- 4. Im Detailbereich klicken Sie **Details anzeigen**.
- 5. Auf der Übersichtsseite klicken Sie **Stammdaten**.
- 6. Die Seite **Stammdaten - <Name der Geschäftsrolle>** öffnet sich und zeigt die Stammdaten an (siehe Stammdaten – Geschäftsrolle [\(Seitenbeschreibung\)](#page-1346-0) auf [Seite](#page-1346-0) 1347).

## **Verwandte Themen**

- Auditierung [\(Seitenbeschreibung\)](#page-1315-0) auf Seite 1316
- Auditierung Geschäftsrollen [\(Seitenbeschreibung\)](#page-1343-0) auf Seite 1344
- Auditierung Rollen und Berechtigungen: Geschäftsrolle [\(Seitenbeschreibung\)](#page-1344-0) auf [Seite](#page-1344-0) 1345
- Stammdaten Geschäftsrolle [\(Seitenbeschreibung\)](#page-1346-0) auf Seite 1347

# <span id="page-551-0"></span>**Mitgliedschaften in Geschäftsrollen anzeigen**

Sie können Identitäten anzeigen, denen Geschäftsrollen zugewiesen sind.

#### *Um Identitäten anzuzeigen, denen eine Geschäftsrolle zugewiesen ist*

- 1. In der Menüleiste klicken Sie **Verantwortlichkeiten** > **Auditierung**.
- 2. Auf der Seite **Auditierung** klicken Sie **Geschäftsrollen**.
- 3. Auf der Seite **Auditierung - Geschäftsrollen** klicken Sie die Geschäftsrolle, deren Mitgliedschaften Sie anzeigen möchten.
- 4. Im Detailbereich klicken Sie **Details anzeigen**.
- 5. Auf der Übersichtsseite klicken Sie **Mitgliedschaften**.

Die Seite **Mitgliedschaften - <Name der Geschäftsrolle>** öffnet sich (siehe Mitgliedschaften – Geschäftsrolle [\(Seitenbeschreibung\)](#page-1347-0) auf Seite 1348).

### **Verwandte Themen**

- Auditierung [\(Seitenbeschreibung\)](#page-1315-0) auf Seite 1316
- Auditierung Geschäftsrollen [\(Seitenbeschreibung\)](#page-1343-0) auf Seite 1344
- Auditierung Rollen und Berechtigungen: Geschäftsrolle [\(Seitenbeschreibung\)](#page-1344-0) auf [Seite](#page-1344-0) 1345
- <sup>l</sup> Mitgliedschaften Geschäftsrolle [\(Seitenbeschreibung\)](#page-1347-0) auf Seite 1348

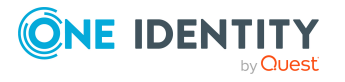

# <span id="page-552-0"></span>**Berechtigungen von Geschäftsrollen anzeigen**

Sie können Berechtigungen anzeigen, die Geschäftsrollen zugewiesen sind. Zusätzlich können Sie anzeigen, warum Geschäftsrollen bestimmte Berechtigungen haben (Herkunft der Berechtigung).

### *Um Berechtigungen einer Geschäftsrolle anzuzeigen*

- 1. In der Menüleiste klicken Sie **Verantwortlichkeiten** > **Auditierung**.
- 2. Auf der Seite **Auditierung** klicken Sie **Geschäftsrollen**.
- 3. Auf der Seite **Auditierung - Geschäftsrollen** klicken Sie die Geschäftsrolle, deren Berechtigungen Sie anzeigen möchten.
- 4. Auf der Übersichtsseite klicken Sie **Berechtigungen**.

Die Seite **Berechtigungen - <Name der Geschäftsrolle>** öffnet sich (siehe Berechtigungen – Geschäftsrolle [\(Seitenbeschreibung\)](#page-1348-0) auf Seite 1349).

- 5. (Optional) Um weitere Informationen zur Herkunft einer Berechtigung anzuzeigen, nehmen Sie folgende Aktionen vor:
	- a. In der Liste klicken Sie die Berechtigung, zu der Sie weitere Informationen erhalten möchten.
	- b. Im Detailbereich im Tabreiter **Inspektor** klicken Sie neben **Analyse für** auf (**Aufklappen**).

Weitere Informationen zur Zuweisung der Berechtigung werden angezeigt.

# **Verwandte Themen**

- Auditierung [\(Seitenbeschreibung\)](#page-1315-0) auf Seite 1316
- Auditierung Geschäftsrollen [\(Seitenbeschreibung\)](#page-1343-0) auf Seite 1344
- Auditierung Rollen und Berechtigungen: Geschäftsrolle [\(Seitenbeschreibung\)](#page-1344-0) auf [Seite](#page-1344-0) 1345
- Berechtigungen Geschäftsrolle [\(Seitenbeschreibung\)](#page-1348-0) auf Seite 1349

# <span id="page-552-1"></span>**Attestierungen von Geschäftsrollen**

Mithilfe von Attestierungen kann geprüft werden, dass Sicherheit und Compliance im Unternehmen aufeinander abgestimmt sind. Mit der Attestierungsfunktion von One Identity Manager können Manager oder andere Compliance-Verantwortliche die Richtigkeit von Berechtigungen, Bestellungen oder Ausnahmegenehmigungen regelmäßig oder auf Anfrage bescheinigen. Die regelmäßige Bescheinigung von Berechtigungen wird im Allgemeinen als Rezertifizierung bezeichnet. One Identity Manager nutzt für Attestierungen und Rezertifizierungen die gleichen Abläufe.

Um Attestierungen durchführen zu können, werden in One Identity Manager Attestierungsrichtlinien definiert. Attestierungsrichtlinien legen fest, welche Objekte wann, wie oft und durch wen zu attestieren sind. Sobald eine Attestierung veranlasst wird, erstellt

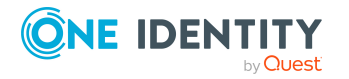

One Identity Manager Attestierungsvorgänge, die alle notwendigen Informationen über die Attestierungsobjekte und die verantwortlichen Attestierer enthalten. Die verantwortlichen Attestierer prüfen dann die Attestierungsobjekte. Sie bestätigen korrekte Daten und veranlassen Änderungen, wenn Daten internen Regelungen widersprechen.

Attestierungsvorgänge zeichnen den gesamten Ablauf einer Attestierung auf. Im Attestierungsvorgang kann jeder einzelne Entscheidungsschritt der Attestierung revisionssicher nachvollzogen werden. Attestierungen werden regelmäßig durch zeitgesteuerte Aufträge ausgelöst. Bei Bedarf können einzelne Attestierungen auch manuell veranlasst werden.

Mit der Genehmigung oder Ablehnung eines Attestierungsvorgangs ist die Attestierung abgeschlossen. Wie mit abgelehnten oder genehmigten Attestierungen weiter verfahren werden soll, legen Sie unternehmensspezifisch fest.

# **Detaillierte Informationen zum Thema**

- [Attestierungsvorgänge](#page-553-0) von Geschäftsrollen anzeigen auf Seite 554
- Attestierer offener [Attestierungsvorgänge](#page-554-0) von Geschäftsrollen anzeigen auf [Seite](#page-554-0) 555

# <span id="page-553-0"></span>**Attestierungsvorgänge von Geschäftsrollen anzeigen**

Sie können Attestierungsvorgänge von Geschäftsrollen anzeigen.

Zusätzlich können Sie weitere ausführliche Informationen zu den Attestierungsvorgängen erhalten.

#### *Um Attestierungsvorgänge anzuzeigen*

- 1. In der Menüleiste klicken Sie **Verantwortlichkeiten** > **Auditierung**.
- 2. Auf der Seite **Auditierung** klicken Sie **Geschäftsrollen**.
- 3. Auf der Seite **Auditierung - Geschäftsrollen** klicken Sie die Geschäftsrolle, deren Attestierungsvorgänge Sie anzeigen möchten.
- 4. Im Detailbereich klicken Sie **Details anzeigen**.
- 5. Auf der Übersichtsseite klicken Sie **Attestierung**.

Die Seite **Attestierungen - <Name der Geschäftsrolle>** öffnet sich (siehe Attestierungen – Geschäftsrolle [\(Seitenbeschreibung\)](#page-1348-1) auf Seite 1349).

- 6. (Optional) Klicken Sie einen Tabreiter, um die entsprechenden Attestierungsvorgänge anzuzeigen.
- 7. (Optional) Um die in einem Attestierungsvorgang involvierten Objekte im Detail anzuzeigen, nehmen Sie folgende Aktionen vor:
	- a. In der Liste klicken Sie einen Attestierungsvorgang.
	- b. Im Detailbereich klicken Sie **Details anzeigen**.

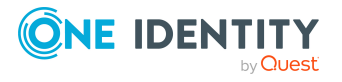

c. Im Dialogfenster **Attestiertes Objekt** in der Auswahlliste **Objekt** wählen Sie ein Objekt.

Informationen zum Objekt werden angezeigt.

d. (Optional) Klicken Sie **Aktuellen Objektzustand anzeigen**.

Eine Übersicht mit Shapes zur Attestierung öffnet sich.

- 8. (Optional) Um alle Identitäten anzuzeigen, die über den Attestierungsvorgang entscheiden dürfen, nehmen Sie folgende Aktionen vor:
	- a. In der Liste klicken Sie den Attestierungsvorgang.
	- b. Im Detailbereich klicken Sie den Tabreiter **Workflow**.
- 9. (Optional) Um vergangene Attestierungen zum ausgewählten Objekt anzuzeigen, nehmen Sie folgende Aktionen vor:
	- a. In der Liste klicken Sie einen Attestierungsvorgang.
	- b. Im Detailbereich klicken Sie den Tabreiter **Historie**.

Die Attestierungsvorgänge zu dem ausgewählten Objekt, die in der Vergangenheit erfolgt sind, werden angezeigt. Zu jedem einzelnen Attestierungsvorgang können Sie weitere Details aufrufen.

### **Verwandte Themen**

- Auditierung [\(Seitenbeschreibung\)](#page-1315-0) auf Seite 1316
- Auditierung Geschäftsrollen [\(Seitenbeschreibung\)](#page-1343-0) auf Seite 1344
- Auditierung Rollen und Berechtigungen: Geschäftsrolle [\(Seitenbeschreibung\)](#page-1344-0) auf [Seite](#page-1344-0) 1345
- <sup>l</sup> Attestierungen Geschäftsrolle [\(Seitenbeschreibung\)](#page-1348-1) auf Seite 1349

# <span id="page-554-0"></span>**Attestierer offener Attestierungsvorgänge von Geschäftsrollen anzeigen**

Sie können Identitäten anzeigen, die noch Attestierungsvorgänge von Geschäftsrollen entscheiden müssen.

#### *Um Attestierer eines Attestierungsvorgangs anzuzeigen*

- 1. In der Menüleiste klicken Sie **Verantwortlichkeiten** > **Auditierung**.
- 2. Auf der Seite **Auditierung** klicken Sie **Geschäftsrollen**.
- 3. Auf der Seite **Auditierung - Geschäftsrollen** klicken Sie die Geschäftsrolle, deren Attestierungsvorgänge Sie anzeigen möchten.
- 4. Im Detailbereich klicken Sie **Details anzeigen**.
- 5. Auf der Übersichtsseite klicken Sie **Attestierung**.

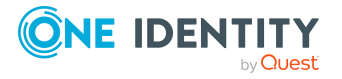

- 6. (Optional) Auf der Seite **Attestierungen - <Name der Geschäftsrolle>** klicken Sie einen Tabreiter, um die entsprechenden Attestierungsvorgänge anzuzeigen.
- 7. In der Liste klicken Sie den (offenen) Attestierungsvorgang, dessen Attestierer Sie anzeigen möchten.
- 8. Im Detailbereich klicken Sie **Aktionen** > **Erinnerungs-E-Mail versenden**.

Im Dialogfenster **Erinnerungs-E-Mail versenden** werden alle Identitäten angezeigt, die über diesen Attestierungsvorgang entscheiden können. Sie können diesen Identitäten nun Erinnerungen senden.

#### *Um Attestierer aller Attestierungsvorgänge anzuzeigen*

- 1. In der Menüleiste klicken Sie **Verantwortlichkeiten** > **Auditierung**.
- 2. Auf der Seite **Auditierung** klicken Sie **Geschäftsrollen**.
- 3. Auf der Seite **Auditierung - Geschäftsrollen** klicken Sie die Geschäftsrolle, deren Attestierungsvorgänge Sie anzeigen möchten.
- 4. Im Detailbereich klicken Sie **Details anzeigen**.
- 5. Auf der Übersichtsseite klicken Sie **Attestierung**.
- 6. (Optional) Auf der Seite **Attestierungen - <Name der Geschäftsrolle>** klicken Sie einen Tabreiter, um die entsprechenden Attestierungsvorgänge anzuzeigen.
- 7. Klicken Sie **Attestierer für offene Attestierungsvorgänge anzeigen**.

Im Dialogfenster **Erinnerungsmail versenden** werden alle Identitäten angezeigt, die noch Attestierungsvorgänge entscheiden müssen. Sie können diesen Identitäten nun Erinnerungen senden.

### **Verwandte Themen**

- Auditierung [\(Seitenbeschreibung\)](#page-1315-0) auf Seite 1316
- Auditierung Geschäftsrollen [\(Seitenbeschreibung\)](#page-1343-0) auf Seite 1344
- Auditierung Rollen und Berechtigungen: Geschäftsrolle [\(Seitenbeschreibung\)](#page-1344-0) auf [Seite](#page-1344-0) 1345
- Attestierungen Geschäftsrolle [\(Seitenbeschreibung\)](#page-1348-1) auf Seite 1349

# <span id="page-555-0"></span>**Compliance von Geschäftsrollen**

Unternehmen haben unterschiedliche Anforderungen und Bedürfnisse, was die Regeln über den Zugriff auf Unternehmensressourcen durch interne und externe Identitäten angeht. Regelprüfungen werden einerseits für das Auffinden von Regelverletzungen eingesetzt und andererseits zur Prävention gegen mögliche Regelverletzungen verwendet. Mithilfe dieser Regeln können Sie auch nachweisen, dass gesetzliche Vorschriften wie der Sarbanes-Oxley Act (SOX) eingehalten werden. Folgende Anforderungen werden an Compliance gestellt:

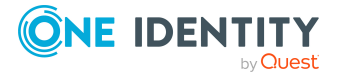

- Compliance-Regeln definieren, wozu eine Identität berechtigt oder nicht berechtigt ist. Zum Beispiel darf eine Identität nicht gleichzeitig zwei Berechtigungen A und B erhalten.
- Unternehmensrichtlinien sind flexibel und können für jede Unternehmensressource definiert werden, die Sie mit dem Manager verwalten. Zum Beispiel kann eine Richtlinie erlauben, dass nur Identitäten aus einer bestimmten Abteilung eine bestimmte Berechtigung besitzen.
- Für jedes Element, zu dem eine Identität Zugang hat, kann ein Risikowert angegeben werden. Ein Risikoindex kann für Identitäten, Konten, Organisationen, Rollen und Ressourcengruppen, die im Bestellvorgang wählbar sind, kalkuliert werden. Diese Risikoindizes können Sie dafür nutzen, um Ihre Compliance-Aktivitäten zu priorisieren.

Einige Regeln wirken präventiv; beispielsweise wird eine Bestellung nicht bearbeitet, wenn es zu Regelverletzungen kommt, es sei denn eine Ausnahmeregelung erlaubt explizit die Weiterbearbeitung. Compliance-Regeln (wenn angebracht) und Unternehmensrichtlinien, werden innerhalb eines Zeitplanes ausgeführt. Regelverletzungen werden bei der zuständigen Identität zur Bearbeitung im Web Portal angezeigt. Unternehmensrichtlinien können zur Milderung von Risiken beitragen, wenn beispielsweise der Arbeitsablauf einer Identität außerhalb der One Identity Manager-Lösung ausgeführt wurde und es zu einer Regelverletzung kam. Berichte und Statistiken können die Informationen zu Compliance bereitstellen.

# **Detaillierte Informationen zum Thema**

• [Regelverletzungen](#page-556-0) von Geschäftsrollen anzeigen auf Seite 557

# <span id="page-556-0"></span>**Regelverletzungen von Geschäftsrollen anzeigen**

Sie können Regelverletzungen von Geschäftsrollen anzeigen.

### *Um Regelverletzungen anzuzeigen*

- 1. In der Menüleiste klicken Sie **Verantwortlichkeiten** > **Auditierung**.
- 2. Auf der Seite **Auditierung** klicken Sie **Geschäftsrollen**.
- 3. Auf der Seite **Auditierung - Geschäftsrollen** klicken Sie die Geschäftsrolle, deren Regelverletzungen Sie anzeigen möchten.
- 4. Im Detailbereich klicken Sie **Details anzeigen**.
- 5. Auf der Übersichtsseite klicken Sie **Compliance**.

Die Seite **Compliance- <Name der Geschäftsrolle>** öffnet sich (siehe Compliance – Geschäftsrolle [\(Seitenbeschreibung\)](#page-1350-0) auf Seite 1351).

### **Verwandte Themen**

- Auditierung [\(Seitenbeschreibung\)](#page-1315-0) auf Seite 1316
- Auditierung Geschäftsrollen [\(Seitenbeschreibung\)](#page-1343-0) auf Seite 1344

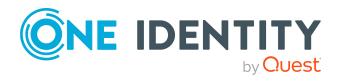

- Auditierung Rollen und Berechtigungen: Geschäftsrolle [\(Seitenbeschreibung\)](#page-1344-0) auf [Seite](#page-1344-0) 1345
- Compliance Geschäftsrolle [\(Seitenbeschreibung\)](#page-1350-0) auf Seite 1351

# <span id="page-557-0"></span>**Risikoindizes von Geschäftsrollen anzeigen**

Sie können Risikoindizes von Geschäftsrollen anzeigen.

HINWEIS: Ausführliche Informationen zu Risikobewertungen finden Sie im *One Identity Manager Administrationshandbuch für Risikobewertungen*.

### *Um den Risikoindex einer Geschäftsrolle anzuzeigen*

- 1. In der Menüleiste klicken Sie **Verantwortlichkeiten** > **Auditierung**.
- 2. Auf der Seite **Auditierung** klicken Sie **Geschäftsrollen**.
- 3. Auf der Seite **Auditierung - Geschäftsrollen** klicken Sie die Geschäftsrolle, deren Risikoindex Sie anzeigen möchten.
- 4. Im Detailbereich klicken Sie **Details anzeigen**.
- 5. Auf der Übersichtsseite klicken Sie **Risiko**.

Die Seite **Risiko - <Name der Geschäftsrolle>** öffnet sich (siehe [Risiko](#page-1350-1) – Geschäftsrolle [\(Seitenbeschreibung\)](#page-1350-1) auf Seite 1351).

6. (Optional) Um anzuzeigen, welche Attribute und Zuweisungen zum berechneten Risikoindex beitragen, klicken Sie **Risikoindexfunktionen anzeigen**.

### **Verwandte Themen**

- Auditierung [\(Seitenbeschreibung\)](#page-1315-0) auf Seite 1316
- Auditierung Geschäftsrollen [\(Seitenbeschreibung\)](#page-1343-0) auf Seite 1344
- Auditierung Rollen und Berechtigungen: Geschäftsrolle [\(Seitenbeschreibung\)](#page-1344-0) auf [Seite](#page-1344-0) 1345
- Risiko Geschäftsrolle [\(Seitenbeschreibung\)](#page-1350-1) auf Seite 1351

# <span id="page-557-1"></span>**Historie von Geschäftsrollen**

Das Web Portal bietet Ihnen die Möglichkeit historische Daten von Geschäftsrollen anzuzeigen.

Dabei stehen Ihnen folgende Möglichkeiten zur Verfügung:

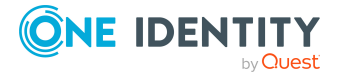

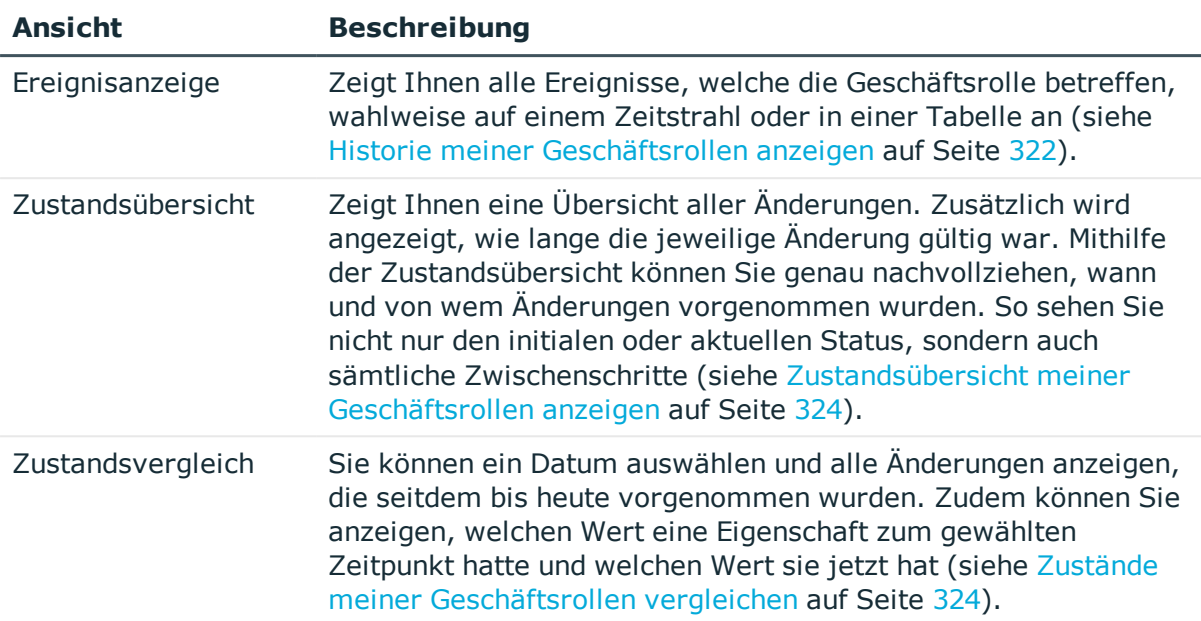

## **Tabelle 37: Historische Daten**

# **Historie von Geschäftsrollen anzeigen**

Sie können alle Ereignisse, die Geschäftsrollen betreffen, wahlweise auf einem Zeitstrahl oder in einer Tabelle anzeigen.

#### *Um die Historie anzuzeigen*

- 1. In der Menüleiste klicken Sie **Verantwortlichkeiten** > **Auditierung**.
- 2. Auf der Seite **Auditierung** klicken Sie **Geschäftsrollen**.
- 3. Auf der Seite **Auditierung - Geschäftsrollen** klicken Sie die Geschäftsrolle, deren Historie Sie anzeigen möchten.
- 4. Im Detailbereich klicken Sie **Details anzeigen**.
- 5. Auf der Übersichtsseite klicken Sie **Historie**.

Die Seite **Historie - <Name der Geschäftsrolle>** öffnet sich (siehe [Historie](#page-1351-0) – Geschäftsrolle [\(Seitenbeschreibung\)](#page-1351-0) auf Seite 1352).

TIPP: Um im Zeitstrahl zu navigieren, klicken Sie in den Zeitstrahl, halten Sie die linke Maustaste gedrückt und bewegen Sie die Maus nach links oder rechts.

Um die Anzeige zu vergrößern oder zu verkleinern, drehen Sie am Mausrad.

- 6. (Optional) Um im Zeitstrahl die angezeigten Ereignisse weiter einzuschränken, klicken Sie **Filtern nach** und anschließend eine der folgenden Möglichkeiten:
	- **· Benutzer**: Sucht über den Benutzernamen einer Identität dessen ausgeführte Aktionen oder verursachte Ereignisse. Identitäten, die Berechtigungen und Verantwortlichkeiten haben, erzeugen Änderungen wie zum Beispiel

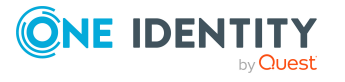

hinzugefügte oder entfernte Eigenschaften. Diese Aktionen können auf dem Zeitstrahl abgelesen werden.

- <sup>l</sup> **Änderungsart**: Zeigt nur die Ereignisse der gewählten Änderungsarten im Zeitstrahl an.
- <sup>l</sup> **Datum**: Zeigt nur die Ereignisse im Zeitstrahl an, die im gewählten Zeitraum stattfanden.
- <sup>l</sup> **Eigenschaft**: Zeigt nur die Ereignisse der gewählten Eigenschaften im Zeitstrahl an.
- **Anzeigen**: Zeigt nur Ereignisse im Zeitstrahl an, die es zu dem eingegebenen Suchbegriff gibt.
- <sup>l</sup> **Objekt**: Zeigt nur Ereignisse zum gewählten Objekt im Zeitstrahl an.
- 7. (Optional) Um zur Tabellenansicht zu wechseln, klicken Sie **Zu Tabellenansicht wechseln**.
- 8. (Optional) Um weitere Details zu einem Ereignis anzuzeigen, nehmen Sie eine der folgenden Aktionen vor:
	- Im Zeitstrahl klicken Sie das Ereignis.
	- In der Tabellenansicht klicken Sie das Ereignis und entnehmen Sie dem Detailbereich die Details.

## **Verwandte Themen**

- Auditierung [\(Seitenbeschreibung\)](#page-1315-0) auf Seite 1316
- Auditierung Geschäftsrollen [\(Seitenbeschreibung\)](#page-1343-0) auf Seite 1344
- Auditierung Rollen und Berechtigungen: Geschäftsrolle [\(Seitenbeschreibung\)](#page-1344-0) auf [Seite](#page-1344-0) 1345
- Historie Geschäftsrolle [\(Seitenbeschreibung\)](#page-1351-0) auf Seite 1352

# **Zustandsübersicht von Geschäftsrollen anzeigen**

Sie können alle Änderungen anzeigen, die Geschäftsrollen betreffen. Zusätzlich können Sie anzeigen, wie lange die jeweilige Änderung gültig war. Mithilfe der Zustandsübersicht können Sie genau nachvollziehen, wann und von wem Änderungen vorgenommen wurden. So sehen Sie nicht nur den initialen oder aktuellen Status, sondern auch sämtliche Zwischenschritte.

#### *Um die Zustandsübersicht anzuzeigen*

- 1. In der Menüleiste klicken Sie **Verantwortlichkeiten** > **Auditierung**.
- 2. Auf der Seite **Auditierung** klicken Sie **Geschäftsrollen**.
- 3. Auf der Seite **Auditierung - Geschäftsrollen** klicken Sie die Geschäftsrolle, deren Zustandsübersicht Sie anzeigen möchten.
- 4. Im Detailbereich klicken Sie **Details anzeigen**.

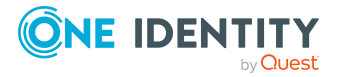

5. Auf der Übersichtsseite klicken Sie **Historie**.

Die Seite **Historie - <Name der Geschäftsrolle>** öffnet sich (siehe [Historie](#page-1351-0) – Geschäftsrolle [\(Seitenbeschreibung\)](#page-1351-0) auf Seite 1352).

6. Klicken Sie den Tabreiter **Zustandsübersicht**.

## **Verwandte Themen**

- Auditierung [\(Seitenbeschreibung\)](#page-1315-0) auf Seite 1316
- Auditierung Geschäftsrollen [\(Seitenbeschreibung\)](#page-1343-0) auf Seite 1344
- Auditierung Rollen und Berechtigungen: Geschäftsrolle [\(Seitenbeschreibung\)](#page-1344-0) auf [Seite](#page-1344-0) 1345
- Historie Geschäftsrolle [\(Seitenbeschreibung\)](#page-1351-0) auf Seite 1352

# **Zustände von Geschäftsrollen vergleichen**

Sie können den derzeitigen Zustand einer Geschäftsrolle mit dem Zustand der Geschäftsrolle zu einem anderen Zeitpunkt vergleichen.

#### *Um den Zustand zu vergleichen*

- 1. In der Menüleiste klicken Sie **Verantwortlichkeiten** > **Auditierung**.
- 2. Auf der Seite **Auditierung** klicken Sie **Geschäftsrollen**.
- 3. Auf der Seite **Auditierung - Geschäftsrollen** klicken Sie die Geschäftsrolle, deren Zustand Sie vergleichen möchten.
- 4. Im Detailbereich klicken Sie **Details anzeigen**.
- 5. Auf der Übersichtsseite klicken Sie **Historie**.
- 6. Auf der Seite **Historie - <Name der Geschäftsrolle>** klicken Sie den Tabreiter **Zustandsvergleich**.
- 7. Im Datumsfeld wählen Sie einen Zeitpunkt aus, ab dem Sie den Zustand vergleichen möchten.
- 8. (Optional) Um auch Eigenschaften anzuzeigen, die seit der Erstellung nicht geändert wurden, deaktivieren Sie das Kontrollkästchen neben **Nur geänderte Werte anzeigen**.

#### *Um den aktuellen Zustand mit dem Zustand zum Zeitpunkt eines bestimmten Ereignisses zu vergleichen*

- 1. In der Menüleiste klicken Sie **Verantwortlichkeiten** > **Auditierung**.
- 2. Auf der Seite **Auditierung** klicken Sie **Geschäftsrollen**.
- 3. Auf der Seite **Auditierung - Geschäftsrollen** klicken Sie die Geschäftsrolle, deren Zustand Sie vergleichen möchten.
- 4. Auf der Übersichtsseite klicken Sie **Historie**.

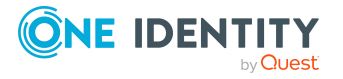

- 5. Auf der Seite **Historie - <Name der Geschäftsrolle>** nehmen Sie eine folgenden Aktionen vor:
	- In der Zeitstrahlansicht klicken Sie ein Ereignis und anschließend **Vergleichen**.
	- In der Tabellenansicht klicken Sie ein Ereignis und anschließen im Detailbereich auf **Vergleichen**.
- 6. (Optional) Um auch Eigenschaften anzuzeigen, die seit der Erstellung nicht geändert wurden, deaktivieren Sie das Kontrollkästchen neben **Nur geänderte Werte anzeigen**.

## **Verwandte Themen**

- Auditierung [\(Seitenbeschreibung\)](#page-1315-0) auf Seite 1316
- Auditierung Geschäftsrollen [\(Seitenbeschreibung\)](#page-1343-0) auf Seite 1344
- Auditierung Rollen und Berechtigungen: Geschäftsrolle [\(Seitenbeschreibung\)](#page-1344-0) auf [Seite](#page-1344-0) 1345
- Historie Geschäftsrolle [\(Seitenbeschreibung\)](#page-1351-0) auf Seite 1352

# <span id="page-561-0"></span>**Rollenmitgliedschaften von Mitgliedern von Geschäftsrollen anzeigen**

Sie können anzeigen, welchen Rollen und Organisationen Identitäten angehören, denen Geschäftsrollen zugewiesen sind. Die dargestellten Informationen werden als hierarchisches Schaubild angezeigt und Sie haben die Möglichkeit sich das Schaubild genauer anzusehen und mehr über die Rollenvererbung zu erfahren.

MOBIL: Diese Funktion steht Ihnen in der mobilen Ansicht nicht zur Verfügung.

### *Um die Rollen und Organisationen von Mitgliedern einer Geschäftsrolle anzuzeigen*

- 1. In der Menüleiste klicken Sie **Verantwortlichkeiten** > **Auditierung**.
- 2. Auf der Seite **Auditierung** klicken Sie **Geschäftsrollen**.
- 3. Auf der Seite **Auditierung - Geschäftsrollen** klicken Sie die Geschäftsrolle, über deren Mitglieder Sie mehr erfahren möchten.
- 4. Im Detailbereich klicken Sie **Details anzeigen**.
- 5. Auf der Übersichtsseite klicken Sie **Nutzung**.

Die Seite **Nutzung - <Name der Geschäftsrolle>** öffnet sich (siehe [Nutzung](#page-1354-0) – Geschäftsrolle [\(Seitenbeschreibung\)](#page-1354-0) auf Seite 1355).

6. In der Auswahlliste **Rollenklassen** wählen Sie die Hauptkategorie der Rollen und Organisationen aus, die Sie anzeigen möchten.

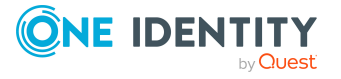

- 7. (Optional) Um zu erfahren, welche Mitglieder einem bestimmtem Objekt zugewiesen sind, klicken Sie in dem hervorgehobenen Objekt auf (**Mehr Informationen**).
- 8. (Optional) Um die Legende anzuzeigen, klicken Sie **Weitere Angaben**.

## **Verwandte Themen**

- Auditierung [\(Seitenbeschreibung\)](#page-1315-0) auf Seite 1316
- Auditierung Geschäftsrollen [\(Seitenbeschreibung\)](#page-1343-0) auf Seite 1344
- Auditierung Rollen und Berechtigungen: Geschäftsrolle [\(Seitenbeschreibung\)](#page-1344-0) auf [Seite](#page-1344-0) 1345
- Nutzung Geschäftsrolle [\(Seitenbeschreibung\)](#page-1354-0) auf Seite 1355

# **Identitäten auditieren**

Für Identitäten können Sie verschiedenste Informationen erhalten.

### **Detaillierte Informationen zum Thema**

- Alle [Identitäten](#page-562-0) anzeigen auf Seite 563
- [Übersichten](#page-563-0) von Identitäten anzeigen auf Seite 564
- [Stammdaten](#page-563-1) von Identitäten anzeigen auf Seite 564
- [Bestellungen](#page-564-0) von Identitäten anzeigen auf Seite 565
- [Entscheidungen](#page-565-0) von Identitäten anzeigen auf Seite 566
- [Berechtigungen](#page-566-0) von Identitäten anzeigen auf Seite 567
- [Verantwortlichkeiten](#page-566-1) von Identitäten anzeigen auf Seite 567
- [Attestierungen](#page-567-0) von Identitäten auf Seite 568
- [Compliance](#page-570-0) von Identitäten auf Seite 571
- [Risikoindizes](#page-571-0) von Identitäten anzeigen auf Seite 572
- **.** Historie von [Identitäten](#page-572-0) auf Seite 573

# <span id="page-562-0"></span>**Alle Identitäten anzeigen**

Sie können alle Identitäten anzeigen.

#### *Um Identitäten anzuzeigen*

- 1. In der Menüleiste klicken Sie **Verantwortlichkeiten** > **Auditierung**.
- 2. Auf der Seite **Auditierung** klicken Sie **Identitäten**.

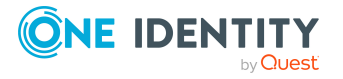

Die Seite **Auditierung - Details einer Identität** öffnet sich (siehe [Auditierung](#page-1354-1) – Details einer Identität [\(Seitenbeschreibung\)](#page-1354-1) auf Seite 1355) und zeigt alle Identitäten an.

# **Verwandte Themen**

- Auditierung [\(Seitenbeschreibung\)](#page-1315-0) auf Seite 1316
- Auditierung Details einer Identität [\(Seitenbeschreibung\)](#page-1354-1) auf Seite 1355

# <span id="page-563-0"></span>**Übersichten von Identitäten anzeigen**

Sie können zu Identitäten alle relevanten Informationen in Kurzform in einer Übersicht anzeigen. Diese Informationen sind beispielsweise bei einer Identität, Bestellungen, Regelverletzungen, Benutzerkonten, Subidentitäten, zugewiesene Berechtigungen und Mitgliedschaften. Die Informationen werden in einer Hyperview als Shapes dargestellt.

#### *Um die Übersicht einer Identität anzuzeigen*

- 1. In der Menüleiste klicken Sie **Verantwortlichkeiten** > **Auditierung**.
- 2. Auf der Seite **Auditierung** klicken Sie **Identitäten**.
- 3. Auf der Seite **Auditierung - Details einer Identität** klicken Sie die Identität, deren Übersicht Sie anzeigen möchten.
- 4. Auf der Übersichtsseite klicken Sie **Übersicht**.

Die Seite **Übersicht - <Name der Identität>** öffnet sich (siehe [Übersicht](#page-1357-0) – Identität [\(Seitenbeschreibung\)](#page-1357-0) auf Seite 1358).

### **Verwandte Themen**

- Auditierung [\(Seitenbeschreibung\)](#page-1315-0) auf Seite 1316
- Auditierung Details einer Identität [\(Seitenbeschreibung\)](#page-1354-1) auf Seite 1355
- Auditierung Identität [\(Seitenbeschreibung\)](#page-1355-0) auf Seite 1356
- Übersicht Identität [\(Seitenbeschreibung\)](#page-1357-0) auf Seite 1358

# <span id="page-563-1"></span>**Stammdaten von Identitäten anzeigen**

Sie können die Stammdaten von Identitäten anzeigen.

### *Um Stammdaten einer Identität anzuzeigen*

- 1. In der Menüleiste klicken Sie **Verantwortlichkeiten** > **Auditierung**.
- 2. Auf der Seite **Auditierung** klicken Sie **Identitäten**.

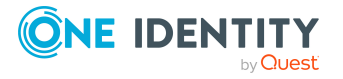

- 3. Auf der Seite **Auditierung - Details einer Identität** klicken Sie die Identität, deren Stammdaten Sie anzeigen möchten.
- 4. Auf der Übersichtsseite klicken Sie **Stammdaten**.
- 5. Die Seite **Stammdaten - <Name der Identität>** öffnet sich und zeigt die Stammdaten an (siehe Stammdaten – Identität [\(Seitenbeschreibung\)](#page-1357-1) auf Seite [1358](#page-1357-1)).

## **Verwandte Themen**

- Auditierung [\(Seitenbeschreibung\)](#page-1315-0) auf Seite 1316
- Auditierung Details einer Identität [\(Seitenbeschreibung\)](#page-1354-1) auf Seite 1355
- Auditierung Identität [\(Seitenbeschreibung\)](#page-1355-0) auf Seite 1356
- Stammdaten Identität [\(Seitenbeschreibung\)](#page-1357-1) auf Seite 1358

# <span id="page-564-0"></span>**Bestellungen von Identitäten anzeigen**

Sie können Bestellungen von Identitäten anzeigen. Dabei werden alle Bestellungen angezeigt, die Identitäten selber ausgeführt haben oder die für sie ausgeführt wurden (zum Beispiel durch einen Manager).

### *Um Bestellungen einer Identität anzuzeigen*

- 1. In der Menüleiste klicken Sie **Verantwortlichkeiten** > **Auditierung**.
- 2. Auf der Seite **Auditierung** klicken Sie **Identitäten**.
- 3. Auf der Seite **Auditierung - Details einer Identität** klicken Sie die Identität, deren Bestellungen Sie anzeigen möchten.
- 4. Auf der Übersichtsseite klicken Sie **Bestellungen**.

Die Seite **Bestellungen- <Name der Identität>** öffnet sich (siehe [Bestellungen](#page-1358-0) – Identität [\(Seitenbeschreibung\)](#page-1358-0) auf Seite 1359).

5. (Optional) Klicken Sie **Erweiterte Suche**, um die anzuzeigenden Bestellungen weiter einzuschränken oder zu erweitern (siehe [Bestellungen](#page-1358-0) – Identität [\(Seitenbeschreibung\)](#page-1358-0) auf Seite 1359). So können Sie beispielsweise nur ausstehende (noch nicht zugewiesene) Bestellungen anzeigen.

# **Verwandte Themen**

- [Bestellhistorie](#page-138-0) anzeigen auf Seite 139
- Auditierung [\(Seitenbeschreibung\)](#page-1315-0) auf Seite 1316
- Auditierung Details einer Identität [\(Seitenbeschreibung\)](#page-1354-1) auf Seite 1355
- Auditierung Identität [\(Seitenbeschreibung\)](#page-1355-0) auf Seite 1356
- Bestellungen Identität [\(Seitenbeschreibung\)](#page-1358-0) auf Seite 1359

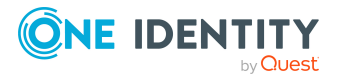

# <span id="page-565-0"></span>**Entscheidungen von Identitäten anzeigen**

Sie können für Identitäten folgende entscheidungsbezogenen Informationen anzeigen:

- alle Genehmigungsverfahren zu Produktbestellungen, an denen die Identität beteiligt war, und ihre Entscheidungen
- alle Regelverletzungen, die von der Identität bearbeitet wurden
- alle Genehmigungsverfahren zu Attestierungen, an denen die Identität beteiligt war, und ihre Entscheidungen
- alle Richtlinienverletzungen, die von der ausgewählten Identität bearbeitet wurden

#### *Um Entscheidungen einer Identität anzuzeigen*

- 1. In der Menüleiste klicken Sie **Verantwortlichkeiten** > **Auditierung**.
- 2. Auf der Seite **Auditierung** klicken Sie **Identitäten**.
- 3. Auf der Seite **Auditierung - Details einer Identität** klicken Sie die Identität, deren Entscheidungen Sie anzeigen möchten.
- 4. Auf der Übersichtsseite klicken Sie **Entscheidungen**.

Die Seite **Entscheidungen - <Name der Identität>** öffnet sich und zeigt alle Genehmigungsverfahren zu Produktbestellungen, an denen die Identität beteiligt war, und ihre Entscheidungen(siehe Entscheidungen – Identität [\(Seitenbeschreibung\)](#page-1361-0) auf [Seite](#page-1361-0) 1362).

- 5. (Optional) Um die anzuzeigenden Bestellungen weiter einzuschränken oder zu erweitern, klicken Sie **Erweiterte Suche** (siehe [Entscheidungen](#page-1361-0) – Identität [\(Seitenbeschreibung\)](#page-1361-0) auf Seite 1362). So können Sie beispielsweise nur ausstehende (noch nicht zugewiesene) Bestellungen anzeigen.
- 6. (Optional) Nehmen Sie eine der folgenden Aktionen vor:
	- Um alle Regelverletzungen anzuzeigen, die von der Identität bearbeitet wurden, klicken Sie den Tabreiter **Ausnahmegenehmigungen**.
	- Um alle Genehmigungsverfahren zu Attestierungen, an denen die Identität beteiligt war, und ihre Entscheidungen anzuzeigen, klicken Sie den Tabreiter **Attestierung**.
	- Um alle Richtlinienverletzungen anzuzeigen, die von der ausgewählten Identität bearbeitet wurden, klicken Sie den Tabreiter **Richtlinienverletzungen**.

## **Verwandte Themen**

- **.** [Entscheidungen](#page-143-0) anzeigen auf Seite 144
- Auditierung [\(Seitenbeschreibung\)](#page-1315-0) auf Seite 1316
- Auditierung Details einer Identität [\(Seitenbeschreibung\)](#page-1354-1) auf Seite 1355
- Auditierung Identität [\(Seitenbeschreibung\)](#page-1355-0) auf Seite 1356
- Entscheidungen Identität [\(Seitenbeschreibung\)](#page-1361-0) auf Seite 1362

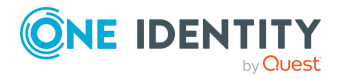

# <span id="page-566-0"></span>**Berechtigungen von Identitäten anzeigen**

Sie können Berechtigungen anzeigen, die Identitäten zugewiesen sind. Zusätzlich können Sie anzeigen, warum Identitäten bestimmte Berechtigung haben (Herkunft der Berechtigung).

## *Um Berechtigungen einer Identität anzuzeigen*

- 1. In der Menüleiste klicken Sie **Verantwortlichkeiten** > **Auditierung**.
- 2. Auf der Seite **Auditierung** klicken Sie **Identitäten**.
- 3. Auf der Seite **Auditierung - Details einer Identität** klicken Sie die Identität, deren Berechtigungen Sie anzeigen möchten.
- 4. Auf der Übersichtsseite klicken Sie **Berechtigungen**.

Die Seite **Berechtigungen - <Name der Identität>** öffnet sich (siehe Berechtigungen – Identität [\(Seitenbeschreibung\)](#page-1366-0) auf Seite 1367).

- 5. (Optional) Um weitere Informationen zur Herkunft einer Berechtigung anzuzeigen, nehmen Sie folgende Aktionen vor:
	- a. In der Liste klicken Sie die Berechtigung, zu der Sie weitere Informationen erhalten möchten.
	- b. Im Detailbereich im Tabreiter **Inspektor** klicken Sie neben **Analyse für** auf (**Aufklappen**).

Weitere Informationen zur Zuweisung der Berechtigung werden angezeigt.

# **Verwandte Themen**

- Auditierung [\(Seitenbeschreibung\)](#page-1315-0) auf Seite 1316
- Auditierung Details einer Identität [\(Seitenbeschreibung\)](#page-1354-1) auf Seite 1355
- Auditierung Identität [\(Seitenbeschreibung\)](#page-1355-0) auf Seite 1356
- Berechtigungen Identität [\(Seitenbeschreibung\)](#page-1366-0) auf Seite 1367

# <span id="page-566-1"></span>**Verantwortlichkeiten von Identitäten anzeigen**

Sie können sämtliche Objekte anzeigen, für die Identitäten verantwortlich ist.

### *Um Verantwortlichkeiten einer Identität anzuzeigen*

- 1. In der Menüleiste klicken Sie **Verantwortlichkeiten** > **Auditierung**.
- 2. Auf der Seite **Auditierung** klicken Sie **Identitäten**.
- 3. Auf der Seite **Auditierung - Details einer Identität** klicken Sie die Identität, deren Verantwortlichkeiten Sie anzeigen möchten.
- 4. Auf der Übersichtsseite klicken Sie **Verantwortlichkeiten**.

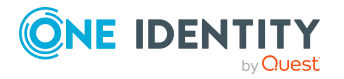

Die Seite **Auditierung- <Name der Identität>** öffnet sich (siehe Verantwortlichkeiten – Identität [\(Seitenbeschreibung\)](#page-1367-0) auf Seite 1368).

- 5. In der Auswahlliste **Objekttyp** wählen Sie aus, welche verantworteten Objekte der Identität Sie anzeigen möchten (beispielsweise Abteilungen).
- 6. (Optional) Um Details eines Objekts anzuzeigen, nehmen Sie folgende Aktionen vor:
	- a. In der Liste klicken Sie auf das Objekt.
	- b. Im Detailbereich klicken Sie auf **Details anzeigen**.

## **Verwandte Themen**

- Auditierung [\(Seitenbeschreibung\)](#page-1315-0) auf Seite 1316
- Auditierung Details einer Identität [\(Seitenbeschreibung\)](#page-1354-1) auf Seite 1355
- Auditierung Identität [\(Seitenbeschreibung\)](#page-1355-0) auf Seite 1356
- Verantwortlichkeiten Identität [\(Seitenbeschreibung\)](#page-1367-0) auf Seite 1368

# <span id="page-567-0"></span>**Attestierungen von Identitäten**

Mithilfe von Attestierungen kann geprüft werden, dass Sicherheit und Compliance im Unternehmen aufeinander abgestimmt sind. Mit der Attestierungsfunktion von One Identity Manager können Manager oder andere Compliance-Verantwortliche die Richtigkeit von Berechtigungen, Bestellungen oder Ausnahmegenehmigungen regelmäßig oder auf Anfrage bescheinigen. Die regelmäßige Bescheinigung von Berechtigungen wird im Allgemeinen als Rezertifizierung bezeichnet. One Identity Manager nutzt für Attestierungen und Rezertifizierungen die gleichen Abläufe.

Um Attestierungen durchführen zu können, werden in One Identity Manager Attestierungsrichtlinien definiert. Attestierungsrichtlinien legen fest, welche Objekte wann, wie oft und durch wen zu attestieren sind. Sobald eine Attestierung veranlasst wird, erstellt One Identity Manager Attestierungsvorgänge, die alle notwendigen Informationen über die Attestierungsobjekte und die verantwortlichen Attestierer enthalten. Die verantwortlichen Attestierer prüfen dann die Attestierungsobjekte. Sie bestätigen korrekte Daten und veranlassen Änderungen, wenn Daten internen Regelungen widersprechen.

Attestierungsvorgänge zeichnen den gesamten Ablauf einer Attestierung auf. Im Attestierungsvorgang kann jeder einzelne Entscheidungsschritt der Attestierung revisionssicher nachvollzogen werden. Attestierungen werden regelmäßig durch zeitgesteuerte Aufträge ausgelöst. Bei Bedarf können einzelne Attestierungen auch manuell veranlasst werden.

Mit der Genehmigung oder Ablehnung eines Attestierungsvorgangs ist die Attestierung abgeschlossen. Wie mit abgelehnten oder genehmigten Attestierungen weiter verfahren werden soll, legen Sie unternehmensspezifisch fest.

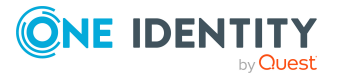

# **Detaillierte Informationen zum Thema**

# **Attestierungsvorgänge von Identitäten anzeigen**

Sie können Attestierungsvorgänge von Identitäten anzeigen.

Zusätzlich können Sie weitere ausführliche Informationen zu den Attestierungsvorgängen erhalten.

#### *Um Attestierungsvorgänge anzuzeigen*

- 1. In der Menüleiste klicken Sie **Verantwortlichkeiten** > **Auditierung**.
- 2. Auf der Seite **Auditierung** klicken Sie **Identitäten**.
- 3. Auf der Seite **Auditierung - Details einer Identität** klicken Sie die Identität, deren Attestierungsvorgänge Sie anzeigen möchten.
- 4. Auf der Übersichtsseite klicken Sie **Attestierung**.

Die Seite **Attestierungen - <Name der Identität>** öffnet sich (siehe Attestierungen – Identität [\(Seitenbeschreibung\)](#page-1368-0) auf Seite 1369).

- 5. (Optional) Klicken Sie einen Tabreiter, um die entsprechenden Attestierungsvorgänge anzuzeigen.
- 6. (Optional) Um die in einem Attestierungsvorgang involvierten Objekte im Detail anzuzeigen, nehmen Sie folgende Aktionen vor:
	- a. In der Liste klicken Sie einen Attestierungsvorgang.
	- b. Im Detailbereich klicken Sie **Details anzeigen**.
	- c. Im Dialogfenster **Attestiertes Objekt** in der Auswahlliste **Objekt** wählen Sie ein Objekt.

Informationen zum Objekt werden angezeigt.

d. (Optional) Klicken Sie **Aktuellen Objektzustand anzeigen**.

Eine Übersicht mit Shapes zur Attestierung öffnet sich.

- 7. (Optional) Um alle Identitäten anzuzeigen, die über den Attestierungsvorgang entscheiden dürfen, nehmen Sie folgende Aktionen vor:
	- a. In der Liste klicken Sie den Attestierungsvorgang.
	- b. Im Detailbereich klicken Sie den Tabreiter **Workflow**.
- 8. (Optional) Um vergangene Attestierungen zum ausgewählten Objekt anzuzeigen, nehmen Sie folgende Aktionen vor:
	- a. In der Liste klicken Sie einen Attestierungsvorgang.
	- b. Im Detailbereich klicken Sie den Tabreiter **Historie**.

Die Attestierungsvorgänge zu dem ausgewählten Objekt, die in der Vergangenheit erfolgt sind, werden angezeigt. Zu jedem einzelnen Attestierungsvorgang können Sie weitere Details aufrufen.

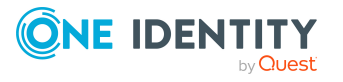

## **Verwandte Themen**

- [Attestierungen](#page-167-0) auf Seite 168
- Auditierung [\(Seitenbeschreibung\)](#page-1315-0) auf Seite 1316
- Auditierung Details einer Identität [\(Seitenbeschreibung\)](#page-1354-1) auf Seite 1355
- Auditierung Identität [\(Seitenbeschreibung\)](#page-1355-0) auf Seite 1356
- Attestierungen Identität [\(Seitenbeschreibung\)](#page-1368-0) auf Seite 1369

# **Attestierer offener Attestierungsvorgänge von Identitäten anzeigen**

Sie können Identitäten anzeigen, die noch Attestierungsvorgänge von Identitäten entscheiden müssen.

#### *Um Attestierer eines Attestierungsvorgangs anzuzeigen*

- 1. In der Menüleiste klicken Sie **Verantwortlichkeiten** > **Auditierung**.
- 2. Auf der Seite **Auditierung** klicken Sie **Identitäten**.
- 3. Auf der Seite **Auditierung - Details einer Identität** klicken Sie die Identität, deren Attestierungsvorgänge Sie anzeigen möchten.
- 4. Auf der Übersichtsseite klicken Sie **Attestierung**.
- 5. (Optional) Auf der Seite **Attestierungen - <Name der Identität>** klicken Sie einen Tabreiter, um die entsprechenden Attestierungsvorgänge anzuzeigen.
- 6. In der Liste klicken Sie den (offenen) Attestierungsvorgang, dessen Attestierer Sie anzeigen möchten.
- 7. Im Detailbereich klicken Sie **Aktionen** > **Erinnerungs-E-Mail versenden**.

Im Dialogfenster **Erinnerungs-E-Mail versenden** werden alle Identitäten angezeigt, die über diesen Attestierungsvorgang entscheiden können. Sie können diesen Identitäten nun Erinnerungen senden.

#### *Um Attestierer aller Attestierungsvorgänge anzuzeigen*

- 1. In der Menüleiste klicken Sie **Verantwortlichkeiten** > **Auditierung**.
- 2. Auf der Seite **Auditierung** klicken Sie **Identitäten**.
- 3. Auf der Seite **Auditierung - Details einer Identität** klicken Sie die Identität, deren Attestierungsvorgänge Sie anzeigen möchten.
- 4. Auf der Übersichtsseite klicken Sie **Attestierung**.
- 5. (Optional) Auf der Seite **Attestierungen - <Name der Identität>** klicken Sie einen Tabreiter, um die entsprechenden Attestierungsvorgänge anzuzeigen.
- 6. Klicken Sie **Attestierer für offene Attestierungsvorgänge anzeigen**.

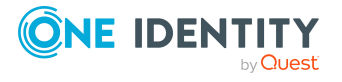

Im Dialogfenster **Erinnerungsmail versenden** werden alle Identitäten angezeigt, die noch Attestierungsvorgänge entscheiden müssen. Sie können diesen Identitäten nun Erinnerungen senden.

## **Verwandte Themen**

- [Attestierungen](#page-167-0) auf Seite 168
- Auditierung [\(Seitenbeschreibung\)](#page-1315-0) auf Seite 1316
- Auditierung Details einer Identität [\(Seitenbeschreibung\)](#page-1354-1) auf Seite 1355
- Auditierung Identität [\(Seitenbeschreibung\)](#page-1355-0) auf Seite 1356
- Attestierungen Identität [\(Seitenbeschreibung\)](#page-1368-0) auf Seite 1369

# <span id="page-570-0"></span>**Compliance von Identitäten**

Unternehmen haben unterschiedliche Anforderungen und Bedürfnisse, was die Regeln über den Zugriff auf Unternehmensressourcen durch interne und externe Identitäten angeht. Regelprüfungen werden einerseits für das Auffinden von Regelverletzungen eingesetzt und andererseits zur Prävention gegen mögliche Regelverletzungen verwendet. Mithilfe dieser Regeln können Sie auch nachweisen, dass gesetzliche Vorschriften wie der Sarbanes-Oxley Act (SOX) eingehalten werden. Folgende Anforderungen werden an Compliance gestellt:

- Compliance-Regeln definieren, wozu eine Identität berechtigt oder nicht berechtigt ist. Zum Beispiel darf eine Identität nicht gleichzeitig zwei Berechtigungen A und B erhalten.
- Unternehmensrichtlinien sind flexibel und können für jede Unternehmensressource definiert werden, die Sie mit dem Manager verwalten. Zum Beispiel kann eine Richtlinie erlauben, dass nur Identitäten aus einer bestimmten Abteilung eine bestimmte Berechtigung besitzen.
- Für jedes Element, zu dem eine Identität Zugang hat, kann ein Risikowert angegeben werden. Ein Risikoindex kann für Identitäten, Konten, Organisationen, Rollen und Ressourcengruppen, die im Bestellvorgang wählbar sind, kalkuliert werden. Diese Risikoindizes können Sie dafür nutzen, um Ihre Compliance-Aktivitäten zu priorisieren.

Einige Regeln wirken präventiv; beispielsweise wird eine Bestellung nicht bearbeitet, wenn es zu Regelverletzungen kommt, es sei denn eine Ausnahmeregelung erlaubt explizit die Weiterbearbeitung. Compliance-Regeln (wenn angebracht) und Unternehmensrichtlinien, werden innerhalb eines Zeitplanes ausgeführt. Regelverletzungen werden bei der zuständigen Identität zur Bearbeitung im Web Portal angezeigt. Unternehmensrichtlinien können zur Milderung von Risiken beitragen, wenn beispielsweise der Arbeitsablauf einer Identität außerhalb der One Identity Manager-Lösung ausgeführt wurde und es zu einer Regelverletzung kam. Berichte und Statistiken können die Informationen zu Compliance bereitstellen.

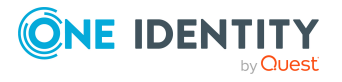

# **Detaillierte Informationen zum Thema**

• [Regelverletzungen](#page-571-1) von Identitäten anzeigen auf Seite 572

# <span id="page-571-1"></span>**Regelverletzungen von Identitäten anzeigen**

Sie können die Regelverletzungen von Identitäten anzeigen.

#### *Um Regelverletzungen einer Identität anzuzeigen*

- 1. In der Menüleiste klicken Sie **Verantwortlichkeiten** > **Auditierung**.
- 2. Auf der Seite **Auditierung** klicken Sie **Identitäten**.
- 3. Auf der Seite **Auditierung - Details einer Identität** klicken Sie die Identität, deren Regelverletzungen Sie anzeigen möchten.
- 4. Auf der Seite **Auditierung - <Name der Identität>** klicken Sie **Regelverletzungen**.

Die Seite **Regelverletzungen - <Name der Identität>** öffnet sich (siehe Regelverletzungen – Identität [\(Seitenbeschreibung\)](#page-1369-0) auf Seite 1370).

## **Verwandte Themen**

- [Regelverletzungen](#page-222-0) verwalten auf Seite 223
- [Compliance-Regeln](#page-235-0) und Regelverletzungen anzeigen auf Seite 236
- [Regelverletzungen](#page-239-0) von Identitäten mit kritischen SAP-Funktionen anzeigen auf [Seite](#page-239-0) 240
- Auditierung [\(Seitenbeschreibung\)](#page-1315-0) auf Seite 1316
- <sup>l</sup> Auditierung Details einer Identität [\(Seitenbeschreibung\)](#page-1354-1) auf Seite 1355
- Auditierung Identität [\(Seitenbeschreibung\)](#page-1355-0) auf Seite 1356
- Regelverletzungen Identität [\(Seitenbeschreibung\)](#page-1369-0) auf Seite 1370

# <span id="page-571-0"></span>**Risikoindizes von Identitäten anzeigen**

Sie können Risikoindizes von Identitäten anzeigen.

HINWEIS: Ausführliche Informationen zu Risikobewertungen finden Sie im *One Identity Manager Administrationshandbuch für Risikobewertungen*.

### *Um den Risikoindex einer Identität anzuzeigen*

- 1. In der Menüleiste klicken Sie **Verantwortlichkeiten** > **Auditierung**.
- 2. Auf der Seite **Auditierung** klicken Sie **Identitäten**.
- 3. Auf der Seite **Auditierung - Details einer Identität** klicken Sie die Identität, deren Risikoindex Sie anzeigen möchten.

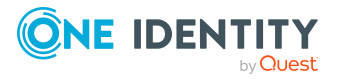

4. Auf der Übersichtsseite klicken Sie **Risiko**.

Die Seite **Risiko - <Name der Identität>** öffnet sich (siehe Risiko – [Identität](#page-1371-0) [\(Seitenbeschreibung\)](#page-1371-0) auf Seite 1372).

5. (Optional) Um anzuzeigen, welche Attribute und Zuweisungen zum berechneten Risikoindex beitragen, klicken Sie **Risikoindexfunktionen anzeigen**.

### **Verwandte Themen**

- Auditierung [\(Seitenbeschreibung\)](#page-1315-0) auf Seite 1316
- Auditierung Details einer Identität [\(Seitenbeschreibung\)](#page-1354-1) auf Seite 1355
- Auditierung Identität [\(Seitenbeschreibung\)](#page-1355-0) auf Seite 1356
- Risiko Identität [\(Seitenbeschreibung\)](#page-1371-0) auf Seite 1372

# <span id="page-572-0"></span>**Historie von Identitäten**

Das Web Portal bietet Ihnen die Möglichkeit historische Daten von Identitäten anzuzeigen. Dabei stehen Ihnen folgende Möglichkeiten zur Verfügung:

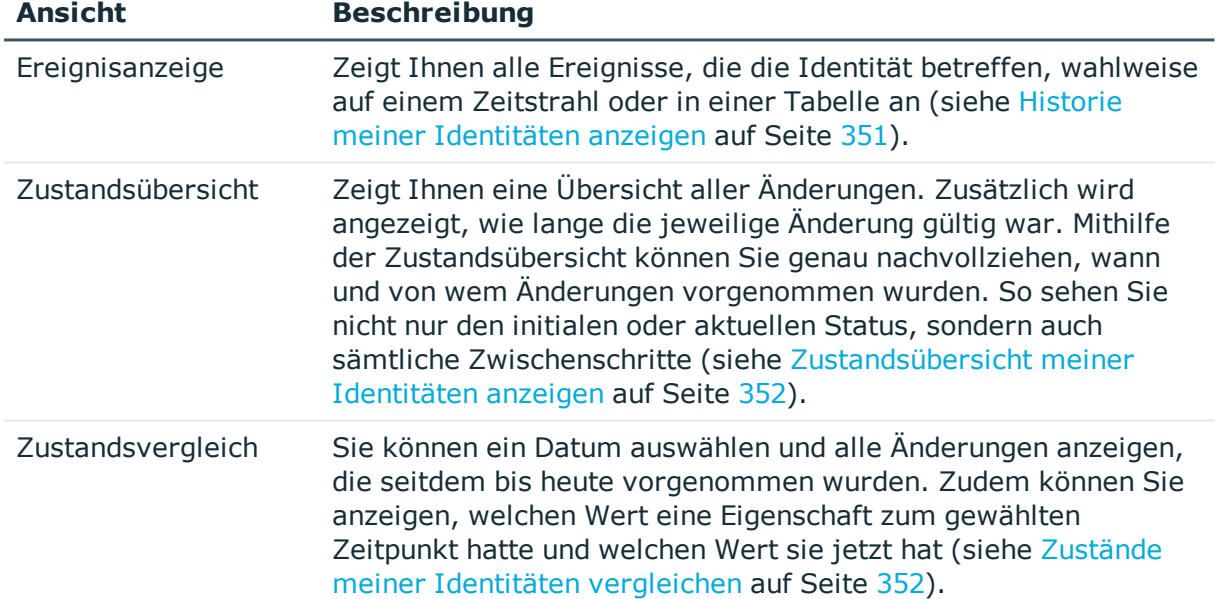

## **Tabelle 38: Historische Daten**

# **Historie von Identitäten anzeigen**

Sie können alle Ereignisse, die Identitäten betreffen, wahlweise auf einem Zeitstrahl oder in einer Tabelle anzeigen.

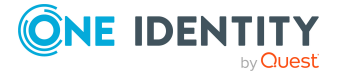

#### *Um die Historie anzuzeigen*

- 1. In der Menüleiste klicken Sie **Verantwortlichkeiten** > **Auditierung**.
- 2. Auf der Seite **Auditierung** klicken Sie **Identitäten**.
- 3. Auf der Seite **Auditierung - Details einer Identität** klicken Sie die Identität, deren Historie Sie anzeigen möchten.
- 4. Auf der Übersichtsseite klicken Sie **Historie**.

Die Seite **Historie - <Name der Identität>** öffnet sich (siehe Historie – [Identität](#page-1372-0) [\(Seitenbeschreibung\)](#page-1372-0) auf Seite 1373).

TIPP: Um im Zeitstrahl zu navigieren, klicken Sie in den Zeitstrahl, halten Sie die linke Maustaste gedrückt und bewegen Sie die Maus nach links oder rechts.

Um die Anzeige zu vergrößern oder zu verkleinern, drehen Sie am Mausrad.

- 5. (Optional) Um im Zeitstrahl die angezeigten Ereignisse weiter einzuschränken, klicken Sie **Filtern nach** und anschließend eine der folgenden Möglichkeiten:
	- **· Benutzer**: Sucht über den Benutzernamen einer Identität dessen ausgeführte Aktionen oder verursachte Ereignisse. Identitäten, die Berechtigungen und Verantwortlichkeiten haben, erzeugen Änderungen wie zum Beispiel hinzugefügte oder entfernte Eigenschaften. Diese Aktionen können auf dem Zeitstrahl abgelesen werden.
	- <sup>l</sup> **Änderungsart**: Zeigt nur die Ereignisse der gewählten Änderungsarten im Zeitstrahl an.
	- <sup>l</sup> **Datum**: Zeigt nur die Ereignisse im Zeitstrahl an, die im gewählten Zeitraum stattfanden.
	- <sup>l</sup> **Eigenschaft**: Zeigt nur die Ereignisse der gewählten Eigenschaften im Zeitstrahl an.
	- **Anzeigen**: Zeigt nur Ereignisse im Zeitstrahl an, die es zu dem eingegebenen Suchbegriff gibt.
	- <sup>l</sup> **Objekt**: Zeigt nur Ereignisse zum gewählten Objekt im Zeitstrahl an.
- 6. (Optional) Um zur Tabellenansicht zu wechseln, klicken Sie **Zu Tabellenansicht wechseln**.
- 7. (Optional) Um weitere Details zu einem Ereignis anzuzeigen, nehmen Sie eine der folgenden Aktionen vor:
	- Im Zeitstrahl klicken Sie das Ereignis.
	- In der Tabellenansicht klicken Sie das Ereignis und entnehmen Sie dem Detailbereich die Details.

## **Verwandte Themen**

- Auditierung [\(Seitenbeschreibung\)](#page-1315-0) auf Seite 1316
- Auditierung Details einer Identität [\(Seitenbeschreibung\)](#page-1354-1) auf Seite 1355
- Auditierung Identität [\(Seitenbeschreibung\)](#page-1355-0) auf Seite 1356
- Historie Identität [\(Seitenbeschreibung\)](#page-1372-0) auf Seite 1373

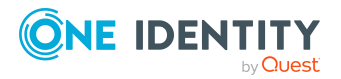

# **Zustandsübersicht von Identitäten anzeigen**

Sie können alle Änderungen anzeigen, die Identitäten betreffen. Zusätzlich können Sie anzeigen, wie lange die jeweilige Änderung gültig war. Mithilfe der Zustandsübersicht können Sie genau nachvollziehen, wann und von wem Änderungen vorgenommen wurden. So sehen Sie nicht nur den initialen oder aktuellen Status, sondern auch sämtliche Zwischenschritte.

## *Um die Zustandsübersicht anzuzeigen*

- 1. In der Menüleiste klicken Sie **Verantwortlichkeiten** > **Auditierung**.
- 2. Auf der Seite **Auditierung** klicken Sie **Identitäten**.
- 3. Auf der Seite **Auditierung - Details einer Identität** klicken Sie die Identität, deren Zustandsübersicht Sie anzeigen möchten.
- 4. Auf der Übersichtsseite klicken Sie **Historie**.

Die Seite **Historie - <Name der Identität>** öffnet sich (siehe Historie – [Identität](#page-1372-0) [\(Seitenbeschreibung\)](#page-1372-0) auf Seite 1373).

5. Klicken Sie den Tabreiter **Zustandsübersicht**.

# **Verwandte Themen**

- Auditierung [\(Seitenbeschreibung\)](#page-1315-0) auf Seite 1316
- <sup>l</sup> Auditierung Details einer Identität [\(Seitenbeschreibung\)](#page-1354-1) auf Seite 1355
- Auditierung Identität [\(Seitenbeschreibung\)](#page-1355-0) auf Seite 1356
- Historie Identität [\(Seitenbeschreibung\)](#page-1372-0) auf Seite 1373

# **Zustände von Identitäten vergleichen**

Sie können den derzeitigen Zustand einer Identität mit dem Zustand der Identität zu einem anderen Zeitpunkt vergleichen.

# *Um den Zustand zu vergleichen*

- 1. In der Menüleiste klicken Sie **Verantwortlichkeiten** > **Auditierung**.
- 2. Auf der Seite **Auditierung** klicken Sie **Identitäten**.
- 3. Auf der Seite **Auditierung - Details einer Identität** klicken Sie die Identität, deren Zustand Sie vergleichen möchten.
- 4. Auf der Übersichtsseite klicken Sie **Historie**.
- 5. Auf der Seite **Historie - <Name der Identität>** klicken Sie den Tabreiter **Zustandsvergleich**.
- 6. Im Datumsfeld wählen Sie einen Zeitpunkt aus, ab dem Sie den Zustand vergleichen möchten.

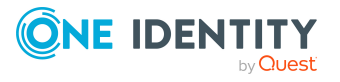

7. (Optional) Um auch Eigenschaften anzuzeigen, die seit der Erstellung nicht geändert wurden, deaktivieren Sie das Kontrollkästchen neben **Nur geänderte Werte anzeigen**.

#### *Um den aktuellen Zustand mit dem Zustand zum Zeitpunkt eines bestimmten Ereignisses zu vergleichen*

- 1. In der Menüleiste klicken Sie **Verantwortlichkeiten** > **Auditierung**.
- 2. Auf der Seite **Auditierung** klicken Sie **Identitäten**.
- 3. Auf der Seite **Auditierung - Details einer Identität** klicken Sie die Identität, deren Zustand Sie vergleichen möchten.
- 4. Auf der Übersichtsseite klicken Sie **Historie**.
- 5. Auf der Seite **Historie - <Name der Identität>** nehmen Sie eine folgenden Aktionen vor:
	- In der Zeitstrahlansicht klicken Sie ein Ereignis und anschließend **Vergleichen**.
	- In der Tabellenansicht klicken Sie ein Ereignis und anschließen im Detailbereich auf **Vergleichen**.
- 6. (Optional) Um auch Eigenschaften anzuzeigen, die seit der Erstellung nicht geändert wurden, deaktivieren Sie das Kontrollkästchen neben **Nur geänderte Werte anzeigen**.

### **Verwandte Themen**

- Auditierung [\(Seitenbeschreibung\)](#page-1315-0) auf Seite 1316
- Auditierung Details einer Identität [\(Seitenbeschreibung\)](#page-1354-1) auf Seite 1355
- Auditierung Identität [\(Seitenbeschreibung\)](#page-1355-0) auf Seite 1356
- Historie Identität [\(Seitenbeschreibung\)](#page-1372-0) auf Seite 1373

# **Kostenstellen auditieren**

Für Kostenstellen können Sie verschiedenste Informationen erhalten.

### **Detaillierte Informationen zum Thema**

- Alle [Kostenstellen](#page-576-0) anzeigen auf Seite 577
- Übersichten von [Kostenstellen](#page-576-1) anzeigen auf Seite 577
- Stammdaten von [Kostenstellen](#page-577-0) anzeigen auf Seite 578
- [Mitgliedschaften](#page-577-1) in Kostenstellen anzeigen auf Seite 578
- [Berechtigungen](#page-578-0) von Kostenstellen anzeigen auf Seite 579
- [Attestierungen](#page-579-0) von Kostenstellen auf Seite 580

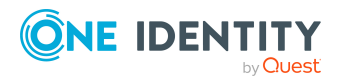
- Compliance von [Kostenstellen](#page-582-0) auf Seite 583
- Risikoindizes von [Kostenstellen](#page-583-0) anzeigen auf Seite 584
- Historie von [Kostenstellen](#page-584-0) auf Seite 585
- [Rollenmitgliedschaften](#page-587-0) von Mitgliedern von Kostenstellen anzeigen auf Seite 588

# **Alle Kostenstellen anzeigen**

Sie können alle Kostenstellen anzeigen.

### *Um Kostenstellen anzuzeigen*

- 1. In der Menüleiste klicken Sie **Verantwortlichkeiten** > **Auditierung**.
- 2. Auf der Seite **Auditierung** klicken Sie **Kostenstellen**.
	- Die Seite **Auditierung - Kostenstellen** öffnet sich (siehe [Auditierung](#page-1374-0) Kostenstellen [\(Seitenbeschreibung\)](#page-1374-0) auf Seite 1375) und zeigt alle Kostenstellen an.
- 3. (Optional) Um nur Kostenstellen anzuzeigen, für die eine bestimmte Identität verantwortlich ist, nehmen Sie folgende Aktionen vor:
	- a. Neben **Identitäten auswählen** klicken Sie **Zuweisen**.
	- b. Im Dialogfenster **Identitäten auswählen** klicken Sie die Identität.

TIPP: Um die Auswahl wieder rückgängig zu machen, klicken Sie Ändern und anschließend im Dialogfenster **Identitäten auswählen** auf **Zuweisung entfernen**.

### **Verwandte Themen**

- Auditierung [\(Seitenbeschreibung\)](#page-1315-0) auf Seite 1316
- Auditierung Kostenstellen [\(Seitenbeschreibung\)](#page-1374-0) auf Seite 1375

# **Übersichten von Kostenstellen anzeigen**

Sie können zu Kostenstellen alle relevanten Informationen in Kurzform in einer Übersicht anzeigen. Diese Informationen werden in einer Hyperview als Shapes dargestellt.

### *Um die Übersicht einer Kostenstelle anzuzeigen*

- 1. In der Menüleiste klicken Sie **Verantwortlichkeiten** > **Auditierung**.
- 2. Auf der Seite **Auditierung** klicken Sie **Kostenstellen**.
- 3. Auf der Seite **Auditierung - Kostenstellen** klicken Sie die Kostenstelle, deren Übersicht Sie anzeigen möchten.
- 4. Im Detailbereich klicken Sie **Details anzeigen**.
- 5. Auf der Übersichtsseite klicken Sie **Übersicht**.

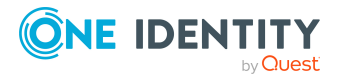

Die Seite **Übersicht - <Name der Kostenstelle>** öffnet sich (siehe [Übersicht](#page-1377-0) – Kostenstelle [\(Seitenbeschreibung\)](#page-1377-0) auf Seite 1378).

### **Verwandte Themen**

- Auditierung [\(Seitenbeschreibung\)](#page-1315-0) auf Seite 1316
- Auditierung Kostenstellen [\(Seitenbeschreibung\)](#page-1374-0) auf Seite 1375
- Auditierung Rollen und Berechtigungen: Kostenstelle [\(Seitenbeschreibung\)](#page-1375-0) auf [Seite](#page-1375-0) 1376
- Übersicht Kostenstelle [\(Seitenbeschreibung\)](#page-1377-0) auf Seite 1378

# **Stammdaten von Kostenstellen anzeigen**

Sie können die Stammdaten von Kostenstellen anzeigen.

### *Um Stammdaten einer Kostenstelle anzuzeigen*

- 1. In der Menüleiste klicken Sie **Verantwortlichkeiten** > **Auditierung**.
- 2. Auf der Seite **Auditierung** klicken Sie **Kostenstellen**.
- 3. Auf der Seite **Auditierung - Kostenstellen** klicken Sie die Kostenstelle, deren Stammdaten Sie anzeigen möchten.
- 4. Im Detailbereich klicken Sie **Details anzeigen**.
- 5. Auf der Übersichtsseite klicken Sie **Stammdaten**.
- 6. Die Seite **Stammdaten - <Name der Kostenstelle>** öffnet sich und zeigt die Stammdaten an (siehe Stammdaten – Kostenstelle [\(Seitenbeschreibung\)](#page-1377-1) auf [Seite](#page-1377-1) 1378).

# **Verwandte Themen**

- Auditierung [\(Seitenbeschreibung\)](#page-1315-0) auf Seite 1316
- Auditierung Kostenstellen [\(Seitenbeschreibung\)](#page-1374-0) auf Seite 1375
- Auditierung Rollen und Berechtigungen: Kostenstelle [\(Seitenbeschreibung\)](#page-1375-0) auf [Seite](#page-1375-0) 1376
- Stammdaten Kostenstelle [\(Seitenbeschreibung\)](#page-1377-1) auf Seite 1378

# **Mitgliedschaften in Kostenstellen anzeigen**

Sie können Identitäten anzeigen, die Kostenstellen zugewiesen sind.

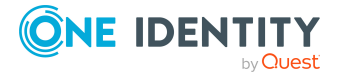

### *Um Identitäten anzuzeigen, die einer Kostenstelle zugewiesen sind*

- 1. In der Menüleiste klicken Sie **Verantwortlichkeiten** > **Auditierung**.
- 2. Auf der Seite **Auditierung** klicken Sie **Kostenstellen**.
- 3. Auf der Seite **Auditierung - Kostenstellen** klicken Sie die Kostenstelle, deren Mitgliedschaften Sie anzeigen möchten.
- 4. Im Detailbereich klicken Sie **Details anzeigen**.
- 5. Auf der Übersichtsseite klicken Sie **Mitgliedschaften**.

Die Seite **Mitgliedschaften - <Name der Kostenstelle>** öffnet sich (siehe Mitgliedschaften – Kostenstelle [\(Seitenbeschreibung\)](#page-1378-0) auf Seite 1379).

#### **Verwandte Themen**

- Auditierung [\(Seitenbeschreibung\)](#page-1315-0) auf Seite 1316
- Auditierung Kostenstellen [\(Seitenbeschreibung\)](#page-1374-0) auf Seite 1375
- Auditierung Rollen und Berechtigungen: Kostenstelle [\(Seitenbeschreibung\)](#page-1375-0) auf [Seite](#page-1375-0) 1376
- Mitgliedschaften Kostenstelle [\(Seitenbeschreibung\)](#page-1378-0) auf Seite 1379

# **Berechtigungen von Kostenstellen anzeigen**

Sie können Berechtigungen anzeigen, die Kostenstellen zugewiesen sind. Zusätzlich können Sie anzeigen, warum Kostenstellen bestimmte Berechtigungen haben (Herkunft der Berechtigung).

#### *Um Berechtigungen einer Kostenstelle anzuzeigen*

- 1. In der Menüleiste klicken Sie **Verantwortlichkeiten** > **Auditierung**.
- 2. Auf der Seite **Auditierung** klicken Sie **Kostenstellen**.
- 3. Auf der Seite **Auditierung - Kostenstellen** klicken Sie die Kostenstelle, deren Berechtigungen Sie anzeigen möchten.
- 4. Auf der Übersichtsseite klicken Sie **Berechtigungen**.

Die Seite **Berechtigungen - <Name der Kostenstelle>** öffnet sich (siehe Berechtigungen – Kostenstelle [\(Seitenbeschreibung\)](#page-1378-1) auf Seite 1379).

- 5. (Optional) Um weitere Informationen zur Herkunft einer Berechtigung anzuzeigen, nehmen Sie folgende Aktionen vor:
	- a. In der Liste klicken Sie die Berechtigung, zu der Sie weitere Informationen erhalten möchten.
	- b. Im Detailbereich im Tabreiter **Inspektor** klicken Sie neben **Analyse für** auf (**Aufklappen**).

Weitere Informationen zur Zuweisung der Berechtigung werden angezeigt.

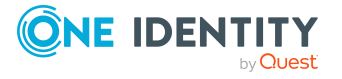

## **Verwandte Themen**

- Auditierung [\(Seitenbeschreibung\)](#page-1315-0) auf Seite 1316
- Auditierung Kostenstellen [\(Seitenbeschreibung\)](#page-1374-0) auf Seite 1375
- Auditierung Rollen und Berechtigungen: Kostenstelle [\(Seitenbeschreibung\)](#page-1375-0) auf [Seite](#page-1375-0) 1376
- Berechtigungen Kostenstelle [\(Seitenbeschreibung\)](#page-1378-1) auf Seite 1379

# **Attestierungen von Kostenstellen**

Mithilfe von Attestierungen kann geprüft werden, dass Sicherheit und Compliance im Unternehmen aufeinander abgestimmt sind. Mit der Attestierungsfunktion von One Identity Manager können Manager oder andere Compliance-Verantwortliche die Richtigkeit von Berechtigungen, Bestellungen oder Ausnahmegenehmigungen regelmäßig oder auf Anfrage bescheinigen. Die regelmäßige Bescheinigung von Berechtigungen wird im Allgemeinen als Rezertifizierung bezeichnet. One Identity Manager nutzt für Attestierungen und Rezertifizierungen die gleichen Abläufe.

Um Attestierungen durchführen zu können, werden in One Identity Manager Attestierungsrichtlinien definiert. Attestierungsrichtlinien legen fest, welche Objekte wann, wie oft und durch wen zu attestieren sind. Sobald eine Attestierung veranlasst wird, erstellt One Identity Manager Attestierungsvorgänge, die alle notwendigen Informationen über die Attestierungsobjekte und die verantwortlichen Attestierer enthalten. Die verantwortlichen Attestierer prüfen dann die Attestierungsobjekte. Sie bestätigen korrekte Daten und veranlassen Änderungen, wenn Daten internen Regelungen widersprechen.

Attestierungsvorgänge zeichnen den gesamten Ablauf einer Attestierung auf. Im Attestierungsvorgang kann jeder einzelne Entscheidungsschritt der Attestierung revisionssicher nachvollzogen werden. Attestierungen werden regelmäßig durch zeitgesteuerte Aufträge ausgelöst. Bei Bedarf können einzelne Attestierungen auch manuell veranlasst werden.

Mit der Genehmigung oder Ablehnung eines Attestierungsvorgangs ist die Attestierung abgeschlossen. Wie mit abgelehnten oder genehmigten Attestierungen weiter verfahren werden soll, legen Sie unternehmensspezifisch fest.

# **Detaillierte Informationen zum Thema**

- [Attestierungsvorgänge](#page-579-0) von Kostenstellen anzeigen auf Seite 580
- <sup>l</sup> Attestierer offener [Attestierungsvorgänge](#page-581-0) von Kostenstellen anzeigen auf Seite 582

# <span id="page-579-0"></span>**Attestierungsvorgänge von Kostenstellen anzeigen**

Sie können Attestierungsvorgänge von Kostenstellen anzeigen.

Zusätzlich können Sie weitere ausführliche Informationen zu den Attestierungsvorgängen erhalten.

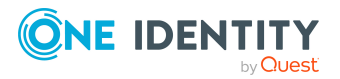

### *Um Attestierungsvorgänge anzuzeigen*

- 1. In der Menüleiste klicken Sie **Verantwortlichkeiten** > **Auditierung**.
- 2. Auf der Seite **Auditierung** klicken Sie **Kostenstellen**.
- 3. Auf der Seite **Auditierung - Kostenstellen** klicken Sie die Kostenstelle, deren Attestierungsvorgänge Sie anzeigen möchten.
- 4. Im Detailbereich klicken Sie **Details anzeigen**.
- 5. Auf der Übersichtsseite klicken Sie **Attestierung**.

Die Seite **Attestierungen - <Name der Kostenstelle>** öffnet sich (siehe Attestierungen – Kostenstelle [\(Seitenbeschreibung\)](#page-1379-0) auf Seite 1380).

- 6. (Optional) Klicken Sie einen Tabreiter, um die entsprechenden Attestierungsvorgänge anzuzeigen.
- 7. (Optional) Um die in einem Attestierungsvorgang involvierten Objekte im Detail anzuzeigen, nehmen Sie folgende Aktionen vor:
	- a. In der Liste klicken Sie einen Attestierungsvorgang.
	- b. Im Detailbereich klicken Sie **Details anzeigen**.
	- c. Im Dialogfenster **Attestiertes Objekt** in der Auswahlliste **Objekt** wählen Sie ein Objekt.

Informationen zum Objekt werden angezeigt.

d. (Optional) Klicken Sie **Aktuellen Objektzustand anzeigen**.

Eine Übersicht mit Shapes zur Attestierung öffnet sich.

- 8. (Optional) Um alle Identitäten anzuzeigen, die über den Attestierungsvorgang entscheiden dürfen, nehmen Sie folgende Aktionen vor:
	- a. In der Liste klicken Sie den Attestierungsvorgang.
	- b. Im Detailbereich klicken Sie den Tabreiter **Workflow**.
- 9. (Optional) Um vergangene Attestierungen zum ausgewählten Objekt anzuzeigen, nehmen Sie folgende Aktionen vor:
	- a. In der Liste klicken Sie einen Attestierungsvorgang.
	- b. Im Detailbereich klicken Sie den Tabreiter **Historie**.

Die Attestierungsvorgänge zu dem ausgewählten Objekt, die in der Vergangenheit erfolgt sind, werden angezeigt. Zu jedem einzelnen Attestierungsvorgang können Sie weitere Details aufrufen.

### **Verwandte Themen**

- Auditierung [\(Seitenbeschreibung\)](#page-1315-0) auf Seite 1316
- Auditierung Kostenstellen [\(Seitenbeschreibung\)](#page-1374-0) auf Seite 1375
- Auditierung Rollen und Berechtigungen: Kostenstelle [\(Seitenbeschreibung\)](#page-1375-0) auf [Seite](#page-1375-0) 1376
- Attestierungen Kostenstelle [\(Seitenbeschreibung\)](#page-1379-0) auf Seite 1380

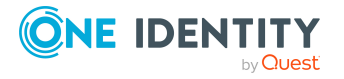

# <span id="page-581-0"></span>**Attestierer offener Attestierungsvorgänge von Kostenstellen anzeigen**

Sie können Identitäten anzeigen, die noch Attestierungsvorgänge von Kostenstellen entscheiden müssen.

### *Um Attestierer eines Attestierungsvorgangs anzuzeigen*

- 1. In der Menüleiste klicken Sie **Verantwortlichkeiten** > **Auditierung**.
- 2. Auf der Seite **Auditierung** klicken Sie **Kostenstellen**.
- 3. Auf der Seite **Auditierung - Kostenstellen** klicken Sie die Kostenstelle, deren Attestierungsvorgänge Sie anzeigen möchten.
- 4. Im Detailbereich klicken Sie **Details anzeigen**.
- 5. Auf der Übersichtsseite klicken Sie **Attestierung**.
- 6. (Optional) Auf der Seite **Attestierungen - <Name der Kostenstelle>** klicken Sie einen Tabreiter, um die entsprechenden Attestierungsvorgänge anzuzeigen.
- 7. In der Liste klicken Sie den (offenen) Attestierungsvorgang, dessen Attestierer Sie anzeigen möchten.
- 8. Im Detailbereich klicken Sie **Aktionen** > **Erinnerungs-E-Mail versenden**.

Im Dialogfenster **Erinnerungs-E-Mail versenden** werden alle Identitäten angezeigt, die über diesen Attestierungsvorgang entscheiden können. Sie können diesen Identitäten nun Erinnerungen senden.

### *Um Attestierer aller Attestierungsvorgänge anzuzeigen*

- 1. In der Menüleiste klicken Sie **Verantwortlichkeiten** > **Auditierung**.
- 2. Auf der Seite **Auditierung** klicken Sie **Kostenstellen**.
- 3. Auf der Seite **Auditierung - Kostenstellen** klicken Sie die Kostenstelle, deren Attestierungsvorgänge Sie anzeigen möchten.
- 4. Im Detailbereich klicken Sie **Details anzeigen**.
- 5. Auf der Übersichtsseite klicken Sie **Attestierung**.
- 6. (Optional) Auf der Seite **Attestierungen - <Name der Kostenstelle>** klicken Sie einen Tabreiter, um die entsprechenden Attestierungsvorgänge anzuzeigen.
- 7. Klicken Sie **Attestierer für offene Attestierungsvorgänge anzeigen**.

Im Dialogfenster **Erinnerungsmail versenden** werden alle Identitäten angezeigt, die noch Attestierungsvorgänge entscheiden müssen. Sie können diesen Identitäten nun Erinnerungen senden.

### **Verwandte Themen**

- Auditierung [\(Seitenbeschreibung\)](#page-1315-0) auf Seite 1316
- Auditierung Kostenstellen [\(Seitenbeschreibung\)](#page-1374-0) auf Seite 1375

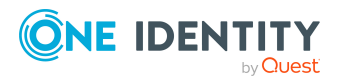

- Auditierung Rollen und Berechtigungen: Kostenstelle [\(Seitenbeschreibung\)](#page-1375-0) auf [Seite](#page-1375-0) 1376
- Attestierungen Kostenstelle [\(Seitenbeschreibung\)](#page-1379-0) auf Seite 1380

# <span id="page-582-0"></span>**Compliance von Kostenstellen**

Unternehmen haben unterschiedliche Anforderungen und Bedürfnisse, was die Regeln über den Zugriff auf Unternehmensressourcen durch interne und externe Identitäten angeht. Regelprüfungen werden einerseits für das Auffinden von Regelverletzungen eingesetzt und andererseits zur Prävention gegen mögliche Regelverletzungen verwendet. Mithilfe dieser Regeln können Sie auch nachweisen, dass gesetzliche Vorschriften wie der Sarbanes-Oxley Act (SOX) eingehalten werden. Folgende Anforderungen werden an Compliance gestellt:

- <sup>l</sup> Compliance-Regeln definieren, wozu eine Identität berechtigt oder nicht berechtigt ist. Zum Beispiel darf eine Identität nicht gleichzeitig zwei Berechtigungen A und B erhalten.
- Unternehmensrichtlinien sind flexibel und können für jede Unternehmensressource definiert werden, die Sie mit dem Manager verwalten. Zum Beispiel kann eine Richtlinie erlauben, dass nur Identitäten aus einer bestimmten Abteilung eine bestimmte Berechtigung besitzen.
- Für jedes Element, zu dem eine Identität Zugang hat, kann ein Risikowert angegeben werden. Ein Risikoindex kann für Identitäten, Konten, Organisationen, Rollen und Ressourcengruppen, die im Bestellvorgang wählbar sind, kalkuliert werden. Diese Risikoindizes können Sie dafür nutzen, um Ihre Compliance-Aktivitäten zu priorisieren.

Einige Regeln wirken präventiv; beispielsweise wird eine Bestellung nicht bearbeitet, wenn es zu Regelverletzungen kommt, es sei denn eine Ausnahmeregelung erlaubt explizit die Weiterbearbeitung. Compliance-Regeln (wenn angebracht) und Unternehmensrichtlinien, werden innerhalb eines Zeitplanes ausgeführt. Regelverletzungen werden bei der zuständigen Identität zur Bearbeitung im Web Portal angezeigt. Unternehmensrichtlinien können zur Milderung von Risiken beitragen, wenn beispielsweise der Arbeitsablauf einer Identität außerhalb der One Identity Manager-Lösung ausgeführt wurde und es zu einer Regelverletzung kam. Berichte und Statistiken können die Informationen zu Compliance bereitstellen.

# **Detaillierte Informationen zum Thema**

• [Regelverletzungen](#page-582-1) von Kostenstellen anzeigen auf Seite 583

# <span id="page-582-1"></span>**Regelverletzungen von Kostenstellen anzeigen**

Sie können Regelverletzungen von Kostenstellen anzeigen.

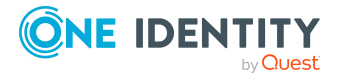

#### *Um Regelverletzungen anzuzeigen*

- 1. In der Menüleiste klicken Sie **Verantwortlichkeiten** > **Auditierung**.
- 2. Auf der Seite **Auditierung** klicken Sie **Kostenstellen**.
- 3. Auf der Seite **Auditierung - Kostenstellen** klicken Sie die Kostenstelle, deren Regelverletzungen Sie anzeigen möchten.
- 4. Im Detailbereich klicken Sie **Details anzeigen**.
- 5. Auf der Übersichtsseite klicken Sie **Compliance**.

Die Seite **Compliance- <Name der Kostenstelle>** öffnet sich (siehe [Compliance](#page-1380-0) – Kostenstelle [\(Seitenbeschreibung\)](#page-1380-0) auf Seite 1381).

#### **Verwandte Themen**

- Auditierung [\(Seitenbeschreibung\)](#page-1315-0) auf Seite 1316
- Auditierung Kostenstellen [\(Seitenbeschreibung\)](#page-1374-0) auf Seite 1375
- Auditierung Rollen und Berechtigungen: Kostenstelle [\(Seitenbeschreibung\)](#page-1375-0) auf [Seite](#page-1375-0) 1376
- Compliance Kostenstelle [\(Seitenbeschreibung\)](#page-1380-0) auf Seite 1381

# <span id="page-583-0"></span>**Risikoindizes von Kostenstellen anzeigen**

Sie können Risikoindizes von Kostenstellen anzeigen.

HINWEIS: Ausführliche Informationen zu Risikobewertungen finden Sie im *One Identity Manager Administrationshandbuch für Risikobewertungen*.

#### *Um den Risikoindex einer Kostenstelle anzuzeigen*

- 1. In der Menüleiste klicken Sie **Verantwortlichkeiten** > **Auditierung**.
- 2. Auf der Seite **Auditierung** klicken Sie **Kostenstellen**.
- 3. Auf der Seite **Auditierung - Kostenstellen** klicken Sie die Kostenstelle, deren Risikoindex Sie anzeigen möchten.
- 4. Im Detailbereich klicken Sie **Details anzeigen**.
- 5. Auf der Übersichtsseite klicken Sie **Risiko**.

Die Seite **Risiko - <Name der Kostenstelle>** öffnet sich (siehe [Risiko](#page-1381-0) – Kostenstelle [\(Seitenbeschreibung\)](#page-1381-0) auf Seite 1382).

6. (Optional) Um anzuzeigen, welche Attribute und Zuweisungen zum berechneten Risikoindex beitragen, klicken Sie **Risikoindexfunktionen anzeigen**.

## **Verwandte Themen**

- Auditierung [\(Seitenbeschreibung\)](#page-1315-0) auf Seite 1316
- Auditierung Kostenstellen [\(Seitenbeschreibung\)](#page-1374-0) auf Seite 1375

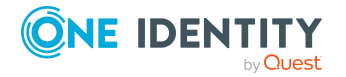

- Auditierung Rollen und Berechtigungen: Kostenstelle [\(Seitenbeschreibung\)](#page-1375-0) auf [Seite](#page-1375-0) 1376
- Risiko Kostenstelle [\(Seitenbeschreibung\)](#page-1381-0) auf Seite 1382

# <span id="page-584-0"></span>**Historie von Kostenstellen**

Das Web Portal bietet Ihnen die Möglichkeit historische Daten von Kostenstellen anzuzeigen.

Dabei stehen Ihnen folgende Möglichkeiten zur Verfügung:

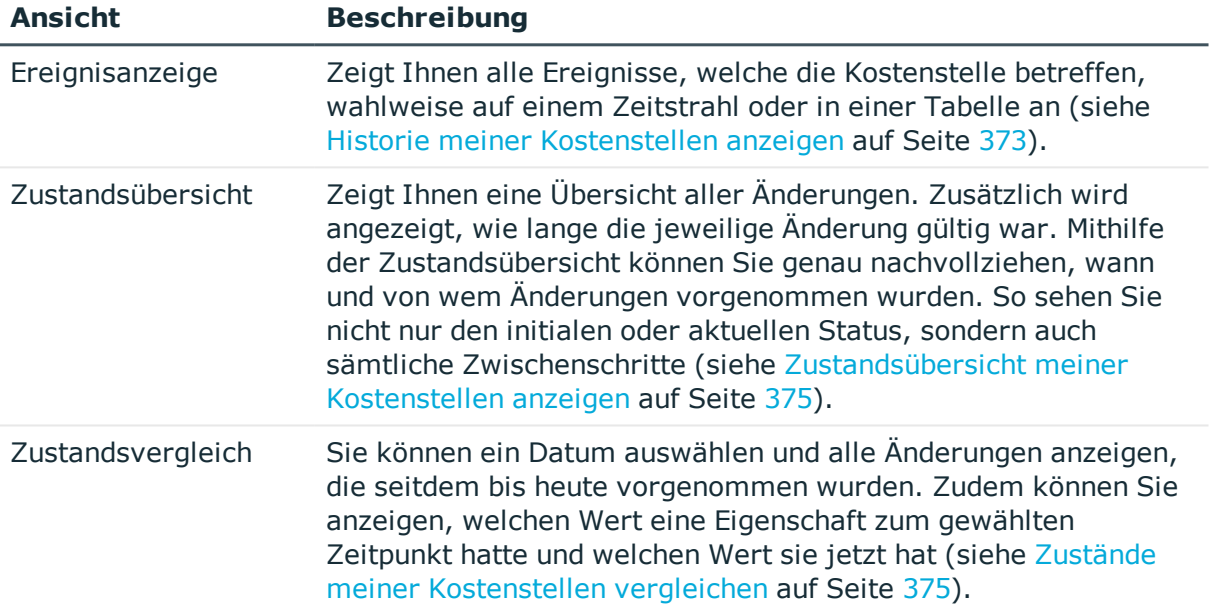

#### **Tabelle 39: Historische Daten**

# **Historie von Kostenstellen anzeigen**

Sie können alle Ereignisse, die Kostenstellen betreffen, wahlweise auf einem Zeitstrahl oder in einer Tabelle anzeigen.

### *Um die Historie anzuzeigen*

- 1. In der Menüleiste klicken Sie **Verantwortlichkeiten** > **Auditierung**.
- 2. Auf der Seite **Auditierung** klicken Sie **Kostenstellen**.
- 3. Auf der Seite **Auditierung - Kostenstellen** klicken Sie die Kostenstelle, deren Historie Sie anzeigen möchten.
- 4. Im Detailbereich klicken Sie **Details anzeigen**.
- 5. Auf der Übersichtsseite klicken Sie **Historie**.

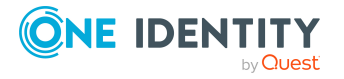

Die Seite **Historie - <Name der Kostenstelle>** öffnet sich (siehe [Historie](#page-1382-0) – Kostenstelle [\(Seitenbeschreibung\)](#page-1382-0) auf Seite 1383).

TIPP: Um im Zeitstrahl zu navigieren, klicken Sie in den Zeitstrahl, halten Sie die linke Maustaste gedrückt und bewegen Sie die Maus nach links oder rechts.

Um die Anzeige zu vergrößern oder zu verkleinern, drehen Sie am Mausrad.

- 6. (Optional) Um im Zeitstrahl die angezeigten Ereignisse weiter einzuschränken, klicken Sie **Filtern nach** und anschließend eine der folgenden Möglichkeiten:
	- **· Benutzer**: Sucht über den Benutzernamen einer Identität dessen ausgeführte Aktionen oder verursachte Ereignisse. Identitäten, die Berechtigungen und Verantwortlichkeiten haben, erzeugen Änderungen wie zum Beispiel hinzugefügte oder entfernte Eigenschaften. Diese Aktionen können auf dem Zeitstrahl abgelesen werden.
	- <sup>l</sup> **Änderungsart**: Zeigt nur die Ereignisse der gewählten Änderungsarten im Zeitstrahl an.
	- **. Datum**: Zeigt nur die Ereignisse im Zeitstrahl an, die im gewählten Zeitraum stattfanden.
	- <sup>l</sup> **Eigenschaft**: Zeigt nur die Ereignisse der gewählten Eigenschaften im Zeitstrahl an.
	- **Anzeigen**: Zeigt nur Ereignisse im Zeitstrahl an, die es zu dem eingegebenen Suchbegriff gibt.
	- <sup>l</sup> **Objekt**: Zeigt nur Ereignisse zum gewählten Objekt im Zeitstrahl an.
- 7. (Optional) Um zur Tabellenansicht zu wechseln, klicken Sie **Zu Tabellenansicht wechseln**.
- 8. (Optional) Um weitere Details zu einem Ereignis anzuzeigen, nehmen Sie eine der folgenden Aktionen vor:
	- Im Zeitstrahl klicken Sie das Ereignis.
	- In der Tabellenansicht klicken Sie das Ereignis und entnehmen Sie dem Detailbereich die Details.

## **Verwandte Themen**

- Auditierung [\(Seitenbeschreibung\)](#page-1315-0) auf Seite 1316
- Auditierung Kostenstellen [\(Seitenbeschreibung\)](#page-1374-0) auf Seite 1375
- Auditierung Rollen und Berechtigungen: Kostenstelle [\(Seitenbeschreibung\)](#page-1375-0) auf [Seite](#page-1375-0) 1376
- Historie Kostenstelle [\(Seitenbeschreibung\)](#page-1382-0) auf Seite 1383

# **Zustandsübersicht von Kostenstellen anzeigen**

Sie können alle Änderungen anzeigen, die Kostenstellen betreffen. Zusätzlich können Sie anzeigen, wie lange die jeweilige Änderung gültig war. Mithilfe der Zustandsübersicht können Sie genau nachvollziehen, wann und von wem Änderungen vorgenommen wurden.

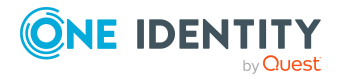

So sehen Sie nicht nur den initialen oder aktuellen Status, sondern auch sämtliche Zwischenschritte.

### *Um die Zustandsübersicht anzuzeigen*

- 1. In der Menüleiste klicken Sie **Verantwortlichkeiten** > **Auditierung**.
- 2. Auf der Seite **Auditierung** klicken Sie **Kostenstellen**.
- 3. Auf der Seite **Auditierung - Kostenstellen** klicken Sie die Kostenstelle, deren Zustandsübersicht Sie anzeigen möchten.
- 4. Im Detailbereich klicken Sie **Details anzeigen**.
- 5. Auf der Übersichtsseite klicken Sie **Historie**.

Die Seite **Historie - <Name der Kostenstelle>** öffnet sich (siehe [Historie](#page-1382-0) – Kostenstelle [\(Seitenbeschreibung\)](#page-1382-0) auf Seite 1383).

6. Klicken Sie den Tabreiter **Zustandsübersicht**.

### **Verwandte Themen**

- Auditierung [\(Seitenbeschreibung\)](#page-1315-0) auf Seite 1316
- Auditierung Kostenstellen [\(Seitenbeschreibung\)](#page-1374-0) auf Seite 1375
- Auditierung Rollen und Berechtigungen: Kostenstelle [\(Seitenbeschreibung\)](#page-1375-0) auf [Seite](#page-1375-0) 1376
- Historie Kostenstelle [\(Seitenbeschreibung\)](#page-1382-0) auf Seite 1383

# **Zustände von Kostenstellen vergleichen**

Sie können den derzeitigen Zustand einer Kostenstelle mit dem Zustand der Kostenstelle zu einem anderen Zeitpunkt vergleichen.

#### *Um den Zustand zu vergleichen*

- 1. In der Menüleiste klicken Sie **Verantwortlichkeiten** > **Auditierung**.
- 2. Auf der Seite **Auditierung** klicken Sie **Kostenstellen**.
- 3. Auf der Seite **Auditierung - Kostenstellen** klicken Sie die Kostenstelle, deren Zustand Sie vergleichen möchten.
- 4. Im Detailbereich klicken Sie **Details anzeigen**.
- 5. Auf der Übersichtsseite klicken Sie **Historie**.
- 6. Auf der Seite **Historie - <Name der Kostenstelle>** klicken Sie den Tabreiter **Zustandsvergleich**.
- 7. Im Datumsfeld wählen Sie einen Zeitpunkt aus, ab dem Sie den Zustand vergleichen möchten.
- 8. (Optional) Um auch Eigenschaften anzuzeigen, die seit der Erstellung nicht geändert wurden, deaktivieren Sie das Kontrollkästchen neben **Nur geänderte Werte anzeigen**.

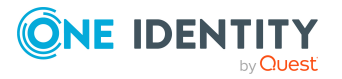

## *Um den aktuellen Zustand mit dem Zustand zum Zeitpunkt eines bestimmten Ereignisses zu vergleichen*

- 1. In der Menüleiste klicken Sie **Verantwortlichkeiten** > **Auditierung**.
- 2. Auf der Seite **Auditierung** klicken Sie **Kostenstellen**.
- 3. Auf der Seite **Auditierung - Kostenstellen** klicken Sie die Kostenstelle, deren Zustand Sie vergleichen möchten.
- 4. Auf der Übersichtsseite klicken Sie **Historie**.
- 5. Auf der Seite **Historie - <Name der Kostenstelle>** nehmen Sie eine folgenden Aktionen vor:
	- In der Zeitstrahlansicht klicken Sie ein Ereignis und anschließend **Vergleichen**.
	- In der Tabellenansicht klicken Sie ein Ereignis und anschließen im Detailbereich auf **Vergleichen**.
- 6. (Optional) Um auch Eigenschaften anzuzeigen, die seit der Erstellung nicht geändert wurden, deaktivieren Sie das Kontrollkästchen neben **Nur geänderte Werte anzeigen**.

## **Verwandte Themen**

- Auditierung [\(Seitenbeschreibung\)](#page-1315-0) auf Seite 1316
- Auditierung Kostenstellen [\(Seitenbeschreibung\)](#page-1374-0) auf Seite 1375
- Auditierung Rollen und Berechtigungen: Kostenstelle [\(Seitenbeschreibung\)](#page-1375-0) auf [Seite](#page-1375-0) 1376
- Historie Kostenstelle [\(Seitenbeschreibung\)](#page-1382-0) auf Seite 1383

# <span id="page-587-0"></span>**Rollenmitgliedschaften von Mitgliedern von Kostenstellen anzeigen**

Sie können anzeigen, welchen Rollen und Organisationen Identitäten angehören, die Kostenstellen zugewiesen sind. Die dargestellten Informationen werden als hierarchisches Schaubild angezeigt und Sie haben die Möglichkeit sich das Schaubild genauer anzusehen und mehr über die Rollenvererbung zu erfahren.

MOBIL: Diese Funktion steht Ihnen in der mobilen Ansicht nicht zur Verfügung.

#### *Um die Rollen und Organisationen von Mitgliedern einer Kostenstelle anzuzeigen*

- 1. In der Menüleiste klicken Sie **Verantwortlichkeiten** > **Auditierung**.
- 2. Auf der Seite **Auditierung** klicken Sie **Kostenstellen**.
- 3. Auf der Seite **Auditierung - Kostenstellen** klicken Sie die Kostenstelle, über deren Mitglieder Sie mehr erfahren möchten.

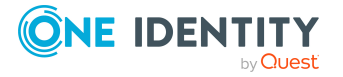

- 4. Im Detailbereich klicken Sie **Details anzeigen**.
- 5. Auf der Übersichtsseite klicken Sie **Nutzung**.
	- Die Seite **Nutzung - <Name der Kostenstelle>** öffnet sich (siehe [Nutzung](#page-1384-0) Kostenstelle [\(Seitenbeschreibung\)](#page-1384-0) auf Seite 1385).
- 6. In der Auswahlliste **Rollenklassen** wählen Sie die Hauptkategorie der Rollen und Organisationen aus, die Sie anzeigen möchten.
- 7. (Optional) Um zu erfahren, welche Mitglieder einem bestimmtem Objekt zugewiesen sind, klicken Sie in dem hervorgehobenen Objekt auf (**Mehr Informationen**).
- 8. (Optional) Um die Legende anzuzeigen, klicken Sie **Weitere Angaben**.

## **Verwandte Themen**

- Auditierung [\(Seitenbeschreibung\)](#page-1315-0) auf Seite 1316
- Auditierung Kostenstellen [\(Seitenbeschreibung\)](#page-1374-0) auf Seite 1375
- Auditierung Rollen und Berechtigungen: Kostenstelle [\(Seitenbeschreibung\)](#page-1375-0) auf [Seite](#page-1375-0) 1376
- Nutzung Kostenstelle [\(Seitenbeschreibung\)](#page-1384-0) auf Seite 1385

# **Mehrfach bestellbare Ressourcen auditieren**

Mehrfach bestellbare Ressourcen sind Ressourcen, die eine Identität mehrfach bestellen kann. Nach Genehmigung werden die Bestellungen automatisch abbestellt. Die Ressourcen werden nicht explizit an die Identität zugewiesen. Beispiele sind Verbrauchsmaterialien, wie Stifte oder Druckerpapier.

Für mehrfach bestellbare Ressourcen können Sie verschiedenste Informationen erhalten.

### **Detaillierte Informationen zum Thema**

- Alle mehrfach [bestellbaren](#page-588-0) Ressourcen anzeigen auf Seite 589
- Übersichten von mehrfach [bestellbaren](#page-589-0) Ressourcen anzeigen auf Seite 590
- <sup>l</sup> [Stammdaten](#page-590-0) von mehrfach bestellbaren Ressourcen anzeigen auf Seite 591
- [Attestierungen](#page-590-1) von mehrfach bestellbaren Ressourcen auf Seite 591

# <span id="page-588-0"></span>**Alle mehrfach bestellbaren Ressourcen anzeigen**

Sie können alle mehrfach bestellbaren Ressourcen anzeigen.

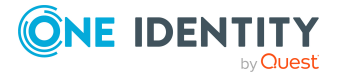

#### *Um mehrfach bestellbare Ressourcen anzuzeigen*

- 1. In der Menüleiste klicken Sie **Verantwortlichkeiten** > **Auditierung**.
- 2. Auf der Seite **Auditierung** klicken Sie **Mehrfach bestellbare Ressourcen**.

Die Seite **Auditierung - Mehrfach bestellbare Ressourcen** öffnet sich (siehe Auditierung – Mehrfach bestellbare Ressourcen [\(Seitenbeschreibung\)](#page-1385-0) auf Seite 1386) und zeigt alle mehrfach bestellbaren Ressourcen an.

- 3. (Optional) Um nur mehrfach bestellbare Ressourcen anzuzeigen, für die eine bestimmte Identität verantwortlich ist, nehmen Sie folgende Aktionen vor:
	- a. Neben **Identitäten auswählen** klicken Sie **Zuweisen**.
	- b. Im Dialogfenster **Identitäten auswählen** klicken Sie die Identität.

TIPP: Um die Auswahl wieder rückgängig zu machen, klicken Sie Ändern und anschließend im Dialogfenster **Identitäten auswählen** auf **Zuweisung entfernen**.

## **Verwandte Themen**

- Auditierung [\(Seitenbeschreibung\)](#page-1315-0) auf Seite 1316
- Auditierung Mehrfach bestellbare Ressourcen [\(Seitenbeschreibung\)](#page-1385-0) auf Seite 1386

# <span id="page-589-0"></span>**Übersichten von mehrfach bestellbaren Ressourcen anzeigen**

Sie können zu mehrfach bestellbaren Ressourcen alle relevanten Informationen in Kurzform in einer Übersicht anzeigen. Diese Informationen werden in einer Hyperview als Shapes dargestellt.

#### *Um die Übersicht einer mehrfach bestellbaren Ressource anzuzeigen*

- 1. In der Menüleiste klicken Sie **Verantwortlichkeiten** > **Auditierung**.
- 2. Auf der Seite **Auditierung** klicken Sie **Mehrfach bestellbare Ressourcen**.
- 3. Auf der Seite **Auditierung - Mehrfach bestellbare Ressourcen** klicken Sie die mehrfach bestellbare Ressource, deren Übersicht Sie anzeigen möchten.
- 4. Im Detailbereich klicken Sie **Details anzeigen**.
- 5. Auf der Übersichtsseite klicken Sie **Übersicht**.

Die Seite **Übersicht - <Name der mehrfach bestellbaren Ressource>** öffnet sich (siehe Übersicht – Mehrfach bestellbare Ressource [\(Seitenbeschreibung\)](#page-1387-0) auf [Seite](#page-1387-0) 1388).

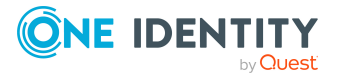

## **Verwandte Themen**

- Auditierung [\(Seitenbeschreibung\)](#page-1315-0) auf Seite 1316
- <sup>l</sup> Auditierung Mehrfach bestellbare Ressourcen [\(Seitenbeschreibung\)](#page-1385-0) auf Seite 1386
- Auditierung Rollen und [Berechtigungen:](#page-1386-0) Mehrfach bestellbare Ressource [\(Seitenbeschreibung\)](#page-1386-0) auf Seite 1387
- <sup>l</sup> Übersicht Mehrfach bestellbare Ressource [\(Seitenbeschreibung\)](#page-1387-0) auf Seite 1388

# <span id="page-590-0"></span>**Stammdaten von mehrfach bestellbaren Ressourcen anzeigen**

Sie können die Stammdaten von mehrfach bestellbaren Ressourcen anzeigen.

#### *Um Stammdaten einer mehrfach bestellbaren Ressource anzuzeigen*

- 1. In der Menüleiste klicken Sie **Verantwortlichkeiten** > **Auditierung**.
- 2. Auf der Seite **Auditierung** klicken Sie **Mehrfach bestellbare Ressourcen**.
- 3. Auf der Seite **Auditierung - Mehrfach bestellbare Ressourcen** klicken Sie die mehrfach bestellbare Ressource, deren Stammdaten Sie anzeigen möchten.
- 4. Im Detailbereich klicken Sie **Details anzeigen**.
- 5. Auf der Übersichtsseite klicken Sie **Stammdaten**.
- 6. Die Seite **Stammdaten - <Name der mehrfach bestellbaren Ressource>** öffnet sich und zeigt die Stammdaten an (siehe [Stammdaten](#page-1387-1) – Mehrfach bestellbare Ressource [\(Seitenbeschreibung\)](#page-1387-1) auf Seite 1388).

### **Verwandte Themen**

- Auditierung [\(Seitenbeschreibung\)](#page-1315-0) auf Seite 1316
- <sup>l</sup> Auditierung Mehrfach bestellbare Ressourcen [\(Seitenbeschreibung\)](#page-1385-0) auf Seite 1386
- Auditierung Rollen und [Berechtigungen:](#page-1386-0) Mehrfach bestellbare Ressource [\(Seitenbeschreibung\)](#page-1386-0) auf Seite 1387
- Stammdaten Mehrfach bestellbare Ressource [\(Seitenbeschreibung\)](#page-1387-1) auf Seite 1388

# <span id="page-590-1"></span>**Attestierungen von mehrfach bestellbaren Ressourcen**

Mithilfe von Attestierungen kann geprüft werden, dass Sicherheit und Compliance im Unternehmen aufeinander abgestimmt sind. Mit der Attestierungsfunktion von One Identity Manager können Manager oder andere Compliance-Verantwortliche die Richtigkeit von Berechtigungen, Bestellungen oder Ausnahmegenehmigungen regelmäßig oder auf Anfrage bescheinigen. Die regelmäßige Bescheinigung von Berechtigungen wird im Allgemeinen als

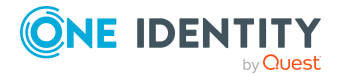

Rezertifizierung bezeichnet. One Identity Manager nutzt für Attestierungen und Rezertifizierungen die gleichen Abläufe.

Um Attestierungen durchführen zu können, werden in One Identity Manager Attestierungsrichtlinien definiert. Attestierungsrichtlinien legen fest, welche Objekte wann, wie oft und durch wen zu attestieren sind. Sobald eine Attestierung veranlasst wird, erstellt One Identity Manager Attestierungsvorgänge, die alle notwendigen Informationen über die Attestierungsobjekte und die verantwortlichen Attestierer enthalten. Die verantwortlichen Attestierer prüfen dann die Attestierungsobjekte. Sie bestätigen korrekte Daten und veranlassen Änderungen, wenn Daten internen Regelungen widersprechen.

Attestierungsvorgänge zeichnen den gesamten Ablauf einer Attestierung auf. Im Attestierungsvorgang kann jeder einzelne Entscheidungsschritt der Attestierung revisionssicher nachvollzogen werden. Attestierungen werden regelmäßig durch zeitgesteuerte Aufträge ausgelöst. Bei Bedarf können einzelne Attestierungen auch manuell veranlasst werden.

Mit der Genehmigung oder Ablehnung eines Attestierungsvorgangs ist die Attestierung abgeschlossen. Wie mit abgelehnten oder genehmigten Attestierungen weiter verfahren werden soll, legen Sie unternehmensspezifisch fest.

# **Detaillierte Informationen zum Thema**

- <sup>l</sup> [Attestierungsvorgänge](#page-591-0) von mehrfach bestellbaren Ressourcen anzeigen auf Seite 592
- Attestierer offener [Attestierungsvorgänge](#page-592-0) von mehrfach bestellbaren Ressourcen [anzeigen](#page-592-0) auf Seite 593

# <span id="page-591-0"></span>**Attestierungsvorgänge von mehrfach bestellbaren Ressourcen anzeigen**

Sie können Attestierungsvorgänge von mehrfach bestellbaren Ressourcen anzeigen.

Zusätzlich können Sie weitere ausführliche Informationen zu den Attestierungsvorgängen erhalten.

#### *Um Attestierungsvorgänge anzuzeigen*

- 1. In der Menüleiste klicken Sie **Verantwortlichkeiten** > **Auditierung**.
- 2. Auf der Seite **Auditierung** klicken Sie **Mehrfach bestellbare Ressourcen**.
- 3. Auf der Seite **Auditierung - Mehrfach bestellbare Ressourcen** klicken Sie die mehrfach bestellbare Ressource, deren Attestierungsvorgänge Sie anzeigen möchten.
- 4. Im Detailbereich klicken Sie **Details anzeigen**.
- 5. Auf der Übersichtsseite klicken Sie **Attestierung**.

Die Seite **Attestierungen - <Name der mehrfach bestellbaren Ressource>** öffnet sich (siehe [Attestierungen](#page-1388-0) – Mehrfach bestellbare Ressource [\(Seitenbeschreibung\)](#page-1388-0) auf Seite 1389).

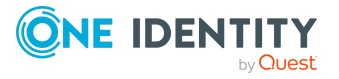

- 6. (Optional) Klicken Sie einen Tabreiter, um die entsprechenden Attestierungsvorgänge anzuzeigen.
- 7. (Optional) Um die in einem Attestierungsvorgang involvierten Objekte im Detail anzuzeigen, nehmen Sie folgende Aktionen vor:
	- a. In der Liste klicken Sie einen Attestierungsvorgang.
	- b. Im Detailbereich klicken Sie **Details anzeigen**.
	- c. Im Dialogfenster **Attestiertes Objekt** in der Auswahlliste **Objekt** wählen Sie ein Objekt.

Informationen zum Objekt werden angezeigt.

d. (Optional) Klicken Sie **Aktuellen Objektzustand anzeigen**.

Eine Übersicht mit Shapes zur Attestierung öffnet sich.

- 8. (Optional) Um alle Identitäten anzuzeigen, die über den Attestierungsvorgang entscheiden dürfen, nehmen Sie folgende Aktionen vor:
	- a. In der Liste klicken Sie den Attestierungsvorgang.
	- b. Im Detailbereich klicken Sie den Tabreiter **Workflow**.
- 9. (Optional) Um vergangene Attestierungen zum ausgewählten Objekt anzuzeigen, nehmen Sie folgende Aktionen vor:
	- a. In der Liste klicken Sie einen Attestierungsvorgang.
	- b. Im Detailbereich klicken Sie den Tabreiter **Historie**.

Die Attestierungsvorgänge zu dem ausgewählten Objekt, die in der Vergangenheit erfolgt sind, werden angezeigt. Zu jedem einzelnen Attestierungsvorgang können Sie weitere Details aufrufen.

### **Verwandte Themen**

- Auditierung [\(Seitenbeschreibung\)](#page-1315-0) auf Seite 1316
- <sup>l</sup> Auditierung Mehrfach bestellbare Ressourcen [\(Seitenbeschreibung\)](#page-1385-0) auf Seite 1386
- Auditierung Rollen und [Berechtigungen:](#page-1386-0) Mehrfach bestellbare Ressource [\(Seitenbeschreibung\)](#page-1386-0) auf Seite 1387
- Attestierungen Mehrfach bestellbare Ressource [\(Seitenbeschreibung\)](#page-1388-0) auf Seite [1389](#page-1388-0)

# <span id="page-592-0"></span>**Attestierer offener Attestierungsvorgänge von mehrfach bestellbaren Ressourcen anzeigen**

Sie können Identitäten anzeigen, die noch Attestierungsvorgänge von mehrfach bestellbaren Ressourcen entscheiden müssen.

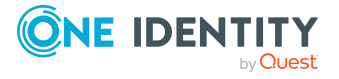

#### *Um Attestierer eines Attestierungsvorgangs anzuzeigen*

- 1. In der Menüleiste klicken Sie **Verantwortlichkeiten** > **Auditierung**.
- 2. Auf der Seite **Auditierung** klicken Sie **Mehrfach bestellbare Ressourcen**.
- 3. Auf der Seite **Auditierung - Mehrfach bestellbare Ressourcen** klicken Sie die mehrfach bestellbare Ressource, deren Attestierungsvorgänge Sie anzeigen möchten.
- 4. Im Detailbereich klicken Sie **Details anzeigen**.
- 5. Auf der Übersichtsseite klicken Sie **Attestierung**.
- 6. (Optional) Auf der Seite **Attestierungen - <Name der mehrfach bestellbaren Ressource>** klicken Sie einen Tabreiter, um die entsprechenden Attestierungsvorgänge anzuzeigen.
- 7. In der Liste klicken Sie den (offenen) Attestierungsvorgang, dessen Attestierer Sie anzeigen möchten.
- 8. Im Detailbereich klicken Sie **Aktionen** > **Erinnerungs-E-Mail versenden**.

Im Dialogfenster **Erinnerungs-E-Mail versenden** werden alle Identitäten angezeigt, die über diesen Attestierungsvorgang entscheiden können. Sie können diesen Identitäten nun Erinnerungen senden.

#### *Um Attestierer aller Attestierungsvorgänge anzuzeigen*

- 1. In der Menüleiste klicken Sie **Verantwortlichkeiten** > **Auditierung**.
- 2. Auf der Seite **Auditierung** klicken Sie **Mehrfach bestellbare Ressourcen**.
- 3. Auf der Seite **Auditierung - Mehrfach bestellbare Ressourcen** klicken Sie die mehrfach bestellbare Ressource, deren Attestierungsvorgänge Sie anzeigen möchten.
- 4. Im Detailbereich klicken Sie **Details anzeigen**.
- 5. Auf der Übersichtsseite klicken Sie **Attestierung**.
- 6. (Optional) Auf der Seite **Attestierungen - <Name der mehrfach bestellbaren Ressource>** klicken Sie einen Tabreiter, um die entsprechenden Attestierungsvorgänge anzuzeigen.
- 7. Klicken Sie **Attestierer für offene Attestierungsvorgänge anzeigen**.

Im Dialogfenster **Erinnerungsmail versenden** werden alle Identitäten angezeigt, die noch Attestierungsvorgänge entscheiden müssen. Sie können diesen Identitäten nun Erinnerungen senden.

## **Verwandte Themen**

- Auditierung [\(Seitenbeschreibung\)](#page-1315-0) auf Seite 1316
- <sup>l</sup> Auditierung Mehrfach bestellbare Ressourcen [\(Seitenbeschreibung\)](#page-1385-0) auf Seite 1386
- Auditierung Rollen und [Berechtigungen:](#page-1386-0) Mehrfach bestellbare Ressource [\(Seitenbeschreibung\)](#page-1386-0) auf Seite 1387

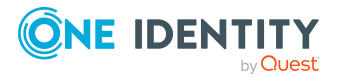

• Attestierungen – Mehrfach bestellbare Ressource [\(Seitenbeschreibung\)](#page-1388-0) auf Seite [1389](#page-1388-0)

# **Mehrfach zu-/abbestellbare Ressourcen auditieren**

Mehrfach zu- / abbestellbare Ressourcen sind Ressourcen, die eine Identität mehrfach bestellen kann, die jedoch explizit zurückgegeben werden müssen, wenn sie nicht mehr benötigt werden. Nach Genehmigung werden die Ressourcen an die Identität zugewiesen. Sie bleiben so lange zugewiesen, bis sie abbestellt werden.

Für mehrfach zu-/abbestellbare Ressourcen können Sie verschiedenste Informationen erhalten.

## **Detaillierte Informationen zum Thema**

- Alle mehrfach [zu-/abbestellbaren](#page-594-0) Ressourcen anzeigen auf Seite 595
- Übersichten von mehrfach [zu-/abbestellbaren](#page-595-0) Ressourcen anzeigen auf Seite 596
- Stammdaten von mehrfach [zu-/abbestellbaren](#page-596-0) Ressourcen anzeigen auf Seite 597
- Mitgliedschaften in mehrfach [zu-/abbestellbaren](#page-596-1) Ressourcen anzeigen auf Seite 597
- <sup>l</sup> Attestierungen von mehrfach [zu-/abbestellbaren](#page-597-0) Ressourcen auf Seite 598

# <span id="page-594-0"></span>**Alle mehrfach zu-/abbestellbaren Ressourcen anzeigen**

Sie können alle mehrfach zu-/abbestellbaren Ressourcen anzeigen.

#### *Um mehrfach zu-/abbestellbare Ressourcen anzuzeigen*

- 1. In der Menüleiste klicken Sie **Verantwortlichkeiten** > **Auditierung**.
- 2. Auf der Seite **Auditierung** klicken Sie **Mehrfach zu-/abbestellbare Ressourcen**.

Die Seite **Auditierung - Mehrfach zu-/abbestellbare Ressourcen** öffnet sich (siehe Auditierung – Mehrfach zu-/abbestellbare Ressourcen [\(Seitenbeschreibung\)](#page-1390-0) auf [Seite](#page-1390-0) 1391) und zeigt alle mehrfach zu-/abbestellbaren Ressourcen an.

- 3. (Optional) Um nur mehrfach zu-/abbestellbare Ressourcen anzuzeigen, für die eine bestimmte Identität verantwortlich ist, nehmen Sie folgende Aktionen vor:
	- a. Neben **Identitäten auswählen** klicken Sie **Zuweisen**.
	- b. Im Dialogfenster **Identitäten auswählen** klicken Sie die Identität.

TIPP: Um die Auswahl wieder rückgängig zu machen, klicken Sie Ändern und

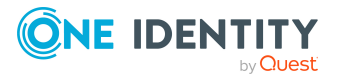

anschließend im Dialogfenster **Identitäten auswählen** auf **Zuweisung entfernen**.

### **Verwandte Themen**

- Auditierung [\(Seitenbeschreibung\)](#page-1315-0) auf Seite 1316
- Auditierung Mehrfach zu-/abbestellbare Ressourcen [\(Seitenbeschreibung\)](#page-1390-0) auf [Seite](#page-1390-0) 1391

# <span id="page-595-0"></span>**Übersichten von mehrfach zu-/abbestellbaren Ressourcen anzeigen**

Sie können zu mehrfach zu-/abbestellbaren Ressourcen alle relevanten Informationen in Kurzform in einer Übersicht anzeigen. Diese Informationen werden in einer Hyperview als Shapes dargestellt.

#### *Um die Übersicht einer mehrfach zu-/abbestellbaren Ressource anzuzeigen*

- 1. In der Menüleiste klicken Sie **Verantwortlichkeiten** > **Auditierung**.
- 2. Auf der Seite **Auditierung** klicken Sie **Mehrfach zu-/abbestellbare Ressourcen**.
- 3. Auf der Seite **Auditierung - Mehrfach zu-/abbestellbare Ressourcen** klicken Sie die mehrfach zu-/abbestellbare Ressource, deren Übersicht Sie anzeigen möchten.
- 4. Im Detailbereich klicken Sie **Details anzeigen**.
- 5. Auf der Übersichtsseite klicken Sie **Übersicht**.

Die Seite **Übersicht - <Name der mehrfach zu-/abbestellbaren Ressource>** öffnet sich (siehe Übersicht – Mehrfach [zu-/abbestellbare](#page-1392-0) Ressource [\(Seitenbeschreibung\)](#page-1392-0) auf Seite 1393).

### **Verwandte Themen**

- Auditierung [\(Seitenbeschreibung\)](#page-1315-0) auf Seite 1316
- Auditierung Mehrfach zu-/abbestellbare Ressourcen [\(Seitenbeschreibung\)](#page-1390-0) auf [Seite](#page-1390-0) 1391
- Auditierung Rollen und Berechtigungen: Mehrfach [zu-/abbestellbare](#page-1391-0) Ressource [\(Seitenbeschreibung\)](#page-1391-0) auf Seite 1392
- Übersicht Mehrfach zu-/abbestellbare Ressource [\(Seitenbeschreibung\)](#page-1392-0) auf [Seite](#page-1392-0) 1393

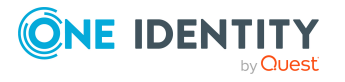

# <span id="page-596-0"></span>**Stammdaten von mehrfach zu-/abbestellbaren Ressourcen anzeigen**

Sie können die Stammdaten von mehrfach zu-/abbestellbaren Ressourcen anzeigen.

#### *Um Stammdaten einer mehrfach zu-/abbestellbaren Ressource anzuzeigen*

- 1. In der Menüleiste klicken Sie **Verantwortlichkeiten** > **Auditierung**.
- 2. Auf der Seite **Auditierung** klicken Sie **Mehrfach zu-/abbestellbare Ressourcen**.
- 3. Auf der Seite **Auditierung - Mehrfach zu-/abbestellbare Ressourcen** klicken Sie die mehrfach zu-/abbestellbare Ressource, deren Stammdaten Sie anzeigen möchten.
- 4. Im Detailbereich klicken Sie **Details anzeigen**.
- 5. Auf der Übersichtsseite klicken Sie **Stammdaten**.
- 6. Die Seite **Stammdaten - <Name der mehrfach zu-/abbestellbaren Ressource>** öffnet sich und zeigt die Stammdaten an (siehe [Stammdaten](#page-1392-1) – Mehrfach zu-/abbestellbare Ressource [\(Seitenbeschreibung\)](#page-1392-1) auf Seite 1393).

### **Verwandte Themen**

- Auditierung [\(Seitenbeschreibung\)](#page-1315-0) auf Seite 1316
- Auditierung Mehrfach zu-/abbestellbare Ressourcen [\(Seitenbeschreibung\)](#page-1390-0) auf [Seite](#page-1390-0) 1391
- Auditierung Rollen und Berechtigungen: Mehrfach [zu-/abbestellbare](#page-1391-0) Ressource [\(Seitenbeschreibung\)](#page-1391-0) auf Seite 1392
- Stammdaten Mehrfach zu-/abbestellbare Ressource [\(Seitenbeschreibung\)](#page-1392-1) auf [Seite](#page-1392-1) 1393

# <span id="page-596-1"></span>**Mitgliedschaften in mehrfach zu-/abbestellbaren Ressourcen anzeigen**

Sie können Identitäten anzeigen, denen mehrfach zu-/abbestellbare Ressourcen zugewiesen sind.

### *Um Identitäten anzuzeigen, denen eine mehrfach zu-/abbestellbare Ressource zugewiesen ist*

- 1. In der Menüleiste klicken Sie **Verantwortlichkeiten** > **Auditierung**.
- 2. Auf der Seite **Auditierung** klicken Sie **Mehrfach zu-/abbestellbare Ressourcen**.
- 3. Auf der Seite **Auditierung - Mehrfach zu-/abbestellbare Ressourcen** klicken Sie die mehrfach zu-/abbestellbare Ressource, deren Mitgliedschaften Sie anzeigen möchten.

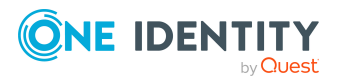

- 4. Im Detailbereich klicken Sie **Details anzeigen**.
- 5. Auf der Übersichtsseite klicken Sie **Mitgliedschaften**.

Die Seite **Mitgliedschaften - <Name der mehrfach zu-/abbestellbaren Ressource>** öffnet sich (siehe Mitgliedschaften – Mehrfach [zu-/abbestellbare](#page-1393-0) Ressource [\(Seitenbeschreibung\)](#page-1393-0) auf Seite 1394).

## **Verwandte Themen**

- Auditierung [\(Seitenbeschreibung\)](#page-1315-0) auf Seite 1316
- Auditierung Mehrfach zu-/abbestellbare Ressourcen [\(Seitenbeschreibung\)](#page-1390-0) auf [Seite](#page-1390-0) 1391
- Auditierung Rollen und Berechtigungen: Mehrfach [zu-/abbestellbare](#page-1391-0) Ressource [\(Seitenbeschreibung\)](#page-1391-0) auf Seite 1392
- Mitgliedschaften Mehrfach zu-/abbestellbare Ressource [\(Seitenbeschreibung\)](#page-1393-0) auf [Seite](#page-1393-0) 1394

# <span id="page-597-0"></span>**Attestierungen von mehrfach zu-/abbestellbaren Ressourcen**

Mithilfe von Attestierungen kann geprüft werden, dass Sicherheit und Compliance im Unternehmen aufeinander abgestimmt sind. Mit der Attestierungsfunktion von One Identity Manager können Manager oder andere Compliance-Verantwortliche die Richtigkeit von Berechtigungen, Bestellungen oder Ausnahmegenehmigungen regelmäßig oder auf Anfrage bescheinigen. Die regelmäßige Bescheinigung von Berechtigungen wird im Allgemeinen als Rezertifizierung bezeichnet. One Identity Manager nutzt für Attestierungen und Rezertifizierungen die gleichen Abläufe.

Um Attestierungen durchführen zu können, werden in One Identity Manager Attestierungsrichtlinien definiert. Attestierungsrichtlinien legen fest, welche Objekte wann, wie oft und durch wen zu attestieren sind. Sobald eine Attestierung veranlasst wird, erstellt One Identity Manager Attestierungsvorgänge, die alle notwendigen Informationen über die Attestierungsobjekte und die verantwortlichen Attestierer enthalten. Die verantwortlichen Attestierer prüfen dann die Attestierungsobjekte. Sie bestätigen korrekte Daten und veranlassen Änderungen, wenn Daten internen Regelungen widersprechen.

Attestierungsvorgänge zeichnen den gesamten Ablauf einer Attestierung auf. Im Attestierungsvorgang kann jeder einzelne Entscheidungsschritt der Attestierung revisionssicher nachvollzogen werden. Attestierungen werden regelmäßig durch zeitgesteuerte Aufträge ausgelöst. Bei Bedarf können einzelne Attestierungen auch manuell veranlasst werden.

Mit der Genehmigung oder Ablehnung eines Attestierungsvorgangs ist die Attestierung abgeschlossen. Wie mit abgelehnten oder genehmigten Attestierungen weiter verfahren werden soll, legen Sie unternehmensspezifisch fest.

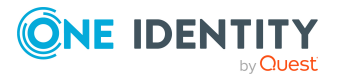

# **Detaillierte Informationen zum Thema**

- [Attestierungsvorgänge](#page-598-0) von mehrfach zu-/abbestellbaren Ressourcen anzeigen auf [Seite](#page-598-0) 599
- Attestierer offener [Attestierungsvorgänge](#page-599-0) von mehrfach zu-/abbestellbaren [Ressourcen](#page-599-0) anzeigen auf Seite 600

# <span id="page-598-0"></span>**Attestierungsvorgänge von mehrfach zu-/abbestellbaren Ressourcen anzeigen**

Sie können Attestierungsvorgänge von mehrfach zu-/abbestellbaren Ressourcen anzeigen.

Zusätzlich können Sie weitere ausführliche Informationen zu den Attestierungsvorgängen erhalten.

#### *Um Attestierungsvorgänge anzuzeigen*

- 1. In der Menüleiste klicken Sie **Verantwortlichkeiten** > **Auditierung**.
- 2. Auf der Seite **Auditierung** klicken Sie **Mehrfach zu-/abbestellbare Ressourcen**.
- 3. Auf der Seite **Auditierung - Mehrfach zu-/abbestellbare Ressourcen** klicken Sie die mehrfach zu-/abbestellbare Ressource, deren Attestierungsvorgänge Sie anzeigen möchten.
- 4. Im Detailbereich klicken Sie **Details anzeigen**.
- 5. Auf der Übersichtsseite klicken Sie **Attestierung**.

Die Seite **Attestierungen - <Name der mehrfach zu-/abbestellbaren Ressource>** öffnet sich (siehe Attestierungen – Mehrfach [zu-/abbestellbare](#page-1394-0) Ressource [\(Seitenbeschreibung\)](#page-1394-0) auf Seite 1395).

- 6. (Optional) Klicken Sie einen Tabreiter, um die entsprechenden Attestierungsvorgänge anzuzeigen.
- 7. (Optional) Um die in einem Attestierungsvorgang involvierten Objekte im Detail anzuzeigen, nehmen Sie folgende Aktionen vor:
	- a. In der Liste klicken Sie einen Attestierungsvorgang.
	- b. Im Detailbereich klicken Sie **Details anzeigen**.
	- c. Im Dialogfenster **Attestiertes Objekt** in der Auswahlliste **Objekt** wählen Sie ein Objekt.

Informationen zum Objekt werden angezeigt.

d. (Optional) Klicken Sie **Aktuellen Objektzustand anzeigen**.

Eine Übersicht mit Shapes zur Attestierung öffnet sich.

- 8. (Optional) Um alle Identitäten anzuzeigen, die über den Attestierungsvorgang entscheiden dürfen, nehmen Sie folgende Aktionen vor:
	- a. In der Liste klicken Sie den Attestierungsvorgang.
	- b. Im Detailbereich klicken Sie den Tabreiter **Workflow**.

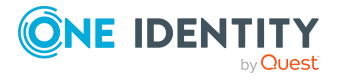

- 9. (Optional) Um vergangene Attestierungen zum ausgewählten Objekt anzuzeigen, nehmen Sie folgende Aktionen vor:
	- a. In der Liste klicken Sie einen Attestierungsvorgang.
	- b. Im Detailbereich klicken Sie den Tabreiter **Historie**.

Die Attestierungsvorgänge zu dem ausgewählten Objekt, die in der Vergangenheit erfolgt sind, werden angezeigt. Zu jedem einzelnen Attestierungsvorgang können Sie weitere Details aufrufen.

## **Verwandte Themen**

- Auditierung [\(Seitenbeschreibung\)](#page-1315-0) auf Seite 1316
- Auditierung Mehrfach zu-/abbestellbare Ressourcen [\(Seitenbeschreibung\)](#page-1390-0) auf [Seite](#page-1390-0) 1391
- Auditierung Rollen und Berechtigungen: Mehrfach [zu-/abbestellbare](#page-1391-0) Ressource [\(Seitenbeschreibung\)](#page-1391-0) auf Seite 1392
- Attestierungen Mehrfach zu-/abbestellbare Ressource [\(Seitenbeschreibung\)](#page-1394-0) auf [Seite](#page-1394-0) 1395

# <span id="page-599-0"></span>**Attestierer offener Attestierungsvorgänge von mehrfach zu-/abbestellbaren Ressourcen anzeigen**

Sie können Identitäten anzeigen, die noch Attestierungsvorgänge von mehrfach zu- /abbestellbaren Ressourcen entscheiden müssen.

#### *Um Attestierer eines Attestierungsvorgangs anzuzeigen*

- 1. In der Menüleiste klicken Sie **Verantwortlichkeiten** > **Auditierung**.
- 2. Auf der Seite **Auditierung** klicken Sie **Mehrfach zu-/abbestellbare Ressourcen**.
- 3. Auf der Seite **Auditierung - Mehrfach zu-/abbestellbare Ressourcen** klicken Sie die mehrfach zu-/abbestellbare Ressource, deren Attestierungsvorgänge Sie anzeigen möchten.
- 4. Im Detailbereich klicken Sie **Details anzeigen**.
- 5. Auf der Übersichtsseite klicken Sie **Attestierung**.
- 6. (Optional) Auf der Seite **Attestierungen - <Name der mehrfach zu- /abbestellbaren Ressource>** klicken Sie einen Tabreiter, um die entsprechenden Attestierungsvorgänge anzuzeigen.
- 7. In der Liste klicken Sie den (offenen) Attestierungsvorgang, dessen Attestierer Sie anzeigen möchten.
- 8. Im Detailbereich klicken Sie **Aktionen** > **Erinnerungs-E-Mail versenden**.

Im Dialogfenster **Erinnerungs-E-Mail versenden** werden alle Identitäten angezeigt, die über diesen Attestierungsvorgang entscheiden können. Sie können diesen Identitäten nun Erinnerungen senden.

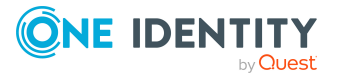

### *Um Attestierer aller Attestierungsvorgänge anzuzeigen*

- 1. In der Menüleiste klicken Sie **Verantwortlichkeiten** > **Auditierung**.
- 2. Auf der Seite **Auditierung** klicken Sie **Mehrfach zu-/abbestellbare Ressourcen**.
- 3. Auf der Seite **Auditierung - Mehrfach zu-/abbestellbare Ressourcen** klicken Sie die mehrfach zu-/abbestellbare Ressource, deren Attestierungsvorgänge Sie anzeigen möchten.
- 4. Im Detailbereich klicken Sie **Details anzeigen**.
- 5. Auf der Übersichtsseite klicken Sie **Attestierung**.
- 6. (Optional) Auf der Seite **Attestierungen - <Name der mehrfach zu- /abbestellbaren Ressource>** klicken Sie einen Tabreiter, um die entsprechenden Attestierungsvorgänge anzuzeigen.
- 7. Klicken Sie **Attestierer für offene Attestierungsvorgänge anzeigen**.

Im Dialogfenster **Erinnerungsmail versenden** werden alle Identitäten angezeigt, die noch Attestierungsvorgänge entscheiden müssen. Sie können diesen Identitäten nun Erinnerungen senden.

### **Verwandte Themen**

- Auditierung [\(Seitenbeschreibung\)](#page-1315-0) auf Seite 1316
- Auditierung Mehrfach zu-/abbestellbare Ressourcen [\(Seitenbeschreibung\)](#page-1390-0) auf [Seite](#page-1390-0) 1391
- Auditierung Rollen und Berechtigungen: Mehrfach [zu-/abbestellbare](#page-1391-0) Ressource [\(Seitenbeschreibung\)](#page-1391-0) auf Seite 1392
- Attestierungen Mehrfach zu-/abbestellbare Ressource [\(Seitenbeschreibung\)](#page-1394-0) auf [Seite](#page-1394-0) 1395

# **Ressourcen auditieren**

Ressourcen werden im One Identity Manager in IT-Ressourcen und in Nicht-IT-Ressourcen unterteilt. Nicht-IT-Ressourcen dienen der Herstellung der Arbeitsfähigkeit von Identitäten, wie beispielsweise Mobiltelefone, Schreibtische, Dienstwagen oder Schlüssel. Ressourcen werden den Identitäten direkt oder über die Einordnung in hierarchische Rollen zugewiesen. Ebenso sind Ressourcen bestellbar.

Ressourcen kann eine Identität (ein Arbeitsplatz, ein Gerät) genau ein Mal besitzen. Sie können genau einmal bestellt werden. Nach Genehmigung werden die Ressourcen an die Identitäten zugewiesen. Sie bleiben so lange zugewiesen, bis sie abbestellt werden. Danach können Sie erneut bestellt werden. Beispiele sind Telefon oder Dienstwagen.

Für Ressourcen können Sie verschiedenste Informationen erhalten.

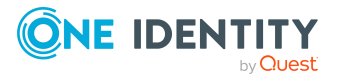

# **Detaillierte Informationen zum Thema**

- Alle [Ressourcen](#page-601-0) anzeigen auf Seite 602
- [Übersichten](#page-601-1) von Ressourcen anzeigen auf Seite 602
- [Stammdaten](#page-602-0) von Ressourcen anzeigen auf Seite 603
- [Mitgliedschaften](#page-603-0) in Ressourcen anzeigen auf Seite 604
- [Attestierungen](#page-603-1) von Ressourcen auf Seite 604
- [Rollenmitgliedschaften](#page-606-0) von Mitgliedern von Ressourcen anzeigen auf Seite 607

# <span id="page-601-0"></span>**Alle Ressourcen anzeigen**

Sie können alle Ressourcen anzeigen.

#### *Um Ressourcen anzuzeigen*

- 1. In der Menüleiste klicken Sie **Verantwortlichkeiten** > **Auditierung**.
- 2. Auf der Seite **Auditierung** klicken Sie **Ressourcen**.

Die Seite **Auditierung - Ressourcen** öffnet sich (siehe [Auditierung](#page-1395-0) – Ressourcen [\(Seitenbeschreibung\)](#page-1395-0) auf Seite 1396) und zeigt alle Ressourcen an.

- 3. (Optional) Um nur Ressourcen anzuzeigen, für die eine bestimmte Identität verantwortlich ist, nehmen Sie folgende Aktionen vor:
	- a. Neben **Identitäten auswählen** klicken Sie **Zuweisen**.
	- b. Im Dialogfenster **Identitäten auswählen** klicken Sie die Identität.

TIPP: Um die Auswahl wieder rückgängig zu machen, klicken Sie Ändern und anschließend im Dialogfenster **Identitäten auswählen** auf **Zuweisung entfernen**.

### **Verwandte Themen**

- Auditierung [\(Seitenbeschreibung\)](#page-1315-0) auf Seite 1316
- Auditierung Ressourcen [\(Seitenbeschreibung\)](#page-1395-0) auf Seite 1396

# <span id="page-601-1"></span>**Übersichten von Ressourcen anzeigen**

Sie können zu Ressourcen alle relevanten Informationen in Kurzform in einer Übersicht anzeigen. Diese Informationen werden in einer Hyperview als Shapes dargestellt.

#### *Um die Übersicht einer Ressource anzuzeigen*

- 1. In der Menüleiste klicken Sie **Verantwortlichkeiten** > **Auditierung**.
- 2. Auf der Seite **Auditierung** klicken Sie **Ressourcen**.

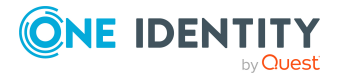

- 3. Auf der Seite **Auditierung - Ressourcen** klicken Sie die Ressource, deren Übersicht Sie anzeigen möchten.
- 4. Im Detailbereich klicken Sie **Details anzeigen**.
- 5. Auf der Übersichtsseite klicken Sie **Übersicht**.

Die Seite **Übersicht - <Name der Ressource>** öffnet sich (siehe [Übersicht](#page-1266-0) – Ressource [\(Seitenbeschreibung\)](#page-1266-0) auf Seite 1267).

### **Verwandte Themen**

- Auditierung [\(Seitenbeschreibung\)](#page-1315-0) auf Seite 1316
- Auditierung Ressourcen [\(Seitenbeschreibung\)](#page-1395-0) auf Seite 1396
- Auditierung Rollen und Berechtigungen: Ressource [\(Seitenbeschreibung\)](#page-1396-0) auf [Seite](#page-1396-0) 1397
- Übersicht Ressource [\(Seitenbeschreibung\)](#page-1397-0) auf Seite 1398

# <span id="page-602-0"></span>**Stammdaten von Ressourcen anzeigen**

Sie können die Stammdaten von Ressourcen anzeigen.

#### *Um Stammdaten einer Ressource anzuzeigen*

- 1. In der Menüleiste klicken Sie **Verantwortlichkeiten** > **Auditierung**.
- 2. Auf der Seite **Auditierung** klicken Sie **Ressourcen**.
- 3. Auf der Seite **Auditierung - Ressourcen** klicken Sie die Ressource, deren Stammdaten Sie anzeigen möchten.
- 4. Im Detailbereich klicken Sie **Details anzeigen**.
- 5. Auf der Übersichtsseite klicken Sie **Stammdaten**.
- 6. Die Seite **Stammdaten - <Name der Ressource>** öffnet sich und zeigt die Stammdaten an (siehe Stammdaten – Ressource [\(Seitenbeschreibung\)](#page-1398-0) auf Seite [1399](#page-1398-0)).

## **Verwandte Themen**

- Auditierung [\(Seitenbeschreibung\)](#page-1315-0) auf Seite 1316
- Auditierung Ressourcen [\(Seitenbeschreibung\)](#page-1395-0) auf Seite 1396
- Auditierung Rollen und Berechtigungen: Ressource [\(Seitenbeschreibung\)](#page-1396-0) auf [Seite](#page-1396-0) 1397
- Stammdaten Ressource [\(Seitenbeschreibung\)](#page-1398-0) auf Seite 1399

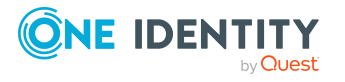

# <span id="page-603-0"></span>**Mitgliedschaften in Ressourcen anzeigen**

Sie können Identitäten anzeigen, denen Ressourcen zugewiesen sind.

### *Um Identitäten anzuzeigen, denen eine Ressource zugewiesen ist*

- 1. In der Menüleiste klicken Sie **Verantwortlichkeiten** > **Auditierung**.
- 2. Auf der Seite **Auditierung** klicken Sie **Ressourcen**.
- 3. Auf der Seite **Ressourcen**Auditierung klicken Sie die Ressource, deren Mitgliedschaften Sie anzeigen möchten.
- 4. Im Detailbereich klicken Sie **Details anzeigen**.
- 5. Auf der Übersichtsseite klicken Sie **Mitgliedschaften**.

Die Seite **Mitgliedschaften - <Name der Ressource>** öffnet sich (siehe Mitgliedschaften – Ressource [\(Seitenbeschreibung\)](#page-1398-1) auf Seite 1399).

### **Verwandte Themen**

- Auditierung [\(Seitenbeschreibung\)](#page-1315-0) auf Seite 1316
- Auditierung Ressourcen [\(Seitenbeschreibung\)](#page-1395-0) auf Seite 1396
- Auditierung Rollen und Berechtigungen: Ressource [\(Seitenbeschreibung\)](#page-1396-0) auf [Seite](#page-1396-0) 1397
- Mitgliedschaften Ressource [\(Seitenbeschreibung\)](#page-1398-1) auf Seite 1399

# <span id="page-603-1"></span>**Attestierungen von Ressourcen**

Mithilfe von Attestierungen kann geprüft werden, dass Sicherheit und Compliance im Unternehmen aufeinander abgestimmt sind. Mit der Attestierungsfunktion von One Identity Manager können Manager oder andere Compliance-Verantwortliche die Richtigkeit von Berechtigungen, Bestellungen oder Ausnahmegenehmigungen regelmäßig oder auf Anfrage bescheinigen. Die regelmäßige Bescheinigung von Berechtigungen wird im Allgemeinen als Rezertifizierung bezeichnet. One Identity Manager nutzt für Attestierungen und Rezertifizierungen die gleichen Abläufe.

Um Attestierungen durchführen zu können, werden in One Identity Manager Attestierungsrichtlinien definiert. Attestierungsrichtlinien legen fest, welche Objekte wann, wie oft und durch wen zu attestieren sind. Sobald eine Attestierung veranlasst wird, erstellt One Identity Manager Attestierungsvorgänge, die alle notwendigen Informationen über die Attestierungsobjekte und die verantwortlichen Attestierer enthalten. Die verantwortlichen Attestierer prüfen dann die Attestierungsobjekte. Sie bestätigen korrekte Daten und veranlassen Änderungen, wenn Daten internen Regelungen widersprechen.

Attestierungsvorgänge zeichnen den gesamten Ablauf einer Attestierung auf. Im Attestierungsvorgang kann jeder einzelne Entscheidungsschritt der Attestierung revisionssicher nachvollzogen werden. Attestierungen werden regelmäßig durch

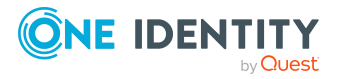

zeitgesteuerte Aufträge ausgelöst. Bei Bedarf können einzelne Attestierungen auch manuell veranlasst werden.

Mit der Genehmigung oder Ablehnung eines Attestierungsvorgangs ist die Attestierung abgeschlossen. Wie mit abgelehnten oder genehmigten Attestierungen weiter verfahren werden soll, legen Sie unternehmensspezifisch fest.

# **Detaillierte Informationen zum Thema**

- [Attestierungsvorgänge](#page-604-0) von Ressourcen anzeigen auf Seite 605
- Attestierer offener [Attestierungsvorgänge](#page-605-0) von Ressourcen anzeigen auf Seite 606

# <span id="page-604-0"></span>**Attestierungsvorgänge von Ressourcen anzeigen**

Sie können Attestierungsvorgänge von Ressourcen anzeigen.

Zusätzlich können Sie weitere ausführliche Informationen zu den Attestierungsvorgängen erhalten.

### *Um Attestierungsvorgänge anzuzeigen*

- 1. In der Menüleiste klicken Sie **Verantwortlichkeiten** > **Auditierung**.
- 2. Auf der Seite **Auditierung** klicken Sie **Ressourcen**.
- 3. Auf der Seite **Auditierung - Ressourcen** klicken Sie die Ressource, deren Attestierungsvorgänge Sie anzeigen möchten.
- 4. Im Detailbereich klicken Sie **Details anzeigen**.
- 5. Auf der Übersichtsseite klicken Sie **Attestierung**.

Die Seite **Attestierungen - <Name der Ressource>** öffnet sich (siehe Attestierungen – Ressource [\(Seitenbeschreibung\)](#page-1399-0) auf Seite 1400).

- 6. (Optional) Klicken Sie einen Tabreiter, um die entsprechenden Attestierungsvorgänge anzuzeigen.
- 7. (Optional) Um die in einem Attestierungsvorgang involvierten Objekte im Detail anzuzeigen, nehmen Sie folgende Aktionen vor:
	- a. In der Liste klicken Sie einen Attestierungsvorgang.
	- b. Im Detailbereich klicken Sie **Details anzeigen**.
	- c. Im Dialogfenster **Attestiertes Objekt** in der Auswahlliste **Objekt** wählen Sie ein Objekt.

Informationen zum Objekt werden angezeigt.

d. (Optional) Klicken Sie **Aktuellen Objektzustand anzeigen**.

Eine Übersicht mit Shapes zur Attestierung öffnet sich.

8. (Optional) Um alle Identitäten anzuzeigen, die über den Attestierungsvorgang entscheiden dürfen, nehmen Sie folgende Aktionen vor:

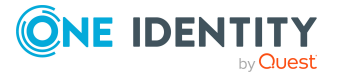

- a. In der Liste klicken Sie den Attestierungsvorgang.
- b. Im Detailbereich klicken Sie den Tabreiter **Workflow**.
- 9. (Optional) Um vergangene Attestierungen zum ausgewählten Objekt anzuzeigen, nehmen Sie folgende Aktionen vor:
	- a. In der Liste klicken Sie einen Attestierungsvorgang.
	- b. Im Detailbereich klicken Sie den Tabreiter **Historie**.

Die Attestierungsvorgänge zu dem ausgewählten Objekt, die in der Vergangenheit erfolgt sind, werden angezeigt. Zu jedem einzelnen Attestierungsvorgang können Sie weitere Details aufrufen.

### **Verwandte Themen**

- Auditierung [\(Seitenbeschreibung\)](#page-1315-0) auf Seite 1316
- Auditierung Ressourcen [\(Seitenbeschreibung\)](#page-1395-0) auf Seite 1396
- Auditierung Rollen und Berechtigungen: Ressource [\(Seitenbeschreibung\)](#page-1396-0) auf [Seite](#page-1396-0) 1397
- Attestierungen Ressource [\(Seitenbeschreibung\)](#page-1399-0) auf Seite 1400

# <span id="page-605-0"></span>**Attestierer offener Attestierungsvorgänge von Ressourcen anzeigen**

Sie können Identitäten anzeigen, die noch Attestierungsvorgänge von Ressourcen entscheiden müssen.

#### *Um Attestierer eines Attestierungsvorgangs anzuzeigen*

- 1. In der Menüleiste klicken Sie **Verantwortlichkeiten** > **Auditierung**.
- 2. Auf der Seite **Auditierung** klicken Sie **Ressourcen**.
- 3. Auf der Seite **Auditierung - Ressourcen** klicken Sie die Ressource, deren Attestierungsvorgänge Sie anzeigen möchten.
- 4. Im Detailbereich klicken Sie **Details anzeigen**.
- 5. Auf der Übersichtsseite klicken Sie **Attestierung**.
- 6. (Optional) Auf der Seite **Attestierungen - <Name der Ressource>** klicken Sie einen Tabreiter, um die entsprechenden Attestierungsvorgänge anzuzeigen.
- 7. In der Liste klicken Sie den (offenen) Attestierungsvorgang, dessen Attestierer Sie anzeigen möchten.
- 8. Im Detailbereich klicken Sie **Aktionen** > **Erinnerungs-E-Mail versenden**.

Im Dialogfenster **Erinnerungs-E-Mail versenden** werden alle Identitäten angezeigt, die über diesen Attestierungsvorgang entscheiden können. Sie können diesen Identitäten nun Erinnerungen senden.

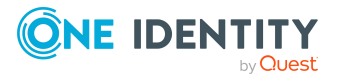

### *Um Attestierer aller Attestierungsvorgänge anzuzeigen*

- 1. In der Menüleiste klicken Sie **Verantwortlichkeiten** > **Auditierung**.
- 2. Auf der Seite **Auditierung** klicken Sie **Ressourcen**.
- 3. Auf der Seite **Auditierung - Ressourcen** klicken Sie die Ressource, deren Attestierungsvorgänge Sie anzeigen möchten.
- 4. Im Detailbereich klicken Sie **Details anzeigen**.
- 5. Auf der Übersichtsseite klicken Sie **Attestierung**.
- 6. (Optional) Auf der Seite **Attestierungen - <Name der Ressource>** klicken Sie einen Tabreiter, um die entsprechenden Attestierungsvorgänge anzuzeigen.
- 7. Klicken Sie **Attestierer für offene Attestierungsvorgänge anzeigen**.

Im Dialogfenster **Erinnerungsmail versenden** werden alle Identitäten angezeigt, die noch Attestierungsvorgänge entscheiden müssen. Sie können diesen Identitäten nun Erinnerungen senden.

### **Verwandte Themen**

- Auditierung [\(Seitenbeschreibung\)](#page-1315-0) auf Seite 1316
- Auditierung Ressourcen [\(Seitenbeschreibung\)](#page-1395-0) auf Seite 1396
- Auditierung Rollen und Berechtigungen: Ressource [\(Seitenbeschreibung\)](#page-1396-0) auf [Seite](#page-1396-0) 1397
- Attestierungen Ressource [\(Seitenbeschreibung\)](#page-1399-0) auf Seite 1400

# <span id="page-606-0"></span>**Rollenmitgliedschaften von Mitgliedern von Ressourcen anzeigen**

Sie können anzeigen, welchen Rollen und Organisationen Identitäten angehören, denen Ressourcen zugewiesen sind. Die dargestellten Informationen werden als hierarchisches Schaubild angezeigt und Sie haben die Möglichkeit sich das Schaubild genauer anzusehen und mehr über die Rollenvererbung zu erfahren.

MOBIL: Diese Funktion steht Ihnen in der mobilen Ansicht nicht zur Verfügung.

#### *Um die Rollen und Organisationen von Mitgliedern einer Ressource anzuzeigen*

- 1. In der Menüleiste klicken Sie **Verantwortlichkeiten** > **Auditierung**.
- 2. Auf der Seite **Auditierung** klicken Sie **Ressourcen**.
- 3. Auf der Seite **Auditierung - Ressourcen** klicken Sie die Ressource, über deren Mitglieder Sie mehr erfahren möchten.
- 4. Im Detailbereich klicken Sie **Details anzeigen**.
- 5. Auf der Übersichtsseite klicken Sie **Nutzung**.

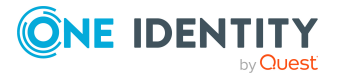

Die Seite **Nutzung - <Name der Ressource>** öffnet sich (siehe [Nutzung](#page-1401-0) – Ressource [\(Seitenbeschreibung\)](#page-1401-0) auf Seite 1402).

- 6. In der Auswahlliste **Rollenklassen** wählen Sie die Hauptkategorie der Rollen und Organisationen aus, die Sie anzeigen möchten.
- 7. (Optional) Um zu erfahren, welche Mitglieder einem bestimmtem Objekt zugewiesen sind, klicken Sie in dem hervorgehobenen Objekt auf (**Mehr Informationen**).
- 8. (Optional) Um die Legende anzuzeigen, klicken Sie **Weitere Angaben**.

## **Verwandte Themen**

- Auditierung [\(Seitenbeschreibung\)](#page-1315-0) auf Seite 1316
- Auditierung Ressourcen [\(Seitenbeschreibung\)](#page-1395-0) auf Seite 1396
- Auditierung Rollen und Berechtigungen: Ressource [\(Seitenbeschreibung\)](#page-1396-0) auf [Seite](#page-1396-0) 1397
- Nutzung Ressource [\(Seitenbeschreibung\)](#page-1401-0) auf Seite 1402

# **Software auditieren**

Software-Anwendungen können direkt oder indirekt an Identitäten zugewiesen werden. Die indirekte Zuweisung erfolgt über die Einordnung der Identität und der Software-Anwendung in Unternehmensstrukturen, wie Abteilungen, Kostenstellen, Standorte oder Geschäftsrollen. Zugewiesene Software-Anwendungen können beispielsweise Internet-, Adressverwaltungs-, E-Mail- oder Textverarbeitungs-Software sein.

Für Software-Anwendungen können Sie verschiedenste Informationen erhalten.

### **Detaillierte Informationen zum Thema**

- Alle [Software-Anwendungen](#page-607-0) anzeigen auf Seite 608
- Übersichten von [Software-Anwendungen](#page-608-0) anzeigen auf Seite 609
- Stammdaten von [Software-Anwendungen](#page-609-0) anzeigen auf Seite 610
- Mitgliedschaften in [Software-Anwendungen](#page-609-1) anzeigen auf Seite 610
- Attestierungen von [Software-Anwendungen](#page-610-0) auf Seite 611
- Rollenmitgliedschaften von Mitgliedern von [Software-Anwendungen](#page-613-0) anzeigen auf [Seite](#page-613-0) 614

# <span id="page-607-0"></span>**Alle Software-Anwendungen anzeigen**

Sie können alle Software-Anwendungen anzeigen.

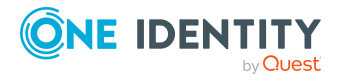

#### *Um Software-Anwendungen anzuzeigen*

- 1. In der Menüleiste klicken Sie **Verantwortlichkeiten** > **Auditierung**.
- 2. Auf der Seite **Auditierung** klicken Sie **Software**.

Die Seite **Auditierung - Software** öffnet sich (siehe [Auditierung](#page-1401-1) – Software [\(Seitenbeschreibung\)](#page-1401-1) auf Seite 1402) und zeigt alle Software-Anwendungen an.

- 3. (Optional) Um nur Software-Anwendungen anzuzeigen, für die eine bestimmte Identität verantwortlich ist, nehmen Sie folgende Aktionen vor:
	- a. Neben **Identitäten auswählen** klicken Sie **Zuweisen**.
	- b. Im Dialogfenster **Identitäten auswählen** klicken Sie die Identität.

TIPP: Um die Auswahl wieder rückgängig zu machen, klicken Sie Ändern und anschließend im Dialogfenster **Identitäten auswählen** auf **Zuweisung entfernen**.

#### **Verwandte Themen**

- Auditierung [\(Seitenbeschreibung\)](#page-1315-0) auf Seite 1316
- Auditierung Software [\(Seitenbeschreibung\)](#page-1401-1) auf Seite 1402

# <span id="page-608-0"></span>**Übersichten von Software-Anwendungen anzeigen**

Sie können zu Software-Anwendungen alle relevanten Informationen in Kurzform in einer Übersicht anzeigen. Diese Informationen werden in einer Hyperview als Shapes dargestellt.

#### *Um die Übersicht einer Software-Anwendung anzuzeigen*

- 1. In der Menüleiste klicken Sie **Verantwortlichkeiten** > **Auditierung**.
- 2. Auf der Seite **Auditierung** klicken Sie **Software**.
- 3. Auf der Seite **Auditierung - Software** klicken Sie die Software-Anwendung, deren Übersicht Sie anzeigen möchten.
- 4. Im Detailbereich klicken Sie **Details anzeigen**.
- 5. Auf der Übersichtsseite klicken Sie **Übersicht**.

Die Seite **Übersicht - <Name der Software-Anwendung>** öffnet sich (siehe Übersicht – Software [\(Seitenbeschreibung\)](#page-1403-0) auf Seite 1404).

### **Verwandte Themen**

- Auditierung [\(Seitenbeschreibung\)](#page-1315-0) auf Seite 1316
- Auditierung Software [\(Seitenbeschreibung\)](#page-1401-1) auf Seite 1402

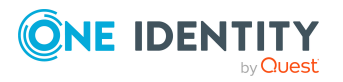

- Auditierung Rollen und Berechtigungen: Software [\(Seitenbeschreibung\)](#page-1402-0) auf [Seite](#page-1402-0) 1403
- Übersicht Software [\(Seitenbeschreibung\)](#page-1403-0) auf Seite 1404

# <span id="page-609-0"></span>**Stammdaten von Software-Anwendungen anzeigen**

Sie können die Stammdaten von Software-Anwendungen anzeigen.

#### *Um Stammdaten einer Software-Anwendung anzuzeigen*

- 1. In der Menüleiste klicken Sie **Verantwortlichkeiten** > **Auditierung**.
- 2. Auf der Seite **Auditierung** klicken Sie **Software**.
- 3. Auf der Seite **Auditierung - Software-Anwendungen** klicken Sie die Software-Anwendung, deren Stammdaten Sie anzeigen möchten.
- 4. Im Detailbereich klicken Sie **Details anzeigen**.
- 5. Auf der Übersichtsseite klicken Sie **Stammdaten**.
- 6. Die Seite **Stammdaten - <Name der Software-Anwendung>** öffnet sich und zeigt die Stammdaten an (siehe Stammdaten – Software [\(Seitenbeschreibung\)](#page-1403-1) auf [Seite](#page-1403-1) 1404).

#### **Verwandte Themen**

- Auditierung [\(Seitenbeschreibung\)](#page-1315-0) auf Seite 1316
- Auditierung Software [\(Seitenbeschreibung\)](#page-1401-1) auf Seite 1402
- Auditierung Rollen und Berechtigungen: Software [\(Seitenbeschreibung\)](#page-1402-0) auf [Seite](#page-1402-0) 1403
- Stammdaten Software [\(Seitenbeschreibung\)](#page-1403-1) auf Seite 1404

# <span id="page-609-1"></span>**Mitgliedschaften in Software-Anwendungen anzeigen**

Sie können Identitäten anzeigen, denen Software-Anwendungen zugewiesen sind.

#### *Um Identitäten anzuzeigen, denen eine Software-Anwendung zugewiesen ist*

- 1. In der Menüleiste klicken Sie **Verantwortlichkeiten** > **Auditierung**.
- 2. Auf der Seite **Auditierung** klicken Sie **Software**.
- 3. Auf der Seite **Auditierung - Software** klicken Sie die Software-Anwendung, deren Mitgliedschaften Sie anzeigen möchten.

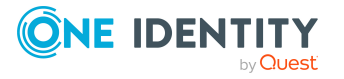

- 4. Im Detailbereich klicken Sie **Details anzeigen**.
- 5. Auf der Übersichtsseite klicken Sie **Mitgliedschaften**.
	- Die Seite **Mitgliedschaften - <Name der Software-Anwendung>** öffnet sich (siehe Mitgliedschaften – Software [\(Seitenbeschreibung\)](#page-1404-0) auf Seite 1405).

## **Verwandte Themen**

- Auditierung [\(Seitenbeschreibung\)](#page-1315-0) auf Seite 1316
- Auditierung Software [\(Seitenbeschreibung\)](#page-1401-1) auf Seite 1402
- Auditierung Rollen und Berechtigungen: Software [\(Seitenbeschreibung\)](#page-1402-0) auf [Seite](#page-1402-0) 1403
- Mitgliedschaften Software [\(Seitenbeschreibung\)](#page-1404-0) auf Seite 1405

# <span id="page-610-0"></span>**Attestierungen von Software-Anwendungen**

Mithilfe von Attestierungen kann geprüft werden, dass Sicherheit und Compliance im Unternehmen aufeinander abgestimmt sind. Mit der Attestierungsfunktion von One Identity Manager können Manager oder andere Compliance-Verantwortliche die Richtigkeit von Berechtigungen, Bestellungen oder Ausnahmegenehmigungen regelmäßig oder auf Anfrage bescheinigen. Die regelmäßige Bescheinigung von Berechtigungen wird im Allgemeinen als Rezertifizierung bezeichnet. One Identity Manager nutzt für Attestierungen und Rezertifizierungen die gleichen Abläufe.

Um Attestierungen durchführen zu können, werden in One Identity Manager Attestierungsrichtlinien definiert. Attestierungsrichtlinien legen fest, welche Objekte wann, wie oft und durch wen zu attestieren sind. Sobald eine Attestierung veranlasst wird, erstellt One Identity Manager Attestierungsvorgänge, die alle notwendigen Informationen über die Attestierungsobjekte und die verantwortlichen Attestierer enthalten. Die verantwortlichen Attestierer prüfen dann die Attestierungsobjekte. Sie bestätigen korrekte Daten und veranlassen Änderungen, wenn Daten internen Regelungen widersprechen.

Attestierungsvorgänge zeichnen den gesamten Ablauf einer Attestierung auf. Im Attestierungsvorgang kann jeder einzelne Entscheidungsschritt der Attestierung revisionssicher nachvollzogen werden. Attestierungen werden regelmäßig durch zeitgesteuerte Aufträge ausgelöst. Bei Bedarf können einzelne Attestierungen auch manuell veranlasst werden.

Mit der Genehmigung oder Ablehnung eines Attestierungsvorgangs ist die Attestierung abgeschlossen. Wie mit abgelehnten oder genehmigten Attestierungen weiter verfahren werden soll, legen Sie unternehmensspezifisch fest.

# **Detaillierte Informationen zum Thema**

- Attestierungsvorgänge von [Software-Anwendungen](#page-611-0) anzeigen auf Seite 612
- Attestierer offener Attestierungsvorgänge von [Software-Anwendungen](#page-612-0) anzeigen auf [Seite](#page-612-0) 613

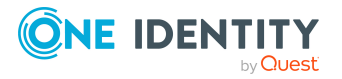

# <span id="page-611-0"></span>**Attestierungsvorgänge von Software-Anwendungen anzeigen**

Sie können Attestierungsvorgänge von Software-Anwendungen anzeigen.

Zusätzlich können Sie weitere ausführliche Informationen zu den Attestierungsvorgängen erhalten.

## *Um Attestierungsvorgänge anzuzeigen*

- 1. In der Menüleiste klicken Sie **Verantwortlichkeiten** > **Auditierung**.
- 2. Auf der Seite **Auditierung** klicken Sie **Software**.
- 3. Auf der Seite **Auditierung - Software** klicken Sie die Software-Anwendung, deren Attestierungsvorgänge Sie anzeigen möchten.
- 4. Im Detailbereich klicken Sie **Details anzeigen**.
- 5. Auf der Übersichtsseite klicken Sie **Attestierung**.

Die Seite **Attestierungen - <Name der Software-Anwendung>** öffnet sich (siehe Attestierungen – Software [\(Seitenbeschreibung\)](#page-1405-0) auf Seite 1406).

- 6. (Optional) Klicken Sie einen Tabreiter, um die entsprechenden Attestierungsvorgänge anzuzeigen.
- 7. (Optional) Um die in einem Attestierungsvorgang involvierten Objekte im Detail anzuzeigen, nehmen Sie folgende Aktionen vor:
	- a. In der Liste klicken Sie einen Attestierungsvorgang.
	- b. Im Detailbereich klicken Sie **Details anzeigen**.
	- c. Im Dialogfenster **Attestiertes Objekt** in der Auswahlliste **Objekt** wählen Sie ein Objekt.

Informationen zum Objekt werden angezeigt.

d. (Optional) Klicken Sie **Aktuellen Objektzustand anzeigen**.

Eine Übersicht mit Shapes zur Attestierung öffnet sich.

- 8. (Optional) Um alle Identitäten anzuzeigen, die über den Attestierungsvorgang entscheiden dürfen, nehmen Sie folgende Aktionen vor:
	- a. In der Liste klicken Sie den Attestierungsvorgang.
	- b. Im Detailbereich klicken Sie den Tabreiter **Workflow**.
- 9. (Optional) Um vergangene Attestierungen zum ausgewählten Objekt anzuzeigen, nehmen Sie folgende Aktionen vor:
	- a. In der Liste klicken Sie einen Attestierungsvorgang.
	- b. Im Detailbereich klicken Sie den Tabreiter **Historie**.

Die Attestierungsvorgänge zu dem ausgewählten Objekt, die in der Vergangenheit erfolgt sind, werden angezeigt. Zu jedem einzelnen Attestierungsvorgang können Sie weitere Details aufrufen.

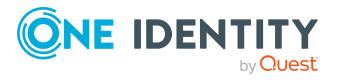
- Auditierung [\(Seitenbeschreibung\)](#page-1315-0) auf Seite 1316
- Auditierung Software [\(Seitenbeschreibung\)](#page-1401-0) auf Seite 1402
- Auditierung Rollen und Berechtigungen: Software [\(Seitenbeschreibung\)](#page-1402-0) auf [Seite](#page-1402-0) 1403
- Attestierungen Software [\(Seitenbeschreibung\)](#page-1405-0) auf Seite 1406

## **Attestierer offener Attestierungsvorgänge von Software-Anwendungen anzeigen**

Sie können Identitäten anzeigen, die noch Attestierungsvorgänge von Software-Anwendungen entscheiden müssen.

### *Um Attestierer eines Attestierungsvorgangs anzuzeigen*

- 1. In der Menüleiste klicken Sie **Verantwortlichkeiten** > **Auditierung**.
- 2. Auf der Seite **Auditierung** klicken Sie **Software**.
- 3. Auf der Seite **Auditierung - Software** klicken Sie die Software-Anwendung, deren Attestierungsvorgänge Sie anzeigen möchten.
- 4. Im Detailbereich klicken Sie **Details anzeigen**.
- 5. Auf der Übersichtsseite klicken Sie **Attestierung**.
- 6. (Optional) Auf der Seite **Attestierungen - <Name der Software-Anwendung>** klicken Sie einen Tabreiter, um die entsprechenden Attestierungsvorgänge anzuzeigen.
- 7. In der Liste klicken Sie den (offenen) Attestierungsvorgang, dessen Attestierer Sie anzeigen möchten.
- 8. Im Detailbereich klicken Sie **Aktionen** > **Erinnerungs-E-Mail versenden**.

Im Dialogfenster **Erinnerungs-E-Mail versenden** werden alle Identitäten angezeigt, die über diesen Attestierungsvorgang entscheiden können. Sie können diesen Identitäten nun Erinnerungen senden.

### *Um Attestierer aller Attestierungsvorgänge anzuzeigen*

- 1. In der Menüleiste klicken Sie **Verantwortlichkeiten** > **Auditierung**.
- 2. Auf der Seite **Auditierung** klicken Sie **Software**.
- 3. Auf der Seite **Auditierung - Software** klicken Sie die Software-Anwendung, deren Attestierungsvorgänge Sie anzeigen möchten.
- 4. Im Detailbereich klicken Sie **Details anzeigen**.
- 5. Auf der Übersichtsseite klicken Sie **Attestierung**.
- 6. (Optional) Auf der Seite **Attestierungen - <Name der Software-Anwendung>** klicken Sie einen Tabreiter, um die entsprechenden Attestierungsvorgänge

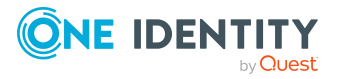

anzuzeigen.

7. Klicken Sie **Attestierer für offene Attestierungsvorgänge anzeigen**.

Im Dialogfenster **Erinnerungsmail versenden** werden alle Identitäten angezeigt, die noch Attestierungsvorgänge entscheiden müssen. Sie können diesen Identitäten nun Erinnerungen senden.

### **Verwandte Themen**

- Auditierung [\(Seitenbeschreibung\)](#page-1315-0) auf Seite 1316
- Auditierung Software [\(Seitenbeschreibung\)](#page-1401-0) auf Seite 1402
- Auditierung Rollen und Berechtigungen: Software [\(Seitenbeschreibung\)](#page-1402-0) auf [Seite](#page-1402-0) 1403
- Attestierungen Software [\(Seitenbeschreibung\)](#page-1405-0) auf Seite 1406

## **Rollenmitgliedschaften von Mitgliedern von Software-Anwendungen anzeigen**

Sie können anzeigen, welchen Rollen und Organisationen Identitäten angehören, denen Software-Anwendungen zugewiesen sind. Die dargestellten Informationen werden als hierarchisches Schaubild angezeigt und Sie haben die Möglichkeit sich das Schaubild genauer anzusehen und mehr über die Rollenvererbung zu erfahren.

MOBIL: Diese Funktion steht Ihnen in der mobilen Ansicht nicht zur Verfügung.

### *Um die Rollen und Organisationen von Mitgliedern einer Software-Anwendung anzuzeigen*

- 1. In der Menüleiste klicken Sie **Verantwortlichkeiten** > **Auditierung**.
- 2. Auf der Seite **Auditierung** klicken Sie **Software**.
- 3. Auf der Seite **Auditierung - Software** klicken Sie die Software-Anwendung, über deren Mitglieder Sie mehr erfahren möchten.
- 4. Im Detailbereich klicken Sie **Details anzeigen**.
- 5. Auf der Übersichtsseite klicken Sie **Nutzung**.

Die Seite **Nutzung - <Name der Software-Anwendung>** öffnet sich (siehe Nutzung – Software [\(Seitenbeschreibung\)](#page-1407-0) auf Seite 1408).

- 6. In der Auswahlliste **Rollenklassen** wählen Sie die Hauptkategorie der Rollen und Organisationen aus, die Sie anzeigen möchten.
- 7. (Optional) Um zu erfahren, welche Mitglieder einem bestimmtem Objekt zugewiesen sind, klicken Sie in dem hervorgehobenen Objekt auf (**Mehr Informationen**).
- 8. (Optional) Um die Legende anzuzeigen, klicken Sie **Weitere Angaben**.

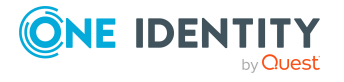

- Auditierung [\(Seitenbeschreibung\)](#page-1315-0) auf Seite 1316
- Auditierung Software [\(Seitenbeschreibung\)](#page-1401-0) auf Seite 1402
- Auditierung Rollen und Berechtigungen: Software [\(Seitenbeschreibung\)](#page-1402-0) auf [Seite](#page-1402-0) 1403
- Nutzung Software [\(Seitenbeschreibung\)](#page-1407-0) auf Seite 1408

# **Standorte auditieren**

Für Standorte können Sie verschiedenste Informationen erhalten.

### **Detaillierte Informationen zum Thema**

- Alle [Standorte](#page-614-0) anzeigen auf Seite 615
- [Übersichten](#page-615-0) von Standorten anzeigen auf Seite 616
- [Stammdaten](#page-615-1) von Standorten anzeigen auf Seite 616
- [Mitgliedschaften](#page-616-0) in Standorten anzeigen auf Seite 617
- [Berechtigungen](#page-617-0) von Standorten anzeigen auf Seite 618
- [Attestierungen](#page-617-1) von Standorte auf Seite 618
- [Compliance](#page-620-0) von Standorten auf Seite 621
- [Risikoindizes](#page-622-0) von Standorten anzeigen auf Seite 623
- **.** Historie von [Standorten](#page-622-1) auf Seite 623
- <sup>l</sup> [Rollenmitgliedschaften](#page-626-0) von Mitgliedern von Standorten anzeigen auf Seite 627

# <span id="page-614-0"></span>**Alle Standorte anzeigen**

Sie können alle Standorte anzeigen.

### *Um Standorte anzuzeigen*

- 1. In der Menüleiste klicken Sie **Verantwortlichkeiten** > **Auditierung**.
- 2. Auf der Seite **Auditierung** klicken Sie **Standorte**.

Die Seite **Auditierung - Standorte** öffnet sich (siehe [Auditierung](#page-1407-1) – Standorte [\(Seitenbeschreibung\)](#page-1407-1) auf Seite 1408) und zeigt alle Standorte an.

- 3. (Optional) Um nur Standorte anzuzeigen, für die eine bestimmte Identität verantwortlich ist, nehmen Sie folgende Aktionen vor:
	- a. Neben **Identitäten auswählen** klicken Sie **Zuweisen**.
	- b. Im Dialogfenster **Identitäten auswählen** klicken Sie die Identität.

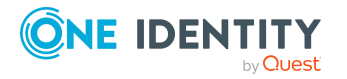

TIPP: Um die Auswahl wieder rückgängig zu machen, klicken Sie Ändern und anschließend im Dialogfenster **Identitäten auswählen** auf **Zuweisung entfernen**.

### **Verwandte Themen**

- Auditierung [\(Seitenbeschreibung\)](#page-1315-0) auf Seite 1316
- Auditierung Standorte [\(Seitenbeschreibung\)](#page-1407-1) auf Seite 1408

# <span id="page-615-0"></span>**Übersichten von Standorten anzeigen**

Sie können zu Standorten alle relevanten Informationen in Kurzform in einer Übersicht anzeigen. Diese Informationen werden in einer Hyperview als Shapes dargestellt.

### *Um die Übersicht eines Standorts anzuzeigen*

- 1. In der Menüleiste klicken Sie **Verantwortlichkeiten** > **Auditierung**.
- 2. Auf der Seite **Auditierung** klicken Sie **Standorte**.
- 3. Auf der Seite **Auditierung - Standorte** klicken Sie den Standort, dessen Übersicht Sie anzeigen möchten.
- 4. Im Detailbereich klicken Sie **Details anzeigen**.
- 5. Auf der Übersichtsseite klicken Sie **Übersicht**.

Die Seite **Übersicht - <Name des Standorts>** öffnet sich (siehe [Übersicht](#page-1410-0) – Standort [\(Seitenbeschreibung\)](#page-1410-0) auf Seite 1411).

### **Verwandte Themen**

- Auditierung [\(Seitenbeschreibung\)](#page-1315-0) auf Seite 1316
- Auditierung Standorte [\(Seitenbeschreibung\)](#page-1407-1) auf Seite 1408
- Auditierung Rollen und Berechtigungen: Standort [\(Seitenbeschreibung\)](#page-1408-0) auf [Seite](#page-1408-0) 1409
- Übersicht Standort [\(Seitenbeschreibung\)](#page-1410-0) auf Seite 1411

## <span id="page-615-1"></span>**Stammdaten von Standorten anzeigen**

Sie können die Stammdaten von Standorten anzeigen.

#### *Um Stammdaten eines Standorts anzuzeigen*

- 1. In der Menüleiste klicken Sie **Verantwortlichkeiten** > **Auditierung**.
- 2. Auf der Seite **Auditierung** klicken Sie **Standorte**.

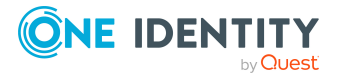

- 3. Auf der Seite **Auditierung - Standorte** klicken Sie den Standort, dessen Stammdaten Sie anzeigen möchten.
- 4. Im Detailbereich klicken Sie **Details anzeigen**.
- 5. Auf der Übersichtsseite klicken Sie **Stammdaten**.
- 6. Die Seite **Stammdaten - <Name des Standorts>** öffnet sich und zeigt die Stammdaten an (siehe Stammdaten – Standort [\(Seitenbeschreibung\)](#page-1410-1) auf Seite [1411](#page-1410-1)).

- Auditierung [\(Seitenbeschreibung\)](#page-1315-0) auf Seite 1316
- Auditierung Standorte [\(Seitenbeschreibung\)](#page-1407-1) auf Seite 1408
- Auditierung Rollen und Berechtigungen: Standort [\(Seitenbeschreibung\)](#page-1408-0) auf [Seite](#page-1408-0) 1409
- Stammdaten Standort [\(Seitenbeschreibung\)](#page-1410-1) auf Seite 1411

## <span id="page-616-0"></span>**Mitgliedschaften in Standorten anzeigen**

Sie können Identitäten anzeigen, die Standorten zugewiesen sind.

### *Um Identitäten anzuzeigen, die einem Standort zugewiesen sind*

- 1. In der Menüleiste klicken Sie **Verantwortlichkeiten** > **Auditierung**.
- 2. Auf der Seite **Auditierung** klicken Sie **Standorte**.
- 3. Auf der Seite **Auditierung - Standorte** klicken Sie den Standort, dessen Mitgliedschaften Sie anzeigen möchten.
- 4. Im Detailbereich klicken Sie **Details anzeigen**.
- 5. Auf der Übersichtsseite klicken Sie **Mitgliedschaften**.

Die Seite **Mitgliedschaften - <Name des Standorts>** öffnet sich (siehe Mitgliedschaften – Standort [\(Seitenbeschreibung\)](#page-1411-0) auf Seite 1412).

### **Verwandte Themen**

- Auditierung [\(Seitenbeschreibung\)](#page-1315-0) auf Seite 1316
- Auditierung Standorte [\(Seitenbeschreibung\)](#page-1407-1) auf Seite 1408
- Auditierung Rollen und Berechtigungen: Standort [\(Seitenbeschreibung\)](#page-1408-0) auf [Seite](#page-1408-0) 1409
- Mitgliedschaften Standort [\(Seitenbeschreibung\)](#page-1411-0) auf Seite 1412

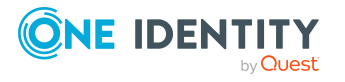

## <span id="page-617-0"></span>**Berechtigungen von Standorten anzeigen**

Sie können Berechtigungen anzeigen, die Standorten zugewiesen sind. Zusätzlich können Sie anzeigen, warum Standorte bestimmte Berechtigungen haben (Herkunft der Berechtigung).

### *Um Berechtigungen eines Standorts anzuzeigen*

- 1. In der Menüleiste klicken Sie **Verantwortlichkeiten** > **Auditierung**.
- 2. Auf der Seite **Auditierung** klicken Sie **Standorte**.
- 3. Auf der Seite **Auditierung - Standorte** klicken Sie den Standort, dessen Berechtigungen Sie anzeigen möchten.
- 4. Auf der Übersichtsseite klicken Sie **Berechtigungen**.

Die Seite **Berechtigungen - <Name des Standorts>** öffnet sich (siehe Berechtigungen – Standort [\(Seitenbeschreibung\)](#page-1411-1) auf Seite 1412).

- 5. (Optional) Um weitere Informationen zur Herkunft einer Berechtigung anzuzeigen, nehmen Sie folgende Aktionen vor:
	- a. In der Liste klicken Sie die Berechtigung, zu der Sie weitere Informationen erhalten möchten.
	- b. Im Detailbereich im Tabreiter **Inspektor** klicken Sie neben **Analyse für** auf (**Aufklappen**).

Weitere Informationen zur Zuweisung der Berechtigung werden angezeigt.

### **Verwandte Themen**

- Auditierung [\(Seitenbeschreibung\)](#page-1315-0) auf Seite 1316
- Auditierung Standorte [\(Seitenbeschreibung\)](#page-1407-1) auf Seite 1408
- Auditierung Rollen und Berechtigungen: Standort [\(Seitenbeschreibung\)](#page-1408-0) auf [Seite](#page-1408-0) 1409
- Berechtigungen Standort [\(Seitenbeschreibung\)](#page-1411-1) auf Seite 1412

# <span id="page-617-1"></span>**Attestierungen von Standorte**

Mithilfe von Attestierungen kann geprüft werden, dass Sicherheit und Compliance im Unternehmen aufeinander abgestimmt sind. Mit der Attestierungsfunktion von One Identity Manager können Manager oder andere Compliance-Verantwortliche die Richtigkeit von Berechtigungen, Bestellungen oder Ausnahmegenehmigungen regelmäßig oder auf Anfrage bescheinigen. Die regelmäßige Bescheinigung von Berechtigungen wird im Allgemeinen als Rezertifizierung bezeichnet. One Identity Manager nutzt für Attestierungen und Rezertifizierungen die gleichen Abläufe.

Um Attestierungen durchführen zu können, werden in One Identity Manager Attestierungsrichtlinien definiert. Attestierungsrichtlinien legen fest, welche Objekte wann, wie oft und durch wen zu attestieren sind. Sobald eine Attestierung veranlasst wird, erstellt

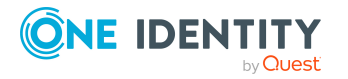

One Identity Manager Attestierungsvorgänge, die alle notwendigen Informationen über die Attestierungsobjekte und die verantwortlichen Attestierer enthalten. Die verantwortlichen Attestierer prüfen dann die Attestierungsobjekte. Sie bestätigen korrekte Daten und veranlassen Änderungen, wenn Daten internen Regelungen widersprechen.

Attestierungsvorgänge zeichnen den gesamten Ablauf einer Attestierung auf. Im Attestierungsvorgang kann jeder einzelne Entscheidungsschritt der Attestierung revisionssicher nachvollzogen werden. Attestierungen werden regelmäßig durch zeitgesteuerte Aufträge ausgelöst. Bei Bedarf können einzelne Attestierungen auch manuell veranlasst werden.

Mit der Genehmigung oder Ablehnung eines Attestierungsvorgangs ist die Attestierung abgeschlossen. Wie mit abgelehnten oder genehmigten Attestierungen weiter verfahren werden soll, legen Sie unternehmensspezifisch fest.

### **Detaillierte Informationen zum Thema**

- [Attestierungsvorgänge](#page-618-0) von Standorten anzeigen auf Seite 619
- <sup>l</sup> Attestierer offener [Attestierungsvorgänge](#page-619-0) von Standorten anzeigen auf Seite 620

### <span id="page-618-0"></span>**Attestierungsvorgänge von Standorten anzeigen**

Sie können Attestierungsvorgänge von Standorten anzeigen.

Zusätzlich können Sie weitere ausführliche Informationen zu den Attestierungsvorgängen erhalten.

#### *Um Attestierungsvorgänge anzuzeigen*

- 1. In der Menüleiste klicken Sie **Verantwortlichkeiten** > **Auditierung**.
- 2. Auf der Seite **Auditierung** klicken Sie **Standorte**.
- 3. Auf der Seite **Auditierung - Standorte** klicken Sie den Standort, dessen Attestierungsvorgänge Sie anzeigen möchten.
- 4. Im Detailbereich klicken Sie **Details anzeigen**.
- 5. Auf der Übersichtsseite klicken Sie **Attestierung**.

Die Seite **Attestierungen - <Name des Standorts>** öffnet sich (siehe Attestierungen – Standort [\(Seitenbeschreibung\)](#page-1412-0) auf Seite 1413).

- 6. (Optional) Klicken Sie einen Tabreiter, um die entsprechenden Attestierungsvorgänge anzuzeigen.
- 7. (Optional) Um die in einem Attestierungsvorgang involvierten Objekte im Detail anzuzeigen, nehmen Sie folgende Aktionen vor:
	- a. In der Liste klicken Sie einen Attestierungsvorgang.
	- b. Im Detailbereich klicken Sie **Details anzeigen**.
	- c. Im Dialogfenster **Attestiertes Objekt** in der Auswahlliste **Objekt** wählen Sie ein Objekt.

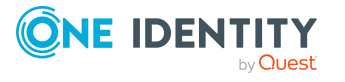

Informationen zum Objekt werden angezeigt.

d. (Optional) Klicken Sie **Aktuellen Objektzustand anzeigen**.

Eine Übersicht mit Shapes zur Attestierung öffnet sich.

- 8. (Optional) Um alle Identitäten anzuzeigen, die über den Attestierungsvorgang entscheiden dürfen, nehmen Sie folgende Aktionen vor:
	- a. In der Liste klicken Sie den Attestierungsvorgang.
	- b. Im Detailbereich klicken Sie den Tabreiter **Workflow**.
- 9. (Optional) Um vergangene Attestierungen zum ausgewählten Objekt anzuzeigen, nehmen Sie folgende Aktionen vor:
	- a. In der Liste klicken Sie einen Attestierungsvorgang.
	- b. Im Detailbereich klicken Sie den Tabreiter **Historie**.

Die Attestierungsvorgänge zu dem ausgewählten Objekt, die in der Vergangenheit erfolgt sind, werden angezeigt. Zu jedem einzelnen Attestierungsvorgang können Sie weitere Details aufrufen.

### **Verwandte Themen**

- Auditierung [\(Seitenbeschreibung\)](#page-1315-0) auf Seite 1316
- Auditierung Standorte [\(Seitenbeschreibung\)](#page-1407-1) auf Seite 1408
- Auditierung Rollen und Berechtigungen: Standort [\(Seitenbeschreibung\)](#page-1408-0) auf [Seite](#page-1408-0) 1409
- Attestierungen Standort [\(Seitenbeschreibung\)](#page-1412-0) auf Seite 1413

## <span id="page-619-0"></span>**Attestierer offener Attestierungsvorgänge von Standorten anzeigen**

Sie können Identitäten anzeigen, die noch Attestierungsvorgänge von Standorten entscheiden müssen.

### *Um Attestierer eines Attestierungsvorgangs anzuzeigen*

- 1. In der Menüleiste klicken Sie **Verantwortlichkeiten** > **Auditierung**.
- 2. Auf der Seite **Auditierung** klicken Sie **Standorte**.
- 3. Auf der Seite **Auditierung - Standorte** klicken Sie den Standort, dessen Attestierungsvorgänge Sie anzeigen möchten.
- 4. Im Detailbereich klicken Sie **Details anzeigen**.
- 5. Auf der Übersichtsseite klicken Sie **Attestierung**.
- 6. (Optional) Auf der Seite **Attestierungen - <Name des Standorts>** klicken Sie einen Tabreiter, um die entsprechenden Attestierungsvorgänge anzuzeigen.

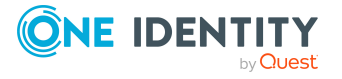

- 7. In der Liste klicken Sie den (offenen) Attestierungsvorgang, dessen Attestierer Sie anzeigen möchten.
- 8. Im Detailbereich klicken Sie **Aktionen** > **Erinnerungs-E-Mail versenden**.

Im Dialogfenster **Erinnerungs-E-Mail versenden** werden alle Identitäten angezeigt, die über diesen Attestierungsvorgang entscheiden können. Sie können diesen Identitäten nun Erinnerungen senden.

### *Um Attestierer aller Attestierungsvorgänge anzuzeigen*

- 1. In der Menüleiste klicken Sie **Verantwortlichkeiten** > **Auditierung**.
- 2. Auf der Seite **Auditierung** klicken Sie **Standorte**.
- 3. Auf der Seite **Auditierung - Standorte** klicken Sie den Standort, dessen Attestierungsvorgänge Sie anzeigen möchten.
- 4. Im Detailbereich klicken Sie **Details anzeigen**.
- 5. Auf der Übersichtsseite klicken Sie **Attestierung**.
- 6. (Optional) Auf der Seite **Attestierungen - <Name des Standorts>** klicken Sie einen Tabreiter, um die entsprechenden Attestierungsvorgänge anzuzeigen.
- 7. Klicken Sie **Attestierer für offene Attestierungsvorgänge anzeigen**.

Im Dialogfenster **Erinnerungsmail versenden** werden alle Identitäten angezeigt, die noch Attestierungsvorgänge entscheiden müssen. Sie können diesen Identitäten nun Erinnerungen senden.

### **Verwandte Themen**

- Auditierung [\(Seitenbeschreibung\)](#page-1315-0) auf Seite 1316
- Auditierung Standorte [\(Seitenbeschreibung\)](#page-1407-1) auf Seite 1408
- Auditierung Rollen und Berechtigungen: Standort [\(Seitenbeschreibung\)](#page-1408-0) auf [Seite](#page-1408-0) 1409
- Attestierungen Standort [\(Seitenbeschreibung\)](#page-1412-0) auf Seite 1413

## <span id="page-620-0"></span>**Compliance von Standorten**

Unternehmen haben unterschiedliche Anforderungen und Bedürfnisse, was die Regeln über den Zugriff auf Unternehmensressourcen durch interne und externe Identitäten angeht. Regelprüfungen werden einerseits für das Auffinden von Regelverletzungen eingesetzt und andererseits zur Prävention gegen mögliche Regelverletzungen verwendet. Mithilfe dieser Regeln können Sie auch nachweisen, dass gesetzliche Vorschriften wie der Sarbanes-Oxley Act (SOX) eingehalten werden. Folgende Anforderungen werden an Compliance gestellt:

<sup>l</sup> Compliance-Regeln definieren, wozu eine Identität berechtigt oder nicht berechtigt ist. Zum Beispiel darf eine Identität nicht gleichzeitig zwei Berechtigungen A und B erhalten.

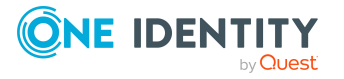

- Unternehmensrichtlinien sind flexibel und können für jede Unternehmensressource definiert werden, die Sie mit dem Manager verwalten. Zum Beispiel kann eine Richtlinie erlauben, dass nur Identitäten aus einer bestimmten Abteilung eine bestimmte Berechtigung besitzen.
- Für jedes Element, zu dem eine Identität Zugang hat, kann ein Risikowert angegeben werden. Ein Risikoindex kann für Identitäten, Konten, Organisationen, Rollen und Ressourcengruppen, die im Bestellvorgang wählbar sind, kalkuliert werden. Diese Risikoindizes können Sie dafür nutzen, um Ihre Compliance-Aktivitäten zu priorisieren.

Einige Regeln wirken präventiv; beispielsweise wird eine Bestellung nicht bearbeitet, wenn es zu Regelverletzungen kommt, es sei denn eine Ausnahmeregelung erlaubt explizit die Weiterbearbeitung. Compliance-Regeln (wenn angebracht) und Unternehmensrichtlinien, werden innerhalb eines Zeitplanes ausgeführt. Regelverletzungen werden bei der zuständigen Identität zur Bearbeitung im Web Portal angezeigt. Unternehmensrichtlinien können zur Milderung von Risiken beitragen, wenn beispielsweise der Arbeitsablauf einer Identität außerhalb der One Identity Manager-Lösung ausgeführt wurde und es zu einer Regelverletzung kam. Berichte und Statistiken können die Informationen zu Compliance bereitstellen.

### **Detaillierte Informationen zum Thema**

• [Regelverletzungen](#page-621-0) von Standorten anzeigen auf Seite 622

### <span id="page-621-0"></span>**Regelverletzungen von Standorten anzeigen**

Sie können Regelverletzungen von Standorten anzeigen.

#### *Um Regelverletzungen anzuzeigen*

- 1. In der Menüleiste klicken Sie **Verantwortlichkeiten** > **Auditierung**.
- 2. Auf der Seite **Auditierung** klicken Sie **Standorte**.
- 3. Auf der Seite **Auditierung - Standorte** klicken Sie den Standort, deren Regelverletzungen Sie anzeigen möchten.
- 4. Im Detailbereich klicken Sie **Details anzeigen**.
- 5. Auf der Übersichtsseite klicken Sie **Compliance**.

Die Seite **Compliance- <Name des Standorts>** öffnet sich (siehe [Compliance](#page-1413-0) – Standort [\(Seitenbeschreibung\)](#page-1413-0) auf Seite 1414).

### **Verwandte Themen**

- Auditierung [\(Seitenbeschreibung\)](#page-1315-0) auf Seite 1316
- Auditierung Standorte [\(Seitenbeschreibung\)](#page-1407-1) auf Seite 1408
- Auditierung Rollen und Berechtigungen: Standort [\(Seitenbeschreibung\)](#page-1408-0) auf [Seite](#page-1408-0) 1409
- Compliance Standort [\(Seitenbeschreibung\)](#page-1413-0) auf Seite 1414

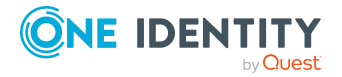

# <span id="page-622-0"></span>**Risikoindizes von Standorten anzeigen**

Sie können Risikoindizes von Standorten anzeigen.

HINWEIS: Ausführliche Informationen zu Risikobewertungen finden Sie im *One Identity Manager Administrationshandbuch für Risikobewertungen*.

### *Um den Risikoindex eines Standorts anzuzeigen*

- 1. In der Menüleiste klicken Sie **Verantwortlichkeiten** > **Auditierung**.
- 2. Auf der Seite **Auditierung** klicken Sie **Standorte**.
- 3. Auf der Seite **Auditierung - Standorte** klicken Sie den Standort, dessen Risikoindex Sie anzeigen möchten.
- 4. Im Detailbereich klicken Sie **Details anzeigen**.
- 5. Auf der Übersichtsseite klicken Sie **Risiko**.

Die Seite **Risiko - <Name des Standorts>** öffnet sich (siehe Risiko – [Standort](#page-1414-0) [\(Seitenbeschreibung\)](#page-1414-0) auf Seite 1415).

6. (Optional) Um anzuzeigen, welche Attribute und Zuweisungen zum berechneten Risikoindex beitragen, klicken Sie **Risikoindexfunktionen anzeigen**.

### **Verwandte Themen**

- Auditierung [\(Seitenbeschreibung\)](#page-1315-0) auf Seite 1316
- Auditierung Standorte [\(Seitenbeschreibung\)](#page-1407-1) auf Seite 1408
- Auditierung Rollen und Berechtigungen: Standort [\(Seitenbeschreibung\)](#page-1408-0) auf [Seite](#page-1408-0) 1409
- Risiko Standort [\(Seitenbeschreibung\)](#page-1414-0) auf Seite 1415

## <span id="page-622-1"></span>**Historie von Standorten**

Das Web Portal bietet Ihnen die Möglichkeit historische Daten von Standorten anzuzeigen. Dabei stehen Ihnen folgende Möglichkeiten zur Verfügung:

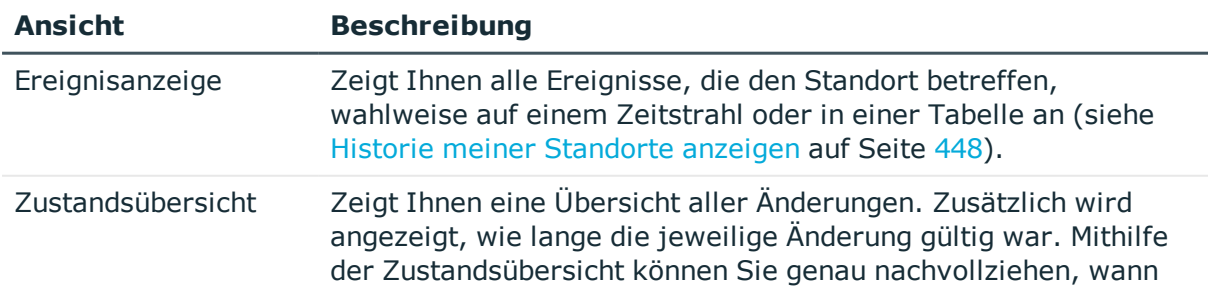

#### **Tabelle 40: Historische Daten**

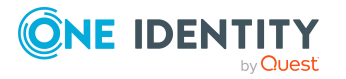

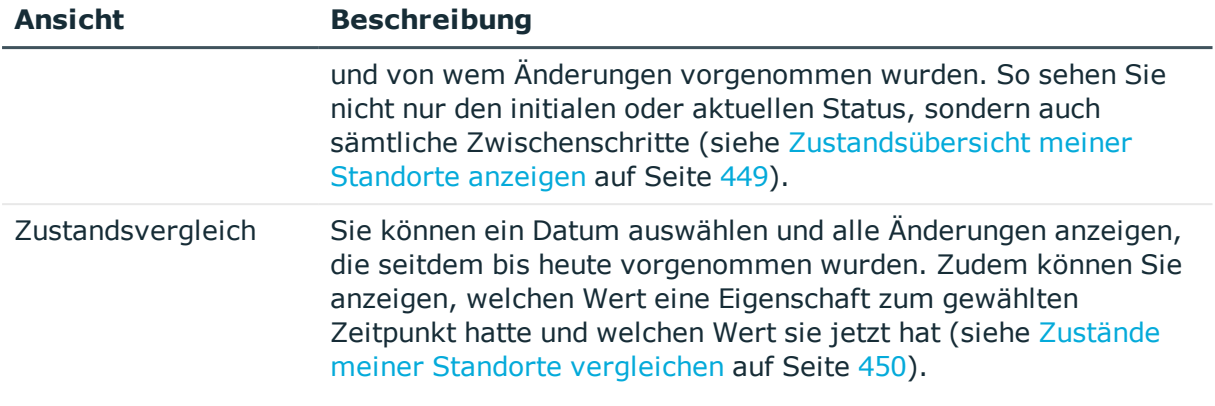

### **Historie von Standorten anzeigen**

Sie können alle Ereignisse, die Standorte betreffen, wahlweise auf einem Zeitstrahl oder in einer Tabelle anzeigen.

### *Um die Historie anzuzeigen*

- 1. In der Menüleiste klicken Sie **Verantwortlichkeiten** > **Auditierung**.
- 2. Auf der Seite **Auditierung** klicken Sie **Standorte**.
- 3. Auf der Seite **Auditierung - Standorte** klicken Sie den Standort, dessen Historie Sie anzeigen möchten.
- 4. Im Detailbereich klicken Sie **Details anzeigen**.
- 5. Auf der Übersichtsseite klicken Sie **Historie**.

Die Seite **Historie - <Name des Standorts>** öffnet sich (siehe Historie – [Standort](#page-1415-0) [\(Seitenbeschreibung\)](#page-1415-0) auf Seite 1416).

TIPP: Um im Zeitstrahl zu navigieren, klicken Sie in den Zeitstrahl, halten Sie die linke Maustaste gedrückt und bewegen Sie die Maus nach links oder rechts.

Um die Anzeige zu vergrößern oder zu verkleinern, drehen Sie am Mausrad.

- 6. (Optional) Um im Zeitstrahl die angezeigten Ereignisse weiter einzuschränken, klicken Sie **Filtern nach** und anschließend eine der folgenden Möglichkeiten:
	- **· Benutzer**: Sucht über den Benutzernamen einer Identität dessen ausgeführte Aktionen oder verursachte Ereignisse. Identitäten, die Berechtigungen und Verantwortlichkeiten haben, erzeugen Änderungen wie zum Beispiel hinzugefügte oder entfernte Eigenschaften. Diese Aktionen können auf dem Zeitstrahl abgelesen werden.
	- <sup>l</sup> **Änderungsart**: Zeigt nur die Ereignisse der gewählten Änderungsarten im Zeitstrahl an.
	- <sup>l</sup> **Datum**: Zeigt nur die Ereignisse im Zeitstrahl an, die im gewählten Zeitraum stattfanden.

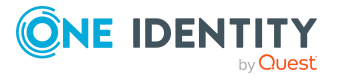

- **· Eigenschaft:** Zeigt nur die Ereignisse der gewählten Eigenschaften im Zeitstrahl an.
- **Anzeigen**: Zeigt nur Ereignisse im Zeitstrahl an, die es zu dem eingegebenen Suchbegriff gibt.
- **. Objekt**: Zeigt nur Ereignisse zum gewählten Objekt im Zeitstrahl an.
- 7. (Optional) Um zur Tabellenansicht zu wechseln, klicken Sie **Zu Tabellenansicht wechseln**.
- 8. (Optional) Um weitere Details zu einem Ereignis anzuzeigen, nehmen Sie eine der folgenden Aktionen vor:
	- Im Zeitstrahl klicken Sie das Ereignis.
	- In der Tabellenansicht klicken Sie das Ereignis und entnehmen Sie dem Detailbereich die Details.

- Auditierung [\(Seitenbeschreibung\)](#page-1315-0) auf Seite 1316
- Auditierung Standorte [\(Seitenbeschreibung\)](#page-1407-1) auf Seite 1408
- Auditierung Rollen und Berechtigungen: Standort [\(Seitenbeschreibung\)](#page-1408-0) auf [Seite](#page-1408-0) 1409
- Historie Standort [\(Seitenbeschreibung\)](#page-1415-0) auf Seite 1416

### **Zustandsübersicht von Standorten anzeigen**

Sie können alle Änderungen anzeigen, die Standorte betreffen. Zusätzlich können Sie anzeigen, wie lange die jeweilige Änderung gültig war. Mithilfe der Zustandsübersicht können Sie genau nachvollziehen, wann und von wem Änderungen vorgenommen wurden. So sehen Sie nicht nur den initialen oder aktuellen Status, sondern auch sämtliche Zwischenschritte.

#### *Um die Zustandsübersicht anzuzeigen*

- 1. In der Menüleiste klicken Sie **Verantwortlichkeiten** > **Auditierung**.
- 2. Auf der Seite **Auditierung** klicken Sie **Standorte**.
- 3. Auf der Seite **Auditierung - Standorte** klicken Sie den Standort, dessen Zustandsübersicht Sie anzeigen möchten.
- 4. Im Detailbereich klicken Sie **Details anzeigen**.
- 5. Auf der Übersichtsseite klicken Sie **Historie**.

Die Seite **Historie - <Name des Standorts>** öffnet sich (siehe Historie – [Standort](#page-1415-0) [\(Seitenbeschreibung\)](#page-1415-0) auf Seite 1416).

6. Klicken Sie den Tabreiter **Zustandsübersicht**.

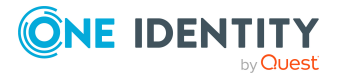

- Auditierung [\(Seitenbeschreibung\)](#page-1315-0) auf Seite 1316
- Auditierung Standorte [\(Seitenbeschreibung\)](#page-1407-1) auf Seite 1408
- Auditierung Rollen und Berechtigungen: Standort [\(Seitenbeschreibung\)](#page-1408-0) auf [Seite](#page-1408-0) 1409
- Historie Standort [\(Seitenbeschreibung\)](#page-1415-0) auf Seite 1416

### **Zustände von Standorten vergleichen**

Sie können den derzeitigen Zustand eines Standorts mit dem Zustand des Standorts zu einem anderen Zeitpunkt vergleichen.

### *Um den Zustand zu vergleichen*

- 1. In der Menüleiste klicken Sie **Verantwortlichkeiten** > **Auditierung**.
- 2. Auf der Seite **Auditierung** klicken Sie **Standorte**.
- 3. Auf der Seite **Auditierung - Standorte** klicken Sie den Standort, dessen Zustand Sie vergleichen möchten.
- 4. Im Detailbereich klicken Sie **Details anzeigen**.
- 5. Auf der Übersichtsseite klicken Sie **Historie**.
- 6. Auf der Seite **Historie - <Name des Standorts>** klicken Sie den Tabreiter **Zustandsvergleich**.
- 7. Im Datumsfeld wählen Sie einen Zeitpunkt aus, ab dem Sie den Zustand vergleichen möchten.
- 8. (Optional) Um auch Eigenschaften anzuzeigen, die seit der Erstellung nicht geändert wurden, deaktivieren Sie das Kontrollkästchen neben **Nur geänderte Werte anzeigen**.

### *Um den aktuellen Zustand mit dem Zustand zum Zeitpunkt eines bestimmten Ereignisses zu vergleichen*

- 1. In der Menüleiste klicken Sie **Verantwortlichkeiten** > **Auditierung**.
- 2. Auf der Seite **Auditierung** klicken Sie **Standorte**.
- 3. Auf der Seite **Auditierung - Standorte** klicken Sie den Standort, dessen Zustand Sie vergleichen möchten.
- 4. Auf der Übersichtsseite klicken Sie **Historie**.
- 5. Auf der Seite **Historie - <Name des Standorts>** nehmen Sie eine folgenden Aktionen vor:
	- In der Zeitstrahlansicht klicken Sie ein Ereignis und anschließend **Vergleichen**.

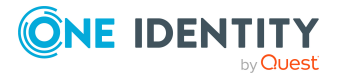

- In der Tabellenansicht klicken Sie ein Ereignis und anschließen im Detailbereich auf **Vergleichen**.
- 6. (Optional) Um auch Eigenschaften anzuzeigen, die seit der Erstellung nicht geändert wurden, deaktivieren Sie das Kontrollkästchen neben **Nur geänderte Werte anzeigen**.

- Auditierung [\(Seitenbeschreibung\)](#page-1315-0) auf Seite 1316
- Auditierung Standorte [\(Seitenbeschreibung\)](#page-1407-1) auf Seite 1408
- Auditierung Rollen und Berechtigungen: Standort [\(Seitenbeschreibung\)](#page-1408-0) auf [Seite](#page-1408-0) 1409
- Historie Standort [\(Seitenbeschreibung\)](#page-1415-0) auf Seite 1416

# <span id="page-626-0"></span>**Rollenmitgliedschaften von Mitgliedern von Standorten anzeigen**

Sie können anzeigen, welchen Rollen und Organisationen Identitäten angehören, die Standorten zugewiesen sind. Die dargestellten Informationen werden als hierarchisches Schaubild angezeigt und Sie haben die Möglichkeit sich das Schaubild genauer anzusehen und mehr über die Rollenvererbung zu erfahren.

MOBIL: Diese Funktion steht Ihnen in der mobilen Ansicht nicht zur Verfügung.

### *Um die Rollen und Organisationen von Mitgliedern eines Standorts anzuzeigen*

- 1. In der Menüleiste klicken Sie **Verantwortlichkeiten** > **Auditierung**.
- 2. Auf der Seite **Auditierung** klicken Sie **Standorte**.
- 3. Auf der Seite **Auditierung - Standorte** klicken Sie den Standort, über dessen Mitglieder Sie mehr erfahren möchten.
- 4. Im Detailbereich klicken Sie **Details anzeigen**.
- 5. Auf der Übersichtsseite klicken Sie **Nutzung**.

Die Seite **Nutzung - <Name des Standorts>** öffnet sich (siehe Nutzung – [Standort](#page-1417-0) [\(Seitenbeschreibung\)](#page-1417-0) auf Seite 1418).

- 6. In der Auswahlliste **Rollenklassen** wählen Sie die Hauptkategorie der Rollen und Organisationen aus, die Sie anzeigen möchten.
- 7. (Optional) Um zu erfahren, welche Mitglieder einem bestimmtem Objekt zugewiesen sind, klicken Sie in dem hervorgehobenen Objekt auf (**Mehr Informationen**).
- 8. (Optional) Um die Legende anzuzeigen, klicken Sie **Weitere Angaben**.

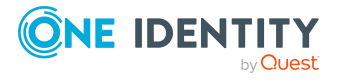

- Auditierung [\(Seitenbeschreibung\)](#page-1315-0) auf Seite 1316
- Auditierung Standorte [\(Seitenbeschreibung\)](#page-1407-1) auf Seite 1408
- Auditierung Rollen und Berechtigungen: Standort [\(Seitenbeschreibung\)](#page-1408-0) auf [Seite](#page-1408-0) 1409
- Nutzung Standort [\(Seitenbeschreibung\)](#page-1417-0) auf Seite 1418

# **Systemrollen auditieren**

Für Systemrollen können Sie verschiedenste Informationen erhalten.

### **Detaillierte Informationen zum Thema**

- Alle [Systemrollen](#page-627-0) anzeigen auf Seite 628
- Übersichten von [Systemrollen](#page-628-0) anzeigen auf Seite 629
- Stammdaten von [Systemrollen](#page-628-1) anzeigen auf Seite 629
- [Mitgliedschaften](#page-629-0) in Systemrollen anzeigen auf Seite 630
- [Berechtigungen](#page-630-0) von Systemrollen anzeigen auf Seite 631
- [Attestierungen](#page-630-1) von Systemrollen auf Seite 631
- Compliance von [Systemrollen](#page-633-0) auf Seite 634
- Risikoindizes von [Systemrollen](#page-635-0) anzeigen auf Seite 636
- **.** Historie von [Systemrollen](#page-635-1) auf Seite 636
- [Rollenmitgliedschaften](#page-639-0) von Mitgliedern von Systemrollen anzeigen auf Seite 640

# <span id="page-627-0"></span>**Alle Systemrollen anzeigen**

Sie können alle Systemrollen anzeigen.

### *Um Systemrollen anzuzeigen*

- 1. In der Menüleiste klicken Sie **Verantwortlichkeiten** > **Auditierung**.
- 2. Auf der Seite **Auditierung** klicken Sie **Systemrollen**.

Die Seite **Auditierung - Systemrollen** öffnet sich (siehe [Auditierung](#page-1418-0) – Systemrollen [\(Seitenbeschreibung\)](#page-1418-0) auf Seite 1419) und zeigt alle Systemrollen an.

- 3. (Optional) Um nur Systemrollen anzuzeigen, für die eine bestimmte Identität verantwortlich ist, nehmen Sie folgende Aktionen vor:
	- a. Neben **Identitäten auswählen** klicken Sie **Zuweisen**.
	- b. Im Dialogfenster **Identitäten auswählen** klicken Sie die Identität.

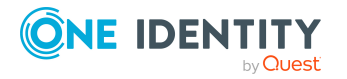

TIPP: Um die Auswahl wieder rückgängig zu machen, klicken Sie Ändern und anschließend im Dialogfenster **Identitäten auswählen** auf **Zuweisung entfernen**.

### **Verwandte Themen**

- Auditierung [\(Seitenbeschreibung\)](#page-1315-0) auf Seite 1316
- Auditierung Systemrollen [\(Seitenbeschreibung\)](#page-1418-0) auf Seite 1419

## <span id="page-628-0"></span>**Übersichten von Systemrollen anzeigen**

Sie können zu Systemrollen alle relevanten Informationen in Kurzform in einer Übersicht anzeigen. Diese Informationen werden in einer Hyperview als Shapes dargestellt.

### *Um die Übersicht einer Systemrolle anzuzeigen*

- 1. In der Menüleiste klicken Sie **Verantwortlichkeiten** > **Auditierung**.
- 2. Auf der Seite **Auditierung** klicken Sie **Systemrollen**.
- 3. Auf der Seite **Auditierung - Systemrollen** klicken Sie die Systemrolle, deren Übersicht Sie anzeigen möchten.
- 4. Im Detailbereich klicken Sie **Details anzeigen**.
- 5. Auf der Übersichtsseite klicken Sie **Übersicht**.

Die Seite **Übersicht - <Name der Systemrolle>** öffnet sich (siehe [Übersicht](#page-1420-0) – Systemrolle [\(Seitenbeschreibung\)](#page-1420-0) auf Seite 1421).

### **Verwandte Themen**

- Auditierung [\(Seitenbeschreibung\)](#page-1315-0) auf Seite 1316
- Auditierung Systemrollen [\(Seitenbeschreibung\)](#page-1418-0) auf Seite 1419
- Auditierung Rollen und Berechtigungen: Systemrolle [\(Seitenbeschreibung\)](#page-1419-0) auf [Seite](#page-1419-0) 1420
- Übersicht Systemrolle [\(Seitenbeschreibung\)](#page-1420-0) auf Seite 1421

## <span id="page-628-1"></span>**Stammdaten von Systemrollen anzeigen**

Sie können die Stammdaten von Systemrollen anzeigen.

### *Um Stammdaten einer Systemrolle anzuzeigen*

- 1. In der Menüleiste klicken Sie **Verantwortlichkeiten** > **Auditierung**.
- 2. Auf der Seite **Auditierung** klicken Sie **Systemrollen**.

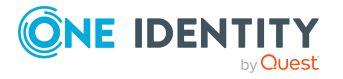

- 3. Auf der Seite **Auditierung - Systemrollen** klicken Sie die Systemrolle, deren Stammdaten Sie anzeigen möchten.
- 4. Im Detailbereich klicken Sie **Details anzeigen**.
- 5. Auf der Übersichtsseite klicken Sie **Stammdaten**.
- 6. Die Seite **Stammdaten - <Name der Systemrolle>** öffnet sich und zeigt die Stammdaten an (siehe Stammdaten – Systemrolle [\(Seitenbeschreibung\)](#page-1421-0) auf [Seite](#page-1421-0) 1422).

- Auditierung [\(Seitenbeschreibung\)](#page-1315-0) auf Seite 1316
- Auditierung Systemrollen [\(Seitenbeschreibung\)](#page-1418-0) auf Seite 1419
- Auditierung Rollen und Berechtigungen: Systemrolle [\(Seitenbeschreibung\)](#page-1419-0) auf [Seite](#page-1419-0) 1420
- Stammdaten Systemrolle [\(Seitenbeschreibung\)](#page-1421-0) auf Seite 1422

## <span id="page-629-0"></span>**Mitgliedschaften in Systemrollen anzeigen**

Sie können Identitäten anzeigen, denen Systemrollen zugewiesen sind.

### *Um Identitäten anzuzeigen, denen eine Systemrolle zugewiesen ist*

- 1. In der Menüleiste klicken Sie **Verantwortlichkeiten** > **Auditierung**.
- 2. Auf der Seite **Auditierung** klicken Sie **Systemrollen**.
- 3. Auf der Seite **Auditierung - Systemrollen** klicken Sie die Systemrolle, deren Mitgliedschaften Sie anzeigen möchten.
- 4. Im Detailbereich klicken Sie **Details anzeigen**.
- 5. Auf der Übersichtsseite klicken Sie **Mitgliedschaften**.

Die Seite **Mitgliedschaften - <Name der Systemrolle>** öffnet sich (siehe Mitgliedschaften – Systemrolle [\(Seitenbeschreibung\)](#page-1421-1) auf Seite 1422).

### **Verwandte Themen**

- Auditierung [\(Seitenbeschreibung\)](#page-1315-0) auf Seite 1316
- Auditierung Systemrollen [\(Seitenbeschreibung\)](#page-1418-0) auf Seite 1419
- Auditierung Rollen und Berechtigungen: Systemrolle [\(Seitenbeschreibung\)](#page-1419-0) auf [Seite](#page-1419-0) 1420
- Mitgliedschaften Systemrolle [\(Seitenbeschreibung\)](#page-1421-1) auf Seite 1422

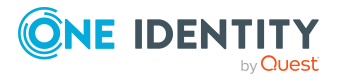

# <span id="page-630-0"></span>**Berechtigungen von Systemrollen anzeigen**

Sie können Berechtigungen anzeigen, die Systemrollen zugewiesen sind. Zusätzlich können Sie anzeigen, warum Systemrollen bestimmte Berechtigungen haben (Herkunft der Berechtigung).

### *Um Berechtigungen einer Systemrolle anzuzeigen*

- 1. In der Menüleiste klicken Sie **Verantwortlichkeiten** > **Auditierung**.
- 2. Auf der Seite **Auditierung** klicken Sie **Systemrollen**.
- 3. Auf der Seite **Auditierung - Systemrollen** klicken Sie die Systemrolle, deren Berechtigungen Sie anzeigen möchten.
- 4. Auf der Übersichtsseite klicken Sie **Berechtigungen**.

Die Seite **Berechtigungen - <Name der Systemrolle>** öffnet sich (siehe Berechtigungen – Systemrolle [\(Seitenbeschreibung\)](#page-1422-0) auf Seite 1423).

- 5. (Optional) Um weitere Informationen zur Herkunft einer Berechtigung anzuzeigen, nehmen Sie folgende Aktionen vor:
	- a. In der Liste klicken Sie die Berechtigung, zu der Sie weitere Informationen erhalten möchten.
	- b. Im Detailbereich im Tabreiter **Inspektor** klicken Sie neben **Analyse für** auf (**Aufklappen**).

Weitere Informationen zur Zuweisung der Berechtigung werden angezeigt.

### **Verwandte Themen**

- Auditierung [\(Seitenbeschreibung\)](#page-1315-0) auf Seite 1316
- Auditierung Systemrollen [\(Seitenbeschreibung\)](#page-1418-0) auf Seite 1419
- Auditierung Rollen und Berechtigungen: Systemrolle [\(Seitenbeschreibung\)](#page-1419-0) auf [Seite](#page-1419-0) 1420
- Berechtigungen Systemrolle [\(Seitenbeschreibung\)](#page-1422-0) auf Seite 1423

# <span id="page-630-1"></span>**Attestierungen von Systemrollen**

Mithilfe von Attestierungen kann geprüft werden, dass Sicherheit und Compliance im Unternehmen aufeinander abgestimmt sind. Mit der Attestierungsfunktion von One Identity Manager können Manager oder andere Compliance-Verantwortliche die Richtigkeit von Berechtigungen, Bestellungen oder Ausnahmegenehmigungen regelmäßig oder auf Anfrage bescheinigen. Die regelmäßige Bescheinigung von Berechtigungen wird im Allgemeinen als Rezertifizierung bezeichnet. One Identity Manager nutzt für Attestierungen und Rezertifizierungen die gleichen Abläufe.

Um Attestierungen durchführen zu können, werden in One Identity Manager Attestierungsrichtlinien definiert. Attestierungsrichtlinien legen fest, welche Objekte wann, wie oft und durch wen zu attestieren sind. Sobald eine Attestierung veranlasst wird, erstellt

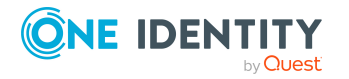

One Identity Manager Attestierungsvorgänge, die alle notwendigen Informationen über die Attestierungsobjekte und die verantwortlichen Attestierer enthalten. Die verantwortlichen Attestierer prüfen dann die Attestierungsobjekte. Sie bestätigen korrekte Daten und veranlassen Änderungen, wenn Daten internen Regelungen widersprechen.

Attestierungsvorgänge zeichnen den gesamten Ablauf einer Attestierung auf. Im Attestierungsvorgang kann jeder einzelne Entscheidungsschritt der Attestierung revisionssicher nachvollzogen werden. Attestierungen werden regelmäßig durch zeitgesteuerte Aufträge ausgelöst. Bei Bedarf können einzelne Attestierungen auch manuell veranlasst werden.

Mit der Genehmigung oder Ablehnung eines Attestierungsvorgangs ist die Attestierung abgeschlossen. Wie mit abgelehnten oder genehmigten Attestierungen weiter verfahren werden soll, legen Sie unternehmensspezifisch fest.

### **Detaillierte Informationen zum Thema**

- **.** [Attestierungsvorgänge](#page-631-0) von Systemrollen anzeigen auf Seite 632
- Attestierer offener [Attestierungsvorgänge](#page-632-0) von Systemrollen anzeigen auf Seite 633

### <span id="page-631-0"></span>**Attestierungsvorgänge von Systemrollen anzeigen**

Sie können Attestierungsvorgänge von Systemrollen anzeigen.

Zusätzlich können Sie weitere ausführliche Informationen zu den Attestierungsvorgängen erhalten.

#### *Um Attestierungsvorgänge anzuzeigen*

- 1. In der Menüleiste klicken Sie **Verantwortlichkeiten** > **Auditierung**.
- 2. Auf der Seite **Auditierung** klicken Sie **Systemrollen**.
- 3. Auf der Seite **Auditierung - Systemrollen** klicken Sie die Systemrolle, deren Attestierungsvorgänge Sie anzeigen möchten.
- 4. Im Detailbereich klicken Sie **Details anzeigen**.
- 5. Auf der Übersichtsseite klicken Sie **Attestierung**.

Die Seite **Attestierungen - <Name der Systemrolle>** öffnet sich (siehe Attestierungen – Systemrolle [\(Seitenbeschreibung\)](#page-1423-0) auf Seite 1424).

- 6. (Optional) Klicken Sie einen Tabreiter, um die entsprechenden Attestierungsvorgänge anzuzeigen.
- 7. (Optional) Um die in einem Attestierungsvorgang involvierten Objekte im Detail anzuzeigen, nehmen Sie folgende Aktionen vor:
	- a. In der Liste klicken Sie einen Attestierungsvorgang.
	- b. Im Detailbereich klicken Sie **Details anzeigen**.
	- c. Im Dialogfenster **Attestiertes Objekt** in der Auswahlliste **Objekt** wählen Sie ein Objekt.

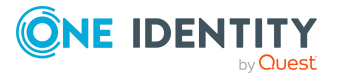

Informationen zum Objekt werden angezeigt.

d. (Optional) Klicken Sie **Aktuellen Objektzustand anzeigen**.

Eine Übersicht mit Shapes zur Attestierung öffnet sich.

- 8. (Optional) Um alle Identitäten anzuzeigen, die über den Attestierungsvorgang entscheiden dürfen, nehmen Sie folgende Aktionen vor:
	- a. In der Liste klicken Sie den Attestierungsvorgang.
	- b. Im Detailbereich klicken Sie den Tabreiter **Workflow**.
- 9. (Optional) Um vergangene Attestierungen zum ausgewählten Objekt anzuzeigen, nehmen Sie folgende Aktionen vor:
	- a. In der Liste klicken Sie einen Attestierungsvorgang.
	- b. Im Detailbereich klicken Sie den Tabreiter **Historie**.

Die Attestierungsvorgänge zu dem ausgewählten Objekt, die in der Vergangenheit erfolgt sind, werden angezeigt. Zu jedem einzelnen Attestierungsvorgang können Sie weitere Details aufrufen.

### **Verwandte Themen**

- Auditierung [\(Seitenbeschreibung\)](#page-1315-0) auf Seite 1316
- Auditierung Systemrollen [\(Seitenbeschreibung\)](#page-1418-0) auf Seite 1419
- Auditierung Rollen und Berechtigungen: Systemrolle [\(Seitenbeschreibung\)](#page-1419-0) auf [Seite](#page-1419-0) 1420
- Stammdaten Systemrolle [\(Seitenbeschreibung\)](#page-1421-0) auf Seite 1422

## <span id="page-632-0"></span>**Attestierer offener Attestierungsvorgänge von Systemrollen anzeigen**

Sie können Identitäten anzeigen, die noch Attestierungsvorgänge von Systemrollen entscheiden müssen.

### *Um Attestierer eines Attestierungsvorgangs anzuzeigen*

- 1. In der Menüleiste klicken Sie **Verantwortlichkeiten** > **Auditierung**.
- 2. Auf der Seite **Auditierung** klicken Sie **Systemrollen**.
- 3. Auf der Seite **Auditierung - Systemrollen** klicken Sie die Systemrolle, deren Attestierungsvorgänge Sie anzeigen möchten.
- 4. Im Detailbereich klicken Sie **Details anzeigen**.
- 5. Auf der Übersichtsseite klicken Sie **Attestierung**.
- 6. (Optional) Auf der Seite **Attestierungen - <Name der Systemrolle>** klicken Sie einen Tabreiter, um die entsprechenden Attestierungsvorgänge anzuzeigen.

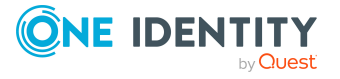

- 7. In der Liste klicken Sie den (offenen) Attestierungsvorgang, dessen Attestierer Sie anzeigen möchten.
- 8. Im Detailbereich klicken Sie **Aktionen** > **Erinnerungs-E-Mail versenden**.

Im Dialogfenster **Erinnerungs-E-Mail versenden** werden alle Identitäten angezeigt, die über diesen Attestierungsvorgang entscheiden können. Sie können diesen Identitäten nun Erinnerungen senden.

### *Um Attestierer aller Attestierungsvorgänge anzuzeigen*

- 1. In der Menüleiste klicken Sie **Verantwortlichkeiten** > **Auditierung**.
- 2. Auf der Seite **Auditierung** klicken Sie **Systemrollen**.
- 3. Auf der Seite **Auditierung - Systemrollen** klicken Sie die Systemrolle, deren Attestierungsvorgänge Sie anzeigen möchten.
- 4. Im Detailbereich klicken Sie **Details anzeigen**.
- 5. Auf der Übersichtsseite klicken Sie **Attestierung**.
- 6. (Optional) Auf der Seite **Attestierungen - <Name der Systemrolle>** klicken Sie einen Tabreiter, um die entsprechenden Attestierungsvorgänge anzuzeigen.
- 7. Klicken Sie **Attestierer für offene Attestierungsvorgänge anzeigen**.

Im Dialogfenster **Erinnerungsmail versenden** werden alle Identitäten angezeigt, die noch Attestierungsvorgänge entscheiden müssen. Sie können diesen Identitäten nun Erinnerungen senden.

### **Verwandte Themen**

- Auditierung [\(Seitenbeschreibung\)](#page-1315-0) auf Seite 1316
- Auditierung Systemrollen [\(Seitenbeschreibung\)](#page-1418-0) auf Seite 1419
- Auditierung Rollen und Berechtigungen: Systemrolle [\(Seitenbeschreibung\)](#page-1419-0) auf [Seite](#page-1419-0) 1420
- Stammdaten Systemrolle [\(Seitenbeschreibung\)](#page-1421-0) auf Seite 1422

## <span id="page-633-0"></span>**Compliance von Systemrollen**

Unternehmen haben unterschiedliche Anforderungen und Bedürfnisse, was die Regeln über den Zugriff auf Unternehmensressourcen durch interne und externe Identitäten angeht. Regelprüfungen werden einerseits für das Auffinden von Regelverletzungen eingesetzt und andererseits zur Prävention gegen mögliche Regelverletzungen verwendet. Mithilfe dieser Regeln können Sie auch nachweisen, dass gesetzliche Vorschriften wie der Sarbanes-Oxley Act (SOX) eingehalten werden. Folgende Anforderungen werden an Compliance gestellt:

<sup>l</sup> Compliance-Regeln definieren, wozu eine Identität berechtigt oder nicht berechtigt ist. Zum Beispiel darf eine Identität nicht gleichzeitig zwei Berechtigungen A und B erhalten.

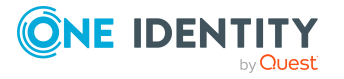

- Unternehmensrichtlinien sind flexibel und können für jede Unternehmensressource definiert werden, die Sie mit dem Manager verwalten. Zum Beispiel kann eine Richtlinie erlauben, dass nur Identitäten aus einer bestimmten Abteilung eine bestimmte Berechtigung besitzen.
- Für jedes Element, zu dem eine Identität Zugang hat, kann ein Risikowert angegeben werden. Ein Risikoindex kann für Identitäten, Konten, Organisationen, Rollen und Ressourcengruppen, die im Bestellvorgang wählbar sind, kalkuliert werden. Diese Risikoindizes können Sie dafür nutzen, um Ihre Compliance-Aktivitäten zu priorisieren.

Einige Regeln wirken präventiv; beispielsweise wird eine Bestellung nicht bearbeitet, wenn es zu Regelverletzungen kommt, es sei denn eine Ausnahmeregelung erlaubt explizit die Weiterbearbeitung. Compliance-Regeln (wenn angebracht) und Unternehmensrichtlinien, werden innerhalb eines Zeitplanes ausgeführt. Regelverletzungen werden bei der zuständigen Identität zur Bearbeitung im Web Portal angezeigt. Unternehmensrichtlinien können zur Milderung von Risiken beitragen, wenn beispielsweise der Arbeitsablauf einer Identität außerhalb der One Identity Manager-Lösung ausgeführt wurde und es zu einer Regelverletzung kam. Berichte und Statistiken können die Informationen zu Compliance bereitstellen.

### **Detaillierte Informationen zum Thema**

• [Regelverletzungen](#page-634-0) von Systemrollen anzeigen auf Seite 635

### <span id="page-634-0"></span>**Regelverletzungen von Systemrollen anzeigen**

Sie können Regelverletzungen von Systemrollen anzeigen.

### *Um Regelverletzungen anzuzeigen*

- 1. In der Menüleiste klicken Sie **Verantwortlichkeiten** > **Auditierung**.
- 2. Auf der Seite **Auditierung** klicken Sie **Systemrollen**.
- 3. Auf der Seite **Auditierung - Systemrollen** klicken Sie die Systemrolle, deren Regelverletzungen Sie anzeigen möchten.
- 4. Im Detailbereich klicken Sie **Details anzeigen**.
- 5. Auf der Übersichtsseite klicken Sie **Compliance**.

Die Seite **Compliance- <Name der Systemrolle>** öffnet sich (siehe [Compliance](#page-1424-0) – Systemrolle [\(Seitenbeschreibung\)](#page-1424-0) auf Seite 1425).

### **Verwandte Themen**

- Auditierung [\(Seitenbeschreibung\)](#page-1315-0) auf Seite 1316
- Auditierung Systemrollen [\(Seitenbeschreibung\)](#page-1418-0) auf Seite 1419
- Auditierung Rollen und Berechtigungen: Systemrolle [\(Seitenbeschreibung\)](#page-1419-0) auf [Seite](#page-1419-0) 1420
- Compliance Systemrolle [\(Seitenbeschreibung\)](#page-1424-0) auf Seite 1425

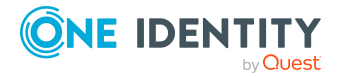

# <span id="page-635-0"></span>**Risikoindizes von Systemrollen anzeigen**

Sie können Risikoindizes von Systemrollen anzeigen.

HINWEIS: Ausführliche Informationen zu Risikobewertungen finden Sie im *One Identity Manager Administrationshandbuch für Risikobewertungen*.

### *Um den Risikoindex einer Systemrolle anzuzeigen*

- 1. In der Menüleiste klicken Sie **Verantwortlichkeiten** > **Auditierung**.
- 2. Auf der Seite **Auditierung** klicken Sie **Systemrollen**.
- 3. Auf der Seite **Auditierung - Systemrollen** klicken Sie die Systemrolle, deren Risikoindex Sie anzeigen möchten.
- 4. Im Detailbereich klicken Sie **Details anzeigen**.
- 5. Auf der Übersichtsseite klicken Sie **Risiko**.
	- Die Seite **Risiko - <Name der Systemrolle>** öffnet sich (siehe [Risiko](#page-1425-0) Systemrolle [\(Seitenbeschreibung\)](#page-1425-0) auf Seite 1426).
- 6. (Optional) Um anzuzeigen, welche Attribute und Zuweisungen zum berechneten Risikoindex beitragen, klicken Sie **Risikoindexfunktionen anzeigen**.

### **Verwandte Themen**

- Auditierung [\(Seitenbeschreibung\)](#page-1315-0) auf Seite 1316
- Auditierung Systemrollen [\(Seitenbeschreibung\)](#page-1418-0) auf Seite 1419
- Auditierung Rollen und Berechtigungen: Systemrolle [\(Seitenbeschreibung\)](#page-1419-0) auf [Seite](#page-1419-0) 1420
- Risiko Systemrolle [\(Seitenbeschreibung\)](#page-1425-0) auf Seite 1426

## <span id="page-635-1"></span>**Historie von Systemrollen**

Das Web Portal bietet Ihnen die Möglichkeit historische Daten von Systemrollen anzuzeigen.

Dabei stehen Ihnen folgende Möglichkeiten zur Verfügung:

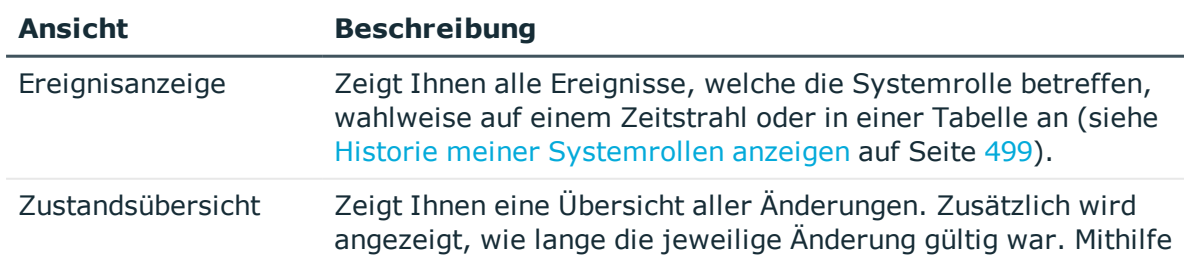

### **Tabelle 41: Historische Daten**

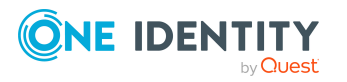

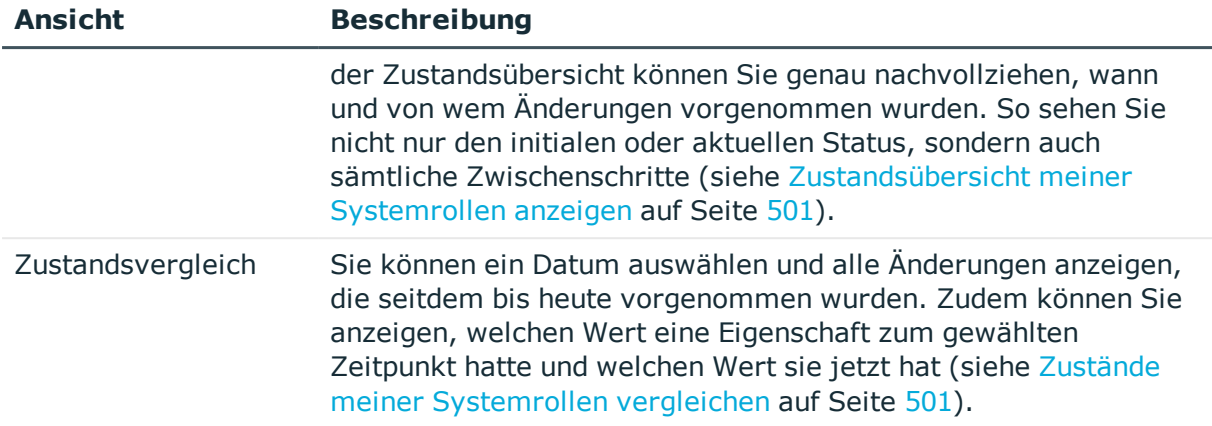

## **Historie von Systemrollen anzeigen**

Sie können alle Ereignisse, die Systemrollen betreffen, wahlweise auf einem Zeitstrahl oder in einer Tabelle anzeigen.

### *Um die Historie anzuzeigen*

- 1. In der Menüleiste klicken Sie **Verantwortlichkeiten** > **Auditierung**.
- 2. Auf der Seite **Auditierung** klicken Sie **Systemrollen**.
- 3. Auf der Seite **Auditierung - Systemrollen** klicken Sie die Systemrolle, deren Historie Sie anzeigen möchten.
- 4. Im Detailbereich klicken Sie **Details anzeigen**.
- 5. Auf der Übersichtsseite klicken Sie **Historie**.

Die Seite **Historie - <Name der Systemrolle>** öffnet sich (siehe [Historie](#page-1426-0) – Systemrolle [\(Seitenbeschreibung\)](#page-1426-0) auf Seite 1427).

TIPP: Um im Zeitstrahl zu navigieren, klicken Sie in den Zeitstrahl, halten Sie die linke Maustaste gedrückt und bewegen Sie die Maus nach links oder rechts.

Um die Anzeige zu vergrößern oder zu verkleinern, drehen Sie am Mausrad.

- 6. (Optional) Um im Zeitstrahl die angezeigten Ereignisse weiter einzuschränken, klicken Sie **Filtern nach** und anschließend eine der folgenden Möglichkeiten:
	- **· Benutzer**: Sucht über den Benutzernamen einer Identität dessen ausgeführte Aktionen oder verursachte Ereignisse. Identitäten, die Berechtigungen und Verantwortlichkeiten haben, erzeugen Änderungen wie zum Beispiel hinzugefügte oder entfernte Eigenschaften. Diese Aktionen können auf dem Zeitstrahl abgelesen werden.
	- <sup>l</sup> **Änderungsart**: Zeigt nur die Ereignisse der gewählten Änderungsarten im Zeitstrahl an.
	- <sup>l</sup> **Datum**: Zeigt nur die Ereignisse im Zeitstrahl an, die im gewählten Zeitraum stattfanden.

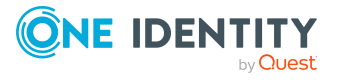

- **· Eigenschaft:** Zeigt nur die Ereignisse der gewählten Eigenschaften im Zeitstrahl an.
- **Anzeigen**: Zeigt nur Ereignisse im Zeitstrahl an, die es zu dem eingegebenen Suchbegriff gibt.
- **. Objekt**: Zeigt nur Ereignisse zum gewählten Objekt im Zeitstrahl an.
- 7. (Optional) Um zur Tabellenansicht zu wechseln, klicken Sie **Zu Tabellenansicht wechseln**.
- 8. (Optional) Um weitere Details zu einem Ereignis anzuzeigen, nehmen Sie eine der folgenden Aktionen vor:
	- Im Zeitstrahl klicken Sie das Ereignis.
	- In der Tabellenansicht klicken Sie das Ereignis und entnehmen Sie dem Detailbereich die Details.

- Auditierung [\(Seitenbeschreibung\)](#page-1315-0) auf Seite 1316
- Auditierung Systemrollen [\(Seitenbeschreibung\)](#page-1418-0) auf Seite 1419
- Auditierung Rollen und Berechtigungen: Systemrolle [\(Seitenbeschreibung\)](#page-1419-0) auf [Seite](#page-1419-0) 1420
- Historie Systemrolle [\(Seitenbeschreibung\)](#page-1426-0) auf Seite 1427

### **Zustandsübersicht von Systemrollen anzeigen**

Sie können alle Änderungen anzeigen, die Systemrollen betreffen. Zusätzlich können Sie anzeigen, wie lange die jeweilige Änderung gültig war. Mithilfe der Zustandsübersicht können Sie genau nachvollziehen, wann und von wem Änderungen vorgenommen wurden. So sehen Sie nicht nur den initialen oder aktuellen Status, sondern auch sämtliche Zwischenschritte.

#### *Um die Zustandsübersicht anzuzeigen*

- 1. In der Menüleiste klicken Sie **Verantwortlichkeiten** > **Auditierung**.
- 2. Auf der Seite **Auditierung** klicken Sie **Systemrollen**.
- 3. Auf der Seite **Systemrollen**Auditierung klicken Sie die Systemrolle, deren Zustandsübersicht Sie anzeigen möchten.
- 4. Im Detailbereich klicken Sie **Details anzeigen**.
- 5. Auf der Übersichtsseite klicken Sie **Historie**.

Die Seite **Historie - <Name der Systemrolle>** öffnet sich (siehe [Historie](#page-1426-0) – Systemrolle [\(Seitenbeschreibung\)](#page-1426-0) auf Seite 1427).

6. Klicken Sie den Tabreiter **Zustandsübersicht**.

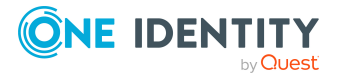

- Auditierung [\(Seitenbeschreibung\)](#page-1315-0) auf Seite 1316
- Auditierung Systemrollen [\(Seitenbeschreibung\)](#page-1418-0) auf Seite 1419
- Auditierung Rollen und Berechtigungen: Systemrolle [\(Seitenbeschreibung\)](#page-1419-0) auf [Seite](#page-1419-0) 1420
- Historie Systemrolle [\(Seitenbeschreibung\)](#page-1426-0) auf Seite 1427

### **Zustände von Systemrollen vergleichen**

Sie können den derzeitigen Zustand einer Systemrolle mit dem Zustand der Systemrolle zu einem anderen Zeitpunkt vergleichen.

### *Um den Zustand zu vergleichen*

- 1. In der Menüleiste klicken Sie **Verantwortlichkeiten** > **Auditierung**.
- 2. Auf der Seite **Auditierung** klicken Sie **Systemrollen**.
- 3. Auf der Seite **Auditierung - Systemrollen** klicken Sie die Systemrolle, deren Zustand Sie vergleichen möchten.
- 4. Im Detailbereich klicken Sie **Details anzeigen**.
- 5. Auf der Übersichtsseite klicken Sie **Historie**.
- 6. Auf der Seite **Historie - <Name der Systemrolle>** klicken Sie den Tabreiter **Zustandsvergleich**.
- 7. Im Datumsfeld wählen Sie einen Zeitpunkt aus, ab dem Sie den Zustand vergleichen möchten.
- 8. (Optional) Um auch Eigenschaften anzuzeigen, die seit der Erstellung nicht geändert wurden, deaktivieren Sie das Kontrollkästchen neben **Nur geänderte Werte anzeigen**.

### *Um den aktuellen Zustand mit dem Zustand zum Zeitpunkt eines bestimmten Ereignisses zu vergleichen*

- 1. In der Menüleiste klicken Sie **Verantwortlichkeiten** > **Auditierung**.
- 2. Auf der Seite **Auditierung** klicken Sie **Systemrollen**.
- 3. Auf der Seite **Auditierung - Systemrollen** klicken Sie die Systemrolle, deren Zustand Sie vergleichen möchten.
- 4. Auf der Übersichtsseite klicken Sie **Historie**.
- 5. Auf der Seite **Historie - <Name der Systemrolle>**nehmen Sie eine folgenden Aktionen vor:
	- In der Zeitstrahlansicht klicken Sie ein Ereignis und anschließend **Vergleichen**.

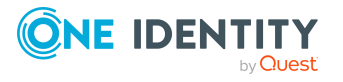

- In der Tabellenansicht klicken Sie ein Ereignis und anschließen im Detailbereich auf **Vergleichen**.
- 6. (Optional) Um auch Eigenschaften anzuzeigen, die seit der Erstellung nicht geändert wurden, deaktivieren Sie das Kontrollkästchen neben **Nur geänderte Werte anzeigen**.

- Auditierung [\(Seitenbeschreibung\)](#page-1315-0) auf Seite 1316
- Auditierung Systemrollen [\(Seitenbeschreibung\)](#page-1418-0) auf Seite 1419
- Auditierung Rollen und Berechtigungen: Systemrolle [\(Seitenbeschreibung\)](#page-1419-0) auf [Seite](#page-1419-0) 1420
- Historie Systemrolle [\(Seitenbeschreibung\)](#page-1426-0) auf Seite 1427

# <span id="page-639-0"></span>**Rollenmitgliedschaften von Mitgliedern von Systemrollen anzeigen**

Sie können anzeigen, welchen Rollen und Organisationen Identitäten angehören, denen Systemrollen zugewiesen sind. Die dargestellten Informationen werden als hierarchisches Schaubild angezeigt und Sie haben die Möglichkeit sich das Schaubild genauer anzusehen und mehr über die Rollenvererbung zu erfahren.

MOBIL: Diese Funktion steht Ihnen in der mobilen Ansicht nicht zur Verfügung.

### *Um die Rollen und Organisationen von Mitgliedern einer Systemrolle anzuzeigen*

- 1. In der Menüleiste klicken Sie **Verantwortlichkeiten** > **Auditierung**.
- 2. Auf der Seite **Auditierung** klicken Sie **Systemrollen**.
- 3. Auf der Seite **Auditierung - Systemrollen** klicken Sie die Systemrolle, über deren Mitglieder Sie mehr erfahren möchten.
- 4. Im Detailbereich klicken Sie **Details anzeigen**.
- 5. Auf der Übersichtsseite klicken Sie **Nutzung**.

Die Seite **Nutzung - <Name der Systemrolle>** öffnet sich (siehe [Nutzung](#page-1428-0) – Systemrolle [\(Seitenbeschreibung\)](#page-1428-0) auf Seite 1429).

- 6. In der Auswahlliste **Rollenklassen** wählen Sie die Hauptkategorie der Rollen und Organisationen aus, die Sie anzeigen möchten.
- 7. (Optional) Um zu erfahren, welche Mitglieder einem bestimmtem Objekt zugewiesen sind, klicken Sie in dem hervorgehobenen Objekt auf (**Mehr Informationen**).
- 8. (Optional) Um die Legende anzuzeigen, klicken Sie **Weitere Angaben**.

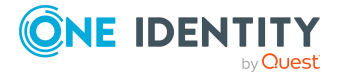

- Auditierung [\(Seitenbeschreibung\)](#page-1315-0) auf Seite 1316
- Auditierung Systemrollen [\(Seitenbeschreibung\)](#page-1418-0) auf Seite 1419
- Auditierung Rollen und Berechtigungen: Systemrolle [\(Seitenbeschreibung\)](#page-1419-0) auf [Seite](#page-1419-0) 1420
- Nutzung Systemrolle [\(Seitenbeschreibung\)](#page-1428-0) auf Seite 1429

# **Systemberechtigungen auditieren**

HINWEIS: Die Auditierung der Systemberechtigungen ist zu jedem Zielsystemtyp gleich und wird zusammenfassend für alle Zielsystemtypen in diesem Kapitel beschrieben.

Systemberechtigungen bilden die Objekte ab, über die im Zielsystem der Zugriff auf die Zielsystemressourcen gesteuert wird. Ein Benutzerkonto erhält über seine Mitgliedschaften in Systemberechtigungen die nötigen Berechtigungen zum Zugriff auf die Zielsystemressourcen.

Für Systemberechtigungen können Sie verschiedenste Informationen erhalten.

### **Detaillierte Informationen zum Thema**

- Alle [Systemberechtigungen](#page-640-0) anzeigen auf Seite 641
- Übersichten von [Systemberechtigungen](#page-641-0) anzeigen auf Seite 642
- Stammdaten von [Systemberechtigungen](#page-641-1) anzeigen auf Seite 642
- Mitgliedschaften in [Systemberechtigungen](#page-642-0) anzeigen auf Seite 643
- Untergeordnete Gruppen von [Systemberechtigungen](#page-642-1) anzeigen auf Seite 643
- Attestierungen von [Systemberechtigungen](#page-643-0) auf Seite 644
- Historie von [Systemberechtigungen](#page-645-0) auf Seite 646
- Rollenmitgliedschaften von Mitgliedern von [Systemberechtigungen](#page-649-0) anzeigen auf [Seite](#page-649-0) 650

## <span id="page-640-0"></span>**Alle Systemberechtigungen anzeigen**

Sie können alle Systemberechtigungen anzeigen.

#### *Um Systemberechtigungen anzuzeigen*

- 1. In der Menüleiste klicken Sie **Verantwortlichkeiten** > **Auditierung**.
- 2. Auf der Seite **Auditierung** klicken Sie das entsprechende Zielsystem.

Die Seite **Auditierung - <Zielsystem>** öffnet sich und zeigt alle entsprechenden Systemberechtigungen an.

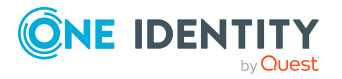

- 3. (Optional) Um nur Systemberechtigungen anzuzeigen, für die eine bestimmte Identität verantwortlich ist, nehmen Sie folgende Aktionen vor:
	- a. Neben **Identitäten auswählen** klicken Sie **Zuweisen**.
	- b. Im Dialogfenster **Identitäten auswählen** klicken Sie die Identität.

TIPP: Um die Auswahl wieder rückgängig zu machen, klicken Sie Ändern und anschließend im Dialogfenster **Identitäten auswählen** auf **Zuweisung entfernen**.

### **Verwandte Themen**

• Auditierung [\(Seitenbeschreibung\)](#page-1315-0) auf Seite 1316

# <span id="page-641-0"></span>**Übersichten von Systemberechtigungen anzeigen**

Sie können zu Systemberechtigungen alle relevanten Informationen in Kurzform in einer Übersicht anzeigen. Diese Informationen werden in einer Hyperview als Shapes dargestellt.

### *Um die Übersicht einer Systemberechtigung anzuzeigen*

- 1. In der Menüleiste klicken Sie **Verantwortlichkeiten** > **Auditierung**.
- 2. Auf der Seite **Auditierung** klicken Sie das entsprechende Zielsystem.
- 3. Auf der Seite **Auditierung - <Zielsystem>** klicken Sie die Systemberechtigung, deren Übersicht Sie anzeigen möchten.
- 4. Im Detailbereich klicken Sie **Details anzeigen**.
- 5. Auf der Übersichtsseite klicken Sie **Übersicht**.

Die Seite **Übersicht - <Name der Systemberechtigung>** öffnet sich.

### **Verwandte Themen**

• Auditierung [\(Seitenbeschreibung\)](#page-1315-0) auf Seite 1316

## <span id="page-641-1"></span>**Stammdaten von Systemberechtigungen anzeigen**

Sie können die Stammdaten von Systemberechtigungen anzeigen.

### *Um Stammdaten einer Systemberechtigung anzuzeigen*

- 1. In der Menüleiste klicken Sie **Verantwortlichkeiten** > **Auditierung**.
- 2. Auf der Seite **Auditierung** klicken Sie das entsprechende Zielsystem.
- 3. Auf der Seite **Auditierung - <Zielsystem>** klicken Sie die Systemberechtigung, deren Stammdaten Sie anzeigen möchten.

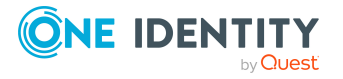

- 4. Im Detailbereich klicken Sie **Details anzeigen**.
- 5. Auf der Übersichtsseite klicken Sie **Stammdaten**.
- 6. Die Seite **Stammdaten - <Name der Systemberechtigung>** öffnet sich und zeigt die Stammdaten an.

• Auditierung [\(Seitenbeschreibung\)](#page-1315-0) auf Seite 1316

# <span id="page-642-0"></span>**Mitgliedschaften in Systemberechtigungen anzeigen**

Sie können Identitäten anzeigen, denen Systemberechtigungen zugewiesen sind.

### *Um Identitäten anzuzeigen, denen eine Systemberechtigung zugewiesen ist*

- 1. In der Menüleiste klicken Sie **Verantwortlichkeiten** > **Auditierung**.
- 2. Auf der Seite **Auditierung** klicken Sie das entsprechende Zielsystem.
- 3. Auf der Seite **Auditierung - <Zielsystem>** klicken Sie die Systemberechtigung, deren Mitgliedschaften Sie anzeigen möchten.
- 4. Im Detailbereich klicken Sie **Details anzeigen**.
- 5. Auf der Übersichtsseite klicken Sie **Mitgliedschaften**.

Die Seite **Mitgliedschaften - <Name der Systemberechtigung>** öffnet sich.

### **Verwandte Themen**

• Auditierung [\(Seitenbeschreibung\)](#page-1315-0) auf Seite 1316

# <span id="page-642-1"></span>**Untergeordnete Gruppen von Systemberechtigungen anzeigen**

Sie können alle Gruppen anzeigen, die Systemberechtigungen untergeordnet sind.

### *Um untergeordnete Gruppen einer Systemberechtigung anzuzeigen*

- 1. In der Menüleiste klicken Sie **Verantwortlichkeiten** > **Auditierung**.
- 2. Auf der Seite **Auditierung** klicken Sie das entsprechende Zielsystem.
- 3. Auf der Seite **Auditierung - <Zielsystem>** klicken Sie die Systemberechtigung, deren untergeordnete Gruppen Sie anzeigen möchten.
- 4. Im Detailbereich klicken Sie **Details anzeigen**.
- 5. Auf der Übersichtsseite klicken Sie **Untergeordnete Gruppen**.

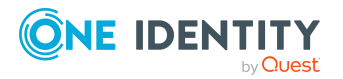

Die Seite **Untergeordnete Gruppen- <Name der Systemberechtigung>** öffnet sich.

### **Verwandte Themen**

• Auditierung [\(Seitenbeschreibung\)](#page-1315-0) auf Seite 1316

## <span id="page-643-0"></span>**Attestierungen von Systemberechtigungen**

Mithilfe von Attestierungen kann geprüft werden, dass Sicherheit und Compliance im Unternehmen aufeinander abgestimmt sind. Mit der Attestierungsfunktion von One Identity Manager können Manager oder andere Compliance-Verantwortliche die Richtigkeit von Berechtigungen, Bestellungen oder Ausnahmegenehmigungen regelmäßig oder auf Anfrage bescheinigen. Die regelmäßige Bescheinigung von Berechtigungen wird im Allgemeinen als Rezertifizierung bezeichnet. One Identity Manager nutzt für Attestierungen und Rezertifizierungen die gleichen Abläufe.

Um Attestierungen durchführen zu können, werden in One Identity Manager Attestierungsrichtlinien definiert. Attestierungsrichtlinien legen fest, welche Objekte wann, wie oft und durch wen zu attestieren sind. Sobald eine Attestierung veranlasst wird, erstellt One Identity Manager Attestierungsvorgänge, die alle notwendigen Informationen über die Attestierungsobjekte und die verantwortlichen Attestierer enthalten. Die verantwortlichen Attestierer prüfen dann die Attestierungsobjekte. Sie bestätigen korrekte Daten und veranlassen Änderungen, wenn Daten internen Regelungen widersprechen.

Attestierungsvorgänge zeichnen den gesamten Ablauf einer Attestierung auf. Im Attestierungsvorgang kann jeder einzelne Entscheidungsschritt der Attestierung revisionssicher nachvollzogen werden. Attestierungen werden regelmäßig durch zeitgesteuerte Aufträge ausgelöst. Bei Bedarf können einzelne Attestierungen auch manuell veranlasst werden.

Mit der Genehmigung oder Ablehnung eines Attestierungsvorgangs ist die Attestierung abgeschlossen. Wie mit abgelehnten oder genehmigten Attestierungen weiter verfahren werden soll, legen Sie unternehmensspezifisch fest.

### **Detaillierte Informationen zum Thema**

- <sup>l</sup> Attestierungsvorgänge von [Systemberechtigungen](#page-643-1) anzeigen auf Seite 644
- Attestierer offener Attestierungsvorgänge von [Systemberechtigungen](#page-644-0) anzeigen auf [Seite](#page-644-0) 645

## <span id="page-643-1"></span>**Attestierungsvorgänge von Systemberechtigungen anzeigen**

Sie können Attestierungsvorgänge von Systemberechtigungen anzeigen.

Zusätzlich können Sie weitere ausführliche Informationen zu den Attestierungsvorgängen erhalten.

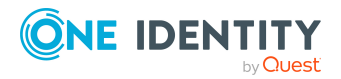

### *Um Attestierungsvorgänge anzuzeigen*

- 1. In der Menüleiste klicken Sie **Verantwortlichkeiten** > **Auditierung**.
- 2. Auf der Seite **Auditierung** klicken Sie das entsprechende Zielsystem.
- 3. Auf der Seite **Auditierung - <Zielsystem>** klicken Sie die Systemberechtigung, deren Attestierungsvorgänge Sie anzeigen möchten.
- 4. Im Detailbereich klicken Sie **Details anzeigen**.
- 5. Auf der Übersichtsseite klicken Sie **Attestierung**.

Die Seite **Attestierungen - <Name der Systemberechtigung>** öffnet sich.

- 6. (Optional) Klicken Sie einen Tabreiter, um die entsprechenden Attestierungsvorgänge anzuzeigen.
- 7. (Optional) Um die in einem Attestierungsvorgang involvierten Objekte im Detail anzuzeigen, nehmen Sie folgende Aktionen vor:
	- a. In der Liste klicken Sie einen Attestierungsvorgang.
	- b. Im Detailbereich klicken Sie **Details anzeigen**.
	- c. Im Dialogfenster **Attestiertes Objekt** in der Auswahlliste **Objekt** wählen Sie ein Objekt.

Informationen zum Objekt werden angezeigt.

d. (Optional) Klicken Sie **Aktuellen Objektzustand anzeigen**.

Eine Übersicht mit Shapes zur Attestierung öffnet sich.

- 8. (Optional) Um alle Identitäten anzuzeigen, die über den Attestierungsvorgang entscheiden dürfen, nehmen Sie folgende Aktionen vor:
	- a. In der Liste klicken Sie den Attestierungsvorgang.
	- b. Im Detailbereich klicken Sie den Tabreiter **Workflow**.
- 9. (Optional) Um vergangene Attestierungen zum ausgewählten Objekt anzuzeigen, nehmen Sie folgende Aktionen vor:
	- a. In der Liste klicken Sie einen Attestierungsvorgang.
	- b. Im Detailbereich klicken Sie den Tabreiter **Historie**.

Die Attestierungsvorgänge zu dem ausgewählten Objekt, die in der Vergangenheit erfolgt sind, werden angezeigt. Zu jedem einzelnen Attestierungsvorgang können Sie weitere Details aufrufen.

### **Verwandte Themen**

• Auditierung [\(Seitenbeschreibung\)](#page-1315-0) auf Seite 1316

## <span id="page-644-0"></span>**Attestierer offener Attestierungsvorgänge von Systemberechtigungen anzeigen**

Sie können Identitäten anzeigen, die noch Attestierungsvorgänge von Systemberechtigungen entscheiden müssen.

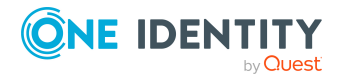

### *Um Attestierer eines Attestierungsvorgangs anzuzeigen*

- 1. In der Menüleiste klicken Sie **Verantwortlichkeiten** > **Auditierung**.
- 2. Auf der Seite **Auditierung** klicken Sie das entsprechende Zielsystem.
- 3. Auf der Seite **Auditierung - <Zielsystem>** klicken Sie die Systemberechtigung, deren Attestierungsvorgänge Sie anzeigen möchten.
- 4. Im Detailbereich klicken Sie **Details anzeigen**.
- 5. Auf der Übersichtsseite klicken Sie **Attestierung**.
- 6. (Optional) Auf der Seite **Attestierungen - <Name der Systemberechtigung>** klicken Sie einen Tabreiter, um die entsprechenden Attestierungsvorgänge anzuzeigen.
- 7. In der Liste klicken Sie den (offenen) Attestierungsvorgang, dessen Attestierer Sie anzeigen möchten.
- 8. Im Detailbereich klicken Sie **Aktionen** > **Erinnerungs-E-Mail versenden**.

Im Dialogfenster **Erinnerungs-E-Mail versenden** werden alle Identitäten angezeigt, die über diesen Attestierungsvorgang entscheiden können. Sie können diesen Identitäten nun Erinnerungen senden.

#### *Um Attestierer aller Attestierungsvorgänge anzuzeigen*

- 1. In der Menüleiste klicken Sie **Verantwortlichkeiten** > **Auditierung**.
- 2. Auf der Seite **Auditierung** klicken Sie das entsprechende Zielsystem.
- 3. Auf der Seite **Auditierung - <Zielsystem>** klicken Sie die Systemberechtigung, deren Attestierungsvorgänge Sie anzeigen möchten.
- 4. Im Detailbereich klicken Sie **Details anzeigen**.
- 5. Auf der Übersichtsseite klicken Sie **Attestierung**.
- 6. (Optional) Auf der Seite **Attestierungen - <Name der Systemberechtigung>** klicken Sie einen Tabreiter, um die entsprechenden Attestierungsvorgänge anzuzeigen.
- 7. Klicken Sie **Attestierer für offene Attestierungsvorgänge anzeigen**.

Im Dialogfenster **Erinnerungsmail versenden** werden alle Identitäten angezeigt, die noch Attestierungsvorgänge entscheiden müssen. Sie können diesen Identitäten nun Erinnerungen senden.

### **Verwandte Themen**

• Auditierung [\(Seitenbeschreibung\)](#page-1315-0) auf Seite 1316

## <span id="page-645-0"></span>**Historie von Systemberechtigungen**

Das Web Portal bietet Ihnen die Möglichkeit historische Daten von Systemberechtigungen anzuzeigen.

Dabei stehen Ihnen folgende Möglichkeiten zur Verfügung:

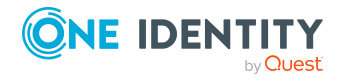

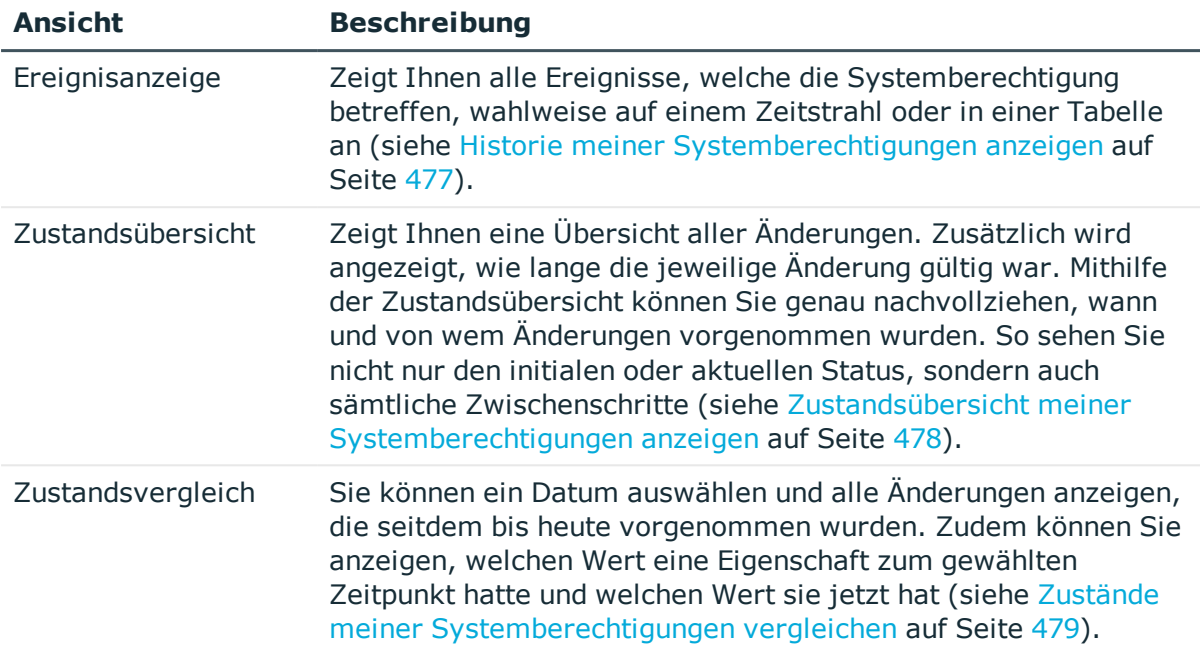

### **Tabelle 42: Historische Daten**

### **Historie von Systemberechtigungen anzeigen**

Sie können alle Ereignisse, die Systemberechtigungen betreffen, wahlweise auf einem Zeitstrahl oder in einer Tabelle anzeigen.

### *Um die Historie anzuzeigen*

- 1. In der Menüleiste klicken Sie **Verantwortlichkeiten** > **Auditierung**.
- 2. Auf der Seite **Auditierung** klicken Sie das entsprechende Zielsystem.
- 3. Auf der Seite **Auditierung - <Zielsystem>** klicken Sie die Systemberechtigung, deren Historie Sie anzeigen möchten.
- 4. Im Detailbereich klicken Sie **Details anzeigen**.
- 5. Auf der Übersichtsseite klicken Sie **Historie**.

Die Seite **Historie - <Name der Systemberechtigung>** öffnet sich.

TIPP: Um im Zeitstrahl zu navigieren, klicken Sie in den Zeitstrahl, halten Sie die linke Maustaste gedrückt und bewegen Sie die Maus nach links oder rechts.

Um die Anzeige zu vergrößern oder zu verkleinern, drehen Sie am Mausrad.

- 6. (Optional) Um im Zeitstrahl die angezeigten Ereignisse weiter einzuschränken, klicken Sie **Filtern nach** und anschließend eine der folgenden Möglichkeiten:
	- **· Benutzer**: Sucht über den Benutzernamen einer Identität dessen ausgeführte Aktionen oder verursachte Ereignisse. Identitäten, die Berechtigungen und Verantwortlichkeiten haben, erzeugen Änderungen wie zum Beispiel

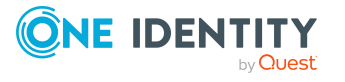

hinzugefügte oder entfernte Eigenschaften. Diese Aktionen können auf dem Zeitstrahl abgelesen werden.

- <sup>l</sup> **Änderungsart**: Zeigt nur die Ereignisse der gewählten Änderungsarten im Zeitstrahl an.
- <sup>l</sup> **Datum**: Zeigt nur die Ereignisse im Zeitstrahl an, die im gewählten Zeitraum stattfanden.
- <sup>l</sup> **Eigenschaft**: Zeigt nur die Ereignisse der gewählten Eigenschaften im Zeitstrahl an.
- **Anzeigen**: Zeigt nur Ereignisse im Zeitstrahl an, die es zu dem eingegebenen Suchbegriff gibt.
- <sup>l</sup> **Objekt**: Zeigt nur Ereignisse zum gewählten Objekt im Zeitstrahl an.
- 7. (Optional) Um zur Tabellenansicht zu wechseln, klicken Sie **Zu Tabellenansicht wechseln**.
- 8. (Optional) Um weitere Details zu einem Ereignis anzuzeigen, nehmen Sie eine der folgenden Aktionen vor:
	- Im Zeitstrahl klicken Sie das Ereignis.
	- In der Tabellenansicht klicken Sie das Ereignis und entnehmen Sie dem Detailbereich die Details.

### **Verwandte Themen**

• Auditierung [\(Seitenbeschreibung\)](#page-1315-0) auf Seite 1316

### **Zustandsübersicht von Systemberechtigungen anzeigen**

Sie können alle Änderungen anzeigen, die Systemberechtigungen betreffen. Zusätzlich können Sie anzeigen, wie lange die jeweilige Änderung gültig war. Mithilfe der Zustandsübersicht können Sie genau nachvollziehen, wann und von wem Änderungen vorgenommen wurden. So sehen Sie nicht nur den initialen oder aktuellen Status, sondern auch sämtliche Zwischenschritte.

#### *Um die Zustandsübersicht anzuzeigen*

- 1. In der Menüleiste klicken Sie **Verantwortlichkeiten** > **Auditierung**.
- 2. Auf der Seite **Auditierung** klicken Sie das entsprechende Zielsystem.
- 3. Auf der Seite **Auditierung - <Zielsystem>** klicken Sie die Systemberechtigung, deren Zustandsübersicht Sie anzeigen möchten.
- 4. Im Detailbereich klicken Sie **Details anzeigen**.
- 5. Auf der Übersichtsseite klicken Sie **Historie**.

Die Seite **Historie - <Name der Systemberechtigung>** öffnet sich.

6. Klicken Sie den Tabreiter **Zustandsübersicht**.

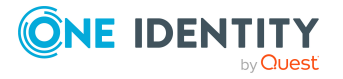
# **Verwandte Themen**

• Auditierung [\(Seitenbeschreibung\)](#page-1315-0) auf Seite 1316

# **Zustände von Systemberechtigungen vergleichen**

Sie können den derzeitigen Zustand einer Systemberechtigung mit dem Zustand der Systemberechtigung zu einem anderen Zeitpunkt vergleichen.

#### *Um den Zustand zu vergleichen*

- 1. In der Menüleiste klicken Sie **Verantwortlichkeiten** > **Auditierung**.
- 2. Auf der Seite **Auditierung** klicken Sie das entsprechende Zielsystem.
- 3. Auf der Seite **Auditierung - <Zielsystem>** klicken Sie die Systemberechtigung, deren Zustand Sie vergleichen möchten.
- 4. Im Detailbereich klicken Sie **Details anzeigen**.
- 5. Auf der Übersichtsseite klicken Sie **Historie**.
- 6. Auf der Seite **Historie - <Name der Systemberechtigung>** klicken Sie den Tabreiter **Zustandsvergleich**.
- 7. Im Datumsfeld wählen Sie einen Zeitpunkt aus, ab dem Sie den Zustand vergleichen möchten.
- 8. (Optional) Um auch Eigenschaften anzuzeigen, die seit der Erstellung nicht geändert wurden, deaktivieren Sie das Kontrollkästchen neben **Nur geänderte Werte anzeigen**.

#### *Um den aktuellen Zustand mit dem Zustand zum Zeitpunkt eines bestimmten Ereignisses zu vergleichen*

- 1. In der Menüleiste klicken Sie **Verantwortlichkeiten** > **Auditierung**.
- 2. Auf der Seite **Auditierung** klicken Sie das entsprechende Zielsystem.
- 3. Auf der Seite **Auditierung - <Zielsystem>** klicken Sie die Systemberechtigung, deren Zustand Sie vergleichen möchten.
- 4. Auf der Übersichtsseite klicken Sie **Historie**.
- 5. Auf der Seite **Historie - <Name der Systemberechtigung>** nehmen Sie eine folgenden Aktionen vor:
	- In der Zeitstrahlansicht klicken Sie ein Ereignis und anschließend **Vergleichen**.
	- In der Tabellenansicht klicken Sie ein Ereignis und anschließen im Detailbereich auf **Vergleichen**.
- 6. (Optional) Um auch Eigenschaften anzuzeigen, die seit der Erstellung nicht geändert wurden, deaktivieren Sie das Kontrollkästchen neben **Nur geänderte Werte anzeigen**.

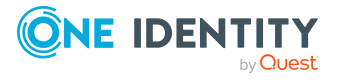

## **Verwandte Themen**

• Auditierung [\(Seitenbeschreibung\)](#page-1315-0) auf Seite 1316

# **Rollenmitgliedschaften von Mitgliedern von Systemberechtigungen anzeigen**

Sie können anzeigen, welchen Rollen und Organisationen Identitäten angehören, denen Systemberechtigungen zugewiesen sind. Die dargestellten Informationen werden als hierarchisches Schaubild angezeigt und Sie haben die Möglichkeit sich das Schaubild genauer anzusehen und mehr über die Rollenvererbung zu erfahren.

MOBIL: Diese Funktion steht Ihnen in der mobilen Ansicht nicht zur Verfügung.

#### *Um die Rollen und Organisationen von Mitgliedern einer Systemberechtigung anzuzeigen*

- 1. In der Menüleiste klicken Sie **Verantwortlichkeiten** > **Auditierung**.
- 2. Auf der Seite **Auditierung** klicken Sie das entsprechende Zielsystem.
- 3. Auf der Seite **Auditierung - <Zielsystem>** klicken Sie die Systemberechtigung, über deren Mitglieder Sie mehr erfahren möchten.
- 4. Im Detailbereich klicken Sie **Details anzeigen**.
- 5. Auf der Übersichtsseite klicken Sie **Nutzung**.

Die Seite **Nutzung - <Name der Systemberechtigung>** öffnet sich.

- 6. In der Auswahlliste **Rollenklassen** wählen Sie die Hauptkategorie der Rollen und Organisationen aus, die Sie anzeigen möchten.
- 7. (Optional) Um zu erfahren, welche Mitglieder einem bestimmtem Objekt zugewiesen sind, klicken Sie in dem hervorgehobenen Objekt auf (**Mehr Informationen**).
- 8. (Optional) Um die Legende anzuzeigen, klicken Sie **Weitere Angaben**.

## **Verwandte Themen**

• Auditierung [\(Seitenbeschreibung\)](#page-1315-0) auf Seite 1316

# **Zuweisungsressourcen auditieren**

Mit Zuweisungsressourcen werden hierarchische Rollen, wie Abteilungen oder Geschäftsrollen, bestellen und an Identitäten, Geräte und Arbeitsplätze zugewiesen. Damit können beispielsweise Zuweisungsbestellungen auf einzelne Geschäftsrollen eingeschränkt werden. Das hat zur Folge, dass es bei einer Bestellung der Zuweisungsressource nicht mehr notwendig ist, die Geschäftsrolle zusätzlich auszuwählen. Sie ist automatisch Bestandteil der Zuweisungsbestellung.

Für Zuweisungsressourcen können Sie verschiedenste Informationen erhalten.

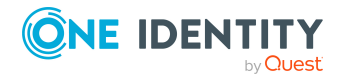

# **Detaillierte Informationen zum Thema**

- Alle [Zuweisungsressourcen](#page-650-0) anzeigen auf Seite 651
- Übersichten von [Zuweisungsressourcen](#page-650-1) anzeigen auf Seite 651
- Stammdaten von [Zuweisungsressourcen](#page-651-0) anzeigen auf Seite 652
- Attestierungen von [Zuweisungsressourcen](#page-652-0) auf Seite 653

# <span id="page-650-0"></span>**Alle Zuweisungsressourcen anzeigen**

Sie können alle Zuweisungsressourcen anzeigen.

#### *Um Zuweisungsressourcen anzuzeigen*

- 1. In der Menüleiste klicken Sie **Verantwortlichkeiten** > **Auditierung**.
- 2. Auf der Seite **Auditierung** klicken Sie **Zuweisungsressourcen**.

Die Seite **Auditierung - Zuweisungsressourcen** öffnet sich (siehe [Auditierung](#page-1429-0) – [Zuweisungsressourcen](#page-1429-0) (Seitenbeschreibung) auf Seite 1430) und zeigt alle Zuweisungsressourcen an.

- 3. (Optional) Um nur Zuweisungsressourcen anzuzeigen, für die eine bestimmte Identität verantwortlich ist, nehmen Sie folgende Aktionen vor:
	- a. Neben **Identitäten auswählen** klicken Sie **Zuweisen**.
	- b. Im Dialogfenster **Identitäten auswählen** klicken Sie die Identität.

TIPP: Um die Auswahl wieder rückgängig zu machen, klicken Sie Ändern und anschließend im Dialogfenster **Identitäten auswählen** auf **Zuweisung entfernen**.

# **Verwandte Themen**

- Auditierung [\(Seitenbeschreibung\)](#page-1315-0) auf Seite 1316
- Auditierung [Zuweisungsressourcen](#page-1429-0) (Seitenbeschreibung) auf Seite 1430

# <span id="page-650-1"></span>**Übersichten von Zuweisungsressourcen anzeigen**

Sie können zu Zuweisungsressourcen alle relevanten Informationen in Kurzform in einer Übersicht anzeigen. Diese Informationen werden in einer Hyperview als Shapes dargestellt.

## *Um die Übersicht einer Zuweisungsressource anzuzeigen*

- 1. In der Menüleiste klicken Sie **Verantwortlichkeiten** > **Auditierung**.
- 2. Auf der Seite **Auditierung** klicken Sie **Zuweisungsressourcen**.

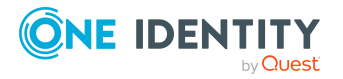

- 3. Auf der Seite **Auditierung - Zuweisungsressourcen** klicken Sie die Zuweisungsressource, deren Übersicht Sie anzeigen möchten.
- 4. Im Detailbereich klicken Sie **Details anzeigen**.
- 5. Auf der Übersichtsseite klicken Sie **Übersicht**.

Die Seite **Übersicht - <Name der Zuweisungsressource>** öffnet sich (siehe Übersicht – [Zuweisungsressource](#page-1431-0) (Seitenbeschreibung) auf Seite 1432).

## **Verwandte Themen**

- Auditierung [\(Seitenbeschreibung\)](#page-1315-0) auf Seite 1316
- <sup>l</sup> Auditierung [Zuweisungsressourcen](#page-1429-0) (Seitenbeschreibung) auf Seite 1430
- Auditierung Rollen und Berechtigungen: [Zuweisungsressource](#page-1430-0) (Seitenbeschreibung) auf [Seite](#page-1430-0) 1431
- Übersicht [Zuweisungsressource](#page-1431-0) (Seitenbeschreibung) auf Seite 1432

# <span id="page-651-0"></span>**Stammdaten von Zuweisungsressourcen anzeigen**

Sie können die Stammdaten von Zuweisungsressourcen anzeigen.

## *Um Stammdaten einer Zuweisungsressource anzuzeigen*

- 1. In der Menüleiste klicken Sie **Verantwortlichkeiten** > **Auditierung**.
- 2. Auf der Seite **Auditierung** klicken Sie **Zuweisungsressourcen**.
- 3. Auf der Seite **Auditierung - Zuweisungsressourcen** klicken Sie die Zuweisungsressource, deren Stammdaten Sie anzeigen möchten.
- 4. Im Detailbereich klicken Sie **Details anzeigen**.
- 5. Auf der Übersichtsseite klicken Sie **Stammdaten**.
- 6. Die Seite **Stammdaten - <Name der Zuweisungsressource>** öffnet sich und zeigt die Stammdaten an (siehe Stammdaten – [Zuweisungsressource](#page-1431-1) [\(Seitenbeschreibung\)](#page-1431-1) auf Seite 1432).

# **Verwandte Themen**

- Auditierung [\(Seitenbeschreibung\)](#page-1315-0) auf Seite 1316
- <sup>l</sup> Auditierung [Zuweisungsressourcen](#page-1429-0) (Seitenbeschreibung) auf Seite 1430
- Auditierung Rollen und Berechtigungen: [Zuweisungsressource](#page-1430-0) (Seitenbeschreibung) auf [Seite](#page-1430-0) 1431
- <sup>l</sup> Stammdaten [Zuweisungsressource](#page-1431-1) (Seitenbeschreibung) auf Seite 1432

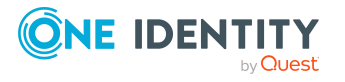

# <span id="page-652-0"></span>**Attestierungen von Zuweisungsressourcen**

Mithilfe von Attestierungen kann geprüft werden, dass Sicherheit und Compliance im Unternehmen aufeinander abgestimmt sind. Mit der Attestierungsfunktion von One Identity Manager können Manager oder andere Compliance-Verantwortliche die Richtigkeit von Berechtigungen, Bestellungen oder Ausnahmegenehmigungen regelmäßig oder auf Anfrage bescheinigen. Die regelmäßige Bescheinigung von Berechtigungen wird im Allgemeinen als Rezertifizierung bezeichnet. One Identity Manager nutzt für Attestierungen und Rezertifizierungen die gleichen Abläufe.

Um Attestierungen durchführen zu können, werden in One Identity Manager Attestierungsrichtlinien definiert. Attestierungsrichtlinien legen fest, welche Objekte wann, wie oft und durch wen zu attestieren sind. Sobald eine Attestierung veranlasst wird, erstellt One Identity Manager Attestierungsvorgänge, die alle notwendigen Informationen über die Attestierungsobjekte und die verantwortlichen Attestierer enthalten. Die verantwortlichen Attestierer prüfen dann die Attestierungsobjekte. Sie bestätigen korrekte Daten und veranlassen Änderungen, wenn Daten internen Regelungen widersprechen.

Attestierungsvorgänge zeichnen den gesamten Ablauf einer Attestierung auf. Im Attestierungsvorgang kann jeder einzelne Entscheidungsschritt der Attestierung revisionssicher nachvollzogen werden. Attestierungen werden regelmäßig durch zeitgesteuerte Aufträge ausgelöst. Bei Bedarf können einzelne Attestierungen auch manuell veranlasst werden.

Mit der Genehmigung oder Ablehnung eines Attestierungsvorgangs ist die Attestierung abgeschlossen. Wie mit abgelehnten oder genehmigten Attestierungen weiter verfahren werden soll, legen Sie unternehmensspezifisch fest.

# **Detaillierte Informationen zum Thema**

- <sup>l</sup> Attestierungsvorgänge von [Zuweisungsressourcen](#page-652-1) anzeigen auf Seite 653
- Attestierer offener Attestierungsvorgänge von [Zuweisungsressourcen](#page-653-0) anzeigen auf [Seite](#page-653-0) 654

# <span id="page-652-1"></span>**Attestierungsvorgänge von Zuweisungsressourcen anzeigen**

Sie können Attestierungsvorgänge von Zuweisungsressourcen anzeigen.

Zusätzlich können Sie weitere ausführliche Informationen zu den Attestierungsvorgängen erhalten.

# *Um Attestierungsvorgänge anzuzeigen*

- 1. In der Menüleiste klicken Sie **Verantwortlichkeiten** > **Auditierung**.
- 2. Auf der Seite **Auditierung** klicken Sie **Zuweisungsressourcen**.
- 3. Auf der Seite **Auditierung - Zuweisungsressourcen** klicken Sie die Zuweisungsressource, deren Attestierungsvorgänge Sie anzeigen möchten.

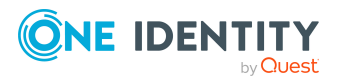

- 4. Im Detailbereich klicken Sie **Details anzeigen**.
- 5. Auf der Übersichtsseite klicken Sie **Attestierung**.
	- Die Seite **Attestierungen - <Name der Zuweisungsressource>** öffnet sich (siehe Attestierungen – [Zuweisungsressource](#page-1432-0) (Seitenbeschreibung) auf Seite 1433).
- 6. (Optional) Klicken Sie einen Tabreiter, um die entsprechenden Attestierungsvorgänge anzuzeigen.
- 7. (Optional) Um die in einem Attestierungsvorgang involvierten Objekte im Detail anzuzeigen, nehmen Sie folgende Aktionen vor:
	- a. In der Liste klicken Sie einen Attestierungsvorgang.
	- b. Im Detailbereich klicken Sie **Details anzeigen**.
	- c. Im Dialogfenster **Attestiertes Objekt** in der Auswahlliste **Objekt** wählen Sie ein Objekt.

Informationen zum Objekt werden angezeigt.

d. (Optional) Klicken Sie **Aktuellen Objektzustand anzeigen**.

Eine Übersicht mit Shapes zur Attestierung öffnet sich.

- 8. (Optional) Um alle Identitäten anzuzeigen, die über den Attestierungsvorgang entscheiden dürfen, nehmen Sie folgende Aktionen vor:
	- a. In der Liste klicken Sie den Attestierungsvorgang.
	- b. Im Detailbereich klicken Sie den Tabreiter **Workflow**.
- 9. (Optional) Um vergangene Attestierungen zum ausgewählten Objekt anzuzeigen, nehmen Sie folgende Aktionen vor:
	- a. In der Liste klicken Sie einen Attestierungsvorgang.
	- b. Im Detailbereich klicken Sie den Tabreiter **Historie**.

Die Attestierungsvorgänge zu dem ausgewählten Objekt, die in der Vergangenheit erfolgt sind, werden angezeigt. Zu jedem einzelnen Attestierungsvorgang können Sie weitere Details aufrufen.

## **Verwandte Themen**

- Auditierung [\(Seitenbeschreibung\)](#page-1315-0) auf Seite 1316
- Auditierung [Zuweisungsressourcen](#page-1429-0) (Seitenbeschreibung) auf Seite 1430
- Auditierung Rollen und Berechtigungen: [Zuweisungsressource](#page-1430-0) (Seitenbeschreibung) auf [Seite](#page-1430-0) 1431
- Attestierungen [Zuweisungsressource](#page-1432-0) (Seitenbeschreibung) auf Seite 1433

# <span id="page-653-0"></span>**Attestierer offener Attestierungsvorgänge von Zuweisungsressourcen anzeigen**

Sie können Identitäten anzeigen, die noch Attestierungsvorgänge von Zuweisungsressourcen entscheiden müssen.

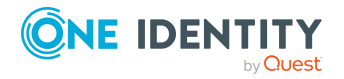

#### *Um Attestierer eines Attestierungsvorgangs anzuzeigen*

- 1. In der Menüleiste klicken Sie **Verantwortlichkeiten** > **Auditierung**.
- 2. Auf der Seite **Auditierung** klicken Sie **Zuweisungsressourcen**.
- 3. Auf der Seite **Auditierung - Zuweisungsressourcen** klicken Sie die Zuweisungsressource, deren Attestierungsvorgänge Sie anzeigen möchten.
- 4. Im Detailbereich klicken Sie **Details anzeigen**.
- 5. Auf der Übersichtsseite klicken Sie **Attestierung**.
- 6. (Optional) Auf der Seite **Attestierungen - <Name der Zuweisungsressource>** klicken Sie einen Tabreiter, um die entsprechenden Attestierungsvorgänge anzuzeigen.
- 7. In der Liste klicken Sie den (offenen) Attestierungsvorgang, dessen Attestierer Sie anzeigen möchten.
- 8. Im Detailbereich klicken Sie **Aktionen** > **Erinnerungs-E-Mail versenden**.

Im Dialogfenster **Erinnerungs-E-Mail versenden** werden alle Identitäten angezeigt, die über diesen Attestierungsvorgang entscheiden können. Sie können diesen Identitäten nun Erinnerungen senden.

#### *Um Attestierer aller Attestierungsvorgänge anzuzeigen*

- 1. In der Menüleiste klicken Sie **Verantwortlichkeiten** > **Auditierung**.
- 2. Auf der Seite **Auditierung** klicken Sie **Zuweisungsressourcen**.
- 3. Auf der Seite **Auditierung - Zuweisungsressourcen** klicken Sie die Zuweisungsressource, deren Attestierungsvorgänge Sie anzeigen möchten.
- 4. Im Detailbereich klicken Sie **Details anzeigen**.
- 5. Auf der Übersichtsseite klicken Sie **Attestierung**.
- 6. (Optional) Auf der Seite **Attestierungen - <Name der Zuweisungsressource>** klicken Sie einen Tabreiter, um die entsprechenden Attestierungsvorgänge anzuzeigen.
- 7. Klicken Sie **Attestierer für offene Attestierungsvorgänge anzeigen**.

Im Dialogfenster **Erinnerungsmail versenden** werden alle Identitäten angezeigt, die noch Attestierungsvorgänge entscheiden müssen. Sie können diesen Identitäten nun Erinnerungen senden.

## **Verwandte Themen**

- Auditierung [\(Seitenbeschreibung\)](#page-1315-0) auf Seite 1316
- <sup>l</sup> Auditierung [Zuweisungsressourcen](#page-1429-0) (Seitenbeschreibung) auf Seite 1430
- Auditierung Rollen und Berechtigungen: [Zuweisungsressource](#page-1430-0) (Seitenbeschreibung) auf [Seite](#page-1430-0) 1431
- Attestierungen [Zuweisungsressource](#page-1432-0) (Seitenbeschreibung) auf Seite 1433

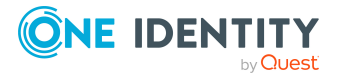

# **Governance Administration**

Im Menü **Governance Administration**, das Sie über das Menü **Verantwortlichkeiten** erreichen, können Sie als Zielsystemadministrator Eigenschaften an Geschäftsrollen oder Systemberechtigungen bearbeiten. Sie können zum Beispiel folgende Änderungen vornehmen:

- An einer Active Directory-Gruppe eine neue Eigentümerrolle anlegen und einen neuen Produkteigner zuweisen
- Bestellbarkeit einer Active Directory-Gruppe bearbeiten
- Berechtigungseigenschaften ändern

# **Detaillierte Informationen zum Thema**

- [Abteilungen](#page-655-0) verwalten auf Seite 656
- **.** [Geschäftsrollen](#page-685-0) verwalten auf Seite 686
- [Identitäten](#page-712-0) verwalten auf Seite 713
- **[Kostenstellen](#page-734-0) verwalten auf Seite 735**
- Mehrfach bestellbare [Ressourcen](#page-764-0) verwalten auf Seite 765
- Mehrfach [zu-/abbestellbare](#page-773-0) Ressourcen verwalten auf Seite 774
- [Ressourcen](#page-785-0) verwalten auf Seite 786
- **.** Standorte [verwalten](#page-797-0) auf Seite 798
- [Systemberechtigungen](#page-827-0) auf Seite 828
- [Systemberechtigungen](#page-827-0) auf Seite 828
- [Zuweisungsressourcen](#page-874-0) verwalten auf Seite 875

# <span id="page-655-0"></span>**Abteilungen verwalten**

Für Abteilungen können Sie eine Vielzahl an Aktionen ausführen und Informationen erhalten.

# **Detaillierte Informationen zum Thema**

- Alle [Abteilungen](#page-656-0) anzeigen auf Seite 657
- Gelöschte Abteilungen [wiederherstellen](#page-656-1) auf Seite 657
- [Übersichten](#page-658-0) von Abteilungen anzeigen auf Seite 659
- [Stammdaten](#page-658-1) von Abteilungen anzeigen und bearbeiten auf Seite 659
- [Mitgliedschaften](#page-659-0) von Abteilungen auf Seite 660

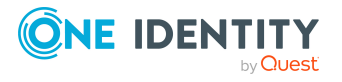

- [Berechtigungen](#page-662-0) von Abteilungen auf Seite 663
- [Compliance: Abteilungen](#page-664-0) auf Seite 665
- Attestierungen [von Abteilungen](#page-668-0) auf Seite 669
- [Risikoindizes](#page-676-0) von Abteilungen anzeigen auf Seite 677
- **.** Historie von [Abteilungen](#page-676-1) auf Seite 677
- [Rollenmitgliedschaften](#page-680-0) von Mitgliedern von Abteilungen anzeigen auf Seite 681
- Abteilungen [kopieren/teilen](#page-681-0) auf Seite 682
- Abteilungen vergleichen und [zusammenfassen](#page-683-0) auf Seite 684

# <span id="page-656-0"></span>**Alle Abteilungen anzeigen**

Sie können alle Abteilungen anzeigen.

#### *Um Abteilungen anzuzeigen*

- 1. In der Menüleiste klicken Sie **Verantwortlichkeiten** > **Governance Administration**.
- 2. Auf der Seite **Governance Administration** nehmen Sie folgende Aktionen vor:
	- a. Klicken Sie **Organisation**.
	- b. Auf der Seite **Organisation** klicken Sie in der Auswahlliste **Typ** auf **Abteilungen**.

Die Seite **Organisation** öffnet sich (siehe Organisation [\(Seitenbeschreibung\)](#page-1569-0) auf [Seite](#page-1569-0) 1570) und zeigt alle Abteilungen an.

# **Verwandte Themen**

- Governance Administration [\(Seitenbeschreibung\)](#page-1523-0) auf Seite 1524
- Organisation [\(Seitenbeschreibung\)](#page-1569-0) auf Seite 1570

# <span id="page-656-1"></span>**Gelöschte Abteilungen wiederherstellen**

Sie können gelöschte Abteilungen wiederherstellen. Beispielsweise kann eine Abteilung beim Zusammenführen zweier Rollen durch Aussortieren gelöscht werden (siehe Abteilungen vergleichen und [zusammenfassen](#page-683-0) auf Seite 684).

## *Um eine gelöschte Abteilung wiederherzustellen*

- 1. In der Menüleiste klicken Sie **Verantwortlichkeiten** > **Governance Administration**.
- 2. Auf der Seite **Governance Administration** nehmen Sie folgende Aktionen vor:

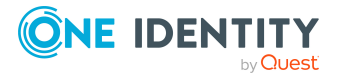

- a. Klicken Sie **Organisation**.
- b. Auf der Seite **Organisation** klicken Sie in der Auswahlliste **Typ** auf **Abteilungen**.
- 3. Auf der Seite **Organisation** klicken Sie **Eine gelöschte Rolle wiederherstellen**.
- 4. Im Dialogfenster **Eine gelöschte Rolle wiederherstellen** im Datumsfeld neben **Rolle wurde gelöscht seit**, geben Sie einen Zeitpunkt vor der Löschung der Abteilung an.
- 5. Neben der Abteilung, die Sie wiederherstellen möchten, aktivieren Sie das Kontrollkästchen.
- 6. Klicken Sie **Weiter**.
- 7. (Optional) Um zu verhindern, dass bestimmte Aktionen durchgeführt werden, deaktivieren Sie neben der entsprechenden Aktion das Kontrollkästchen.
- 8. Klicken Sie **Weiter**.
- 9. Klicken Sie **Schließen**.

#### *Um eine gelöschte untergeordnete Abteilung wiederherzustellen*

- 1. In der Menüleiste klicken Sie **Verantwortlichkeiten** > **Governance Administration**.
- 2. Auf der Seite **Governance Administration** nehmen Sie folgende Aktionen vor:
	- a. Klicken Sie **Organisation**.
	- b. Auf der Seite **Organisation** klicken Sie in der Auswahlliste **Typ** auf **Abteilungen**.
- 3. Auf der Seite **Organisation** klicken Sie die Abteilung, die der gelöschten Abteilung ursprünglich übergeordnet war.
- 4. Im Detailbereich klicken Sie **Bearbeiten**.
- 5. Auf der Übersichtsseite klicken Sie **Wiederherstellen**.
- 6. Im Dialogfenster **Eine gelöschte Rolle wiederherstellen** im Datumsfeld neben **Rolle wurde gelöscht seit**, geben Sie einen Zeitpunkt vor der Löschung der Abteilung an.
- 7. In der Liste neben der Abteilung, die Sie wiederherstellen möchten, aktivieren Sie das Kontrollkästchen.
- 8. Klicken Sie **Weiter**.
- 9. (Optional) Um zu verhindern, dass bestimmte Aktionen durchgeführt werden, deaktivieren Sie neben der entsprechenden Aktion das Kontrollkästchen.
- 10. Klicken Sie **Weiter**.
- 11. Klicken Sie **Schließen**.

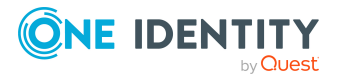

# **Verwandte Themen**

- Abteilungen vergleichen und [zusammenfassen](#page-683-0) auf Seite 684
- Governance Administration [\(Seitenbeschreibung\)](#page-1523-0) auf Seite 1524
- Organisation [\(Seitenbeschreibung\)](#page-1569-0) auf Seite 1570
- Abteilung [\(Seitenbeschreibung\)](#page-1570-0) auf Seite 1571

# <span id="page-658-0"></span>**Übersichten von Abteilungen anzeigen**

Sie können zu Abteilungen alle relevanten Informationen in Kurzform in einer Übersicht anzeigen. Diese Informationen werden in einer Hyperview als Shapes dargestellt.

#### *Um die Übersicht einer Abteilung anzuzeigen*

- 1. In der Menüleiste klicken Sie **Verantwortlichkeiten** > **Governance Administration**.
- 2. Auf der Seite **Governance Administration** nehmen Sie folgende Aktionen vor:
	- a. Klicken Sie **Organisation**.
	- b. Auf der Seite **Organisation** klicken Sie in der Auswahlliste **Typ** auf **Abteilungen**.
- 3. Auf der Seite **Organisation** klicken Sie die Abteilung, deren Übersicht Sie anzeigen möchten.
- 4. Im Detailbereich klicken Sie **Bearbeiten**.
- 5. Auf der Übersichtsseite klicken Sie **Übersicht**.

Die Seite **Übersicht - <Name der Abteilung>** öffnet sich (siehe [Übersicht](#page-1572-0) – Abteilung [\(Seitenbeschreibung\)](#page-1572-0) auf Seite 1573).

#### **Verwandte Themen**

- **.** Governance Administration [\(Seitenbeschreibung\)](#page-1523-0) auf Seite 1524
- Organisation [\(Seitenbeschreibung\)](#page-1569-0) auf Seite 1570
- Abteilung [\(Seitenbeschreibung\)](#page-1570-0) auf Seite 1571
- Übersicht Abteilung [\(Seitenbeschreibung\)](#page-1572-0) auf Seite 1573

# <span id="page-658-1"></span>**Stammdaten von Abteilungen anzeigen und bearbeiten**

Sie können die Stammdaten von Abteilungen anzeigen und bearbeiten.

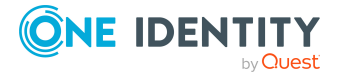

#### *Um Stammdaten einer Abteilung anzuzeigen und zu bearbeiten*

- 1. In der Menüleiste klicken Sie **Verantwortlichkeiten** > **Governance Administration**.
- 2. Auf der Seite **Governance Administration** nehmen Sie folgende Aktionen vor:
	- a. Klicken Sie **Organisation**.
	- b. Auf der Seite **Organisation** klicken Sie in der Auswahlliste **Typ** auf **Abteilungen**.
- 3. Auf der Seite **Organisation** klicken Sie die Abteilung, deren Stammdaten Sie anzeigen/bearbeiten möchten.
- 4. Im Detailbereich klicken Sie **Bearbeiten**.
- 5. Auf der Übersichtsseite klicken Sie **Stammdaten**.
- 6. Auf der Seite **Stammdaten - <Name der Abteilung>** in den entsprechenden Feldern nehmen Sie Ihre Änderungen vor (siehe [Stammdaten](#page-1572-1) – Abteilung [\(Seitenbeschreibung\)](#page-1572-1) auf Seite 1573).
- 7. Klicken Sie **Speichern**.

## **Verwandte Themen**

- **.** Governance Administration [\(Seitenbeschreibung\)](#page-1523-0) auf Seite 1524
- Organisation [\(Seitenbeschreibung\)](#page-1569-0) auf Seite 1570
- Abteilung [\(Seitenbeschreibung\)](#page-1570-0) auf Seite 1571
- Stammdaten Abteilung [\(Seitenbeschreibung\)](#page-1572-1) auf Seite 1573

# <span id="page-659-0"></span>**Mitgliedschaften von Abteilungen**

Identitäten können Abteilungen zugewiesen werden. Sie können Identitäten, die den Abteilungen zugewiesen sind, anzeigen, den Abteilungen weitere Identitäten zuweisen und Identitäten aus der Abteilung entfernen.

## **Detaillierte Informationen zum Thema**

- [Mitgliedschaften](#page-659-1) von Abteilungen anzeigen auf Seite 660
- **.** Identitäten [Abteilungen](#page-660-0) zuweisen auf Seite 661
- Identitäten aus [Abteilungen](#page-661-0) entfernen auf Seite 662

# <span id="page-659-1"></span>**Mitgliedschaften von Abteilungen anzeigen**

Sie können Identitäten anzeigen, die Abteilungen zugewiesen sind.

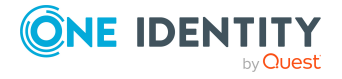

## *Um Identitäten anzuzeigen, die einer Abteilung zugewiesen sind*

- 1. In der Menüleiste klicken Sie **Verantwortlichkeiten** > **Governance Administration**.
- 2. Auf der Seite **Governance Administration** nehmen Sie folgende Aktionen vor:
	- a. Klicken Sie **Organisation**.
	- b. Auf der Seite **Organisation** klicken Sie in der Auswahlliste **Typ** auf **Abteilungen**.
- 3. Auf der Seite **Abteilungen** klicken Sie die Abteilung, deren Mitgliedschaften Sie anzeigen möchten.
- 4. Im Detailbereich klicken Sie **Bearbeiten**.
- 5. Auf der Übersichtsseite klicken Sie **Mitgliedschaften**.

Die Seite **Mitgliedschaften - <Name der Abteilung>** öffnet sich (siehe Mitgliedschaften – Abteilung [\(Seitenbeschreibung\)](#page-1574-0) auf Seite 1575).

## **Verwandte Themen**

- Governance Administration [\(Seitenbeschreibung\)](#page-1523-0) auf Seite 1524
- Organisation [\(Seitenbeschreibung\)](#page-1569-0) auf Seite 1570
- Abteilung [\(Seitenbeschreibung\)](#page-1570-0) auf Seite 1571
- Mitgliedschaften Abteilung [\(Seitenbeschreibung\)](#page-1574-0) auf Seite 1575

# <span id="page-660-0"></span>**Identitäten Abteilungen zuweisen**

Sie können Identitäten Abteilungen zuweisen. Die Zuweisung der Abteilung erfolgt dann über eine Bestellung.

#### *Um einer Abteilung eine Identität zuzuweisen*

- 1. In der Menüleiste klicken Sie **Verantwortlichkeiten** > **Governance Administration**.
- 2. Auf der Seite **Governance Administration** nehmen Sie folgende Aktionen vor:
	- a. Klicken Sie **Organisation**.
	- b. Auf der Seite **Organisation** klicken Sie in der Auswahlliste **Typ** auf **Abteilungen**.
- 3. Auf der Seite **Abteilungen** klicken Sie die Abteilung, der Sie eine Identität zuweisen möchten.
- 4. Im Detailbereich klicken Sie **Bearbeiten**.
- 5. Auf der Übersichtsseite klicken Sie **Mitgliedschaften**.
- 6. Auf der Seite **Mitgliedschaften - <Name der Abteilung>** klicken Sie **Mitgliedschaften bestellen**.

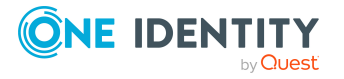

- 7. Im Dialogfenster **Mitgliedschaften bestellen** klicken Sie in der Liste auf die Identität, die Sie der Abteilung zuweisen möchten.
- 8. Klicken Sie **In den Einkaufswagen**.
- 9. Auf der Seite **Mein Einkaufswagen** klicken Sie **Absenden**.

TIPP: Sie können zusätzlich weitere Produkte in Ihren Einkaufswagen legen und verschiedenste Einstellungen vornehmen. Weitere Informationen finden Sie unter Produkte im [Einkaufswagen](#page-86-0) verwalten auf Seite 87.

Nachdem die Bestellung genehmigt wurde, wird die Identität der Abteilung zugewiesen.

## **Verwandte Themen**

- **.** Governance Administration [\(Seitenbeschreibung\)](#page-1523-0) auf Seite 1524
- Organisation [\(Seitenbeschreibung\)](#page-1569-0) auf Seite 1570
- Abteilung [\(Seitenbeschreibung\)](#page-1570-0) auf Seite 1571
- Mitgliedschaften Abteilung [\(Seitenbeschreibung\)](#page-1574-0) auf Seite 1575

# <span id="page-661-0"></span>**Identitäten aus Abteilungen entfernen**

Sie können Identitäten aus Abteilungen entfernen.

#### *Um eine Identität aus einer Abteilung zu entfernen*

- 1. In der Menüleiste klicken Sie **Verantwortlichkeiten** > **Governance Administration**.
- 2. Auf der Seite **Governance Administration** nehmen Sie folgende Aktionen vor:
	- a. Klicken Sie **Organisation**.
	- b. Auf der Seite **Organisation** klicken Sie in der Auswahlliste **Typ** auf **Abteilungen**.
- 3. Auf der Seite **Abteilungen** klicken Sie die Abteilung, aus der Sie eine Identität entfernen möchten.
- 4. Im Detailbereich klicken Sie **Bearbeiten**.
- 5. Auf der Übersichtsseite klicken Sie **Mitgliedschaften**.
- 6. Auf der Seite **Mitgliedschaften - <Name der Abteilung>** neben der Identität, die Sie aus der Abteilung entfernen möchten, aktivieren Sie das Kontrollkästchen.
- 7. Klicken Sie **Mitgliedschaften löschen**. Die Zuweisung der Abteilung wird abbestellt.

## **Verwandte Themen**

- **.** Governance Administration [\(Seitenbeschreibung\)](#page-1523-0) auf Seite 1524
- Organisation [\(Seitenbeschreibung\)](#page-1569-0) auf Seite 1570

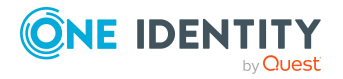

- Abteilung [\(Seitenbeschreibung\)](#page-1570-0) auf Seite 1571
- Mitgliedschaften Abteilung [\(Seitenbeschreibung\)](#page-1574-0) auf Seite 1575

# <span id="page-662-0"></span>**Berechtigungen von Abteilungen**

Identitäten können Berechtigungen auf verschiedene Objekte zugewiesen werden, wie zum Beispiel Gruppen, Konten, Rollen oder Anwendungen. Um nicht jeder Identität dieselben Berechtigungen einzeln zuweisen zu müssen, können Sie Abteilungen Berechtigungen zuweisen, die dann automatisch allen Identitäten der Abteilungen zugewiesen werden.

## **Detaillierte Informationen zum Thema**

- [Berechtigungen](#page-662-1) von Abteilungen anzeigen auf Seite 663
- Abteilungen [Berechtigungen](#page-663-0) hinzufügen auf Seite 664
- [Berechtigungen](#page-664-1) von Abteilungen löschen auf Seite 665

# <span id="page-662-1"></span>**Berechtigungen von Abteilungen anzeigen**

Sie können Berechtigungen anzeigen, die Abteilungen zugewiesen sind. Zusätzlich können Sie anzeigen, warum Abteilungen bestimmte Berechtigungen haben (Herkunft der Berechtigung).

#### *Um Berechtigungen einer Abteilung anzuzeigen*

- 1. In der Menüleiste klicken Sie **Verantwortlichkeiten** > **Governance Administration**.
- 2. Auf der Seite **Governance Administration** nehmen Sie folgende Aktionen vor:
	- a. Klicken Sie **Organisation**.
	- b. Auf der Seite **Organisation** klicken Sie in der Auswahlliste **Typ** auf **Abteilungen**.
- 3. Auf der Seite **Abteilungen** klicken Sie die Abteilung, deren Berechtigungen Sie anzeigen möchten.
- 4. Im Detailbereich klicken Sie **Bearbeiten**.
- 5. Auf der Übersichtsseite klicken Sie **Berechtigungen**.

Die Seite **Berechtigungen - <Name der Abteilung>** öffnet sich (siehe Berechtigungen – Abteilung [\(Seitenbeschreibung\)](#page-1575-0) auf Seite 1576).

- 6. (Optional) Um weitere Informationen zur Herkunft einer Berechtigung anzuzeigen, nehmen Sie folgende Aktionen vor:
	- a. In der Liste klicken Sie die Berechtigung, zu der Sie weitere Informationen erhalten möchten.
	- b. Im Detailbereich im Tabreiter **Inspektor** klicken Sie neben **Analyse für** auf

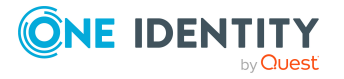

## (**Aufklappen**).

Weitere Informationen zur Zuweisung der Berechtigung werden angezeigt.

## **Verwandte Themen**

- **.** Governance Administration [\(Seitenbeschreibung\)](#page-1523-0) auf Seite 1524
- Organisation [\(Seitenbeschreibung\)](#page-1569-0) auf Seite 1570
- Abteilung [\(Seitenbeschreibung\)](#page-1570-0) auf Seite 1571
- Berechtigungen Abteilung [\(Seitenbeschreibung\)](#page-1575-0) auf Seite 1576

# <span id="page-663-0"></span>**Abteilungen Berechtigungen hinzufügen**

Sie können Berechtigungen zu Abteilungen hinzufügen. Das Hinzufügen der Berechtigungen erfolgt dann über eine Bestellung.

#### *Um eine Berechtigung einer Abteilung hinzuzufügen*

- 1. In der Menüleiste klicken Sie **Verantwortlichkeiten** > **Governance Administration**.
- 2. Auf der Seite **Governance Administration** nehmen Sie folgende Aktionen vor:
	- a. Klicken Sie **Organisation**.
	- b. Auf der Seite **Organisation** klicken Sie in der Auswahlliste **Typ** auf **Abteilungen**.
- 3. Auf der Seite **Abteilungen** klicken Sie die Abteilung, der Sie eine Berechtigung hinzufügen möchten.
- 4. Im Detailbereich klicken Sie **Bearbeiten**.
- 5. Auf der Übersichtsseite klicken Sie **Berechtigungen**.
- 6. Auf der Seite **Berechtigungen - <Name der Abteilung>** klicken Sie **Neu**.
- 7. Im Dialogfenster **Berechtigung hinzufügen** in der Auswahlliste **Art der Berechtigung** wählen Sie aus, welche Art der Berechtigung Sie hinzufügen möchten.
- 8. Klicken Sie **Zuweisen**.
- 9. Im Dialogfenster **Berechtigung** klicken Sie in der Liste auf die Berechtigung, die Sie hinzufügen möchten.
- 10. Im Dialogfenster **Berechtigung hinzufügen** klicken Sie **Bestellung**.
- 11. Auf der Seite **Mein Einkaufswagen** klicken Sie **Absenden**.

TIPP: Sie können zusätzlich weitere Produkte in Ihren Einkaufswagen legen und verschiedenste Einstellungen vornehmen. Weitere Informationen finden Sie unter Produkte im [Einkaufswagen](#page-86-0) verwalten auf Seite 87.

Nachdem die Bestellung genehmigt wurde, wird die Berechtigung der Abteilung hinzugefügt.

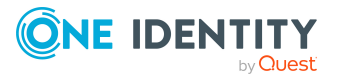

## **Verwandte Themen**

- Produkte [bestellen](#page-84-0) auf Seite 85
- Governance Administration [\(Seitenbeschreibung\)](#page-1523-0) auf Seite 1524
- Organisation [\(Seitenbeschreibung\)](#page-1569-0) auf Seite 1570
- Abteilung [\(Seitenbeschreibung\)](#page-1570-0) auf Seite 1571
- Berechtigungen Abteilung [\(Seitenbeschreibung\)](#page-1575-0) auf Seite 1576
- Mein Einkaufswagen [\(Seitenbeschreibung\)](#page-970-0) auf Seite 971

# <span id="page-664-1"></span>**Berechtigungen von Abteilungen löschen**

Sie können Berechtigungen löschen, die Abteilungen zugewiesen sind.

#### *Um eine Berechtigung einer Abteilung zu löschen*

- 1. In der Menüleiste klicken Sie **Verantwortlichkeiten** > **Governance Administration**.
- 2. Auf der Seite **Governance Administration** nehmen Sie folgende Aktionen vor:
	- a. Klicken Sie **Organisation**.
	- b. Auf der Seite **Organisation** klicken Sie in der Auswahlliste **Typ** auf **Abteilungen**.
- 3. Auf der Seite **Abteilungen** klicken Sie die Abteilung, deren Berechtigung Sie löschen möchten.
- 4. Im Detailbereich klicken Sie **Bearbeiten**.
- 5. Auf der Übersichtsseite klicken Sie **Berechtigungen**.
- 6. Auf der Seite **Berechtigungen - <Name der Abteilung>** aktivieren Sie das in der Liste Kontrollkästchen in der Zeile der Berechtigung, die Sie löschen möchten.
- 7. Klicken Sie **Entfernen**.

#### **Verwandte Themen**

- **.** Governance Administration [\(Seitenbeschreibung\)](#page-1523-0) auf Seite 1524
- Organisation [\(Seitenbeschreibung\)](#page-1569-0) auf Seite 1570
- Abteilung [\(Seitenbeschreibung\)](#page-1570-0) auf Seite 1571
- Berechtigungen Abteilung [\(Seitenbeschreibung\)](#page-1575-0) auf Seite 1576

# <span id="page-664-0"></span>**Compliance: Abteilungen**

Unternehmen haben unterschiedliche Anforderungen und Bedürfnisse, was die Regeln über den Zugriff auf Unternehmensressourcen durch interne und externe Identitäten angeht. Regelprüfungen werden einerseits für das Auffinden von Regelverletzungen eingesetzt und

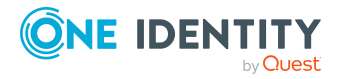

andererseits zur Prävention gegen mögliche Regelverletzungen verwendet. Mithilfe dieser Regeln können Sie auch nachweisen, dass gesetzliche Vorschriften wie der Sarbanes-Oxley Act (SOX) eingehalten werden. Folgende Anforderungen werden an Compliance gestellt:

- <sup>l</sup> Compliance-Regeln definieren, wozu eine Identität berechtigt oder nicht berechtigt ist. Zum Beispiel darf eine Identität nicht gleichzeitig zwei Berechtigungen A und B erhalten.
- <sup>l</sup> Unternehmensrichtlinien sind flexibel und können für jede Unternehmensressource definiert werden, die Sie mit dem Manager verwalten. Zum Beispiel kann eine Richtlinie erlauben, dass nur Identitäten aus einer bestimmten Abteilung eine bestimmte Berechtigung besitzen.
- <sup>l</sup> Für jedes Element, zu dem eine Identität Zugang hat, kann ein Risikowert angegeben werden. Ein Risikoindex kann für Identitäten, Konten, Organisationen, Rollen und Ressourcengruppen, die im Bestellvorgang wählbar sind, kalkuliert werden. Diese Risikoindizes können Sie dafür nutzen, um Ihre Compliance-Aktivitäten zu priorisieren.

Einige Regeln wirken präventiv; beispielsweise wird eine Bestellung nicht bearbeitet, wenn es zu Regelverletzungen kommt, es sei denn eine Ausnahmeregelung erlaubt explizit die Weiterbearbeitung. Compliance-Regeln (wenn angebracht) und Unternehmensrichtlinien, werden innerhalb eines Zeitplanes ausgeführt. Regelverletzungen werden bei der zuständigen Identität zur Bearbeitung im Web Portal angezeigt. Unternehmensrichtlinien können zur Milderung von Risiken beitragen, wenn beispielsweise der Arbeitsablauf einer Identität außerhalb der One Identity Manager-Lösung ausgeführt wurde und es zu einer Regelverletzung kam. Berichte und Statistiken können die Informationen zu Compliance bereitstellen.

# **Detaillierte Informationen zum Thema**

- [Regelverletzungen](#page-665-0) von Abteilungen anzeigen auf Seite 666
- [Richtlinienverletzungen](#page-666-0) von Abteilungen anzeigen auf Seite 667
- <sup>l</sup> [Regelverletzungen](#page-667-0) der Mitglieder von Abteilungen anzeigen auf Seite 668
- Risikoindizes und Berechtigungen der Mitglieder [von Abteilungen](#page-667-1) anzeigen auf [Seite](#page-667-1) 668

# <span id="page-665-0"></span>**Regelverletzungen von Abteilungen anzeigen**

Sie können Regelverletzungen von Abteilungen anzeigen.

#### *Um Regelverletzungen anzuzeigen*

- 1. In der Menüleiste klicken Sie **Verantwortlichkeiten** > **Governance Administration**.
- 2. Auf der Seite **Governance Administration** nehmen Sie folgende Aktionen vor:

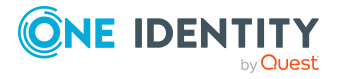

- a. Klicken Sie **Organisation**.
- b. Auf der Seite **Organisation** klicken Sie in der Auswahlliste **Typ** auf **Abteilungen**.
- 3. Auf der Seite **Abteilungen** klicken Sie die Abteilung, deren Regelverletzungen Sie anzeigen möchten.
- 4. Im Detailbereich klicken Sie **Bearbeiten**.
- 5. Auf der Übersichtsseite klicken Sie **Compliance**.

Die Seite **Compliance- <Name der Abteilung>** öffnet sich (siehe [Compliance](#page-1576-0) – Abteilung [\(Seitenbeschreibung\)](#page-1576-0) auf Seite 1577).

## **Verwandte Themen**

- **.** Governance Administration [\(Seitenbeschreibung\)](#page-1523-0) auf Seite 1524
- Organisation [\(Seitenbeschreibung\)](#page-1569-0) auf Seite 1570
- Abteilung [\(Seitenbeschreibung\)](#page-1570-0) auf Seite 1571
- Compliance Abteilung [\(Seitenbeschreibung\)](#page-1576-0) auf Seite 1577

# <span id="page-666-0"></span>**Richtlinienverletzungen von Abteilungen anzeigen**

Sie können Richtlinienverletzungen von Abteilungen anzeigen.

#### *Um Richtlinienverletzungen anzuzeigen*

- 1. In der Menüleiste klicken Sie **Verantwortlichkeiten** > **Governance Administration**.
- 2. Auf der Seite **Governance Administration** nehmen Sie folgende Aktionen vor:
	- a. Klicken Sie **Organisation**.
	- b. Auf der Seite **Organisation** klicken Sie in der Auswahlliste **Typ** auf **Abteilungen**.
- 3. Auf der Seite **Abteilungen** klicken Sie die Abteilung, deren Richtlinienverletzungen Sie anzeigen möchten.
- 4. Im Detailbereich klicken Sie **Bearbeiten**.
- 5. Auf der Übersichtsseite klicken Sie **Compliance-Berichte**.

Die Seite **Compliance-Berichte- <Name der Abteilung>** öffnet sich (siehe Compliance-Berichte – Abteilung [\(Seitenbeschreibung\)](#page-1582-0) auf Seite 1583).

6. In der Auswahlliste **Anzeigen** wählen Sie **Richtlinienverletzungen** aus.

## **Verwandte Themen**

- **.** Governance Administration [\(Seitenbeschreibung\)](#page-1523-0) auf Seite 1524
- Organisation [\(Seitenbeschreibung\)](#page-1569-0) auf Seite 1570

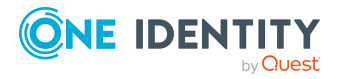

- Abteilung [\(Seitenbeschreibung\)](#page-1570-0) auf Seite 1571
- Compliance-Berichte Abteilung [\(Seitenbeschreibung\)](#page-1582-0) auf Seite 1583

# <span id="page-667-0"></span>**Regelverletzungen der Mitglieder von Abteilungen anzeigen**

Sie können Regelverletzungen von Identitäten anzeigen, die bestimmten Abteilungen zugewiesen sind.

## *Um Regelverletzungen von Mitgliedern einer Abteilung anzuzeigen*

- 1. In der Menüleiste klicken Sie **Verantwortlichkeiten** > **Governance Administration**.
- 2. Auf der Seite **Governance Administration** nehmen Sie folgende Aktionen vor:
	- a. Klicken Sie **Organisation**.
	- b. Auf der Seite **Organisation** klicken Sie in der Auswahlliste **Typ** auf **Abteilungen**.
- 3. Auf der Seite **Abteilungen** klicken Sie die Abteilung, deren Regelverletzungen Sie anzeigen möchten.
- 4. Im Detailbereich klicken Sie **Bearbeiten**.
- 5. Auf der Übersichtsseite klicken Sie **Compliance-Berichte**.

Die Seite **Compliance-Berichte- <Name der Abteilung>** öffnet sich (siehe Compliance-Berichte – Abteilung [\(Seitenbeschreibung\)](#page-1582-0) auf Seite 1583).

6. In der Auswahlliste **Anzeigen** wählen Sie **Compliance-Regelverletzungen** aus.

## **Verwandte Themen**

- **.** Governance Administration [\(Seitenbeschreibung\)](#page-1523-0) auf Seite 1524
- Organisation [\(Seitenbeschreibung\)](#page-1569-0) auf Seite 1570
- Abteilung [\(Seitenbeschreibung\)](#page-1570-0) auf Seite 1571
- Compliance-Berichte Abteilung [\(Seitenbeschreibung\)](#page-1582-0) auf Seite 1583

# <span id="page-667-1"></span>**Risikoindizes und Berechtigungen der Mitglieder von Abteilungen anzeigen**

Sie können für jede Abteilung alle Identitäten anzeigen, die der Abteilung primär oder sekundär zugewiesen sind. Zusätzlich können Sie für diese Identitäten die Anzahl der zugewiesenen Berechtigungen und den Risikoindex anzeigen.

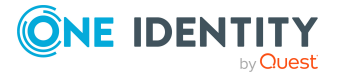

#### *Um die Mitglieder einer Abteilung anzuzeigen*

- 1. In der Menüleiste klicken Sie **Verantwortlichkeiten** > **Governance Administration**.
- 2. Auf der Seite **Governance Administration** nehmen Sie folgende Aktionen vor:
	- a. Klicken Sie **Organisation**.
	- b. Auf der Seite **Organisation** klicken Sie in der Auswahlliste **Typ** auf **Abteilungen**.
- 3. Auf der Seite **Abteilungen** klicken Sie die Abteilung, deren Mitglieder Sie anzeigen möchten.
- 4. Im Detailbereich klicken Sie **Bearbeiten**.
- 5. Auf der Übersichtsseite klicken Sie **Compliance-Berichte**.

Die Seite **Compliance-Berichte- <Name der Abteilung>** öffnet sich (siehe Compliance-Berichte – Abteilung [\(Seitenbeschreibung\)](#page-1582-0) auf Seite 1583).

- 6. In der Auswahlliste **Anzeigen** wählen Sie **Identitäten: Risikoindex und Berechtigungen** aus.
- 7. (Optional) Um weitere Informationen einer Identität anzuzeigen, nehmen Sie folgende Aktionen vor:
	- a. In der Liste klicken Sie auf die Identität.
	- b. Im Dialogfenster klicken Sie **Übersicht**.

## **Verwandte Themen**

- **.** Governance Administration [\(Seitenbeschreibung\)](#page-1523-0) auf Seite 1524
- Organisation [\(Seitenbeschreibung\)](#page-1569-0) auf Seite 1570
- Abteilung [\(Seitenbeschreibung\)](#page-1570-0) auf Seite 1571
- Compliance-Berichte Abteilung [\(Seitenbeschreibung\)](#page-1582-0) auf Seite 1583

# <span id="page-668-0"></span>**Attestierungen von Abteilungen**

Mithilfe von Attestierungen kann geprüft werden, dass Sicherheit und Compliance im Unternehmen aufeinander abgestimmt sind. Mit der Attestierungsfunktion von One Identity Manager können Manager oder andere Compliance-Verantwortliche die Richtigkeit von Berechtigungen, Bestellungen oder Ausnahmegenehmigungen regelmäßig oder auf Anfrage bescheinigen. Die regelmäßige Bescheinigung von Berechtigungen wird im Allgemeinen als Rezertifizierung bezeichnet. One Identity Manager nutzt für Attestierungen und Rezertifizierungen die gleichen Abläufe.

Um Attestierungen durchführen zu können, werden in One Identity Manager Attestierungsrichtlinien definiert. Attestierungsrichtlinien legen fest, welche Objekte wann, wie oft und durch wen zu attestieren sind. Sobald eine Attestierung veranlasst wird, erstellt One Identity Manager Attestierungsvorgänge, die alle notwendigen Informationen über die Attestierungsobjekte und die verantwortlichen Attestierer enthalten. Die verantwortlichen

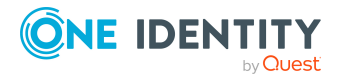

Attestierer prüfen dann die Attestierungsobjekte. Sie bestätigen korrekte Daten und veranlassen Änderungen, wenn Daten internen Regelungen widersprechen.

Attestierungsvorgänge zeichnen den gesamten Ablauf einer Attestierung auf. Im Attestierungsvorgang kann jeder einzelne Entscheidungsschritt der Attestierung revisionssicher nachvollzogen werden. Attestierungen werden regelmäßig durch zeitgesteuerte Aufträge ausgelöst. Bei Bedarf können einzelne Attestierungen auch manuell veranlasst werden.

Mit der Genehmigung oder Ablehnung eines Attestierungsvorgangs ist die Attestierung abgeschlossen. Wie mit abgelehnten oder genehmigten Attestierungen weiter verfahren werden soll, legen Sie unternehmensspezifisch fest.

# **Detaillierte Informationen zum Thema**

- [Attestierungsvorgänge](#page-669-0) von Abteilungen anzeigen auf Seite 670
- Attestierer offener [Attestierungsvorgänge](#page-670-0) von Abteilungen anzeigen auf Seite 671
- [Attestierungsvorgänge](#page-672-0) von Abteilungen genehmigen und ablehnen auf Seite 673
- Erinnerungen für offene [Attestierungsvorgänge](#page-673-0) von Abteilungen versenden auf [Seite](#page-673-0) 674

# <span id="page-669-0"></span>**Attestierungsvorgänge von Abteilungen anzeigen**

Sie können Attestierungsvorgänge anzeigen, die mit Abteilungen zusammenhängen.

Zusätzlich können Sie weitere ausführliche Informationen zu den Attestierungsvorgängen erhalten.

## *Um Attestierungsvorgänge anzuzeigen*

- 1. In der Menüleiste klicken Sie **Verantwortlichkeiten** > **Governance Administration**.
- 2. Auf der Seite **Governance Administration** nehmen Sie folgende Aktionen vor:
	- a. Klicken Sie **Organisation**.
	- b. Auf der Seite **Organisation** klicken Sie in der Auswahlliste **Typ** auf **Abteilungen**.
- 3. Auf der Seite **Abteilungen** klicken Sie die Abteilung, deren Attestierungsvorgänge Sie anzeigen möchten.
- 4. Im Detailbereich klicken Sie **Bearbeiten**.
- 5. Auf der Übersichtsseite klicken Sie **Attestierung**.

Die Seite **Attestierungen - <Name der Abteilung>** öffnet sich (siehe Attestierung – Abteilung [\(Seitenbeschreibung\)](#page-1577-0) auf Seite 1578).

6. (Optional) Klicken Sie einen Tabreiter, um die entsprechenden Attestierungsvorgänge anzuzeigen.

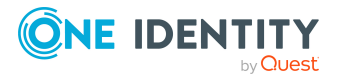

- 7. (Optional) Um die in einem Attestierungsvorgang involvierten Objekte im Detail anzuzeigen, nehmen Sie folgende Aktionen vor:
	- a. In der Liste klicken Sie einen Attestierungsvorgang.
	- b. Im Detailbereich klicken Sie **Details anzeigen**.
	- c. Im Dialogfenster **Attestiertes Objekt** in der Auswahlliste **Objekt** wählen Sie ein Objekt.

Informationen zum Objekt werden angezeigt.

d. (Optional) Klicken Sie **Aktuellen Objektzustand anzeigen**.

Eine Übersicht mit Shapes zur Attestierung öffnet sich.

- 8. (Optional) Um alle Identitäten anzuzeigen, die über den Attestierungsvorgang entscheiden dürfen, nehmen Sie folgende Aktionen vor:
	- a. In der Liste klicken Sie den Attestierungsvorgang.
	- b. Im Detailbereich klicken Sie den Tabreiter **Workflow**.
- 9. (Optional) Um vergangene Attestierungen zum ausgewählten Objekt anzuzeigen, nehmen Sie folgende Aktionen vor:
	- a. In der Liste klicken Sie einen Attestierungsvorgang.
	- b. Im Detailbereich klicken Sie den Tabreiter **Historie**.

Die Attestierungsvorgänge zu dem ausgewählten Objekt, die in der Vergangenheit erfolgt sind, werden angezeigt. Zu jedem einzelnen Attestierungsvorgang können Sie weitere Details aufrufen.

## **Verwandte Themen**

- **.** Governance Administration [\(Seitenbeschreibung\)](#page-1523-0) auf Seite 1524
- Organisation [\(Seitenbeschreibung\)](#page-1569-0) auf Seite 1570
- Abteilung [\(Seitenbeschreibung\)](#page-1570-0) auf Seite 1571
- Attestierung Abteilung [\(Seitenbeschreibung\)](#page-1577-0) auf Seite 1578

# <span id="page-670-0"></span>**Attestierer offener Attestierungsvorgänge von Abteilungen anzeigen**

Sie können Identitäten anzeigen, die noch Attestierungsvorgänge von Abteilungen entscheiden müssen.

#### *Um Attestierer eines Attestierungsvorgangs anzuzeigen*

- 1. In der Menüleiste klicken Sie **Verantwortlichkeiten** > **Governance Administration**.
- 2. Auf der Seite **Governance Administration** nehmen Sie folgende Aktionen vor:

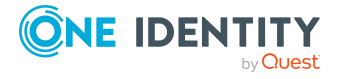

- a. Klicken Sie **Organisation**.
- b. Auf der Seite **Organisation** klicken Sie in der Auswahlliste **Typ** auf **Abteilungen**.
- 3. Auf der Seite **Abteilungen** klicken Sie die Abteilung, deren Attestierungsvorgänge Sie anzeigen möchten.
- 4. Im Detailbereich klicken Sie **Bearbeiten**.
- 5. Auf der Übersichtsseite klicken Sie **Attestierung**.
- 6. (Optional) Auf der Seite **Attestierungen - <Name der Abteilung>** klicken Sie einen Tabreiter, um die entsprechenden Attestierungsvorgänge anzuzeigen.
- 7. In der Liste klicken Sie den (offenen) Attestierungsvorgang, dessen Attestierer Sie anzeigen möchten.
- 8. Im Detailbereich klicken Sie **Aktionen** > **Erinnerungs-E-Mail versenden**.

Im Dialogfenster **Erinnerungs-E-Mail versenden** werden alle Identitäten angezeigt, die über diesen Attestierungsvorgang entscheiden können. Sie können diesen Identitäten nun Erinnerungen senden.

#### *Um Attestierer aller Attestierungsvorgänge anzuzeigen*

- 1. In der Menüleiste klicken Sie **Verantwortlichkeiten** > **Governance Administration**.
- 2. Auf der Seite **Governance Administration** nehmen Sie folgende Aktionen vor:
	- a. Klicken Sie **Organisation**.
	- b. Auf der Seite **Organisation** klicken Sie in der Auswahlliste **Typ** auf **Abteilungen**.
- 3. Auf der Seite **Abteilungen** klicken Sie die Abteilung, deren Attestierungsvorgänge Sie anzeigen möchten.
- 4. Im Detailbereich klicken Sie **Bearbeiten**.
- 5. Auf der Übersichtsseite klicken Sie **Attestierung**.
- 6. (Optional) Auf der Seite **Attestierungen - <Name der Abteilung>** klicken Sie einen Tabreiter, um die entsprechenden Attestierungsvorgänge anzuzeigen.
- 7. Klicken Sie **Attestierer für offene Attestierungsvorgänge anzeigen**.

Im Dialogfenster **Erinnerungsmail versenden** werden alle Identitäten angezeigt, die noch Attestierungsvorgänge entscheiden müssen. Sie können diesen Identitäten nun Erinnerungen senden.

## **Verwandte Themen**

- Attestierer für [Attestierungsvorgänge](#page-178-0) auf Seite 179
- **.** Governance Administration [\(Seitenbeschreibung\)](#page-1523-0) auf Seite 1524
- Organisation [\(Seitenbeschreibung\)](#page-1569-0) auf Seite 1570
- Abteilung [\(Seitenbeschreibung\)](#page-1570-0) auf Seite 1571
- Attestierung Abteilung [\(Seitenbeschreibung\)](#page-1577-0) auf Seite 1578

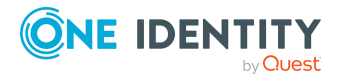

# <span id="page-672-0"></span>**Attestierungsvorgänge von Abteilungen genehmigen und ablehnen**

Sie können über Attestierungsvorgänge von Abteilungen entscheiden (genehmigen oder ablehnen).

#### *Um über einen Attestierungsvorgang zu entscheiden*

- 1. In der Menüleiste klicken Sie **Verantwortlichkeiten** > **Governance Administration**.
- 2. Auf der Seite **Governance Administration** nehmen Sie folgende Aktionen vor:
	- a. Klicken Sie **Organisation**.
	- b. Auf der Seite **Organisation** klicken Sie in der Auswahlliste **Typ** auf **Abteilungen**.
- 3. Auf der Seite **Abteilungen** klicken Sie die Abteilung, über deren Attestierungsvorgänge Sie entscheiden möchten.
- 4. Im Detailbereich klicken Sie **Bearbeiten**.
- 5. Auf der Übersichtsseite klicken Sie **Attestierung**.
- 6. (Optional) Auf der Seite **Attestierungen - <Name der Abteilung>** klicken Sie einen Tabreiter, um die entsprechenden Attestierungsvorgänge anzuzeigen.
- 7. Klicken Sie **Genehmigen**.
- 8. Auf der Seite **Attestierungen - <Name der Abteilung>** nehmen Sie eine der folgenden Aktionen vor:
	- Neben dem Attestierungsvorgang, den Sie genehmigen möchten, klicken Sie  $\boxtimes$ (**Genehmigen**).
	- Neben dem Attestierungsvorgang, den Sie ablehnen möchten, klicken Sie  $\times$ (**Ablehnen**).

TIPP: Um alle angezeigten Attestierungsvorgänge zu genehmigen oder abzulehnen, klicken Sie (**Alle genehmigen**) oder (**Alle ablehnen**).

- 9. Klicken Sie **Weiter**.
- 10. (Optional) Auf der Seite **Offene Attestierungen - Entscheidungen** nehmen Sie die folgenden Aktionen vor:
	- Für genehmigte Attestierungsvorgänge:
		- Um eine Begründung für alle genehmigten Attestierungsvorgänge anzugeben, geben Sie im Feld **Begründung für Genehmigungen** die Begründung ein.
		- Um eine vorgefertigte Standardbegründung für alle genehmigten Attestierungsvorgänge zu verwenden, wählen Sie in der Auswahlliste **Standardbegründung** die Begründung aus.
	- Für abgelehnte Attestierungsvorgänge:

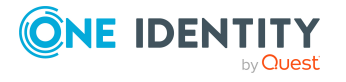

- Um eine Begründung für alle abgelehnten Attestierungsvorgänge anzugeben, geben Sie im Feld **Begründung für Ablehnungen** die Begründung ein.
- Um eine vorgefertigte Standardbegründung für alle abgelehnten Attestierungsvorgänge zu verwenden, wählen Sie in der Auswahlliste **Standardbegründung** die Begründung aus.
- Um eine individuelle Begründung für eine Entscheidung anzugeben, klicken Sie in der Liste auf **Geben Sie eine Begründung an** und geben Sie die Begründung ein.

TIPP: Durch die Angabe von Begründungen werden Ihre Entscheidungen nachvollziehbarer und unterstützen die Auditierungskontrolle.

HINWEIS: Ausführliche Informationen zu Standardbegründungen finden Sie im One Identity Manager Administrationshandbuch für IT Shop.

- 11. Klicken Sie **Speichern**.
- 12. (Optional) Wenn die Entscheidung eine Multifaktor-Authentifizierung erfordert, werden Sie aufgefordert einen Sicherheitscode einzugeben. Es können einige Minuten vergehen, bis die Aufforderung erscheint. Führen Sie eine der folgenden Aktionen aus:
	- <sup>l</sup> Klicken Sie **Mit der Starling 2FA App anmelden** und folgen Sie den Anweisungen der App auf Ihrem Mobiltelefon.
	- <sup>l</sup> Klicken Sie **SMS versenden** oder **Telefonanruf**, geben Sie den generierten Sicherheitscode ein und klicken Sie **Weiter**.

## **Verwandte Themen**

- [Attestierungen](#page-167-0) auf Seite 168
- Governance Administration [\(Seitenbeschreibung\)](#page-1523-0) auf Seite 1524
- Organisation [\(Seitenbeschreibung\)](#page-1569-0) auf Seite 1570
- Abteilung [\(Seitenbeschreibung\)](#page-1570-0) auf Seite 1571
- Attestierung Abteilung [\(Seitenbeschreibung\)](#page-1577-0) auf Seite 1578

# <span id="page-673-0"></span>**Erinnerungen für offene Attestierungsvorgänge von Abteilungen versenden**

Haben Attestierer einen Attestierungsvorgang noch nicht bearbeitet, können Sie den Attestierern Erinnerungsbenachrichtigungen senden, um diese an ihre Entscheidung im Attestierungsvorgang zu erinnern.

Die folgenden Möglichkeiten stehen Ihnen beim Versand der Erinnerungen zur Verfügung:

• Sie können einen bestimmten Attestierungsvorgang wählen, die verantwortlichen Attestierer anzeigen und anschließend einem bestimmten Attestierer eine Erinnerung zu diesem Attestierungsvorgang senden (siehe [Möglichkeit](#page-674-0) 1).

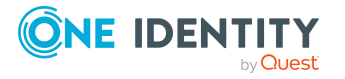

- Sie können allen Attestierern der offenen Attestierungsvorgänge, die im aktiven Tabreiter angezeigt werden, eine Erinnerung senden. Somit können Sie schnell alle Attestierer benachrichtigen, die noch über Attestierungsvorgänge entscheiden müssen (siehe [Möglichkeit](#page-674-1) 2).
- Sie können alle Attestierer anzeigen, die noch über Attestierungsvorgänge entscheiden müssen und anschließend einem bestimmten Attestierer eine Erinnerung senden (siehe [Möglichkeit](#page-675-0) 3).

#### <span id="page-674-0"></span>*Um eine Erinnerung an einen Attestierer eines ausgewählten Attestierungsvorgangs zu versenden*

- 1. In der Menüleiste klicken Sie **Verantwortlichkeiten** > **Governance Administration**.
- 2. Auf der Seite **Governance Administration** nehmen Sie folgende Aktionen vor:
	- a. Klicken Sie **Organisation**.
	- b. Auf der Seite **Organisation** klicken Sie in der Auswahlliste **Typ** auf **Abteilungen**.
- 3. Auf der Seite **Abteilungen** klicken Sie die Abteilung, deren Attestierungsvorgänge Sie anzeigen möchten.
- 4. Im Detailbereich klicken Sie **Bearbeiten**.
- 5. Auf der Übersichtsseite klicken Sie **Attestierung**.
- 6. (Optional) Auf der Seite **Attestierungen - <Name der Abteilung>** klicken Sie einen Tabreiter, um die entsprechenden Attestierungsvorgänge anzuzeigen.
- 7. In der Liste klicken Sie den Attestierungsvorgang, dessen Attestierern Sie eine Erinnerung senden möchten.
- 8. Im Detailbereich klicken Sie **Aktionen** > **Erinnerungs-E-Mail versenden**.
- 9. Im Dialogfenster **Erinnerungs-E-Mail versenden** neben der Identität, die Sie benachrichtigen möchten, klicken Sie **E-Mail versenden**.
- 10. Wählen Sie aus, welches E-Mail-Programm Sie verwenden möchten.

Eine E-Mail-Vorlage mit der eingetragenen E-Mail-Adresse des Attestierers öffnet sich.

11. Bearbeiten Sie die E-Mail und senden Sie diese an den Attestierer.

## <span id="page-674-1"></span>*Um eine Erinnerung an alle Attestierer der offenen Attestierungsvorgänge im aktiven Tabreiter zu senden*

- 1. In der Menüleiste klicken Sie **Verantwortlichkeiten** > **Governance Administration**.
- 2. Auf der Seite **Governance Administration** nehmen Sie folgende Aktionen vor:
	- a. Klicken Sie **Organisation**.
	- b. Auf der Seite **Organisation** klicken Sie in der Auswahlliste **Typ** auf **Abteilungen**.

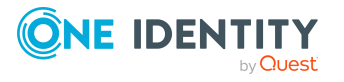

- 3. Auf der Seite **Abteilungen** klicken Sie die Abteilung, deren Attestierungsvorgänge Sie anzeigen möchten.
- 4. Im Detailbereich klicken Sie **Bearbeiten**.
- 5. Auf der Übersichtsseite klicken Sie **Attestierung**.
- 6. (Optional) Auf der Seite **Attestierungen - <Name der Abteilung>** klicken Sie einen Tabreiter, um die entsprechenden Attestierungsvorgänge anzuzeigen.
- 7. Klicken Sie **Erinnerung versenden**.
- 8. Im Dialogfenster **Erinnerungs-E-Mail versenden** geben Sie die Nachricht an den Attestierer ein.
- 9. Klicken Sie **OK**.

#### <span id="page-675-0"></span>*Um eine Erinnerung an einen bestimmten Attestierer der offenen Attestierungsvorgänge zu senden*

- 1. In der Menüleiste klicken Sie **Verantwortlichkeiten** > **Governance Administration**.
- 2. Auf der Seite **Governance Administration** nehmen Sie folgende Aktionen vor:
	- a. Klicken Sie **Organisation**.
	- b. Auf der Seite **Organisation** klicken Sie in der Auswahlliste **Typ** auf **Abteilungen**.
- 3. Auf der Seite **Abteilungen** klicken Sie die Abteilung, deren Attestierungsvorgänge Sie anzeigen möchten.
- 4. Im Detailbereich klicken Sie **Bearbeiten**.
- 5. Auf der Übersichtsseite klicken Sie **Attestierung**.
- 6. (Optional) Auf der Seite **Attestierungen - <Name der Abteilung>** klicken Sie einen Tabreiter, um die entsprechenden Attestierungsvorgänge anzuzeigen.
- 7. Im Dialogfenster **Erinnerungs-E-Mail versenden** neben der Identität, die Sie benachrichtigen möchten, klicken Sie **E-Mail versenden**.
- 8. Wählen Sie aus, welches E-Mail-Programm Sie verwenden möchten.

Eine E-Mail-Vorlage mit der eingetragenen E-Mail-Adresse des Attestierers öffnet sich.

9. Bearbeiten Sie die E-Mail und senden Sie diese an den Attestierer.

# **Verwandte Themen**

- [Attestierungserinnerungen](#page-183-0) versenden auf Seite 184
- [Attestierungserinnerungen](#page-183-0) versenden auf Seite 184
- Governance Administration [\(Seitenbeschreibung\)](#page-1523-0) auf Seite 1524
- Organisation [\(Seitenbeschreibung\)](#page-1569-0) auf Seite 1570
- Abteilung [\(Seitenbeschreibung\)](#page-1570-0) auf Seite 1571
- Attestierung Abteilung [\(Seitenbeschreibung\)](#page-1577-0) auf Seite 1578

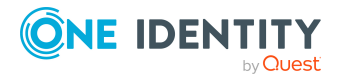

# <span id="page-676-0"></span>**Risikoindizes von Abteilungen anzeigen**

Sie können Risikoindizes von Abteilungen anzeigen.

HINWEIS: Ausführliche Informationen zu Risikobewertungen finden Sie im *One Identity Manager Administrationshandbuch für Risikobewertungen*.

#### *Um den Risikoindex einer Abteilung anzuzeigen*

- 1. In der Menüleiste klicken Sie **Verantwortlichkeiten** > **Governance Administration**.
- 2. Auf der Seite **Governance Administration** nehmen Sie folgende Aktionen vor:
	- a. Klicken Sie **Organisation**.
	- b. Auf der Seite **Organisation** klicken Sie in der Auswahlliste **Typ** auf **Abteilungen**.
- 3. Auf der Seite **Abteilungen** klicken Sie die Abteilung, deren Risikoindex Sie anzeigen möchten.
- 4. Im Detailbereich klicken Sie **Bearbeiten**.
- 5. Auf der Übersichtsseite klicken Sie **Risiko**.

Die Seite **Risiko - <Name der Abteilung>** öffnet sich (siehe Risiko – [Abteilung](#page-1214-0) [\(Seitenbeschreibung\)](#page-1214-0) auf Seite 1215).

6. (Optional) Um anzuzeigen, welche Attribute und Zuweisungen zum berechneten Risikoindex beitragen, klicken Sie **Risikoindexfunktionen anzeigen**.

## **Verwandte Themen**

- [Risikobewertung](#page-231-0) auf Seite 232
- [Risikobewertung](#page-231-0) auf Seite 232
- **.** Governance Administration [\(Seitenbeschreibung\)](#page-1523-0) auf Seite 1524
- Organisation [\(Seitenbeschreibung\)](#page-1569-0) auf Seite 1570
- Abteilung [\(Seitenbeschreibung\)](#page-1570-0) auf Seite 1571
- $\bullet$  Übersicht Abteilung [\(Seitenbeschreibung\)](#page-1572-0) auf Seite 1573

# <span id="page-676-1"></span>**Historie von Abteilungen**

Das Web Portal bietet Ihnen die Möglichkeit historische Daten von Abteilungen anzuzeigen, für die Sie verantwortlich sind.

Dabei stehen Ihnen folgende Möglichkeiten zur Verfügung:

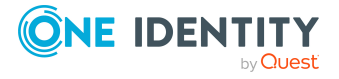

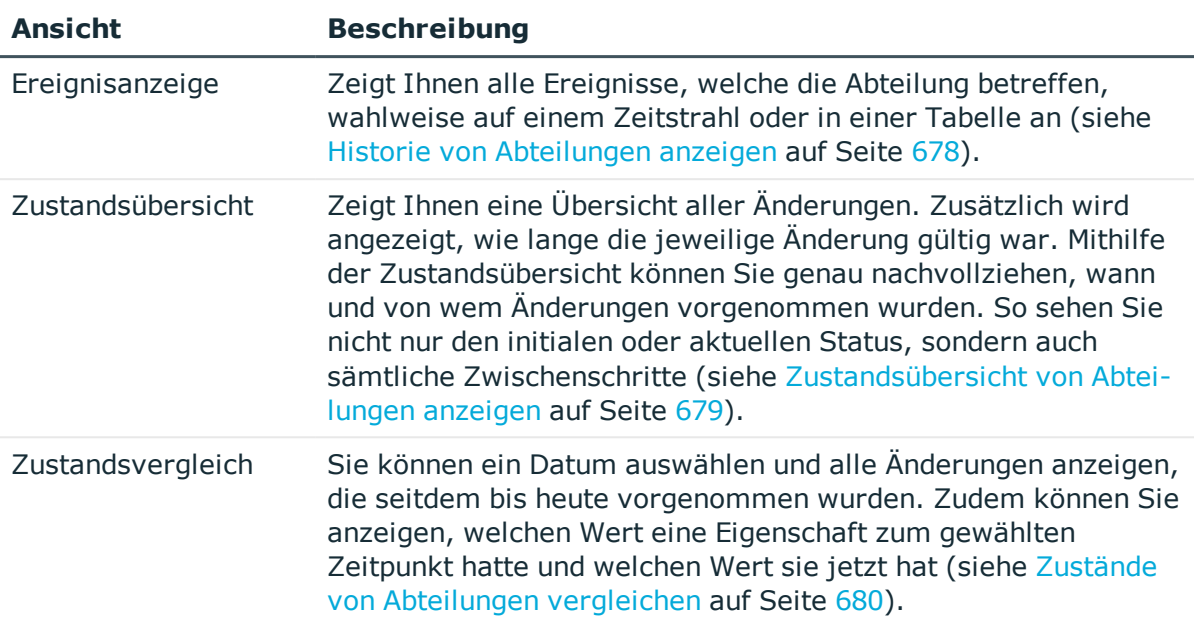

## **Tabelle 43: Historische Daten**

# <span id="page-677-0"></span>**Historie von Abteilungen anzeigen**

Sie können alle Ereignisse, die Abteilungen betreffen, wahlweise auf einem Zeitstrahl oder in einer Tabelle anzeigen.

#### *Um die Historie anzuzeigen*

- 1. In der Menüleiste klicken Sie **Verantwortlichkeiten** > **Governance Administration**.
- 2. Auf der Seite **Governance Administration** nehmen Sie folgende Aktionen vor:
	- a. Klicken Sie **Organisation**.
	- b. Auf der Seite **Organisation** klicken Sie in der Auswahlliste **Typ** auf **Abteilungen**.
- 3. Auf der Seite **Abteilungen** klicken Sie die Abteilung, deren Historie Sie anzeigen möchten.
- 4. Im Detailbereich klicken Sie **Bearbeiten**.
- 5. Auf der Übersichtsseite klicken Sie **Historie**.

Die Seite **Historie - <Name der Abteilung>** öffnet sich (siehe Historie – [Abteilung](#page-1579-0) [\(Seitenbeschreibung\)](#page-1579-0) auf Seite 1580).

TIPP: Um im Zeitstrahl zu navigieren, klicken Sie in den Zeitstrahl, halten Sie die linke Maustaste gedrückt und bewegen Sie die Maus nach links oder rechts.

Um die Anzeige zu vergrößern oder zu verkleinern, drehen Sie am Mausrad.

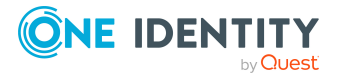

- 6. (Optional) Um im Zeitstrahl die angezeigten Ereignisse weiter einzuschränken, klicken Sie **Filtern nach** und anschließend eine der folgenden Möglichkeiten:
	- **· Benutzer**: Sucht über den Benutzernamen einer Identität dessen ausgeführte Aktionen oder verursachte Ereignisse. Identitäten, die Berechtigungen und Verantwortlichkeiten haben, erzeugen Änderungen wie zum Beispiel hinzugefügte oder entfernte Eigenschaften. Diese Aktionen können auf dem Zeitstrahl abgelesen werden.
	- <sup>l</sup> **Änderungsart**: Zeigt nur die Ereignisse der gewählten Änderungsarten im Zeitstrahl an.
	- **. Datum**: Zeigt nur die Ereignisse im Zeitstrahl an, die im gewählten Zeitraum stattfanden.
	- <sup>l</sup> **Eigenschaft**: Zeigt nur die Ereignisse der gewählten Eigenschaften im Zeitstrahl an.
	- **Anzeigen**: Zeigt nur Ereignisse im Zeitstrahl an, die es zu dem eingegebenen Suchbegriff gibt.
	- <sup>l</sup> **Objekt**: Zeigt nur Ereignisse zum gewählten Objekt im Zeitstrahl an.
- 7. (Optional) Um zur Tabellenansicht zu wechseln, klicken Sie **Zu Tabellenansicht wechseln**.
- 8. (Optional) Um weitere Details zu einem Ereignis anzuzeigen, nehmen Sie eine der folgenden Aktionen vor:
	- Im Zeitstrahl klicken Sie das Ereignis.
	- In der Tabellenansicht klicken Sie das Ereignis und entnehmen Sie dem Detailbereich die Details.

## **Verwandte Themen**

- **.** Governance Administration [\(Seitenbeschreibung\)](#page-1523-0) auf Seite 1524
- Organisation [\(Seitenbeschreibung\)](#page-1569-0) auf Seite 1570
- Abteilung [\(Seitenbeschreibung\)](#page-1570-0) auf Seite 1571
- Historie Abteilung [\(Seitenbeschreibung\)](#page-1579-0) auf Seite 1580

# <span id="page-678-0"></span>**Zustandsübersicht von Abteilungen anzeigen**

Sie können alle Änderungen anzeigen, die Abteilungen betreffen. Zusätzlich können Sie anzeigen, wie lange die jeweilige Änderung gültig war. Mithilfe der Zustandsübersicht können Sie genau nachvollziehen, wann und von wem Änderungen vorgenommen wurden. So sehen Sie nicht nur den initialen oder aktuellen Status, sondern auch sämtliche Zwischenschritte.

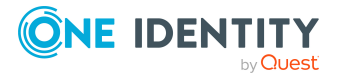

#### *Um die Zustandsübersicht anzuzeigen*

- 1. In der Menüleiste klicken Sie **Verantwortlichkeiten** > **Governance Administration**.
- 2. Auf der Seite **Governance Administration** nehmen Sie folgende Aktionen vor:
	- a. Klicken Sie **Organisation**.
	- b. Auf der Seite **Organisation** klicken Sie in der Auswahlliste **Typ** auf **Abteilungen**.
- 3. Auf der Seite **Abteilungen** klicken Sie die Abteilung, deren Zustandsübersicht Sie anzeigen möchten.
- 4. Im Detailbereich klicken Sie **Bearbeiten**.
- 5. Auf der Übersichtsseite klicken Sie **Historie**.

Die Seite **Historie - <Name der Abteilung>** öffnet sich (siehe Historie – [Abteilung](#page-1579-0) [\(Seitenbeschreibung\)](#page-1579-0) auf Seite 1580).

6. Klicken Sie den Tabreiter **Zustandsübersicht**.

## **Verwandte Themen**

- Governance Administration [\(Seitenbeschreibung\)](#page-1523-0) auf Seite 1524
- Organisation [\(Seitenbeschreibung\)](#page-1569-0) auf Seite 1570
- Abteilung [\(Seitenbeschreibung\)](#page-1570-0) auf Seite 1571
- Historie Abteilung [\(Seitenbeschreibung\)](#page-1579-0) auf Seite 1580

# <span id="page-679-0"></span>**Zustände von Abteilungen vergleichen**

Sie können den derzeitigen Zustand einer Abteilung, für die Sie verantwortlich sind, mit dem Zustand der Abteilung zu einem anderen Zeitpunkt vergleichen.

#### *Um den Zustand zu vergleichen*

- 1. In der Menüleiste klicken Sie **Verantwortlichkeiten** > **Governance Administration**.
- 2. Auf der Seite **Governance Administration** nehmen Sie folgende Aktionen vor:
	- a. Klicken Sie **Organisation**.
	- b. Auf der Seite **Organisation** klicken Sie in der Auswahlliste **Typ** auf **Abteilungen**.
- 3. Auf der Seite **Abteilungen** klicken Sie die Abteilung, deren Zustand Sie vergleichen möchten.
- 4. Im Detailbereich klicken Sie **Bearbeiten**.
- 5. Auf der Übersichtsseite klicken Sie **Historie**.
- 6. Auf der Seite **Historie** klicken Sie den Tabreiter **Zustandsvergleich**.

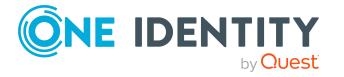

- 7. Im Datumsfeld wählen Sie einen Zeitpunkt aus, ab dem Sie den Zustand vergleichen möchten.
- 8. (Optional) Um auch Eigenschaften anzuzeigen, die seit der Erstellung nicht geändert wurden, deaktivieren Sie das Kontrollkästchen neben **Nur geänderte Werte anzeigen**.

## *Um den aktuellen Zustand mit dem Zustand zum Zeitpunkt eines bestimmten Ereignisses zu vergleichen*

- 1. In der Menüleiste klicken Sie **Verantwortlichkeiten** > **Governance Administration**.
- 2. Auf der Seite **Governance Administration** nehmen Sie folgende Aktionen vor:
	- a. Klicken Sie **Organisation**.
	- b. Auf der Seite **Organisation** klicken Sie in der Auswahlliste **Typ** auf **Abteilungen**.
- 3. Auf der Seite **Abteilungen** klicken Sie die Abteilung, deren Zustand Sie vergleichen möchten.
- 4. Im Detailbereich klicken Sie **Bearbeiten**.
- 5. Auf der Übersichtsseite klicken Sie **Historie**.
- 6. Auf der Seite **Historie** nehmen Sie eine folgenden Aktionen vor:
	- In der Zeitstrahlansicht klicken Sie ein Ereignis und anschließend **Vergleichen**.
	- In der Tabellenansicht klicken Sie ein Ereignis und anschließen im Detailbereich auf **Vergleichen**.
- 7. (Optional) Um auch Eigenschaften anzuzeigen, die seit der Erstellung nicht geändert wurden, deaktivieren Sie das Kontrollkästchen neben **Nur geänderte Werte anzeigen**.

## **Verwandte Themen**

- **.** Governance Administration [\(Seitenbeschreibung\)](#page-1523-0) auf Seite 1524
- Organisation [\(Seitenbeschreibung\)](#page-1569-0) auf Seite 1570
- Abteilung [\(Seitenbeschreibung\)](#page-1570-0) auf Seite 1571
- Historie Abteilung [\(Seitenbeschreibung\)](#page-1579-0) auf Seite 1580

# <span id="page-680-0"></span>**Rollenmitgliedschaften von Mitgliedern von Abteilungen anzeigen**

Sie können anzeigen, welchen Rollen und Organisationen Identitäten angehören, die Abteilungen zugewiesen sind. Die dargestellten Informationen werden als hierarchisches Schaubild angezeigt und Sie haben die Möglichkeit sich das Schaubild genauer anzusehen und mehr über die Rollenvererbung zu erfahren.

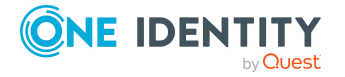

MOBIL: Diese Funktion steht Ihnen in der mobilen Ansicht nicht zur Verfügung.

#### *Um die Rollen und Organisationen von Mitgliedern einer Abteilung anzuzeigen*

- 1. In der Menüleiste klicken Sie **Verantwortlichkeiten** > **Governance Administration**.
- 2. Auf der Seite **Governance Administration** nehmen Sie folgende Aktionen vor:
	- a. Klicken Sie **Organisation**.
	- b. Auf der Seite **Organisation** klicken Sie in der Auswahlliste **Typ** auf **Abteilungen**.
- 3. Auf der Seite **Abteilungen** klicken Sie die Abteilung, über deren Mitglieder Sie mehr erfahren möchten.
- 4. Im Detailbereich klicken Sie **Bearbeiten**.
- 5. Auf der Übersichtsseite klicken Sie **Nutzung**.

Die Seite **Nutzung - <Name der Abteilung>** öffnet sich (siehe [Nutzung](#page-1582-1) – Abteilung [\(Seitenbeschreibung\)](#page-1582-1) auf Seite 1583).

- 6. In der Auswahlliste **Rollenklassen** wählen Sie die Hauptkategorie der Rollen und Organisationen aus, die Sie anzeigen möchten.
- 7. (Optional) Um zu erfahren, welche Mitglieder einem bestimmtem Objekt zugewiesen sind, klicken Sie in dem hervorgehobenen Objekt auf (**Mehr Informationen**).
- 8. (Optional) Um die Legende anzuzeigen, klicken Sie **Weitere Angaben**.

## **Verwandte Themen**

- Governance Administration [\(Seitenbeschreibung\)](#page-1523-0) auf Seite 1524
- Organisation [\(Seitenbeschreibung\)](#page-1569-0) auf Seite 1570
- Abteilung [\(Seitenbeschreibung\)](#page-1570-0) auf Seite 1571
- Nutzung Abteilung [\(Seitenbeschreibung\)](#page-1582-1) auf Seite 1583

# <span id="page-681-0"></span>**Abteilungen kopieren/teilen**

Sie können Mitgliedschaften und Berechtigungen aus Abteilungen in neue Rollen (Abteilungen, Geschäftsrollen, Kostenstellen, Standorte) kopieren oder verschieben.

Es ist jede Kombination von Rollentypen möglich.

#### *Um eine Abteilung zu kopieren oder Mitgliedschaften und Berechtigungen zu verschieben*

- 1. In der Menüleiste klicken Sie **Verantwortlichkeiten** > **Governance Administration**.
- 2. Auf der Seite **Governance Administration** nehmen Sie folgende Aktionen vor:

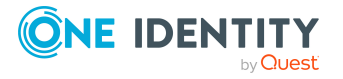

- a. Klicken Sie **Organisation**.
- b. Auf der Seite **Organisation** klicken Sie in der Auswahlliste **Typ** auf **Abteilungen**.
- 3. Auf der Seite **Abteilungen** klicken Sie die Abteilung, die Sie kopieren möchten oder deren Mitgliedschaften und Berechtigungen Sie verschieben möchten.
- 4. Im Detailbereich klicken Sie **Bearbeiten**.
- 5. Auf der Übersichtsseite klicken Sie **Teilen**.
- 6. Im Dialogfenster **Eine Rolle in zwei Rollen teilen** in der Auswahlliste **Typ der neuen Rolle** wählen Sie aus, welchen Typ die neue Rolle haben soll.
- 7. Je nachdem, welchen Rollentyp Sie ausgewählt haben geben Sie in den entsprechenden Feldern die Stammdaten der neuen Rolle an (siehe [Stammdaten](#page-1208-0) – Abteilung [\(Seitenbeschreibung\)](#page-1208-0) auf Seite 1209, Stammdaten – [Geschäftsrolle](#page-1176-0) [\(Seitenbeschreibung\)](#page-1176-0) auf Seite 1177, [Stammdaten](#page-1223-0) – Kostenstelle [\(Seitenbeschreibung\)](#page-1223-0) auf Seite 1224 oder [Stammdaten](#page-1237-0) – Standort [\(Seitenbeschreibung\)](#page-1237-0) auf Seite 1238).
- 8. Klicken Sie **Weiter**.
- 9. Nehmen Sie folgende Aktionen vor:
	- Um eine Berechtigung/Mitgliedschaft weder in eine neue Rolle zu kopieren oder zu verschieben, klicken Sie neben der entsprechenden Berechtigung/Mitgliedschaft auf **Aktionen** > **Diese Zuweisung beibehalten**. Die Berechtigung/Mitgliedschaft ist später nur in der Quell-Rolle enthalten.
	- Um eine Berechtigung/Mitgliedschaft in eine neue Rolle zu kopieren, klicken Sie neben der entsprechenden Berechtigung/Mitgliedschaft auf **Aktionen** > **Beibehalten und in neue Rolle kopieren**. Die Berechtigung/Mitgliedschaft ist später in der Quell-Rolle sowie der Ziel-Rolle enthalten.
	- Um eine Berechtigung/Mitgliedschaft in eine neue Rolle zu verschieben, klicken Sie neben der entsprechenden Berechtigung/Mitgliedschaft auf **Aktionen** > **In neue Rolle verschieben**. Die Berechtigung/Mitgliedschaft wird später aus der Quell-Rolle entfernt und ist nur noch in der Ziel-Rolle enthalten.
- 10. Klicken Sie **Weiter**.
- 11. (Optional) Prüfen Sie die Aktionen, die durchgeführt werden sollen, und deaktivieren Sie gegebenenfalls die Kontrollkästchen vor den Aktionen, die nicht durchgeführt werden sollen.
- 12. Klicken Sie **Weiter**.
- 13. Klicken Sie **Schließen**.

## **Verwandte Themen**

- [Mitgliedschaften](#page-659-0) von Abteilungen auf Seite 660
- [Berechtigungen](#page-662-0) von Abteilungen auf Seite 663
- Governance Administration [\(Seitenbeschreibung\)](#page-1523-0) auf Seite 1524

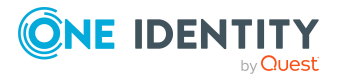

- Organisation [\(Seitenbeschreibung\)](#page-1569-0) auf Seite 1570
- Abteilung [\(Seitenbeschreibung\)](#page-1570-0) auf Seite 1571

# <span id="page-683-0"></span>**Abteilungen vergleichen und zusammenfassen**

Sie können die Eigenschaften von Abteilungen mit den Eigenschaften von anderen Geschäftsrollen, Abteilungen, Kostenstellen oder Standorten vergleichen und daraus die gewünschten Eigenschaften nehmen und zusammenführen.

#### *Um eine Abteilung zu vergleichen und zusammenzufassen*

- 1. In der Menüleiste klicken Sie **Verantwortlichkeiten** > **Governance Administration**.
- 2. Auf der Seite **Governance Administration** nehmen Sie folgende Aktionen vor:
	- a. Klicken Sie **Organisation**.
	- b. Auf der Seite **Organisation** klicken Sie in der Auswahlliste **Typ** auf **Abteilungen**.
- 3. Auf der Seite **Abteilungen** klicken Sie die Abteilung, die Sie vergleichen und zusammenfassen möchten.
- 4. Im Detailbereich klicken Sie **Bearbeiten**.
- 5. Auf der Übersichtsseite klicken Sie **Vergleichen und zusammenfassen**.
- 6. Im Dialogfenster **Vergleichen und zusammenfassen** in der Auswahlliste **Objekttyp** wählen Sie aus, ob Sie die Abteilung mit einer Geschäftsrolle, Abteilung, Kostenstelle oder einem Standort vergleichen und zusammenfassen möchten.
- 7. Klicken Sie **Zuweisen**.
- 8. Im Dialogfenster **Vergleichsrolle** wählen Sie die Geschäftsrolle/Abteilung/Kostenstelle/Standort zum Vergleich aus.

Die zugewiesenen Mitgliedschaften und Berechtigungen beider Objekte mit folgenden Informationen werden aufgelistet:

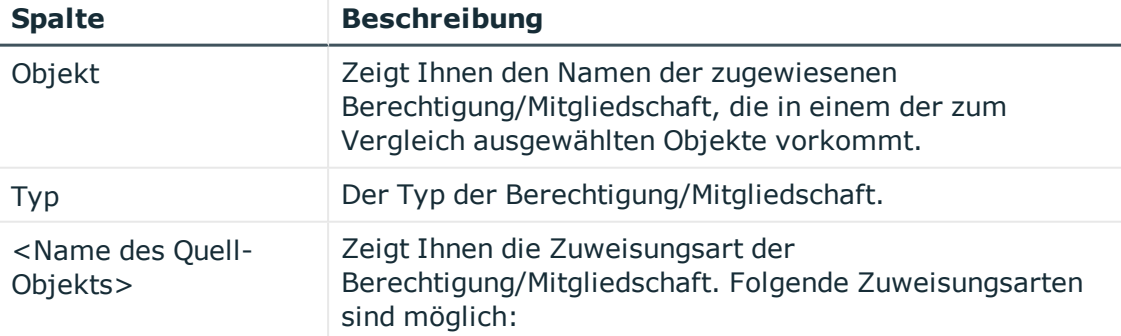

## **Tabelle 44: Übersicht der Zuweisungen**

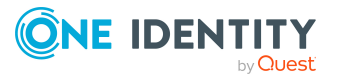
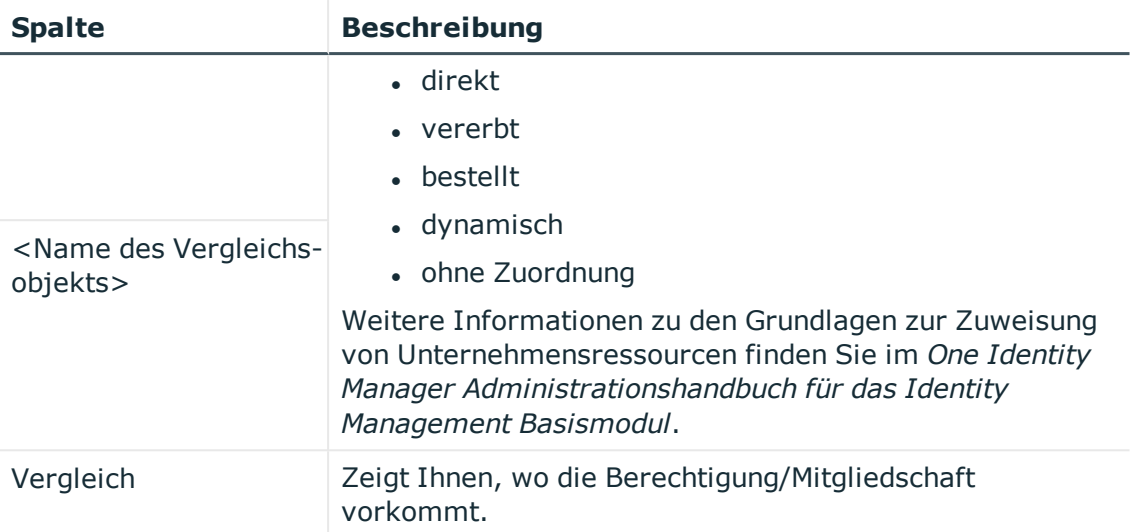

TIPP: Um die Liste der angezeigten Zuweisungen übersichtlicher gestalten, verwenden Sie die Filterfunktion an den Spalten. Weitere [Informationen](#page-41-0) finden Sie [unter](#page-41-0) Filter auf Seite 42..

- 9. Im Dialogfenster **Vergleichen und zusammenfassen** klicken Sie **Die gewählten Rollen zusammenfassen**.
- 10. (Optional) Prüfen Sie die Aktionen, die durchgeführt werden sollen, und deaktivieren Sie gegebenenfalls die Kontrollkästchen vor den Aktionen, die nicht durchgeführt werden sollen.
- 11. Klicken Sie **Weiter**.
- 12. Klicken Sie **Schließen**.

#### **Verwandte Themen**

- [Mitgliedschaften](#page-659-0) von Abteilungen auf Seite 660
- [Berechtigungen](#page-662-0) von Abteilungen auf Seite 663
- Governance Administration [\(Seitenbeschreibung\)](#page-1523-0) auf Seite 1524
- Organisation [\(Seitenbeschreibung\)](#page-1569-0) auf Seite 1570
- Abteilung [\(Seitenbeschreibung\)](#page-1570-0) auf Seite 1571

## **Statistiken von Abteilungen anzeigen**

Sie können Statistiken von Abteilungen anzeigen. Beispielsweise können Sie alle Identitäten einer Abteilung anzeigen, für die bisher keine Bestellung aufgegeben wurden.

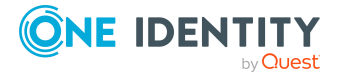

#### *Um Statistiken einer Abteilung anzuzeigen*

- 1. In der Menüleiste klicken Sie **Verantwortlichkeiten** > **Governance Administration**.
- 2. Auf der Seite **Governance Administration** nehmen Sie folgende Aktionen vor:
	- a. Klicken Sie **Organisation**.
	- b. Auf der Seite **Organisation** klicken Sie in der Auswahlliste **Typ** auf **Abteilungen**.
- 3. Auf der Seite **Organisation** klicken Sie die Abteilung, deren Statistiken Sie anzeigen möchten.
- 4. Im Detailbereich klicken Sie **Bearbeiten**.
- 5. Auf der Übersichtsseite klicken Sie **Statistiken**.

Das Dialogfenster **Statistiken für <Name der Abteilung>** öffnet sich und zeigt die Statistiken der Abteilung.

6. (Optional) Um weitere Informationen zu einem Diagramm zu erhalten, klicken Sie das Diagramm oder die Diagrammüberschrift.

#### **Verwandte Themen**

- Ihre [Statistiken](#page-887-0) auf der Startseite erkunden auf Seite 888
- <sup>l</sup> [Statistiken](#page-887-1) auf Seite 888
- **.** Governance Administration [\(Seitenbeschreibung\)](#page-1523-0) auf Seite 1524
- Organisation [\(Seitenbeschreibung\)](#page-1569-0) auf Seite 1570
- Abteilung [\(Seitenbeschreibung\)](#page-1570-0) auf Seite 1571

# **Geschäftsrollen verwalten**

Für Geschäftsrollen können Sie eine Vielzahl an Aktionen ausführen und Informationen erhalten.

#### **Detaillierte Informationen zum Thema**

- Alle [Geschäftsrollen](#page-686-0) anzeigen auf Seite 687
- <sup>l</sup> Gelöschte Geschäftsrollen [wiederherstellen](#page-686-1) auf Seite 687
- Übersichten von [Geschäftsrollen](#page-687-0) anzeigen auf Seite 688
- Stammdaten von [Geschäftsrollen](#page-688-0) anzeigen und bearbeiten auf Seite 689
- [Mitgliedschaften](#page-689-0) von Geschäftsrollen auf Seite 690
- [Berechtigungen](#page-691-0) von Geschäftsrollen auf Seite 692
- [Compliance: Geschäftsrollen](#page-694-0) auf Seite 695

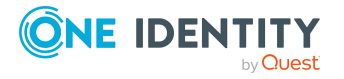

- Attestierungen [von Geschäftsrollen](#page-697-0) auf Seite 698
- Risikoindizes von [Geschäftsrollen](#page-704-0) anzeigen auf Seite 705
- Historie von [Geschäftsrollen](#page-705-0) auf Seite 706
- <sup>l</sup> [Rollenmitgliedschaften](#page-708-0) von Mitgliedern von Geschäftsrollen anzeigen auf Seite 709
- <sup>l</sup> [Geschäftsrollen](#page-709-0) kopieren/teilen auf Seite 710
- Geschäftsrollen vergleichen und [zusammenfassen](#page-710-0) auf Seite 711

# <span id="page-686-0"></span>**Alle Geschäftsrollen anzeigen**

Sie können alle Geschäftsrollen anzeigen.

#### *Um Geschäftsrollen anzuzeigen*

- 1. In der Menüleiste klicken Sie **Verantwortlichkeiten** > **Governance Administration**.
- 2. Auf der Seite **Governance Administration** klicken Sie **Geschäftsrollen**.

Die Seite **Geschäftsrollen** öffnet sich (siehe Geschäftsrollen [\(Seitenbeschreibung\)](#page-1523-1) auf [Seite](#page-1523-1) 1524) und zeigt alle Geschäftsrollen an.

#### **Verwandte Themen**

- Governance Administration [\(Seitenbeschreibung\)](#page-1523-0) auf Seite 1524
- <sup>l</sup> Geschäftsrollen [\(Seitenbeschreibung\)](#page-1523-1) auf Seite 1524

## <span id="page-686-1"></span>**Gelöschte Geschäftsrollen wiederherstellen**

Sie können gelöschte Geschäftsrollen wiederherstellen. Beispielsweise kann eine Geschäftsrolle beim Zusammenführen zweier Rollen durch Aussortieren gelöscht werden (siehe Geschäftsrollen vergleichen und [zusammenfassen](#page-710-0) auf Seite 711).

#### *Um eine gelöschte Geschäftsrolle wiederherzustellen*

- 1. In der Menüleiste klicken Sie **Verantwortlichkeiten** > **Governance Administration**.
- 2. Auf der Seite **Governance Administration** klicken Sie **Geschäftsrollen**.
- 3. Auf der Seite **Geschäftsrollen** klicken Sie **Eine gelöschte Rolle wiederherstellen**.
- 4. Im Dialogfenster **Eine gelöschte Rolle wiederherstellen** im Datumsfeld neben **Rolle wurde gelöscht seit**, geben Sie einen Zeitpunkt vor der Löschung der Geschäftsrolle an.

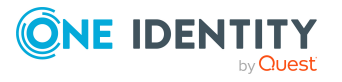

- 5. Neben der Geschäftsrolle, die Sie wiederherstellen möchten, aktivieren Sie das Kontrollkästchen.
- 6. Klicken Sie **Weiter**.
- 7. (Optional) Um zu verhindern, dass bestimmte Aktionen durchgeführt werden, deaktivieren Sie neben der entsprechenden Aktion das Kontrollkästchen.
- 8. Klicken Sie **Weiter**.
- 9. Klicken Sie **Schließen**.

#### *Um eine gelöschte untergeordnete Geschäftsrolle wiederherzustellen*

- 1. In der Menüleiste klicken Sie **Verantwortlichkeiten** > **Governance Administration**.
- 2. Auf der Seite **Governance Administration** klicken Sie **Geschäftsrollen**.
- 3. Auf der Seite **Geschäftsrollen** klicken Sie die Geschäftsrolle, die der gelöschten Geschäftsrolle ursprünglich übergeordnet war.
- 4. Im Detailbereich klicken Sie **Bearbeiten**.
- 5. Auf der Übersichtsseite klicken Sie **Wiederherstellen**.
- 6. Im Dialogfenster **Eine gelöschte Rolle wiederherstellen** im Datumsfeld neben **Rolle wurde gelöscht seit**, geben Sie einen Zeitpunkt vor der Löschung der Geschäftsrolle an.
- 7. In der Liste neben der Geschäftsrolle, die Sie wiederherstellen möchten, aktivieren Sie das Kontrollkästchen.
- 8. Klicken Sie **Weiter**.
- 9. (Optional) Um zu verhindern, dass bestimmte Aktionen durchgeführt werden, deaktivieren Sie neben der entsprechenden Aktion das Kontrollkästchen.
- 10. Klicken Sie **Weiter**.
- 11. Klicken Sie **Schließen**.

#### **Verwandte Themen**

- Geschäftsrollen vergleichen und [zusammenfassen](#page-710-0) auf Seite 711
- Governance Administration [\(Seitenbeschreibung\)](#page-1523-0) auf Seite 1524
- <sup>l</sup> Geschäftsrollen [\(Seitenbeschreibung\)](#page-1523-1) auf Seite 1524
- <sup>l</sup> Geschäftsrolle [\(Seitenbeschreibung\)](#page-1524-0) auf Seite 1525

# <span id="page-687-0"></span>**Übersichten von Geschäftsrollen anzeigen**

Sie können zu Geschäftsrollen alle relevanten Informationen in Kurzform in einer Übersicht anzeigen. Diese Informationen werden in einer Hyperview als Shapes dargestellt.

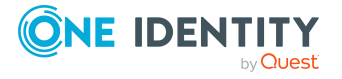

#### *Um die Übersicht einer Geschäftsrolle anzuzeigen*

- 1. In der Menüleiste klicken Sie **Verantwortlichkeiten** > **Governance Administration**.
- 2. Auf der Seite **Governance Administration** klicken Sie **Geschäftsrollen**.
- 3. Auf der Seite **Geschäftsrollen** klicken Sie die Geschäftsrolle, deren Übersicht Sie anzeigen möchten.
- 4. Im Detailbereich klicken Sie **Bearbeiten**.
- 5. Auf der Übersichtsseite klicken Sie **Übersicht**.

Die Seite **Übersicht - <Name der Geschäftsrolle>** öffnet sich (siehe [Übersicht](#page-1527-0) – Geschäftsrolle [\(Seitenbeschreibung\)](#page-1527-0) auf Seite 1528).

#### **Verwandte Themen**

- **.** Governance Administration [\(Seitenbeschreibung\)](#page-1523-0) auf Seite 1524
- <sup>l</sup> Geschäftsrollen [\(Seitenbeschreibung\)](#page-1523-1) auf Seite 1524
- Geschäftsrolle [\(Seitenbeschreibung\)](#page-1524-0) auf Seite 1525
- <sup>l</sup> Übersicht Geschäftsrolle [\(Seitenbeschreibung\)](#page-1527-0) auf Seite 1528

## <span id="page-688-0"></span>**Stammdaten von Geschäftsrollen anzeigen und bearbeiten**

Sie können die Stammdaten von Geschäftsrollen anzeigen und bearbeiten.

#### *Um Stammdaten einer Geschäftsrolle anzuzeigen und zu bearbeiten*

- 1. In der Menüleiste klicken Sie **Verantwortlichkeiten** > **Governance Administration**.
- 2. Auf der Seite **Governance Administration** klicken Sie **Geschäftsrollen**.
- 3. Auf der Seite **Geschäftsrollen** klicken Sie die Geschäftsrolle, deren Stammdaten Sie anzeigen/bearbeiten möchten.
- 4. Im Detailbereich klicken Sie **Bearbeiten**.
- 5. Auf der Übersichtsseite klicken Sie **Stammdaten**.
- 6. Auf der Seite **Stammdaten - <Name der Geschäftsrolle>** in den entsprechenden Feldern nehmen Sie Ihre Änderungen vor (siehe Stammdaten – [Geschäftsrolle](#page-1527-1) [\(Seitenbeschreibung\)](#page-1527-1) auf Seite 1528).
- 7. Klicken Sie **Speichern**.

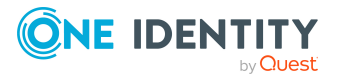

- **.** Governance Administration [\(Seitenbeschreibung\)](#page-1523-0) auf Seite 1524
- Geschäftsrollen [\(Seitenbeschreibung\)](#page-1523-1) auf Seite 1524
- Geschäftsrolle [\(Seitenbeschreibung\)](#page-1524-0) auf Seite 1525
- Stammdaten Geschäftsrolle [\(Seitenbeschreibung\)](#page-1527-1) auf Seite 1528

## <span id="page-689-0"></span>**Mitgliedschaften von Geschäftsrollen**

Geschäftsrollen können Identitäten zugewiesen werden. Sie können Identitäten, denen die Geschäftsrollen zugewiesen sind, anzeigen, die Geschäftsrollen weiteren Identitäten zuweisen und die Geschäftsrollen Identitäten entziehen.

#### **Detaillierte Informationen zum Thema**

- [Mitgliedschaften](#page-689-1) von Geschäftsrollen anzeigen auf Seite 690
- **.** Identitäten [Geschäftsrollen](#page-690-0) zuweisen auf Seite 691
- <sup>l</sup> Identitäten [Geschäftsrollen](#page-690-1) entziehen auf Seite 691

### <span id="page-689-1"></span>**Mitgliedschaften von Geschäftsrollen anzeigen**

Sie können Identitäten anzeigen, denen Geschäftsrollen zugewiesen sind.

#### *Um Identitäten anzuzeigen, denen eine Geschäftsrolle zugewiesen ist*

- 1. In der Menüleiste klicken Sie **Verantwortlichkeiten** > **Governance Administration**.
- 2. Auf der Seite **Governance Administration** klicken Sie **Geschäftsrollen**.
- 3. Auf der Seite **Geschäftsrollen** klicken Sie die Geschäftsrolle, deren Mitgliedschaften Sie anzeigen möchten.
- 4. Im Detailbereich klicken Sie **Bearbeiten**.
- 5. Auf der Übersichtsseite klicken Sie **Mitgliedschaften**.

Die Seite **Mitgliedschaften - <Name der Geschäftsrolle>** öffnet sich (siehe Mitgliedschaften – Geschäftsrolle [\(Seitenbeschreibung\)](#page-1528-0) auf Seite 1529).

#### **Verwandte Themen**

- Governance Administration [\(Seitenbeschreibung\)](#page-1523-0) auf Seite 1524
- <sup>l</sup> Geschäftsrollen [\(Seitenbeschreibung\)](#page-1523-1) auf Seite 1524
- Geschäftsrolle [\(Seitenbeschreibung\)](#page-1524-0) auf Seite 1525
- Mitgliedschaften Geschäftsrolle [\(Seitenbeschreibung\)](#page-1528-0) auf Seite 1529

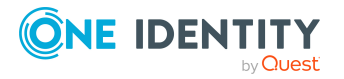

### <span id="page-690-0"></span>**Identitäten Geschäftsrollen zuweisen**

Sie können Identitäten Geschäftsrollen zuweisen. Die Zuweisung der Geschäftsrolle erfolgt dann über eine Bestellung.

#### *Um einer Identität eine Geschäftsrolle zuzuweisen*

- 1. In der Menüleiste klicken Sie **Verantwortlichkeiten** > **Governance Administration**.
- 2. Auf der Seite **Governance Administration** klicken Sie **Geschäftsrollen**.
- 3. Auf der Seite **Geschäftsrollen** klicken Sie die Geschäftsrolle, die Sie einer Identität zuweisen möchten.
- 4. Im Detailbereich klicken Sie **Bearbeiten**.
- 5. Auf der Übersichtsseite klicken Sie **Mitgliedschaften**.
- 6. Auf der Seite **Mitgliedschaften - <Name der Geschäftsrolle>** klicken Sie **Mitgliedschaften bestellen**.
- 7. Im Dialogfenster **Mitgliedschaften bestellen** klicken Sie in der Liste auf die Identität, der Sie die Geschäftsrolle zuweisen möchten.
- 8. Klicken Sie **In den Einkaufswagen**.
- 9. Auf der Seite **Mein Einkaufswagen** klicken Sie **Absenden**.

TIPP: Sie können zusätzlich weitere Produkte in Ihren Einkaufswagen legen und verschiedenste Einstellungen vornehmen. Weitere Informationen finden Sie unter Produkte im [Einkaufswagen](#page-86-0) verwalten auf Seite 87.

Nachdem die Bestellung genehmigt wurde, wird die Geschäftsrolle der Identität zugewiesen.

#### **Verwandte Themen**

- Governance Administration [\(Seitenbeschreibung\)](#page-1523-0) auf Seite 1524
- <sup>l</sup> Geschäftsrollen [\(Seitenbeschreibung\)](#page-1523-1) auf Seite 1524
- Geschäftsrolle [\(Seitenbeschreibung\)](#page-1524-0) auf Seite 1525
- Mitgliedschaften Geschäftsrolle [\(Seitenbeschreibung\)](#page-1528-0) auf Seite 1529

### <span id="page-690-1"></span>**Identitäten Geschäftsrollen entziehen**

Sie können Identitäten Geschäftsrollen entziehen.

#### *Um einer Identität eine Geschäftsrolle zu entziehen*

- 1. In der Menüleiste klicken Sie **Verantwortlichkeiten** > **Governance Administration**.
- 2. Auf der Seite **Governance Administration** klicken Sie **Geschäftsrollen**.

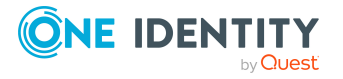

- 3. Auf der Seite **Geschäftsrollen** klicken Sie die Geschäftsrolle, die Sie einer Identität entziehen möchten.
- 4. Im Detailbereich klicken Sie **Bearbeiten**.
- 5. Auf der Übersichtsseite klicken Sie **Mitgliedschaften**.
- 6. Auf der Seite **Mitgliedschaften - <Name der Geschäftsrolle>** neben der Identität, der Sie die Geschäftsrolle entziehen möchten, aktivieren Sie das Kontrollkästchen.
- 7. Klicken Sie **Mitgliedschaften löschen**.

Die Zuweisung der Geschäftsrolle wird abbestellt.

#### **Verwandte Themen**

- **.** Governance Administration [\(Seitenbeschreibung\)](#page-1523-0) auf Seite 1524
- <sup>l</sup> Geschäftsrollen [\(Seitenbeschreibung\)](#page-1523-1) auf Seite 1524
- Geschäftsrolle [\(Seitenbeschreibung\)](#page-1524-0) auf Seite 1525
- Mitgliedschaften Geschäftsrolle [\(Seitenbeschreibung\)](#page-1528-0) auf Seite 1529

## <span id="page-691-0"></span>**Berechtigungen von Geschäftsrollen**

Identitäten können Berechtigungen auf verschiedene Objekte zugewiesen werden, wie zum Beispiel Gruppen, Konten, Rollen oder Anwendungen. Um nicht jeder Identität dieselben Berechtigungen einzeln zuweisen zu müssen, können Sie Identitäten Geschäftsrollen zuweisen. Alle Berechtigungen einer Geschäftsrolle werden automatisch allen Identitäten zugewiesen, denen die Geschäftsrolle zugewiesen wurde.

#### **Detaillierte Informationen zum Thema**

- [Berechtigungen](#page-691-1) von Geschäftsrollen anzeigen auf Seite 692
- <sup>l</sup> [Geschäftsrollen](#page-692-0) Berechtigungen hinzufügen auf Seite 693
- [Berechtigungen](#page-693-0) von Geschäftsrollen löschen auf Seite 694

### <span id="page-691-1"></span>**Berechtigungen von Geschäftsrollen anzeigen**

Sie können Berechtigungen anzeigen, die Geschäftsrollen zugewiesen sind. Zusätzlich können Sie anzeigen, warum Geschäftsrollen bestimmte Berechtigungen haben (Herkunft der Berechtigung).

#### *Um Berechtigungen einer Geschäftsrolle anzuzeigen*

- 1. In der Menüleiste klicken Sie **Verantwortlichkeiten** > **Governance Administration**.
- 2. Auf der Seite **Governance Administration** klicken Sie **Geschäftsrollen**.

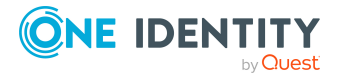

- 3. Auf der Seite **Geschäftsrollen** klicken Sie die Geschäftsrolle, deren Berechtigungen Sie anzeigen möchten.
- 4. Im Detailbereich klicken Sie **Bearbeiten**.
- 5. Auf der Übersichtsseite klicken Sie **Berechtigungen**.

Die Seite **Berechtigungen - <Name der Geschäftsrolle>** öffnet sich (siehe Berechtigungen – Geschäftsrolle [\(Seitenbeschreibung\)](#page-1530-0) auf Seite 1531).

- 6. (Optional) Um weitere Informationen zur Herkunft einer Berechtigung anzuzeigen, nehmen Sie folgende Aktionen vor:
	- a. In der Liste klicken Sie die Berechtigung, zu der Sie weitere Informationen erhalten möchten.
	- b. Im Detailbereich im Tabreiter **Inspektor** klicken Sie neben **Analyse für** auf (**Aufklappen**).

Weitere Informationen zur Zuweisung der Berechtigung werden angezeigt.

#### **Verwandte Themen**

- Governance Administration [\(Seitenbeschreibung\)](#page-1523-0) auf Seite 1524
- **.** Geschäftsrollen [\(Seitenbeschreibung\)](#page-1523-1) auf Seite 1524
- Geschäftsrolle [\(Seitenbeschreibung\)](#page-1524-0) auf Seite 1525
- Berechtigungen Geschäftsrolle [\(Seitenbeschreibung\)](#page-1530-0) auf Seite 1531

### <span id="page-692-0"></span>**Geschäftsrollen Berechtigungen hinzufügen**

Sie können Berechtigungen zu Geschäftsrollen hinzufügen. Das Hinzufügen der Berechtigungen erfolgt dann über eine Bestellung.

#### *Um eine Berechtigung einer Geschäftsrolle hinzuzufügen*

- 1. In der Menüleiste klicken Sie **Verantwortlichkeiten** > **Governance Administration**.
- 2. Auf der Seite **Governance Administration** klicken Sie **Geschäftsrollen**.
- 3. Auf der Seite **Geschäftsrollen** klicken Sie die Geschäftsrolle, der Sie eine Berechtigung hinzufügen möchten.
- 4. Im Detailbereich klicken Sie **Bearbeiten**.
- 5. Auf der Übersichtsseite klicken Sie **Berechtigungen**.
- 6. Auf der Seite **Berechtigungen - <Name der Geschäftsrolle>** klicken Sie **Neu**.
- 7. Im Dialogfenster **Berechtigung hinzufügen** in der Auswahlliste **Art der Berechtigung** wählen Sie aus, welche Art der Berechtigung Sie hinzufügen möchten.
- 8. Klicken Sie **Zuweisen**.
- 9. Im Dialogfenster **Berechtigung** klicken Sie in der Liste auf die Berechtigung, die Sie hinzufügen möchten.

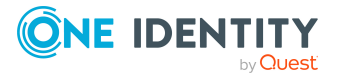

- 10. Im Dialogfenster **Berechtigung hinzufügen** klicken Sie **Bestellung**.
- 11. Auf der Seite **Mein Einkaufswagen** klicken Sie **Absenden**.

TIPP: Sie können zusätzlich weitere Produkte in Ihren Einkaufswagen legen und verschiedenste Einstellungen vornehmen. Weitere Informationen finden Sie unter Produkte im [Einkaufswagen](#page-86-0) verwalten auf Seite 87.

Nachdem die Bestellung genehmigt wurde, wird die Berechtigung der Geschäftsrolle hinzugefügt.

#### **Verwandte Themen**

- Produkte [bestellen](#page-84-0) auf Seite 85
- Governance Administration [\(Seitenbeschreibung\)](#page-1523-0) auf Seite 1524
- <sup>l</sup> Geschäftsrollen [\(Seitenbeschreibung\)](#page-1523-1) auf Seite 1524
- <sup>l</sup> Geschäftsrolle [\(Seitenbeschreibung\)](#page-1524-0) auf Seite 1525
- Berechtigungen Geschäftsrolle [\(Seitenbeschreibung\)](#page-1530-0) auf Seite 1531
- Mein Einkaufswagen [\(Seitenbeschreibung\)](#page-970-0) auf Seite 971

### <span id="page-693-0"></span>**Berechtigungen von Geschäftsrollen löschen**

Sie können Berechtigungen löschen, die Geschäftsrollen zugewiesen sind.

#### *Um eine Berechtigung einer Geschäftsrolle zu löschen*

- 1. In der Menüleiste klicken Sie **Verantwortlichkeiten** > **Governance Administration**.
- 2. Auf der Seite **Governance Administration** klicken Sie **Geschäftsrollen**.
- 3. Auf der Seite **Geschäftsrollen** klicken Sie die Geschäftsrolle, deren Berechtigung Sie löschen möchten.
- 4. Im Detailbereich klicken Sie **Bearbeiten**.
- 5. Auf der Übersichtsseite klicken Sie **Berechtigungen**.
- 6. Auf der Seite **Berechtigungen - <Name der Geschäftsrolle>** aktivieren Sie in der Liste das Kontrollkästchen in der Zeile der Berechtigung, die Sie löschen möchten.
- 7. Klicken Sie **Entfernen**.

#### **Verwandte Themen**

- **.** Governance Administration [\(Seitenbeschreibung\)](#page-1523-0) auf Seite 1524
- <sup>l</sup> Geschäftsrollen [\(Seitenbeschreibung\)](#page-1523-1) auf Seite 1524
- <sup>l</sup> Geschäftsrolle [\(Seitenbeschreibung\)](#page-1524-0) auf Seite 1525
- Berechtigungen Geschäftsrolle [\(Seitenbeschreibung\)](#page-1530-0) auf Seite 1531

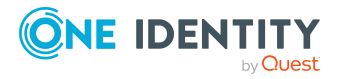

# <span id="page-694-0"></span>**Compliance: Geschäftsrollen**

Unternehmen haben unterschiedliche Anforderungen und Bedürfnisse, was die Regeln über den Zugriff auf Unternehmensressourcen durch interne und externe Identitäten angeht. Regelprüfungen werden einerseits für das Auffinden von Regelverletzungen eingesetzt und andererseits zur Prävention gegen mögliche Regelverletzungen verwendet. Mithilfe dieser Regeln können Sie auch nachweisen, dass gesetzliche Vorschriften wie der Sarbanes-Oxley Act (SOX) eingehalten werden. Folgende Anforderungen werden an Compliance gestellt:

- <sup>l</sup> Compliance-Regeln definieren, wozu eine Identität berechtigt oder nicht berechtigt ist. Zum Beispiel darf eine Identität nicht gleichzeitig zwei Berechtigungen A und B erhalten.
- Unternehmensrichtlinien sind flexibel und können für jede Unternehmensressource definiert werden, die Sie mit dem Manager verwalten. Zum Beispiel kann eine Richtlinie erlauben, dass nur Identitäten aus einer bestimmten Abteilung eine bestimmte Berechtigung besitzen.
- Für jedes Element, zu dem eine Identität Zugang hat, kann ein Risikowert angegeben werden. Ein Risikoindex kann für Identitäten, Konten, Organisationen, Rollen und Ressourcengruppen, die im Bestellvorgang wählbar sind, kalkuliert werden. Diese Risikoindizes können Sie dafür nutzen, um Ihre Compliance-Aktivitäten zu priorisieren.

Einige Regeln wirken präventiv; beispielsweise wird eine Bestellung nicht bearbeitet, wenn es zu Regelverletzungen kommt, es sei denn eine Ausnahmeregelung erlaubt explizit die Weiterbearbeitung. Compliance-Regeln (wenn angebracht) und Unternehmensrichtlinien, werden innerhalb eines Zeitplanes ausgeführt. Regelverletzungen werden bei der zuständigen Identität zur Bearbeitung im Web Portal angezeigt. Unternehmensrichtlinien können zur Milderung von Risiken beitragen, wenn beispielsweise der Arbeitsablauf einer Identität außerhalb der One Identity Manager-Lösung ausgeführt wurde und es zu einer Regelverletzung kam. Berichte und Statistiken können die Informationen zu Compliance bereitstellen.

#### **Detaillierte Informationen zum Thema**

- Regelverletzungen [von Geschäftsrollen](#page-694-1) anzeigen auf Seite 695
- [Richtlinienverletzungen](#page-695-0) von Geschäftsrollen anzeigen auf Seite 696
- Regelverletzungen der Mitglieder [von Geschäftsrollen](#page-696-0) anzeigen auf Seite 697
- Risikoindizes und Berechtigungen der Mitglieder [von Geschäftsrollen](#page-696-1) anzeigen auf [Seite](#page-696-1) 697

### <span id="page-694-1"></span>**Regelverletzungen von Geschäftsrollen anzeigen**

Sie können Regelverletzungen von Geschäftsrollen anzeigen.

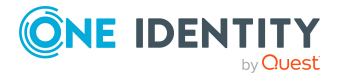

#### *Um Regelverletzungen anzuzeigen*

- 1. In der Menüleiste klicken Sie **Verantwortlichkeiten** > **Governance Administration**.
- 2. Auf der Seite **Governance Administration** klicken Sie **Geschäftsrollen**.
- 3. Auf der Seite **Geschäftsrollen** klicken Sie die Geschäftsrolle, deren Regelverletzungen Sie anzeigen möchten.
- 4. Im Detailbereich klicken Sie **Bearbeiten**.
- 5. Auf der Übersichtsseite klicken Sie **Compliance**.

Die Seite **Compliance- <Name der Geschäftsrolle>** öffnet sich (siehe Compliance – Geschäftsrolle [\(Seitenbeschreibung\)](#page-1531-0) auf Seite 1532).

#### **Verwandte Themen**

- **.** Governance Administration [\(Seitenbeschreibung\)](#page-1523-0) auf Seite 1524
- <sup>l</sup> Geschäftsrollen [\(Seitenbeschreibung\)](#page-1523-1) auf Seite 1524
- Geschäftsrolle [\(Seitenbeschreibung\)](#page-1524-0) auf Seite 1525
- <sup>l</sup> Compliance Geschäftsrolle [\(Seitenbeschreibung\)](#page-1531-0) auf Seite 1532

### <span id="page-695-0"></span>**Richtlinienverletzungen von Geschäftsrollen anzeigen**

Sie können Richtlinienverletzungen von Geschäftsrollen anzeigen.

#### *Um Richtlinienverletzungen anzuzeigen*

- 1. In der Menüleiste klicken Sie **Verantwortlichkeiten** > **Governance Administration**.
- 2. Auf der Seite **Governance Administration** klicken Sie **Geschäftsrollen**.
- 3. Auf der Seite **Geschäftsrollen** klicken Sie die Geschäftsrolle, deren Richtlinienverletzungen Sie anzeigen möchten.
- 4. Im Detailbereich klicken Sie **Bearbeiten**.
- 5. Auf der Übersichtsseite klicken Sie **Compliance-Berichte**.

Die Seite **Compliance-Berichte- <Name der Geschäftsrolle>** öffnet sich (siehe Compliance-Berichte – Geschäftsrolle [\(Seitenbeschreibung\)](#page-1537-0) auf Seite 1538).

6. In der Auswahlliste **Anzeigen** wählen Sie **Richtlinienverletzungen** aus.

#### **Verwandte Themen**

- Governance Administration [\(Seitenbeschreibung\)](#page-1523-0) auf Seite 1524
- <sup>l</sup> Geschäftsrollen [\(Seitenbeschreibung\)](#page-1523-1) auf Seite 1524
- Geschäftsrolle [\(Seitenbeschreibung\)](#page-1524-0) auf Seite 1525
- <sup>l</sup> Compliance-Berichte Geschäftsrolle [\(Seitenbeschreibung\)](#page-1537-0) auf Seite 1538

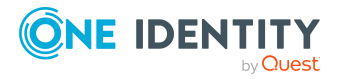

## <span id="page-696-0"></span>**Regelverletzungen der Mitglieder von Geschäftsrollen anzeigen**

Sie können Regelverletzungen von Identitäten anzeigen, denen bestimmte Geschäftsrollen zugewiesen sind.

#### *Um Regelverletzungen von Mitgliedern einer Geschäftsrolle anzuzeigen*

- 1. In der Menüleiste klicken Sie **Verantwortlichkeiten** > **Governance Administration**.
- 2. Auf der Seite **Governance Administration** klicken Sie **Geschäftsrollen**.
- 3. Auf der Seite **Geschäftsrollen** klicken Sie die Geschäftsrolle, deren Regelverletzungen Sie anzeigen möchten.
- 4. Im Detailbereich klicken Sie **Bearbeiten**.
- 5. Auf der Übersichtsseite klicken Sie **Compliance-Berichte**.

Die Seite **Compliance-Berichte- <Name der Geschäftsrolle>** öffnet sich (siehe Compliance-Berichte – Geschäftsrolle [\(Seitenbeschreibung\)](#page-1537-0) auf Seite 1538).

6. In der Auswahlliste **Anzeigen** wählen Sie **Compliance-Regelverletzungen** aus.

#### **Verwandte Themen**

- **.** Governance Administration [\(Seitenbeschreibung\)](#page-1523-0) auf Seite 1524
- <sup>l</sup> Geschäftsrollen [\(Seitenbeschreibung\)](#page-1523-1) auf Seite 1524
- <sup>l</sup> Geschäftsrolle [\(Seitenbeschreibung\)](#page-1524-0) auf Seite 1525
- Compliance-Berichte Geschäftsrolle [\(Seitenbeschreibung\)](#page-1537-0) auf Seite 1538

### <span id="page-696-1"></span>**Risikoindizes und Berechtigungen der Mitglieder von Geschäftsrollen anzeigen**

Sie können für jede Geschäftsrolle alle Identitäten anzeigen, denen die Geschäftsrolle primär oder sekundär zugewiesen ist. Zusätzlich können Sie für diese Identitäten die Anzahl der zugewiesenen Berechtigungen und den Risikoindex anzeigen.

#### *Um die Mitglieder einer Geschäftsrolle anzuzeigen*

- 1. In der Menüleiste klicken Sie **Verantwortlichkeiten** > **Governance Administration**.
- 2. Auf der Seite **Governance Administration** klicken Sie **Geschäftsrollen**.
- 3. Auf der Seite **Geschäftsrollen** klicken Sie die Geschäftsrolle, deren Mitglieder Sie anzeigen möchten.
- 4. Im Detailbereich klicken Sie **Bearbeiten**.
- 5. Auf der Übersichtsseite klicken Sie **Compliance-Berichte**.

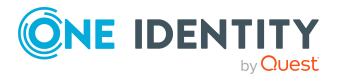

Die Seite **Compliance-Berichte- <Name der Geschäftsrolle>** öffnet sich (siehe Compliance-Berichte – Geschäftsrolle [\(Seitenbeschreibung\)](#page-1537-0) auf Seite 1538).

- 6. In der Auswahlliste **Anzeigen** wählen Sie **Identitäten: Risikoindex und Berechtigungen** aus.
- 7. (Optional) Um weitere Informationen einer Identität anzuzeigen, nehmen Sie folgende Aktionen vor:
	- a. In der Liste klicken Sie auf die Identität.
	- b. Im Dialogfenster klicken Sie **Übersicht**.

#### **Verwandte Themen**

- **.** Governance Administration [\(Seitenbeschreibung\)](#page-1523-0) auf Seite 1524
- <sup>l</sup> Geschäftsrollen [\(Seitenbeschreibung\)](#page-1523-1) auf Seite 1524
- Geschäftsrolle [\(Seitenbeschreibung\)](#page-1524-0) auf Seite 1525
- Compliance-Berichte Geschäftsrolle [\(Seitenbeschreibung\)](#page-1537-0) auf Seite 1538

## <span id="page-697-0"></span>**Attestierungen von Geschäftsrollen**

Mithilfe von Attestierungen kann geprüft werden, dass Sicherheit und Compliance im Unternehmen aufeinander abgestimmt sind. Mit der Attestierungsfunktion von One Identity Manager können Manager oder andere Compliance-Verantwortliche die Richtigkeit von Berechtigungen, Bestellungen oder Ausnahmegenehmigungen regelmäßig oder auf Anfrage bescheinigen. Die regelmäßige Bescheinigung von Berechtigungen wird im Allgemeinen als Rezertifizierung bezeichnet. One Identity Manager nutzt für Attestierungen und Rezertifizierungen die gleichen Abläufe.

Um Attestierungen durchführen zu können, werden in One Identity Manager Attestierungsrichtlinien definiert. Attestierungsrichtlinien legen fest, welche Objekte wann, wie oft und durch wen zu attestieren sind. Sobald eine Attestierung veranlasst wird, erstellt One Identity Manager Attestierungsvorgänge, die alle notwendigen Informationen über die Attestierungsobjekte und die verantwortlichen Attestierer enthalten. Die verantwortlichen Attestierer prüfen dann die Attestierungsobjekte. Sie bestätigen korrekte Daten und veranlassen Änderungen, wenn Daten internen Regelungen widersprechen.

Attestierungsvorgänge zeichnen den gesamten Ablauf einer Attestierung auf. Im Attestierungsvorgang kann jeder einzelne Entscheidungsschritt der Attestierung revisionssicher nachvollzogen werden. Attestierungen werden regelmäßig durch zeitgesteuerte Aufträge ausgelöst. Bei Bedarf können einzelne Attestierungen auch manuell veranlasst werden.

Mit der Genehmigung oder Ablehnung eines Attestierungsvorgangs ist die Attestierung abgeschlossen. Wie mit abgelehnten oder genehmigten Attestierungen weiter verfahren werden soll, legen Sie unternehmensspezifisch fest.

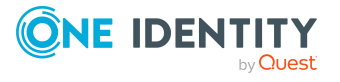

#### **Detaillierte Informationen zum Thema**

- [Attestierungsvorgänge](#page-698-0) von Geschäftsrollen anzeigen auf Seite 699
- Attestierer offener [Attestierungsvorgänge](#page-699-0) von Geschäftsrollen anzeigen auf [Seite](#page-699-0) 700
- [Attestierungsvorgänge](#page-700-0) von Geschäftsrollen genehmigen und ablehnen auf Seite 701
- Erinnerungen für offene [Attestierungsvorgänge](#page-702-0) von Geschäftsrollen versenden auf [Seite](#page-702-0) 703

### <span id="page-698-0"></span>**Attestierungsvorgänge von Geschäftsrollen anzeigen**

Sie können Attestierungsvorgänge anzeigen, die mit Geschäftsrollen zusammenhängen.

Zusätzlich können Sie weitere ausführliche Informationen zu den Attestierungsvorgängen erhalten.

#### *Um Attestierungsvorgänge anzuzeigen*

- 1. In der Menüleiste klicken Sie **Verantwortlichkeiten** > **Governance Administration**.
- 2. Auf der Seite **Governance Administration** klicken Sie **Geschäftsrollen**.
- 3. Auf der Seite **Geschäftsrollen** klicken Sie die Geschäftsrolle, deren Attestierungsvorgänge Sie anzeigen möchten.
- 4. Im Detailbereich klicken Sie **Bearbeiten**.
- 5. Auf der Übersichtsseite klicken Sie **Attestierung**.

Die Seite **Attestierungen - <Name der Geschäftsrolle>** öffnet sich (siehe Attestierung – Geschäftsrolle [\(Seitenbeschreibung\)](#page-1531-1) auf Seite 1532).

- 6. (Optional) Klicken Sie einen Tabreiter, um die entsprechenden Attestierungsvorgänge anzuzeigen.
- 7. (Optional) Um die in einem Attestierungsvorgang involvierten Objekte im Detail anzuzeigen, nehmen Sie folgende Aktionen vor:
	- a. In der Liste klicken Sie einen Attestierungsvorgang.
	- b. Im Detailbereich klicken Sie **Details anzeigen**.
	- c. Im Dialogfenster **Attestiertes Objekt** in der Auswahlliste **Objekt** wählen Sie ein Objekt.

Informationen zum Objekt werden angezeigt.

d. (Optional) Klicken Sie **Aktuellen Objektzustand anzeigen**.

Eine Übersicht mit Shapes zur Attestierung öffnet sich.

8. (Optional) Um alle Identitäten anzuzeigen, die über den Attestierungsvorgang entscheiden dürfen, nehmen Sie folgende Aktionen vor:

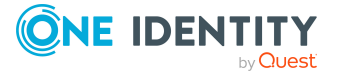

- a. In der Liste klicken Sie den Attestierungsvorgang.
- b. Im Detailbereich klicken Sie den Tabreiter **Workflow**.
- 9. (Optional) Um vergangene Attestierungen zum ausgewählten Objekt anzuzeigen, nehmen Sie folgende Aktionen vor:
	- a. In der Liste klicken Sie einen Attestierungsvorgang.
	- b. Im Detailbereich klicken Sie den Tabreiter **Historie**.

Die Attestierungsvorgänge zu dem ausgewählten Objekt, die in der Vergangenheit erfolgt sind, werden angezeigt. Zu jedem einzelnen Attestierungsvorgang können Sie weitere Details aufrufen.

#### **Verwandte Themen**

- **.** Governance Administration [\(Seitenbeschreibung\)](#page-1523-0) auf Seite 1524
- <sup>l</sup> Geschäftsrollen [\(Seitenbeschreibung\)](#page-1523-1) auf Seite 1524
- Geschäftsrolle [\(Seitenbeschreibung\)](#page-1524-0) auf Seite 1525
- Attestierung Geschäftsrolle [\(Seitenbeschreibung\)](#page-1531-1) auf Seite 1532

### <span id="page-699-0"></span>**Attestierer offener Attestierungsvorgänge von Geschäftsrollen anzeigen**

Sie können Identitäten anzeigen, die noch Attestierungsvorgänge von Geschäftsrollen entscheiden müssen.

#### *Um Attestierer eines Attestierungsvorgangs anzuzeigen*

- 1. In der Menüleiste klicken Sie **Verantwortlichkeiten** > **Governance Administration**.
- 2. Auf der Seite **Governance Administration** klicken Sie **Geschäftsrollen**.
- 3. Auf der Seite **Geschäftsrollen** klicken Sie die Geschäftsrolle, deren Attestierungsvorgänge Sie anzeigen möchten.
- 4. Im Detailbereich klicken Sie **Bearbeiten**.
- 5. Auf der Übersichtsseite klicken Sie **Attestierung**.
- 6. (Optional) Auf der Seite **Attestierungen - <Name der Geschäftsrolle>** klicken Sie einen Tabreiter, um die entsprechenden Attestierungsvorgänge anzuzeigen.
- 7. In der Liste klicken Sie den (offenen) Attestierungsvorgang, dessen Attestierer Sie anzeigen möchten.
- 8. Im Detailbereich klicken Sie **Aktionen** > **Erinnerungs-E-Mail versenden**.

Im Dialogfenster **Erinnerungs-E-Mail versenden** werden alle Identitäten angezeigt, die über diesen Attestierungsvorgang entscheiden können. Sie können diesen Identitäten nun Erinnerungen senden.

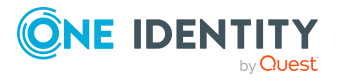

#### *Um Attestierer aller Attestierungsvorgänge anzuzeigen*

- 1. In der Menüleiste klicken Sie **Verantwortlichkeiten** > **Governance Administration**.
- 2. Auf der Seite **Governance Administration** klicken Sie **Geschäftsrollen**.
- 3. Auf der Seite **Geschäftsrollen** klicken Sie die Geschäftsrolle, deren Attestierungsvorgänge Sie anzeigen möchten.
- 4. Im Detailbereich klicken Sie **Bearbeiten**.
- 5. Auf der Übersichtsseite klicken Sie **Attestierung**.
- 6. (Optional) Auf der Seite **Attestierungen - <Name der Geschäftsrolle>** klicken Sie einen Tabreiter, um die entsprechenden Attestierungsvorgänge anzuzeigen.
- 7. Klicken Sie **Attestierer für offene Attestierungsvorgänge anzeigen**.

Im Dialogfenster **Erinnerungsmail versenden** werden alle Identitäten angezeigt, die noch Attestierungsvorgänge entscheiden müssen. Sie können diesen Identitäten nun Erinnerungen senden.

#### **Verwandte Themen**

- Attestierer für [Attestierungsvorgänge](#page-178-0) auf Seite 179
- **.** Governance Administration [\(Seitenbeschreibung\)](#page-1523-0) auf Seite 1524
- <sup>l</sup> Geschäftsrollen [\(Seitenbeschreibung\)](#page-1523-1) auf Seite 1524
- <sup>l</sup> Geschäftsrolle [\(Seitenbeschreibung\)](#page-1524-0) auf Seite 1525
- Attestierung Geschäftsrolle [\(Seitenbeschreibung\)](#page-1531-1) auf Seite 1532

### <span id="page-700-0"></span>**Attestierungsvorgänge von Geschäftsrollen genehmigen und ablehnen**

Sie können über Attestierungsvorgänge von Geschäftsrollen entscheiden (genehmigen oder ablehnen).

#### *Um über einen Attestierungsvorgang zu entscheiden*

- 1. In der Menüleiste klicken Sie **Verantwortlichkeiten** > **Governance Administration**.
- 2. Auf der Seite **Governance Administration** klicken Sie **Geschäftsrollen**.
- 3. Auf der Seite **Geschäftsrollen** klicken Sie die Geschäftsrolle, über deren Attestierungsvorgänge Sie entscheiden möchten.
- 4. Im Detailbereich klicken Sie **Bearbeiten**.
- 5. Auf der Übersichtsseite klicken Sie **Attestierung**.
- 6. (Optional) Auf der Seite **Attestierungen - <Name der Geschäftsrolle>** klicken Sie einen Tabreiter, um die entsprechenden Attestierungsvorgänge anzuzeigen.
- 7. Klicken Sie **Genehmigen**.

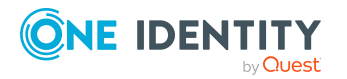

- 8. Auf der Seite **Offene Attestierungen - <Name der Geschäftsrolle>** nehmen Sie eine der folgenden Aktionen vor:
	- Neben dem Attestierungsvorgang, den Sie genehmigen möchten, klicken Sie (**Genehmigen**).
	- Neben dem Attestierungsvorgang, den Sie ablehnen möchten, klicken Sie  $\times$ (**Ablehnen**).

TIPP: Um alle angezeigten Attestierungsvorgänge zu genehmigen oder abzulehnen, klicken Sie (**Alle genehmigen**) oder (**Alle ablehnen**).

- 9. Klicken Sie **Weiter**.
- 10. (Optional) Auf der Seite **Offene Attestierungen - Entscheidungen** nehmen Sie die folgenden Aktionen vor:
	- Für genehmigte Attestierungsvorgänge:
		- Um eine Begründung für alle genehmigten Attestierungsvorgänge anzugeben, geben Sie im Feld **Begründung für Genehmigungen** die Begründung ein.
		- Um eine vorgefertigte Standardbegründung für alle genehmigten Attestierungsvorgänge zu verwenden, wählen Sie in der Auswahlliste **Standardbegründung** die Begründung aus.
	- Für abgelehnte Attestierungsvorgänge:
		- Um eine Begründung für alle abgelehnten Attestierungsvorgänge anzugeben, geben Sie im Feld **Begründung für Ablehnungen** die Begründung ein.
		- Um eine vorgefertigte Standardbegründung für alle abgelehnten Attestierungsvorgänge zu verwenden, wählen Sie in der Auswahlliste **Standardbegründung** die Begründung aus.
	- Um eine individuelle Begründung für eine Entscheidung anzugeben, klicken Sie in der Liste auf **Geben Sie eine Begründung an** und geben Sie die Begründung ein.

TIPP: Durch die Angabe von Begründungen werden Ihre Entscheidungen nachvollziehbarer und unterstützen die Auditierungskontrolle.

HINWEIS: Ausführliche Informationen zu Standardbegründungen finden Sie im One Identity Manager Administrationshandbuch für IT Shop.

- 11. Klicken Sie **Speichern**.
- 12. (Optional) Wenn die Entscheidung eine Multifaktor-Authentifizierung erfordert, werden Sie aufgefordert einen Sicherheitscode einzugeben. Es können einige Minuten vergehen, bis die Aufforderung erscheint. Führen Sie eine der folgenden Aktionen aus:
	- <sup>l</sup> Klicken Sie **Mit der Starling 2FA App anmelden** und folgen Sie den Anweisungen der App auf Ihrem Mobiltelefon.
	- <sup>l</sup> Klicken Sie **SMS versenden** oder **Telefonanruf**, geben Sie den generierten Sicherheitscode ein und klicken Sie **Weiter**.

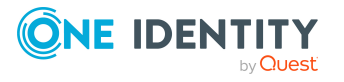

- [Attestierungen](#page-167-0) auf Seite 168
- Governance Administration [\(Seitenbeschreibung\)](#page-1523-0) auf Seite 1524
- <sup>l</sup> Geschäftsrollen [\(Seitenbeschreibung\)](#page-1523-1) auf Seite 1524
- Geschäftsrolle [\(Seitenbeschreibung\)](#page-1524-0) auf Seite 1525
- Attestierung Geschäftsrolle [\(Seitenbeschreibung\)](#page-1531-1) auf Seite 1532

### <span id="page-702-0"></span>**Erinnerungen für offene Attestierungsvorgänge von Geschäftsrollen versenden**

Haben Attestierer einen Attestierungsvorgang noch nicht bearbeitet, können Sie den Attestierern Erinnerungsbenachrichtigungen senden, um diese an ihre Entscheidung im Attestierungsvorgang zu erinnern.

Die folgenden Möglichkeiten stehen Ihnen beim Versand der Erinnerungen zur Verfügung:

- Sie können einen bestimmten Attestierungsvorgang wählen, die verantwortlichen Attestierer anzeigen und anschließend einem bestimmten Attestierer eine Erinnerung zu diesem Attestierungsvorgang senden (siehe [Möglichkeit](#page-702-1) 1).
- Sie können allen Attestierern der offenen Attestierungsvorgänge, die im aktiven Tabreiter angezeigt werden, eine Erinnerung senden. Somit können Sie schnell alle Attestierer benachrichtigen, die noch über Attestierungsvorgänge entscheiden müssen (siehe [Möglichkeit](#page-703-0) 2).
- Sie können alle Attestierer anzeigen, die noch über Attestierungsvorgänge entscheiden müssen und anschließend einem bestimmten Attestierer eine Erinnerung senden (siehe [Möglichkeit](#page-703-1) 3).

#### <span id="page-702-1"></span>*Um eine Erinnerung an einen Attestierer eines ausgewählten Attestierungsvorgangs zu versenden*

- 1. In der Menüleiste klicken Sie **Verantwortlichkeiten** > **Governance Administration**.
- 2. Auf der Seite **Governance Administration** klicken Sie **Geschäftsrollen**.
- 3. Auf der Seite **Geschäftsrollen** klicken Sie die Geschäftsrolle, deren Attestierungsvorgänge Sie anzeigen möchten.
- 4. Im Detailbereich klicken Sie **Bearbeiten**.
- 5. Auf der Übersichtsseite klicken Sie **Attestierung**.
- 6. (Optional) Auf der Seite **Attestierungen - <Name der Geschäftsrolle>** klicken Sie einen Tabreiter, um die entsprechenden Attestierungsvorgänge anzuzeigen.
- 7. In der Liste klicken Sie den Attestierungsvorgang, dessen Attestierern Sie eine Erinnerung senden möchten.
- 8. Im Detailbereich klicken Sie **Aktionen** > **Erinnerungs-E-Mail versenden**.

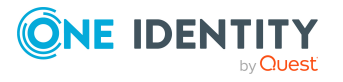

- 9. Im Dialogfenster **Erinnerungs-E-Mail versenden** neben der Identität, die Sie benachrichtigen möchten, klicken Sie **E-Mail versenden**.
- 10. Wählen Sie aus, welches E-Mail-Programm Sie verwenden möchten.

Eine E-Mail-Vorlage mit der eingetragenen E-Mail-Adresse des Attestierers öffnet sich.

11. Bearbeiten Sie die E-Mail und senden Sie diese an den Attestierer.

#### <span id="page-703-0"></span>*Um eine Erinnerung an alle Attestierer der offenen Attestierungsvorgänge im aktiven Tabreiter zu senden*

- 1. In der Menüleiste klicken Sie **Verantwortlichkeiten** > **Governance Administration**.
- 2. Auf der Seite **Governance Administration** klicken Sie **Geschäftsrollen**.
- 3. Auf der Seite **Geschäftsrollen** klicken Sie die Geschäftsrolle, deren Attestierungsvorgänge Sie anzeigen möchten.
- 4. Im Detailbereich klicken Sie **Bearbeiten**.
- 5. Auf der Übersichtsseite klicken Sie **Attestierung**.
- 6. (Optional) Auf der Seite **Attestierungen - <Name der Geschäftsrolle>** klicken Sie einen Tabreiter, um die entsprechenden Attestierungsvorgänge anzuzeigen.
- 7. Klicken Sie **Erinnerung versenden**.
- 8. Im Dialogfenster **Erinnerungs-E-Mail versenden** geben Sie die Nachricht an den Attestierer ein.
- 9. Klicken Sie **OK**.

#### <span id="page-703-1"></span>*Um eine Erinnerung an einen bestimmten Attestierer der offenen Attestierungsvorgänge zu senden*

- 1. In der Menüleiste klicken Sie **Verantwortlichkeiten** > **Governance Administration**.
- 2. Auf der Seite **Governance Administration** klicken Sie **Geschäftsrollen**.
- 3. Auf der Seite **Geschäftsrollen** klicken Sie die Geschäftsrolle, deren Attestierungsvorgänge Sie anzeigen möchten.
- 4. Im Detailbereich klicken Sie **Bearbeiten**.
- 5. Auf der Übersichtsseite klicken Sie **Attestierung**.
- 6. (Optional) Auf der Seite **Attestierungen - <Name der Geschäftsrolle>** klicken Sie einen Tabreiter, um die entsprechenden Attestierungsvorgänge anzuzeigen.
- 7. Im Dialogfenster **Erinnerungs-E-Mail versenden** neben der Identität, die Sie benachrichtigen möchten, klicken Sie **E-Mail versenden**.
- 8. Wählen Sie aus, welches E-Mail-Programm Sie verwenden möchten.

Eine E-Mail-Vorlage mit der eingetragenen E-Mail-Adresse des Attestierers öffnet sich.

9. Bearbeiten Sie die E-Mail und senden Sie diese an den Attestierer.

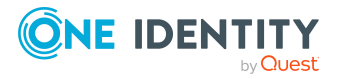

- [Attestierungserinnerungen](#page-183-0) versenden auf Seite 184
- [Attestierungserinnerungen](#page-183-0) versenden auf Seite 184
- Governance Administration [\(Seitenbeschreibung\)](#page-1523-0) auf Seite 1524
- <sup>l</sup> Geschäftsrollen [\(Seitenbeschreibung\)](#page-1523-1) auf Seite 1524
- Geschäftsrolle [\(Seitenbeschreibung\)](#page-1524-0) auf Seite 1525
- Attestierung Geschäftsrolle [\(Seitenbeschreibung\)](#page-1531-1) auf Seite 1532

## <span id="page-704-0"></span>**Risikoindizes von Geschäftsrollen anzeigen**

Sie können Risikoindizes von Geschäftsrollen anzeigen.

HINWEIS: Ausführliche Informationen zu Risikobewertungen finden Sie im *One Identity Manager Administrationshandbuch für Risikobewertungen*.

#### *Um den Risikoindex einer Geschäftsrolle anzuzeigen*

- 1. In der Menüleiste klicken Sie **Verantwortlichkeiten** > **Governance Administration**.
- 2. Auf der Seite **Governance Administration** klicken Sie **Geschäftsrollen**.
- 3. Auf der Seite **Geschäftsrollen** klicken Sie die Geschäftsrolle, deren Risikoindex Sie anzeigen möchten.
- 4. Im Detailbereich klicken Sie **Bearbeiten**.
- 5. Auf der Übersichtsseite klicken Sie **Risiko**.

Die Seite **Risiko - <Name der Geschäftsrolle>** öffnet sich (siehe [Risiko](#page-1183-0) – Geschäftsrolle [\(Seitenbeschreibung\)](#page-1183-0) auf Seite 1184).

6. (Optional) Um anzuzeigen, welche Attribute und Zuweisungen zum berechneten Risikoindex beitragen, klicken Sie **Risikoindexfunktionen anzeigen**.

#### **Verwandte Themen**

- [Risikobewertung](#page-231-0) auf Seite 232
- [Risikobewertung](#page-231-0) auf Seite 232
- **.** Governance Administration [\(Seitenbeschreibung\)](#page-1523-0) auf Seite 1524
- <sup>l</sup> Geschäftsrollen [\(Seitenbeschreibung\)](#page-1523-1) auf Seite 1524
- <sup>l</sup> Geschäftsrolle [\(Seitenbeschreibung\)](#page-1524-0) auf Seite 1525
- Übersicht Geschäftsrolle [\(Seitenbeschreibung\)](#page-1527-0) auf Seite 1528

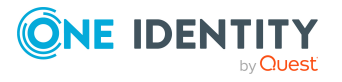

# <span id="page-705-0"></span>**Historie von Geschäftsrollen**

Das Web Portal bietet Ihnen die Möglichkeit historische Daten von Geschäftsrollen anzuzeigen, für die Sie verantwortlich sind.

Dabei stehen Ihnen folgende Möglichkeiten zur Verfügung:

| <b>Ansicht</b>    | <b>Beschreibung</b>                                                                                                    |
|-------------------|----------------------------------------------------------------------------------------------------|
| Ereignisanzeige   | Zeigt Ihnen alle Ereignisse, welche die Geschäftsrolle betreffen,<br>wahlweise auf einem Zeitstrahl oder in einer Tabelle an (siehe<br>Historie von Geschäftsrollen anzeigen auf Seite 706).                                                                                                    |
| Zustandsübersicht | Zeigt Ihnen eine Übersicht aller Änderungen. Zusätzlich wird<br>angezeigt, wie lange die jeweilige Änderung gültig war. Mithilfe<br>der Zustandsübersicht können Sie genau nachvollziehen, wann<br>und von wem Änderungen vorgenommen wurden. So sehen Sie<br>nicht nur den initialen oder aktuellen Status, sondern auch<br>sämtliche Zwischenschritte (siehe Zustandsübersicht von<br>Geschäftsrollen anzeigen auf Seite 707). |
| Zustandsvergleich | Sie können ein Datum auswählen und alle Änderungen anzeigen,<br>die seitdem bis heute vorgenommen wurden. Zudem können Sie<br>anzeigen, welchen Wert eine Eigenschaft zum gewählten<br>Zeitpunkt hatte und welchen Wert sie jetzt hat (siehe Zustände<br>von Geschäftsrollen vergleichen auf Seite 708).                                                                                                    |

**Tabelle 45: Historische Daten**

### <span id="page-705-1"></span>**Historie von Geschäftsrollen anzeigen**

Sie können alle Ereignisse, die Geschäftsrollen betreffen, wahlweise auf einem Zeitstrahl oder in einer Tabelle anzeigen.

#### *Um die Historie anzuzeigen*

- 1. In der Menüleiste klicken Sie **Verantwortlichkeiten** > **Governance Administration**.
- 2. Auf der Seite **Governance Administration** klicken Sie **Geschäftsrollen**.
- 3. Auf der Seite **Geschäftsrollen** klicken Sie die Geschäftsrolle, deren Historie Sie anzeigen möchten.
- 4. Im Detailbereich klicken Sie **Bearbeiten**.
- 5. Auf der Übersichtsseite klicken Sie **Historie**.

Die Seite **Historie - <Name der Geschäftsrolle>** öffnet sich (siehe [Historie](#page-1534-0) – Geschäftsrolle [\(Seitenbeschreibung\)](#page-1534-0) auf Seite 1535).

TIPP: Um im Zeitstrahl zu navigieren, klicken Sie in den Zeitstrahl, halten Sie die linke Maustaste gedrückt und bewegen Sie die Maus nach links oder rechts.

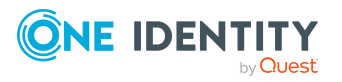

Um die Anzeige zu vergrößern oder zu verkleinern, drehen Sie am Mausrad.

- 6. (Optional) Um im Zeitstrahl die angezeigten Ereignisse weiter einzuschränken, klicken Sie **Filtern nach** und anschließend eine der folgenden Möglichkeiten:
	- <sup>l</sup> **Benutzer**: Sucht über den Benutzernamen einer Identität dessen ausgeführte Aktionen oder verursachte Ereignisse. Identitäten, die Berechtigungen und Verantwortlichkeiten haben, erzeugen Änderungen wie zum Beispiel hinzugefügte oder entfernte Eigenschaften. Diese Aktionen können auf dem Zeitstrahl abgelesen werden.
	- <sup>l</sup> **Änderungsart**: Zeigt nur die Ereignisse der gewählten Änderungsarten im Zeitstrahl an.
	- <sup>l</sup> **Datum**: Zeigt nur die Ereignisse im Zeitstrahl an, die im gewählten Zeitraum stattfanden.
	- <sup>l</sup> **Eigenschaft**: Zeigt nur die Ereignisse der gewählten Eigenschaften im Zeitstrahl an.
	- **· Anzeigen**: Zeigt nur Ereignisse im Zeitstrahl an, die es zu dem eingegebenen Suchbeariff aibt.
	- <sup>l</sup> **Objekt**: Zeigt nur Ereignisse zum gewählten Objekt im Zeitstrahl an.
- 7. (Optional) Um zur Tabellenansicht zu wechseln, klicken Sie **Zu Tabellenansicht wechseln**.
- 8. (Optional) Um weitere Details zu einem Ereignis anzuzeigen, nehmen Sie eine der folgenden Aktionen vor:
	- Im Zeitstrahl klicken Sie das Ereignis.
	- In der Tabellenansicht klicken Sie das Ereignis und entnehmen Sie dem Detailbereich die Details.

#### **Verwandte Themen**

- **.** Governance Administration [\(Seitenbeschreibung\)](#page-1523-0) auf Seite 1524
- <sup>l</sup> Geschäftsrollen [\(Seitenbeschreibung\)](#page-1523-1) auf Seite 1524
- Geschäftsrolle [\(Seitenbeschreibung\)](#page-1524-0) auf Seite 1525
- Historie Geschäftsrolle [\(Seitenbeschreibung\)](#page-1534-0) auf Seite 1535

### <span id="page-706-0"></span>**Zustandsübersicht von Geschäftsrollen anzeigen**

Sie können alle Änderungen anzeigen, die Geschäftsrollen betreffen. Zusätzlich können Sie anzeigen, wie lange die jeweilige Änderung gültig war. Mithilfe der Zustandsübersicht können Sie genau nachvollziehen, wann und von wem Änderungen vorgenommen wurden. So sehen Sie nicht nur den initialen oder aktuellen Status, sondern auch sämtliche Zwischenschritte.

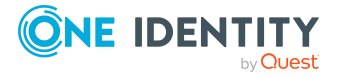

#### *Um die Zustandsübersicht anzuzeigen*

- 1. In der Menüleiste klicken Sie **Verantwortlichkeiten** > **Governance Administration**.
- 2. Auf der Seite **Governance Administration** klicken Sie **Geschäftsrollen**.
- 3. Auf der Seite **Geschäftsrollen** klicken Sie die Geschäftsrolle, deren Zustandsübersicht Sie anzeigen möchten.
- 4. Im Detailbereich klicken Sie **Bearbeiten**.
- 5. Auf der Übersichtsseite klicken Sie **Historie**.

Die Seite **Historie - <Name der Geschäftsrolle>** öffnet sich (siehe [Historie](#page-1534-0) – Geschäftsrolle [\(Seitenbeschreibung\)](#page-1534-0) auf Seite 1535).

6. Klicken Sie den Tabreiter **Zustandsübersicht**.

#### **Verwandte Themen**

- **.** Governance Administration [\(Seitenbeschreibung\)](#page-1523-0) auf Seite 1524
- Geschäftsrollen [\(Seitenbeschreibung\)](#page-1523-1) auf Seite 1524
- Geschäftsrolle [\(Seitenbeschreibung\)](#page-1524-0) auf Seite 1525
- Historie Geschäftsrolle [\(Seitenbeschreibung\)](#page-1534-0) auf Seite 1535

### <span id="page-707-0"></span>**Zustände von Geschäftsrollen vergleichen**

Sie können den derzeitigen Zustand einer Geschäftsrolle, für die Sie verantwortlich sind, mit dem Zustand der Geschäftsrolle zu einem anderen Zeitpunkt vergleichen.

#### *Um den Zustand zu vergleichen*

- 1. In der Menüleiste klicken Sie **Verantwortlichkeiten** > **Governance Administration**.
- 2. Auf der Seite **Governance Administration** klicken Sie **Geschäftsrollen**.
- 3. Auf der Seite **Geschäftsrollen** klicken Sie die Geschäftsrolle, deren Zustand Sie vergleichen möchten.
- 4. Im Detailbereich klicken Sie **Bearbeiten**.
- 5. Auf der Übersichtsseite klicken Sie **Historie**.
- 6. Auf der Seite **Historie** klicken Sie den Tabreiter **Zustandsvergleich**.
- 7. Im Datumsfeld wählen Sie einen Zeitpunkt aus, ab dem Sie den Zustand vergleichen möchten.
- 8. (Optional) Um auch Eigenschaften anzuzeigen, die seit der Erstellung nicht geändert wurden, deaktivieren Sie das Kontrollkästchen neben **Nur geänderte Werte anzeigen**.

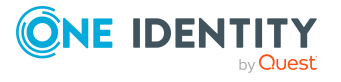

#### *Um den aktuellen Zustand mit dem Zustand zum Zeitpunkt eines bestimmten Ereignisses zu vergleichen*

- 1. In der Menüleiste klicken Sie **Verantwortlichkeiten** > **Governance Administration**.
- 2. Auf der Seite **Governance Administration** klicken Sie **Geschäftsrollen**.
- 3. Auf der Seite **Geschäftsrollen** klicken Sie die Geschäftsrolle, deren Zustand Sie vergleichen möchten.
- 4. Im Detailbereich klicken Sie **Bearbeiten**.
- 5. Auf der Übersichtsseite klicken Sie **Historie**.
- 6. Auf der Seite **Historie** nehmen Sie eine folgenden Aktionen vor:
	- In der Zeitstrahlansicht klicken Sie ein Ereignis und anschließend **Vergleichen**.
	- In der Tabellenansicht klicken Sie ein Ereignis und anschließen im Detailbereich auf **Vergleichen**.
- 7. (Optional) Um auch Eigenschaften anzuzeigen, die seit der Erstellung nicht geändert wurden, deaktivieren Sie das Kontrollkästchen neben **Nur geänderte Werte anzeigen**.

#### **Verwandte Themen**

- **.** Governance Administration [\(Seitenbeschreibung\)](#page-1523-0) auf Seite 1524
- <sup>l</sup> Geschäftsrollen [\(Seitenbeschreibung\)](#page-1523-1) auf Seite 1524
- Geschäftsrolle [\(Seitenbeschreibung\)](#page-1524-0) auf Seite 1525
- Historie Geschäftsrolle [\(Seitenbeschreibung\)](#page-1534-0) auf Seite 1535

# <span id="page-708-0"></span>**Rollenmitgliedschaften von Mitgliedern von Geschäftsrollen anzeigen**

Sie können anzeigen, welchen Rollen und Organisationen Identitäten angehören, denen Geschäftsrollen zugewiesen sind. Die dargestellten Informationen werden als hierarchisches Schaubild angezeigt und Sie haben die Möglichkeit sich das Schaubild genauer anzusehen und mehr über die Rollenvererbung zu erfahren.

MOBIL: Diese Funktion steht Ihnen in der mobilen Ansicht nicht zur Verfügung.

#### *Um die Rollen und Organisationen von Mitgliedern einer Geschäftsrolle anzuzeigen*

- 1. In der Menüleiste klicken Sie **Verantwortlichkeiten** > **Governance Administration**.
- 2. Auf der Seite **Governance Administration** klicken Sie **Geschäftsrollen**.

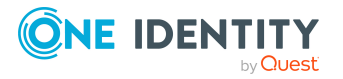

- 3. Auf der Seite **Geschäftsrollen** klicken Sie die Geschäftsrolle, über deren Mitglieder Sie mehr erfahren möchten.
- 4. Im Detailbereich klicken Sie **Bearbeiten**.
- 5. Auf der Übersichtsseite klicken Sie **Nutzung**.

Die Seite **Nutzung - <Name der Geschäftsrolle>** öffnet sich (siehe [Nutzung](#page-1536-0) – Geschäftsrolle [\(Seitenbeschreibung\)](#page-1536-0) auf Seite 1537).

- 6. In der Auswahlliste **Rollenklassen** wählen Sie die Hauptkategorie der Rollen und Organisationen aus, die Sie anzeigen möchten.
- 7. (Optional) Um zu erfahren, welche Mitglieder einem bestimmtem Objekt zugewiesen sind, klicken Sie in dem hervorgehobenen Objekt auf (**Mehr Informationen**).
- 8. (Optional) Um die Legende anzuzeigen, klicken Sie **Weitere Angaben**.

#### **Verwandte Themen**

- **.** Governance Administration [\(Seitenbeschreibung\)](#page-1523-0) auf Seite 1524
- <sup>l</sup> Geschäftsrollen [\(Seitenbeschreibung\)](#page-1523-1) auf Seite 1524
- Geschäftsrolle [\(Seitenbeschreibung\)](#page-1524-0) auf Seite 1525
- Nutzung Geschäftsrolle [\(Seitenbeschreibung\)](#page-1536-0) auf Seite 1537

## <span id="page-709-0"></span>**Geschäftsrollen kopieren/teilen**

Sie können Mitgliedschaften und Berechtigungen aus Geschäftsrollen in neue Rollen (Abteilungen, Geschäftsrollen, Kostenstellen, Standorte) kopieren oder verschieben.

Es ist jede Kombination von Rollentypen möglich.

#### *Um eine Geschäftsrolle zu kopieren oder Mitgliedschaften und Berechtigungen zu verschieben*

- 1. In der Menüleiste klicken Sie **Verantwortlichkeiten** > **Governance Administration**.
- 2. Auf der Seite **Governance Administration** klicken Sie **Geschäftsrollen**.
- 3. Auf der Seite **Geschäftsrollen** klicken Sie die Geschäftsrolle, die Sie kopieren möchten oder deren Mitgliedschaften und Berechtigungen Sie verschieben möchten.
- 4. Im Detailbereich klicken Sie **Bearbeiten**.
- 5. Auf der Übersichtsseite klicken Sie **Teilen**.
- 6. Im Dialogfenster **Eine Rolle in zwei Rollen teilen** in der Auswahlliste **Typ der neuen Rolle** wählen Sie aus, welchen Typ die neue Rolle haben soll.
- 7. Je nachdem, welchen Rollentyp Sie ausgewählt haben geben Sie in den entsprechenden Feldern die Stammdaten der neuen Rolle an (siehe [Stammdaten](#page-1208-0) – Abteilung [\(Seitenbeschreibung\)](#page-1208-0) auf Seite 1209, Stammdaten – [Geschäftsrolle](#page-1176-0) [\(Seitenbeschreibung\)](#page-1176-0) auf Seite 1177, [Stammdaten](#page-1223-0) – Kostenstelle

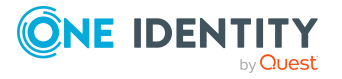

[\(Seitenbeschreibung\)](#page-1223-0) auf Seite 1224 oder [Stammdaten](#page-1237-0) – Standort [\(Seitenbeschreibung\)](#page-1237-0) auf Seite 1238).

- 8. Klicken Sie **Weiter**.
- 9. Nehmen Sie folgende Aktionen vor:
	- Um eine Berechtigung/Mitgliedschaft weder in eine neue Rolle zu kopieren oder zu verschieben, klicken Sie neben der entsprechenden Berechtigung/Mitgliedschaft auf **Aktionen** > **Diese Zuweisung beibehalten**. Die Berechtigung/Mitgliedschaft ist später nur in der Quell-Rolle enthalten.
	- Um eine Berechtigung/Mitgliedschaft in eine neue Rolle zu kopieren, klicken Sie neben der entsprechenden Berechtigung/Mitgliedschaft auf **Aktionen** > **Beibehalten und in neue Rolle kopieren**. Die Berechtigung/Mitgliedschaft ist später in der Quell-Rolle sowie der Ziel-Rolle enthalten.
	- Um eine Berechtigung/Mitgliedschaft in eine neue Rolle zu verschieben, klicken Sie neben der entsprechenden Berechtigung/Mitgliedschaft auf **Aktionen** > **In neue Rolle verschieben**. Die Berechtigung/Mitgliedschaft wird später aus der Quell-Rolle entfernt und ist nur noch in der Ziel-Rolle enthalten.
- 10. Klicken Sie **Weiter**.
- 11. (Optional) Prüfen Sie die Aktionen, die durchgeführt werden sollen, und deaktivieren Sie gegebenenfalls die Kontrollkästchen vor den Aktionen, die nicht durchgeführt werden sollen.
- 12. Klicken Sie **Weiter**.
- 13. Klicken Sie **Schließen**.

#### **Verwandte Themen**

- [Mitgliedschaften](#page-689-0) von Geschäftsrollen auf Seite 690
- [Berechtigungen](#page-691-0) von Geschäftsrollen auf Seite 692
- **.** Governance Administration [\(Seitenbeschreibung\)](#page-1523-0) auf Seite 1524
- <sup>l</sup> Geschäftsrollen [\(Seitenbeschreibung\)](#page-1523-1) auf Seite 1524
- <sup>l</sup> Geschäftsrolle [\(Seitenbeschreibung\)](#page-1524-0) auf Seite 1525

## <span id="page-710-0"></span>**Geschäftsrollen vergleichen und zusammenfassen**

Sie können die Eigenschaften von Geschäftsrollen mit den Eigenschaften von anderen Geschäftsrollen, Abteilungen, Kostenstellen oder Standorten vergleichen und daraus die gewünschten Eigenschaften nehmen und zusammenführen.

#### *Um eine Geschäftsrolle zu vergleichen und zusammenzufassen*

- 1. In der Menüleiste klicken Sie **Verantwortlichkeiten** > **Governance Administration**.
- 2. Auf der Seite **Governance Administration** klicken Sie **Geschäftsrollen**.

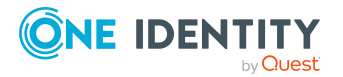

- 3. Auf der Seite **Geschäftsrollen** klicken Sie die Geschäftsrolle, die Sie vergleichen und zusammenfassen möchten.
- 4. Im Detailbereich klicken Sie **Bearbeiten**.
- 5. Auf der Übersichtsseite klicken Sie **Vergleichen und zusammenfassen**.
- 6. Im Dialogfenster **Vergleichen und zusammenfassen** in der Auswahlliste **Objekttyp** wählen Sie aus, ob Sie die Geschäftsrolle mit einer Geschäftsrolle, Abteilung, Kostenstelle oder einem Standort vergleichen und zusammenfassen möchten.
- 7. Klicken Sie **Zuweisen**.
- 8. Im Dialogfenster **Vergleichsrolle** wählen Sie die Geschäftsrolle/Abteilung/Kostenstelle/Standort zum Vergleich aus.

Die zugewiesenen Mitgliedschaften und Berechtigungen beider Objekte mit folgenden Informationen werden aufgelistet:

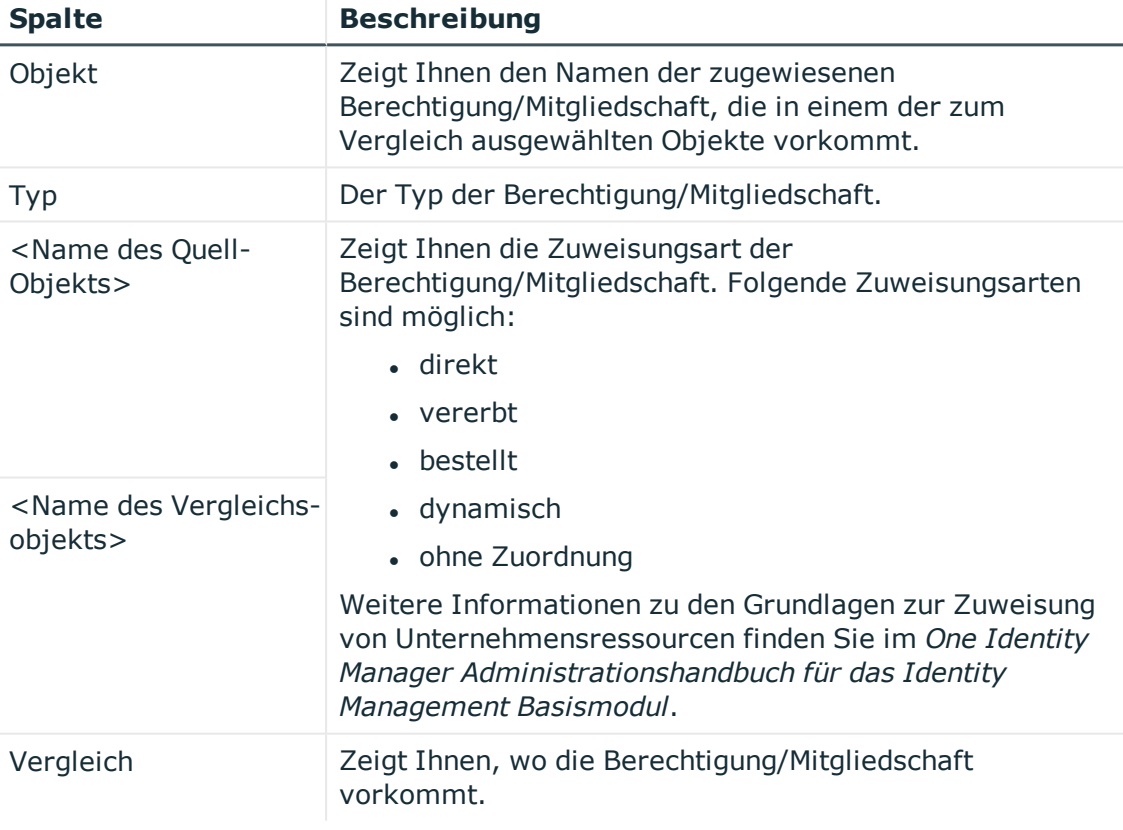

#### **Tabelle 46: Übersicht der Zuweisungen**

TIPP: Um die Liste der angezeigten Zuweisungen übersichtlicher gestalten, verwenden Sie die Filterfunktion an den Spalten. Weitere [Informationen](#page-41-0) finden Sie [unter](#page-41-0) Filter auf Seite 42..

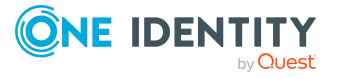

- 9. Im Dialogfenster **Vergleichen und zusammenfassen** klicken Sie **Die gewählten Rollen zusammenfassen**.
- 10. (Optional) Prüfen Sie die Aktionen, die durchgeführt werden sollen, und deaktivieren Sie gegebenenfalls die Kontrollkästchen vor den Aktionen, die nicht durchgeführt werden sollen.
- 11. Klicken Sie **Weiter**.
- 12. Klicken Sie **Schließen**.

- [Mitgliedschaften](#page-689-0) von Geschäftsrollen auf Seite 690
- [Berechtigungen](#page-691-0) von Geschäftsrollen auf Seite 692
- **.** Governance Administration [\(Seitenbeschreibung\)](#page-1523-0) auf Seite 1524
- <sup>l</sup> Geschäftsrollen [\(Seitenbeschreibung\)](#page-1523-1) auf Seite 1524
- Geschäftsrolle [\(Seitenbeschreibung\)](#page-1524-0) auf Seite 1525

# **Identitäten verwalten**

Für Identitäten können Sie eine Vielzahl an Aktionen ausführen und Informationen erhalten.

#### **Detaillierte Informationen zum Thema**

- Alle [Identitäten](#page-713-0) anzeigen auf Seite 714
- [Identitäten](#page-713-1) hinzufügen auf Seite 714
- [Übersichten](#page-714-0) von Identitäten anzeigen auf Seite 715
- [Stammdaten](#page-715-0) von Identitäten anzeigen und bearbeiten auf Seite 716
- [Identitäten](#page-715-1) andere Manager zuweisen auf Seite 716
- Berichte über [Identitäten](#page-716-0) erstellen auf Seite 717
- **[Bestellungen](#page-717-0) von Identitäten anzeigen auf Seite 718**
- [Berechtigungen](#page-718-0) von Identitäten auf Seite 719
- <sup>l</sup> [Delegierungen](#page-719-0) von Identitäten auf Seite 720
- Attestierungen [von Identitäten](#page-722-0) auf Seite 723
- [Risikoindizes](#page-729-0) von Identitäten anzeigen auf Seite 730
- **.** Historie von [Identitäten](#page-730-0) auf Seite 731
- [Zugangscodes](#page-733-0) für Identitäten erstellen auf Seite 734

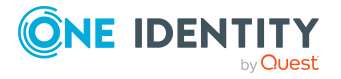

# <span id="page-713-0"></span>**Alle Identitäten anzeigen**

Sie können alle Identitäten anzeigen.

#### *Um Identitäten anzuzeigen*

- 1. In der Menüleiste klicken Sie **Verantwortlichkeiten** > **Governance Administration**.
- 2. Auf der Seite **Governance Administration** klicken Sie **Identitäten**.

Die Seite **Identitäten** öffnet sich (siehe Identitäten [\(Seitenbeschreibung\)](#page-1538-0) auf Seite [1539](#page-1538-0)) und zeigt alle Identitäten an.

#### **Verwandte Themen**

- Governance Administration [\(Seitenbeschreibung\)](#page-1523-0) auf Seite 1524
- Identitäten [\(Seitenbeschreibung\)](#page-1538-0) auf Seite 1539

# <span id="page-713-1"></span>**Identitäten hinzufügen**

Sie können neue Identitäten anlegen. Diese Funktion ist vorrangig für das Anlegen von externen Identitäten gedacht. Zum Beispiel für Subunternehmer, die nicht über die Personalabteilung erfasst werden. Die Identitätsdaten von neuen Identitäten werden entweder komplett in die Datenbank übergeben oder bereits eingegebene Daten aktualisiert und/oder ergänzt. Das ist abhängig von der Systemkonfiguration und den Einstellungen der Importe aus den angeschlossenen Systemen.

#### *Um eine neue Identität hinzuzufügen*

- 1. In der Menüleiste klicken Sie **Verantwortlichkeiten** > **Governance Administration**.
- 2. Auf der Seite **Governance Administration** klicken Sie **Identitäten**.
- 3. Auf der Seite **Identitäten** klicken Sie **Anlegen einer neuen Identität**.
- 4. Auf der Seite **Anlegen einer neuen Identität** legen Sie in den entsprechenden Feldern die Stammdaten der Identität fest (siehe Anlegen einer neuen [Identität](#page-1539-0) [\(Seitenbeschreibung\)](#page-1539-0) auf Seite 1540).
- 5. Klicken Sie **Speichern**.

Beim Speichern wird geprüft, ob die Kombination aus Nachname und Vorname bereits existiert.

- 6. Je nachdem, was die Prüfung der Kombination aus Nachname und Vorname ergibt nehmen Sie eine der folgenden Aktionen vor:
	- Ist bisher keine identische Kombination aus Nachname und Vorname vorhanden, bestätigen Sie im Dialogfenster die Abfrage mit **Ja**.

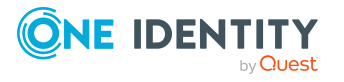

- Existieren bereits identische Kombinationen und Sie möchten die existierende Identität bearbeiten/aktualisieren:
	- 1. Auf der Seite **Andere Identitäten mit ähnlichen Eigenschaften** klicken Sie in der Liste auf die Identität, die Sie bearbeiten/aktualisieren möchten.
	- 2. Klicken Sie **Identitätsdaten aktualisieren**.
	- 3. Im Dialogfenster bestätigen Sie die Abfrage mit **Ja**.

Die Identitätsdaten werden bearbeitet/aktualisiert.

- Existieren bereits identische Kombinationen und Sie möchten dennoch eine neue Identität hinzufügen:
	- 1. Auf der Seite **Andere Identitäten mit ähnlichen Eigenschaften** klicken Sie **Anlegen einer neuen Identität**.
	- 2. Im Dialogfenster bestätigen Sie die Abfrage mit **Ja**.

Die neuen Identitätsdaten werden angelegt.

#### **Verwandte Themen**

- **.** Governance Administration [\(Seitenbeschreibung\)](#page-1523-0) auf Seite 1524
- Identitäten [\(Seitenbeschreibung\)](#page-1538-0) auf Seite 1539
- Anlegen einer neuen Identität [\(Seitenbeschreibung\)](#page-1539-0) auf Seite 1540

# <span id="page-714-0"></span>**Übersichten von Identitäten anzeigen**

Sie können zu Identitäten alle relevanten Informationen in Kurzform in einer Übersicht anzeigen. Diese Informationen sind beispielsweise bei einer Identität, Bestellungen, Regelverletzungen, Benutzerkonten, Subidentitäten, zugewiesene Berechtigungen und Mitgliedschaften. Die Informationen werden in einer Hyperview als Shapes dargestellt.

#### *Um die Übersicht einer Identität anzuzeigen*

- 1. In der Menüleiste klicken Sie **Verantwortlichkeiten** > **Governance Administration**.
- 2. Auf der Seite **Governance Administration** klicken Sie **Identitäten**.
- 3. Auf der Seite **Identitäten** klicken Sie die Identität, deren Übersicht Sie anzeigen möchten.
- 4. Auf der Übersichtsseite klicken Sie **Übersicht**.

Die Seite **Übersicht - <Name der Identität>** öffnet sich (siehe [Übersicht](#page-1543-0) – Identität [\(Seitenbeschreibung\)](#page-1543-0) auf Seite 1544).

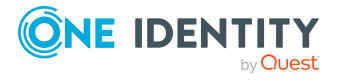

- **.** Governance Administration [\(Seitenbeschreibung\)](#page-1523-0) auf Seite 1524
- Identitäten [\(Seitenbeschreibung\)](#page-1538-0) auf Seite 1539
- Identität [\(Seitenbeschreibung\)](#page-1541-0) auf Seite 1542
- Übersicht Identität [\(Seitenbeschreibung\)](#page-1543-0) auf Seite 1544

## <span id="page-715-0"></span>**Stammdaten von Identitäten anzeigen und bearbeiten**

Sie können die Stammdaten von Identitäten anzeigen und bearbeiten.

#### *Um Stammdaten einer Identität anzuzeigen und zu bearbeiten*

- 1. In der Menüleiste klicken Sie **Verantwortlichkeiten** > **Governance Administration**.
- 2. Auf der Seite **Governance Administration** klicken Sie **Identitäten**.
- 3. Auf der Seite **Identitäten** klicken Sie die Identität, deren Stammdaten Sie anzeigen/bearbeiten möchten.
- 4. Auf der Übersichtsseite klicken Sie **Stammdaten**.
- 5. Auf der Seite **Stammdaten - <Name der Identität>** in den entsprechenden Feldern nehmen Sie Ihre Änderungen vor (siehe [Stammdaten](#page-1543-1) – Identität [\(Seitenbeschreibung\)](#page-1543-1) auf Seite 1544).
- 6. Klicken Sie **Speichern**.

#### **Verwandte Themen**

- **.** Governance Administration [\(Seitenbeschreibung\)](#page-1523-0) auf Seite 1524
- Identitäten [\(Seitenbeschreibung\)](#page-1538-0) auf Seite 1539
- Identität [\(Seitenbeschreibung\)](#page-1541-0) auf Seite 1542
- Stammdaten Identität [\(Seitenbeschreibung\)](#page-1543-1) auf Seite 1544

### <span id="page-715-1"></span>**Identitäten andere Manager zuweisen**

Sie können Identitäten andere Manager zuweisen.

#### *Um einer Identität einen neuen Manager zuzuweisen*

- 1. In der Menüleiste klicken Sie **Verantwortlichkeiten** > **Governance Administration**.
- 2. Auf der Seite **Governance Administration** klicken Sie **Identitäten**.

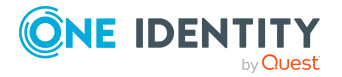

- 3. Auf der Seite **Identitäten** klicken Sie die Identität, der Sie einen neuen Manager zuweisen möchten.
- 4. Auf der Übersichtsseite klicken Sie **Stammdaten**.
- 5. Auf der Seite **Stammdaten - <Name der Identität>** klicken Sie **An neuen Manager übergeben**.
- 6. Auf der Seite **An neuen Manager übergeben** klicken Sie neben **Neuer Manager** auf **Zuweisen**/**Ändern**.
- 7. Im Dialogfenster **Neuer Manager** klicken Sie auf den Manager, den Sie der Identität zuweisen möchten.
- 8. Auf der Seite **An neuen Manager übergeben** im Feld **Stichtag** legen Sie ein Datum und eine Uhrzeit fest, ab wann die Zuweisung des neuen Managers gelten soll.
- 9. (Optional) Wurden der Identität, für die Sie einen neuen Manager auswählen, bereits Bestellungen oder Berechtigungen genehmigt, werden diese zum Stichtag standardmäßig gelöscht. Möchten Sie, dass diese Bestellungen oder Berechtigungen der Identität bei der Übergabe an den neuen Manager erhalten bleiben, deaktivieren Sie die Kontrollkästchen neben den entsprechenden Bestellungen oder Berechtigungen.
- 10. Klicken Sie **Absenden**.
- 11. Im Dialogfenster bestätigen Sie die Abfrage mit **OK**.

HINWEIS: Ihre Bestellung eines Manager-Wechsels wird dem zuständigen Entscheider auf der Seite **Offene Bestellungen** zur Genehmigung oder Ablehnung angezeigt (siehe Offene [Zuweisungen](#page-126-0) neuer Manager genehmigen auf Seite 127).

#### **Verwandte Themen**

- Offene [Zuweisungen](#page-126-0) neuer Manager genehmigen auf Seite 127
- **.** Governance Administration [\(Seitenbeschreibung\)](#page-1523-0) auf Seite 1524
- Identitäten [\(Seitenbeschreibung\)](#page-1538-0) auf Seite 1539
- Identität [\(Seitenbeschreibung\)](#page-1541-0) auf Seite 1542
- Stammdaten Identität [\(Seitenbeschreibung\)](#page-1543-1) auf Seite 1544
- An neuen Manager übergeben [\(Seitenbeschreibung\)](#page-1545-0) auf Seite 1546

## <span id="page-716-0"></span>**Berichte über Identitäten erstellen**

Sie können Sie über die Daten von Identitäten Berichte erstellen.

#### *Um einen Bericht zu einer Identität zu erstellen*

- 1. In der Menüleiste klicken Sie **Verantwortlichkeiten** > **Governance Administration**.
- 2. Auf der Seite **Governance Administration** klicken Sie **Identitäten**.

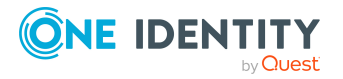

- 3. Auf der Seite **Identitäten** klicken Sie die Identität, zu dem Sie einen Bericht erstellen möchten.
- 4. Auf der Übersichtsseite klicken Sie **Stammdaten**.
- 5. Auf der Seite **Stammdaten - <Name der Identität>** klicken Sie **Bericht erstellen**.
- 6. Im Dialogfenster aktivieren Sie ein oder beide Kontrollkästchen:
	- <sup>l</sup> **Bericht mit Historie erstellen**: Dem Bericht wird eine Historie mit allen Änderungen an der Identität angefügt.
	- <sup>l</sup> **Daten für Subidentitäten mit einbeziehen**: Der Bericht umfasst zusätzlich die Daten aller Subidentitäten der Identität.
- 7. Klicken Sie **Bericht erstellen**.

- **.** Governance Administration [\(Seitenbeschreibung\)](#page-1523-0) auf Seite 1524
- Identitäten [\(Seitenbeschreibung\)](#page-1538-0) auf Seite 1539
- Identität [\(Seitenbeschreibung\)](#page-1541-0) auf Seite 1542
- Stammdaten Identität [\(Seitenbeschreibung\)](#page-1543-1) auf Seite 1544

## <span id="page-717-0"></span>**Bestellungen von Identitäten anzeigen**

Sie können Bestellungen von Identitäten anzeigen. Dabei werden alle Bestellungen angezeigt, die Identitäten selber ausgeführt haben oder die für sie ausgeführt wurden (zum Beispiel durch einen Manager).

#### *Um Bestellungen einer Identität anzuzeigen*

- 1. In der Menüleiste klicken Sie **Verantwortlichkeiten** > **Governance Administration**.
- 2. Auf der Seite **Governance Administration** klicken Sie **Identitäten**.
- 3. Auf der Seite **Identitäten** klicken Sie die Identität, deren Bestellungen Sie anzeigen möchten.
- 4. Auf der Übersichtsseite klicken Sie **Bestellungen**.

Die Seite **Bestellungen- <Name der Identität>** öffnet sich (siehe [Bestellungen](#page-1546-0) – Identität [\(Seitenbeschreibung\)](#page-1546-0) auf Seite 1547).

5. (Optional) Klicken Sie **Erweiterte Suche**, um die anzuzeigenden Bestellungen weiter einzuschränken oder zu erweitern (siehe [Bestellungen](#page-1546-0) – Identität [\(Seitenbeschreibung\)](#page-1546-0) auf Seite 1547). So können Sie beispielsweise nur ausstehende (noch nicht zugewiesene) Bestellungen anzeigen.

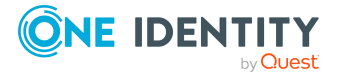

- **.** [Bestellhistorie](#page-138-0) anzeigen auf Seite 139
- Governance Administration [\(Seitenbeschreibung\)](#page-1523-0) auf Seite 1524
- Identitäten [\(Seitenbeschreibung\)](#page-1538-0) auf Seite 1539
- Identität [\(Seitenbeschreibung\)](#page-1541-0) auf Seite 1542
- Bestellungen Identität [\(Seitenbeschreibung\)](#page-1546-0) auf Seite 1547

## <span id="page-718-0"></span>**Berechtigungen von Identitäten**

Identitäten können verschiedenste Berechtigungen besitzen. Sie können diese Berechtigungen anzeigen und löschen.

#### **Detaillierte Informationen zum Thema**

- [Berechtigungen](#page-718-1) von Identitäten anzeigen auf Seite 719
- [Berechtigungen](#page-719-1) von Identitäten löschen auf Seite 720

### <span id="page-718-1"></span>**Berechtigungen von Identitäten anzeigen**

Sie können Berechtigungen anzeigen, die Identitäten zugewiesen sind. Zusätzlich können Sie anzeigen, warum Identitäten bestimmte Berechtigung haben (Herkunft der Berechtigung).

#### *Um Berechtigungen einer Identität anzuzeigen*

- 1. In der Menüleiste klicken Sie **Verantwortlichkeiten** > **Governance Administration**.
- 2. Auf der Seite **Governance Administration** klicken Sie **Identitäten**.
- 3. Auf der Seite **Identitäten** klicken Sie die Identität, deren Berechtigungen Sie anzeigen möchten.
- 4. Auf der Übersichtsseite klicken Sie **Berechtigungen**.

Die Seite **Berechtigungen - <Name der Identität>** öffnet sich (siehe Berechtigungen – Identität [\(Seitenbeschreibung\)](#page-1549-0) auf Seite 1550).

- 5. (Optional) Um weitere Informationen zur Herkunft einer Berechtigung anzuzeigen, nehmen Sie folgende Aktionen vor:
	- a. In der Liste klicken Sie die Berechtigung, zu der Sie weitere Informationen erhalten möchten.
	- b. Im Detailbereich im Tabreiter **Inspektor** klicken Sie neben **Analyse für** auf (**Aufklappen**).

Weitere Informationen zur Zuweisung der Berechtigung werden angezeigt.

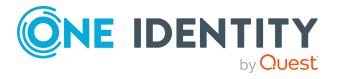

- **.** Governance Administration [\(Seitenbeschreibung\)](#page-1523-0) auf Seite 1524
- Identitäten [\(Seitenbeschreibung\)](#page-1538-0) auf Seite 1539
- Identität [\(Seitenbeschreibung\)](#page-1541-0) auf Seite 1542
- Berechtigungen Identität [\(Seitenbeschreibung\)](#page-1549-0) auf Seite 1550

### <span id="page-719-1"></span>**Berechtigungen von Identitäten löschen**

Sie können Berechtigungen löschen, die Identitäten zugewiesen sind.

#### *Um eine Berechtigung einer Identität zu löschen*

- 1. In der Menüleiste klicken Sie **Verantwortlichkeiten** > **Governance Administration**.
- 2. Auf der Seite **Governance Administration** klicken Sie **Identitäten**.
- 3. Auf der Seite **Identitäten** klicken Sie die Identität, deren Berechtigung Sie löschen möchten.
- 4. Auf der Übersichtsseite klicken Sie **Berechtigungen**.
- 5. Auf der Seite **Berechtigungen - <Name der Identität>** aktivieren Sie in der Liste das Kontrollkästchen in der Zeile der Berechtigung, die Sie löschen möchten.
- 6. Klicken Sie **Mitgliedschaften löschen**.

#### **Verwandte Themen**

- **.** Governance Administration [\(Seitenbeschreibung\)](#page-1523-0) auf Seite 1524
- Identitäten [\(Seitenbeschreibung\)](#page-1538-0) auf Seite 1539
- Identität [\(Seitenbeschreibung\)](#page-1541-0) auf Seite 1542
- Berechtigungen Identität [\(Seitenbeschreibung\)](#page-1549-0) auf Seite 1550

## <span id="page-719-0"></span>**Delegierungen von Identitäten**

Verantwortlichkeiten oder Rollen von Identitäten können temporär an andere Identitäten delegiert werden. Beispielsweise kann die Verantwortung über eine Abteilung an eine andere Identität abgegeben werden.

#### **Detaillierte Informationen zum Thema**

- [Delegierungen](#page-720-0) von Identitäten anzeigen auf Seite 721
- [Delegierungen](#page-720-1) für Identitäten anlegen auf Seite 721
- [Delegierungen](#page-721-0) von Identitäten stornieren auf Seite 722
- [Delegierungen](#page-722-1) von Identitäten löschen auf Seite 723

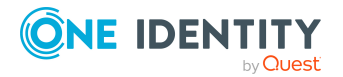
### **Delegierungen von Identitäten anzeigen**

Sie können die Delegierungen von Identitäten anzeigen.

#### *Um Delegierungen anzuzeigen*

- 1. In der Menüleiste klicken Sie **Verantwortlichkeiten** > **Governance Administration**.
- 2. Auf der Seite **Governance Administration** klicken Sie **Identitäten**.
- 3. Auf der Seite **Identitäten** klicken Sie die Identität, deren Delegierungen Sie anzeigen möchten.
- 4. Auf der Übersichtsseite klicken Sie **Delegierungen**.

Die Seite **Delegierungen - <Name der Identität>** öffnet sich (siehe Delegierungen – Identität [\(Seitenbeschreibung\)](#page-1550-0) auf Seite 1551).

- [Delegierungen](#page-512-0) anzeigen auf Seite 513
- Governance Administration [\(Seitenbeschreibung\)](#page-1523-0) auf Seite 1524
- Identitäten [\(Seitenbeschreibung\)](#page-1538-0) auf Seite 1539
- Identität [\(Seitenbeschreibung\)](#page-1541-0) auf Seite 1542
- Delegierungen Identität [\(Seitenbeschreibung\)](#page-1550-0) auf Seite 1551

### **Delegierungen für Identitäten anlegen**

Sie können für Identitäten Rollenmitgliedschaften und Verantwortlichkeiten an andere delegieren. Beispielsweise können Sie die Verantwortung einer Identität über eine Abteilung an eine andere Identität abgeben.

HINWEIS: Sie können eine Delegierung im Nachhinein nicht bearbeiten. Möchten Sie an der Delegierung eine Änderung vornehmen, löschen Sie die Delegierung (siehe [Delegie](#page-722-0)rungen von [Identitäten](#page-722-0) löschen auf Seite 723) und erstellen Sie eine neue Delegierung.

#### *Um eine Delegierung zu erstellen*

- 1. In der Menüleiste klicken Sie **Verantwortlichkeiten** > **Governance Administration**.
- 2. Auf der Seite **Governance Administration** klicken Sie **Identitäten**.
- 3. Auf der Seite **Identitäten** klicken Sie die Identität, für die Sie eine Delegierung anlegen möchten.
- 4. Auf der Übersichtsseite klicken Sie **Delegierungen**.
- 5. Auf der Seite **Delegierungen - <Name der Identität>** klicken Sie **Neue Delegierung anlegen**.
- 6. Klicken Sie **Weiter**.
- 7. Im Schritt aktivieren Sie in der Liste die Kontrollkästchen vor den Rollenmitgliedschaften/Verantwortlichkeiten, die Sie delegieren möchten.

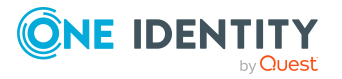

- 8. Klicken Sie **Weiter**.
- 9. Im Schritt **Geben Sie zusätzliche Angaben an** nehmen Sie folgende Einstellungen vor:
	- <sup>l</sup> **Gültig von**: Legen Sie fest, ab wann die Rolle/Verantwortlichkeit delegiert werden soll.
	- <sup>l</sup> **Gültig bis**: Legen Sie fest, bis wann die Rolle/Verantwortlichkeit delegiert werden soll.
	- <sup>l</sup> **Ich möchte benachrichtigt werden, wenn der Empfänger der Delegierung eine Entscheidung trifft**: (Optional) Aktivieren Sie das Kontrollkästchen, falls Sie eine Benachrichtigung erhalten möchten, sobald der Empfänger eine Entscheidung zur delegierten Rolle/Verantwortlichkeit trifft.
	- <sup>l</sup> **Der Empfänger kann diese Rolle weiter delegieren**: (Optional) Aktivieren Sie das Kontrollkästchen, um festzulegen, dass der Empfänger die delegierte Rolle/Verantwortlichkeit wiederum an andere Identitäten weiter delegieren kann.
	- **· Begründung**: (Optional) Geben Sie eine Begründung für die Delegierung ein.
	- <sup>l</sup> **Priorität**: (Optional) In der Auswahlliste wählen Sie die Priorität der Delegierung aus.

10. Klicken Sie **Speichern**.

- [Delegierungen](#page-512-1) erstellen auf Seite 513
- **.** Governance Administration [\(Seitenbeschreibung\)](#page-1523-0) auf Seite 1524
- Identitäten [\(Seitenbeschreibung\)](#page-1538-0) auf Seite 1539
- Identität [\(Seitenbeschreibung\)](#page-1541-0) auf Seite 1542
- Delegierungen Identität [\(Seitenbeschreibung\)](#page-1550-0) auf Seite 1551

### <span id="page-721-0"></span>**Delegierungen von Identitäten stornieren**

Sie können bereits angelegte Delegierungen von Identitäten stornieren.

HINWEIS: Sie können Delegierungen nur stornieren, solange sich diese im Status **Bestellung** oder **Genehmigt** befinden. Delegierungen im Status **Zugewiesen** können Sie löschen (siehe [Delegierungen](#page-722-0) von Identitäten löschen auf Seite 723).

#### *Um eine Delegierung zu stornieren*

- 1. In der Menüleiste klicken Sie **Verantwortlichkeiten** > **Governance Administration**.
- 2. Auf der Seite **Governance Administration** klicken Sie **Identitäten**.
- 3. Auf der Seite **Identitäten** klicken Sie die Identität, deren Delegierung Sie stornieren möchten.
- 4. Auf der Übersichtsseite klicken Sie **Delegierungen**.

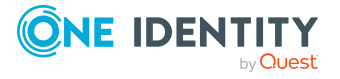

- [Delegierungen](#page-513-0) stornieren auf Seite 514
- **.** Governance Administration [\(Seitenbeschreibung\)](#page-1523-0) auf Seite 1524
- Identitäten [\(Seitenbeschreibung\)](#page-1538-0) auf Seite 1539
- Identität [\(Seitenbeschreibung\)](#page-1541-0) auf Seite 1542
- Delegierungen Identität [\(Seitenbeschreibung\)](#page-1550-0) auf Seite 1551

### <span id="page-722-0"></span>**Delegierungen von Identitäten löschen**

Sie können Delegierungen von Identitäten löschen.

HINWEIS: Sie können Delegierungen nur löschen, solange sich diese im Status **Zugewiesen** befinden. Delegierungen im Status **Bestellung** oder **Genehmigt** können Sie stornieren (siehe [Delegierungen](#page-721-0) von Identitäten stornieren auf Seite 722).

#### *Um eine Delegierung zu löschen*

- 1. In der Menüleiste klicken Sie **Verantwortlichkeiten** > **Governance Administration**.
- 2. Auf der Seite **Governance Administration** klicken Sie **Identitäten**.
- 3. Auf der Seite **Identitäten** klicken Sie die Identität, deren Delegierung Sie löschen möchten.
- 4. Auf der Übersichtsseite klicken Sie **Delegierungen**.
- [Delegierungen](#page-514-0) löschen auf Seite 515
- Governance Administration [\(Seitenbeschreibung\)](#page-1523-0) auf Seite 1524
- Identitäten [\(Seitenbeschreibung\)](#page-1538-0) auf Seite 1539
- Identität [\(Seitenbeschreibung\)](#page-1541-0) auf Seite 1542
- Delegierungen Identität [\(Seitenbeschreibung\)](#page-1550-0) auf Seite 1551

# **Attestierungen von Identitäten**

Mithilfe von Attestierungen kann geprüft werden, dass Sicherheit und Compliance im Unternehmen aufeinander abgestimmt sind. Mit der Attestierungsfunktion von One Identity Manager können Manager oder andere Compliance-Verantwortliche die Richtigkeit von Berechtigungen, Bestellungen oder Ausnahmegenehmigungen regelmäßig oder auf Anfrage bescheinigen. Die regelmäßige Bescheinigung von Berechtigungen wird im Allgemeinen als Rezertifizierung bezeichnet. One Identity Manager nutzt für Attestierungen und Rezertifizierungen die gleichen Abläufe.

Um Attestierungen durchführen zu können, werden in One Identity Manager Attestierungsrichtlinien definiert. Attestierungsrichtlinien legen fest, welche Objekte wann, wie oft und durch wen zu attestieren sind. Sobald eine Attestierung veranlasst wird, erstellt One Identity Manager Attestierungsvorgänge, die alle notwendigen Informationen über die Attestierungsobjekte und die verantwortlichen Attestierer enthalten. Die verantwortlichen

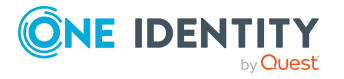

Attestierer prüfen dann die Attestierungsobjekte. Sie bestätigen korrekte Daten und veranlassen Änderungen, wenn Daten internen Regelungen widersprechen.

Attestierungsvorgänge zeichnen den gesamten Ablauf einer Attestierung auf. Im Attestierungsvorgang kann jeder einzelne Entscheidungsschritt der Attestierung revisionssicher nachvollzogen werden. Attestierungen werden regelmäßig durch zeitgesteuerte Aufträge ausgelöst. Bei Bedarf können einzelne Attestierungen auch manuell veranlasst werden.

Mit der Genehmigung oder Ablehnung eines Attestierungsvorgangs ist die Attestierung abgeschlossen. Wie mit abgelehnten oder genehmigten Attestierungen weiter verfahren werden soll, legen Sie unternehmensspezifisch fest.

#### **Detaillierte Informationen zum Thema**

- [Attestierungsvorgänge](#page-723-0) von Identitäten anzeigen auf Seite 724
- <sup>l</sup> Attestierer offener [Attestierungsvorgänge](#page-724-0) von Identitäten anzeigen auf Seite 725
- <sup>l</sup> [Attestierungsvorgänge](#page-725-0) von Identitäten genehmigen und ablehnen auf Seite 726
- Erinnerungen für offene [Attestierungsvorgänge](#page-727-0) von Identitäten versenden auf [Seite](#page-727-0) 728

### <span id="page-723-0"></span>**Attestierungsvorgänge von Identitäten anzeigen**

Sie können Attestierungsvorgänge anzeigen, die mit Identitäten zusammenhängen.

Zusätzlich können Sie weitere ausführliche Informationen zu den Attestierungsvorgängen erhalten.

#### *Um Attestierungsvorgänge anzuzeigen*

- 1. In der Menüleiste klicken Sie **Verantwortlichkeiten** > **Governance Administration**.
- 2. Auf der Seite **Governance Administration** klicken Sie **Identitäten**.
- 3. Auf der Seite **Identitäten** klicken Sie die Identität, deren Attestierungsvorgänge Sie anzeigen möchten.
- 4. Auf der Übersichtsseite klicken Sie **Attestierung**.

Die Seite **Attestierungen - <Name der Identität>** öffnet sich (siehe [Attestierung](#page-1551-0) – Identität [\(Seitenbeschreibung\)](#page-1551-0) auf Seite 1552).

- 5. (Optional) Klicken Sie einen Tabreiter, um die entsprechenden Attestierungsvorgänge anzuzeigen.
- 6. (Optional) Um die in einem Attestierungsvorgang involvierten Objekte im Detail anzuzeigen, nehmen Sie folgende Aktionen vor:
	- a. In der Liste klicken Sie einen Attestierungsvorgang.
	- b. Im Detailbereich klicken Sie **Details anzeigen**.

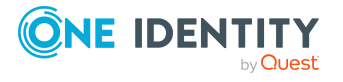

c. Im Dialogfenster **Attestiertes Objekt** in der Auswahlliste **Objekt** wählen Sie ein Objekt.

Informationen zum Objekt werden angezeigt.

d. (Optional) Klicken Sie **Aktuellen Objektzustand anzeigen**.

Eine Übersicht mit Shapes zur Attestierung öffnet sich.

- 7. (Optional) Um alle Identitäten anzuzeigen, die über den Attestierungsvorgang entscheiden dürfen, nehmen Sie folgende Aktionen vor:
	- a. In der Liste klicken Sie den Attestierungsvorgang.
	- b. Im Detailbereich klicken Sie den Tabreiter **Workflow**.
- 8. (Optional) Um vergangene Attestierungen zum ausgewählten Objekt anzuzeigen, nehmen Sie folgende Aktionen vor:
	- a. In der Liste klicken Sie einen Attestierungsvorgang.
	- b. Im Detailbereich klicken Sie den Tabreiter **Historie**.

Die Attestierungsvorgänge zu dem ausgewählten Objekt, die in der Vergangenheit erfolgt sind, werden angezeigt. Zu jedem einzelnen Attestierungsvorgang können Sie weitere Details aufrufen.

#### **Verwandte Themen**

- **.** Governance Administration [\(Seitenbeschreibung\)](#page-1523-0) auf Seite 1524
- Identitäten [\(Seitenbeschreibung\)](#page-1538-0) auf Seite 1539
- Identität [\(Seitenbeschreibung\)](#page-1541-0) auf Seite 1542
- Attestierung Identität [\(Seitenbeschreibung\)](#page-1551-0) auf Seite 1552

### <span id="page-724-0"></span>**Attestierer offener Attestierungsvorgänge von Identitäten anzeigen**

Sie können Identitäten anzeigen, die noch Attestierungsvorgänge von Identitäten entscheiden müssen.

#### *Um Attestierer eines Attestierungsvorgangs anzuzeigen*

- 1. In der Menüleiste klicken Sie **Verantwortlichkeiten** > **Governance Administration**.
- 2. Auf der Seite **Governance Administration** klicken Sie **Identitäten**.
- 3. Auf der Seite **Identitäten** klicken Sie die Identität, deren Attestierungsvorgänge Sie anzeigen möchten.
- 4. Auf der Übersichtsseite klicken Sie **Attestierung**.
- 5. (Optional) Auf der Seite **Attestierungen - <Name der Identität>** klicken Sie einen Tabreiter, um die entsprechenden Attestierungsvorgänge anzuzeigen.

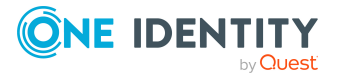

- 6. In der Liste klicken Sie den (offenen) Attestierungsvorgang, dessen Attestierer Sie anzeigen möchten.
- 7. Im Detailbereich klicken Sie **Aktionen** > **Erinnerungs-E-Mail versenden**.

Im Dialogfenster **Erinnerungs-E-Mail versenden** werden alle Identitäten angezeigt, die über diesen Attestierungsvorgang entscheiden können. Sie können diesen Identitäten nun Erinnerungen senden.

#### *Um Attestierer aller Attestierungsvorgänge anzuzeigen*

- 1. In der Menüleiste klicken Sie **Verantwortlichkeiten** > **Governance Administration**.
- 2. Auf der Seite **Governance Administration** klicken Sie **Identitäten**.
- 3. Auf der Seite **Identitäten** klicken Sie die Identität, deren Attestierungsvorgänge Sie anzeigen möchten.
- 4. Auf der Übersichtsseite klicken Sie **Attestierung**.
- 5. (Optional) Auf der Seite **Attestierungen - <Name der Identität>** klicken Sie einen Tabreiter, um die entsprechenden Attestierungsvorgänge anzuzeigen.
- 6. Klicken Sie **Attestierer für offene Attestierungsvorgänge anzeigen**.

Im Dialogfenster **Erinnerungsmail versenden** werden alle Identitäten angezeigt, die noch Attestierungsvorgänge entscheiden müssen. Sie können diesen Identitäten nun Erinnerungen senden.

#### **Verwandte Themen**

- Attestierer für [Attestierungsvorgänge](#page-178-0) auf Seite 179
- **.** Governance Administration [\(Seitenbeschreibung\)](#page-1523-0) auf Seite 1524
- Identitäten [\(Seitenbeschreibung\)](#page-1538-0) auf Seite 1539
- Identität [\(Seitenbeschreibung\)](#page-1541-0) auf Seite 1542
- Attestierung Identität [\(Seitenbeschreibung\)](#page-1551-0) auf Seite 1552

### <span id="page-725-0"></span>**Attestierungsvorgänge von Identitäten genehmigen und ablehnen**

Sie können über Attestierungsvorgänge von Identitäten entscheiden (genehmigen oder ablehnen).

#### *Um über einen Attestierungsvorgang zu entscheiden*

- 1. In der Menüleiste klicken Sie **Verantwortlichkeiten** > **Governance Administration**.
- 2. Auf der Seite **Governance Administration** klicken Sie **Identitäten**.
- 3. Auf der Seite **Identitäten** klicken Sie die Identität, über deren Attestierungsvorgänge Sie entscheiden möchten.

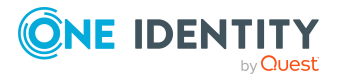

- 4. Auf der Übersichtsseite klicken Sie **Attestierung**.
- 5. (Optional) Auf der Seite **Attestierungen - <Name der Identität>** klicken Sie einen Tabreiter, um die entsprechenden Attestierungsvorgänge anzuzeigen.
- 6. Klicken Sie **Genehmigen**.
- 7. Auf der Seite **Offene Attestierungen - <Name der Identität>** nehmen Sie eine der folgenden Aktionen vor:
	- Neben dem Attestierungsvorgang, den Sie genehmigen möchten, klicken Sie (**Genehmigen**).
	- Neben dem Attestierungsvorgang, den Sie ablehnen möchten, klicken Sie  $\times$ (**Ablehnen**).

TIPP: Um alle angezeigten Attestierungsvorgänge zu genehmigen oder abzulehnen, klicken Sie (**Alle genehmigen**) oder (**Alle ablehnen**).

- 8. Klicken Sie **Weiter**.
- 9. (Optional) Auf der Seite **Offene Attestierungen - Entscheidungen** nehmen Sie die folgenden Aktionen vor:
	- Für genehmigte Attestierungsvorgänge:
		- Um eine Begründung für alle genehmigten Attestierungsvorgänge anzugeben, geben Sie im Feld **Begründung für Genehmigungen** die Begründung ein.
		- Um eine vorgefertigte Standardbegründung für alle genehmigten Attestierungsvorgänge zu verwenden, wählen Sie in der Auswahlliste **Standardbegründung** die Begründung aus.
	- Für abgelehnte Attestierungsvorgänge:
		- Um eine Begründung für alle abgelehnten Attestierungsvorgänge anzugeben, geben Sie im Feld **Begründung für Ablehnungen** die Begründung ein.
		- Um eine vorgefertigte Standardbegründung für alle abgelehnten Attestierungsvorgänge zu verwenden, wählen Sie in der Auswahlliste **Standardbegründung** die Begründung aus.
	- Um eine individuelle Begründung für eine Entscheidung anzugeben, klicken Sie in der Liste auf **Geben Sie eine Begründung an** und geben Sie die Begründung ein.

TIPP: Durch die Angabe von Begründungen werden Ihre Entscheidungen nachvollziehbarer und unterstützen die Auditierungskontrolle.

HINWEIS: Ausführliche Informationen zu Standardbegründungen finden Sie im One Identity Manager Administrationshandbuch für IT Shop.

- 10. Klicken Sie **Speichern**.
- 11. (Optional) Wenn die Entscheidung eine Multifaktor-Authentifizierung erfordert, werden Sie aufgefordert einen Sicherheitscode einzugeben. Es können einige Minuten vergehen, bis die Aufforderung erscheint. Führen Sie eine der folgenden Aktionen aus:

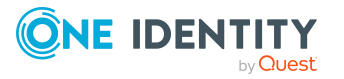

- <sup>l</sup> Klicken Sie **Mit der Starling 2FA App anmelden** und folgen Sie den Anweisungen der App auf Ihrem Mobiltelefon.
- <sup>l</sup> Klicken Sie **SMS versenden** oder **Telefonanruf**, geben Sie den generierten Sicherheitscode ein und klicken Sie **Weiter**.

- [Attestierungen](#page-167-0) auf Seite 168
- **.** Governance Administration [\(Seitenbeschreibung\)](#page-1523-0) auf Seite 1524
- Identitäten [\(Seitenbeschreibung\)](#page-1538-0) auf Seite 1539
- Identität [\(Seitenbeschreibung\)](#page-1541-0) auf Seite 1542
- Attestierung Identität [\(Seitenbeschreibung\)](#page-1551-0) auf Seite 1552

### <span id="page-727-0"></span>**Erinnerungen für offene Attestierungsvorgänge von Identitäten versenden**

Haben Attestierer einen Attestierungsvorgang noch nicht bearbeitet, können Sie den Attestierern Erinnerungsbenachrichtigungen senden, um diese an ihre Entscheidung im Attestierungsvorgang zu erinnern.

Die folgenden Möglichkeiten stehen Ihnen beim Versand der Erinnerungen zur Verfügung:

- Sie können einen bestimmten Attestierungsvorgang wählen, die verantwortlichen Attestierer anzeigen und anschließend einem bestimmten Attestierer eine Erinnerung zu diesem Attestierungsvorgang senden (siehe [Möglichkeit](#page-727-1) 1).
- Sie können allen Attestierern der offenen Attestierungsvorgänge, die im aktiven Tabreiter angezeigt werden, eine Erinnerung senden. Somit können Sie schnell alle Attestierer benachrichtigen, die noch über Attestierungsvorgänge entscheiden müssen (siehe [Möglichkeit](#page-728-0) 2).
- Sie können alle Attestierer anzeigen, die noch über Attestierungsvorgänge entscheiden müssen und anschließend einem bestimmten Attestierer eine Erinnerung senden (siehe [Möglichkeit](#page-728-1) 3).

#### <span id="page-727-1"></span>*Um eine Erinnerung an einen Attestierer eines ausgewählten Attestierungsvorgangs zu versenden*

- 1. In der Menüleiste klicken Sie **Verantwortlichkeiten** > **Governance Administration**.
- 2. Auf der Seite **Governance Administration** klicken Sie **Identitäten**.
- 3. Auf der Seite **Identitäten** klicken Sie die Identität, deren Attestierungsvorgänge Sie anzeigen möchten.
- 4. Auf der Übersichtsseite klicken Sie **Attestierung**.
- 5. (Optional) Auf der Seite **Attestierungen - <Name der Identität>** klicken Sie einen Tabreiter, um die entsprechenden Attestierungsvorgänge anzuzeigen.

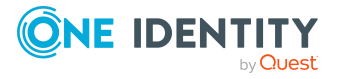

- 6. In der Liste klicken Sie den Attestierungsvorgang, dessen Attestierern Sie eine Erinnerung senden möchten.
- 7. Im Detailbereich klicken Sie **Aktionen** > **Erinnerungs-E-Mail versenden**.
- 8. Im Dialogfenster **Erinnerungs-E-Mail versenden** neben der Identität, die Sie benachrichtigen möchten, klicken Sie **E-Mail versenden**.
- 9. Wählen Sie aus, welches E-Mail-Programm Sie verwenden möchten. Eine E-Mail-Vorlage mit der eingetragenen E-Mail-Adresse des Attestierers öffnet sich.
- 10. Bearbeiten Sie die E-Mail und senden Sie diese an den Attestierer.

#### <span id="page-728-0"></span>*Um eine Erinnerung an alle Attestierer der offenen Attestierungsvorgänge im aktiven Tabreiter zu senden*

- 1. In der Menüleiste klicken Sie **Verantwortlichkeiten** > **Governance Administration**.
- 2. Auf der Seite **Governance Administration** klicken Sie **Identitäten**.
- 3. Auf der Seite **Identitäten** klicken Sie die Identität, deren Attestierungsvorgänge Sie anzeigen möchten.
- 4. Auf der Übersichtsseite klicken Sie **Attestierung**.
- 5. (Optional) Auf der Seite **Attestierungen - <Name der Identität>** klicken Sie einen Tabreiter, um die entsprechenden Attestierungsvorgänge anzuzeigen.
- 6. Klicken Sie **Erinnerung versenden**.
- 7. Im Dialogfenster **Erinnerungs-E-Mail versenden** geben Sie die Nachricht an den Attestierer ein.
- 8. Klicken Sie **OK**.

#### <span id="page-728-1"></span>*Um eine Erinnerung an einen bestimmten Attestierer der offenen Attestierungsvorgänge zu senden*

- 1. In der Menüleiste klicken Sie **Verantwortlichkeiten** > **Governance Administration**.
- 2. Auf der Seite **Governance Administration** klicken Sie **Identitäten**.
- 3. Auf der Seite **Identitäten** klicken Sie die Identität, deren Attestierungsvorgänge Sie anzeigen möchten.
- 4. Auf der Übersichtsseite klicken Sie **Attestierung**.
- 5. (Optional) Auf der Seite **Attestierungen - <Name der Identität>** klicken Sie einen Tabreiter, um die entsprechenden Attestierungsvorgänge anzuzeigen.
- 6. Im Dialogfenster **Erinnerungs-E-Mail versenden** neben der Identität, die Sie benachrichtigen möchten, klicken Sie **E-Mail versenden**.
- 7. Wählen Sie aus, welches E-Mail-Programm Sie verwenden möchten.

Eine E-Mail-Vorlage mit der eingetragenen E-Mail-Adresse des Attestierers öffnet sich.

8. Bearbeiten Sie die E-Mail und senden Sie diese an den Attestierer.

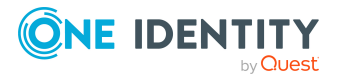

- [Attestierungserinnerungen](#page-183-0) versenden auf Seite 184
- [Attestierungserinnerungen](#page-183-0) versenden auf Seite 184
- Governance Administration [\(Seitenbeschreibung\)](#page-1523-0) auf Seite 1524
- Identitäten [\(Seitenbeschreibung\)](#page-1538-0) auf Seite 1539
- Identität [\(Seitenbeschreibung\)](#page-1541-0) auf Seite 1542
- Attestierung Identität [\(Seitenbeschreibung\)](#page-1551-0) auf Seite 1552

# **Risikoindizes von Identitäten anzeigen**

Sie können Risikoindizes von Identitäten anzeigen.

HINWEIS: Ausführliche Informationen zu Risikobewertungen finden Sie im *One Identity Manager Administrationshandbuch für Risikobewertungen*.

#### *Um den Risikoindex einer Identität anzuzeigen*

- 1. In der Menüleiste klicken Sie **Verantwortlichkeiten** > **Governance Administration**.
- 2. Auf der Seite **Governance Administration** klicken Sie **Identitäten**.
- 3. Auf der Seite **Identitäten** klicken Sie die Identität, deren Risikoindex Sie anzeigen möchten.
- 4. Auf der Übersichtsseite klicken Sie **Risiko**.

Die Seite **Risiko - <Name der Identität>** öffnet sich (siehe Risiko – [Identität](#page-1153-0) [\(Seitenbeschreibung\)](#page-1153-0) auf Seite 1154).

5. (Optional) Um anzuzeigen, welche Attribute und Zuweisungen zum berechneten Risikoindex beitragen, klicken Sie **Risikoindexfunktionen anzeigen**.

#### **Verwandte Themen**

- [Risikobewertung](#page-231-0) auf Seite 232
- [Risikobewertung](#page-231-0) auf Seite 232
- Governance Administration [\(Seitenbeschreibung\)](#page-1523-0) auf Seite 1524
- Identitäten [\(Seitenbeschreibung\)](#page-1538-0) auf Seite 1539
- Identität [\(Seitenbeschreibung\)](#page-1541-0) auf Seite 1542
- Übersicht Identität [\(Seitenbeschreibung\)](#page-1543-0) auf Seite 1544

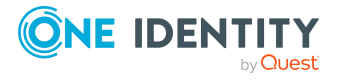

# **Historie von Identitäten**

Das Web Portal bietet Ihnen die Möglichkeit historische Daten von Identitäten anzuzeigen, für die Sie verantwortlich sind.

Dabei stehen Ihnen folgende Möglichkeiten zur Verfügung:

| <b>Ansicht</b>    | <b>Beschreibung</b>                                                                                                    |
|-------------------|----------------------------------------------------------------------------------------------------|
| Ereignisanzeige   | Zeigt Ihnen alle Ereignisse, die die Identität betreffen, wahlweise<br>auf einem Zeitstrahl oder in einer Tabelle an (siehe Historie von<br>Identitäten anzeigen auf Seite 731).                                                                                                    |
| Zustandsübersicht | Zeigt Ihnen eine Übersicht aller Änderungen. Zusätzlich wird<br>angezeigt, wie lange die jeweilige Änderung gültig war. Mithilfe<br>der Zustandsübersicht können Sie genau nachvollziehen, wann<br>und von wem Änderungen vorgenommen wurden. So sehen Sie<br>nicht nur den initialen oder aktuellen Status, sondern auch<br>sämtliche Zwischenschritte (siehe Zustandsübersicht von Identi-<br>täten anzeigen auf Seite 732). |
| Zustandsvergleich | Sie können ein Datum auswählen und alle Änderungen anzeigen,<br>die seitdem bis heute vorgenommen wurden. Zudem können Sie<br>anzeigen, welchen Wert eine Eigenschaft zum gewählten<br>Zeitpunkt hatte und welchen Wert sie jetzt hat (siehe Zustände<br>von Identitäten vergleichen auf Seite 733).                                                                                                    |

**Tabelle 47: Historische Daten**

### <span id="page-730-0"></span>**Historie von Identitäten anzeigen**

Sie können alle Ereignisse, die Identitäten betreffen, wahlweise auf einem Zeitstrahl oder in einer Tabelle anzeigen.

#### *Um die Historie anzuzeigen*

- 1. In der Menüleiste klicken Sie **Verantwortlichkeiten** > **Governance Administration**.
- 2. Auf der Seite **Governance Administration** klicken Sie **Identitäten**.
- 3. Auf der Seite **Identitäten** klicken Sie die Identität, deren Historie Sie anzeigen möchten.
- 4. Auf der Übersichtsseite klicken Sie **Historie**.

Die Seite **Historie - <Name der Identität>** öffnet sich (siehe Historie – [Identität](#page-1554-0) [\(Seitenbeschreibung\)](#page-1554-0) auf Seite 1555).

TIPP: Um im Zeitstrahl zu navigieren, klicken Sie in den Zeitstrahl, halten Sie die linke Maustaste gedrückt und bewegen Sie die Maus nach links oder rechts.

Um die Anzeige zu vergrößern oder zu verkleinern, drehen Sie am Mausrad.

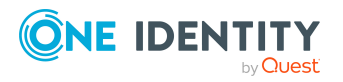

- 5. (Optional) Um im Zeitstrahl die angezeigten Ereignisse weiter einzuschränken, klicken Sie **Filtern nach** und anschließend eine der folgenden Möglichkeiten:
	- **· Benutzer**: Sucht über den Benutzernamen einer Identität dessen ausgeführte Aktionen oder verursachte Ereignisse. Identitäten, die Berechtigungen und Verantwortlichkeiten haben, erzeugen Änderungen wie zum Beispiel hinzugefügte oder entfernte Eigenschaften. Diese Aktionen können auf dem Zeitstrahl abgelesen werden.
	- <sup>l</sup> **Änderungsart**: Zeigt nur die Ereignisse der gewählten Änderungsarten im Zeitstrahl an.
	- **. Datum**: Zeigt nur die Ereignisse im Zeitstrahl an, die im gewählten Zeitraum stattfanden.
	- <sup>l</sup> **Eigenschaft**: Zeigt nur die Ereignisse der gewählten Eigenschaften im Zeitstrahl an.
	- **Anzeigen**: Zeigt nur Ereignisse im Zeitstrahl an, die es zu dem eingegebenen Suchbegriff gibt.
	- <sup>l</sup> **Objekt**: Zeigt nur Ereignisse zum gewählten Objekt im Zeitstrahl an.
- 6. (Optional) Um zur Tabellenansicht zu wechseln, klicken Sie **Zu Tabellenansicht wechseln**.
- 7. (Optional) Um weitere Details zu einem Ereignis anzuzeigen, nehmen Sie eine der folgenden Aktionen vor:
	- Im Zeitstrahl klicken Sie das Ereignis.
	- In der Tabellenansicht klicken Sie das Ereignis und entnehmen Sie dem Detailbereich die Details.

- **.** Governance Administration [\(Seitenbeschreibung\)](#page-1523-0) auf Seite 1524
- Identitäten [\(Seitenbeschreibung\)](#page-1538-0) auf Seite 1539
- Identität [\(Seitenbeschreibung\)](#page-1541-0) auf Seite 1542
- Historie Identität [\(Seitenbeschreibung\)](#page-1554-0) auf Seite 1555

### <span id="page-731-0"></span>**Zustandsübersicht von Identitäten anzeigen**

Sie können alle Änderungen anzeigen, die Identitäten betreffen. Zusätzlich können Sie anzeigen, wie lange die jeweilige Änderung gültig war. Mithilfe der Zustandsübersicht können Sie genau nachvollziehen, wann und von wem Änderungen vorgenommen wurden. So sehen Sie nicht nur den initialen oder aktuellen Status, sondern auch sämtliche Zwischenschritte.

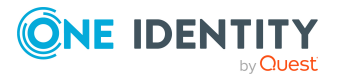

#### *Um die Zustandsübersicht anzuzeigen*

- 1. In der Menüleiste klicken Sie **Verantwortlichkeiten** > **Governance Administration**.
- 2. Auf der Seite **Governance Administration** klicken Sie **Identitäten**.
- 3. Auf der Seite **Identitäten** klicken Sie die Identität, deren Zustandsübersicht Sie anzeigen möchten.
- 4. Auf der Übersichtsseite klicken Sie **Historie**.

Die Seite **Historie - <Name der Identität>** öffnet sich (siehe Historie – [Identität](#page-1554-0) [\(Seitenbeschreibung\)](#page-1554-0) auf Seite 1555).

5. Klicken Sie den Tabreiter **Zustandsübersicht**.

#### **Verwandte Themen**

- **.** Governance Administration [\(Seitenbeschreibung\)](#page-1523-0) auf Seite 1524
- Identitäten [\(Seitenbeschreibung\)](#page-1538-0) auf Seite 1539
- Identität [\(Seitenbeschreibung\)](#page-1541-0) auf Seite 1542
- Historie Identität [\(Seitenbeschreibung\)](#page-1554-0) auf Seite 1555

### <span id="page-732-0"></span>**Zustände von Identitäten vergleichen**

Sie können den derzeitigen Zustand einer Identität, für die Sie verantwortlich sind, mit dem Zustand der Identität zu einem anderen Zeitpunkt vergleichen.

#### *Um den Zustand zu vergleichen*

- 1. In der Menüleiste klicken Sie **Verantwortlichkeiten** > **Governance Administration**.
- 2. Auf der Seite **Governance Administration** klicken Sie **Identitäten**.
- 3. Auf der Seite **Identitäten** klicken Sie die Identität, deren Zustand Sie vergleichen möchten.
- 4. Auf der Übersichtsseite klicken Sie **Historie**.
- 5. Auf der Seite **Historie** klicken Sie den Tabreiter **Zustandsvergleich**.
- 6. Im Datumsfeld wählen Sie einen Zeitpunkt aus, ab dem Sie den Zustand vergleichen möchten.
- 7. (Optional) Um auch Eigenschaften anzuzeigen, die seit der Erstellung nicht geändert wurden, deaktivieren Sie das Kontrollkästchen neben **Nur geänderte Werte anzeigen**.

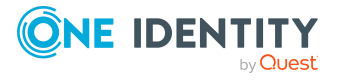

#### *Um den aktuellen Zustand mit dem Zustand zum Zeitpunkt eines bestimmten Ereignisses zu vergleichen*

- 1. In der Menüleiste klicken Sie **Verantwortlichkeiten** > **Governance Administration**.
- 2. Auf der Seite **Governance Administration** klicken Sie **Identitäten**.
- 3. Auf der Seite **Identitäten** klicken Sie die Identität, deren Zustand Sie vergleichen möchten.
- 4. Auf der Übersichtsseite klicken Sie **Historie**.
- 5. Auf der Seite **Historie** nehmen Sie eine folgenden Aktionen vor:
	- In der Zeitstrahlansicht klicken Sie ein Ereignis und anschließend **Vergleichen**.
	- In der Tabellenansicht klicken Sie ein Ereignis und anschließen im Detailbereich auf **Vergleichen**.
- 6. (Optional) Um auch Eigenschaften anzuzeigen, die seit der Erstellung nicht geändert wurden, deaktivieren Sie das Kontrollkästchen neben **Nur geänderte Werte anzeigen**.

#### **Verwandte Themen**

- **.** Governance Administration [\(Seitenbeschreibung\)](#page-1523-0) auf Seite 1524
- Identitäten [\(Seitenbeschreibung\)](#page-1538-0) auf Seite 1539
- Identität [\(Seitenbeschreibung\)](#page-1541-0) auf Seite 1542
- Historie Identität [\(Seitenbeschreibung\)](#page-1554-0) auf Seite 1555

# **Zugangscodes für Identitäten erstellen**

Wenn Identitäten ihr Kennwort zur Anmeldung am Web Portal vergessen haben und über die Frage-Antwort-Funktion nicht zurücksetzen können, können Sie Zugangscodes für diese Identitäten erstellen. Mit diesem Zugangscode können sich Identitäten einmal und zeitlich begrenzt am Kennwortrücksetzungsportal anmelden.

#### *Um einen Zugangscode für eine Identität zu erstellen*

- 1. In der Menüleiste klicken Sie **Verantwortlichkeiten** > **Governance Administration**.
- 2. Auf der Seite **Governance Administration** klicken Sie **Identitäten**.
- 3. Auf der Seite **Identitäten** klicken Sie die Identität, für die Sie einen Zugangscode erstellen möchten.
- 4. Auf der Übersichtsseite klicken Sie **Zugangscode**.

Der generierte Zugangscode, die Gültigkeit des Codes und eine URL, mit dessen Hilfe sich die Identität am Kennwortrücksetzungsportal anmelden kann, werden in einem Dialogfenster angezeigt.

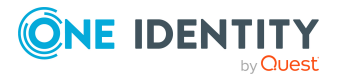

5. Notieren oder kopieren Sie den Code und lassen Sie der Identität den Code und die URL zukommen.

#### **Verwandte Themen**

- Governance Administration [\(Seitenbeschreibung\)](#page-1523-0) auf Seite 1524
- Identitäten [\(Seitenbeschreibung\)](#page-1538-0) auf Seite 1539
- Identität [\(Seitenbeschreibung\)](#page-1541-0) auf Seite 1542

# **Kostenstellen verwalten**

Für Kostenstellen können Sie eine Vielzahl an Aktionen ausführen und Informationen erhalten.

#### **Detaillierte Informationen zum Thema**

- Alle [Kostenstellen](#page-734-0) anzeigen auf Seite 735
- <sup>l</sup> Gelöschte Kostenstellen [wiederherstellen](#page-735-0) auf Seite 736
- Übersichten von [Kostenstellen](#page-736-0) anzeigen auf Seite 737
- Stammdaten von [Kostenstellen](#page-737-0) anzeigen und bearbeiten auf Seite 738
- [Mitgliedschaften](#page-738-0) von Kostenstellen auf Seite 739
- [Berechtigungen](#page-740-0) von Kostenstellen auf Seite 741
- [Compliance: Kostenstellen](#page-743-0) auf Seite 744
- **.** Attestierungen [von Kostenstellen](#page-747-0) auf Seite 748
- Risikoindizes von [Kostenstellen](#page-754-0) anzeigen auf Seite 755
- **.** Historie von [Kostenstellen](#page-755-0) auf Seite 756
- [Rollenmitgliedschaften](#page-759-0) von Mitgliedern von Kostenstellen anzeigen auf Seite 760
- Kostenstellen [kopieren/teilen](#page-760-0) auf Seite 761
- Kostenstellen vergleichen und [zusammenfassen](#page-761-0) auf Seite 762

# <span id="page-734-0"></span>**Alle Kostenstellen anzeigen**

Sie können alle Kostenstellen anzeigen.

#### *Um Kostenstellen anzuzeigen*

- 1. In der Menüleiste klicken Sie **Verantwortlichkeiten** > **Governance Administration**.
- 2. Auf der Seite **Governance Administration** nehmen Sie folgende Aktionen vor:

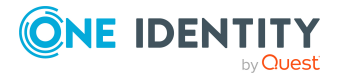

- a. Klicken Sie **Organisation**.
- b. Auf der Seite **Organisation** klicken Sie in der Auswahlliste **Typ** auf **Kostenstellen**.

Die Seite **Organisation** öffnet sich (siehe Organisation [\(Seitenbeschreibung\)](#page-1569-0) auf [Seite](#page-1569-0) 1570) und zeigt alle Kostenstellen an.

#### **Verwandte Themen**

- **.** Governance Administration [\(Seitenbeschreibung\)](#page-1523-0) auf Seite 1524
- Organisation [\(Seitenbeschreibung\)](#page-1569-0) auf Seite 1570

# <span id="page-735-0"></span>**Gelöschte Kostenstellen wiederherstellen**

Sie können gelöschte Kostenstellen wiederherstellen. Beispielsweise kann eine Kostenstelle beim Zusammenführen zweier Rollen durch Aussortieren gelöscht werden (siehe Kostenstellen vergleichen und [zusammenfassen](#page-761-0) auf Seite 762).

#### *Um eine gelöschte Kostenstelle wiederherzustellen*

- 1. In der Menüleiste klicken Sie **Verantwortlichkeiten** > **Governance Administration**.
- 2. Auf der Seite **Governance Administration** nehmen Sie folgende Aktionen vor:
	- a. Klicken Sie **Organisation**.
	- b. Auf der Seite **Organisation** klicken Sie in der Auswahlliste **Typ** auf **Kostenstellen**.
- 3. Auf der Seite **Organisation** klicken Sie **Eine gelöschte Rolle wiederherstellen**.
- 4. Im Dialogfenster **Eine gelöschte Rolle wiederherstellen** im Datumsfeld neben **Rolle wurde gelöscht seit**, geben Sie einen Zeitpunkt vor der Löschung der Kostenstelle an.
- 5. Neben der Kostenstelle, die Sie wiederherstellen möchten, aktivieren Sie das Kontrollkästchen.
- 6. Klicken Sie **Weiter**.
- 7. (Optional) Um zu verhindern, dass bestimmte Aktionen durchgeführt werden, deaktivieren Sie neben der entsprechenden Aktion das Kontrollkästchen.
- 8. Klicken Sie **Weiter**.
- 9. Klicken Sie **Schließen**.

#### *Um eine gelöschte untergeordnete Kostenstelle wiederherzustellen*

- 1. In der Menüleiste klicken Sie **Verantwortlichkeiten** > **Governance Administration**.
- 2. Auf der Seite **Governance Administration** nehmen Sie folgende Aktionen vor:

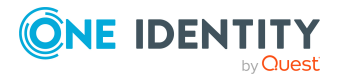

- a. Klicken Sie **Organisation**.
- b. Auf der Seite **Organisation** klicken Sie in der Auswahlliste **Typ** auf **Kostenstellen**.
- 3. Auf der Seite **Organisation** klicken Sie die Kostenstelle, die der gelöschten Kostenstelle ursprünglich übergeordnet war.
- 4. Im Detailbereich klicken Sie **Bearbeiten**.
- 5. Auf der Übersichtsseite klicken Sie **Wiederherstellen**.
- 6. Im Dialogfenster **Eine gelöschte Rolle wiederherstellen** im Datumsfeld neben **Rolle wurde gelöscht seit**, geben Sie einen Zeitpunkt vor der Löschung der Kostenstelle an.
- 7. In der Liste neben der Kostenstelle, die Sie wiederherstellen möchten, aktivieren Sie das Kontrollkästchen.
- 8. Klicken Sie **Weiter**.
- 9. (Optional) Um zu verhindern, dass bestimmte Aktionen durchgeführt werden, deaktivieren Sie neben der entsprechenden Aktion das Kontrollkästchen.
- 10. Klicken Sie **Weiter**.
- 11. Klicken Sie **Schließen**.

- Kostenstellen vergleichen und [zusammenfassen](#page-761-0) auf Seite 762
- **.** Governance Administration [\(Seitenbeschreibung\)](#page-1523-0) auf Seite 1524
- Organisation [\(Seitenbeschreibung\)](#page-1569-0) auf Seite 1570
- Kostenstelle [\(Seitenbeschreibung\)](#page-1584-0) auf Seite 1585

# <span id="page-736-0"></span>**Übersichten von Kostenstellen anzeigen**

Sie können zu Kostenstellen alle relevanten Informationen in Kurzform in einer Übersicht anzeigen. Diese Informationen werden in einer Hyperview als Shapes dargestellt.

#### *Um die Übersicht einer Kostenstelle anzuzeigen*

- 1. In der Menüleiste klicken Sie **Verantwortlichkeiten** > **Governance Administration**.
- 2. Auf der Seite **Governance Administration** nehmen Sie folgende Aktionen vor:
	- a. Klicken Sie **Organisation**.
	- b. Auf der Seite **Organisation** klicken Sie in der Auswahlliste **Typ** auf **Kostenstellen**.
- 3. Auf der Seite **Organisation** klicken Sie die Kostenstelle, deren Übersicht Sie anzeigen möchten.

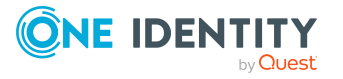

- 4. Im Detailbereich klicken Sie **Bearbeiten**.
- 5. Auf der Übersichtsseite klicken Sie **Übersicht**.
	- Die Seite **Übersicht - <Name der Kostenstelle>** öffnet sich (siehe [Übersicht](#page-1586-0) Kostenstelle [\(Seitenbeschreibung\)](#page-1586-0) auf Seite 1587).

- Governance Administration [\(Seitenbeschreibung\)](#page-1523-0) auf Seite 1524
- Organisation [\(Seitenbeschreibung\)](#page-1569-0) auf Seite 1570
- Kostenstelle [\(Seitenbeschreibung\)](#page-1584-0) auf Seite 1585
- Übersicht Kostenstelle [\(Seitenbeschreibung\)](#page-1586-0) auf Seite 1587

# <span id="page-737-0"></span>**Stammdaten von Kostenstellen anzeigen und bearbeiten**

Sie können die Stammdaten von Kostenstellen anzeigen und bearbeiten.

#### *Um Stammdaten einer Kostenstelle anzuzeigen und zu bearbeiten*

- 1. In der Menüleiste klicken Sie **Verantwortlichkeiten** > **Governance Administration**.
- 2. Auf der Seite **Governance Administration** nehmen Sie folgende Aktionen vor:
	- a. Klicken Sie **Organisation**.
	- b. Auf der Seite **Organisation** klicken Sie in der Auswahlliste **Typ** auf **Kostenstellen**.
- 3. Auf der Seite **Organisation** klicken Sie die Kostenstelle, deren Stammdaten Sie anzeigen/bearbeiten möchten.
- 4. Im Detailbereich klicken Sie **Bearbeiten**.
- 5. Auf der Übersichtsseite klicken Sie **Stammdaten**.
- 6. Auf der Seite **Stammdaten - <Name der Kostenstelle>** in den entsprechenden Feldern nehmen Sie Ihre Änderungen vor (siehe [Stammdaten](#page-1586-1) – Kostenstelle [\(Seitenbeschreibung\)](#page-1586-1) auf Seite 1587).
- 7. Klicken Sie **Speichern**.

#### **Verwandte Themen**

- **.** Governance Administration [\(Seitenbeschreibung\)](#page-1523-0) auf Seite 1524
- Organisation [\(Seitenbeschreibung\)](#page-1569-0) auf Seite 1570
- Kostenstelle [\(Seitenbeschreibung\)](#page-1584-0) auf Seite 1585
- Stammdaten Kostenstelle [\(Seitenbeschreibung\)](#page-1586-1) auf Seite 1587

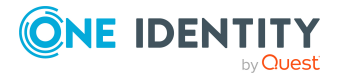

# <span id="page-738-0"></span>**Mitgliedschaften von Kostenstellen**

Identitäten können Kostenstellen zugewiesen werden. Sie können Identitäten, die den Kostenstellen zugewiesen sind, anzeigen, den Kostenstellen weitere Identitäten zuweisen und Identitäten aus der Kostenstelle entfernen.

#### **Detaillierte Informationen zum Thema**

- [Mitgliedschaften](#page-738-1) von Kostenstellen anzeigen auf Seite 739
- Identitäten [Kostenstellen](#page-738-2) zuweisen auf Seite 739
- Identitäten aus [Kostenstellen](#page-739-0) entfernen auf Seite 740

### <span id="page-738-1"></span>**Mitgliedschaften von Kostenstellen anzeigen**

Sie können Identitäten anzeigen, die Kostenstellen zugewiesen sind.

#### *Um Identitäten anzuzeigen, die einer Kostenstelle zugewiesen sind*

- 1. In der Menüleiste klicken Sie **Verantwortlichkeiten** > **Governance Administration**.
- 2. Auf der Seite **Governance Administration** nehmen Sie folgende Aktionen vor:
	- a. Klicken Sie **Organisation**.
	- b. Auf der Seite **Organisation** klicken Sie in der Auswahlliste **Typ** auf **Kostenstellen**.
- 3. Auf der Seite **Kostenstellen** klicken Sie die Kostenstelle, deren Mitgliedschaften Sie anzeigen möchten.
- 4. Im Detailbereich klicken Sie **Bearbeiten**.
- 5. Auf der Übersichtsseite klicken Sie **Mitgliedschaften**.

Die Seite **Mitgliedschaften - <Name der Kostenstelle>** öffnet sich (siehe Mitgliedschaften – Kostenstelle [\(Seitenbeschreibung\)](#page-1587-0) auf Seite 1588).

#### **Verwandte Themen**

- **.** Governance Administration [\(Seitenbeschreibung\)](#page-1523-0) auf Seite 1524
- Organisation [\(Seitenbeschreibung\)](#page-1569-0) auf Seite 1570
- Kostenstelle [\(Seitenbeschreibung\)](#page-1584-0) auf Seite 1585
- Mitgliedschaften Kostenstelle [\(Seitenbeschreibung\)](#page-1587-0) auf Seite 1588

# <span id="page-738-2"></span>**Identitäten Kostenstellen zuweisen**

Sie können Identitäten Kostenstellen zuweisen. Die Zuweisung der Kostenstelle erfolgt dann über eine Bestellung.

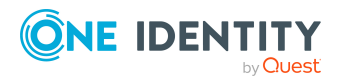

#### *Um einer Kostenstelle eine Identität zuzuweisen*

- 1. In der Menüleiste klicken Sie **Verantwortlichkeiten** > **Governance Administration**.
- 2. Auf der Seite **Governance Administration** nehmen Sie folgende Aktionen vor:
	- a. Klicken Sie **Organisation**.
	- b. Auf der Seite **Organisation** klicken Sie in der Auswahlliste **Typ** auf **Kostenstellen**.
- 3. Auf der Seite **Kostenstellen** klicken Sie die Kostenstelle, der Sie eine Identität zuweisen möchten.
- 4. Im Detailbereich klicken Sie **Bearbeiten**.
- 5. Auf der Übersichtsseite klicken Sie **Mitgliedschaften**.
- 6. Auf der Seite **Mitgliedschaften - <Name der Kostenstelle>** klicken Sie **Mitgliedschaften bestellen**.
- 7. Im Dialogfenster **Mitgliedschaften bestellen** klicken Sie in der Liste auf die Identität, die Sie der Kostenstelle zuweisen möchten.
- 8. Klicken Sie **In den Einkaufswagen**.
- 9. Auf der Seite **Mein Einkaufswagen** klicken Sie **Absenden**.

TIPP: Sie können zusätzlich weitere Produkte in Ihren Einkaufswagen legen und verschiedenste Einstellungen vornehmen. Weitere Informationen finden Sie unter Produkte im [Einkaufswagen](#page-86-0) verwalten auf Seite 87.

Nachdem die Bestellung genehmigt wurde, wird die Identität der Kostenstelle zugewiesen.

#### **Verwandte Themen**

- Governance Administration [\(Seitenbeschreibung\)](#page-1523-0) auf Seite 1524
- Organisation [\(Seitenbeschreibung\)](#page-1569-0) auf Seite 1570
- Kostenstelle [\(Seitenbeschreibung\)](#page-1584-0) auf Seite 1585
- Mitgliedschaften Kostenstelle [\(Seitenbeschreibung\)](#page-1587-0) auf Seite 1588

### <span id="page-739-0"></span>**Identitäten aus Kostenstellen entfernen**

Sie können Identitäten aus Kostenstellen entfernen.

#### *Um eine Identität aus einer Kostenstelle zu entfernen*

- 1. In der Menüleiste klicken Sie **Verantwortlichkeiten** > **Governance Administration**.
- 2. Auf der Seite **Governance Administration** nehmen Sie folgende Aktionen vor:

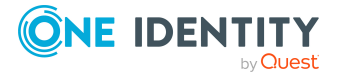

- a. Klicken Sie **Organisation**.
- b. Auf der Seite **Organisation** klicken Sie in der Auswahlliste **Typ** auf **Kostenstellen**.
- 3. Auf der Seite **Kostenstellen** klicken Sie die Kostenstelle, aus der Sie eine Identität entfernen möchten.
- 4. Im Detailbereich klicken Sie **Bearbeiten**.
- 5. Auf der Übersichtsseite klicken Sie **Mitgliedschaften**.
- 6. Auf der Seite **Mitgliedschaften - <Name der Kostenstelle>** neben der Identität, die Sie aus der Kostenstelle entfernen möchten, aktivieren Sie das Kontrollkästchen.
- 7. Klicken Sie **Mitgliedschaften löschen**.

Die Zuweisung der Kostenstelle wird abbestellt.

#### **Verwandte Themen**

- Governance Administration [\(Seitenbeschreibung\)](#page-1523-0) auf Seite 1524
- Organisation [\(Seitenbeschreibung\)](#page-1569-0) auf Seite 1570
- Kostenstelle [\(Seitenbeschreibung\)](#page-1584-0) auf Seite 1585
- Mitgliedschaften Kostenstelle [\(Seitenbeschreibung\)](#page-1587-0) auf Seite 1588

# <span id="page-740-0"></span>**Berechtigungen von Kostenstellen**

Identitäten können Berechtigungen auf verschiedene Objekte zugewiesen werden, wie zum Beispiel Gruppen, Konten, Rollen oder Anwendungen. Um nicht jeder Identität dieselben Berechtigungen einzeln zuweisen zu müssen, können Sie Kostenstellen Berechtigungen zuweisen, die dann automatisch allen Identitäten der Kostenstellen zugewiesen werden.

#### **Detaillierte Informationen zum Thema**

- [Berechtigungen](#page-740-1) von Kostenstellen anzeigen auf Seite 741
- Kostenstellen [Berechtigungen](#page-741-0) hinzufügen auf Seite 742
- [Berechtigungen](#page-742-0) von Kostenstellen löschen auf Seite 743

### <span id="page-740-1"></span>**Berechtigungen von Kostenstellen anzeigen**

Sie können Berechtigungen anzeigen, die Kostenstellen zugewiesen sind. Zusätzlich können Sie anzeigen, warum Kostenstellen bestimmte Berechtigungen haben (Herkunft der Berechtigung).

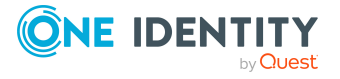

#### *Um Berechtigungen einer Kostenstelle anzuzeigen*

- 1. In der Menüleiste klicken Sie **Verantwortlichkeiten** > **Governance Administration**.
- 2. Auf der Seite **Governance Administration** nehmen Sie folgende Aktionen vor:
	- a. Klicken Sie **Organisation**.
	- b. Auf der Seite **Organisation** klicken Sie in der Auswahlliste **Typ** auf **Kostenstellen**.
- 3. Auf der Seite **Kostenstellen** klicken Sie die Kostenstelle, deren Berechtigungen Sie anzeigen möchten.
- 4. Im Detailbereich klicken Sie **Bearbeiten**.
- 5. Auf der Übersichtsseite klicken Sie **Berechtigungen**.

Die Seite **Berechtigungen - <Name der Kostenstelle>** öffnet sich (siehe Berechtigungen – Kostenstelle [\(Seitenbeschreibung\)](#page-1589-0) auf Seite 1590).

- 6. (Optional) Um weitere Informationen zur Herkunft einer Berechtigung anzuzeigen, nehmen Sie folgende Aktionen vor:
	- a. In der Liste klicken Sie die Berechtigung, zu der Sie weitere Informationen erhalten möchten.
	- b. Im Detailbereich im Tabreiter **Inspektor** klicken Sie neben **Analyse für** auf (**Aufklappen**).

Weitere Informationen zur Zuweisung der Berechtigung werden angezeigt.

#### **Verwandte Themen**

- Governance Administration [\(Seitenbeschreibung\)](#page-1523-0) auf Seite 1524
- Organisation [\(Seitenbeschreibung\)](#page-1569-0) auf Seite 1570
- Kostenstelle [\(Seitenbeschreibung\)](#page-1584-0) auf Seite 1585
- Berechtigungen Kostenstelle [\(Seitenbeschreibung\)](#page-1589-0) auf Seite 1590

### <span id="page-741-0"></span>**Kostenstellen Berechtigungen hinzufügen**

Sie können Berechtigungen zu Kostenstellen hinzufügen. Das Hinzufügen der Berechtigungen erfolgt dann über eine Bestellung.

#### *Um eine Berechtigung einer Kostenstelle hinzuzufügen*

- 1. In der Menüleiste klicken Sie **Verantwortlichkeiten** > **Governance Administration**.
- 2. Auf der Seite **Governance Administration** nehmen Sie folgende Aktionen vor:

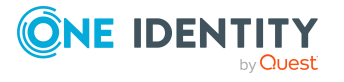

- a. Klicken Sie **Organisation**.
- b. Auf der Seite **Organisation** klicken Sie in der Auswahlliste **Typ** auf **Kostenstellen**.
- 3. Auf der Seite **Kostenstellen** klicken Sie die Kostenstelle, der Sie eine Berechtigung hinzufügen möchten.
- 4. Im Detailbereich klicken Sie **Bearbeiten**.
- 5. Auf der Übersichtsseite klicken Sie **Berechtigungen**.
- 6. Auf der Seite **Berechtigungen - <Name der Kostenstelle>** klicken Sie **Neu**.
- 7. Im Dialogfenster **Berechtigung hinzufügen** in der Auswahlliste **Art der Berechtigung** wählen Sie aus, welche Art der Berechtigung Sie hinzufügen möchten.
- 8. Klicken Sie **Zuweisen**.
- 9. Im Dialogfenster **Berechtigung** klicken Sie in der Liste auf die Berechtigung, die Sie hinzufügen möchten.
- 10. Im Dialogfenster **Berechtigung hinzufügen** klicken Sie **Bestellung**.
- 11. Auf der Seite **Mein Einkaufswagen** klicken Sie **Absenden**.

TIPP: Sie können zusätzlich weitere Produkte in Ihren Einkaufswagen legen und verschiedenste Einstellungen vornehmen. Weitere Informationen finden Sie unter Produkte im [Einkaufswagen](#page-86-0) verwalten auf Seite 87.

Nachdem die Bestellung genehmigt wurde, wird die Berechtigung der Kostenstelle hinzugefügt.

#### **Verwandte Themen**

- Produkte [bestellen](#page-84-0) auf Seite 85
- Governance Administration [\(Seitenbeschreibung\)](#page-1523-0) auf Seite 1524
- Organisation [\(Seitenbeschreibung\)](#page-1569-0) auf Seite 1570
- Kostenstelle [\(Seitenbeschreibung\)](#page-1584-0) auf Seite 1585
- Berechtigungen Kostenstelle [\(Seitenbeschreibung\)](#page-1589-0) auf Seite 1590
- Mein Einkaufswagen [\(Seitenbeschreibung\)](#page-970-0) auf Seite 971

### <span id="page-742-0"></span>**Berechtigungen von Kostenstellen löschen**

Sie können Berechtigungen löschen, die Kostenstellen zugewiesen sind.

#### *Um eine Berechtigung einer Kostenstelle zu löschen*

- 1. In der Menüleiste klicken Sie **Verantwortlichkeiten** > **Governance Administration**.
- 2. Auf der Seite **Governance Administration** nehmen Sie folgende Aktionen vor:

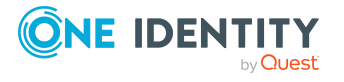

- a. Klicken Sie **Organisation**.
- b. Auf der Seite **Organisation** klicken Sie in der Auswahlliste **Typ** auf **Kostenstellen**.
- 3. Auf der Seite **Kostenstellen** klicken Sie die Kostenstelle, deren Berechtigung Sie löschen möchten.
- 4. Im Detailbereich klicken Sie **Bearbeiten**.
- 5. Auf der Übersichtsseite klicken Sie **Berechtigungen**.
- 6. Auf der Seite **Berechtigungen - <Name der Kostenstelle>** aktivieren Sie in der Liste das Kontrollkästchen in der Zeile der Berechtigung, die Sie löschen möchten.
- 7. Klicken Sie **Entfernen**.

- Governance Administration [\(Seitenbeschreibung\)](#page-1523-0) auf Seite 1524
- Organisation [\(Seitenbeschreibung\)](#page-1569-0) auf Seite 1570
- Kostenstelle [\(Seitenbeschreibung\)](#page-1584-0) auf Seite 1585
- Berechtigungen Kostenstelle [\(Seitenbeschreibung\)](#page-1589-0) auf Seite 1590

# <span id="page-743-0"></span>**Compliance: Kostenstellen**

Unternehmen haben unterschiedliche Anforderungen und Bedürfnisse, was die Regeln über den Zugriff auf Unternehmensressourcen durch interne und externe Identitäten angeht. Regelprüfungen werden einerseits für das Auffinden von Regelverletzungen eingesetzt und andererseits zur Prävention gegen mögliche Regelverletzungen verwendet. Mithilfe dieser Regeln können Sie auch nachweisen, dass gesetzliche Vorschriften wie der Sarbanes-Oxley Act (SOX) eingehalten werden. Folgende Anforderungen werden an Compliance gestellt:

- Compliance-Regeln definieren, wozu eine Identität berechtigt oder nicht berechtigt ist. Zum Beispiel darf eine Identität nicht gleichzeitig zwei Berechtigungen A und B erhalten.
- Unternehmensrichtlinien sind flexibel und können für jede Unternehmensressource definiert werden, die Sie mit dem Manager verwalten. Zum Beispiel kann eine Richtlinie erlauben, dass nur Identitäten aus einer bestimmten Abteilung eine bestimmte Berechtigung besitzen.
- Für jedes Element, zu dem eine Identität Zugang hat, kann ein Risikowert angegeben werden. Ein Risikoindex kann für Identitäten, Konten, Organisationen, Rollen und Ressourcengruppen, die im Bestellvorgang wählbar sind, kalkuliert werden. Diese Risikoindizes können Sie dafür nutzen, um Ihre Compliance-Aktivitäten zu priorisieren.

Einige Regeln wirken präventiv; beispielsweise wird eine Bestellung nicht bearbeitet, wenn es zu Regelverletzungen kommt, es sei denn eine Ausnahmeregelung erlaubt explizit die Weiterbearbeitung. Compliance-Regeln (wenn angebracht) und Unternehmensrichtlinien, werden innerhalb eines Zeitplanes ausgeführt. Regelverletzungen werden bei der

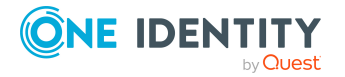

zuständigen Identität zur Bearbeitung im Web Portal angezeigt. Unternehmensrichtlinien können zur Milderung von Risiken beitragen, wenn beispielsweise der Arbeitsablauf einer Identität außerhalb der One Identity Manager-Lösung ausgeführt wurde und es zu einer Regelverletzung kam. Berichte und Statistiken können die Informationen zu Compliance bereitstellen.

#### **Detaillierte Informationen zum Thema**

- [Regelverletzungen](#page-744-0) von Kostenstellen anzeigen auf Seite 745
- [Richtlinienverletzungen](#page-744-1) von Kostenstellen anzeigen auf Seite 745
- <sup>l</sup> [Regelverletzungen](#page-745-0) der Mitglieder von Kostenstellen anzeigen auf Seite 746
- Risikoindizes und Berechtigungen der Mitglieder [von Kostenstellen](#page-746-0) anzeigen auf [Seite](#page-746-0) 747

### <span id="page-744-0"></span>**Regelverletzungen von Kostenstellen anzeigen**

Sie können Regelverletzungen von Kostenstellen anzeigen.

#### *Um Regelverletzungen anzuzeigen*

- 1. In der Menüleiste klicken Sie **Verantwortlichkeiten** > **Governance Administration**.
- 2. Auf der Seite **Governance Administration** nehmen Sie folgende Aktionen vor:
	- a. Klicken Sie **Organisation**.
	- b. Auf der Seite **Organisation** klicken Sie in der Auswahlliste **Typ** auf **Kostenstellen**.
- 3. Auf der Seite **Kostenstellen** klicken Sie die Kostenstelle, deren Regelverletzungen Sie anzeigen möchten.
- 4. Im Detailbereich klicken Sie **Bearbeiten**.
- 5. Auf der Übersichtsseite klicken Sie **Compliance**.
	- Die Seite **Compliance- <Name der Kostenstelle>** öffnet sich (siehe [Compliance](#page-1590-0) – Kostenstelle [\(Seitenbeschreibung\)](#page-1590-0) auf Seite 1591).

#### **Verwandte Themen**

- **.** Governance Administration [\(Seitenbeschreibung\)](#page-1523-0) auf Seite 1524
- Organisation [\(Seitenbeschreibung\)](#page-1569-0) auf Seite 1570
- Kostenstelle [\(Seitenbeschreibung\)](#page-1584-0) auf Seite 1585
- Compliance Kostenstelle [\(Seitenbeschreibung\)](#page-1590-0) auf Seite 1591

### <span id="page-744-1"></span>**Richtlinienverletzungen von Kostenstellen anzeigen**

Sie können Richtlinienverletzungen von Kostenstellen anzeigen.

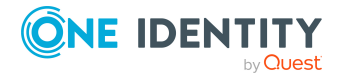

#### *Um Richtlinienverletzungen anzuzeigen*

- 1. In der Menüleiste klicken Sie **Verantwortlichkeiten** > **Governance Administration**.
- 2. Auf der Seite **Governance Administration** nehmen Sie folgende Aktionen vor:
	- a. Klicken Sie **Organisation**.
	- b. Auf der Seite **Organisation** klicken Sie in der Auswahlliste **Typ** auf **Kostenstellen**.
- 3. Auf der Seite **Kostenstellen** klicken Sie die Kostenstelle, deren Richtlinienverletzungen Sie anzeigen möchten.
- 4. Im Detailbereich klicken Sie **Bearbeiten**.
- 5. Auf der Übersichtsseite klicken Sie **Compliance-Berichte**.

Die Seite **Compliance-Berichte- <Name der Kostenstelle>** öffnet sich (siehe Compliance-Berichte – Kostenstelle [\(Seitenbeschreibung\)](#page-1596-0) auf Seite 1597).

6. In der Auswahlliste **Anzeigen** wählen Sie **Richtlinienverletzungen** aus.

#### **Verwandte Themen**

- **.** Governance Administration [\(Seitenbeschreibung\)](#page-1523-0) auf Seite 1524
- Organisation [\(Seitenbeschreibung\)](#page-1569-0) auf Seite 1570
- Kostenstelle [\(Seitenbeschreibung\)](#page-1584-0) auf Seite 1585
- Compliance-Berichte Kostenstelle [\(Seitenbeschreibung\)](#page-1596-0) auf Seite 1597

### <span id="page-745-0"></span>**Regelverletzungen der Mitglieder von Kostenstellen anzeigen**

Sie können Regelverletzungen von Identitäten anzeigen, die bestimmten Kostenstellen zugewiesen sind.

#### *Um Regelverletzungen von Mitgliedern einer Kostenstelle anzuzeigen*

- 1. In der Menüleiste klicken Sie **Verantwortlichkeiten** > **Governance Administration**.
- 2. Auf der Seite **Governance Administration** nehmen Sie folgende Aktionen vor:
	- a. Klicken Sie **Organisation**.
	- b. Auf der Seite **Organisation** klicken Sie in der Auswahlliste **Typ** auf **Kostenstellen**.
- 3. Auf der Seite **Kostenstellen** klicken Sie die Kostenstelle, deren Regelverletzungen Sie anzeigen möchten.
- 4. Im Detailbereich klicken Sie **Bearbeiten**.
- 5. Auf der Übersichtsseite klicken Sie **Compliance-Berichte**.

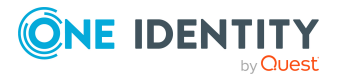

Die Seite **Compliance-Berichte- <Name der Kostenstelle>** öffnet sich (siehe Compliance-Berichte – Kostenstelle [\(Seitenbeschreibung\)](#page-1596-0) auf Seite 1597).

6. In der Auswahlliste **Anzeigen** wählen Sie **Compliance-Regelverletzungen** aus.

#### **Verwandte Themen**

- **.** Governance Administration [\(Seitenbeschreibung\)](#page-1523-0) auf Seite 1524
- Organisation [\(Seitenbeschreibung\)](#page-1569-0) auf Seite 1570
- Kostenstelle [\(Seitenbeschreibung\)](#page-1584-0) auf Seite 1585
- Compliance-Berichte Kostenstelle [\(Seitenbeschreibung\)](#page-1596-0) auf Seite 1597

## <span id="page-746-0"></span>**Risikoindizes und Berechtigungen der Mitglieder von Kostenstellen anzeigen**

Sie können für jede Kostenstelle alle Identitäten anzeigen, die der Kostenstelle primär oder sekundär zugewiesen sind. Zusätzlich können Sie für diese Identitäten die Anzahl der zugewiesenen Berechtigungen und den Risikoindex anzeigen.

#### *Um die Mitglieder einer Kostenstelle anzuzeigen*

- 1. In der Menüleiste klicken Sie **Verantwortlichkeiten** > **Governance Administration**.
- 2. Auf der Seite **Governance Administration** nehmen Sie folgende Aktionen vor:
	- a. Klicken Sie **Organisation**.
	- b. Auf der Seite **Organisation** klicken Sie in der Auswahlliste **Typ** auf **Kostenstellen**.
- 3. Auf der Seite **Kostenstellen** klicken Sie die Kostenstelle, deren Mitglieder Sie anzeigen möchten.
- 4. Im Detailbereich klicken Sie **Bearbeiten**.
- 5. Auf der Übersichtsseite klicken Sie **Compliance-Berichte**.

Die Seite **Compliance-Berichte- <Name der Kostenstelle>** öffnet sich (siehe Compliance-Berichte – Kostenstelle [\(Seitenbeschreibung\)](#page-1596-0) auf Seite 1597).

- 6. In der Auswahlliste **Anzeigen** wählen Sie **Identitäten: Risikoindex und Berechtigungen** aus.
- 7. (Optional) Um weitere Informationen einer Identität anzuzeigen, nehmen Sie folgende Aktionen vor:
	- a. In der Liste klicken Sie auf die Identität.
	- b. Im Dialogfenster klicken Sie **Übersicht**.

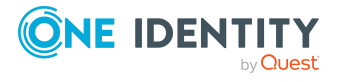

- **.** Governance Administration [\(Seitenbeschreibung\)](#page-1523-0) auf Seite 1524
- Organisation [\(Seitenbeschreibung\)](#page-1569-0) auf Seite 1570
- Kostenstelle [\(Seitenbeschreibung\)](#page-1584-0) auf Seite 1585
- Compliance-Berichte Kostenstelle [\(Seitenbeschreibung\)](#page-1596-0) auf Seite 1597

## <span id="page-747-0"></span>**Attestierungen von Kostenstellen**

Mithilfe von Attestierungen kann geprüft werden, dass Sicherheit und Compliance im Unternehmen aufeinander abgestimmt sind. Mit der Attestierungsfunktion von One Identity Manager können Manager oder andere Compliance-Verantwortliche die Richtigkeit von Berechtigungen, Bestellungen oder Ausnahmegenehmigungen regelmäßig oder auf Anfrage bescheinigen. Die regelmäßige Bescheinigung von Berechtigungen wird im Allgemeinen als Rezertifizierung bezeichnet. One Identity Manager nutzt für Attestierungen und Rezertifizierungen die gleichen Abläufe.

Um Attestierungen durchführen zu können, werden in One Identity Manager Attestierungsrichtlinien definiert. Attestierungsrichtlinien legen fest, welche Objekte wann, wie oft und durch wen zu attestieren sind. Sobald eine Attestierung veranlasst wird, erstellt One Identity Manager Attestierungsvorgänge, die alle notwendigen Informationen über die Attestierungsobjekte und die verantwortlichen Attestierer enthalten. Die verantwortlichen Attestierer prüfen dann die Attestierungsobjekte. Sie bestätigen korrekte Daten und veranlassen Änderungen, wenn Daten internen Regelungen widersprechen.

Attestierungsvorgänge zeichnen den gesamten Ablauf einer Attestierung auf. Im Attestierungsvorgang kann jeder einzelne Entscheidungsschritt der Attestierung revisionssicher nachvollzogen werden. Attestierungen werden regelmäßig durch zeitgesteuerte Aufträge ausgelöst. Bei Bedarf können einzelne Attestierungen auch manuell veranlasst werden.

Mit der Genehmigung oder Ablehnung eines Attestierungsvorgangs ist die Attestierung abgeschlossen. Wie mit abgelehnten oder genehmigten Attestierungen weiter verfahren werden soll, legen Sie unternehmensspezifisch fest.

#### **Detaillierte Informationen zum Thema**

- [Attestierungsvorgänge](#page-747-1) von Kostenstellen anzeigen auf Seite 748
- <sup>l</sup> Attestierer offener [Attestierungsvorgänge](#page-749-0) von Kostenstellen anzeigen auf Seite 750
- [Attestierungsvorgänge](#page-750-0) von Kostenstellen genehmigen und ablehnen auf Seite 751
- Erinnerungen für offene [Attestierungsvorgänge](#page-752-0) von Kostenstellen versenden auf [Seite](#page-752-0) 753

### <span id="page-747-1"></span>**Attestierungsvorgänge von Kostenstellen anzeigen**

Sie können Attestierungsvorgänge anzeigen, die mit Kostenstellen zusammenhängen.

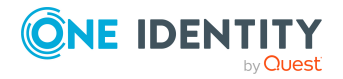

Zusätzlich können Sie weitere ausführliche Informationen zu den Attestierungsvorgängen erhalten.

#### *Um Attestierungsvorgänge anzuzeigen*

- 1. In der Menüleiste klicken Sie **Verantwortlichkeiten** > **Governance Administration**.
- 2. Auf der Seite **Governance Administration** nehmen Sie folgende Aktionen vor:
	- a. Klicken Sie **Organisation**.
	- b. Auf der Seite **Organisation** klicken Sie in der Auswahlliste **Typ** auf **Kostenstellen**.
- 3. Auf der Seite **Kostenstellen** klicken Sie die Kostenstelle, deren Attestierungsvorgänge Sie anzeigen möchten.
- 4. Im Detailbereich klicken Sie **Bearbeiten**.
- 5. Auf der Übersichtsseite klicken Sie **Attestierung**.

Die Seite **Attestierungen - <Name der Kostenstelle>** öffnet sich (siehe Attestierung – Kostenstelle [\(Seitenbeschreibung\)](#page-1591-0) auf Seite 1592).

- 6. (Optional) Klicken Sie einen Tabreiter, um die entsprechenden Attestierungsvorgänge anzuzeigen.
- 7. (Optional) Um die in einem Attestierungsvorgang involvierten Objekte im Detail anzuzeigen, nehmen Sie folgende Aktionen vor:
	- a. In der Liste klicken Sie einen Attestierungsvorgang.
	- b. Im Detailbereich klicken Sie **Details anzeigen**.
	- c. Im Dialogfenster **Attestiertes Objekt** in der Auswahlliste **Objekt** wählen Sie ein Objekt.

Informationen zum Objekt werden angezeigt.

d. (Optional) Klicken Sie **Aktuellen Objektzustand anzeigen**.

Eine Übersicht mit Shapes zur Attestierung öffnet sich.

- 8. (Optional) Um alle Identitäten anzuzeigen, die über den Attestierungsvorgang entscheiden dürfen, nehmen Sie folgende Aktionen vor:
	- a. In der Liste klicken Sie den Attestierungsvorgang.
	- b. Im Detailbereich klicken Sie den Tabreiter **Workflow**.
- 9. (Optional) Um vergangene Attestierungen zum ausgewählten Objekt anzuzeigen, nehmen Sie folgende Aktionen vor:
	- a. In der Liste klicken Sie einen Attestierungsvorgang.
	- b. Im Detailbereich klicken Sie den Tabreiter **Historie**.

Die Attestierungsvorgänge zu dem ausgewählten Objekt, die in der Vergangenheit erfolgt sind, werden angezeigt. Zu jedem einzelnen Attestierungsvorgang können Sie weitere Details aufrufen.

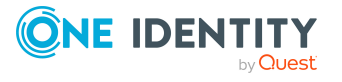

- **.** Governance Administration [\(Seitenbeschreibung\)](#page-1523-0) auf Seite 1524
- Organisation [\(Seitenbeschreibung\)](#page-1569-0) auf Seite 1570
- Kostenstelle [\(Seitenbeschreibung\)](#page-1584-0) auf Seite 1585
- Attestierung Kostenstelle [\(Seitenbeschreibung\)](#page-1591-0) auf Seite 1592

### <span id="page-749-0"></span>**Attestierer offener Attestierungsvorgänge von Kostenstellen anzeigen**

Sie können Identitäten anzeigen, die noch Attestierungsvorgänge von Kostenstellen entscheiden müssen.

#### *Um Attestierer eines Attestierungsvorgangs anzuzeigen*

- 1. In der Menüleiste klicken Sie **Verantwortlichkeiten** > **Governance Administration**.
- 2. Auf der Seite **Governance Administration** nehmen Sie folgende Aktionen vor:
	- a. Klicken Sie **Organisation**.
	- b. Auf der Seite **Organisation** klicken Sie in der Auswahlliste **Typ** auf **Kostenstellen**.
- 3. Auf der Seite **Kostenstellen** klicken Sie die Kostenstelle, deren Attestierungsvorgänge Sie anzeigen möchten.
- 4. Im Detailbereich klicken Sie **Bearbeiten**.
- 5. Auf der Übersichtsseite klicken Sie **Attestierung**.
- 6. (Optional) Auf der Seite **Attestierungen - <Name der Kostenstelle>** klicken Sie einen Tabreiter, um die entsprechenden Attestierungsvorgänge anzuzeigen.
- 7. In der Liste klicken Sie den (offenen) Attestierungsvorgang, dessen Attestierer Sie anzeigen möchten.
- 8. Im Detailbereich klicken Sie **Aktionen** > **Erinnerungs-E-Mail versenden**.

Im Dialogfenster **Erinnerungs-E-Mail versenden** werden alle Identitäten angezeigt, die über diesen Attestierungsvorgang entscheiden können. Sie können diesen Identitäten nun Erinnerungen senden.

#### *Um Attestierer aller Attestierungsvorgänge anzuzeigen*

- 1. In der Menüleiste klicken Sie **Verantwortlichkeiten** > **Governance Administration**.
- 2. Auf der Seite **Governance Administration** nehmen Sie folgende Aktionen vor:

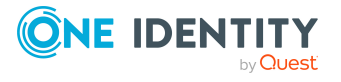

- a. Klicken Sie **Organisation**.
- b. Auf der Seite **Organisation** klicken Sie in der Auswahlliste **Typ** auf **Kostenstellen**.
- 3. Auf der Seite **Kostenstellen** klicken Sie die Kostenstelle, deren Attestierungsvorgänge Sie anzeigen möchten.
- 4. Im Detailbereich klicken Sie **Bearbeiten**.
- 5. Auf der Übersichtsseite klicken Sie **Attestierung**.
- 6. (Optional) Auf der Seite **Attestierungen - <Name der Kostenstelle>** klicken Sie einen Tabreiter, um die entsprechenden Attestierungsvorgänge anzuzeigen.
- 7. Klicken Sie **Attestierer für offene Attestierungsvorgänge anzeigen**.

Im Dialogfenster **Erinnerungsmail versenden** werden alle Identitäten angezeigt, die noch Attestierungsvorgänge entscheiden müssen. Sie können diesen Identitäten nun Erinnerungen senden.

#### **Verwandte Themen**

- Attestierer für [Attestierungsvorgänge](#page-178-0) auf Seite 179
- **.** Governance Administration [\(Seitenbeschreibung\)](#page-1523-0) auf Seite 1524
- Organisation [\(Seitenbeschreibung\)](#page-1569-0) auf Seite 1570
- Kostenstelle [\(Seitenbeschreibung\)](#page-1584-0) auf Seite 1585
- Attestierung Kostenstelle [\(Seitenbeschreibung\)](#page-1591-0) auf Seite 1592

### <span id="page-750-0"></span>**Attestierungsvorgänge von Kostenstellen genehmigen und ablehnen**

Sie können über Attestierungsvorgänge von Kostenstellen entscheiden (genehmigen oder ablehnen).

#### *Um über einen Attestierungsvorgang zu entscheiden*

- 1. In der Menüleiste klicken Sie **Verantwortlichkeiten** > **Governance Administration**.
- 2. Auf der Seite **Governance Administration** nehmen Sie folgende Aktionen vor:
	- a. Klicken Sie **Organisation**.
	- b. Auf der Seite **Organisation** klicken Sie in der Auswahlliste **Typ** auf **Kostenstellen**.
- 3. Auf der Seite **Kostenstellen** klicken Sie die Kostenstelle, über deren Attestierungsvorgänge Sie entscheiden möchten.
- 4. Im Detailbereich klicken Sie **Bearbeiten**.
- 5. Auf der Übersichtsseite klicken Sie **Attestierung**.

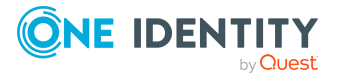

- 6. (Optional) Auf der Seite **Attestierungen - <Name der Kostenstelle>** klicken Sie einen Tabreiter, um die entsprechenden Attestierungsvorgänge anzuzeigen.
- 7. Klicken Sie **Genehmigen**.
- 8. Auf der Seite **Attestierungen - <Name der Kostenstelle>** nehmen Sie eine der folgenden Aktionen vor:
	- Neben dem Attestierungsvorgang, den Sie genehmigen möchten, klicken Sie (**Genehmigen**).
	- Neben dem Attestierungsvorgang, den Sie ablehnen möchten, klicken Sie  $\times$ (**Ablehnen**).

TIPP: Um alle angezeigten Attestierungsvorgänge zu genehmigen oder abzulehnen, klicken Sie (**Alle genehmigen**) oder (**Alle ablehnen**).

- 9. Klicken Sie **Weiter**.
- 10. (Optional) Auf der Seite **Offene Attestierungen - Entscheidungen** nehmen Sie die folgenden Aktionen vor:
	- Für genehmigte Attestierungsvorgänge:
		- Um eine Begründung für alle genehmigten Attestierungsvorgänge anzugeben, geben Sie im Feld **Begründung für Genehmigungen** die Begründung ein.
		- Um eine vorgefertigte Standardbegründung für alle genehmigten Attestierungsvorgänge zu verwenden, wählen Sie in der Auswahlliste **Standardbegründung** die Begründung aus.
	- Für abgelehnte Attestierungsvorgänge:
		- Um eine Begründung für alle abgelehnten Attestierungsvorgänge anzugeben, geben Sie im Feld **Begründung für Ablehnungen** die Begründung ein.
		- Um eine vorgefertigte Standardbegründung für alle abgelehnten Attestierungsvorgänge zu verwenden, wählen Sie in der Auswahlliste **Standardbegründung** die Begründung aus.
	- Um eine individuelle Begründung für eine Entscheidung anzugeben, klicken Sie in der Liste auf **Geben Sie eine Begründung an** und geben Sie die Begründung ein.

TIPP: Durch die Angabe von Begründungen werden Ihre Entscheidungen nachvollziehbarer und unterstützen die Auditierungskontrolle.

HINWEIS: Ausführliche Informationen zu Standardbegründungen finden Sie im One Identity Manager Administrationshandbuch für IT Shop.

- 11. Klicken Sie **Speichern**.
- 12. (Optional) Wenn die Entscheidung eine Multifaktor-Authentifizierung erfordert, werden Sie aufgefordert einen Sicherheitscode einzugeben. Es können einige Minuten vergehen, bis die Aufforderung erscheint. Führen Sie eine der folgenden Aktionen aus:

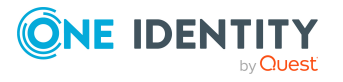

- <sup>l</sup> Klicken Sie **Mit der Starling 2FA App anmelden** und folgen Sie den Anweisungen der App auf Ihrem Mobiltelefon.
- <sup>l</sup> Klicken Sie **SMS versenden** oder **Telefonanruf**, geben Sie den generierten Sicherheitscode ein und klicken Sie **Weiter**.

- [Attestierungen](#page-167-0) auf Seite 168
- **.** Governance Administration [\(Seitenbeschreibung\)](#page-1523-0) auf Seite 1524
- Organisation [\(Seitenbeschreibung\)](#page-1569-0) auf Seite 1570
- Kostenstelle [\(Seitenbeschreibung\)](#page-1584-0) auf Seite 1585
- Attestierung Kostenstelle [\(Seitenbeschreibung\)](#page-1591-0) auf Seite 1592

### <span id="page-752-0"></span>**Erinnerungen für offene Attestierungsvorgänge von Kostenstellen versenden**

Haben Attestierer einen Attestierungsvorgang noch nicht bearbeitet, können Sie den Attestierern Erinnerungsbenachrichtigungen senden, um diese an ihre Entscheidung im Attestierungsvorgang zu erinnern.

Die folgenden Möglichkeiten stehen Ihnen beim Versand der Erinnerungen zur Verfügung:

- Sie können einen bestimmten Attestierungsvorgang wählen, die verantwortlichen Attestierer anzeigen und anschließend einem bestimmten Attestierer eine Erinnerung zu diesem Attestierungsvorgang senden (siehe [Möglichkeit](#page-752-1) 1).
- Sie können allen Attestierern der offenen Attestierungsvorgänge, die im aktiven Tabreiter angezeigt werden, eine Erinnerung senden. Somit können Sie schnell alle Attestierer benachrichtigen, die noch über Attestierungsvorgänge entscheiden müssen (siehe [Möglichkeit](#page-753-0) 2).
- Sie können alle Attestierer anzeigen, die noch über Attestierungsvorgänge entscheiden müssen und anschließend einem bestimmten Attestierer eine Erinnerung senden (siehe [Möglichkeit](#page-753-1) 3).

#### <span id="page-752-1"></span>*Um eine Erinnerung an einen Attestierer eines ausgewählten Attestierungsvorgangs zu versenden*

- 1. In der Menüleiste klicken Sie **Verantwortlichkeiten** > **Governance Administration**.
- 2. Auf der Seite **Governance Administration** nehmen Sie folgende Aktionen vor:
	- a. Klicken Sie **Organisation**.
	- b. Auf der Seite **Organisation** klicken Sie in der Auswahlliste **Typ** auf **Kostenstellen**.
- 3. Auf der Seite **Kostenstellen** klicken Sie die Kostenstelle, deren Attestierungsvorgänge Sie anzeigen möchten.

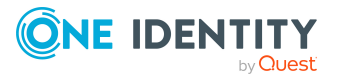

- 4. Im Detailbereich klicken Sie **Bearbeiten**.
- 5. Auf der Übersichtsseite klicken Sie **Attestierung**.
- 6. (Optional) Auf der Seite **Attestierungen - <Name der Kostenstelle>** klicken Sie einen Tabreiter, um die entsprechenden Attestierungsvorgänge anzuzeigen.
- 7. In der Liste klicken Sie den Attestierungsvorgang, dessen Attestierern Sie eine Erinnerung senden möchten.
- 8. Im Detailbereich klicken Sie **Aktionen** > **Erinnerungs-E-Mail versenden**.
- 9. Im Dialogfenster **Erinnerungs-E-Mail versenden** neben der Identität, die Sie benachrichtigen möchten, klicken Sie **E-Mail versenden**.
- 10. Wählen Sie aus, welches E-Mail-Programm Sie verwenden möchten.

Eine E-Mail-Vorlage mit der eingetragenen E-Mail-Adresse des Attestierers öffnet sich.

11. Bearbeiten Sie die E-Mail und senden Sie diese an den Attestierer.

#### <span id="page-753-0"></span>*Um eine Erinnerung an alle Attestierer der offenen Attestierungsvorgänge im aktiven Tabreiter zu senden*

- 1. In der Menüleiste klicken Sie **Verantwortlichkeiten** > **Governance Administration**.
- 2. Auf der Seite **Governance Administration** nehmen Sie folgende Aktionen vor:
	- a. Klicken Sie **Organisation**.
	- b. Auf der Seite **Organisation** klicken Sie in der Auswahlliste **Typ** auf **Kostenstellen**.
- 3. Auf der Seite **Kostenstellen** klicken Sie die Kostenstelle, deren Attestierungsvorgänge Sie anzeigen möchten.
- 4. Im Detailbereich klicken Sie **Bearbeiten**.
- 5. Auf der Übersichtsseite klicken Sie **Attestierung**.
- 6. (Optional) Auf der Seite **Attestierungen - <Name der Kostenstelle>** klicken Sie einen Tabreiter, um die entsprechenden Attestierungsvorgänge anzuzeigen.
- 7. Klicken Sie **Erinnerung versenden**.
- 8. Im Dialogfenster **Erinnerungs-E-Mail versenden** geben Sie die Nachricht an den Attestierer ein.
- 9. Klicken Sie **OK**.

#### <span id="page-753-1"></span>*Um eine Erinnerung an einen bestimmten Attestierer der offenen Attestierungsvorgänge zu senden*

- 1. In der Menüleiste klicken Sie **Verantwortlichkeiten** > **Governance Administration**.
- 2. Auf der Seite **Governance Administration** nehmen Sie folgende Aktionen vor:

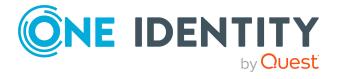

- a. Klicken Sie **Organisation**.
- b. Auf der Seite **Organisation** klicken Sie in der Auswahlliste **Typ** auf **Kostenstellen**.
- 3. Auf der Seite **Kostenstellen** klicken Sie die Kostenstelle, deren Attestierungsvorgänge Sie anzeigen möchten.
- 4. Im Detailbereich klicken Sie **Bearbeiten**.
- 5. Auf der Übersichtsseite klicken Sie **Attestierung**.
- 6. (Optional) Auf der Seite **Attestierungen - <Name der Kostenstelle>** klicken Sie einen Tabreiter, um die entsprechenden Attestierungsvorgänge anzuzeigen.
- 7. Im Dialogfenster **Erinnerungs-E-Mail versenden** neben der Identität, die Sie benachrichtigen möchten, klicken Sie **E-Mail versenden**.
- 8. Wählen Sie aus, welches E-Mail-Programm Sie verwenden möchten.

Eine E-Mail-Vorlage mit der eingetragenen E-Mail-Adresse des Attestierers öffnet sich.

9. Bearbeiten Sie die E-Mail und senden Sie diese an den Attestierer.

#### **Verwandte Themen**

- [Attestierungserinnerungen](#page-183-0) versenden auf Seite 184
- [Attestierungserinnerungen](#page-183-0) versenden auf Seite 184
- **.** Governance Administration [\(Seitenbeschreibung\)](#page-1523-0) auf Seite 1524
- Organisation [\(Seitenbeschreibung\)](#page-1569-0) auf Seite 1570
- Kostenstelle [\(Seitenbeschreibung\)](#page-1584-0) auf Seite 1585
- Attestierung Kostenstelle [\(Seitenbeschreibung\)](#page-1591-0) auf Seite 1592

# <span id="page-754-0"></span>**Risikoindizes von Kostenstellen anzeigen**

Sie können Risikoindizes von Kostenstellen anzeigen.

HINWEIS: Ausführliche Informationen zu Risikobewertungen finden Sie im *One Identity Manager Administrationshandbuch für Risikobewertungen*.

#### *Um den Risikoindex einer Kostenstelle anzuzeigen*

- 1. In der Menüleiste klicken Sie **Verantwortlichkeiten** > **Governance Administration**.
- 2. Auf der Seite **Governance Administration** nehmen Sie folgende Aktionen vor:
	- a. Klicken Sie **Organisation**.
	- b. Auf der Seite **Organisation** klicken Sie in der Auswahlliste **Typ** auf **Kostenstellen**.

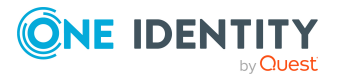

- 3. Auf der Seite **Kostenstellen** klicken Sie die Kostenstelle, deren Risikoindex Sie anzeigen möchten.
- 4. Im Detailbereich klicken Sie **Bearbeiten**.
- 5. Auf der Übersichtsseite klicken Sie **Risiko**.

Die Seite **Risiko - <Name der Kostenstelle>** öffnet sich (siehe [Risiko](#page-1229-0) – Kostenstelle [\(Seitenbeschreibung\)](#page-1229-0) auf Seite 1230).

6. (Optional) Um anzuzeigen, welche Attribute und Zuweisungen zum berechneten Risikoindex beitragen, klicken Sie **Risikoindexfunktionen anzeigen**.

#### **Verwandte Themen**

- [Risikobewertung](#page-231-0) auf Seite 232
- [Risikobewertung](#page-231-0) auf Seite 232
- Governance Administration [\(Seitenbeschreibung\)](#page-1523-0) auf Seite 1524
- Organisation [\(Seitenbeschreibung\)](#page-1569-0) auf Seite 1570
- Kostenstelle [\(Seitenbeschreibung\)](#page-1584-0) auf Seite 1585
- Übersicht Kostenstelle [\(Seitenbeschreibung\)](#page-1586-0) auf Seite 1587

# <span id="page-755-0"></span>**Historie von Kostenstellen**

Das Web Portal bietet Ihnen die Möglichkeit historische Daten von Kostenstellen anzuzeigen, für die Sie verantwortlich sind.

Dabei stehen Ihnen folgende Möglichkeiten zur Verfügung:

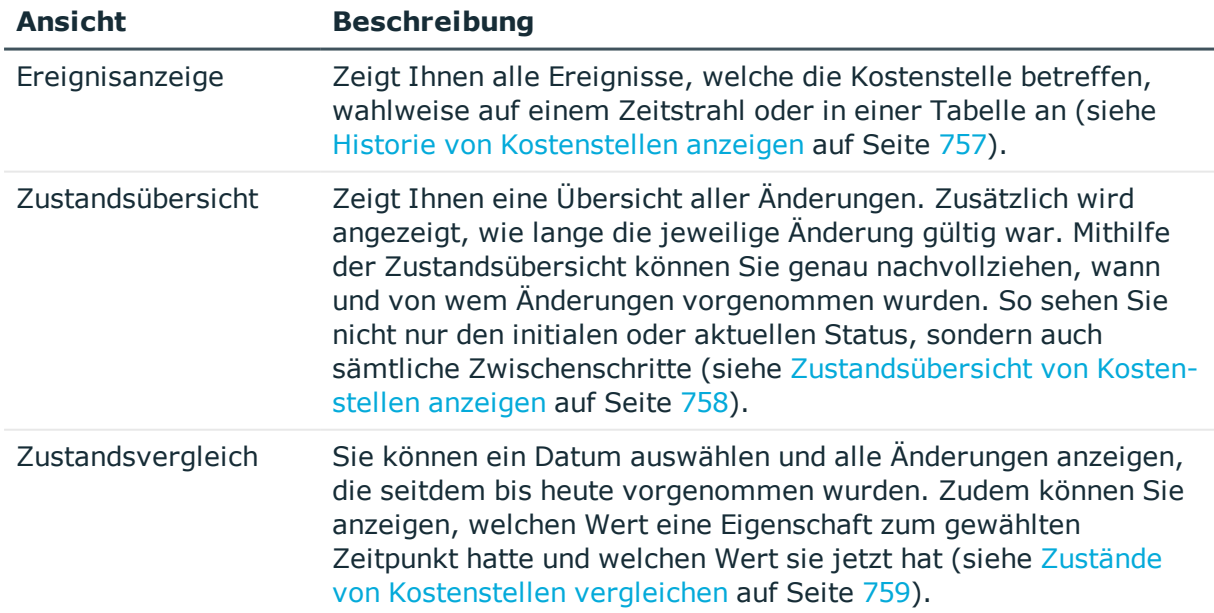

#### **Tabelle 48: Historische Daten**

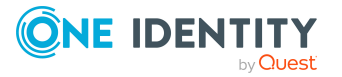
### **Historie von Kostenstellen anzeigen**

Sie können alle Ereignisse, die Kostenstellen betreffen, wahlweise auf einem Zeitstrahl oder in einer Tabelle anzeigen.

### *Um die Historie anzuzeigen*

- 1. In der Menüleiste klicken Sie **Verantwortlichkeiten** > **Governance Administration**.
- 2. Auf der Seite **Governance Administration** nehmen Sie folgende Aktionen vor:
	- a. Klicken Sie **Organisation**.
	- b. Auf der Seite **Organisation** klicken Sie in der Auswahlliste **Typ** auf **Kostenstellen**.
- 3. Auf der Seite **Kostenstellen** klicken Sie die Kostenstelle, deren Historie Sie anzeigen möchten.
- 4. Im Detailbereich klicken Sie **Bearbeiten**.
- 5. Auf der Übersichtsseite klicken Sie **Historie**.

Die Seite **Historie - <Name der Kostenstelle>** öffnet sich (siehe [Historie](#page-1593-0) – Kostenstelle [\(Seitenbeschreibung\)](#page-1593-0) auf Seite 1594).

TIPP: Um im Zeitstrahl zu navigieren, klicken Sie in den Zeitstrahl, halten Sie die linke Maustaste gedrückt und bewegen Sie die Maus nach links oder rechts.

Um die Anzeige zu vergrößern oder zu verkleinern, drehen Sie am Mausrad.

- 6. (Optional) Um im Zeitstrahl die angezeigten Ereignisse weiter einzuschränken, klicken Sie **Filtern nach** und anschließend eine der folgenden Möglichkeiten:
	- <sup>l</sup> **Benutzer**: Sucht über den Benutzernamen einer Identität dessen ausgeführte Aktionen oder verursachte Ereignisse. Identitäten, die Berechtigungen und Verantwortlichkeiten haben, erzeugen Änderungen wie zum Beispiel hinzugefügte oder entfernte Eigenschaften. Diese Aktionen können auf dem Zeitstrahl abgelesen werden.
	- <sup>l</sup> **Änderungsart**: Zeigt nur die Ereignisse der gewählten Änderungsarten im Zeitstrahl an.
	- **. Datum**: Zeigt nur die Ereignisse im Zeitstrahl an, die im gewählten Zeitraum stattfanden.
	- <sup>l</sup> **Eigenschaft**: Zeigt nur die Ereignisse der gewählten Eigenschaften im Zeitstrahl an.
	- **Anzeigen**: Zeigt nur Ereignisse im Zeitstrahl an, die es zu dem eingegebenen Suchbegriff gibt.
	- <sup>l</sup> **Objekt**: Zeigt nur Ereignisse zum gewählten Objekt im Zeitstrahl an.
- 7. (Optional) Um zur Tabellenansicht zu wechseln, klicken Sie **Zu Tabellenansicht wechseln**.
- 8. (Optional) Um weitere Details zu einem Ereignis anzuzeigen, nehmen Sie eine der folgenden Aktionen vor:

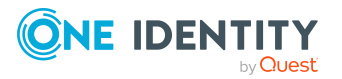

- Im Zeitstrahl klicken Sie das Ereignis.
- In der Tabellenansicht klicken Sie das Ereignis und entnehmen Sie dem Detailbereich die Details.

### **Verwandte Themen**

- **Governance Administration [\(Seitenbeschreibung\)](#page-1523-0) auf Seite 1524**
- Organisation [\(Seitenbeschreibung\)](#page-1569-0) auf Seite 1570
- Kostenstelle [\(Seitenbeschreibung\)](#page-1584-0) auf Seite 1585
- Historie Kostenstelle [\(Seitenbeschreibung\)](#page-1593-0) auf Seite 1594

### **Zustandsübersicht von Kostenstellen anzeigen**

Sie können alle Änderungen anzeigen, die Kostenstellen betreffen. Zusätzlich können Sie anzeigen, wie lange die jeweilige Änderung gültig war. Mithilfe der Zustandsübersicht können Sie genau nachvollziehen, wann und von wem Änderungen vorgenommen wurden. So sehen Sie nicht nur den initialen oder aktuellen Status, sondern auch sämtliche Zwischenschritte.

### *Um die Zustandsübersicht anzuzeigen*

- 1. In der Menüleiste klicken Sie **Verantwortlichkeiten** > **Governance Administration**.
- 2. Auf der Seite **Governance Administration** nehmen Sie folgende Aktionen vor:
	- a. Klicken Sie **Organisation**.
	- b. Auf der Seite **Organisation** klicken Sie in der Auswahlliste **Typ** auf **Kostenstellen**.
- 3. Auf der Seite **Kostenstellen** klicken Sie die Kostenstelle, deren Zustandsübersicht Sie anzeigen möchten.
- 4. Im Detailbereich klicken Sie **Bearbeiten**.
- 5. Auf der Übersichtsseite klicken Sie **Historie**.
	- Die Seite **Historie - <Name der Kostenstelle>** öffnet sich (siehe [Historie](#page-1593-0) Kostenstelle [\(Seitenbeschreibung\)](#page-1593-0) auf Seite 1594).
- 6. Klicken Sie den Tabreiter **Zustandsübersicht**.

### **Verwandte Themen**

- Governance Administration [\(Seitenbeschreibung\)](#page-1523-0) auf Seite 1524
- Organisation [\(Seitenbeschreibung\)](#page-1569-0) auf Seite 1570
- Kostenstelle [\(Seitenbeschreibung\)](#page-1584-0) auf Seite 1585
- Historie Kostenstelle [\(Seitenbeschreibung\)](#page-1593-0) auf Seite 1594

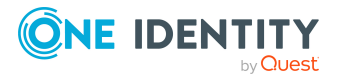

### **Zustände von Kostenstellen vergleichen**

Sie können den derzeitigen Zustand einer Kostenstelle, für die Sie verantwortlich sind, mit dem Zustand der Kostenstelle zu einem anderen Zeitpunkt vergleichen.

### *Um den Zustand zu vergleichen*

- 1. In der Menüleiste klicken Sie **Verantwortlichkeiten** > **Governance Administration**.
- 2. Auf der Seite **Governance Administration** nehmen Sie folgende Aktionen vor:
	- a. Klicken Sie **Organisation**.
	- b. Auf der Seite **Organisation** klicken Sie in der Auswahlliste **Typ** auf **Kostenstellen**.
- 3. Auf der Seite **Kostenstellen** klicken Sie die Kostenstelle, deren Zustand Sie vergleichen möchten.
- 4. Im Detailbereich klicken Sie **Bearbeiten**.
- 5. Auf der Übersichtsseite klicken Sie **Historie**.
- 6. Auf der Seite **Historie** klicken Sie den Tabreiter **Zustandsvergleich**.
- 7. Im Datumsfeld wählen Sie einen Zeitpunkt aus, ab dem Sie den Zustand vergleichen möchten.
- 8. (Optional) Um auch Eigenschaften anzuzeigen, die seit der Erstellung nicht geändert wurden, deaktivieren Sie das Kontrollkästchen neben **Nur geänderte Werte anzeigen**.

### *Um den aktuellen Zustand mit dem Zustand zum Zeitpunkt eines bestimmten Ereignisses zu vergleichen*

- 1. In der Menüleiste klicken Sie **Verantwortlichkeiten** > **Governance Administration**.
- 2. Auf der Seite **Governance Administration** nehmen Sie folgende Aktionen vor:
	- a. Klicken Sie **Organisation**.
	- b. Auf der Seite **Organisation** klicken Sie in der Auswahlliste **Typ** auf **Kostenstellen**.
- 3. Auf der Seite **Kostenstellen** klicken Sie die Kostenstelle, deren Zustand Sie vergleichen möchten.
- 4. Im Detailbereich klicken Sie **Bearbeiten**.
- 5. Auf der Übersichtsseite klicken Sie **Historie**.
- 6. Auf der Seite **Historie** nehmen Sie eine folgenden Aktionen vor:
	- In der Zeitstrahlansicht klicken Sie ein Ereignis und anschließend **Vergleichen**.
	- In der Tabellenansicht klicken Sie ein Ereignis und anschließen im Detailbereich auf **Vergleichen**.

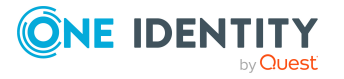

7. (Optional) Um auch Eigenschaften anzuzeigen, die seit der Erstellung nicht geändert wurden, deaktivieren Sie das Kontrollkästchen neben **Nur geänderte Werte anzeigen**.

### **Verwandte Themen**

- **.** Governance Administration [\(Seitenbeschreibung\)](#page-1523-0) auf Seite 1524
- Organisation [\(Seitenbeschreibung\)](#page-1569-0) auf Seite 1570
- Kostenstelle [\(Seitenbeschreibung\)](#page-1584-0) auf Seite 1585
- Historie Kostenstelle [\(Seitenbeschreibung\)](#page-1593-0) auf Seite 1594

# **Rollenmitgliedschaften von Mitgliedern von Kostenstellen anzeigen**

Sie können anzeigen, welchen Rollen und Organisationen Identitäten angehören, die Kostenstellen zugewiesen sind. Die dargestellten Informationen werden als hierarchisches Schaubild angezeigt und Sie haben die Möglichkeit sich das Schaubild genauer anzusehen und mehr über die Rollenvererbung zu erfahren.

MOBIL: Diese Funktion steht Ihnen in der mobilen Ansicht nicht zur Verfügung.

### *Um die Rollen und Organisationen von Mitgliedern einer Kostenstelle anzuzeigen*

- 1. In der Menüleiste klicken Sie **Verantwortlichkeiten** > **Governance Administration**.
- 2. Auf der Seite **Governance Administration** nehmen Sie folgende Aktionen vor:
	- a. Klicken Sie **Organisation**.
	- b. Auf der Seite **Organisation** klicken Sie in der Auswahlliste **Typ** auf **Kostenstellen**.
- 3. Auf der Seite **Kostenstellen** klicken Sie die Kostenstelle, über deren Mitglieder Sie mehr erfahren möchten.
- 4. Im Detailbereich klicken Sie **Bearbeiten**.
- 5. Auf der Übersichtsseite klicken Sie **Nutzung**.

Die Seite **Nutzung - <Name der Kostenstelle>** öffnet sich (siehe [Nutzung](#page-1596-0) – Kostenstelle [\(Seitenbeschreibung\)](#page-1596-0) auf Seite 1597).

- 6. In der Auswahlliste **Rollenklassen** wählen Sie die Hauptkategorie der Rollen und Organisationen aus, die Sie anzeigen möchten.
- 7. (Optional) Um zu erfahren, welche Mitglieder einem bestimmtem Objekt zugewiesen sind, klicken Sie in dem hervorgehobenen Objekt auf (**Mehr Informationen**).
- 8. (Optional) Um die Legende anzuzeigen, klicken Sie **Weitere Angaben**.

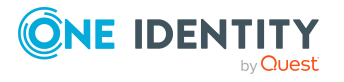

### **Verwandte Themen**

- **.** Governance Administration [\(Seitenbeschreibung\)](#page-1523-0) auf Seite 1524
- Organisation [\(Seitenbeschreibung\)](#page-1569-0) auf Seite 1570
- Kostenstelle [\(Seitenbeschreibung\)](#page-1584-0) auf Seite 1585
- Nutzung Kostenstelle [\(Seitenbeschreibung\)](#page-1596-0) auf Seite 1597

## **Kostenstellen kopieren/teilen**

Sie können Mitgliedschaften und Berechtigungen aus Kostenstellen in neue Rollen (Abteilungen, Geschäftsrollen, Kostenstellen, Standorte) kopieren oder verschieben.

Es ist jede Kombination von Rollentypen möglich.

### *Um eine Kostenstelle zu kopieren oder Mitgliedschaften und Berechtigungen zu verschieben*

- 1. In der Menüleiste klicken Sie **Verantwortlichkeiten** > **Governance Administration**.
- 2. Auf der Seite **Governance Administration** nehmen Sie folgende Aktionen vor:
	- a. Klicken Sie **Organisation**.
	- b. Auf der Seite **Organisation** klicken Sie in der Auswahlliste **Typ** auf **Kostenstellen**.
- 3. Auf der Seite **Kostenstellen** klicken Sie die Kostenstelle, die Sie kopieren möchten oder deren Mitgliedschaften und Berechtigungen Sie verschieben möchten.
- 4. Im Detailbereich klicken Sie **Bearbeiten**.
- 5. Auf der Übersichtsseite klicken Sie **Teilen**.
- 6. Im Dialogfenster **Eine Rolle in zwei Rollen teilen** in der Auswahlliste **Typ der neuen Rolle** wählen Sie aus, welchen Typ die neue Rolle haben soll.
- 7. Je nachdem, welchen Rollentyp Sie ausgewählt haben geben Sie in den entsprechenden Feldern die Stammdaten der neuen Rolle an (siehe [Stammdaten](#page-1208-0) – Abteilung [\(Seitenbeschreibung\)](#page-1208-0) auf Seite 1209, Stammdaten – [Geschäftsrolle](#page-1176-0) [\(Seitenbeschreibung\)](#page-1176-0) auf Seite 1177, [Stammdaten](#page-1223-0) – Kostenstelle [\(Seitenbeschreibung\)](#page-1223-0) auf Seite 1224 oder [Stammdaten](#page-1237-0) – Standort [\(Seitenbeschreibung\)](#page-1237-0) auf Seite 1238).
- 8. Klicken Sie **Weiter**.
- 9. Nehmen Sie folgende Aktionen vor:
	- Um eine Berechtigung/Mitgliedschaft weder in eine neue Rolle zu kopieren oder zu verschieben, klicken Sie neben der entsprechenden Berechtigung/Mitgliedschaft auf **Aktionen** > **Diese Zuweisung beibehalten**. Die Berechtigung/Mitgliedschaft ist später nur in der Quell-Rolle enthalten.

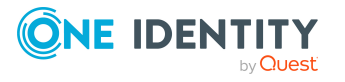

- Um eine Berechtigung/Mitgliedschaft in eine neue Rolle zu kopieren, klicken Sie neben der entsprechenden Berechtigung/Mitgliedschaft auf **Aktionen** > **Beibehalten und in neue Rolle kopieren**. Die Berechtigung/Mitgliedschaft ist später in der Quell-Rolle sowie der Ziel-Rolle enthalten.
- Um eine Berechtigung/Mitgliedschaft in eine neue Rolle zu verschieben, klicken Sie neben der entsprechenden Berechtigung/Mitgliedschaft auf **Aktionen** > **In neue Rolle verschieben**. Die Berechtigung/Mitgliedschaft wird später aus der Quell-Rolle entfernt und ist nur noch in der Ziel-Rolle enthalten.
- 10. Klicken Sie **Weiter**.
- 11. (Optional) Prüfen Sie die Aktionen, die durchgeführt werden sollen, und deaktivieren Sie gegebenenfalls die Kontrollkästchen vor den Aktionen, die nicht durchgeführt werden sollen.
- 12. Klicken Sie **Weiter**.
- 13. Klicken Sie **Schließen**.

### **Verwandte Themen**

- [Mitgliedschaften](#page-738-0) von Kostenstellen auf Seite 739
- [Berechtigungen](#page-740-0) von Kostenstellen auf Seite 741
- **.** Governance Administration [\(Seitenbeschreibung\)](#page-1523-0) auf Seite 1524
- Organisation [\(Seitenbeschreibung\)](#page-1569-0) auf Seite 1570
- Kostenstelle [\(Seitenbeschreibung\)](#page-1584-0) auf Seite 1585

## **Kostenstellen vergleichen und zusammenfassen**

Sie können die Eigenschaften von Kostenstellen mit den Eigenschaften von anderen Geschäftsrollen, Abteilungen, Kostenstellen oder Standorten vergleichen und daraus die gewünschten Eigenschaften nehmen und zusammenführen.

#### *Um eine Kostenstelle zu vergleichen und zusammenzufassen*

- 1. In der Menüleiste klicken Sie **Verantwortlichkeiten** > **Governance Administration**.
- 2. Auf der Seite **Governance Administration** nehmen Sie folgende Aktionen vor:
	- a. Klicken Sie **Organisation**.
	- b. Auf der Seite **Organisation** klicken Sie in der Auswahlliste **Typ** auf **Kostenstellen**.
- 3. Auf der Seite **Kostenstellen** klicken Sie die Kostenstelle, die Sie vergleichen und zusammenfassen möchten.
- 4. Im Detailbereich klicken Sie **Bearbeiten**.
- 5. Auf der Übersichtsseite klicken Sie **Vergleichen und zusammenfassen**.

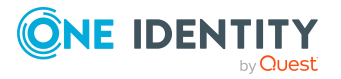

- 6. Im Dialogfenster **Vergleichen und zusammenfassen** in der Auswahlliste **Objekttyp** wählen Sie aus, ob Sie die Kostenstelle mit einer Geschäftsrolle, Abteilung, Kostenstelle oder einem Standort vergleichen und zusammenfassen möchten.
- 7. Klicken Sie **Zuweisen**.
- 8. Im Dialogfenster **Vergleichsrolle** wählen Sie die Geschäftsrolle/Abteilung/Kostenstelle/Standort zum Vergleich aus.

Die zugewiesenen Mitgliedschaften und Berechtigungen beider Objekte mit folgenden Informationen werden aufgelistet:

| <b>Spalte</b>                                     | Beschreibung                                                                                                    |
|---------------------------------------------------|----------------------------------------------------------------------------------------------------|
| Objekt                                            | Zeigt Ihnen den Namen der zugewiesenen<br>Berechtigung/Mitgliedschaft, die in einem der zum<br>Vergleich ausgewählten Objekte vorkommt.                                                      |
| Typ                                               | Der Typ der Berechtigung/Mitgliedschaft.                                                                                                    |
| <name des="" quell-<br="">Objekts&gt;</name>      | Zeigt Ihnen die Zuweisungsart der<br>Berechtigung/Mitgliedschaft. Folgende Zuweisungsarten<br>sind möglich:                                                                                  |
|                                                   | • direkt                                                                                                    |
|                                                   | • vererbt                                                                                                    |
|                                                   | • bestellt                                                                                                    |
| <name des="" vergleichs-<br="">objekts&gt;</name> | • dynamisch                                                                                                    |
|                                                   | • ohne Zuordnung                                                                                                    |
|                                                   | Weitere Informationen zu den Grundlagen zur Zuweisung<br>von Unternehmensressourcen finden Sie im One Identity<br>Manager Administrationshandbuch für das Identity<br>Management Basismodul. |
| Vergleich                                         | Zeigt Ihnen, wo die Berechtigung/Mitgliedschaft<br>vorkommt.                                                                                                    |

**Tabelle 49: Übersicht der Zuweisungen**

TIPP: Um die Liste der angezeigten Zuweisungen übersichtlicher gestalten, verwenden Sie die Filterfunktion an den Spalten. Weitere [Informationen](#page-41-0) finden Sie [unter](#page-41-0) Filter auf Seite 42..

- 9. Im Dialogfenster **Vergleichen und zusammenfassen** klicken Sie **Die gewählten Rollen zusammenfassen**.
- 10. (Optional) Prüfen Sie die Aktionen, die durchgeführt werden sollen, und deaktivieren Sie gegebenenfalls die Kontrollkästchen vor den Aktionen, die nicht durchgeführt werden sollen.
- 11. Klicken Sie **Weiter**.

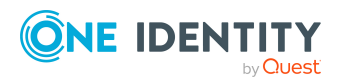

12. Klicken Sie **Schließen**.

### **Verwandte Themen**

- [Mitgliedschaften](#page-738-0) von Kostenstellen auf Seite 739
- [Berechtigungen](#page-740-0) von Kostenstellen auf Seite 741
- **.** Governance Administration [\(Seitenbeschreibung\)](#page-1523-0) auf Seite 1524
- Organisation [\(Seitenbeschreibung\)](#page-1569-0) auf Seite 1570
- Kostenstelle [\(Seitenbeschreibung\)](#page-1584-0) auf Seite 1585

## **Statistiken von Kostenstellen anzeigen**

Sie können Statistiken von Kostenstellen anzeigen.

### *Um Statistiken einer Kostenstelle anzuzeigen*

- 1. In der Menüleiste klicken Sie **Verantwortlichkeiten** > **Governance Administration**.
- 2. Auf der Seite **Governance Administration** nehmen Sie folgende Aktionen vor:
	- a. Klicken Sie **Organisation**.
	- b. Auf der Seite **Organisation** klicken Sie in der Auswahlliste **Typ** auf **Kostenstellen**.
- 3. Auf der Seite **Organisation** klicken Sie die Kostenstelle, deren Statistiken Sie anzeigen möchten.
- 4. Im Detailbereich klicken Sie **Bearbeiten**.
- 5. Auf der Übersichtsseite klicken Sie **Statistiken**.

Das Dialogfenster **Statistiken für <Name der Kostenstelle>** öffnet sich und zeigt die Statistiken der Kostenstelle.

6. (Optional) Um weitere Informationen zu einem Diagramm zu erhalten, klicken Sie das Diagramm oder die Diagrammüberschrift.

### **Verwandte Themen**

- Ihre [Statistiken](#page-887-0) auf der Startseite erkunden auf Seite 888
- [Statistiken](#page-887-1) auf Seite 888
- Organisation [\(Seitenbeschreibung\)](#page-1569-0) auf Seite 1570
- Kostenstelle [\(Seitenbeschreibung\)](#page-1584-0) auf Seite 1585

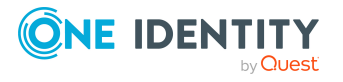

# **Mehrfach bestellbare Ressourcen verwalten**

Für mehrfach bestellbare Ressourcen können Sie eine Vielzahl an Aktionen ausführen und Informationen erhalten.

### **Detaillierte Informationen zum Thema**

- Alle mehrfach [bestellbaren](#page-764-0) Ressourcen anzeigen auf Seite 765
- Übersichten von mehrfach [bestellbaren](#page-764-1) Ressourcen anzeigen auf Seite 765
- [Stammdaten](#page-765-0) von mehrfach bestellbaren Ressourcen anzeigen und bearbeiten auf [Seite](#page-765-0) 766
- [Attestierungen](#page-766-0) von mehrfach bestellbaren Ressourcen auf Seite 767

## <span id="page-764-0"></span>**Alle mehrfach bestellbaren Ressourcen anzeigen**

Sie können alle mehrfach bestellbaren Ressourcen anzeigen.

#### *Um mehrfach bestellbare Ressourcen anzuzeigen*

- 1. In der Menüleiste klicken Sie **Verantwortlichkeiten** > **Governance Administration**.
- 2. Auf der Seite **Governance Administration** klicken Sie **Mehrfach bestellbare Ressourcen**.

Die Seite **Mehrfach bestellbare Ressourcen** öffnet sich (siehe [Mehrfach](#page-1557-0) bestellbare Ressourcen [\(Seitenbeschreibung\)](#page-1557-0) auf Seite 1558) und zeigt alle mehrfach bestellbaren Ressourcen an.

### **Verwandte Themen**

- **.** Governance Administration [\(Seitenbeschreibung\)](#page-1523-0) auf Seite 1524
- Mehrfach bestellbare Ressourcen [\(Seitenbeschreibung\)](#page-1557-0) auf Seite 1558

## <span id="page-764-1"></span>**Übersichten von mehrfach bestellbaren Ressourcen anzeigen**

Sie können zu mehrfach bestellbaren Ressourcen alle relevanten Informationen in Kurzform in einer Übersicht anzeigen. Diese Informationen werden in einer Hyperview als Shapes dargestellt.

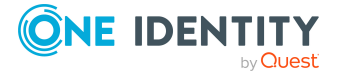

### *Um die Übersicht einer mehrfach bestellbaren Ressource anzuzeigen*

- 1. In der Menüleiste klicken Sie **Verantwortlichkeiten** > **Governance Administration**.
- 2. Auf der Seite **Governance Administration** klicken Sie **Mehrfach bestellbare Ressourcen**.
- 3. Auf der Seite **Mehrfach bestellbare Ressourcen** klicken Sie die mehrfach bestellbare Ressource, deren Übersicht Sie anzeigen möchten.
- 4. Im Detailbereich klicken Sie **Bearbeiten**.
- 5. Auf der Übersichtsseite klicken Sie **Übersicht**.

Die Seite **Übersicht - <Name der mehrfach bestellbaren Ressource>** öffnet sich (siehe Übersicht – Mehrfach bestellbare Ressource [\(Seitenbeschreibung\)](#page-1558-0) auf [Seite](#page-1558-0) 1559).

### **Verwandte Themen**

- **.** Governance Administration [\(Seitenbeschreibung\)](#page-1523-0) auf Seite 1524
- Mehrfach bestellbare Ressourcen [\(Seitenbeschreibung\)](#page-1557-0) auf Seite 1558
- Mehrfach bestellbare Ressource [\(Seitenbeschreibung\)](#page-1557-1) auf Seite 1558
- <sup>l</sup> Übersicht Mehrfach bestellbare Ressource [\(Seitenbeschreibung\)](#page-1558-0) auf Seite 1559

## <span id="page-765-0"></span>**Stammdaten von mehrfach bestellbaren Ressourcen anzeigen und bearbeiten**

Sie können die Stammdaten von mehrfach bestellbaren Ressourcen anzeigen und bearbeiten.

### *Um Stammdaten einer mehrfach bestellbaren Ressource anzuzeigen und zu bearbeiten*

- 1. In der Menüleiste klicken Sie **Verantwortlichkeiten** > **Governance Administration**.
- 2. Auf der Seite **Governance Administration** klicken Sie **Mehrfach bestellbare Ressourcen**.
- 3. Auf der Seite **Mehrfach bestellbare Ressourcen** klicken Sie die mehrfach bestellbare Ressource, deren Stammdaten Sie anzeigen/bearbeiten möchten.
- 4. Im Detailbereich klicken Sie **Bearbeiten**.
- 5. Auf der Übersichtsseite klicken Sie **Stammdaten**.
- 6. Auf der Seite **Stammdaten - <Name der mehrfach bestellbaren Ressource>** in den entsprechenden Feldern nehmen Sie Ihre Änderungen vor (siehe [Stammdaten](#page-1558-1) – Mehrfach bestellbare Ressource [\(Seitenbeschreibung\)](#page-1558-1) auf Seite 1559).
- 7. Klicken Sie **Speichern**.

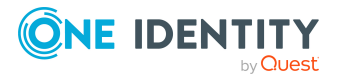

### **Verwandte Themen**

- **.** Governance Administration [\(Seitenbeschreibung\)](#page-1523-0) auf Seite 1524
- Mehrfach bestellbare Ressourcen [\(Seitenbeschreibung\)](#page-1557-0) auf Seite 1558
- Mehrfach bestellbare Ressource [\(Seitenbeschreibung\)](#page-1557-1) auf Seite 1558
- Stammdaten Mehrfach bestellbare Ressource [\(Seitenbeschreibung\)](#page-1558-1) auf Seite 1559

## <span id="page-766-0"></span>**Attestierungen von mehrfach bestellbaren Ressourcen**

Mithilfe von Attestierungen kann geprüft werden, dass Sicherheit und Compliance im Unternehmen aufeinander abgestimmt sind. Mit der Attestierungsfunktion von One Identity Manager können Manager oder andere Compliance-Verantwortliche die Richtigkeit von Berechtigungen, Bestellungen oder Ausnahmegenehmigungen regelmäßig oder auf Anfrage bescheinigen. Die regelmäßige Bescheinigung von Berechtigungen wird im Allgemeinen als Rezertifizierung bezeichnet. One Identity Manager nutzt für Attestierungen und Rezertifizierungen die gleichen Abläufe.

Um Attestierungen durchführen zu können, werden in One Identity Manager Attestierungsrichtlinien definiert. Attestierungsrichtlinien legen fest, welche Objekte wann, wie oft und durch wen zu attestieren sind. Sobald eine Attestierung veranlasst wird, erstellt One Identity Manager Attestierungsvorgänge, die alle notwendigen Informationen über die Attestierungsobjekte und die verantwortlichen Attestierer enthalten. Die verantwortlichen Attestierer prüfen dann die Attestierungsobjekte. Sie bestätigen korrekte Daten und veranlassen Änderungen, wenn Daten internen Regelungen widersprechen.

Attestierungsvorgänge zeichnen den gesamten Ablauf einer Attestierung auf. Im Attestierungsvorgang kann jeder einzelne Entscheidungsschritt der Attestierung revisionssicher nachvollzogen werden. Attestierungen werden regelmäßig durch zeitgesteuerte Aufträge ausgelöst. Bei Bedarf können einzelne Attestierungen auch manuell veranlasst werden.

Mit der Genehmigung oder Ablehnung eines Attestierungsvorgangs ist die Attestierung abgeschlossen. Wie mit abgelehnten oder genehmigten Attestierungen weiter verfahren werden soll, legen Sie unternehmensspezifisch fest.

### **Detaillierte Informationen zum Thema**

- <sup>l</sup> [Attestierungsvorgänge](#page-767-0) von mehrfach bestellbaren Ressourcen anzeigen auf Seite 768
- Attestierer offener [Attestierungsvorgänge](#page-768-0) von mehrfach bestellbaren Ressourcen [anzeigen](#page-768-0) auf Seite 769
- [Attestierungsvorgänge](#page-769-0) von mehrfach bestellbaren Ressourcen genehmigen und [ablehnen](#page-769-0) auf Seite 770
- <sup>l</sup> Erinnerungen für offene [Attestierungsvorgänge](#page-771-0) von mehrfach bestellbaren [Ressourcen](#page-771-0) versenden auf Seite 772

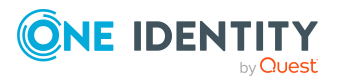

### <span id="page-767-0"></span>**Attestierungsvorgänge von mehrfach bestellbaren Ressourcen anzeigen**

Sie können Attestierungsvorgänge anzeigen, die mit mehrfach bestellbaren Ressourcen zusammenhängen.

Zusätzlich können Sie weitere ausführliche Informationen zu den Attestierungsvorgängen erhalten.

### *Um Attestierungsvorgänge anzuzeigen*

- 1. In der Menüleiste klicken Sie **Verantwortlichkeiten** > **Governance Administration**.
- 2. Auf der Seite **Governance Administration** klicken Sie **Mehrfach bestellbare Ressourcen**.
- 3. Auf der Seite **Mehrfach bestellbare Ressourcen** klicken Sie die mehrfach bestellbare Ressource, deren Attestierungsvorgänge Sie anzeigen möchten.
- 4. Im Detailbereich klicken Sie **Bearbeiten**.
- 5. Auf der Übersichtsseite klicken Sie **Attestierung**.

Die Seite **Attestierungen - <Name der mehrfach bestellbaren Ressource>** öffnet sich (siehe [Attestierung](#page-1560-0) – Mehrfach bestellbare Ressource [\(Seitenbeschreibung\)](#page-1560-0) auf Seite 1561).

- 6. (Optional) Klicken Sie einen Tabreiter, um die entsprechenden Attestierungsvorgänge anzuzeigen.
- 7. (Optional) Um die in einem Attestierungsvorgang involvierten Objekte im Detail anzuzeigen, nehmen Sie folgende Aktionen vor:
	- a. In der Liste klicken Sie einen Attestierungsvorgang.
	- b. Im Detailbereich klicken Sie **Details anzeigen**.
	- c. Im Dialogfenster **Attestiertes Objekt** in der Auswahlliste **Objekt** wählen Sie ein Objekt.

Informationen zum Objekt werden angezeigt.

d. (Optional) Klicken Sie **Aktuellen Objektzustand anzeigen**.

Eine Übersicht mit Shapes zur Attestierung öffnet sich.

- 8. (Optional) Um alle Identitäten anzuzeigen, die über den Attestierungsvorgang entscheiden dürfen, nehmen Sie folgende Aktionen vor:
	- a. In der Liste klicken Sie den Attestierungsvorgang.
	- b. Im Detailbereich klicken Sie den Tabreiter **Workflow**.
- 9. (Optional) Um vergangene Attestierungen zum ausgewählten Objekt anzuzeigen, nehmen Sie folgende Aktionen vor:
	- a. In der Liste klicken Sie einen Attestierungsvorgang.
	- b. Im Detailbereich klicken Sie den Tabreiter **Historie**.

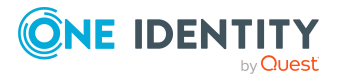

Die Attestierungsvorgänge zu dem ausgewählten Objekt, die in der Vergangenheit erfolgt sind, werden angezeigt. Zu jedem einzelnen Attestierungsvorgang können Sie weitere Details aufrufen.

### **Verwandte Themen**

- **.** Governance Administration [\(Seitenbeschreibung\)](#page-1523-0) auf Seite 1524
- Mehrfach bestellbare Ressourcen [\(Seitenbeschreibung\)](#page-1557-0) auf Seite 1558
- Mehrfach bestellbare Ressource [\(Seitenbeschreibung\)](#page-1557-1) auf Seite 1558
- Attestierung Mehrfach bestellbare Ressource [\(Seitenbeschreibung\)](#page-1560-0) auf Seite 1561

### <span id="page-768-0"></span>**Attestierer offener Attestierungsvorgänge von mehrfach bestellbaren Ressourcen anzeigen**

Sie können Identitäten anzeigen, die noch Attestierungsvorgänge von mehrfach bestellbaren Ressourcen entscheiden müssen.

#### *Um Attestierer eines Attestierungsvorgangs anzuzeigen*

- 1. In der Menüleiste klicken Sie **Verantwortlichkeiten** > **Governance Administration**.
- 2. Auf der Seite **Governance Administration** klicken Sie **Mehrfach bestellbare Ressourcen**.
- 3. Auf der Seite **Mehrfach bestellbare Ressourcen** klicken Sie die mehrfach bestellbare Ressource, deren Attestierungsvorgänge Sie anzeigen möchten.
- 4. Im Detailbereich klicken Sie **Bearbeiten**.
- 5. Auf der Übersichtsseite klicken Sie **Attestierung**.
- 6. (Optional) Auf der Seite **Attestierungen - <Name der mehrfach bestellbaren Ressource>** klicken Sie einen Tabreiter, um die entsprechenden Attestierungsvorgänge anzuzeigen.
- 7. In der Liste klicken Sie den (offenen) Attestierungsvorgang, dessen Attestierer Sie anzeigen möchten.
- 8. Im Detailbereich klicken Sie **Aktionen** > **Erinnerungs-E-Mail versenden**.

Im Dialogfenster **Erinnerungs-E-Mail versenden** werden alle Identitäten angezeigt, die über diesen Attestierungsvorgang entscheiden können. Sie können diesen Identitäten nun Erinnerungen senden.

#### *Um Attestierer aller Attestierungsvorgänge anzuzeigen*

- 1. In der Menüleiste klicken Sie **Verantwortlichkeiten** > **Governance Administration**.
- 2. Auf der Seite **Governance Administration** klicken Sie **Mehrfach bestellbare Ressourcen**.

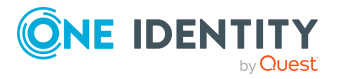

- 3. Auf der Seite **Mehrfach bestellbare Ressourcen** klicken Sie die mehrfach bestellbare Ressource, deren Attestierungsvorgänge Sie anzeigen möchten.
- 4. Im Detailbereich klicken Sie **Bearbeiten**.
- 5. Auf der Übersichtsseite klicken Sie **Attestierung**.
- 6. (Optional) Auf der Seite **Attestierungen - <Name der mehrfach bestellbaren Ressource>** klicken Sie einen Tabreiter, um die entsprechenden Attestierungsvorgänge anzuzeigen.
- 7. Klicken Sie **Attestierer für offene Attestierungsvorgänge anzeigen**.

Im Dialogfenster **Erinnerungsmail versenden** werden alle Identitäten angezeigt, die noch Attestierungsvorgänge entscheiden müssen. Sie können diesen Identitäten nun Erinnerungen senden.

### **Verwandte Themen**

- Attestierer für [Attestierungsvorgänge](#page-178-0) auf Seite 179
- **.** Governance Administration [\(Seitenbeschreibung\)](#page-1523-0) auf Seite 1524
- Mehrfach bestellbare Ressourcen [\(Seitenbeschreibung\)](#page-1557-0) auf Seite 1558
- Mehrfach bestellbare Ressource [\(Seitenbeschreibung\)](#page-1557-1) auf Seite 1558
- <sup>l</sup> Attestierung Mehrfach bestellbare Ressource [\(Seitenbeschreibung\)](#page-1560-0) auf Seite 1561

### <span id="page-769-0"></span>**Attestierungsvorgänge von mehrfach bestellbaren Ressourcen genehmigen und ablehnen**

Sie können über Attestierungsvorgänge von mehrfach bestellbaren Ressourcen entscheiden (genehmigen oder ablehnen).

### *Um über einen Attestierungsvorgang zu entscheiden*

- 1. In der Menüleiste klicken Sie **Verantwortlichkeiten** > **Governance Administration**.
- 2. Auf der Seite **Governance Administration** klicken Sie **Mehrfach bestellbare Ressourcen**.
- 3. Auf der Seite **Mehrfach bestellbare Ressourcen** klicken Sie die mehrfach bestellbare Ressource, über deren Attestierungsvorgänge Sie entscheiden möchten.
- 4. Im Detailbereich klicken Sie **Bearbeiten**.
- 5. Auf der Übersichtsseite klicken Sie **Attestierung**.
- 6. (Optional) Auf der Seite **Attestierungen - <Name der mehrfach bestellbaren Ressource>** klicken Sie einen Tabreiter, um die entsprechenden Attestierungsvorgänge anzuzeigen.
- 7. Klicken Sie **Genehmigen**.

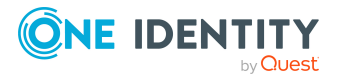

- 8. Auf der Seite **Attestierungen - <Name der mehrfach bestellbaren Ressource>** nehmen Sie eine der folgenden Aktionen vor:
	- Neben dem Attestierungsvorgang, den Sie genehmigen möchten, klicken Sie (**Genehmigen**).
	- Neben dem Attestierungsvorgang, den Sie ablehnen möchten, klicken Sie  $\times$ (**Ablehnen**).

TIPP: Um alle angezeigten Attestierungsvorgänge zu genehmigen oder abzulehnen, klicken Sie (**Alle genehmigen**) oder (**Alle ablehnen**).

- 9. Klicken Sie **Weiter**.
- 10. (Optional) Auf der Seite **Offene Attestierungen - Entscheidungen** nehmen Sie die folgenden Aktionen vor:
	- Für genehmigte Attestierungsvorgänge:
		- Um eine Begründung für alle genehmigten Attestierungsvorgänge anzugeben, geben Sie im Feld **Begründung für Genehmigungen** die Begründung ein.
		- Um eine vorgefertigte Standardbegründung für alle genehmigten Attestierungsvorgänge zu verwenden, wählen Sie in der Auswahlliste **Standardbegründung** die Begründung aus.
	- Für abgelehnte Attestierungsvorgänge:
		- Um eine Begründung für alle abgelehnten Attestierungsvorgänge anzugeben, geben Sie im Feld **Begründung für Ablehnungen** die Begründung ein.
		- Um eine vorgefertigte Standardbegründung für alle abgelehnten Attestierungsvorgänge zu verwenden, wählen Sie in der Auswahlliste **Standardbegründung** die Begründung aus.
	- Um eine individuelle Begründung für eine Entscheidung anzugeben, klicken Sie in der Liste auf **Geben Sie eine Begründung an** und geben Sie die Begründung ein.

TIPP: Durch die Angabe von Begründungen werden Ihre Entscheidungen nachvollziehbarer und unterstützen die Auditierungskontrolle.

HINWEIS: Ausführliche Informationen zu Standardbegründungen finden Sie im One Identity Manager Administrationshandbuch für IT Shop.

- 11. Klicken Sie **Speichern**.
- 12. (Optional) Wenn die Entscheidung eine Multifaktor-Authentifizierung erfordert, werden Sie aufgefordert einen Sicherheitscode einzugeben. Es können einige Minuten vergehen, bis die Aufforderung erscheint. Führen Sie eine der folgenden Aktionen aus:
	- <sup>l</sup> Klicken Sie **Mit der Starling 2FA App anmelden** und folgen Sie den Anweisungen der App auf Ihrem Mobiltelefon.
	- <sup>l</sup> Klicken Sie **SMS versenden** oder **Telefonanruf**, geben Sie den generierten Sicherheitscode ein und klicken Sie **Weiter**.

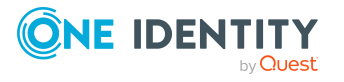

### **Verwandte Themen**

- [Attestierungen](#page-167-0) auf Seite 168
- Governance Administration [\(Seitenbeschreibung\)](#page-1523-0) auf Seite 1524
- Mehrfach bestellbare Ressourcen [\(Seitenbeschreibung\)](#page-1557-0) auf Seite 1558
- Mehrfach bestellbare Ressource [\(Seitenbeschreibung\)](#page-1557-1) auf Seite 1558
- <sup>l</sup> Attestierung Mehrfach bestellbare Ressource [\(Seitenbeschreibung\)](#page-1560-0) auf Seite 1561

### <span id="page-771-0"></span>**Erinnerungen für offene Attestierungsvorgänge von mehrfach bestellbaren Ressourcen versenden**

Haben Attestierer einen Attestierungsvorgang noch nicht bearbeitet, können Sie den Attestierern Erinnerungsbenachrichtigungen senden, um diese an ihre Entscheidung im Attestierungsvorgang zu erinnern.

Die folgenden Möglichkeiten stehen Ihnen beim Versand der Erinnerungen zur Verfügung:

- Sie können einen bestimmten Attestierungsvorgang wählen, die verantwortlichen Attestierer anzeigen und anschließend einem bestimmten Attestierer eine Erinnerung zu diesem Attestierungsvorgang senden (siehe [Möglichkeit](#page-771-1) 1).
- Sie können allen Attestierern der offenen Attestierungsvorgänge, die im aktiven Tabreiter angezeigt werden, eine Erinnerung senden. Somit können Sie schnell alle Attestierer benachrichtigen, die noch über Attestierungsvorgänge entscheiden müssen (siehe [Möglichkeit](#page-772-0) 2).
- Sie können alle Attestierer anzeigen, die noch über Attestierungsvorgänge entscheiden müssen und anschließend einem bestimmten Attestierer eine Erinnerung senden (siehe [Möglichkeit](#page-772-1) 3).

### <span id="page-771-1"></span>*Um eine Erinnerung an einen Attestierer eines ausgewählten Attestierungsvorgangs zu versenden*

- 1. In der Menüleiste klicken Sie **Verantwortlichkeiten** > **Governance Administration**.
- 2. Auf der Seite **Governance Administration** klicken Sie **Mehrfach bestellbare Ressourcen**.
- 3. Auf der Seite **Mehrfach bestellbare Ressourcen** klicken Sie die mehrfach bestellbare Ressource, deren Attestierungsvorgänge Sie anzeigen möchten.
- 4. Im Detailbereich klicken Sie **Bearbeiten**.
- 5. Auf der Übersichtsseite klicken Sie **Attestierung**.
- 6. (Optional) Auf der Seite **Attestierungen - <Name der mehrfach bestellbaren Ressource>** klicken Sie einen Tabreiter, um die entsprechenden Attestierungsvorgänge anzuzeigen.
- 7. In der Liste klicken Sie den Attestierungsvorgang, dessen Attestierern Sie eine Erinnerung senden möchten.

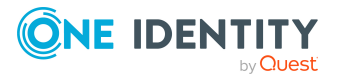

- 8. Im Detailbereich klicken Sie **Aktionen** > **Erinnerungs-E-Mail versenden**.
- 9. Im Dialogfenster **Erinnerungs-E-Mail versenden** neben der Identität, die Sie benachrichtigen möchten, klicken Sie **E-Mail versenden**.
- 10. Wählen Sie aus, welches E-Mail-Programm Sie verwenden möchten.

Eine E-Mail-Vorlage mit der eingetragenen E-Mail-Adresse des Attestierers öffnet sich.

11. Bearbeiten Sie die E-Mail und senden Sie diese an den Attestierer.

### <span id="page-772-0"></span>*Um eine Erinnerung an alle Attestierer der offenen Attestierungsvorgänge im aktiven Tabreiter zu senden*

- 1. In der Menüleiste klicken Sie **Verantwortlichkeiten** > **Governance Administration**.
- 2. Auf der Seite **Governance Administration** klicken Sie **Mehrfach bestellbare Ressourcen**.
- 3. Auf der Seite **Mehrfach bestellbare Ressourcen** klicken Sie die mehrfach bestellbare Ressource, deren Attestierungsvorgänge Sie anzeigen möchten.
- 4. Im Detailbereich klicken Sie **Bearbeiten**.
- 5. Auf der Übersichtsseite klicken Sie **Attestierung**.
- 6. (Optional) Auf der Seite **Attestierungen - <Name der mehrfach bestellbaren Ressource>** klicken Sie einen Tabreiter, um die entsprechenden Attestierungsvorgänge anzuzeigen.
- 7. Klicken Sie **Erinnerung versenden**.
- 8. Im Dialogfenster **Erinnerungs-E-Mail versenden** geben Sie die Nachricht an den Attestierer ein.
- 9. Klicken Sie **OK**.

### <span id="page-772-1"></span>*Um eine Erinnerung an einen bestimmten Attestierer der offenen Attestierungsvorgänge zu senden*

- 1. In der Menüleiste klicken Sie **Verantwortlichkeiten** > **Governance Administration**.
- 2. Auf der Seite **Governance Administration** klicken Sie **Mehrfach bestellbare Ressourcen**.
- 3. Auf der Seite **Mehrfach bestellbare Ressourcen** klicken Sie die mehrfach bestellbare Ressource, deren Attestierungsvorgänge Sie anzeigen möchten.
- 4. Im Detailbereich klicken Sie **Bearbeiten**.
- 5. Auf der Übersichtsseite klicken Sie **Attestierung**.
- 6. (Optional) Auf der Seite **Attestierungen - <Name der mehrfach bestellbaren Ressource>** klicken Sie einen Tabreiter, um die entsprechenden Attestierungsvorgänge anzuzeigen.

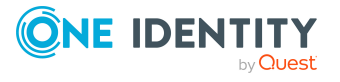

- 7. Im Dialogfenster **Erinnerungs-E-Mail versenden** neben der Identität, die Sie benachrichtigen möchten, klicken Sie **E-Mail versenden**.
- 8. Wählen Sie aus, welches E-Mail-Programm Sie verwenden möchten.
	- Eine E-Mail-Vorlage mit der eingetragenen E-Mail-Adresse des Attestierers öffnet sich.
- 9. Bearbeiten Sie die E-Mail und senden Sie diese an den Attestierer.

### **Verwandte Themen**

- [Attestierungserinnerungen](#page-183-0) versenden auf Seite 184
- [Attestierungserinnerungen](#page-183-0) versenden auf Seite 184
- **.** Governance Administration [\(Seitenbeschreibung\)](#page-1523-0) auf Seite 1524
- Mehrfach bestellbare Ressourcen [\(Seitenbeschreibung\)](#page-1557-0) auf Seite 1558
- Mehrfach bestellbare Ressource [\(Seitenbeschreibung\)](#page-1557-1) auf Seite 1558
- <sup>l</sup> Attestierung Mehrfach bestellbare Ressource [\(Seitenbeschreibung\)](#page-1560-0) auf Seite 1561

# **Mehrfach zu-/abbestellbare Ressourcen verwalten**

Für mehrfach zu-/abbestellbare Ressourcen können Sie eine Vielzahl an Aktionen ausführen und Informationen erhalten.

### **Detaillierte Informationen zum Thema**

- Alle mehrfach [zu-/abbestellbaren](#page-773-0) Ressourcen anzeigen auf Seite 774
- Übersichten von mehrfach [zu-/abbestellbaren](#page-774-0) Ressourcen anzeigen auf Seite 775
- Stammdaten von mehrfach [zu-/abbestellbaren](#page-775-0) Ressourcen anzeigen und bearbeiten auf [Seite](#page-775-0) 776
- Mitgliedschaften von mehrfach [zu-/abbestellbaren](#page-775-1) Ressourcen auf Seite 776
- Attestierungen von mehrfach [zu-/abbestellbaren](#page-778-0) Ressourcen auf Seite 779

## <span id="page-773-0"></span>**Alle mehrfach zu-/abbestellbaren Ressourcen anzeigen**

Sie können alle mehrfach zu-/abbestellbaren Ressourcen anzeigen.

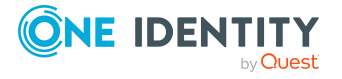

### *Um mehrfach zu-/abbestellbare Ressourcen anzuzeigen*

- 1. In der Menüleiste klicken Sie **Verantwortlichkeiten** > **Governance Administration**.
- 2. Auf der Seite **Governance Administration** klicken Sie **Mehrfach zu- /abbestellbare Ressourcen**.

Die Seite **Mehrfach zu-/abbestellbare Ressourcen** öffnet sich (siehe [Mehrfach](#page-1562-0) zu-/abbestellbare Ressourcen [\(Seitenbeschreibung\)](#page-1562-0) auf Seite 1563) und zeigt alle mehrfach zu-/abbestellbaren Ressourcen an.

### **Verwandte Themen**

- Governance Administration [\(Seitenbeschreibung\)](#page-1523-0) auf Seite 1524
- Mehrfach zu-/abbestellbare Ressourcen [\(Seitenbeschreibung\)](#page-1562-0) auf Seite 1563

# <span id="page-774-0"></span>**Übersichten von mehrfach zu-/abbestellbaren Ressourcen anzeigen**

Sie können zu mehrfach zu-/abbestellbaren Ressourcen alle relevanten Informationen in Kurzform in einer Übersicht anzeigen. Diese Informationen werden in einer Hyperview als Shapes dargestellt.

### *Um die Übersicht einer mehrfach zu-/abbestellbaren Ressource anzuzeigen*

- 1. In der Menüleiste klicken Sie **Verantwortlichkeiten** > **Governance Administration**.
- 2. Auf der Seite **Governance Administration** klicken Sie **Mehrfach zu- /abbestellbare Ressourcen**.
- 3. Auf der Seite **Mehrfach zu-/abbestellbare Ressourcen** klicken Sie die mehrfach zu-/abbestellbare Ressource, deren Übersicht Sie anzeigen möchten.
- 4. Im Detailbereich klicken Sie **Bearbeiten**.
- 5. Auf der Übersichtsseite klicken Sie **Übersicht**.

Die Seite **Übersicht - <Name der mehrfach zu-/abbestellbaren Ressource>** öffnet sich (siehe Übersicht – Mehrfach [zu-/abbestellbare](#page-1564-0) Ressource [\(Seitenbeschreibung\)](#page-1564-0) auf Seite 1565).

### **Verwandte Themen**

- **.** Governance Administration [\(Seitenbeschreibung\)](#page-1523-0) auf Seite 1524
- Mehrfach zu-/abbestellbare Ressourcen [\(Seitenbeschreibung\)](#page-1562-0) auf Seite 1563
- Mehrfach zu-/abbestellbare Ressource [\(Seitenbeschreibung\)](#page-1563-0) auf Seite 1564
- <sup>l</sup> Übersicht Mehrfach zu-/abbestellbare Ressource [\(Seitenbeschreibung\)](#page-1564-0) auf [Seite](#page-1564-0) 1565

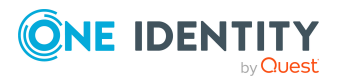

# <span id="page-775-0"></span>**Stammdaten von mehrfach zu-/abbestellbaren Ressourcen anzeigen und bearbeiten**

Sie können die Stammdaten von mehrfach zu-/abbestellbaren Ressourcen anzeigen und bearbeiten.

### *Um Stammdaten einer mehrfach zu-/abbestellbaren Ressource anzuzeigen und zu bearbeiten*

- 1. In der Menüleiste klicken Sie **Verantwortlichkeiten** > **Governance Administration**.
- 2. Auf der Seite **Governance Administration** klicken Sie **Mehrfach zu- /abbestellbare Ressourcen**.
- 3. Auf der Seite **Mehrfach zu-/abbestellbare Ressourcen** klicken Sie die mehrfach zu-/abbestellbare Ressource, deren Stammdaten Sie anzeigen/bearbeiten möchten.
- 4. Im Detailbereich klicken Sie **Bearbeiten**.
- 5. Auf der Übersichtsseite klicken Sie **Stammdaten**.
- 6. Auf der Seite **Stammdaten - <Name der mehrfach zu-/abbestellbaren Ressource>** in den entsprechenden Feldern nehmen Sie Ihre Änderungen vor (siehe Stammdaten – Mehrfach zu-/abbestellbare Ressource [\(Seitenbeschreibung\)](#page-1564-1) auf [Seite](#page-1564-1) 1565).
- 7. Klicken Sie **Speichern**.

### **Verwandte Themen**

- Governance Administration [\(Seitenbeschreibung\)](#page-1523-0) auf Seite 1524
- Mehrfach zu-/abbestellbare Ressourcen [\(Seitenbeschreibung\)](#page-1562-0) auf Seite 1563
- Mehrfach zu-/abbestellbare Ressource [\(Seitenbeschreibung\)](#page-1563-0) auf Seite 1564
- Stammdaten Mehrfach zu-/abbestellbare Ressource [\(Seitenbeschreibung\)](#page-1564-1) auf [Seite](#page-1564-1) 1565

## <span id="page-775-1"></span>**Mitgliedschaften von mehrfach zu- /abbestellbaren Ressourcen**

Mehrfach zu-/abbestellbare Ressourcen können Identitäten zugewiesen werden. Sie können Identitäten, denen die mehrfach zu-/abbestellbaren Ressourcen zugewiesen sind, anzeigen, die mehrfach zu-/abbestellbaren Ressourcen weiteren Identitäten zuweisen und die mehrfach zu-/abbestellbaren Ressourcen Identitäten entziehen.

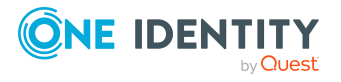

### **Detaillierte Informationen zum Thema**

- Mitgliedschaften von mehrfach [zu-/abbestellbaren](#page-776-0) Ressourcen anzeigen auf [Seite](#page-776-0) 777
- Identitäten mehrfach [zu-/abbestellbaren](#page-776-1) Ressourcen zuweisen auf Seite 777
- Identitäten mehrfach [zu-/abbestellbare](#page-777-0) Ressourcen entziehen auf Seite 778

### <span id="page-776-0"></span>**Mitgliedschaften von mehrfach zu-/abbestellbaren Ressourcen anzeigen**

Sie können Identitäten anzeigen, denen mehrfach zu-/abbestellbare Ressourcen zugewiesen sind.

### *Um Identitäten anzuzeigen, denen eine mehrfach zu-/abbestellbare Ressource zugewiesen ist*

- 1. In der Menüleiste klicken Sie **Verantwortlichkeiten** > **Governance Administration**.
- 2. Auf der Seite **Governance Administration** klicken Sie **Mehrfach zu- /abbestellbare Ressourcen**.
- 3. Auf der Seite **Mehrfach zu-/abbestellbare Ressourcen** klicken Sie die mehrfach zu-/abbestellbare Ressource, deren Mitgliedschaften Sie anzeigen möchten.
- 4. Im Detailbereich klicken Sie **Bearbeiten**.
- 5. Auf der Übersichtsseite klicken Sie **Mitgliedschaften**.

Die Seite **Mitgliedschaften - <Name der mehrfach zu-/abbestellbaren Ressource>** öffnet sich (siehe Mitgliedschaften – Mehrfach [zu-/abbestellbare](#page-1566-0) Ressource [\(Seitenbeschreibung\)](#page-1566-0) auf Seite 1567).

### **Verwandte Themen**

- **.** Governance Administration [\(Seitenbeschreibung\)](#page-1523-0) auf Seite 1524
- Mehrfach zu-/abbestellbare Ressourcen [\(Seitenbeschreibung\)](#page-1562-0) auf Seite 1563
- Mehrfach zu-/abbestellbare Ressource [\(Seitenbeschreibung\)](#page-1563-0) auf Seite 1564
- Mitgliedschaften Mehrfach zu-/abbestellbare Ressource [\(Seitenbeschreibung\)](#page-1566-0) auf [Seite](#page-1566-0) 1567

### <span id="page-776-1"></span>**Identitäten mehrfach zu-/abbestellbaren Ressourcen zuweisen**

Sie können Identitäten mehrfach zu-/abbestellbare Ressourcen zuweisen. Die Zuweisung der mehrfach zu-/abbestellbaren Ressource erfolgt dann über eine Bestellung.

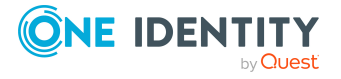

### *Um einer Identität eine mehrfach zu-/abbestellbare Ressource zuzuweisen*

- 1. In der Menüleiste klicken Sie **Verantwortlichkeiten** > **Governance Administration**.
- 2. Auf der Seite **Governance Administration** klicken Sie **Mehrfach zu- /abbestellbare Ressourcen**.
- 3. Auf der Seite **Mehrfach zu-/abbestellbare Ressourcen** klicken Sie die mehrfach zu-/abbestellbare Ressource, die Sie einer Identität zuweisen möchten.
- 4. Im Detailbereich klicken Sie **Bearbeiten**.
- 5. Auf der Übersichtsseite klicken Sie **Mitgliedschaften**.
- 6. Auf der Seite **Mitgliedschaften - <Name der mehrfach zu-/abbestellbaren Ressource>** klicken Sie **Mitgliedschaften bestellen**.
- 7. Im Dialogfenster **Mitgliedschaften bestellen** klicken Sie in der Liste auf die Identität, der Sie die mehrfach zu-/abbestellbare Ressource zuweisen möchten.
- 8. Klicken Sie **In den Einkaufswagen**.
- 9. Auf der Seite **Mein Einkaufswagen** klicken Sie **Absenden**.

TIPP: Sie können zusätzlich weitere Produkte in Ihren Einkaufswagen legen und verschiedenste Einstellungen vornehmen. Weitere Informationen finden Sie unter Produkte im [Einkaufswagen](#page-86-0) verwalten auf Seite 87.

Nachdem die Bestellung genehmigt wurde, wird die mehrfach zu-/abbestellbare Ressource der Identität zugewiesen.

### **Verwandte Themen**

- Governance Administration [\(Seitenbeschreibung\)](#page-1523-0) auf Seite 1524
- Mehrfach zu-/abbestellbare Ressourcen [\(Seitenbeschreibung\)](#page-1562-0) auf Seite 1563
- Mehrfach zu-/abbestellbare Ressource [\(Seitenbeschreibung\)](#page-1563-0) auf Seite 1564
- Mitgliedschaften Mehrfach zu-/abbestellbare Ressource [\(Seitenbeschreibung\)](#page-1566-0) auf [Seite](#page-1566-0) 1567

### <span id="page-777-0"></span>**Identitäten mehrfach zu-/abbestellbare Ressourcen entziehen**

Sie können Identitäten mehrfach zu-/abbestellbare Ressourcen entziehen.

#### *Um einer Identität eine mehrfach zu-/abbestellbare Ressource zu entziehen*

- 1. In der Menüleiste klicken Sie **Verantwortlichkeiten** > **Governance Administration**.
- 2. Auf der Seite **Governance Administration** klicken Sie **Mehrfach zu- /abbestellbare Ressourcen**.

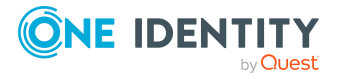

- 3. Auf der Seite **Mehrfach zu-/abbestellbare Ressourcen** klicken Sie die mehrfach zu-/abbestellbare Ressource, die Sie einer Identität entziehen möchten.
- 4. Im Detailbereich klicken Sie **Bearbeiten**.
- 5. Auf der Übersichtsseite klicken Sie **Mitgliedschaften**.
- 6. Auf der Seite **Mitgliedschaften - <Name der mehrfach zu-/abbestellbaren Ressource>** neben der Identität, der Sie die mehrfach zu-/abbestellbare Ressource entziehen möchten, aktivieren Sie das Kontrollkästchen.
- 7. Klicken Sie **Mitgliedschaften löschen**.

Die Zuweisung der mehrfach zu-/abbestellbaren Ressource wird abbestellt.

### **Verwandte Themen**

- **.** Governance Administration [\(Seitenbeschreibung\)](#page-1523-0) auf Seite 1524
- Mehrfach zu-/abbestellbare Ressourcen [\(Seitenbeschreibung\)](#page-1562-0) auf Seite 1563
- Mehrfach zu-/abbestellbare Ressource [\(Seitenbeschreibung\)](#page-1563-0) auf Seite 1564
- Mitgliedschaften Mehrfach zu-/abbestellbare Ressource [\(Seitenbeschreibung\)](#page-1566-0) auf [Seite](#page-1566-0) 1567

## <span id="page-778-0"></span>**Attestierungen von mehrfach zu-/abbestellbaren Ressourcen**

Mithilfe von Attestierungen kann geprüft werden, dass Sicherheit und Compliance im Unternehmen aufeinander abgestimmt sind. Mit der Attestierungsfunktion von One Identity Manager können Manager oder andere Compliance-Verantwortliche die Richtigkeit von Berechtigungen, Bestellungen oder Ausnahmegenehmigungen regelmäßig oder auf Anfrage bescheinigen. Die regelmäßige Bescheinigung von Berechtigungen wird im Allgemeinen als Rezertifizierung bezeichnet. One Identity Manager nutzt für Attestierungen und Rezertifizierungen die gleichen Abläufe.

Um Attestierungen durchführen zu können, werden in One Identity Manager Attestierungsrichtlinien definiert. Attestierungsrichtlinien legen fest, welche Objekte wann, wie oft und durch wen zu attestieren sind. Sobald eine Attestierung veranlasst wird, erstellt One Identity Manager Attestierungsvorgänge, die alle notwendigen Informationen über die Attestierungsobjekte und die verantwortlichen Attestierer enthalten. Die verantwortlichen Attestierer prüfen dann die Attestierungsobjekte. Sie bestätigen korrekte Daten und veranlassen Änderungen, wenn Daten internen Regelungen widersprechen.

Attestierungsvorgänge zeichnen den gesamten Ablauf einer Attestierung auf. Im Attestierungsvorgang kann jeder einzelne Entscheidungsschritt der Attestierung revisionssicher nachvollzogen werden. Attestierungen werden regelmäßig durch zeitgesteuerte Aufträge ausgelöst. Bei Bedarf können einzelne Attestierungen auch manuell veranlasst werden.

Mit der Genehmigung oder Ablehnung eines Attestierungsvorgangs ist die Attestierung abgeschlossen. Wie mit abgelehnten oder genehmigten Attestierungen weiter verfahren werden soll, legen Sie unternehmensspezifisch fest.

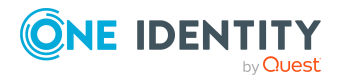

### **Detaillierte Informationen zum Thema**

- [Attestierungsvorgänge](#page-779-0) von mehrfach zu-/abbestellbaren Ressourcen anzeigen auf [Seite](#page-779-0) 780
- Attestierer offener [Attestierungsvorgänge](#page-780-0) von mehrfach zu-/abbestellbaren [Ressourcen](#page-780-0) anzeigen auf Seite 781
- [Attestierungsvorgänge](#page-781-0) von mehrfach zu-/abbestellbaren Ressourcen genehmigen und [ablehnen](#page-781-0) auf Seite 782
- Erinnerungen für offene [Attestierungsvorgänge](#page-783-0) von mehrfach zu-/abbestellbaren [Ressourcen](#page-783-0) versenden auf Seite 784

### <span id="page-779-0"></span>**Attestierungsvorgänge von mehrfach zu-/abbestellbaren Ressourcen anzeigen**

Sie können Attestierungsvorgänge anzeigen, die mit mehrfach zu-/abbestellbaren Ressourcen zusammenhängen.

Zusätzlich können Sie weitere ausführliche Informationen zu den Attestierungsvorgängen erhalten.

### *Um Attestierungsvorgänge anzuzeigen*

- 1. In der Menüleiste klicken Sie **Verantwortlichkeiten** > **Governance Administration**.
- 2. Auf der Seite **Governance Administration** klicken Sie **Mehrfach zu- /abbestellbare Ressourcen**.
- 3. Auf der Seite **Mehrfach zu-/abbestellbare Ressourcen** klicken Sie die mehrfach zu-/abbestellbare Ressource, deren Attestierungsvorgänge Sie anzeigen möchten.
- 4. Im Detailbereich klicken Sie **Bearbeiten**.
- 5. Auf der Übersichtsseite klicken Sie **Attestierung**.

Die Seite **Attestierungen - <Name der mehrfach zu-/abbestellbaren Ressource>** öffnet sich (siehe Attestierung – Mehrfach [zu-/abbestellbare](#page-1567-0) Ressource [\(Seitenbeschreibung\)](#page-1567-0) auf Seite 1568).

- 6. (Optional) Klicken Sie einen Tabreiter, um die entsprechenden Attestierungsvorgänge anzuzeigen.
- 7. (Optional) Um die in einem Attestierungsvorgang involvierten Objekte im Detail anzuzeigen, nehmen Sie folgende Aktionen vor:
	- a. In der Liste klicken Sie einen Attestierungsvorgang.
	- b. Im Detailbereich klicken Sie **Details anzeigen**.
	- c. Im Dialogfenster **Attestiertes Objekt** in der Auswahlliste **Objekt** wählen Sie ein Objekt.

Informationen zum Objekt werden angezeigt.

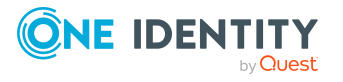

d. (Optional) Klicken Sie **Aktuellen Objektzustand anzeigen**.

Eine Übersicht mit Shapes zur Attestierung öffnet sich.

- 8. (Optional) Um alle Identitäten anzuzeigen, die über den Attestierungsvorgang entscheiden dürfen, nehmen Sie folgende Aktionen vor:
	- a. In der Liste klicken Sie den Attestierungsvorgang.
	- b. Im Detailbereich klicken Sie den Tabreiter **Workflow**.
- 9. (Optional) Um vergangene Attestierungen zum ausgewählten Objekt anzuzeigen, nehmen Sie folgende Aktionen vor:
	- a. In der Liste klicken Sie einen Attestierungsvorgang.
	- b. Im Detailbereich klicken Sie den Tabreiter **Historie**.

Die Attestierungsvorgänge zu dem ausgewählten Objekt, die in der Vergangenheit erfolgt sind, werden angezeigt. Zu jedem einzelnen Attestierungsvorgang können Sie weitere Details aufrufen.

### **Verwandte Themen**

- Governance Administration [\(Seitenbeschreibung\)](#page-1523-0) auf Seite 1524
- Mehrfach zu-/abbestellbare Ressourcen [\(Seitenbeschreibung\)](#page-1562-0) auf Seite 1563
- Mehrfach zu-/abbestellbare Ressource [\(Seitenbeschreibung\)](#page-1563-0) auf Seite 1564
- Attestierung Mehrfach zu-/abbestellbare Ressource [\(Seitenbeschreibung\)](#page-1567-0) auf [Seite](#page-1567-0) 1568

### <span id="page-780-0"></span>**Attestierer offener Attestierungsvorgänge von mehrfach zu-/abbestellbaren Ressourcen anzeigen**

Sie können Identitäten anzeigen, die noch Attestierungsvorgänge von mehrfach zu- /abbestellbaren Ressourcen entscheiden müssen.

### *Um Attestierer eines Attestierungsvorgangs anzuzeigen*

- 1. In der Menüleiste klicken Sie **Verantwortlichkeiten** > **Governance Administration**.
- 2. Auf der Seite **Governance Administration** klicken Sie **Mehrfach zu- /abbestellbare Ressourcen**.
- 3. Auf der Seite **Mehrfach zu-/abbestellbare Ressourcen** klicken Sie die mehrfach zu-/abbestellbare Ressource, deren Attestierungsvorgänge Sie anzeigen möchten.
- 4. Im Detailbereich klicken Sie **Bearbeiten**.
- 5. Auf der Übersichtsseite klicken Sie **Attestierung**.
- 6. (Optional) Auf der Seite **Attestierungen - <Name der mehrfach zu- /abbestellbaren Ressource>** klicken Sie einen Tabreiter, um die entsprechenden Attestierungsvorgänge anzuzeigen.

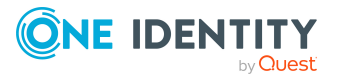

- 7. In der Liste klicken Sie den (offenen) Attestierungsvorgang, dessen Attestierer Sie anzeigen möchten.
- 8. Im Detailbereich klicken Sie **Aktionen** > **Erinnerungs-E-Mail versenden**.

Im Dialogfenster **Erinnerungs-E-Mail versenden** werden alle Identitäten angezeigt, die über diesen Attestierungsvorgang entscheiden können. Sie können diesen Identitäten nun Erinnerungen senden.

### *Um Attestierer aller Attestierungsvorgänge anzuzeigen*

- 1. In der Menüleiste klicken Sie **Verantwortlichkeiten** > **Governance Administration**.
- 2. Auf der Seite **Governance Administration** klicken Sie **Mehrfach zu- /abbestellbare Ressourcen**.
- 3. Auf der Seite **Mehrfach zu-/abbestellbare Ressourcen** klicken Sie die mehrfach zu-/abbestellbare Ressource, deren Attestierungsvorgänge Sie anzeigen möchten.
- 4. Im Detailbereich klicken Sie **Bearbeiten**.
- 5. Auf der Übersichtsseite klicken Sie **Attestierung**.
- 6. (Optional) Auf der Seite **Attestierungen - <Name der mehrfach zu- /abbestellbaren Ressource>** klicken Sie einen Tabreiter, um die entsprechenden Attestierungsvorgänge anzuzeigen.
- 7. Klicken Sie **Attestierer für offene Attestierungsvorgänge anzeigen**.

Im Dialogfenster **Erinnerungsmail versenden** werden alle Identitäten angezeigt, die noch Attestierungsvorgänge entscheiden müssen. Sie können diesen Identitäten nun Erinnerungen senden.

### **Verwandte Themen**

- Attestierer für [Attestierungsvorgänge](#page-178-0) auf Seite 179
- Governance Administration [\(Seitenbeschreibung\)](#page-1523-0) auf Seite 1524
- Mehrfach zu-/abbestellbare Ressourcen [\(Seitenbeschreibung\)](#page-1562-0) auf Seite 1563
- Mehrfach zu-/abbestellbare Ressource [\(Seitenbeschreibung\)](#page-1563-0) auf Seite 1564
- Attestierung Mehrfach zu-/abbestellbare Ressource [\(Seitenbeschreibung\)](#page-1567-0) auf [Seite](#page-1567-0) 1568

### <span id="page-781-0"></span>**Attestierungsvorgänge von mehrfach zu-/abbestellbaren Ressourcen genehmigen und ablehnen**

Sie können über Attestierungsvorgänge von mehrfach zu-/abbestellbaren Ressourcen entscheiden (genehmigen oder ablehnen).

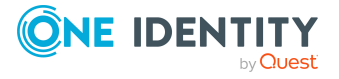

### *Um über einen Attestierungsvorgang zu entscheiden*

- 1. In der Menüleiste klicken Sie **Verantwortlichkeiten** > **Governance Administration**.
- 2. Auf der Seite **Governance Administration** klicken Sie **Mehrfach zu- /abbestellbare Ressourcen**.
- 3. Auf der Seite **Mehrfach zu-/abbestellbare Ressourcen** klicken Sie die mehrfach zu-/abbestellbare Ressource, über deren Attestierungsvorgänge Sie entscheiden möchten.
- 4. Im Detailbereich klicken Sie **Bearbeiten**.
- 5. Auf der Übersichtsseite klicken Sie **Attestierung**.
- 6. (Optional) Auf der Seite **Attestierungen - <Name der mehrfach zu- /abbestellbaren Ressource>** klicken Sie einen Tabreiter, um die entsprechenden Attestierungsvorgänge anzuzeigen.
- 7. Klicken Sie **Genehmigen**.
- 8. Auf der Seite **Attestierungen - <Name der mehrfach zu-/abbestellbaren Ressource>** nehmen Sie eine der folgenden Aktionen vor:
	- Neben dem Attestierungsvorgang, den Sie genehmigen möchten, klicken Sie  $\vee$ (**Genehmigen**).
	- Neben dem Attestierungsvorgang, den Sie ablehnen möchten, klicken Sie  $\times$ (**Ablehnen**).

TIPP: Um alle angezeigten Attestierungsvorgänge zu genehmigen oder abzulehnen, klicken Sie (**Alle genehmigen**) oder (**Alle ablehnen**).

- 9. Klicken Sie **Weiter**.
- 10. (Optional) Auf der Seite **Offene Attestierungen - Entscheidungen** nehmen Sie die folgenden Aktionen vor:
	- Für genehmigte Attestierungsvorgänge:
		- Um eine Begründung für alle genehmigten Attestierungsvorgänge anzugeben, geben Sie im Feld **Begründung für Genehmigungen** die Begründung ein.
		- Um eine vorgefertigte Standardbegründung für alle genehmigten Attestierungsvorgänge zu verwenden, wählen Sie in der Auswahlliste **Standardbegründung** die Begründung aus.
	- Für abgelehnte Attestierungsvorgänge:
		- Um eine Begründung für alle abgelehnten Attestierungsvorgänge anzugeben, geben Sie im Feld **Begründung für Ablehnungen** die Begründung ein.
		- Um eine vorgefertigte Standardbegründung für alle abgelehnten Attestierungsvorgänge zu verwenden, wählen Sie in der Auswahlliste **Standardbegründung** die Begründung aus.

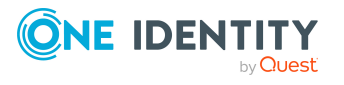

• Um eine individuelle Begründung für eine Entscheidung anzugeben, klicken Sie in der Liste auf **Geben Sie eine Begründung an** und geben Sie die Begründung ein.

TIPP: Durch die Angabe von Begründungen werden Ihre Entscheidungen nachvollziehbarer und unterstützen die Auditierungskontrolle.

HINWEIS: Ausführliche Informationen zu Standardbegründungen finden Sie im One Identity Manager Administrationshandbuch für IT Shop.

- 11. Klicken Sie **Speichern**.
- 12. (Optional) Wenn die Entscheidung eine Multifaktor-Authentifizierung erfordert, werden Sie aufgefordert einen Sicherheitscode einzugeben. Es können einige Minuten vergehen, bis die Aufforderung erscheint. Führen Sie eine der folgenden Aktionen aus:
	- <sup>l</sup> Klicken Sie **Mit der Starling 2FA App anmelden** und folgen Sie den Anweisungen der App auf Ihrem Mobiltelefon.
	- <sup>l</sup> Klicken Sie **SMS versenden** oder **Telefonanruf**, geben Sie den generierten Sicherheitscode ein und klicken Sie **Weiter**.

### **Verwandte Themen**

- [Attestierungen](#page-167-0) auf Seite 168
- Governance Administration [\(Seitenbeschreibung\)](#page-1523-0) auf Seite 1524
- Mehrfach zu-/abbestellbare Ressourcen [\(Seitenbeschreibung\)](#page-1562-0) auf Seite 1563
- Mehrfach zu-/abbestellbare Ressource [\(Seitenbeschreibung\)](#page-1563-0) auf Seite 1564
- Attestierung Mehrfach zu-/abbestellbare Ressource [\(Seitenbeschreibung\)](#page-1567-0) auf [Seite](#page-1567-0) 1568

### <span id="page-783-0"></span>**Erinnerungen für offene Attestierungsvorgänge von mehrfach zu-/abbestellbaren Ressourcen versenden**

Haben Attestierer einen Attestierungsvorgang noch nicht bearbeitet, können Sie den Attestierern Erinnerungsbenachrichtigungen senden, um diese an ihre Entscheidung im Attestierungsvorgang zu erinnern.

Die folgenden Möglichkeiten stehen Ihnen beim Versand der Erinnerungen zur Verfügung:

- Sie können einen bestimmten Attestierungsvorgang wählen, die verantwortlichen Attestierer anzeigen und anschließend einem bestimmten Attestierer eine Erinnerung zu diesem Attestierungsvorgang senden (siehe [Möglichkeit](#page-784-0) 1).
- Sie können allen Attestierern der offenen Attestierungsvorgänge, die im aktiven Tabreiter angezeigt werden, eine Erinnerung senden. Somit können Sie schnell alle Attestierer benachrichtigen, die noch über Attestierungsvorgänge entscheiden müssen (siehe [Möglichkeit](#page-784-1) 2).
- Sie können alle Attestierer anzeigen, die noch über Attestierungsvorgänge

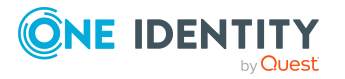

entscheiden müssen und anschließend einem bestimmten Attestierer eine Erinnerung senden (siehe [Möglichkeit](#page-785-0) 3).

#### <span id="page-784-0"></span>*Um eine Erinnerung an einen Attestierer eines ausgewählten Attestierungsvorgangs zu versenden*

- 1. In der Menüleiste klicken Sie **Verantwortlichkeiten** > **Governance Administration**.
- 2. Auf der Seite **Governance Administration** klicken Sie **Mehrfach zu- /abbestellbare Ressourcen**.
- 3. Auf der Seite **Mehrfach zu-/abbestellbare Ressourcen** klicken Sie die mehrfach zu-/abbestellbare Ressource, deren Attestierungsvorgänge Sie anzeigen möchten.
- 4. Im Detailbereich klicken Sie **Bearbeiten**.
- 5. Auf der Übersichtsseite klicken Sie **Attestierung**.
- 6. (Optional) Auf der Seite **Attestierungen - <Name der mehrfach zu- /abbestellbaren Ressource>** klicken Sie einen Tabreiter, um die entsprechenden Attestierungsvorgänge anzuzeigen.
- 7. In der Liste klicken Sie den Attestierungsvorgang, dessen Attestierern Sie eine Erinnerung senden möchten.
- 8. Im Detailbereich klicken Sie **Aktionen** > **Erinnerungs-E-Mail versenden**.
- 9. Im Dialogfenster **Erinnerungs-E-Mail versenden** neben der Identität, die Sie benachrichtigen möchten, klicken Sie **E-Mail versenden**.
- 10. Wählen Sie aus, welches E-Mail-Programm Sie verwenden möchten.

Eine E-Mail-Vorlage mit der eingetragenen E-Mail-Adresse des Attestierers öffnet sich.

11. Bearbeiten Sie die E-Mail und senden Sie diese an den Attestierer.

#### <span id="page-784-1"></span>*Um eine Erinnerung an alle Attestierer der offenen Attestierungsvorgänge im aktiven Tabreiter zu senden*

- 1. In der Menüleiste klicken Sie **Verantwortlichkeiten** > **Governance Administration**.
- 2. Auf der Seite **Governance Administration** klicken Sie **Mehrfach zu- /abbestellbare Ressourcen**.
- 3. Auf der Seite **Mehrfach zu-/abbestellbare Ressourcen** klicken Sie die mehrfach zu-/abbestellbare Ressource, deren Attestierungsvorgänge Sie anzeigen möchten.
- 4. Im Detailbereich klicken Sie **Bearbeiten**.
- 5. Auf der Übersichtsseite klicken Sie **Attestierung**.
- 6. (Optional) Auf der Seite **Attestierungen - <Name der mehrfach zu- /abbestellbaren Ressource>** klicken Sie einen Tabreiter, um die entsprechenden Attestierungsvorgänge anzuzeigen.
- 7. Klicken Sie **Erinnerung versenden**.

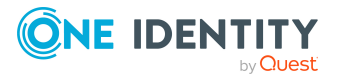

Verantwortlichkeiten

- 8. Im Dialogfenster **Erinnerungs-E-Mail versenden** geben Sie die Nachricht an den Attestierer ein.
- 9. Klicken Sie **OK**.

### <span id="page-785-0"></span>*Um eine Erinnerung an einen bestimmten Attestierer der offenen Attestierungsvorgänge zu senden*

- 1. In der Menüleiste klicken Sie **Verantwortlichkeiten** > **Governance Administration**.
- 2. Auf der Seite **Governance Administration** klicken Sie **Mehrfach zu- /abbestellbare Ressourcen**.
- 3. Auf der Seite **Mehrfach zu-/abbestellbare Ressourcen** klicken Sie die mehrfach zu-/abbestellbare Ressource, deren Attestierungsvorgänge Sie anzeigen möchten.
- 4. Im Detailbereich klicken Sie **Bearbeiten**.
- 5. Auf der Übersichtsseite klicken Sie **Attestierung**.
- 6. (Optional) Auf der Seite **Attestierungen - <Name der mehrfach zu- /abbestellbaren Ressource>** klicken Sie einen Tabreiter, um die entsprechenden Attestierungsvorgänge anzuzeigen.
- 7. Im Dialogfenster **Erinnerungs-E-Mail versenden** neben der Identität, die Sie benachrichtigen möchten, klicken Sie **E-Mail versenden**.
- 8. Wählen Sie aus, welches E-Mail-Programm Sie verwenden möchten.

Eine E-Mail-Vorlage mit der eingetragenen E-Mail-Adresse des Attestierers öffnet sich.

9. Bearbeiten Sie die E-Mail und senden Sie diese an den Attestierer.

### **Verwandte Themen**

- [Attestierungserinnerungen](#page-183-0) versenden auf Seite 184
- [Attestierungserinnerungen](#page-183-0) versenden auf Seite 184
- **.** Governance Administration [\(Seitenbeschreibung\)](#page-1523-0) auf Seite 1524
- Mehrfach zu-/abbestellbare Ressourcen [\(Seitenbeschreibung\)](#page-1562-0) auf Seite 1563
- Mehrfach zu-/abbestellbare Ressource [\(Seitenbeschreibung\)](#page-1563-0) auf Seite 1564
- Attestierung Mehrfach zu-/abbestellbare Ressource [\(Seitenbeschreibung\)](#page-1567-0) auf [Seite](#page-1567-0) 1568

## **Ressourcen verwalten**

Für Ressourcen können Sie eine Vielzahl an Aktionen ausführen und Informationen erhalten.

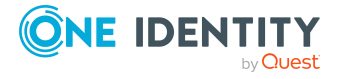

### **Detaillierte Informationen zum Thema**

- Alle [Ressourcen](#page-786-0) anzeigen auf Seite 787
- Ubersichten von Ressourcen anzeigen auf Seite 787
- [Stammdaten](#page-787-0) von Ressourcen anzeigen und bearbeiten auf Seite 788
- [Mitgliedschaften](#page-787-1) von Ressourcen auf Seite 788
- Attestierungen [von Ressourcen](#page-790-0) auf Seite 791
- [Rollenmitgliedschaften](#page-797-0) von Mitgliedern von Ressourcen anzeigen auf Seite 798

### <span id="page-786-0"></span>**Alle Ressourcen anzeigen**

Sie können alle Ressourcen anzeigen.

#### *Um Ressourcen anzuzeigen*

- 1. In der Menüleiste klicken Sie **Verantwortlichkeiten** > **Governance Administration**.
- 2. Auf der Seite **Governance Administration** klicken Sie **Ressourcen**.

Die Seite **Ressourcen** öffnet sich (siehe Ressourcen [\(Seitenbeschreibung\)](#page-1612-0) auf Seite [1613](#page-1612-0)) und zeigt alle Ressourcen an.

### **Verwandte Themen**

- **.** Governance Administration [\(Seitenbeschreibung\)](#page-1523-0) auf Seite 1524
- Ressourcen [\(Seitenbeschreibung\)](#page-1612-0) auf Seite 1613

# <span id="page-786-1"></span>**Übersichten von Ressourcen anzeigen**

Sie können zu Ressourcen alle relevanten Informationen in Kurzform in einer Übersicht anzeigen. Diese Informationen werden in einer Hyperview als Shapes dargestellt.

#### *Um die Übersicht einer Ressource anzuzeigen*

- 1. In der Menüleiste klicken Sie **Verantwortlichkeiten** > **Governance Administration**.
- 2. Auf der Seite **Governance Administration** klicken Sie **Ressourcen**.
- 3. Auf der Seite **Ressourcen** klicken Sie die Ressource, deren Übersicht Sie anzeigen möchten.
- 4. Im Detailbereich klicken Sie **Bearbeiten**.
- 5. Auf der Übersichtsseite klicken Sie **Übersicht**.

Die Seite **Übersicht - <Name der Ressource>** öffnet sich (siehe [Übersicht](#page-1613-0) – Ressource [\(Seitenbeschreibung\)](#page-1613-0) auf Seite 1614).

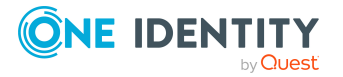

### **Verwandte Themen**

- **.** Governance Administration [\(Seitenbeschreibung\)](#page-1523-0) auf Seite 1524
- Ressourcen [\(Seitenbeschreibung\)](#page-1612-0) auf Seite 1613
- $\cdot$  Ressource [\(Seitenbeschreibung\)](#page-1612-1) auf Seite 1613
- Übersicht Ressource [\(Seitenbeschreibung\)](#page-1613-0) auf Seite 1614

## <span id="page-787-0"></span>**Stammdaten von Ressourcen anzeigen und bearbeiten**

Sie können die Stammdaten von Ressourcen anzeigen und bearbeiten.

#### *Um Stammdaten einer Ressource anzuzeigen und zu bearbeiten*

- 1. In der Menüleiste klicken Sie **Verantwortlichkeiten** > **Governance Administration**.
- 2. Auf der Seite **Governance Administration** klicken Sie **Ressourcen**.
- 3. Auf der Seite **Ressourcen** klicken Sie die Ressource, deren Stammdaten Sie anzeigen/bearbeiten möchten.
- 4. Im Detailbereich klicken Sie **Bearbeiten**.
- 5. Auf der Übersichtsseite klicken Sie **Stammdaten**.
- 6. Auf der Seite **Stammdaten - <Name der Ressource>** in den entsprechenden Feldern nehmen Sie Ihre Änderungen vor (siehe [Stammdaten](#page-1614-0) – Ressource [\(Seitenbeschreibung\)](#page-1614-0) auf Seite 1615).
- 7. Klicken Sie **Speichern**.

### **Verwandte Themen**

- Governance Administration [\(Seitenbeschreibung\)](#page-1523-0) auf Seite 1524
- Ressourcen [\(Seitenbeschreibung\)](#page-1612-0) auf Seite 1613
- $\cdot$  Ressource [\(Seitenbeschreibung\)](#page-1612-1) auf Seite 1613
- Stammdaten Ressource [\(Seitenbeschreibung\)](#page-1614-0) auf Seite 1615

## <span id="page-787-1"></span>**Mitgliedschaften von Ressourcen**

Ressourcen können Identitäten zugewiesen werden. Sie können Identitäten, denen die Ressourcen zugewiesen sind, anzeigen, die Ressourcen weiteren Identitäten zuweisen und die Ressourcen Identitäten entziehen.

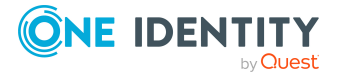

### **Detaillierte Informationen zum Thema**

- [Mitgliedschaften](#page-788-0) von Ressourcen anzeigen auf Seite 789
- Identitäten [Ressourcen](#page-788-1) zuweisen auf Seite 789
- **.** Identitäten [Ressourcen](#page-789-0) entziehen auf Seite 790

### <span id="page-788-0"></span>**Mitgliedschaften von Ressourcen anzeigen**

Sie können Identitäten anzeigen, denen Ressourcen zugewiesen sind.

#### *Um Identitäten anzuzeigen, denen eine Ressource zugewiesen ist*

- 1. In der Menüleiste klicken Sie **Verantwortlichkeiten** > **Governance Administration**.
- 2. Auf der Seite **Governance Administration** klicken Sie **Ressourcen**.
- 3. Auf der Seite **Ressourcen** klicken Sie die Ressource, deren Mitgliedschaften Sie anzeigen möchten.
- 4. Im Detailbereich klicken Sie **Bearbeiten**.
- 5. Auf der Übersichtsseite klicken Sie **Mitgliedschaften**.

Die Seite **Mitgliedschaften - <Name der Ressource>** öffnet sich (siehe Mitgliedschaften – Ressource [\(Seitenbeschreibung\)](#page-1615-0) auf Seite 1616).

### **Verwandte Themen**

- **.** Governance Administration [\(Seitenbeschreibung\)](#page-1523-0) auf Seite 1524
- Ressourcen [\(Seitenbeschreibung\)](#page-1612-0) auf Seite 1613
- Ressource [\(Seitenbeschreibung\)](#page-1612-1) auf Seite 1613
- Mitgliedschaften Ressource [\(Seitenbeschreibung\)](#page-1615-0) auf Seite 1616

### <span id="page-788-1"></span>**Identitäten Ressourcen zuweisen**

Sie können Identitäten Ressourcen zuweisen. Die Zuweisung der Ressource erfolgt dann über eine Bestellung.

#### *Um einer Identität eine Ressource zuzuweisen*

- 1. In der Menüleiste klicken Sie **Verantwortlichkeiten** > **Governance Administration**.
- 2. Auf der Seite **Governance Administration** klicken Sie **Ressourcen**.
- 3. Auf der Seite **Ressourcen** klicken Sie die Ressource, die Sie einer Identität zuweisen möchten.
- 4. Im Detailbereich klicken Sie **Bearbeiten**.
- 5. Auf der Übersichtsseite klicken Sie **Mitgliedschaften**.

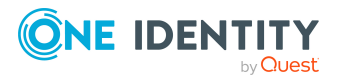

- 6. Auf der Seite **Mitgliedschaften - <Name der Ressource>** klicken Sie **Mitgliedschaften bestellen**.
- 7. Im Dialogfenster **Mitgliedschaften bestellen** klicken Sie in der Liste auf die Identität, der Sie die Ressource zuweisen möchten.
- 8. Klicken Sie **In den Einkaufswagen**.
- 9. Auf der Seite **Mein Einkaufswagen** klicken Sie **Absenden**.

TIPP: Sie können zusätzlich weitere Produkte in Ihren Einkaufswagen legen und verschiedenste Einstellungen vornehmen. Weitere Informationen finden Sie unter Produkte im [Einkaufswagen](#page-86-0) verwalten auf Seite 87.

Nachdem die Bestellung genehmigt wurde, wird die Ressource der Identität zugewiesen.

### **Verwandte Themen**

- **.** Governance Administration [\(Seitenbeschreibung\)](#page-1523-0) auf Seite 1524
- Ressourcen [\(Seitenbeschreibung\)](#page-1612-0) auf Seite 1613
- Ressource [\(Seitenbeschreibung\)](#page-1612-1) auf Seite 1613
- Mitgliedschaften Ressource [\(Seitenbeschreibung\)](#page-1615-0) auf Seite 1616

### <span id="page-789-0"></span>**Identitäten Ressourcen entziehen**

Sie können Identitäten Ressourcen entziehen.

#### *Um einer Identität eine Ressource zu entziehen*

- 1. In der Menüleiste klicken Sie **Verantwortlichkeiten** > **Governance Administration**.
- 2. Auf der Seite **Governance Administration** klicken Sie **Ressourcen**.
- 3. Auf der Seite **Ressourcen** klicken Sie die Ressource, die Sie einer Identität entziehen möchten.
- 4. Im Detailbereich klicken Sie **Bearbeiten**.
- 5. Auf der Übersichtsseite klicken Sie **Mitgliedschaften**.
- 6. Auf der Seite **Mitgliedschaften - <Name der Ressource>** neben der Identität, der Sie die Ressource entziehen möchten, aktivieren Sie das Kontrollkästchen.
- 7. Klicken Sie **Mitgliedschaften löschen**.

Die Zuweisung der Ressource wird abbestellt.

### **Verwandte Themen**

- **.** Governance Administration [\(Seitenbeschreibung\)](#page-1523-0) auf Seite 1524
- Ressourcen [\(Seitenbeschreibung\)](#page-1612-0) auf Seite 1613

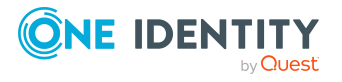

- Ressource [\(Seitenbeschreibung\)](#page-1612-1) auf Seite 1613
- Mitgliedschaften Ressource [\(Seitenbeschreibung\)](#page-1615-0) auf Seite 1616

## <span id="page-790-0"></span>**Attestierungen von Ressourcen**

Mithilfe von Attestierungen kann geprüft werden, dass Sicherheit und Compliance im Unternehmen aufeinander abgestimmt sind. Mit der Attestierungsfunktion von One Identity Manager können Manager oder andere Compliance-Verantwortliche die Richtigkeit von Berechtigungen, Bestellungen oder Ausnahmegenehmigungen regelmäßig oder auf Anfrage bescheinigen. Die regelmäßige Bescheinigung von Berechtigungen wird im Allgemeinen als Rezertifizierung bezeichnet. One Identity Manager nutzt für Attestierungen und Rezertifizierungen die gleichen Abläufe.

Um Attestierungen durchführen zu können, werden in One Identity Manager Attestierungsrichtlinien definiert. Attestierungsrichtlinien legen fest, welche Objekte wann, wie oft und durch wen zu attestieren sind. Sobald eine Attestierung veranlasst wird, erstellt One Identity Manager Attestierungsvorgänge, die alle notwendigen Informationen über die Attestierungsobjekte und die verantwortlichen Attestierer enthalten. Die verantwortlichen Attestierer prüfen dann die Attestierungsobjekte. Sie bestätigen korrekte Daten und veranlassen Änderungen, wenn Daten internen Regelungen widersprechen.

Attestierungsvorgänge zeichnen den gesamten Ablauf einer Attestierung auf. Im Attestierungsvorgang kann jeder einzelne Entscheidungsschritt der Attestierung revisionssicher nachvollzogen werden. Attestierungen werden regelmäßig durch zeitgesteuerte Aufträge ausgelöst. Bei Bedarf können einzelne Attestierungen auch manuell veranlasst werden.

Mit der Genehmigung oder Ablehnung eines Attestierungsvorgangs ist die Attestierung abgeschlossen. Wie mit abgelehnten oder genehmigten Attestierungen weiter verfahren werden soll, legen Sie unternehmensspezifisch fest.

### **Detaillierte Informationen zum Thema**

- [Attestierungsvorgänge](#page-790-1) von Ressourcen anzeigen auf Seite 791
- Attestierer offener [Attestierungsvorgänge](#page-792-0) von Ressourcen anzeigen auf Seite 793
- [Attestierungsvorgänge](#page-793-0) von Ressourcen genehmigen und ablehnen auf Seite 794
- Erinnerungen für offene [Attestierungsvorgänge](#page-795-0) von Ressourcen versenden auf [Seite](#page-795-0) 796

### <span id="page-790-1"></span>**Attestierungsvorgänge von Ressourcen anzeigen**

Sie können Attestierungsvorgänge anzeigen, die mit Ressourcen zusammenhängen.

Zusätzlich können Sie weitere ausführliche Informationen zu den Attestierungsvorgängen erhalten.

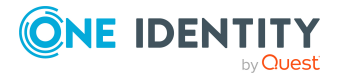

### *Um Attestierungsvorgänge anzuzeigen*

- 1. In der Menüleiste klicken Sie **Verantwortlichkeiten** > **Governance Administration**.
- 2. Auf der Seite **Governance Administration** klicken Sie **Ressourcen**.
- 3. Auf der Seite **Ressourcen** klicken Sie die Ressource, deren Attestierungsvorgänge Sie anzeigen möchten.
- 4. Im Detailbereich klicken Sie **Bearbeiten**.
- 5. Auf der Übersichtsseite klicken Sie **Attestierung**.

Die Seite **Attestierungen - <Name der Ressource>** öffnet sich (siehe Attestierung – Ressource [\(Seitenbeschreibung\)](#page-1616-0) auf Seite 1617).

- 6. (Optional) Klicken Sie einen Tabreiter, um die entsprechenden Attestierungsvorgänge anzuzeigen.
- 7. (Optional) Um die in einem Attestierungsvorgang involvierten Objekte im Detail anzuzeigen, nehmen Sie folgende Aktionen vor:
	- a. In der Liste klicken Sie einen Attestierungsvorgang.
	- b. Im Detailbereich klicken Sie **Details anzeigen**.
	- c. Im Dialogfenster **Attestiertes Objekt** in der Auswahlliste **Objekt** wählen Sie ein Objekt.

Informationen zum Objekt werden angezeigt.

d. (Optional) Klicken Sie **Aktuellen Objektzustand anzeigen**.

Eine Übersicht mit Shapes zur Attestierung öffnet sich.

- 8. (Optional) Um alle Identitäten anzuzeigen, die über den Attestierungsvorgang entscheiden dürfen, nehmen Sie folgende Aktionen vor:
	- a. In der Liste klicken Sie den Attestierungsvorgang.
	- b. Im Detailbereich klicken Sie den Tabreiter **Workflow**.
- 9. (Optional) Um vergangene Attestierungen zum ausgewählten Objekt anzuzeigen, nehmen Sie folgende Aktionen vor:
	- a. In der Liste klicken Sie einen Attestierungsvorgang.
	- b. Im Detailbereich klicken Sie den Tabreiter **Historie**.

Die Attestierungsvorgänge zu dem ausgewählten Objekt, die in der Vergangenheit erfolgt sind, werden angezeigt. Zu jedem einzelnen Attestierungsvorgang können Sie weitere Details aufrufen.

### **Verwandte Themen**

- Governance Administration [\(Seitenbeschreibung\)](#page-1523-0) auf Seite 1524
- Ressourcen [\(Seitenbeschreibung\)](#page-1612-0) auf Seite 1613
- Ressource [\(Seitenbeschreibung\)](#page-1612-1) auf Seite 1613
- Attestierung Ressource [\(Seitenbeschreibung\)](#page-1616-0) auf Seite 1617

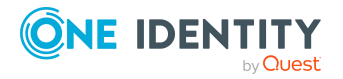
## **Attestierer offener Attestierungsvorgänge von Ressourcen anzeigen**

Sie können Identitäten anzeigen, die noch Attestierungsvorgänge von Ressourcen entscheiden müssen.

### *Um Attestierer eines Attestierungsvorgangs anzuzeigen*

- 1. In der Menüleiste klicken Sie **Verantwortlichkeiten** > **Governance Administration**.
- 2. Auf der Seite **Governance Administration** klicken Sie **Ressourcen**.
- 3. Auf der Seite **Ressourcen** klicken Sie die Ressource, deren Attestierungsvorgänge Sie anzeigen möchten.
- 4. Im Detailbereich klicken Sie **Bearbeiten**.
- 5. Auf der Übersichtsseite klicken Sie **Attestierung**.
- 6. (Optional) Auf der Seite **Attestierungen - <Name der Ressource>** klicken Sie einen Tabreiter, um die entsprechenden Attestierungsvorgänge anzuzeigen.
- 7. In der Liste klicken Sie den (offenen) Attestierungsvorgang, dessen Attestierer Sie anzeigen möchten.
- 8. Im Detailbereich klicken Sie **Aktionen** > **Erinnerungs-E-Mail versenden**.

Im Dialogfenster **Erinnerungs-E-Mail versenden** werden alle Identitäten angezeigt, die über diesen Attestierungsvorgang entscheiden können. Sie können diesen Identitäten nun Erinnerungen senden.

### *Um Attestierer aller Attestierungsvorgänge anzuzeigen*

- 1. In der Menüleiste klicken Sie **Verantwortlichkeiten** > **Governance Administration**.
- 2. Auf der Seite **Governance Administration** klicken Sie **Ressourcen**.
- 3. Auf der Seite **Ressourcen** klicken Sie die Ressource, deren Attestierungsvorgänge Sie anzeigen möchten.
- 4. Im Detailbereich klicken Sie **Bearbeiten**.
- 5. Auf der Übersichtsseite klicken Sie **Attestierung**.
- 6. (Optional) Auf der Seite **Attestierungen - <Name der Ressource>** klicken Sie einen Tabreiter, um die entsprechenden Attestierungsvorgänge anzuzeigen.
- 7. Klicken Sie **Attestierer für offene Attestierungsvorgänge anzeigen**.

Im Dialogfenster **Erinnerungsmail versenden** werden alle Identitäten angezeigt, die noch Attestierungsvorgänge entscheiden müssen. Sie können diesen Identitäten nun Erinnerungen senden.

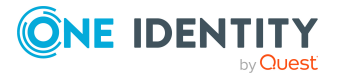

### **Verwandte Themen**

- Attestierer für [Attestierungsvorgänge](#page-178-0) auf Seite 179
- Governance Administration [\(Seitenbeschreibung\)](#page-1523-0) auf Seite 1524
- Ressourcen [\(Seitenbeschreibung\)](#page-1612-0) auf Seite 1613
- Ressource [\(Seitenbeschreibung\)](#page-1612-1) auf Seite 1613
- Attestierung Ressource [\(Seitenbeschreibung\)](#page-1616-0) auf Seite 1617

### **Attestierungsvorgänge von Ressourcen genehmigen und ablehnen**

Sie können über Attestierungsvorgänge von Ressourcen entscheiden (genehmigen oder ablehnen).

#### *Um über einen Attestierungsvorgang zu entscheiden*

- 1. In der Menüleiste klicken Sie **Verantwortlichkeiten** > **Governance Administration**.
- 2. Auf der Seite **Governance Administration** klicken Sie **Ressourcen**.
- 3. Auf der Seite **Ressourcen** klicken Sie die Ressource, über deren Attestierungsvorgänge Sie entscheiden möchten.
- 4. Im Detailbereich klicken Sie **Bearbeiten**.
- 5. Auf der Übersichtsseite klicken Sie **Attestierung**.
- 6. (Optional) Auf der Seite **Attestierungen - <Name der Ressource>** klicken Sie einen Tabreiter, um die entsprechenden Attestierungsvorgänge anzuzeigen.
- 7. Klicken Sie **Genehmigen**.
- 8. Auf der Seite **Attestierungen - <Name der Ressource>** nehmen Sie eine der folgenden Aktionen vor:
	- Neben dem Attestierungsvorgang, den Sie genehmigen möchten, klicken Sie (**Genehmigen**).
	- Neben dem Attestierungsvorgang, den Sie ablehnen möchten, klicken Sie  $\overline{X}$ (**Ablehnen**).

TIPP: Um alle angezeigten Attestierungsvorgänge zu genehmigen oder abzulehnen, klicken Sie (**Alle genehmigen**) oder (**Alle ablehnen**).

- 9. Klicken Sie **Weiter**.
- 10. (Optional) Auf der Seite **Offene Attestierungen - Entscheidungen** nehmen Sie die folgenden Aktionen vor:

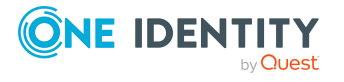

- Für genehmigte Attestierungsvorgänge:
	- Um eine Begründung für alle genehmigten Attestierungsvorgänge anzugeben, geben Sie im Feld **Begründung für Genehmigungen** die Begründung ein.
	- Um eine vorgefertigte Standardbegründung für alle genehmigten Attestierungsvorgänge zu verwenden, wählen Sie in der Auswahlliste **Standardbegründung** die Begründung aus.
- Für abgelehnte Attestierungsvorgänge:
	- Um eine Begründung für alle abgelehnten Attestierungsvorgänge anzugeben, geben Sie im Feld **Begründung für Ablehnungen** die Begründung ein.
	- Um eine vorgefertigte Standardbegründung für alle abgelehnten Attestierungsvorgänge zu verwenden, wählen Sie in der Auswahlliste **Standardbegründung** die Begründung aus.
- Um eine individuelle Begründung für eine Entscheidung anzugeben, klicken Sie in der Liste auf **Geben Sie eine Begründung an** und geben Sie die Begründung ein.

TIPP: Durch die Angabe von Begründungen werden Ihre Entscheidungen nachvollziehbarer und unterstützen die Auditierungskontrolle.

HINWEIS: Ausführliche Informationen zu Standardbegründungen finden Sie im One Identity Manager Administrationshandbuch für IT Shop.

- 11. Klicken Sie **Speichern**.
- 12. (Optional) Wenn die Entscheidung eine Multifaktor-Authentifizierung erfordert, werden Sie aufgefordert einen Sicherheitscode einzugeben. Es können einige Minuten vergehen, bis die Aufforderung erscheint. Führen Sie eine der folgenden Aktionen aus:
	- <sup>l</sup> Klicken Sie **Mit der Starling 2FA App anmelden** und folgen Sie den Anweisungen der App auf Ihrem Mobiltelefon.
	- <sup>l</sup> Klicken Sie **SMS versenden** oder **Telefonanruf**, geben Sie den generierten Sicherheitscode ein und klicken Sie **Weiter**.

### **Verwandte Themen**

- Attestierer für [Attestierungsvorgänge](#page-178-0) auf Seite 179
- Governance Administration [\(Seitenbeschreibung\)](#page-1523-0) auf Seite 1524
- Ressourcen [\(Seitenbeschreibung\)](#page-1612-0) auf Seite 1613
- Ressource [\(Seitenbeschreibung\)](#page-1612-1) auf Seite 1613
- Attestierung Ressource [\(Seitenbeschreibung\)](#page-1616-0) auf Seite 1617

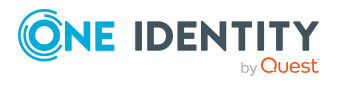

### **Erinnerungen für offene Attestierungsvorgänge von Ressourcen versenden**

Haben Attestierer einen Attestierungsvorgang noch nicht bearbeitet, können Sie den Attestierern Erinnerungsbenachrichtigungen senden, um diese an ihre Entscheidung im Attestierungsvorgang zu erinnern.

Die folgenden Möglichkeiten stehen Ihnen beim Versand der Erinnerungen zur Verfügung:

- Sie können einen bestimmten Attestierungsvorgang wählen, die verantwortlichen Attestierer anzeigen und anschließend einem bestimmten Attestierer eine Erinnerung zu diesem Attestierungsvorgang senden (siehe [Möglichkeit](#page-795-0) 1).
- Sie können allen Attestierern der offenen Attestierungsvorgänge, die im aktiven Tabreiter angezeigt werden, eine Erinnerung senden. Somit können Sie schnell alle Attestierer benachrichtigen, die noch über Attestierungsvorgänge entscheiden müssen (siehe [Möglichkeit](#page-796-0) 2).
- Sie können alle Attestierer anzeigen, die noch über Attestierungsvorgänge entscheiden müssen und anschließend einem bestimmten Attestierer eine Erinnerung senden (siehe [Möglichkeit](#page-796-1) 3).

### <span id="page-795-0"></span>*Um eine Erinnerung an einen Attestierer eines ausgewählten Attestierungsvorgangs zu versenden*

- 1. In der Menüleiste klicken Sie **Verantwortlichkeiten** > **Governance Administration**.
- 2. Auf der Seite **Governance Administration** klicken Sie **Ressourcen**.
- 3. Auf der Seite **Ressourcen** klicken Sie die Ressource, deren Attestierungsvorgänge Sie anzeigen möchten.
- 4. Im Detailbereich klicken Sie **Bearbeiten**.
- 5. Auf der Übersichtsseite klicken Sie **Attestierung**.
- 6. (Optional) Auf der Seite **Attestierungen - <Name der Ressource>** klicken Sie einen Tabreiter, um die entsprechenden Attestierungsvorgänge anzuzeigen.
- 7. In der Liste klicken Sie den Attestierungsvorgang, dessen Attestierern Sie eine Erinnerung senden möchten.
- 8. Im Detailbereich klicken Sie **Aktionen** > **Erinnerungs-E-Mail versenden**.
- 9. Im Dialogfenster **Erinnerungs-E-Mail versenden** neben der Identität, die Sie benachrichtigen möchten, klicken Sie **E-Mail versenden**.
- 10. Wählen Sie aus, welches E-Mail-Programm Sie verwenden möchten.

Eine E-Mail-Vorlage mit der eingetragenen E-Mail-Adresse des Attestierers öffnet sich.

11. Bearbeiten Sie die E-Mail und senden Sie diese an den Attestierer.

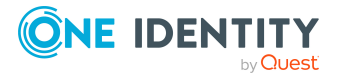

### <span id="page-796-0"></span>*Um eine Erinnerung an alle Attestierer der offenen Attestierungsvorgänge im aktiven Tabreiter zu senden*

- 1. In der Menüleiste klicken Sie **Verantwortlichkeiten** > **Governance Administration**.
- 2. Auf der Seite **Governance Administration** klicken Sie **Ressourcen**.
- 3. Auf der Seite **Ressourcen** klicken Sie die Ressource, deren Attestierungsvorgänge Sie anzeigen möchten.
- 4. Im Detailbereich klicken Sie **Bearbeiten**.
- 5. Auf der Übersichtsseite klicken Sie **Attestierung**.
- 6. (Optional) Auf der Seite **Attestierungen - <Name der Ressource>** klicken Sie einen Tabreiter, um die entsprechenden Attestierungsvorgänge anzuzeigen.
- 7. Klicken Sie **Erinnerung versenden**.
- 8. Im Dialogfenster **Erinnerungs-E-Mail versenden** geben Sie die Nachricht an den Attestierer ein.
- 9. Klicken Sie **OK**.

### <span id="page-796-1"></span>*Um eine Erinnerung an einen bestimmten Attestierer der offenen Attestierungsvorgänge zu senden*

- 1. In der Menüleiste klicken Sie **Verantwortlichkeiten** > **Governance Administration**.
- 2. Auf der Seite **Governance Administration** klicken Sie **Ressourcen**.
- 3. Auf der Seite **Ressourcen** klicken Sie die Ressource, deren Attestierungsvorgänge Sie anzeigen möchten.
- 4. Im Detailbereich klicken Sie **Bearbeiten**.
- 5. Auf der Übersichtsseite klicken Sie **Attestierung**.
- 6. (Optional) Auf der Seite **Attestierungen - <Name der Ressource>** klicken Sie einen Tabreiter, um die entsprechenden Attestierungsvorgänge anzuzeigen.
- 7. Im Dialogfenster **Erinnerungs-E-Mail versenden** neben der Identität, die Sie benachrichtigen möchten, klicken Sie **E-Mail versenden**.
- 8. Wählen Sie aus, welches E-Mail-Programm Sie verwenden möchten.

Eine E-Mail-Vorlage mit der eingetragenen E-Mail-Adresse des Attestierers öffnet sich.

9. Bearbeiten Sie die E-Mail und senden Sie diese an den Attestierer.

### **Verwandte Themen**

- [Attestierungserinnerungen](#page-183-0) versenden auf Seite 184
- [Attestierungserinnerungen](#page-183-0) versenden auf Seite 184
- **.** Governance Administration [\(Seitenbeschreibung\)](#page-1523-0) auf Seite 1524
- Ressourcen [\(Seitenbeschreibung\)](#page-1612-0) auf Seite 1613

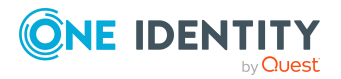

- Ressource [\(Seitenbeschreibung\)](#page-1612-1) auf Seite 1613
- Attestierung Ressource [\(Seitenbeschreibung\)](#page-1616-0) auf Seite 1617

# **Rollenmitgliedschaften von Mitgliedern von Ressourcen anzeigen**

Sie können anzeigen, welchen Rollen und Organisationen Identitäten angehören, denen Ressourcen zugewiesen sind. Die dargestellten Informationen werden als hierarchisches Schaubild angezeigt und Sie haben die Möglichkeit sich das Schaubild genauer anzusehen und mehr über die Rollenvererbung zu erfahren.

MOBIL: Diese Funktion steht Ihnen in der mobilen Ansicht nicht zur Verfügung.

### *Um die Rollen und Organisationen von Mitgliedern einer Ressource anzuzeigen*

- 1. In der Menüleiste klicken Sie **Verantwortlichkeiten** > **Governance Administration**.
- 2. Auf der Seite **Governance Administration** klicken Sie **Ressourcen**.
- 3. Auf der Seite **Ressourcen** klicken Sie die Ressource, über deren Mitglieder Sie mehr erfahren möchten.
- 4. Im Detailbereich klicken Sie **Bearbeiten**.
- 5. Auf der Übersichtsseite klicken Sie **Nutzung**.

Die Seite **Nutzung - <Name der Ressource>** öffnet sich (siehe [Nutzung](#page-1618-0) – Ressource [\(Seitenbeschreibung\)](#page-1618-0) auf Seite 1619).

- 6. In der Auswahlliste **Rollenklassen** wählen Sie die Hauptkategorie der Rollen und Organisationen aus, die Sie anzeigen möchten.
- 7. (Optional) Um zu erfahren, welche Mitglieder einem bestimmtem Objekt zugewiesen sind, klicken Sie in dem hervorgehobenen Objekt auf (**Mehr Informationen**).
- 8. (Optional) Um die Legende anzuzeigen, klicken Sie **Weitere Angaben**.

### **Verwandte Themen**

- **.** Governance Administration [\(Seitenbeschreibung\)](#page-1523-0) auf Seite 1524
- Ressourcen [\(Seitenbeschreibung\)](#page-1612-0) auf Seite 1613
- Ressource [\(Seitenbeschreibung\)](#page-1612-1) auf Seite 1613
- Nutzung Ressource [\(Seitenbeschreibung\)](#page-1618-0) auf Seite 1619

# **Standorte verwalten**

Für Standorte können Sie eine Vielzahl an Aktionen ausführen und Informationen erhalten.

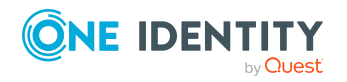

### **Detaillierte Informationen zum Thema**

- Alle [Standorte](#page-798-0) anzeigen auf Seite 799
- Gelöschte Standorte [wiederherstellen](#page-798-1) auf Seite 799
- [Übersichten](#page-800-0) von Standorten anzeigen auf Seite 801
- [Stammdaten](#page-800-1) von Standorten anzeigen und bearbeiten auf Seite 801
- [Mitgliedschaften](#page-801-0) von Standorten auf Seite 802
- [Berechtigungen](#page-804-0) von Standorten auf Seite 805
- [Compliance: Standorte](#page-806-0) auf Seite 807
- Attestierungen [von Standorten](#page-810-0) auf Seite 811
- [Risikoindizes](#page-818-0) von Standorten anzeigen auf Seite 819
- **.** Historie von [Standorten](#page-818-1) auf Seite 819
- [Rollenmitgliedschaften](#page-822-0) von Mitgliedern von Standorten anzeigen auf Seite 823
- Standorte [kopieren/teilen](#page-823-0) auf Seite 824
- Standorte vergleichen und [zusammenfassen](#page-825-0) auf Seite 826

# <span id="page-798-0"></span>**Alle Standorte anzeigen**

Sie können alle Standorte anzeigen.

### *Um Standorte anzuzeigen*

- 1. In der Menüleiste klicken Sie **Verantwortlichkeiten** > **Governance Administration**.
- 2. Auf der Seite **Governance Administration** nehmen Sie folgende Aktionen vor:
	- a. Klicken Sie **Organisation**.
	- b. Auf der Seite **Organisation** klicken Sie in der Auswahlliste **Typ** auf **Standorte**.

Die Seite **Organisation** öffnet sich (siehe Organisation [\(Seitenbeschreibung\)](#page-1569-0) auf [Seite](#page-1569-0) 1570) und zeigt alle Standorte an.

### **Verwandte Themen**

- **.** Governance Administration [\(Seitenbeschreibung\)](#page-1523-0) auf Seite 1524
- Organisation [\(Seitenbeschreibung\)](#page-1569-0) auf Seite 1570

# <span id="page-798-1"></span>**Gelöschte Standorte wiederherstellen**

Sie können gelöschte Standorte wiederherstellen. Beispielsweise kann ein Standort beim Zusammenführen zweier Rollen durch Aussortieren gelöscht werden (siehe [Standorte](#page-825-0)

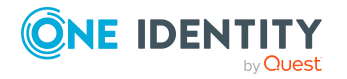

### vergleichen und [zusammenfassen](#page-825-0) auf Seite 826).

#### *Um einen gelöschte Standort wiederherzustellen*

- 1. In der Menüleiste klicken Sie **Verantwortlichkeiten** > **Governance Administration**.
- 2. Auf der Seite **Governance Administration** nehmen Sie folgende Aktionen vor:
	- a. Klicken Sie **Organisation**.
	- b. Auf der Seite **Organisation** klicken Sie in der Auswahlliste **Typ** auf **Standorte**.
- 3. Auf der Seite **Organisation** klicken Sie **Eine gelöschte Rolle wiederherstellen**.
- 4. Im Dialogfenster **Eine gelöschte Rolle wiederherstellen** im Datumsfeld neben **Rolle wurde gelöscht seit**, geben Sie einen Zeitpunkt vor der Löschung des Standorts an.
- 5. Neben dem Standort, den Sie wiederherstellen möchten, aktivieren Sie das Kontrollkästchen.
- 6. Klicken Sie **Weiter**.
- 7. (Optional) Um zu verhindern, dass bestimmte Aktionen durchgeführt werden, deaktivieren Sie neben der entsprechenden Aktion das Kontrollkästchen.
- 8. Klicken Sie **Weiter**.
- 9. Klicken Sie **Schließen**.

### *Um einen gelöschten untergeordneten Standort wiederherzustellen*

- 1. In der Menüleiste klicken Sie **Verantwortlichkeiten** > **Governance Administration**.
- 2. Auf der Seite **Governance Administration** nehmen Sie folgende Aktionen vor:
	- a. Klicken Sie **Organisation**.
	- b. Auf der Seite **Organisation** klicken Sie in der Auswahlliste **Typ** auf **Standorte**.
- 3. Auf der Seite **Organisation** klicken Sie den Standort, der dem gelöschten Standort ursprünglich übergeordnet war.
- 4. Im Detailbereich klicken Sie **Bearbeiten**.
- 5. Auf der Übersichtsseite klicken Sie **Wiederherstellen**.
- 6. Im Dialogfenster **Eine gelöschte Rolle wiederherstellen** im Datumsfeld neben **Rolle wurde gelöscht seit**, geben Sie einen Zeitpunkt vor der Löschung des Standorts an.
- 7. In der Liste neben dem Standort, den Sie wiederherstellen möchten, aktivieren Sie das Kontrollkästchen.
- 8. Klicken Sie **Weiter**.
- 9. (Optional) Um zu verhindern, dass bestimmte Aktionen durchgeführt werden, deaktivieren Sie neben der entsprechenden Aktion das Kontrollkästchen.

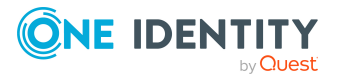

- 10. Klicken Sie **Weiter**.
- 11. Klicken Sie **Schließen**.

### **Verwandte Themen**

- Standorte vergleichen und [zusammenfassen](#page-825-0) auf Seite 826
- **.** Governance Administration [\(Seitenbeschreibung\)](#page-1523-0) auf Seite 1524
- Organisation [\(Seitenbeschreibung\)](#page-1569-0) auf Seite 1570
- Standort [\(Seitenbeschreibung\)](#page-1598-0) auf Seite 1599

# <span id="page-800-0"></span>**Übersichten von Standorten anzeigen**

Sie können zu Standorten alle relevanten Informationen in Kurzform in einer Übersicht anzeigen. Diese Informationen werden in einer Hyperview als Shapes dargestellt.

### *Um die Übersicht eines Standorts anzuzeigen*

- 1. In der Menüleiste klicken Sie **Verantwortlichkeiten** > **Governance Administration**.
- 2. Auf der Seite **Governance Administration** nehmen Sie folgende Aktionen vor:
	- a. Klicken Sie **Organisation**.
	- b. Auf der Seite **Organisation** klicken Sie in der Auswahlliste **Typ** auf **Standorte**.
- 3. Auf der Seite **Organisation** klicken Sie den Standort, dessen Übersicht Sie anzeigen möchten.
- 4. Im Detailbereich klicken Sie **Bearbeiten**.
- 5. Auf der Übersichtsseite klicken Sie **Übersicht**.

Die Seite **Übersicht - <Name des Standorts>** öffnet sich (siehe [Übersicht](#page-1600-0) – Standort [\(Seitenbeschreibung\)](#page-1600-0) auf Seite 1601).

### **Verwandte Themen**

- **.** Governance Administration [\(Seitenbeschreibung\)](#page-1523-0) auf Seite 1524
- Organisation [\(Seitenbeschreibung\)](#page-1569-0) auf Seite 1570
- Standort [\(Seitenbeschreibung\)](#page-1598-0) auf Seite 1599
- Übersicht Standort [\(Seitenbeschreibung\)](#page-1600-0) auf Seite 1601

# <span id="page-800-1"></span>**Stammdaten von Standorten anzeigen und bearbeiten**

Sie können die Stammdaten von Standorten anzeigen und bearbeiten.

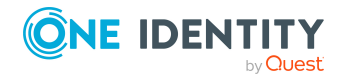

### *Um Stammdaten eines Standorts anzuzeigen und zu bearbeiten*

- 1. In der Menüleiste klicken Sie **Verantwortlichkeiten** > **Governance Administration**.
- 2. Auf der Seite **Governance Administration** nehmen Sie folgende Aktionen vor:
	- a. Klicken Sie **Organisation**.
	- b. Auf der Seite **Organisation** klicken Sie in der Auswahlliste **Typ** auf **Standorte**.
- 3. Auf der Seite **Organisation** klicken Sie den Standort, dessen Stammdaten Sie anzeigen/bearbeiten möchten.
- 4. Im Detailbereich klicken Sie **Bearbeiten**.
- 5. Auf der Übersichtsseite klicken Sie **Stammdaten**.
- 6. Auf der Seite **Stammdaten - <Name des Standorts>** in den entsprechenden Feldern nehmen Sie Ihre Änderungen vor (siehe [Stammdaten](#page-1600-1) – Standort [\(Seitenbeschreibung\)](#page-1600-1) auf Seite 1601).
- 7. Klicken Sie **Speichern**.

### **Verwandte Themen**

- **.** Governance Administration [\(Seitenbeschreibung\)](#page-1523-0) auf Seite 1524
- Organisation [\(Seitenbeschreibung\)](#page-1569-0) auf Seite 1570
- Standort [\(Seitenbeschreibung\)](#page-1598-0) auf Seite 1599
- Stammdaten Standort [\(Seitenbeschreibung\)](#page-1600-1) auf Seite 1601

# <span id="page-801-0"></span>**Mitgliedschaften von Standorten**

Identitäten können Standorten zugewiesen werden. Sie können Identitäten, die den Standorten zugewiesen sind, anzeigen, den Standorten weitere Identitäten zuweisen und Identitäten von den Standorten entfernen.

### **Detaillierte Informationen zum Thema**

- [Mitgliedschaften](#page-801-1) von Standorten anzeigen auf Seite 802
- [Identitäten](#page-802-0) Standorten zuweisen auf Seite 803
- [Identitäten](#page-803-0) aus Standorten entfernen auf Seite 804

### <span id="page-801-1"></span>**Mitgliedschaften von Standorten anzeigen**

Sie können Identitäten anzeigen, die Standorten zugewiesen sind.

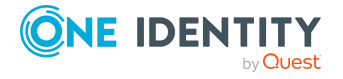

### *Um Identitäten anzuzeigen, die einem Standort zugewiesen sind*

- 1. In der Menüleiste klicken Sie **Verantwortlichkeiten** > **Governance Administration**.
- 2. Auf der Seite **Governance Administration** nehmen Sie folgende Aktionen vor:
	- a. Klicken Sie **Organisation**.
	- b. Auf der Seite **Organisation** klicken Sie in der Auswahlliste **Typ** auf **Standorte**.
- 3. Auf der Seite **Standorte** klicken Sie den Standort, dessen Mitgliedschaften Sie anzeigen möchten.
- 4. Im Detailbereich klicken Sie **Bearbeiten**.
- 5. Auf der Übersichtsseite klicken Sie **Mitgliedschaften**.

Die Seite **Mitgliedschaften - <Name des Standorts>** öffnet sich (siehe Mitgliedschaften – Standort [\(Seitenbeschreibung\)](#page-1602-0) auf Seite 1603).

### **Verwandte Themen**

- Governance Administration [\(Seitenbeschreibung\)](#page-1523-0) auf Seite 1524
- Organisation [\(Seitenbeschreibung\)](#page-1569-0) auf Seite 1570
- Standort [\(Seitenbeschreibung\)](#page-1598-0) auf Seite 1599
- Mitgliedschaften Standort [\(Seitenbeschreibung\)](#page-1602-0) auf Seite 1603

### <span id="page-802-0"></span>**Identitäten Standorten zuweisen**

Sie können Identitäten Standorte zuweisen. Die Zuweisung des Standorts erfolgt dann über eine Bestellung.

#### *Um einem Standort eine Identität zuzuweisen*

- 1. In der Menüleiste klicken Sie **Verantwortlichkeiten** > **Governance Administration**.
- 2. Auf der Seite **Governance Administration** nehmen Sie folgende Aktionen vor:
	- a. Klicken Sie **Organisation**.
	- b. Auf der Seite **Organisation** klicken Sie in der Auswahlliste **Typ** auf **Standorte**.
- 3. Auf der Seite **Standorte** klicken Sie den Standort, dem Sie eine Identität zuweisen möchten.
- 4. Im Detailbereich klicken Sie **Bearbeiten**.
- 5. Auf der Übersichtsseite klicken Sie **Mitgliedschaften**.
- 6. Auf der Seite **Mitgliedschaften - <Name des Standorts>** klicken Sie **Mitgliedschaften bestellen**.

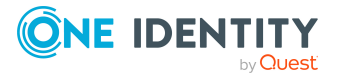

- 7. Im Dialogfenster **Mitgliedschaften bestellen** klicken Sie in der Liste auf die Identität, die Sie dem Standort zuweisen möchten.
- 8. Klicken Sie **In den Einkaufswagen**.
- 9. Auf der Seite **Mein Einkaufswagen** klicken Sie **Absenden**.

TIPP: Sie können zusätzlich weitere Produkte in Ihren Einkaufswagen legen und verschiedenste Einstellungen vornehmen. Weitere Informationen finden Sie unter Produkte im [Einkaufswagen](#page-86-0) verwalten auf Seite 87.

Nachdem die Bestellung genehmigt wurde, wird die Identität dem Standort zugewiesen.

### **Verwandte Themen**

- **.** Governance Administration [\(Seitenbeschreibung\)](#page-1523-0) auf Seite 1524
- Organisation [\(Seitenbeschreibung\)](#page-1569-0) auf Seite 1570
- Standort [\(Seitenbeschreibung\)](#page-1598-0) auf Seite 1599
- Mitgliedschaften Standort [\(Seitenbeschreibung\)](#page-1602-0) auf Seite 1603

### <span id="page-803-0"></span>**Identitäten aus Standorten entfernen**

Sie können Identitäten aus Standorten entfernen.

### *Um eine Identität aus einem Standort zu entfernen*

- 1. In der Menüleiste klicken Sie **Verantwortlichkeiten** > **Governance Administration**.
- 2. Auf der Seite **Governance Administration** nehmen Sie folgende Aktionen vor:
	- a. Klicken Sie **Organisation**.
	- b. Auf der Seite **Organisation** klicken Sie in der Auswahlliste **Typ** auf **Standorte**.
- 3. Auf der Seite **Standorte** klicken Sie den Standort, aus dem Sie eine Identität entfernen möchten.
- 4. Im Detailbereich klicken Sie **Bearbeiten**.
- 5. Auf der Übersichtsseite klicken Sie **Mitgliedschaften**.
- 6. Auf der Seite **Mitgliedschaften - <Name des Standorts>** neben der Identität, die Sie aus dem Standort entfernen möchten, aktivieren Sie das Kontrollkästchen.
- 7. Klicken Sie **Mitgliedschaften löschen**. Die Zuweisung des Standorts wird abbestellt.

### **Verwandte Themen**

- Governance Administration [\(Seitenbeschreibung\)](#page-1523-0) auf Seite 1524
- Organisation [\(Seitenbeschreibung\)](#page-1569-0) auf Seite 1570

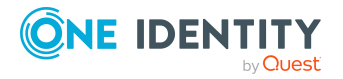

- Standort [\(Seitenbeschreibung\)](#page-1598-0) auf Seite 1599
- Mitgliedschaften Standort [\(Seitenbeschreibung\)](#page-1602-0) auf Seite 1603

# <span id="page-804-0"></span>**Berechtigungen von Standorten**

Identitäten können Berechtigungen auf verschiedene Objekte zugewiesen werden, wie zum Beispiel Gruppen, Konten, Rollen oder Anwendungen. Um nicht jeder Identität dieselben Berechtigungen einzeln zuweisen zu müssen, können Sie Standorten Berechtigungen zuweisen, die dann automatisch allen Identitäten der Standorte zugewiesen werden.

### **Detaillierte Informationen zum Thema**

- [Berechtigungen](#page-804-1) von Standorten anzeigen auf Seite 805
- Standorten [Berechtigungen](#page-805-0) hinzufügen auf Seite 806
- [Berechtigungen](#page-806-1) von Standorten löschen auf Seite 807

### <span id="page-804-1"></span>**Berechtigungen von Standorten anzeigen**

Sie können Berechtigungen anzeigen, die Standorten zugewiesen sind. Zusätzlich können Sie anzeigen, warum Standorte bestimmte Berechtigungen haben (Herkunft der Berechtigung).

### *Um Berechtigungen eines Standorts anzuzeigen*

- 1. In der Menüleiste klicken Sie **Verantwortlichkeiten** > **Governance Administration**.
- 2. Auf der Seite **Governance Administration** nehmen Sie folgende Aktionen vor:
	- a. Klicken Sie **Organisation**.
	- b. Auf der Seite **Organisation** klicken Sie in der Auswahlliste **Typ** auf **Standorte**.
- 3. Auf der Seite **Standorte** klicken Sie den Standort, dessen Berechtigungen Sie anzeigen möchten.
- 4. Im Detailbereich klicken Sie **Bearbeiten**.
- 5. Auf der Übersichtsseite klicken Sie **Berechtigungen**.

Die Seite **Berechtigungen - <Name des Standorts>** öffnet sich (siehe Berechtigungen – Standort [\(Seitenbeschreibung\)](#page-1603-0) auf Seite 1604).

- 6. (Optional) Um weitere Informationen zur Herkunft einer Berechtigung anzuzeigen, nehmen Sie folgende Aktionen vor:
	- a. In der Liste klicken Sie die Berechtigung, zu der Sie weitere Informationen erhalten möchten.
	- b. Im Detailbereich im Tabreiter **Inspektor** klicken Sie neben **Analyse für** auf

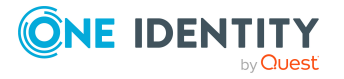

### (**Aufklappen**).

Weitere Informationen zur Zuweisung der Berechtigung werden angezeigt.

### **Verwandte Themen**

- **.** Governance Administration [\(Seitenbeschreibung\)](#page-1523-0) auf Seite 1524
- Organisation [\(Seitenbeschreibung\)](#page-1569-0) auf Seite 1570
- Standort [\(Seitenbeschreibung\)](#page-1598-0) auf Seite 1599
- Berechtigungen Standort [\(Seitenbeschreibung\)](#page-1603-0) auf Seite 1604

### <span id="page-805-0"></span>**Standorten Berechtigungen hinzufügen**

Sie können Berechtigungen zu Standorten hinzufügen. Das Hinzufügen der Berechtigungen erfolgt dann über eine Bestellung.

### *Um eine Berechtigung einem Standort hinzuzufügen*

- 1. In der Menüleiste klicken Sie **Verantwortlichkeiten** > **Governance Administration**.
- 2. Auf der Seite **Governance Administration** nehmen Sie folgende Aktionen vor:
	- a. Klicken Sie **Organisation**.
	- b. Auf der Seite **Organisation** klicken Sie in der Auswahlliste **Typ** auf **Standorte**.
- 3. Auf der Seite **Standorte** klicken Sie den Standort, dem Sie eine Berechtigung hinzufügen möchten.
- 4. Im Detailbereich klicken Sie **Bearbeiten**.
- 5. Auf der Übersichtsseite klicken Sie **Berechtigungen**.
- 6. Auf der Seite **Berechtigungen - <Name des Standorts>** klicken Sie **Neu**.
- 7. Im Dialogfenster **Berechtigung hinzufügen** in der Auswahlliste **Art der Berechtigung** wählen Sie aus, welche Art der Berechtigung Sie hinzufügen möchten.
- 8. Klicken Sie **Zuweisen**.
- 9. Im Dialogfenster **Berechtigung** klicken Sie in der Liste auf die Berechtigung, die Sie hinzufügen möchten.
- 10. Im Dialogfenster **Berechtigung hinzufügen** klicken Sie **Bestellung**.
- 11. Auf der Seite **Mein Einkaufswagen** klicken Sie **Absenden**.

TIPP: Sie können zusätzlich weitere Produkte in Ihren Einkaufswagen legen und verschiedenste Einstellungen vornehmen. Weitere Informationen finden Sie unter Produkte im [Einkaufswagen](#page-86-0) verwalten auf Seite 87.

Nachdem die Bestellung genehmigt wurde, wird die Berechtigung dem Standort hinzugefügt.

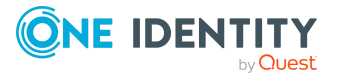

### **Verwandte Themen**

- Produkte [bestellen](#page-84-0) auf Seite 85
- Governance Administration [\(Seitenbeschreibung\)](#page-1523-0) auf Seite 1524
- Organisation [\(Seitenbeschreibung\)](#page-1569-0) auf Seite 1570
- Standort [\(Seitenbeschreibung\)](#page-1598-0) auf Seite 1599
- Berechtigungen Standort [\(Seitenbeschreibung\)](#page-1603-0) auf Seite 1604
- Mein Einkaufswagen [\(Seitenbeschreibung\)](#page-970-0) auf Seite 971

### <span id="page-806-1"></span>**Berechtigungen von Standorten löschen**

Sie können Berechtigungen löschen, die Standorten zugewiesen sind.

#### *Um eine Berechtigung eines Standorts zu löschen*

- 1. In der Menüleiste klicken Sie **Verantwortlichkeiten** > **Governance Administration**.
- 2. Auf der Seite **Governance Administration** nehmen Sie folgende Aktionen vor:
	- a. Klicken Sie **Organisation**.
	- b. Auf der Seite **Organisation** klicken Sie in der Auswahlliste **Typ** auf **Standorte**.
- 3. Auf der Seite **Standorte** klicken Sie den Standort, dessen Berechtigung Sie löschen möchten.
- 4. Im Detailbereich klicken Sie **Bearbeiten**.
- 5. Auf der Übersichtsseite klicken Sie **Berechtigungen**.
- 6. Auf der Seite **Berechtigungen - <Name des Standorts>** aktivieren Sie in der Liste das Kontrollkästchen in der Zeile der Berechtigung, die Sie löschen möchten.
- 7. Klicken Sie **Entfernen**.

#### **Verwandte Themen**

- **.** Governance Administration [\(Seitenbeschreibung\)](#page-1523-0) auf Seite 1524
- Organisation [\(Seitenbeschreibung\)](#page-1569-0) auf Seite 1570
- Standort [\(Seitenbeschreibung\)](#page-1598-0) auf Seite 1599
- Berechtigungen Standort [\(Seitenbeschreibung\)](#page-1603-0) auf Seite 1604

# <span id="page-806-0"></span>**Compliance: Standorte**

Unternehmen haben unterschiedliche Anforderungen und Bedürfnisse, was die Regeln über den Zugriff auf Unternehmensressourcen durch interne und externe Identitäten angeht. Regelprüfungen werden einerseits für das Auffinden von Regelverletzungen eingesetzt und

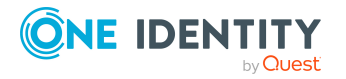

andererseits zur Prävention gegen mögliche Regelverletzungen verwendet. Mithilfe dieser Regeln können Sie auch nachweisen, dass gesetzliche Vorschriften wie der Sarbanes-Oxley Act (SOX) eingehalten werden. Folgende Anforderungen werden an Compliance gestellt:

- <sup>l</sup> Compliance-Regeln definieren, wozu eine Identität berechtigt oder nicht berechtigt ist. Zum Beispiel darf eine Identität nicht gleichzeitig zwei Berechtigungen A und B erhalten.
- <sup>l</sup> Unternehmensrichtlinien sind flexibel und können für jede Unternehmensressource definiert werden, die Sie mit dem Manager verwalten. Zum Beispiel kann eine Richtlinie erlauben, dass nur Identitäten aus einer bestimmten Abteilung eine bestimmte Berechtigung besitzen.
- <sup>l</sup> Für jedes Element, zu dem eine Identität Zugang hat, kann ein Risikowert angegeben werden. Ein Risikoindex kann für Identitäten, Konten, Organisationen, Rollen und Ressourcengruppen, die im Bestellvorgang wählbar sind, kalkuliert werden. Diese Risikoindizes können Sie dafür nutzen, um Ihre Compliance-Aktivitäten zu priorisieren.

Einige Regeln wirken präventiv; beispielsweise wird eine Bestellung nicht bearbeitet, wenn es zu Regelverletzungen kommt, es sei denn eine Ausnahmeregelung erlaubt explizit die Weiterbearbeitung. Compliance-Regeln (wenn angebracht) und Unternehmensrichtlinien, werden innerhalb eines Zeitplanes ausgeführt. Regelverletzungen werden bei der zuständigen Identität zur Bearbeitung im Web Portal angezeigt. Unternehmensrichtlinien können zur Milderung von Risiken beitragen, wenn beispielsweise der Arbeitsablauf einer Identität außerhalb der One Identity Manager-Lösung ausgeführt wurde und es zu einer Regelverletzung kam. Berichte und Statistiken können die Informationen zu Compliance bereitstellen.

### **Detaillierte Informationen zum Thema**

- [Regelverletzungen](#page-807-0) von Standorten anzeigen auf Seite 808
- [Richtlinienverletzungen](#page-808-0) von Standorten anzeigen auf Seite 809
- <sup>l</sup> [Regelverletzungen](#page-809-0) der Mitglieder von Standorten anzeigen auf Seite 810
- Risikoindizes und [Berechtigungen](#page-809-1) der Mitglieder von Standorten anzeigen auf [Seite](#page-809-1) 810

### <span id="page-807-0"></span>**Regelverletzungen von Standorten anzeigen**

Sie können Regelverletzungen von Standorten anzeigen.

#### *Um Regelverletzungen anzuzeigen*

- 1. In der Menüleiste klicken Sie **Verantwortlichkeiten** > **Governance Administration**.
- 2. Auf der Seite **Governance Administration** nehmen Sie folgende Aktionen vor:

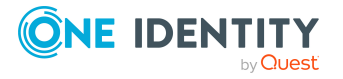

- a. Klicken Sie **Organisation**.
- b. Auf der Seite **Organisation** klicken Sie in der Auswahlliste **Typ** auf **Standorte**.
- 3. Auf der Seite **Standorte** klicken Sie den Standort, deren Regelverletzungen Sie anzeigen möchten.
- 4. Im Detailbereich klicken Sie **Bearbeiten**.
- 5. Auf der Übersichtsseite klicken Sie **Compliance**.

Die Seite **Compliance- <Name des Standorts>** öffnet sich (siehe [Compliance](#page-1604-0) – Standort [\(Seitenbeschreibung\)](#page-1604-0) auf Seite 1605).

### **Verwandte Themen**

- Governance Administration [\(Seitenbeschreibung\)](#page-1523-0) auf Seite 1524
- Organisation [\(Seitenbeschreibung\)](#page-1569-0) auf Seite 1570
- Standort [\(Seitenbeschreibung\)](#page-1598-0) auf Seite 1599
- Compliance Standort [\(Seitenbeschreibung\)](#page-1604-0) auf Seite 1605

### <span id="page-808-0"></span>**Richtlinienverletzungen von Standorten anzeigen**

Sie können Richtlinienverletzungen von Standorten anzeigen.

#### *Um Richtlinienverletzungen anzuzeigen*

- 1. In der Menüleiste klicken Sie **Verantwortlichkeiten** > **Governance Administration**.
- 2. Auf der Seite **Governance Administration** nehmen Sie folgende Aktionen vor:
	- a. Klicken Sie **Organisation**.
	- b. Auf der Seite **Organisation** klicken Sie in der Auswahlliste **Typ** auf **Standorte**.
- 3. Auf der Seite **Standorte** klicken Sie den Standort, dessen Richtlinienverletzungen Sie anzeigen möchten.
- 4. Im Detailbereich klicken Sie **Bearbeiten**.
- 5. Auf der Übersichtsseite klicken Sie **Compliance-Berichte**.

Die Seite **Compliance-Berichte- <Name des Standorts>** öffnet sich (siehe Compliance-Berichte – Standort [\(Seitenbeschreibung\)](#page-1610-0) auf Seite 1611).

6. In der Auswahlliste **Anzeigen** wählen Sie **Richtlinienverletzungen** aus.

### **Verwandte Themen**

- **.** Governance Administration [\(Seitenbeschreibung\)](#page-1523-0) auf Seite 1524
- Organisation [\(Seitenbeschreibung\)](#page-1569-0) auf Seite 1570

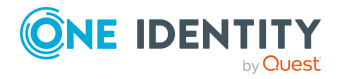

- Standort [\(Seitenbeschreibung\)](#page-1598-0) auf Seite 1599
- Compliance-Berichte Standort [\(Seitenbeschreibung\)](#page-1610-0) auf Seite 1611

### <span id="page-809-0"></span>**Regelverletzungen der Mitglieder von Standorten anzeigen**

Sie können Regelverletzungen von Identitäten anzeigen, die bestimmten Standorten zugewiesen sind.

### *Um Regelverletzungen von Mitgliedern eines Standorts anzuzeigen*

- 1. In der Menüleiste klicken Sie **Verantwortlichkeiten** > **Governance Administration**.
- 2. Auf der Seite **Governance Administration** nehmen Sie folgende Aktionen vor:
	- a. Klicken Sie **Organisation**.
	- b. Auf der Seite **Organisation** klicken Sie in der Auswahlliste **Typ** auf **Standorte**.
- 3. Auf der Seite **Standorte** klicken Sie den Standort, deren Regelverletzungen Sie anzeigen möchten.
- 4. Im Detailbereich klicken Sie **Bearbeiten**.
- 5. Auf der Übersichtsseite klicken Sie **Compliance-Berichte**.

Die Seite **Compliance-Berichte- <Name des Standorts>** öffnet sich (siehe Compliance-Berichte – Standort [\(Seitenbeschreibung\)](#page-1610-0) auf Seite 1611).

6. In der Auswahlliste **Anzeigen** wählen Sie **Compliance-Regelverletzungen** aus.

### **Verwandte Themen**

- **.** Governance Administration [\(Seitenbeschreibung\)](#page-1523-0) auf Seite 1524
- Organisation [\(Seitenbeschreibung\)](#page-1569-0) auf Seite 1570
- Standort [\(Seitenbeschreibung\)](#page-1598-0) auf Seite 1599
- Compliance-Berichte Standort [\(Seitenbeschreibung\)](#page-1610-0) auf Seite 1611

### <span id="page-809-1"></span>**Risikoindizes und Berechtigungen der Mitglieder von Standorten anzeigen**

Sie können für jeden Standort alle Identitäten anzeigen, die dem Standort primär oder sekundär zugewiesen sind. Zusätzlich können Sie für diese Identitäten die Anzahl der zugewiesenen Berechtigungen und den Risikoindex anzeigen.

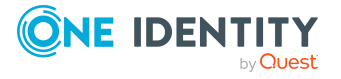

### *Um die Mitglieder eines Standorts anzuzeigen*

- 1. In der Menüleiste klicken Sie **Verantwortlichkeiten** > **Governance Administration**.
- 2. Auf der Seite **Governance Administration** nehmen Sie folgende Aktionen vor:
	- a. Klicken Sie **Organisation**.
	- b. Auf der Seite **Organisation** klicken Sie in der Auswahlliste **Typ** auf **Standorte**.
- 3. Auf der Seite **Standorte** klicken Sie den Standort, dessen Mitglieder Sie anzeigen möchten.
- 4. Im Detailbereich klicken Sie **Bearbeiten**.
- 5. Auf der Übersichtsseite klicken Sie **Compliance-Berichte**.

Die Seite **Compliance-Berichte- <Name des Standorts>** öffnet sich (siehe Compliance-Berichte – Standort [\(Seitenbeschreibung\)](#page-1610-0) auf Seite 1611).

- 6. In der Auswahlliste **Anzeigen** wählen Sie **Identitäten: Risikoindex und Berechtigungen** aus.
- 7. (Optional) Um weitere Informationen einer Identität anzuzeigen, nehmen Sie folgende Aktionen vor:
	- a. In der Liste klicken Sie auf die Identität.
	- b. Im Dialogfenster klicken Sie **Übersicht**.

### **Verwandte Themen**

- **.** Governance Administration [\(Seitenbeschreibung\)](#page-1523-0) auf Seite 1524
- Organisation [\(Seitenbeschreibung\)](#page-1569-0) auf Seite 1570
- Standort [\(Seitenbeschreibung\)](#page-1598-0) auf Seite 1599
- Compliance-Berichte Standort [\(Seitenbeschreibung\)](#page-1610-0) auf Seite 1611

# <span id="page-810-0"></span>**Attestierungen von Standorten**

Mithilfe von Attestierungen kann geprüft werden, dass Sicherheit und Compliance im Unternehmen aufeinander abgestimmt sind. Mit der Attestierungsfunktion von One Identity Manager können Manager oder andere Compliance-Verantwortliche die Richtigkeit von Berechtigungen, Bestellungen oder Ausnahmegenehmigungen regelmäßig oder auf Anfrage bescheinigen. Die regelmäßige Bescheinigung von Berechtigungen wird im Allgemeinen als Rezertifizierung bezeichnet. One Identity Manager nutzt für Attestierungen und Rezertifizierungen die gleichen Abläufe.

Um Attestierungen durchführen zu können, werden in One Identity Manager Attestierungsrichtlinien definiert. Attestierungsrichtlinien legen fest, welche Objekte wann, wie oft und durch wen zu attestieren sind. Sobald eine Attestierung veranlasst wird, erstellt One Identity Manager Attestierungsvorgänge, die alle notwendigen Informationen über die Attestierungsobjekte und die verantwortlichen Attestierer enthalten. Die verantwortlichen

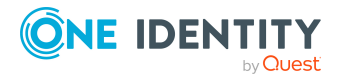

Attestierer prüfen dann die Attestierungsobjekte. Sie bestätigen korrekte Daten und veranlassen Änderungen, wenn Daten internen Regelungen widersprechen.

Attestierungsvorgänge zeichnen den gesamten Ablauf einer Attestierung auf. Im Attestierungsvorgang kann jeder einzelne Entscheidungsschritt der Attestierung revisionssicher nachvollzogen werden. Attestierungen werden regelmäßig durch zeitgesteuerte Aufträge ausgelöst. Bei Bedarf können einzelne Attestierungen auch manuell veranlasst werden.

Mit der Genehmigung oder Ablehnung eines Attestierungsvorgangs ist die Attestierung abgeschlossen. Wie mit abgelehnten oder genehmigten Attestierungen weiter verfahren werden soll, legen Sie unternehmensspezifisch fest.

### **Detaillierte Informationen zum Thema**

- [Attestierungsvorgänge](#page-811-0) von Standorten anzeigen auf Seite 812
- Attestierer offener [Attestierungsvorgänge](#page-812-0) von Standorten anzeigen auf Seite 813
- <sup>l</sup> [Attestierungsvorgänge](#page-814-0) von Standorten genehmigen und ablehnen auf Seite 815
- Erinnerungen für offene [Attestierungsvorgänge](#page-815-0) von Standorten versenden auf [Seite](#page-815-0) 816

### <span id="page-811-0"></span>**Attestierungsvorgänge von Standorten anzeigen**

Sie können Attestierungsvorgänge anzeigen, die mit Standorten zusammenhängen.

Zusätzlich können Sie weitere ausführliche Informationen zu den Attestierungsvorgängen erhalten.

### *Um Attestierungsvorgänge anzuzeigen*

- 1. In der Menüleiste klicken Sie **Verantwortlichkeiten** > **Governance Administration**.
- 2. Auf der Seite **Governance Administration** nehmen Sie folgende Aktionen vor:
	- a. Klicken Sie **Organisation**.
	- b. Auf der Seite **Organisation** klicken Sie in der Auswahlliste **Typ** auf **Standorte**.
- 3. Auf der Seite **Standorte** klicken Sie den Standort, dessen Attestierungsvorgänge Sie anzeigen möchten.
- 4. Im Detailbereich klicken Sie **Bearbeiten**.
- 5. Auf der Übersichtsseite klicken Sie **Attestierung**.

Die Seite **Attestierungen - <Name des Standorts>** öffnet sich (siehe Attestierung – Standort [\(Seitenbeschreibung\)](#page-1605-0) auf Seite 1606).

6. (Optional) Klicken Sie einen Tabreiter, um die entsprechenden Attestierungsvorgänge anzuzeigen.

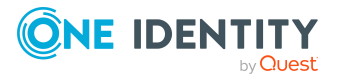

- 7. (Optional) Um die in einem Attestierungsvorgang involvierten Objekte im Detail anzuzeigen, nehmen Sie folgende Aktionen vor:
	- a. In der Liste klicken Sie einen Attestierungsvorgang.
	- b. Im Detailbereich klicken Sie **Details anzeigen**.
	- c. Im Dialogfenster **Attestiertes Objekt** in der Auswahlliste **Objekt** wählen Sie ein Objekt.

Informationen zum Objekt werden angezeigt.

d. (Optional) Klicken Sie **Aktuellen Objektzustand anzeigen**.

Eine Übersicht mit Shapes zur Attestierung öffnet sich.

- 8. (Optional) Um alle Identitäten anzuzeigen, die über den Attestierungsvorgang entscheiden dürfen, nehmen Sie folgende Aktionen vor:
	- a. In der Liste klicken Sie den Attestierungsvorgang.
	- b. Im Detailbereich klicken Sie den Tabreiter **Workflow**.
- 9. (Optional) Um vergangene Attestierungen zum ausgewählten Objekt anzuzeigen, nehmen Sie folgende Aktionen vor:
	- a. In der Liste klicken Sie einen Attestierungsvorgang.
	- b. Im Detailbereich klicken Sie den Tabreiter **Historie**.

Die Attestierungsvorgänge zu dem ausgewählten Objekt, die in der Vergangenheit erfolgt sind, werden angezeigt. Zu jedem einzelnen Attestierungsvorgang können Sie weitere Details aufrufen.

### **Verwandte Themen**

- **.** Governance Administration [\(Seitenbeschreibung\)](#page-1523-0) auf Seite 1524
- Organisation [\(Seitenbeschreibung\)](#page-1569-0) auf Seite 1570
- Standort [\(Seitenbeschreibung\)](#page-1598-0) auf Seite 1599
- Attestierung Standort [\(Seitenbeschreibung\)](#page-1605-0) auf Seite 1606

### <span id="page-812-0"></span>**Attestierer offener Attestierungsvorgänge von Standorten anzeigen**

Sie können Identitäten anzeigen, die noch Attestierungsvorgänge von Standorten entscheiden müssen.

### *Um Attestierer eines Attestierungsvorgangs anzuzeigen*

- 1. In der Menüleiste klicken Sie **Verantwortlichkeiten** > **Governance Administration**.
- 2. Auf der Seite **Governance Administration** nehmen Sie folgende Aktionen vor:

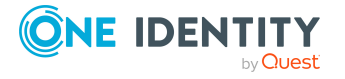

- a. Klicken Sie **Organisation**.
- b. Auf der Seite **Organisation** klicken Sie in der Auswahlliste **Typ** auf **Standorte**.
- 3. Auf der Seite **Standorte** klicken Sie den Standort, dessen Attestierungsvorgänge Sie anzeigen möchten.
- 4. Im Detailbereich klicken Sie **Bearbeiten**.
- 5. Auf der Übersichtsseite klicken Sie **Attestierung**.
- 6. (Optional) Auf der Seite **Attestierungen - <Name des Standorts>** klicken Sie einen Tabreiter, um die entsprechenden Attestierungsvorgänge anzuzeigen.
- 7. In der Liste klicken Sie den (offenen) Attestierungsvorgang, dessen Attestierer Sie anzeigen möchten.
- 8. Im Detailbereich klicken Sie **Aktionen** > **Erinnerungs-E-Mail versenden**.

Im Dialogfenster **Erinnerungs-E-Mail versenden** werden alle Identitäten angezeigt, die über diesen Attestierungsvorgang entscheiden können. Sie können diesen Identitäten nun Erinnerungen senden.

### *Um Attestierer aller Attestierungsvorgänge anzuzeigen*

- 1. In der Menüleiste klicken Sie **Verantwortlichkeiten** > **Governance Administration**.
- 2. Auf der Seite **Governance Administration** nehmen Sie folgende Aktionen vor:
	- a. Klicken Sie **Organisation**.
	- b. Auf der Seite **Organisation** klicken Sie in der Auswahlliste **Typ** auf **Standorte**.
- 3. Auf der Seite **Standorte** klicken Sie den Standort, dessen Attestierungsvorgänge Sie anzeigen möchten.
- 4. Im Detailbereich klicken Sie **Bearbeiten**.
- 5. Auf der Übersichtsseite klicken Sie **Attestierung**.
- 6. (Optional) Auf der Seite **Attestierungen - <Name des Standorts>** klicken Sie einen Tabreiter, um die entsprechenden Attestierungsvorgänge anzuzeigen.
- 7. Klicken Sie **Attestierer für offene Attestierungsvorgänge anzeigen**.

Im Dialogfenster **Erinnerungsmail versenden** werden alle Identitäten angezeigt, die noch Attestierungsvorgänge entscheiden müssen. Sie können diesen Identitäten nun Erinnerungen senden.

### **Verwandte Themen**

- Attestierer für [Attestierungsvorgänge](#page-178-0) auf Seite 179
- **.** Governance Administration [\(Seitenbeschreibung\)](#page-1523-0) auf Seite 1524
- Organisation [\(Seitenbeschreibung\)](#page-1569-0) auf Seite 1570
- Standort [\(Seitenbeschreibung\)](#page-1598-0) auf Seite 1599
- Attestierung Standort [\(Seitenbeschreibung\)](#page-1605-0) auf Seite 1606

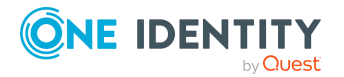

### <span id="page-814-0"></span>**Attestierungsvorgänge von Standorten genehmigen und ablehnen**

Sie können über Attestierungsvorgänge von Standorten entscheiden (genehmigen oder ablehnen).

### *Um über einen Attestierungsvorgang zu entscheiden*

- 1. In der Menüleiste klicken Sie **Verantwortlichkeiten** > **Governance Administration**.
- 2. Auf der Seite **Governance Administration** nehmen Sie folgende Aktionen vor:
	- a. Klicken Sie **Organisation**.
	- b. Auf der Seite **Organisation** klicken Sie in der Auswahlliste **Typ** auf **Standorte**.
- 3. Auf der Seite **Standorte** klicken Sie den Standort, über dessen Attestierungsvorgänge Sie entscheiden möchten.
- 4. Im Detailbereich klicken Sie **Bearbeiten**.
- 5. Auf der Übersichtsseite klicken Sie **Attestierung**.
- 6. (Optional) Auf der Seite **Attestierungen - <Name des Standorts>** klicken Sie einen Tabreiter, um die entsprechenden Attestierungsvorgänge anzuzeigen.
- 7. Klicken Sie **Genehmigen**.
- 8. Auf der Seite **Attestierungen - <Name des Standorts>** nehmen Sie eine der folgenden Aktionen vor:
	- Neben dem Attestierungsvorgang, den Sie genehmigen möchten, klicken Sie  $\boxtimes$ (**Genehmigen**).
	- Neben dem Attestierungsvorgang, den Sie ablehnen möchten, klicken Sie  $\times$ (**Ablehnen**).

TIPP: Um alle angezeigten Attestierungsvorgänge zu genehmigen oder abzulehnen, klicken Sie (**Alle genehmigen**) oder (**Alle ablehnen**).

- 9. Klicken Sie **Weiter**.
- 10. (Optional) Auf der Seite **Offene Attestierungen - Entscheidungen** nehmen Sie die folgenden Aktionen vor:
	- Für genehmigte Attestierungsvorgänge:
		- Um eine Begründung für alle genehmigten Attestierungsvorgänge anzugeben, geben Sie im Feld **Begründung für Genehmigungen** die Begründung ein.
		- Um eine vorgefertigte Standardbegründung für alle genehmigten Attestierungsvorgänge zu verwenden, wählen Sie in der Auswahlliste **Standardbegründung** die Begründung aus.
	- Für abgelehnte Attestierungsvorgänge:

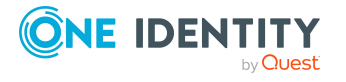

- Um eine Begründung für alle abgelehnten Attestierungsvorgänge anzugeben, geben Sie im Feld **Begründung für Ablehnungen** die Begründung ein.
- Um eine vorgefertigte Standardbegründung für alle abgelehnten Attestierungsvorgänge zu verwenden, wählen Sie in der Auswahlliste **Standardbegründung** die Begründung aus.
- Um eine individuelle Begründung für eine Entscheidung anzugeben, klicken Sie in der Liste auf **Geben Sie eine Begründung an** und geben Sie die Begründung ein.

TIPP: Durch die Angabe von Begründungen werden Ihre Entscheidungen nachvollziehbarer und unterstützen die Auditierungskontrolle.

HINWEIS: Ausführliche Informationen zu Standardbegründungen finden Sie im One Identity Manager Administrationshandbuch für IT Shop.

- 11. Klicken Sie **Speichern**.
- 12. (Optional) Wenn die Entscheidung eine Multifaktor-Authentifizierung erfordert, werden Sie aufgefordert einen Sicherheitscode einzugeben. Es können einige Minuten vergehen, bis die Aufforderung erscheint. Führen Sie eine der folgenden Aktionen aus:
	- <sup>l</sup> Klicken Sie **Mit der Starling 2FA App anmelden** und folgen Sie den Anweisungen der App auf Ihrem Mobiltelefon.
	- <sup>l</sup> Klicken Sie **SMS versenden** oder **Telefonanruf**, geben Sie den generierten Sicherheitscode ein und klicken Sie **Weiter**.

### **Verwandte Themen**

- [Attestierungen](#page-167-0) auf Seite 168
- Governance Administration [\(Seitenbeschreibung\)](#page-1523-0) auf Seite 1524
- Organisation [\(Seitenbeschreibung\)](#page-1569-0) auf Seite 1570
- Standort [\(Seitenbeschreibung\)](#page-1598-0) auf Seite 1599
- Attestierung Standort [\(Seitenbeschreibung\)](#page-1605-0) auf Seite 1606

### <span id="page-815-0"></span>**Erinnerungen für offene Attestierungsvorgänge von Standorten versenden**

Haben Attestierer einen Attestierungsvorgang noch nicht bearbeitet, können Sie den Attestierern Erinnerungsbenachrichtigungen senden, um diese an ihre Entscheidung im Attestierungsvorgang zu erinnern.

Die folgenden Möglichkeiten stehen Ihnen beim Versand der Erinnerungen zur Verfügung:

• Sie können einen bestimmten Attestierungsvorgang wählen, die verantwortlichen Attestierer anzeigen und anschließend einem bestimmten Attestierer eine Erinnerung zu diesem Attestierungsvorgang senden (siehe [Möglichkeit](#page-816-0) 1).

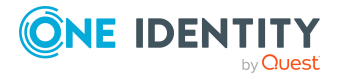

- Sie können allen Attestierern der offenen Attestierungsvorgänge, die im aktiven Tabreiter angezeigt werden, eine Erinnerung senden. Somit können Sie schnell alle Attestierer benachrichtigen, die noch über Attestierungsvorgänge entscheiden müssen (siehe [Möglichkeit](#page-816-1) 2).
- Sie können alle Attestierer anzeigen, die noch über Attestierungsvorgänge entscheiden müssen und anschließend einem bestimmten Attestierer eine Erinnerung senden (siehe [Möglichkeit](#page-817-0) 3).

### <span id="page-816-0"></span>*Um eine Erinnerung an einen Attestierer eines ausgewählten Attestierungsvorgangs zu versenden*

- 1. In der Menüleiste klicken Sie **Verantwortlichkeiten** > **Governance Administration**.
- 2. Auf der Seite **Governance Administration** nehmen Sie folgende Aktionen vor:
	- a. Klicken Sie **Organisation**.
	- b. Auf der Seite **Organisation** klicken Sie in der Auswahlliste **Typ** auf **Standorte**.
- 3. Auf der Seite **Standorte** klicken Sie den Standort, dessen Attestierungsvorgänge Sie anzeigen möchten.
- 4. Im Detailbereich klicken Sie **Bearbeiten**.
- 5. Auf der Übersichtsseite klicken Sie **Attestierung**.
- 6. (Optional) Auf der Seite **Attestierungen - <Name des Standorts>** klicken Sie einen Tabreiter, um die entsprechenden Attestierungsvorgänge anzuzeigen.
- 7. In der Liste klicken Sie den Attestierungsvorgang, dessen Attestierern Sie eine Erinnerung senden möchten.
- 8. Im Detailbereich klicken Sie **Aktionen** > **Erinnerungs-E-Mail versenden**.
- 9. Im Dialogfenster **Erinnerungs-E-Mail versenden** neben der Identität, die Sie benachrichtigen möchten, klicken Sie **E-Mail versenden**.
- 10. Wählen Sie aus, welches E-Mail-Programm Sie verwenden möchten.

Eine E-Mail-Vorlage mit der eingetragenen E-Mail-Adresse des Attestierers öffnet sich.

11. Bearbeiten Sie die E-Mail und senden Sie diese an den Attestierer.

### <span id="page-816-1"></span>*Um eine Erinnerung an alle Attestierer der offenen Attestierungsvorgänge im aktiven Tabreiter zu senden*

- 1. In der Menüleiste klicken Sie **Verantwortlichkeiten** > **Governance Administration**.
- 2. Auf der Seite **Governance Administration** nehmen Sie folgende Aktionen vor:
	- a. Klicken Sie **Organisation**.
	- b. Auf der Seite **Organisation** klicken Sie in der Auswahlliste **Typ** auf **Standorte**.

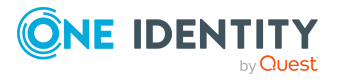

- 3. Auf der Seite **Standorte** klicken Sie den Standort, dessen Attestierungsvorgänge Sie anzeigen möchten.
- 4. Im Detailbereich klicken Sie **Bearbeiten**.
- 5. Auf der Übersichtsseite klicken Sie **Attestierung**.
- 6. (Optional) Auf der Seite **Attestierungen - <Name des Standorts>** klicken Sie einen Tabreiter, um die entsprechenden Attestierungsvorgänge anzuzeigen.
- 7. Klicken Sie **Erinnerung versenden**.
- 8. Im Dialogfenster **Erinnerungs-E-Mail versenden** geben Sie die Nachricht an den Attestierer ein.
- 9. Klicken Sie **OK**.

### <span id="page-817-0"></span>*Um eine Erinnerung an einen bestimmten Attestierer der offenen Attestierungsvorgänge zu senden*

- 1. In der Menüleiste klicken Sie **Verantwortlichkeiten** > **Governance Administration**.
- 2. Auf der Seite **Governance Administration** nehmen Sie folgende Aktionen vor:
	- a. Klicken Sie **Organisation**.
	- b. Auf der Seite **Organisation** klicken Sie in der Auswahlliste **Typ** auf **Standorte**.
- 3. Auf der Seite **Standorte** klicken Sie den Standort, dessen Attestierungsvorgänge Sie anzeigen möchten.
- 4. Im Detailbereich klicken Sie **Bearbeiten**.
- 5. Auf der Übersichtsseite klicken Sie **Attestierung**.
- 6. (Optional) Auf der Seite **Attestierungen - <Name des Standorts>** klicken Sie einen Tabreiter, um die entsprechenden Attestierungsvorgänge anzuzeigen.
- 7. Im Dialogfenster **Erinnerungs-E-Mail versenden** neben der Identität, die Sie benachrichtigen möchten, klicken Sie **E-Mail versenden**.
- 8. Wählen Sie aus, welches E-Mail-Programm Sie verwenden möchten.

Eine E-Mail-Vorlage mit der eingetragenen E-Mail-Adresse des Attestierers öffnet sich.

9. Bearbeiten Sie die E-Mail und senden Sie diese an den Attestierer.

### **Verwandte Themen**

- [Attestierungserinnerungen](#page-183-0) versenden auf Seite 184
- [Attestierungserinnerungen](#page-183-0) versenden auf Seite 184
- Governance Administration [\(Seitenbeschreibung\)](#page-1523-0) auf Seite 1524
- Organisation [\(Seitenbeschreibung\)](#page-1569-0) auf Seite 1570
- Standort [\(Seitenbeschreibung\)](#page-1598-0) auf Seite 1599
- Attestierung Standort [\(Seitenbeschreibung\)](#page-1605-0) auf Seite 1606

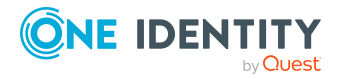

# <span id="page-818-0"></span>**Risikoindizes von Standorten anzeigen**

Sie können Risikoindizes von Standorten anzeigen.

HINWEIS: Ausführliche Informationen zu Risikobewertungen finden Sie im *One Identity Manager Administrationshandbuch für Risikobewertungen*.

### *Um den Risikoindex eines Standorts anzuzeigen*

- 1. In der Menüleiste klicken Sie **Verantwortlichkeiten** > **Governance Administration**.
- 2. Auf der Seite **Governance Administration** nehmen Sie folgende Aktionen vor:
	- a. Klicken Sie **Organisation**.
	- b. Auf der Seite **Organisation** klicken Sie in der Auswahlliste **Typ** auf **Standorte**.
- 3. Auf der Seite **Standorte** klicken Sie den Standort, dessen Risikoindex Sie anzeigen möchten.
- 4. Im Detailbereich klicken Sie **Bearbeiten**.
- 5. Auf der Übersichtsseite klicken Sie **Risiko**.

Die Seite **Risiko - <Name des Standorts>** öffnet sich (siehe Risiko – [Standort](#page-1243-0) [\(Seitenbeschreibung\)](#page-1243-0) auf Seite 1244).

6. (Optional) Um anzuzeigen, welche Attribute und Zuweisungen zum berechneten Risikoindex beitragen, klicken Sie **Risikoindexfunktionen anzeigen**.

### **Verwandte Themen**

- [Risikobewertung](#page-231-0) auf Seite 232
- [Risikobewertung](#page-231-0) auf Seite 232
- **.** Governance Administration [\(Seitenbeschreibung\)](#page-1523-0) auf Seite 1524
- Organisation [\(Seitenbeschreibung\)](#page-1569-0) auf Seite 1570
- Standort [\(Seitenbeschreibung\)](#page-1598-0) auf Seite 1599
- Übersicht Standort [\(Seitenbeschreibung\)](#page-1600-0) auf Seite 1601

# <span id="page-818-1"></span>**Historie von Standorten**

Das Web Portal bietet Ihnen die Möglichkeit historische Daten von Standorten anzuzeigen, für die Sie verantwortlich sind.

Dabei stehen Ihnen folgende Möglichkeiten zur Verfügung:

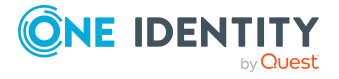

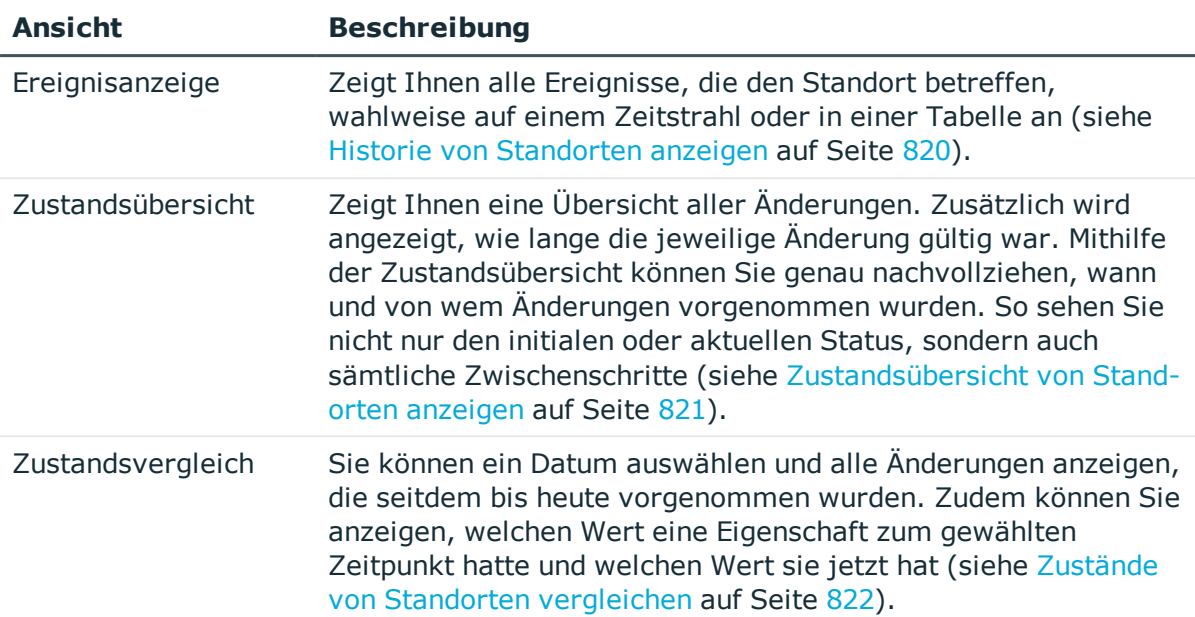

### **Tabelle 50: Historische Daten**

### <span id="page-819-0"></span>**Historie von Standorten anzeigen**

Sie können alle Ereignisse, die Standorte betreffen, wahlweise auf einem Zeitstrahl oder in einer Tabelle anzeigen.

### *Um die Historie anzuzeigen*

- 1. In der Menüleiste klicken Sie **Verantwortlichkeiten** > **Governance Administration**.
- 2. Auf der Seite **Governance Administration** nehmen Sie folgende Aktionen vor:
	- a. Klicken Sie **Organisation**.
	- b. Auf der Seite **Organisation** klicken Sie in der Auswahlliste **Typ** auf **Standorte**.
- 3. Auf der Seite **Standorte** klicken Sie den Standort, dessen Historie Sie anzeigen möchten.
- 4. Im Detailbereich klicken Sie **Bearbeiten**.
- 5. Auf der Übersichtsseite klicken Sie **Historie**.

Die Seite **Historie - <Name des Standorts>** öffnet sich (siehe Historie – [Standort](#page-1607-0) [\(Seitenbeschreibung\)](#page-1607-0) auf Seite 1608).

TIPP: Um im Zeitstrahl zu navigieren, klicken Sie in den Zeitstrahl, halten Sie die linke Maustaste gedrückt und bewegen Sie die Maus nach links oder rechts.

Um die Anzeige zu vergrößern oder zu verkleinern, drehen Sie am Mausrad.

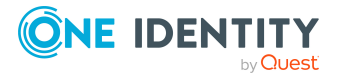

- 6. (Optional) Um im Zeitstrahl die angezeigten Ereignisse weiter einzuschränken, klicken Sie **Filtern nach** und anschließend eine der folgenden Möglichkeiten:
	- **· Benutzer**: Sucht über den Benutzernamen einer Identität dessen ausgeführte Aktionen oder verursachte Ereignisse. Identitäten, die Berechtigungen und Verantwortlichkeiten haben, erzeugen Änderungen wie zum Beispiel hinzugefügte oder entfernte Eigenschaften. Diese Aktionen können auf dem Zeitstrahl abgelesen werden.
	- <sup>l</sup> **Änderungsart**: Zeigt nur die Ereignisse der gewählten Änderungsarten im Zeitstrahl an.
	- **. Datum**: Zeigt nur die Ereignisse im Zeitstrahl an, die im gewählten Zeitraum stattfanden.
	- <sup>l</sup> **Eigenschaft**: Zeigt nur die Ereignisse der gewählten Eigenschaften im Zeitstrahl an.
	- **Anzeigen**: Zeigt nur Ereignisse im Zeitstrahl an, die es zu dem eingegebenen Suchbegriff gibt.
	- <sup>l</sup> **Objekt**: Zeigt nur Ereignisse zum gewählten Objekt im Zeitstrahl an.
- 7. (Optional) Um zur Tabellenansicht zu wechseln, klicken Sie **Zu Tabellenansicht wechseln**.
- 8. (Optional) Um weitere Details zu einem Ereignis anzuzeigen, nehmen Sie eine der folgenden Aktionen vor:
	- Im Zeitstrahl klicken Sie das Ereignis.
	- In der Tabellenansicht klicken Sie das Ereignis und entnehmen Sie dem Detailbereich die Details.

### **Verwandte Themen**

- **.** Governance Administration [\(Seitenbeschreibung\)](#page-1523-0) auf Seite 1524
- Organisation [\(Seitenbeschreibung\)](#page-1569-0) auf Seite 1570
- Standort [\(Seitenbeschreibung\)](#page-1598-0) auf Seite 1599
- Historie Standort [\(Seitenbeschreibung\)](#page-1607-0) auf Seite 1608

### <span id="page-820-0"></span>**Zustandsübersicht von Standorten anzeigen**

Sie können alle Änderungen anzeigen, die Standorte betreffen. Zusätzlich können Sie anzeigen, wie lange die jeweilige Änderung gültig war. Mithilfe der Zustandsübersicht können Sie genau nachvollziehen, wann und von wem Änderungen vorgenommen wurden. So sehen Sie nicht nur den initialen oder aktuellen Status, sondern auch sämtliche Zwischenschritte.

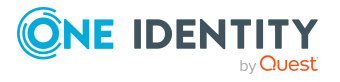

### *Um die Zustandsübersicht anzuzeigen*

- 1. In der Menüleiste klicken Sie **Verantwortlichkeiten** > **Governance Administration**.
- 2. Auf der Seite **Governance Administration** nehmen Sie folgende Aktionen vor:
	- a. Klicken Sie **Organisation**.
	- b. Auf der Seite **Organisation** klicken Sie in der Auswahlliste **Typ** auf **Standorte**.
- 3. Auf der Seite **Standorte** klicken Sie den Standort, dessen Zustandsübersicht Sie anzeigen möchten.
- 4. Im Detailbereich klicken Sie **Bearbeiten**.
- 5. Auf der Übersichtsseite klicken Sie **Historie**.

Die Seite **Historie - <Name des Standorts>** öffnet sich (siehe Historie – [Standort](#page-1607-0) [\(Seitenbeschreibung\)](#page-1607-0) auf Seite 1608).

6. Klicken Sie den Tabreiter **Zustandsübersicht**.

### **Verwandte Themen**

- **.** Governance Administration [\(Seitenbeschreibung\)](#page-1523-0) auf Seite 1524
- Organisation [\(Seitenbeschreibung\)](#page-1569-0) auf Seite 1570
- Standort [\(Seitenbeschreibung\)](#page-1598-0) auf Seite 1599
- Historie Standort [\(Seitenbeschreibung\)](#page-1607-0) auf Seite 1608

### <span id="page-821-0"></span>**Zustände von Standorten vergleichen**

Sie können den derzeitigen Zustand eines Standorts, für die Sie verantwortlich sind, mit dem Zustand des Standorts zu einem anderen Zeitpunkt vergleichen.

#### *Um den Zustand zu vergleichen*

- 1. In der Menüleiste klicken Sie **Verantwortlichkeiten** > **Governance Administration**.
- 2. Auf der Seite **Governance Administration** nehmen Sie folgende Aktionen vor:
	- a. Klicken Sie **Organisation**.
	- b. Auf der Seite **Organisation** klicken Sie in der Auswahlliste **Typ** auf **Standorte**.
- 3. Auf der Seite **Standorte** klicken Sie den Standort, dessen Zustand Sie vergleichen möchten.
- 4. Im Detailbereich klicken Sie **Bearbeiten**.
- 5. Auf der Übersichtsseite klicken Sie **Historie**.
- 6. Auf der Seite **Historie** klicken Sie den Tabreiter **Zustandsvergleich**.

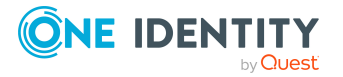

- 7. Im Datumsfeld wählen Sie einen Zeitpunkt aus, ab dem Sie den Zustand vergleichen möchten.
- 8. (Optional) Um auch Eigenschaften anzuzeigen, die seit der Erstellung nicht geändert wurden, deaktivieren Sie das Kontrollkästchen neben **Nur geänderte Werte anzeigen**.

### *Um den aktuellen Zustand mit dem Zustand zum Zeitpunkt eines bestimmten Ereignisses zu vergleichen*

- 1. In der Menüleiste klicken Sie **Verantwortlichkeiten** > **Governance Administration**.
- 2. Auf der Seite **Governance Administration** nehmen Sie folgende Aktionen vor:
	- a. Klicken Sie **Organisation**.
	- b. Auf der Seite **Organisation** klicken Sie in der Auswahlliste **Typ** auf **Standorte**.
- 3. Auf der Seite **Standorte** klicken Sie den Standort, dessen Zustand Sie vergleichen möchten.
- 4. Im Detailbereich klicken Sie **Bearbeiten**.
- 5. Auf der Übersichtsseite klicken Sie **Historie**.
- 6. Auf der Seite **Historie** nehmen Sie eine folgenden Aktionen vor:
	- In der Zeitstrahlansicht klicken Sie ein Ereignis und anschließend **Vergleichen**.
	- In der Tabellenansicht klicken Sie ein Ereignis und anschließen im Detailbereich auf **Vergleichen**.
- 7. (Optional) Um auch Eigenschaften anzuzeigen, die seit der Erstellung nicht geändert wurden, deaktivieren Sie das Kontrollkästchen neben **Nur geänderte Werte anzeigen**.

### **Verwandte Themen**

- **.** Governance Administration [\(Seitenbeschreibung\)](#page-1523-0) auf Seite 1524
- Organisation [\(Seitenbeschreibung\)](#page-1569-0) auf Seite 1570
- Standort [\(Seitenbeschreibung\)](#page-1598-0) auf Seite 1599
- Historie Standort [\(Seitenbeschreibung\)](#page-1607-0) auf Seite 1608

# <span id="page-822-0"></span>**Rollenmitgliedschaften von Mitgliedern von Standorten anzeigen**

Sie können anzeigen, welchen Rollen und Organisationen Identitäten angehören, die Standorten zugewiesen sind. Die dargestellten Informationen werden als hierarchisches Schaubild angezeigt und Sie haben die Möglichkeit sich das Schaubild genauer anzusehen und mehr über die Rollenvererbung zu erfahren.

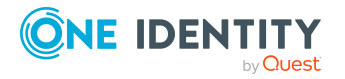

MOBIL: Diese Funktion steht Ihnen in der mobilen Ansicht nicht zur Verfügung.

### *Um die Rollen und Organisationen von Mitgliedern eines Standorts anzuzeigen*

- 1. In der Menüleiste klicken Sie **Verantwortlichkeiten** > **Governance Administration**.
- 2. Auf der Seite **Governance Administration** nehmen Sie folgende Aktionen vor:
	- a. Klicken Sie **Organisation**.
	- b. Auf der Seite **Organisation** klicken Sie in der Auswahlliste **Typ** auf **Standorte**.
- 3. Auf der Seite **Standorte** klicken Sie den Standort, über dessen Mitglieder Sie mehr erfahren möchten.
- 4. Im Detailbereich klicken Sie **Bearbeiten**.
- 5. Auf der Übersichtsseite klicken Sie **Nutzung**.

Die Seite **Nutzung - <Name des Standorts>** öffnet sich (siehe Nutzung – [Standort](#page-1610-1) [\(Seitenbeschreibung\)](#page-1610-1) auf Seite 1611).

- 6. In der Auswahlliste **Rollenklassen** wählen Sie die Hauptkategorie der Rollen und Organisationen aus, die Sie anzeigen möchten.
- 7. (Optional) Um zu erfahren, welche Mitglieder einem bestimmtem Objekt zugewiesen sind, klicken Sie in dem hervorgehobenen Objekt auf (**Mehr Informationen**).
- 8. (Optional) Um die Legende anzuzeigen, klicken Sie **Weitere Angaben**.

### **Verwandte Themen**

- Governance Administration [\(Seitenbeschreibung\)](#page-1523-0) auf Seite 1524
- Organisation [\(Seitenbeschreibung\)](#page-1569-0) auf Seite 1570
- Standort [\(Seitenbeschreibung\)](#page-1598-0) auf Seite 1599
- Nutzung Standort [\(Seitenbeschreibung\)](#page-1610-1) auf Seite 1611

# <span id="page-823-0"></span>**Standorte kopieren/teilen**

Sie können Mitgliedschaften und Berechtigungen aus Standorten in neue Rollen (Abteilungen, Geschäftsrollen, Kostenstellen, Standorte) kopieren oder verschieben.

Es ist jede Kombination von Rollentypen möglich.

### *Um einen Standort zu kopieren oder Mitgliedschaften und Berechtigungen zu verschieben*

- 1. In der Menüleiste klicken Sie **Verantwortlichkeiten** > **Governance Administration**.
- 2. Auf der Seite **Governance Administration** nehmen Sie folgende Aktionen vor:

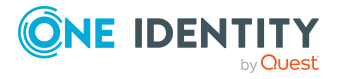

- a. Klicken Sie **Organisation**.
- b. Auf der Seite **Organisation** klicken Sie in der Auswahlliste **Typ** auf **Standorte**.
- 3. Auf der Seite **Standorte** klicken Sie den Standort, den Sie kopieren möchten oder dessen Mitgliedschaften und Berechtigungen Sie verschieben möchten.
- 4. Im Detailbereich klicken Sie **Bearbeiten**.
- 5. Auf der Übersichtsseite klicken Sie **Teilen**.
- 6. Im Dialogfenster **Eine Rolle in zwei Rollen teilen** in der Auswahlliste **Typ der neuen Rolle** wählen Sie aus, welchen Typ die neue Rolle haben soll.
- 7. Je nachdem, welchen Rollentyp Sie ausgewählt haben geben Sie in den entsprechenden Feldern die Stammdaten der neuen Rolle an (siehe [Stammdaten](#page-1208-0) – Abteilung [\(Seitenbeschreibung\)](#page-1208-0) auf Seite 1209, Stammdaten – [Geschäftsrolle](#page-1176-0) [\(Seitenbeschreibung\)](#page-1176-0) auf Seite 1177, [Stammdaten](#page-1223-0) – Kostenstelle [\(Seitenbeschreibung\)](#page-1223-0) auf Seite 1224 oder [Stammdaten](#page-1237-0) – Standort [\(Seitenbeschreibung\)](#page-1237-0) auf Seite 1238).
- 8. Klicken Sie **Weiter**.
- 9. Nehmen Sie folgende Aktionen vor:
	- Um eine Berechtigung/Mitgliedschaft weder in eine neue Rolle zu kopieren oder zu verschieben, klicken Sie neben der entsprechenden Berechtigung/Mitgliedschaft auf **Aktionen** > **Diese Zuweisung beibehalten**. Die Berechtigung/Mitgliedschaft ist später nur in der Quell-Rolle enthalten.
	- Um eine Berechtigung/Mitgliedschaft in eine neue Rolle zu kopieren, klicken Sie neben der entsprechenden Berechtigung/Mitgliedschaft auf **Aktionen** > **Beibehalten und in neue Rolle kopieren**. Die Berechtigung/Mitgliedschaft ist später in der Quell-Rolle sowie der Ziel-Rolle enthalten.
	- Um eine Berechtigung/Mitgliedschaft in eine neue Rolle zu verschieben, klicken Sie neben der entsprechenden Berechtigung/Mitgliedschaft auf **Aktionen** > **In neue Rolle verschieben**. Die Berechtigung/Mitgliedschaft wird später aus der Quell-Rolle entfernt und ist nur noch in der Ziel-Rolle enthalten.
- 10. Klicken Sie **Weiter**.
- 11. (Optional) Prüfen Sie die Aktionen, die durchgeführt werden sollen, und deaktivieren Sie gegebenenfalls die Kontrollkästchen vor den Aktionen, die nicht durchgeführt werden sollen.
- 12. Klicken Sie **Weiter**.
- 13. Klicken Sie **Schließen**.

### **Verwandte Themen**

- [Mitgliedschaften](#page-801-0) von Standorten auf Seite 802
- [Berechtigungen](#page-804-0) von Standorten auf Seite 805
- Governance Administration [\(Seitenbeschreibung\)](#page-1523-0) auf Seite 1524

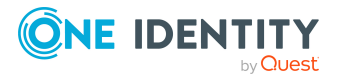

- Organisation [\(Seitenbeschreibung\)](#page-1569-0) auf Seite 1570
- Standort [\(Seitenbeschreibung\)](#page-1598-0) auf Seite 1599

# <span id="page-825-0"></span>**Standorte vergleichen und zusammenfassen**

Sie können die Eigenschaften von Standorten mit den Eigenschaften von anderen Geschäftsrollen, Abteilungen, Kostenstellen oder Standorten vergleichen und daraus die gewünschten Eigenschaften nehmen und zusammenführen.

### *Um einen Standort zu vergleichen und zusammenzufassen*

- 1. In der Menüleiste klicken Sie **Verantwortlichkeiten** > **Governance Administration**.
- 2. Auf der Seite **Governance Administration** nehmen Sie folgende Aktionen vor:
	- a. Klicken Sie **Organisation**.
	- b. Auf der Seite **Organisation** klicken Sie in der Auswahlliste **Typ** auf **Standorte**.
- 3. Auf der Seite **Standorte** klicken Sie den Standort, den Sie vergleichen und zusammenfassen möchten.
- 4. Im Detailbereich klicken Sie **Bearbeiten**.
- 5. Auf der Übersichtsseite klicken Sie **Vergleichen und zusammenfassen**.
- 6. Im Dialogfenster **Vergleichen und zusammenfassen** in der Auswahlliste **Objekttyp** wählen Sie aus, ob Sie den Standort mit einer Geschäftsrolle, Abteilung, Kostenstelle oder einem Standort vergleichen und zusammenfassen möchten.
- 7. Klicken Sie **Zuweisen**.
- 8. Im Dialogfenster **Vergleichsrolle** wählen Sie die Geschäftsrolle/Abteilung/Kostenstelle/Standort zum Vergleich aus.

Die zugewiesenen Mitgliedschaften und Berechtigungen beider Objekte mit folgenden Informationen werden aufgelistet:

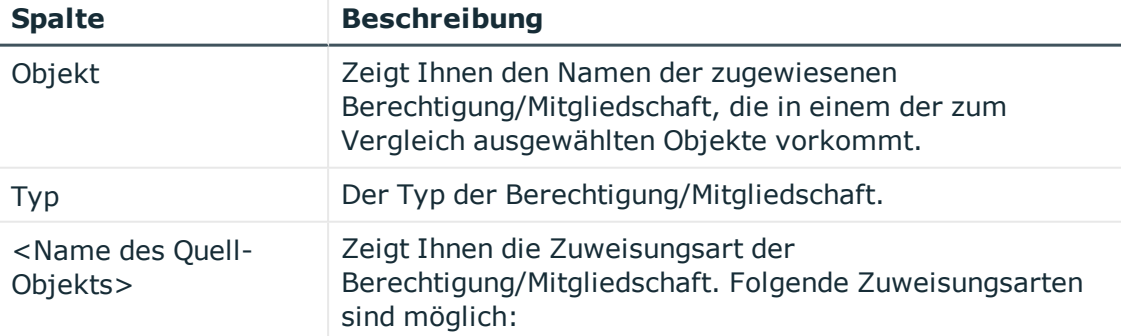

### **Tabelle 51: Übersicht der Zuweisungen**

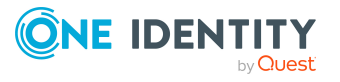

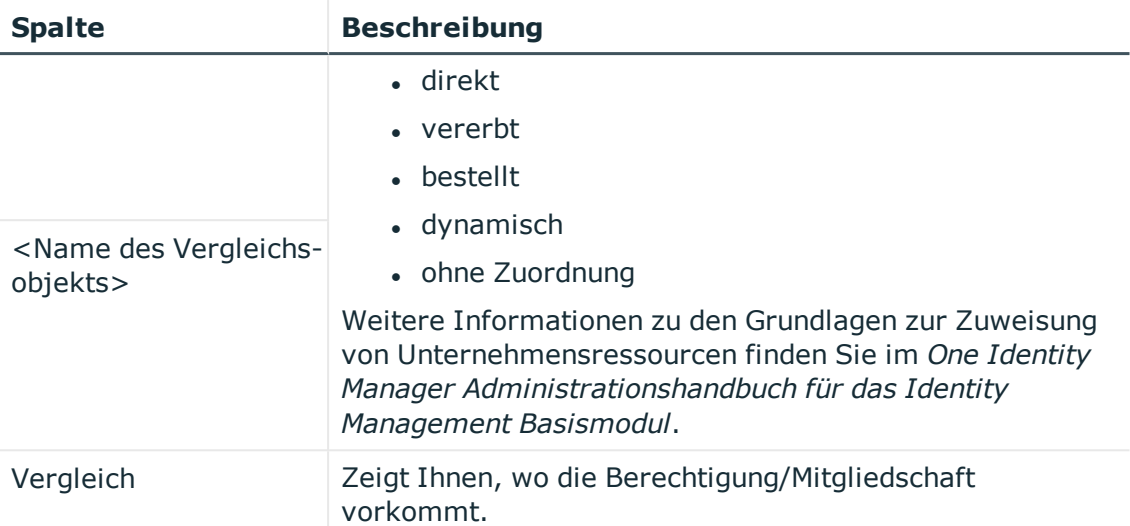

TIPP: Um die Liste der angezeigten Zuweisungen übersichtlicher gestalten, verwenden Sie die Filterfunktion an den Spalten. Weitere [Informationen](#page-41-0) finden Sie [unter](#page-41-0) Filter auf Seite 42..

- 9. Im Dialogfenster **Vergleichen und zusammenfassen** klicken Sie **Die gewählten Rollen zusammenfassen**.
- 10. (Optional) Prüfen Sie die Aktionen, die durchgeführt werden sollen, und deaktivieren Sie gegebenenfalls die Kontrollkästchen vor den Aktionen, die nicht durchgeführt werden sollen.
- 11. Klicken Sie **Weiter**.
- 12. Klicken Sie **Schließen**.

### **Verwandte Themen**

- [Mitgliedschaften](#page-801-0) von Standorten auf Seite 802
- **.** [Berechtigungen](#page-804-0) von Standorten auf Seite 805
- Governance Administration [\(Seitenbeschreibung\)](#page-1523-0) auf Seite 1524
- Organisation [\(Seitenbeschreibung\)](#page-1569-0) auf Seite 1570
- Standort [\(Seitenbeschreibung\)](#page-1598-0) auf Seite 1599

# **Statistiken von Standorten anzeigen**

Sie können Statistiken von Standorten anzeigen.

#### *Um Statistiken eines Standorts anzuzeigen*

1. In der Menüleiste klicken Sie **Verantwortlichkeiten** > **Governance Administration**.

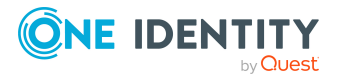

- 2. Auf der Seite **Governance Administration** nehmen Sie folgende Aktionen vor:
	- a. Klicken Sie **Organisation**.
	- b. Auf der Seite **Organisation** klicken Sie in der Auswahlliste **Typ** auf **Standorte**.
- 3. Auf der Seite **Organisation** klicken Sie den Standort, dessen Statistiken Sie anzeigen möchten.
- 4. Im Detailbereich klicken Sie **Bearbeiten**.
- 5. Auf der Übersichtsseite klicken Sie **Statistiken**.

Das Dialogfenster **Statistiken für <Name des Standorts>** öffnet sich und zeigt die Statistiken des Standorts.

6. (Optional) Um weitere Informationen zu einem Diagramm zu erhalten, klicken Sie das Diagramm oder die Diagrammüberschrift.

### **Verwandte Themen**

- Ihre [Statistiken](#page-887-0) auf der Startseite erkunden auf Seite 888
- **[Statistiken](#page-887-1) auf Seite 888**
- **.** Governance Administration [\(Seitenbeschreibung\)](#page-1523-0) auf Seite 1524
- Organisation [\(Seitenbeschreibung\)](#page-1569-0) auf Seite 1570
- Standort [\(Seitenbeschreibung\)](#page-1598-0) auf Seite 1599

# **Systemberechtigungen**

Systemberechtigungen bilden die Objekte ab, über die im Zielsystem der Zugriff auf die Zielsystemressourcen gesteuert wird. Ein Benutzerkonto erhält über seine Mitgliedschaften in Systemberechtigungen die nötigen Berechtigungen zum Zugriff auf die Zielsystemressourcen.

Für Systemberechtigungen können Sie eine Vielzahl an Aktionen ausführen und Informationen erhalten.

### **Detaillierte Informationen zum Thema**

- Alle [Systemberechtigungen](#page-828-0) anzeigen auf Seite 829
- Übersichten von [Systemberechtigungen](#page-828-1) anzeigen auf Seite 829
- Stammdaten von [Systemberechtigungen](#page-829-0) anzeigen und bearbeiten auf Seite 830
- Mitgliedschaften von [Systemberechtigungen](#page-831-0) auf Seite 832
- Attestierungen [von Systemberechtigungen](#page-835-0) auf Seite 836
- Produkteigner von [Systemberechtigungen](#page-844-0) auf Seite 845
- Historie von [Systemberechtigungen](#page-847-0) auf Seite 848

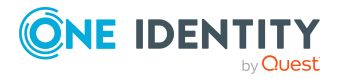
• Rollenmitgliedschaften von Mitgliedern von [Systemberechtigungen](#page-850-0) anzeigen auf [Seite](#page-850-0) 851

# **Alle Systemberechtigungen anzeigen**

Sie können alle Systemberechtigungen anzeigen.

#### *Um Systemberechtigungen anzuzeigen*

- 1. In der Menüleiste klicken Sie **Verantwortlichkeiten** > **Governance Administration**.
- 2. Auf der Seite **Governance Administration** klicken Sie **Systemberechtigungen**. Die Seite **Systemberechtigungen** öffnet sich (siehe [Systemberechtigungen](#page-1619-0)

[\(Seitenbeschreibung\)](#page-1619-0) auf Seite 1620) und zeigt alle Systemberechtigungen an.

### **Verwandte Themen**

- **.** Governance Administration [\(Seitenbeschreibung\)](#page-1523-0) auf Seite 1524
- [Systemberechtigungen](#page-1619-0) (Seitenbeschreibung) auf Seite 1620

# **Übersichten von Systemberechtigungen anzeigen**

Sie können zu Systemberechtigungen alle relevanten Informationen in Kurzform in einer Übersicht anzeigen. Diese Informationen werden in einer Hyperview als Shapes dargestellt.

#### *Um die Übersicht einer Systemberechtigung anzuzeigen*

- 1. In der Menüleiste klicken Sie **Verantwortlichkeiten** > **Governance Administration**.
- 2. Auf der Seite **Governance Administration** klicken Sie **Systemberechtigungen**.
- 3. Auf der Seite **Systemberechtigungen** klicken Sie die Systemberechtigung, deren Übersicht Sie anzeigen möchten.
- 4. Auf der Übersichtsseite klicken Sie **Übersicht**.

Die Seite **Übersicht - <Name der Systemberechtigung>** öffnet sich (siehe Übersicht – Systemberechtigung [\(Seitenbeschreibung\)](#page-1622-0) auf Seite 1623).

### **Verwandte Themen**

- **.** Governance Administration [\(Seitenbeschreibung\)](#page-1523-0) auf Seite 1524
- [Systemberechtigungen](#page-1619-0) (Seitenbeschreibung) auf Seite 1620
- Systemberechtigung [\(Seitenbeschreibung\)](#page-1619-1) auf Seite 1620
- Übersicht Systemberechtigung [\(Seitenbeschreibung\)](#page-1622-0) auf Seite 1623

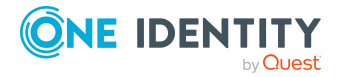

# **Stammdaten von Systemberechtigungen anzeigen und bearbeiten**

Sie können die Stammdaten von Systemberechtigungen anzeigen und bearbeiten.

#### *Um Stammdaten einer Systemberechtigung anzuzeigen und zu bearbeiten*

- 1. In der Menüleiste klicken Sie **Verantwortlichkeiten** > **Governance Administration**.
- 2. Auf der Seite **Governance Administration** klicken Sie **Systemberechtigungen**.
- 3. Auf der Seite **Systemberechtigungen** klicken Sie die Systemberechtigung, deren Stammdaten Sie anzeigen/bearbeiten möchten.
- 4. Auf der Übersichtsseite klicken Sie **Stammdaten**.
- 5. Auf der Seite **Stammdaten - <Name der Systemberechtigung>** in den entsprechenden Feldern nehmen Sie Ihre Änderungen vor (siehe [Stammdaten](#page-1622-1) – Systemberechtigung [\(Seitenbeschreibung\)](#page-1622-1) auf Seite 1623).
- 6. Klicken Sie **Speichern**.

### *Um den Gruppenbereich und den Gruppentyp einer Active Directory-Gruppe zu bearbeiten*

- 1. In der Menüleiste klicken Sie **Verantwortlichkeiten** > **Governance Administration**.
- 2. Auf der Seite **Governance Administration** klicken Sie **Systemberechtigungen**.
- 3. Auf der Seite **Systemberechtigungen** klicken Sie die Active Directory-Gruppe, die Sie bearbeiten möchten.
- 4. Auf der Übersichtsseite klicken Sie **Stammdaten**.
- 5. Auf der Seite **Stammdaten - <Name der Active Directory-Gruppe>** klicken Sie **Änderung beantragen**.
- 6. Im Dialogfenster **Ändern einer Active Directory-Gruppe** nehmen Sie die Änderungen in den entsprechenden Feldern vor:
	- <sup>l</sup> **Gruppenbereich**: Wählen Sie den Bereich, der angibt, in welchem Umfang die Gruppe in der Domänenstruktur oder Gesamtstruktur angewendet wird. Der Bereich der Gruppe legt fest, wo der Gruppe Berechtigungen erteilt werden können. Sie können folgende Gruppenbereiche festlegen:
		- **Globale Gruppe**: Globale Gruppen können eingesetzt werden, um domänenübergreifend Berechtigungen zur Verfügung zu stellen. Mitglieder in einer globalen Gruppe sind nur Benutzerkonten, Computer und Gruppen der Domäne der globalen Gruppe.
		- <sup>l</sup> **Lokale Gruppe**: Lokale Gruppen werden eingesetzt, um Berechtigungen innerhalb einer Domäne zu erteilen. Mitglieder in einer Gruppe der lokalen Domäne können Benutzerkonten, Computer und Gruppen

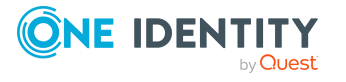

beliebiger Domänen sein.

- **· Universale Gruppe**: Universale Gruppen können eingesetzt werden, um domänenübergreifend Berechtigungen zur Verfügung zu stellen. Mitglieder einer universalen Gruppe können Benutzerkonten und Gruppen aller Domänen einer Domänenstruktur sein.
- **Gruppentyp:** Legen Sie fest, ob es sich um eine Active Directory-Sicherheitsgruppe oder um eine Active Directory-Verteilergruppe handelt.
- 7. Klicken Sie **OK**.
- 8. Auf der Seite **Mein Einkaufswagen** klicken Sie **Absenden**.

TIPP: Sie können zusätzlich weitere Produkte in Ihren Einkaufswagen legen und verschiedenste Einstellungen vornehmen. Weitere Informationen finden Sie unter Produkte im [Einkaufswagen](#page-86-0) verwalten auf Seite 87.

Nachdem die Änderungen der Active Directory-Gruppe genehmigt wurden, wird die Active Directory-Gruppe geändert.

### **Verwandte Themen**

- Produkte [bestellen](#page-84-0) auf Seite 85
- **.** Governance Administration [\(Seitenbeschreibung\)](#page-1523-0) auf Seite 1524
- [Systemberechtigungen](#page-1619-0) (Seitenbeschreibung) auf Seite 1620
- Systemberechtigung [\(Seitenbeschreibung\)](#page-1619-1) auf Seite 1620
- Stammdaten Systemberechtigung [\(Seitenbeschreibung\)](#page-1622-1) auf Seite 1623
- Mein Einkaufswagen [\(Seitenbeschreibung\)](#page-970-0) auf Seite 971

# **Active Directory-Gruppen löschen**

Sie können Active Directory-Gruppen nicht direkt löschen. Sie können das Löschen der Active Directory-Gruppen beantragen und diesen Antrag bestellen.

#### *Um Active Directory-Gruppen zu löschen*

- 1. In der Menüleiste klicken Sie **Verantwortlichkeiten** > **Governance Administration**.
- 2. Auf der Seite **Governance Administration** klicken Sie **Systemberechtigungen**.
- 3. Auf der Seite **Systemberechtigungen** klicken Sie die Active Directory-Gruppe, die Sie löschen möchten.
- 4. Auf der Übersichtsseite klicken Sie **Stammdaten**.
- 5. Auf der Seite **Stammdaten - <Name der Active Directory-Gruppe>** klicken Sie **Löschung beantragen**.
- 6. Im Dialogfenster bestätigen Sie die Abfrage mit **OK**.
- 7. Auf der Seite **Mein Einkaufswagen** klicken Sie **Absenden**.

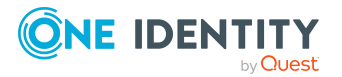

TIPP: Sie können zusätzlich weitere Produkte in Ihren Einkaufswagen legen und verschiedenste Einstellungen vornehmen. Weitere Informationen finden Sie unter Produkte im [Einkaufswagen](#page-86-0) verwalten auf Seite 87.

Nachdem die Löschung der Active Directory-Gruppe genehmigt wurde, wird sie gelöscht.

### **Verwandte Themen**

- Produkte [bestellen](#page-84-0) auf Seite 85
- **.** Governance Administration [\(Seitenbeschreibung\)](#page-1523-0) auf Seite 1524
- [Systemberechtigungen](#page-1619-0) (Seitenbeschreibung) auf Seite 1620
- Systemberechtigung [\(Seitenbeschreibung\)](#page-1619-1) auf Seite 1620
- Stammdaten Systemberechtigung [\(Seitenbeschreibung\)](#page-1622-1) auf Seite 1623
- Mein Einkaufswagen [\(Seitenbeschreibung\)](#page-970-0) auf Seite 971

# **Mitgliedschaften von Systemberechtigungen**

Systemberechtigungen können Identitäten zugewiesen werden. Sie können Identitäten, denen die Systemberechtigungen zugewiesen sind, anzeigen, die Systemberechtigungen weiteren Identitäten zuweisen und die Systemberechtigungen Identitäten entziehen.

### **Detaillierte Informationen zum Thema**

- Mitgliedschaften von [Systemberechtigungen](#page-831-0) anzeigen auf Seite 832
- Identitäten [Systemberechtigungen](#page-832-0) zuweisen auf Seite 833
- Identitäten [Systemberechtigungen](#page-832-1) entziehen auf Seite 833

## <span id="page-831-0"></span>**Mitgliedschaften von Systemberechtigungen anzeigen**

Sie können Identitäten anzeigen, denen Systemberechtigungen zugewiesen sind.

#### *Um Identitäten anzuzeigen, denen eine Systemberechtigung zugewiesen ist*

- 1. In der Menüleiste klicken Sie **Verantwortlichkeiten** > **Governance Administration**.
- 2. Auf der Seite **Governance Administration** klicken Sie **Systemberechtigungen**.
- 3. Auf der Seite **Systemberechtigungen** klicken Sie die Systemberechtigung, deren Mitgliedschaften Sie anzeigen möchten.
- 4. Auf der Übersichtsseite klicken Sie **Mitgliedschaften**.

Die Seite **Mitgliedschaften - <Name der Systemberechtigung>** öffnet sich (siehe Mitgliedschaften – Systemberechtigung [\(Seitenbeschreibung\)](#page-1624-0) auf Seite 1625).

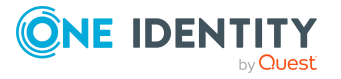

### **Verwandte Themen**

- **.** Governance Administration [\(Seitenbeschreibung\)](#page-1523-0) auf Seite 1524
- [Systemberechtigungen](#page-1619-0) (Seitenbeschreibung) auf Seite 1620
- Systemberechtigung [\(Seitenbeschreibung\)](#page-1619-1) auf Seite 1620
- Mitgliedschaften Systemberechtigung [\(Seitenbeschreibung\)](#page-1624-0) auf Seite 1625

### <span id="page-832-0"></span>**Identitäten Systemberechtigungen zuweisen**

Sie können Identitäten Systemberechtigungen zuweisen. Die Zuweisung der Systemberechtigung erfolgt dann über eine Bestellung.

#### *Um einer Identität eine Systemberechtigung zuzuweisen*

- 1. In der Menüleiste klicken Sie **Verantwortlichkeiten** > **Governance Administration**.
- 2. Auf der Seite **Governance Administration** klicken Sie **Systemberechtigungen**.
- 3. Auf der Seite **Systemberechtigungen** klicken Sie die Systemberechtigung, die Sie einer Identität zuweisen möchten.
- 4. Auf der Übersichtsseite klicken Sie **Mitgliedschaften**.
- 5. Auf der Seite **Mitgliedschaften - <Name der Systemberechtigung>** klicken Sie **Mitgliedschaften bestellen**.
- 6. Im Dialogfenster **Mitgliedschaften bestellen** klicken Sie in der Liste auf die Identität, der Sie die Systemberechtigung zuweisen möchten.
- 7. Klicken Sie **In den Einkaufswagen**.
- 8. Auf der Seite **Mein Einkaufswagen** klicken Sie **Absenden**.

TIPP: Sie können zusätzlich weitere Produkte in Ihren Einkaufswagen legen und verschiedenste Einstellungen vornehmen. Weitere Informationen finden Sie unter Produkte im [Einkaufswagen](#page-86-0) verwalten auf Seite 87.

Nachdem die Bestellung genehmigt wurde, wird die Systemberechtigung der Identität zugewiesen.

### **Verwandte Themen**

- **.** Governance Administration [\(Seitenbeschreibung\)](#page-1523-0) auf Seite 1524
- [Systemberechtigungen](#page-1619-0) (Seitenbeschreibung) auf Seite 1620
- Systemberechtigung [\(Seitenbeschreibung\)](#page-1619-1) auf Seite 1620
- <sup>l</sup> Mitgliedschaften Systemberechtigung [\(Seitenbeschreibung\)](#page-1624-0) auf Seite 1625

### <span id="page-832-1"></span>**Identitäten Systemberechtigungen entziehen**

Sie können Identitäten Systemberechtigungen entziehen.

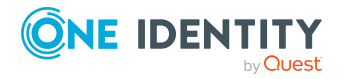

### *Um einer Identität eine Systemberechtigung zu entziehen*

- 1. In der Menüleiste klicken Sie **Verantwortlichkeiten** > **Governance Administration**.
- 2. Auf der Seite **Governance Administration** klicken Sie **Systemberechtigungen**.
- 3. Auf der Seite **Systemberechtigungen** klicken Sie die Systemberechtigung, die Sie einer Identität entziehen möchten.
- 4. Auf der Übersichtsseite klicken Sie **Mitgliedschaften**.
- 5. Auf der Seite **Mitgliedschaften - <Name der Systemberechtigung>** neben der Identität, der Sie die Systemberechtigung entziehen möchten, aktivieren Sie das Kontrollkästchen.
- 6. Klicken Sie **Mitgliedschaften löschen**.

Die Zuweisung der Systemberechtigung wird abbestellt.

### **Verwandte Themen**

- Governance Administration [\(Seitenbeschreibung\)](#page-1523-0) auf Seite 1524
- [Systemberechtigungen](#page-1619-0) (Seitenbeschreibung) auf Seite 1620
- Systemberechtigung [\(Seitenbeschreibung\)](#page-1619-1) auf Seite 1620
- <sup>l</sup> Mitgliedschaften Systemberechtigung [\(Seitenbeschreibung\)](#page-1624-0) auf Seite 1625

# **Untergeordnete Gruppen von Systemberechtigungen**

Sie können einigen Gruppentypen weitere Gruppen unterordnen oder anderen Gruppen unterordnen:

- Active Directory-Gruppen
- LDAP-Gruppen
- Notes-Gruppen
- Kundendefinierte Zielsystem-Gruppen

### **Detaillierte Informationen zum Thema**

- Untergeordnete Gruppen von [Systemberechtigungen](#page-834-0) anzeigen auf Seite 835
- [Systemberechtigungen](#page-834-1) Gruppen unterordnen auf Seite 835
- <sup>l</sup> Untergeordnete Gruppen von [Systemberechtigungen](#page-835-0) entfernen auf Seite 836

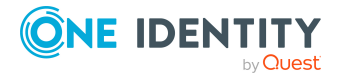

# <span id="page-834-0"></span>**Untergeordnete Gruppen von Systemberechtigungen anzeigen**

Sie können alle Gruppen anzeigen, die Systemberechtigungen untergeordnet sind.

#### *Um untergeordnete Gruppen einer Systemberechtigung anzuzeigen*

- 1. In der Menüleiste klicken Sie **Verantwortlichkeiten** > **Governance Administration**.
- 2. Auf der Seite **Governance Administration** klicken Sie **Systemberechtigungen**.
- 3. Auf der Seite **Systemberechtigungen** klicken Sie die Systemberechtigung, deren untergeordnete Gruppen Sie anzeigen möchten.
- 4. Auf der Übersichtsseite klicken Sie **Untergeordnete Gruppen**.

Die Seite **Untergeordnete Gruppen- <Name der Systemberechtigung>** öffnet sich (siehe Untergeordnete Gruppen – Systemberechtigung [\(Seitenbeschreibung\)](#page-1163-0) auf [Seite](#page-1163-0) 1164).

### **Verwandte Themen**

- **.** Governance Administration [\(Seitenbeschreibung\)](#page-1523-0) auf Seite 1524
- [Systemberechtigungen](#page-1619-0) (Seitenbeschreibung) auf Seite 1620
- Systemberechtigung [\(Seitenbeschreibung\)](#page-1619-1) auf Seite 1620
- Untergeordnete Gruppen Systemberechtigung [\(Seitenbeschreibung\)](#page-1626-0) auf Seite 1627

## <span id="page-834-1"></span>**Systemberechtigungen Gruppen unterordnen**

Sie können Systemberechtigungen Gruppen unterordnen.

#### *Um einer Systemberechtigung eine Gruppe unterzuordnen*

- 1. In der Menüleiste klicken Sie **Verantwortlichkeiten** > **Governance Administration**.
- 2. Auf der Seite **Governance Administration** klicken Sie **Systemberechtigungen**.
- 3. Auf der Seite **Systemberechtigungen** klicken Sie die Systemberechtigung, der Sie eine Gruppe unterordnen möchten.
- 4. Auf der Übersichtsseite klicken Sie **Untergeordnete Gruppen**.
- 5. Auf der Seite **Untergeordnete Gruppen- <Name der Systemberechtigung>** klicken Sie **Neue untergeordnete Gruppe**.
- 6. Im Dialogfenster **Gruppenmitgliedschaft hinzufügen** klicken Sie **Zuweisen**.
- 7. Im Dialogfenster **Untergeordnete Gruppe** klicken Sie in der Liste auf die Gruppe, die Sie der Systemberechtigung hinzufügen möchten.
- 8. Im Dialogfenster **Gruppenmitgliedschaft hinzufügen** klicken Sie **Speichern**.

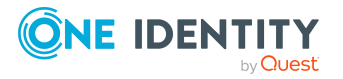

### **Verwandte Themen**

- **.** Governance Administration [\(Seitenbeschreibung\)](#page-1523-0) auf Seite 1524
- [Systemberechtigungen](#page-1619-0) (Seitenbeschreibung) auf Seite 1620
- Systemberechtigung [\(Seitenbeschreibung\)](#page-1619-1) auf Seite 1620
- Untergeordnete Gruppen Systemberechtigung [\(Seitenbeschreibung\)](#page-1626-0) auf Seite 1627

## <span id="page-835-0"></span>**Untergeordnete Gruppen von Systemberechtigungen entfernen**

Sie können die Unterordnung von Gruppen aufheben, die Systemberechtigungen untergeordnet sind.

#### *Um eine untergeordnete Gruppe einer Systemberechtigung zu entfernen*

- 1. In der Menüleiste klicken Sie **Verantwortlichkeiten** > **Governance Administration**.
- 2. Auf der Seite **Governance Administration** klicken Sie **Systemberechtigungen**.
- 3. Auf der Seite **Systemberechtigungen** klicken Sie die Systemberechtigung, deren untergeordnete Gruppe Sie entfernen möchten.
- 4. Auf der Übersichtsseite klicken Sie **Untergeordnete Gruppen**.
- 5. Auf der Seite **Untergeordnete Gruppen- <Name der Systemberechtigung>** aktivieren Sie das Kontrollkästchen neben der untergeordneten Gruppe, die Sie entfernen möchten.
- 6. Klicken Sie **Ausgewählte entfernen**.

### **Verwandte Themen**

- Governance Administration [\(Seitenbeschreibung\)](#page-1523-0) auf Seite 1524
- [Systemberechtigungen](#page-1619-0) (Seitenbeschreibung) auf Seite 1620
- Systemberechtigung [\(Seitenbeschreibung\)](#page-1619-1) auf Seite 1620
- Untergeordnete Gruppen Systemberechtigung [\(Seitenbeschreibung\)](#page-1626-0) auf Seite 1627

# **Attestierungen von Systemberechtigungen**

Mithilfe von Attestierungen kann geprüft werden, dass Sicherheit und Compliance im Unternehmen aufeinander abgestimmt sind. Mit der Attestierungsfunktion von One Identity Manager können Manager oder andere Compliance-Verantwortliche die Richtigkeit von Berechtigungen, Bestellungen oder Ausnahmegenehmigungen regelmäßig oder auf Anfrage bescheinigen. Die regelmäßige Bescheinigung von Berechtigungen wird im Allgemeinen als Rezertifizierung bezeichnet. One Identity Manager nutzt für Attestierungen und Rezertifizierungen die gleichen Abläufe.

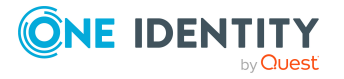

Um Attestierungen durchführen zu können, werden in One Identity Manager Attestierungsrichtlinien definiert. Attestierungsrichtlinien legen fest, welche Objekte wann, wie oft und durch wen zu attestieren sind. Sobald eine Attestierung veranlasst wird, erstellt One Identity Manager Attestierungsvorgänge, die alle notwendigen Informationen über die Attestierungsobjekte und die verantwortlichen Attestierer enthalten. Die verantwortlichen Attestierer prüfen dann die Attestierungsobjekte. Sie bestätigen korrekte Daten und veranlassen Änderungen, wenn Daten internen Regelungen widersprechen.

Attestierungsvorgänge zeichnen den gesamten Ablauf einer Attestierung auf. Im Attestierungsvorgang kann jeder einzelne Entscheidungsschritt der Attestierung revisionssicher nachvollzogen werden. Attestierungen werden regelmäßig durch zeitgesteuerte Aufträge ausgelöst. Bei Bedarf können einzelne Attestierungen auch manuell veranlasst werden.

Mit der Genehmigung oder Ablehnung eines Attestierungsvorgangs ist die Attestierung abgeschlossen. Wie mit abgelehnten oder genehmigten Attestierungen weiter verfahren werden soll, legen Sie unternehmensspezifisch fest.

### **Detaillierte Informationen zum Thema**

- Attestierungsvorgänge [von Systemberechtigungen](#page-836-0) anzeigen auf Seite 837
- Attestierer offener Attestierungsvorgänge von [Systemberechtigungen](#page-837-0) anzeigen auf [Seite](#page-837-0) 838
- Attestierungsvorgänge von [Systemberechtigungen](#page-838-0) genehmigen und ablehnen auf [Seite](#page-838-0) 839
- <sup>l</sup> Erinnerungen für offene Attestierungsvorgänge von [Systemberechtigungen](#page-840-0) [versenden](#page-840-0) auf Seite 841

# <span id="page-836-0"></span>**Attestierungsvorgänge von Systemberechtigungen anzeigen**

Sie können Attestierungsvorgänge anzeigen, die mit Systemberechtigungen zusammenhängen.

Zusätzlich können Sie weitere ausführliche Informationen zu den Attestierungsvorgängen erhalten.

### *Um Attestierungsvorgänge anzuzeigen*

- 1. In der Menüleiste klicken Sie **Verantwortlichkeiten** > **Governance Administration**.
- 2. Auf der Seite **Governance Administration** klicken Sie **Systemberechtigungen**.
- 3. Auf der Seite **Systemberechtigungen** klicken Sie die Systemberechtigung, deren Attestierungsvorgänge Sie anzeigen möchten.
- 4. Auf der Übersichtsseite klicken Sie **Attestierung**.

Die Seite **Attestierungen - <Name der Systemberechtigung>** öffnet sich (siehe Attestierung – Systemberechtigung [\(Seitenbeschreibung\)](#page-1626-1) auf Seite 1627).

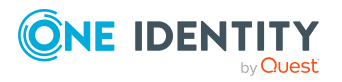

- 5. (Optional) Klicken Sie einen Tabreiter, um die entsprechenden Attestierungsvorgänge anzuzeigen.
- 6. (Optional) Um die in einem Attestierungsvorgang involvierten Objekte im Detail anzuzeigen, nehmen Sie folgende Aktionen vor:
	- a. In der Liste klicken Sie einen Attestierungsvorgang.
	- b. Im Detailbereich klicken Sie **Details anzeigen**.
	- c. Im Dialogfenster **Attestiertes Objekt** in der Auswahlliste **Objekt** wählen Sie ein Objekt.

Informationen zum Objekt werden angezeigt.

d. (Optional) Klicken Sie **Aktuellen Objektzustand anzeigen**.

Eine Übersicht mit Shapes zur Attestierung öffnet sich.

- 7. (Optional) Um alle Identitäten anzuzeigen, die über den Attestierungsvorgang entscheiden dürfen, nehmen Sie folgende Aktionen vor:
	- a. In der Liste klicken Sie den Attestierungsvorgang.
	- b. Im Detailbereich klicken Sie den Tabreiter **Workflow**.
- 8. (Optional) Um vergangene Attestierungen zum ausgewählten Objekt anzuzeigen, nehmen Sie folgende Aktionen vor:
	- a. In der Liste klicken Sie einen Attestierungsvorgang.
	- b. Im Detailbereich klicken Sie den Tabreiter **Historie**.

Die Attestierungsvorgänge zu dem ausgewählten Objekt, die in der Vergangenheit erfolgt sind, werden angezeigt. Zu jedem einzelnen Attestierungsvorgang können Sie weitere Details aufrufen.

### **Verwandte Themen**

- Governance Administration [\(Seitenbeschreibung\)](#page-1523-0) auf Seite 1524
- [Systemberechtigungen](#page-1619-0) (Seitenbeschreibung) auf Seite 1620
- Systemberechtigung [\(Seitenbeschreibung\)](#page-1619-1) auf Seite 1620
- Attestierung Systemberechtigung [\(Seitenbeschreibung\)](#page-1626-1) auf Seite 1627

## <span id="page-837-0"></span>**Attestierer offener Attestierungsvorgänge von Systemberechtigungen anzeigen**

Sie können Identitäten anzeigen, die noch Attestierungsvorgänge von Systemberechtigungen entscheiden müssen.

#### *Um Attestierer eines Attestierungsvorgangs anzuzeigen*

- 1. In der Menüleiste klicken Sie **Verantwortlichkeiten** > **Governance Administration**.
- 2. Auf der Seite **Governance Administration** klicken Sie **Systemberechtigungen**.

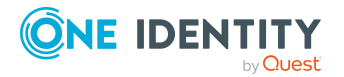

- 3. Auf der Seite **Systemberechtigungen** klicken Sie die Systemberechtigung, deren Attestierungsvorgänge Sie anzeigen möchten.
- 4. Auf der Übersichtsseite klicken Sie **Attestierung**.
- 5. (Optional) Auf der Seite **Attestierungen - <Name der Systemberechtigung>** klicken Sie einen Tabreiter, um die entsprechenden Attestierungsvorgänge anzuzeigen.
- 6. In der Liste klicken Sie den (offenen) Attestierungsvorgang, dessen Attestierer Sie anzeigen möchten.
- 7. Im Detailbereich klicken Sie **Aktionen** > **Erinnerungs-E-Mail versenden**.

Im Dialogfenster **Erinnerungs-E-Mail versenden** werden alle Identitäten angezeigt, die über diesen Attestierungsvorgang entscheiden können. Sie können diesen Identitäten nun Erinnerungen senden.

#### *Um Attestierer aller Attestierungsvorgänge anzuzeigen*

- 1. In der Menüleiste klicken Sie **Verantwortlichkeiten** > **Governance Administration**.
- 2. Auf der Seite **Governance Administration** klicken Sie **Systemberechtigungen**.
- 3. Auf der Seite **Systemberechtigungen** klicken Sie die Systemberechtigung, deren Attestierungsvorgänge Sie anzeigen möchten.
- 4. Auf der Übersichtsseite klicken Sie **Attestierung**.
- 5. (Optional) Auf der Seite **Attestierungen - <Name der Systemberechtigung>** klicken Sie einen Tabreiter, um die entsprechenden Attestierungsvorgänge anzuzeigen.
- 6. Klicken Sie **Attestierer für offene Attestierungsvorgänge anzeigen**.

Im Dialogfenster **Erinnerungsmail versenden** werden alle Identitäten angezeigt, die noch Attestierungsvorgänge entscheiden müssen. Sie können diesen Identitäten nun Erinnerungen senden.

### **Verwandte Themen**

- Attestierer für [Attestierungsvorgänge](#page-178-0) auf Seite 179
- Governance Administration [\(Seitenbeschreibung\)](#page-1523-0) auf Seite 1524
- [Systemberechtigungen](#page-1619-0) (Seitenbeschreibung) auf Seite 1620
- Systemberechtigung [\(Seitenbeschreibung\)](#page-1619-1) auf Seite 1620
- Attestierung Systemberechtigung [\(Seitenbeschreibung\)](#page-1626-1) auf Seite 1627

# <span id="page-838-0"></span>**Attestierungsvorgänge von Systemberechtigungen genehmigen und ablehnen**

Sie können über Attestierungsvorgänge von Systemberechtigungen entscheiden (genehmigen oder ablehnen).

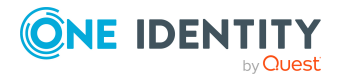

#### *Um über einen Attestierungsvorgang zu entscheiden*

- 1. In der Menüleiste klicken Sie **Verantwortlichkeiten** > **Governance Administration**.
- 2. Auf der Seite **Governance Administration** klicken Sie **Systemberechtigungen**.
- 3. Auf der Seite **Systemberechtigungen** klicken Sie die Systemberechtigung, über deren Attestierungsvorgänge Sie entscheiden möchten.
- 4. Auf der Übersichtsseite klicken Sie **Attestierung**.
- 5. (Optional) Auf der Seite **Attestierungen - <Name der Systemberechtigung>** klicken Sie einen Tabreiter, um die entsprechenden Attestierungsvorgänge anzuzeigen.
- 6. Klicken Sie **Genehmigen**.
- 7. Auf der Seite **Offene Attestierungen - <Name der Systemberechtigung>** nehmen Sie eine der folgenden Aktionen vor:
	- Neben dem Attestierungsvorgang, den Sie genehmigen möchten, klicken Sie  $\boxtimes$ (**Genehmigen**).
	- Neben dem Attestierungsvorgang, den Sie ablehnen möchten, klicken Sie  $\boxtimes$ (**Ablehnen**).

TIPP: Um alle angezeigten Attestierungsvorgänge zu genehmigen oder abzulehnen, klicken Sie (**Alle genehmigen**) oder (**Alle ablehnen**).

- 8. Klicken Sie **Weiter**.
- 9. (Optional) Auf der Seite **Offene Attestierungen - Entscheidungen** nehmen Sie die folgenden Aktionen vor:
	- Für genehmigte Attestierungsvorgänge:
		- Um eine Begründung für alle genehmigten Attestierungsvorgänge anzugeben, geben Sie im Feld **Begründung für Genehmigungen** die Begründung ein.
		- Um eine vorgefertigte Standardbegründung für alle genehmigten Attestierungsvorgänge zu verwenden, wählen Sie in der Auswahlliste **Standardbegründung** die Begründung aus.
	- Für abgelehnte Attestierungsvorgänge:
		- Um eine Begründung für alle abgelehnten Attestierungsvorgänge anzugeben, geben Sie im Feld **Begründung für Ablehnungen** die Begründung ein.
		- Um eine vorgefertigte Standardbegründung für alle abgelehnten Attestierungsvorgänge zu verwenden, wählen Sie in der Auswahlliste **Standardbegründung** die Begründung aus.
	- Um eine individuelle Begründung für eine Entscheidung anzugeben, klicken Sie in der Liste auf **Geben Sie eine Begründung an** und geben Sie die Begründung ein.

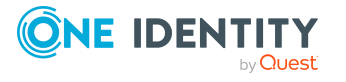

TIPP: Durch die Angabe von Begründungen werden Ihre Entscheidungen nachvollziehbarer und unterstützen die Auditierungskontrolle.

HINWEIS: Ausführliche Informationen zu Standardbegründungen finden Sie im One Identity Manager Administrationshandbuch für IT Shop.

- 10. Klicken Sie **Speichern**.
- 11. (Optional) Wenn die Entscheidung eine Multifaktor-Authentifizierung erfordert, werden Sie aufgefordert einen Sicherheitscode einzugeben. Es können einige Minuten vergehen, bis die Aufforderung erscheint. Führen Sie eine der folgenden Aktionen aus:
	- <sup>l</sup> Klicken Sie **Mit der Starling 2FA App anmelden** und folgen Sie den Anweisungen der App auf Ihrem Mobiltelefon.
	- <sup>l</sup> Klicken Sie **SMS versenden** oder **Telefonanruf**, geben Sie den generierten Sicherheitscode ein und klicken Sie **Weiter**.

#### **Verwandte Themen**

- [Attestierungen](#page-167-0) auf Seite 168
- **.** Governance Administration [\(Seitenbeschreibung\)](#page-1523-0) auf Seite 1524
- [Systemberechtigungen](#page-1619-0) (Seitenbeschreibung) auf Seite 1620
- Systemberechtigung [\(Seitenbeschreibung\)](#page-1619-1) auf Seite 1620
- Attestierung Systemberechtigung [\(Seitenbeschreibung\)](#page-1626-1) auf Seite 1627

## <span id="page-840-0"></span>**Erinnerungen für offene Attestierungsvorgänge von Systemberechtigungen versenden**

Haben Attestierer einen Attestierungsvorgang noch nicht bearbeitet, können Sie den Attestierern Erinnerungsbenachrichtigungen senden, um diese an ihre Entscheidung im Attestierungsvorgang zu erinnern.

Die folgenden Möglichkeiten stehen Ihnen beim Versand der Erinnerungen zur Verfügung:

- Sie können einen bestimmten Attestierungsvorgang wählen, die verantwortlichen Attestierer anzeigen und anschließend einem bestimmten Attestierer eine Erinnerung zu diesem Attestierungsvorgang senden (siehe [Möglichkeit](#page-841-0) 1).
- Sie können allen Attestierern der offenen Attestierungsvorgänge, die im aktiven Tabreiter angezeigt werden, eine Erinnerung senden. Somit können Sie schnell alle Attestierer benachrichtigen, die noch über Attestierungsvorgänge entscheiden müssen (siehe [Möglichkeit](#page-841-1) 2).
- Sie können alle Attestierer anzeigen, die noch über Attestierungsvorgänge entscheiden müssen und anschließend einem bestimmten Attestierer eine Erinnerung senden (siehe [Möglichkeit](#page-842-0) 3).

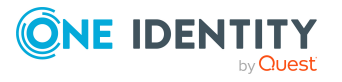

### <span id="page-841-0"></span>*Um eine Erinnerung an einen Attestierer eines ausgewählten Attestierungsvorgangs zu versenden*

- 1. In der Menüleiste klicken Sie **Verantwortlichkeiten** > **Governance Administration**.
- 2. Auf der Seite **Governance Administration** klicken Sie **Systemberechtigungen**.
- 3. Auf der Seite **Systemberechtigungen** klicken Sie die Systemberechtigung, deren Attestierungsvorgänge Sie anzeigen möchten.
- 4. Auf der Übersichtsseite klicken Sie **Attestierung**.
- 5. (Optional) Auf der Seite **Attestierungen - <Name der Systemberechtigung>** klicken Sie einen Tabreiter, um die entsprechenden Attestierungsvorgänge anzuzeigen.
- 6. In der Liste klicken Sie den Attestierungsvorgang, dessen Attestierern Sie eine Erinnerung senden möchten.
- 7. Im Detailbereich klicken Sie **Aktionen** > **Erinnerungs-E-Mail versenden**.
- 8. Im Dialogfenster **Erinnerungs-E-Mail versenden** neben der Identität, die Sie benachrichtigen möchten, klicken Sie **E-Mail versenden**.
- 9. Wählen Sie aus, welches E-Mail-Programm Sie verwenden möchten.

Eine E-Mail-Vorlage mit der eingetragenen E-Mail-Adresse des Attestierers öffnet sich.

10. Bearbeiten Sie die E-Mail und senden Sie diese an den Attestierer.

#### <span id="page-841-1"></span>*Um eine Erinnerung an alle Attestierer der offenen Attestierungsvorgänge im aktiven Tabreiter zu senden*

- 1. In der Menüleiste klicken Sie **Verantwortlichkeiten** > **Governance Administration**.
- 2. Auf der Seite **Governance Administration** klicken Sie **Systemberechtigungen**.
- 3. Auf der Seite **Systemberechtigungen** klicken Sie die Systemberechtigung, deren Attestierungsvorgänge Sie anzeigen möchten.
- 4. Auf der Übersichtsseite klicken Sie **Attestierung**.
- 5. (Optional) Auf der Seite **Attestierungen - <Name der Systemberechtigung>** klicken Sie einen Tabreiter, um die entsprechenden Attestierungsvorgänge anzuzeigen.
- 6. Klicken Sie **Erinnerung versenden**.
- 7. Im Dialogfenster **Erinnerungs-E-Mail versenden** geben Sie die Nachricht an den Attestierer ein.
- 8. Klicken Sie **OK**.

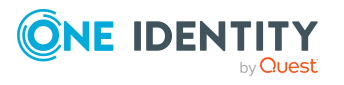

### <span id="page-842-0"></span>*Um eine Erinnerung an einen bestimmten Attestierer der offenen Attestierungsvorgänge zu senden*

- 1. In der Menüleiste klicken Sie **Verantwortlichkeiten** > **Governance Administration**.
- 2. Auf der Seite **Governance Administration** klicken Sie **Systemberechtigungen**.
- 3. Auf der Seite **Systemberechtigungen** klicken Sie die Systemberechtigung, deren Attestierungsvorgänge Sie anzeigen möchten.
- 4. Auf der Übersichtsseite klicken Sie **Attestierung**.
- 5. (Optional) Auf der Seite **Attestierungen - <Name der Systemberechtigung>** klicken Sie einen Tabreiter, um die entsprechenden Attestierungsvorgänge anzuzeigen.
- 6. Im Dialogfenster **Erinnerungs-E-Mail versenden** neben der Identität, die Sie benachrichtigen möchten, klicken Sie **E-Mail versenden**.
- 7. Wählen Sie aus, welches E-Mail-Programm Sie verwenden möchten.

Eine E-Mail-Vorlage mit der eingetragenen E-Mail-Adresse des Attestierers öffnet sich.

8. Bearbeiten Sie die E-Mail und senden Sie diese an den Attestierer.

### **Verwandte Themen**

- [Attestierungserinnerungen](#page-183-0) versenden auf Seite 184
- [Attestierungserinnerungen](#page-183-0) versenden auf Seite 184
- **.** Governance Administration [\(Seitenbeschreibung\)](#page-1523-0) auf Seite 1524
- [Systemberechtigungen](#page-1619-0) (Seitenbeschreibung) auf Seite 1620
- Systemberechtigung [\(Seitenbeschreibung\)](#page-1619-1) auf Seite 1620
- <sup>l</sup> Attestierung Systemberechtigung [\(Seitenbeschreibung\)](#page-1626-1) auf Seite 1627

### **Attestierer von Systemberechtigungen**

Identitäten, die über Attestierungsvorgänge von Systemberechtigungen entscheiden können, werden über Anwendungsrollen als Attestierer festgelegt.

### **Detaillierte Informationen zum Thema**

- Attestierer von [Systemberechtigungen](#page-842-1) anzeigen auf Seite 843
- Attestierer für [Systemberechtigungen](#page-843-0) festlegen auf Seite 844

### <span id="page-842-1"></span>**Attestierer von Systemberechtigungen anzeigen**

Sie können anzeigen, welche Identitäten Systemberechtigungen attestieren können.

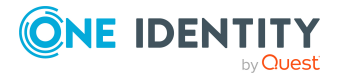

#### *Um Attestierer einer Systemberechtigung anzuzeigen*

- 1. In der Menüleiste klicken Sie **Verantwortlichkeiten** > **Governance Administration**.
- 2. Auf der Seite **Governance Administration** klicken Sie **Systemberechtigungen**.
- 3. Auf der Seite **Systemberechtigungen** klicken Sie die Systemberechtigung, deren Attestierer Sie anzeigen möchten.
- 4. Auf der Übersichtsseite klicken Sie **Attestierer**.

Die Seite **Attestierer - <Name der Systemberechtigung>** öffnet sich (siehe Attestierer – Systemberechtigung [\(Seitenbeschreibung\)](#page-1628-0) auf Seite 1629). Im Detailbereich unter **Zugewiesen** werden alle Identitäten angezeigt, denen die zugeordnete Anwendungsrolle zugewiesen ist. Diese Identitäten können über Attestierungsvorgänge der Systemberechtigung entscheiden.

### **Verwandte Themen**

- [Attestierungen](#page-167-0) auf Seite 168
- Governance Administration [\(Seitenbeschreibung\)](#page-1523-0) auf Seite 1524
- [Systemberechtigungen](#page-1619-0) (Seitenbeschreibung) auf Seite 1620
- Systemberechtigung [\(Seitenbeschreibung\)](#page-1619-1) auf Seite 1620
- Attestierer Systemberechtigung [\(Seitenbeschreibung\)](#page-1628-0) auf Seite 1629

### <span id="page-843-0"></span>**Attestierer für Systemberechtigungen festlegen**

Sie können Identitäten bestimmen, die über Attestierungsvorgänge von Systemberechtigungen entscheiden können.

### *Um Attestierer für eine Systemberechtigung festzulegen*

- 1. In der Menüleiste klicken Sie **Verantwortlichkeiten** > **Governance Administration**.
- 2. Auf der Seite **Governance Administration** klicken Sie **Systemberechtigungen**.
- 3. Auf der Seite **Systemberechtigungen** klicken Sie die Systemberechtigung, deren Attestierer Sie festlegen möchten.
- 4. Auf der Übersichtsseite klicken Sie **Attestierer**.
- 5. Auf der Seite **Attestierer - <Name der Systemberechtigung>** nehmen Sie folgende Aktionen vor:
	- a. Neben **Attestierer** klicken Sie auf **Zuweisen**/**Ändern**.
	- b. Im Dialogfenster **Attestierer** klicken Sie in der Liste auf eine Anwendungsrolle, deren Mitglieder über Attestierungsvorgänge der Systemberechtigung entscheiden können.
- 6. (Optional) Um die Anwendungsrolle weiteren Identitäten zuzuweisen, damit diese Identitäten über Attestierungsvorgänge der Systemberechtigung entscheiden

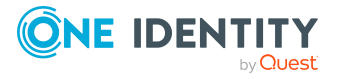

können, klicken Sie in der Liste auf die entsprechenden Identitäten.

7. Klicken Sie **Speichern**.

#### *Um eine neue Anwendungsrolle für Attestierer einer Systemberechtigung zu erstellen und zuzuweisen*

- 1. In der Menüleiste klicken Sie **Verantwortlichkeiten** > **Governance Administration**.
- 2. Auf der Seite **Governance Administration** klicken Sie **Systemberechtigungen**.
- 3. Auf der Seite **Systemberechtigungen** klicken Sie die Systemberechtigung, deren Attestierer Sie festlegen möchten.
- 4. Auf der Übersichtsseite klicken Sie **Attestierer**.
- 5. Auf der Seite **Attestierer - <Name der Systemberechtigung>** klicken Sie **Neu**.
- 6. Im Dialogfenster **Neue Anwendungsrolle für Attestierer erstellen** geben Sie zusätzliche Angaben zur neuen Anwendungsrolle an:
	- **Anwendungsrolle**: Geben Sie einen Namen für die neue Anwendungsrolle ein.
	- **· Beschreibung**: (Optional) Geben Sie eine Beschreibung für die neue Anwendungsrolle ein.
- 7. Klicken Sie **Speichern**.
- 8. Auf der Seite **Attestierer - <Name der Systemberechtigung>** klicken Sie in der Liste auf die Identitäten, die über Attestierungsvorgänge der Systemberechtigung entscheiden sollen. Diesen Identitäten wird die Anwendungsrolle zugewiesen.
- 9. Klicken Sie **Speichern**.

### **Verwandte Themen**

- **.** Governance Administration [\(Seitenbeschreibung\)](#page-1523-0) auf Seite 1524
- [Systemberechtigungen](#page-1619-0) (Seitenbeschreibung) auf Seite 1620
- Systemberechtigung [\(Seitenbeschreibung\)](#page-1619-1) auf Seite 1620
- <sup>l</sup> Attestierer Systemberechtigung [\(Seitenbeschreibung\)](#page-1628-0) auf Seite 1629

# **Produkteigner von Systemberechtigungen**

Identitäten, die für Systemberechtigungen verantwortlich sind, werden über Anwendungsrollen als Eigentümer festgelegt.

### **Detaillierte Informationen zum Thema**

- Produkteigner von [Systemberechtigungen](#page-845-0) anzeigen auf Seite 846
- Produkteigner für [Systemberechtigungen](#page-845-1) festlegen auf Seite 846

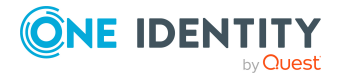

# <span id="page-845-0"></span>**Produkteigner von Systemberechtigungen anzeigen**

Sie können Identitäten anzeigen, die für Systemberechtigungen verantwortlich sind.

#### *Um die Eigentümer einer Systemberechtigung anzuzeigen*

- 1. In der Menüleiste klicken Sie **Verantwortlichkeiten** > **Governance Administration**.
- 2. Auf der Seite **Governance Administration** klicken Sie **Systemberechtigungen**.
- 3. Auf der Seite **Systemberechtigungen** klicken Sie die Systemberechtigung, deren Eigentümer Sie anzeigen möchten.
- 4. Auf der Übersichtsseite klicken Sie **Eigentümer**.

Die Seite **Eigentümer - <Name der Systemberechtigung>** öffnet sich (siehe Eigentümer – Systemberechtigung [\(Seitenbeschreibung\)](#page-1629-0) auf Seite 1630). Im Detailbereich unter **Zugewiesen** werden alle Identitäten angezeigt, denen die zugeordnete Anwendungsrolle zugewiesen ist. Diese Identitäten sind verantwortlich für die Systemberechtigung.

### **Verwandte Themen**

- **.** Governance Administration [\(Seitenbeschreibung\)](#page-1523-0) auf Seite 1524
- [Systemberechtigungen](#page-1619-0) (Seitenbeschreibung) auf Seite 1620
- Systemberechtigung [\(Seitenbeschreibung\)](#page-1619-1) auf Seite 1620
- Eigentümer Systemberechtigung [\(Seitenbeschreibung\)](#page-1629-0) auf Seite 1630

## <span id="page-845-1"></span>**Produkteigner für Systemberechtigungen festlegen**

Sie können festlegen, welche Identitäten für Systemberechtigungen verantwortlich sind.

### *Um Eigentümer für eine Systemberechtigung festzulegen*

- 1. In der Menüleiste klicken Sie **Verantwortlichkeiten** > **Governance Administration**.
- 2. Auf der Seite **Governance Administration** klicken Sie **Systemberechtigungen**.
- 3. Auf der Seite **Systemberechtigungen** klicken Sie die Systemberechtigung, deren Produkteigner Sie festlegen möchten.
- 4. Auf der Übersichtsseite klicken Sie **Eigentümer**.
- 5. Auf der Seite **Eigentümer - <Name der Systemberechtigung>** nehmen Sie folgende Aktionen vor:
	- a. Neben **Produkteigner** klicken Sie **Zuweisen**/**Ändern**.
	- b. Im Dialogfenster **Produkteigner** klicken Sie in der Liste auf eine Anwendungsrolle, deren Mitglieder für die Systemberechtigung verantwortlich sind.

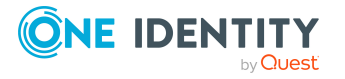

- 6. (Optional) Um die Anwendungsrolle weiteren Identitäten zuzuweisen, damit diese Identitäten für die Systemberechtigung verantwortlich sind, klicken Sie in der Liste auf die entsprechenden Identitäten.
- 7. Klicken Sie **Speichern**.

### *Um eine neue Eigentümerrolle für eine Systemberechtigung zu erstellen und zuzuweisen*

- 1. In der Menüleiste klicken Sie **Verantwortlichkeiten** > **Governance Administration**.
- 2. Auf der Seite **Governance Administration** klicken Sie **Systemberechtigungen**.
- 3. Auf der Seite **Systemberechtigungen** klicken Sie die Systemberechtigung, deren Eigentümer Sie festlegen möchten.
- 4. Auf der Übersichtsseite klicken Sie **Eigentümer**.
- 5. Auf der Seite **Eigentümer - <Name der Systemberechtigung>** klicken Sie **Neu**.
- 6. Im Dialogfenster **Neue Eigentümerrolle erstellen** geben Sie zusätzliche Angaben zur neuen Anwendungsrolle an:
	- **Anwendungsrolle**: Geben Sie einen Namen für die neue Anwendungsrolle ein.
	- <sup>l</sup> **Beschreibung**: (Optional) Geben Sie eine Beschreibung für die neue Anwendungsrolle ein.
- 7. Klicken Sie **Speichern**.
- 8. Auf der Seite **Eigentümer - <Name der Systemberechtigung>** klicken Sie in der Liste auf die Identitäten, die für die Systemberechtigung verantwortlich sein sollen. Diesen Identitäten wird die Anwendungsrolle zugewiesen.
- 9. Klicken Sie **Speichern**.

#### *Um eine neue Eigentümerrolle mit denselben Mitgliedern der derzeitig ausgewählten Eigentümerrolle zu erstellen und zuzuweisen*

- 1. In der Menüleiste klicken Sie **Verantwortlichkeiten** > **Governance Administration**.
- 2. Auf der Seite **Governance Administration** klicken Sie **Systemberechtigungen**.
- 3. Auf der Seite **Systemberechtigungen** klicken Sie die Systemberechtigung, deren Eigentümer Sie festlegen möchten.
- 4. Auf der Übersichtsseite klicken Sie **Eigentümer**.
- 5. Auf der Seite **Eigentümer - <Name der Systemberechtigung>** klicken Sie **Verantwortlichkeit verschieben**.
- 6. Im Dialogfenster **Verantwortlichkeit in neue Eigentümerrolle verschieben** aktivieren Sie das Kontrollkästchen neben **Alle Eigentümer verschieben**.
- 7. Klicken Sie **Speichern**.

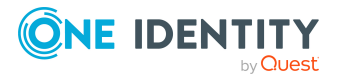

### **Verwandte Themen**

- **.** Governance Administration [\(Seitenbeschreibung\)](#page-1523-0) auf Seite 1524
- [Systemberechtigungen](#page-1619-0) (Seitenbeschreibung) auf Seite 1620
- Systemberechtigung [\(Seitenbeschreibung\)](#page-1619-1) auf Seite 1620
- Eigentümer Systemberechtigung [\(Seitenbeschreibung\)](#page-1629-0) auf Seite 1630

# **Historie von Systemberechtigungen**

Das Web Portal bietet Ihnen die Möglichkeit historische Daten von Systemberechtigungen anzuzeigen, für die Sie verantwortlich sind.

Dabei stehen Ihnen folgende Möglichkeiten zur Verfügung:

| <b>Ansicht</b>    | <b>Beschreibung</b>                                                                                                    |
|-------------------|----------------------------------------------------------------------------------------------------|
| Ereignisanzeige   | Zeigt Ihnen alle Ereignisse, welche die Systemberechtigung<br>betreffen, wahlweise auf einem Zeitstrahl oder in einer Tabelle<br>an (siehe Historie von Systemberechtigungen anzeigen auf Seite<br>848).                                                                                                    |
| Zustandsübersicht | Zeigt Ihnen eine Übersicht aller Änderungen. Zusätzlich wird<br>angezeigt, wie lange die jeweilige Änderung gültig war. Mithilfe<br>der Zustandsübersicht können Sie genau nachvollziehen, wann<br>und von wem Änderungen vorgenommen wurden. So sehen Sie<br>nicht nur den initialen oder aktuellen Status, sondern auch<br>sämtliche Zwischenschritte (siehe Zustandsübersicht von System-<br>berechtigungen anzeigen auf Seite 850). |
| Zustandsvergleich | Sie können ein Datum auswählen und alle Änderungen anzeigen,<br>die seitdem bis heute vorgenommen wurden. Zudem können Sie<br>anzeigen, welchen Wert eine Eigenschaft zum gewählten<br>Zeitpunkt hatte und welchen Wert sie jetzt hat (siehe Zustände<br>von Systemberechtigungen vergleichen auf Seite 850).                                                                                                    |

**Tabelle 52: Historische Daten**

# <span id="page-847-0"></span>**Historie von Systemberechtigungen anzeigen**

Sie können alle Ereignisse, die Systemberechtigungen betreffen, wahlweise auf einem Zeitstrahl oder in einer Tabelle anzeigen.

#### *Um die Historie anzuzeigen*

- 1. In der Menüleiste klicken Sie **Verantwortlichkeiten** > **Governance Administration**.
- 2. Auf der Seite **Governance Administration** klicken Sie **Systemberechtigungen**.

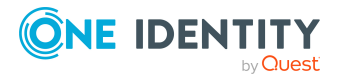

- 3. Auf der Seite **Systemberechtigungen** klicken Sie die Systemberechtigung, deren Historie Sie anzeigen möchten.
- 4. Auf der Übersichtsseite klicken Sie **Historie**.

Die Seite **Historie - <Name der Systemberechtigung>** öffnet sich (siehe Historie – Systemberechtigung [\(Seitenbeschreibung\)](#page-1630-0) auf Seite 1631).

TIPP: Um im Zeitstrahl zu navigieren, klicken Sie in den Zeitstrahl, halten Sie die linke Maustaste gedrückt und bewegen Sie die Maus nach links oder rechts.

Um die Anzeige zu vergrößern oder zu verkleinern, drehen Sie am Mausrad.

- 5. (Optional) Um im Zeitstrahl die angezeigten Ereignisse weiter einzuschränken, klicken Sie **Filtern nach** und anschließend eine der folgenden Möglichkeiten:
	- **Benutzer:** Sucht über den Benutzernamen einer Identität dessen ausgeführte Aktionen oder verursachte Ereignisse. Identitäten, die Berechtigungen und Verantwortlichkeiten haben, erzeugen Änderungen wie zum Beispiel hinzugefügte oder entfernte Eigenschaften. Diese Aktionen können auf dem Zeitstrahl abgelesen werden.
	- <sup>l</sup> **Änderungsart**: Zeigt nur die Ereignisse der gewählten Änderungsarten im Zeitstrahl an.
	- <sup>l</sup> **Datum**: Zeigt nur die Ereignisse im Zeitstrahl an, die im gewählten Zeitraum stattfanden.
	- <sup>l</sup> **Eigenschaft**: Zeigt nur die Ereignisse der gewählten Eigenschaften im Zeitstrahl an.
	- **Anzeigen**: Zeigt nur Ereignisse im Zeitstrahl an, die es zu dem eingegebenen Suchbegriff gibt.
	- <sup>l</sup> **Objekt**: Zeigt nur Ereignisse zum gewählten Objekt im Zeitstrahl an.
- 6. (Optional) Um zur Tabellenansicht zu wechseln, klicken Sie **Zu Tabellenansicht wechseln**.
- 7. (Optional) Um weitere Details zu einem Ereignis anzuzeigen, nehmen Sie eine der folgenden Aktionen vor:
	- Im Zeitstrahl klicken Sie das Ereignis.
	- In der Tabellenansicht klicken Sie das Ereignis und entnehmen Sie dem Detailbereich die Details.

### **Verwandte Themen**

- **.** Governance Administration [\(Seitenbeschreibung\)](#page-1523-0) auf Seite 1524
- [Systemberechtigungen](#page-1619-0) (Seitenbeschreibung) auf Seite 1620
- Systemberechtigung [\(Seitenbeschreibung\)](#page-1619-1) auf Seite 1620
- Historie Systemberechtigung [\(Seitenbeschreibung\)](#page-1630-0) auf Seite 1631

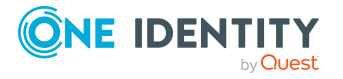

# <span id="page-849-0"></span>**Zustandsübersicht von Systemberechtigungen anzeigen**

Sie können alle Änderungen anzeigen, die Systemberechtigungen betreffen. Zusätzlich können Sie anzeigen, wie lange die jeweilige Änderung gültig war. Mithilfe der Zustandsübersicht können Sie genau nachvollziehen, wann und von wem Änderungen vorgenommen wurden. So sehen Sie nicht nur den initialen oder aktuellen Status, sondern auch sämtliche Zwischenschritte.

### *Um die Zustandsübersicht anzuzeigen*

- 1. In der Menüleiste klicken Sie **Verantwortlichkeiten** > **Governance Administration**.
- 2. Auf der Seite **Governance Administration** klicken Sie **Systemberechtigungen**.
- 3. Auf der Seite **Systemberechtigungen** klicken Sie die Systemberechtigung, deren Zustandsübersicht Sie anzeigen möchten.
- 4. Auf der Übersichtsseite klicken Sie **Historie**.

Die Seite **Historie - <Name der Systemberechtigung>** öffnet sich (siehe Historie – Systemberechtigung [\(Seitenbeschreibung\)](#page-1630-0) auf Seite 1631).

5. Klicken Sie den Tabreiter **Zustandsübersicht**.

### **Verwandte Themen**

- **.** Governance Administration [\(Seitenbeschreibung\)](#page-1523-0) auf Seite 1524
- [Systemberechtigungen](#page-1619-0) (Seitenbeschreibung) auf Seite 1620
- Systemberechtigung [\(Seitenbeschreibung\)](#page-1619-1) auf Seite 1620
- Historie Systemberechtigung [\(Seitenbeschreibung\)](#page-1630-0) auf Seite 1631

## <span id="page-849-1"></span>**Zustände von Systemberechtigungen vergleichen**

Sie können den derzeitigen Zustand einer Systemberechtigung, für die Sie verantwortlich sind, mit dem Zustand der Systemberechtigung zu einem anderen Zeitpunkt vergleichen.

### *Um den Zustand zu vergleichen*

- 1. In der Menüleiste klicken Sie **Verantwortlichkeiten** > **Governance Administration**.
- 2. Auf der Seite **Governance Administration** klicken Sie **Systemberechtigungen**.
- 3. Auf der Seite **Systemberechtigungen** klicken Sie die Systemberechtigung, deren Zustand Sie vergleichen möchten.
- 4. Auf der Übersichtsseite klicken Sie **Historie**.
- 5. Auf der Seite **Historie** klicken Sie den Tabreiter **Zustandsvergleich**.
- 6. Im Datumsfeld wählen Sie einen Zeitpunkt aus, ab dem Sie den Zustand vergleichen möchten.

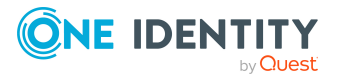

7. (Optional) Um auch Eigenschaften anzuzeigen, die seit der Erstellung nicht geändert wurden, deaktivieren Sie das Kontrollkästchen neben **Nur geänderte Werte anzeigen**.

#### *Um den aktuellen Zustand mit dem Zustand zum Zeitpunkt eines bestimmten Ereignisses zu vergleichen*

- 1. In der Menüleiste klicken Sie **Verantwortlichkeiten** > **Governance Administration**.
- 2. Auf der Seite **Governance Administration** klicken Sie **Systemberechtigungen**.
- 3. Auf der Seite **Systemberechtigungen** klicken Sie die Systemberechtigung, deren Zustand Sie vergleichen möchten.
- 4. Auf der Übersichtsseite klicken Sie **Historie**.
- 5. Auf der Seite **Historie** nehmen Sie eine folgenden Aktionen vor:
	- In der Zeitstrahlansicht klicken Sie ein Ereignis und anschließend **Vergleichen**.
	- In der Tabellenansicht klicken Sie ein Ereignis und anschließen im Detailbereich auf **Vergleichen**.
- 6. (Optional) Um auch Eigenschaften anzuzeigen, die seit der Erstellung nicht geändert wurden, deaktivieren Sie das Kontrollkästchen neben **Nur geänderte Werte anzeigen**.

### **Verwandte Themen**

- Governance Administration [\(Seitenbeschreibung\)](#page-1523-0) auf Seite 1524
- [Systemberechtigungen](#page-1619-0) (Seitenbeschreibung) auf Seite 1620
- Systemberechtigung [\(Seitenbeschreibung\)](#page-1619-1) auf Seite 1620
- Historie Systemberechtigung [\(Seitenbeschreibung\)](#page-1630-0) auf Seite 1631

# <span id="page-850-0"></span>**Rollenmitgliedschaften von Mitgliedern von Systemberechtigungen anzeigen**

Sie können anzeigen, welchen Rollen und Organisationen Identitäten angehören, denen Systemberechtigungen zugewiesen sind. Die dargestellten Informationen werden als hierarchisches Schaubild angezeigt und Sie haben die Möglichkeit sich das Schaubild genauer anzusehen und mehr über die Rollenvererbung zu erfahren.

MOBIL: Diese Funktion steht Ihnen in der mobilen Ansicht nicht zur Verfügung.

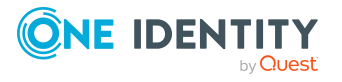

### *Um die Rollen und Organisationen von Mitgliedern einer Systemberechtigung anzuzeigen*

- 1. In der Menüleiste klicken Sie **Verantwortlichkeiten** > **Governance Administration**.
- 2. Auf der Seite **Governance Administration** klicken Sie **Systemberechtigungen**.
- 3. Auf der Seite **Systemberechtigungen** klicken Sie die Systemberechtigung, über deren Mitglieder Sie mehr erfahren möchten.
- 4. Auf der Übersichtsseite klicken Sie **Nutzung**.

Die Seite **Nutzung - <Name der Systemberechtigung>** öffnet sich (siehe Nutzung – Systemberechtigung [\(Seitenbeschreibung\)](#page-1633-0) auf Seite 1634).

- 5. In der Auswahlliste **Rollenklassen** wählen Sie die Hauptkategorie der Rollen und Organisationen aus, die Sie anzeigen möchten.
- 6. (Optional) Um zu erfahren, welche Mitglieder einem bestimmtem Objekt zugewiesen sind, klicken Sie in dem hervorgehobenen Objekt auf (**Mehr Informationen**).
- 7. (Optional) Um die Legende anzuzeigen, klicken Sie **Weitere Angaben**.

### **Verwandte Themen**

- **.** Governance Administration [\(Seitenbeschreibung\)](#page-1523-0) auf Seite 1524
- [Systemberechtigungen](#page-1619-0) (Seitenbeschreibung) auf Seite 1620
- Systemberechtigung [\(Seitenbeschreibung\)](#page-1619-1) auf Seite 1620
- Nutzung Systemberechtigung [\(Seitenbeschreibung\)](#page-1633-0) auf Seite 1634

# **Systemrollen verwalten**

Für Systemrollen können Sie eine Vielzahl an Aktionen ausführen und Informationen erhalten.

### **Detaillierte Informationen zum Thema**

- Alle [Systemrollen](#page-852-0) anzeigen auf Seite 853
- Übersichten von [Systemrollen](#page-852-1) anzeigen auf Seite 853
- Stammdaten von [Systemrollen](#page-853-0) anzeigen und bearbeiten auf Seite 854
- [Mitgliedschaften](#page-853-1) von Systemrollen auf Seite 854
- [Berechtigungen](#page-855-0) von Systemrollen auf Seite 856
- [Compliance: Systemrollen](#page-858-0) auf Seite 859
- Attestierungen [von Systemrollen](#page-862-0) auf Seite 863
- Risikoindizes von [Systemrollen](#page-869-0) anzeigen auf Seite 870

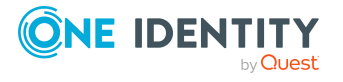

- Historie von [Systemrollen](#page-869-1) auf Seite 870
- [Rollenmitgliedschaften](#page-873-0) von Mitgliedern von Systemrollen anzeigen auf Seite 874

# <span id="page-852-0"></span>**Alle Systemrollen anzeigen**

Sie können alle Systemrollen anzeigen.

#### *Um Systemrollen anzuzeigen*

- 1. In der Menüleiste klicken Sie **Verantwortlichkeiten** > **Governance Administration**.
- 2. Auf der Seite **Governance Administration** klicken Sie **Systemrollen**.

Die Seite **Systemrollen** öffnet sich (siehe Systemrollen [\(Seitenbeschreibung\)](#page-1633-1) auf [Seite](#page-1633-1) 1634) und zeigt alle Systemrollen an.

### **Verwandte Themen**

- Governance Administration [\(Seitenbeschreibung\)](#page-1523-0) auf Seite 1524
- Systemrollen [\(Seitenbeschreibung\)](#page-1633-1) auf Seite 1634

# <span id="page-852-1"></span>**Übersichten von Systemrollen anzeigen**

Sie können zu Systemrollen alle relevanten Informationen in Kurzform in einer Übersicht anzeigen. Diese Informationen werden in einer Hyperview als Shapes dargestellt.

### *Um die Übersicht einer Systemrolle anzuzeigen*

- 1. In der Menüleiste klicken Sie **Verantwortlichkeiten** > **Governance Administration**.
- 2. Auf der Seite **Governance Administration** klicken Sie **Systemrollen**.
- 3. Auf der Seite **Systemrollen** klicken Sie die Systemrolle, deren Übersicht Sie anzeigen möchten.
- 4. Im Detailbereich klicken Sie **Bearbeiten**.
- 5. Auf der Übersichtsseite klicken Sie **Übersicht**.

Die Seite **Übersicht - <Name der Systemrolle>** öffnet sich (siehe [Übersicht](#page-1636-0) – Systemrolle [\(Seitenbeschreibung\)](#page-1636-0) auf Seite 1637).

### **Verwandte Themen**

- Governance Administration [\(Seitenbeschreibung\)](#page-1523-0) auf Seite 1524
- Systemrollen [\(Seitenbeschreibung\)](#page-1633-1) auf Seite 1634

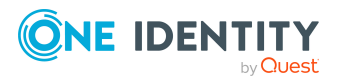

- Systemrolle [\(Seitenbeschreibung\)](#page-1634-0) auf Seite 1635
- Übersicht Systemrolle [\(Seitenbeschreibung\)](#page-1636-0) auf Seite 1637

# <span id="page-853-0"></span>**Stammdaten von Systemrollen anzeigen und bearbeiten**

Sie können die Stammdaten von Systemrollen anzeigen und bearbeiten.

#### *Um Stammdaten einer Systemrolle anzuzeigen und zu bearbeiten*

- 1. In der Menüleiste klicken Sie **Verantwortlichkeiten** > **Governance Administration**.
- 2. Auf der Seite **Governance Administration** klicken Sie **Systemrollen**.
- 3. Auf der Seite **Systemrollen** klicken Sie die Systemrolle, deren Stammdaten Sie anzeigen/bearbeiten möchten.
- 4. Im Detailbereich klicken Sie **Bearbeiten**.
- 5. Auf der Übersichtsseite klicken Sie **Stammdaten**.
- 6. Auf der Seite **Stammdaten - <Name der Systemrolle>** in den entsprechenden Feldern nehmen Sie Ihre Änderungen vor (siehe [Stammdaten](#page-1636-1) – Systemrolle [\(Seitenbeschreibung\)](#page-1636-1) auf Seite 1637).
- 7. Klicken Sie **Speichern**.

### **Verwandte Themen**

- Governance Administration [\(Seitenbeschreibung\)](#page-1523-0) auf Seite 1524
- Systemrollen [\(Seitenbeschreibung\)](#page-1633-1) auf Seite 1634
- Systemrolle [\(Seitenbeschreibung\)](#page-1634-0) auf Seite 1635
- Stammdaten Systemrolle [\(Seitenbeschreibung\)](#page-1636-1) auf Seite 1637

# <span id="page-853-1"></span>**Mitgliedschaften von Systemrollen**

Systemrollen können Identitäten zugewiesen werden. Sie können Identitäten, denen die Systemrollen zugewiesen sind, anzeigen, die Systemrollen weiteren Identitäten zuweisen und die Systemrollen Identitäten entziehen.

### **Detaillierte Informationen zum Thema**

- [Mitgliedschaften](#page-854-0) von Systemrollen anzeigen auf Seite 855
- Identitäten [Systemrollen](#page-854-1) zuweisen auf Seite 855
- Identitäten [Systemrollen](#page-855-1) entziehen auf Seite 856

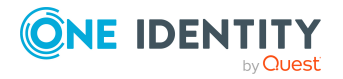

# <span id="page-854-0"></span>**Mitgliedschaften von Systemrollen anzeigen**

Sie können Identitäten anzeigen, denen Systemrollen zugewiesen sind.

### *Um Identitäten anzuzeigen, denen eine Systemrolle zugewiesen ist*

- 1. In der Menüleiste klicken Sie **Verantwortlichkeiten** > **Governance Administration**.
- 2. Auf der Seite **Governance Administration** klicken Sie **Systemrollen**.
- 3. Auf der Seite **Systemrollen** klicken Sie die Systemrolle, deren Mitgliedschaften Sie anzeigen möchten.
- 4. Im Detailbereich klicken Sie **Bearbeiten**.
- 5. Auf der Übersichtsseite klicken Sie **Mitgliedschaften**.

Die Seite **Mitgliedschaften - <Name der Systemrolle>** öffnet sich (siehe Mitgliedschaften – Systemrolle [\(Seitenbeschreibung\)](#page-1638-0) auf Seite 1639).

### **Verwandte Themen**

- **.** Governance Administration [\(Seitenbeschreibung\)](#page-1523-0) auf Seite 1524
- Systemrollen [\(Seitenbeschreibung\)](#page-1633-1) auf Seite 1634
- Systemrolle [\(Seitenbeschreibung\)](#page-1634-0) auf Seite 1635
- Mitgliedschaften Systemrolle [\(Seitenbeschreibung\)](#page-1638-0) auf Seite 1639

## <span id="page-854-1"></span>**Identitäten Systemrollen zuweisen**

Sie können Identitäten Systemrollen zuweisen. Die Zuweisung der Systemrolle erfolgt dann über eine Bestellung.

### *Um einer Identität eine Systemrolle zuzuweisen*

- 1. In der Menüleiste klicken Sie **Verantwortlichkeiten** > **Governance Administration**.
- 2. Auf der Seite **Governance Administration** klicken Sie **Systemrollen**.
- 3. Auf der Seite **Systemrollen** klicken Sie die Systemrolle, die Sie einer Identität zuweisen möchten.
- 4. Im Detailbereich klicken Sie **Bearbeiten**.
- 5. Auf der Übersichtsseite klicken Sie **Mitgliedschaften**.
- 6. Auf der Seite **Mitgliedschaften - <Name der Systemrolle>** klicken Sie **Mitgliedschaften bestellen**.
- 7. Im Dialogfenster **Mitgliedschaften bestellen** klicken Sie in der Liste auf die Identität, der Sie die Systemrolle zuweisen möchten.
- 8. Klicken Sie **In den Einkaufswagen**.
- 9. Auf der Seite **Mein Einkaufswagen** klicken Sie **Absenden**.

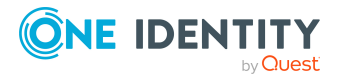

TIPP: Sie können zusätzlich weitere Produkte in Ihren Einkaufswagen legen und verschiedenste Einstellungen vornehmen. Weitere Informationen finden Sie unter Produkte im [Einkaufswagen](#page-86-0) verwalten auf Seite 87.

Nachdem die Bestellung genehmigt wurde, wird die Systemrolle der Identität zugewiesen.

### **Verwandte Themen**

- Governance Administration [\(Seitenbeschreibung\)](#page-1523-0) auf Seite 1524
- Systemrollen [\(Seitenbeschreibung\)](#page-1633-1) auf Seite 1634
- Systemrolle [\(Seitenbeschreibung\)](#page-1634-0) auf Seite 1635
- Mitgliedschaften Systemrolle [\(Seitenbeschreibung\)](#page-1638-0) auf Seite 1639

## <span id="page-855-1"></span>**Identitäten Systemrollen entziehen**

Sie können Identitäten Systemrollen entziehen.

#### *Um einer Identität eine Systemrolle zu entziehen*

- 1. In der Menüleiste klicken Sie **Verantwortlichkeiten** > **Governance Administration**.
- 2. Auf der Seite **Governance Administration** klicken Sie **Systemrollen**.
- 3. Auf der Seite **Systemrollen** klicken Sie die Systemrolle, die Sie einer Identität entziehen möchten.
- 4. Im Detailbereich klicken Sie **Bearbeiten**.
- 5. Auf der Übersichtsseite klicken Sie **Mitgliedschaften**.
- 6. Auf der Seite **Mitgliedschaften - <Name der Systemrolle>** neben der Identität, der Sie die Systemrolle entziehen möchten, aktivieren Sie das Kontrollkästchen.
- 7. Klicken Sie **Mitgliedschaften löschen**.

Die Zuweisung der Systemrolle wird abbestellt.

#### **Verwandte Themen**

- **.** Governance Administration [\(Seitenbeschreibung\)](#page-1523-0) auf Seite 1524
- Systemrollen [\(Seitenbeschreibung\)](#page-1633-1) auf Seite 1634
- Systemrolle [\(Seitenbeschreibung\)](#page-1634-0) auf Seite 1635
- Mitgliedschaften Systemrolle [\(Seitenbeschreibung\)](#page-1638-0) auf Seite 1639

# <span id="page-855-0"></span>**Berechtigungen von Systemrollen**

Identitäten können Berechtigungen auf verschiedene Objekte zugewiesen werden, wie zum Beispiel Gruppen, Konten, Rollen oder Anwendungen. Um nicht jeder Identität dieselben

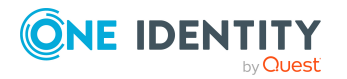

Berechtigungen einzeln zuweisen zu müssen, können Sie Identitäten Systemrollen zuweisen. Alle Berechtigungen einer Systemrolle werden automatisch allen Identitäten zugewiesen, denen die Systemrolle zugewiesen wurde.

### **Detaillierte Informationen zum Thema**

- [Berechtigungen](#page-856-0) von Systemrollen anzeigen auf Seite 857
- Systemrollen [Berechtigungen](#page-857-0) hinzufügen auf Seite 858
- [Berechtigungen](#page-857-1) von Systemrollen löschen auf Seite 858

## <span id="page-856-0"></span>**Berechtigungen von Systemrollen anzeigen**

Sie können Berechtigungen anzeigen, die Systemrollen zugewiesen sind. Zusätzlich können Sie anzeigen, warum Systemrollen bestimmte Berechtigungen haben (Herkunft der Berechtigung).

### *Um Berechtigungen einer Systemrolle anzuzeigen*

- 1. In der Menüleiste klicken Sie **Verantwortlichkeiten** > **Governance Administration**.
- 2. Auf der Seite **Governance Administration** klicken Sie **Systemrollen**.
- 3. Auf der Seite **Systemrollen** klicken Sie die Systemrolle, deren Berechtigungen Sie anzeigen möchten.
- 4. Im Detailbereich klicken Sie **Bearbeiten**.
- 5. Auf der Übersichtsseite klicken Sie **Berechtigungen**.

Die Seite **Berechtigungen - <Name der Systemrolle>** öffnet sich (siehe Berechtigungen – Systemrolle [\(Seitenbeschreibung\)](#page-1639-0) auf Seite 1640).

- 6. (Optional) Um weitere Informationen zur Herkunft einer Berechtigung anzuzeigen, nehmen Sie folgende Aktionen vor:
	- a. In der Liste klicken Sie die Berechtigung, zu der Sie weitere Informationen erhalten möchten.
	- b. Im Detailbereich im Tabreiter **Inspektor** klicken Sie neben **Analyse für** auf (**Aufklappen**).

Weitere Informationen zur Zuweisung der Berechtigung werden angezeigt.

### **Verwandte Themen**

- **.** Governance Administration [\(Seitenbeschreibung\)](#page-1523-0) auf Seite 1524
- Systemrollen [\(Seitenbeschreibung\)](#page-1633-1) auf Seite 1634
- Systemrolle [\(Seitenbeschreibung\)](#page-1634-0) auf Seite 1635
- Berechtigungen Systemrolle [\(Seitenbeschreibung\)](#page-1639-0) auf Seite 1640

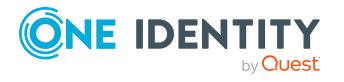

# <span id="page-857-0"></span>**Systemrollen Berechtigungen hinzufügen**

Sie können Berechtigungen zu Systemrollen hinzufügen. Das Hinzufügen der Berechtigungen erfolgt dann über eine Bestellung.

### *Um eine Berechtigung einer Systemrolle hinzuzufügen*

- 1. In der Menüleiste klicken Sie **Verantwortlichkeiten** > **Governance Administration**.
- 2. Auf der Seite **Governance Administration** klicken Sie **Systemrollen**.
- 3. Auf der Seite **Systemrollen** klicken Sie die Systemrolle, der Sie eine Berechtigung hinzufügen möchten.
- 4. Im Detailbereich klicken Sie **Bearbeiten**.
- 5. Auf der Übersichtsseite klicken Sie **Berechtigungen**.
- 6. Auf der Seite **Berechtigungen - <Name der Systemrolle>** klicken Sie **Neu**.
- 7. Im Dialogfenster **Berechtigung hinzufügen** in der Auswahlliste **Art der Berechtigung** wählen Sie aus, welche Art der Berechtigung Sie hinzufügen möchten.
- 8. Klicken Sie **Zuweisen**.
- 9. Im Dialogfenster **Berechtigung** klicken Sie in der Liste auf die Berechtigung, die Sie hinzufügen möchten.
- 10. Im Dialogfenster **Berechtigung hinzufügen** klicken Sie **Bestellung**.
- 11. Auf der Seite **Mein Einkaufswagen** klicken Sie **Absenden**.

TIPP: Sie können zusätzlich weitere Produkte in Ihren Einkaufswagen legen und verschiedenste Einstellungen vornehmen. Weitere Informationen finden Sie unter Produkte im [Einkaufswagen](#page-86-0) verwalten auf Seite 87.

Nachdem die Bestellung genehmigt wurde, wird die Berechtigung der Systemrolle hinzugefügt.

### **Verwandte Themen**

- Produkte [bestellen](#page-84-0) auf Seite 85
- **.** Governance Administration [\(Seitenbeschreibung\)](#page-1523-0) auf Seite 1524
- Systemrollen [\(Seitenbeschreibung\)](#page-1633-1) auf Seite 1634
- Systemrolle [\(Seitenbeschreibung\)](#page-1634-0) auf Seite 1635
- Berechtigungen Systemrolle [\(Seitenbeschreibung\)](#page-1639-0) auf Seite 1640
- Mein Einkaufswagen [\(Seitenbeschreibung\)](#page-970-0) auf Seite 971

## <span id="page-857-1"></span>**Berechtigungen von Systemrollen löschen**

Sie können Berechtigungen löschen, die Systemrollen zugewiesen sind.

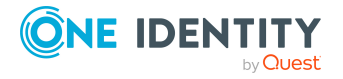

#### *Um eine Berechtigung einer Systemrolle zu löschen*

- 1. In der Menüleiste klicken Sie **Verantwortlichkeiten** > **Governance Administration**.
- 2. Auf der Seite **Governance Administration** klicken Sie **Systemrollen**.
- 3. Auf der Seite **Systemrollen** klicken Sie die Systemrolle, deren Berechtigung Sie löschen möchten.
- 4. Im Detailbereich klicken Sie **Bearbeiten**.
- 5. Auf der Übersichtsseite klicken Sie **Berechtigungen**.
- 6. Auf der Seite **Berechtigungen - <Name der Systemrolle>** aktivieren Sie in der Liste das Kontrollkästchen in der Zeile der Berechtigung, die Sie löschen möchten.
- 7. Klicken Sie **Entfernen**.

### **Verwandte Themen**

- **.** Governance Administration [\(Seitenbeschreibung\)](#page-1523-0) auf Seite 1524
- Systemrollen [\(Seitenbeschreibung\)](#page-1633-1) auf Seite 1634
- Systemrolle [\(Seitenbeschreibung\)](#page-1634-0) auf Seite 1635
- Berechtigungen Systemrolle [\(Seitenbeschreibung\)](#page-1639-0) auf Seite 1640

# <span id="page-858-0"></span>**Compliance: Systemrollen**

Unternehmen haben unterschiedliche Anforderungen und Bedürfnisse, was die Regeln über den Zugriff auf Unternehmensressourcen durch interne und externe Identitäten angeht. Regelprüfungen werden einerseits für das Auffinden von Regelverletzungen eingesetzt und andererseits zur Prävention gegen mögliche Regelverletzungen verwendet. Mithilfe dieser Regeln können Sie auch nachweisen, dass gesetzliche Vorschriften wie der Sarbanes-Oxley Act (SOX) eingehalten werden. Folgende Anforderungen werden an Compliance gestellt:

- <sup>l</sup> Compliance-Regeln definieren, wozu eine Identität berechtigt oder nicht berechtigt ist. Zum Beispiel darf eine Identität nicht gleichzeitig zwei Berechtigungen A und B erhalten.
- Unternehmensrichtlinien sind flexibel und können für jede Unternehmensressource definiert werden, die Sie mit dem Manager verwalten. Zum Beispiel kann eine Richtlinie erlauben, dass nur Identitäten aus einer bestimmten Abteilung eine bestimmte Berechtigung besitzen.
- Für jedes Element, zu dem eine Identität Zugang hat, kann ein Risikowert angegeben werden. Ein Risikoindex kann für Identitäten, Konten, Organisationen, Rollen und Ressourcengruppen, die im Bestellvorgang wählbar sind, kalkuliert werden. Diese Risikoindizes können Sie dafür nutzen, um Ihre Compliance-Aktivitäten zu priorisieren.

Einige Regeln wirken präventiv; beispielsweise wird eine Bestellung nicht bearbeitet, wenn es zu Regelverletzungen kommt, es sei denn eine Ausnahmeregelung erlaubt explizit die Weiterbearbeitung. Compliance-Regeln (wenn angebracht) und Unternehmensrichtlinien,

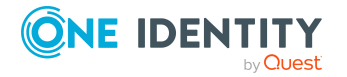

werden innerhalb eines Zeitplanes ausgeführt. Regelverletzungen werden bei der zuständigen Identität zur Bearbeitung im Web Portal angezeigt. Unternehmensrichtlinien können zur Milderung von Risiken beitragen, wenn beispielsweise der Arbeitsablauf einer Identität außerhalb der One Identity Manager-Lösung ausgeführt wurde und es zu einer Regelverletzung kam. Berichte und Statistiken können die Informationen zu Compliance bereitstellen.

### **Detaillierte Informationen zum Thema**

- [Regelverletzungen](#page-859-0) von Systemrollen anzeigen auf Seite 860
- [Richtlinienverletzungen](#page-859-1) von Systemrollen anzeigen auf Seite 860
- <sup>l</sup> [Regelverletzungen](#page-860-0) der Mitglieder von Systemrollen anzeigen auf Seite 861
- Risikoindizes und Berechtigungen der Mitglieder [von Systemrollen](#page-861-0) anzeigen auf [Seite](#page-861-0) 862

## <span id="page-859-0"></span>**Regelverletzungen von Systemrollen anzeigen**

Sie können Regelverletzungen von Systemrollen anzeigen.

### *Um Regelverletzungen anzuzeigen*

- 1. In der Menüleiste klicken Sie **Verantwortlichkeiten** > **Governance Administration**.
- 2. Auf der Seite **Governance Administration** klicken Sie **Systemrollen**.
- 3. Auf der Seite **Systemrollen** klicken Sie die Systemrolle, deren Regelverletzungen Sie anzeigen möchten.
- 4. Im Detailbereich klicken Sie **Bearbeiten**.
- 5. Auf der Übersichtsseite klicken Sie **Compliance**.

Die Seite **Compliance- <Name der Systemrolle>** öffnet sich (siehe [Compliance](#page-1640-0) – Systemrolle [\(Seitenbeschreibung\)](#page-1640-0) auf Seite 1641).

### **Verwandte Themen**

- **.** Governance Administration [\(Seitenbeschreibung\)](#page-1523-0) auf Seite 1524
- Systemrollen [\(Seitenbeschreibung\)](#page-1633-1) auf Seite 1634
- Systemrolle [\(Seitenbeschreibung\)](#page-1634-0) auf Seite 1635
- Compliance Systemrolle [\(Seitenbeschreibung\)](#page-1640-0) auf Seite 1641

# <span id="page-859-1"></span>**Richtlinienverletzungen von Systemrollen anzeigen**

Sie können Richtlinienverletzungen von Systemrollen anzeigen.

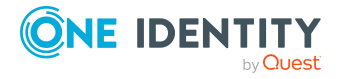

#### *Um Richtlinienverletzungen anzuzeigen*

- 1. In der Menüleiste klicken Sie **Verantwortlichkeiten** > **Governance Administration**.
- 2. Auf der Seite **Governance Administration** klicken Sie **Systemrollen**.
- 3. Auf der Seite **Systemrollen** klicken Sie die Systemrolle, deren Richtlinienverletzungen Sie anzeigen möchten.
- 4. Im Detailbereich klicken Sie **Bearbeiten**.
- 5. Auf der Übersichtsseite klicken Sie **Compliance-Berichte**.

Die Seite **Compliance-Berichte- <Name der Systemrolle>** öffnet sich (siehe Compliance-Berichte – Systemrolle [\(Seitenbeschreibung\)](#page-1646-0) auf Seite 1647).

6. In der Auswahlliste **Anzeigen** wählen Sie **Richtlinienverletzungen** aus.

### **Verwandte Themen**

- **.** Governance Administration [\(Seitenbeschreibung\)](#page-1523-0) auf Seite 1524
- Systemrollen [\(Seitenbeschreibung\)](#page-1633-1) auf Seite 1634
- Systemrolle [\(Seitenbeschreibung\)](#page-1634-0) auf Seite 1635
- Compliance-Berichte Systemrolle [\(Seitenbeschreibung\)](#page-1646-0) auf Seite 1647

## <span id="page-860-0"></span>**Regelverletzungen der Mitglieder von Systemrollen anzeigen**

Sie können Regelverletzungen von Identitäten anzeigen, denen bestimmte Systemrollen zugewiesen sind.

#### *Um Regelverletzungen von Mitgliedern einer Systemrolle anzuzeigen*

- 1. In der Menüleiste klicken Sie **Verantwortlichkeiten** > **Governance Administration**.
- 2. Auf der Seite **Governance Administration** klicken Sie **Systemrollen**.
- 3. Auf der Seite **Systemrollen** klicken Sie die Systemrolle, deren Regelverletzungen Sie anzeigen möchten.
- 4. Im Detailbereich klicken Sie **Bearbeiten**.
- 5. Auf der Übersichtsseite klicken Sie **Compliance-Berichte**.

Die Seite **Compliance-Berichte- <Name der Systemrolle>** öffnet sich (siehe Compliance-Berichte – Systemrolle [\(Seitenbeschreibung\)](#page-1646-0) auf Seite 1647).

6. In der Auswahlliste **Anzeigen** wählen Sie **Compliance-Regelverletzungen** aus.

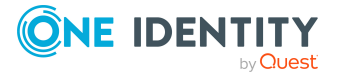

### **Verwandte Themen**

- **.** Governance Administration [\(Seitenbeschreibung\)](#page-1523-0) auf Seite 1524
- Systemrollen [\(Seitenbeschreibung\)](#page-1633-1) auf Seite 1634
- Systemrolle [\(Seitenbeschreibung\)](#page-1634-0) auf Seite 1635
- Compliance-Berichte Systemrolle [\(Seitenbeschreibung\)](#page-1646-0) auf Seite 1647

# <span id="page-861-0"></span>**Risikoindizes und Berechtigungen der Mitglieder von Systemrollen anzeigen**

Sie können für jede Systemrolle alle Identitäten anzeigen, denen die Systemrolle primär oder sekundär zugewiesen ist. Zusätzlich können Sie für diese Identitäten die Anzahl der zugewiesenen Berechtigungen und den Risikoindex anzeigen.

#### *Um die Mitglieder einer Systemrolle anzuzeigen*

- 1. In der Menüleiste klicken Sie **Verantwortlichkeiten** > **Governance Administration**.
- 2. Auf der Seite **Governance Administration** klicken Sie **Systemrollen**.
- 3. Auf der Seite **Systemrollen** klicken Sie die Systemrolle, deren Mitglieder Sie anzeigen möchten.
- 4. Im Detailbereich klicken Sie **Bearbeiten**.
- 5. Auf der Übersichtsseite klicken Sie **Compliance-Berichte**.

Die Seite **Compliance-Berichte- <Name der Systemrolle>** öffnet sich (siehe Compliance-Berichte – Systemrolle [\(Seitenbeschreibung\)](#page-1646-0) auf Seite 1647).

- 6. In der Auswahlliste **Anzeigen** wählen Sie **Identitäten: Risikoindex und Berechtigungen** aus.
- 7. (Optional) Um weitere Informationen einer Identität anzuzeigen, nehmen Sie folgende Aktionen vor:
	- a. In der Liste klicken Sie auf die Identität.
	- b. Im Dialogfenster klicken Sie **Übersicht**.

#### **Verwandte Themen**

- Governance Administration [\(Seitenbeschreibung\)](#page-1523-0) auf Seite 1524
- Systemrollen [\(Seitenbeschreibung\)](#page-1633-1) auf Seite 1634
- Systemrolle [\(Seitenbeschreibung\)](#page-1634-0) auf Seite 1635
- Compliance-Berichte Systemrolle [\(Seitenbeschreibung\)](#page-1646-0) auf Seite 1647

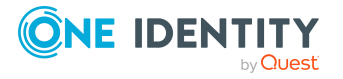

# <span id="page-862-0"></span>**Attestierungen von Systemrollen**

Mithilfe von Attestierungen kann geprüft werden, dass Sicherheit und Compliance im Unternehmen aufeinander abgestimmt sind. Mit der Attestierungsfunktion von One Identity Manager können Manager oder andere Compliance-Verantwortliche die Richtigkeit von Berechtigungen, Bestellungen oder Ausnahmegenehmigungen regelmäßig oder auf Anfrage bescheinigen. Die regelmäßige Bescheinigung von Berechtigungen wird im Allgemeinen als Rezertifizierung bezeichnet. One Identity Manager nutzt für Attestierungen und Rezertifizierungen die gleichen Abläufe.

Um Attestierungen durchführen zu können, werden in One Identity Manager Attestierungsrichtlinien definiert. Attestierungsrichtlinien legen fest, welche Objekte wann, wie oft und durch wen zu attestieren sind. Sobald eine Attestierung veranlasst wird, erstellt One Identity Manager Attestierungsvorgänge, die alle notwendigen Informationen über die Attestierungsobjekte und die verantwortlichen Attestierer enthalten. Die verantwortlichen Attestierer prüfen dann die Attestierungsobjekte. Sie bestätigen korrekte Daten und veranlassen Änderungen, wenn Daten internen Regelungen widersprechen.

Attestierungsvorgänge zeichnen den gesamten Ablauf einer Attestierung auf. Im Attestierungsvorgang kann jeder einzelne Entscheidungsschritt der Attestierung revisionssicher nachvollzogen werden. Attestierungen werden regelmäßig durch zeitgesteuerte Aufträge ausgelöst. Bei Bedarf können einzelne Attestierungen auch manuell veranlasst werden.

Mit der Genehmigung oder Ablehnung eines Attestierungsvorgangs ist die Attestierung abgeschlossen. Wie mit abgelehnten oder genehmigten Attestierungen weiter verfahren werden soll, legen Sie unternehmensspezifisch fest.

### **Detaillierte Informationen zum Thema**

- [Attestierungsvorgänge](#page-862-1) von Systemrollen anzeigen auf Seite 863
- Attestierer offener [Attestierungsvorgänge](#page-864-0) von Systemrollen anzeigen auf Seite 865
- [Attestierungsvorgänge](#page-865-0) von Systemrollen genehmigen und ablehnen auf Seite 866
- Erinnerungen für offene [Attestierungsvorgänge](#page-867-0) von Systemrollen versenden auf [Seite](#page-867-0) 868

# <span id="page-862-1"></span>**Attestierungsvorgänge von Systemrollen anzeigen**

Sie können Attestierungsvorgänge anzeigen, die mit Systemrollen zusammenhängen.

Zusätzlich können Sie weitere ausführliche Informationen zu den Attestierungsvorgängen erhalten.

### *Um Attestierungsvorgänge anzuzeigen*

- 1. In der Menüleiste klicken Sie **Verantwortlichkeiten** > **Governance Administration**.
- 2. Auf der Seite **Governance Administration** klicken Sie **Systemrollen**.

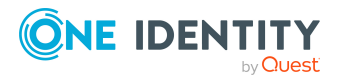

- 3. Auf der Seite **Systemrollen** klicken Sie die Systemrolle, deren Attestierungsvorgänge Sie anzeigen möchten.
- 4. Im Detailbereich klicken Sie **Bearbeiten**.
- 5. Auf der Übersichtsseite klicken Sie **Attestierung**.
	- Die Seite **Attestierungen - <Name der Systemrolle>** öffnet sich (siehe Attestierung – Systemrolle [\(Seitenbeschreibung\)](#page-1641-0) auf Seite 1642).
- 6. (Optional) Klicken Sie einen Tabreiter, um die entsprechenden Attestierungsvorgänge anzuzeigen.
- 7. (Optional) Um die in einem Attestierungsvorgang involvierten Objekte im Detail anzuzeigen, nehmen Sie folgende Aktionen vor:
	- a. In der Liste klicken Sie einen Attestierungsvorgang.
	- b. Im Detailbereich klicken Sie **Details anzeigen**.
	- c. Im Dialogfenster **Attestiertes Objekt** in der Auswahlliste **Objekt** wählen Sie ein Objekt.

Informationen zum Objekt werden angezeigt.

d. (Optional) Klicken Sie **Aktuellen Objektzustand anzeigen**.

Eine Übersicht mit Shapes zur Attestierung öffnet sich.

- 8. (Optional) Um alle Identitäten anzuzeigen, die über den Attestierungsvorgang entscheiden dürfen, nehmen Sie folgende Aktionen vor:
	- a. In der Liste klicken Sie den Attestierungsvorgang.
	- b. Im Detailbereich klicken Sie den Tabreiter **Workflow**.
- 9. (Optional) Um vergangene Attestierungen zum ausgewählten Objekt anzuzeigen, nehmen Sie folgende Aktionen vor:
	- a. In der Liste klicken Sie einen Attestierungsvorgang.
	- b. Im Detailbereich klicken Sie den Tabreiter **Historie**.

Die Attestierungsvorgänge zu dem ausgewählten Objekt, die in der Vergangenheit erfolgt sind, werden angezeigt. Zu jedem einzelnen Attestierungsvorgang können Sie weitere Details aufrufen.

### **Verwandte Themen**

- **.** Governance Administration [\(Seitenbeschreibung\)](#page-1523-0) auf Seite 1524
- Systemrollen [\(Seitenbeschreibung\)](#page-1633-1) auf Seite 1634
- Systemrolle [\(Seitenbeschreibung\)](#page-1634-0) auf Seite 1635
- Attestierung Systemrolle [\(Seitenbeschreibung\)](#page-1641-0) auf Seite 1642

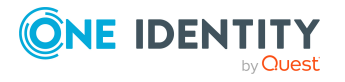
## **Attestierer offener Attestierungsvorgänge von Systemrollen anzeigen**

Sie können Identitäten anzeigen, die noch Attestierungsvorgänge von Systemrollen entscheiden müssen.

### *Um Attestierer eines Attestierungsvorgangs anzuzeigen*

- 1. In der Menüleiste klicken Sie **Verantwortlichkeiten** > **Governance Administration**.
- 2. Auf der Seite **Governance Administration** klicken Sie **Systemrollen**.
- 3. Auf der Seite **Systemrollen** klicken Sie die Systemrolle, deren Attestierungsvorgänge Sie anzeigen möchten.
- 4. Im Detailbereich klicken Sie **Bearbeiten**.
- 5. Auf der Übersichtsseite klicken Sie **Attestierung**.
- 6. (Optional) Auf der Seite **Attestierungen - <Name der Systemrolle>** klicken Sie einen Tabreiter, um die entsprechenden Attestierungsvorgänge anzuzeigen.
- 7. In der Liste klicken Sie den (offenen) Attestierungsvorgang, dessen Attestierer Sie anzeigen möchten.
- 8. Im Detailbereich klicken Sie **Aktionen** > **Erinnerungs-E-Mail versenden**.

Im Dialogfenster **Erinnerungs-E-Mail versenden** werden alle Identitäten angezeigt, die über diesen Attestierungsvorgang entscheiden können. Sie können diesen Identitäten nun Erinnerungen senden.

### *Um Attestierer aller Attestierungsvorgänge anzuzeigen*

- 1. In der Menüleiste klicken Sie **Verantwortlichkeiten** > **Governance Administration**.
- 2. Auf der Seite **Governance Administration** klicken Sie **Systemrollen**.
- 3. Auf der Seite **Systemrollen** klicken Sie die Systemrolle, deren Attestierungsvorgänge Sie anzeigen möchten.
- 4. Im Detailbereich klicken Sie **Bearbeiten**.
- 5. Auf der Übersichtsseite klicken Sie **Attestierung**.
- 6. (Optional) Auf der Seite **Attestierungen - <Name der Systemrolle>** klicken Sie einen Tabreiter, um die entsprechenden Attestierungsvorgänge anzuzeigen.
- 7. Klicken Sie **Attestierer für offene Attestierungsvorgänge anzeigen**.

Im Dialogfenster **Erinnerungsmail versenden** werden alle Identitäten angezeigt, die noch Attestierungsvorgänge entscheiden müssen. Sie können diesen Identitäten nun Erinnerungen senden.

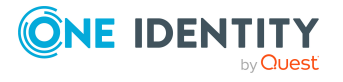

### **Verwandte Themen**

- Attestierer für [Attestierungsvorgänge](#page-178-0) auf Seite 179
- Governance Administration [\(Seitenbeschreibung\)](#page-1523-0) auf Seite 1524
- Systemrollen [\(Seitenbeschreibung\)](#page-1633-0) auf Seite 1634
- Systemrolle [\(Seitenbeschreibung\)](#page-1634-0) auf Seite 1635
- Attestierung Systemrolle [\(Seitenbeschreibung\)](#page-1641-0) auf Seite 1642

### **Attestierungsvorgänge von Systemrollen genehmigen und ablehnen**

Sie können über Attestierungsvorgänge von Systemrollen entscheiden (genehmigen oder ablehnen).

#### *Um über einen Attestierungsvorgang zu entscheiden*

- 1. In der Menüleiste klicken Sie **Verantwortlichkeiten** > **Governance Administration**.
- 2. Auf der Seite **Governance Administration** klicken Sie **Systemrollen**.
- 3. Auf der Seite **Systemrollen** klicken Sie die Systemrolle, über deren Attestierungsvorgänge Sie entscheiden möchten.
- 4. Im Detailbereich klicken Sie **Bearbeiten**.
- 5. Auf der Übersichtsseite klicken Sie **Attestierung**.
- 6. (Optional) Auf der Seite **Attestierungen - <Name der Systemrolle>** klicken Sie einen Tabreiter, um die entsprechenden Attestierungsvorgänge anzuzeigen.
- 7. Klicken Sie **Genehmigen**.
- 8. Auf der Seite **Offene Attestierungen - <Name der Systemrolle>** nehmen Sie eine der folgenden Aktionen vor:
	- Neben dem Attestierungsvorgang, den Sie genehmigen möchten, klicken Sie (**Genehmigen**).
	- Neben dem Attestierungsvorgang, den Sie ablehnen möchten, klicken Sie  $\overline{X}$ (**Ablehnen**).

TIPP: Um alle angezeigten Attestierungsvorgänge zu genehmigen oder abzulehnen, klicken Sie (**Alle genehmigen**) oder (**Alle ablehnen**).

- 9. Klicken Sie **Weiter**.
- 10. (Optional) Auf der Seite **Offene Attestierungen - Entscheidungen** nehmen Sie die folgenden Aktionen vor:

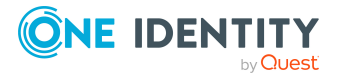

- Für genehmigte Attestierungsvorgänge:
	- Um eine Begründung für alle genehmigten Attestierungsvorgänge anzugeben, geben Sie im Feld **Begründung für Genehmigungen** die Begründung ein.
	- Um eine vorgefertigte Standardbegründung für alle genehmigten Attestierungsvorgänge zu verwenden, wählen Sie in der Auswahlliste **Standardbegründung** die Begründung aus.
- Für abgelehnte Attestierungsvorgänge:
	- Um eine Begründung für alle abgelehnten Attestierungsvorgänge anzugeben, geben Sie im Feld **Begründung für Ablehnungen** die Begründung ein.
	- Um eine vorgefertigte Standardbegründung für alle abgelehnten Attestierungsvorgänge zu verwenden, wählen Sie in der Auswahlliste **Standardbegründung** die Begründung aus.
- Um eine individuelle Begründung für eine Entscheidung anzugeben, klicken Sie in der Liste auf **Geben Sie eine Begründung an** und geben Sie die Begründung ein.

TIPP: Durch die Angabe von Begründungen werden Ihre Entscheidungen nachvollziehbarer und unterstützen die Auditierungskontrolle.

HINWEIS: Ausführliche Informationen zu Standardbegründungen finden Sie im One Identity Manager Administrationshandbuch für IT Shop.

- 11. Klicken Sie **Speichern**.
- 12. (Optional) Wenn die Entscheidung eine Multifaktor-Authentifizierung erfordert, werden Sie aufgefordert einen Sicherheitscode einzugeben. Es können einige Minuten vergehen, bis die Aufforderung erscheint. Führen Sie eine der folgenden Aktionen aus:
	- <sup>l</sup> Klicken Sie **Mit der Starling 2FA App anmelden** und folgen Sie den Anweisungen der App auf Ihrem Mobiltelefon.
	- <sup>l</sup> Klicken Sie **SMS versenden** oder **Telefonanruf**, geben Sie den generierten Sicherheitscode ein und klicken Sie **Weiter**.

### **Verwandte Themen**

- [Attestierungen](#page-167-0) auf Seite 168
- **.** Governance Administration [\(Seitenbeschreibung\)](#page-1523-0) auf Seite 1524
- Systemrollen [\(Seitenbeschreibung\)](#page-1633-0) auf Seite 1634
- Systemrolle [\(Seitenbeschreibung\)](#page-1634-0) auf Seite 1635
- Attestierung Systemrolle [\(Seitenbeschreibung\)](#page-1641-0) auf Seite 1642

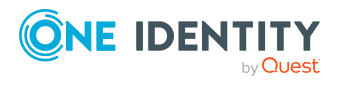

### **Erinnerungen für offene Attestierungsvorgänge von Systemrollen versenden**

Haben Attestierer einen Attestierungsvorgang noch nicht bearbeitet, können Sie den Attestierern Erinnerungsbenachrichtigungen senden, um diese an ihre Entscheidung im Attestierungsvorgang zu erinnern.

Die folgenden Möglichkeiten stehen Ihnen beim Versand der Erinnerungen zur Verfügung:

- Sie können einen bestimmten Attestierungsvorgang wählen, die verantwortlichen Attestierer anzeigen und anschließend einem bestimmten Attestierer eine Erinnerung zu diesem Attestierungsvorgang senden (siehe [Möglichkeit](#page-867-0) 1).
- Sie können allen Attestierern der offenen Attestierungsvorgänge, die im aktiven Tabreiter angezeigt werden, eine Erinnerung senden. Somit können Sie schnell alle Attestierer benachrichtigen, die noch über Attestierungsvorgänge entscheiden müssen (siehe [Möglichkeit](#page-868-0) 2).
- Sie können alle Attestierer anzeigen, die noch über Attestierungsvorgänge entscheiden müssen und anschließend einem bestimmten Attestierer eine Erinnerung senden (siehe [Möglichkeit](#page-868-1) 3).

### <span id="page-867-0"></span>*Um eine Erinnerung an einen Attestierer eines ausgewählten Attestierungsvorgangs zu versenden*

- 1. In der Menüleiste klicken Sie **Verantwortlichkeiten** > **Governance Administration**.
- 2. Auf der Seite **Governance Administration** klicken Sie **Systemrollen**.
- 3. Auf der Seite **Systemrollen** klicken Sie die Systemrolle, deren Attestierungsvorgänge Sie anzeigen möchten.
- 4. Im Detailbereich klicken Sie **Bearbeiten**.
- 5. Auf der Übersichtsseite klicken Sie **Attestierung**.
- 6. (Optional) Auf der Seite **Attestierungen - <Name der Systemrolle>** klicken Sie einen Tabreiter, um die entsprechenden Attestierungsvorgänge anzuzeigen.
- 7. In der Liste klicken Sie den Attestierungsvorgang, dessen Attestierern Sie eine Erinnerung senden möchten.
- 8. Im Detailbereich klicken Sie **Aktionen** > **Erinnerungs-E-Mail versenden**.
- 9. Im Dialogfenster **Erinnerungs-E-Mail versenden** neben der Identität, die Sie benachrichtigen möchten, klicken Sie **E-Mail versenden**.
- 10. Wählen Sie aus, welches E-Mail-Programm Sie verwenden möchten.

Eine E-Mail-Vorlage mit der eingetragenen E-Mail-Adresse des Attestierers öffnet sich.

11. Bearbeiten Sie die E-Mail und senden Sie diese an den Attestierer.

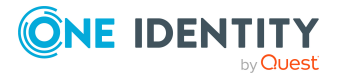

### <span id="page-868-0"></span>*Um eine Erinnerung an alle Attestierer der offenen Attestierungsvorgänge im aktiven Tabreiter zu senden*

- 1. In der Menüleiste klicken Sie **Verantwortlichkeiten** > **Governance Administration**.
- 2. Auf der Seite **Governance Administration** klicken Sie **Systemrollen**.
- 3. Auf der Seite **Systemrollen** klicken Sie die Systemrolle, deren Attestierungsvorgänge Sie anzeigen möchten.
- 4. Im Detailbereich klicken Sie **Bearbeiten**.
- 5. Auf der Übersichtsseite klicken Sie **Attestierung**.
- 6. (Optional) Auf der Seite **Attestierungen - <Name der Systemrolle>** klicken Sie einen Tabreiter, um die entsprechenden Attestierungsvorgänge anzuzeigen.
- 7. Klicken Sie **Erinnerung versenden**.
- 8. Im Dialogfenster **Erinnerungs-E-Mail versenden** geben Sie die Nachricht an den Attestierer ein.
- 9. Klicken Sie **OK**.

### <span id="page-868-1"></span>*Um eine Erinnerung an einen bestimmten Attestierer der offenen Attestierungsvorgänge zu senden*

- 1. In der Menüleiste klicken Sie **Verantwortlichkeiten** > **Governance Administration**.
- 2. Auf der Seite **Governance Administration** klicken Sie **Systemrollen**.
- 3. Auf der Seite **Systemrollen** klicken Sie die Systemrolle, deren Attestierungsvorgänge Sie anzeigen möchten.
- 4. Im Detailbereich klicken Sie **Bearbeiten**.
- 5. Auf der Übersichtsseite klicken Sie **Attestierung**.
- 6. (Optional) Auf der Seite **Attestierungen - <Name der Systemrolle>** klicken Sie einen Tabreiter, um die entsprechenden Attestierungsvorgänge anzuzeigen.
- 7. Im Dialogfenster **Erinnerungs-E-Mail versenden** neben der Identität, die Sie benachrichtigen möchten, klicken Sie **E-Mail versenden**.
- 8. Wählen Sie aus, welches E-Mail-Programm Sie verwenden möchten.

Eine E-Mail-Vorlage mit der eingetragenen E-Mail-Adresse des Attestierers öffnet sich.

9. Bearbeiten Sie die E-Mail und senden Sie diese an den Attestierer.

### **Verwandte Themen**

- [Attestierungserinnerungen](#page-183-0) versenden auf Seite 184
- [Attestierungserinnerungen](#page-183-0) versenden auf Seite 184
- **.** Governance Administration [\(Seitenbeschreibung\)](#page-1523-0) auf Seite 1524
- Systemrollen [\(Seitenbeschreibung\)](#page-1633-0) auf Seite 1634

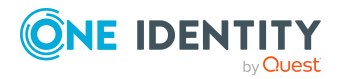

- Systemrolle [\(Seitenbeschreibung\)](#page-1634-0) auf Seite 1635
- Attestierung Systemrolle [\(Seitenbeschreibung\)](#page-1641-0) auf Seite 1642

## **Risikoindizes von Systemrollen anzeigen**

Sie können Risikoindizes von Systemrollen anzeigen.

HINWEIS: Ausführliche Informationen zu Risikobewertungen finden Sie im *One Identity Manager Administrationshandbuch für Risikobewertungen*.

### *Um den Risikoindex einer Systemrolle anzuzeigen*

- 1. In der Menüleiste klicken Sie **Verantwortlichkeiten** > **Governance Administration**.
- 2. Auf der Seite **Governance Administration** klicken Sie **Systemrollen**.
- 3. Auf der Seite **Systemrollen** klicken Sie die Systemrolle, deren Risikoindex Sie anzeigen möchten.
- 4. Im Detailbereich klicken Sie **Bearbeiten**.
- 5. Auf der Übersichtsseite klicken Sie **Risiko**.

Die Seite **Risiko - <Name der Systemrolle>** öffnet sich (siehe [Risiko](#page-1199-0) – Systemrolle [\(Seitenbeschreibung\)](#page-1199-0) auf Seite 1200).

6. (Optional) Um anzuzeigen, welche Attribute und Zuweisungen zum berechneten Risikoindex beitragen, klicken Sie **Risikoindexfunktionen anzeigen**.

### **Verwandte Themen**

- [Risikobewertung](#page-231-0) auf Seite 232
- [Risikobewertung](#page-231-0) auf Seite 232
- **.** Governance Administration [\(Seitenbeschreibung\)](#page-1523-0) auf Seite 1524
- Systemrollen [\(Seitenbeschreibung\)](#page-1633-0) auf Seite 1634
- Systemrolle [\(Seitenbeschreibung\)](#page-1634-0) auf Seite 1635
- Übersicht Systemrolle [\(Seitenbeschreibung\)](#page-1636-0) auf Seite 1637

## **Historie von Systemrollen**

Das Web Portal bietet Ihnen die Möglichkeit historische Daten von Systemrollen anzuzeigen, für die Sie verantwortlich sind.

Dabei stehen Ihnen folgende Möglichkeiten zur Verfügung:

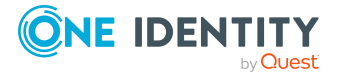

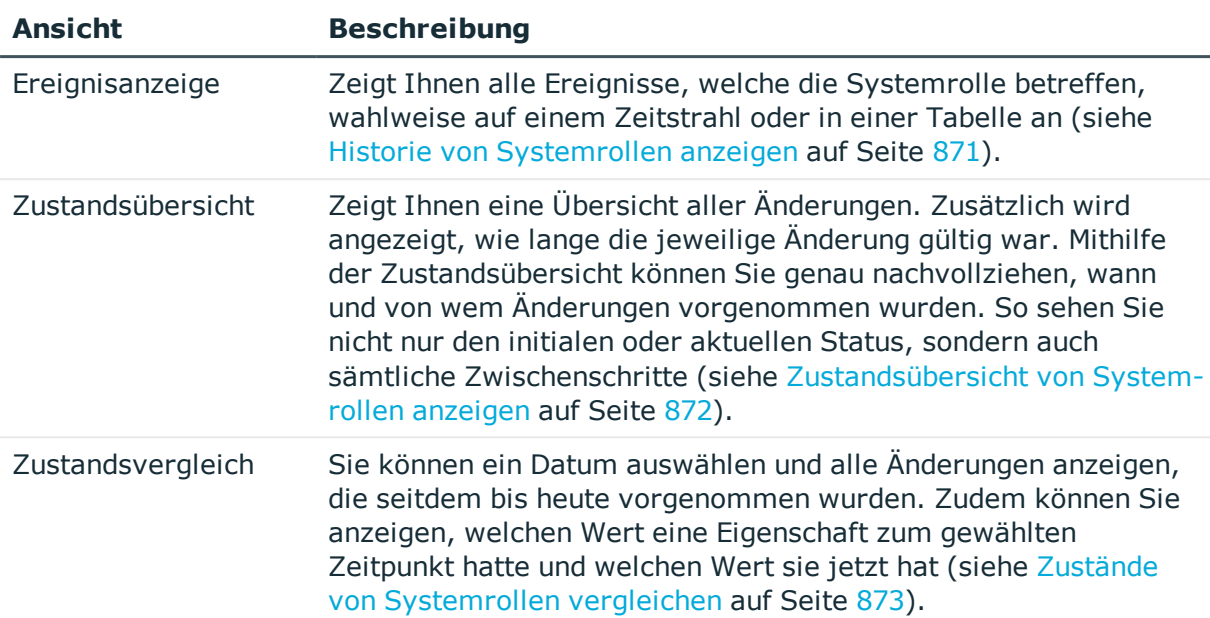

### **Tabelle 53: Historische Daten**

### <span id="page-870-0"></span>**Historie von Systemrollen anzeigen**

Sie können alle Ereignisse, die Systemrollen betreffen, wahlweise auf einem Zeitstrahl oder in einer Tabelle anzeigen.

### *Um die Historie anzuzeigen*

- 1. In der Menüleiste klicken Sie **Verantwortlichkeiten** > **Governance Administration**.
- 2. Auf der Seite **Governance Administration** klicken Sie **Systemrollen**.
- 3. Auf der Seite **Systemrollen** klicken Sie die Systemrolle, deren Historie Sie anzeigen möchten.
- 4. Im Detailbereich klicken Sie **Bearbeiten**.
- 5. Auf der Übersichtsseite klicken Sie **Historie**.

Die Seite **Historie - <Name der Systemrolle>** öffnet sich (siehe [Historie](#page-1643-0) – Systemrolle [\(Seitenbeschreibung\)](#page-1643-0) auf Seite 1644).

TIPP: Um im Zeitstrahl zu navigieren, klicken Sie in den Zeitstrahl, halten Sie die linke Maustaste gedrückt und bewegen Sie die Maus nach links oder rechts.

Um die Anzeige zu vergrößern oder zu verkleinern, drehen Sie am Mausrad.

- 6. (Optional) Um im Zeitstrahl die angezeigten Ereignisse weiter einzuschränken, klicken Sie **Filtern nach** und anschließend eine der folgenden Möglichkeiten:
	- **· Benutzer**: Sucht über den Benutzernamen einer Identität dessen ausgeführte Aktionen oder verursachte Ereignisse. Identitäten, die Berechtigungen und

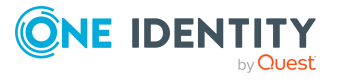

Verantwortlichkeiten haben, erzeugen Änderungen wie zum Beispiel hinzugefügte oder entfernte Eigenschaften. Diese Aktionen können auf dem Zeitstrahl abgelesen werden.

- **· Änderungsart**: Zeigt nur die Ereignisse der gewählten Änderungsarten im Zeitstrahl an.
- <sup>l</sup> **Datum**: Zeigt nur die Ereignisse im Zeitstrahl an, die im gewählten Zeitraum stattfanden.
- **· Eigenschaft:** Zeigt nur die Ereignisse der gewählten Eigenschaften im Zeitstrahl an.
- **Anzeigen**: Zeigt nur Ereignisse im Zeitstrahl an, die es zu dem eingegebenen Suchbegriff gibt.
- <sup>l</sup> **Objekt**: Zeigt nur Ereignisse zum gewählten Objekt im Zeitstrahl an.
- 7. (Optional) Um zur Tabellenansicht zu wechseln, klicken Sie **Zu Tabellenansicht wechseln**.
- 8. (Optional) Um weitere Details zu einem Ereignis anzuzeigen, nehmen Sie eine der folgenden Aktionen vor:
	- Im Zeitstrahl klicken Sie das Ereignis.
	- In der Tabellenansicht klicken Sie das Ereignis und entnehmen Sie dem Detailbereich die Details.

### **Verwandte Themen**

- **.** Governance Administration [\(Seitenbeschreibung\)](#page-1523-0) auf Seite 1524
- Systemrollen [\(Seitenbeschreibung\)](#page-1633-0) auf Seite 1634
- Systemrolle [\(Seitenbeschreibung\)](#page-1634-0) auf Seite 1635
- Historie Systemrolle [\(Seitenbeschreibung\)](#page-1643-0) auf Seite 1644

### <span id="page-871-0"></span>**Zustandsübersicht von Systemrollen anzeigen**

Sie können alle Änderungen anzeigen, die Systemrollen betreffen. Zusätzlich können Sie anzeigen, wie lange die jeweilige Änderung gültig war. Mithilfe der Zustandsübersicht können Sie genau nachvollziehen, wann und von wem Änderungen vorgenommen wurden. So sehen Sie nicht nur den initialen oder aktuellen Status, sondern auch sämtliche Zwischenschritte.

#### *Um die Zustandsübersicht anzuzeigen*

- 1. In der Menüleiste klicken Sie **Verantwortlichkeiten** > **Governance Administration**.
- 2. Auf der Seite **Governance Administration** klicken Sie **Systemrollen**.
- 3. Auf der Seite **Systemrollen** klicken Sie die Systemrolle, deren Zustandsübersicht Sie anzeigen möchten.
- 4. Im Detailbereich klicken Sie **Bearbeiten**.

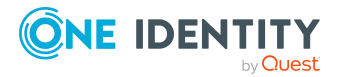

5. Auf der Übersichtsseite klicken Sie **Historie**.

Die Seite **Historie - <Name der Systemrolle>** öffnet sich (siehe [Historie](#page-1643-0) – Systemrolle [\(Seitenbeschreibung\)](#page-1643-0) auf Seite 1644).

6. Klicken Sie den Tabreiter **Zustandsübersicht**.

### **Verwandte Themen**

- **.** Governance Administration [\(Seitenbeschreibung\)](#page-1523-0) auf Seite 1524
- Systemrollen [\(Seitenbeschreibung\)](#page-1633-0) auf Seite 1634
- Systemrolle [\(Seitenbeschreibung\)](#page-1634-0) auf Seite 1635
- Historie Systemrolle [\(Seitenbeschreibung\)](#page-1643-0) auf Seite 1644

### <span id="page-872-0"></span>**Zustände von Systemrollen vergleichen**

Sie können den derzeitigen Zustand einer Systemrolle, für die Sie verantwortlich sind, mit dem Zustand der Systemrolle zu einem anderen Zeitpunkt vergleichen.

### *Um den Zustand zu vergleichen*

- 1. In der Menüleiste klicken Sie **Verantwortlichkeiten** > **Governance Administration**.
- 2. Auf der Seite **Governance Administration** klicken Sie **Systemrollen**.
- 3. Auf der Seite **Systemrollen** klicken Sie die Systemrolle, deren Zustand Sie vergleichen möchten.
- 4. Im Detailbereich klicken Sie **Bearbeiten**.
- 5. Auf der Übersichtsseite klicken Sie **Historie**.
- 6. Auf der Seite **Historie** klicken Sie den Tabreiter **Zustandsvergleich**.
- 7. Im Datumsfeld wählen Sie einen Zeitpunkt aus, ab dem Sie den Zustand vergleichen möchten.
- 8. (Optional) Um auch Eigenschaften anzuzeigen, die seit der Erstellung nicht geändert wurden, deaktivieren Sie das Kontrollkästchen neben **Nur geänderte Werte anzeigen**.

### *Um den aktuellen Zustand mit dem Zustand zum Zeitpunkt eines bestimmten Ereignisses zu vergleichen*

- 1. In der Menüleiste klicken Sie **Verantwortlichkeiten** > **Governance Administration**.
- 2. Auf der Seite **Governance Administration** klicken Sie **Systemrollen**.
- 3. Auf der Seite **Systemrollen** klicken Sie die Systemrolle, deren Zustand Sie vergleichen möchten.
- 4. Im Detailbereich klicken Sie **Bearbeiten**.
- 5. Auf der Übersichtsseite klicken Sie **Historie**.

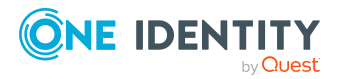

- 6. Auf der Seite **Historie** nehmen Sie eine folgenden Aktionen vor:
	- In der Zeitstrahlansicht klicken Sie ein Ereignis und anschließend **Vergleichen**.
	- In der Tabellenansicht klicken Sie ein Ereignis und anschließen im Detailbereich auf **Vergleichen**.
- 7. (Optional) Um auch Eigenschaften anzuzeigen, die seit der Erstellung nicht geändert wurden, deaktivieren Sie das Kontrollkästchen neben **Nur geänderte Werte anzeigen**.

### **Verwandte Themen**

- Governance Administration [\(Seitenbeschreibung\)](#page-1523-0) auf Seite 1524
- Systemrollen [\(Seitenbeschreibung\)](#page-1633-0) auf Seite 1634
- Systemrolle [\(Seitenbeschreibung\)](#page-1634-0) auf Seite 1635
- Historie Systemrolle [\(Seitenbeschreibung\)](#page-1643-0) auf Seite 1644

## **Rollenmitgliedschaften von Mitgliedern von Systemrollen anzeigen**

Sie können anzeigen, welchen Rollen und Organisationen Identitäten angehören, denen Systemrollen zugewiesen sind. Die dargestellten Informationen werden als hierarchisches Schaubild angezeigt und Sie haben die Möglichkeit sich das Schaubild genauer anzusehen und mehr über die Rollenvererbung zu erfahren.

MOBIL: Diese Funktion steht Ihnen in der mobilen Ansicht nicht zur Verfügung.

### *Um die Rollen und Organisationen von Mitgliedern einer Systemrolle anzuzeigen*

- 1. In der Menüleiste klicken Sie **Verantwortlichkeiten** > **Governance Administration**.
- 2. Auf der Seite **Governance Administration** klicken Sie **Systemrollen**.
- 3. Auf der Seite **Systemrollen** klicken Sie die Systemrolle, über deren Mitglieder Sie mehr erfahren möchten.
- 4. Im Detailbereich klicken Sie **Bearbeiten**.
- 5. Auf der Übersichtsseite klicken Sie **Nutzung**.

Die Seite **Nutzung - <Name der Systemrolle>** öffnet sich (siehe [Nutzung](#page-1646-0) – Systemrolle [\(Seitenbeschreibung\)](#page-1646-0) auf Seite 1647).

- 6. In der Auswahlliste **Rollenklassen** wählen Sie die Hauptkategorie der Rollen und Organisationen aus, die Sie anzeigen möchten.
- 7. (Optional) Um zu erfahren, welche Mitglieder einem bestimmtem Objekt zugewiesen sind, klicken Sie in dem hervorgehobenen Objekt auf (**Mehr Informationen**).
- 8. (Optional) Um die Legende anzuzeigen, klicken Sie **Weitere Angaben**.

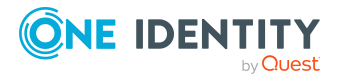

### **Verwandte Themen**

- **.** Governance Administration [\(Seitenbeschreibung\)](#page-1523-0) auf Seite 1524
- Systemrollen [\(Seitenbeschreibung\)](#page-1633-0) auf Seite 1634
- Systemrolle [\(Seitenbeschreibung\)](#page-1634-0) auf Seite 1635
- Nutzung Systemrolle [\(Seitenbeschreibung\)](#page-1646-0) auf Seite 1647

## **Zuweisungsressourcen verwalten**

Mit Zuweisungsressourcen werden hierarchische Rollen, wie Abteilungen oder Geschäftsrollen, bestellen und an Identitäten, Geräte und Arbeitsplätze zugewiesen. Damit können beispielsweise Zuweisungsbestellungen auf einzelne Geschäftsrollen eingeschränkt werden. Das hat zur Folge, dass es bei einer Bestellung der Zuweisungsressource nicht mehr notwendig ist, die Geschäftsrolle zusätzlich auszuwählen. Sie ist automatisch Bestandteil der Zuweisungsbestellung.

Für Zuweisungsressourcen können Sie eine Vielzahl an Aktionen ausführen und Informationen erhalten.

### **Detaillierte Informationen zum Thema**

- Alle [Zuweisungsressourcen](#page-874-0) anzeigen auf Seite 875
- Übersichten von [Zuweisungsressourcen](#page-875-0) anzeigen auf Seite 876
- Stammdaten von [Zuweisungsressourcen](#page-875-1) anzeigen und bearbeiten auf Seite 876
- Attestierungen [von Zuweisungsressourcen](#page-876-0) auf Seite 877

### <span id="page-874-0"></span>**Alle Zuweisungsressourcen anzeigen**

Sie können alle Zuweisungsressourcen anzeigen.

#### *Um Zuweisungsressourcen anzuzeigen*

- 1. In der Menüleiste klicken Sie **Verantwortlichkeiten** > **Governance Administration**.
- 2. Auf der Seite **Governance Administration** klicken Sie **Zuweisungsressourcen**.

Die Seite **Zuweisungsressourcen** öffnet sich (siehe [Zuweisungsressourcen](#page-1648-0) [\(Seitenbeschreibung\)](#page-1648-0) auf Seite 1649) und zeigt alle Zuweisungsressourcen an.

### **Verwandte Themen**

- **.** Governance Administration [\(Seitenbeschreibung\)](#page-1523-0) auf Seite 1524
- [Zuweisungsressourcen](#page-1648-0) (Seitenbeschreibung) auf Seite 1649

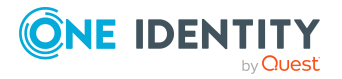

## <span id="page-875-0"></span>**Übersichten von Zuweisungsressourcen anzeigen**

Sie können zu Zuweisungsressourcen alle relevanten Informationen in Kurzform in einer Übersicht anzeigen. Diese Informationen werden in einer Hyperview als Shapes dargestellt.

### *Um die Übersicht einer Zuweisungsressource anzuzeigen*

- 1. In der Menüleiste klicken Sie **Verantwortlichkeiten** > **Governance Administration**.
- 2. Auf der Seite **Governance Administration** klicken Sie **Zuweisungsressourcen**.
- 3. Auf der Seite **Zuweisungsressourcen** klicken Sie die Zuweisungsressource, deren Übersicht Sie anzeigen möchten.
- 4. Im Detailbereich klicken Sie **Bearbeiten**.
- 5. Auf der Übersichtsseite klicken Sie **Übersicht**.

Die Seite **Übersicht - <Name der Zuweisungsressource>** öffnet sich (siehe Übersicht – [Zuweisungsressource](#page-1649-0) (Seitenbeschreibung) auf Seite 1650).

### **Verwandte Themen**

- **.** Governance Administration [\(Seitenbeschreibung\)](#page-1523-0) auf Seite 1524
- [Zuweisungsressourcen](#page-1648-0) (Seitenbeschreibung) auf Seite 1649
- [Zuweisungsressource](#page-1648-1) (Seitenbeschreibung) auf Seite 1649
- <sup>l</sup> Übersicht [Zuweisungsressource](#page-1649-0) (Seitenbeschreibung) auf Seite 1650

## <span id="page-875-1"></span>**Stammdaten von Zuweisungsressourcen anzeigen und bearbeiten**

Sie können die Stammdaten von Zuweisungsressourcen anzeigen und bearbeiten.

### *Um Stammdaten einer Zuweisungsressource anzuzeigen und zu bearbeiten*

- 1. In der Menüleiste klicken Sie **Verantwortlichkeiten** > **Governance Administration**.
- 2. Auf der Seite **Governance Administration** klicken Sie **Zuweisungsressourcen**.
- 3. Auf der Seite **Zuweisungsressourcen** klicken Sie die Zuweisungsressource, deren Stammdaten Sie anzeigen/bearbeiten möchten.
- 4. Im Detailbereich klicken Sie **Bearbeiten**.
- 5. Auf der Übersichtsseite klicken Sie **Stammdaten**.
- 6. Auf der Seite **Stammdaten - <Name der Zuweisungsressource>** in den entsprechenden Feldern nehmen Sie Ihre Änderungen vor (siehe [Stammdaten](#page-1649-1) –

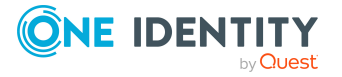

[Zuweisungsressource](#page-1649-1) (Seitenbeschreibung) auf Seite 1650).

7. Klicken Sie **Speichern**.

### **Verwandte Themen**

- **.** Governance Administration [\(Seitenbeschreibung\)](#page-1523-0) auf Seite 1524
- [Zuweisungsressourcen](#page-1648-0) (Seitenbeschreibung) auf Seite 1649
- [Zuweisungsressource](#page-1648-1) (Seitenbeschreibung) auf Seite 1649
- Stammdaten [Zuweisungsressource](#page-1649-1) (Seitenbeschreibung) auf Seite 1650

## <span id="page-876-0"></span>**Attestierungen von Zuweisungsressourcen**

Mithilfe von Attestierungen kann geprüft werden, dass Sicherheit und Compliance im Unternehmen aufeinander abgestimmt sind. Mit der Attestierungsfunktion von One Identity Manager können Manager oder andere Compliance-Verantwortliche die Richtigkeit von Berechtigungen, Bestellungen oder Ausnahmegenehmigungen regelmäßig oder auf Anfrage bescheinigen. Die regelmäßige Bescheinigung von Berechtigungen wird im Allgemeinen als Rezertifizierung bezeichnet. One Identity Manager nutzt für Attestierungen und Rezertifizierungen die gleichen Abläufe.

Um Attestierungen durchführen zu können, werden in One Identity Manager Attestierungsrichtlinien definiert. Attestierungsrichtlinien legen fest, welche Objekte wann, wie oft und durch wen zu attestieren sind. Sobald eine Attestierung veranlasst wird, erstellt One Identity Manager Attestierungsvorgänge, die alle notwendigen Informationen über die Attestierungsobjekte und die verantwortlichen Attestierer enthalten. Die verantwortlichen Attestierer prüfen dann die Attestierungsobjekte. Sie bestätigen korrekte Daten und veranlassen Änderungen, wenn Daten internen Regelungen widersprechen.

Attestierungsvorgänge zeichnen den gesamten Ablauf einer Attestierung auf. Im Attestierungsvorgang kann jeder einzelne Entscheidungsschritt der Attestierung revisionssicher nachvollzogen werden. Attestierungen werden regelmäßig durch zeitgesteuerte Aufträge ausgelöst. Bei Bedarf können einzelne Attestierungen auch manuell veranlasst werden.

Mit der Genehmigung oder Ablehnung eines Attestierungsvorgangs ist die Attestierung abgeschlossen. Wie mit abgelehnten oder genehmigten Attestierungen weiter verfahren werden soll, legen Sie unternehmensspezifisch fest.

### **Detaillierte Informationen zum Thema**

- Attestierungsvorgänge [von Zuweisungsressourcen](#page-877-0) anzeigen auf Seite 878
- Attestierer offener Attestierungsvorgänge [Zuweisungsressourcen](#page-878-0) anzeigen auf [Seite](#page-878-0) 879
- Attestierungsvorgänge von [Zuweisungsressourcen](#page-879-0) genehmigen und ablehnen auf [Seite](#page-879-0) 880

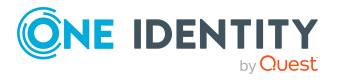

<sup>l</sup> Erinnerungen für offene Attestierungsvorgänge von [Zuweisungsressourcen](#page-881-0) [versenden](#page-881-0) auf Seite 882

### <span id="page-877-0"></span>**Attestierungsvorgänge von Zuweisungsressourcen anzeigen**

Sie können Attestierungsvorgänge anzeigen, die mit Zuweisungsressourcen zusammenhängen.

Zusätzlich können Sie weitere ausführliche Informationen zu den Attestierungsvorgängen erhalten.

#### *Um Attestierungsvorgänge anzuzeigen*

- 1. In der Menüleiste klicken Sie **Verantwortlichkeiten** > **Governance Administration**.
- 2. Auf der Seite **Governance Administration** klicken Sie **Zuweisungsressourcen**.
- 3. Auf der Seite **Zuweisungsressourcen** klicken Sie die Zuweisungsressource, deren Attestierungsvorgänge Sie anzeigen möchten.
- 4. Im Detailbereich klicken Sie **Bearbeiten**.
- 5. Auf der Übersichtsseite klicken Sie **Attestierung**.

Die Seite **Attestierungen - <Name der Zuweisungsressource>** öffnet sich (siehe Attestierung – [Zuweisungsressource](#page-1651-0) (Seitenbeschreibung) auf Seite 1652).

- 6. (Optional) Klicken Sie einen Tabreiter, um die entsprechenden Attestierungsvorgänge anzuzeigen.
- 7. (Optional) Um die in einem Attestierungsvorgang involvierten Objekte im Detail anzuzeigen, nehmen Sie folgende Aktionen vor:
	- a. In der Liste klicken Sie einen Attestierungsvorgang.
	- b. Im Detailbereich klicken Sie **Details anzeigen**.
	- c. Im Dialogfenster **Attestiertes Objekt** in der Auswahlliste **Objekt** wählen Sie ein Objekt.

Informationen zum Objekt werden angezeigt.

d. (Optional) Klicken Sie **Aktuellen Objektzustand anzeigen**.

Eine Übersicht mit Shapes zur Attestierung öffnet sich.

- 8. (Optional) Um alle Identitäten anzuzeigen, die über den Attestierungsvorgang entscheiden dürfen, nehmen Sie folgende Aktionen vor:
	- a. In der Liste klicken Sie den Attestierungsvorgang.
	- b. Im Detailbereich klicken Sie den Tabreiter **Workflow**.
- 9. (Optional) Um vergangene Attestierungen zum ausgewählten Objekt anzuzeigen, nehmen Sie folgende Aktionen vor:

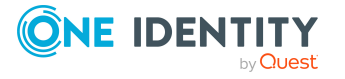

- a. In der Liste klicken Sie einen Attestierungsvorgang.
- b. Im Detailbereich klicken Sie den Tabreiter **Historie**.

Die Attestierungsvorgänge zu dem ausgewählten Objekt, die in der Vergangenheit erfolgt sind, werden angezeigt. Zu jedem einzelnen Attestierungsvorgang können Sie weitere Details aufrufen.

### **Verwandte Themen**

- **.** Governance Administration [\(Seitenbeschreibung\)](#page-1523-0) auf Seite 1524
- [Zuweisungsressourcen](#page-1648-0) (Seitenbeschreibung) auf Seite 1649
- [Zuweisungsressource](#page-1648-1) (Seitenbeschreibung) auf Seite 1649
- <sup>l</sup> Attestierung [Zuweisungsressource](#page-1651-0) (Seitenbeschreibung) auf Seite 1652

### <span id="page-878-0"></span>**Attestierer offener Attestierungsvorgänge Zuweisungsressourcen anzeigen**

Sie können Identitäten anzeigen, die noch Attestierungsvorgänge von Zuweisungsressourcen entscheiden müssen.

### *Um Attestierer eines Attestierungsvorgangs anzuzeigen*

- 1. In der Menüleiste klicken Sie **Verantwortlichkeiten** > **Governance Administration**.
- 2. Auf der Seite **Governance Administration** klicken Sie **Zuweisungsressourcen**.
- 3. Auf der Seite **Zuweisungsressourcen** klicken Sie die Zuweisungsressource, deren Attestierungsvorgänge Sie anzeigen möchten.
- 4. Im Detailbereich klicken Sie **Bearbeiten**.
- 5. Auf der Übersichtsseite klicken Sie **Attestierung**.
- 6. (Optional) Auf der Seite **Attestierungen - <Name der Zuweisungsressource>** klicken Sie einen Tabreiter, um die entsprechenden Attestierungsvorgänge anzuzeigen.
- 7. In der Liste klicken Sie den (offenen) Attestierungsvorgang, dessen Attestierer Sie anzeigen möchten.
- 8. Im Detailbereich klicken Sie **Aktionen** > **Erinnerungs-E-Mail versenden**.

Im Dialogfenster **Erinnerungs-E-Mail versenden** werden alle Identitäten angezeigt, die über diesen Attestierungsvorgang entscheiden können. Sie können diesen Identitäten nun Erinnerungen senden.

### *Um Attestierer aller Attestierungsvorgänge anzuzeigen*

- 1. In der Menüleiste klicken Sie **Verantwortlichkeiten** > **Governance Administration**.
- 2. Auf der Seite **Governance Administration** klicken Sie **Zuweisungsressourcen**.

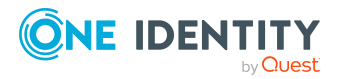

- 3. Auf der Seite **Zuweisungsressourcen** klicken Sie die Zuweisungsressource, deren Attestierungsvorgänge Sie anzeigen möchten.
- 4. Im Detailbereich klicken Sie **Bearbeiten**.
- 5. Auf der Übersichtsseite klicken Sie **Attestierung**.
- 6. (Optional) Auf der Seite **Attestierungen - <Name der Zuweisungsressource>** klicken Sie einen Tabreiter, um die entsprechenden Attestierungsvorgänge anzuzeigen.
- 7. Klicken Sie **Attestierer für offene Attestierungsvorgänge anzeigen**.

Im Dialogfenster **Erinnerungsmail versenden** werden alle Identitäten angezeigt, die noch Attestierungsvorgänge entscheiden müssen. Sie können diesen Identitäten nun Erinnerungen senden.

### **Verwandte Themen**

- Attestierer für [Attestierungsvorgänge](#page-178-0) auf Seite 179
- **.** Governance Administration [\(Seitenbeschreibung\)](#page-1523-0) auf Seite 1524
- [Zuweisungsressourcen](#page-1648-0) (Seitenbeschreibung) auf Seite 1649
- [Zuweisungsressource](#page-1648-1) (Seitenbeschreibung) auf Seite 1649
- <sup>l</sup> Attestierung [Zuweisungsressource](#page-1651-0) (Seitenbeschreibung) auf Seite 1652

### <span id="page-879-0"></span>**Attestierungsvorgänge von Zuweisungsressourcen genehmigen und ablehnen**

Sie können über Attestierungsvorgänge von Zuweisungsressourcen entscheiden (genehmigen oder ablehnen).

#### *Um über einen Attestierungsvorgang zu entscheiden*

- 1. In der Menüleiste klicken Sie **Verantwortlichkeiten** > **Governance Administration**.
- 2. Auf der Seite **Governance Administration** klicken Sie **Zuweisungsressourcen**.
- 3. Auf der Seite **Zuweisungsressourcen** klicken Sie die Zuweisungsressource, über deren Attestierungsvorgänge Sie entscheiden möchten.
- 4. Im Detailbereich klicken Sie **Bearbeiten**.
- 5. Auf der Übersichtsseite klicken Sie **Attestierung**.
- 6. (Optional) Auf der Seite **Attestierungen - <Name der Zuweisungsressource>** klicken Sie einen Tabreiter, um die entsprechenden Attestierungsvorgänge anzuzeigen.
- 7. Klicken Sie **Genehmigen**.
- 8. Auf der Seite **Attestierungen - <Name der Zuweisungsressource>** nehmen Sie eine der folgenden Aktionen vor:

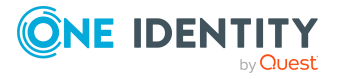

- Neben dem Attestierungsvorgang, den Sie genehmigen möchten, klicken Sie (**Genehmigen**).
- Neben dem Attestierungsvorgang, den Sie ablehnen möchten, klicken Sie  $\mathbb{X}$ (**Ablehnen**).

TIPP: Um alle angezeigten Attestierungsvorgänge zu genehmigen oder abzulehnen, klicken Sie (**Alle genehmigen**) oder (**Alle ablehnen**).

- 9. Klicken Sie **Weiter**.
- 10. (Optional) Auf der Seite **Offene Attestierungen - Entscheidungen** nehmen Sie die folgenden Aktionen vor:
	- Für genehmigte Attestierungsvorgänge:
		- Um eine Begründung für alle genehmigten Attestierungsvorgänge anzugeben, geben Sie im Feld **Begründung für Genehmigungen** die Begründung ein.
		- Um eine vorgefertigte Standardbegründung für alle genehmigten Attestierungsvorgänge zu verwenden, wählen Sie in der Auswahlliste **Standardbegründung** die Begründung aus.
	- Für abgelehnte Attestierungsvorgänge:
		- Um eine Begründung für alle abgelehnten Attestierungsvorgänge anzugeben, geben Sie im Feld **Begründung für Ablehnungen** die Begründung ein.
		- Um eine vorgefertigte Standardbegründung für alle abgelehnten Attestierungsvorgänge zu verwenden, wählen Sie in der Auswahlliste **Standardbegründung** die Begründung aus.
	- Um eine individuelle Begründung für eine Entscheidung anzugeben, klicken Sie in der Liste auf **Geben Sie eine Begründung an** und geben Sie die Begründung ein.

TIPP: Durch die Angabe von Begründungen werden Ihre Entscheidungen nachvollziehbarer und unterstützen die Auditierungskontrolle.

HINWEIS: Ausführliche Informationen zu Standardbegründungen finden Sie im One Identity Manager Administrationshandbuch für IT Shop.

- 11. Klicken Sie **Speichern**.
- 12. (Optional) Wenn die Entscheidung eine Multifaktor-Authentifizierung erfordert, werden Sie aufgefordert einen Sicherheitscode einzugeben. Es können einige Minuten vergehen, bis die Aufforderung erscheint. Führen Sie eine der folgenden Aktionen aus:
	- <sup>l</sup> Klicken Sie **Mit der Starling 2FA App anmelden** und folgen Sie den Anweisungen der App auf Ihrem Mobiltelefon.
	- <sup>l</sup> Klicken Sie **SMS versenden** oder **Telefonanruf**, geben Sie den generierten Sicherheitscode ein und klicken Sie **Weiter**.

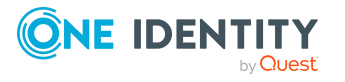

### **Verwandte Themen**

- [Attestierungen](#page-167-0) auf Seite 168
- Governance Administration [\(Seitenbeschreibung\)](#page-1523-0) auf Seite 1524
- [Zuweisungsressourcen](#page-1648-0) (Seitenbeschreibung) auf Seite 1649
- [Zuweisungsressource](#page-1648-1) (Seitenbeschreibung) auf Seite 1649
- Attestierung [Zuweisungsressource](#page-1651-0) (Seitenbeschreibung) auf Seite 1652

### <span id="page-881-0"></span>**Erinnerungen für offene Attestierungsvorgänge von Zuweisungsressourcen versenden**

Haben Attestierer einen Attestierungsvorgang noch nicht bearbeitet, können Sie den Attestierern Erinnerungsbenachrichtigungen senden, um diese an ihre Entscheidung im Attestierungsvorgang zu erinnern.

Die folgenden Möglichkeiten stehen Ihnen beim Versand der Erinnerungen zur Verfügung:

- Sie können einen bestimmten Attestierungsvorgang wählen, die verantwortlichen Attestierer anzeigen und anschließend einem bestimmten Attestierer eine Erinnerung zu diesem Attestierungsvorgang senden (siehe [Möglichkeit](#page-881-1) 1).
- Sie können allen Attestierern der offenen Attestierungsvorgänge, die im aktiven Tabreiter angezeigt werden, eine Erinnerung senden. Somit können Sie schnell alle Attestierer benachrichtigen, die noch über Attestierungsvorgänge entscheiden müssen (siehe [Möglichkeit](#page-882-0) 2).
- Sie können alle Attestierer anzeigen, die noch über Attestierungsvorgänge entscheiden müssen und anschließend einem bestimmten Attestierer eine Erinnerung senden (siehe [Möglichkeit](#page-882-1) 3).

### <span id="page-881-1"></span>*Um eine Erinnerung an einen Attestierer eines ausgewählten Attestierungsvorgangs zu versenden*

- 1. In der Menüleiste klicken Sie **Verantwortlichkeiten** > **Governance Administration**.
- 2. Auf der Seite **Governance Administration** klicken Sie **Zuweisungsressourcen**.
- 3. Auf der Seite **Zuweisungsressourcen** klicken Sie die Zuweisungsressource, deren Attestierungsvorgänge Sie anzeigen möchten.
- 4. Im Detailbereich klicken Sie **Bearbeiten**.
- 5. Auf der Übersichtsseite klicken Sie **Attestierung**.
- 6. (Optional) Auf der Seite **Attestierungen - <Name der Zuweisungsressource>** klicken Sie einen Tabreiter, um die entsprechenden Attestierungsvorgänge anzuzeigen.
- 7. In der Liste klicken Sie den Attestierungsvorgang, dessen Attestierern Sie eine Erinnerung senden möchten.
- 8. Im Detailbereich klicken Sie **Aktionen** > **Erinnerungs-E-Mail versenden**.

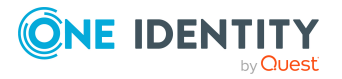

- 9. Im Dialogfenster **Erinnerungs-E-Mail versenden** neben der Identität, die Sie benachrichtigen möchten, klicken Sie **E-Mail versenden**.
- 10. Wählen Sie aus, welches E-Mail-Programm Sie verwenden möchten.

Eine E-Mail-Vorlage mit der eingetragenen E-Mail-Adresse des Attestierers öffnet sich.

11. Bearbeiten Sie die E-Mail und senden Sie diese an den Attestierer.

### <span id="page-882-0"></span>*Um eine Erinnerung an alle Attestierer der offenen Attestierungsvorgänge im aktiven Tabreiter zu senden*

- 1. In der Menüleiste klicken Sie **Verantwortlichkeiten** > **Governance Administration**.
- 2. Auf der Seite **Governance Administration** klicken Sie **Zuweisungsressourcen**.
- 3. Auf der Seite **Zuweisungsressourcen** klicken Sie die Zuweisungsressource, deren Attestierungsvorgänge Sie anzeigen möchten.
- 4. Im Detailbereich klicken Sie **Bearbeiten**.
- 5. Auf der Übersichtsseite klicken Sie **Attestierung**.
- 6. (Optional) Auf der Seite **Attestierungen - <Name der Zuweisungsressource>** klicken Sie einen Tabreiter, um die entsprechenden Attestierungsvorgänge anzuzeigen.
- 7. Klicken Sie **Erinnerung versenden**.
- 8. Im Dialogfenster **Erinnerungs-E-Mail versenden** geben Sie die Nachricht an den Attestierer ein.
- 9. Klicken Sie **OK**.

### <span id="page-882-1"></span>*Um eine Erinnerung an einen bestimmten Attestierer der offenen Attestierungsvorgänge zu senden*

- 1. In der Menüleiste klicken Sie **Verantwortlichkeiten** > **Governance Administration**.
- 2. Auf der Seite **Governance Administration** klicken Sie **Zuweisungsressourcen**.
- 3. Auf der Seite **Zuweisungsressourcen** klicken Sie die Zuweisungsressource, deren Attestierungsvorgänge Sie anzeigen möchten.
- 4. Im Detailbereich klicken Sie **Bearbeiten**.
- 5. Auf der Übersichtsseite klicken Sie **Attestierung**.
- 6. (Optional) Auf der Seite **Attestierungen - <Name der Zuweisungsressource>** klicken Sie einen Tabreiter, um die entsprechenden Attestierungsvorgänge anzuzeigen.
- 7. Im Dialogfenster **Erinnerungs-E-Mail versenden** neben der Identität, die Sie benachrichtigen möchten, klicken Sie **E-Mail versenden**.
- 8. Wählen Sie aus, welches E-Mail-Programm Sie verwenden möchten.

Eine E-Mail-Vorlage mit der eingetragenen E-Mail-Adresse des Attestierers

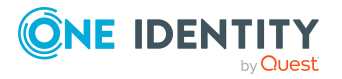

öffnet sich.

9. Bearbeiten Sie die E-Mail und senden Sie diese an den Attestierer.

### **Verwandte Themen**

- [Attestierungserinnerungen](#page-183-0) versenden auf Seite 184
- [Attestierungserinnerungen](#page-183-0) versenden auf Seite 184
- Governance Administration [\(Seitenbeschreibung\)](#page-1523-0) auf Seite 1524
- [Zuweisungsressourcen](#page-1648-0) (Seitenbeschreibung) auf Seite 1649
- [Zuweisungsressource](#page-1648-1) (Seitenbeschreibung) auf Seite 1649
- Attestierung [Zuweisungsressource](#page-1651-0) (Seitenbeschreibung) auf Seite 1652

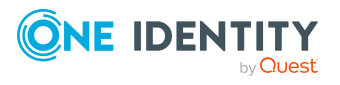

# **Anwendungen**

Wenn Ihr Systemadministrator entsprechende Konfigurationseinstellungen vorgenommen hat, können Sie auf andere Webanwendungen zugreifen. Diese erreichen Sie über eine Tastenkombination, je nachdem wie es Ihr Unternehmen für richtig hält.

HINWEIS: Wenn Sie Systemadministrator sind und Anwendungen hinzufügen möchten, finden Sie weitere Informationen im One Identity Manager Referenzhandbuch für den Web Designer.

### *Um andere Webanwendungen über das Web Portal aufzurufen*

<sup>l</sup> Öffnen Sie das Menü **Anwendungen** und wählen Sie die gewünschte Webanwendung.

Die Webanwendung wird innerhalb des Web Portal angezeigt oder in einem separatem Fenster. Dies hängt davon ab, welche Konfigurationseinstellung der Systemadministrator vorgenommen hat.

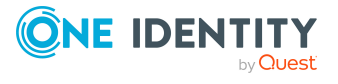

Anwendungen

# **Calls**

**8**

Im Menü **Calls** können Sie neue Calls anlegen oder sich in der Call-Historie alle angelegten Calls ansehen.

### **Detaillierte Informationen zum Thema**

- [Anlegen](#page-885-0) neuer Calls auf Seite 886
- <sup>l</sup> [Callhistorie](#page-885-1) auf Seite 886

# <span id="page-885-0"></span>**Anlegen neuer Calls**

Beim Anlegen eines neuen Calls werden Problemfälle erfasst, die unterschiedliche Ursachen haben können. Ein Call wird beispielsweise für eine Person erfasst, die einen Problemfall meldet oder bei Produkten, für die Vertragsbedingungen festgelegt wurden. Auch Geräte oder der Arbeitsplatz, an den das problembehaftete Gerät gebunden ist, kann beim Erfassen des Calls eine Rolle spielen.

#### *Um einen neuen Call zu erfassen*

- 1. Öffnen Sie das Menü **Neuer Call**.
- 2. Erfassen Sie eine ausführliche Beschreibung des Problemfalls und wählen Sie das betreffende Produkt.
- 3. Stellen Sie im Auswahlfeld **Schweregrad** die Einstufung des Problemfalls ein und wählen Sie über **Zuweisen** die Kostenstelle.
- <span id="page-885-1"></span>4. Wählen Sie über **Zuweisen** eine zusätzliche Identität und klicken Sie **Speichern**.

# **Callhistorie**

In der Ansicht **Callhistorie** werden alle angelegten Calls angezeigt.

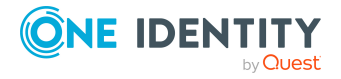

Calls

HINWEIS: Im oberen Bereich kann mithilfe der Kontrollkästchen die Anzeige der angelegten Calls eingrenzt werden.

### *Um sich den Verlauf eines Calls im Detail anzusehen*

1. Öffnen Sie das Menü **Callhistorie** und markieren Sie in der Liste den gewünschten Call.

Im Detailbereich stehen weitere Informationen zum Call bereit. Im Tabreiter **Stammdaten** können Sie nachträglich Änderungen an den Einträgen **Schweregrad**, **Beschreibung** und **Produkt** vornehmen.

- 2. Sehen Sie sich im Tabreiter **Historie** die involvierten Bearbeiter, den Status und die vorgenommenen Maßnahmen an.
- 3. Sehen Sie sich im Tabreiter **Anhänge** hinzugefügte Anhänge an.
- 4. Klicken Sie **Speichern**.

# **Anhänge entfernen**

Im Menü **Callhistorie** können Sie einzelne Dateien, die als Anhang an einen Call hinzugefügt wurden, entfernen.

### *Um eine Datei aus den Anhängen eines Calls zu entfernen*

- 1. Öffnen Sie das Menü **Callhistorie** und markieren Sie in der Liste den gewünschten Call.
- 2. Wählen im Detailbereich den Tabreiter **Anhänge** und klicken Sie neben der Datei auf  $\overline{\mathbf{u}}$ .
- 3. Bestätigen Sie die angezeigte Meldung mit **Ja**.

Die Datei wird aus dem Tabreiter **Anhänge** entfernt.

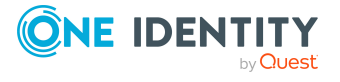

Calls

# <span id="page-887-1"></span>**Ihre Statistiken auf der Startseite erkunden**

Statistiken sind grafische Zusammenfassungen von Informationen, die Sie betreffen. Unter Berücksichtigung Ihrer Berechtigungen können Sie einige dieser Statistiken auf der Startseite aufrufen.

HINWEIS: In früheren Versionen des Web Portal befinden sich diese Statistiken unter dem Hauptbereich **Access Governance**.

Weitere Statistiken sind für Verantwortliche im Menü **Meine Verantwortlichkeiten** zu den verantwortenden Organisationen, Systemberechtigungen, Geschäftsrollen und Systemrollen abrufbar.

Die Daten auf der Startseite werden täglich auf den neuesten Stand gebracht. Sie können die Ansicht der Daten anpassen, in dem Sie die Objekte auswählen, die in die Ansicht aufgenommen und welche Statistiken für jedes Objekt angezeigt werden sollen. Das Prüfen der Statistiken kann Ihnen helfen zu sehen, welche Probleme als Nächstes angegangen werden müssen. Weitere [Informationen](#page-893-0) finden Sie unter Welche Statistiken gibt es? auf [Seite](#page-893-0) 894.

### **Detaillierte Informationen zum Thema**

- **[Statistiken](#page-887-0) auf Seite 888**
- $\cdot$  [Heatmap](#page-890-0) auf Seite 891
- <span id="page-887-0"></span>• Welche [Statistiken](#page-893-0) gibt es? auf Seite 894

# **Statistiken**

Die grafische Darstellung von Informationen wird in Diagrammen wiedergegeben. Auch Heatmaps geben eine grafische Darstellung von Informationen wieder. [Weitere](#page-890-0) [Informationen](#page-890-0) finden Sie unter Heatmap auf Seite 891.

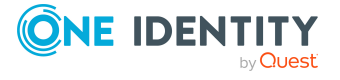

One Identity Manager 8.2.1 Web Designer Web Portal Anwenderhandbuch

### **Tabelle 54: Verwendete Symbole in Diagrammen**

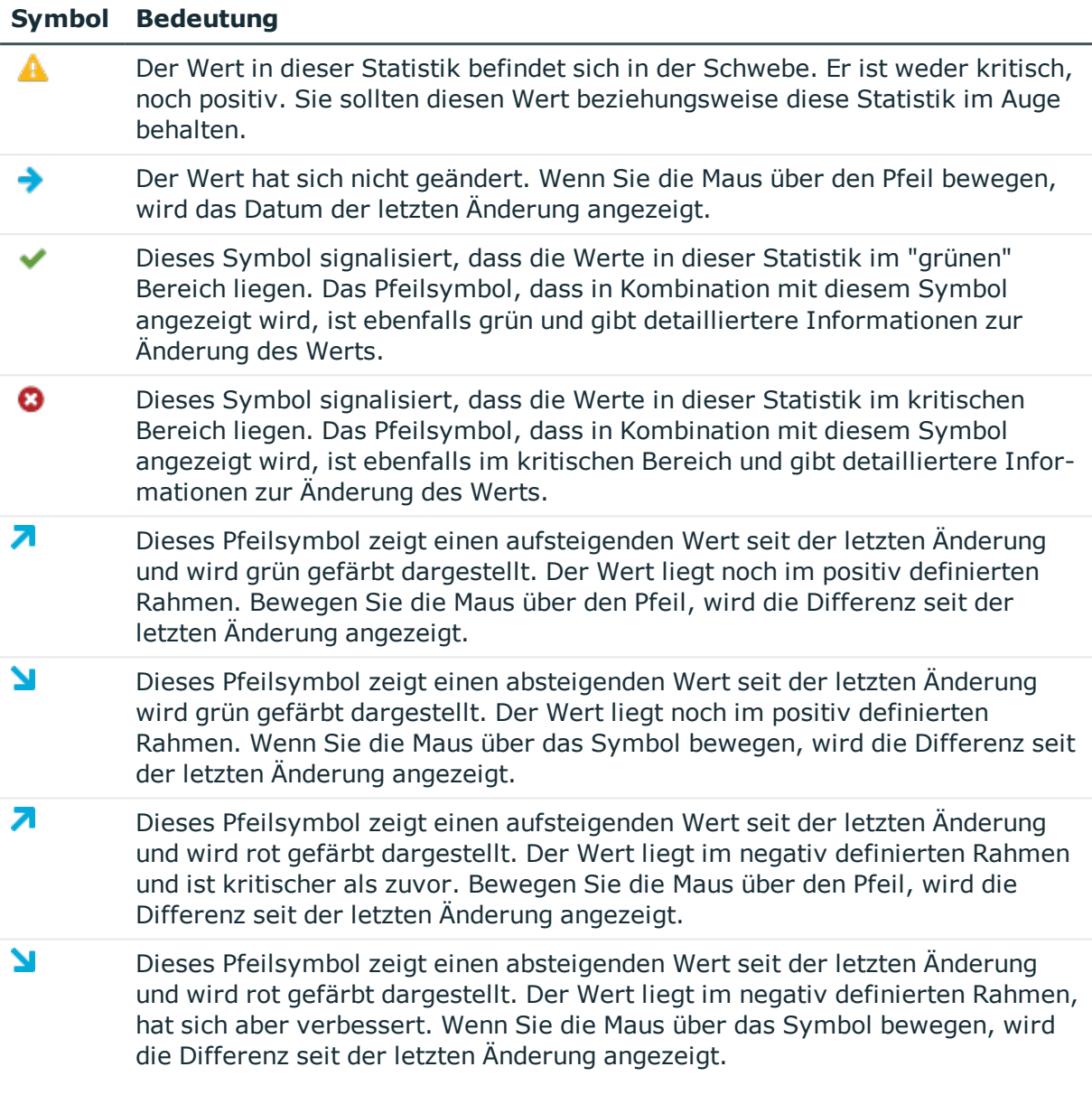

### **Detaillierte Informationen zum Thema**

- **[Statistiken](#page-889-0) ansehen auf Seite 890**
- **.** Statistiken [ausblenden](#page-889-1) auf Seite 890
- [Quelldaten](#page-889-2) ansehen auf Seite 890
- Filter [anwenden](#page-890-1) auf Seite 891

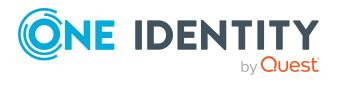

# <span id="page-889-0"></span>**Statistiken ansehen**

In der mobilen Ansicht weicht die Bedienung der Hyper-Views, Heatmaps und Statistiken von der Bedienung in der Desktop-Ansicht ab. Weitere [Informationen](#page-54-0) finden Sie unter Heatmaps und [Statistiken](#page-54-0) in der mobilen Ansicht auf Seite 55.

### *Um eine Statistik aufzurufen*

1. Wählen Sie die Startseite 1.

Auf der Startseite werden die Rollen und Organisationen angezeigt.

2. Klicken Sie die gewünschte Rolle oder Organisation, die Sie sich genauer ansehen möchten.

Entsprechend Ihrer Wahl wird entweder eine Statistik in tabellarischer Form oder eine Heatmap angezeigt. Es gibt aber auch Rollen oder Organisationen, die Sie auf eine Seite mit Quelldaten befördern.

# <span id="page-889-1"></span>**Statistiken ausblenden**

Sie können Statistiken ausblenden, die nicht interessant sind. Ausgeblendete Statistiken können jederzeit über Ihre **Persönliche Statistikeinstellungen** im Menü **Einstellungen** wieder eingeblendet werden. Weitere [Informationen](#page-62-0) finden Sie unter Persönliche [Statistikeinstellungen](#page-62-0) auf Seite 63.

#### *Um Statistiken auszublenden*

1. Wählen Sie die Startseite über

Auf der Startseite werden die Rollen und Organisationen angezeigt.

- 2. Klicken Sie die gewünschte Rolle oder Organisation, die Sie sich genauer ansehen möchten.
- 3. Klicken Sie in der Ansicht zu gewählten Rolle  $\blacktriangledown$ .
- 4. Deaktivieren Sie in der Liste eine oder mehrere Statistiken, die nicht mehr angezeigt werden sollen.
- 5. Schließen Sie das Dialogfenster.

Die deaktivierten Statistiken werden nicht mehr angezeigt.

# <span id="page-889-2"></span>**Quelldaten ansehen**

Das Aufrufen von Quelldaten ist nur bei einigen Rollen und Organisationen möglich. Über einige Rollen und Organisationen erreichen Sie eine Heatmap-Ansicht oder Statistiken mit einer grafischen Darstellung.

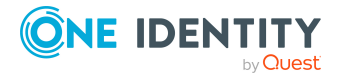

### *Um sich Quelldaten über eine Rolle oder Organisation anzeigen zu lassen*

1. Wählen Sie die Startseite.

Auf der Startseite werden die Rollen und Organisationen angezeigt. Diese Rollen oder Organisationen sind in die zugehörenden Teilbereiche untergeordnet.

2. Klicken Sie die gewünschte Rolle oder Organisation, die Sie sich genauer ansehen möchten, wie zum Beispiel Abteilungen ohne Verantwortlichen.

Eine Ansicht mit den entsprechenden Daten wird angezeigt.

## <span id="page-890-1"></span>**Filter anwenden**

Sie können die angezeigten Informationen Ihrer Statistik nach Ihren Bedürfnissen filtern.

### *Um die angezeigten Informationen in Ihrer Statistik anzupassen*

• Wenden Sie in der Ansicht der gewählten Statistik einen Filter an.

Ein Dialogfenster zum ausgewählten Filter wird angezeigt. Weitere [Informationen](#page-41-0) [finden](#page-41-0) Sie unter Filter auf Seite 42.

HINWEIS: Die Filterfunktion steht nicht bei allen Statistiken zur Verfügung.

# <span id="page-890-0"></span>**Heatmap**

Im Web Portal stellt die Heatmap Rollen und Organisationen in farbigen Rechteckflächen dar. Sie soll Ihnen dabei helfen, besonders markante Werte innerhalb einer großen Datenmenge schnell und auf einen Blick zu erfassen. Die Größe jedes Rechtecks gibt die relative Größe der Rolle oder Organisation wieder. Je mehr Identitäten die Unternehmensstruktur beispielsweise hat, umso größer ist das Rechteck in dieser Ansicht.

HINWEIS: Eine Übersicht der Unternehmensstruktur, für die Sie verantwortlich sind, wird auf der Startseite angezeigt.

Die Farben der Rechteckflächen entsprechen einem auswählbaren angeschlossenen Datenwert und reichen von Rot bis Grün, wobei Rot für einen Datenwert steht, der tendenziell höherer Aufmerksamkeit bedarf. Rot signalisiert zum Beispiel viele Regelverletzungen oder Identitäten mit hohem Risikoindex. Die Farbe "Gelb" steht für einen Mittelwert, was auch bedeuten kann, dass diese Unternehmensstruktur seit der letzten Bewertung keine Änderung erfahren hat. Neben der übersichtlichen Darstellung aktueller Daten, bietet die Heatmap auch den historischen Vergleich von Daten aus einem vergangenen Zeitpunkt als nützliche Funktion an.

In einer Heatmap können folgende riskante Ereignisse oder Eigenschaften angezeigt werden.

- Richtlinienverletzungen
- Durchschnittliche Anzahl an Berechtigungen pro Identität

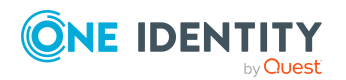

**891**

- Höchster Identitätsrisikoindex
- Durchschnittlicher Identitätsrisikoindex
- Regelverletzungen
- Höchster Risikoindex aller Ressourcen nach Host

HINWEIS: In der mobilen Ansicht weicht die Bedienung der Hyper-Views, Heatmaps und Statistiken von der Bedienung in der Desktop-Ansicht ab. Weitere [Informationen](#page-54-0) finden Sie unter Heatmaps und [Statistiken](#page-54-0) in der mobilen Ansicht auf Seite 55.

### **Detaillierte Informationen zum Thema**

- Daten [ansehen](#page-891-0) auf Seite 892
- [Veränderungen](#page-891-1) seit einem Zeitpunkt ansehen auf Seite 892
- [Datenmenge](#page-892-0) eingrenzen auf Seite 893
- [Objektdetails](#page-892-1) anzeigen auf Seite 893

## <span id="page-891-0"></span>**Daten ansehen**

Ohne eine Voreinstellung gemacht zu haben, wird beim Aufrufen der Heatmap für die Farbgebung zum Beispiel die Anzahl der Regelverletzungen als Datenwert angezeigt.

### *Um sich Daten aus einer Rolle oder Organisation anzeigen zu lassen*

- 1. Wählen Sie die Startseite.
- 2. Klicken Sie, wenn vorhanden, auf die gewünschte Rolle oder Organisation in Form einer Heatmap, die Sie sich genauer ansehen möchten.

HINWEIS: Im ersten Auswahlfeld, können Sie die Größe der Rechteckflächen einstellen. Zur Auswahl stehen die Einstellungen **Dynamische Größe** und **Größen angleichen**.

- 3. Begrenzen Sie Ihre Auswahl, indem Sie über **Ändern** ein oder mehrere Objekte auswählen.
- 4. Bestätigen Sie Ihre Auswahl, indem Sie **Schließen** klicken.

Ihre Auswahl wird links neben **Ändern** angezeigt.

# <span id="page-891-1"></span>**Veränderungen seit einem Zeitpunkt ansehen**

In einer Heatmap können Sie sich Daten innerhalb einer Zeitspanne ansehen.

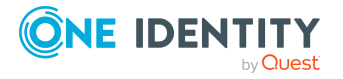

### *Um sich Daten seit einem bestimmten Zeitpunkt anzeigen zu lassen*

• Wählen Sie im zweiten Auswahlfeld den gewünschten Eintrag, wie zum Beispiel "Veränderungen seit Monatsbeginn".

Entsprechend Ihrer Auswahl werden die Daten in der Heatmap angezeigt.

## <span id="page-892-0"></span>**Datenmenge eingrenzen**

In der Heatmap können Sie die angezeigte Datenmenge mithilfe eines Schiebereglers eingrenzen.

#### *Um die Größe der Datenmenge einzugrenzen*

• Klicken Sie im unteren Bereich der Ansicht in der Skala einen der Schieberegler, um die Datenmenge einzugrenzen.

HINWEIS: In dieser Ansicht können bis zu 500 Datensätze optisch angezeigt werden.

## <span id="page-892-1"></span>**Objektdetails anzeigen**

Sie können sich in einer Heatmap zu einem Rechteck Objektdetails aufrufen, um weitere Informationen zu erhalten.

### *Um nähere Informationen zu einzelnen Rollen oder Organisationen zu bekommen*

1. Klicken Sie ein Rechteck in der Ansicht, nachdem Sie die gewünschten Einstellungen vorgenommen haben und das Web Portal die Ansicht Ihren Einstellungen entsprechend angepasst hat.

Zu dem angeklickten Rechteck wird ein Shape mit weiteren Informationen angezeigt.

HINWEIS: Zusätzliche Informationen zur Rolle oder Organisation Ihres Interesses, erhalten Sie auch, wenn Sie mit der Maus über das entsprechende Rechteck fahren. Diese Informationen sind aber weniger umfangreich und dienen zur ersten Orientierung in der Heatmap.

- 2. Nehmen Sie eine der folgenden Aktionen vor:
	- a. Klicken Sie auf eines der anklickbaren Informationen, um weitere Informationen zu erhalten.
	- b. Wählen Sie über **Objektdetails anzeigen** weitere Informationen aus.

Eine Ansicht mit detaillierteren Informationen, verteilt auf mehreren Tabreitern, wird zum angeklickten Rechteck angezeigt.

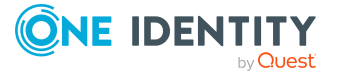

# <span id="page-893-0"></span>**Welche Statistiken gibt es?**

Welche Statistiken und Heatmaps Sie im Web Portal sehen, hängt davon ab, welche Rollen und Berechtigungen Ihnen zugewiesen wurden. Nur für Sie relevante Statistiken, werden auf der Startseite zur Verfügung gestellt.

Statistiken können so angepasst werden, dass nur die Objekte und Statistiken angezeigt werden, die Sie interessieren. Sie können auch Statistik-Informationen filtern und sortieren oder als Berichte exportieren. Weitere [Informationen](#page-887-1) finden Sie unter Ihre [Statistiken](#page-887-1) auf der Startseite erkunden auf Seite 888.

### **Detaillierte Informationen zum Thema**

- Kritische Objekte [anzeigen](#page-893-1) auf Seite 894
- [Compliance](#page-894-0) auf Seite 895
- [Risiko](#page-895-0) auf Seite 896
- [Richtlinien](#page-896-0) auf Seite 897
- **.** [Organisation](#page-896-1) auf Seite 897
- IT Shop auf [Seite](#page-897-0) 898
- [Attestierungen](#page-898-0) auf Seite 899
- [Zielsysteme](#page-899-0) auf Seite 900

# <span id="page-893-1"></span>**Kritische Objekte anzeigen**

Sie können im Web Portal eine Übersicht der Objekte mit dem höchsten Risikofaktor anzeigen. Dies kann Sie dabei unterstützen, beim Verwalten Ihrer Unternehmensressourcen Prioritäten zu setzen. Unternehmensressourcen haben Risikowerte, die kombiniert mit den Risikoindex-Berechnungsvorschriften den Risikoindex ergeben.

### *Um die Übersicht kritischer Objekte anzuzeigen*

- 1. In der Menüleiste klicken Sie **Compliance** > **Governance Administration**.
- 2. Auf der Seite **Governance Administration** klicken Sie **Übersicht kritischer Objekte**.

Die Seite **Übersicht kritischer Objekte** öffnet sich (siehe [Übersicht](#page-1126-0) kritischer Objekte [\(Seitenbeschreibung\)](#page-1126-0) auf Seite 1127).

- 3. (Optional) Klicken Sie die Bereichsüberschriften, um die entsprechenden Objekte anzuzeigen.
- 4. (Optional) Um alle kritischen Objekte anzuzeigen, aktivieren Sie das Kontrollkästchen neben **Alle kritischen Objekte anzeigen**.

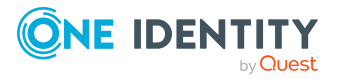

### **Verwandte Themen**

- **.** Governance Administration [\(Seitenbeschreibung\)](#page-1121-0) auf Seite 1122
- Übersicht kritischer Objekte [\(Seitenbeschreibung\)](#page-1126-0) auf Seite 1127

## <span id="page-894-0"></span>**Compliance**

HINWEIS: Diese Funktion ist verfügbar, wenn das Modul Complianceregeln vorhanden ist.

Mit dem Manager können Regeln zur Einhaltung und Überwachung von regulatorischen Anforderungen definiert und Regelverletzungen automatisiert behandelt werden. Die Regeln werden für das Auffinden von Regelverletzungen und zur Prävention gegen mögliche Regelverletzungen verwendet.

Zu folgenden Themen werden Statistiken angeboten.

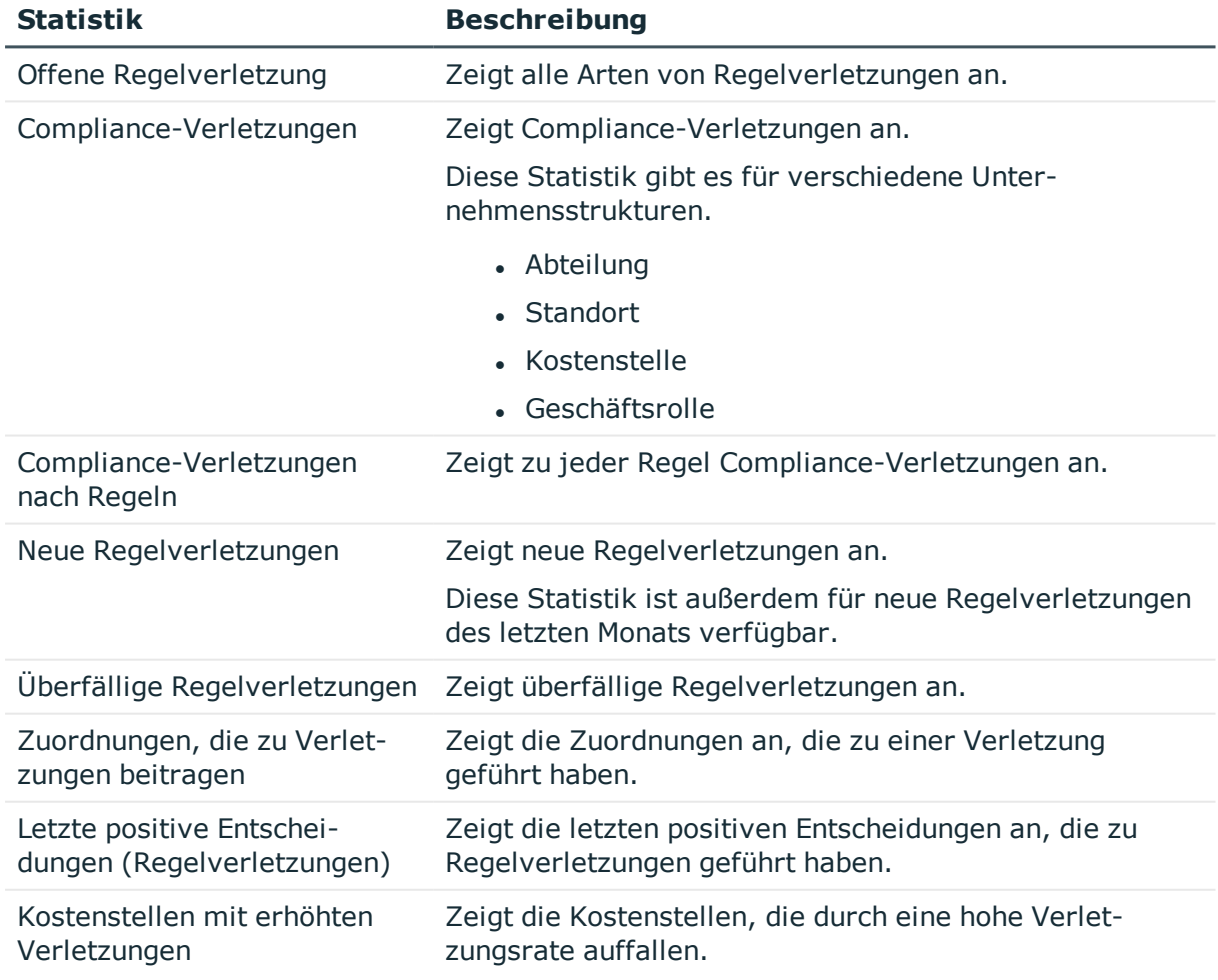

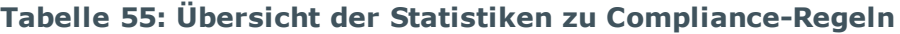

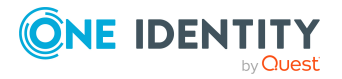

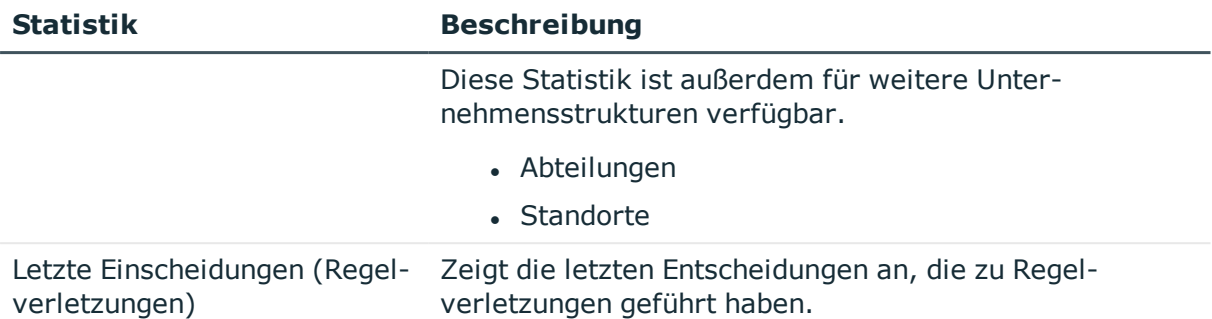

Weitere Informationen finden Sie unter Compliance - Governance [Administration](#page-230-0) auf [Seite](#page-230-0) 231.

# <span id="page-895-0"></span>**Risiko**

Zur Risikoanalyse stehen eine Vielzahl von Statistiken zur Verfügung. Folgende Statistiken stehen zu diesem Thema zur Verfügung.

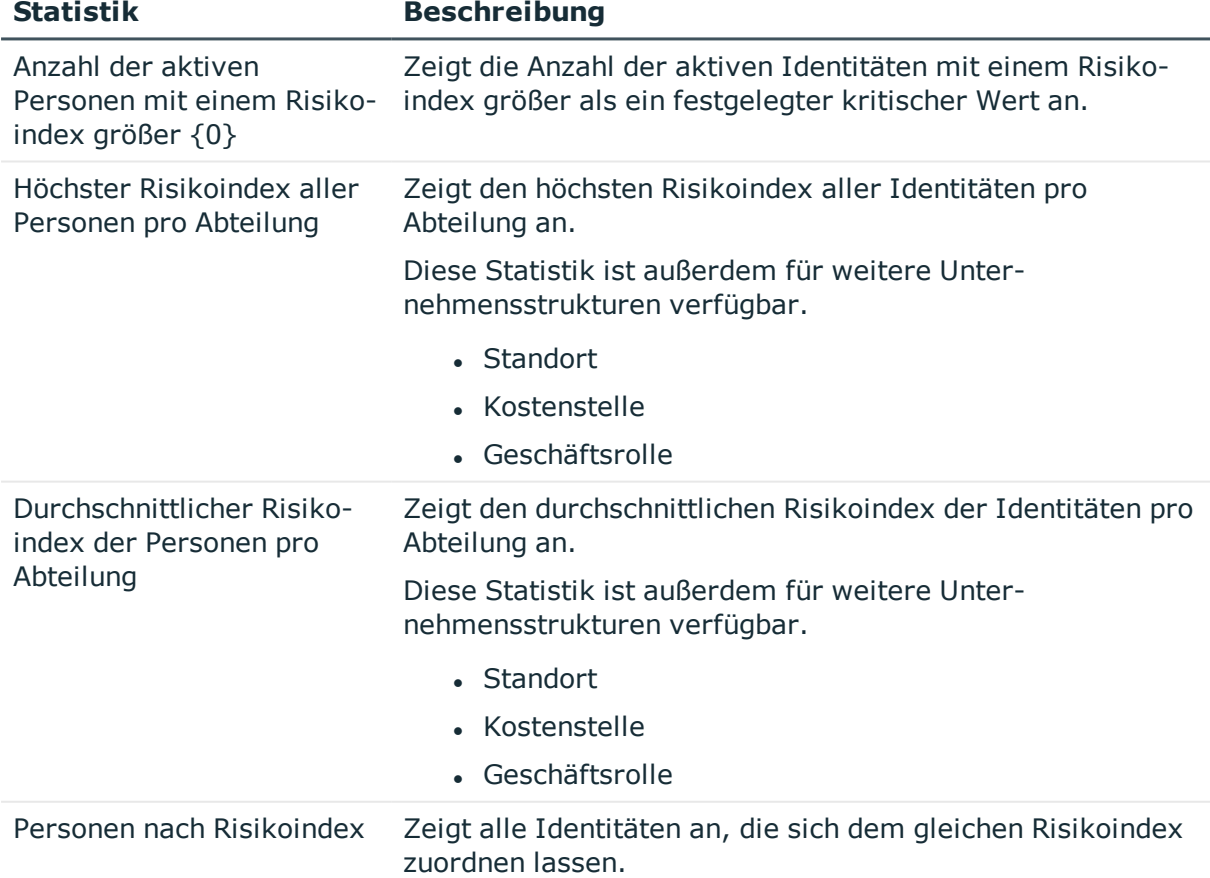

### **Tabelle 56: Statistiken zur Risikoanalyse**

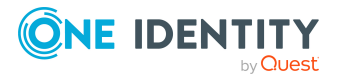

# <span id="page-896-0"></span>**Richtlinien**

Zu den Unternehmensrichtlinien stehen weitere unterschiedliche Statistiken zur Verfügung.

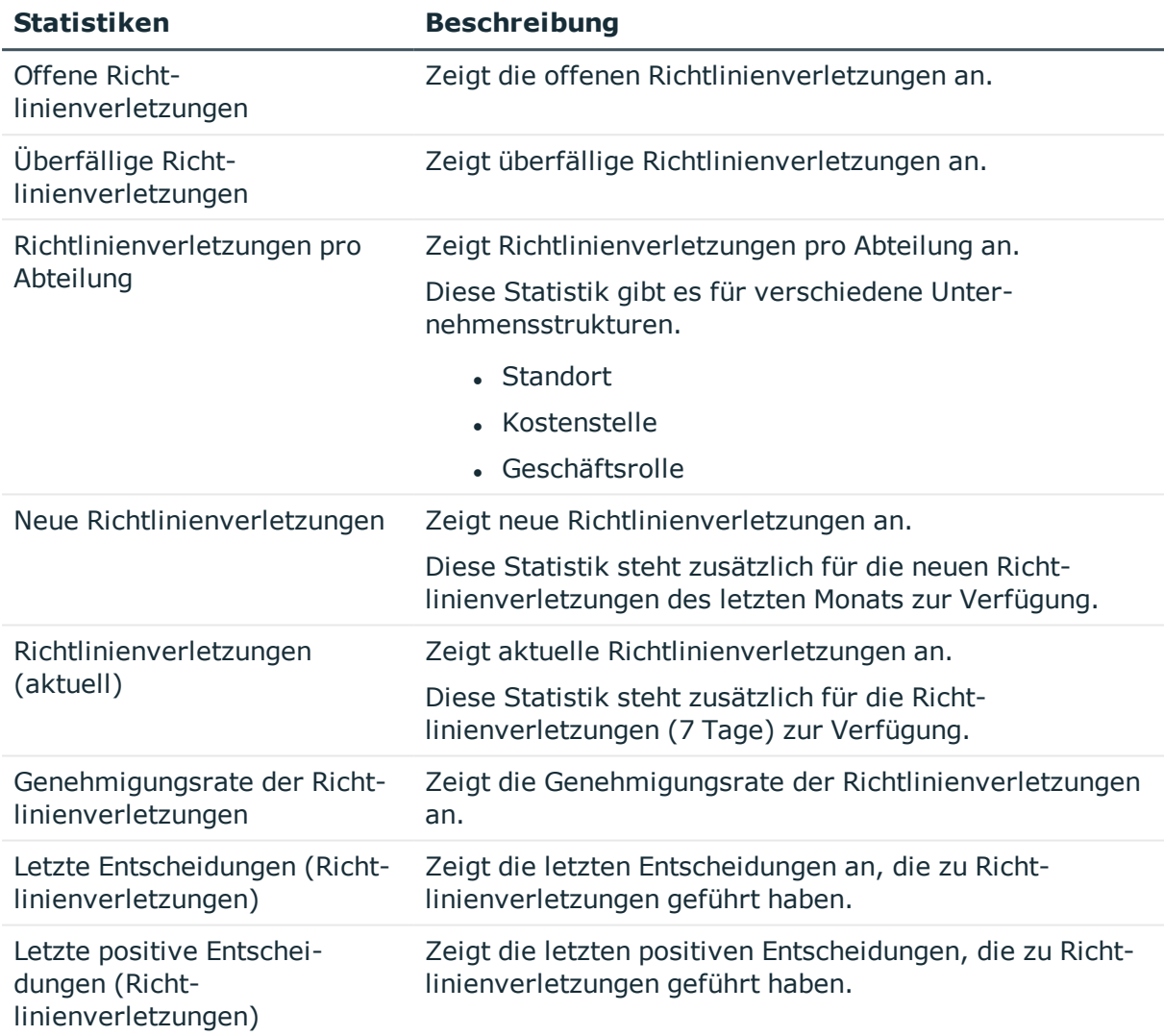

### **Tabelle 57: Statistiken zu Unternehmensrichtlinien**

# <span id="page-896-1"></span>**Organisation**

Folgende Statistiken für die Abteilungen in Ihrem Verantwortungsbereich werden angezeigt.

- Informationen über Identitätskonten
- Informationen über Identitäten

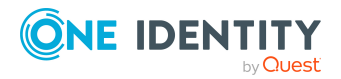

- Regelverletzungen
- Informationen über offene Bestellungen
- Top 10 Berechtigungen und Rollen

<span id="page-897-0"></span>Weitere [Informationen](#page-243-0) finden Sie unter Meine Abteilungen verwalten auf Seite 244.

# **IT Shop**

Der IT Shop ist ein Instrument, den Identitäten benutzen um Bestellungen auszuführen. Diese Statistiken helfen bei der Beantwortung folgender Fragen.

- Welche Produkte sind die beliebtesten, sowohl bei Produktbesitzern als auch im Shop?
- Wie schnell wurden Bestellungen bearbeitet?
- Frequenz der Bestellungen innerhalb einer Zeit

### **Tabelle 58: Statistiken zu IT Shop-Strukturen**

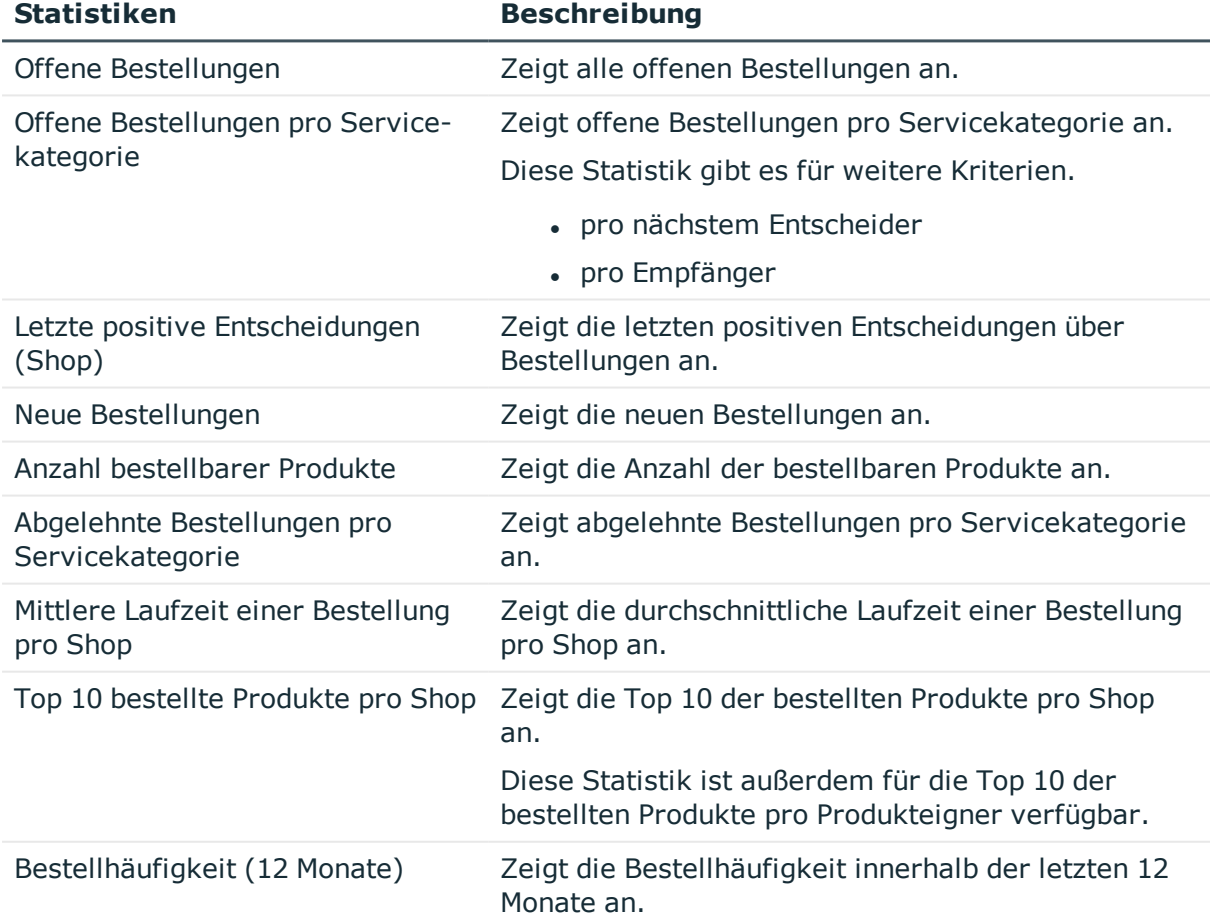

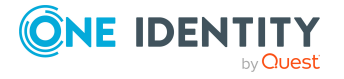

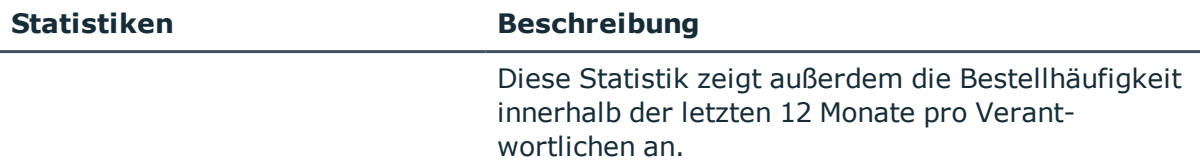

<span id="page-898-0"></span>Weitere [Informationen](#page-243-0) finden Sie unter Meine Abteilungen verwalten auf Seite 244.

# **Attestierungen**

Zu Attestierungsvorgängen werden eine Reihe von Statistiken bereit gestellt. Folgende Statistiken stehen zur Verfügung.

### **Tabelle 59: Statistiken zu Attestierungsvorgängen**

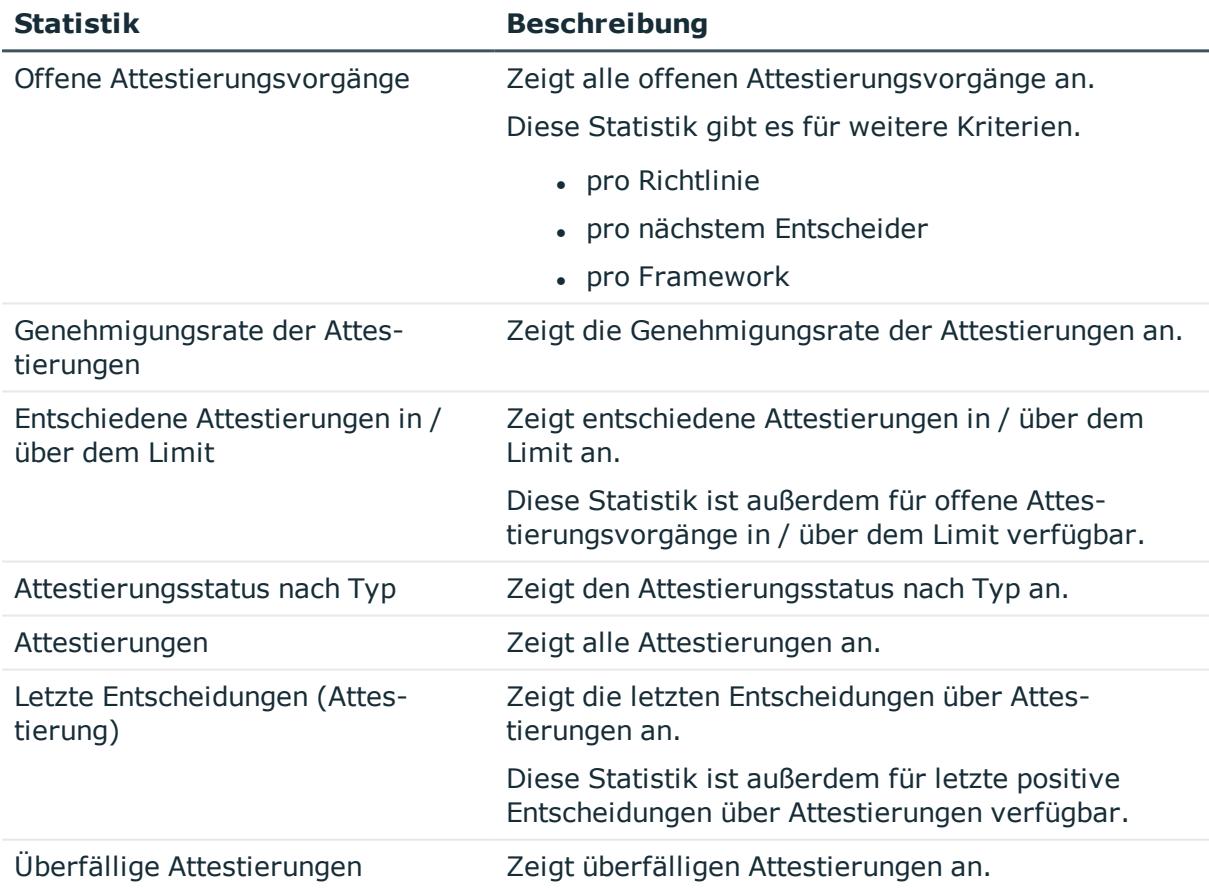

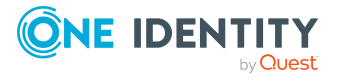

# <span id="page-899-0"></span>**Zielsysteme**

Zu Zielsystemen werden eine Reihe von Statistiken bereitgestellt. Folgende Statistiken stehen zur Verfügung.

| <b>Statistik</b>                                                | <b>Beschreibung</b>                                                                                                    |
|-----------------------------------------------------------------|----------------------------------------------------------------------------------------------------|
| Offene Attestierungen pro System-<br>berechtigung               | Zeigt offene Attestierungen pro System-<br>berechtigung an.                                                                            |
| Anzahl der Benutzerkonten mit einem<br>Risikoindex größer {0}   | Zeigt die Anzahl der Benutzerkonten mit einem<br>Risikoindex größer als ein festgelegter Wert an.                                      |
|                                                                 | Diese Statistik ist außerdem für die Anzahl der<br>Berechtigungen mit einem Risikoindex größer als<br>ein festgelegter Wert verfügbar. |
| Benutzerkonten mit einem Risiko-<br>index größer {0} pro Domäne | Zeigt Benutzerkonten mit einem Risikoindex<br>größer als ein festgelegter Wert pro Domäne an.                                          |
|                                                                 | Diese Statistik gibt es für weitere Kriterien.                                                                                         |
|                                                                 | • Berechtigungen mit einem Risikoindex<br>größer als ein festgelegter Wert pro<br>Domäne.                                              |
|                                                                 | Berechtigungen mit einem Risikoindex<br>größer als ein festgelegter Wert pro<br>Abteilung.                                             |
| Personen ohne Benutzerkonto                                     | Zeigt die Identitäten ohne Benutzerkonten an.                                                                                          |
| Berechtigungen ohne Bestellung                                  | Zeigt Berechtigungen ohne Bestellung an.                                                                                               |
|                                                                 | Diese Statistik gibt es für weitere Kriterien.                                                                                         |
|                                                                 | • Active Directory                                                                                                    |
|                                                                 | <b>Oracle E-Business Suite</b>                                                                                                    |
|                                                                 | $\cdot$ LDAP                                                                                                    |
|                                                                 | $\cdot$ SAP R/3<br>• SharePoint                                                                                                    |
|                                                                 |                                                                                                    |
| Gruppen mit/ohne Benut-<br>zerkontenzuordnungen                 | Zeigt Gruppen mit/ohne Benut-<br>zerkontenzuordnungen an.                                                                              |
|                                                                 | Diese Statistik gibt es für weitere Kriterien.                                                                                         |
|                                                                 | • Active Directory                                                                                                    |
|                                                                 | LDAP                                                                                                    |
|                                                                 | $\bullet$ SAP R/3                                                                                                    |

**Tabelle 60: Statistiken zu Zielsystemen**

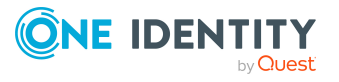
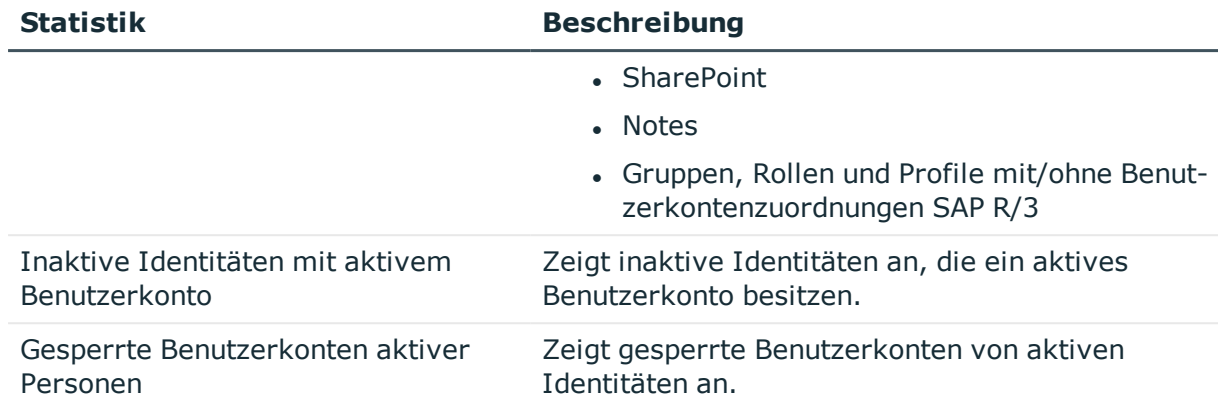

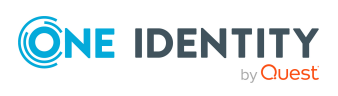

# **Anhang: Attestierungsbedingungen und Entscheidungsrichtlinien von Attestierungsverfahren**

Beim Erstellen oder Bearbeiten von Attestierungsrichtlinien (siehe [Attestierungsrichtlinien](#page-170-0) [erstellen](#page-170-0) auf Seite 171 oder [Attestierungsrichtlinien](#page-172-0) bearbeiten auf Seite 173) legen Sie Attestierungsverfahren, Attestierungsbedingungen und Entscheidungsrichtlinien fest:

- Attestierungsverfahren legen fest, welche Objekte attestiert werden sollen. Sie definieren, welche Eigenschaften der Attestierungsobjekte attestiert werden sollen.
- Zu jedem Attestierungsverfahren gibt es verschiedene Attestierungsbedingungen, mit denen Sie festlegen, welche Objekte attestiert werden sollen.
- Über Entscheidungsrichtlinien werden die Attestierer für die einzelnen Attestierungsvorgänge ermittelt.

In den nachfolgenden Kapiteln finden Sie weitere Informationen zu den verschiedenen Attestierungsverfahren und den zugehörigen Entscheidungsrichtlinien und Attestierungsbedingungen.

# **Attestierung von primären Abteilungen**

Mithilfe des Attestierungsverfahrens **Attestierung von primären Abteilungen** werden primäre Mitgliedschaften von Identitäten in Abteilungen attestiert.

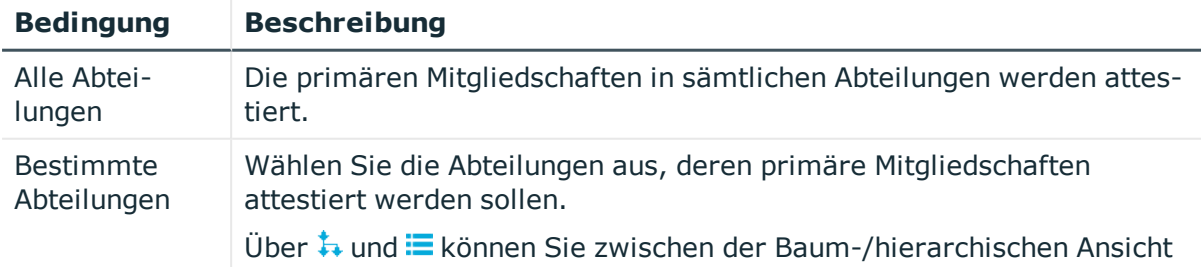

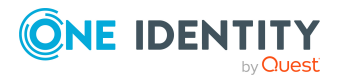

One Identity Manager 8.2.1 Web Designer Web Portal Anwenderhandbuch

**902**

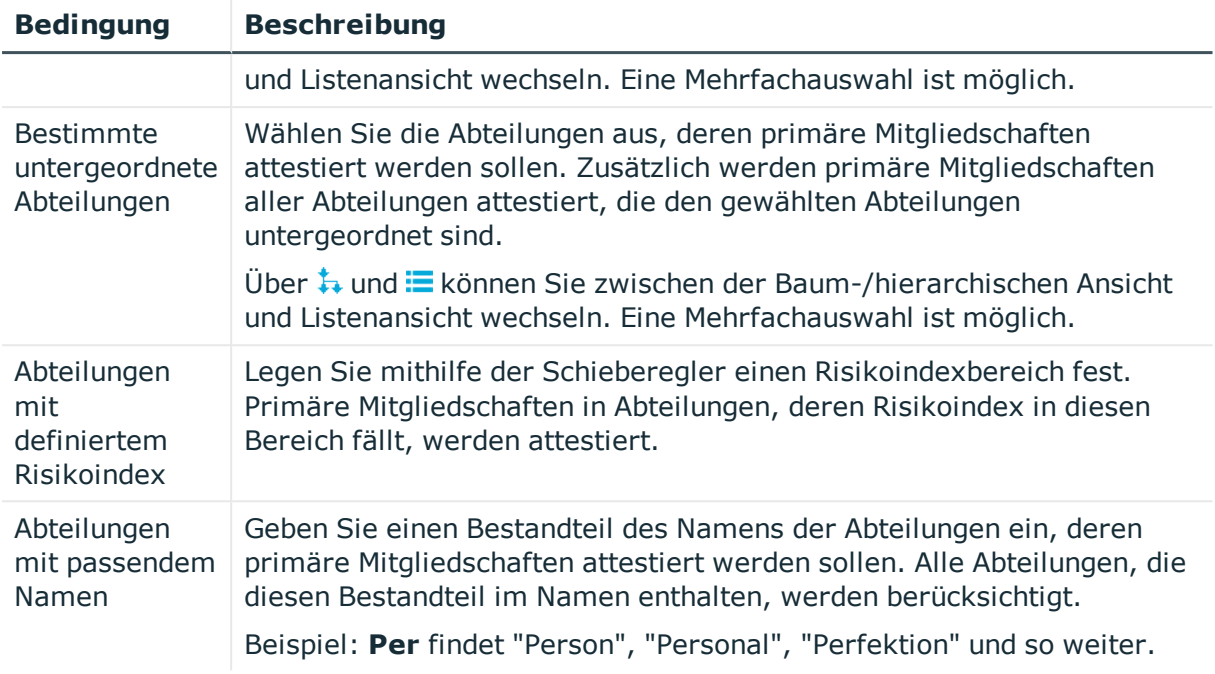

### **Attestierung von primären Geschäftsrollen**

Mithilfe des Attestierungsverfahrens **Attestierung von primären Geschäftsrollen** werden primäre Mitgliedschaften von Identitäten in Geschäftsrollen attestiert.

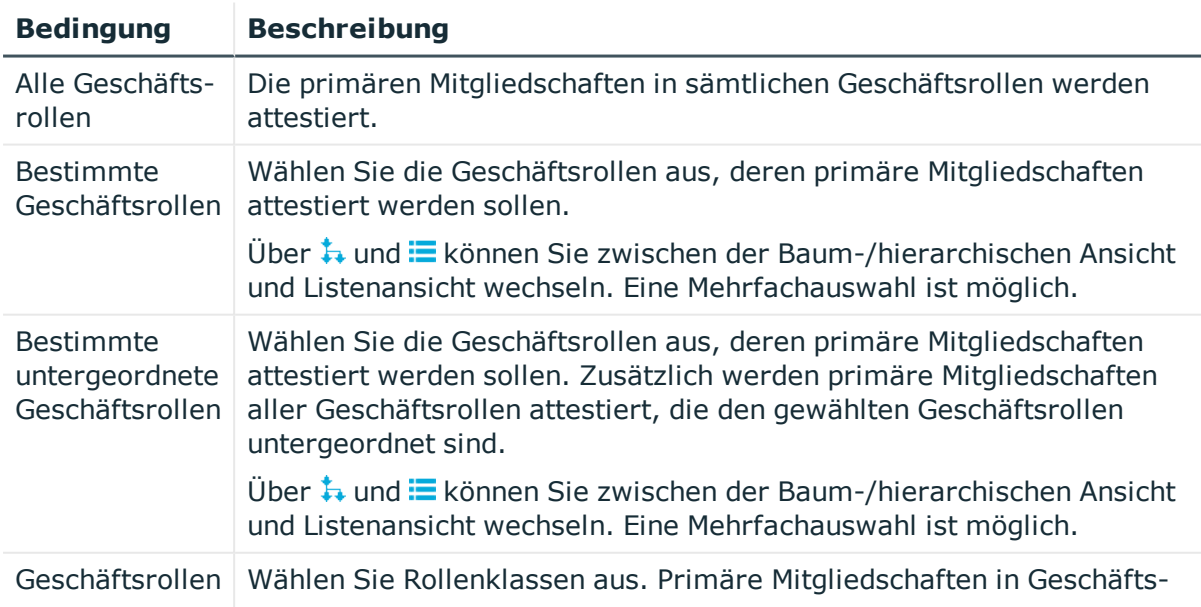

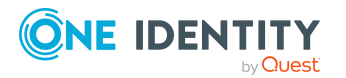

One Identity Manager 8.2.1 Web Designer Web Portal Anwenderhandbuch

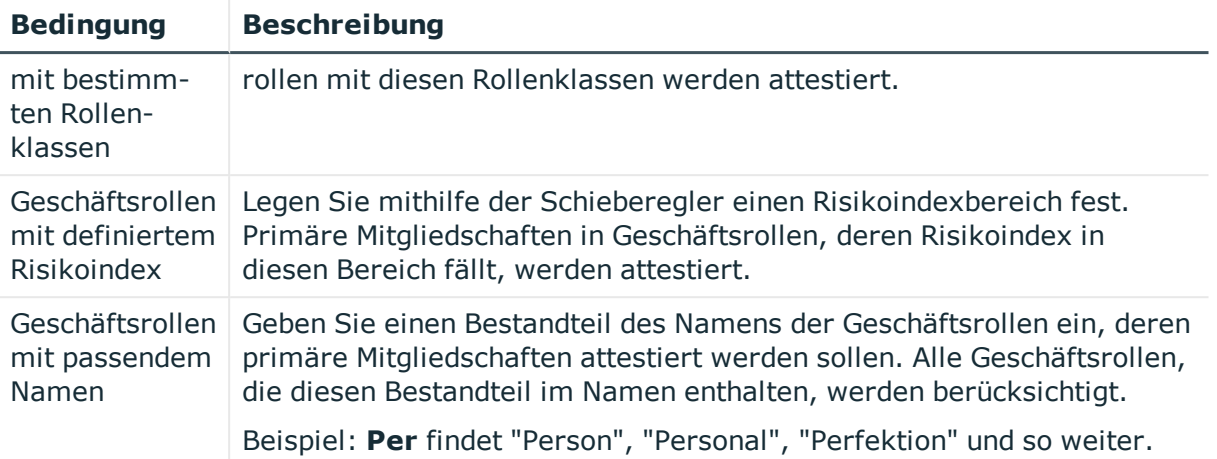

## **Attestierung von primären Kostenstellen**

Mithilfe des Attestierungsverfahrens **Attestierung von primären Kostenstellen** werden primäre Mitgliedschaften von Identitäten in Kostenstellen attestiert.

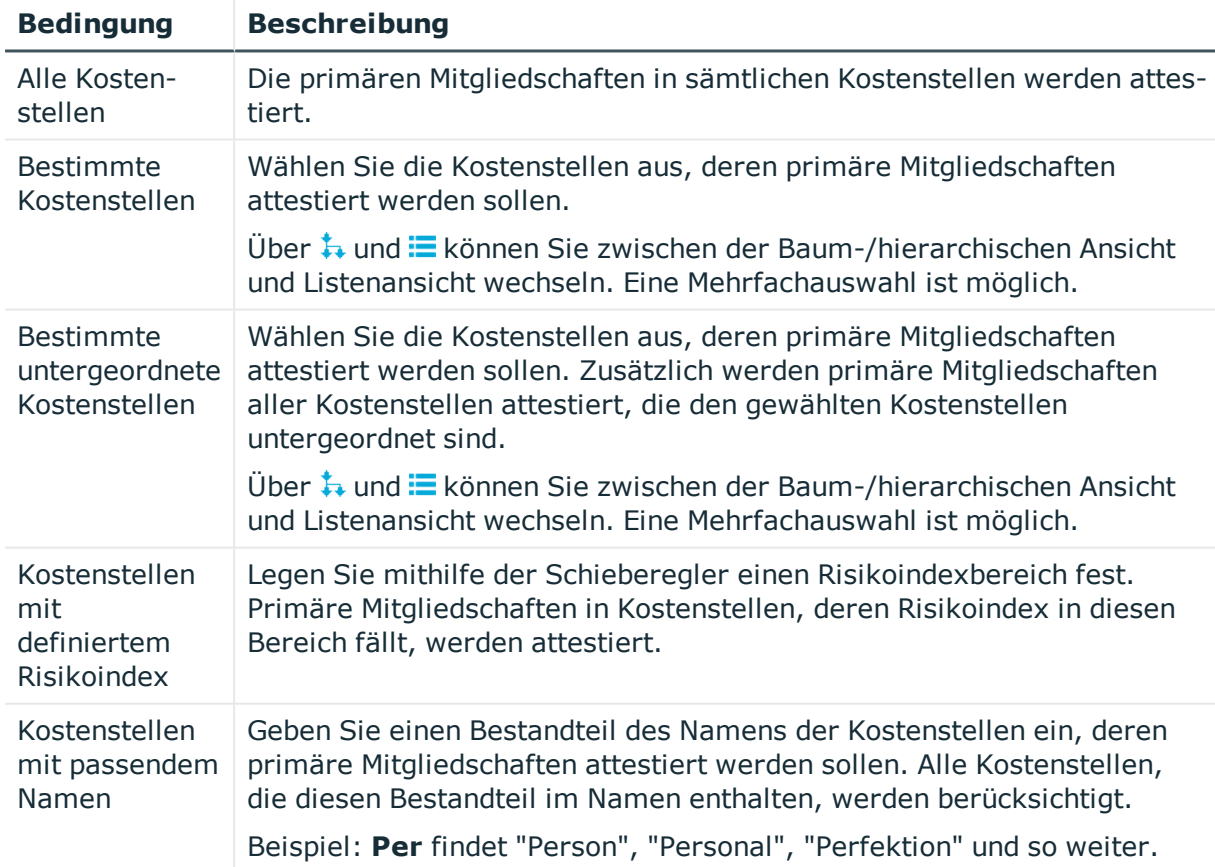

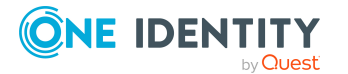

One Identity Manager 8.2.1 Web Designer Web Portal Anwenderhandbuch

# **Attestierung von primären Standorten**

Mithilfe des Attestierungsverfahrens **Attestierung von primären Standorten** werden primäre Mitgliedschaften von Identitäten in Standorten attestiert.

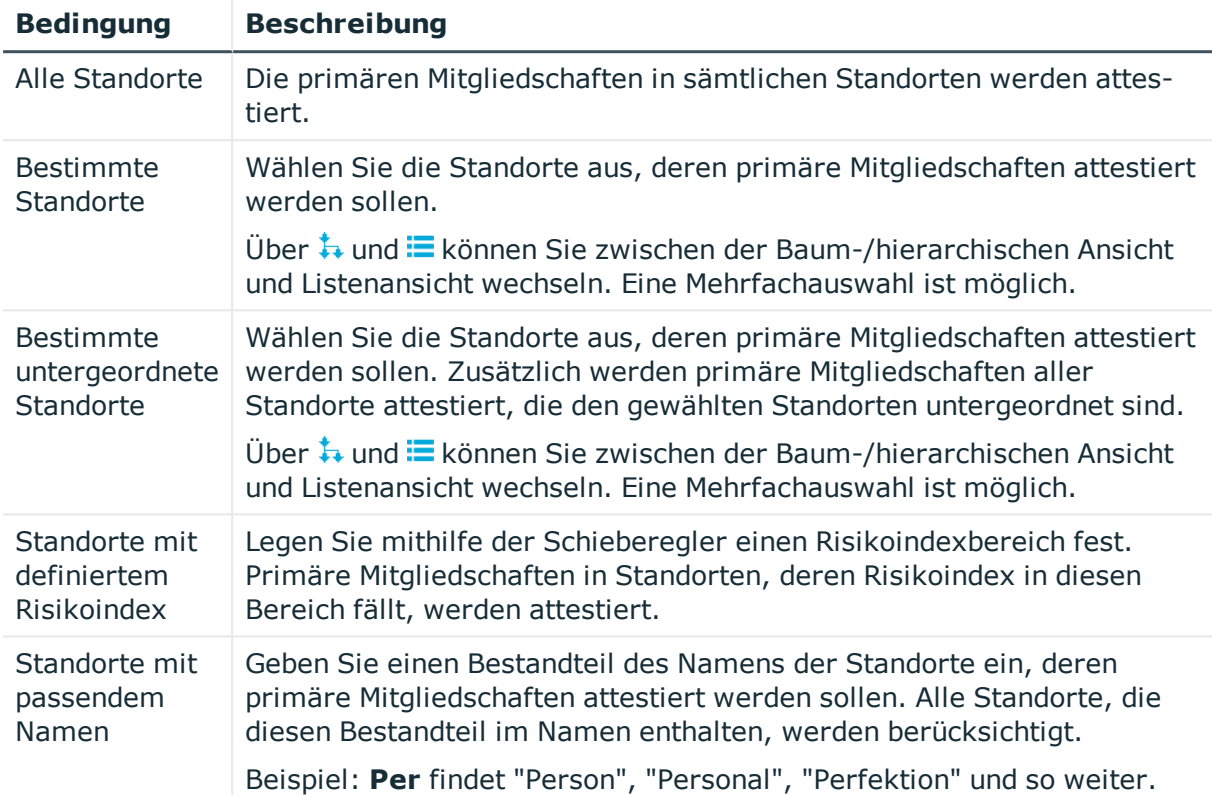

### **Attestierung von sekundären Abteilungen**

Mithilfe des Attestierungsverfahrens **Attestierung von sekundären Abteilungen** werden sekundäre Mitgliedschaften von Identitäten in Abteilungen attestiert.

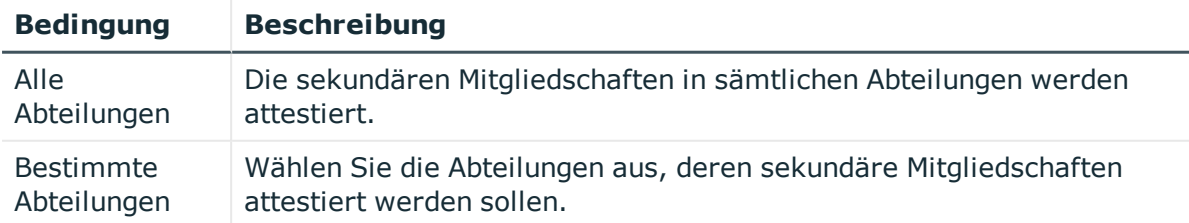

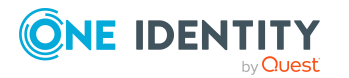

One Identity Manager 8.2.1 Web Designer Web Portal Anwenderhandbuch

**905**

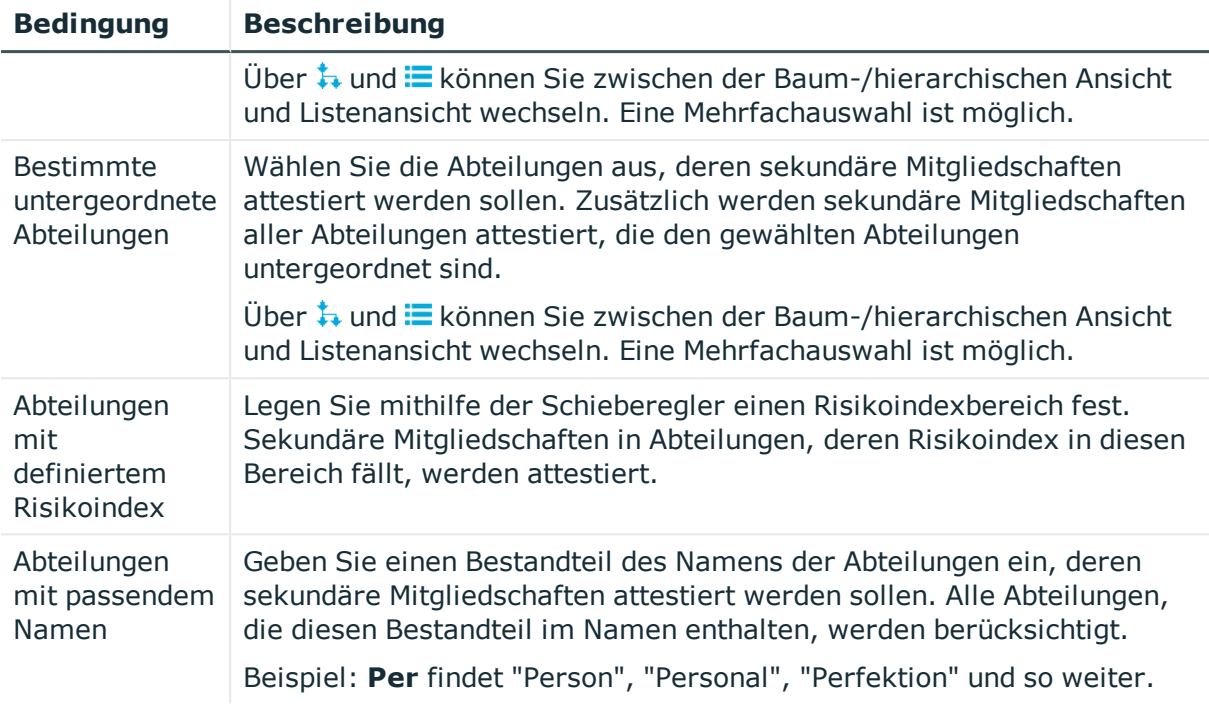

# **Attestierung von sekundären Kostenstellen**

Mithilfe des Attestierungsverfahrens **Attestierung von sekundären Kostenstellen** werden sekundäre Mitgliedschaften von Identitäten in Kostenstellen attestiert.

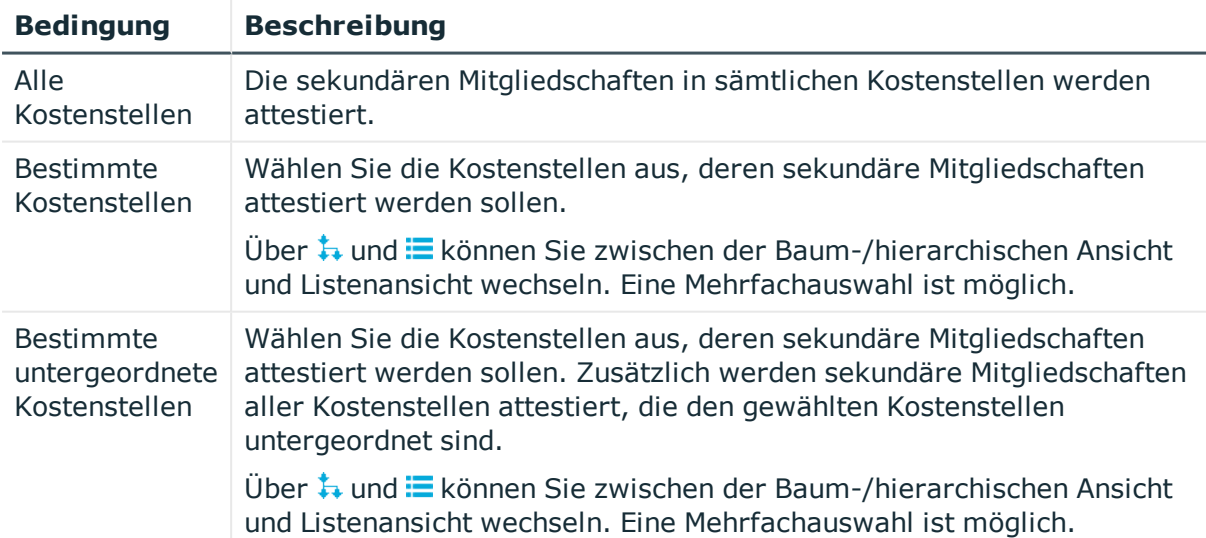

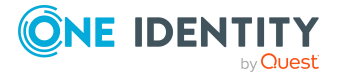

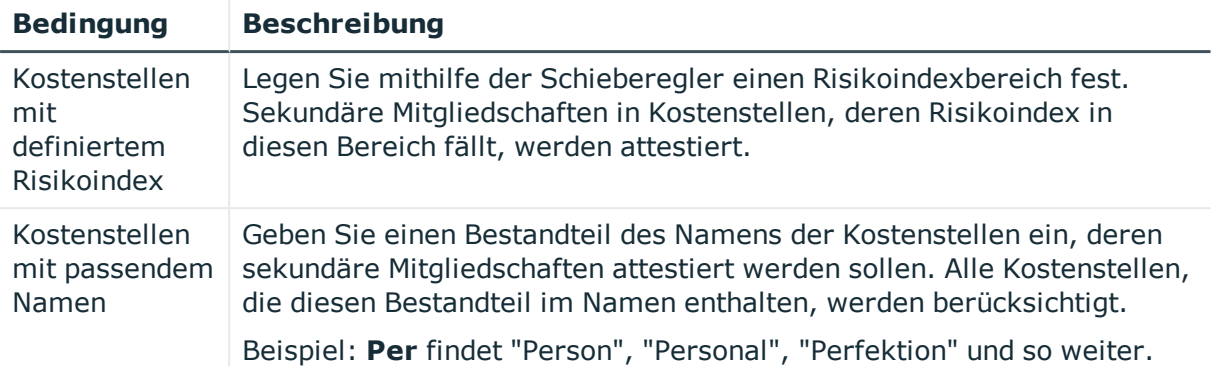

## **Attestierung von sekundären Standorten**

Mithilfe des Attestierungsverfahrens **Attestierung von sekundären Standorten** werden sekundäre Mitgliedschaften von Identitäten in Standorten attestiert.

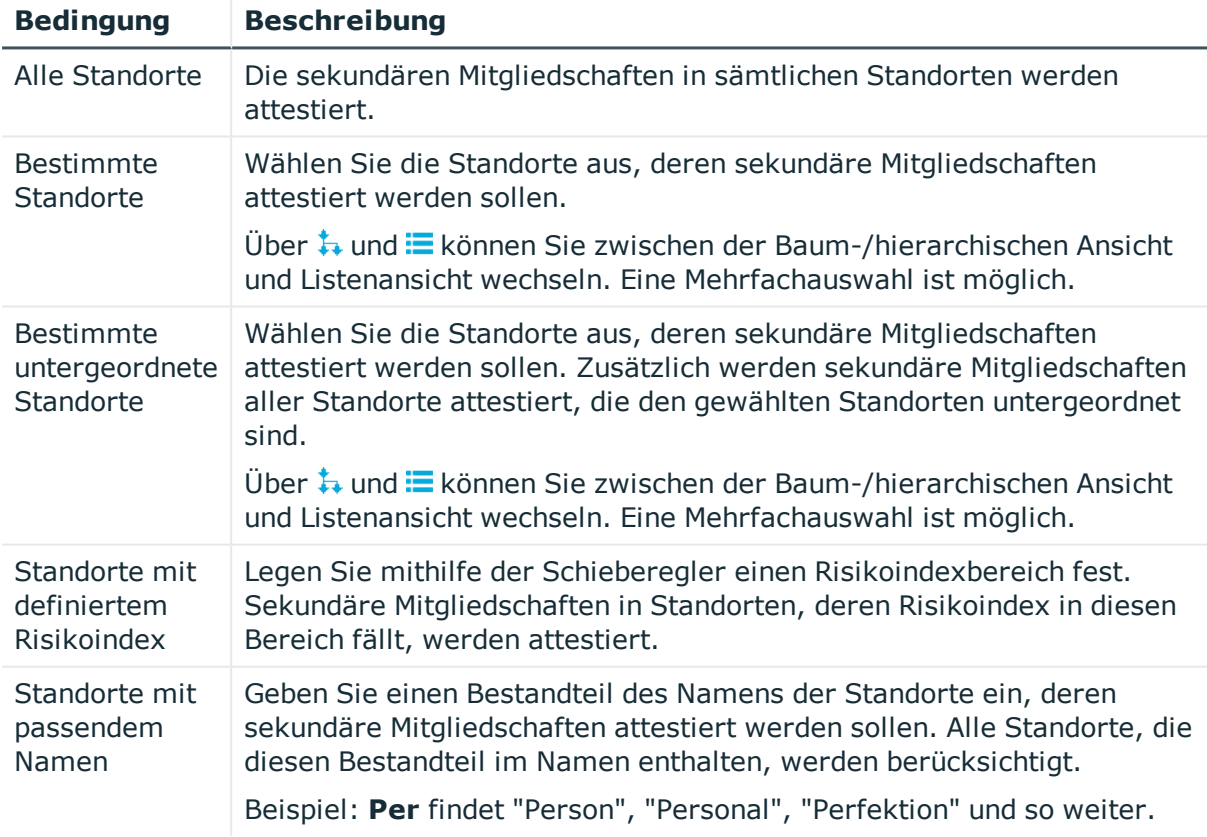

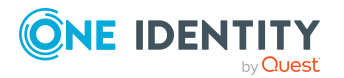

# **Attestierung von PAM-Asset-Gruppen**

Mithilfe des Attestierungsverfahrens **Attestierung von PAM Assetgruppen** werden PAM-Asset-Gruppen attestiert.

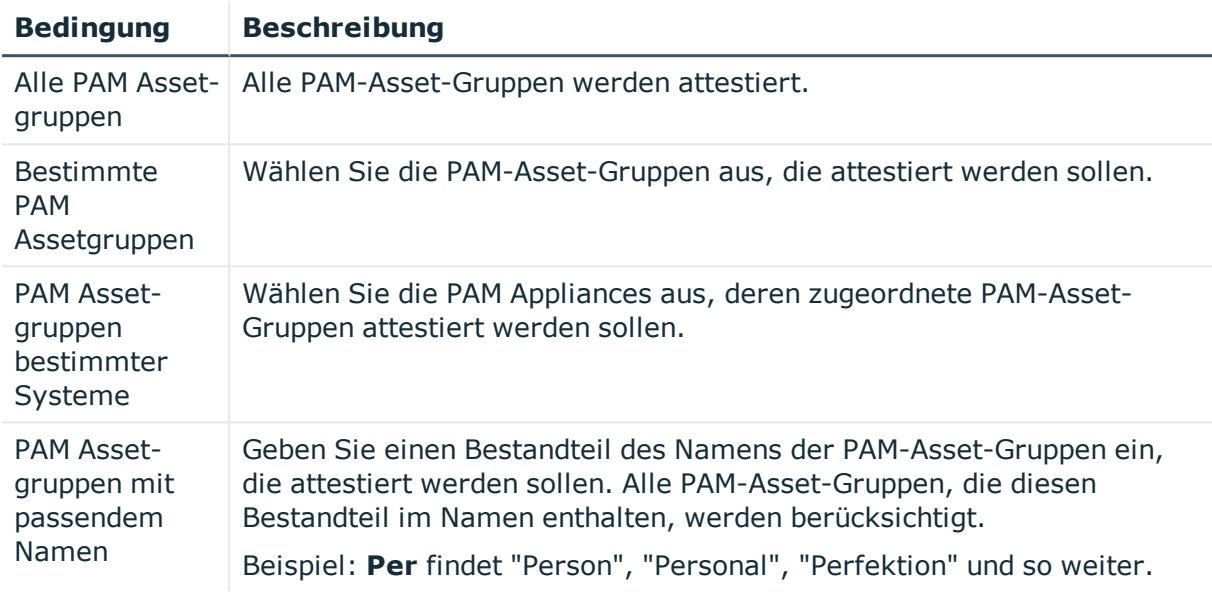

### **Attestierung von PAM-Asset-Konten**

Mithilfe des Attestierungsverfahrens **Attestierung von PAM Assetkonten** werden PAM-Asset-Konten attestiert.

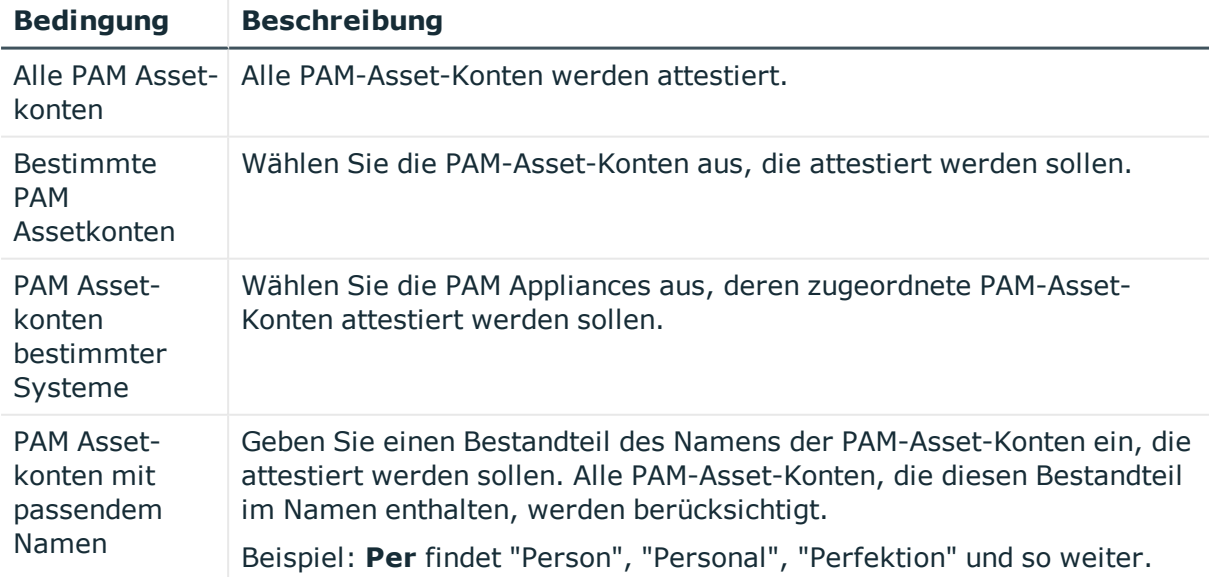

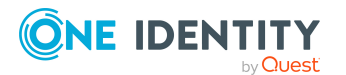

One Identity Manager 8.2.1 Web Designer Web Portal Anwenderhandbuch

# **Attestierung von PAM-Assets**

Mithilfe des Attestierungsverfahrens **Attestierung von PAM Assets** werden PAM-Assets attestiert.

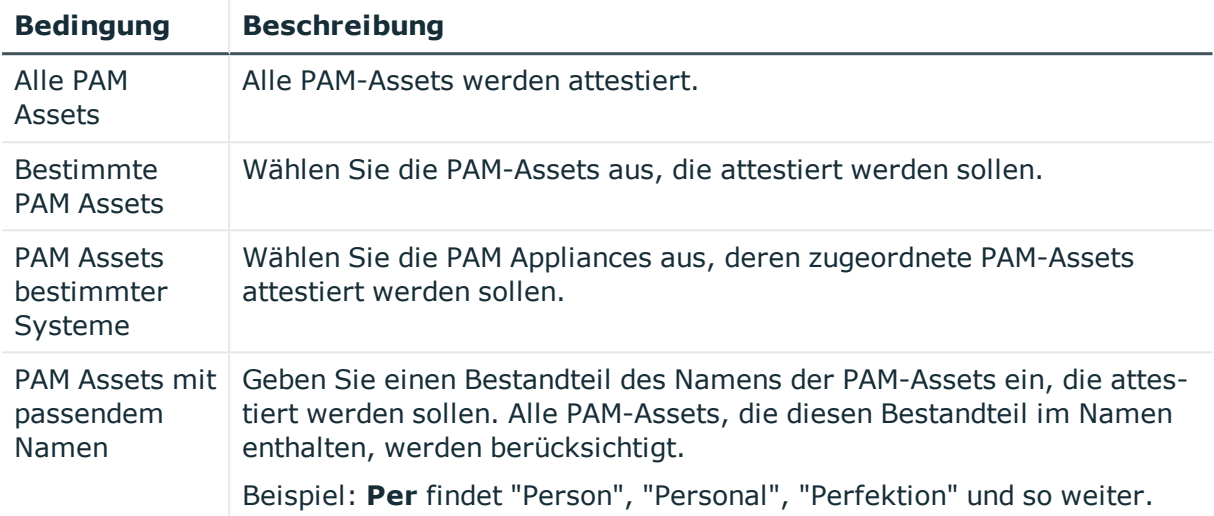

## **Attestierung von PAM-Benutzergruppen**

Mithilfe des Attestierungsverfahrens **Attestierung von PAM Benutzergruppen** PAM-Benutzergruppen attestiert.

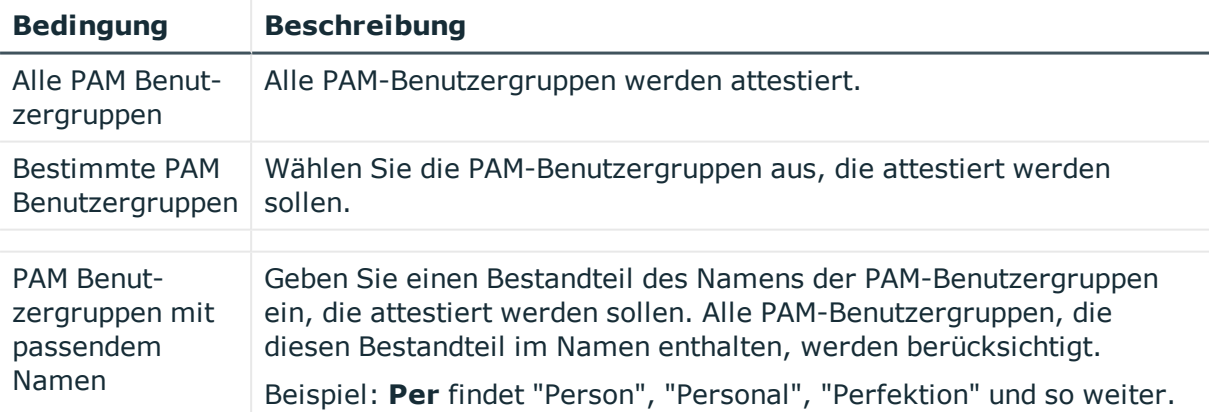

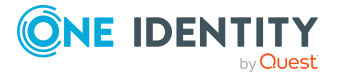

# **Attestierung von PAM-Benutzerkonten**

Mithilfe des Attestierungsverfahrens **Attestierung von PAM Benutzerkonten** werden PAM-Benutzerkonten attestiert.

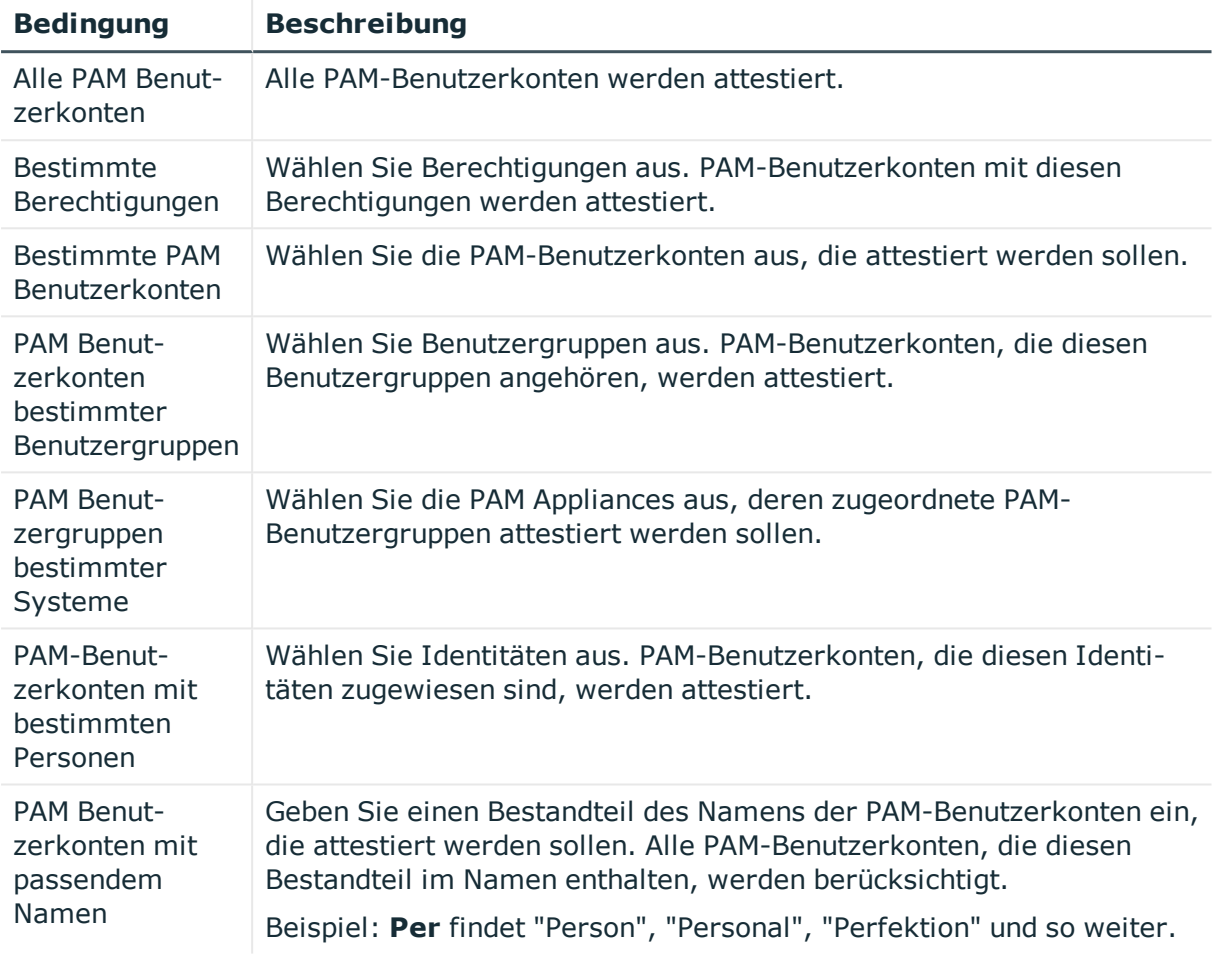

# **Attestierung von PAM-Kontogruppen**

Mithilfe des Attestierungsverfahrens **Attestierung von PAM Kontogruppen** werden PAM-Kontogruppen attestiert.

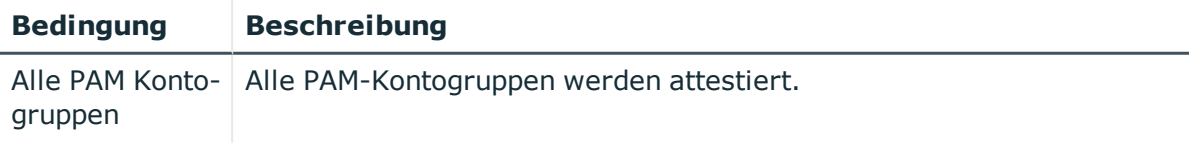

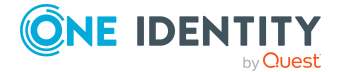

One Identity Manager 8.2.1 Web Designer Web Portal Anwenderhandbuch

**910**

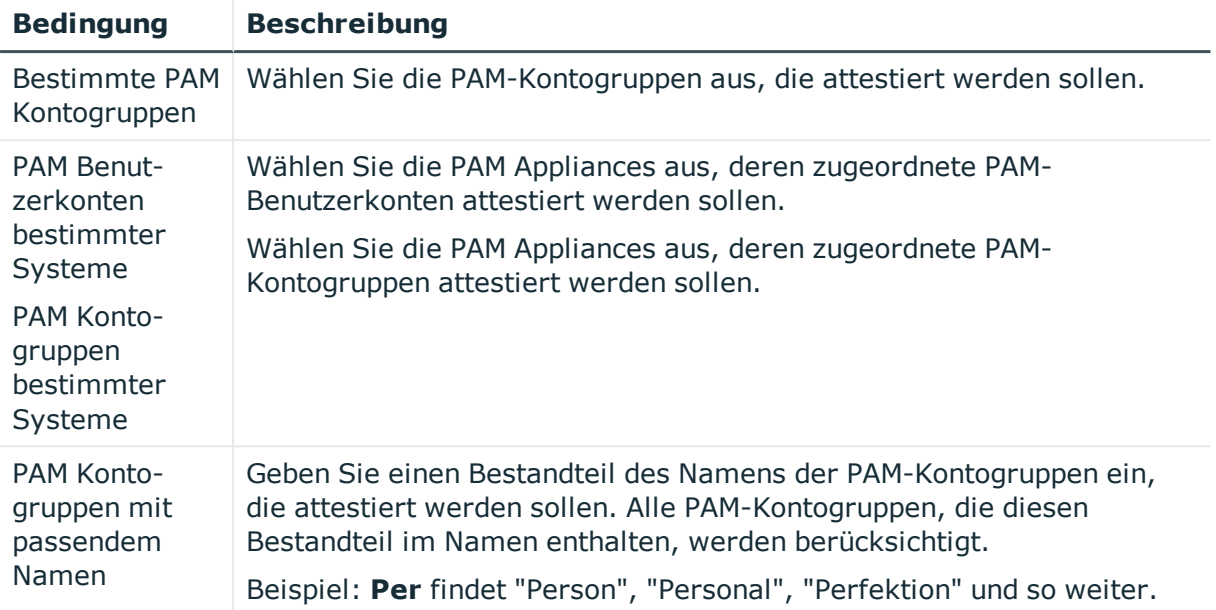

## **Attestierung von PAM-Verzeichniskonten**

Mithilfe des Attestierungsverfahrens **Attestierung von PAM Verzeichniskonten** werden PAM-Verzeichniskonten attestiert.

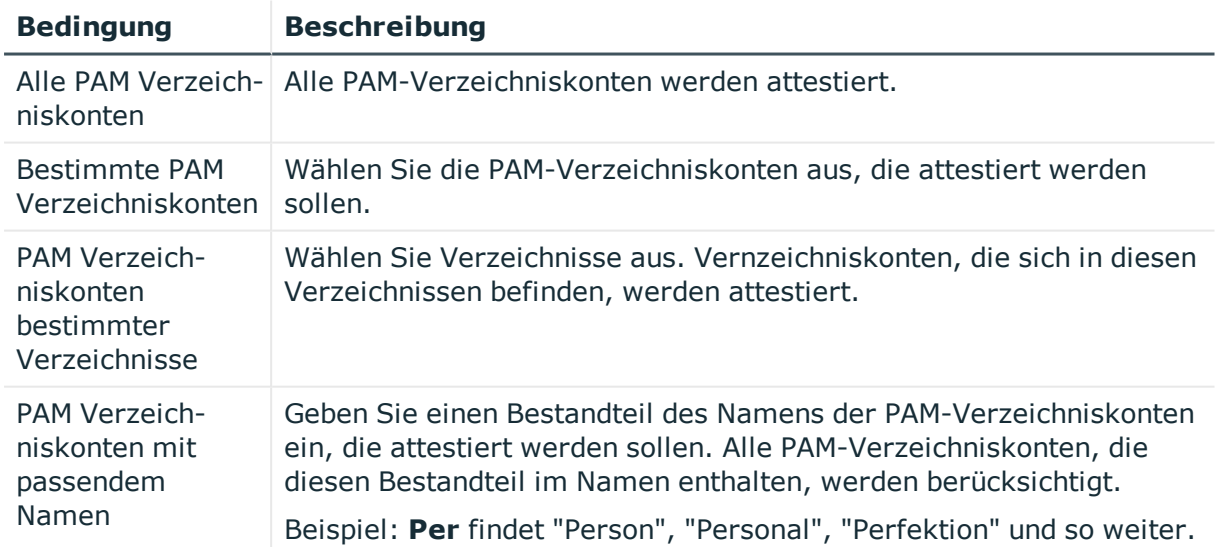

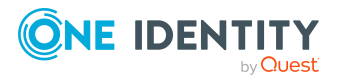

# **Attestierung von PAM-Zugriffen**

Mithilfe des Attestierungsverfahrens **Attestierung von PAM Zugriffen** werden PAM-Zugriffe attestiert.

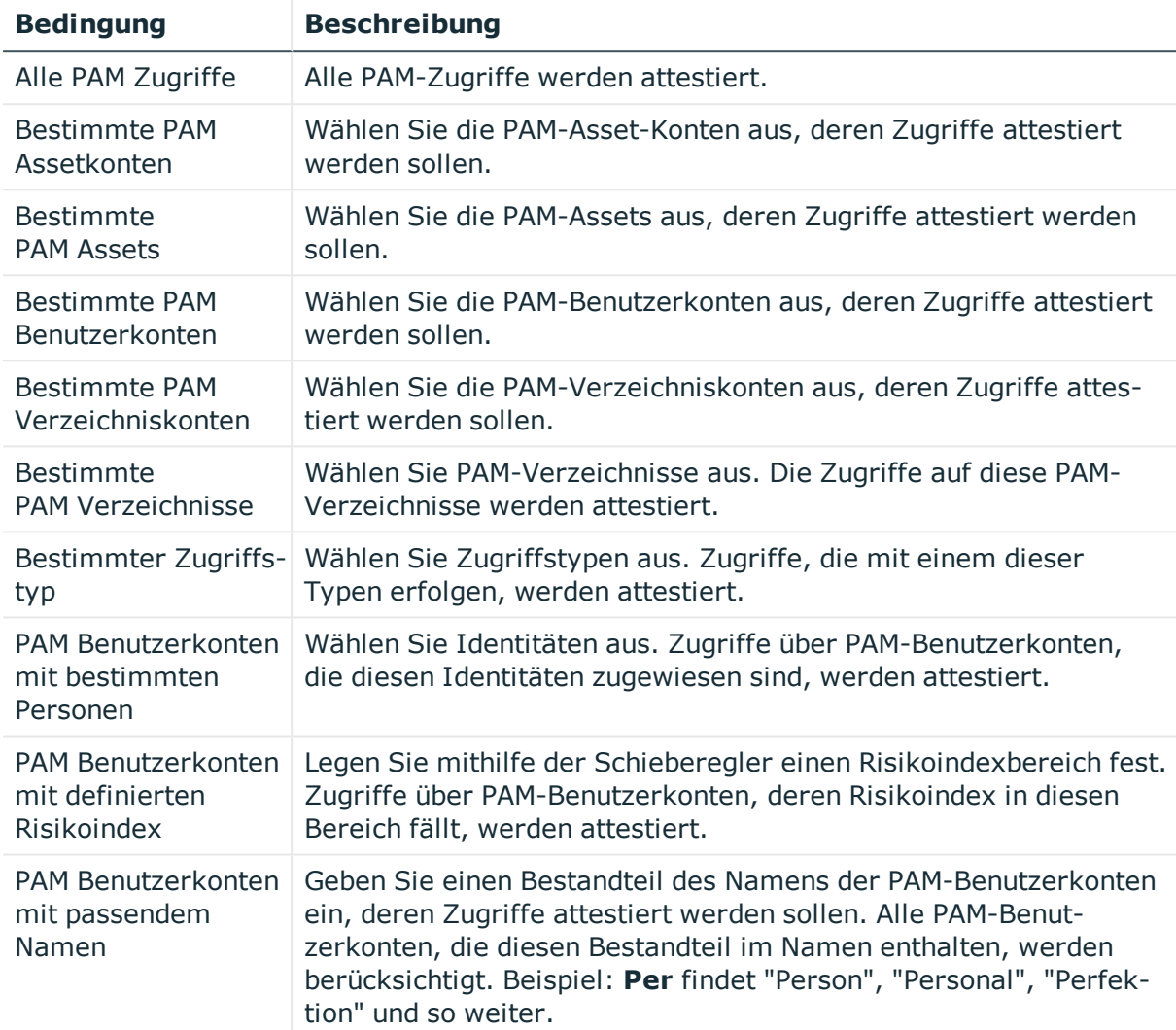

### **Attestierung von Abteilungen**

Mithilfe des Attestierungsverfahrens **Attestierung von Abteilungen** werden Eigenschaften von Abteilungen attestiert.

#### **Für dieses Attestierungsverfahren stehen Ihnen folgende Attestierungsbedingungen zur Verfügung:**

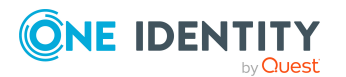

One Identity Manager 8.2.1 Web Designer Web Portal Anwenderhandbuch

**912**

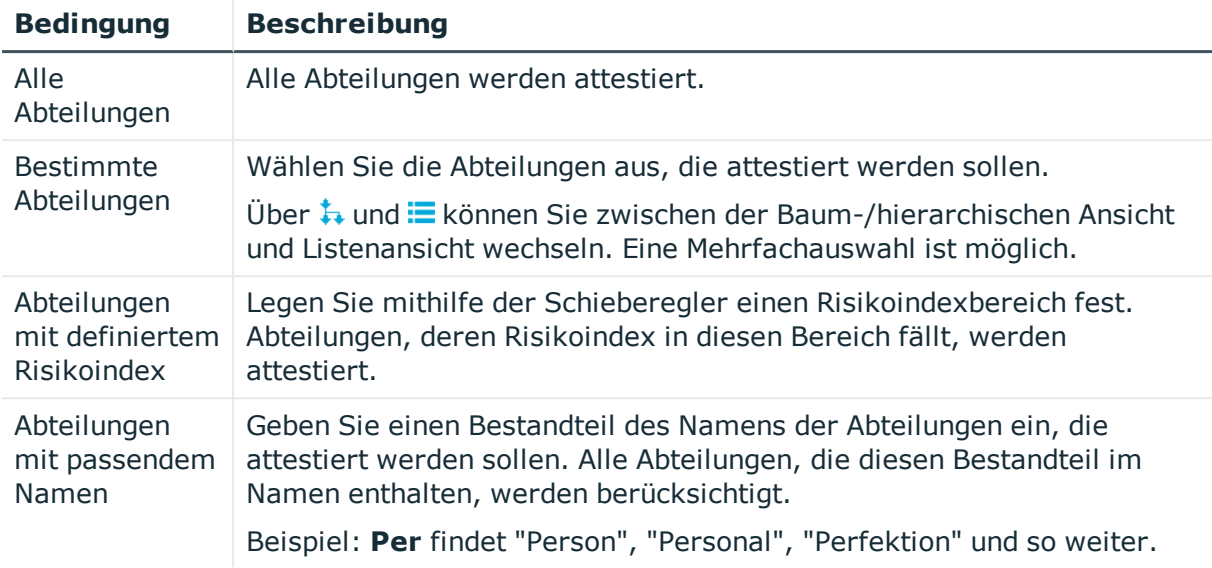

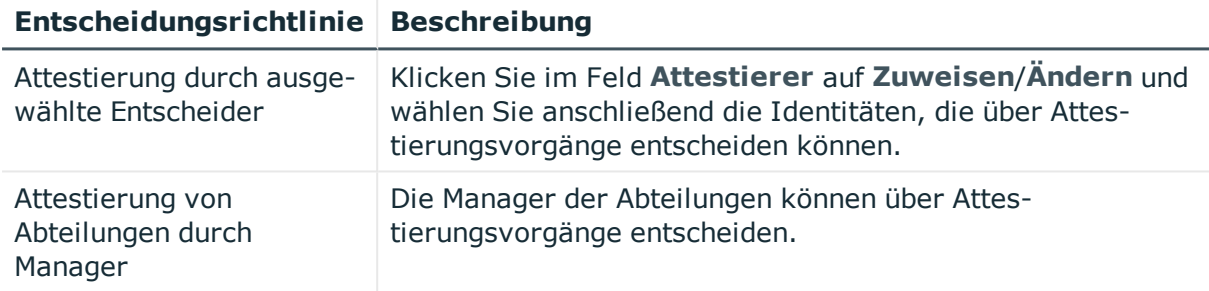

# **Attestierung von Anwendungsrollen**

Mithilfe des Attestierungsverfahrens **Attestierung von Anwendungsrollen** werden Eigenschaften von Anwendungsrollen attestiert.

#### **Für dieses Attestierungsverfahren stehen Ihnen folgende Attestierungsbedingungen zur Verfügung:**

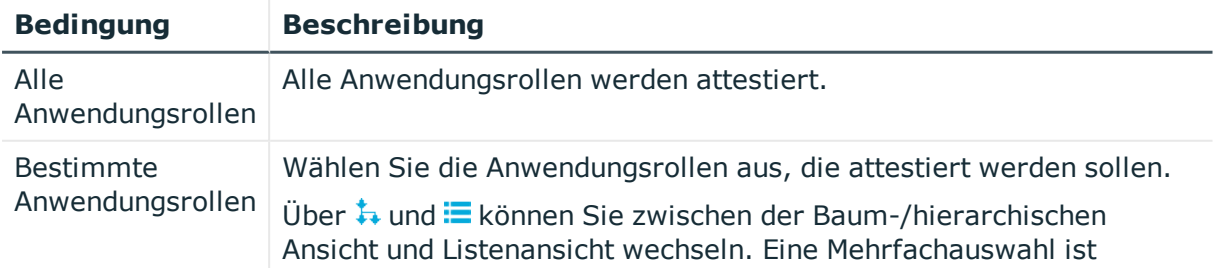

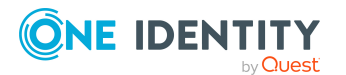

One Identity Manager 8.2.1 Web Designer Web Portal Anwenderhandbuch

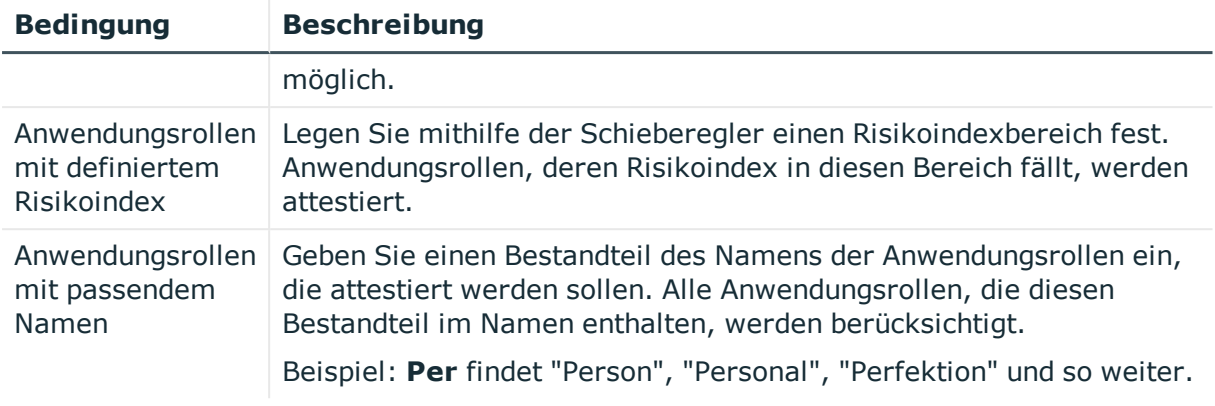

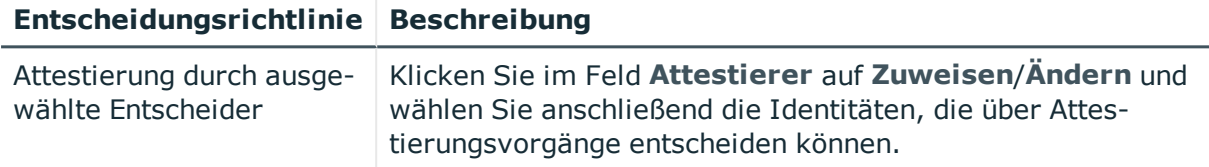

# **Attestierung von Geschäftsrollen**

Mithilfe des Attestierungsverfahrens **Attestierung von Geschäftsrollen** werden Eigenschaften von Geschäftsrollen attestiert.

#### **Für dieses Attestierungsverfahren stehen Ihnen folgende Attestierungsbedingungen zur Verfügung:**

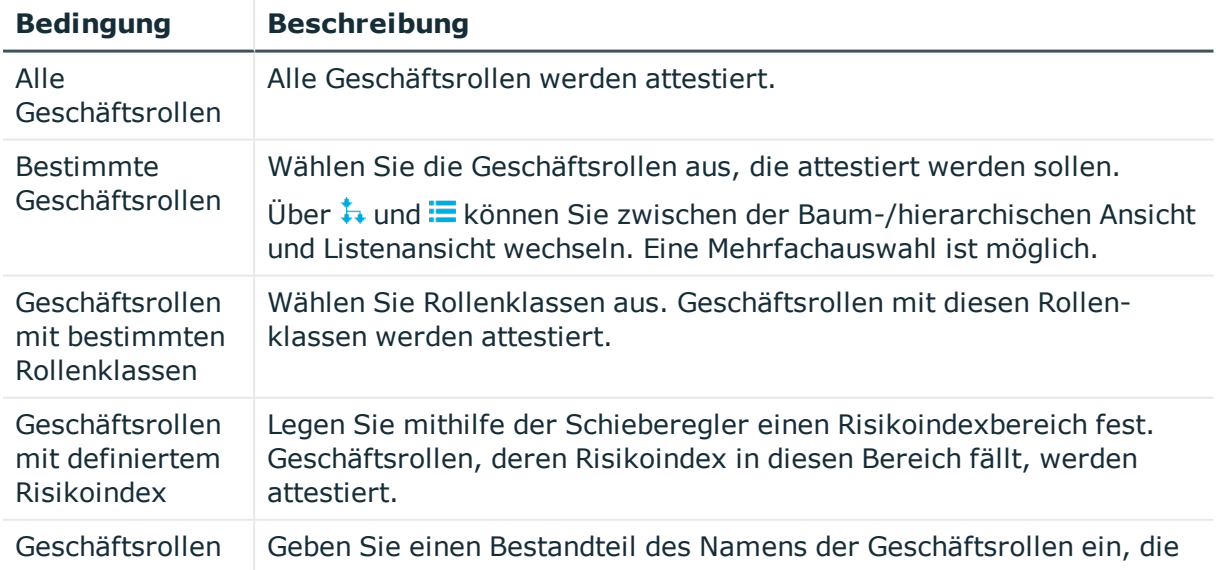

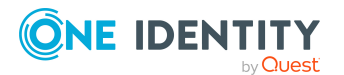

One Identity Manager 8.2.1 Web Designer Web Portal Anwenderhandbuch

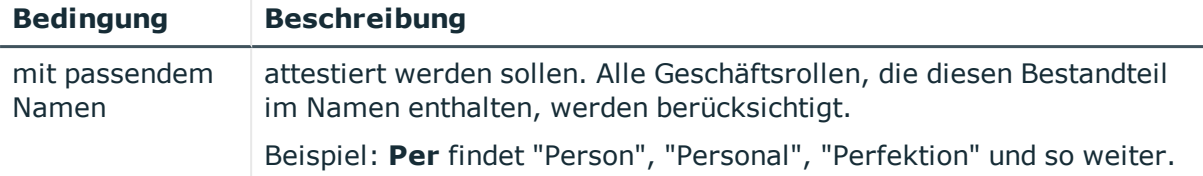

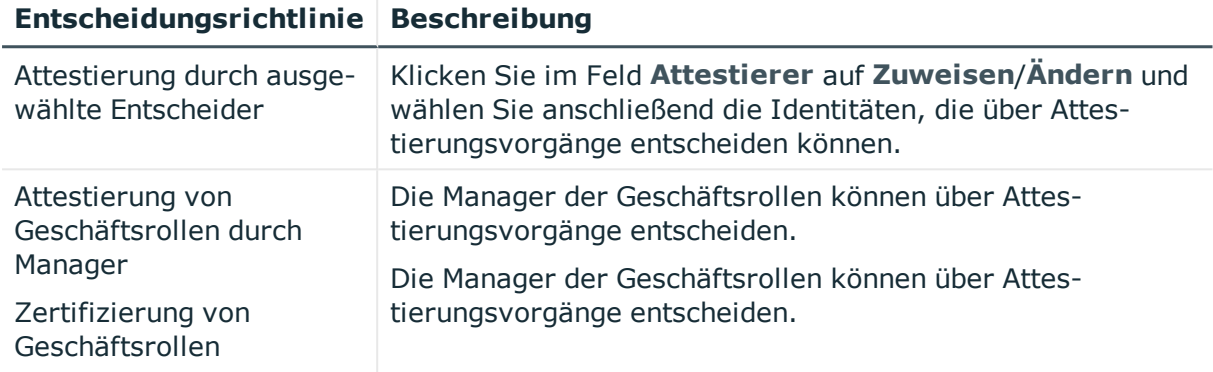

## **Attestierung von Kostenstellen**

Mithilfe des Attestierungsverfahrens **Attestierung von Kostenstellen** werden Eigenschaften von Kostenstellen attestiert.

#### **Für dieses Attestierungsverfahren stehen Ihnen folgende Attestierungsbedingungen zur Verfügung:**

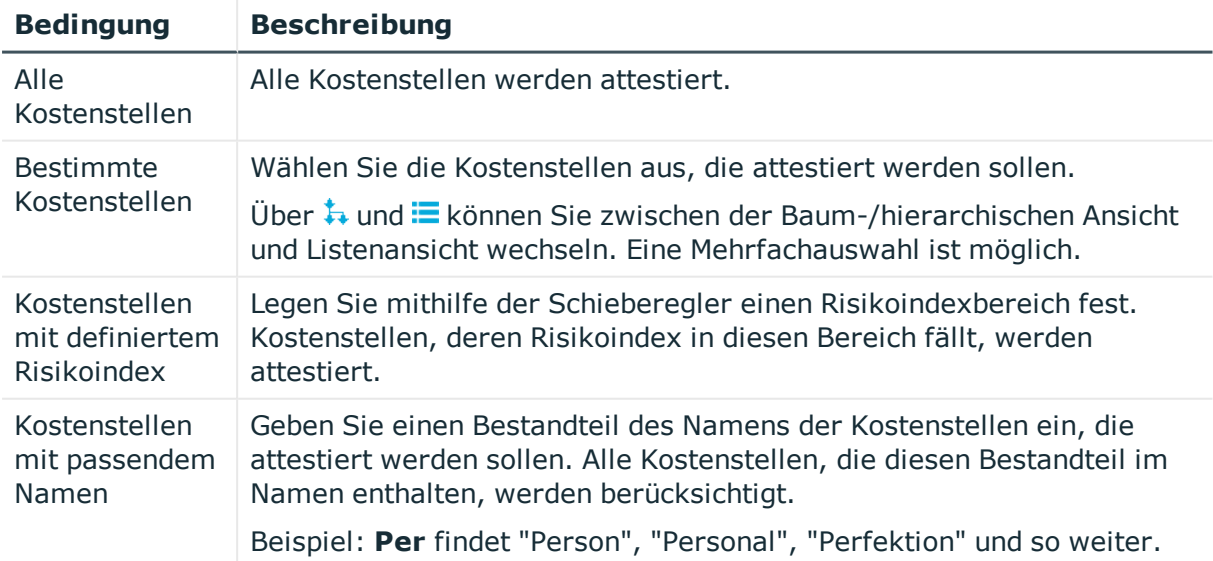

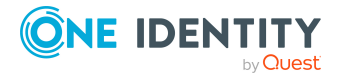

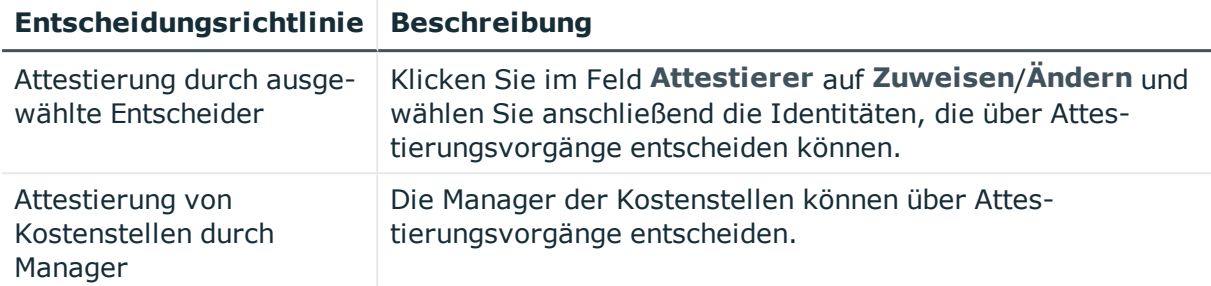

### **Attestierung von Standorten**

Mithilfe des Attestierungsverfahrens **Attestierung von Standorten** werden Eigenschaften von Standorten attestiert.

#### **Für dieses Attestierungsverfahren stehen Ihnen folgende Attestierungsbedingungen zur Verfügung:**

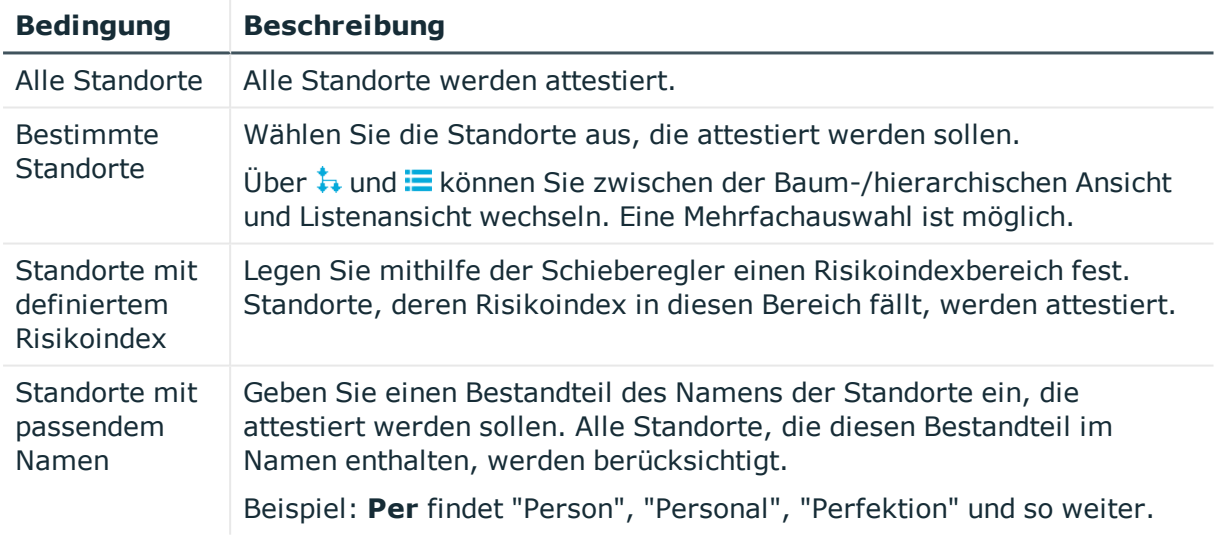

#### **Für dieses Attestierungsverfahren stehen Ihnen folgende Entscheidungsrichtlinien zur Verfügung:**

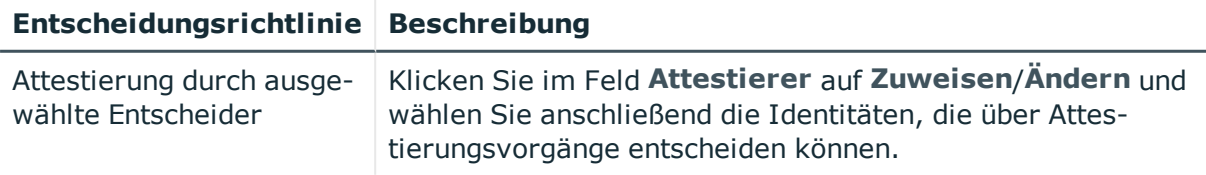

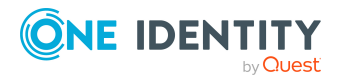

#### **Entscheidungsrichtlinie Beschreibung**

Attestierung von Standorten durch Manager Die Manager der Standorte können über Attestierungsvorgänge entscheiden.

### **Attestierung von Systemrollen**

Mithilfe des Attestierungsverfahrens **Attestierung von Systemrollen** werden Eigenschaften von Systemrollen attestiert.

#### **Für dieses Attestierungsverfahren stehen Ihnen folgende Attestierungsbedingungen zur Verfügung:**

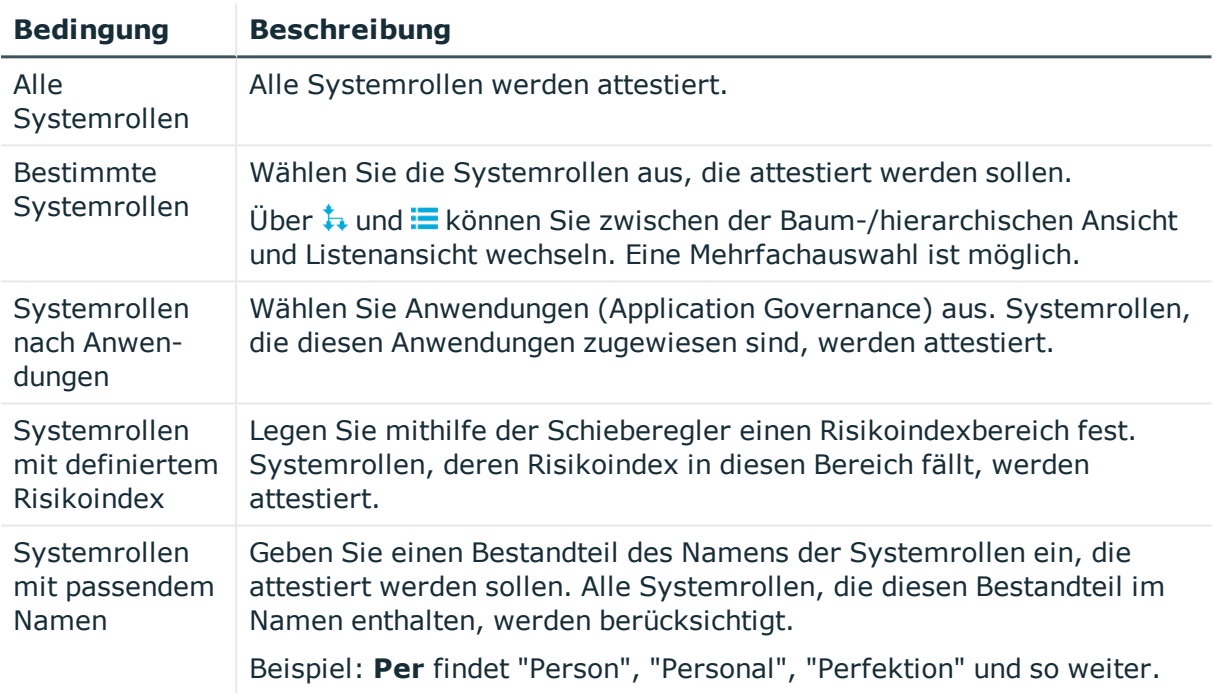

#### **Für dieses Attestierungsverfahren stehen Ihnen folgende Entscheidungsrichtlinien zur Verfügung:**

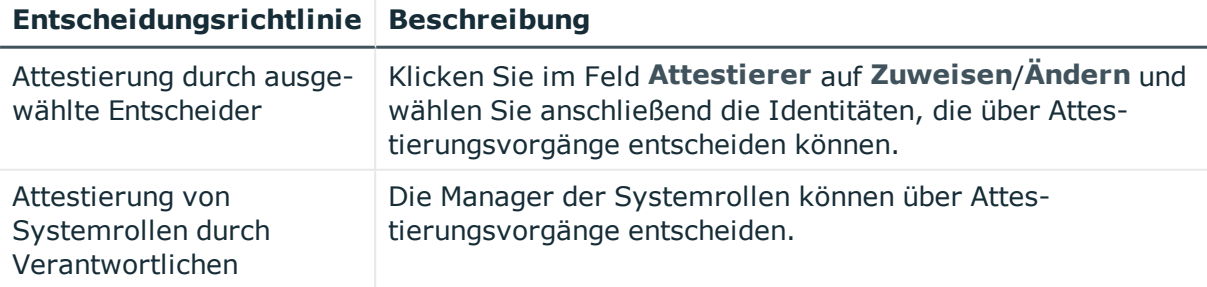

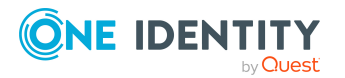

# **Attestierung von Mitgliedschaften in Systemberechtigungen**

Mithilfe des Attestierungsverfahrens **Attestierung von Mitgliedschaften in Systemberechtigungen** werden Mitgliedschaften von Benutzerkonten in Systemberechtigungen attestiert.

#### **Für dieses Attestierungsverfahren stehen Ihnen folgende Attestierungsbedingungen zur Verfügung:**

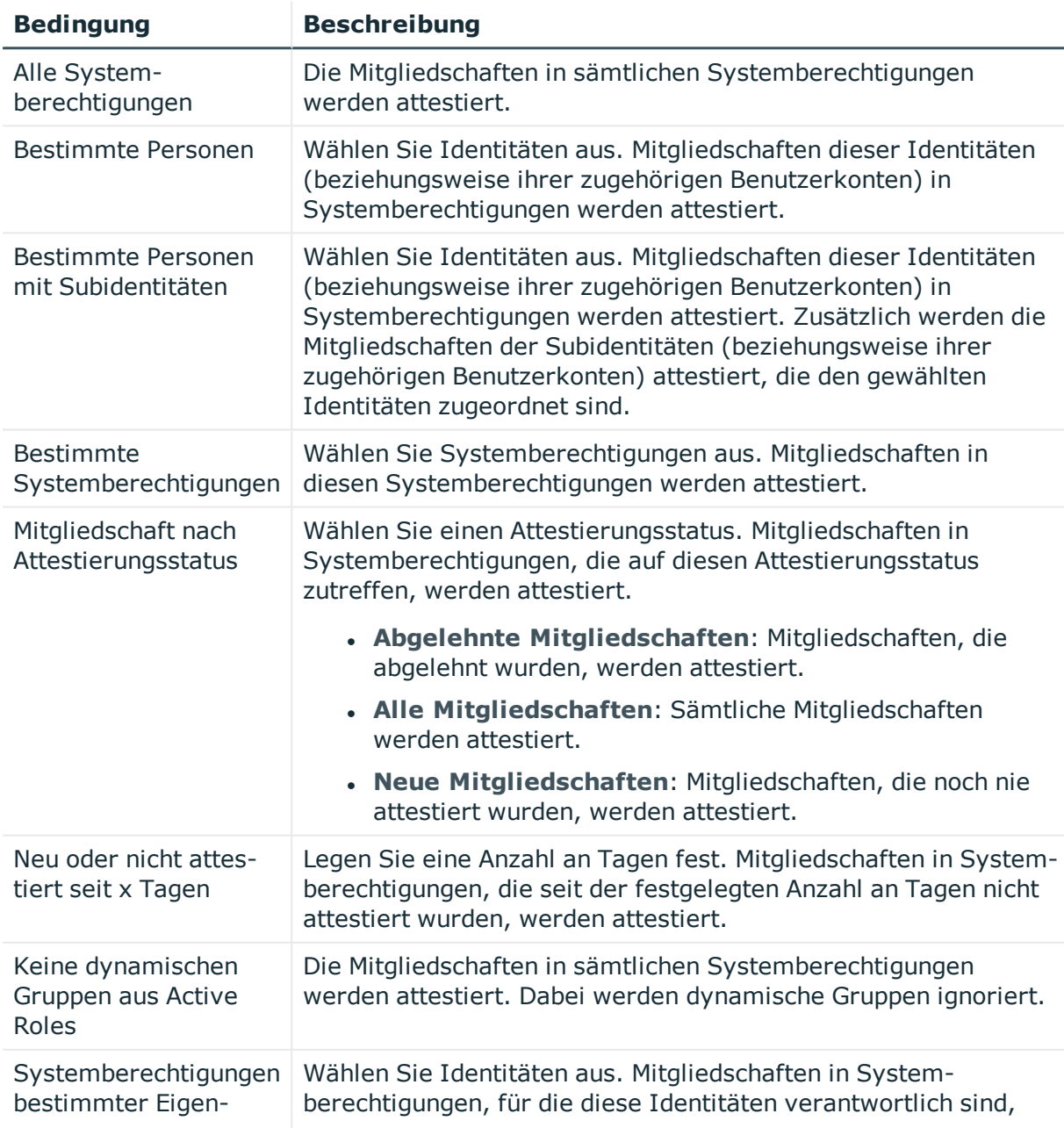

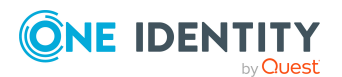

One Identity Manager 8.2.1 Web Designer Web Portal Anwenderhandbuch

**918**

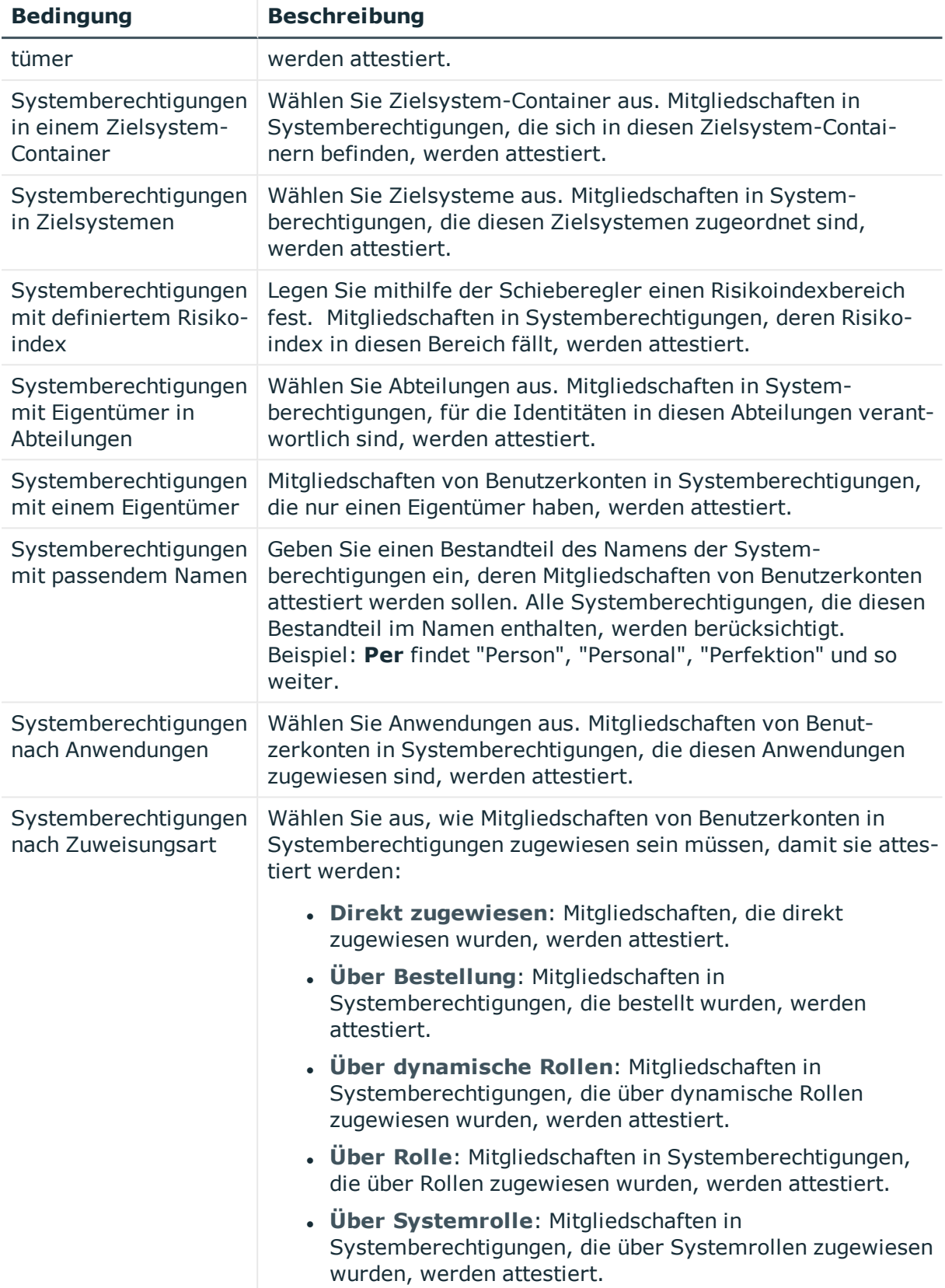

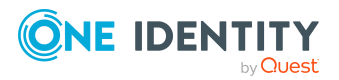

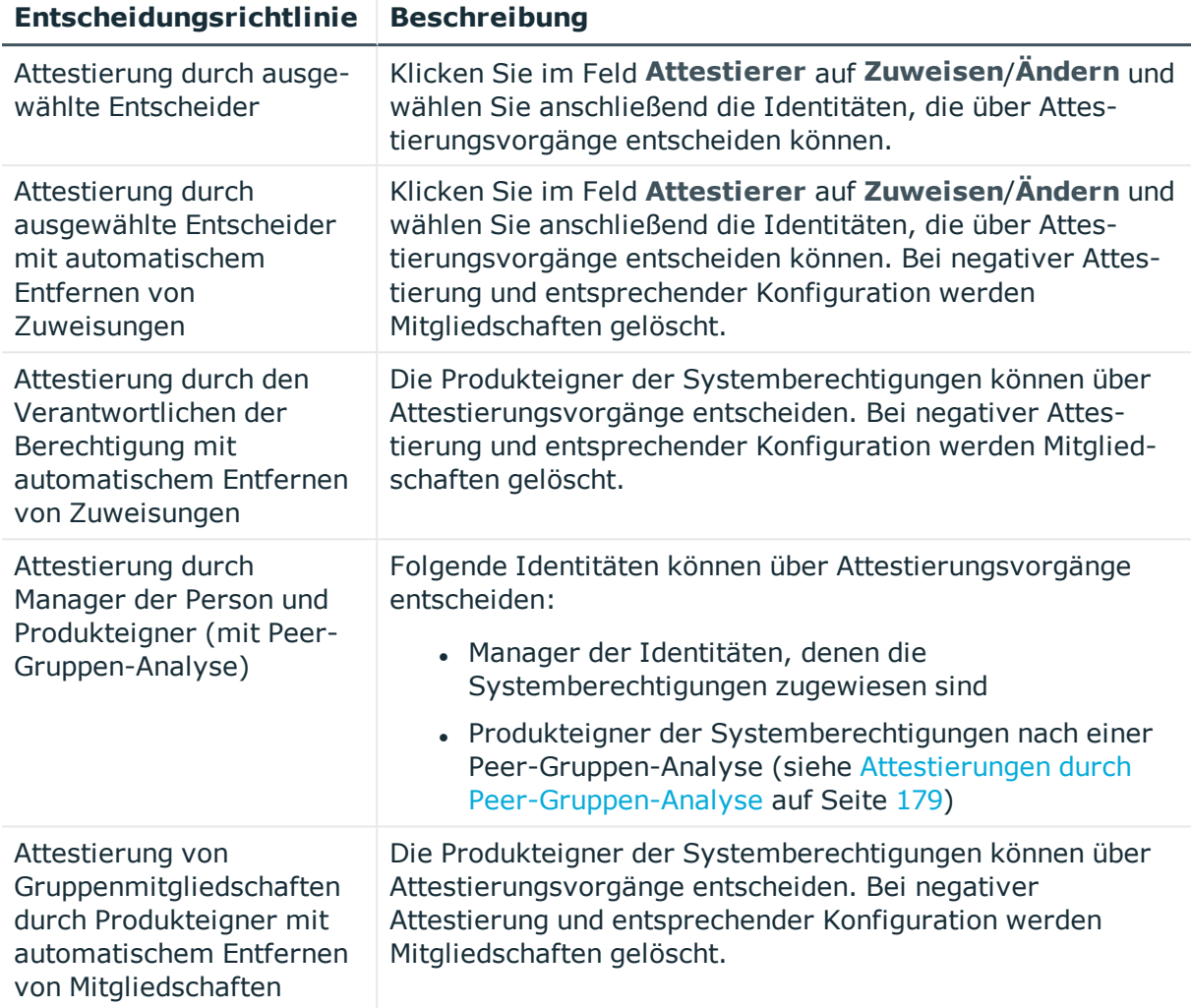

## **Attestierung von Mitgliedschaften in Anwendungsrollen**

Mithilfe des Attestierungsverfahrens **Attestierung von Mitgliedschaften in Anwendungsrollen** werden Mitgliedschaften in Anwendungsrollen attestiert.

**Für dieses Attestierungsverfahren stehen Ihnen folgende Attestierungsbedingungen zur Verfügung:**

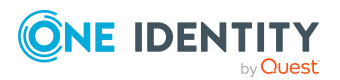

One Identity Manager 8.2.1 Web Designer Web Portal Anwenderhandbuch

**920**

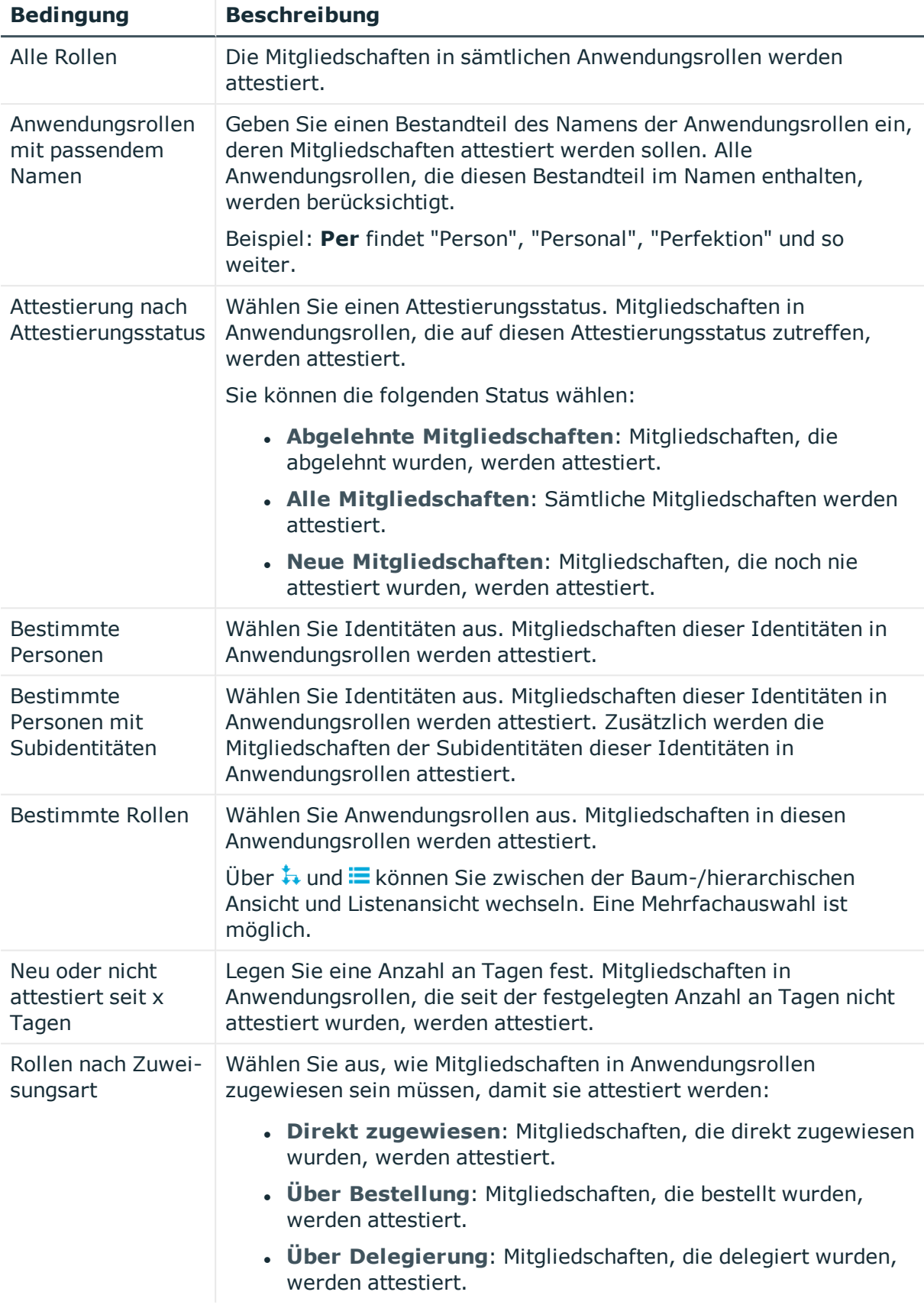

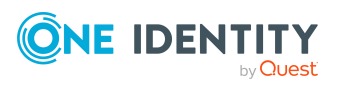

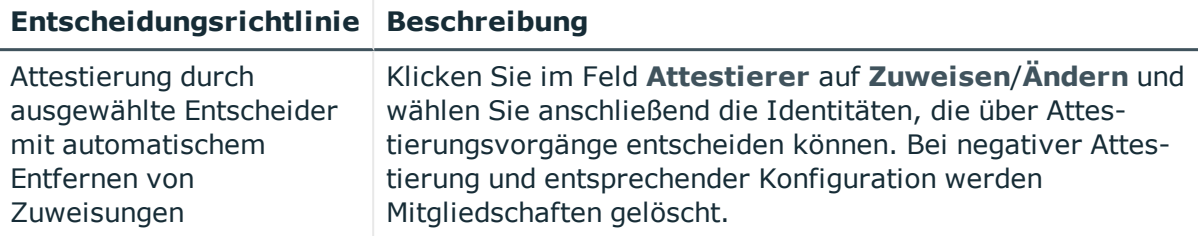

## **Attestierung von Mitgliedschaften in Geschäftsrollen**

Mithilfe des Attestierungsverfahrens **Attestierung von Mitgliedschaften in Geschäftsrollen** werden Mitgliedschaften in Geschäftsrollen attestiert.

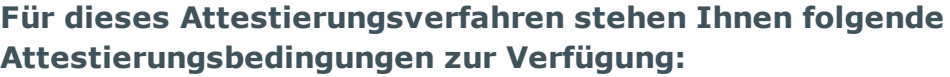

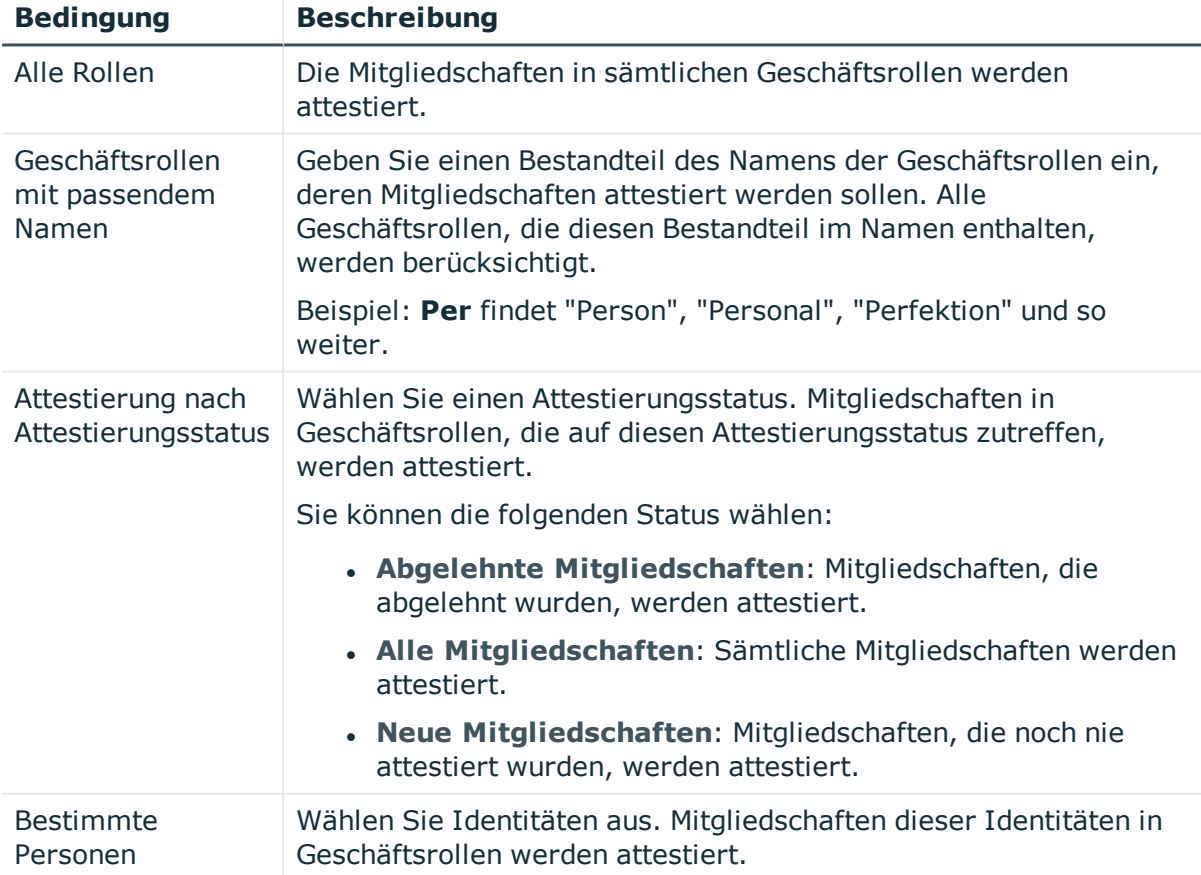

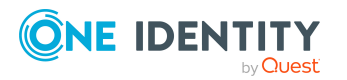

One Identity Manager 8.2.1 Web Designer Web Portal Anwenderhandbuch

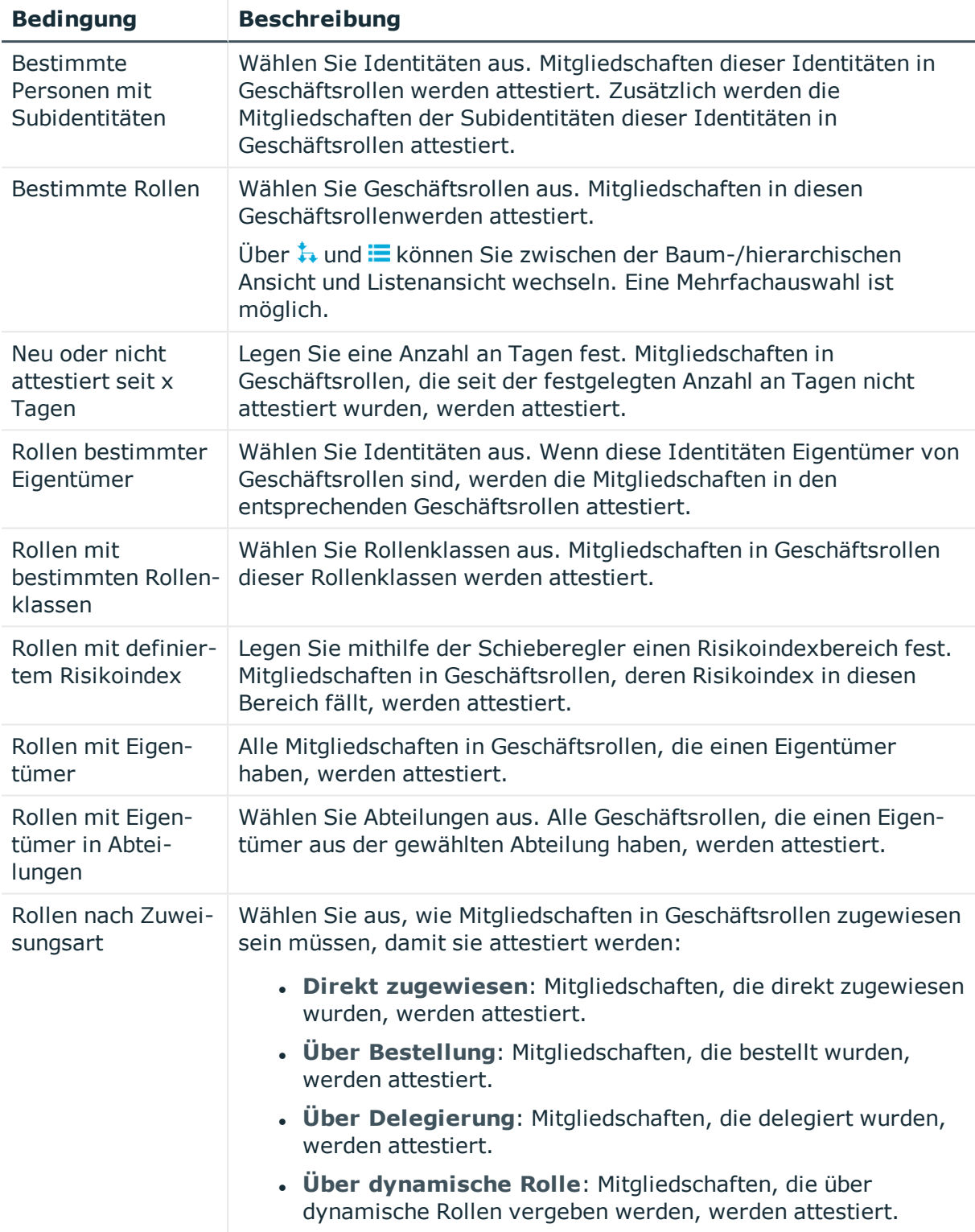

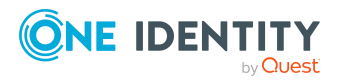

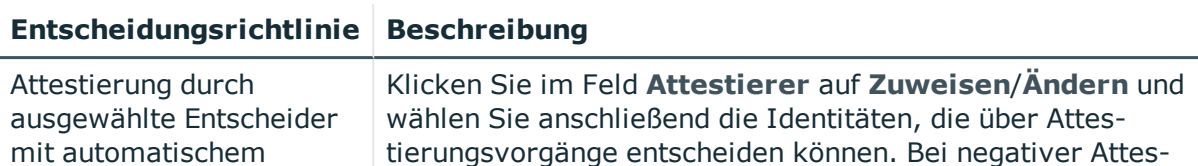

tierungsvorgänge entscheiden können. Bei negativer Attestierung und entsprechender Konfiguration werden Mitgliedschaften gelöscht.

# **Attestierung von Mitgliedschaften in Systemrollen**

Mithilfe des Attestierungsverfahrens **Attestierung von Mitgliedschaften in Systemrollen** werden Mitgliedschaften in Systemrollen attestiert.

#### **Für dieses Attestierungsverfahren stehen Ihnen folgende Attestierungsbedingungen zur Verfügung:**

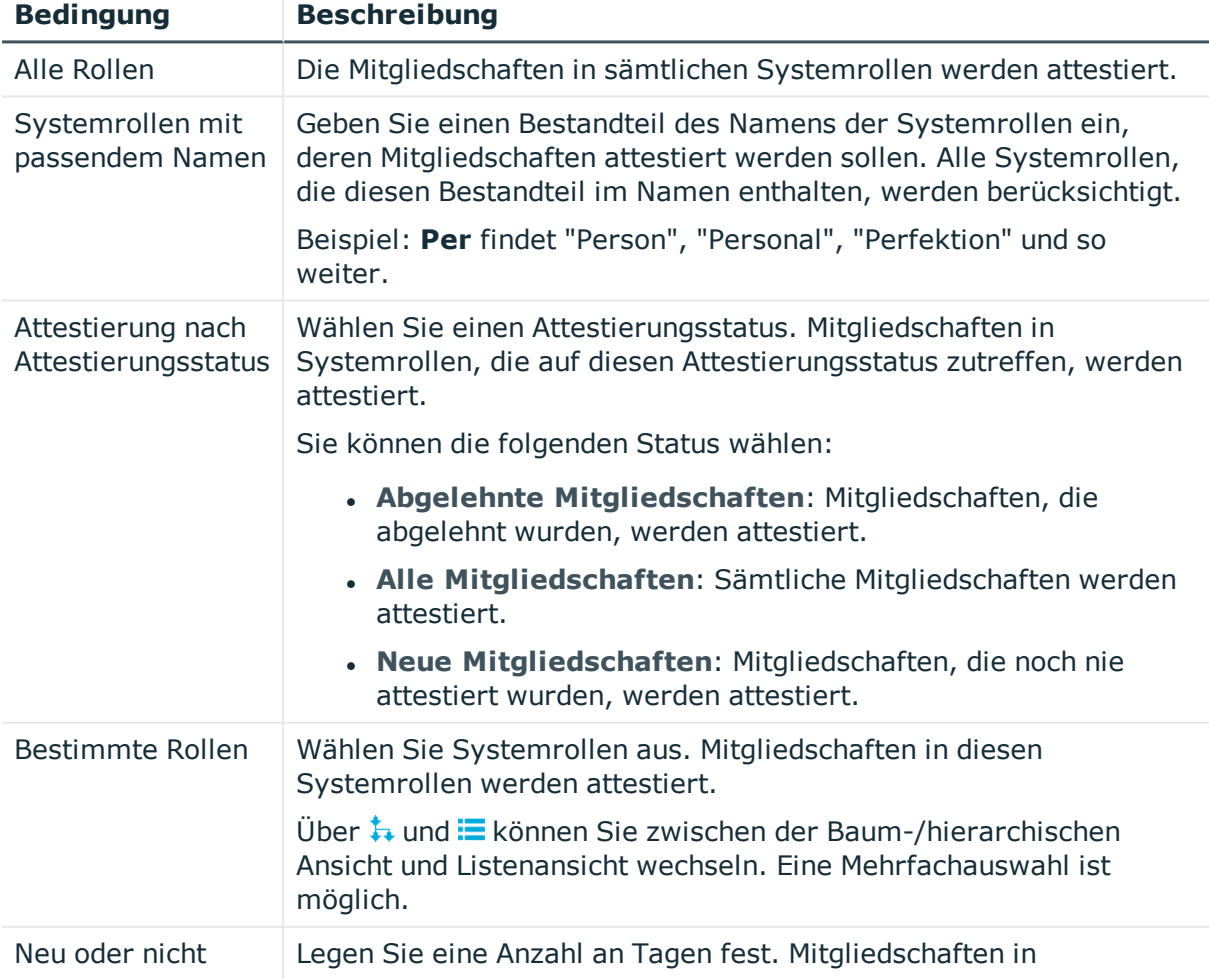

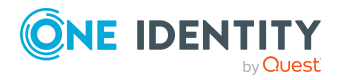

Entfernen von Zuweisungen

> One Identity Manager 8.2.1 Web Designer Web Portal Anwenderhandbuch

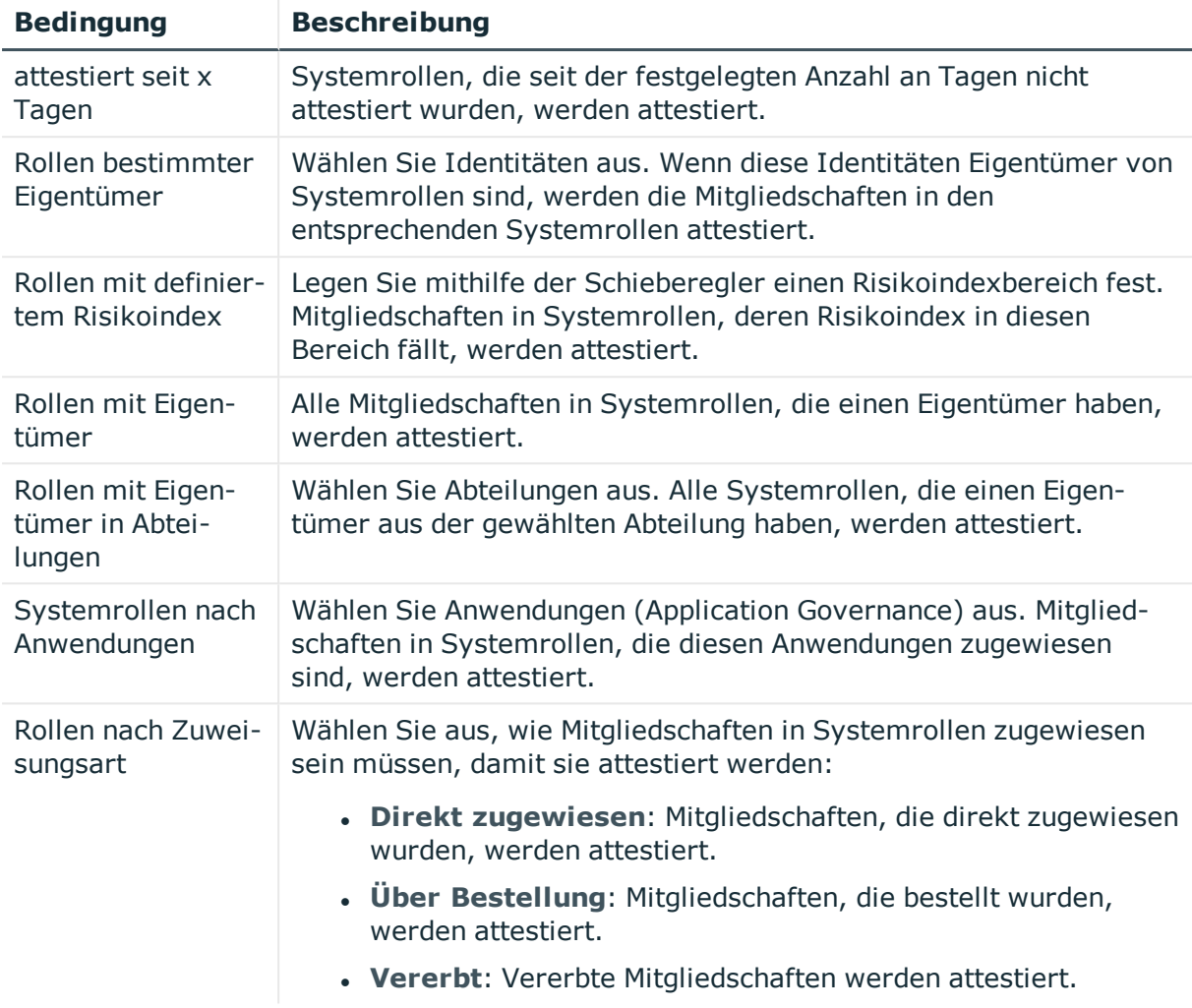

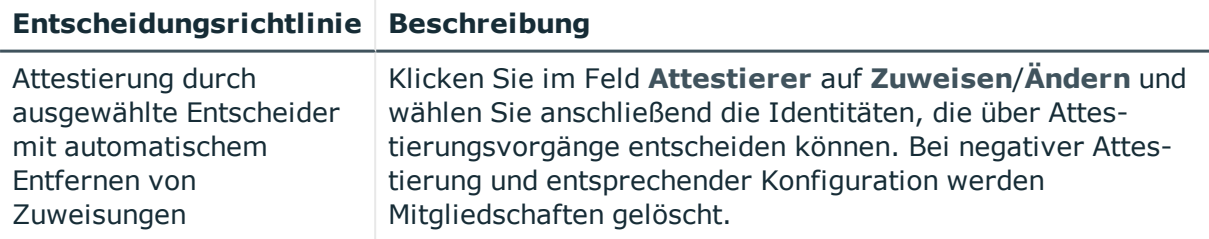

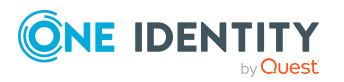

# **Attestierung der Eigentümer von Geräten**

Mithilfe des Attestierungsverfahrens **Attestierung der Eigentümer von Geräten** werden die Eigentümer von Geräten attestiert.

**Bedingung Beschreibung** Alle Geräte Die Eigentümer sämtlicher Geräte werden attestiert.

## **Attestierung der Eigentümer von Systemberechtigungen**

Mithilfe des Attestierungsverfahrens **Attestierung der Eigentümer von Systemberechtigungen** werden die Eigentümer von Systemberechtigungen attestiert.

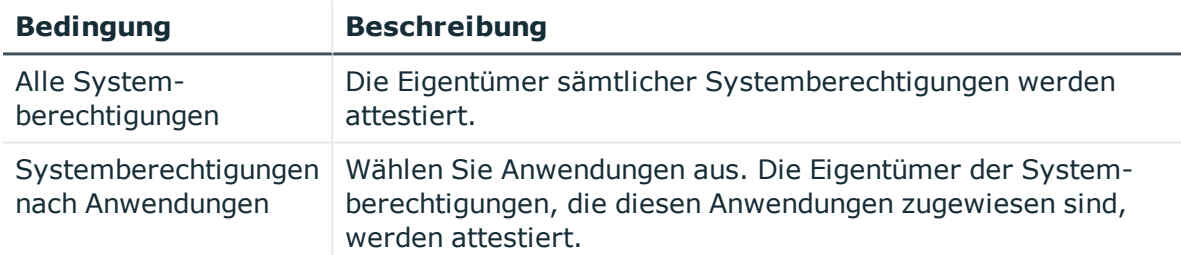

## **Attestierung der Eigentümer von Systemberechtigungen (initial)**

Mithilfe des Attestierungsverfahrens **Attestierung der Eigentümer von Systemberechtigungen (initial)** werden initiale Zuweisungen von Produkteignern zu Systemberechtigungen attestiert (das heißt, diese Systemberechtigungen besaßen vorher keinen Produkteigner).

#### **Für dieses Attestierungsverfahren stehen Ihnen folgende Attestierungsbedingungen zur Verfügung:**

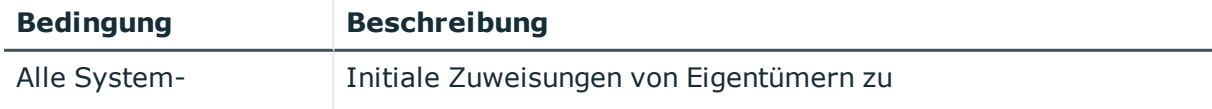

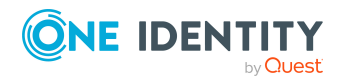

One Identity Manager 8.2.1 Web Designer Web Portal Anwenderhandbuch

**926**

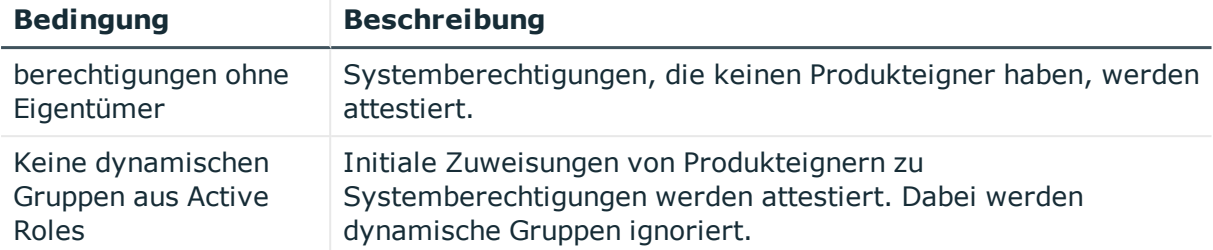

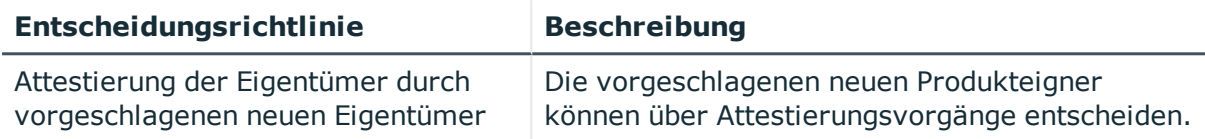

## **Attestierung von Benutzerkonten**

Mithilfe des Attestierungsverfahrens **Attestierung von Benutzerkonten** werden Benutzerkonten attestiert.

#### **Für dieses Attestierungsverfahren stehen Ihnen folgende Attestierungsbedingungen zur Verfügung:**

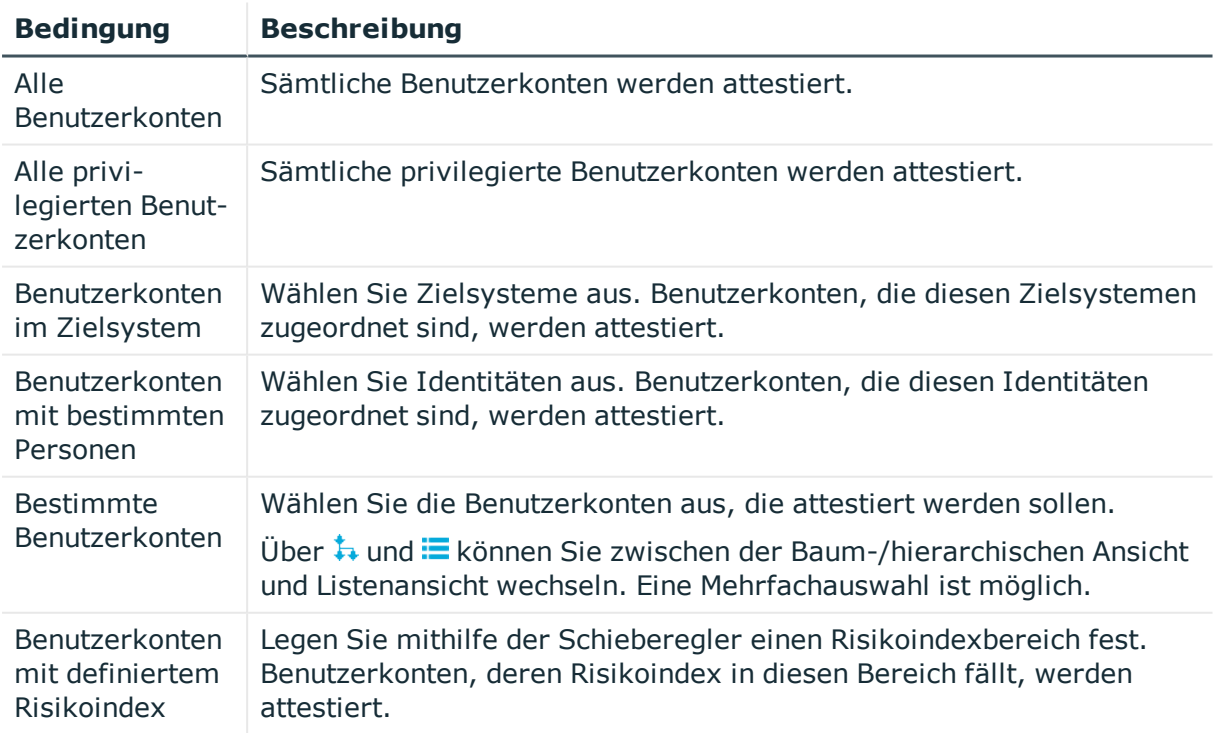

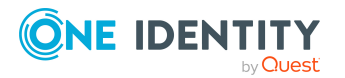

One Identity Manager 8.2.1 Web Designer Web Portal Anwenderhandbuch

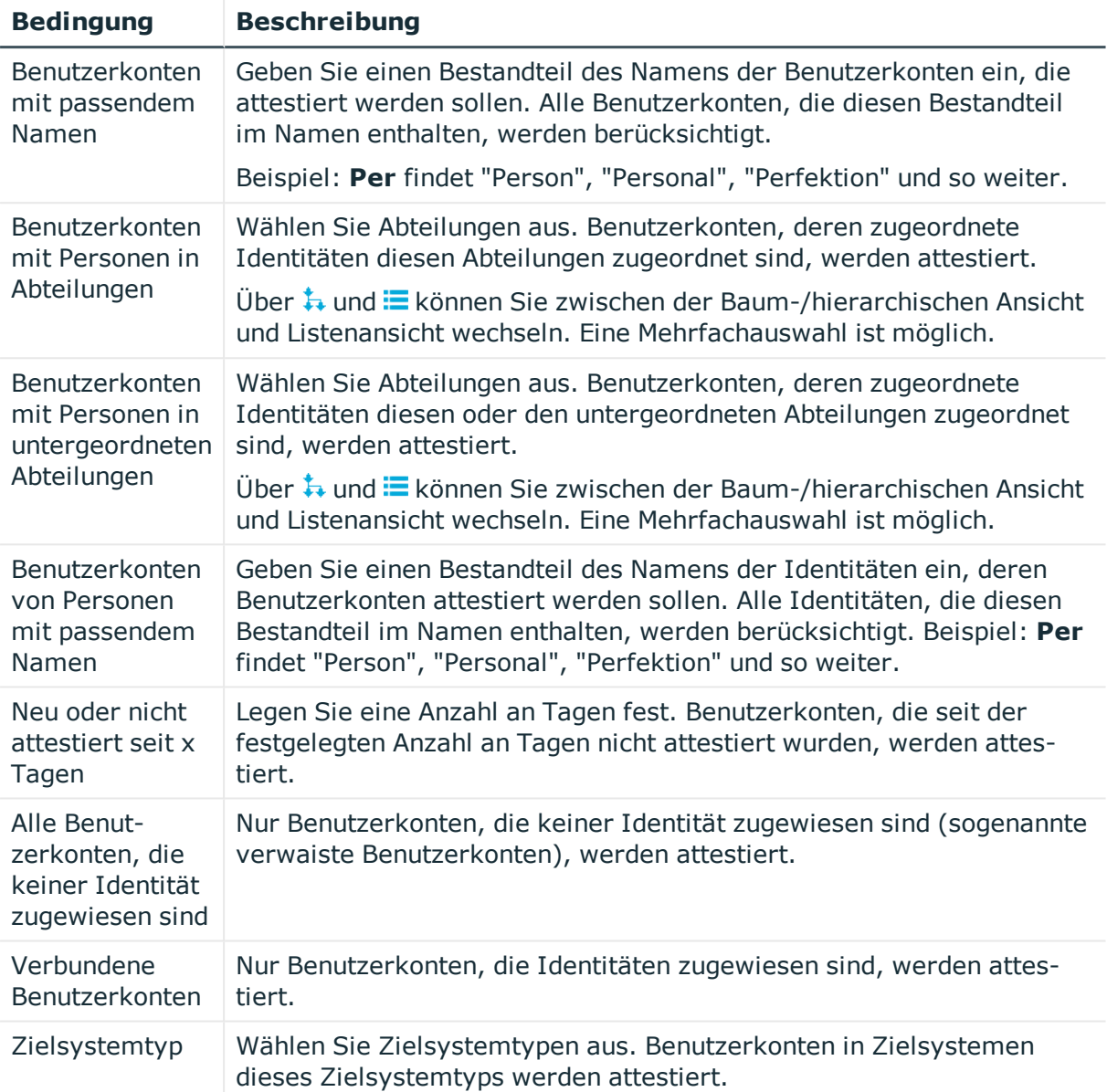

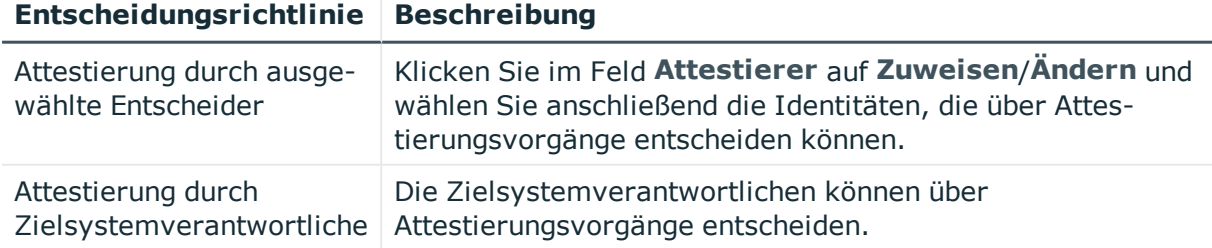

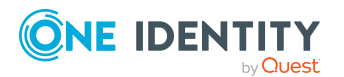

## **Attestierung von Systemberechtigungen**

Mithilfe des Attestierungsverfahrens **Attestierung von Systemberechtigungen** werden Systemberechtigungen attestiert.

#### **Für dieses Attestierungsverfahren stehen Ihnen folgende Attestierungsbedingungen zur Verfügung:**

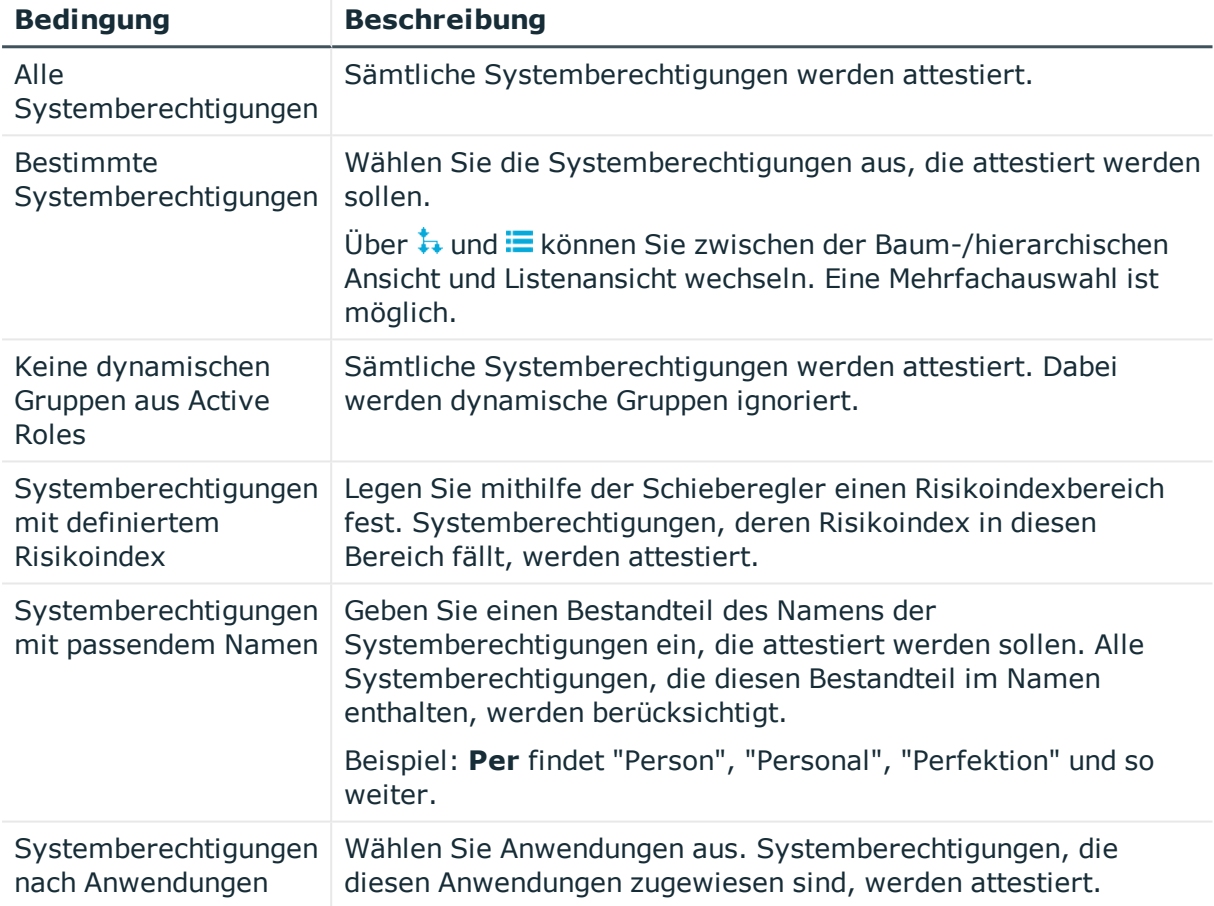

#### **Für dieses Attestierungsverfahren stehen Ihnen folgende Entscheidungsrichtlinien zur Verfügung:**

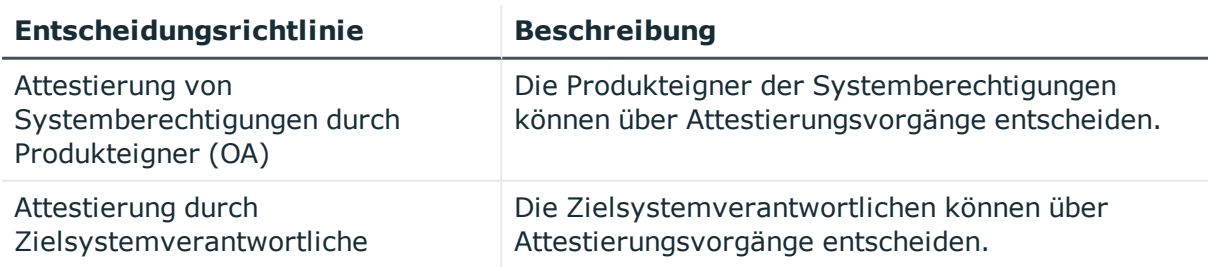

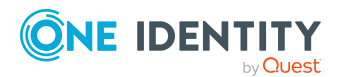

One Identity Manager 8.2.1 Web Designer Web Portal Anwenderhandbuch

**929**

## **Attestierung der Zuweisung von Systemberechtigungen an Abteilungen**

Mithilfe des Attestierungsverfahrens **Attestierung der Zuweisung von Systemberechtigungen an Abteilungen** werden Zuweisungen von Systemberechtigungen an Abteilungen attestiert.

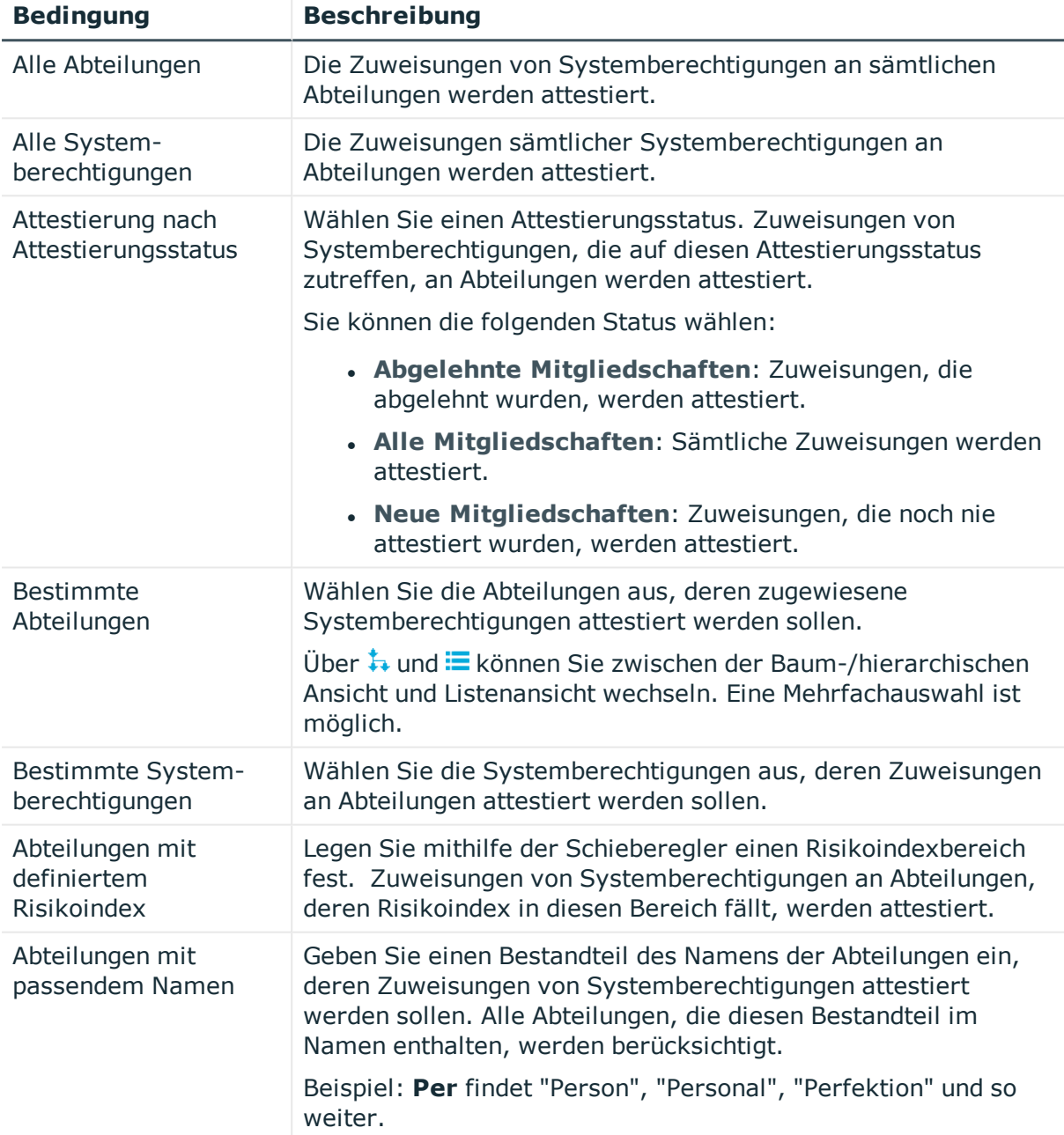

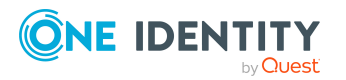

One Identity Manager 8.2.1 Web Designer Web Portal Anwenderhandbuch

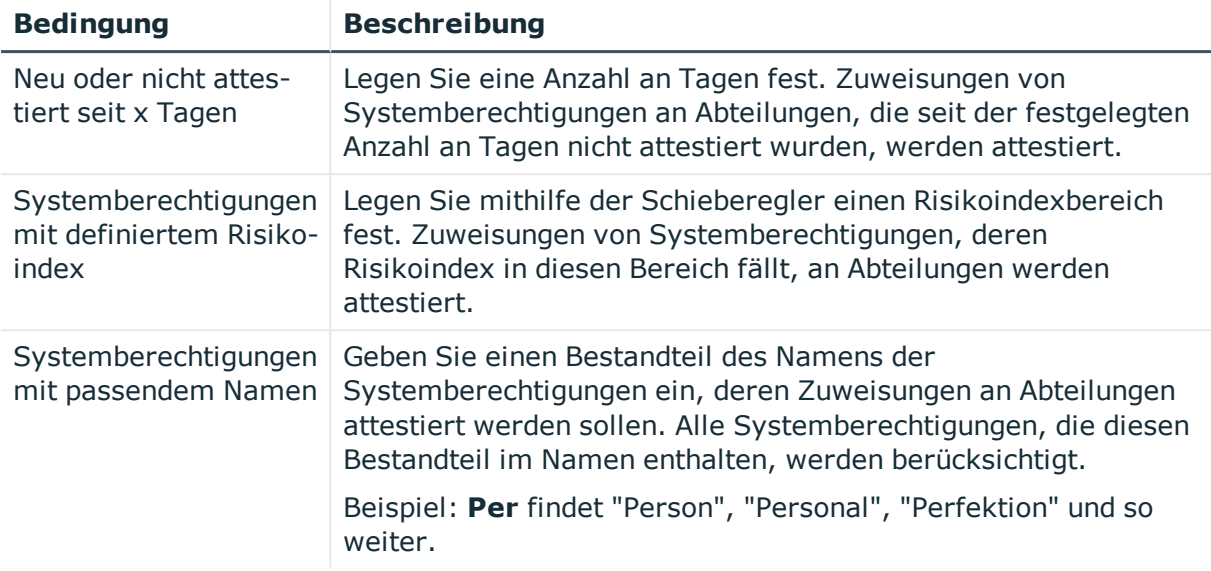

## **Attestierung der Zuweisung von Systemberechtigungen an Geschäftsrollen**

Mithilfe des Attestierungsverfahrens **Attestierung der Zuweisung von Systemberechtigungen an Geschäftsrollen** werden Zuweisungen von Systemberechtigungen an Geschäftsrollen attestiert.

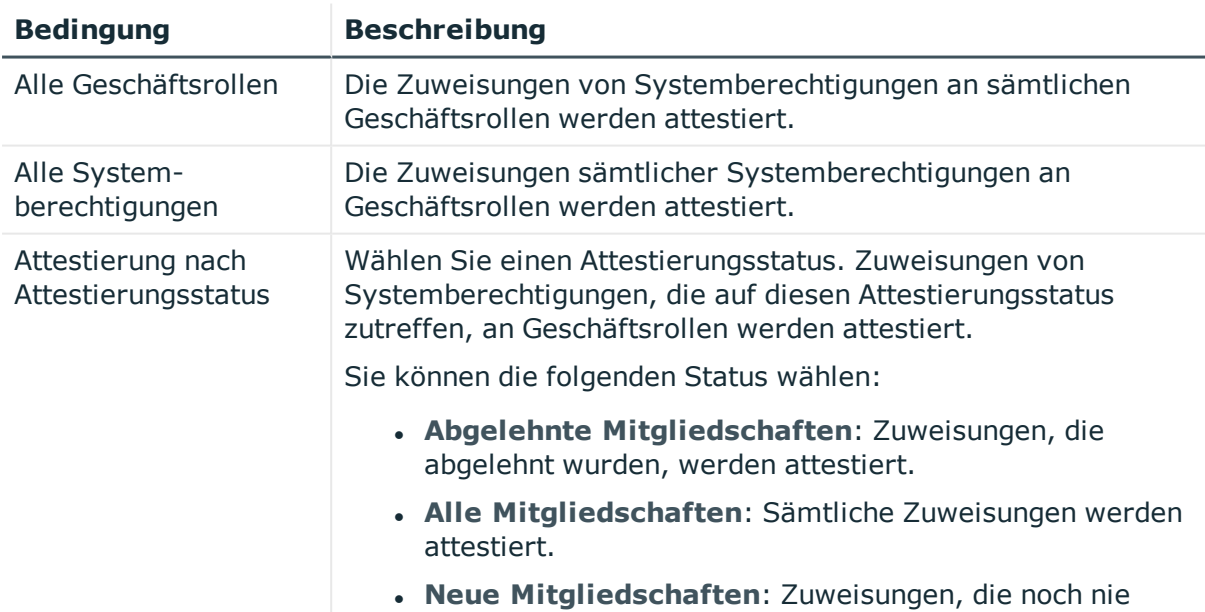

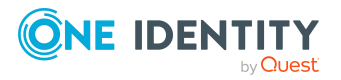

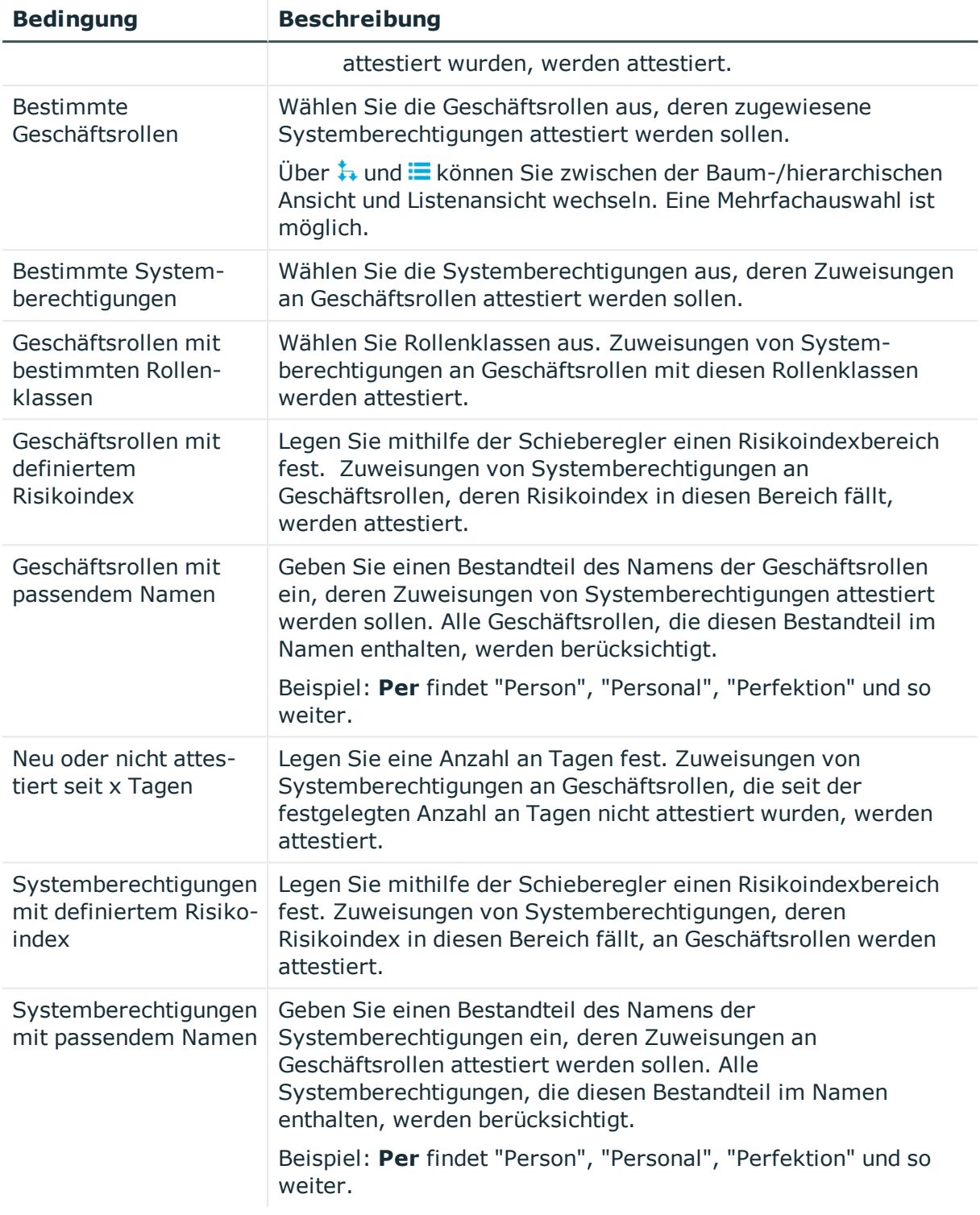

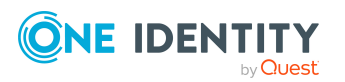

## **Attestierung der Zuweisung von Systemberechtigungen an Kostenstellen**

Mithilfe des Attestierungsverfahrens **Attestierung der Zuweisung von Systemberechtigungen an Kostenstellen** werden Zuweisungen von Systemberechtigungen an Kostenstellen attestiert.

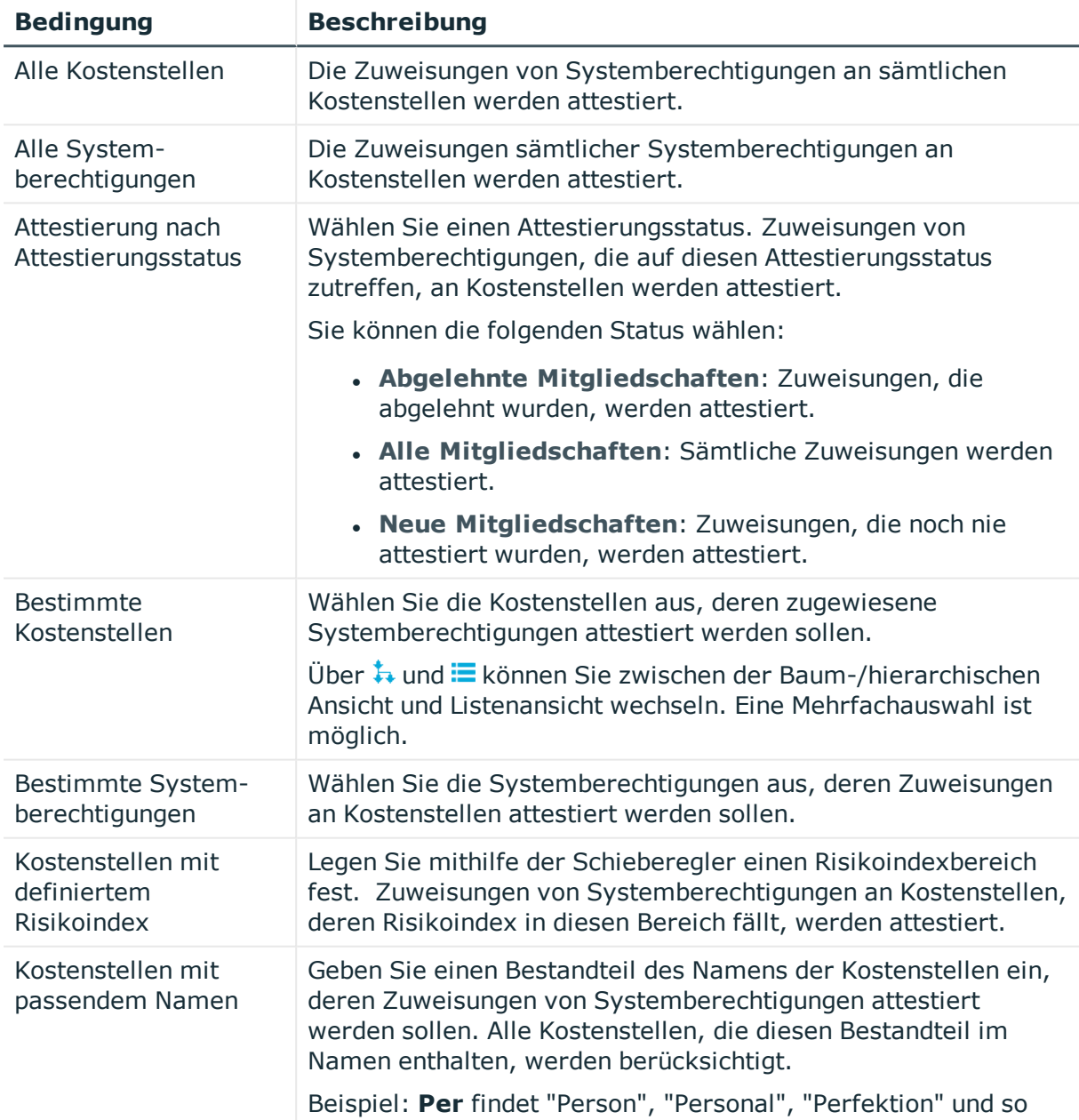

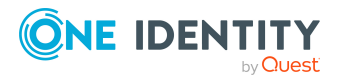

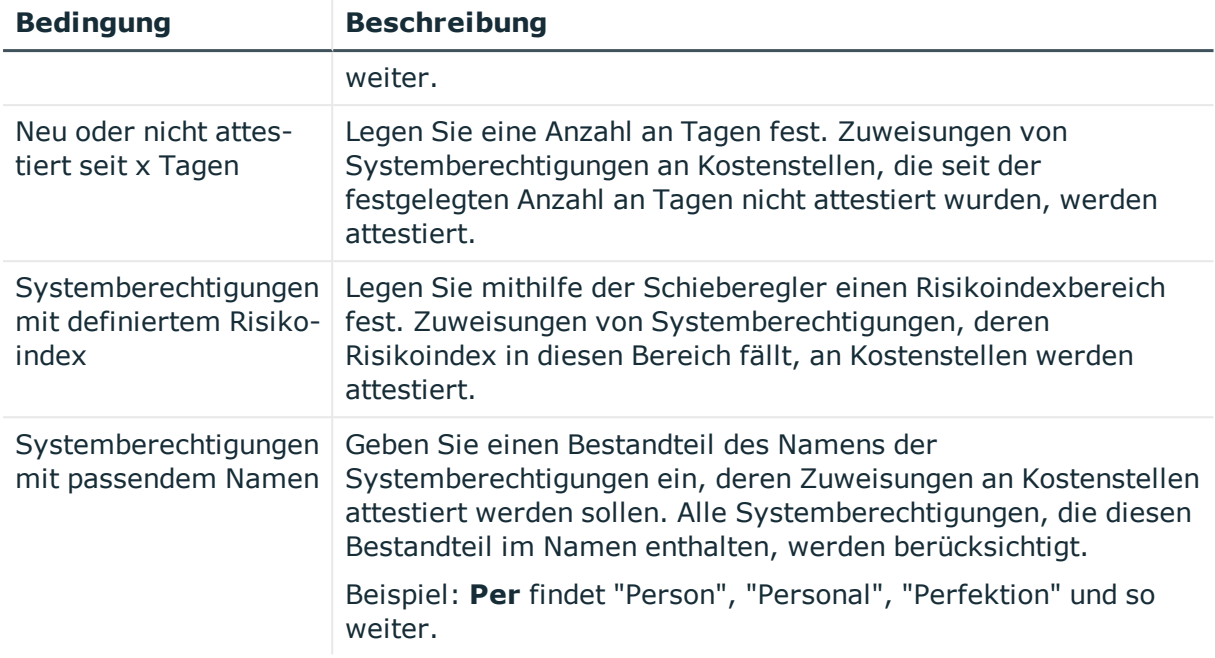

### **Attestierung der Zuweisung von Systemberechtigungen an Standorte**

Mithilfe des Attestierungsverfahrens **Attestierung der Zuweisung von Systemberechtigungen an Standorte** werden Zuweisungen von Systemberechtigungen an Standorte attestiert.

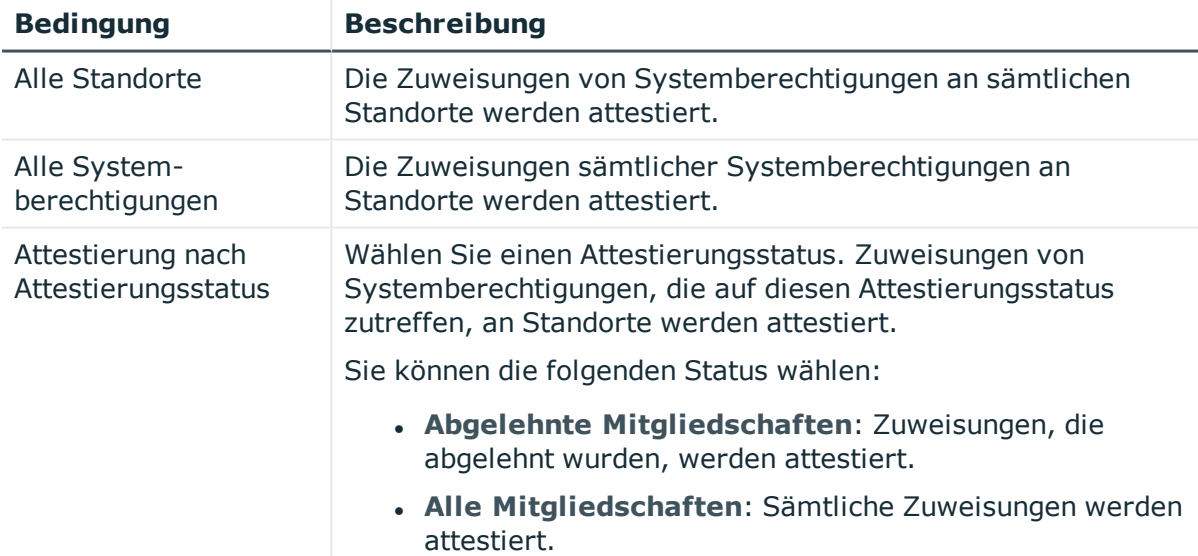

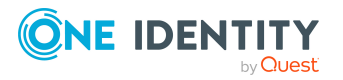

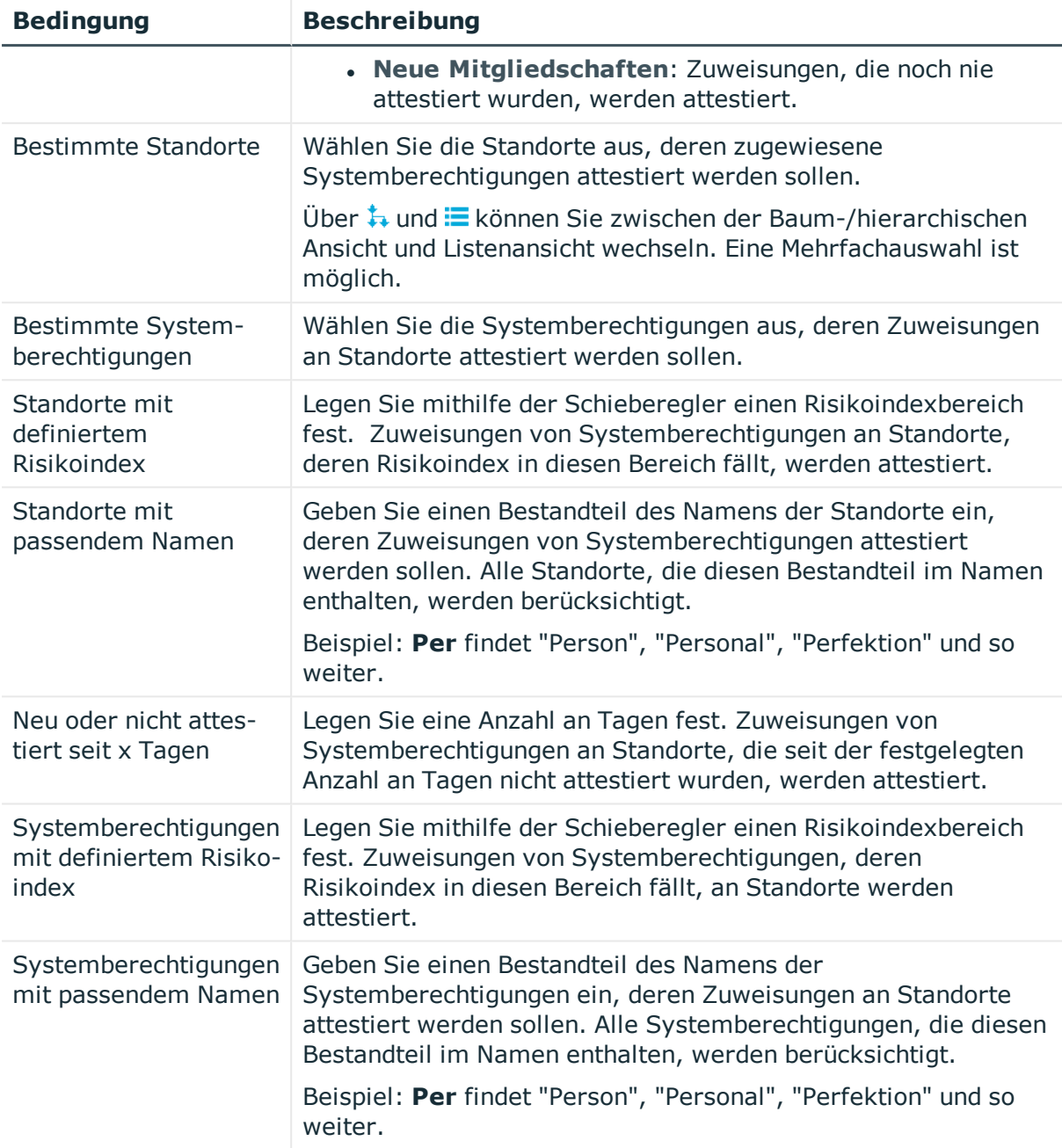

## **Attestierung der Zuweisung von Systemrollen an Abteilungen**

Mithilfe des Attestierungsverfahrens Attestierung der Zuweisung von Systemrollen an Abteilungen werden Zuweisungen von Systemrollen an Abteilungen attestiert.

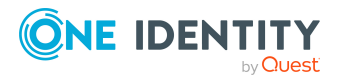

One Identity Manager 8.2.1 Web Designer Web Portal Anwenderhandbuch

**935**

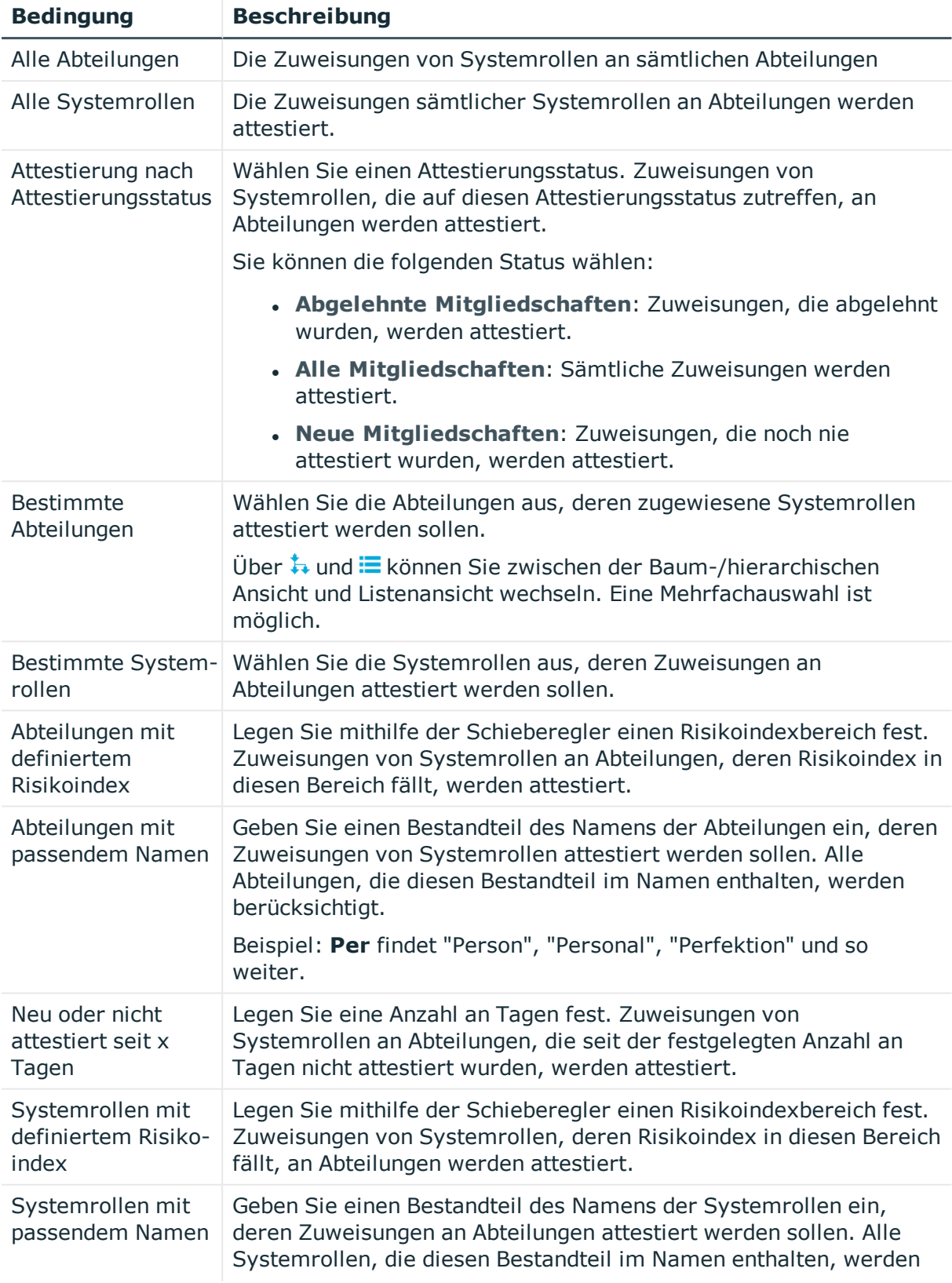

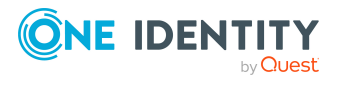
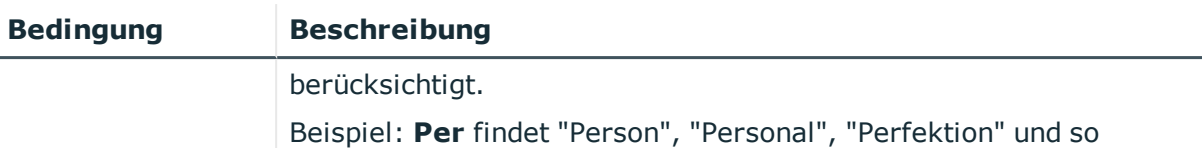

**Attestierung der Zuweisung von Systemrollen an Geschäftsrollen**

weiter.

Mithilfe des Attestierungsverfahrens Attestierung der Zuweisung von Systemrollen an Geschäftsrollen werden Zuweisungen von Systemrollen an Geschäftsrollen attestiert.

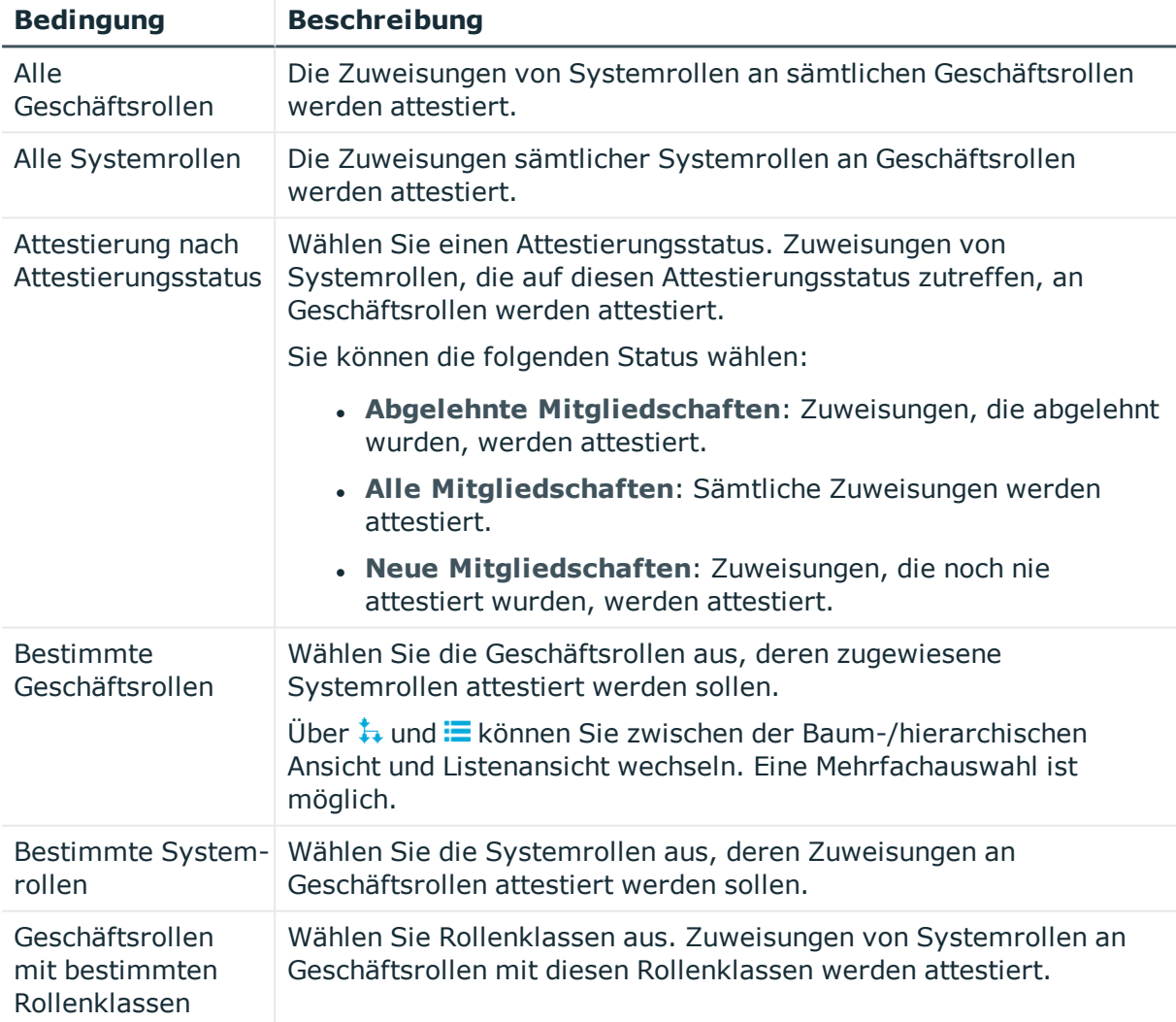

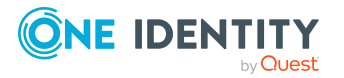

One Identity Manager 8.2.1 Web Designer Web Portal Anwenderhandbuch

Anhang: Attestierungsbedingungen und Entscheidungsrichtlinien von Attestierungsverfahren

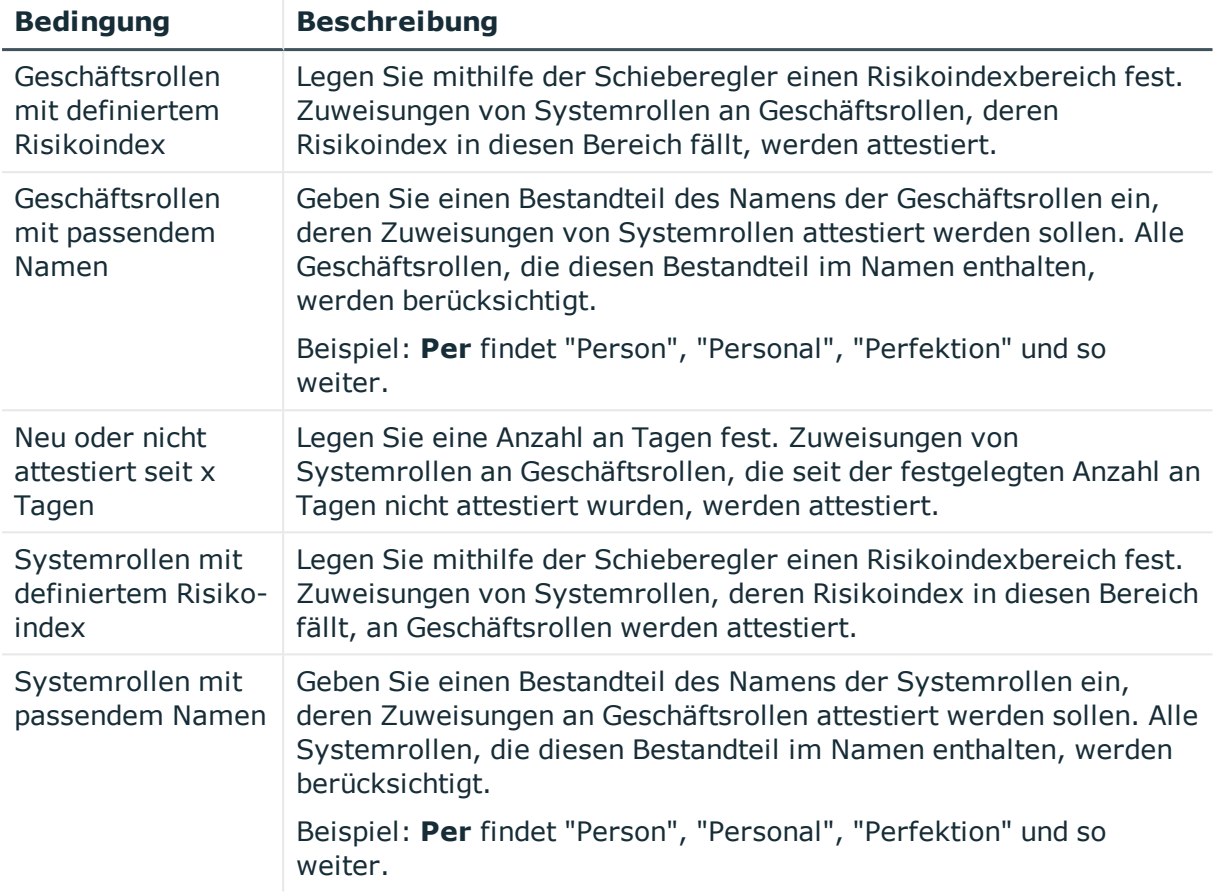

## **Attestierung der Zuweisung von Systemrollen an Kostenstellen**

Mithilfe des Attestierungsverfahrens Attestierung der Zuweisung von Systemrollen an Kostenstellen werden Zuweisungen von Systemrollen an Kostenstellen attestiert.

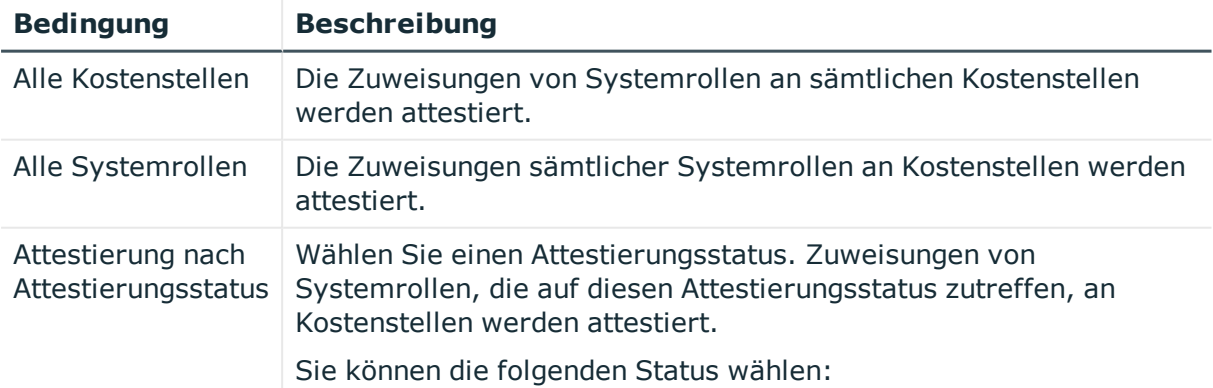

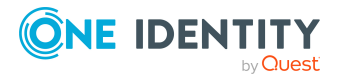

Anhang: Attestierungsbedingungen und Entscheidungsrichtlinien von Attestierungsverfahren

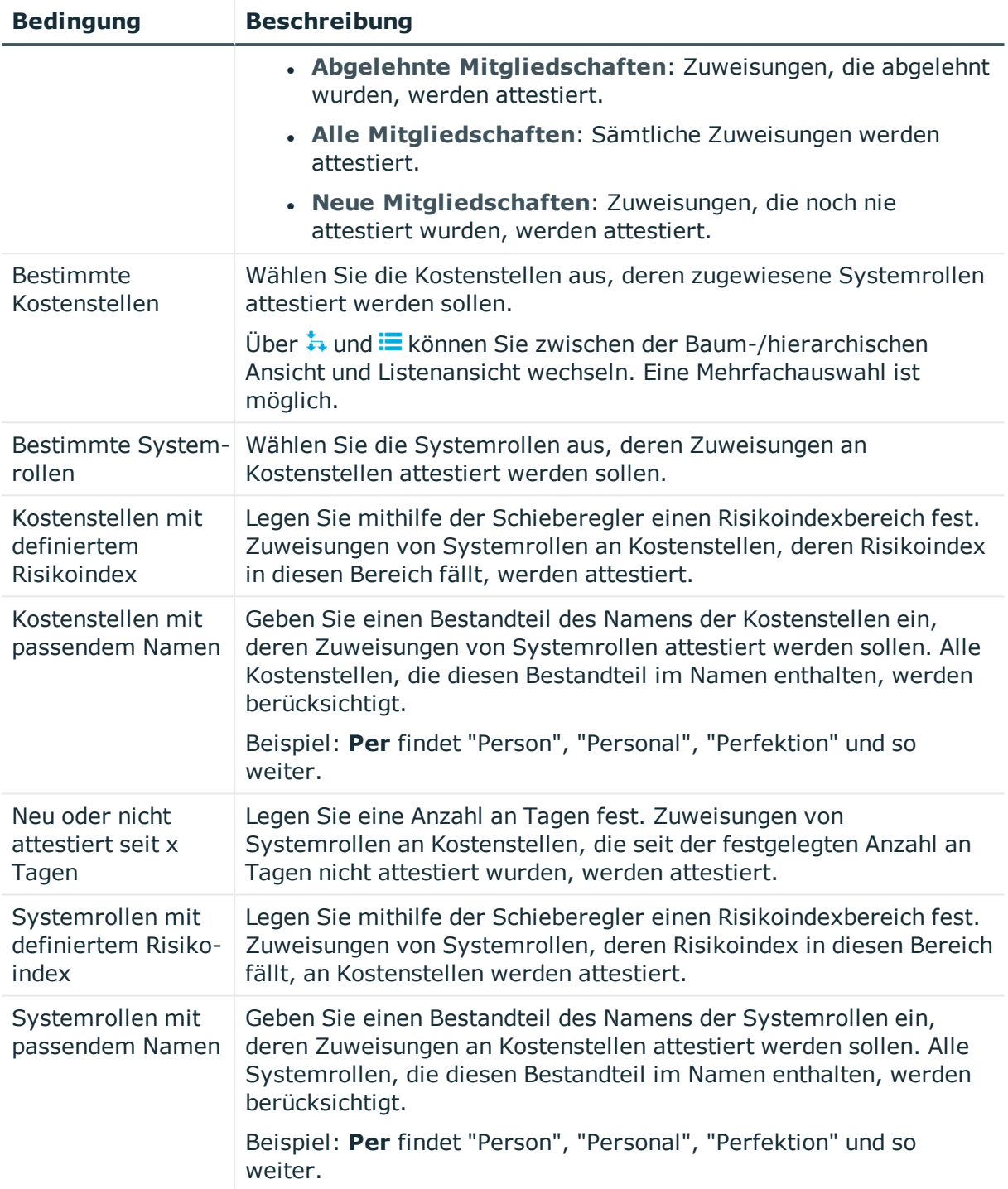

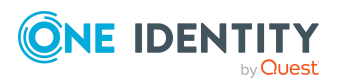

# **Attestierung der Zuweisung von Systemrollen an Standorte**

Mithilfe des Attestierungsverfahrens Attestierung der Zuweisung von Systemrollen an Standorte werden Zuweisungen von Systemrollen an Standorte attestiert.

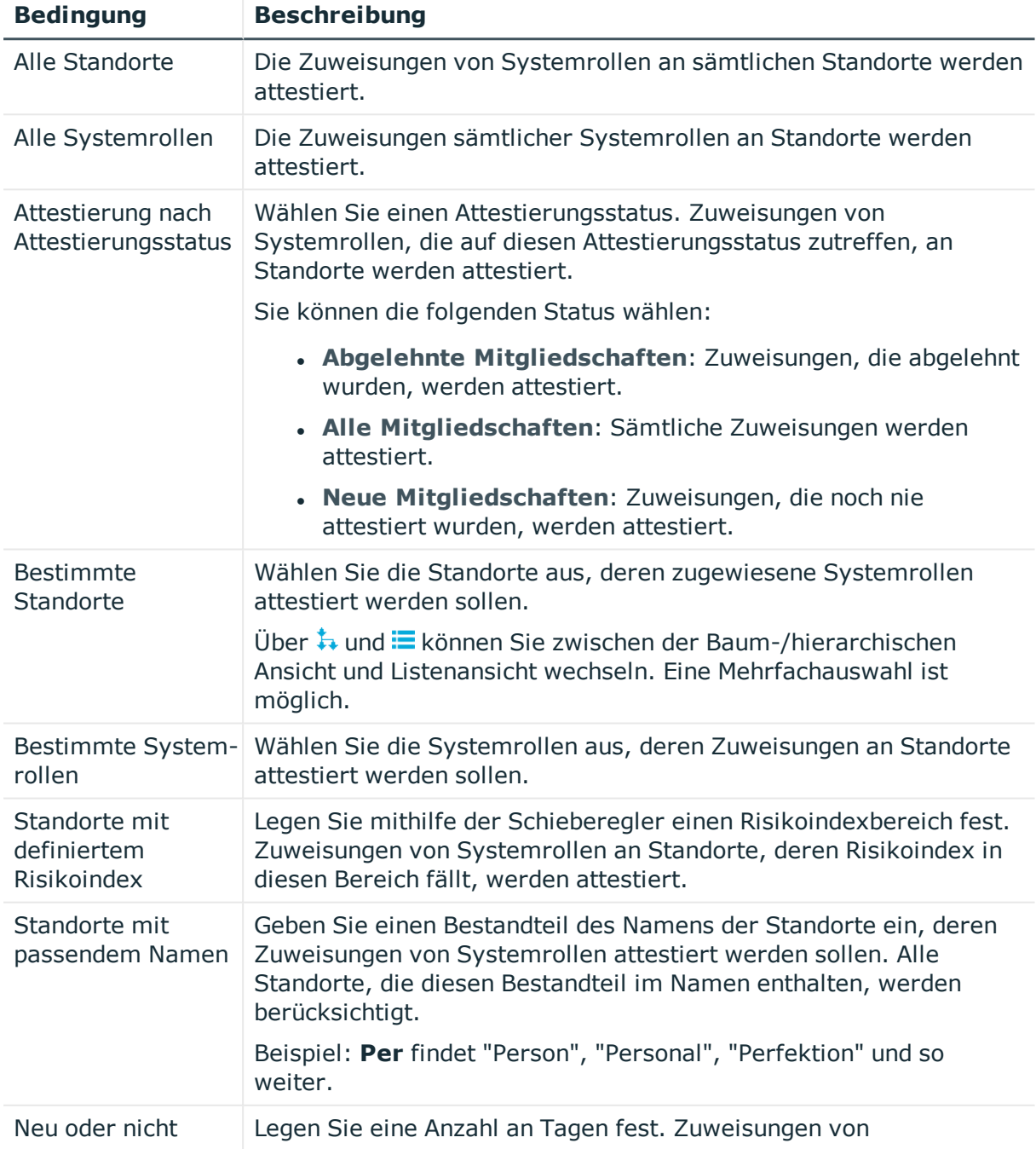

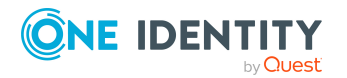

One Identity Manager 8.2.1 Web Designer Web Portal Anwenderhandbuch

Anhang: Attestierungsbedingungen und Entscheidungsrichtlinien von Attestierungsverfahren

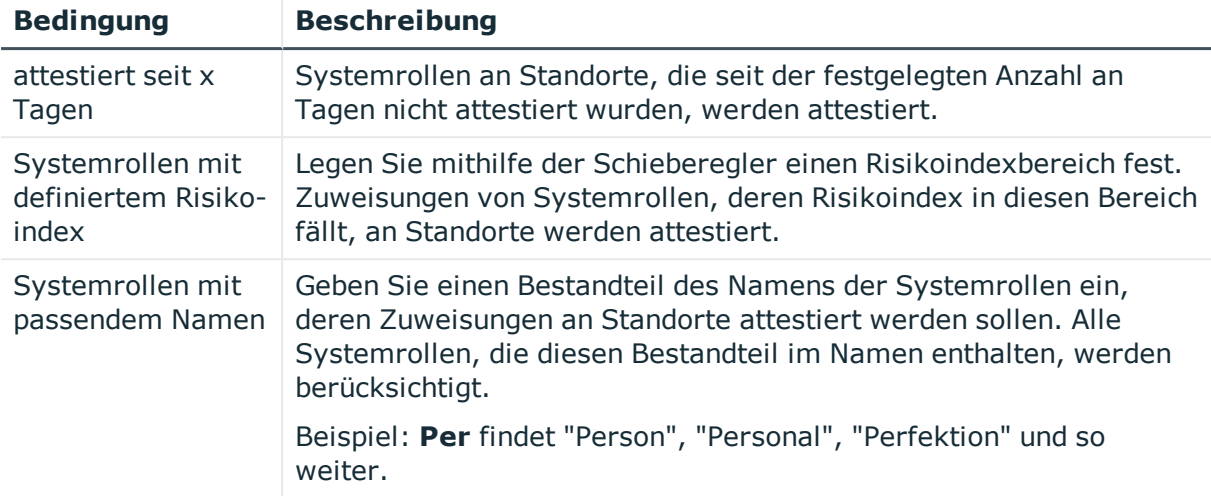

# **Attestierung von Zuweisungen an Systemrollen**

Mithilfe des Attestierungsverfahrens **Attestierung von Zuweisungen an Systemrollen** werden Zuweisungen an Systemrollen attestiert.

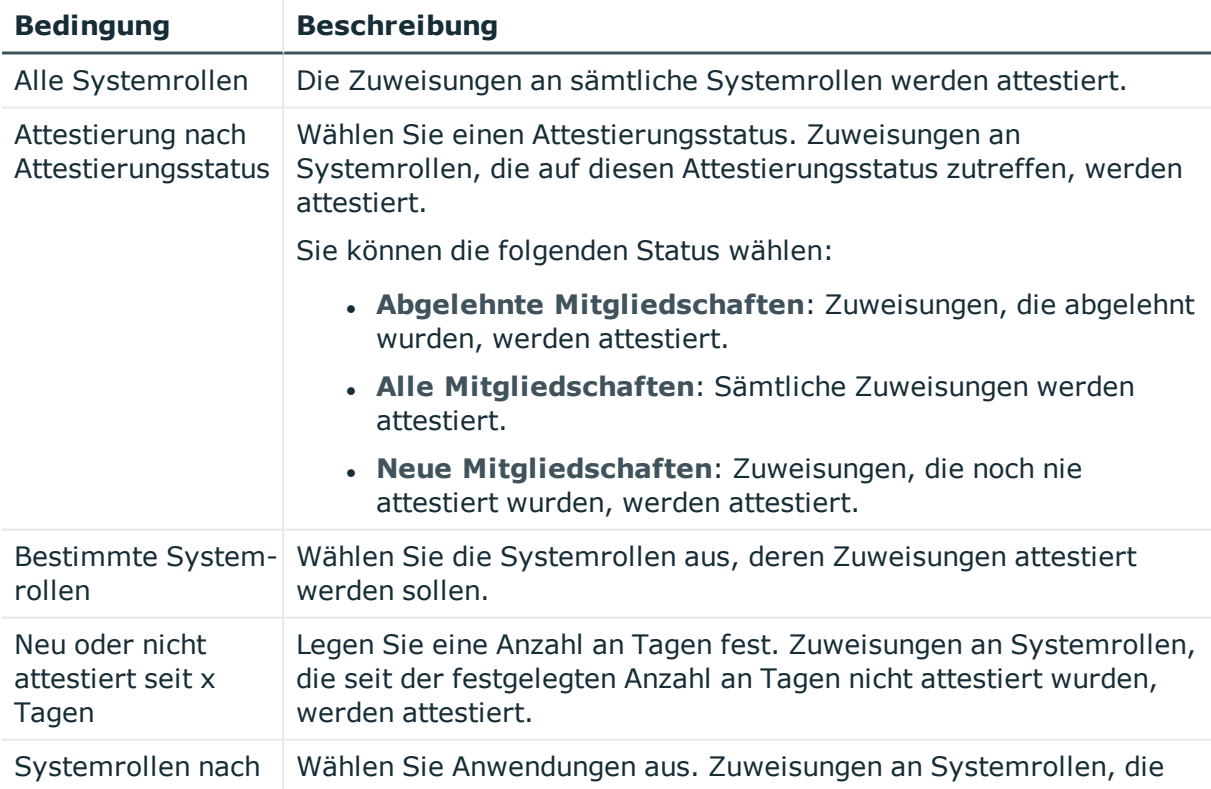

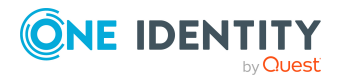

One Identity Manager 8.2.1 Web Designer Web Portal Anwenderhandbuch

**941**

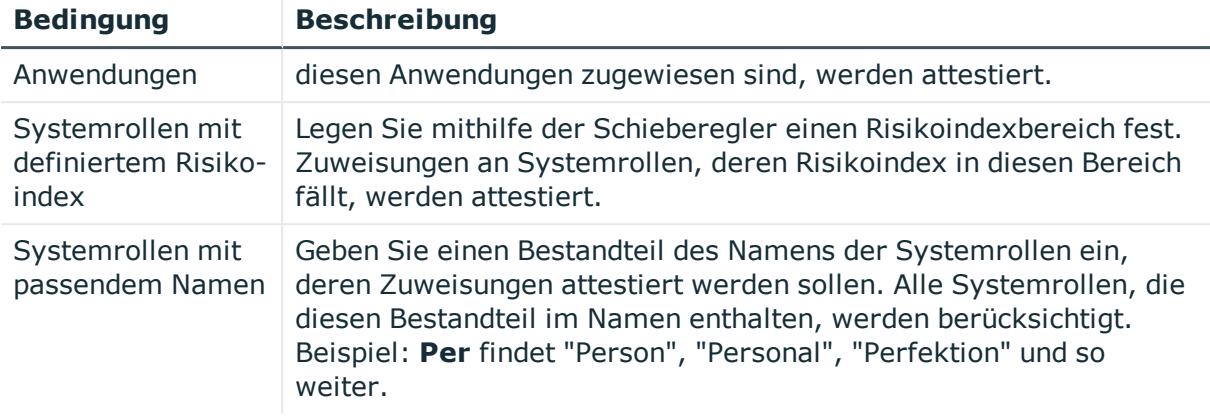

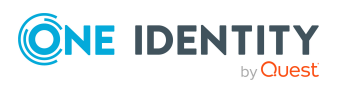

# **Anhang: Seiten- und Menübeschreibungen**

In diesem Kapitel finden Sie Beschreibungen zu Seiten und Menüs, die im Web Portal zur Verfügung stehen. Die Struktur der Kapitel folgt dabei der Struktur im Web Portal.

# **Information (Menübeschreibung)**

Über das Menü (**Information**) können Sie über verschiedene Menüeinträge folgende Aktionen ausführen:

- offene Bestellungen anzeigen
- Bestellanfragen anzeigen
- offene Attestierungen anzeigen
- Attestierungsanfragen anzeigen
- offene Regelverletzungen anzeigen
- offene Richtlinienverletzungen anzeigen
- Ihre Vorgänge anzeigen

Die folgende Tabelle gibt Ihnen einen Überblick der Menüeinträge und Aktionen, die hier ausgeführt werden können.

### **Tabelle 61: Menüeinträge**

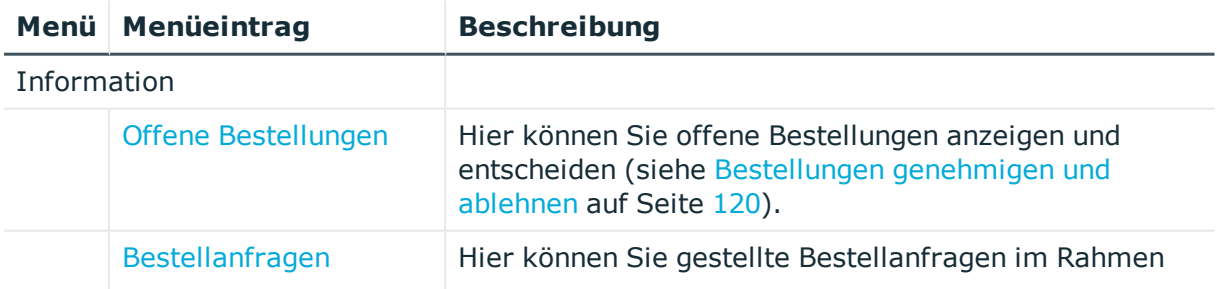

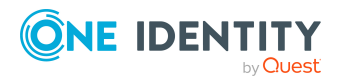

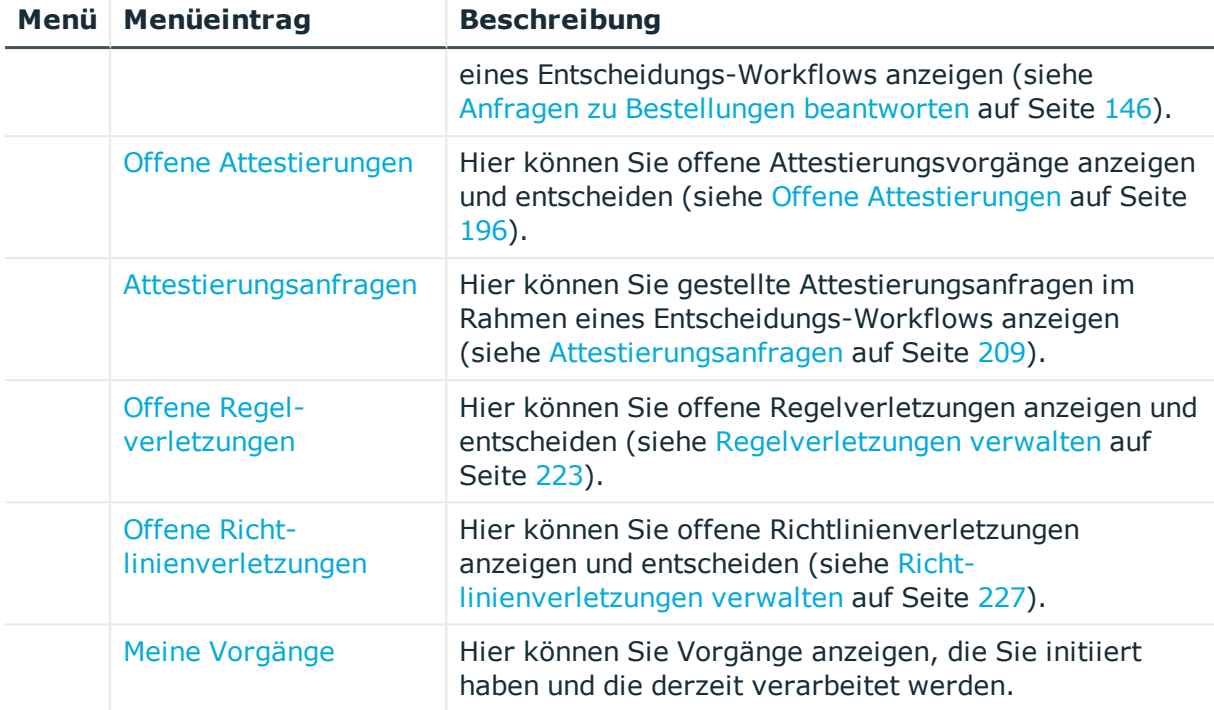

## <span id="page-943-0"></span>**Meine Vorgänge (Seitenbeschreibung)**

Die Seite **Meine Vorgänge** öffnen Sie über (**Information**) > **Meine Vorgänge**.

Auf der Seite **Meine Vorgänge** können Sie Prozesse anzeigen, die Sie initiiert haben und die derzeit verarbeitet werden.

Die nachfolgende Tabelle gibt Ihnen einen Überblick über die verschiedenen Inhalte der Seite **Meine Vorgänge**.

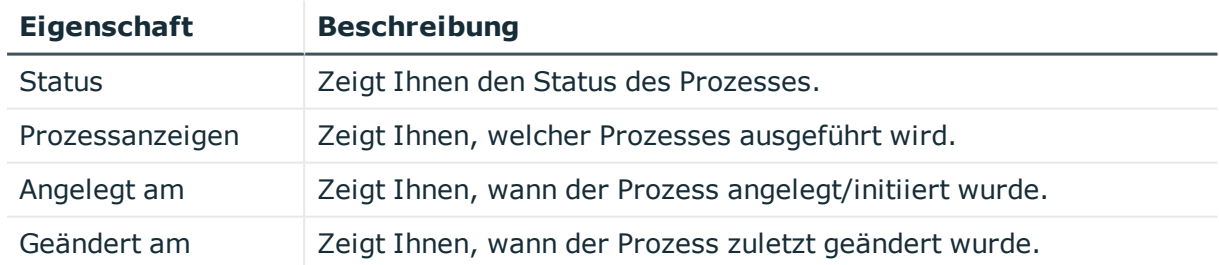

### **Tabelle 62: Spalten**

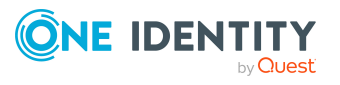

# **Meine Bestellungen (Menübeschreibung)**

Über das Menü (**Meine Bestellungen**) können Sie über verschiedene Menüeinträge folgende Aktionen ausführen:

- aus verschiedenen Servicekategorien Produkte bestellen
- Ihren Einkaufswagen verwalten
- Produkte verlängern
- Produkte abbestellen

Die folgende Tabelle gibt Ihnen einen Überblick der Menüeinträge und Aktionen, die hier ausgeführt werden können.

### **Tabelle 63: Menüeinträge**

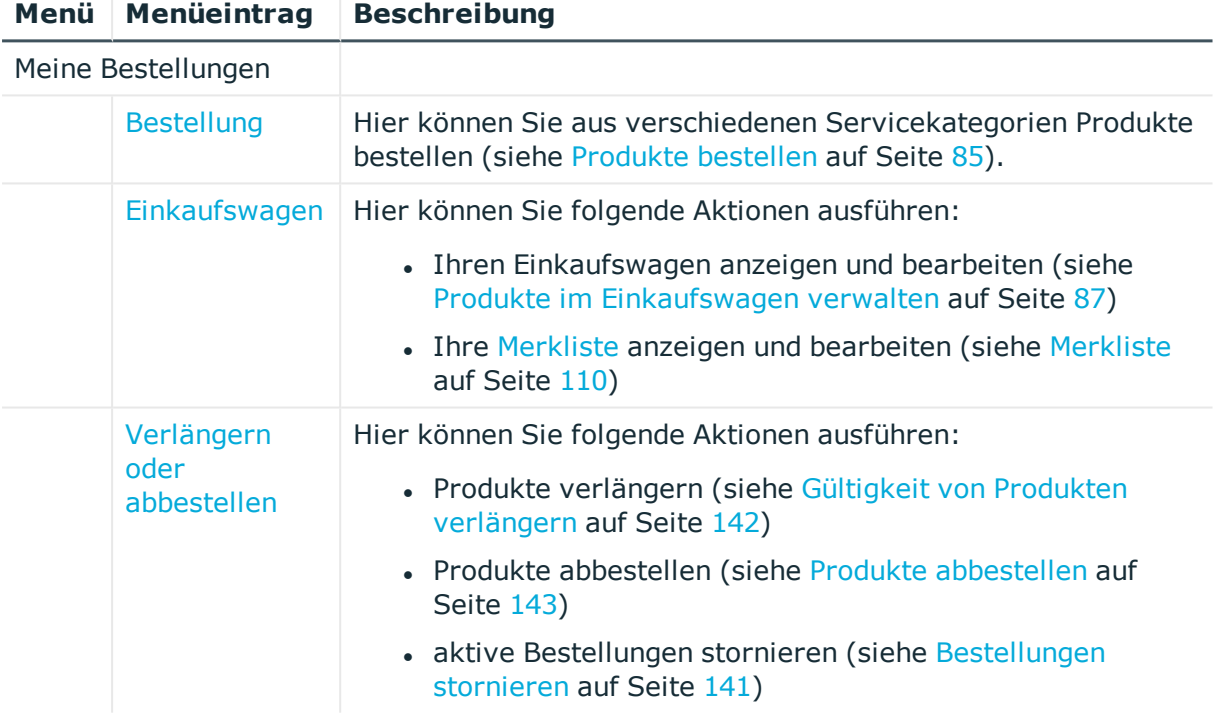

## **Profil (Menübeschreibung)**

Über das Menü (**Profil**) können Sie über verschiedene Menüeinträge Ihre eigenen Profildaten einsehen und bearbeiten, das Adressbuch anzeigen oder sich vom Web Portal abmelden. Die folgende Tabelle gibt Ihnen einen Überblick der Menüeinträge und Aktionen, die hier ausgeführt werden können.

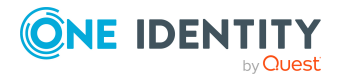

### **Tabelle 64: Menüeinträge**

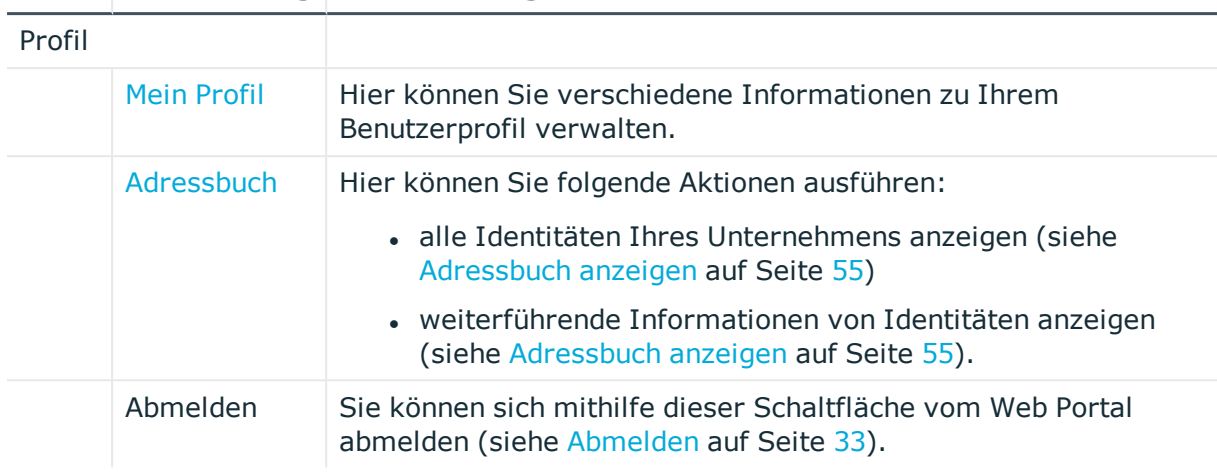

### **Menü Menüeintrag Beschreibung**

## <span id="page-945-0"></span>**Mein Profil (Seitenbeschreibung)**

Die Seite **Mein Profil** öffnen Sie über (**Profil**) > **Mein Profil**.

Auf der Seite **Mein Profil** können Sie verschiedene Informationen zu Ihrem Benutzerprofil verwalten.

Klicken Sie dazu auf eine der Kacheln:

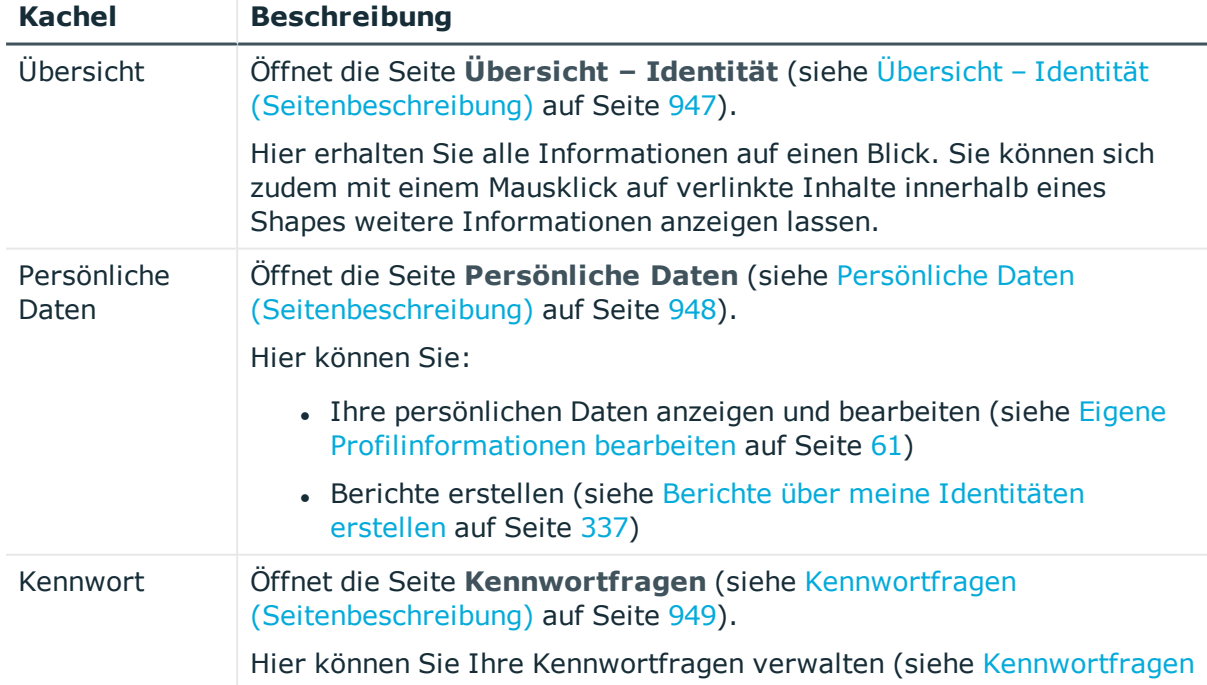

### **Tabelle 65: Kacheln**

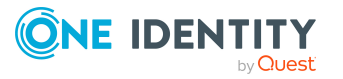

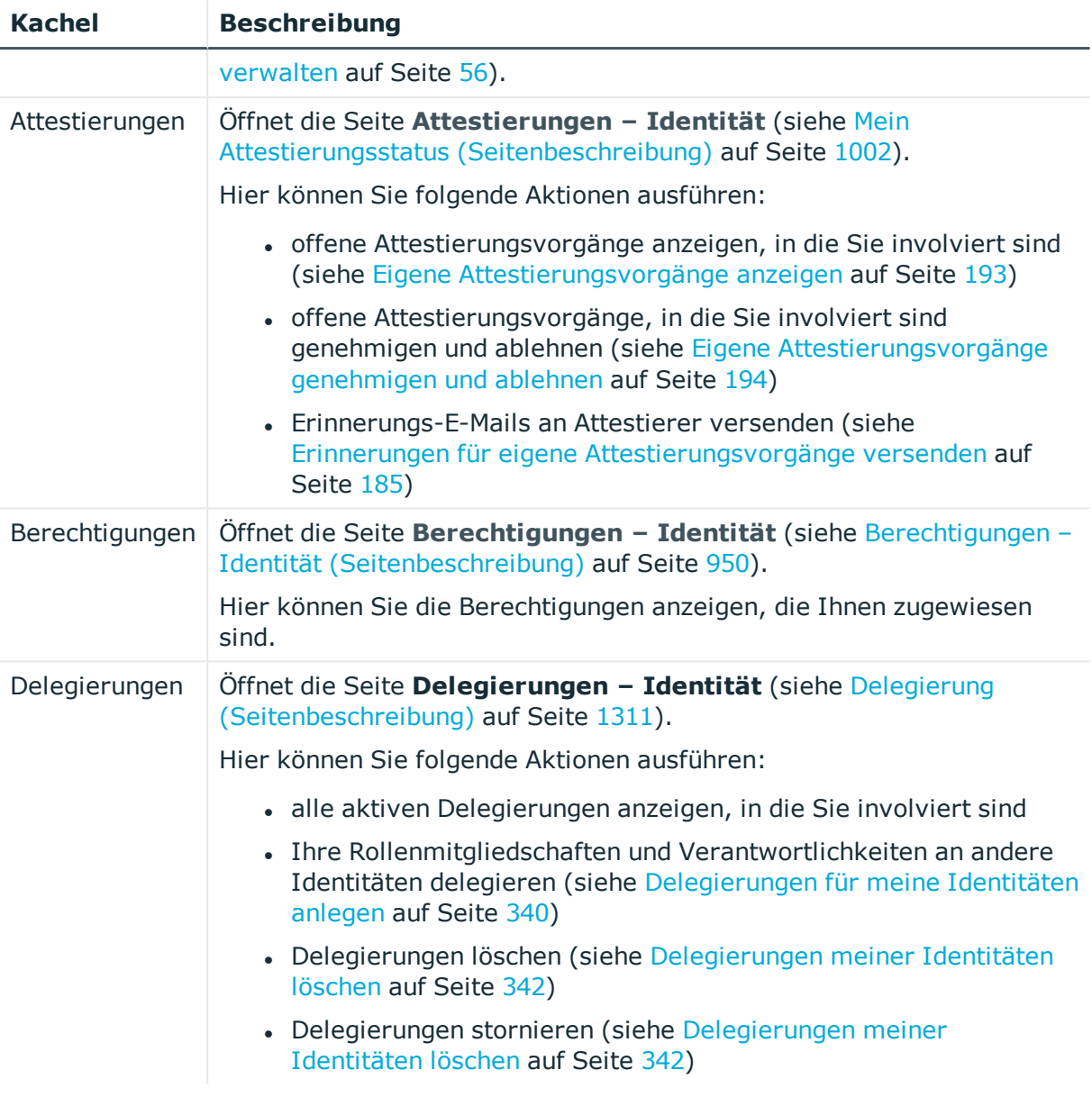

## <span id="page-946-0"></span>**Übersicht – Identität (Seitenbeschreibung)**

Die Seite **Übersicht – Identität** öffnen Sie über (**Profil**) > **Mein Profil** > **Übersicht**.

Auf der Seite **Übersicht – Identität** können Sie alle relevanten Informationen Ihres Profils in Kurzform in einer Übersicht anzeigen.

Diese Informationen werden in Shapes dargestellt. Sie können sich zudem mit einem Mausklick auf verlinkte Inhalte innerhalb eines Shapes weitere Informationen anzeigen lassen.

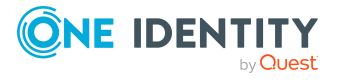

## <span id="page-947-0"></span>**Persönliche Daten (Seitenbeschreibung)**

Die Seite **Persönliche Daten** öffnen Sie über (**Profil**) > **Mein Profil** > **Persönliche Daten**.

Auf der Seite **Persönliche Daten** können Sie:

- Ihre Kontakt- und Profildaten anzeigen und ändern (siehe Eigene [Profilinformationen](#page-60-0) [bearbeiten](#page-60-0) auf Seite 61)
- Ihre Active Directory-Benutzerkonten bearbeiten (siehe Active [Directory-](#page-60-1)[Benutzerkonten](#page-60-1) bearbeiten auf Seite 61)
- die [Sprache](#page-61-0) der Web Portal-Benutzeroberfläche ändern (siehe Sprache ändern auf [Seite](#page-61-0) 62)
- Anzeige und Eingabeformate der Werte im Web Portal ändern (siehe [Sprache](#page-61-0) ändern auf [Seite](#page-61-0) 62)
- Berichte erstellen (siehe Berichte über meine [Identitäten](#page-336-0) erstellen auf Seite 337)

Die nachfolgenden Tabellen geben Ihnen einen Überblick über die verschiedenen Funktionen und Inhalte der Seite **Persönliche Daten**.

### **Tabelle 66: Bedienelemente**

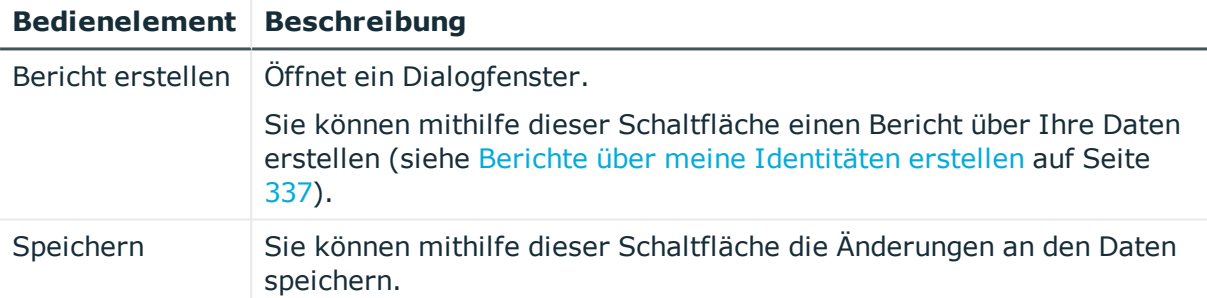

Sie können die folgenden Daten anzeigen und ändern:

### **Tabelle 67: Persönliche Daten**

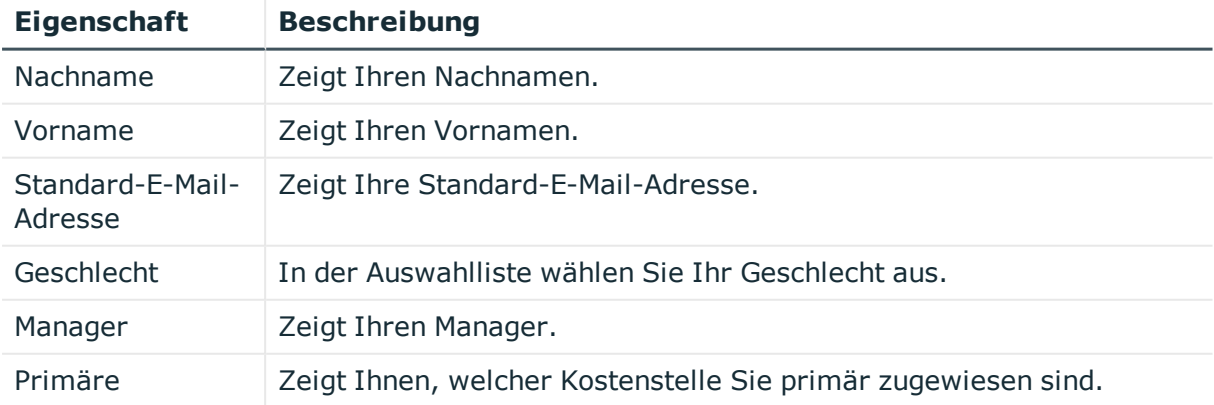

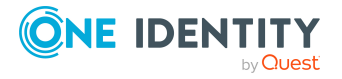

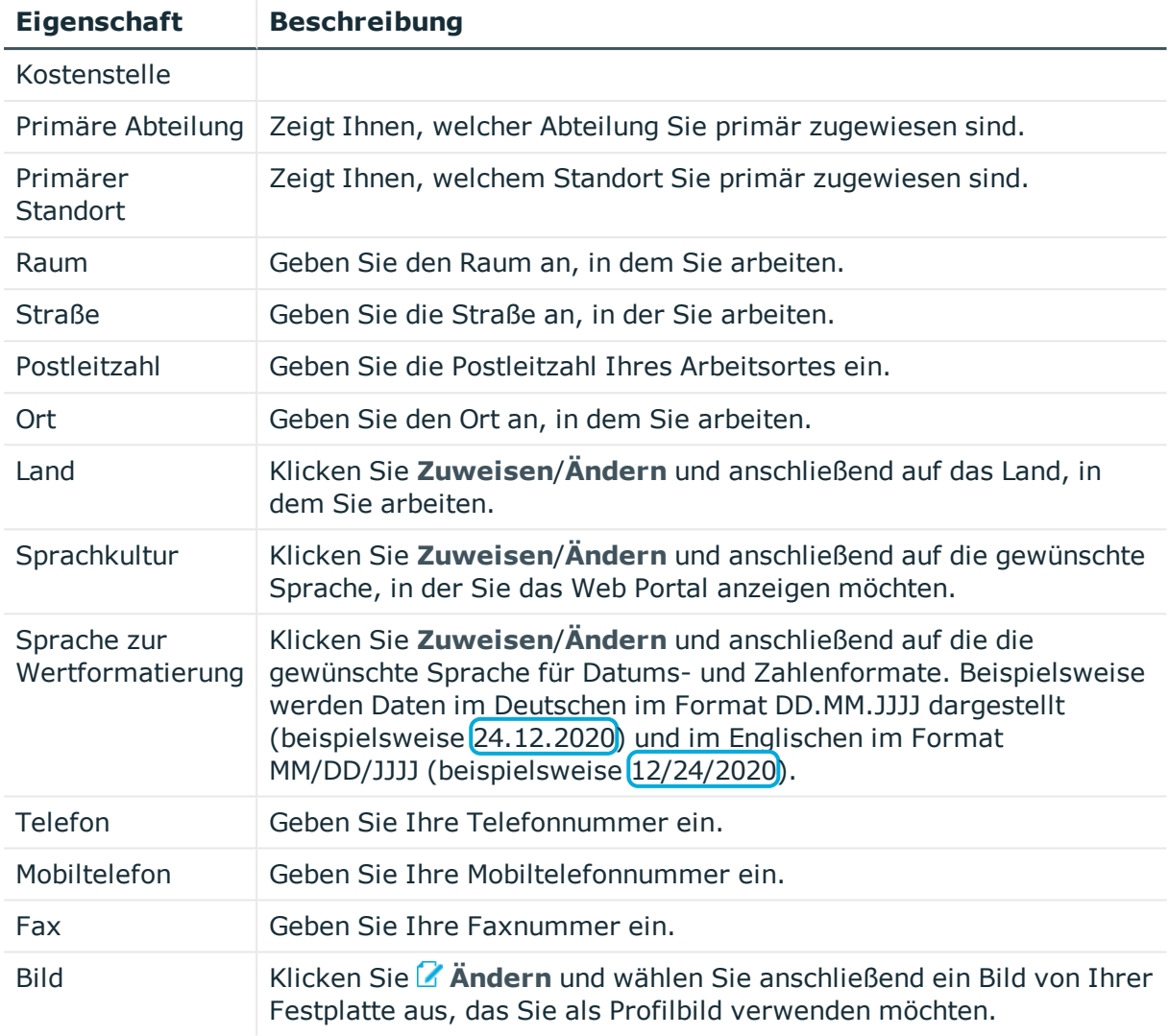

### <span id="page-948-0"></span>**Kennwortfragen (Seitenbeschreibung)**

Die Seite **Kennwortfragen** öffnen Sie über (**Profil**) > **Mein Profil** > **Kennwortfragen**.

Auf der Seite **Kennwortfragen** können Sie:

- [Kennwortfragen](#page-55-0) erstellen (siehe Kennwortfragen verwalten auf Seite 56)
- [Kennwortfragen](#page-55-0) bearbeiten (siehe Kennwortfragen verwalten auf Seite 56)
- [Kennwortfragen](#page-55-0) löschen (siehe Kennwortfragen verwalten auf Seite 56)
- [Kennwortfragen](#page-55-0) entsperren (siehe Kennwortfragen verwalten auf Seite 56)

Die nachfolgenden Tabellen geben Ihnen einen Überblick über die verschiedenen Funktionen und Inhalte der Seite **Kennwortfragen**.

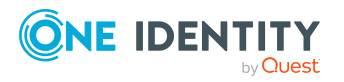

### **Tabelle 68: Bedienelemente**

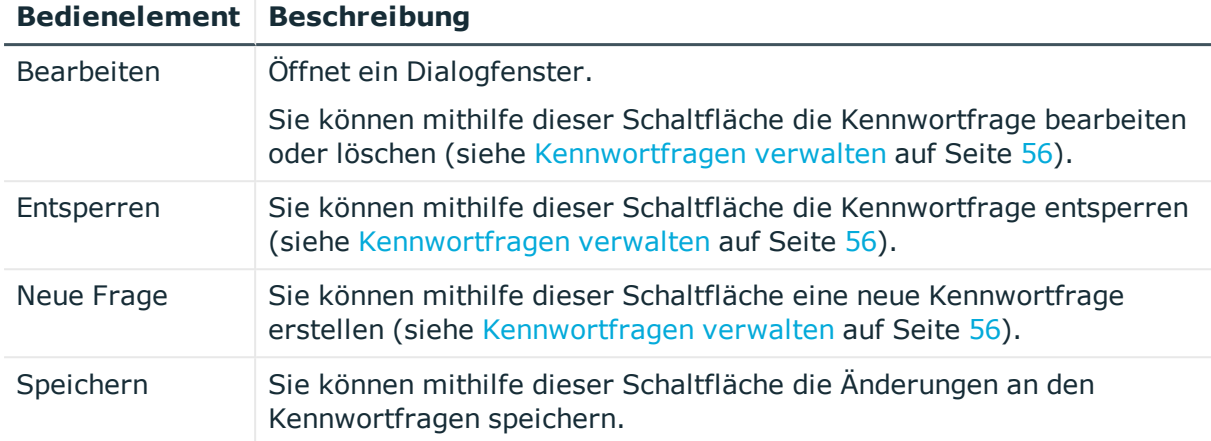

### <span id="page-949-1"></span>**Berechtigungen – Identität (Seitenbeschreibung)**

Die Seite **Berechtigungen – Identität** öffnen Sie über (**Profil**) > **Mein Profil** > **Berechtigungen**.

Auf der Seite **Berechtigungen – Identität** können Sie alle Berechtigungen, die Ihnen zugewiesen sind, in Kurzform in einer Übersicht anzeigen.

Diese Informationen werden in Shapes dargestellt. Sie können sich zudem mit einem Mausklick auf verlinkte Inhalte innerhalb eines Shapes weitere Informationen anzeigen lassen.

## <span id="page-949-0"></span>**Adressbuch**

Die Seite **Adressbuch** öffnen Sie über (**Profil**) > **Adressbuch** (siehe [Adressbuch](#page-54-0) [anzeigen](#page-54-0) auf Seite 55).

Auf der Seite **Adressbuch** können Sie:

- . alle Identitäten Ihres Unternehmens anzeigen (siehe [Adressbuch](#page-54-0) anzeigen auf [Seite](#page-54-0) 55)
- weiterführenden Informationen von Identitäten anzeigen (siehe [Adressbuch](#page-54-0) anzeigen auf [Seite](#page-54-0) 55).

Die nachfolgenden Tabellen geben Ihnen einen Überblick über die verschiedenen Funktionen und Inhalte der Seite **Adressbuch**.

### **Tabelle 69: Bedienelemente im Detailbereich einer Identität**

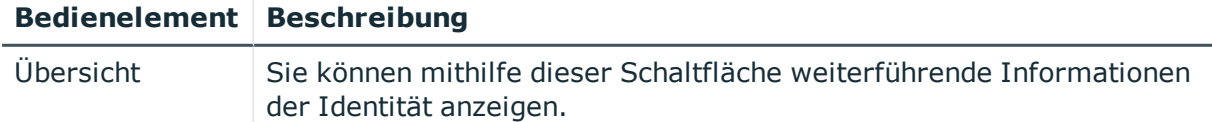

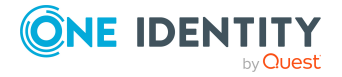

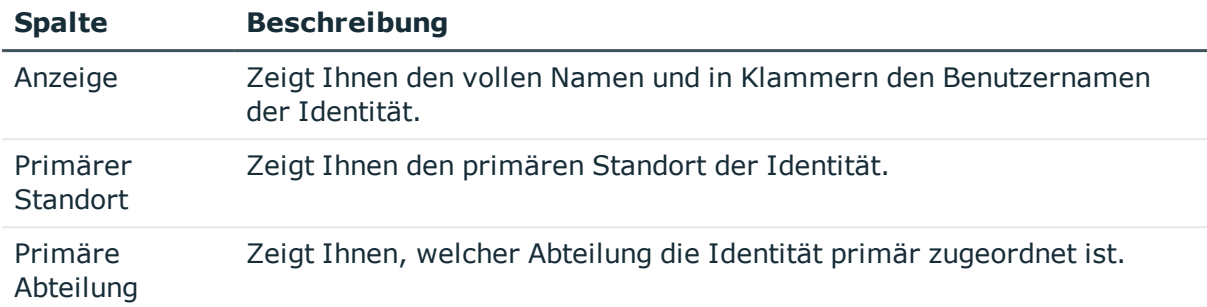

### **Tabelle 70: Spalten**

## **Hilfe (Menübeschreibung)**

Über das Menü (**Hilfe**) können Sie über verschiedene Menüeinträge folgende Aktionen ausführen:

- Hilfe-Ressourcen von One Identity öffnen
- allgemeine Infos zum Web Portal anzeigen
- die Anzeige-Sprache der Benutzeroberfläche ändern
- <sup>l</sup> die Zeitzone der Benutzeroberfläche ändern

Die folgende Tabelle gibt Ihnen einen Überblick der Menüeinträge und Aktionen, die hier ausgeführt werden können.

### **Tabelle 71: Menüeinträge**

### **Menü Menüeintrag Beschreibung**

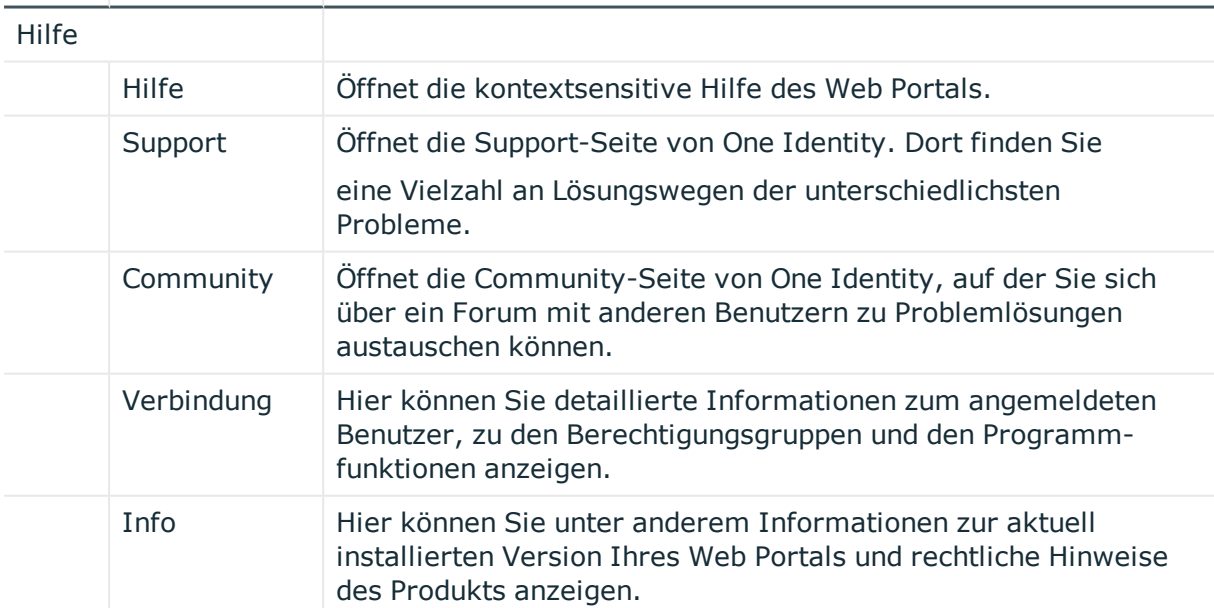

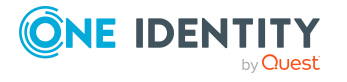

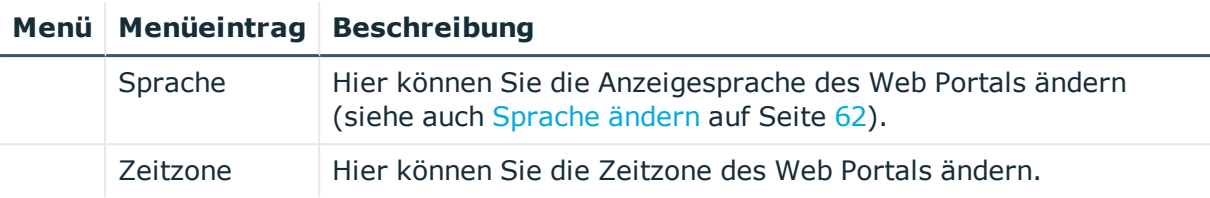

# **Bestellung (Menübeschreibung)**

Über das Menü **Bestellung** können Sie über verschiedene Menüeinträge weitere Aktionen ausführen und Informationen zu Bestellungen erhalten. Die folgende Tabelle gibt Ihnen einen Überblick der Menüeinträge und Aktionen, die hier ausgeführt werden können.

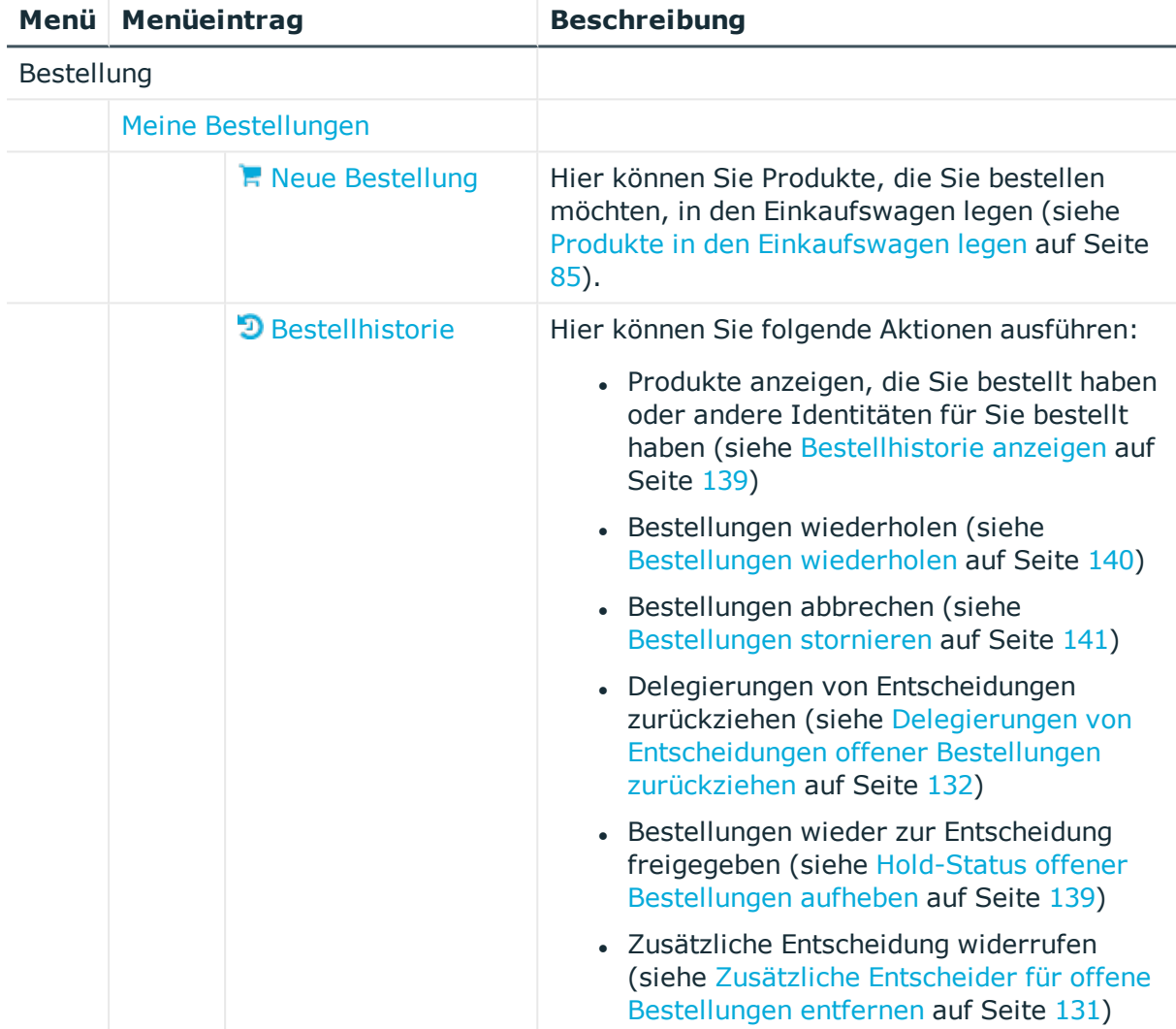

### **Tabelle 72: Menüeinträge**

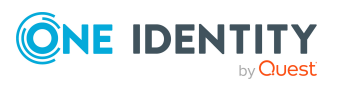

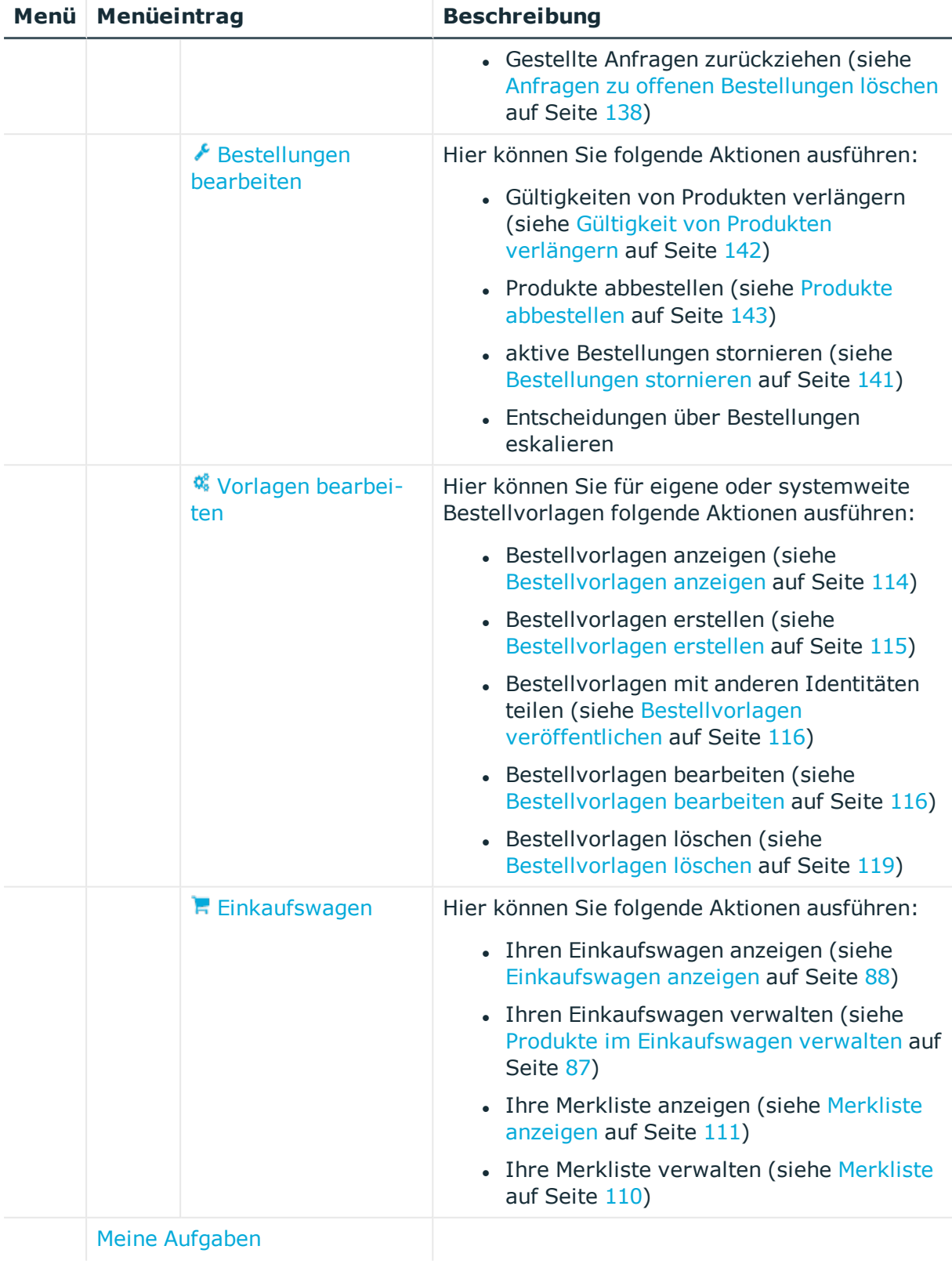

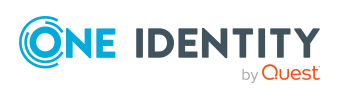

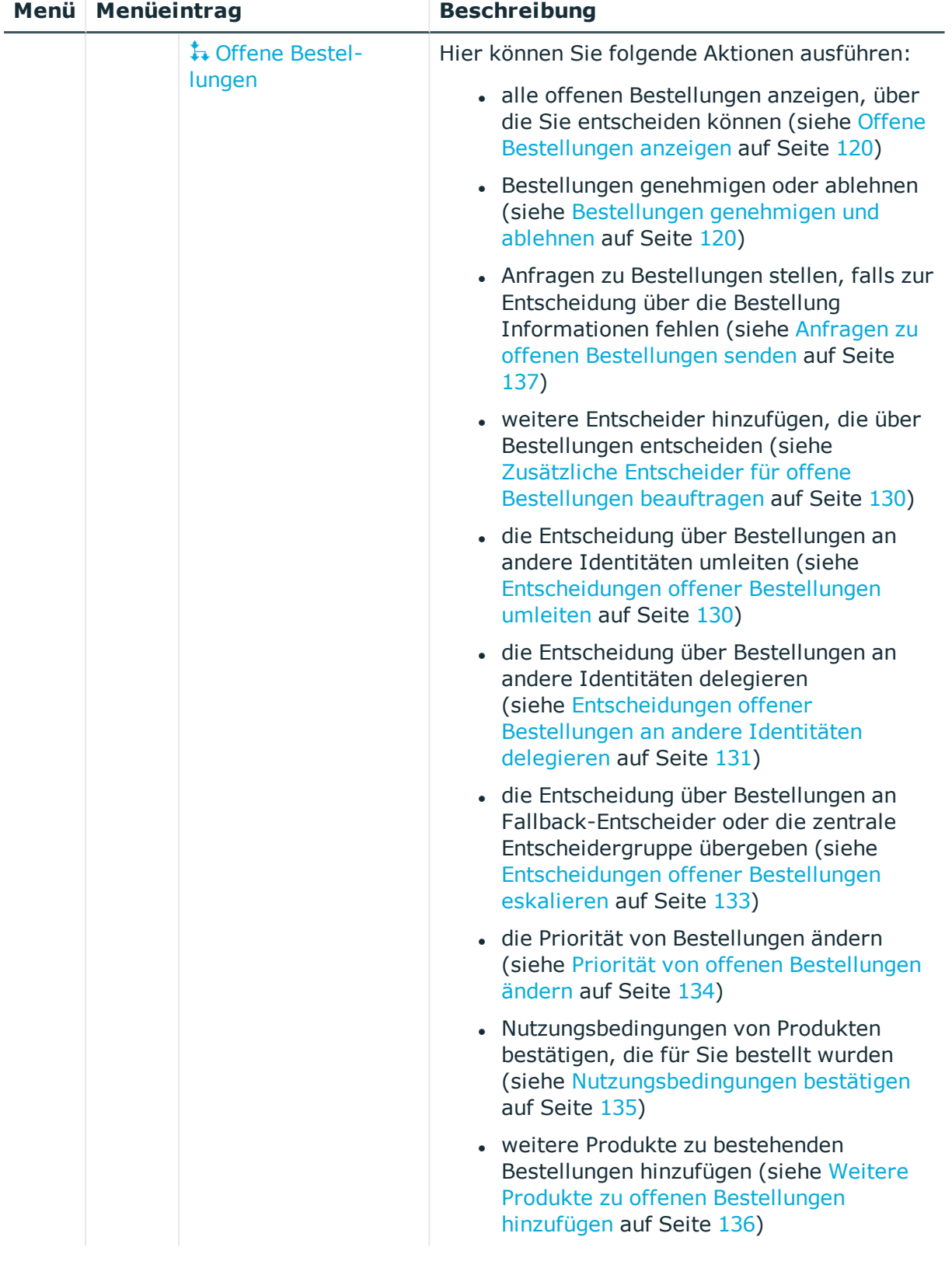

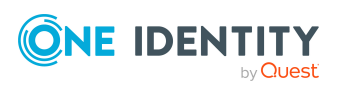

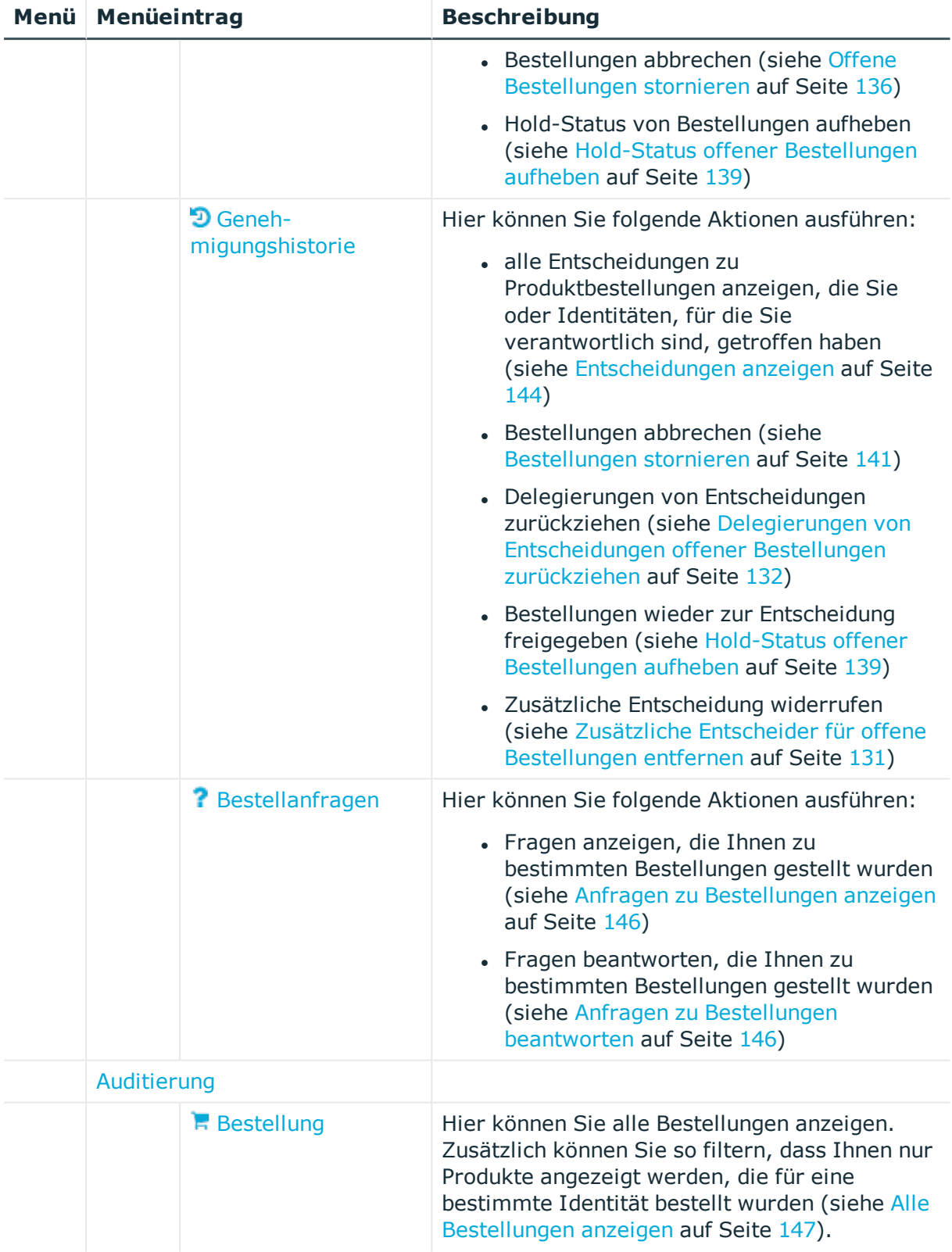

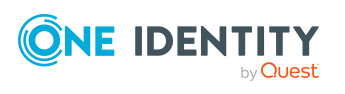

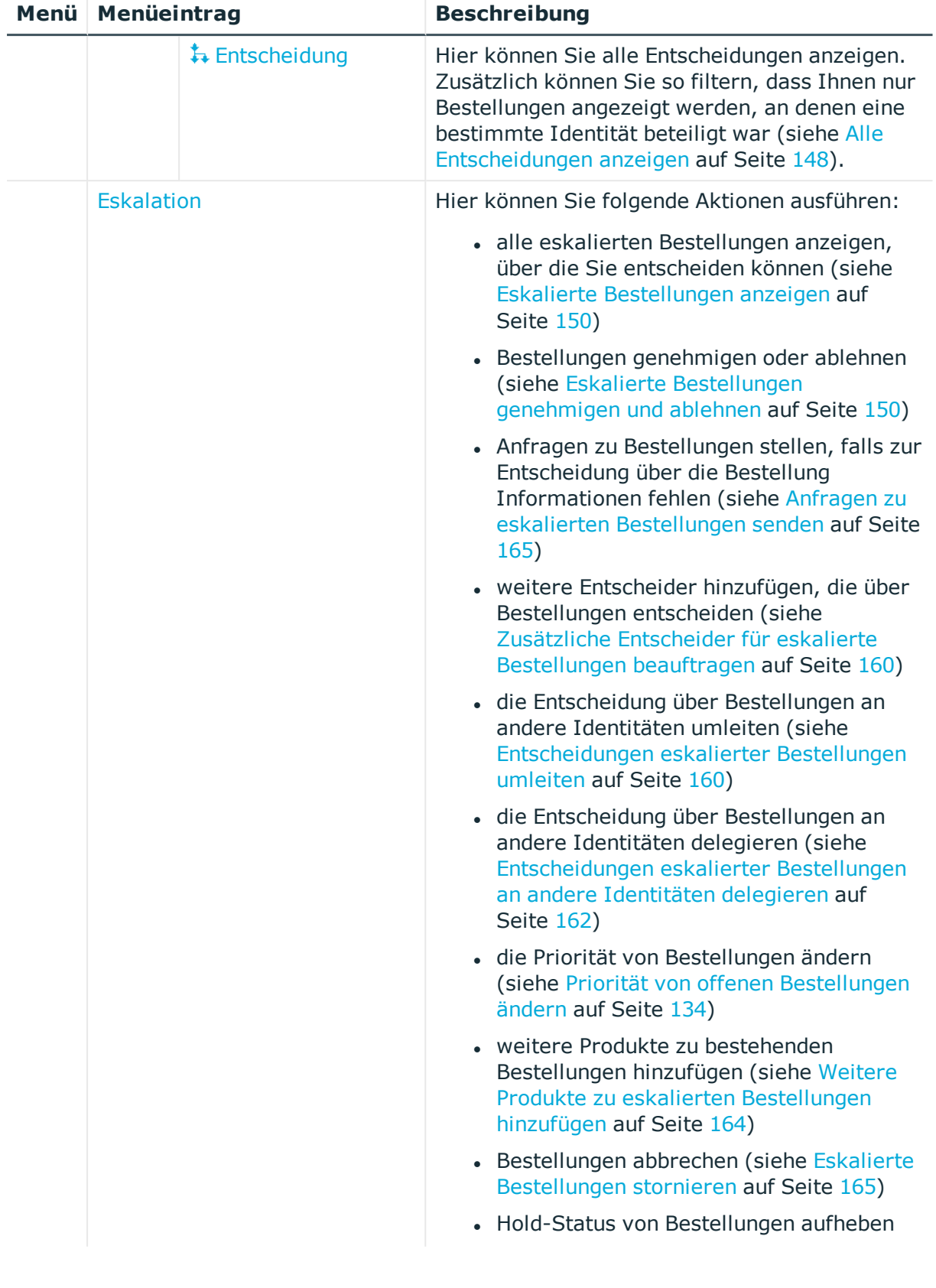

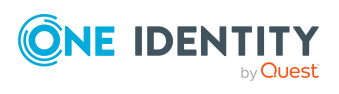

(siehe [Hold-Status](#page-166-0) eskalierter [Bestellungen](#page-166-0) aufheben auf Seite 167)

## <span id="page-956-0"></span>**Meine Bestellungen (Seitenbeschreibung)**

Die Seite **Meine Bestellungen** öffnen Sie über **Bestellung** > **Meine Bestellungen**.

Auf der Seite **Meine Bestellungen** können Sie verschiedene Aktionen bezüglich Ihrer Bestellungen ausführen. Klicken Sie dazu auf eine der Kacheln:

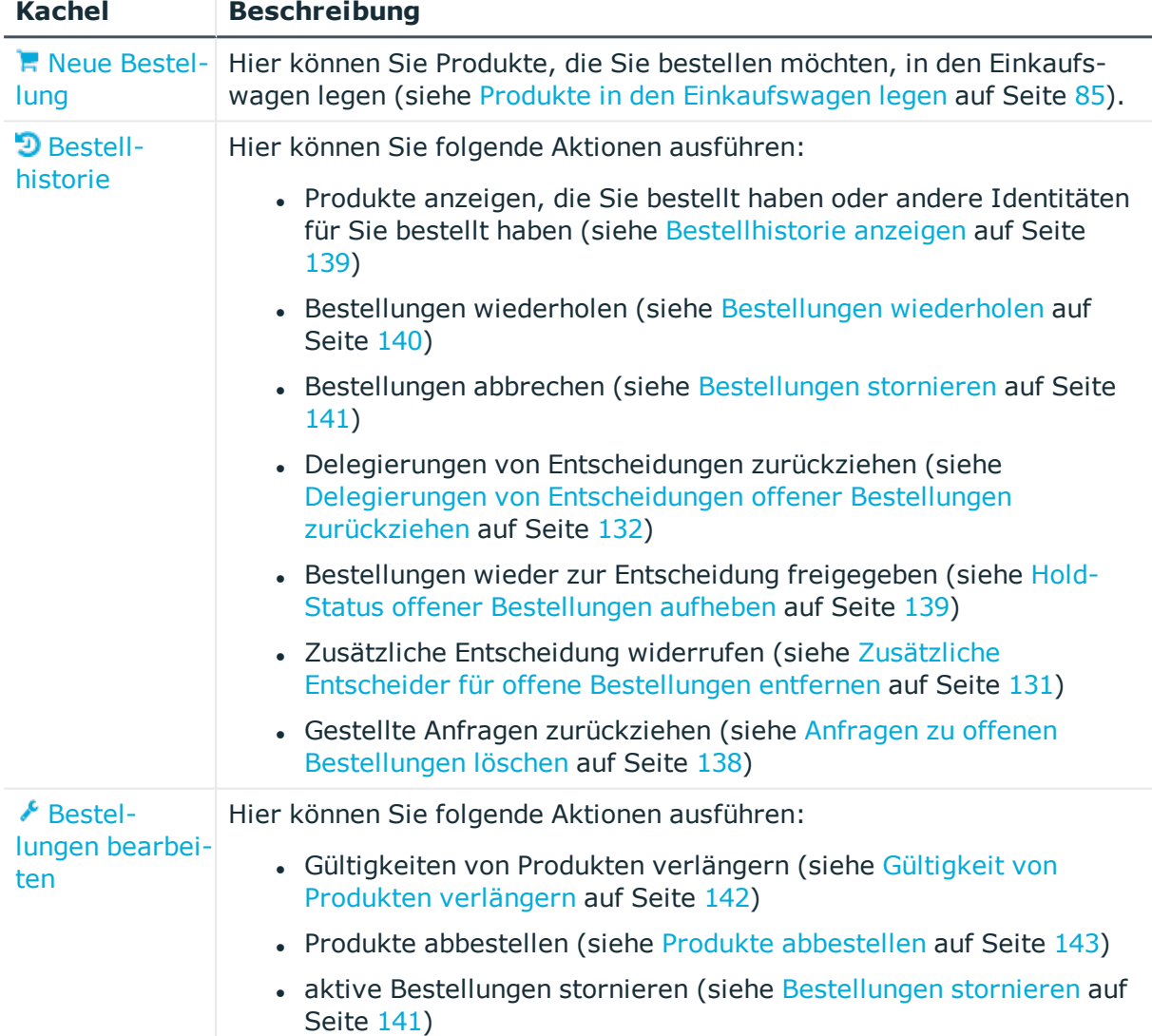

#### **Tabelle 73: Kacheln**

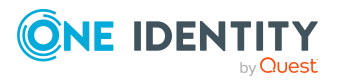

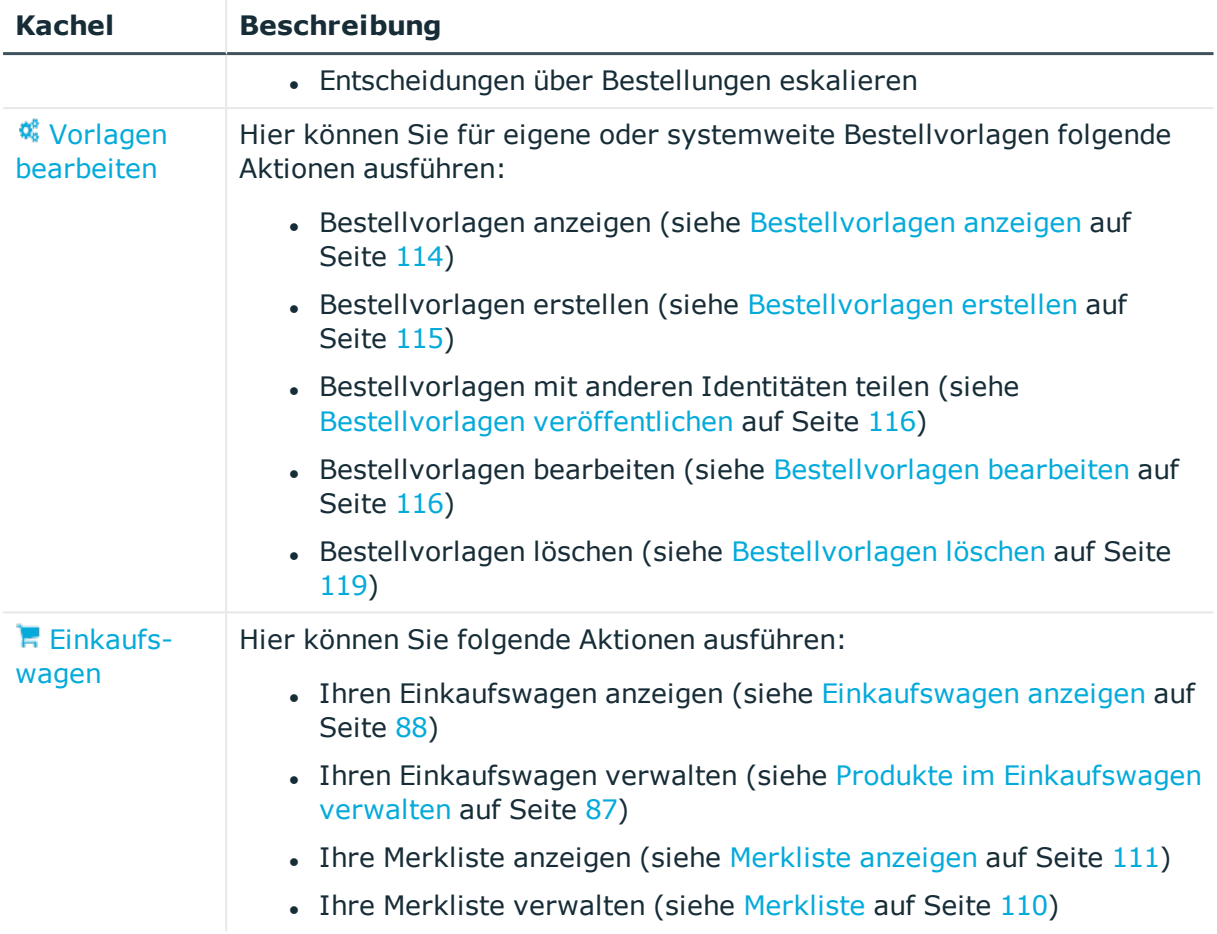

## <span id="page-957-0"></span>**Bestellung (Seitenbeschreibung)**

Die Seite **Bestellung** öffnen Sie über **Bestellung** > **Meine Bestellungen** > **Neue Bestellung**.

Auf der Seite **Bestellung** können Sie Produkte, die Sie bestellen möchten, in den Einkaufswagen legen (siehe Produkte in den [Einkaufswagen](#page-84-1) legen auf Seite 85).

Es gibt Produkte in der Auflistung aller Produkte, die mit einem Symbol gekennzeichnet sind. In der folgenden Tabelle wird die Bedeutung der verschiedenen Symbole erläutert.

### **Tabelle 74: Status der Bestellung**

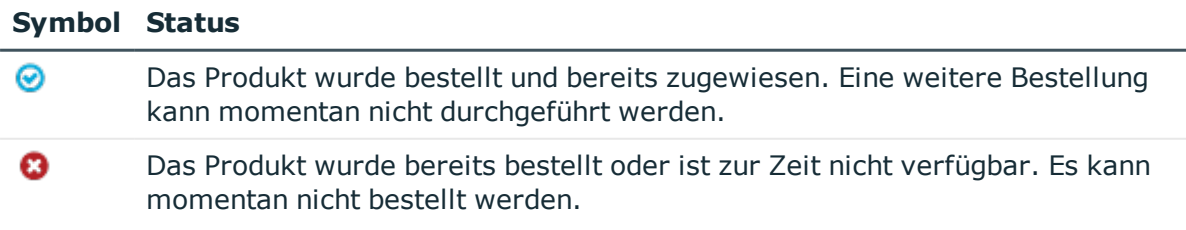

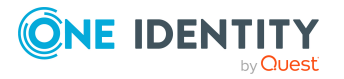

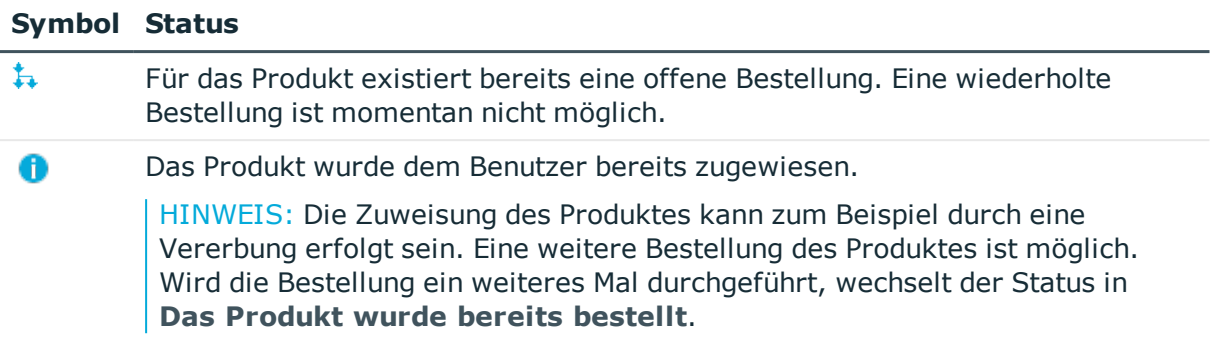

Die nachfolgenden Tabellen geben Ihnen einen Überblick über die verschiedenen Funktionen und Inhalte der Seite **Bestellung**.

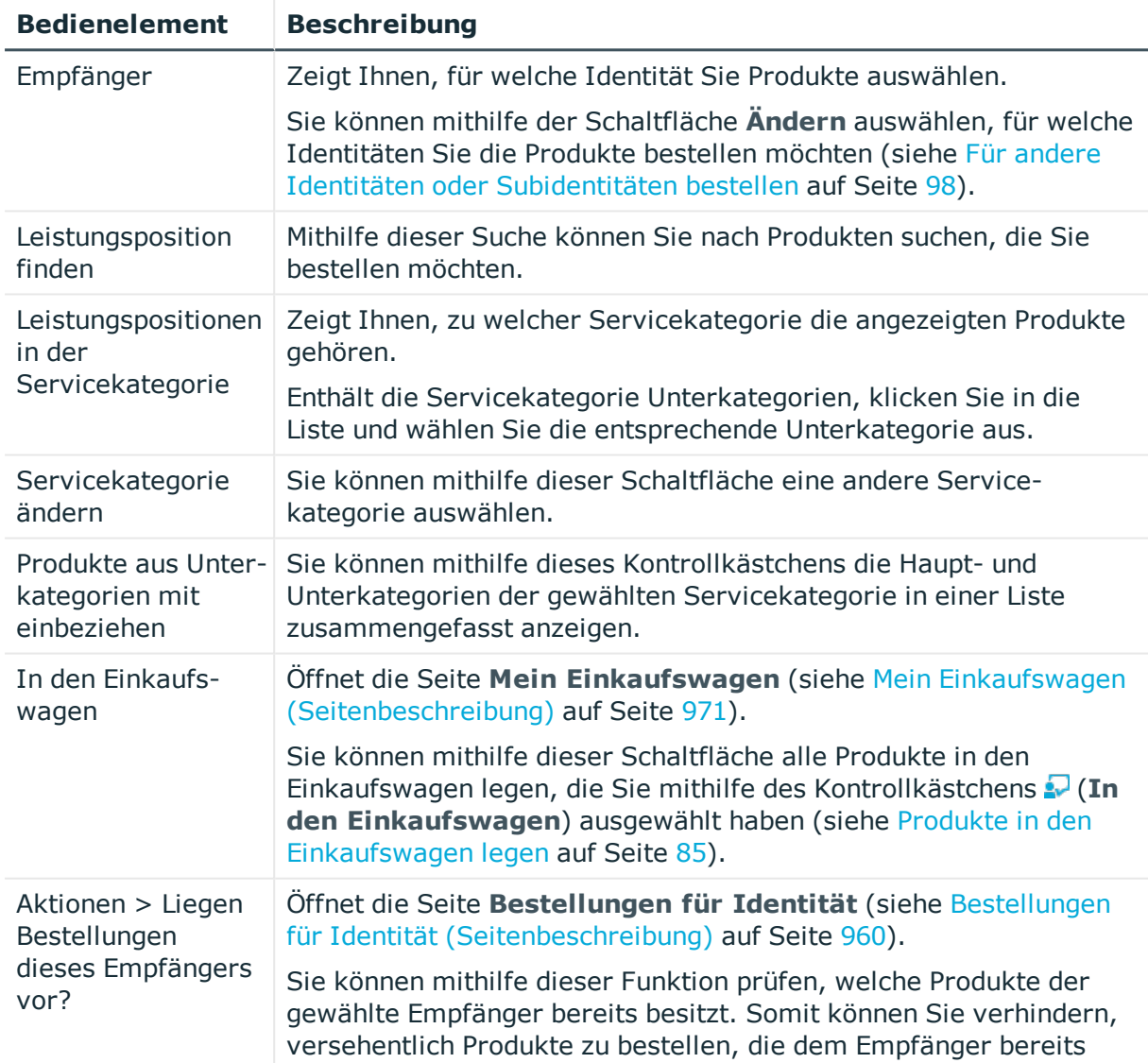

### **Tabelle 75: Bedienelemente**

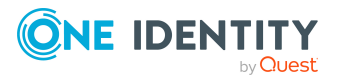

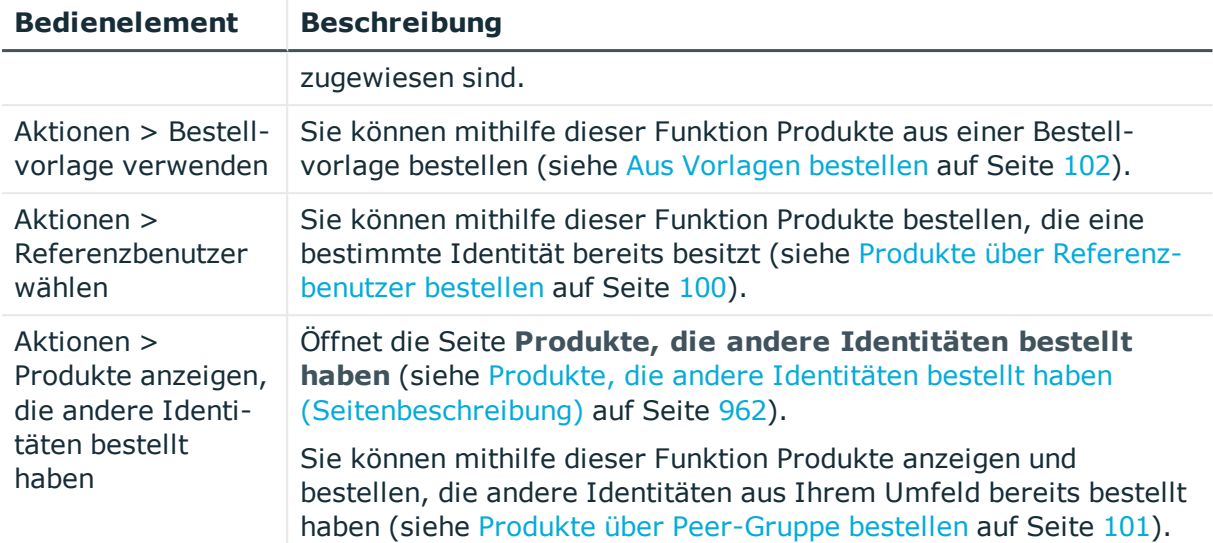

### **Tabelle 76: Spalten**

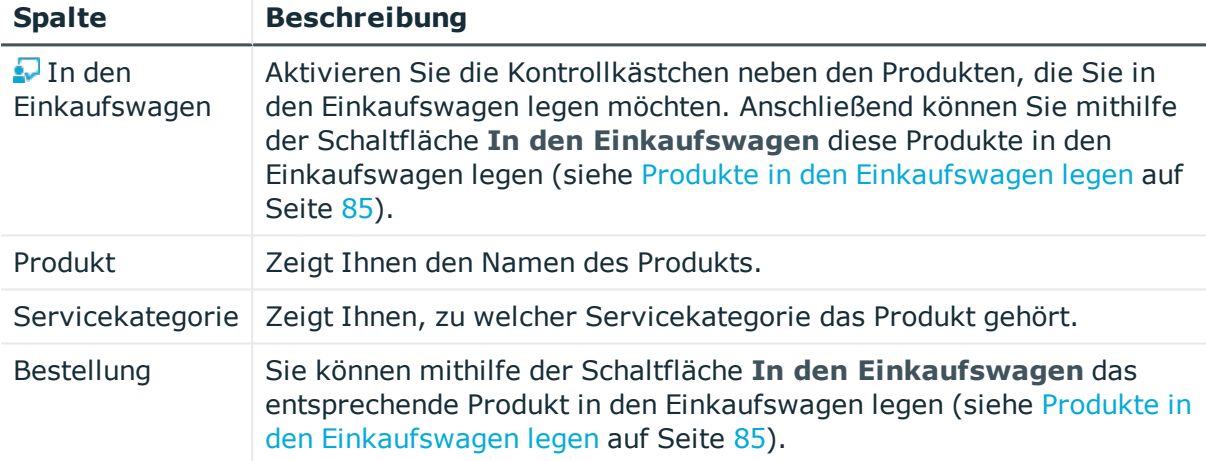

TIPP: Mithilfe der Filter an jeder Tabellenspalte können Sie die angezeigten Daten weiter einschränken. Weitere Informationen finden Sie unter [Filter](#page-41-0) auf Seite 42.

TIPP: Zu jedem Produkt können Sie weitere nützliche Informationen im Detailbereich anzeigen. Klicken Sie dazu in der Liste auf das entsprechende Produkt und klappen Sie den Detailbereich mit Klick auf den grauen Bereich aus.

### <span id="page-959-0"></span>**Bestellungen für Identität (Seitenbeschreibung)**

Die Seite **Bestellungen für Identität** öffnen Sie über **Bestellung** > **Meine Bestellungen** > **Neue Bestellung** > **Aktionen** > **Nach Referenzbenutzer**.

Auf der Seite **Bestellungen für Identität** können Sie Produkte anzeigen und bestellen, die eine vorher gewählte Identität bereits bestellt hat (siehe [Produkte](#page-99-0) über [Referenzbenutzer](#page-99-0) bestellen auf Seite 100). So erhalten Sie eine schnelle Möglichkeit, Produkte zu bestellen, die für Sie oder Ihre Identitäten ebenfalls wichtig sein könnten.

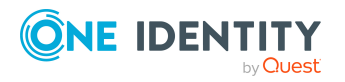

Es gibt Produkte in der Auflistung aller Produkte, die mit einem Symbol gekennzeichnet sind. In der folgenden Tabelle wird die Bedeutung der verschiedenen Symbole erläutert.

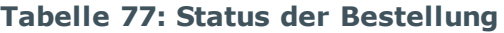

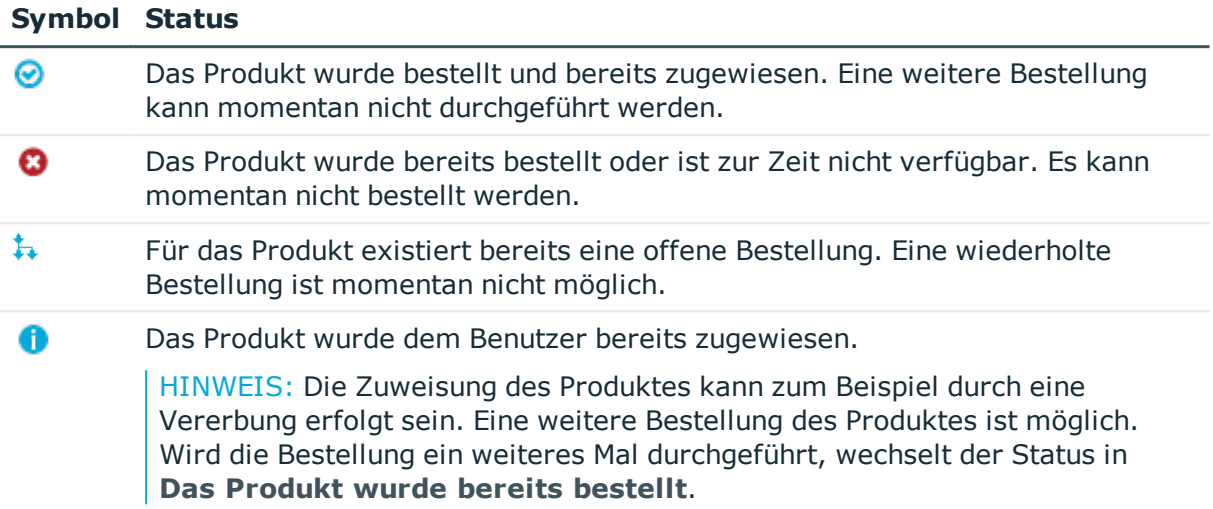

Die nachfolgenden Tabellen geben Ihnen einen Überblick über die verschiedenen Funktionen und Inhalte der Seite **Bestellungen für Identität**.

### **Tabelle 78: Bedienelemente**

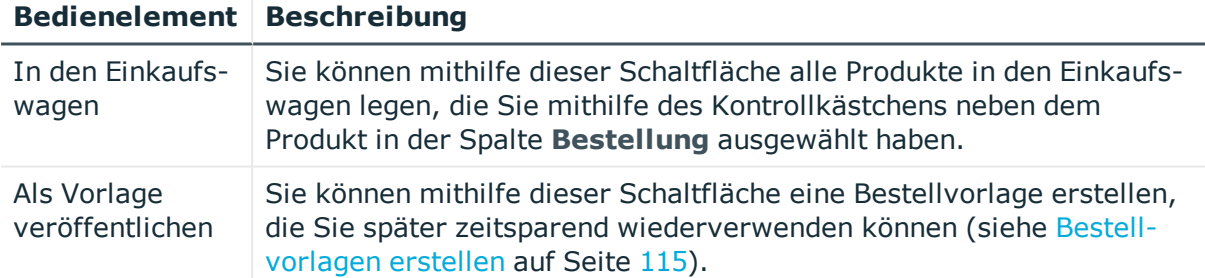

### **Tabelle 79: Spalten**

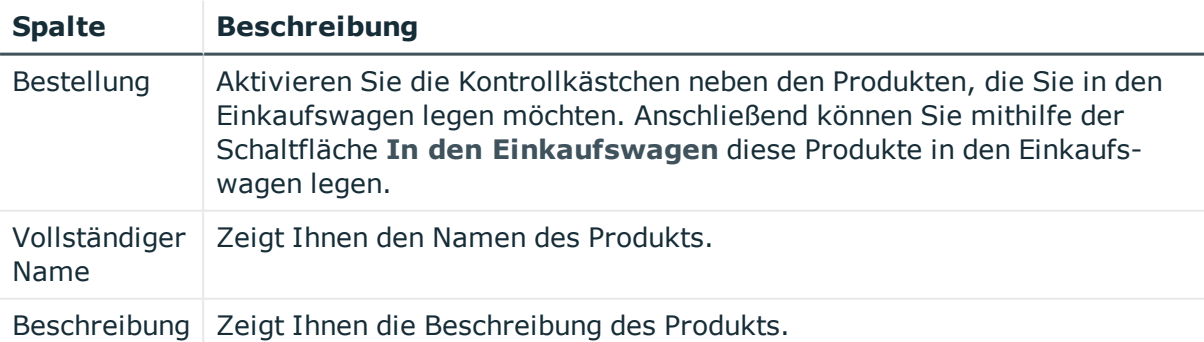

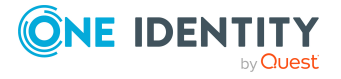

TIPP: Mithilfe der Filter an jeder Tabellenspalte können Sie die angezeigten Daten weiter einschränken. Weitere Informationen finden Sie unter [Filter](#page-41-0) auf Seite 42.

### <span id="page-961-0"></span>**Produkte, die andere Identitäten bestellt haben (Seitenbeschreibung)**

Die Seite **Produkte, die andere Identitäten bestellt haben** öffnen Sie über **Bestellung** > **Meine Bestellungen** > **Neue Bestellung** > **Aktionen** > **Produkte anzeigen, die andere Identitäten bestellt haben**.

Auf der Seite **Produkte, die andere Identitäten bestellt haben** können Sie Produkte anzeigen und bestellen, die andere Identitäten aus Ihrem Umfeld bereits bestellt haben (siehe Produkte über [Peer-Gruppe](#page-100-0) bestellen auf Seite 101). Als Manager können Sie zudem Produkte aus der Peer-Gruppe einer Identität anzeigen, für die Sie verantwortlich sind. So erhalten Sie eine schnelle Möglichkeit, Produkte zu bestellen, die für Sie oder Ihre verantworteten Identitäten ebenfalls wichtig sein könnten.

TIPP: Als Peer-Gruppe werden alle Identitäten zusammengefasst, die denselben Manager haben oder der derselben primären oder sekundären Abteilung angehören, wie der Bestellempfänger.

Es gibt Produkte in der Auflistung aller Produkte, die mit einem Symbol gekennzeichnet sind. In der folgenden Tabelle wird die Bedeutung der verschiedenen Symbole erläutert.

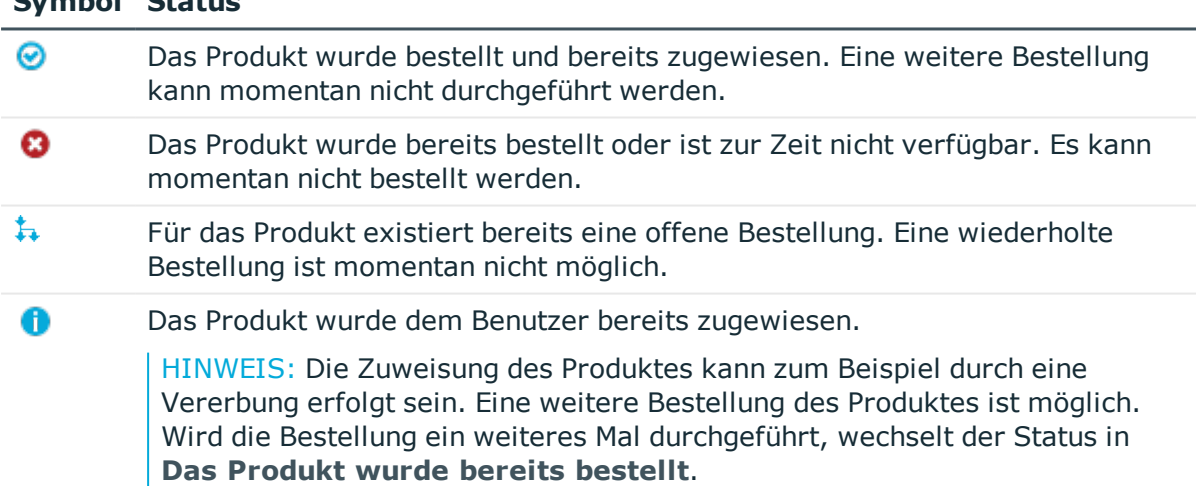

### **Tabelle 80: Status der Bestellung**

**Symbol Status**

Die nachfolgenden Tabellen geben Ihnen einen Überblick über die verschiedenen Funktionen und Inhalte der Seite **Produkte, die andere Identitäten bestellt haben**.

### **Tabelle 81: Bedienelemente**

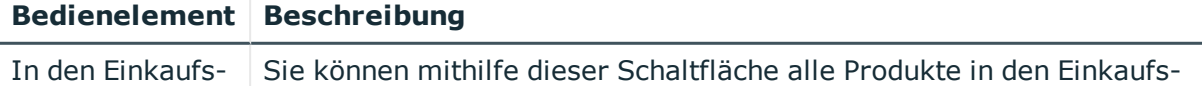

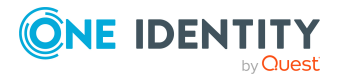

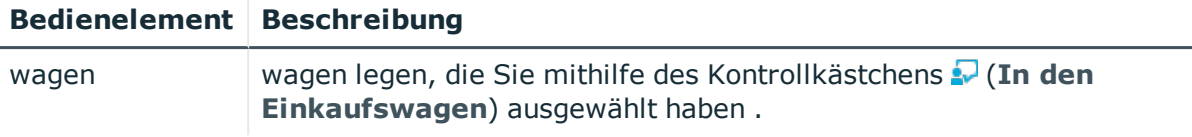

### **Tabelle 82: Spalten**

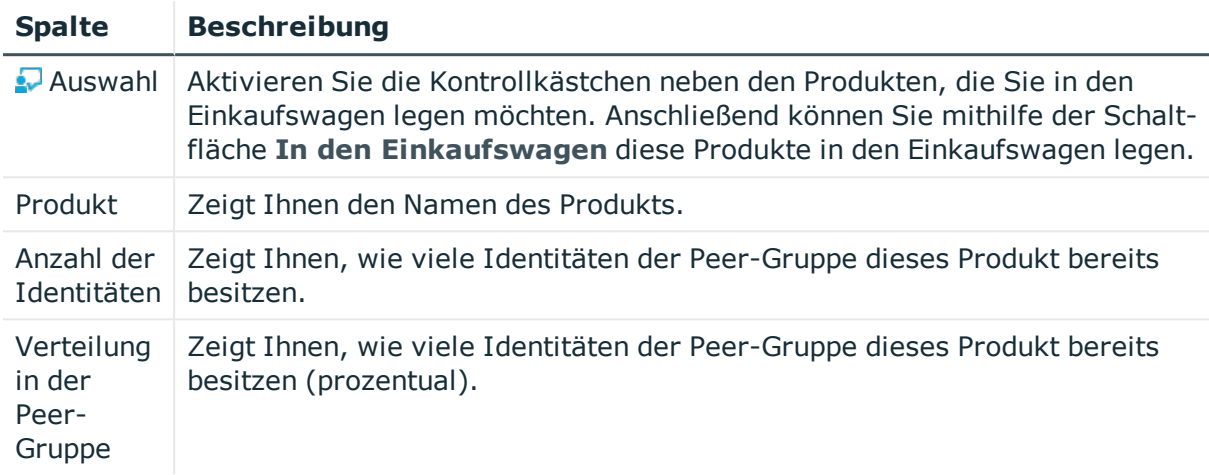

TIPP: Mithilfe der Filter an jeder Tabellenspalte können Sie die angezeigten Daten weiter einschränken. Weitere Informationen finden Sie unter [Filter](#page-41-0) auf Seite 42.

### <span id="page-962-0"></span>**Bestellhistorie (Seitenbeschreibung)**

Die Seite **Bestellhistorie** öffnen Sie über **Bestellung** > **Meine Bestellungen** > **Bestellhistorie** (siehe [Bestellhistorie](#page-138-0) anzeigen auf Seite 139).

Auf der Seite **Bestellhistorie** können Sie:

- Produkte anzeigen, die Sie bestellt haben oder andere Identitäten für Sie bestellt haben (siehe [Bestellhistorie](#page-138-0) anzeigen auf Seite 139)
- [Bestellungen](#page-139-0) wiederholen (siehe Bestellungen wiederholen auf Seite 140)
- [Bestellungen](#page-140-0) abbrechen (siehe Bestellungen stornieren auf Seite 141)
- <sup>l</sup> Delegierungen von Entscheidungen zurückziehen (siehe [Delegierungen](#page-131-0) von [Entscheidungen](#page-131-0) offener Bestellungen zurückziehen auf Seite 132)
- Bestellungen wieder zur Entscheidung freigegeben (siehe [Hold-Status](#page-138-1) offener [Bestellungen](#page-138-1) aufheben auf Seite 139)
- Zusätzliche Entscheidung widerrufen (siehe Zusätzliche [Entscheider](#page-130-0) für offene [Bestellungen](#page-130-0) entfernen auf Seite 131)
- <sup>l</sup> Gestellte Anfragen zurückziehen (siehe Anfragen zu offenen [Bestellungen](#page-137-0) löschen auf [Seite](#page-137-0) 138)

Die nachfolgenden Tabellen geben Ihnen einen Überblick über die verschiedenen Funktionen und Inhalte der Seite **Bestellhistorie**.

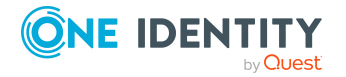

### **Tabelle 83: Bedienelemente**

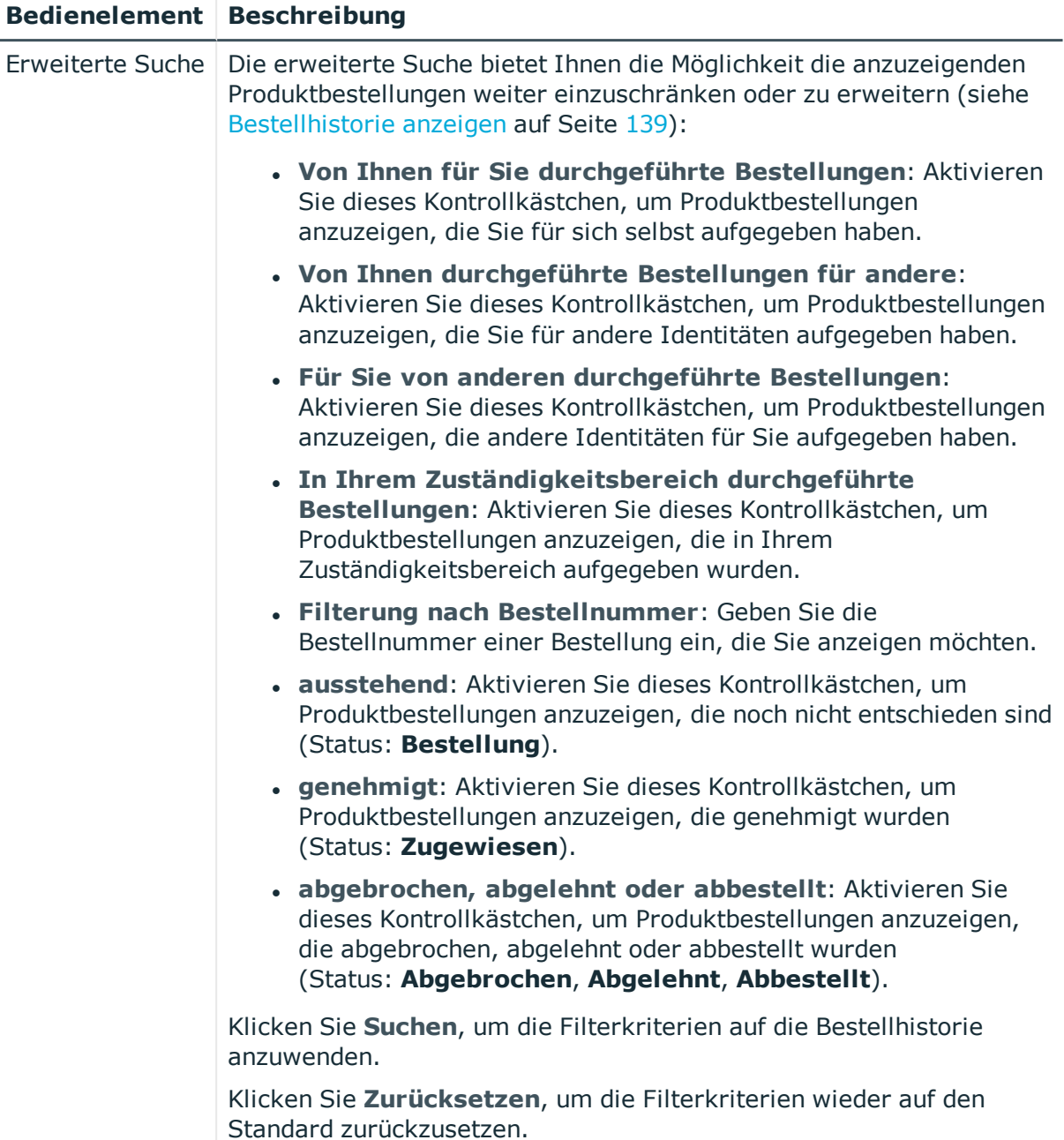

### **Tabelle 84: Bedienelemente im Detailbereich eines Produkts**

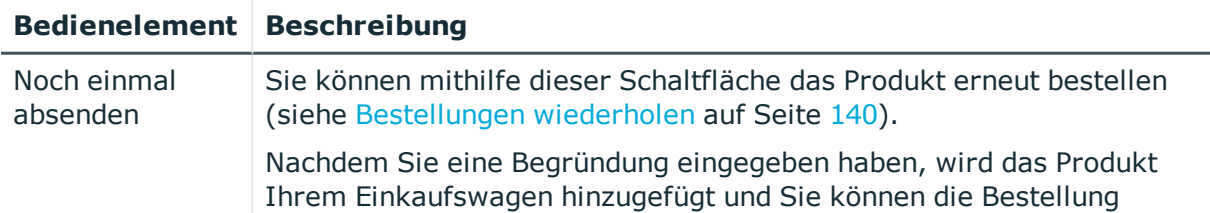

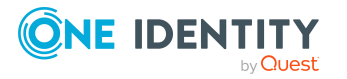

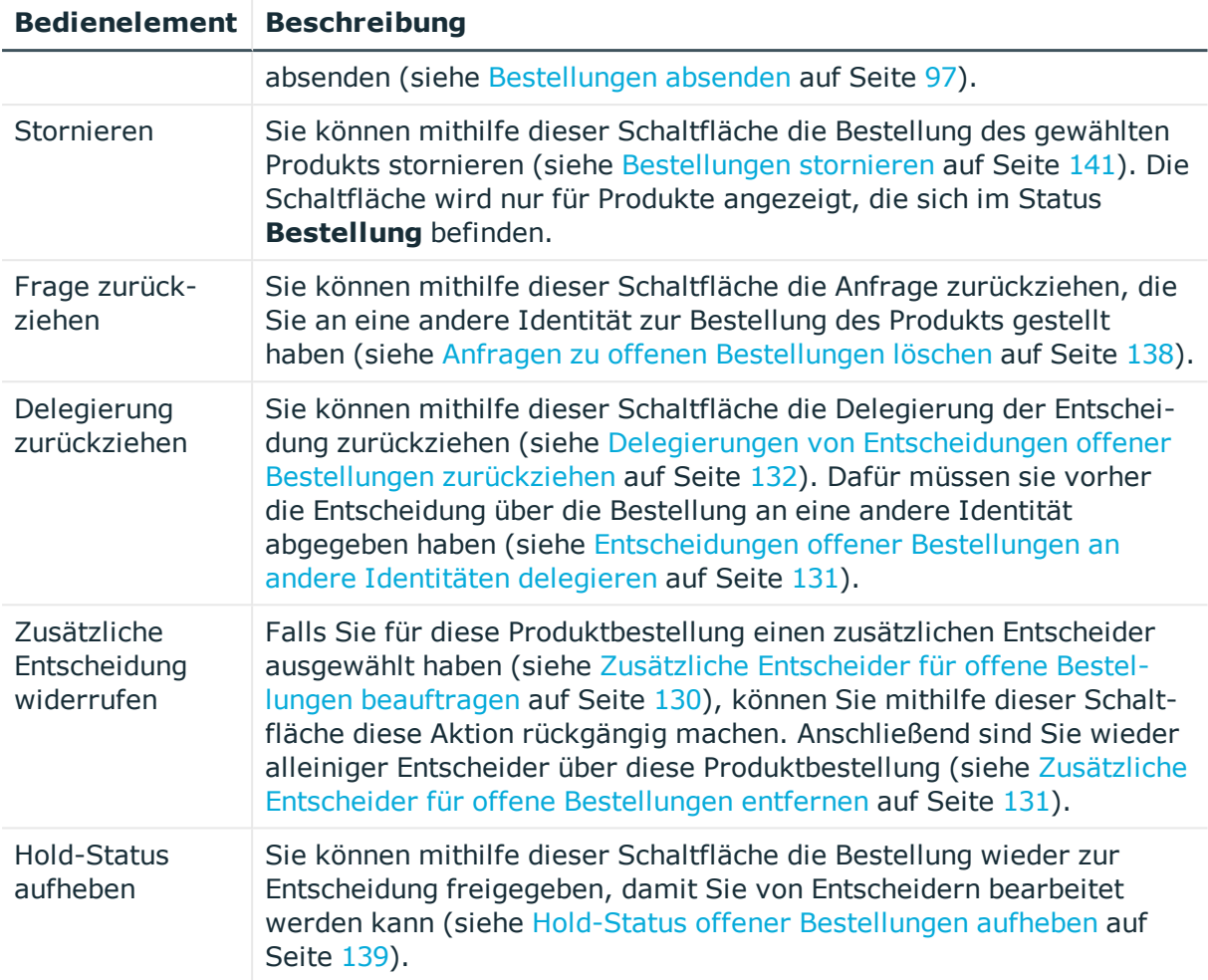

### **Tabelle 85: Spalten**

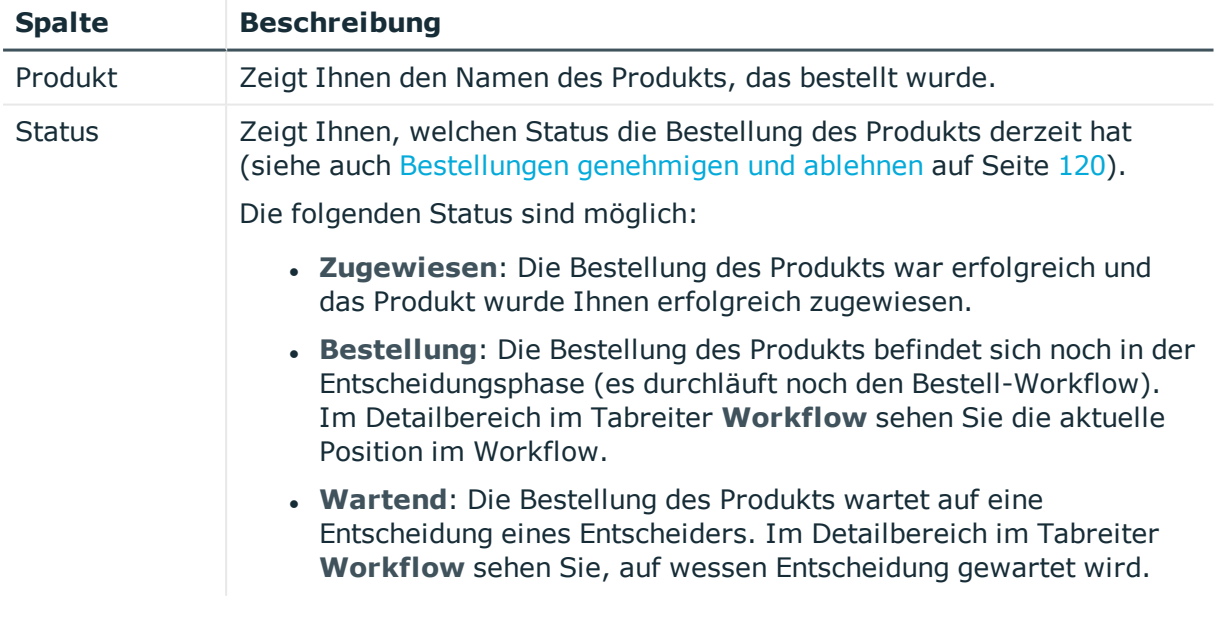

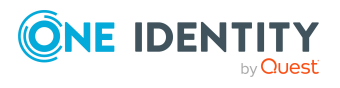

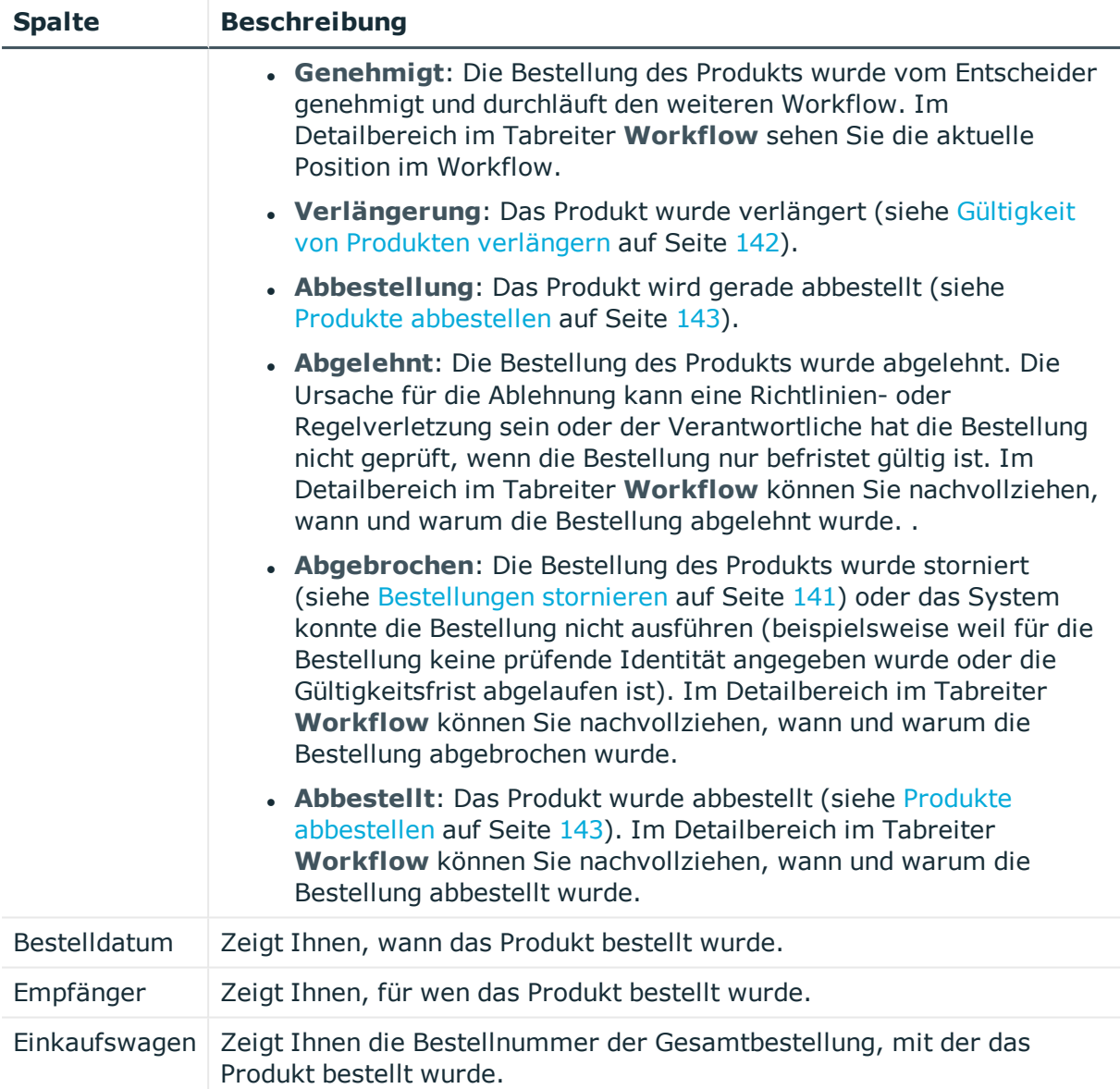

TIPP: Mithilfe der Filter an jeder Tabellenspalte können Sie die angezeigten Daten weiter einschränken. Weitere Informationen finden Sie unter [Filter](#page-41-0) auf Seite 42.

TIPP: Zu jedem Produkt können Sie weitere nützliche Informationen im Detailbereich in den folgenden Tabreitern anzeigen. Klicken Sie dazu in der Liste auf das entsprechende Produkt.

- <sup>l</sup> **Information**: Zeigt Ihnen allgemeine Informationen zur Bestellung. Die angezeigten Informationen variieren und sind abhängig von der Servicekategorie, aus der die Bestellung ausgelöst wurde.
- **Workflow**: Zeigt Ihnen den chronologischen Lebenszyklus der Bestellung ab dem Zeitpunkt der Bestellung.
- **Compliance**: Zeigt Ihnen eventuelle Regelverletzungen der Bestellung.

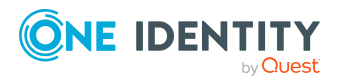

## <span id="page-966-0"></span>**Verlängern oder Abbestellen (Seitenbeschreibung)**

Die Seite **Verlängern oder Abbestellen** öffnen Sie über **Bestellung** > **Meine Bestellungen** > **Bestellungen bearbeiten**.

Auf der Seite **Verlängern oder Abbestellen** können Sie:

- **.** Gültigkeiten von Produkten [verlängern](#page-141-0) (siehe Gültigkeit von Produkten verlängern auf [Seite](#page-141-0) 142)
- Produkte [abbestellen](#page-142-0) (siehe Produkte abbestellen auf Seite 143)
- aktive [Bestellungen](#page-140-0) stornieren (siehe Bestellungen stornieren auf Seite 141)
- Entscheidungen über Bestellungen eskalieren

Die nachfolgenden Tabellen geben Ihnen einen Überblick über die verschiedenen Funktionen und Inhalte der Seite **Verlängern oder Abbestellen**.

### **Tabelle 86: Bedienelemente**

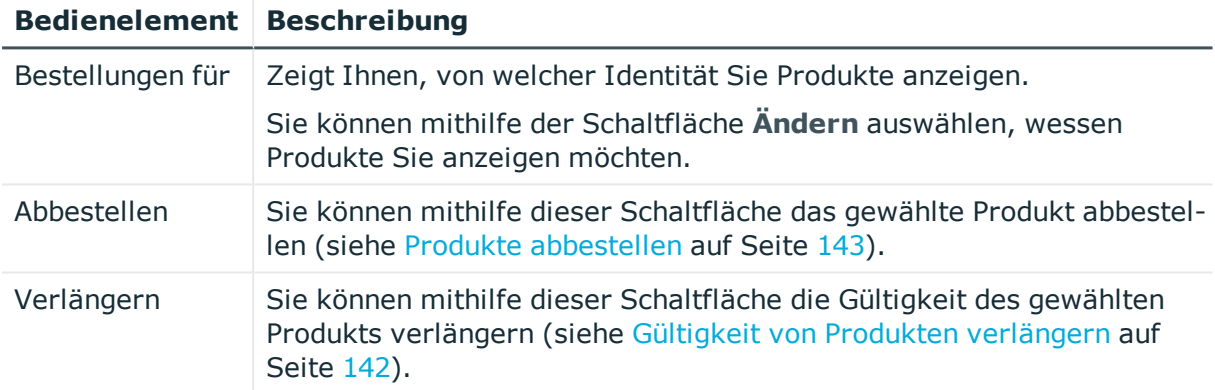

#### **Tabelle 87: Bedienelemente im Detailbereich eines Produkts**

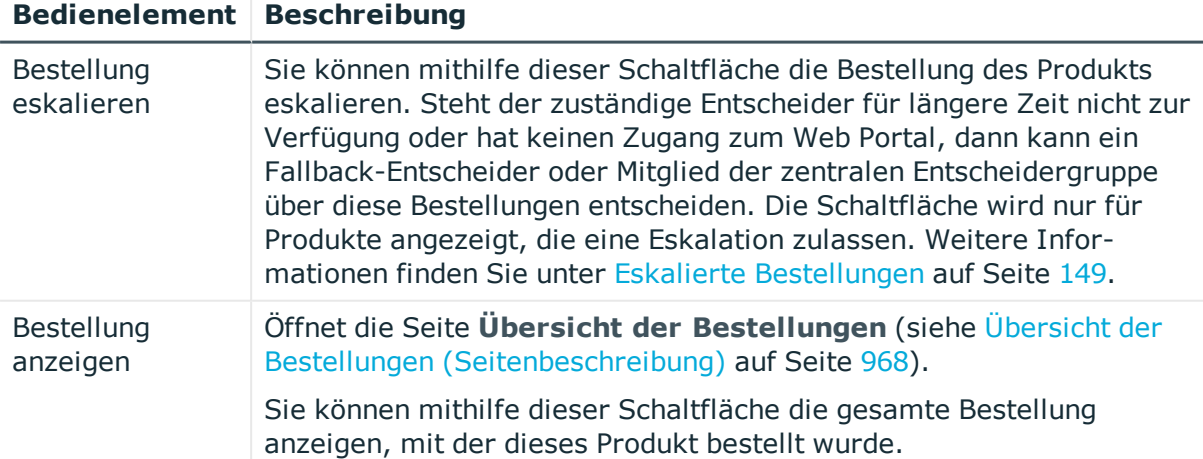

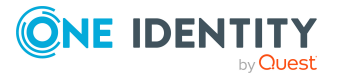

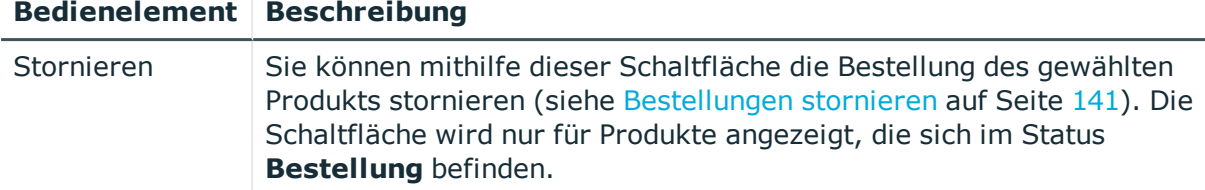

#### **Tabelle 88: Spalten**

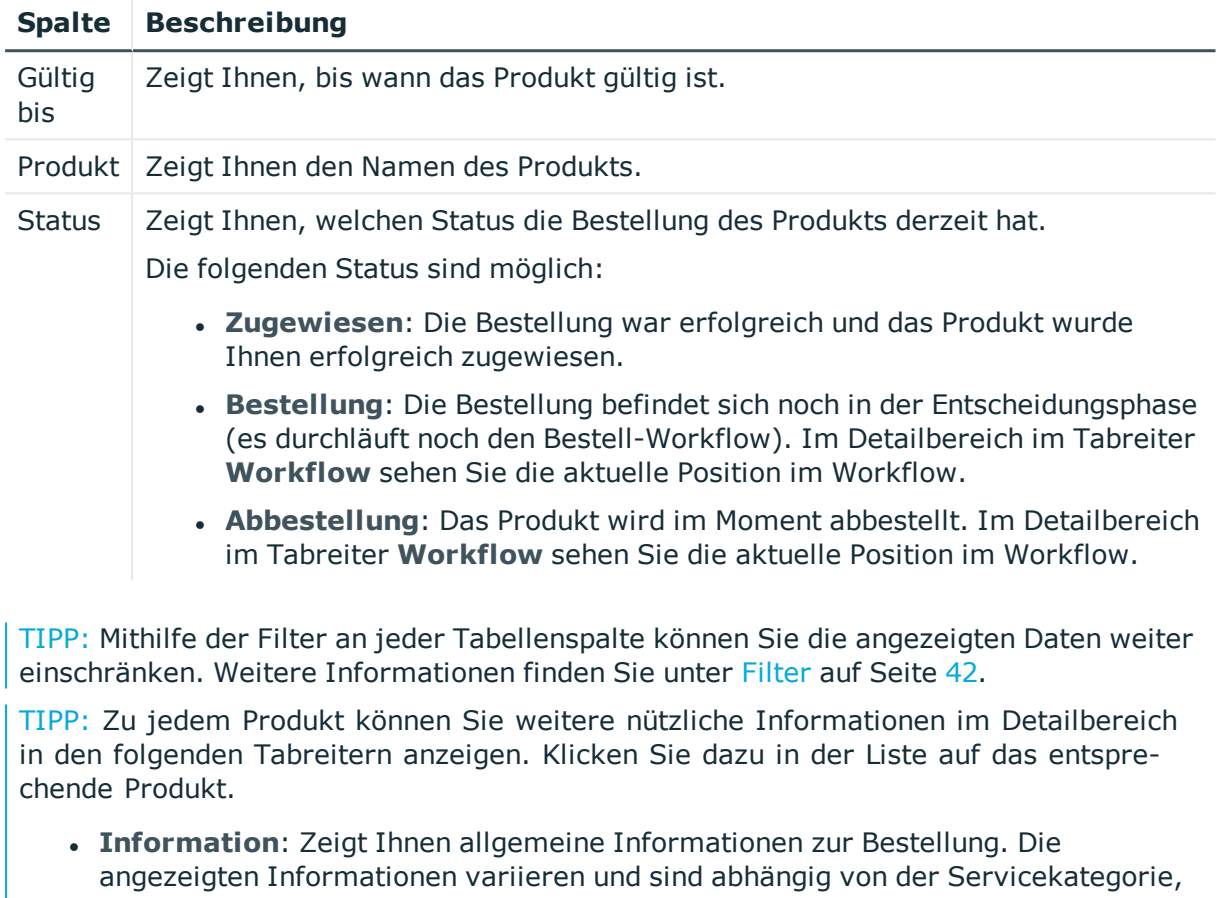

- aus der die Bestellung ausgelöst wurde. **· Workflow**: Zeigt Ihnen den chronologischen Lebenszyklus der Bestellung ab dem Zeitpunkt der Bestellung.
- <sup>l</sup> **Compliance**: Zeigt Ihnen eventuelle Regelverletzungen der Bestellung.

### <span id="page-967-0"></span>**Übersicht der Bestellungen (Seitenbeschreibung)**

Die Seite **Übersicht der Bestellungen** öffnen Sie über **Bestellung** > **Meine Bestellungen** > **Bestellungen bearbeiten** > Detailbereich > **Bestellung anzeigen** (siehe Gesamte [Bestellungen](#page-121-0) von offenen Bestellungen anzeigen und [genehmigen](#page-121-0) auf Seite 122).

Auf der Seite **Übersicht der Bestellungen** erhalten Sie einen Überblick über alle Produkte aus einer bestimmten Bestellung.

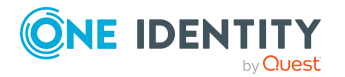

Die nachfolgende Tabelle gibt Ihnen einen Überblick über die verschiedenen Funktionen der Seite **Übersicht der Bestellungen**.

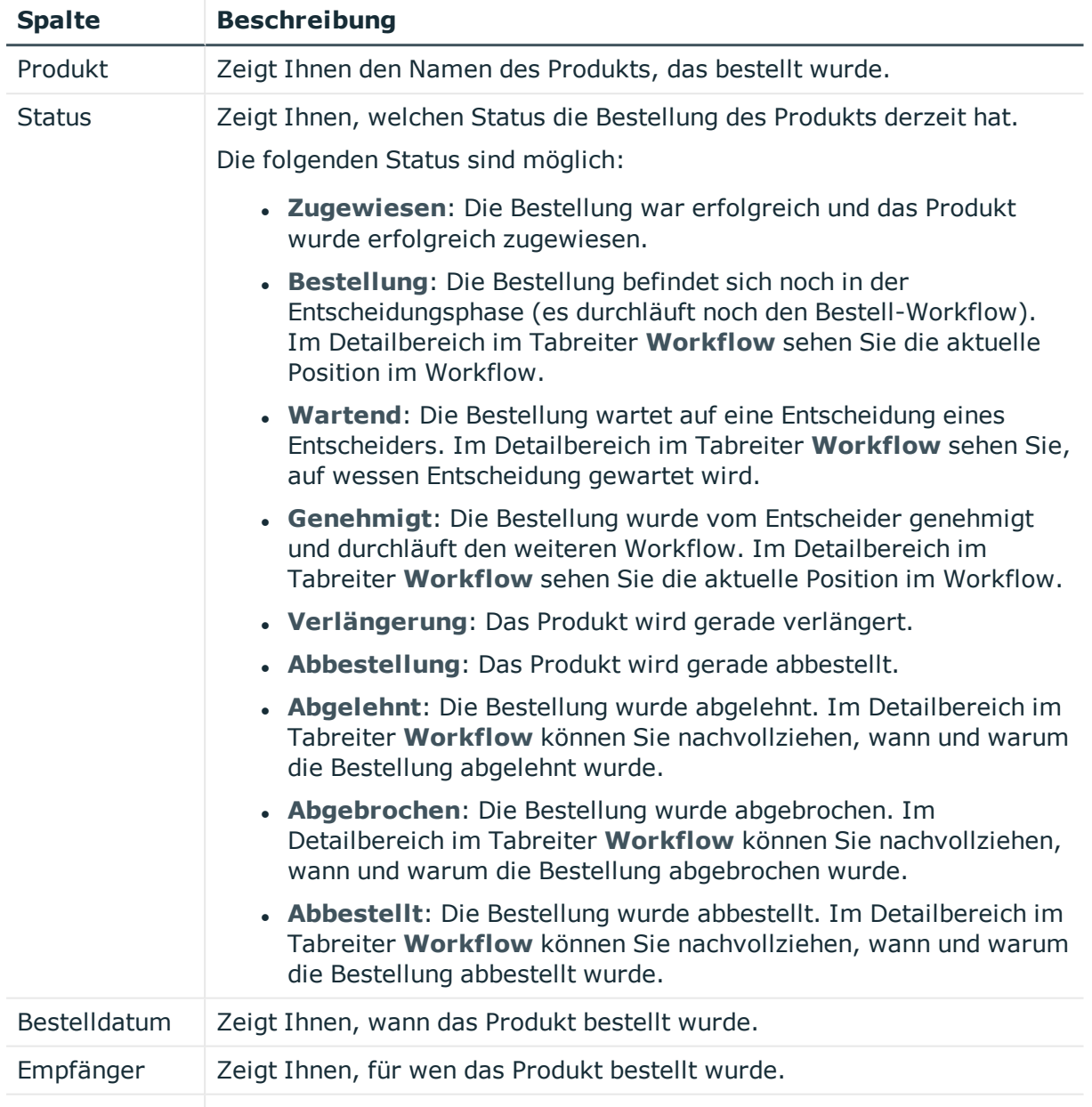

### **Tabelle 89: Spalten**

Einkaufswagen | Zeigt Ihnen, in welcher Gesamtbestellung, das Produkt bestellt wurde.

TIPP: Mithilfe der Filter an jeder Tabellenspalte können Sie die angezeigten Daten weiter einschränken. Weitere Informationen finden Sie unter [Filter](#page-41-0) auf Seite 42.

TIPP: Zu jedem Produkt können Sie weitere nützliche Informationen im Detailbereich in den folgenden Tabreitern anzeigen. Klicken Sie dazu in der Liste auf das entsprechende Produkt.

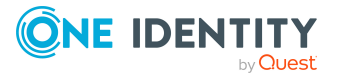

- <sup>l</sup> **Information**: Zeigt Ihnen allgemeine Informationen zur Bestellung. Die angezeigten Informationen variieren und sind abhängig von der Servicekategorie, aus der die Bestellung ausgelöst wurde.
- **· Workflow**: Zeigt Ihnen den chronologischen Lebenszyklus der Bestellung ab dem Zeitpunkt der Bestellung.
- **Compliance**: Zeigt Ihnen eventuelle Regelverletzungen der Bestellung.

## <span id="page-969-0"></span>**Vorlagen für Einkaufswagen (Seitenbeschreibung)**

Die Seite **Vorlagen für Einkaufswagen** öffnen Sie über **Bestellung** > **Meine Bestellungen** > **Vorlagen bearbeiten** (siehe [Bestellvorlagen](#page-113-0) anzeigen auf Seite 114).

Auf der Seite **Vorlagen für Einkaufswagen** können Sie für eigene oder systemweite Bestellvorlagen folgende Aktionen ausführen:

- [Bestellvorlagen](#page-113-0) anzeigen (siehe Bestellvorlagen anzeigen auf Seite 114)
- [Bestellvorlagen](#page-114-0) erstellen (siehe Bestellvorlagen erstellen auf Seite 115)
- [Bestellvorlagen](#page-115-0) mit anderen Identitäten teilen (siehe Bestellvorlagen veröffentlichen auf [Seite](#page-115-0) 116)
- [Bestellvorlagen](#page-115-1) bearbeiten (siehe Bestellvorlagen bearbeiten auf Seite 116)
- [Bestellvorlagen](#page-118-0) löschen (siehe Bestellvorlagen löschen auf Seite 119)

Wie Sie aus einer Bestellvorlage bestellen, erfahren Sie in Aus Vorlagen [bestellen](#page-101-0) auf [Seite](#page-101-0) 102.

Die nachfolgende Tabelle gibt Ihnen einen Überblick über die verschiedenen Funktionen der Seite **Vorlagen für Einkaufswagen**.

#### **Tabelle 90: Bedienelemente**

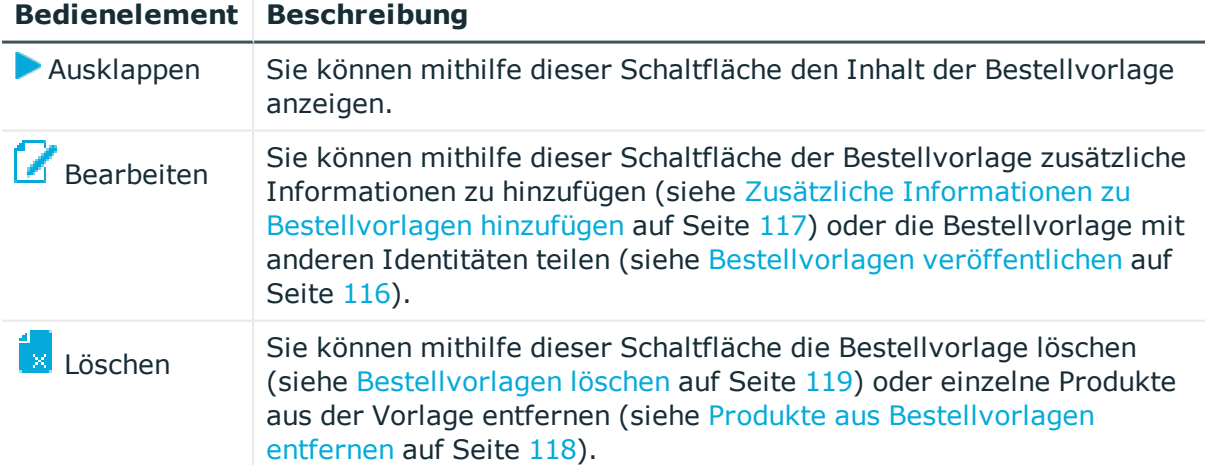

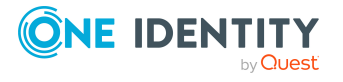

#### **Tabelle 91: Vorlagen - Statusanzeige**

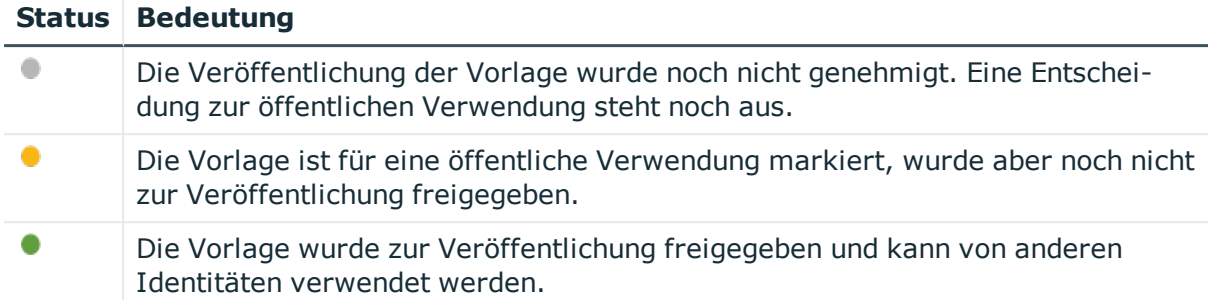

### <span id="page-970-0"></span>**Mein Einkaufswagen (Seitenbeschreibung)**

Die Seite **Mein Einkaufswagen** öffnen Sie über **Bestellung** > **Meine Bestellungen** > **Einkaufswagen** (siehe [Einkaufswagen](#page-87-0) anzeigen auf Seite 88).

Wenn Sie Produkte für eine [Bestellung](#page-83-0) auswählen, werden diese zunächst in den Einkaufswagen gelegt und auf der Seite **Mein Einkaufswagen** angezeigt. Sobald Sie alle Produkte in den Einkaufswagen gelegt haben, können Sie die Bestellungen absenden. Wenn Sie Produkte zu einem späteren Zeitpunkt bestellen möchten, können Sie diese von hier aus in die [Merkliste](#page-109-1) verschieben (siehe Produkte auf die Merkliste setzen auf Seite 110).

Wie Sie Produkte im Einkaufswagen verwalten, erfahren Sie unter [Produkte](#page-86-0) im [Einkaufswagen](#page-86-0) verwalten auf Seite 87.

HINWEIS: Genehmigen Sie eine Bestellung, die einer Geschäftsrolle eine bestimmte Berechtigung zuweist, kann es unter Umständen zu einer Compliance-Verletzung kommen. Dieser Umstand könnte beispielsweise vorkommen, wenn eine Identität durch diese Geschäftsrolle eine Berechtigung erhält, die sie nicht erhalten darf. In solch einem Fall wird diese Compliance-Verletzung im Detailbereich des Einkaufswagens angezeigt.

Auf der Seite **Mein Einkaufswagen** können Sie:

- Ihren [Einkaufswagen](#page-87-0) anzeigen (siehe Einkaufswagen anzeigen auf Seite 88)
- Ihren [Einkaufswagen](#page-86-0) verwalten (siehe Produkte im Einkaufswagen verwalten auf [Seite](#page-86-0) 87)
- $\bullet$  Ihre [Merkliste](#page-110-0) anzeigen (siehe Merkliste anzeigen auf Seite 111)
- $\bullet$  Ihre [Merkliste](#page-109-0) verwalten (siehe Merkliste auf Seite 110)

Die nachfolgenden Tabellen geben Ihnen einen Überblick über die verschiedenen Funktionen und Inhalte der Seite **Mein Einkaufswagen**.

### **Tabelle 92: Bedienelemente**

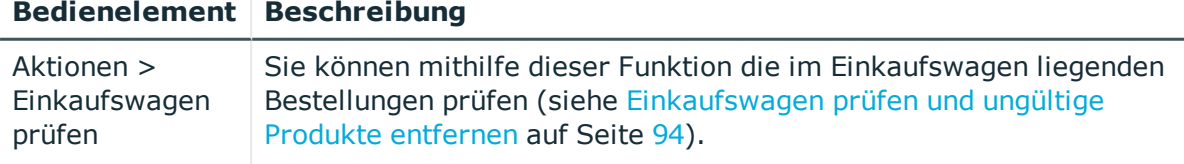

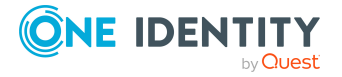

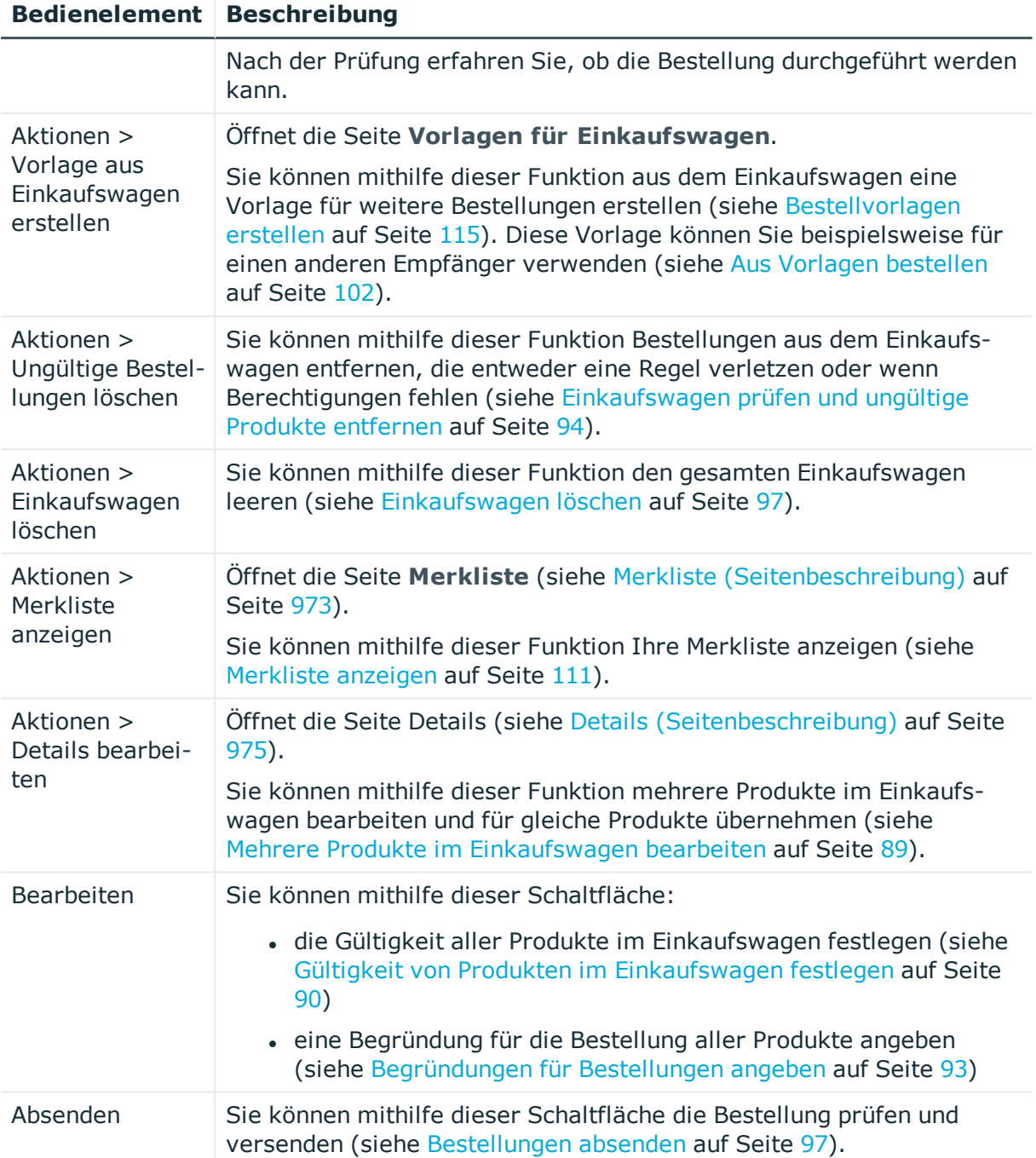

### **Tabelle 93: Bedienelemente im Detailbereich eines Produkts**

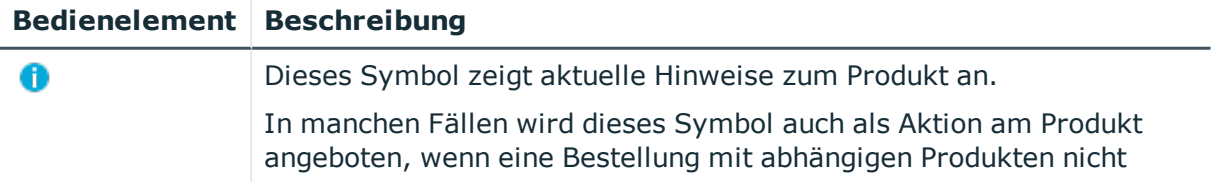

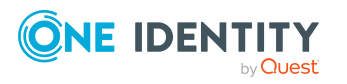
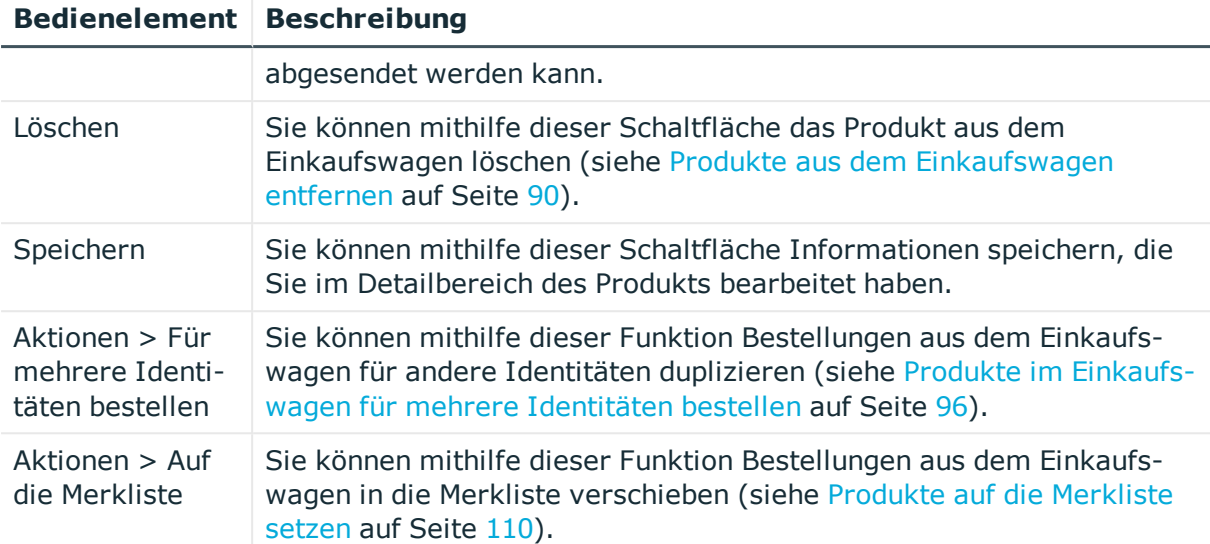

#### **Tabelle 94: Spalten**

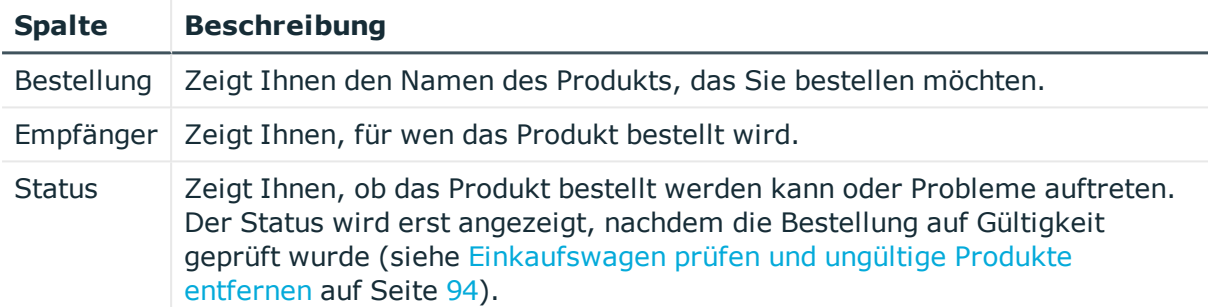

TIPP: Mithilfe der Filter an jeder Tabellenspalte können Sie die angezeigten Daten weiter einschränken. Weitere Informationen finden Sie unter [Filter](#page-41-0) auf Seite 42.

TIPP: Zu jedem Produkt können Sie weitere Einstellungen im Detailbereich vornehmen. Klicken Sie dazu in der Liste auf das entsprechende Produkt.

### **Merkliste (Seitenbeschreibung)**

Die Seite **Merkliste** öffnen Sie über **Bestellung** > **Meine Bestellungen** > **Einkaufswagen** > **Aktionen** > **Merkliste anzeigen** (siehe [Merkliste](#page-110-0) anzeigen auf [Seite](#page-110-0) 111).

Auf der Seite **Merkliste** können Sie:

- alle Produkte anzeigen, die Sie für eine spätere Bestellung vorgemerkt haben (siehe [Merkliste](#page-110-0) anzeigen auf Seite 111)
- Produkte aus der Merkliste in den Einkaufswagen verschieben, um diese dann zu bestellen (siehe Produkte aus [Merkliste](#page-110-1) bestellen auf Seite 111)

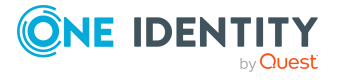

- Produkte aus der Merkliste [entfernen](#page-111-0) (siehe Produkte aus der Merkliste entfernen auf [Seite](#page-111-0) 112)
- die gesamte [Merkliste](#page-112-0) löschen (siehe Merkliste löschen auf Seite 113)

TIPP: Wie Sie Produkte auf die Merkliste setzen, erfahren Sie unter [Produkte](#page-109-0) auf die [Merkliste](#page-109-0) setzen auf Seite 110.

Die nachfolgenden Tabellen geben Ihnen einen Überblick über die verschiedenen Funktionen und Inhalte der Seite **Merkliste**.

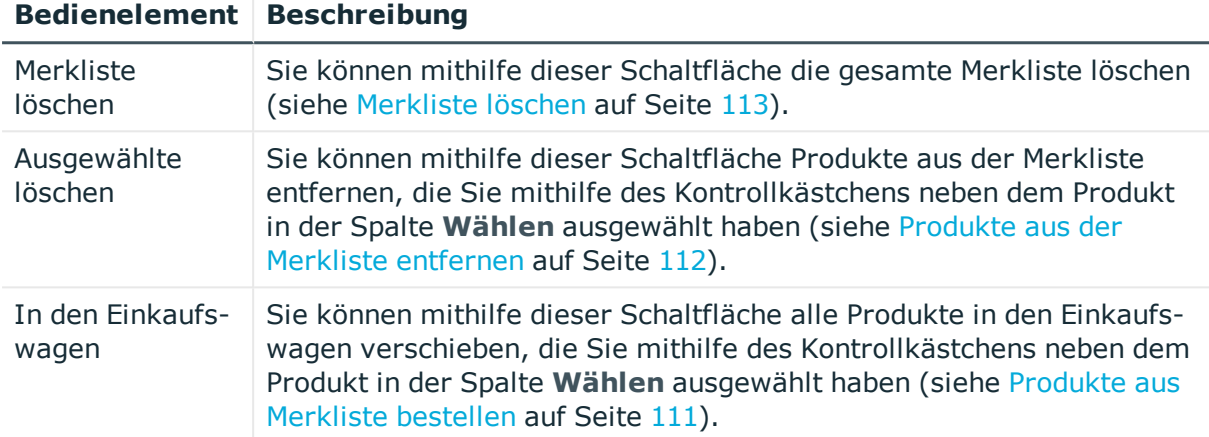

#### **Tabelle 95: Bedienelemente**

#### **Tabelle 96: Bedienelemente im Detailbereich eines Produkts**

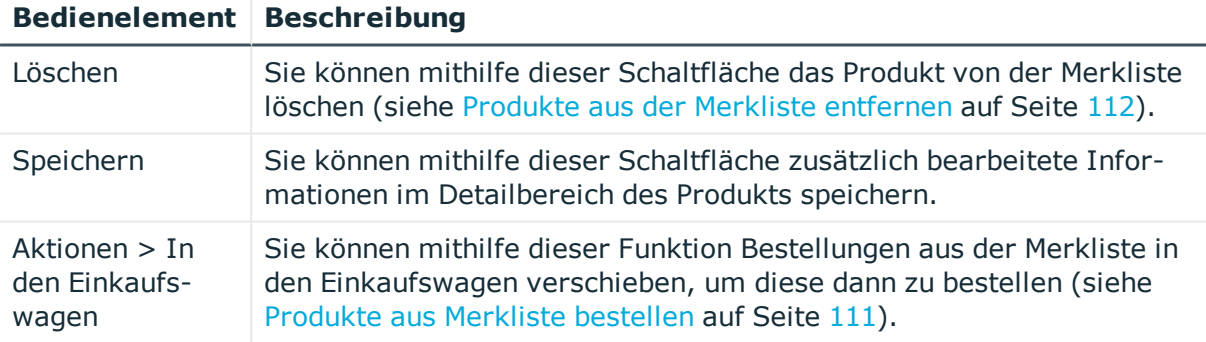

#### **Tabelle 97: Spalten**

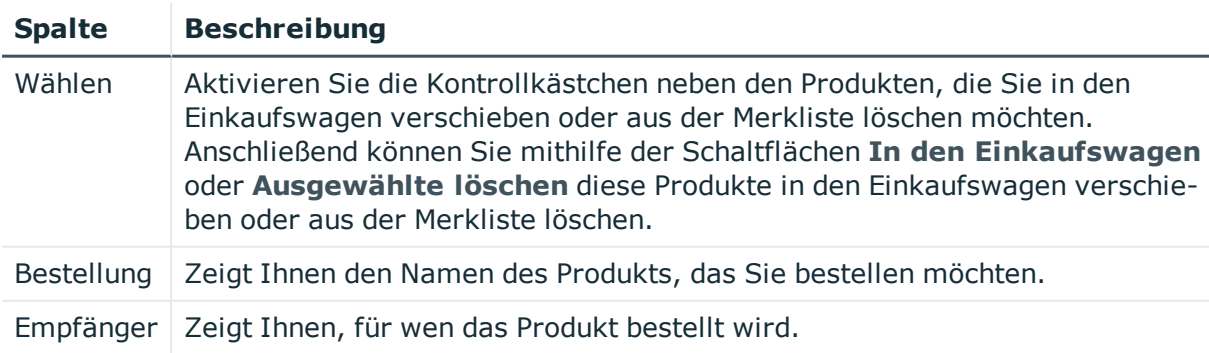

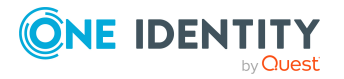

TIPP: Zu jedem Produkt können Sie weitere Einstellungen im Detailbereich vornehmen. Klicken Sie dazu in der Liste auf das entsprechende Produkt.

### **Details (Seitenbeschreibung)**

#### Die Seite **Details** öffnen Sie über **Bestellung** > **Meine Bestellungen** > **Einkaufswagen** > **Aktionen** > **Details bearbeiten**.

Haben Sie mehrere Produkte im Einkaufswagen, können Sie diese auf der Seite **Details** einzeln bearbeiten und geänderte Eigenschaften für mehrere gleiche Produkte übernehmen. So müssen Sie nicht für jedes einzelne Produkt separat die gleichen Einstellungen anpassen, sondern können die Änderungen "kopieren" (siehe [Mehrere](#page-88-0) Produkte im [Einkaufswagen](#page-88-0) bearbeiten auf Seite 89).

Die nachfolgenden Tabellen geben Ihnen einen Überblick über die verschiedenen Funktionen und Inhalte der Seite **Details**.

#### **Tabelle 98: Bedienelemente**

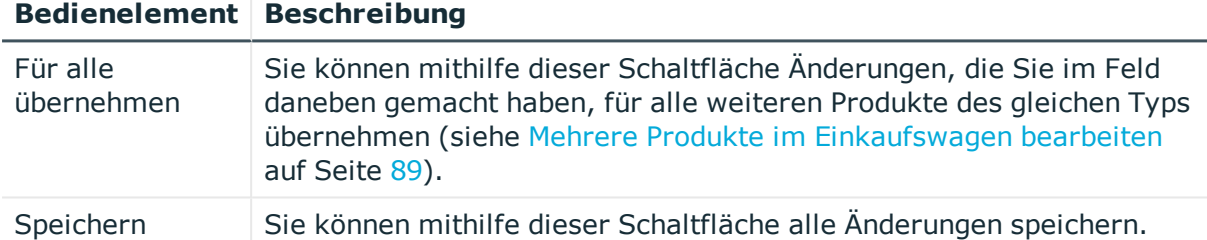

#### **Tabelle 99: Spalten**

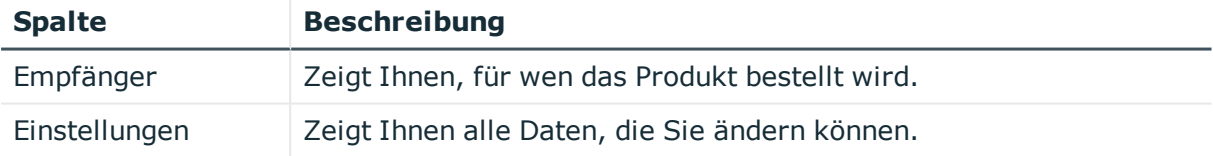

TIPP: Mithilfe der Filter an jeder Tabellenspalte können Sie die angezeigten Daten weiter einschränken. Weitere Informationen finden Sie unter [Filter](#page-41-0) auf Seite 42.

## **Meine Aufgaben (Seitenbeschreibung)**

#### Die Seite **Meine Aufgaben** öffnen Sie über **Bestellung** > **Meine Aufgaben**.

Auf der Seite **Meine Aufgaben** können Sie verschiedene Aktionen für Bestellungen ausführen, in die Sie als Entscheider involviert sind.

Klicken Sie dazu auf eine der Kacheln:

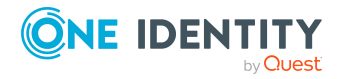

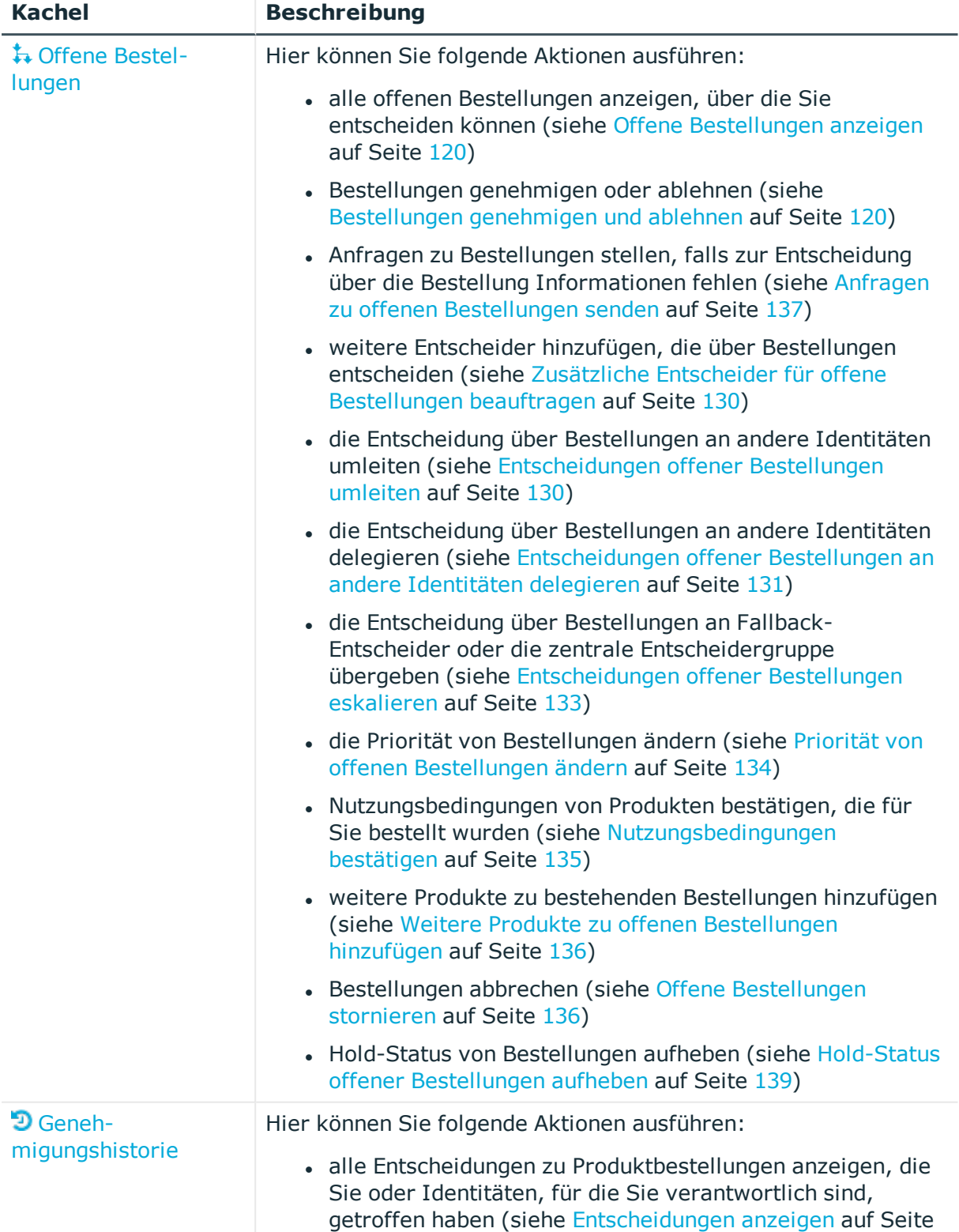

#### **Tabelle 100: Kacheln**

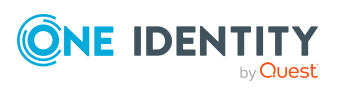

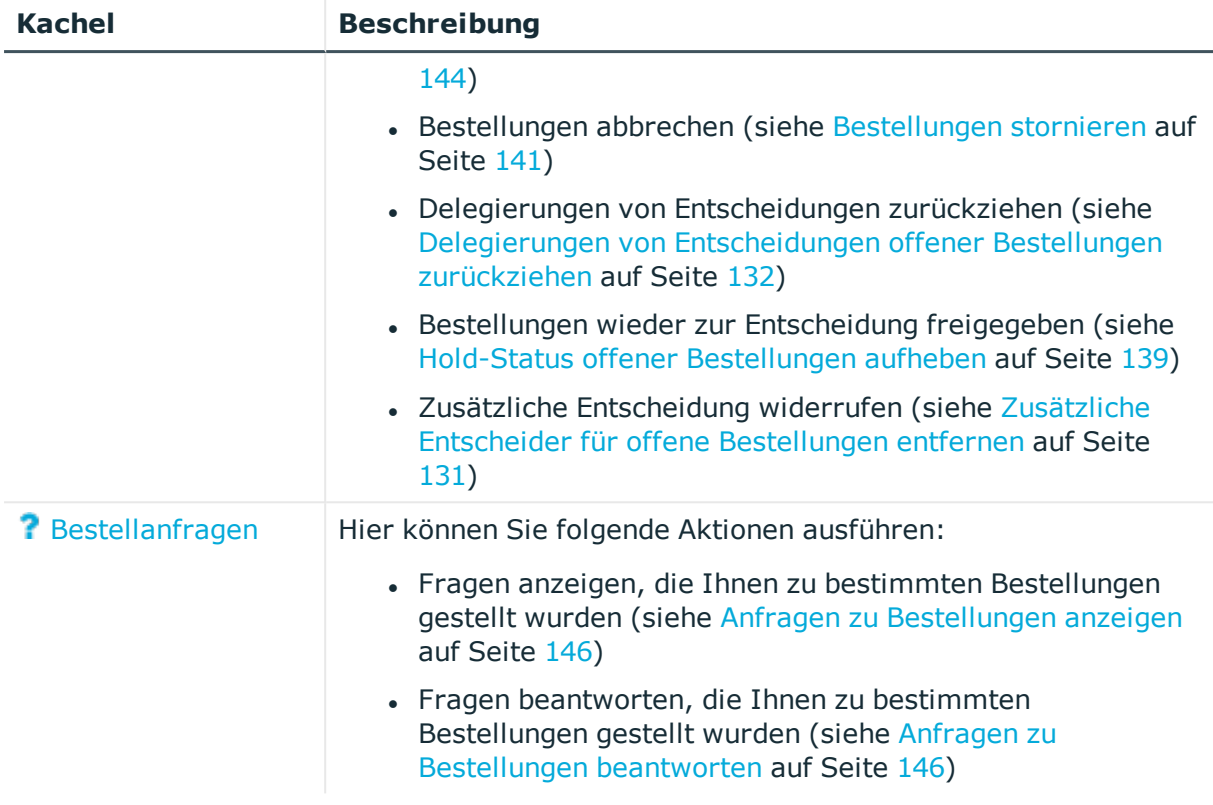

## <span id="page-976-0"></span>**Offene Bestellungen (Seitenbeschreibung)**

Die Seite **Offene Bestellungen** öffnen Sie über **Bestellung** > **Meine Aufgaben** > **Offene Bestellungen**.

Viele Bestellungen durchlaufen ein manuelles Genehmigungsverfahren, um die korrekte Zuordnung der Produkte zu gewährleisten. Weitere Informationen zu offenen Bestellungen finden Sie unter Offene [Bestellungen](#page-118-0) auf Seite 119.

Auf der Seite **Offene Bestellungen** können Sie:

- alle offenen Bestellungen anzeigen, über die Sie entscheiden können (siehe [Offene](#page-119-0) [Bestellungen](#page-119-0) anzeigen auf Seite 120)
- [Bestellungen](#page-119-1) genehmigen oder ablehnen (siehe Bestellungen genehmigen und [ablehnen](#page-119-1) auf Seite 120)
- Anfragen zu Bestellungen stellen, falls zur Entscheidung über die Bestellung Informationen fehlen (siehe Anfragen zu offenen [Bestellungen](#page-136-0) senden auf Seite 137)
- weitere Entscheider hinzufügen, die über Bestellungen entscheiden (siehe Zusätzliche Entscheider für offene [Bestellungen](#page-129-0) beauftragen auf Seite 130)
- die Entscheidung über Bestellungen an andere Identitäten umleiten (siehe [Entscheidungen](#page-129-1) offener Bestellungen umleiten auf Seite 130)

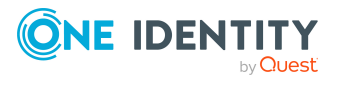

- die Entscheidung über Bestellungen an andere Identitäten delegieren (siehe [Entscheidungen](#page-130-0) offener Bestellungen an andere Identitäten delegieren auf [Seite](#page-130-0) 131)
- die Entscheidung über Bestellungen an Fallback-Entscheider oder die zentrale Entscheidergruppe übergeben (siehe [Entscheidungen](#page-132-0) offener Bestellungen eskalieren auf [Seite](#page-132-0) 133)
- die Priorität von [Bestellungen](#page-133-0) ändern (siehe Priorität von offenen Bestellungen [ändern](#page-133-0) auf Seite 134)
- Nutzungsbedingungen von Produkten bestätigen, die für Sie bestellt wurden (siehe [Nutzungsbedingungen](#page-134-0) bestätigen auf Seite 135)
- weitere [Produkte](#page-135-0) zu bestehenden Bestellungen hinzufügen (siehe Weitere Produkte zu offenen [Bestellungen](#page-135-0) hinzufügen auf Seite 136)
- [Bestellungen](#page-135-1) abbrechen (siehe Offene Bestellungen stornieren auf Seite 136)
- Hold-Status von [Bestellungen](#page-138-0) aufheben (siehe Hold-Status offener Bestellungen [aufheben](#page-138-0) auf Seite 139)

Die nachfolgenden Tabellen geben Ihnen einen Überblick über die verschiedenen Funktionen und Inhalte der Seite **Offene Bestellungen**.

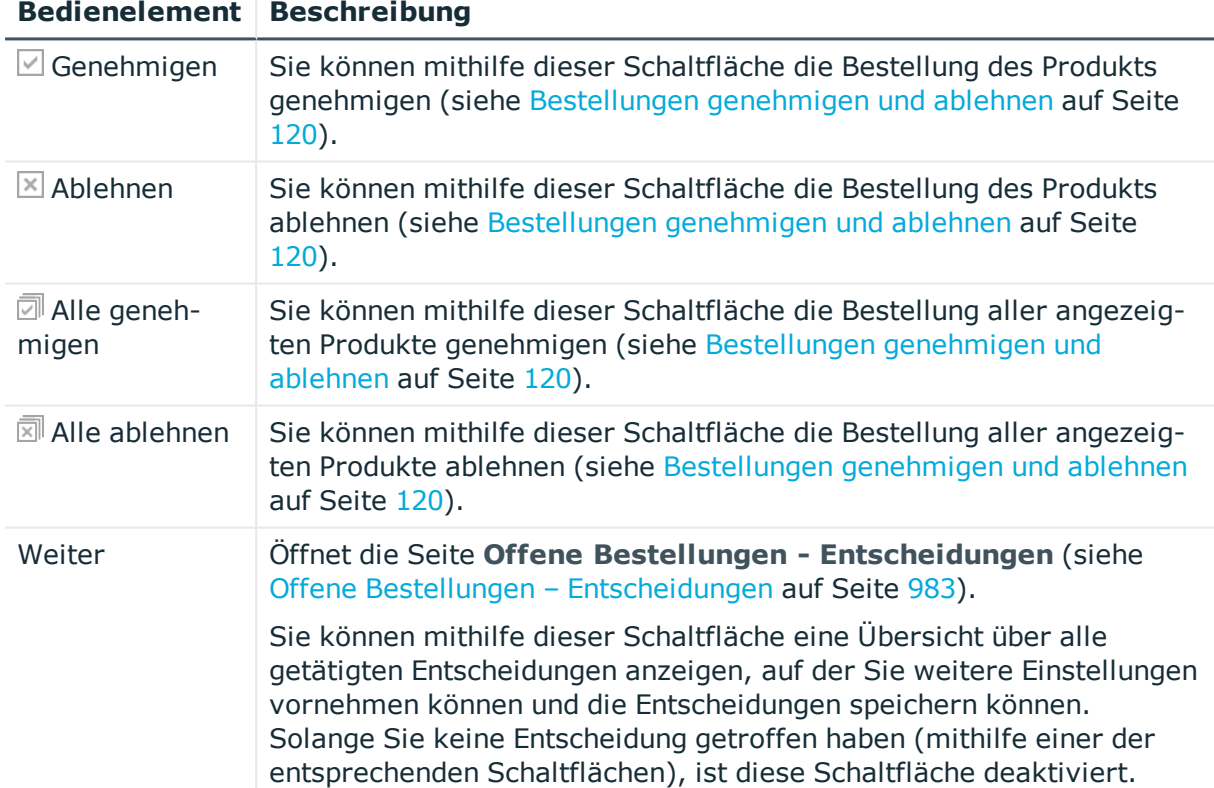

#### **Tabelle 101: Bedienelemente**

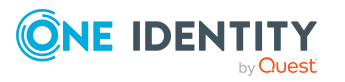

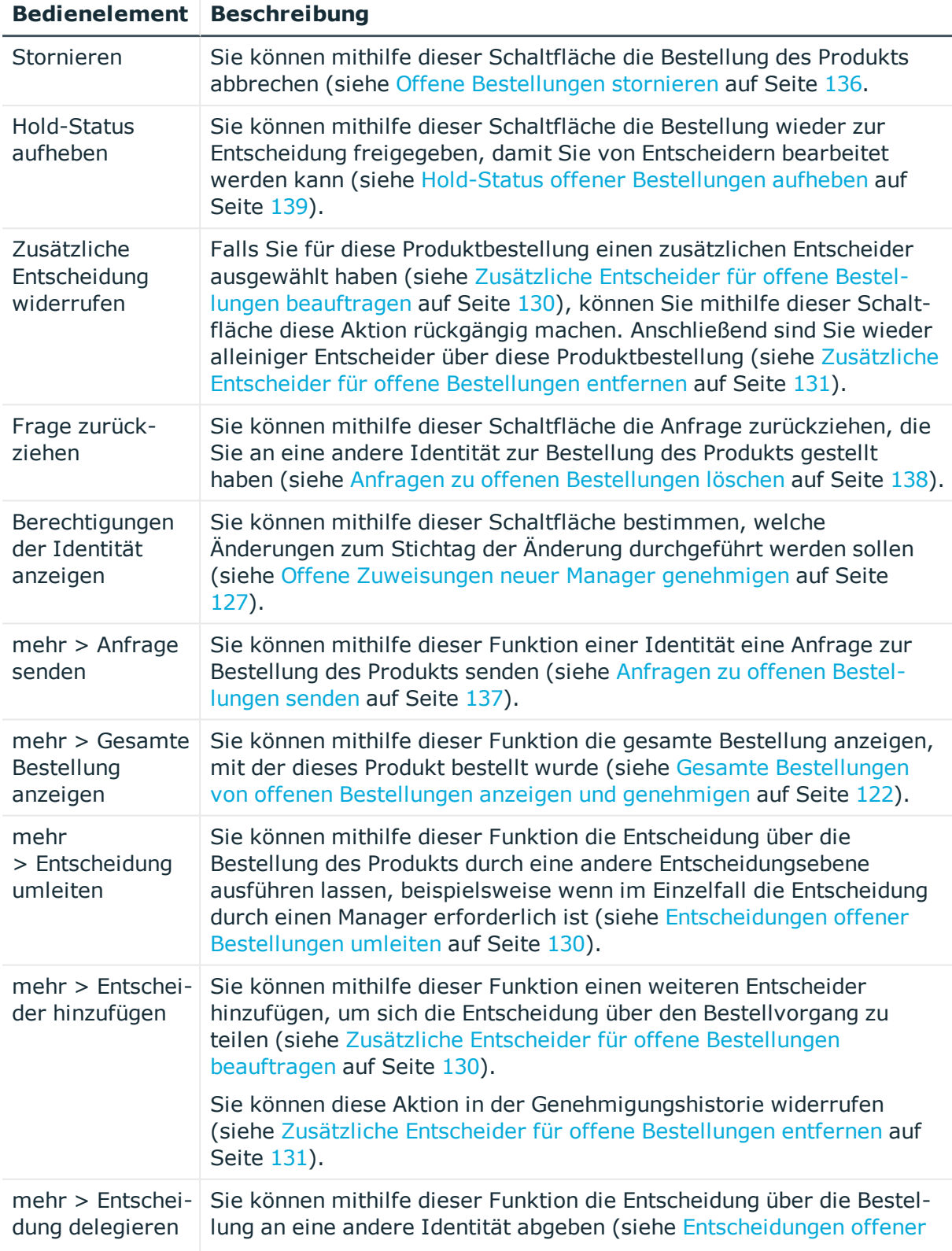

#### **Tabelle 102: Bedienelemente im Detailbereich eines Produkts**

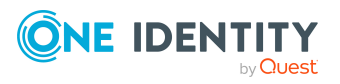

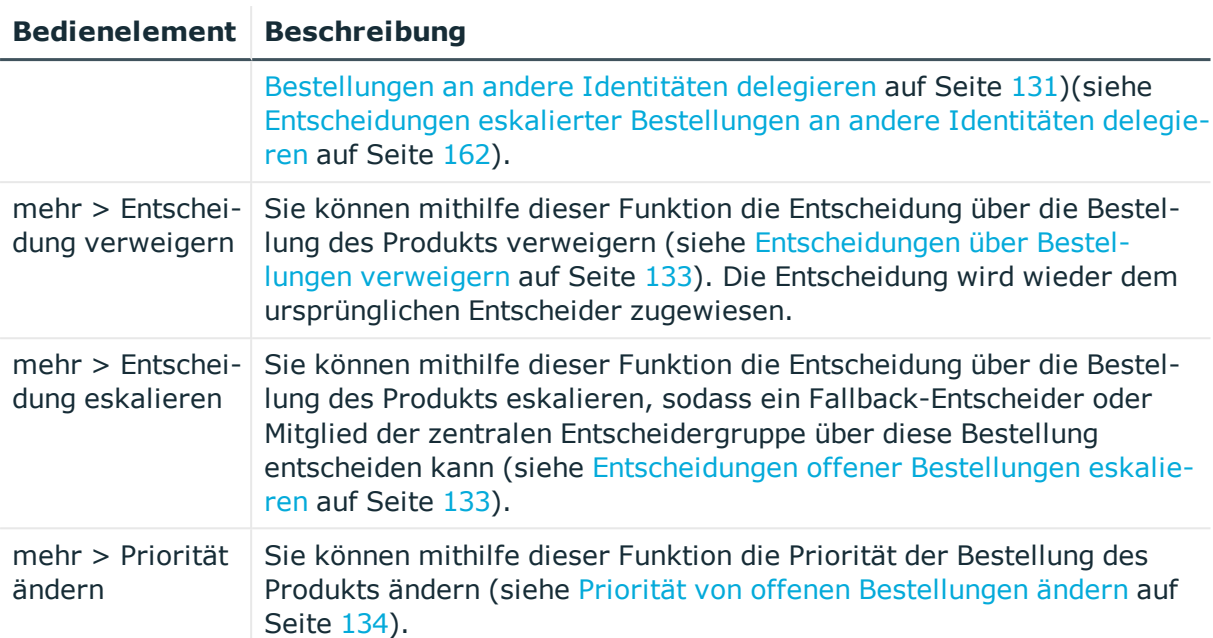

#### **Tabelle 103: Spalten**

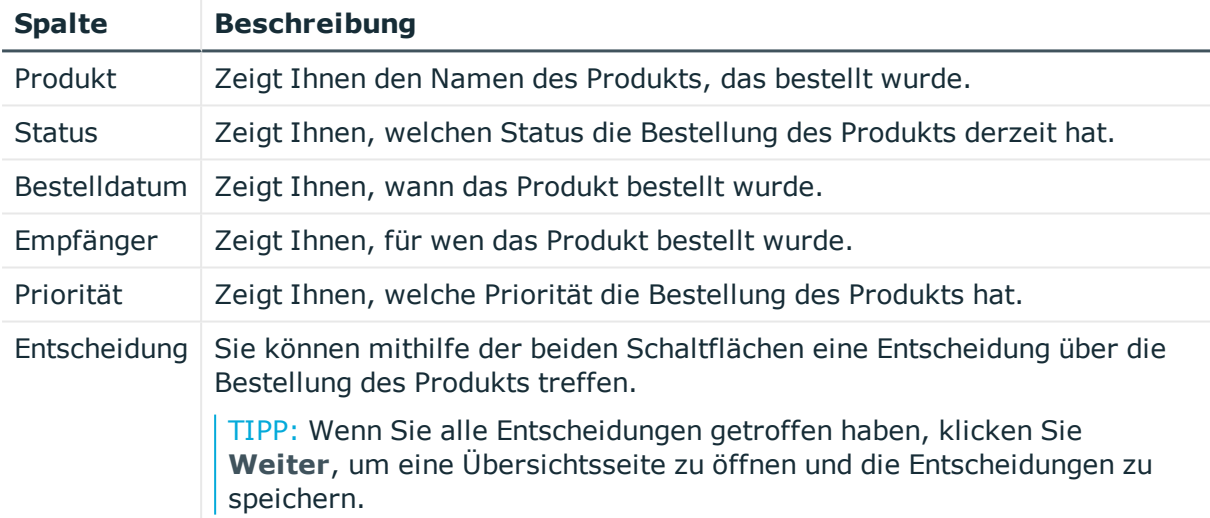

TIPP: Mithilfe der Filter an jeder Tabellenspalte können Sie die angezeigten Daten weiter einschränken. Weitere Informationen finden Sie unter [Filter](#page-41-0) auf Seite 42.

TIPP: Zu jedem Produkt können Sie weitere nützliche Informationen im Detailbereich in den folgenden Tabreitern anzeigen. Klicken Sie dazu in der Liste auf das entsprechende Produkt.

<sup>l</sup> **Information**: Zeigt Ihnen allgemeine Informationen zur Bestellung. Die angezeigten Informationen variieren und sind abhängig von der Servicekategorie, aus der die Bestellung ausgelöst wurde.

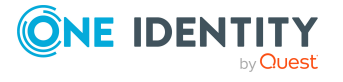

- **· Workflow**: Zeigt Ihnen den chronologischen Lebenszyklus der Bestellung ab dem Zeitpunkt der Bestellung.
- **Compliance**: Zeigt Ihnen eventuelle Regelverletzungen der Bestellung.

### **Übersicht der Bestellungen (Seitenbeschreibung)**

Die Seite **Übersicht der Bestellungen** öffnen Sie über **Bestellung** > **Meine Aufgaben** > **Offene Bestellungen** > Detailbereich > **mehr** > **Gesamte Bestellung anzeigen**.

Auf der Seite **Übersicht der Bestellungen** erhalten Sie einen Überblick über alle Produkte aus einer bestimmten Bestellung und können alle offenen Produktbestellungen dieser Bestellung genehmigen (siehe Gesamte [Bestellungen](#page-121-0) von offenen Bestellungen anzeigen und [genehmigen](#page-121-0) auf Seite 122).

Die nachfolgenden Tabellen geben Ihnen einen Überblick über die verschiedenen Funktionen und Inhalte der Seite **Übersicht der Bestellungen**.

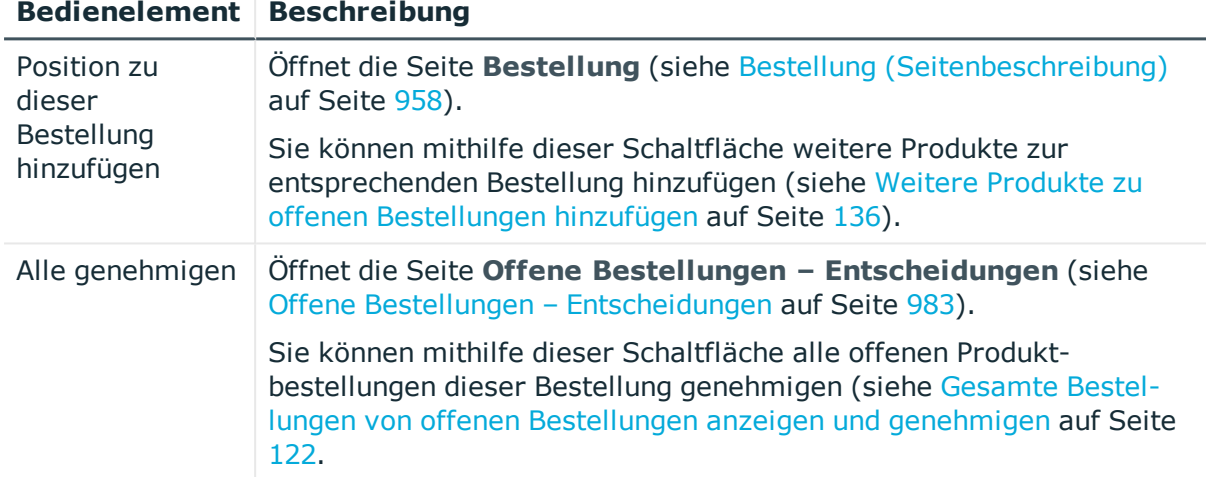

#### **Tabelle 104: Bedienelemente**

#### **Tabelle 105: Bedienelemente im Detailbereich eines Produkts**

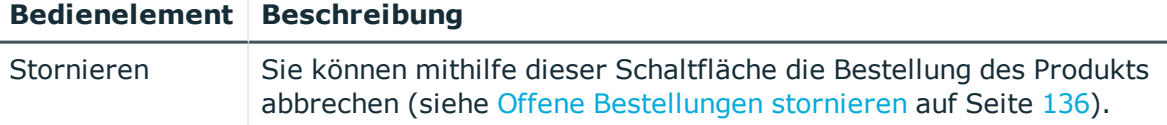

#### **Tabelle 106: Spalten**

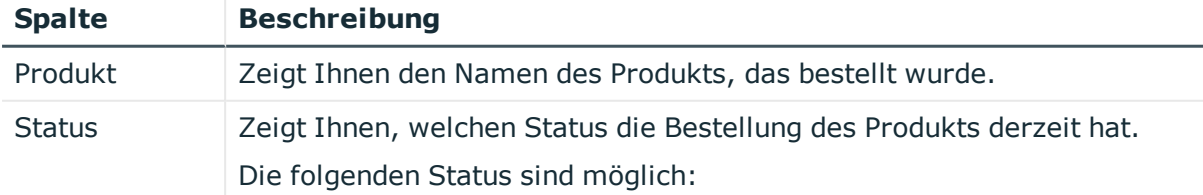

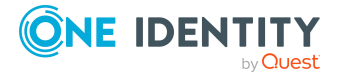

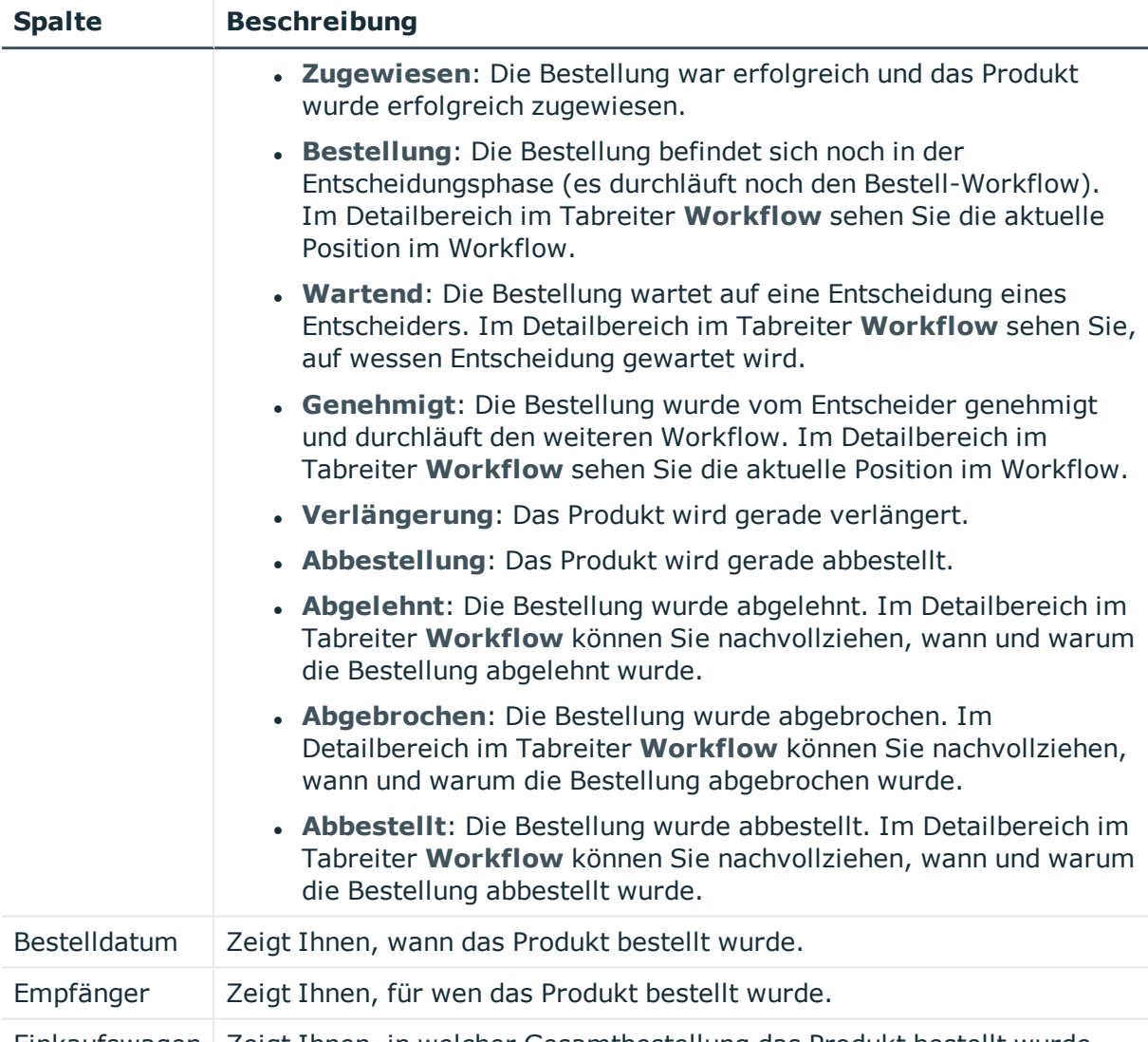

Einkaufswagen Zeigt Ihnen, in welcher Gesamtbestellung das Produkt bestellt wurde.

TIPP: Mithilfe der Filter an jeder Tabellenspalte können Sie die angezeigten Daten weiter einschränken. Weitere Informationen finden Sie unter [Filter](#page-41-0) auf Seite 42.

TIPP: Zu jedem Produkt können Sie weitere nützliche Informationen im Detailbereich in den folgenden Tabreitern anzeigen. Klicken Sie dazu in der Liste auf das entsprechende Produkt.

- **· Information**: Zeigt Ihnen allgemeine Informationen zur Bestellung. Die angezeigten Informationen variieren und sind abhängig von der Servicekategorie, aus der die Bestellung ausgelöst wurde.
- **· Workflow**: Zeigt Ihnen den chronologischen Lebenszyklus der Bestellung ab dem Zeitpunkt der Bestellung.
- **Compliance**: Zeigt Ihnen eventuelle Regelverletzungen der Bestellung.

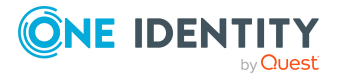

### <span id="page-982-0"></span>**Offene Bestellungen – Entscheidungen**

Die Seite **Offene Bestellungen – Entscheidungen** öffnen Sie über **Bestellung** > **Meine Aufgaben** > **Offene Bestellungen** > Entscheidung vornehmen > **Weiter**.

Nachdem Sie auf der Seite **Offene Bestellungen** Entscheidungen zur Bestellung von Produkten getroffen haben, können Sie auf der Seite **Offene Bestellungen – Entscheidungen** die Entscheidung speichern und damit wirksam anwenden (siehe [Bestellungen](#page-119-1) genehmigen und ablehnen auf Seite 120). Zudem können Sie hier Begründungen für die Entscheidungen angeben.

Die nachfolgenden Tabellen geben Ihnen einen Überblick über die verschiedenen Funktionen und Inhalte der Seite **Offene Bestellungen – Entscheidungen**.

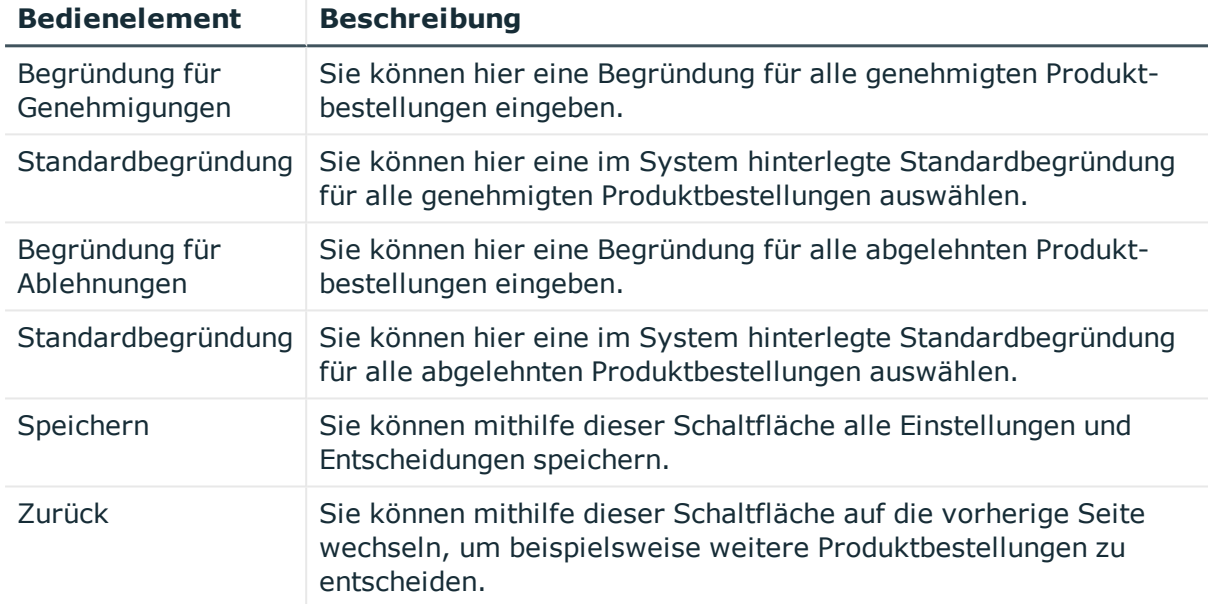

#### **Tabelle 107: Bedienelemente**

#### **Tabelle 108: Spalten**

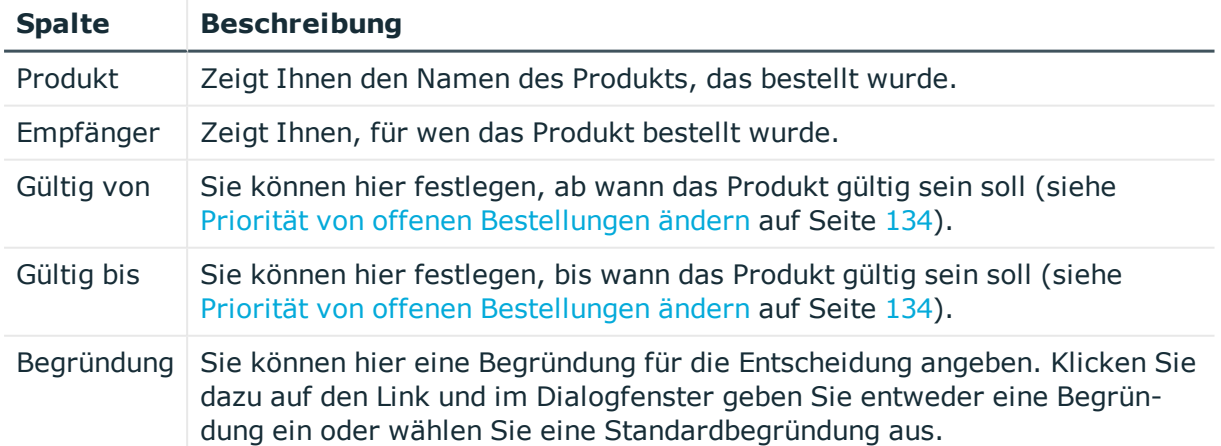

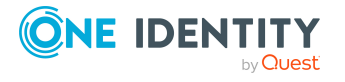

## <span id="page-983-0"></span>**Genehmigungshistorie (Seitenbeschreibung)**

Die Seite **Genehmigungshistorie** öffnen Sie über **Bestellung** > **Meine Aufgaben** > **Genehmigungshistorie** (siehe [Entscheidungen](#page-143-0) anzeigen auf Seite 144).

Auf der Seite **Genehmigungshistorie** können Sie:

- alle Entscheidungen zu Produktbestellungen anzeigen, die Sie oder Identitäten, für die Sie verantwortlich sind, getroffen haben (siehe [Entscheidungen](#page-143-0) anzeigen auf [Seite](#page-143-0) 144)
- [Bestellungen](#page-140-0) abbrechen (siehe Bestellungen stornieren auf Seite 141)
- <sup>l</sup> Delegierungen von Entscheidungen zurückziehen (siehe [Delegierungen](#page-131-0) von [Entscheidungen](#page-131-0) offener Bestellungen zurückziehen auf Seite 132)
- Bestellungen wieder zur Entscheidung freigegeben (siehe [Hold-Status](#page-138-0) offener [Bestellungen](#page-138-0) aufheben auf Seite 139)
- Zusätzliche Entscheidung widerrufen (siehe Zusätzliche [Entscheider](#page-130-1) für offene [Bestellungen](#page-130-1) entfernen auf Seite 131)

Möchten Sie nur Entscheidungen innerhalb eines bestimmten Zeitraumes anzeigen, verwenden Sie die Filterfunktion der Spalte **Bestelldatum**.

Die nachfolgenden Tabellen geben Ihnen einen Überblick über die verschiedenen Funktionen und Inhalte der Seite **Genehmigungshistorie**.

#### **Tabelle 109: Bedienelemente**

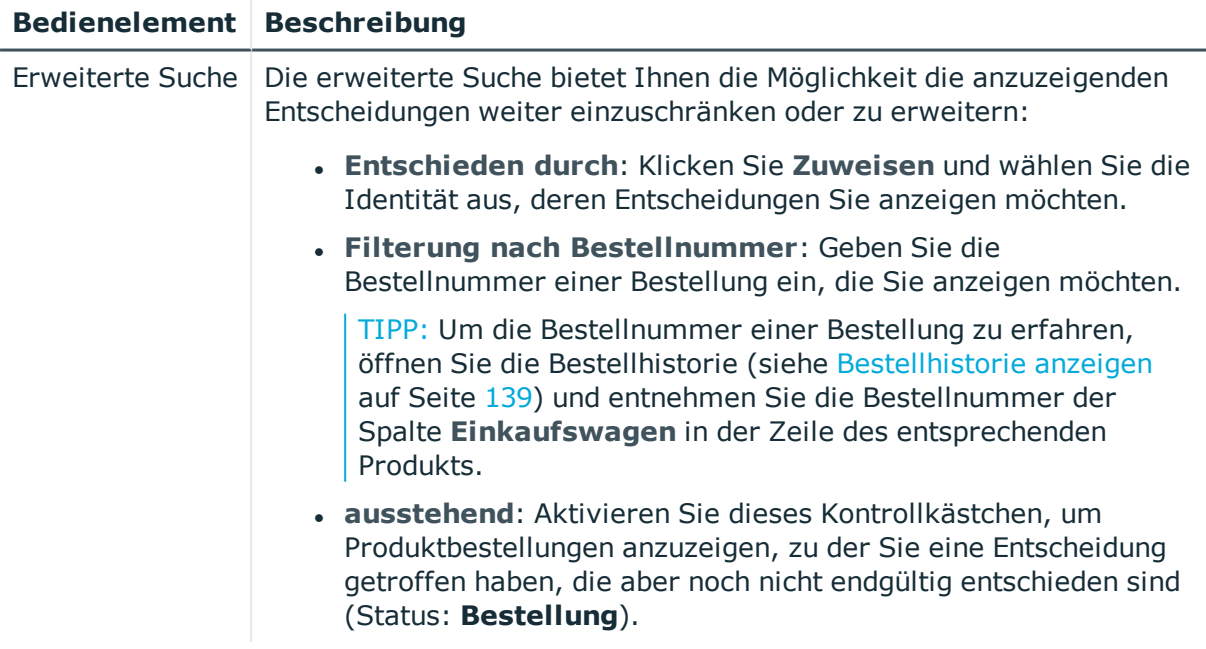

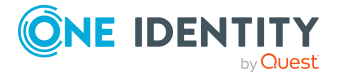

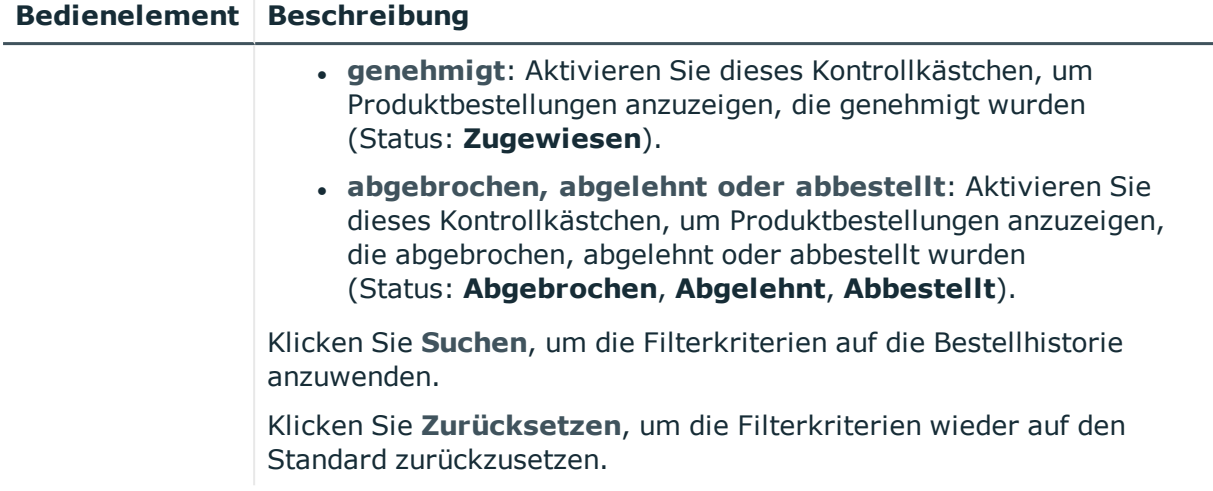

#### **Tabelle 110: Bedienelemente im Detailbereich eines Produkts**

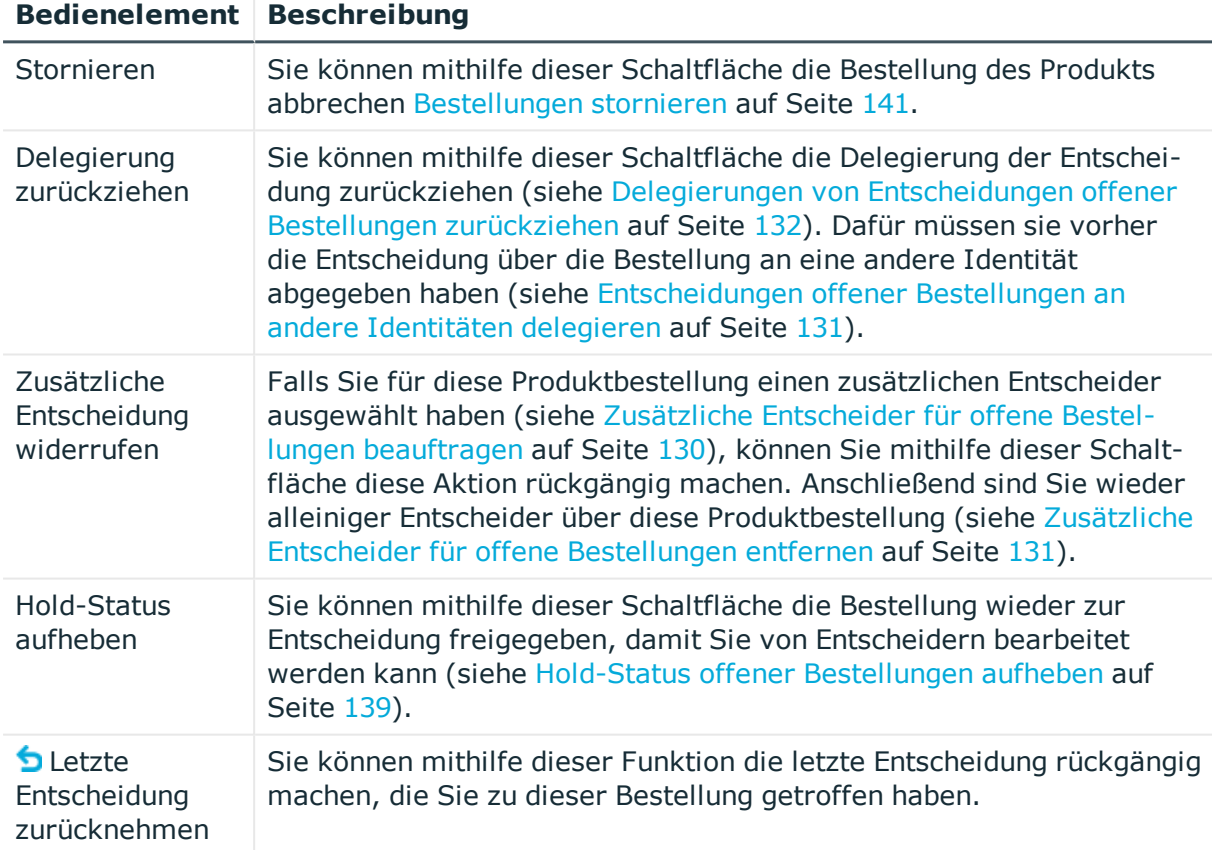

#### **Tabelle 111: Spalten**

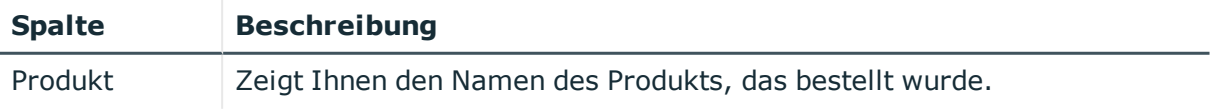

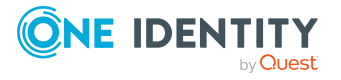

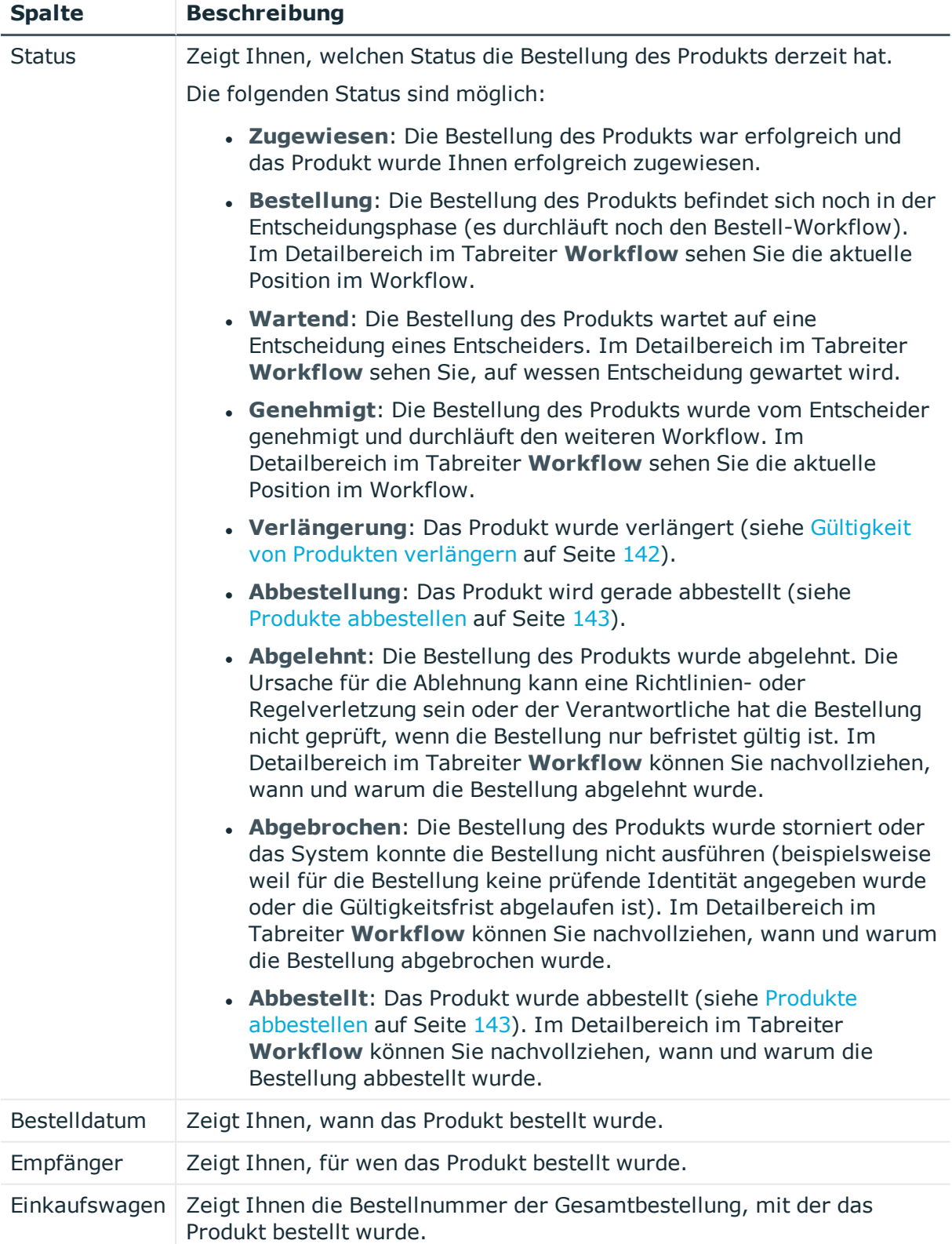

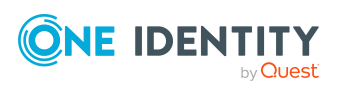

TIPP: Zu jedem Produkt können Sie weitere nützliche Informationen im Detailbereich in den folgenden Tabreitern anzeigen. Klicken Sie dazu in der Liste auf das entsprechende Produkt.

- **· Information**: Zeigt Ihnen allgemeine Informationen zur Bestellung. Die angezeigten Informationen variieren und sind abhängig von der Servicekategorie, aus der die Bestellung ausgelöst wurde.
- **Workflow**: Zeigt Ihnen den chronologischen Lebenszyklus der Bestellung ab dem Zeitpunkt der Bestellung.
- **Compliance**: Zeigt Ihnen eventuelle Regelverletzungen der Bestellung.

### <span id="page-986-0"></span>**Bestellanfragen (Seitenbeschreibung)**

Die Seite **Bestellanfragen** öffnen Sie über **Bestellung** > **Meine Aufgaben** > **Bestellanfragen** (siehe Anfragen zu [Bestellungen](#page-145-0) anzeigen auf Seite 146).

Auf der Seite **Bestellanfragen** können Sie:

- Fragen anzeigen, die Ihnen zu bestimmten Bestellungen gestellt wurden (siehe Anfragen zu [Bestellungen](#page-145-0) anzeigen auf Seite 146)
- Fragen beantworten, die Ihnen zu bestimmten Bestellungen gestellt wurden (siehe Anfragen zu [Bestellungen](#page-145-1) beantworten auf Seite 146)

Die nachfolgenden Tabellen geben Ihnen einen Überblick über die verschiedenen Funktionen und Inhalte der Seite **Bestellanfragen**.

#### **Tabelle 112: Bedienelemente im Detailbereich eines Produkts**

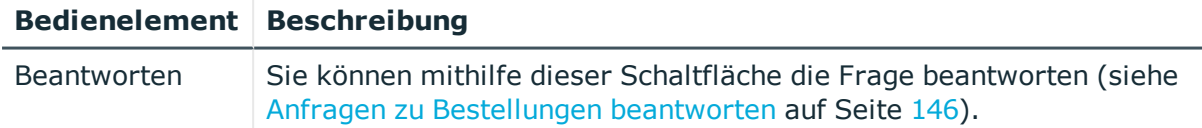

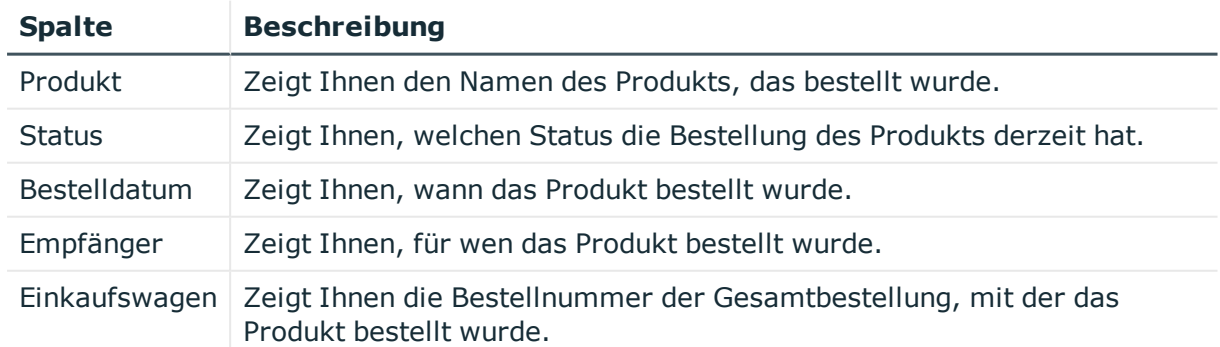

#### **Tabelle 113: Spalten**

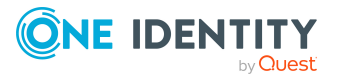

TIPP: Zu jedem Produkt können Sie weitere nützliche Informationen im Detailbereich in den folgenden Tabreitern anzeigen. Klicken Sie dazu in der Liste auf das entsprechende Produkt.

- **· Information**: Zeigt Ihnen allgemeine Informationen zur Bestellung. Die angezeigten Informationen variieren und sind abhängig von der Servicekategorie, aus der die Bestellung ausgelöst wurde.
- **Workflow**: Zeigt Ihnen den chronologischen Lebenszyklus der Bestellung ab dem Zeitpunkt der Bestellung.
- **Compliance**: Zeigt Ihnen eventuelle Regelverletzungen der Bestellung.

# **Auditierung (Seitenbeschreibung)**

Die Seite **Auditierung** öffnen Sie über **Bestellung** > **Auditierung**.

Über die Seite **Auditierung** können Sie:

- alle [Bestellungen](#page-146-0) im System anzeigen (siehe Alle Bestellungen anzeigen auf [Seite](#page-146-0) 147)
- . alle [Entscheidungen](#page-147-0) im System anzeigen (siehe Alle Entscheidungen anzeigen auf [Seite](#page-147-0) 148)

Klicken Sie dazu auf eine der Kacheln:

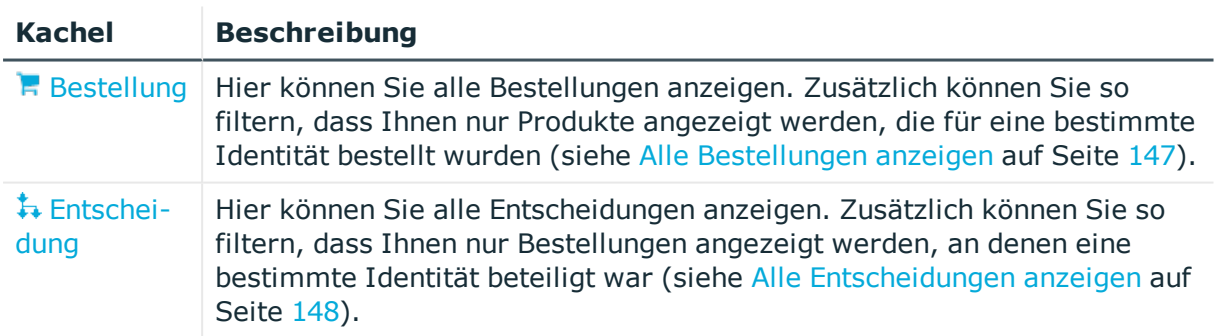

#### **Tabelle 114: Kacheln**

### <span id="page-987-0"></span>**Auditierung - Bestellungen (Seitenbeschreibung)**

Die Seite **Auditierung - Bestellungen** öffnen Sie über **Bestellung** > **Auditierung** > **Bestellung**.

Auf der Seite **Auditierung - Bestellungen** können Sie alle Bestellungen anzeigen (siehe Alle [Bestellungen](#page-146-0) anzeigen auf Seite 147).

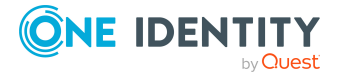

Möchten Sie nur Bestellungen für einen bestimmten Benutzer anzeigen, verwenden Sie die [erweiterte](#page-988-0) Suche. Möchten Sie nur Bestellungen eines bestimmten Zeitraumes anzeigen, verwenden Sie die Filterfunktion der Spalte **Bestelldatum**.

Die nachfolgenden Tabellen geben Ihnen einen Überblick über die verschiedenen Funktionen und Inhalte der Seite **Auditierung - Bestellungen**.

<span id="page-988-0"></span>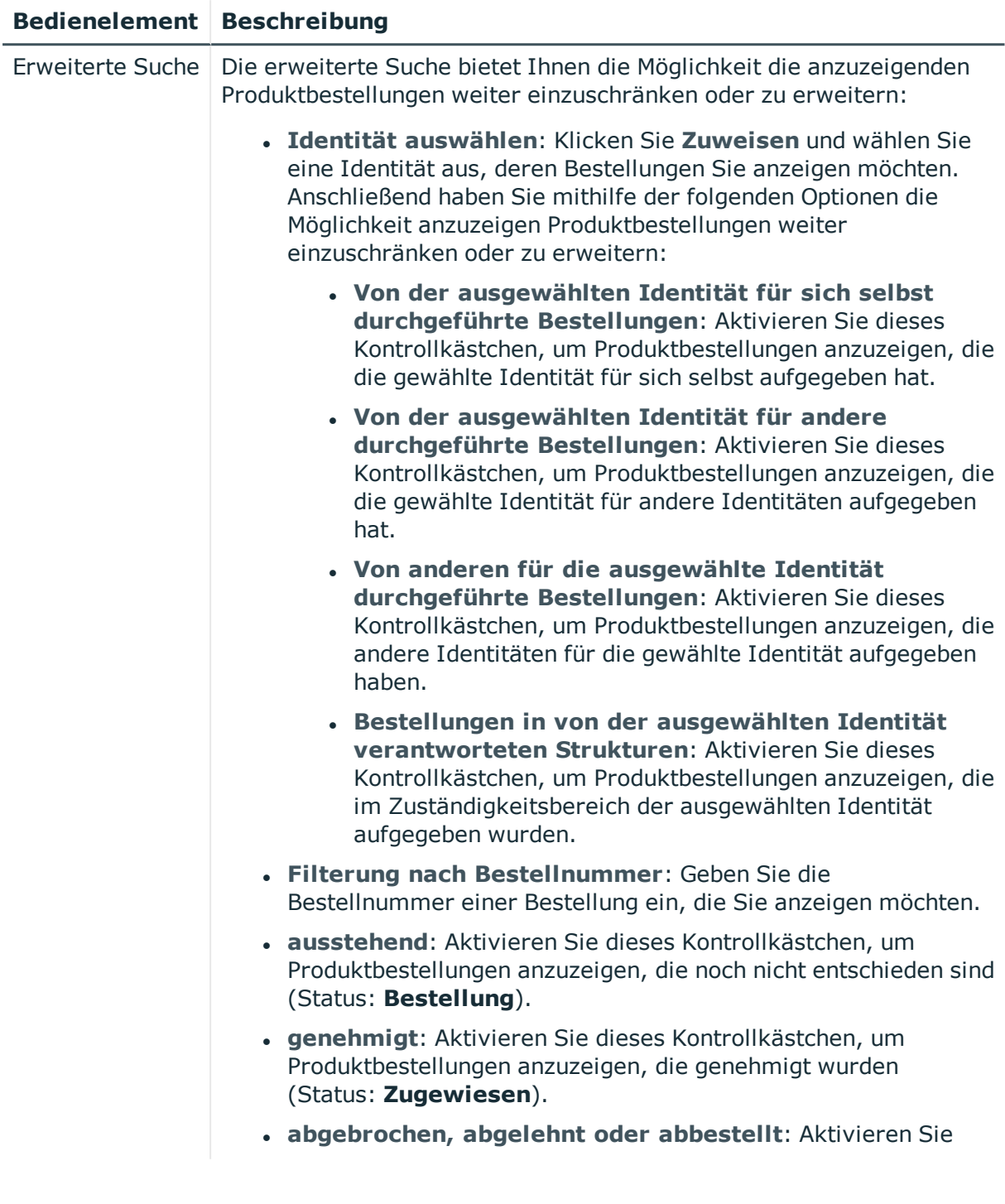

#### **Tabelle 115: Bedienelemente**

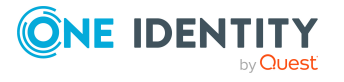

#### **Bedienelement Beschreibung**

dieses Kontrollkästchen, um Produktbestellungen anzuzeigen, die abgebrochen, abgelehnt oder abbestellt wurden.

Klicken Sie **Suchen**, um die Filterkriterien anzuwenden.

Klicken Sie **Zurücksetzen**, um die Filterkriterien wieder auf den Standard zurückzusetzen.

#### **Tabelle 116: Bedienelemente im Detailbereich eines Produkts**

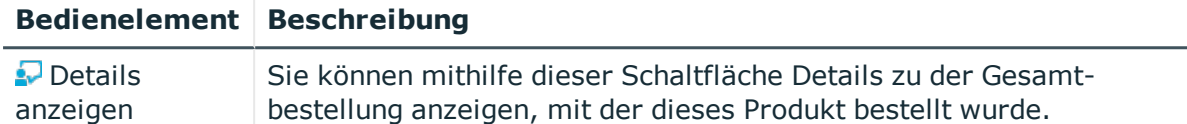

#### **Tabelle 117: Spalten**

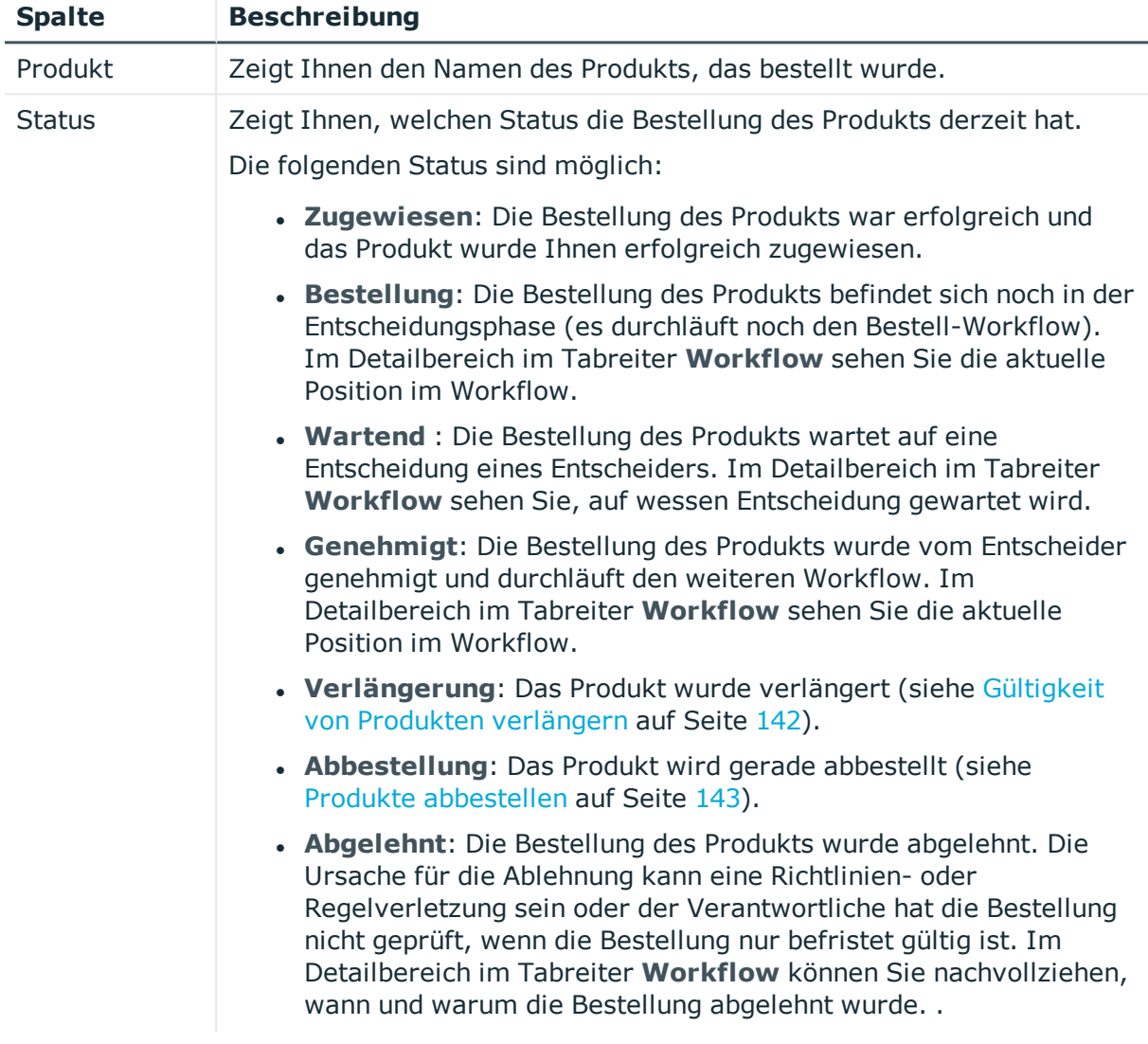

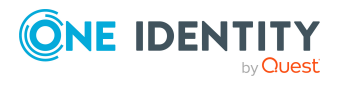

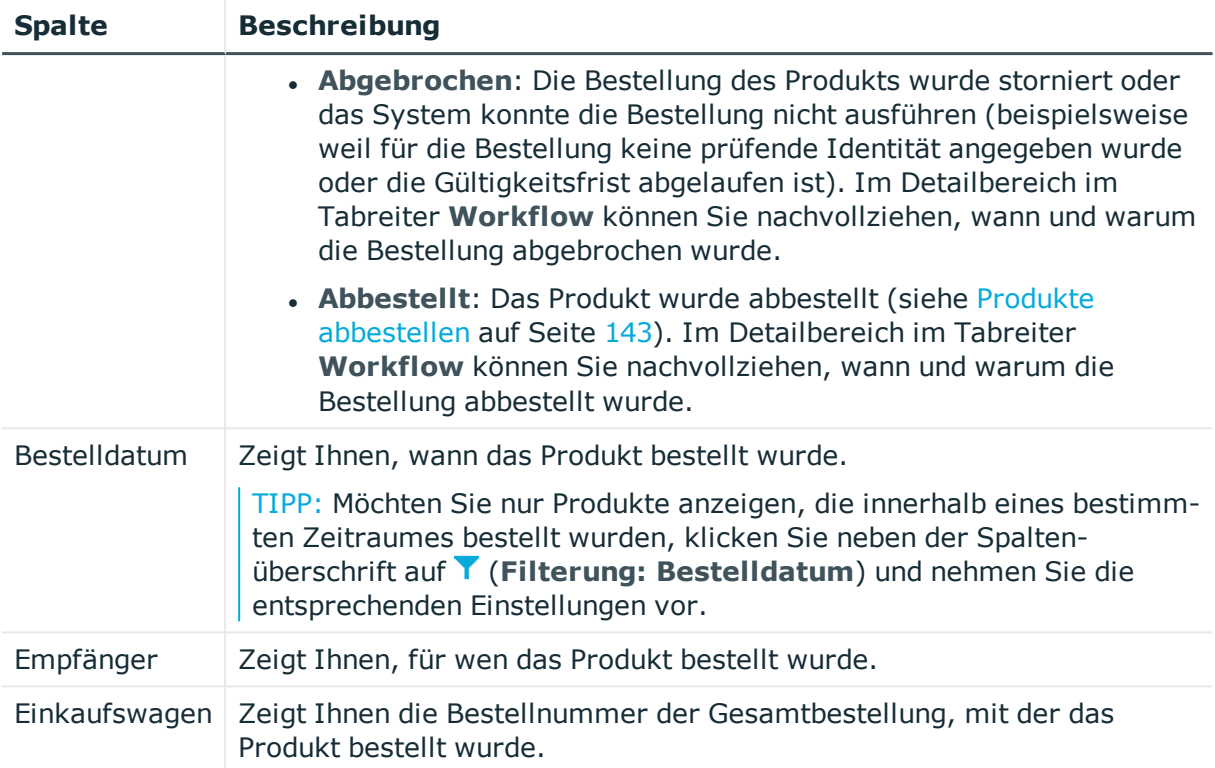

TIPP: Zu jedem Produkt können Sie weitere nützliche Informationen im Detailbereich in den folgenden Tabreitern anzeigen. Klicken Sie dazu in der Liste auf das entsprechende Produkt.

- <sup>l</sup> **Information**: Zeigt Ihnen allgemeine Informationen zur Bestellung. Die angezeigten Informationen variieren und sind abhängig von der Servicekategorie, aus der die Bestellung ausgelöst wurde.
- **· Workflow**: Zeigt Ihnen den chronologischen Lebenszyklus der Bestellung ab dem Zeitpunkt der Bestellung.
- **Compliance**: Zeigt Ihnen eventuelle Regelverletzungen der Bestellung.

## <span id="page-990-0"></span>**Auditierung - Entscheidungen (Seitenbeschreibung)**

Die Seite **Auditierung - Entscheidungen** öffnen Sie über **Bestellung** > **Auditierung** > **Entscheidung**.

Auf der Seite **Auditierung - Entscheidungen** können Sie alle Bestellentscheidungen anzeigen (siehe Alle [Entscheidungen](#page-147-0) anzeigen auf Seite 148).

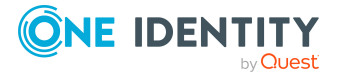

Möchten Sie nur Entscheidungen einer bestimmten Identität anzeigen, verwenden Sie die [erweiterte](#page-991-0) Suche. Möchten Sie nur Bestellungen eines bestimmten Zeitraumes anzeigen, verwenden Sie die Filterfunktion der Spalte **Bestelldatum**.

Die nachfolgenden Tabellen geben Ihnen einen Überblick über die verschiedenen Funktionen und Inhalte der Seite **Auditierung - Entscheidungen**.

<span id="page-991-0"></span>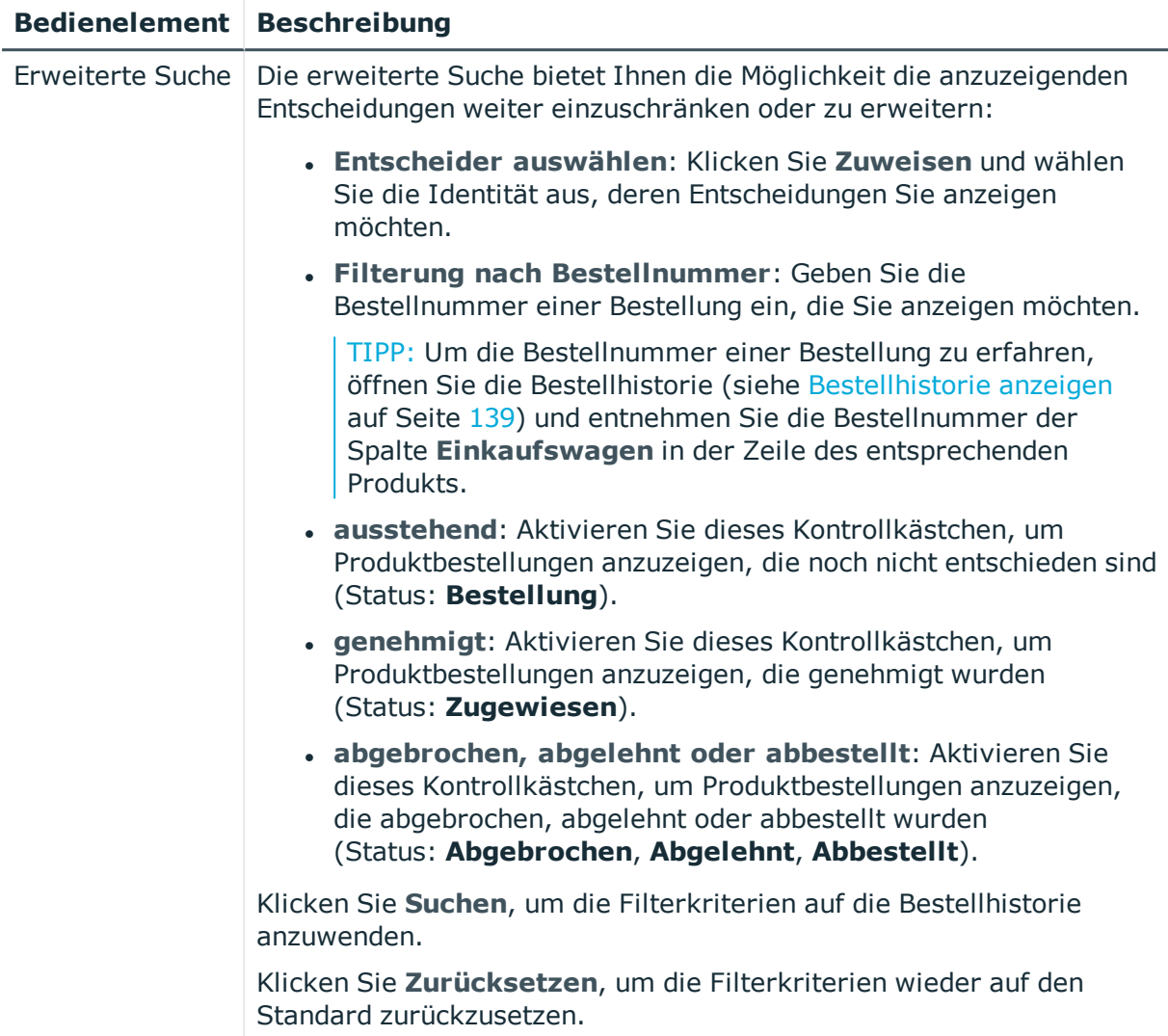

#### **Tabelle 118: Bedienelemente**

#### **Tabelle 119: Bedienelemente im Detailbereich eines Produkts**

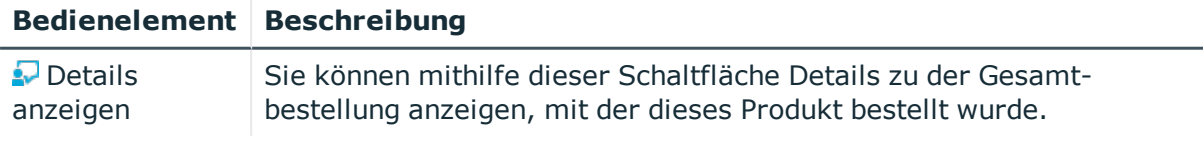

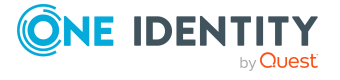

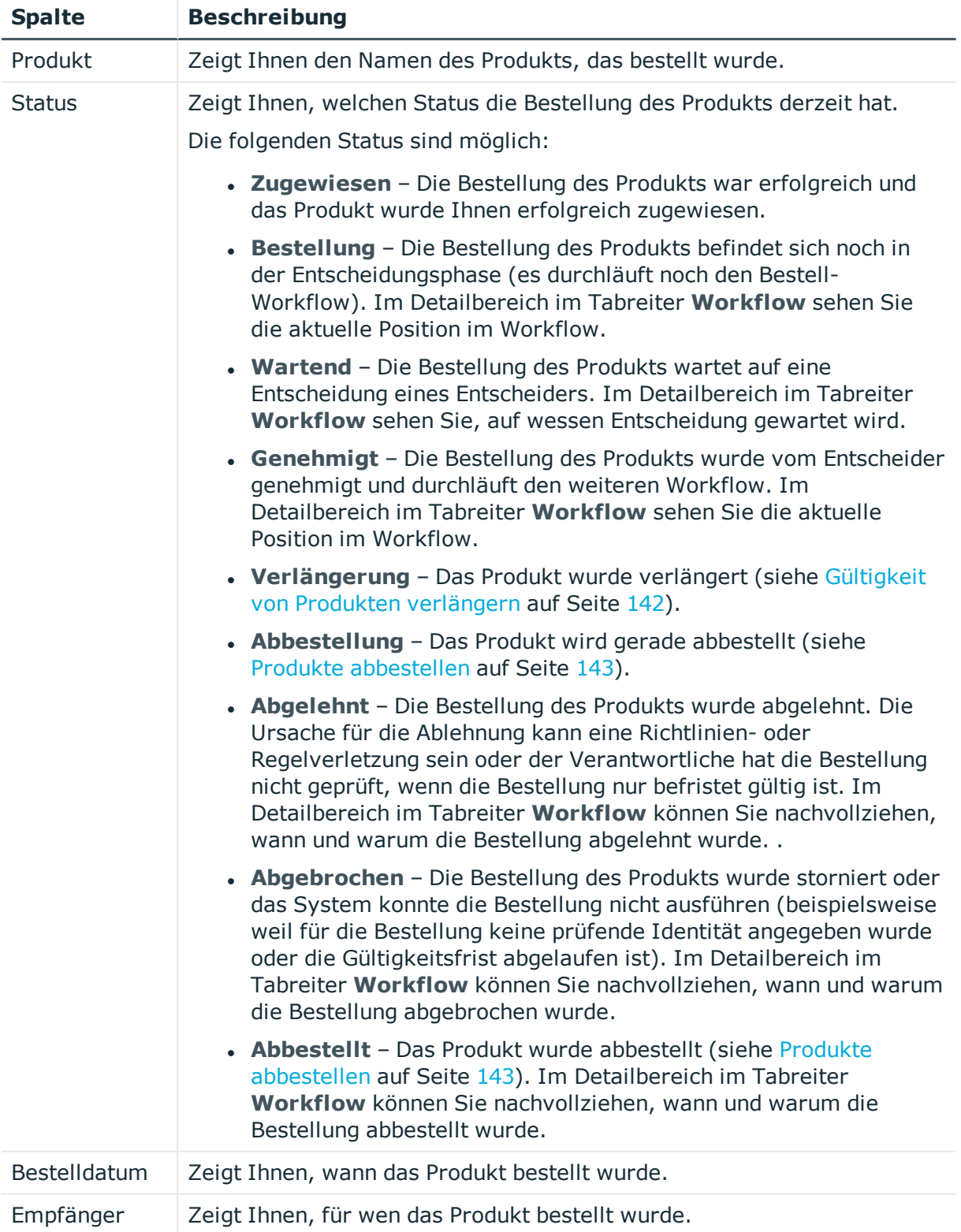

#### **Tabelle 120: Spalten**

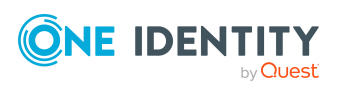

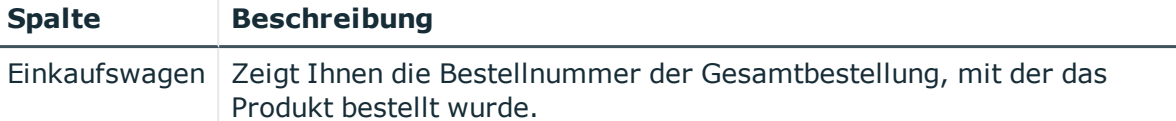

TIPP: Zu jedem Produkt können Sie weitere nützliche Informationen im Detailbereich in den folgenden Tabreitern anzeigen. Klicken Sie dazu in der Liste auf das entsprechende Produkt.

- **Information**: Zeigt Ihnen allgemeine Informationen zur Bestellung. Die angezeigten Informationen variieren und sind abhängig von der Servicekategorie, aus der die Bestellung ausgelöst wurde.
- **· Workflow**: Zeigt Ihnen den chronologischen Lebenszyklus der Bestellung ab dem Zeitpunkt der Bestellung.
- <sup>l</sup> **Compliance**: Zeigt Ihnen eventuelle Regelverletzungen der Bestellung.

# **IT Shop Eskalation (Seitenbeschreibung)**

HINWEIS: Die Seite **IT Shop Eskalation** wird angezeigt, wenn Sie ein Fallback-Entscheider oder Mitglied der zentralen Entscheidergruppe sind.

#### Die Seite **IT Shop Eskalation** öffnen Sie über **Bestellung** > **Eskalation**.

Liegen offene Bestellungen vor und der zuständige Entscheider steht für längere Zeit nicht zur Verfügung oder hat keinen Zugang zum Web Portal, dann kann Fallback-Entscheider oder Mitglieder der zentralen Entscheidergruppe über diese Bestellungen entscheiden. Ausführliche Informationen zur zentralen Entscheidergruppe finden Sie im *One Identity Manager Administrationshandbuch für IT Shop*.

Auf der Seite **IT Shop Eskalation** können Sie:

- alle eskalierten Bestellungen anzeigen, über die Sie entscheiden können (siehe Eskalierte [Bestellungen](#page-149-0) anzeigen auf Seite 150)
- [Bestellungen](#page-149-1) genehmigen oder ablehnen (siehe Eskalierte Bestellungen genehmigen und [ablehnen](#page-149-1) auf Seite 150)
- Anfragen zu Bestellungen stellen, falls zur Entscheidung über die Bestellung Informationen fehlen (siehe Anfragen zu eskalierten [Bestellungen](#page-164-0) senden auf [Seite](#page-164-0) 165)
- weitere Entscheider hinzufügen, die über Bestellungen entscheiden (siehe Zusätzliche Entscheider für eskalierte [Bestellungen](#page-159-0) beauftragen auf Seite 160)
- die Entscheidung über Bestellungen an andere Identitäten umleiten (siehe [Entscheidungen](#page-159-1) eskalierter Bestellungen umleiten auf Seite 160)

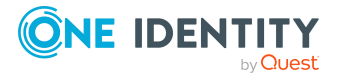

- die Entscheidung über Bestellungen an andere Identitäten delegieren (siehe [Entscheidungen](#page-161-0) eskalierter Bestellungen an andere Identitäten delegieren auf [Seite](#page-161-0) 162)
- die Priorität von [Bestellungen](#page-133-0) ändern (siehe Priorität von offenen Bestellungen [ändern](#page-133-0) auf Seite 134)
- weitere [Produkte](#page-163-0) zu bestehenden Bestellungen hinzufügen (siehe Weitere Produkte zu eskalierten [Bestellungen](#page-163-0) hinzufügen auf Seite 164)
- [Bestellungen](#page-164-1) abbrechen (siehe Eskalierte Bestellungen stornieren auf Seite 165)
- Hold-Status von [Bestellungen](#page-166-0) aufheben (siehe Hold-Status eskalierter Bestellungen [aufheben](#page-166-0) auf Seite 167)

HINWEIS: Um Bestellungen anzuzeigen, müssen Sie mindestens ein Filterkriterium angeben.

Die nachfolgenden Tabellen geben Ihnen einen Überblick über die verschiedenen Funktionen und Inhalte der Seite **IT Shop Eskalation**.

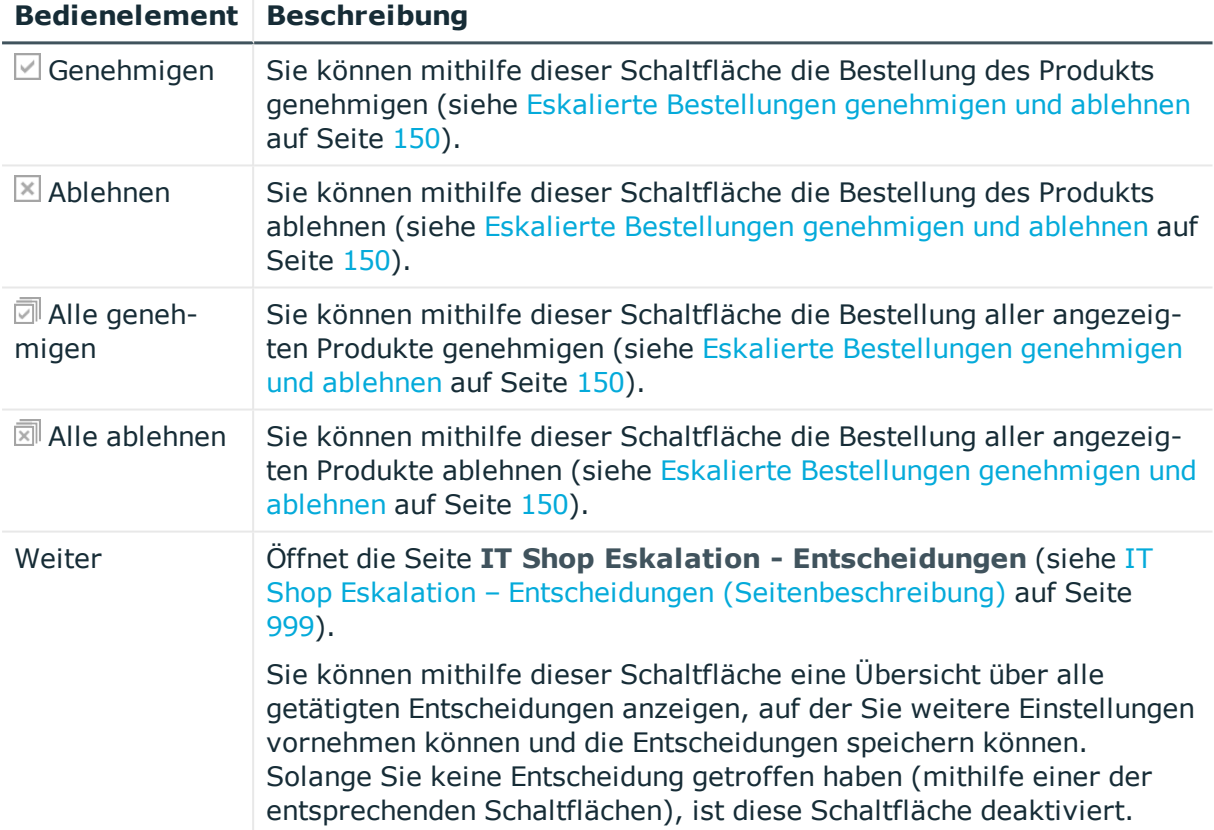

#### **Tabelle 121: Bedienelemente**

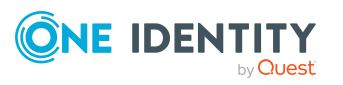

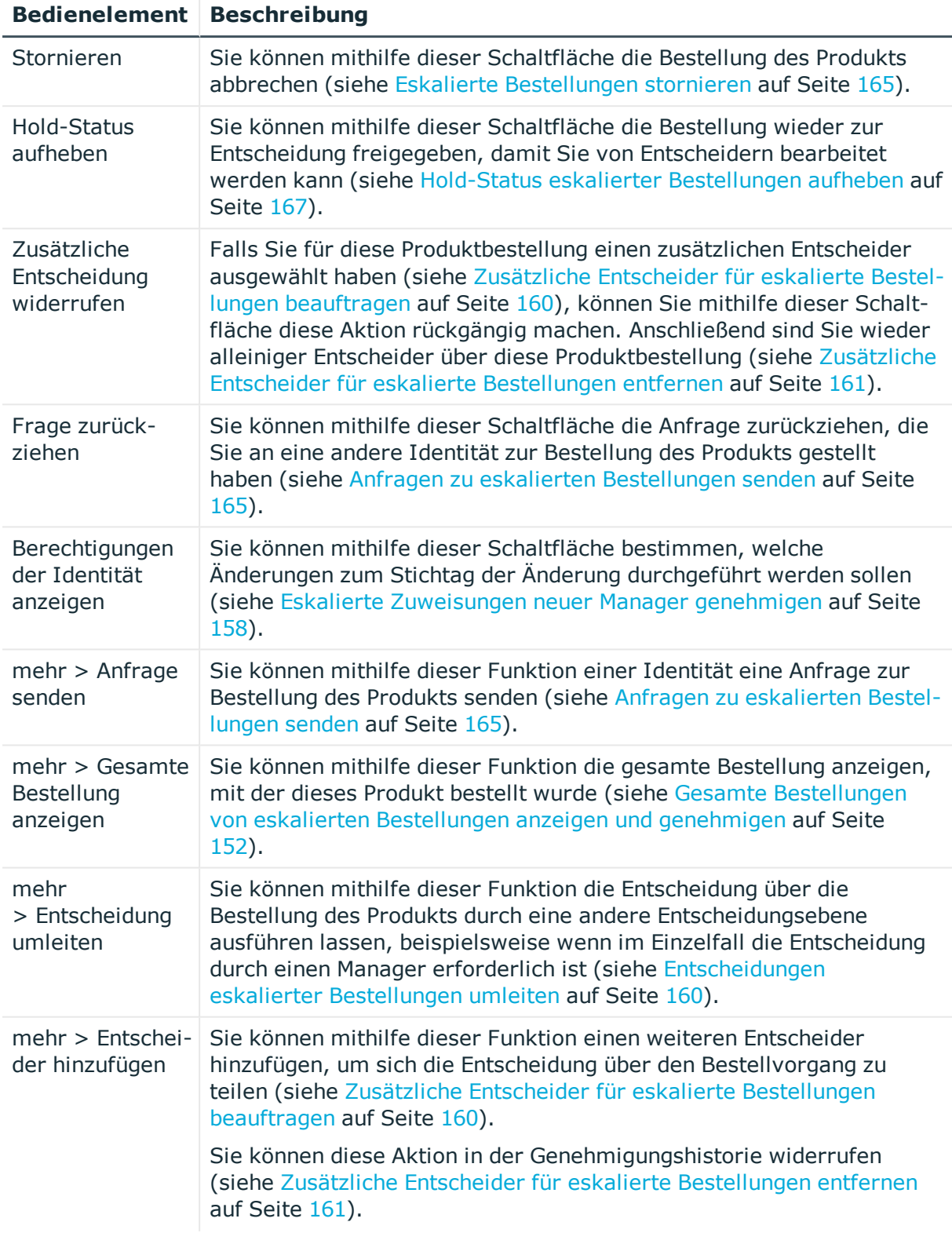

#### **Tabelle 122: Bedienelemente im Detailbereich eines Produkts**

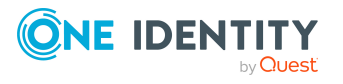

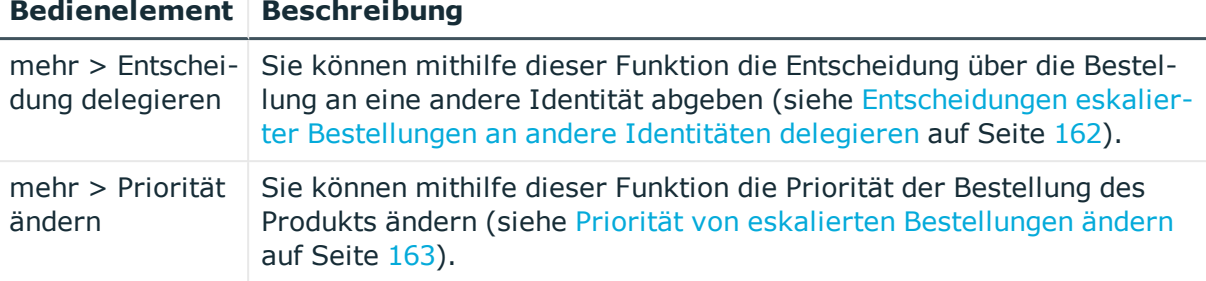

#### **Tabelle 123: Spalten**

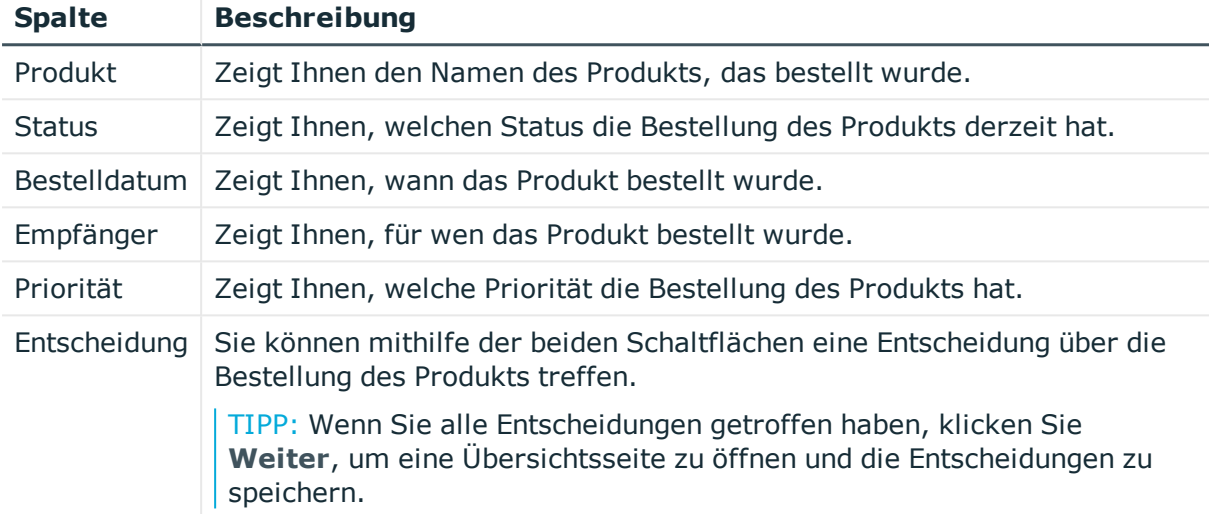

TIPP: Mithilfe der Filter an jeder Tabellenspalte können Sie die angezeigten Daten weiter einschränken. Weitere Informationen finden Sie unter [Filter](#page-41-0) auf Seite 42.

TIPP: Zu jedem Produkt können Sie weitere nützliche Informationen im Detailbereich in den folgenden Tabreitern anzeigen. Klicken Sie dazu in der Liste auf das entsprechende Produkt.

- **· Information**: Zeigt Ihnen allgemeine Informationen zur Bestellung. Die angezeigten Informationen variieren und sind abhängig von der Servicekategorie, aus der die Bestellung ausgelöst wurde.
- **· Workflow**: Zeigt Ihnen den chronologischen Lebenszyklus der Bestellung ab dem Zeitpunkt der Bestellung.

## **Übersicht der Bestellungen (Seitenbeschreibung)**

Die Seite **Übersicht der Bestellungen** öffnen Sie über **Bestellung** > **Eskalation** > Detailbereich > **mehr** > **Gesamte Bestellung anzeigen**.

Auf der Seite **Übersicht der Bestellungen** erhalten Sie einen Überblick über alle Produkte aus einer bestimmten Bestellung und können alle offenen Produktbestellungen

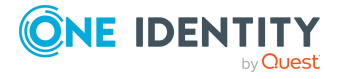

dieser Bestellung genehmigen (sieheGesamte [Bestellungen](#page-151-0) von eskalierten Bestellungen anzeigen und [genehmigen](#page-151-0) auf Seite 152).

Die nachfolgenden Tabellen geben Ihnen einen Überblick über die verschiedenen Funktionen und Inhalte der Seite **Übersicht der Bestellungen**.

| <b>Beschreibung</b>                                                                                                    |
|----------------------------------------------------------------------------------------------------|
| Öffnet die Seite Bestellung (siehe Bestellung (Seitenbeschreibung)<br>auf Seite 958).                                                                                                    |
| Sie können mithilfe dieser Schaltfläche weitere Produkte zur<br>entsprechenden Bestellung hinzufügen (siehe Weitere Produkte zu<br>eskalierten Bestellungen hinzufügen auf Seite 164).              |
| Offnet die Seite IT Shop Eskalation - Entscheidungen (siehe IT<br>Shop Eskalation - Entscheidungen (Seitenbeschreibung) auf Seite<br>999).                                                          |
| Sie können mithilfe dieser Schaltfläche alle offenen Produkt-<br>bestellungen dieser Bestellung genehmigen Gesamte Bestellungen von<br>offenen Bestellungen anzeigen und genehmigen auf Seite 122). |
|                                                                                                    |

**Tabelle 124: Bedienelemente**

#### **Tabelle 125: Bedienelemente im Detailbereich eines Produkts**

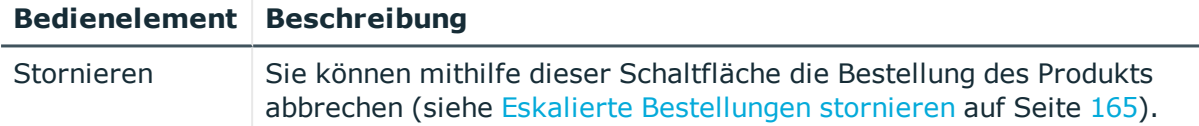

#### **Tabelle 126: Spalten**

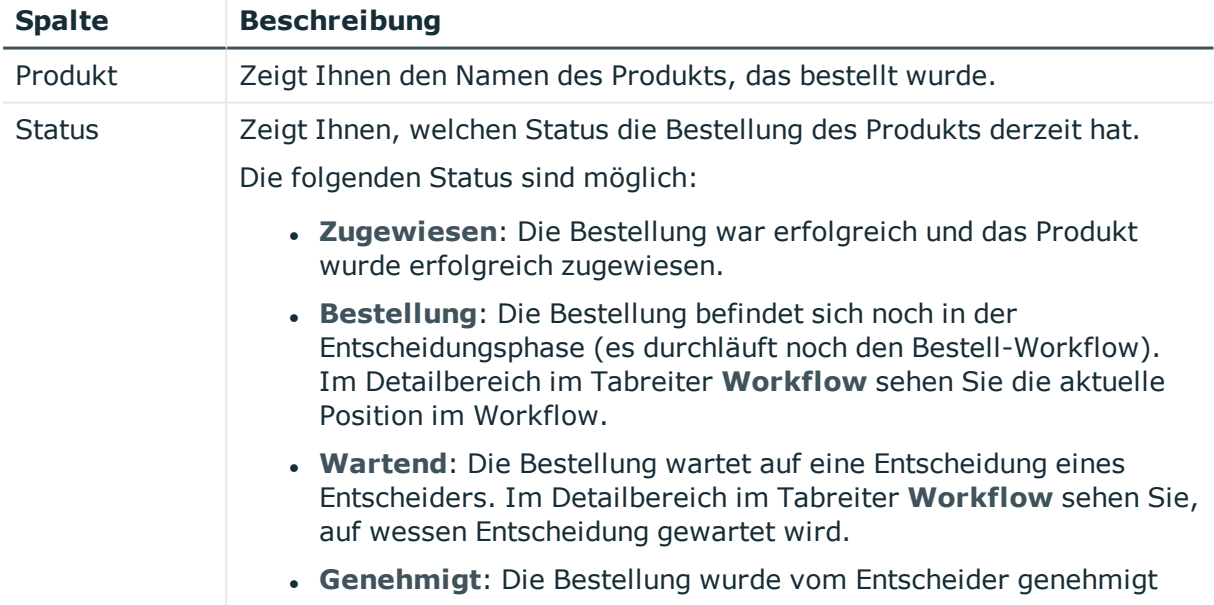

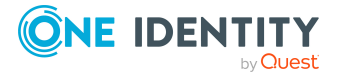

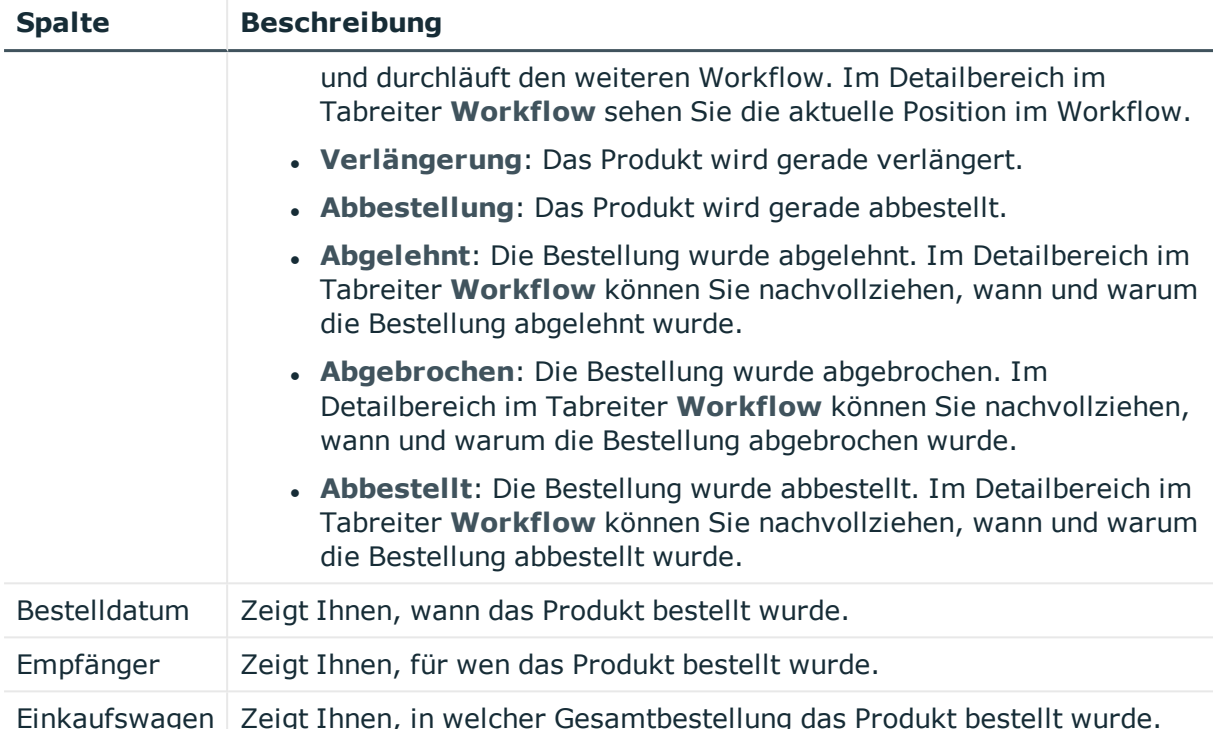

TIPP: Zu jedem Produkt können Sie weitere nützliche Informationen im Detailbereich in den folgenden Tabreitern anzeigen. Klicken Sie dazu in der Liste auf das entsprechende Produkt.

- **· Information**: Zeigt Ihnen allgemeine Informationen zur Bestellung. Die angezeigten Informationen variieren und sind abhängig von der Servicekategorie, aus der die Bestellung ausgelöst wurde.
- **Workflow**: Zeigt Ihnen den chronologischen Lebenszyklus der Bestellung ab dem Zeitpunkt der Bestellung.
- <sup>l</sup> **Compliance**: Zeigt Ihnen eventuelle Regelverletzungen der Bestellung.

## <span id="page-998-0"></span>**IT Shop Eskalation – Entscheidungen (Seitenbeschreibung)**

Die Seite **IT Shop Eskalation – Entscheidungen** öffnen Sie über **Bestellung** > **Eskalation** > Entscheidung vornehmen > **Weiter**.

Nachdem Sie auf der Seite **IT Shop Eskalation** Entscheidungen zur Bestellung von Produkten getroffen haben, können Sie auf der Seite **IT Shop Eskalation – Entscheidungen** die Entscheidung speichern und damit wirksam anwenden (siehe Eskalierte [Bestellungen](#page-149-1) genehmigen und ablehnen auf Seite 150). Zudem können Sie hier Begründungen für die Entscheidungen angeben.

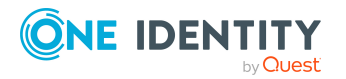

Die nachfolgenden Tabellen geben Ihnen einen Überblick über die verschiedenen Funktionen und Inhalte der Seite **IT Shop Eskalation – Entscheidungen**.

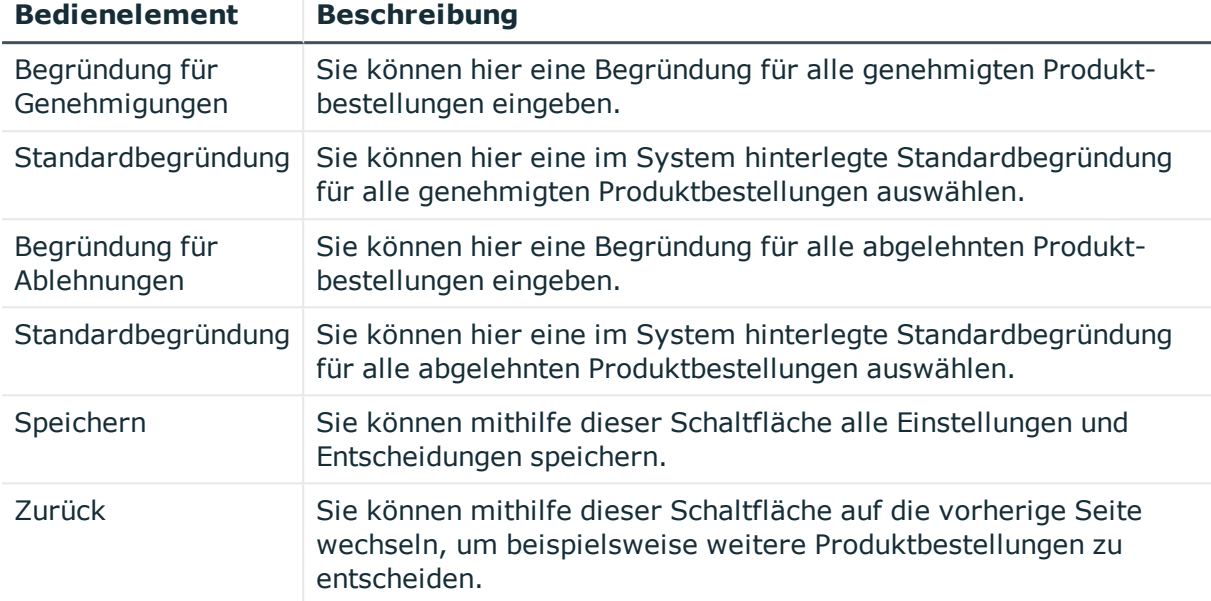

#### **Tabelle 127: Bedienelemente**

#### **Tabelle 128: Spalten**

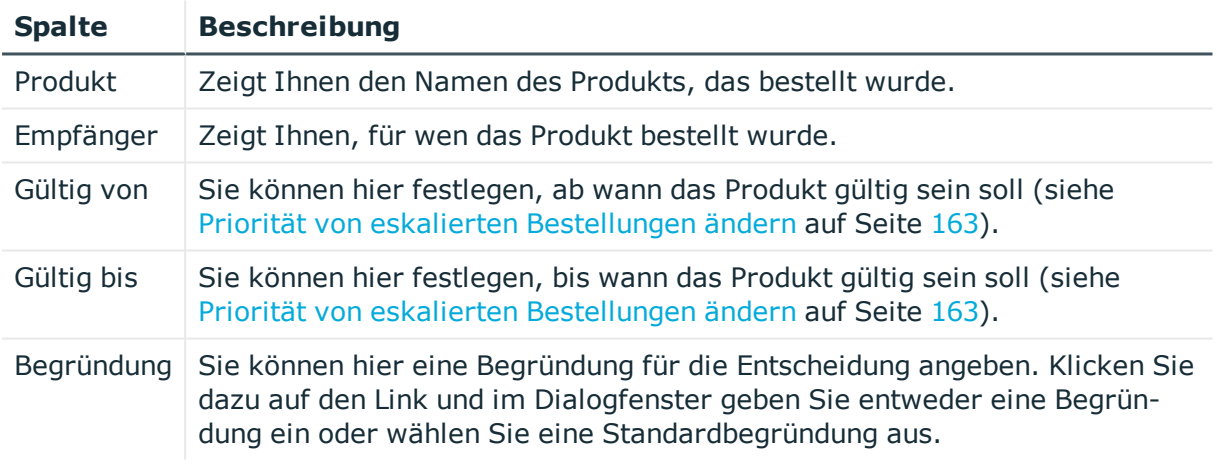

TIPP: Mithilfe der Filter an jeder Tabellenspalte können Sie die angezeigten Daten weiter einschränken. Weitere Informationen finden Sie unter [Filter](#page-41-0) auf Seite 42.

# **Attestierung (Menübeschreibung)**

Mithilfe von Attestierungen kann geprüft werden, dass Sicherheit und Compliance im Unternehmen aufeinander abgestimmt sind. Mit der Attestierungsfunktion von One Identity

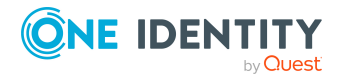

Manager können Manager oder andere Compliance-Verantwortliche die Richtigkeit von Berechtigungen, Bestellungen oder Ausnahmegenehmigungen regelmäßig oder auf Anfrage bescheinigen. Die regelmäßige Bescheinigung von Berechtigungen wird im Allgemeinen als Rezertifizierung bezeichnet. One Identity Manager nutzt für Attestierungen und Rezertifizierungen die gleichen Abläufe.

Um Attestierungen durchführen zu können, werden in One Identity Manager Attestierungsrichtlinien definiert. Attestierungsrichtlinien legen fest, welche Objekte wann, wie oft und durch wen zu attestieren sind. Sobald eine Attestierung veranlasst wird, erstellt One Identity Manager Attestierungsvorgänge, die alle notwendigen Informationen über die Attestierungsobjekte und die verantwortlichen Attestierer enthalten. Die verantwortlichen Attestierer prüfen dann die Attestierungsobjekte. Sie bestätigen korrekte Daten und veranlassen Änderungen, wenn Daten internen Regelungen widersprechen.

Attestierungsvorgänge zeichnen den gesamten Ablauf einer Attestierung auf. Im Attestierungsvorgang kann jeder einzelne Entscheidungsschritt der Attestierung revisionssicher nachvollzogen werden. Attestierungen werden regelmäßig durch zeitgesteuerte Aufträge ausgelöst. Bei Bedarf können einzelne Attestierungen auch manuell veranlasst werden.

Mit der Genehmigung oder Ablehnung eines Attestierungsvorgangs ist die Attestierung abgeschlossen. Wie mit abgelehnten oder genehmigten Attestierungen weiter verfahren werden soll, legen Sie unternehmensspezifisch fest.

Über das Menü **Attestierung** können Sie über verschiedene Menüeinträge weitere Aktionen ausführen und Informationen erhalten. Die folgende Tabelle gibt Ihnen einen Überblick der Menüeinträge und Aktionen, die hier ausgeführt werden können.

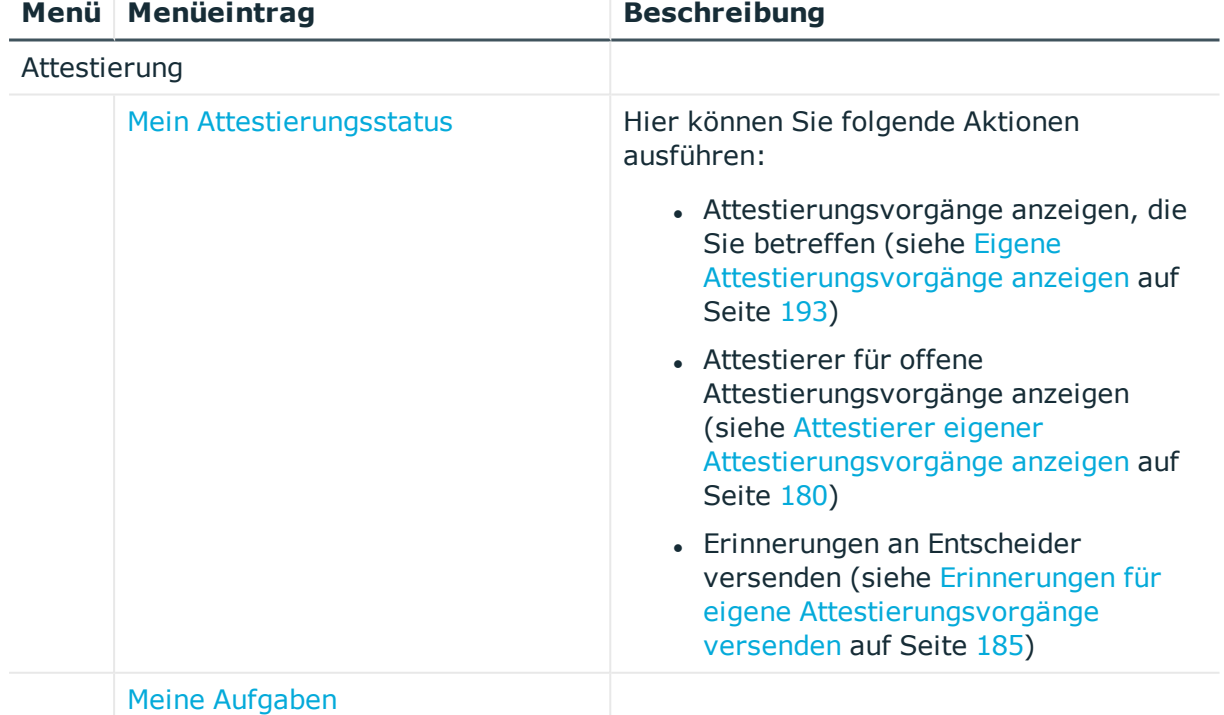

#### **Tabelle 129: Menüeinträge**

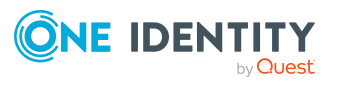

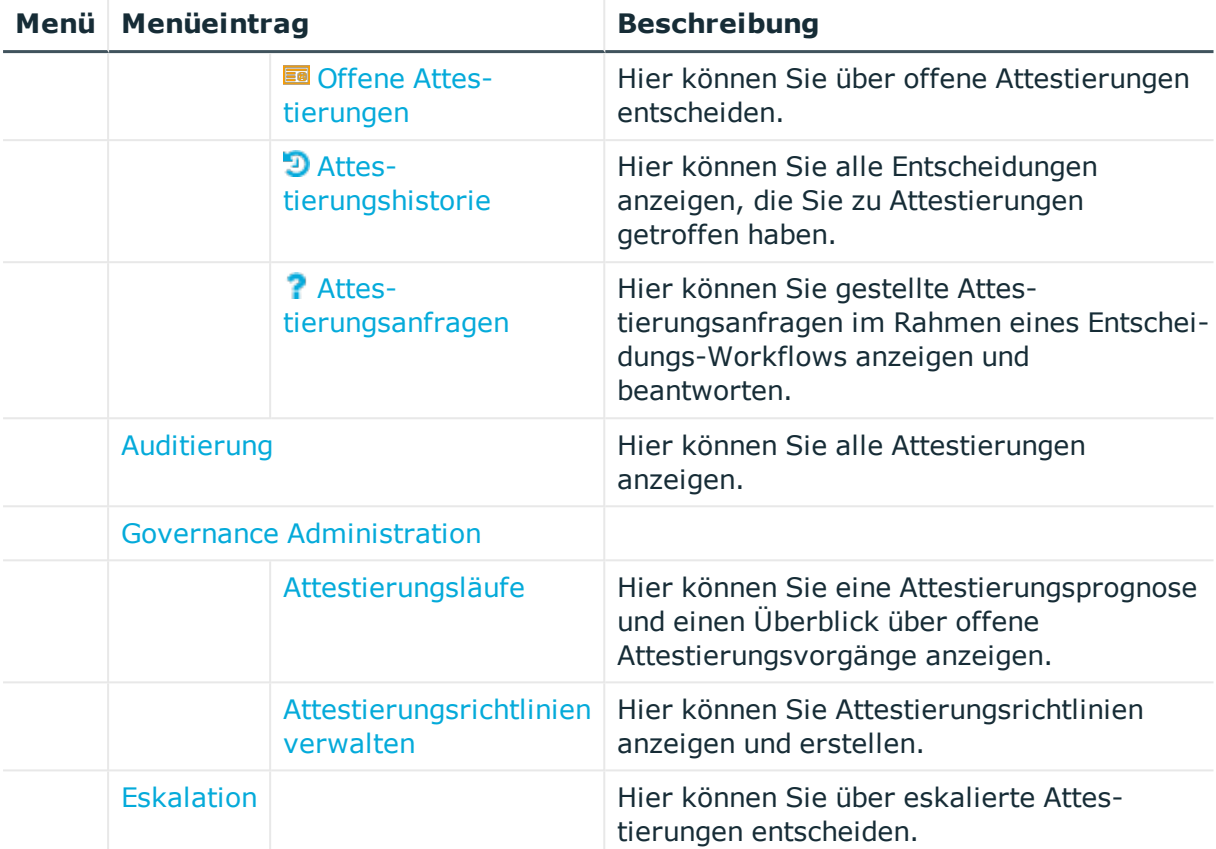

# <span id="page-1001-0"></span>**Mein Attestierungsstatus (Seitenbeschreibung)**

Die Seite **Mein Attestierungsstatus** öffnen Sie über **Attestierung** > **Mein Attestierungsstatus**.

Auf der Seite **Mein Attestierungsstatus** können Sie:

- Attestierungsvorgänge anzeigen, die Sie betreffen (siehe [Eigene](#page-192-0) [Attestierungsvorgänge](#page-192-0) anzeigen auf Seite 193)
- **[Attestierer](#page-179-0) für offene Attestierungsvorgänge anzeigen (siehe Attestierer eigener** [Attestierungsvorgänge](#page-179-0) anzeigen auf Seite 180)
- [Erinnerungen](#page-184-0) an Entscheider versenden (siehe Erinnerungen für eigene [Attestierungsvorgänge](#page-184-0) versenden auf Seite 185)

Die Attestierungsvorgänge sind für den leichten Überblick in verschiedene Bereiche auf den folgenden Tabreitern aufgeteilt:

**Mitgliedschaften**: Zeigt Ihnen alle Attestierungsvorgänge, die sich auf Mitgliedschaften in Objekten beziehen.

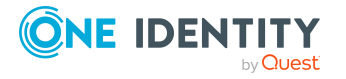

- **Benutzerkonten:** Zeigt Ihnen alle Attestierungsvorgänge, die sich auf Benutzerkonten beziehen.
- **Gruppenmitgliedschaften**: Zeigt Ihnen alle Attestierungsvorgänge, die sich auf Mitgliedschaften in Gruppen beziehen.
- **· Objektattestierung**: Zeigt Ihnen alle Attestierungsvorgänge, die sich auf die Attestierung von bestimmten Objekten beziehen.
- <sup>l</sup> **Alle Attestierungsvorgänge**: Zeigt Ihnen alle Attestierungsvorgänge.

Die nachfolgenden Tabellen geben Ihnen einen Überblick über die verschiedenen Funktionen und Inhalte der Seite **Mein Attestierungsstatus**.

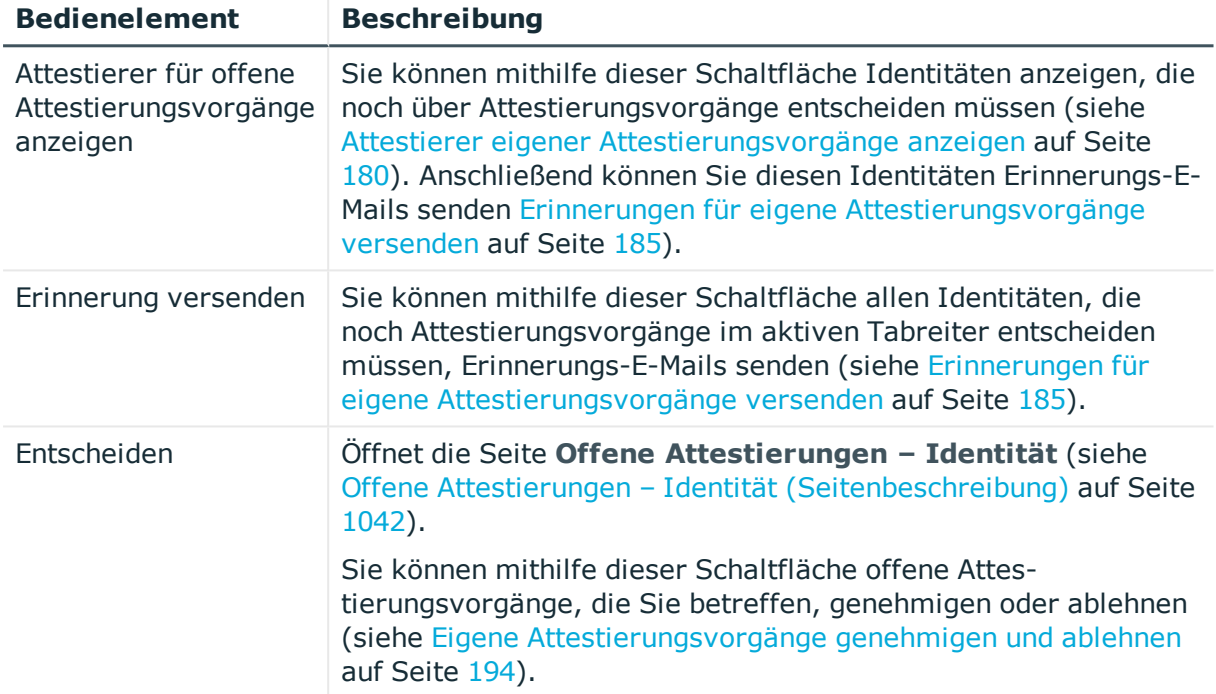

#### **Tabelle 130: Bedienelemente**

#### **Tabelle 131: Bedienelemente im Detailbereich eines Attestierungsvorgangs**

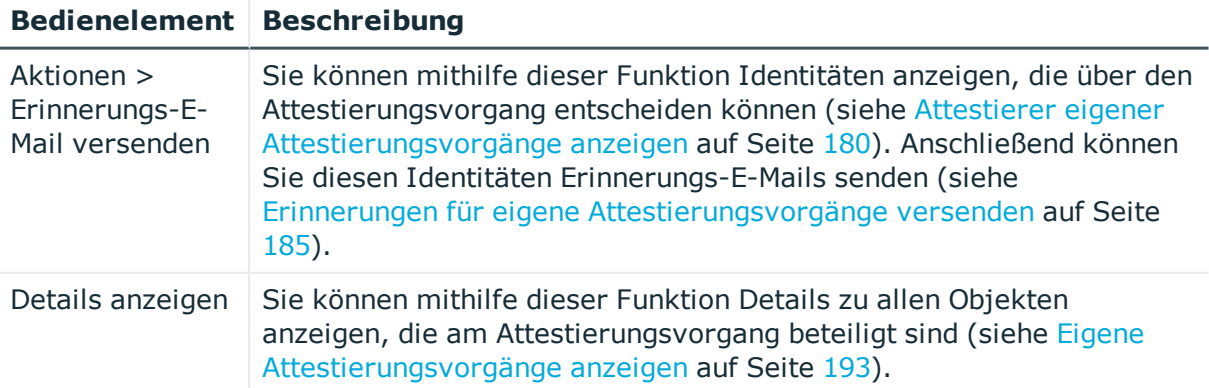

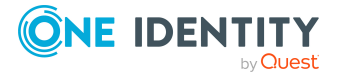

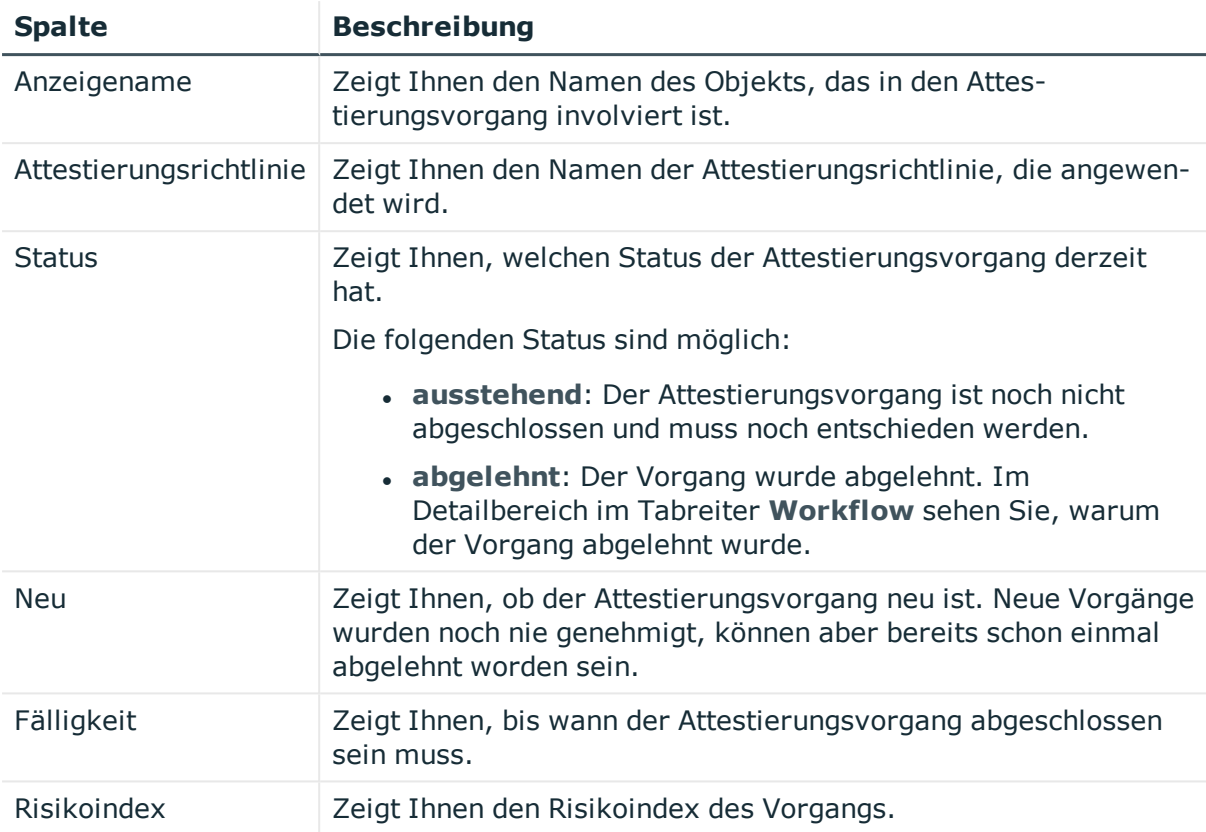

#### **Tabelle 132: Spalten**

TIPP: Mithilfe der Filter an jeder Tabellenspalte können Sie die angezeigten Daten weiter einschränken. Weitere Informationen finden Sie unter [Filter](#page-41-0) auf Seite 42.

TIPP: Zu jedem Vorgang können Sie weitere nützliche Informationen im Detailbereich in den folgenden Tabreitern anzeigen. Klicken Sie dazu in der Liste auf den entsprechenden Vorgang.

- <sup>l</sup> **Information**: Zeigt Ihnen allgemeine Informationen zum Attestierungsvorgang.
- **· Workflow**: Zeigt Ihnen den chronologischen Lebenszyklus des Attestierungsvorgangs.
- <sup>l</sup> **Attestierungsrichtlinie**: Zeigt Ihnen weiterführende Informationen zur angewendeten Attestierungsrichtlinie.
- **· Historie**: Zeigt Ihnen die Attestierungshistorie des Objekts.

## <span id="page-1003-0"></span>**Meine Aufgaben (Seitenbeschreibung)**

Die Seite **Meine Aufgaben** öffnen Sie über **Attestierung** > **Meine Aufgaben**.

Auf der Seite **Meine Aufgaben** können Sie verschiedene Aktionen für Attestierungsvorgänge ausführen, in die Sie als Entscheider involviert sind.

Klicken Sie dazu auf eine der Kacheln:

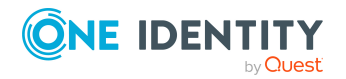

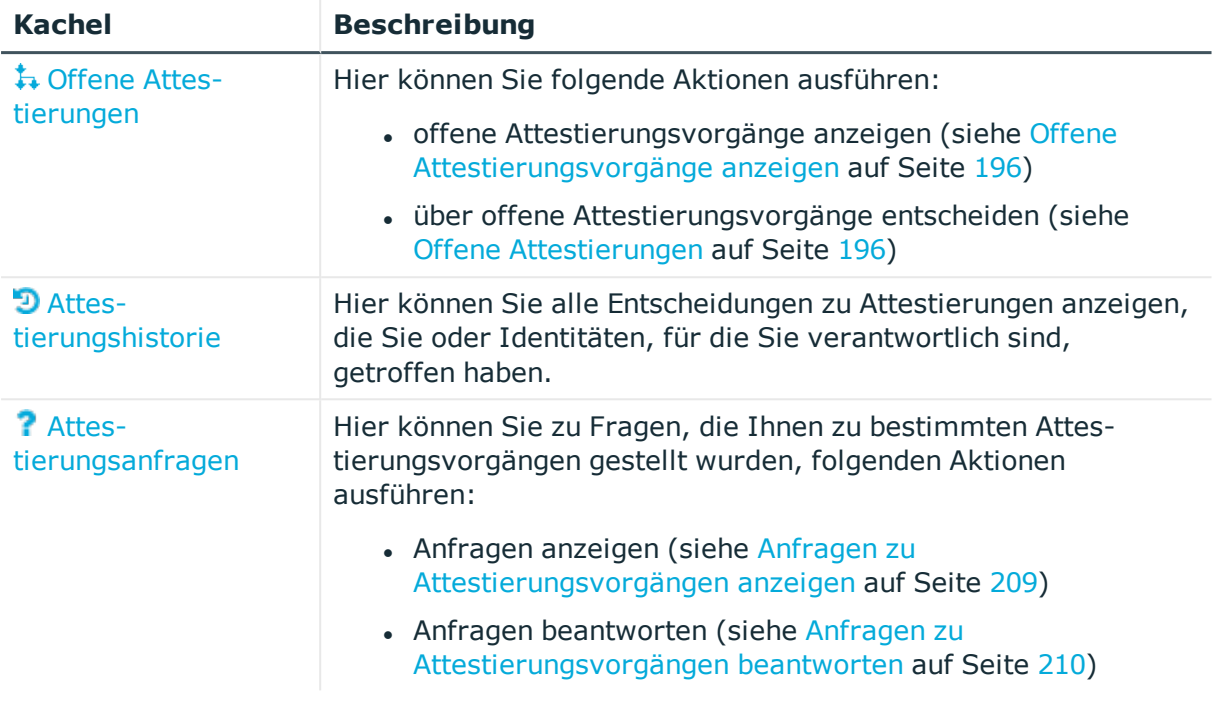

#### **Tabelle 133: Kacheln**

## <span id="page-1004-0"></span>**Offene Attestierungen (Seitenbeschreibung)**

Die Seite **Offene Attestierungen** öffnen Sie über **Attestierung** > **Meine Aufgaben** > **Offene Attestierungen**.

Über die Seite **Offene Attestierungen** können Sie Objekttypen wählen, für die offene Attestierungsvorgänge bestehen und diese anschließend genehmigen oder ablehnen.

Sie können mithilfe der Schaltfläche **Attestierungsrichtlinien anzeigen** alle existierenden Attestierungsvorgänge gruppiert nach entsprechender Attestierungsrichtlinie anzeigen und anschließend über die entsprechenden Attestierungsvorgänge entscheiden (siehe Offene Attestierungen – [Attestierungsrichtlinien](#page-1005-0) [\(Seitenbeschreibung\)](#page-1005-0) auf Seite 1006).

Um Übersichtlichkeit zu gewährleisten sind die zu attestierenden Objekte gruppiert über Kacheln erreichbar. Klicken Sie eine der folgenden Kacheln und wählen Sie anschließend das zu attestierende Objekt aus:

- One Identity Manager [Anwendungsrollen](#page-1009-0)
- [Abteilungen](#page-1014-0)
- [Systemrollen](#page-1018-0)
- **.** [Standorte](#page-1023-0)
- [Geschäftsrollen](#page-1027-0)
- . [PAM Assets](#page-1032-0)

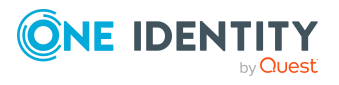

One Identity Manager 8.2.1 Web Designer Web Portal Anwenderhandbuch

- [PAM Benutzerkonten](#page-1036-0)
- <sup>l</sup> [Identitäten](#page-1041-1)
- [Kostenstellen](#page-1045-0)
- [Benutzerkonten](#page-1050-0)
- [Systemberechtigungen](#page-1054-0)
- **.** [Geräte](#page-1082-0)

### <span id="page-1005-0"></span>**Offene Attestierungen – Attestierungsrichtlinien (Seitenbeschreibung)**

Die Seite **Offene Attestierungen – Attestierungsrichtlinien** öffnen Sie über **Attestierung** > **Meine Aufgaben** > **Offene Attestierungen** >**Attestierungsrichtlinien anzeigen**.

Auf der Seite **Offene Attestierungen – Attestierungsrichtlinien** können Sie alle existierenden Attestierungsvorgänge gruppiert nach entsprechender Attestierungsrichtlinie anzeigen. Wenn Sie einen Eintrag in der Liste klicken, können Sie anschließend über die entsprechenden Attestierungsvorgänge entscheiden (siehe [Attestierungsvorgänge](#page-197-0) [genehmigen](#page-197-0) und ablehnen auf Seite 198).

Die nachfolgende Tabelle gibt Ihnen einen Überblick über die verschiedenen Informationen der Seite **Offene Attestierungen – Attestierungsrichtlinien**.

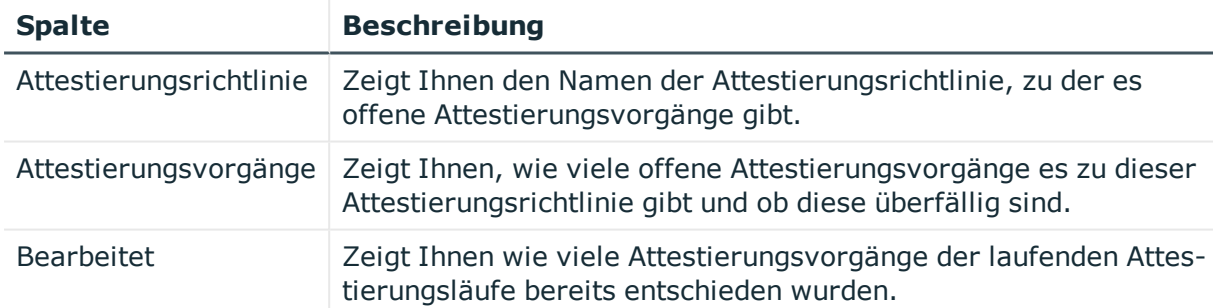

#### **Tabelle 134: Spalten**

TIPP: Mithilfe der Filter an jeder Tabellenspalte können Sie die angezeigten Daten weiter einschränken. Weitere Informationen finden Sie unter [Filter](#page-41-0) auf Seite 42.

#### **Offene Attestierungen – Attestierungsrichtlinie (Seitenbeschreibung)**

Die Seite **Offene Attestierungen – Attestierungsrichtlinie** öffnen Sie über **Attestierung** > **Meine Aufgaben** > **Offene Attestierungen** > **Attestierungsrichtlinien anzeigen** > Klick auf eine Attestierungsrichtlinie.

Auf der Seite **Offene Attestierungen – Attestierungsrichtlinie** können Sie:

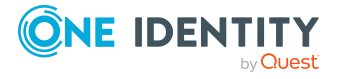

- offene [Attestierungsvorgänge](#page-195-0) anzeigen (siehe Offene Attestierungsvorgänge [anzeigen](#page-195-0) auf Seite 196)
- [Attestierer](#page-180-0) für offene Attestierungsvorgänge anzeigen (siehe Attestierer offener [Attestierungsvorgänge](#page-180-0) anzeigen auf Seite 181)
- Details zu Objekten anzeigen, die attestiert werden sollen (siehe [Offene](#page-195-0) [Attestierungsvorgänge](#page-195-0) anzeigen auf Seite 196)
- Berichte zu Objekten erzeugen, die attestiert werden sollen
- [Erinnerungen](#page-185-0) an Entscheider versenden (siehe Erinnerungen für offene [Attestierungsvorgänge](#page-185-0) versenden auf Seite 186)
- [Attestierungsvorgänge](#page-197-0) genehmigen oder ablehnen (siehe Attestierungsvorgänge [genehmigen](#page-197-0) und ablehnen auf Seite 198)
- Anfragen zu Attestierungsvorgängen stellen, falls zur Entscheidung über den Attestierungsvorgang Informationen fehlen (siehe [Anfragen](#page-204-0) zu offenen [Attestierungsvorgängen](#page-204-0) senden auf Seite 205)
- die Entscheidung über Attestierungsvorgänge an andere Identitäten umleiten (siehe Entscheidungen offener [Attestierungsvorgänge](#page-199-0) umleiten auf Seite 200)
- weitere Entscheider hinzufügen, die über Attestierungsvorgänge entscheiden (siehe Zusätzliche Entscheider für offene [Attestierungsvorgänge](#page-200-0) beauftragen auf Seite 201)
- die Entscheidung über Attestierungsvorgänge an andere Identitäten delegieren (siehe Entscheidungen offener [Attestierungsvorgänge](#page-201-0) an andere Identitäten [delegieren](#page-201-0) auf Seite 202)
- [Hold-Status](#page-206-0) von Attestierungsvorgängen aufheben (siehe Hold-Status offener [Attestierungsvorgänge](#page-206-0) aufheben auf Seite 207)

Die nachfolgenden Tabellen geben Ihnen einen Überblick über die verschiedenen Funktionen und Inhalte der Seite **Offene Attestierungen – Attestierungsrichtlinie**.

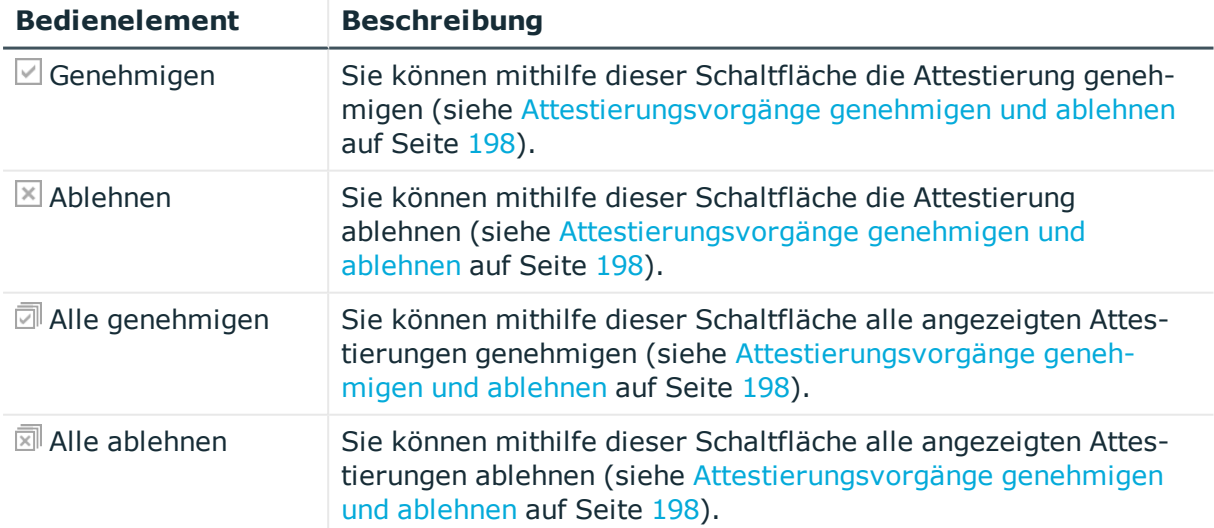

#### **Tabelle 135: Bedienelemente**

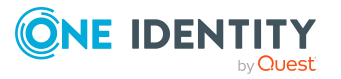

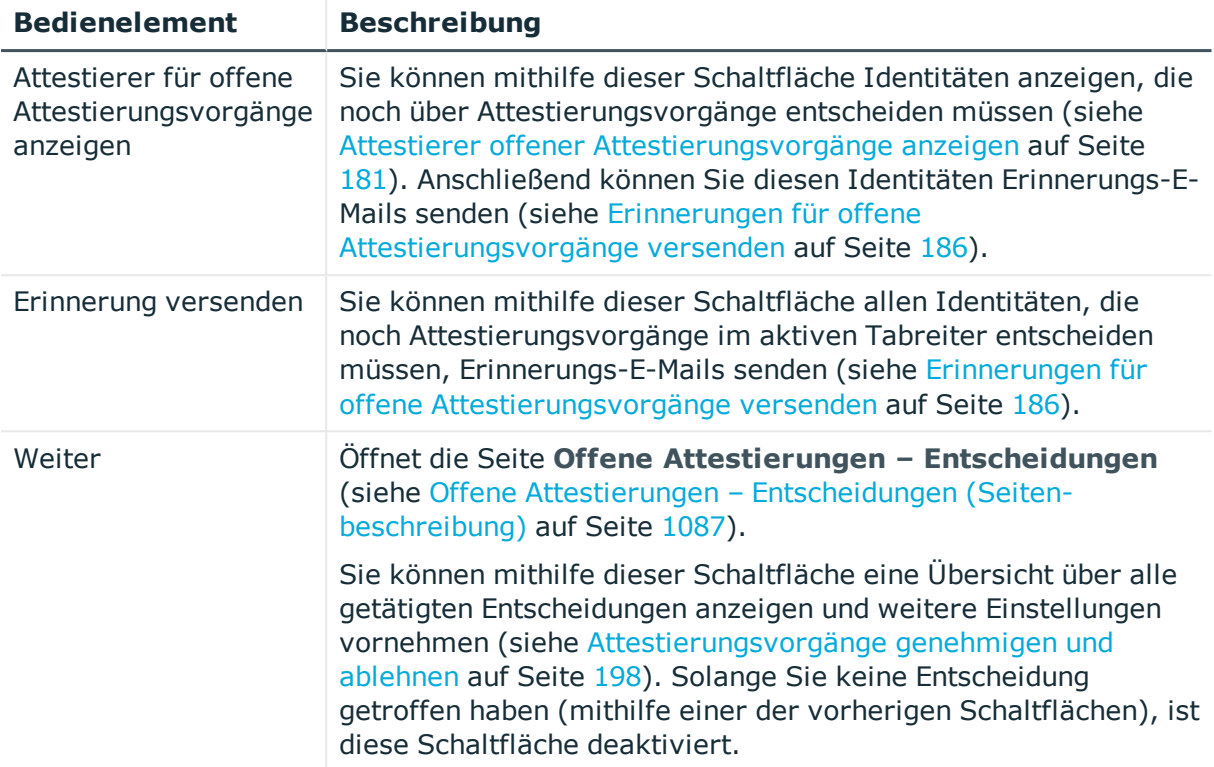

#### **Tabelle 136: Bedienelemente im Detailbereich eines Attestierungsvorgangs**

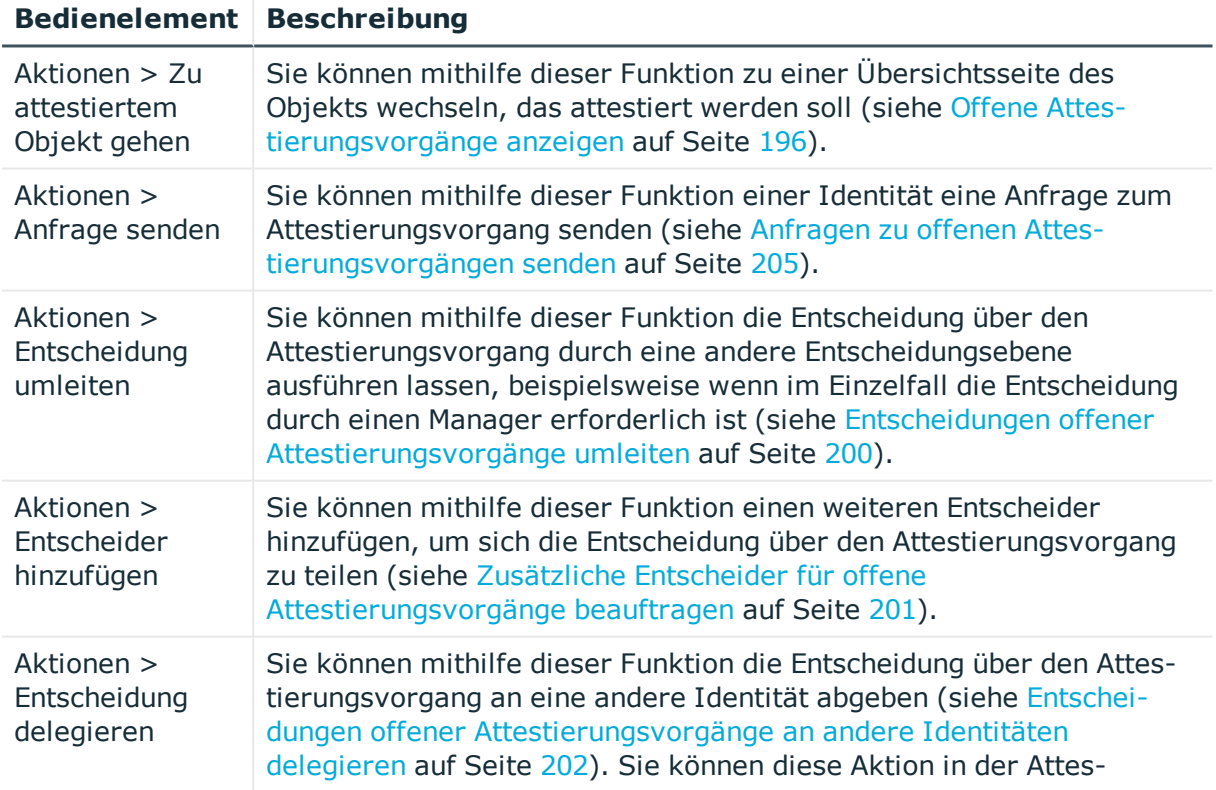

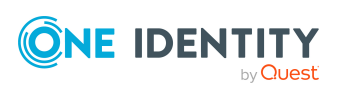
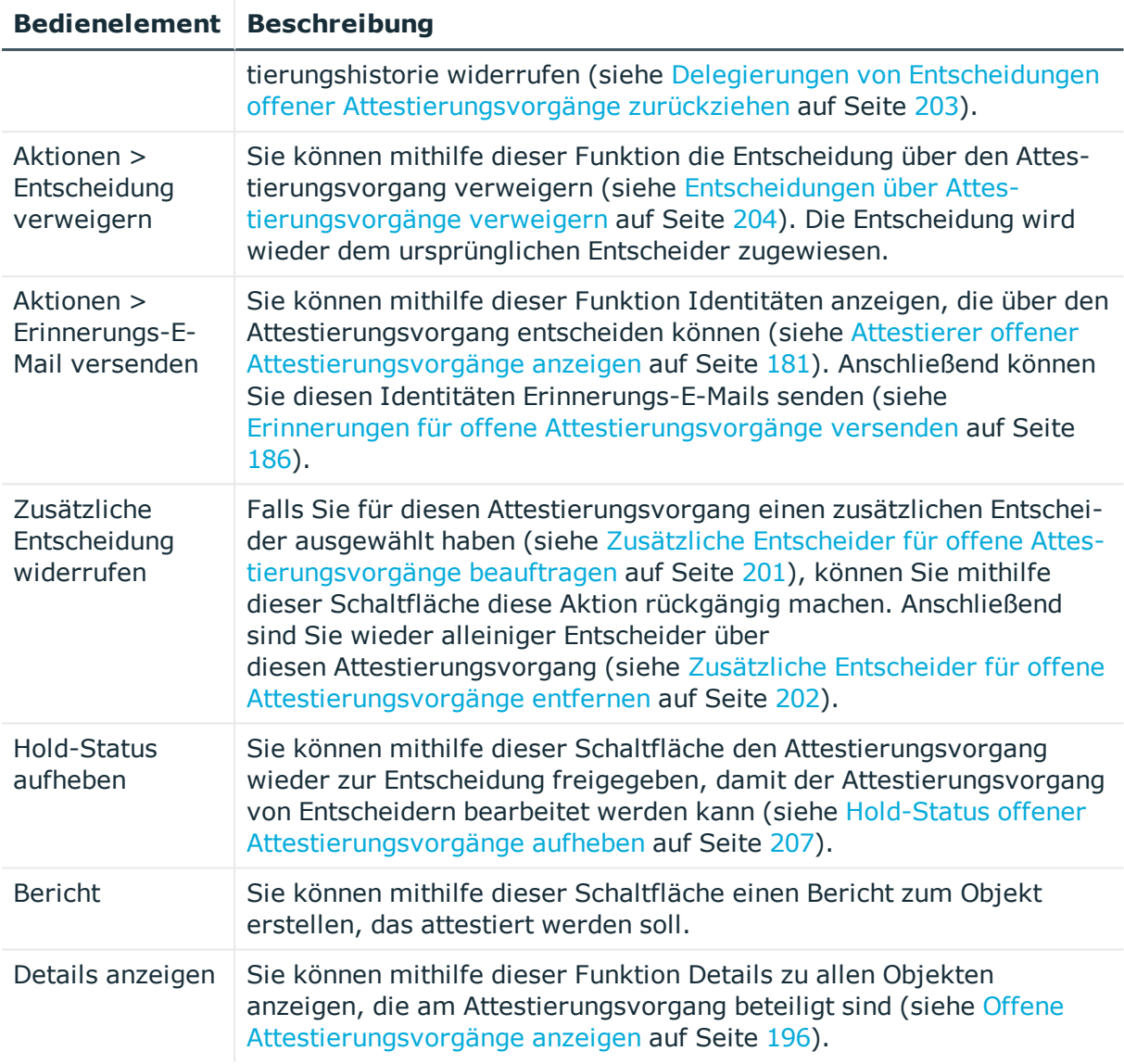

## **Tabelle 137: Spalten**

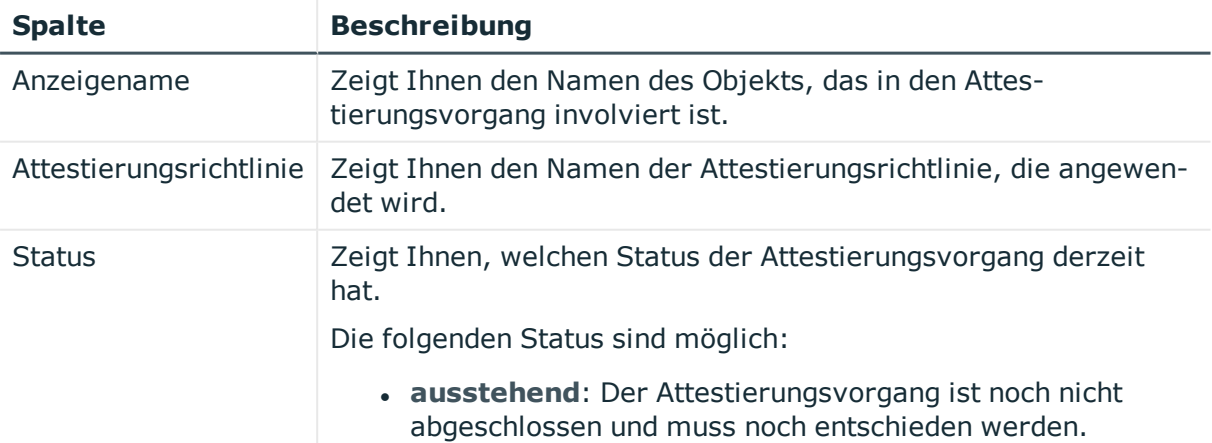

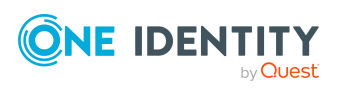

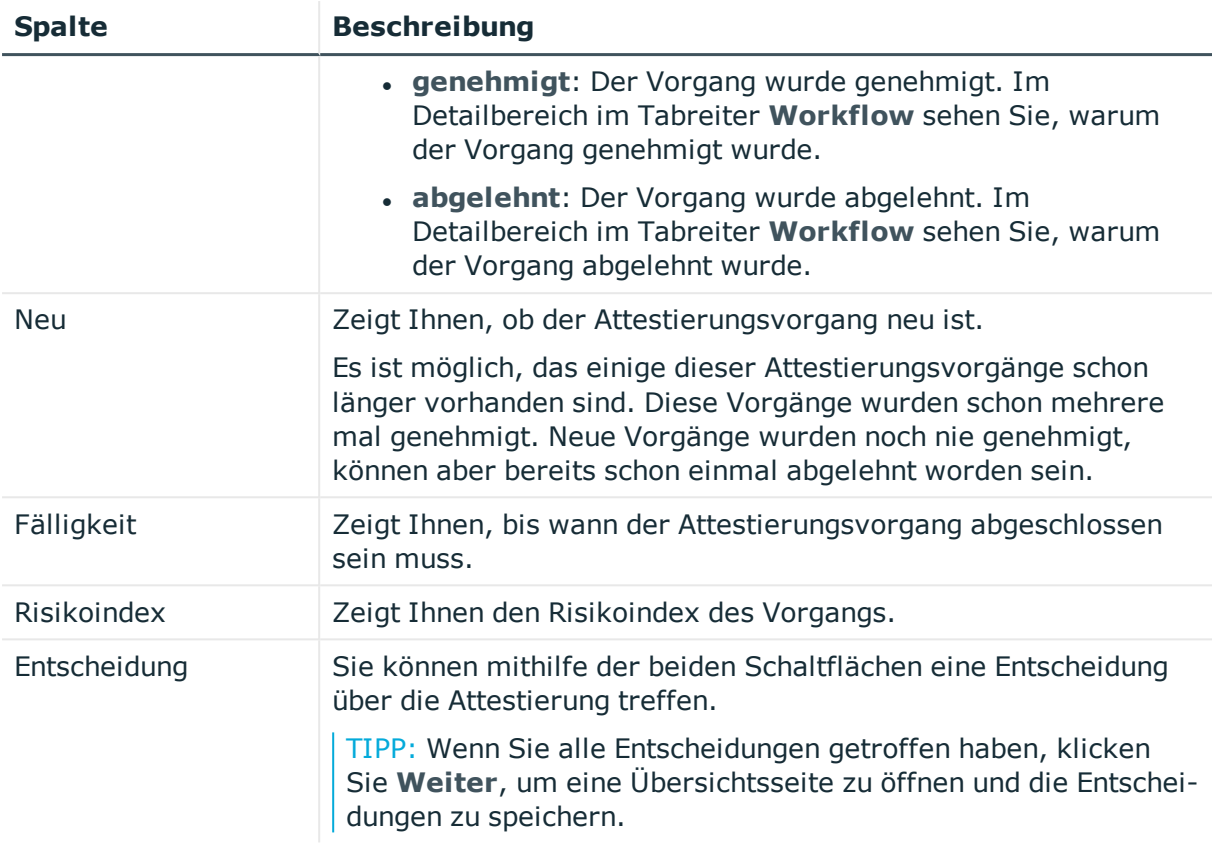

TIPP: Zu jedem Vorgang können Sie weitere nützliche Informationen im Detailbereich in den folgenden Tabreitern anzeigen. Klicken Sie dazu in der Liste auf den entsprechenden Vorgang.

- <sup>l</sup> **Information**: Zeigt Ihnen allgemeine Informationen zum Attestierungsvorgang.
- **· Workflow**: Zeigt Ihnen den chronologischen Lebenszyklus des Attestierungsvorgangs.
- **. Attestierungsrichtlinie**: Zeigt Ihnen weiterführende Informationen zur angewendeten Attestierungsrichtlinie.
- **· Historie**: Zeigt Ihnen die Attestierungshistorie des Objekts.

## **Offene Attestierungen: One Identity Manager Anwendungsrollen (Seitenbeschreibung)**

Die Seite **Offene Attestierungen: One Identity Manager Anwendungsrollen** öffnen Sie über **Attestierung** > **Meine Aufgaben** > **Offene Attestierungen** > **One Identity Manager Anwendungsrollen**.

Auf der Seite **Offene Attestierungen: One Identity Manager Anwendungsrollen** können Sie alle Anwendungsrollen anzeigen, für die noch offene Attestierungsvorgänge

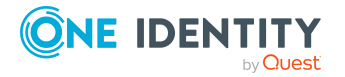

bestehen, über die Sie entscheiden können. Wenn Sie eine Anwendungsrolle klicken, öffnet sich eine neue Seite, auf der Sie über Attestierungsvorgänge entscheiden können (siehe Offene Attestierungen – Anwendungsrolle [\(Seitenbeschreibung\)](#page-1010-0) auf Seite 1011).

Die nachfolgende Tabelle gibt Ihnen einen Überblick über die verschiedenen Bedienelemente der Seite **Offene Attestierungen: One Identity Manager Anwendungsrollen**.

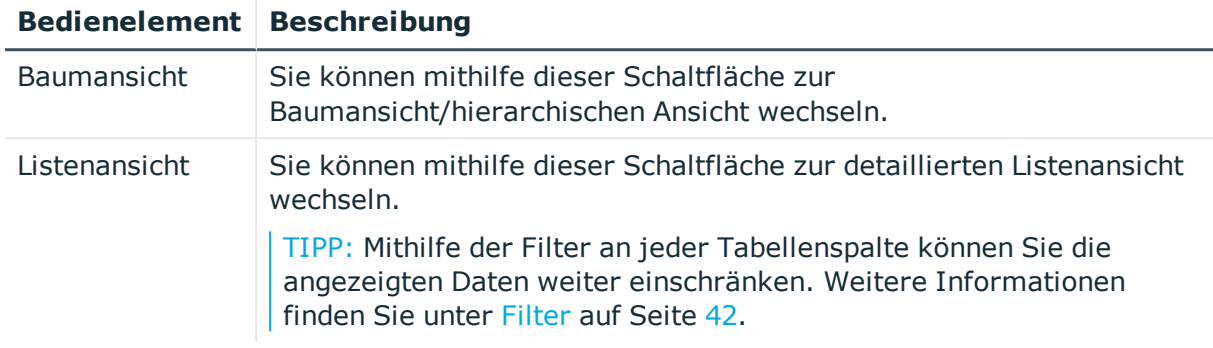

#### **Tabelle 138: Bedienelemente**

#### <span id="page-1010-0"></span>**Offene Attestierungen – Anwendungsrolle (Seitenbeschreibung)**

Die Seite **Offene Attestierungen – Anwendungsrolle** öffnen Sie über **Attestierung** > **Meine Aufgaben** > **Offene Attestierungen** > **One Identity Manager Anwendungsrollen** > Klick auf eine Anwendungsrolle.

Auf der Seite **Offene Attestierungen – Anwendungsrolle** können Sie:

- offene [Attestierungsvorgänge](#page-195-0) anzeigen (siehe Offene Attestierungsvorgänge [anzeigen](#page-195-0) auf Seite 196)
- **[Attestierer](#page-180-0) für offene Attestierungsvorgänge anzeigen (siehe Attestierer offener** [Attestierungsvorgänge](#page-180-0) anzeigen auf Seite 181)
- Details zu Objekten anzeigen, die attestiert werden sollen (siehe [Offene](#page-195-0) [Attestierungsvorgänge](#page-195-0) anzeigen auf Seite 196)
- Berichte zu Objekten erzeugen, die attestiert werden sollen
- [Erinnerungen](#page-185-0) an Entscheider versenden (siehe Erinnerungen für offene [Attestierungsvorgänge](#page-185-0) versenden auf Seite 186)
- [Attestierungsvorgänge](#page-197-0) genehmigen oder ablehnen (siehe Attestierungsvorgänge [genehmigen](#page-197-0) und ablehnen auf Seite 198)
- Anfragen zu Attestierungsvorgängen stellen, falls zur Entscheidung über den Attestierungsvorgang Informationen fehlen (siehe [Anfragen](#page-204-0) zu offenen [Attestierungsvorgängen](#page-204-0) senden auf Seite 205)
- die Entscheidung über Attestierungsvorgänge an andere Identitäten umleiten (siehe Entscheidungen offener [Attestierungsvorgänge](#page-199-0) umleiten auf Seite 200)
- weitere Entscheider hinzufügen, die über Attestierungsvorgänge entscheiden (siehe Zusätzliche Entscheider für offene [Attestierungsvorgänge](#page-200-0) beauftragen auf Seite 201)

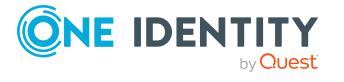

- die Entscheidung über Attestierungsvorgänge an andere Identitäten delegieren (siehe Entscheidungen offener [Attestierungsvorgänge](#page-201-1) an andere Identitäten [delegieren](#page-201-1) auf Seite 202)
- [Hold-Status](#page-206-0) von Attestierungsvorgängen aufheben (siehe Hold-Status offener [Attestierungsvorgänge](#page-206-0) aufheben auf Seite 207)

Die nachfolgenden Tabellen geben Ihnen einen Überblick über die verschiedenen Funktionen und Inhalte der Seite **Offene Attestierungen – Anwendungsrolle**.

| <b>Bedienelement</b>                                        | <b>Beschreibung</b>                                                                                                    |
|-------------------------------------------------------------|----------------------------------------------------------------------------------------------------|
| Genehmigen                                                  | Sie können mithilfe dieser Schaltfläche die Attestierung geneh-<br>migen (siehe Attestierungsvorgänge genehmigen und ablehnen<br>auf Seite 198).                                                                                                    |
| Ablehnen<br>$ \times $                                      | Sie können mithilfe dieser Schaltfläche die Attestierung<br>ablehnen (siehe Attestierungsvorgänge genehmigen und<br>ablehnen auf Seite 198).                                                                                                    |
| □ Alle genehmigen                                           | Sie können mithilfe dieser Schaltfläche alle angezeigten Attes-<br>tierungen genehmigen (siehe Attestierungsvorgänge geneh-<br>migen und ablehnen auf Seite 198).                                                                                                    |
| ⊠ Alle ablehnen                                             | Sie können mithilfe dieser Schaltfläche alle angezeigten Attes-<br>tierungen ablehnen (siehe Attestierungsvorgänge genehmigen<br>und ablehnen auf Seite 198).                                                                                                    |
| Attestierer für offene<br>Attestierungsvorgänge<br>anzeigen | Sie können mithilfe dieser Schaltfläche Identitäten anzeigen, die<br>noch über Attestierungsvorgänge entscheiden müssen (siehe<br>Attestierer offener Attestierungsvorgänge anzeigen auf Seite<br>181). Anschließend können Sie diesen Identitäten Erinnerungs-E-<br>Mails senden (siehe Erinnerungen für offene<br>Attestierungsvorgänge versenden auf Seite 186). |
| Erinnerung versenden                                        | Sie können mithilfe dieser Schaltfläche allen Identitäten, die<br>noch Attestierungsvorgänge im aktiven Tabreiter entscheiden<br>müssen, Erinnerungs-E-Mails senden (siehe Erinnerungen für<br>offene Attestierungsvorgänge versenden auf Seite 186).                                                                                                    |
| Weiter                                                      | Öffnet die Seite Offene Attestierungen - Entscheidungen<br>(siehe Offene Attestierungen - Entscheidungen (Seiten-<br>beschreibung) auf Seite 1087).                                                                                                    |
|                                                             | Sie können mithilfe dieser Schaltfläche eine Übersicht über alle<br>getätigten Entscheidungen anzeigen und weitere Einstellungen<br>vornehmen (siehe Attestierungsvorgänge genehmigen und<br>ablehnen auf Seite 198). Solange Sie keine Entscheidung<br>getroffen haben (mithilfe einer der vorherigen Schaltflächen), ist<br>diese Schaltfläche deaktiviert.       |

**Tabelle 139: Bedienelemente**

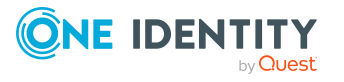

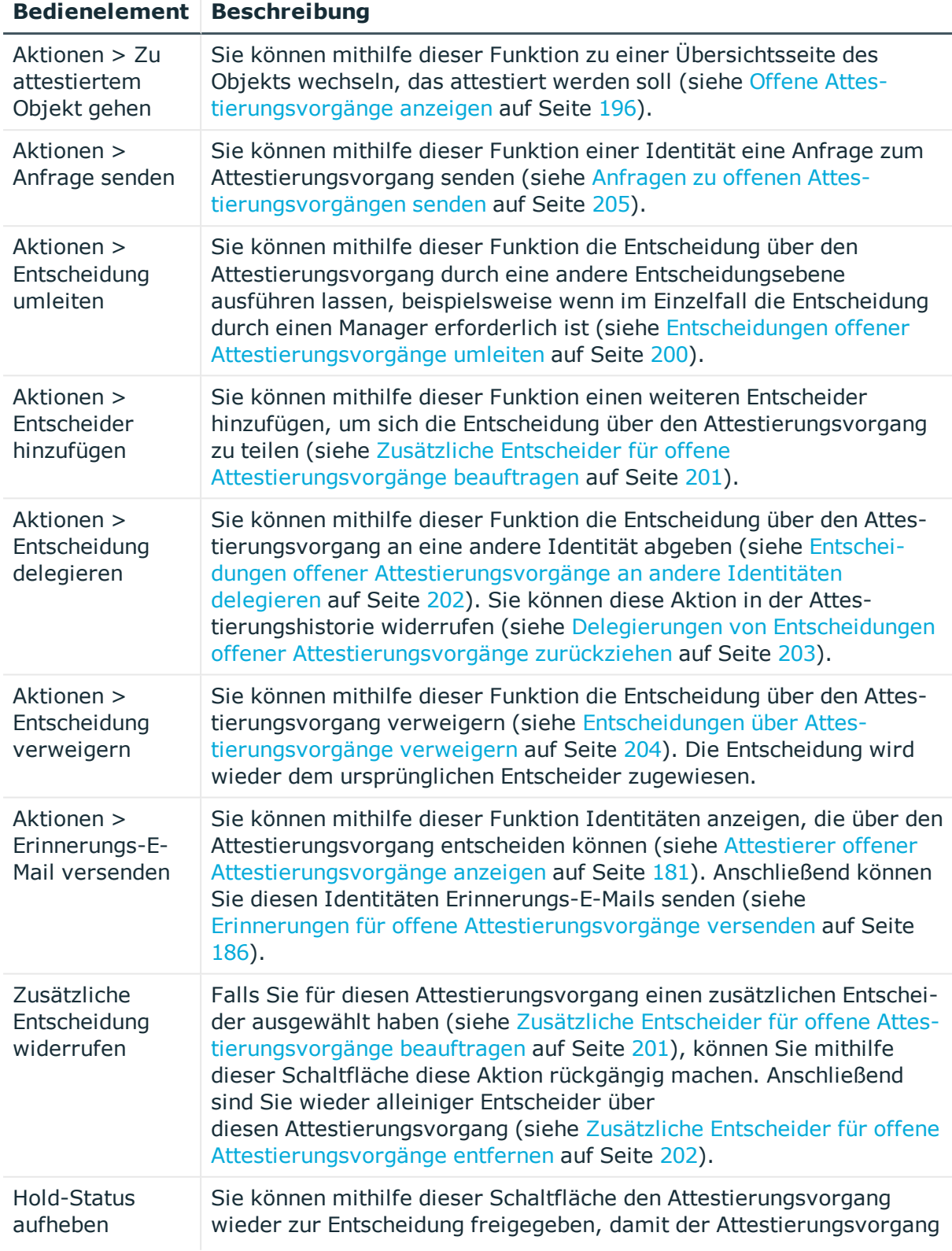

## **Tabelle 140: Bedienelemente im Detailbereich eines Attestierungsvorgangs**

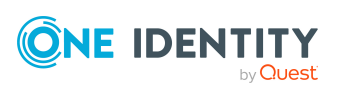

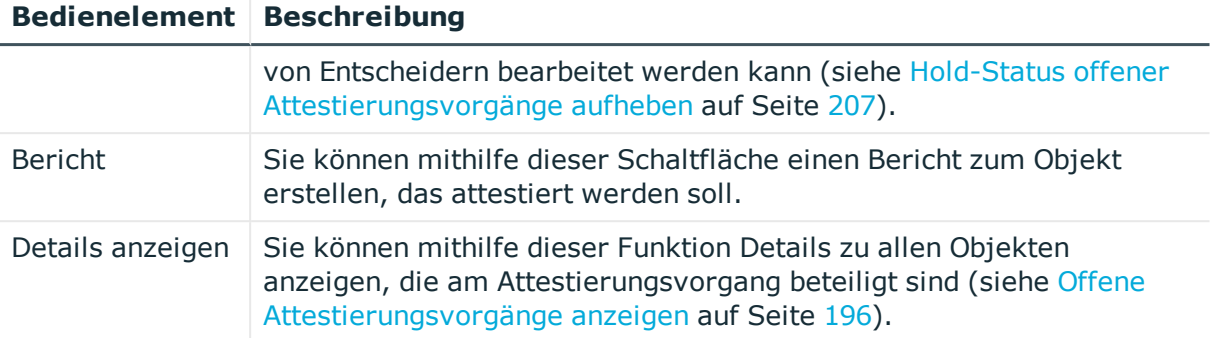

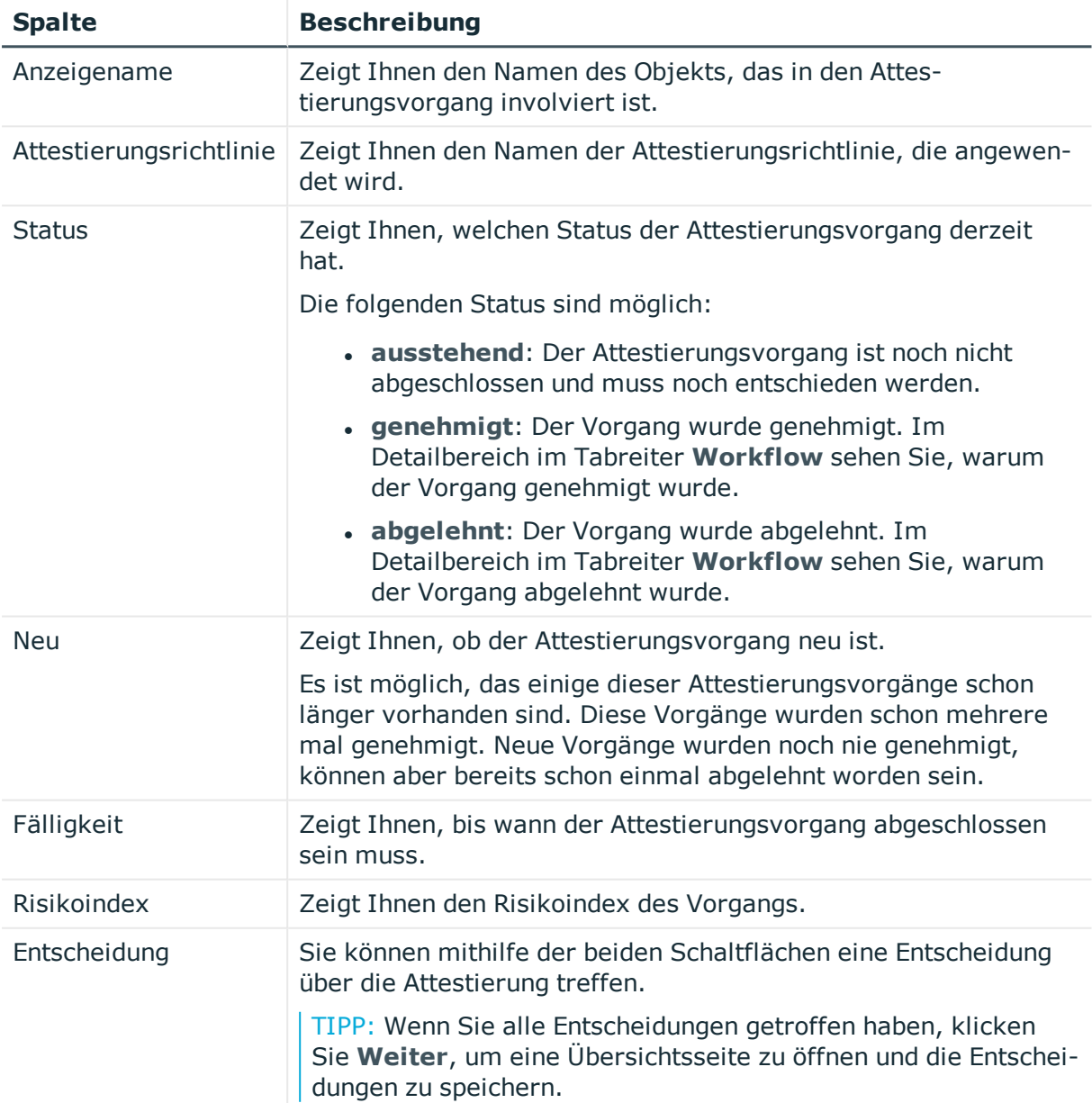

## **Tabelle 141: Spalten**

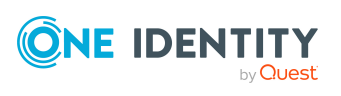

TIPP: Zu jedem Vorgang können Sie weitere nützliche Informationen im Detailbereich in den folgenden Tabreitern anzeigen. Klicken Sie dazu in der Liste auf den entsprechenden Vorgang.

- <sup>l</sup> **Information**: Zeigt Ihnen allgemeine Informationen zum Attestierungsvorgang.
- **Workflow**: Zeigt Ihnen den chronologischen Lebenszyklus des Attestierungsvorgangs.
- <sup>l</sup> **Attestierungsrichtlinie**: Zeigt Ihnen weiterführende Informationen zur angewendeten Attestierungsrichtlinie.
- **· Historie**: Zeigt Ihnen die Attestierungshistorie des Objekts.

## **Offene Attestierungen: Abteilungen (Seitenbeschreibung)**

Die Seite **Offene Attestierungen: Abteilungen** öffnen Sie über **Attestierung** > **Meine Aufgaben** > **Offene Attestierungen** > **Abteilungen**.

Auf der Seite **Offene Attestierungen: Abteilungen** können Sie alle Abteilungen anzeigen, für die noch offene Attestierungsvorgänge bestehen, über die Sie entscheiden können. Wenn Sie eine Abteilung klicken, öffnet sich eine neue Seite, auf der Sie über Attestierungsvorgänge entscheiden und weitere Aktionen ausführen können (siehe [Offene](#page-1014-0) Attestierungen – Abteilung [\(Seitenbeschreibung\)](#page-1014-0) auf Seite 1015).

Die nachfolgende Tabelle gibt Ihnen einen Überblick über die verschiedenen Bedienelemente der Seite **Offene Attestierungen: Abteilungen**.

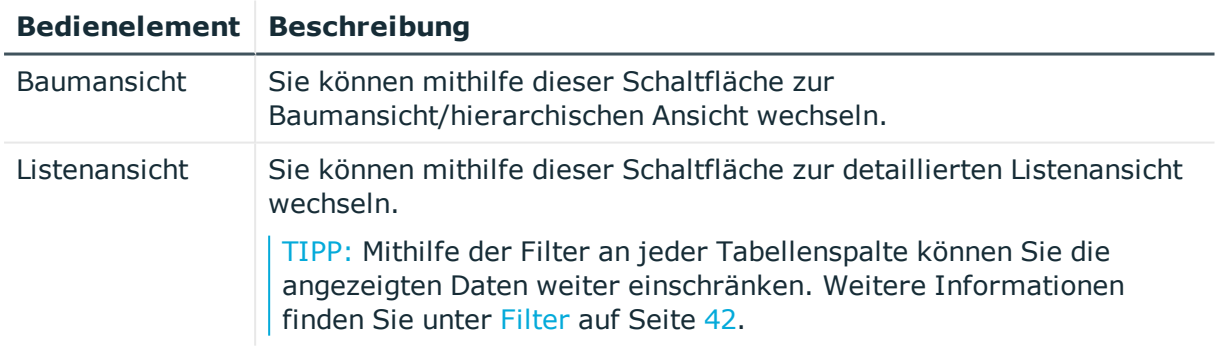

#### **Tabelle 142: Bedienelemente**

#### <span id="page-1014-0"></span>**Offene Attestierungen – Abteilung (Seitenbeschreibung)**

Die Seite **Offene Attestierungen – Abteilung** öffnen Sie über **Attestierung** > **Meine Aufgaben** > **Offene Attestierungen** > **Abteilungen** > Klick auf eine Abteilung.

Auf der Seite **Offene Attestierungen – Abteilung** können Sie:

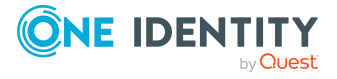

- offene [Attestierungsvorgänge](#page-195-0) anzeigen (siehe Offene Attestierungsvorgänge [anzeigen](#page-195-0) auf Seite 196)
- [Attestierer](#page-180-0) für offene Attestierungsvorgänge anzeigen (siehe Attestierer offener [Attestierungsvorgänge](#page-180-0) anzeigen auf Seite 181)
- Details zu Objekten anzeigen, die attestiert werden sollen (siehe [Offene](#page-195-0) [Attestierungsvorgänge](#page-195-0) anzeigen auf Seite 196)
- Berichte zu Objekten erzeugen, die attestiert werden sollen
- [Erinnerungen](#page-185-0) an Entscheider versenden (siehe Erinnerungen für offene [Attestierungsvorgänge](#page-185-0) versenden auf Seite 186)
- [Attestierungsvorgänge](#page-197-0) genehmigen oder ablehnen (siehe Attestierungsvorgänge [genehmigen](#page-197-0) und ablehnen auf Seite 198)
- Anfragen zu Attestierungsvorgängen stellen, falls zur Entscheidung über den Attestierungsvorgang Informationen fehlen (siehe [Anfragen](#page-204-0) zu offenen [Attestierungsvorgängen](#page-204-0) senden auf Seite 205)
- die Entscheidung über Attestierungsvorgänge an andere Identitäten umleiten (siehe Entscheidungen offener [Attestierungsvorgänge](#page-199-0) umleiten auf Seite 200)
- weitere Entscheider hinzufügen, die über Attestierungsvorgänge entscheiden (siehe Zusätzliche Entscheider für offene [Attestierungsvorgänge](#page-200-0) beauftragen auf Seite 201)
- die Entscheidung über Attestierungsvorgänge an andere Identitäten delegieren (siehe Entscheidungen offener [Attestierungsvorgänge](#page-201-1) an andere Identitäten [delegieren](#page-201-1) auf Seite 202)
- [Hold-Status](#page-206-0) von Attestierungsvorgängen aufheben (siehe Hold-Status offener [Attestierungsvorgänge](#page-206-0) aufheben auf Seite 207)

Die nachfolgenden Tabellen geben Ihnen einen Überblick über die verschiedenen Funktionen und Inhalte der Seite **Offene Attestierungen – Abteilung**.

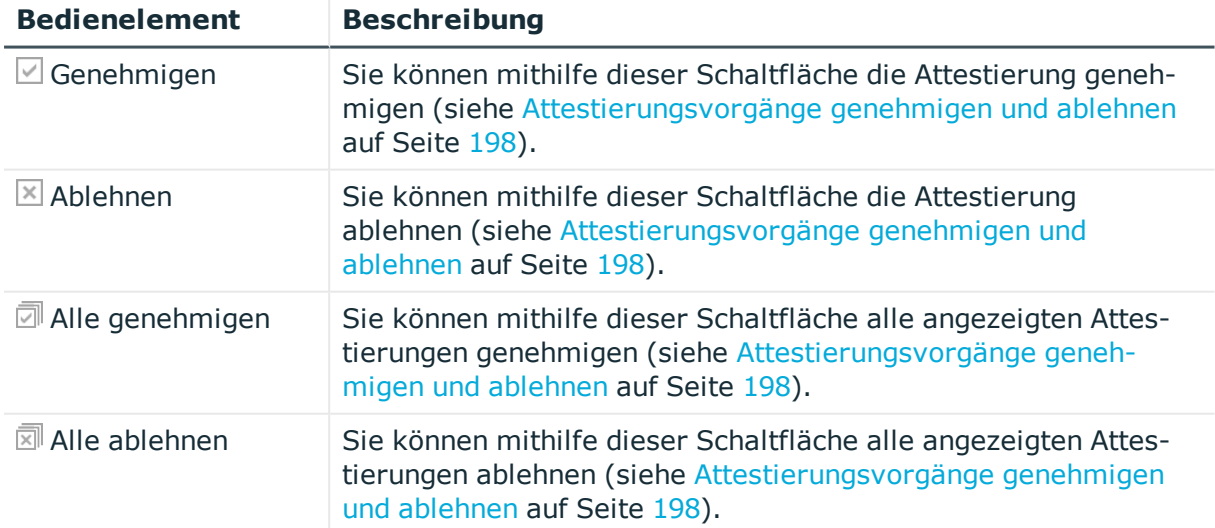

#### **Tabelle 143: Bedienelemente**

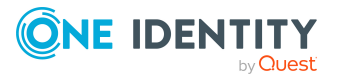

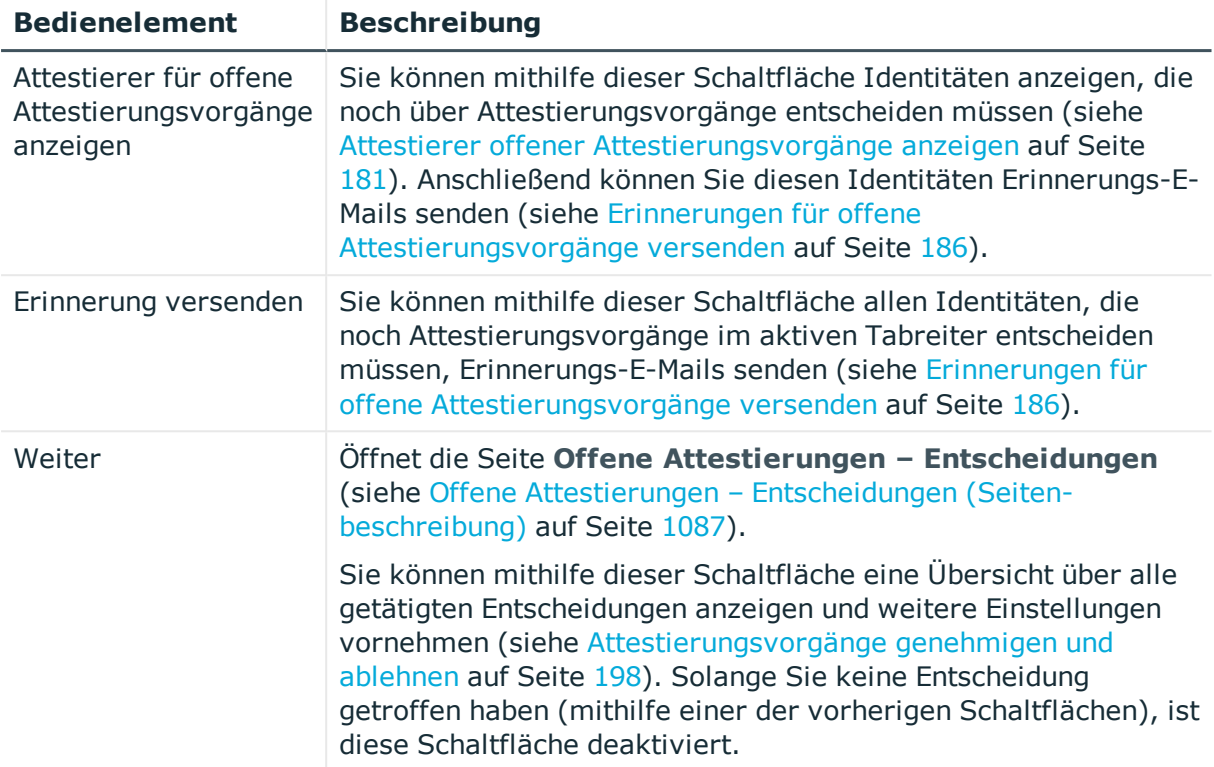

#### **Tabelle 144: Bedienelemente im Detailbereich eines Attestierungsvorgangs**

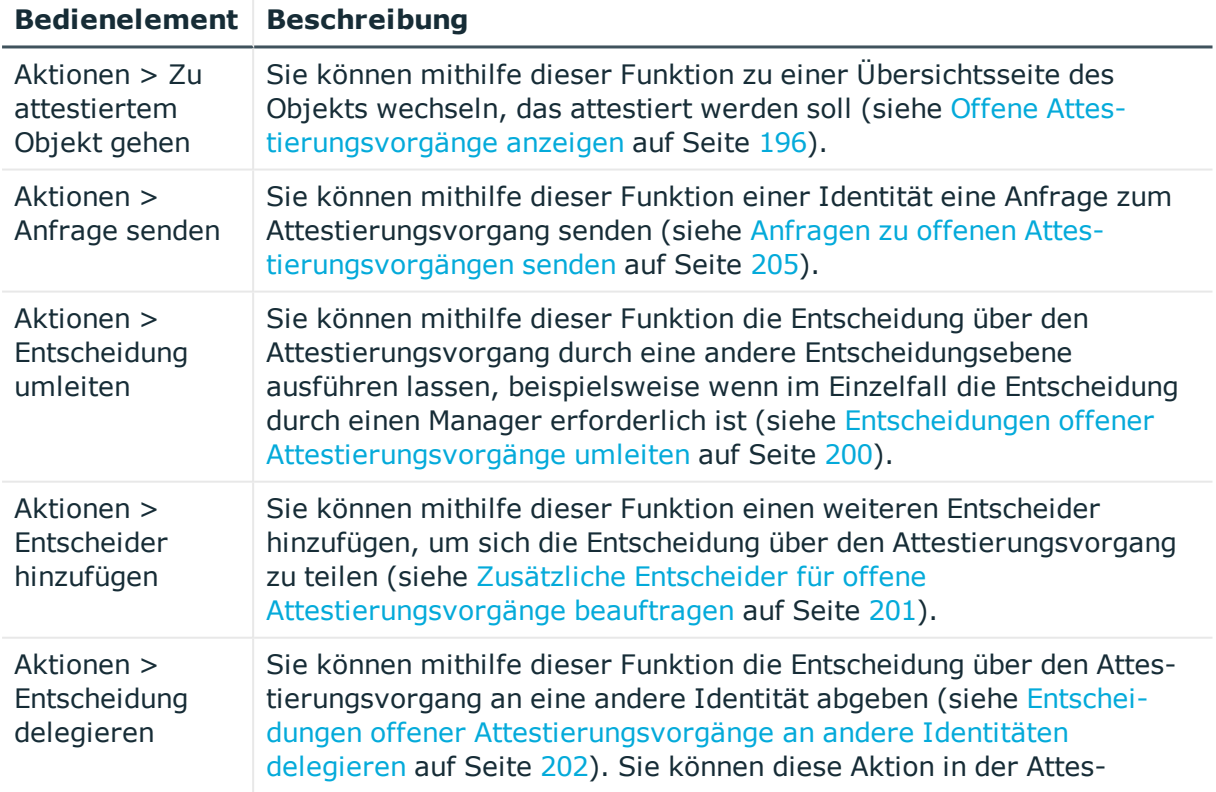

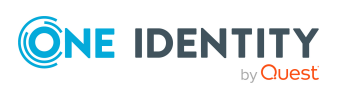

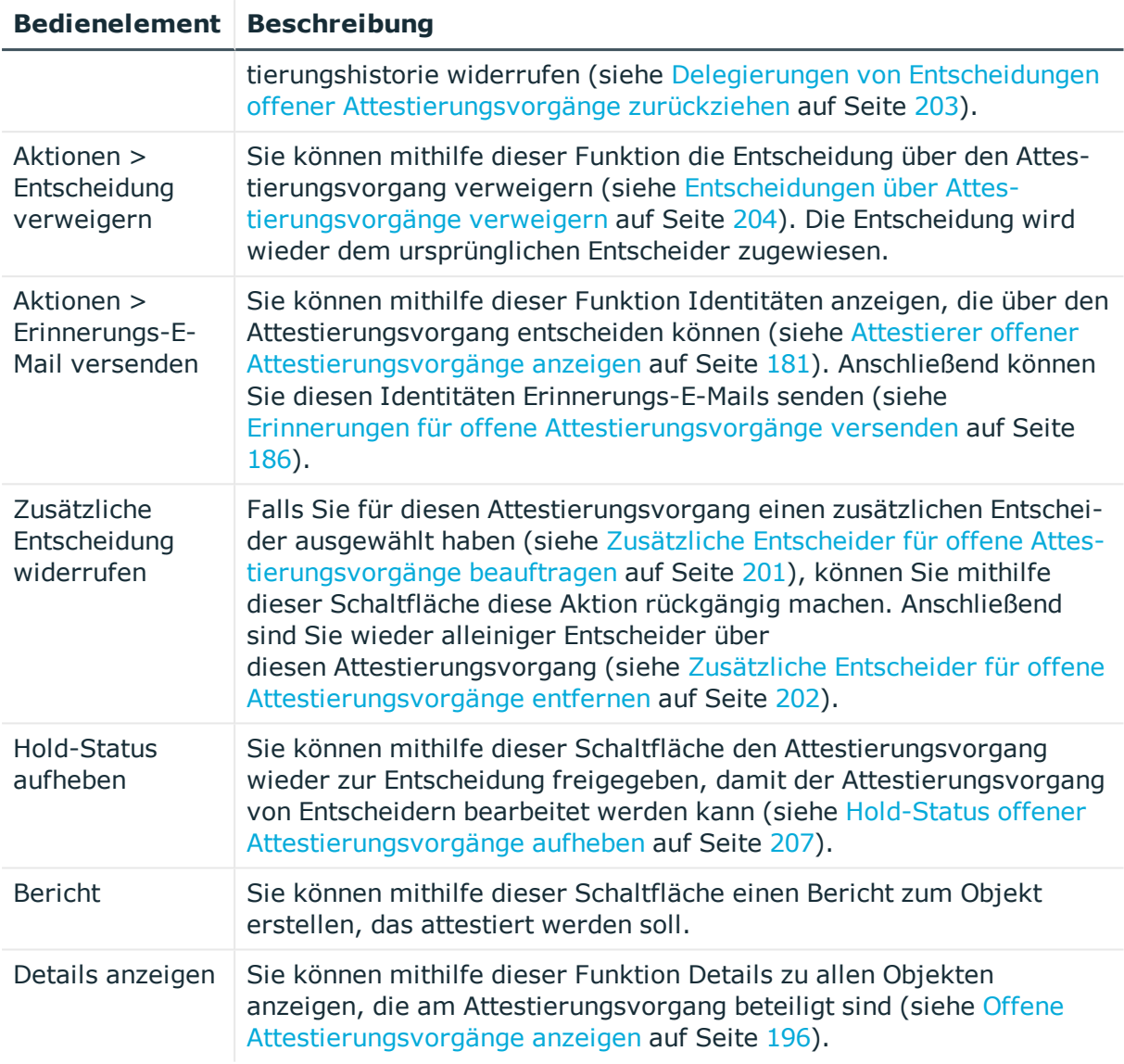

## **Tabelle 145: Spalten**

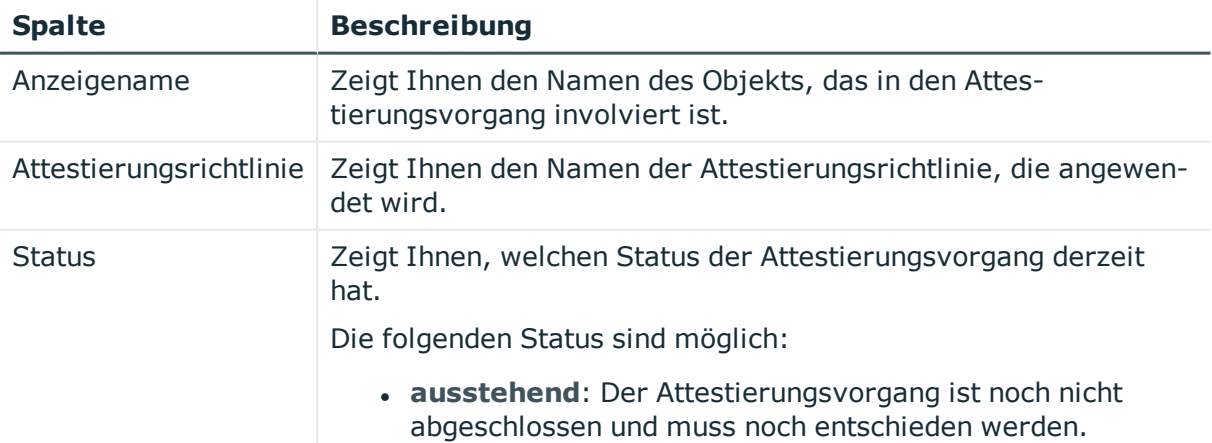

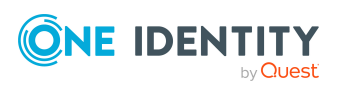

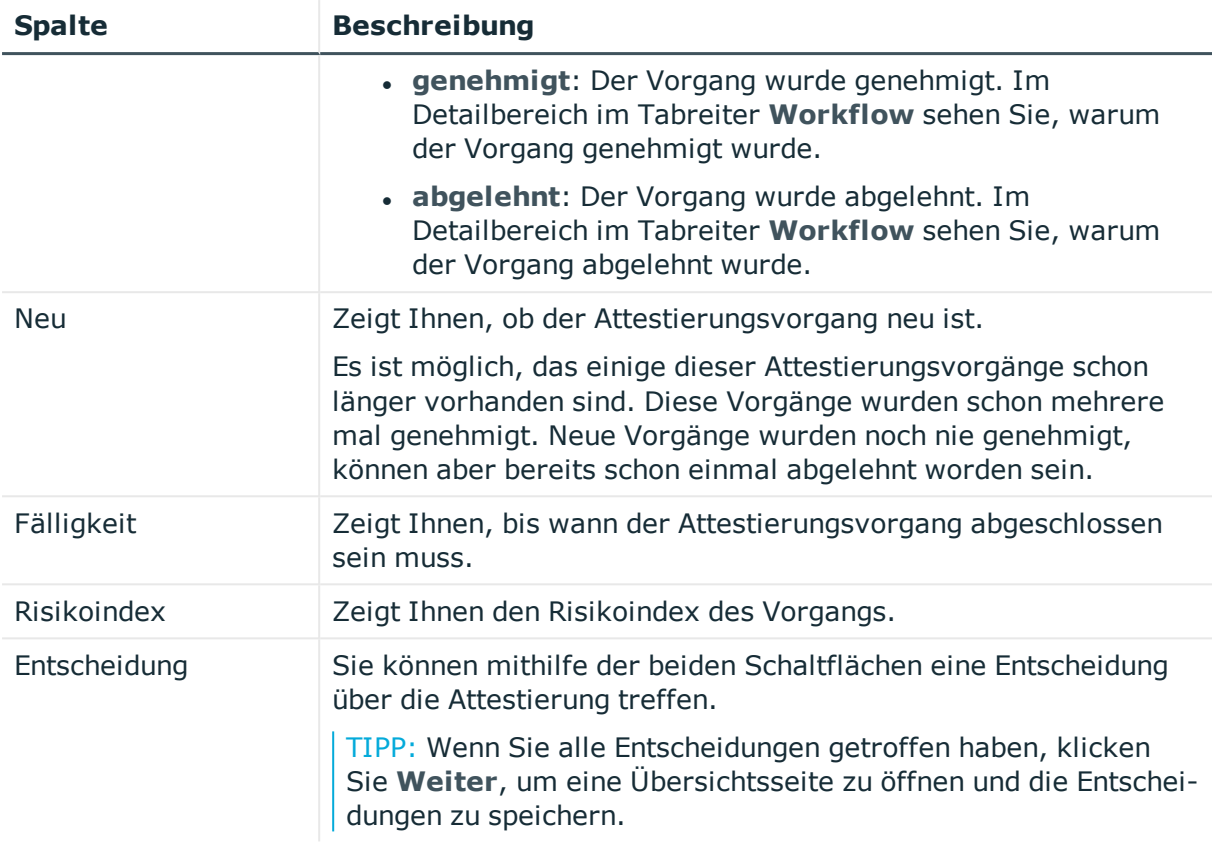

TIPP: Zu jedem Vorgang können Sie weitere nützliche Informationen im Detailbereich in den folgenden Tabreitern anzeigen. Klicken Sie dazu in der Liste auf den entsprechenden Vorgang.

- <sup>l</sup> **Information**: Zeigt Ihnen allgemeine Informationen zum Attestierungsvorgang.
- **· Workflow**: Zeigt Ihnen den chronologischen Lebenszyklus des Attestierungsvorgangs.
- **. Attestierungsrichtlinie**: Zeigt Ihnen weiterführende Informationen zur angewendeten Attestierungsrichtlinie.
- **· Historie**: Zeigt Ihnen die Attestierungshistorie des Objekts.

# **Offene Attestierungen: Systemrollen (Seitenbeschreibung)**

Die Seite **Offene Attestierungen: Systemrollen** öffnen Sie über **Attestierung** > **Meine Aufgaben** > **Offene Attestierungen** > **Systemrollen**.

Auf der Seite **Offene Attestierungen: Systemrollen** können Sie alle Systemrollen anzeigen, für die noch offene Attestierungsvorgänge bestehen, über die Sie entscheiden können. Wenn Sie eine Systemrolle klicken, öffnet sich eine neue Seite, auf der Sie über

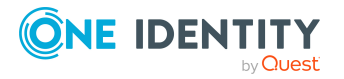

Attestierungsvorgänge entscheiden und weitere Aktionen ausführen können (siehe [Offene](#page-1019-0) Attestierungen – Systemrolle [\(Seitenbeschreibung\)](#page-1019-0) auf Seite 1020).

Die nachfolgende Tabelle gibt Ihnen einen Überblick über die verschiedenen Bedienelemente der Seite **Offene Attestierungen: Systemrollen**.

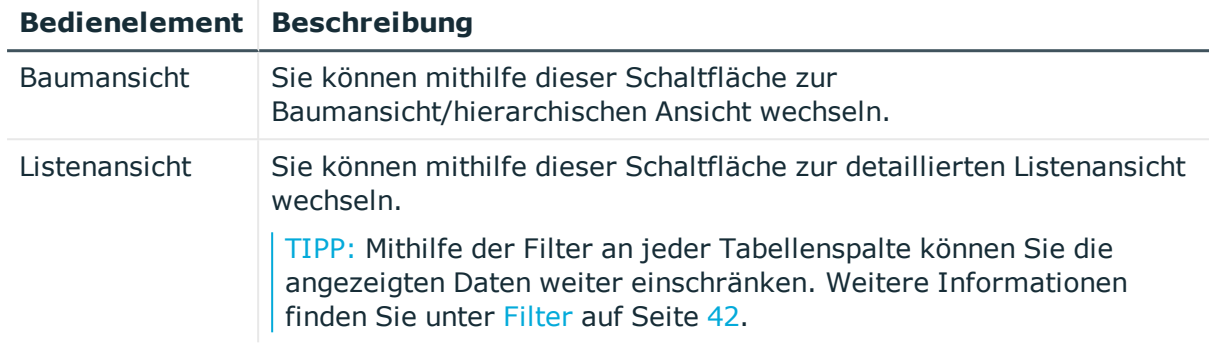

#### **Tabelle 146: Bedienelemente**

## <span id="page-1019-0"></span>**Offene Attestierungen – Systemrolle (Seitenbeschreibung)**

Die Seite **Offene Attestierungen – Systemrolle** öffnen Sie über **Attestierung** > **Meine Aufgaben** > **Offene Attestierungen** > **Systemrollen** > Klick auf eine Systemrolle.

Auf der Seite **Offene Attestierungen – Systemrolle** können Sie:

- offene [Attestierungsvorgänge](#page-195-0) anzeigen (siehe Offene Attestierungsvorgänge [anzeigen](#page-195-0) auf Seite 196)
- **[Attestierer](#page-180-0) für offene Attestierungsvorgänge anzeigen (siehe Attestierer offener** [Attestierungsvorgänge](#page-180-0) anzeigen auf Seite 181)
- Details zu Objekten anzeigen, die attestiert werden sollen (siehe [Offene](#page-195-0) [Attestierungsvorgänge](#page-195-0) anzeigen auf Seite 196)
- Berichte zu Objekten erzeugen, die attestiert werden sollen
- <sup>l</sup> Erinnerungen an Entscheider versenden (siehe [Erinnerungen](#page-185-0) für offene [Attestierungsvorgänge](#page-185-0) versenden auf Seite 186)
- [Attestierungsvorgänge](#page-197-0) genehmigen oder ablehnen (siehe Attestierungsvorgänge [genehmigen](#page-197-0) und ablehnen auf Seite 198)
- Anfragen zu Attestierungsvorgängen stellen, falls zur Entscheidung über den Attestierungsvorgang Informationen fehlen (siehe [Anfragen](#page-204-0) zu offenen [Attestierungsvorgängen](#page-204-0) senden auf Seite 205)
- die Entscheidung über Attestierungsvorgänge an andere Identitäten umleiten (siehe Entscheidungen offener [Attestierungsvorgänge](#page-199-0) umleiten auf Seite 200)
- weitere Entscheider hinzufügen, die über Attestierungsvorgänge entscheiden (siehe Zusätzliche Entscheider für offene [Attestierungsvorgänge](#page-200-0) beauftragen auf Seite 201)
- die Entscheidung über Attestierungsvorgänge an andere Identitäten delegieren (siehe Entscheidungen offener [Attestierungsvorgänge](#page-201-1) an andere Identitäten [delegieren](#page-201-1) auf Seite 202)

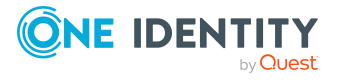

• [Hold-Status](#page-206-0) von Attestierungsvorgängen aufheben (siehe Hold-Status offener [Attestierungsvorgänge](#page-206-0) aufheben auf Seite 207)

Die nachfolgenden Tabellen geben Ihnen einen Überblick über die verschiedenen Funktionen und Inhalte der Seite **Offene Attestierungen – Systemrolle**.

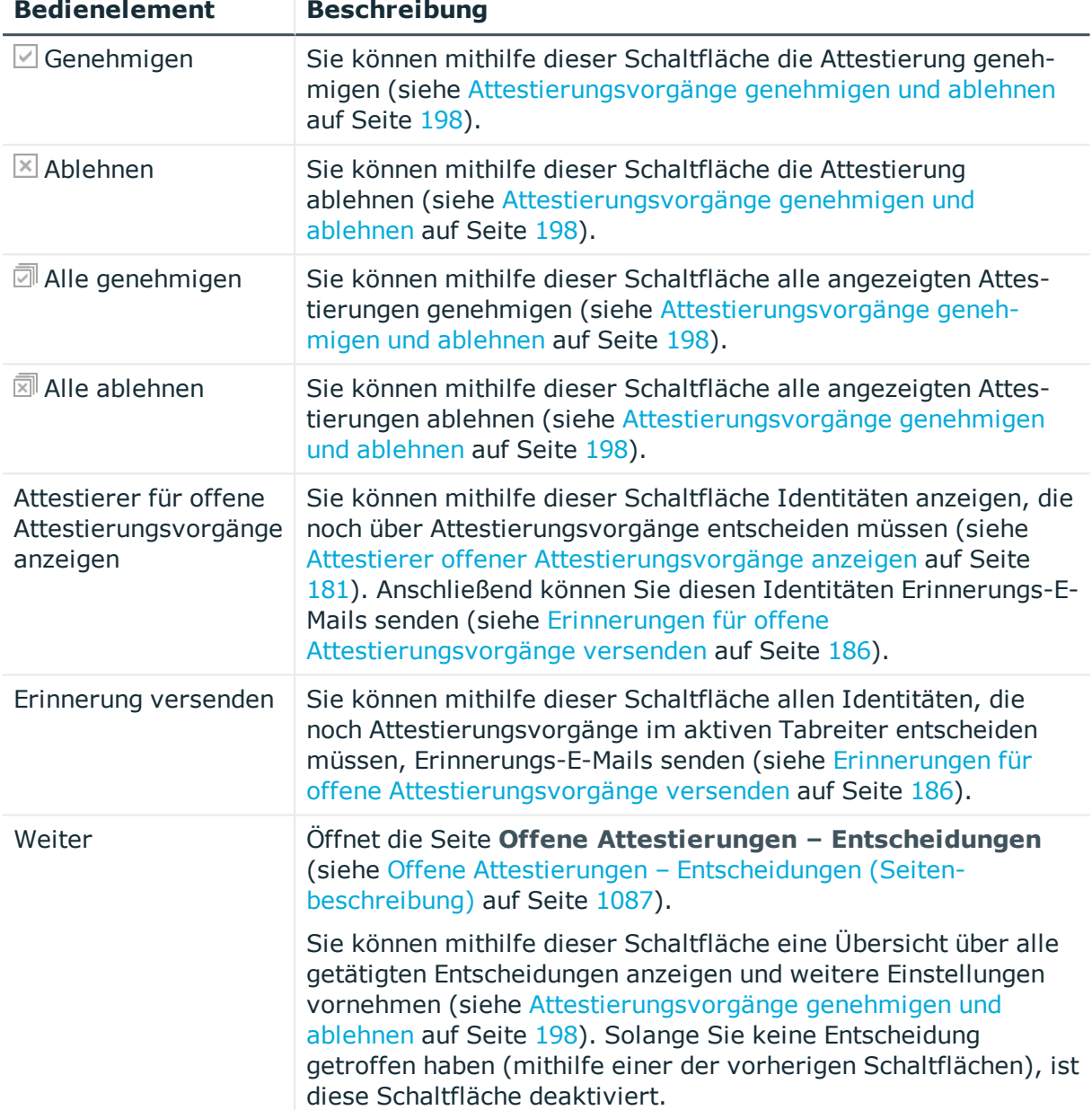

#### **Tabelle 147: Bedienelemente**

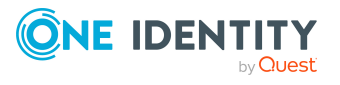

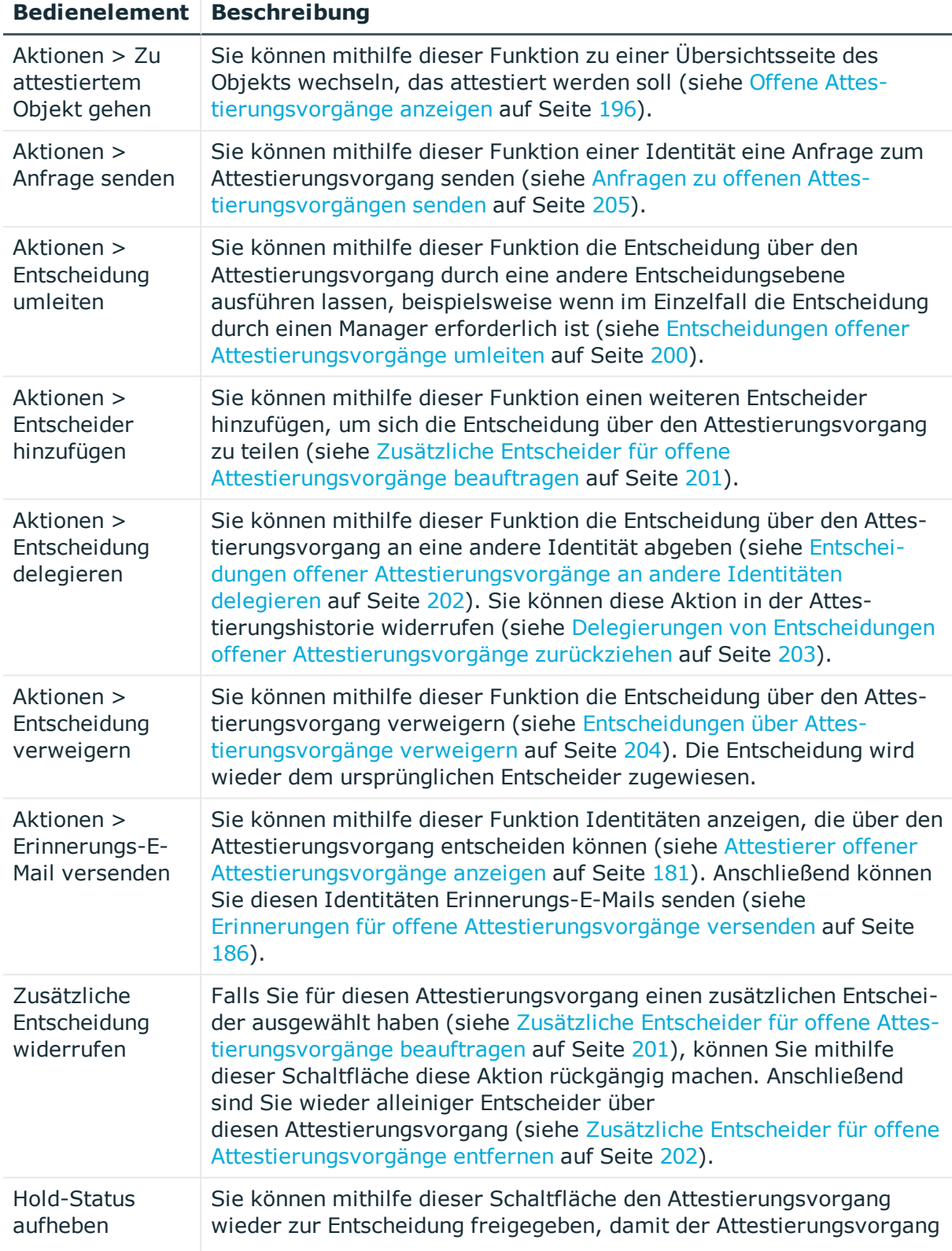

## **Tabelle 148: Bedienelemente im Detailbereich eines Attestierungsvorgangs**

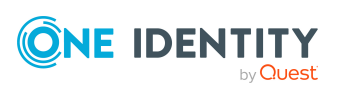

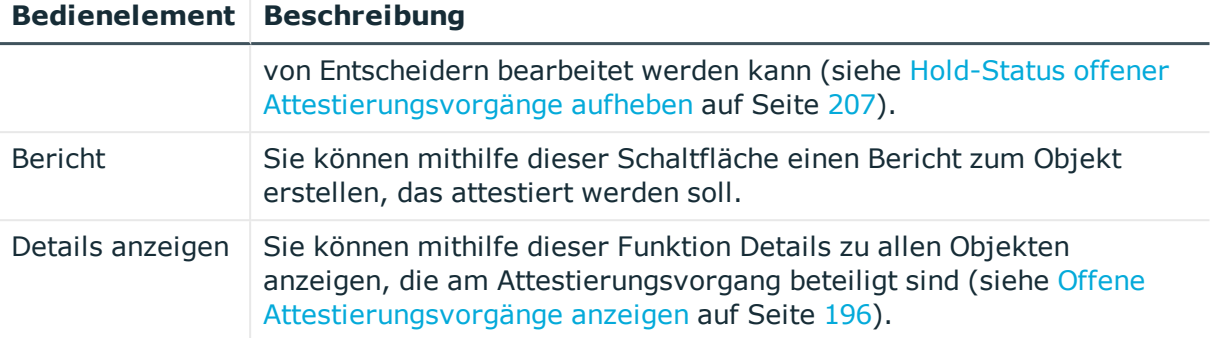

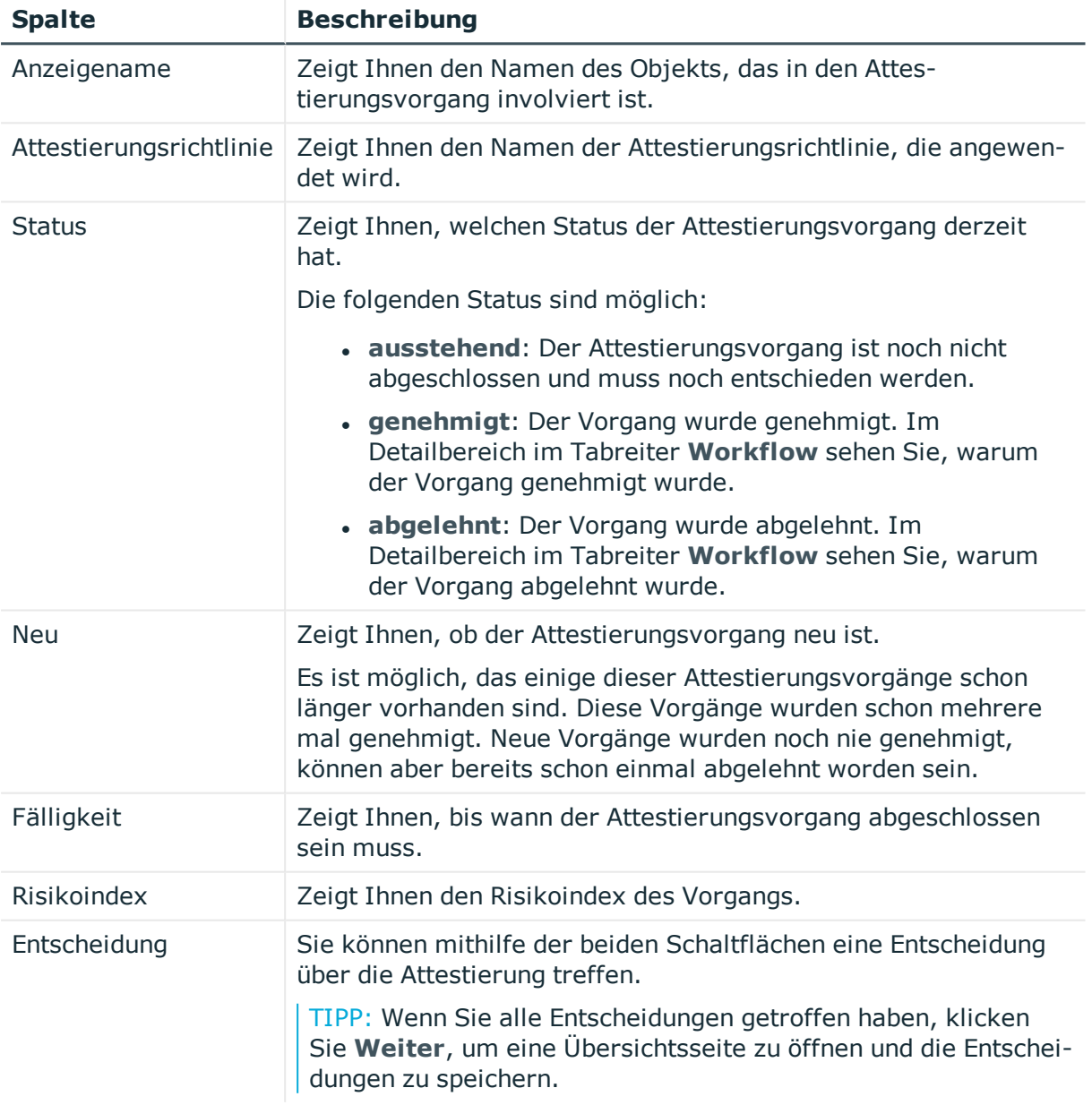

## **Tabelle 149: Spalten**

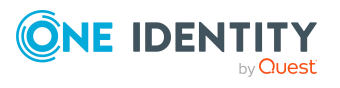

TIPP: Zu jedem Vorgang können Sie weitere nützliche Informationen im Detailbereich in den folgenden Tabreitern anzeigen. Klicken Sie dazu in der Liste auf den entsprechenden Vorgang.

- <sup>l</sup> **Information**: Zeigt Ihnen allgemeine Informationen zum Attestierungsvorgang.
- **Workflow**: Zeigt Ihnen den chronologischen Lebenszyklus des Attestierungsvorgangs.
- <sup>l</sup> **Attestierungsrichtlinie**: Zeigt Ihnen weiterführende Informationen zur angewendeten Attestierungsrichtlinie.
- **· Historie**: Zeigt Ihnen die Attestierungshistorie des Objekts.

## **Offene Attestierungen: Standorte (Seitenbeschreibung)**

Die Seite **Offene Attestierungen: Standorte** öffnen Sie über **Attestierung** > **Meine Aufgaben** > **Offene Attestierungen** > **Systemberechtigungen**.

Auf der Seite **Offene Attestierungen: Standorte** können Sie alle Standorte anzeigen, für die noch offene Attestierungsvorgänge bestehen, über die Sie entscheiden können. Wenn Sie einen Standort klicken, öffnet sich eine neue Seite, auf der Sie über Attestierungsvorgänge entscheiden und weitere Aktionen ausführen können (siehe [Offene](#page-1023-0) Attestierungen – Standort [\(Seitenbeschreibung\)](#page-1023-0) auf Seite 1024).

Die nachfolgende Tabelle gibt Ihnen einen Überblick über die verschiedenen Bedienelemente der Seite **Offene Attestierungen: Standorte**.

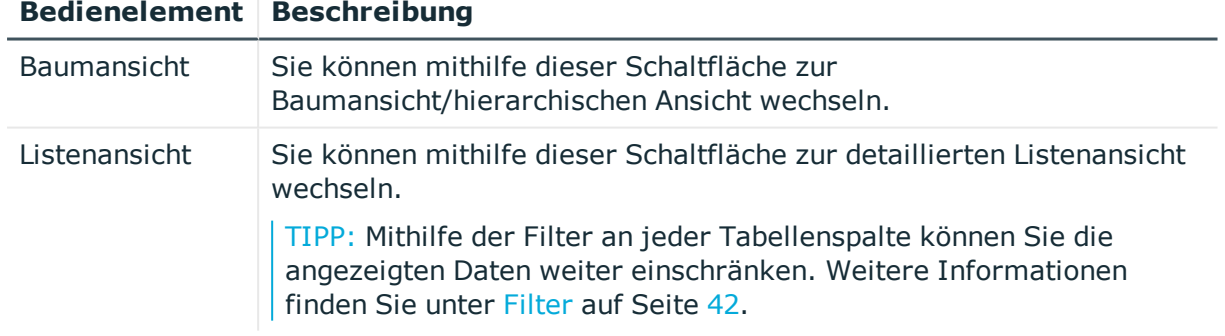

#### **Tabelle 150: Bedienelemente**

#### <span id="page-1023-0"></span>**Offene Attestierungen – Standort (Seitenbeschreibung)**

Die Seite **Offene Attestierungen – Standort** öffnen Sie über **Attestierung** > **Meine Aufgaben** > **Offene Attestierungen** > **Standorte** > Klick auf einen Standort.

Auf der Seite **Offene Attestierungen – Standort** können Sie:

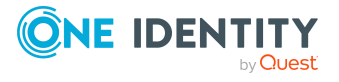

- offene [Attestierungsvorgänge](#page-195-0) anzeigen (siehe Offene Attestierungsvorgänge [anzeigen](#page-195-0) auf Seite 196)
- [Attestierer](#page-180-0) für offene Attestierungsvorgänge anzeigen (siehe Attestierer offener [Attestierungsvorgänge](#page-180-0) anzeigen auf Seite 181)
- Details zu Objekten anzeigen, die attestiert werden sollen (siehe [Offene](#page-195-0) [Attestierungsvorgänge](#page-195-0) anzeigen auf Seite 196)
- Berichte zu Objekten erzeugen, die attestiert werden sollen
- [Erinnerungen](#page-185-0) an Entscheider versenden (siehe Erinnerungen für offene [Attestierungsvorgänge](#page-185-0) versenden auf Seite 186)
- [Attestierungsvorgänge](#page-197-0) genehmigen oder ablehnen (siehe Attestierungsvorgänge [genehmigen](#page-197-0) und ablehnen auf Seite 198)
- Anfragen zu Attestierungsvorgängen stellen, falls zur Entscheidung über den Attestierungsvorgang Informationen fehlen (siehe [Anfragen](#page-204-0) zu offenen [Attestierungsvorgängen](#page-204-0) senden auf Seite 205)
- die Entscheidung über Attestierungsvorgänge an andere Identitäten umleiten (siehe Entscheidungen offener [Attestierungsvorgänge](#page-199-0) umleiten auf Seite 200)
- weitere Entscheider hinzufügen, die über Attestierungsvorgänge entscheiden (siehe Zusätzliche Entscheider für offene [Attestierungsvorgänge](#page-200-0) beauftragen auf Seite 201)
- die Entscheidung über Attestierungsvorgänge an andere Identitäten delegieren (siehe Entscheidungen offener [Attestierungsvorgänge](#page-201-1) an andere Identitäten [delegieren](#page-201-1) auf Seite 202)
- [Hold-Status](#page-206-0) von Attestierungsvorgängen aufheben (siehe Hold-Status offener [Attestierungsvorgänge](#page-206-0) aufheben auf Seite 207)

Die nachfolgenden Tabellen geben Ihnen einen Überblick über die verschiedenen Funktionen und Inhalte der Seite **Offene Attestierungen – Standort**.

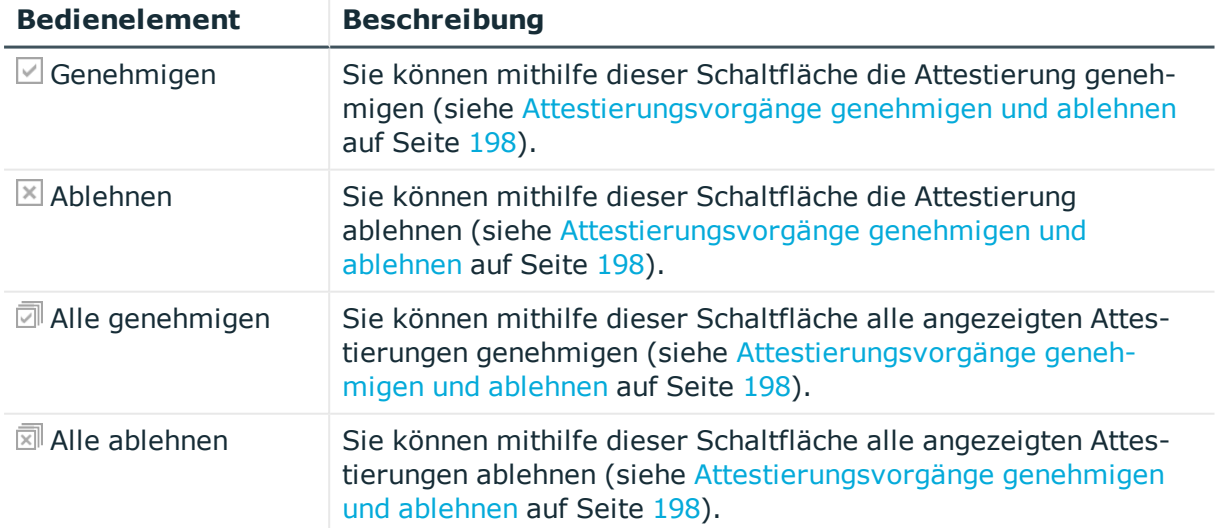

#### **Tabelle 151: Bedienelemente**

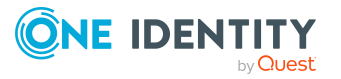

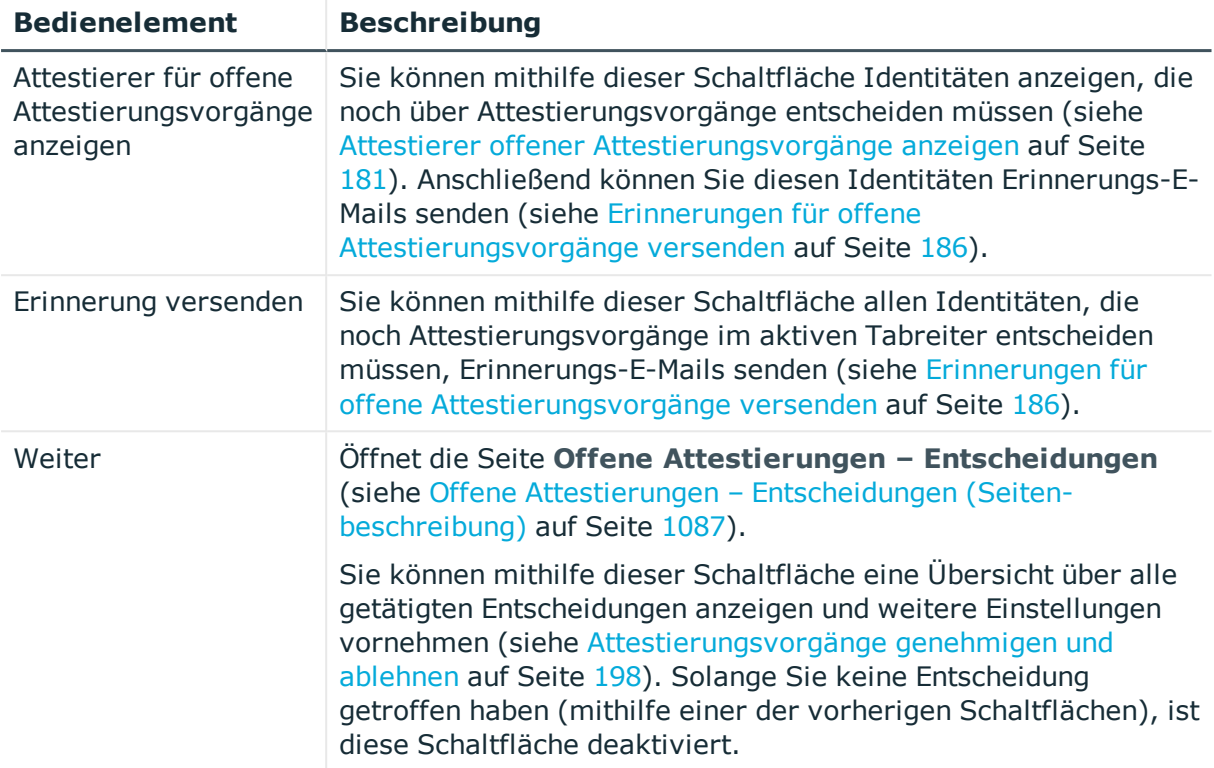

#### **Tabelle 152: Bedienelemente im Detailbereich eines Attestierungsvorgangs**

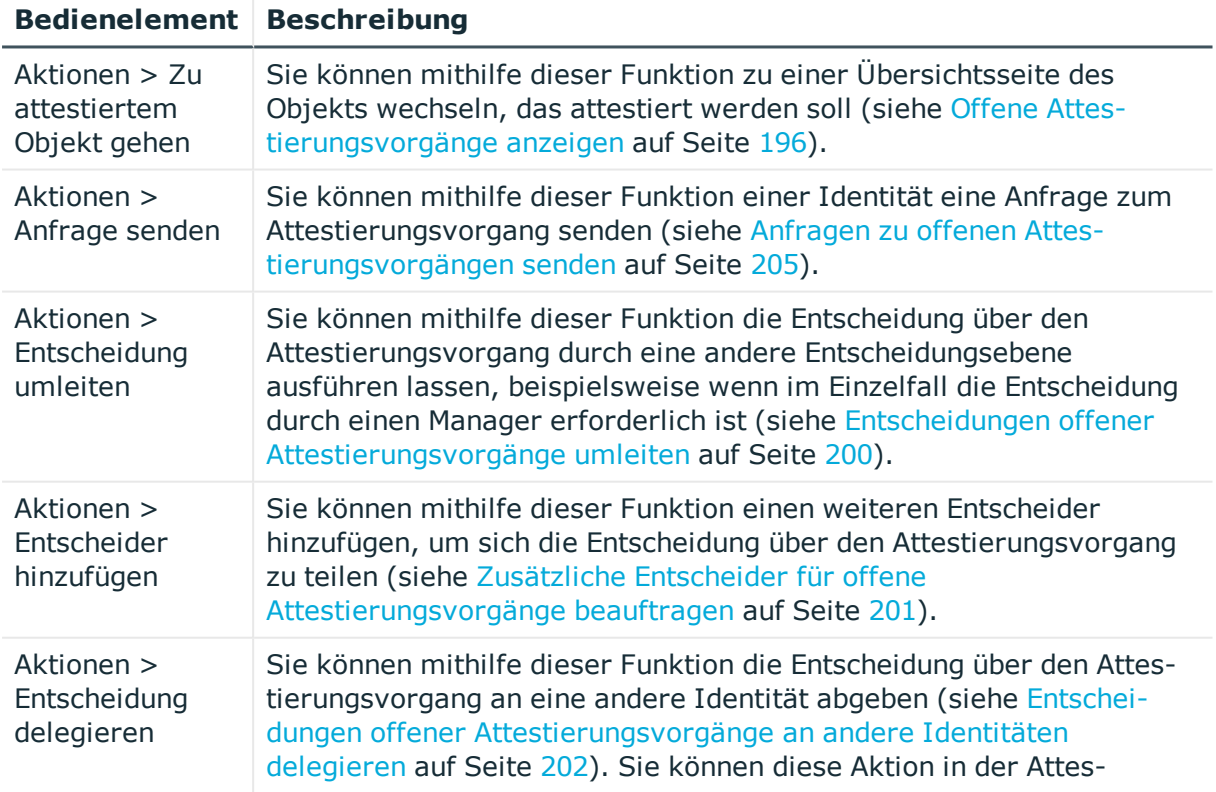

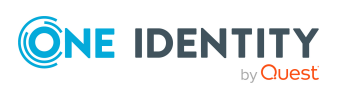

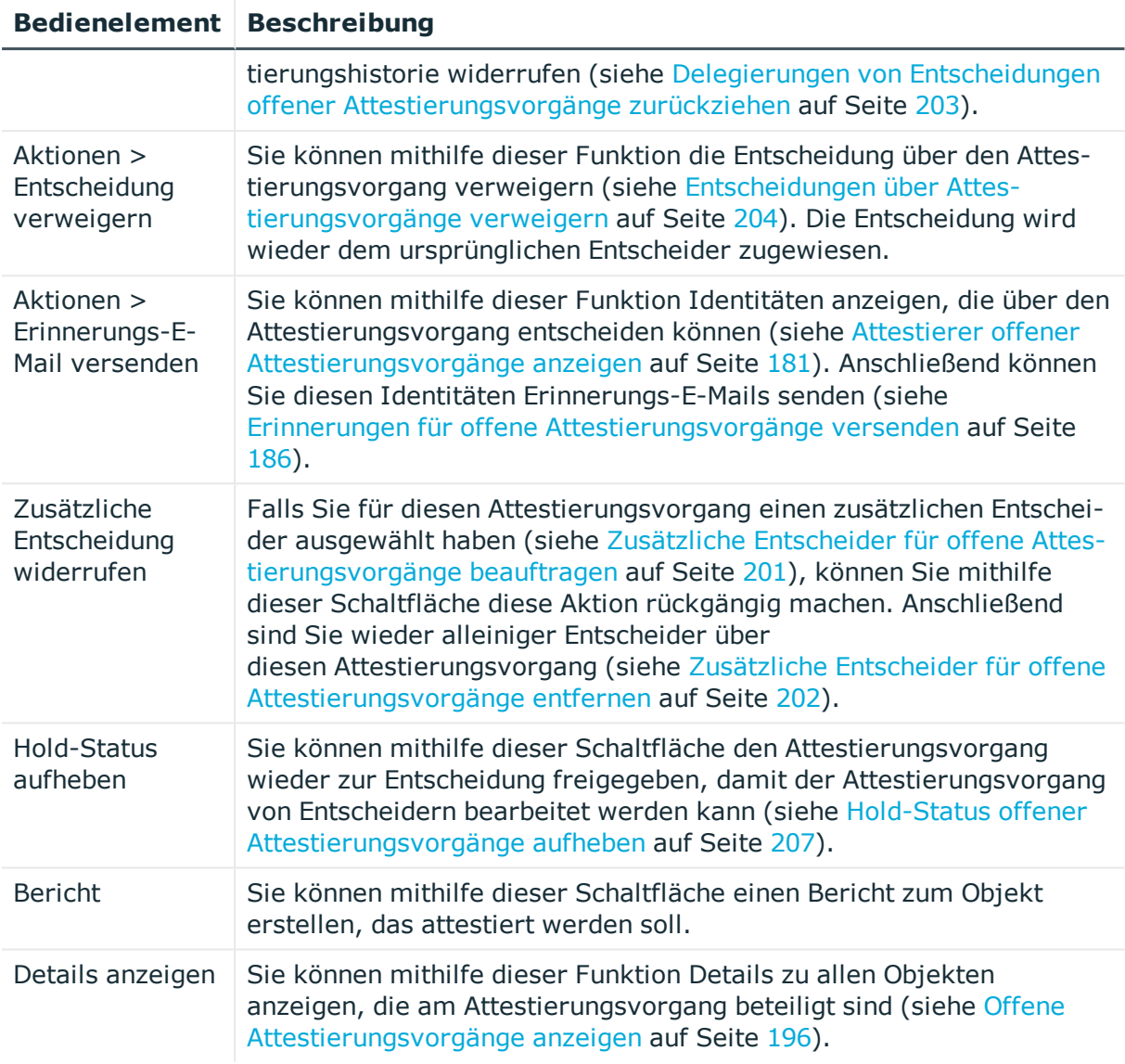

## **Tabelle 153: Spalten**

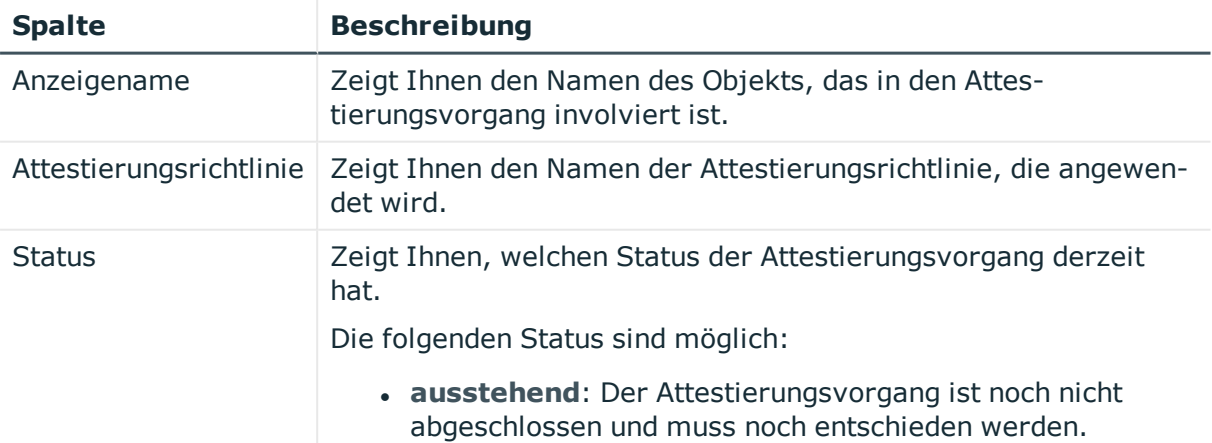

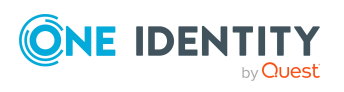

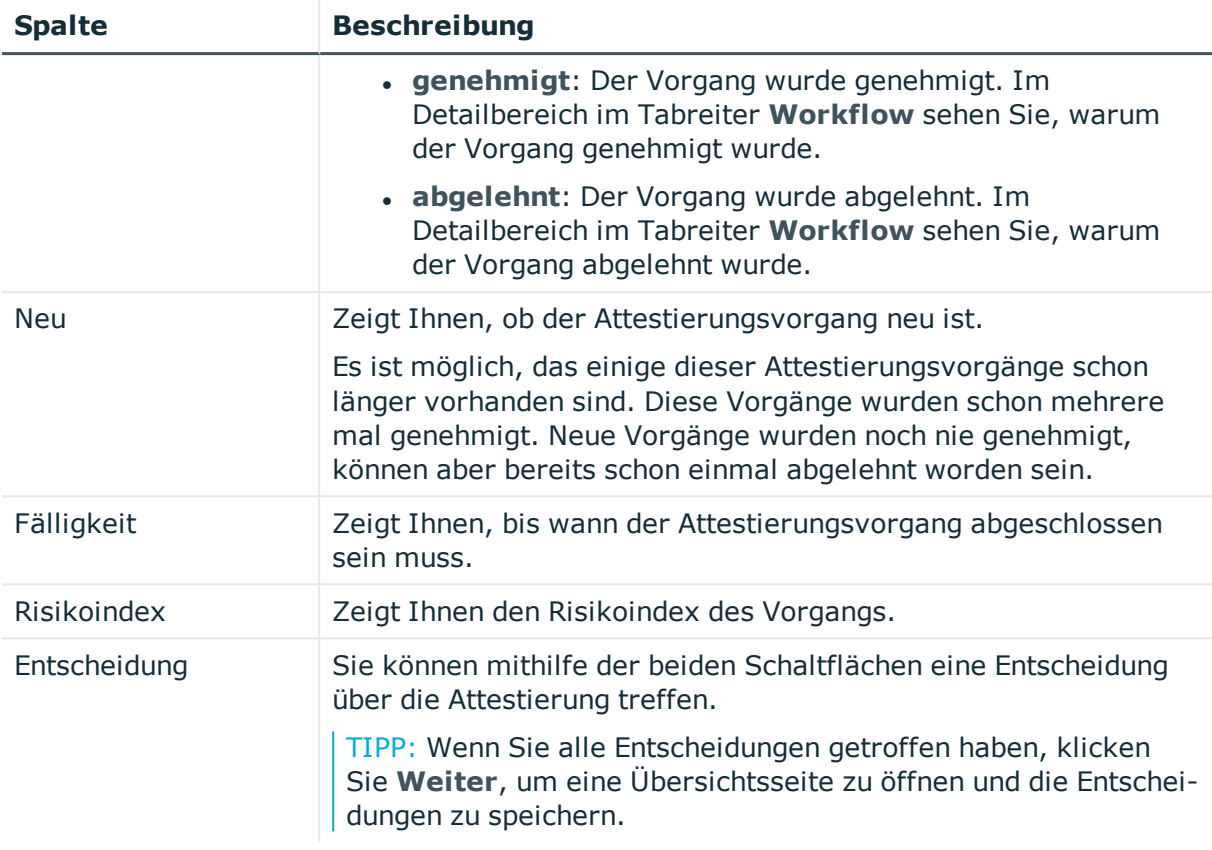

TIPP: Zu jedem Vorgang können Sie weitere nützliche Informationen im Detailbereich in den folgenden Tabreitern anzeigen. Klicken Sie dazu in der Liste auf den entsprechenden Vorgang.

- <sup>l</sup> **Information**: Zeigt Ihnen allgemeine Informationen zum Attestierungsvorgang.
- **· Workflow**: Zeigt Ihnen den chronologischen Lebenszyklus des Attestierungsvorgangs.
- **. Attestierungsrichtlinie**: Zeigt Ihnen weiterführende Informationen zur angewendeten Attestierungsrichtlinie.
- **· Historie**: Zeigt Ihnen die Attestierungshistorie des Objekts.

# **Offene Attestierungen: Geschäftsrollen (Seitenbeschreibung)**

Die Seite **Offene Attestierungen: Geschäftsrollen** öffnen Sie über **Attestierung** > **Meine Aufgaben** > **Offene Attestierungen** > **Geschäftsrollen**.

Auf der Seite **Offene Attestierungen: Geschäftsrollen** können Sie alle Geschäftsrollen anzeigen, für die noch offene Attestierungsvorgänge bestehen, über die Sie entscheiden können. Wenn Sie eine Geschäftsrolle klicken, öffnet sich eine neue Seite, auf der Sie über

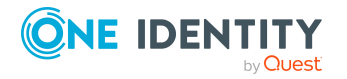

Attestierungsvorgänge entscheiden und weitere Aktionen ausführen können (siehe [Offene](#page-1028-0) Attestierungen – Geschäftsrolle [\(Seitenbeschreibung\)](#page-1028-0) auf Seite 1029).

Die nachfolgende Tabelle gibt Ihnen einen Überblick über die verschiedenen Bedienelemente der Seite **Offene Attestierungen: Geschäftsrollen**.

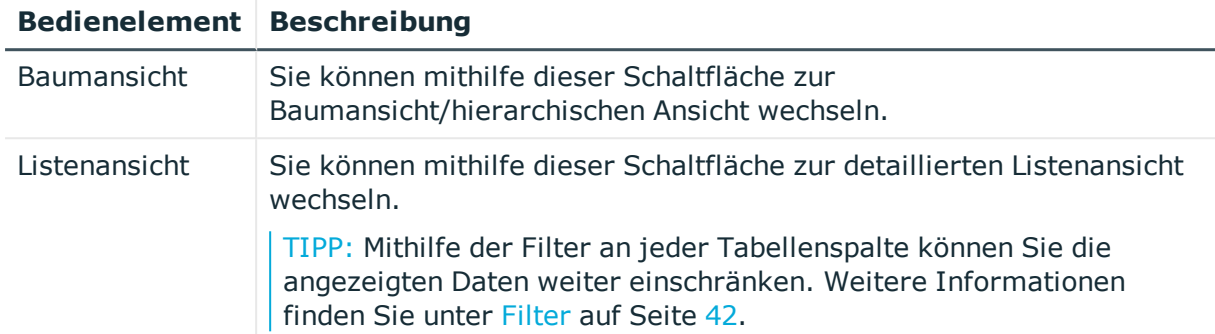

#### **Tabelle 154: Bedienelemente**

#### <span id="page-1028-0"></span>**Offene Attestierungen – Geschäftsrolle (Seitenbeschreibung)**

Die Seite **Offene Attestierungen – Geschäftsrolle** öffnen Sie über **Attestierung** > **Meine Aufgaben** > **Offene Attestierungen** > **Geschäftsrollen** > Klick auf eine Geschäftsrolle.

Auf der Seite **Offene Attestierungen – Geschäftsrolle** können Sie:

- **·** offene [Attestierungsvorgänge](#page-195-0) anzeigen (siehe Offene Attestierungsvorgänge [anzeigen](#page-195-0) auf Seite 196)
- **[Attestierer](#page-180-0) für offene Attestierungsvorgänge anzeigen (siehe Attestierer offener** [Attestierungsvorgänge](#page-180-0) anzeigen auf Seite 181)
- Details zu Objekten anzeigen, die attestiert werden sollen (siehe [Offene](#page-195-0) [Attestierungsvorgänge](#page-195-0) anzeigen auf Seite 196)
- Berichte zu Objekten erzeugen, die attestiert werden sollen
- [Erinnerungen](#page-185-0) an Entscheider versenden (siehe Erinnerungen für offene [Attestierungsvorgänge](#page-185-0) versenden auf Seite 186)
- [Attestierungsvorgänge](#page-197-0) genehmigen oder ablehnen (siehe Attestierungsvorgänge [genehmigen](#page-197-0) und ablehnen auf Seite 198)
- Anfragen zu Attestierungsvorgängen stellen, falls zur Entscheidung über den Attestierungsvorgang Informationen fehlen (siehe [Anfragen](#page-204-0) zu offenen [Attestierungsvorgängen](#page-204-0) senden auf Seite 205)
- die Entscheidung über Attestierungsvorgänge an andere Identitäten umleiten (siehe Entscheidungen offener [Attestierungsvorgänge](#page-199-0) umleiten auf Seite 200)
- weitere Entscheider hinzufügen, die über Attestierungsvorgänge entscheiden (siehe Zusätzliche Entscheider für offene [Attestierungsvorgänge](#page-200-0) beauftragen auf Seite 201)
- die Entscheidung über Attestierungsvorgänge an andere Identitäten delegieren (siehe Entscheidungen offener [Attestierungsvorgänge](#page-201-1) an andere Identitäten

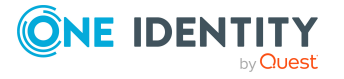

[delegieren](#page-201-1) auf Seite 202)

• [Hold-Status](#page-206-0) von Attestierungsvorgängen aufheben (siehe Hold-Status offener [Attestierungsvorgänge](#page-206-0) aufheben auf Seite 207)

Die nachfolgenden Tabellen geben Ihnen einen Überblick über die verschiedenen Funktionen und Inhalte der Seite **Offene Attestierungen – Geschäftsrolle**.

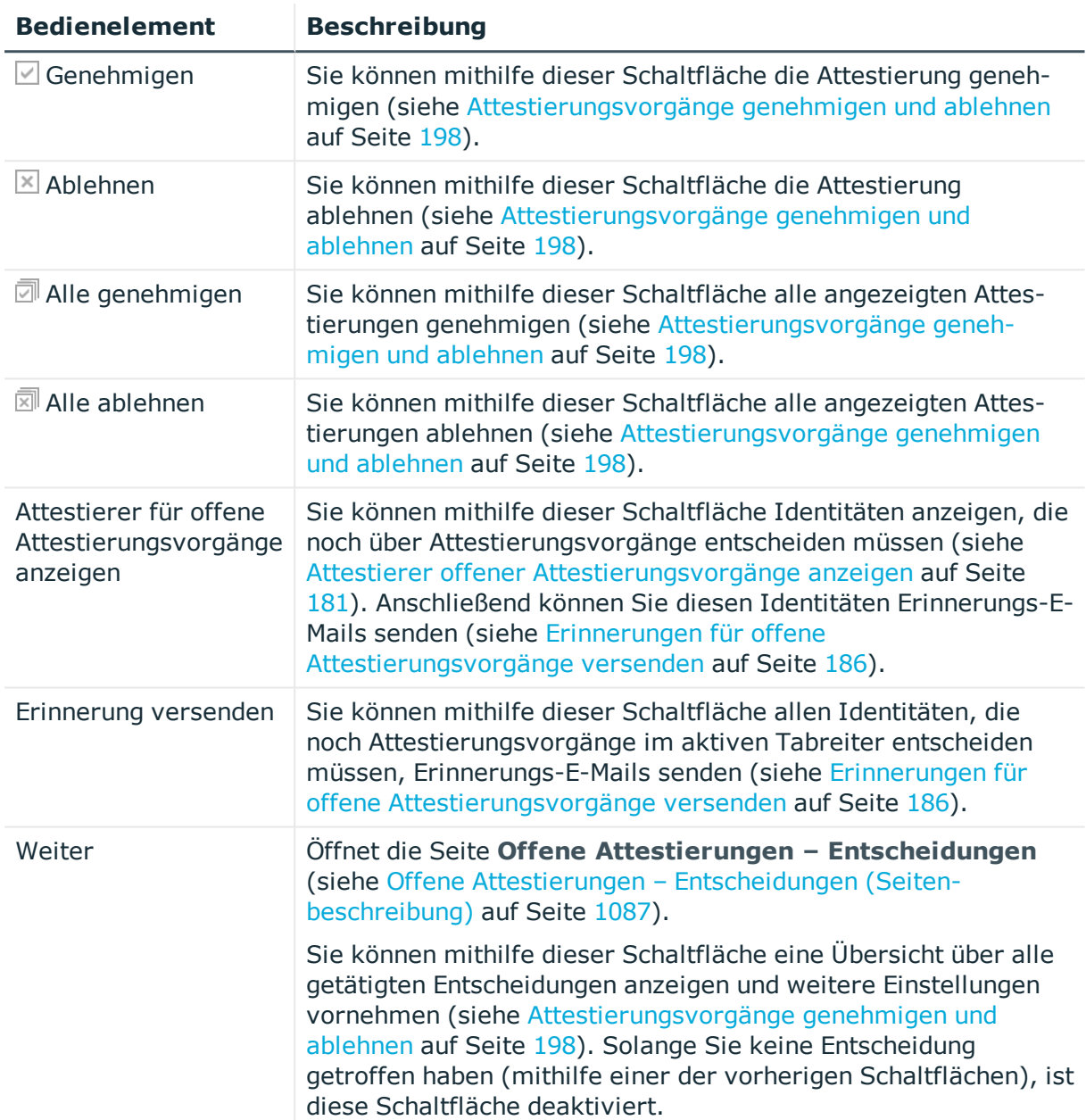

#### **Tabelle 155: Bedienelemente**

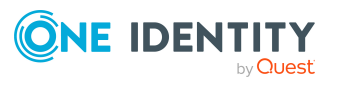

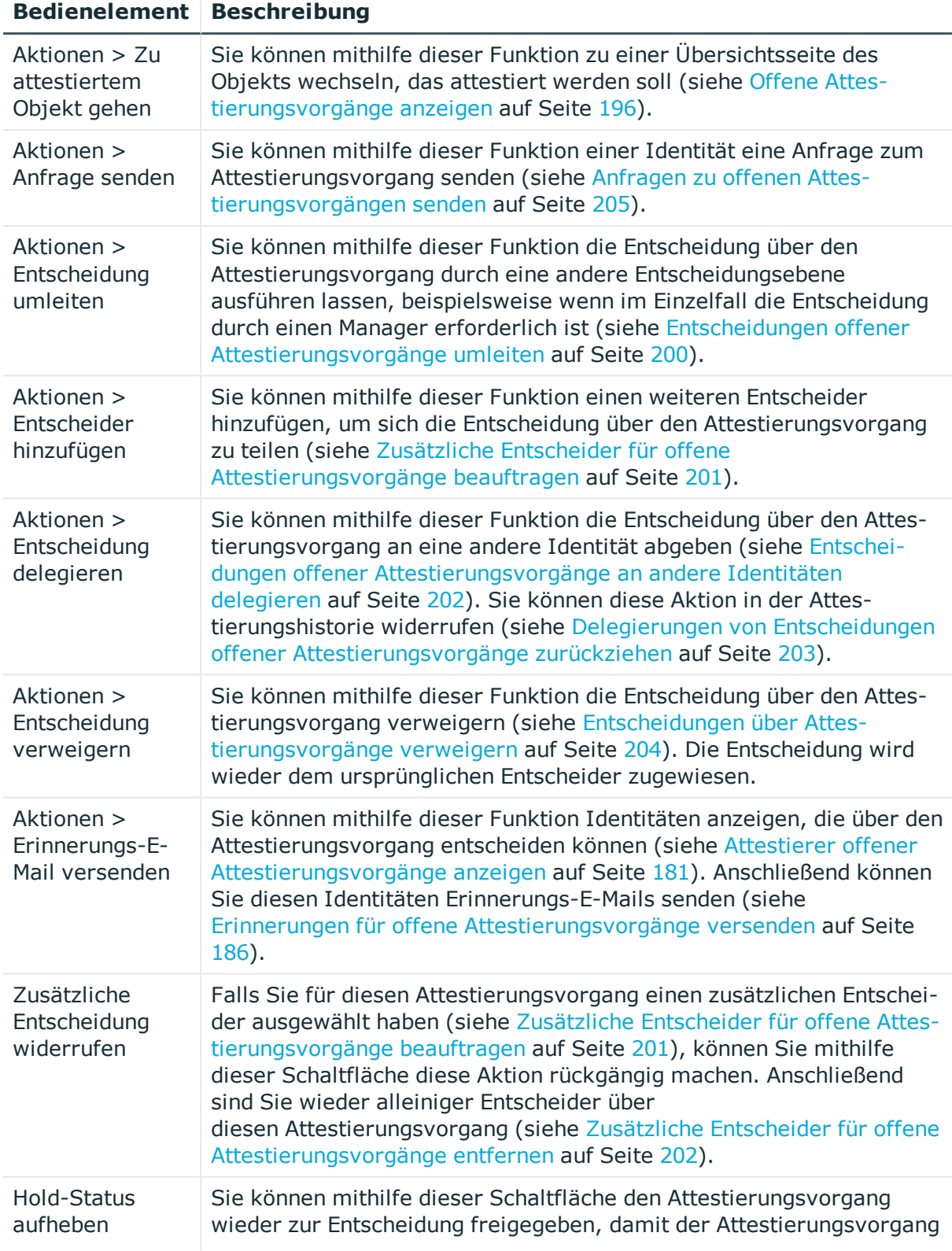

## **Tabelle 156: Bedienelemente im Detailbereich eines Attestierungsvorgangs**

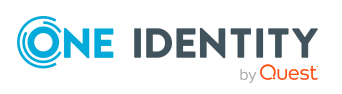

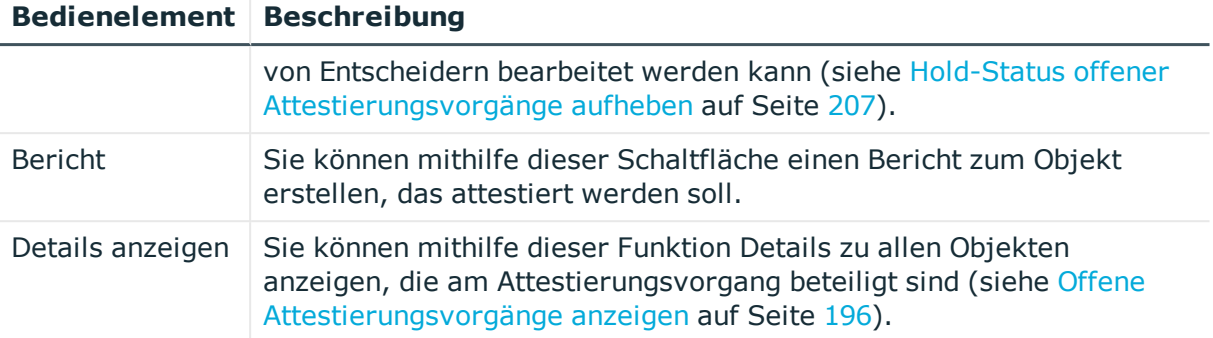

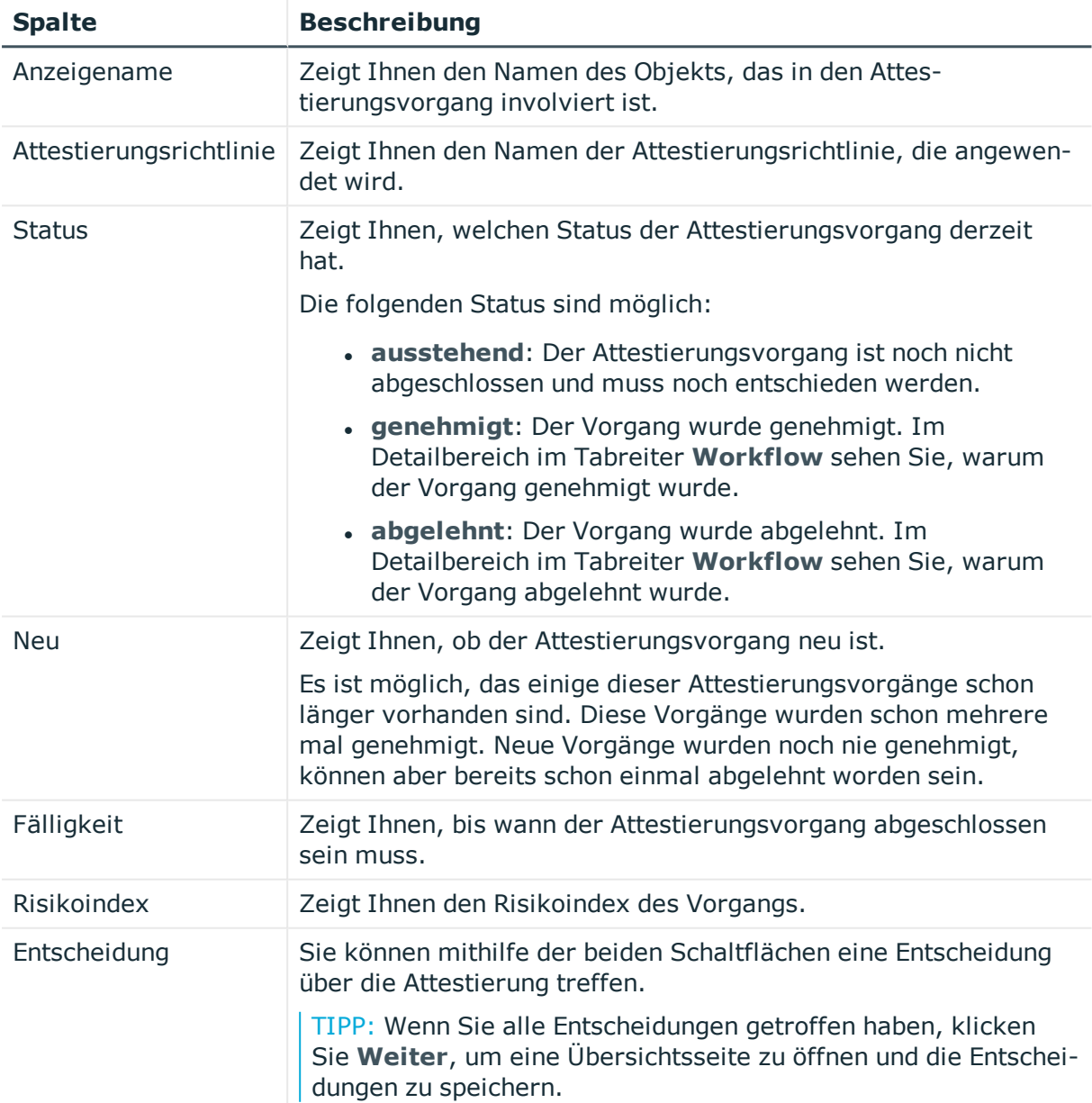

#### **Tabelle 157: Spalten**

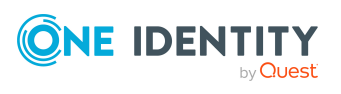

TIPP: Zu jedem Vorgang können Sie weitere nützliche Informationen im Detailbereich in den folgenden Tabreitern anzeigen. Klicken Sie dazu in der Liste auf den entsprechenden Vorgang.

- <sup>l</sup> **Information**: Zeigt Ihnen allgemeine Informationen zum Attestierungsvorgang.
- **Workflow**: Zeigt Ihnen den chronologischen Lebenszyklus des Attestierungsvorgangs.
- <sup>l</sup> **Attestierungsrichtlinie**: Zeigt Ihnen weiterführende Informationen zur angewendeten Attestierungsrichtlinie.
- **· Historie**: Zeigt Ihnen die Attestierungshistorie des Objekts.

## **Offene Attestierungen: PAM Assets (Seitenbeschreibung)**

Die Seite **Offene Attestierungen: PAM Assets** öffnen Sie über **Attestierung** > **Meine Aufgaben** > **Offene Attestierungen** > **PAM Assets**.

Auf der Seite **Offene Attestierungen: PAM Assets** können Sie alle PAM-Assets anzeigen, für die noch offene Attestierungsvorgänge bestehen, über die Sie entscheiden können. Wenn Sie ein PAM-Asset klicken, öffnet sich eine neue Seite, auf der Sie über Attestierungsvorgänge entscheiden und weitere Aktionen ausführen können (siehe [Offene](#page-1032-0) Attestierungen – PAM Asset [\(Seitenbeschreibung\)](#page-1032-0) auf Seite 1033).

Die nachfolgende Tabelle gibt Ihnen einen Überblick über die verschiedenen Bedienelemente der Seite **Offene Attestierungen: PAM Assets**.

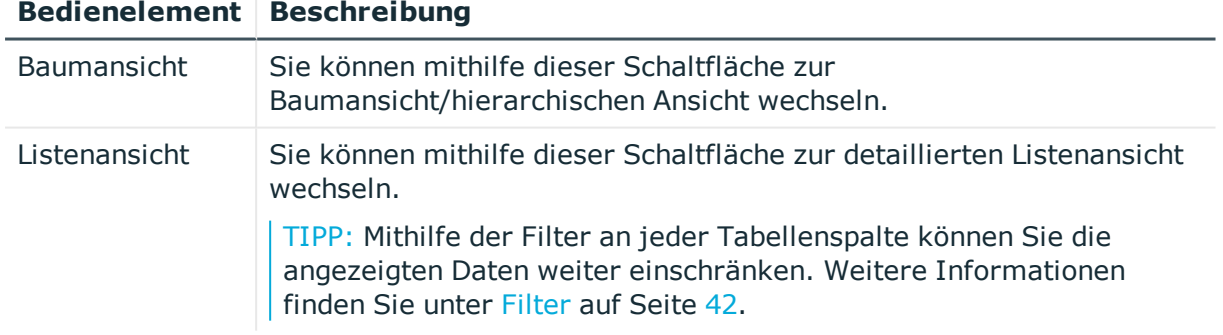

#### **Tabelle 158: Bedienelemente**

## <span id="page-1032-0"></span>**Offene Attestierungen – PAM Asset (Seitenbeschreibung)**

Die Seite **Offene Attestierungen – PAM Asset** öffnen Sie über **Attestierung** > **Meine Aufgaben** > **Offene Attestierungen** > **PAM Assets** > Klick auf ein PAM-Asset.

Auf der Seite **Offene Attestierungen – PAM Benutzerkonto** können Sie:

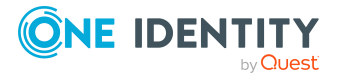

- offene [Attestierungsvorgänge](#page-195-0) anzeigen (siehe Offene Attestierungsvorgänge [anzeigen](#page-195-0) auf Seite 196)
- [Attestierer](#page-180-0) für offene Attestierungsvorgänge anzeigen (siehe Attestierer offener [Attestierungsvorgänge](#page-180-0) anzeigen auf Seite 181)
- Details zu Objekten anzeigen, die attestiert werden sollen (siehe [Offene](#page-195-0) [Attestierungsvorgänge](#page-195-0) anzeigen auf Seite 196)
- Berichte zu Objekten erzeugen, die attestiert werden sollen
- [Erinnerungen](#page-185-0) an Entscheider versenden (siehe Erinnerungen für offene [Attestierungsvorgänge](#page-185-0) versenden auf Seite 186)
- [Attestierungsvorgänge](#page-197-0) genehmigen oder ablehnen (siehe Attestierungsvorgänge [genehmigen](#page-197-0) und ablehnen auf Seite 198)
- Anfragen zu Attestierungsvorgängen stellen, falls zur Entscheidung über den Attestierungsvorgang Informationen fehlen (siehe [Anfragen](#page-204-0) zu offenen [Attestierungsvorgängen](#page-204-0) senden auf Seite 205)
- die Entscheidung über Attestierungsvorgänge an andere Identitäten umleiten (siehe Entscheidungen offener [Attestierungsvorgänge](#page-199-0) umleiten auf Seite 200)
- weitere Entscheider hinzufügen, die über Attestierungsvorgänge entscheiden (siehe Zusätzliche Entscheider für offene [Attestierungsvorgänge](#page-200-0) beauftragen auf Seite 201)
- die Entscheidung über Attestierungsvorgänge an andere Identitäten delegieren (siehe Entscheidungen offener [Attestierungsvorgänge](#page-201-1) an andere Identitäten [delegieren](#page-201-1) auf Seite 202)
- [Hold-Status](#page-206-0) von Attestierungsvorgängen aufheben (siehe Hold-Status offener [Attestierungsvorgänge](#page-206-0) aufheben auf Seite 207)

Die nachfolgenden Tabellen geben Ihnen einen Überblick über die verschiedenen Funktionen und Inhalte der Seite **Offene Attestierungen – PAM Asset**.

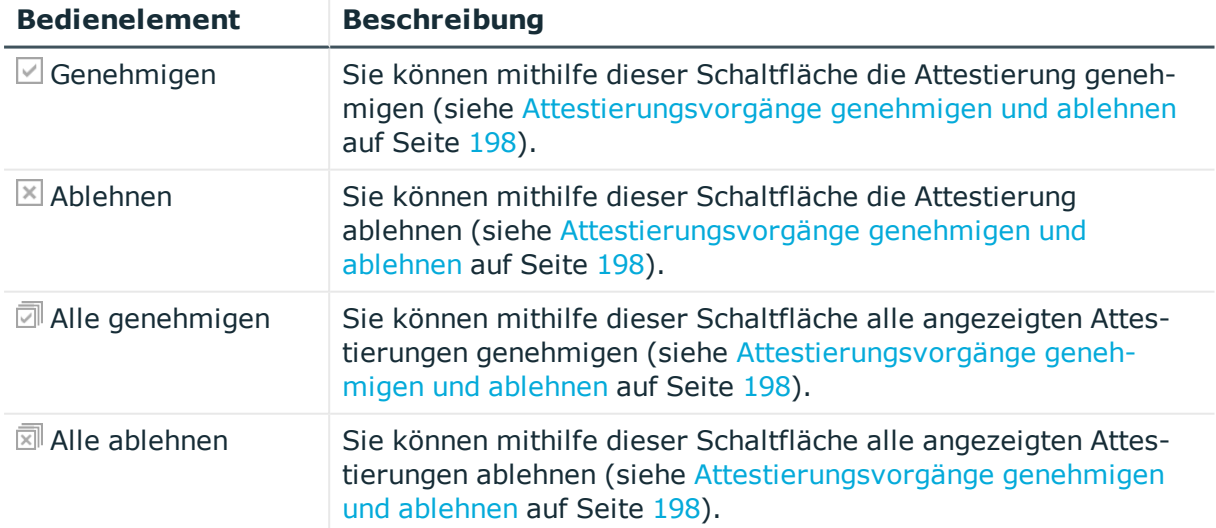

#### **Tabelle 159: Bedienelemente**

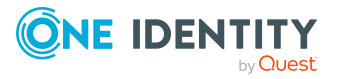

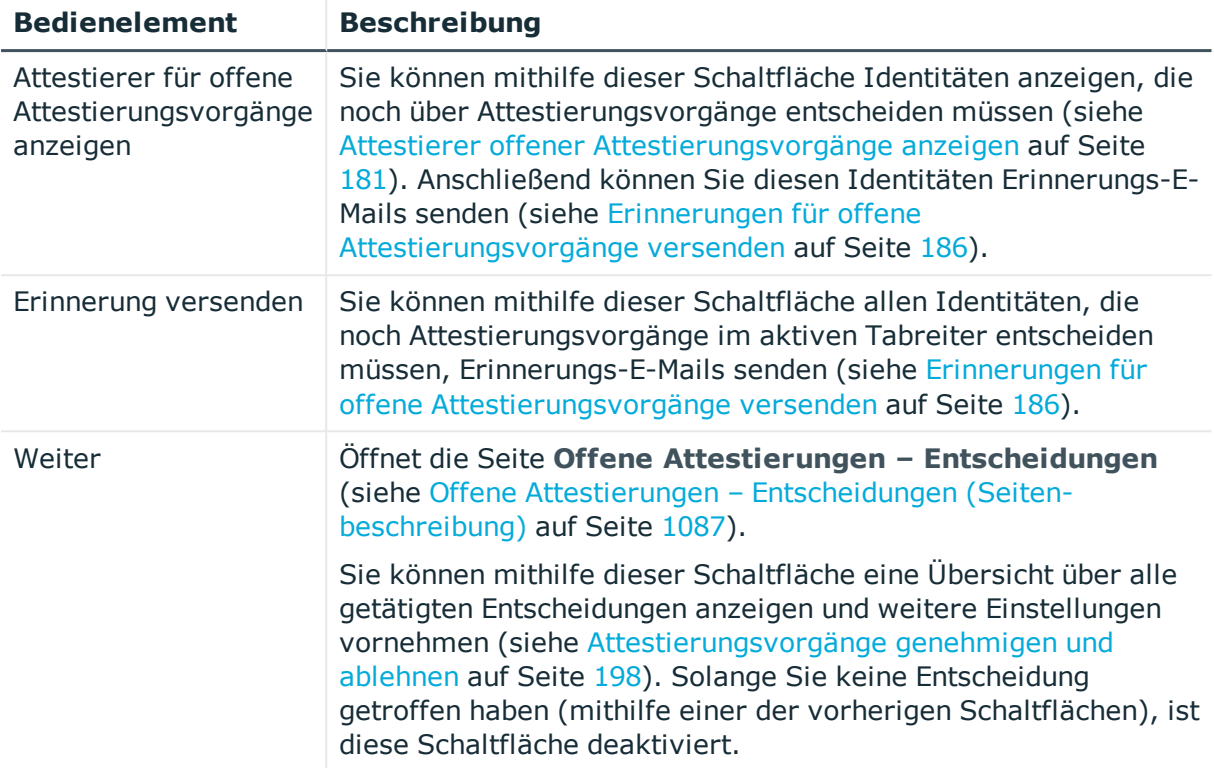

#### **Tabelle 160: Bedienelemente im Detailbereich eines Attestierungsvorgangs**

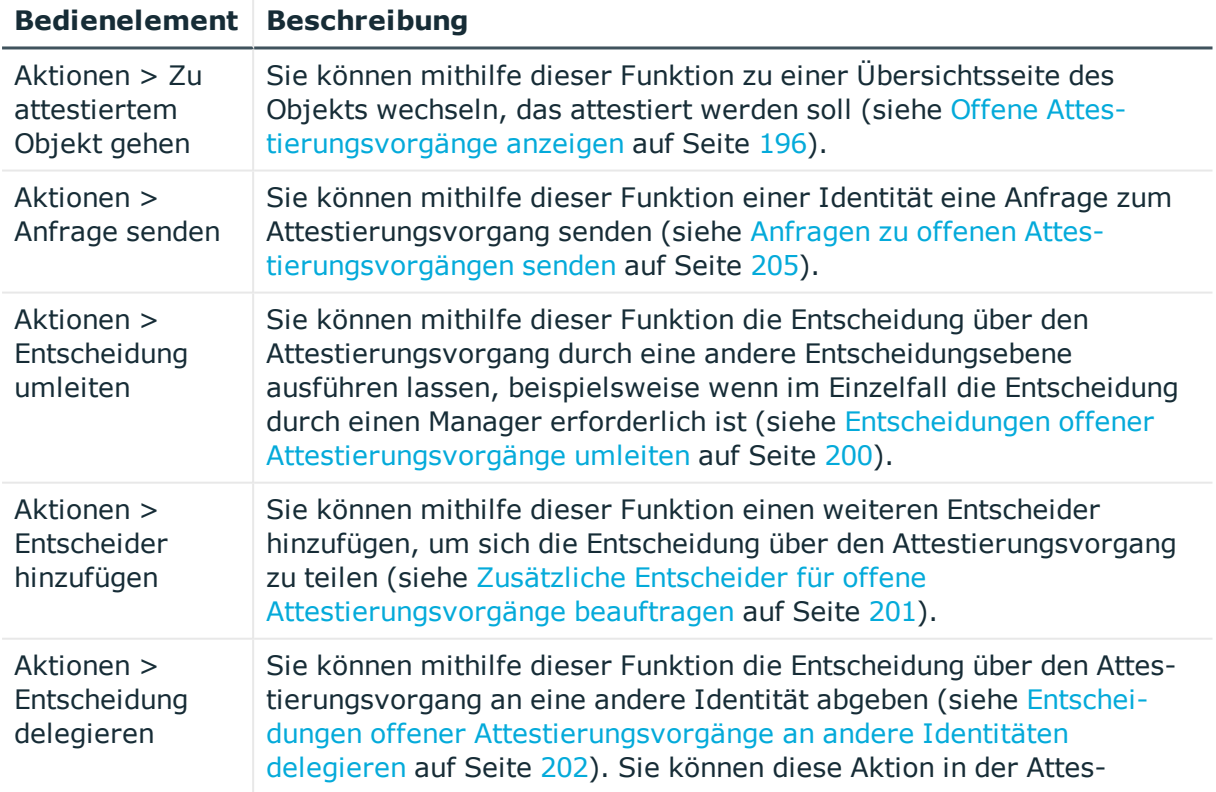

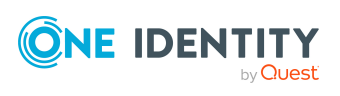

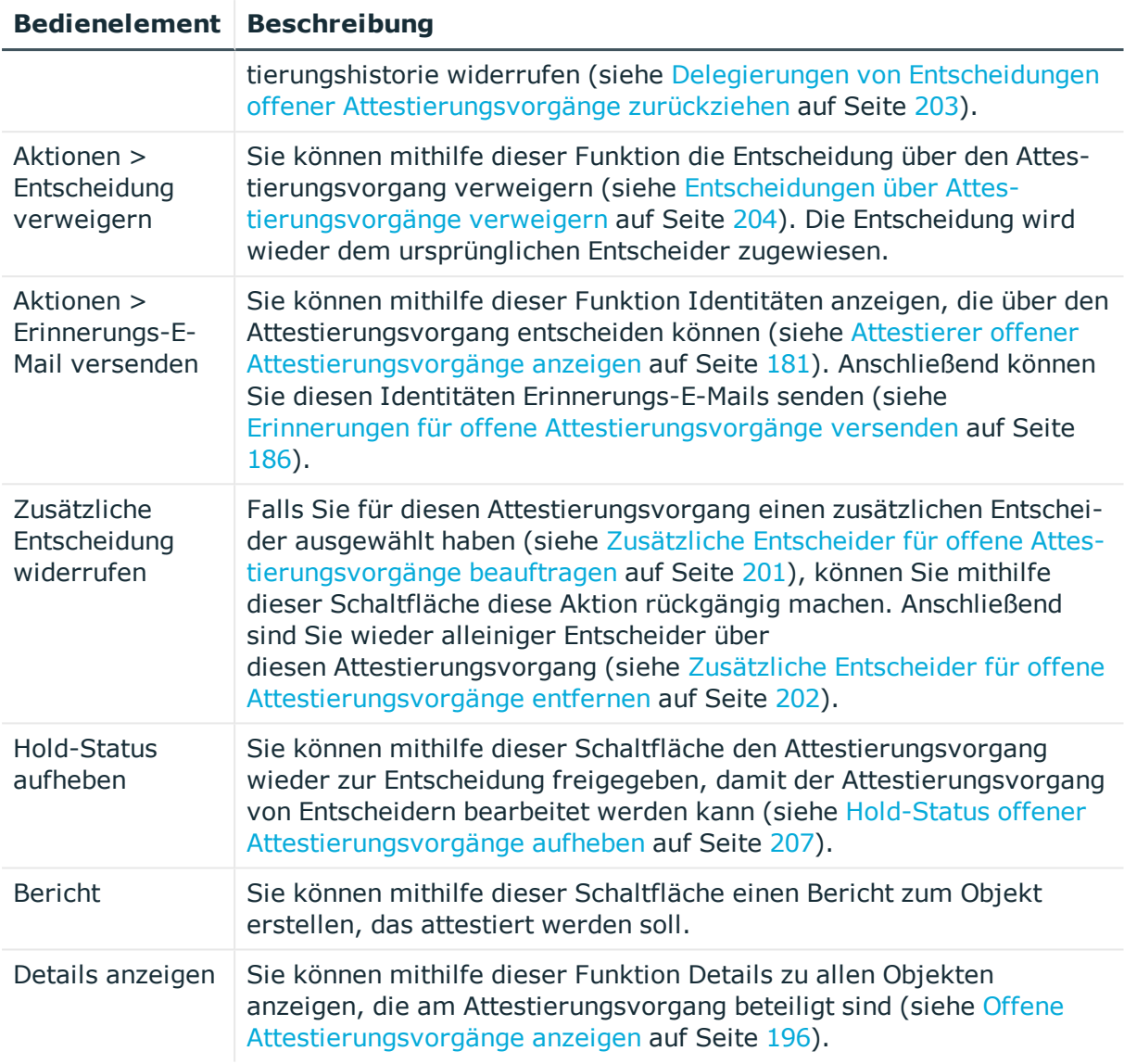

## **Tabelle 161: Spalten**

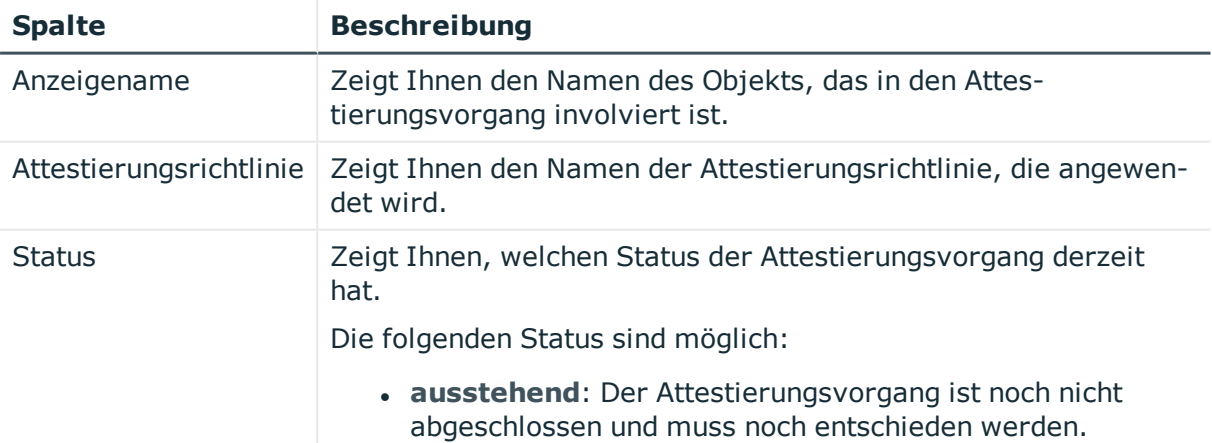

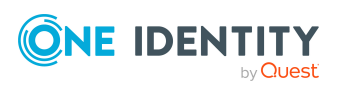

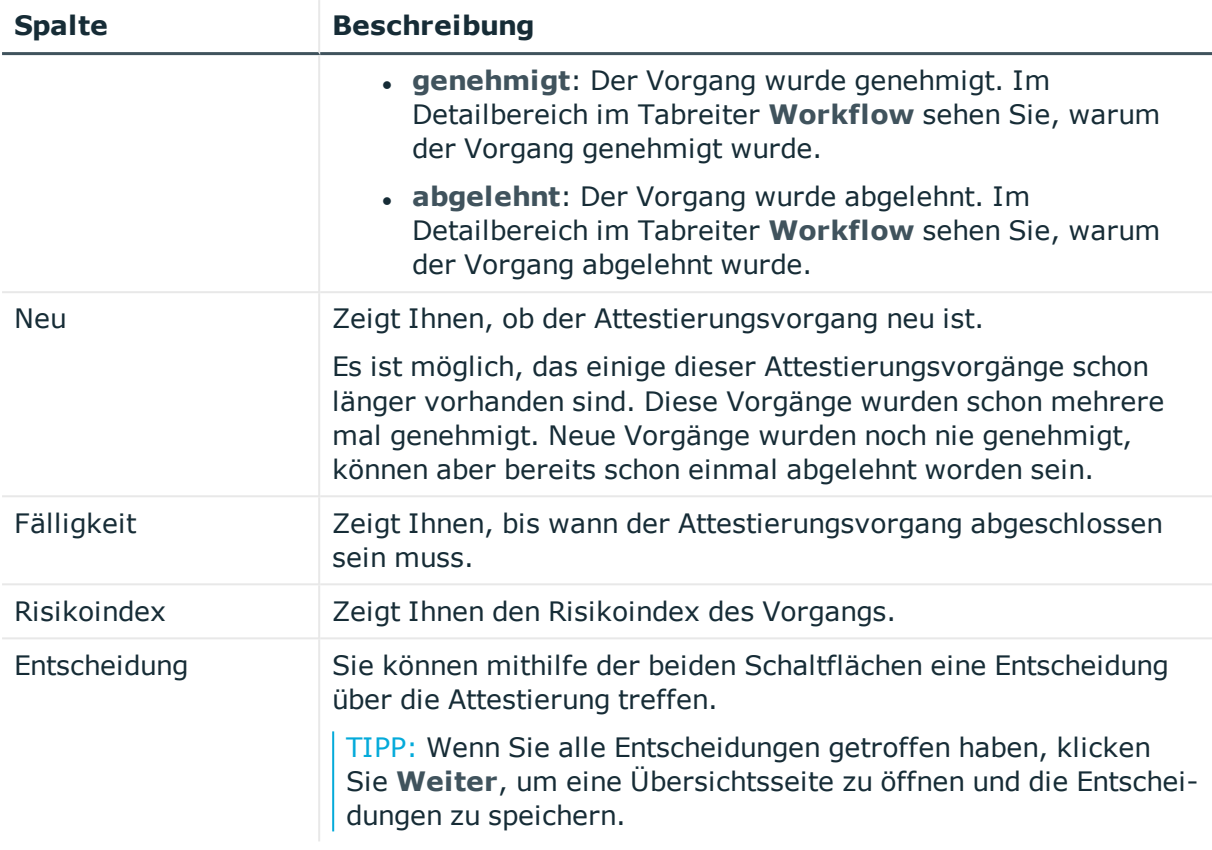

TIPP: Zu jedem Vorgang können Sie weitere nützliche Informationen im Detailbereich in den folgenden Tabreitern anzeigen. Klicken Sie dazu in der Liste auf den entsprechenden Vorgang.

- <sup>l</sup> **Information**: Zeigt Ihnen allgemeine Informationen zum Attestierungsvorgang.
- **· Workflow**: Zeigt Ihnen den chronologischen Lebenszyklus des Attestierungsvorgangs.
- **. Attestierungsrichtlinie**: Zeigt Ihnen weiterführende Informationen zur angewendeten Attestierungsrichtlinie.
- **· Historie**: Zeigt Ihnen die Attestierungshistorie des Objekts.

# **Offene Attestierungen: PAM Benutzerkonten (Seitenbeschreibung)**

Die Seite **Offene Attestierungen: PAM Benutzerkonten** öffnen Sie über **Attestierung** > **Meine Aufgaben** > **Offene Attestierungen** > **PAM Benutzerkonten**.

Auf der Seite **Offene Attestierungen: PAM Benutzerkonten** können Sie alle PAM-Benutzerkonten anzeigen, für die noch offene Attestierungsvorgänge bestehen, über die Sie entscheiden können. Wenn Sie ein PAM-Benutzerkonto klicken, öffnet sich eine neue

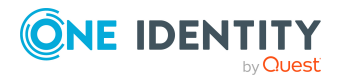

Seite, auf der Sie über Attestierungsvorgänge entscheiden und weitere Aktionen ausführen können (siehe Offene Attestierungen – PAM Benutzerkonto [\(Seitenbeschreibung\)](#page-1037-0) auf Seite [1038](#page-1037-0)).

Die nachfolgende Tabelle gibt Ihnen einen Überblick über die verschiedenen Bedienelemente der Seite **Offene Attestierungen: PAM Benutzerkonten**.

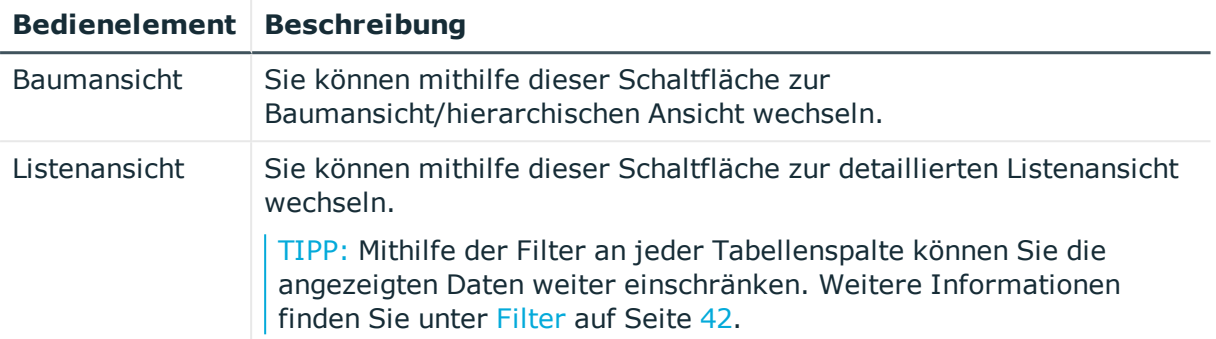

## **Tabelle 162: Bedienelemente**

## <span id="page-1037-0"></span>**Offene Attestierungen – PAM Benutzerkonto (Seitenbeschreibung)**

Die Seite **Offene Attestierungen – PAM Asset** öffnen Sie über **Attestierung** > **Meine Aufgaben** > **Offene Attestierungen** > **PAM Benutzerkonten** > Klick auf ein PAM-Benutzerkonto.

Auf der Seite **Offene Attestierungen – PAM Benutzerkonto** können Sie:

- offene [Attestierungsvorgänge](#page-195-0) anzeigen (siehe Offene Attestierungsvorgänge [anzeigen](#page-195-0) auf Seite 196)
- **[Attestierer](#page-180-0) für offene Attestierungsvorgänge anzeigen (siehe Attestierer offener** [Attestierungsvorgänge](#page-180-0) anzeigen auf Seite 181)
- Details zu Objekten anzeigen, die attestiert werden sollen (siehe [Offene](#page-195-0) [Attestierungsvorgänge](#page-195-0) anzeigen auf Seite 196)
- Berichte zu Objekten erzeugen, die attestiert werden sollen
- [Erinnerungen](#page-185-0) an Entscheider versenden (siehe Erinnerungen für offene [Attestierungsvorgänge](#page-185-0) versenden auf Seite 186)
- [Attestierungsvorgänge](#page-197-0) genehmigen oder ablehnen (siehe Attestierungsvorgänge [genehmigen](#page-197-0) und ablehnen auf Seite 198)
- <sup>l</sup> Anfragen zu Attestierungsvorgängen stellen, falls zur Entscheidung über den Attestierungsvorgang Informationen fehlen (siehe [Anfragen](#page-204-0) zu offenen [Attestierungsvorgängen](#page-204-0) senden auf Seite 205)
- die Entscheidung über Attestierungsvorgänge an andere Identitäten umleiten (siehe Entscheidungen offener [Attestierungsvorgänge](#page-199-0) umleiten auf Seite 200)
- weitere Entscheider hinzufügen, die über Attestierungsvorgänge entscheiden (siehe Zusätzliche Entscheider für offene [Attestierungsvorgänge](#page-200-0) beauftragen auf Seite 201)

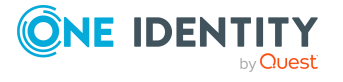

- die Entscheidung über Attestierungsvorgänge an andere Identitäten delegieren (siehe Entscheidungen offener [Attestierungsvorgänge](#page-201-1) an andere Identitäten [delegieren](#page-201-1) auf Seite 202)
- [Hold-Status](#page-206-0) von Attestierungsvorgängen aufheben (siehe Hold-Status offener [Attestierungsvorgänge](#page-206-0) aufheben auf Seite 207)

Die nachfolgenden Tabellen geben Ihnen einen Überblick über die verschiedenen Funktionen und Inhalte der Seite **Offene Attestierungen – PAM Benutzerkonto**.

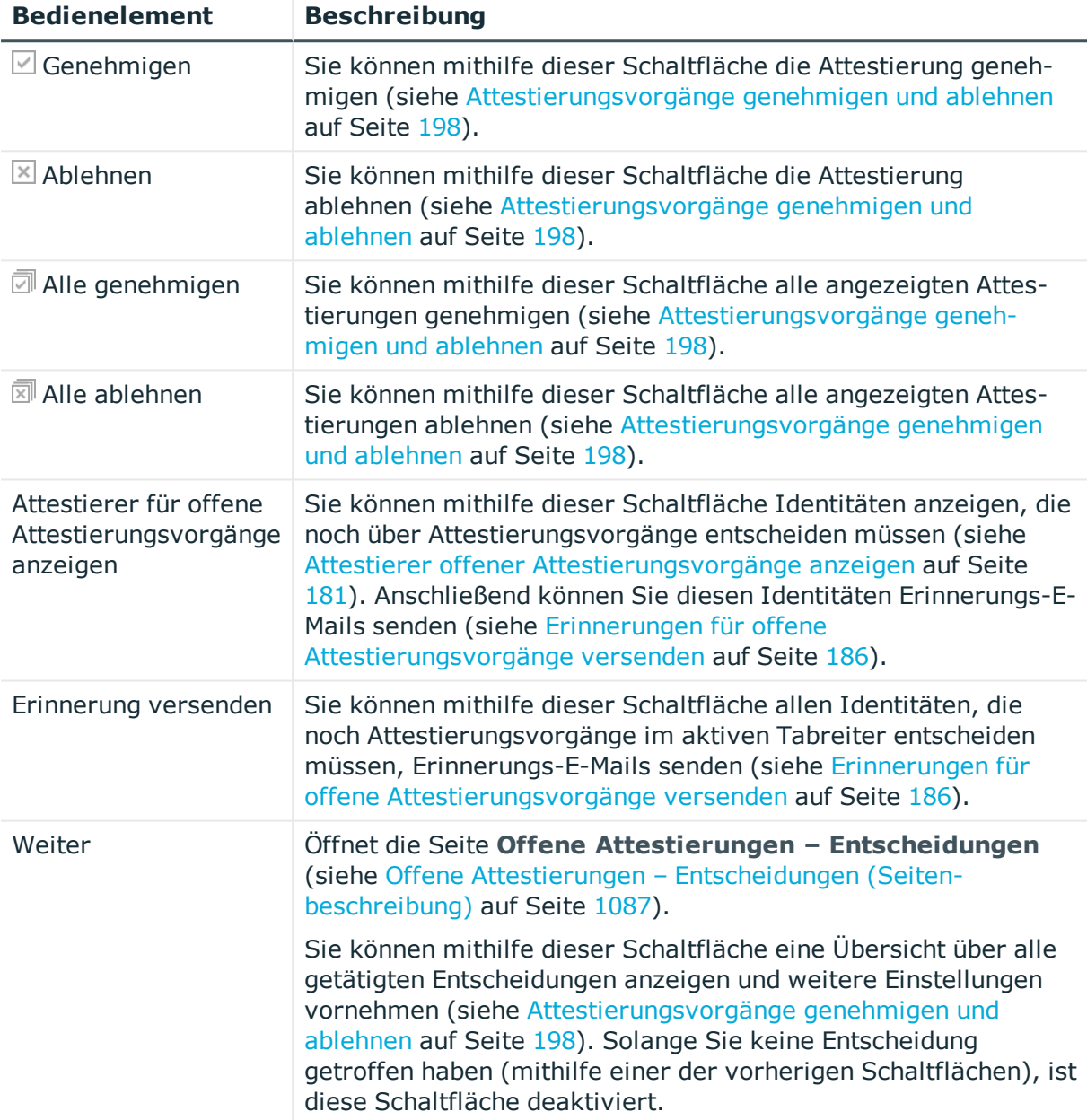

#### **Tabelle 163: Bedienelemente**

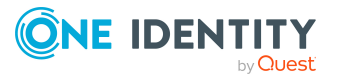

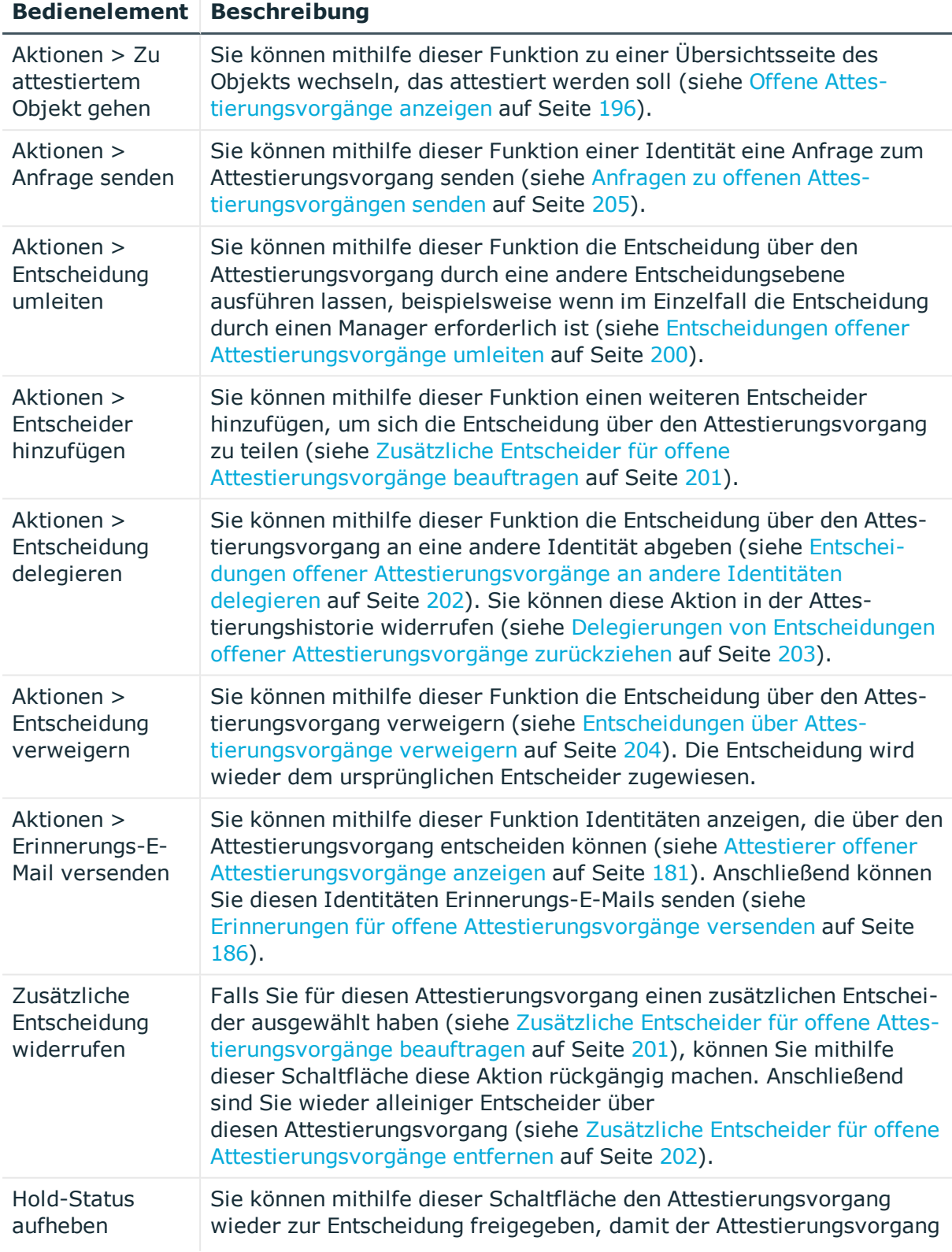

## **Tabelle 164: Bedienelemente im Detailbereich eines Attestierungsvorgangs**

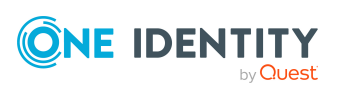

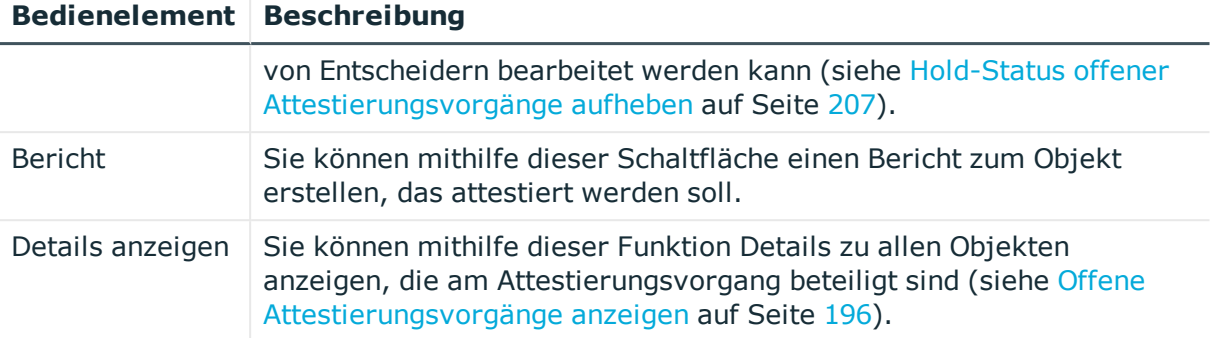

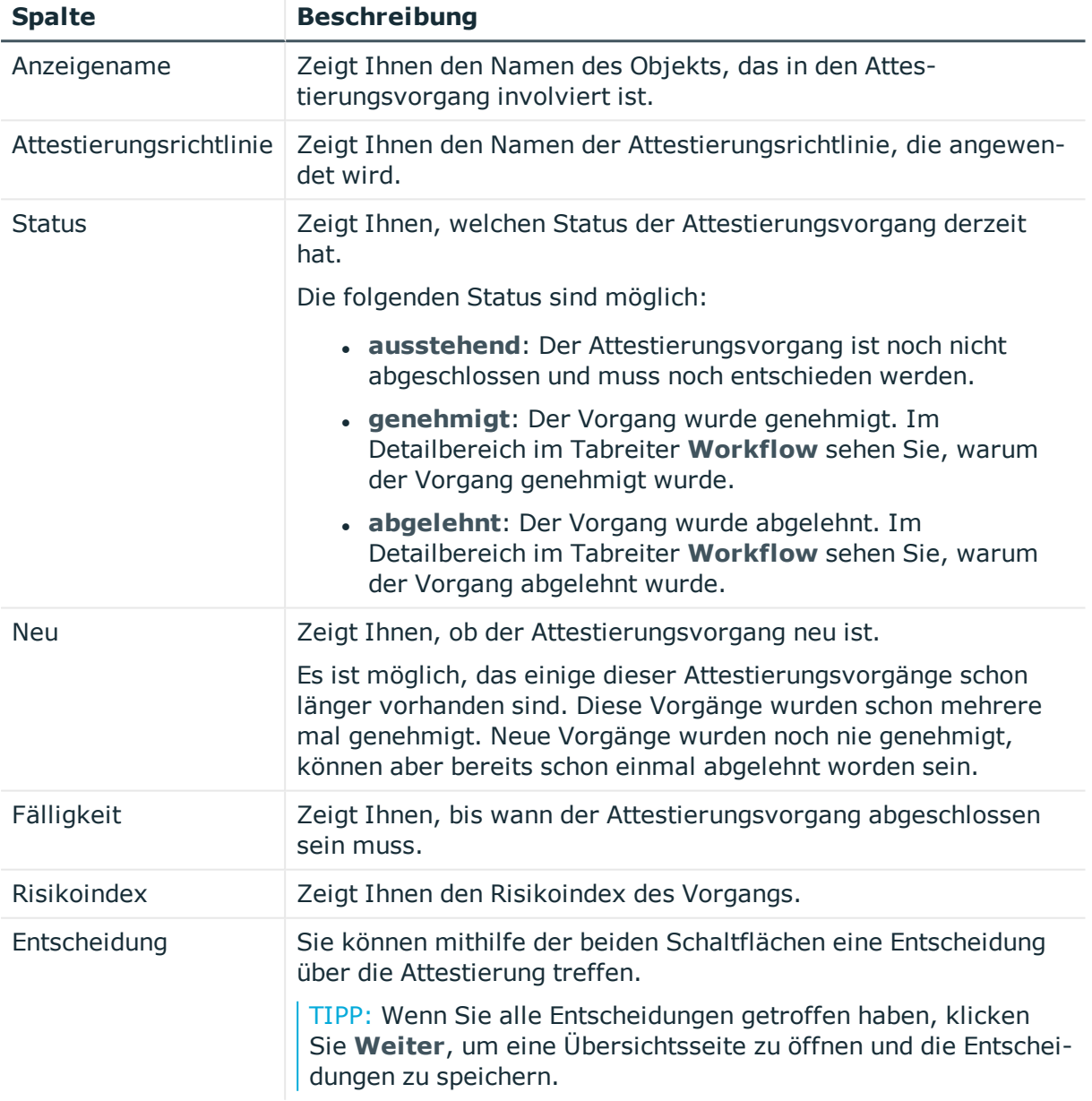

## **Tabelle 165: Spalten**

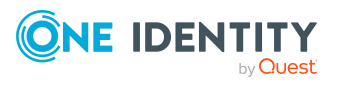

TIPP: Zu jedem Vorgang können Sie weitere nützliche Informationen im Detailbereich in den folgenden Tabreitern anzeigen. Klicken Sie dazu in der Liste auf den entsprechenden Vorgang.

- <sup>l</sup> **Information**: Zeigt Ihnen allgemeine Informationen zum Attestierungsvorgang.
- **Workflow**: Zeigt Ihnen den chronologischen Lebenszyklus des Attestierungsvorgangs.
- <sup>l</sup> **Attestierungsrichtlinie**: Zeigt Ihnen weiterführende Informationen zur angewendeten Attestierungsrichtlinie.
- **· Historie**: Zeigt Ihnen die Attestierungshistorie des Objekts.

## **Offene Attestierungen: Personen (Seitenbeschreibung)**

Die Seite **Offene Attestierungen: Personen** öffnen Sie über **Attestierung** > **Meine Aufgaben** > **Offene Attestierungen** > **Personen**.

Auf der Seite **Offene Attestierungen: Personen** können Sie alle Identitäten anzeigen, für die noch offene Attestierungsvorgänge bestehen, über die Sie entscheiden können. Wenn Sie eine Identität klicken, öffnet sich eine neue Seite, auf der Sie über Attestierungsvorgänge entscheiden und weitere Aktionen ausführen können (siehe [Offene](#page-1041-0) Attestierungen – Identität [\(Seitenbeschreibung\)](#page-1041-0) auf Seite 1042).

Die nachfolgende Tabelle gibt Ihnen einen Überblick über die verschiedenen Bedienelemente der Seite **Offene Attestierungen: Personen**.

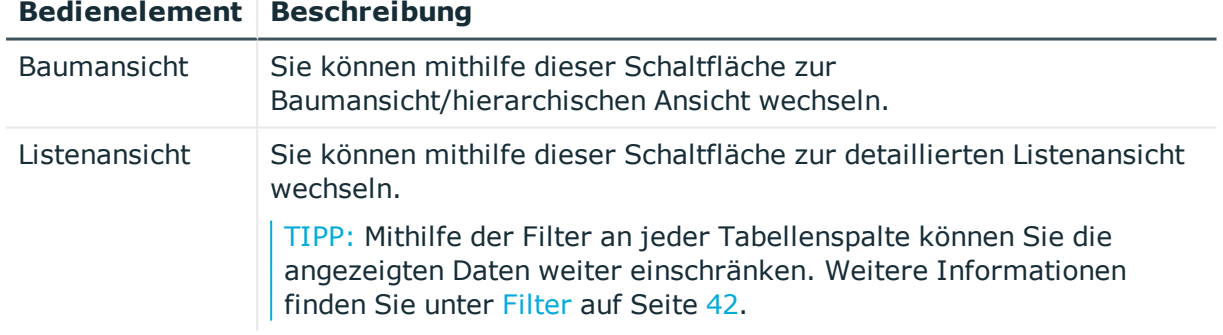

#### **Tabelle 166: Bedienelemente**

#### <span id="page-1041-0"></span>**Offene Attestierungen – Identität (Seitenbeschreibung)**

Die Seite **Offene Attestierungen – Identität** öffnen Sie über **Attestierung** > **Meine Aufgaben** > **Offene Attestierungen** > **Personen** > Klick auf eine Identität.

Auf der Seite **Offene Attestierungen – Identität** können Sie:

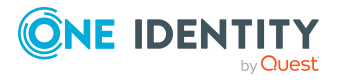

- offene [Attestierungsvorgänge](#page-195-0) anzeigen (siehe Offene Attestierungsvorgänge [anzeigen](#page-195-0) auf Seite 196)
- [Attestierer](#page-180-0) für offene Attestierungsvorgänge anzeigen (siehe Attestierer offener [Attestierungsvorgänge](#page-180-0) anzeigen auf Seite 181)
- Details zu Objekten anzeigen, die attestiert werden sollen (siehe [Offene](#page-195-0) [Attestierungsvorgänge](#page-195-0) anzeigen auf Seite 196)
- Berichte zu Objekten erzeugen, die attestiert werden sollen
- [Erinnerungen](#page-185-0) an Entscheider versenden (siehe Erinnerungen für offene [Attestierungsvorgänge](#page-185-0) versenden auf Seite 186)
- [Attestierungsvorgänge](#page-197-0) genehmigen oder ablehnen (siehe Attestierungsvorgänge [genehmigen](#page-197-0) und ablehnen auf Seite 198)
- Anfragen zu Attestierungsvorgängen stellen, falls zur Entscheidung über den Attestierungsvorgang Informationen fehlen (siehe [Anfragen](#page-204-0) zu offenen [Attestierungsvorgängen](#page-204-0) senden auf Seite 205)
- die Entscheidung über Attestierungsvorgänge an andere Identitäten umleiten (siehe Entscheidungen offener [Attestierungsvorgänge](#page-199-0) umleiten auf Seite 200)
- weitere Entscheider hinzufügen, die über Attestierungsvorgänge entscheiden (siehe Zusätzliche Entscheider für offene [Attestierungsvorgänge](#page-200-0) beauftragen auf Seite 201)
- die Entscheidung über Attestierungsvorgänge an andere Identitäten delegieren (siehe Entscheidungen offener [Attestierungsvorgänge](#page-201-1) an andere Identitäten [delegieren](#page-201-1) auf Seite 202)
- [Hold-Status](#page-206-0) von Attestierungsvorgängen aufheben (siehe Hold-Status offener [Attestierungsvorgänge](#page-206-0) aufheben auf Seite 207)

Die nachfolgenden Tabellen geben Ihnen einen Überblick über die verschiedenen Funktionen und Inhalte der Seite **Offene Attestierungen – Identität**.

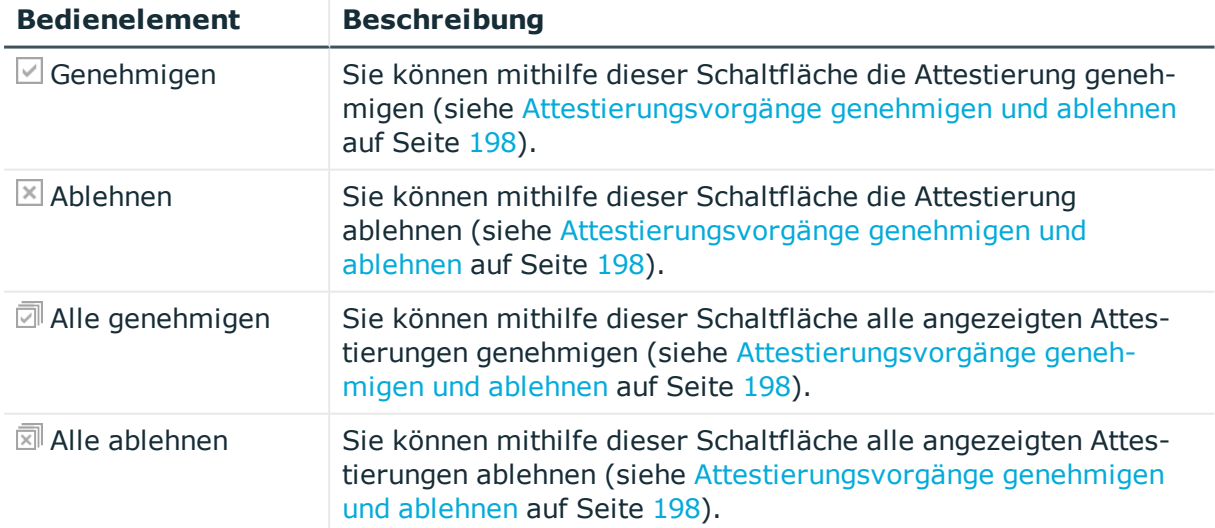

#### **Tabelle 167: Bedienelemente**

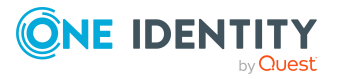

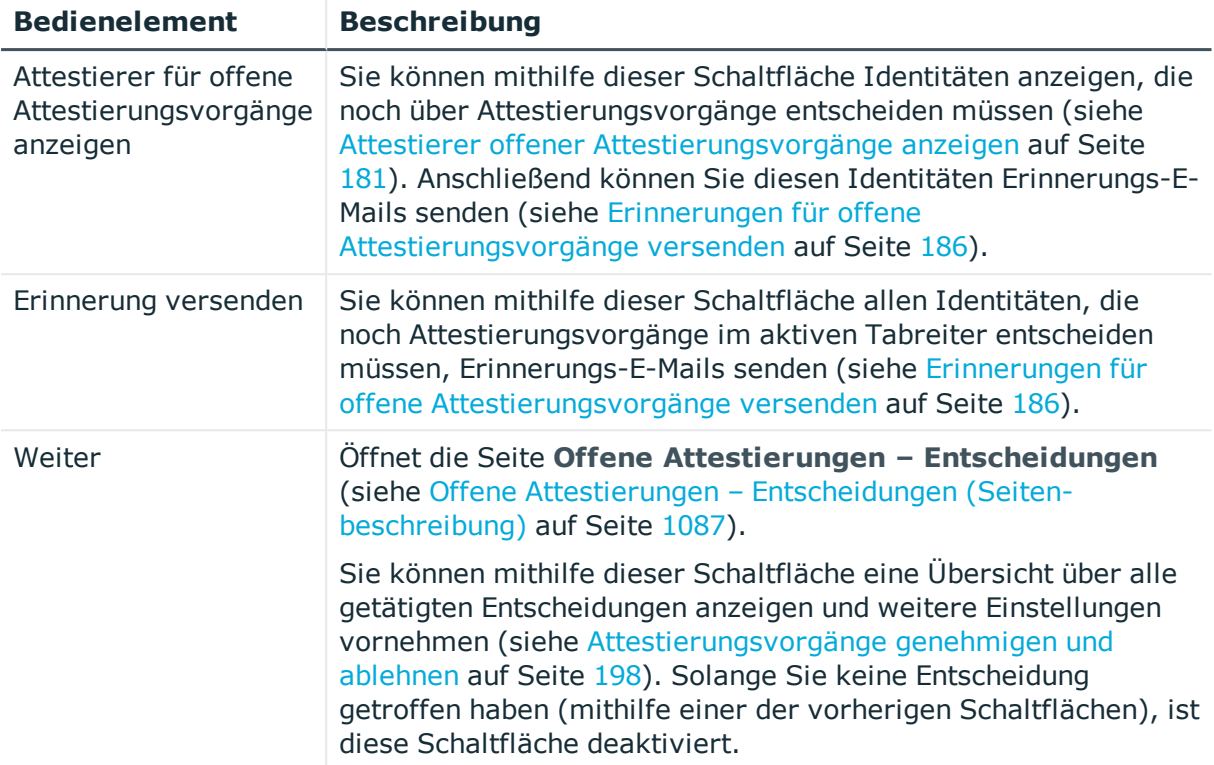

#### **Tabelle 168: Bedienelemente im Detailbereich eines Attestierungsvorgangs**

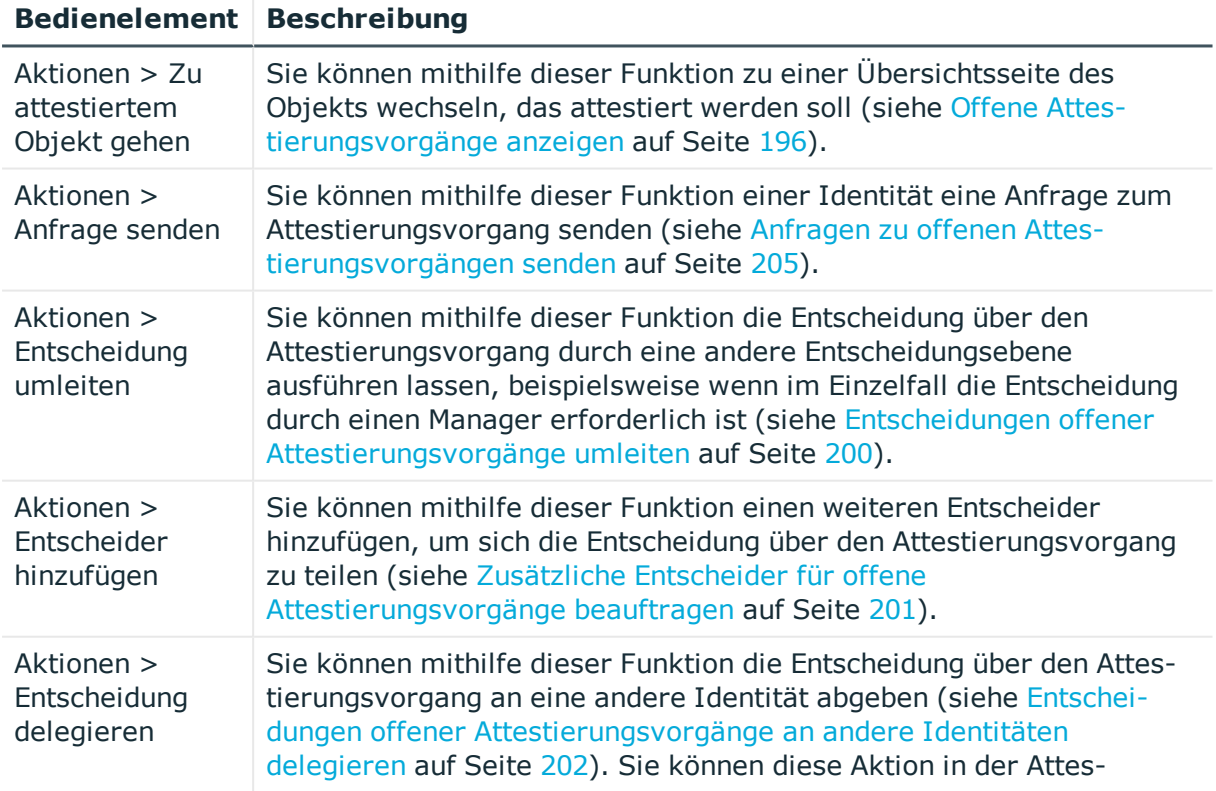

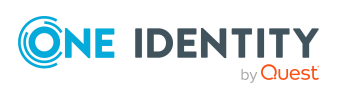
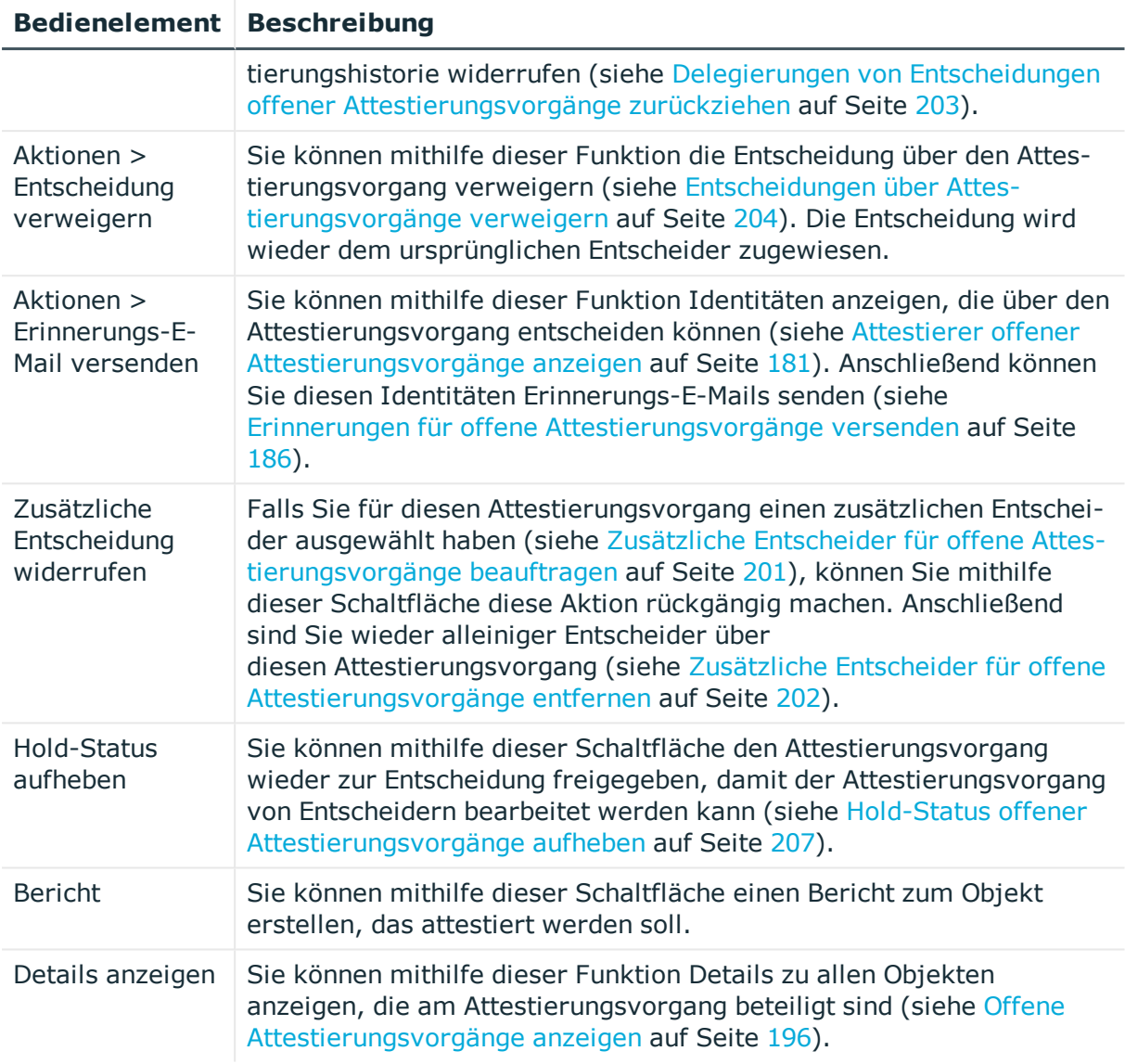

## **Tabelle 169: Spalten**

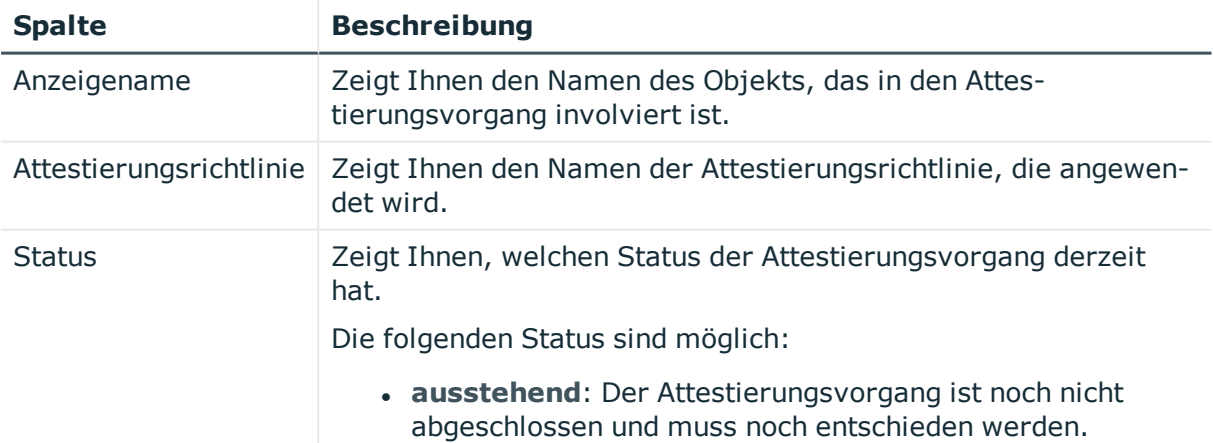

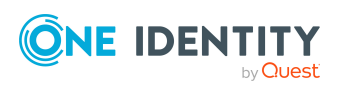

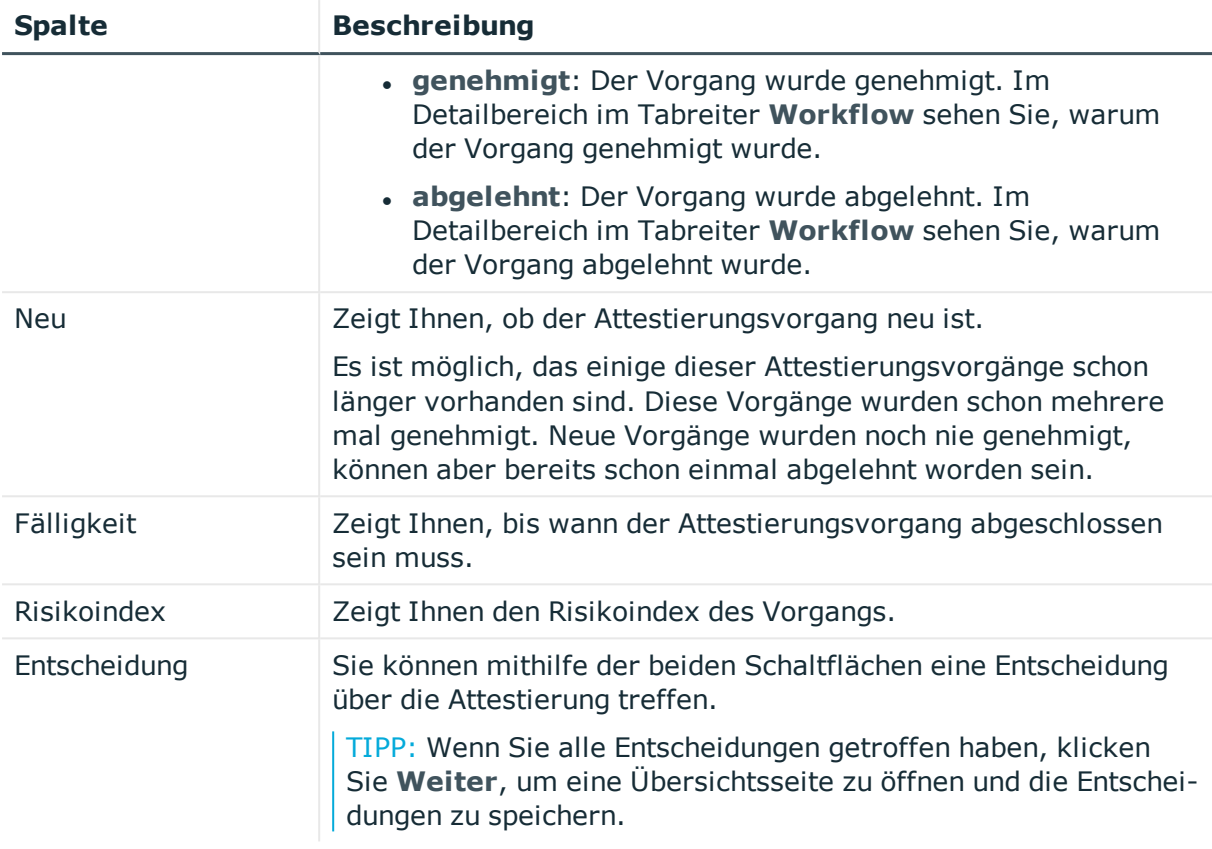

TIPP: Zu jedem Vorgang können Sie weitere nützliche Informationen im Detailbereich in den folgenden Tabreitern anzeigen. Klicken Sie dazu in der Liste auf den entsprechenden Vorgang.

- <sup>l</sup> **Information**: Zeigt Ihnen allgemeine Informationen zum Attestierungsvorgang.
- **· Workflow**: Zeigt Ihnen den chronologischen Lebenszyklus des Attestierungsvorgangs.
- **. Attestierungsrichtlinie**: Zeigt Ihnen weiterführende Informationen zur angewendeten Attestierungsrichtlinie.
- **· Historie**: Zeigt Ihnen die Attestierungshistorie des Objekts.

# **Offene Attestierungen: Kostenstellen (Seitenbeschreibung)**

Die Seite **Offene Attestierungen: Kostenstellen** öffnen Sie über **Attestierung** > **Meine Aufgaben** > **Offene Attestierungen** > **Kostenstellen**.

Auf der Seite **Offene Attestierungen: Kostenstellen** können Sie alle Kostenstellen anzeigen, für die noch offene Attestierungsvorgänge bestehen, über die Sie entscheiden können. Wenn Sie eine Kostenstelle klicken, öffnet sich eine neue Seite, auf der Sie über

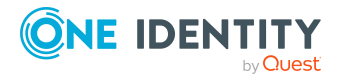

Attestierungsvorgänge entscheiden und weitere Aktionen ausführen können (siehe [Offene](#page-1046-0) Attestierungen – Kostenstelle [\(Seitenbeschreibung\)](#page-1046-0) auf Seite 1047).

Die nachfolgende Tabelle gibt Ihnen einen Überblick über die verschiedenen Bedienelemente der Seite **Offene Attestierungen: Kostenstellen**.

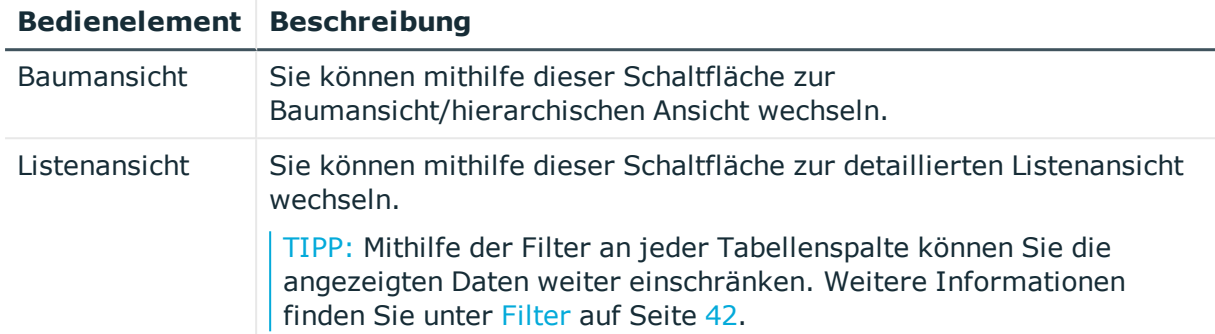

#### **Tabelle 170: Bedienelemente**

## <span id="page-1046-0"></span>**Offene Attestierungen – Kostenstelle (Seitenbeschreibung)**

Die Seite **Offene Attestierungen – Kostenstelle** öffnen Sie über **Attestierung** > **Meine Aufgaben** > **Offene Attestierungen** > **Kostenstellen** > Klick auf eine Kostenstelle.

Auf der Seite **Offene Attestierungen – Kostenstelle** können Sie:

- offene [Attestierungsvorgänge](#page-195-0) anzeigen (siehe Offene Attestierungsvorgänge [anzeigen](#page-195-0) auf Seite 196)
- **[Attestierer](#page-180-0) für offene Attestierungsvorgänge anzeigen (siehe Attestierer offener** [Attestierungsvorgänge](#page-180-0) anzeigen auf Seite 181)
- Details zu Objekten anzeigen, die attestiert werden sollen (siehe [Offene](#page-195-0) [Attestierungsvorgänge](#page-195-0) anzeigen auf Seite 196)
- Berichte zu Objekten erzeugen, die attestiert werden sollen
- [Erinnerungen](#page-185-0) an Entscheider versenden (siehe Erinnerungen für offene [Attestierungsvorgänge](#page-185-0) versenden auf Seite 186)
- [Attestierungsvorgänge](#page-197-0) genehmigen oder ablehnen (siehe Attestierungsvorgänge [genehmigen](#page-197-0) und ablehnen auf Seite 198)
- Anfragen zu Attestierungsvorgängen stellen, falls zur Entscheidung über den Attestierungsvorgang Informationen fehlen (siehe [Anfragen](#page-204-0) zu offenen [Attestierungsvorgängen](#page-204-0) senden auf Seite 205)
- die Entscheidung über Attestierungsvorgänge an andere Identitäten umleiten (siehe Entscheidungen offener [Attestierungsvorgänge](#page-199-0) umleiten auf Seite 200)
- weitere Entscheider hinzufügen, die über Attestierungsvorgänge entscheiden (siehe Zusätzliche Entscheider für offene [Attestierungsvorgänge](#page-200-0) beauftragen auf Seite 201)
- die Entscheidung über Attestierungsvorgänge an andere Identitäten delegieren (siehe Entscheidungen offener [Attestierungsvorgänge](#page-201-1) an andere Identitäten

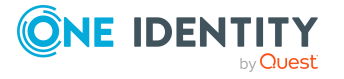

[delegieren](#page-201-1) auf Seite 202)

• [Hold-Status](#page-206-0) von Attestierungsvorgängen aufheben (siehe Hold-Status offener [Attestierungsvorgänge](#page-206-0) aufheben auf Seite 207)

Die nachfolgenden Tabellen geben Ihnen einen Überblick über die verschiedenen Funktionen und Inhalte der Seite **Offene Attestierungen – Kostenstelle**.

| <b>Bedienelement</b>                                        | <b>Beschreibung</b>                                                                                                    |
|-------------------------------------------------------------|----------------------------------------------------------------------------------------------------|
| Genehmigen<br>✓                                             | Sie können mithilfe dieser Schaltfläche die Attestierung geneh-<br>migen (siehe Attestierungsvorgänge genehmigen und ablehnen<br>auf Seite 198).                                                                                                    |
| $\mathbb{Z}$ Ablehnen                                       | Sie können mithilfe dieser Schaltfläche die Attestierung<br>ablehnen (siehe Attestierungsvorgänge genehmigen und<br>ablehnen auf Seite 198).                                                                                                    |
| □ Alle genehmigen                                           | Sie können mithilfe dieser Schaltfläche alle angezeigten Attes-<br>tierungen genehmigen (siehe Attestierungsvorgänge geneh-<br>migen und ablehnen auf Seite 198).                                                                                                    |
| ⊠ Alle ablehnen                                             | Sie können mithilfe dieser Schaltfläche alle angezeigten Attes-<br>tierungen ablehnen (siehe Attestierungsvorgänge genehmigen<br>und ablehnen auf Seite 198).                                                                                                    |
| Attestierer für offene<br>Attestierungsvorgänge<br>anzeigen | Sie können mithilfe dieser Schaltfläche Identitäten anzeigen, die<br>noch über Attestierungsvorgänge entscheiden müssen (siehe<br>Attestierer offener Attestierungsvorgänge anzeigen auf Seite<br>181). Anschließend können Sie diesen Identitäten Erinnerungs-E-<br>Mails senden (siehe Erinnerungen für offene<br>Attestierungsvorgänge versenden auf Seite 186). |
| Erinnerung versenden                                        | Sie können mithilfe dieser Schaltfläche allen Identitäten, die<br>noch Attestierungsvorgänge im aktiven Tabreiter entscheiden<br>müssen, Erinnerungs-E-Mails senden (siehe Erinnerungen für<br>offene Attestierungsvorgänge versenden auf Seite 186).                                                                                                    |
| Weiter                                                      | Öffnet die Seite Offene Attestierungen - Entscheidungen<br>(siehe Offene Attestierungen - Entscheidungen (Seiten-<br>beschreibung) auf Seite 1087).                                                                                                    |
|                                                             | Sie können mithilfe dieser Schaltfläche eine Übersicht über alle<br>getätigten Entscheidungen anzeigen und weitere Einstellungen<br>vornehmen (siehe Attestierungsvorgänge genehmigen und<br>ablehnen auf Seite 198). Solange Sie keine Entscheidung<br>getroffen haben (mithilfe einer der vorherigen Schaltflächen), ist<br>diese Schaltfläche deaktiviert.       |

**Tabelle 171: Bedienelemente**

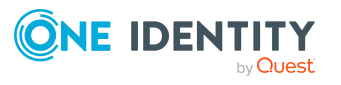

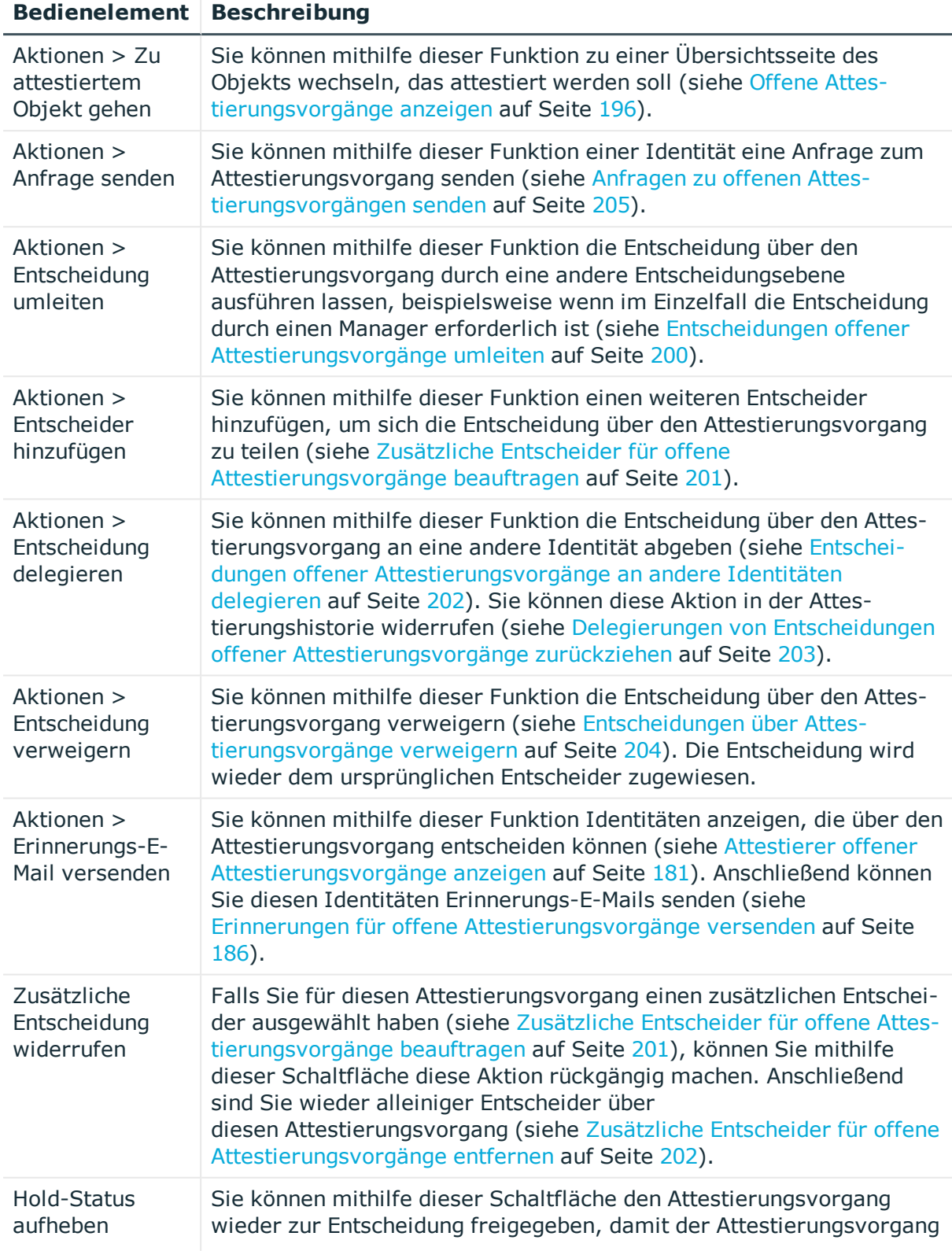

## **Tabelle 172: Bedienelemente im Detailbereich eines Attestierungsvorgangs**

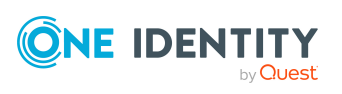

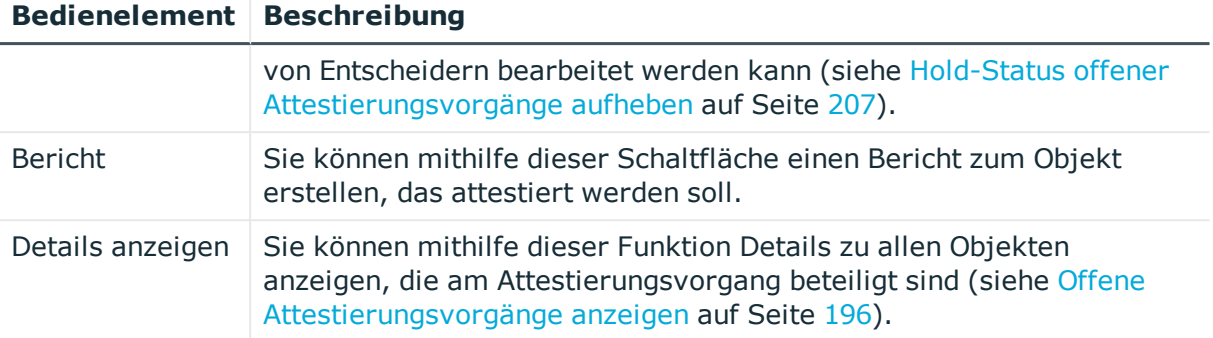

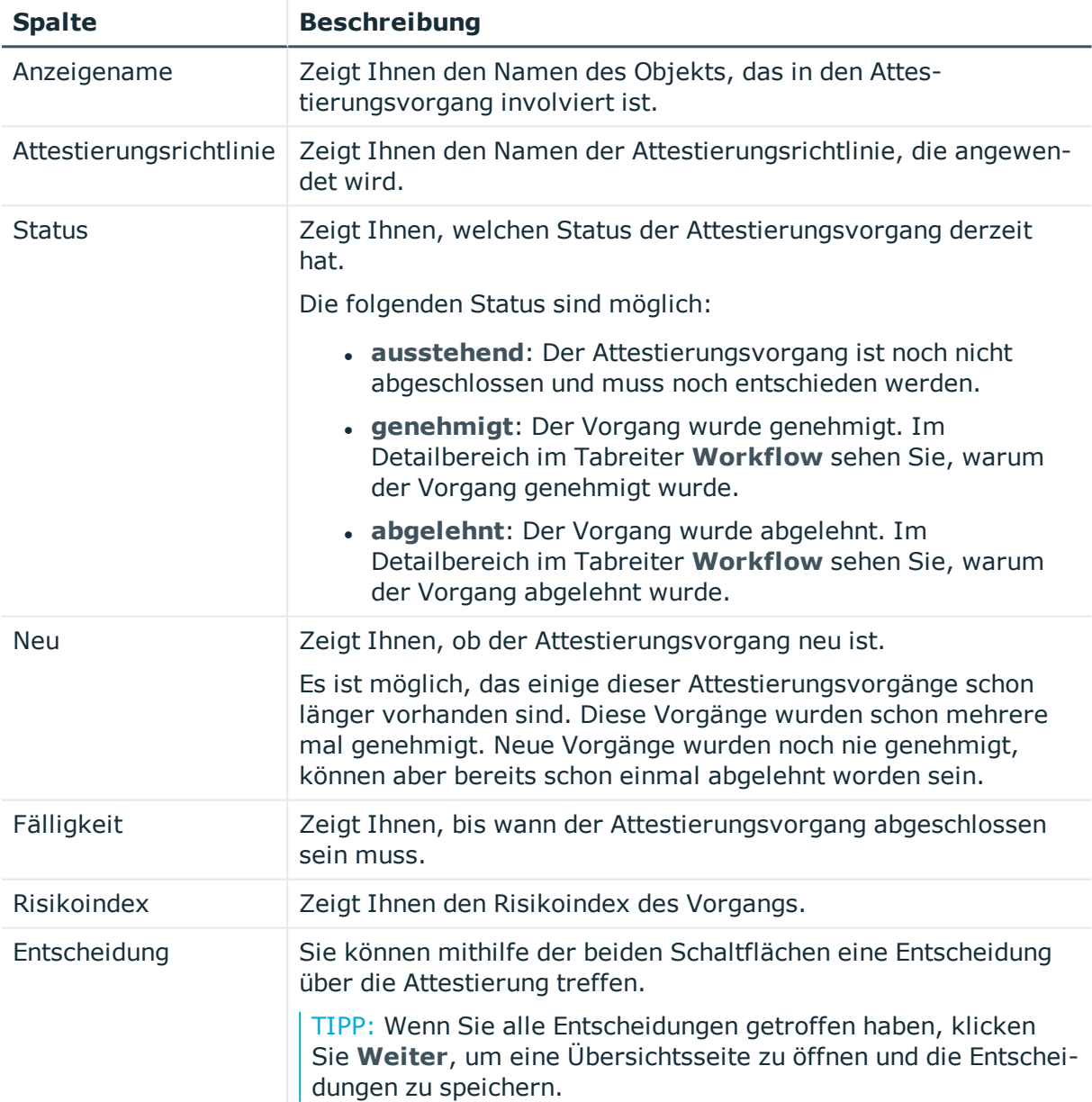

## **Tabelle 173: Spalten**

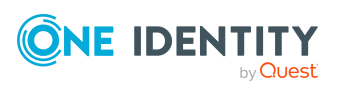

TIPP: Zu jedem Vorgang können Sie weitere nützliche Informationen im Detailbereich in den folgenden Tabreitern anzeigen. Klicken Sie dazu in der Liste auf den entsprechenden Vorgang.

- <sup>l</sup> **Information**: Zeigt Ihnen allgemeine Informationen zum Attestierungsvorgang.
- **Workflow**: Zeigt Ihnen den chronologischen Lebenszyklus des Attestierungsvorgangs.
- <sup>l</sup> **Attestierungsrichtlinie**: Zeigt Ihnen weiterführende Informationen zur angewendeten Attestierungsrichtlinie.
- **· Historie**: Zeigt Ihnen die Attestierungshistorie des Objekts.

# **Offene Attestierungen: Benutzerkonten (Seitenbeschreibung)**

Die Seite **Offene Attestierungen: Benutzerkonten** öffnen Sie über **Attestierung** > **Meine Aufgaben** > **Offene Attestierungen** > **Benutzerkonten**.

Auf der Seite **Offene Attestierungen: Benutzerkonten** können Sie alle Benutzerkonten anzeigen, für die noch offene Attestierungsvorgänge bestehen, über die Sie entscheiden können. Wenn Sie ein Benutzerkonto klicken, öffnet sich eine neue Seite, auf der Sie über Attestierungsvorgänge entscheiden und weitere Aktionen ausführen können (siehe [Offene](#page-1050-0) Attestierungen – Benutzerkonto [\(Seitenbeschreibung\)](#page-1050-0) auf Seite 1051).

Die nachfolgende Tabelle gibt Ihnen einen Überblick über die verschiedenen Bedienelemente der Seite **Offene Attestierungen: Benutzerkonten**.

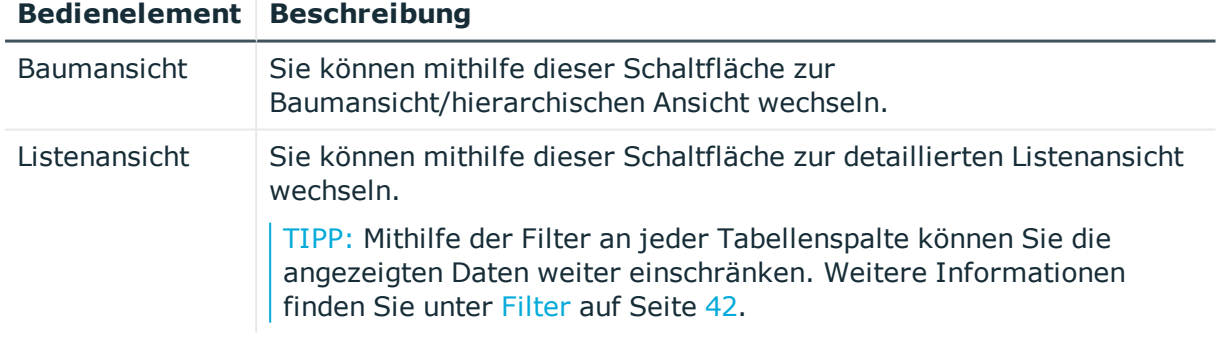

#### **Tabelle 174: Bedienelemente**

#### <span id="page-1050-0"></span>**Offene Attestierungen – Benutzerkonto (Seitenbeschreibung)**

Die Seite **Offene Attestierungen – Benutzerkonto** öffnen Sie über **Attestierung** > **Meine Aufgaben** > **Offene Attestierungen** > **Benutzerkonten** > Klick auf ein Benutzerkonto.

Auf der Seite **Offene Attestierungen – Benutzerkonto** können Sie:

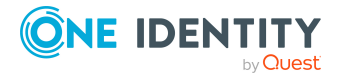

- offene [Attestierungsvorgänge](#page-195-0) anzeigen (siehe Offene Attestierungsvorgänge [anzeigen](#page-195-0) auf Seite 196)
- [Attestierer](#page-180-0) für offene Attestierungsvorgänge anzeigen (siehe Attestierer offener [Attestierungsvorgänge](#page-180-0) anzeigen auf Seite 181)
- Details zu Objekten anzeigen, die attestiert werden sollen (siehe [Offene](#page-195-0) [Attestierungsvorgänge](#page-195-0) anzeigen auf Seite 196)
- Berichte zu Objekten erzeugen, die attestiert werden sollen
- [Erinnerungen](#page-185-0) an Entscheider versenden (siehe Erinnerungen für offene [Attestierungsvorgänge](#page-185-0) versenden auf Seite 186)
- [Attestierungsvorgänge](#page-197-0) genehmigen oder ablehnen (siehe Attestierungsvorgänge [genehmigen](#page-197-0) und ablehnen auf Seite 198)
- Anfragen zu Attestierungsvorgängen stellen, falls zur Entscheidung über den Attestierungsvorgang Informationen fehlen (siehe [Anfragen](#page-204-0) zu offenen [Attestierungsvorgängen](#page-204-0) senden auf Seite 205)
- die Entscheidung über Attestierungsvorgänge an andere Identitäten umleiten (siehe Entscheidungen offener [Attestierungsvorgänge](#page-199-0) umleiten auf Seite 200)
- weitere Entscheider hinzufügen, die über Attestierungsvorgänge entscheiden (siehe Zusätzliche Entscheider für offene [Attestierungsvorgänge](#page-200-0) beauftragen auf Seite 201)
- die Entscheidung über Attestierungsvorgänge an andere Identitäten delegieren (siehe Entscheidungen offener [Attestierungsvorgänge](#page-201-1) an andere Identitäten [delegieren](#page-201-1) auf Seite 202)
- [Hold-Status](#page-206-0) von Attestierungsvorgängen aufheben (siehe Hold-Status offener [Attestierungsvorgänge](#page-206-0) aufheben auf Seite 207)

Die nachfolgenden Tabellen geben Ihnen einen Überblick über die verschiedenen Funktionen und Inhalte der Seite **Offene Attestierungen – Benutzerkonto**.

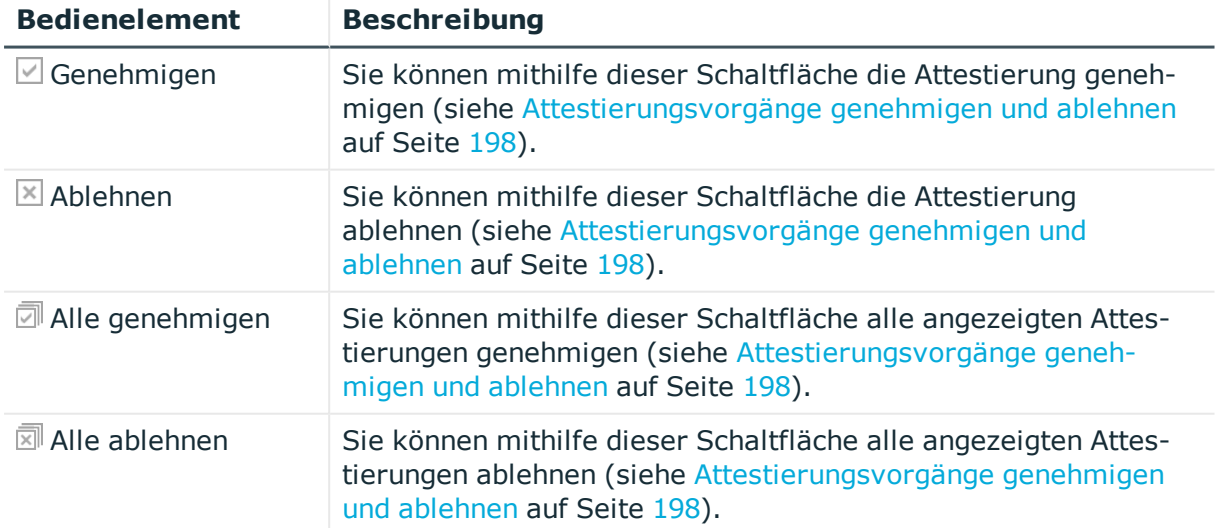

## **Tabelle 175: Bedienelemente**

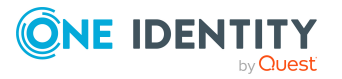

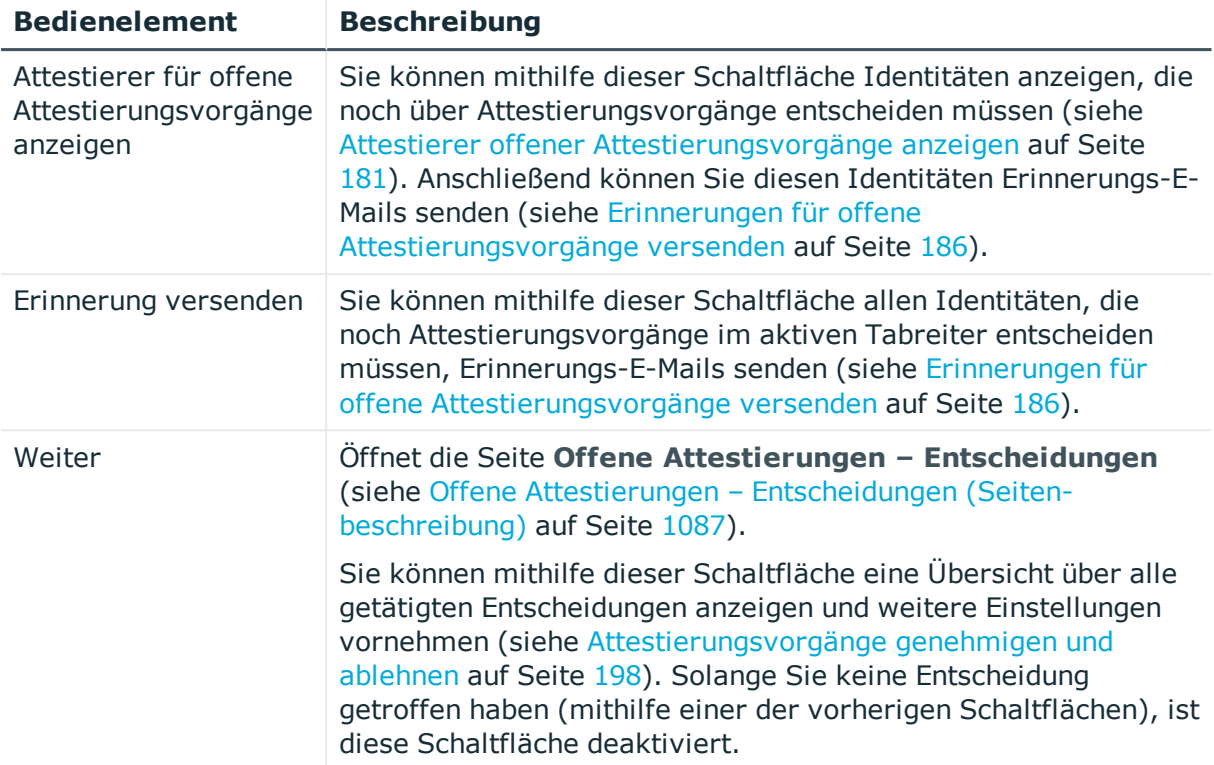

## **Tabelle 176: Bedienelemente im Detailbereich eines Attestierungsvorgangs**

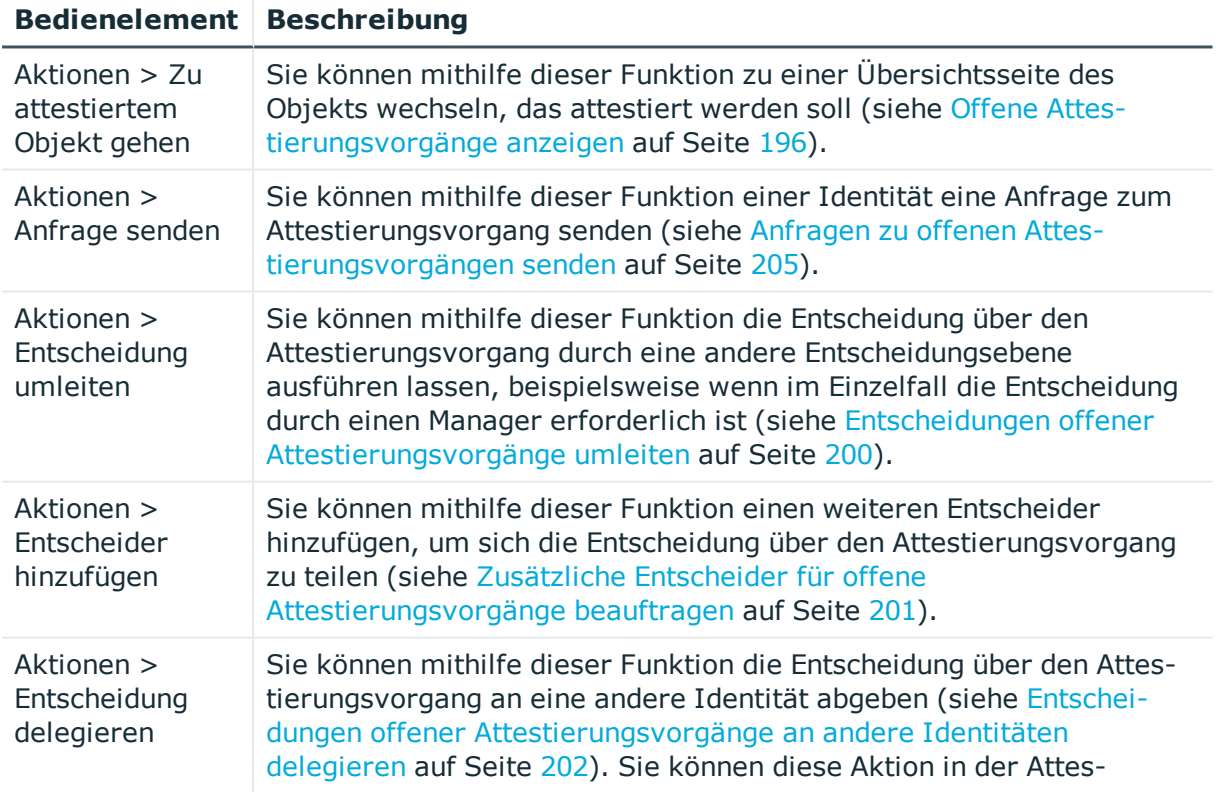

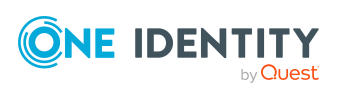

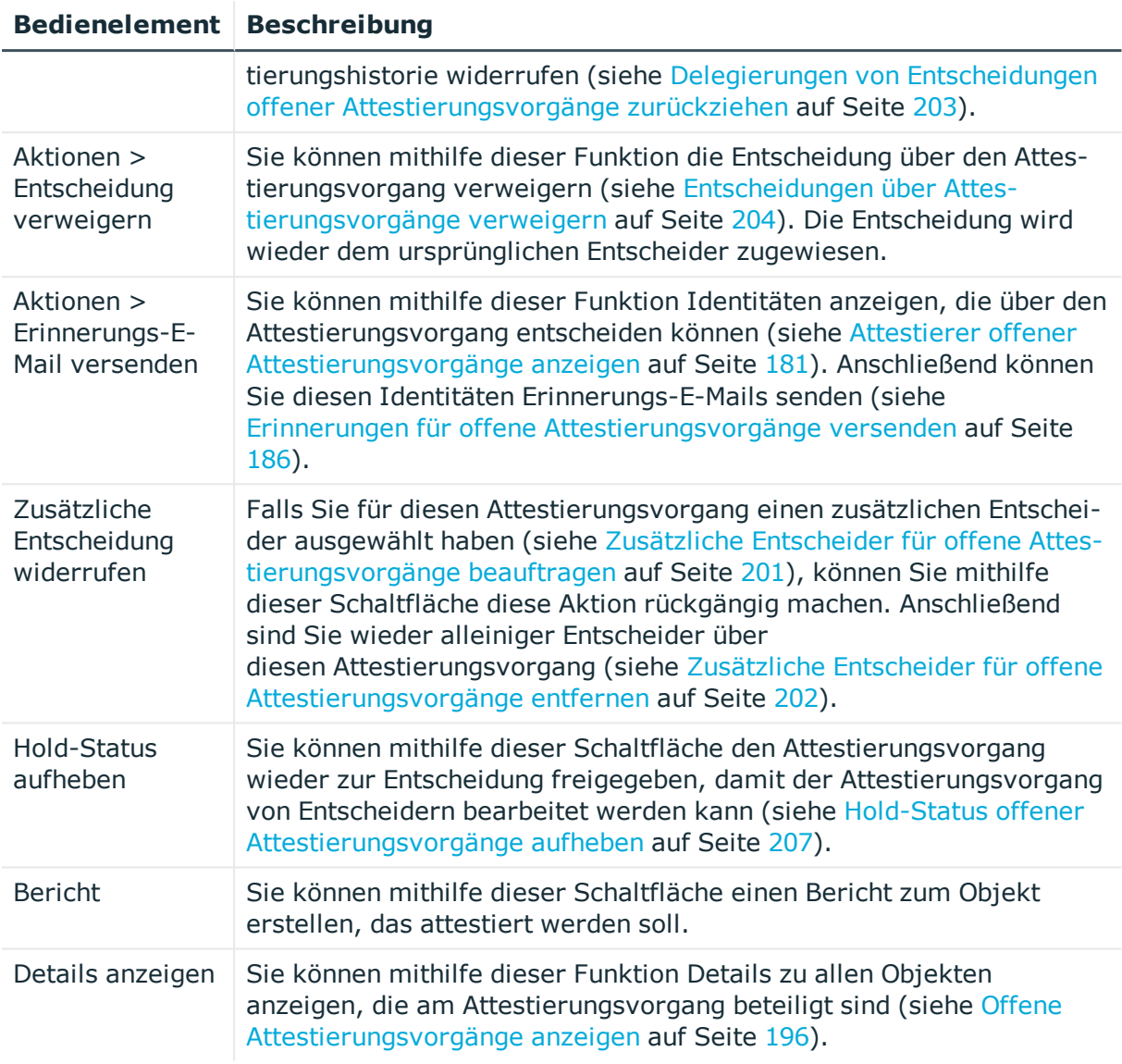

## **Tabelle 177: Spalten**

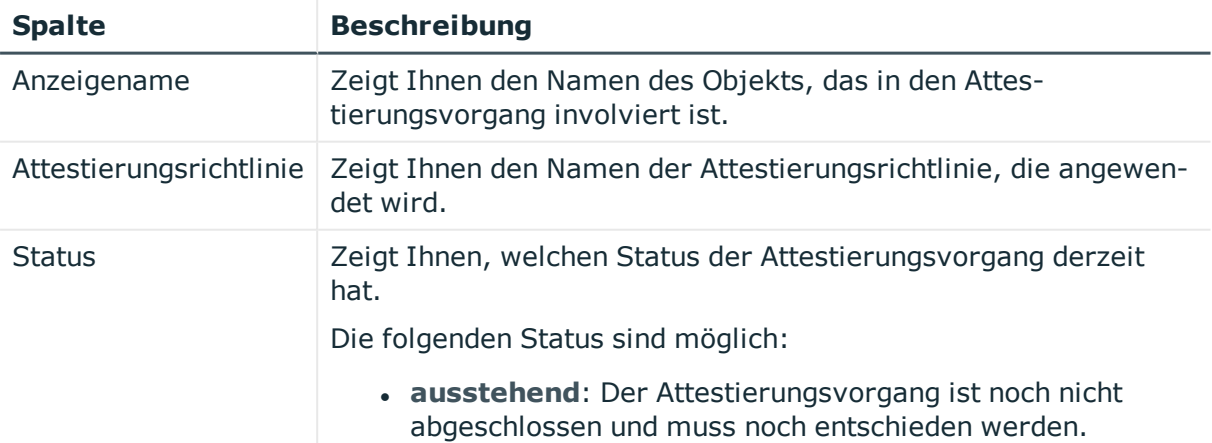

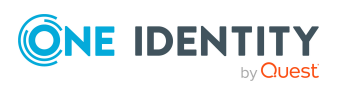

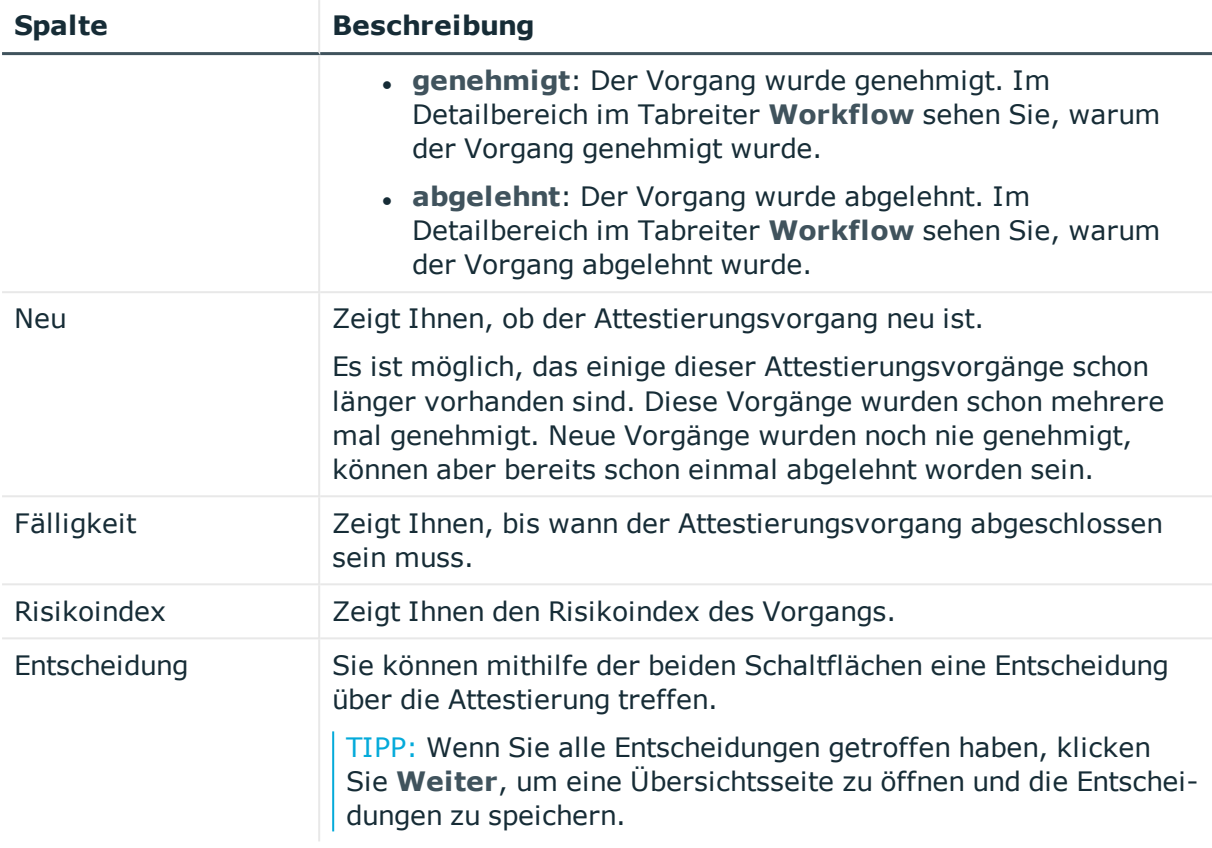

TIPP: Zu jedem Vorgang können Sie weitere nützliche Informationen im Detailbereich in den folgenden Tabreitern anzeigen. Klicken Sie dazu in der Liste auf den entsprechenden Vorgang.

- <sup>l</sup> **Information**: Zeigt Ihnen allgemeine Informationen zum Attestierungsvorgang.
- **· Workflow**: Zeigt Ihnen den chronologischen Lebenszyklus des Attestierungsvorgangs.
- **. Attestierungsrichtlinie**: Zeigt Ihnen weiterführende Informationen zur angewendeten Attestierungsrichtlinie.
- **· Historie**: Zeigt Ihnen die Attestierungshistorie des Objekts.

# **Offene Attestierungen: Systemberechtigungen (Seitenbeschreibung)**

Die Seite **Offene Attestierungen: Systemberechtigungen** öffnen Sie über **Attestierung** > **Meine Aufgaben** > **Offene Attestierungen** > **Systemberechtigungen**.

Auf der Seite **Offene Attestierungen: Systemberechtigungen** können Sie alle Systemberechtigungen anzeigen, für die noch offene Attestierungsvorgänge bestehen, über

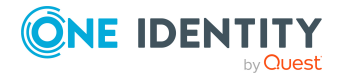

die Sie entscheiden können. Wenn Sie eine Systemberechtigung klicken, öffnet sich eine neue Seite , auf der Sie über Attestierungsvorgänge entscheiden und weitere Aktionen ausführen können (siehe Offene Attestierungen – [Systemberechtigung](#page-1055-0) [\(Seitenbeschreibung\)](#page-1055-0) auf Seite 1056).

Die nachfolgende Tabelle gibt Ihnen einen Überblick über die verschiedenen Bedienelemente der Seite **Offene Attestierungen: Systemberechtigungen**.

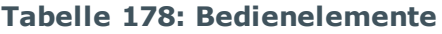

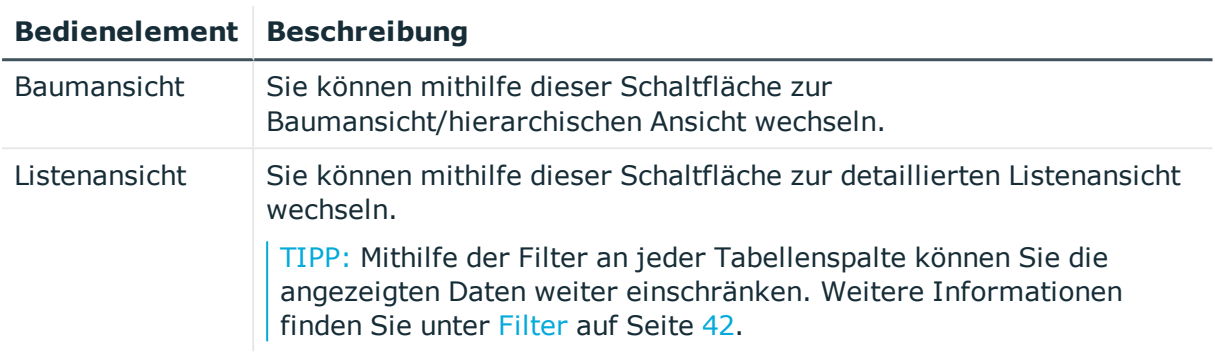

## <span id="page-1055-0"></span>**Offene Attestierungen – Systemberechtigung (Seitenbeschreibung)**

Die Seite **Offene Attestierungen – Systemberechtigung** öffnen Sie über **Attestierung** > **Meine Aufgaben** > **Offene Attestierungen** > **Systemberechtigungen** > Klick auf eine Systemberechtigung.

Auf der Seite **Offene Attestierungen – Systemberechtigung** können Sie:

- offene [Attestierungsvorgänge](#page-195-0) anzeigen (siehe Offene Attestierungsvorgänge [anzeigen](#page-195-0) auf Seite 196)
- **[Attestierer](#page-180-0) für offene Attestierungsvorgänge anzeigen (siehe Attestierer offener** [Attestierungsvorgänge](#page-180-0) anzeigen auf Seite 181)
- Details zu Objekten anzeigen, die attestiert werden sollen (siehe [Offene](#page-195-0) [Attestierungsvorgänge](#page-195-0) anzeigen auf Seite 196)
- Berichte zu Objekten erzeugen, die attestiert werden sollen
- [Erinnerungen](#page-185-0) an Entscheider versenden (siehe Erinnerungen für offene [Attestierungsvorgänge](#page-185-0) versenden auf Seite 186)
- [Attestierungsvorgänge](#page-197-0) genehmigen oder ablehnen (siehe Attestierungsvorgänge [genehmigen](#page-197-0) und ablehnen auf Seite 198)
- Anfragen zu Attestierungsvorgängen stellen, falls zur Entscheidung über den Attestierungsvorgang Informationen fehlen (siehe [Anfragen](#page-204-0) zu offenen [Attestierungsvorgängen](#page-204-0) senden auf Seite 205)
- die Entscheidung über Attestierungsvorgänge an andere Identitäten umleiten (siehe Entscheidungen offener [Attestierungsvorgänge](#page-199-0) umleiten auf Seite 200)
- weitere Entscheider hinzufügen, die über Attestierungsvorgänge entscheiden (siehe Zusätzliche Entscheider für offene [Attestierungsvorgänge](#page-200-0) beauftragen auf Seite 201)

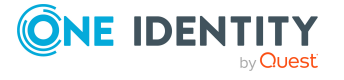

- die Entscheidung über Attestierungsvorgänge an andere Identitäten delegieren (siehe Entscheidungen offener [Attestierungsvorgänge](#page-201-1) an andere Identitäten [delegieren](#page-201-1) auf Seite 202)
- [Hold-Status](#page-206-0) von Attestierungsvorgängen aufheben (siehe Hold-Status offener [Attestierungsvorgänge](#page-206-0) aufheben auf Seite 207)

Die nachfolgenden Tabellen geben Ihnen einen Überblick über die verschiedenen Funktionen und Inhalte der Seite **Offene Attestierungen – Systemberechtigung**.

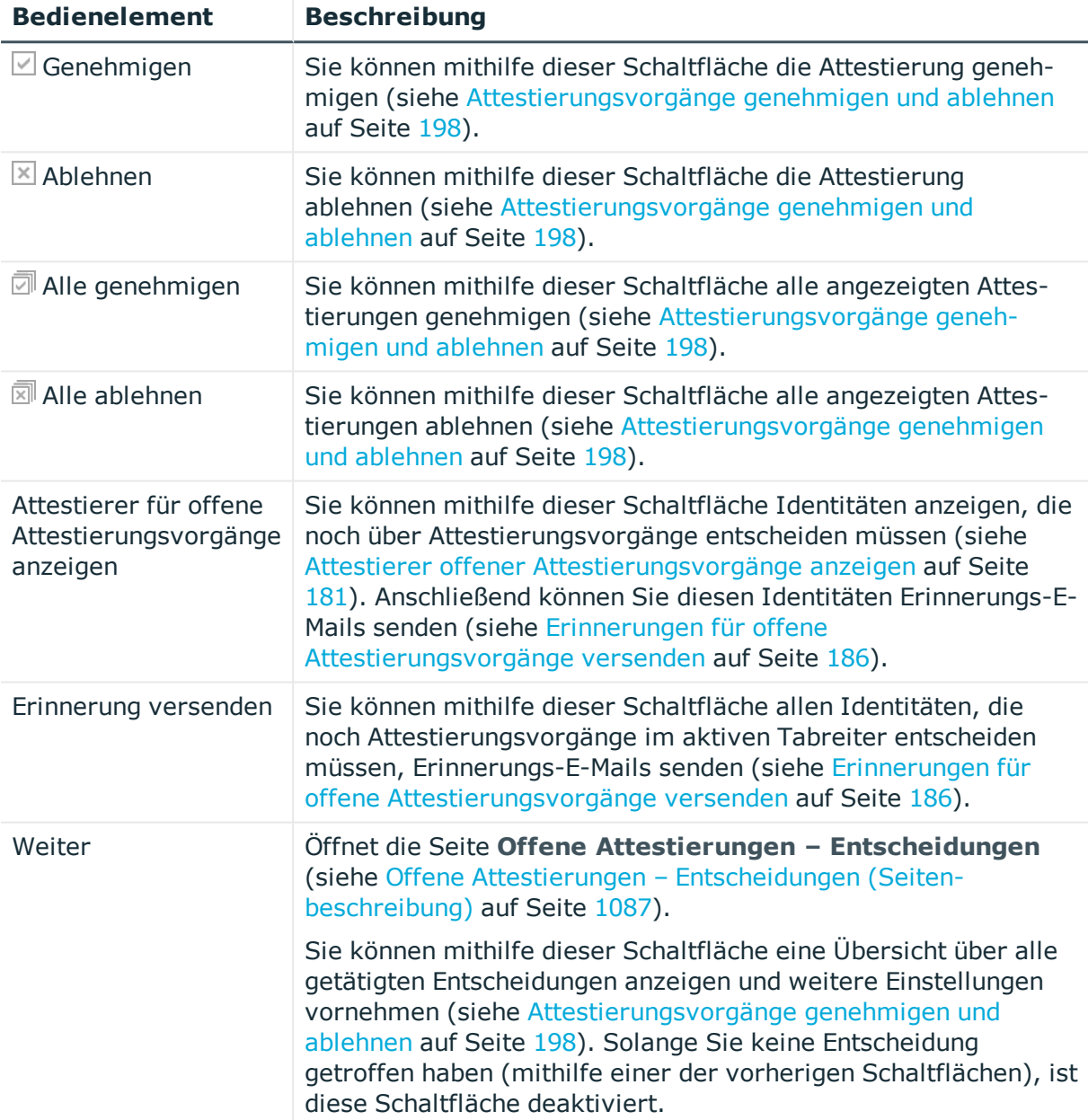

## **Tabelle 179: Bedienelemente**

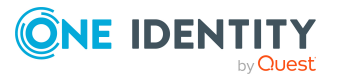

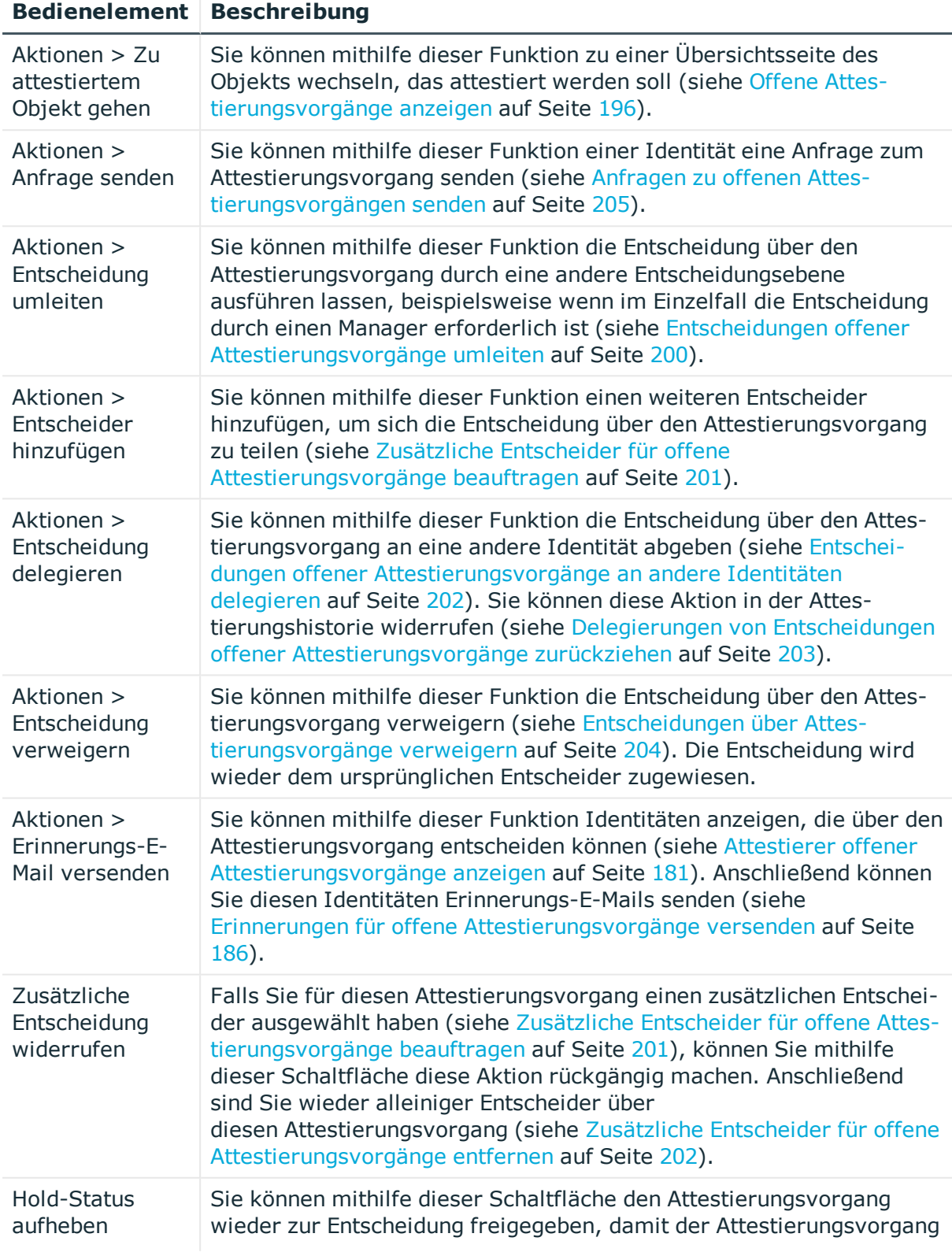

## **Tabelle 180: Bedienelemente im Detailbereich eines Attestierungsvorgangs**

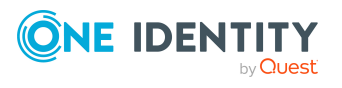

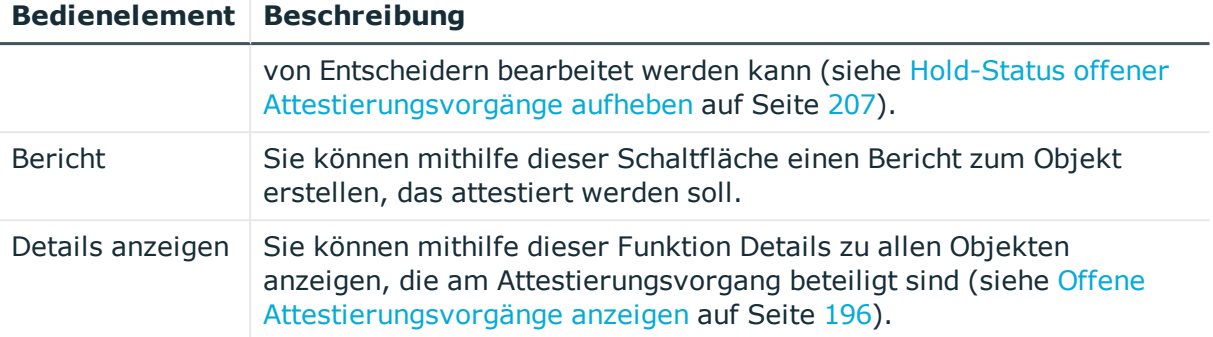

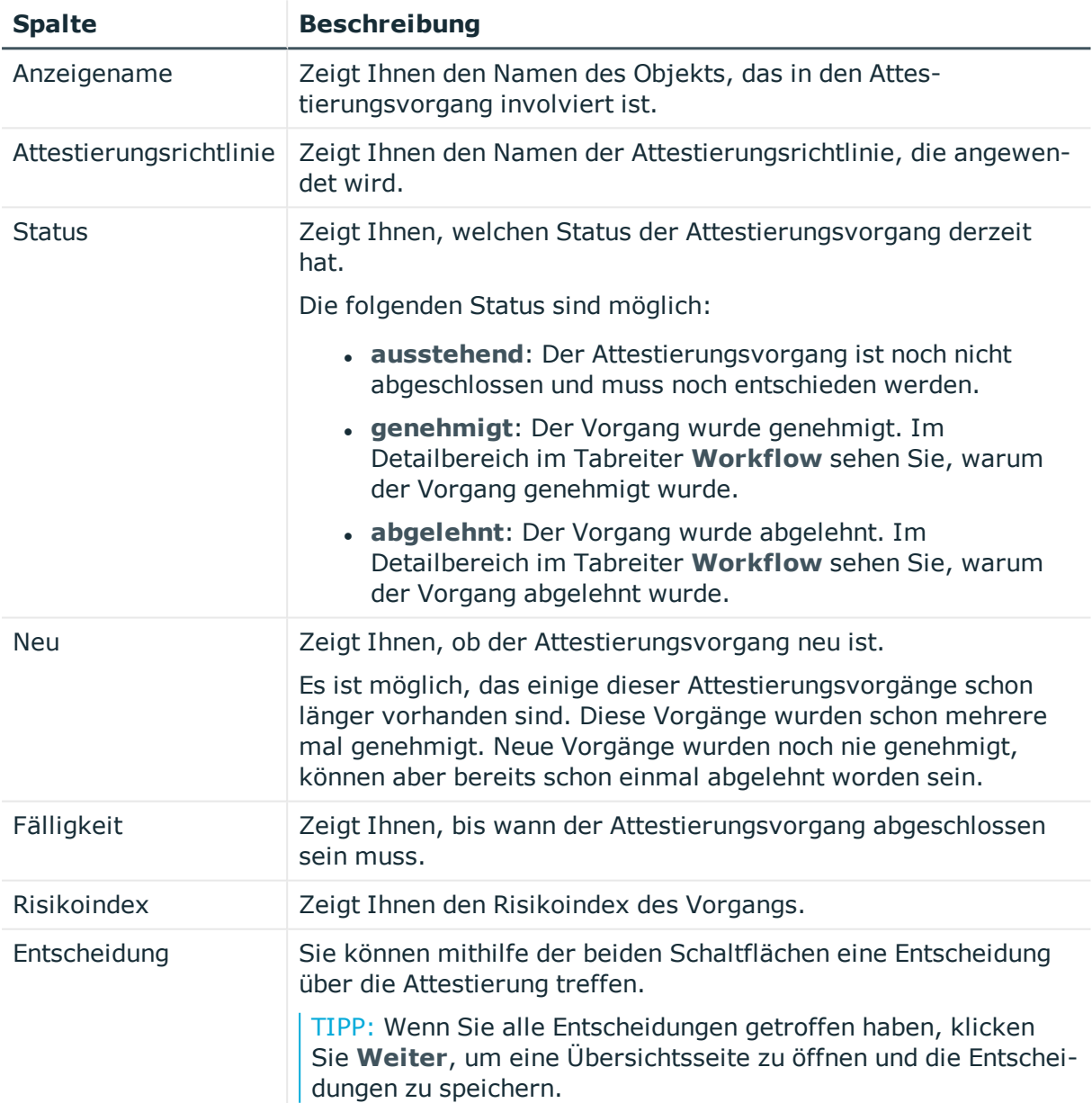

## **Tabelle 181: Spalten**

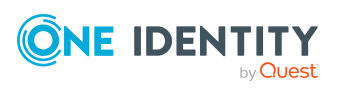

TIPP: Zu jedem Vorgang können Sie weitere nützliche Informationen im Detailbereich in den folgenden Tabreitern anzeigen. Klicken Sie dazu in der Liste auf den entsprechenden Vorgang.

- <sup>l</sup> **Information**: Zeigt Ihnen allgemeine Informationen zum Attestierungsvorgang.
- **Workflow**: Zeigt Ihnen den chronologischen Lebenszyklus des Attestierungsvorgangs.
- **Attestierungsrichtlinie**: Zeigt Ihnen weiterführende Informationen zur angewendeten Attestierungsrichtlinie.
- **· Historie**: Zeigt Ihnen die Attestierungshistorie des Objekts.

## **Offene Attestierungen: Ressourcen (Seitenbeschreibung)**

Die Seite **Offene Attestierungen: Ressourcen** öffnen Sie über **Attestierung** > **Meine Aufgaben** > **Offene Attestierungen** > **Ressourcen**.

Auf der Seite **Offene Attestierungen: Ressourcen** können Sie alle Ressourcen anzeigen, für die noch offene Attestierungsvorgänge bestehen, über die Sie entscheiden können. Wenn Sie eine Ressource klicken, öffnet sich eine neue Seite, auf der Sie über Attestierungsvorgänge entscheiden können und weitere Aktionen ausführen können (siehe Offene Attestierungen – Ressource [\(Seitenbeschreibung\)](#page-1059-0) auf Seite 1060).

Die nachfolgende Tabelle gibt Ihnen einen Überblick über die verschiedenen Bedienelemente der Seite **Offene Attestierungen: Ressourcen**.

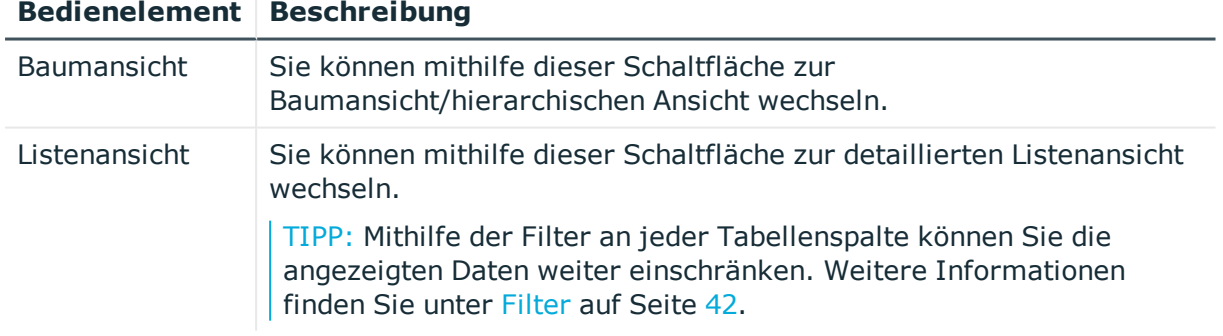

## **Tabelle 182: Bedienelemente**

## <span id="page-1059-0"></span>**Offene Attestierungen – Ressource (Seitenbeschreibung)**

Die Seite **Offene Attestierungen – Ressource** öffnen Sie über **Attestierung** > **Meine Aufgaben** > **Offene Attestierungen** > **Ressourcen** > Klick auf eine Ressource.

Auf der Seite **Offene Attestierungen – Ressource** können Sie:

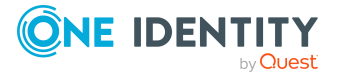

- offene [Attestierungsvorgänge](#page-195-0) anzeigen (siehe Offene Attestierungsvorgänge [anzeigen](#page-195-0) auf Seite 196)
- [Attestierer](#page-180-0) für offene Attestierungsvorgänge anzeigen (siehe Attestierer offener [Attestierungsvorgänge](#page-180-0) anzeigen auf Seite 181)
- Details zu Objekten anzeigen, die attestiert werden sollen (siehe [Offene](#page-195-0) [Attestierungsvorgänge](#page-195-0) anzeigen auf Seite 196)
- Berichte zu Objekten erzeugen, die attestiert werden sollen
- [Erinnerungen](#page-185-0) an Entscheider versenden (siehe Erinnerungen für offene [Attestierungsvorgänge](#page-185-0) versenden auf Seite 186)
- [Attestierungsvorgänge](#page-197-0) genehmigen oder ablehnen (siehe Attestierungsvorgänge [genehmigen](#page-197-0) und ablehnen auf Seite 198)
- Anfragen zu Attestierungsvorgängen stellen, falls zur Entscheidung über den Attestierungsvorgang Informationen fehlen (siehe [Anfragen](#page-204-0) zu offenen [Attestierungsvorgängen](#page-204-0) senden auf Seite 205)
- die Entscheidung über Attestierungsvorgänge an andere Identitäten umleiten (siehe Entscheidungen offener [Attestierungsvorgänge](#page-199-0) umleiten auf Seite 200)
- weitere Entscheider hinzufügen, die über Attestierungsvorgänge entscheiden (siehe Zusätzliche Entscheider für offene [Attestierungsvorgänge](#page-200-0) beauftragen auf Seite 201)
- die Entscheidung über Attestierungsvorgänge an andere Identitäten delegieren (siehe Entscheidungen offener [Attestierungsvorgänge](#page-201-1) an andere Identitäten [delegieren](#page-201-1) auf Seite 202)
- [Hold-Status](#page-206-0) von Attestierungsvorgängen aufheben (siehe Hold-Status offener [Attestierungsvorgänge](#page-206-0) aufheben auf Seite 207)

Die nachfolgenden Tabellen geben Ihnen einen Überblick über die verschiedenen Funktionen und Inhalte der Seite **Offene Attestierungen – Ressource**.

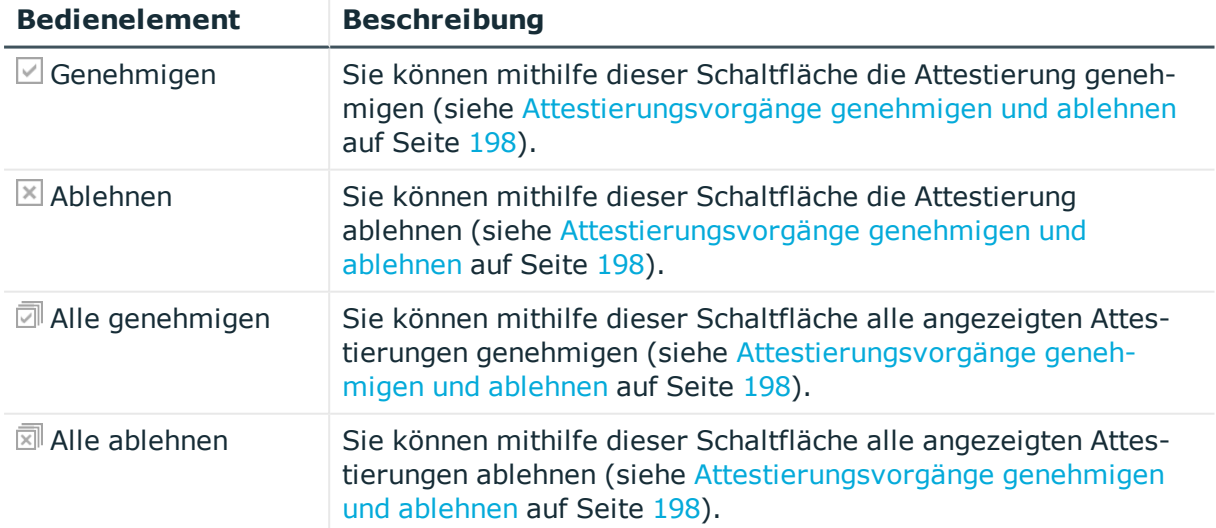

## **Tabelle 183: Bedienelemente**

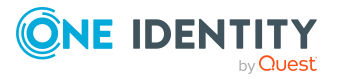

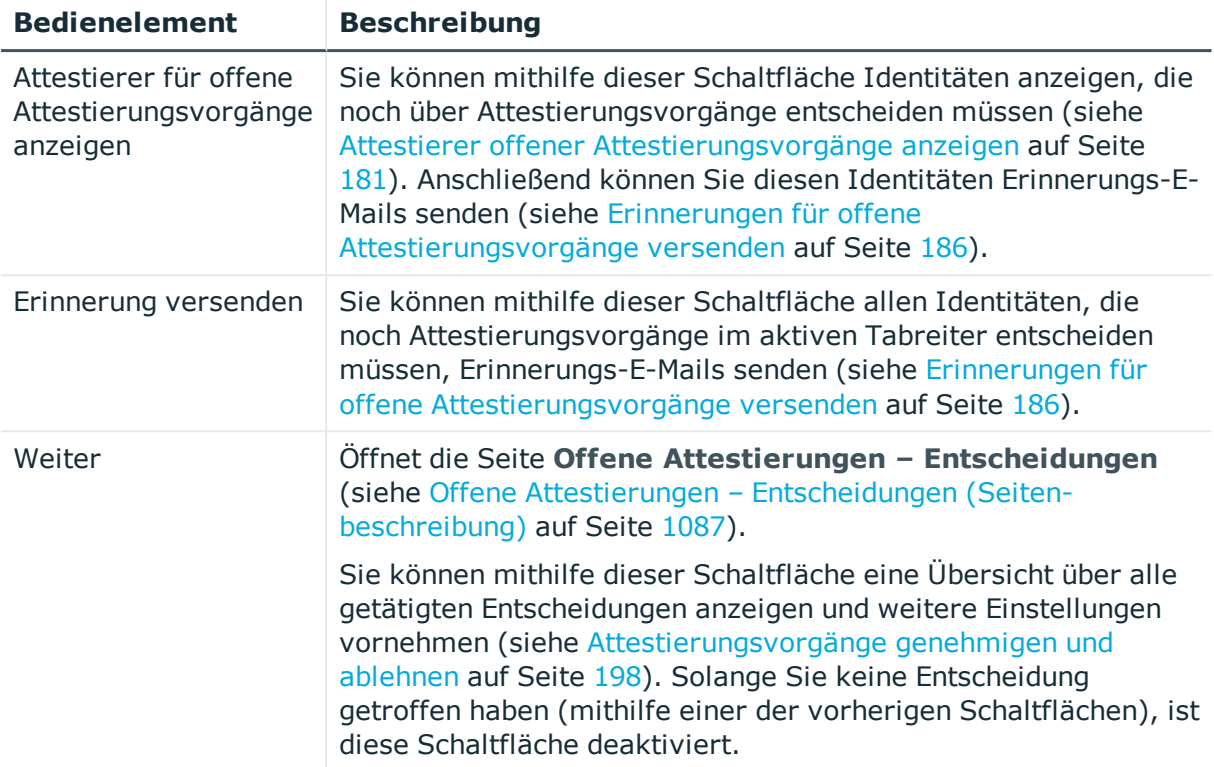

## **Tabelle 184: Bedienelemente im Detailbereich eines Attestierungsvorgangs**

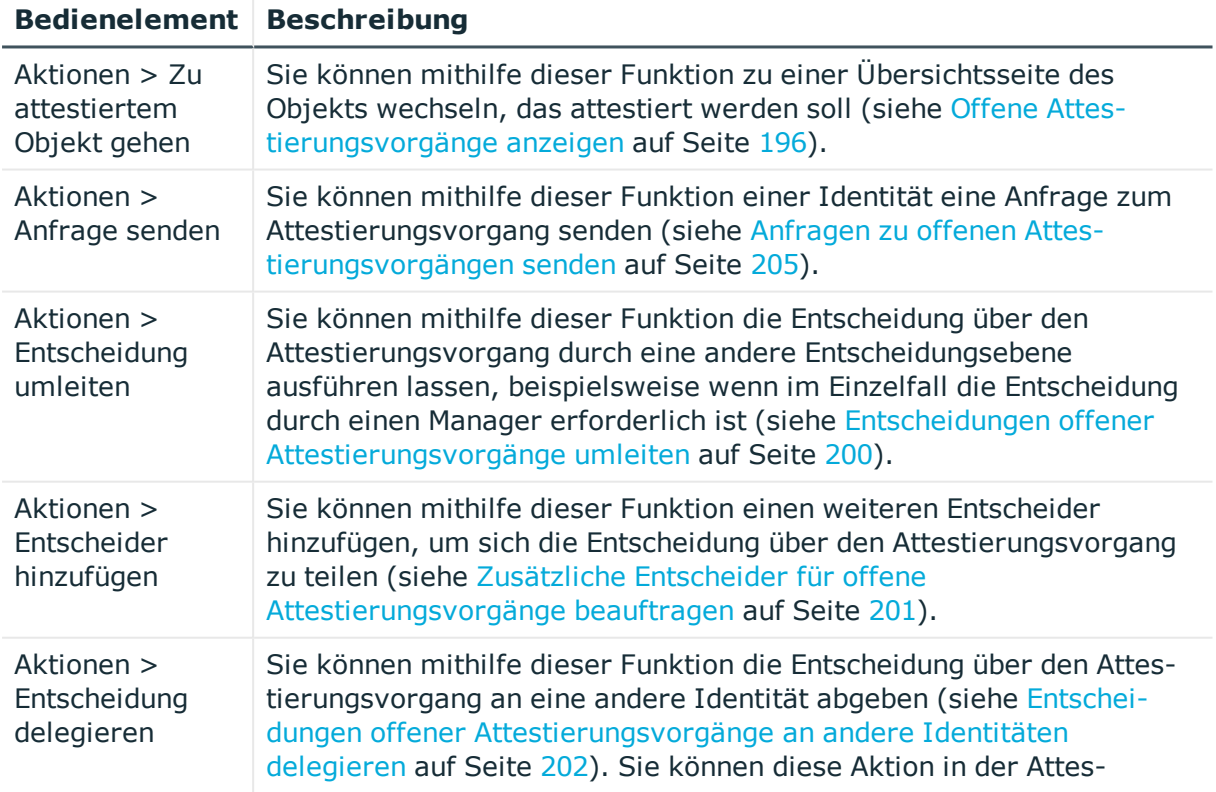

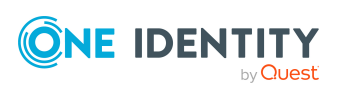

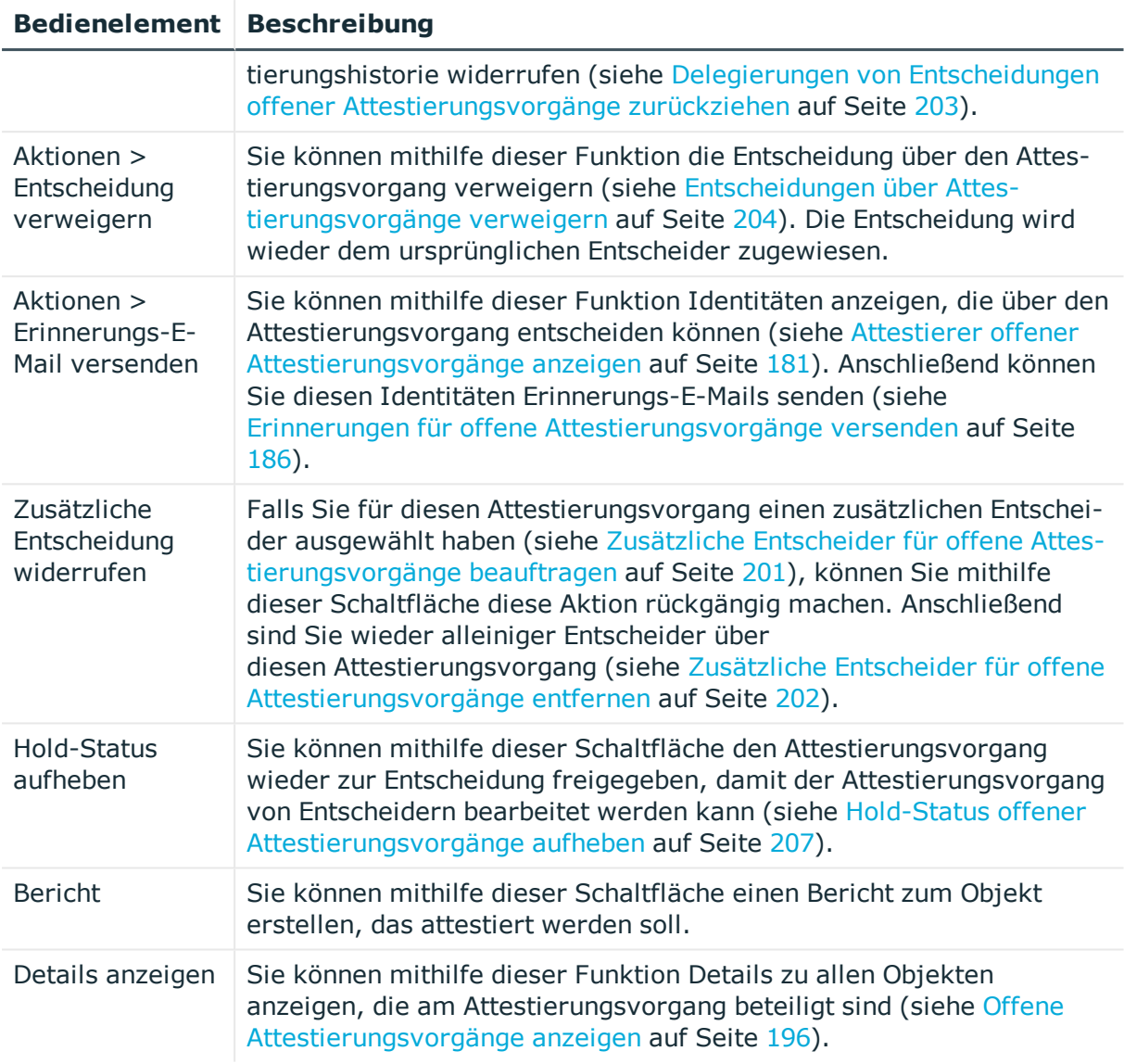

## **Tabelle 185: Spalten**

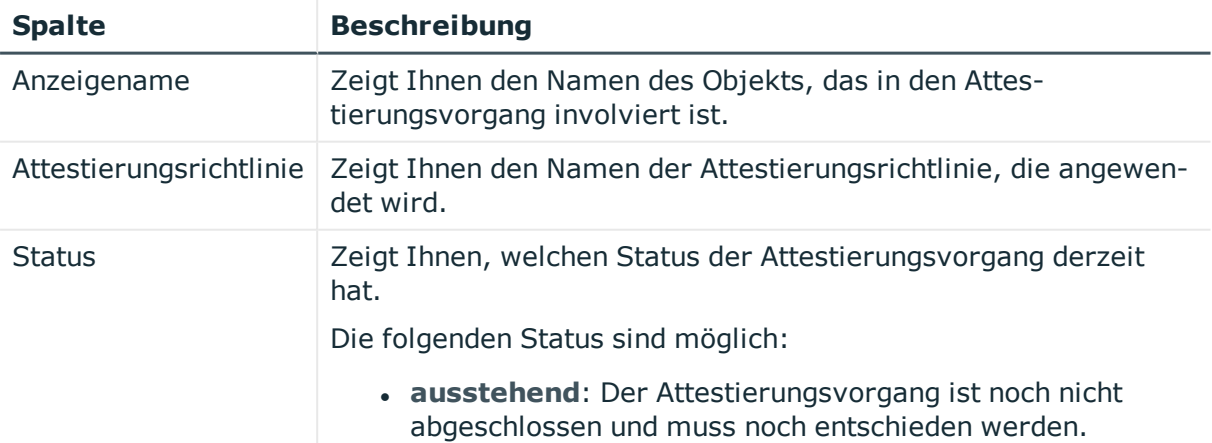

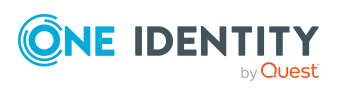

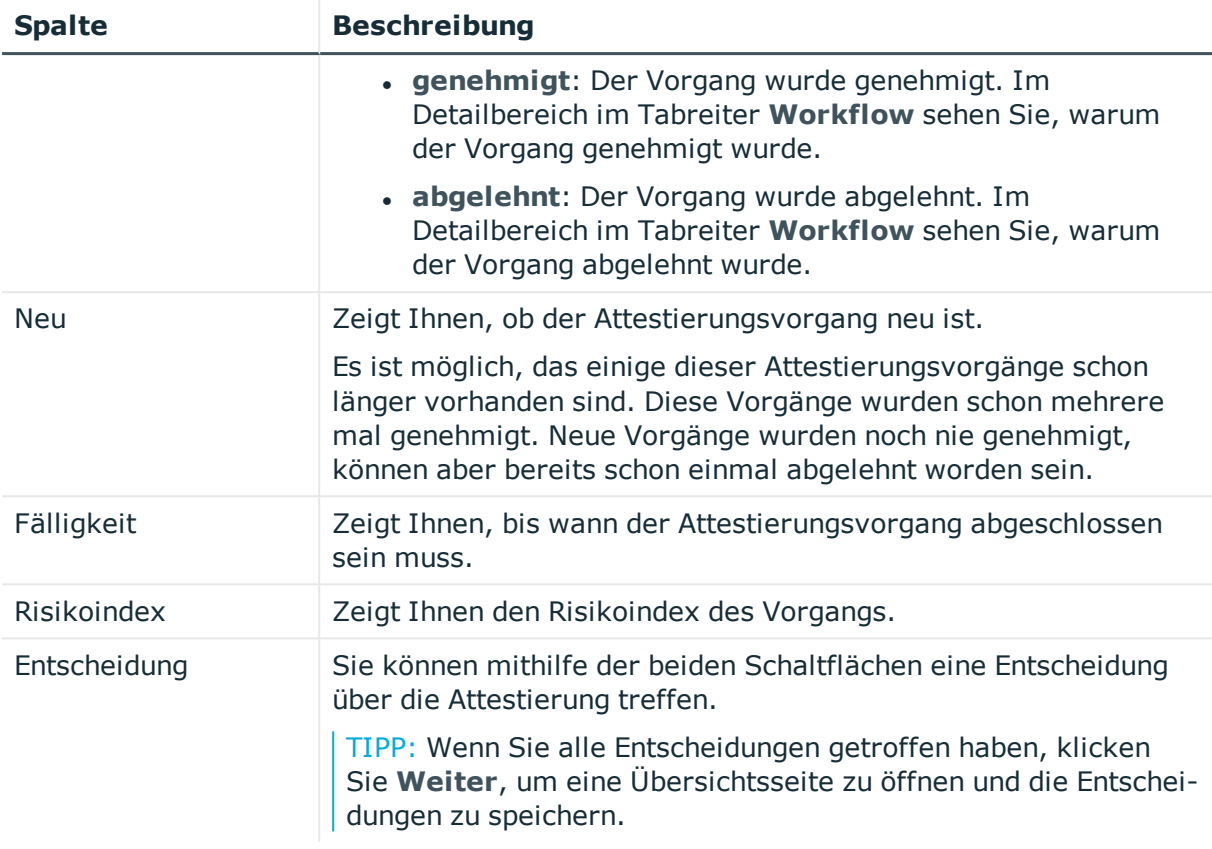

TIPP: Zu jedem Vorgang können Sie weitere nützliche Informationen im Detailbereich in den folgenden Tabreitern anzeigen. Klicken Sie dazu in der Liste auf den entsprechenden Vorgang.

- <sup>l</sup> **Information**: Zeigt Ihnen allgemeine Informationen zum Attestierungsvorgang.
- **· Workflow**: Zeigt Ihnen den chronologischen Lebenszyklus des Attestierungsvorgangs.
- **. Attestierungsrichtlinie**: Zeigt Ihnen weiterführende Informationen zur angewendeten Attestierungsrichtlinie.
- **· Historie**: Zeigt Ihnen die Attestierungshistorie des Objekts.

## **Offene Attestierungen: Zuweisungsressourcen (Seitenbeschreibung)**

Die Seite **Offene Attestierungen: Zuweisungsressourcen** öffnen Sie über **Attestierung** > **Meine Aufgaben** > **Offene Attestierungen** > **Zuweisungsressourcen**.

Auf der Seite **Offene Attestierungen: Zuweisungsressourcen** können Sie alle Zuweisungsressourcen anzeigen, für die noch offene Attestierungsvorgänge bestehen, über

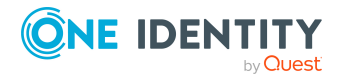

die Sie entscheiden können. Wenn Sie eine Zuweisungsressource klicken, öffnet sich eine neue Seite, auf der Sie über Attestierungsvorgänge entscheiden und weitere Aktionen ausführen können (siehe Offene Attestierungen – [Zuweisungsressource](#page-1064-0) [\(Seitenbeschreibung\)](#page-1064-0) auf Seite 1065).

Die nachfolgende Tabelle gibt Ihnen einen Überblick über die verschiedenen Bedienelemente der Seite **Offene Attestierungen: Zuweisungsressourcen**.

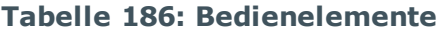

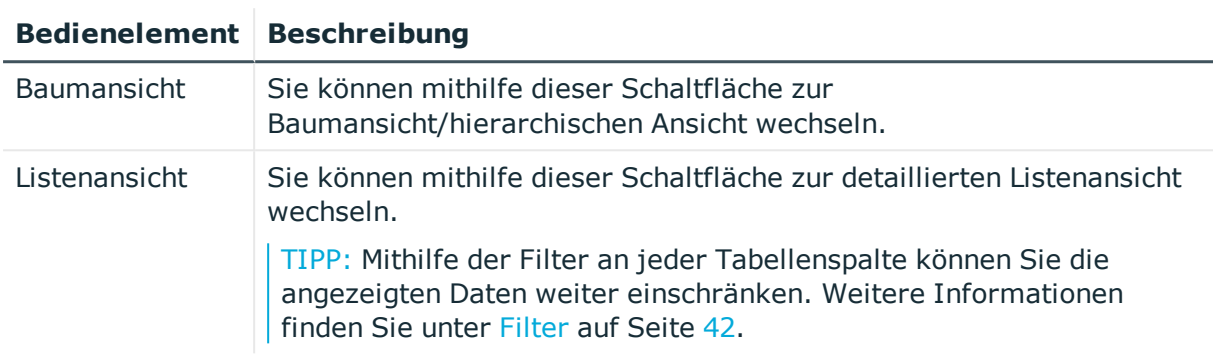

#### <span id="page-1064-0"></span>**Offene Attestierungen – Zuweisungsressource (Seitenbeschreibung)**

Die Seite **Offene Attestierungen – Zuweisungsressource** öffnen Sie über **Attestierung** > **Meine Aufgaben** > **Offene Attestierungen** > **Zuweisungsressourcen** > Klick auf eine Zuweisungsressource.

Auf der Seite **Offene Attestierungen – Zuweisungsressource** können Sie:

- offene [Attestierungsvorgänge](#page-195-0) anzeigen (siehe Offene Attestierungsvorgänge [anzeigen](#page-195-0) auf Seite 196)
- **[Attestierer](#page-180-0) für offene Attestierungsvorgänge anzeigen (siehe Attestierer offener** [Attestierungsvorgänge](#page-180-0) anzeigen auf Seite 181)
- Details zu Objekten anzeigen, die attestiert werden sollen (siehe [Offene](#page-195-0) [Attestierungsvorgänge](#page-195-0) anzeigen auf Seite 196)
- Berichte zu Objekten erzeugen, die attestiert werden sollen
- [Erinnerungen](#page-185-0) an Entscheider versenden (siehe Erinnerungen für offene [Attestierungsvorgänge](#page-185-0) versenden auf Seite 186)
- [Attestierungsvorgänge](#page-197-0) genehmigen oder ablehnen (siehe Attestierungsvorgänge [genehmigen](#page-197-0) und ablehnen auf Seite 198)
- Anfragen zu Attestierungsvorgängen stellen, falls zur Entscheidung über den Attestierungsvorgang Informationen fehlen (siehe [Anfragen](#page-204-0) zu offenen [Attestierungsvorgängen](#page-204-0) senden auf Seite 205)
- die Entscheidung über Attestierungsvorgänge an andere Identitäten umleiten (siehe Entscheidungen offener [Attestierungsvorgänge](#page-199-0) umleiten auf Seite 200)
- weitere Entscheider hinzufügen, die über Attestierungsvorgänge entscheiden (siehe Zusätzliche Entscheider für offene [Attestierungsvorgänge](#page-200-0) beauftragen auf Seite 201)

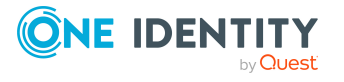

- die Entscheidung über Attestierungsvorgänge an andere Identitäten delegieren (siehe Entscheidungen offener [Attestierungsvorgänge](#page-201-1) an andere Identitäten [delegieren](#page-201-1) auf Seite 202)
- [Hold-Status](#page-206-0) von Attestierungsvorgängen aufheben (siehe Hold-Status offener [Attestierungsvorgänge](#page-206-0) aufheben auf Seite 207)

Die nachfolgenden Tabellen geben Ihnen einen Überblick über die verschiedenen Funktionen und Inhalte der Seite **Offene Attestierungen – Zuweisungsressource**.

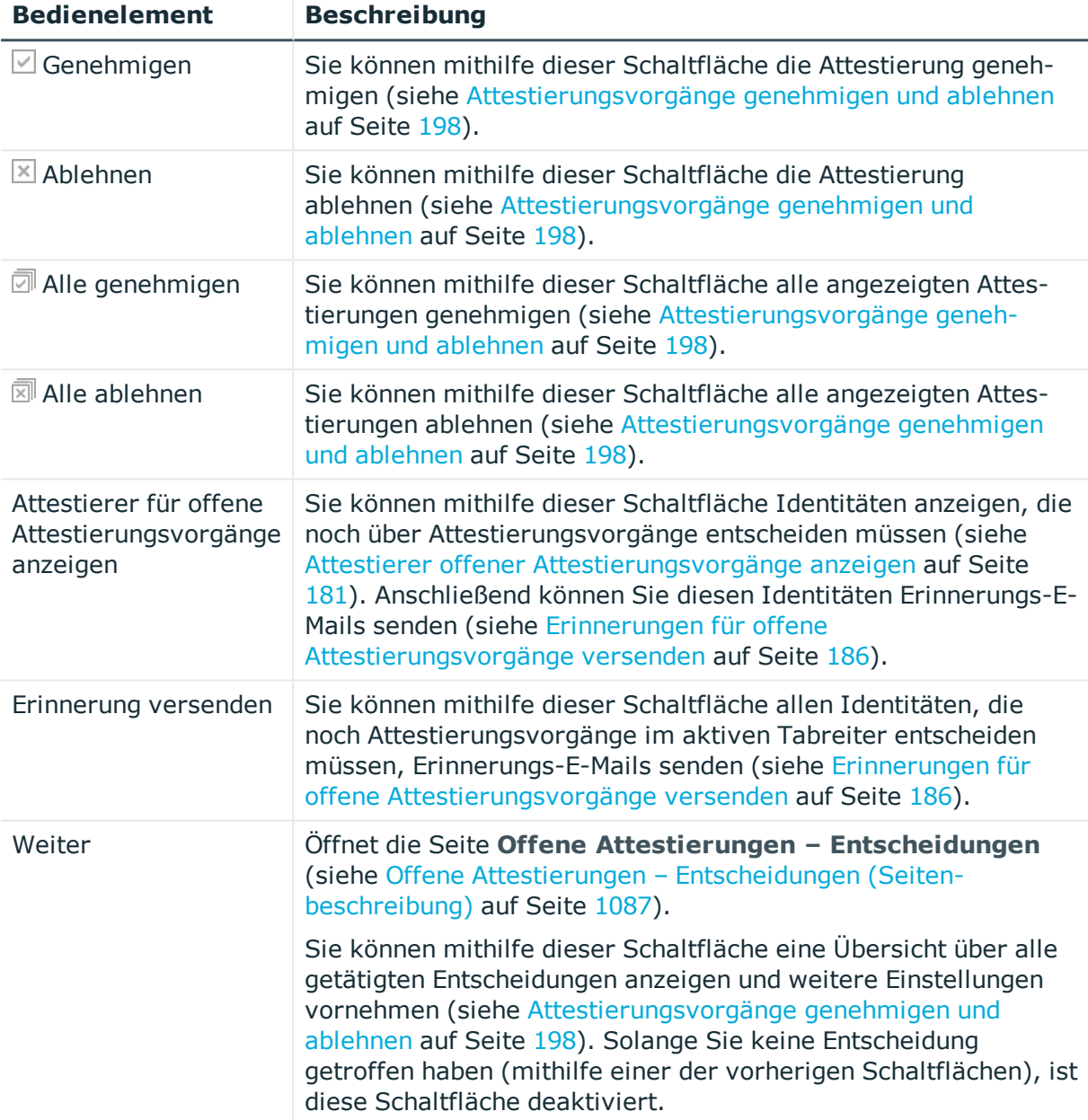

## **Tabelle 187: Bedienelemente**

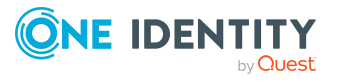

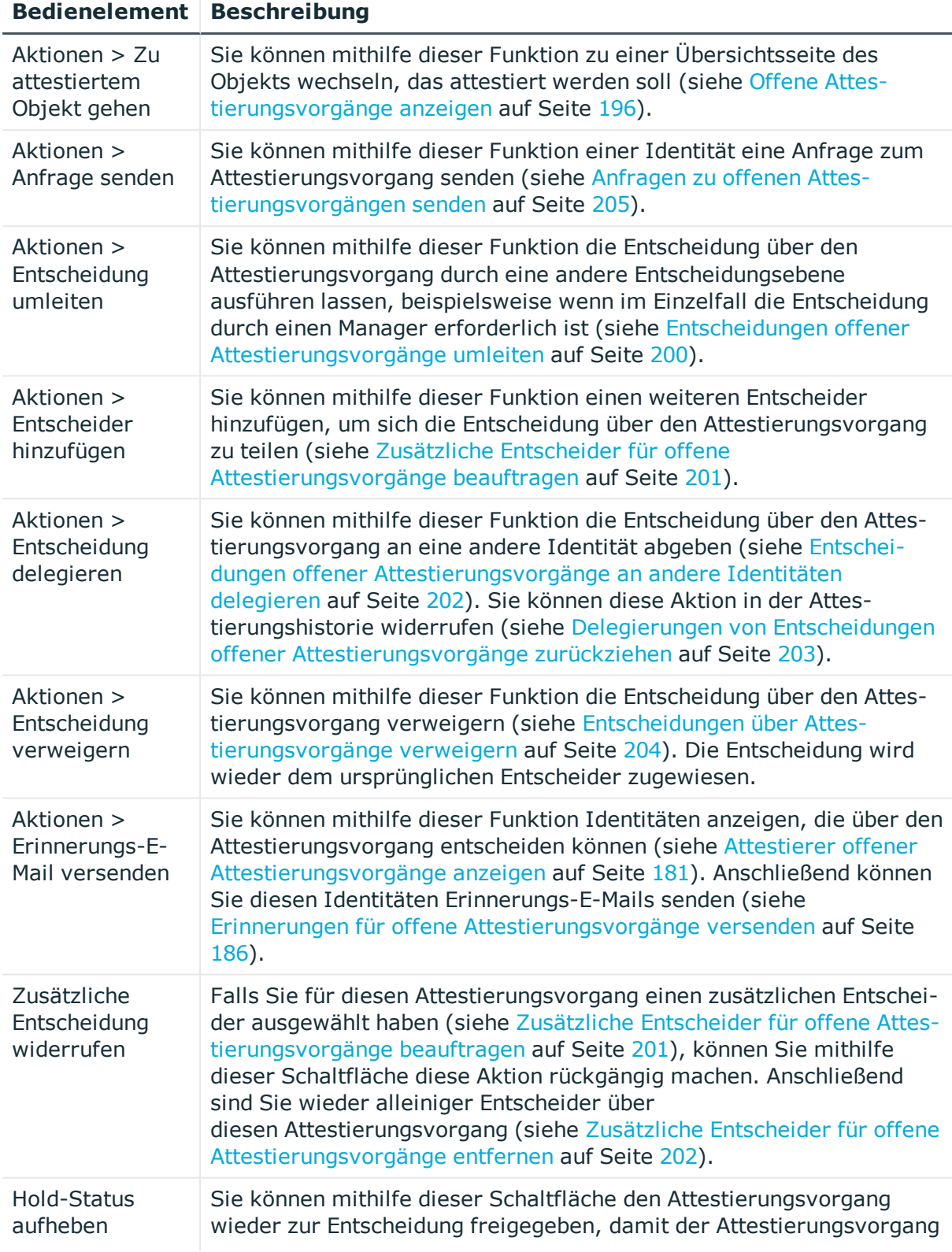

## **Tabelle 188: Bedienelemente im Detailbereich eines Attestierungsvorgangs**

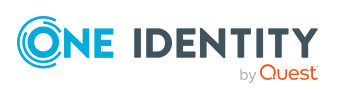

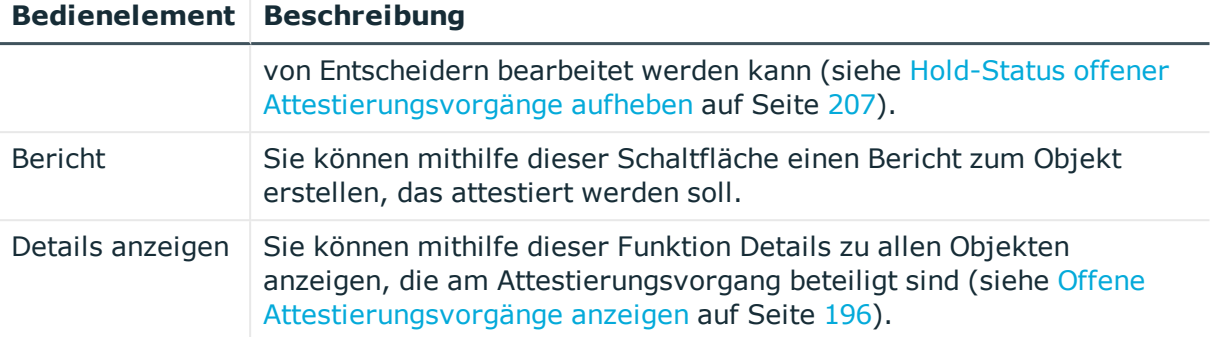

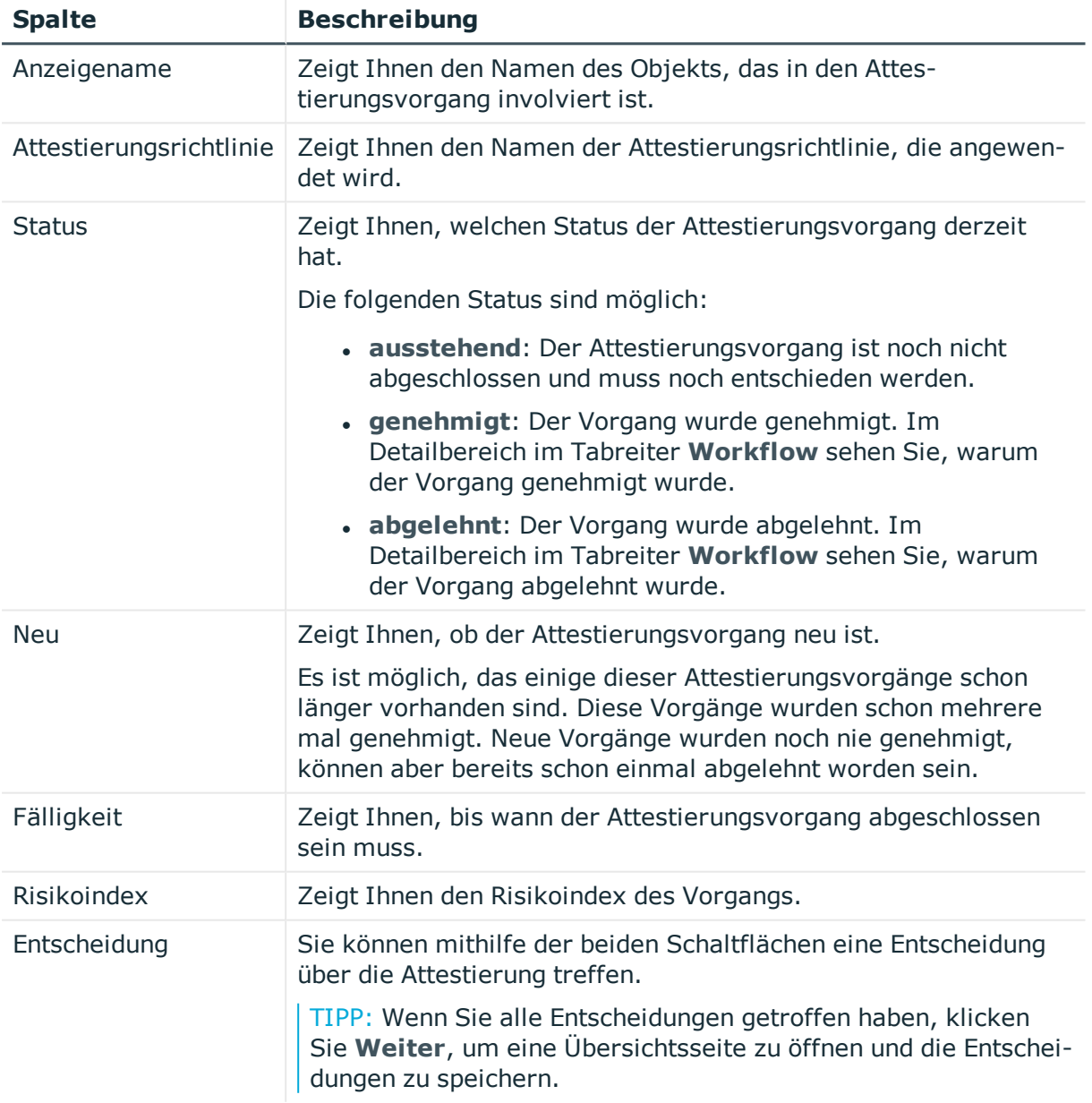

## **Tabelle 189: Spalten**

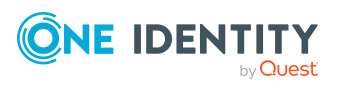

TIPP: Zu jedem Vorgang können Sie weitere nützliche Informationen im Detailbereich in den folgenden Tabreitern anzeigen. Klicken Sie dazu in der Liste auf den entsprechenden Vorgang.

- <sup>l</sup> **Information**: Zeigt Ihnen allgemeine Informationen zum Attestierungsvorgang.
- **Workflow**: Zeigt Ihnen den chronologischen Lebenszyklus des Attestierungsvorgangs.
- <sup>l</sup> **Attestierungsrichtlinie**: Zeigt Ihnen weiterführende Informationen zur angewendeten Attestierungsrichtlinie.
- **· Historie**: Zeigt Ihnen die Attestierungshistorie des Objekts.

# **Offene Attestierungen: Mehrfach bestellbare Ressourcen (Seitenbeschreibung)**

Die Seite **Offene Attestierungen: Mehrfach bestellbare Ressourcen** öffnen Sie über **Attestierung** > **Meine Aufgaben** > **Offene Attestierungen** > **Mehrfach bestellbare Ressourcen**.

Auf der Seite **Offene Attestierungen: Mehrfach bestellbare Ressourcen** können Sie alle mehrfach bestellbaren Ressourcen anzeigen, für die noch offene Attestierungsvorgänge bestehen, über die Sie entscheiden können. Wenn Sie eine mehrfach bestellbaren Ressource klicken, öffnet sich eine neue Seite, auf der Sie über Attestierungsvorgänge entscheiden und weitere Aktionen ausführen können (siehe [Offene](#page-1069-0) Attestierungen – Mehrfach bestellbare Ressource [\(Seitenbeschreibung\)](#page-1069-0) auf Seite 1070).

Die nachfolgende Tabelle gibt Ihnen einen Überblick über die verschiedenen Bedienelemente der Seite **Offene Attestierungen: Mehrfach bestellbare Ressourcen**.

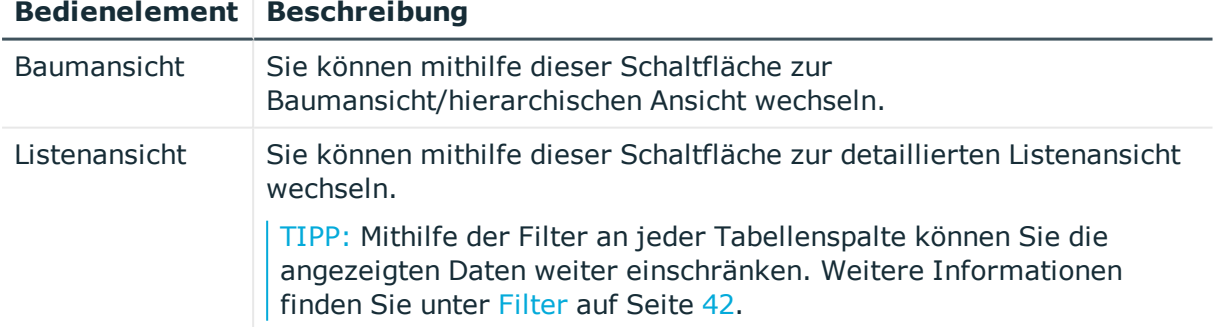

## **Tabelle 190: Bedienelemente**

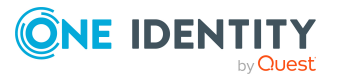

## <span id="page-1069-0"></span>**Offene Attestierungen – Mehrfach bestellbare Ressource (Seitenbeschreibung)**

Die Seite **Offene Attestierungen – Mehrfach bestellbare Ressource** öffnen Sie über **Attestierung** > **Meine Aufgaben** > **Offene Attestierungen** > **Mehrfach bestellbare Ressourcen** > Klick auf eine mehrfach bestellbare Ressource.

Auf der Seite **Offene Attestierungen – Mehrfach bestellbare Ressource** können Sie:

- offene [Attestierungsvorgänge](#page-195-0) anzeigen (siehe Offene Attestierungsvorgänge [anzeigen](#page-195-0) auf Seite 196)
- **[Attestierer](#page-180-0) für offene Attestierungsvorgänge anzeigen (siehe Attestierer offener** [Attestierungsvorgänge](#page-180-0) anzeigen auf Seite 181)
- Details zu Objekten anzeigen, die attestiert werden sollen (siehe [Offene](#page-195-0) [Attestierungsvorgänge](#page-195-0) anzeigen auf Seite 196)
- Berichte zu Objekten erzeugen, die attestiert werden sollen
- [Erinnerungen](#page-185-0) an Entscheider versenden (siehe Erinnerungen für offene [Attestierungsvorgänge](#page-185-0) versenden auf Seite 186)
- [Attestierungsvorgänge](#page-197-0) genehmigen oder ablehnen (siehe Attestierungsvorgänge [genehmigen](#page-197-0) und ablehnen auf Seite 198)
- Anfragen zu Attestierungsvorgängen stellen, falls zur Entscheidung über den Attestierungsvorgang Informationen fehlen (siehe [Anfragen](#page-204-0) zu offenen [Attestierungsvorgängen](#page-204-0) senden auf Seite 205)
- die Entscheidung über Attestierungsvorgänge an andere Identitäten umleiten (siehe Entscheidungen offener [Attestierungsvorgänge](#page-199-0) umleiten auf Seite 200)
- weitere Entscheider hinzufügen, die über Attestierungsvorgänge entscheiden (siehe Zusätzliche Entscheider für offene [Attestierungsvorgänge](#page-200-0) beauftragen auf Seite 201)
- die Entscheidung über Attestierungsvorgänge an andere Identitäten delegieren (siehe Entscheidungen offener [Attestierungsvorgänge](#page-201-1) an andere Identitäten [delegieren](#page-201-1) auf Seite 202)
- [Hold-Status](#page-206-0) von Attestierungsvorgängen aufheben (siehe Hold-Status offener [Attestierungsvorgänge](#page-206-0) aufheben auf Seite 207)

Die nachfolgenden Tabellen geben Ihnen einen Überblick über die verschiedenen Funktionen und Inhalte der Seite **Offene Attestierungen – Mehrfach bestellbare Ressource**.

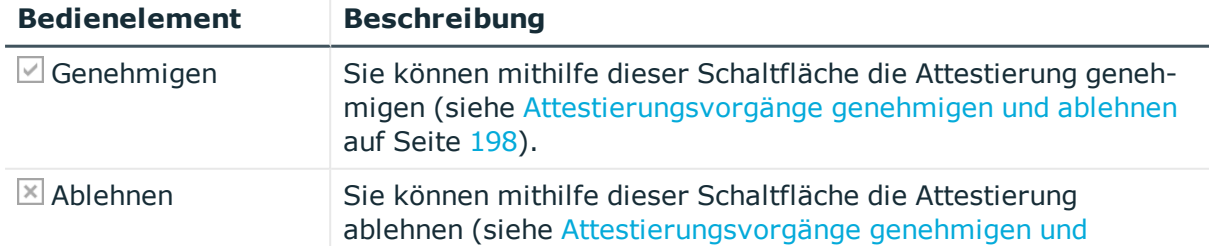

## **Tabelle 191: Bedienelemente**

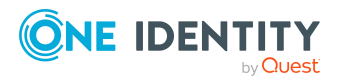

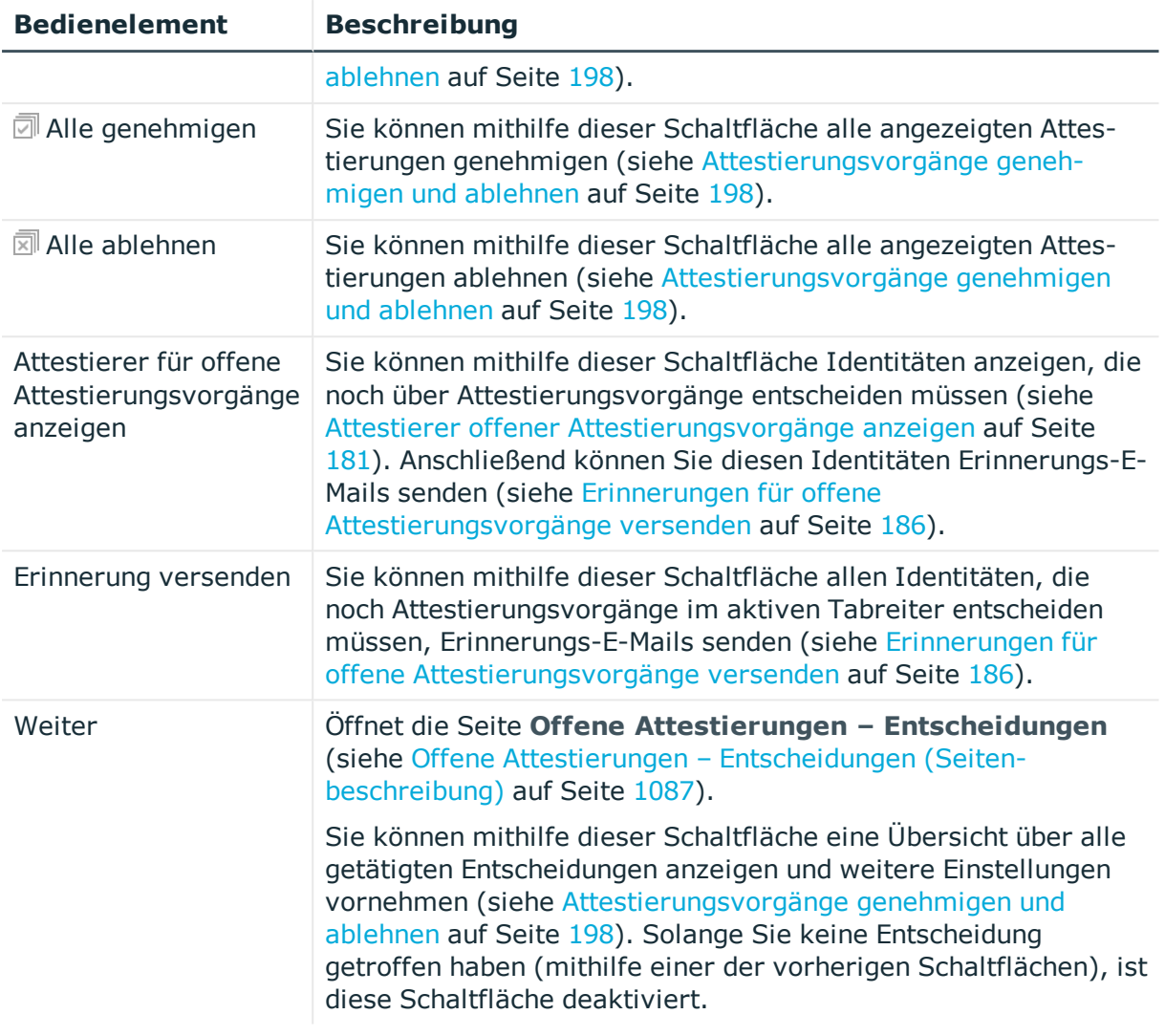

## **Tabelle 192: Bedienelemente im Detailbereich eines Attestierungsvorgangs**

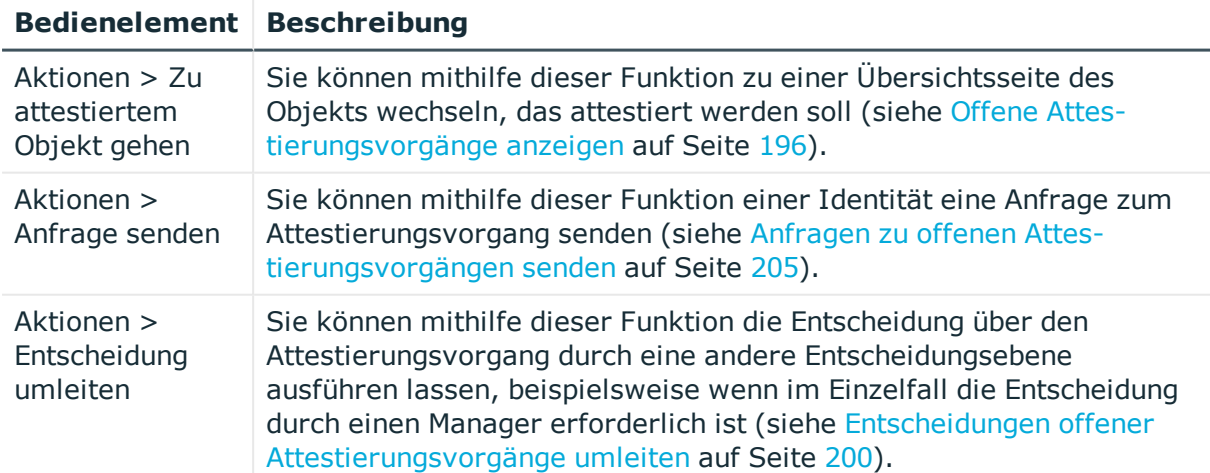

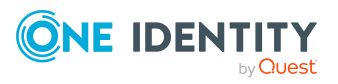

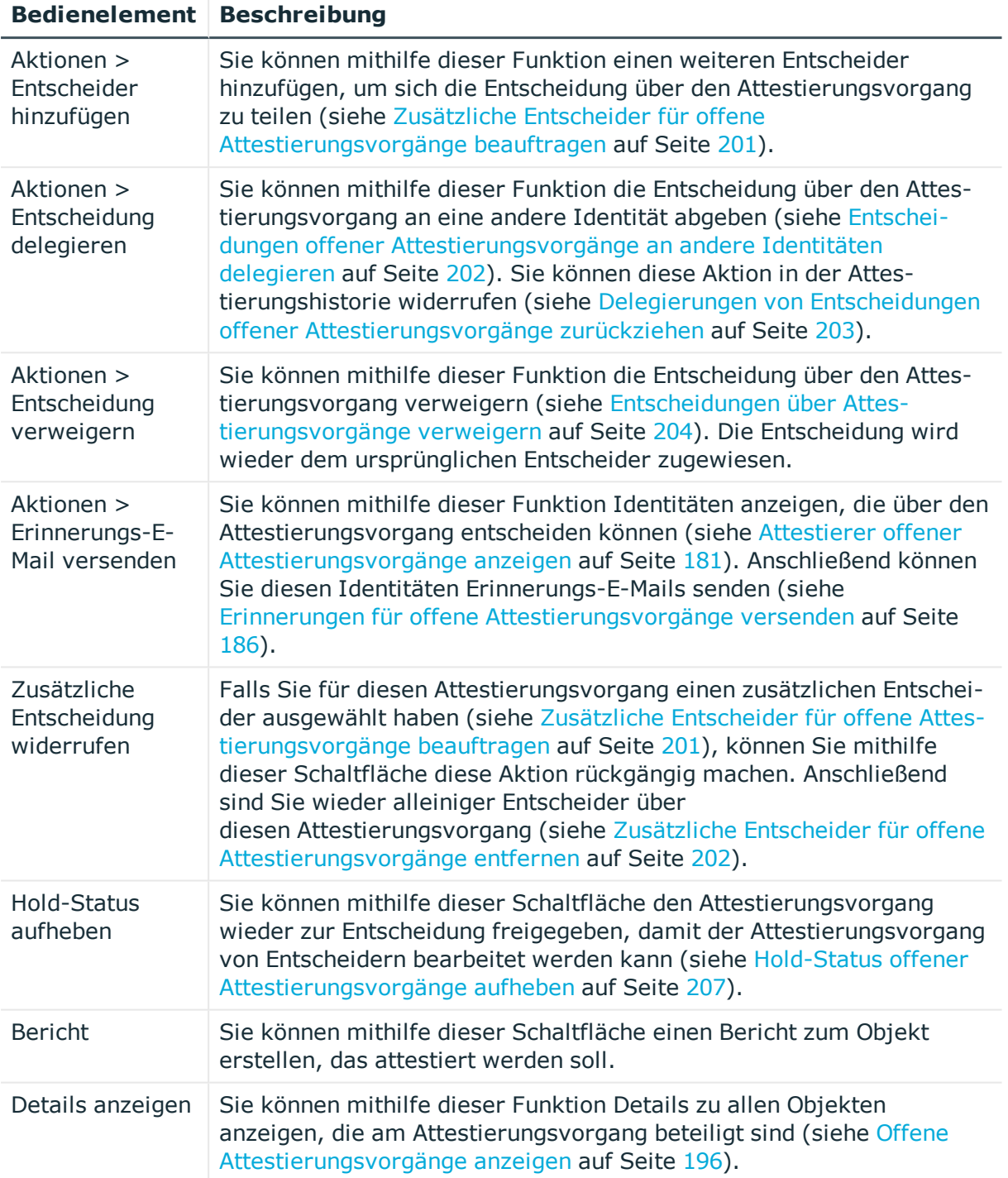

## **Tabelle 193: Spalten**

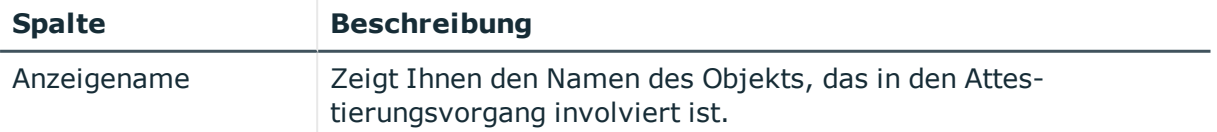

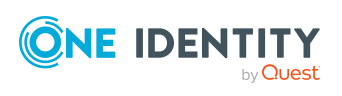

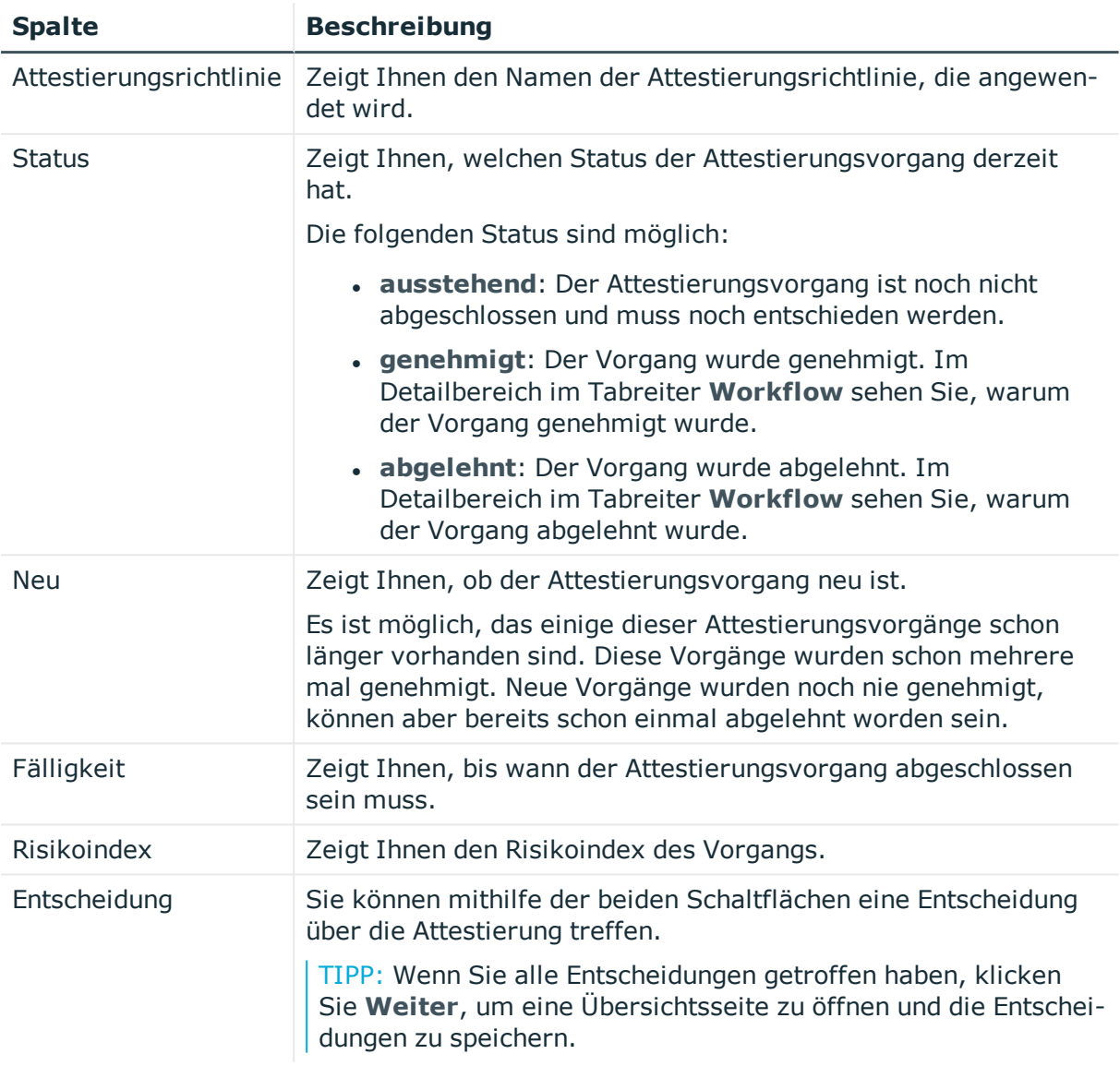

TIPP: Zu jedem Vorgang können Sie weitere nützliche Informationen im Detailbereich in den folgenden Tabreitern anzeigen. Klicken Sie dazu in der Liste auf den entsprechenden Vorgang.

- **Information**: Zeigt Ihnen allgemeine Informationen zum Attestierungsvorgang.
- **· Workflow**: Zeigt Ihnen den chronologischen Lebenszyklus des Attestierungsvorgangs.
- **· Attestierungsrichtlinie**: Zeigt Ihnen weiterführende Informationen zur angewendeten Attestierungsrichtlinie.
- **· Historie**: Zeigt Ihnen die Attestierungshistorie des Objekts.

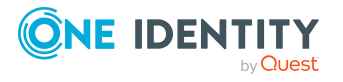

# **Offene Attestierungen: Software (Seitenbeschreibung)**

Die Seite **Offene Attestierungen: Software** öffnen Sie über **Attestierung** > **Meine Aufgaben** > **Offene Attestierungen** > **Software**.

Auf der Seite **Offene Attestierungen: Software** können Sie alle Software-Anwendungen anzeigen, für die noch offene Attestierungsvorgänge bestehen, über die Sie entscheiden können. Wenn Sie eine Software-Anwendung klicken, öffnet sich eine neue Seite, auf der Sie über Attestierungsvorgänge entscheiden und weitere Aktionen ausführen können (siehe Offene Attestierungen – Software [\(Seitenbeschreibung\)](#page-1073-0) auf Seite 1074).

Die nachfolgende Tabelle gibt Ihnen einen Überblick über die verschiedenen Bedienelemente der Seite **Offene Attestierungen: Software**.

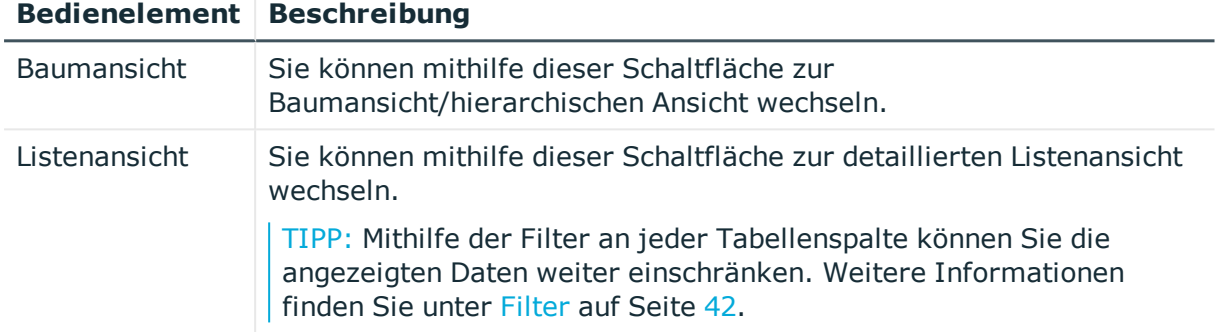

## **Tabelle 194: Bedienelemente**

## <span id="page-1073-0"></span>**Offene Attestierungen – Software (Seitenbeschreibung)**

Die Seite **Offene Attestierungen – Software** öffnen Sie über **Attestierung** > **Meine Aufgaben** > **Offene Attestierungen** > **Software** > Klick auf eine Software-Anwendung.

Auf der Seite **Offene Attestierungen – Software** können Sie:

- **·** offene [Attestierungsvorgänge](#page-195-0) anzeigen (siehe Offene Attestierungsvorgänge [anzeigen](#page-195-0) auf Seite 196)
- [Attestierer](#page-180-0) für offene Attestierungsvorgänge anzeigen (siehe Attestierer offener [Attestierungsvorgänge](#page-180-0) anzeigen auf Seite 181)
- Details zu Objekten anzeigen, die attestiert werden sollen (siehe [Offene](#page-195-0) [Attestierungsvorgänge](#page-195-0) anzeigen auf Seite 196)
- Berichte zu Objekten erzeugen, die attestiert werden sollen
- [Erinnerungen](#page-185-0) an Entscheider versenden (siehe Erinnerungen für offene [Attestierungsvorgänge](#page-185-0) versenden auf Seite 186)
- [Attestierungsvorgänge](#page-197-0) genehmigen oder ablehnen (siehe Attestierungsvorgänge [genehmigen](#page-197-0) und ablehnen auf Seite 198)
- Anfragen zu Attestierungsvorgängen stellen, falls zur Entscheidung über den Attestierungsvorgang Informationen fehlen (siehe [Anfragen](#page-204-0) zu offenen [Attestierungsvorgängen](#page-204-0) senden auf Seite 205)

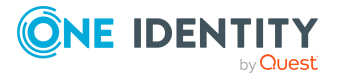

- die Entscheidung über Attestierungsvorgänge an andere Identitäten umleiten (siehe Entscheidungen offener [Attestierungsvorgänge](#page-199-0) umleiten auf Seite 200)
- weitere Entscheider hinzufügen, die über Attestierungsvorgänge entscheiden (siehe Zusätzliche Entscheider für offene [Attestierungsvorgänge](#page-200-0) beauftragen auf Seite 201)
- die Entscheidung über Attestierungsvorgänge an andere Identitäten delegieren (siehe Entscheidungen offener [Attestierungsvorgänge](#page-201-1) an andere Identitäten [delegieren](#page-201-1) auf Seite 202)
- [Hold-Status](#page-206-0) von Attestierungsvorgängen aufheben (siehe Hold-Status offener [Attestierungsvorgänge](#page-206-0) aufheben auf Seite 207)

Die nachfolgenden Tabellen geben Ihnen einen Überblick über die verschiedenen Funktionen und Inhalte der Seite **Offene Attestierungen – Software**.

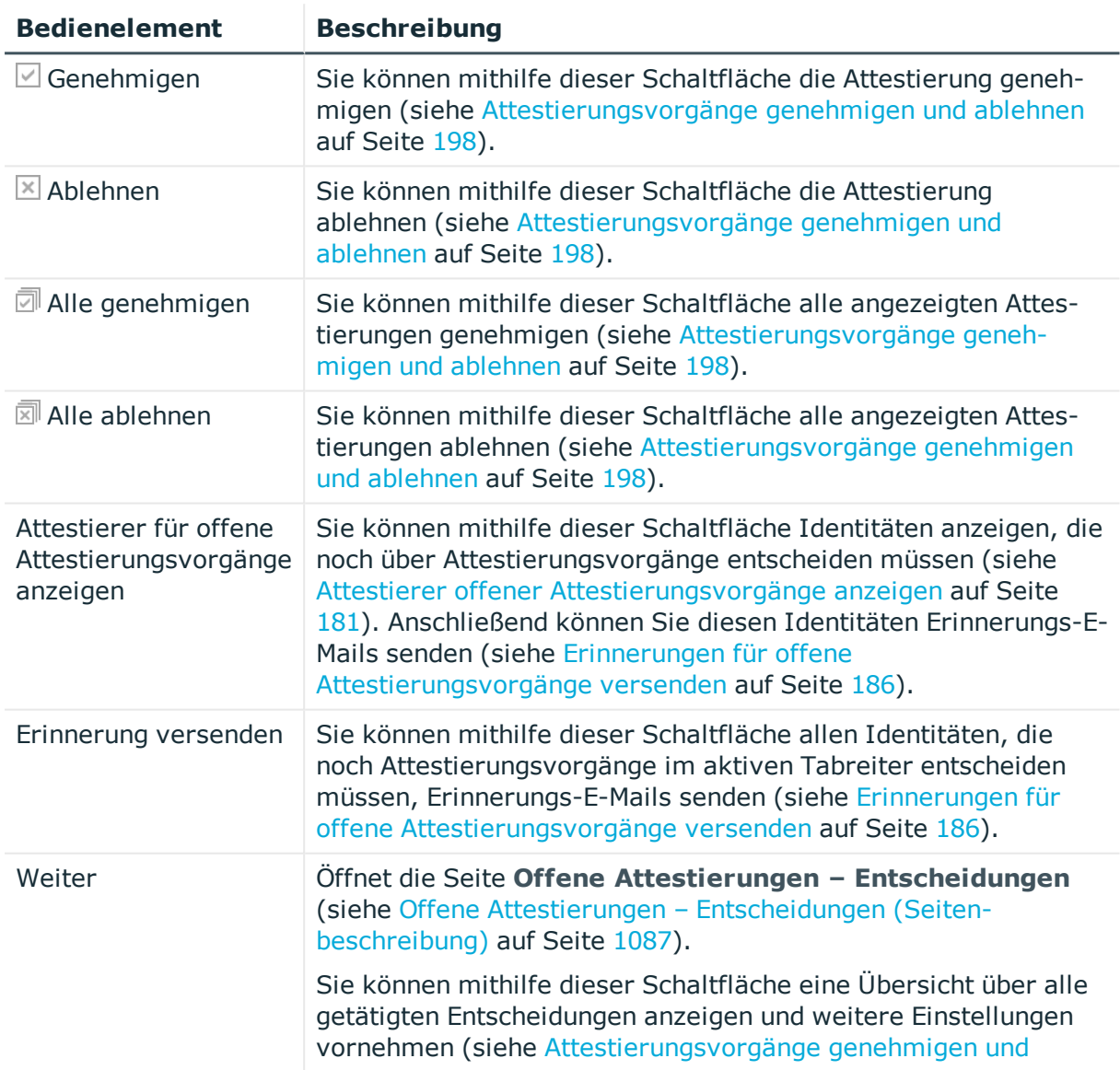

## **Tabelle 195: Bedienelemente**

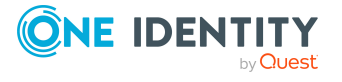

## **Bedienelement Beschreibung**

[ablehnen](#page-197-0) auf Seite 198). Solange Sie keine Entscheidung getroffen haben (mithilfe einer der vorherigen Schaltflächen), ist diese Schaltfläche deaktiviert.

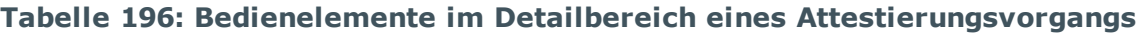

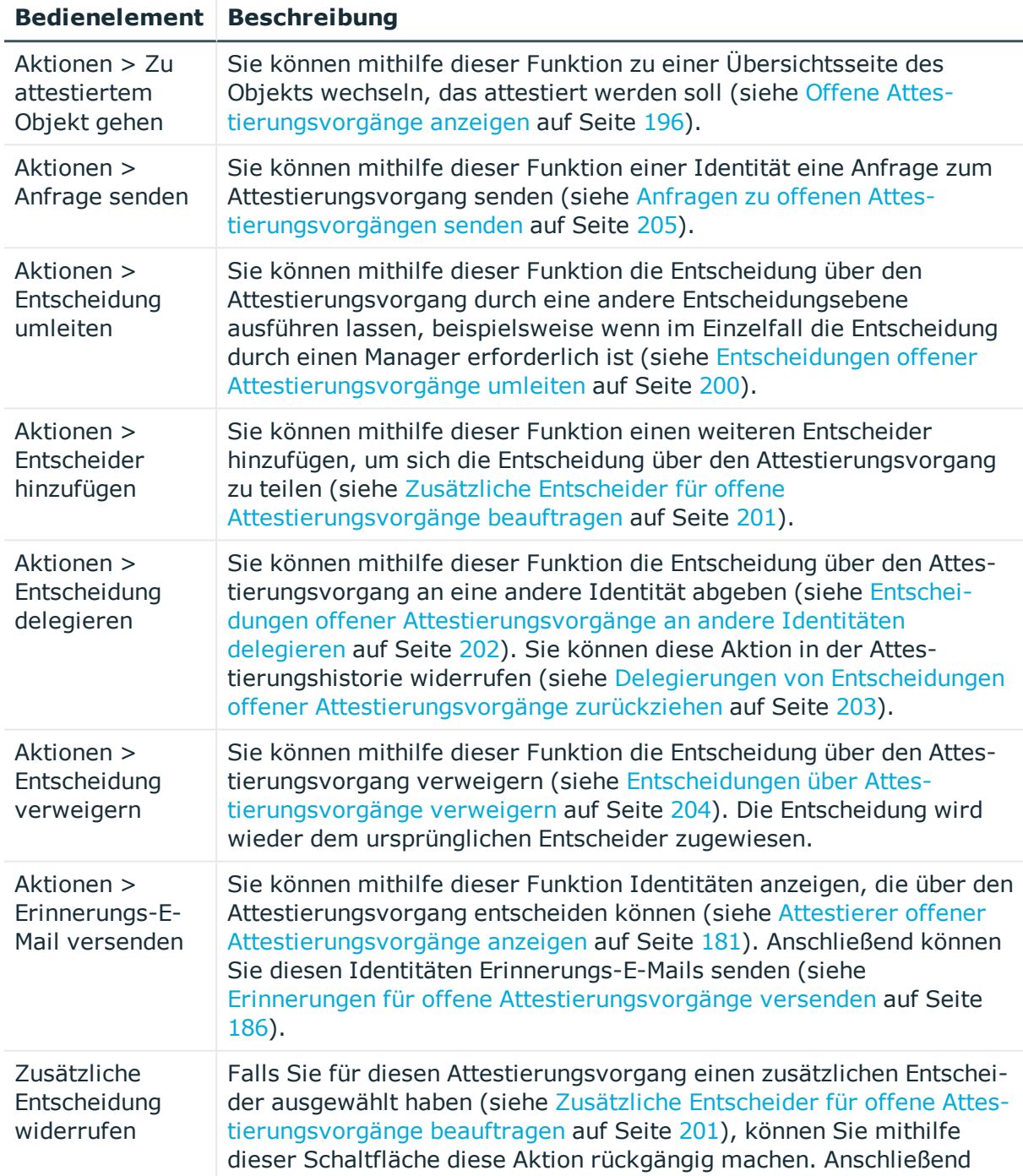

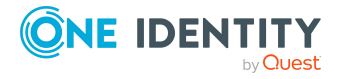

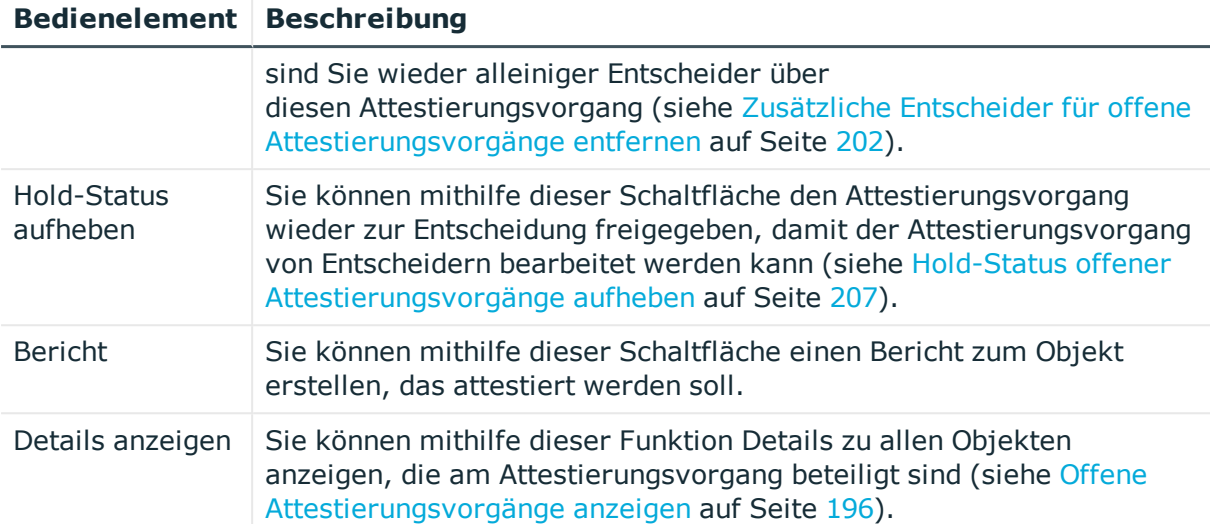

#### **Tabelle 197: Spalten**

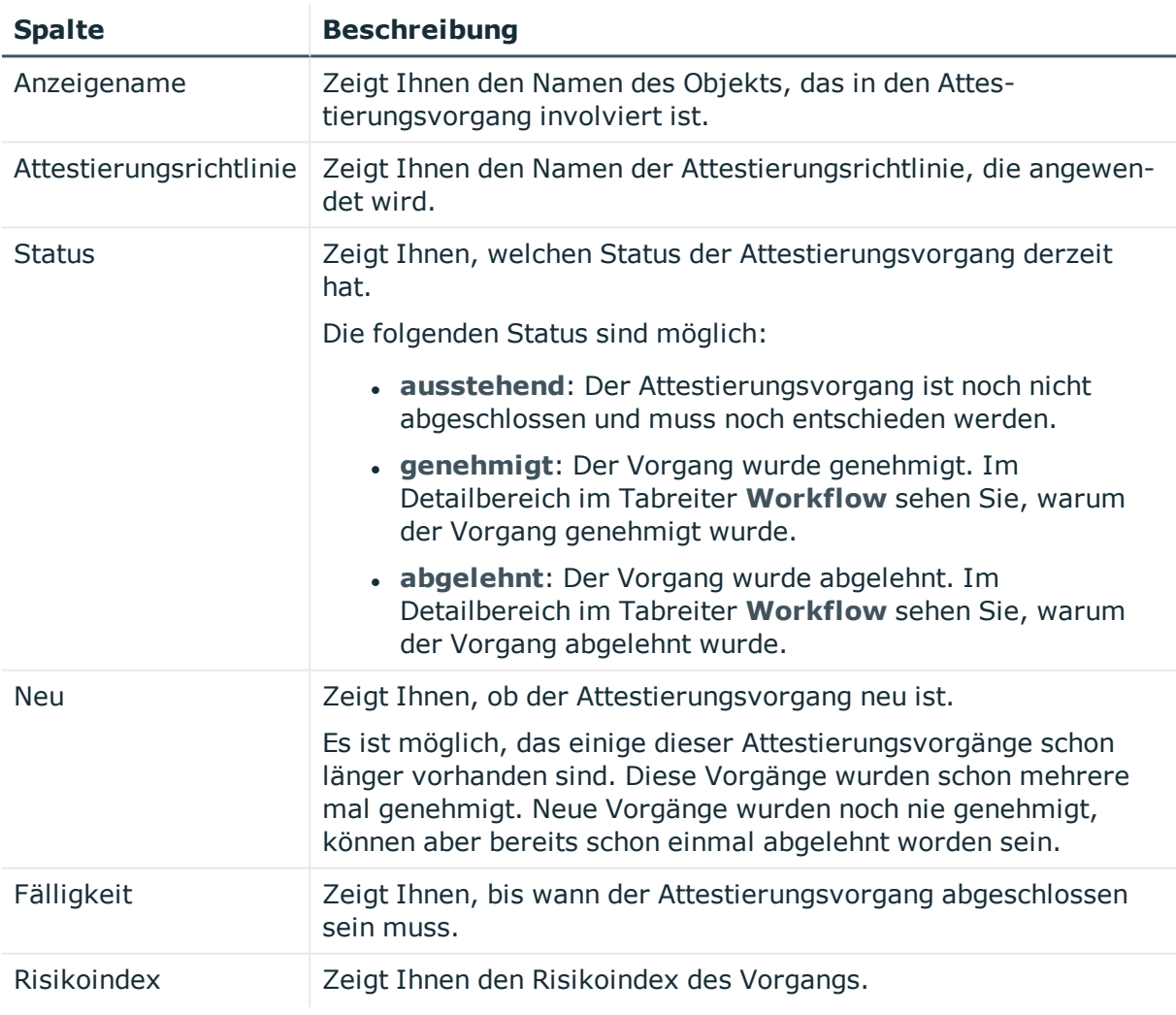

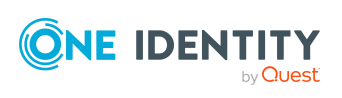

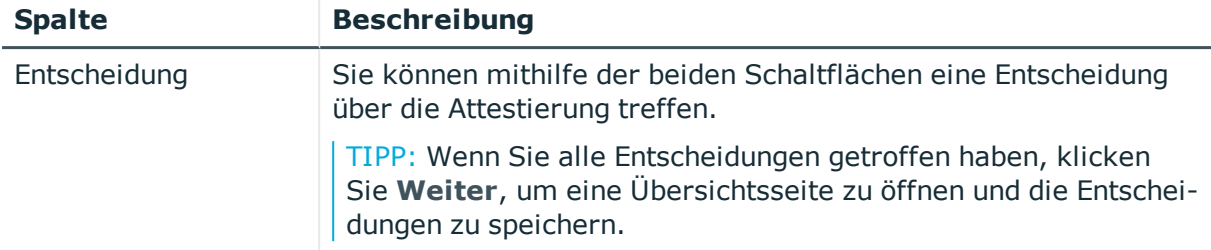

TIPP: Zu jedem Vorgang können Sie weitere nützliche Informationen im Detailbereich in den folgenden Tabreitern anzeigen. Klicken Sie dazu in der Liste auf den entsprechenden Vorgang.

- <sup>l</sup> **Information**: Zeigt Ihnen allgemeine Informationen zum Attestierungsvorgang.
- **· Workflow**: Zeigt Ihnen den chronologischen Lebenszyklus des Attestierungsvorgangs.
- **. Attestierungsrichtlinie**: Zeigt Ihnen weiterführende Informationen zur angewendeten Attestierungsrichtlinie.
- **· Historie**: Zeigt Ihnen die Attestierungshistorie des Objekts.

# **Offene Attestierungen: Mehrfach zu-/abbestellbare Ressourcen (Seitenbeschreibung)**

Die Seite **Offene Attestierungen: Mehrfach zu-/abbestellbare Ressourcen** öffnen Sie über **Attestierung** > **Meine Aufgaben** > **Offene Attestierungen** > **Mehrfach zu- /abbestellbare Ressourcen**.

Auf der Seite **Offene Attestierungen: Mehrfach zu-/abbestellbare Ressourcen** können Sie alle mehrfach zu-/abbestellbaren Ressourcen anzeigen, für die noch offene Attestierungsvorgänge bestehen, über die Sie entscheiden können. Wenn Sie eine mehrfach zu-/abbestellbare Ressource klicken, öffnet sich eine neue Seite, auf der Sie über Attestierungsvorgänge entscheiden und weitere Aktionen ausführen können (siehe Offene Attestierungen – Mehrfach zu-/abbestellbare Ressource [\(Seitenbeschreibung\)](#page-1078-0) auf [Seite](#page-1078-0) 1079).

Die nachfolgende Tabelle gibt Ihnen einen Überblick über die verschiedenen Bedienelemente der Seite **Offene Attestierungen: Mehrfach zu-/abbestellbare Ressourcen**.

# **Bedienelement Beschreibung** Baumansicht Sie können mithilfe dieser Schaltfläche zur Baumansicht/hierarchischen Ansicht wechseln.

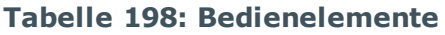

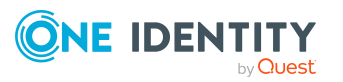

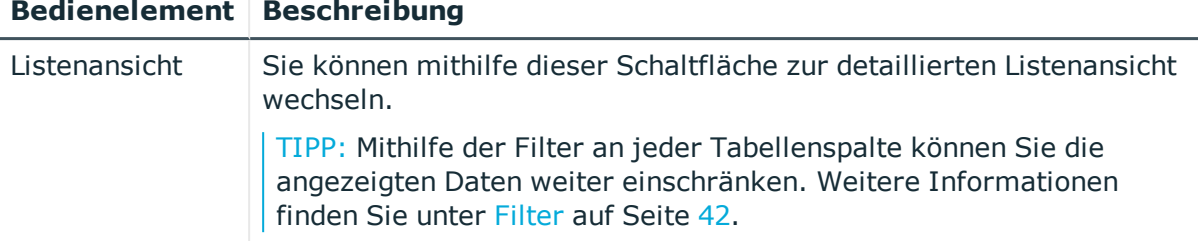

## <span id="page-1078-0"></span>**Offene Attestierungen – Mehrfach zu-/abbestellbare Ressource (Seitenbeschreibung)**

Die Seite **Offene Attestierungen – Mehrfach zu-/abbestellbare Ressource** öffnen Sie über **Attestierung** > **Meine Aufgaben** > **Offene Attestierungen** > **Mehrfach zu- /abbestellbare Ressourcen** > Klick auf eine mehrfach zu-/abbestellbare Ressource.

Auf der Seite **Offene Attestierungen – Mehrfach zu-/abbestellbare Ressource** können Sie:

- offene [Attestierungsvorgänge](#page-195-0) anzeigen (siehe Offene Attestierungsvorgänge [anzeigen](#page-195-0) auf Seite 196)
- [Attestierer](#page-180-0) für offene Attestierungsvorgänge anzeigen (siehe Attestierer offener [Attestierungsvorgänge](#page-180-0) anzeigen auf Seite 181)
- Details zu Objekten anzeigen, die attestiert werden sollen (siehe [Offene](#page-195-0) [Attestierungsvorgänge](#page-195-0) anzeigen auf Seite 196)
- Berichte zu Objekten erzeugen, die attestiert werden sollen
- [Erinnerungen](#page-185-0) an Entscheider versenden (siehe Erinnerungen für offene [Attestierungsvorgänge](#page-185-0) versenden auf Seite 186)
- [Attestierungsvorgänge](#page-197-0) genehmigen oder ablehnen (siehe Attestierungsvorgänge [genehmigen](#page-197-0) und ablehnen auf Seite 198)
- Anfragen zu Attestierungsvorgängen stellen, falls zur Entscheidung über den Attestierungsvorgang Informationen fehlen (siehe [Anfragen](#page-204-0) zu offenen [Attestierungsvorgängen](#page-204-0) senden auf Seite 205)
- die Entscheidung über Attestierungsvorgänge an andere Identitäten umleiten (siehe Entscheidungen offener [Attestierungsvorgänge](#page-199-0) umleiten auf Seite 200)
- <sup>l</sup> weitere Entscheider hinzufügen, die über Attestierungsvorgänge entscheiden (siehe Zusätzliche Entscheider für offene [Attestierungsvorgänge](#page-200-0) beauftragen auf Seite 201)
- die Entscheidung über Attestierungsvorgänge an andere Identitäten delegieren (siehe Entscheidungen offener [Attestierungsvorgänge](#page-201-1) an andere Identitäten [delegieren](#page-201-1) auf Seite 202)
- [Hold-Status](#page-206-0) von Attestierungsvorgängen aufheben (siehe Hold-Status offener [Attestierungsvorgänge](#page-206-0) aufheben auf Seite 207)

Die nachfolgenden Tabellen geben Ihnen einen Überblick über die verschiedenen Funktionen und Inhalte der Seite **Offene Attestierungen – Mehrfach zu- /abbestellbare Ressource**.

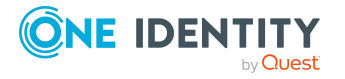

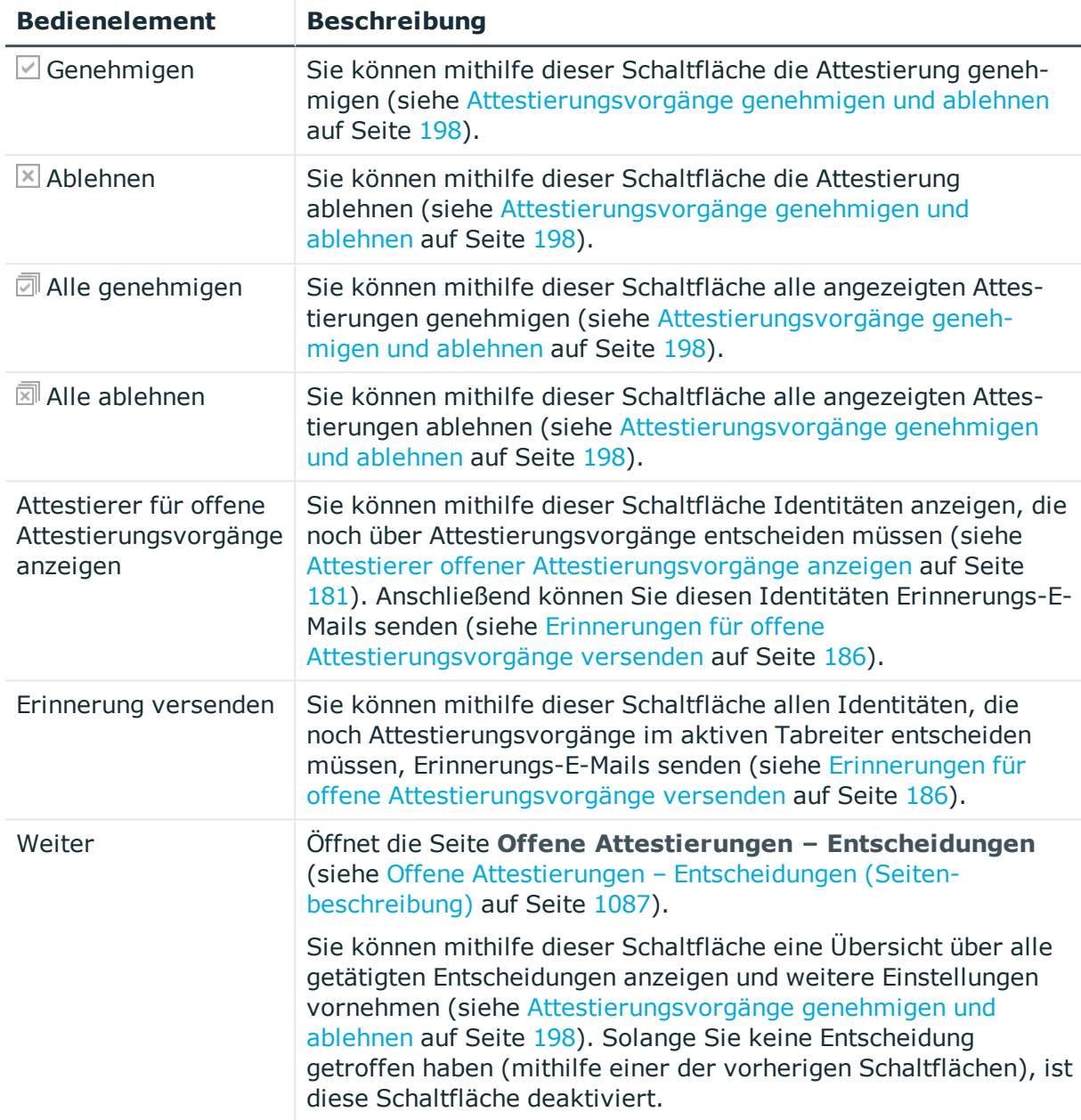

## **Tabelle 199: Bedienelemente**

## **Tabelle 200: Bedienelemente im Detailbereich eines Attestierungsvorgangs**

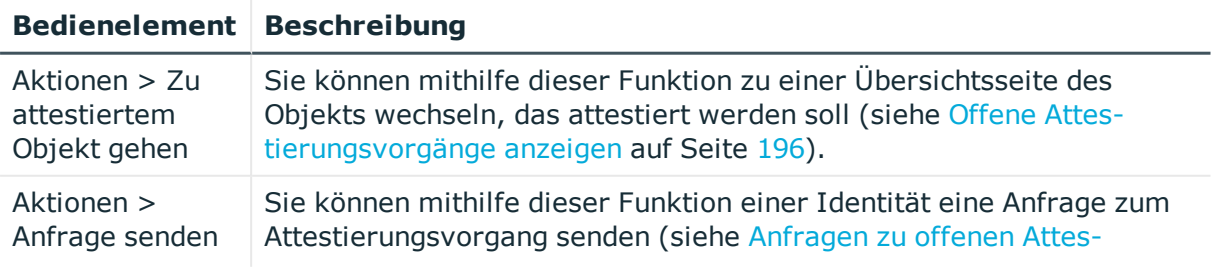

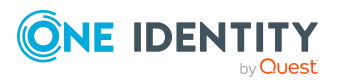
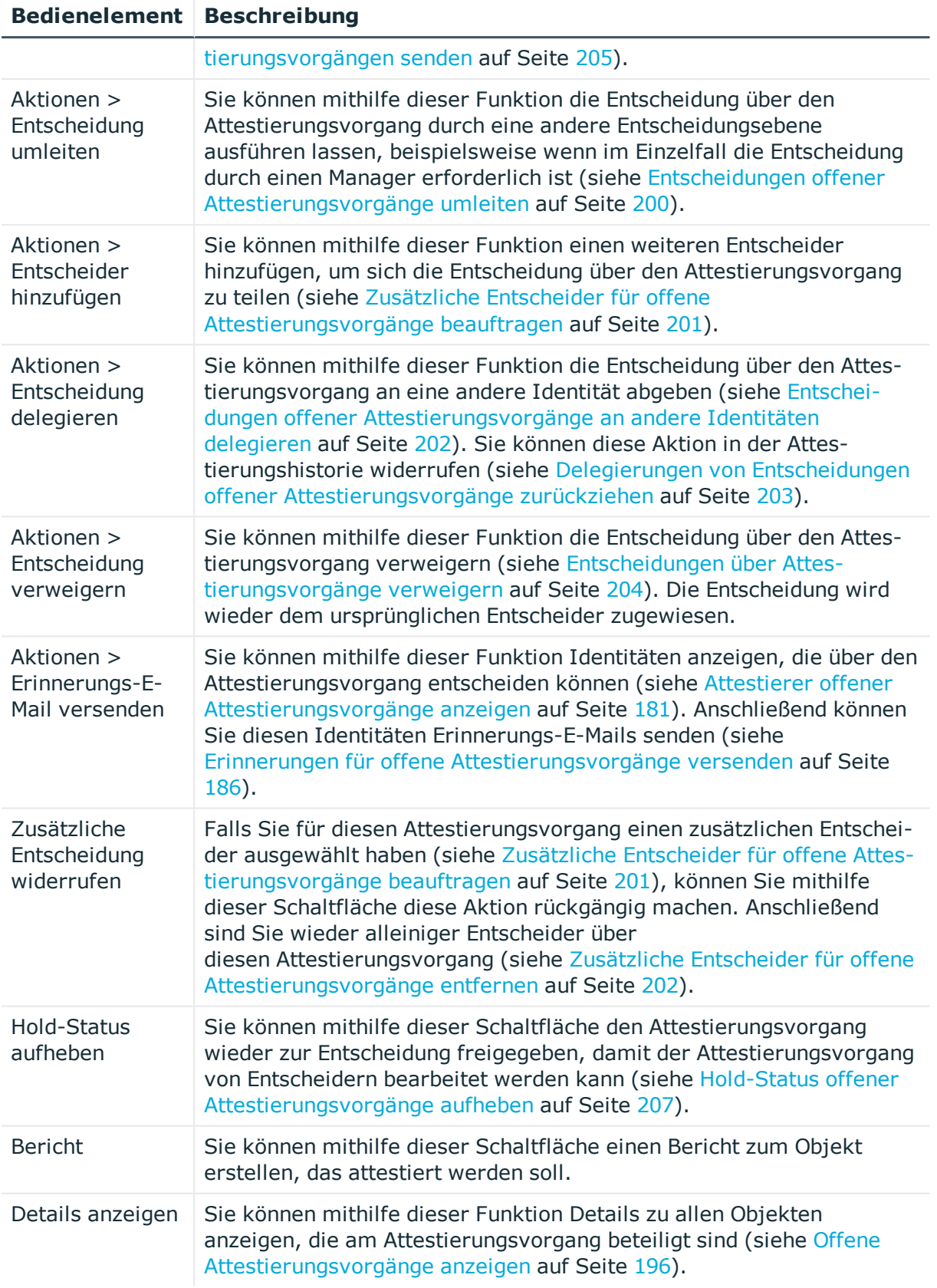

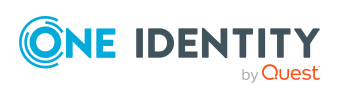

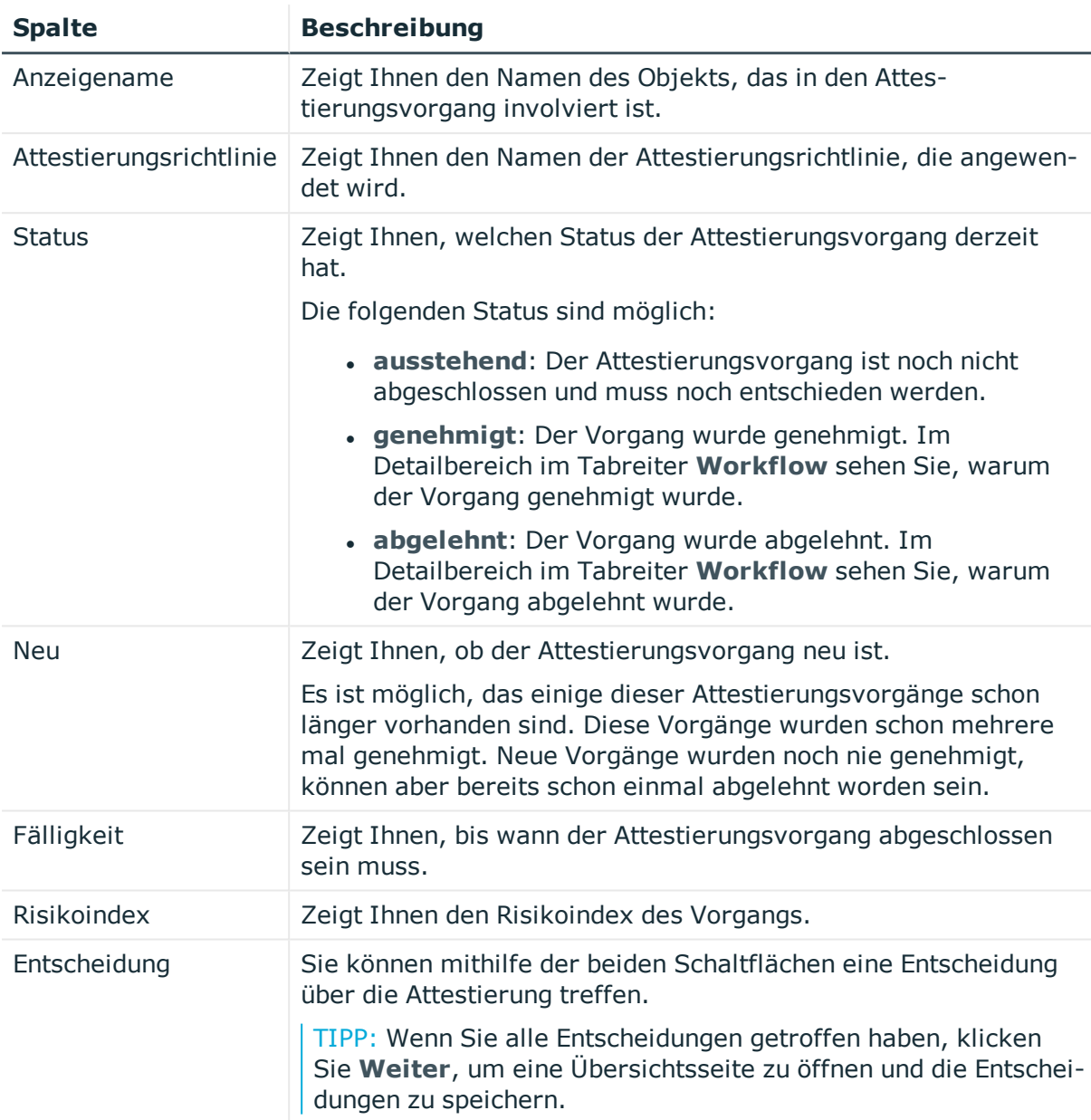

### **Tabelle 201: Spalten**

TIPP: Mithilfe der Filter an jeder Tabellenspalte können Sie die angezeigten Daten weiter einschränken. Weitere Informationen finden Sie unter [Filter](#page-41-0) auf Seite 42.

TIPP: Zu jedem Vorgang können Sie weitere nützliche Informationen im Detailbereich in den folgenden Tabreitern anzeigen. Klicken Sie dazu in der Liste auf den entsprechenden Vorgang.

- **Information**: Zeigt Ihnen allgemeine Informationen zum Attestierungsvorgang.
- **· Workflow**: Zeigt Ihnen den chronologischen Lebenszyklus des Attestierungsvorgangs.

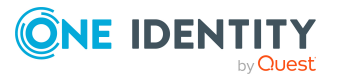

- **Attestierungsrichtlinie**: Zeigt Ihnen weiterführende Informationen zur angewendeten Attestierungsrichtlinie.
- **Historie**: Zeigt Ihnen die Attestierungshistorie des Objekts.

### **Offene Attestierungen: Geräte (Seitenbeschreibung)**

Die Seite **Offene Attestierungen: Geräte** öffnen Sie über **Attestierung** > **Meine Aufgaben** > **Offene Attestierungen** > **Geräte**.

Auf der Seite **Offene Attestierungen: Geräte** können Sie alle Geräte anzeigen, für die noch offene Attestierungsvorgänge bestehen, über die Sie entscheiden können. Wenn Sie ein Gerät klicken, öffnet sich eine neue Seite, auf der Sie über Attestierungsvorgänge entscheiden und weitere Aktionen ausführen können (siehe Offene [Attestierungen](#page-1082-0) – Gerät [\(Seitenbeschreibung\)](#page-1082-0) auf Seite 1083).

Die nachfolgende Tabelle gibt Ihnen einen Überblick über die verschiedenen Bedienelemente der Seite **Offene Attestierungen: Geräte**.

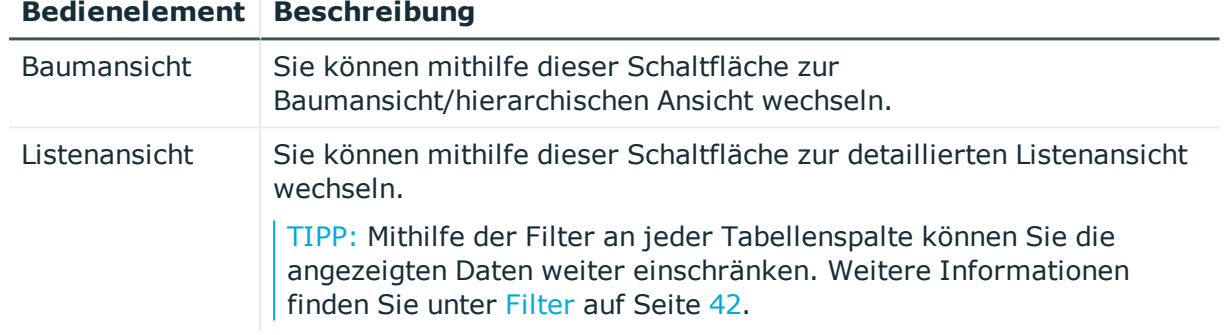

#### **Tabelle 202: Bedienelemente**

### <span id="page-1082-0"></span>**Offene Attestierungen – Gerät (Seitenbeschreibung)**

Die Seite **Offene Attestierungen – Gerät** öffnen Sie über **Attestierung** > **Meine Aufgaben** > **Offene Attestierungen** > **Geräte** > Klick auf ein Gerät.

Auf der Seite **Offene Attestierungen – Gerät** können Sie:

- offene [Attestierungsvorgänge](#page-195-0) anzeigen (siehe Offene Attestierungsvorgänge [anzeigen](#page-195-0) auf Seite 196)
- **[Attestierer](#page-180-0) für offene Attestierungsvorgänge anzeigen (siehe Attestierer offener** [Attestierungsvorgänge](#page-180-0) anzeigen auf Seite 181)
- Details zu Objekten anzeigen, die attestiert werden sollen (siehe [Offene](#page-195-0) [Attestierungsvorgänge](#page-195-0) anzeigen auf Seite 196)
- Berichte zu Objekten erzeugen, die attestiert werden sollen
- [Erinnerungen](#page-185-0) an Entscheider versenden (siehe Erinnerungen für offene [Attestierungsvorgänge](#page-185-0) versenden auf Seite 186)

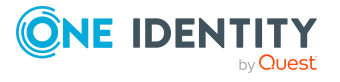

- [Attestierungsvorgänge](#page-197-0) genehmigen oder ablehnen (siehe Attestierungsvorgänge [genehmigen](#page-197-0) und ablehnen auf Seite 198)
- Anfragen zu Attestierungsvorgängen stellen, falls zur Entscheidung über den Attestierungsvorgang Informationen fehlen (siehe [Anfragen](#page-204-0) zu offenen [Attestierungsvorgängen](#page-204-0) senden auf Seite 205)
- die Entscheidung über Attestierungsvorgänge an andere Identitäten umleiten (siehe Entscheidungen offener [Attestierungsvorgänge](#page-199-0) umleiten auf Seite 200)
- weitere Entscheider hinzufügen, die über Attestierungsvorgänge entscheiden (siehe Zusätzliche Entscheider für offene [Attestierungsvorgänge](#page-200-0) beauftragen auf Seite 201)
- die Entscheidung über Attestierungsvorgänge an andere Identitäten delegieren (siehe Entscheidungen offener [Attestierungsvorgänge](#page-201-0) an andere Identitäten [delegieren](#page-201-0) auf Seite 202)
- [Hold-Status](#page-206-0) von Attestierungsvorgängen aufheben (siehe Hold-Status offener [Attestierungsvorgänge](#page-206-0) aufheben auf Seite 207)

Die nachfolgenden Tabellen geben Ihnen einen Überblick über die verschiedenen Funktionen und Inhalte der Seite **Offene Attestierungen – Gerät**.

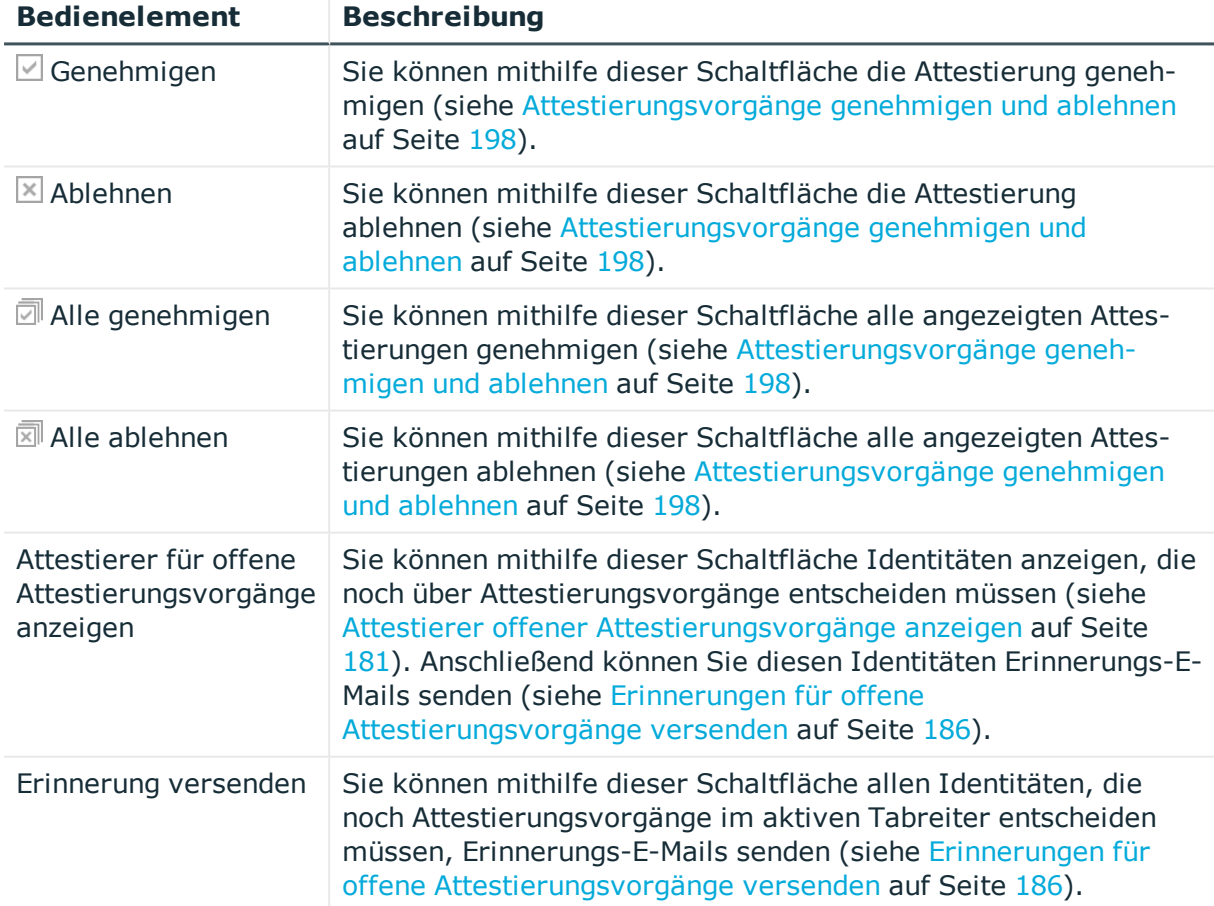

### **Tabelle 203: Bedienelemente**

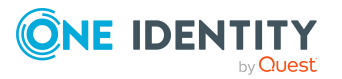

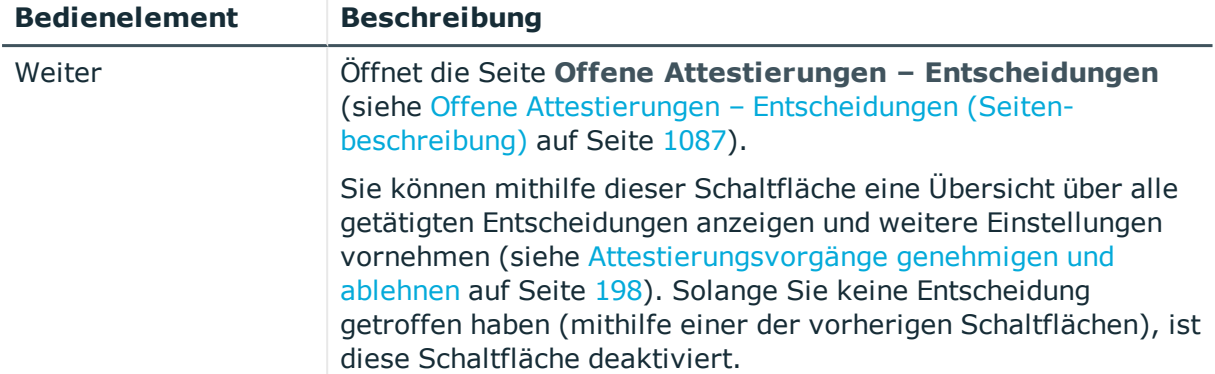

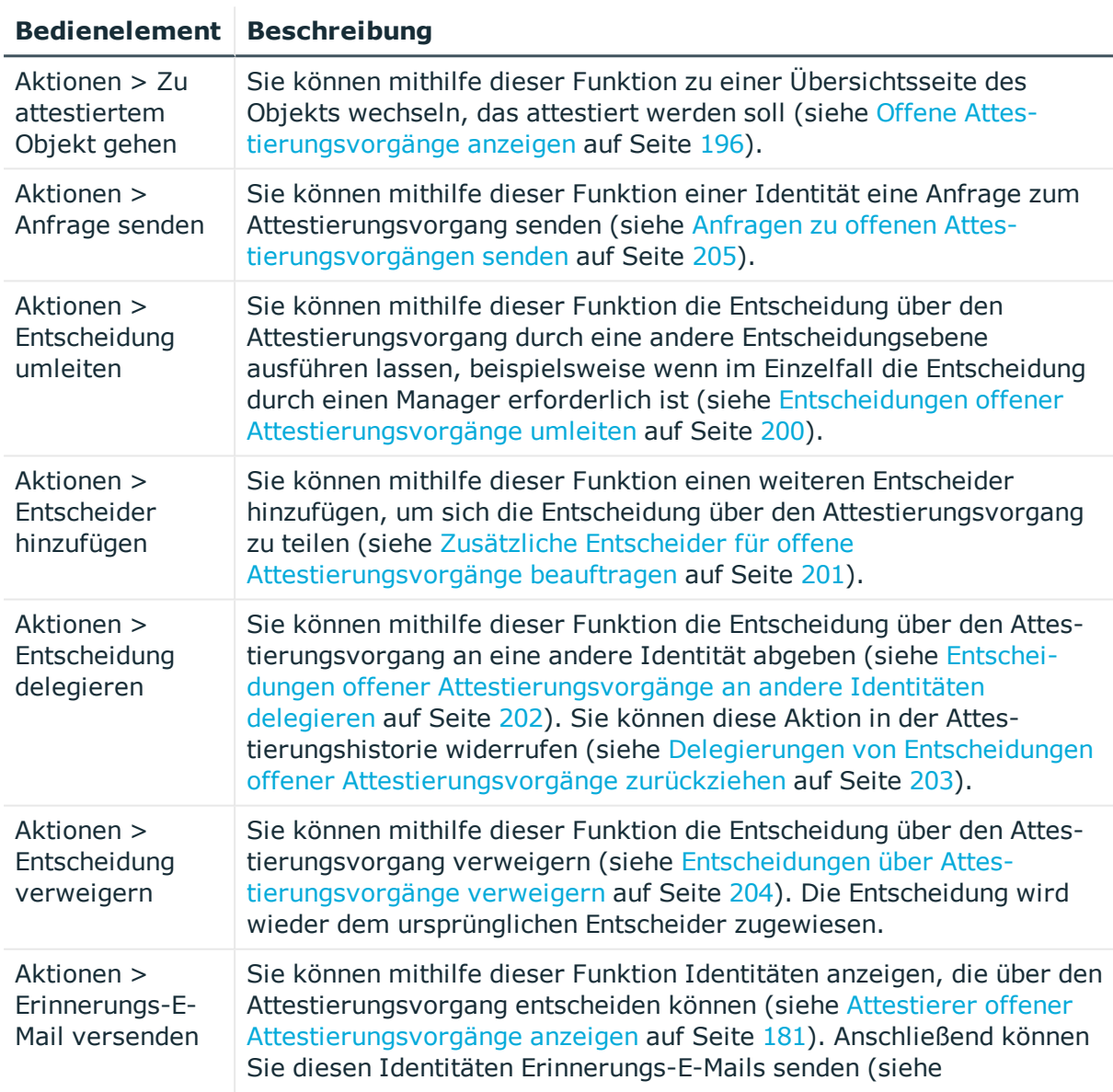

### **Tabelle 204: Bedienelemente im Detailbereich eines Attestierungsvorgangs**

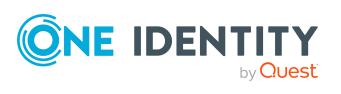

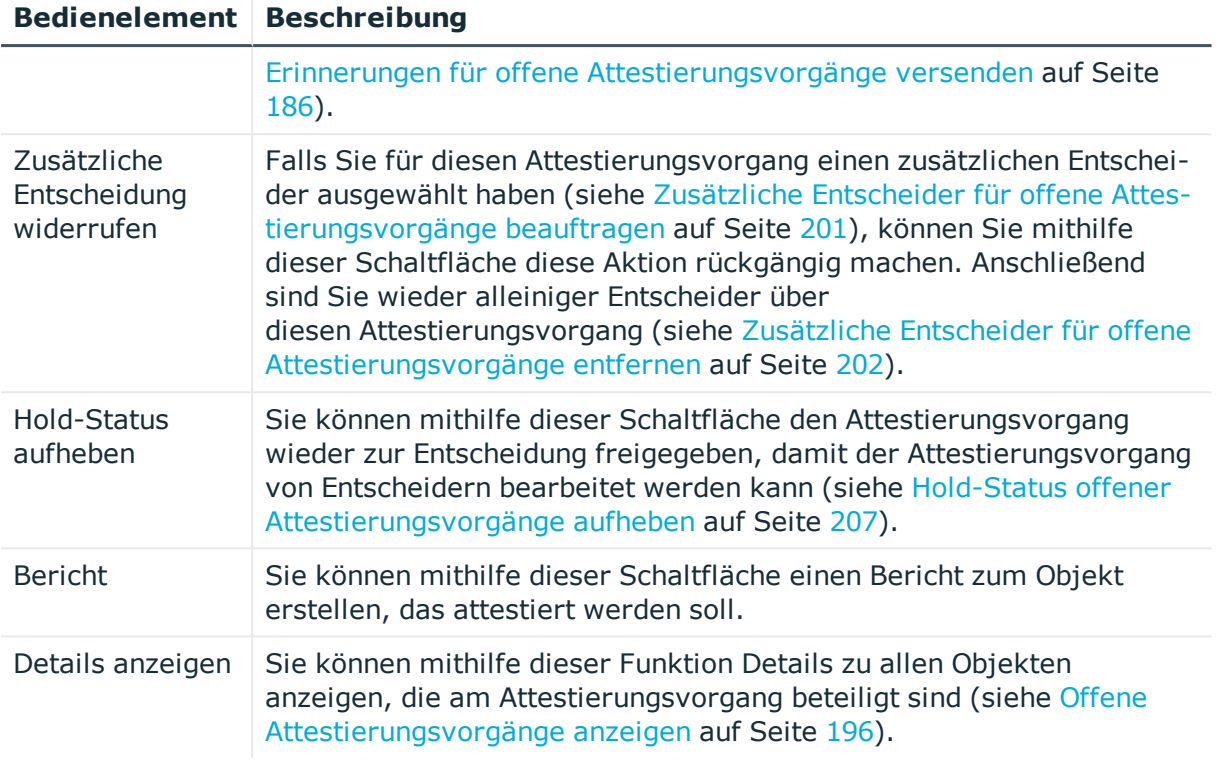

### **Tabelle 205: Spalten**

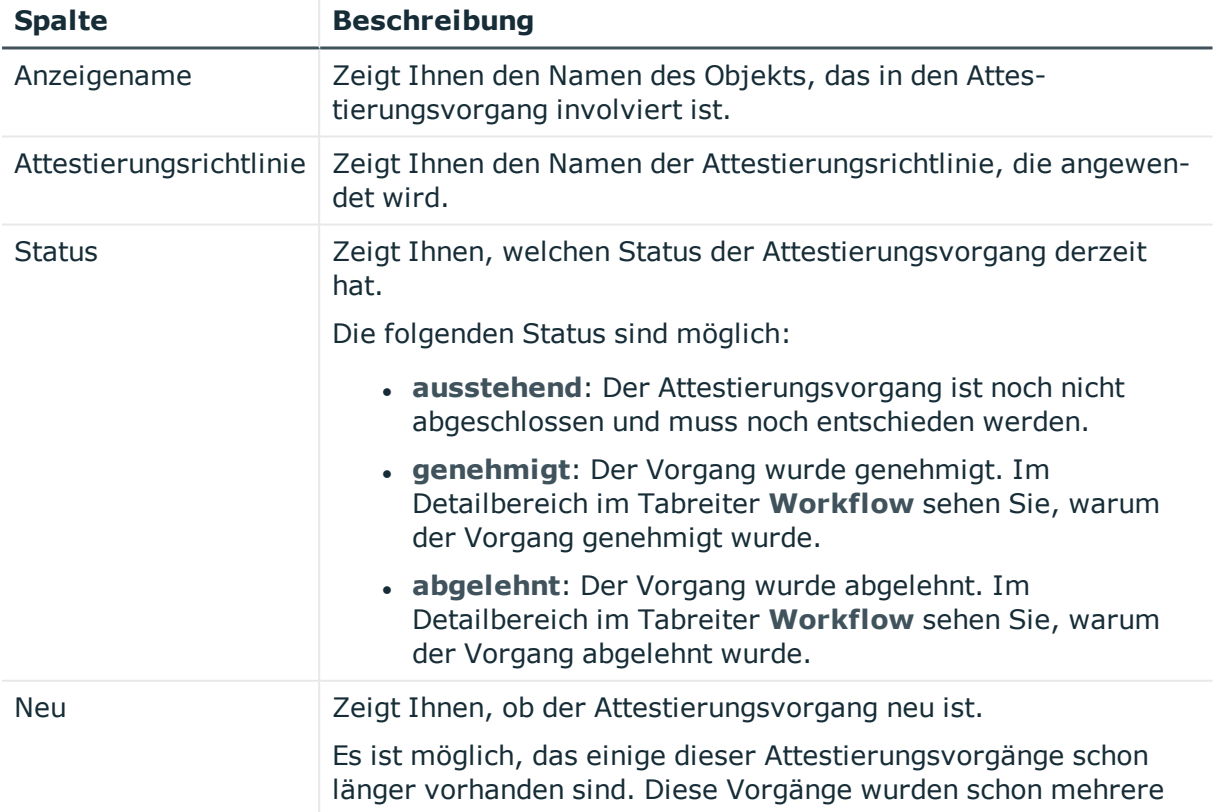

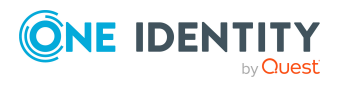

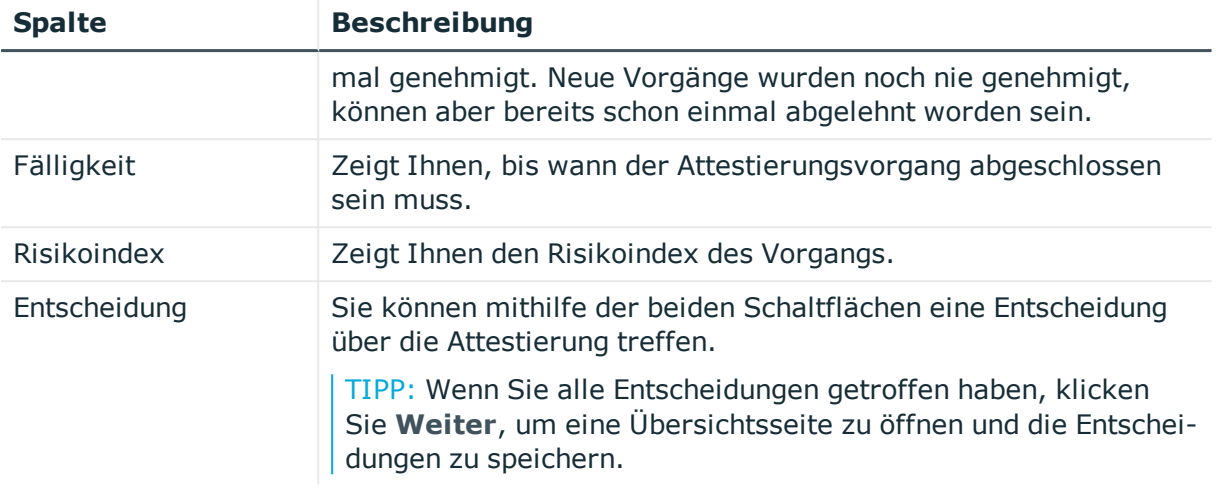

TIPP: Zu jedem Vorgang können Sie weitere nützliche Informationen im Detailbereich in den folgenden Tabreitern anzeigen. Klicken Sie dazu in der Liste auf den entsprechenden Vorgang.

- **Information**: Zeigt Ihnen allgemeine Informationen zum Attestierungsvorgang.
- **Workflow:** Zeigt Ihnen den chronologischen Lebenszyklus des Attestierungsvorgangs.
- <sup>l</sup> **Attestierungsrichtlinie**: Zeigt Ihnen weiterführende Informationen zur angewendeten Attestierungsrichtlinie.
- **· Historie**: Zeigt Ihnen die Attestierungshistorie des Objekts.

### <span id="page-1086-0"></span>**Offene Attestierungen – Entscheidungen (Seitenbeschreibung)**

Die Seite **Offene Attestierungen – Entscheidungen** öffnen Sie über **Attestierung** > **Meine Aufgaben** > **Offene Attestierungen** > Entscheidung vornehmen > **Weiter**.

Nachdem Sie auf der Seite **Offene Attestierungen** Entscheidungen zu Attestierungen getroffen haben, können Sie auf der Seite **Offene Attestierungen – Entscheidungen** die Entscheidung speichern und damit wirksam anwenden. Zudem können Sie hier Begründungen für die Entscheidungen angeben.

Die nachfolgenden Tabellen geben Ihnen einen Überblick über die verschiedenen Funktionen und Inhalte der Seite **Offene Attestierungen – Entscheidungen**.

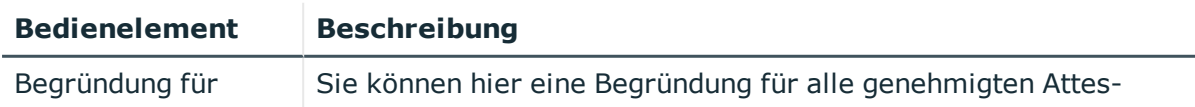

### **Tabelle 206: Bedienelemente**

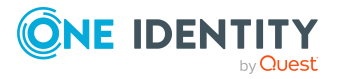

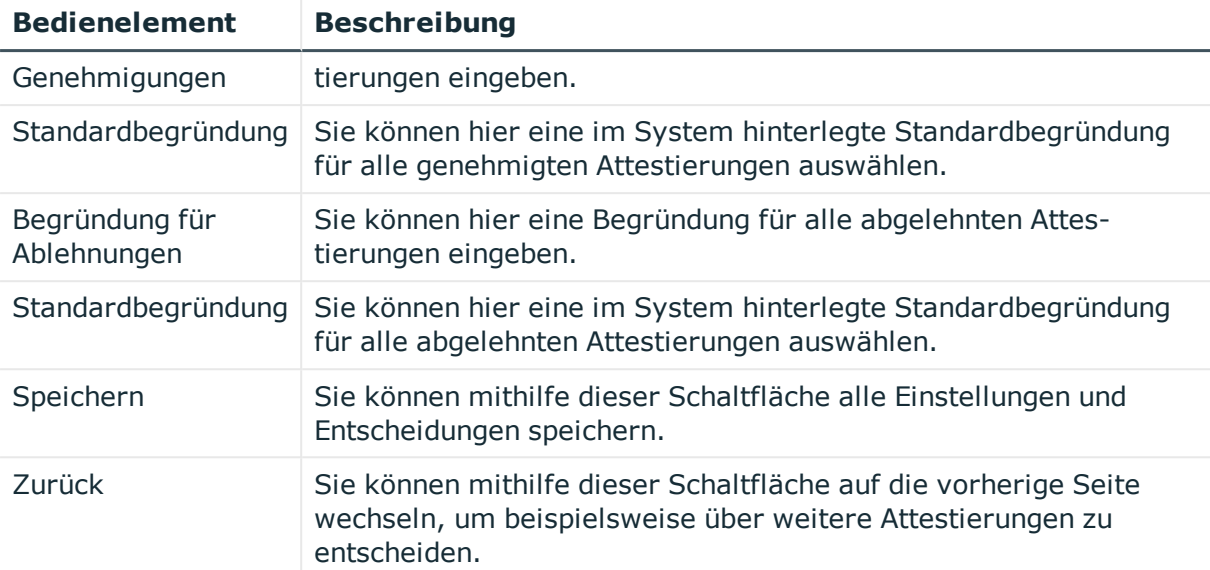

### **Tabelle 207: Spalten**

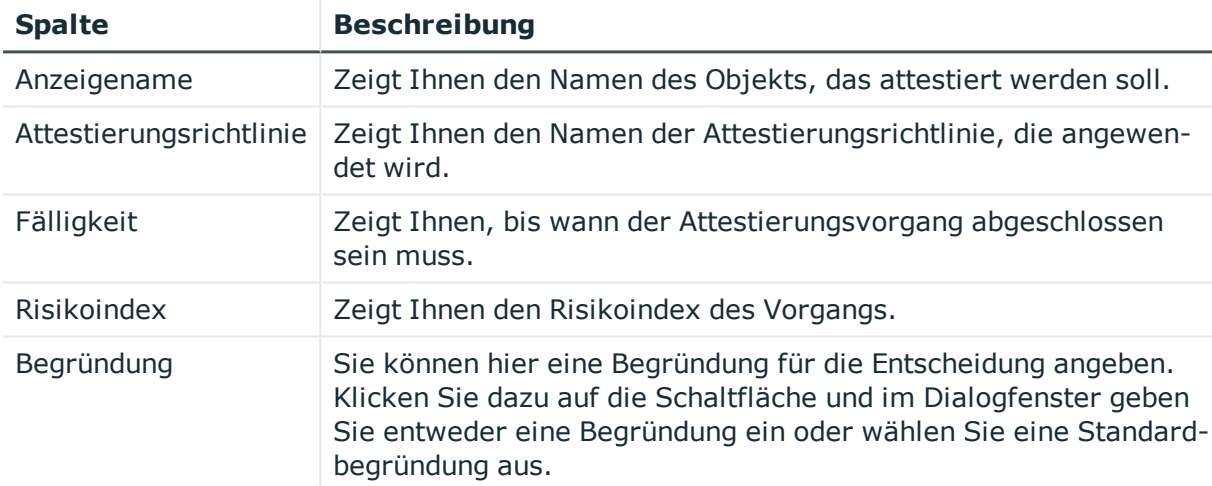

TIPP: Mithilfe der Filter an jeder Tabellenspalte können Sie die angezeigten Daten weiter einschränken. Weitere Informationen finden Sie unter [Filter](#page-41-0) auf Seite 42.

## **Attestierungshistorie (Seitenbeschreibung)**

Die Seite **Genehmigungshistorie** öffnen Sie über **Attestierung** > **Meine Aufgaben** > **Attestierungshistorie**.

Auf der Seite **Attestierungshistorie** können Sie alle Entscheidungen zu Attestierungen anzeigen, die Sie oder Identitäten, für die Sie verantwortlich sind, getroffen haben (siehe [Attestierungshistorie](#page-207-0) anzeigen auf Seite 208).

Die nachfolgenden Tabellen geben Ihnen einen Überblick über die verschiedenen Funktionen und Inhalte der Seite **Attestierungshistorie**.

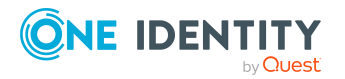

### **Tabelle 208: Bedienelemente**

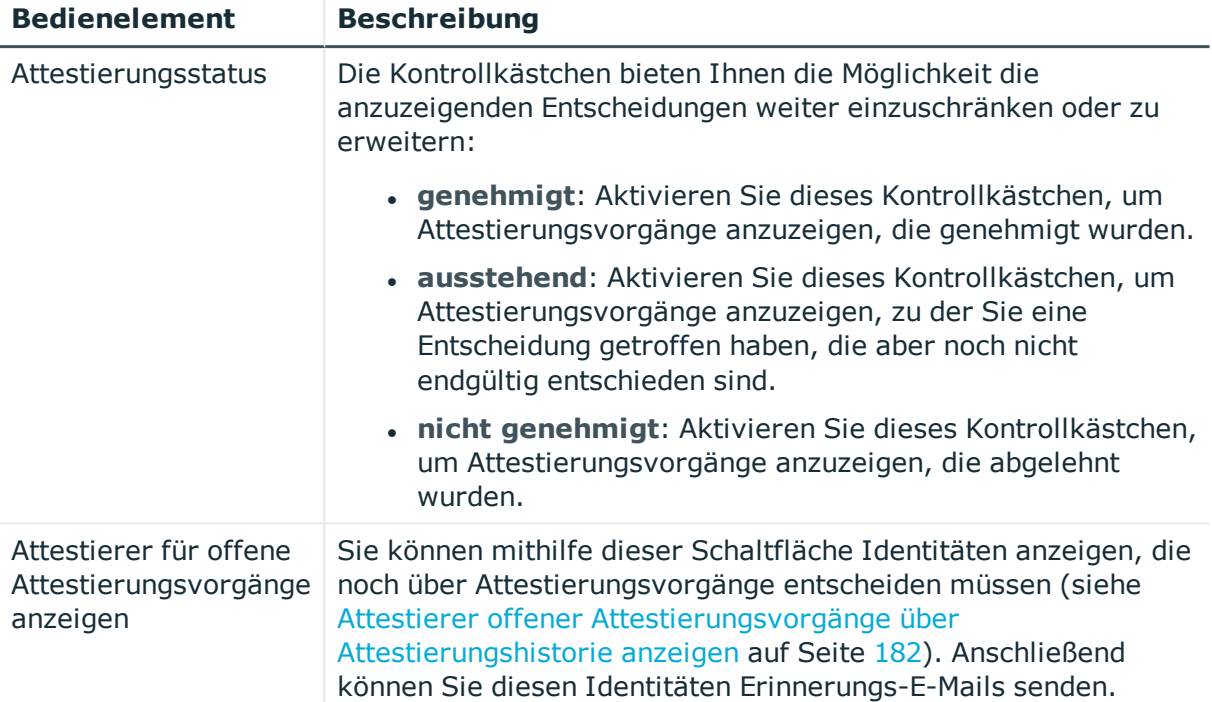

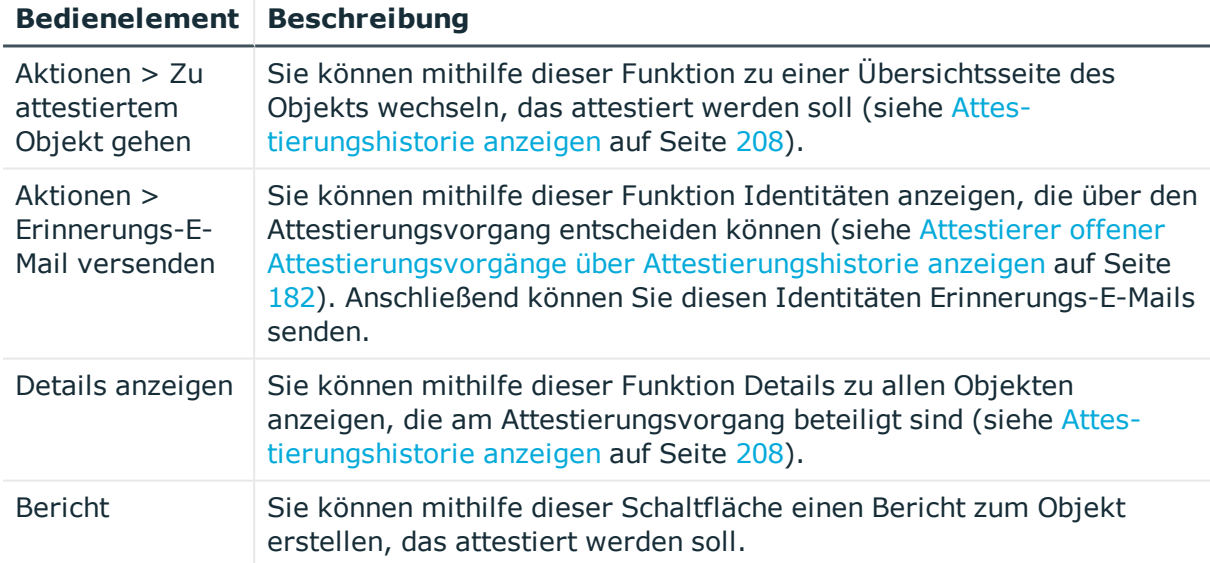

### **Tabelle 209: Bedienelemente im Detailbereich eines Attestierungsvorgangs**

### **Tabelle 210: Spalten**

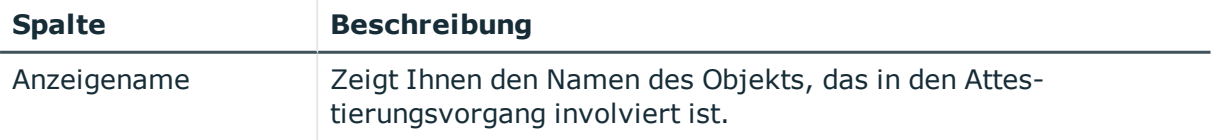

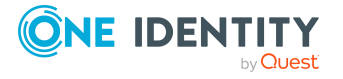

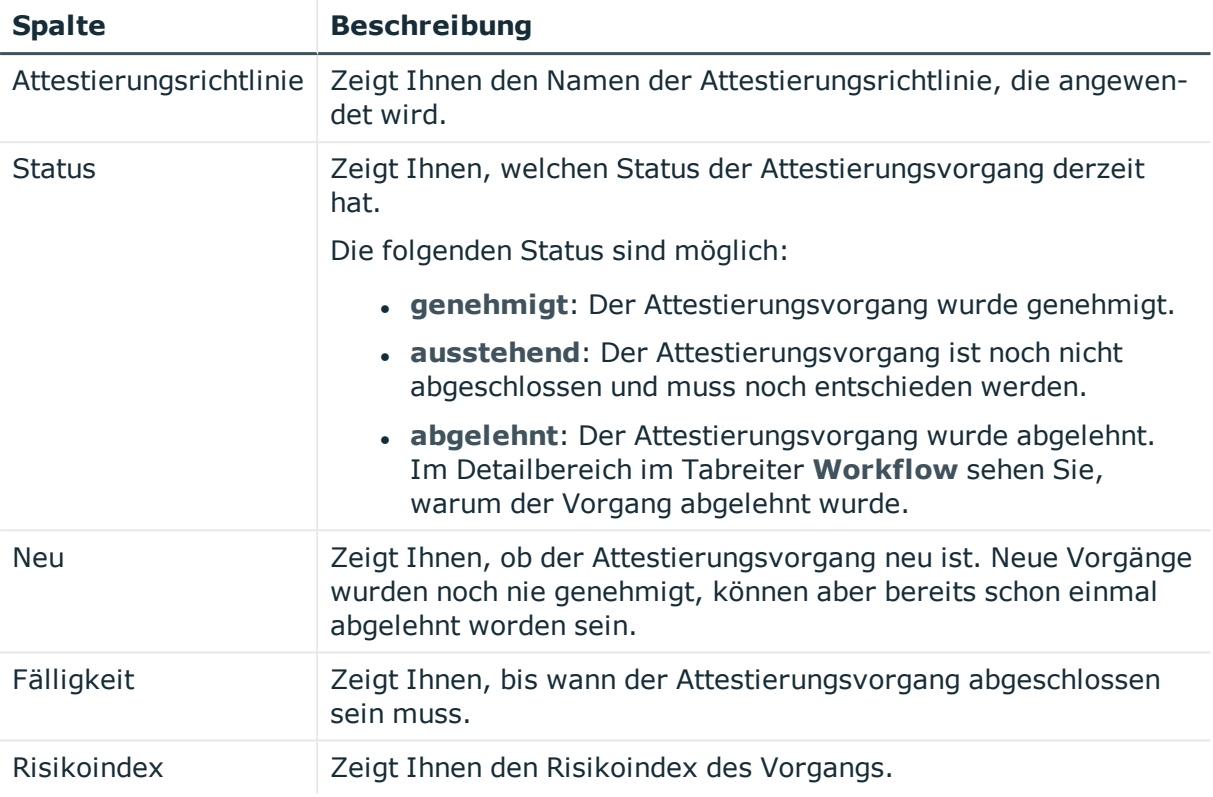

TIPP: Zu jedem Vorgang können Sie weitere nützliche Informationen im Detailbereich in den folgenden Tabreitern anzeigen. Klicken Sie dazu in der Liste auf den entsprechenden Vorgang.

- **Information**: Zeigt Ihnen allgemeine Informationen zum Attestierungsvorgang.
- **Workflow:** Zeigt Ihnen den chronologischen Lebenszyklus des Attestierungsvorgangs.
- **. Attestierungsrichtlinie**: Zeigt Ihnen weiterführende Informationen zur angewendeten Attestierungsrichtlinie.
- **· Historie**: Zeigt Ihnen die Attestierungshistorie des Objekts.

# **Attestierungsanfragen (Seitenbeschreibung)**

Die Seite **Attestierungsanfragen** öffnen Sie über **Attestierung** > **Meine Aufgaben** > **Attestierungsanfragen**.

Auf der Seite **Attestierungsanfragen** können Sie zu Fragen, die Ihnen zu bestimmten Attestierungsvorgängen gestellt wurden, folgenden Aktionen ausführen:

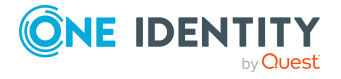

- Anfragen anzeigen (siehe Anfragen zu [Attestierungsvorgängen](#page-208-0) anzeigen auf [Seite](#page-208-0) 209)
- Anfragen beantworten (siehe Anfragen zu [Attestierungsvorgängen](#page-209-0) beantworten auf [Seite](#page-209-0) 210)

Die nachfolgenden Tabellen geben Ihnen einen Überblick über die verschiedenen Funktionen und Inhalte der Seite **Attestierungsanfragen**.

### **Tabelle 211: Bedienelemente im Detailbereich eines Attestierungsvorgangs**

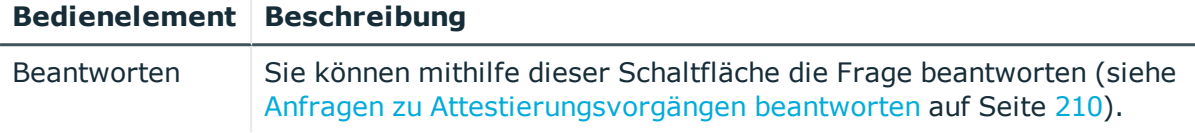

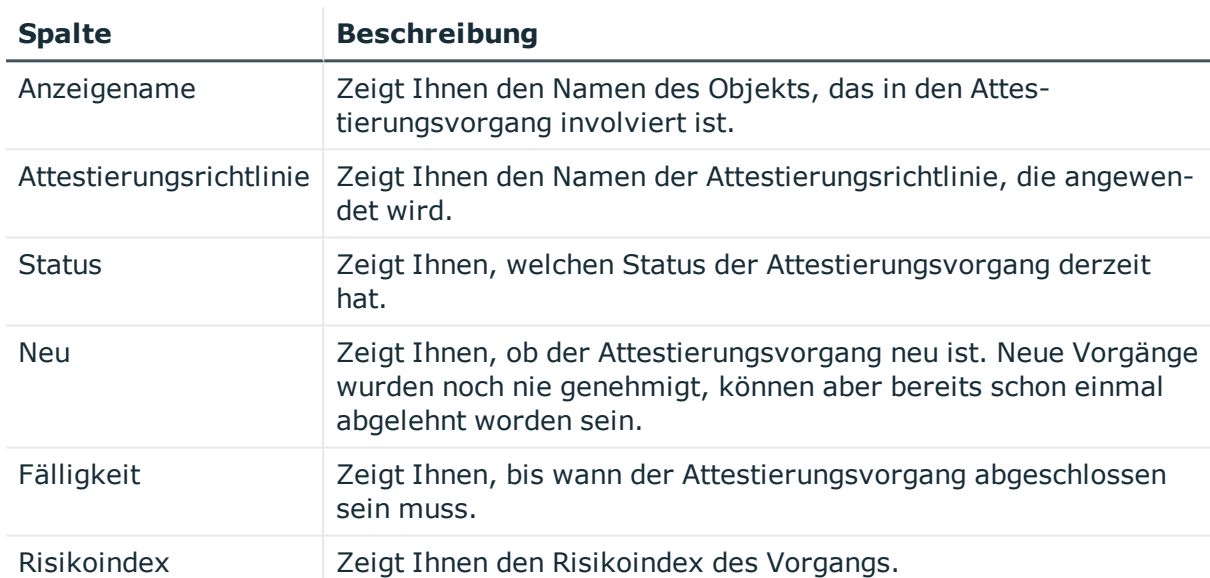

### **Tabelle 212: Spalten**

TIPP: Mithilfe der Filter an jeder Tabellenspalte können Sie die angezeigten Daten weiter einschränken. Weitere Informationen finden Sie unter [Filter](#page-41-0) auf Seite 42.

TIPP: Zu jedem Vorgang können Sie weitere nützliche Informationen im Detailbereich in den folgenden Tabreitern anzeigen. Klicken Sie dazu in der Liste auf den entsprechenden Vorgang.

- <sup>l</sup> **Information**: Zeigt Ihnen allgemeine Informationen zum Attestierungsvorgang.
- **· Workflow**: Zeigt Ihnen den chronologischen Lebenszyklus des Attestierungsvorgangs.
- <sup>l</sup> **Attestierungsrichtlinie**: Zeigt Ihnen weiterführende Informationen zur angewendeten Attestierungsrichtlinie.
- **· Historie**: Zeigt Ihnen die Attestierungshistorie des Objekts.

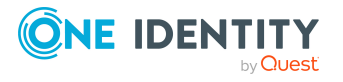

# **Auditierung (Seitenbeschreibung)**

Die Seite **Auditierung** öffnen Sie über **Attestierung** > **Auditierung**.

Auf der Seite **Auditierung** können Sie alle Attestierungsvorgänge im System anzeigen.

Die nachfolgenden Tabellen geben Ihnen einen Überblick über die verschiedenen Funktionen und Inhalte der Seite **Auditierung**.

| <b>Bedienelement</b>                                        | <b>Beschreibung</b>                                                                                                    |
|-------------------------------------------------------------|----------------------------------------------------------------------------------------------------|
| Attestierer                                                 | Klicken Sie Zuweisen und wählen Sie die Identität aus, deren<br>Attestierungsvorgänge Sie anzeigen möchten.                                                                                                    |
| Attestierungsstatus                                         | Die Kontrollkästchen bieten Ihnen die Möglichkeit die<br>anzuzeigenden Attestierungsvorgänge weiter einzuschränken<br>oder zu erweitern:                                                                                                    |
|                                                             | • genehmigt: Aktivieren Sie dieses Kontrollkästchen, um<br>Attestierungsvorgänge anzuzeigen, die genehmigt wurden.                                                                                                    |
|                                                             | • ausstehend: Aktivieren Sie dieses Kontrollkästchen, um<br>Attestierungsvorgänge anzuzeigen, die noch nicht<br>endgültig entschieden sind.                                                                                                    |
|                                                             | . nicht genehmigt: Aktivieren Sie dieses Kontrollkästchen,<br>um Attestierungsvorgänge anzuzeigen, die abgelehnt<br>wurden.                                                                                                    |
| Attestierer für offene<br>Attestierungsvorgänge<br>anzeigen | Sie können mithilfe dieser Schaltfläche Identitäten anzeigen, die<br>noch über Attestierungsvorgänge entscheiden müssen (siehe<br>Attestierer offener Attestierungsvorgänge für Auditierung<br>anzeigen auf Seite 182). Anschließend können Sie diesen<br>Identitäten Erinnerungs-E-Mails senden. |

**Tabelle 213: Bedienelemente**

### **Tabelle 214: Bedienelemente im Detailbereich eines Attestierungsvorgangs**

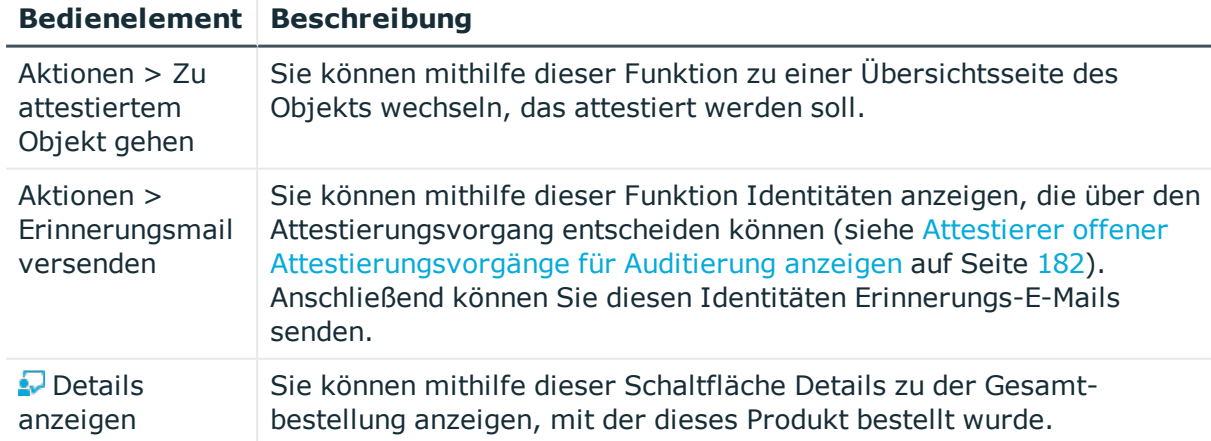

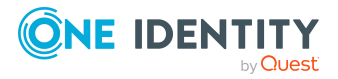

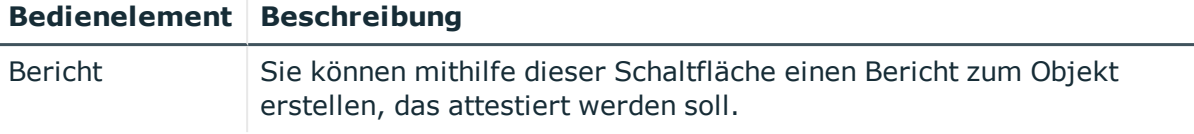

### **Tabelle 215: Spalten**

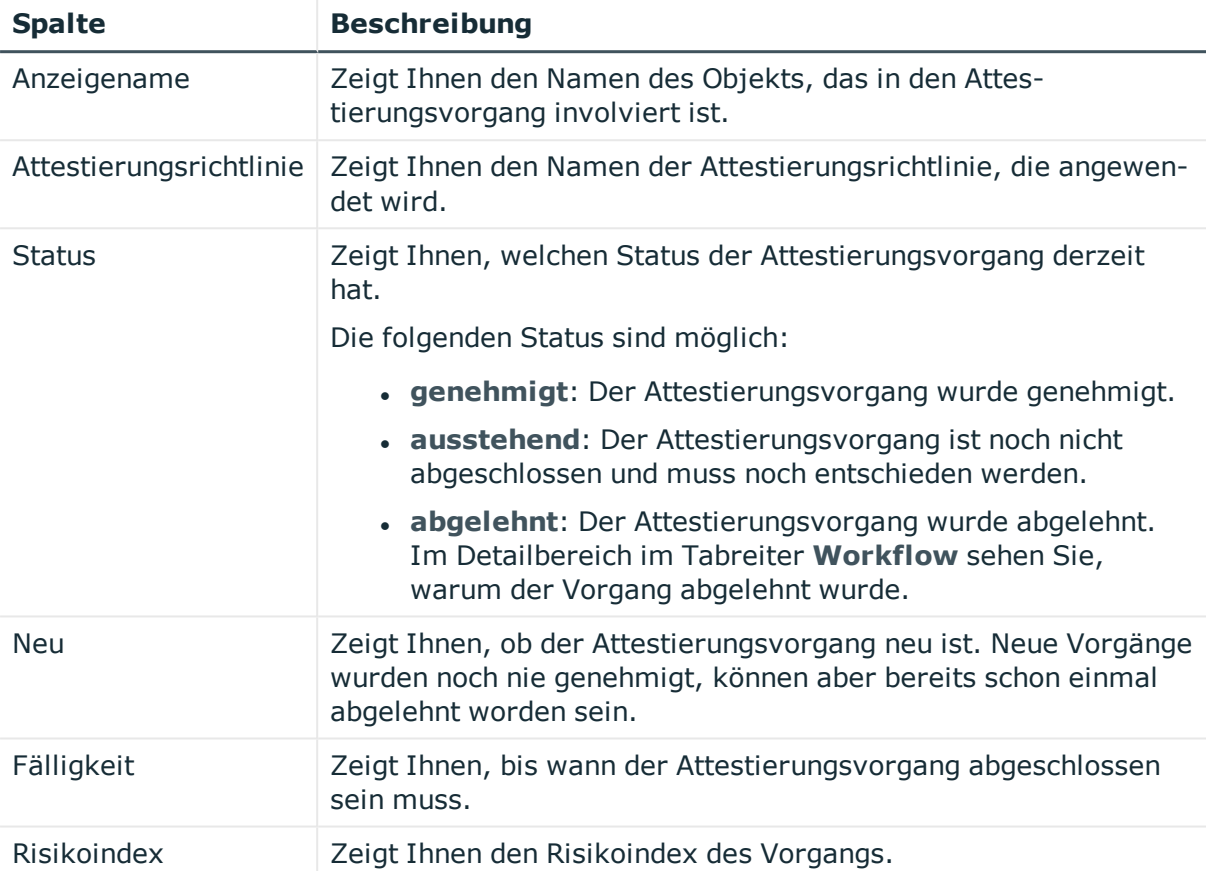

TIPP: Mithilfe der Filter an jeder Tabellenspalte können Sie die angezeigten Daten weiter einschränken. Weitere Informationen finden Sie unter [Filter](#page-41-0) auf Seite 42.

TIPP: Zu jedem Vorgang können Sie weitere nützliche Informationen im Detailbereich in den folgenden Tabreitern anzeigen. Klicken Sie dazu in der Liste auf den entsprechenden Vorgang.

- **Information**: Zeigt Ihnen allgemeine Informationen zum Attestierungsvorgang.
- **· Workflow**: Zeigt Ihnen den chronologischen Lebenszyklus des Attestierungsvorgangs.
- <sup>l</sup> **Attestierungsrichtlinie**: Zeigt Ihnen weiterführende Informationen zur angewendeten Attestierungsrichtlinie.
- **· Historie**: Zeigt Ihnen die Attestierungshistorie des Objekts.

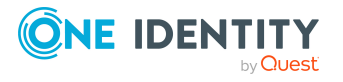

# **Governance Administration (Seitenbeschreibung)**

Die Seite **Governance Administration** öffnen Sie über **Attestierung** > **Governance Administration**.

Attestierungen liegen Attestierungsrichtlinien zu Grunde. Diese Richtlinien spezifizieren Objekte, die zur Attestierung vorgesehen sind und geben an, wann und wie oft diese ausgeführt werden.

Manager oder andere verantwortliche Identitäten für Compliance verwenden Attestierungsrichtlinien, um folgende Aufgaben auszuführen:

- Zugriffsbefugnisse erteilen
- Berechtigungen einrichten

Auf der Seite **Governance Administration** können Sie verschiedene Aktionen rund um Attestierungsrichtlinien und und Attestierungsläufe ausführen.

Klicken Sie dazu auf eine der Kacheln:

### **Tabelle 216: Kacheln**

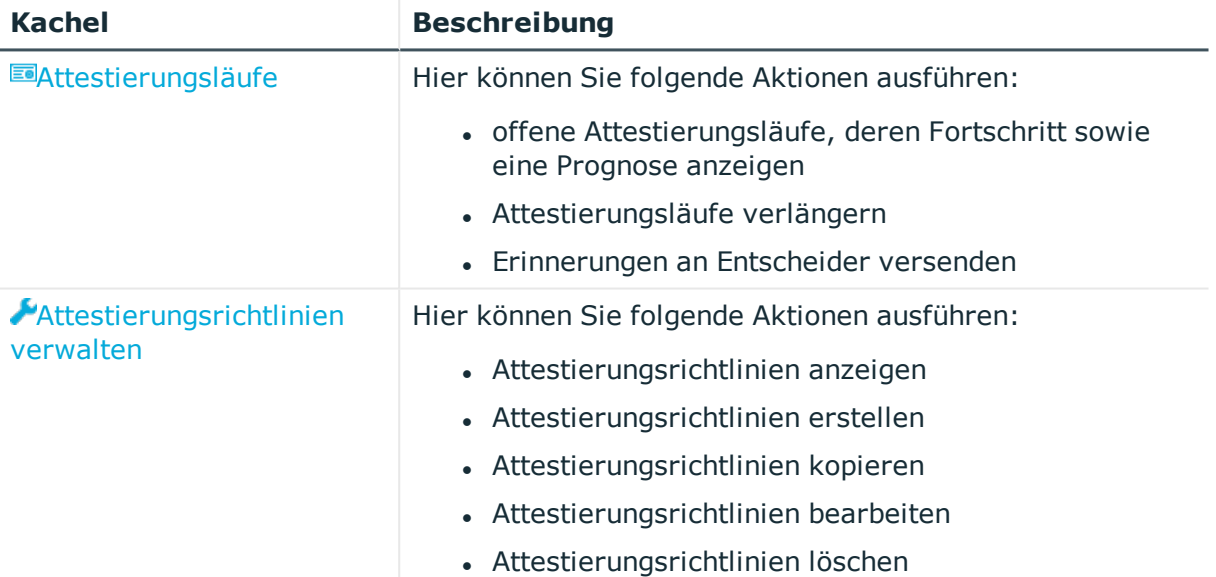

## <span id="page-1093-0"></span>**Attestierungsläufe (Seitenbeschreibung)**

Die Seite **Attestierungsläufe** öffnen Sie über **Attestierung** > **Governance Administration** > **Attestierungsläufe**.

Auf der Seite **Attestierungsläufe** können Sie:

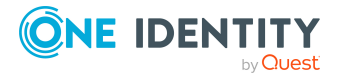

- offene Attestierungsläufe, deren Fortschritt sowie eine Prognose anzeigen
- Attestierungsläufe verlängern
- Erinnerungen an Entscheider versenden

Die nachfolgenden Tabellen geben Ihnen einen Überblick über die verschiedenen Funktionen und Inhalte der Seite **Attestierungsläufe**.

### **Tabelle 217: Bedienelemente**

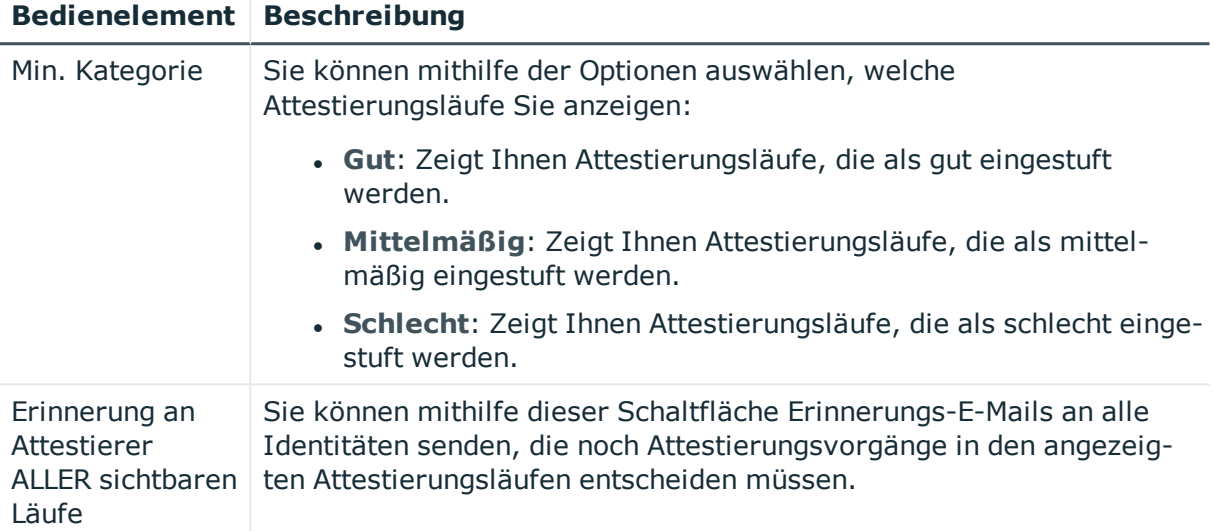

### **Tabelle 218: Bedienelemente im Detailbereich einer Attestierungsrichtlinie**

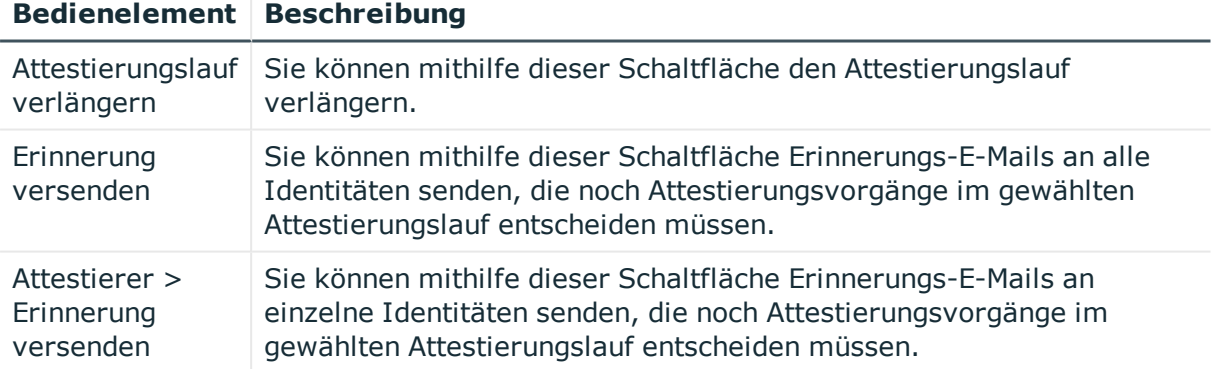

### **Tabelle 219: Spalten**

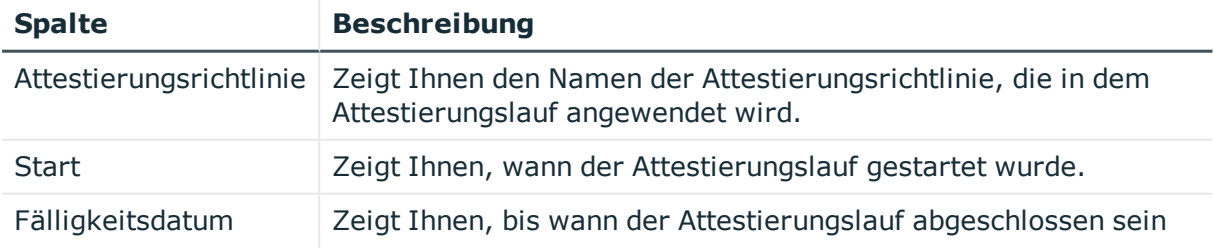

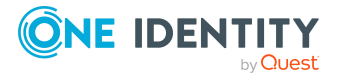

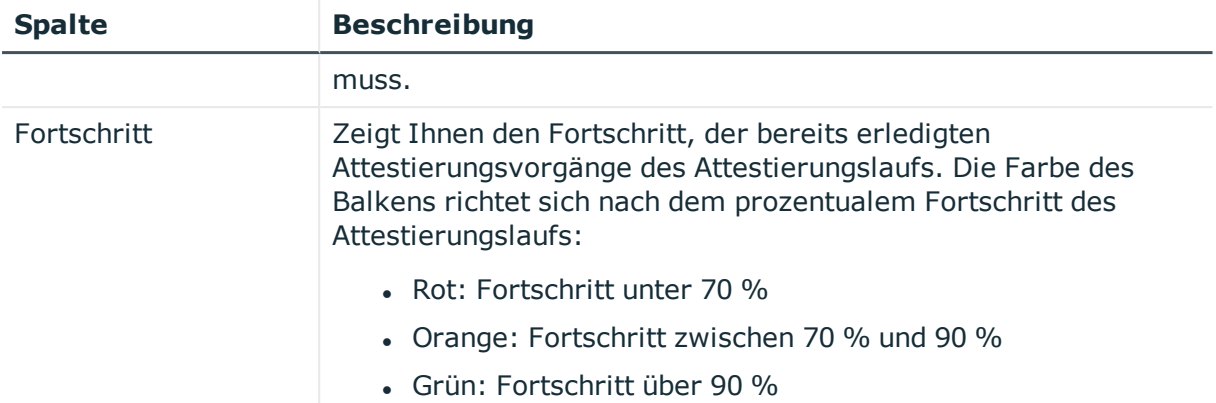

TIPP: Zu jedem Attestierungslaufs können Sie weitere nützliche Informationen im Detailbereich in den folgenden Tabreitern anzeigen. Klicken Sie dazu in der Liste auf den entsprechenden Vorgang.

- <sup>l</sup> **Details**: Zeigt Ihnen allgemeine Informationen zum Attestierungslaufs, Details zu den zugehörigen Attestierungsvorgängen sowie eine Attestierungsprognose.
- <sup>l</sup> **Attestierer**: Zeigt Ihnen die Attestierer für den gewählten Attestierungslauf zusammen mit der Anzahl offener und geschlossener Attestierungsvorgänge. Sie können Attestierer auswählen und eine Erinnerungs-E-Mail versenden.

# <span id="page-1095-0"></span>**Attestierungsrichtlinien verwalten (Seitenbeschreibung)**

Die Seite **Attestierungsrichtlinien verwalten** öffnen Sie über **Attestierung** > **Governance Administration** > **Attestierungsrichtlinien verwalten**.

Auf der Seite **Attestierungsrichtlinien verwalten** können Sie:

- Attestierungsrichtlinien anzeigen
- Attestierungsrichtlinien erstellen
- Attestierungsrichtlinien kopieren
- Attestierungsrichtlinien bearbeiten
- Attestierungsrichtlinien löschen

Die nachfolgenden Tabellen geben Ihnen einen Überblick über die verschiedenen Funktionen und Inhalte der Seite **Attestierungsrichtlinien verwalten**.

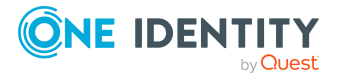

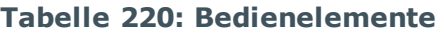

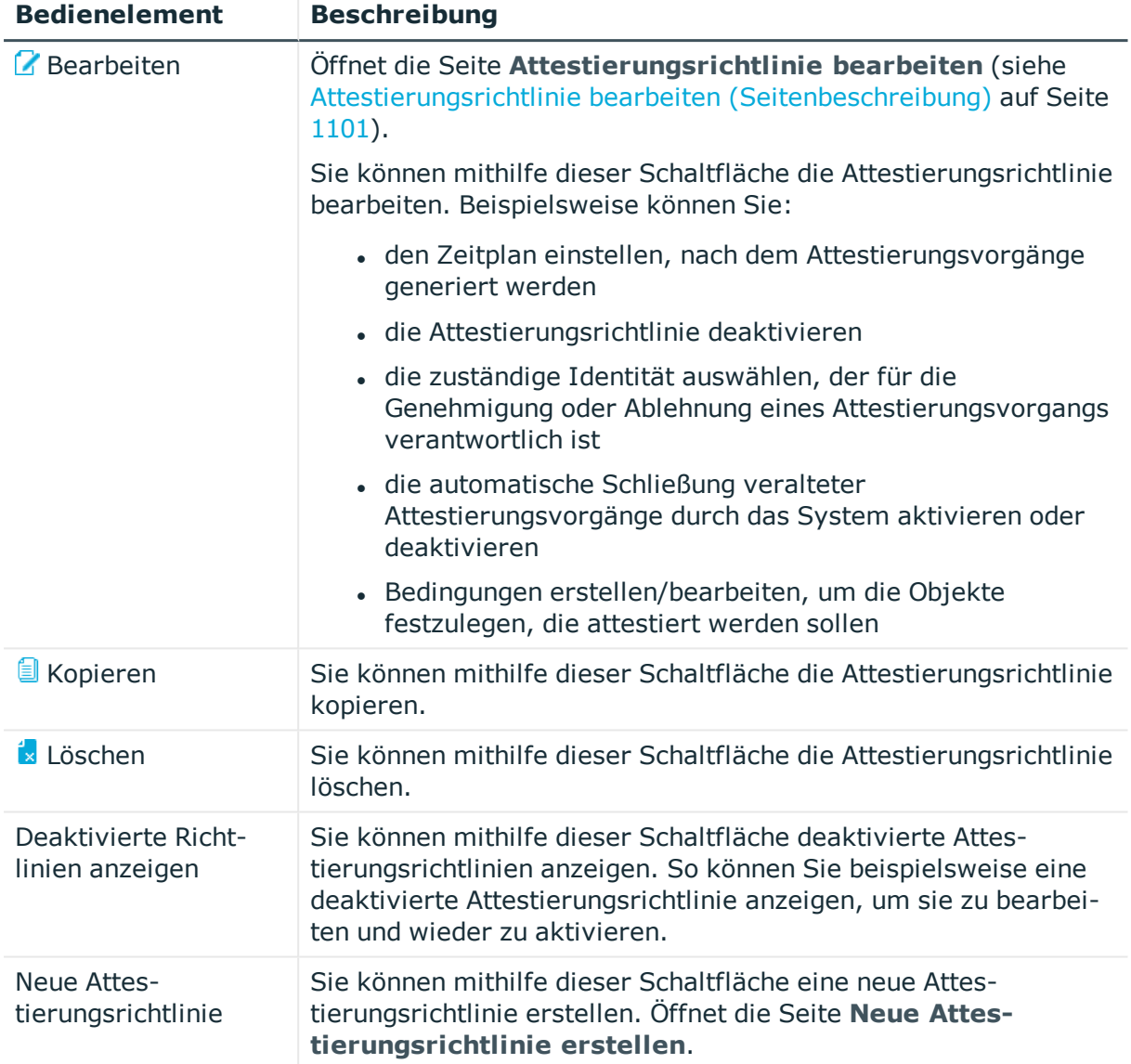

### **Tabelle 221: Spalten**

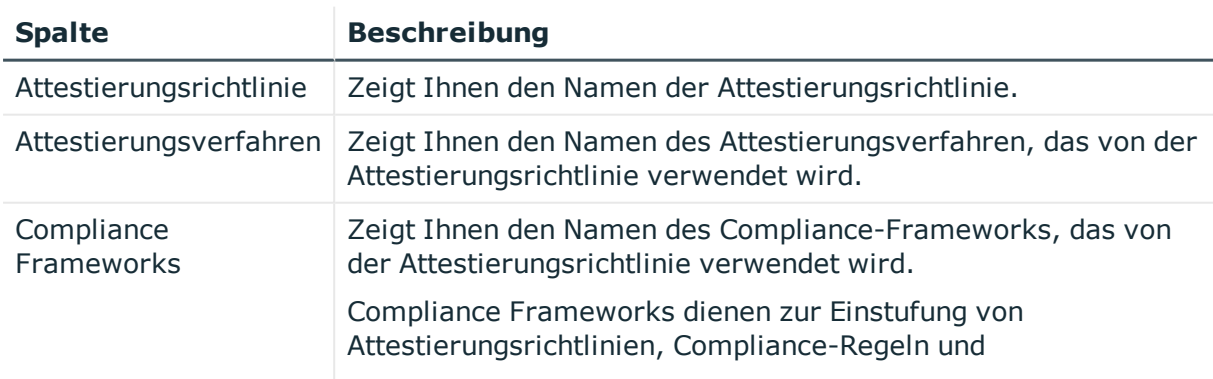

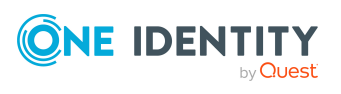

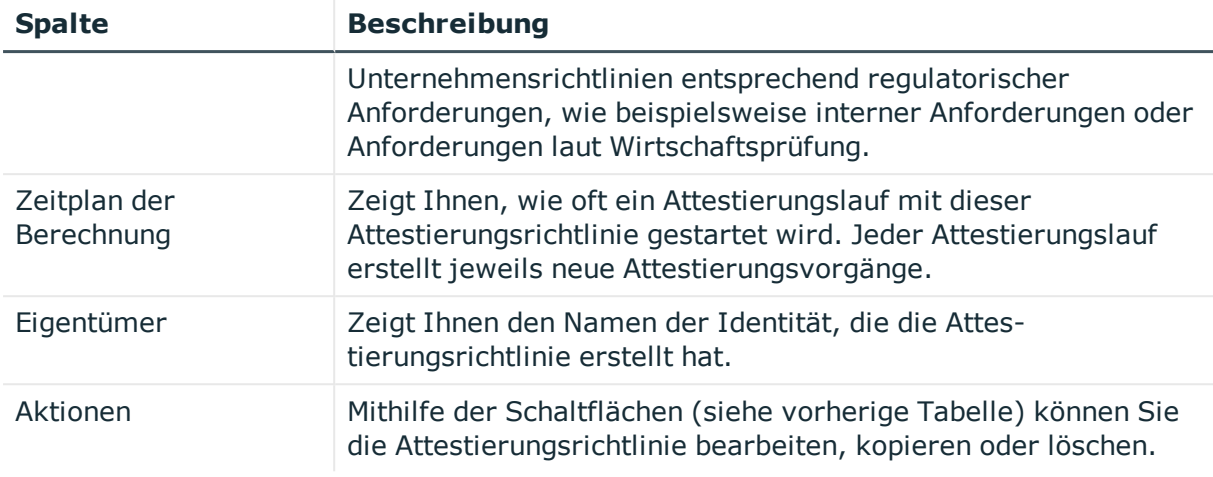

### **Neue Attestierungsrichtlinie erstellen (Seitenbeschreibung)**

Die Seite **Neue Attestierungsrichtlinie erstellen** öffnen Sie über **Attestierung** > **Governance Administration** > **Attestierungsrichtlinien verwalten** > **Neue Attestierungsrichtlinie**.

Auf der Seite **Neue Attestierungsrichtlinie erstellen** können Sie eine neue Attestierungsrichtlinie erstellen.

Die nachfolgenden Tabellen geben Ihnen einen Überblick über die verschiedenen Funktionen und Inhalte der Seite **Attestierungsrichtlinien verwalten**.

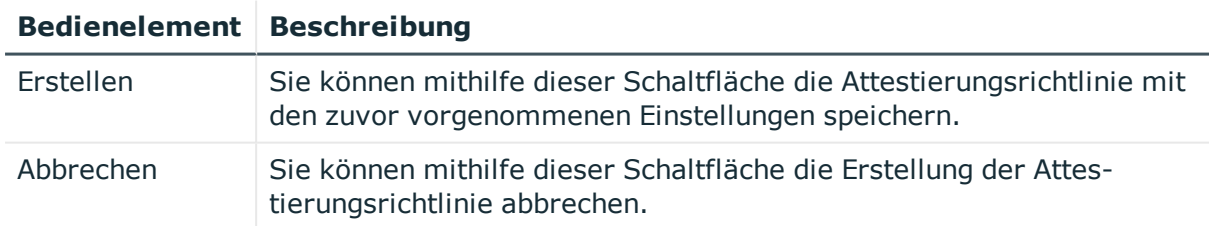

### **Tabelle 222: Bedienelemente**

Sie können folgende Stammdaten angeben.

### **Tabelle 223: Stammdaten von Attestierungsrichtlinien**

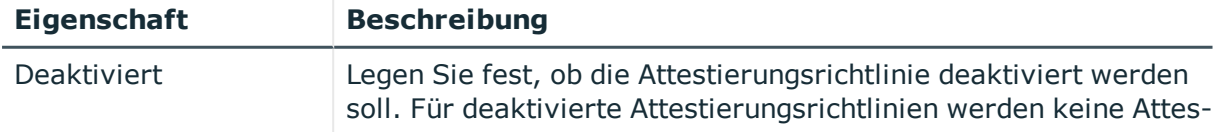

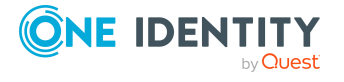

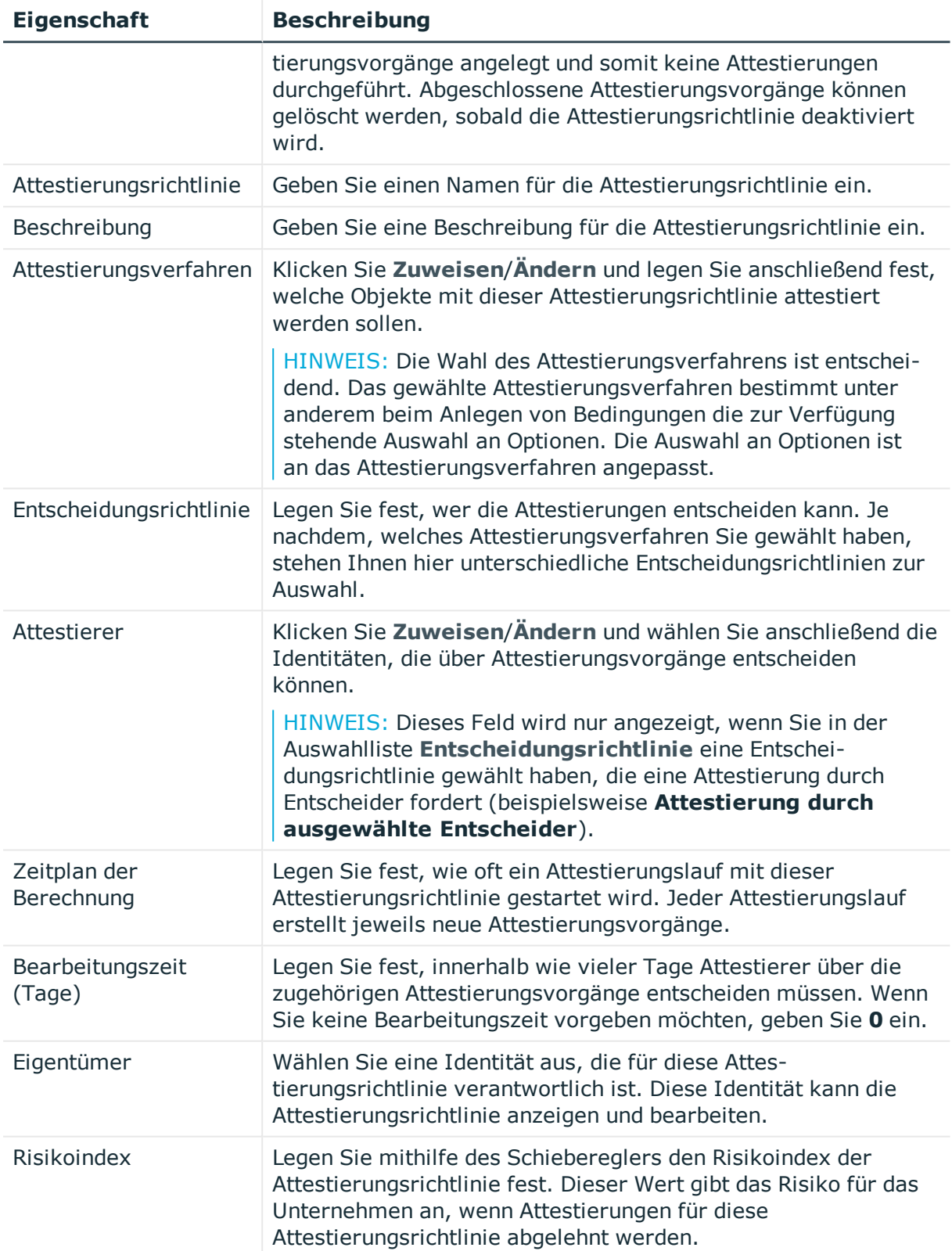

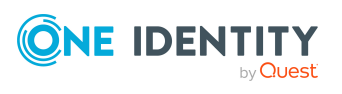

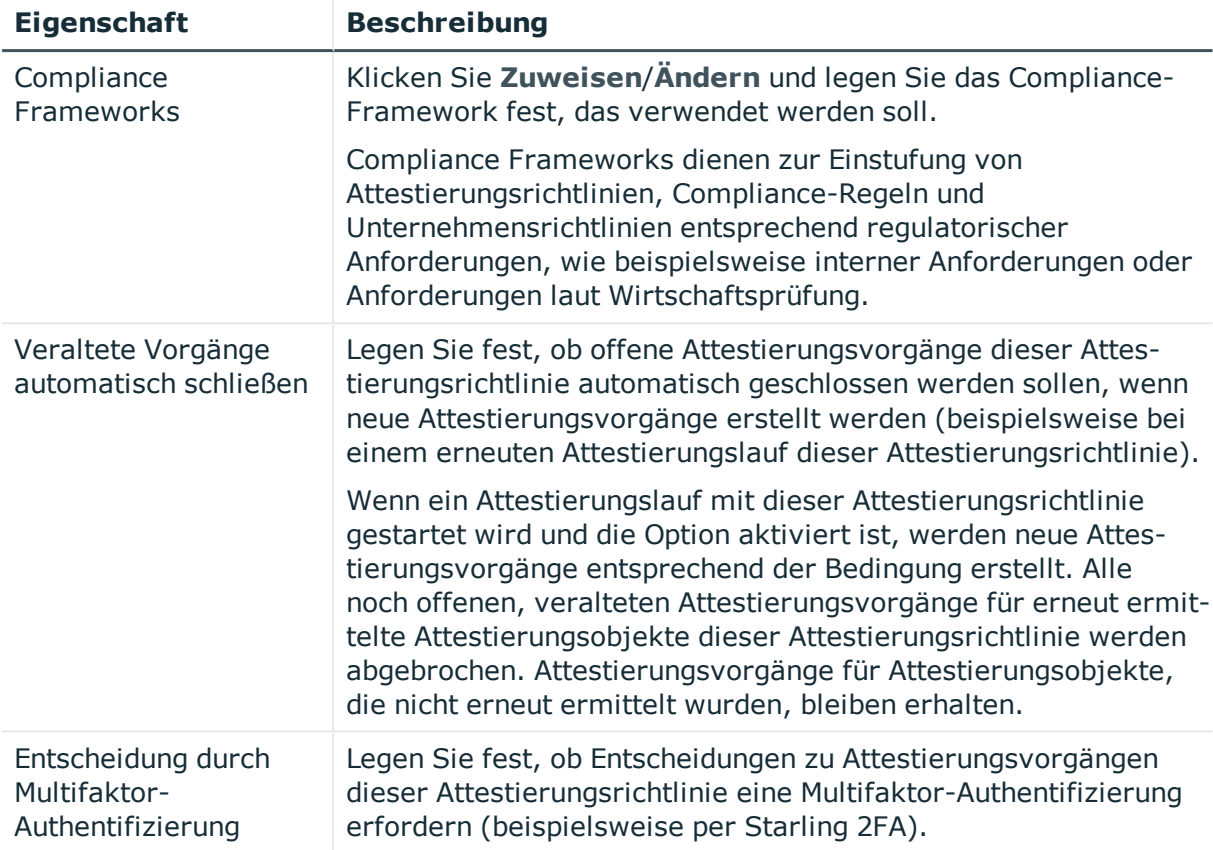

In der **Objektauswahl** legen Sie mithilfe von Bedingungen fest, welche Objekte attestiert werden sollen. Die nachfolgende Tabelle gibt Ihnen einen Überblick über die verschiedenen Funktionen des Bereichs **Objektauswahl**.

### **Tabelle 224: Bedienelemente in der Objektauswahl**

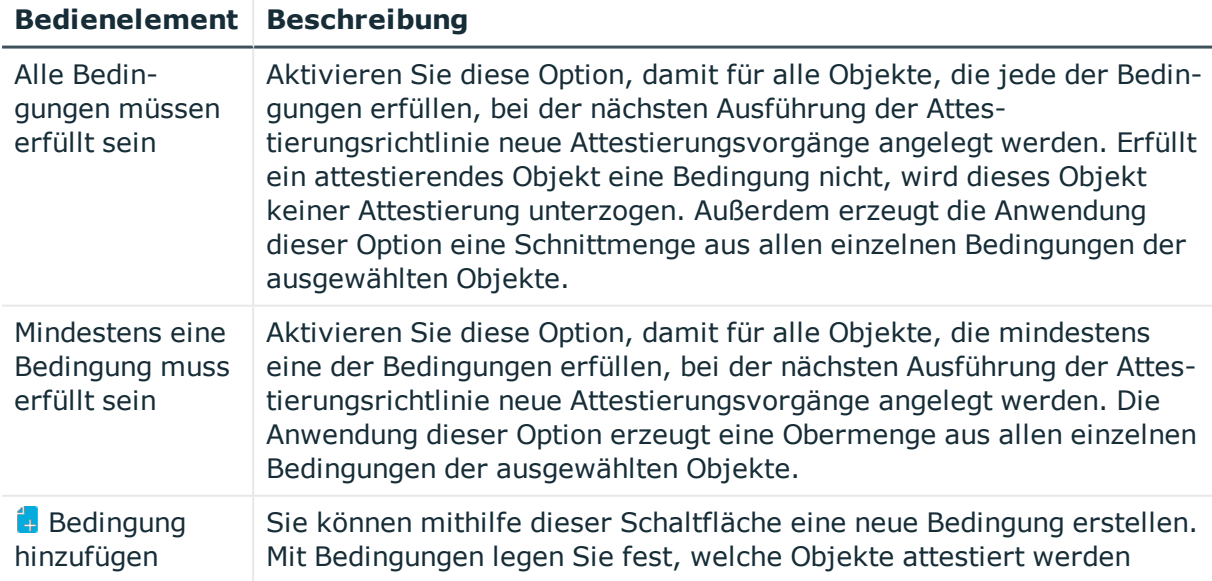

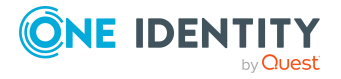

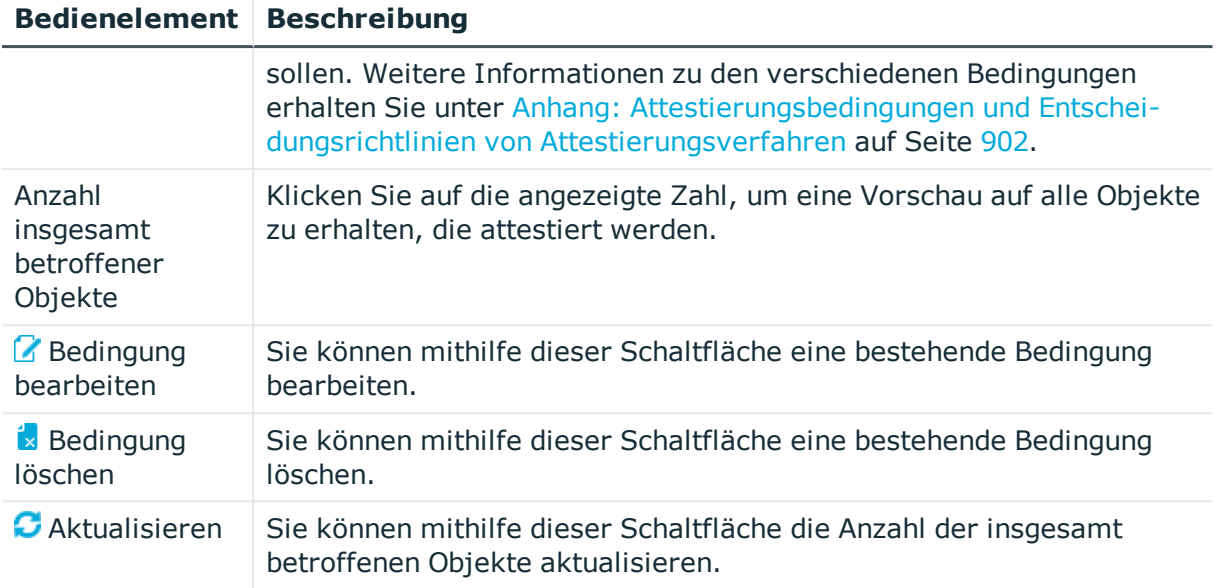

### <span id="page-1100-0"></span>**Attestierungsrichtlinie bearbeiten (Seitenbeschreibung)**

Die Seite **Attestierungsrichtlinie bearbeiten** öffnen Sie über **Attestierung** > **Governance Administration** > **Attestierungsrichtlinien verwalten** > (**Attestierungsrichtlinie bearbeiten**).

Auf der Seite **Attestierungsrichtlinie bearbeiten** können Sie:

- den Zeitplan einstellen, nach dem Attestierungsvorgänge generiert werden
- die Attestierungsrichtlinie deaktivieren
- die zuständige Identität auswählen, der für die Genehmigung oder Ablehnung eines Attestierungsvorgangs verantwortlich ist
- die automatische Schließung veralteter Attestierungsvorgänge durch das System aktivieren oder deaktivieren
- Bedingungen erstellen/bearbeiten, um die Objekte festzulegen, die attestiert werden sollen

Die nachfolgenden Tabellen geben Ihnen einen Überblick über die verschiedenen Funktionen und Inhalte der Seite **Attestierungsrichtlinie bearbeiten**.

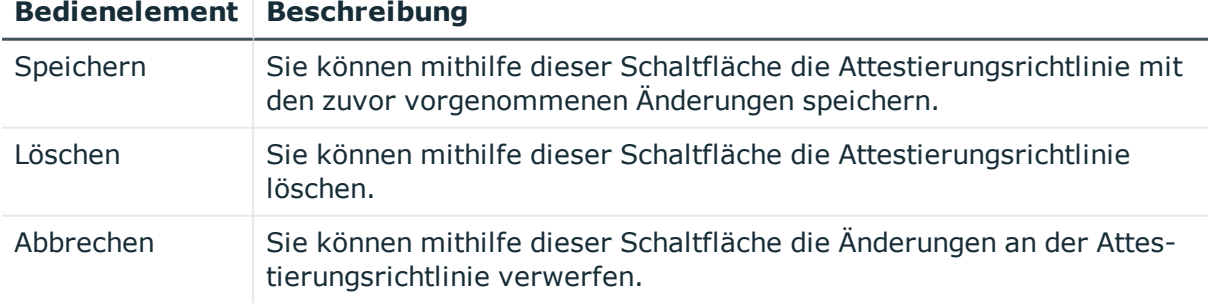

### **Tabelle 225: Bedienelemente**

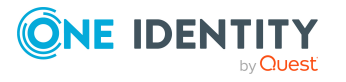

Sie können folgende Stammdaten ändern.

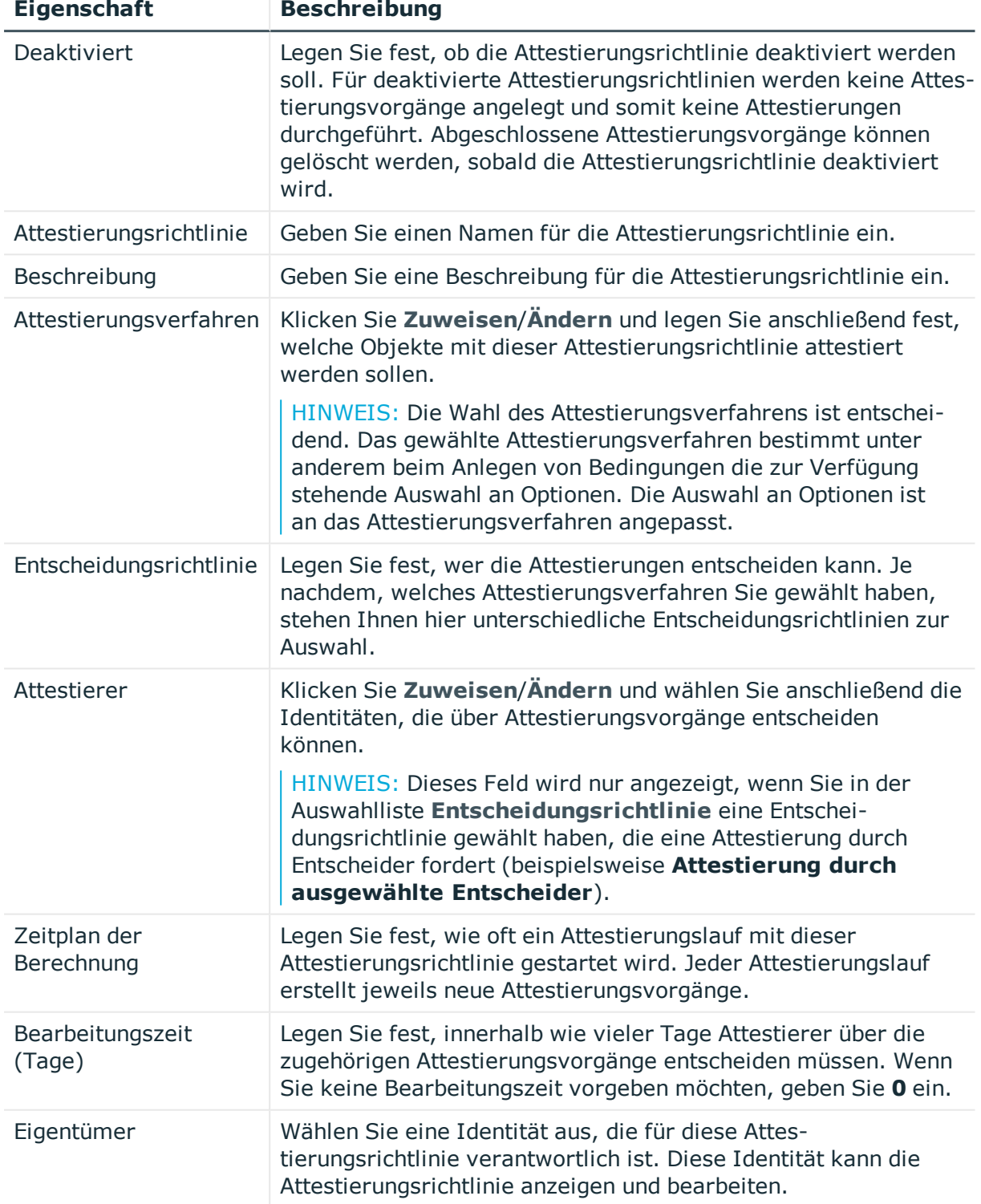

### **Tabelle 226: Stammdaten von Attestierungsrichtlinien**

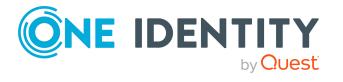

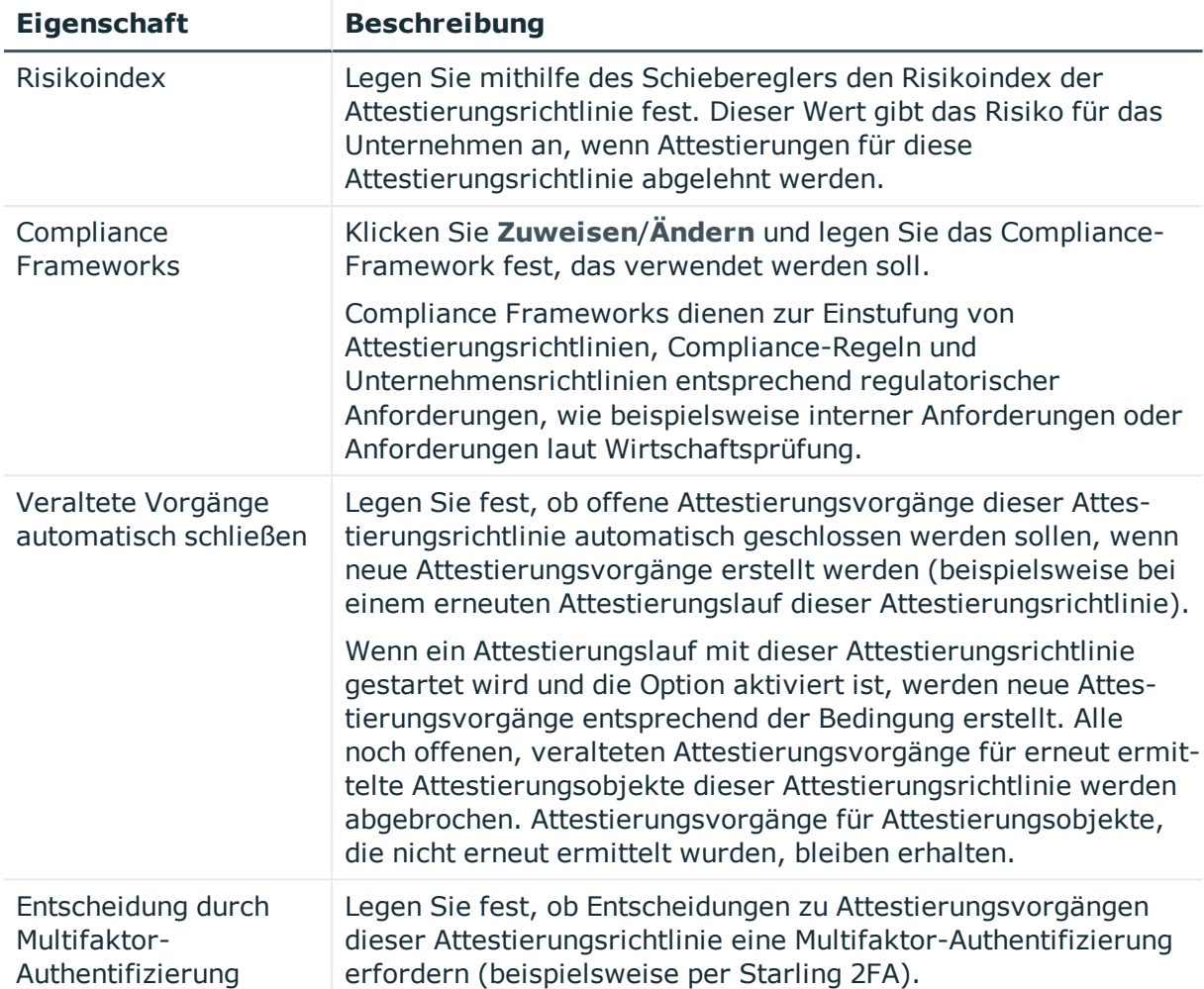

In der **Objektauswahl** legen Sie mithilfe von Bedingungen fest, welche Objekte attestiert werden sollen. Die nachfolgende Tabelle gibt Ihnen einen Überblick über die verschiedenen Funktionen des Bereichs **Objektauswahl**.

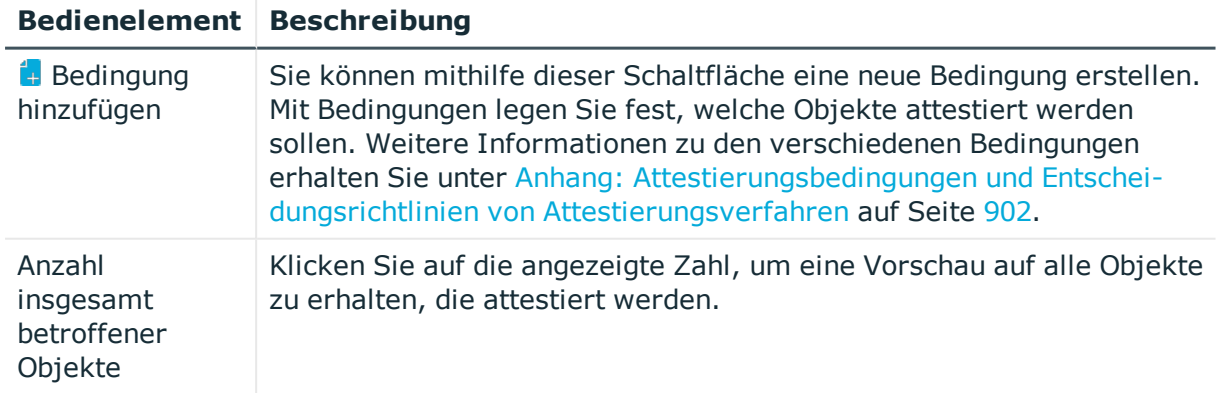

### **Tabelle 227: Bedienelemente in der Objektauswahl**

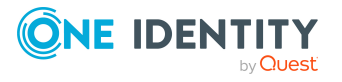

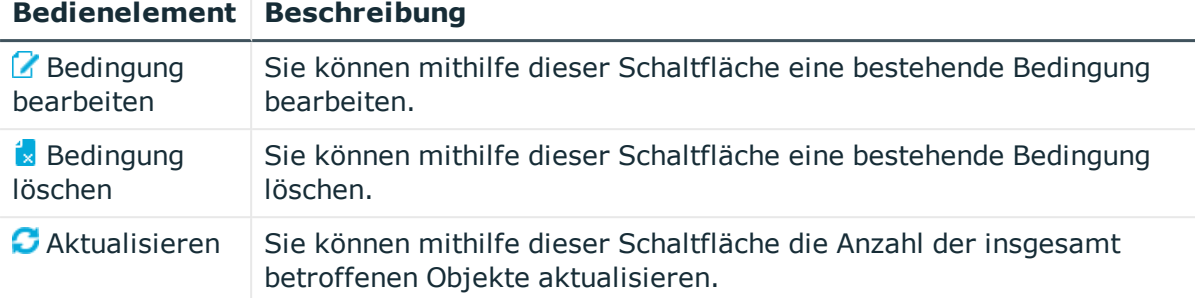

# **Attestierung Eskalation (Seitenbeschreibung)**

### Die Seite **Attestierung Eskalation** öffnen Sie über **Attestierung** > **Eskalation**.

Liegen Attestierungen vor und der zuständige verantwortliche Attestierer steht für längere Zeit nicht zur Verfügung oder hat keinen Zugang zum Web Portal, kann ein Fallback-Entscheider oder ein Mitglied der zentralen Entscheidergruppe über diese Attestierungen entscheiden. Ausführliche Informationen zu zentrale Entscheidergruppe finden Sie im One Identity Manager Administrationshandbuch für Attestierungen.

Auf der Seite **Attestierung Eskalation** können Sie diese Attestierungsvorgänge gruppiert nach Attestierungsrichtlinien anzeigen und anschließend auf der Seite **Attestierung Eskalation – Attestierungsrichtlinie** über diese Vorgänge entscheiden (siehe Attestierung Eskalation – [Attestierungsrichtlinie](#page-1104-0) (Seitenbeschreibung) auf Seite 1105).

Die nachfolgende Tabelle gibt Ihnen einen Überblick über die verschiedenen Funktionen der Seite **Attestierung Eskalation**.

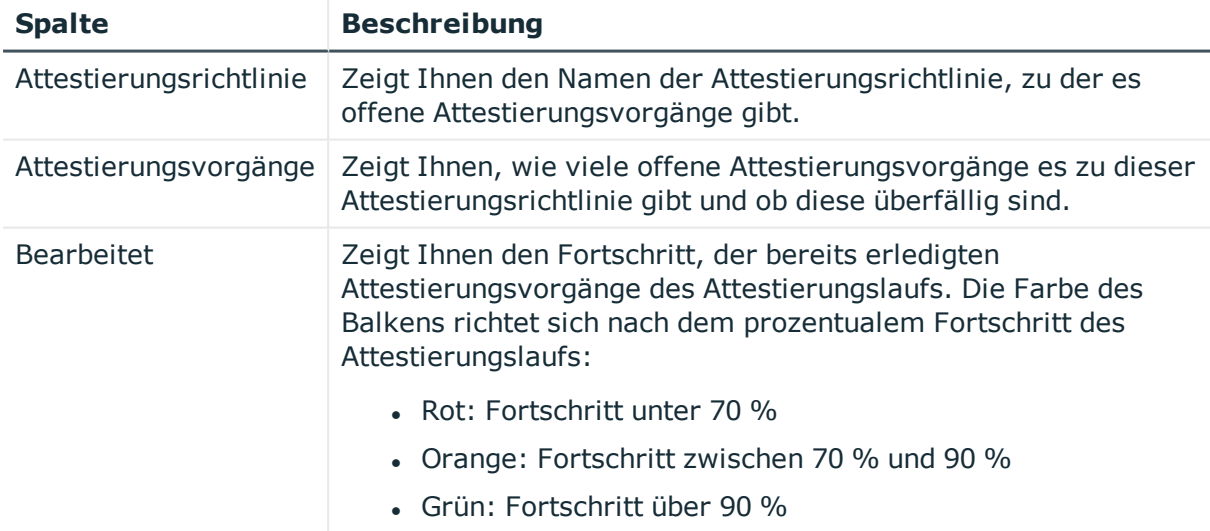

### **Tabelle 228: Spalten**

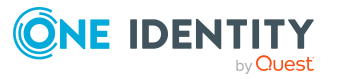

## <span id="page-1104-0"></span>**Attestierung Eskalation – Attestierungsrichtlinie (Seitenbeschreibung)**

Die Seite **Eskalierte Attestierungen – Attestierungsrichtlinie** öffnen Sie über **Attestierung** > **Eskalation** > Klick auf eine Attestierungsrichtlinie.

Auf der Seite **Eskalierte Attestierungen – Attestierungsrichtlinie** können Sie:

- Eskalierte [Attestierungsvorgänge](#page-212-0) anzeigen (siehe Eskalierte Attestierungsvorgänge [anzeigen](#page-212-0) auf Seite 213)
- [Attestierer](#page-182-0) für eskalierte Attestierungsvorgänge anzeigen (siehe Attestierer eskalierter [Attestierungsvorgänge](#page-182-0) anzeigen auf Seite 183)
- Details zu Objekten anzeigen, die attestiert werden sollen (siehe [Eskalierte](#page-212-0) [Attestierungsvorgänge](#page-212-0) anzeigen auf Seite 213)
- Berichte zu Objekten erzeugen, die attestiert werden sollen
- <sup>l</sup> Erinnerungen an Entscheider versenden (siehe [Erinnerungen](#page-190-0) für eskalierte [Attestierungsvorgänge](#page-190-0) versenden auf Seite 191)
- Attestierungsvorgänge genehmigen oder ablehnen (siehe [Eskalierte](#page-213-0) [Attestierungsvorgänge](#page-213-0) genehmigen und ablehnen auf Seite 214)
- Anfragen zu Attestierungsvorgängen stellen, falls zur Entscheidung über den Attestierungsvorgang Informationen fehlen (siehe Anfragen zu [eskalierten](#page-218-0) [Attestierungsvorgängen](#page-218-0) senden auf Seite 219)
- die Entscheidung über Attestierungsvorgänge an andere Identitäten umleiten (siehe Entscheidungen eskalierter [Attestierungsvorgänge](#page-215-0) umleiten auf Seite 216)
- weitere Entscheider hinzufügen, die über Attestierungsvorgänge entscheiden (siehe Zusätzliche Entscheider für eskalierte [Attestierungsvorgänge](#page-215-1) beauftragen auf [Seite](#page-215-1) 216)
- die Entscheidung über Attestierungsvorgänge an andere Identitäten delegieren (siehe Entscheidungen eskalierter [Attestierungsvorgänge](#page-217-0) an andere Identitäten [delegieren](#page-217-0) auf Seite 218)
- [Hold-Status](#page-220-0) von Attestierungsvorgängen aufheben (siehe Hold-Status eskalierter [Attestierungsvorgänge](#page-220-0) aufheben auf Seite 221)

Die nachfolgenden Tabellen geben Ihnen einen Überblick über die verschiedenen Funktionen und Inhalte der Seite **Attestierung Eskalation – Attestierungsrichtlinie**.

### **Tabelle 229: Bedienelemente**

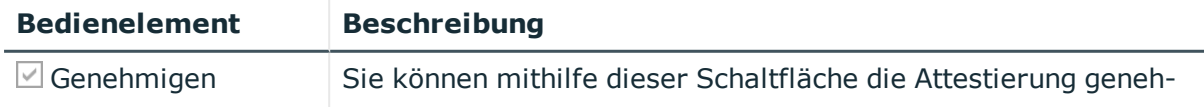

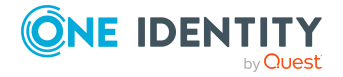

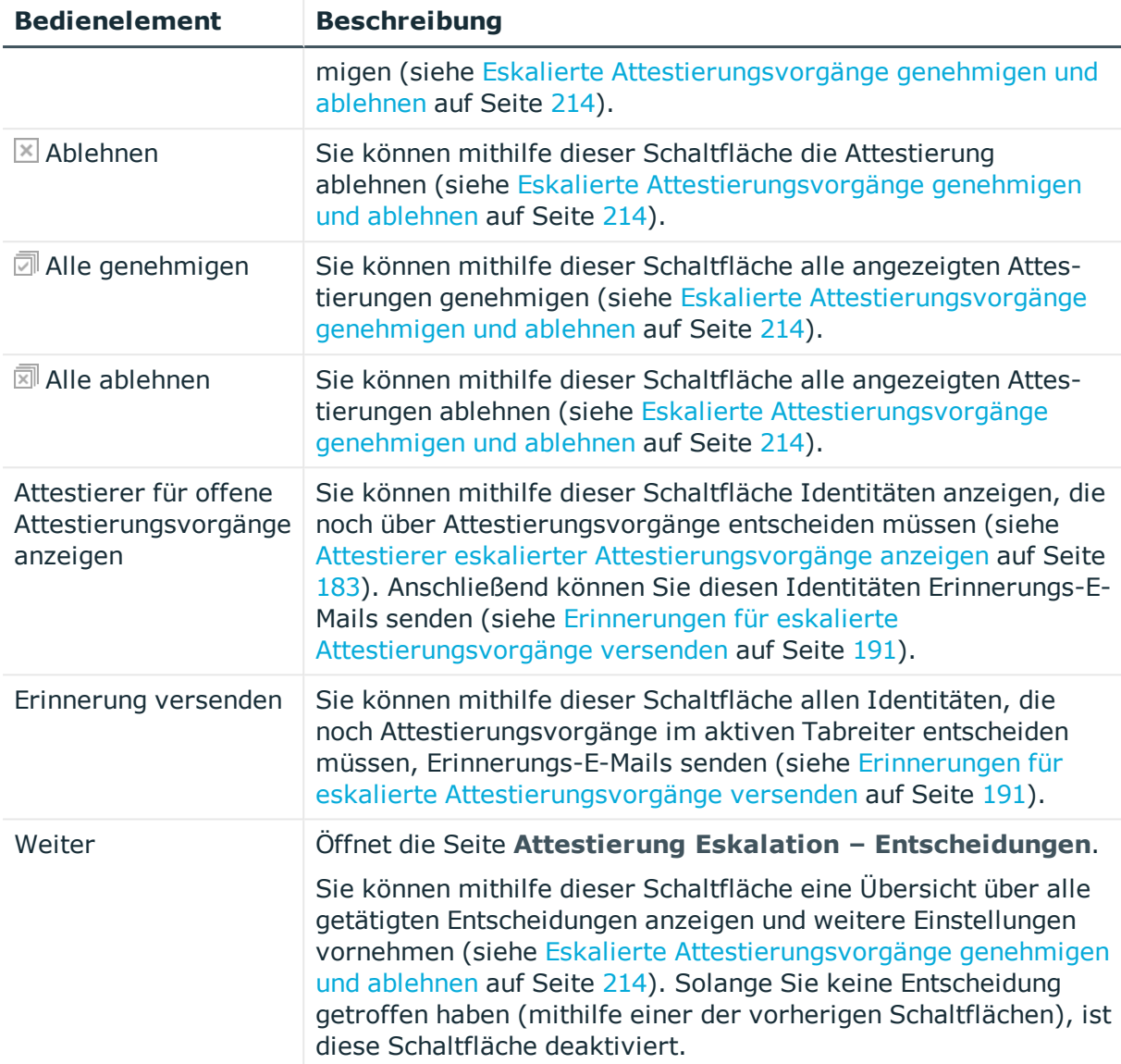

### **Tabelle 230: Bedienelemente im Detailbereich eines Attestierungsvorgangs**

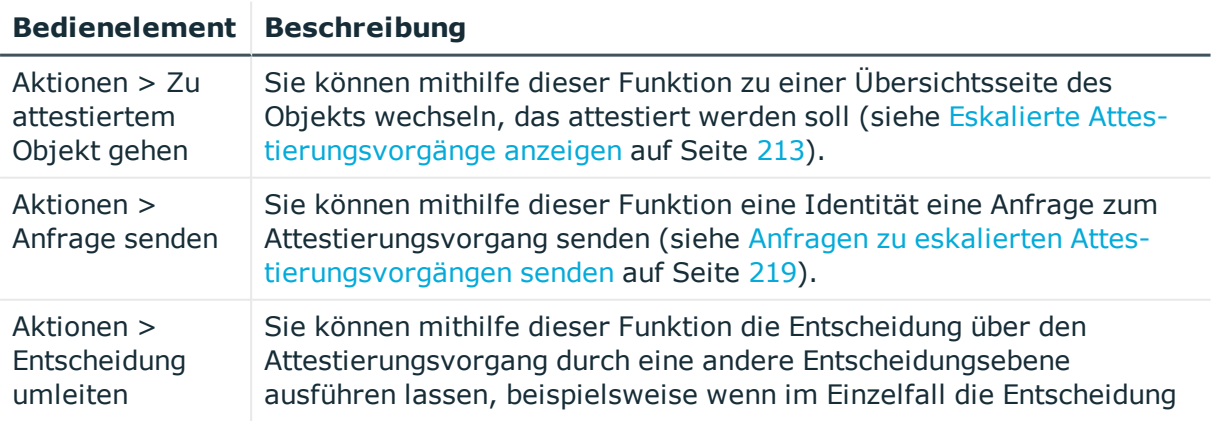

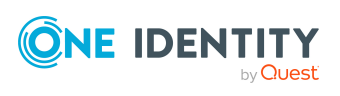

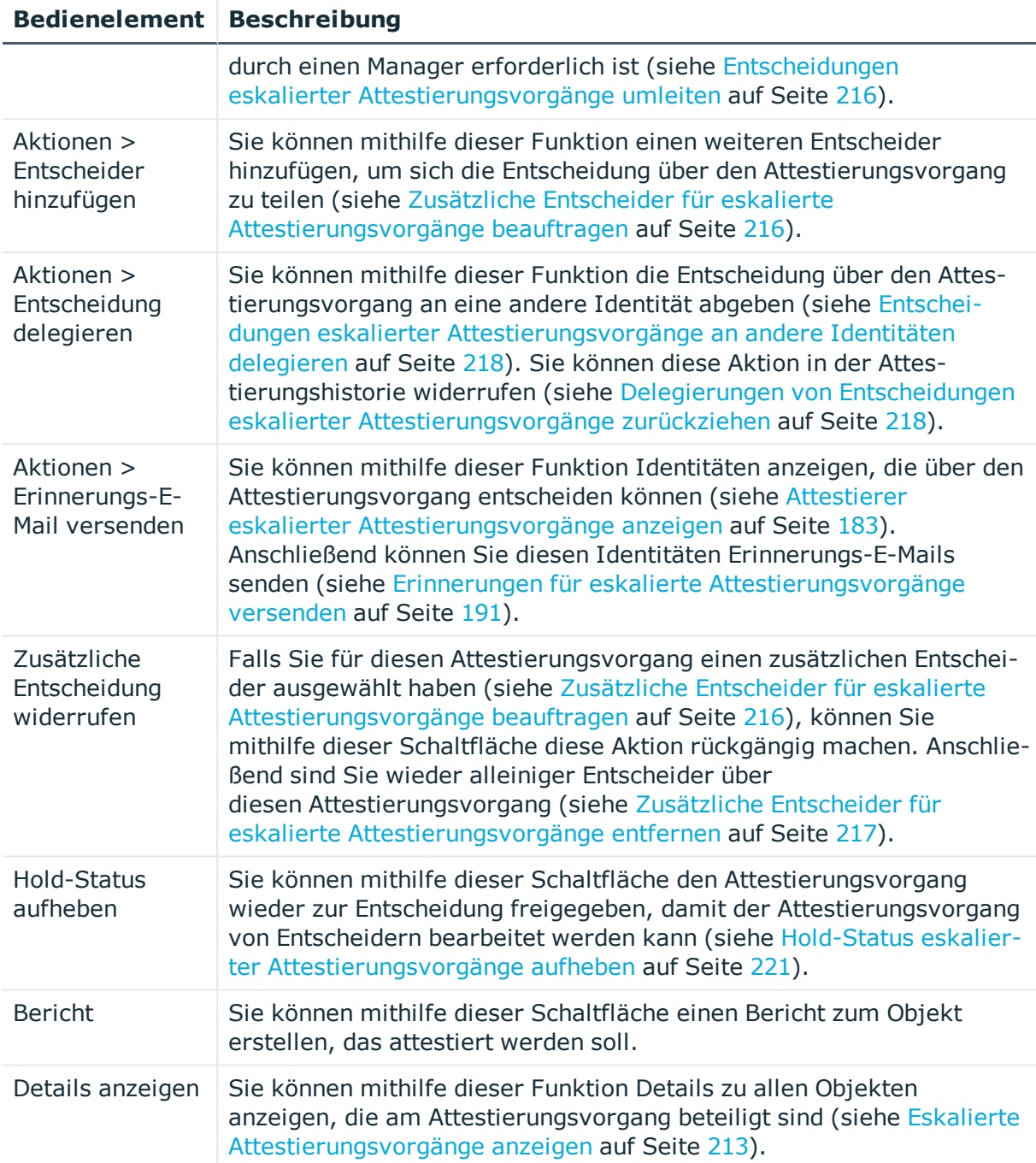

### **Tabelle 231: Spalten**

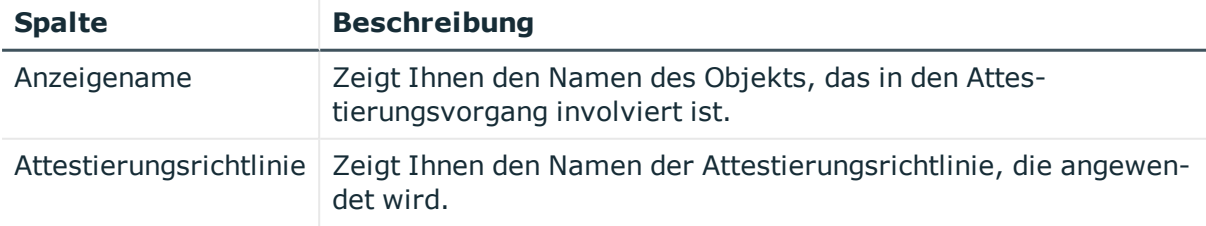

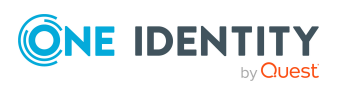

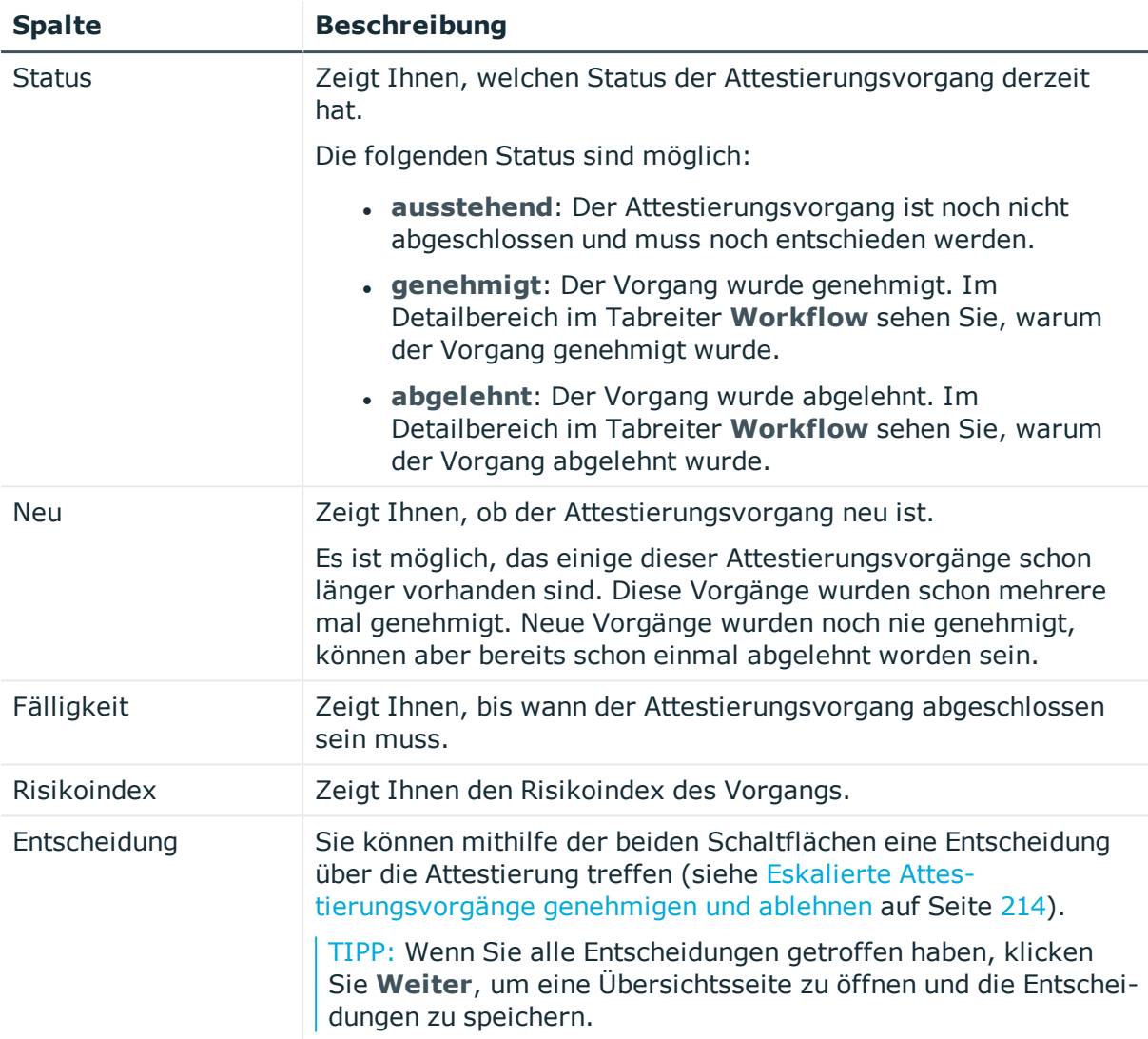

TIPP: Zu jedem Vorgang können Sie weitere nützliche Informationen im Detailbereich in den folgenden Tabreitern anzeigen. Klicken Sie dazu in der Liste auf den entsprechenden Vorgang.

- **· Information**: Zeigt Ihnen allgemeine Informationen zum Attestierungsvorgang.
- **· Workflow**: Zeigt Ihnen den chronologischen Lebenszyklus des Attestierungsvorgangs.
- <sup>l</sup> **Attestierungsrichtlinie**: Zeigt Ihnen weiterführende Informationen zur angewendeten Attestierungsrichtlinie.
- **· Historie**: Zeigt Ihnen die Attestierungshistorie des Objekts.

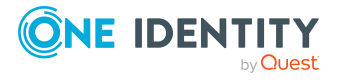

# **Attestierung Eskalation – Entscheidungen (Seitenbeschreibung)**

Die Seite **Attestierung Eskalation - Entscheidungen** öffnen Sie über **Attestierung** > **Eskalation** > Klick auf eine Attestierungsrichtlinie > Entscheidung vornehmen > **Weiter**.

Nachdem Sie auf der Seite **Attestierung Eskalation –**

**Attestierungsrichtlinie** Entscheidungen zu Attestierungen getroffen haben, können Sie auf der Seite **Attestierung Eskalation - Entscheidungen** die Entscheidung speichern und damit wirksam anwenden. Zudem können Sie hier Begründungen für die Entscheidungen angeben. Weitere Informationen finden Sie unter [Eskalierte](#page-213-0) [Attestierungsvorgänge](#page-213-0) genehmigen und ablehnen auf Seite 214.

Die nachfolgenden Tabellen geben Ihnen einen Überblick über die verschiedenen Funktionen und Inhalte der Seite **Attestierung Eskalation - Entscheidungen**.

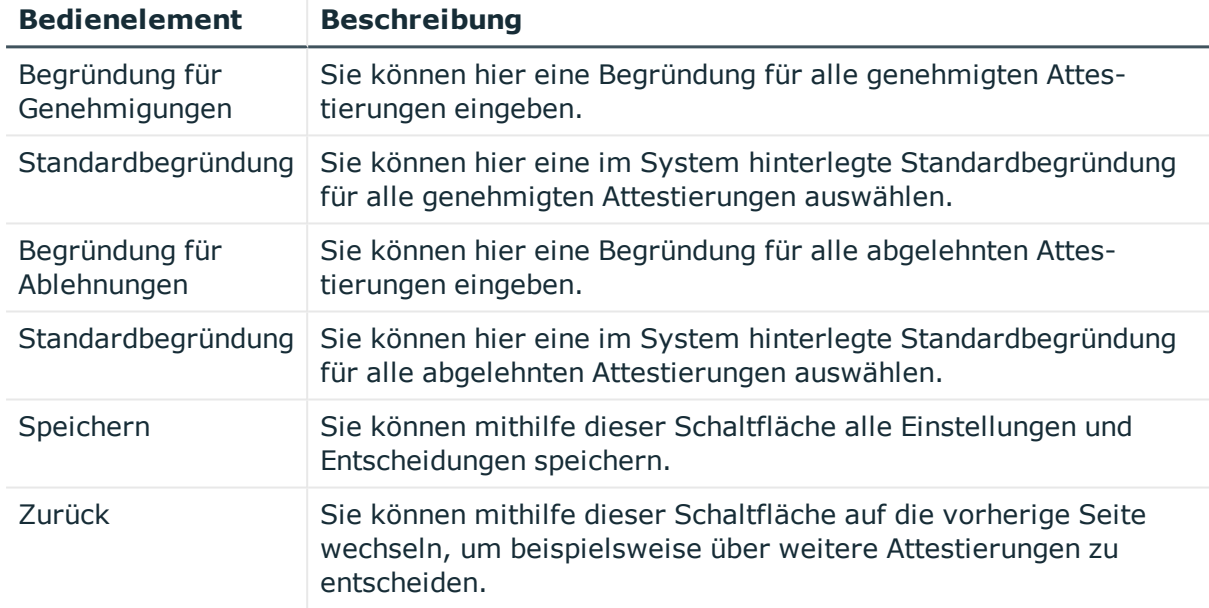

### **Tabelle 232: Bedienelemente**

### **Tabelle 233: Spalten**

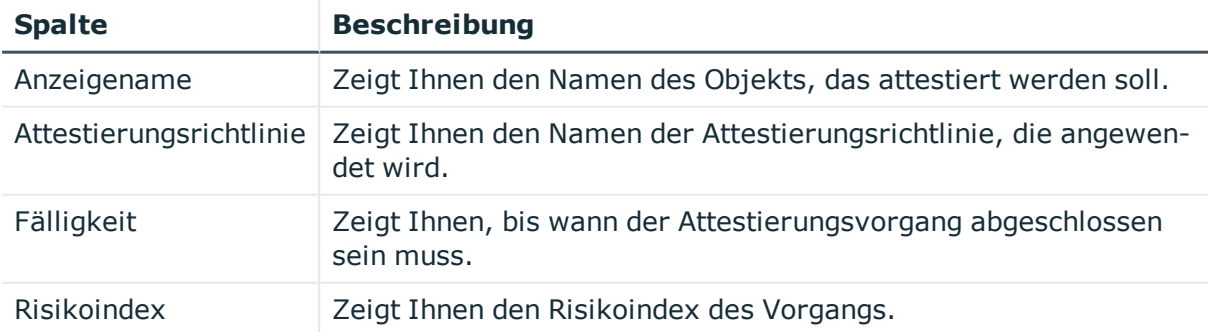

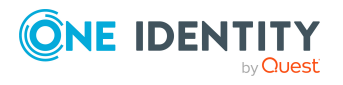

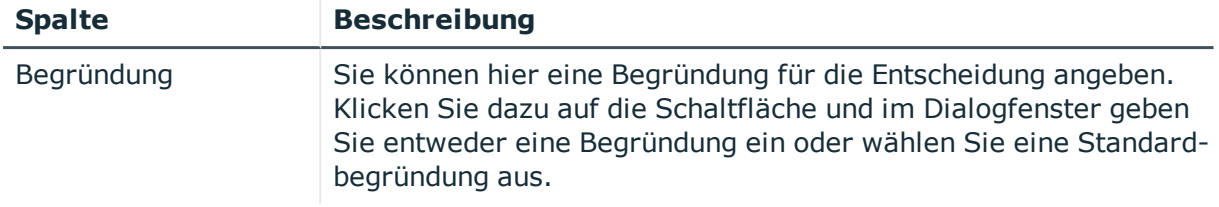

# **Compliance (Menübeschreibung)**

Unternehmen haben unterschiedliche Anforderungen und Bedürfnisse, was die Regeln über den Zugriff auf Unternehmensressourcen durch interne und externe Identitäten angeht. Regelprüfungen werden einerseits für das Auffinden von Regelverletzungen eingesetzt und andererseits zur Prävention gegen mögliche Regelverletzungen verwendet. Mithilfe dieser Regeln können Sie auch nachweisen, dass gesetzliche Vorschriften wie der Sarbanes-Oxley Act (SOX) eingehalten werden. Folgende Anforderungen werden an Compliance gestellt:

- Compliance-Regeln definieren, wozu eine Identität berechtigt oder nicht berechtigt ist. Zum Beispiel darf eine Identität nicht gleichzeitig zwei Berechtigungen A und B erhalten.
- Unternehmensrichtlinien sind flexibel und können für jede Unternehmensressource definiert werden, die Sie mit dem Manager verwalten. Zum Beispiel kann eine Richtlinie erlauben, dass nur Identitäten aus einer bestimmten Abteilung eine bestimmte Berechtigung besitzen.
- <sup>l</sup> Für jedes Element, zu dem eine Identität Zugang hat, kann ein Risikowert angegeben werden. Ein Risikoindex kann für Identitäten, Konten, Organisationen, Rollen und Ressourcengruppen, die im Bestellvorgang wählbar sind, kalkuliert werden. Diese Risikoindizes können Sie dafür nutzen, um Ihre Compliance-Aktivitäten zu priorisieren.

Einige Regeln wirken präventiv; beispielsweise wird eine Bestellung nicht bearbeitet, wenn es zu Regelverletzungen kommt, es sei denn eine Ausnahmeregelung erlaubt explizit die Weiterbearbeitung. Compliance-Regeln (wenn angebracht) und Unternehmensrichtlinien, werden innerhalb eines Zeitplanes ausgeführt.

Regelverletzungen werden bei der zuständigen Identität zur Bearbeitung im Web Portal angezeigt. Unternehmensrichtlinien können zur Milderung von Risiken beitragen, wenn beispielsweise der Arbeitsablauf einer Identität außerhalb der One Identity Manager-Lösung ausgeführt wurde und es zu einer Regelverletzung kam. Berichte und Statistiken können die Informationen zu Compliance bereitstellen. Weitere [Informationen](#page-893-0) finden Sie unter Welche [Statistiken](#page-893-0) gibt es? auf Seite 894.

Über das Menü **Compliance** können Sie über verschiedene Menüeinträge weitere Aktionen ausführen und Informationen erhalten. Die folgende Tabelle gibt Ihnen einen Überblick der Menüeinträge und Aktionen, die hier ausgeführt werden können.

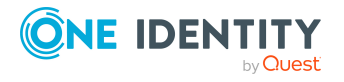

### **Tabelle 234: Menüeinträge**

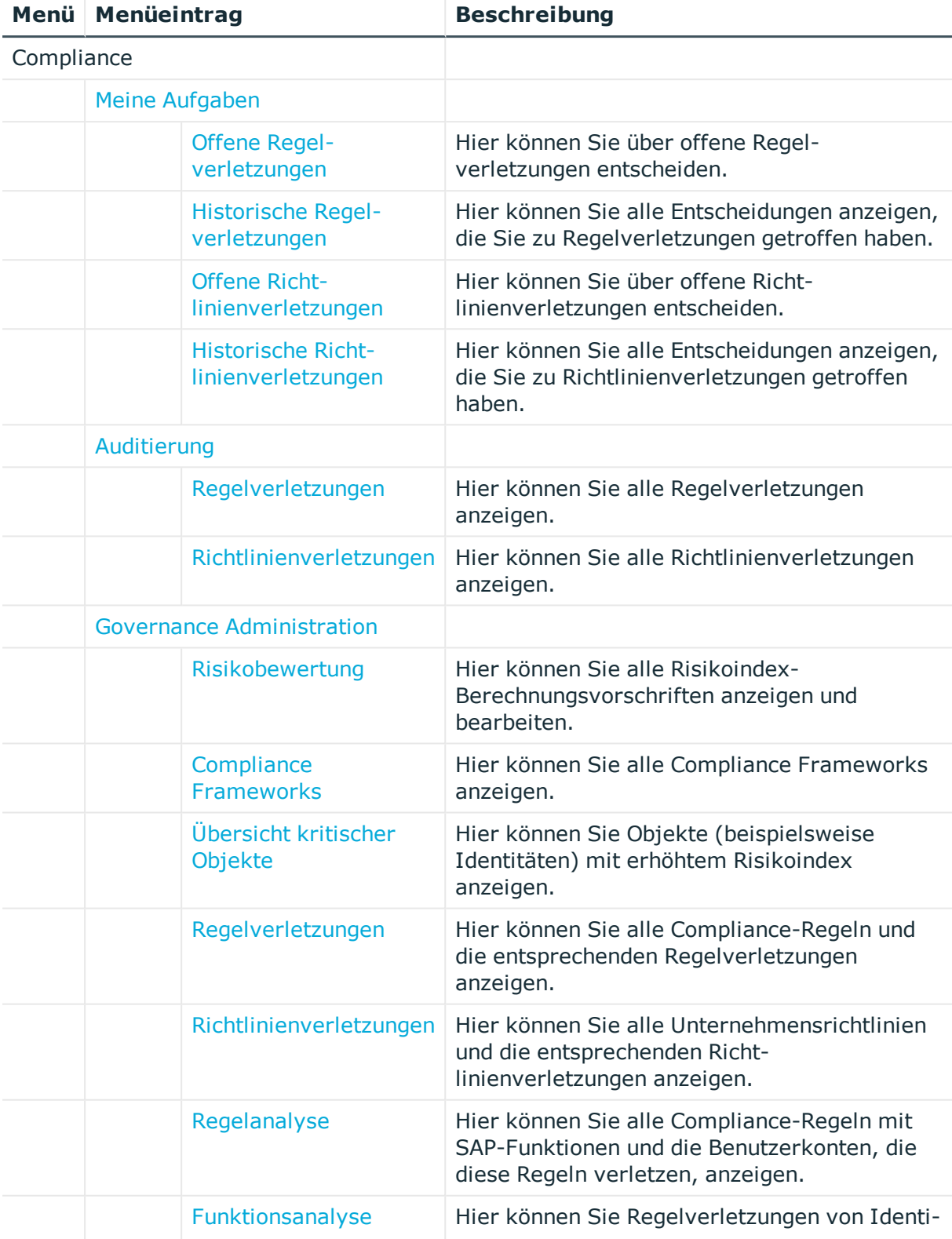

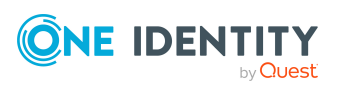

täten anzeigen, die kritischen SAP-Funktionen zugeordnet sind.

# <span id="page-1111-0"></span>**Meine Aufgaben (Seitenbeschreibung)**

Die Seite **Meine Aufgaben** öffnen Sie über **Compliance** > **Meine Aufgaben**.

Auf der Seite **Meine Aufgaben** können Sie verschiedene Aktionen rund um Compliance ausführen.

Klicken Sie dazu auf eine der Kacheln:

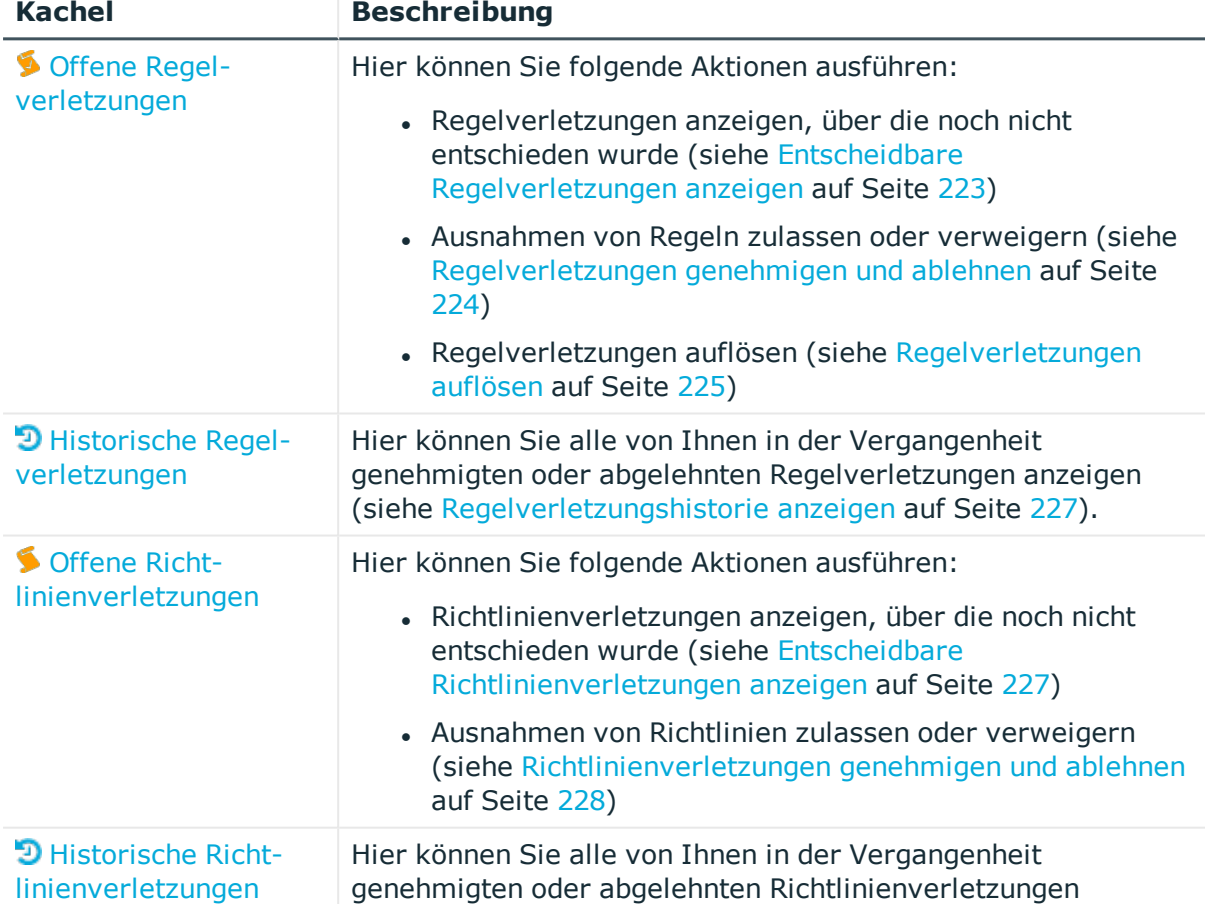

anzeigen.

### **Tabelle 235: Kacheln**

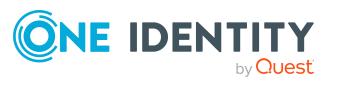

# <span id="page-1112-0"></span>**Offene Regelverletzungen (Seitenbeschreibung)**

Die Seite **Offene Regelverletzungen** öffnen Sie über **Compliance** > **Meine Aufgaben** > **Offene Regelverletzungen**.

Auf der Seite **Offene Regelverletzungen** können Sie:

- Regelverletzungen anzeigen, über die noch nicht entschieden wurde (siehe Entscheidbare [Regelverletzungen](#page-222-0) anzeigen auf Seite 223)
- Ausnahmen von Regeln zulassen oder verweigern (siehe [Regelverletzungen](#page-223-0) [genehmigen](#page-223-0) und ablehnen auf Seite 224)
- [Regelverletzungen](#page-224-0) auflösen (siehe Regelverletzungen auflösen auf Seite 225)

TIPP:Wenn Sie ein Auditor oder Entscheider sind, können Sie im Menü **Auditierung** weitere Informationen zu Ausnahmegenehmigungen erhalten.

Die nachfolgenden Tabellen geben Ihnen einen Überblick über die verschiedenen Funktionen und Inhalte der Seite **Offene Regelverletzungen**.

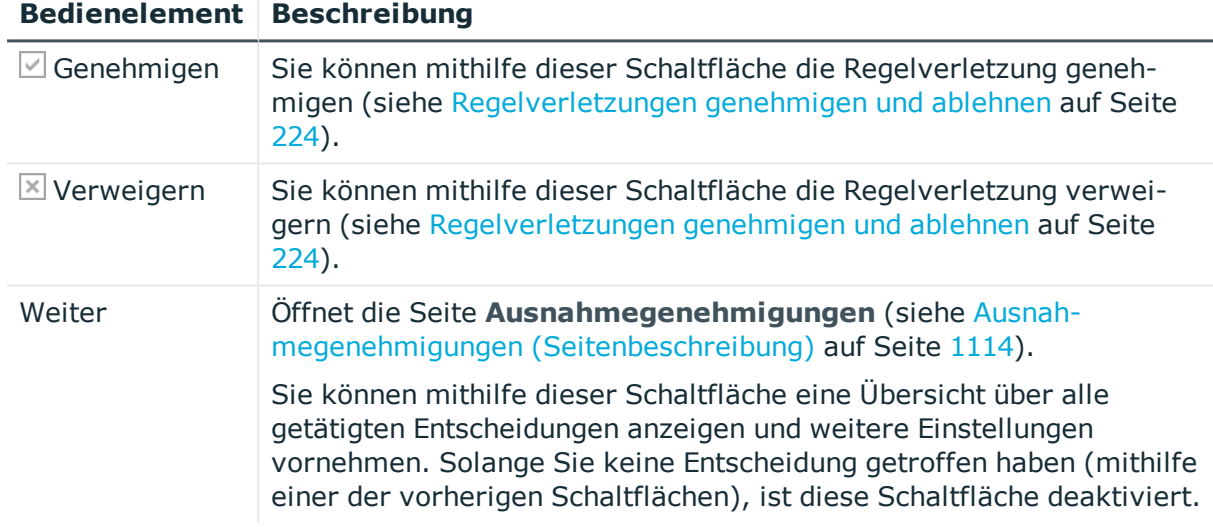

### **Tabelle 236: Bedienelemente**

### **Tabelle 237: Bedienelemente im Detailbereich einer Regelverletzung**

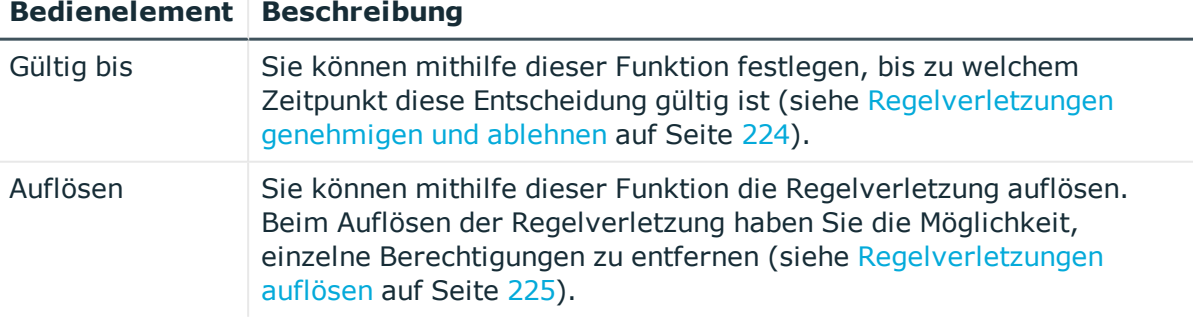

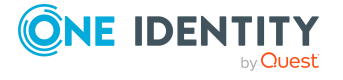

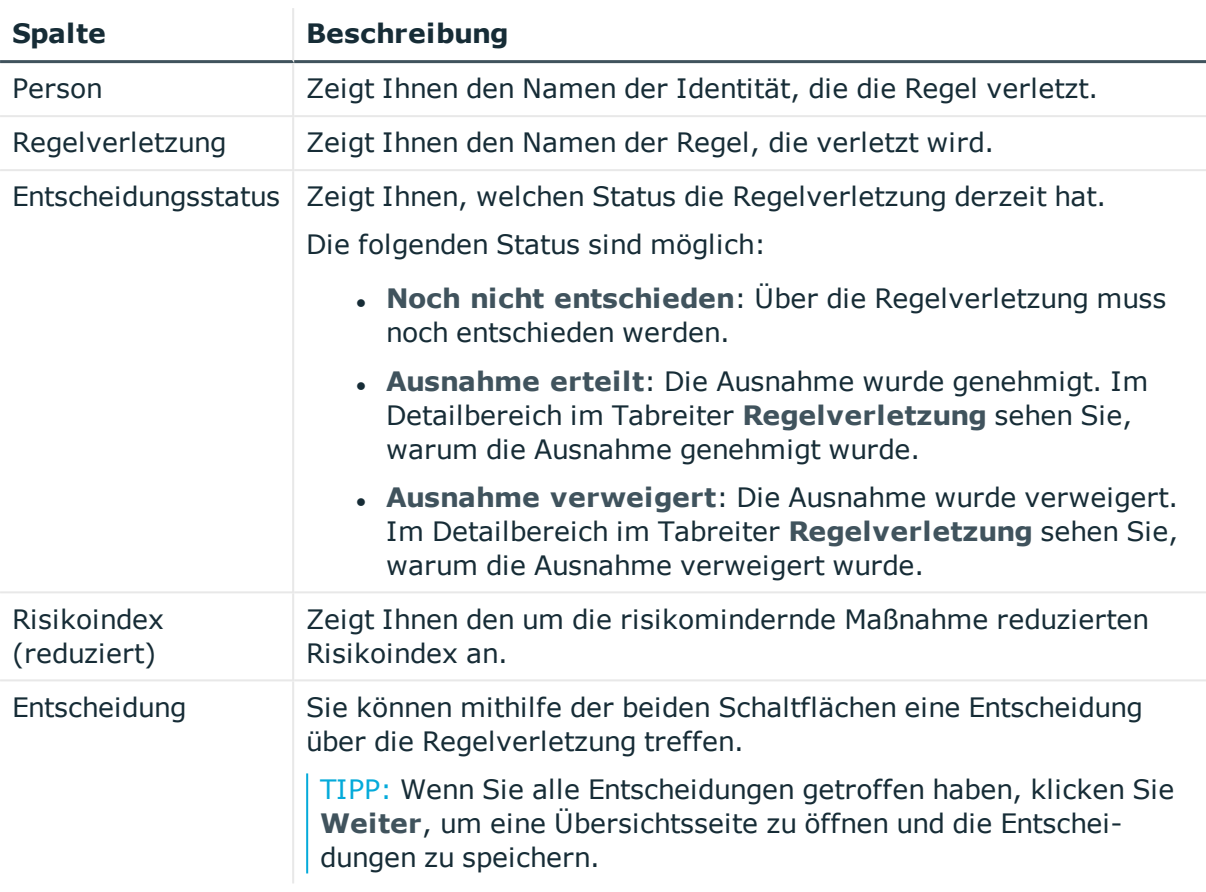

### **Tabelle 238: Spalten**

TIPP: Mithilfe der Filter an jeder Tabellenspalte können Sie die angezeigten Daten weiter einschränken. Weitere Informationen finden Sie unter [Filter](#page-41-0) auf Seite 42.

TIPP: Zu jeder Regelverletzung können Sie weitere nützliche Informationen im Detailbereich in den folgenden Tabreitern anzeigen. Klicken Sie dazu in der Liste auf den entsprechenden Eintrag.

- **Regelverletzung**: Zeigt Ihnen allgemeine Informationen zur Regelverletzung.
- <sup>l</sup> **Regel**: Zeigt Ihnen allgemeine Informationen zur Regel, die verletzt wird.

### <span id="page-1113-0"></span>**Ausnahmegenehmigungen (Seitenbeschreibung)**

Die Seite **Ausnahmegenehmigungen** öffnen Sie über **Compliance** > **Meine Aufgaben** > **Offene Regelverletzungen** > Entscheidung vornehmen > **Weiter**.

Nachdem Sie auf der Seite **Offene Regelverletzungen** Entscheidungen zu Regelverletzungen getroffen haben, können Sie auf der Seite **Ausnahmegenehmigungen** die Entscheidungen speichern und damit wirksam anwenden (siehe [Regelverletzungen](#page-223-0) [genehmigen](#page-223-0) und ablehnen auf Seite 224). Zudem können Sie hier Begründungen für die Entscheidungen angeben.

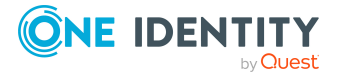

Die nachfolgenden Tabellen geben Ihnen einen Überblick über die verschiedenen Funktionen und Inhalte der Seite **Ausnahmegenehmigungen**.

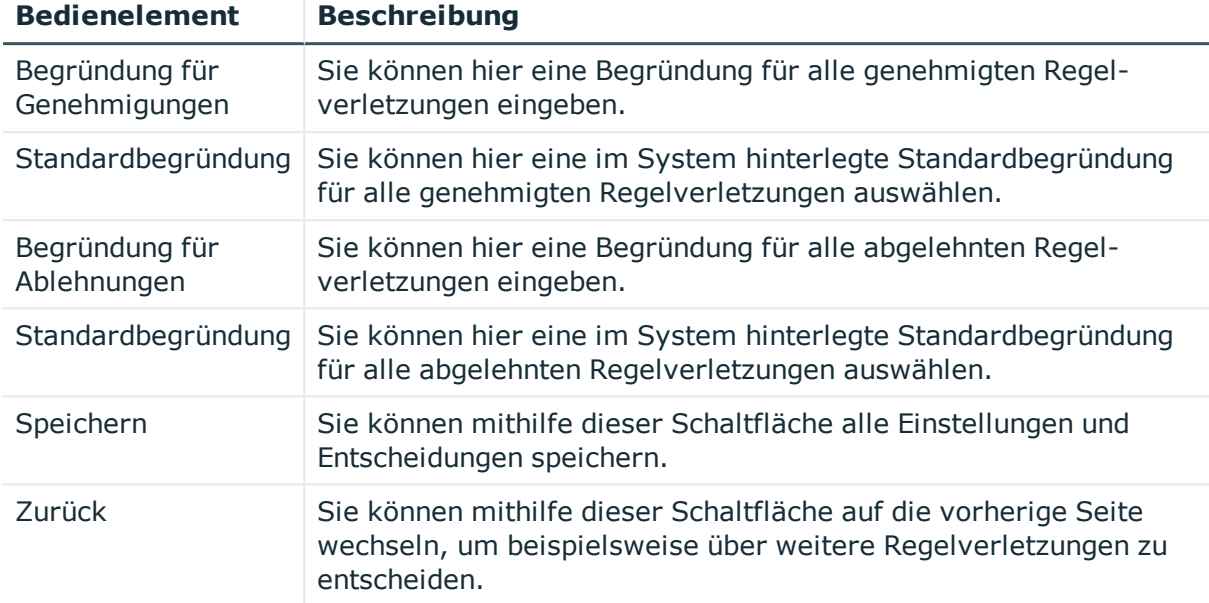

### **Tabelle 239: Bedienelemente**

### **Tabelle 240: Spalten**

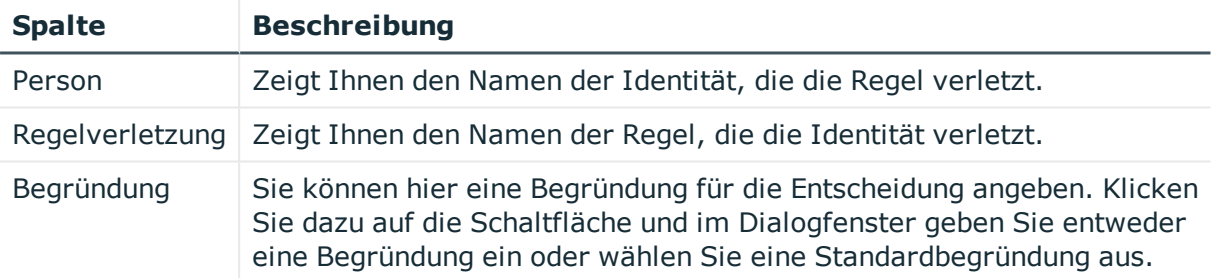

TIPP: Mithilfe der Filter an jeder Tabellenspalte können Sie die angezeigten Daten weiter einschränken. Weitere Informationen finden Sie unter [Filter](#page-41-0) auf Seite 42.

## <span id="page-1114-0"></span>**Historische Regelverletzungen (Seitenbeschreibung)**

Die Seite **Historische Regelverletzungen** öffnen Sie über **Compliance** > **Meine Aufgaben** > **Historische Regelverletzungen**.

Auf der Seite **Historische Regelverletzungen** können Sie alle von Ihnen in der Vergangenheit genehmigten oder abgelehnten Regelverletzungen anzeigen (siehe [Regelverletzungshistorie](#page-226-0) anzeigen auf Seite 227).

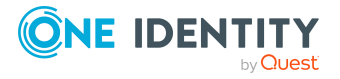

Die nachfolgende Tabelle gibt Ihnen einen Überblick über die verschiedenen Funktionen der Seite **Historische Regelverletzungen**.

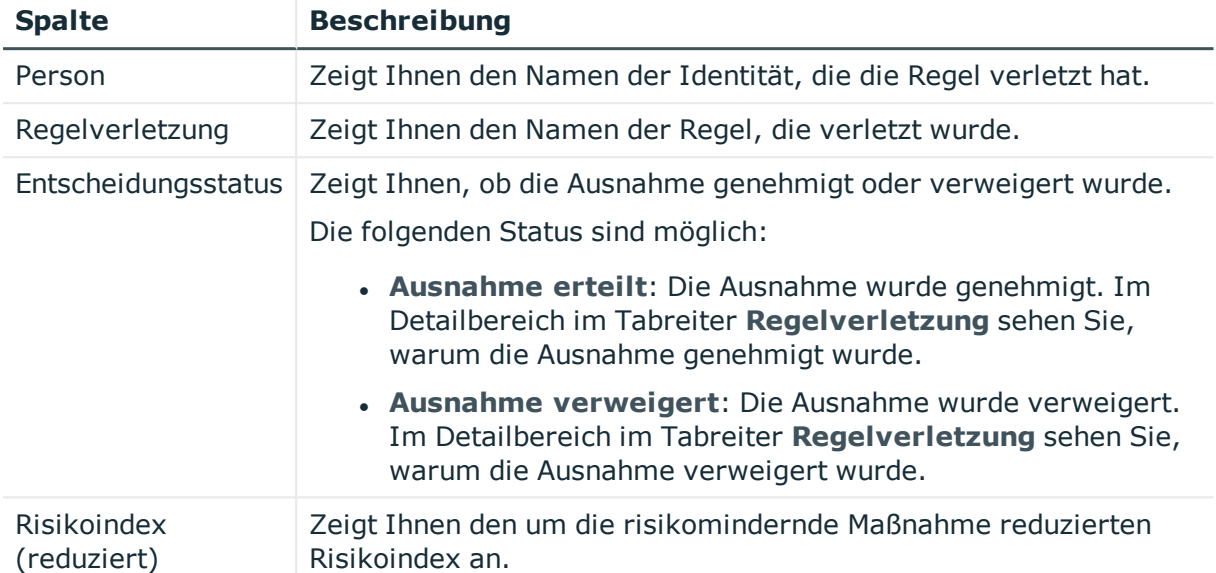

### **Tabelle 241: Spalten**

TIPP: Mithilfe der Filter an jeder Tabellenspalte können Sie die angezeigten Daten weiter einschränken. Weitere Informationen finden Sie unter [Filter](#page-41-0) auf Seite 42.

TIPP: Zu jeder Regelverletzung können Sie weitere nützliche Informationen im Detailbereich in den folgenden Tabreitern anzeigen. Klicken Sie dazu in der Liste auf den entsprechenden Eintrag.

- <sup>l</sup> **Regelverletzung**: Zeigt Ihnen allgemeine Informationen zur Regelverletzung.
- <sup>l</sup> **Regel**: Zeigt Ihnen allgemeine Informationen zur Regel, die verletzt wurde.

## <span id="page-1115-0"></span>**Offene Richtlinienverletzungen (Seitenbeschreibung)**

Die Seite **Offene Richtlinienverletzungen** öffnen Sie über **Compliance** > **Meine Aufgaben** > **Offene Richtlinienverletzungen**.

Auf der Seite **Offene Richtlinienverletzungen** können Sie:

- Richtlinienverletzungen anzeigen, über die noch nicht entschieden wurde (siehe Entscheidbare [Richtlinienverletzungen](#page-226-1) anzeigen auf Seite 227)
- Ausnahmen von Richtlinien zulassen oder verweigern (siehe [Richtlinienverletzungen](#page-227-0) [genehmigen](#page-227-0) und ablehnen auf Seite 228)

TIPP:Wenn Sie ein Auditor oder Entscheider sind, können Sie im Menü **Auditierung** weitere Informationen zu Ausnahmegenehmigungen erhalten.

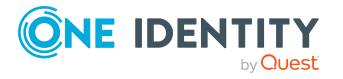
Die nachfolgenden Tabellen geben Ihnen einen Überblick über die verschiedenen Funktionen und Inhalte der Seite **Offene Richtlinienverletzungen**.

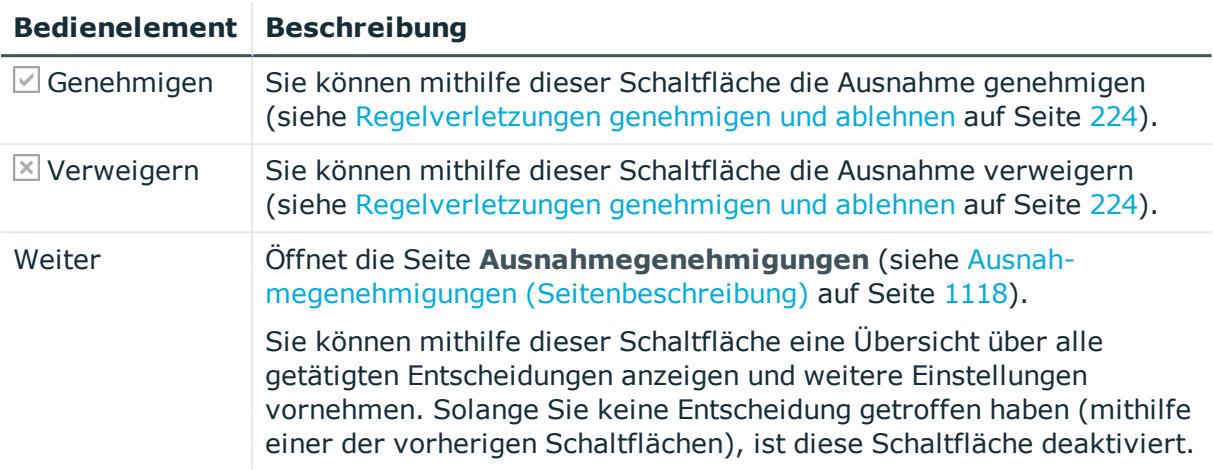

#### **Tabelle 242: Bedienelemente**

#### **Tabelle 243: Spalten**

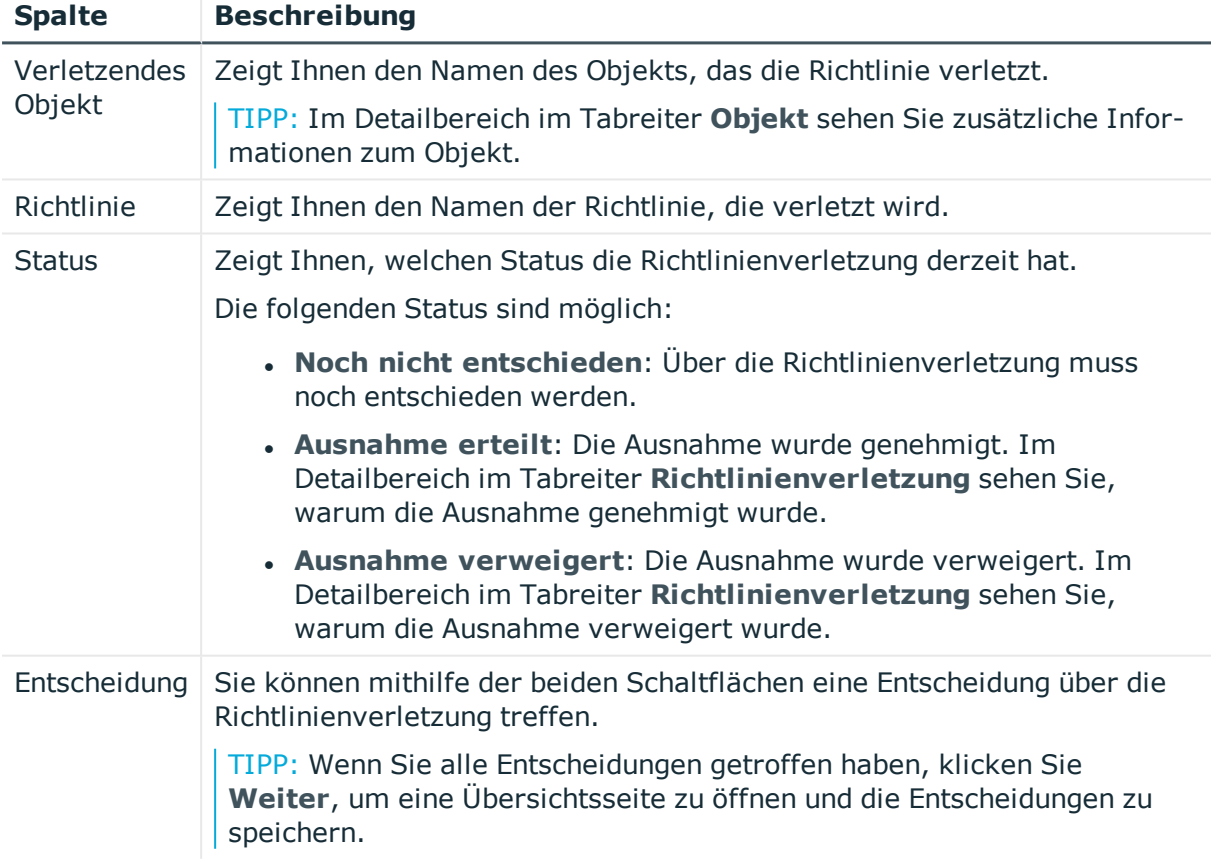

TIPP: Mithilfe der Filter an jeder Tabellenspalte können Sie die angezeigten Daten weiter einschränken. Weitere Informationen finden Sie unter [Filter](#page-41-0) auf Seite 42.

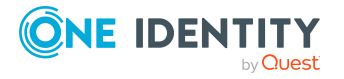

TIPP: Zu jeder Richtlinienverletzung können Sie weitere nützliche Informationen im Detailbereich in den folgenden Tabreitern anzeigen. Klicken Sie dazu in der Liste auf den entsprechenden Eintrag.

- **· Richtlinienverletzung**: Zeigt Ihnen allgemeine Informationen zur Richtlinienverletzung.
- <sup>l</sup> **Objekt**: Zeigt Ihnen zusätzliche Informationen zum Objekt, das die Richtlinie verletzt.
- **Richtlinie**: Zeigt Ihnen allgemeine Informationen zur Richtlinie, die verletzt wird.

## <span id="page-1117-0"></span>**Ausnahmegenehmigungen (Seitenbeschreibung)**

Die Seite **Ausnahmegenehmigungen** öffnen Sie über **Compliance** > **Meine Aufgaben** > **Offene Richtlinienverletzungen** > Entscheidung vornehmen > **Weiter**.

Nachdem Sie auf der Seite **Offene Richtlinienverletzungen** Entscheidungen zu Richtlinienverletzungen getroffen haben, können Sie auf der Seite **Ausnahmegenehmigungen** die Entscheidungen speichern und damit wirksam anwenden (siehe [Richtlinienverletzungen](#page-227-0) genehmigen und ablehnen auf Seite 228). Zudem können Sie hier Begründungen für die Entscheidungen angeben.

Die nachfolgenden Tabellen geben Ihnen einen Überblick über die verschiedenen Funktionen und Inhalte der Seite **Ausnahmegenehmigungen**.

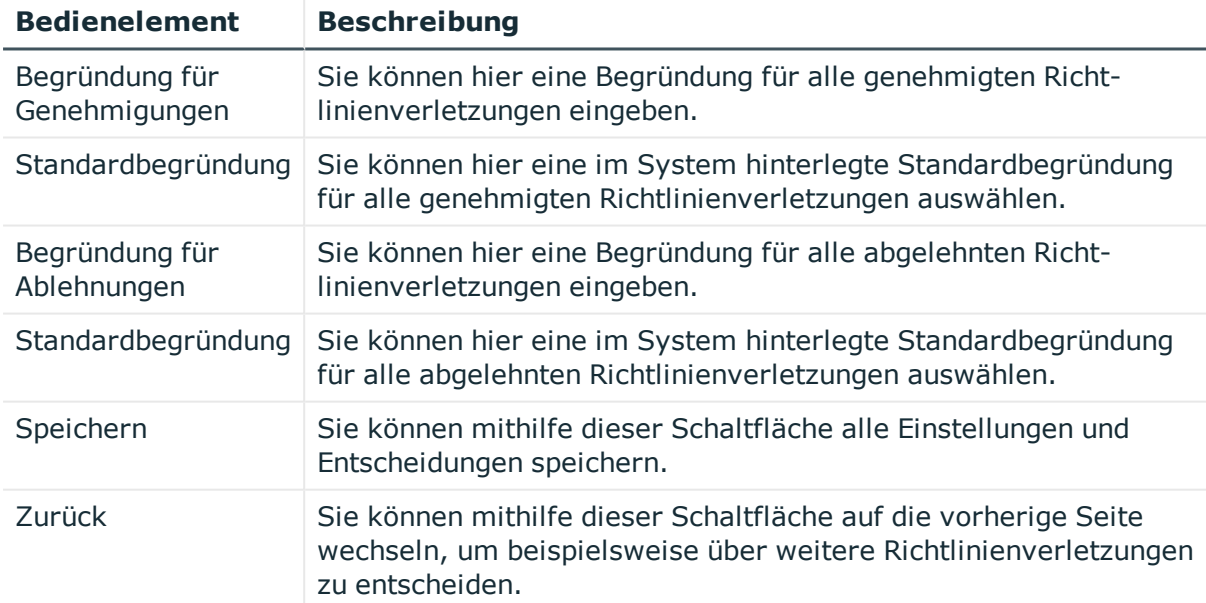

### **Tabelle 244: Bedienelemente**

#### **Tabelle 245: Spalten**

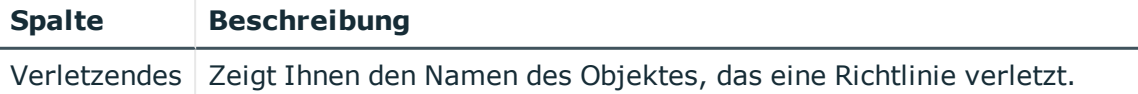

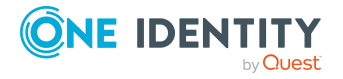

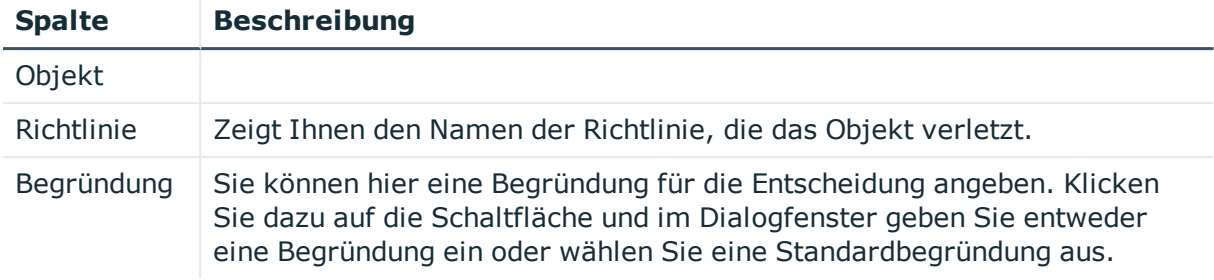

TIPP: Mithilfe der Filter an jeder Tabellenspalte können Sie die angezeigten Daten weiter einschränken. Weitere Informationen finden Sie unter [Filter](#page-41-0) auf Seite 42.

# **Richtlinienverletzungen (Seitenbeschreibung)**

Die Seite **Richtlinienverletzungen** öffnen Sie über **Compliance** > **Meine Aufgaben** > **Richtlinienverletzungen**.

Auf der Seite **Richtlinienverletzungen** können Sie alle von Ihnen in der Vergangenheit genehmigten oder abgelehnten Richtlinienverletzungen anzeigen (siehe [Richtlinienverletzungshistorie](#page-229-0) anzeigen auf Seite 230).

Die nachfolgende Tabelle gibt Ihnen einen Überblick über die verschiedenen Funktionen der Seite **Richtlinienverletzungen**.

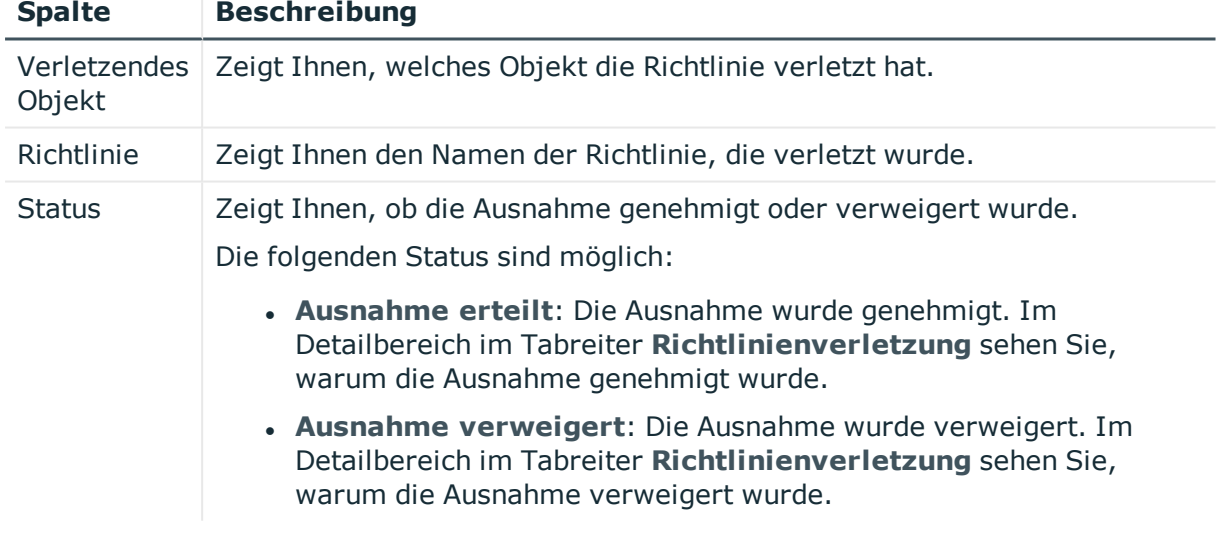

#### **Tabelle 246: Spalten**

TIPP: Mithilfe der Filter an jeder Tabellenspalte können Sie die angezeigten Daten weiter einschränken. Weitere Informationen finden Sie unter [Filter](#page-41-0) auf Seite 42.

TIPP: Zu jeder Richtlinienverletzung können Sie weitere nützliche Informationen im Detailbereich in den folgenden Tabreitern anzeigen. Klicken Sie dazu in der Liste auf den entsprechenden Eintrag.

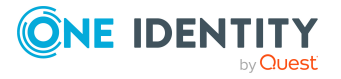

- **· Richtlinienverletzung**: Zeigt Ihnen allgemeine Informationen zur Richtlinienverletzung.
- <sup>l</sup> **Objekt**: Zeigt Ihnen zusätzliche Informationen zum Objekt, das die Richtlinie verletzt.
- <sup>l</sup> **Richtlinie**: Zeigt Ihnen allgemeine Informationen zur Richtlinie, die verletzt wurde.

# **Auditierung (Seitenbeschreibung)**

Die Seite **Auditierung** öffnen Sie über **Compliance** > **Auditierung**.

Auf der Seite **Auditierung** können Sie alle Entscheidungen zu Regel- und Richtlinienverletzungen im System einsehen.

Klicken Sie dazu auf eine der Kacheln:

### **Tabelle 247: Kacheln**

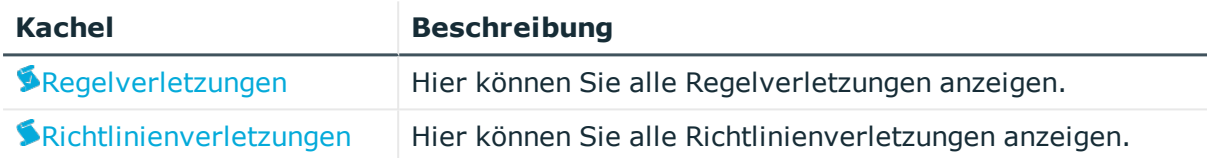

# <span id="page-1119-0"></span>**Auditierung – Regelverletzungen (Seitenbeschreibung)**

Die Seite **Auditierung – Regelverletzungen** öffnen Sie über **Compliance** > **Auditierung** > **Regelverletzungen**.

Auf der Seite **Auditierung – Regelverletzungen** können Sie alle Regelverletzungen im System anzeigen (siehe Alle [Regelverletzungen](#page-229-1) anzeigen auf Seite 230).

Die nachfolgenden Tabellen geben Ihnen einen Überblick über die verschiedenen Funktionen und Inhalte der Seite **Auditierung – Regelverletzungen**.

#### **Tabelle 248: Bedienelemente**

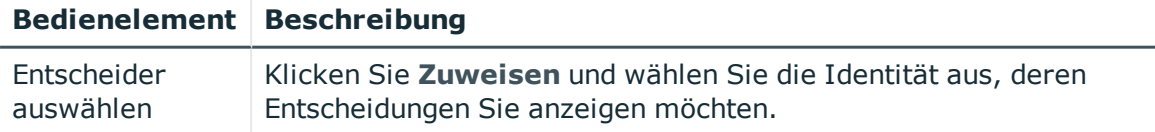

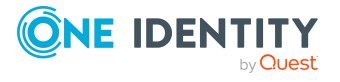

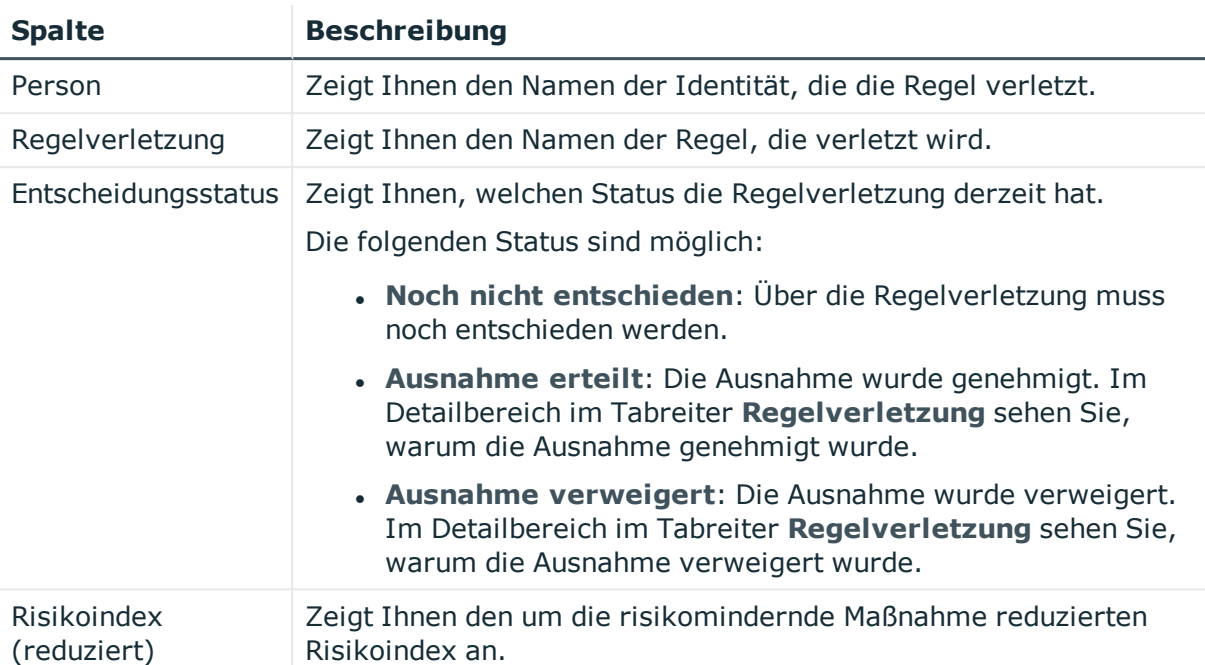

### **Tabelle 249: Spalten**

TIPP: Mithilfe der Filter an jeder Tabellenspalte können Sie die angezeigten Daten weiter einschränken. Weitere Informationen finden Sie unter [Filter](#page-41-0) auf Seite 42.

TIPP: Zu jeder Regelverletzung können Sie weitere nützliche Informationen im Detailbereich in den folgenden Tabreitern anzeigen. Klicken Sie dazu in der Liste auf den entsprechenden Eintrag.

- **· Regelverletzung**: Zeigt Ihnen allgemeine Informationen zur Regelverletzung.
- **Regel:** Zeigt Ihnen allgemeine Informationen zur Regel, die verletzt wird.

# <span id="page-1120-0"></span>**Auditierung – Richtlinienverletzungen (Seitenbeschreibung)**

Die Seite **Auditierung – Richtlinienverletzungen** öffnen Sie über **Compliance** > **Auditierung** > **Richtlinienverletzungen**.

Auf der Seite **Auditierung – Richtlinienverletzungen** können Sie alle Richtlinienverletzungen im System anzeigen (siehe Alle [Richtlinienverletzungen](#page-230-0) anzeigen auf [Seite](#page-230-0) 231).

Die nachfolgenden Tabellen geben Ihnen einen Überblick über die verschiedenen Funktionen und Inhalte der Seite **Auditierung – Richtlinienverletzungen**.

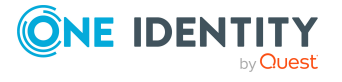

#### **Tabelle 250: Bedienelemente**

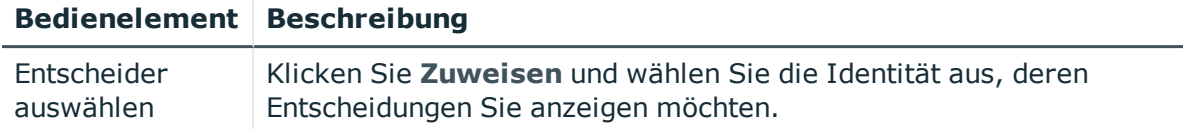

#### **Tabelle 251: Spalten**

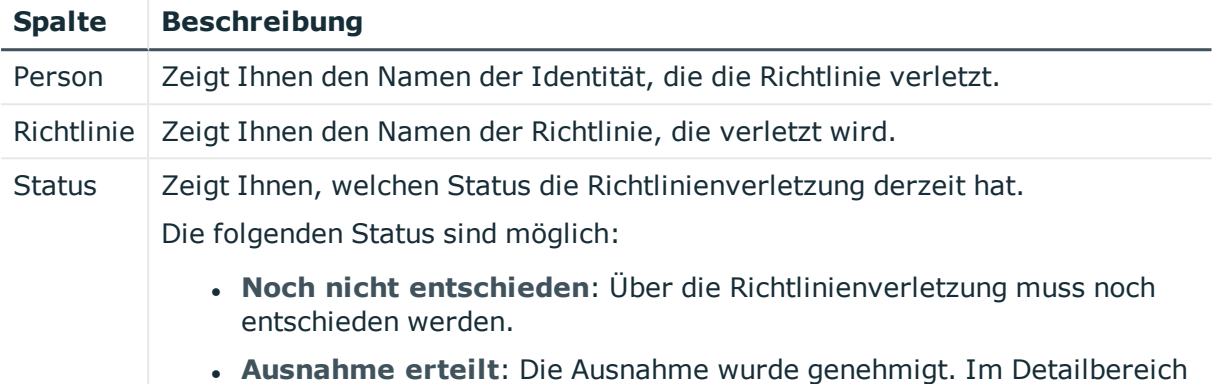

- im Tabreiter **Richtlinienverletzung** sehen Sie, warum die Ausnahme genehmigt wurde.
- <sup>l</sup> **Ausnahme verweigert**: Die Ausnahme wurde verweigert. Im Detailbereich im Tabreiter **Richtlinienverletzung** sehen Sie, warum die Ausnahme verweigert wurde.

TIPP: Mithilfe der Filter an jeder Tabellenspalte können Sie die angezeigten Daten weiter einschränken. Weitere Informationen finden Sie unter [Filter](#page-41-0) auf Seite 42.

TIPP: Zu jeder Richtlinienverletzung können Sie weitere nützliche Informationen im Detailbereich in den folgenden Tabreitern anzeigen. Klicken Sie dazu in der Liste auf den entsprechenden Eintrag.

- <sup>l</sup> **Richtlinienverletzung** : Zeigt Ihnen allgemeine Informationen zur Richtlinienverletzung.
- <sup>l</sup> **Objekt**: Zeigt Ihnen zusätzliche Informationen zum Objekt, das die Richtlinie verletzt.
- <sup>l</sup> **Richtlinie**: Zeigt Ihnen allgemeine Informationen zur Richtlinie, die verletzt wird.

# **Governance Administration (Seitenbeschreibung)**

#### Die Seite **Governance Administration** öffnen Sie über **Compliance** > **Governance Administration**.

Auf der Seite **Governance Administration** können Sie Compliance-Regeln und Unternehmensrichtlinien und zugehörigen Funktionen verwalten.

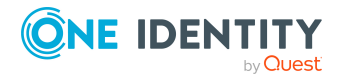

Klicken Sie dazu auf eine der Kacheln:

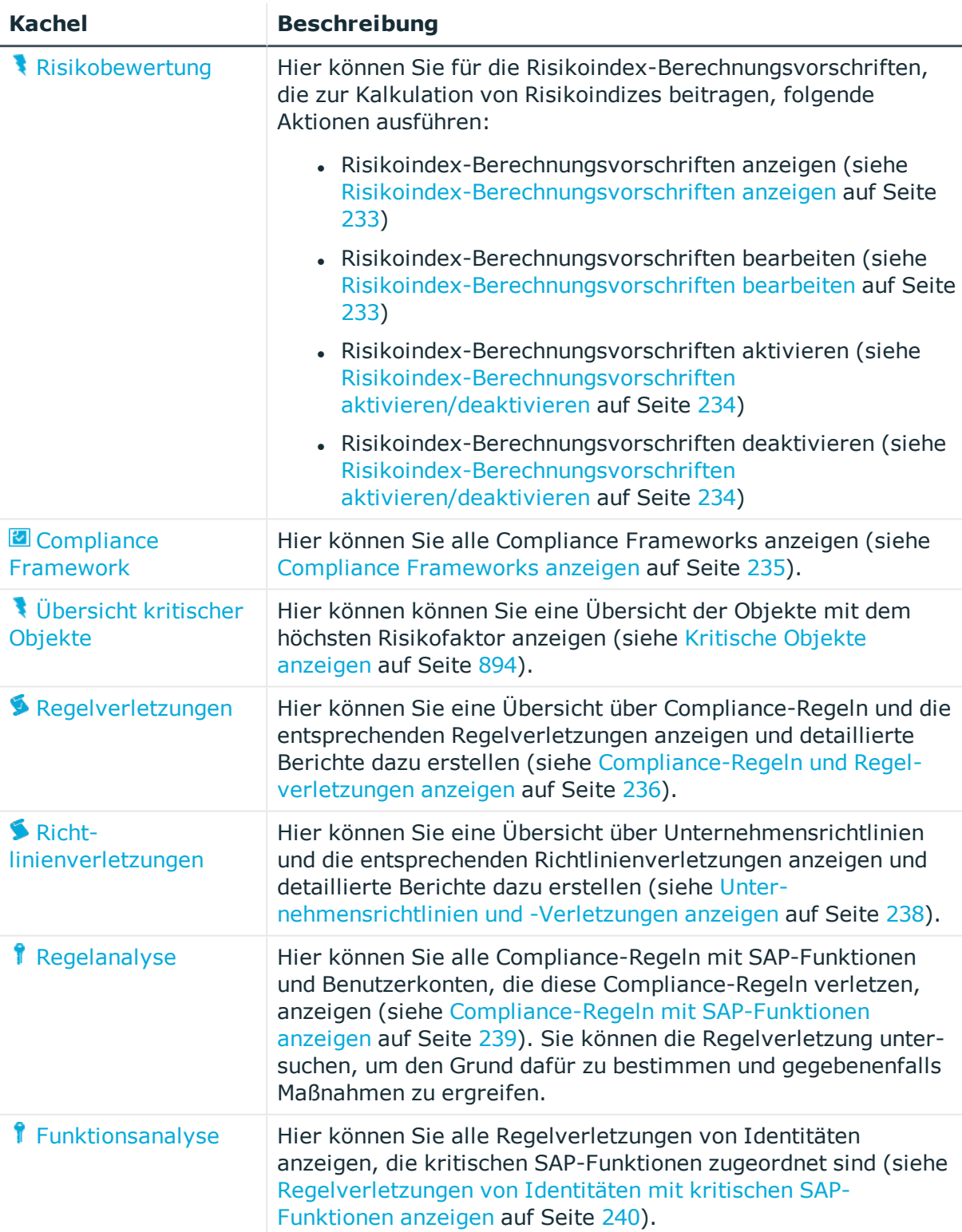

### **Tabelle 252: Kacheln**

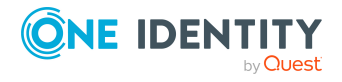

# <span id="page-1123-0"></span>**Risikobewertung (Seitenbeschreibung)**

### Die Seite **Risikobewertung** öffnen Sie über **Compliance** > **Governance Administration** > **Risikobewertung**.

Jede Person in einem Unternehmen, die über Berechtigungen in einem IT-System verfügt, birgt für das Unternehmen ein Sicherheitsrisiko. Beispielsweise trägt eine Person, die berechtigt ist, Finanzdaten im SAP System zu bearbeiten, ein höheres Risiko, als eine Person, die die eigenen Personenstammdaten bearbeiten darf. Um dieses Risiko zu bewerten, können Sie mit dem One Identity Manager für jede Unternehmensressource einen Risikowert erfassen. Für jede Person, der diese Unternehmensressourcen direkt oder indirekt zugewiesen sind, wird aus diesen Werten ein Risikoindex berechnet. Unternehmensressourcen umfassen Zielsystemberechtigungen (beispielsweise Active Directory Gruppen oder SAP Profile), Systemrollen, abonnierbare Berichte, Software und Ressourcen. Dadurch können alle Personen ermittelt werden, die im Unternehmen über besonders risikoreiche Unternehmensressourcen verfügen.

Im Rahmen des Identity Audits können auch Compliance-Regeln mit einem Risikoindex versehen werden. Mit jeder Regelverletzung kann sich das Sicherheitsrisiko aller Identitäten erhöhen, die die Regel verletzen. Daher werden auch diese Risikoindizes in die Risikoberechnung der Identitäten einbezogen. Über risikomindernde Maßnahmen können Sie geeignete Gegenmaßnahmen definieren und an den Compliance-Regeln hinterlegen.

Weitere Faktoren beeinflussen den berechneten Risikoindex von Identitäten. Das sind unter anderem die Art der Zuweisung einer Ressource (genehmigte Bestellung oder Direktzuweisung), Attestierungen, Ausnahmegenehmigungen für Regelverletzungen, Verantwortlichkeiten der Identität und definierte Wichtungen. Darüber hinaus kann der Risikoindex auch für alle Geschäftsrollen, Organisationen und Systemrollen berechnet werden, denen Unternehmensressourcen zugewiesen sind. Der Risikoindex von Benutzerkonten wird anhand der zugewiesenen Systemberechtigungen berechnet.

Weitere Informationen zur Risikobewertung finden Sie im *One Identity Manager Administrationshandbuch für Risikobewertungen*.

Auf der Seite **Risikobewertung** können Sie für die Risikoindex-Berechnungsvorschriften, die zur Kalkulation dieser Indizes beitragen, folgende Aktionen ausführen:

- Risikoindex-Berechnungsvorschriften anzeigen (siehe [Risikoindex-](#page-232-0)[Berechnungsvorschriften](#page-232-0) anzeigen auf Seite 233)
- Risikoindex-Berechnungsvorschriften bearbeiten (siehe [Risikoindex-](#page-232-1)[Berechnungsvorschriften](#page-232-1) bearbeiten auf Seite 233)
- Risikoindex-Berechnungsvorschriften aktivieren (siehe [Risikoindex-](#page-233-0)[Berechnungsvorschriften](#page-233-0) aktivieren/deaktivieren auf Seite 234)
- Risikoindex-Berechnungsvorschriften deaktivieren (siehe [Risikoindex-](#page-233-0)[Berechnungsvorschriften](#page-233-0) aktivieren/deaktivieren auf Seite 234)

Die nachfolgende Tabelle gibt Ihnen einen Überblick über die verschiedenen Funktionen der Seite **Risikobewertung**.

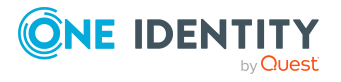

### **Tabelle 253: Spalten**

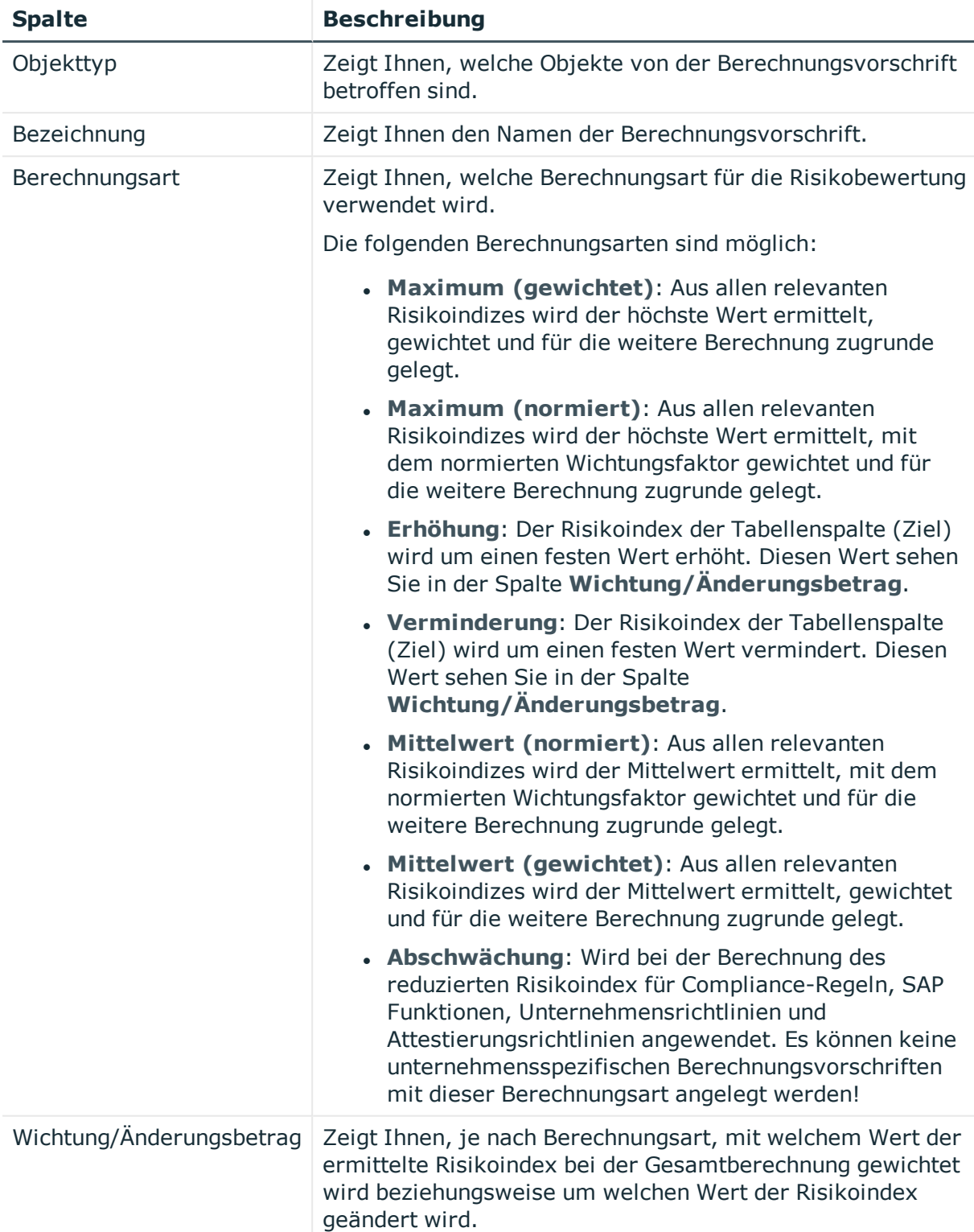

TIPP: Mithilfe der Filter an jeder Tabellenspalte können Sie die angezeigten Daten weiter einschränken. Weitere Informationen finden Sie unter [Filter](#page-41-0) auf Seite 42.

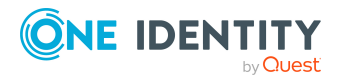

# <span id="page-1125-0"></span>**Compliance Frameworks (Seitenbeschreibung)**

Die Seite **Compliance Frameworks** öffnen Sie über **Compliance** > **Governance Administration** > **Compliance Frameworks**.

Compliance Frameworks dienen zur Einstufung von Attestierungsrichtlinien, Complianceregeln und Unternehmensrichtlinien entsprechend regulatorischer Anforderungen, wie beispielsweise interner Anforderungen oder Anforderungen laut Wirtschaftsprüfung.

Auf der Seite **Compliance Frameworks** können Sie alle Compliance Frameworks anzeigen (siehe Compliance [Frameworks](#page-234-0) anzeigen auf Seite 235).

Die nachfolgende Tabelle gibt Ihnen einen Überblick über die verschiedenen Funktionen der Seite **Compliance Frameworks**.

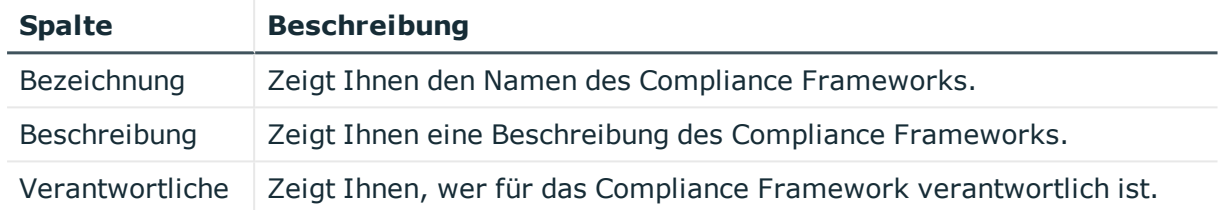

#### **Tabelle 254: Spalten**

TIPP: Mithilfe der Filter an jeder Tabellenspalte können Sie die angezeigten Daten weiter einschränken. Weitere Informationen finden Sie unter [Filter](#page-41-0) auf Seite 42.

## **Compliance-Framework-Details (Seitenbeschreibung)**

Die Seite **Compliance Frameworks** öffnen Sie über **Compliance** > **Governance Administration** > **Compliance Frameworks** > Eintrag in der Liste klicken.

Auf der Seite **Compliance Framework** wird Ihnen ein Hyperview eines bestimmten Compliance Frameworks angezeigt (nachdem Sie es auf der Seite **Compliance Frameworks** ausgewählt haben) und Sie können einen Bericht über Regelverletzungen des Compliance Frameworks erstellen (siehe [Compliance](#page-234-0) [Frameworks](#page-234-0) anzeigen auf Seite 235).

Die nachfolgende Tabelle gibt Ihnen einen Überblick über die verschiedenen Funktionen der Seite **Compliance Framework**.

#### **Tabelle 255: Bedienelemente**

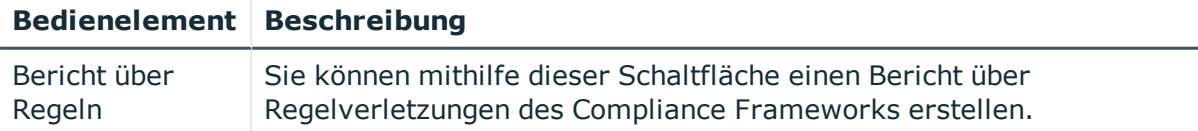

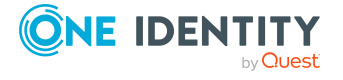

# <span id="page-1126-0"></span>**Übersicht kritischer Objekte (Seitenbeschreibung)**

### Die Seite **Compliance Frameworks** öffnen Sie über **Compliance** > **Governance Administration** > **Übersicht kritischer Objekte**.

Auf der Seite **Übersicht kritischer Objekte** können Sie eine Übersicht der Objekte mit dem höchsten Risikofaktor [anzeigen](#page-893-0) (siehe Kritische Objekte anzeigen auf Seite 894). Dies kann Sie dabei unterstützen, beim Verwalten Ihrer Unternehmensressourcen Prioritäten zu setzen. Unternehmensressourcen haben Risikowerte, die kombiniert mit den Risikoindex-Berechnungsvorschriften den Risikoindex ergeben.

Die nachfolgenden Tabellen geben Ihnen einen Überblick über die verschiedenen Funktionen und Inhalte der Seite **Übersicht kritischer Objekte**.

#### **Tabelle 256: Bedienelemente**

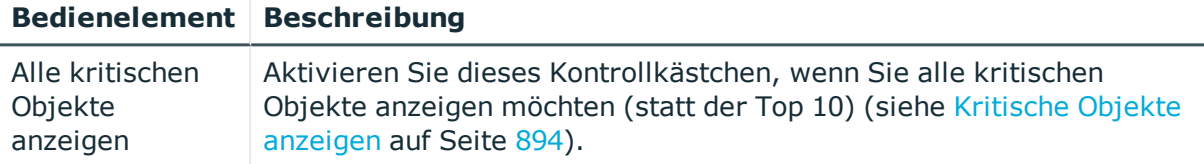

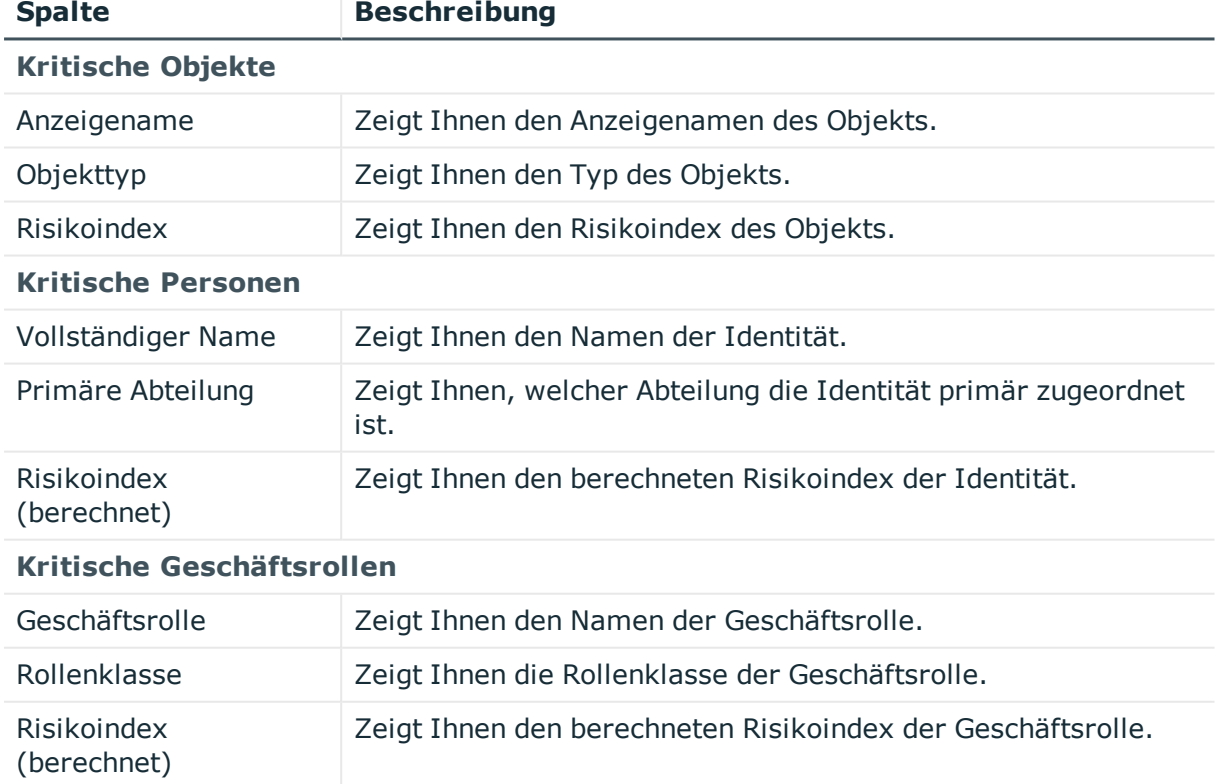

### **Tabelle 257: Spalten**

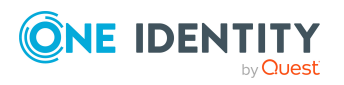

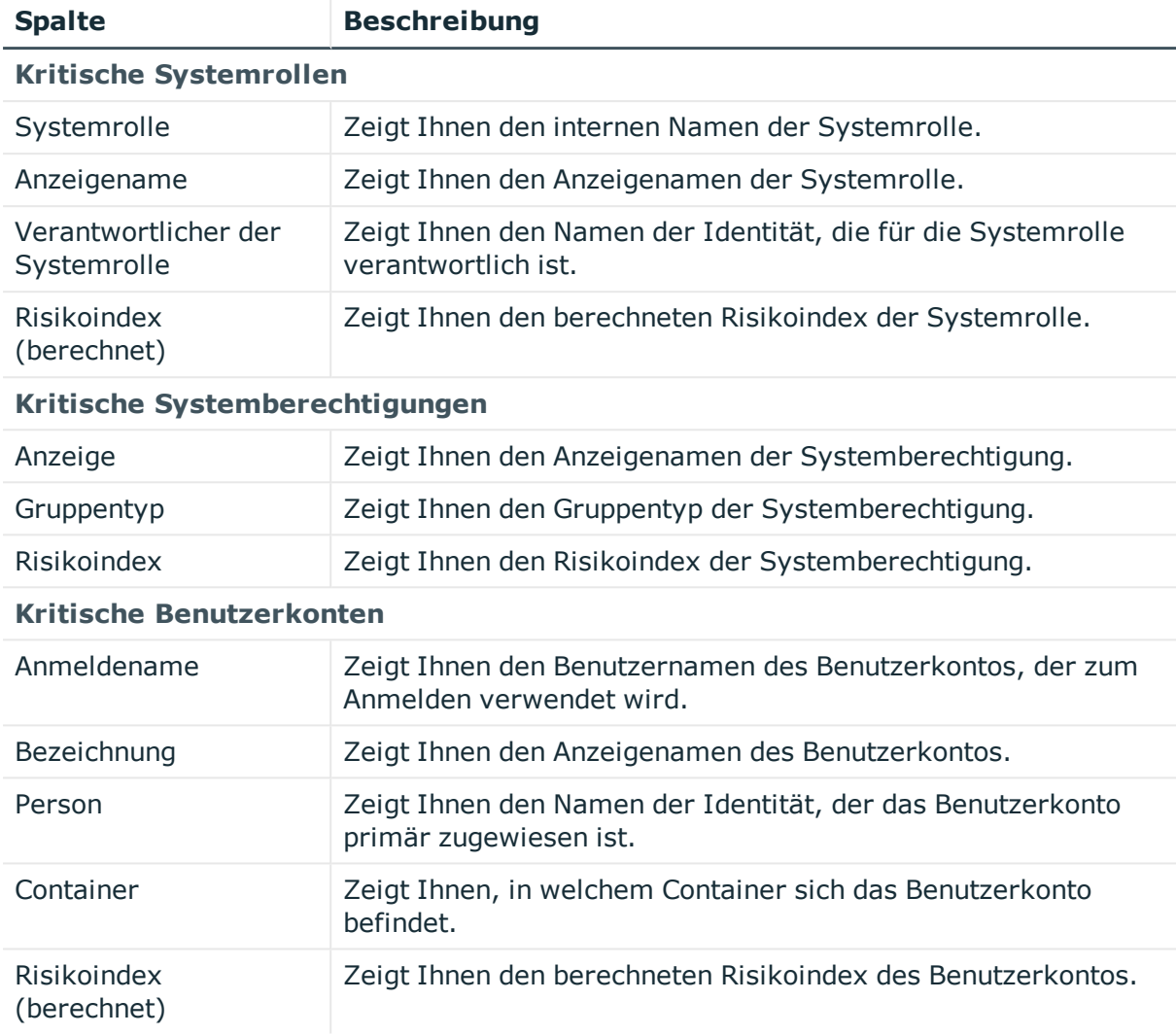

TIPP: Mithilfe der Filter an jeder Tabellenspalte können Sie die angezeigten Daten weiter einschränken. Weitere Informationen finden Sie unter [Filter](#page-41-0) auf Seite 42.

# <span id="page-1127-0"></span>**Regelverletzungen (Seitenbeschreibung)**

#### Die Seite **Regelverletzungen** öffnen Sie über **Compliance** > **Governance Administration** > **Regelverletzungen**.

Auf der Seite **Regelverletzungen** können Sie eine Übersicht über Compliance-Regeln und die entsprechenden Regelverletzungen anzeigen und detaillierte Berichte dazu erstellen (siehe [Compliance-Regeln](#page-235-0) und Regelverletzungen anzeigen auf Seite 236). Diese Informationen können dabei helfen, Lücken in Ihrer Sicherheits- oder Compliance-Politik zu ermitteln und Attestierungsrichtlinien oder risikomindernde Maßnahmen zu entwickeln. Risikomindernde Maßnahmen sind Prozesse, die außerhalb der One Identity Manager Lösung entstehen und das Risiko einer Verletzung verringern.

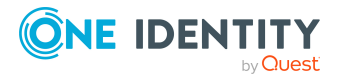

Die nachfolgenden Tabellen geben Ihnen einen Überblick über die verschiedenen Funktionen und Inhalte der Seite **Regelverletzungen**.

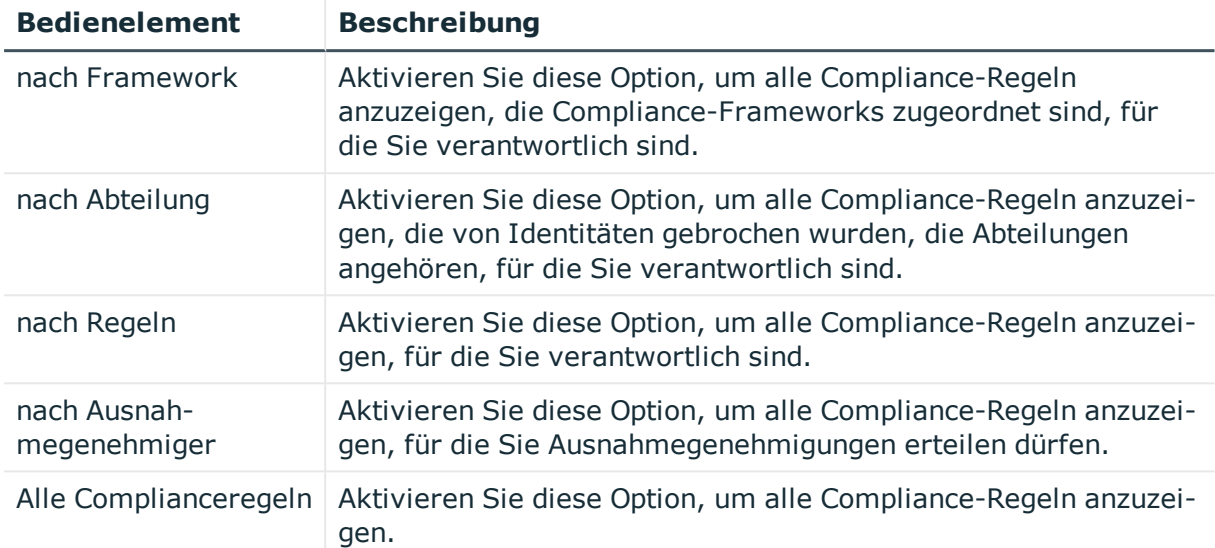

#### **Tabelle 258: Bedienelemente**

#### **Tabelle 259: Bedienelemente im Detailbereich einer Compliance-Regel**

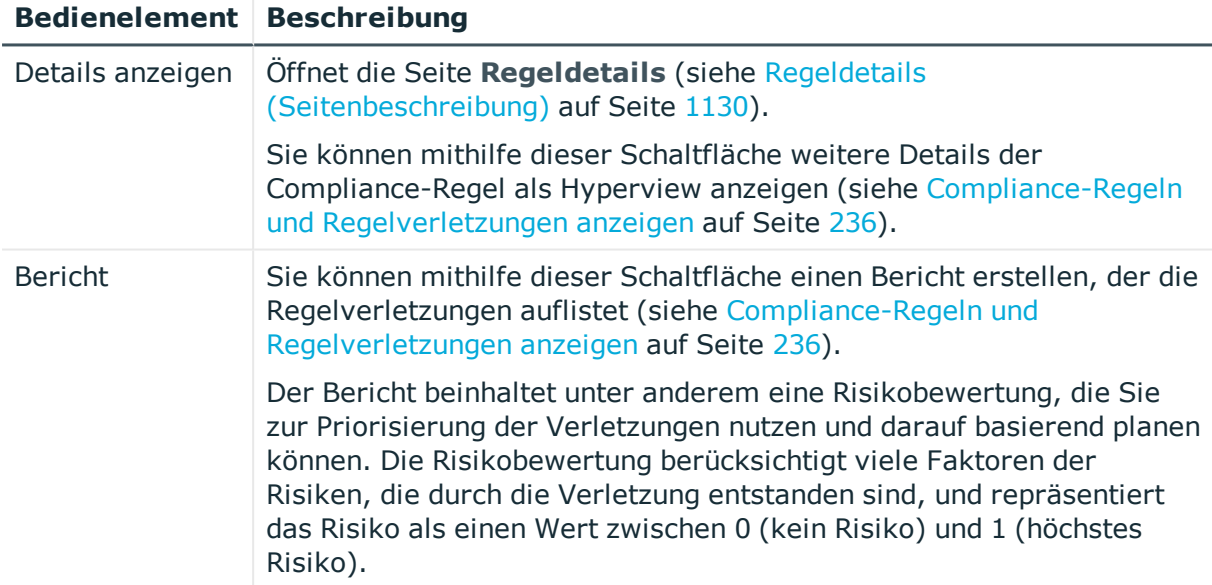

#### **Tabelle 260: Spalten**

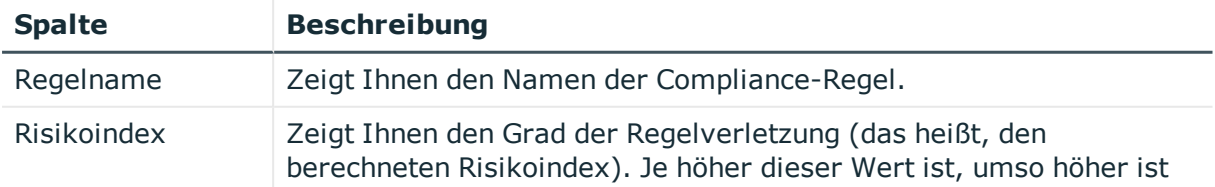

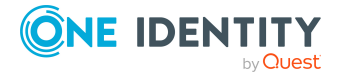

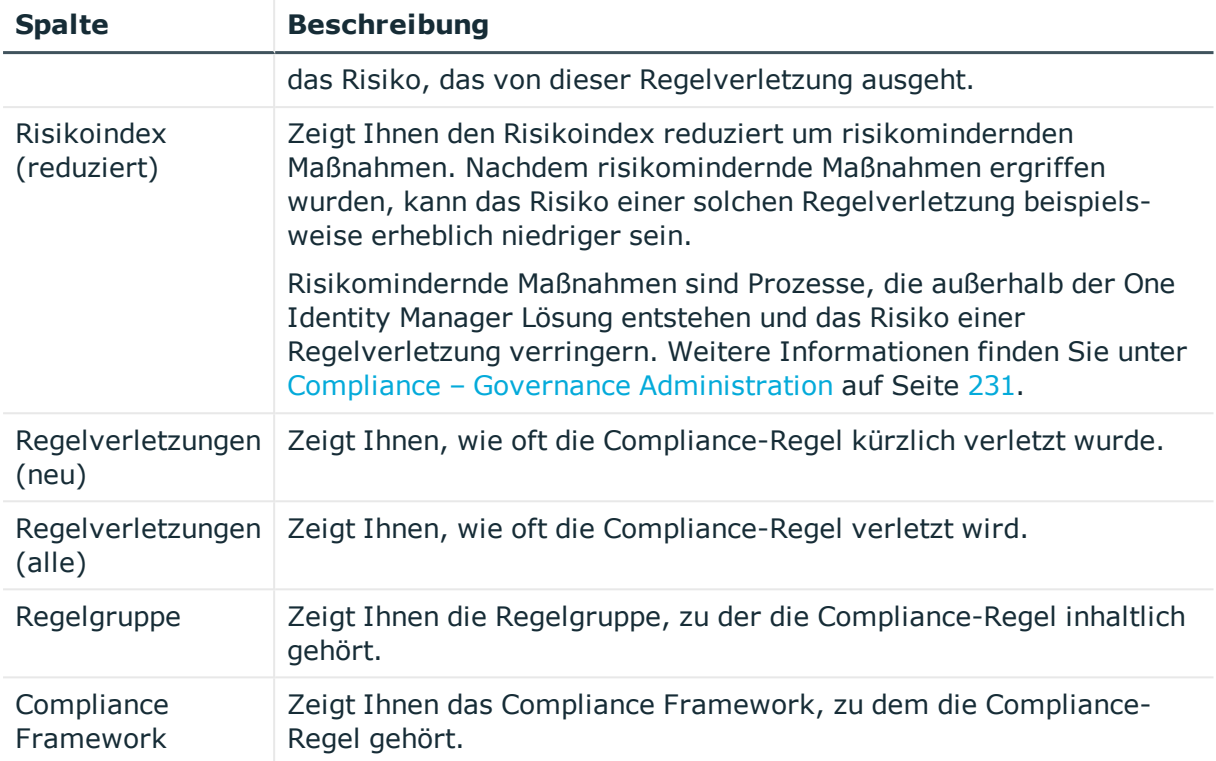

TIPP: Mithilfe der Filter an jeder Tabellenspalte können Sie die angezeigten Daten weiter einschränken. Weitere Informationen finden Sie unter [Filter](#page-41-0) auf Seite 42.

TIPP: Zu jeder Compliance-Regel können Sie weitere nützliche Informationen im Detailbereich anzeigen. Klicken Sie dazu in der Liste auf den entsprechenden Eintrag.

## <span id="page-1129-0"></span>**Regeldetails (Seitenbeschreibung)**

Die Seite **Regeldetails** öffnen Sie über **Compliance** > **Governance Administration** > **Regelverletzungen** > Eintrag in der Liste klicken.

Auf der Seite **Regeldetails** wird Ihnen ein Hyperview einer bestimmten Compliance-Regel als Hyperview angezeigt (nachdem Sie sie auf der Seite **Regelverletzungen** ausgewählt haben) und Sie können einen Bericht erstellen, der die Regelverletzungen auflistet.

Die nachfolgende Tabelle gibt Ihnen einen Überblick über die verschiedenen Funktionen der Seite **Regeldetails**.

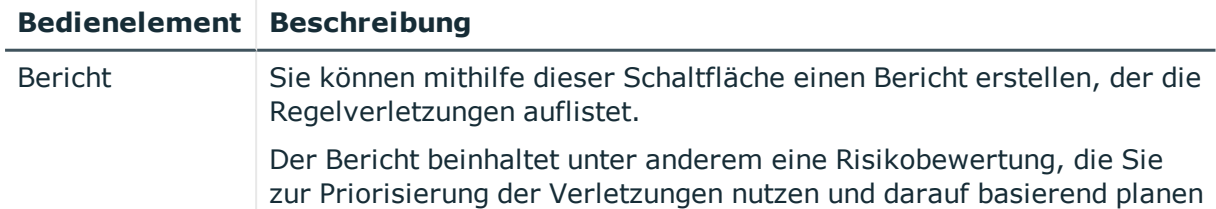

#### **Tabelle 261: Bedienelemente**

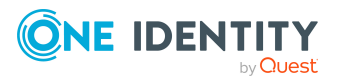

#### **Bedienelement Beschreibung**

können. Die Risikobewertung berücksichtigt viele Faktoren der Risiken, die durch die Verletzung entstanden sind, und repräsentiert das Risiko als einen Wert zwischen 0 (kein Risiko) und 1 (höchstes Risiko).

## <span id="page-1130-0"></span>**Richtlinienverletzungen (Seitenbeschreibung)**

Die Seite **Richtlinienverletzungen** öffnen Sie über **Compliance** > **Governance Administration** > **Richtlinienverletzungen**.

Auf der Seite **Richtlinienverletzungen** können Sie eine Übersicht über Unternehmensrichtlinien und die entsprechenden Richtlinienverletzungen anzeigen und detaillierte Berichte dazu erstellen (siehe [Unternehmensrichtlinien](#page-237-0) und -Verletzungen [anzeigen](#page-237-0) auf Seite 238). Diese Informationen können dabei helfen, Lücken in Ihrer Sicherheits- oder Compliance-Politik zu ermitteln und Attestierungsrichtlinien oder risikomindernde Maßnahmen zu entwickeln. Risikomindernde Maßnahmen sind Prozesse, die außerhalb der One Identity Manager Lösung entstehen und das Risiko einer Verletzung verringern.

Die nachfolgenden Tabellen geben Ihnen einen Überblick über die verschiedenen Funktionen und Inhalte der Seite **Richtlinienverletzungen**.

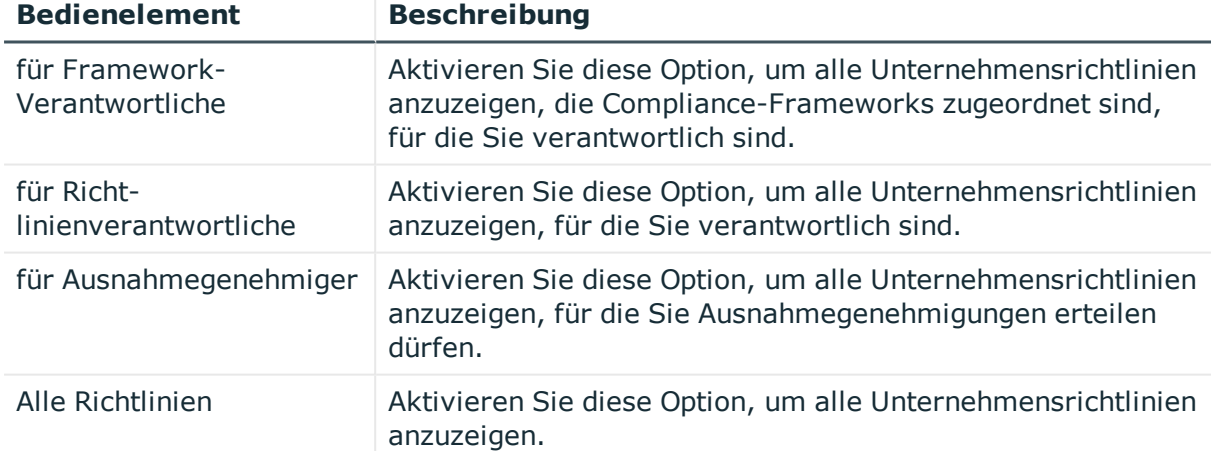

#### **Tabelle 262: Bedienelemente**

#### **Tabelle 263: Bedienelemente im Detailbereich einer Unternehmensrichtlinie**

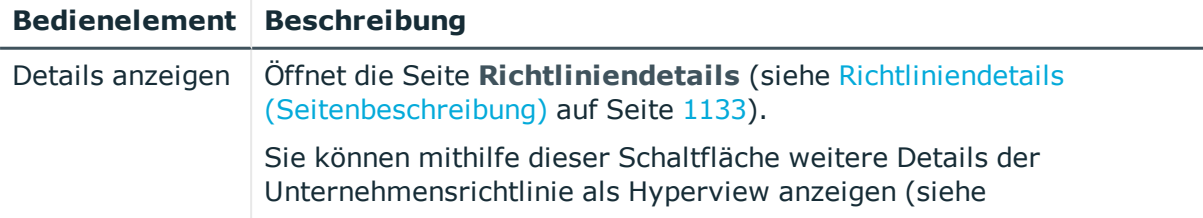

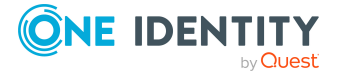

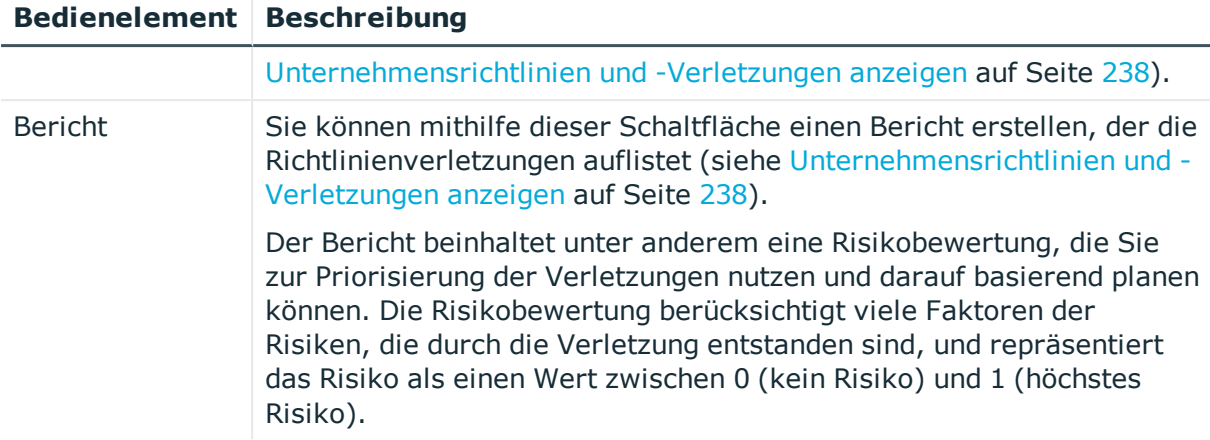

#### **Tabelle 264: Spalten**

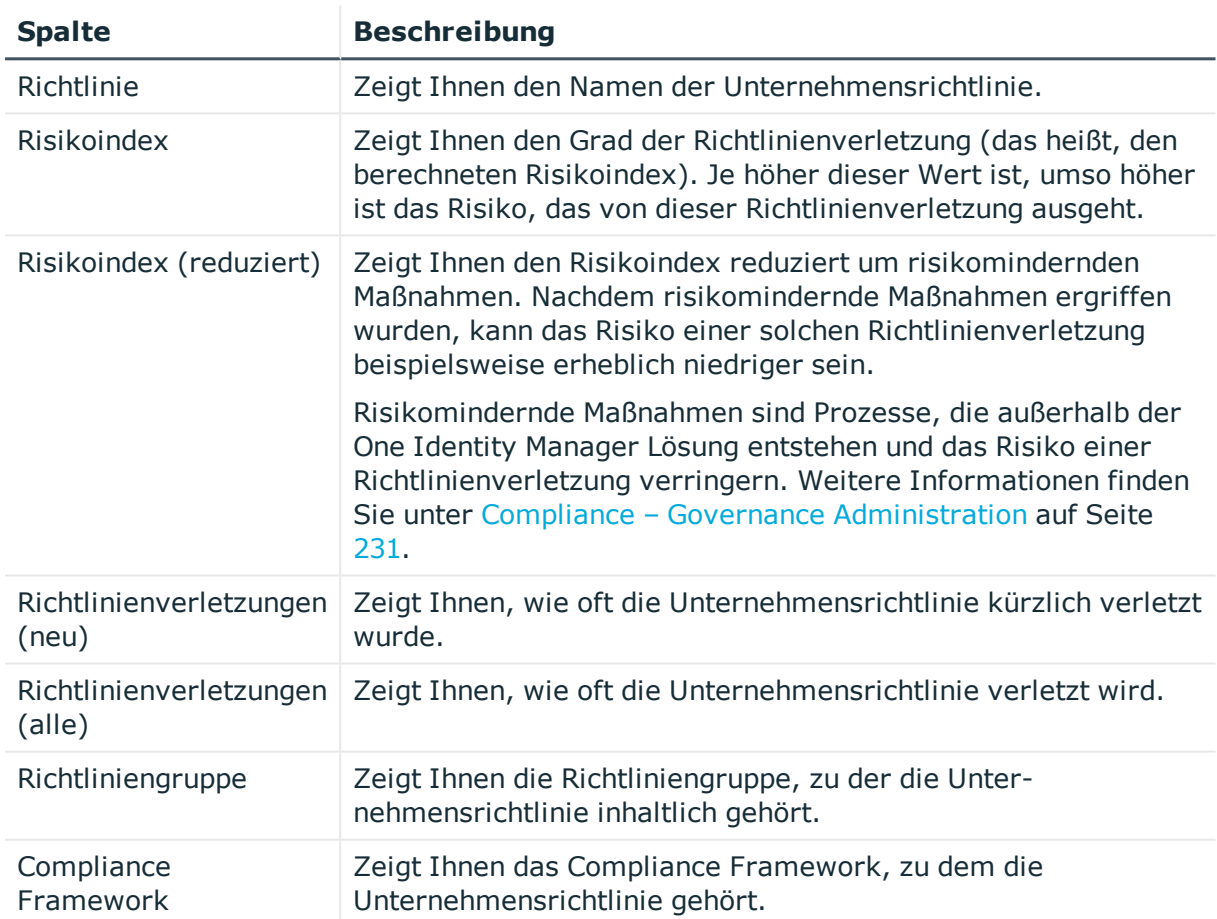

TIPP: Mithilfe der Filter an jeder Tabellenspalte können Sie die angezeigten Daten weiter einschränken. Weitere Informationen finden Sie unter [Filter](#page-41-0) auf Seite 42.

TIPP: Zu jeder Unternehmensrichtlinie können Sie weitere nützliche Informationen im Detailbereich anzeigen. Klicken Sie dazu in der Liste auf den entsprechenden Eintrag.

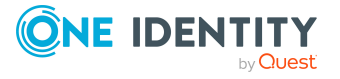

## <span id="page-1132-1"></span>**Richtliniendetails (Seitenbeschreibung)**

Die Seite **Richtliniendetails** öffnen Sie über **Compliance** > **Governance Administration** > **Richtlinienverletzungen** > Eintrag in der Liste klicken.

Auf der Seite **Richtliniendetails** wird Ihnen ein Hyperview einer bestimmten Unternehmensrichtlinie als Hyperview angezeigt (nachdem Sie sie auf der Seite **Regelverletzungen** ausgewählt haben) und Sie können einen Bericht erstellen, der die Richtlinienverletzungen auflistet.

Die nachfolgende Tabelle gibt Ihnen einen Überblick über die verschiedenen Funktionen der Seite **Richtliniendetails**.

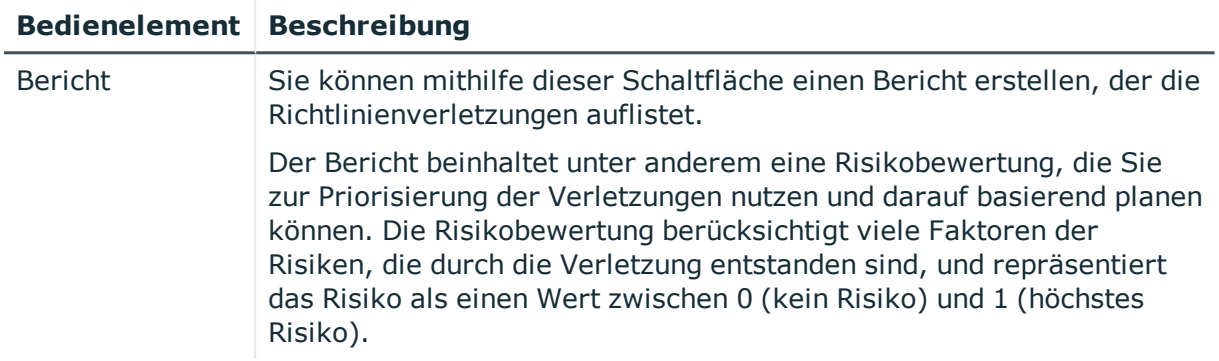

### **Tabelle 265: Bedienelemente**

# <span id="page-1132-0"></span>**Regelanalyse (Seitenbeschreibung)**

Die Seite **Regelanalyse** öffnen Sie über **Compliance** > **Governance Administration** > **Regelanalyse**.

Identitäten können aufgrund zugewiesener kritischer SAP-Funktionen, Compliance-Regeln verletzen und signifikant die Sicherheit gefährden. Auf der Seite **Regelanalyse** können Sie alle Compliance-Regeln mit SAP-Funktionen und Benutzerkonten, die diese Compliance-Regeln verletzen, anzeigen (siehe [Compliance-Regeln](#page-238-0) mit SAP-Funktionen anzeigen auf [Seite](#page-238-0) 239). Sie können die Regelverletzung untersuchen, um den Grund dafür zu bestimmen und gegebenenfalls Maßnahmen zu ergreifen.

Wenn Sie eine Compliance-Regel in der Liste klicken, öffnet sich eine neue Seite (siehe Regelanalyse – Regel [\(Seitenbeschreibung\)](#page-1133-0) auf Seite 1134), auf der angezeigt wird, welche Benutzerkonten und Identitäten gegen diese Regel verstoßen (siehe [Compliance-Regeln](#page-238-0) mit [SAP-Funktionen](#page-238-0) anzeigen auf Seite 239).

Die nachfolgende Tabelle gibt Ihnen einen Überblick über die verschiedenen Funktionen der Seite **Regelanalyse**.

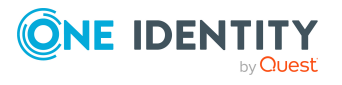

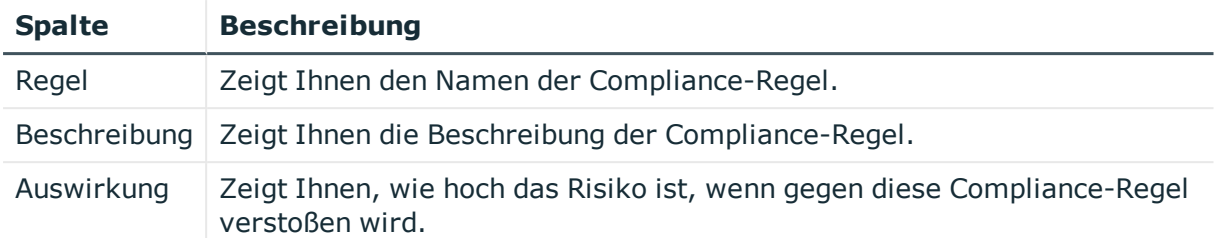

#### **Tabelle 266: Spalten**

TIPP: Mithilfe der Filter an jeder Tabellenspalte können Sie die angezeigten Daten weiter einschränken. Weitere Informationen finden Sie unter [Filter](#page-41-0) auf Seite 42.

## <span id="page-1133-0"></span>**Regelanalyse – Regel (Seitenbeschreibung)**

Die Seite **Regelanalyse – Regel** öffnen Sie über **Compliance** > **Governance Administration** > **Regelanalyse** > Klick auf eine Regel.

Auf der Seite **Regelanalyse – Regel** können Sie eine auf der Seite **Regelanalyse** (siehe Regelanalyse [\(Seitenbeschreibung\)](#page-1132-0) auf Seite 1133) gewählte Regelverletzung untersuchen, um den Grund dafür zu bestimmen und gegebenenfalls Maßnahmen zu ergreifen (siehe [Compliance-Regeln](#page-238-0) mit SAP-Funktionen anzeigen auf Seite 239).

Die nachfolgende Tabelle gibt Ihnen einen Überblick über die verschiedenen Funktionen der Seite **Regelanalyse – Regel**.

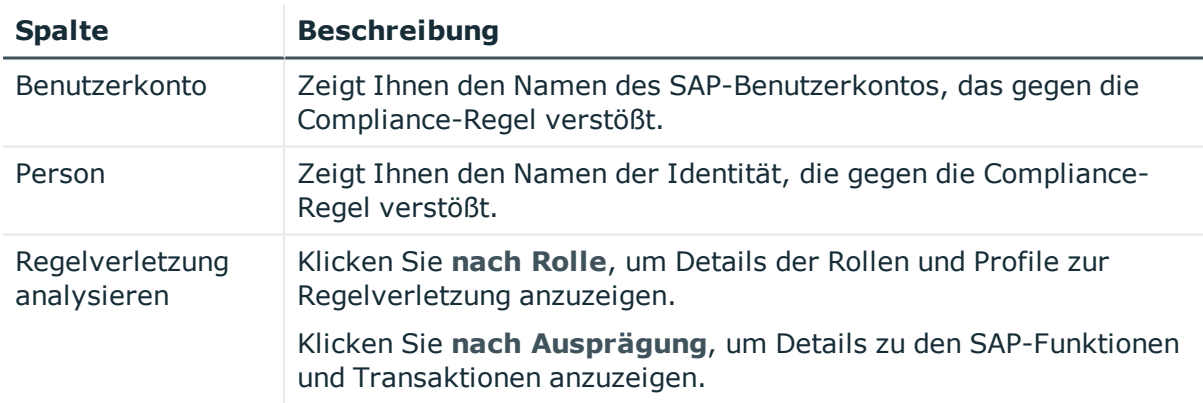

#### **Tabelle 267: Spalten**

TIPP: Mithilfe der Filter an jeder Tabellenspalte können Sie die angezeigten Daten weiter einschränken. Weitere Informationen finden Sie unter [Filter](#page-41-0) auf Seite 42.

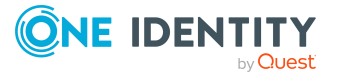

# <span id="page-1134-0"></span>**Regelverletzungen nach Benutzer (Seitenbeschreibung)**

Die Seite **Regelverletzungen nach Benutzer** öffnen Sie über **Compliance** > **Governance Administration** > **Funktionsanalyse**.

Auf der Seite **Regelverletzungen nach Benutzer** können Sie alle Regelverletzungen von Identitäten anzeigen, die kritischen SAP-Funktionen zugeordnet sind (siehe [Regelverletzungen](#page-239-0) von Identitäten mit kritischen SAP-Funktionen anzeigen auf Seite 240).

Wenn Sie eine Identität in der Liste klicken, öffnet sich eine neue Seite (siehe Regelverletzungen für Identität [\(Seitenbeschreibung\)](#page-1134-1) auf Seite 1135), die kritische SAP-Funktionen und Regelverletzungen der entsprechenden Identität anzeigt (siehe [Regelverletzungen](#page-239-0) von Identitäten mit kritischen SAP-Funktionen anzeigen auf Seite 240).

Die nachfolgende Tabelle gibt Ihnen einen Überblick über die verschiedenen Funktionen der Seite **Regelverletzungen nach Benutzer**.

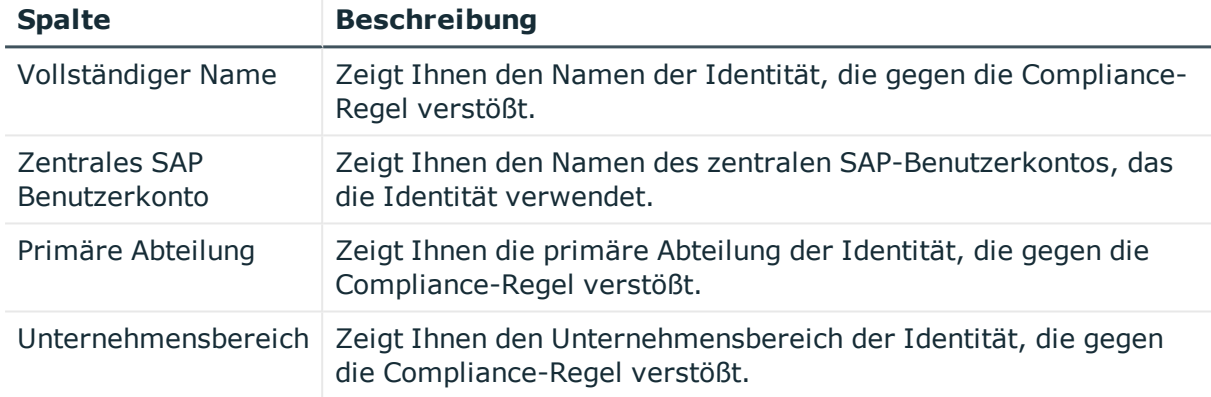

#### **Tabelle 268: Spalten**

TIPP: Mithilfe der Filter an jeder Tabellenspalte können Sie die angezeigten Daten weiter einschränken. Weitere Informationen finden Sie unter [Filter](#page-41-0) auf Seite 42.

## <span id="page-1134-1"></span>**Regelverletzungen für Identität (Seitenbeschreibung)**

Die Seite **Regelverletzungen für Identität** öffnen Sie über **Compliance** > **Governance Administration** > **Funktionsanalyse** > eine Identität klicken.

Auf der Seite **Regelverletzungen für Identität** können Sie eine Identität untersuchen, um den Grund für eine Regelverletzung zu bestimmen und gegebenenfalls Maßnahmen zu ergreifen (siehe [Regelverletzungen](#page-239-0) von Identitäten mit kritischen SAP-Funktionen anzeigen auf [Seite](#page-239-0) 240).

Hier können Sie herausfinden, welche SAP-Funktion der Identität an der Verletzung beteiligt war und welche Regel die Verletzung verursacht hat.

Die nachfolgende Tabelle gibt Ihnen einen Überblick über die verschiedenen Funktionen der Seite **Regelverletzungen für Identität**.

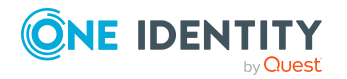

#### **Tabelle 269: Spalten**

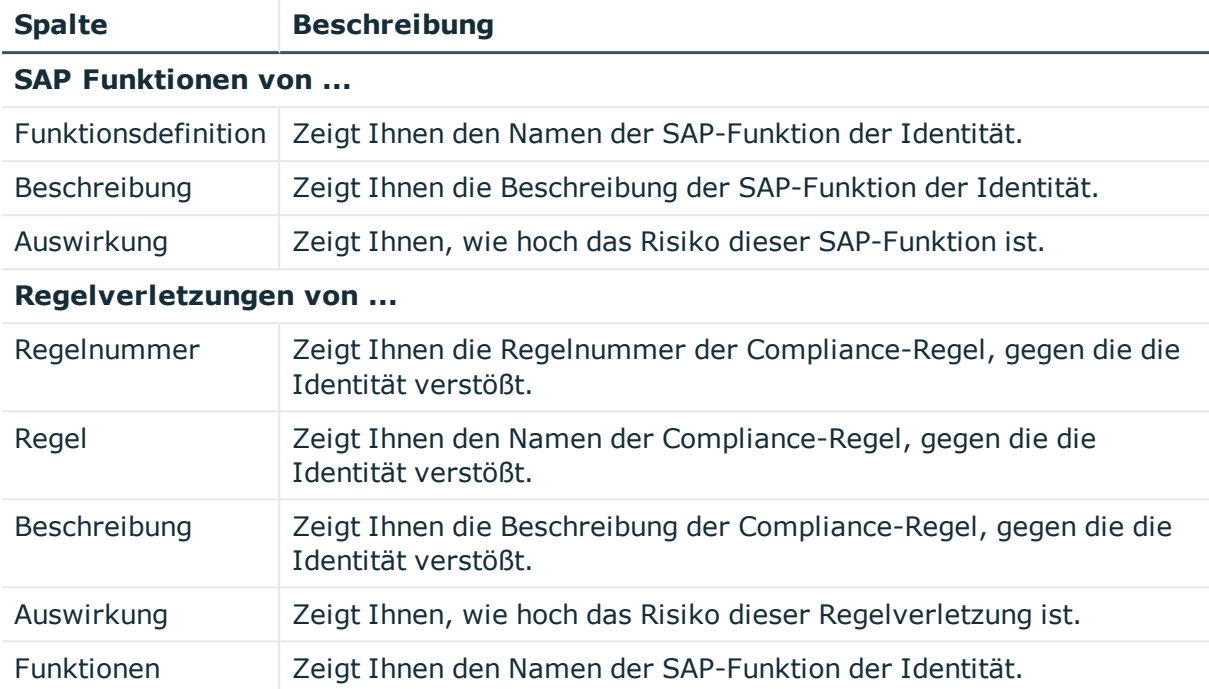

TIPP: Mithilfe der Filter an jeder Tabellenspalte können Sie die angezeigten Daten weiter einschränken. Weitere Informationen finden Sie unter [Filter](#page-41-0) auf Seite 42.

# **Verantwortlichkeiten (Menübeschreibung)**

Über das Menü **Verantwortlichkeiten** können Sie über verschiedene Menüeinträge weitere Aktionen ausführen und Informationen zur Ihren Verantwortlichkeiten erhalten. Die folgende Tabelle gibt Ihnen einen Überblick der Menüeinträge und Aktionen, die hier ausgeführt werden können.

#### **Tabelle 270: Menüeinträge**

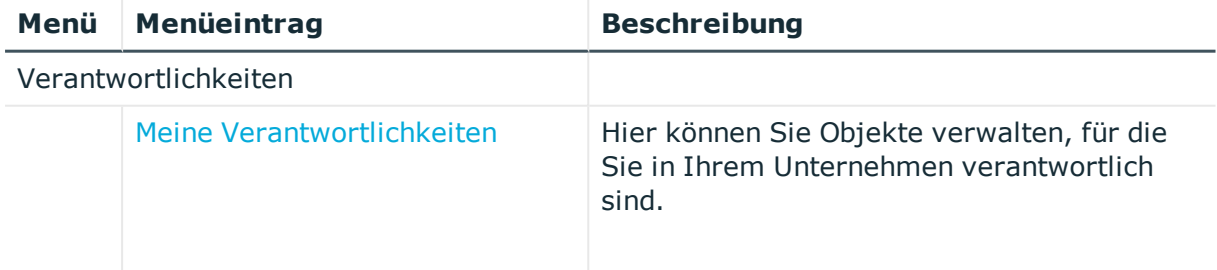

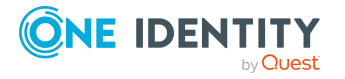

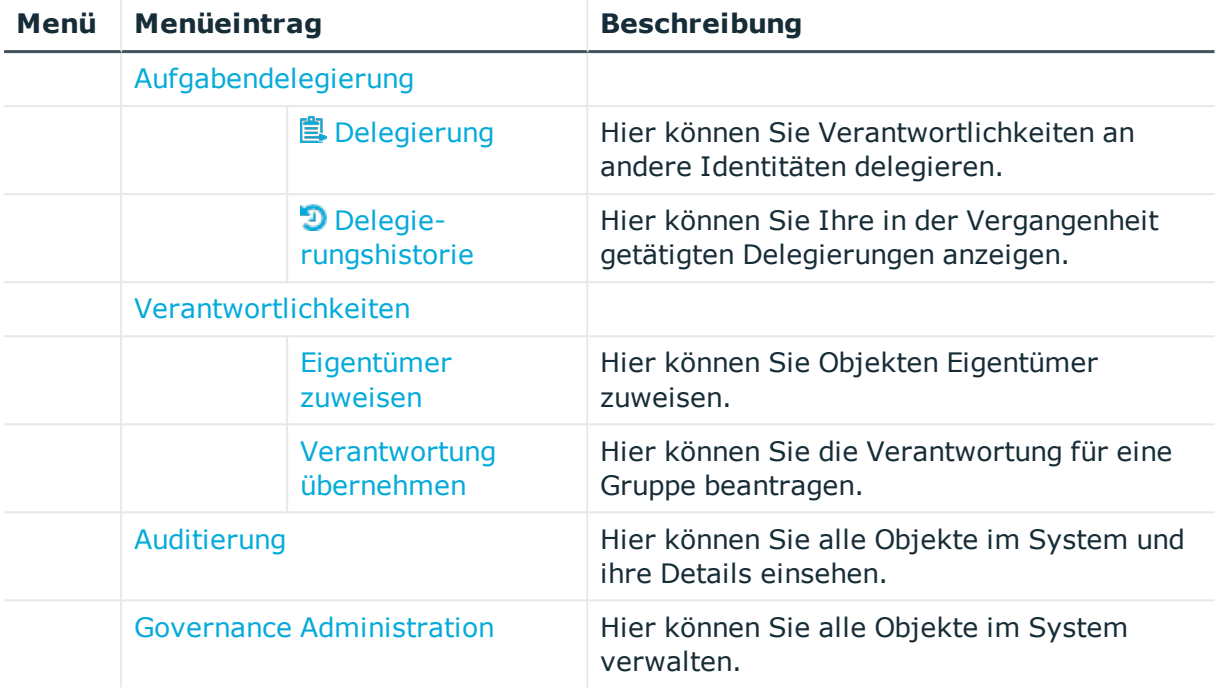

# <span id="page-1136-0"></span>**Meine Verantwortlichkeiten (Seitenbeschreibung)**

Die Seite **Meine Verantwortlichkeiten** öffnen Sie über **Verantwortlichkeiten** > **Meine Verantwortlichkeiten**.

Über die Seite **Meine Verantwortlichkeiten** können Sie Objekte verwalten, für die Sie in Ihrem Unternehmen verantwortlich sind.

Klicken Sie dazu auf eine der Kacheln:

- [Identitäten](#page-1137-0)
- [Systemberechtigungen](#page-1156-0)
- [Geschäftsrollen](#page-1171-0)
- [Systemrollen](#page-1188-0)
- [Abteilungen](#page-1204-0)
- [Kostenstellen](#page-1219-0)
- **.** [Standorte](#page-1233-0)
- One Identity Manager [Anwendungsrollen](#page-1248-0)
- [Ressourcen](#page-1262-0)
- [Zuweisungsressourcen](#page-1271-0)
- Mehrfach bestellbare [Ressourcen](#page-1276-0)

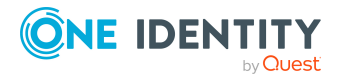

One Identity Manager 8.2.1 Web Designer Web Portal Anwenderhandbuch

- [Software](#page-1282-0)
- Mehrfach [zu-/abbestellbare](#page-1291-0) Ressourcen
- **.** [Geräte](#page-1299-0)

# <span id="page-1137-0"></span>**Identitäten (Seitenbeschreibung)**

#### Die Seite **Identitäten** öffnen Sie über **Verantwortlichkeiten** > **Meine Verantwortlichkeiten** > **Identitäten**.

Auf der Seite **Identitäten** können Sie:

- alle [Identitäten](#page-331-0) anzeigen, für die Sie verantwortlich sind (siehe Meine Identitäten [anzeigen](#page-331-0) auf Seite 332)
- . neue [Identitäten](#page-332-0) anlegen (siehe Eigene Identitäten hinzufügen auf Seite 333)
- [Regelverletzungen](#page-334-0) Ihrer Identitäten anzeigen (siehe Regelverletzungen meiner [Identitäten](#page-334-0) anzeigen auf Seite 335)

Wenn Sie in der Liste eine Identität klicken, öffnet sich eine neue Seite (siehe Übersichtsseite einer Identität [\(Seitenbeschreibung\)](#page-1140-0) auf Seite 1141), auf der Sie weitere Informationen und Bearbeitungsmöglichkeiten zur Identität erhalten.

Die nachfolgenden Tabellen geben Ihnen einen Überblick über die verschiedenen Funktionen und Inhalte der Seite **Identitäten**.

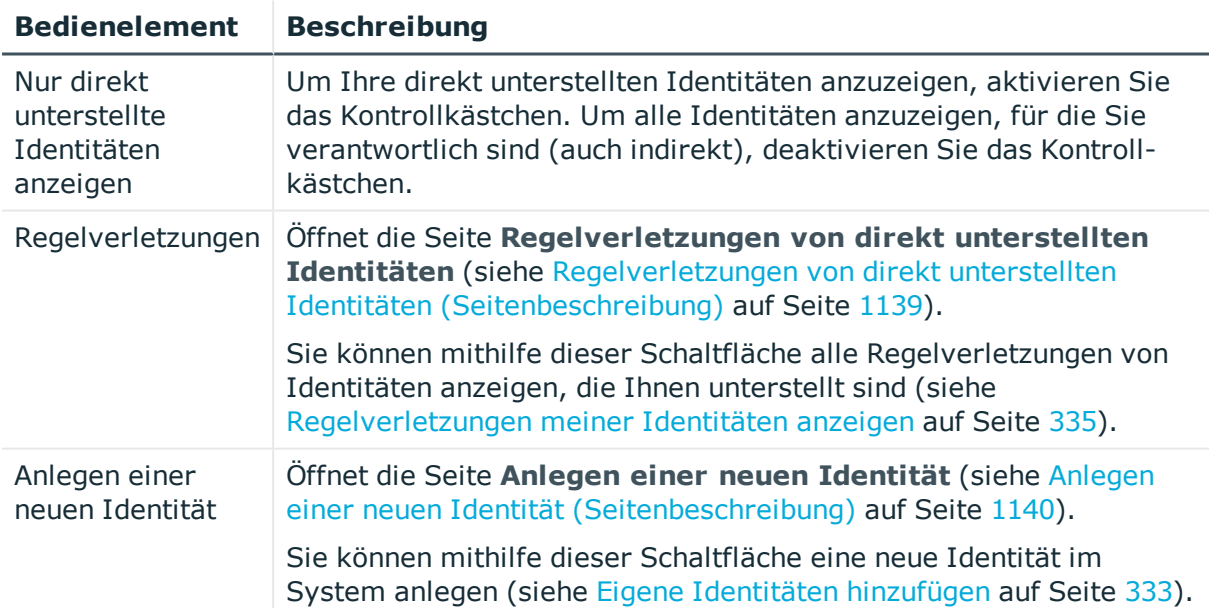

#### **Tabelle 271: Bedienelemente**

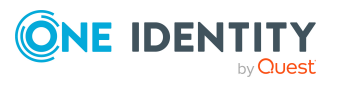

#### **Tabelle 272: Spalten**

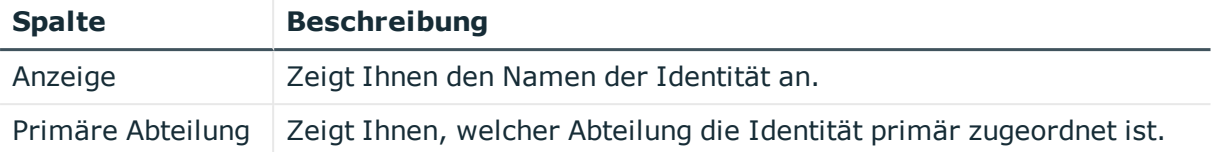

TIPP: Mithilfe der Filter an jeder Tabellenspalte können Sie die angezeigten Daten weiter einschränken. Weitere Informationen finden Sie unter [Filter](#page-41-0) auf Seite 42.

## <span id="page-1138-0"></span>**Regelverletzungen von direkt unterstellten Identitäten (Seitenbeschreibung)**

Die Seite **Regelverletzungen von direkt unterstellten Identitäten** öffnen Sie über **Verantwortlichkeiten** > **Meine Verantwortlichkeiten** > **Identitäten** > **Regelverletzungen**.

Auf der Seite **Regelverletzungen von direkt unterstellten Identitäten** können Sie alle Regelverletzungen von Identitäten anzeigen, die Ihnen direkt unterstellt sind (siehe [Regelverletzungen](#page-334-0) meiner Identitäten anzeigen auf Seite 335).

Die nachfolgende Tabelle gibt Ihnen einen Überblick über die verschiedenen Inhalte der Seite **Regelverletzungen von direkt unterstellten Identitäten**.

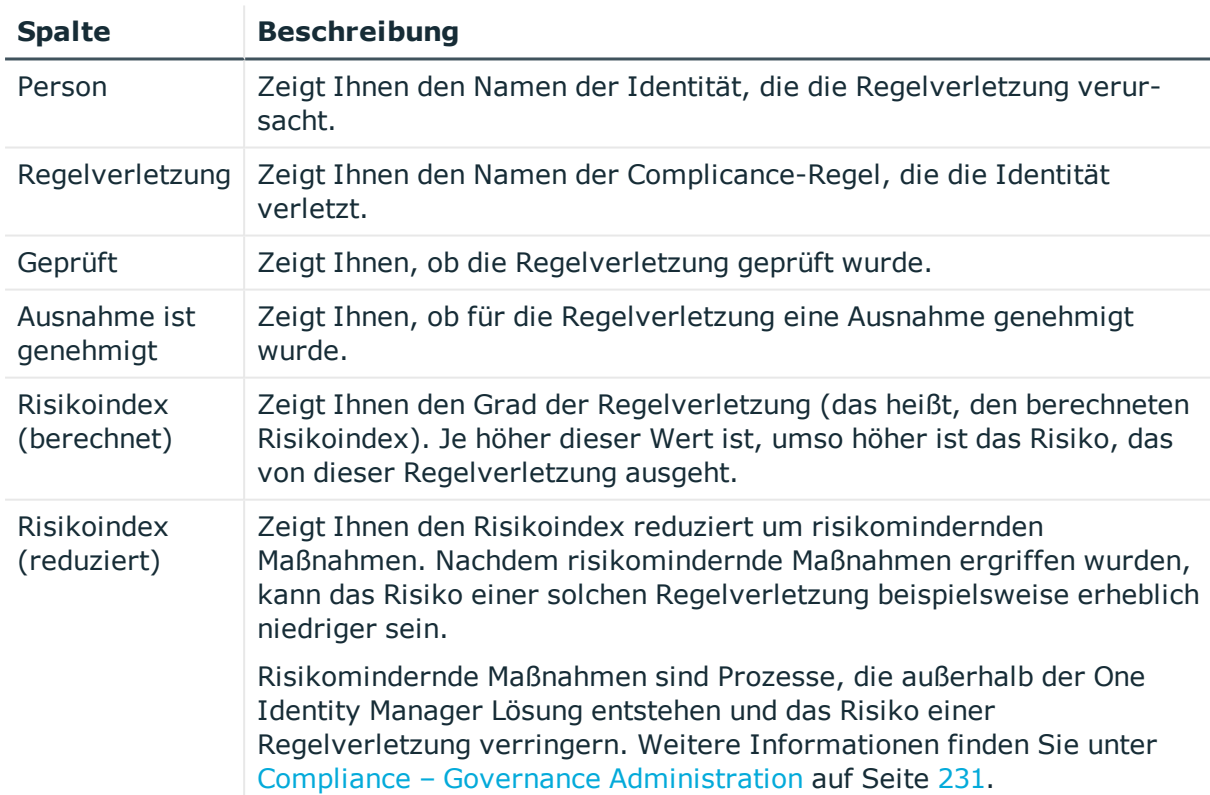

#### **Tabelle 273: Spalten**

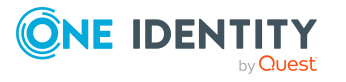

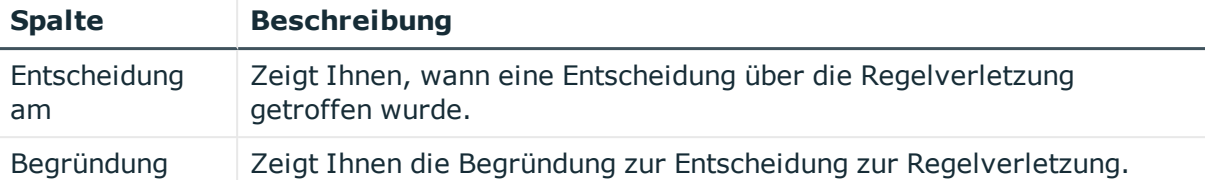

## <span id="page-1139-0"></span>**Anlegen einer neuen Identität (Seitenbeschreibung)**

Die Seite **Anlegen einer neuen Identität** öffnen Sie über **Verantwortlichkeiten** > **Meine Verantwortlichkeiten** > **Identitäten** > **Anlegen einer neuen Identität**.

Auf der Seite **Anlegen einer neuen Identität** können Sie eine neue Identität anlegen, für die Sie verantwortlich sind. Geben Sie dazu die Stammdaten der neuen Identität an (siehe Eigene [Identitäten](#page-332-0) hinzufügen auf Seite 333).

Sie können die folgenden Stammdaten angeben.

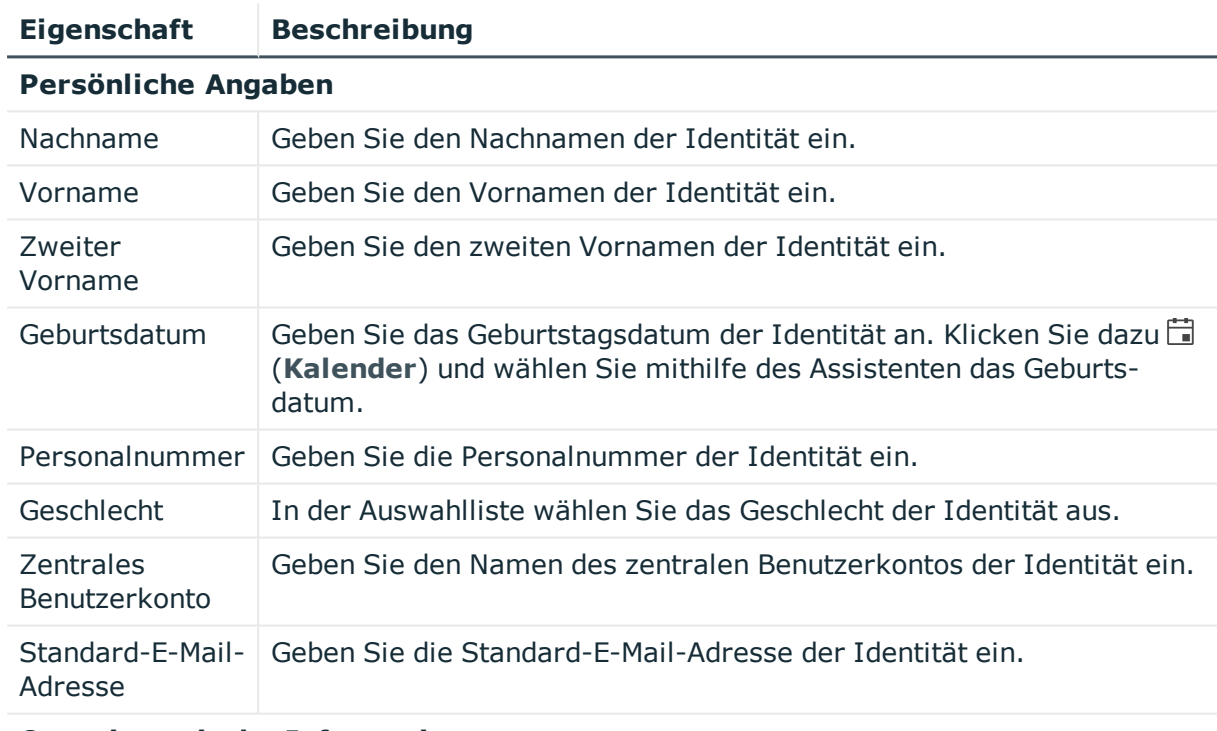

### **Tabelle 274: Stammdaten von Identitäten**

#### **Organisatorische Informationen**

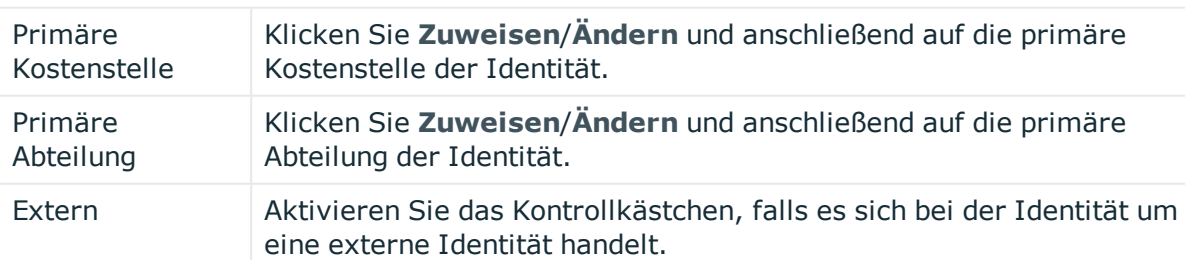

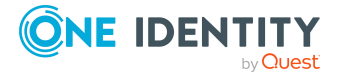

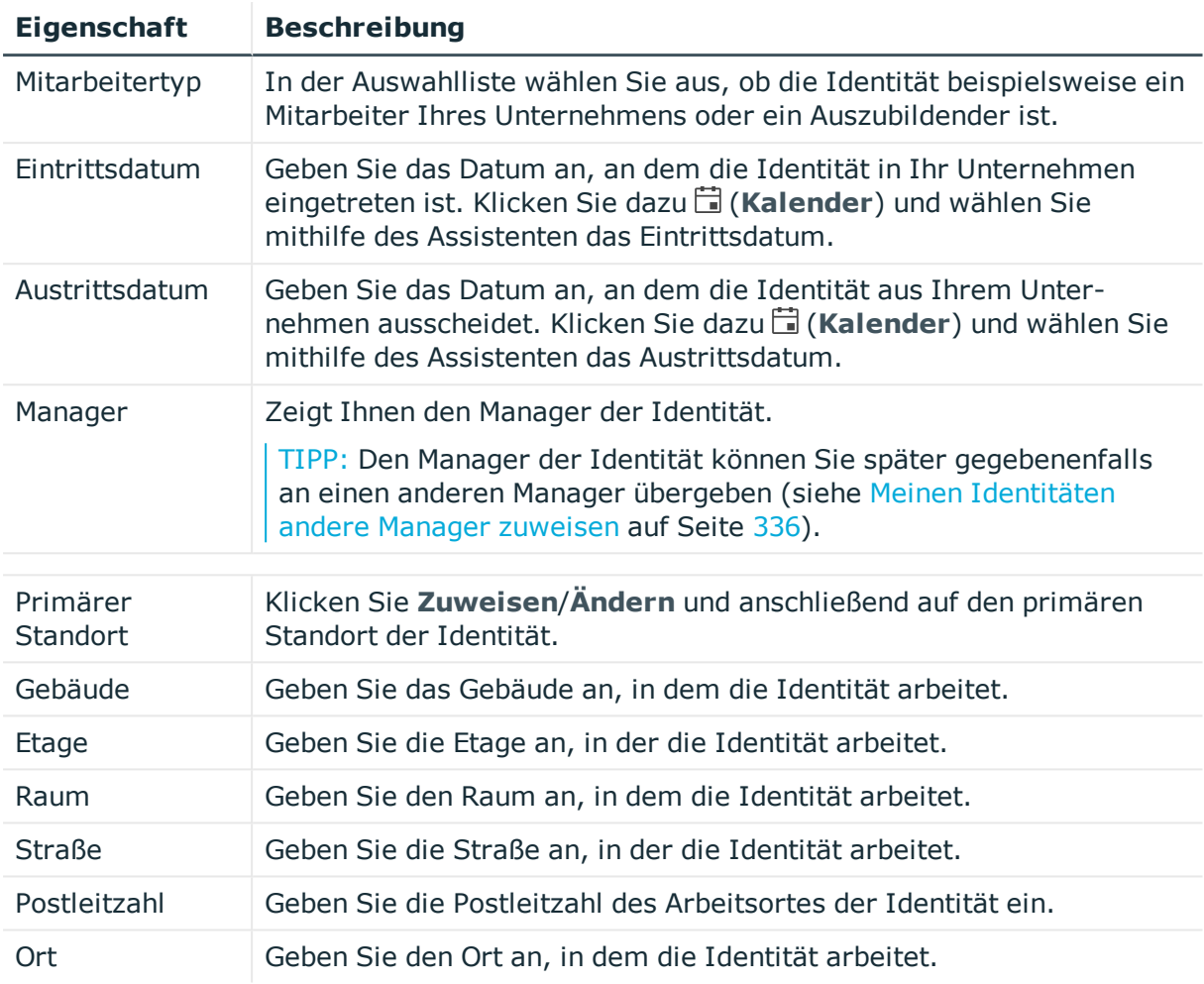

# <span id="page-1140-0"></span>**Übersichtsseite einer Identität (Seitenbeschreibung)**

Die Übersichtsseite einer Identität öffnen Sie über **Verantwortlichkeiten** > **Meine Verantwortlichkeiten** > **Identitäten** > eine Identität klicken.

Auf der Übersichtsseite einer Identität können Sie verschiedene Aktionen für die vorher gewählten Identitäten ausführen.

Klicken Sie dazu auf eine der Kacheln:

#### **Tabelle 275: Kacheln**

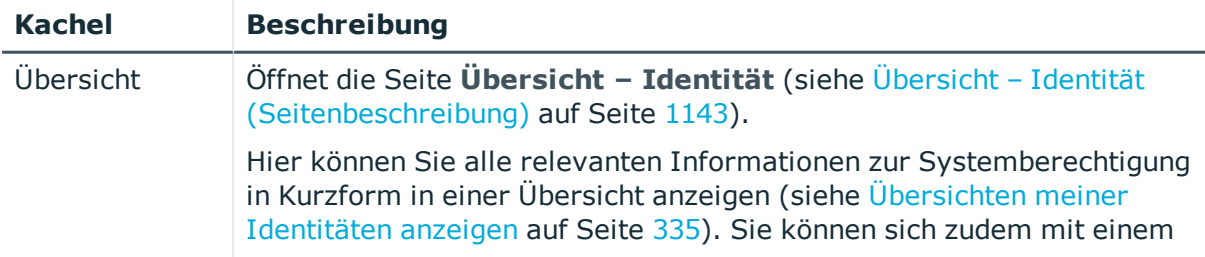

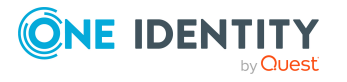

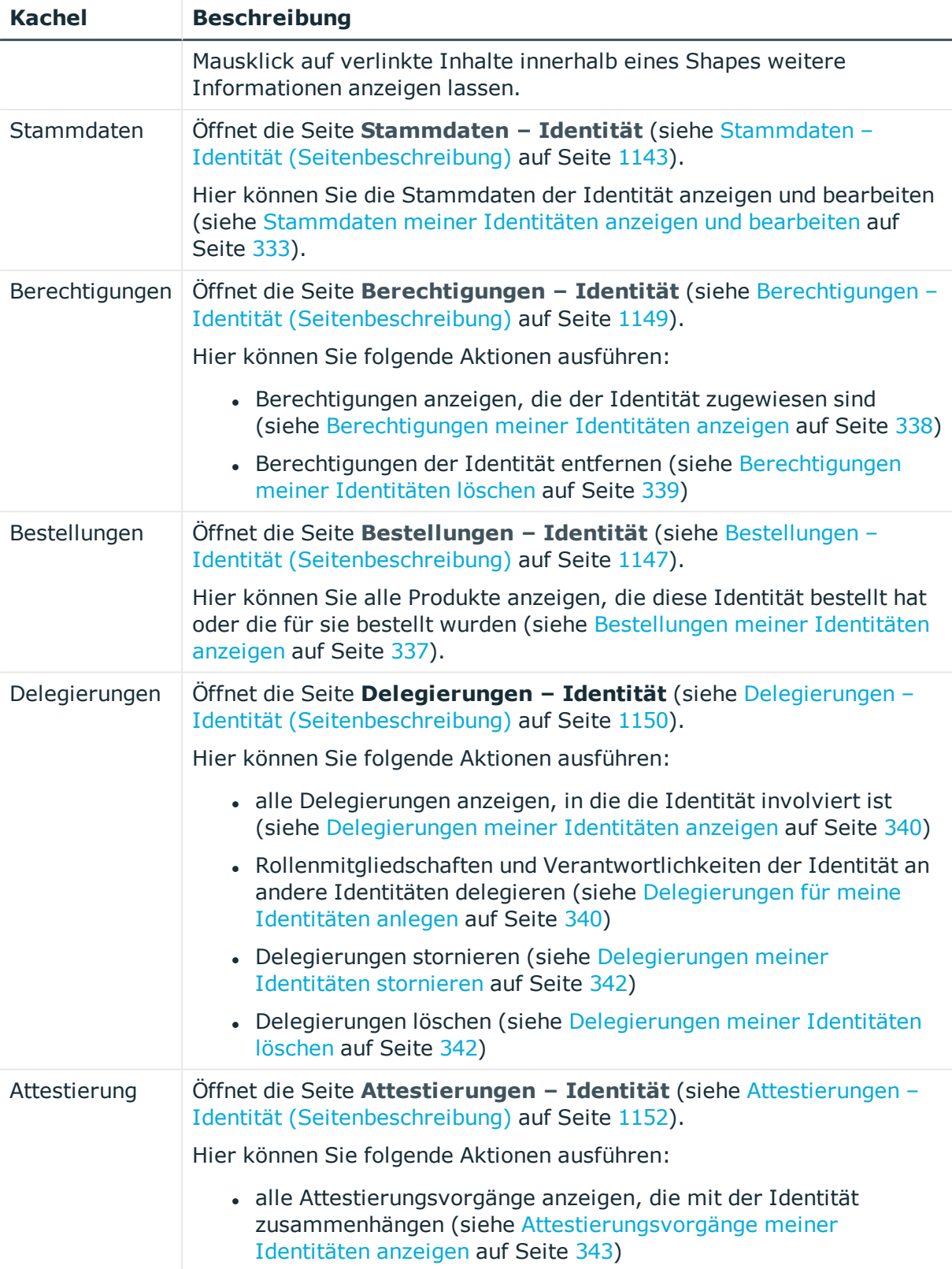

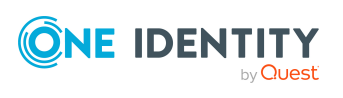

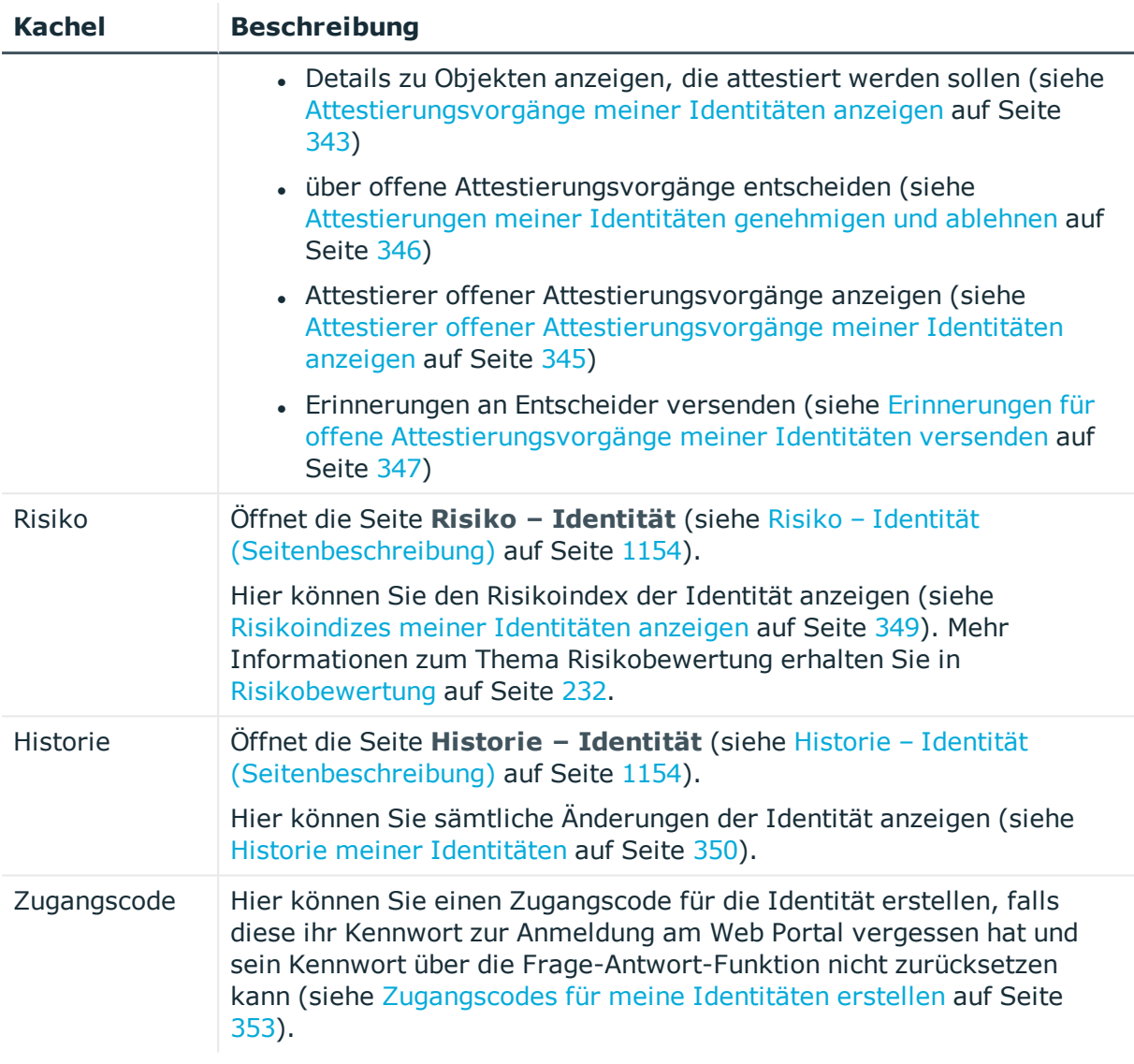

### <span id="page-1142-0"></span>**Übersicht – Identität (Seitenbeschreibung)**

Die Seite **Übersicht – Identität** öffnen Sie über **Verantwortlichkeiten** > **Meine Verantwortlichkeiten** > **Identitäten** > eine Identität klicken > **Übersicht**.

Auf der Seite **Übersicht – Identität** können Sie alle relevanten Informationen zur Identität in Kurzform in einer Übersicht anzeigen (siehe [Übersichten](#page-334-1) meiner Identitäten [anzeigen](#page-334-1) auf Seite 335).

Diese Informationen werden in Shapes dargestellt. Sie können sich zudem mit einem Mausklick auf verlinkte Inhalte innerhalb eines Shapes weitere Informationen anzeigen lassen.

#### <span id="page-1142-1"></span>**Stammdaten – Identität (Seitenbeschreibung)**

Die Seite **Stammdaten – Identität** öffnen Sie über **Verantwortlichkeiten** > **Meine Verantwortlichkeiten** > **Identitäten** > eine Identität klicken > **Stammdaten**.

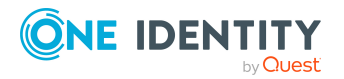

Auf der Seite **Stammdaten – Identität** können Sie:

- die [Stammdaten](#page-332-1) der Identität anzeigen (siehe Stammdaten meiner Identitäten anzeigen und [bearbeiten](#page-332-1) auf Seite 333)
- die [Stammdaten](#page-332-1) der Identität bearbeiten (siehe Stammdaten meiner Identitäten anzeigen und [bearbeiten](#page-332-1) auf Seite 333)
- die Identität an einen anderen Manager übergeben (siehe Meinen [Identitäten](#page-335-0) andere Manager [zuweisen](#page-335-0) auf Seite 336)
- **.** einen Bericht über die Daten der Identität erstellen (siehe [Berichte](#page-336-1) über meine [Identitäten](#page-336-1) erstellen auf Seite 337)

Die nachfolgenden Tabellen geben Ihnen einen Überblick über die verschiedenen Funktionen und Inhalte der Seite **Stammdaten – Identität**.

| <b>Bedienelement Beschreibung</b> |                                                                                                    |
|-----------------------------------|----------------------------------------------------------------------------------------------------|
| An neuen<br>Manager<br>übergeben  | Öffnet die Seite An neuen Manager übergeben (siehe An neuen<br>Manager übergeben (Seitenbeschreibung) auf Seite 1146).                                                                        |
|                                   | Sie können mithilfe dieser Schaltfläche die Verantwortung der<br>Identität von sich auf einen anderen Manager übertragen (siehe<br>Meinen Identitäten andere Manager zuweisen auf Seite 336). |
| Bericht erstellen                 | Sie können mithilfe dieser Schaltfläche einen Bericht über die Daten<br>der Identität erstellen (siehe Berichte über meine Identitäten erstellen<br>auf Seite 337).                           |
| Speichern                         | Sie können mithilfe dieser Schaltfläche die Änderungen an den Stamm-<br>daten speichern.                                                                                                    |

**Tabelle 276: Bedienelemente**

Sie können die folgenden Stammdaten ändern.

#### **Tabelle 277: Stammdaten von Identitäten**

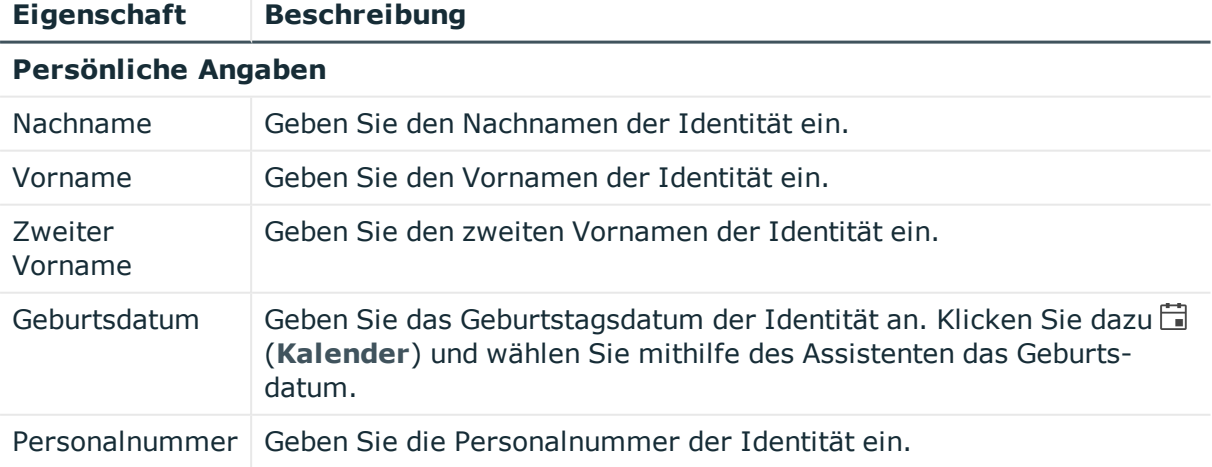

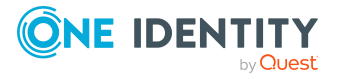

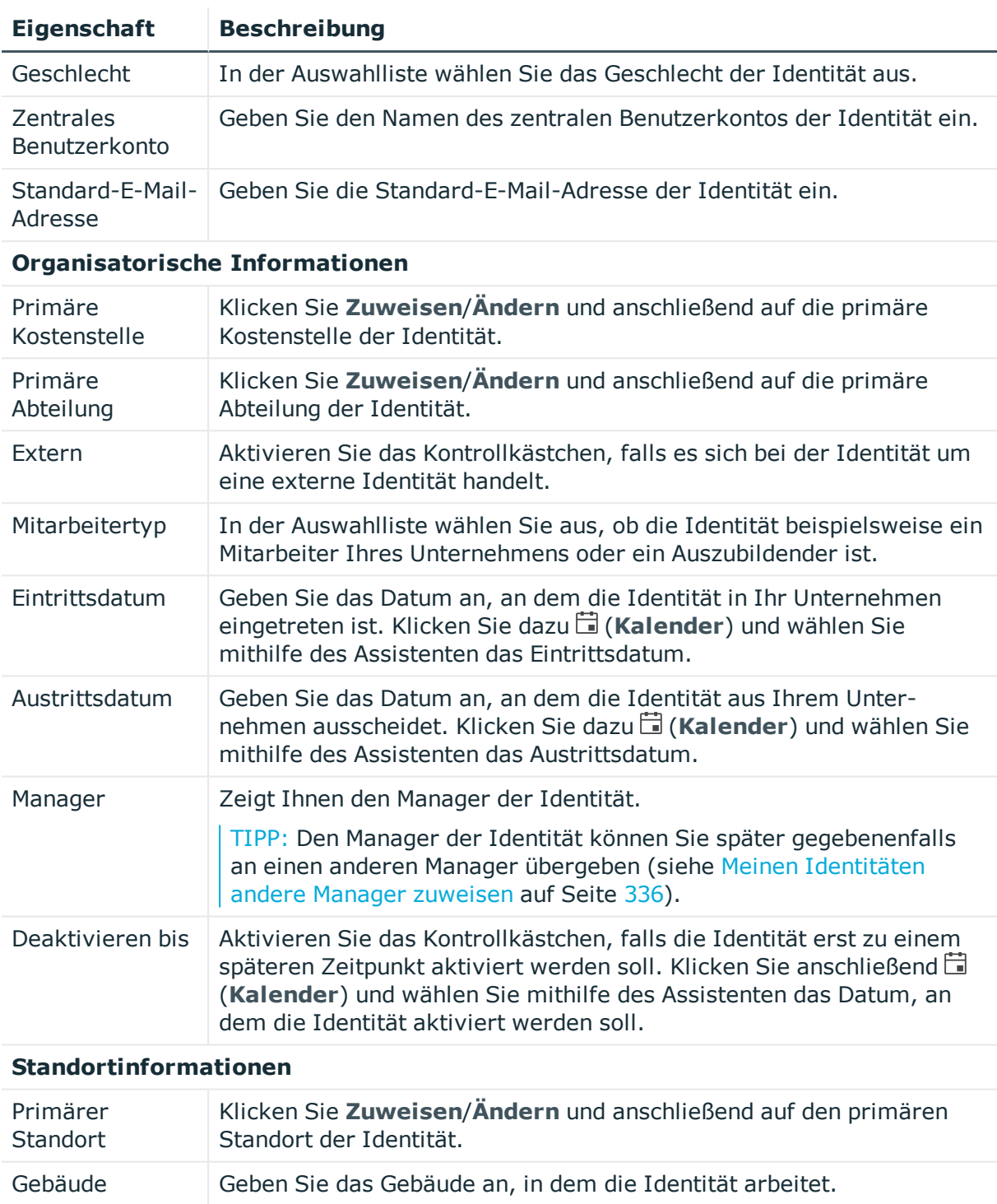

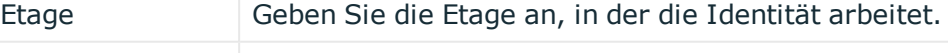

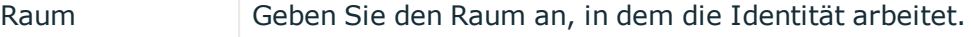

Straße Geben Sie die Straße an, in der die Identität arbeitet.

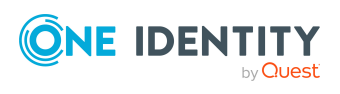

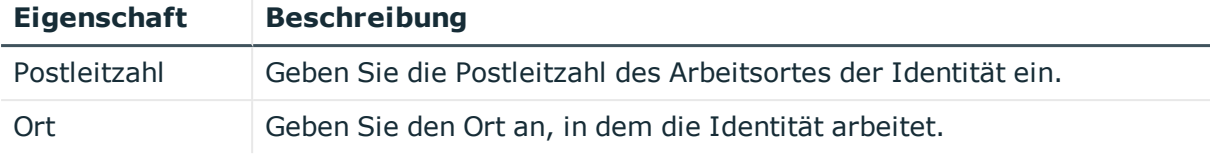

### <span id="page-1145-0"></span>**An neuen Manager übergeben (Seitenbeschreibung)**

Die Seite **An neuen Manager übergeben** öffnen Sie über **Verantwortlichkeiten** > **Meine Verantwortlichkeiten** > **Identitäten** > eine Identität klicken > **Stammdaten** > **An neuen Manager übergeben**.

Auf der Seite **An neuen Manager übergeben** können Sie einer Identität einen neuen Manager zuweisen und dabei bestimmen, welche Änderungen zum Stichtag der Änderung durchgeführt werden sollen (siehe Meinen [Identitäten](#page-335-0) andere Manager [zuweisen](#page-335-0) auf Seite 336).

HINWEIS: Wurden der Identität, der Sie einen neuen Manager zuweisen möchten, bereits Bestellungen oder Berechtigungen genehmigt, werden diese standardmäßig zum Stichtag gelöscht. Möchten Sie, dass diese Bestellungen oder Berechtigungen der Identität bei der Übergabe an den neuen Manager erhalten bleiben, deaktivieren Sie in diesem Fall das Kontrollkästchen in der Spalte **Am Stichtag entfernen** beziehungsweise **Zum Stichtag abbestellen**.

Die nachfolgenden Tabellen geben Ihnen einen Überblick über die verschiedenen Funktionen und Inhalte der Seite **An neuen Manager übergeben** .

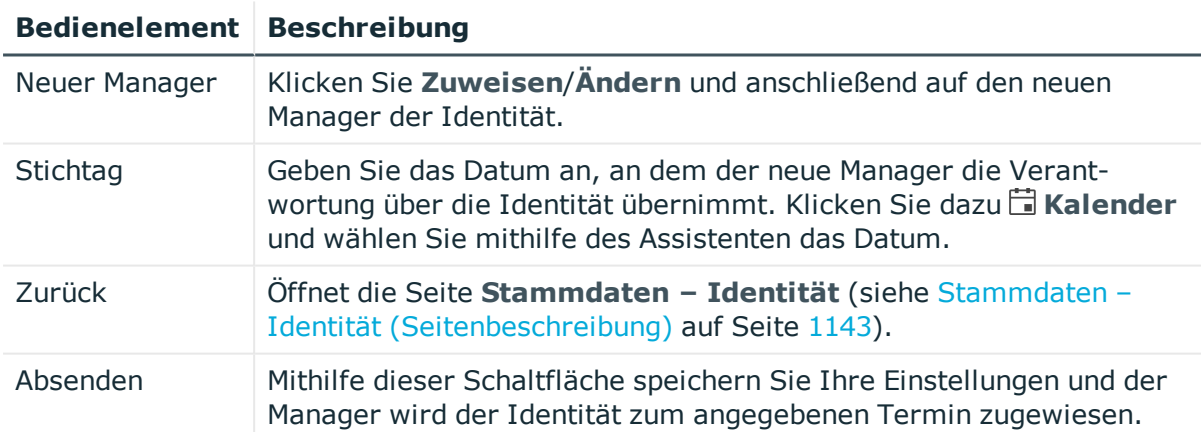

#### **Tabelle 278: Bedienelemente**

#### **Tabelle 279: Spalten**

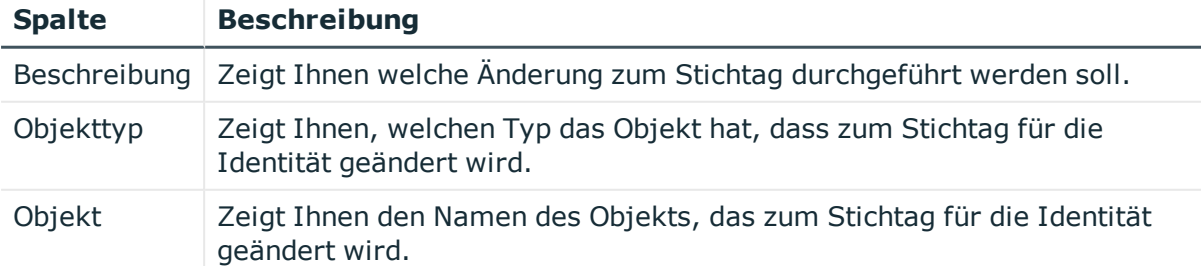

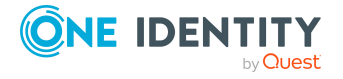

TIPP: Mithilfe der Filter an jeder Tabellenspalte können Sie die angezeigten Daten weiter einschränken. Weitere Informationen finden Sie unter [Filter](#page-41-0) auf Seite 42.

### <span id="page-1146-0"></span>**Bestellungen – Identität (Seitenbeschreibung)**

Die Seite **Bestellungen – Identität** öffnen Sie über **Verantwortlichkeiten** > **Meine Verantwortlichkeiten** > **Identitäten** > eine Identität klicken > **Bestellungen**.

Auf der Seite **Bestellungen – Identität** können Sie alle Bestellungen einer Identität anzeigen, die die Identität selbst ausgeführt hat oder die für die Identität ausgeführt wurden (siehe [Bestellungen](#page-336-0) meiner Identitäten anzeigen auf Seite 337).

Die nachfolgenden Tabellen geben Ihnen einen Überblick über die verschiedenen Funktionen und Inhalte der Seite **Bestellungen – Identität**.

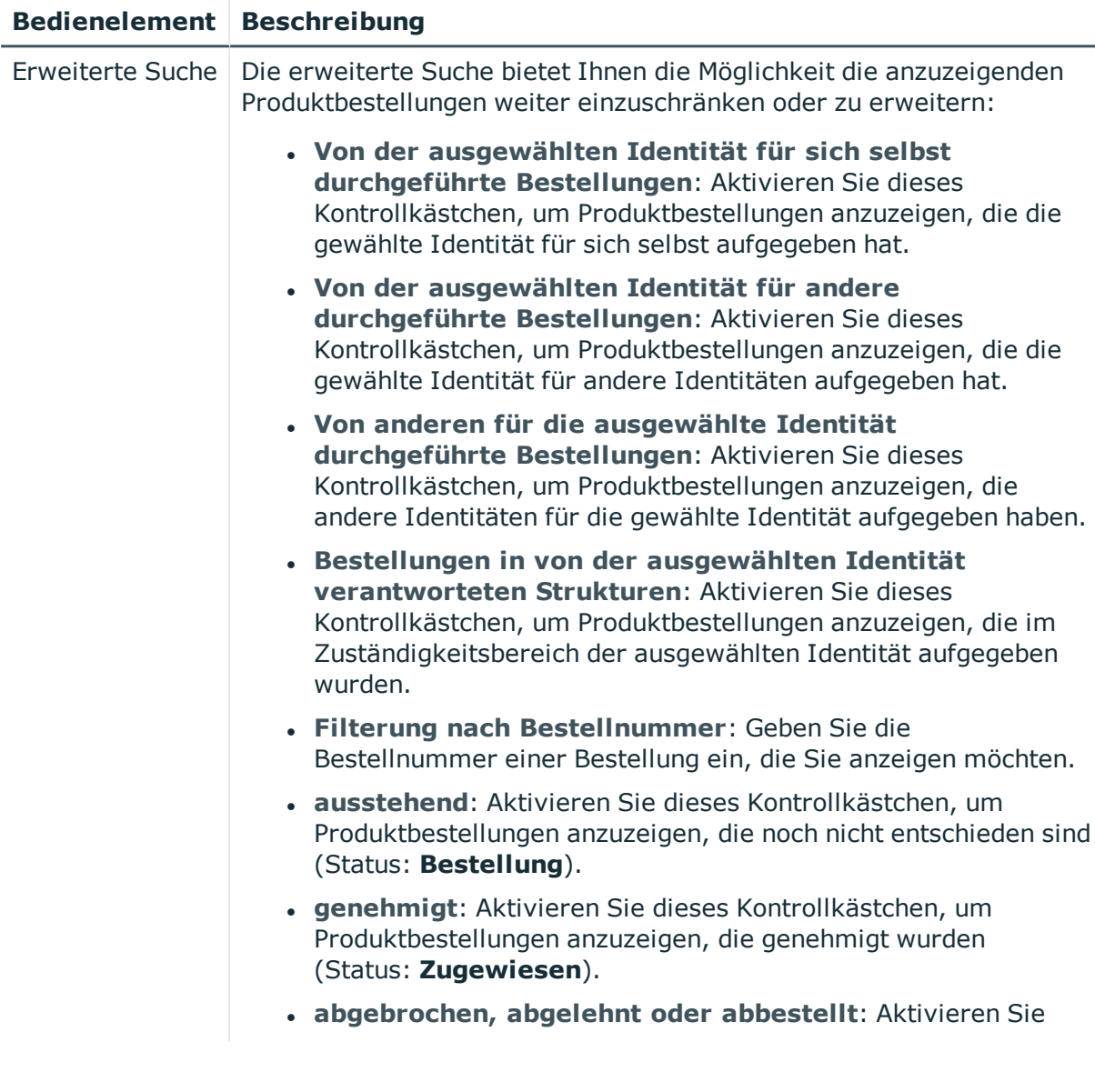

### **Tabelle 280: Bedienelemente**

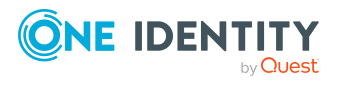

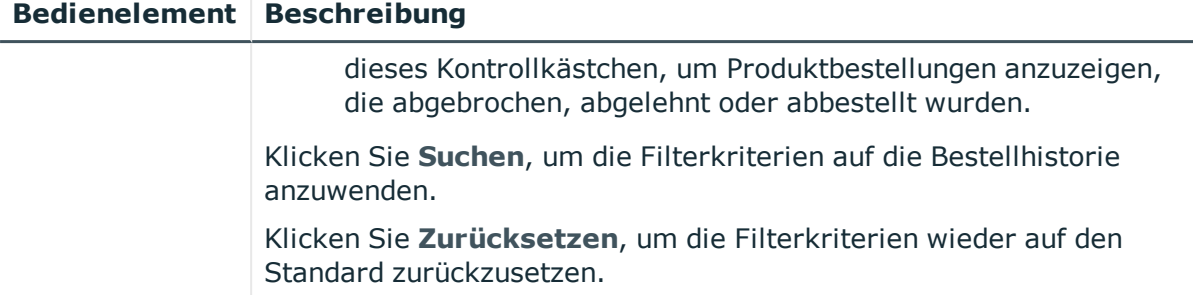

### **Tabelle 281: Spalten**

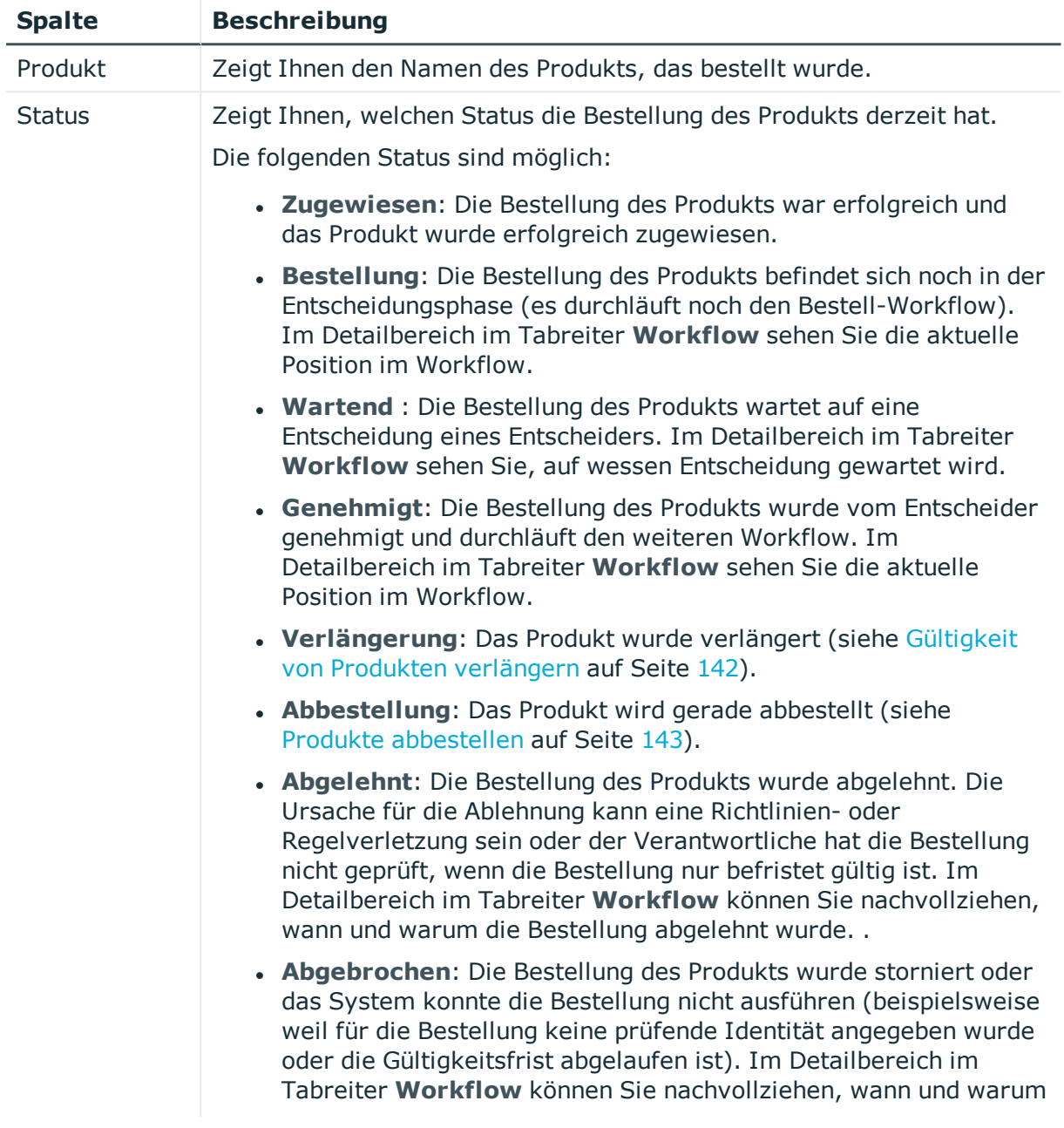

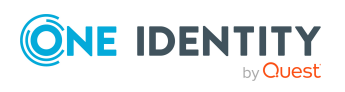

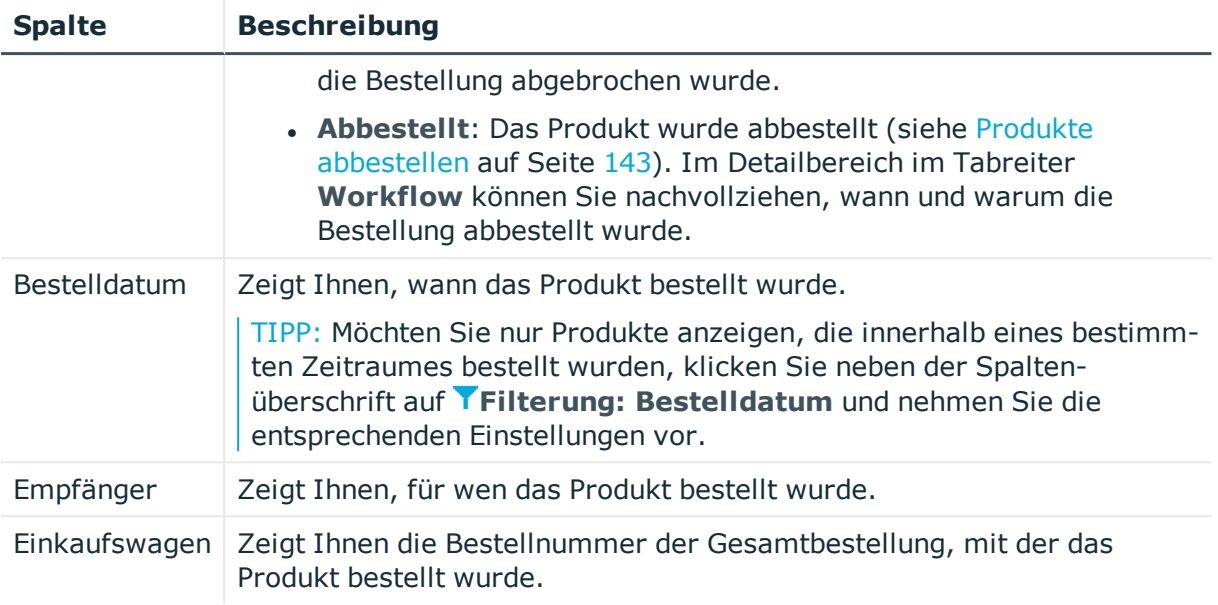

TIPP: Mithilfe der Filter an jeder Tabellenspalte können Sie die angezeigten Daten weiter einschränken. Weitere Informationen finden Sie unter [Filter](#page-41-0) auf Seite 42.

TIPP: Zu jedem Produkt können Sie weitere nützliche Informationen im Detailbereich in den folgenden Tabreitern anzeigen. Klicken Sie dazu in der Liste auf das entsprechende Produkt.

- **· Information**: Zeigt Ihnen allgemeine Informationen zur Bestellung. Die angezeigten Informationen variieren und sind abhängig von der Servicekategorie, aus der die Bestellung ausgelöst wurde.
- **· Workflow**: Zeigt Ihnen den chronologischen Lebenszyklus der Bestellung ab dem Zeitpunkt der Bestellung.
- <sup>l</sup> **Compliance**: Zeigt Ihnen eventuelle Regelverletzungen der Bestellung.

### <span id="page-1148-0"></span>**Berechtigungen – Identität (Seitenbeschreibung)**

Die Seite **Berechtigungen – Identität** öffnen Sie über **Verantwortlichkeiten** > **Meine Verantwortlichkeiten** > **Identitäten** > eine Identität klicken > **Berechtigungen**.

Auf der Seite **Berechtigungen – Identität** können Sie:

- [Berechtigungen](#page-337-0) anzeigen, die der Identität zugewiesen sind (siehe Berechtigungen meiner [Identitäten](#page-337-0) anzeigen auf Seite 338)
- [Berechtigungen](#page-338-0) der Identität entfernen (siehe Berechtigungen meiner Identitäten [löschen](#page-338-0) auf Seite 339)

Die nachfolgenden Tabellen geben Ihnen einen Überblick über die verschiedenen Funktionen und Inhalte der Seite **Berechtigungen – Identität**.

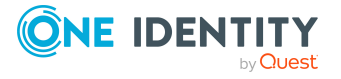

#### **Tabelle 282: Bedienelemente**

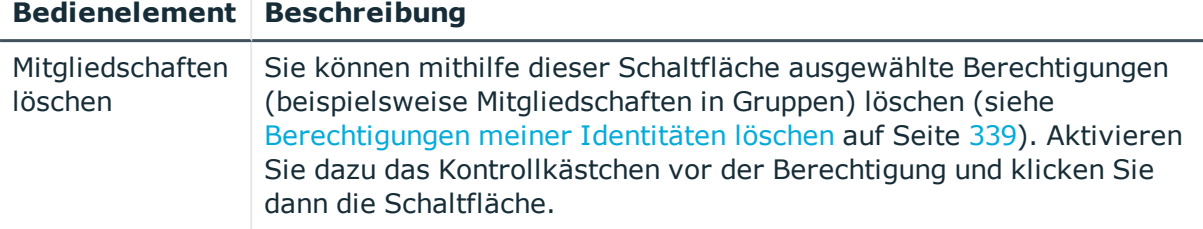

#### **Tabelle 283: Spalten**

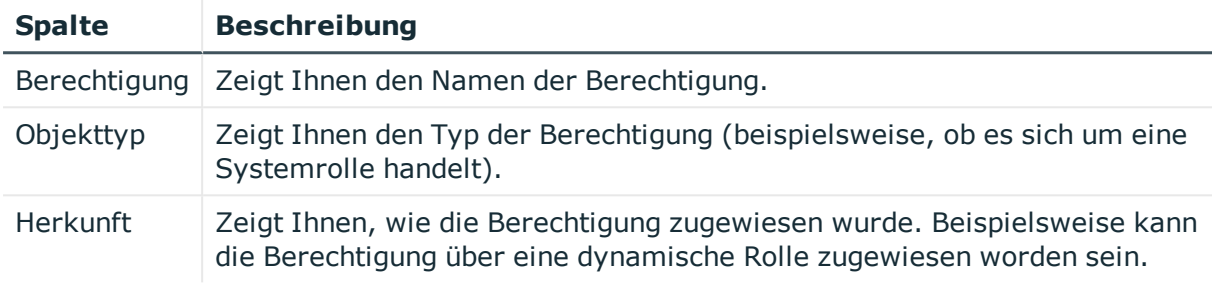

TIPP: Mithilfe der Filter an jeder Tabellenspalte können Sie die angezeigten Daten weiter einschränken. Weitere Informationen finden Sie unter [Filter](#page-41-0) auf Seite 42.

#### <span id="page-1149-0"></span>**Delegierungen – Identität (Seitenbeschreibung)**

Die Seite **Delegierungen – Identität** öffnen Sie über **Verantwortlichkeiten** > **Meine Verantwortlichkeiten** > **Identitäten** > eine Identität klicken > **Delegierungen**.

Auf der Seite **Delegierungen – Identität** können Sie:

- . alle [Delegierungen](#page-339-0) anzeigen, in die die Identität involviert ist (siehe Delegierungen meiner [Identitäten](#page-339-0) anzeigen auf Seite 340)
- Rollenmitgliedschaften und Verantwortlichkeiten der Identität an andere Identitäten delegieren (siehe [Delegierungen](#page-339-1) für meine Identitäten anlegen auf Seite 340)
- [Delegierungen](#page-341-0) stornieren (siehe Delegierungen meiner Identitäten stornieren auf [Seite](#page-341-0) 342)
- . [Delegierungen](#page-341-1) löschen (siehe Delegierungen meiner Identitäten löschen auf [Seite](#page-341-1) 342)

Die nachfolgenden Tabellen geben Ihnen einen Überblick über die verschiedenen Funktionen und Inhalte der Seite **Delegierungen – Identität**.

#### **Tabelle 284: Bedienelemente**

**Bedienelement Beschreibung**

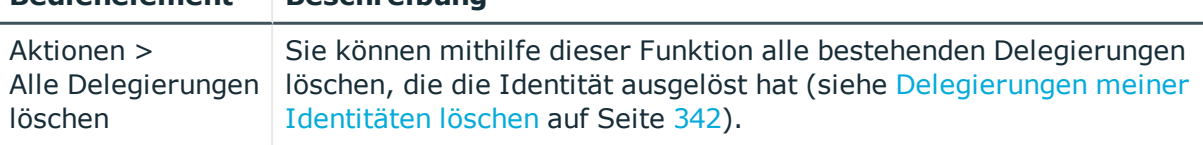

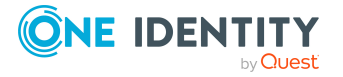

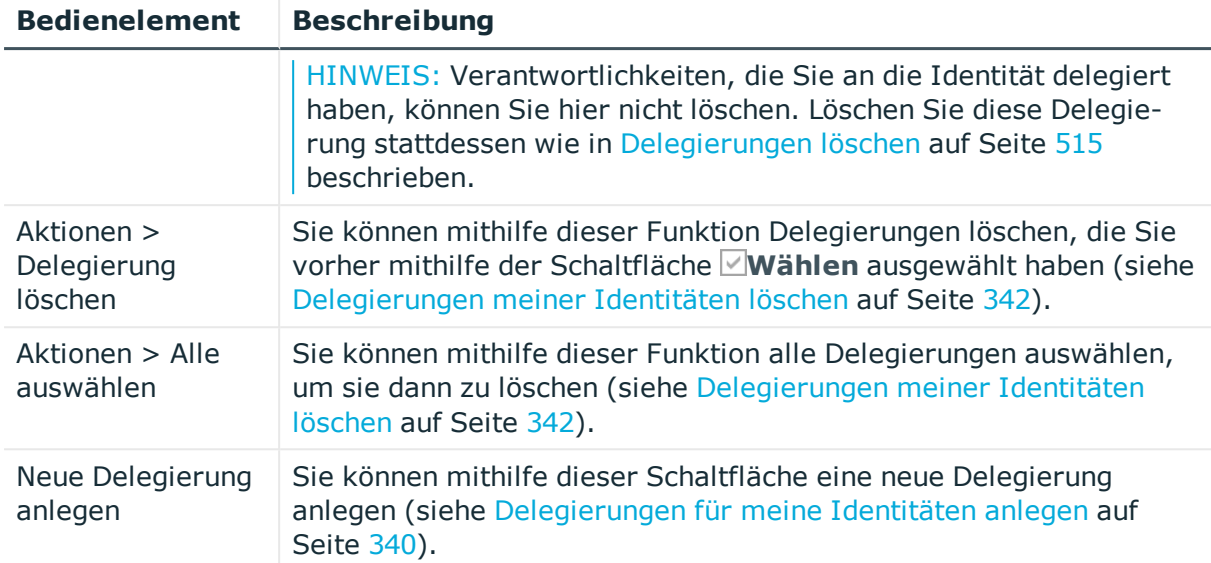

### **Tabelle 285: Bedienelemente im Detailbereich einer Delegierung**

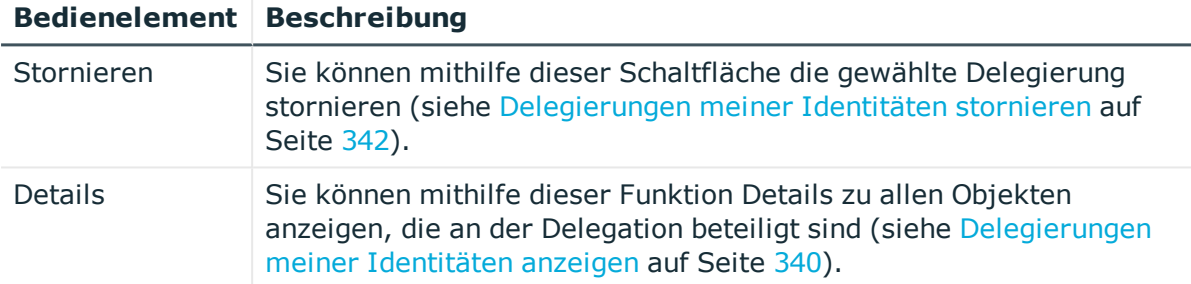

#### **Tabelle 286: Spalten**

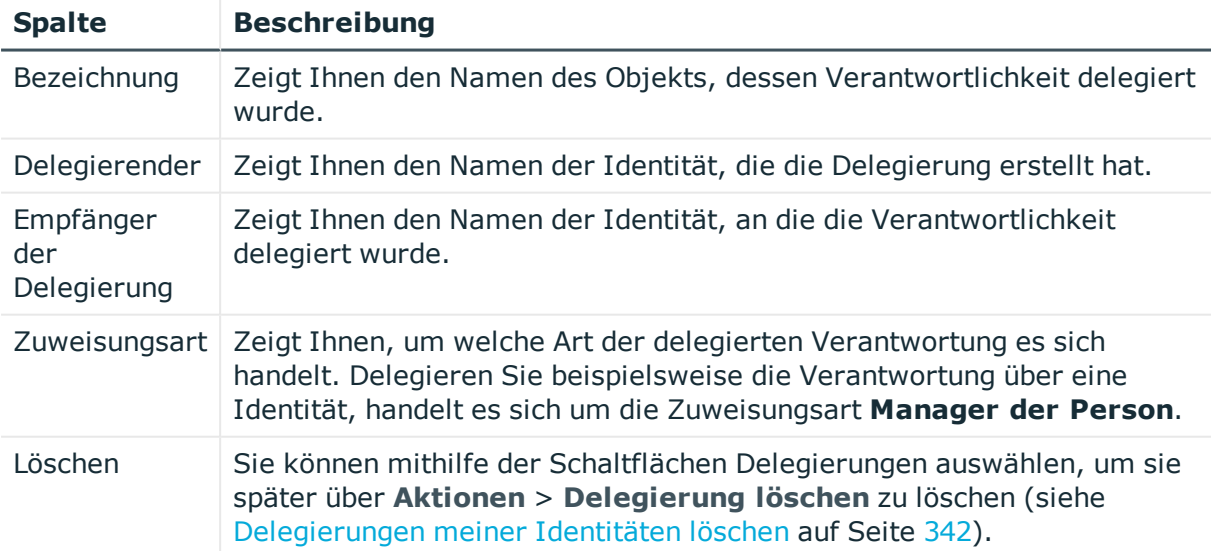

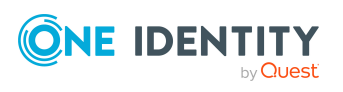

TIPP: Mithilfe der Filter an jeder Tabellenspalte können Sie die angezeigten Daten weiter einschränken. Weitere Informationen finden Sie unter [Filter](#page-41-0) auf Seite 42.

TIPP: Zu jedem Vorgang können Sie weitere nützliche Informationen im Detailbereich in Tabreitern anzeigen.

#### <span id="page-1151-0"></span>**Attestierungen – Identität (Seitenbeschreibung)**

#### Die Seite **Attestierungen – Identität** öffnen Sie über **Verantwortlichkeiten** > **Meine Verantwortlichkeiten** > **Identitäten** > eine Identität klicken > **Attestierung**.

Auf der Seite **Attestierungen – Identität** können Sie:

- alle Attestierungsvorgänge anzeigen, die mit der Identität zusammenhängen (siehe [Attestierungsvorgänge](#page-342-0) meiner Identitäten anzeigen auf Seite 343)
- Details zu Objekten anzeigen, die attestiert werden sollen (siehe [Attestierungsvorgänge](#page-342-0) meiner Identitäten anzeigen auf Seite 343)
- über offene Attestierungsvorgänge entscheiden (siehe [Attestierungen](#page-345-0) meiner Identitäten [genehmigen](#page-345-0) und ablehnen auf Seite 346)
- . [Attestierer](#page-344-0) offener Attestierungsvorgänge anzeigen (siehe Attestierer offener [Attestierungsvorgänge](#page-344-0) meiner Identitäten anzeigen auf Seite 345)
- [Erinnerungen](#page-346-0) an Entscheider versenden (siehe Erinnerungen für offene [Attestierungsvorgänge](#page-346-0) meiner Identitäten versenden auf Seite 347)

Die nachfolgenden Tabellen geben Ihnen einen Überblick über die verschiedenen Funktionen und Inhalte der Seite **Attestierungen – Identität**.

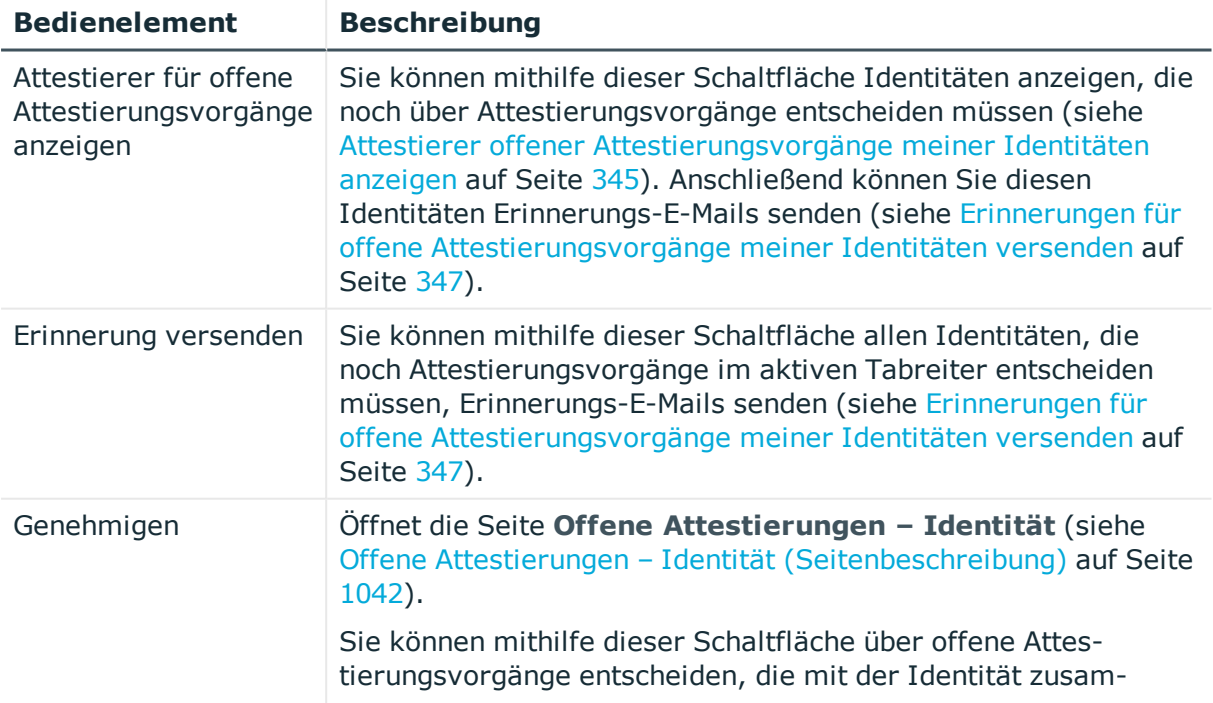

#### **Tabelle 287: Bedienelemente**

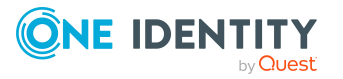
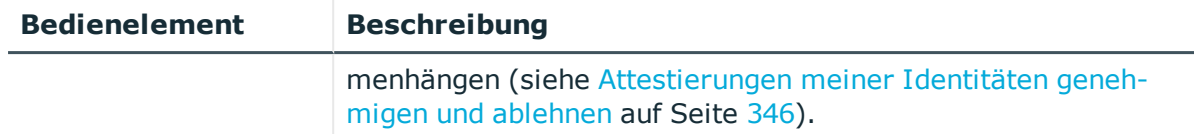

### **Tabelle 288: Bedienelemente im Detailbereich eines Attestierungsvorgangs**

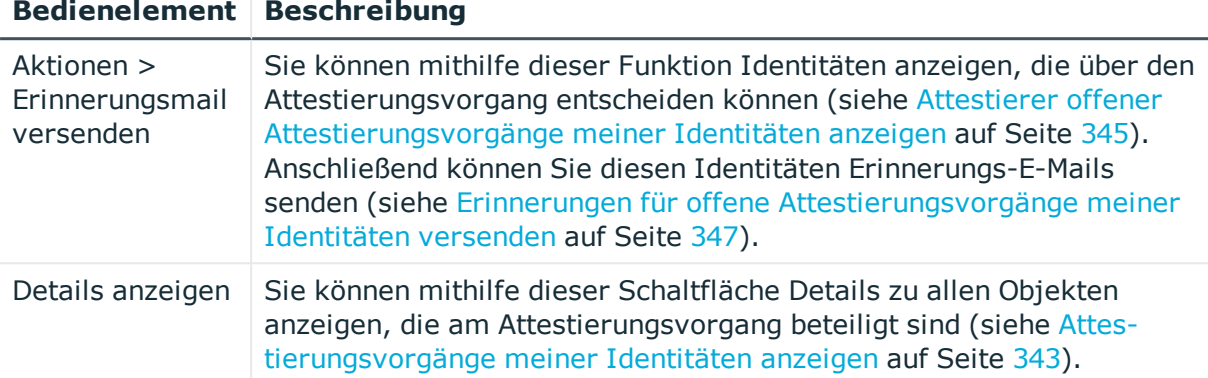

### **Tabelle 289: Spalten**

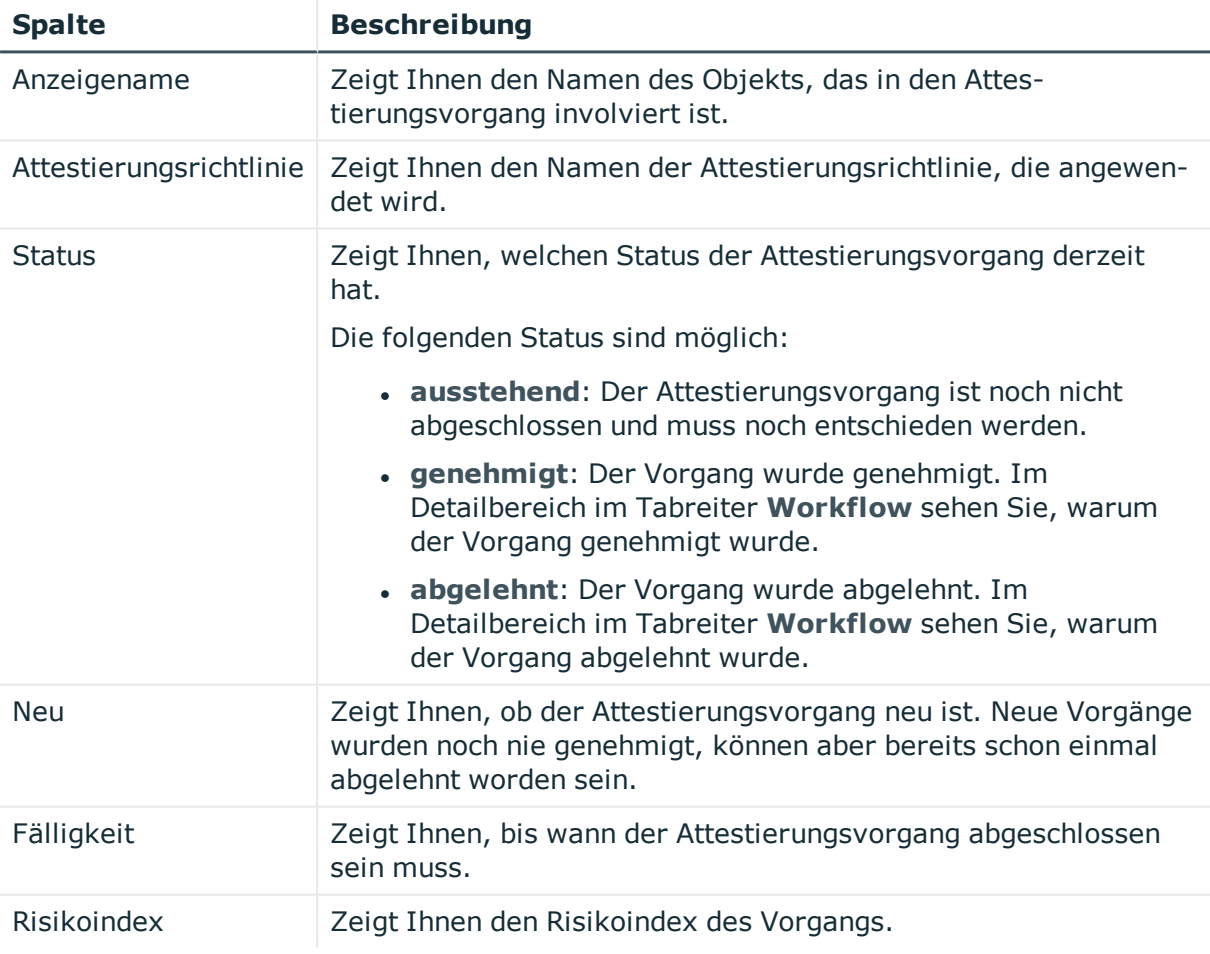

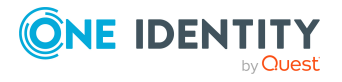

# **Risiko – Identität (Seitenbeschreibung)**

Die Seite **Risiko – Identität** öffnen Sie über **Verantwortlichkeiten** > **Meine Verantwortlichkeiten** > **Identitäten** > eine Identität klicken > **Risiko**.

Auf der Seite **Risiko – Identität** können Sie:

- den errechneten Risikoindex der Identität anzeigen (siehe [Risikoindizes](#page-348-0) meiner [Identitäten](#page-348-0) anzeigen auf Seite 349)
- anzeigen, wie sich der errechnete Risikoindex zusammensetzt (siehe [Risikoindizes](#page-348-0) meiner [Identitäten](#page-348-0) anzeigen auf Seite 349)

Der Risikoindex berechnet sich aus der Summe aller attributbasierten Werte und dem Maximum aller zuweisungsbasierten Werte.

Die nachfolgenden Tabellen geben Ihnen einen Überblick über die verschiedenen Funktionen und Inhalte der Seite **Risiko – Identität**.

### **Tabelle 290: Bedienelemente**

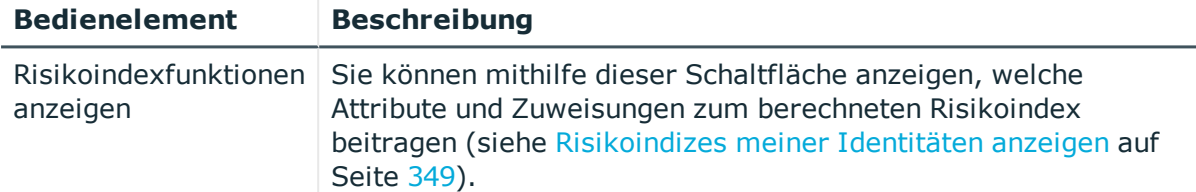

### **Tabelle 291: Spalten**

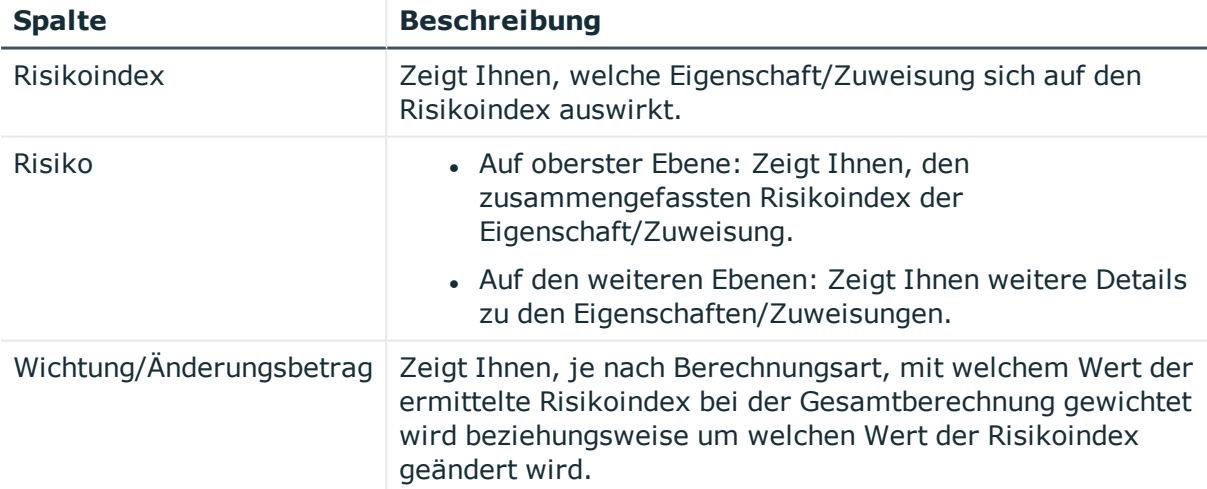

# **Historie – Identität (Seitenbeschreibung)**

Die Seite **Historie – Identität** öffnen Sie über **Verantwortlichkeiten** > **Meine Verantwortlichkeiten** > **Identitäten** > eine Identität klicken > **Historie**.

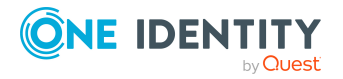

Auf der Seite **Historie – Identität** können Sie sämtliche Änderungen der Identität anzeigen (siehe Historie meiner [Identitäten](#page-349-0) auf Seite 350).

HINWEIS: Welche Änderungen angezeigt werden, hängt von der Konfiguration Ihres Systems ab.

Die Informationen sind auf drei Tabreiter aufgeteilt:

<sup>l</sup> **Ereignisse**: Zeigt Ihnen alle Ereignisse, die die Identität betreffen, wahlweise auf einem Zeitstrahl oder in einer Tabelle an (siehe Historie meiner [Identitäten](#page-350-0) anzeigen auf [Seite](#page-350-0) 351).

TIPP: Um im Zeitstrahl zu navigieren, klicken Sie in den Zeitstrahl, halten Sie die linke Maustaste gedrückt und bewegen Sie die Maus nach links oder rechts.

Um die Anzeige zu vergrößern oder zu verkleinern, drehen Sie am Mausrad.

- <sup>l</sup> **Zustandsübersicht**: Zeigt Ihnen eine Übersicht aller Änderungen (siehe [Zustandsübersicht](#page-351-0) meiner Identitäten anzeigen auf Seite 352). Zusätzlich wird angezeigt, wie lange die jeweilige Änderung gültig war. Mithilfe der Zustandsübersicht können Sie genau nachvollziehen, wann und von wem Änderungen vorgenommen wurden. So sehen Sie nicht nur den initialen oder aktuellen Status, sondern auch sämtliche Zwischenschritte.
- <sup>l</sup> **Zustandsvergleich**: Sie können ein Datum auswählen und alle Änderungen anzeigen, die seitdem bis heute vorgenommen wurden (siehe [Zustände](#page-351-1) meiner Identitäten [vergleichen](#page-351-1) auf Seite 352). Zusätzlich können Sie anzeigen, welchen Wert eine Eigenschaft zum gewählten Zeitpunkt hatte und welchen Wert sie jetzt hat.

Die nachfolgenden Tabellen geben Ihnen einen Überblick über die verschiedenen Funktionen und Inhalte der Seite **Historie – Identität**.

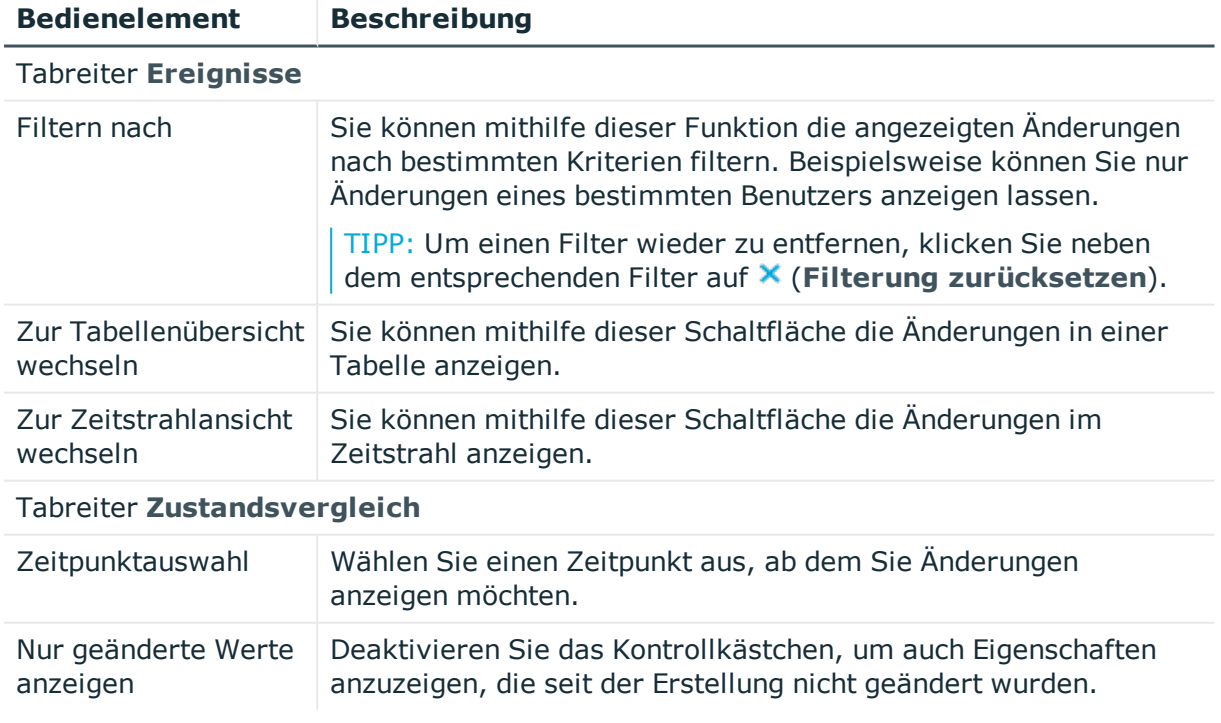

## **Tabelle 292: Bedienelemente**

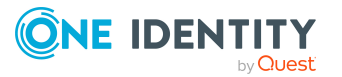

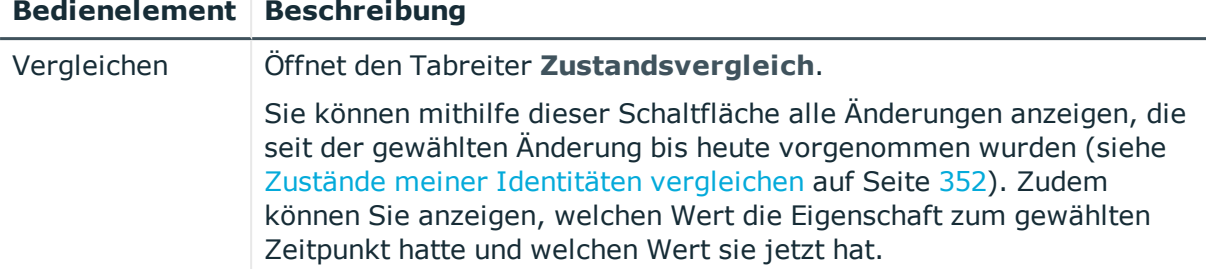

## **Tabelle 293: Bedienelemente im Detailbereich einer Änderung**

# **Tabelle 294: Spalten**

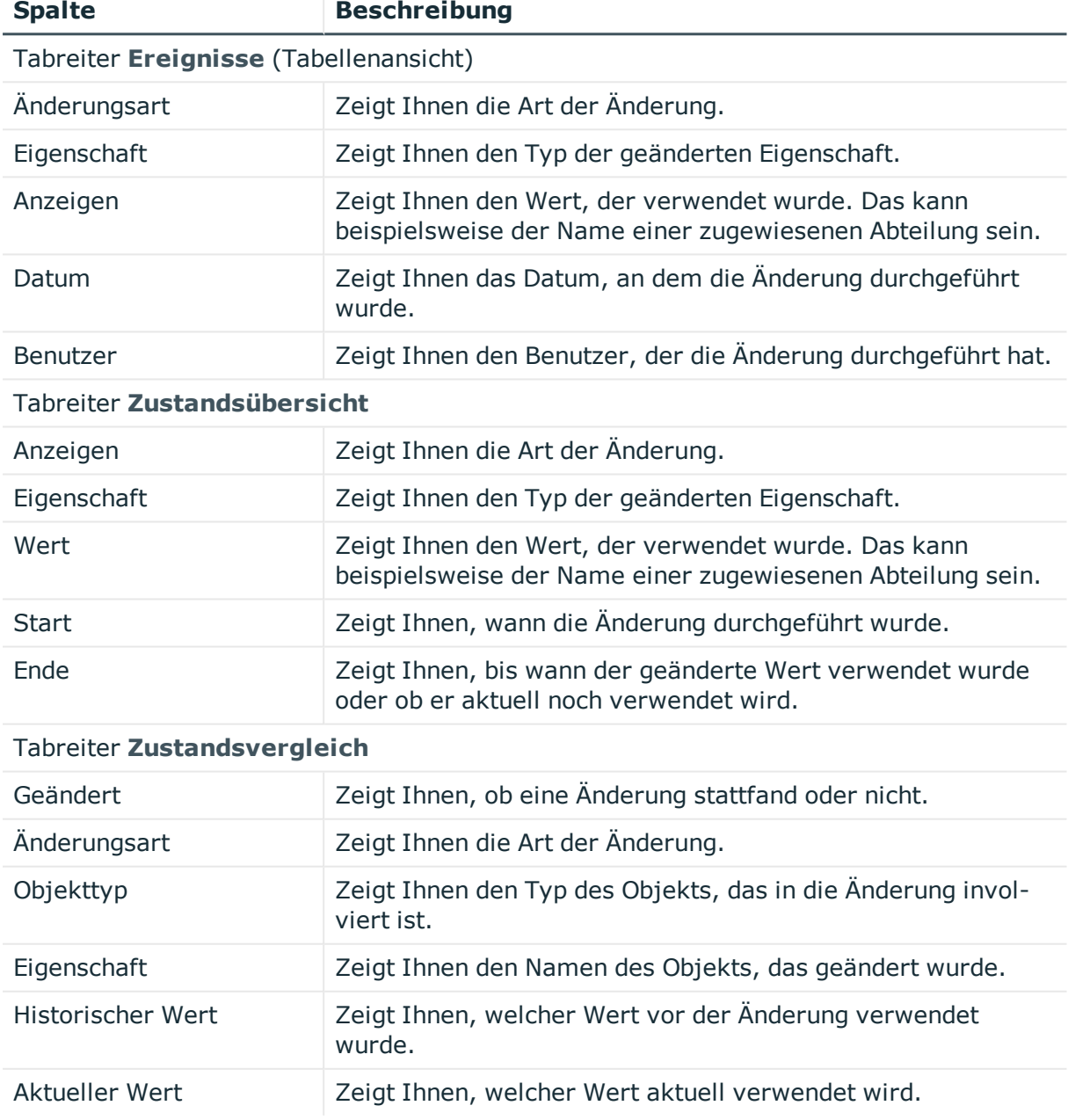

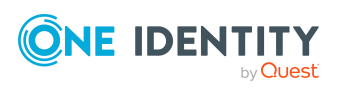

# **Systemberechtigungen (Seitenbeschreibung)**

Die Seite **Systemberechtigungen** öffnen Sie über **Verantwortlichkeiten** > **Meine Verantwortlichkeiten** > **Systemberechtigungen**.

Auf der Seite **Systemberechtigungen** können Sie alle Systemberechtigungen anzeigen, für die Sie verantwortlich sind (siehe Meine [Systemberechtigungen](#page-455-0) anzeigen auf [Seite](#page-455-0) 456).

Wenn Sie in der Liste eine Systemberechtigung klicken, öffnet sich eine neue Seite (siehe Übersichtsseite einer Systemberechtigung [\(Seitenbeschreibung\)](#page-1156-0) auf Seite 1157), auf der Sie weitere Informationen und Bearbeitungsmöglichkeiten zur Systemberechtigung erhalten.

Die nachfolgende Tabelle gibt Ihnen einen Überblick über die verschiedenen Funktionen der Seite **Systemberechtigungen**.

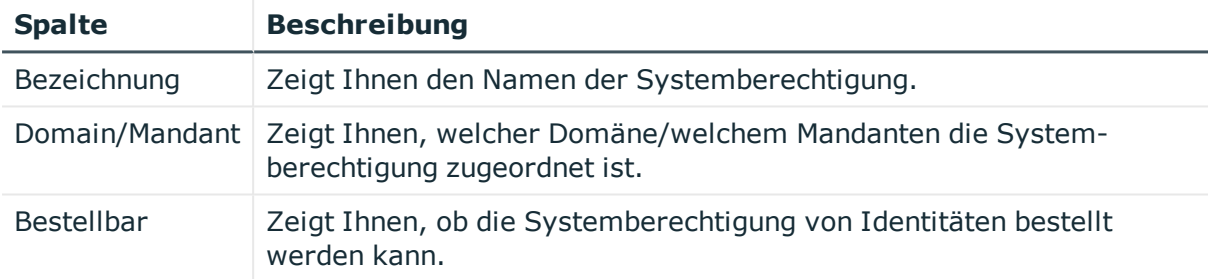

### **Tabelle 295: Spalten**

TIPP: Mithilfe der Filter an jeder Tabellenspalte können Sie die angezeigten Daten weiter einschränken. Weitere Informationen finden Sie unter [Filter](#page-41-0) auf Seite 42.

# <span id="page-1156-0"></span>**Übersichtsseite einer Systemberechtigung (Seitenbeschreibung)**

Die Übersichtsseite einer Systemberechtigung öffnen Sie über **Verantwortlichkeiten** > **Meine Verantwortlichkeiten** > **Systemberechtigungen** > eine Systemberechtigung klicken.

Auf der Übersichtsseite einer Systemberechtigung können Sie verschiedene Aktionen für die vorher gewählte Systemberechtigung ausführen.

Klicken Sie dazu auf eine der Kacheln:

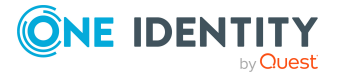

## **Tabelle 296: Kacheln**

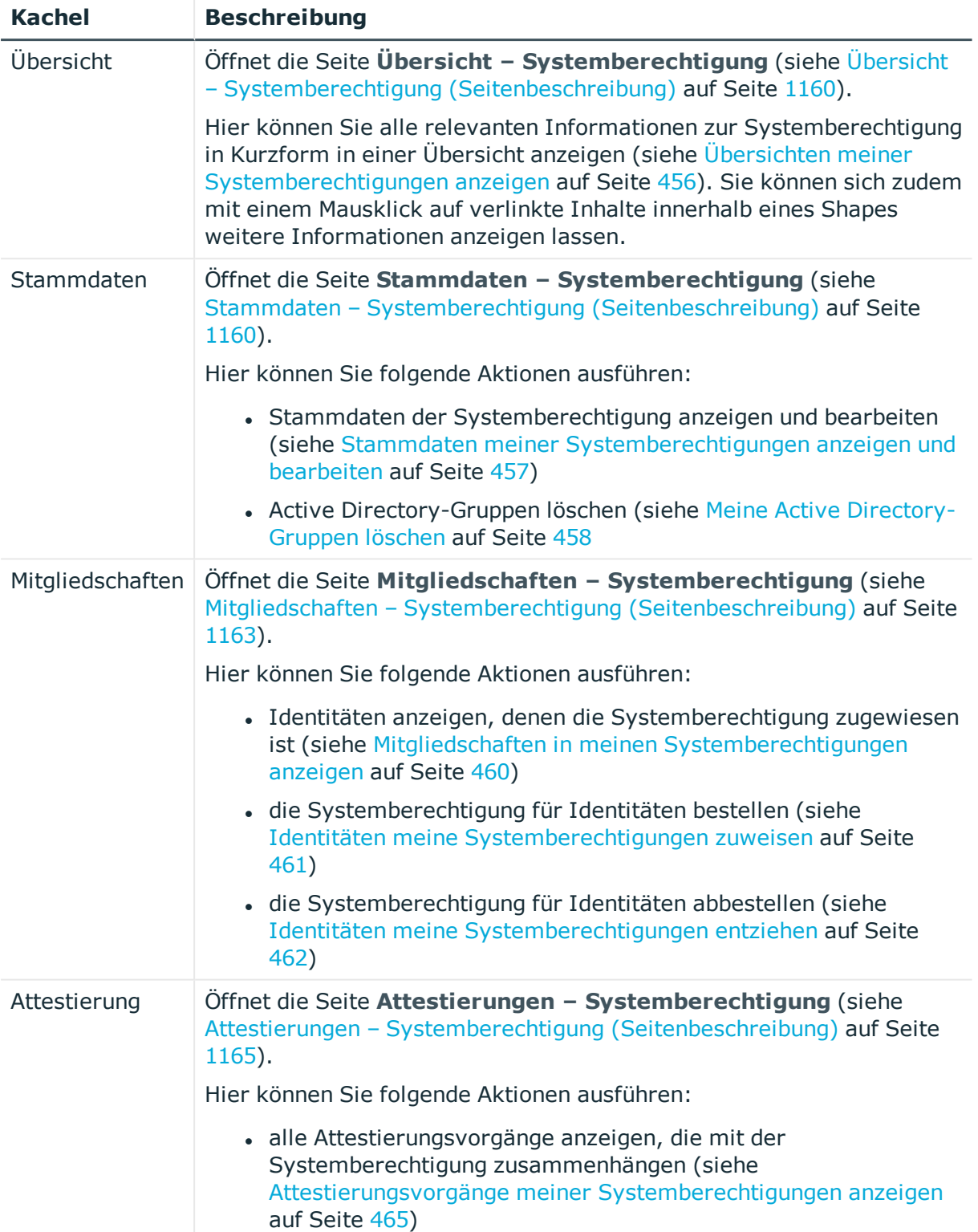

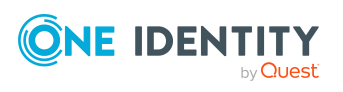

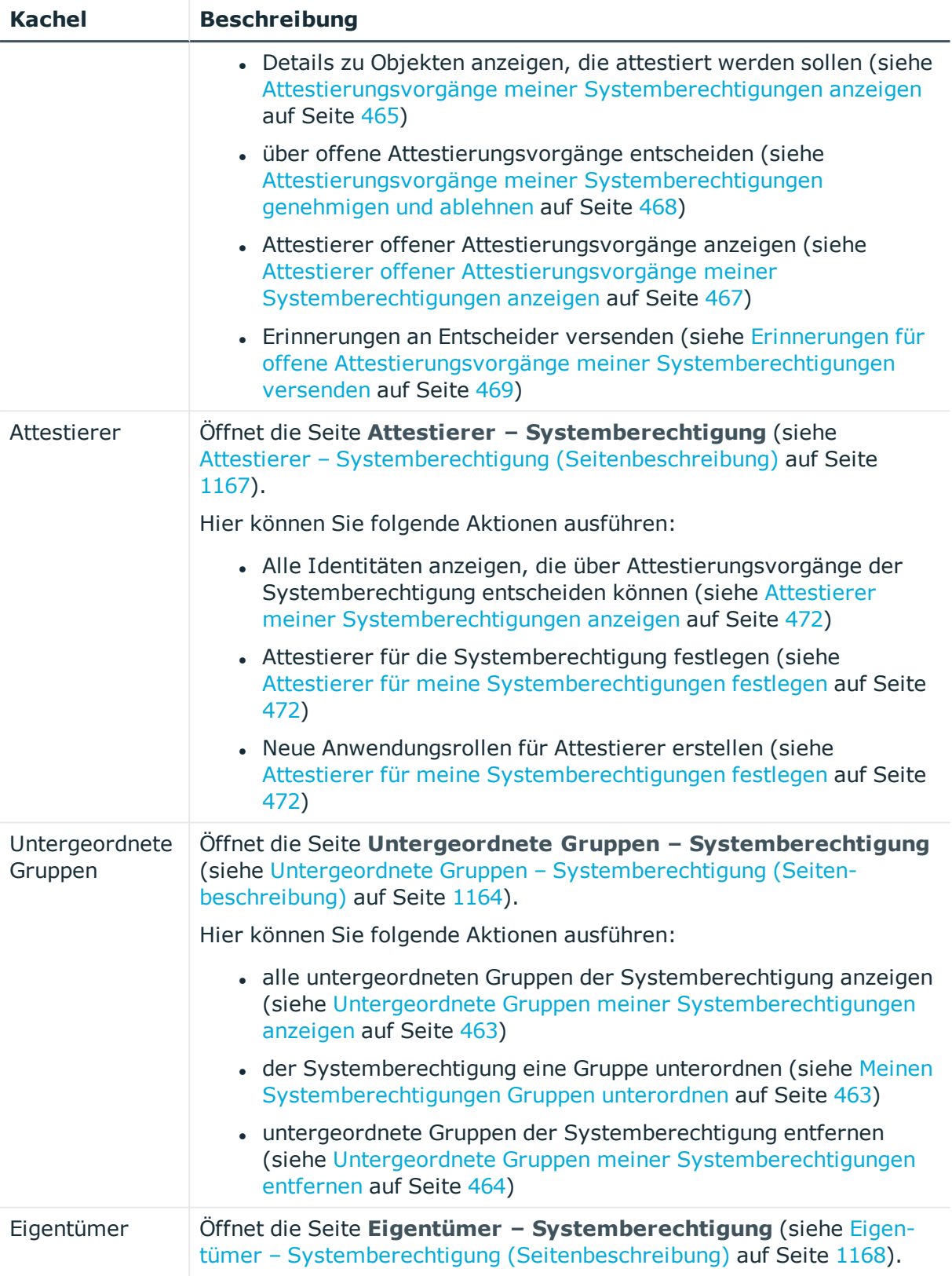

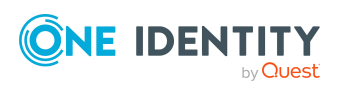

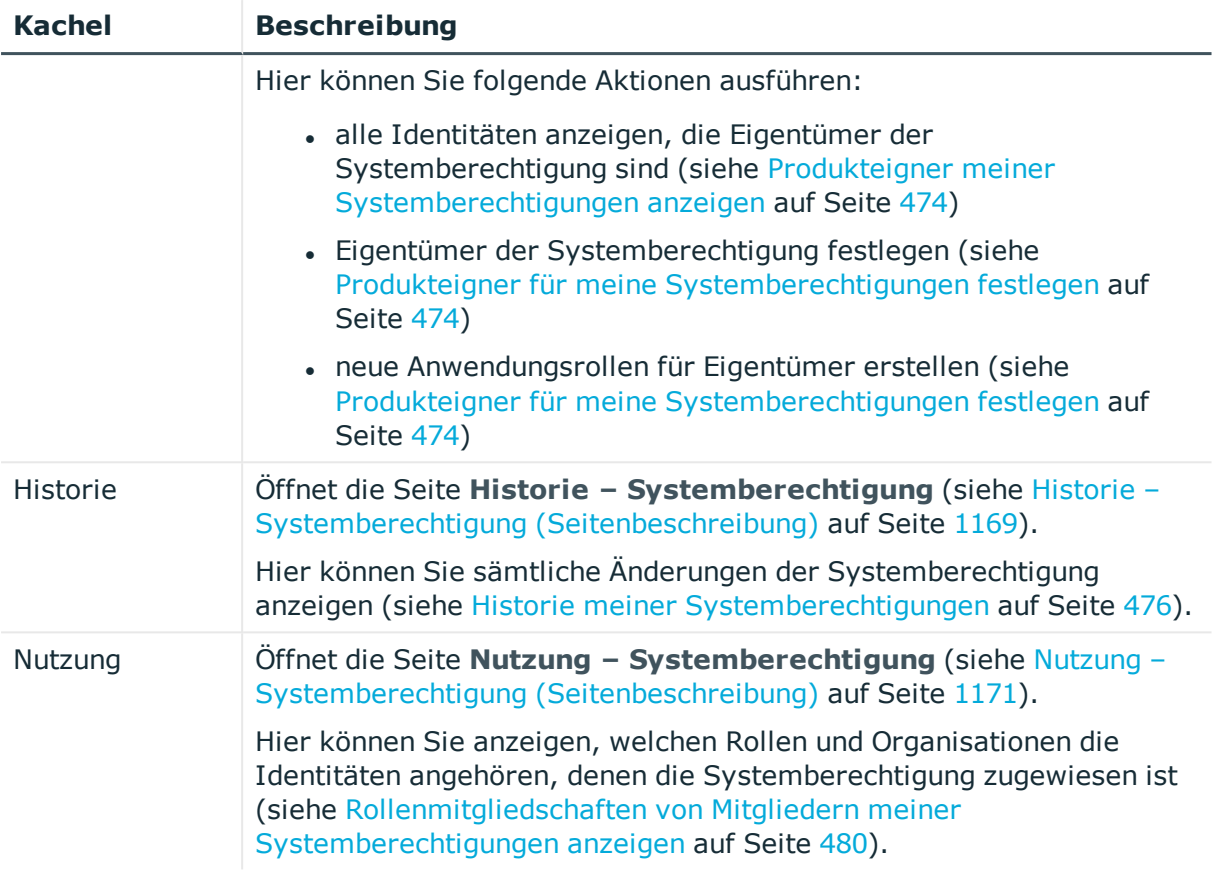

# <span id="page-1159-0"></span>**Übersicht – Systemberechtigung (Seitenbeschreibung)**

Die Seite **Übersicht – Systemberechtigung** öffnen Sie über **Verantwortlichkeiten** > **Meine Verantwortlichkeiten** > **Systemberechtigungen** > eine Systemberechtigung klicken > **Übersicht**.

Auf der Seite **Übersicht – Systemberechtigung** können Sie alle relevanten Informationen zur Systemberechtigung in Kurzform in einer Übersicht anzeigen (siehe Übersichten meiner [Systemberechtigungen](#page-455-1) anzeigen auf Seite 456).

Diese Informationen werden in Shapes dargestellt. Sie können sich zudem mit einem Mausklick auf verlinkte Inhalte innerhalb eines Shapes weitere Informationen anzeigen lassen.

# <span id="page-1159-1"></span>**Stammdaten – Systemberechtigung (Seitenbeschreibung)**

Die Seite **Stammdaten – Systemberechtigung** öffnen Sie über **Verantwortlichkeiten** > **Meine Verantwortlichkeiten** > **Systemberechtigungen** > eine Systemberechtigung klicken > **Stammdaten**.

Auf der Seite **Stammdaten – Systemberechtigung** können Sie:

• [Stammdaten](#page-456-0) der Systemberechtigung anzeigen und bearbeiten (siehe Stammdaten meiner [Systemberechtigungen](#page-456-0) anzeigen und bearbeiten auf Seite 457)

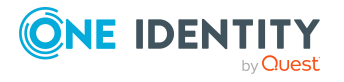

• Active [Directory-Gruppen](#page-457-0) löschen (siehe Meine Active Directory-Gruppen löschen auf [Seite](#page-457-0) 458

Die nachfolgende Tabelle gibt Ihnen einen Überblick über die verschiedenen Funktionen der Seite **Stammdaten – Systemberechtigung**.

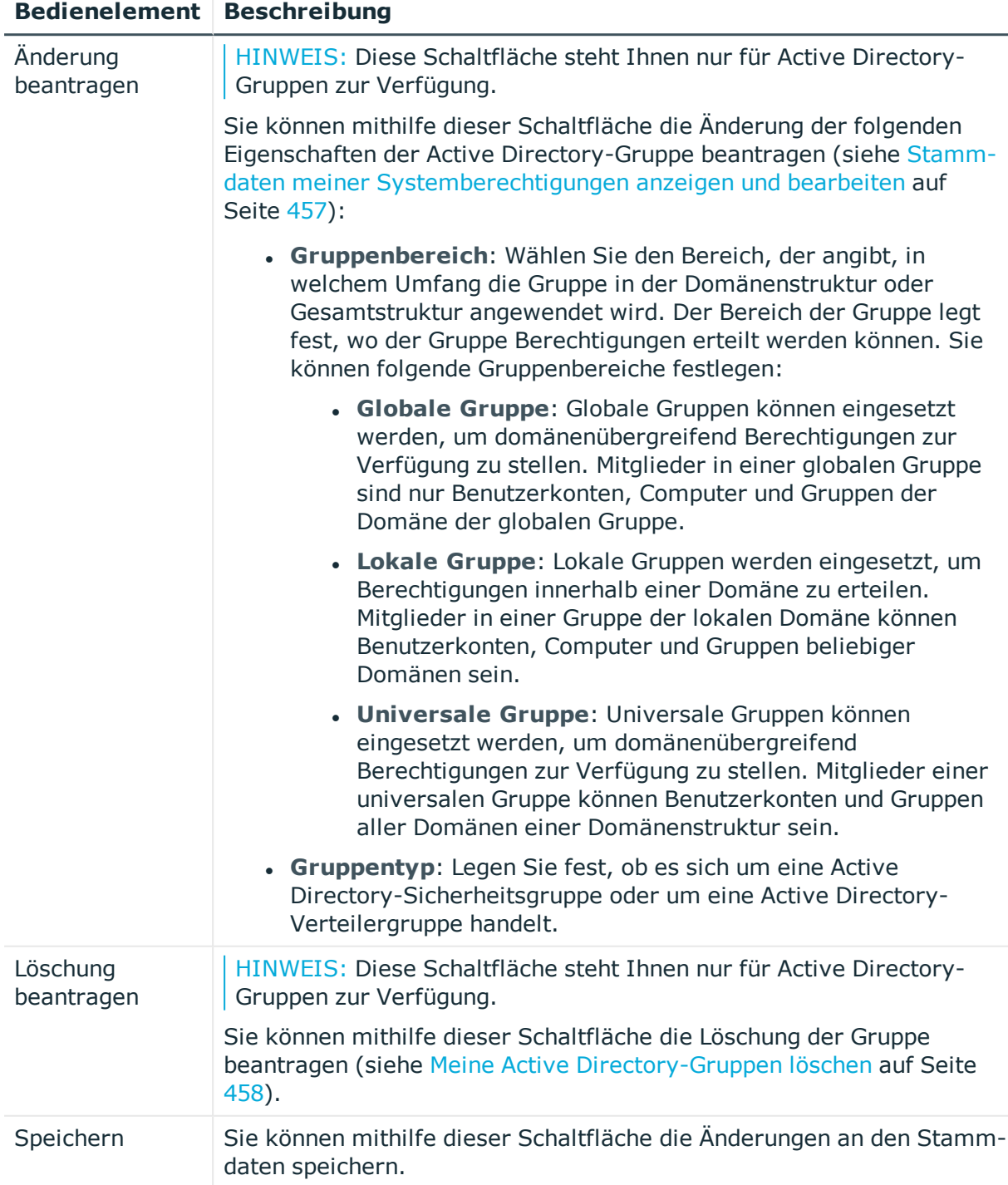

# **Tabelle 297: Bedienelemente**

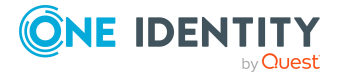

Sie können die folgenden Stammdaten ändern.

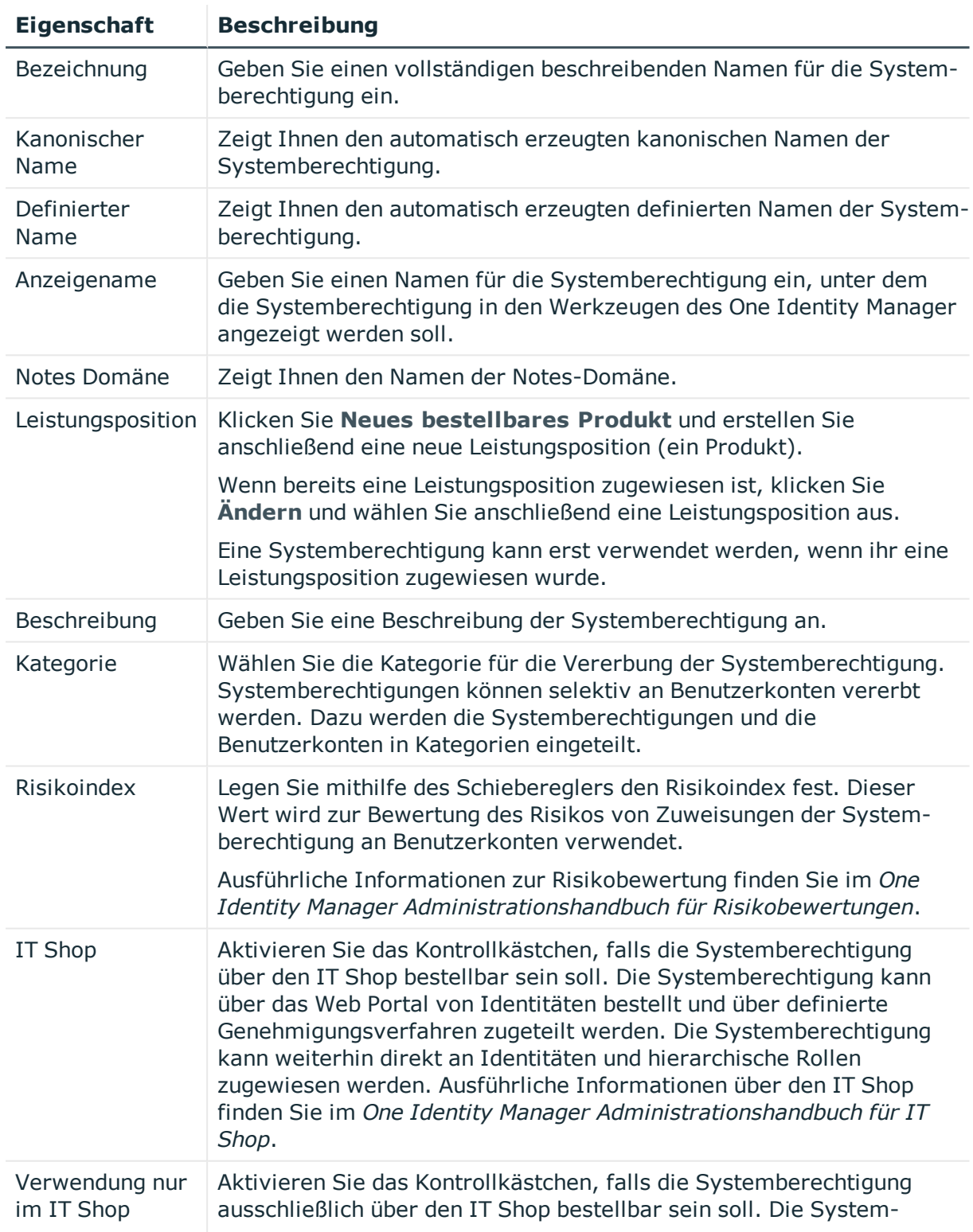

## **Tabelle 298: Stammdaten von Systemberechtigungen**

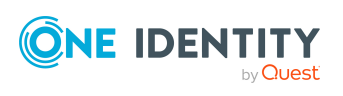

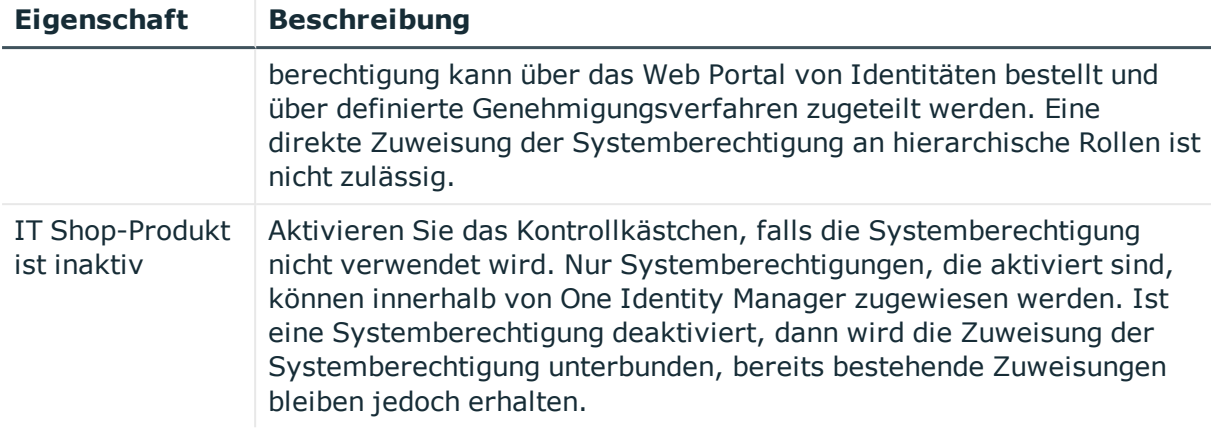

## <span id="page-1162-0"></span>**Mitgliedschaften – Systemberechtigung (Seitenbeschreibung)**

Die Seite **Mitgliedschaften – Systemberechtigung** öffnen Sie über **Verantwortlichkeiten** > **Meine Verantwortlichkeiten** > **Systemberechtigungen** > eine Systemberechtigung klicken > **Mitgliedschaften**.

Auf der Seite **Mitgliedschaften – Systemberechtigung** können Sie:

- <sup>l</sup> Identitäten anzeigen, denen die Systemberechtigung zugewiesen ist (siehe Mitgliedschaften in meinen [Systemberechtigungen](#page-459-0) anzeigen auf Seite 460)
- die Systemberechtigung für [Identitäten](#page-460-0) bestellen (siehe Identitäten meine [Systemberechtigungen](#page-460-0) zuweisen auf Seite 461)
- die Systemberechtigung für [Identitäten](#page-461-0) abbestellen (siehe Identitäten meine [Systemberechtigungen](#page-461-0) entziehen auf Seite 462)

Die nachfolgenden Tabellen geben Ihnen einen Überblick über die verschiedenen Funktionen und Inhalte der Seite **Mitgliedschaften – Systemberechtigung**.

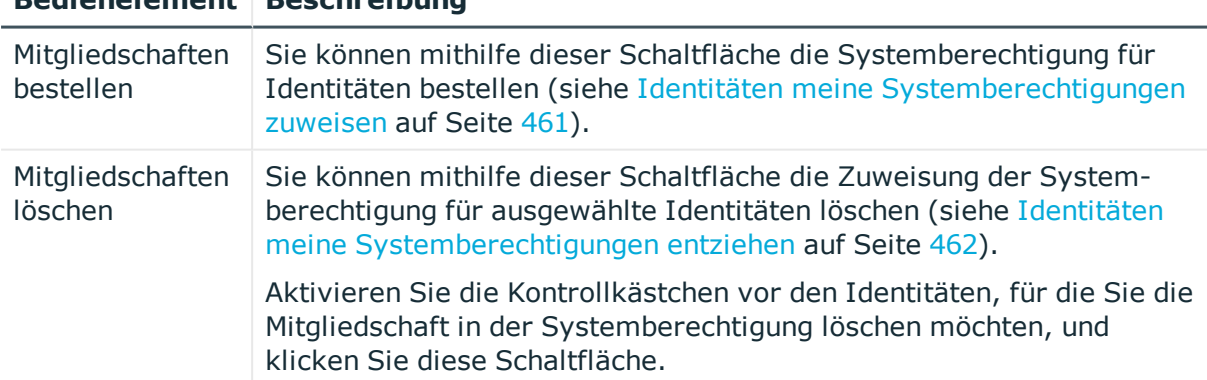

## **Tabelle 299: Bedienelemente**

**Bedienelement Beschreibung**

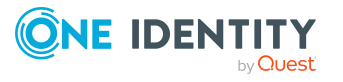

### **Tabelle 300: Spalten**

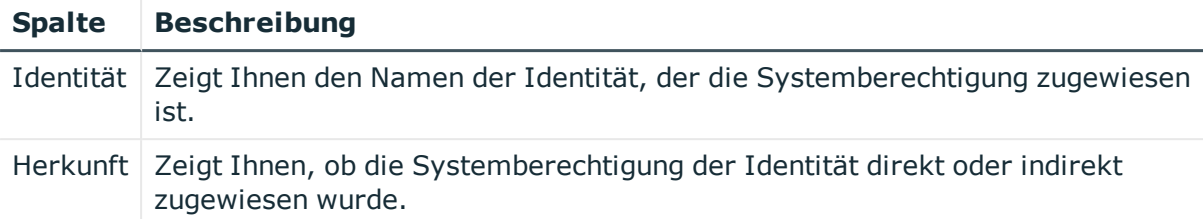

TIPP: Zu jeder Identitäten können Sie weitere nützliche Informationen im Detailbereich anzeigen. Klicken Sie dazu in der Liste auf den entsprechenden Vorgang. Erhielt die Identität die Mitgliedschaft nicht über eine direkte Zuweisung (beispielsweise über eine Zuweisungsbestellung oder eine Delegierung), erhalten Sie im Tabreiter **Bestellung** in den folgenden Tabreitern weitere Informationen:

- **Information**: Zeigt Ihnen allgemeine Informationen zur Bestellung. Die angezeigten Informationen variieren und sind abhängig von der Servicekategorie, aus der die Bestellung ausgelöst wurde.
- **Workflow**: Zeigt Ihnen den chronologischen Lebenszyklus der Bestellung ab dem Zeitpunkt der Bestellung.
- **Compliance**: Zeigt Ihnen eventuelle Regelverletzungen der Bestellung.
- <sup>l</sup> **Berechtigungen**: Zeigt Ihnen, welche Berechtigungen der Rolle zugewiesen sind (falls eine Rolle bestellt wurde).

TIPP: Mithilfe der Filter an jeder Tabellenspalte können Sie die angezeigten Daten weiter einschränken. Weitere Informationen finden Sie unter [Filter](#page-41-0) auf Seite 42.

## <span id="page-1163-0"></span>**Untergeordnete Gruppen – Systemberechtigung (Seitenbeschreibung)**

Die Seite **Untergeordnete Gruppen – Systemberechtigung** öffnen Sie über **Verantwortlichkeiten** > **Meine Verantwortlichkeiten** > **Systemberechtigungen** > eine Systemberechtigung klicken > **Untergeordnete Gruppen**.

Auf der Seite **Untergeordnete Gruppen – Systemberechtigung** können Sie:

- alle untergeordneten Gruppen der Systemberechtigung anzeigen (siehe Untergeordnete Gruppen meiner [Systemberechtigungen](#page-462-0) anzeigen auf Seite 463)
- der Systemberechtigung eine Gruppe unterordnen (siehe [Meinen](#page-462-1) [Systemberechtigungen](#page-462-1) Gruppen unterordnen auf Seite 463)
- untergeordnete Gruppen der Systemberechtigung entfernen (siehe [Untergeordnete](#page-463-0) Gruppen meiner [Systemberechtigungen](#page-463-0) entfernen auf Seite 464)

Die nachfolgende Tabelle gibt Ihnen einen Überblick über die verschiedenen Funktionen der Seite **Untergeordnete Gruppen – Systemberechtigung**.

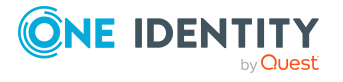

### **Tabelle 301: Bedienelemente**

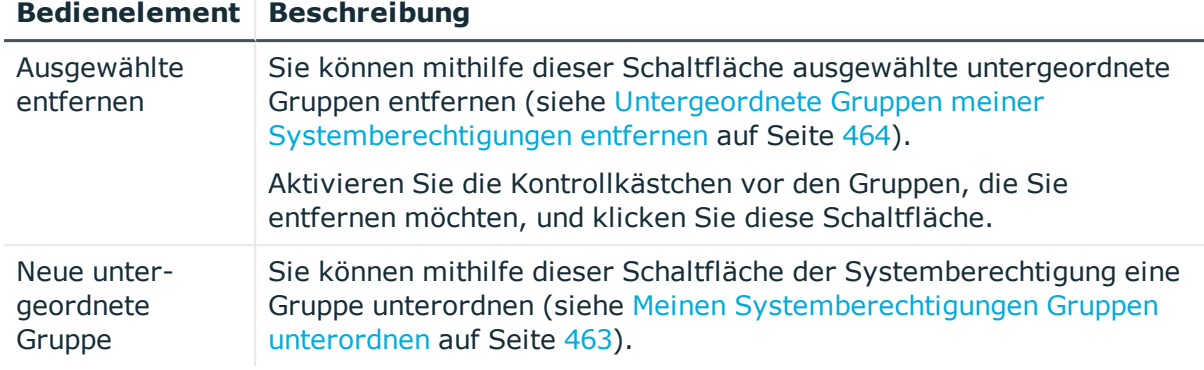

## <span id="page-1164-0"></span>**Attestierungen – Systemberechtigung (Seitenbeschreibung)**

Die Seite **Attestierungen – Systemberechtigung** öffnen Sie über **Verantwortlichkeiten** > **Meine Verantwortlichkeiten** > **Systemberechtigungen** > eine Systemberechtigung klicken > **Attestierung**.

Auf der Seite **Attestierungen – Systemberechtigung** können Sie:

- alle Attestierungsvorgänge anzeigen, die mit der Systemberechtigung zusammenhängen (siehe Attestierungsvorgänge meiner [Systemberechtigungen](#page-464-0) [anzeigen](#page-464-0) auf Seite 465)
- Details zu Objekten anzeigen, die attestiert werden sollen (siehe Attestierungsvorgänge meiner [Systemberechtigungen](#page-464-0) anzeigen auf Seite 465)
- über offene [Attestierungsvorgänge](#page-467-0) entscheiden (siehe Attestierungsvorgänge meiner [Systemberechtigungen](#page-467-0) genehmigen und ablehnen auf Seite 468)
- [Attestierer](#page-466-0) offener Attestierungsvorgänge anzeigen (siehe Attestierer offener Attestierungsvorgänge meiner [Systemberechtigungen](#page-466-0) anzeigen auf Seite 467)
- [Erinnerungen](#page-468-0) an Entscheider versenden (siehe Erinnerungen für offene Attestierungsvorgänge meiner [Systemberechtigungen](#page-468-0) versenden auf Seite 469)

Die nachfolgenden Tabellen geben Ihnen einen Überblick über die verschiedenen Funktionen und Inhalte der Seite **Attestierungen – Systemberechtigung**.

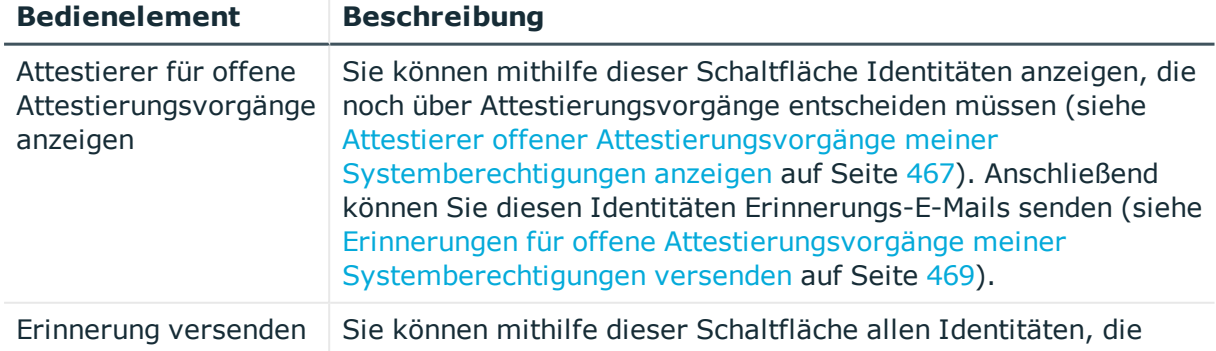

### **Tabelle 302: Bedienelemente**

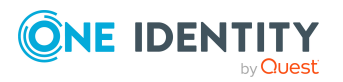

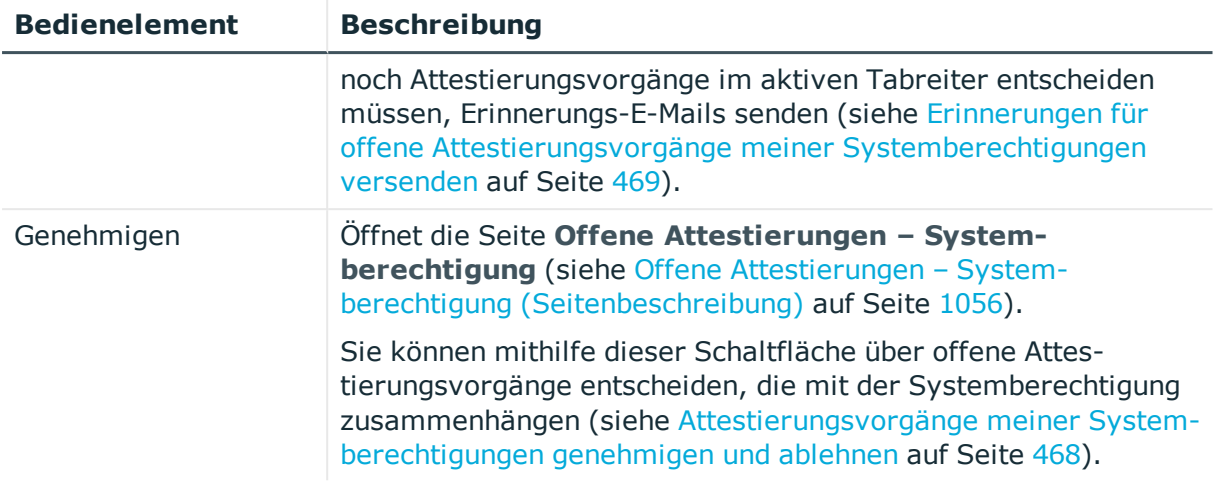

## **Tabelle 303: Bedienelemente im Detailbereich eines Attestierungsvorgangs**

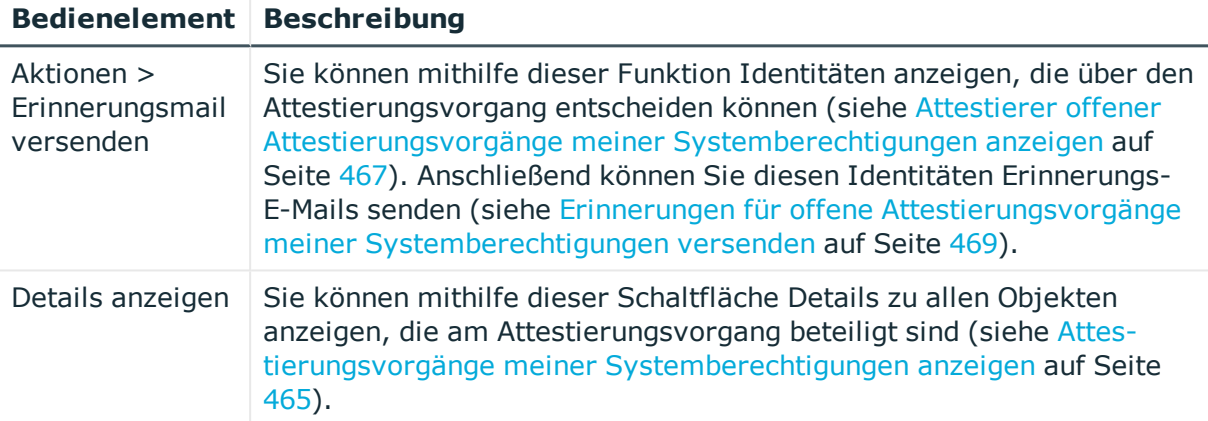

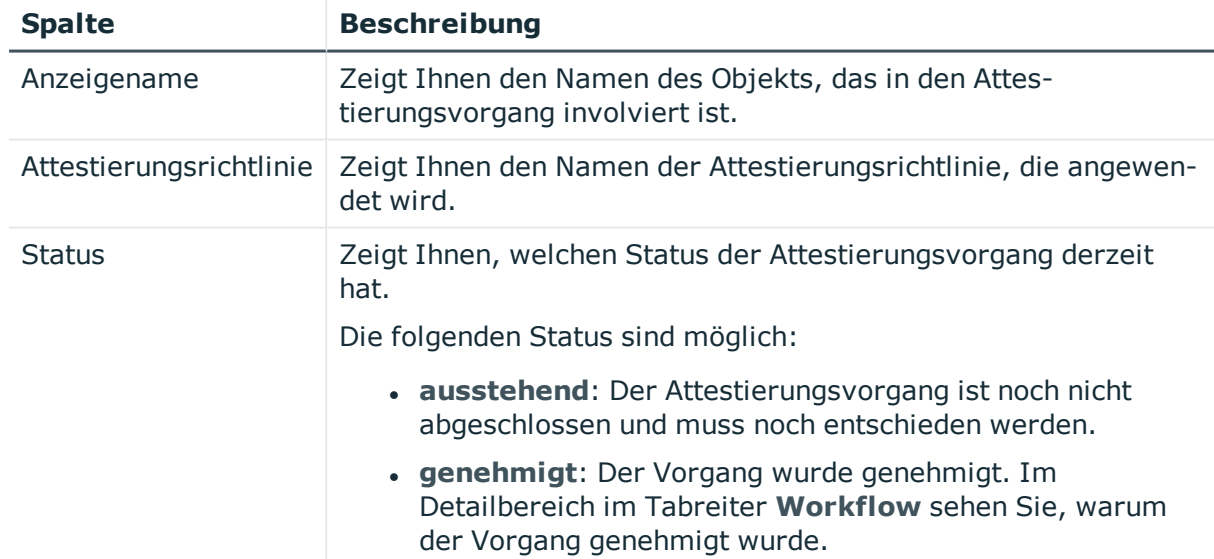

## **Tabelle 304: Spalten**

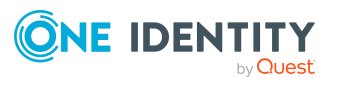

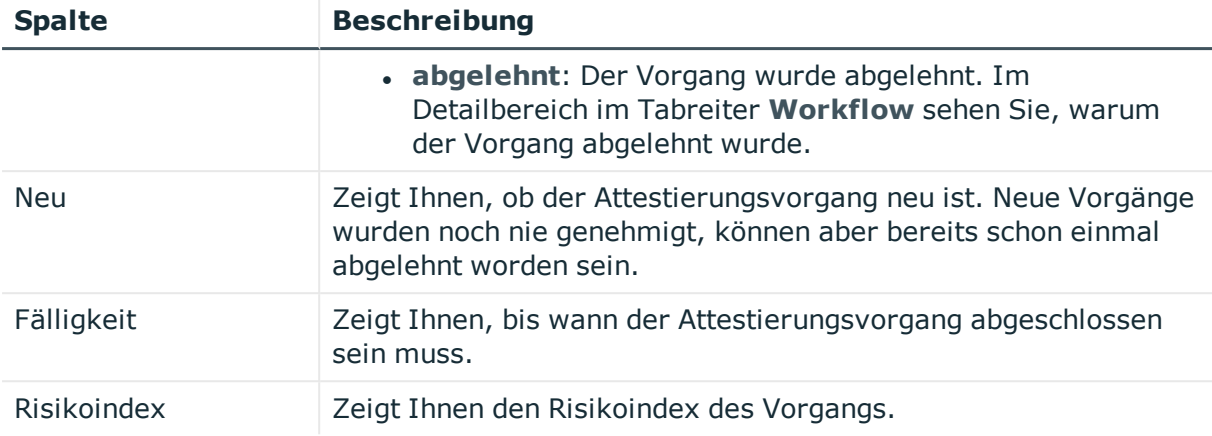

# <span id="page-1166-0"></span>**Attestierer – Systemberechtigung (Seitenbeschreibung)**

Die Seite **Attestierer – Systemberechtigung** öffnen Sie über **Verantwortlichkeiten** > **Meine Verantwortlichkeiten** > **Systemberechtigungen** > eine Systemberechtigung klicken > **Attestierer**.

Auf der Seite **Attestierer – Systemberechtigung** können Sie:

- Alle Identitäten anzeigen, die über Attestierungsvorgänge der Systemberechtigung entscheiden können (siehe [Attestierer](#page-471-0) meiner [Systemberechtigungen](#page-471-0) anzeigen auf Seite 472)
- [Attestierer](#page-471-1) für die Systemberechtigung festlegen (siehe Attestierer für meine [Systemberechtigungen](#page-471-1) festlegen auf Seite 472)
- Neue Anwendungsrollen für [Attestierer](#page-471-1) erstellen (siehe Attestierer für meine [Systemberechtigungen](#page-471-1) festlegen auf Seite 472)

Die nachfolgenden Tabellen geben Ihnen einen Überblick über die verschiedenen Funktionen und Inhalte der Seite **Attestierer – Systemberechtigung**.

## **Tabelle 305: Bedienelemente**

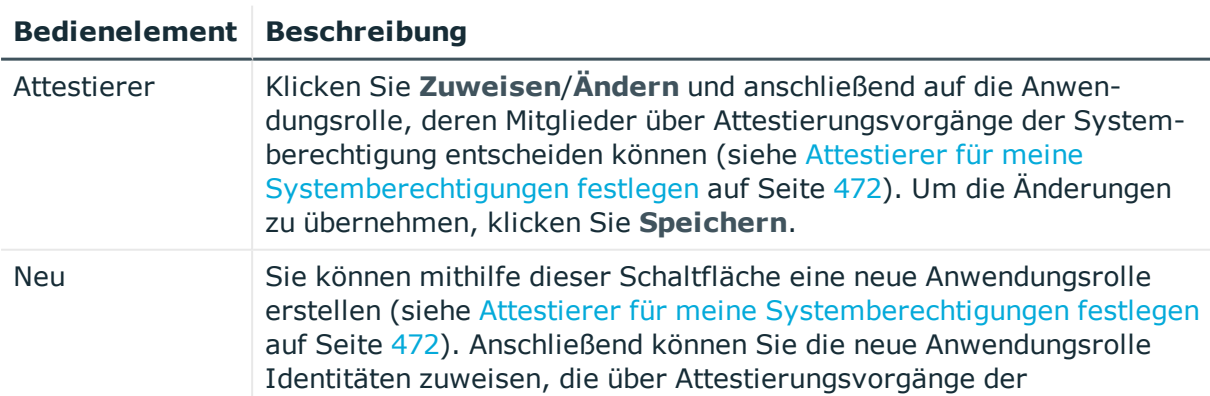

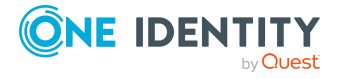

### **Bedienelement Beschreibung**

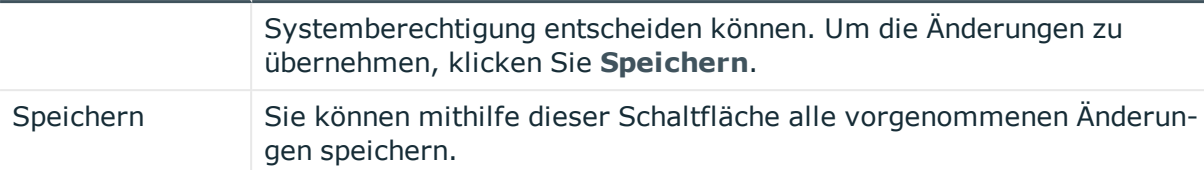

#### **Tabelle 306: Spalten**

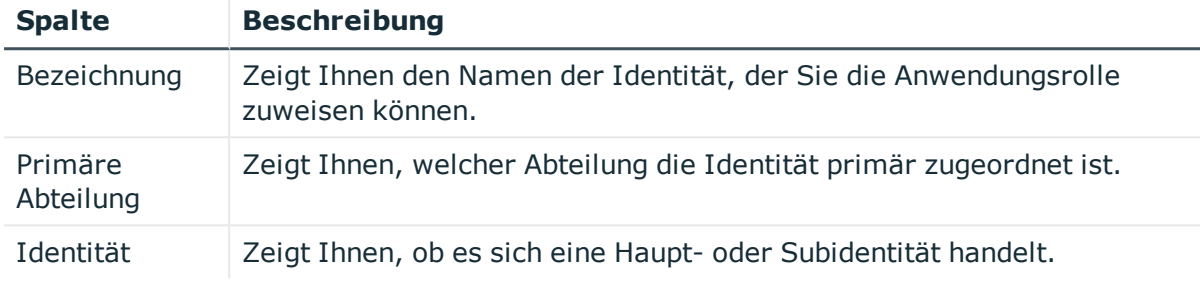

## <span id="page-1167-0"></span>**Eigentümer – Systemberechtigung (Seitenbeschreibung)**

Die Seite **Eigentümer – Systemberechtigung** öffnen Sie über **Verantwortlichkeiten** > **Meine Verantwortlichkeiten** > **Systemberechtigungen** > eine Systemberechtigung klicken > **Eigentümer**.

Auf der Seite **Eigentümer – Systemberechtigung** können Sie:

- alle Identitäten anzeigen, die Eigentümer der Systemberechtigung sind (siehe Produkteigner meiner [Systemberechtigungen](#page-473-0) anzeigen auf Seite 474)
- Eigentümer der Systemberechtigung festlegen (siehe [Produkteigner](#page-473-1) für meine [Systemberechtigungen](#page-473-1) festlegen auf Seite 474)
- neue Anwendungsrollen für Eigentümer erstellen (siehe [Produkteigner](#page-473-1) für meine [Systemberechtigungen](#page-473-1) festlegen auf Seite 474)

Die nachfolgenden Tabellen geben Ihnen einen Überblick über die verschiedenen Funktionen und Inhalte der Seite **Eigentümer – Systemberechtigung**.

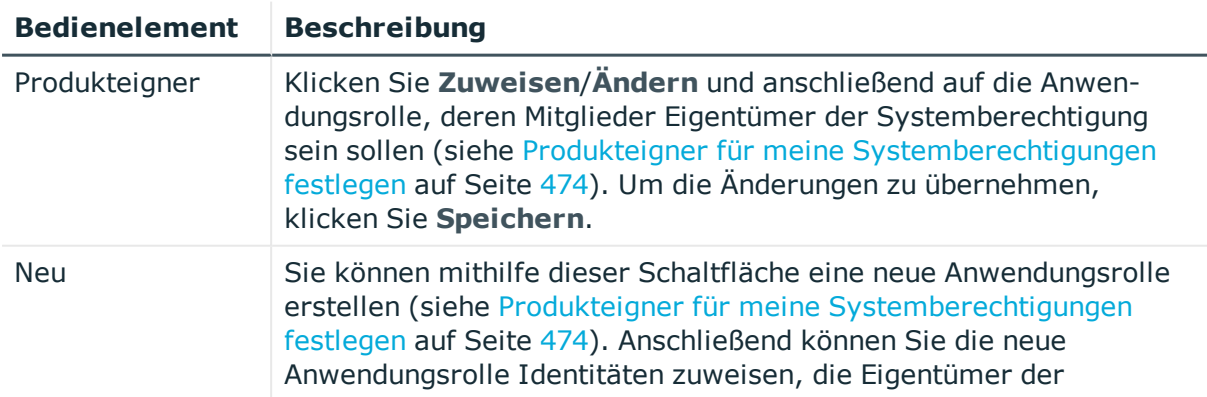

### **Tabelle 307: Bedienelemente**

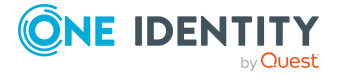

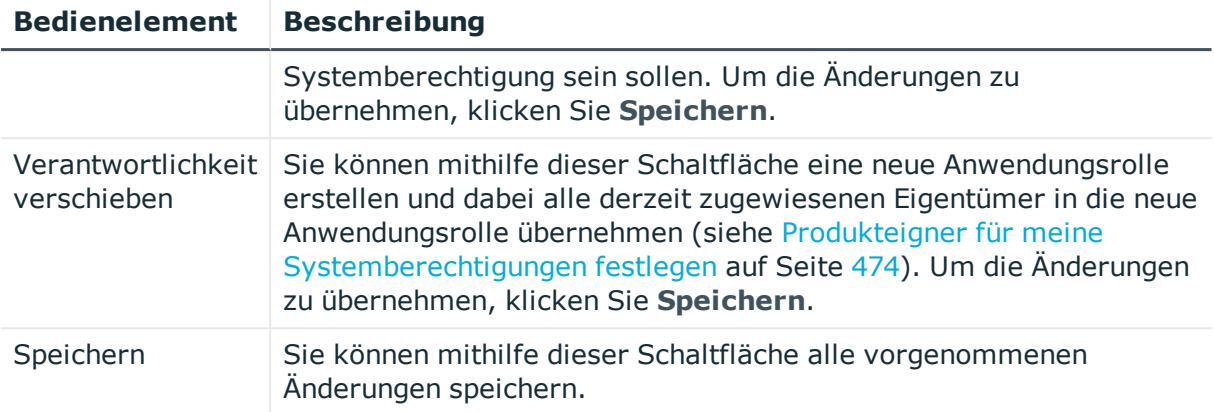

## **Tabelle 308: Spalten**

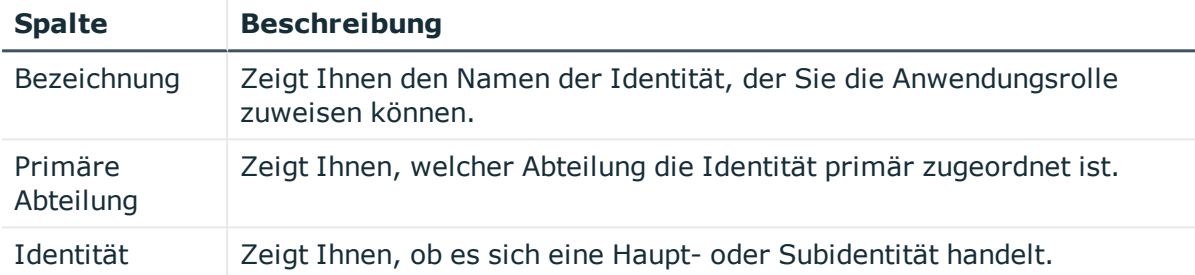

TIPP: Mithilfe der Filter an jeder Tabellenspalte können Sie die angezeigten Daten weiter einschränken. Weitere Informationen finden Sie unter [Filter](#page-41-0) auf Seite 42.

## <span id="page-1168-0"></span>**Historie – Systemberechtigung (Seitenbeschreibung)**

Die Seite **Historie – Systemberechtigung** öffnen Sie über **Verantwortlichkeiten** > **Meine Verantwortlichkeiten** > **Systemberechtigungen** > eine Systemberechtigung klicken > **Historie**.

Auf der Seite **Historie – Systemberechtigung** können Sie sämtliche Änderungen der Systemberechtigung anzeigen (siehe Historie meiner [Systemberechtigungen](#page-475-0) auf [Seite](#page-475-0) 476).

HINWEIS: Welche Änderungen angezeigt werden, hängt von der Konfiguration Ihres Systems ab.

Die Informationen sind auf drei Tabreiter aufgeteilt:

**Ereignisse**: Zeigt Ihnen alle Ereignisse, welche die Systemberechtigung betreffen, wahlweise auf einem Zeitstrahl oder in einer Tabelle an (siehe [Historie](#page-476-0) meiner [Systemberechtigungen](#page-476-0) anzeigen auf Seite 477).

TIPP: Um im Zeitstrahl zu navigieren, klicken Sie in den Zeitstrahl, halten Sie die linke Maustaste gedrückt und bewegen Sie die Maus nach links oder rechts.

Um die Anzeige zu vergrößern oder zu verkleinern, drehen Sie am Mausrad.

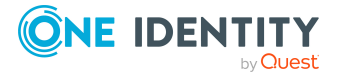

- <sup>l</sup> **Zustandsübersicht**: Zeigt Ihnen eine Übersicht aller Änderungen (siehe Zustandsübersicht meiner [Systemberechtigungen](#page-477-0) anzeigen auf Seite 478). Zusätzlich wird angezeigt, wie lange die jeweilige Änderung gültig war. Mithilfe der Zustandsübersicht können Sie genau nachvollziehen, wann und von wem Änderungen vorgenommen wurden. So sehen Sie nicht nur den initialen oder aktuellen Status, sondern auch sämtliche Zwischenschritte.
- <sup>l</sup> **Zustandsvergleich**: Sie können ein Datum auswählen und alle Änderungen anzeigen, die seitdem bis heute vorgenommen wurden (siehe [Zustände](#page-478-0) meiner [Systemberechtigungen](#page-478-0) vergleichen auf Seite 479). Zusätzlich können Sie anzeigen, welchen Wert eine Eigenschaft zum gewählten Zeitpunkt hatte und welchen Wert sie jetzt hat.

Die nachfolgenden Tabellen geben Ihnen einen Überblick über die verschiedenen Funktionen und Inhalte der Seite **Historie – Systemberechtigung**.

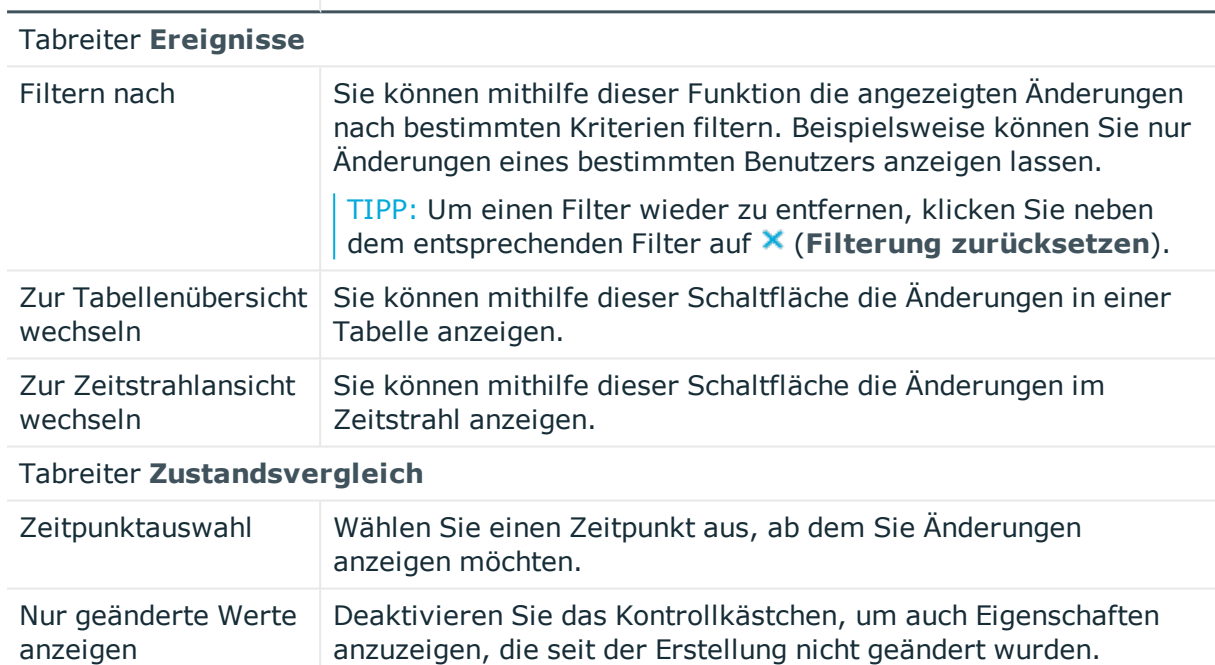

### **Tabelle 309: Bedienelemente**

**Bedienelement Beschreibung**

### **Tabelle 310: Bedienelemente im Detailbereich einer Änderung**

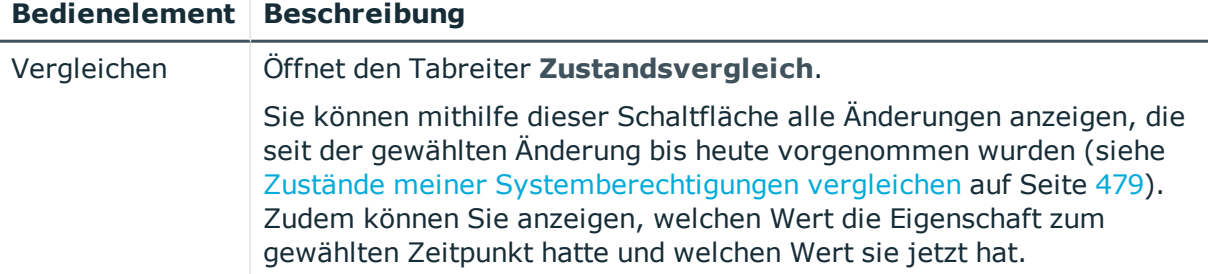

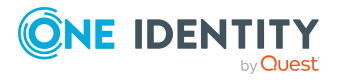

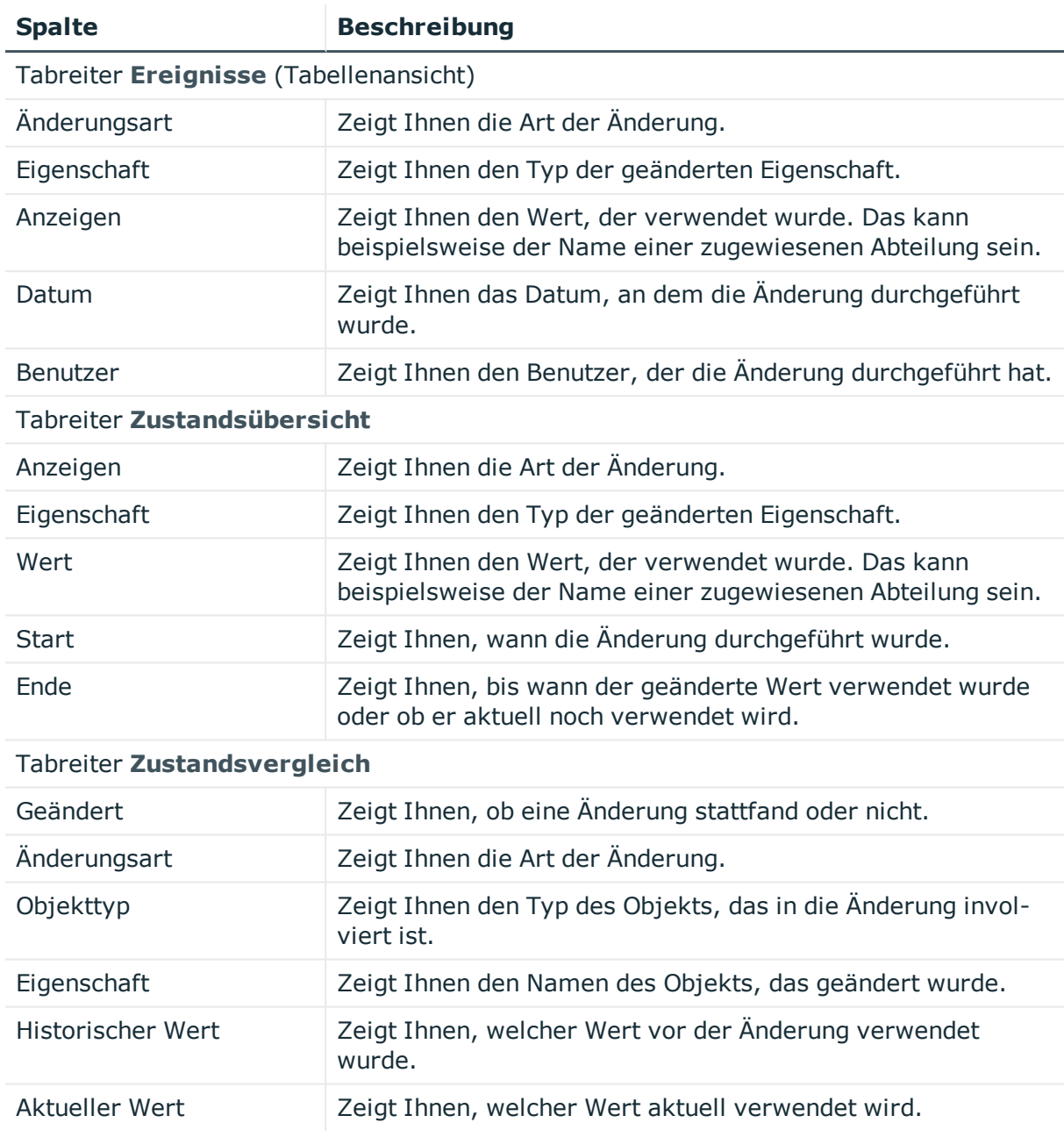

## **Tabelle 311: Spalten**

TIPP: Mithilfe der Filter an jeder Tabellenspalte können Sie die angezeigten Daten weiter einschränken. Weitere Informationen finden Sie unter [Filter](#page-41-0) auf Seite 42.

# <span id="page-1170-0"></span>**Nutzung – Systemberechtigung (Seitenbeschreibung)**

Die Seite **Nutzung – Systemberechtigung** öffnen Sie über **Verantwortlichkeiten** > **Meine Verantwortlichkeiten** > **Systemberechtigungen** > eine Systemberechtigung klicken > **Nutzung**.

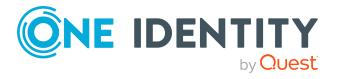

Auf der Seite **Nutzung – Systemberechtigung** können Sie anzeigen, welchen Rollen und Organisationen die Identitäten angehören, denen die Systemberechtigung zugewiesen ist (siehe Rollenmitgliedschaften von Mitgliedern meiner [Systemberechtigungen](#page-479-0) anzeigen auf [Seite](#page-479-0) 480).

Die dargestellten Informationen werden als hierarchisches Schaubild angezeigt und Sie haben die Möglichkeit mehr über die Rollenvererbung zu erfahren.

Die nachfolgende Tabelle gibt Ihnen einen Überblick über die verschiedenen Funktionen der Seite **Nutzung – Systemberechtigung**.

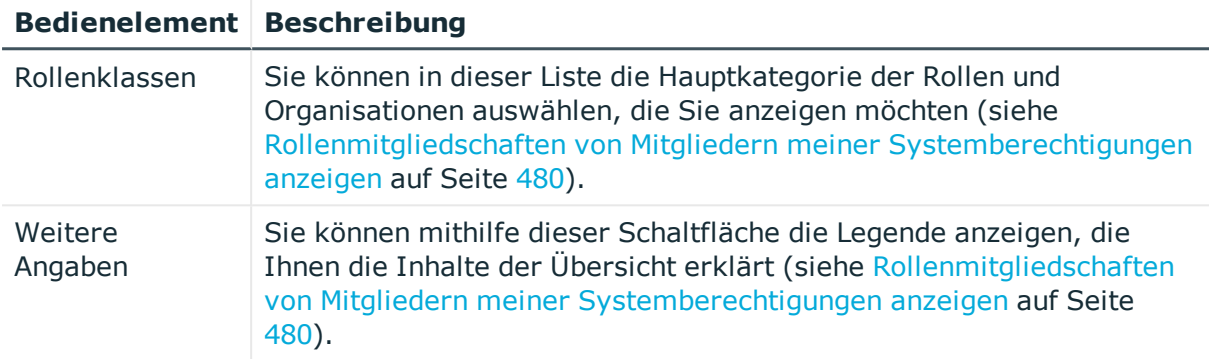

### **Tabelle 312: Bedienelemente**

# **Geschäftsrollen (Seitenbeschreibung)**

Die Seite **Geschäftsrollen** öffnen Sie über **Verantwortlichkeiten** > **Meine Verantwortlichkeiten** > **Geschäftsrollen**.

Auf der Seite **Geschäftsrollen** können Sie:

- alle Geschäftsrollen anzeigen, für die Sie verantwortlich sind (siehe [Meine](#page-300-0) [Geschäftsrollen](#page-300-0) anzeigen auf Seite 301)
- . neue [Geschäftsrollen](#page-300-1) erstellen (siehe Eigene Geschäftsrollen erstellen auf Seite 301)
- gelöschte [Geschäftsrollen](#page-301-0) wiederherstellen (siehe Meine gelöschten Geschäftsrollen [wiederherstellen](#page-301-0) auf Seite 302)

Wenn Sie in der Liste eine Geschäftsrolle klicken, öffnet sich eine neue Seite (siehe Übersichtsseite einer Geschäftsrolle [\(Seitenbeschreibung\)](#page-1173-0) auf Seite 1174), auf der Sie weitere Informationen und Bearbeitungsmöglichkeiten zur Geschäftsrolle erhalten.

Die nachfolgenden Tabellen geben Ihnen einen Überblick über die verschiedenen Funktionen und Inhalte der Seite **Geschäftsrollen**.

### **Tabelle 313: Bedienelemente**

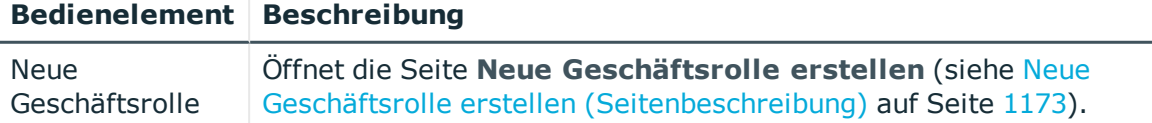

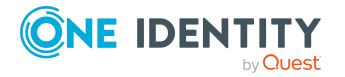

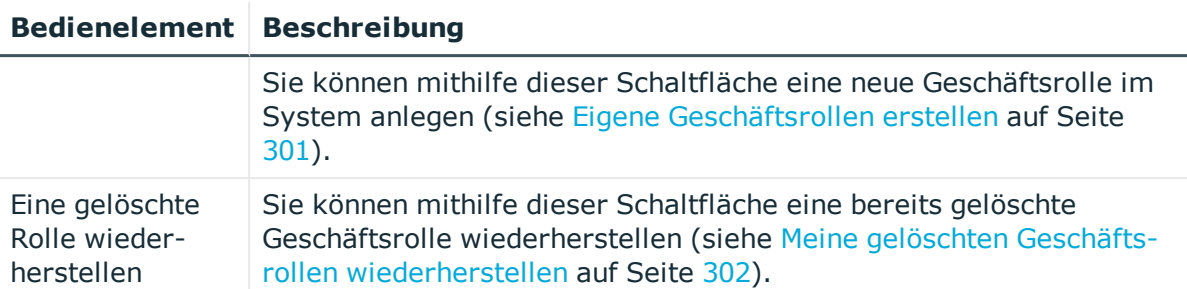

## **Tabelle 314: Spalten**

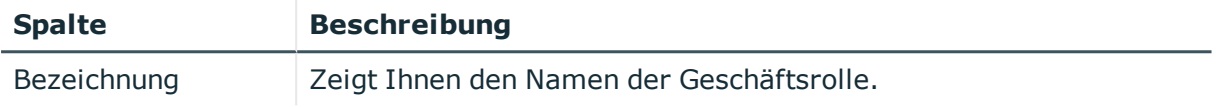

TIPP: Mithilfe der Filter an jeder Tabellenspalte können Sie die angezeigten Daten weiter einschränken. Weitere Informationen finden Sie unter [Filter](#page-41-0) auf Seite 42.

# <span id="page-1172-0"></span>**Neue Geschäftsrolle erstellen (Seitenbeschreibung)**

Die Seite **Neue Geschäftsrolle erstellen** öffnen Sie über **Verantwortlichkeiten** > **Meine Verantwortlichkeiten** > **Geschäftsrollen** > **Neue Geschäftsrolle**.

Auf der Seite **Neue Geschäftsrolle erstellen** können Sie eine neue Geschäftsrolle anlegen, für die Sie verantwortlich sind. Geben Sie dazu die Stammdaten der neuen Geschäftsrolle an (siehe Eigene [Geschäftsrollen](#page-300-1) erstellen auf Seite 301).

Sie können die folgenden Stammdaten angeben.

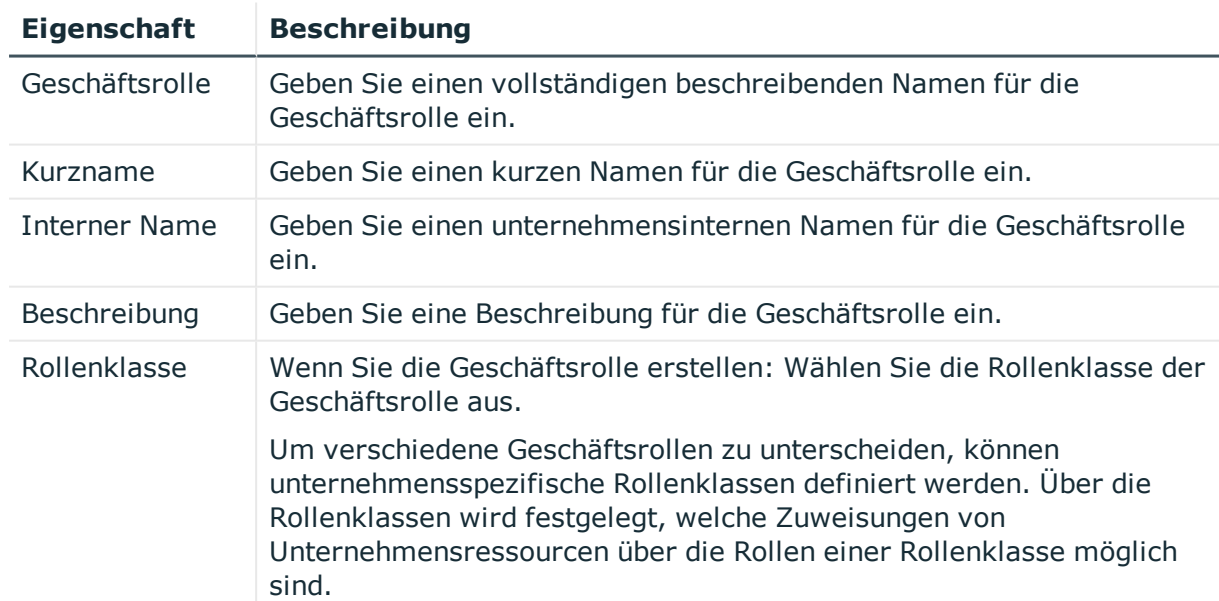

## **Tabelle 315: Stammdaten von Geschäftsrollen**

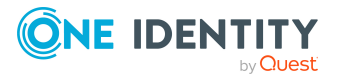

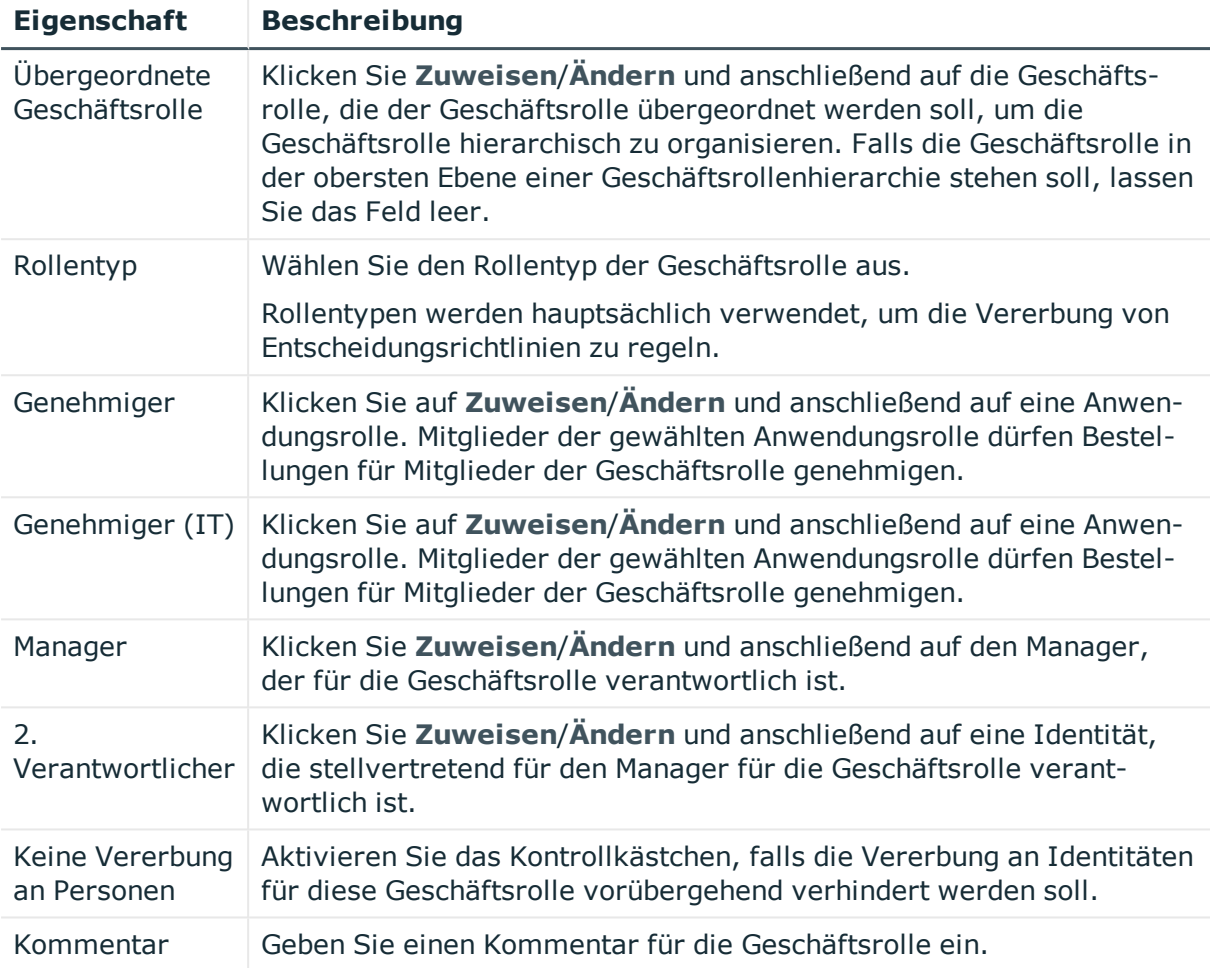

# <span id="page-1173-0"></span>**Übersichtsseite einer Geschäftsrolle (Seitenbeschreibung)**

Die Übersichtsseite einer Geschäftsrolle öffnen Sie über **Verantwortlichkeiten** > **Meine Verantwortlichkeiten** > **Geschäftsrollen** > eine Geschäftsrolle klicken.

Auf der Übersichtsseite einer Geschäftsrolle können Sie verschiedene Aktionen für die vorher gewählte Geschäftsrolle ausführen.

Klicken Sie dazu auf eine der Kacheln:

### **Tabelle 316: Kacheln**

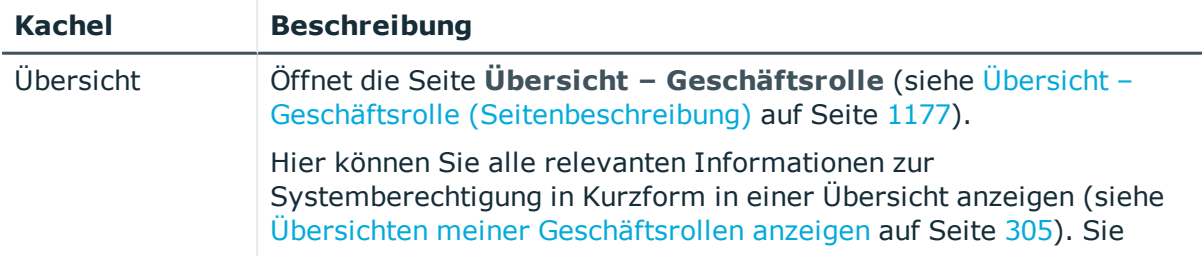

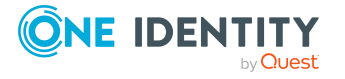

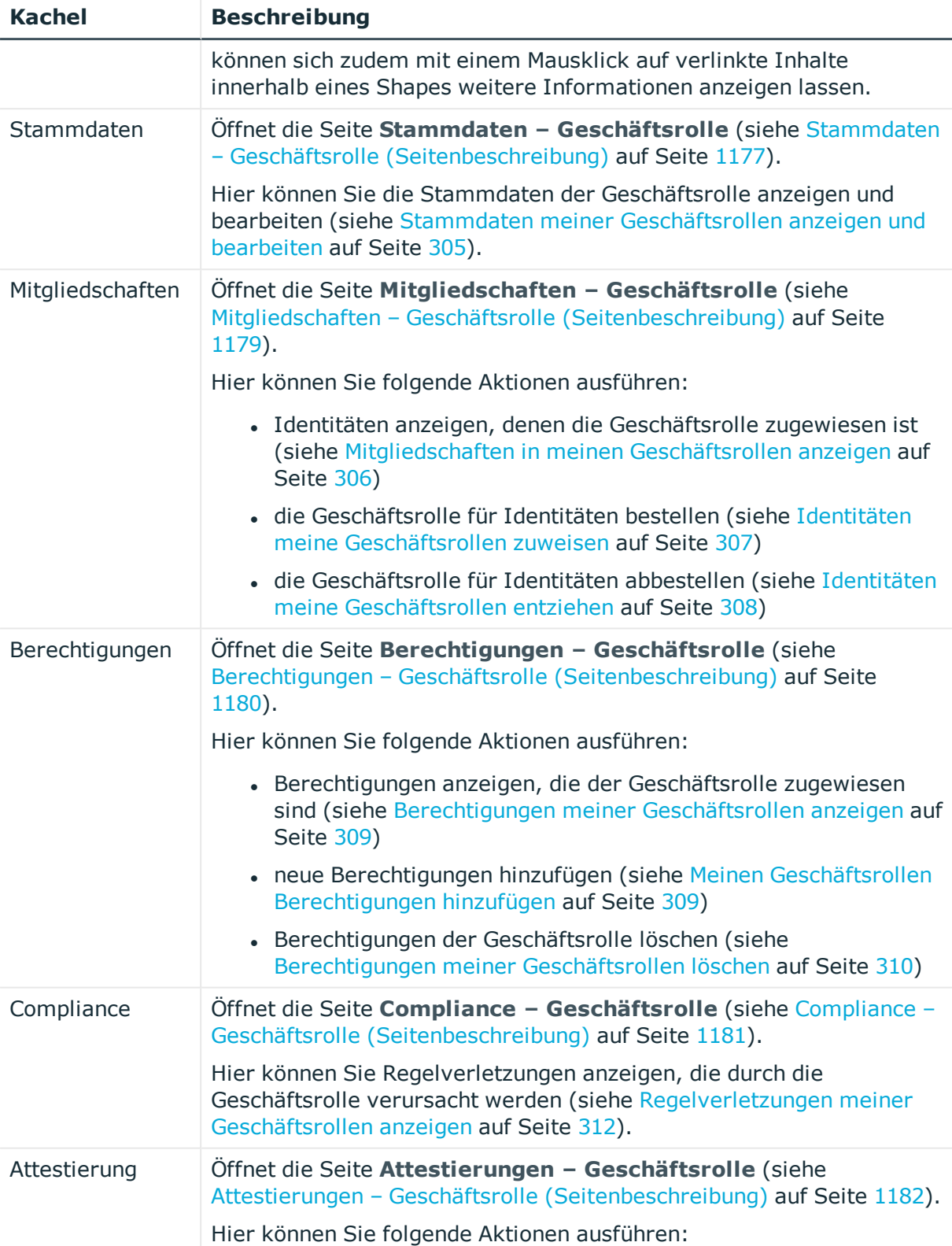

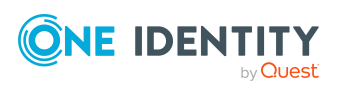

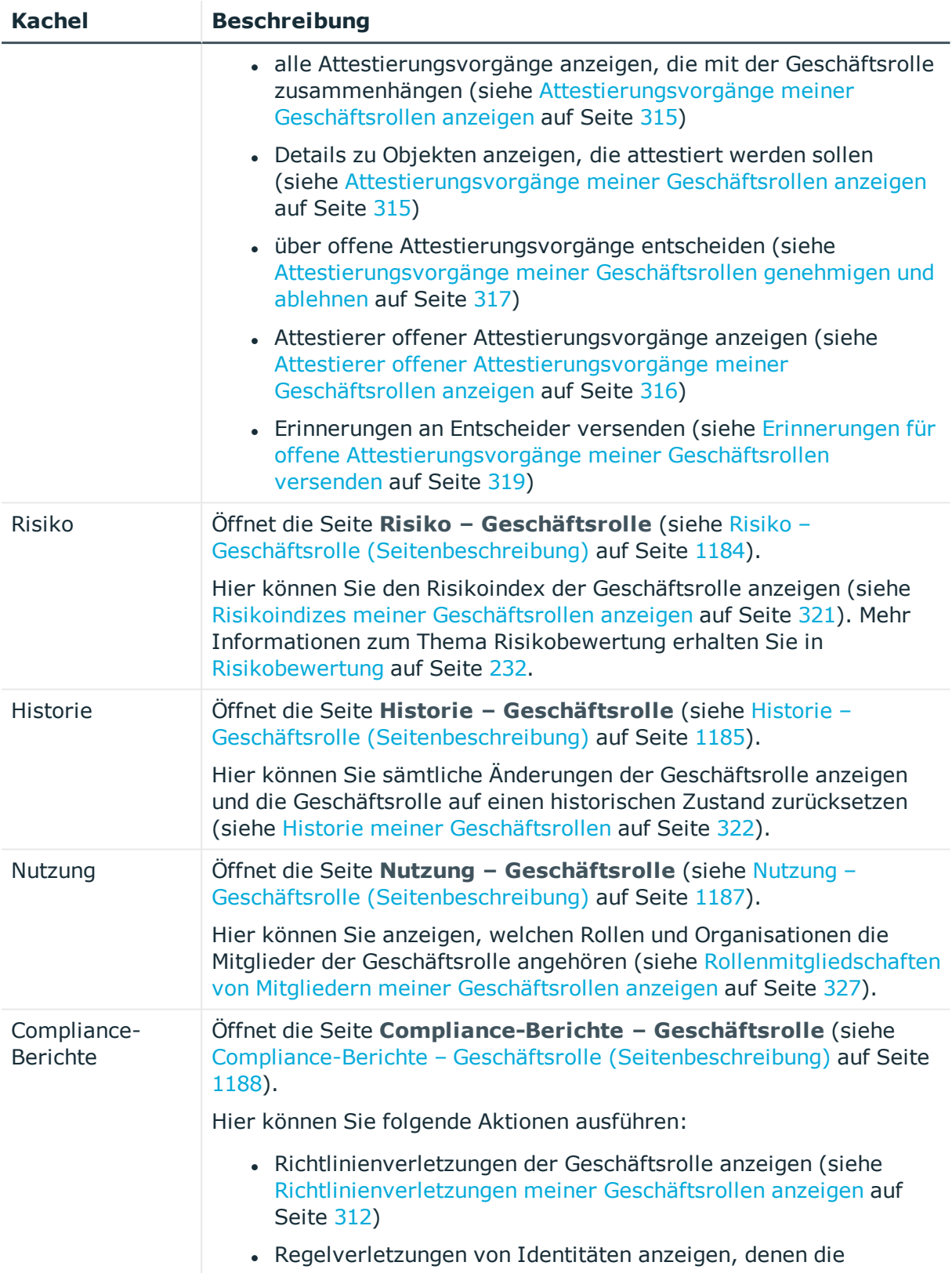

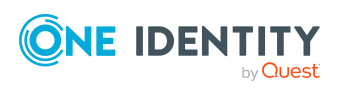

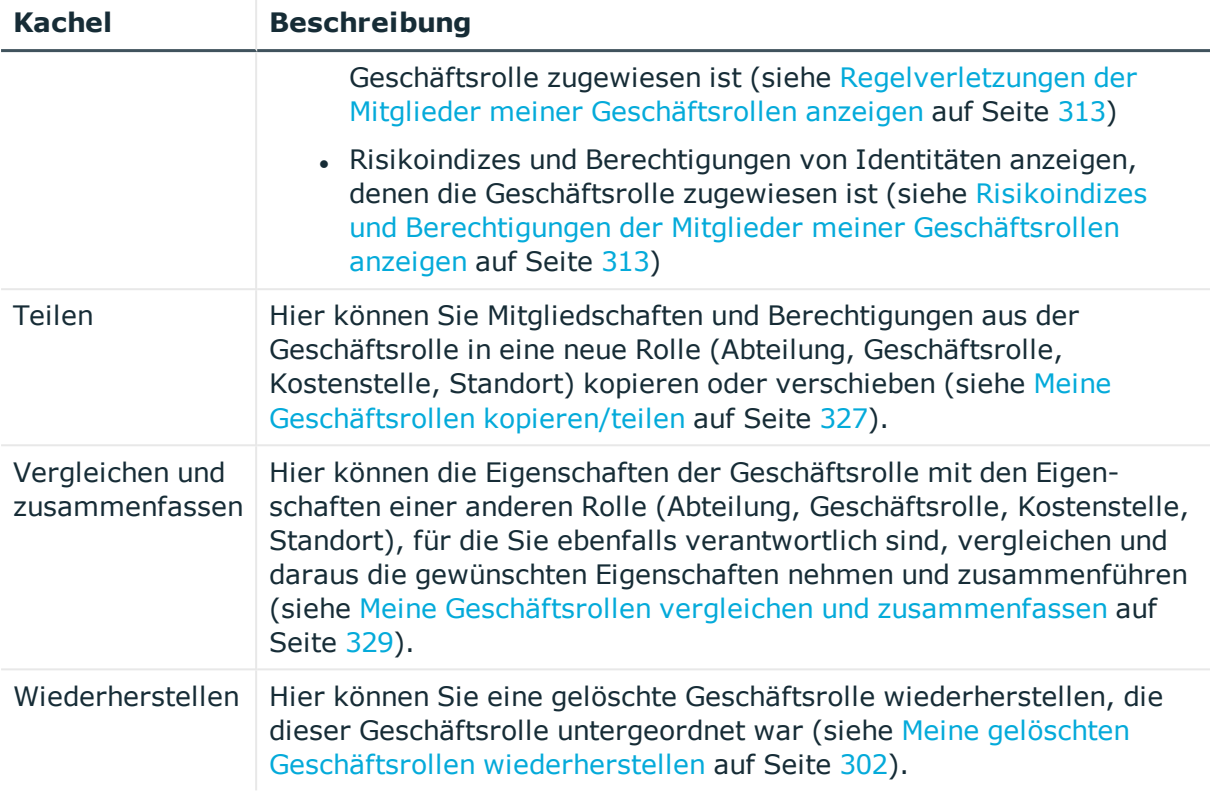

# <span id="page-1176-0"></span>**Übersicht – Geschäftsrolle (Seitenbeschreibung)**

Die Seite **Übersicht – Geschäftsrolle** öffnen Sie über **Verantwortlichkeiten** > **Meine Verantwortlichkeiten** > **Geschäftsrollen** > eine Geschäftsrolle klicken > **Übersicht**.

Auf der Seite **Übersicht – Geschäftsrolle** können Sie alle relevanten Informationen zur Geschäftsrolle in Kurzform in einer Übersicht anzeigen (siehe [Übersichten](#page-304-0) meiner [Geschäftsrollen](#page-304-0) anzeigen auf Seite 305).

Diese Informationen werden in Shapes dargestellt. Sie können sich zudem mit einem Mausklick auf verlinkte Inhalte innerhalb eines Shapes weitere Informationen anzeigen lassen.

# <span id="page-1176-1"></span>**Stammdaten – Geschäftsrolle (Seitenbeschreibung)**

Die Seite **Stammdaten – Geschäftsrolle** öffnen Sie über **Verantwortlichkeiten** > **Meine Verantwortlichkeiten** > **Geschäftsrollen** > eine Geschäftsrolle klicken > **Stammdaten**.

Auf der Seite **Stammdaten – Geschäftsrolle** können Sie die Stammdaten der Geschäftsrolle anzeigen und bearbeiten (siehe Stammdaten meiner [Geschäftsrollen](#page-304-1) anzeigen und [bearbeiten](#page-304-1) auf Seite 305).

Die nachfolgenden Tabellen geben Ihnen einen Überblick über die verschiedenen Funktionen und Inhalte der Seite **Stammdaten – Geschäftsrolle**.

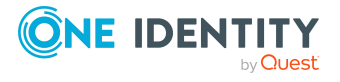

## **Tabelle 317: Bedienelemente**

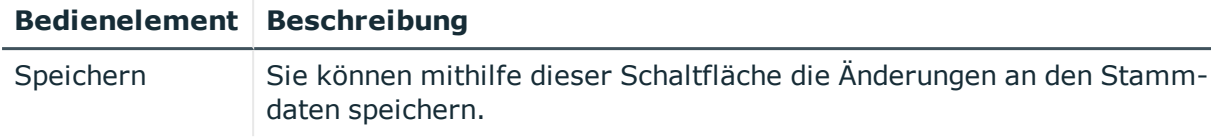

Sie können die folgenden Stammdaten ändern.

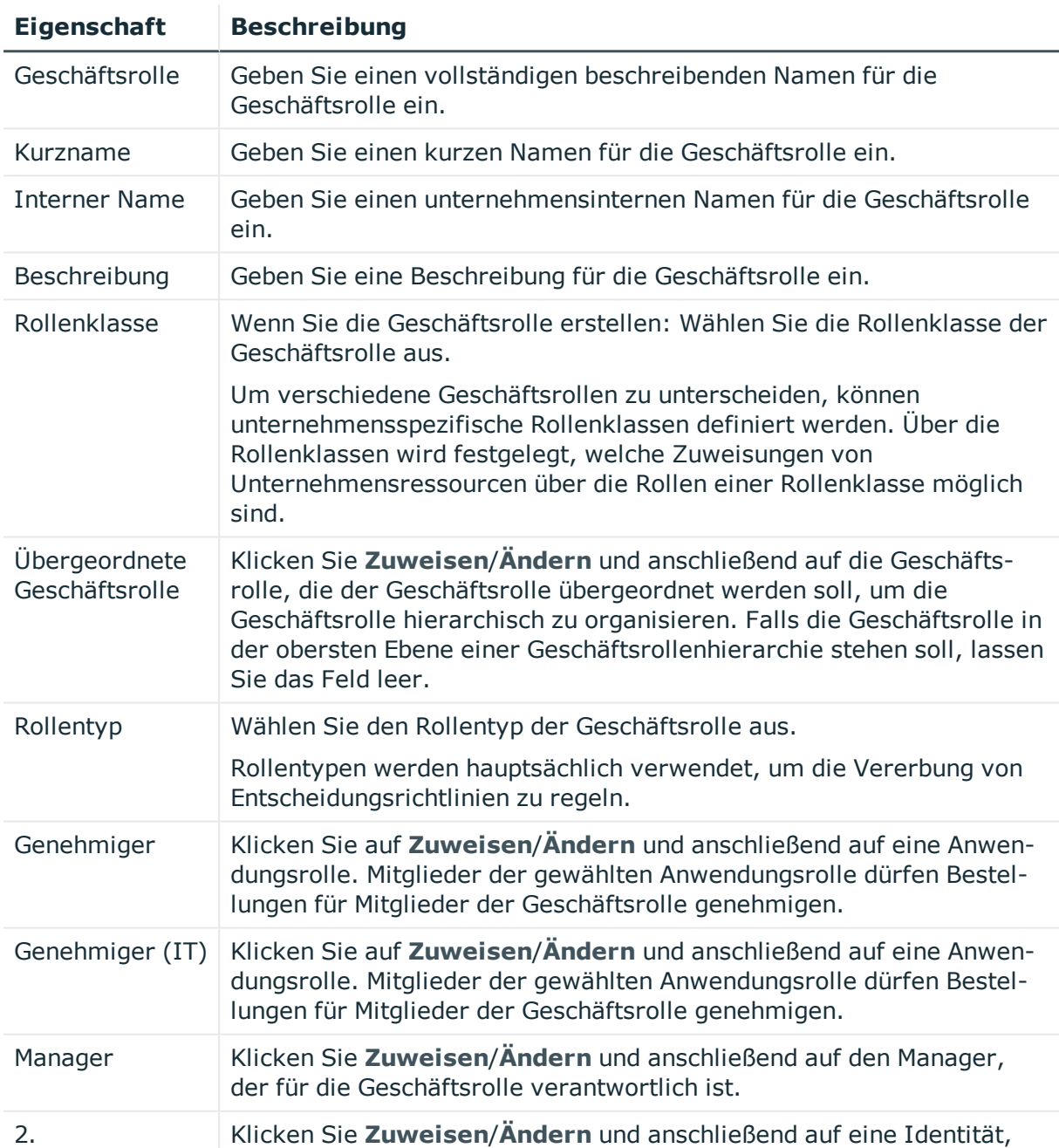

## **Tabelle 318: Stammdaten von Geschäftsrollen**

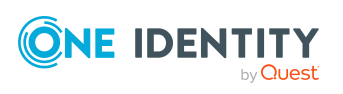

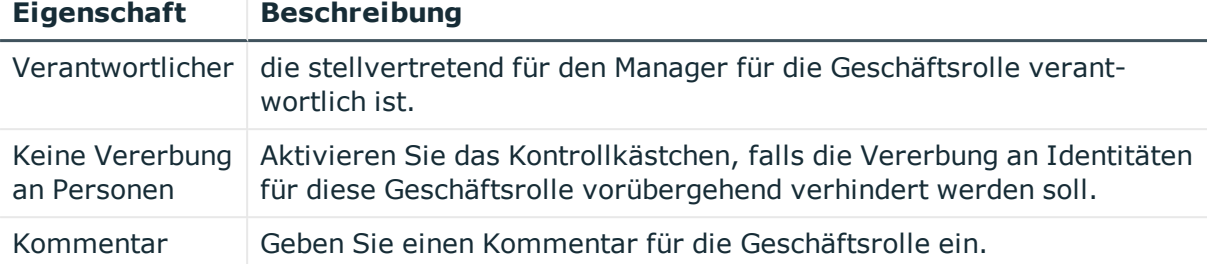

# <span id="page-1178-0"></span>**Mitgliedschaften – Geschäftsrolle (Seitenbeschreibung)**

Die Seite **Mitgliedschaften – Geschäftsrolle** öffnen Sie über **Verantwortlichkeiten** > **Meine Verantwortlichkeiten** > **Geschäftsrollen** > eine Geschäftsrolle klicken > **Mitgliedschaften**.

Auf der Seite **Mitgliedschaften – Geschäftsrolle** können Sie:

- Identitäten anzeigen, denen die Geschäftsrolle zugewiesen ist (siehe [Mitgliedschaften](#page-305-0) in meinen Geschäftsrollen anzeigen auf Seite 306)
- die Geschäftsrolle für Identitäten bestellen (siehe Identitäten meine [Geschäftsrollen](#page-306-0) [zuweisen](#page-306-0) auf Seite 307)
- die Geschäftsrolle für [Identitäten](#page-307-0) abbestellen (siehe Identitäten meine [Geschäftsrollen](#page-307-0) entziehen auf Seite 308)

Die nachfolgenden Tabellen geben Ihnen einen Überblick über die verschiedenen Funktionen und Inhalte der Seite **Mitgliedschaften – Geschäftsrolle**.

## **Tabelle 319: Bedienelemente**

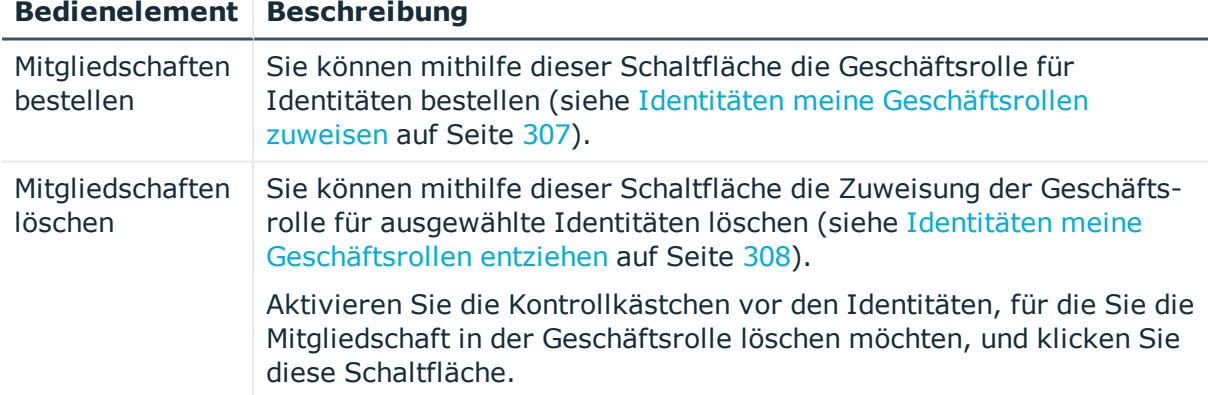

### **Tabelle 320: Spalten**

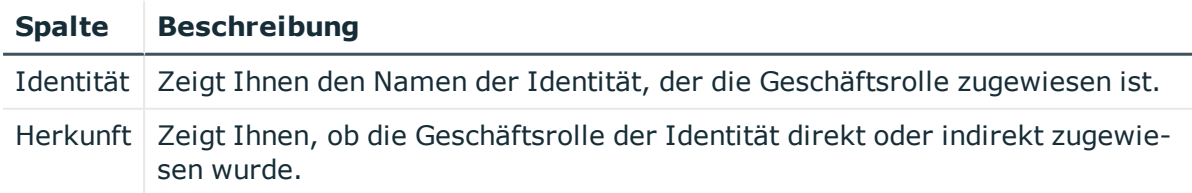

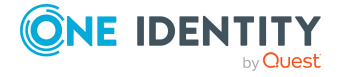

TIPP: Zu jeder Identitäten können Sie weitere nützliche Informationen im Detailbereich anzeigen. Klicken Sie dazu in der Liste auf den entsprechenden Vorgang. Erhielt die Identität die Mitgliedschaft nicht über eine direkte Zuweisung (beispielsweise über eine Zuweisungsbestellung oder eine Delegierung), erhalten Sie im Tabreiter **Bestellung** in den folgenden Tabreitern weitere Informationen:

- <sup>l</sup> **Information**: Zeigt Ihnen allgemeine Informationen zur Bestellung. Die angezeigten Informationen variieren und sind abhängig von der Servicekategorie, aus der die Bestellung ausgelöst wurde.
- **Workflow**: Zeigt Ihnen den chronologischen Lebenszyklus der Bestellung ab dem Zeitpunkt der Bestellung.
- **Compliance**: Zeigt Ihnen eventuelle Regelverletzungen der Bestellung.
- **Berechtigungen**: Zeigt Ihnen, welche Berechtigungen der Rolle zugewiesen sind (falls eine Rolle bestellt wurde).

TIPP: Mithilfe der Filter an jeder Tabellenspalte können Sie die angezeigten Daten weiter einschränken. Weitere Informationen finden Sie unter [Filter](#page-41-0) auf Seite 42.

# <span id="page-1179-0"></span>**Berechtigungen – Geschäftsrolle (Seitenbeschreibung)**

Die Seite **Berechtigungen – Geschäftsrolle** öffnen Sie über **Verantwortlichkeiten** > **Meine Verantwortlichkeiten** > **Geschäftsrollen** > eine Geschäftsrolle klicken > **Berechtigungen**.

Auf der Seite **Berechtigungen – Geschäftsrolle** können Sie:

- Berechtigungen anzeigen, die der Geschäftsrolle zugewiesen sind (siehe [Berechtigungen](#page-308-0) meiner Geschäftsrollen anzeigen auf Seite 309)
- neue Berechtigungen hinzufügen (siehe Meinen [Geschäftsrollen](#page-308-1) Berechtigungen [hinzufügen](#page-308-1) auf Seite 309)
- [Berechtigungen](#page-309-0) der Geschäftsrolle löschen (siehe Berechtigungen meiner [Geschäftsrollen](#page-309-0) löschen auf Seite 310)

Die nachfolgenden Tabellen geben Ihnen einen Überblick über die verschiedenen Funktionen und Inhalte der Seite **Berechtigungen – Geschäftsrolle**.

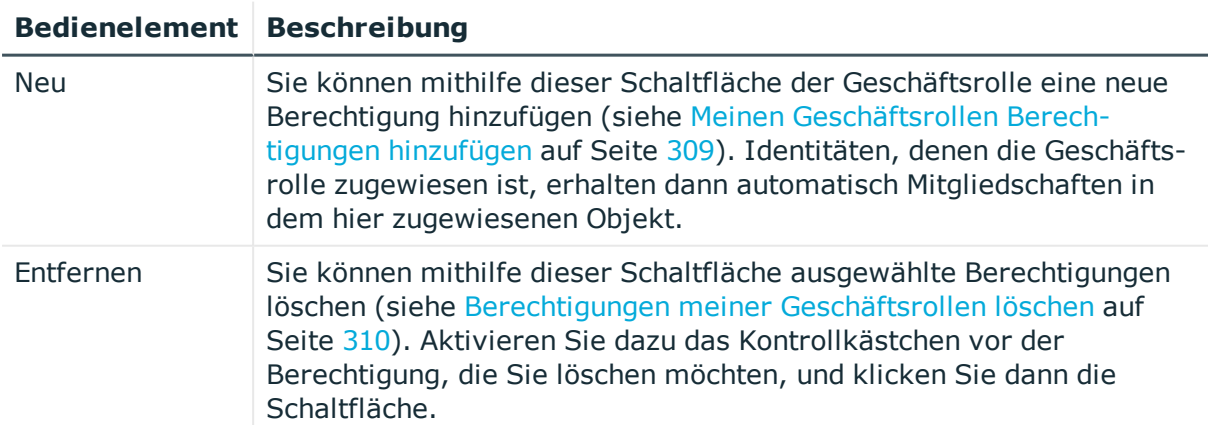

## **Tabelle 321: Bedienelemente**

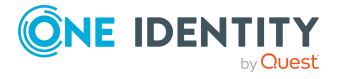

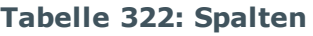

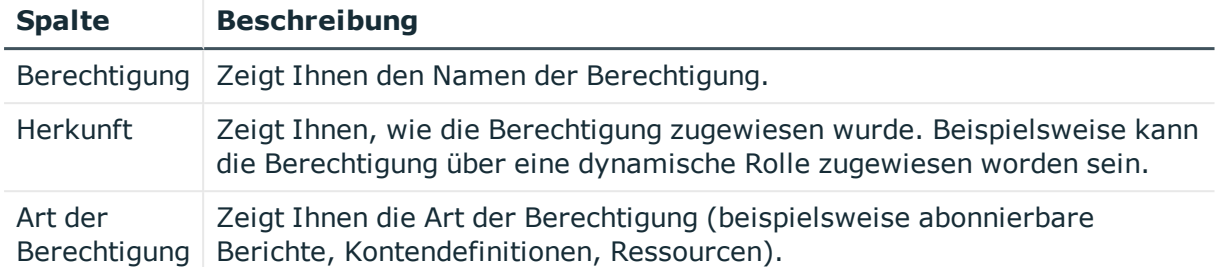

# <span id="page-1180-0"></span>**Compliance – Geschäftsrolle (Seitenbeschreibung)**

Die Seite **Compliance – Geschäftsrolle** öffnen Sie über **Verantwortlichkeiten** > **Meine Verantwortlichkeiten** > **Geschäftsrollen** > eine Geschäftsrolle klicken > **Compliance**.

Auf der Seite **Compliance – Geschäftsrolle** können Sie Regelverletzungen anzeigen, die durch die Geschäftsrolle verursacht werden (siehe [Regelverletzungen](#page-311-0) meiner [Geschäftsrollen](#page-311-0) anzeigen auf Seite 312).

Die nachfolgende Tabelle gibt Ihnen einen Überblick über die verschiedenen Inhalte der Seite **Compliance – Geschäftsrolle**.

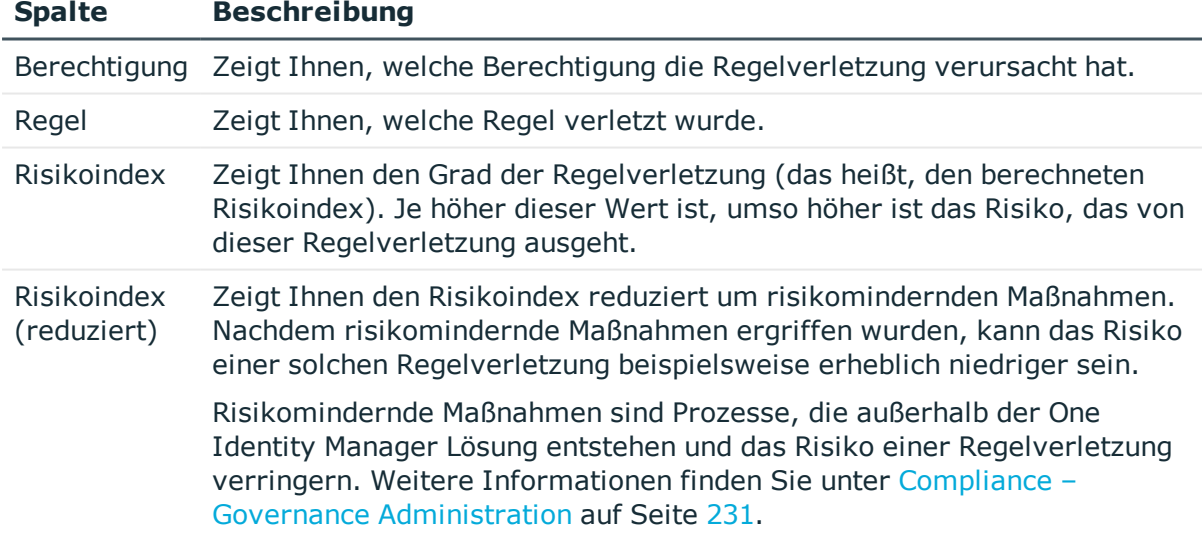

## **Tabelle 323: Spalten**

TIPP: Zu jeder Regelverletzung können Sie weitere nützliche Informationen im Detailbereich in den folgenden Tabreitern anzeigen. Klicken Sie dazu in der Liste auf den entsprechenden Eintrag.

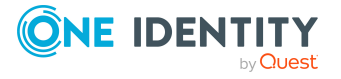

- **Berechtigung**: Zeigt Ihnen allgemeine Informationen zur Berechtigung.
- <sup>l</sup> **Regel**: Zeigt Ihnen allgemeine Informationen zur Regel, die verletzt wird.

# <span id="page-1181-0"></span>**Attestierungen – Geschäftsrolle (Seitenbeschreibung)**

Die Seite **Attestierungen – Geschäftsrolle** öffnen Sie über **Verantwortlichkeiten** > **Meine Verantwortlichkeiten** > **Geschäftsrollen** > eine Geschäftsrolle klicken > **Attestierung**.

Auf der Seite **Attestierungen – Geschäftsrolle** können Sie:

- alle Attestierungsvorgänge anzeigen, die mit der Geschäftsrolle zusammenhängen (siehe [Attestierungsvorgänge](#page-314-0) meiner Geschäftsrollen anzeigen auf Seite 315)
- Details zu Objekten anzeigen, die attestiert werden sollen (siehe [Attestierungsvorgänge](#page-314-0) meiner Geschäftsrollen anzeigen auf Seite 315)
- über offene [Attestierungsvorgänge](#page-316-0) entscheiden (siehe Attestierungsvorgänge meiner [Geschäftsrollen](#page-316-0) genehmigen und ablehnen auf Seite 317)
- [Attestierer](#page-315-0) offener Attestierungsvorgänge anzeigen (siehe Attestierer offener [Attestierungsvorgänge](#page-315-0) meiner Geschäftsrollen anzeigen auf Seite 316)
- [Erinnerungen](#page-318-0) an Entscheider versenden (siehe Erinnerungen für offene [Attestierungsvorgänge](#page-318-0) meiner Geschäftsrollen versenden auf Seite 319)

Die nachfolgenden Tabellen geben Ihnen einen Überblick über die verschiedenen Funktionen und Inhalte der Seite **Attestierungen – Geschäftsrolle**.

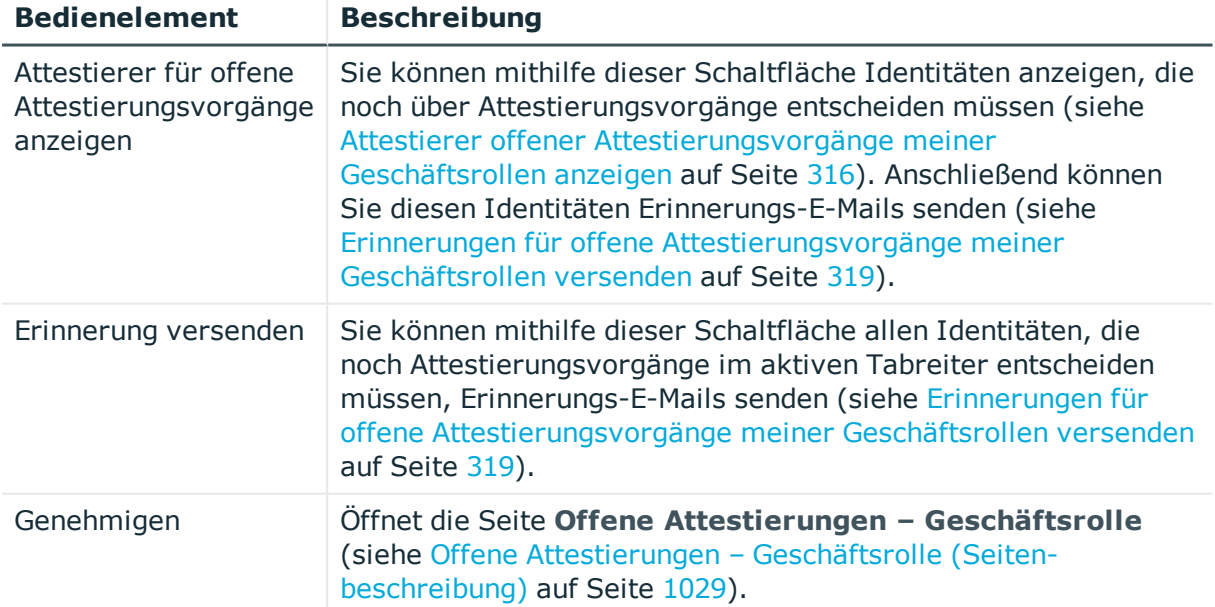

## **Tabelle 324: Bedienelemente**

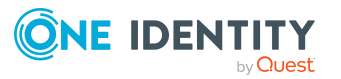

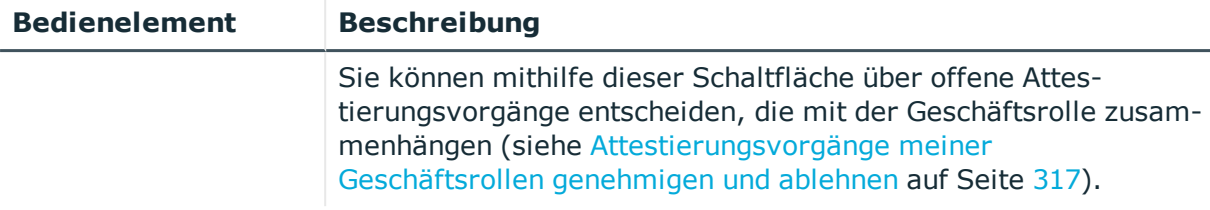

# **Tabelle 325: Bedienelemente im Detailbereich eines Attestierungsvorgangs**

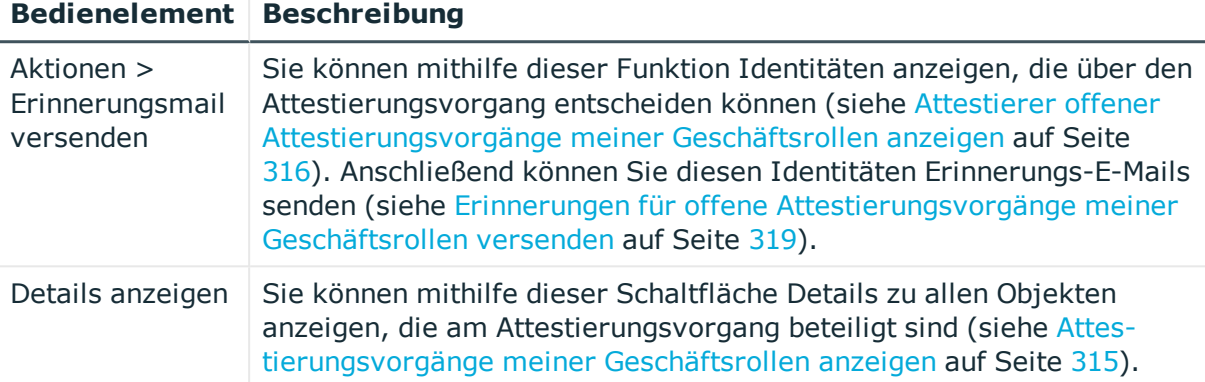

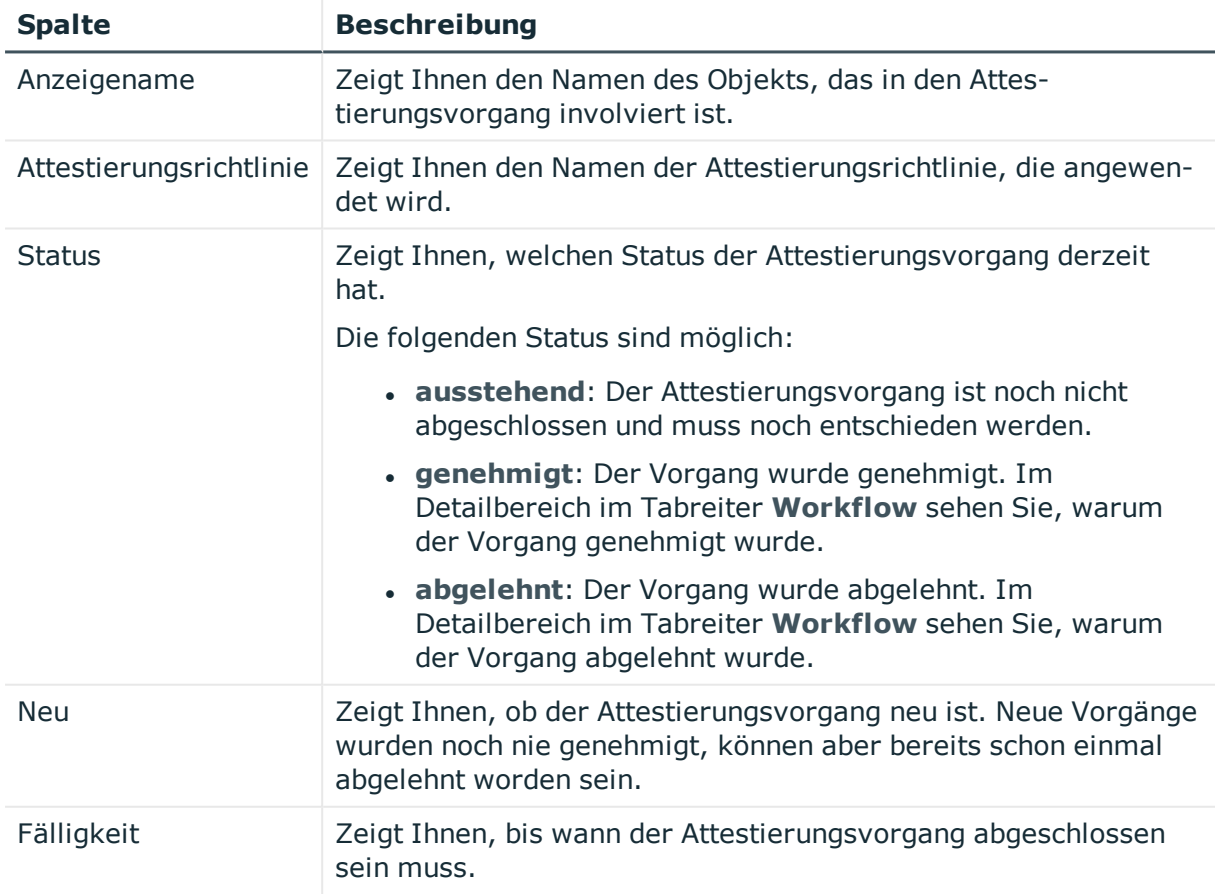

# **Tabelle 326: Spalten**

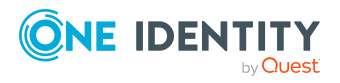

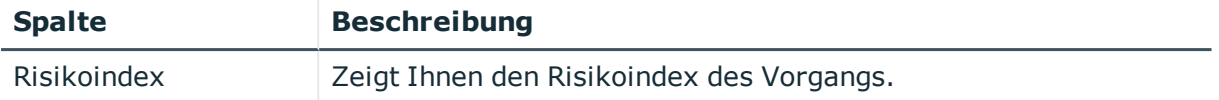

# <span id="page-1183-0"></span>**Risiko – Geschäftsrolle (Seitenbeschreibung)**

Die Seite **Risiko – Geschäftsrolle** öffnen Sie über **Verantwortlichkeiten** > **Meine Verantwortlichkeiten** > **Geschäftsrollen** > eine Geschäftsrolle klicken > **Risiko**.

Auf der Seite **Risiko – Geschäftsrolle** können Sie:

- den errechneten Risikoindex der Geschäftsrolle anzeigen (siehe [Risikoindizes](#page-320-0) meiner [Geschäftsrollen](#page-320-0) anzeigen auf Seite 321)
- anzeigen, wie sich der errechnete Risikoindex zusammensetzt (siehe [Risikoindizes](#page-320-0) meiner [Geschäftsrollen](#page-320-0) anzeigen auf Seite 321)

Der Risikoindex berechnet sich aus der Summe aller attributbasierten Werte und dem Maximum aller zuweisungsbasierten Werte.

Die nachfolgenden Tabellen geben Ihnen einen Überblick über die verschiedenen Funktionen und Inhalte der Seite **Risiko – Geschäftsrolle**.

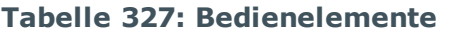

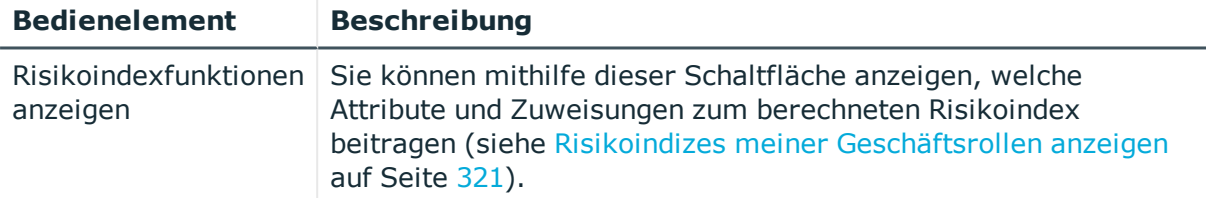

## **Tabelle 328: Spalten**

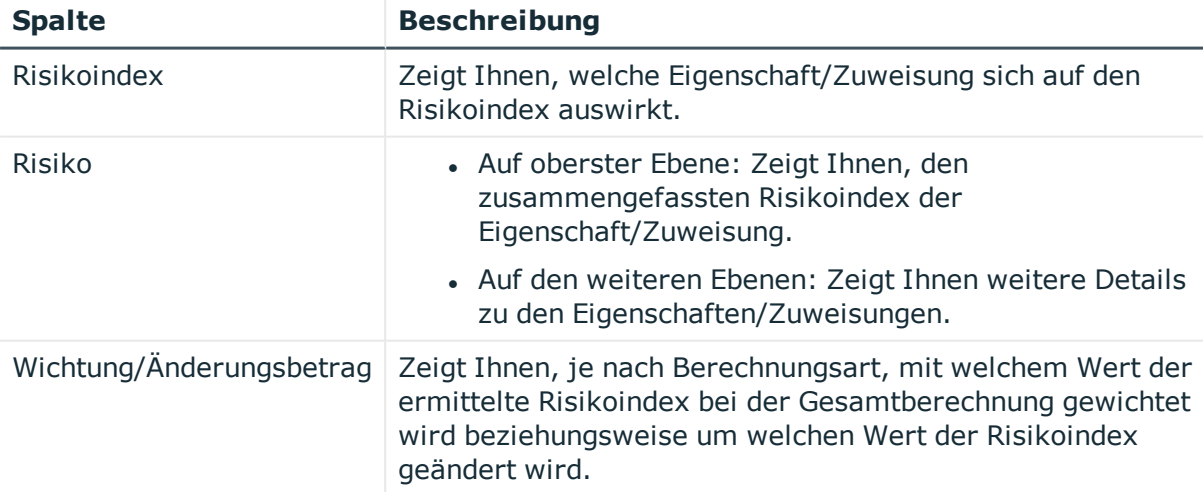

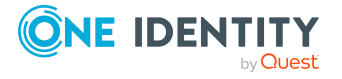

# <span id="page-1184-0"></span>**Historie – Geschäftsrolle (Seitenbeschreibung)**

Die Seite **Historie – Geschäftsrolle** öffnen Sie über **Verantwortlichkeiten** > **Meine Verantwortlichkeiten** > **Geschäftsrollen** > eine Geschäftsrolle klicken > **Historie**.

Auf der Seite **Historie – Geschäftsrolle** können Sie sämtliche Änderungen der Geschäftsrolle anzeigen und die Geschäftsrolle auf einen historischen Zustand zurücksetzen (siehe Historie meiner [Geschäftsrollen](#page-321-0) auf Seite 322).

HINWEIS: Welche Änderungen angezeigt werden, hängt von der Konfiguration Ihres Systems ab.

Die Informationen sind auf drei Tabreiter aufgeteilt:

<sup>l</sup> **Ereignisse**: Zeigt Ihnen alle Ereignisse, welche die Geschäftsrolle betreffen, wahlweise auf einem Zeitstrahl oder in einer Tabelle an (siehe [Historie](#page-321-1) meiner [Geschäftsrollen](#page-321-1) anzeigen auf Seite 322).

TIPP: Um im Zeitstrahl zu navigieren, klicken Sie in den Zeitstrahl, halten Sie die linke Maustaste gedrückt und bewegen Sie die Maus nach links oder rechts.

Um die Anzeige zu vergrößern oder zu verkleinern, drehen Sie am Mausrad.

- <sup>l</sup> **Zustandsübersicht**: Zeigt Ihnen eine Übersicht aller Änderungen (siehe [Zustandsübersicht](#page-323-0) meiner Geschäftsrollen anzeigen auf Seite 324). Zusätzlich wird angezeigt, wie lange die jeweilige Änderung gültig war. Mithilfe der Zustandsübersicht können Sie genau nachvollziehen, wann und von wem Änderungen vorgenommen wurden. So sehen Sie nicht nur den initialen oder aktuellen Status, sondern auch sämtliche Zwischenschritte.
- <sup>l</sup> **Zustandsvergleich**: Sie können ein Datum auswählen und alle Änderungen anzeigen, die seitdem bis heute vorgenommen wurden (siehe [Zustände](#page-323-1) meiner [Geschäftsrollen](#page-323-1) vergleichen auf Seite 324). Zusätzlich können Sie anzeigen, welchen Wert eine Eigenschaft zum gewählten Zeitpunkt hatte und welchen Wert sie jetzt hat. Sie können diesen historischen Zustand der Geschäftsrolle wieder herstellen (siehe Meine [Geschäftsrollen](#page-324-0) auf historischen Zustand zurücksetzen auf Seite 325).

Die nachfolgenden Tabellen geben Ihnen einen Überblick über die verschiedenen Funktionen und Inhalte der Seite **Historie – Geschäftsrolle**.

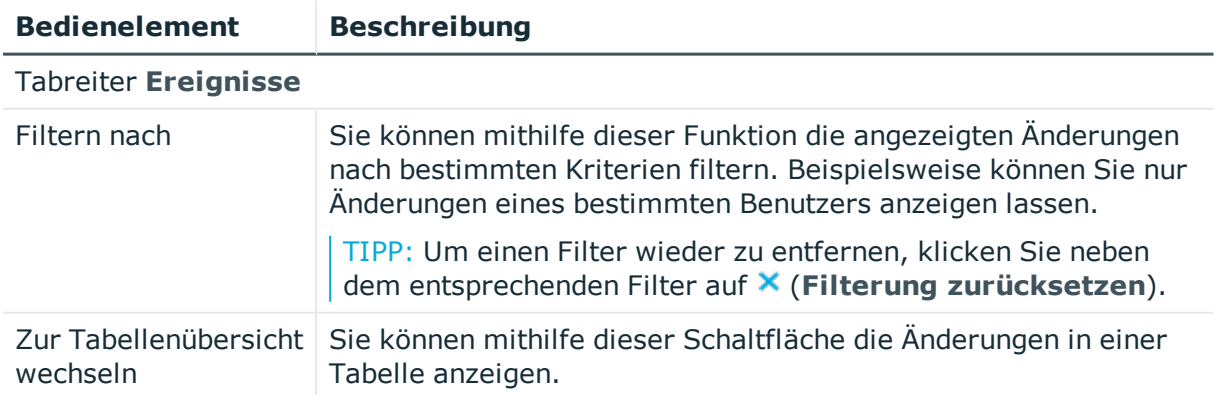

## **Tabelle 329: Bedienelemente**

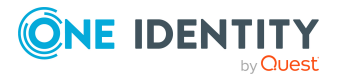

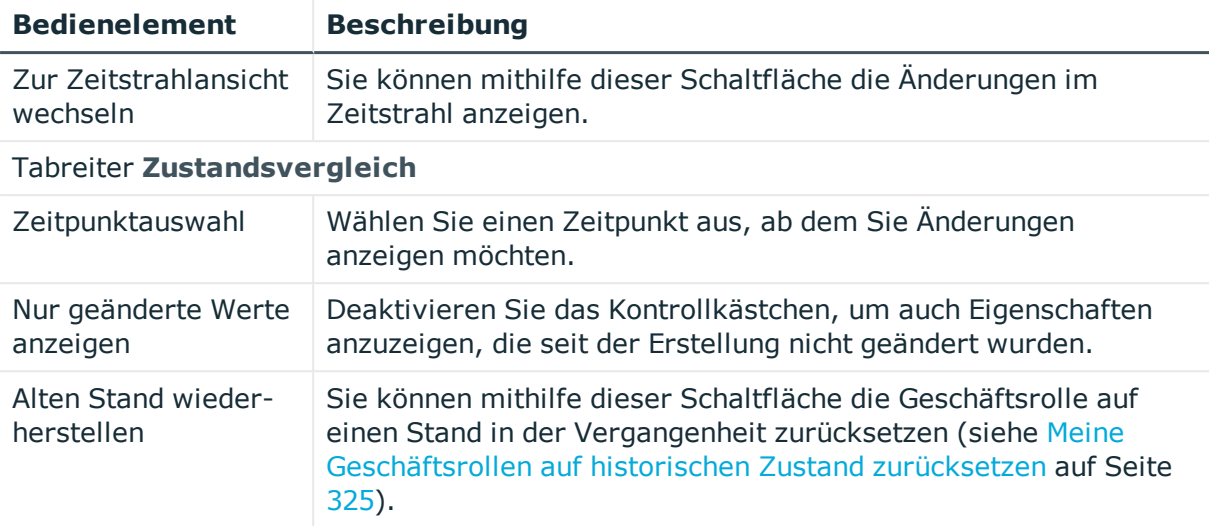

# **Tabelle 330: Bedienelemente im Detailbereich einer Änderung**

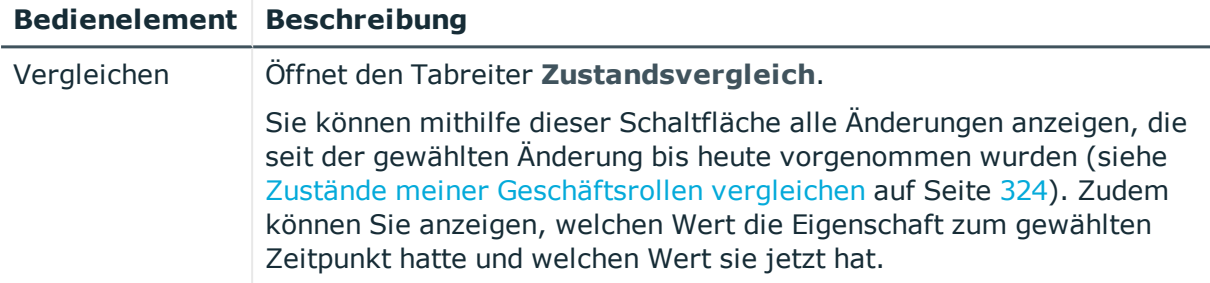

### **Tabelle 331: Spalten**

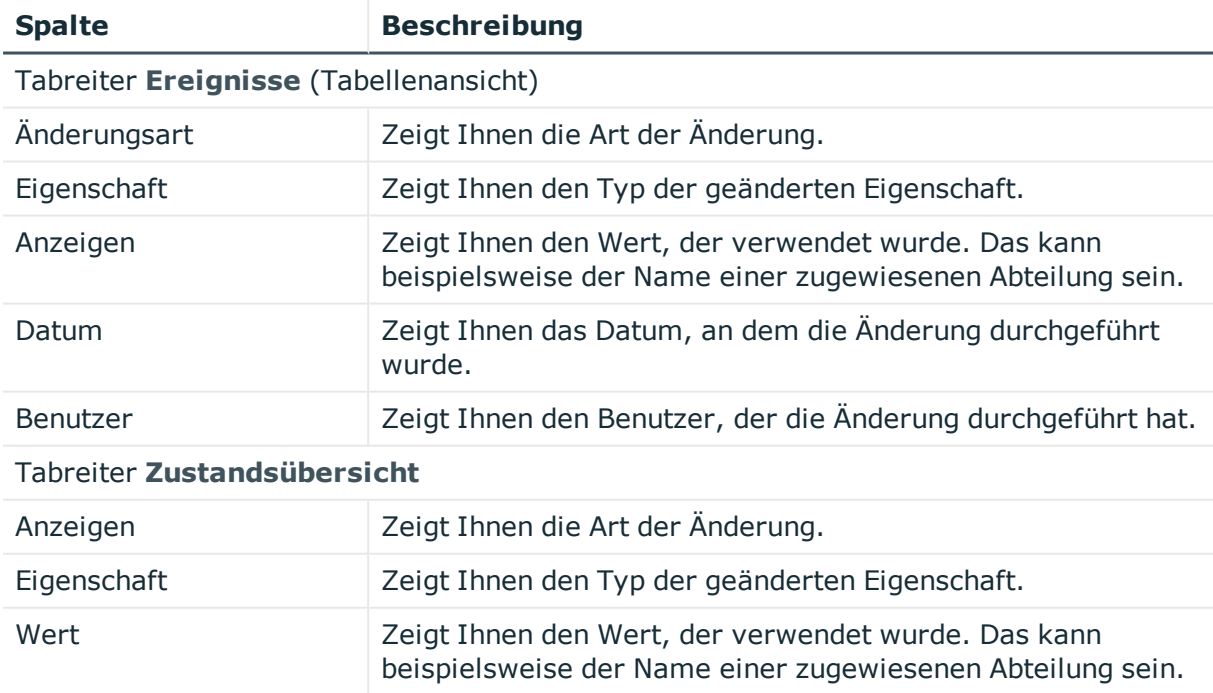

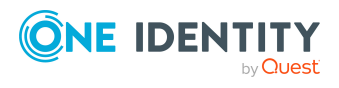

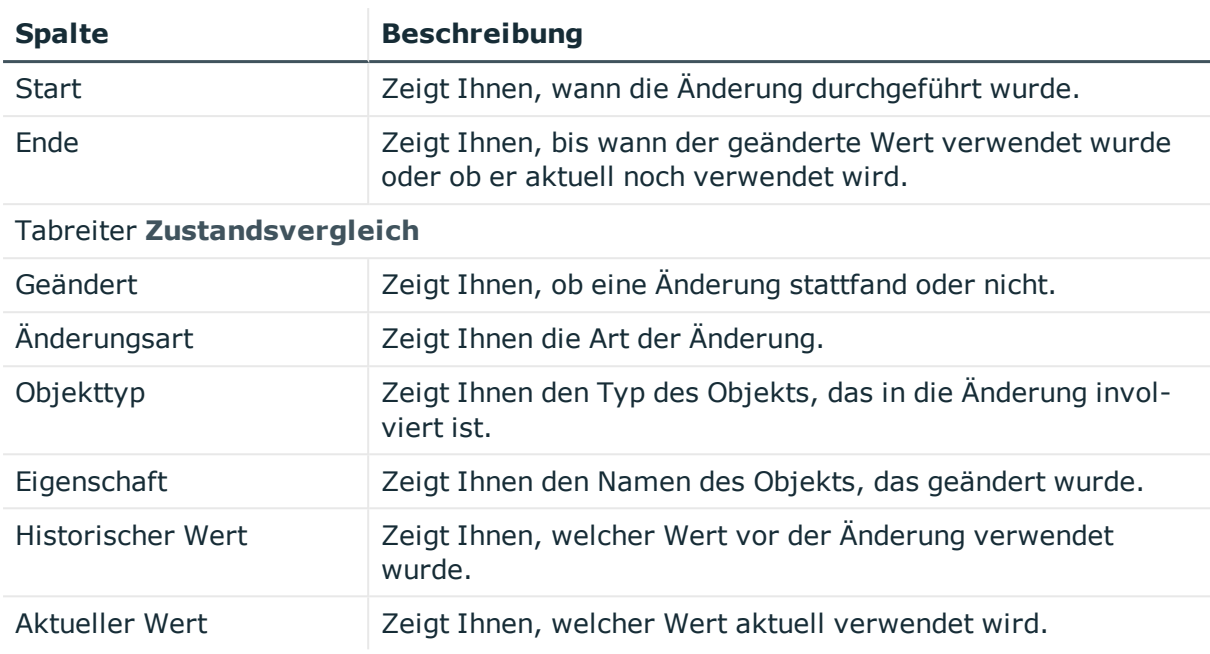

# <span id="page-1186-0"></span>**Nutzung – Geschäftsrolle (Seitenbeschreibung)**

Die Seite **Nutzung – Geschäftsrolle** öffnen Sie über **Verantwortlichkeiten** > **Meine Verantwortlichkeiten** > **Geschäftsrollen** > eine Geschäftsrolle klicken > **Nutzung**.

Auf der Seite **Nutzung – Geschäftsrolle** können Sie anzeigen, welchen Rollen und Organisationen die Identitäten angehören, denen die Geschäftsrolle zugewiesen ist (siehe [Rollenmitgliedschaften](#page-326-0) von Mitgliedern meiner Geschäftsrollen anzeigen auf Seite 327).

Die dargestellten Informationen werden als hierarchisches Schaubild angezeigt und Sie haben die Möglichkeit mehr über die Rollenvererbung zu erfahren.

Die nachfolgende Tabelle gibt Ihnen einen Überblick über die verschiedenen Funktionen der Seite **Nutzung – Geschäftsrolle**.

#### **Bedienelement Beschreibung** Rollenklassen Sie können in dieser Liste die Hauptkategorie der Rollen und Organisationen auswählen, die Sie anzeigen möchten (siehe [Rollenmitgliedschaften](#page-326-0) von Mitgliedern meiner Geschäftsrollen [anzeigen](#page-326-0) auf Seite 327). Weitere Angaben Sie können mithilfe dieser Schaltfläche die Legende anzeigen, die Ihnen die Inhalte der Übersicht erklärt (siehe [Rollenmitgliedschaften](#page-326-0) von Mitgliedern meiner [Geschäftsrollen](#page-326-0) anzeigen auf Seite 327).

## **Tabelle 332: Bedienelemente**

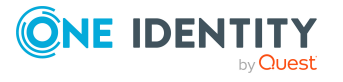

# <span id="page-1187-0"></span>**Compliance-Berichte – Geschäftsrolle (Seitenbeschreibung)**

Die Seite **Compliance-Berichte – Geschäftsrolle** öffnen Sie über **Verantwortlichkeiten** > **Meine Verantwortlichkeiten** > **Geschäftsrollen** > eine Geschäftsrolle klicken > **Compliance-Berichte**.

Auf der Seite **Compliance-Berichte – Geschäftsrolle** können Sie:

- [Richtlinienverletzungen](#page-311-1) der Geschäftsrolle anzeigen (siehe Richtlinienverletzungen meiner [Geschäftsrollen](#page-311-1) anzeigen auf Seite 312)
- Regelverletzungen von Identitäten anzeigen, denen die Geschäftsrolle zugewiesen ist (siehe [Regelverletzungen](#page-312-0) der Mitglieder meiner Geschäftsrollen [anzeigen](#page-312-0) auf Seite 313)
- Risikoindizes und Berechtigungen von Identitäten anzeigen, denen die Geschäftsrolle zugewiesen ist (siehe Risikoindizes und [Berechtigungen](#page-312-1) der Mitglieder meiner [Geschäftsrollen](#page-312-1) anzeigen auf Seite 313)

Die Informationen sind in drei Bereiche aufgeteilt:

- <sup>l</sup> **Richtlinienverletzungen**: Zeigt Ihnen alle aktuellen Richtlinienverletzungen, die durch die Geschäftsrolle verursacht wurden.
- **. Compliance-Regelverletzungen**: Zeigt Ihnen alle aktuellen Regelverletzungen der Identitäten, denen die Geschäftsrolle zugewiesen ist.

TIPP: Wie Sie Regelverletzungen auflösen können, erfahren Sie unter [Regel](#page-224-0)[verletzungen](#page-224-0) auflösen auf Seite 225.

<sup>l</sup> **Identitäten: Risikoindex und Berechtigungen**: Zeigt alle Identitäten, denen die Geschäftsrolle zugewiesen ist. Zusätzlich wird die Anzahl der zugewiesenen Berechtigungen und der Risikoindex dieser Identitäten angezeigt.

Um die Informationen anzuzeigen, wählen Sie in der Auswahlliste **Anzeigen** den entsprechenden Bereich aus.

Die nachfolgende Tabelle gibt Ihnen einen Überblick über die verschiedenen Inhalte der Seite **Compliance-Berichte – Geschäftsrolle**.

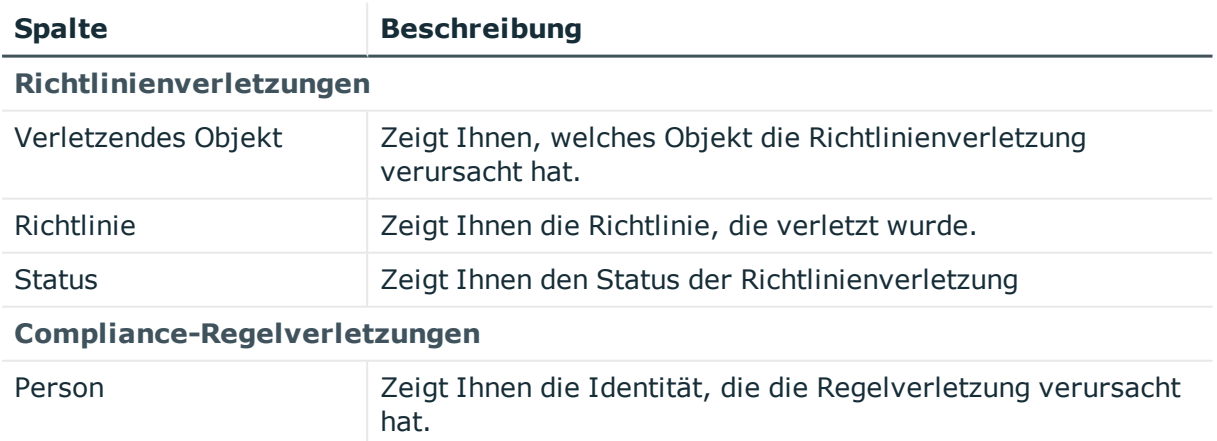

## **Tabelle 333: Spalten**

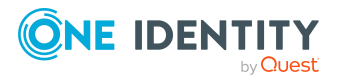
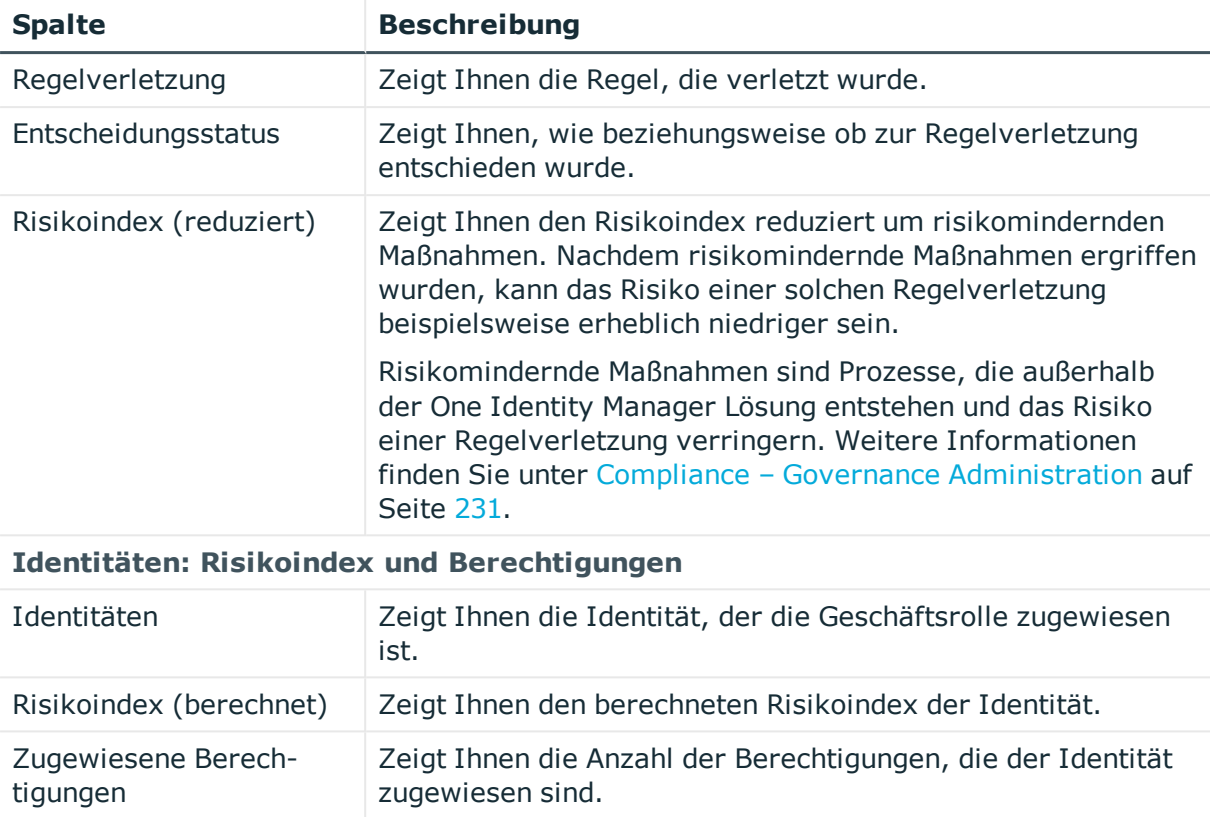

TIPP: Mithilfe der Filter an jeder Tabellenspalte können Sie die angezeigten Daten weiter einschränken. Weitere Informationen finden Sie unter [Filter](#page-41-0) auf Seite 42.

# **Systemrollen (Seitenbeschreibung)**

Die Seite **Systemrollen** öffnen Sie über **Verantwortlichkeiten** > **Meine Verantwortlichkeiten** > **Systemrollen**.

Auf der Seite **Systemrollen** können Sie:

- outher Systemrollen anzeigen, für die Sie verantwortlich sind (siehe [Meine](#page-480-0) [Systemrollen](#page-480-0) anzeigen auf Seite 481)
- . neue [Systemrollen](#page-480-1) erstellen (siehe Eigene Systemrollen erstellen auf Seite 481)

Wenn Sie in der Liste eine Systemrolle klicken, öffnet sich eine neue Seite (siehe Übersichtsseite einer Systemrolle [\(Seitenbeschreibung\)](#page-1190-0) auf Seite 1191), auf der Sie weitere Informationen und Bearbeitungsmöglichkeiten zur Systemrolle erhalten.

Die nachfolgenden Tabellen geben Ihnen einen Überblick über die verschiedenen Funktionen und Inhalte der Seite **Systemrollen**.

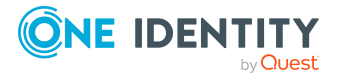

### **Tabelle 334: Bedienelemente**

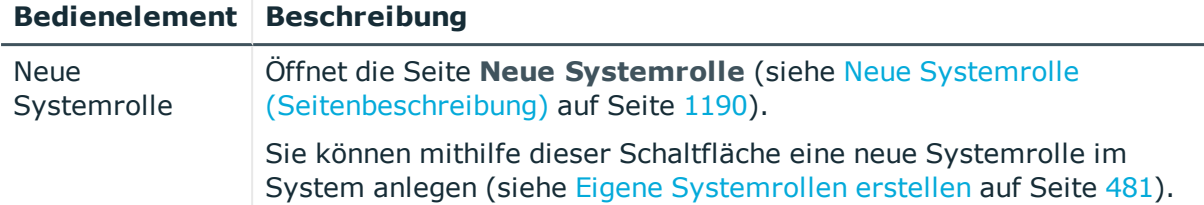

#### **Tabelle 335: Spalten**

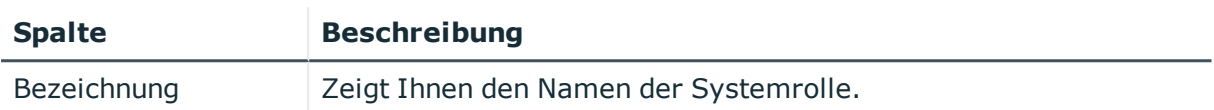

TIPP: Mithilfe der Filter an jeder Tabellenspalte können Sie die angezeigten Daten weiter einschränken. Weitere Informationen finden Sie unter [Filter](#page-41-0) auf Seite 42.

# <span id="page-1189-0"></span>**Neue Systemrolle (Seitenbeschreibung)**

Die Seite **Neue Systemrolle** öffnen Sie über **Verantwortlichkeiten** > **Meine Verantwortlichkeiten** > **Systemrollen** > **Neue Systemrolle**.

Auf der Seite **Neue Systemrolle** können Sie eine neue Systemrolle anlegen, für die Sie verantwortlich sind. Geben Sie dazu die Stammdaten der neuen Systemrolle an (siehe Eigene [Systemrollen](#page-480-1) erstellen auf Seite 481).

Sie können die folgenden Stammdaten angeben.

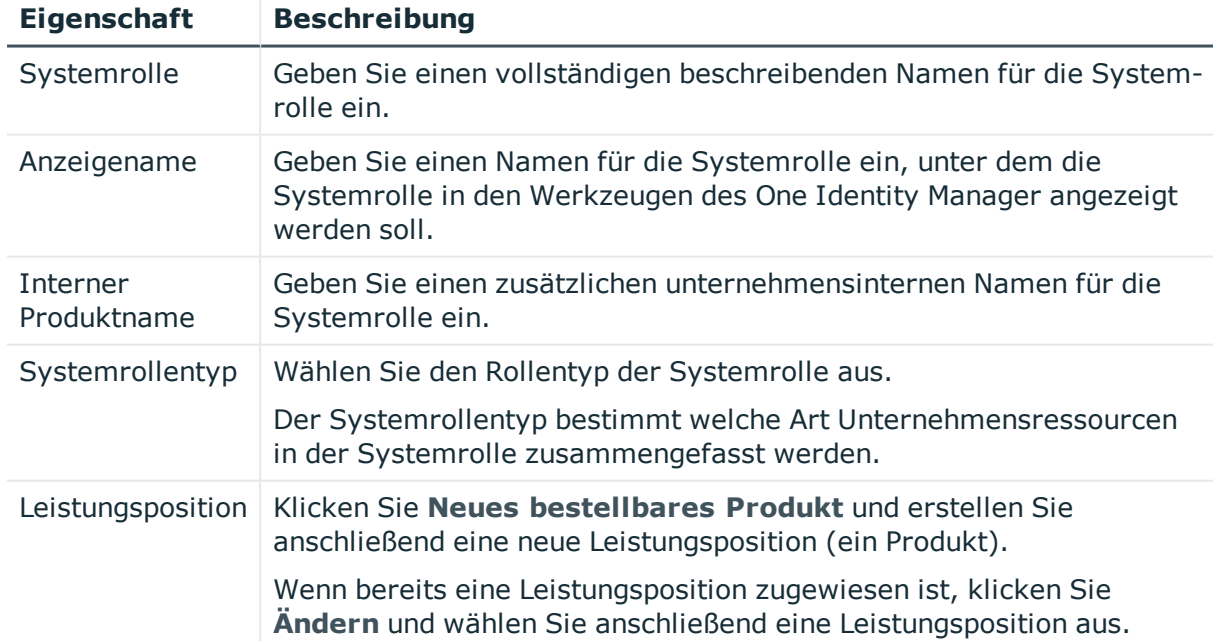

# **Tabelle 336: Stammdaten von Systemrollen**

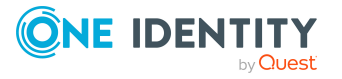

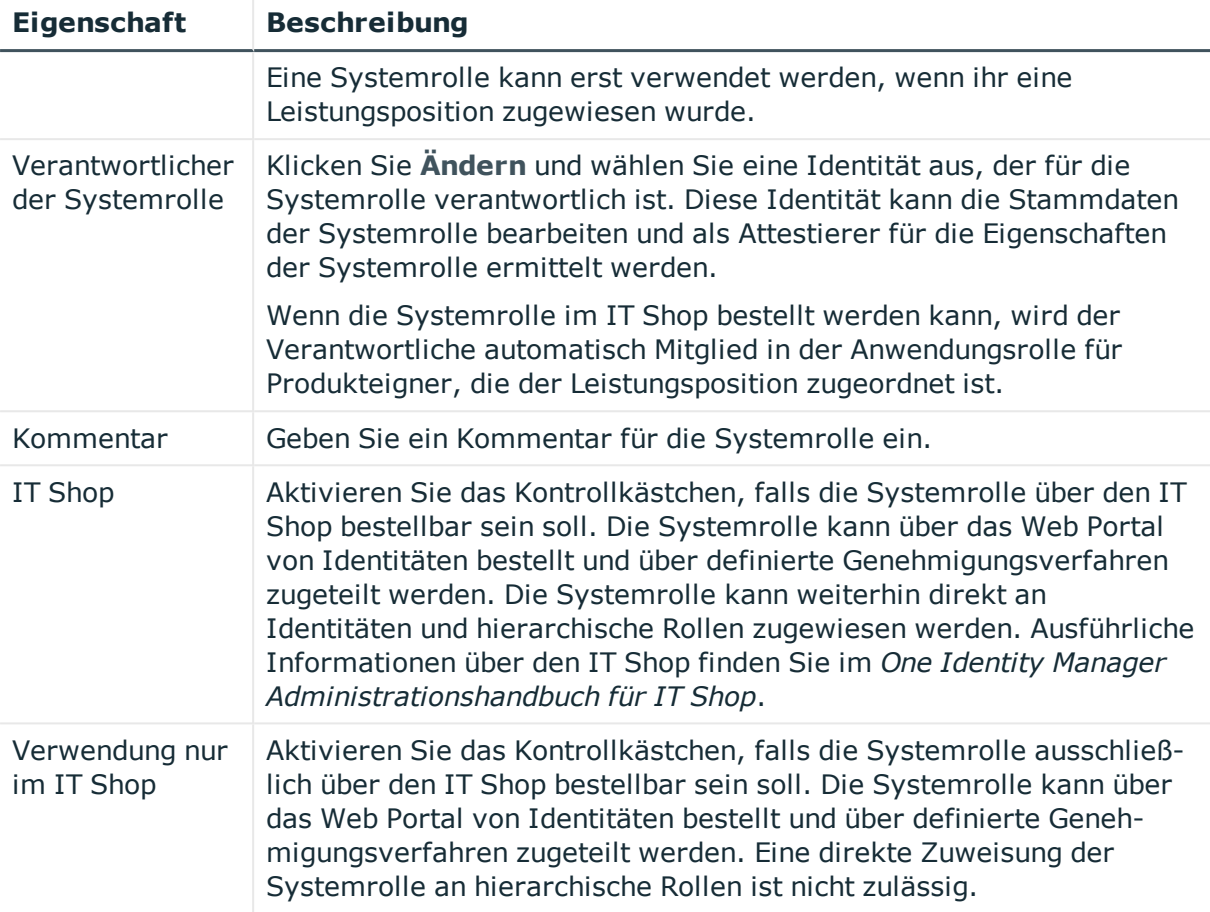

# <span id="page-1190-0"></span>**Übersichtsseite einer Systemrolle (Seitenbeschreibung)**

Die Übersichtsseite einer Systemrolle öffnen Sie über **Verantwortlichkeiten** > **Meine Verantwortlichkeiten** > **Systemrollen** > eine Systemrolle klicken.

Auf der Übersichtsseite einer Systemrolle können Sie verschiedene Aktionen für die vorher gewählte Systemrolle ausführen.

Klicken Sie dazu auf eine der Kacheln:

# **Tabelle 337: Kacheln**

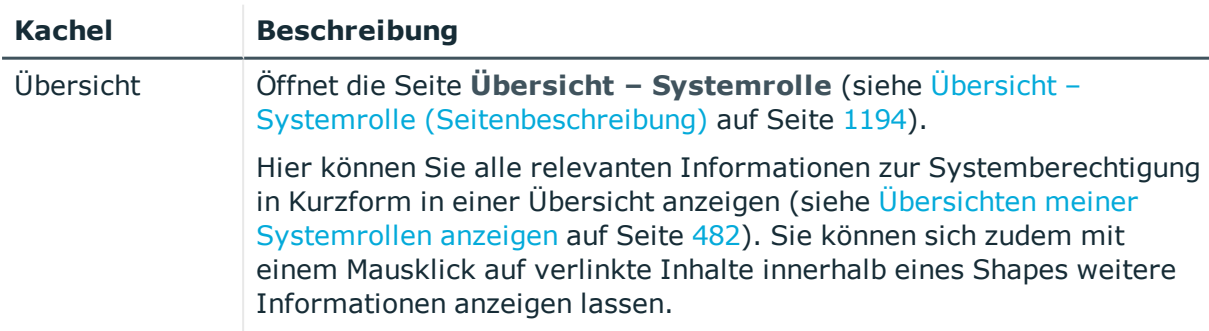

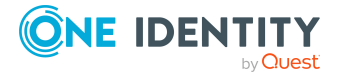

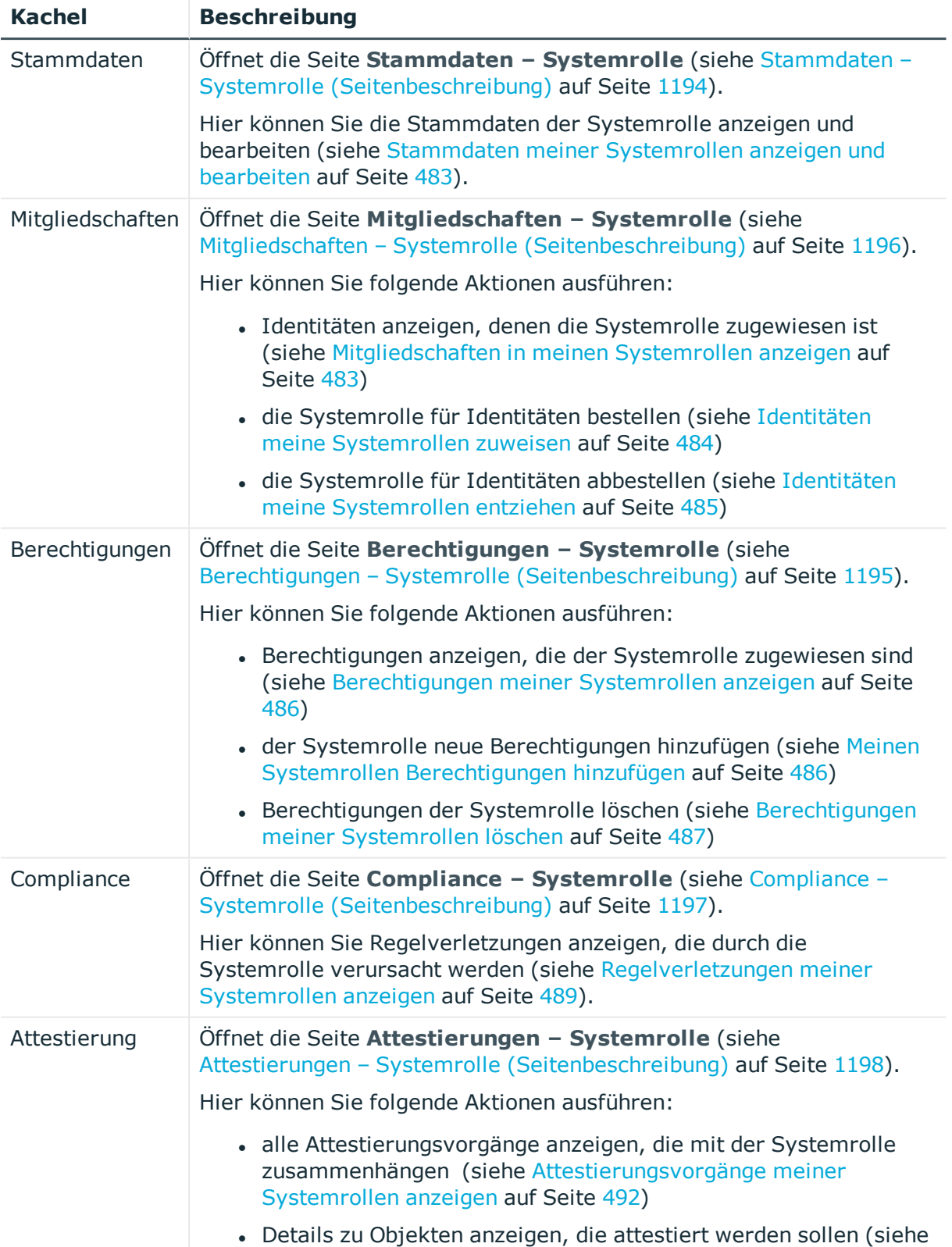

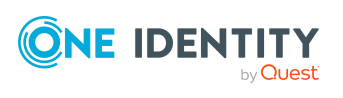

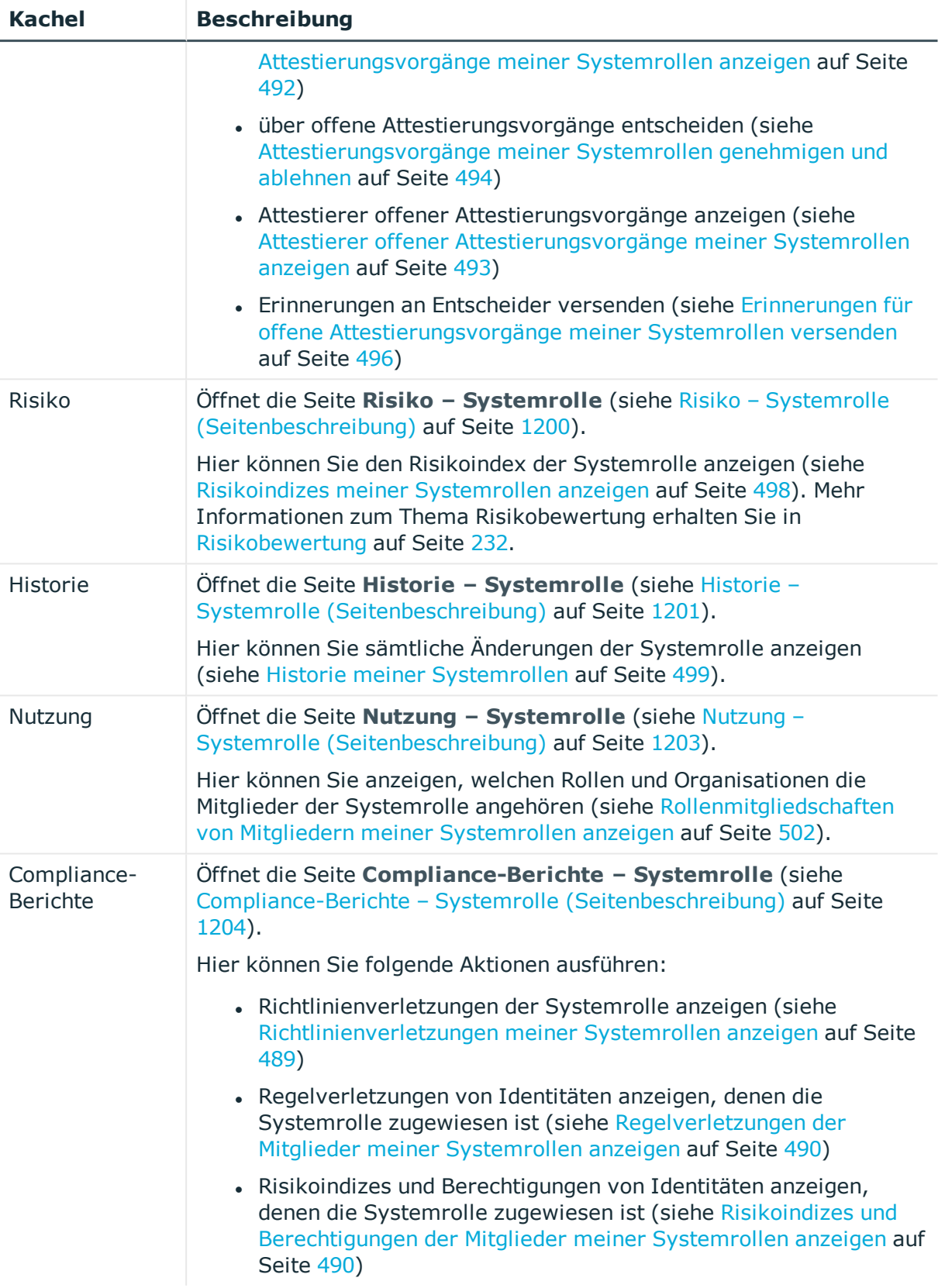

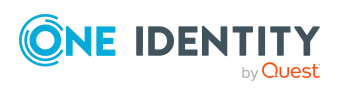

# <span id="page-1193-0"></span>**Übersicht – Systemrolle (Seitenbeschreibung)**

Die Seite **Übersicht – Systemrolle** öffnen Sie über **Verantwortlichkeiten** > **Meine Verantwortlichkeiten** > **Systemrollen** > eine Systemrolle klicken > **Übersicht**.

Auf der Seite **Übersicht – Systemrolle** können Sie alle relevanten Informationen zur Systemrolle in Kurzform in einer Übersicht anzeigen (siehe [Übersichten](#page-481-0) meiner [Systemrollen](#page-481-0) anzeigen auf Seite 482).

Diese Informationen werden in Shapes dargestellt. Sie können sich zudem mit einem Mausklick auf verlinkte Inhalte innerhalb eines Shapes weitere Informationen anzeigen lassen.

# <span id="page-1193-1"></span>**Stammdaten – Systemrolle (Seitenbeschreibung)**

Die Seite **Stammdaten – Systemrolle** öffnen Sie über **Verantwortlichkeiten** > **Meine Verantwortlichkeiten** > **Systemrollen** > eine Systemrolle klicken > **Stammdaten**.

Auf der Seite **Stammdaten – Systemrolle** können Sie die Stammdaten der Systemrolle anzeigen und bearbeiten (siehe Stammdaten meiner [Systemrollen](#page-482-0) anzeigen und bearbeiten auf [Seite](#page-482-0) 483).

Die nachfolgenden Tabellen geben Ihnen einen Überblick über die verschiedenen Funktionen und Inhalte der Seite **Stammdaten – Systemrolle**.

# **Tabelle 338: Bedienelemente**

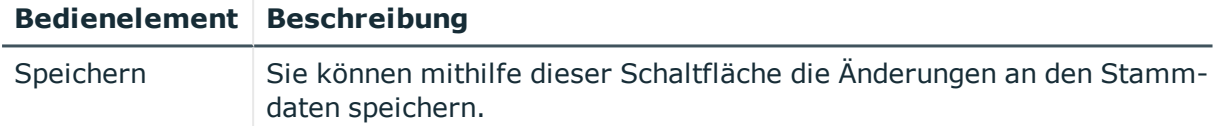

Sie können die folgenden Stammdaten ändern.

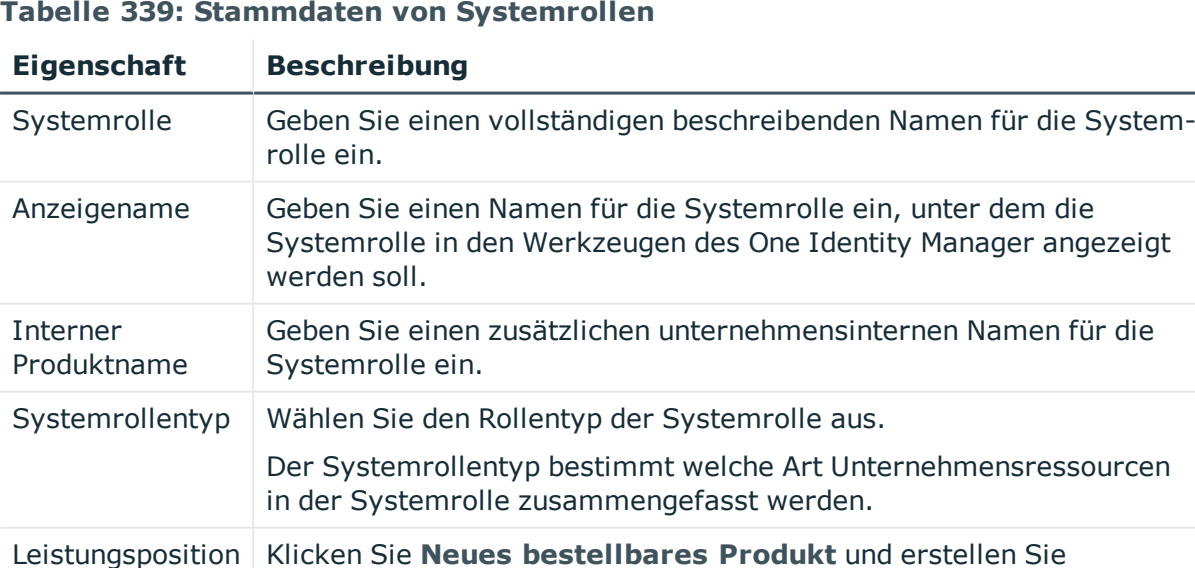

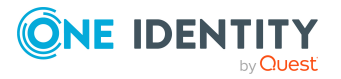

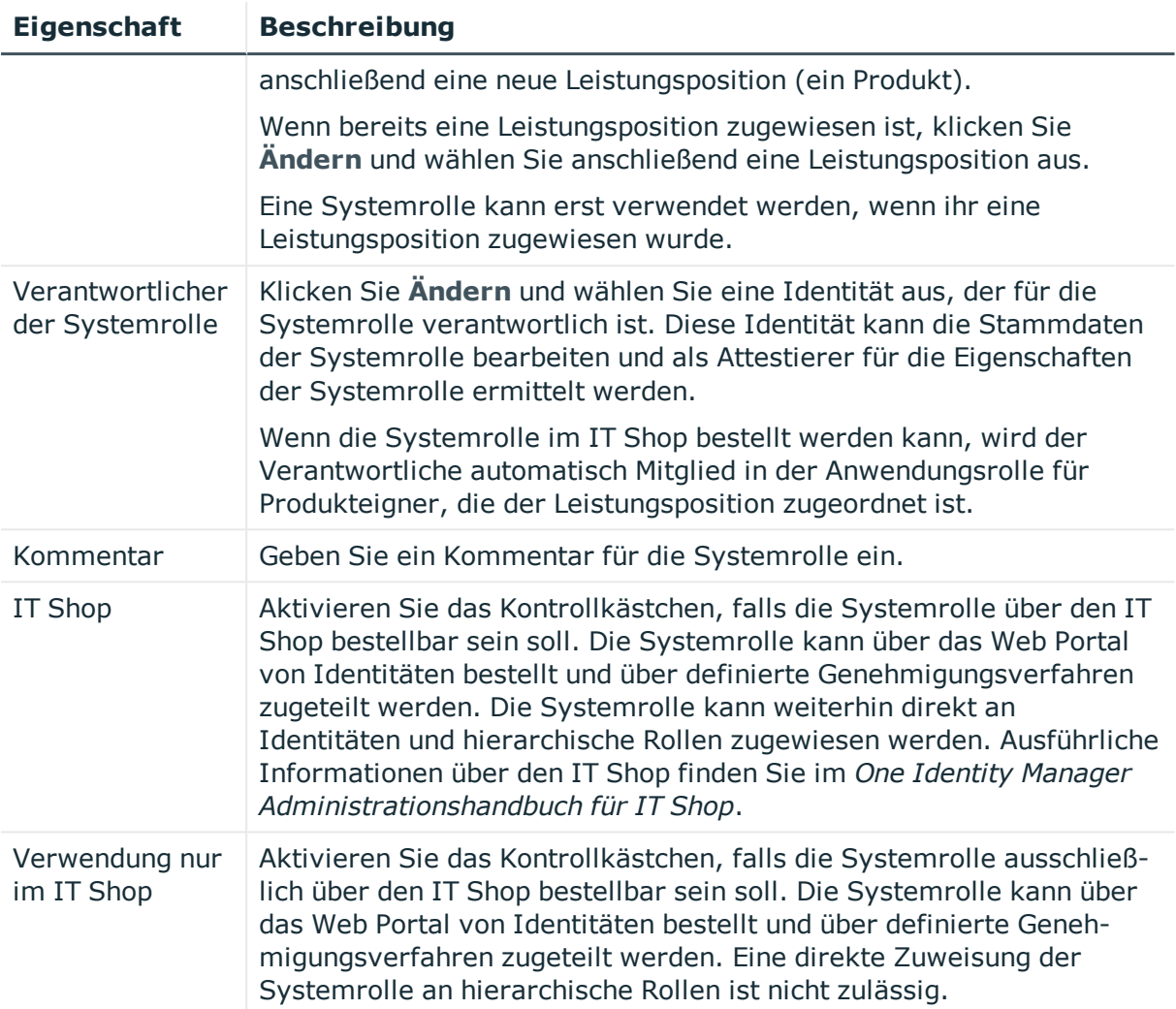

# <span id="page-1194-0"></span>**Berechtigungen – Systemrolle (Seitenbeschreibung)**

Die Seite **Berechtigungen – Systemrolle** öffnen Sie über **Verantwortlichkeiten** > **Meine Verantwortlichkeiten** > **Systemrollen** > eine Systemrolle klicken > **Berechtigungen**.

Auf der Seite **Berechtigungen – Systemrolle** können Sie:

- Berechtigungen anzeigen, die der Systemrolle zugewiesen sind (siehe [Berechtigungen](#page-485-0) meiner Systemrollen anzeigen auf Seite 486)
- der Systemrolle neue Berechtigungen hinzufügen (siehe Meinen [Systemrollen](#page-485-1) [Berechtigungen](#page-485-1) hinzufügen auf Seite 486)
- [Berechtigungen](#page-486-0) der Systemrolle löschen (siehe Berechtigungen meiner Systemrollen [löschen](#page-486-0) auf Seite 487)

Die nachfolgenden Tabellen geben Ihnen einen Überblick über die verschiedenen Funktionen und Inhalte der Seite **Berechtigungen – Systemrolle**.

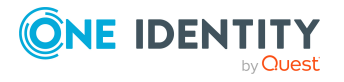

### **Tabelle 340: Bedienelemente**

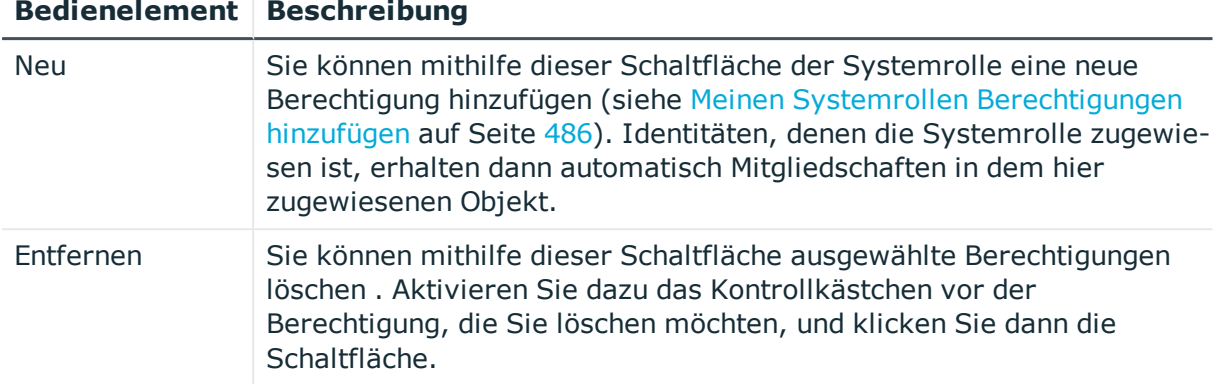

### **Tabelle 341: Spalten**

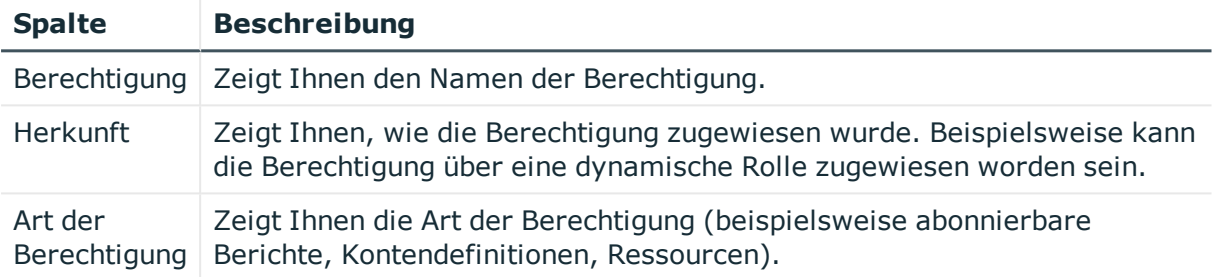

TIPP: Mithilfe der Filter an jeder Tabellenspalte können Sie die angezeigten Daten weiter einschränken. Weitere Informationen finden Sie unter [Filter](#page-41-0) auf Seite 42.

# <span id="page-1195-0"></span>**Mitgliedschaften – Systemrolle (Seitenbeschreibung)**

Die Seite **Mitgliedschaften – Systemrolle** öffnen Sie über **Verantwortlichkeiten** > **Meine Verantwortlichkeiten** > **Systemrollen** > eine Systemrolle klicken > **Mitgliedschaften**.

Auf der Seite **Mitgliedschaften – Systemrolle** können Sie:

- Identitäten anzeigen, denen die Systemrolle zugewiesen ist (siehe [Mitgliedschaften](#page-482-1) in meinen [Systemrollen](#page-482-1) anzeigen auf Seite 483)
- die Systemrolle für Identitäten bestellen (siehe Identitäten meine [Systemrollen](#page-483-0) [zuweisen](#page-483-0) auf Seite 484)
- die Systemrolle für Identitäten abbestellen (siehe Identitäten meine [Systemrollen](#page-484-0) [entziehen](#page-484-0) auf Seite 485)

Die nachfolgenden Tabellen geben Ihnen einen Überblick über die verschiedenen Funktionen und Inhalte der Seite **Mitgliedschaften – Systemrolle**.

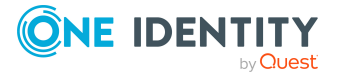

### **Tabelle 342: Bedienelemente**

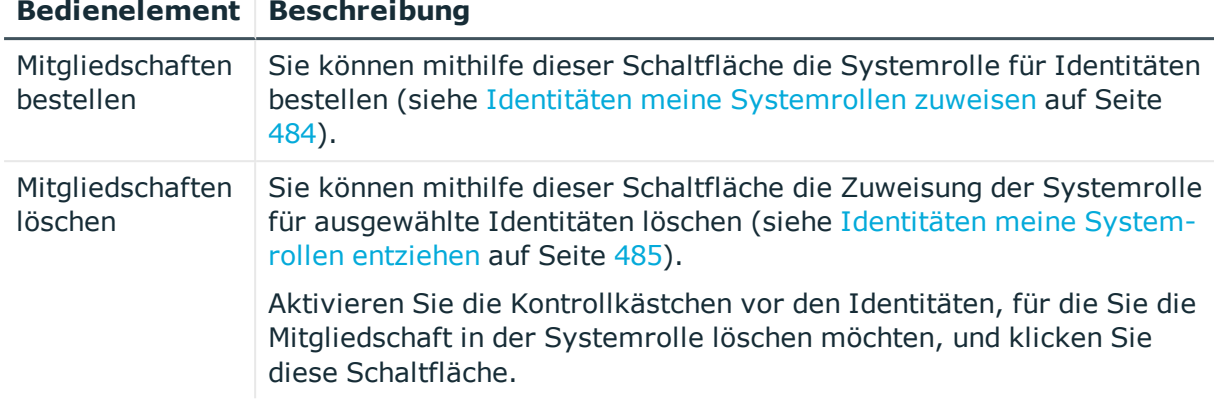

#### **Tabelle 343: Spalten**

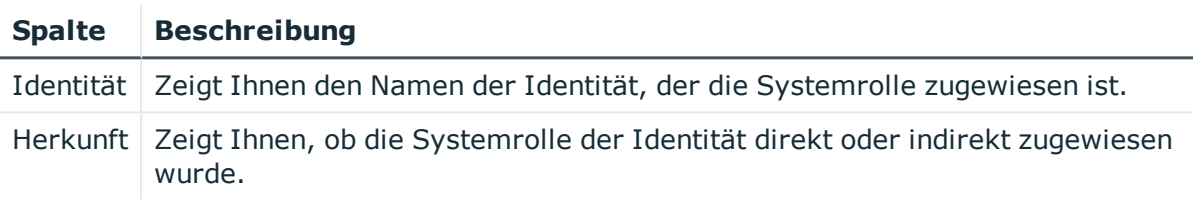

TIPP: Zu jeder Identitäten können Sie weitere nützliche Informationen im Detailbereich anzeigen. Klicken Sie dazu in der Liste auf den entsprechenden Vorgang. Erhielt die Identität die Mitgliedschaft nicht über eine direkte Zuweisung (beispielsweise über eine Zuweisungsbestellung oder eine Delegierung), erhalten Sie im Tabreiter **Bestellung** in den folgenden Tabreitern weitere Informationen:

- **· Information**: Zeigt Ihnen allgemeine Informationen zur Bestellung. Die angezeigten Informationen variieren und sind abhängig von der Servicekategorie, aus der die Bestellung ausgelöst wurde.
- **Workflow**: Zeigt Ihnen den chronologischen Lebenszyklus der Bestellung ab dem Zeitpunkt der Bestellung.
- <sup>l</sup> **Compliance**: Zeigt Ihnen eventuelle Regelverletzungen der Bestellung.
- **Berechtigungen**: Zeigt Ihnen, welche Berechtigungen der Rolle zugewiesen sind (falls eine Rolle bestellt wurde).

TIPP: Mithilfe der Filter an jeder Tabellenspalte können Sie die angezeigten Daten weiter einschränken. Weitere Informationen finden Sie unter [Filter](#page-41-0) auf Seite 42.

# <span id="page-1196-0"></span>**Compliance – Systemrolle (Seitenbeschreibung)**

Die Seite **Compliance – Systemrolle** öffnen Sie über **Verantwortlichkeiten** > **Meine Verantwortlichkeiten** > **Systemrollen** > eine Systemrolle klicken > **Compliance**.

Auf der Seite **Compliance – Systemrolle** können Sie Regelverletzungen anzeigen, die durch die Systemrolle verursacht werden (siehe [Regelverletzungen](#page-488-0) meiner Systemrollen [anzeigen](#page-488-0) auf Seite 489).

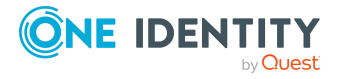

Die nachfolgende Tabelle gibt Ihnen einen Überblick über die verschiedenen Inhalte der Seite **Compliance – Systemrolle**.

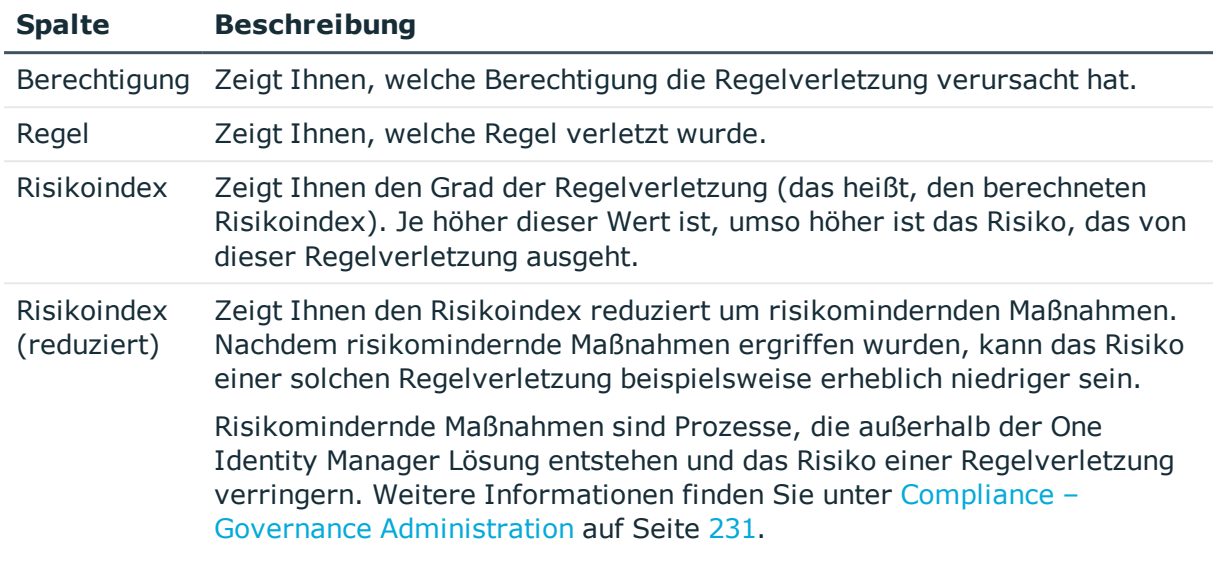

#### **Tabelle 344: Spalten**

TIPP: Zu jeder Regelverletzung können Sie weitere nützliche Informationen im Detailbereich in den folgenden Tabreitern anzeigen. Klicken Sie dazu in der Liste auf den entsprechenden Eintrag.

- **Berechtigung**: Zeigt Ihnen allgemeine Informationen zur Berechtigung.
- **Regel**: Zeigt Ihnen allgemeine Informationen zur Regel, die verletzt wird.

TIPP: Mithilfe der Filter an jeder Tabellenspalte können Sie die angezeigten Daten weiter einschränken. Weitere Informationen finden Sie unter [Filter](#page-41-0) auf Seite 42.

# <span id="page-1197-0"></span>**Attestierungen – Systemrolle (Seitenbeschreibung)**

Die Seite **Attestierungen – Systemrolle** öffnen Sie über **Verantwortlichkeiten** > **Meine Verantwortlichkeiten** > **Systemrollen** > eine Systemrolle klicken > **Attestierung**.

Auf der Seite **Attestierungen – Systemrolle** können Sie:

- Im alle Attestierungsvorgänge anzeigen, die mit der Systemrolle zusammenhängen (siehe [Attestierungsvorgänge](#page-491-0) meiner Systemrollen anzeigen auf Seite 492)
- Details zu Objekten anzeigen, die attestiert werden sollen (siehe [Attestierungsvorgänge](#page-491-0) meiner Systemrollen anzeigen auf Seite 492)
- über offene [Attestierungsvorgänge](#page-493-0) entscheiden (siehe Attestierungsvorgänge meiner [Systemrollen](#page-493-0) genehmigen und ablehnen auf Seite 494)
- [Attestierer](#page-492-0) offener Attestierungsvorgänge anzeigen (siehe Attestierer offener [Attestierungsvorgänge](#page-492-0) meiner Systemrollen anzeigen auf Seite 493)

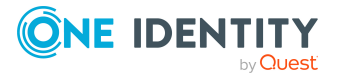

• [Erinnerungen](#page-495-0) an Entscheider versenden (siehe Erinnerungen für offene [Attestierungsvorgänge](#page-495-0) meiner Systemrollen versenden auf Seite 496)

Die nachfolgenden Tabellen geben Ihnen einen Überblick über die verschiedenen Funktionen und Inhalte der Seite **Attestierungen – Systemrolle**.

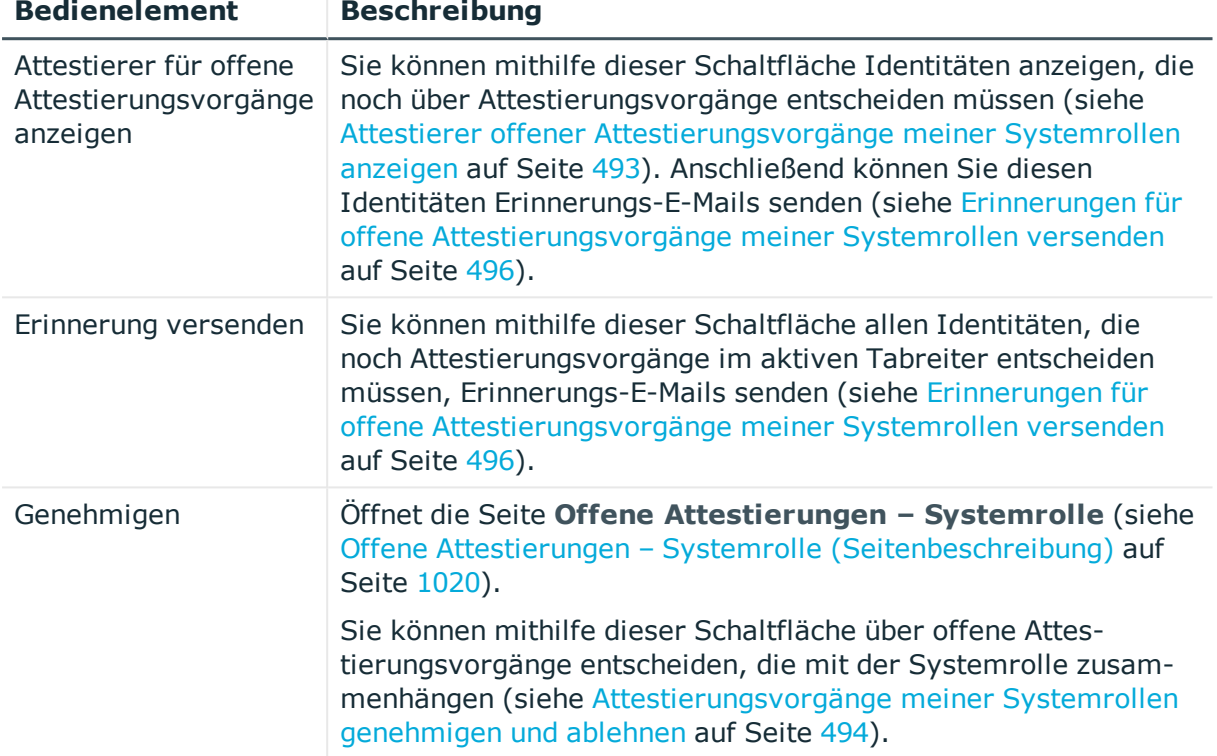

### **Tabelle 345: Bedienelemente**

# **Tabelle 346: Bedienelemente im Detailbereich eines Attestierungsvorgangs**

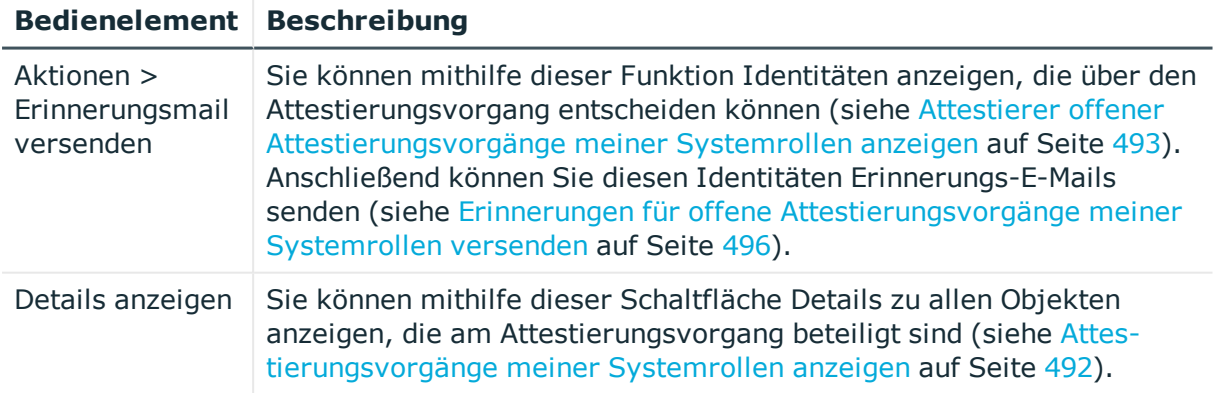

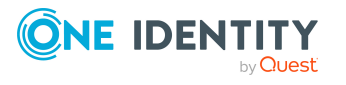

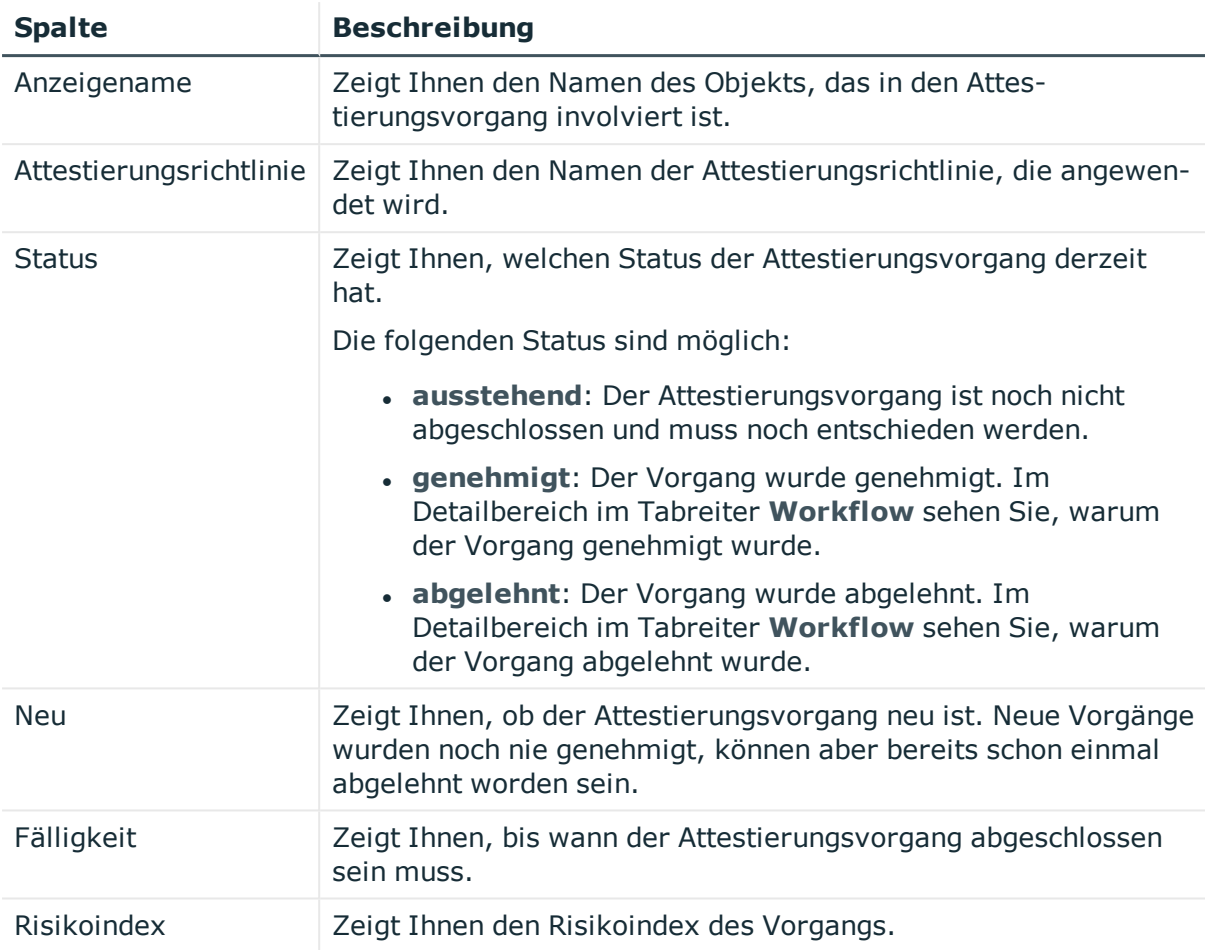

# **Tabelle 347: Spalten**

TIPP: Mithilfe der Filter an jeder Tabellenspalte können Sie die angezeigten Daten weiter einschränken. Weitere Informationen finden Sie unter [Filter](#page-41-0) auf Seite 42.

# <span id="page-1199-0"></span>**Risiko – Systemrolle (Seitenbeschreibung)**

Die Seite **Risiko – Systemrolle** öffnen Sie über **Verantwortlichkeiten** > **Meine Verantwortlichkeiten** > **Systemrollen** > eine Systemrolle klicken > **Risiko**.

Auf der Seite **Risiko – Systemrolle** können Sie:

- den errechneten Risikoindex der Systemrolle anzeigen (siehe [Risikoindizes](#page-497-0) meiner [Systemrollen](#page-497-0) anzeigen auf Seite 498)
- anzeigen, wie sich der errechnete Risikoindex zusammensetzt (siehe [Risikoindizes](#page-497-0) meiner [Systemrollen](#page-497-0) anzeigen auf Seite 498)

Der Risikoindex berechnet sich aus der Summe aller attributbasierten Werte und dem Maximum aller zuweisungsbasierten Werte.

Die nachfolgenden Tabellen geben Ihnen einen Überblick über die verschiedenen Funktionen und Inhalte der Seite **Risiko – Systemrolle**.

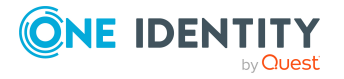

#### **Tabelle 348: Bedienelemente**

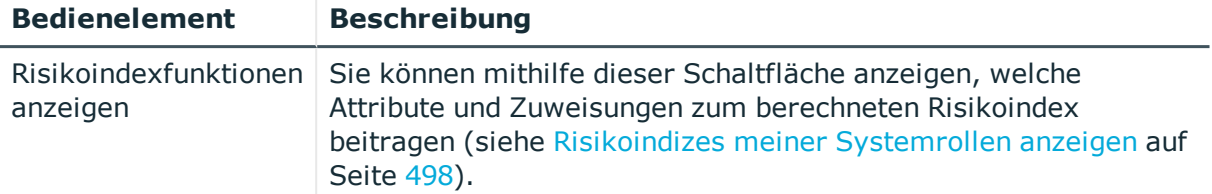

#### **Tabelle 349: Spalten**

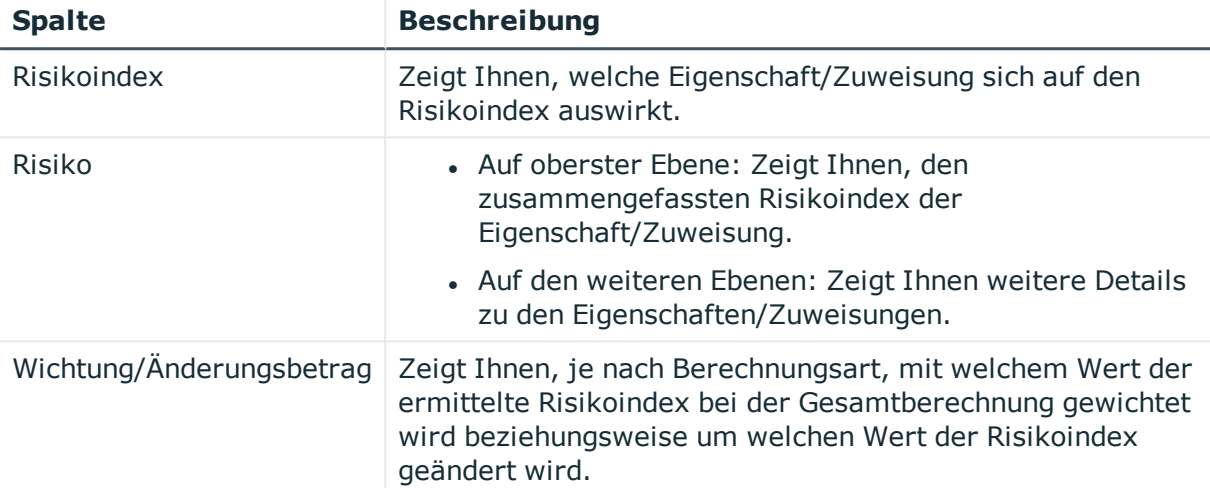

# <span id="page-1200-0"></span>**Historie – Systemrolle (Seitenbeschreibung)**

Die Seite **Historie – Systemrolle** öffnen Sie über **Verantwortlichkeiten** > **Meine Verantwortlichkeiten** > **Systemrollen** > eine Systemrolle klicken > **Historie**.

Auf der Seite **Historie – Systemrolle** können Sie sämtliche Änderungen der Systemrolle anzeigen (siehe Historie meiner [Systemrollen](#page-498-0) auf Seite 499).

HINWEIS: Welche Änderungen angezeigt werden, hängt von der Konfiguration Ihres Systems ab.

Die Informationen sind auf drei Tabreiter aufgeteilt:

<sup>l</sup> **Ereignisse**: Zeigt Ihnen alle Ereignisse, welche die Systemrolle betreffen, wahlweise auf einem Zeitstrahl oder in einer Tabelle an (siehe [Historie](#page-498-1) meiner [Systemrollen](#page-498-1) anzeigen auf Seite 499).

TIPP: Um im Zeitstrahl zu navigieren, klicken Sie in den Zeitstrahl, halten Sie die linke Maustaste gedrückt und bewegen Sie die Maus nach links oder rechts.

Um die Anzeige zu vergrößern oder zu verkleinern, drehen Sie am Mausrad.

**· Zustandsübersicht**: Zeigt Ihnen eine Übersicht aller Änderungen (siehe [Zustandsübersicht](#page-500-0) meiner Systemrollen anzeigen auf Seite 501). Zusätzlich wird angezeigt, wie lange die jeweilige Änderung gültig war. Mithilfe der Zustandsübersicht können Sie genau nachvollziehen, wann und von wem Änderungen vorgenommen wurden. So sehen Sie nicht nur den initialen oder aktuellen Status,

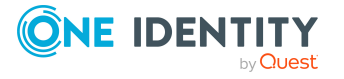

sondern auch sämtliche Zwischenschritte.

<sup>l</sup> **Zustandsvergleich**: Sie können ein Datum auswählen und alle Änderungen anzeigen, die seitdem bis heute vorgenommen wurden (siehe [Zustände](#page-500-1) meiner [Systemrollen](#page-500-1) vergleichen auf Seite 501). Zusätzlich können Sie anzeigen, welchen Wert eine Eigenschaft zum gewählten Zeitpunkt hatte und welchen Wert sie jetzt hat.

Die nachfolgenden Tabellen geben Ihnen einen Überblick über die verschiedenen Funktionen und Inhalte der Seite **Historie – Systemrolle**.

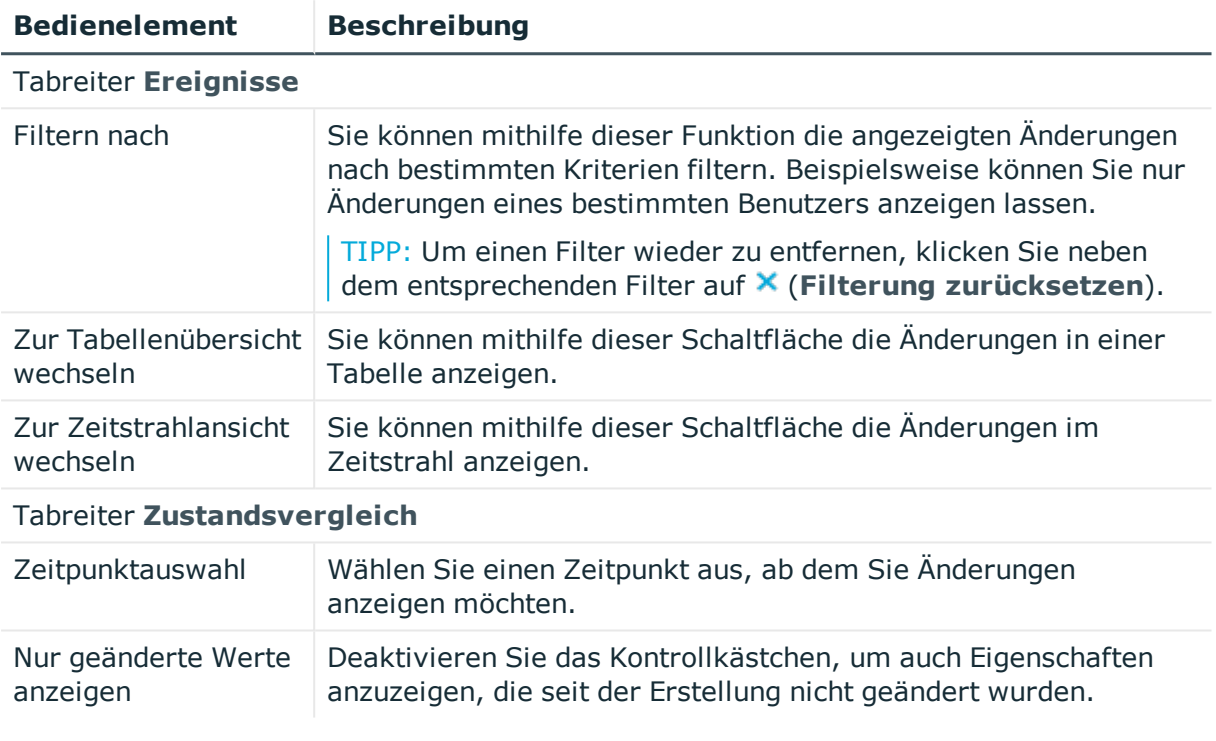

# **Tabelle 350: Bedienelemente**

# **Tabelle 351: Bedienelemente im Detailbereich einer Änderung**

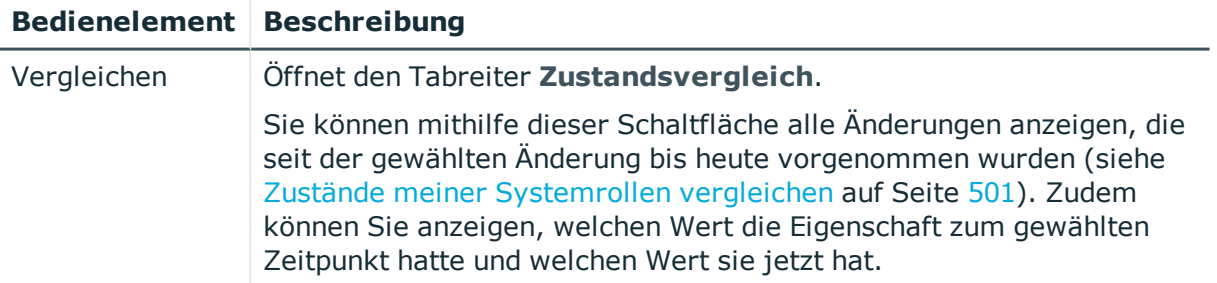

#### **Tabelle 352: Spalten**

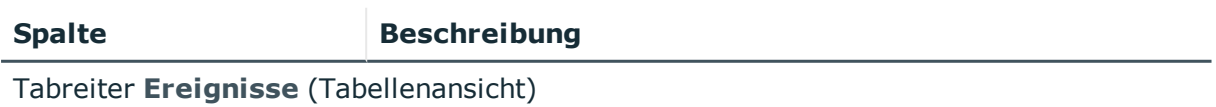

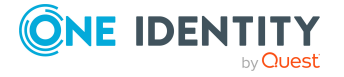

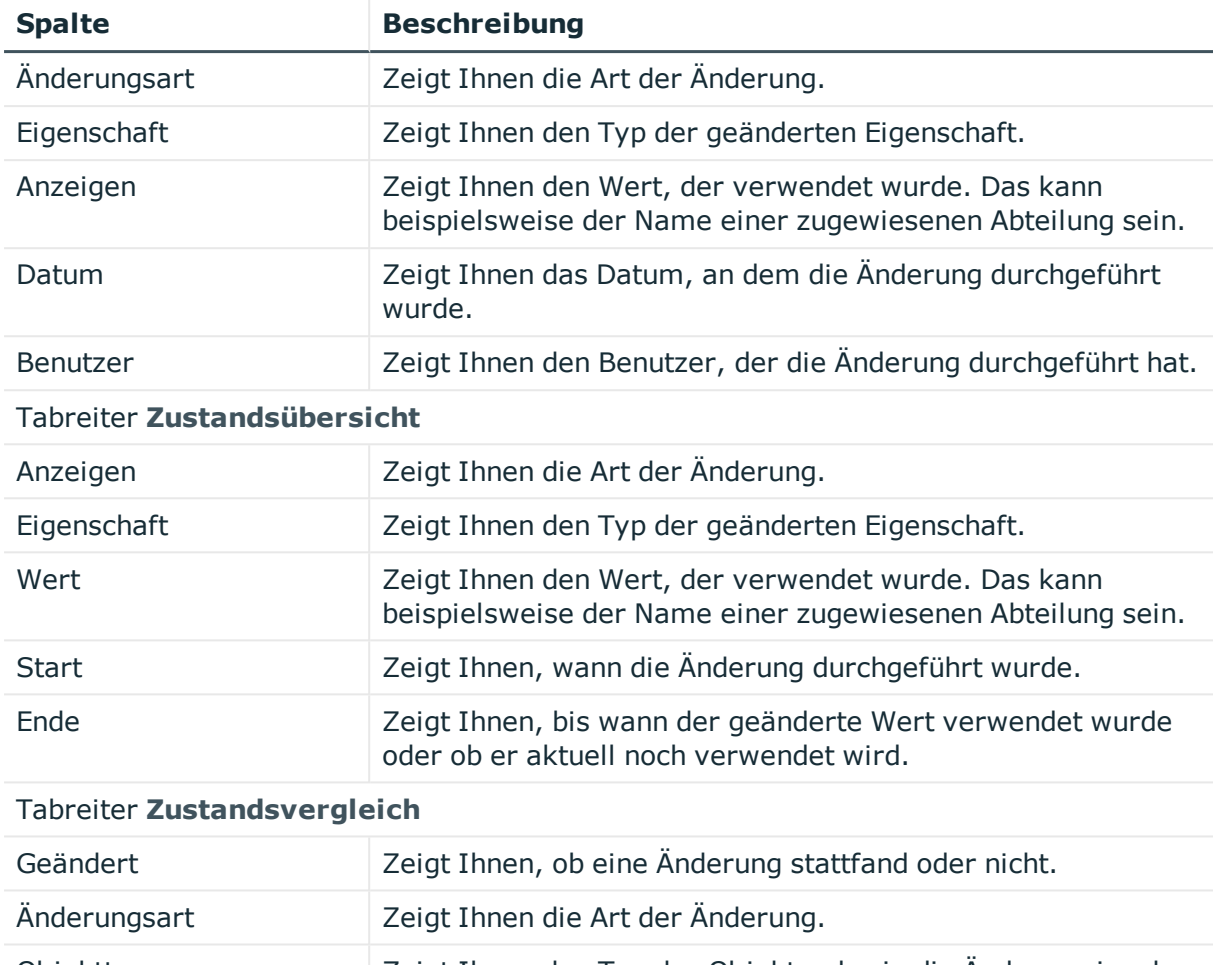

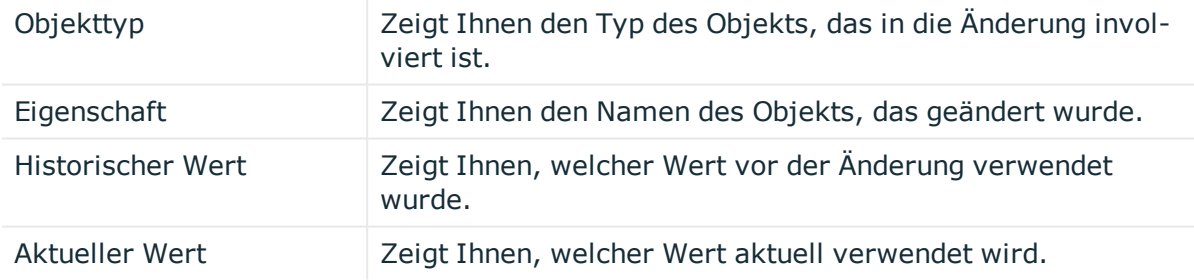

TIPP: Mithilfe der Filter an jeder Tabellenspalte können Sie die angezeigten Daten weiter einschränken. Weitere Informationen finden Sie unter [Filter](#page-41-0) auf Seite 42.

# <span id="page-1202-0"></span>**Nutzung – Systemrolle (Seitenbeschreibung)**

Die Seite **Nutzung – Systemrolle** öffnen Sie über **Verantwortlichkeiten** > **Meine Verantwortlichkeiten** > **Systemrollen** > eine Systemrolle klicken > **Nutzung**.

Auf der Seite **Nutzung – Systemrolle** können Sie anzeigen, welchen Rollen und Organisationen die Identitäten angehören, denen die Systemrolle zugewiesen ist (siehe [Rollenmitgliedschaften](#page-501-0) von Mitgliedern meiner Systemrollen anzeigen auf Seite 502).

Die dargestellten Informationen werden als hierarchisches Schaubild angezeigt und Sie haben die Möglichkeit mehr über die Rollenvererbung zu erfahren.

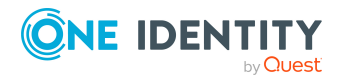

Die nachfolgende Tabelle gibt Ihnen einen Überblick über die verschiedenen Funktionen der Seite **Nutzung – Systemrolle**.

## **Tabelle 353: Bedienelemente**

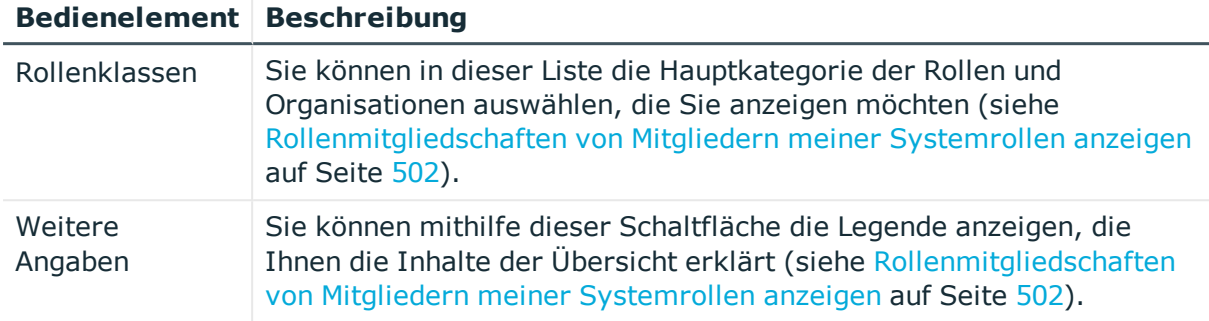

# <span id="page-1203-0"></span>**Compliance-Berichte – Systemrolle (Seitenbeschreibung)**

Die Seite **Compliance-Berichte – Systemrolle** öffnen Sie über **Verantwortlichkeiten** > **Meine Verantwortlichkeiten** > **Systemrollen** > eine Systemrolle klicken > **Compliance-Berichte**.

Auf der Seite **Compliance-Berichte – Systemrolle** können Sie:

- [Richtlinienverletzungen](#page-488-1) der Systemrolle anzeigen (siehe Richtlinienverletzungen meiner [Systemrollen](#page-488-1) anzeigen auf Seite 489)
- Regelverletzungen von Identitäten anzeigen, denen die Systemrolle zugewiesen ist (siehe [Regelverletzungen](#page-489-0) der Mitglieder meiner Systemrollen anzeigen auf [Seite](#page-489-0) 490)
- Risikoindizes und Berechtigungen von Identitäten anzeigen, denen die Systemrolle zugewiesen ist (siehe Risikoindizes und [Berechtigungen](#page-489-1) der Mitglieder meiner [Systemrollen](#page-489-1) anzeigen auf Seite 490)

Die Informationen sind in drei Bereiche aufgeteilt:

- <sup>l</sup> **Richtlinienverletzungen**: Zeigt Ihnen alle aktuellen Richtlinienverletzungen, die durch die Systemrolle verursacht wurden.
- **. Compliance-Regelverletzungen**: Zeigt Ihnen alle aktuellen Regelverletzungen der Identitäten, denen die Systemrolle zugewiesen ist.

TIPP: Wie Sie Regelverletzungen auflösen können, erfahren Sie unter [Regel](#page-224-0)[verletzungen](#page-224-0) auflösen auf Seite 225.

<sup>l</sup> **Identitäten: Risikoindex und Berechtigungen**: Zeigt alle Identitäten, denen die Systemrolle zugewiesen ist. Zusätzlich wird die Anzahl der zugewiesenen Berechtigungen und der Risikoindex dieser Identitäten angezeigt.

Um die Informationen anzuzeigen, wählen Sie in der Auswahlliste **Anzeigen** den entsprechenden Bereich aus.

Die nachfolgende Tabelle gibt Ihnen einen Überblick über die verschiedenen Inhalte der Seite **Compliance-Berichte – Systemrolle**.

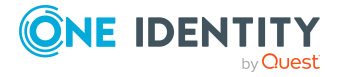

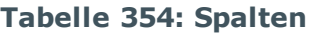

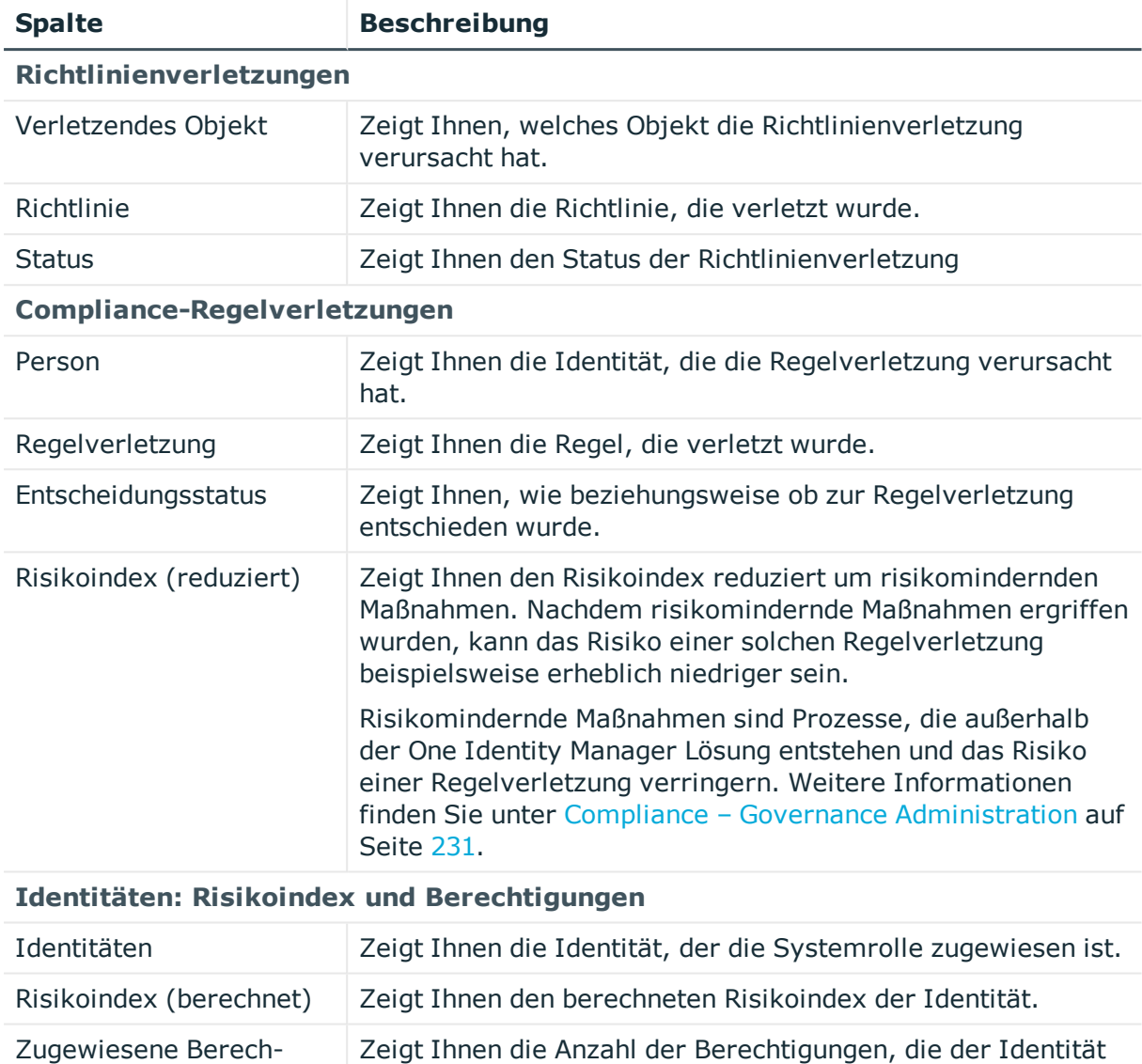

TIPP: Mithilfe der Filter an jeder Tabellenspalte können Sie die angezeigten Daten weiter einschränken. Weitere Informationen finden Sie unter [Filter](#page-41-0) auf Seite 42.

# **Abteilungen (Seitenbeschreibung)**

Die Seite **Abteilungen** öffnen Sie über **Verantwortlichkeiten** > **Meine Verantwortlichkeiten** > **Abteilungen**.

zugewiesen sind.

Auf der Seite **Abteilungen** können Sie:

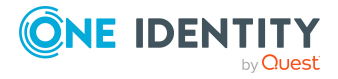

tigungen

- alle [Abteilungen](#page-244-0) anzeigen, für die Sie verantwortlich sind (siehe Meine Abteilungen [anzeigen](#page-244-0) auf Seite 245)
- gelöschte [Abteilungen](#page-244-1) wiederherstellen (siehe Meine gelöschten Abteilungen [wiederherstellen](#page-244-1) auf Seite 245)

Wenn Sie in der Liste eine Abteilung klicken, öffnet sich eine neue Seite (siehe Übersichtsseite einer Abteilung [\(Seitenbeschreibung\)](#page-1205-0) auf Seite 1206), auf der Sie weitere Informationen und Bearbeitungsmöglichkeiten zur Abteilung erhalten.

Die nachfolgenden Tabellen geben Ihnen einen Überblick über die verschiedenen Funktionen und Inhalte der Seite **Abteilungen**.

# **Tabelle 355: Bedienelemente**

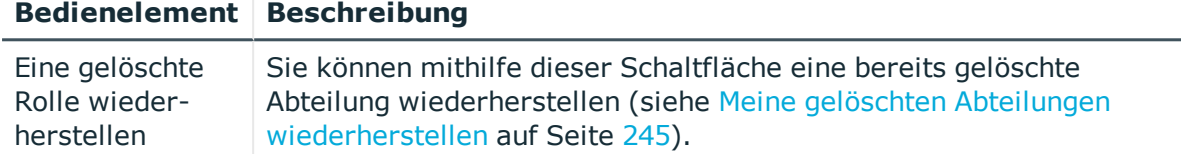

### **Tabelle 356: Spalten**

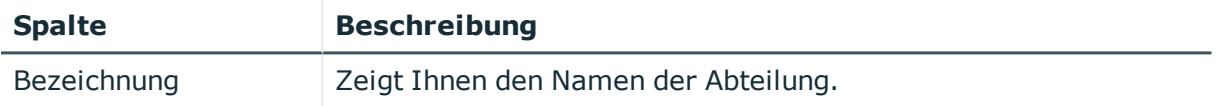

TIPP: Mithilfe der Filter an jeder Tabellenspalte können Sie die angezeigten Daten weiter einschränken. Weitere Informationen finden Sie unter [Filter](#page-41-0) auf Seite 42.

# <span id="page-1205-0"></span>**Übersichtsseite einer Abteilung (Seitenbeschreibung)**

Die Übersichtsseite einer Abteilung öffnen Sie über **Verantwortlichkeiten** > **Meine Verantwortlichkeiten** > **Abteilungen** > eine Abteilung klicken.

Auf der Übersichtsseite einer Abteilung können Sie verschiedene Aktionen für die vorher gewählte Abteilung ausführen.

Klicken Sie dazu auf eine der Kacheln:

#### **Tabelle 357: Kacheln**

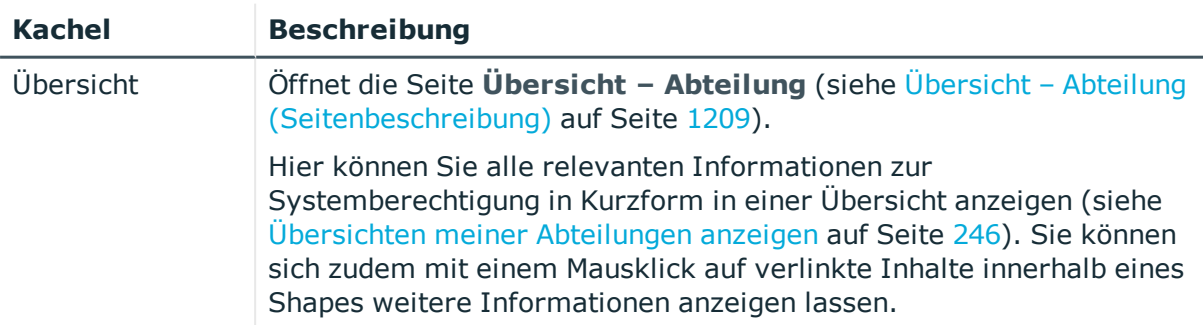

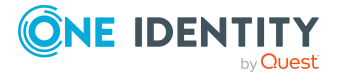

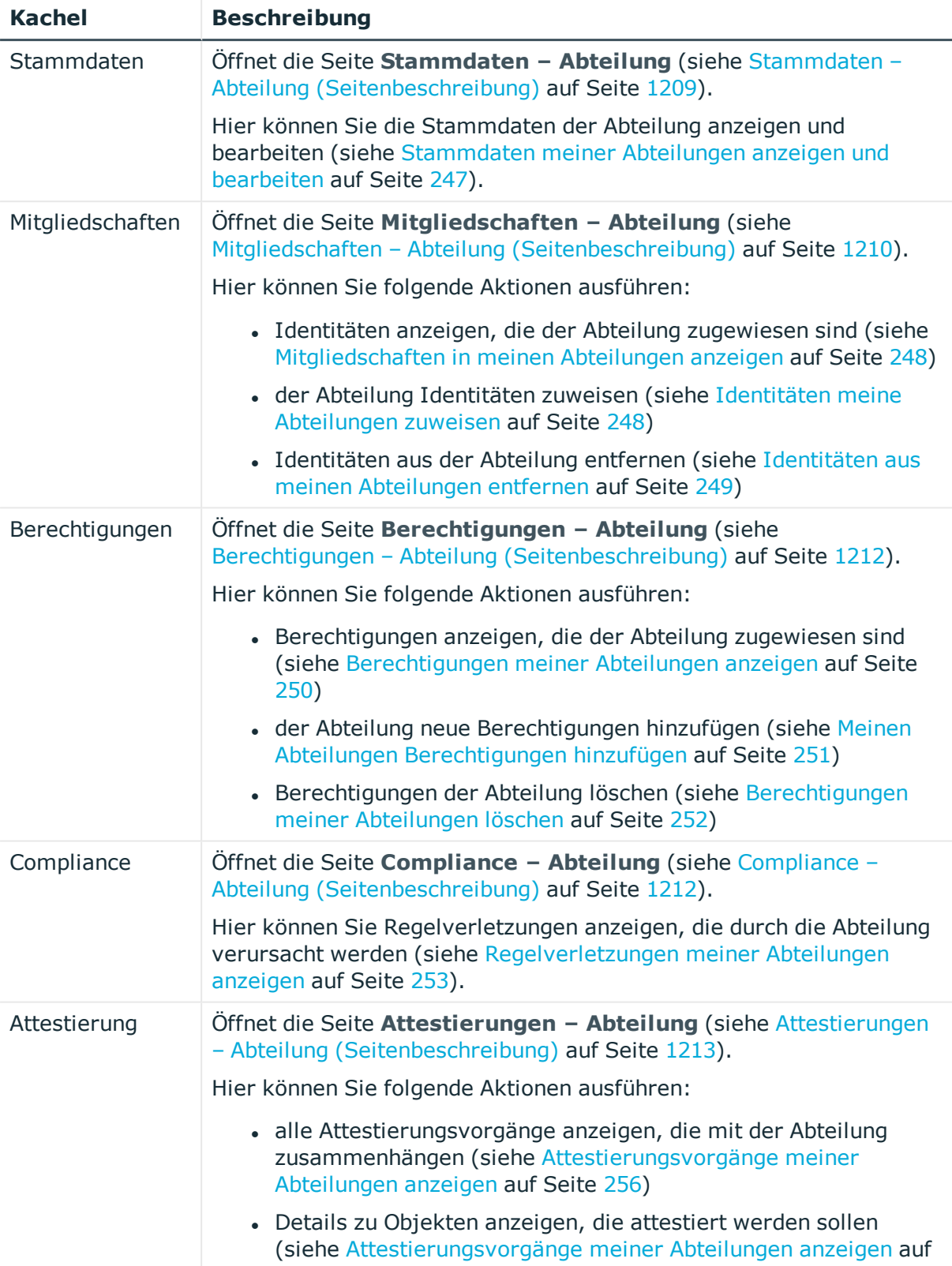

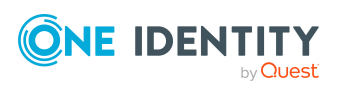

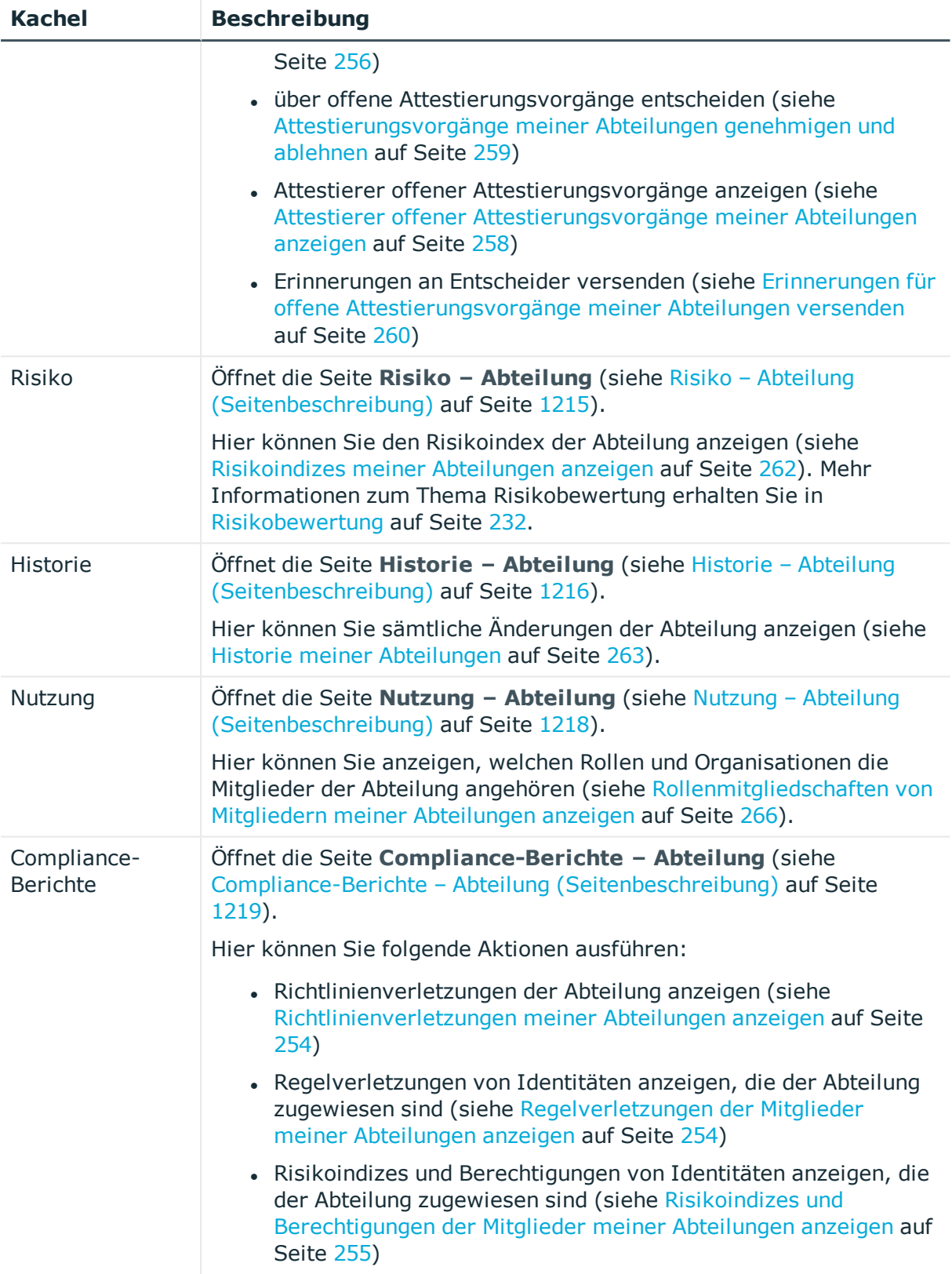

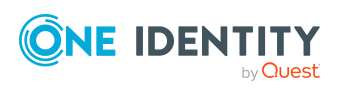

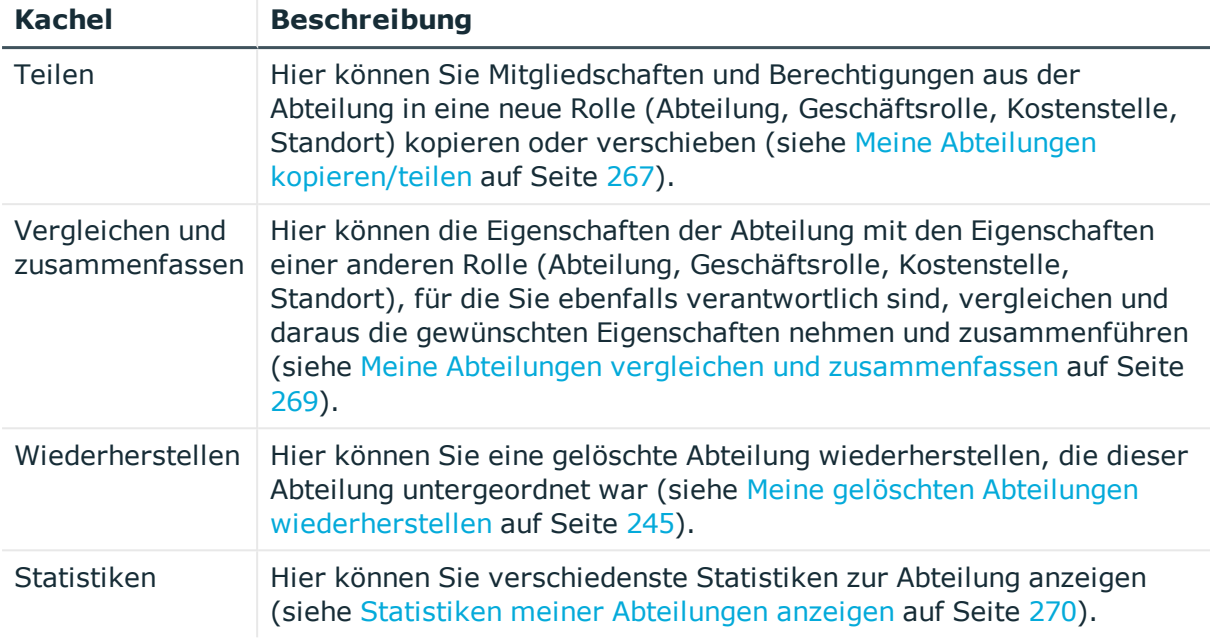

# <span id="page-1208-0"></span>**Übersicht – Abteilung (Seitenbeschreibung)**

Die Seite **Übersicht – Abteilung** öffnen Sie über **Verantwortlichkeiten** > **Meine Verantwortlichkeiten** > **Abteilungen** > eine Abteilung klicken > **Übersicht**.

Auf der Seite **Übersicht – Abteilung** können Sie alle relevanten Informationen zur Abteilung in Kurzform in einer Übersicht anzeigen (siehe [Übersichten](#page-245-0) meiner Abteilungen [anzeigen](#page-245-0) auf Seite 246).

Diese Informationen werden in Shapes dargestellt. Sie können sich zudem mit einem Mausklick auf verlinkte Inhalte innerhalb eines Shapes weitere Informationen anzeigen lassen.

# <span id="page-1208-1"></span>**Stammdaten – Abteilung (Seitenbeschreibung)**

Die Seite **Stammdaten – Abteilung** öffnen Sie über **Verantwortlichkeiten** > **Meine Verantwortlichkeiten** > **Abteilungen** > eine Abteilung klicken > **Stammdaten**.

Auf der Seite **Stammdaten – Abteilung** können Sie die Stammdaten der Abteilung anzeigen und bearbeiten (siehe [Stammdaten](#page-246-0) meiner Abteilungen anzeigen und bearbeiten auf [Seite](#page-246-0) 247).

Die nachfolgenden Tabellen geben Ihnen einen Überblick über die verschiedenen Funktionen und Inhalte der Seite **Stammdaten – Abteilung**.

#### **Tabelle 358: Bedienelemente**

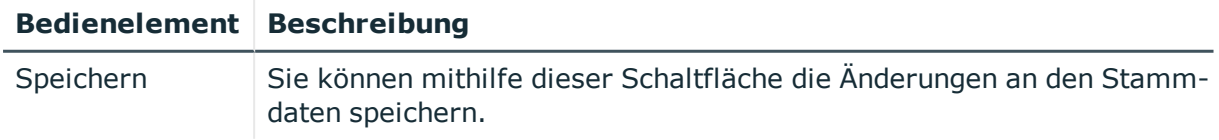

Sie können die folgenden Stammdaten ändern.

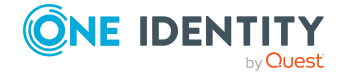

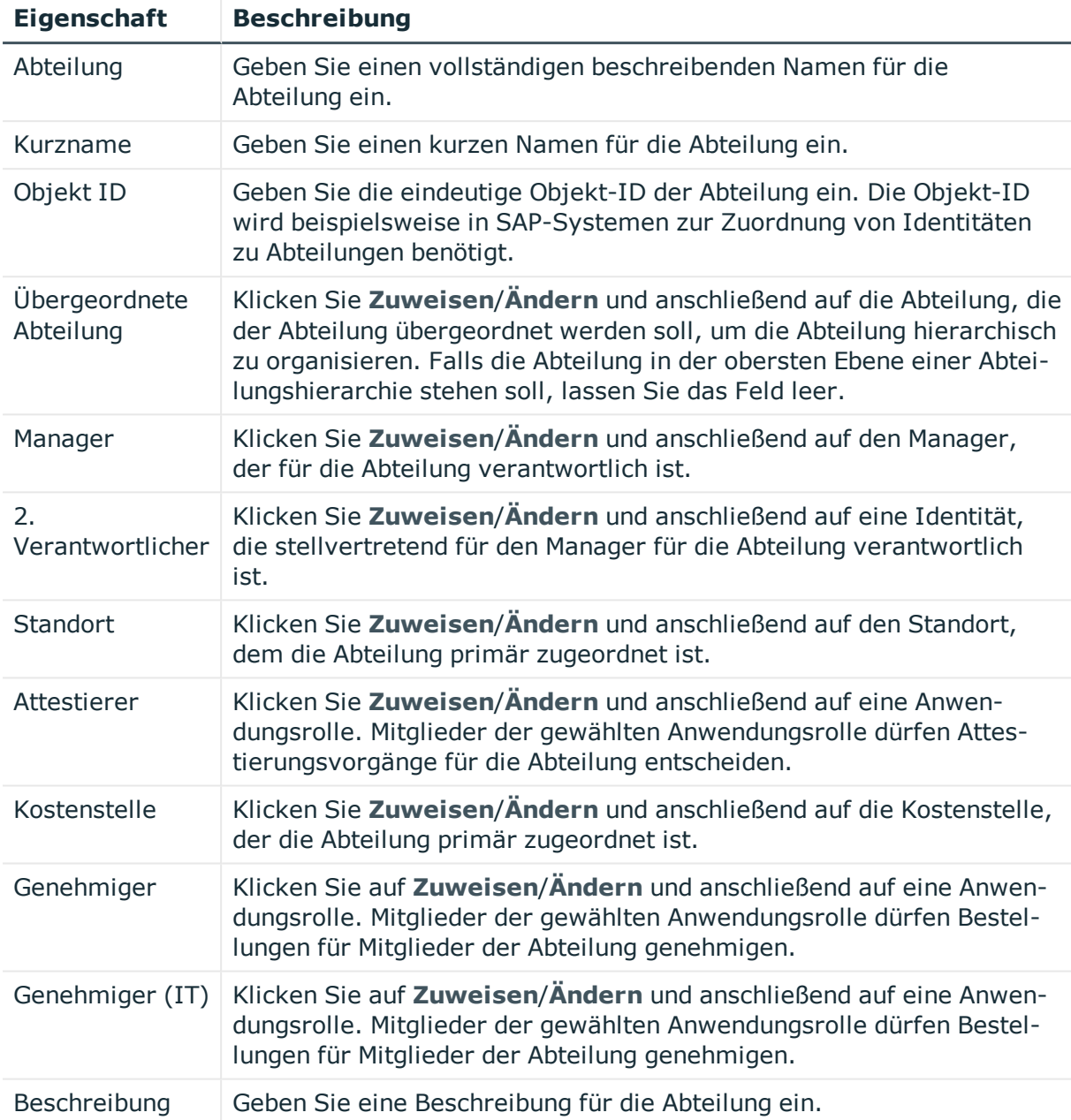

### **Tabelle 359: Stammdaten von Abteilungen**

# <span id="page-1209-0"></span>**Mitgliedschaften – Abteilung (Seitenbeschreibung)**

Die Seite **Mitgliedschaften – Abteilung** öffnen Sie über **Verantwortlichkeiten** > **Meine Verantwortlichkeiten** > **Abteilungen** > eine Abteilung klicken > **Mitgliedschaften**.

Auf der Seite **Mitgliedschaften – Abteilung** können Sie:

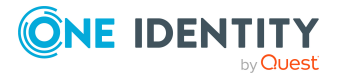

- Identitäten anzeigen, die der Abteilung zugewiesen sind (siehe [Mitgliedschaften](#page-247-0) in meinen [Abteilungen](#page-247-0) anzeigen auf Seite 248)
- der Abteilung Identitäten zuweisen (siehe Identitäten meine [Abteilungen](#page-247-1) zuweisen auf [Seite](#page-247-1) 248)
- Identitäten aus der Abteilung entfernen (siehe Identitäten aus meinen [Abteilungen](#page-248-0) [entfernen](#page-248-0) auf Seite 249)

Die nachfolgenden Tabellen geben Ihnen einen Überblick über die verschiedenen Funktionen und Inhalte der Seite **Mitgliedschaften – Abteilung**.

### **Tabelle 360: Bedienelemente**

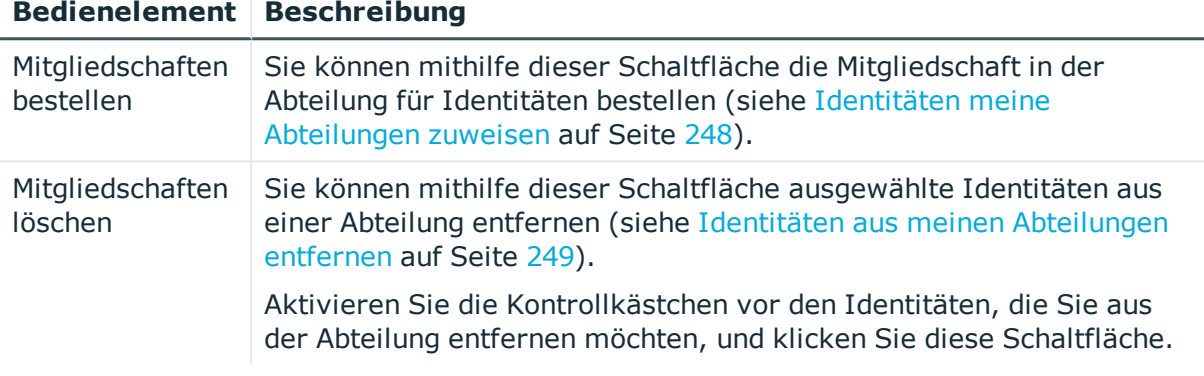

#### **Tabelle 361: Spalten**

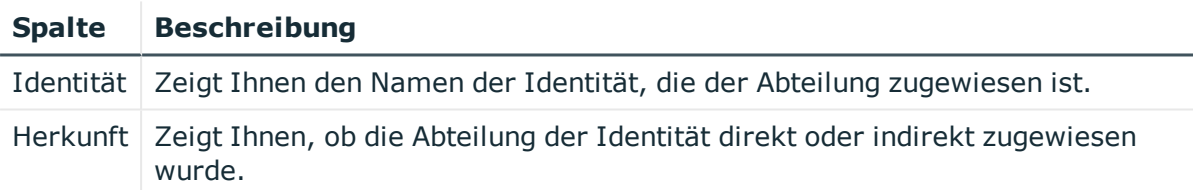

TIPP: Zu jeder Identitäten können Sie weitere nützliche Informationen im Detailbereich anzeigen. Klicken Sie dazu in der Liste auf den entsprechenden Vorgang. Erhielt die Identität die Mitgliedschaft nicht über eine direkte Zuweisung (beispielsweise über eine Zuweisungsbestellung oder eine Delegierung), erhalten Sie im Tabreiter **Bestellung** in den folgenden Tabreitern weitere Informationen:

- <sup>l</sup> **Information**: Zeigt Ihnen allgemeine Informationen zur Bestellung. Die angezeigten Informationen variieren und sind abhängig von der Servicekategorie, aus der die Bestellung ausgelöst wurde.
- **Workflow**: Zeigt Ihnen den chronologischen Lebenszyklus der Bestellung ab dem Zeitpunkt der Bestellung.
- <sup>l</sup> **Compliance**: Zeigt Ihnen eventuelle Regelverletzungen der Bestellung.
- **Berechtigungen**: Zeigt Ihnen, welche Berechtigungen der Rolle zugewiesen sind (falls eine Rolle bestellt wurde).

TIPP: Mithilfe der Filter an jeder Tabellenspalte können Sie die angezeigten Daten weiter einschränken. Weitere Informationen finden Sie unter [Filter](#page-41-0) auf Seite 42.

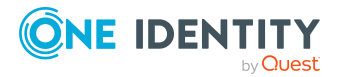

# <span id="page-1211-0"></span>**Berechtigungen – Abteilung (Seitenbeschreibung)**

Die Seite **Berechtigungen – Abteilung** öffnen Sie über **Verantwortlichkeiten** > **Meine Verantwortlichkeiten** > **Abteilungen** > eine Abteilung klicken > **Berechtigungen**.

Auf der Seite **Berechtigungen – Abteilung** können Sie:

- [Berechtigungen](#page-249-0) anzeigen, die der Abteilung zugewiesen sind (siehe Berechtigungen meiner [Abteilungen](#page-249-0) anzeigen auf Seite 250)
- der Abteilung neue Berechtigungen hinzufügen (siehe Meinen [Abteilungen](#page-250-0) [Berechtigungen](#page-250-0) hinzufügen auf Seite 251)
- [Berechtigungen](#page-251-0) der Abteilung löschen (siehe Berechtigungen meiner Abteilungen [löschen](#page-251-0) auf Seite 252)

Die nachfolgenden Tabellen geben Ihnen einen Überblick über die verschiedenen Funktionen und Inhalte der Seite **Berechtigungen – Abteilung**.

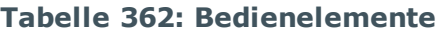

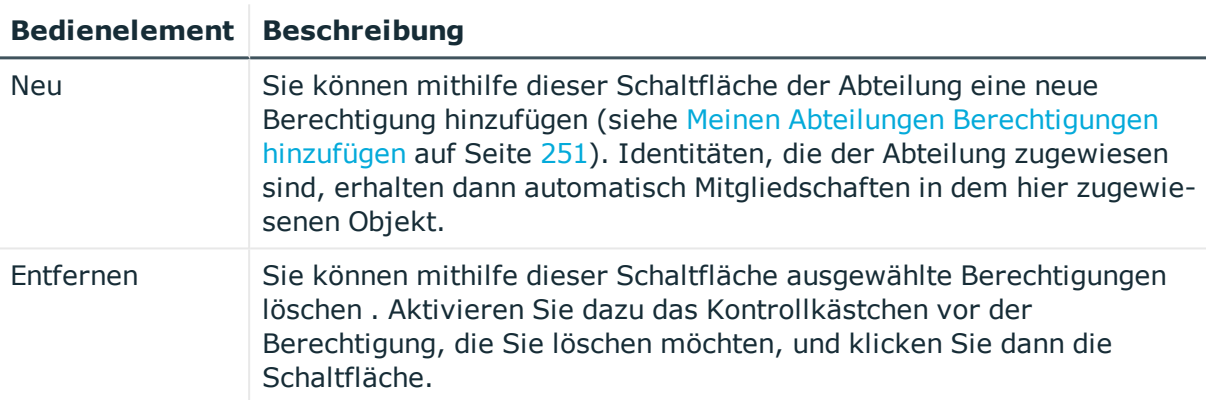

#### **Tabelle 363: Spalten**

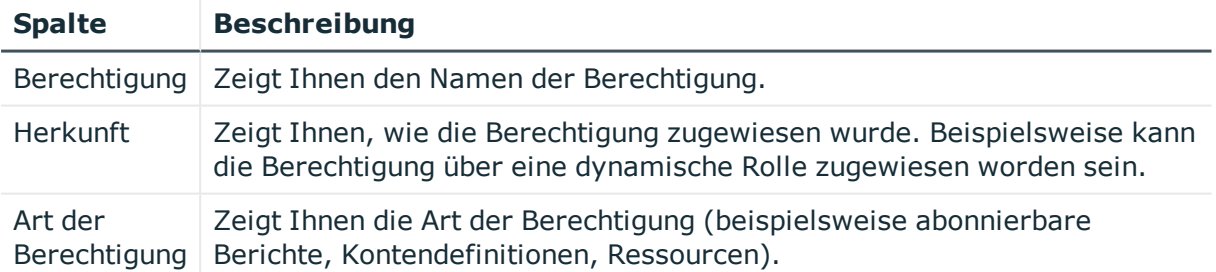

TIPP: Mithilfe der Filter an jeder Tabellenspalte können Sie die angezeigten Daten weiter einschränken. Weitere Informationen finden Sie unter [Filter](#page-41-0) auf Seite 42.

# <span id="page-1211-1"></span>**Compliance – Abteilung (Seitenbeschreibung)**

Die Seite **Compliance – Abteilung** öffnen Sie über **Verantwortlichkeiten** > **Meine Verantwortlichkeiten** > **Abteilungen** > eine Abteilung klicken > **Compliance**.

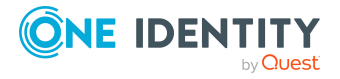

Auf der Seite **Compliance – Abteilung** können Sie Regelverletzungen anzeigen, die durch die Abteilung verursacht werden (siehe [Regelverletzungen](#page-252-0) meiner Abteilungen anzeigen auf [Seite](#page-252-0) 253).

Die nachfolgende Tabelle gibt Ihnen einen Überblick über die verschiedenen Inhalte der Seite **Compliance – Abteilung**.

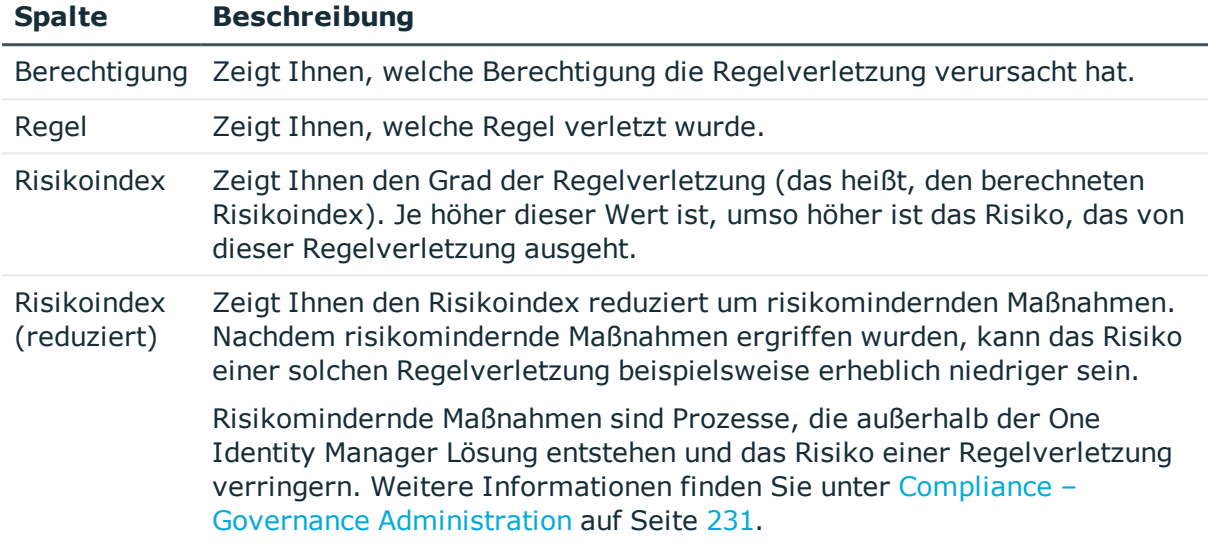

### **Tabelle 364: Spalten**

TIPP: Zu jeder Regelverletzung können Sie weitere nützliche Informationen im Detailbereich in den folgenden Tabreitern anzeigen. Klicken Sie dazu in der Liste auf den entsprechenden Eintrag.

- **Berechtigung**: Zeigt Ihnen allgemeine Informationen zur Berechtigung.
- <sup>l</sup> **Regel**: Zeigt Ihnen allgemeine Informationen zur Regel, die verletzt wird.

TIPP: Mithilfe der Filter an jeder Tabellenspalte können Sie die angezeigten Daten weiter einschränken. Weitere Informationen finden Sie unter [Filter](#page-41-0) auf Seite 42.

# <span id="page-1212-0"></span>**Attestierungen – Abteilung (Seitenbeschreibung)**

Die Seite **Attestierungen – Abteilung** öffnen Sie über **Verantwortlichkeiten** > **Meine Verantwortlichkeiten** > **Abteilungen** > eine Abteilung klicken > **Attestierung**.

Auf der Seite **Attestierungen – Abteilung** können Sie:

- alle Attestierungsvorgänge anzeigen, die mit der Abteilung zusammenhängen (siehe [Attestierungsvorgänge](#page-255-0) meiner Abteilungen anzeigen auf Seite 256)
- Details zu Objekten anzeigen, die attestiert werden sollen (siehe [Attestierungsvorgänge](#page-255-0) meiner Abteilungen anzeigen auf Seite 256)
- über offene [Attestierungsvorgänge](#page-258-0) entscheiden (siehe Attestierungsvorgänge meiner Abteilungen [genehmigen](#page-258-0) und ablehnen auf Seite 259)

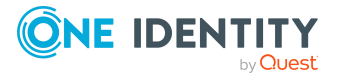

- [Attestierer](#page-257-0) offener Attestierungsvorgänge anzeigen (siehe Attestierer offener [Attestierungsvorgänge](#page-257-0) meiner Abteilungen anzeigen auf Seite 258)
- [Erinnerungen](#page-259-0) an Entscheider versenden (siehe Erinnerungen für offene [Attestierungsvorgänge](#page-259-0) meiner Abteilungen versenden auf Seite 260)

Die nachfolgenden Tabellen geben Ihnen einen Überblick über die verschiedenen Funktionen und Inhalte der Seite **Attestierungen – Abteilung**.

| <b>Bedienelement</b>                                        | <b>Beschreibung</b>                                                                                                    |
|-------------------------------------------------------------|----------------------------------------------------------------------------------------------------|
| Attestierer für offene<br>Attestierungsvorgänge<br>anzeigen | Sie können mithilfe dieser Schaltfläche Identitäten anzeigen, die<br>noch über Attestierungsvorgänge entscheiden müssen (siehe<br>Attestierer offener Attestierungsvorgänge meiner Abteilungen<br>anzeigen auf Seite 258). Anschließend können Sie diesen<br>Identitäten Erinnerungs-E-Mails senden (siehe Erinnerungen für<br>offene Attestierungsvorgänge meiner Abteilungen versenden auf<br>Seite 260). |
| Erinnerung versenden                                        | Sie können mithilfe dieser Schaltfläche allen Identitäten, die<br>noch Attestierungsvorgänge im aktiven Tabreiter entscheiden<br>müssen, Erinnerungs-E-Mails senden (siehe Erinnerungen für<br>offene Attestierungsvorgänge meiner Abteilungen versenden auf<br>Seite 260).                                                                                                    |
| Genehmigen                                                  | Offnet die Seite Offene Attestierungen - Abteilung (siehe<br>Offene Attestierungen - Abteilung (Seitenbeschreibung) auf<br>Seite 1015).                                                                                                    |
|                                                             | Sie können mithilfe dieser Schaltfläche über offene Attes-<br>tierungsvorgänge entscheiden, die mit der Abteilung zusam-<br>menhängen (siehe Attestierungsvorgänge meiner Abteilungen<br>genehmigen und ablehnen auf Seite 259).                                                                                                    |

**Tabelle 365: Bedienelemente**

#### **Tabelle 366: Bedienelemente im Detailbereich eines Attestierungsvorgangs**

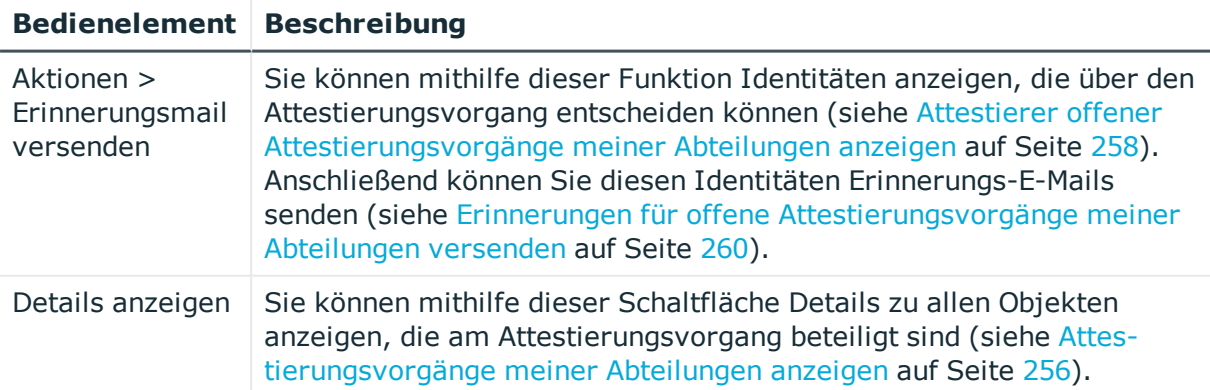

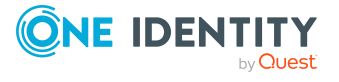

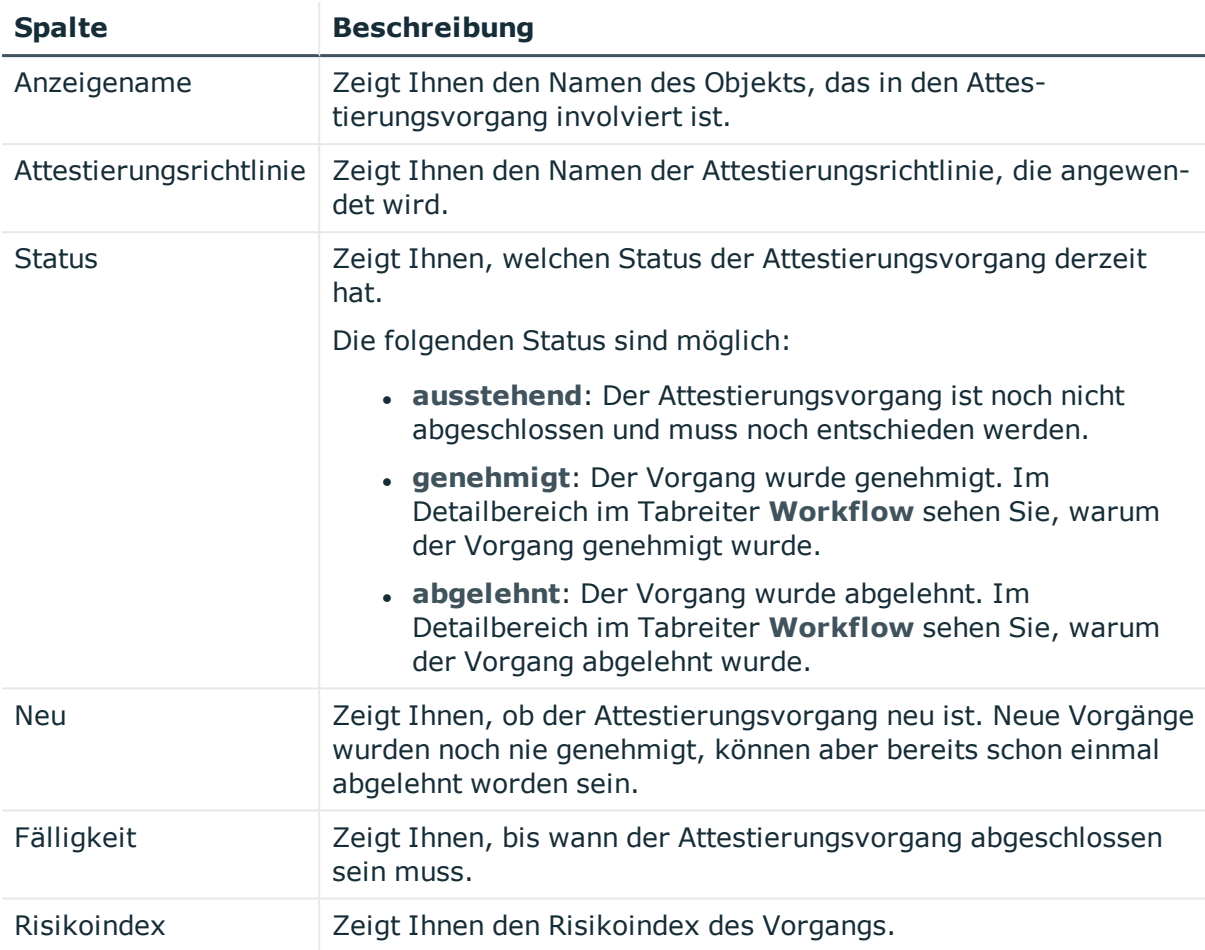

# **Tabelle 367: Spalten**

TIPP: Mithilfe der Filter an jeder Tabellenspalte können Sie die angezeigten Daten weiter einschränken. Weitere Informationen finden Sie unter [Filter](#page-41-0) auf Seite 42.

# <span id="page-1214-0"></span>**Risiko – Abteilung (Seitenbeschreibung)**

Die Seite **Risiko – Abteilung** öffnen Sie über **Verantwortlichkeiten** > **Meine Verantwortlichkeiten** > **Abteilungen** > eine Abteilung klicken > **Risiko**.

Auf der Seite **Risiko – Abteilung** können Sie:

- den errechneten Risikoindex der Abteilung anzeigen (siehe [Risikoindizes](#page-261-0) meiner [Abteilungen](#page-261-0) anzeigen auf Seite 262)
- anzeigen, wie sich der errechnete Risikoindex zusammensetzt (siehe [Risikoindizes](#page-261-0) meiner [Abteilungen](#page-261-0) anzeigen auf Seite 262)

Der Risikoindex berechnet sich aus der Summe aller attributbasierten Werte und dem Maximum aller zuweisungsbasierten Werte.

Die nachfolgenden Tabellen geben Ihnen einen Überblick über die verschiedenen Funktionen und Inhalte der Seite **Risiko – Abteilung**.

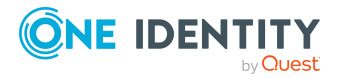

#### **Tabelle 368: Bedienelemente**

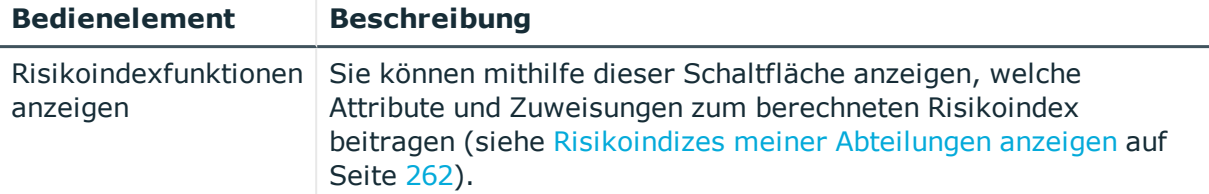

#### **Tabelle 369: Spalten**

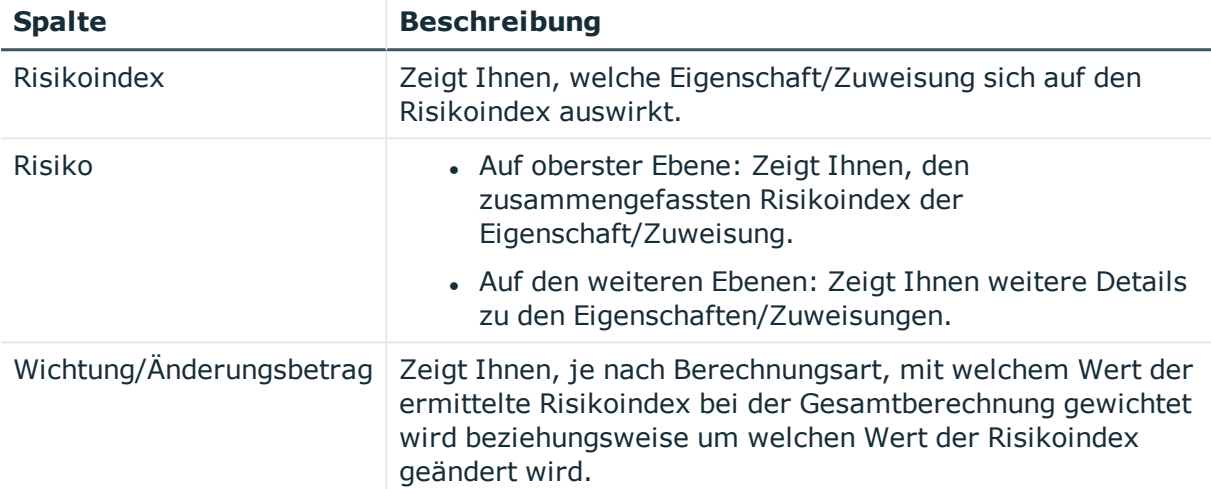

# <span id="page-1215-0"></span>**Historie – Abteilung (Seitenbeschreibung)**

Die Seite **Historie – Abteilung** öffnen Sie über **Verantwortlichkeiten** > **Meine Verantwortlichkeiten** > **Abteilungen** > eine Abteilung klicken > **Historie**.

Auf der Seite **Historie – Abteilung** können Sie sämtliche Änderungen der Abteilung anzeigen (siehe Historie meiner [Abteilungen](#page-262-0) auf Seite 263).

HINWEIS: Welche Änderungen angezeigt werden, hängt von der Konfiguration Ihres Systems ab.

Die Informationen sind auf drei Tabreiter aufgeteilt:

**· Ereignisse**: Zeigt Ihnen alle Ereignisse, welche die Abteilung betreffen, wahlweise auf einem Zeitstrahl oder in einer Tabelle an (siehe Historie meiner [Abteilungen](#page-263-0) [anzeigen](#page-263-0) auf Seite 264).

TIPP: Um im Zeitstrahl zu navigieren, klicken Sie in den Zeitstrahl, halten Sie die linke Maustaste gedrückt und bewegen Sie die Maus nach links oder rechts.

Um die Anzeige zu vergrößern oder zu verkleinern, drehen Sie am Mausrad.

<sup>l</sup> **Zustandsübersicht**: Zeigt Ihnen eine Übersicht aller Änderungen (siehe [Zustandsübersicht](#page-264-0) meiner Abteilungen anzeigen auf Seite 265). Zusätzlich wird angezeigt, wie lange die jeweilige Änderung gültig war. Mithilfe der Zustandsübersicht können Sie genau nachvollziehen, wann und von wem Änderungen vorgenommen wurden. So sehen Sie nicht nur den initialen oder aktuellen Status,

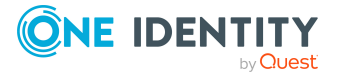

sondern auch sämtliche Zwischenschritte.

<sup>l</sup> **Zustandsvergleich**: Sie können ein Datum auswählen und alle Änderungen anzeigen, die seitdem bis heute vorgenommen wurden (siehe [Zustände](#page-264-1) meiner [Abteilungen](#page-264-1) vergleichen auf Seite 265). Zusätzlich können Sie anzeigen, welchen Wert eine Eigenschaft zum gewählten Zeitpunkt hatte und welchen Wert sie jetzt hat.

Die nachfolgenden Tabellen geben Ihnen einen Überblick über die verschiedenen Funktionen und Inhalte der Seite **Historie – Abteilung**.

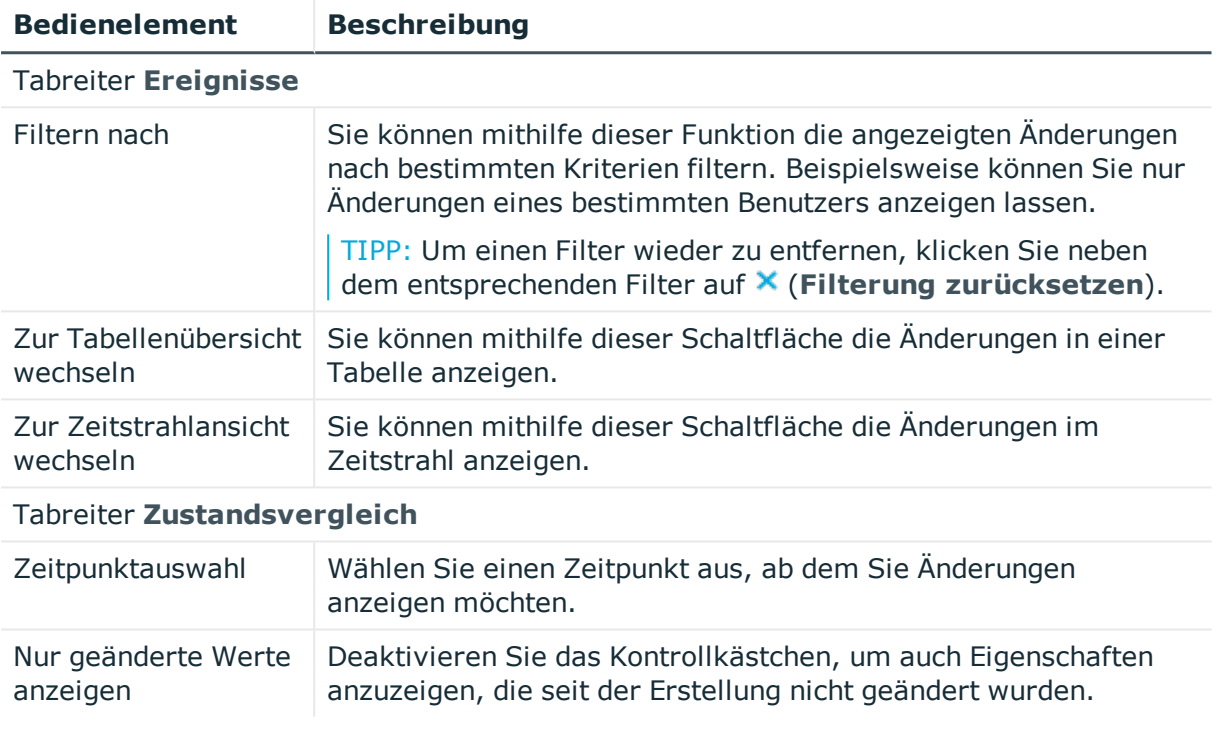

# **Tabelle 370: Bedienelemente**

# **Tabelle 371: Bedienelemente im Detailbereich einer Änderung**

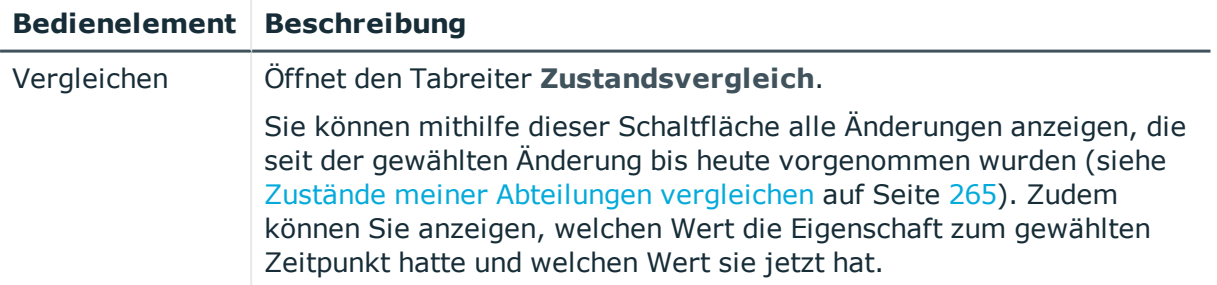

#### **Tabelle 372: Spalten**

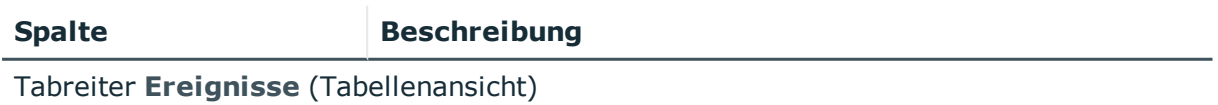

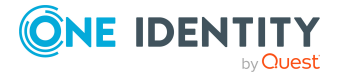

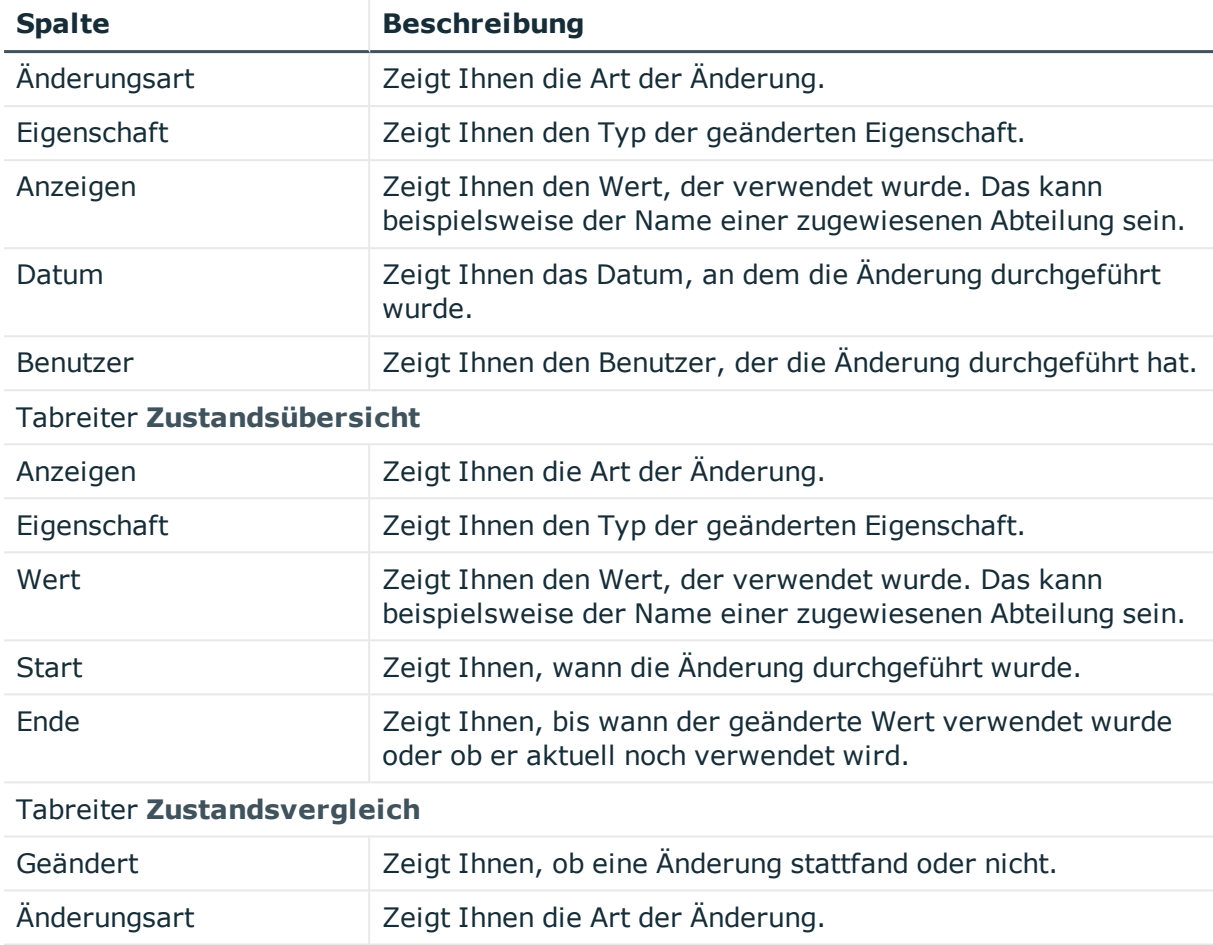

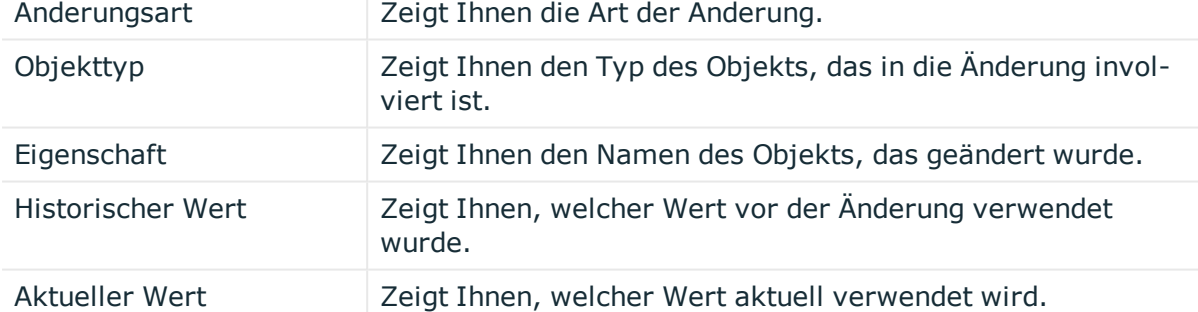

TIPP: Mithilfe der Filter an jeder Tabellenspalte können Sie die angezeigten Daten weiter einschränken. Weitere Informationen finden Sie unter [Filter](#page-41-0) auf Seite 42.

# <span id="page-1217-0"></span>**Nutzung – Abteilung (Seitenbeschreibung)**

Die Seite **Nutzung – Abteilung** öffnen Sie über **Verantwortlichkeiten** > **Meine Verantwortlichkeiten** > **Abteilungen** > eine Abteilung klicken > **Nutzung**.

Auf der Seite **Nutzung – Abteilung** können Sie anzeigen, welchen Rollen und Organisationen die Identitäten der Abteilung angehören (siehe [Rollenmitgliedschaften](#page-265-0) von Mitgliedern meiner [Abteilungen](#page-265-0) anzeigen auf Seite 266).

Die dargestellten Informationen werden als hierarchisches Schaubild angezeigt und Sie haben die Möglichkeit mehr über die Rollenvererbung zu erfahren.

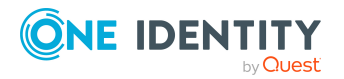

Die nachfolgende Tabelle gibt Ihnen einen Überblick über die verschiedenen Funktionen der Seite **Nutzung – Abteilung**.

## **Tabelle 373: Bedienelemente**

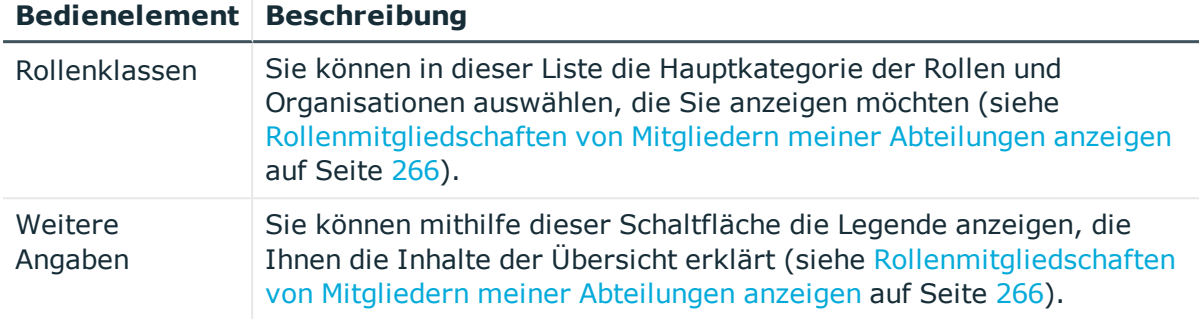

# <span id="page-1218-0"></span>**Compliance-Berichte – Abteilung (Seitenbeschreibung)**

Die Seite **Compliance-Berichte – Abteilung** öffnen Sie über **Verantwortlichkeiten** > **Meine Verantwortlichkeiten** > **Abteilungen** > eine Abteilung klicken > **Compliance-Berichte**.

Auf der Seite **Compliance-Berichte – Abteilung** können Sie:

- [Richtlinienverletzungen](#page-253-0) der Abteilung anzeigen (siehe Richtlinienverletzungen meiner [Abteilungen](#page-253-0) anzeigen auf Seite 254)
- Regelverletzungen von Identitäten anzeigen, die der Abteilung zugewiesen sind (siehe [Regelverletzungen](#page-253-1) der Mitglieder meiner Abteilungen anzeigen auf Seite 254)
- Risikoindizes und Berechtigungen von Identitäten anzeigen, die der Abteilung zugewiesen sind (siehe Risikoindizes und [Berechtigungen](#page-254-0) der Mitglieder meiner [Abteilungen](#page-254-0) anzeigen auf Seite 255)

Die Informationen sind in drei Bereiche aufgeteilt:

- <sup>l</sup> **Richtlinienverletzungen**: Zeigt Ihnen alle aktuellen Richtlinienverletzungen, die durch die Abteilung verursacht wurden.
- **. Compliance-Regelverletzungen**: Zeigt Ihnen alle aktuellen Regelverletzungen der Identitäten, die der Abteilung zugewiesen sind.

TIPP: Wie Sie Regelverletzungen auflösen können, erfahren Sie unter [Regel](#page-224-0)[verletzungen](#page-224-0) auflösen auf Seite 225.

<sup>l</sup> **Identitäten: Risikoindex und Berechtigungen**: Zeigt alle Identitäten, die der Abteilung zugewiesen sind. Zusätzlich wird die Anzahl der zugewiesenen Berechtigungen und der Risikoindex dieser Identitäten angezeigt.

Um die Informationen anzuzeigen, wählen Sie in der Auswahlliste **Anzeigen** den entsprechenden Bereich aus.

Die nachfolgende Tabelle gibt Ihnen einen Überblick über die verschiedenen Inhalte der Seite **Compliance-Berichte – Abteilung**.

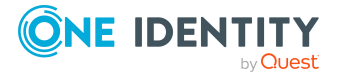

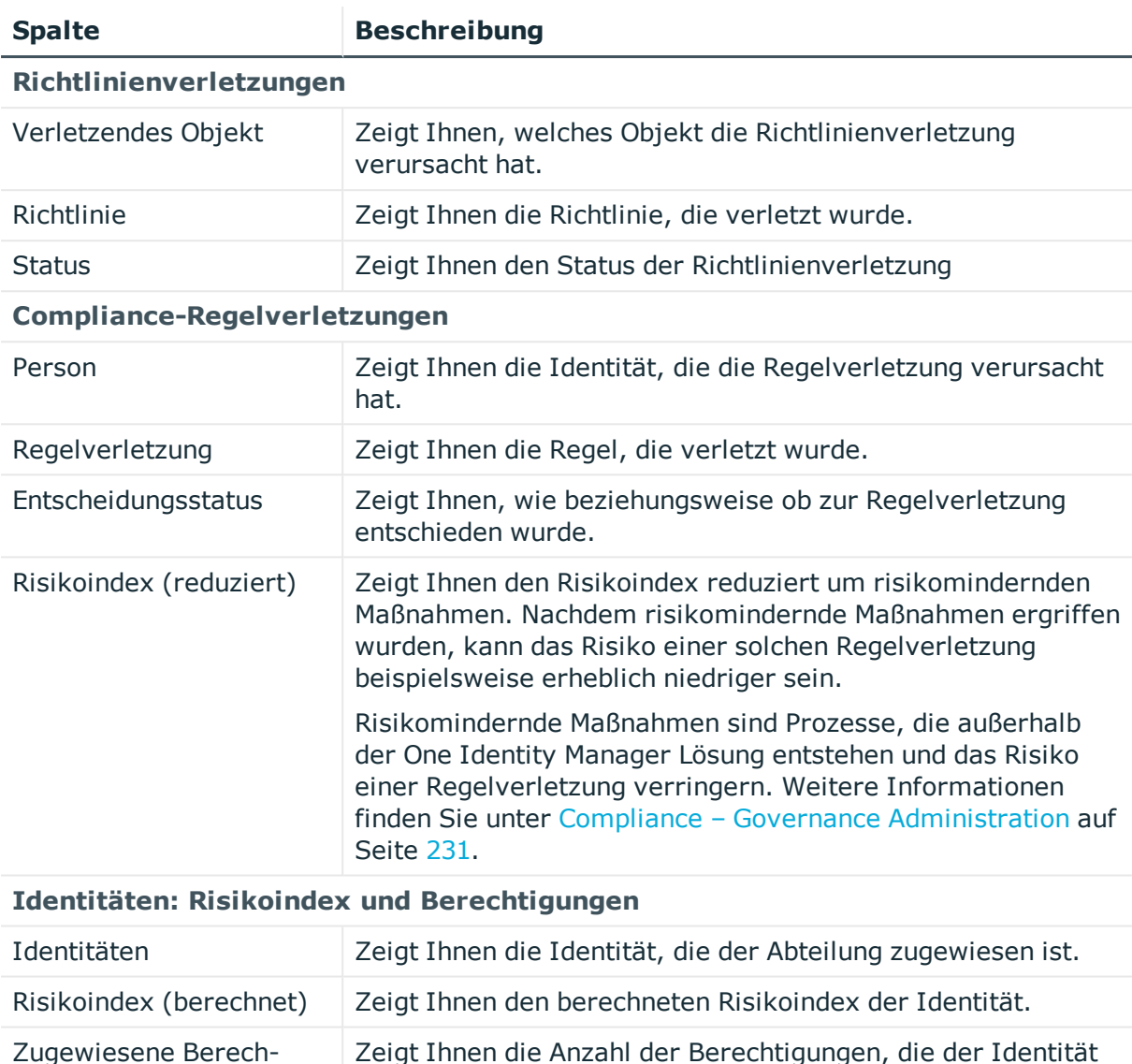

## **Tabelle 374: Spalten**

TIPP: Mithilfe der Filter an jeder Tabellenspalte können Sie die angezeigten Daten weiter einschränken. Weitere Informationen finden Sie unter [Filter](#page-41-0) auf Seite 42.

# **Kostenstellen (Seitenbeschreibung)**

## Die Seite **Kostenstellen** öffnen Sie über **Verantwortlichkeiten** > **Meine Verantwortlichkeiten** > **Kostenstellen**.

zugewiesen sind.

Auf der Seite **Kostenstellen** können Sie:

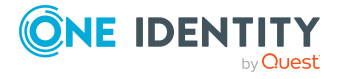

tigungen

• alle Kostenstellen anzeigen, für die Sie verantwortlich sind (siehe [Meine](#page-354-0) [Kostenstellen](#page-354-0) anzeigen auf Seite 355)

gelöschte Kostenstellen wiederherstellen (siehe Meine gelöschten [Kostenstellen](#page-354-1) [wiederherstellen](#page-354-1) auf Seite 355)

Wenn Sie in der Liste eine Kostenstelle klicken, öffnet sich eine neue Seite (siehe Übersichtsseite einer Kostenstelle [\(Seitenbeschreibung\)](#page-1220-0) auf Seite 1221), auf der Sie weitere Informationen und Bearbeitungsmöglichkeiten zur Kostenstelle erhalten.

Die nachfolgenden Tabellen geben Ihnen einen Überblick über die verschiedenen Funktionen und Inhalte der Seite **Kostenstellen**.

### **Tabelle 375: Bedienelemente**

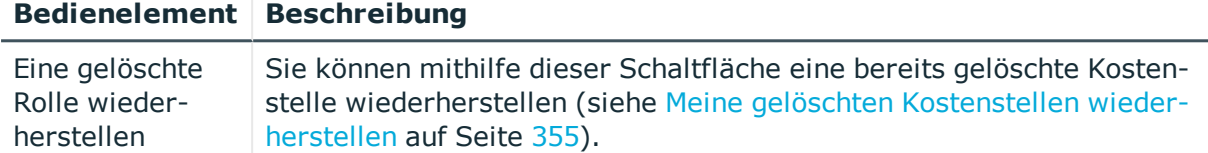

### **Tabelle 376: Spalten**

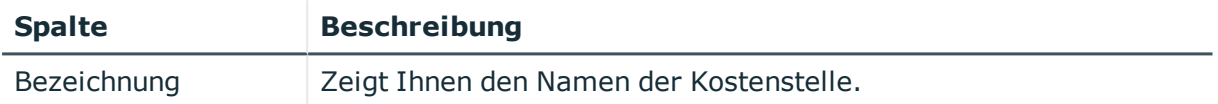

TIPP: Mithilfe der Filter an jeder Tabellenspalte können Sie die angezeigten Daten weiter einschränken. Weitere Informationen finden Sie unter [Filter](#page-41-0) auf Seite 42.

# <span id="page-1220-0"></span>**Übersichtsseite einer Kostenstelle (Seitenbeschreibung)**

Die Übersichtsseite einer Kostenstelle öffnen Sie über **Verantwortlichkeiten** > **Meine Verantwortlichkeiten** > **Kostenstellen** > eine Kostenstelle klicken.

Auf der Übersichtsseite einer Kostenstelle können Sie verschiedene Aktionen für die vorher gewählte Kostenstelle ausführen.

Klicken Sie dazu auf eine der Kacheln:

#### **Tabelle 377: Kacheln**

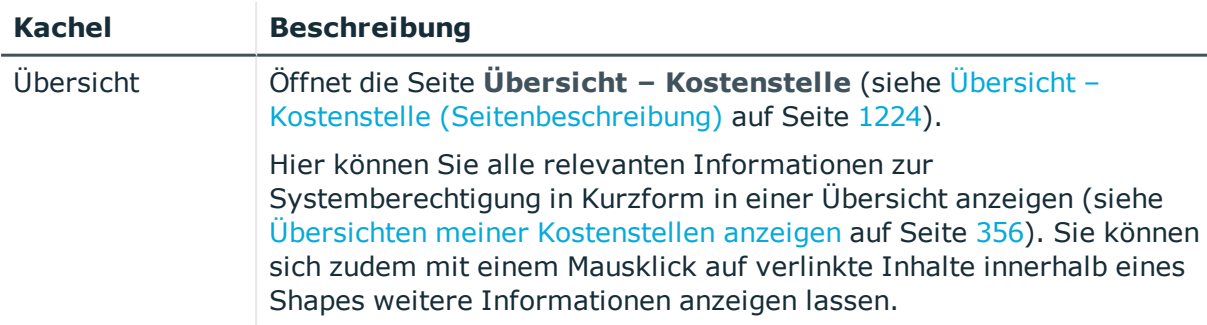

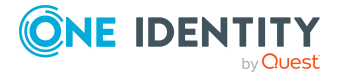

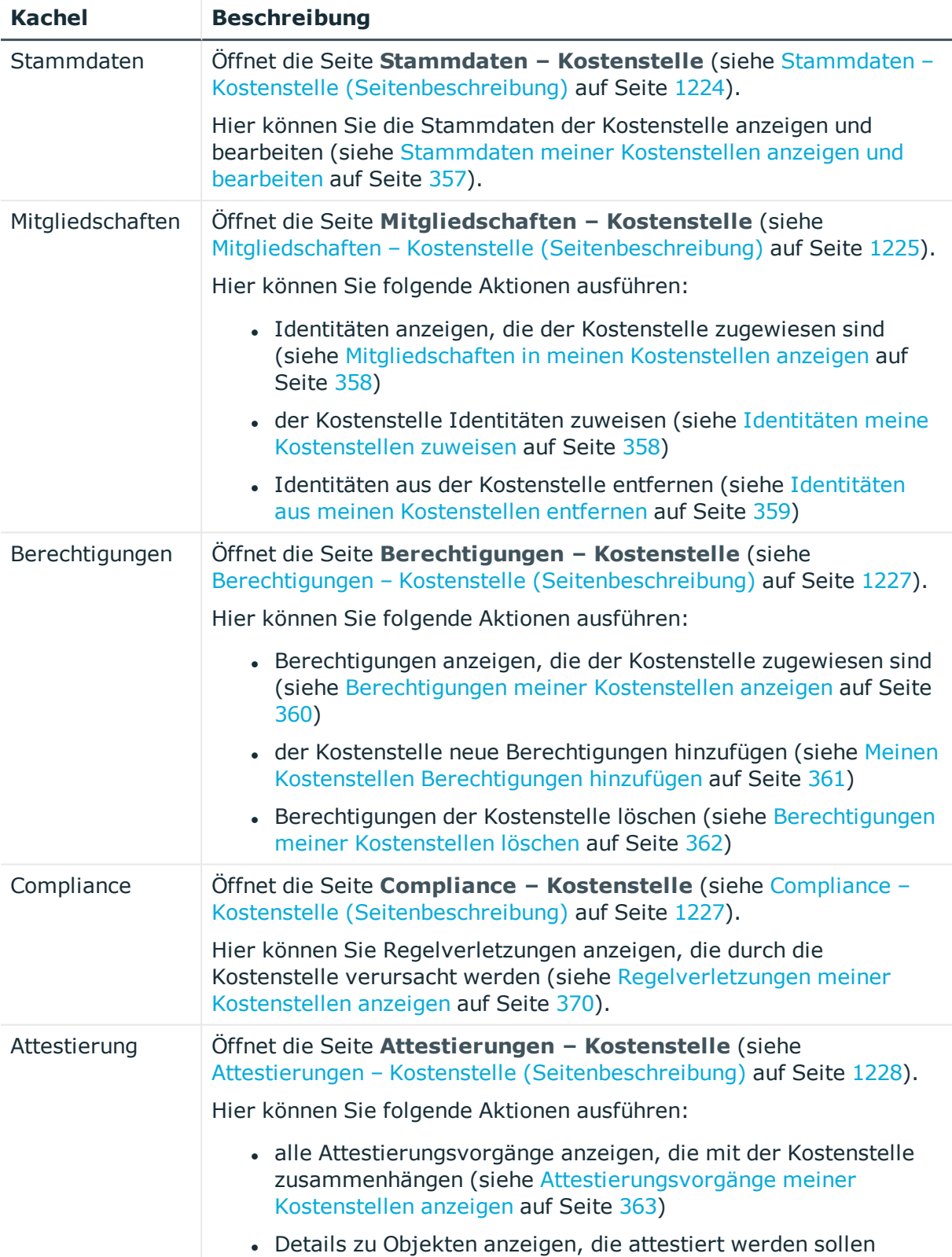

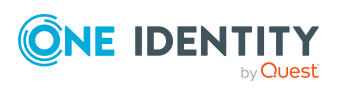

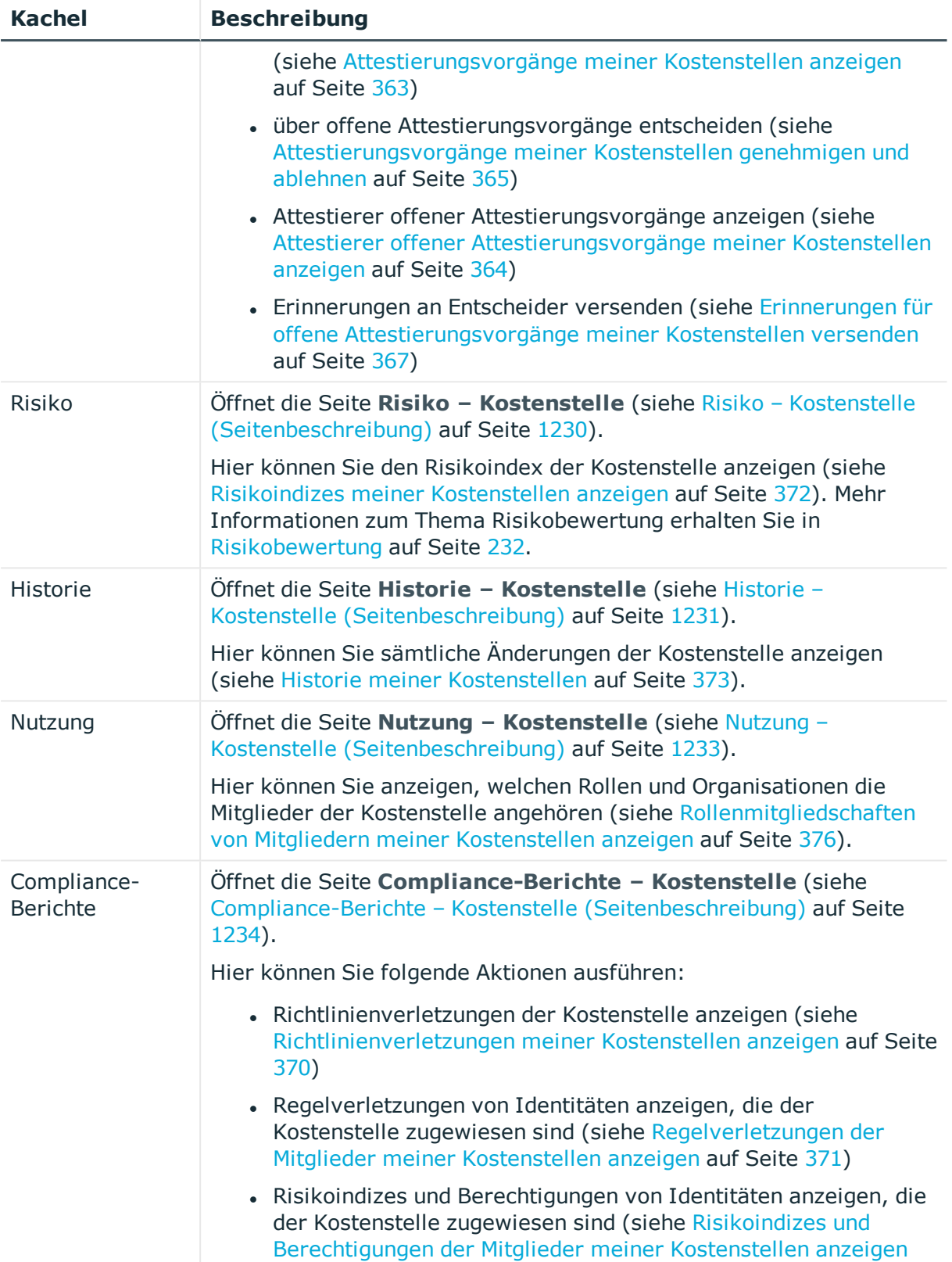

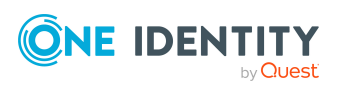

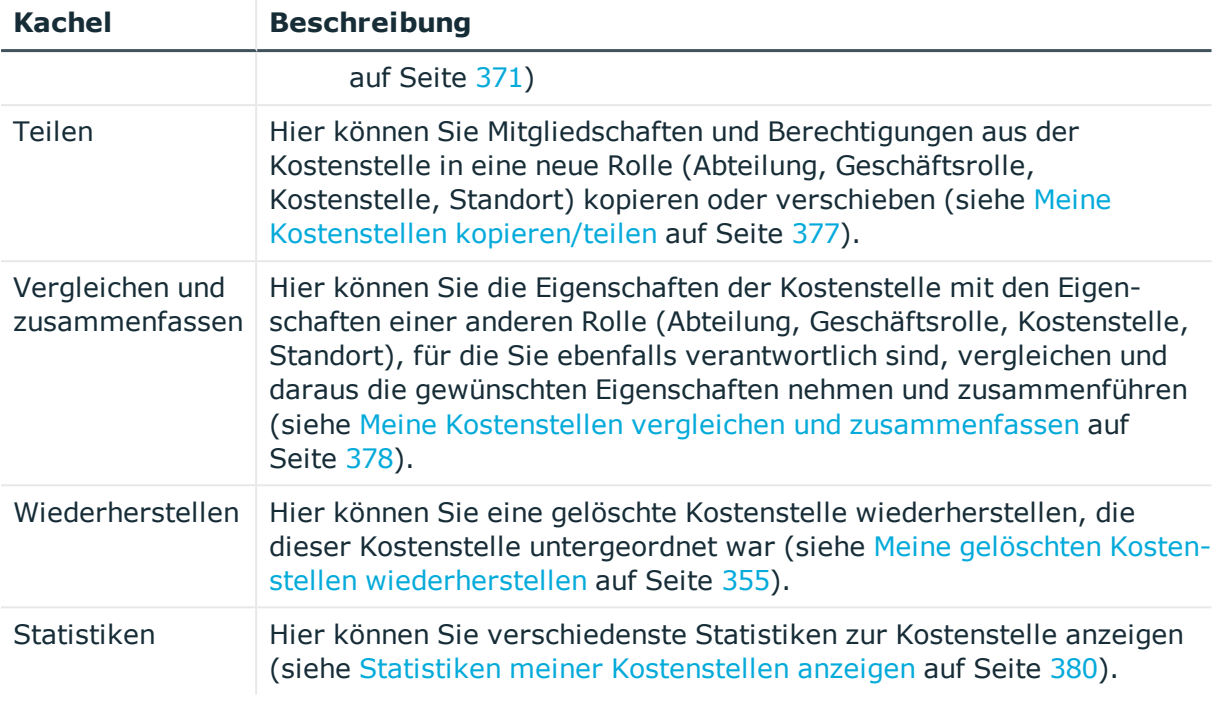

# <span id="page-1223-0"></span>**Übersicht – Kostenstelle (Seitenbeschreibung)**

Die Seite **Übersicht – Kostenstelle** öffnen Sie über **Verantwortlichkeiten** > **Meine Verantwortlichkeiten** > **Kostenstellen** > eine Kostenstelle klicken > **Übersicht**.

Auf der Seite **Übersicht – Kostenstelle** können Sie alle relevanten Informationen zur Kostenstelle in Kurzform in einer Übersicht anzeigen (siehe [Übersichten](#page-355-0) meiner [Kostenstellen](#page-355-0) anzeigen auf Seite 356).

Diese Informationen werden in Shapes dargestellt. Sie können sich zudem mit einem Mausklick auf verlinkte Inhalte innerhalb eines Shapes weitere Informationen anzeigen lassen.

# <span id="page-1223-1"></span>**Stammdaten – Kostenstelle (Seitenbeschreibung)**

Die Seite **Stammdaten – Kostenstelle** öffnen Sie über **Verantwortlichkeiten** > **Meine Verantwortlichkeiten** > **Kostenstellen** > eine Kostenstelle klicken > **Stammdaten**.

Auf der Seite **Stammdaten – Kostenstelle** können Sie die Stammdaten der Kostenstelle anzeigen und bearbeiten (siehe Stammdaten meiner [Kostenstellen](#page-356-0) anzeigen und [bearbeiten](#page-356-0) auf Seite 357).

Die nachfolgenden Tabellen geben Ihnen einen Überblick über die verschiedenen Funktionen und Inhalte der Seite **Stammdaten – Kostenstelle**.

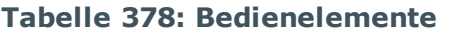

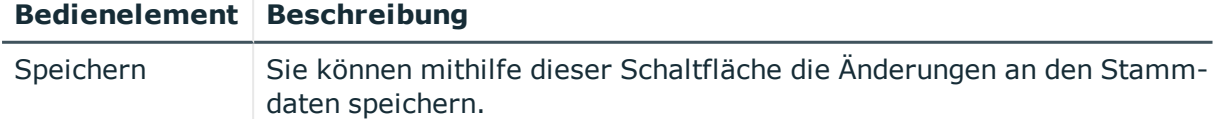

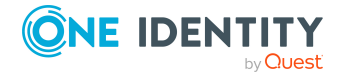
Sie können die folgenden Stammdaten ändern.

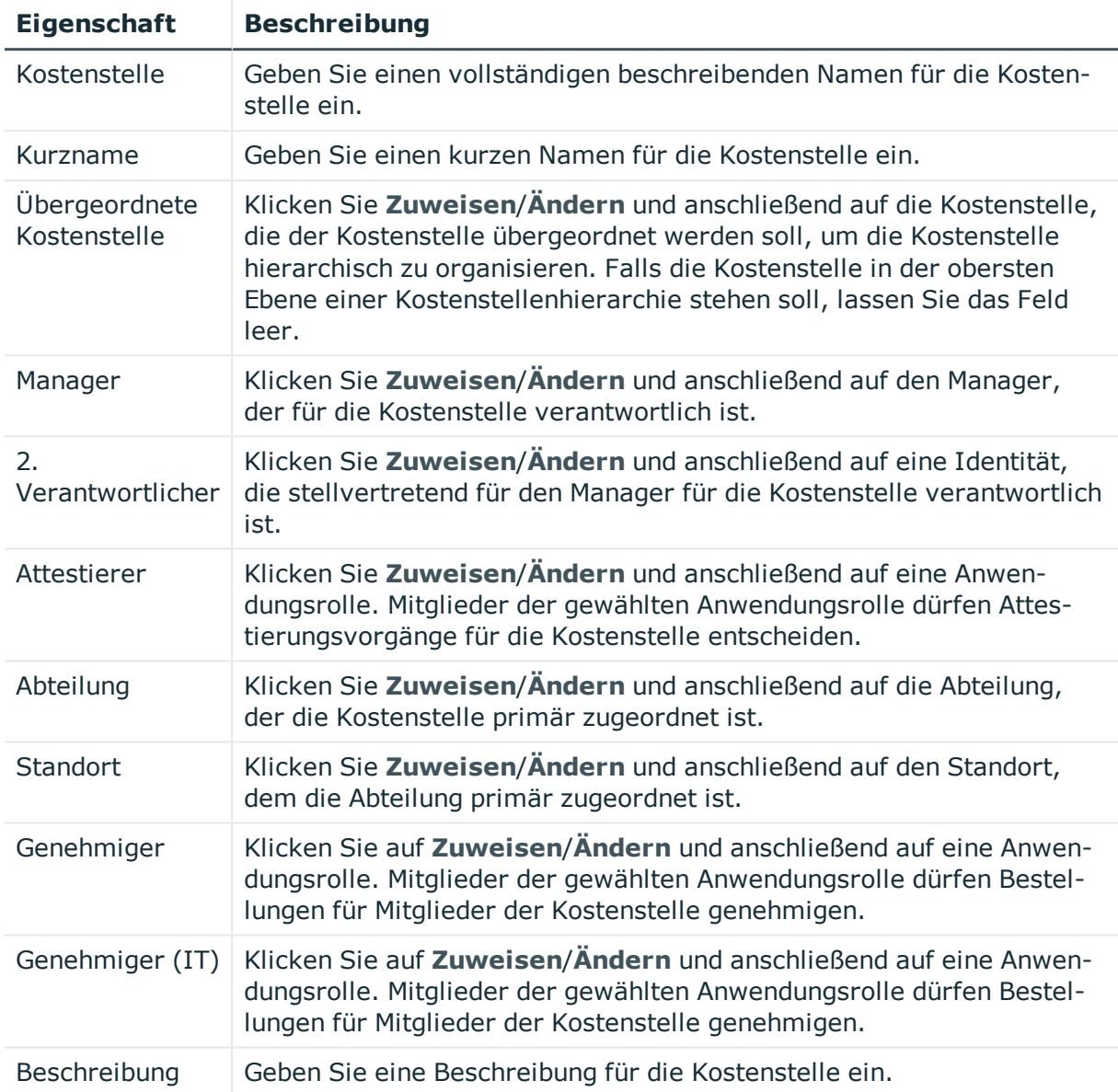

## **Tabelle 379: Stammdaten von Kostenstellen**

# **Mitgliedschaften – Kostenstelle (Seitenbeschreibung)**

Die Seite **Mitgliedschaften – Kostenstelle** öffnen Sie über **Verantwortlichkeiten** > **Meine Verantwortlichkeiten** > **Kostenstellen** > eine Kostenstelle klicken > **Mitgliedschaften**.

Auf der Seite **Mitgliedschaften – Kostenstelle** können Sie:

• Identitäten anzeigen, die der Kostenstelle zugewiesen sind (siehe [Mitgliedschaften](#page-357-0) in meinen [Kostenstellen](#page-357-0) anzeigen auf Seite 358)

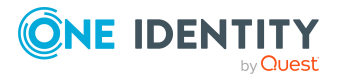

- der Kostenstelle Identitäten zuweisen (siehe Identitäten meine [Kostenstellen](#page-357-1) [zuweisen](#page-357-1) auf Seite 358)
- [Identitäten](#page-358-0) aus der Kostenstelle entfernen (siehe Identitäten aus meinen [Kostenstellen](#page-358-0) entfernen auf Seite 359)

Die nachfolgenden Tabellen geben Ihnen einen Überblick über die verschiedenen Funktionen und Inhalte der Seite **Mitgliedschaften – Kostenstelle**.

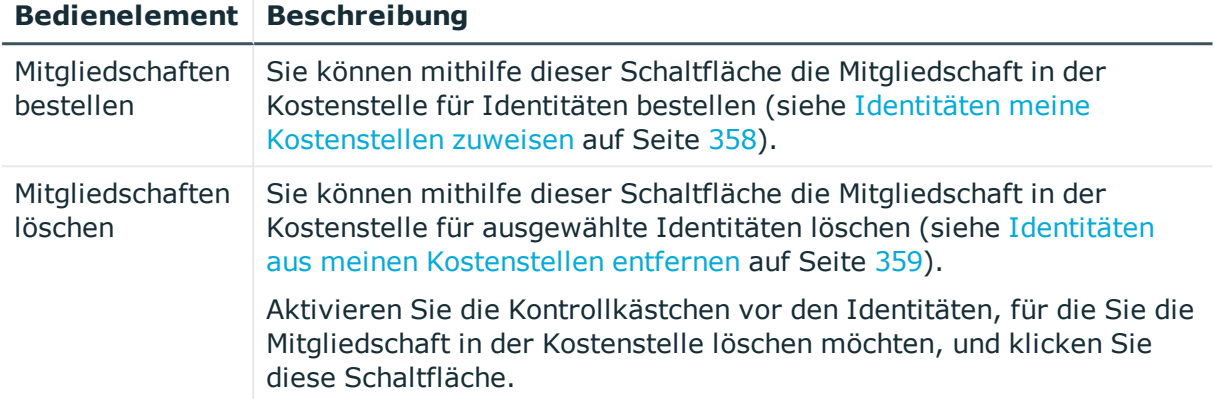

#### **Tabelle 380: Bedienelemente**

#### **Tabelle 381: Spalten**

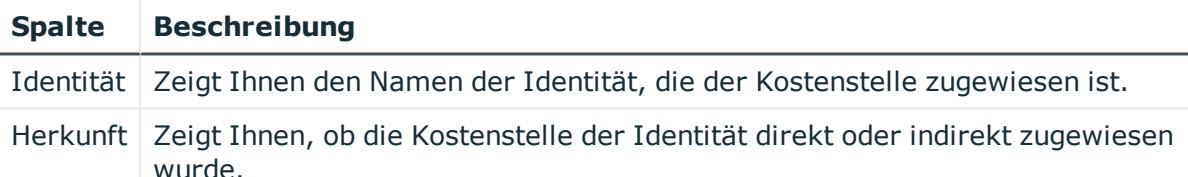

TIPP: Zu jeder Identitäten können Sie weitere nützliche Informationen im Detailbereich anzeigen. Klicken Sie dazu in der Liste auf den entsprechenden Vorgang. Erhielt die Identität die Mitgliedschaft nicht über eine direkte Zuweisung (beispielsweise über eine Zuweisungsbestellung oder eine Delegierung), erhalten Sie im Tabreiter **Bestellung** in den folgenden Tabreitern weitere Informationen:

- **· Information**: Zeigt Ihnen allgemeine Informationen zur Bestellung. Die angezeigten Informationen variieren und sind abhängig von der Servicekategorie, aus der die Bestellung ausgelöst wurde.
- **· Workflow**: Zeigt Ihnen den chronologischen Lebenszyklus der Bestellung ab dem Zeitpunkt der Bestellung.
- <sup>l</sup> **Compliance**: Zeigt Ihnen eventuelle Regelverletzungen der Bestellung.
- **Berechtigungen:** Zeigt Ihnen, welche Berechtigungen der Rolle zugewiesen sind (falls eine Rolle bestellt wurde).

TIPP: Mithilfe der Filter an jeder Tabellenspalte können Sie die angezeigten Daten weiter einschränken. Weitere Informationen finden Sie unter [Filter](#page-41-0) auf Seite 42.

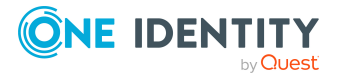

# **Berechtigungen – Kostenstelle (Seitenbeschreibung)**

Die Seite **Berechtigungen – Kostenstelle** öffnen Sie über **Verantwortlichkeiten** > **Meine Verantwortlichkeiten** > **Kostenstellen** > eine Kostenstelle klicken > **Berechtigungen**.

Auf der Seite **Berechtigungen – Kostenstelle** können Sie:

- Berechtigungen anzeigen, die der Kostenstelle zugewiesen sind (siehe [Berechtigungen](#page-359-0) meiner Kostenstellen anzeigen auf Seite 360)
- der Kostenstelle neue Berechtigungen hinzufügen (siehe Meinen [Kostenstellen](#page-360-0) [Berechtigungen](#page-360-0) hinzufügen auf Seite 361)
- [Berechtigungen](#page-361-0) der Kostenstelle löschen (siehe Berechtigungen meiner Kostenstellen [löschen](#page-361-0) auf Seite 362)

Die nachfolgenden Tabellen geben Ihnen einen Überblick über die verschiedenen Funktionen und Inhalte der Seite **Berechtigungen – Kostenstelle**.

#### **Tabelle 382: Bedienelemente**

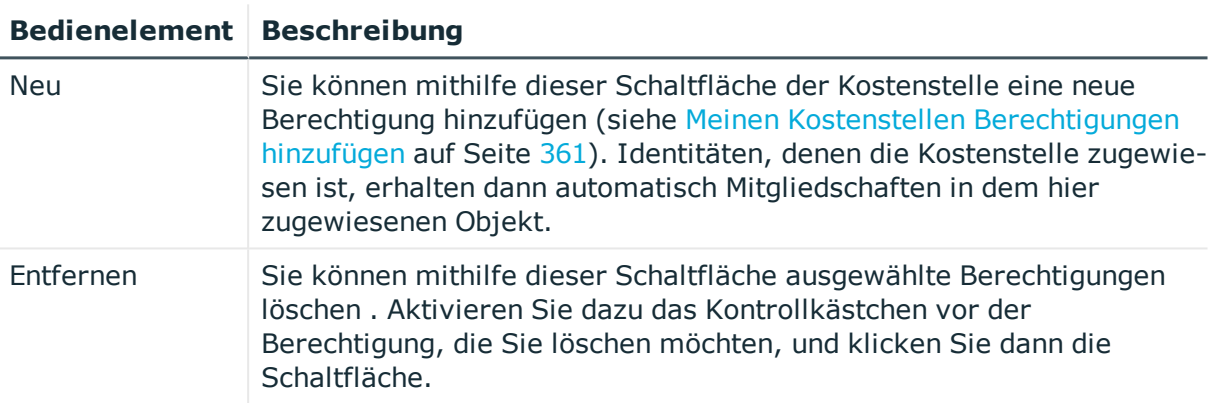

#### **Tabelle 383: Spalten**

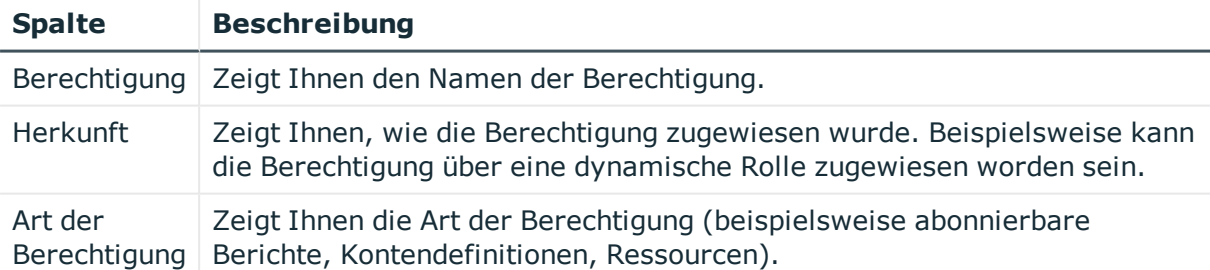

TIPP: Mithilfe der Filter an jeder Tabellenspalte können Sie die angezeigten Daten weiter einschränken. Weitere Informationen finden Sie unter [Filter](#page-41-0) auf Seite 42.

# **Compliance – Kostenstelle (Seitenbeschreibung)**

Die Seite **Compliance – Kostenstelle** öffnen Sie über **Verantwortlichkeiten** > **Meine Verantwortlichkeiten** > **Kostenstellen** > eine Kostenstelle klicken > **Compliance**.

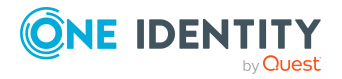

Auf der Seite **Compliance – Kostenstelle** können Sie Regelverletzungen anzeigen, die durch die Kostenstelle verursacht werden (siehe [Regelverletzungen](#page-369-0) meiner Kostenstellen [anzeigen](#page-369-0) auf Seite 370).

Die nachfolgende Tabelle gibt Ihnen einen Überblick über die verschiedenen Inhalte der Seite **Compliance – Kostenstelle**.

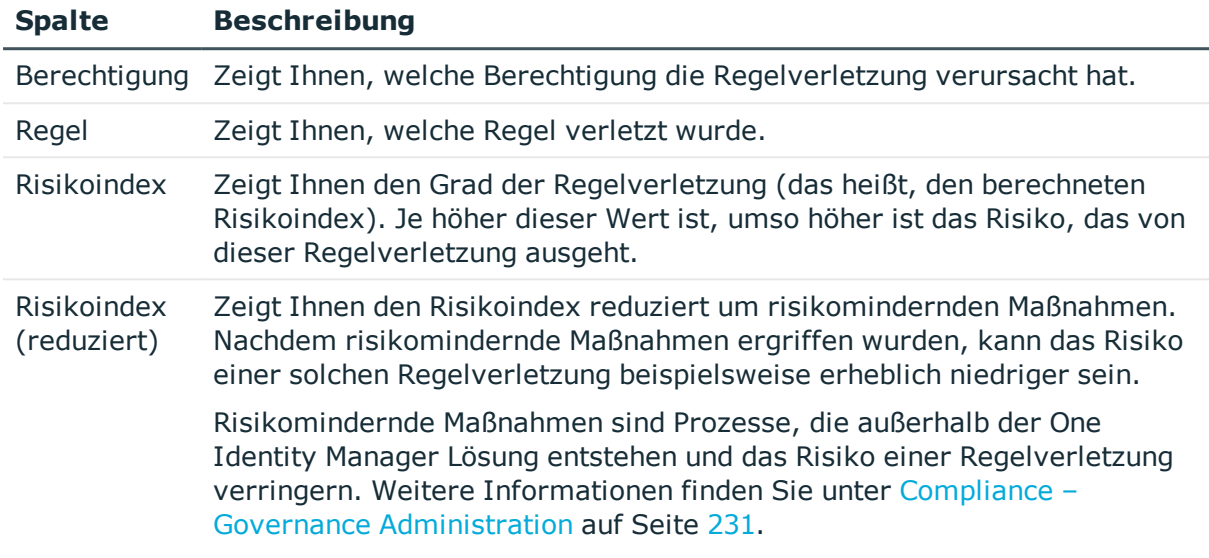

#### **Tabelle 384: Spalten**

TIPP: Zu jeder Regelverletzung können Sie weitere nützliche Informationen im Detailbereich in den folgenden Tabreitern anzeigen. Klicken Sie dazu in der Liste auf den entsprechenden Eintrag.

- **Berechtigung**: Zeigt Ihnen allgemeine Informationen zur Berechtigung.
- <sup>l</sup> **Regel**: Zeigt Ihnen allgemeine Informationen zur Regel, die verletzt wird.

TIPP: Mithilfe der Filter an jeder Tabellenspalte können Sie die angezeigten Daten weiter einschränken. Weitere Informationen finden Sie unter [Filter](#page-41-0) auf Seite 42.

# **Attestierungen – Kostenstelle (Seitenbeschreibung)**

Die Seite **Attestierungen – Kostenstelle** öffnen Sie über **Verantwortlichkeiten** > **Meine Verantwortlichkeiten** > **Kostenstellen** > eine Kostenstelle klicken > **Attestierung**.

Auf der Seite **Attestierungen – Kostenstelle** können Sie:

- alle Attestierungsvorgänge anzeigen, die mit der Kostenstelle zusammenhängen (siehe [Attestierungsvorgänge](#page-362-0) meiner Kostenstellen anzeigen auf Seite 363)
- Details zu Objekten anzeigen, die attestiert werden sollen (siehe [Attestierungsvorgänge](#page-362-0) meiner Kostenstellen anzeigen auf Seite 363)
- über offene [Attestierungsvorgänge](#page-364-0) entscheiden (siehe Attestierungsvorgänge meiner [Kostenstellen](#page-364-0) genehmigen und ablehnen auf Seite 365)

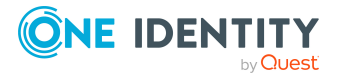

- . [Attestierer](#page-363-0) offener Attestierungsvorgänge anzeigen (siehe Attestierer offener [Attestierungsvorgänge](#page-363-0) meiner Kostenstellen anzeigen auf Seite 364)
- [Erinnerungen](#page-366-0) an Entscheider versenden (siehe Erinnerungen für offene [Attestierungsvorgänge](#page-366-0) meiner Kostenstellen versenden auf Seite 367)

Die nachfolgenden Tabellen geben Ihnen einen Überblick über die verschiedenen Funktionen und Inhalte der Seite **Attestierungen – Kostenstelle**.

| <b>Bedienelement</b>                                        | <b>Beschreibung</b>                                                                                                    |
|-------------------------------------------------------------|----------------------------------------------------------------------------------------------------|
| Attestierer für offene<br>Attestierungsvorgänge<br>anzeigen | Sie können mithilfe dieser Schaltfläche Identitäten anzeigen, die<br>noch über Attestierungsvorgänge entscheiden müssen (siehe<br>Attestierer offener Attestierungsvorgänge meiner Kostenstellen<br>anzeigen auf Seite 364). Anschließend können Sie diesen<br>Identitäten Erinnerungs-E-Mails senden (siehe Erinnerungen für<br>offene Attestierungsvorgänge meiner Kostenstellen versenden<br>auf Seite 367). |
| Erinnerung versenden                                        | Sie können mithilfe dieser Schaltfläche allen Identitäten, die<br>noch Attestierungsvorgänge im aktiven Tabreiter entscheiden<br>müssen, Erinnerungs-E-Mails senden (siehe Erinnerungen für<br>offene Attestierungsvorgänge meiner Kostenstellen versenden<br>auf Seite 367).                                                                                                    |
| Genehmigen                                                  | Offnet die Seite Offene Attestierungen - Kostenstelle (siehe<br>Offene Attestierungen - Kostenstelle (Seitenbeschreibung) auf<br>Seite 1047).                                                                                                    |
|                                                             | Sie können mithilfe dieser Schaltfläche über offene Attes-<br>tierungsvorgänge entscheiden, die mit der Kostenstelle zusam-<br>menhängen (siehe Attestierungsvorgänge meiner Kostenstellen<br>genehmigen und ablehnen auf Seite 365).                                                                                                    |

**Tabelle 385: Bedienelemente**

#### **Tabelle 386: Bedienelemente im Detailbereich eines Attestierungsvorgangs**

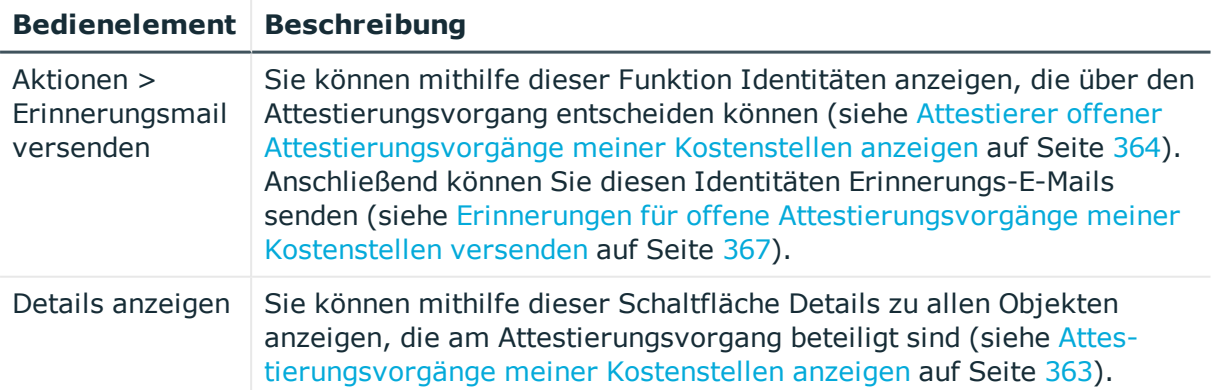

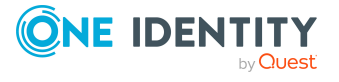

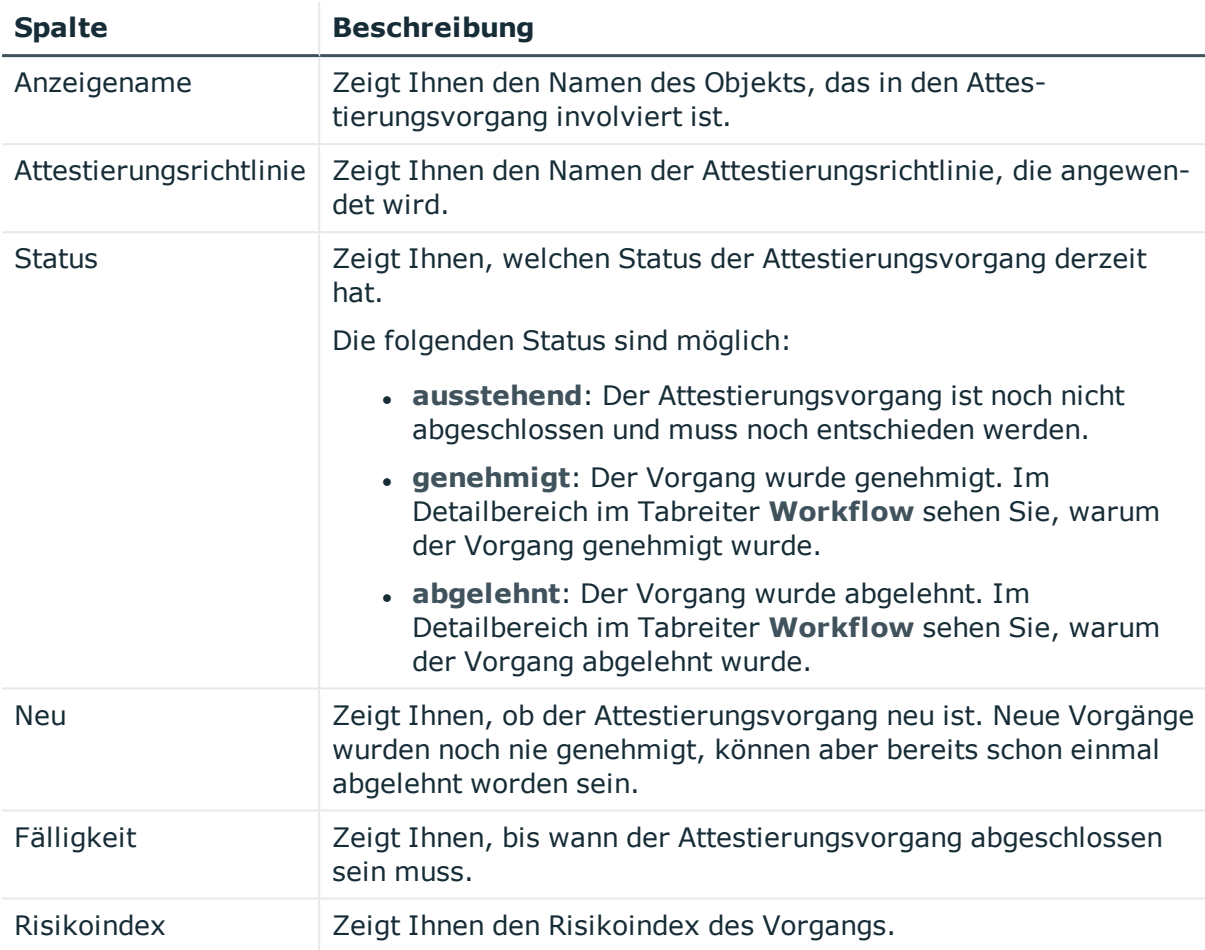

### **Tabelle 387: Spalten**

TIPP: Mithilfe der Filter an jeder Tabellenspalte können Sie die angezeigten Daten weiter einschränken. Weitere Informationen finden Sie unter [Filter](#page-41-0) auf Seite 42.

# **Risiko – Kostenstelle (Seitenbeschreibung)**

Die Seite **Risiko – Kostenstelle** öffnen Sie über **Verantwortlichkeiten** > **Meine Verantwortlichkeiten** > **Kostenstellen** > eine Kostenstelle klicken > **Risiko**.

Auf der Seite **Risiko – Kostenstelle** können Sie:

- den errechneten Risikoindex der Kostenstelle anzeigen (siehe [Risikoindizes](#page-371-0) meiner [Kostenstellen](#page-371-0) anzeigen auf Seite 372)
- anzeigen, wie sich der errechnete Risikoindex zusammensetzt (siehe [Risikoindizes](#page-371-0) meiner [Kostenstellen](#page-371-0) anzeigen auf Seite 372)

Der Risikoindex berechnet sich aus der Summe aller attributbasierten Werte und dem Maximum aller zuweisungsbasierten Werte.

Die nachfolgenden Tabellen geben Ihnen einen Überblick über die verschiedenen Funktionen und Inhalte der Seite **Risiko – Kostenstelle**.

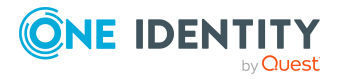

#### **Tabelle 388: Bedienelemente**

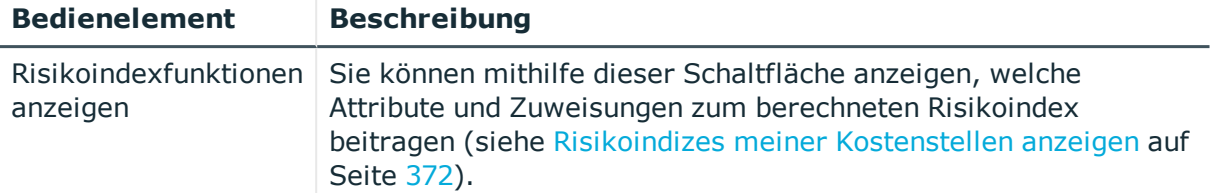

#### **Tabelle 389: Spalten**

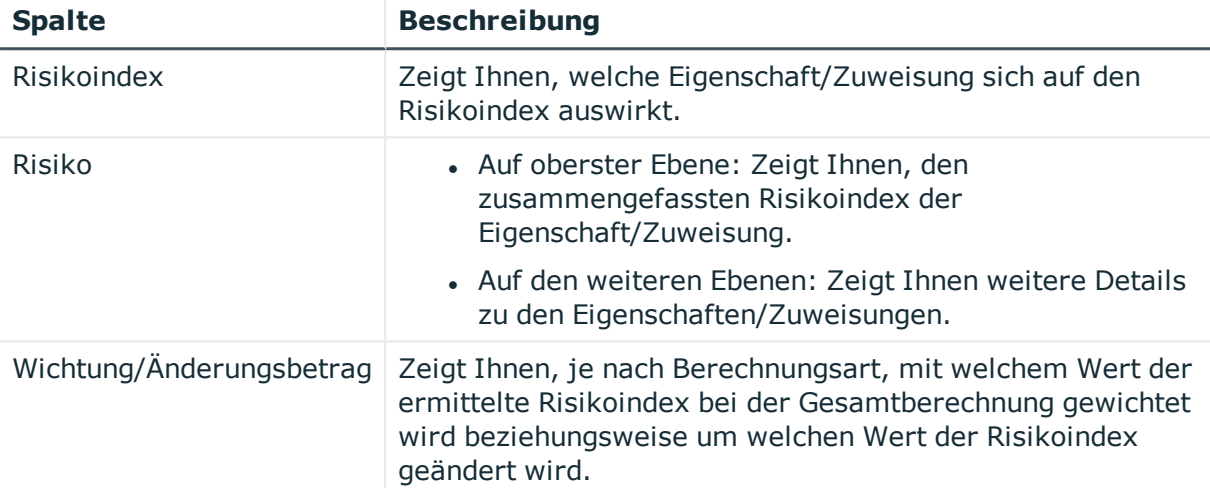

#### **Historie – Kostenstelle (Seitenbeschreibung)**

Die Seite **Historie – Kostenstelle** öffnen Sie über **Verantwortlichkeiten** > **Meine Verantwortlichkeiten** > **Kostenstellen** > eine Kostenstelle klicken > **Historie**.

Auf der Seite **Historie – Kostenstelle** können Sie sämtliche Änderungen der Kostenstelle anzeigen (siehe Historie meiner [Kostenstellen](#page-372-0) auf Seite 373).

HINWEIS: Welche Änderungen angezeigt werden, hängt von der Konfiguration Ihres Systems ab.

Die Informationen sind auf drei Tabreiter aufgeteilt:

**· Ereignisse**: Zeigt Ihnen alle Ereignisse, welche die Kostenstelle betreffen, wahlweise auf einem Zeitstrahl oder in einer Tabelle an (siehe [Historie](#page-372-1) meiner [Kostenstellen](#page-372-1) anzeigen auf Seite 373).

TIPP: Um im Zeitstrahl zu navigieren, klicken Sie in den Zeitstrahl, halten Sie die linke Maustaste gedrückt und bewegen Sie die Maus nach links oder rechts.

Um die Anzeige zu vergrößern oder zu verkleinern, drehen Sie am Mausrad.

**· Zustandsübersicht**: Zeigt Ihnen eine Übersicht aller Änderungen (siehe [Zustandsübersicht](#page-374-0) meiner Kostenstellen anzeigen auf Seite 375). Zusätzlich wird angezeigt, wie lange die jeweilige Änderung gültig war. Mithilfe der Zustandsübersicht können Sie genau nachvollziehen, wann und von wem Änderungen vorgenommen wurden. So sehen Sie nicht nur den initialen oder aktuellen Status,

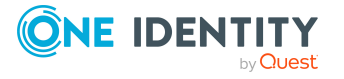

sondern auch sämtliche Zwischenschritte.

<sup>l</sup> **Zustandsvergleich**: Sie können ein Datum auswählen und alle Änderungen anzeigen, die seitdem bis heute vorgenommen wurden (siehe [Zustände](#page-374-1) meiner [Kostenstellen](#page-374-1) vergleichen auf Seite 375). Zusätzlich können Sie anzeigen, welchen Wert eine Eigenschaft zum gewählten Zeitpunkt hatte und welchen Wert sie jetzt hat.

Die nachfolgenden Tabellen geben Ihnen einen Überblick über die verschiedenen Funktionen und Inhalte der Seite **Historie – Kostenstelle**.

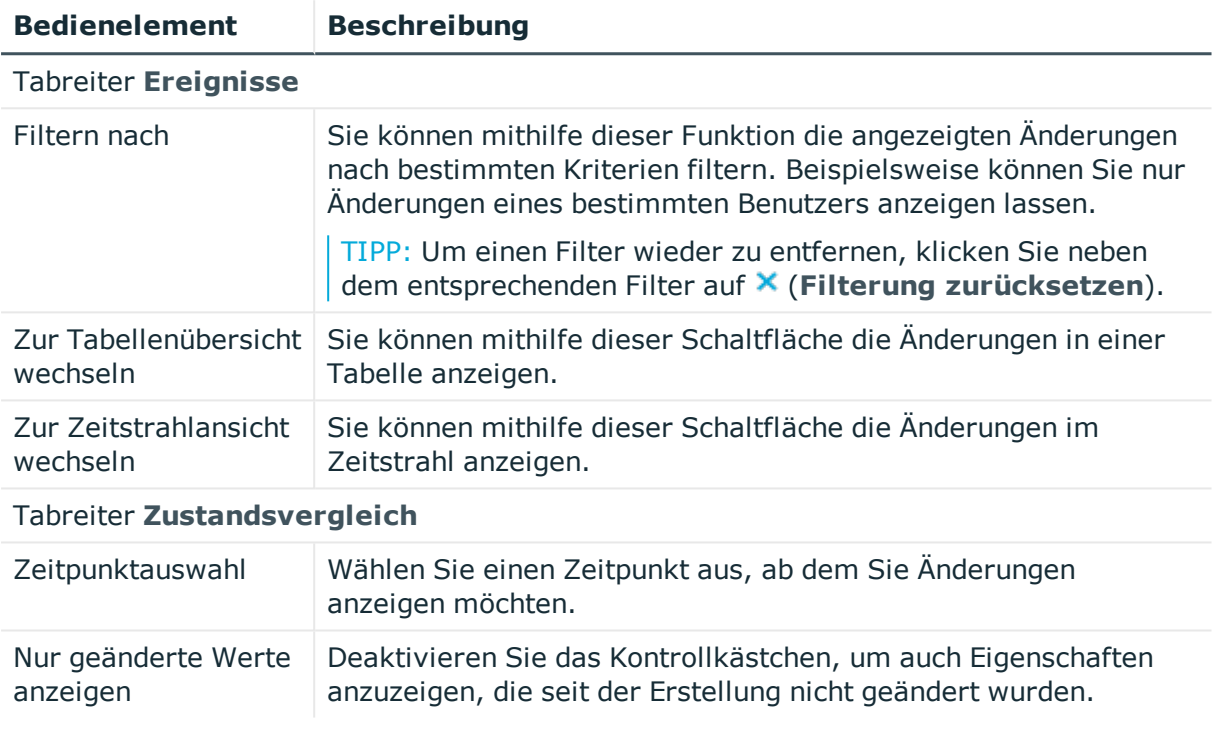

# **Tabelle 390: Bedienelemente**

## **Tabelle 391: Bedienelemente im Detailbereich einer Änderung**

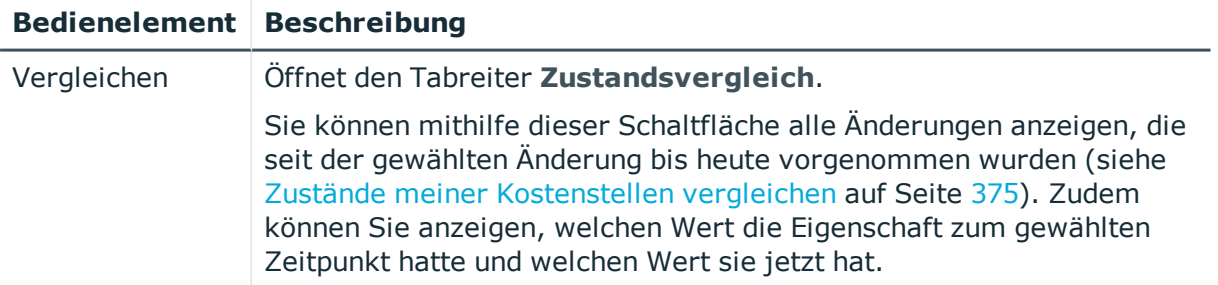

#### **Tabelle 392: Spalten**

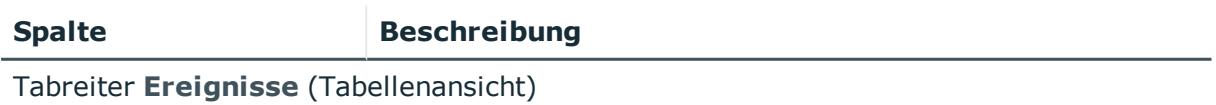

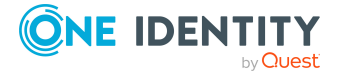

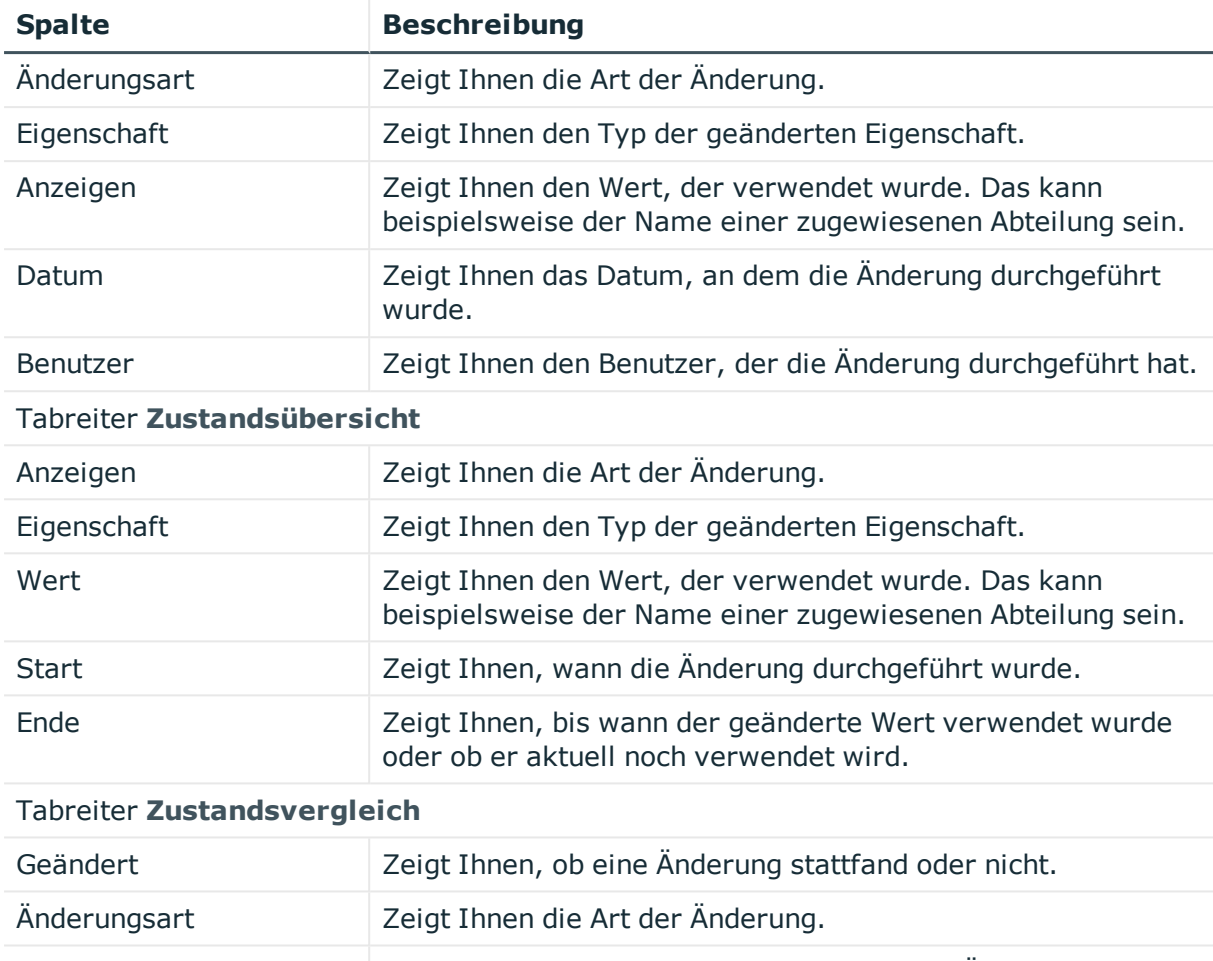

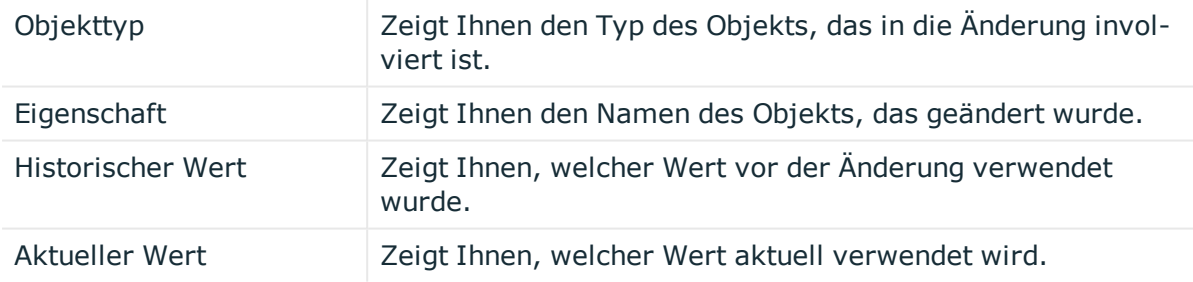

TIPP: Mithilfe der Filter an jeder Tabellenspalte können Sie die angezeigten Daten weiter einschränken. Weitere Informationen finden Sie unter [Filter](#page-41-0) auf Seite 42.

# **Nutzung – Kostenstelle (Seitenbeschreibung)**

Die Seite **Nutzung – Kostenstelle** öffnen Sie über **Verantwortlichkeiten** > **Meine Verantwortlichkeiten** > **Kostenstellen** > eine Kostenstelle klicken > **Nutzung**.

Auf der Seite **Nutzung – Kostenstelle** können Sie anzeigen, welchen Rollen und Organisationen die Identitäten angehören, denen die Kostenstelle zugewiesen ist (siehe [Rollenmitgliedschaften](#page-375-0) von Mitgliedern meiner Kostenstellen anzeigen auf Seite 376).

Die dargestellten Informationen werden als hierarchisches Schaubild angezeigt und Sie haben die Möglichkeit mehr über die Rollenvererbung zu erfahren.

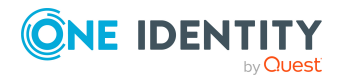

Die nachfolgende Tabelle gibt Ihnen einen Überblick über die verschiedenen Funktionen der Seite **Nutzung – Kostenstelle**.

#### **Tabelle 393: Bedienelemente**

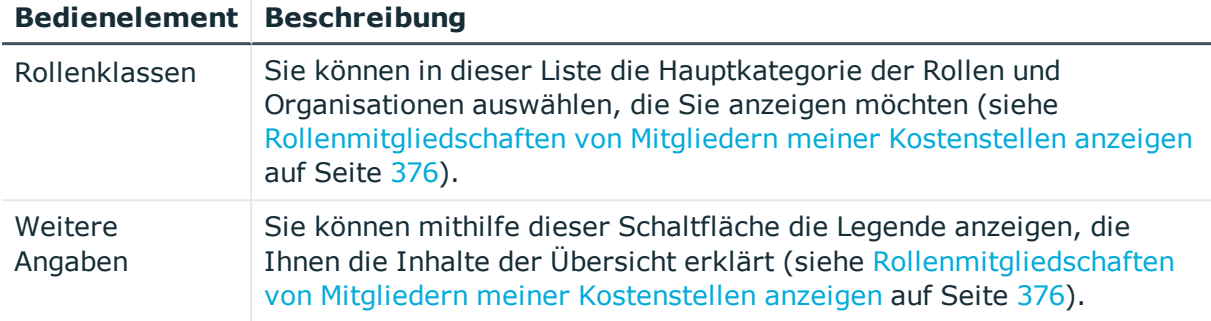

# **Compliance-Berichte – Kostenstelle (Seitenbeschreibung)**

Text

# **Standorte (Seitenbeschreibung)**

#### Die Seite **Standorte** öffnen Sie über **Verantwortlichkeiten** > **Meine Verantwortlichkeiten** > **Standorte**.

Auf der Seite **Standorte** können Sie:

- alle [Standorte](#page-428-0) anzeigen, für die Sie verantwortlich sind (siehe Meine Standorte [anzeigen](#page-428-0) auf Seite 429)
- gelöschte Standorte wiederherstellen (siehe Meine [gelöschten](#page-428-1) Standorte [wiederherstellen](#page-428-1) auf Seite 429)

Wenn Sie in der Liste einen Standort klicken, öffnet sich eine neue Seite (siehe Übersichtsseite eines Standorts [\(Seitenbeschreibung\)](#page-1234-0) auf Seite 1235), auf der Sie weitere Informationen und Bearbeitungsmöglichkeiten zum Standort erhalten.

Die nachfolgenden Tabellen geben Ihnen einen Überblick über die verschiedenen Funktionen und Inhalte der Seite **Standorte**.

#### **Tabelle 394: Bedienelemente**

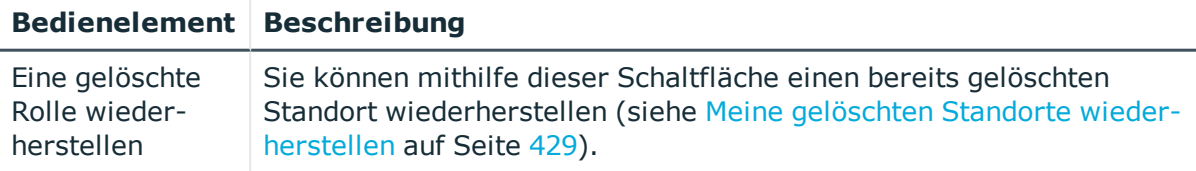

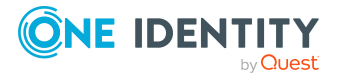

#### **Tabelle 395: Spalten**

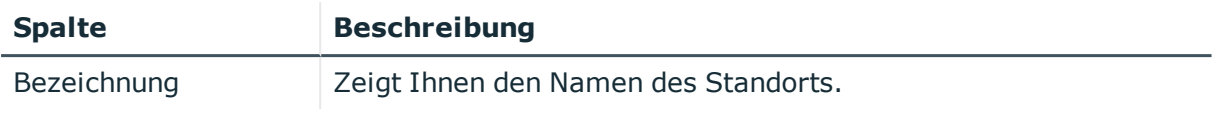

TIPP: Mithilfe der Filter an jeder Tabellenspalte können Sie die angezeigten Daten weiter einschränken. Weitere Informationen finden Sie unter [Filter](#page-41-0) auf Seite 42.

# <span id="page-1234-0"></span>**Übersichtsseite eines Standorts (Seitenbeschreibung)**

Die Übersichtsseite eines Standorts öffnen Sie über **Verantwortlichkeiten** > **Meine Verantwortlichkeiten** > **Standorte** > einen Standort klicken.

Auf der Übersichtsseite eines Standorts können Sie verschiedene Aktionen für den vorher gewählten Standort ausführen.

Klicken Sie dazu auf eine der Kacheln:

#### **Tabelle 396: Kacheln**

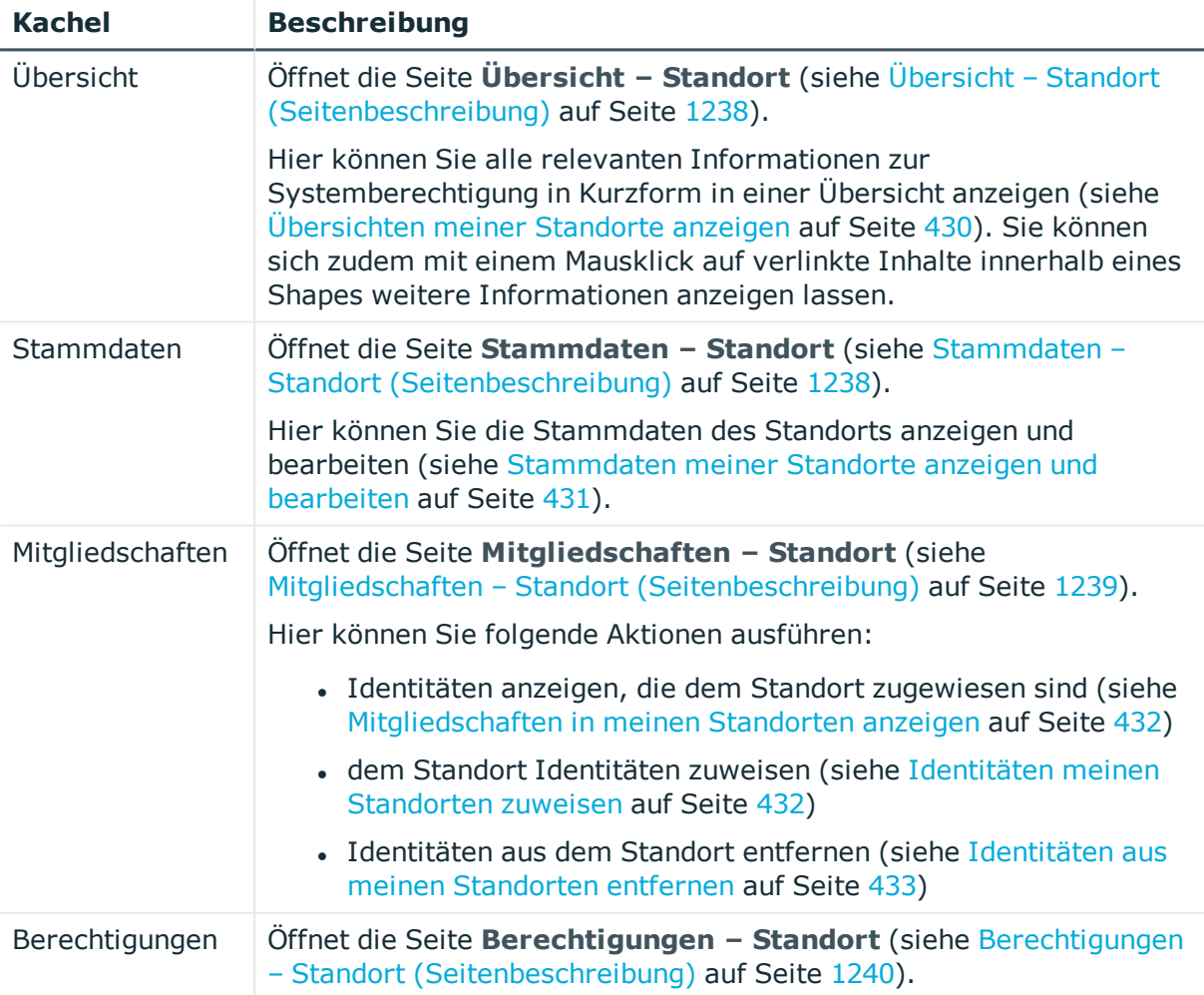

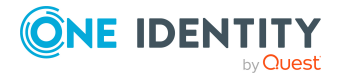

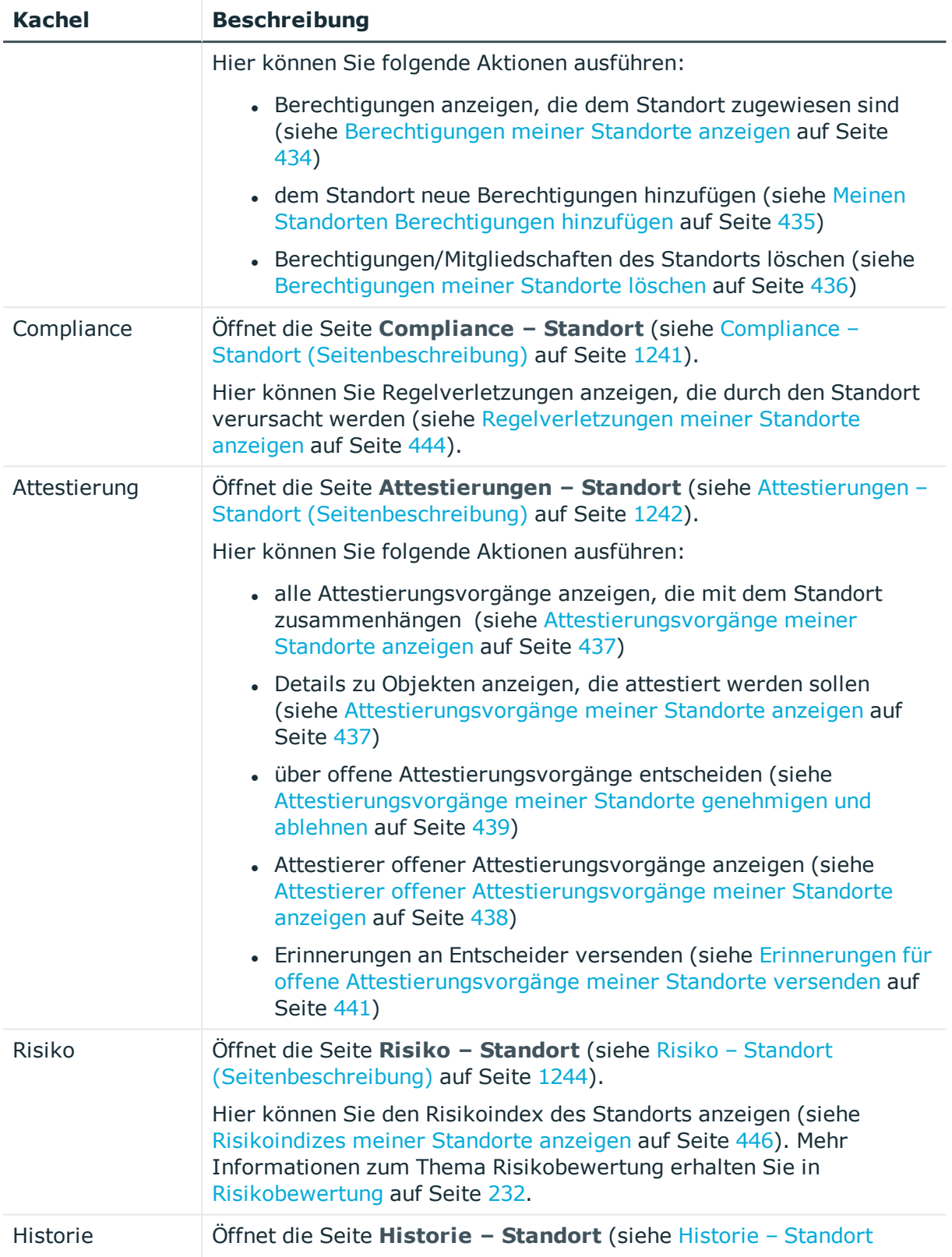

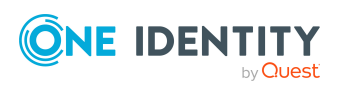

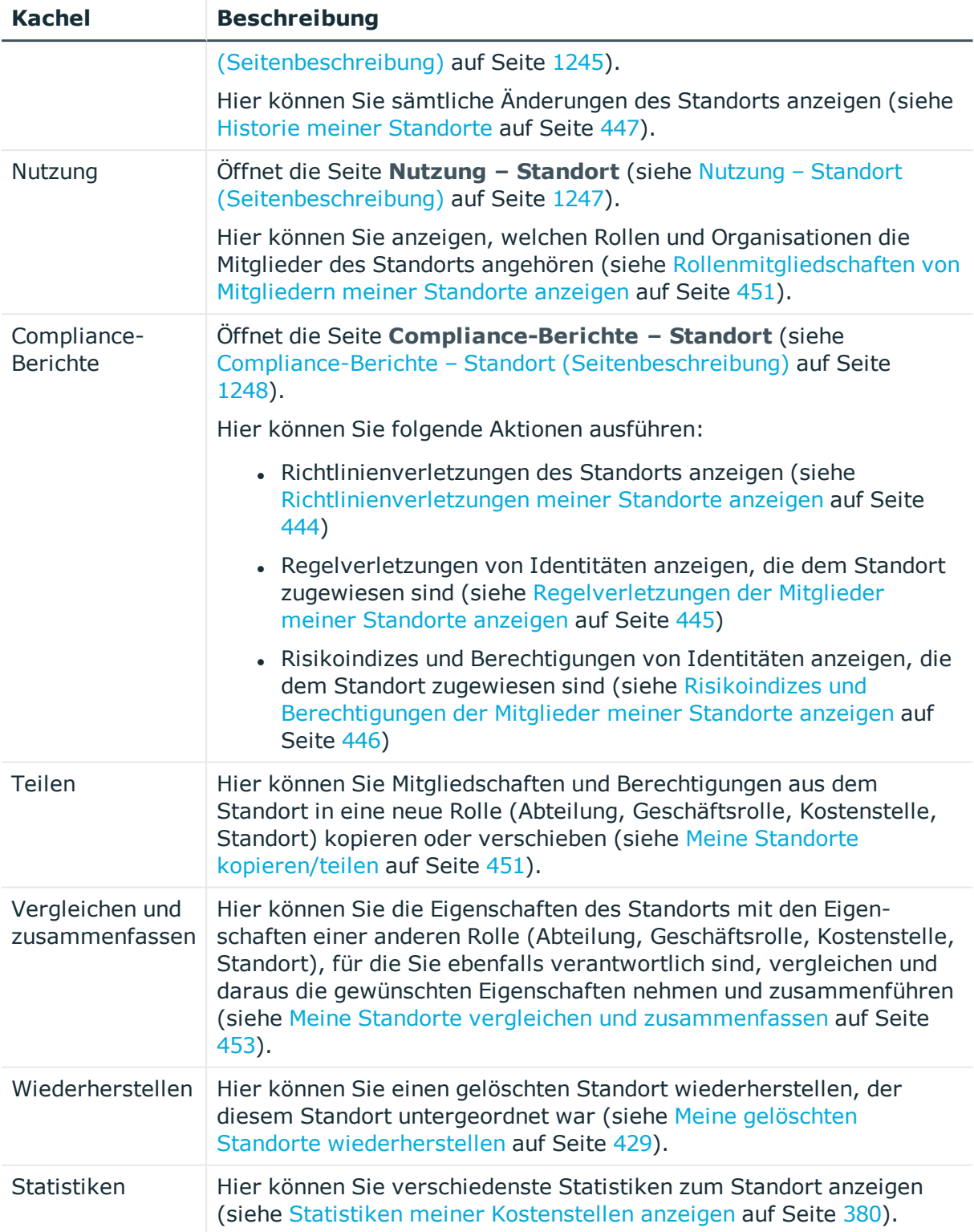

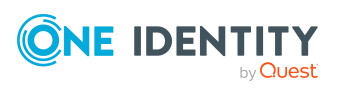

# <span id="page-1237-0"></span>**Übersicht – Standort (Seitenbeschreibung)**

Die Seite **Übersicht – Standort** öffnen Sie über **Verantwortlichkeiten** > **Meine Verantwortlichkeiten** > **Standorte** > einen Standort klicken > **Übersicht**.

Auf der Seite **Übersicht – Standort** können Sie alle relevanten Informationen zum Standort in Kurzform in einer Übersicht anzeigen (siehe [Übersichten](#page-429-0) meiner Standorte [anzeigen](#page-429-0) auf Seite 430).

Diese Informationen werden in Shapes dargestellt. Sie können sich zudem mit einem Mausklick auf verlinkte Inhalte innerhalb eines Shapes weitere Informationen anzeigen lassen.

# <span id="page-1237-1"></span>**Stammdaten – Standort (Seitenbeschreibung)**

Die Seite **Stammdaten – Standort** öffnen Sie über **Verantwortlichkeiten** > **Meine Verantwortlichkeiten** > **Standorte** > einen Standort klicken > **Stammdaten**.

Auf der Seite **Stammdaten – Standort** können Sie die Stammdaten des Standorts anzeigen und bearbeiten (siehe [Stammdaten](#page-430-0) meiner Standorte anzeigen und bearbeiten auf [Seite](#page-430-0) 431).

Die nachfolgenden Tabellen geben Ihnen einen Überblick über die verschiedenen Funktionen und Inhalte der Seite **Stammdaten – Standort**.

#### **Tabelle 397: Bedienelemente**

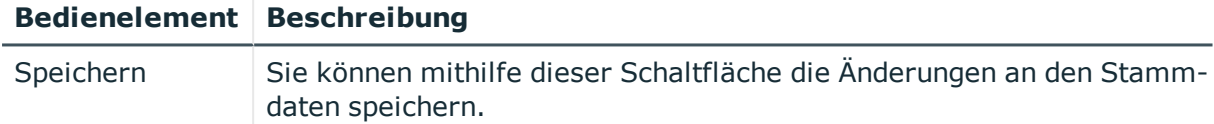

Sie können die folgenden Stammdaten ändern.

#### **Tabelle 398: Stammdaten von Standorten**

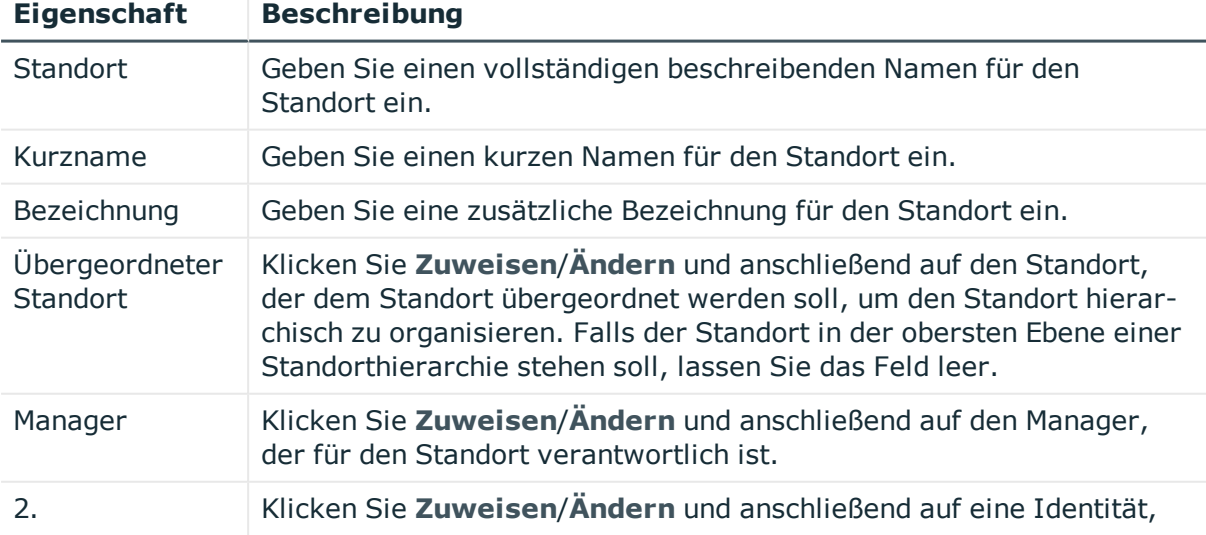

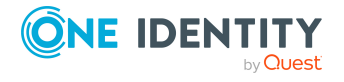

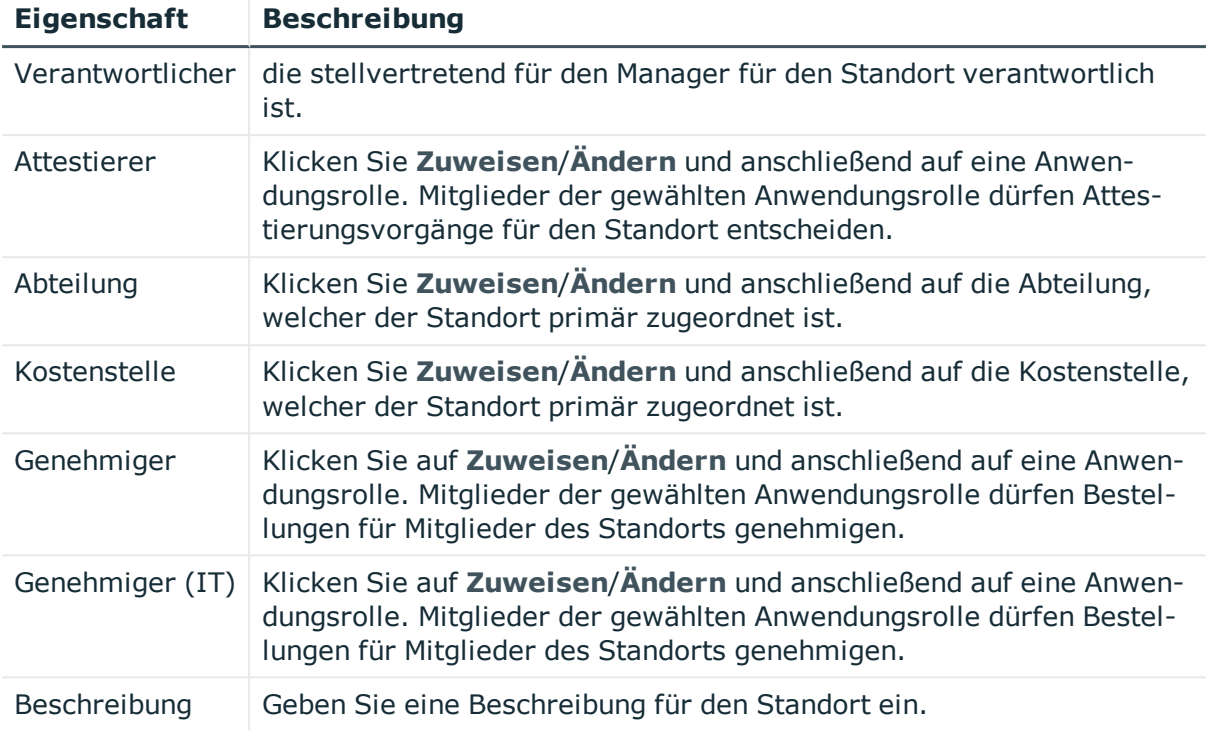

# <span id="page-1238-0"></span>**Mitgliedschaften – Standort (Seitenbeschreibung)**

Die Seite **Mitgliedschaften – Standort** öffnen Sie über **Verantwortlichkeiten** > **Meine Verantwortlichkeiten** > **Standorte** > einen Standort klicken > **Mitgliedschaften**.

Auf der Seite **Mitgliedschaften – Standort** können Sie:

- Identitäten anzeigen, die dem Standort zugewiesen sind (siehe [Mitgliedschaften](#page-431-0) in meinen [Standorten](#page-431-0) anzeigen auf Seite 432)
- dem Standort [Identitäten](#page-431-1) zuweisen (siehe Identitäten meinen Standorten zuweisen auf [Seite](#page-431-1) 432)
- [Identitäten](#page-432-0) aus dem Standort entfernen (siehe Identitäten aus meinen Standorten [entfernen](#page-432-0) auf Seite 433)

Die nachfolgenden Tabellen geben Ihnen einen Überblick über die verschiedenen Funktionen und Inhalte der Seite **Mitgliedschaften – Standort**.

#### **Tabelle 399: Bedienelemente**

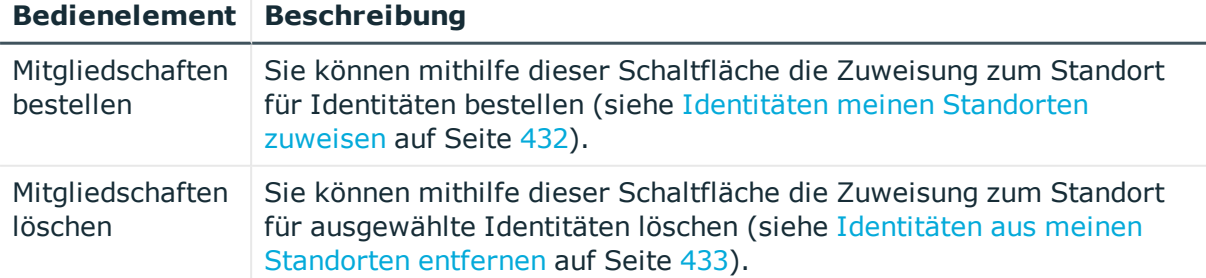

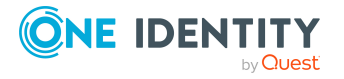

#### **Bedienelement Beschreibung**

Aktivieren Sie die Kontrollkästchen vor den Identitäten, für die Sie Zuweisung zum Standort löschen möchten, und klicken Sie diese Schaltfläche.

#### **Tabelle 400: Spalten**

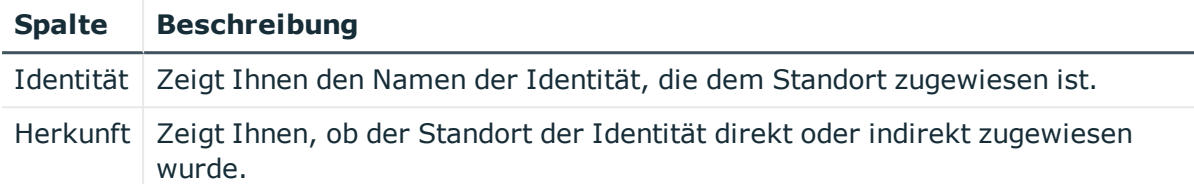

TIPP: Zu jeder Identitäten können Sie weitere nützliche Informationen im Detailbereich anzeigen. Klicken Sie dazu in der Liste auf den entsprechenden Vorgang. Erhielt die Identität die Mitgliedschaft nicht über eine direkte Zuweisung (beispielsweise über eine Zuweisungsbestellung oder eine Delegierung), erhalten Sie im Tabreiter **Bestellung** in den folgenden Tabreitern weitere Informationen:

- <sup>l</sup> **Information**: Zeigt Ihnen allgemeine Informationen zur Bestellung. Die angezeigten Informationen variieren und sind abhängig von der Servicekategorie, aus der die Bestellung ausgelöst wurde.
- **Workflow**: Zeigt Ihnen den chronologischen Lebenszyklus der Bestellung ab dem Zeitpunkt der Bestellung.
- **Compliance**: Zeigt Ihnen eventuelle Regelverletzungen der Bestellung.
- **Berechtigungen**: Zeigt Ihnen, welche Berechtigungen der Rolle zugewiesen sind (falls eine Rolle bestellt wurde).

TIPP: Mithilfe der Filter an jeder Tabellenspalte können Sie die angezeigten Daten weiter einschränken. Weitere Informationen finden Sie unter [Filter](#page-41-0) auf Seite 42.

# <span id="page-1239-0"></span>**Berechtigungen – Standort (Seitenbeschreibung)**

Die Seite **Berechtigungen – Standort** öffnen Sie über **Verantwortlichkeiten** > **Meine Verantwortlichkeiten** > **Standorte** > einen Standort klicken > **Berechtigungen**.

Auf der Seite **Berechtigungen – Standort** können Sie:

- [Berechtigungen](#page-433-0) anzeigen, die dem Standort zugewiesen sind (siehe Berechtigungen meiner [Standorte](#page-433-0) anzeigen auf Seite 434)
- dem Standort neue Berechtigungen hinzufügen (siehe Meinen [Standorten](#page-434-0) [Berechtigungen](#page-434-0) hinzufügen auf Seite 435)
- [Berechtigungen](#page-435-0)/Mitgliedschaften des Standorts löschen (siehe Berechtigungen meiner [Standorte](#page-435-0) löschen auf Seite 436)

Die nachfolgenden Tabellen geben Ihnen einen Überblick über die verschiedenen Funktionen und Inhalte der Seite **Berechtigungen – Standort**.

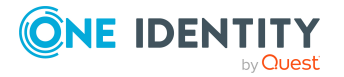

#### **Tabelle 401: Bedienelemente**

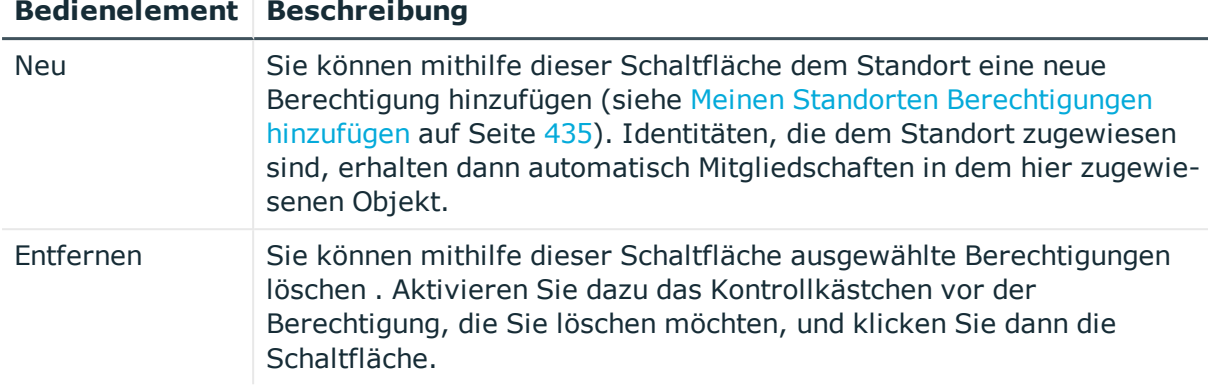

#### **Tabelle 402: Spalten**

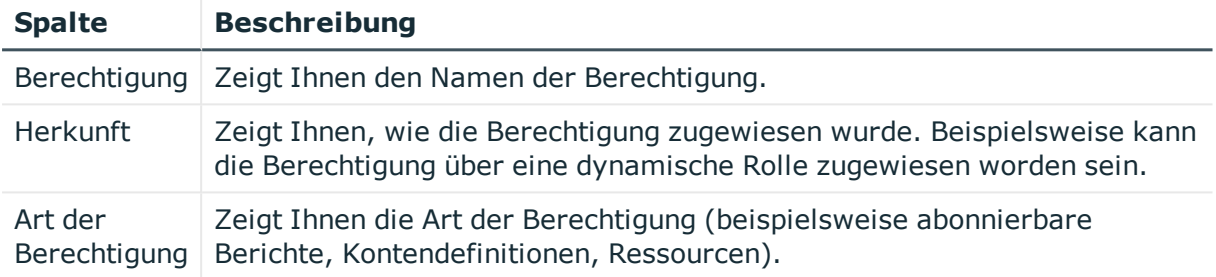

TIPP: Mithilfe der Filter an jeder Tabellenspalte können Sie die angezeigten Daten weiter einschränken. Weitere Informationen finden Sie unter [Filter](#page-41-0) auf Seite 42.

# <span id="page-1240-0"></span>**Compliance – Standort (Seitenbeschreibung)**

Die Seite **Compliance – Standort** öffnen Sie über **Verantwortlichkeiten** > **Meine Verantwortlichkeiten** > **Standorte** > einen Standort klicken > **Compliance**.

Auf der Seite **Compliance – Standort** können Sie Regelverletzungen anzeigen, die durch den Standort verursacht werden (siehe [Regelverletzungen](#page-443-0) meiner Standorte anzeigen auf [Seite](#page-443-0) 444).

Die nachfolgende Tabelle gibt Ihnen einen Überblick über die verschiedenen Inhalte der Seite **Compliance – Standort**.

#### **Tabelle 403: Spalten**

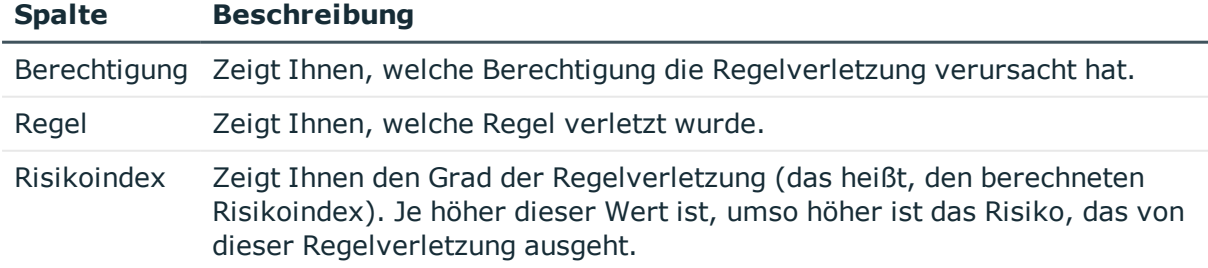

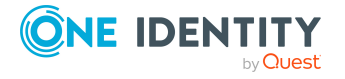

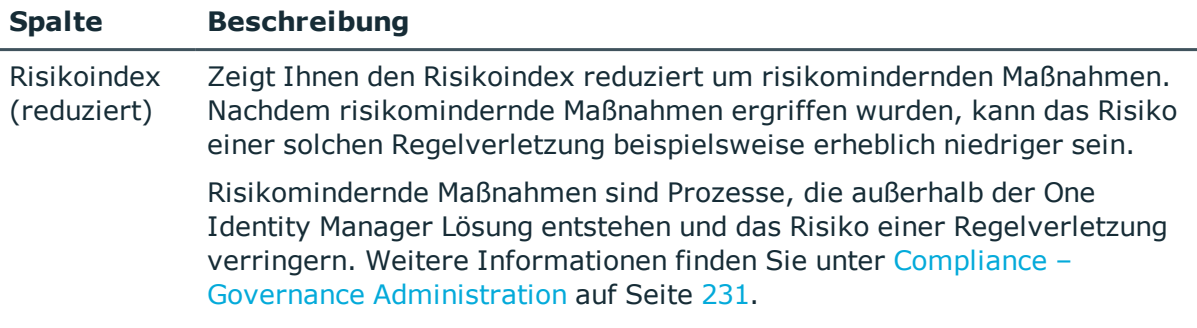

TIPP: Zu jeder Regelverletzung können Sie weitere nützliche Informationen im Detailbereich in den folgenden Tabreitern anzeigen. Klicken Sie dazu in der Liste auf den entsprechenden Eintrag.

- <sup>l</sup> **Berechtigung**: Zeigt Ihnen allgemeine Informationen zur Berechtigung.
- <sup>l</sup> **Regel**: Zeigt Ihnen allgemeine Informationen zur Regel, die verletzt wird.

TIPP: Mithilfe der Filter an jeder Tabellenspalte können Sie die angezeigten Daten weiter einschränken. Weitere Informationen finden Sie unter [Filter](#page-41-0) auf Seite 42.

# <span id="page-1241-0"></span>**Attestierungen – Standort (Seitenbeschreibung)**

Die Seite **Attestierungen – Standort** öffnen Sie über **Verantwortlichkeiten** > **Meine Verantwortlichkeiten** > **Standorte** > einen Standort klicken > **Attestierung**.

Auf der Seite **Attestierungen – Standort** können Sie:

- alle Attestierungsvorgänge anzeigen, die mit dem Standort zusammenhängen (siehe [Attestierungsvorgänge](#page-436-0) meiner Standorte anzeigen auf Seite 437)
- Details zu Objekten anzeigen, die attestiert werden sollen (siehe [Attestierungsvorgänge](#page-436-0) meiner Standorte anzeigen auf Seite 437)
- über offene [Attestierungsvorgänge](#page-438-0) entscheiden (siehe Attestierungsvorgänge meiner Standorte [genehmigen](#page-438-0) und ablehnen auf Seite 439)
- [Attestierer](#page-437-0) offener Attestierungsvorgänge anzeigen (siehe Attestierer offener [Attestierungsvorgänge](#page-437-0) meiner Standorte anzeigen auf Seite 438)
- [Erinnerungen](#page-440-0) an Entscheider versenden (siehe Erinnerungen für offene [Attestierungsvorgänge](#page-440-0) meiner Standorte versenden auf Seite 441)

Die nachfolgenden Tabellen geben Ihnen einen Überblick über die verschiedenen Funktionen und Inhalte der Seite **Attestierungen – Standort**.

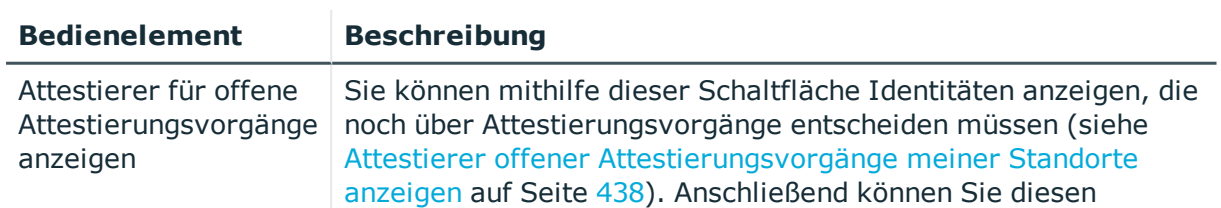

#### **Tabelle 404: Bedienelemente**

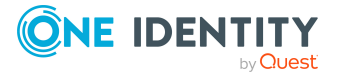

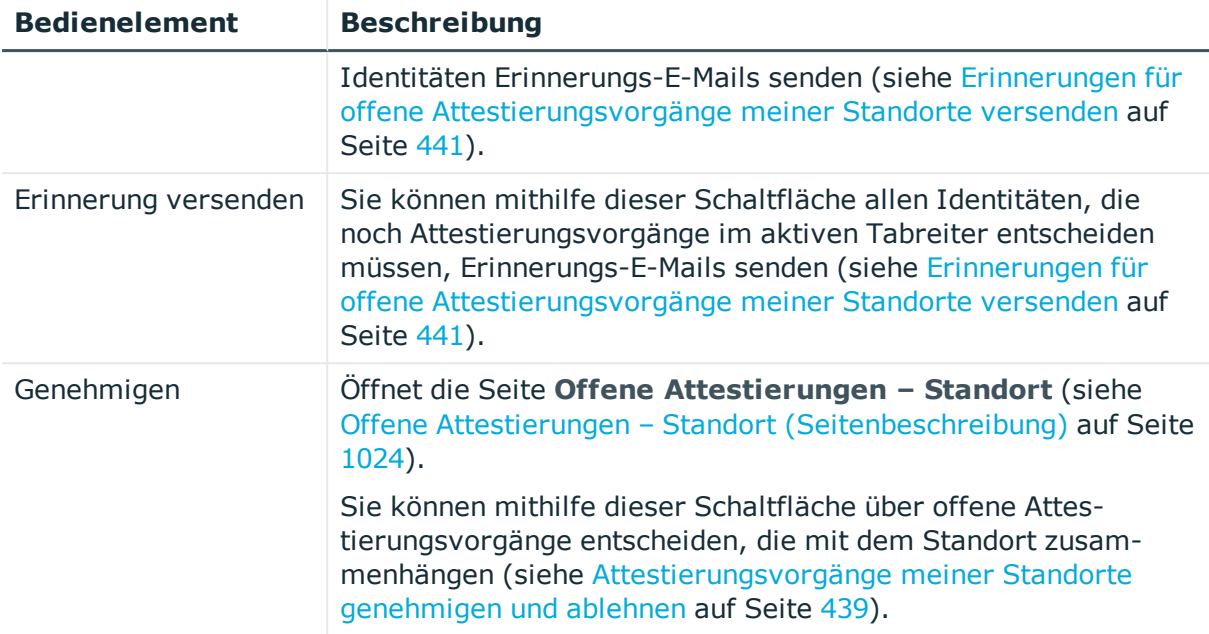

# **Tabelle 405: Bedienelemente im Detailbereich eines Attestierungsvorgangs**

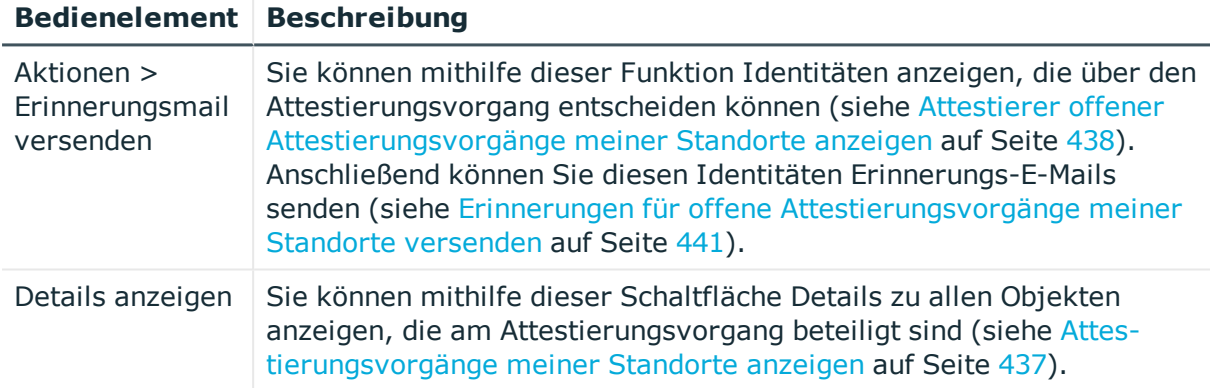

#### **Tabelle 406: Spalten**

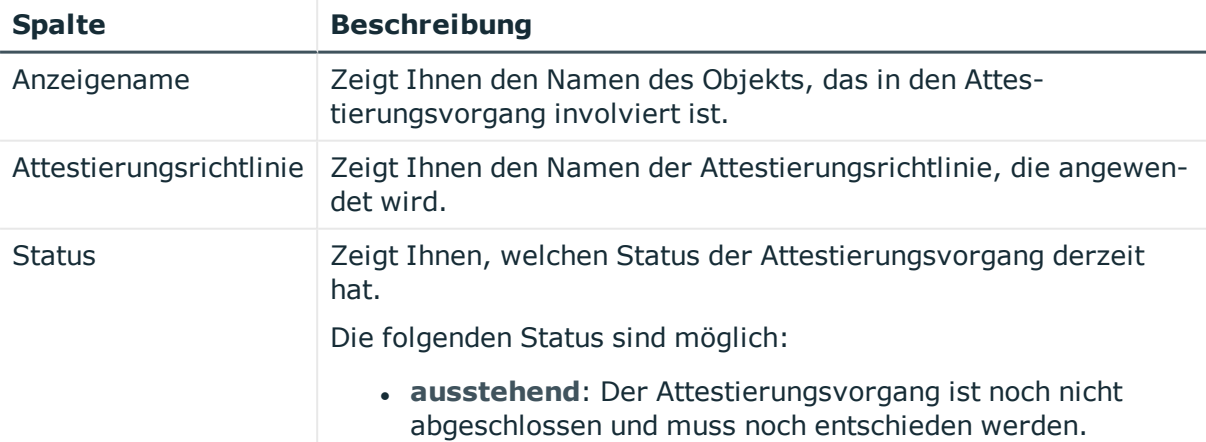

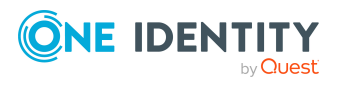

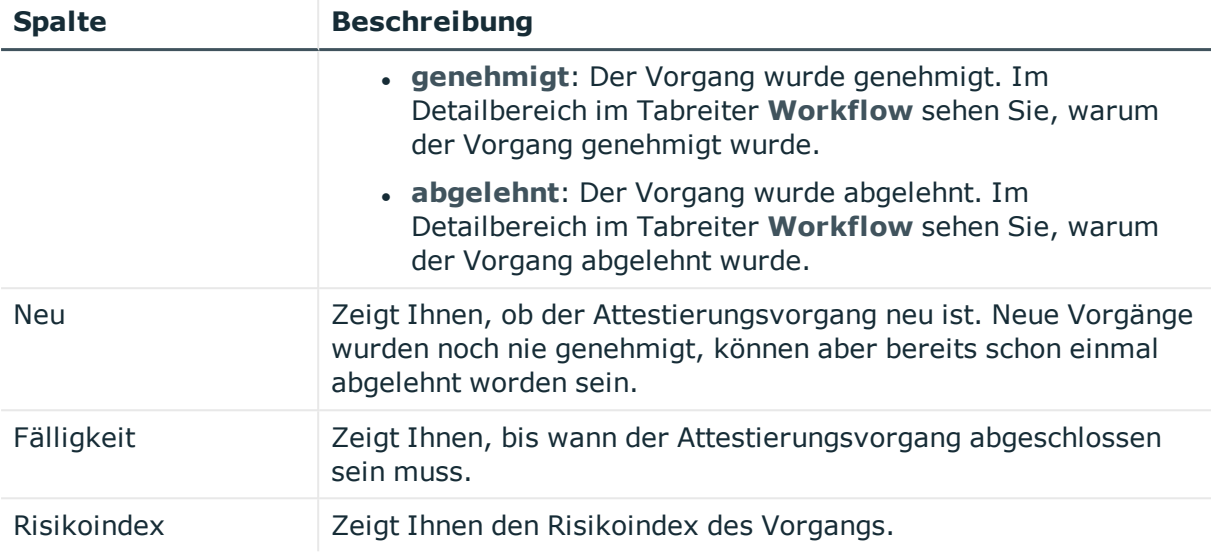

TIPP: Mithilfe der Filter an jeder Tabellenspalte können Sie die angezeigten Daten weiter einschränken. Weitere Informationen finden Sie unter [Filter](#page-41-0) auf Seite 42.

# <span id="page-1243-0"></span>**Risiko – Standort (Seitenbeschreibung)**

Die Seite **Risiko – Standort** öffnen Sie über **Verantwortlichkeiten** > **Meine Verantwortlichkeiten** > **Standorte** > einen Standort klicken > **Risiko**.

Auf der Seite **Risiko – Standort** können Sie:

- den errechneten Risikoindex des Standorts anzeigen (siehe [Risikoindizes](#page-445-0) meiner [Standorte](#page-445-0) anzeigen auf Seite 446)
- anzeigen, wie sich der errechnete Risikoindex zusammensetzt (siehe [Risikoindizes](#page-445-0) meiner [Standorte](#page-445-0) anzeigen auf Seite 446)

Der Risikoindex berechnet sich aus der Summe aller attributbasierten Werte und dem Maximum aller zuweisungsbasierten Werte.

Die nachfolgenden Tabellen geben Ihnen einen Überblick über die verschiedenen Funktionen und Inhalte der Seite **Risiko – Standort**.

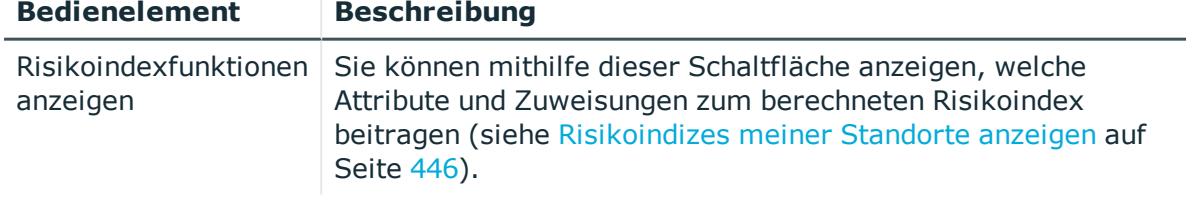

#### **Tabelle 407: Bedienelemente**

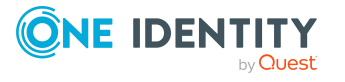

#### **Tabelle 408: Spalten**

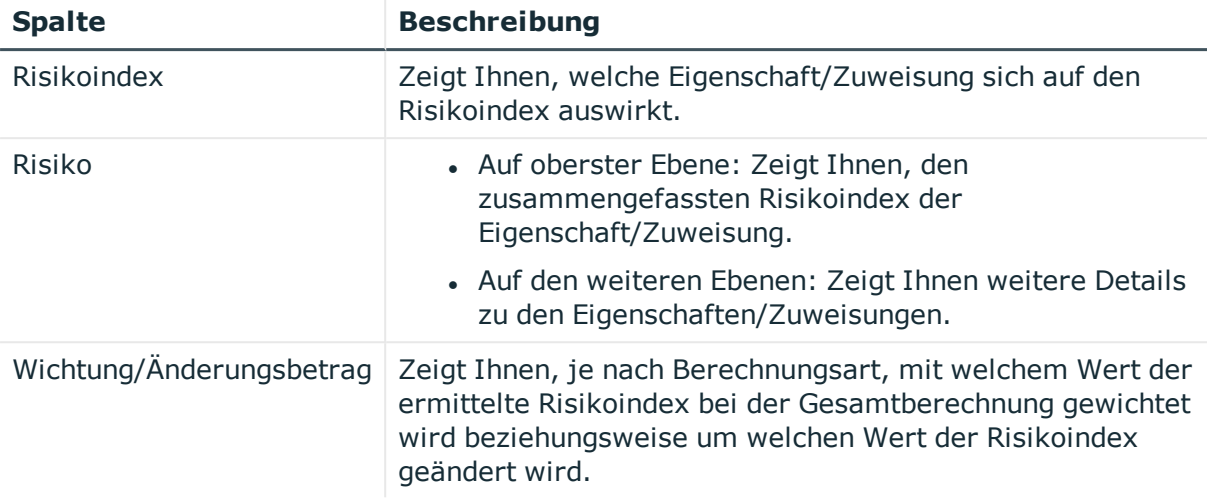

# <span id="page-1244-0"></span>**Historie – Standort (Seitenbeschreibung)**

Die Seite **Historie – Standort** öffnen Sie über **Verantwortlichkeiten** > **Meine Verantwortlichkeiten** > **Standorte** > einen Standort klicken > **Historie**.

Auf der Seite **Historie – Standort** können Sie sämtliche Änderungen des Standorts anzeigen (siehe Historie meiner [Standorte](#page-446-0) auf Seite 447).

HINWEIS: Welche Änderungen angezeigt werden, hängt von der Konfiguration Ihres Systems ab.

Die Informationen sind auf drei Tabreiter aufgeteilt:

<sup>l</sup> **Ereignisse**: Zeigt Ihnen alle Ereignisse, die den Standort betreffen, wahlweise auf einem Zeitstrahl oder in einer Tabelle an (siehe Historie meiner [Standorte](#page-447-0) anzeigen auf [Seite](#page-447-0) 448).

TIPP: Um im Zeitstrahl zu navigieren, klicken Sie in den Zeitstrahl, halten Sie die linke Maustaste gedrückt und bewegen Sie die Maus nach links oder rechts.

Um die Anzeige zu vergrößern oder zu verkleinern, drehen Sie am Mausrad.

- **· Zustandsübersicht**: Zeigt Ihnen eine Übersicht aller Änderungen (siehe [Zustandsübersicht](#page-448-0) meiner Standorte anzeigen auf Seite 449). Zusätzlich wird angezeigt, wie lange die jeweilige Änderung gültig war. Mithilfe der Zustandsübersicht können Sie genau nachvollziehen, wann und von wem Änderungen vorgenommen wurden. So sehen Sie nicht nur den initialen oder aktuellen Status, sondern auch sämtliche Zwischenschritte.
- <sup>l</sup> **Zustandsvergleich**: Sie können ein Datum auswählen und alle Änderungen anzeigen, die seitdem bis heute vorgenommen wurden (siehe [Zustände](#page-449-0) meiner Standorte [vergleichen](#page-449-0) auf Seite 450). Zusätzlich können Sie anzeigen, welchen Wert eine Eigenschaft zum gewählten Zeitpunkt hatte und welchen Wert sie jetzt hat.

Die nachfolgenden Tabellen geben Ihnen einen Überblick über die verschiedenen Funktionen und Inhalte der Seite **Historie – Standort**.

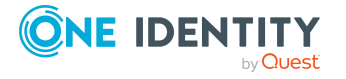

#### **Tabelle 409: Bedienelemente**

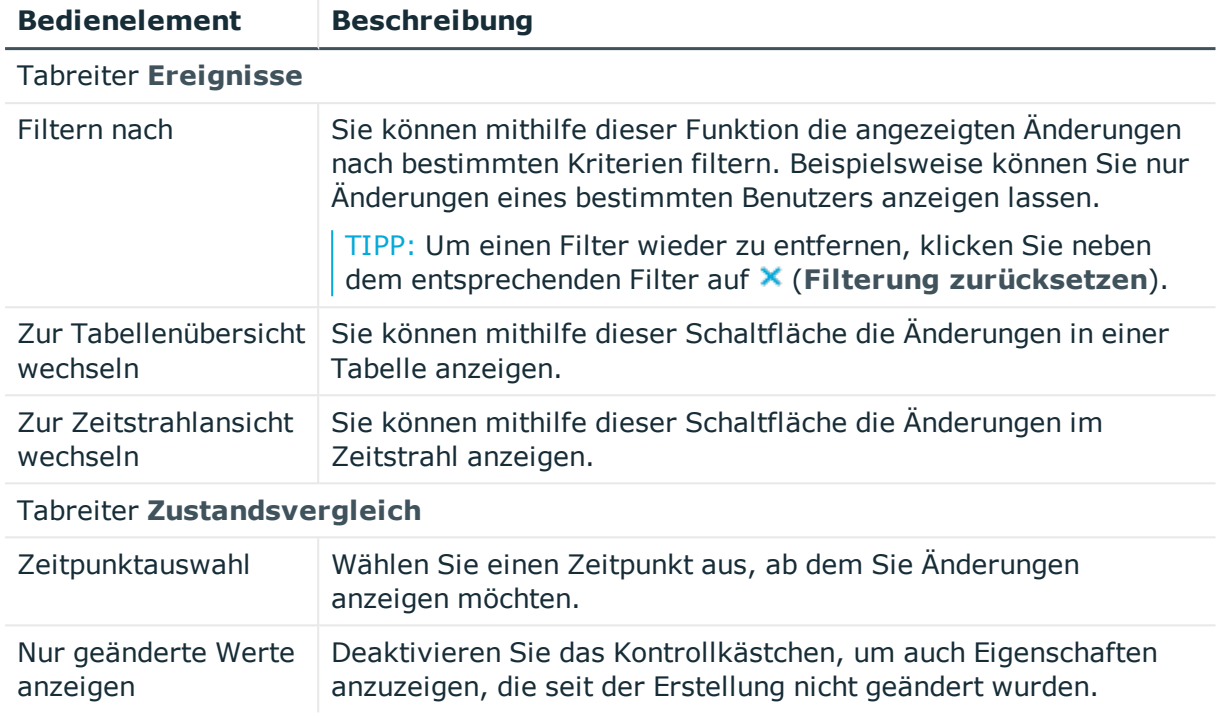

# **Tabelle 410: Bedienelemente im Detailbereich einer Änderung**

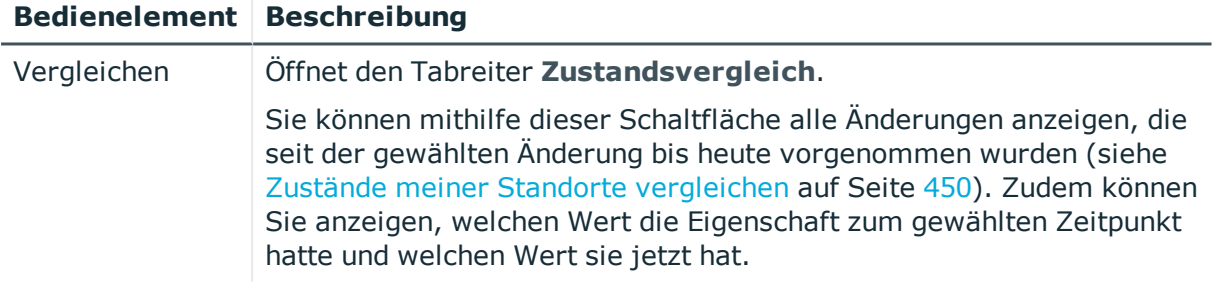

## **Tabelle 411: Spalten**

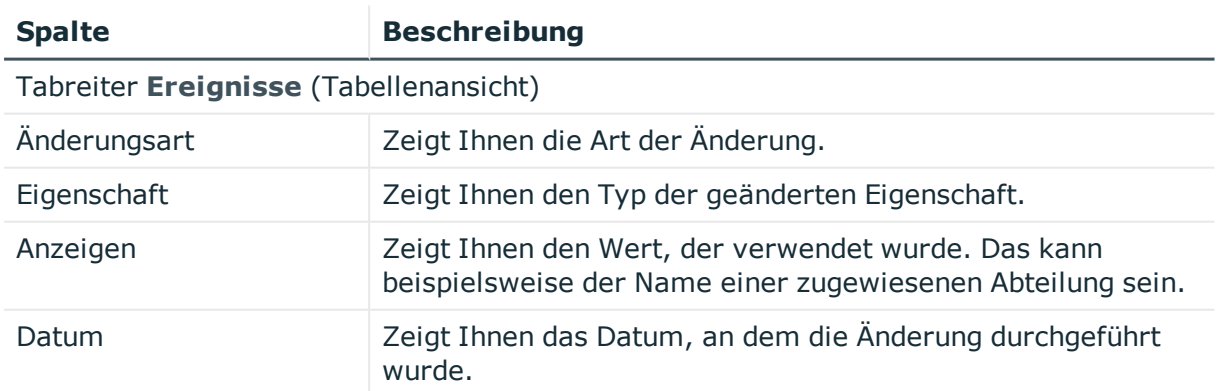

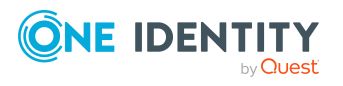

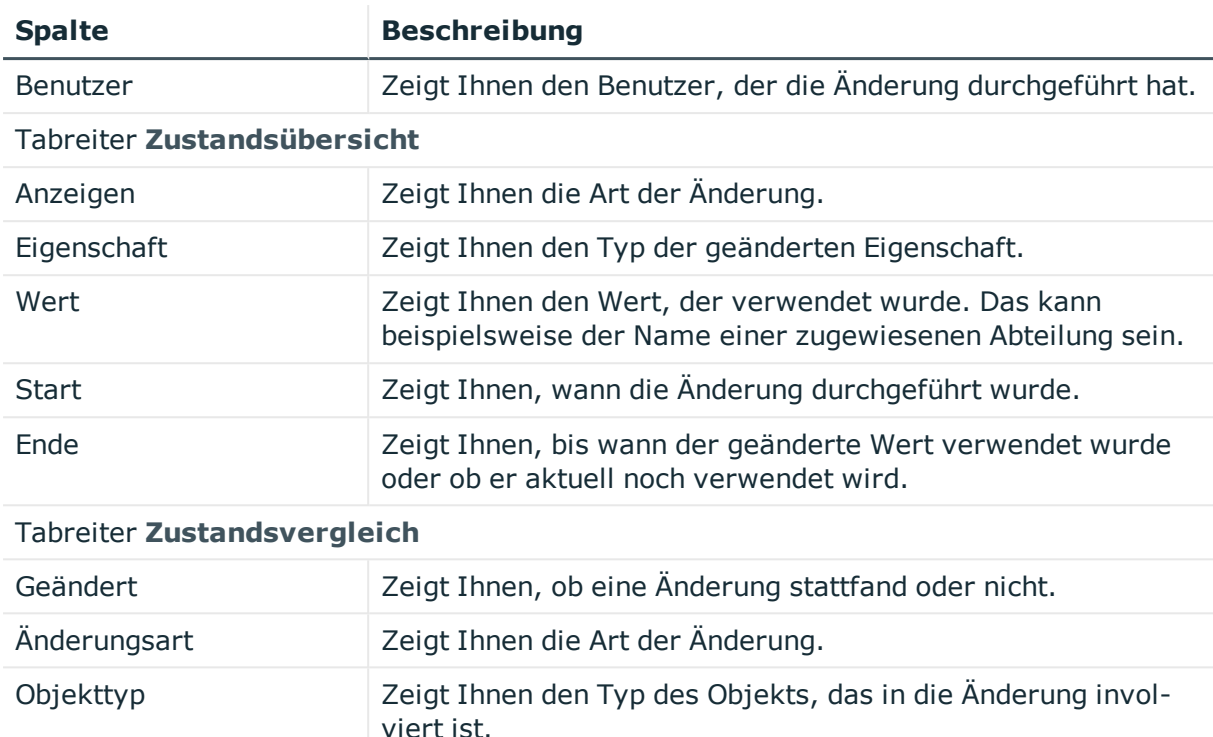

Eigenschaft Zeigt Ihnen den Namen des Objekts, das geändert wurde.

Historischer Wert Zeigt Ihnen, welcher Wert vor der Änderung verwendet

Aktueller Wert Zeigt Ihnen, welcher Wert aktuell verwendet wird.

<span id="page-1246-0"></span>einschränken. Weitere Informationen finden Sie unter [Filter](#page-41-0) auf Seite 42.

# **Nutzung – Standort (Seitenbeschreibung)**

wurde.

Die Seite **Nutzung – Standort** öffnen Sie über **Verantwortlichkeiten** > **Meine Verantwortlichkeiten** > **Standorte** > einen Standort klicken > **Nutzung**.

Auf der Seite **Nutzung – Standort** können Sie anzeigen, welchen Rollen und Organisationen die Identitäten des Standorts angehören (siehe [Rollenmitgliedschaften](#page-450-0) von [Mitgliedern](#page-450-0) meiner Standorte anzeigen auf Seite 451).

TIPP: Mithilfe der Filter an jeder Tabellenspalte können Sie die angezeigten Daten weiter

Die dargestellten Informationen werden als hierarchisches Schaubild angezeigt und Sie haben die Möglichkeit mehr über die Rollenvererbung zu erfahren.

Die nachfolgende Tabelle gibt Ihnen einen Überblick über die verschiedenen Funktionen der Seite **Nutzung – Standort**.

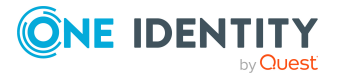

#### **Tabelle 412: Bedienelemente**

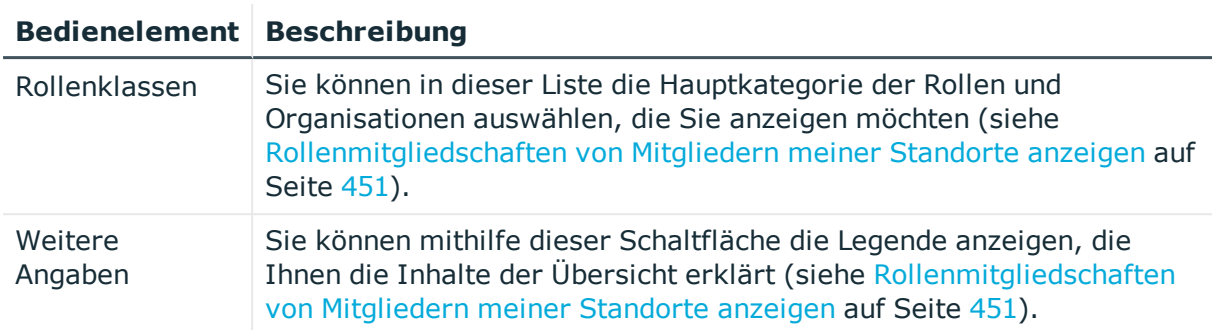

# <span id="page-1247-0"></span>**Compliance-Berichte – Standort (Seitenbeschreibung)**

Die Seite **Compliance-Berichte – Standort** öffnen Sie über **Verantwortlichkeiten** > **Meine Verantwortlichkeiten** > **Standorte** > einen Standort klicken > **Compliance-Berichte**.

Auf der Seite **Compliance-Berichte – Standort** können Sie:

- [Richtlinienverletzungen](#page-443-1) des Standorts anzeigen (siehe Richtlinienverletzungen meiner [Standorte](#page-443-1) anzeigen auf Seite 444)
- Regelverletzungen von Identitäten anzeigen, die dem Standort zugewiesen sind (siehe [Regelverletzungen](#page-444-0) der Mitglieder meiner Standorte anzeigen auf Seite 445)
- Risikoindizes und Berechtigungen von Identitäten anzeigen, die dem Standort zugewiesen sind (siehe Risikoindizes und [Berechtigungen](#page-445-1) der Mitglieder meiner [Standorte](#page-445-1) anzeigen auf Seite 446)

Die Informationen sind in drei Bereiche aufgeteilt:

- <sup>l</sup> **Richtlinienverletzungen**: Zeigt Ihnen alle aktuellen Richtlinienverletzungen, die durch den Standort verursacht wurden.
- <sup>l</sup> **Compliance-Regelverletzungen**: Zeigt Ihnen alle aktuellen Regelverletzungen der Identitäten, die dem Standort zugewiesen sind.

TIPP: Wie Sie Regelverletzungen auflösen können, erfahren Sie unter [Regel](#page-224-0)[verletzungen](#page-224-0) auflösen auf Seite 225.

<sup>l</sup> **Identitäten: Risikoindex und Berechtigungen**: Zeigt alle Identitäten, die dem Standort zugewiesen sind. Zusätzlich wird die Anzahl der zugewiesenen Berechtigungen und der Risikoindex dieser Identitäten angezeigt.

Um die Informationen anzuzeigen, wählen Sie in der Auswahlliste **Anzeigen** den entsprechenden Bereich aus.

Die nachfolgende Tabelle gibt Ihnen einen Überblick über die verschiedenen Inhalte der Seite **Compliance-Berichte – Standort**.

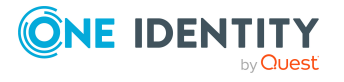

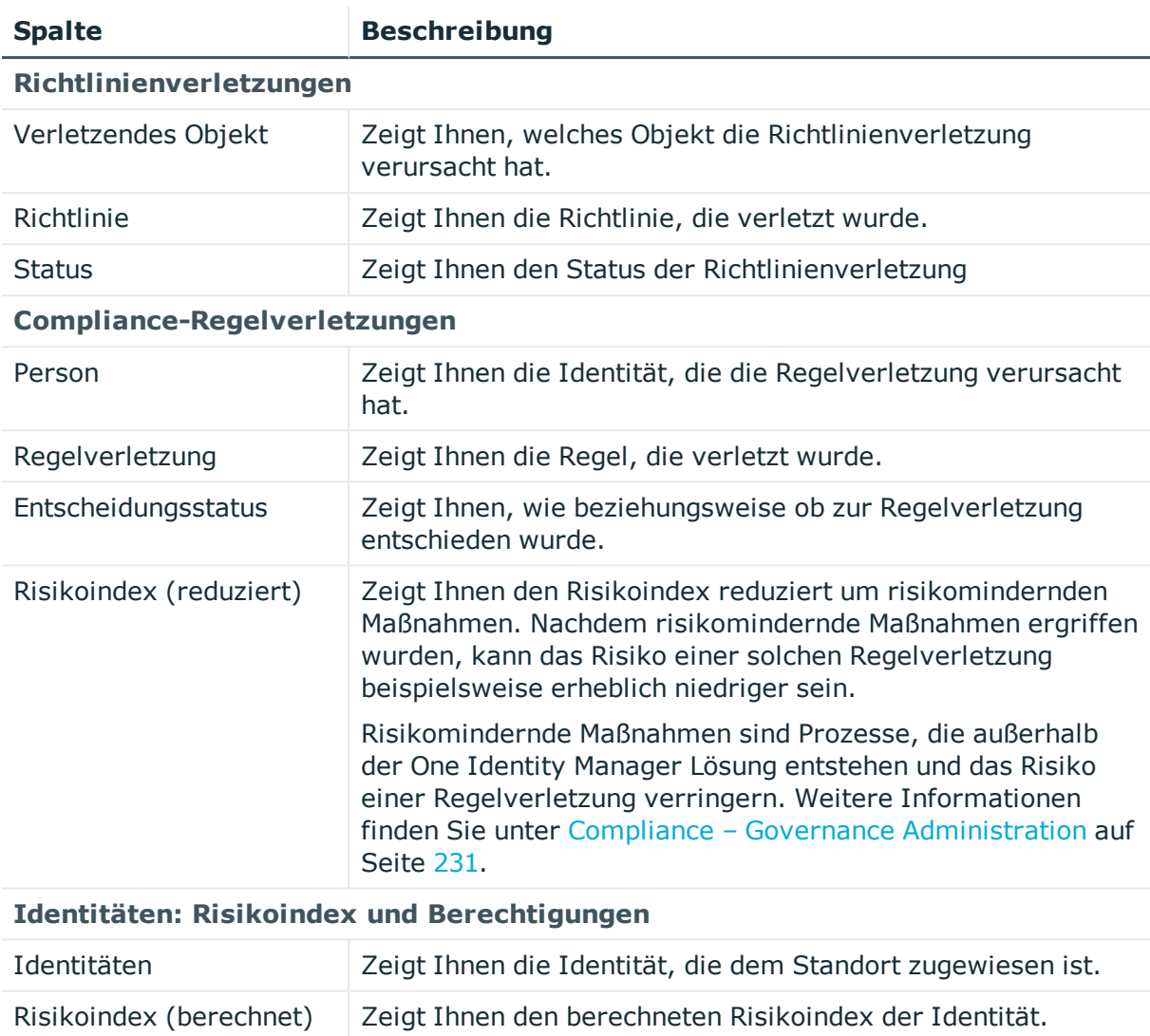

#### **Tabelle 413: Spalten**

TIPP: Mithilfe der Filter an jeder Tabellenspalte können Sie die angezeigten Daten weiter einschränken. Weitere Informationen finden Sie unter [Filter](#page-41-0) auf Seite 42.

# **Anwendungsrollen (Seitenbeschreibung)**

zugewiesen sind.

#### Die Seite **One Identity Manager Anwendungsrollen** öffnen Sie über **Verantwortlichkeiten** > **Meine Verantwortlichkeiten** > **One Identity Manager Anwendungsrollen**.

Mit Anwendungsrollen können Sie Identitäten schnell und einfach Berechtigungsprofile zuweisen, die auf ihre Aufgaben und Funktionen abgestimmt sind. Der One Identity

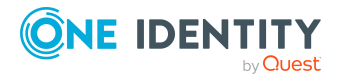

Zugewiesene Berech-

tigungen

Zeigt Ihnen die Anzahl der Berechtigungen, die der Identität

Manager liefert bereits eine Vielzahl an Standardanwendungsrollen mit. Zusätzlich können Sie eigene Anwendungsrollen für unternehmensspezifische Aufgaben [erstellen](#page-271-0).

Auf der Seite **One Identity Manager Anwendungsrollen** können Sie:

- . alle Anwendungsrollen anzeigen, für die Sie verantwortlich sind (siehe [Meine](#page-270-0) [Anwendungsrollen](#page-270-0) anzeigen auf Seite 271)
- neue [Anwendungsrollen](#page-271-0) erstellen (siehe Eigene Anwendungsrollen erstellen auf [Seite](#page-271-0) 272)

Wenn Sie in der Liste eine Anwendungsrolle klicken, öffnet sich eine neue Seite (siehe Übersichtsseite einer Anwendungsrolle [\(Seitenbeschreibung\)](#page-1250-0) auf Seite 1251), auf der Sie weitere Informationen und Bearbeitungsmöglichkeiten zur Anwendungsrolle erhalten.

Die nachfolgenden Tabellen geben Ihnen einen Überblick über die verschiedenen Funktionen und Inhalte der Seite **One Identity Manager Anwendungsrollen**.

#### **Tabelle 414: Bedienelemente**

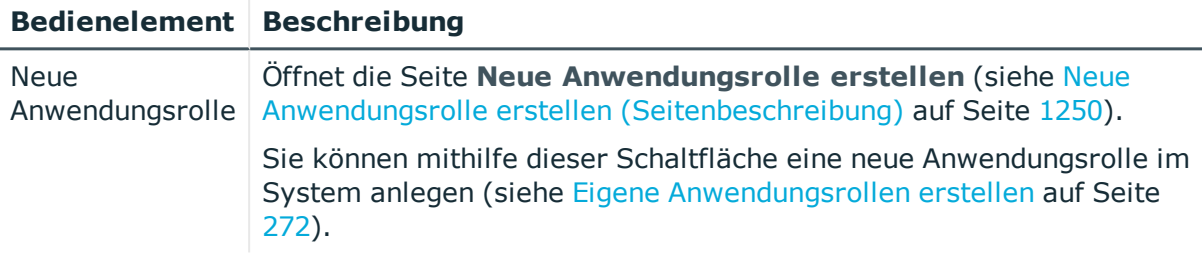

#### **Tabelle 415: Spalten**

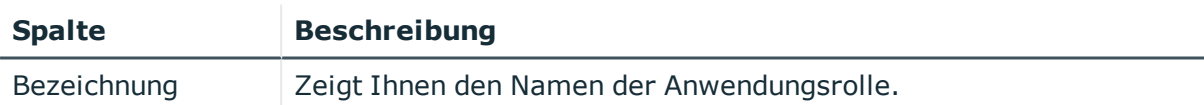

TIPP: Mithilfe der Filter an jeder Tabellenspalte können Sie die angezeigten Daten weiter einschränken. Weitere Informationen finden Sie unter [Filter](#page-41-0) auf Seite 42.

# <span id="page-1249-0"></span>**Neue Anwendungsrolle erstellen (Seitenbeschreibung)**

Die Seite **Neue Anwendungsrolle erstellen** öffnen Sie über **Verantwortlichkeiten** > **Meine Verantwortlichkeiten** > **One Identity Manager Anwendungsrollen** > **Neue Anwendungsrolle**.

Auf der Seite **Neue Anwendungsrolle erstellen** können Sie eine neue Anwendungsrolle anlegen, für die Sie verantwortlich sind. Geben Sie dazu die Stammdaten der neuen Anwendungsrolle an (siehe Eigene [Anwendungsrollen](#page-271-0) erstellen auf Seite 272).

Sie können die folgenden Stammdaten angeben.

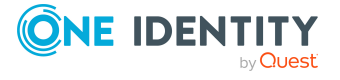

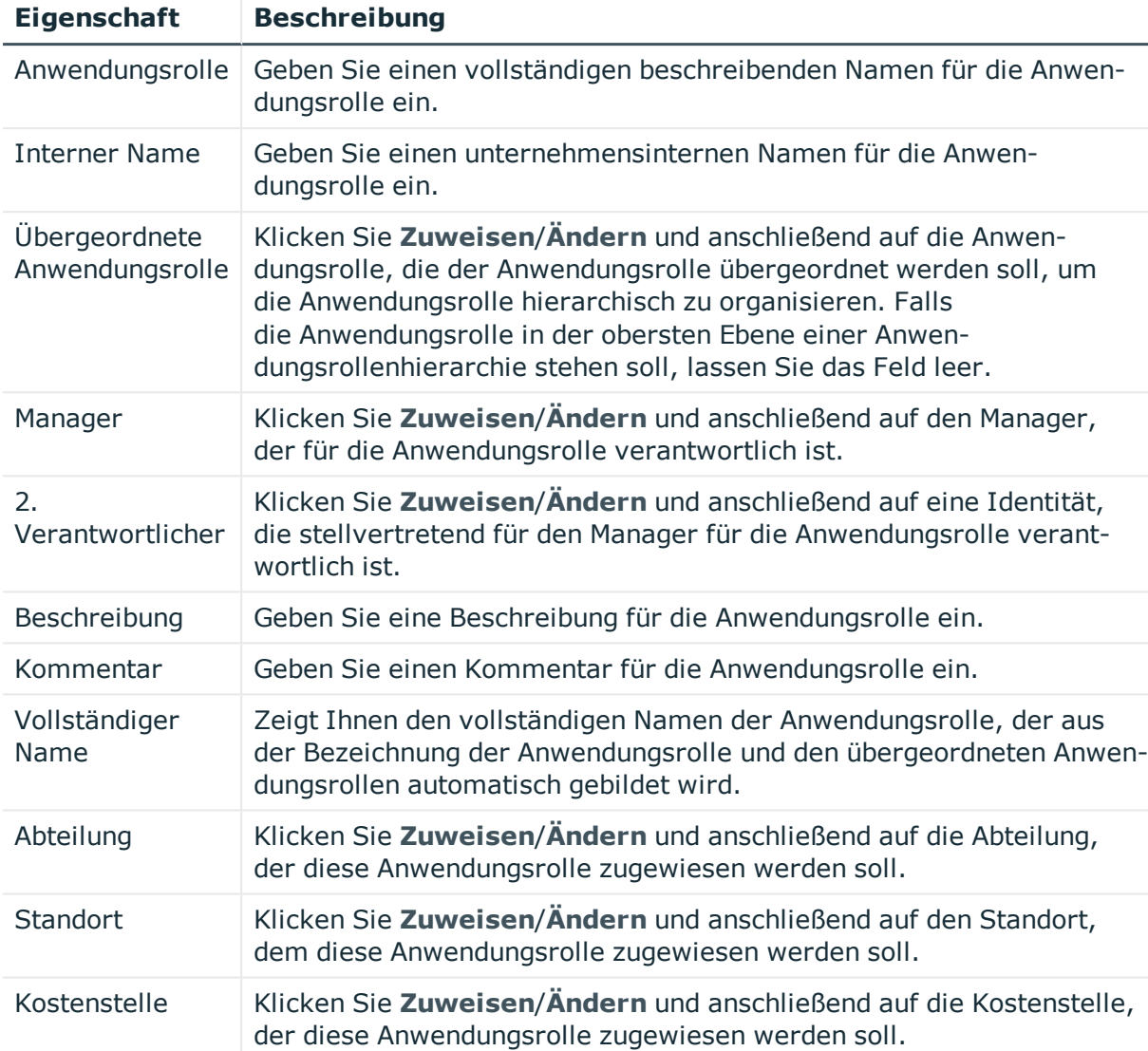

# **Tabelle 416: Stammdaten von Anwendungsrollen**

# <span id="page-1250-0"></span>**Übersichtsseite einer Anwendungsrolle (Seitenbeschreibung)**

Die Übersichtsseite einer Anwendungsrolle öffnen Sie über **Verantwortlichkeiten** > **Meine Verantwortlichkeiten** > **One Identity Manager Anwendungsrollen** > eine Anwendungsrolle klicken.

Auf der Übersichtsseite einer Anwendungsrolle können Sie verschiedene Aktionen für die vorher gewählte Anwendungsrolle ausführen.

Klicken Sie dazu auf eine der Kacheln:

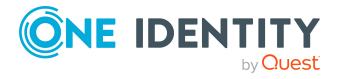

### **Tabelle 417: Kacheln**

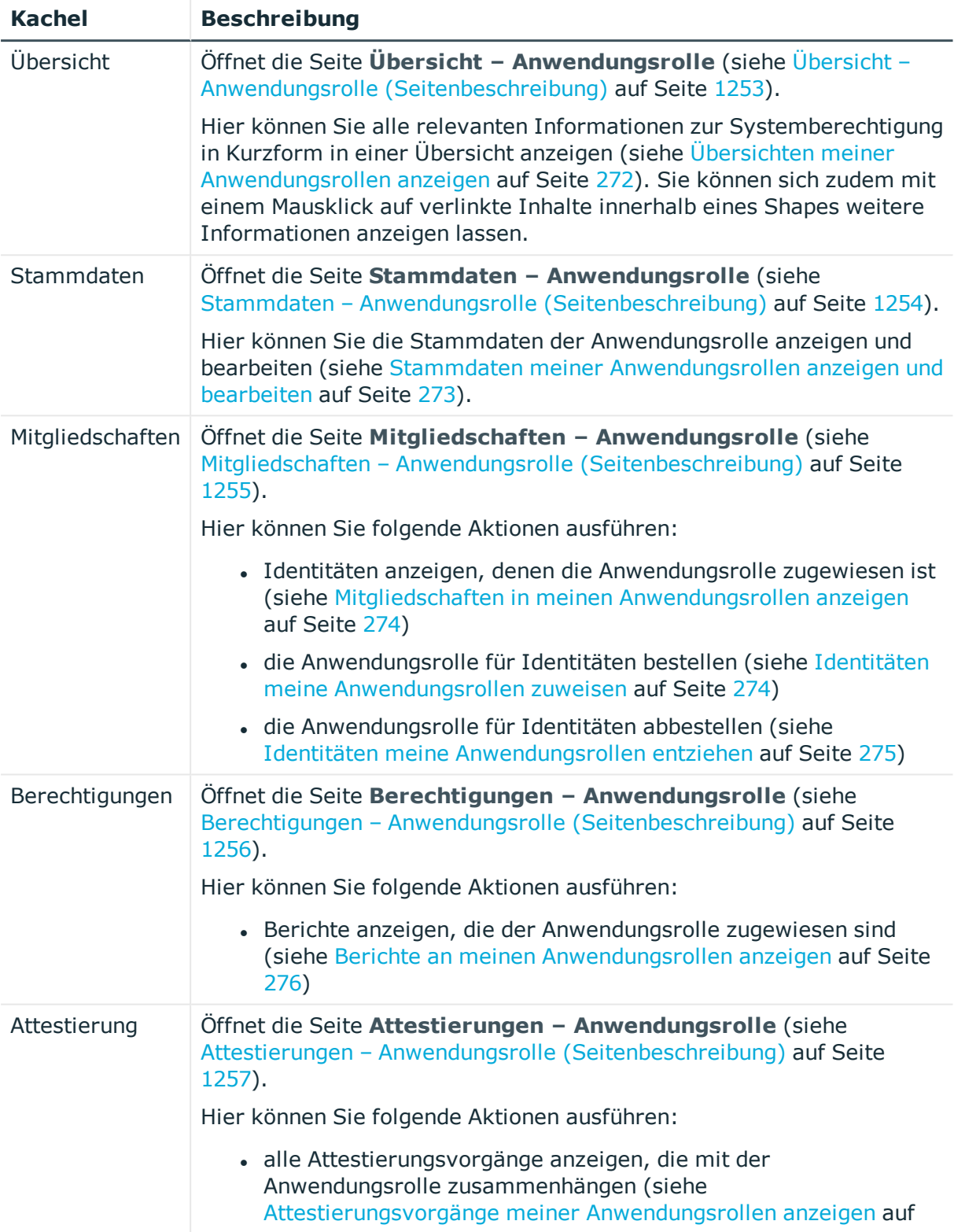

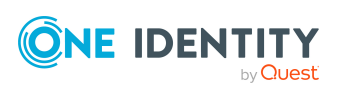

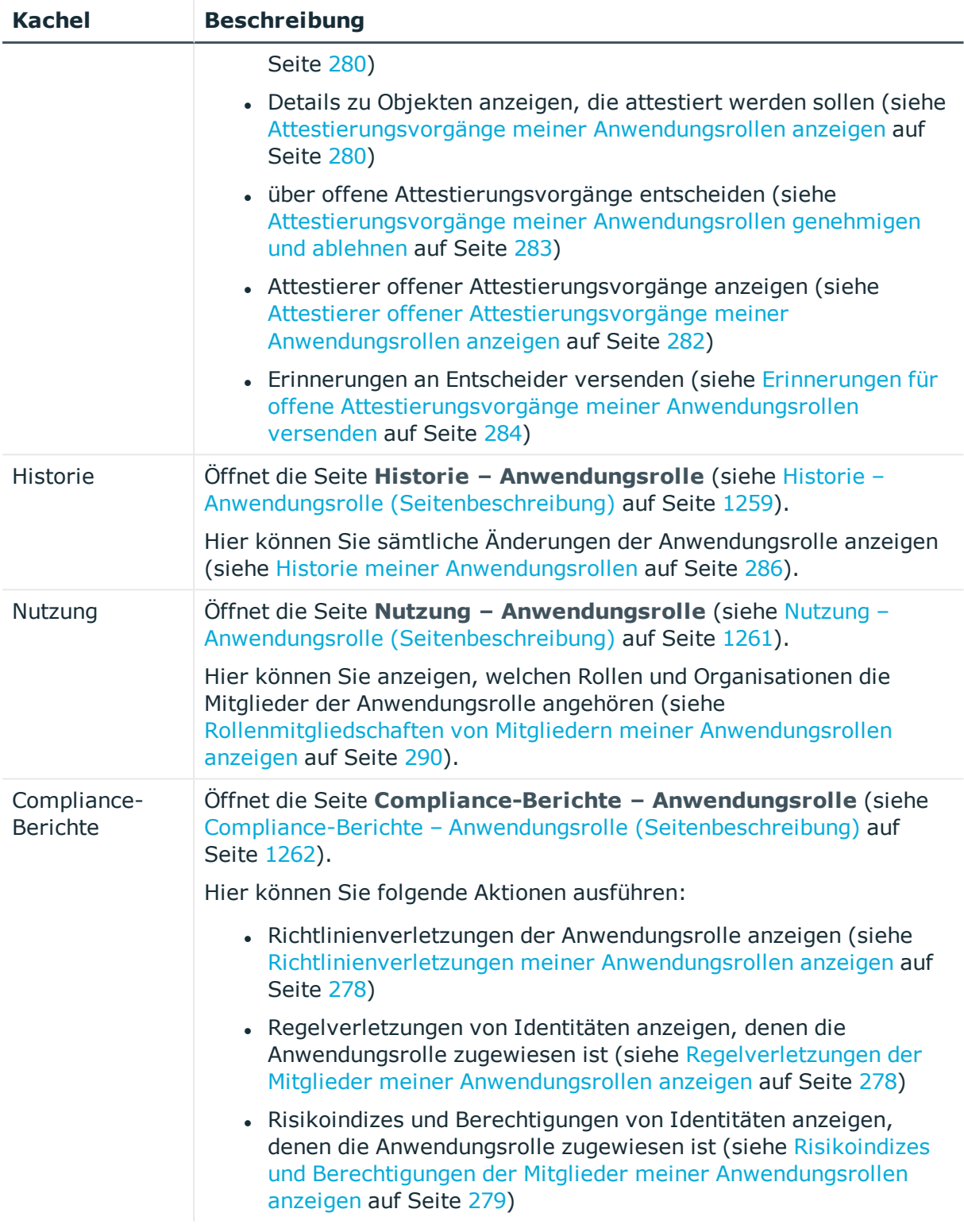

# <span id="page-1252-0"></span>**Übersicht – Anwendungsrolle (Seitenbeschreibung)**

Die Seite **Übersicht – Anwendungsrolle** öffnen Sie über **Verantwortlichkeiten** > **Meine Verantwortlichkeiten** > **One Identity Manager Anwendungsrollen** > eine

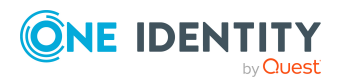

Anwendungsrolle klicken > **Übersicht**.

Auf der Seite **Übersicht – Anwendungsrolle** können Sie alle relevanten Informationen zur Anwendungsrolle in Kurzform in einer Übersicht anzeigen (siehe [Übersichten](#page-271-1) meiner [Anwendungsrollen](#page-271-1) anzeigen auf Seite 272).

Diese Informationen werden in Shapes dargestellt. Sie können sich zudem mit einem Mausklick auf verlinkte Inhalte innerhalb eines Shapes weitere Informationen anzeigen lassen.

# <span id="page-1253-0"></span>**Stammdaten – Anwendungsrolle (Seitenbeschreibung)**

Die Seite **Stammdaten – Anwendungsrolle** öffnen Sie über **Verantwortlichkeiten** > **Meine Verantwortlichkeiten** > **One Identity Manager Anwendungsrollen** > eine Anwendungsrolle klicken > **Stammdaten**.

Auf der Seite **Stammdaten – Anwendungsrolle** können Sie die Stammdaten der Anwendungsrolle anzeigen und bearbeiten (siehe Stammdaten meiner [Anwendungsrollen](#page-272-0) anzeigen und [bearbeiten](#page-272-0) auf Seite 273).

Die nachfolgenden Tabellen geben Ihnen einen Überblick über die verschiedenen Funktionen und Inhalte der Seite **Stammdaten – One Identity Manager Anwendungsrolle**.

#### **Tabelle 418: Bedienelemente**

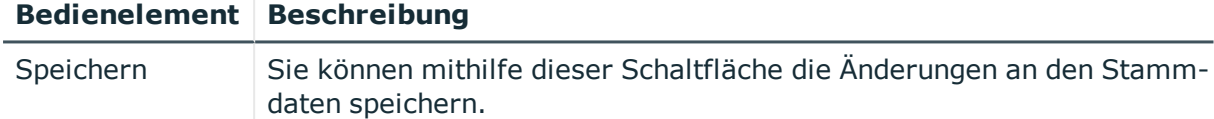

Sie können die folgenden Stammdaten ändern.

#### **Tabelle 419: Stammdaten von Anwendungsrollen**

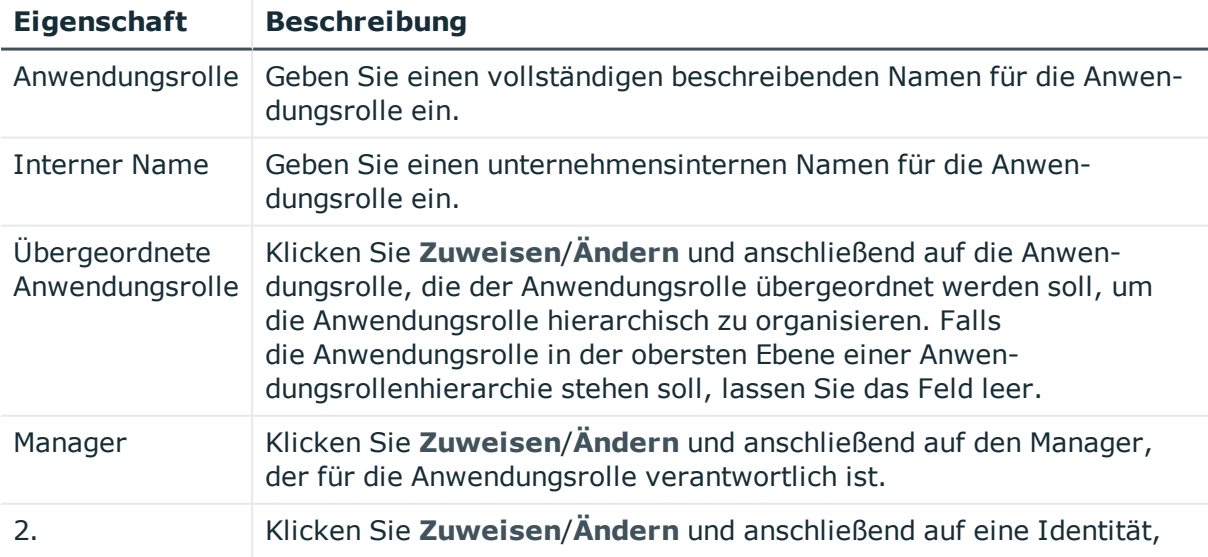

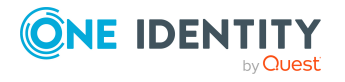

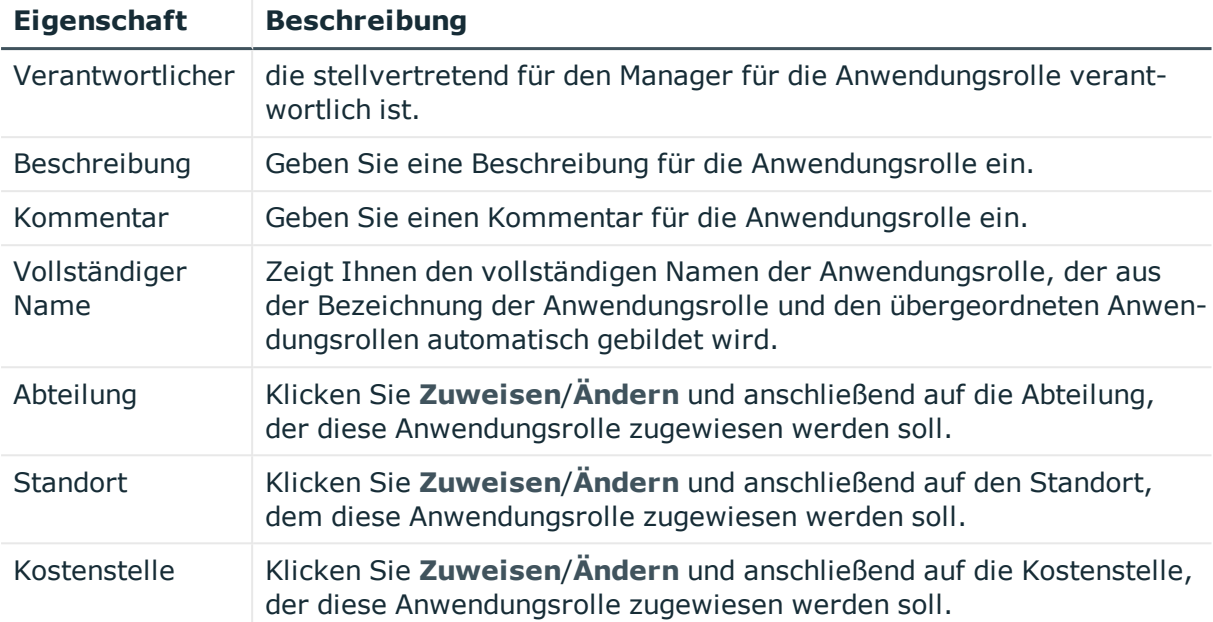

# <span id="page-1254-0"></span>**Mitgliedschaften – Anwendungsrolle (Seitenbeschreibung)**

Die Seite **Mitgliedschaften – Anwendungsrolle** öffnen Sie über **Verantwortlichkeiten** > **Meine Verantwortlichkeiten** > **One Identity Manager Anwendungsrollen** > eine Anwendungsrolle klicken > **Mitgliedschaften**.

Auf der Seite **Mitgliedschaften – Anwendungsrolle** können Sie:

- Identitäten anzeigen, denen die Anwendungsrolle zugewiesen ist (siehe Mitgliedschaften in meinen [Anwendungsrollen](#page-273-0) anzeigen auf Seite 274)
- die Anwendungsrolle für [Identitäten](#page-273-1) bestellen (siehe Identitäten meine [Anwendungsrollen](#page-273-1) zuweisen auf Seite 274)
- die Anwendungsrolle für [Identitäten](#page-274-0) abbestellen (siehe Identitäten meine [Anwendungsrollen](#page-274-0) entziehen auf Seite 275)

Die nachfolgenden Tabellen geben Ihnen einen Überblick über die verschiedenen Funktionen und Inhalte der Seite **Mitgliedschaften – Anwendungsrolle**.

#### **Tabelle 420: Bedienelemente**

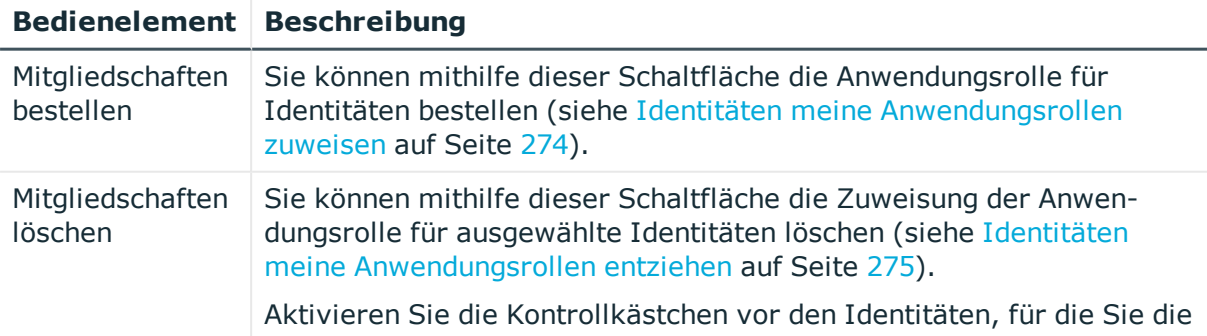

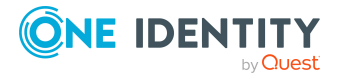

#### **Bedienelement Beschreibung**

Mitgliedschaft in der Anwendungsrolle löschen möchten, und klicken Sie diese Schaltfläche.

#### **Tabelle 421: Spalten**

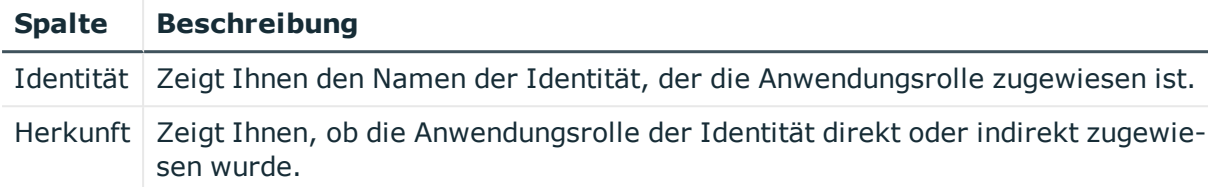

TIPP: Zu jeder Identitäten können Sie weitere nützliche Informationen im Detailbereich anzeigen. Klicken Sie dazu in der Liste auf den entsprechenden Vorgang. Erhielt die Identität die Mitgliedschaft nicht über eine direkte Zuweisung (beispielsweise über eine Zuweisungsbestellung oder eine Delegierung), erhalten Sie im Tabreiter **Bestellung** in den folgenden Tabreitern weitere Informationen:

- **Information**: Zeigt Ihnen allgemeine Informationen zur Bestellung. Die angezeigten Informationen variieren und sind abhängig von der Servicekategorie, aus der die Bestellung ausgelöst wurde.
- **Workflow**: Zeigt Ihnen den chronologischen Lebenszyklus der Bestellung ab dem Zeitpunkt der Bestellung.
- <sup>l</sup> **Compliance**: Zeigt Ihnen eventuelle Regelverletzungen der Bestellung.
- **Berechtigungen**: Zeigt Ihnen, welche Berechtigungen der Rolle zugewiesen sind (falls eine Rolle bestellt wurde).

TIPP: Mithilfe der Filter an jeder Tabellenspalte können Sie die angezeigten Daten weiter einschränken. Weitere Informationen finden Sie unter [Filter](#page-41-0) auf Seite 42.

# <span id="page-1255-0"></span>**Berechtigungen – Anwendungsrolle (Seitenbeschreibung)**

Die Seite **Berechtigungen – Anwendungsrolle** öffnen Sie über **Verantwortlichkeiten** > **Meine Verantwortlichkeiten** > **One Identity Manager Anwendungsrollen** > eine Anwendungsrolle klicken > **Berechtigungen**.

Auf der Seite **Berechtigungen – Anwendungsrolle** können Sie:

• [Berichte](#page-275-0) anzeigen, die der Anwendungsrolle zugewiesen sind (siehe Berichte an meinen [Anwendungsrollen](#page-275-0) anzeigen auf Seite 276)

Die nachfolgende Tabelle gibt Ihnen einen Überblick über die verschiedenen Inhalte der Seite **Berechtigungen – One Identity Manager Anwendungsrollen**.

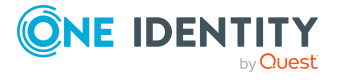

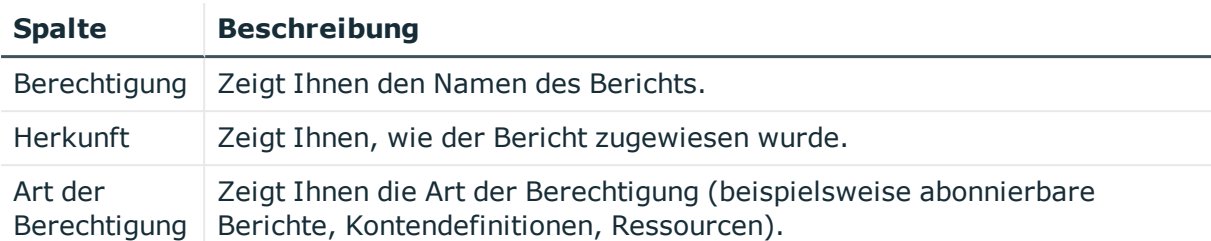

#### **Tabelle 422: Spalten**

TIPP: Mithilfe der Filter an jeder Tabellenspalte können Sie die angezeigten Daten weiter einschränken. Weitere Informationen finden Sie unter [Filter](#page-41-0) auf Seite 42.

# <span id="page-1256-0"></span>**Attestierungen – Anwendungsrolle (Seitenbeschreibung)**

Die Seite **Attestierungen – Anwendungsrolle** öffnen Sie über **Verantwortlichkeiten** > **Meine Verantwortlichkeiten** > **One Identity Manager Anwendungsrollen** > eine Anwendungsrolle klicken > **Attestierung**.

Auf der Seite **Attestierungen – Anwendungsrolle** können Sie:

- alle Attestierungsvorgänge anzeigen, die mit der Anwendungsrolle zusammenhängen (siehe [Attestierungsvorgänge](#page-279-0) meiner Anwendungsrollen anzeigen auf Seite 280)
- Details zu Objekten anzeigen, die attestiert werden sollen (siehe [Attestierungsvorgänge](#page-279-0) meiner Anwendungsrollen anzeigen auf Seite 280)
- über offene [Attestierungsvorgänge](#page-282-0) entscheiden (siehe Attestierungsvorgänge meiner [Anwendungsrollen](#page-282-0) genehmigen und ablehnen auf Seite 283)
- [Attestierer](#page-281-0) offener Attestierungsvorgänge anzeigen (siehe Attestierer offener [Attestierungsvorgänge](#page-281-0) meiner Anwendungsrollen anzeigen auf Seite 282)
- [Erinnerungen](#page-283-0) an Entscheider versenden (siehe Erinnerungen für offene [Attestierungsvorgänge](#page-283-0) meiner Anwendungsrollen versenden auf Seite 284)

Die nachfolgenden Tabellen geben Ihnen einen Überblick über die verschiedenen Funktionen und Inhalte der Seite **Attestierungen – One Identity Manager Anwendungsrolle**.

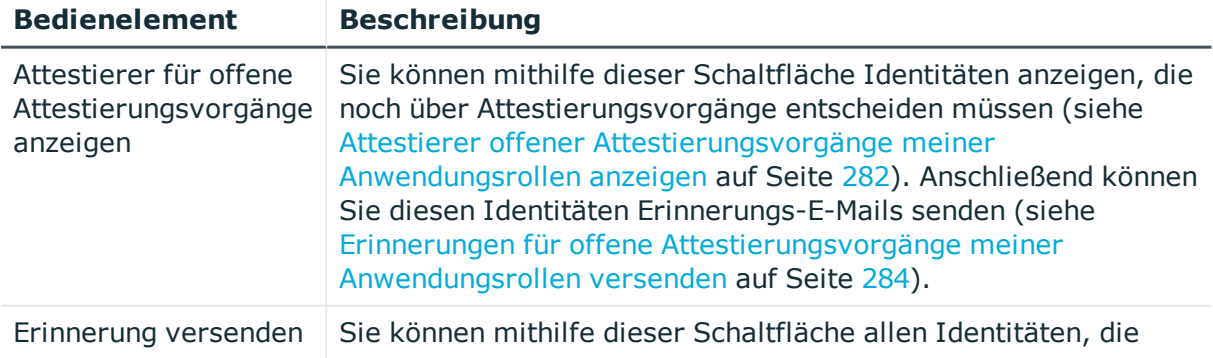

#### **Tabelle 423: Bedienelemente**

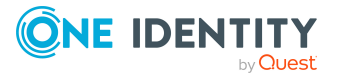

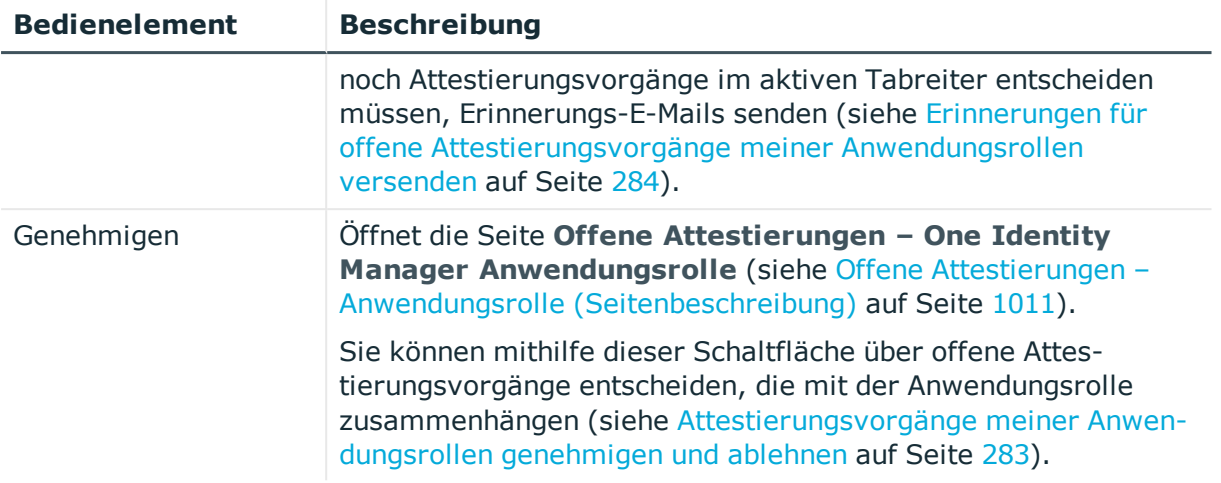

# **Tabelle 424: Bedienelemente im Detailbereich eines Attestierungsvorgangs**

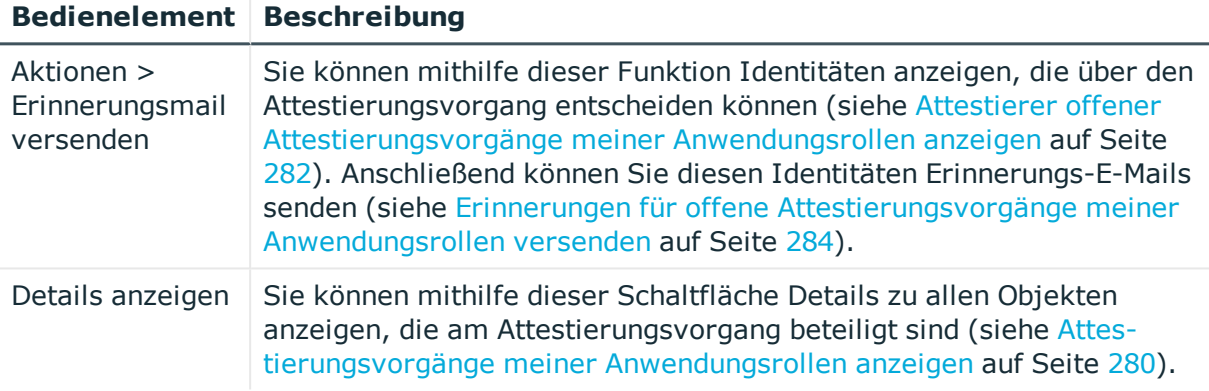

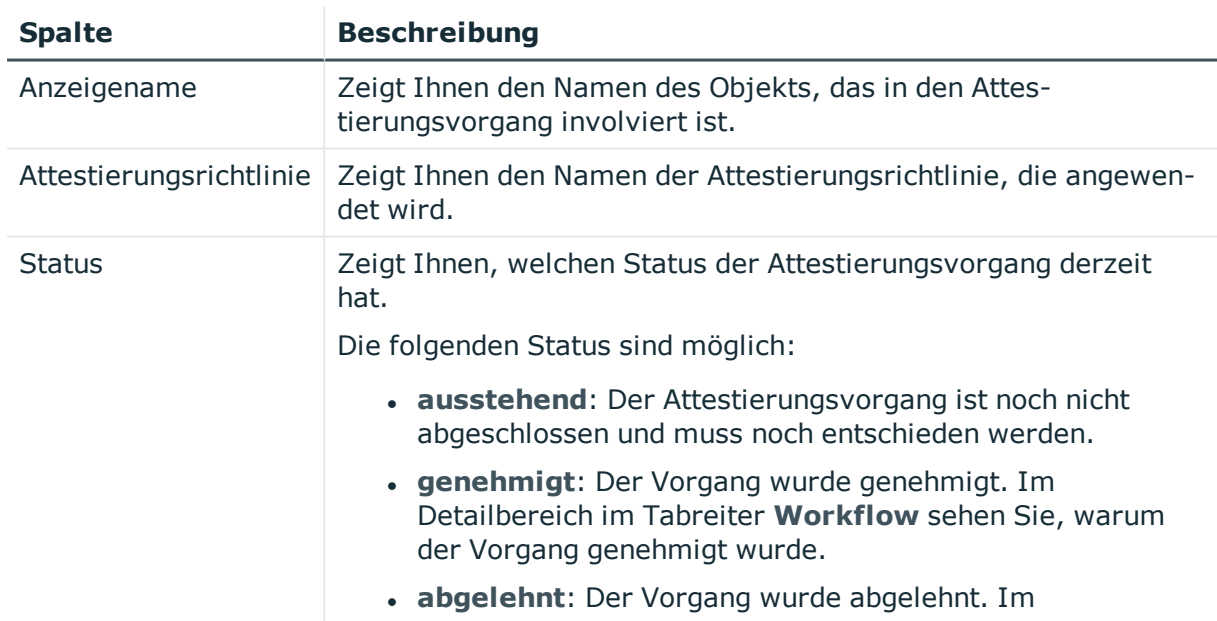

#### **Tabelle 425: Spalten**

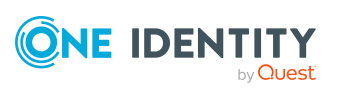

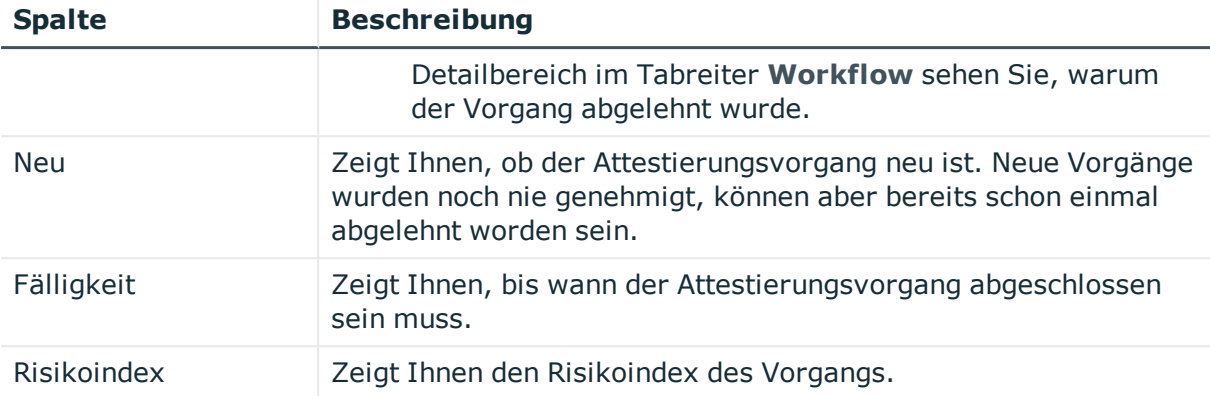

TIPP: Mithilfe der Filter an jeder Tabellenspalte können Sie die angezeigten Daten weiter einschränken. Weitere Informationen finden Sie unter [Filter](#page-41-0) auf Seite 42.

# <span id="page-1258-0"></span>**Historie – Anwendungsrolle (Seitenbeschreibung)**

Die Seite **Historie – Anwendungsrolle** öffnen Sie über **Verantwortlichkeiten** > **Meine Verantwortlichkeiten** > **One Identity Manager Anwendungsrollen** > eine Anwendungsrolle klicken > **Historie**.

Auf der Seite **Historie – Anwendungsrolle** können Sie sämtliche Änderungen der Anwendungsrolle anzeigen (siehe Historie meiner [Anwendungsrollen](#page-285-0) auf Seite 286).

HINWEIS: Welche Änderungen angezeigt werden, hängt von der Konfiguration Ihres Systems ab.

Die Informationen sind auf drei Tabreiter aufgeteilt:

<sup>l</sup> **Ereignisse**: Zeigt Ihnen alle Ereignisse, welche die Anwendungsrolle betreffen, wahlweise auf einem Zeitstrahl oder in einer Tabelle an (siehe [Historie](#page-286-0) meiner [Anwendungsrollen](#page-286-0) anzeigen auf Seite 287).

TIPP: Um im Zeitstrahl zu navigieren, klicken Sie in den Zeitstrahl, halten Sie die linke Maustaste gedrückt und bewegen Sie die Maus nach links oder rechts.

Um die Anzeige zu vergrößern oder zu verkleinern, drehen Sie am Mausrad.

- **· Zustandsübersicht**: Zeigt Ihnen eine Übersicht aller Änderungen (siehe Zustandsübersicht meiner [Anwendungsrollen](#page-287-0) anzeigen auf Seite 288). Zusätzlich wird angezeigt, wie lange die jeweilige Änderung gültig war. Mithilfe der Zustandsübersicht können Sie genau nachvollziehen, wann und von wem Änderungen vorgenommen wurden. So sehen Sie nicht nur den initialen oder aktuellen Status, sondern auch sämtliche Zwischenschritte.
- <sup>l</sup> **Zustandsvergleich**: Sie können ein Datum auswählen und alle Änderungen anzeigen, die seitdem bis heute vorgenommen wurden (siehe [Zustände](#page-288-0) meiner [Anwendungsrollen](#page-288-0) vergleichen auf Seite 289). Zusätzlich können Sie anzeigen, welchen Wert eine Eigenschaft zum gewählten Zeitpunkt hatte und welchen Wert sie jetzt hat.

Die nachfolgenden Tabellen geben Ihnen einen Überblick über die verschiedenen Funktionen und Inhalte der Seite **Historie – Anwendungsrolle**.

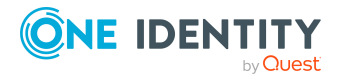

### **Tabelle 426: Bedienelemente**

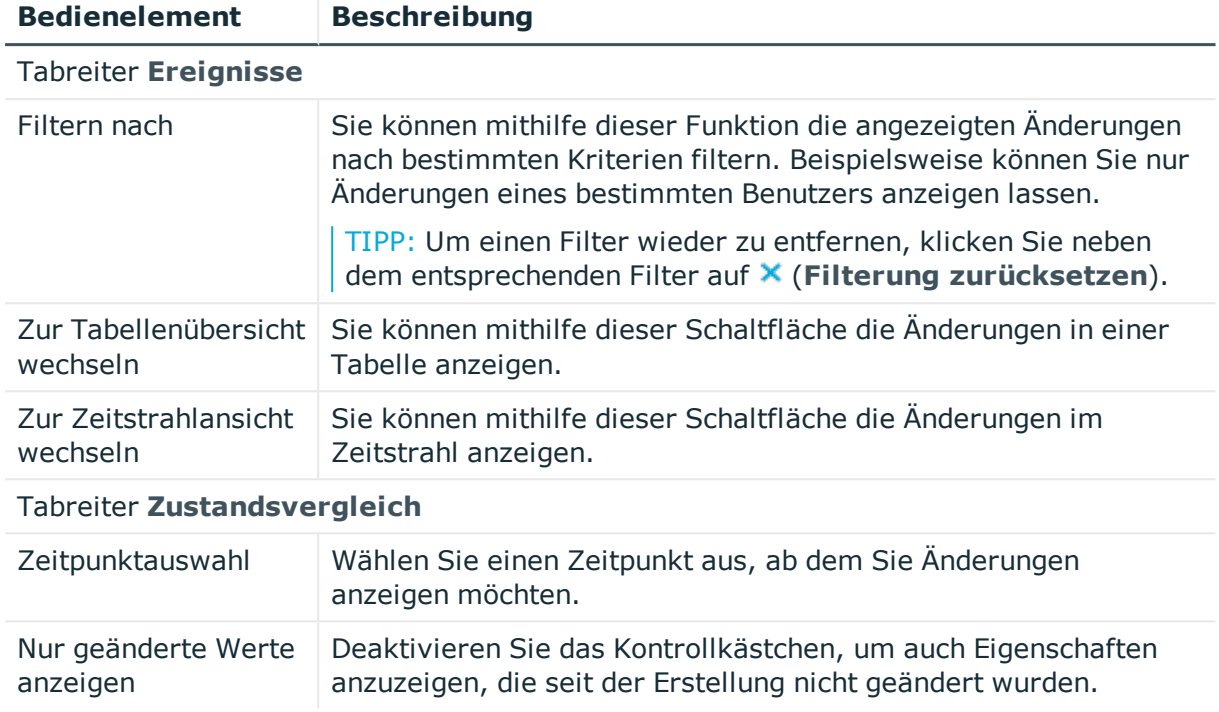

# **Tabelle 427: Bedienelemente im Detailbereich einer Änderung**

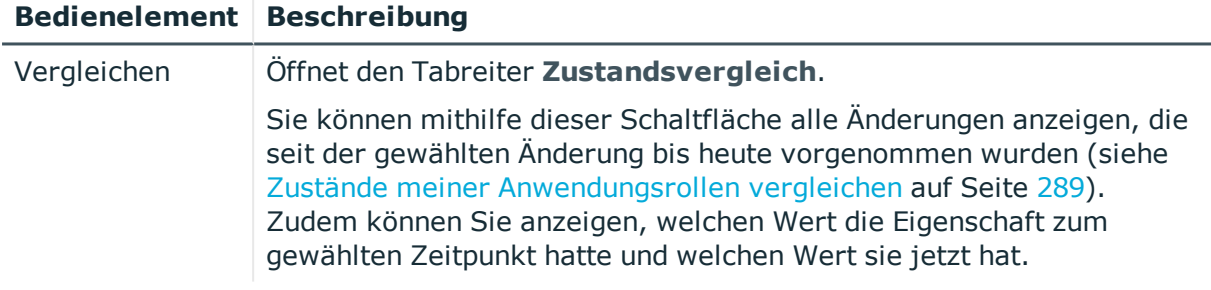

## **Tabelle 428: Spalten**

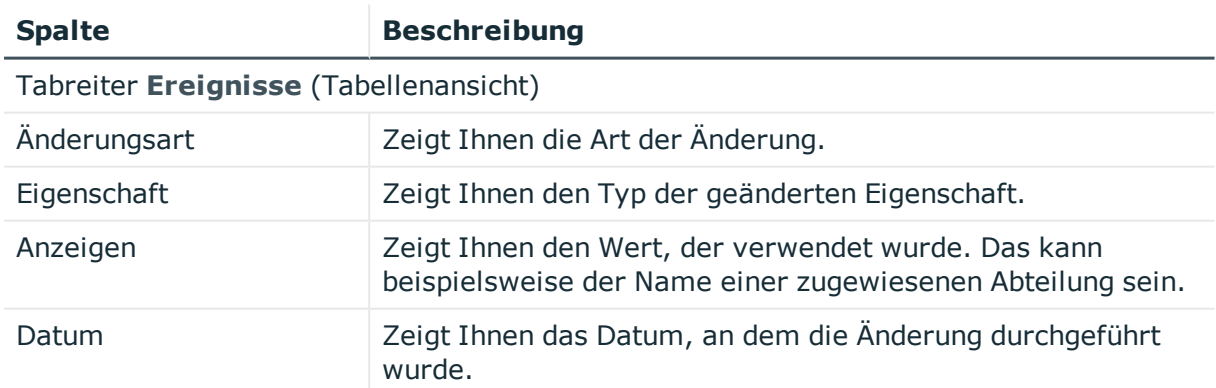

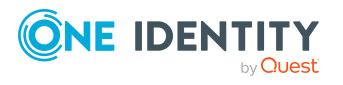
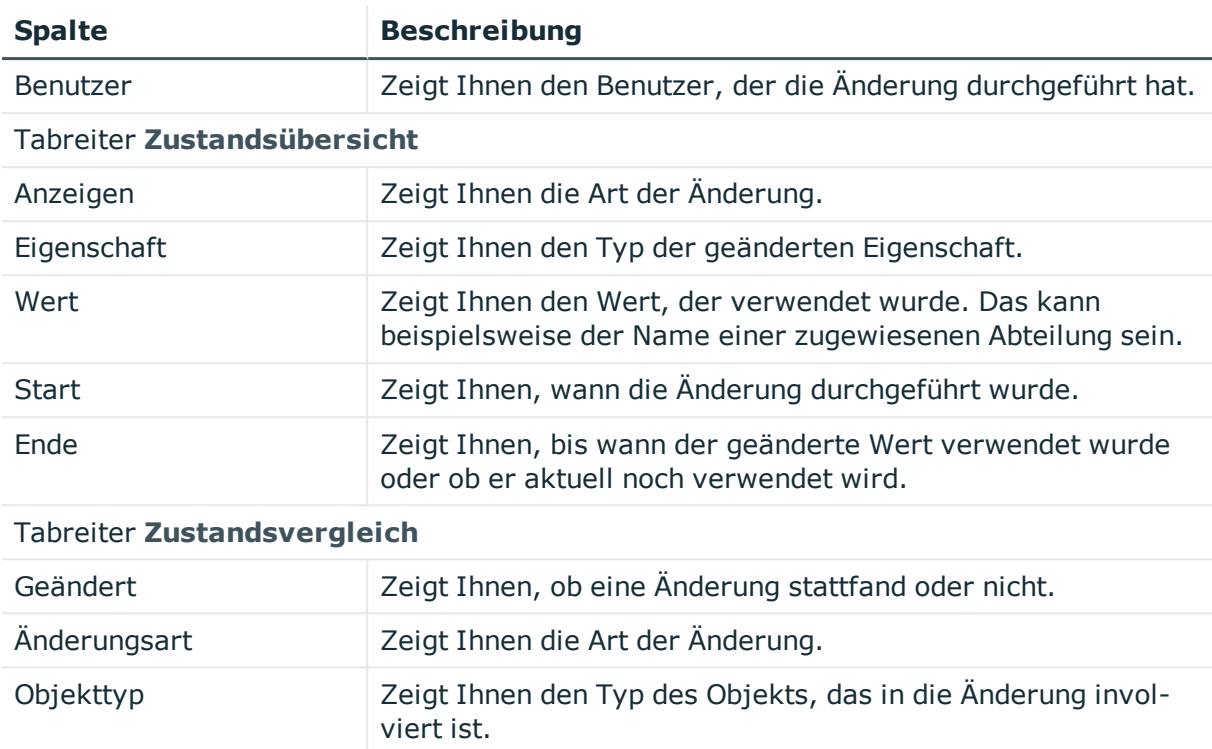

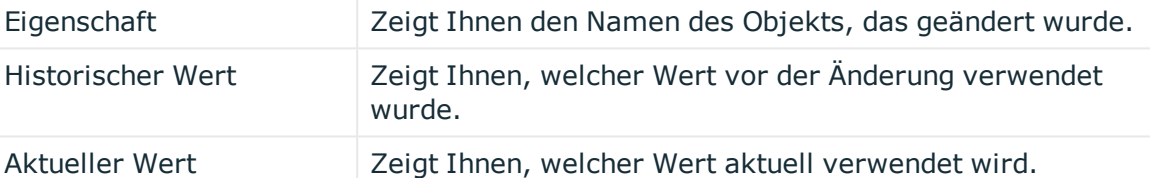

TIPP: Mithilfe der Filter an jeder Tabellenspalte können Sie die angezeigten Daten weiter einschränken. Weitere Informationen finden Sie unter [Filter](#page-41-0) auf Seite 42.

### **Nutzung – Anwendungsrolle (Seitenbeschreibung)**

Die Seite **Nutzung – Anwendungsrolle** öffnen Sie über **Verantwortlichkeiten** > **Meine Verantwortlichkeiten** > **One Identity Manager Anwendungsrollen** > eine Anwendungsrolle klicken > **Nutzung**.

Auf der Seite **Nutzung – Anwendungsrolle** können Sie anzeigen, welchen Rollen und Organisationen die Identitäten angehören, denen die Anwendungsrolle zugewiesen ist (siehe [Rollenmitgliedschaften](#page-289-0) von Mitgliedern meiner Anwendungsrollen anzeigen auf [Seite](#page-289-0) 290).

Die dargestellten Informationen werden als hierarchisches Schaubild angezeigt und Sie haben die Möglichkeit mehr über die Rollenvererbung zu erfahren.

Die nachfolgende Tabelle gibt Ihnen einen Überblick über die verschiedenen Funktionen der Seite **Nutzung – Anwendungsrolle**.

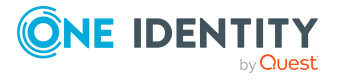

#### **Tabelle 429: Bedienelemente**

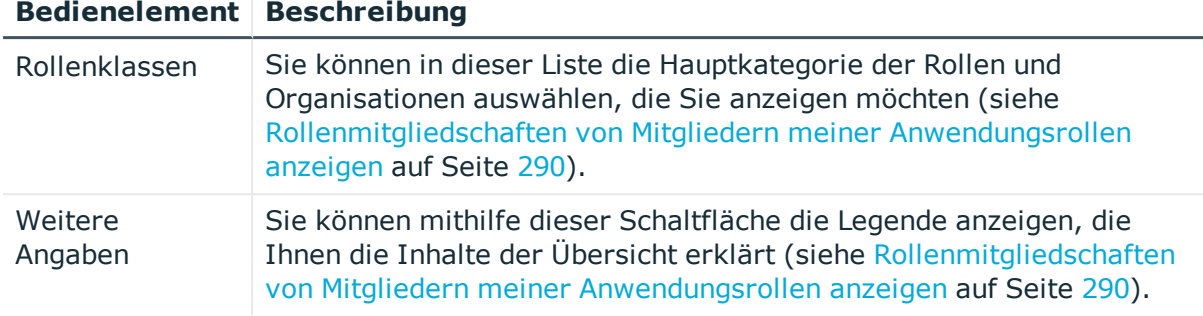

#### **Compliance-Berichte – Anwendungsrolle (Seitenbeschreibung)**

Die Seite **Compliance-Berichte – Anwendungsrolle** öffnen Sie über **Verantwortlichkeiten** > **Meine Verantwortlichkeiten** > **One Identity Manager Anwendungsrollen** > eine Anwendungsrolle klicken > **Compliance-Berichte**.

Auf der Seite **Compliance-Berichte – Anwendungsrolle** können Sie:

- [Richtlinienverletzungen](#page-277-0) der Anwendungsrolle anzeigen (siehe Richtlinienverletzungen meiner [Anwendungsrollen](#page-277-0) anzeigen auf Seite 278)
- Regelverletzungen von Identitäten anzeigen, denen die Anwendungsrolle zugewiesen ist (siehe [Regelverletzungen](#page-277-1) der Mitglieder meiner Anwendungsrollen [anzeigen](#page-277-1) auf Seite 278)
- Risikoindizes und Berechtigungen von Identitäten anzeigen, denen die Anwendungsrolle zugewiesen ist (siehe Risikoindizes und [Berechtigungen](#page-278-0) der Mitglieder meiner [Anwendungsrollen](#page-278-0) anzeigen auf Seite 279)

Die Informationen sind in drei Bereiche aufgeteilt:

- <sup>l</sup> **Richtlinienverletzungen**: Zeigt Ihnen alle aktuellen Richtlinienverletzungen, die durch die Anwendungsrolle verursacht wurden.
- <sup>l</sup> **Compliance-Regelverletzungen**: Zeigt Ihnen alle aktuellen Regelverletzungen der Identitäten, denen die Anwendungsrolle zugewiesen ist.

TIPP: Wie Sie Regelverletzungen auflösen können, erfahren Sie unter [Regel](#page-224-0)[verletzungen](#page-224-0) auflösen auf Seite 225.

<sup>l</sup> **Identitäten: Risikoindex und Berechtigungen**: Zeigt alle Identitäten, denen die Anwendungsrolle zugewiesen ist. Zusätzlich wird die Anzahl der zugewiesenen Berechtigungen und der Risikoindex dieser Identitäten angezeigt.

Um die Informationen anzuzeigen, wählen Sie in der Auswahlliste **Anzeigen** den entsprechenden Bereich aus.

Die nachfolgende Tabelle gibt Ihnen einen Überblick über die verschiedenen Inhalte der Seite **Compliance-Berichte – Anwendungsrolle**.

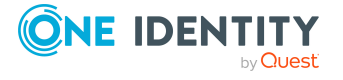

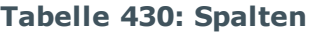

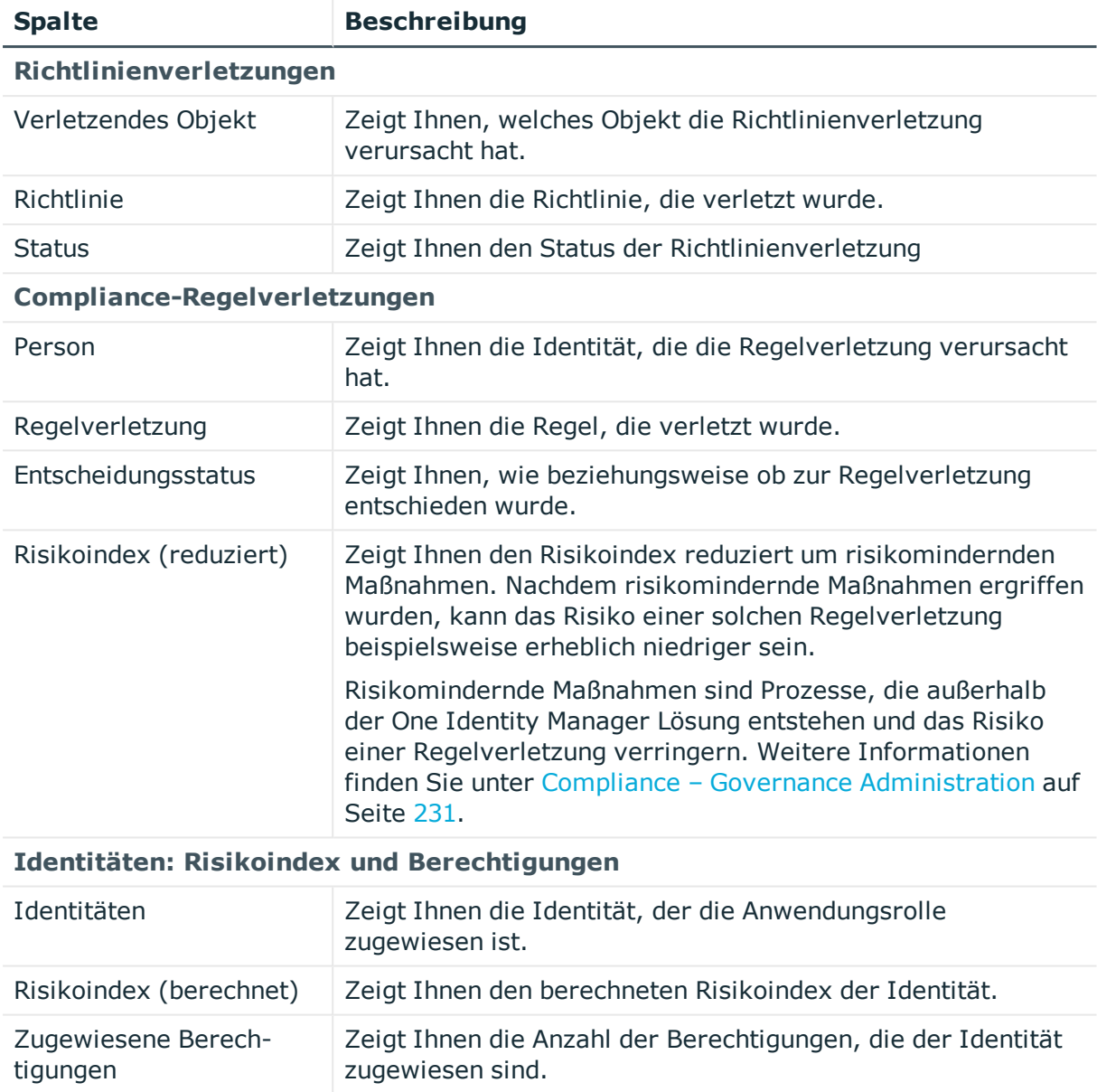

TIPP: Mithilfe der Filter an jeder Tabellenspalte können Sie die angezeigten Daten weiter einschränken. Weitere Informationen finden Sie unter [Filter](#page-41-0) auf Seite 42.

# **Ressourcen (Seitenbeschreibung)**

#### Die Seite **Ressourcen** öffnen Sie über **Verantwortlichkeiten** > **Meine Verantwortlichkeiten** > **Ressourcen**.

Auf der Seite **Ressourcen** können Sie:

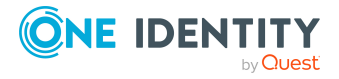

- alle [Ressourcen](#page-403-0) anzeigen, für die Sie verantwortlich sind (siehe Meine Ressourcen [anzeigen](#page-403-0) auf Seite 404)
- neue [Ressourcen](#page-404-0) erstellen (siehe Eigene Ressourcen erstellen auf Seite 405)

Wenn Sie in der Liste eine Ressource klicken, öffnet sich eine neue Seite (siehe Übersichtsseite einer Ressource [\(Seitenbeschreibung\)](#page-1264-0) auf Seite 1265), auf der Sie weitere Informationen und Bearbeitungsmöglichkeiten zur Ressource erhalten.

Die nachfolgenden Tabellen geben Ihnen einen Überblick über die verschiedenen Funktionen und Inhalte der Seite **Ressourcen**.

#### **Tabelle 431: Bedienelemente**

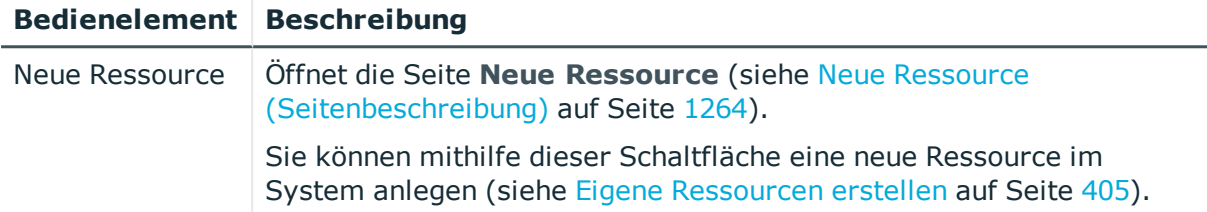

#### **Tabelle 432: Spalten**

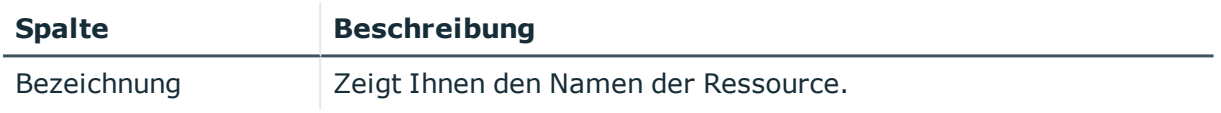

TIPP: Mithilfe der Filter an jeder Tabellenspalte können Sie die angezeigten Daten weiter einschränken. Weitere Informationen finden Sie unter [Filter](#page-41-0) auf Seite 42.

## <span id="page-1263-0"></span>**Neue Ressource (Seitenbeschreibung)**

Die Seite **Neue Ressource** öffnen Sie über **Verantwortlichkeiten** > **Meine Verantwortlichkeiten** > **Ressourcen** > **Neue Ressource**.

Auf der Seite **Neue Ressource** können Sie eine neue Ressource anlegen, für die Sie verantwortlich sind. Geben Sie dazu die Stammdaten der neuen Ressource an (siehe Eigene [Ressourcen](#page-404-0) erstellen auf Seite 405).

Sie können die folgenden Stammdaten angeben.

#### **Tabelle 433: Stammdaten von Ressourcen**

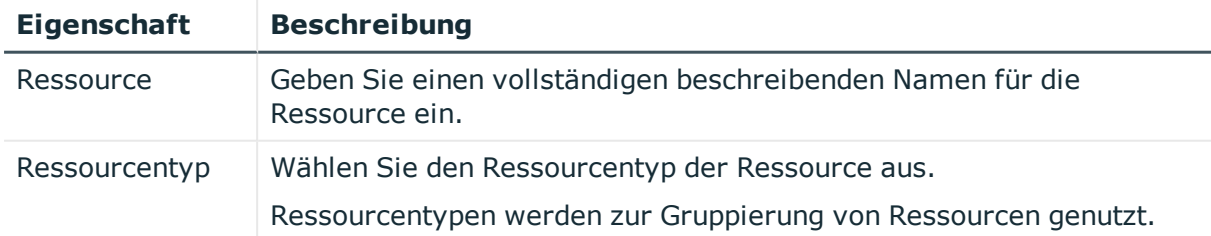

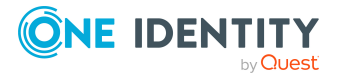

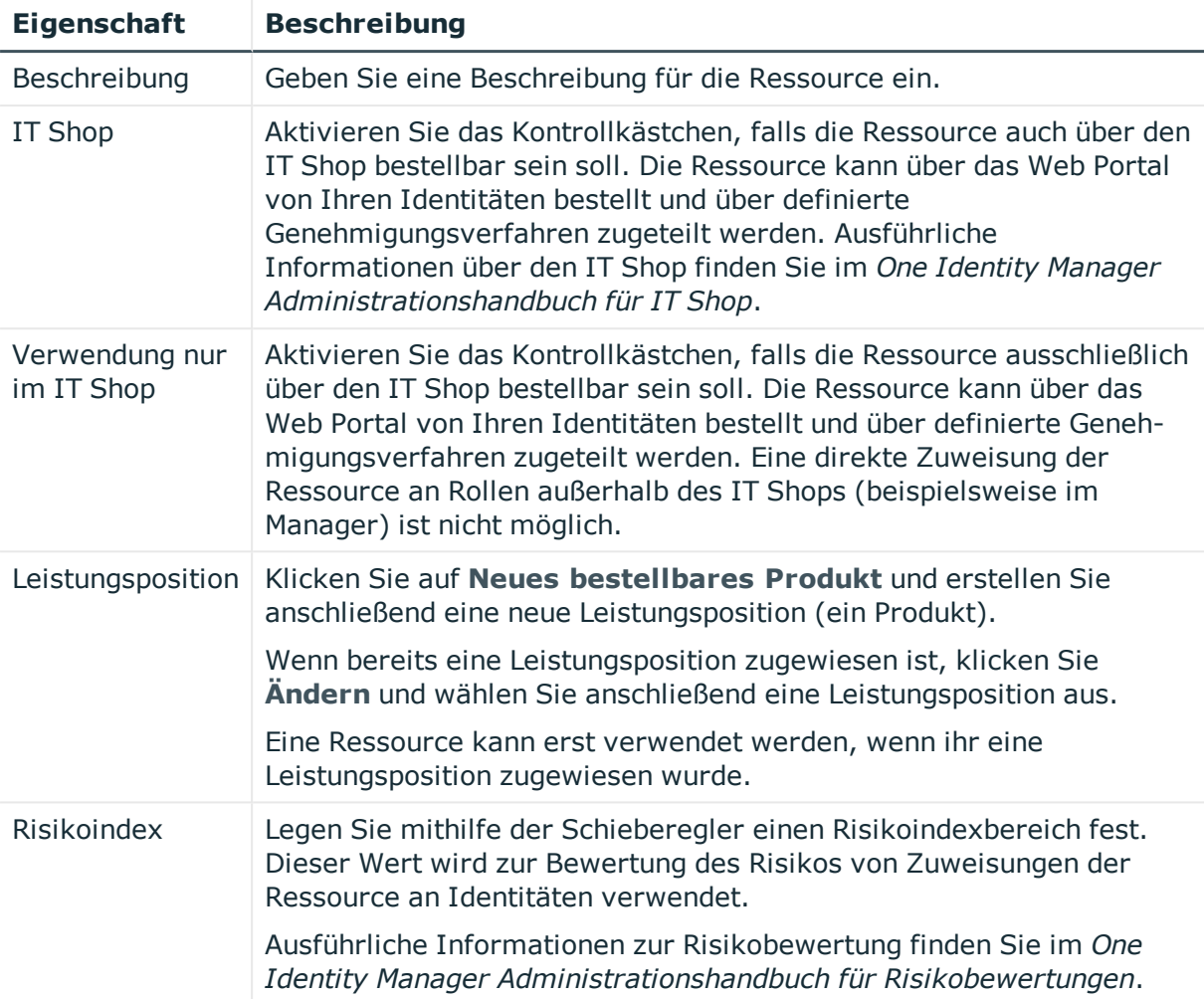

# <span id="page-1264-0"></span>**Übersichtsseite einer Ressource (Seitenbeschreibung)**

Die Übersichtsseite einer Ressource öffnen Sie über **Verantwortlichkeiten** > **Meine Verantwortlichkeiten** > **Ressourcen** > eine Ressource klicken.

Auf der Übersichtsseite einer Ressource können Sie verschiedene Aktionen für die vorher gewählte Ressource ausführen.

Klicken Sie dazu auf eine der Kacheln:

#### **Tabelle 434: Kacheln**

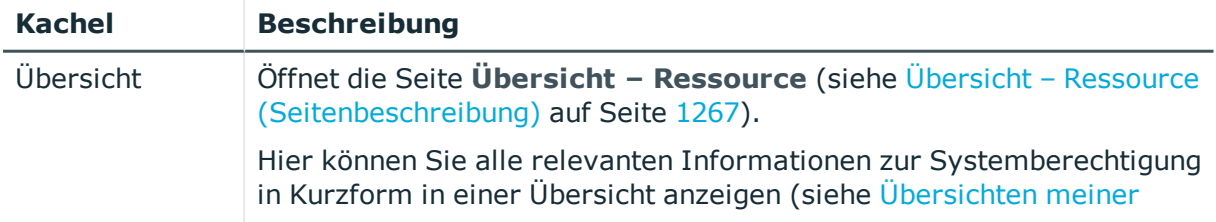

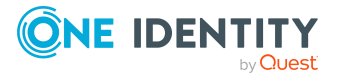

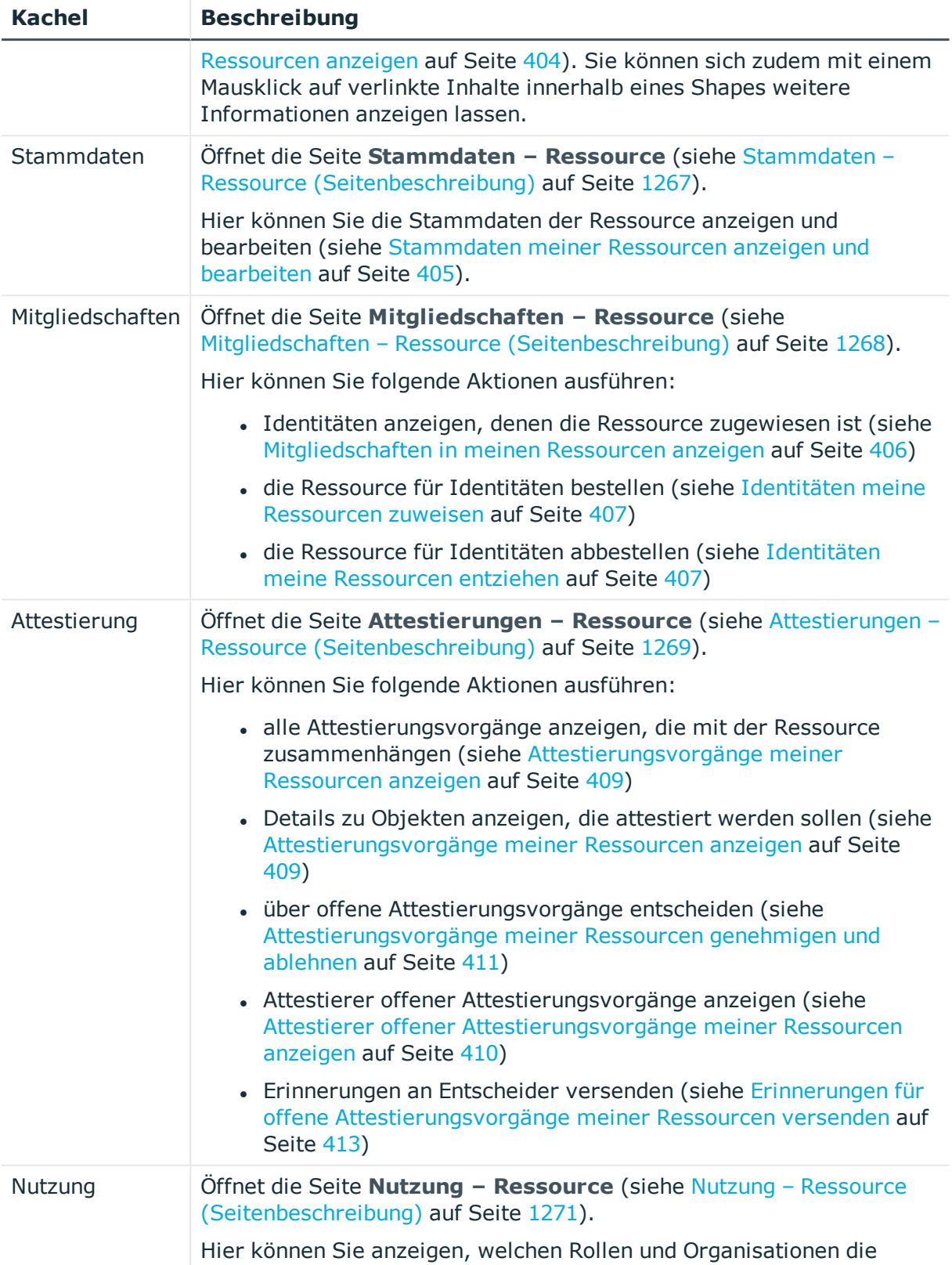

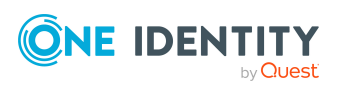

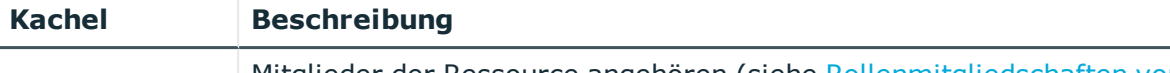

Mitglieder der Ressource angehören (siehe [Rollenmitgliedschaften](#page-414-0) von Mitgliedern meiner [Ressourcen](#page-414-0) anzeigen auf Seite 415).

## <span id="page-1266-0"></span>**Übersicht – Ressource (Seitenbeschreibung)**

Die Seite **Übersicht – Ressource** öffnen Sie über **Verantwortlichkeiten** > **Meine Verantwortlichkeiten** > **Ressourcen** > eine Ressource klicken > **Übersicht**.

Auf der Seite **Übersicht – Ressource** können Sie alle relevanten Informationen zur Ressource in Kurzform in einer Übersicht anzeigen (siehe [Übersichten](#page-403-1) meiner Ressourcen [anzeigen](#page-403-1) auf Seite 404).

Diese Informationen werden in Shapes dargestellt. Sie können sich zudem mit einem Mausklick auf verlinkte Inhalte innerhalb eines Shapes weitere Informationen anzeigen lassen.

## <span id="page-1266-1"></span>**Stammdaten – Ressource (Seitenbeschreibung)**

Die Seite **Stammdaten – Ressource** öffnen Sie über **Verantwortlichkeiten** > **Meine Verantwortlichkeiten** > **Ressourcen** > eine Ressource klicken > **Stammdaten**.

Auf der Seite **Stammdaten – Ressource** können Sie die Stammdaten der Ressource anzeigen und bearbeiten (siehe [Stammdaten](#page-404-1) meiner Ressourcen anzeigen und bearbeiten auf [Seite](#page-404-1) 405).

Die nachfolgenden Tabellen geben Ihnen einen Überblick über die verschiedenen Funktionen und Inhalte der Seite **Stammdaten – Ressource**.

#### **Tabelle 435: Bedienelemente**

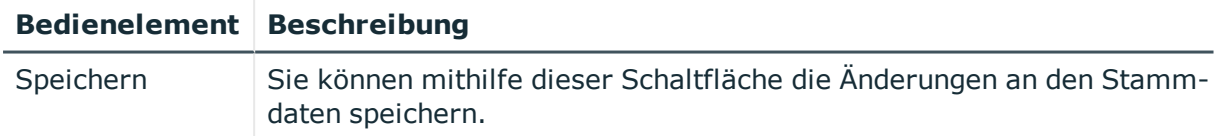

Sie können die folgenden Stammdaten ändern.

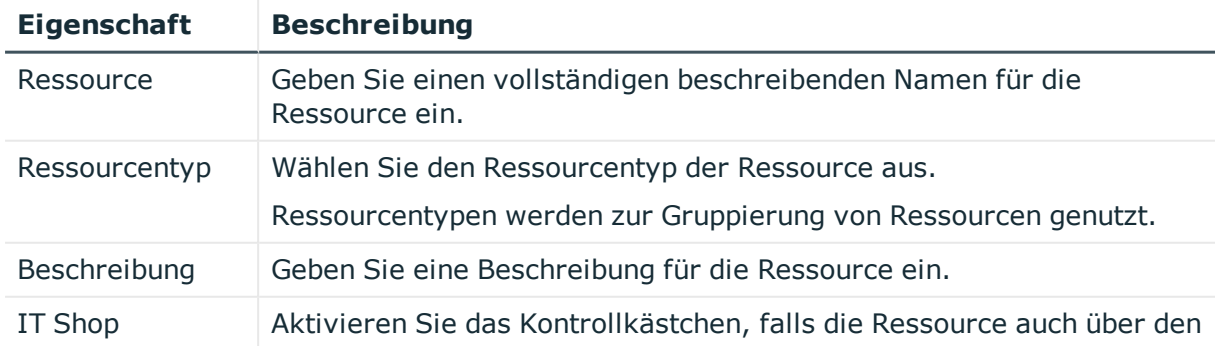

#### **Tabelle 436: Stammdaten von Ressourcen**

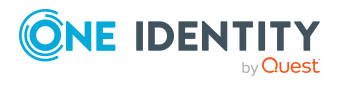

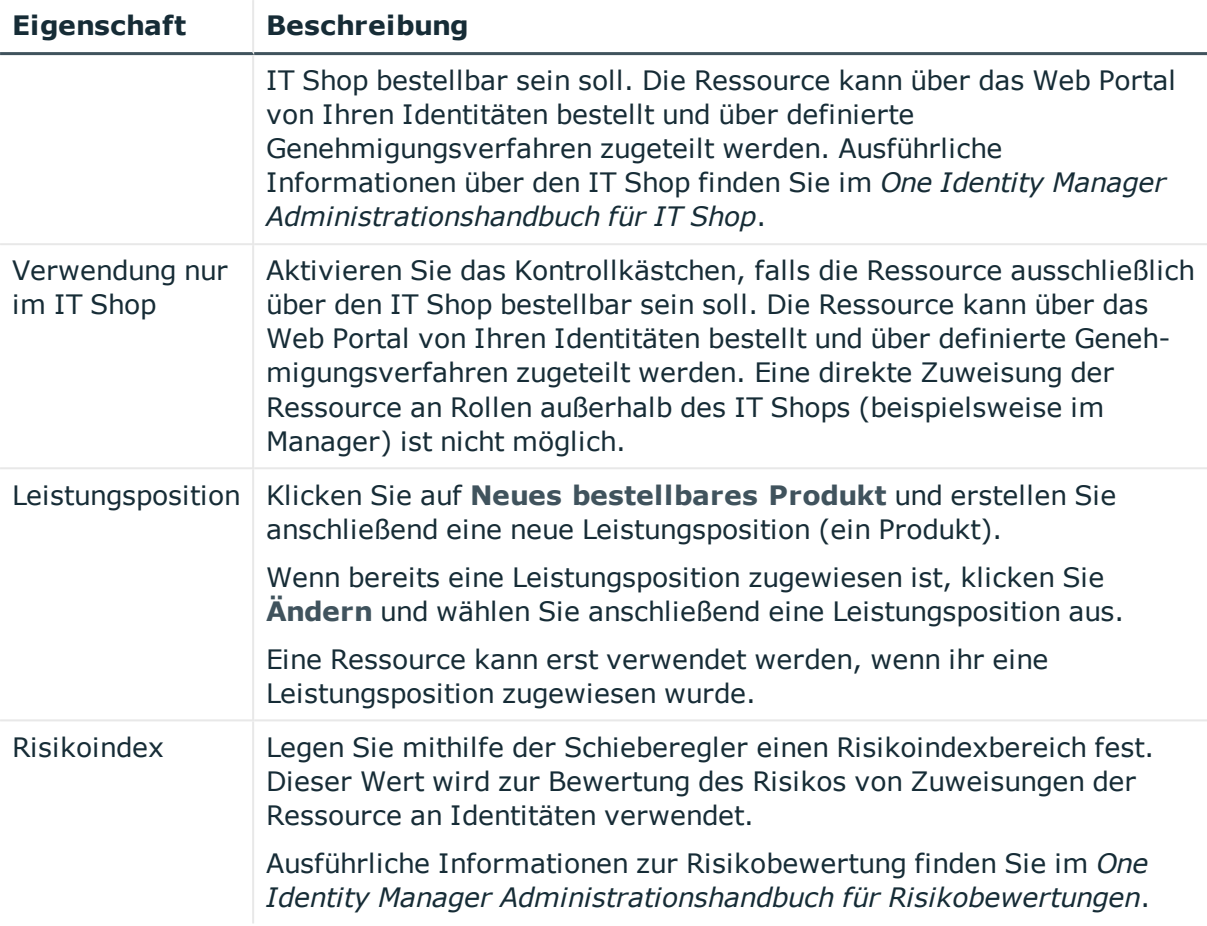

### <span id="page-1267-0"></span>**Mitgliedschaften – Ressource (Seitenbeschreibung)**

Die Seite **Mitgliedschaften – Ressource** öffnen Sie über **Verantwortlichkeiten** > **Meine Verantwortlichkeiten** > **Ressourcen** > eine Ressource klicken > **Mitgliedschaften**.

Auf der Seite **Mitgliedschaften – Ressource** können Sie:

- Identitäten anzeigen, denen die Ressource zugewiesen ist (siehe [Mitgliedschaften](#page-405-0) in meinen [Ressourcen](#page-405-0) anzeigen auf Seite 406)
- **.** die Ressource für Identitäten bestellen (siehe Identitäten meine [Ressourcen](#page-406-0) [zuweisen](#page-406-0) auf Seite 407)
- die Ressource für Identitäten abbestellen (siehe Identitäten meine [Ressourcen](#page-406-1) [entziehen](#page-406-1) auf Seite 407)

Die nachfolgenden Tabellen geben Ihnen einen Überblick über die verschiedenen Funktionen und Inhalte der Seite **Mitgliedschaften – Ressource**.

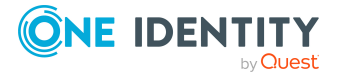

#### **Tabelle 437: Bedienelemente**

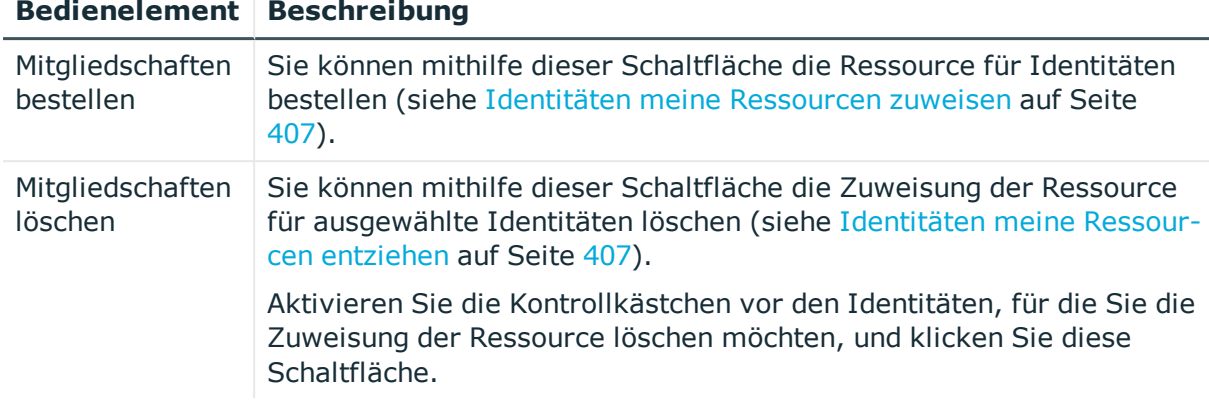

#### **Tabelle 438: Spalten**

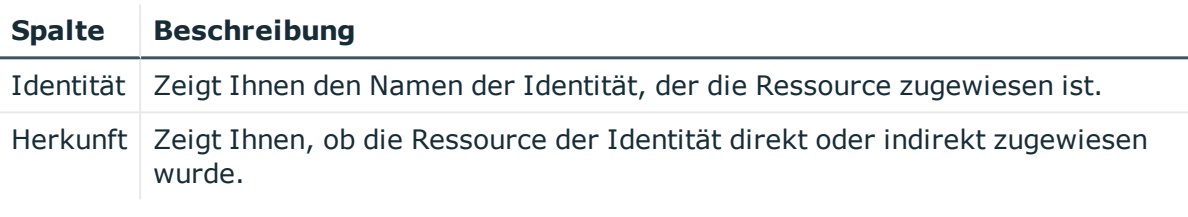

TIPP: Zu jeder Identitäten können Sie weitere nützliche Informationen im Detailbereich anzeigen. Klicken Sie dazu in der Liste auf den entsprechenden Vorgang. Erhielt die Identität die Mitgliedschaft nicht über eine direkte Zuweisung (beispielsweise über eine Zuweisungsbestellung oder eine Delegierung), erhalten Sie im Tabreiter **Bestellung** in den folgenden Tabreitern weitere Informationen:

- **· Information**: Zeigt Ihnen allgemeine Informationen zur Bestellung. Die angezeigten Informationen variieren und sind abhängig von der Servicekategorie, aus der die Bestellung ausgelöst wurde.
- **Workflow**: Zeigt Ihnen den chronologischen Lebenszyklus der Bestellung ab dem Zeitpunkt der Bestellung.
- **Compliance**: Zeigt Ihnen eventuelle Regelverletzungen der Bestellung.
- **Berechtigungen**: Zeigt Ihnen, welche Berechtigungen der Rolle zugewiesen sind (falls eine Rolle bestellt wurde).

TIPP: Mithilfe der Filter an jeder Tabellenspalte können Sie die angezeigten Daten weiter einschränken. Weitere Informationen finden Sie unter [Filter](#page-41-0) auf Seite 42.

#### <span id="page-1268-0"></span>**Attestierungen – Ressource (Seitenbeschreibung)**

Die Seite **Attestierungen – Ressource** öffnen Sie über **Verantwortlichkeiten** > **Meine Verantwortlichkeiten** > **Ressourcen** > eine Ressource klicken > **Attestierung**.

Auf der Seite **Attestierungen – Ressource** können Sie:

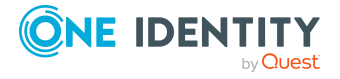

- alle Attestierungsvorgänge anzeigen, die mit der Ressource zusammenhängen (siehe [Attestierungsvorgänge](#page-408-0) meiner Ressourcen anzeigen auf Seite 409)
- Details zu Objekten anzeigen, die attestiert werden sollen (siehe [Attestierungsvorgänge](#page-408-0) meiner Ressourcen anzeigen auf Seite 409)
- über offene [Attestierungsvorgänge](#page-410-0) entscheiden (siehe Attestierungsvorgänge meiner Ressourcen [genehmigen](#page-410-0) und ablehnen auf Seite 411)
- [Attestierer](#page-409-0) offener Attestierungsvorgänge anzeigen (siehe Attestierer offener [Attestierungsvorgänge](#page-409-0) meiner Ressourcen anzeigen auf Seite 410)
- [Erinnerungen](#page-412-0) an Entscheider versenden (siehe Erinnerungen für offene [Attestierungsvorgänge](#page-412-0) meiner Ressourcen versenden auf Seite 413)

Die nachfolgenden Tabellen geben Ihnen einen Überblick über die verschiedenen Funktionen und Inhalte der Seite **Attestierungen – Ressource**.

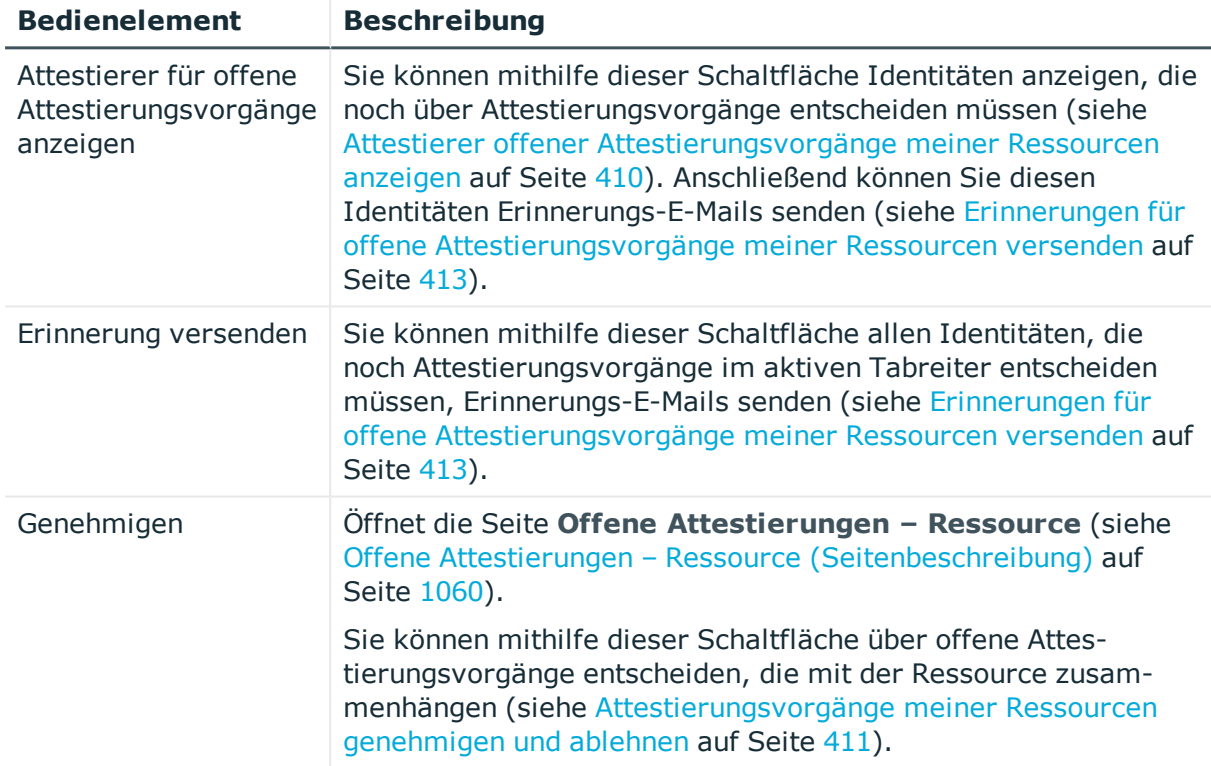

#### **Tabelle 439: Bedienelemente**

#### **Tabelle 440: Bedienelemente im Detailbereich eines Attestierungsvorgangs**

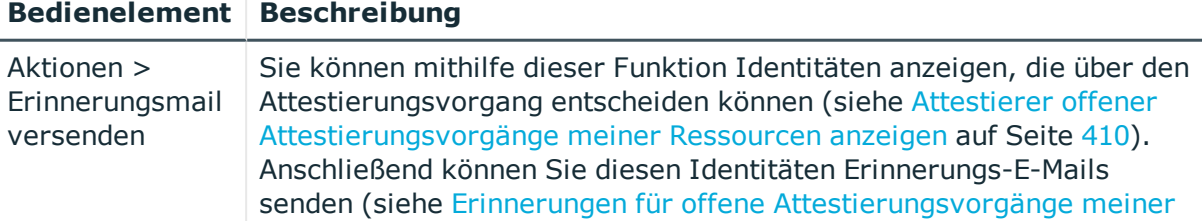

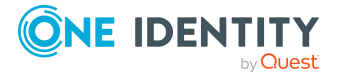

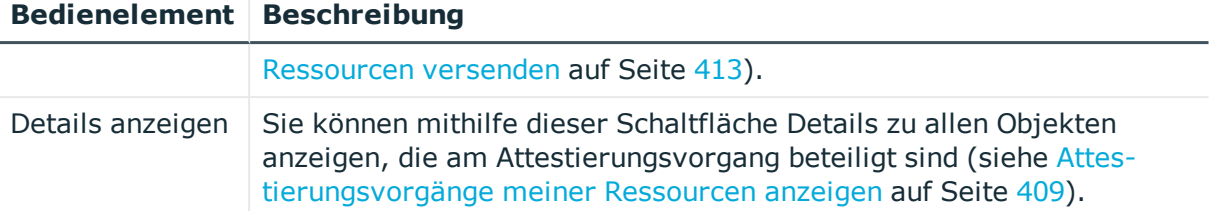

#### **Tabelle 441: Spalten**

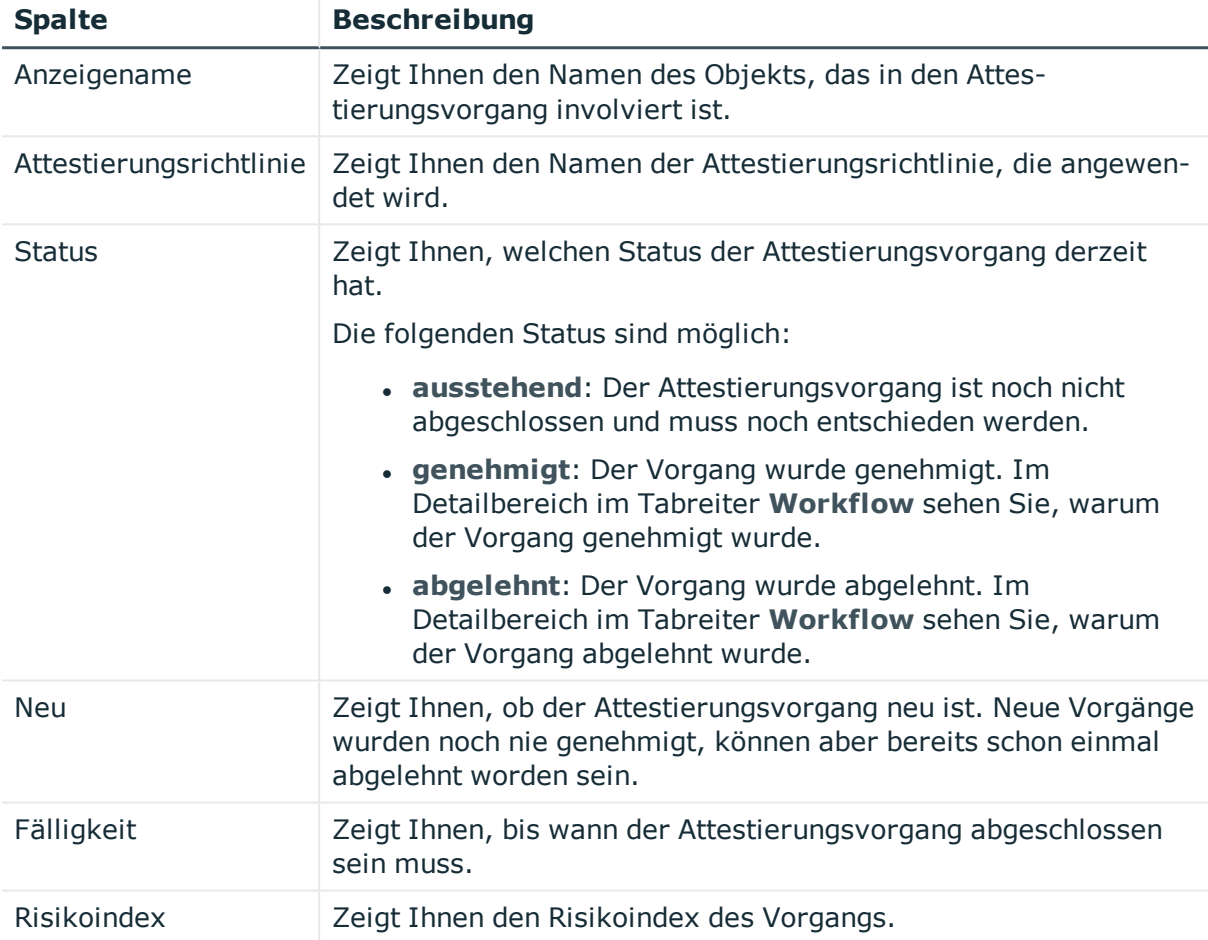

TIPP: Mithilfe der Filter an jeder Tabellenspalte können Sie die angezeigten Daten weiter einschränken. Weitere Informationen finden Sie unter [Filter](#page-41-0) auf Seite 42.

#### <span id="page-1270-0"></span>**Nutzung – Ressource (Seitenbeschreibung)**

Die Seite **Nutzung – Ressource** öffnen Sie über **Verantwortlichkeiten** > **Meine Verantwortlichkeiten** > **Ressourcen** > eine Ressource klicken > **Nutzung**.

Auf der Seite **Nutzung – Ressource** können Sie anzeigen, welchen Rollen und Organisationen die Identitäten angehören, denen die Ressource zugewiesen ist (siehe [Rollenmitgliedschaften](#page-414-0) von Mitgliedern meiner Ressourcen anzeigen auf Seite 415).

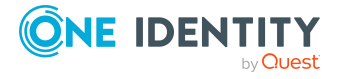

Die dargestellten Informationen werden als hierarchisches Schaubild angezeigt und Sie haben die Möglichkeit mehr über die Rollenvererbung zu erfahren.

Die nachfolgende Tabelle gibt Ihnen einen Überblick über die verschiedenen Funktionen der Seite **Nutzung – Ressource**.

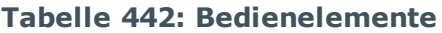

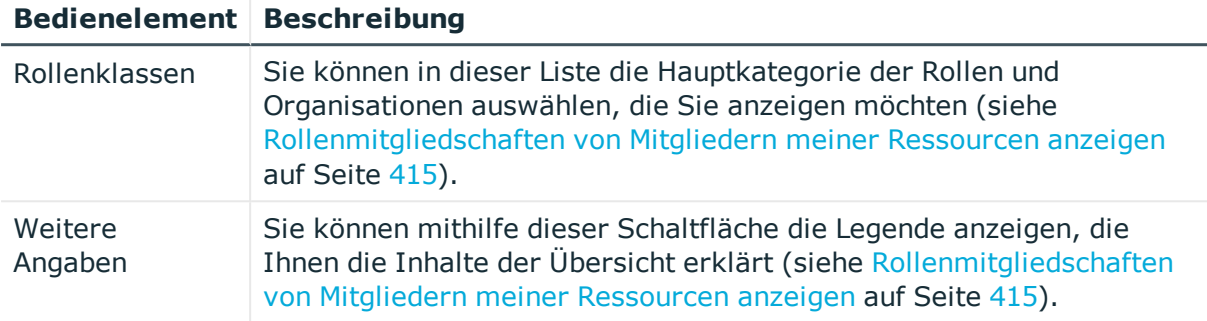

# **Zuweisungsressourcen (Seitenbeschreibung)**

Die Seite **Zuweisungsressourcen** öffnen Sie über **Verantwortlichkeiten** > **Meine Verantwortlichkeiten** > **Zuweisungsressourcen**.

Auf der Seite **Zuweisungsressourcen** können Sie alle Zuweisungsressourcen anzeigen, für die Sie verantwortlich sind (siehe Meine [Zuweisungsressourcen](#page-503-0) anzeigen auf [Seite](#page-503-0) 504).

Wenn Sie in der Liste eine Zuweisungsressource klicken, öffnet sich eine neue Seite (siehe Übersichtsseite einer [Zuweisungsressource](#page-1271-0) (Seitenbeschreibung) auf Seite 1272), auf der Sie weitere Informationen und Bearbeitungsmöglichkeiten zur Zuweisungsressource erhalten.

Die nachfolgende Tabelle gibt Ihnen einen Überblick über die verschiedenen Funktionen der Seite **Zuweisungsressourcen**.

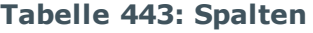

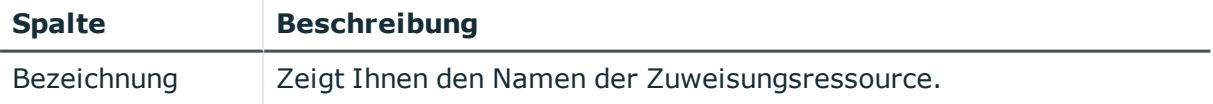

TIPP: Mithilfe der Filter an jeder Tabellenspalte können Sie die angezeigten Daten weiter einschränken. Weitere Informationen finden Sie unter [Filter](#page-41-0) auf Seite 42.

## <span id="page-1271-0"></span>**Übersichtsseite einer Zuweisungsressource (Seitenbeschreibung)**

Die Übersichtsseite einer Zuweisungsressource öffnen Sie über **Verantwortlichkeiten** > **Meine Verantwortlichkeiten** > **Zuweisungsressourcen** > eine Zuweisungsressource

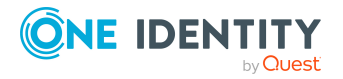

klicken.

Auf der Übersichtsseite einer Zuweisungsressource können Sie verschiedene Aktionen für die vorher gewählte Zuweisungsressource ausführen.

Klicken Sie dazu auf eine der Kacheln:

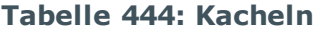

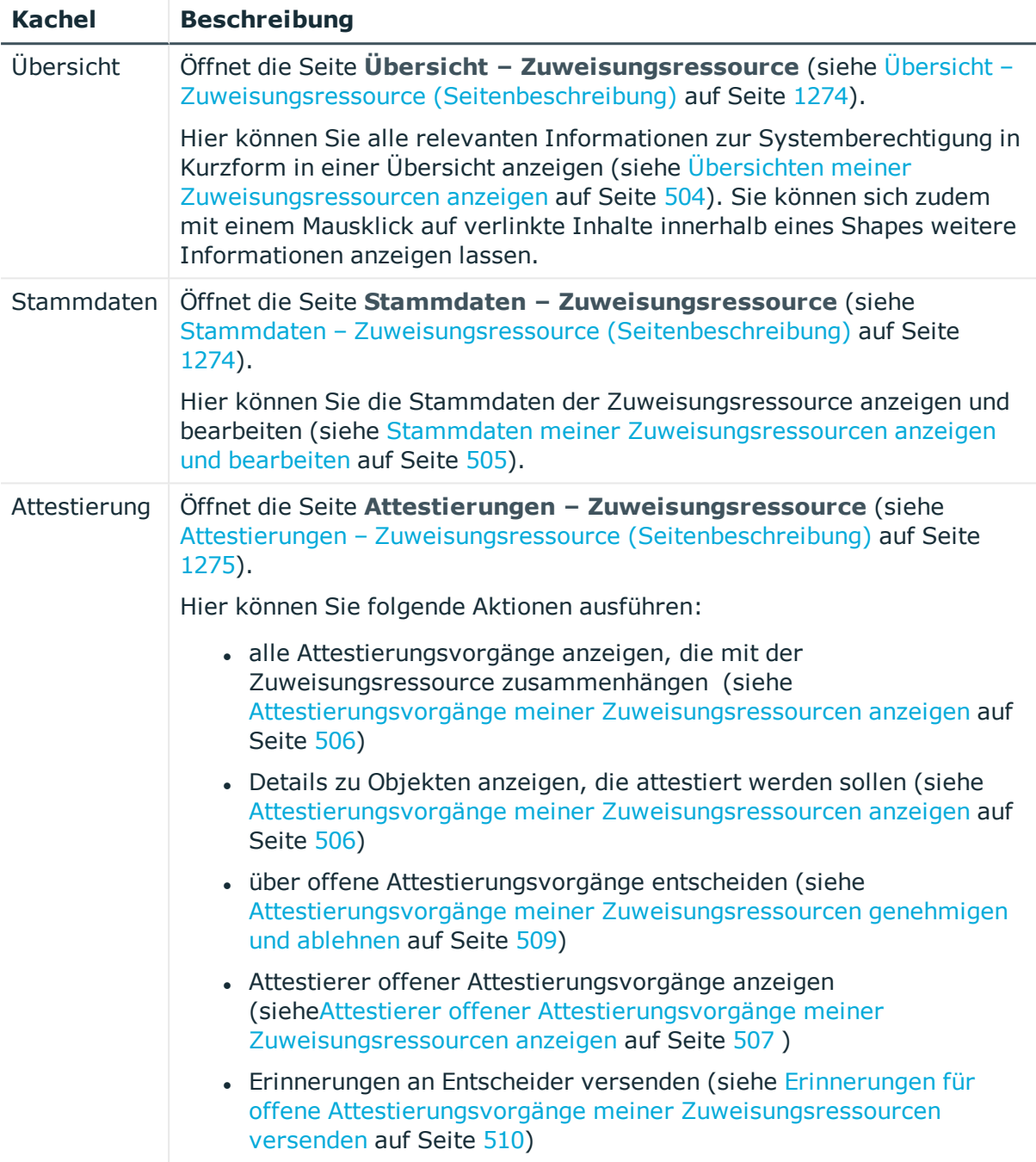

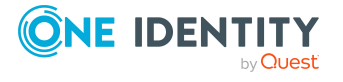

## <span id="page-1273-0"></span>**Übersicht – Zuweisungsressource (Seitenbeschreibung)**

Die Seite **Übersicht – Zuweisungsressource** öffnen Sie über **Verantwortlichkeiten** > **Meine Verantwortlichkeiten** > **Zuweisungsressourcen** > eine Zuweisungsressource klicken > **Übersicht**.

Auf der Seite **Übersicht – Zuweisungsressource** können Sie alle relevanten Informationen zur Zuweisungsressource in Kurzform in einer Übersicht anzeigen (siehe Übersichten meiner [Zuweisungsressourcen](#page-503-1) anzeigen auf Seite 504).

Diese Informationen werden in Shapes dargestellt. Sie können sich zudem mit einem Mausklick auf verlinkte Inhalte innerhalb eines Shapes weitere Informationen anzeigen lassen.

#### <span id="page-1273-1"></span>**Stammdaten – Zuweisungsressource (Seitenbeschreibung)**

Die Seite **Stammdaten – Zuweisungsressource** öffnen Sie über **Verantwortlichkeiten** > **Meine Verantwortlichkeiten** > **Zuweisungsressourcen** > eine Zuweisungsressource klicken > **Stammdaten**.

Auf der Seite **Stammdaten – Zuweisungsressource** können Sie die Stammdaten der Zuweisungsressource anzeigen und bearbeiten (siehe [Stammdaten](#page-504-0) meiner [Zuweisungsressourcen](#page-504-0) anzeigen und bearbeiten auf Seite 505).

Die nachfolgende Tabelle gibt Ihnen einen Überblick über die verschiedenen Funktionen der Seite **Stammdaten – Zuweisungsressource**.

#### **Tabelle 445: Bedienelemente**

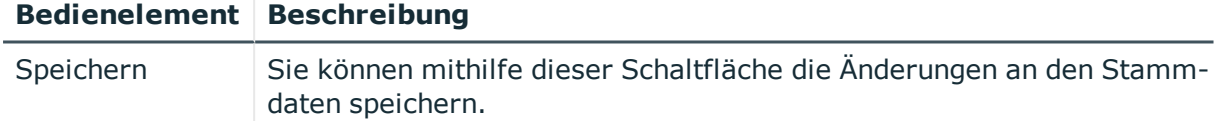

Sie können die folgenden Stammdaten ändern.

## **Eigenschaft Beschreibung** Zuweisungsressource Geben Sie einen vollständigen beschreibenden Namen für die Zuweisungsressource ein. Ressourcentyp Wählen Sie den Ressourcentyp der Zuweisungsressource aus. Ressourcentypen werden zur Gruppierung von Zuweisungsressourcen genutzt. Beschreibung Geben Sie eine Beschreibung für die Zuweisungsressource ein. IT Shop Zeigt Ihnen, ob die Zuweisungsressource auch über den IT Shop bestellbar ist. Die Zuweisungsressource kann über das Web Portal von Ihren Identitäten bestellt und über definierte Genehmigungsverfahren zugeteilt werden. Ausführliche

#### **Tabelle 446: Stammdaten von Zuweisungsressourcen**

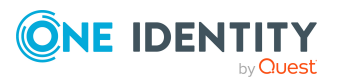

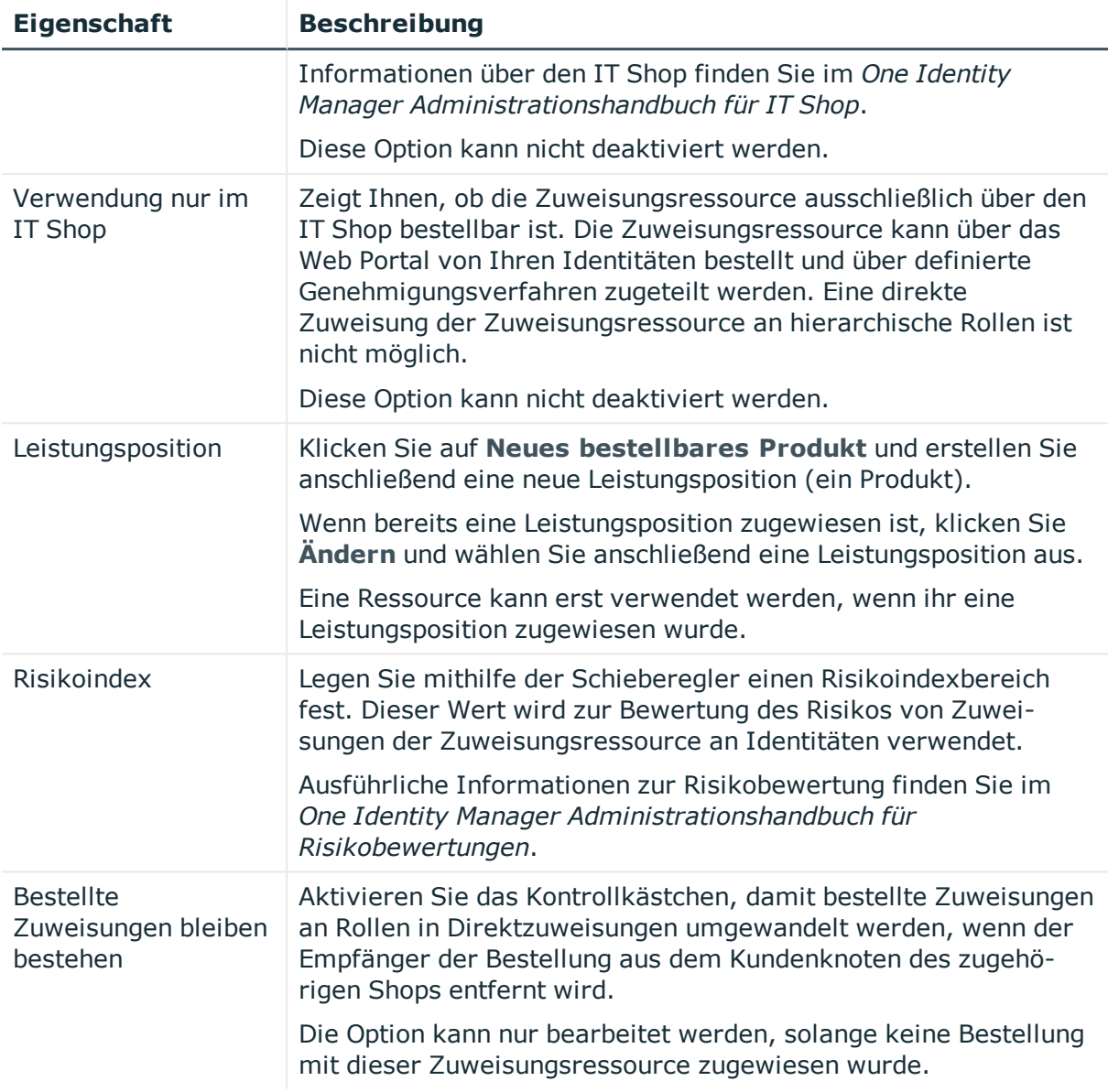

### <span id="page-1274-0"></span>**Attestierungen – Zuweisungsressource (Seitenbeschreibung)**

Die Seite **Attestierungen – Zuweisungsressource** öffnen Sie über **Verantwortlichkeiten** > **Meine Verantwortlichkeiten** > **Zuweisungsressourcen** > eine Zuweisungsressource klicken > **Attestierung**.

Auf der Seite **Attestierungen – Zuweisungsressource** können Sie:

- alle Attestierungsvorgänge anzeigen, die mit der Zuweisungsressource zusammenhängen (siehe Attestierungsvorgänge meiner [Zuweisungsressourcen](#page-505-0) [anzeigen](#page-505-0) auf Seite 506)
- Details zu Objekten anzeigen, die attestiert werden sollen (siehe Attestierungsvorgänge meiner [Zuweisungsressourcen](#page-505-0) anzeigen auf Seite 506)

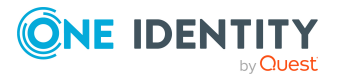

- über offene [Attestierungsvorgänge](#page-508-0) entscheiden (siehe Attestierungsvorgänge meiner [Zuweisungsressourcen](#page-508-0) genehmigen und ablehnen auf Seite 509)
- [Attestierer](#page-506-0) offener Attestierungsvorgänge anzeigen (sieheAttestierer offener Attestierungsvorgänge meiner [Zuweisungsressourcen](#page-506-0) anzeigen auf Seite 507 )
- [Erinnerungen](#page-509-0) an Entscheider versenden (siehe Erinnerungen für offene Attestierungsvorgänge meiner [Zuweisungsressourcen](#page-509-0) versenden auf Seite 510)

Die nachfolgenden Tabellen geben Ihnen einen Überblick über die verschiedenen Funktionen und Inhalte der Seite **Attestierungen – Zuweisungsressource**.

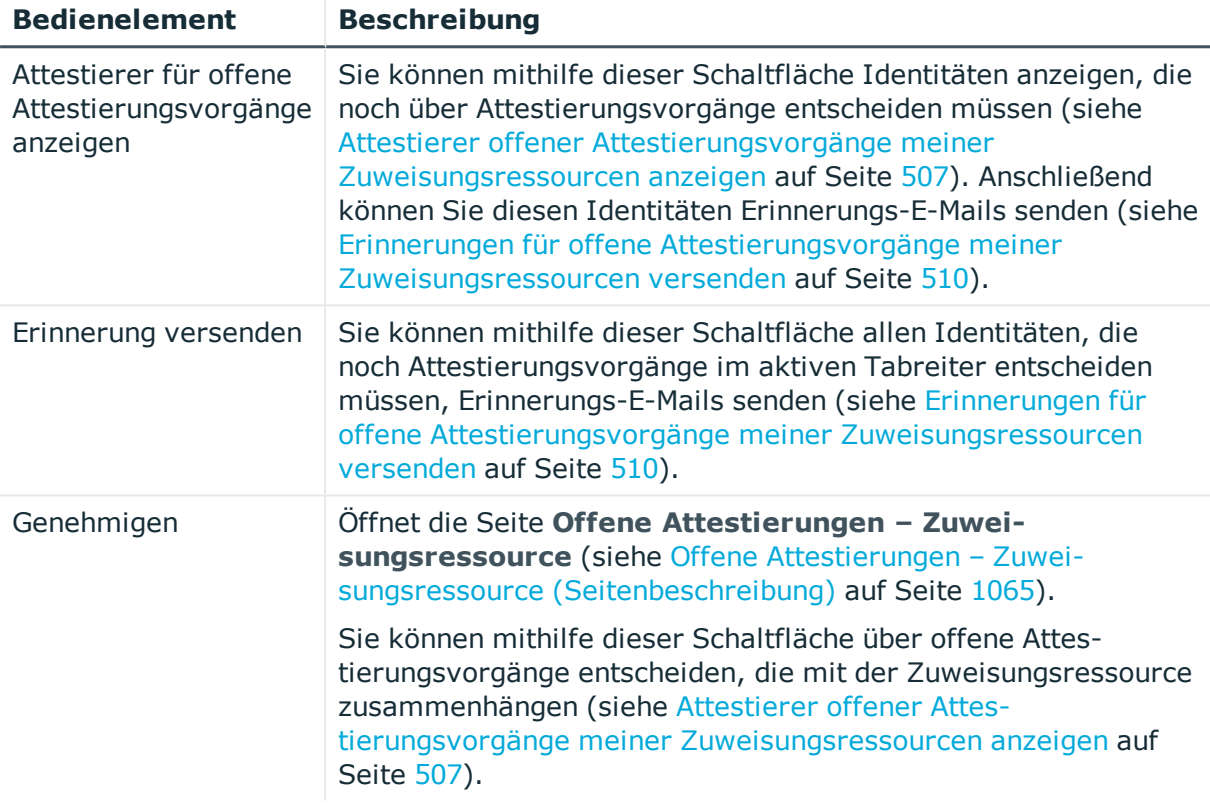

#### **Tabelle 447: Bedienelemente**

#### **Tabelle 448: Bedienelemente im Detailbereich eines Attestierungsvorgangs**

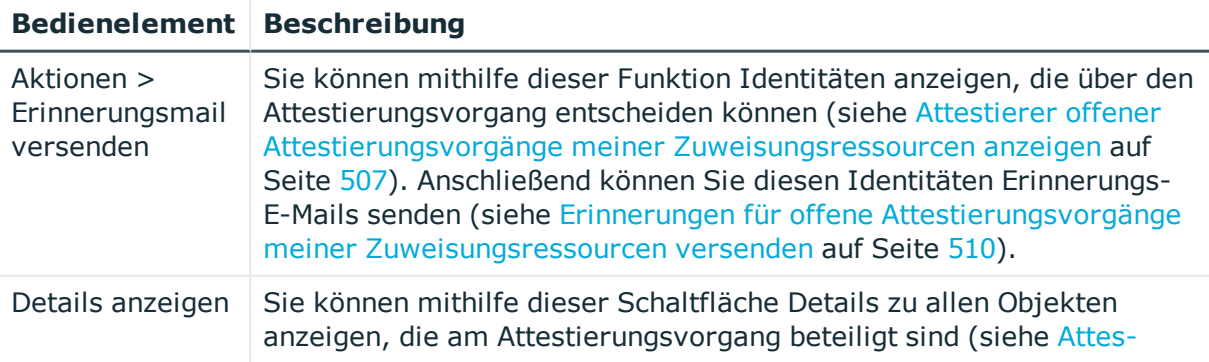

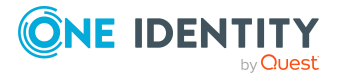

#### **Bedienelement Beschreibung**

tierungsvorgänge meiner [Zuweisungsressourcen](#page-505-0) anzeigen auf Seite [506](#page-505-0)).

#### **Tabelle 449: Spalten**

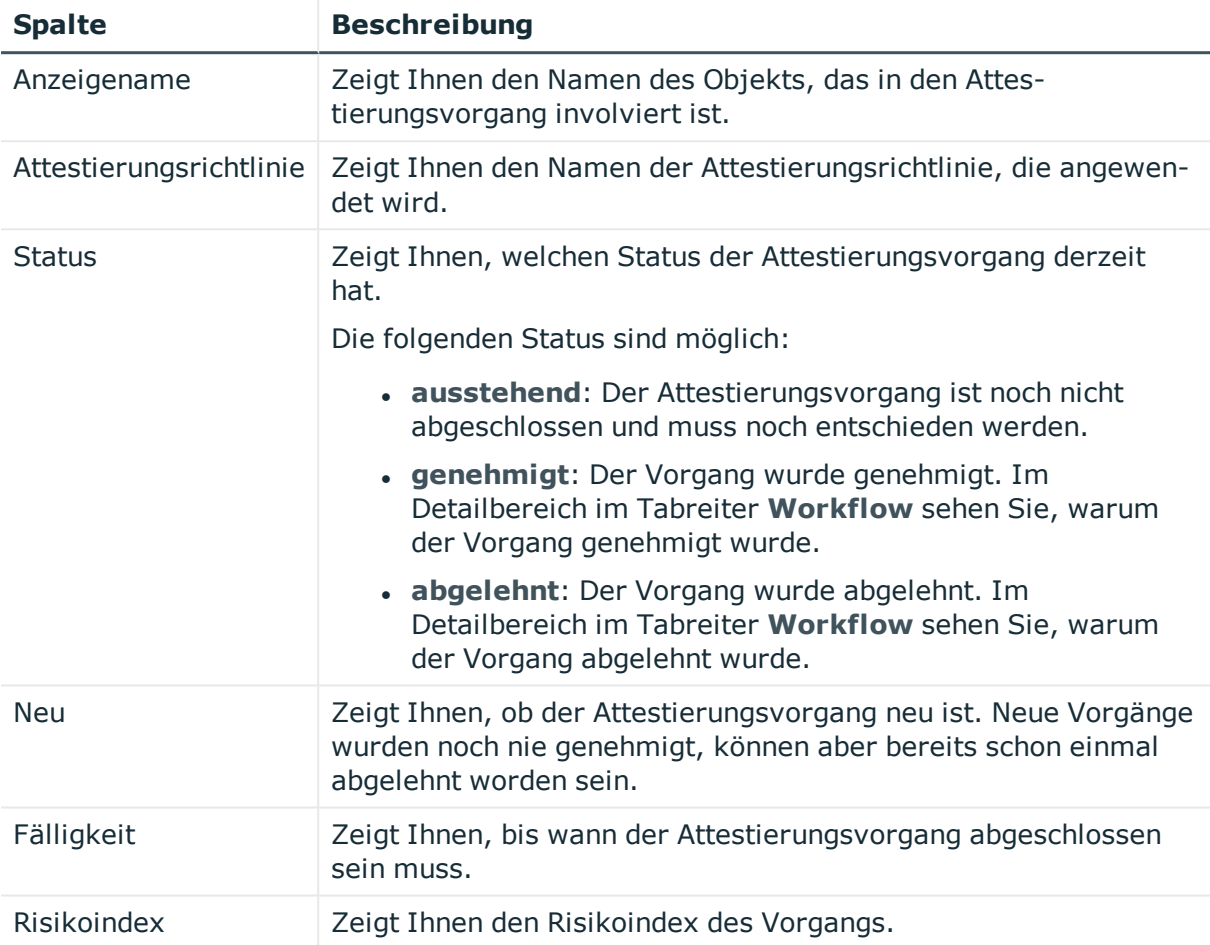

TIPP: Mithilfe der Filter an jeder Tabellenspalte können Sie die angezeigten Daten weiter einschränken. Weitere Informationen finden Sie unter [Filter](#page-41-0) auf Seite 42.

# **Mehrfach bestellbare Ressourcen (Seitenbeschreibung)**

Die Seite **Mehrfach bestellbare Ressourcen** öffnen Sie über **Verantwortlichkeiten** > **Meine Verantwortlichkeiten** > **Mehrfach bestellbare Ressourcen**.

Auf der Seite **Mehrfach bestellbare Ressourcen** können Sie alle mehrfach bestellbaren Ressourcen anzeigen, für die Sie verantwortlich sind (siehe Meine mehrfach [bestellbaren](#page-380-0) [Ressourcen](#page-380-0) anzeigen auf Seite 381).

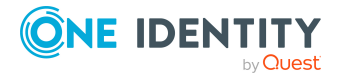

Wenn Sie in der Liste eine mehrfach bestellbare Ressource klicken, öffnet sich eine neue Seite (siehe Übersichtsseite einer mehrfach bestellbaren Ressource [\(Seitenbeschreibung\)](#page-1277-0) auf [Seite](#page-1277-0) 1278), auf der Sie weitere Informationen und Bearbeitungsmöglichkeiten zur mehrfach bestellbaren Ressource erhalten.

Die nachfolgende Tabelle gibt Ihnen einen Überblick über die verschiedenen Funktionen der Seite **Mehrfach bestellbare Ressourcen**.

#### **Tabelle 450: Spalten**

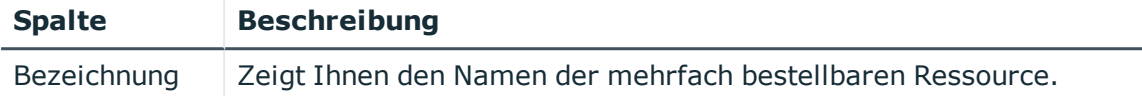

TIPP: Mithilfe der Filter an jeder Tabellenspalte können Sie die angezeigten Daten weiter einschränken. Weitere Informationen finden Sie unter [Filter](#page-41-0) auf Seite 42.

## <span id="page-1277-0"></span>**Übersichtsseite einer mehrfach bestellbaren Ressource (Seitenbeschreibung)**

Die Übersichtsseite einer mehrfach bestellbaren Ressource öffnen Sie über **Verantwortlichkeiten** > **Meine Verantwortlichkeiten** > **Mehrfach bestellbare Ressourcen** > eine mehrfach bestellbare Ressource klicken.

Auf der Übersichtsseite einer mehrfach bestellbaren Ressource können Sie verschiedene Aktionen für die vorher gewählte mehrfach zu-/abbestellbare Ressource ausführen.

Klicken Sie dazu auf eine der Kacheln:

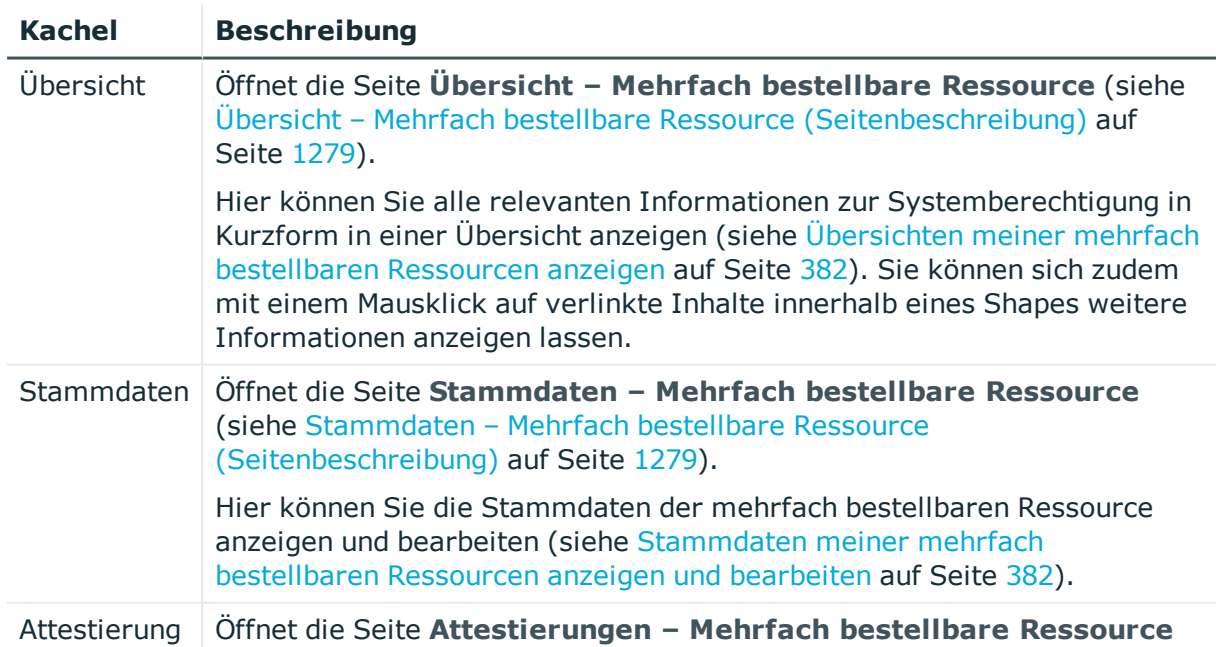

#### **Tabelle 451: Kacheln**

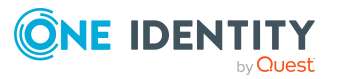

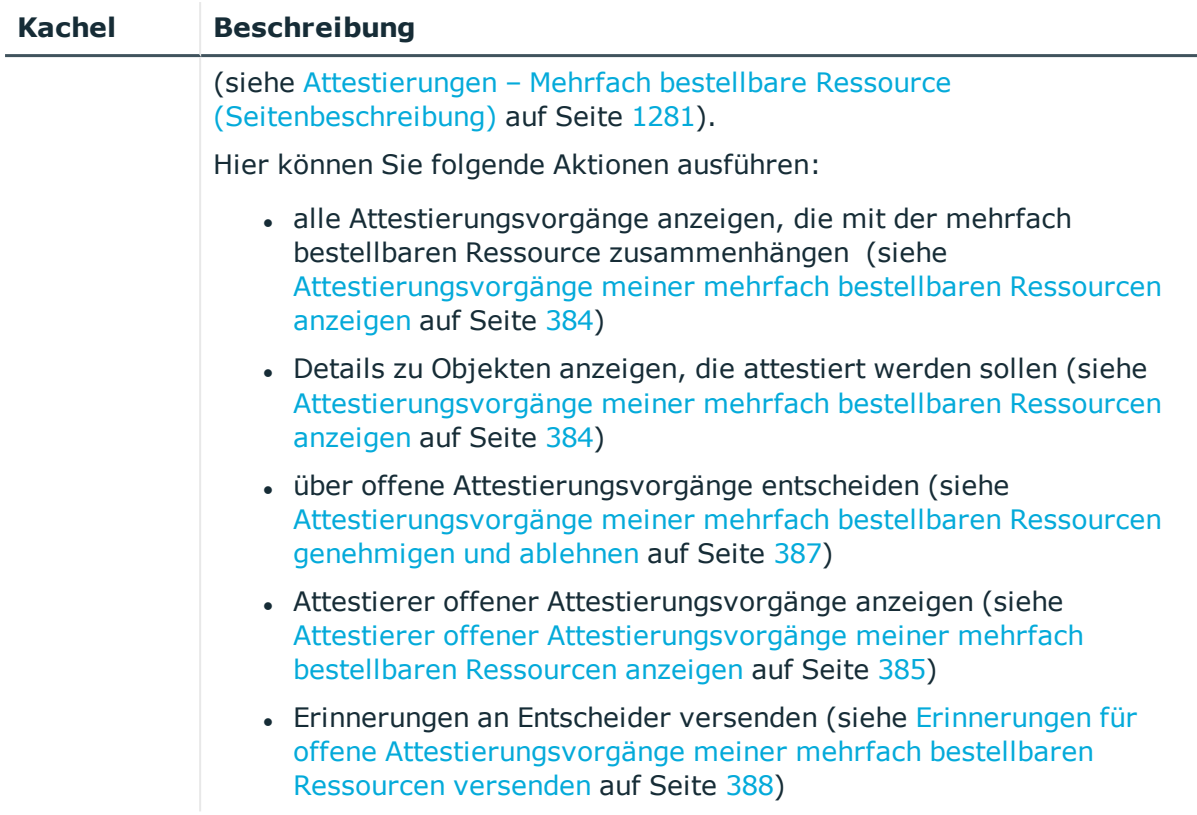

#### <span id="page-1278-0"></span>**Übersicht – Mehrfach bestellbare Ressource (Seitenbeschreibung)**

Die Seite **Übersicht – Mehrfach bestellbare Ressource** öffnen Sie über **Verantwortlichkeiten** > **Meine Verantwortlichkeiten** > **Mehrfach bestellbare Ressourcen** > eine mehrfach bestellbare Ressource klicken > **Übersicht**.

Auf der Seite **Übersicht – Mehrfach bestellbare Ressource** können Sie alle relevanten Informationen zur mehrfach bestellbaren Ressource in Kurzform in einer Übersicht anzeigen (siehe Übersichten meiner mehrfach [bestellbaren](#page-381-0) Ressourcen anzeigen auf [Seite](#page-381-0) 382).

Diese Informationen werden in Shapes dargestellt. Sie können sich zudem mit einem Mausklick auf verlinkte Inhalte innerhalb eines Shapes weitere Informationen anzeigen lassen.

#### <span id="page-1278-1"></span>**Stammdaten – Mehrfach bestellbare Ressource (Seitenbeschreibung)**

Die Seite **Stammdaten – Mehrfach bestellbare Ressource** öffnen Sie über **Verantwortlichkeiten** > **Meine Verantwortlichkeiten** > **Mehrfach bestellbare Ressourcen** > eine mehrfach bestellbare Ressource klicken > **Stammdaten**.

Auf der Seite **Stammdaten – Mehrfach bestellbare Ressource** können Sie die Stammdaten der mehrfach bestellbaren Ressource anzeigen und bearbeiten (siehe [Stammdaten](#page-381-1) meiner mehrfach bestellbaren Ressourcen anzeigen und bearbeiten auf [Seite](#page-381-1) 382).

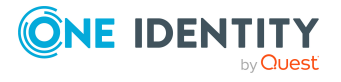

Die nachfolgende Tabelle gibt Ihnen einen Überblick über die verschiedenen Funktionen der Seite **Stammdaten – Mehrfach bestellbare Ressource**.

#### **Tabelle 452: Bedienelemente**

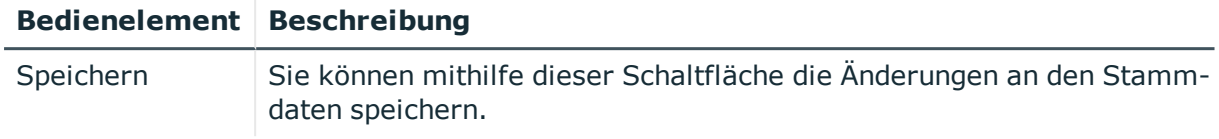

Sie können die folgenden Stammdaten ändern.

| <b>Eigenschaft</b>                   | <b>Beschreibung</b>                                                                                                    |
|--------------------------------------|----------------------------------------------------------------------------------------------------|
| Mehrfach<br>bestellbare<br>Ressource | Geben Sie einen vollständigen beschreibenden Namen für die<br>mehrfach bestellbare Ressource ein.                                                                                                    |
| Ressourcentyp                        | Wählen Sie den Ressourcentyp der mehrfach bestellbare Ressource<br>aus.                                                                                                    |
|                                      | Ressourcentypen werden zur Gruppierung von mehrfach bestellbaren<br>Ressourcen genutzt.                                                                                                    |
| Beschreibung                         | Geben Sie eine Beschreibung für die mehrfach bestellbaren Ressource<br>ein.                                                                                                    |
| IT Shop                              | Aktivieren Sie das Kontrollkästchen, falls die mehrfach bestellbare<br>Ressource auch über den IT Shop bestellbar sein soll. Die mehrfach<br>bestellbare Ressource kann über das Web Portal von Ihren Identitäten<br>bestellt und über definierte Genehmigungsverfahren zugeteilt werden.<br>Ausführliche Informationen über den IT Shop finden Sie im One<br>Identity Manager Administrationshandbuch für IT Shop.                                     |
| Verwendung nur<br>im IT Shop         | Aktivieren Sie das Kontrollkästchen, falls die mehrfach bestellbare<br>Ressource ausschließlich über den IT Shop bestellbar sein soll. Die<br>mehrfach bestellbare Ressource kann über das Web Portal von Ihren<br>Identitäten bestellt und über definierte Genehmigungsverfahren<br>zugeteilt werden. Eine direkte Zuweisung der mehrfach bestellbaren<br>Ressource an Rollen außerhalb des IT Shops (beispielsweise im<br>Manager) ist nicht möglich. |
| Leistungsposition                    | Klicken Sie auf Neues bestellbares Produkt und erstellen Sie<br>anschließend eine neue Leistungsposition (ein Produkt).                                                                                                    |
|                                      | Wenn bereits eine Leistungsposition zugewiesen ist, klicken Sie<br>Andern und wählen Sie anschließend eine Leistungsposition aus.                                                                                                    |
|                                      | Eine mehrfach bestellbare Ressource kann erst verwendet werden,<br>wenn ihr eine Leistungsposition zugewiesen wurde.                                                                                                    |
| Risikoindex                          | Legen Sie mithilfe der Schieberegler einen Risikoindexbereich fest.                                                                                                    |

**Tabelle 453: Stammdaten von mehrfach bestellbaren Ressourcen**

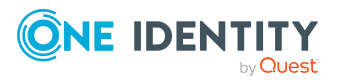

## **Eigenschaft Beschreibung**

Dieser Wert wird zur Bewertung des Risikos von Zuweisungen der mehrfach bestellbaren Ressource an Identitäten verwendet.

Ausführliche Informationen zur Risikobewertung finden Sie im *One Identity Manager Administrationshandbuch für Risikobewertungen*.

#### <span id="page-1280-0"></span>**Attestierungen – Mehrfach bestellbare Ressource (Seitenbeschreibung)**

Die Seite **Attestierungen – Mehrfach bestellbare Ressource** öffnen Sie über **Verantwortlichkeiten** > **Meine Verantwortlichkeiten** > **Mehrfach bestellbare Ressourcen** > eine mehrfach bestellbare Ressource klicken > **Attestierung**.

Auf der Seite **Attestierungen – Mehrfach bestellbare Ressource** können Sie:

- alle Attestierungsvorgänge anzeigen, die mit der mehrfach bestellbaren Ressource zusammenhängen (siehe [Attestierungsvorgänge](#page-383-0) meiner mehrfach bestellbaren [Ressourcen](#page-383-0) anzeigen auf Seite 384)
- Details zu Objekten anzeigen, die attestiert werden sollen (siehe [Attestierungsvorgänge](#page-383-0) meiner mehrfach bestellbaren Ressourcen anzeigen auf [Seite](#page-383-0) 384)
- über offene [Attestierungsvorgänge](#page-386-0) entscheiden (siehe Attestierungsvorgänge meiner mehrfach [bestellbaren](#page-386-0) Ressourcen genehmigen und ablehnen auf Seite 387)
- [Attestierer](#page-384-0) offener Attestierungsvorgänge anzeigen (siehe Attestierer offener [Attestierungsvorgänge](#page-384-0) meiner mehrfach bestellbaren Ressourcen anzeigen auf [Seite](#page-384-0) 385)
- [Erinnerungen](#page-387-0) an Entscheider versenden (siehe Erinnerungen für offene [Attestierungsvorgänge](#page-387-0) meiner mehrfach bestellbaren Ressourcen versenden auf [Seite](#page-387-0) 388)

Die nachfolgenden Tabellen geben Ihnen einen Überblick über die verschiedenen Funktionen und Inhalte der Seite **Attestierungen – Mehrfach bestellbare Ressource**.

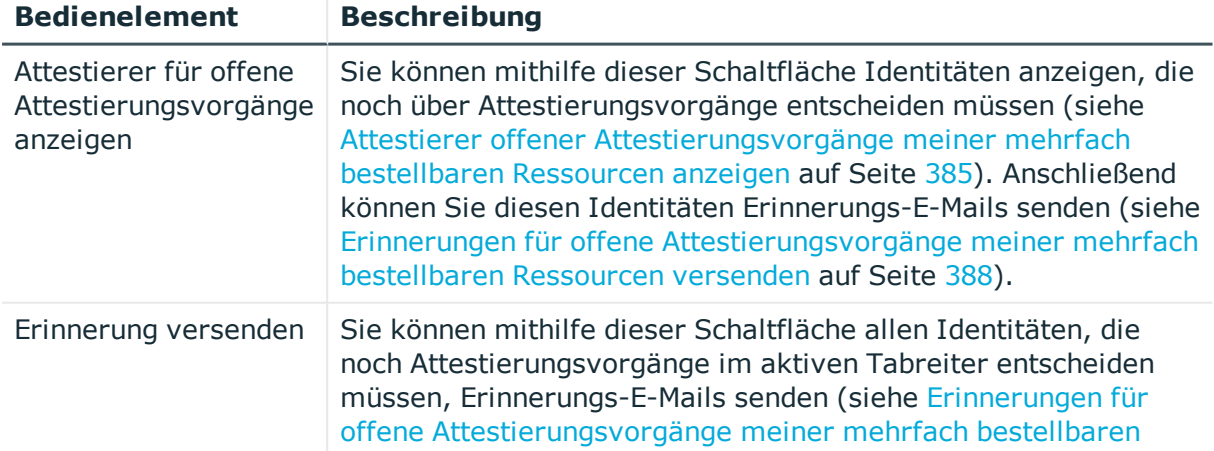

#### **Tabelle 454: Bedienelemente**

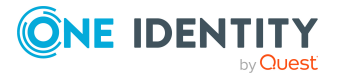

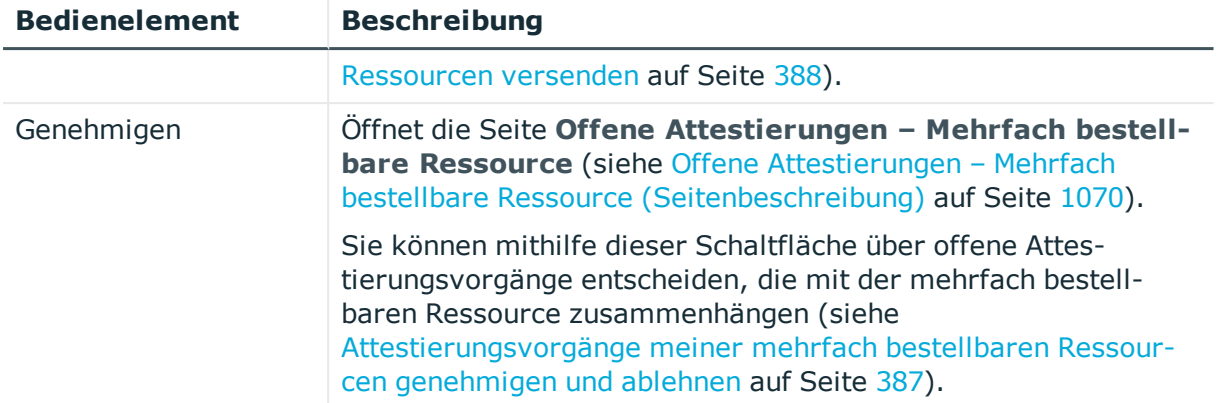

#### **Tabelle 455: Bedienelemente im Detailbereich eines Attestierungsvorgangs**

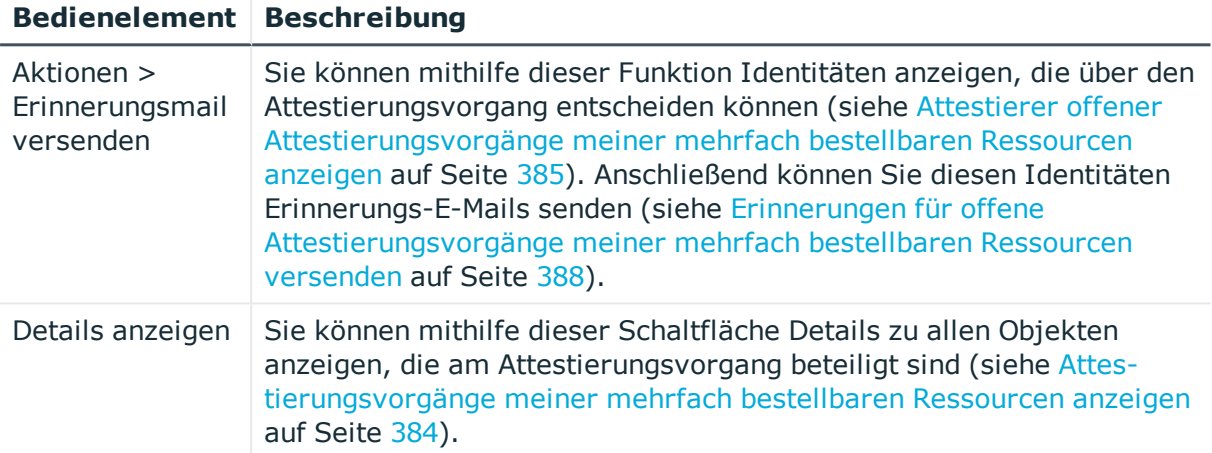

#### **Tabelle 456: Spalten**

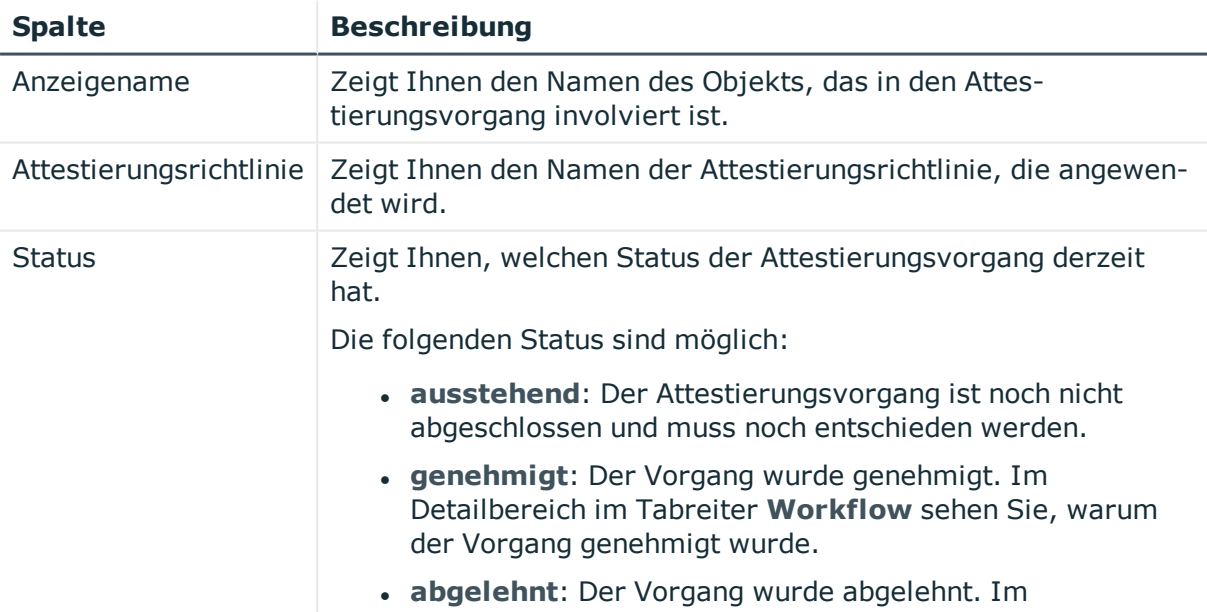

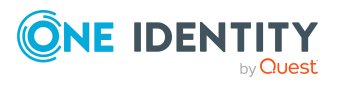

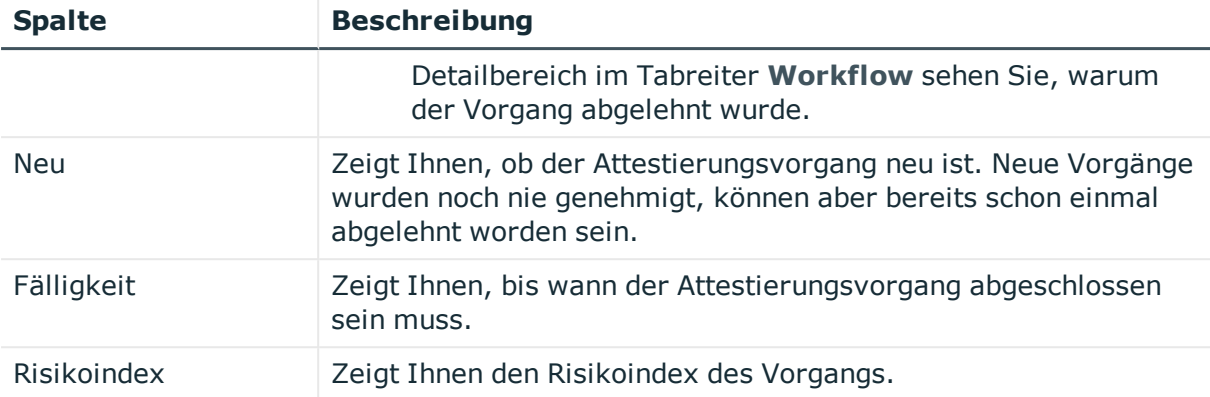

TIPP: Mithilfe der Filter an jeder Tabellenspalte können Sie die angezeigten Daten weiter einschränken. Weitere Informationen finden Sie unter [Filter](#page-41-0) auf Seite 42.

# **Software (Seitenbeschreibung)**

Die Seite **Software** öffnen Sie über **Verantwortlichkeiten** > **Meine Verantwortlichkeiten** > **Software**.

Auf der Seite **Software** können Sie:

- alle Software-Anwendungen anzeigen, für die Sie verantwortlich sind (siehe [Meine](#page-415-0) [Software-Anwendungen](#page-415-0) anzeigen auf Seite 416)
- . neue Software-Anwendungen erstellen (siehe Eigene Software [hinzufügen](#page-415-1) auf [Seite](#page-415-1) 416)

Wenn Sie in der Liste eine Software-Anwendung klicken, öffnet sich eine neue Seite (siehe Übersichtsseite einer [Software-Anwendung](#page-1284-0) (Seitenbeschreibung) auf Seite 1285), auf der Sie weitere Informationen und Bearbeitungsmöglichkeiten zur Software-Anwendung erhalten.

Die nachfolgenden Tabellen geben Ihnen einen Überblick über die verschiedenen Funktionen und Inhalte der Seite **Software**.

#### **Tabelle 457: Bedienelemente**

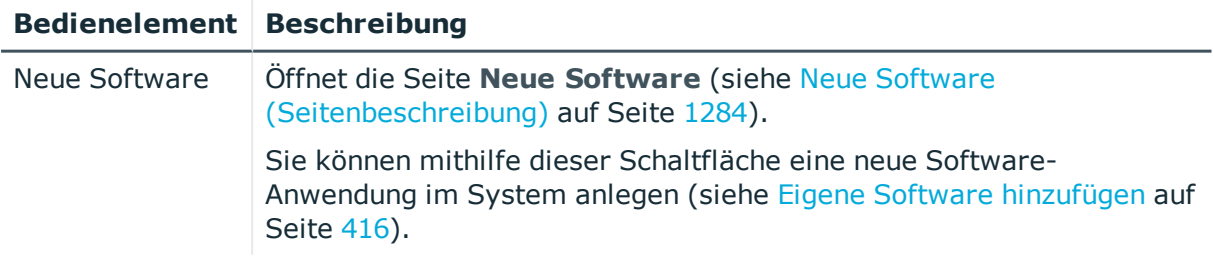

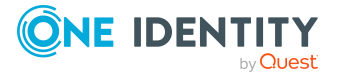

#### **Tabelle 458: Spalten**

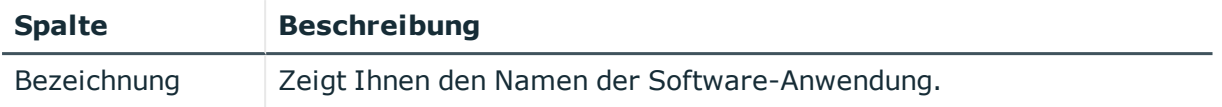

TIPP: Mithilfe der Filter an jeder Tabellenspalte können Sie die angezeigten Daten weiter einschränken. Weitere Informationen finden Sie unter [Filter](#page-41-0) auf Seite 42.

## <span id="page-1283-0"></span>**Neue Software (Seitenbeschreibung)**

Die Seite **Neue Software** öffnen Sie über **Verantwortlichkeiten** > **Meine Verantwortlichkeiten** > **Software** > **Neue Software**.

Auf der Seite **Neue Software** können Sie eine neue Software-Anwendung anlegen, für die Sie verantwortlich sind. Geben Sie dazu die Stammdaten der neuen Software-Anwendung an (siehe Eigene Software [hinzufügen](#page-415-1) auf Seite 416).

Sie können die folgenden Stammdaten angeben.

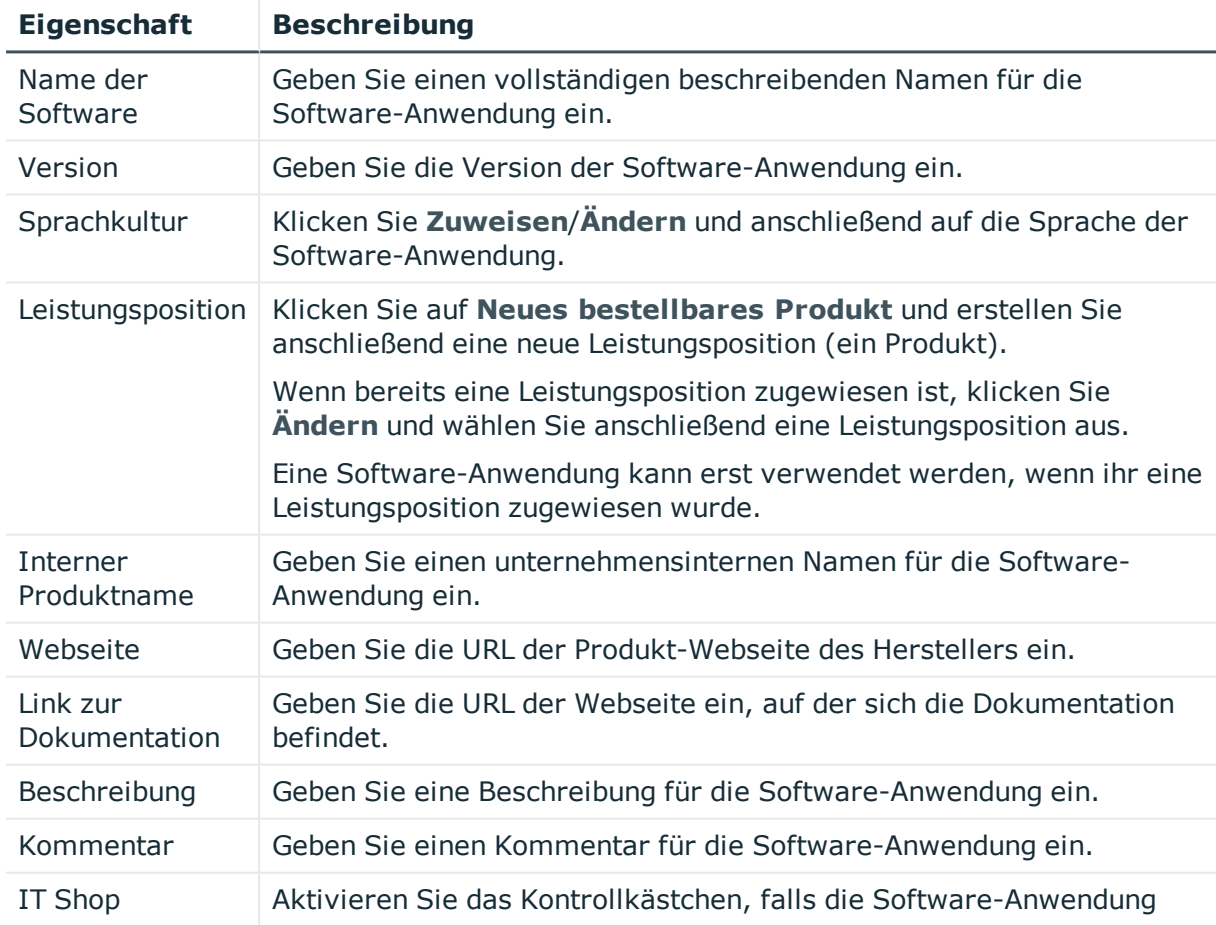

#### **Tabelle 459: Stammdaten von Software-Anwendungen**

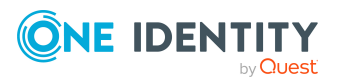

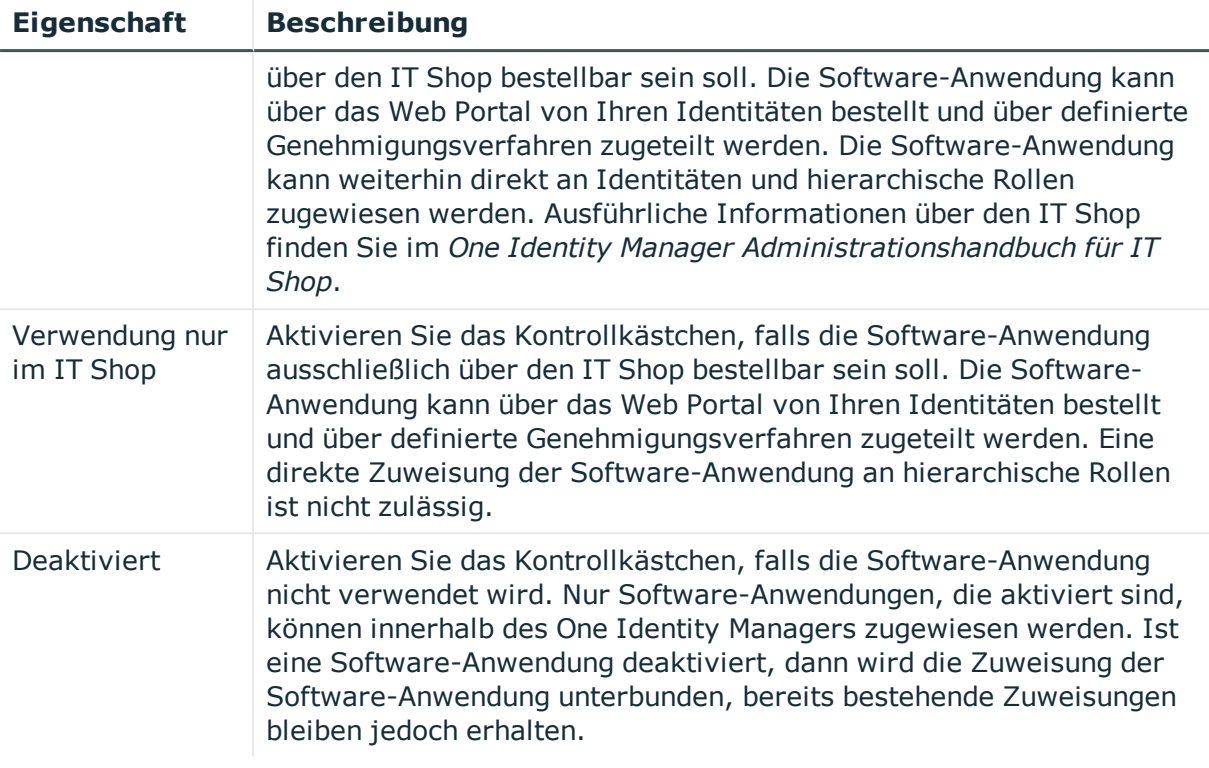

## <span id="page-1284-0"></span>**Übersichtsseite einer Software-Anwendung (Seitenbeschreibung)**

Die Übersichtsseite einer Software-Anwendung öffnen Sie über **Verantwortlichkeiten** > **Meine Verantwortlichkeiten** > **Software** > eine Software-Anwendung klicken.

Auf der Übersichtsseite einer Software-Anwendung können Sie verschiedene Aktionen für die vorher gewählte Software-Anwendung ausführen.

Klicken Sie dazu auf eine der Kacheln:

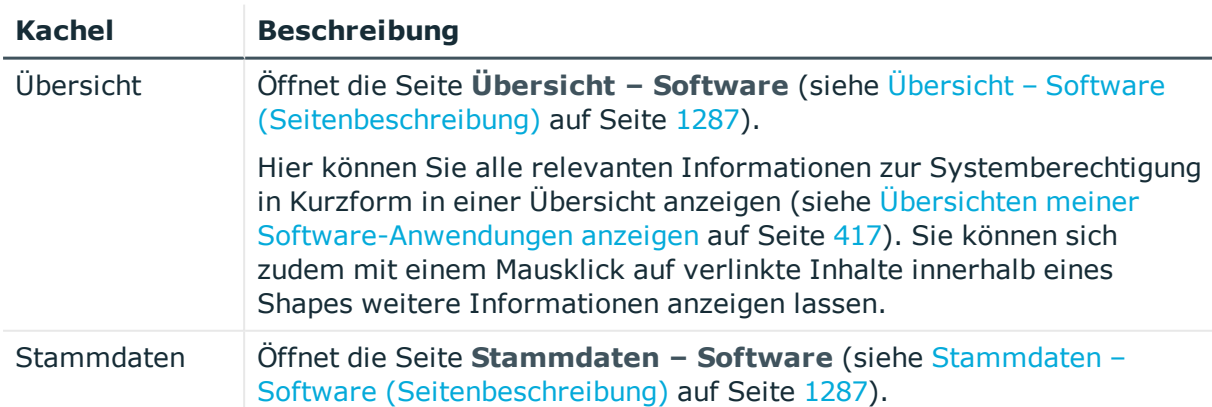

#### **Tabelle 460: Kacheln**

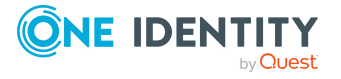

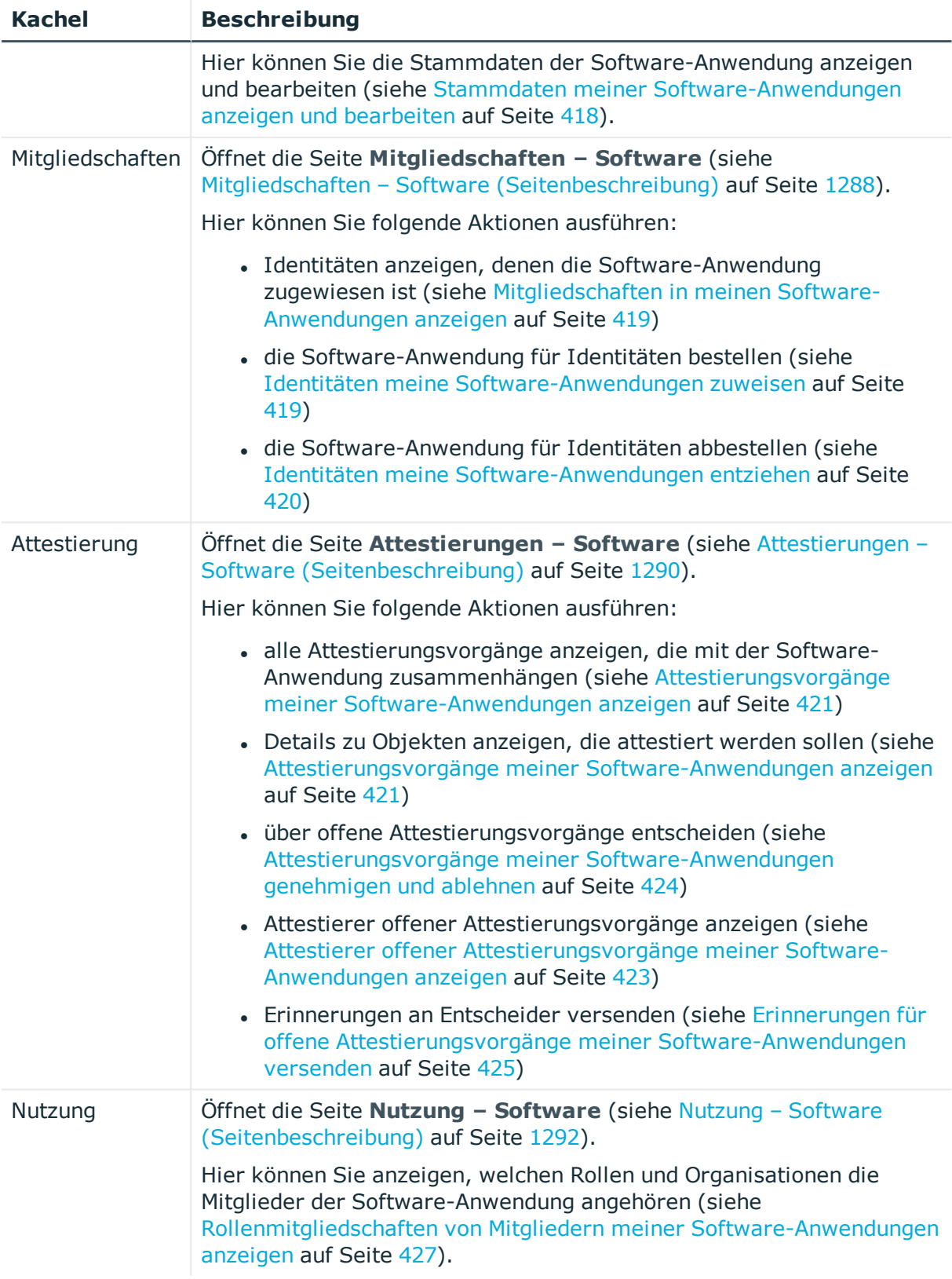

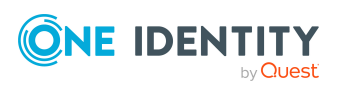

## <span id="page-1286-0"></span>**Übersicht – Software (Seitenbeschreibung)**

Die Seite **Übersicht – Software** öffnen Sie über **Verantwortlichkeiten** > **Meine Verantwortlichkeiten** > **Software** > eine Software-Anwendung klicken > **Übersicht**.

Auf der Seite **Übersicht – Software** können Sie alle relevanten Informationen zur Software-Anwendung in Kurzform in einer Übersicht anzeigen (siehe [Übersichten](#page-416-0) meiner [Software-Anwendungen](#page-416-0) anzeigen auf Seite 417).

Diese Informationen werden in Shapes dargestellt. Sie können sich zudem mit einem Mausklick auf verlinkte Inhalte innerhalb eines Shapes weitere Informationen anzeigen lassen.

#### <span id="page-1286-1"></span>**Stammdaten – Software (Seitenbeschreibung)**

Die Seite **Stammdaten – Software** öffnen Sie über **Verantwortlichkeiten** > **Meine Verantwortlichkeiten** > **Software** > eine Software-Anwendung klicken > **Stammdaten**.

Auf der Seite **Stammdaten – Software** können Sie die Stammdaten der Software-Anwendung anzeigen und bearbeiten (siehe Stammdaten meiner [Software-Anwendungen](#page-417-0) anzeigen und [bearbeiten](#page-417-0) auf Seite 418).

Die nachfolgenden Tabellen geben Ihnen einen Überblick über die verschiedenen Funktionen und Inhalte der Seite **Stammdaten – Software**.

#### **Tabelle 461: Bedienelemente**

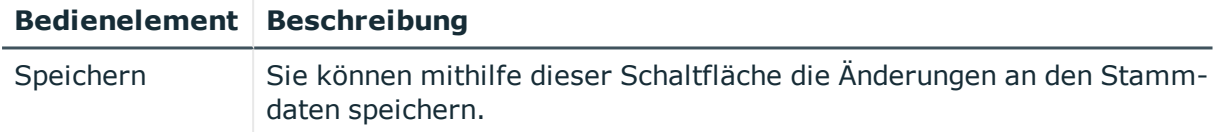

Sie können die folgenden Stammdaten ändern.

#### **Tabelle 462: Stammdaten von Software-Anwendungen**

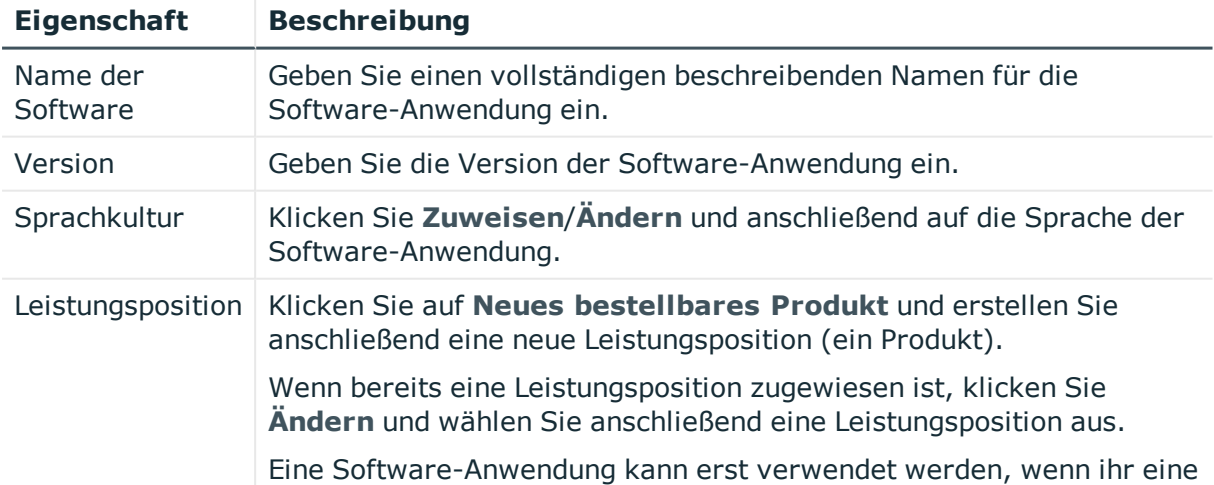

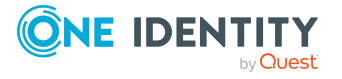

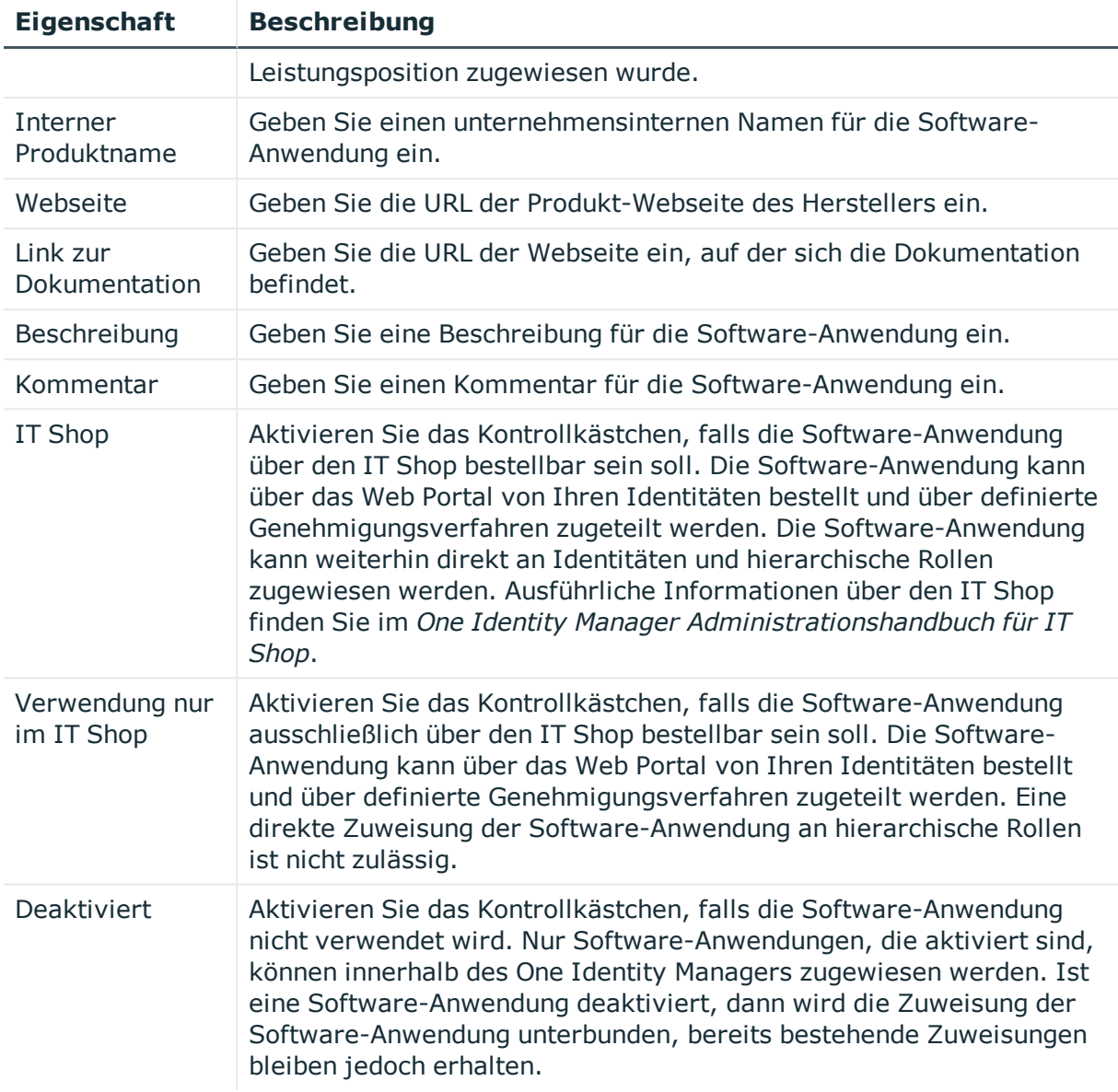

### <span id="page-1287-0"></span>**Mitgliedschaften – Software (Seitenbeschreibung)**

Die Seite **Mitgliedschaften – Software** öffnen Sie über **Verantwortlichkeiten** > **Meine Verantwortlichkeiten** > **Software** > eine Software-Anwendung klicken > **Mitgliedschaften**.

Auf der Seite **Mitgliedschaften – Software** können Sie:

- Identitäten anzeigen, denen die Software-Anwendung zugewiesen ist (siehe Mitgliedschaften in meinen [Software-Anwendungen](#page-418-0) anzeigen auf Seite 419)
- die Software-Anwendung für [Identitäten](#page-418-1) bestellen (siehe Identitäten meine [Software-Anwendungen](#page-418-1) zuweisen auf Seite 419)

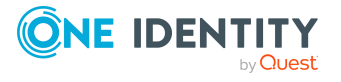

die Software-Anwendung für [Identitäten](#page-419-0) abbestellen (siehe Identitäten meine [Software-Anwendungen](#page-419-0) entziehen auf Seite 420)

Die nachfolgenden Tabellen geben Ihnen einen Überblick über die verschiedenen Funktionen und Inhalte der Seite **Mitgliedschaften – Software**.

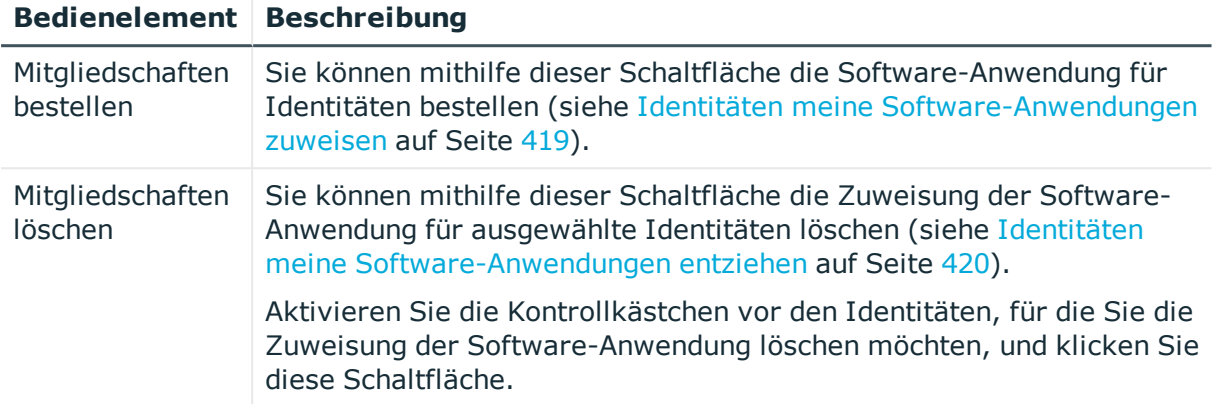

#### **Tabelle 463: Bedienelemente**

#### **Tabelle 464: Spalten**

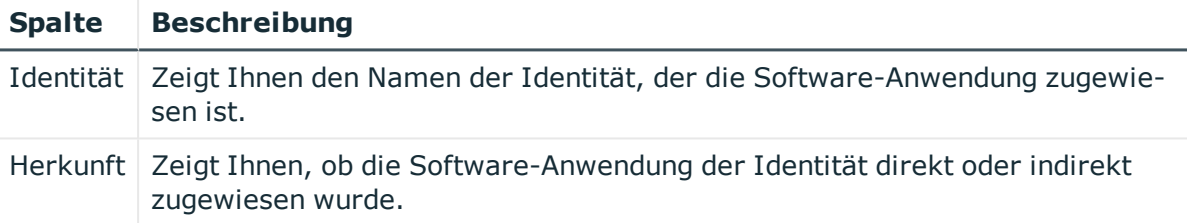

TIPP: Zu jeder Identitäten können Sie weitere nützliche Informationen im Detailbereich anzeigen. Klicken Sie dazu in der Liste auf den entsprechenden Vorgang. Erhielt die Identität die Mitgliedschaft nicht über eine direkte Zuweisung (beispielsweise über eine Zuweisungsbestellung oder eine Delegierung), erhalten Sie im Tabreiter **Bestellung** in den folgenden Tabreitern weitere Informationen:

- **Information**: Zeigt Ihnen allgemeine Informationen zur Bestellung. Die angezeigten Informationen variieren und sind abhängig von der Servicekategorie, aus der die Bestellung ausgelöst wurde.
- **· Workflow**: Zeigt Ihnen den chronologischen Lebenszyklus der Bestellung ab dem Zeitpunkt der Bestellung.
- <sup>l</sup> **Compliance**: Zeigt Ihnen eventuelle Regelverletzungen der Bestellung.
- **Berechtigungen**: Zeigt Ihnen, welche Berechtigungen der Rolle zugewiesen sind (falls eine Rolle bestellt wurde).

TIPP: Mithilfe der Filter an jeder Tabellenspalte können Sie die angezeigten Daten weiter einschränken. Weitere Informationen finden Sie unter [Filter](#page-41-0) auf Seite 42.

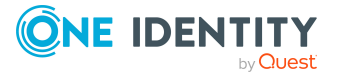

## <span id="page-1289-0"></span>**Attestierungen – Software (Seitenbeschreibung)**

Die Seite **Attestierungen – Software** öffnen Sie über **Verantwortlichkeiten** > **Meine Verantwortlichkeiten** > **Software** > eine Software-Anwendung klicken > **Attestierung**.

Auf der Seite **Attestierungen – Software** können Sie:

- alle Attestierungsvorgänge anzeigen, die mit der Software-Anwendung zusammenhängen (siehe Attestierungsvorgänge meiner [Software-Anwendungen](#page-420-0) [anzeigen](#page-420-0) auf Seite 421)
- Details zu Objekten anzeigen, die attestiert werden sollen (siehe Attestierungsvorgänge meiner [Software-Anwendungen](#page-420-0) anzeigen auf Seite 421)
- über offene [Attestierungsvorgänge](#page-423-0) entscheiden (siehe Attestierungsvorgänge meiner [Software-Anwendungen](#page-423-0) genehmigen und ablehnen auf Seite 424)
- [Attestierer](#page-422-0) offener Attestierungsvorgänge anzeigen (siehe Attestierer offener Attestierungsvorgänge meiner [Software-Anwendungen](#page-422-0) anzeigen auf Seite 423)
- [Erinnerungen](#page-424-0) an Entscheider versenden (siehe Erinnerungen für offene Attestierungsvorgänge meiner [Software-Anwendungen](#page-424-0) versenden auf Seite 425)

Die nachfolgenden Tabellen geben Ihnen einen Überblick über die verschiedenen Funktionen und Inhalte der Seite **Attestierungen – Software**.

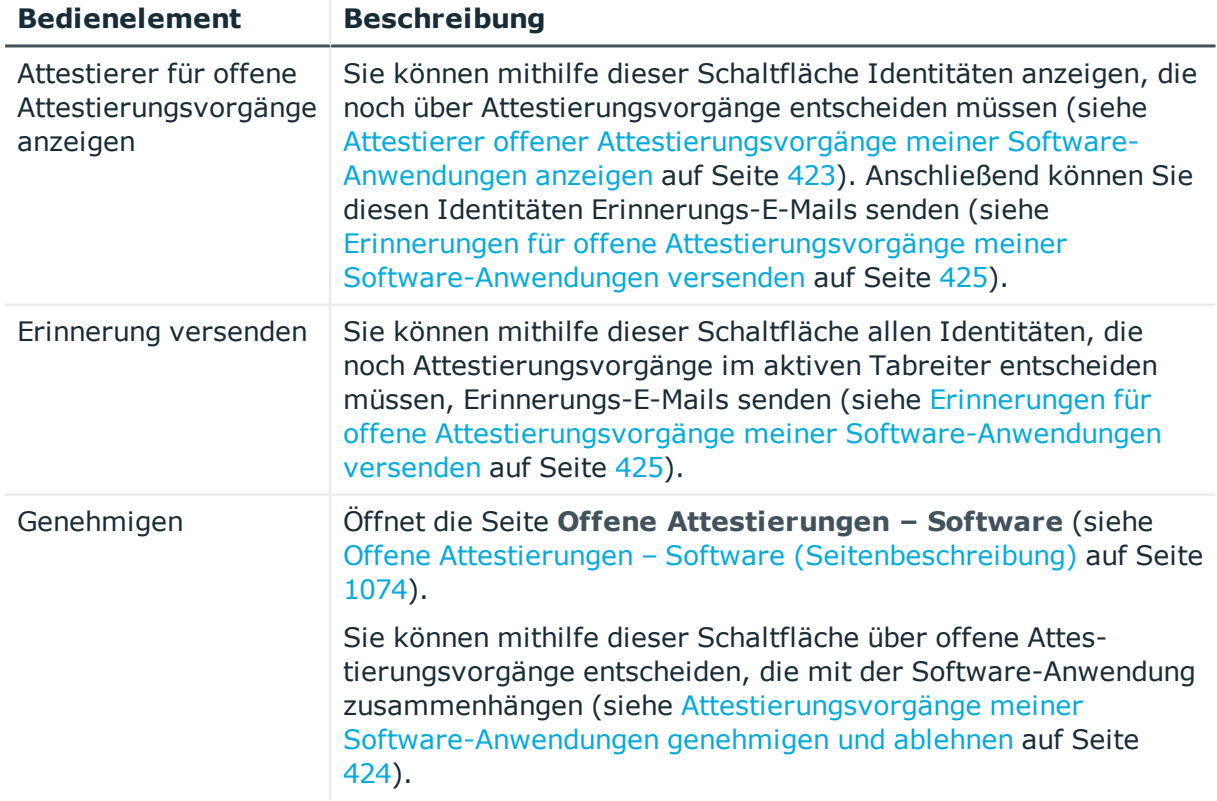

## **Tabelle 465: Bedienelemente**

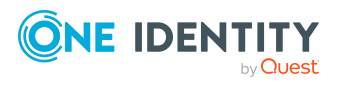

#### **Tabelle 466: Bedienelemente im Detailbereich eines Attestierungsvorgangs**

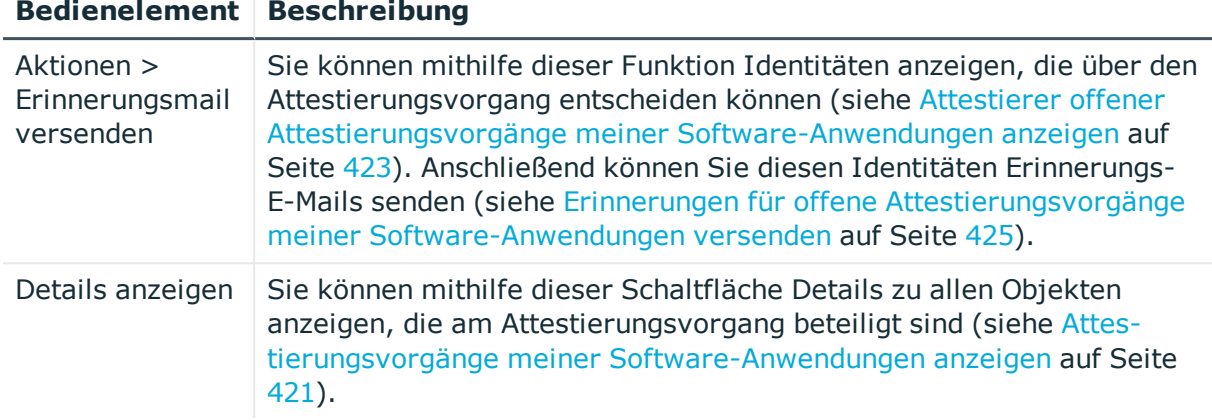

#### **Tabelle 467: Spalten**

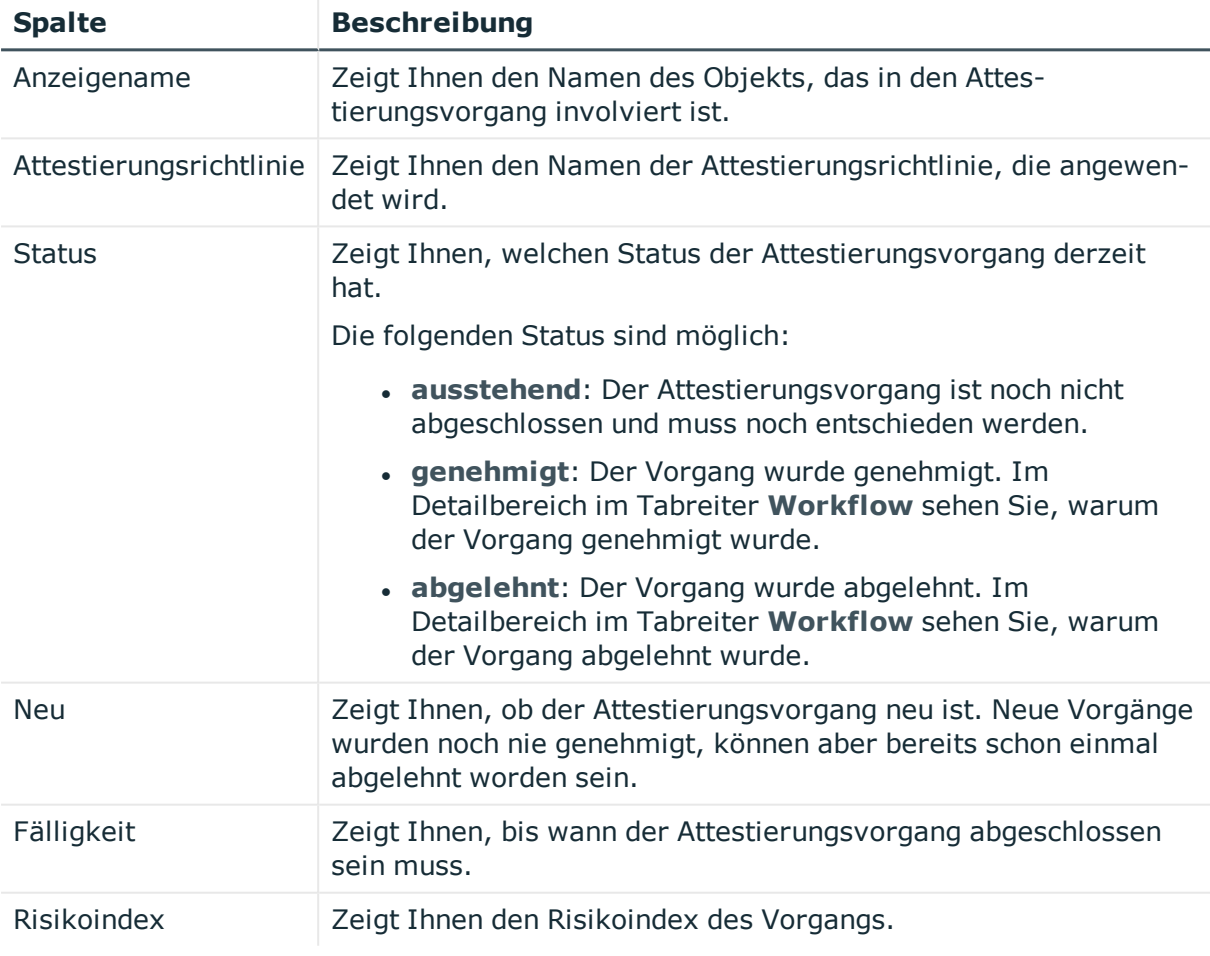

TIPP: Mithilfe der Filter an jeder Tabellenspalte können Sie die angezeigten Daten weiter einschränken. Weitere Informationen finden Sie unter [Filter](#page-41-0) auf Seite 42.

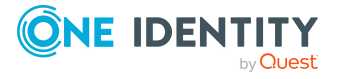

## <span id="page-1291-0"></span>**Nutzung – Software (Seitenbeschreibung)**

Die Seite **Nutzung – Software** öffnen Sie über **Verantwortlichkeiten** > **Meine Verantwortlichkeiten** > **Software** > eine Software-Anwendung klicken > **Nutzung**.

Auf der Seite **Nutzung – Software** können Sie anzeigen, welchen Rollen und Organisationen die Identitäten angehören, denen die Software-Anwendung zugewiesen ist (siehe Rollenmitgliedschaften von Mitgliedern meiner [Software-Anwendungen](#page-426-0) anzeigen auf [Seite](#page-426-0) 427).

Die dargestellten Informationen werden als hierarchisches Schaubild angezeigt und Sie haben die Möglichkeit mehr über die Rollenvererbung zu erfahren.

Die nachfolgende Tabelle gibt Ihnen einen Überblick über die verschiedenen Funktionen der Seite **Nutzung – Software**.

#### **Tabelle 468: Bedienelemente**

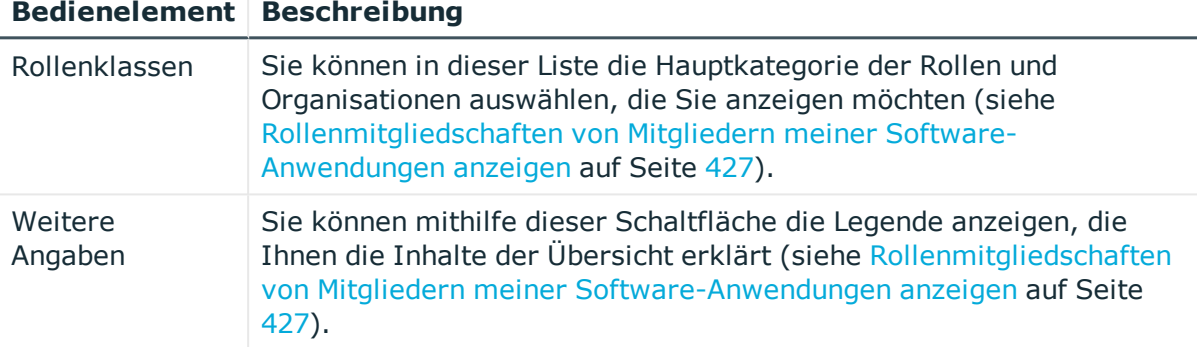

# **Mehrfach zu-/abbestellbare Ressourcen (Seitenbeschreibung)**

Die Seite **Mehrfach zu-/abbestellbare Ressourcen** öffnen Sie über **Verantwortlichkeiten** > **Meine Verantwortlichkeiten** > **Mehrfach zu- /abbestellbare Ressourcen**.

Auf der Seite **Mehrfach zu-/abbestellbare Ressourcen** können Sie alle mehrfach zu- /abbestellbaren Ressourcen anzeigen, für die Sie verantwortlich sind (siehe [Meine](#page-390-0) mehrfach [zu-/abbestellbaren](#page-390-0) Ressourcen anzeigen auf Seite 391).

Wenn Sie in der Liste eine mehrfach zu-/abbestellbare Ressource klicken, öffnet sich eine neue Seite (siehe Übersichtsseite einer mehrfach [zu-/abbestellbaren](#page-1292-0) Ressource [\(Seitenbeschreibung\)](#page-1292-0) auf Seite 1293), auf der Sie weitere Informationen und Bearbeitungsmöglichkeiten zur mehrfach zu-/abbestellbaren Ressource erhalten.

Die nachfolgende Tabelle gibt Ihnen einen Überblick über die verschiedenen Funktionen der Seite **Mehrfach zu-/abbestellbare Ressourcen**.

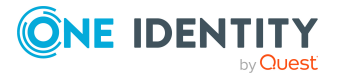

#### **Tabelle 469: Spalten**

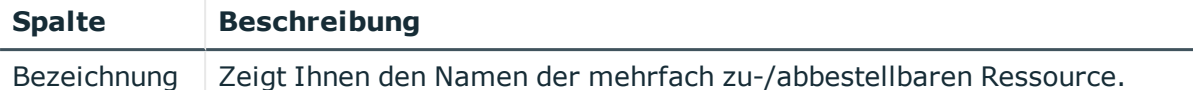

TIPP: Mithilfe der Filter an jeder Tabellenspalte können Sie die angezeigten Daten weiter einschränken. Weitere Informationen finden Sie unter [Filter](#page-41-0) auf Seite 42.

## <span id="page-1292-0"></span>**Übersichtsseite einer mehrfach zu-/abbestellbaren Ressource (Seitenbeschreibung)**

Die Übersichtsseite einer mehrfach zu-/abbestellbaren Ressource öffnen Sie über **Verantwortlichkeiten** > **Meine Verantwortlichkeiten** > **Mehrfach zu- /abbestellbare Ressourcen** > eine mehrfach zu-/abbestellbare Ressource klicken.

Auf der Übersichtsseite einer mehrfach zu-/abbestellbaren Ressource können Sie verschiedene Aktionen für die vorher gewählte mehrfach zu-/abbestellbare Ressource ausführen.

Klicken Sie dazu auf eine der Kacheln:

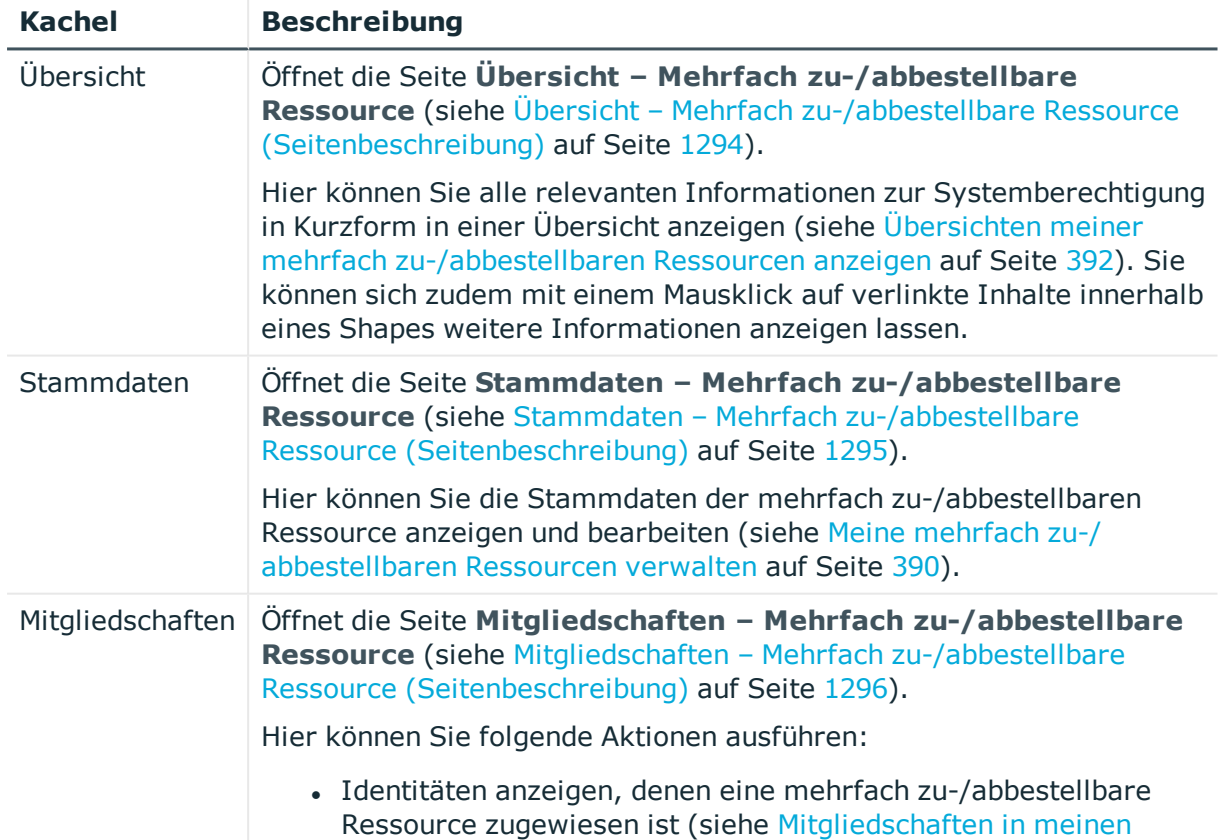

#### **Tabelle 470: Kacheln**

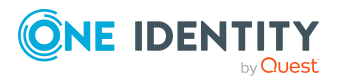

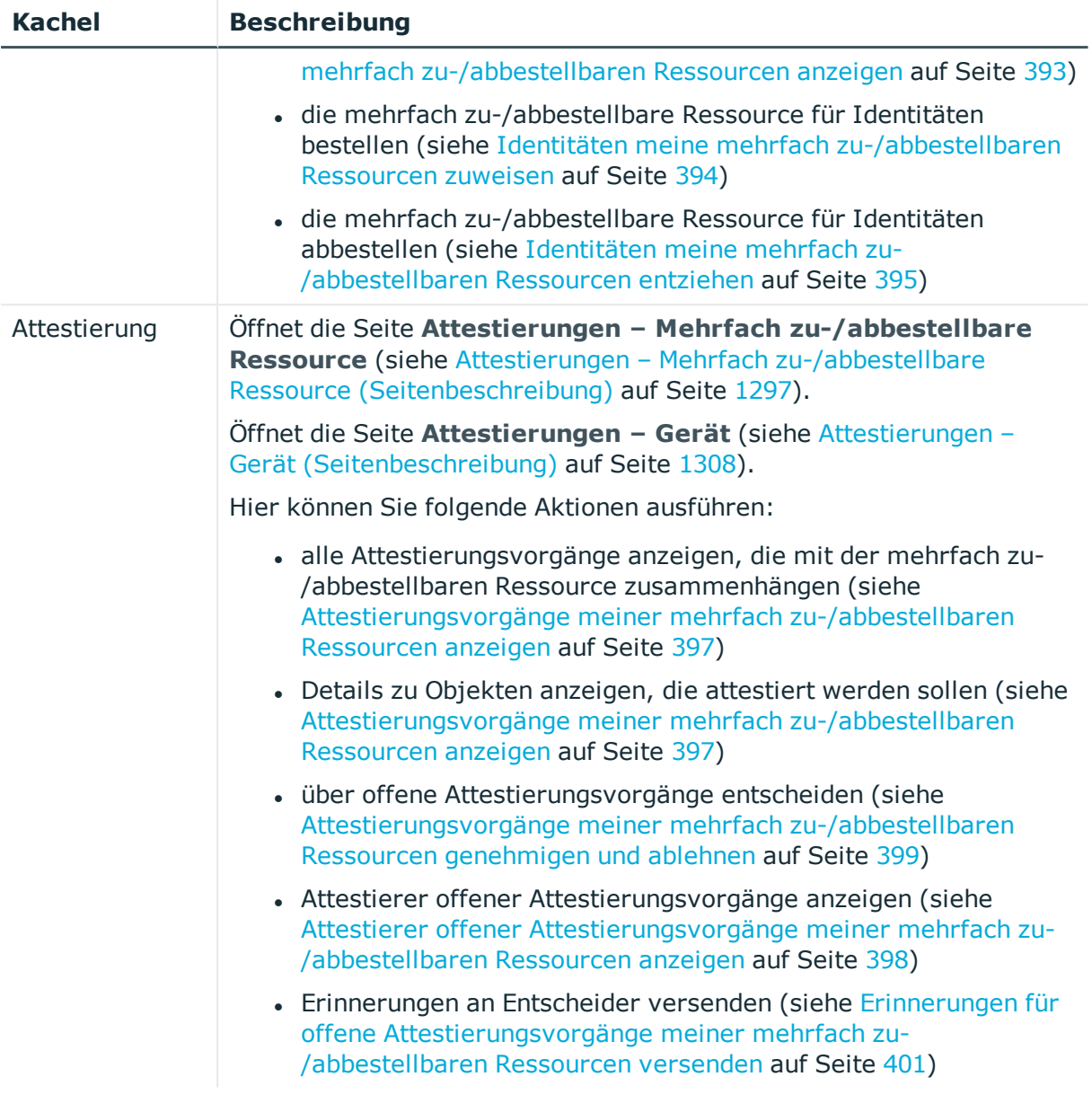

## <span id="page-1293-0"></span>**Übersicht – Mehrfach zu-/abbestellbare Ressource (Seitenbeschreibung)**

Die Seite **Übersicht – Mehrfach zu-/abbestellbare Ressource** öffnen Sie über **Verantwortlichkeiten** > **Meine Verantwortlichkeiten** > **Mehrfach zu- /abbestellbare Ressourcen** > eine mehrfach zu-/abbestellbare Ressource klicken > **Übersicht**.

Auf der Seite **Übersicht – Mehrfach zu-/abbestellbare Ressource** können Sie alle relevanten Informationen zur mehrfach zu-/abbestellbaren Ressource in Kurzform in einer Übersicht anzeigen (siehe Übersichten meiner mehrfach [zu-/abbestellbaren](#page-391-0) Ressourcen [anzeigen](#page-391-0) auf Seite 392).

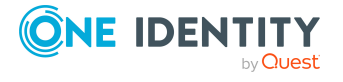

Diese Informationen werden in Shapes dargestellt. Sie können sich zudem mit einem Mausklick auf verlinkte Inhalte innerhalb eines Shapes weitere Informationen anzeigen lassen.

## <span id="page-1294-0"></span>**Stammdaten – Mehrfach zu-/abbestellbare Ressource (Seitenbeschreibung)**

Die Seite **Stammdaten – Mehrfach zu-/abbestellbare Ressource** öffnen Sie über **Verantwortlichkeiten** > **Meine Verantwortlichkeiten** > **Mehrfach zu- /abbestellbare Ressourcen** > eine mehrfach zu-/abbestellbare Ressource klicken > **Stammdaten**.

Auf der Seite **Stammdaten – Mehrfach zu-/abbestellbare Ressource** können Sie die Stammdaten der mehrfach zu-/abbestellbaren Ressource anzeigen und bearbeiten (siehe Stammdaten meiner mehrfach [zu-/abbestellbaren](#page-391-1) Ressourcen anzeigen und bearbeiten auf [Seite](#page-391-1) 392).

Die nachfolgende Tabelle gibt Ihnen einen Überblick über die verschiedenen Funktionen der Seite **Stammdaten – Mehrfach zu-/abbestellbare Ressource**.

#### **Tabelle 471: Bedienelemente**

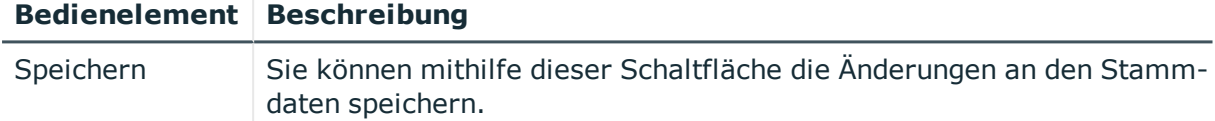

Sie können die folgenden Stammdaten ändern.

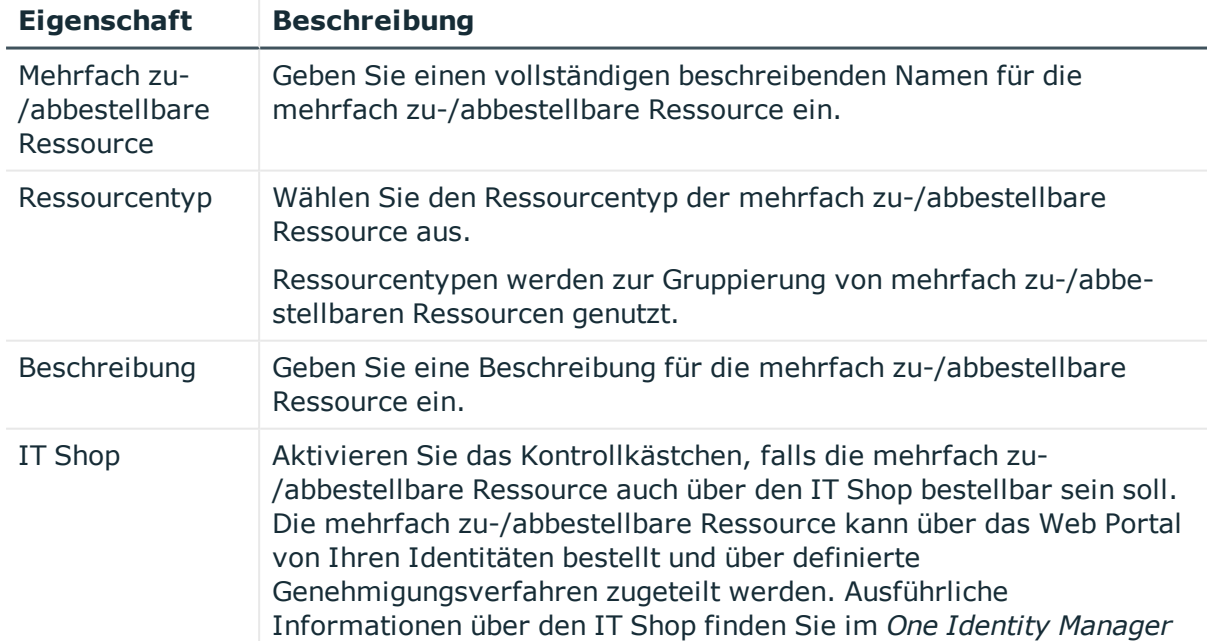

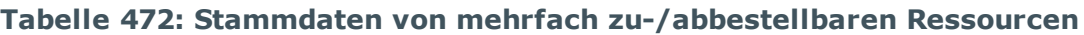

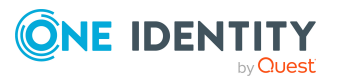

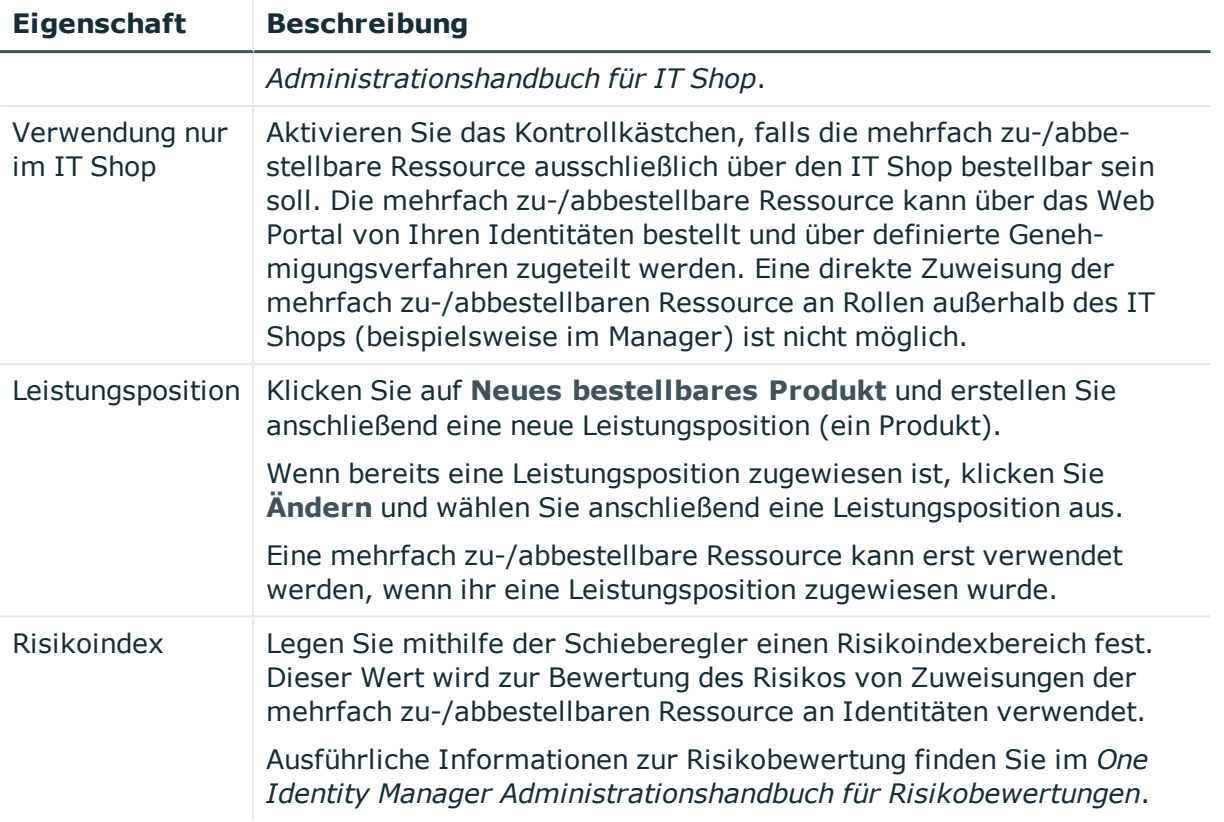

## <span id="page-1295-0"></span>**Mitgliedschaften – Mehrfach zu-/abbestellbare Ressource (Seitenbeschreibung)**

Die Seite **Mitgliedschaften – Mehrfach zu-/abbestellbare Ressource** öffnen Sie über **Verantwortlichkeiten** > **Meine Verantwortlichkeiten** > **Mehrfach zu- /abbestellbare Ressourcen** > eine mehrfach zu-/abbestellbare Ressource klicken > **Mitgliedschaften**.

Auf der Seite **Mitgliedschaften – Mehrfach zu-/abbestellbare Ressource** können Sie:

- Identitäten anzeigen, denen eine mehrfach zu-/abbestellbare Ressource zugewiesen ist (siehe Mitgliedschaften in meinen mehrfach [zu-/abbestellbaren](#page-392-0) Ressourcen [anzeigen](#page-392-0) auf Seite 393)
- die mehrfach zu-/abbestellbare Ressource für Identitäten bestellen (siehe Identitäten meine mehrfach [zu-/abbestellbaren](#page-393-0) Ressourcen zuweisen auf Seite 394)
- die mehrfach zu-/abbestellbare Ressource für Identitäten abbestellen (siehe Identitäten meine mehrfach [zu-/abbestellbaren](#page-394-0) Ressourcen entziehen auf Seite 395)

Die nachfolgenden Tabellen geben Ihnen einen Überblick über die verschiedenen Funktionen und Inhalte der Seite **Mitgliedschaften – Mehrfach zu- /abbestellbare Ressource**.

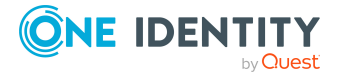
#### **Tabelle 473: Bedienelemente**

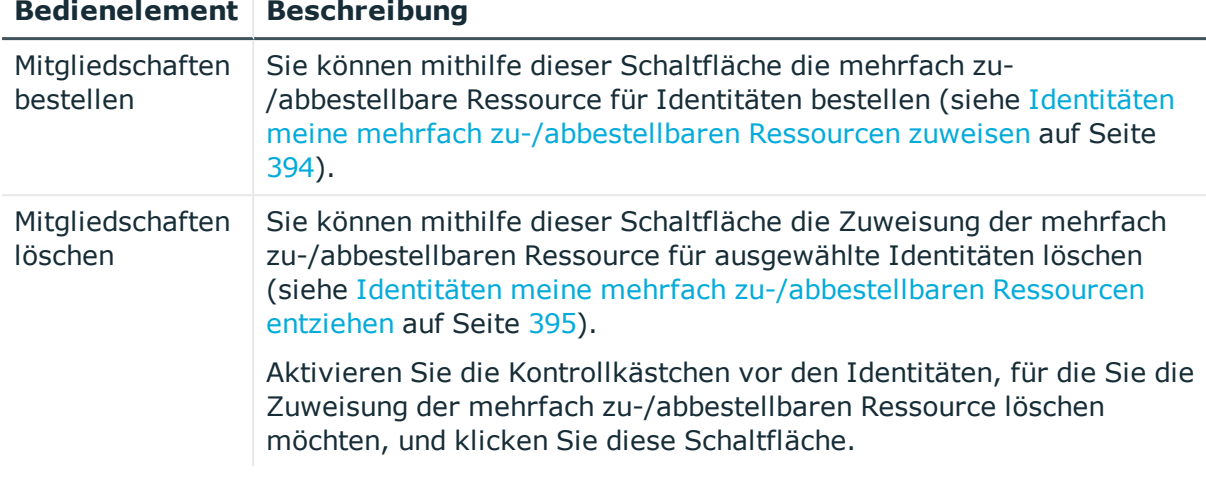

#### **Tabelle 474: Spalten**

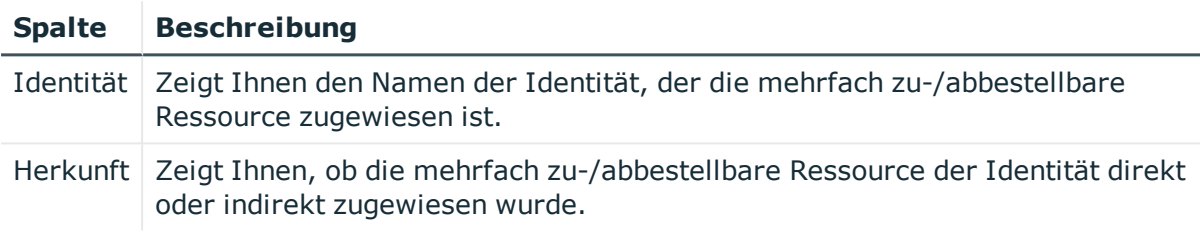

TIPP: Zu jeder Identitäten können Sie weitere nützliche Informationen im Detailbereich anzeigen. Klicken Sie dazu in der Liste auf den entsprechenden Vorgang. Erhielt die Identität die Mitgliedschaft nicht über eine direkte Zuweisung (beispielsweise über eine Zuweisungsbestellung oder eine Delegierung), erhalten Sie im Tabreiter **Bestellung** in den folgenden Tabreitern weitere Informationen:

- **· Information**: Zeigt Ihnen allgemeine Informationen zur Bestellung. Die angezeigten Informationen variieren und sind abhängig von der Servicekategorie, aus der die Bestellung ausgelöst wurde.
- **· Workflow**: Zeigt Ihnen den chronologischen Lebenszyklus der Bestellung ab dem Zeitpunkt der Bestellung.
- <sup>l</sup> **Compliance**: Zeigt Ihnen eventuelle Regelverletzungen der Bestellung.
- **Berechtigungen:** Zeigt Ihnen, welche Berechtigungen der Rolle zugewiesen sind (falls eine Rolle bestellt wurde).

TIPP: Mithilfe der Filter an jeder Tabellenspalte können Sie die angezeigten Daten weiter einschränken. Weitere Informationen finden Sie unter [Filter](#page-41-0) auf Seite 42.

#### **Attestierungen – Mehrfach zu-/abbestellbare Ressource (Seitenbeschreibung)**

Die Seite **Attestierungen – Mehrfach zu-/abbestellbare Ressource** öffnen Sie über **Verantwortlichkeiten** > **Meine Verantwortlichkeiten** > **Mehrfach zu-**

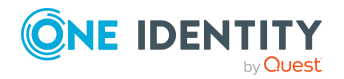

**/abbestellbare Ressourcen** > eine mehrfach zu-/abbestellbare Ressource klicken > **Attestierung**.

Auf der Seite **Attestierungen – Mehrfach zu-/abbestellbare Ressource** können Sie:

- alle Attestierungsvorgänge anzeigen, die mit der mehrfach zu-/abbestellbaren Ressource zusammenhängen (siehe [Attestierungsvorgänge](#page-396-0) meiner mehrfach zu- [/abbestellbaren](#page-396-0) Ressourcen anzeigen auf Seite 397)
- Details zu Objekten anzeigen, die attestiert werden sollen (siehe [Attestierungsvorgänge](#page-396-0) meiner mehrfach zu-/abbestellbaren Ressourcen anzeigen auf [Seite](#page-396-0) 397)
- über offene [Attestierungsvorgänge](#page-398-0) entscheiden (siehe Attestierungsvorgänge meiner mehrfach [zu-/abbestellbaren](#page-398-0) Ressourcen genehmigen und ablehnen auf Seite 399)
- [Attestierer](#page-397-0) offener Attestierungsvorgänge anzeigen (siehe Attestierer offener [Attestierungsvorgänge](#page-397-0) meiner mehrfach zu-/abbestellbaren Ressourcen anzeigen auf [Seite](#page-397-0) 398)
- [Erinnerungen](#page-400-0) an Entscheider versenden (siehe Erinnerungen für offene [Attestierungsvorgänge](#page-400-0) meiner mehrfach zu-/abbestellbaren Ressourcen versenden auf [Seite](#page-400-0) 401)

Die nachfolgenden Tabellen geben Ihnen einen Überblick über die verschiedenen Funktionen und Inhalte der Seite **Attestierungen – Mehrfach zu-/abbestellbare Ressource**.

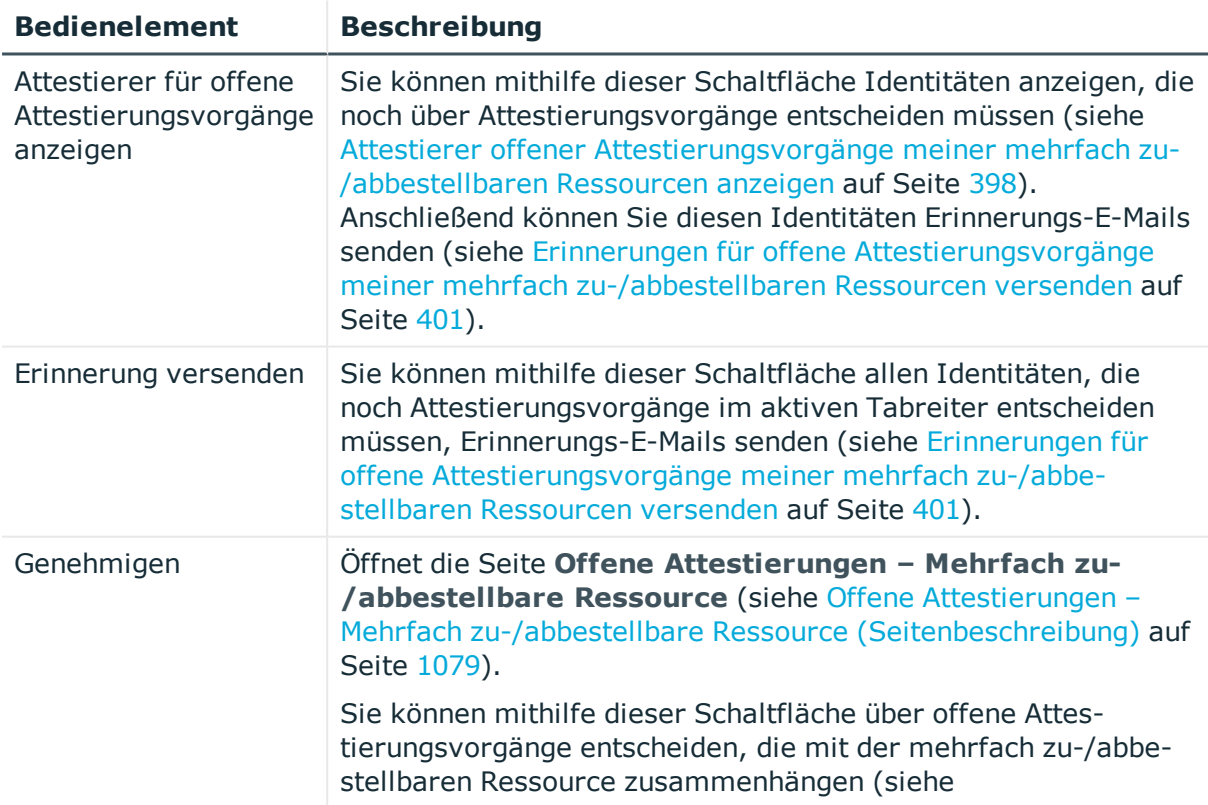

#### **Tabelle 475: Bedienelemente**

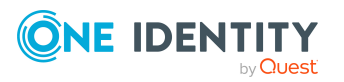

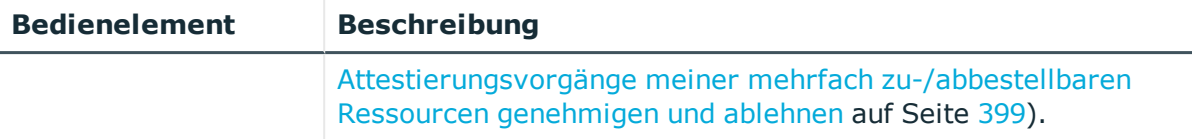

### **Tabelle 476: Bedienelemente im Detailbereich eines Attestierungsvorgangs**

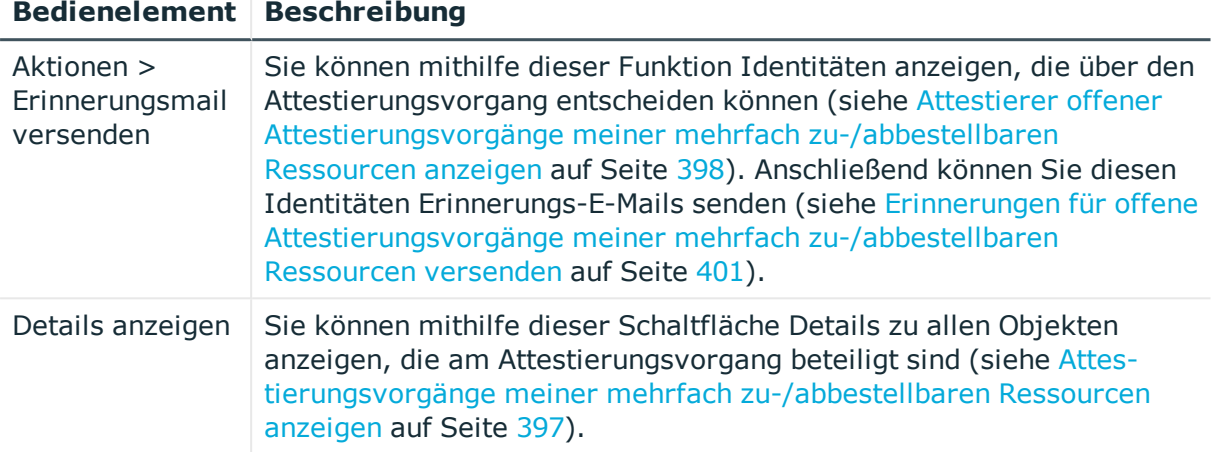

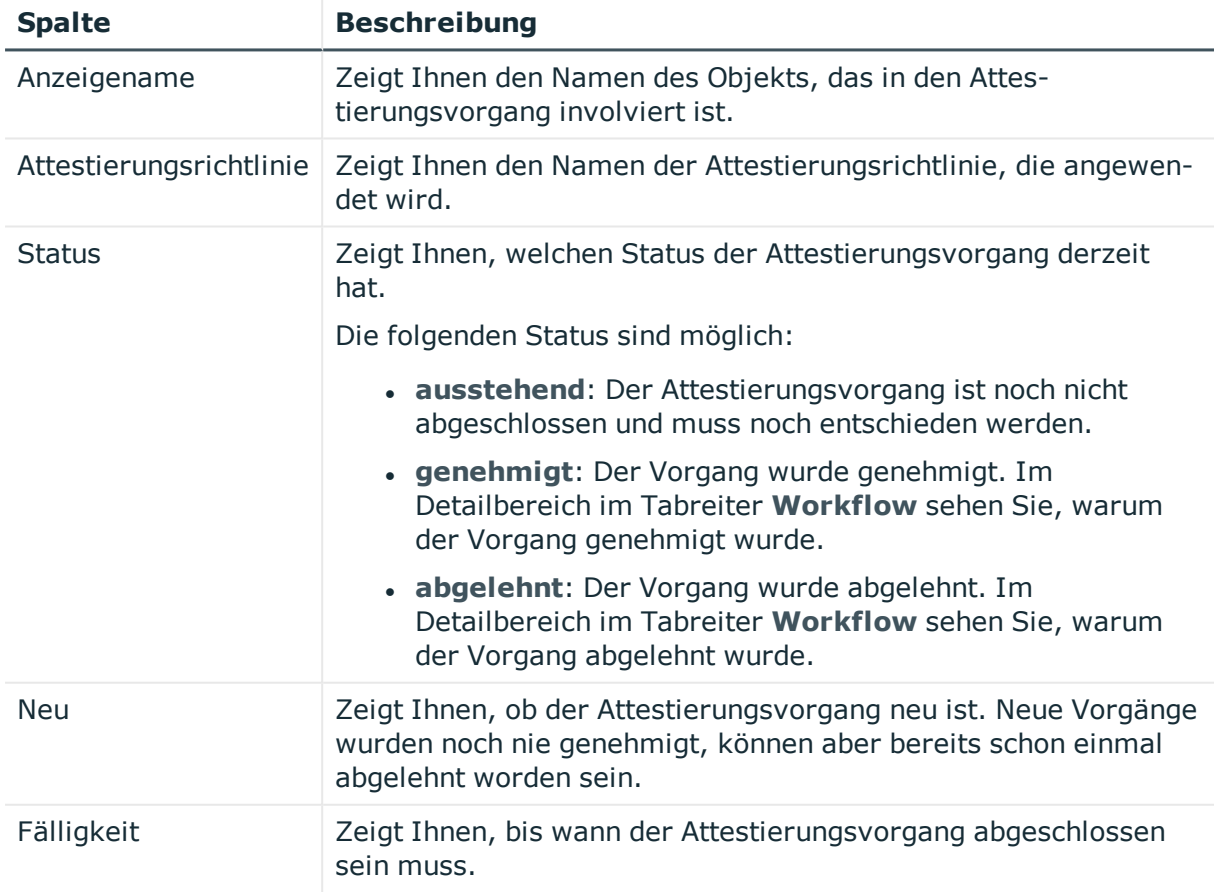

#### **Tabelle 477: Spalten**

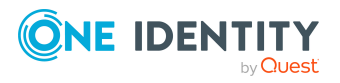

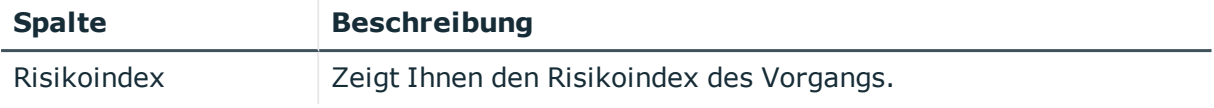

TIPP: Mithilfe der Filter an jeder Tabellenspalte können Sie die angezeigten Daten weiter einschränken. Weitere Informationen finden Sie unter [Filter](#page-41-0) auf Seite 42.

# **Geräte (Seitenbeschreibung)**

#### Die Seite **Geräte** öffnen Sie über **Verantwortlichkeiten** > **Meine Verantwortlichkeiten** > **Geräte**.

Auf der Seite **Geräte** können Sie:

- alle Geräte [anzeigen](#page-290-0), für die Sie verantwortlich sind (siehe Meine Geräte anzeigen auf [Seite](#page-290-0) 291)
- . neue Geräte [hinzufügen](#page-290-1) (siehe Eigene Geräte hinzufügen auf Seite 291)

Wenn Sie in der Liste ein Gerät klicken, öffnet sich eine neue Seite (siehe [Übersichtsseite](#page-1303-0) eines Geräts [\(Seitenbeschreibung\)](#page-1303-0) auf Seite 1304), auf der Sie weitere Informationen und Bearbeitungsmöglichkeiten zum Gerät erhalten.

Die nachfolgenden Tabellen geben Ihnen einen Überblick über die verschiedenen Funktionen und Inhalte der Seite **Geräte**.

#### **Tabelle 478: Bedienelemente**

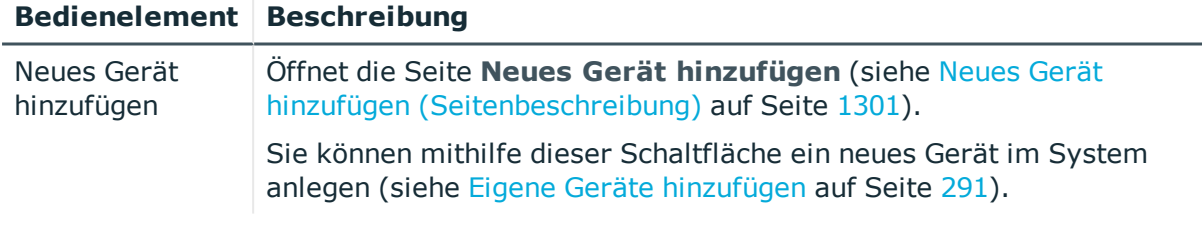

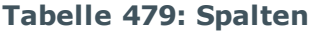

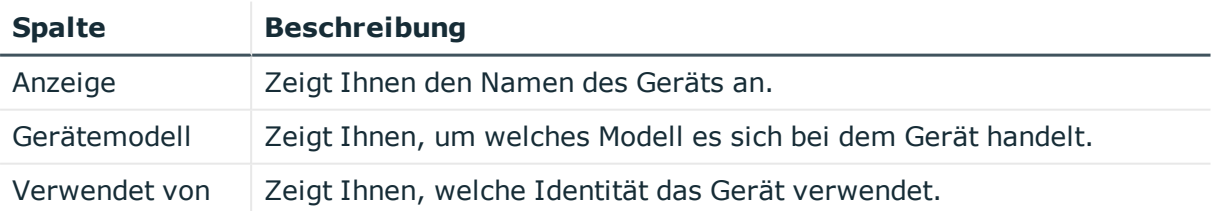

TIPP: Mithilfe der Filter an jeder Tabellenspalte können Sie die angezeigten Daten weiter einschränken. Weitere Informationen finden Sie unter [Filter](#page-41-0) auf Seite 42.

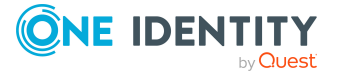

### <span id="page-1300-0"></span>**Neues Gerät hinzufügen (Seitenbeschreibung)**

Die Seite **Neues Gerät hinzufügen** öffnen Sie über **Verantwortlichkeiten** > **Meine Verantwortlichkeiten** > **Geräte** > **Neues Gerät**.

Auf der Seite **Neues Gerät hinzufügen** können Sie ein neues Gerät anlegen, für das Sie verantwortlich sind. Geben Sie dazu die Stammdaten des neuen Geräts an (siehe [Eigene](#page-290-1) Geräte [hinzufügen](#page-290-1) auf Seite 291).

Sie können die folgenden Stammdaten angeben.

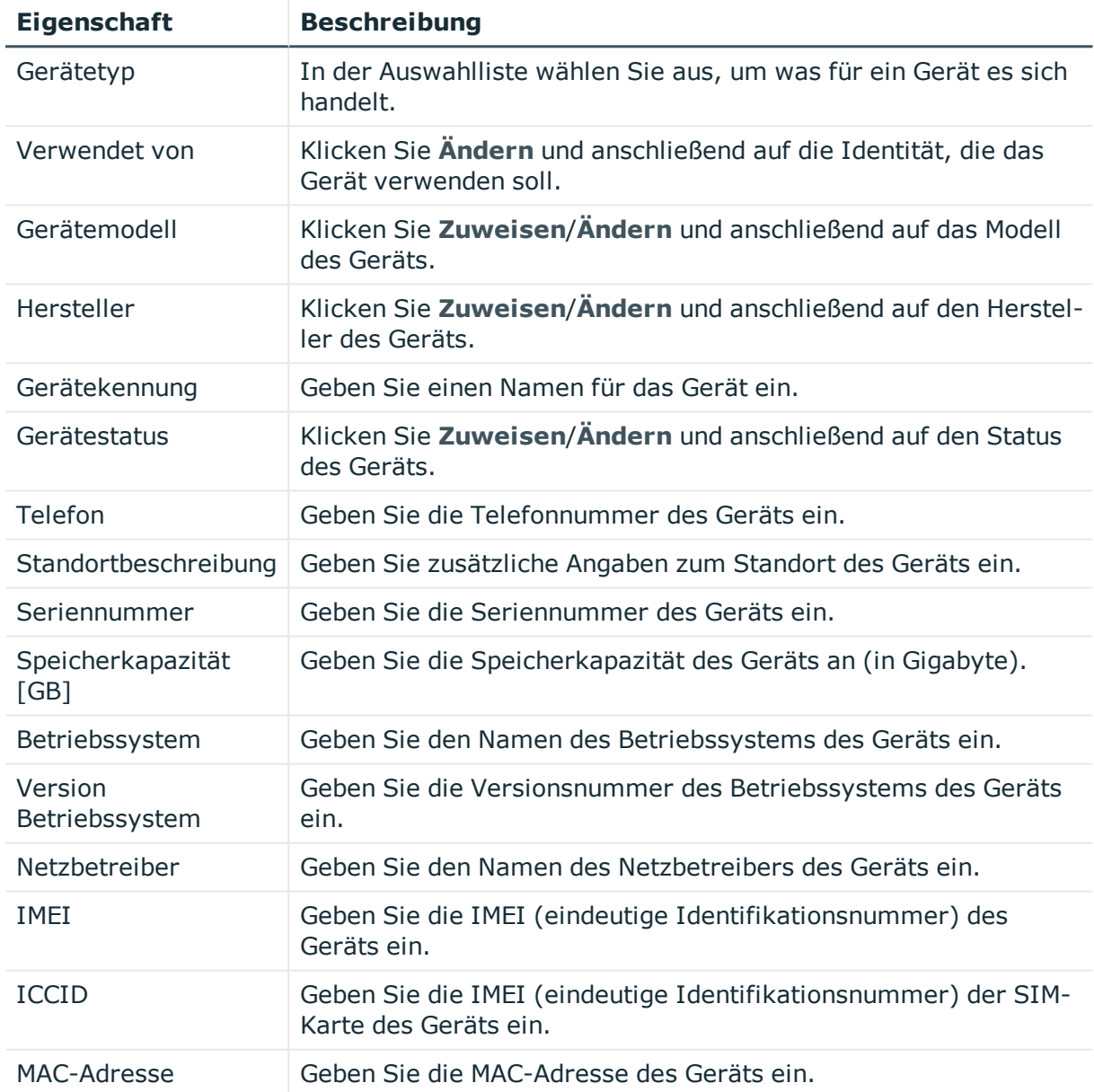

#### **Tabelle 480: Stammdaten von Mobiltelefonen**

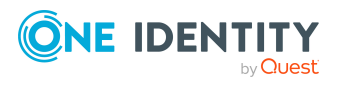

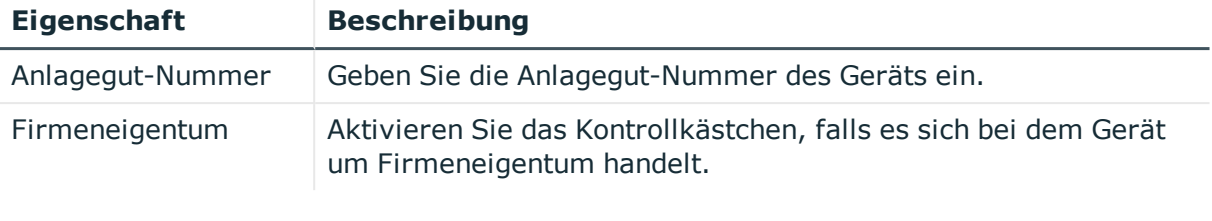

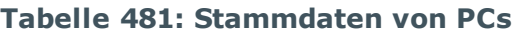

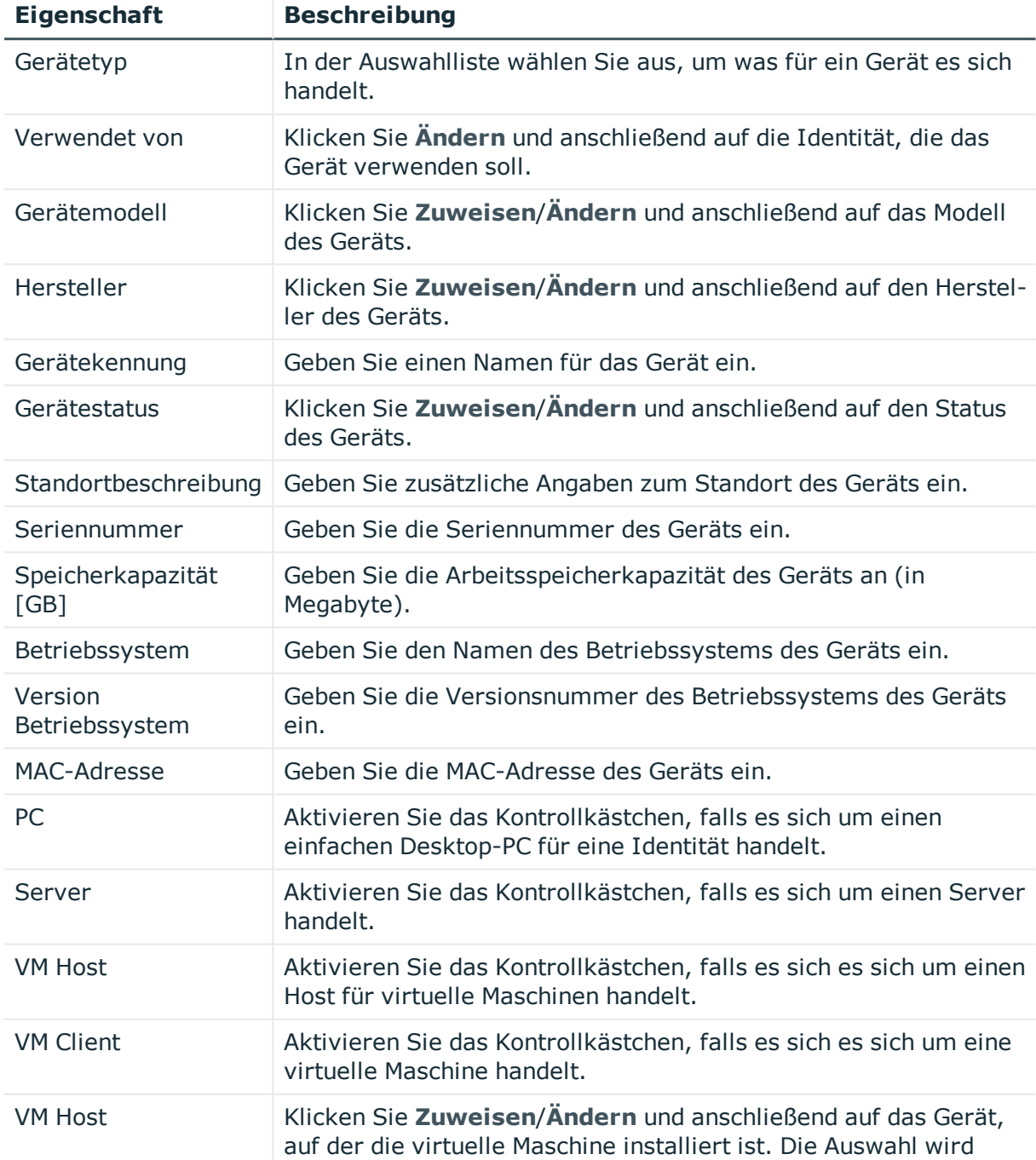

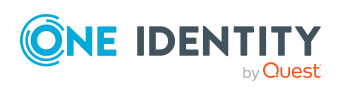

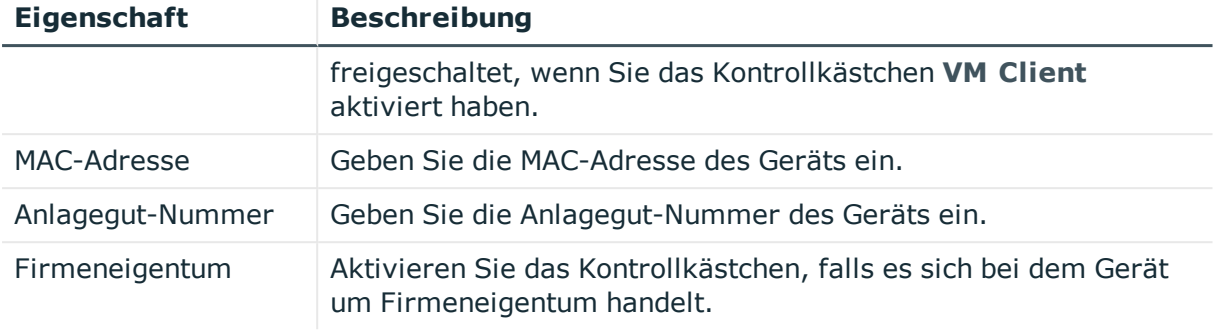

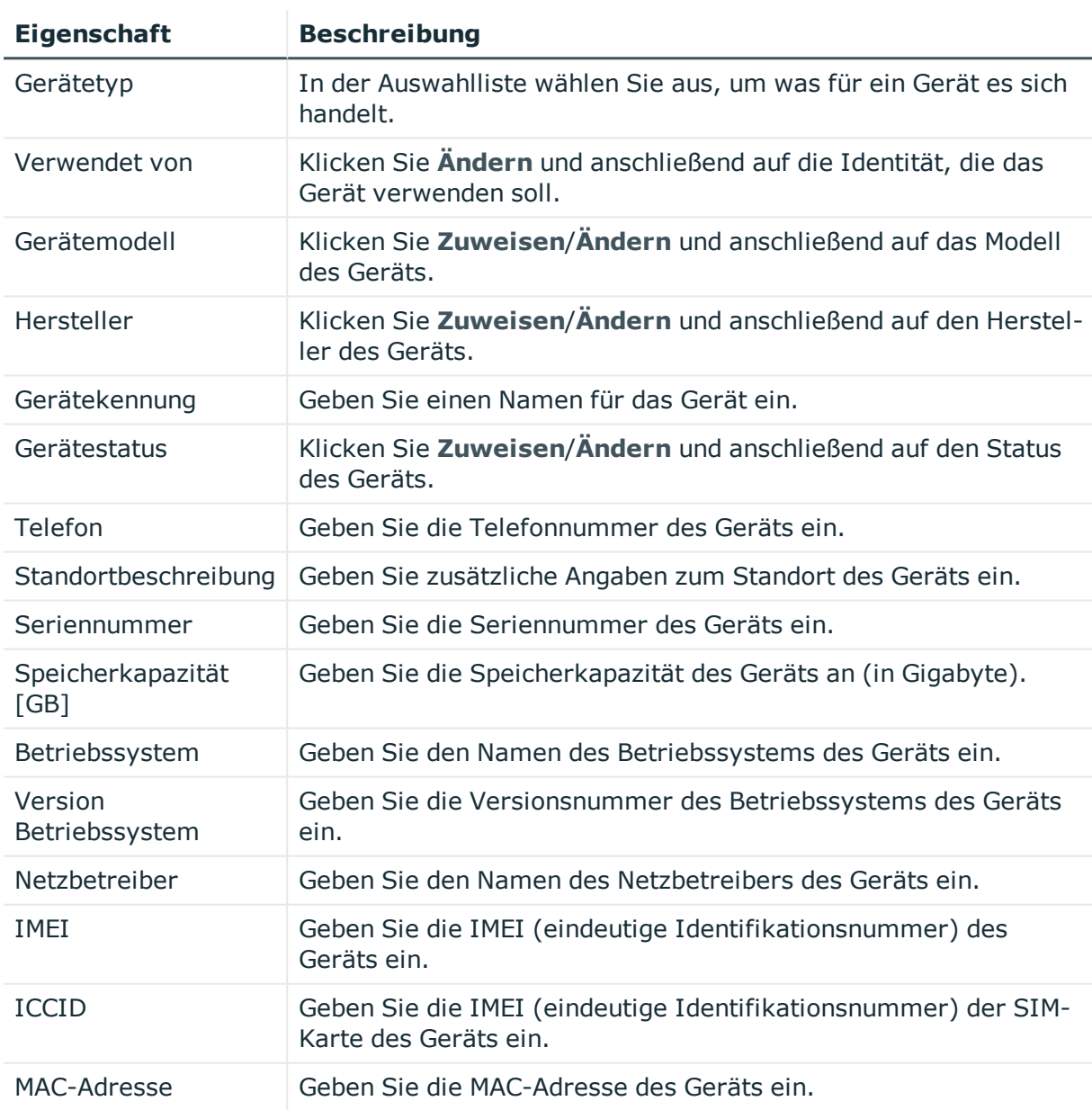

#### **Tabelle 482: Stammdaten von Tablets**

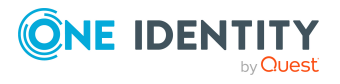

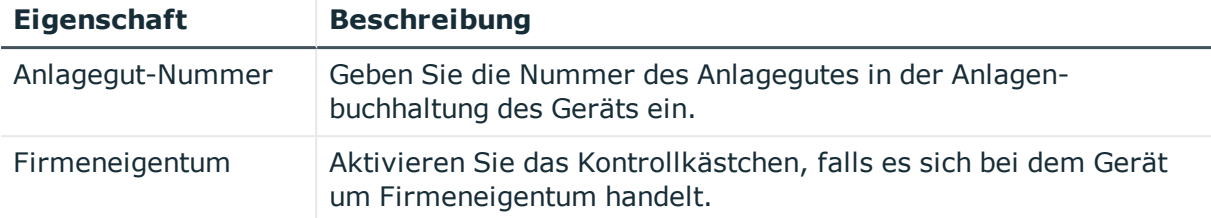

### <span id="page-1303-0"></span>**Übersichtsseite eines Geräts (Seitenbeschreibung)**

Die Übersichtsseite eines Geräts öffnen Sie über **Verantwortlichkeiten** > **Meine Verantwortlichkeiten** > **Geräte** > ein Gerät klicken.

Auf der Übersichtsseite eines Geräts können Sie verschiedene Aktionen für das vorher gewählte Gerät ausführen.

Klicken Sie dazu auf eine der Kacheln:

### **Kachel Beschreibung** Übersicht Öffnet die Seite **Übersicht – Gerät** (siehe [Übersicht](#page-1304-0) – Gerät [\(Seitenbeschreibung\)](#page-1304-0) auf Seite 1305). Hier können Sie alle relevanten Informationen zur Systemberechtigung in Kurzform in einer Übersicht anzeigen (siehe [Übersichten](#page-291-0) meiner Geräte [anzeigen](#page-291-0) auf Seite 292). Sie können sich zudem mit einem Mausklick auf verlinkte Inhalte innerhalb eines Shapes weitere Informationen anzeigen lassen. Stammdaten Öffnet die Seite **Stammdaten – Gerät** (siehe [Stammdaten](#page-1304-1) – Gerät [\(Seitenbeschreibung\)](#page-1304-1) auf Seite 1305). Hier können Sie die Stammdaten des Geräts anzeigen und bearbeiten (siehe [Stammdaten](#page-292-0) meiner Geräte anzeigen und bearbeiten auf Seite [293](#page-292-0)). Attestierung Hier können Sie folgende Aktionen ausführen: • alle Attestierungsvorgänge anzeigen, die mit dem Gerät zusammenhängen (siehe [Attestierungsvorgänge](#page-293-0) meiner Geräte [anzeigen](#page-293-0) auf Seite 294) • Details zu Objekten anzeigen, die attestiert werden sollen (siehe [Attestierungsvorgänge](#page-293-0) meiner Geräte anzeigen auf Seite 294) • über offene Attestierungsvorgänge entscheiden (siehe [Attestierungsvorgänge](#page-295-0) meiner Geräte genehmigen und ablehnen auf [Seite](#page-295-0) 296) • Attestierer offener Attestierungsvorgänge anzeigen (siehe Attestierer offener [Attestierungsvorgänge](#page-294-0) meiner Geräte anzeigen auf [Seite](#page-294-0) 295)

#### **Tabelle 483: Kacheln**

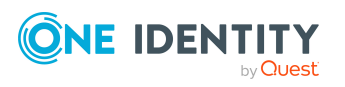

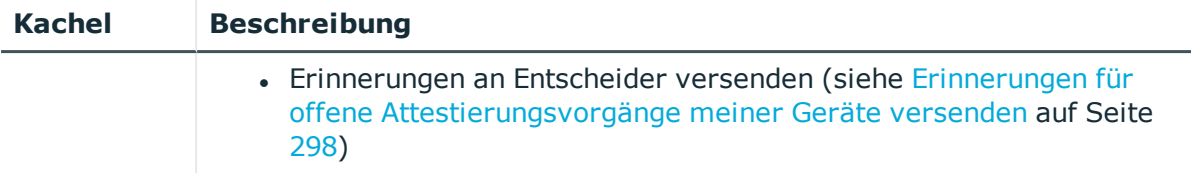

#### <span id="page-1304-0"></span>**Übersicht – Gerät (Seitenbeschreibung)**

Die Seite **Übersicht – Gerät** öffnen Sie über **Verantwortlichkeiten** > **Meine Verantwortlichkeiten** > **Geräte** > ein Gerät klicken > **Übersicht**.

Auf der Seite **Übersicht – Gerät** können Sie alle relevanten Informationen zum Gerät in Kurzform in einer Übersicht anzeigen (siehe [Übersichten](#page-291-0) meiner Geräte [anzeigen](#page-291-0) auf Seite 292).

Diese Informationen werden in Shapes dargestellt. Sie können sich zudem mit einem Mausklick auf verlinkte Inhalte innerhalb eines Shapes weitere Informationen anzeigen lassen.

#### <span id="page-1304-1"></span>**Stammdaten – Gerät (Seitenbeschreibung)**

Die Seite **Stammdaten – Gerät** öffnen Sie über **Verantwortlichkeiten** > **Meine Verantwortlichkeiten** > **Geräte** > ein Gerät klicken > **Stammdaten**.

Auf der Seite **Stammdaten – Gerät** können Sie die Stammdaten eines Geräts anzeigen und bearbeiten (siehe [Stammdaten](#page-292-0) meiner Geräte anzeigen und bearbeiten auf Seite 293).

Die nachfolgende Tabelle gibt Ihnen einen Überblick über die verschiedenen Funktionen der Seite **Stammdaten – Gerät**.

#### **Tabelle 484: Bedienelemente**

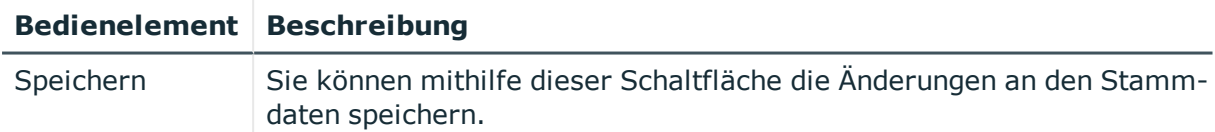

Sie können die folgenden Stammdaten ändern.

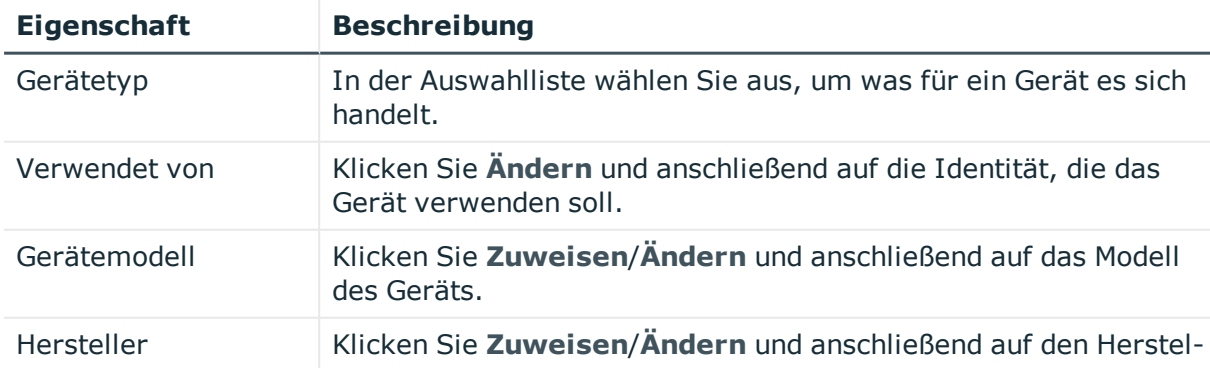

#### **Tabelle 485: Stammdaten von Mobiltelefonen**

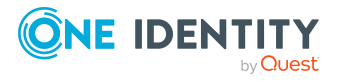

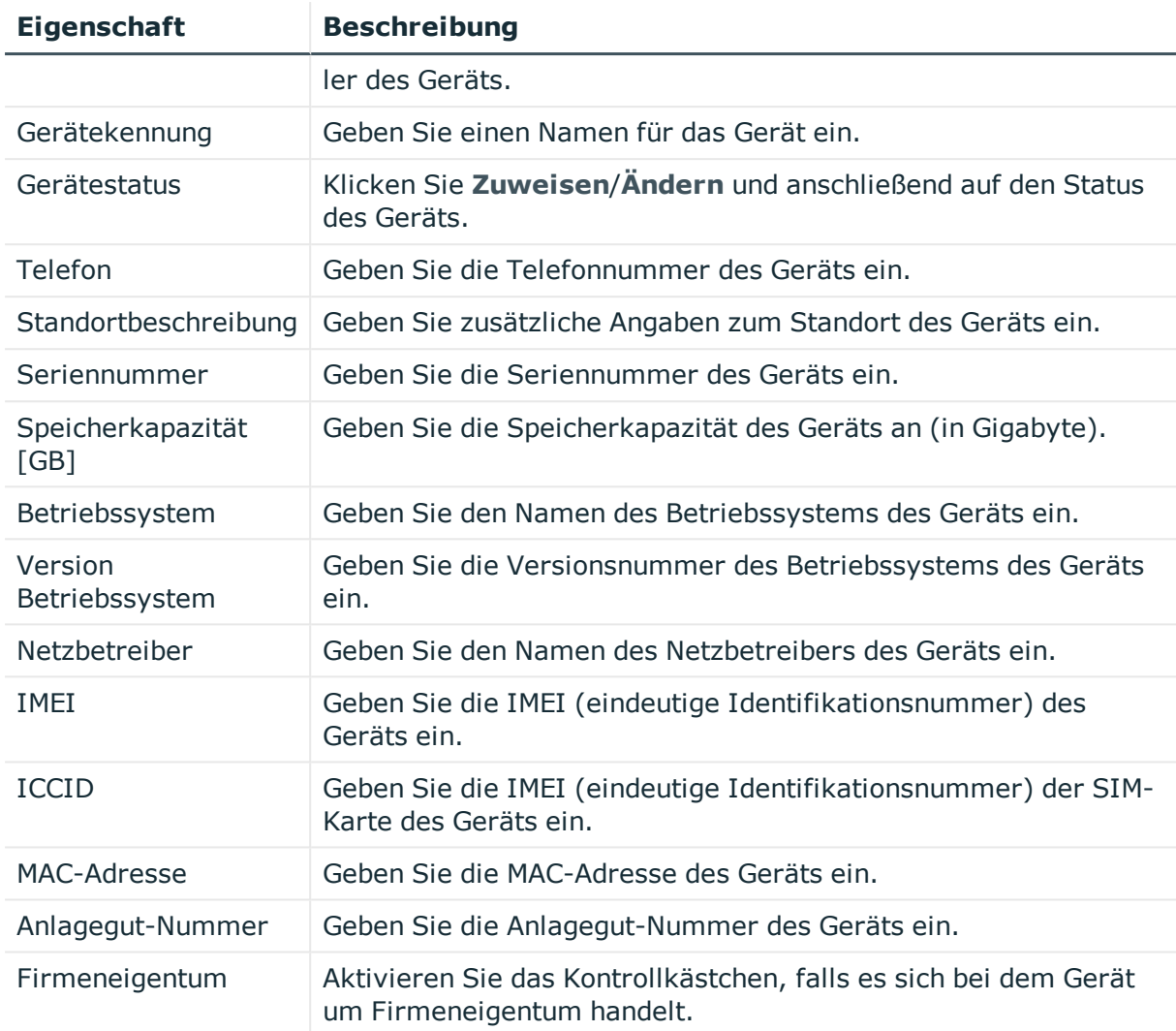

#### **Tabelle 486: Stammdaten von PCs**

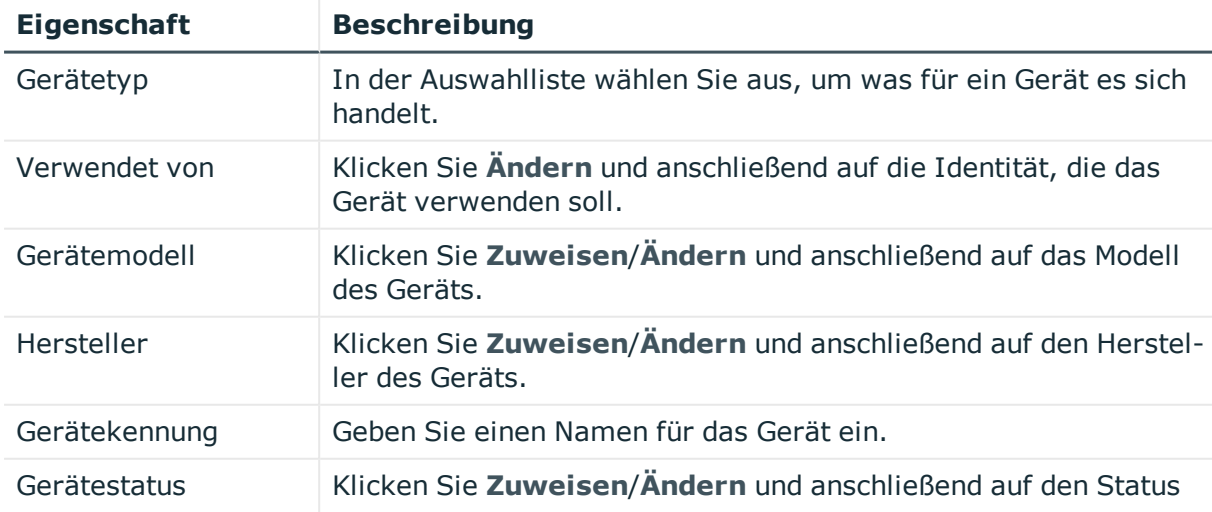

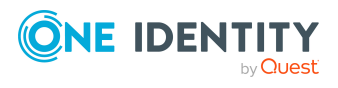

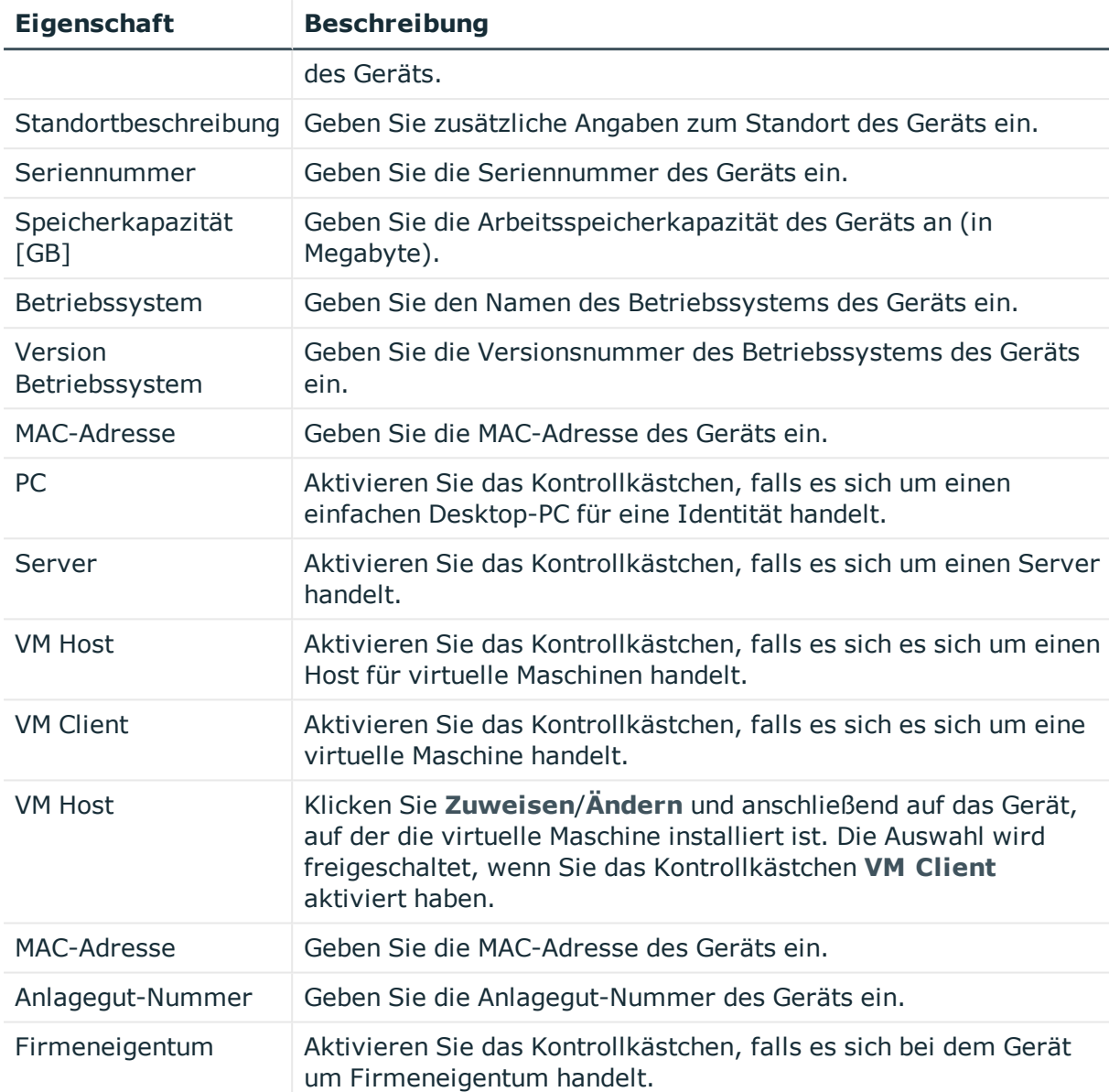

#### **Tabelle 487: Stammdaten von Tablets**

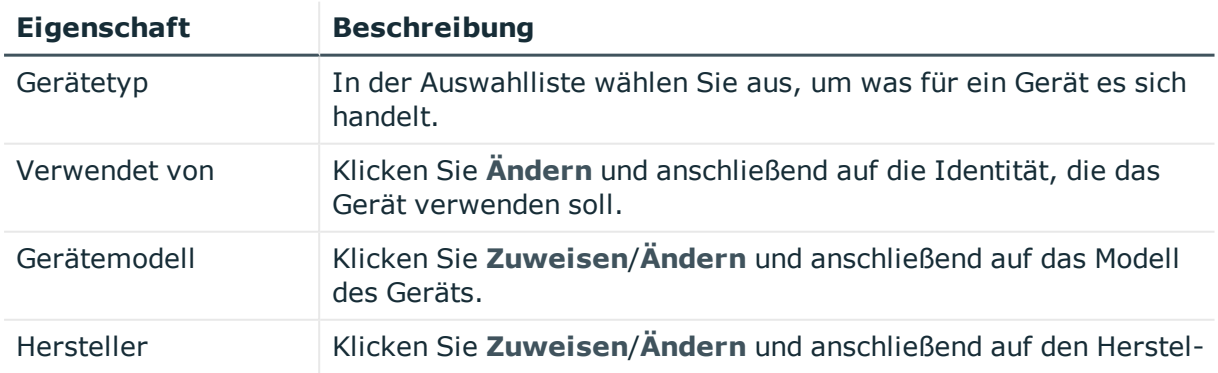

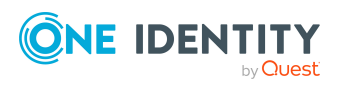

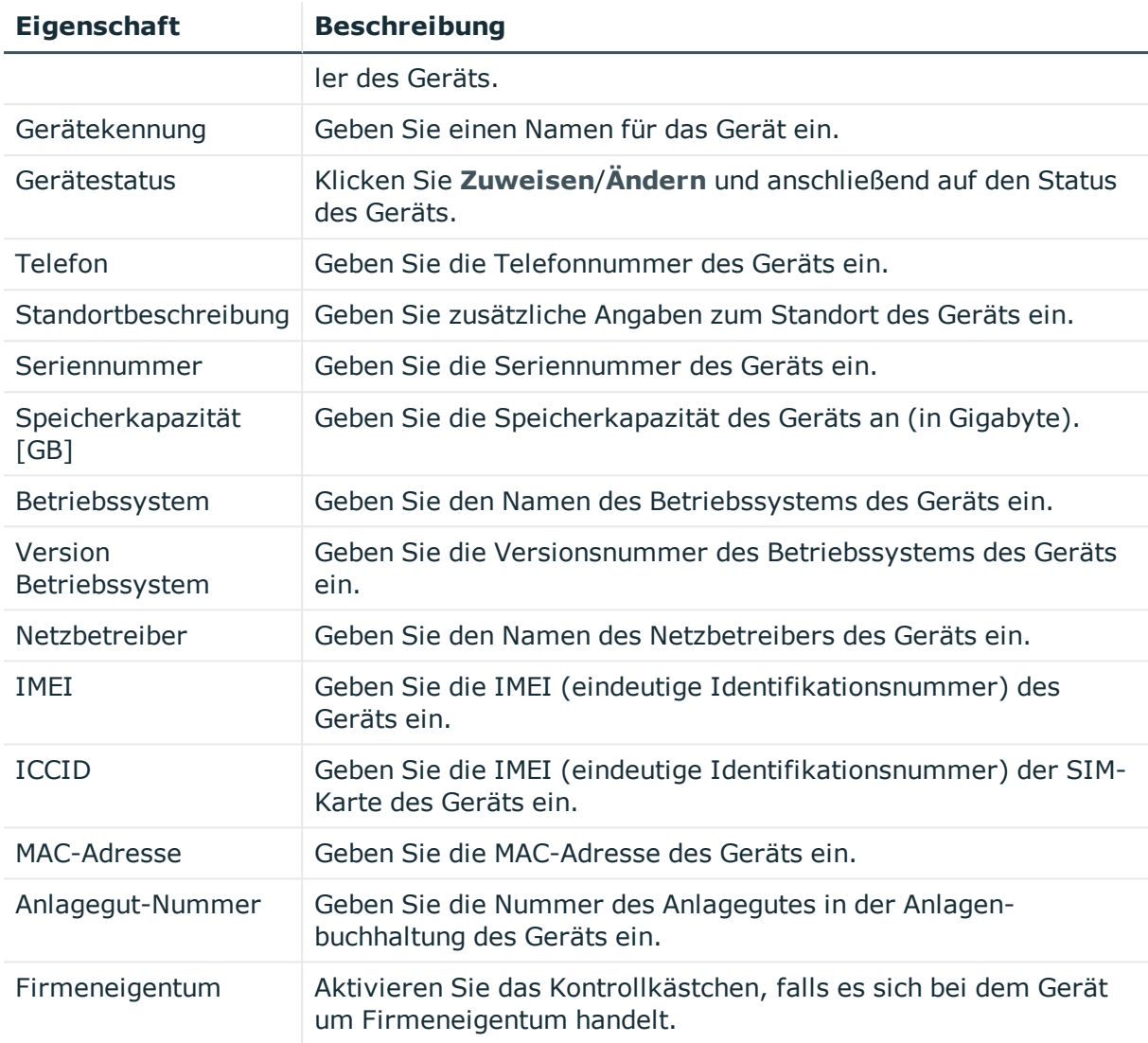

#### **Attestierungen – Gerät (Seitenbeschreibung)**

Die Seite **Attestierungen – Gerät** öffnen Sie über **Verantwortlichkeiten** > **Meine Verantwortlichkeiten** > **Geräte** > ein Gerät klicken > **Attestierung**.

Auf der Seite **Attestierungen – Gerät** können Sie:

- alle Attestierungsvorgänge anzeigen, die mit dem Gerät zusammenhängen (siehe [Attestierungsvorgänge](#page-293-0) meiner Geräte anzeigen auf Seite 294)
- Details zu Objekten anzeigen, die attestiert werden sollen (siehe [Attestierungsvorgänge](#page-293-0) meiner Geräte anzeigen auf Seite 294)
- über offene [Attestierungsvorgänge](#page-295-0) entscheiden (siehe Attestierungsvorgänge meiner Geräte [genehmigen](#page-295-0) und ablehnen auf Seite 296)
- [Attestierer](#page-294-0) offener Attestierungsvorgänge anzeigen (siehe Attestierer offener [Attestierungsvorgänge](#page-294-0) meiner Geräte anzeigen auf Seite 295)

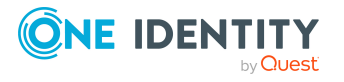

• [Erinnerungen](#page-297-0) an Entscheider versenden (siehe Erinnerungen für offene [Attestierungsvorgänge](#page-297-0) meiner Geräte versenden auf Seite 298)

Die nachfolgenden Tabellen geben Ihnen einen Überblick über die verschiedenen Funktionen und Inhalte der Seite **Attestierungen – Gerät**.

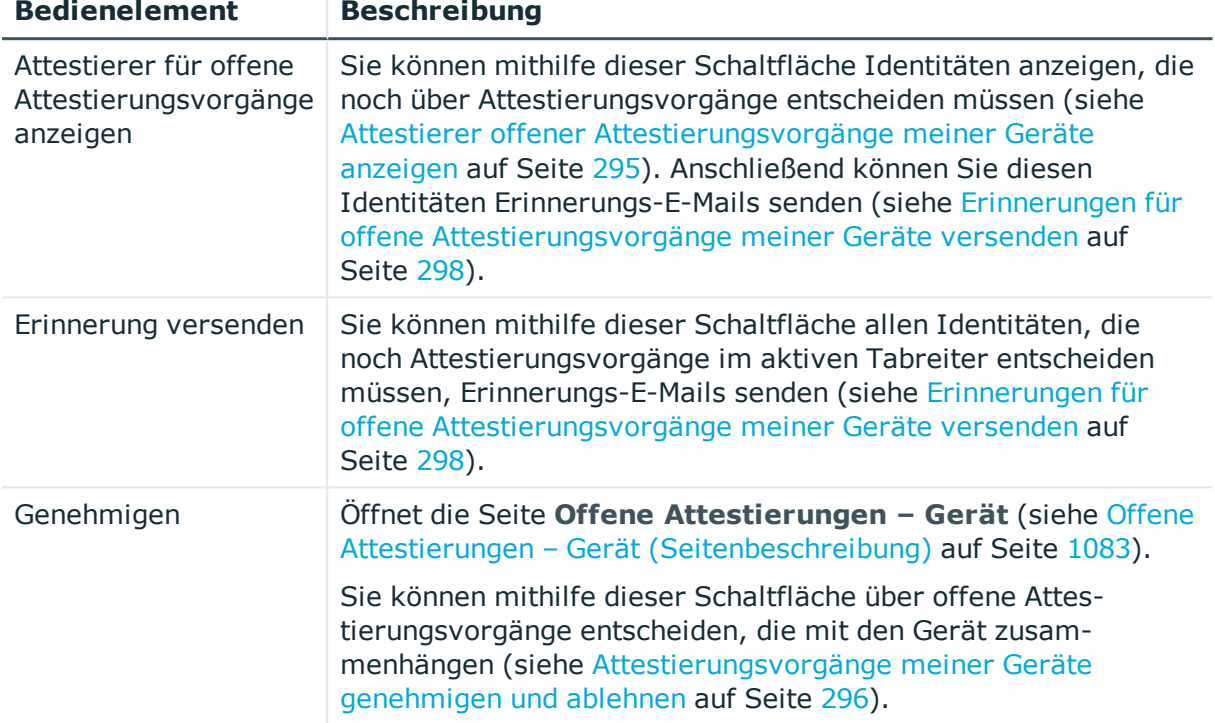

#### **Tabelle 488: Bedienelemente**

#### **Tabelle 489: Bedienelemente im Detailbereich eines Attestierungsvorgangs**

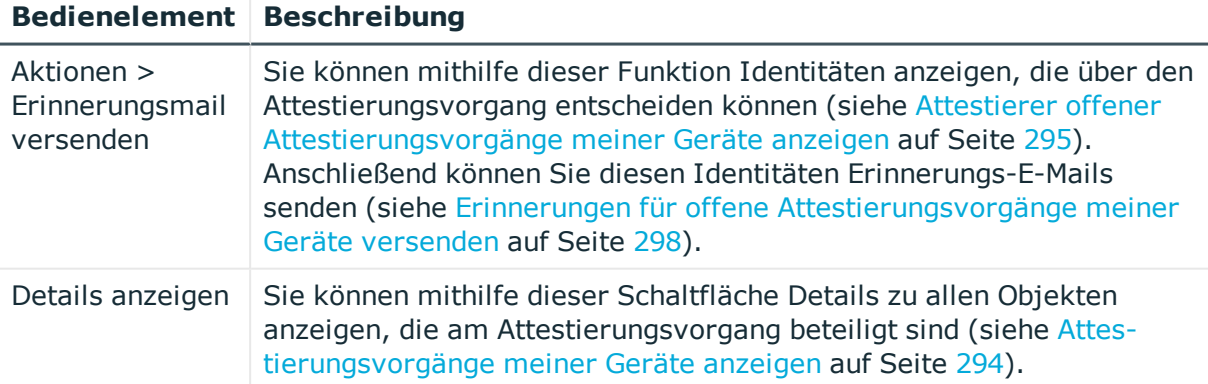

#### **Tabelle 490: Spalten**

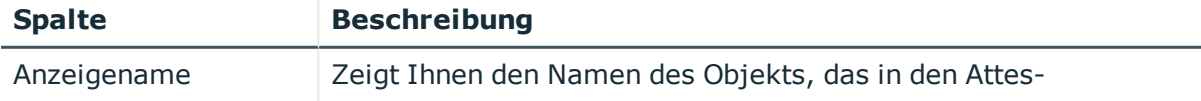

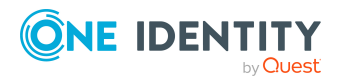

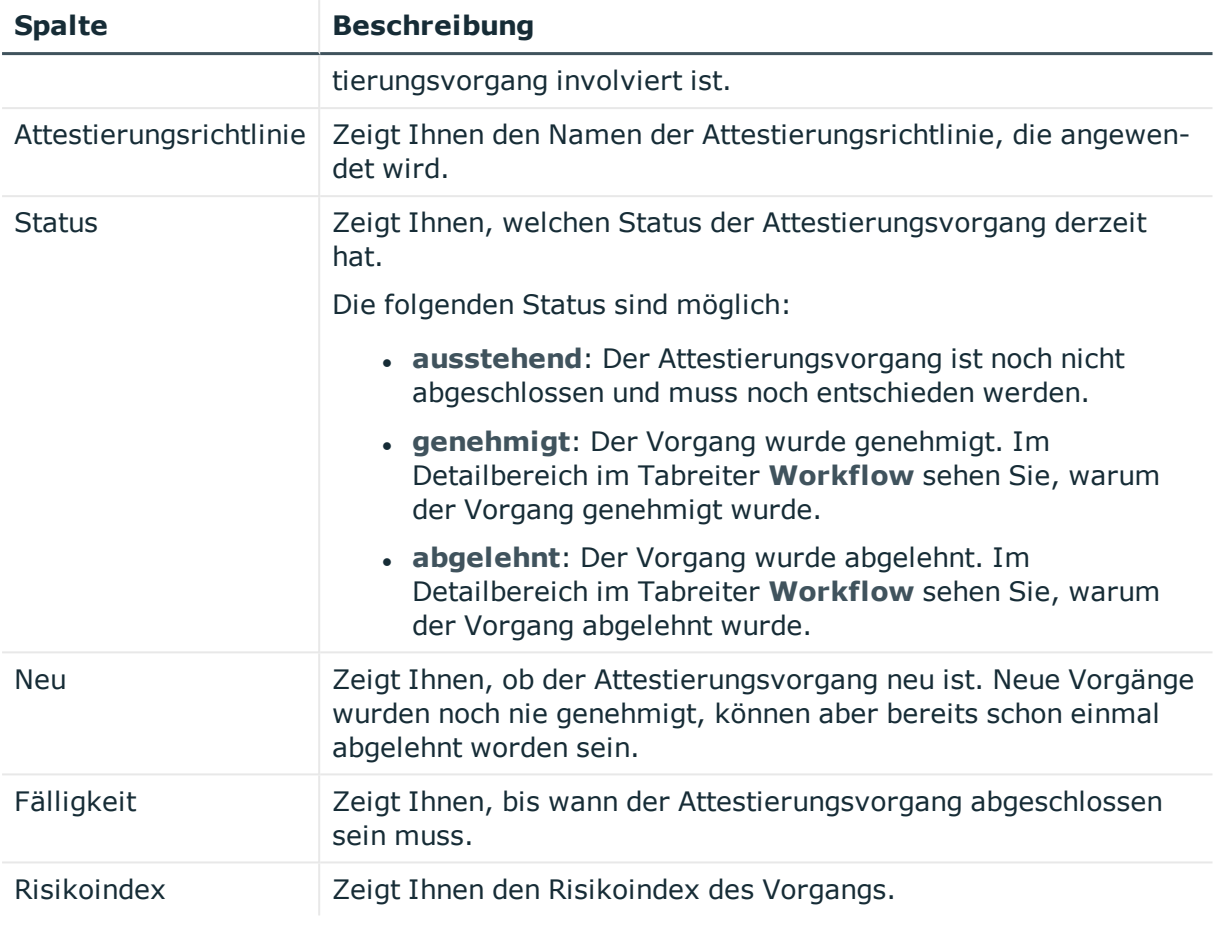

TIPP: Mithilfe der Filter an jeder Tabellenspalte können Sie die angezeigten Daten weiter einschränken. Weitere Informationen finden Sie unter [Filter](#page-41-0) auf Seite 42.

# **Aufgabendelegierung (Seitenbeschreibung)**

#### Die Seite **Aufgabendelegierung** öffnen Sie über **Verantwortlichkeiten** > **Aufgabendelegierung**.

Auf der Seite **Aufgabendelegierung** können Sie verschiedene Aktionen rund um die Delegierung von Rollenmitgliedschaften und Verantwortlichkeiten ausführen.

Klicken Sie dazu auf eine der Kacheln:

#### **Tabelle 491: Kacheln**

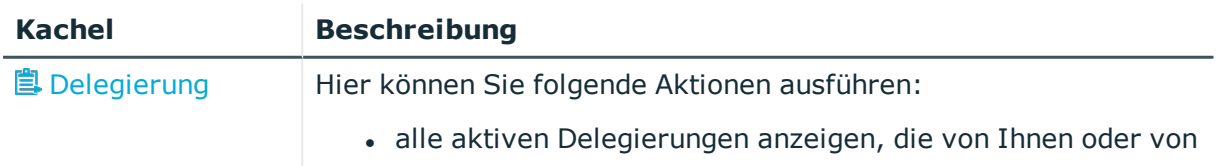

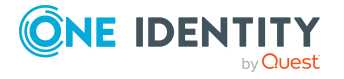

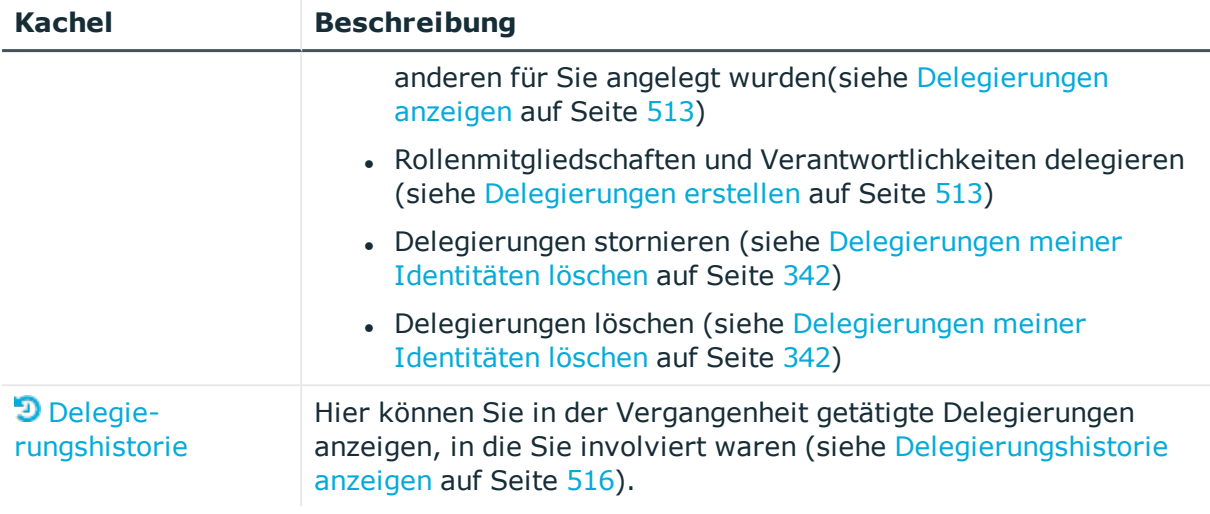

# <span id="page-1310-0"></span>**Delegierung (Seitenbeschreibung)**

Die Seite **Delegierung** öffnen Sie über **Verantwortlichkeiten** > **Aufgabendelegierung** > **Delegierung**.

Delegierungen sind Verantwortlichkeiten, die Sie an andere Identitäten übertragen haben oder die an Sie übertragen wurden.

Auf der Seite **Delegierung** können Sie:

- alle aktiven Delegierungen anzeigen, die von Ihnen oder von anderen für Sie angelegt wurden(siehe [Delegierungen](#page-512-0) anzeigen auf Seite 513)
- Rollenmitgliedschaften und Verantwortlichkeiten delegieren (siehe [Delegierungen](#page-512-1) [erstellen](#page-512-1) auf Seite 513)
- [Delegierungen](#page-341-0) stornieren (siehe Delegierungen meiner Identitäten löschen auf [Seite](#page-341-0) 342)
- . [Delegierungen](#page-341-0) löschen (siehe Delegierungen meiner Identitäten löschen auf [Seite](#page-341-0) 342)

Die nachfolgenden Tabellen geben Ihnen einen Überblick über die verschiedenen Funktionen und Inhalte der Seite **Delegierung**.

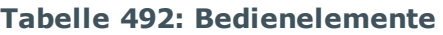

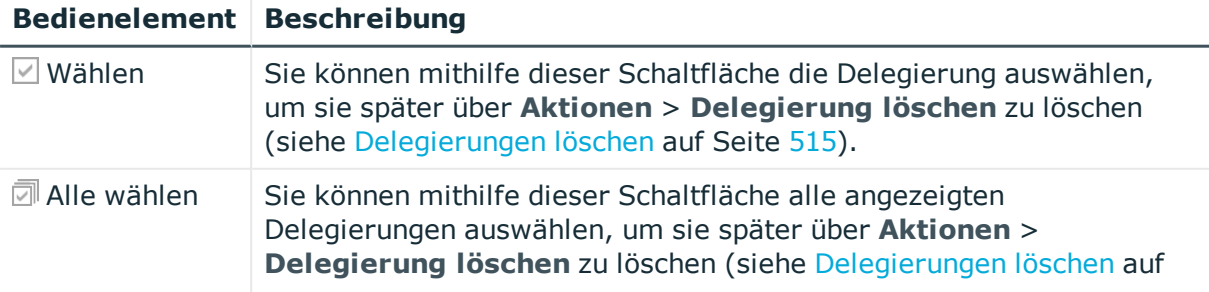

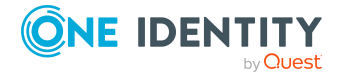

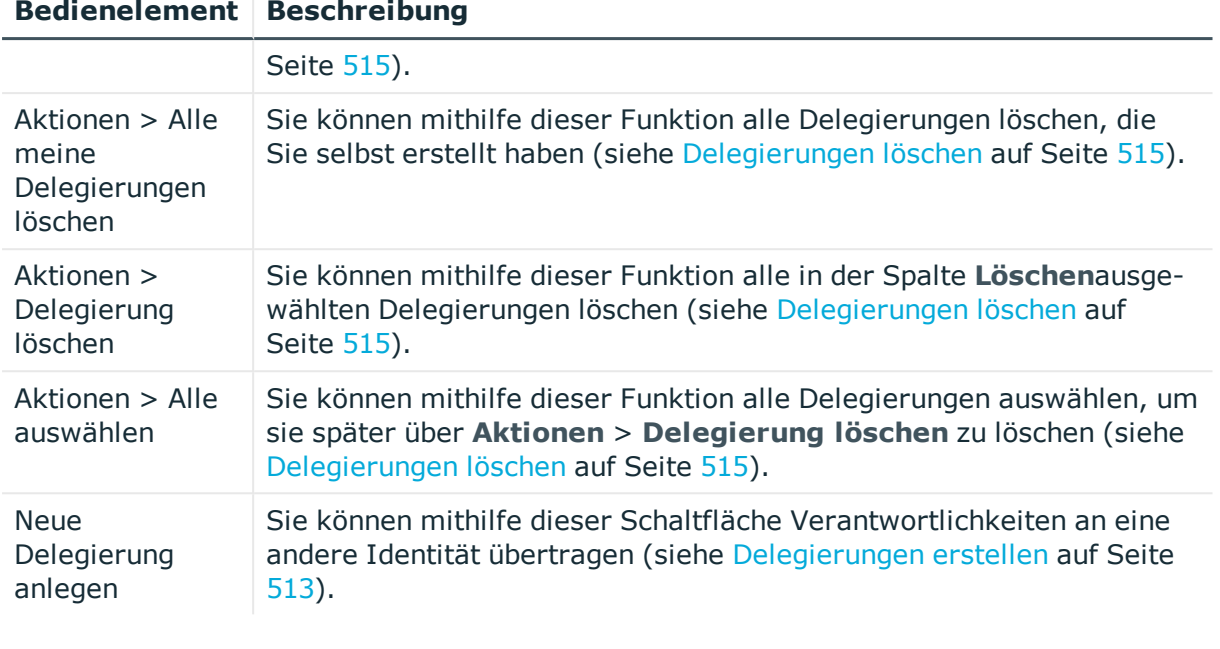

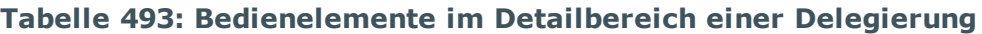

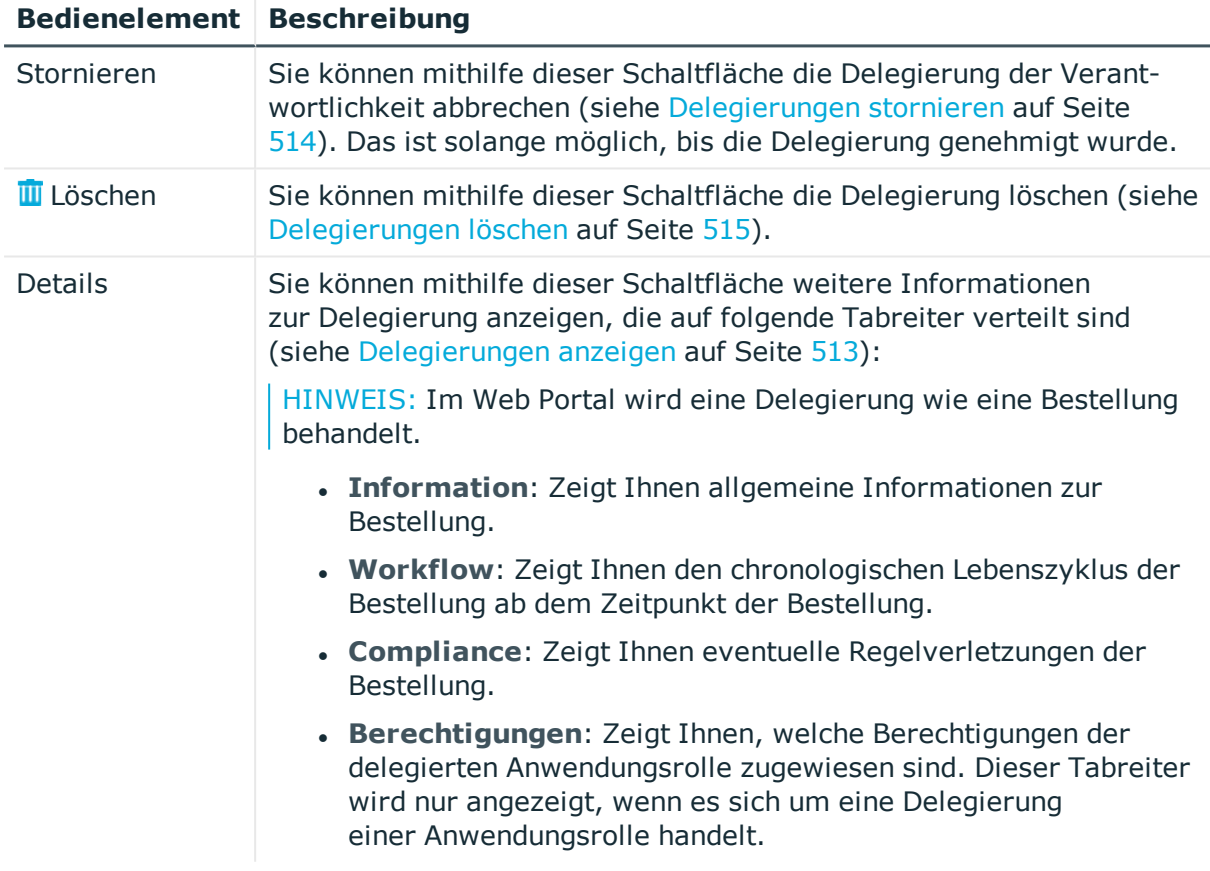

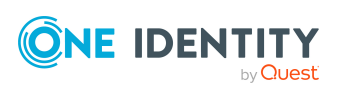

#### **Tabelle 494: Spalten**

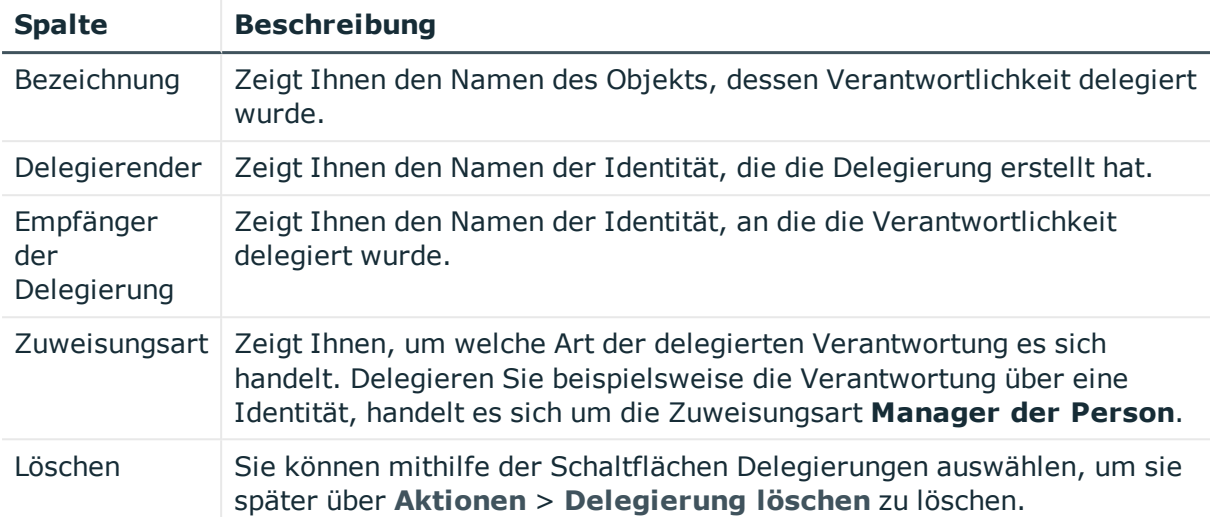

TIPP: Mithilfe der Filter an jeder Tabellenspalte können Sie die angezeigten Daten weiter einschränken. Weitere Informationen finden Sie unter [Filter](#page-41-0) auf Seite 42.

TIPP: Zu jeder Delegierung können Sie weitere nützliche Informationen im Detailbereich in Tabreitern anzeigen.

### <span id="page-1312-0"></span>**Delegierungshistorie (Seitenbeschreibung)**

Die Seite **Delegierungshistorie** öffnen Sie über **Verantwortlichkeiten** > **Aufgabendelegierung** > **Delegierungshistorie**.

Auf der Seite **Delegierungshistorie** können Sie in der Vergangenheit getätigte Delegierungen anzeigen, in die Sie involviert waren (siehe [Delegierungshistorie](#page-515-0) [anzeigen](#page-515-0) auf Seite 516).

Möchten Sie nur Delegierungen einer bestimmten Identität oder an eine bestimmte Identität anzeigen, verwenden Sie die [erweiterte](#page-1313-0) Suche.

Die Delegierungen sind für den leichten Überblick in verschiedene Bereiche auf den folgenden Tabreitern aufgeteilt:

- <sup>l</sup> **An Sie delegiert**: Zeigt Ihnen Verantwortlichkeiten/Rollenmitgliedschaften, die an Sie delegiert wurden.
- <sup>l</sup> **An andere Identitäten delegiert**: Zeigt Ihnen Verantwortlichkeiten/Rollenmitgliedschaften, die Sie an andere Identitäten delegiert haben.

Die nachfolgenden Tabellen geben Ihnen einen Überblick über die verschiedenen Funktionen und Inhalte der Seite **Delegierungshistorie**.

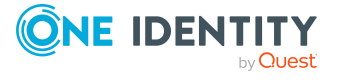

#### **Tabelle 495: Bedienelemente**

<span id="page-1313-0"></span>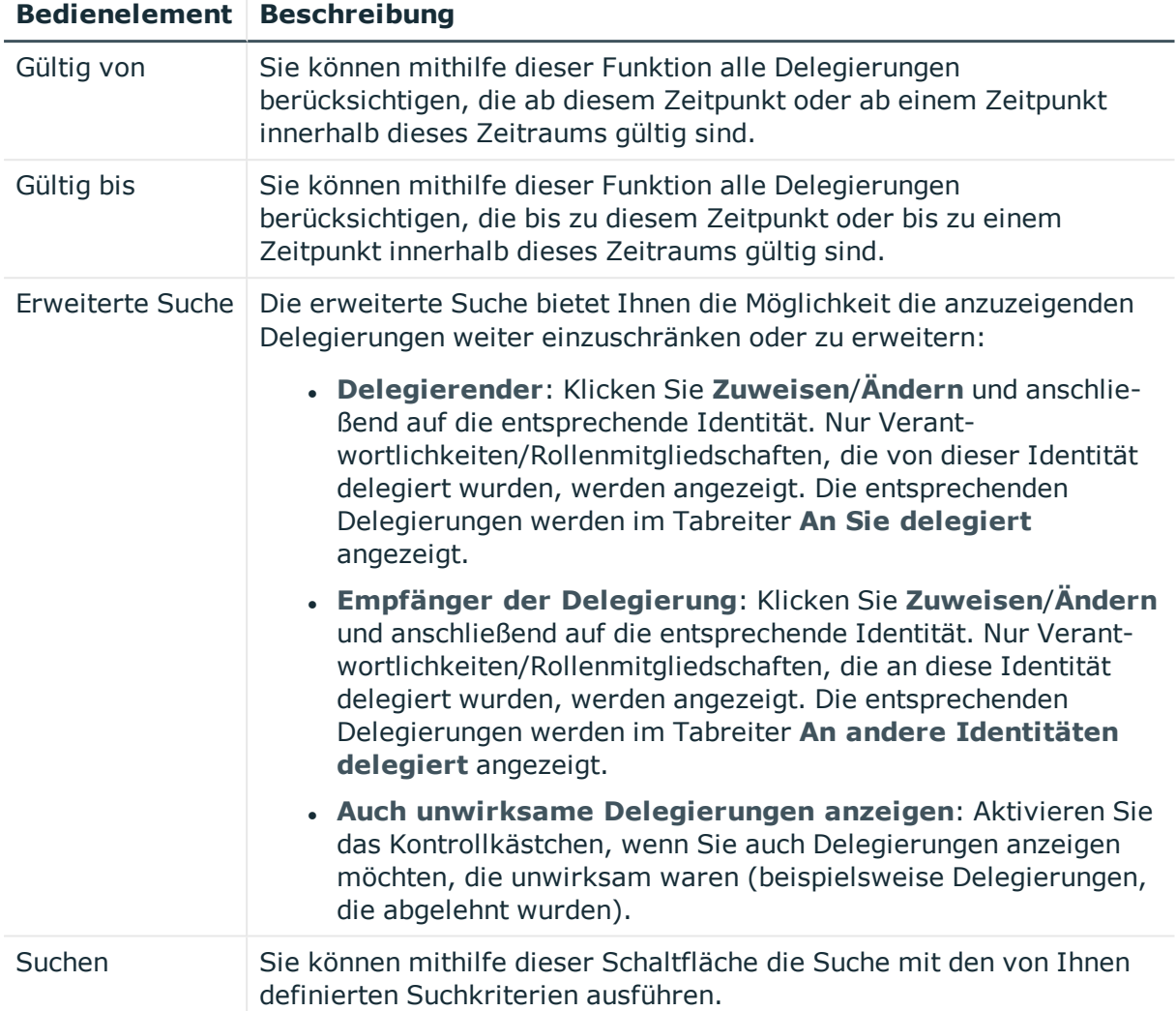

#### **Tabelle 496: Spalten**

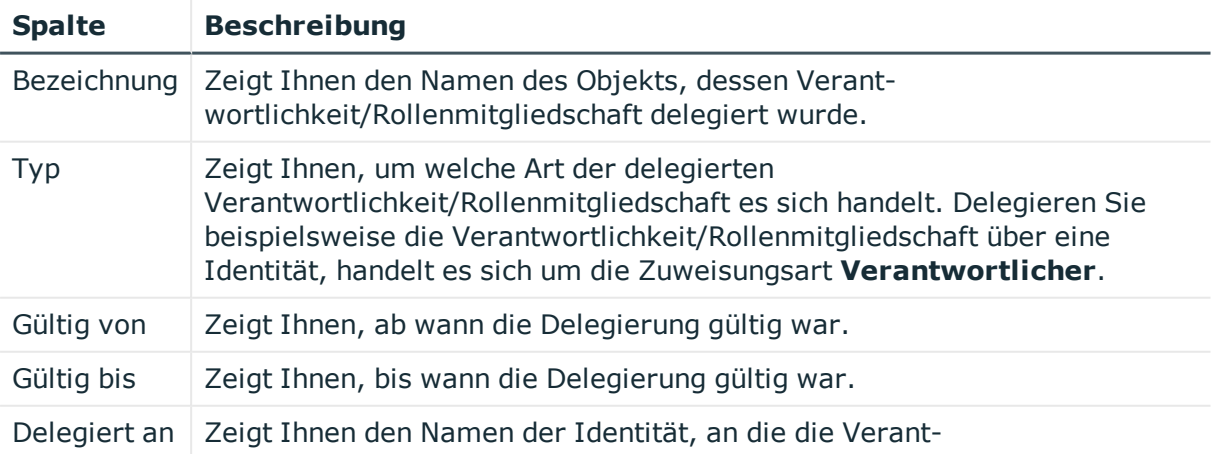

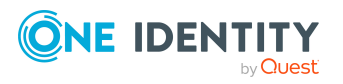

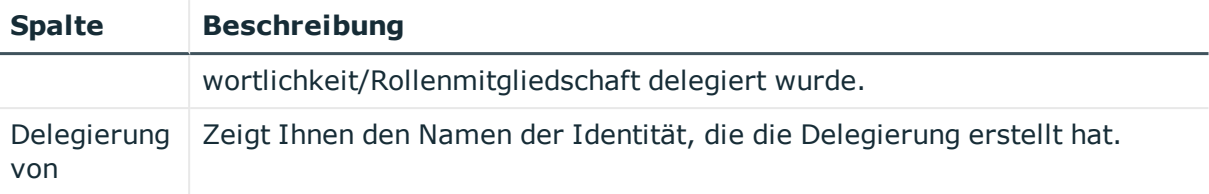

TIPP: Zu jeder Delegierung können Sie weitere nützliche Informationen im Detailbereich in den folgenden Tabreitern anzeigen. Klicken Sie dazu in der Liste auf den entsprechenden Eintrag.

- **Information**: Zeigt Ihnen allgemeine Informationen zur Delegierung.
- **Workflow**: Zeigt Ihnen den chronologischen Lebenszyklus der Delegierung.
- <sup>l</sup> **Compliance**: Zeigt Ihnen eventuelle Regelverletzungen der Bestellung.
- **Berechtigungen:** Zeigt Ihnen, welche Berechtigungen der delegierten Anwendungsrolle zugewiesen sind. Dieser Tabreiter wird nur angezeigt, wenn es sich um eine Delegierung einer Anwendungsrolle handelt.
- **Delegierung**: Zeigt Ihnen allgemeine Informationen zur Delegierung.

# **Eigentümerschaften (Seitenbeschreibung)**

Die Seite **Eigentümerschaften** öffnen Sie über **Verantwortlichkeiten** > **Eigentümerschaften**.

Auf der Seite **Eigentümerschaften** können Sie Objekten neue Eigentümer zuweisen beziehungsweise die Verantwortung für Gruppen übernehmen.

Klicken Sie dazu auf eine der Kacheln:

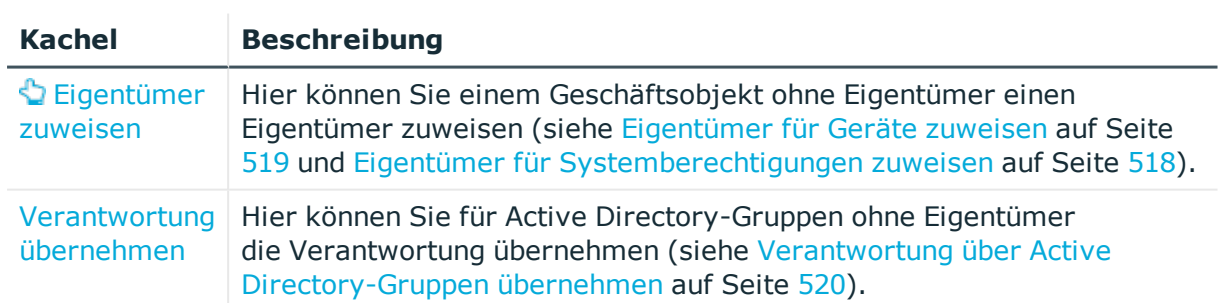

#### **Tabelle 497: Kacheln**

### <span id="page-1314-0"></span>**Eigentümer zuweisen (Seitenbeschreibung)**

Die Seite **Eigentümer zuweisen** öffnen Sie über **Verantwortlichkeiten** > **Eigentümerschaften** > **Eigentümer zuweisen**.

Auf der Seite **Eigentümer zuweisen** können Sie:

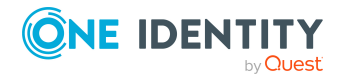

- **·** Geräten ohne [Eigentümer](#page-518-0) einen neuen Eigentümer zuweisen (siehe Eigentümer für Geräte [zuweisen](#page-518-0) auf Seite 519)
- Systemberechtigungen ohne Eigentümer einen neuen Eigentümer zuweisen (siehe Eigentümer für [Systemberechtigungen](#page-517-0) zuweisen auf Seite 518)

Klicken Sie auf die entsprechende Kachel, um mit der Zuweisung eines neuen Eigentümers zu einem Gerät oder einer Systemberechtigung zu beginnen.

### <span id="page-1315-0"></span>**Verantwortung übernehmen (Seitenbeschreibung)**

Die Seite **Verantwortung ûbernehmen** öffnen Sie über **Verantwortlichkeiten** > **Eigentümerschaften** > **Verantwortung ûbernehmen**.

Auf der Seite **Verantwortung ûbernehmen** können Sie für Active Directory-Gruppen ohne Eigentümer die Verantwortung übernehmen (siehe [Verantwortung](#page-519-0) über Active [Directory-Gruppen](#page-519-0) übernehmen auf Seite 520).

Die nachfolgende Tabelle gibt Ihnen einen Überblick über die verschiedenen Funktionen der Seite **Delegierung**.

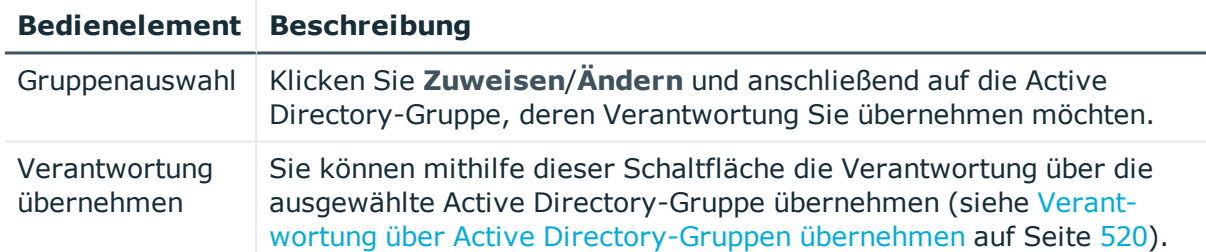

#### **Tabelle 498: Bedienelemente**

# **Auditierung (Seitenbeschreibung)**

Die Seite **Auditierung** öffnen Sie über **Verantwortlichkeiten** > **Auditierung**.

Über die Seite **Auditierung** können Sie sämtliche Objekte und deren Detailinformationen anzeigen.

Klicken Sie dazu auf eine der Kacheln:

- **.** [Abteilungen](#page-1316-0)
- **.** [Geschäftsrollen](#page-1343-0)
- [Kostenstellen](#page-1374-0)
- Mehrfach bestellbare [Ressourcen](#page-1385-0)
- Mehrfach [zu-/abbestellbare](#page-1390-0) Ressourcen

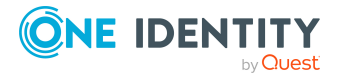

- [Identitäten](#page-1354-0)
- One Identity Manager [Anwendungsrollen](#page-1327-0)
- [Ressourcen](#page-1395-0)
- [Software](#page-1401-0)
- [Standorte](#page-1407-0)
- [Systemrollen](#page-1418-0)
- [Zuweisungsressourcen](#page-1429-0)
- Active [Directory](#page-1433-0)
- Azure Active [Directory](#page-1443-0)
- [Kundendefinierte](#page-1452-0) Zielsysteme
- Google [Workspace](#page-1462-0)
- [Domino](#page-1471-0)
- $\cdot$  [LDAP](#page-1480-0)
- **.** Oracle [E-Business](#page-1489-0) Suite
- Privileged Account [Management](#page-1498-0)
- $\cdot$  [SAP](#page-1506-0) R/3
- $\blacksquare$  [Unix](#page-1514-0)

## <span id="page-1316-0"></span>**Auditierung – Abteilungen (Seitenbeschreibung)**

Die Seite **Auditierung - Abteilungen** öffnen Sie über **Verantwortlichkeiten** > **Auditierung** > **Abteilungen**.

Auf der Seite **Auditierung - Abteilungen** können Sie alle Abteilungen anzeigen (siehe Alle [Abteilungen](#page-521-0) anzeigen auf Seite 522).

Wenn Sie im Detailbereich einer Abteilung **Details anzeigen** klicken, öffnet sich eine neue Seite (siehe Auditierung - Rollen und Berechtigungen: Abteilung [\(Seitenbeschreibung\)](#page-1317-0) auf [Seite](#page-1317-0) 1318), auf der Sie weitere Informationen zur Abteilung erhalten.

Die nachfolgenden Tabellen geben Ihnen einen Überblick über die verschiedenen Funktionen und Inhalte der Seite **Auditierung - Abteilungen**.

#### **Tabelle 499: Bedienelemente**

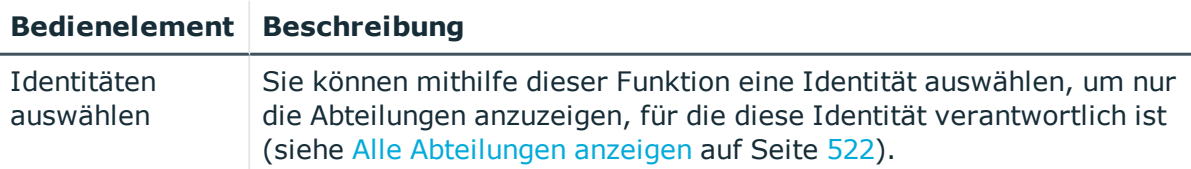

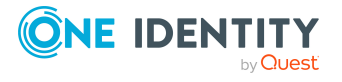

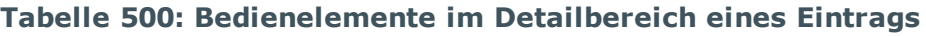

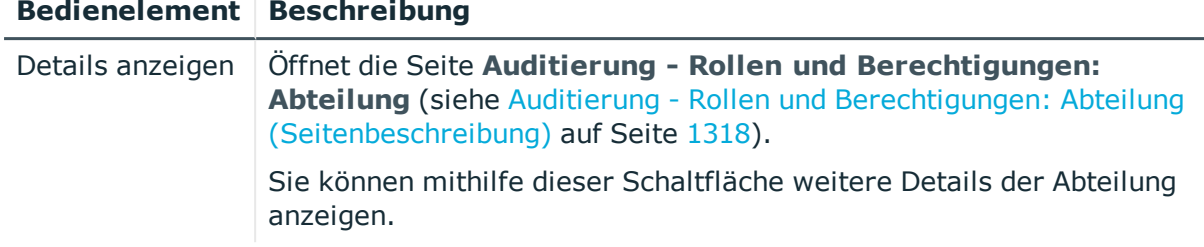

#### **Tabelle 501: Spalten**

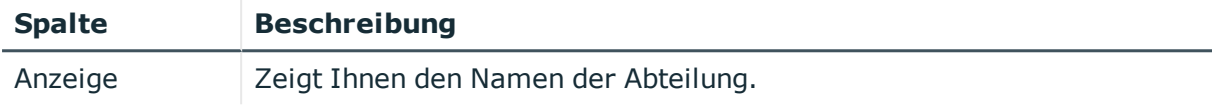

TIPP: Mithilfe der Filter an jeder Tabellenspalte können Sie die angezeigten Daten weiter einschränken. Weitere Informationen finden Sie unter [Filter](#page-41-0) auf Seite 42.

### <span id="page-1317-0"></span>**Auditierung - Rollen und Berechtigungen: Abteilung (Seitenbeschreibung)**

Die Seite **Auditierung - Rollen und Berechtigungen: Abteilung** öffnen Sie über **Verantwortlichkeiten** > **Auditierung** > **Abteilungen** > **Details anzeigen**.

Auf der Seite **Auditierung - Rollen und Berechtigungen: Abteilung** können Sie verschiedene Informationen für die gewählte Abteilung abrufen.

Klicken Sie dazu auf eine der Kacheln:

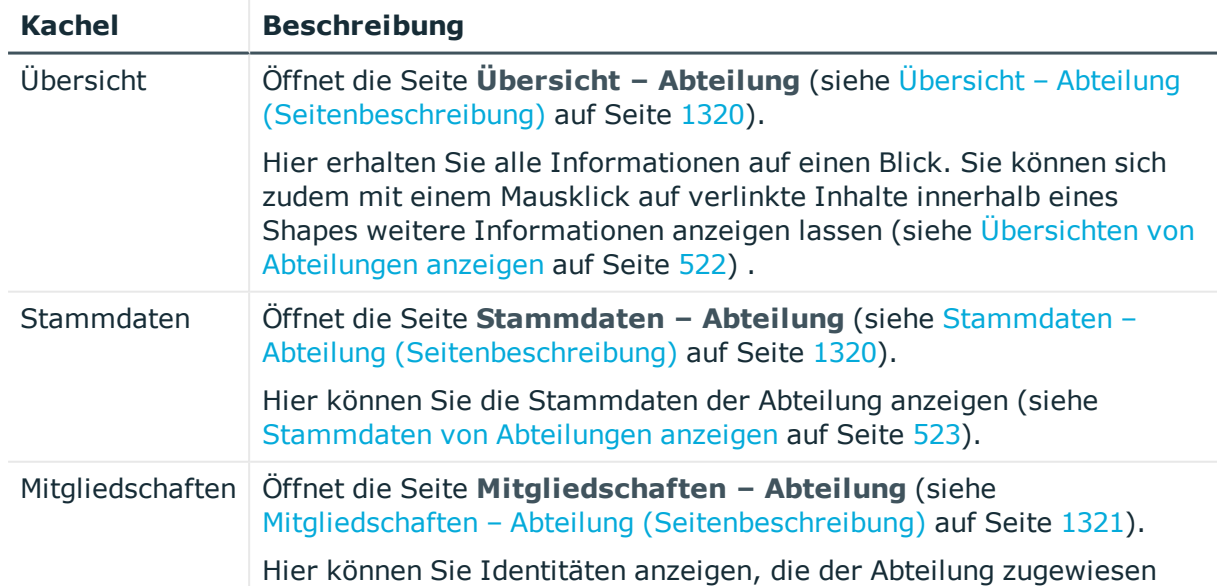

#### **Tabelle 502: Kacheln**

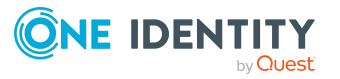

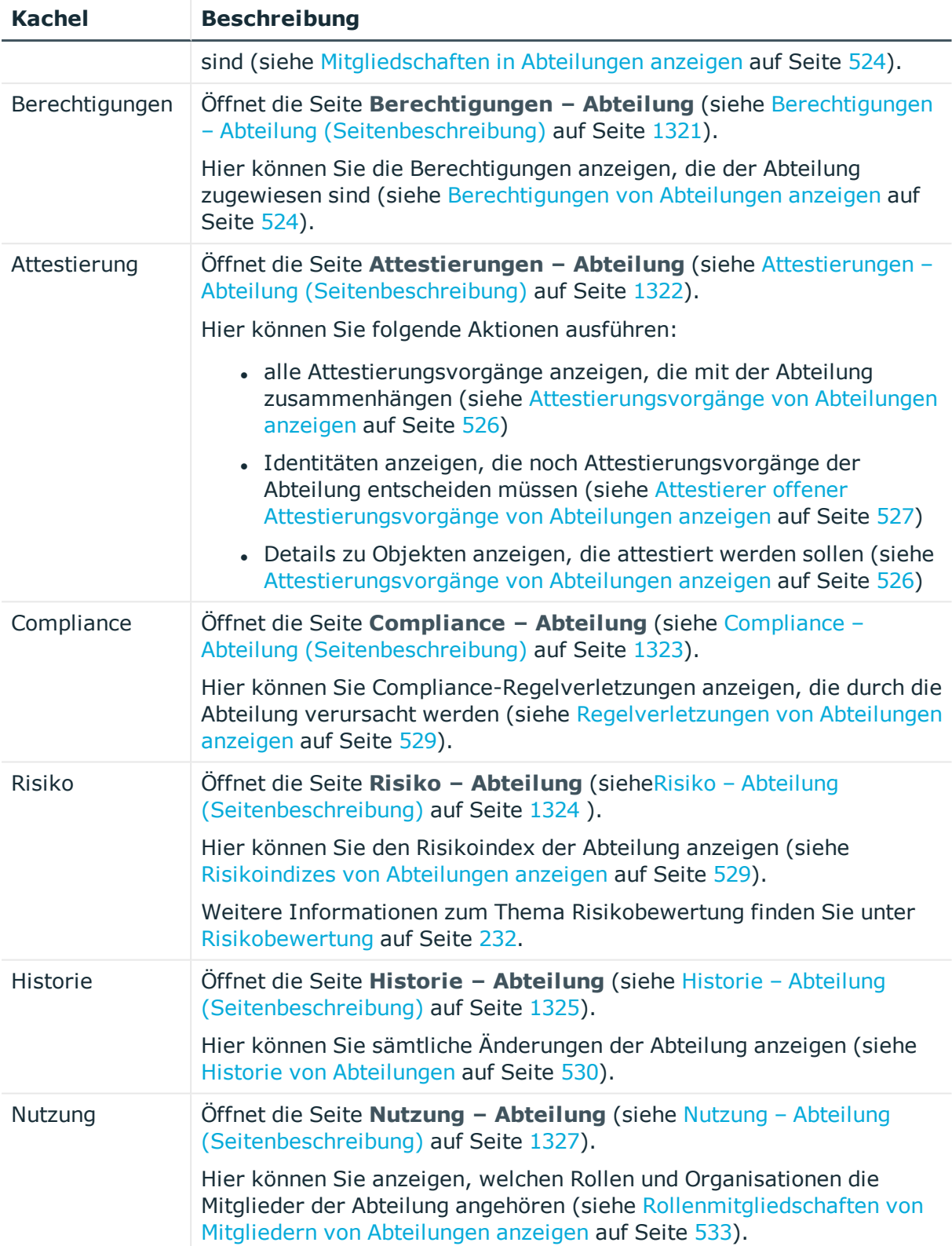

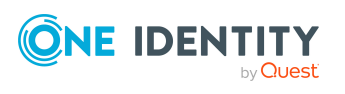

#### <span id="page-1319-0"></span>**Übersicht – Abteilung (Seitenbeschreibung)**

Die Seite **Übersicht – Abteilung** öffnen Sie über **Verantwortlichkeiten** > **Auditierung** > **Abteilungen** > **Details anzeigen** > **Übersicht**.

Auf der Seite **Übersicht – Abteilung** können Sie alle relevanten Informationen zur Abteilung in Kurzform in einer Übersicht anzeigen (siehe [Übersichten](#page-521-1) von Abteilungen [anzeigen](#page-521-1) auf Seite 522).

Diese Informationen werden in Shapes dargestellt. Sie können sich zudem mit einem Mausklick auf verlinkte Inhalte innerhalb eines Shapes weitere Informationen anzeigen lassen.

#### <span id="page-1319-1"></span>**Stammdaten – Abteilung (Seitenbeschreibung)**

Die Seite **Stammdaten – Abteilung** öffnen Sie über **Verantwortlichkeiten** > **Auditierung** > **Abteilungen** > **Details anzeigen** > **Stammdaten**.

Auf der Seite **Stammdaten – Abteilung** können Sie die Stammdaten der Abteilung anzeigen (siehe [Stammdaten](#page-522-0) von Abteilungen anzeigen auf Seite 523).

Sie können die folgenden Stammdaten anzeigen:

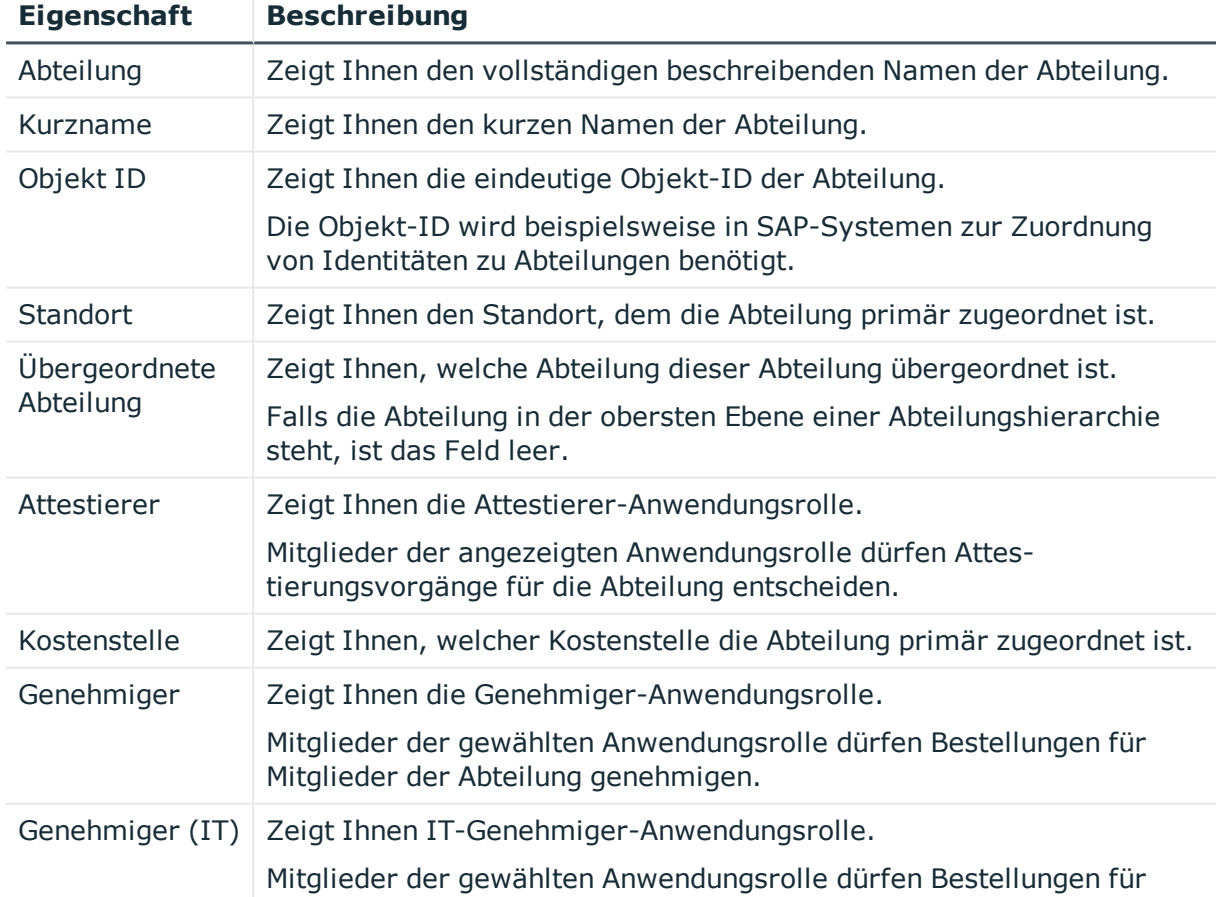

#### **Tabelle 503: Stammdaten von Abteilungen**

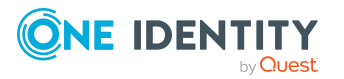

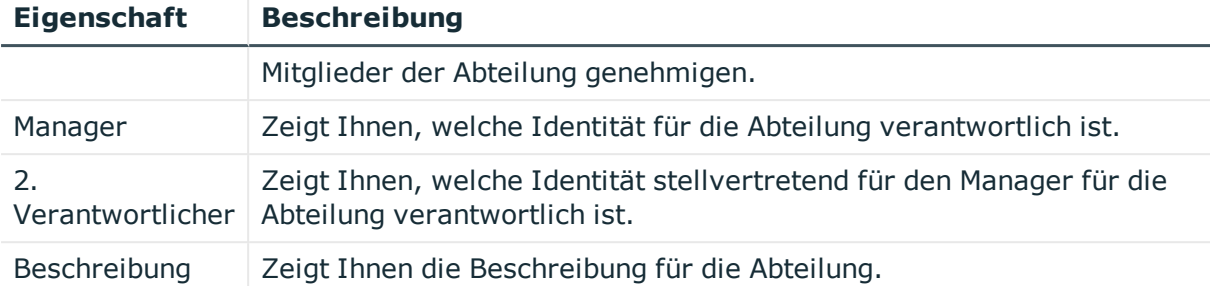

#### <span id="page-1320-0"></span>**Mitgliedschaften – Abteilung (Seitenbeschreibung)**

Die Seite **Mitgliedschaften – Abteilung** öffnen Sie über **Verantwortlichkeiten** > **Auditierung** > **Abteilungen** > **Details anzeigen** > **Mitgliedschaften**.

Auf der Seite **Mitgliedschaften – Abteilung** können Sie Identitäten anzeigen, die der Abteilung zugeordnet sind (siehe [Mitgliedschaften](#page-523-0) in Abteilungen anzeigen auf Seite 524).

Die nachfolgende Tabelle gibt Ihnen einen Überblick über die verschiedenen Inhalte der Seite **Mitgliedschaften – Abteilung**.

#### **Tabelle 504: Spalten**

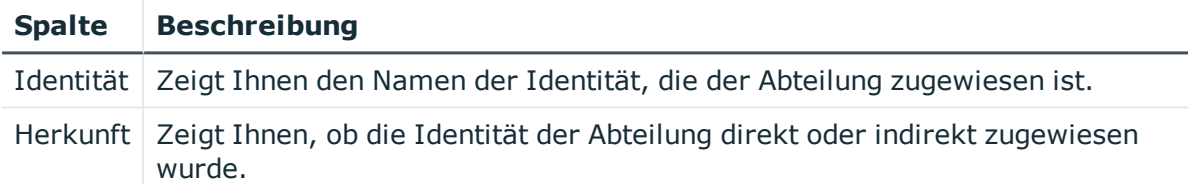

TIPP: Zu jeder Identität können Sie weitere nützliche Informationen im Detailbereich anzeigen. Klicken Sie dazu in der Liste auf den entsprechenden Vorgang. Erhielt die Identität die Mitgliedschaft über eine Bestellung, erhalten Sie im Tabreiter **Bestellung** in den folgenden Tabreitern weitere Informationen:

- <sup>l</sup> **Information**: Zeigt Ihnen allgemeine Informationen zur Bestellung. Die angezeigten Informationen variieren und sind abhängig von der Servicekategorie, aus der die Bestellung ausgelöst wurde.
- **Workflow**: Zeigt Ihnen den chronologischen Lebenszyklus der Bestellung ab dem Zeitpunkt der Bestellung.
- <sup>l</sup> **Compliance**: Zeigt Ihnen eventuelle Regelverletzungen der Bestellung.
- **Berechtigungen**: Zeigt Ihnen, welche Berechtigungen der Rolle zugewiesen sind (falls eine Rolle bestellt wurde).

TIPP: Mithilfe der Filter an jeder Tabellenspalte können Sie die angezeigten Daten weiter einschränken. Weitere Informationen finden Sie unter [Filter](#page-41-0) auf Seite 42.

#### <span id="page-1320-1"></span>**Berechtigungen – Abteilung (Seitenbeschreibung)**

Die Seite **Berechtigungen – Abteilung** öffnen Sie über **Verantwortlichkeiten** > **Auditierung** > **Abteilungen** > **Details anzeigen** > **Berechtigungen**.

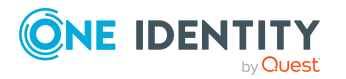

Auf der Seite **Berechtigungen – Abteilung** können Sie Berechtigungen anzeigen, die der Abteilung zugewiesen sind (siehe [Berechtigungen](#page-523-1) von Abteilungen anzeigen auf Seite 524).

Die nachfolgende Tabelle gibt Ihnen einen Überblick über die verschiedenen Inhalte der Seite **Berechtigungen – Abteilung**.

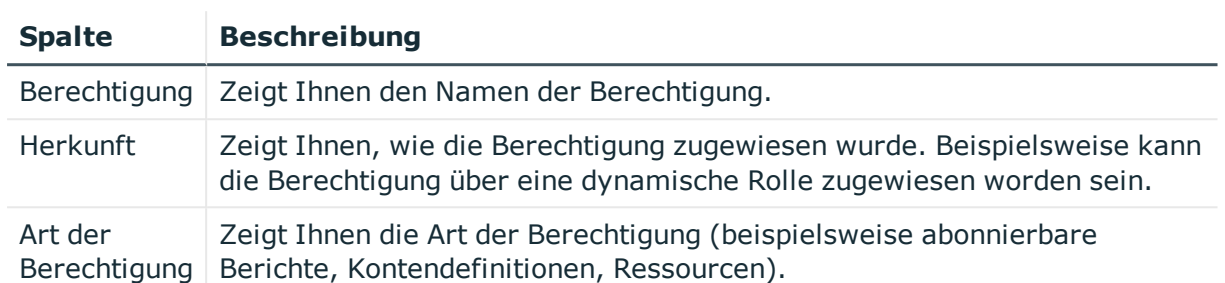

#### **Tabelle 505: Spalten**

TIPP: Mithilfe der Filter an jeder Tabellenspalte können Sie die angezeigten Daten weiter einschränken. Weitere Informationen finden Sie unter [Filter](#page-41-0) auf Seite 42.

#### <span id="page-1321-0"></span>**Attestierungen – Abteilung (Seitenbeschreibung)**

Die Seite **Attestierungen – Abteilung** öffnen Sie über **Verantwortlichkeiten** > **Auditierung** > **Abteilungen** > **Details anzeigen** > **Attestierung**.

Auf der Seite **Attestierungen – Abteilung** können Sie:

- alle Attestierungsvorgänge anzeigen, die mit der Abteilung zusammenhängen (siehe [Attestierungsvorgänge](#page-525-0) von Abteilungen anzeigen auf Seite 526)
- Identitäten anzeigen, die noch Attestierungsvorgänge der Abteilung entscheiden müssen (siehe Attestierer offener [Attestierungsvorgänge](#page-526-0) von Abteilungen anzeigen auf [Seite](#page-526-0) 527)
- Details zu Objekten anzeigen, die attestiert werden sollen (siehe [Attestierungsvorgänge](#page-525-0) von Abteilungen anzeigen auf Seite 526)

Die nachfolgenden Tabellen geben Ihnen einen Überblick über die verschiedenen Funktionen und Inhalte der Seite **Attestierungen - Abteilung**.

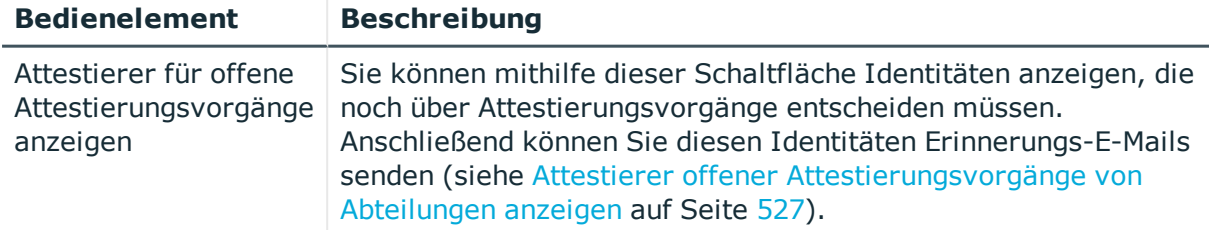

#### **Tabelle 506: Bedienelemente**

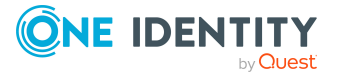

#### **Tabelle 507: Bedienelemente im Detailbereich eines Attestierungsvorgangs**

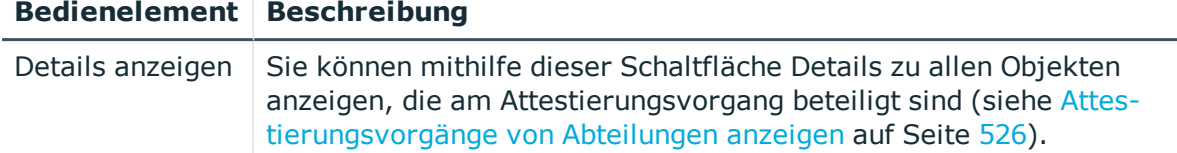

#### **Tabelle 508: Spalten**

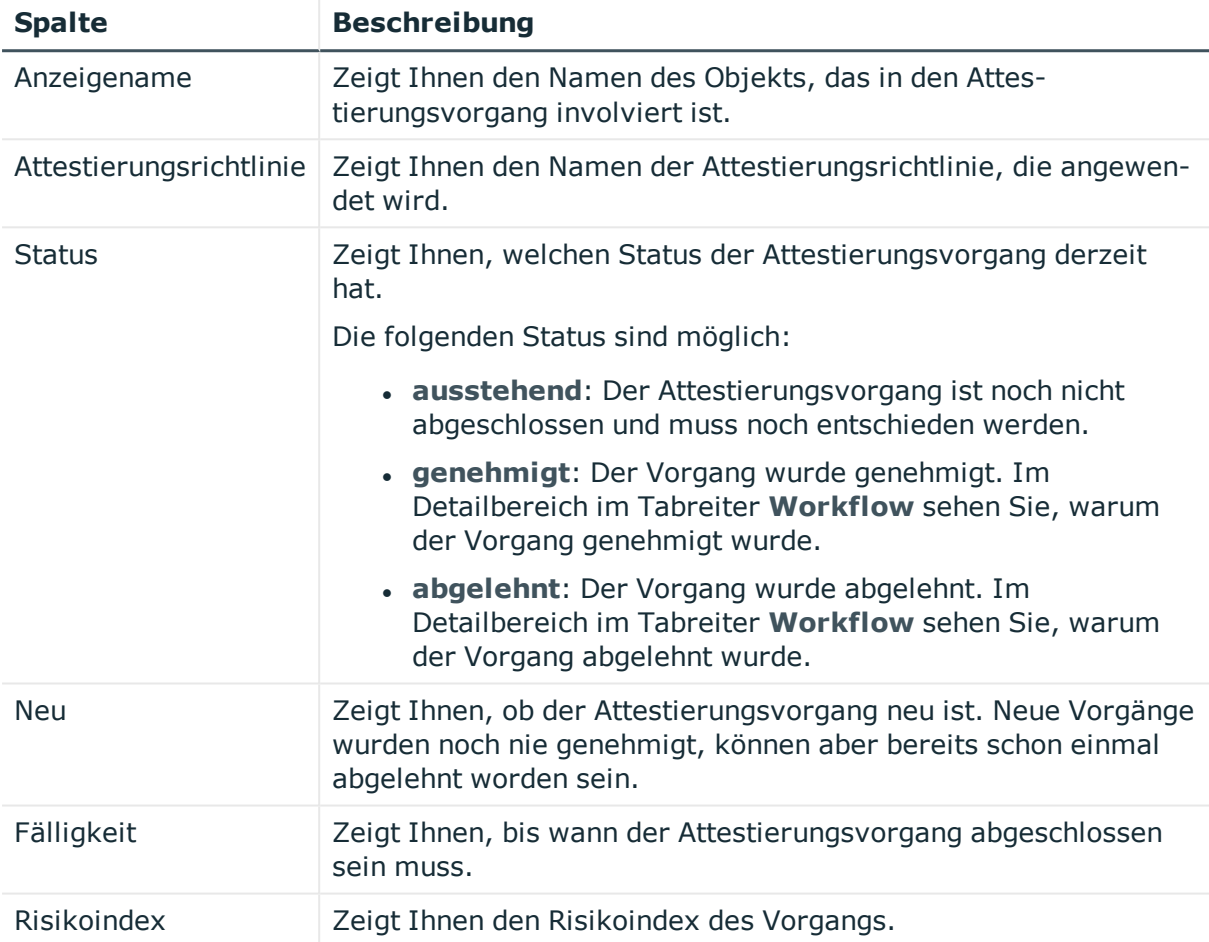

TIPP: Mithilfe der Filter an jeder Tabellenspalte können Sie die angezeigten Daten weiter einschränken. Weitere Informationen finden Sie unter [Filter](#page-41-0) auf Seite 42.

#### <span id="page-1322-0"></span>**Compliance – Abteilung (Seitenbeschreibung)**

#### Die Seite **Compliance – Abteilung** öffnen Sie über **Verantwortlichkeiten** > **Auditierung** > **Abteilungen** > **Details anzeigen** > **Compliance**.

Auf der Seite **Compliance – Abteilung** können Sie Compliance-Regelverletzungen im Zusammenhang mit der Abteilung anzeigen (siehe [Regelverletzungen](#page-528-0) von Abteilungen [anzeigen](#page-528-0) auf Seite 529).

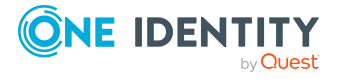

Die nachfolgende Tabelle gibt Ihnen einen Überblick über die verschiedenen Inhalte der Seite **Compliance - Abteilungen**.

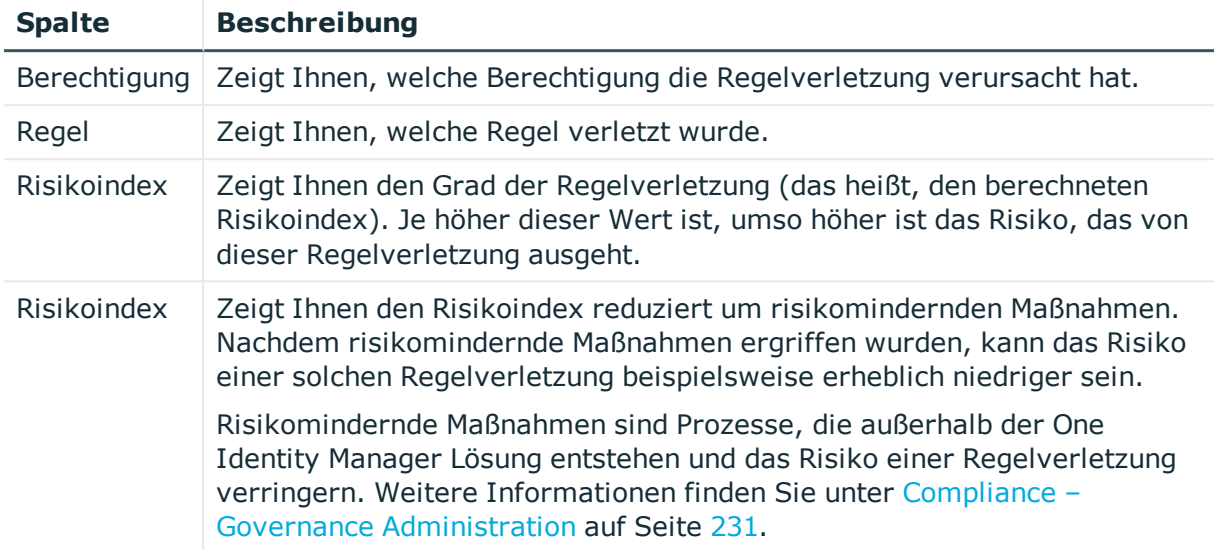

#### **Tabelle 509: Spalten**

TIPP: Zu jeder Regelverletzung können Sie weitere nützliche Informationen im Detailbereich in den folgenden Tabreitern anzeigen. Klicken Sie dazu in der Liste auf den entsprechenden Eintrag.

- **Berechtigung**: Zeigt Ihnen allgemeine Informationen zur Berechtigung.
- **Regel**: Zeigt Ihnen allgemeine Informationen zur Regel, die verletzt wird.

TIPP: Mithilfe der Filter an jeder Tabellenspalte können Sie die angezeigten Daten weiter einschränken. Weitere Informationen finden Sie unter [Filter](#page-41-0) auf Seite 42.

#### <span id="page-1323-0"></span>**Risiko – Abteilung (Seitenbeschreibung)**

Die Seite **Compliance – Abteilung** öffnen Sie über **Verantwortlichkeiten** > **Auditierung** > **Abteilungen** > **Details anzeigen** > **Compliance**.

Auf der Seite **Risiko – Abteilung** können Sie:

- den errechneten Risikoindex der Abteilung anzeigen (siehe [Risikoindizes](#page-528-1) von [Abteilungen](#page-528-1) anzeigen auf Seite 529)
- anzeigen, wie sich der errechnete Risikoindex zusammensetzt (siehe [Risikoindizes](#page-528-1) von [Abteilungen](#page-528-1) anzeigen auf Seite 529)

Der Risikoindex berechnet sich aus der Summe aller attributbasierten Werte und dem Maximum aller zuweisungsbasierten Werte.

Die nachfolgenden Tabellen geben Ihnen einen Überblick über die verschiedenen Funktionen und Inhalte der Seite **Risiko – Abteilung**.

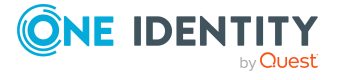

#### **Tabelle 510: Bedienelemente**

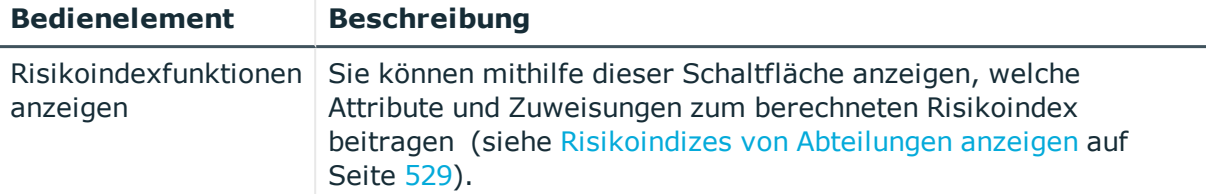

#### **Tabelle 511: Spalten**

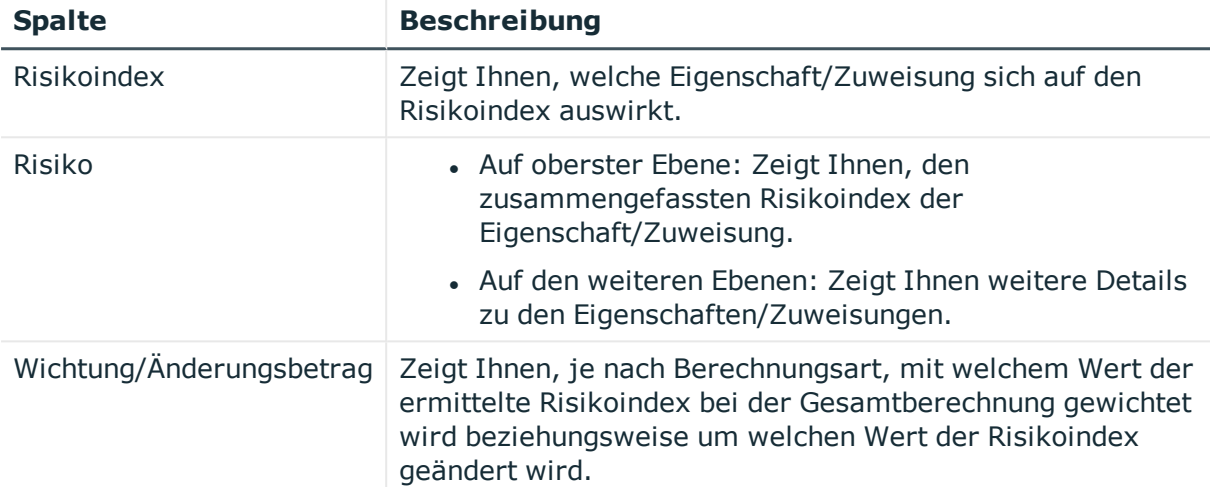

#### <span id="page-1324-0"></span>**Historie – Abteilung (Seitenbeschreibung)**

Die Seite **Historie – Abteilung** öffnen Sie über **Verantwortlichkeiten** > **Auditierung** > **Abteilungen** > **Details anzeigen** > **Historie**.

Auf der Seite **Historie – Abteilung** können Sie sämtliche Änderungen einer Abteilung anzeigen (siehe Historie von [Abteilungen](#page-529-0) auf Seite 530).

HINWEIS: Welche Änderungen angezeigt werden, hängt von der Konfiguration Ihres Systems ab.

Die Informationen sind auf drei Tabreiter aufgeteilt:

**· Ereignisse**: Zeigt Ihnen alle Ereignisse, welche die Abteilung betreffen, wahlweise auf einem Zeitstrahl oder in einer Tabelle an.

TIPP: Um im Zeitstrahl zu navigieren, klicken Sie in den Zeitstrahl, halten Sie die linke Maustaste gedrückt und bewegen Sie die Maus nach links oder rechts.

Um die Anzeige zu vergrößern oder zu verkleinern, drehen Sie am Mausrad.

<sup>l</sup> **Zustandsübersicht**: Zeigt Ihnen eine Übersicht aller Änderungen. Zusätzlich wird angezeigt, wie lange die jeweilige Änderung gültig war. Mithilfe der Zustandsübersicht können Sie genau nachvollziehen, wann und von wem Änderungen vorgenommen wurden. So sehen Sie nicht nur den initialen oder aktuellen Status, sondern auch sämtliche Zwischenschritte.

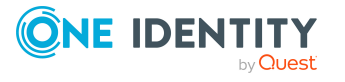

<sup>l</sup> **Zustandsvergleich**: Sie können ein Datum auswählen und alle Änderungen anzeigen, die seitdem bis heute vorgenommen wurden. Zudem können Sie anzeigen, welchen Wert die Eigenschaft zum gewählten Zeitpunkt hatte und welchen Wert sie jetzt hat.

Die nachfolgenden Tabellen geben Ihnen einen Überblick über die verschiedenen Funktionen und Inhalte der Seite **Historie - Abteilungen**.

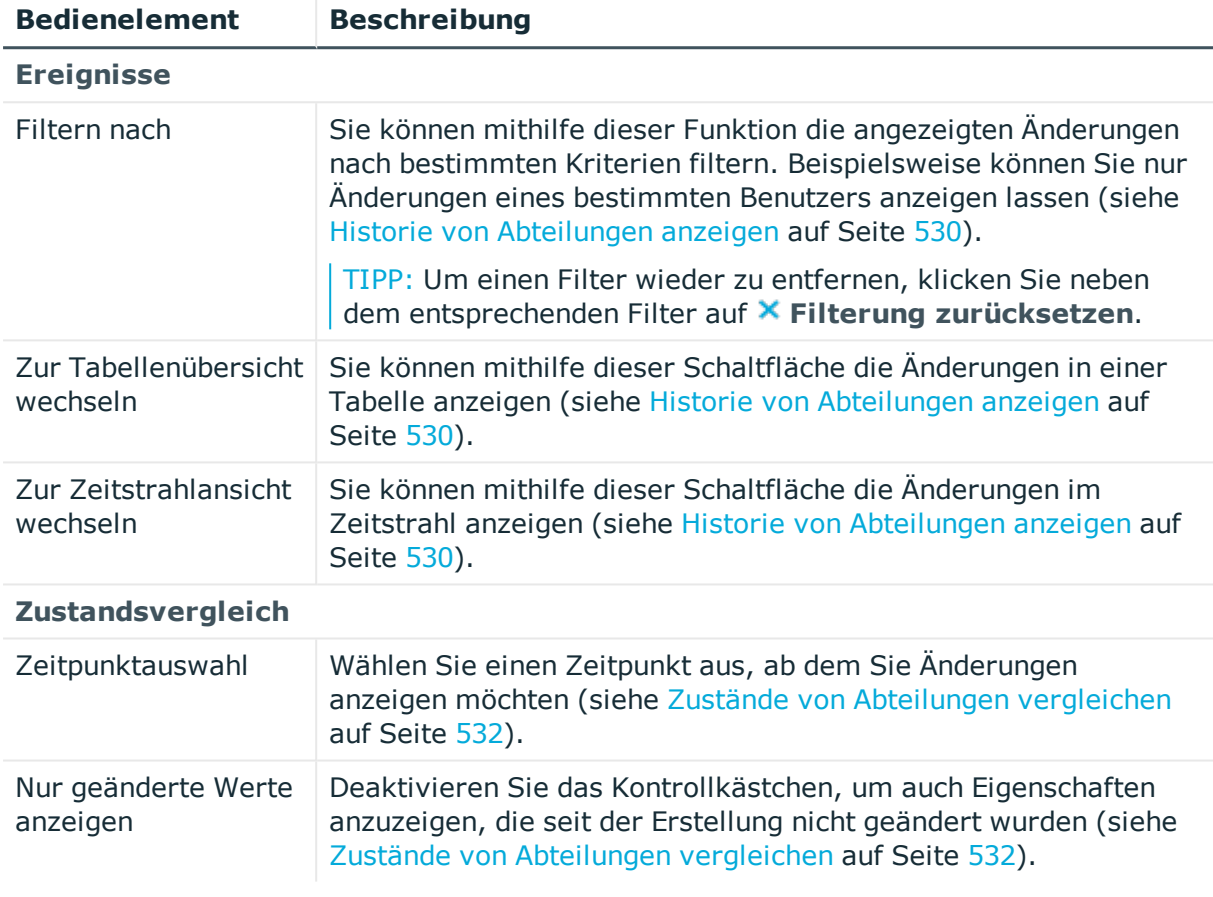

#### **Tabelle 512: Bedienelemente**

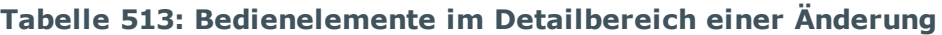

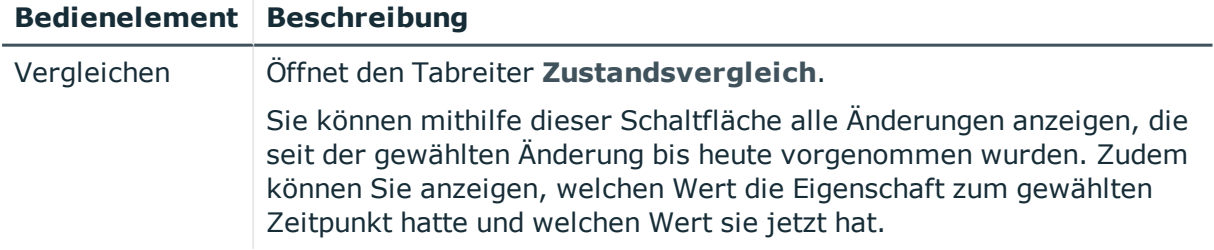

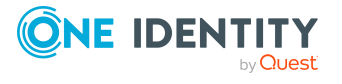

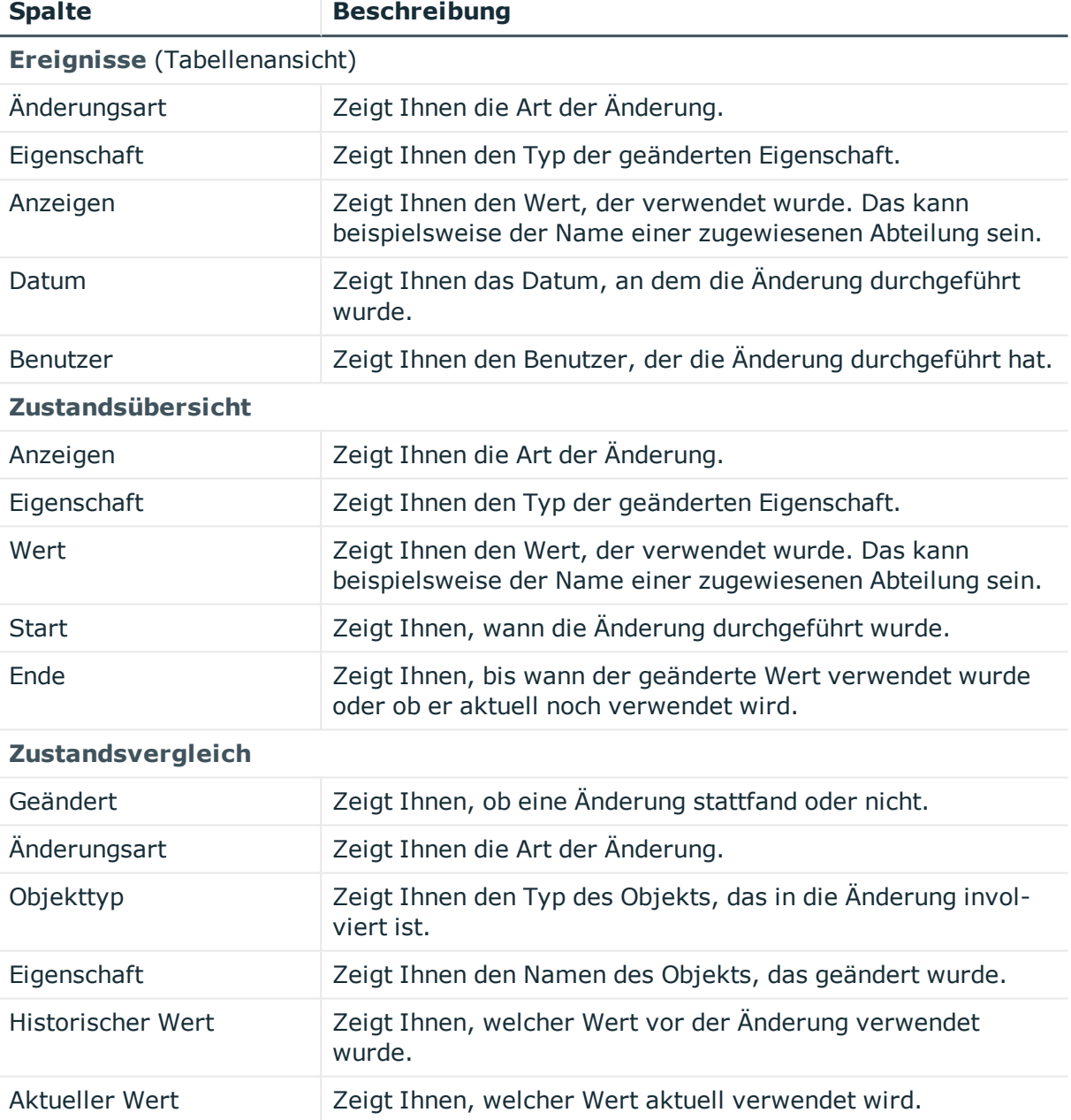

#### **Tabelle 514: Spalten**

TIPP: Mithilfe der Filter an jeder Tabellenspalte können Sie die angezeigten Daten weiter einschränken. Weitere Informationen finden Sie unter [Filter](#page-41-0) auf Seite 42.

#### <span id="page-1326-0"></span>**Nutzung – Abteilung (Seitenbeschreibung)**

Die Seite **Nutzung – Abteilung** öffnen Sie über **Verantwortlichkeiten** > **Auditierung** > **Abteilungen** > **Details anzeigen** > **Nutzung**.

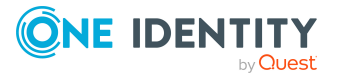

Auf der Seite **Nutzung – Abteilung** können Sie anzeigen, welchen Rollen und Organisationen die Identitäten der Abteilung angehören (siehe [Rollenmitgliedschaften](#page-532-0) von Mitgliedern von [Abteilungen](#page-532-0) anzeigen auf Seite 533).

Die nachfolgende Tabelle gibt Ihnen einen Überblick über die verschiedenen Funktionen der Seite **Nutzung - Abteilungen**.

#### **Tabelle 515: Bedienelemente**

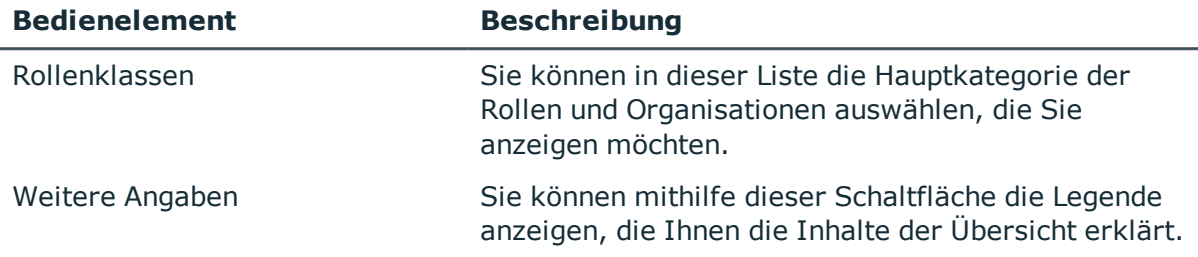

### <span id="page-1327-0"></span>**Auditierung – Anwendungsrollen (Seitenbeschreibung)**

Die Seite **Auditierung - One Identity Manager Anwendungsrollen** öffnen Sie über **Verantwortlichkeiten** > **Auditierung** > **Auditierung - One Identity Manager Anwendungsrollen**.

Auf der Seite **Auditierung - One Identity Manager Anwendungsrollen** können Sie alle Anwendungsrollen anzeigen (siehe Alle [Anwendungsrollen](#page-534-0) anzeigen auf Seite 535).

Wenn Sie im Detailbereich einer Anwendungsrolle **Details anzeigen** klicken, öffnet sich eine neue Seite (siehe Auditierung - Rollen und Berechtigungen: [Anwendungsrolle](#page-1328-0) [\(Seitenbeschreibung\)](#page-1328-0) auf Seite 1329), auf der Sie weitere Informationen zur Anwendungsrolle erhalten.

Die nachfolgenden Tabellen geben Ihnen einen Überblick über die verschiedenen Funktionen und Inhalte der Seite **Auditierung - One Identity Manager Anwendungsrollen**.

#### **Tabelle 516: Bedienelemente**

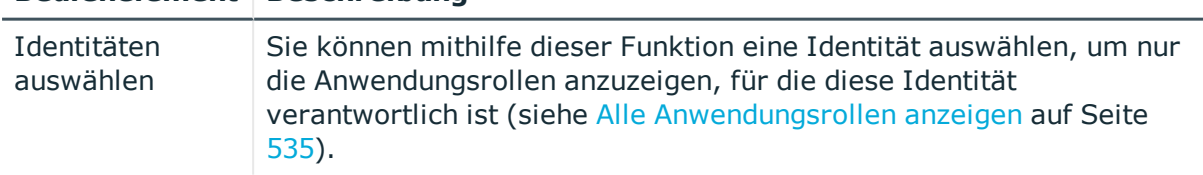

**Bedienelement Beschreibung**

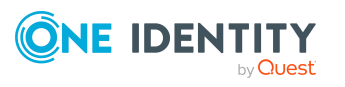

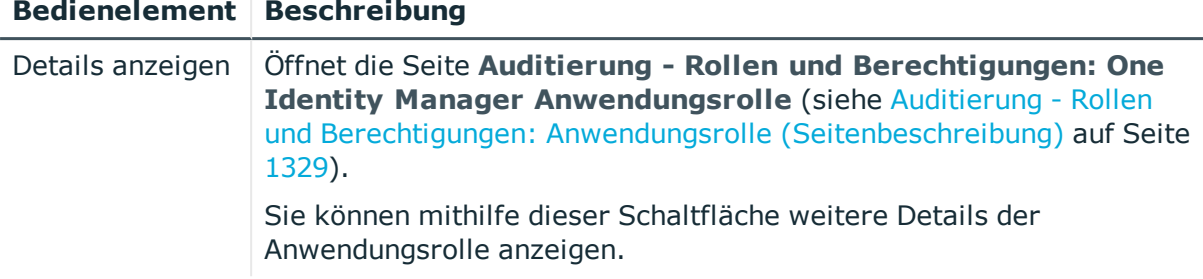

#### **Tabelle 517: Bedienelemente im Detailbereich eines Eintrags**

#### **Tabelle 518: Spalten**

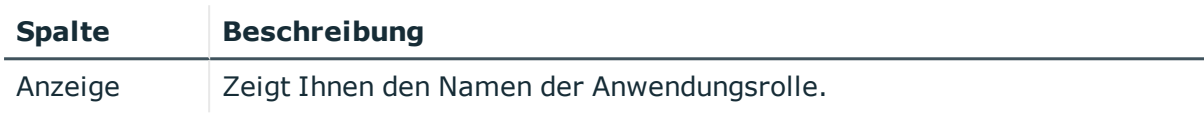

TIPP: Mithilfe der Filter an jeder Tabellenspalte können Sie die angezeigten Daten weiter einschränken. Weitere Informationen finden Sie unter [Filter](#page-41-0) auf Seite 42.

### <span id="page-1328-0"></span>**Auditierung - Rollen und Berechtigungen: Anwendungsrolle (Seitenbeschreibung)**

Die Seite **Auditierung - Rollen und Berechtigungen: Anwendungsrolle** öffnen Sie über **Verantwortlichkeiten** > **Auditierung** > **Auditierung - One Identity Manager Anwendungsrollen** > **Details anzeigen**.

Auf der Seite **Auditierung - Rollen und Berechtigungen: Anwendungsrolle** können Sie verschiedene Informationen für die gewählte Anwendungsrolle abrufen.

Klicken Sie dazu auf eine der Kacheln:

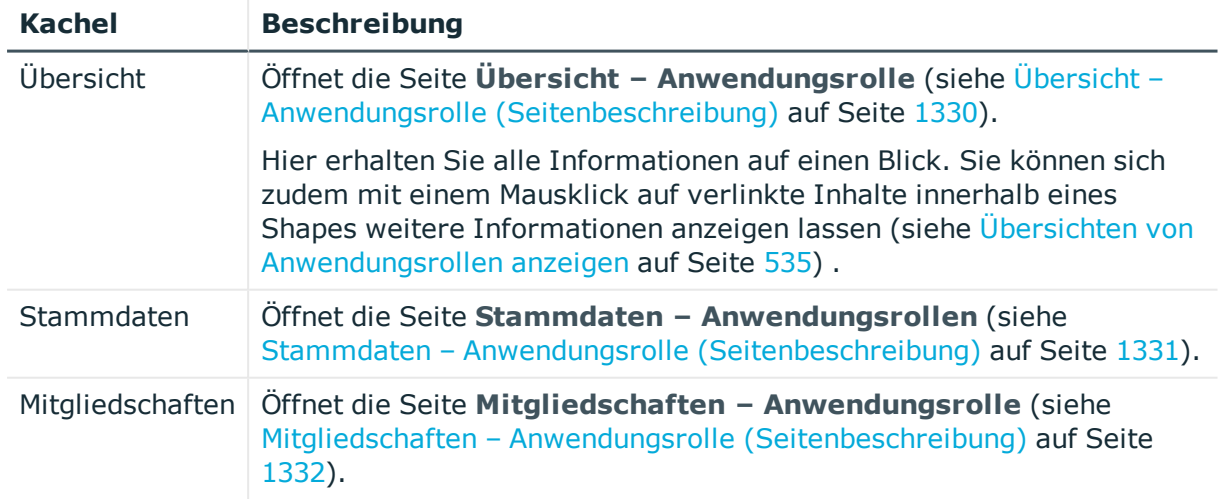

#### **Tabelle 519: Kacheln**

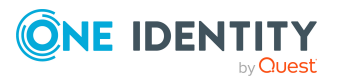

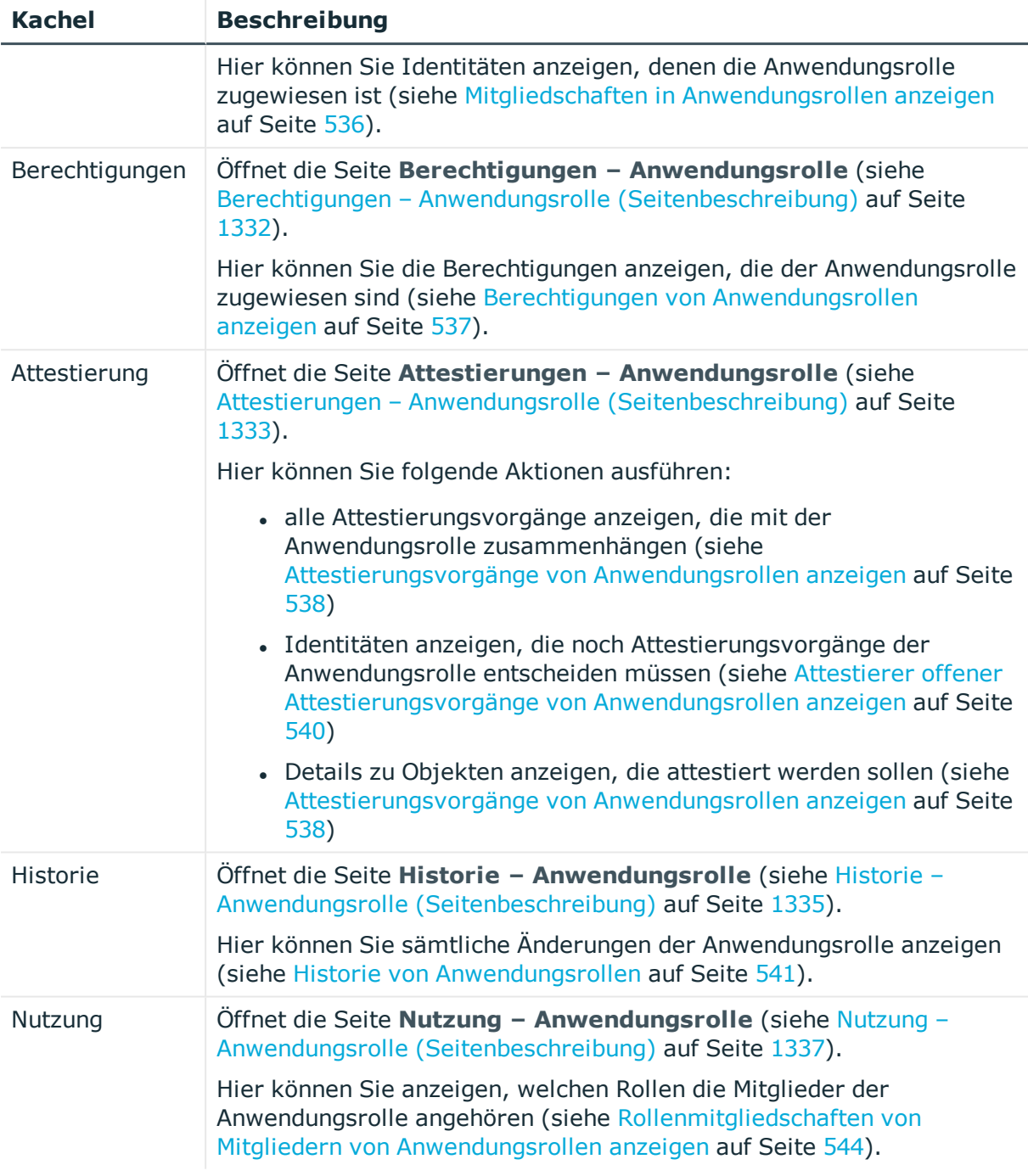

### <span id="page-1329-0"></span>**Übersicht – Anwendungsrolle (Seitenbeschreibung)**

Die Seite **Übersicht – Anwendungsrolle** öffnen Sie über **Verantwortlichkeiten** > **Auditierung** > **Auditierung - One Identity Manager Anwendungsrollen** > **Details anzeigen** > **Übersicht**.

Auf der Seite **Übersicht – Anwendungsrolle** können Sie alle relevanten Informationen zur Anwendungsrolle in Kurzform in einer Übersicht anzeigen (siehe [Übersichten](#page-534-1) von [Anwendungsrollen](#page-534-1) anzeigen auf Seite 535).

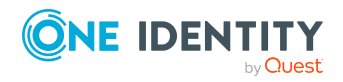

Diese Informationen werden in Shapes dargestellt. Sie können sich zudem mit einem Mausklick auf verlinkte Inhalte innerhalb eines Shapes weitere Informationen anzeigen lassen.

#### <span id="page-1330-0"></span>**Stammdaten – Anwendungsrolle (Seitenbeschreibung)**

Die Seite **Stammdaten – Anwendungsrolle** öffnen Sie über **Verantwortlichkeiten** > **Auditierung** > **Auditierung - One Identity Manager Anwendungsrollen** > **Details anzeigen** > **Stammdaten**.

Auf der Seite **Stammdaten – Anwendungsrolle** können Sie die Stammdaten der Anwendungsrolle anzeigen (siehe Stammdaten von [Anwendungsrollen](#page-535-1) anzeigen auf [Seite](#page-535-1) 536).

Sie können die folgenden Stammdaten anzeigen:

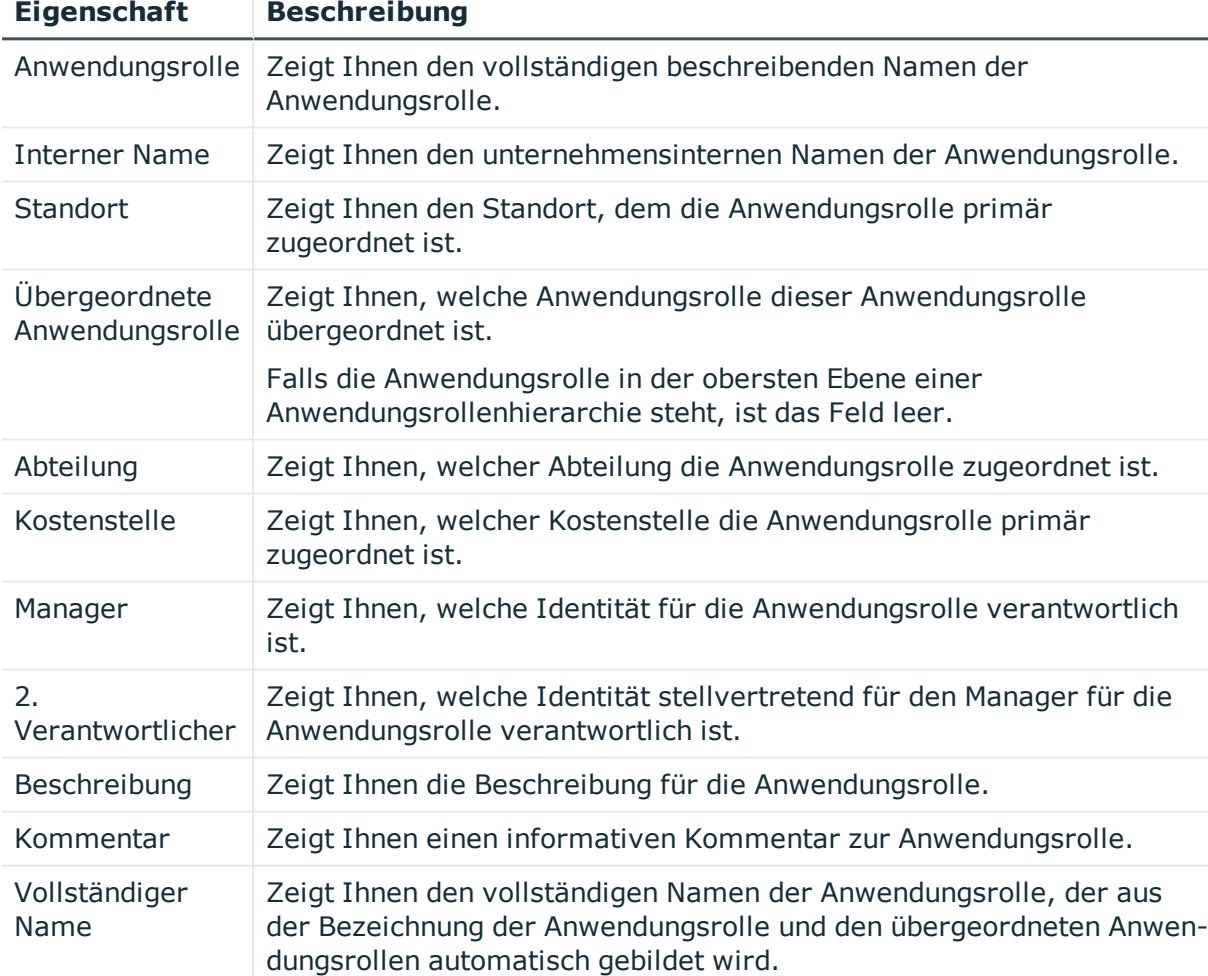

#### **Tabelle 520: Stammdaten von Anwendungsrollen**

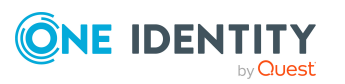

#### <span id="page-1331-0"></span>**Mitgliedschaften – Anwendungsrolle (Seitenbeschreibung)**

Die Seite **Mitgliedschaften – Anwendungsrolle** öffnen Sie über **Verantwortlichkeiten** > **Auditierung** > **Auditierung - One Identity Manager Anwendungsrollen** > **Details anzeigen** > **Mitgliedschaften**.

Auf der Seite **Mitgliedschaften – Anwendungsrolle** können Sie Identitäten anzeigen, denen die Anwendungsrolle zugeordnet ist (siehe Mitgliedschaften in [Anwendungsrollen](#page-535-0) [anzeigen](#page-535-0) auf Seite 536).

Die nachfolgende Tabelle gibt Ihnen einen Überblick über die verschiedenen Inhalte der Seite **Mitgliedschaften – Anwendungsrolle**.

#### **Tabelle 521: Spalten**

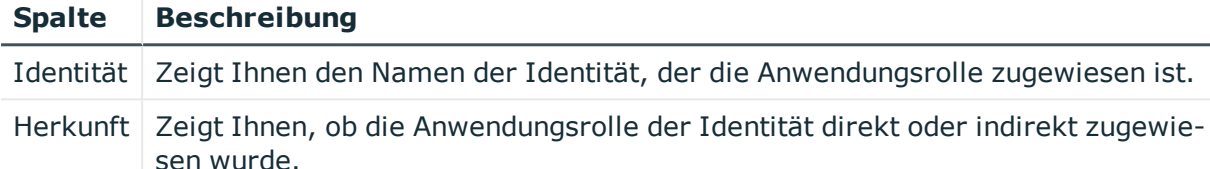

TIPP: Zu jeder Identität können Sie weitere nützliche Informationen im Detailbereich anzeigen. Klicken Sie dazu in der Liste auf den entsprechenden Vorgang. Erhielt die Identität die Mitgliedschaft über eine Bestellung, erhalten Sie im Tabreiter **Bestellung** in den folgenden Tabreitern weitere Informationen:

- <sup>l</sup> **Information**: Zeigt Ihnen allgemeine Informationen zur Bestellung. Die angezeigten Informationen variieren und sind abhängig von der Servicekategorie, aus der die Bestellung ausgelöst wurde.
- **· Workflow**: Zeigt Ihnen den chronologischen Lebenszyklus der Bestellung ab dem Zeitpunkt der Bestellung.
- <sup>l</sup> **Compliance**: Zeigt Ihnen eventuelle Regelverletzungen der Bestellung.
- **Berechtigungen:** Zeigt Ihnen, welche Berechtigungen der Rolle zugewiesen sind (falls eine Rolle bestellt wurde).

TIPP: Mithilfe der Filter an jeder Tabellenspalte können Sie die angezeigten Daten weiter einschränken. Weitere Informationen finden Sie unter [Filter](#page-41-0) auf Seite 42.

#### <span id="page-1331-1"></span>**Berechtigungen – Anwendungsrolle (Seitenbeschreibung)**

Die Seite **Berechtigungen – Anwendungsrolle** öffnen Sie über **Verantwortlichkeiten** > **Auditierung** > **Auditierung - One Identity Manager Anwendungsrollen** > **Details anzeigen** > **Berechtigungen**.

Auf der Seite **Berechtigungen – Anwendungsrolle** können Sie die Berechtigungen anzeigen, die der Anwendungsrolle zugewiesen sind (siehe [Berechtigungen](#page-536-0) von [Anwendungsrollen](#page-536-0) anzeigen auf Seite 537).

Die nachfolgende Tabelle gibt Ihnen einen Überblick über die verschiedenen Inhalte der Seite **Berechtigungen – One Identity Manager Anwendungsrollen**.

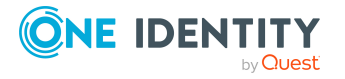
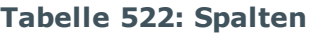

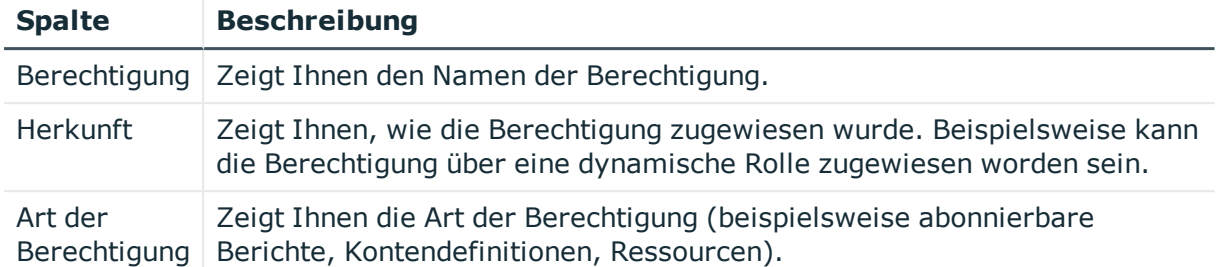

## **Attestierungen – Anwendungsrolle (Seitenbeschreibung)**

Die Seite **Attestierungen – Anwendungsrolle** öffnen Sie über **Verantwortlichkeiten** > **Auditierung** > **Auditierung - One Identity Manager Anwendungsrollen** > **Details anzeigen** > **Attestierung**.

Auf der Seite **Attestierungen – Anwendungsrolle** können Sie:

- alle Attestierungsvorgänge anzeigen, die mit der Anwendungsrolle zusammenhängen (siehe [Attestierungsvorgänge](#page-537-0) von Anwendungsrollen anzeigen auf Seite 538)
- Identitäten anzeigen, die noch Attestierungsvorgänge der Anwendungsrolle entscheiden müssen (siehe Attestierer offener [Attestierungsvorgänge](#page-539-0) von [Anwendungsrollen](#page-539-0) anzeigen auf Seite 540)
- Details zu Objekten anzeigen, die attestiert werden sollen (siehe [Attestierungsvorgänge](#page-537-0) von Anwendungsrollen anzeigen auf Seite 538)

Die nachfolgenden Tabellen geben Ihnen einen Überblick über die verschiedenen Funktionen und Inhalte der Seite **Attestierungen - Anwendungsrolle**.

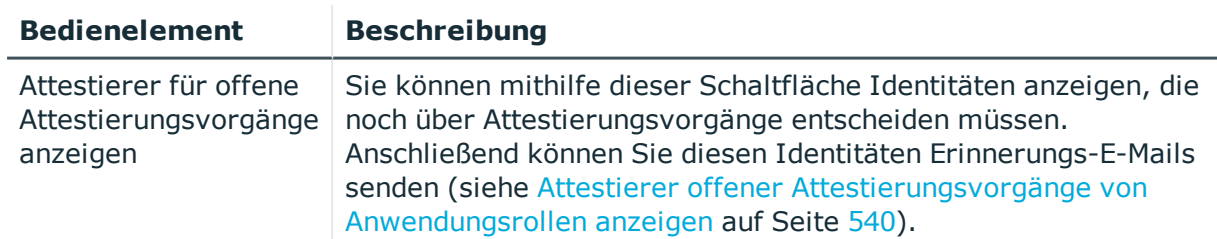

## **Tabelle 523: Bedienelemente**

#### **Tabelle 524: Bedienelemente im Detailbereich eines Attestierungsvorgangs**

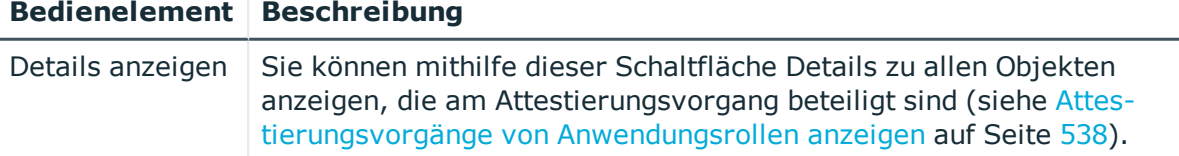

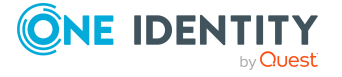

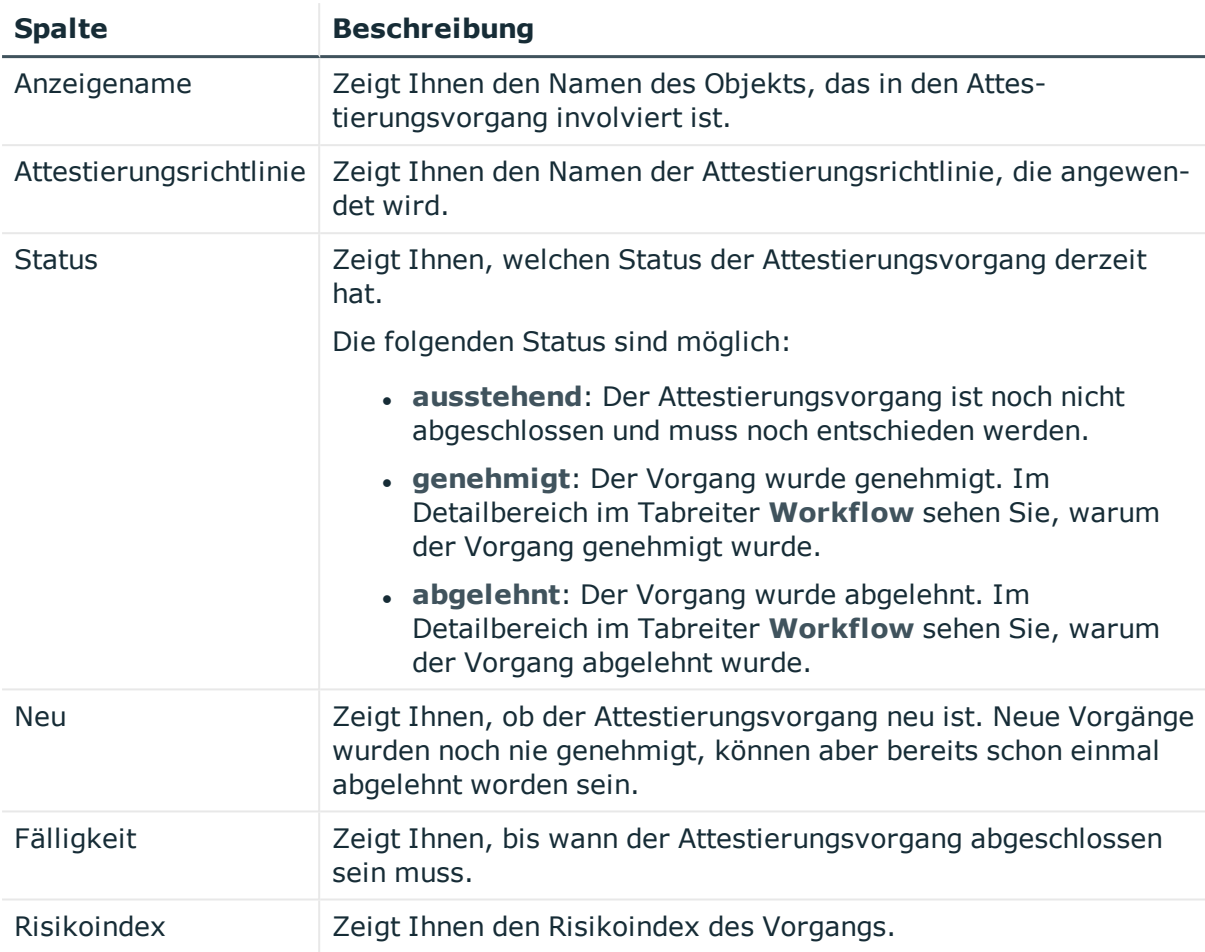

## **Tabelle 525: Spalten**

TIPP: Mithilfe der Filter an jeder Tabellenspalte können Sie die angezeigten Daten weiter einschränken. Weitere Informationen finden Sie unter [Filter](#page-41-0) auf Seite 42.

## **Risiko – Anwendungsrolle (Seitenbeschreibung)**

Die Seite **Compliance – Anwendungsrolle** öffnen Sie über **Verantwortlichkeiten** > **Auditierung** > **Auditierung - One Identity Manager Anwendungsrollen** > **Details anzeigen** > **Compliance**.

• anzeigen, wie sich der errechnete Risikoindex zusammensetzt

Der Risikoindex berechnet sich aus der Summe aller attributbasierten Werte und dem Maximum aller zuweisungsbasierten Werte.

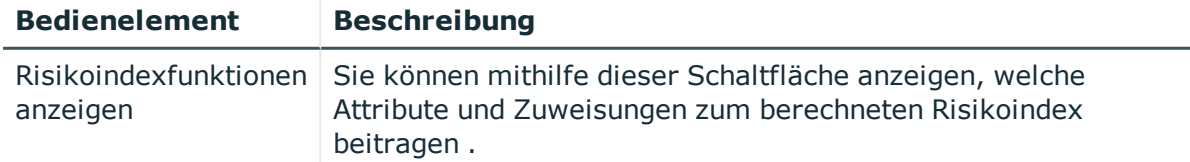

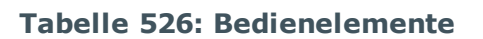

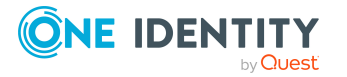

## **Tabelle 527: Spalten**

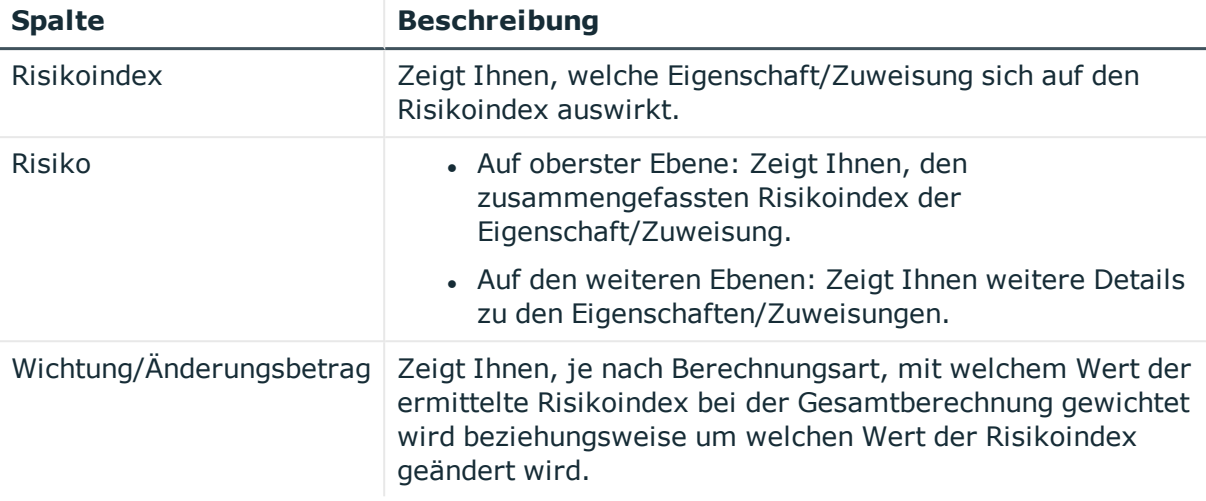

## **Historie – Anwendungsrolle (Seitenbeschreibung)**

Die Seite **Historie – Anwendungsrolle** öffnen Sie über **Verantwortlichkeiten** > **Auditierung** > **Auditierung - One Identity Manager Anwendungsrollen** > **Details anzeigen** > **Historie**.

Auf der Seite **Historie – Anwendungsrolle** können Sie sämtliche Änderungen einer Anwendungsrolle anzeigen (siehe Historie von [Anwendungsrollen](#page-540-0) auf Seite 541).

HINWEIS: Welche Änderungen angezeigt werden, hängt von der Konfiguration Ihres Systems ab.

Die Informationen sind auf drei Tabreiter aufgeteilt:

<sup>l</sup> **Ereignisse**: Zeigt Ihnen alle Ereignisse, welche die Anwendungsrolle betreffen, wahlweise auf einem Zeitstrahl oder in einer Tabelle an.

TIPP: Um im Zeitstrahl zu navigieren, klicken Sie in den Zeitstrahl, halten Sie die linke Maustaste gedrückt und bewegen Sie die Maus nach links oder rechts.

Um die Anzeige zu vergrößern oder zu verkleinern, drehen Sie am Mausrad.

- <sup>l</sup> **Zustandsübersicht**: Zeigt Ihnen eine Übersicht aller Änderungen. Zusätzlich wird angezeigt, wie lange die jeweilige Änderung gültig war. Mithilfe der Zustandsübersicht können Sie genau nachvollziehen, wann und von wem Änderungen vorgenommen wurden. So sehen Sie nicht nur den initialen oder aktuellen Status, sondern auch sämtliche Zwischenschritte.
- <sup>l</sup> **Zustandsvergleich**: Sie können ein Datum auswählen und alle Änderungen anzeigen, die seitdem bis heute vorgenommen wurden. Zudem können Sie anzeigen, welchen Wert die Eigenschaft zum gewählten Zeitpunkt hatte und welchen Wert sie jetzt hat.

Die nachfolgenden Tabellen geben Ihnen einen Überblick über die verschiedenen Funktionen und Inhalte der Seite **Historie - Anwendungsrollen**.

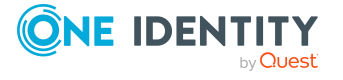

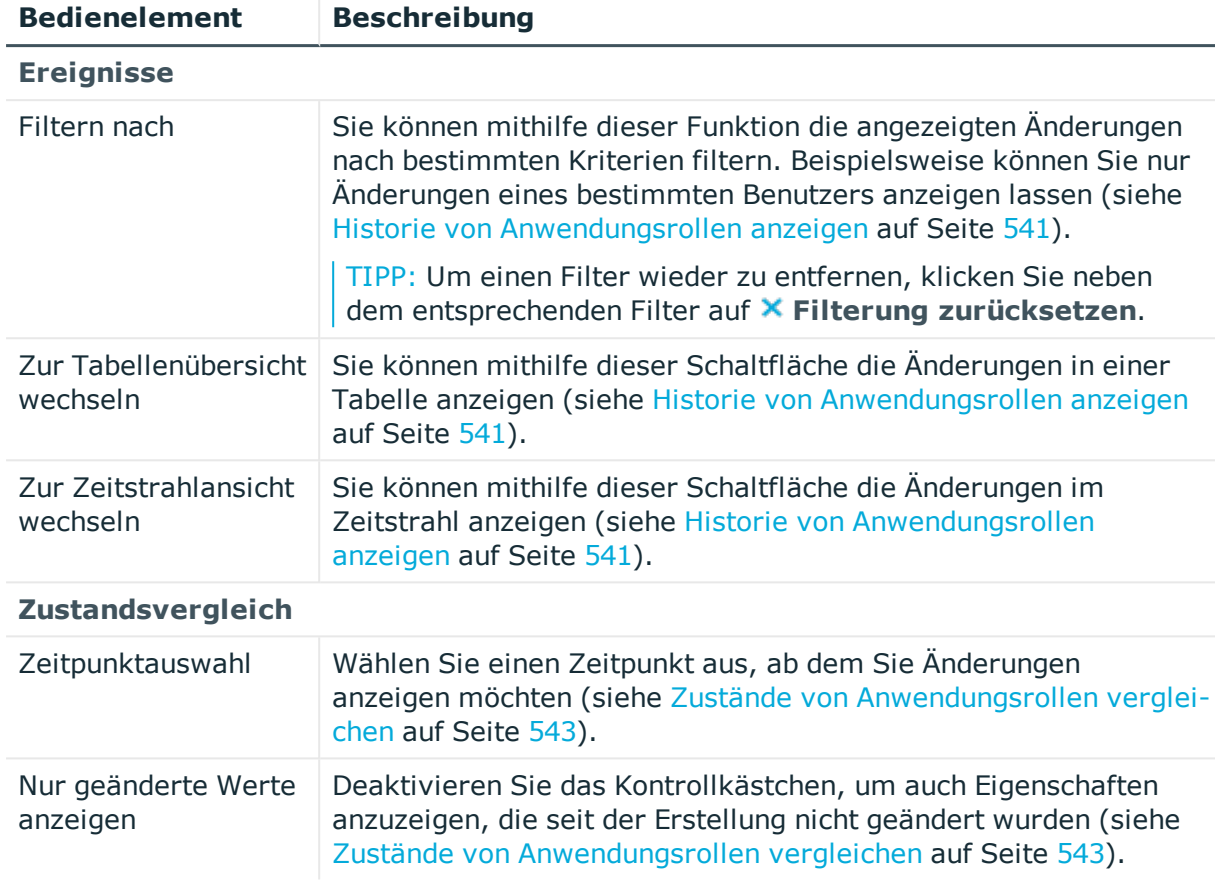

## **Tabelle 528: Bedienelemente**

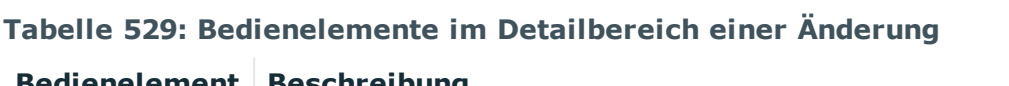

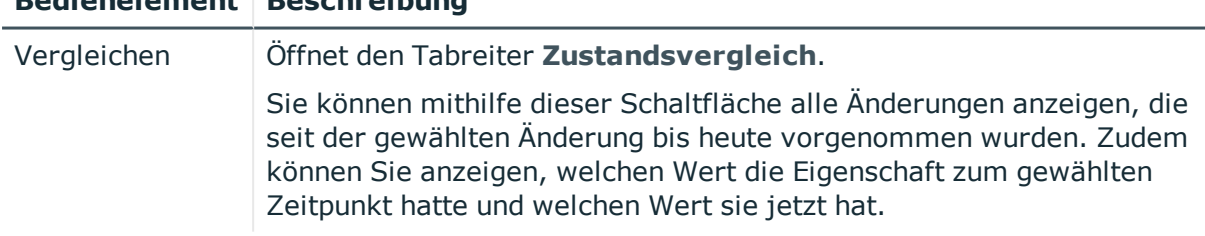

## **Tabelle 530: Spalten**

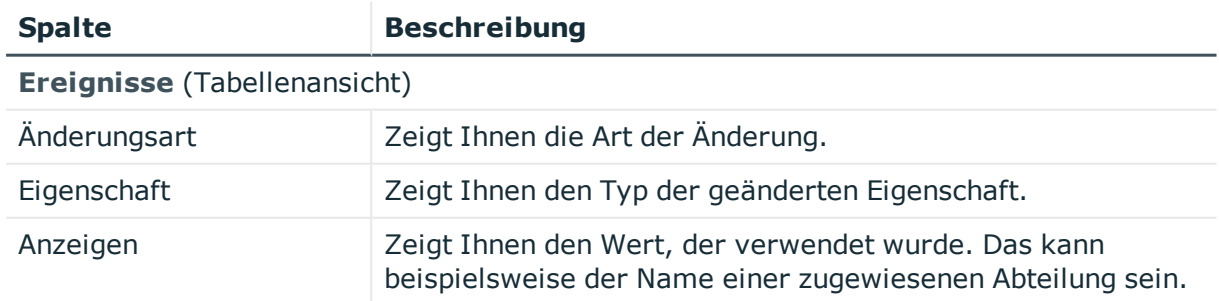

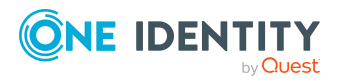

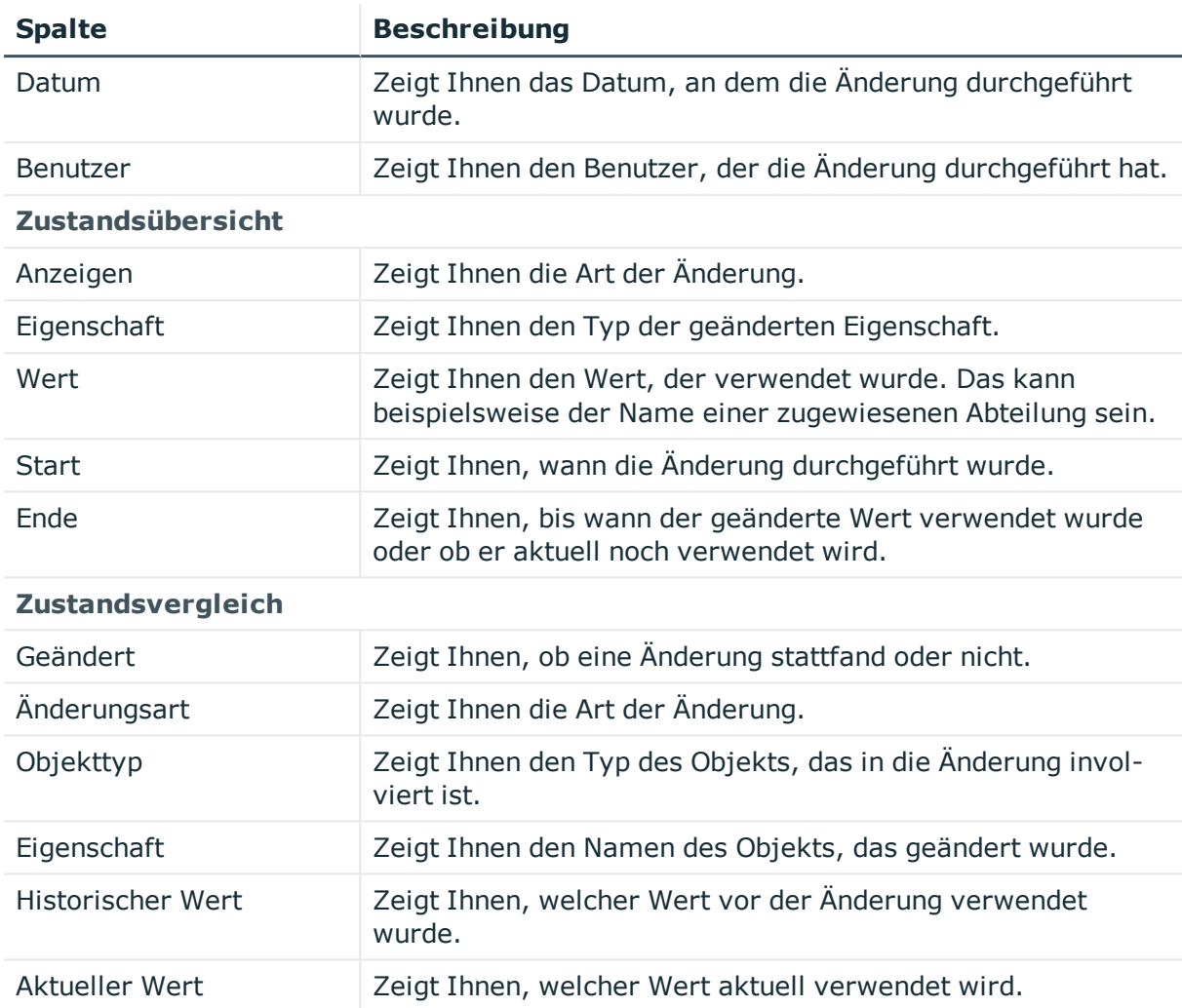

## **Nutzung – Anwendungsrolle (Seitenbeschreibung)**

Die Seite **Nutzung – Anwendungsrolle** öffnen Sie über **Verantwortlichkeiten** > **Auditierung** > **Auditierung - One Identity Manager Anwendungsrollen** > **Details anzeigen** > **Nutzung**.

Auf der Seite **Nutzung – Anwendungsrolle** können Sie anzeigen, welchen Rollen und Organisationen die Identitäten angehören, denen die Anwendungsrolle zugewiesen ist (siehe [Rollenmitgliedschaften](#page-543-0) von Mitgliedern von Anwendungsrollen [anzeigen](#page-543-0) auf Seite 544).

Die nachfolgende Tabelle gibt Ihnen einen Überblick über die verschiedenen Funktionen der Seite **Nutzung - Anwendungsrollen**.

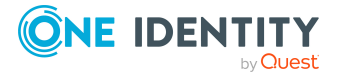

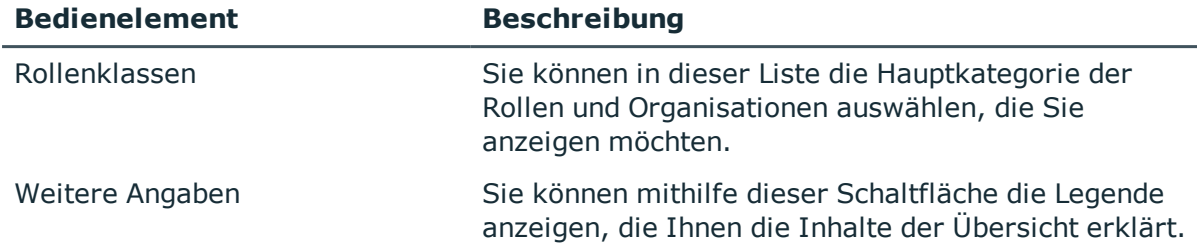

#### **Tabelle 531: Bedienelemente**

# **Auditierung – Geräte (Seitenbeschreibung)**

Die Seite **Auditierung - Geräte** öffnen Sie über **Verantwortlichkeiten** > **Auditierung** > **Geräte**.

Auf der Seite **Auditierung - Geräte** können Sie alle Geräte anzeigen (siehe Alle [Geräte](#page-544-0) [anzeigen](#page-544-0) auf Seite 545).

Wenn Sie im Detailbereich eines Geräts **Details anzeigen** klicken, öffnet sich eine neue Seite (siehe Auditierung - Rollen und Berechtigungen: Gerät [\(Seitenbeschreibung\)](#page-1337-0) auf Seite [1338](#page-1337-0)), auf der Sie weitere Informationen zur Abteilung erhalten.

Die nachfolgenden Tabellen geben Ihnen einen Überblick über die verschiedenen Funktionen und Inhalte der Seite **Auditierung - Geräte**.

#### **Tabelle 532: Spalten**

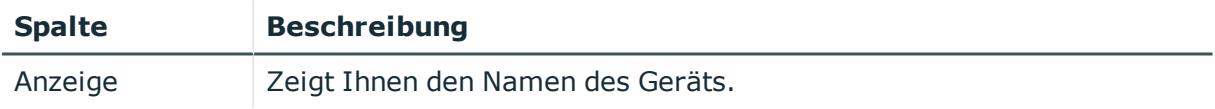

TIPP: Mithilfe der Filter an jeder Tabellenspalte können Sie die angezeigten Daten weiter einschränken. Weitere Informationen finden Sie unter [Filter](#page-41-0) auf Seite 42.

## <span id="page-1337-0"></span>**Auditierung - Rollen und Berechtigungen: Gerät (Seitenbeschreibung)**

Die Seite **Auditierung - Rollen und Berechtigungen: Gerät** öffnen Sie über **Verantwortlichkeiten** > **Auditierung** > **Geräte** > **Details anzeigen**.

Auf der Seite **Auditierung - Rollen und Berechtigungen: Gerät** können Sie verschiedene Informationen für das gewählte Gerät abrufen.

Klicken Sie dazu auf eine der Kacheln:

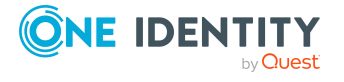

#### **Tabelle 533: Kacheln**

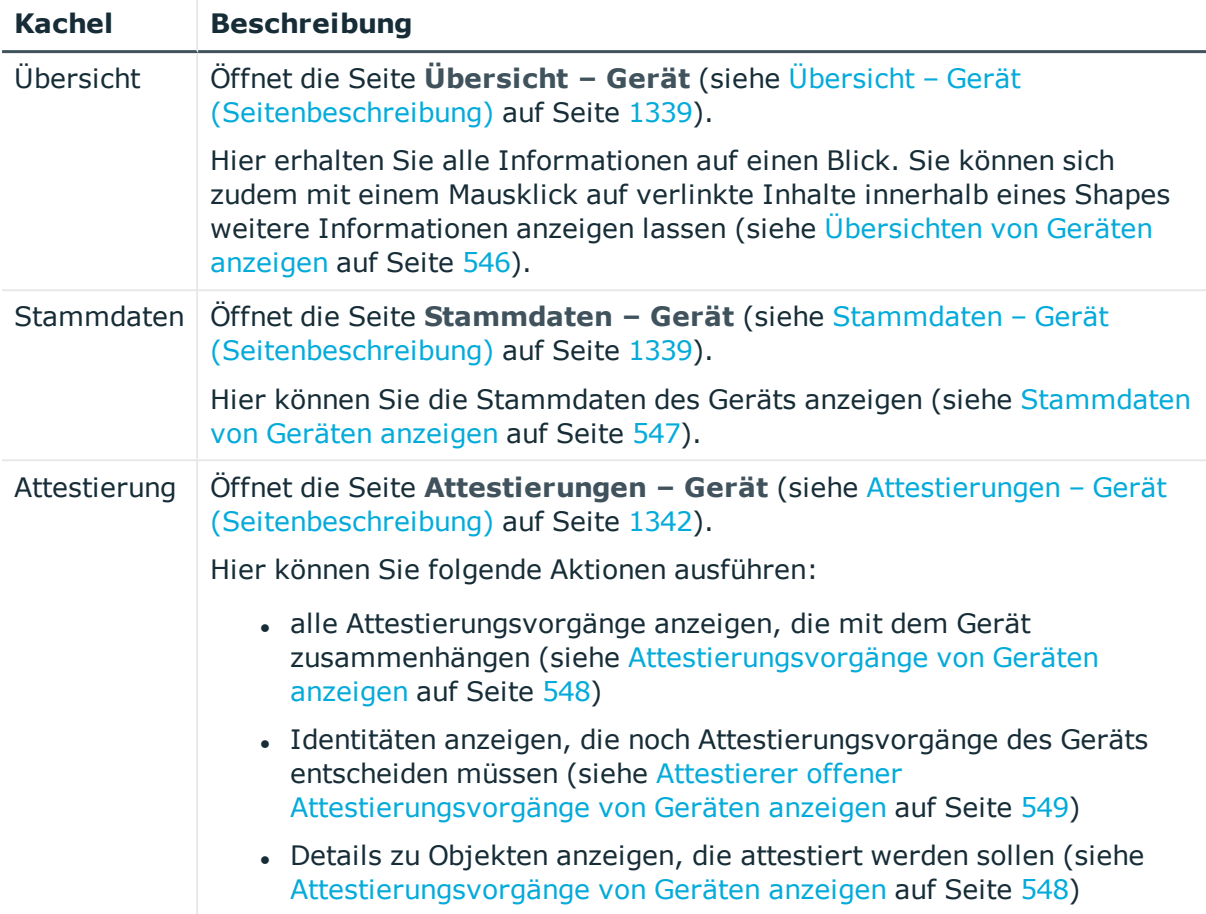

## <span id="page-1338-0"></span>**Übersicht – Gerät (Seitenbeschreibung)**

Die Seite **Übersicht – Gerät** öffnen Sie über **Verantwortlichkeiten** > **Auditierung** > **Geräte** > **Details anzeigen** > **Übersicht**.

Auf der Seite **Übersicht – Gerät** können Sie alle relevanten Informationen zum Gerät in Kurzform in einer Übersicht anzeigen (siehe [Übersichten](#page-545-0) von Geräten [anzeigen](#page-545-0) auf Seite 546).

Diese Informationen werden in Shapes dargestellt. Sie können sich zudem mit einem Mausklick auf verlinkte Inhalte innerhalb eines Shapes weitere Informationen anzeigen lassen.

## <span id="page-1338-1"></span>**Stammdaten – Gerät (Seitenbeschreibung)**

Die Seite **Stammdaten – Gerät** öffnen Sie über **Verantwortlichkeiten** > **Auditierung** > **Geräte** > **Details anzeigen** > **Stammdaten**.

Auf der Seite **Stammdaten – Gerät** können Sie die Stammdaten des Geräts anzeigen (siehe [Stammdaten](#page-546-0) von Geräten anzeigen auf Seite 547).

Sie können die folgenden Stammdaten anzeigen:

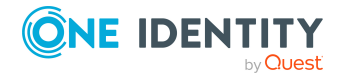

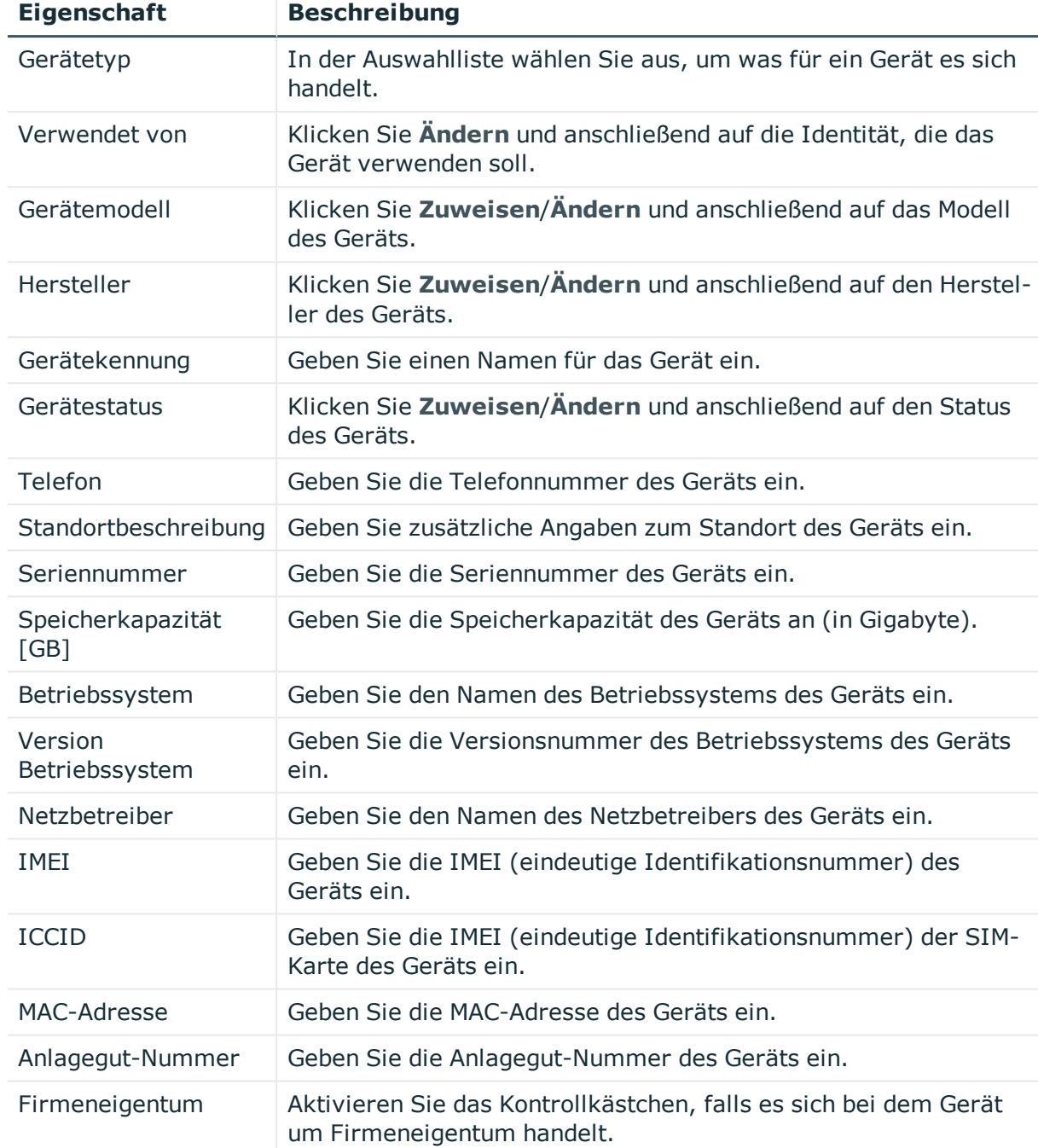

## **Tabelle 534: Stammdaten von Mobiltelefonen**

#### **Tabelle 535: Stammdaten von PCs**

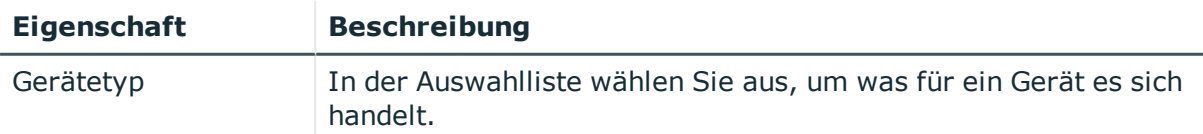

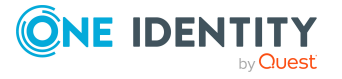

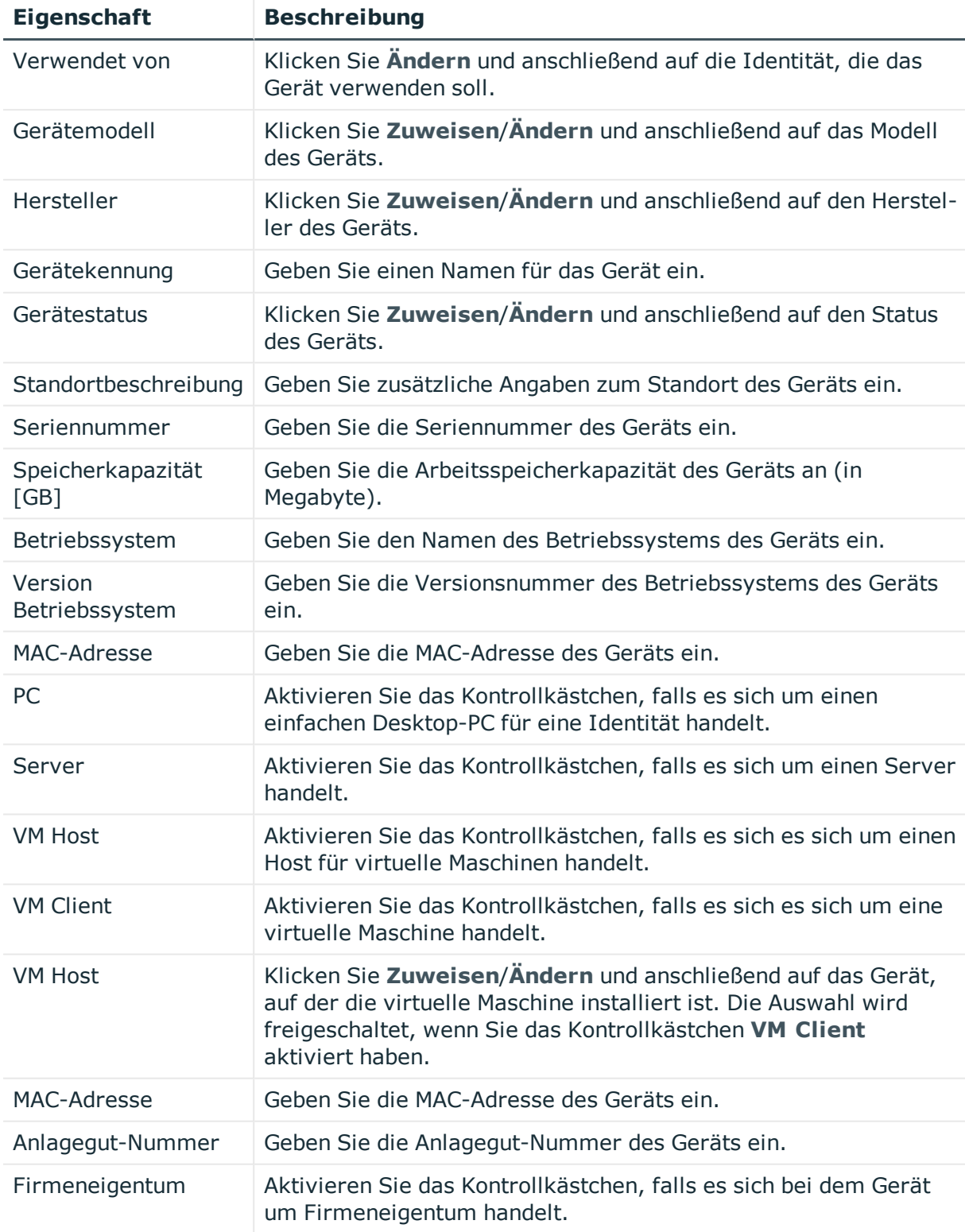

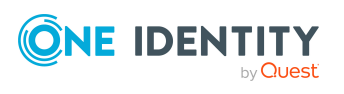

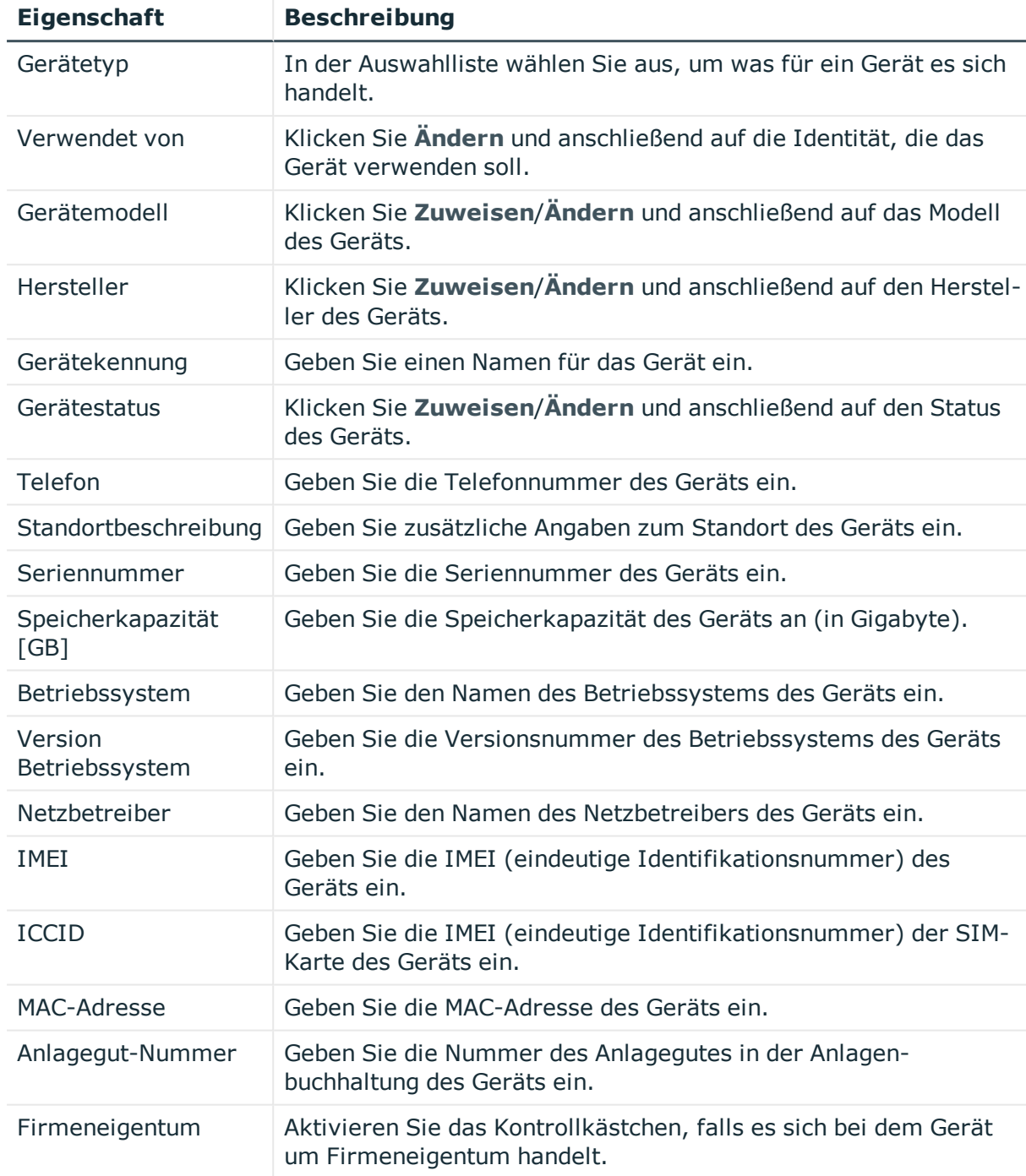

#### **Tabelle 536: Stammdaten von Tablets**

## <span id="page-1341-0"></span>**Attestierungen – Gerät (Seitenbeschreibung)**

Die Seite **Attestierungen – Abteilung** öffnen Sie über **Verantwortlichkeiten** > **Auditierung** > **Geräte** > **Details anzeigen** > **Attestierung**.

Auf der Seite **Attestierungen – Geräte** können Sie:

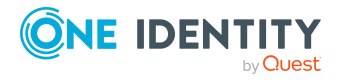

- alle Attestierungsvorgänge anzeigen, die mit dem Gerät zusammenhängen (siehe [Attestierungsvorgänge](#page-547-0) von Geräten anzeigen auf Seite 548)
- Identitäten anzeigen, die noch Attestierungsvorgänge des Geräts entscheiden müssen (siehe Attestierer offener [Attestierungsvorgänge](#page-548-0) von Geräten anzeigen auf [Seite](#page-548-0) 549)
- Details zu Objekten anzeigen, die attestiert werden sollen (siehe [Attestierungsvorgänge](#page-547-0) von Geräten anzeigen auf Seite 548)

Die nachfolgenden Tabellen geben Ihnen einen Überblick über die verschiedenen Funktionen und Inhalte der Seite **Attestierungen - Gerät**.

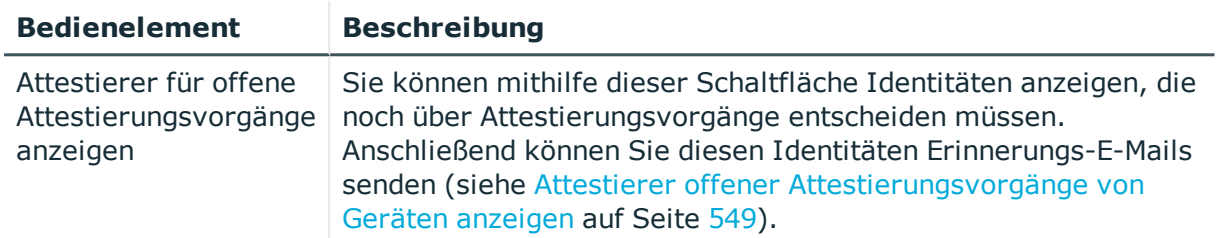

## **Tabelle 537: Bedienelemente**

#### **Tabelle 538: Bedienelemente im Detailbereich eines Attestierungsvorgangs**

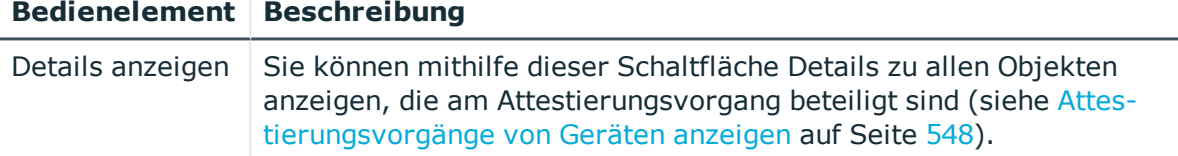

#### **Tabelle 539: Spalten**

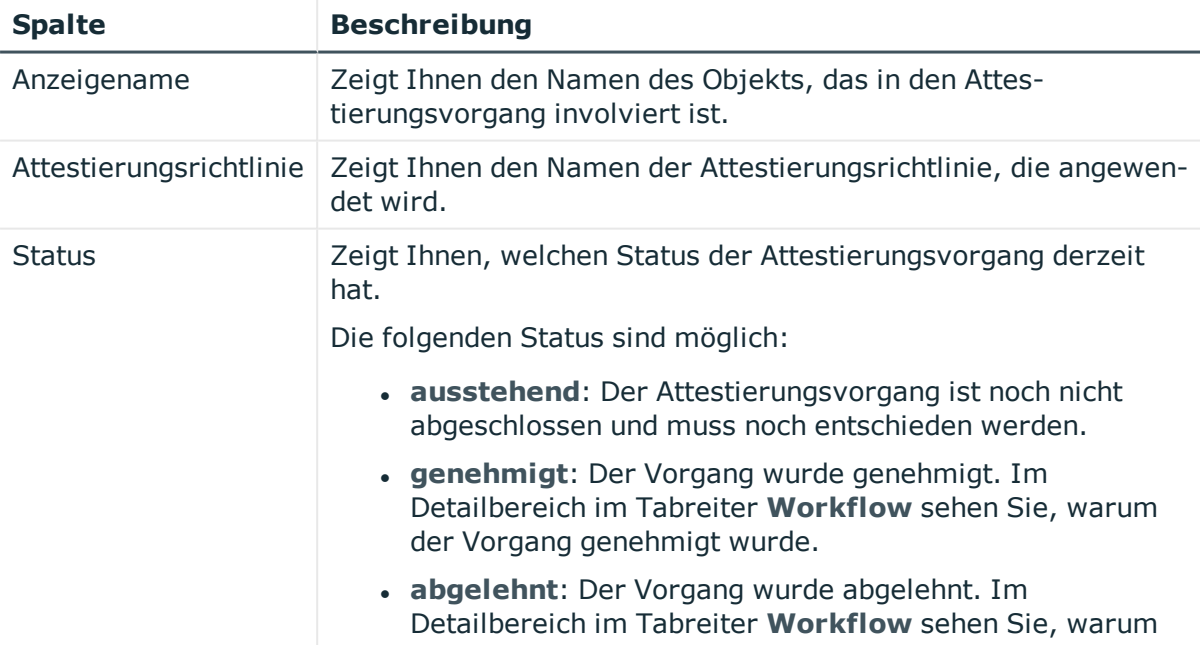

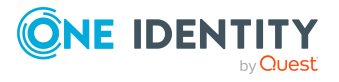

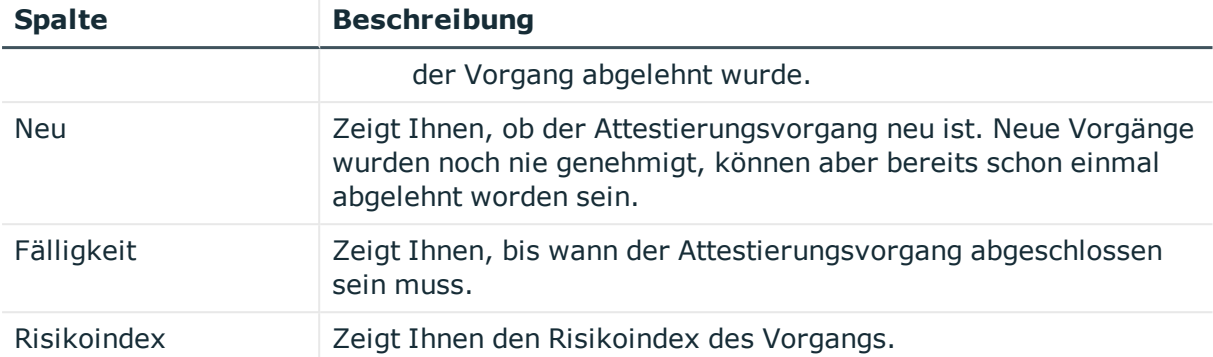

# **Auditierung – Geschäftsrollen (Seitenbeschreibung)**

Die Seite **Auditierung - Geschäftsrollen** öffnen Sie über **Verantwortlichkeiten** > **Auditierung** > **Geschäftsrollen**.

Auf der Seite **Auditierung - Geschäftsrollen** können Sie alle Geschäftsrollen anzeigen (siehe Alle [Geschäftsrollen](#page-549-0) anzeigen auf Seite 550).

Wenn Sie im Detailbereich einer Geschäftsrolle **Details anzeigen** klicken, öffnet sich eine neue Seite (siehe Auditierung - Rollen und [Berechtigungen:](#page-1344-0) Geschäftsrolle [\(Seitenbeschreibung\)](#page-1344-0) auf Seite 1345), auf der Sie weitere Informationen zur Geschäftsrolle erhalten.

Die nachfolgenden Tabellen geben Ihnen einen Überblick über die verschiedenen Funktionen und Inhalte der Seite **Auditierung - Geschäftsrollen**.

## **Tabelle 540: Bedienelemente**

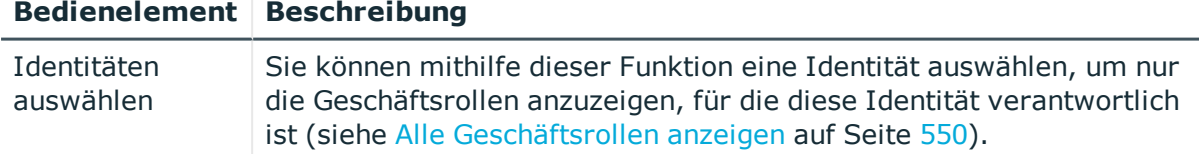

#### **Tabelle 541: Bedienelemente im Detailbereich eines Eintrags**

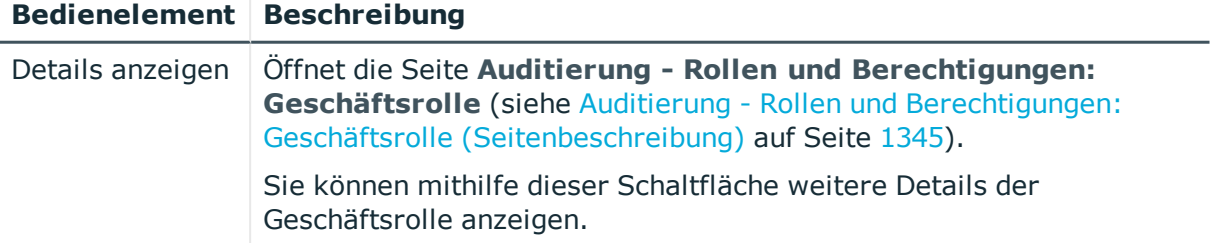

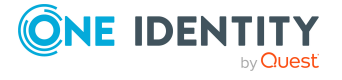

#### **Tabelle 542: Spalten**

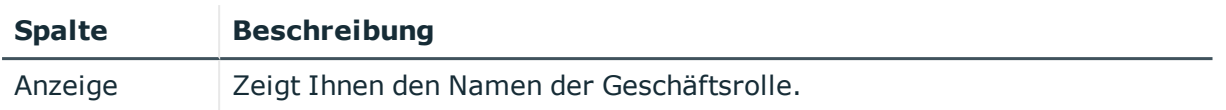

TIPP: Mithilfe der Filter an jeder Tabellenspalte können Sie die angezeigten Daten weiter einschränken. Weitere Informationen finden Sie unter [Filter](#page-41-0) auf Seite 42.

## <span id="page-1344-0"></span>**Auditierung - Rollen und Berechtigungen: Geschäftsrolle (Seitenbeschreibung)**

Die Seite **Auditierung - Rollen und Berechtigungen: Geschäftsrolle** öffnen Sie über **Verantwortlichkeiten** > **Auditierung** > **Geschäftsrollen** > **Details anzeigen**.

Auf der Seite **Auditierung - Rollen und Berechtigungen: Geschäftsrolle** können Sie verschiedene Informationen für die gewählte Geschäftsrolle abrufen.

Klicken Sie dazu auf eine der Kacheln:

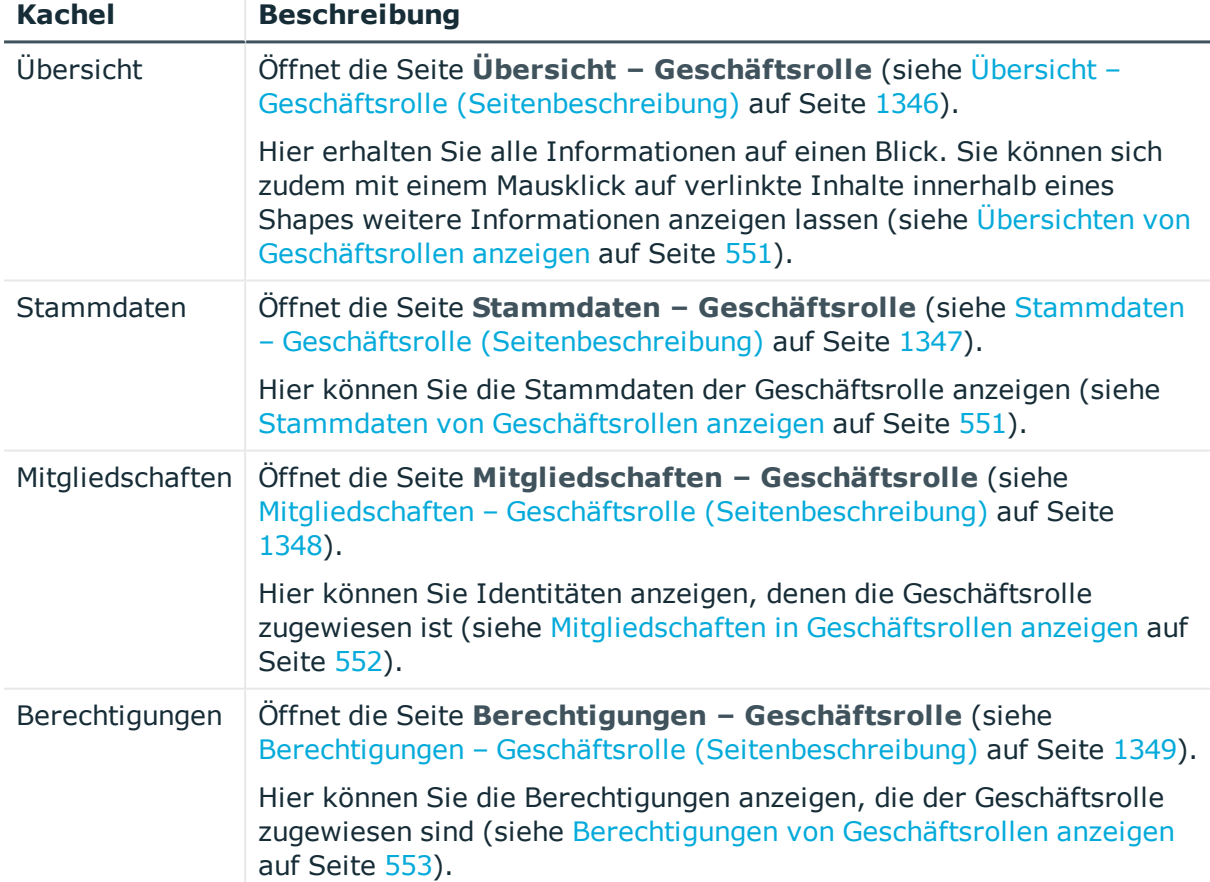

#### **Tabelle 543: Kacheln**

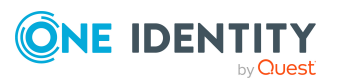

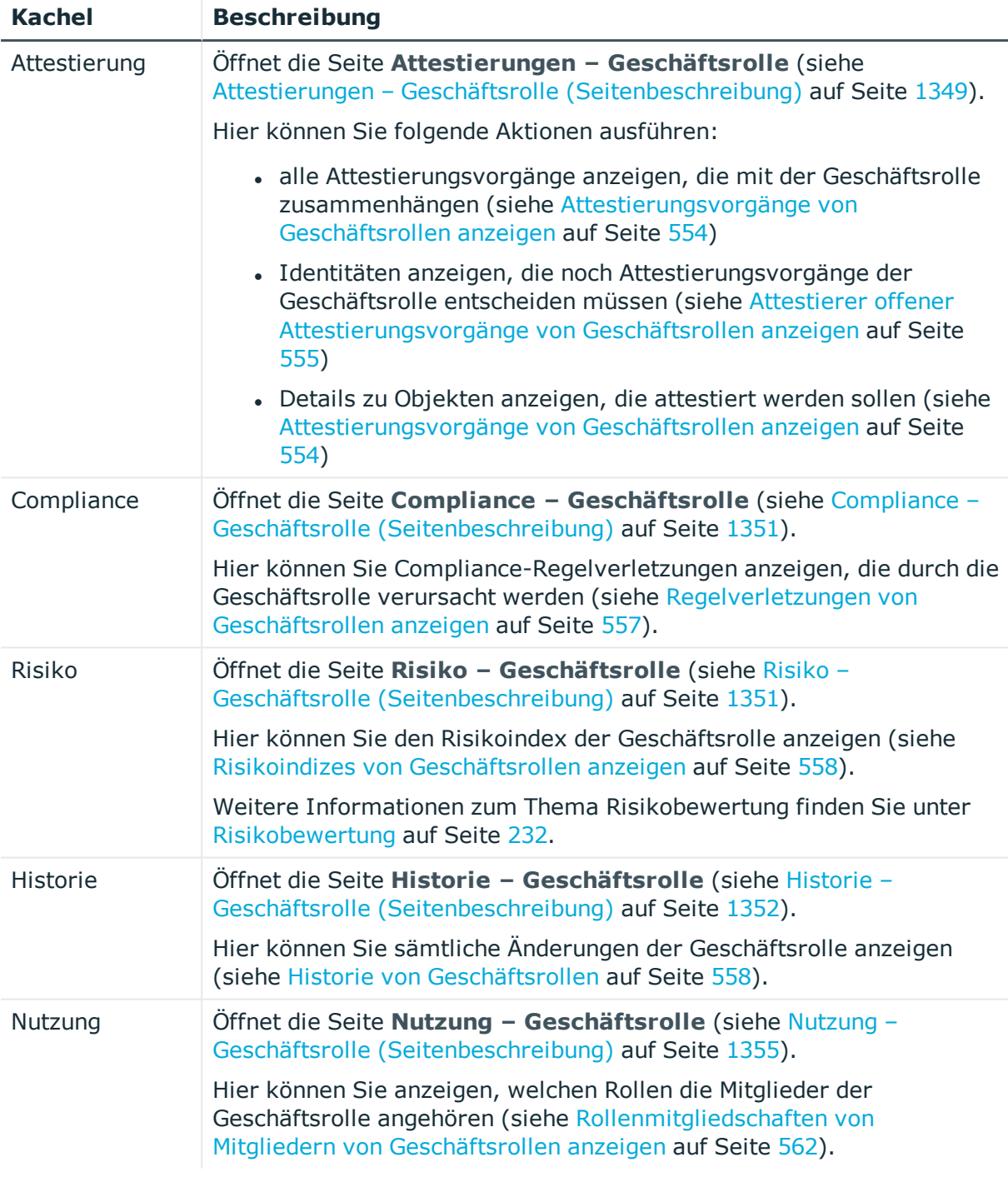

## <span id="page-1345-0"></span>**Übersicht – Geschäftsrolle (Seitenbeschreibung)**

Die Seite **Übersicht – Geschäftsrolle** öffnen Sie über **Verantwortlichkeiten** > **Auditierung** > **Geschäftsrollen** > **Details anzeigen** > **Übersicht**.

Auf der Seite **Übersicht – Geschäftsrolle** können Sie alle relevanten Informationen zur Geschäftsrolle in Kurzform in einer Übersicht anzeigen (siehe [Übersichten](#page-550-0) von [Geschäftsrollen](#page-550-0) anzeigen auf Seite 551).

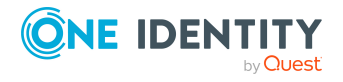

Diese Informationen werden in Shapes dargestellt. Sie können sich zudem mit einem Mausklick auf verlinkte Inhalte innerhalb eines Shapes weitere Informationen anzeigen lassen.

## <span id="page-1346-0"></span>**Stammdaten – Geschäftsrolle (Seitenbeschreibung)**

## Die Seite **Stammdaten – Geschäftsrolle** öffnen Sie über **Verantwortlichkeiten** > **Auditierung** > **Geschäftsrollen** > **Details anzeigen** > **Stammdaten**.

Auf der Seite **Stammdaten – Geschäftsrolle** können Sie die Stammdaten der Geschäftsrolle anzeigen (siehe Stammdaten von [Geschäftsrollen](#page-550-1) anzeigen auf Seite 551).

Sie können die folgenden Stammdaten anzeigen:

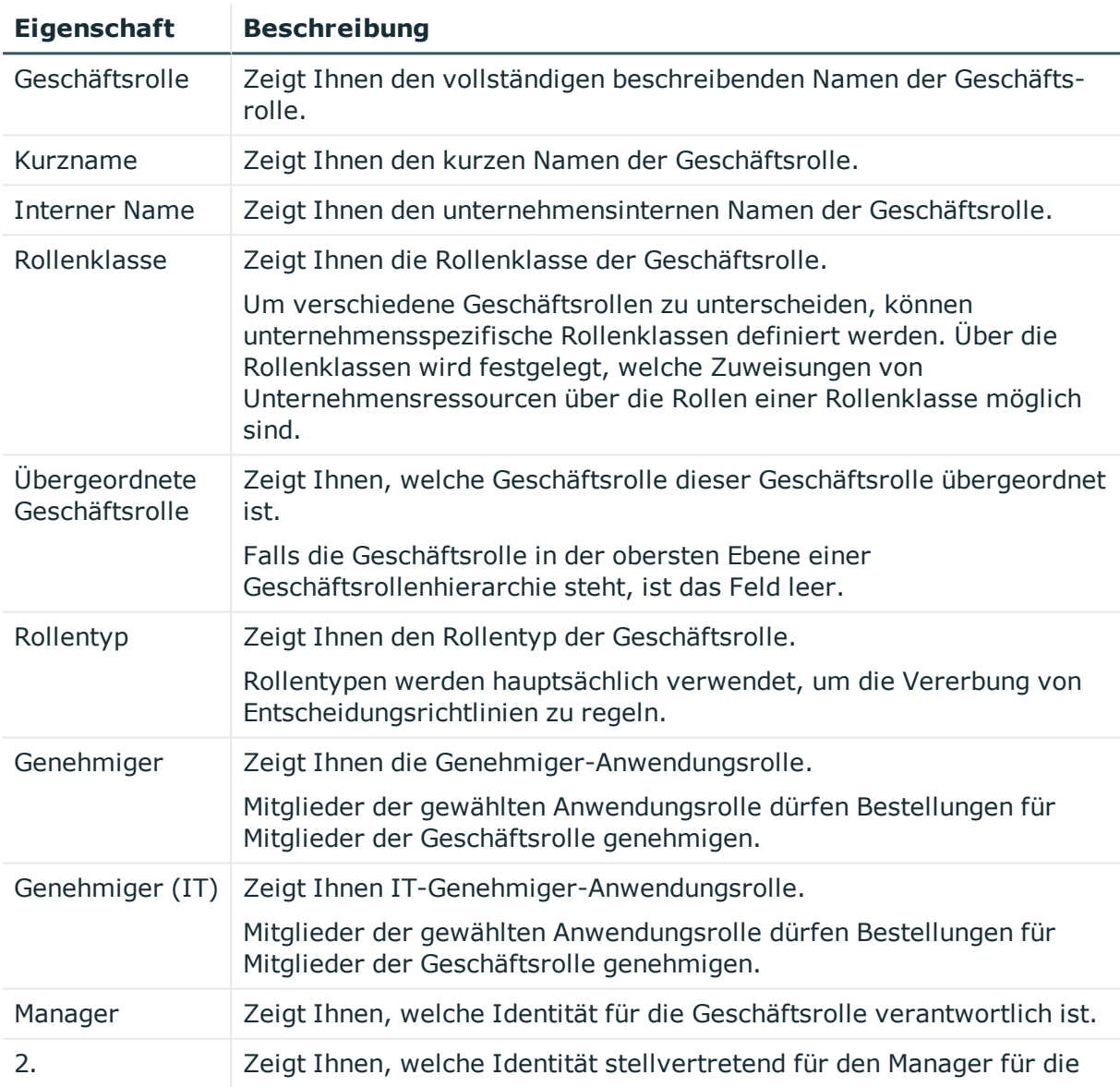

## **Tabelle 544: Stammdaten von Geschäftsrollen**

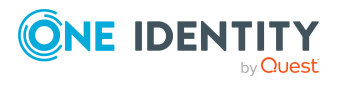

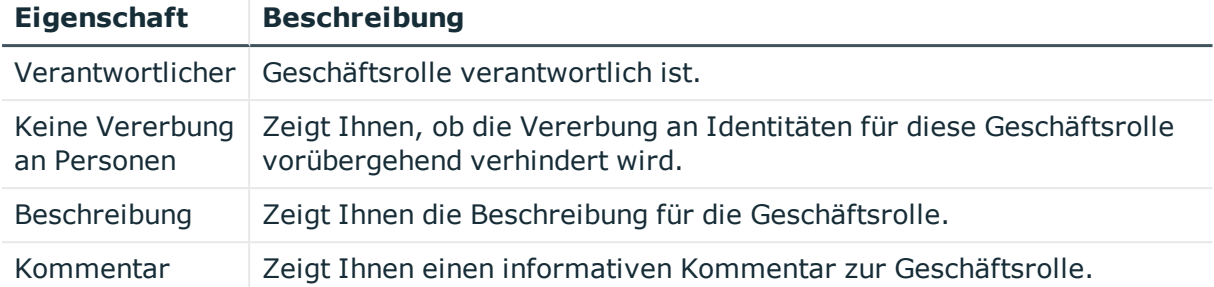

## <span id="page-1347-0"></span>**Mitgliedschaften – Geschäftsrolle (Seitenbeschreibung)**

Die Seite **Mitgliedschaften – Geschäftsrolle** öffnen Sie über **Verantwortlichkeiten** > **Auditierung** > **Geschäftsrollen** > **Details anzeigen** > **Mitgliedschaften**.

Auf der Seite **Mitgliedschaften – Geschäftsrolle** können Sie Identitäten anzeigen, denen die Geschäftsrolle zugeordnet ist (siehe [Mitgliedschaften](#page-551-0) in Geschäftsrollen anzeigen auf [Seite](#page-551-0) 552).

Die nachfolgende Tabelle gibt Ihnen einen Überblick über die verschiedenen Inhalte der Seite **Mitgliedschaften – Geschäftsrolle**.

#### **Tabelle 545: Spalten**

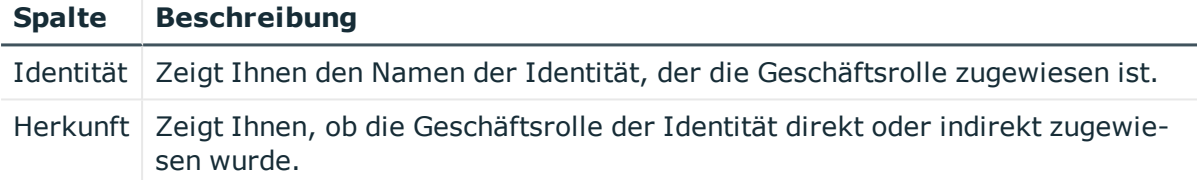

TIPP: Zu jeder Identität können Sie weitere nützliche Informationen im Detailbereich anzeigen. Klicken Sie dazu in der Liste auf den entsprechenden Vorgang. Erhielt die Identität die Mitgliedschaft über eine Bestellung, erhalten Sie im Tabreiter **Bestellung** in den folgenden Tabreitern weitere Informationen:

- <sup>l</sup> **Information**: Zeigt Ihnen allgemeine Informationen zur Bestellung. Die angezeigten Informationen variieren und sind abhängig von der Servicekategorie, aus der die Bestellung ausgelöst wurde.
- **· Workflow**: Zeigt Ihnen den chronologischen Lebenszyklus der Bestellung ab dem Zeitpunkt der Bestellung.
- <sup>l</sup> **Compliance**: Zeigt Ihnen eventuelle Regelverletzungen der Bestellung.
- **Berechtigungen**: Zeigt Ihnen, welche Berechtigungen der Rolle zugewiesen sind (falls eine Rolle bestellt wurde).

TIPP: Mithilfe der Filter an jeder Tabellenspalte können Sie die angezeigten Daten weiter einschränken. Weitere Informationen finden Sie unter [Filter](#page-41-0) auf Seite 42.

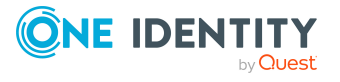

## <span id="page-1348-0"></span>**Berechtigungen – Geschäftsrolle (Seitenbeschreibung)**

Die Seite **Berechtigungen – Geschäftsrolle** öffnen Sie über **Verantwortlichkeiten** > **Auditierung** > **Geschäftsrollen** > **Details anzeigen** > **Berechtigungen**.

Auf der Seite **Berechtigungen – Geschäftsrolle** können Sie Berechtigungen anzeigen, die der Geschäftsrolle zugewiesen sind (siehe [Berechtigungen](#page-552-0) von Geschäftsrollen [anzeigen](#page-552-0) auf Seite 553).

Die nachfolgende Tabelle gibt Ihnen einen Überblick über die verschiedenen Inhalte der Seite **Berechtigungen – Geschäftsrolle**.

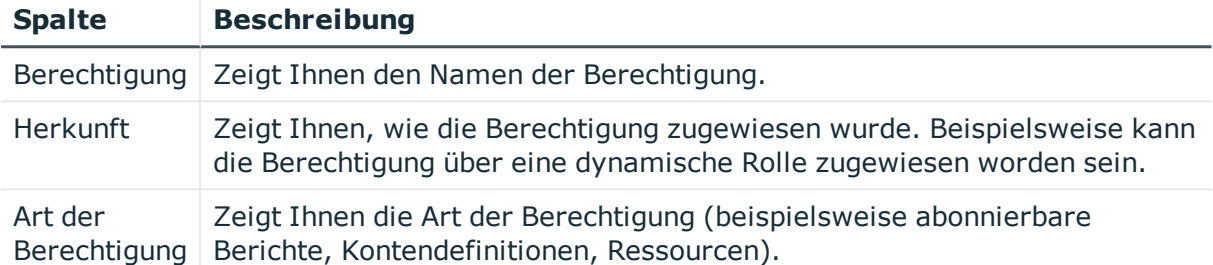

## **Tabelle 546: Spalten**

TIPP: Mithilfe der Filter an jeder Tabellenspalte können Sie die angezeigten Daten weiter einschränken. Weitere Informationen finden Sie unter [Filter](#page-41-0) auf Seite 42.

## <span id="page-1348-1"></span>**Attestierungen – Geschäftsrolle (Seitenbeschreibung)**

#### Die Seite **Attestierungen – Geschäftsrolle** öffnen Sie über **Verantwortlichkeiten** > **Auditierung** > **Geschäftsrollen** > **Details anzeigen** > **Attestierung**.

Auf der Seite **Attestierungen – Geschäftsrolle** können Sie:

- alle Attestierungsvorgänge anzeigen, die mit der Geschäftsrolle zusammenhängen (siehe [Attestierungsvorgänge](#page-553-0) von Geschäftsrollen anzeigen auf Seite 554)
- Identitäten anzeigen, die noch Attestierungsvorgänge der Geschäftsrolle entscheiden müssen (siehe Attestierer offener [Attestierungsvorgänge](#page-554-0) von Geschäftsrollen [anzeigen](#page-554-0) auf Seite 555)
- Details zu Objekten anzeigen, die attestiert werden sollen (siehe [Attestierungsvorgänge](#page-553-0) von Geschäftsrollen anzeigen auf Seite 554)

Die nachfolgenden Tabellen geben Ihnen einen Überblick über die verschiedenen Funktionen und Inhalte der Seite **Attestierungen - Geschäftsrolle**.

#### **Tabelle 547: Bedienelemente**

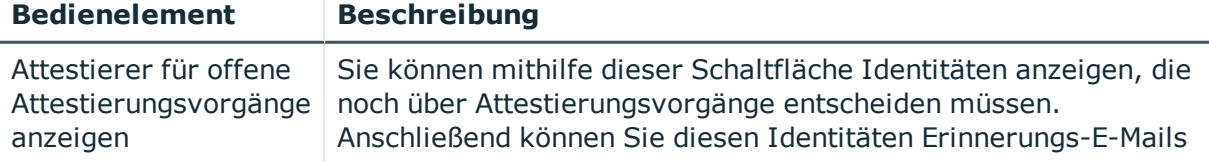

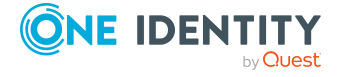

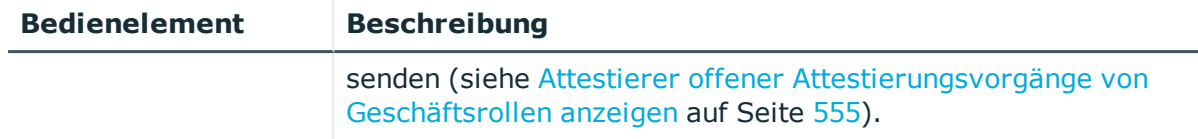

#### **Tabelle 548: Bedienelemente im Detailbereich eines Attestierungsvorgangs**

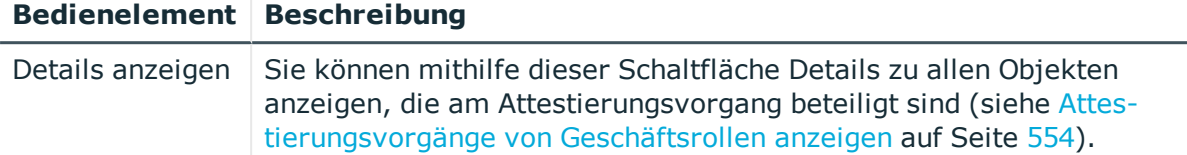

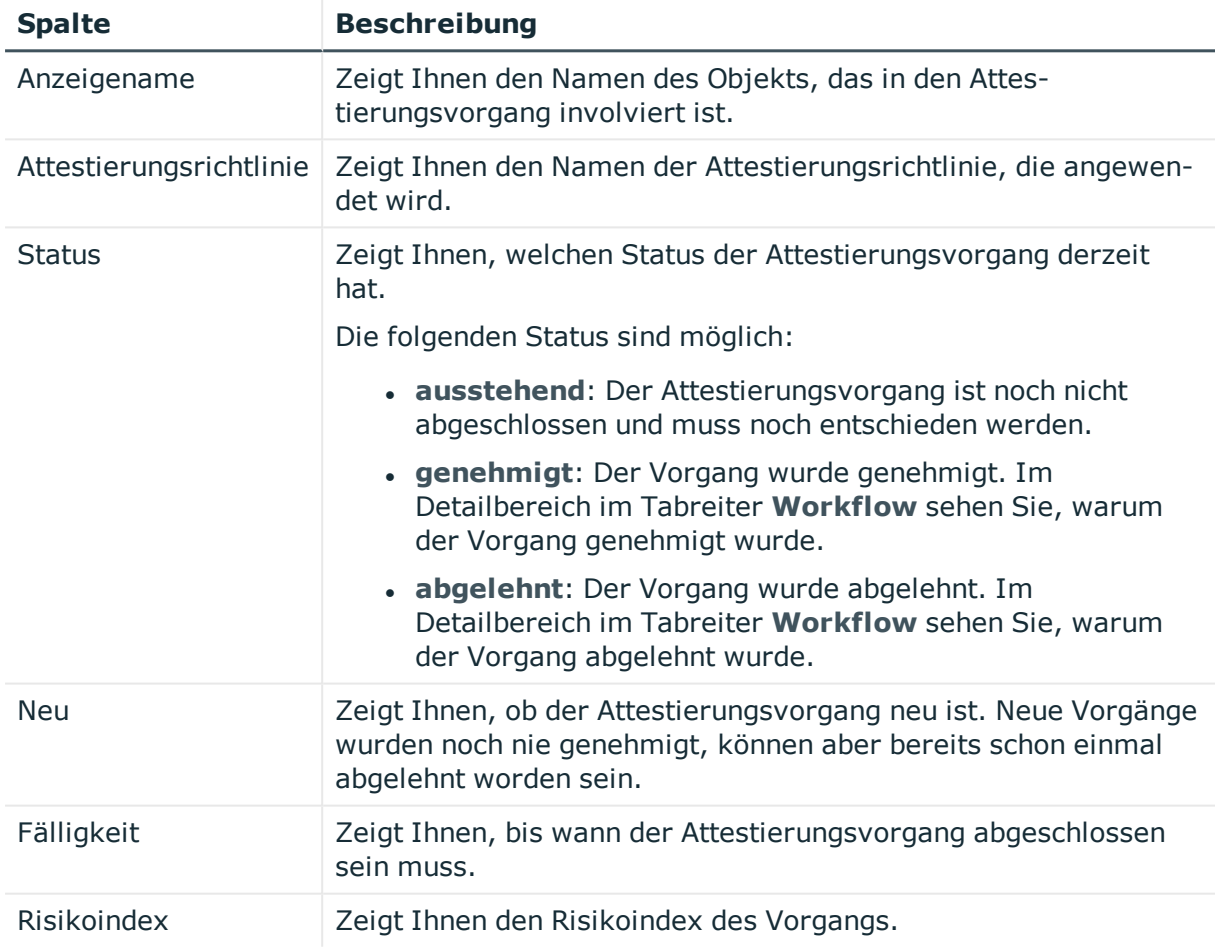

## **Tabelle 549: Spalten**

TIPP: Mithilfe der Filter an jeder Tabellenspalte können Sie die angezeigten Daten weiter einschränken. Weitere Informationen finden Sie unter [Filter](#page-41-0) auf Seite 42.

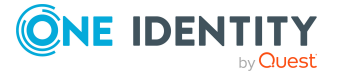

## <span id="page-1350-0"></span>**Compliance – Geschäftsrolle (Seitenbeschreibung)**

Die Seite **Compliance – Geschäftsrolle** öffnen Sie über **Verantwortlichkeiten** > **Auditierung** > **Geschäftsrollen** > **Details anzeigen** > **Compliance**.

Auf der Seite **Compliance – Geschäftsrolle** können Sie Compliance-Regelverletzungen im Zusammenhang mit der Geschäftsrolle anzeigen (siehe [Regelverletzungen](#page-556-0) von [Geschäftsrollen](#page-556-0) anzeigen auf Seite 557).

Die nachfolgende Tabelle gibt Ihnen einen Überblick über die verschiedenen Inhalte der Seite **Compliance - Geschäftsrollen**.

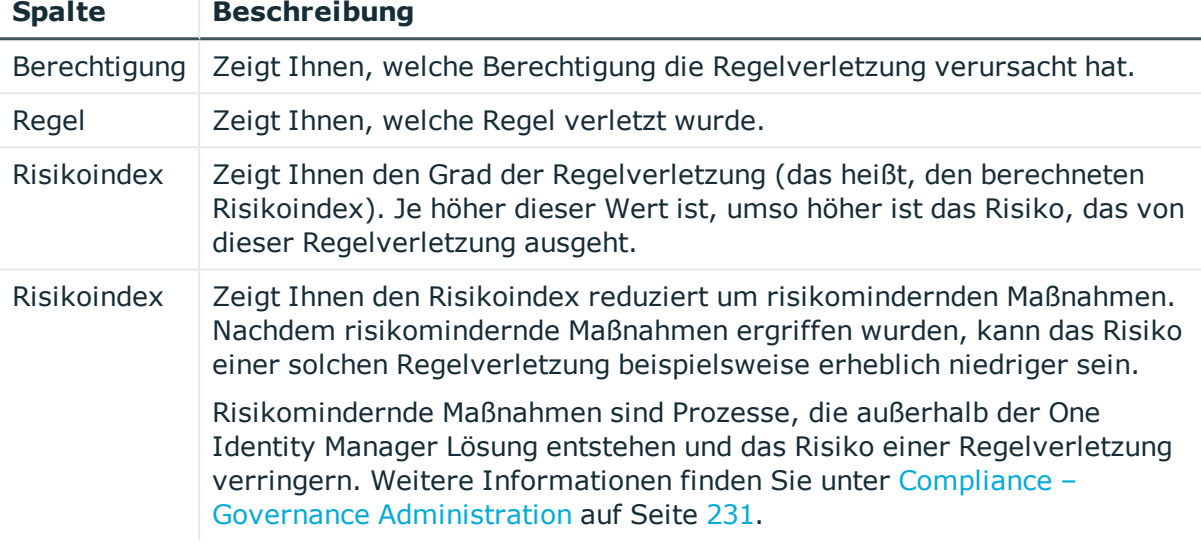

#### **Tabelle 550: Spalten**

TIPP: Zu jeder Regelverletzung können Sie weitere nützliche Informationen im Detailbereich in den folgenden Tabreitern anzeigen. Klicken Sie dazu in der Liste auf den entsprechenden Eintrag.

- <sup>l</sup> **Berechtigung**: Zeigt Ihnen allgemeine Informationen zur Berechtigung.
- <sup>l</sup> **Regel**: Zeigt Ihnen allgemeine Informationen zur Regel, die verletzt wird.

TIPP: Mithilfe der Filter an jeder Tabellenspalte können Sie die angezeigten Daten weiter einschränken. Weitere Informationen finden Sie unter [Filter](#page-41-0) auf Seite 42.

## <span id="page-1350-1"></span>**Risiko – Geschäftsrolle (Seitenbeschreibung)**

#### Die Seite **Compliance – Geschäftsrolle** öffnen Sie über **Verantwortlichkeiten** > **Auditierung** > **Geschäftsrollen** > **Details anzeigen** > **Compliance**.

Auf der Seite **Risiko – Geschäftsrolle** können Sie:

• den errechneten Risikoindex der Geschäftsrolle anzeigen (siehe [Risikoindizes](#page-557-0) von [Geschäftsrollen](#page-557-0) anzeigen auf Seite 558)

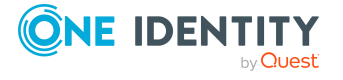

• anzeigen, wie sich der errechnete Risikoindex zusammensetzt (siehe [Risikoindizes](#page-557-0) von [Geschäftsrollen](#page-557-0) anzeigen auf Seite 558)

Der Risikoindex berechnet sich aus der Summe aller attributbasierten Werte und dem Maximum aller zuweisungsbasierten Werte.

Die nachfolgenden Tabellen geben Ihnen einen Überblick über die verschiedenen Funktionen und Inhalte der Seite **Risiko – Geschäftsrolle**.

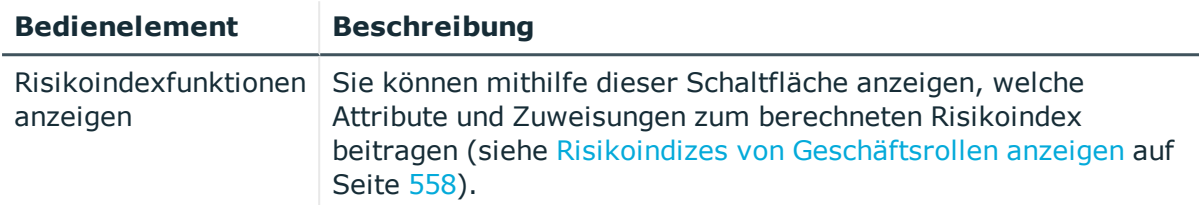

#### **Tabelle 551: Bedienelemente**

#### **Tabelle 552: Spalten**

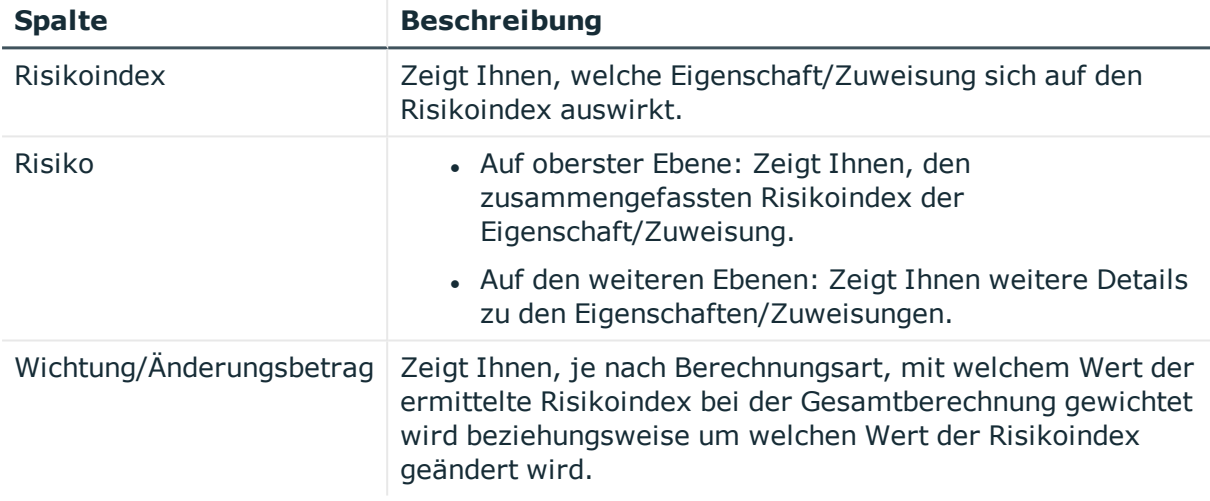

## <span id="page-1351-0"></span>**Historie – Geschäftsrolle (Seitenbeschreibung)**

Die Seite **Historie – Geschäftsrolle** öffnen Sie über **Verantwortlichkeiten** > **Auditierung** > **Geschäftsrollen** > **Details anzeigen** > **Historie**.

Auf der Seite **Historie – Geschäftsrolle** können Sie sämtliche Änderungen einer Geschäftsrolle anzeigen (siehe Historie von [Geschäftsrollen](#page-557-1) auf Seite 558).

HINWEIS: Welche Änderungen angezeigt werden, hängt von der Konfiguration Ihres Systems ab.

Die Informationen sind auf drei Tabreiter aufgeteilt:

<sup>l</sup> **Ereignisse**: Zeigt Ihnen alle Ereignisse, welche die Geschäftsrolle betreffen, wahlweise auf einem Zeitstrahl oder in einer Tabelle an.

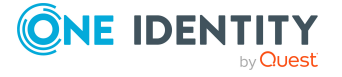

TIPP: Um im Zeitstrahl zu navigieren, klicken Sie in den Zeitstrahl, halten Sie die linke Maustaste gedrückt und bewegen Sie die Maus nach links oder rechts.

Um die Anzeige zu vergrößern oder zu verkleinern, drehen Sie am Mausrad.

- <sup>l</sup> **Zustandsübersicht**: Zeigt Ihnen eine Übersicht aller Änderungen. Zusätzlich wird angezeigt, wie lange die jeweilige Änderung gültig war. Mithilfe der Zustandsübersicht können Sie genau nachvollziehen, wann und von wem Änderungen vorgenommen wurden. So sehen Sie nicht nur den initialen oder aktuellen Status, sondern auch sämtliche Zwischenschritte.
- <sup>l</sup> **Zustandsvergleich**: Sie können ein Datum auswählen und alle Änderungen anzeigen, die seitdem bis heute vorgenommen wurden. Zudem können Sie anzeigen, welchen Wert die Eigenschaft zum gewählten Zeitpunkt hatte und welchen Wert sie jetzt hat.

Die nachfolgenden Tabellen geben Ihnen einen Überblick über die verschiedenen Funktionen und Inhalte der Seite **Historie - Geschäftsrollen**.

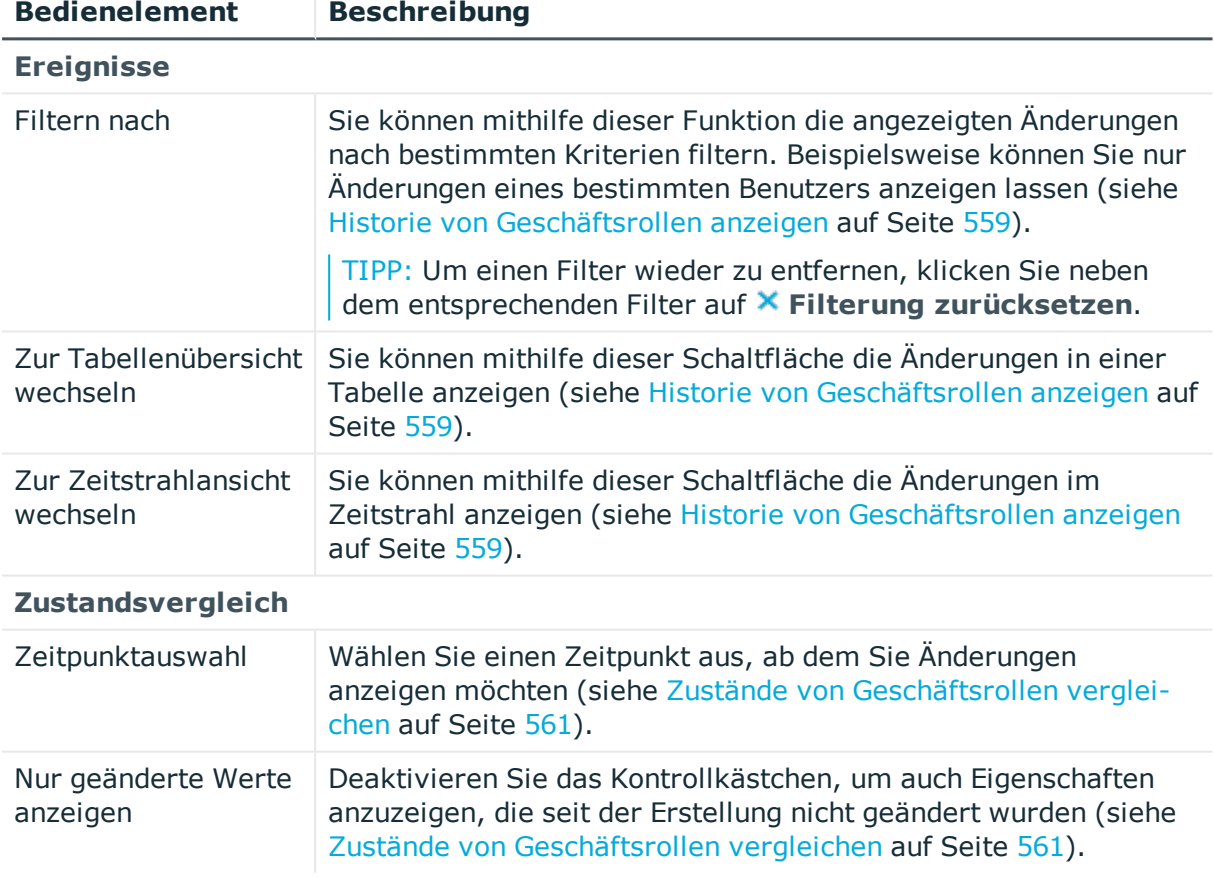

#### **Tabelle 553: Bedienelemente**

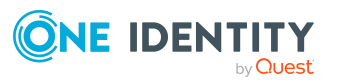

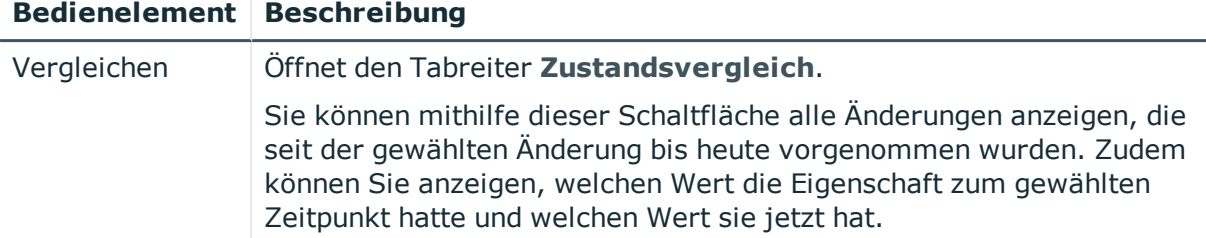

## **Tabelle 554: Bedienelemente im Detailbereich einer Änderung**

#### **Tabelle 555: Spalten**

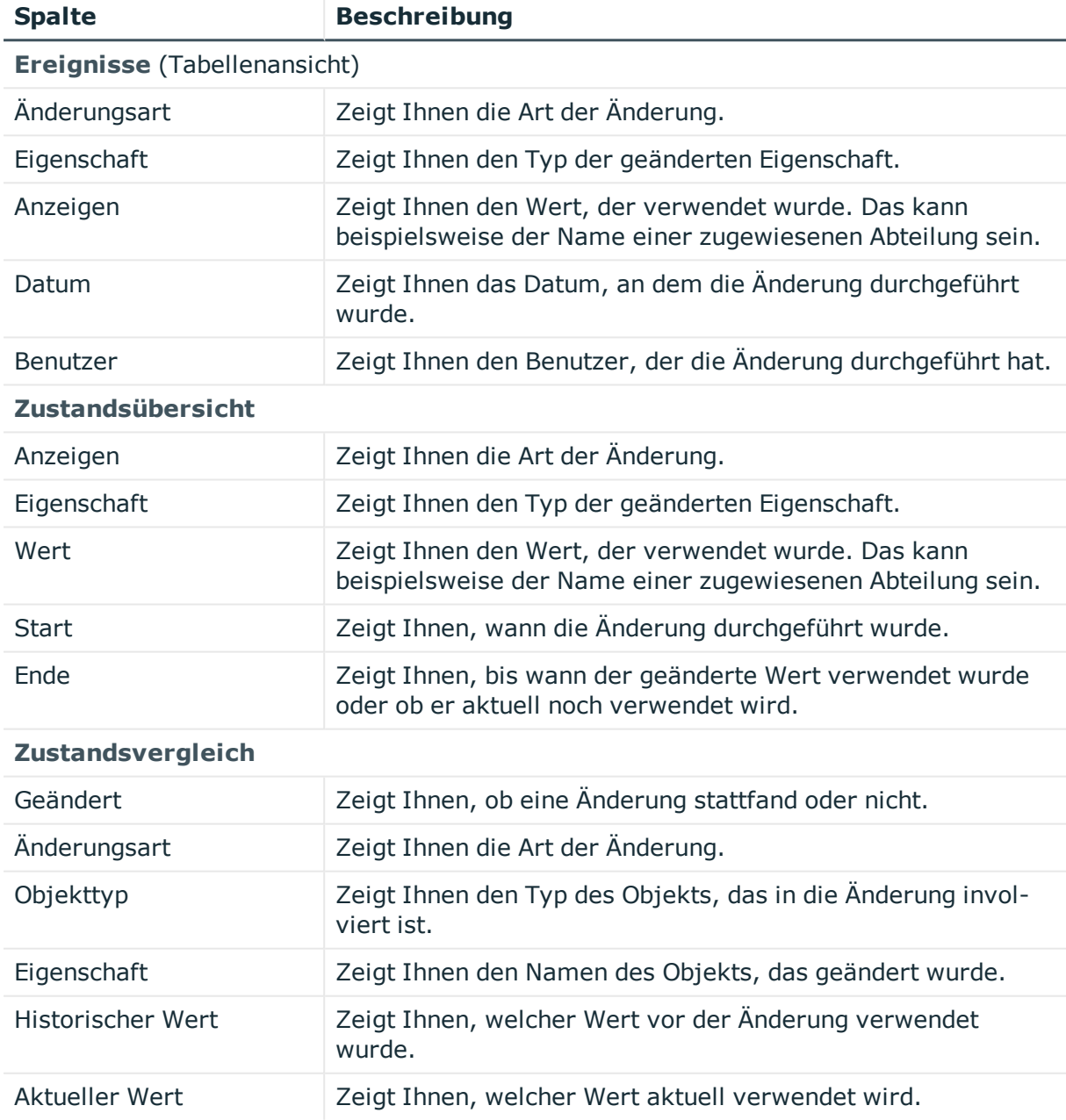

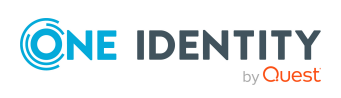

## <span id="page-1354-0"></span>**Nutzung – Geschäftsrolle (Seitenbeschreibung)**

Die Seite **Nutzung – Geschäftsrolle** öffnen Sie über **Verantwortlichkeiten** > **Auditierung** > **Geschäftsrollen** > **Details anzeigen** > **Nutzung**.

Auf der Seite **Nutzung – Geschäftsrolle** können Sie anzeigen, welchen Rollen und Organisationen die Identitäten angehören, denen die Geschäftsrolle zugewiesen ist (siehe [Rollenmitgliedschaften](#page-561-0) von Mitgliedern von Geschäftsrollen anzeigen auf Seite 562).

Die nachfolgende Tabelle gibt Ihnen einen Überblick über die verschiedenen Funktionen der Seite **Nutzung - Geschäftsrollen**.

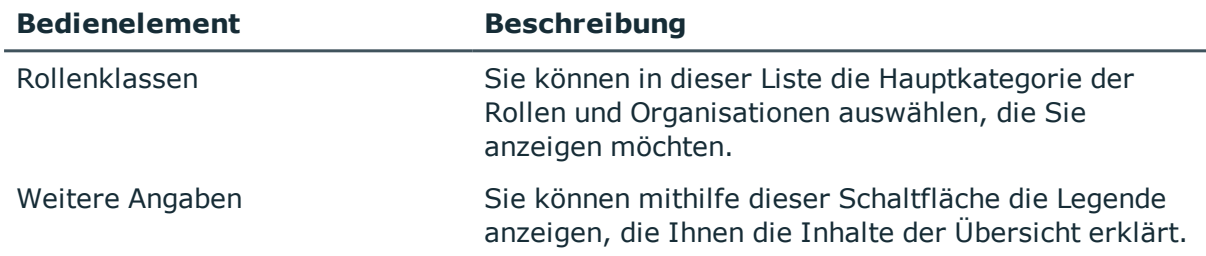

#### **Tabelle 556: Bedienelemente**

# **Auditierung – Details einer Identität (Seitenbeschreibung)**

Die Seite **Auditierung - Auditierung - Details einer Identität** öffnen Sie über **Verantwortlichkeiten** > **Auditierung** > **Identitäten**.

Auf der Seite **Auditierung - Details einer Identität** können Sie alle Identitäten anzeigen (siehe Alle [Identitäten](#page-562-0) anzeigen auf Seite 563).

Wenn Sie in der Liste eine Identität klicken, öffnet sich eine neue Seite (siehe [Auditierung](#page-1355-0) - Identität [\(Seitenbeschreibung\)](#page-1355-0) auf Seite 1356), auf der Sie weitere Informationen zur Identität erhalten.

Die nachfolgende Tabelle gibt Ihnen einen Überblick über die verschiedenen Inhalte der Seite **Auditierung - Details einer Identität**.

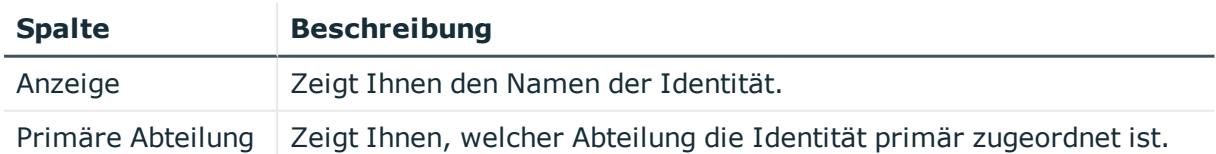

#### **Tabelle 557: Spalten**

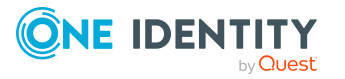

## <span id="page-1355-0"></span>**Auditierung - Identität (Seitenbeschreibung)**

Die Seite **Auditierung - Identität** öffnen Sie über **Verantwortlichkeiten** > **Auditierung** > **Identitäten** > eine Identität klicken.

Auf der Seite **Auditierung - Identität** können Sie verschiedene Informationen für die gewählte Identität abrufen.

Klicken Sie dazu auf eine der Kacheln:

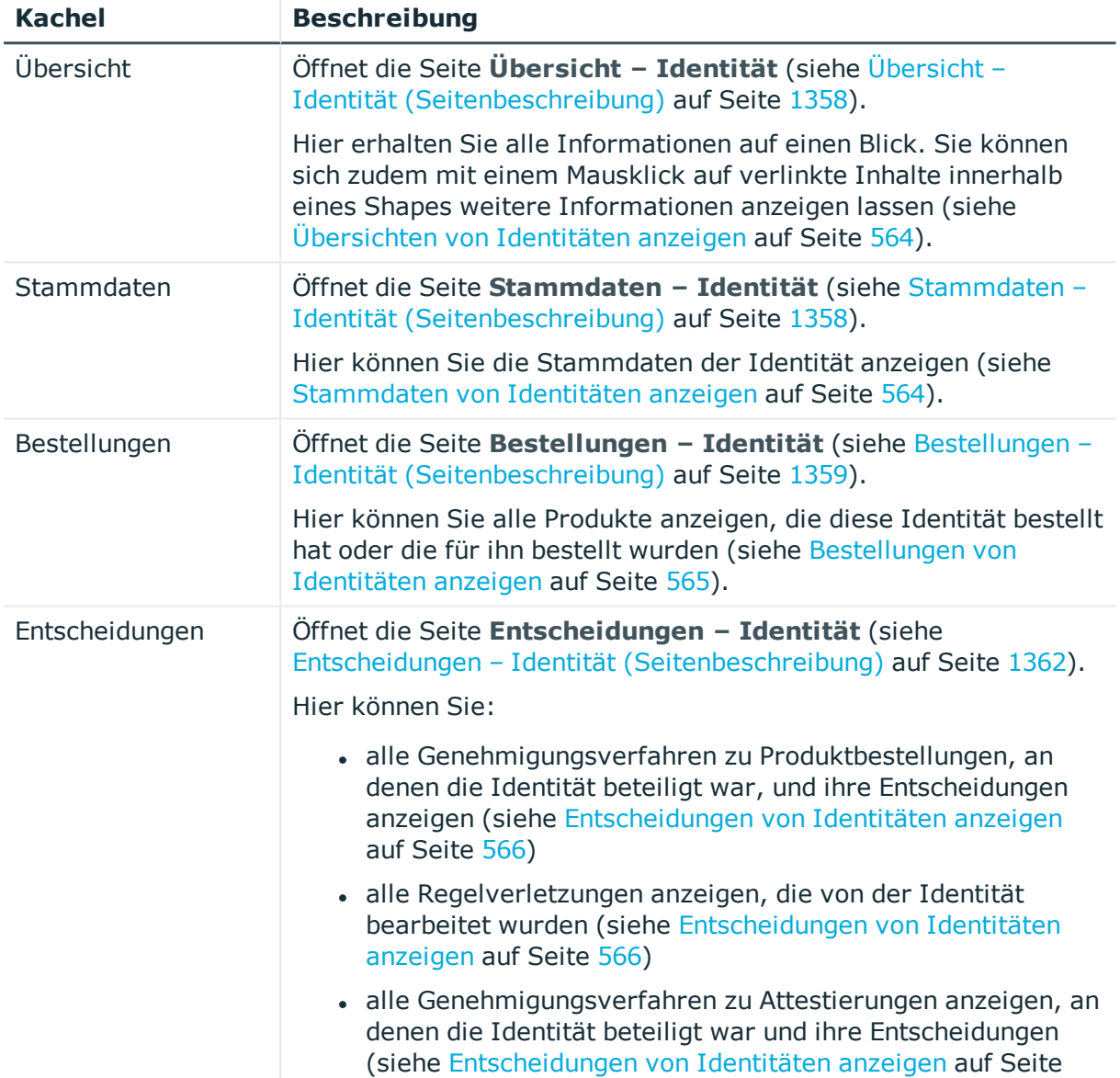

#### **Tabelle 558: Kacheln**

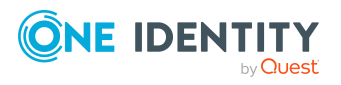

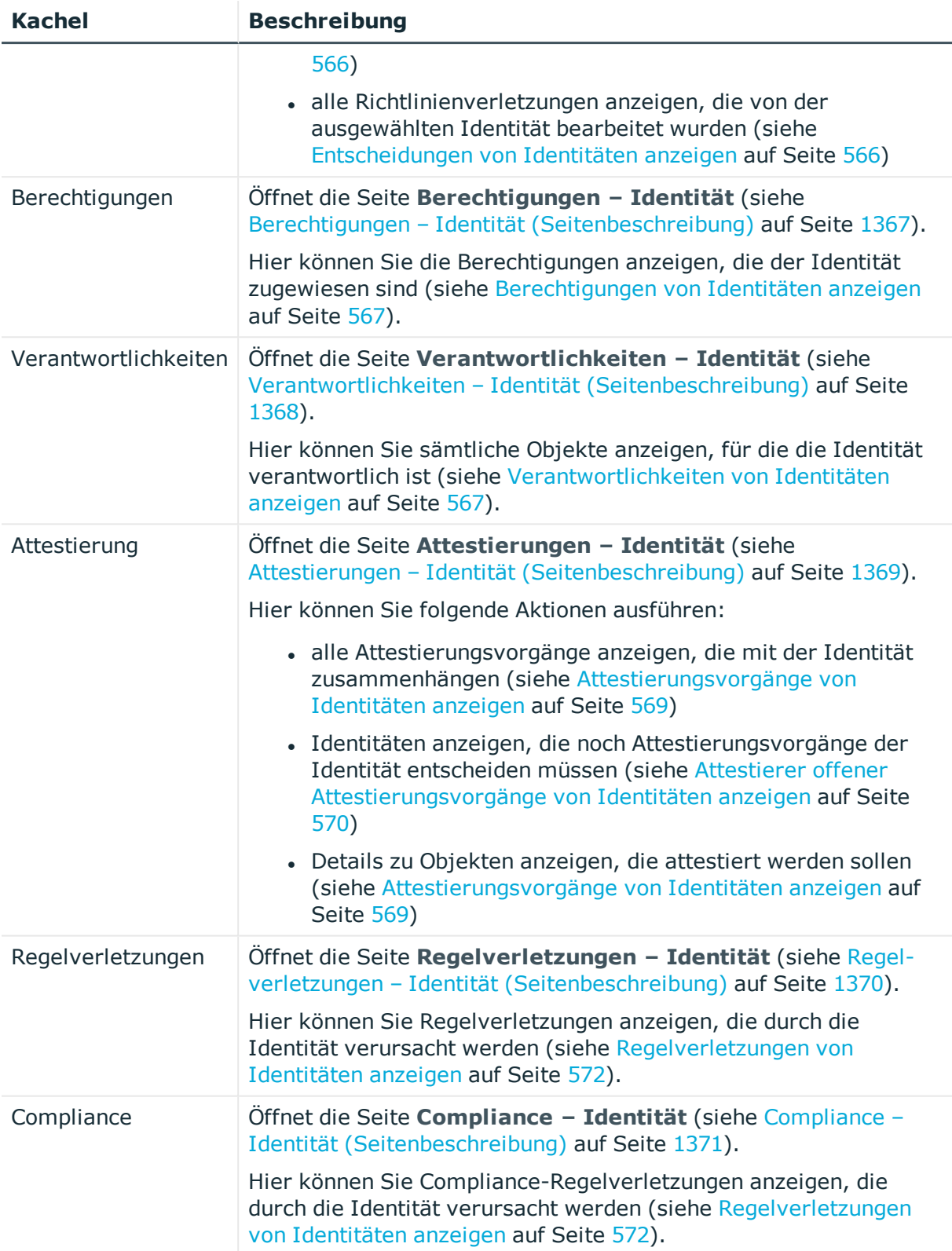

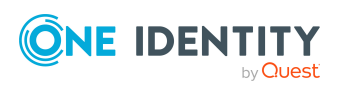

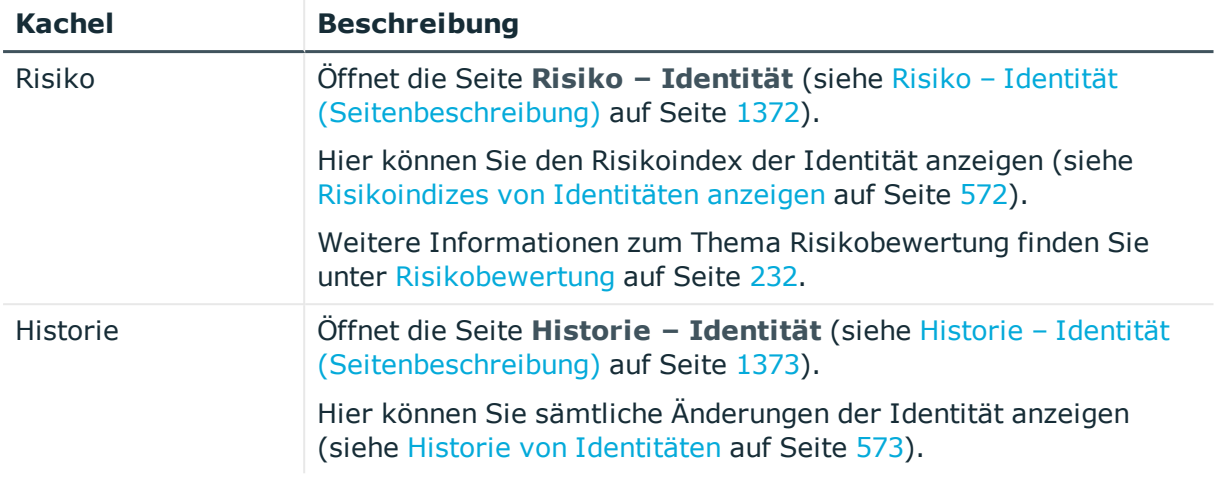

## <span id="page-1357-0"></span>**Übersicht – Identität (Seitenbeschreibung)**

Die Seite **Übersicht - Identität** öffnen Sie über **Verantwortlichkeiten** > **Auditierung** > **Identitäten** > eine Identität klicken > **Übersicht**.

Auf der Seite **Übersicht - Identität** können Sie alle relevanten Informationen zur Identität in Kurzform in einer Übersicht anzeigen (siehe [Übersichten](#page-563-0) von Identitäten [anzeigen](#page-563-0) auf Seite 564).

Diese Informationen werden in Shapes dargestellt. Sie können sich zudem mit einem Mausklick auf verlinkte Inhalte innerhalb eines Shapes weitere Informationen anzeigen lassen.

## <span id="page-1357-1"></span>**Stammdaten – Identität (Seitenbeschreibung)**

Die Seite **Stammdaten - Identität** öffnen Sie über **Verantwortlichkeiten** > **Auditierung** > **Identitäten** > eine Identität klicken > **Stammdaten**.

Auf der Seite **Stammdaten - Identität** können Sie die Stammdaten der Identität anzeigen (siehe [Stammdaten](#page-563-1) von Identitäten anzeigen auf Seite 564).

Sie können die folgenden Stammdaten anzeigen:

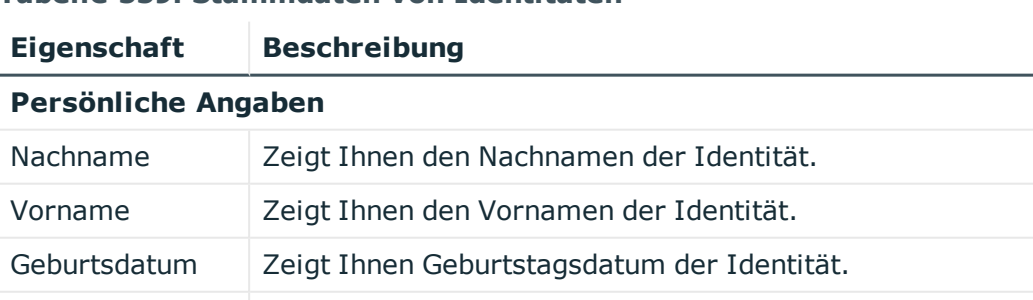

Personalnummer | Zeigt Ihnen die Personalnummer der Identität.

Geschlecht Zeigt Ihnen das Geschlecht der Identität.

## **Tabelle 559: Stammdaten von Identitäten**

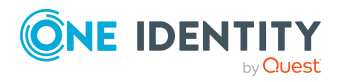

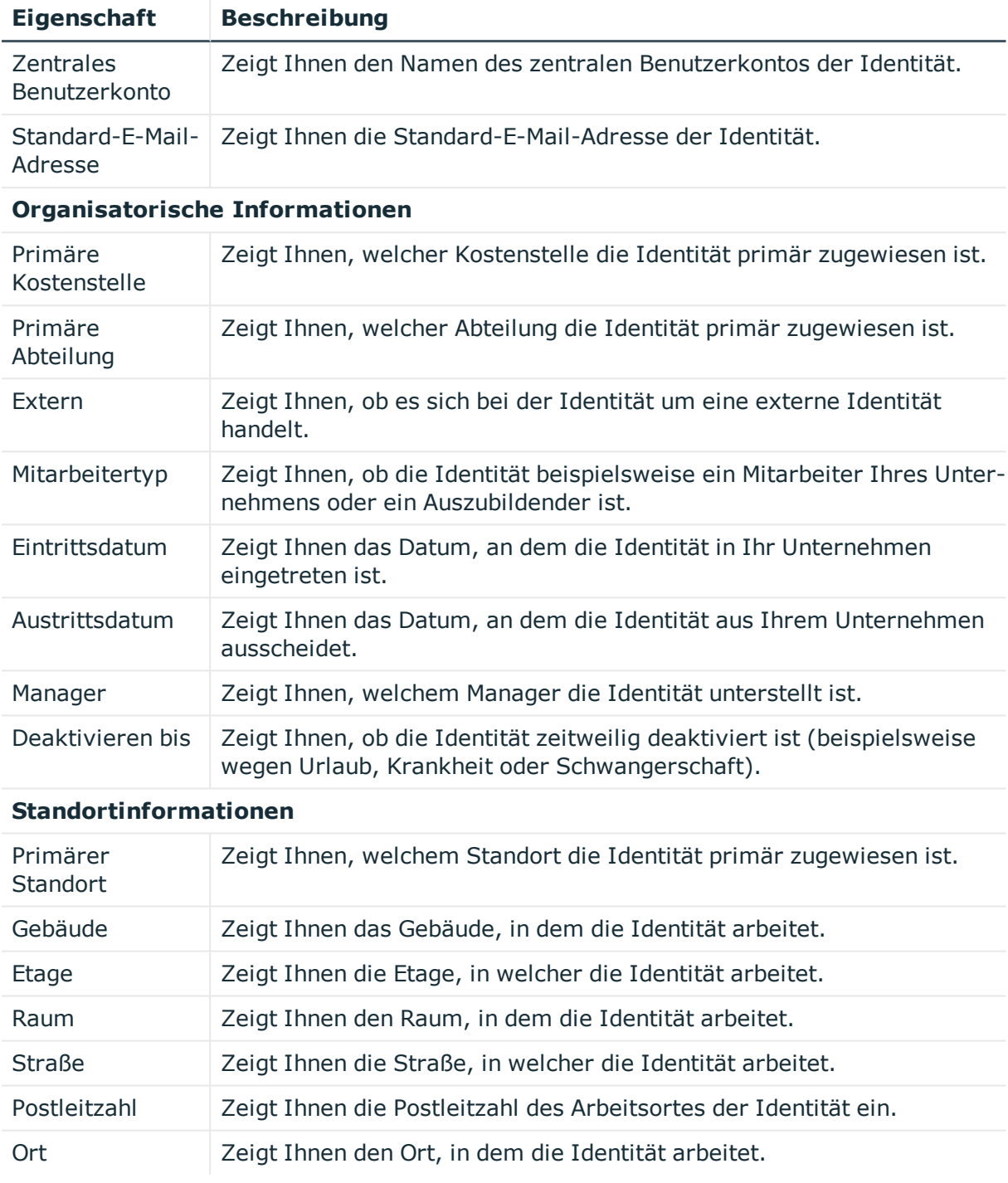

## <span id="page-1358-0"></span>**Bestellungen – Identität (Seitenbeschreibung)**

Die Seite **Bestellungen - Identität** öffnen Sie über **Verantwortlichkeiten** > **Auditierung** > **Identitäten** > eine Identität klicken > **Bestellungen**.

Auf der Seite **Bestellungen – Identität** können Sie alle Produkte einer Identität anzeigen, die sie bestellt hat oder die für sie bestellt wurden (siehe [Bestellungen](#page-564-0) von [Identitäten](#page-564-0) anzeigen auf Seite 565).

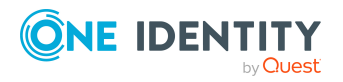

Die nachfolgenden Tabellen geben Ihnen einen Überblick über die verschiedenen Funktionen und Inhalte der Seite **Bestellungen – Identität**.

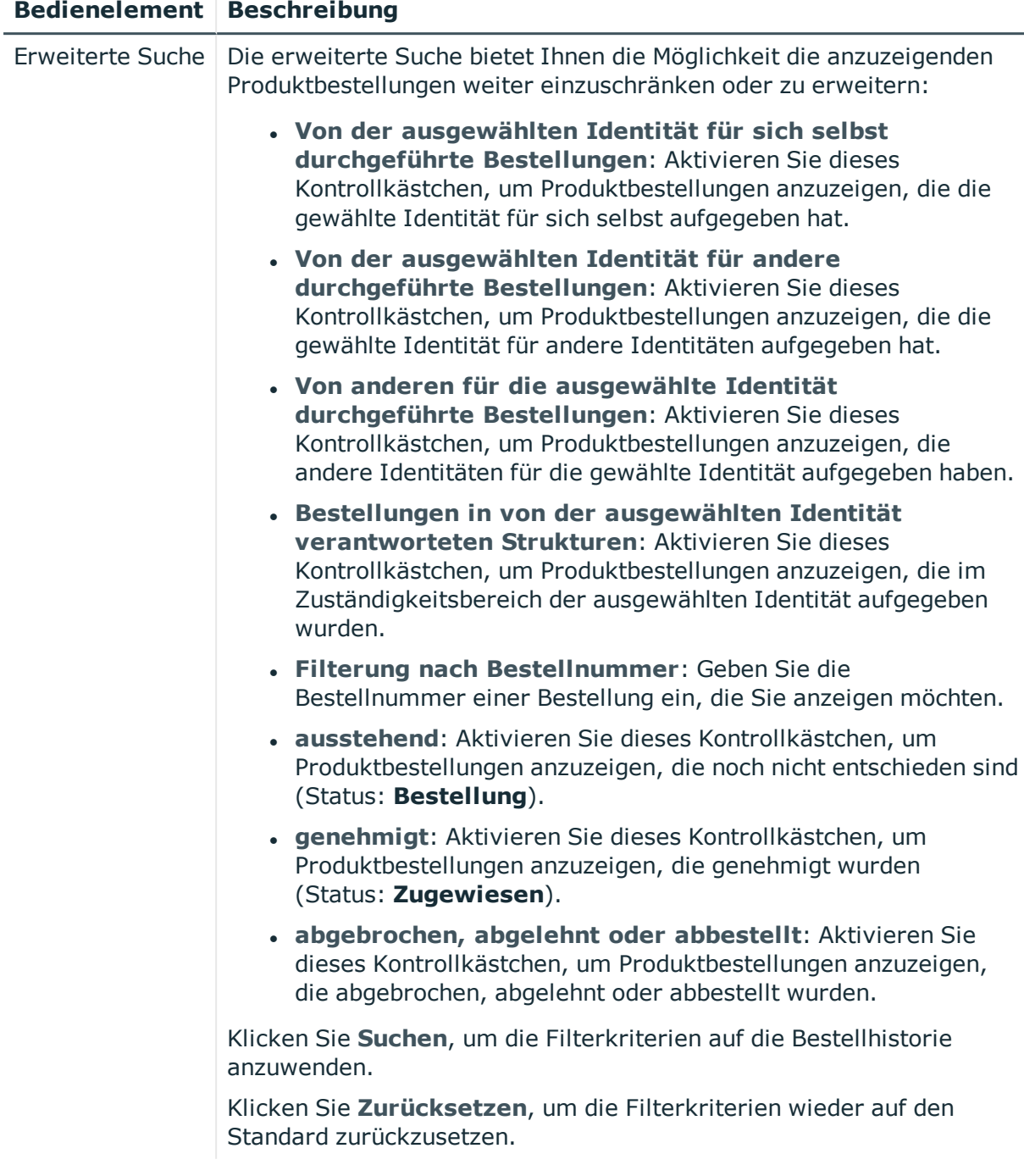

## **Tabelle 560: Bedienelemente**

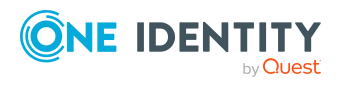

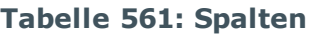

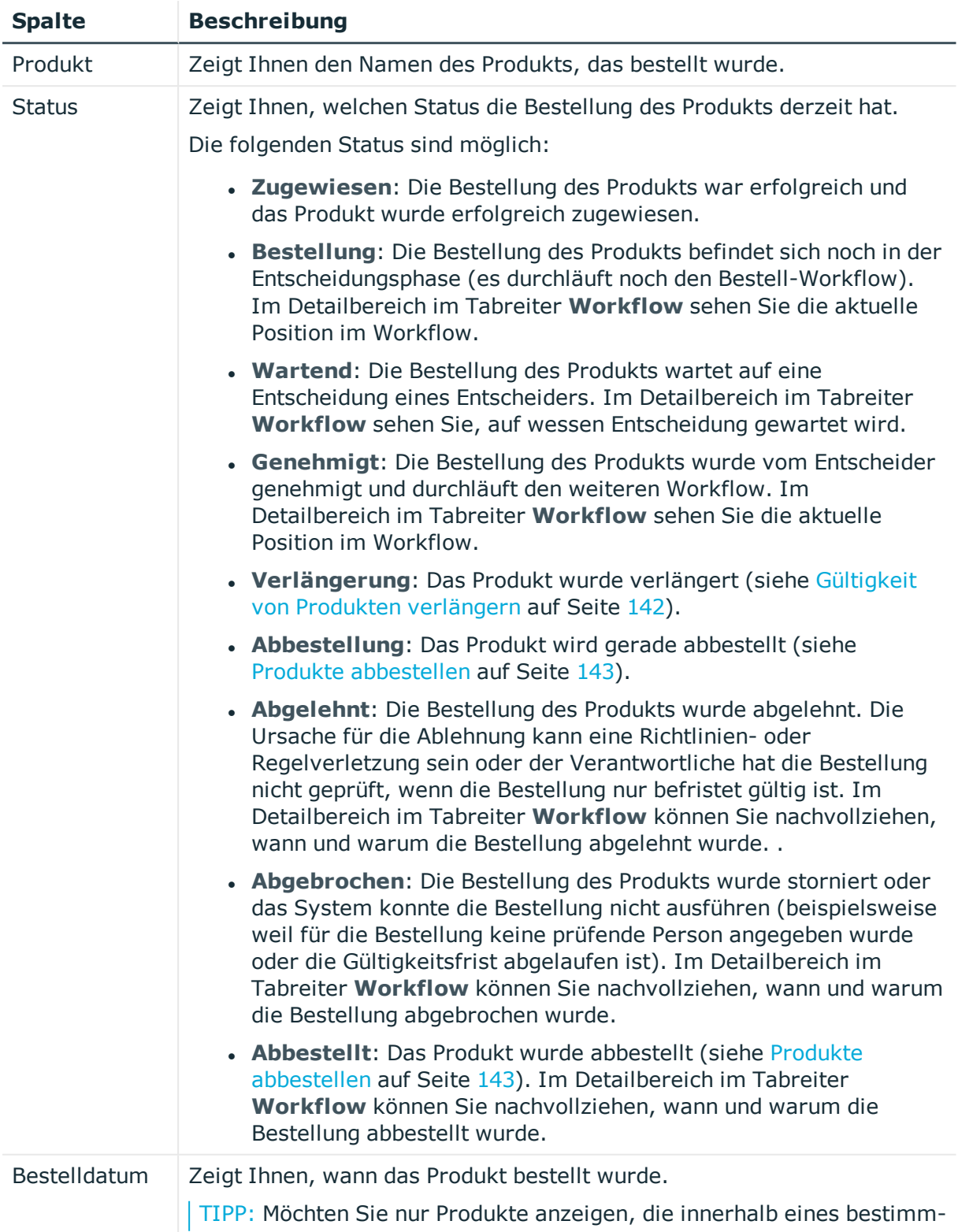

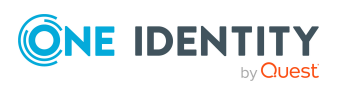

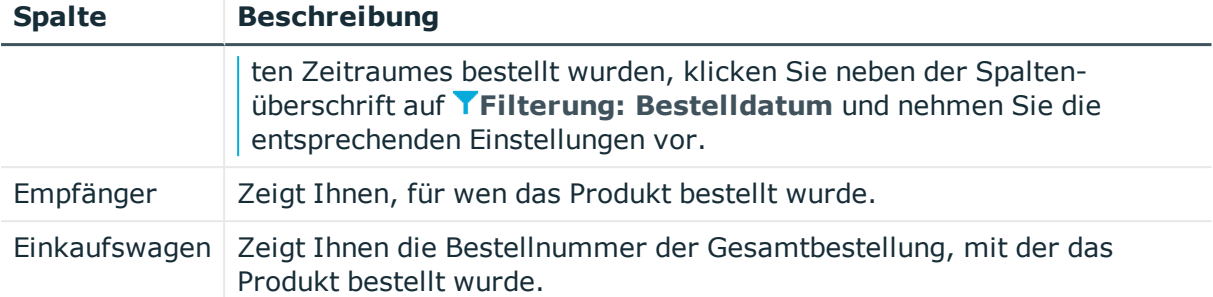

TIPP: Zu jedem Produkt können Sie weitere nützliche Informationen im Detailbereich in den folgenden Tabreitern anzeigen. Klicken Sie dazu in der Liste auf das entsprechende Produkt.

- <sup>l</sup> **Information**: Zeigt Ihnen allgemeine Informationen zur Bestellung. Die angezeigten Informationen variieren und sind abhängig von der Servicekategorie, aus der die Bestellung ausgelöst wurde.
- **Workflow**: Zeigt Ihnen den chronologischen Lebenszyklus der Bestellung ab dem Zeitpunkt der Bestellung.
- **Compliance**: Zeigt Ihnen eventuelle Regelverletzungen der Bestellung.

## <span id="page-1361-0"></span>**Entscheidungen – Identität (Seitenbeschreibung)**

Die Seite **Entscheidungen - Identität** öffnen Sie über **Verantwortlichkeiten** > **Auditierung** > **Identitäten** > eine Identität klicken > **Entscheidungen**.

Auf der Seite **Entscheidungen – Identität** können Sie:

- alle Genehmigungsverfahren zu Produktbestellungen, an denen die Identität beteiligt war, und ihre Entscheidungen anzeigen (siehe [Entscheidungen](#page-565-0) von Identitäten [anzeigen](#page-565-0) auf Seite 566)
- alle Regelverletzungen anzeigen, die von der Identität bearbeitet wurden (siehe [Entscheidungen](#page-565-0) von Identitäten anzeigen auf Seite 566)
- alle Genehmigungsverfahren zu Attestierungen anzeigen, an denen die Identität beteiligt war und ihre Entscheidungen (siehe [Entscheidungen](#page-565-0) von Identitäten [anzeigen](#page-565-0) auf Seite 566)
- alle Richtlinienverletzungen anzeigen, die von der ausgewählten Identität bearbeitet wurden (siehe [Entscheidungen](#page-565-0) von Identitäten anzeigen auf Seite 566)

Die Informationen sind auf folgende Tabreiter aufgeteilt:

<sup>l</sup> **Entscheidungen**

TIPP: Zu jedem Produkt können Sie weitere nützliche Informationen im Detailbereich in den folgenden Tabreitern anzeigen. Klicken Sie dazu in der Liste auf das entsprechende Produkt.

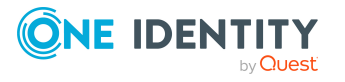

- <sup>l</sup> **Information**: Zeigt Ihnen allgemeine Informationen zur Bestellung. Die angezeigten Informationen variieren und sind abhängig von der Servicekategorie, aus der die Bestellung ausgelöst wurde.
- **Workflow**: Zeigt Ihnen den chronologischen Lebenszyklus der Bestellung ab dem Zeitpunkt der Bestellung.
- **Compliance**: Zeigt Ihnen eventuelle Regelverletzungen der Bestellung.
- <sup>l</sup> **Ausnahmegenehmigungen**

TIPP: Zu jeder Regelverletzung können Sie weitere nützliche Informationen im Detailbereich in den folgenden Tabreitern anzeigen. Klicken Sie dazu in der Liste auf den entsprechenden Eintrag.

- **· Regelverletzung**: Zeigt Ihnen allgemeine Informationen zur Regelverletzung.
- **Regel**: Zeigt Ihnen allgemeine Informationen zur Regel, die verletzt wurde.
- <sup>l</sup> **Attestierungen**

TIPP: Zu jedem Vorgang können Sie weitere nützliche Informationen im Detailbereich in den folgenden Tabreitern anzeigen. Klicken Sie dazu in der Liste auf den entsprechenden Vorgang.

- **. Information**: Zeigt Ihnen allgemeine Informationen zum Attestierungsvorgang.
- **· Workflow**: Zeigt Ihnen den chronologischen Lebenszyklus des Attestierungsvorgangs.
- <sup>l</sup> **Attestierungsrichtlinie**: Zeigt Ihnen weiterführende Informationen zur angewendeten Attestierungsrichtlinie.
- **· Historie**: Zeigt Ihnen die Attestierungshistorie des Objekts.
- <sup>l</sup> **Richtlinienverletzungen**

TIPP: Zu jeder Richtlinienverletzung können Sie weitere nützliche Informationen im Detailbereich in den folgenden Tabreitern anzeigen. Klicken Sie dazu in der Liste auf den entsprechenden Eintrag.

- **· Richtlinienverletzung**: Zeigt Ihnen allgemeine Informationen zur Richtlinienverletzung.
- <sup>l</sup> **Objekt**: Zeigt Ihnen zusätzliche Informationen zum Objekt, das die Richtlinie verletzt.
- <sup>l</sup> **Richtlinie**: Zeigt Ihnen allgemeine Informationen zur Richtlinie, die verletzt wurde.

Die nachfolgenden Tabellen geben Ihnen einen Überblick über die verschiedenen Funktionen und Inhalte der Seite **Entscheidungen – Identität**.

## **Tabelle 562: Bedienelemente**

**Bedienelement Beschreibung**

Tabreiter **Entscheidungen**

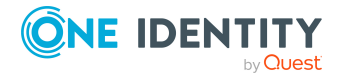

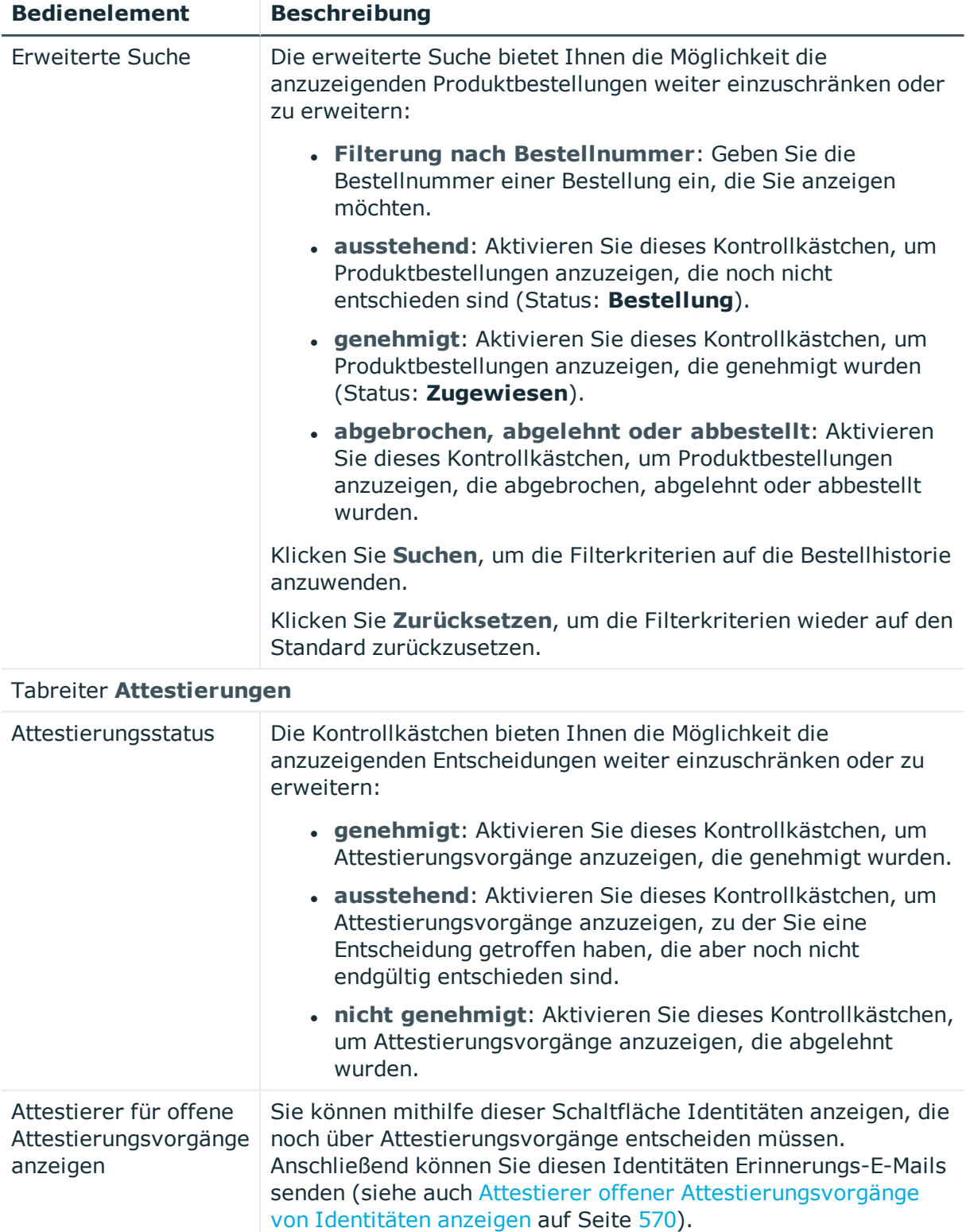

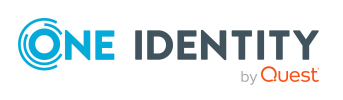

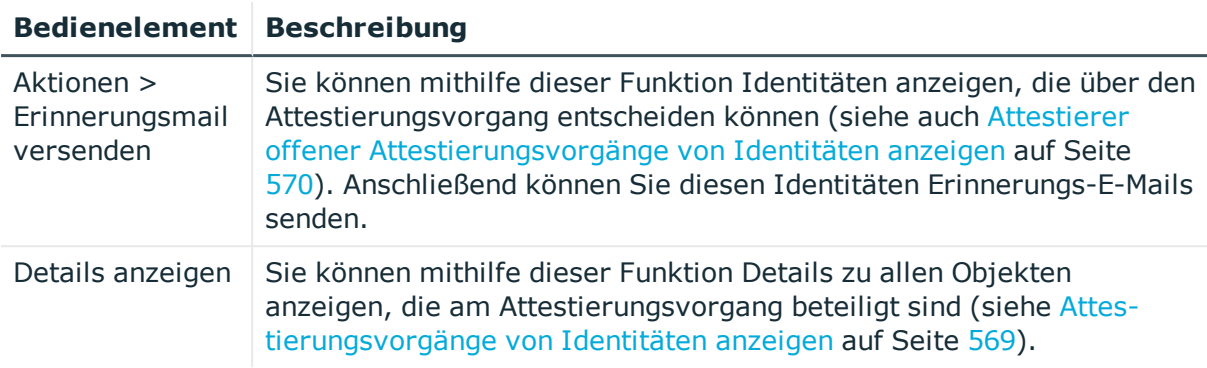

## **Tabelle 563: Bedienelemente im Detailbereich eines Attestierungsvorgangs**

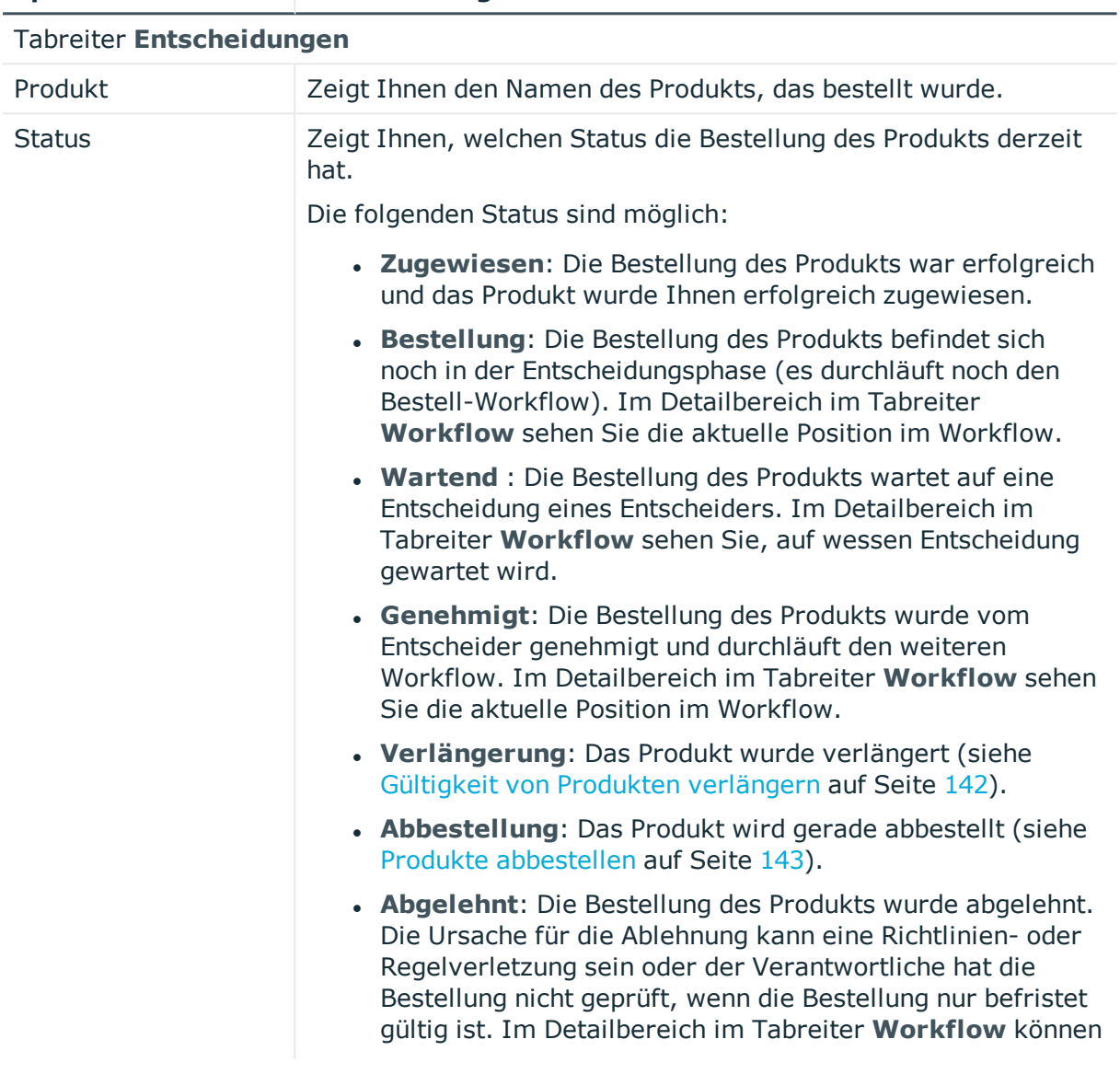

## **Tabelle 564: Spalten**

**Spalte Beschreibung**

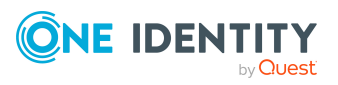

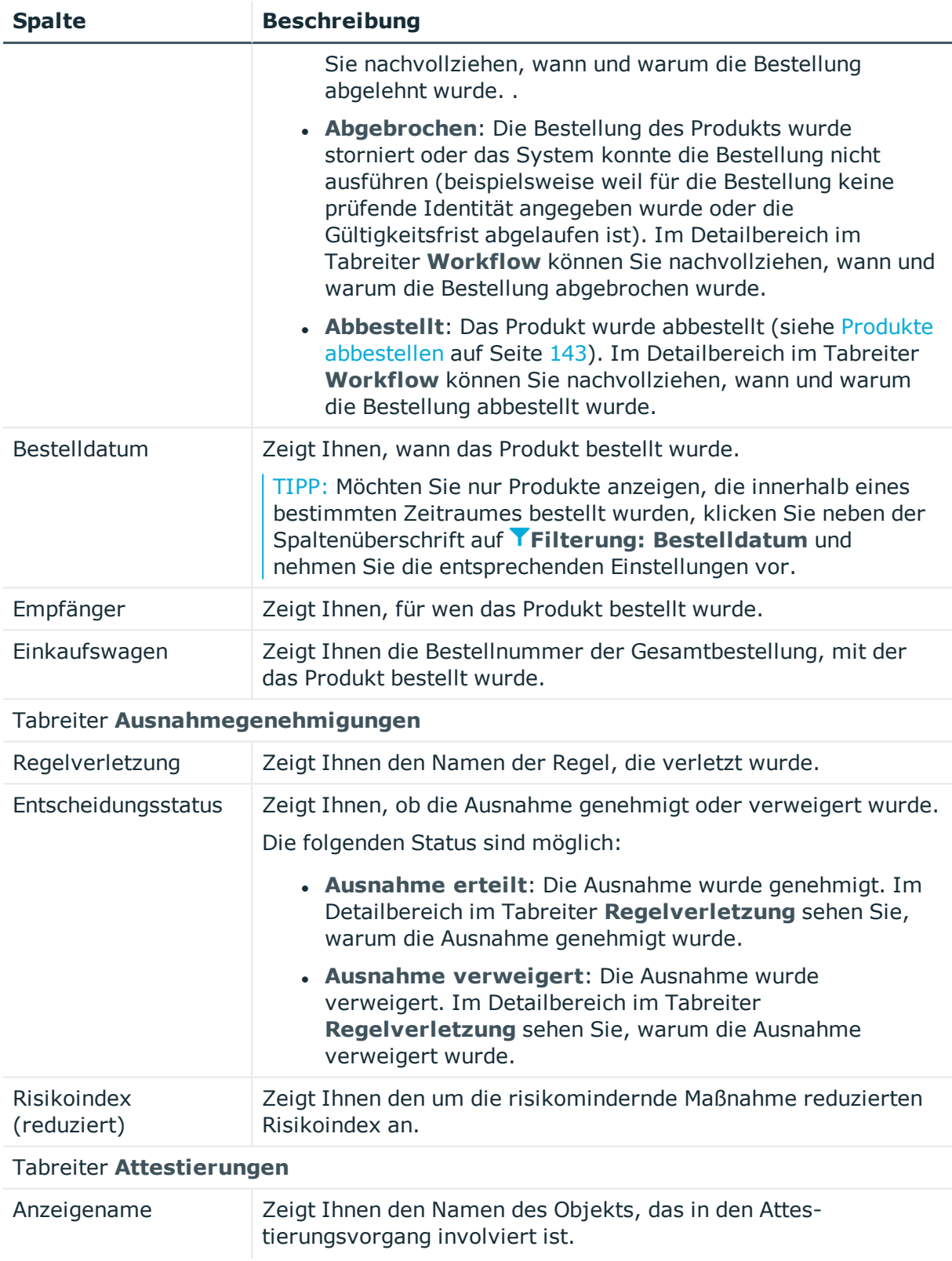

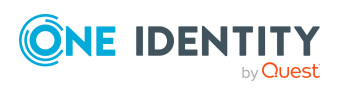

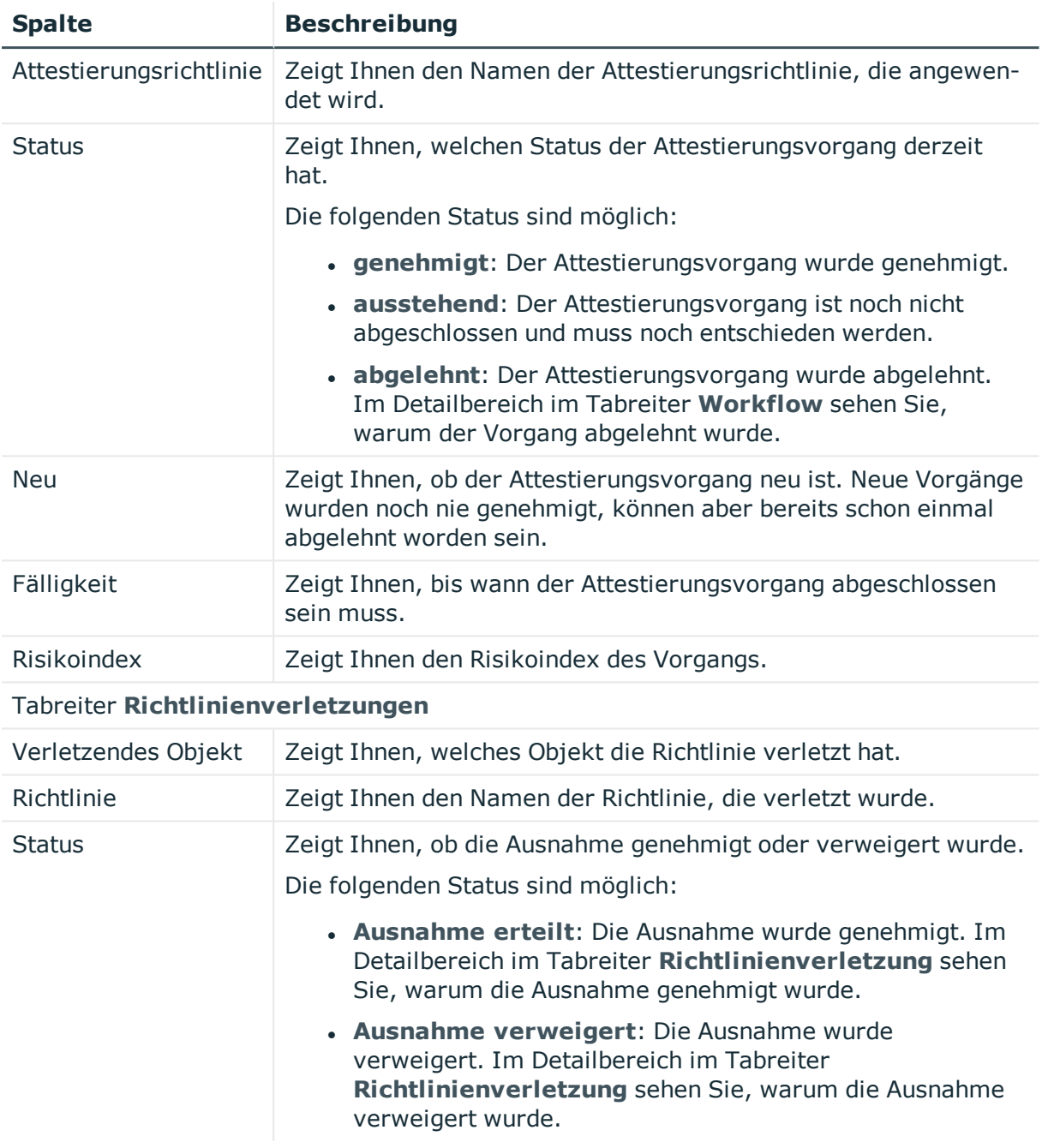

## <span id="page-1366-0"></span>**Berechtigungen – Identität (Seitenbeschreibung)**

Die Seite **Auditierung - Identität** öffnen Sie über **Verantwortlichkeiten** > **Auditierung** > **Identitäten** > eine Identität klicken > **Berechtigungen**.

Auf der Seite **Berechtigungen - Identität** können Sie Berechtigungen anzeigen, die der Identität zugewiesen sind (siehe [Berechtigungen](#page-566-0) von Identitäten anzeigen auf Seite 567).

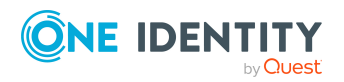

Die nachfolgende Tabelle gibt Ihnen einen Überblick über die verschiedenen Inhalte der Seite **Berechtigungen – Identität**.

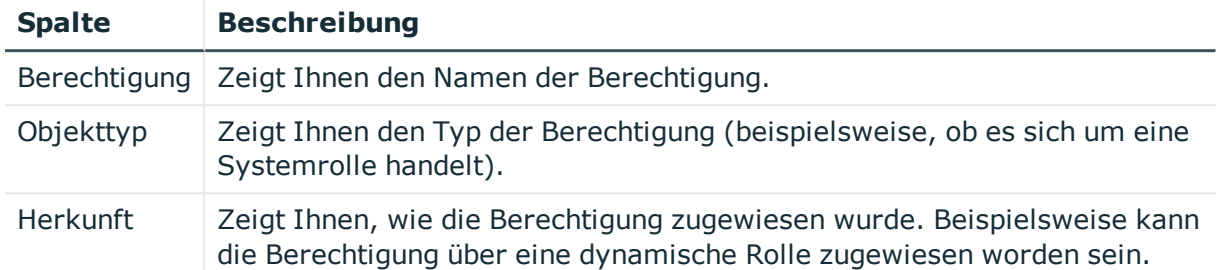

## **Tabelle 565: Spalten**

TIPP: Mithilfe der Filter an jeder Tabellenspalte können Sie die angezeigten Daten weiter einschränken. Weitere Informationen finden Sie unter [Filter](#page-41-0) auf Seite 42.

## <span id="page-1367-0"></span>**Verantwortlichkeiten – Identität (Seitenbeschreibung)**

Die Seite **Verantwortlichkeiten - Identität** öffnen Sie über **Verantwortlichkeiten** > **Auditierung** > **Identitäten** > eine Identität klicken > **Verantwortlichkeiten**.

Auf der Seite **Verantwortlichkeiten – Identität** können Sie sämtliche Objekte anzeigen, für die die Identität verantwortlich ist (siehe [Verantwortlichkeiten](#page-566-1) von Identitäten anzeigen auf [Seite](#page-566-1) 567).

Die nachfolgende Tabelle gibt Ihnen einen Überblick über die verschiedenen Funktionen der Seite **Verantwortlichkeiten – Identität**.

#### **Tabelle 566: Bedienelemente**

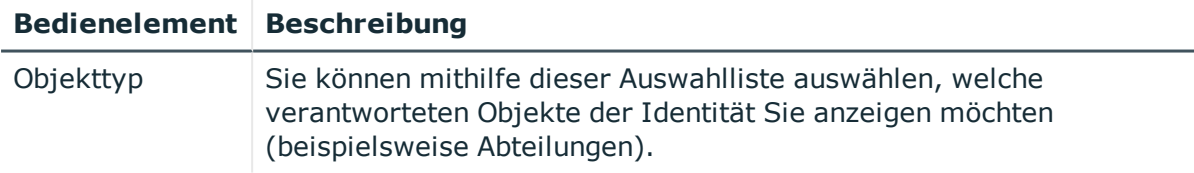

## **Tabelle 567: Bedienelemente im Detailbereich eines Objekts**

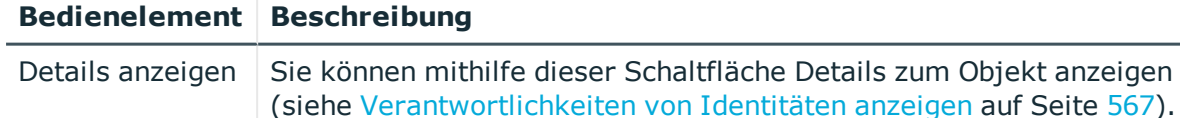

#### **Tabelle 568: Spalten**

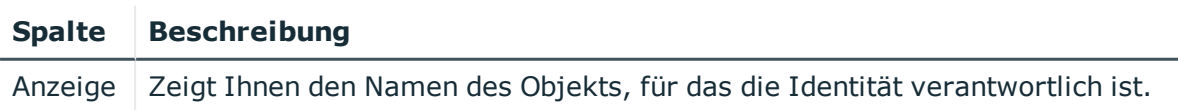

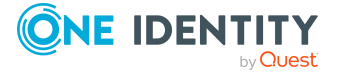
## **Attestierungen – Identität (Seitenbeschreibung)**

Die Seite **Attestierungen - Identität** öffnen Sie über **Verantwortlichkeiten** > **Auditierung** > **Identitäten** > eine Identität klicken > **Attestierung**.

Auf der Seite **Attestierungen – Identität** können Sie:

- alle Attestierungsvorgänge anzeigen, die mit der Identität zusammenhängen (siehe [Attestierungsvorgänge](#page-568-0) von Identitäten anzeigen auf Seite 569)
- Identitäten anzeigen, die noch Attestierungsvorgänge der Identität entscheiden müssen (siehe Attestierer offener [Attestierungsvorgänge](#page-569-0) von Identitäten anzeigen auf [Seite](#page-569-0) 570)
- Details zu Objekten anzeigen, die attestiert werden sollen (siehe [Attestierungsvorgänge](#page-568-0) von Identitäten anzeigen auf Seite 569)

Die nachfolgende Tabelle gibt Ihnen einen Überblick über die verschiedenen Inhalte der Seite **Attestierungen - Identität**.

#### **Tabelle 569: Bedienelemente**

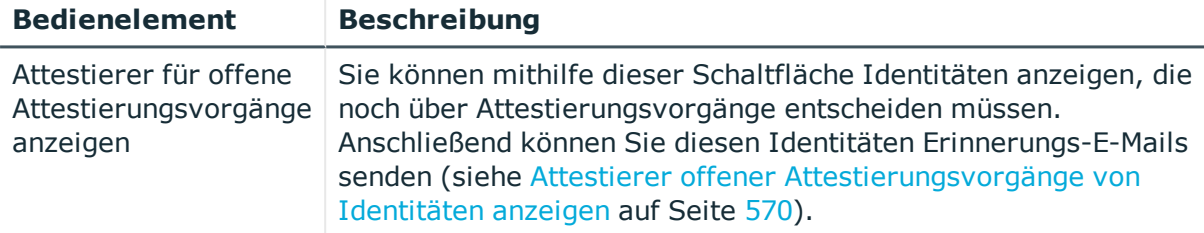

#### **Tabelle 570: Bedienelemente im Detailbereich eines Attestierungsvorgangs**

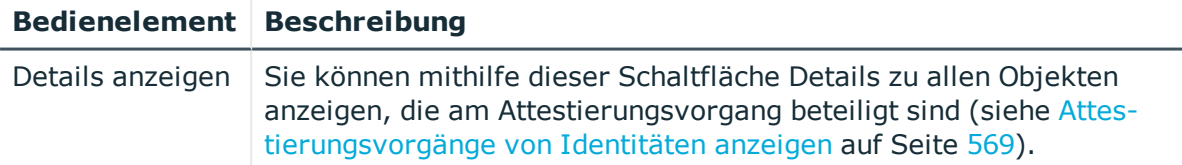

#### **Tabelle 571: Spalten**

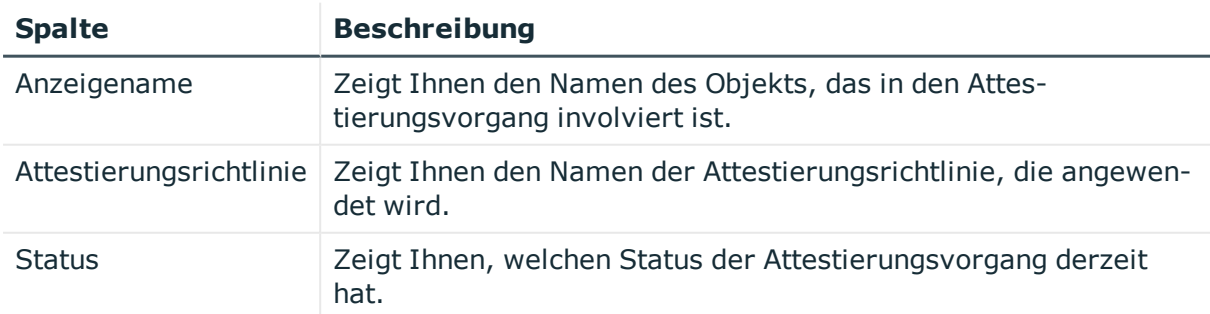

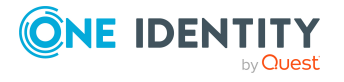

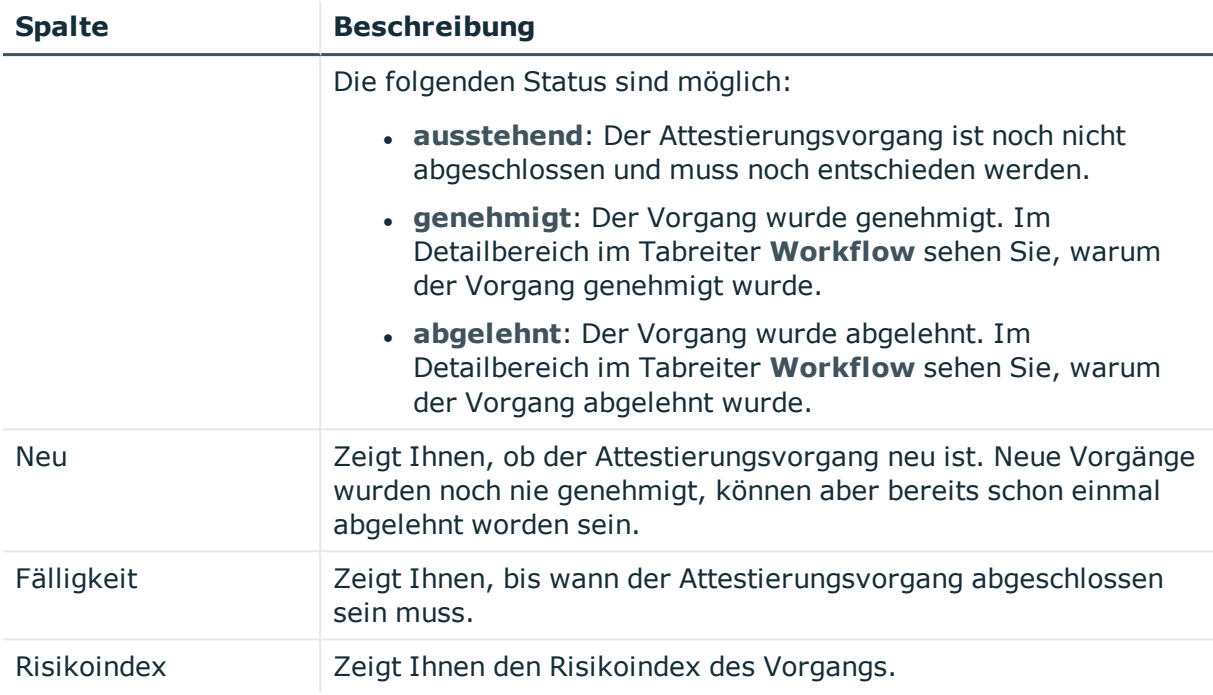

## **Regelverletzungen – Identität (Seitenbeschreibung)**

Die Seite **Regelverletzungen - Identität** öffnen Sie über **Verantwortlichkeiten** > **Auditierung** > **Identitäten** > eine Identität klicken > **Regelverletzungen**.

Auf der Seite **Regelverletzungen – Identität** können Sie Compliance-Regelverletzungen im Zusammenhang mit der Identität anzeigen (siehe [Regelverletzungen](#page-571-0) von Identitäten [anzeigen](#page-571-0) auf Seite 572).

Die nachfolgende Tabelle gibt Ihnen einen Überblick über die verschiedenen Inhalte der Seite **Regelverletzungen - Identität**.

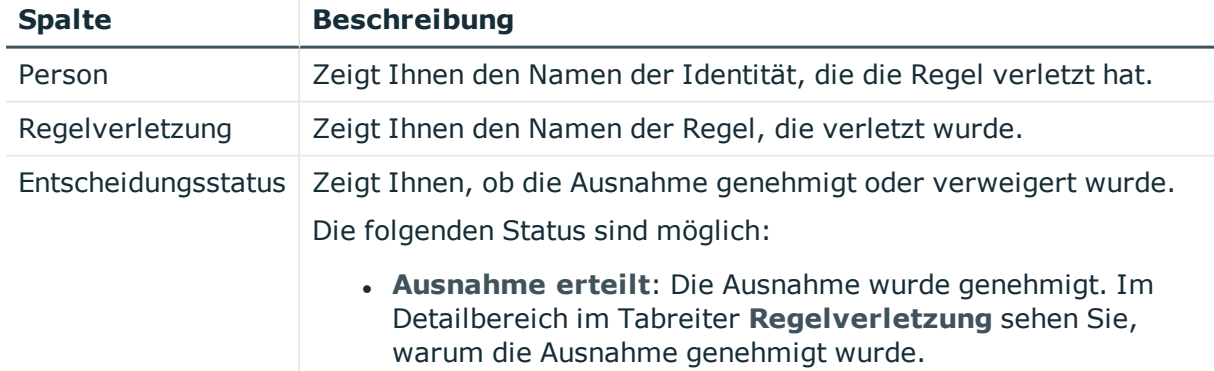

## **Tabelle 572: Spalten**

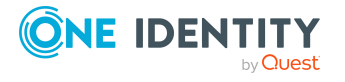

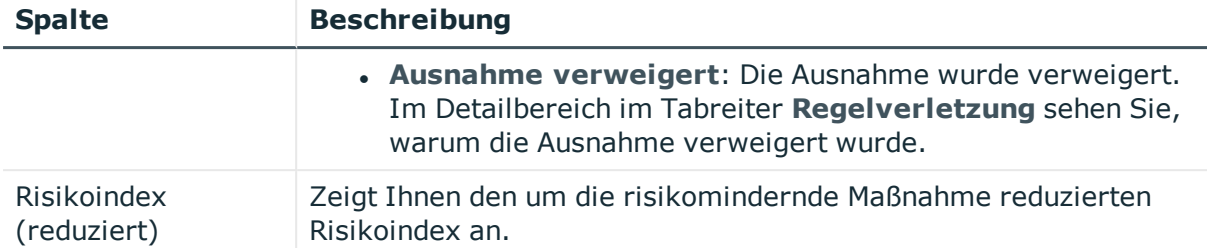

TIPP: Zu jeder Regelverletzung können Sie weitere nützliche Informationen im Detailbereich in den folgenden Tabreitern anzeigen. Klicken Sie dazu in der Liste auf den entsprechenden Eintrag.

- <sup>l</sup> **Regelverletzung**: Zeigt Ihnen allgemeine Informationen zur Regelverletzung.
- **· Regel**: Zeigt Ihnen allgemeine Informationen zur Regel, die verletzt wurde.

## **Compliance – Identität (Seitenbeschreibung)**

Die Seite **Compliance - Identität** öffnen Sie über **Verantwortlichkeiten** > **Auditierung** > **Identitäten** > eine Identität klicken > **Compliance**.

Auf der Seite **Compliance – Identität** können Sie Compliance-Regelverletzungen im Zusammenhang mit der Identität anzeigen (siehe [Regelverletzungen](#page-571-0) von Identitäten [anzeigen](#page-571-0) auf Seite 572).

Die nachfolgende Tabelle gibt Ihnen einen Überblick über die verschiedenen Inhalte der Seite **Compliance - Identität**.

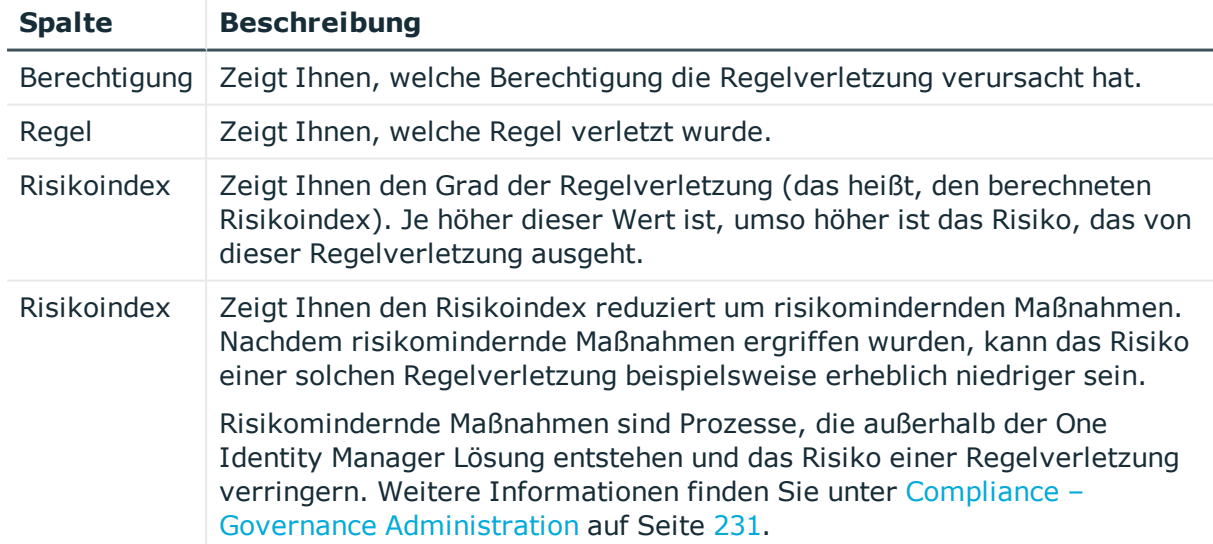

## **Tabelle 573: Spalten**

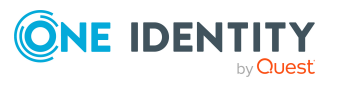

TIPP: Zu jeder Regelverletzung können Sie weitere nützliche Informationen im Detailbereich in den folgenden Tabreitern anzeigen. Klicken Sie dazu in der Liste auf den entsprechenden Eintrag.

- **Berechtigung**: Zeigt Ihnen allgemeine Informationen zur Berechtigung.
- <sup>l</sup> **Regel**: Zeigt Ihnen allgemeine Informationen zur Regel, die verletzt wird.

TIPP: Mithilfe der Filter an jeder Tabellenspalte können Sie die angezeigten Daten weiter einschränken. Weitere Informationen finden Sie unter [Filter](#page-41-0) auf Seite 42.

## **Risiko – Identität (Seitenbeschreibung)**

Die Seite **Auditierung - Identität** öffnen Sie über **Verantwortlichkeiten** > **Auditierung** > **Identitäten** > eine Identität klicken > **Compliance**.

```
Auf der Seite Risiko – Identität können Sie:
```
- **.** den errechneten Risikoindex der Identität anzeigen (siehe [Risikoindizes](#page-571-1) von [Identitäten](#page-571-1) anzeigen auf Seite 572)
- anzeigen, wie sich der errechnete Risikoindex zusammensetzt (siehe [Risikoindizes](#page-571-1) von [Identitäten](#page-571-1) anzeigen auf Seite 572)

Der Risikoindex berechnet sich aus der Summe aller attributbasierten Werte und dem Maximum aller zuweisungsbasierten Werte.

Die nachfolgenden Tabellen geben Ihnen einen Überblick über die verschiedenen Funktionen und Inhalte der Seite **Risiko – Identität**.

#### **Tabelle 574: Bedienelemente**

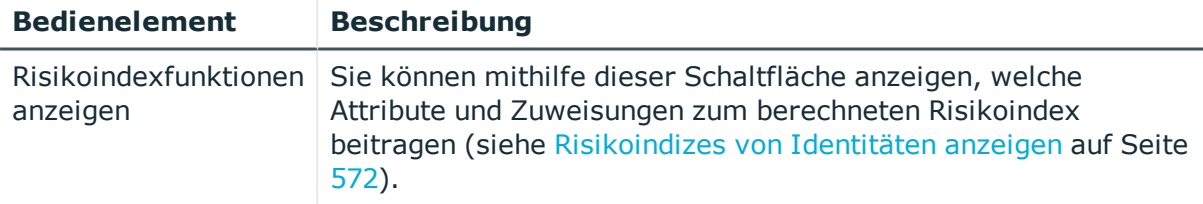

#### **Tabelle 575: Spalten**

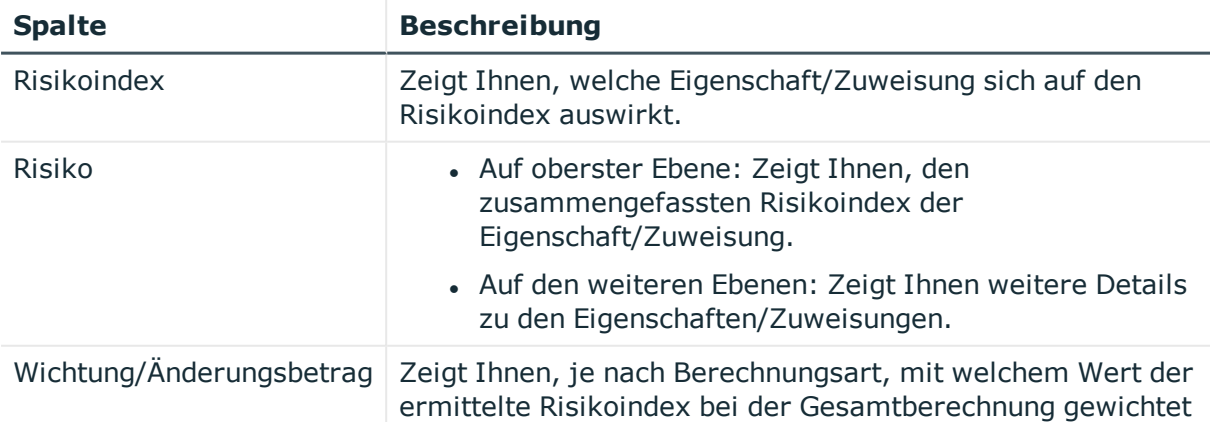

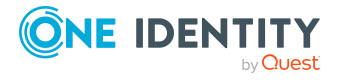

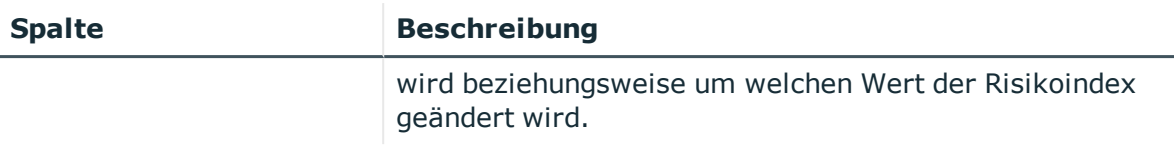

## **Historie – Identität (Seitenbeschreibung)**

Die Seite **Auditierung - Identität** öffnen Sie über **Verantwortlichkeiten** > **Auditierung** > **Identitäten** > eine Identität klicken > **Historie**.

Auf der Seite **Historie – Identität** können Sie sämtliche Änderungen einer Identität anzeigen (siehe Historie von [Identitäten](#page-572-0) auf Seite 573).

HINWEIS: Welche Änderungen angezeigt werden, hängt von der Konfiguration Ihres Systems ab.

Die Informationen sind auf drei Tabreiter aufgeteilt:

<sup>l</sup> **Ereignisse**: Zeigt Ihnen alle Ereignisse, die die Identität betreffen, wahlweise auf einem Zeitstrahl oder in einer Tabelle an.

TIPP: Um im Zeitstrahl zu navigieren, klicken Sie in den Zeitstrahl, halten Sie die linke Maustaste gedrückt und bewegen Sie die Maus nach links oder rechts.

Um die Anzeige zu vergrößern oder zu verkleinern, drehen Sie am Mausrad.

- <sup>l</sup> **Zustandsübersicht**: Zeigt Ihnen eine Übersicht aller Änderungen. Zusätzlich wird angezeigt, wie lange die jeweilige Änderung gültig war. Mithilfe der Zustandsübersicht können Sie genau nachvollziehen, wann und von wem Änderungen vorgenommen wurden. So sehen Sie nicht nur den initialen oder aktuellen Status, sondern auch sämtliche Zwischenschritte.
- <sup>l</sup> **Zustandsvergleich**: Sie können ein Datum auswählen und alle Änderungen anzeigen, die seitdem bis heute vorgenommen wurden. Zudem können Sie anzeigen, welchen Wert die Eigenschaft zum gewählten Zeitpunkt hatte und welchen Wert sie jetzt hat.

Die nachfolgenden Tabellen geben Ihnen einen Überblick über die verschiedenen Funktionen und Inhalte der Seite **Historie - Details einer Identität**.

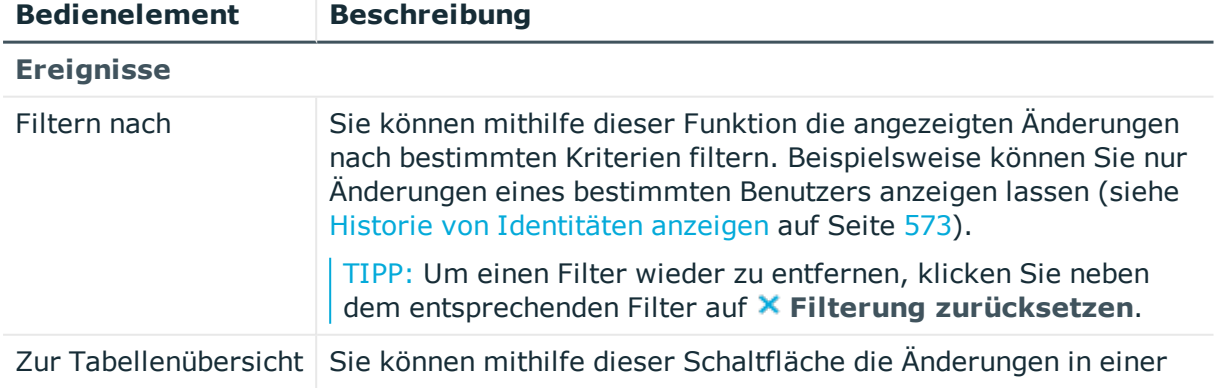

## **Tabelle 576: Bedienelemente**

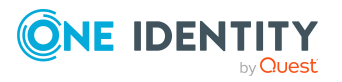

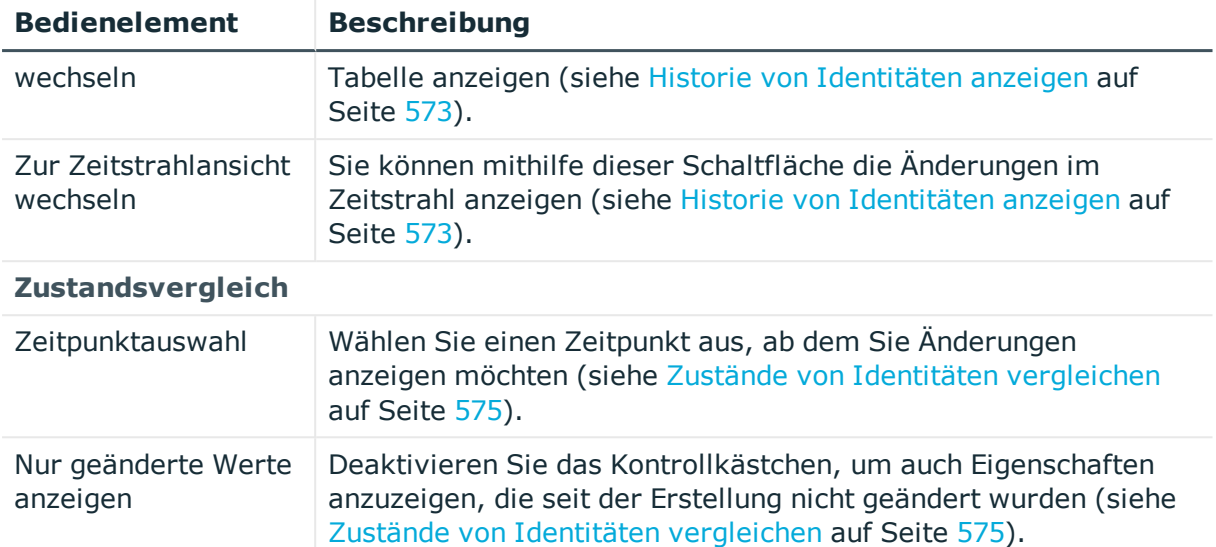

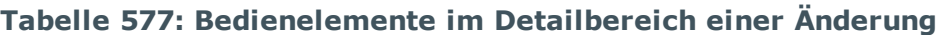

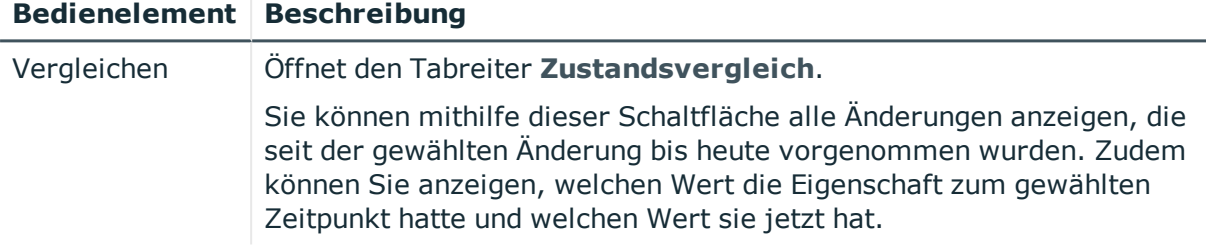

## **Tabelle 578: Spalten**

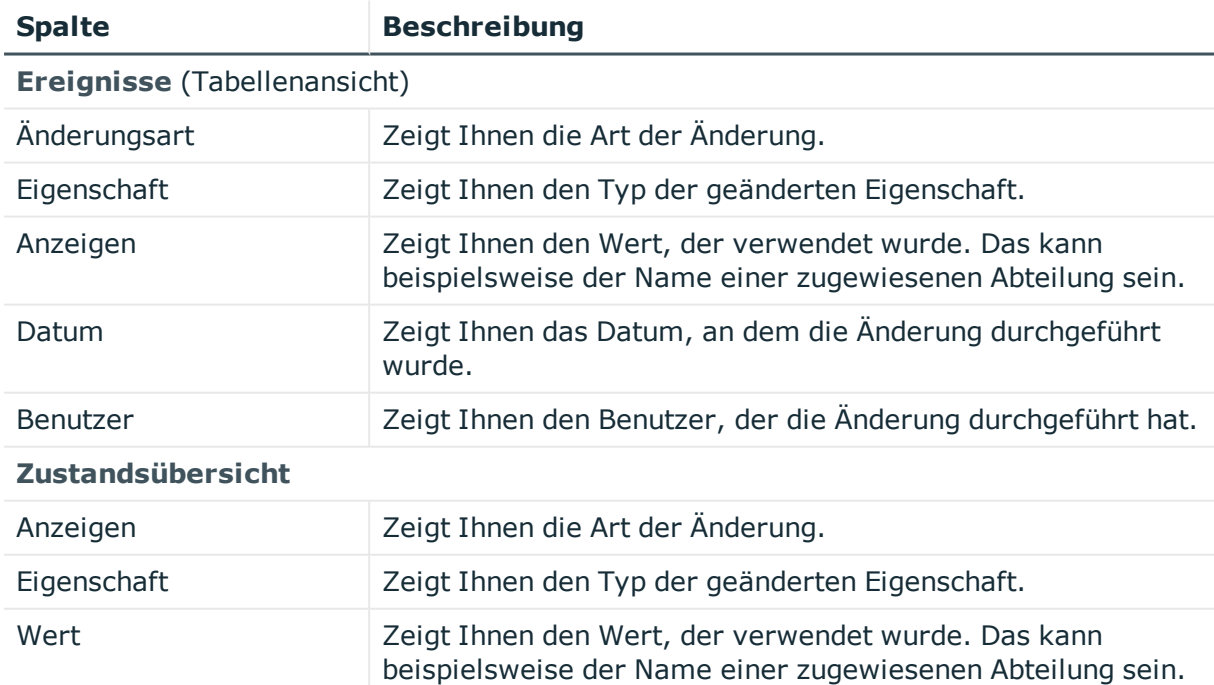

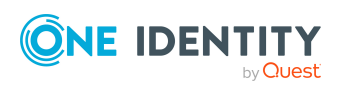

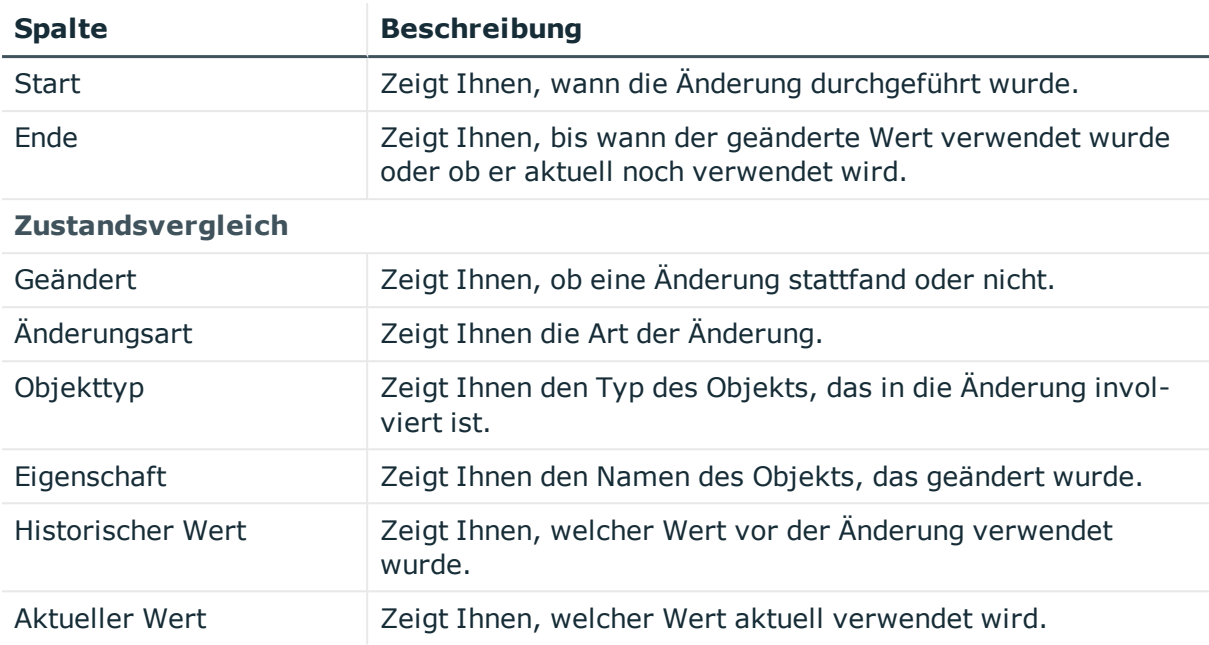

# **Auditierung – Kostenstellen (Seitenbeschreibung)**

Die Seite **Auditierung - Kostenstellen** öffnen Sie über **Verantwortlichkeiten** > **Auditierung** > **Kostenstellen**.

Auf der Seite **Auditierung - Kostenstellen** können Sie alle Kostenstellen anzeigen (siehe Alle [Kostenstellen](#page-576-0) anzeigen auf Seite 577).

Wenn Sie im Detailbereich einer Kostenstelle **Details anzeigen** klicken, öffnet sich eine neue Seite (siehe Auditierung - Rollen und [Berechtigungen:](#page-1375-0) Kostenstelle [\(Seitenbeschreibung\)](#page-1375-0) auf Seite 1376), auf der Sie weitere Informationen zur Kostenstelle erhalten.

Die nachfolgenden Tabellen geben Ihnen einen Überblick über die verschiedenen Funktionen und Inhalte der Seite **Auditierung - Kostenstellen**.

#### **Tabelle 579: Bedienelemente**

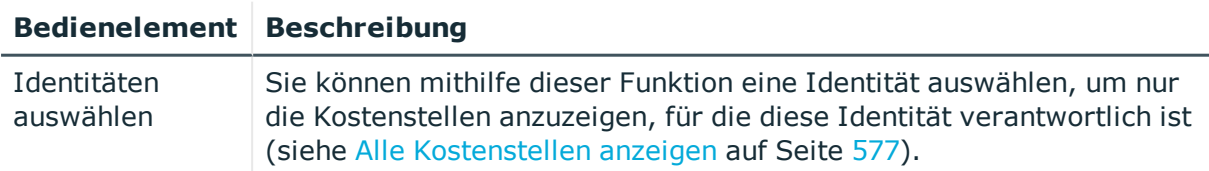

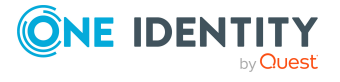

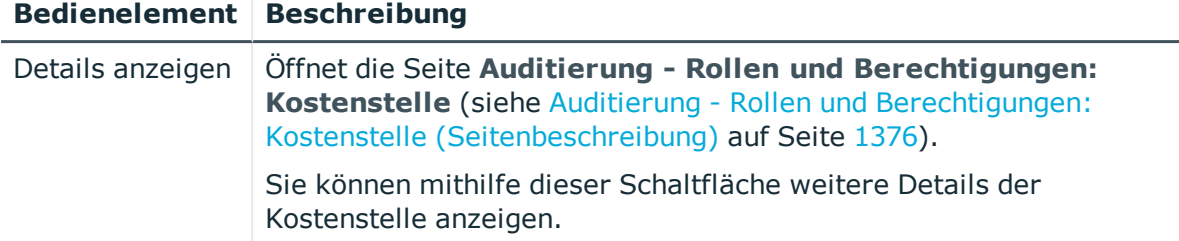

## **Tabelle 580: Bedienelemente im Detailbereich eines Eintrags**

#### **Tabelle 581: Spalten**

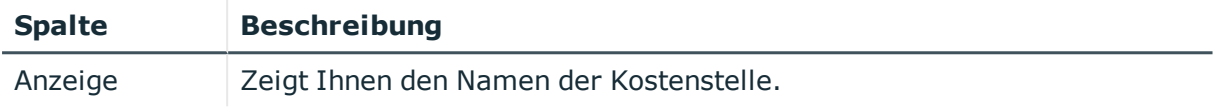

TIPP: Mithilfe der Filter an jeder Tabellenspalte können Sie die angezeigten Daten weiter einschränken. Weitere Informationen finden Sie unter [Filter](#page-41-0) auf Seite 42.

## <span id="page-1375-0"></span>**Auditierung - Rollen und Berechtigungen: Kostenstelle (Seitenbeschreibung)**

Die Seite **Auditierung - Rollen und Berechtigungen: Kostenstelle** öffnen Sie über **Verantwortlichkeiten** > **Auditierung** > **Kostenstellen** > **Details anzeigen**.

Auf der Seite **Auditierung - Rollen und Berechtigungen: Kostenstelle** können Sie verschiedene Informationen für die gewählte Kostenstelle abrufen.

Klicken Sie dazu auf eine der Kacheln:

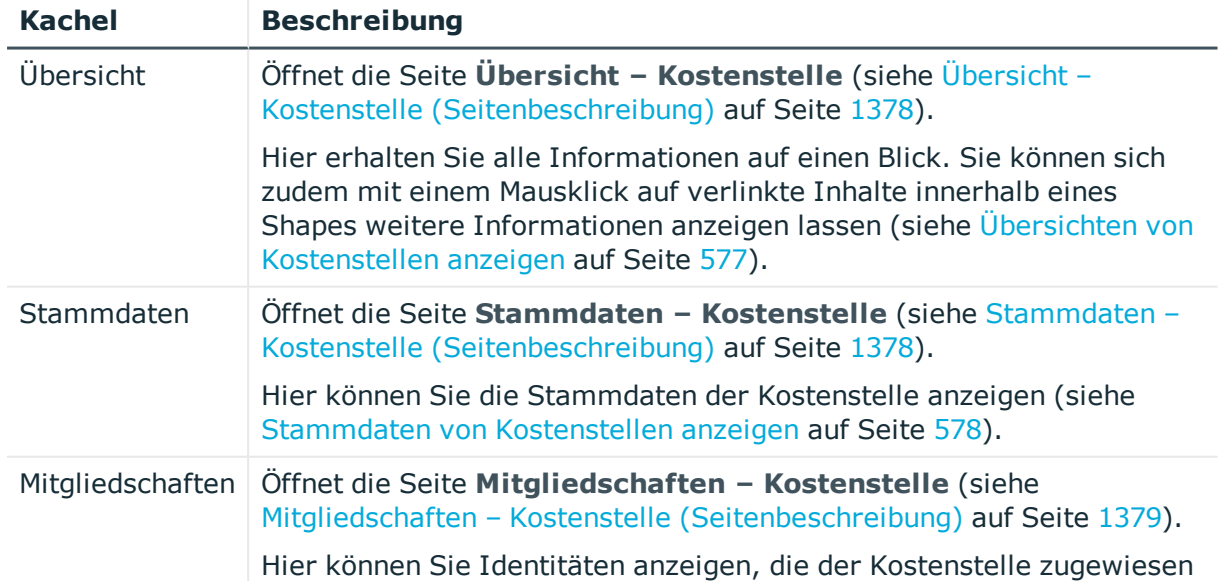

## **Tabelle 582: Kacheln**

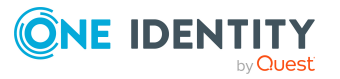

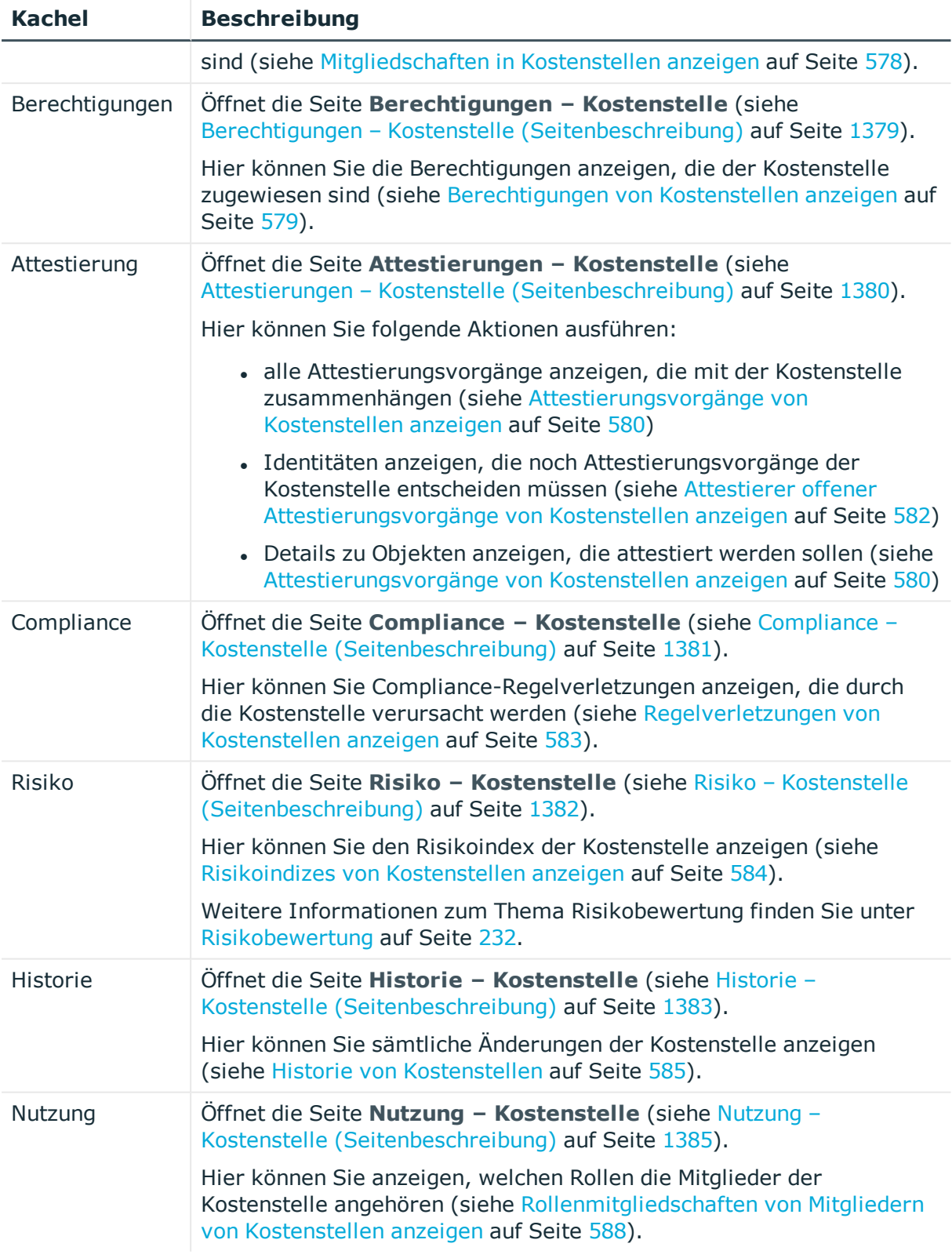

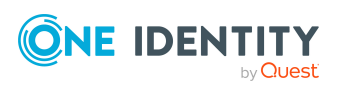

## <span id="page-1377-0"></span>**Übersicht – Kostenstelle (Seitenbeschreibung)**

#### Die Seite **Übersicht – Kostenstelle** öffnen Sie über **Verantwortlichkeiten** > **Auditierung** > **Kostenstellen** > **Details anzeigen** > **Übersicht**.

Auf der Seite **Übersicht – Kostenstelle** können Sie alle relevanten Informationen zur Kostenstelle in Kurzform in einer Übersicht anzeigen (siehe Übersichten von [Kostenstellen](#page-576-1) [anzeigen](#page-576-1) auf Seite 577).

Diese Informationen werden in Shapes dargestellt. Sie können sich zudem mit einem Mausklick auf verlinkte Inhalte innerhalb eines Shapes weitere Informationen anzeigen lassen.

## <span id="page-1377-1"></span>**Stammdaten – Kostenstelle (Seitenbeschreibung)**

#### Die Seite **Stammdaten – Kostenstelle** öffnen Sie über **Verantwortlichkeiten** > **Auditierung** > **Kostenstellen** > **Details anzeigen** > **Stammdaten**.

Auf der Seite **Stammdaten – Kostenstelle** können Sie die Stammdaten der Kostenstelle anzeigen (siehe Stammdaten von [Kostenstellen](#page-577-0) anzeigen auf Seite 578).

Sie können die folgenden Stammdaten anzeigen:

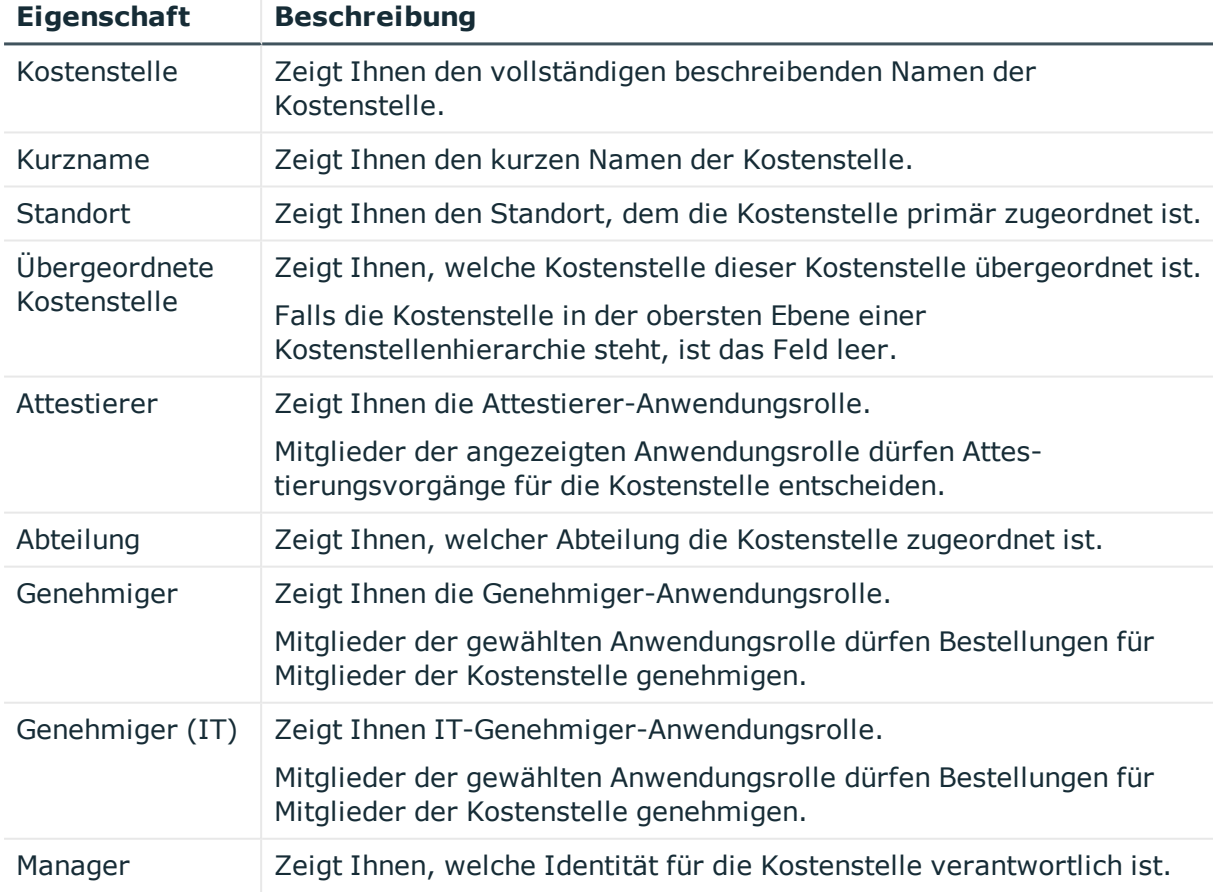

## **Tabelle 583: Stammdaten von Kostenstellen**

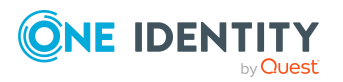

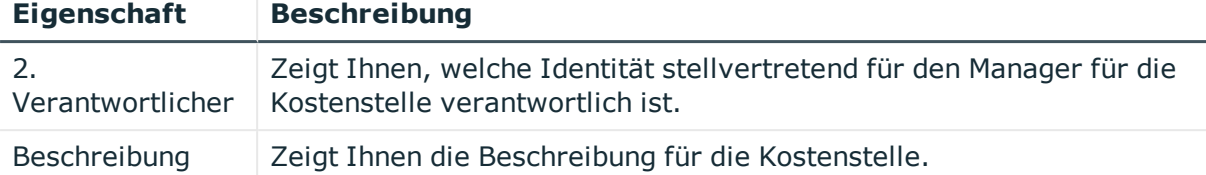

## <span id="page-1378-0"></span>**Mitgliedschaften – Kostenstelle (Seitenbeschreibung)**

Die Seite **Mitgliedschaften – Kostenstelle** öffnen Sie über **Verantwortlichkeiten** > **Auditierung** > **Kostenstellen** > **Details anzeigen** > **Mitgliedschaften**.

Auf der Seite **Mitgliedschaften – Kostenstelle** können Sie Identitäten anzeigen, die der Kostenstelle zugeordnet sind (siehe [Mitgliedschaften](#page-577-1) in Kostenstellen anzeigen auf [Seite](#page-577-1) 578).

Die nachfolgende Tabelle gibt Ihnen einen Überblick über die verschiedenen Inhalte der Seite **Mitgliedschaften – Kostenstelle**.

#### **Tabelle 584: Spalten**

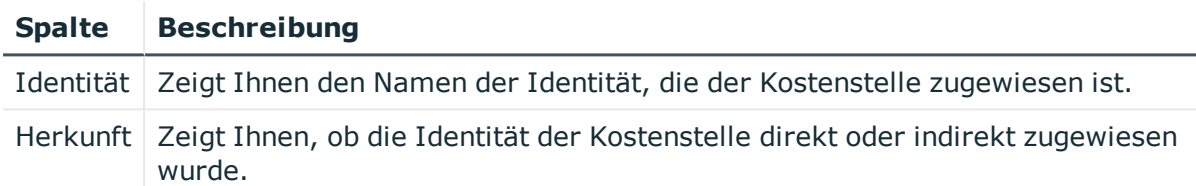

TIPP: Zu jeder Identität können Sie weitere nützliche Informationen im Detailbereich anzeigen. Klicken Sie dazu in der Liste auf den entsprechenden Vorgang. Erhielt die Identität die Mitgliedschaft über eine Bestellung, erhalten Sie im Tabreiter **Bestellung** in den folgenden Tabreitern weitere Informationen:

- <sup>l</sup> **Information**: Zeigt Ihnen allgemeine Informationen zur Bestellung. Die angezeigten Informationen variieren und sind abhängig von der Servicekategorie, aus der die Bestellung ausgelöst wurde.
- **· Workflow**: Zeigt Ihnen den chronologischen Lebenszyklus der Bestellung ab dem Zeitpunkt der Bestellung.
- <sup>l</sup> **Compliance**: Zeigt Ihnen eventuelle Regelverletzungen der Bestellung.
- **Berechtigungen:** Zeigt Ihnen, welche Berechtigungen der Rolle zugewiesen sind (falls eine Rolle bestellt wurde).

TIPP: Mithilfe der Filter an jeder Tabellenspalte können Sie die angezeigten Daten weiter einschränken. Weitere Informationen finden Sie unter [Filter](#page-41-0) auf Seite 42.

## <span id="page-1378-1"></span>**Berechtigungen – Kostenstelle (Seitenbeschreibung)**

Die Seite **Berechtigungen – Kostenstelle** öffnen Sie über **Verantwortlichkeiten** > **Auditierung** > **Kostenstellen** > **Details anzeigen** > **Berechtigungen**.

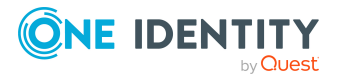

Auf der Seite **Berechtigungen – Kostenstelle** können Sie Berechtigungen anzeigen, die der Kostenstelle zugewiesen sind (siehe [Berechtigungen](#page-578-0) von Kostenstellen anzeigen auf [Seite](#page-578-0) 579).

Die nachfolgende Tabelle gibt Ihnen einen Überblick über die verschiedenen Inhalte der Seite **Berechtigungen – Kostenstelle**.

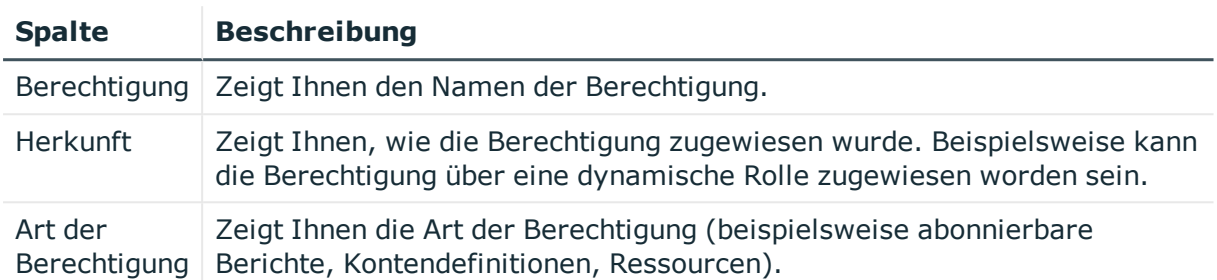

## **Tabelle 585: Spalten**

TIPP: Mithilfe der Filter an jeder Tabellenspalte können Sie die angezeigten Daten weiter einschränken. Weitere Informationen finden Sie unter [Filter](#page-41-0) auf Seite 42.

## <span id="page-1379-0"></span>**Attestierungen – Kostenstelle (Seitenbeschreibung)**

Die Seite **Attestierungen – Kostenstelle** öffnen Sie über **Verantwortlichkeiten** > **Auditierung** > **Kostenstellen** > **Details anzeigen** > **Attestierung**.

Auf der Seite **Attestierungen – Kostenstelle** können Sie:

- alle Attestierungsvorgänge anzeigen, die mit der Kostenstelle zusammenhängen (siehe [Attestierungsvorgänge](#page-579-0) von Kostenstellen anzeigen auf Seite 580)
- Identitäten anzeigen, die noch Attestierungsvorgänge der Kostenstelle entscheiden müssen (siehe Attestierer offener [Attestierungsvorgänge](#page-581-0) von Kostenstellen anzeigen auf [Seite](#page-581-0) 582)
- Details zu Objekten anzeigen, die attestiert werden sollen (siehe [Attestierungsvorgänge](#page-579-0) von Kostenstellen anzeigen auf Seite 580)

Die nachfolgenden Tabellen geben Ihnen einen Überblick über die verschiedenen Funktionen und Inhalte der Seite **Attestierungen - Kostenstelle**.

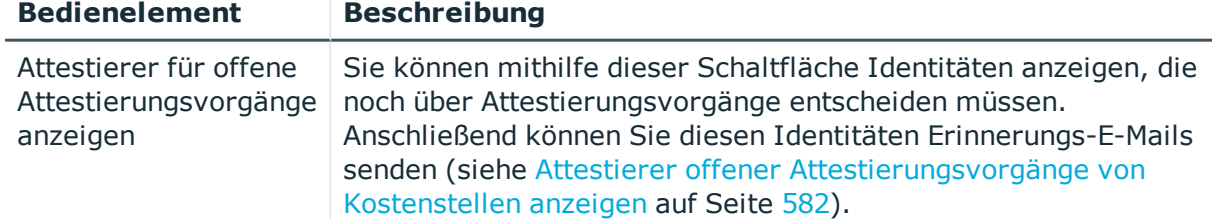

## **Tabelle 586: Bedienelemente**

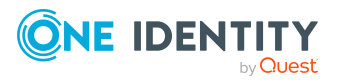

## **Tabelle 587: Bedienelemente im Detailbereich eines Attestierungsvorgangs**

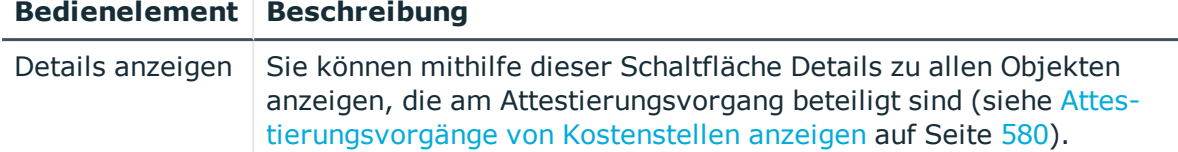

#### **Tabelle 588: Spalten**

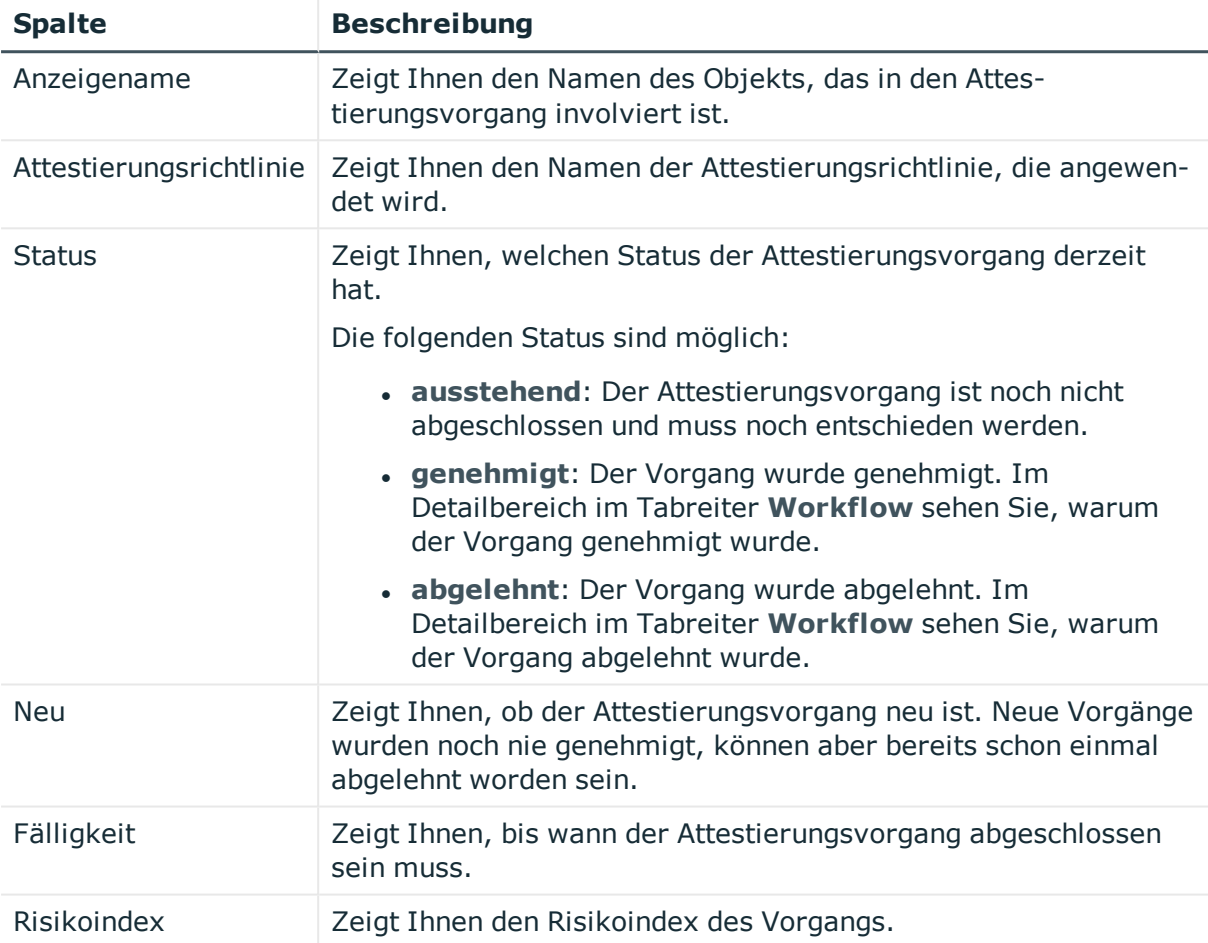

TIPP: Mithilfe der Filter an jeder Tabellenspalte können Sie die angezeigten Daten weiter einschränken. Weitere Informationen finden Sie unter [Filter](#page-41-0) auf Seite 42.

#### <span id="page-1380-0"></span>**Compliance – Kostenstelle (Seitenbeschreibung)**

#### Die Seite **Compliance – Kostenstelle** öffnen Sie über **Verantwortlichkeiten** > **Auditierung** > **Kostenstellen** > **Details anzeigen** > **Compliance**.

Auf der Seite **Compliance – Kostenstelle** können Sie Compliance-Regelverletzungen im Zusammenhang mit der Kostenstelle anzeigen (siehe [Regelverletzungen](#page-582-0) von Kostenstellen [anzeigen](#page-582-0) auf Seite 583).

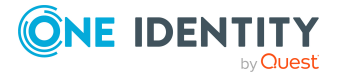

Die nachfolgende Tabelle gibt Ihnen einen Überblick über die verschiedenen Inhalte der Seite **Compliance - Kostenstellen**.

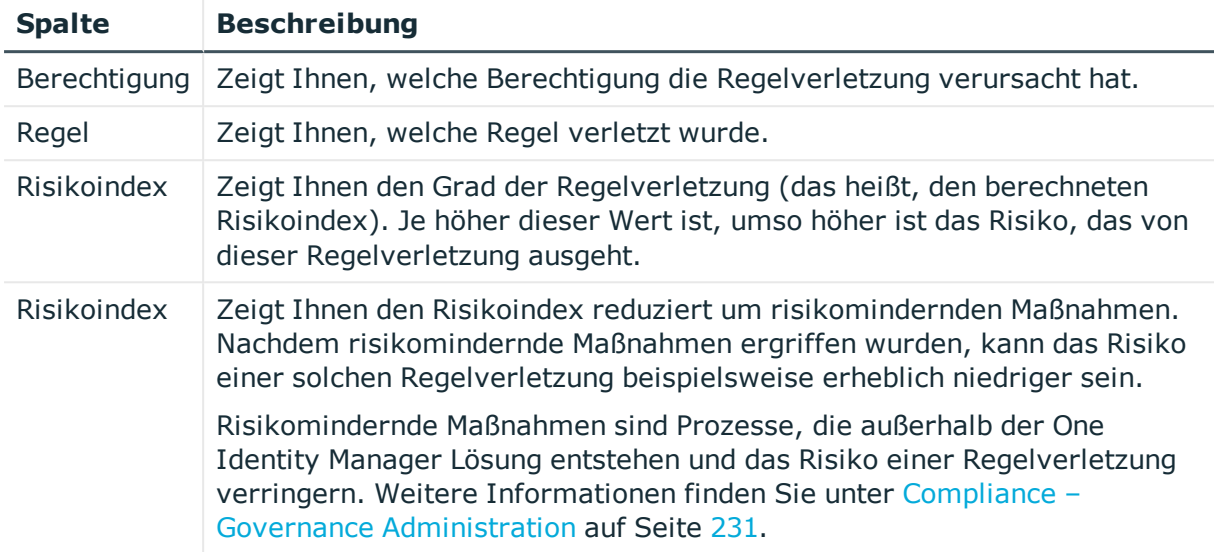

#### **Tabelle 589: Spalten**

TIPP: Zu jeder Regelverletzung können Sie weitere nützliche Informationen im Detailbereich in den folgenden Tabreitern anzeigen. Klicken Sie dazu in der Liste auf den entsprechenden Eintrag.

- **Berechtigung**: Zeigt Ihnen allgemeine Informationen zur Berechtigung.
- **Regel**: Zeigt Ihnen allgemeine Informationen zur Regel, die verletzt wird.

TIPP: Mithilfe der Filter an jeder Tabellenspalte können Sie die angezeigten Daten weiter einschränken. Weitere Informationen finden Sie unter [Filter](#page-41-0) auf Seite 42.

## <span id="page-1381-0"></span>**Risiko – Kostenstelle (Seitenbeschreibung)**

Die Seite **Compliance – Kostenstelle** öffnen Sie über **Verantwortlichkeiten** > **Auditierung** > **Kostenstellen** > **Details anzeigen** > **Compliance**.

Auf der Seite **Risiko – Kostenstelle** können Sie:

- den errechneten Risikoindex der Kostenstelle anzeigen (siehe [Risikoindizes](#page-583-0) von [Kostenstellen](#page-583-0) anzeigen auf Seite 584)
- anzeigen, wie sich der errechnete Risikoindex zusammensetzt (siehe [Risikoindizes](#page-583-0) von [Kostenstellen](#page-583-0) anzeigen auf Seite 584)

Der Risikoindex berechnet sich aus der Summe aller attributbasierten Werte und dem Maximum aller zuweisungsbasierten Werte.

Die nachfolgenden Tabellen geben Ihnen einen Überblick über die verschiedenen Funktionen und Inhalte der Seite **Risiko – Kostenstelle**.

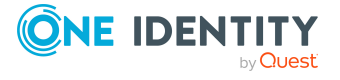

#### **Tabelle 590: Bedienelemente**

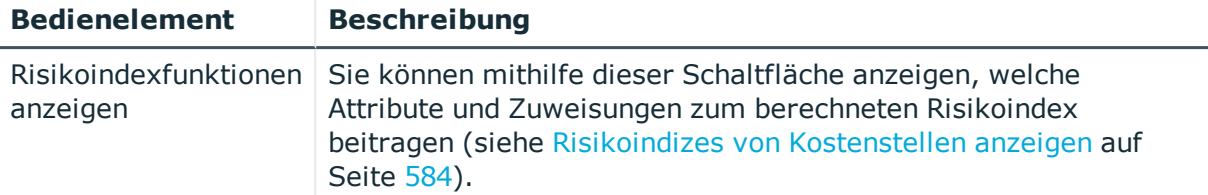

#### **Tabelle 591: Spalten**

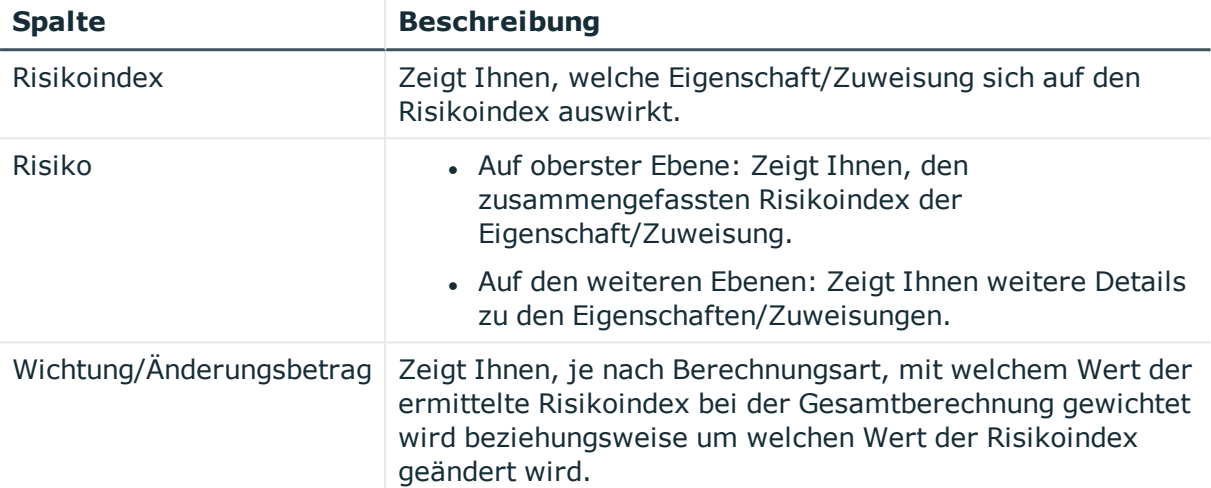

## <span id="page-1382-0"></span>**Historie – Kostenstelle (Seitenbeschreibung)**

Die Seite **Historie – Kostenstelle** öffnen Sie über **Verantwortlichkeiten** > **Auditierung** > **Kostenstellen** > **Details anzeigen** > **Historie**.

Auf der Seite **Historie – Kostenstelle** können Sie sämtliche Änderungen einer Kostenstelle anzeigen (siehe Historie von [Kostenstellen](#page-584-0) auf Seite 585).

HINWEIS: Welche Änderungen angezeigt werden, hängt von der Konfiguration Ihres Systems ab.

Die Informationen sind auf drei Tabreiter aufgeteilt:

<sup>l</sup> **Ereignisse**: Zeigt Ihnen alle Ereignisse, welche die Kostenstelle betreffen, wahlweise auf einem Zeitstrahl oder in einer Tabelle an.

TIPP: Um im Zeitstrahl zu navigieren, klicken Sie in den Zeitstrahl, halten Sie die linke Maustaste gedrückt und bewegen Sie die Maus nach links oder rechts.

Um die Anzeige zu vergrößern oder zu verkleinern, drehen Sie am Mausrad.

<sup>l</sup> **Zustandsübersicht**: Zeigt Ihnen eine Übersicht aller Änderungen. Zusätzlich wird angezeigt, wie lange die jeweilige Änderung gültig war. Mithilfe der Zustandsübersicht können Sie genau nachvollziehen, wann und von wem Änderungen vorgenommen wurden. So sehen Sie nicht nur den initialen oder aktuellen Status, sondern auch sämtliche Zwischenschritte.

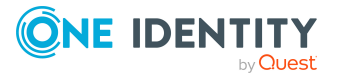

<sup>l</sup> **Zustandsvergleich**: Sie können ein Datum auswählen und alle Änderungen anzeigen, die seitdem bis heute vorgenommen wurden. Zudem können Sie anzeigen, welchen Wert die Eigenschaft zum gewählten Zeitpunkt hatte und welchen Wert sie jetzt hat.

Die nachfolgenden Tabellen geben Ihnen einen Überblick über die verschiedenen Funktionen und Inhalte der Seite **Historie - Kostenstellen**.

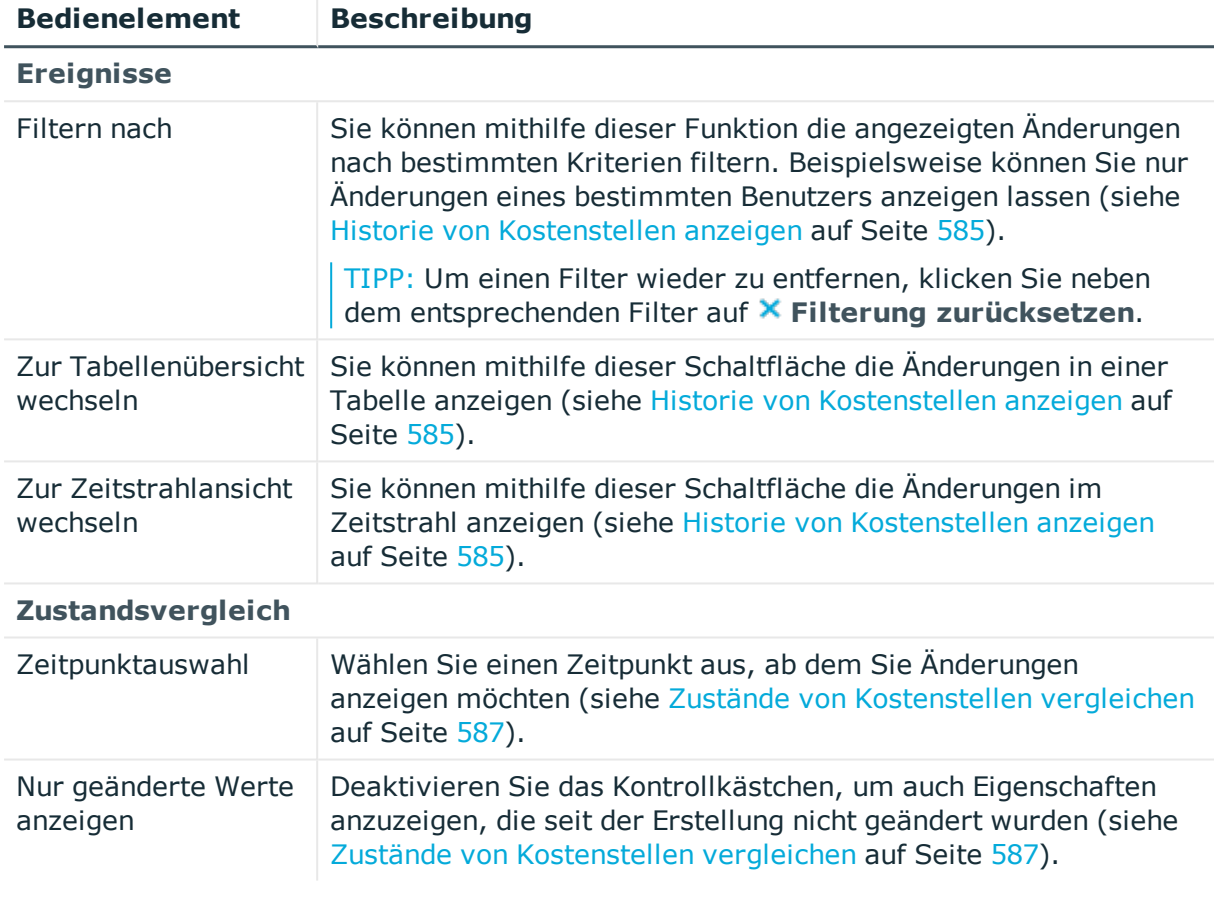

#### **Tabelle 592: Bedienelemente**

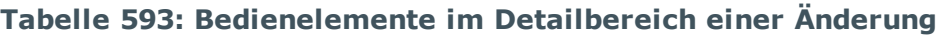

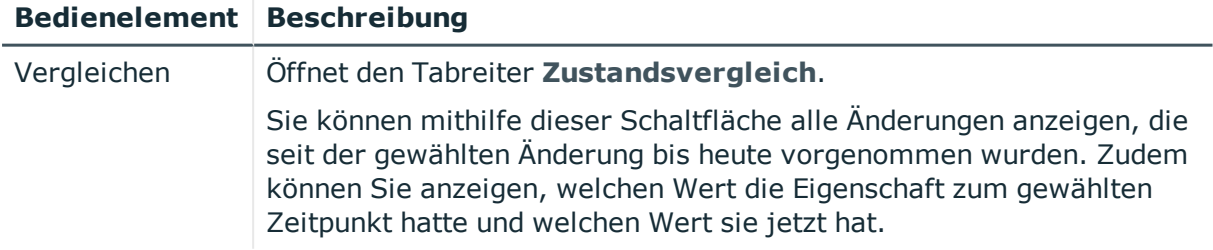

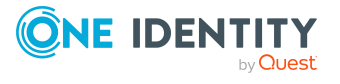

#### **Tabelle 594: Spalten**

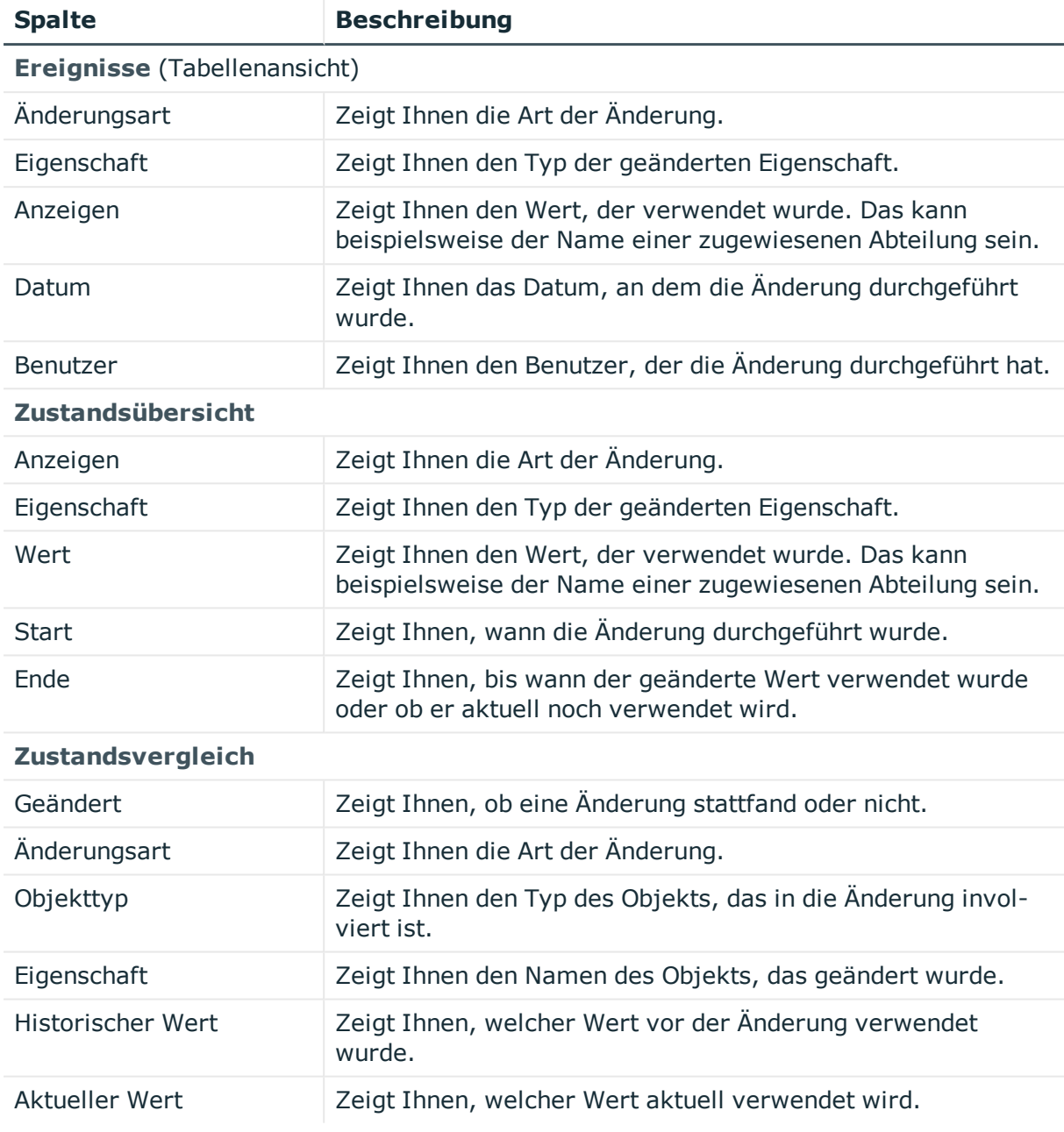

TIPP: Mithilfe der Filter an jeder Tabellenspalte können Sie die angezeigten Daten weiter einschränken. Weitere Informationen finden Sie unter [Filter](#page-41-0) auf Seite 42.

## <span id="page-1384-0"></span>**Nutzung – Kostenstelle (Seitenbeschreibung)**

Die Seite **Nutzung – Kostenstelle** öffnen Sie über **Verantwortlichkeiten** > **Auditierung** > **Kostenstellen** > **Details anzeigen** > **Nutzung**.

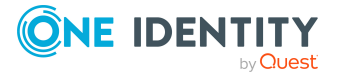

Auf der Seite **Nutzung – Kostenstelle** können Sie anzeigen, welchen Rollen und Organisationen die Identitäten angehören, denen die Kostenstelle zugewiesen ist (siehe [Rollenmitgliedschaften](#page-587-0) von Mitgliedern von Kostenstellen anzeigen auf Seite 588).

Die nachfolgende Tabelle gibt Ihnen einen Überblick über die verschiedenen Funktionen der Seite **Nutzung - Kostenstellen**.

#### **Tabelle 595: Bedienelemente**

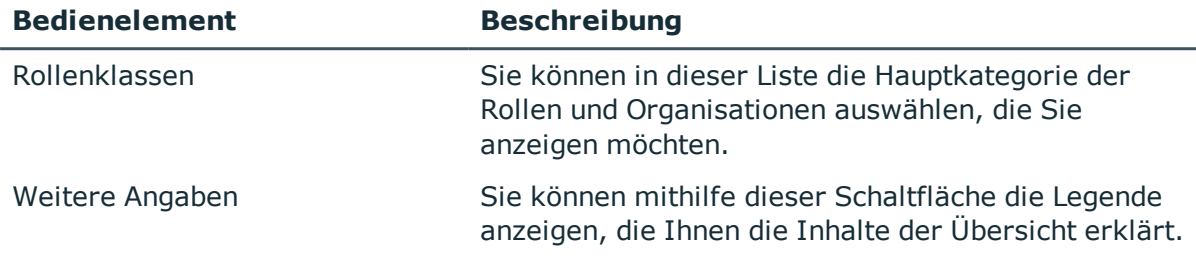

# **Auditierung – Mehrfach bestellbare Ressourcen (Seitenbeschreibung)**

Die Seite **Auditierung - Mehrfach bestellbare Ressourcen** öffnen Sie über **Verantwortlichkeiten** > **Auditierung** > **Mehrfach bestellbare Ressourcen**.

Auf der Seite **Auditierung - Mehrfach bestellbare Ressourcen** können Sie alle mehrfach bestellbaren Ressourcen anzeigen (siehe Alle mehrfach [bestellbaren](#page-588-0) Ressourcen [anzeigen](#page-588-0) auf Seite 589).

Wenn Sie im Detailbereich einer mehrfach bestellbare Ressource **Details anzeigen** klicken, öffnet sich eine neue Seite (siehe Auditierung - Rollen und [Berechtigungen:](#page-1386-0) Mehrfach bestellbare Ressource [\(Seitenbeschreibung\)](#page-1386-0) auf Seite 1387), auf der Sie weitere Informationen zur mehrfach bestellbaren Ressource erhalten.

Die nachfolgenden Tabellen geben Ihnen einen Überblick über die verschiedenen Funktionen und Inhalte der Seite **Auditierung - Mehrfach bestellbare Ressourcen**.

## **Tabelle 596: Bedienelemente**

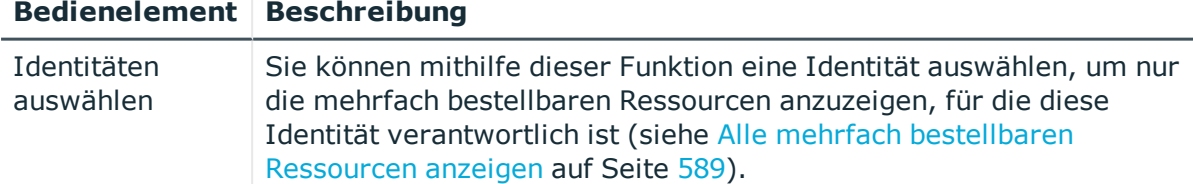

#### **Tabelle 597: Bedienelemente im Detailbereich eines Eintrags**

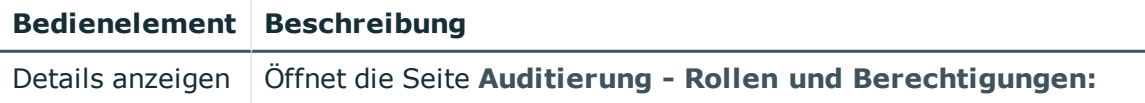

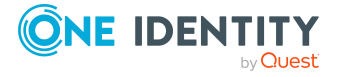

#### **Bedienelement Beschreibung**

**Mehrfach bestellbare Ressource** (siehe [Auditierung](#page-1386-0) - Rollen und [Berechtigungen:](#page-1386-0) Mehrfach bestellbare Ressource [\(Seitenbeschreibung\)](#page-1386-0) auf Seite 1387).

Sie können mithilfe dieser Schaltfläche weitere Details der mehrfach bestellbaren Ressource anzeigen.

#### **Tabelle 598: Spalten**

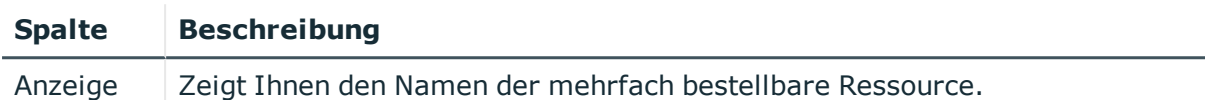

TIPP: Mithilfe der Filter an jeder Tabellenspalte können Sie die angezeigten Daten weiter einschränken. Weitere Informationen finden Sie unter [Filter](#page-41-0) auf Seite 42.

## <span id="page-1386-0"></span>**Auditierung - Rollen und Berechtigungen: Mehrfach bestellbare Ressource (Seitenbeschreibung)**

Die Seite **Auditierung - Rollen und Berechtigungen: Mehrfach bestellbare Ressource** öffnen Sie über **Verantwortlichkeiten** > **Auditierung** > **Mehrfach bestellbare Ressourcen** > **Details anzeigen**.

Auf der Seite **Auditierung - Rollen und Berechtigungen: Mehrfach bestellbare Ressource** können Sie verschiedene Informationen für die gewählte mehrfach bestellbare Ressource abrufen.

Klicken Sie dazu auf eine der Kacheln:

#### **Tabelle 599: Kacheln**

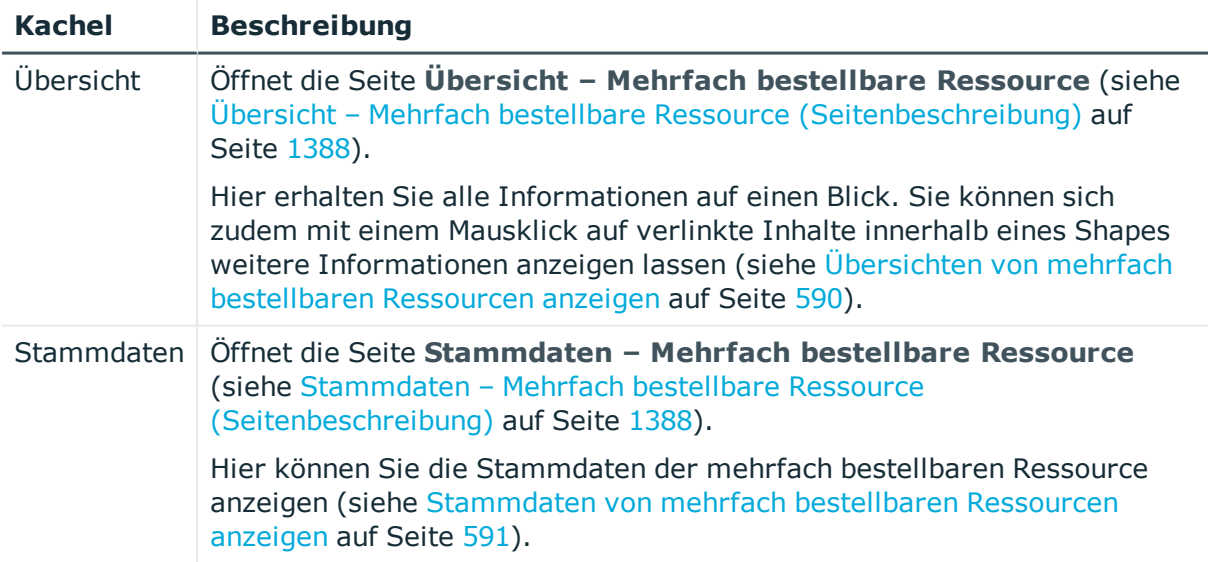

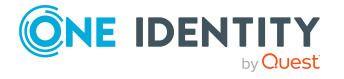

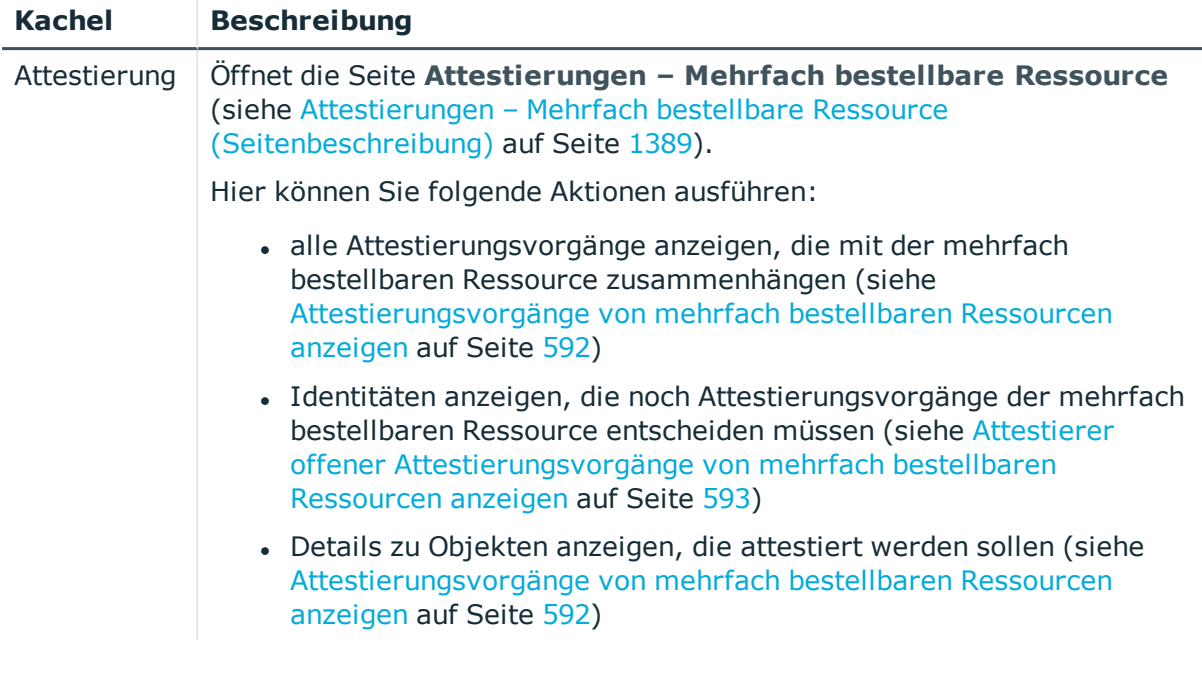

## <span id="page-1387-0"></span>**Übersicht – Mehrfach bestellbare Ressource (Seitenbeschreibung)**

Die Seite **Übersicht – Mehrfach bestellbare Ressource** öffnen Sie über **Verantwortlichkeiten** > **Auditierung** > **Mehrfach bestellbare Ressourcen** > **Details anzeigen** > **Übersicht**.

Auf der Seite **Übersicht – Mehrfach bestellbare Ressource** können Sie alle relevanten Informationen zur mehrfach bestellbaren Ressource in Kurzform in einer Übersicht anzeigen (siehe Übersichten von mehrfach [bestellbaren](#page-589-0) Ressourcen anzeigen auf [Seite](#page-589-0) 590).

Diese Informationen werden in Shapes dargestellt. Sie können sich zudem mit einem Mausklick auf verlinkte Inhalte innerhalb eines Shapes weitere Informationen anzeigen lassen.

## <span id="page-1387-1"></span>**Stammdaten – Mehrfach bestellbare Ressource (Seitenbeschreibung)**

Die Seite **Stammdaten – Mehrfach bestellbare Ressource** öffnen Sie über **Verantwortlichkeiten** > **Auditierung** > **Mehrfach bestellbare Ressourcen** > **Details anzeigen** > **Stammdaten**.

Auf der Seite **Stammdaten – Mehrfach bestellbare Ressource** können Sie die Stammdaten der mehrfach bestellbaren Ressource anzeigen (siehe [Stammdaten](#page-590-0) von mehrfach [bestellbaren](#page-590-0) Ressourcen anzeigen auf Seite 591).

Sie können die folgenden Stammdaten anzeigen:

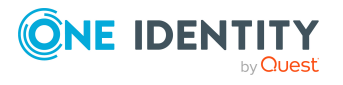

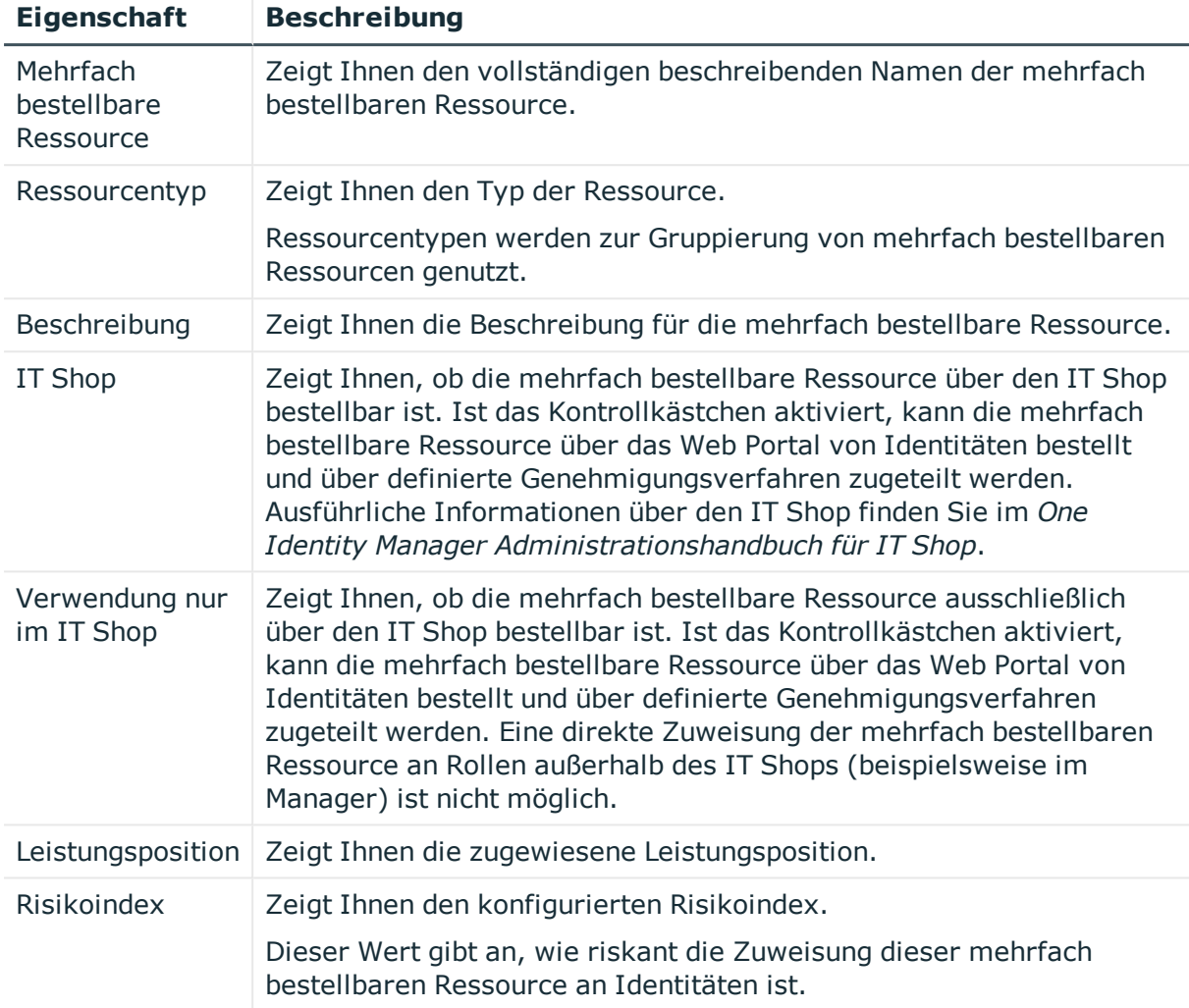

#### **Tabelle 600: Stammdaten von mehrfach bestellbaren Ressourcen**

## <span id="page-1388-0"></span>**Attestierungen – Mehrfach bestellbare Ressource (Seitenbeschreibung)**

Die Seite **Attestierungen – Mehrfach bestellbare Ressource** öffnen Sie über **Verantwortlichkeiten** > **Auditierung** > **Mehrfach bestellbare Ressourcen** > **Details anzeigen** > **Attestierung**.

Auf der Seite **Attestierungen – Mehrfach bestellbare Ressource** können Sie:

- alle Attestierungsvorgänge anzeigen, die mit der mehrfach bestellbaren Ressource zusammenhängen (siehe [Attestierungsvorgänge](#page-591-0) von mehrfach bestellbaren [Ressourcen](#page-591-0) anzeigen auf Seite 592)
- Identitäten anzeigen, die noch Attestierungsvorgänge der mehrfach bestellbaren Ressource entscheiden müssen (siehe Attestierer offener [Attestierungsvorgänge](#page-592-0) von mehrfach [bestellbaren](#page-592-0) Ressourcen anzeigen auf Seite 593)
- Details zu Objekten anzeigen, die attestiert werden sollen (siehe

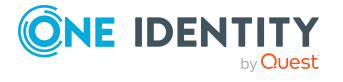

## [Attestierungsvorgänge](#page-591-0) von mehrfach bestellbaren Ressourcen anzeigen auf Seite [592](#page-591-0))

Die nachfolgenden Tabellen geben Ihnen einen Überblick über die verschiedenen Funktionen und Inhalte der Seite **Attestierungen - Mehrfach bestellbare Ressource**.

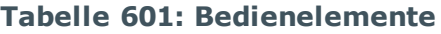

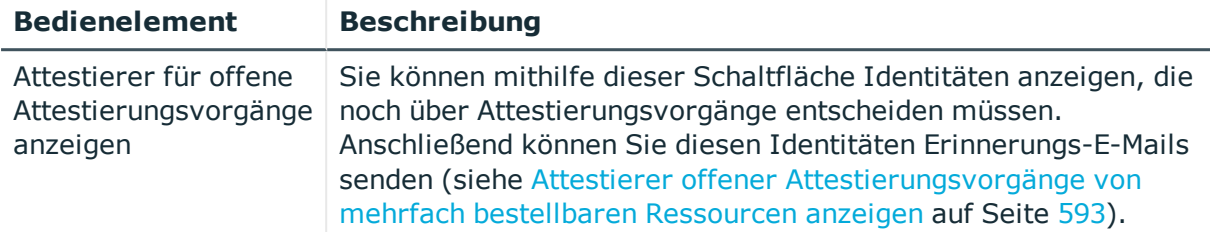

## **Tabelle 602: Bedienelemente im Detailbereich eines Attestierungsvorgangs**

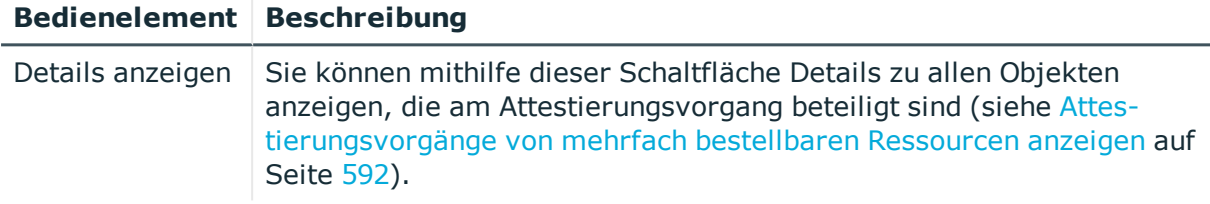

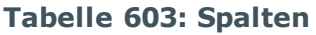

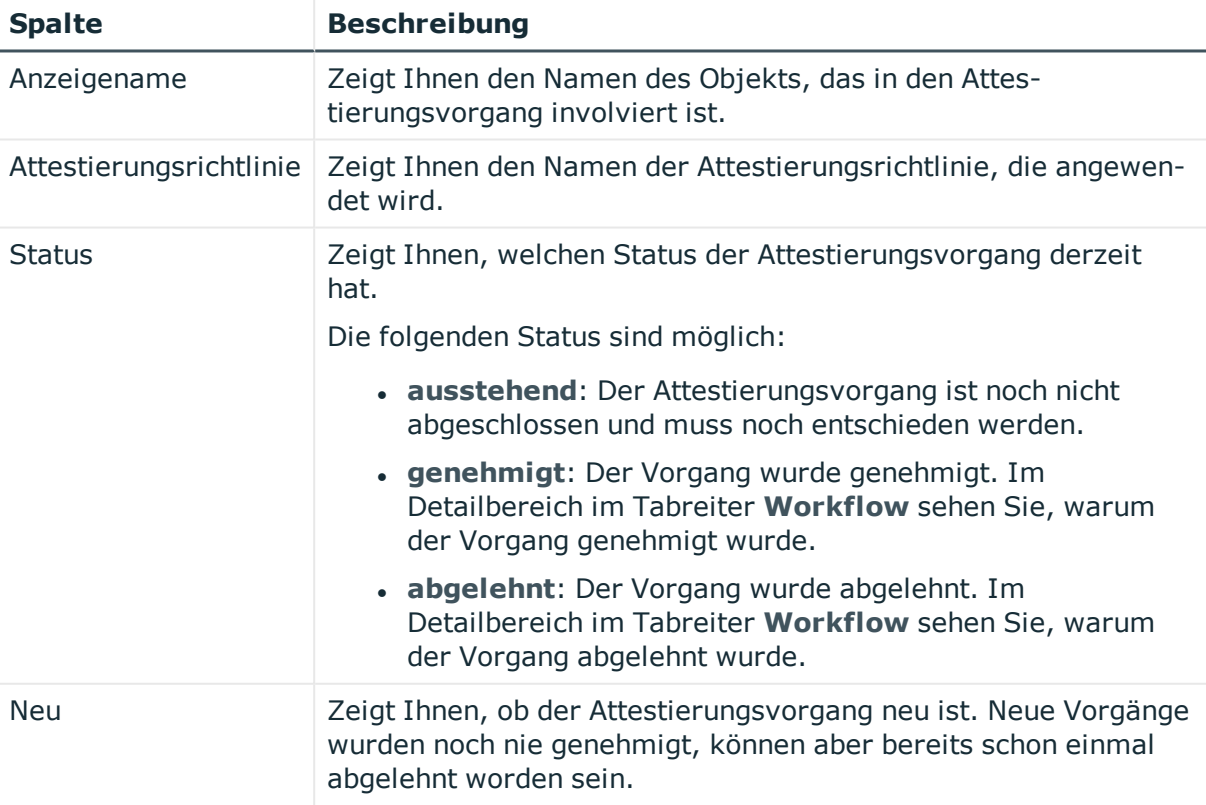

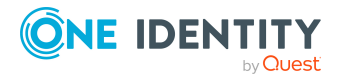

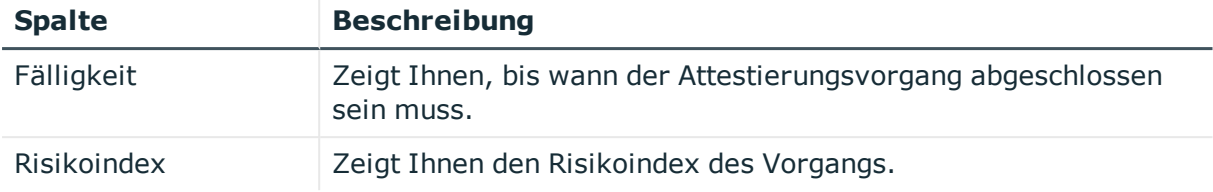

# **Auditierung – Mehrfach zu-/abbestellbare Ressourcen (Seitenbeschreibung)**

Die Seite **Auditierung - Mehrfach zu-/abbestellbare Ressourcen** öffnen Sie über **Verantwortlichkeiten** > **Auditierung** > **Mehrfach zu-/abbestellbare Ressourcen**.

Auf der Seite **Auditierung - Mehrfach zu-/abbestellbare Ressourcen** können Sie alle mehrfach zu-/abbestellbaren Ressourcen anzeigen (siehe Alle mehrfach [zu-/abbestellbaren](#page-594-0) [Ressourcen](#page-594-0) anzeigen auf Seite 595).

Wenn Sie im Detailbereich einer mehrfach zu-/abbestellbare Ressource **Details anzeigen** klicken, öffnet sich eine neue Seite (siehe Auditierung - Rollen und [Berechtigungen:](#page-1391-0) Mehrfach zu-/abbestellbare Ressource [\(Seitenbeschreibung\)](#page-1391-0) auf Seite 1392), auf der Sie weitere Informationen zur mehrfach zu-/abbestellbaren Ressource erhalten.

Die nachfolgenden Tabellen geben Ihnen einen Überblick über die verschiedenen Funktionen und Inhalte der Seite **Auditierung - Mehrfach zu-/abbestellbare Ressourcen**.

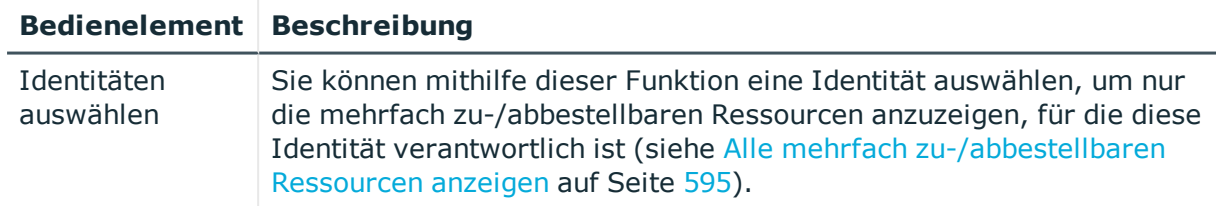

## **Tabelle 604: Bedienelemente**

#### **Tabelle 605: Bedienelemente im Detailbereich eines Eintrags**

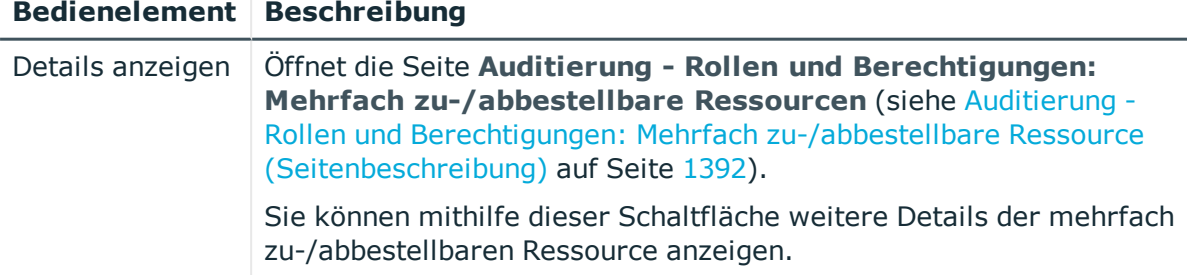

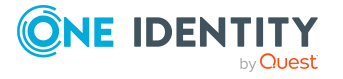

#### **Tabelle 606: Spalten**

#### **Spalte Beschreibung**

Anzeige Zeigt Ihnen den Namen der mehrfach zu-/abbestellbare Ressource.

TIPP: Mithilfe der Filter an jeder Tabellenspalte können Sie die angezeigten Daten weiter einschränken. Weitere Informationen finden Sie unter [Filter](#page-41-0) auf Seite 42.

## <span id="page-1391-0"></span>**Auditierung - Rollen und Berechtigungen: Mehrfach zu- /abbestellbare Ressource (Seitenbeschreibung)**

Die Seite **Auditierung - Rollen und Berechtigungen: Mehrfach zu-/abbestellbare Ressource** öffnen Sie über **Verantwortlichkeiten** > **Auditierung** > **Mehrfach zu- /abbestellbare Ressourcen** > **Details anzeigen**.

Auf der Seite **Auditierung - Rollen und Berechtigungen: Mehrfach zu- /abbestellbare Ressource** können Sie verschiedene Informationen für die gewählte mehrfach zu-/abbestellbare Ressource abrufen.

Klicken Sie dazu auf eine der Kacheln:

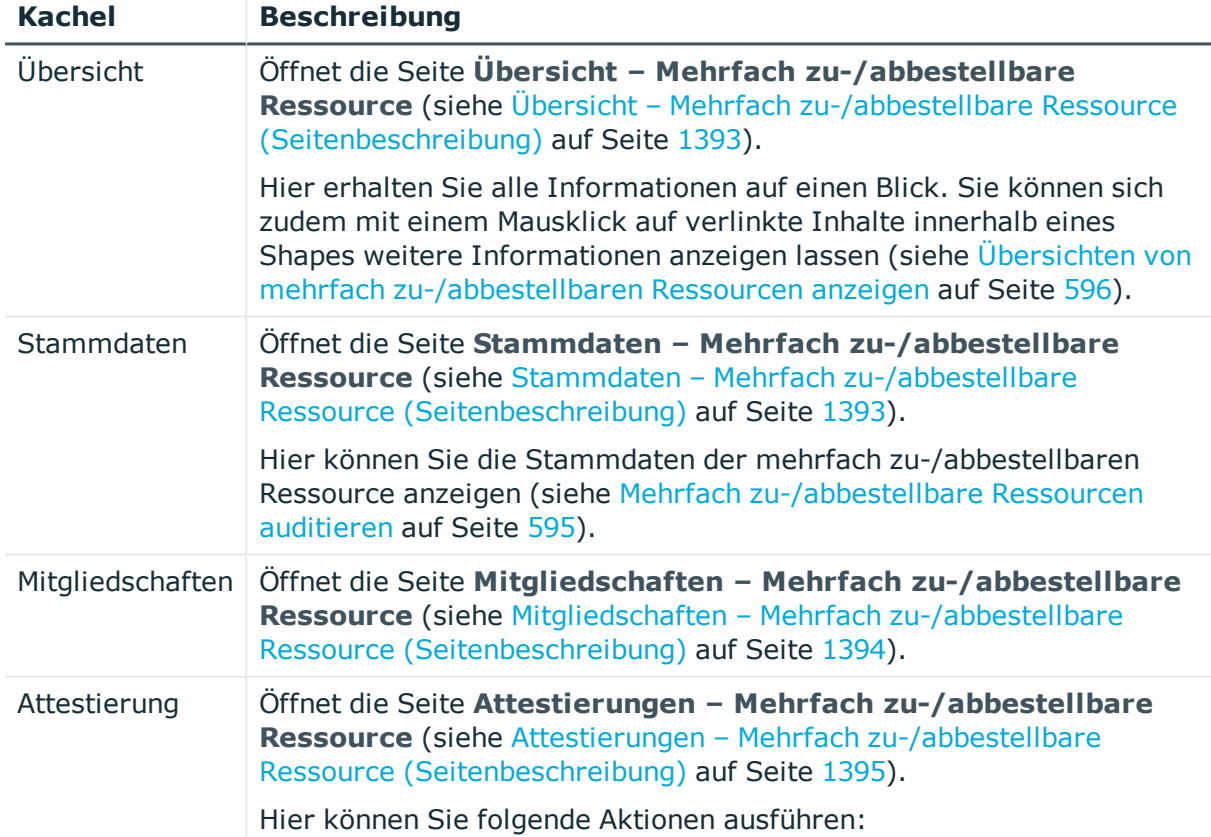

#### **Tabelle 607: Kacheln**

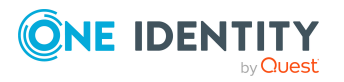

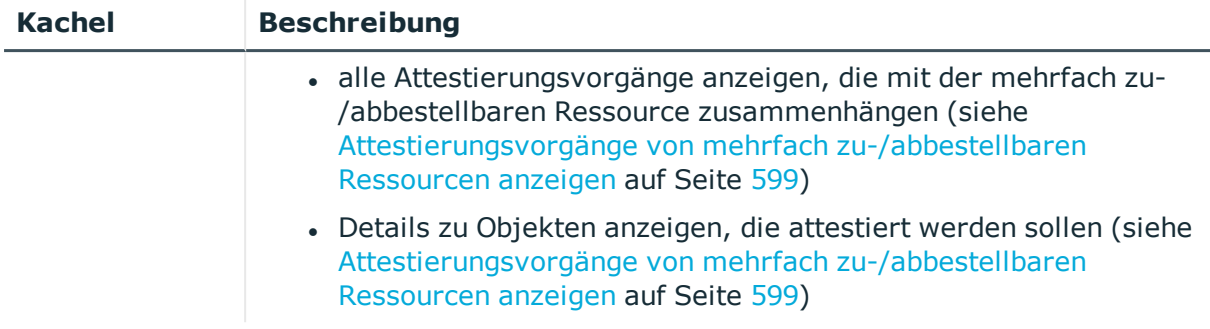

## <span id="page-1392-0"></span>**Übersicht – Mehrfach zu-/abbestellbare Ressource (Seitenbeschreibung)**

Die Seite **Übersicht – Mehrfach zu-/abbestellbare Ressource** öffnen Sie über **Verantwortlichkeiten** > **Auditierung** > **Mehrfach zu-/abbestellbare Ressourcen** > **Details anzeigen** > **Übersicht**.

Auf der Seite **Übersicht – Mehrfach zu-/abbestellbare Ressource** können Sie alle relevanten Informationen zur mehrfach zu-/abbestellbaren Ressource in Kurzform in einer Übersicht anzeigen (siehe Übersichten von mehrfach [zu-/abbestellbaren](#page-595-0) Ressourcen [anzeigen](#page-595-0) auf Seite 596).

Diese Informationen werden in Shapes dargestellt. Sie können sich zudem mit einem Mausklick auf verlinkte Inhalte innerhalb eines Shapes weitere Informationen anzeigen lassen.

## <span id="page-1392-1"></span>**Stammdaten – Mehrfach zu-/abbestellbare Ressource (Seitenbeschreibung)**

Die Seite **Stammdaten – Mehrfach zu-/abbestellbare Ressource** öffnen Sie über **Verantwortlichkeiten** > **Auditierung** > **Mehrfach zu-/abbestellbare Ressourcen** > **Details anzeigen** > **Stammdaten**.

Auf der Seite **Stammdaten – Mehrfach zu-/abbestellbare Ressource** können Sie die Stammdaten der mehrfach zu-/abbestellbaren Ressource anzeigen (siehe [Stammdaten](#page-596-0) von mehrfach [zu-/abbestellbaren](#page-596-0) Ressourcen anzeigen auf Seite 597).

Sie können die folgenden Stammdaten anzeigen:

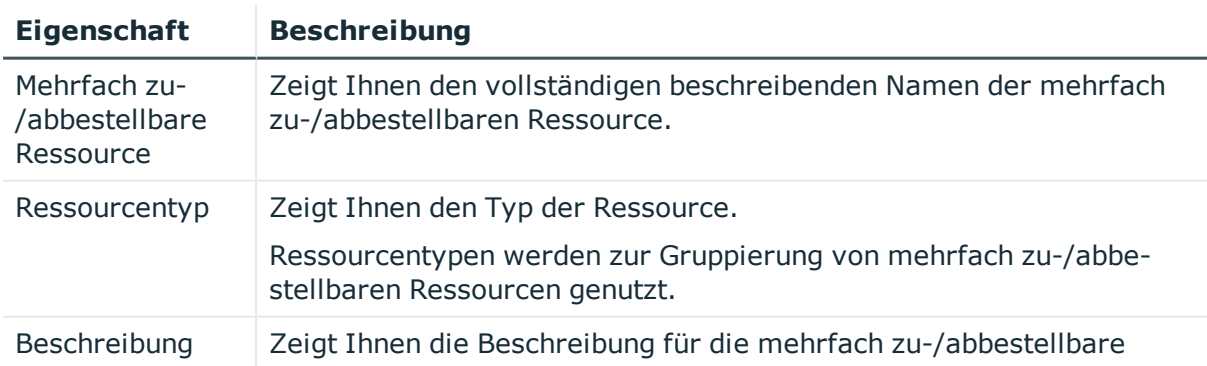

## **Tabelle 608: Stammdaten von mehrfach zu-/abbestellbaren Ressourcen**

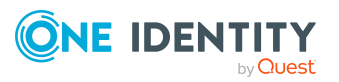

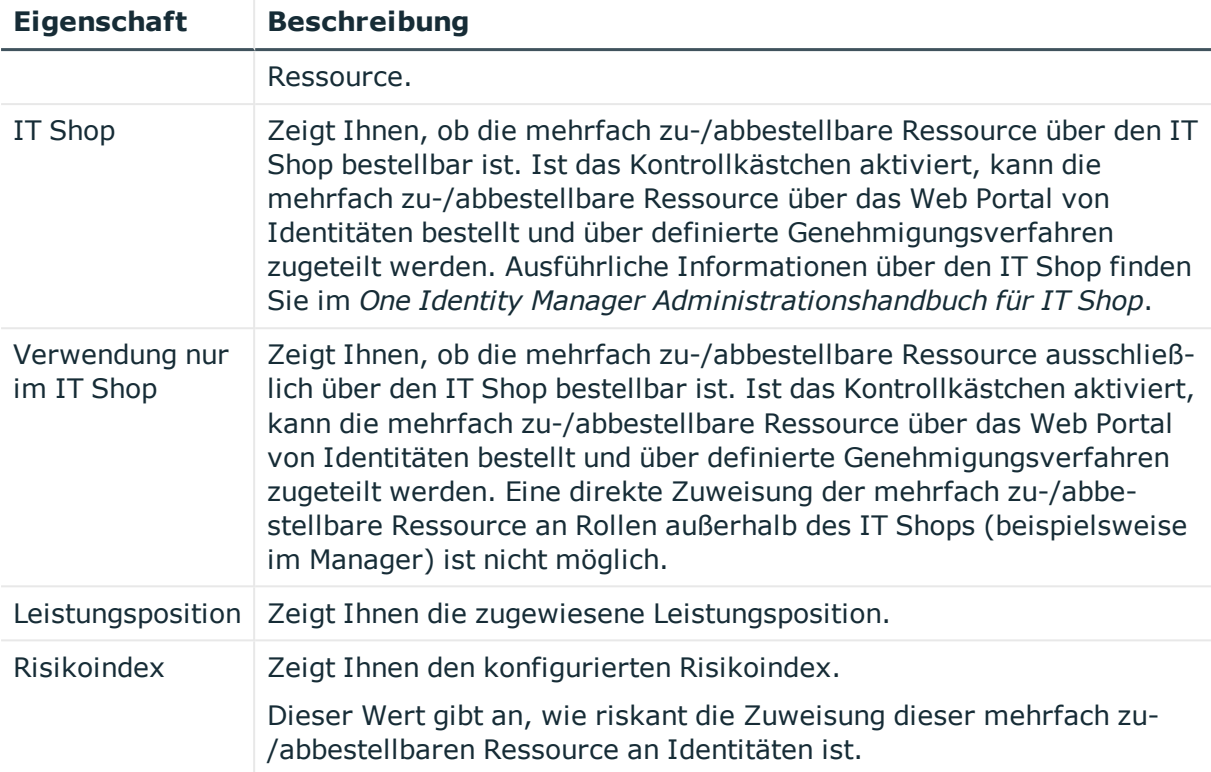

## <span id="page-1393-0"></span>**Mitgliedschaften – Mehrfach zu-/abbestellbare Ressource (Seitenbeschreibung)**

Die Seite **Mitgliedschaften – Mehrfach zu-/abbestellbare Ressource** öffnen Sie über **Verantwortlichkeiten** > **Auditierung** > **Mehrfach zu-/abbestellbare Ressourcen** > **Details anzeigen** > **Mitgliedschaften**.

Auf der Seite **Mitgliedschaften – Mehrfach zu-/abbestellbare Ressource** können Sie Identitäten anzeigen, denen die mehrfach zu-/abbestellbare Ressource zugeordnet ist (siehe Mitgliedschaften in mehrfach [zu-/abbestellbaren](#page-596-1) Ressourcen [anzeigen](#page-596-1) auf Seite 597).

Die nachfolgende Tabelle gibt Ihnen einen Überblick über die verschiedenen Inhalte der Seite **Mitgliedschaften – Mehrfach zu-/abbestellbare Ressource**.

#### **Tabelle 609: Spalten**

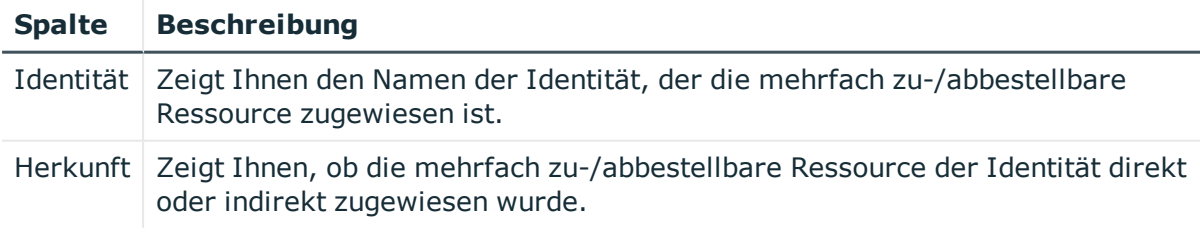

TIPP: Zu jeder Identität können Sie weitere nützliche Informationen im Detailbereich anzeigen. Klicken Sie dazu in der Liste auf den entsprechenden Vorgang. Erhielt die

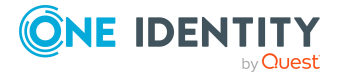

Identität die Mitgliedschaft über eine Bestellung, erhalten Sie im Tabreiter **Bestellung** in den folgenden Tabreitern weitere Informationen:

- **· Information**: Zeigt Ihnen allgemeine Informationen zur Bestellung. Die angezeigten Informationen variieren und sind abhängig von der Servicekategorie, aus der die Bestellung ausgelöst wurde.
- **Workflow**: Zeigt Ihnen den chronologischen Lebenszyklus der Bestellung ab dem Zeitpunkt der Bestellung.
- <sup>l</sup> **Compliance**: Zeigt Ihnen eventuelle Regelverletzungen der Bestellung.
- **Berechtigungen**: Zeigt Ihnen, welche Berechtigungen der Rolle zugewiesen sind (falls eine Rolle bestellt wurde).

TIPP: Mithilfe der Filter an jeder Tabellenspalte können Sie die angezeigten Daten weiter einschränken. Weitere Informationen finden Sie unter [Filter](#page-41-0) auf Seite 42.

## <span id="page-1394-0"></span>**Attestierungen – Mehrfach zu-/abbestellbare Ressource (Seitenbeschreibung)**

Die Seite **Attestierungen – Mehrfach zu-/abbestellbare Ressource** öffnen Sie über **Verantwortlichkeiten** > **Auditierung** > **Mehrfach zu-/abbestellbare Ressourcen** > **Details anzeigen** > **Attestierung**.

Auf der Seite **Attestierungen – Mehrfach zu-/abbestellbare Ressource** können Sie:

- alle Attestierungsvorgänge anzeigen, die mit der mehrfach zu-/abbestellbaren Ressource zusammenhängen (siehe [Attestierungsvorgänge](#page-598-0) von mehrfach zu- [/abbestellbaren](#page-598-0) Ressourcen anzeigen auf Seite 599)
- Details zu Objekten anzeigen, die attestiert werden sollen (siehe [Attestierungsvorgänge](#page-598-0) von mehrfach zu-/abbestellbaren Ressourcen anzeigen auf [Seite](#page-598-0) 599)

Die nachfolgenden Tabellen geben Ihnen einen Überblick über die verschiedenen Funktionen und Inhalte der Seite **Attestierungen - Mehrfach zu-/abbestellbare Ressource**.

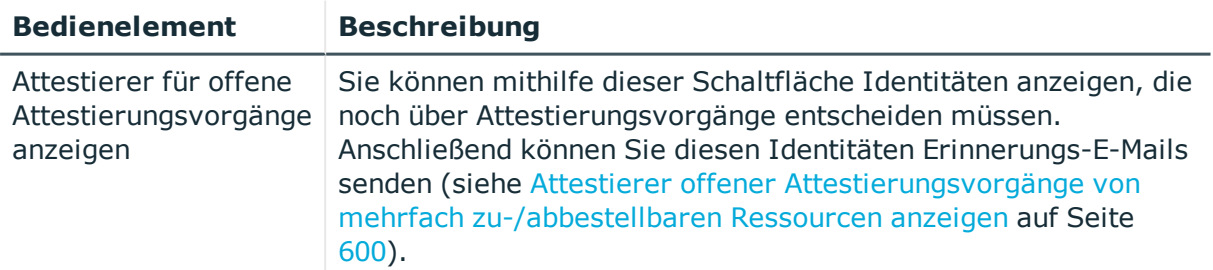

## **Tabelle 610: Bedienelemente**

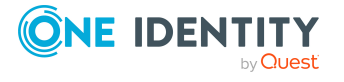

## **Tabelle 611: Bedienelemente im Detailbereich eines Attestierungsvorgangs**

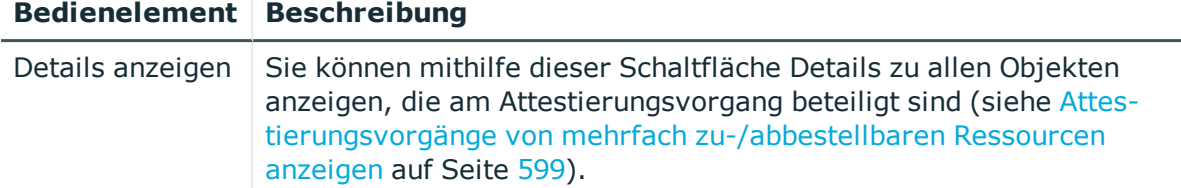

#### **Tabelle 612: Spalten**

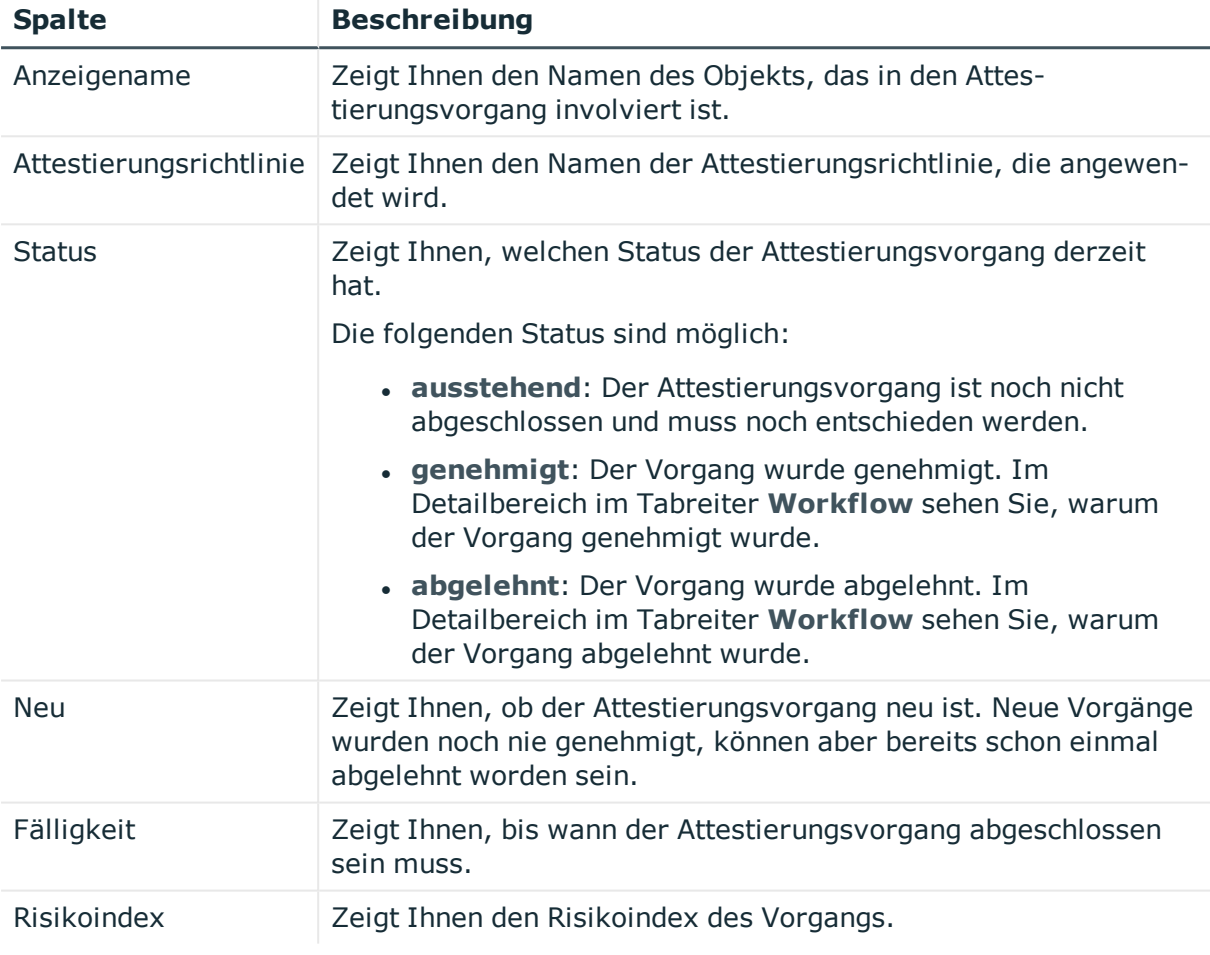

TIPP: Mithilfe der Filter an jeder Tabellenspalte können Sie die angezeigten Daten weiter einschränken. Weitere Informationen finden Sie unter [Filter](#page-41-0) auf Seite 42.

# **Auditierung – Ressourcen (Seitenbeschreibung)**

Die Seite **Auditierung - Ressourcen** öffnen Sie über **Verantwortlichkeiten** > **Auditierung** > **Ressourcen**.

Auf der Seite **Auditierung - Ressourcen** können Sie alle Ressourcen anzeigen (siehe [Alle](#page-601-0) [Ressourcen](#page-601-0) anzeigen auf Seite 602).

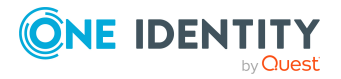

Wenn Sie im Detailbereich einer Ressource **Details anzeigen** klicken, öffnet sich eine neue Seite (siehe Auditierung - Rollen und [Berechtigungen:](#page-1396-0) Ressource [\(Seitenbeschreibung\)](#page-1396-0) auf Seite 1397), auf der Sie weitere Informationen zur Ressource erhalten.

Die nachfolgenden Tabellen geben Ihnen einen Überblick über die verschiedenen Funktionen und Inhalte der Seite **Auditierung - Ressourcen**.

#### **Tabelle 613: Bedienelemente**

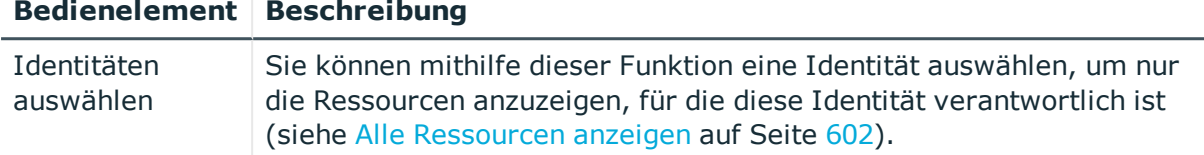

#### **Tabelle 614: Bedienelemente im Detailbereich eines Eintrags**

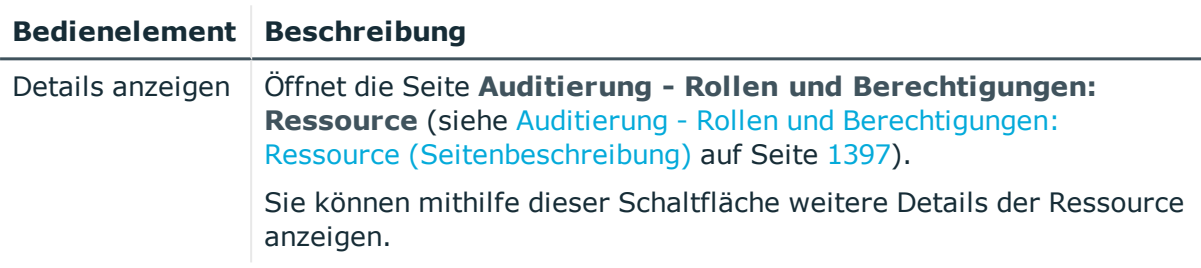

#### **Tabelle 615: Spalten**

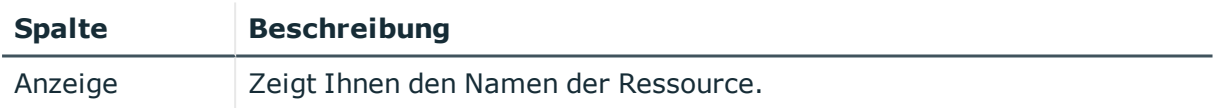

TIPP: Mithilfe der Filter an jeder Tabellenspalte können Sie die angezeigten Daten weiter einschränken. Weitere Informationen finden Sie unter [Filter](#page-41-0) auf Seite 42.

## <span id="page-1396-0"></span>**Auditierung - Rollen und Berechtigungen: Ressource (Seitenbeschreibung)**

Die Seite**Auditierung - Rollen und Berechtigungen: Ressourcen** öffnen Sie über **Verantwortlichkeiten** > **Auditierung** > **Ressourcen** > **Details anzeigen**.

Auf der Seite **Auditierung - Rollen und Berechtigungen: Ressource** können Sie verschiedene Informationen für die gewählte Ressource abrufen.

Klicken Sie dazu auf eine der Kacheln:

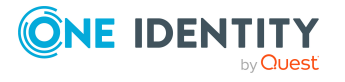

#### **Tabelle 616: Kacheln**

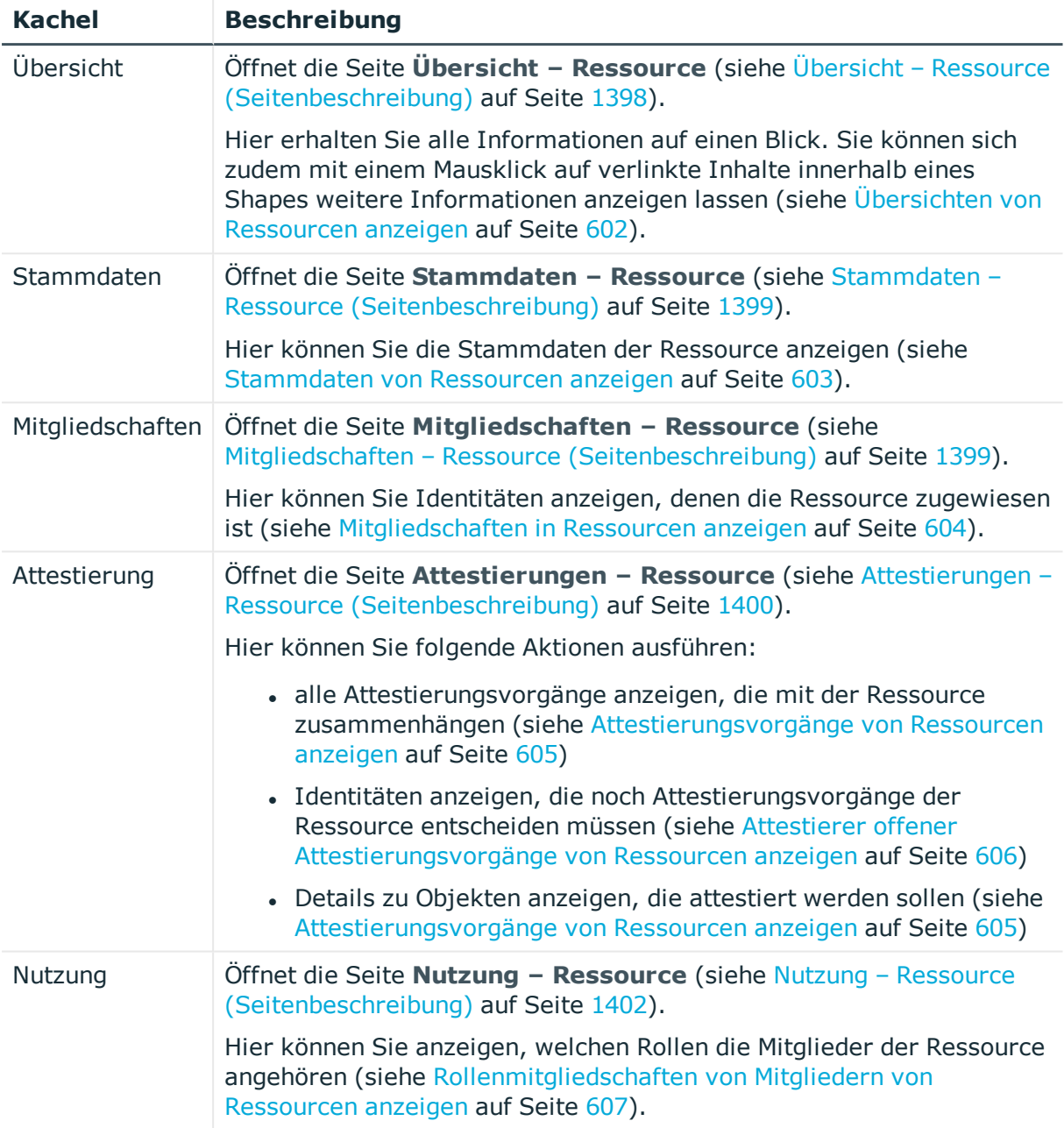

## <span id="page-1397-0"></span>**Übersicht – Ressource (Seitenbeschreibung)**

Die Seite**Übersicht – Ressourcen** öffnen Sie über **Verantwortlichkeiten** > **Auditierung** > **Ressourcen** > **Details anzeigen** > **Übersicht**.

Auf der Seite **Übersicht – Ressource** können Sie alle relevanten Informationen zur Ressource in Kurzform in einer Übersicht anzeigen (siehe [Übersichten](#page-601-1) von Ressourcen [anzeigen](#page-601-1) auf Seite 602).

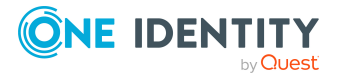

Diese Informationen werden in Shapes dargestellt. Sie können sich zudem mit einem Mausklick auf verlinkte Inhalte innerhalb eines Shapes weitere Informationen anzeigen lassen.

## <span id="page-1398-0"></span>**Stammdaten – Ressource (Seitenbeschreibung)**

## Die Seite **Stammdaten – Ressourcen** öffnen Sie über **Verantwortlichkeiten** > **Auditierung** > **Ressourcen** > **Details anzeigen** > **Stammdaten**.

Auf der Seite **Stammdaten – Ressource** können Sie die Stammdaten der Ressource anzeigen (siehe [Stammdaten](#page-602-0) von Ressourcen anzeigen auf Seite 603).

Sie können die folgenden Stammdaten anzeigen:

| <b>Eigenschaft</b>           | Beschreibung                                                                                                    |
|------------------------------|----------------------------------------------------------------------------------------------------|
| Ressource                    | Zeigt Ihnen den vollständigen beschreibenden Namen der Ressource.                                                                                                    |
| Ressourcentyp                | Zeigt Ihnen den Typ der Ressource.                                                                                                    |
|                              | Ressourcentypen werden zur Gruppierung von Ressourcen genutzt.                                                                                                    |
| Beschreibung                 | Zeigt Ihnen die Beschreibung für die Ressource.                                                                                                    |
| IT Shop                      | Zeigt Ihnen, ob die Ressource über den IT Shop bestellbar ist. Ist das<br>Kontrollkästchen aktiviert, kann die Ressource über das Web Portal<br>von Identitäten bestellt und über definierte Genehmigungsverfahren<br>zugeteilt werden. Ausführliche Informationen über den IT Shop finden<br>Sie im One Identity Manager Administrationshandbuch für IT Shop.                        |
| Verwendung nur<br>im IT Shop | Zeigt Ihnen, ob die Ressource ausschließlich über den IT Shop bestell-<br>bar ist. Ist das Kontrollkästchen aktiviert, kann die Ressource über<br>das Web Portal von Identitäten bestellt und über definierte Geneh-<br>migungsverfahren zugeteilt werden. Eine direkte Zuweisung der<br>Ressource an Rollen außerhalb des IT Shops (beispielsweise im<br>Manager) ist nicht möglich. |
| Leistungsposition            | Zeigt Ihnen die zugewiesene Leistungsposition.                                                                                                    |
| Risikoindex                  | Zeigt Ihnen den konfigurierten Risikoindex.<br>Dieser Wert gibt an, wie riskant die Zuweisung dieser Ressource an<br>Identitäten ist.                                                                                                    |

**Tabelle 617: Stammdaten von Ressourcen**

## <span id="page-1398-1"></span>**Mitgliedschaften – Ressource (Seitenbeschreibung)**

Die Seite **Mitgliedschaften – Ressourcen** öffnen Sie über **Verantwortlichkeiten** > **Auditierung** > **Ressourcen** > **Details anzeigen** > **Mitgliedschaften**.

Auf der Seite **Mitgliedschaften – Ressource** können Sie Identitäten anzeigen, denen die Ressource zugeordnet ist (siehe [Mitgliedschaften](#page-603-0) in Ressourcen anzeigen auf Seite 604).

Die nachfolgende Tabelle gibt Ihnen einen Überblick über die verschiedenen Inhalte der Seite **Mitgliedschaften – Ressource**.

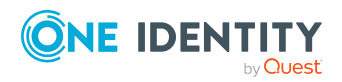

#### **Tabelle 618: Spalten**

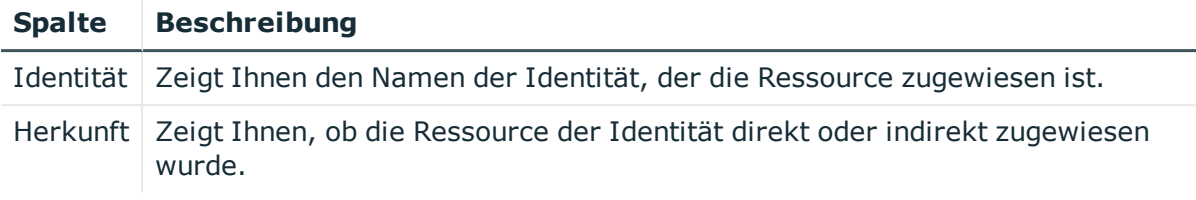

TIPP: Zu jeder Identität können Sie weitere nützliche Informationen im Detailbereich anzeigen. Klicken Sie dazu in der Liste auf den entsprechenden Vorgang. Erhielt die Identität die Mitgliedschaft über eine Bestellung, erhalten Sie im Tabreiter **Bestellung** in den folgenden Tabreitern weitere Informationen:

- **· Information**: Zeigt Ihnen allgemeine Informationen zur Bestellung. Die angezeigten Informationen variieren und sind abhängig von der Servicekategorie, aus der die Bestellung ausgelöst wurde.
- **Workflow**: Zeigt Ihnen den chronologischen Lebenszyklus der Bestellung ab dem Zeitpunkt der Bestellung.
- **Compliance**: Zeigt Ihnen eventuelle Regelverletzungen der Bestellung.
- <sup>l</sup> **Berechtigungen**: Zeigt Ihnen, welche Berechtigungen der Rolle zugewiesen sind (falls eine Rolle bestellt wurde).

TIPP: Mithilfe der Filter an jeder Tabellenspalte können Sie die angezeigten Daten weiter einschränken. Weitere Informationen finden Sie unter [Filter](#page-41-0) auf Seite 42.

#### <span id="page-1399-0"></span>**Attestierungen – Ressource (Seitenbeschreibung)**

#### Die Seite**Attestierungen – Ressourcen** öffnen Sie über **Verantwortlichkeiten** > **Auditierung** > **Ressourcen** > **Details anzeigen** > **Attestierung**.

Auf der Seite **Attestierungen – Ressource** können Sie:

- alle Attestierungsvorgänge anzeigen, die mit der Ressource zusammenhängen (siehe [Attestierungsvorgänge](#page-604-0) von Ressourcen anzeigen auf Seite 605)
- Identitäten anzeigen, die noch Attestierungsvorgänge der Ressource entscheiden müssen (siehe Attestierer offener [Attestierungsvorgänge](#page-605-0) von Ressourcen anzeigen auf [Seite](#page-605-0) 606)
- Details zu Objekten anzeigen, die attestiert werden sollen (siehe [Attestierungsvorgänge](#page-604-0) von Ressourcen anzeigen auf Seite 605)

Die nachfolgenden Tabellen geben Ihnen einen Überblick über die verschiedenen Funktionen und Inhalte der Seite **Attestierungen - Ressource**.

#### **Tabelle 619: Bedienelemente**

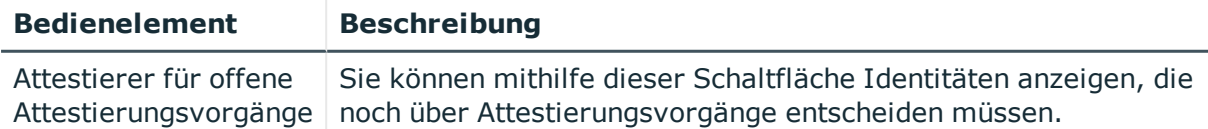

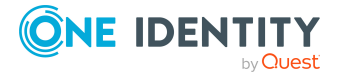

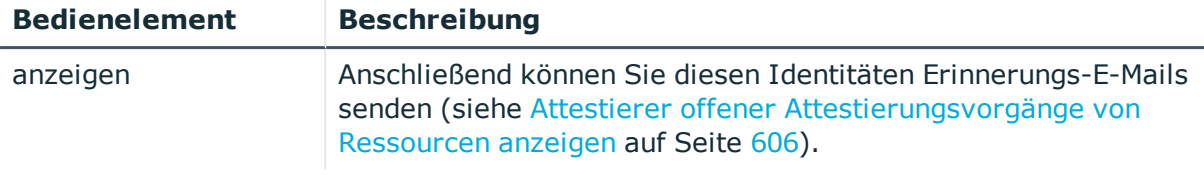

#### **Tabelle 620: Bedienelemente im Detailbereich eines Attestierungsvorgangs**

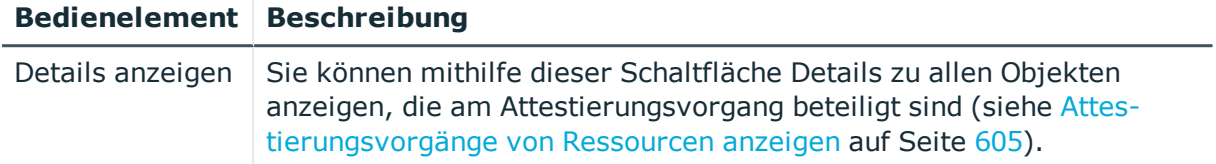

## **Tabelle 621: Spalten**

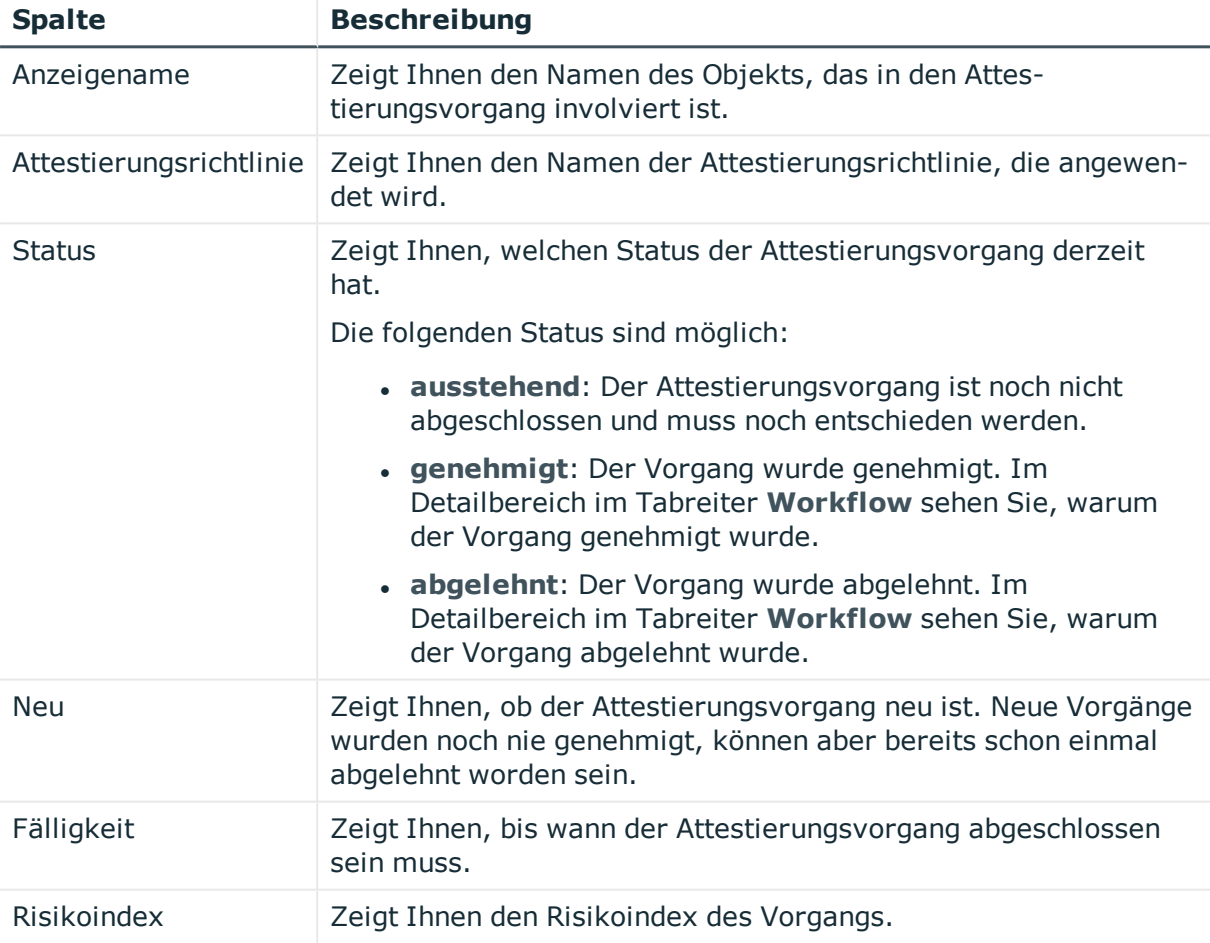

TIPP: Mithilfe der Filter an jeder Tabellenspalte können Sie die angezeigten Daten weiter einschränken. Weitere Informationen finden Sie unter [Filter](#page-41-0) auf Seite 42.

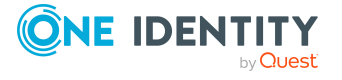

## <span id="page-1401-0"></span>**Nutzung – Ressource (Seitenbeschreibung)**

Die Seite**Nutzung – Ressourcen** öffnen Sie über **Verantwortlichkeiten** > **Auditierung** > **Ressourcen** > **Details anzeigen** > **Nutzung**.

Die nachfolgende Tabelle gibt Ihnen einen Überblick über die verschiedenen Funktionen der Seite **Nutzung - Ressourcen**.

#### **Tabelle 622: Bedienelemente**

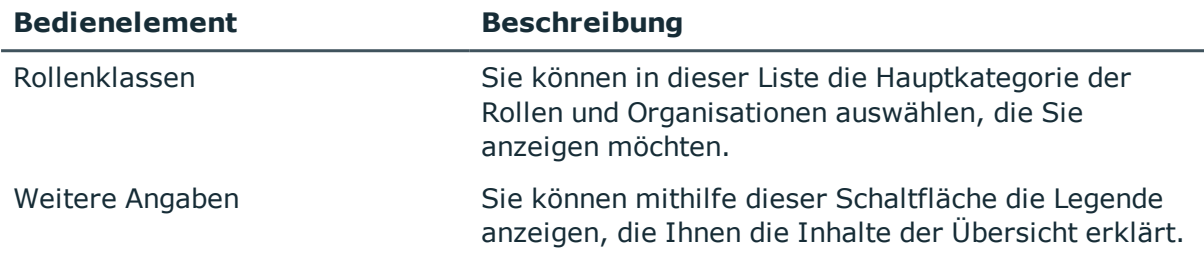

# **Auditierung – Software (Seitenbeschreibung)**

Die Seite **Auditierung - Software** öffnen Sie über **Verantwortlichkeiten** > **Auditierung** > **Software**.

Auf der Seite **Auditierung - Software** können Sie alle Software-Anwendungen anzeigen (siehe Alle [Software-Anwendungen](#page-607-0) anzeigen auf Seite 608).

Wenn Sie im Detailbereich einer Software-Anwendung **Details anzeigen** klicken, öffnet sich eine neue Seite (siehe Auditierung - Rollen und [Berechtigungen:](#page-1402-0) Software [\(Seitenbeschreibung\)](#page-1402-0) auf Seite 1403), auf der Sie weitere Informationen zur Software-Anwendung erhalten.

Die nachfolgenden Tabellen geben Ihnen einen Überblick über die verschiedenen Funktionen und Inhalte der Seite **Auditierung - Software**.

#### **Tabelle 623: Bedienelemente**

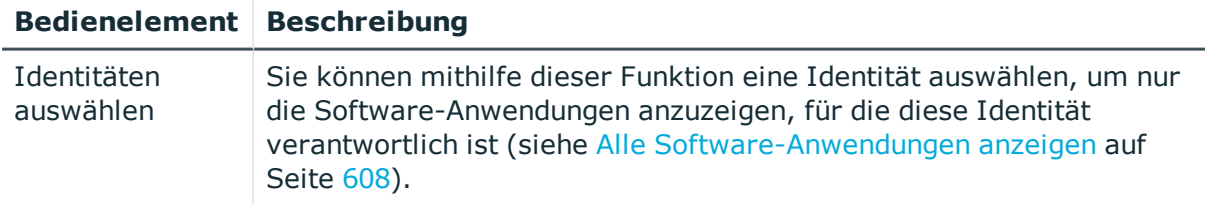

## **Tabelle 624: Bedienelemente im Detailbereich eines Eintrags**

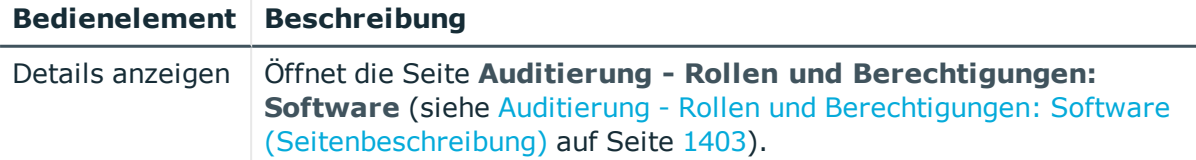

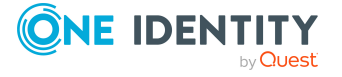

#### **Bedienelement Beschreibung**

Sie können mithilfe dieser Schaltfläche weitere Details der Software-Anwendung anzeigen.

#### **Tabelle 625: Spalten**

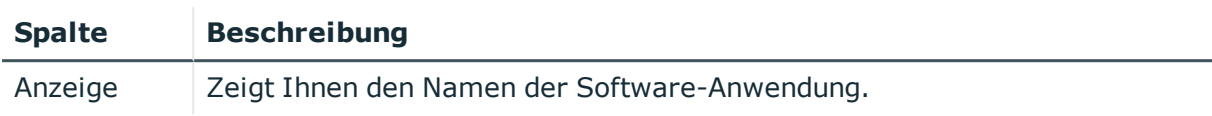

TIPP: Mithilfe der Filter an jeder Tabellenspalte können Sie die angezeigten Daten weiter einschränken. Weitere Informationen finden Sie unter [Filter](#page-41-0) auf Seite 42.

## <span id="page-1402-0"></span>**Auditierung - Rollen und Berechtigungen: Software (Seitenbeschreibung)**

Die Seite **Auditierung - Rollen und Berechtigungen: Software** öffnen Sie über **Verantwortlichkeiten** > **Auditierung** > **Software** > **Details anzeigen**.

Auf der Seite **Auditierung - Rollen und Berechtigungen: Software** können Sie verschiedene Informationen für die gewählte Software-Anwendung abrufen.

Klicken Sie dazu auf eine der Kacheln:

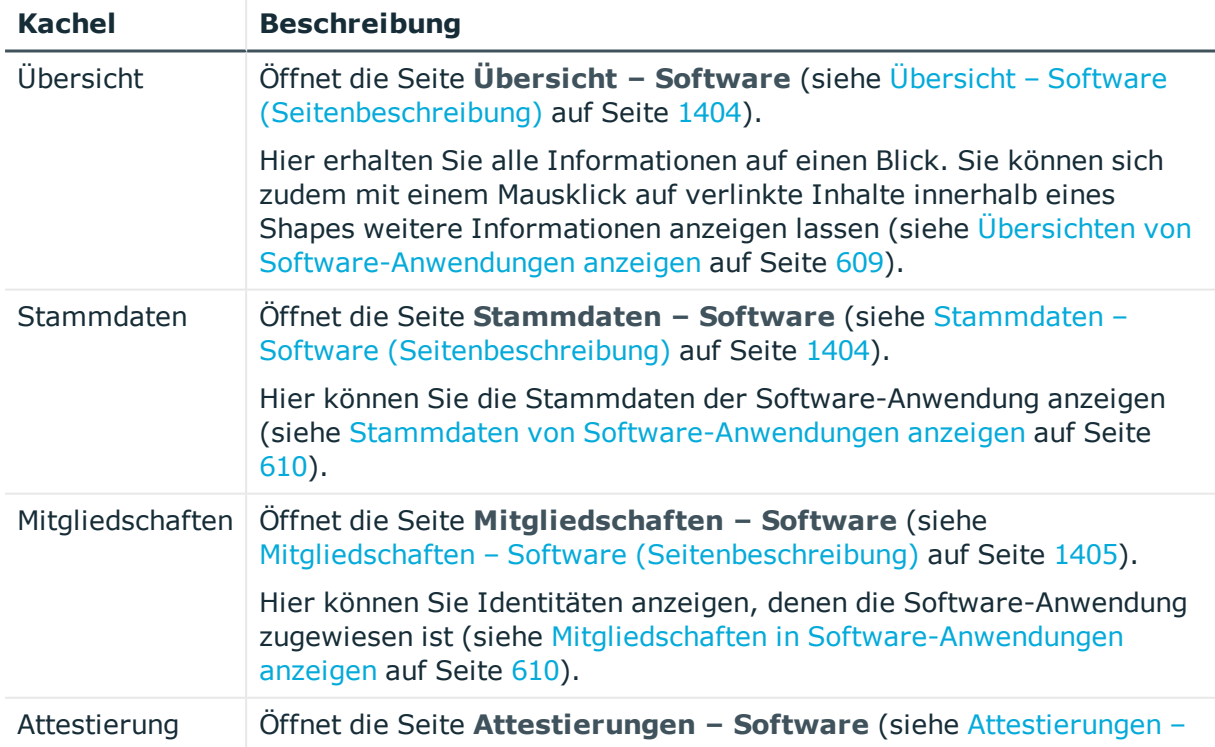

## **Tabelle 626: Kacheln**

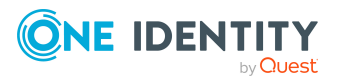

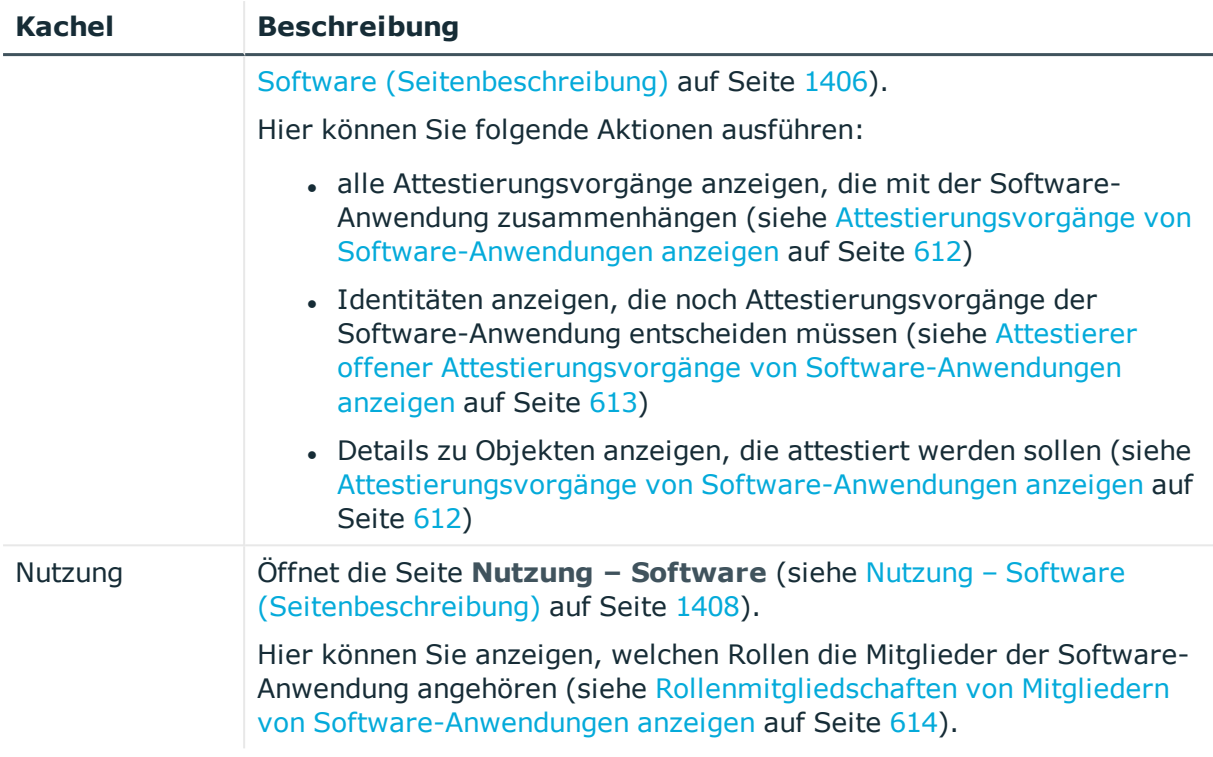

## <span id="page-1403-0"></span>**Übersicht – Software (Seitenbeschreibung)**

Die Seite **Übersicht – Software** öffnen Sie über **Verantwortlichkeiten** > **Auditierung** > **Software** > **Details anzeigen** > **Übersicht**.

Auf der Seite **Übersicht – Software** können Sie alle relevanten Informationen zur Software in Kurzform in einer Übersicht anzeigen (siehe [Übersichten](#page-608-0) von Software-[Anwendungen](#page-608-0) anzeigen auf Seite 609).

Diese Informationen werden in Shapes dargestellt. Sie können sich zudem mit einem Mausklick auf verlinkte Inhalte innerhalb eines Shapes weitere Informationen anzeigen lassen.

## <span id="page-1403-1"></span>**Stammdaten – Software (Seitenbeschreibung)**

Die Seite **Stammdaten – Software** öffnen Sie über **Verantwortlichkeiten** > **Auditierung** > **Software** > **Details anzeigen** > **Stammdaten**.

Auf der Seite **Stammdaten – Software** können Sie die Stammdaten der Software-Anwendung anzeigen (siehe Stammdaten von [Software-Anwendungen](#page-609-0) anzeigen auf [Seite](#page-609-0) 610).

Sie können die folgenden Stammdaten anzeigen:

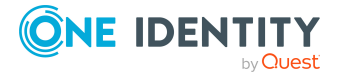
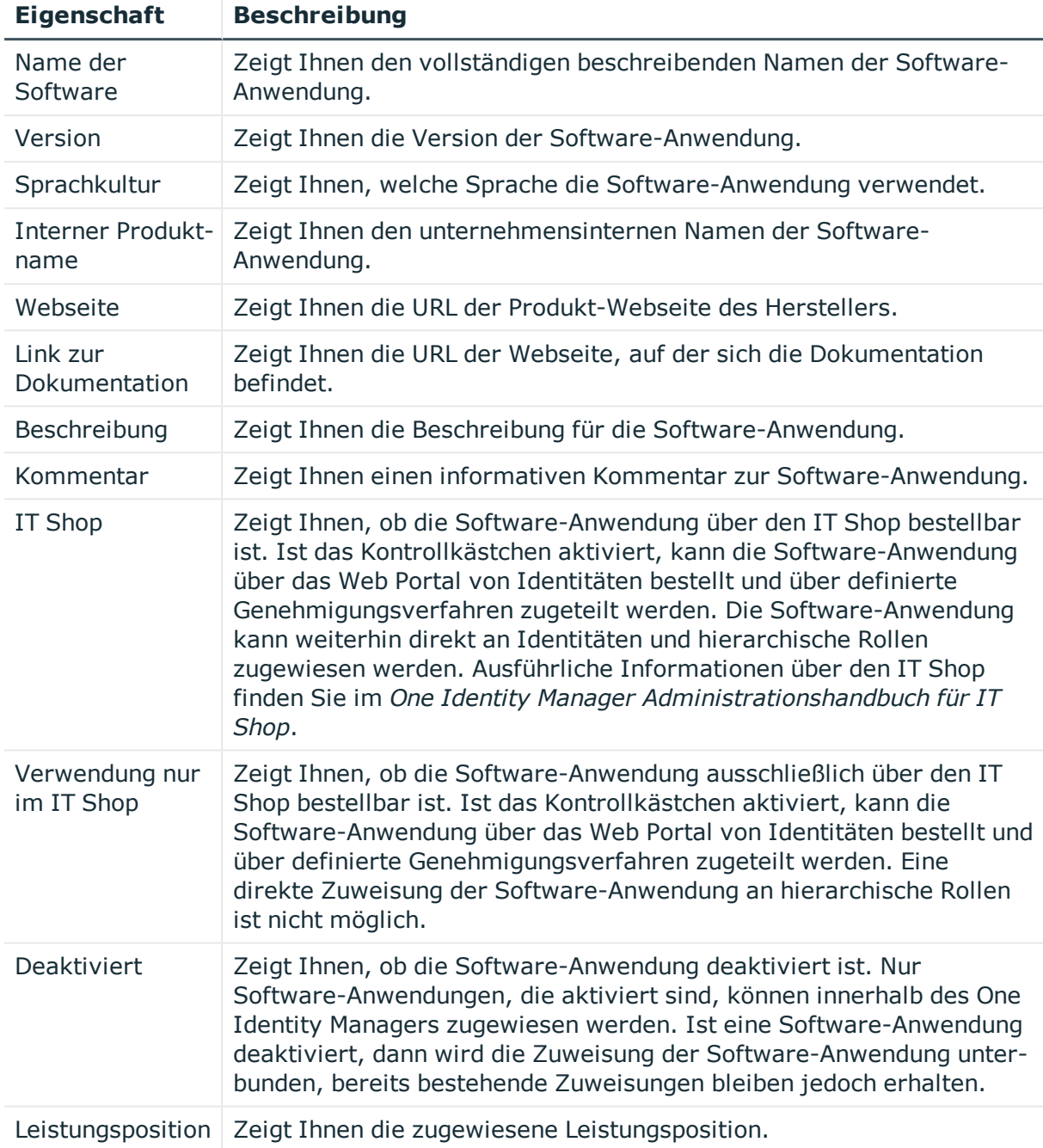

#### **Tabelle 627: Stammdaten von Software-Anwendungen**

# **Mitgliedschaften – Software (Seitenbeschreibung)**

Die Seite **Mitgliedschaften – Software** öffnen Sie über **Verantwortlichkeiten** > **Auditierung** > **Software** > **Details anzeigen** > **Mitgliedschaften**.

Auf der Seite **Mitgliedschaften – Software** können Sie Identitäten anzeigen, denen die Software-Anwendung zugeordnet ist (siehe Mitgliedschaften in [Software-Anwendungen](#page-609-0) [anzeigen](#page-609-0) auf Seite 610).

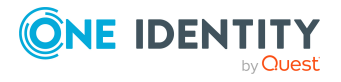

Die nachfolgende Tabelle gibt Ihnen einen Überblick über die verschiedenen Inhalte der Seite **Mitgliedschaften – Software**.

#### **Tabelle 628: Spalten**

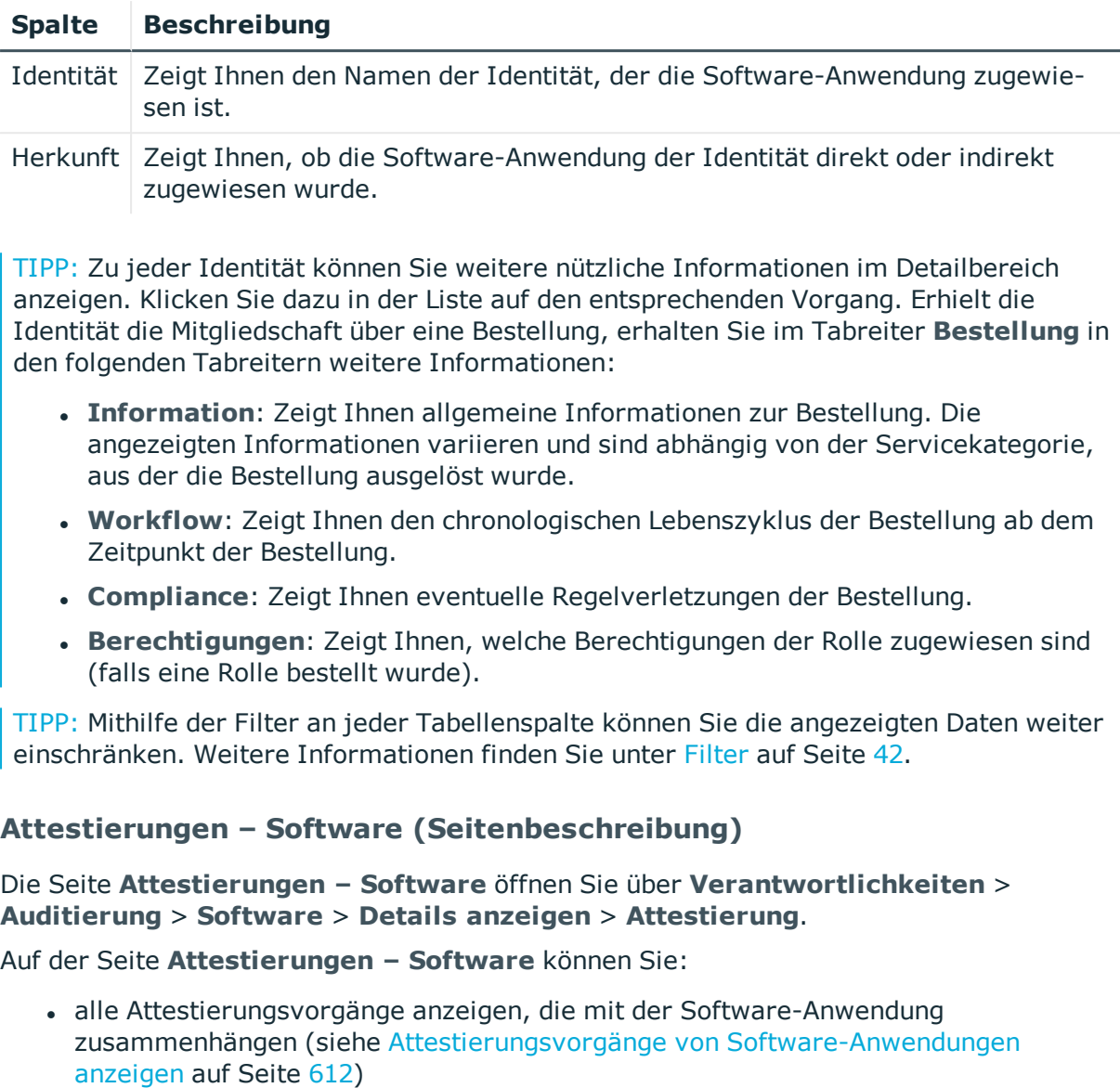

- Identitäten anzeigen, die noch Attestierungsvorgänge der Software-Anwendung entscheiden müssen (siehe Attestierer offener [Attestierungsvorgänge](#page-612-0) von Software-[Anwendungen](#page-612-0) anzeigen auf Seite 613)
- Details zu Objekten anzeigen, die attestiert werden sollen (siehe Attestierungsvorgänge von [Software-Anwendungen](#page-611-0) anzeigen auf Seite 612)

Die nachfolgenden Tabellen geben Ihnen einen Überblick über die verschiedenen Funktionen und Inhalte der Seite **Attestierungen - Software**.

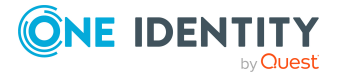

#### **Tabelle 629: Bedienelemente**

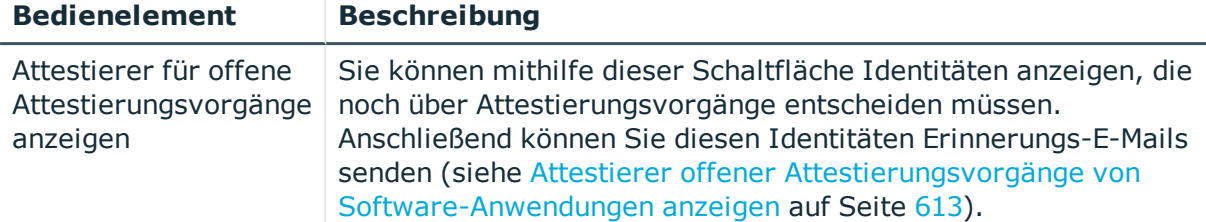

## **Tabelle 630: Bedienelemente im Detailbereich eines Attestierungsvorgangs**

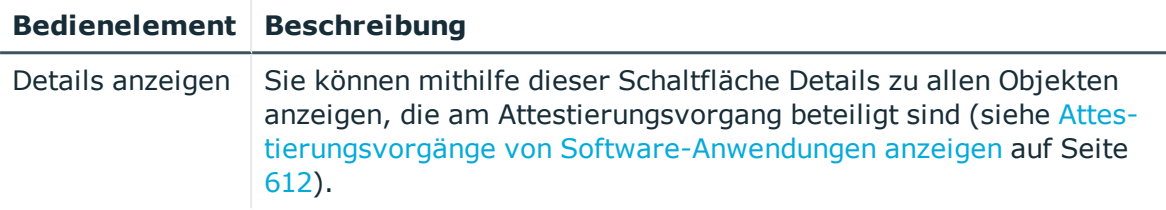

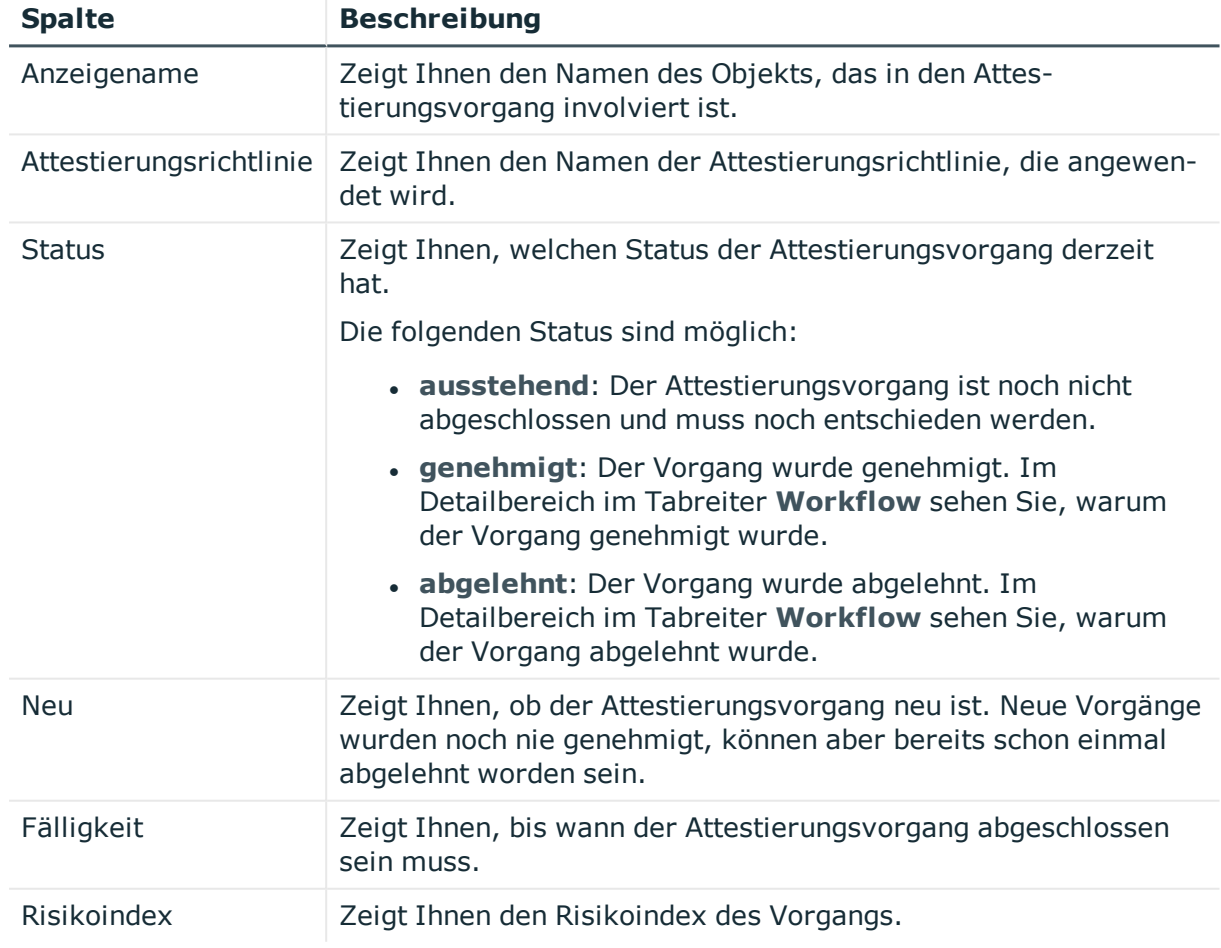

# **Tabelle 631: Spalten**

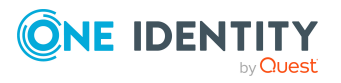

**1407**

TIPP: Mithilfe der Filter an jeder Tabellenspalte können Sie die angezeigten Daten weiter einschränken. Weitere Informationen finden Sie unter [Filter](#page-41-0) auf Seite 42.

## **Nutzung – Software (Seitenbeschreibung)**

Die Seite **Nutzung – Software** öffnen Sie über **Verantwortlichkeiten** > **Auditierung** > **Software** > **Details anzeigen** > **Nutzung**.

Auf der Seite **Nutzung – Software** können Sie anzeigen, welchen Rollen und Organisationen die Identitäten angehören, denen die Software-Anwendung zugewiesen ist (siehe Rollenmitgliedschaften von Mitgliedern von [Software-Anwendungen](#page-613-0) anzeigen auf [Seite](#page-613-0) 614).

Die nachfolgende Tabelle gibt Ihnen einen Überblick über die verschiedenen Funktionen der Seite **Nutzung - Software**.

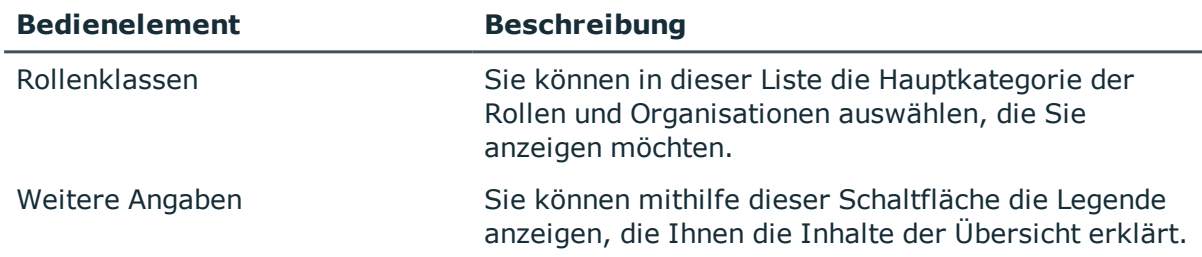

#### **Tabelle 632: Bedienelemente**

# **Auditierung – Standorte (Seitenbeschreibung)**

Die Seite **Auditierung - Standorte** öffnen Sie über **Verantwortlichkeiten** > **Auditierung** > **Standorte**.

Auf der Seite **Auditierung - Standorte** können Sie alle Standorte anzeigen (siehe [Alle](#page-614-0) [Standorte](#page-614-0) anzeigen auf Seite 615).

Wenn Sie im Detailbereich eines Standort **Details anzeigen** klicken, öffnet sich eine neue Seite (siehe Auditierung - Rollen und Berechtigungen: Standort [\(Seitenbeschreibung\)](#page-1408-0) auf [Seite](#page-1408-0) 1409), auf der Sie weitere Informationen zum Standort erhalten.

Die nachfolgenden Tabellen geben Ihnen einen Überblick über die verschiedenen Funktionen und Inhalte der Seite **Auditierung - Standorte**.

#### **Tabelle 633: Bedienelemente**

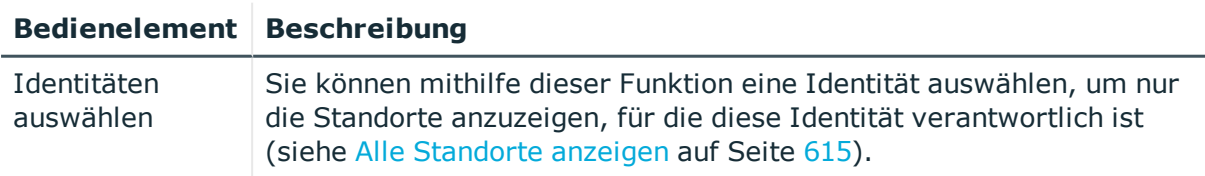

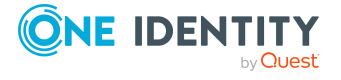

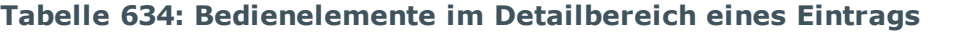

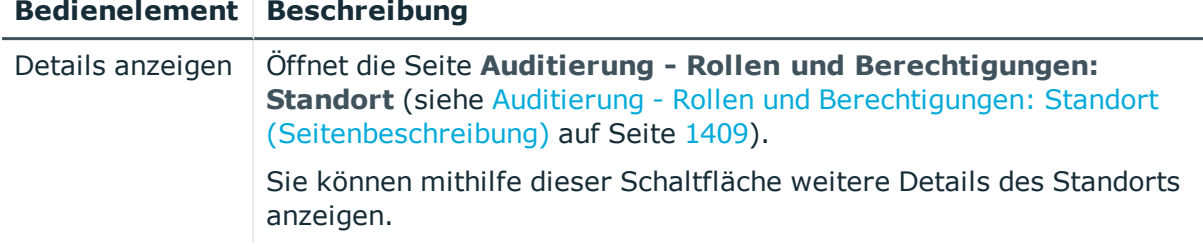

#### **Tabelle 635: Spalten**

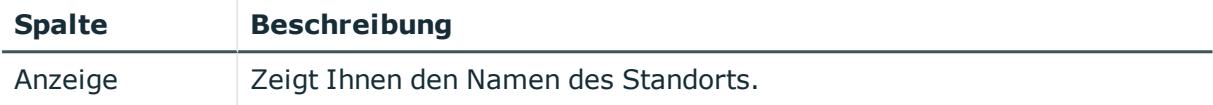

TIPP: Mithilfe der Filter an jeder Tabellenspalte können Sie die angezeigten Daten weiter einschränken. Weitere Informationen finden Sie unter [Filter](#page-41-0) auf Seite 42.

# <span id="page-1408-0"></span>**Auditierung - Rollen und Berechtigungen: Standort (Seitenbeschreibung)**

Die Seite **Auditierung - Rollen und Berechtigungen: Standort** öffnen Sie über **Verantwortlichkeiten** > **Auditierung** > **Standorte** > **Details anzeigen**.

Auf der Seite **Auditierung - Rollen und Berechtigungen: Standort** können Sie verschiedene Informationen für den gewählten Standort abrufen.

Klicken Sie dazu auf eine der Kacheln:

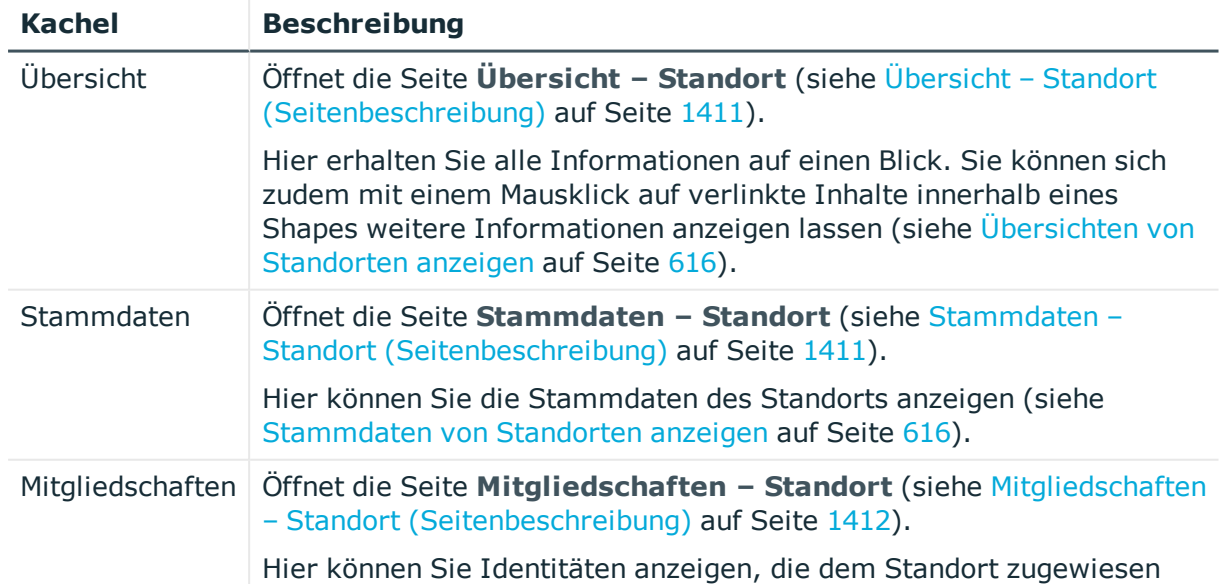

## **Tabelle 636: Kacheln**

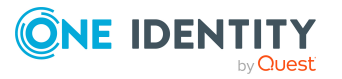

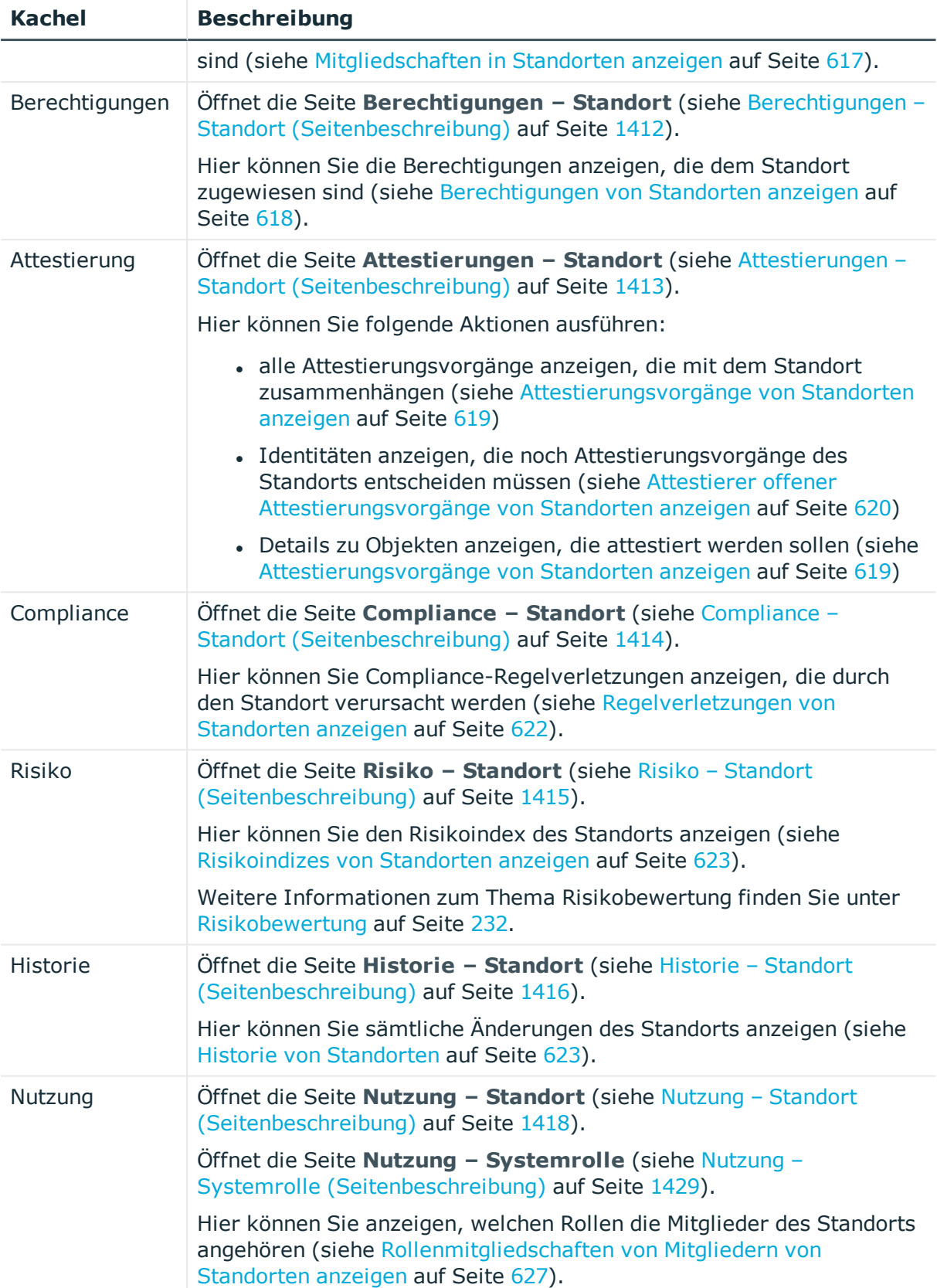

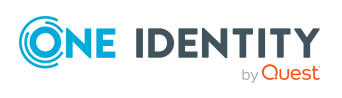

# <span id="page-1410-0"></span>**Übersicht – Standort (Seitenbeschreibung)**

Die Seite **Übersicht – Standort** öffnen Sie über **Verantwortlichkeiten** > **Auditierung** > **Standorte** > **Details anzeigen** > **Übersicht**.

Auf der Seite **Übersicht – Standort** können Sie alle relevanten Informationen zum Standort in Kurzform in einer Übersicht anzeigen (siehe [Übersichten](#page-615-0) von Standorten [anzeigen](#page-615-0) auf Seite 616).

Diese Informationen werden in Shapes dargestellt. Sie können sich zudem mit einem Mausklick auf verlinkte Inhalte innerhalb eines Shapes weitere Informationen anzeigen lassen.

# <span id="page-1410-1"></span>**Stammdaten – Standort (Seitenbeschreibung)**

Die Seite **Stammdaten – Standort** öffnen Sie über **Verantwortlichkeiten** > **Auditierung** > **Standorte** > **Details anzeigen** > **Stammdaten**.

Auf der Seite **Stammdaten – Standort** können Sie die Stammdaten des Standorts anzeigen (siehe [Stammdaten](#page-615-1) von Standorten anzeigen auf Seite 616).

Sie können die folgenden Stammdaten anzeigen:

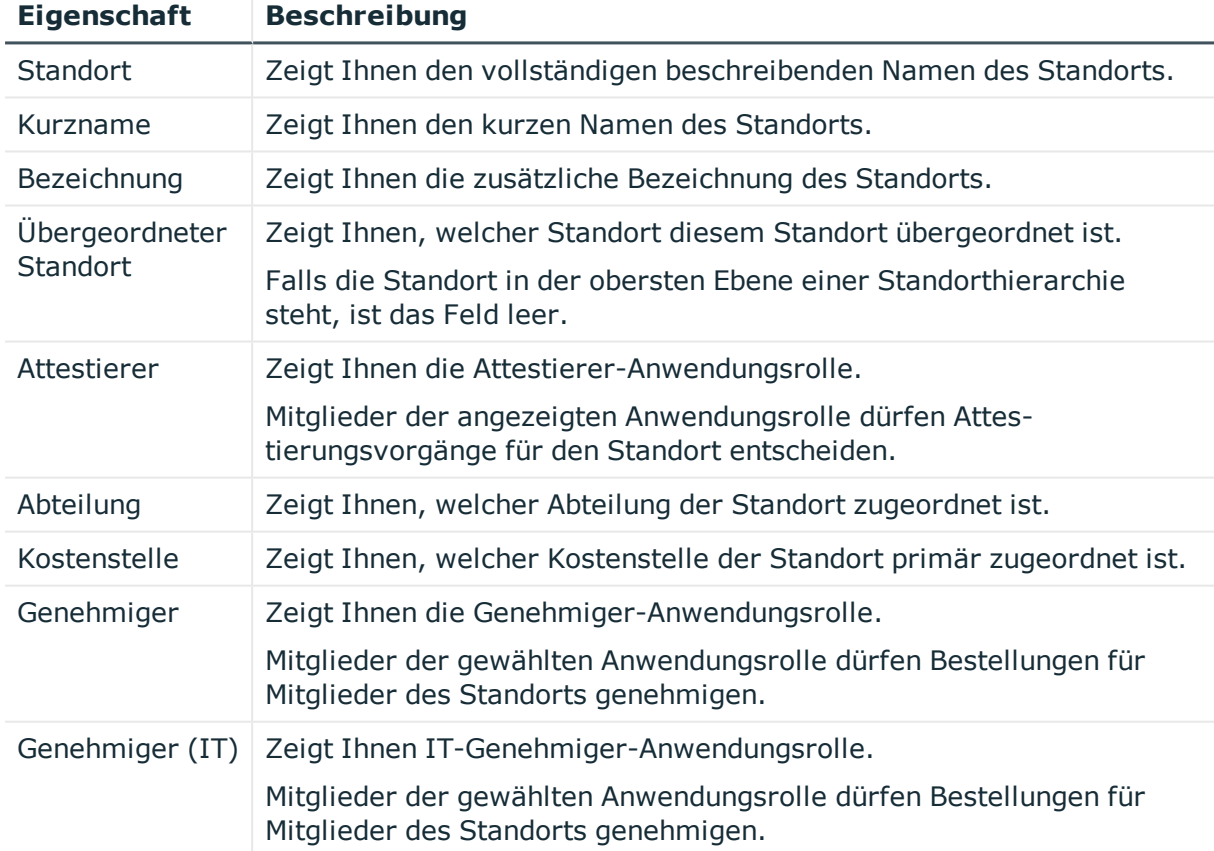

## **Tabelle 637: Stammdaten von Standorten**

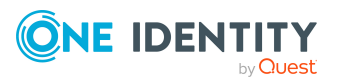

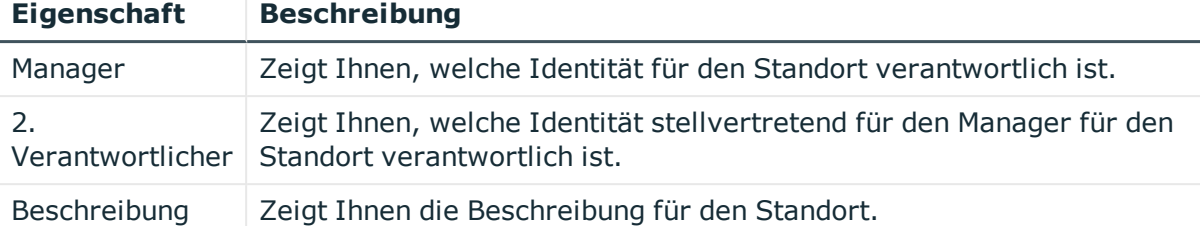

## <span id="page-1411-0"></span>**Mitgliedschaften – Standort (Seitenbeschreibung)**

Die Seite **Mitgliedschaften – Standort** öffnen Sie über **Verantwortlichkeiten** > **Auditierung** > **Standorte** > **Details anzeigen** > **Mitgliedschaften**.

Auf der Seite **Mitgliedschaften – Standort** können Sie Identitäten anzeigen, die dem Standort zugeordnet sind (siehe [Mitgliedschaften](#page-616-0) in Standorten anzeigen auf Seite 617).

Die nachfolgende Tabelle gibt Ihnen einen Überblick über die verschiedenen Inhalte der Seite **Mitgliedschaften – Standort**.

#### **Tabelle 638: Spalten**

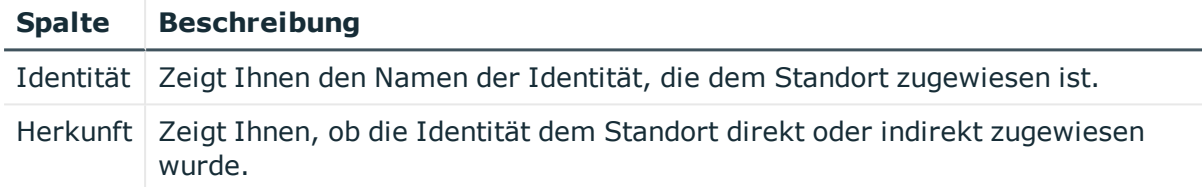

TIPP: Zu jeder Identität können Sie weitere nützliche Informationen im Detailbereich anzeigen. Klicken Sie dazu in der Liste auf den entsprechenden Vorgang. Erhielt die Identität die Mitgliedschaft über eine Bestellung, erhalten Sie im Tabreiter **Bestellung** in den folgenden Tabreitern weitere Informationen:

- **· Information**: Zeigt Ihnen allgemeine Informationen zur Bestellung. Die angezeigten Informationen variieren und sind abhängig von der Servicekategorie, aus der die Bestellung ausgelöst wurde.
- **Workflow**: Zeigt Ihnen den chronologischen Lebenszyklus der Bestellung ab dem Zeitpunkt der Bestellung.
- <sup>l</sup> **Compliance**: Zeigt Ihnen eventuelle Regelverletzungen der Bestellung.
- **Berechtigungen**: Zeigt Ihnen, welche Berechtigungen der Rolle zugewiesen sind (falls eine Rolle bestellt wurde).

TIPP: Mithilfe der Filter an jeder Tabellenspalte können Sie die angezeigten Daten weiter einschränken. Weitere Informationen finden Sie unter [Filter](#page-41-0) auf Seite 42.

# <span id="page-1411-1"></span>**Berechtigungen – Standort (Seitenbeschreibung)**

Die Seite **Berechtigungen – Standort** öffnen Sie über **Verantwortlichkeiten** > **Auditierung** > **Standorte** > **Details anzeigen** > **Berechtigungen**.

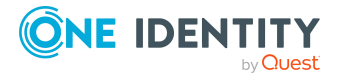

Auf der Seite **Berechtigungen – Standort** können Sie Berechtigungen anzeigen, die dem Standort zugewiesen sind (siehe [Berechtigungen](#page-617-0) von Standorten anzeigen auf Seite 618).

Die nachfolgende Tabelle gibt Ihnen einen Überblick über die verschiedenen Inhalte der Seite **Berechtigungen – Standort**.

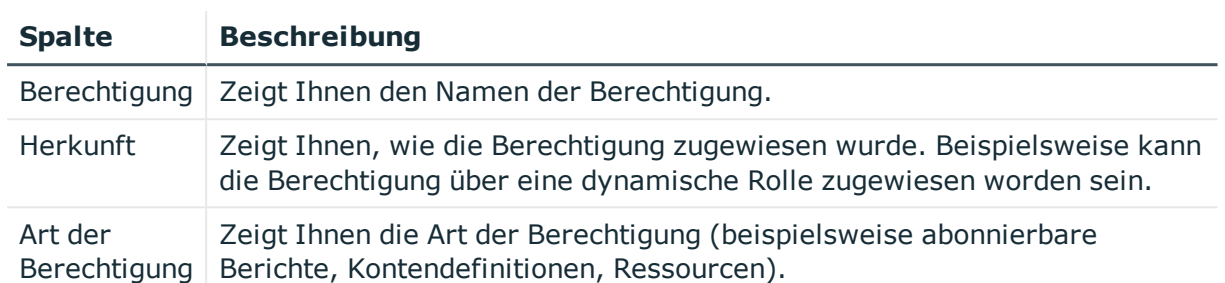

### **Tabelle 639: Spalten**

TIPP: Mithilfe der Filter an jeder Tabellenspalte können Sie die angezeigten Daten weiter einschränken. Weitere Informationen finden Sie unter [Filter](#page-41-0) auf Seite 42.

## <span id="page-1412-0"></span>**Attestierungen – Standort (Seitenbeschreibung)**

Die Seite **Attestierungen – Standort** öffnen Sie über **Verantwortlichkeiten** > **Auditierung** > **Standorte** > **Details anzeigen** > **Attestierung**.

Auf der Seite **Attestierungen – Standort** können Sie:

- alle Attestierungsvorgänge anzeigen, die mit dem Standort zusammenhängen (siehe [Attestierungsvorgänge](#page-618-0) von Standorten anzeigen auf Seite 619)
- Identitäten anzeigen, die noch Attestierungsvorgänge des Standorts entscheiden müssen (siehe Attestierer offener [Attestierungsvorgänge](#page-619-0) von Standorten anzeigen auf [Seite](#page-619-0) 620)
- Details zu Objekten anzeigen, die attestiert werden sollen (siehe [Attestierungsvorgänge](#page-618-0) von Standorten anzeigen auf Seite 619)

Die nachfolgenden Tabellen geben Ihnen einen Überblick über die verschiedenen Funktionen und Inhalte der Seite **Attestierungen - Standort**.

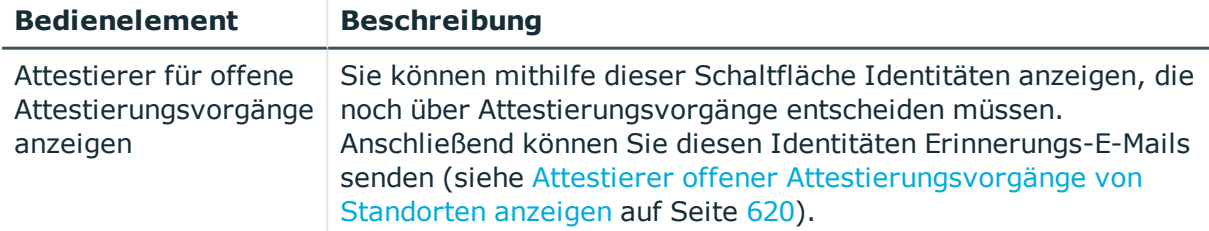

#### **Tabelle 640: Bedienelemente**

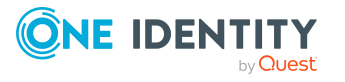

## **Tabelle 641: Bedienelemente im Detailbereich eines Attestierungsvorgangs**

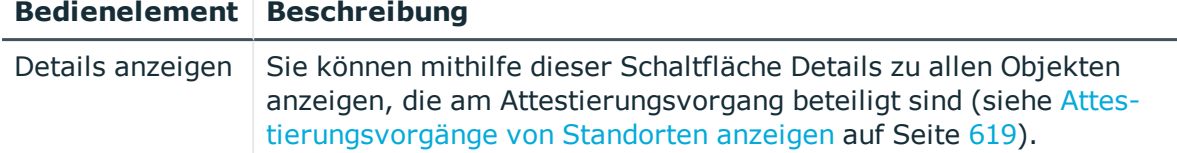

#### **Tabelle 642: Spalten**

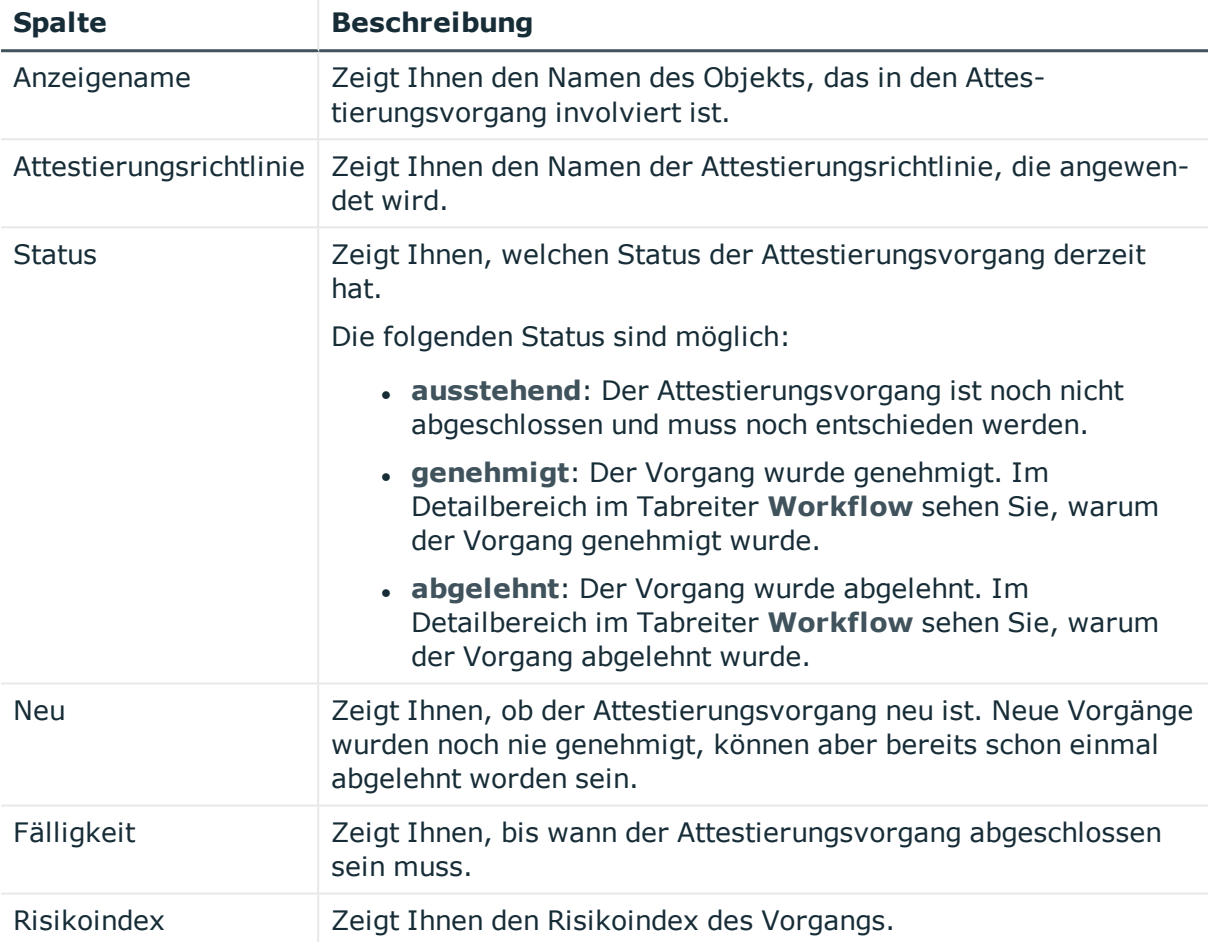

TIPP: Mithilfe der Filter an jeder Tabellenspalte können Sie die angezeigten Daten weiter einschränken. Weitere Informationen finden Sie unter [Filter](#page-41-0) auf Seite 42.

#### <span id="page-1413-0"></span>**Compliance – Standort (Seitenbeschreibung)**

#### Die Seite **Compliance – Standort** öffnen Sie über **Verantwortlichkeiten** > **Auditierung** > **Standorte** > **Details anzeigen** > **Compliance**.

Auf der Seite **Compliance – Standort** können Sie Compliance-Regelverletzungen im Zusammenhang mit dem Standort anzeigen (siehe [Regelverletzungen](#page-621-0) von Standorten [anzeigen](#page-621-0) auf Seite 622).

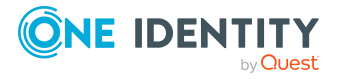

Die nachfolgende Tabelle gibt Ihnen einen Überblick über die verschiedenen Inhalte der Seite **Compliance - Standorte**.

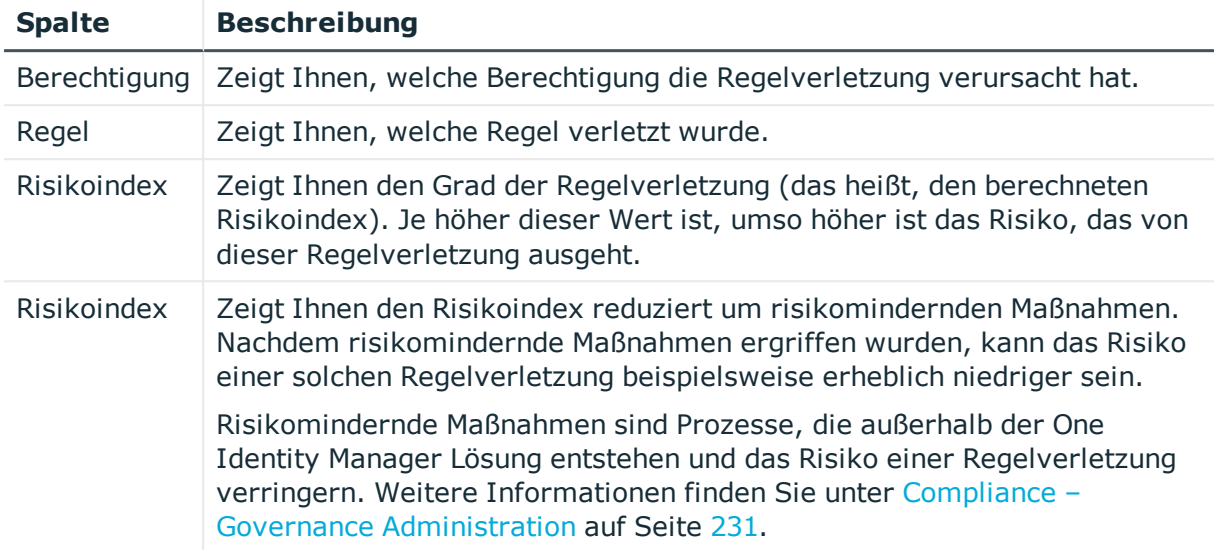

### **Tabelle 643: Spalten**

TIPP: Zu jeder Regelverletzung können Sie weitere nützliche Informationen im Detailbereich in den folgenden Tabreitern anzeigen. Klicken Sie dazu in der Liste auf den entsprechenden Eintrag.

- **Berechtigung**: Zeigt Ihnen allgemeine Informationen zur Berechtigung.
- **Regel**: Zeigt Ihnen allgemeine Informationen zur Regel, die verletzt wird.

TIPP: Mithilfe der Filter an jeder Tabellenspalte können Sie die angezeigten Daten weiter einschränken. Weitere Informationen finden Sie unter [Filter](#page-41-0) auf Seite 42.

## <span id="page-1414-0"></span>**Risiko – Standort (Seitenbeschreibung)**

Die Seite **Compliance – Standort** öffnen Sie über **Verantwortlichkeiten** > **Auditierung** > **Standorte** > **Details anzeigen** > **Compliance**.

Auf der Seite **Risiko – Standort** können Sie:

- den errechneten Risikoindex des Standorts anzeigen (siehe [Risikoindizes](#page-622-0) von [Standorten](#page-622-0) anzeigen auf Seite 623)
- anzeigen, wie sich der errechnete Risikoindex zusammensetzt (siehe [Risikoindizes](#page-622-0) von [Standorten](#page-622-0) anzeigen auf Seite 623)

Der Risikoindex berechnet sich aus der Summe aller attributbasierten Werte und dem Maximum aller zuweisungsbasierten Werte.

Die nachfolgenden Tabellen geben Ihnen einen Überblick über die verschiedenen Funktionen und Inhalte der Seite **Risiko – Standort**.

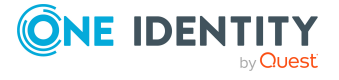

#### **Tabelle 644: Bedienelemente**

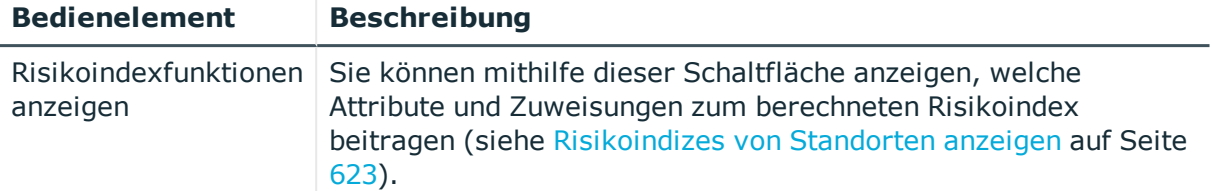

#### **Tabelle 645: Spalten**

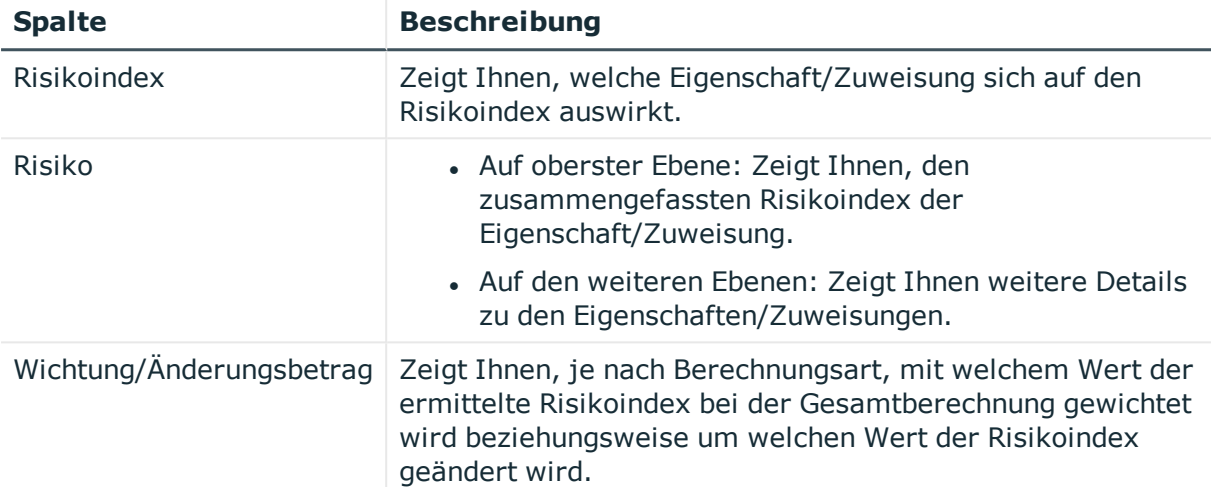

## <span id="page-1415-0"></span>**Historie – Standort (Seitenbeschreibung)**

Die Seite **Historie – Standort** öffnen Sie über **Verantwortlichkeiten** > **Auditierung** > **Standorte** > **Details anzeigen** > **Historie**.

Auf der Seite **Historie – Standort** können Sie sämtliche Änderungen eines Standorts anzeigen (siehe Historie von [Standorten](#page-622-1) auf Seite 623).

HINWEIS: Welche Änderungen angezeigt werden, hängt von der Konfiguration Ihres Systems ab.

Die Informationen sind auf drei Tabreiter aufgeteilt:

<sup>l</sup> **Ereignisse**: Zeigt Ihnen alle Ereignisse, die den Standort betreffen, wahlweise auf einem Zeitstrahl oder in einer Tabelle an.

TIPP: Um im Zeitstrahl zu navigieren, klicken Sie in den Zeitstrahl, halten Sie die linke Maustaste gedrückt und bewegen Sie die Maus nach links oder rechts.

Um die Anzeige zu vergrößern oder zu verkleinern, drehen Sie am Mausrad.

<sup>l</sup> **Zustandsübersicht**: Zeigt Ihnen eine Übersicht aller Änderungen. Zusätzlich wird angezeigt, wie lange die jeweilige Änderung gültig war. Mithilfe der Zustandsübersicht können Sie genau nachvollziehen, wann und von wem Änderungen vorgenommen wurden. So sehen Sie nicht nur den initialen oder aktuellen Status, sondern auch sämtliche Zwischenschritte.

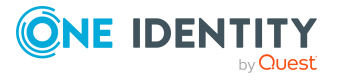

<sup>l</sup> **Zustandsvergleich**: Sie können ein Datum auswählen und alle Änderungen anzeigen, die seitdem bis heute vorgenommen wurden. Zudem können Sie anzeigen, welchen Wert die Eigenschaft zum gewählten Zeitpunkt hatte und welchen Wert sie jetzt hat.

Die nachfolgenden Tabellen geben Ihnen einen Überblick über die verschiedenen Funktionen und Inhalte der Seite **Historie - Standorte**.

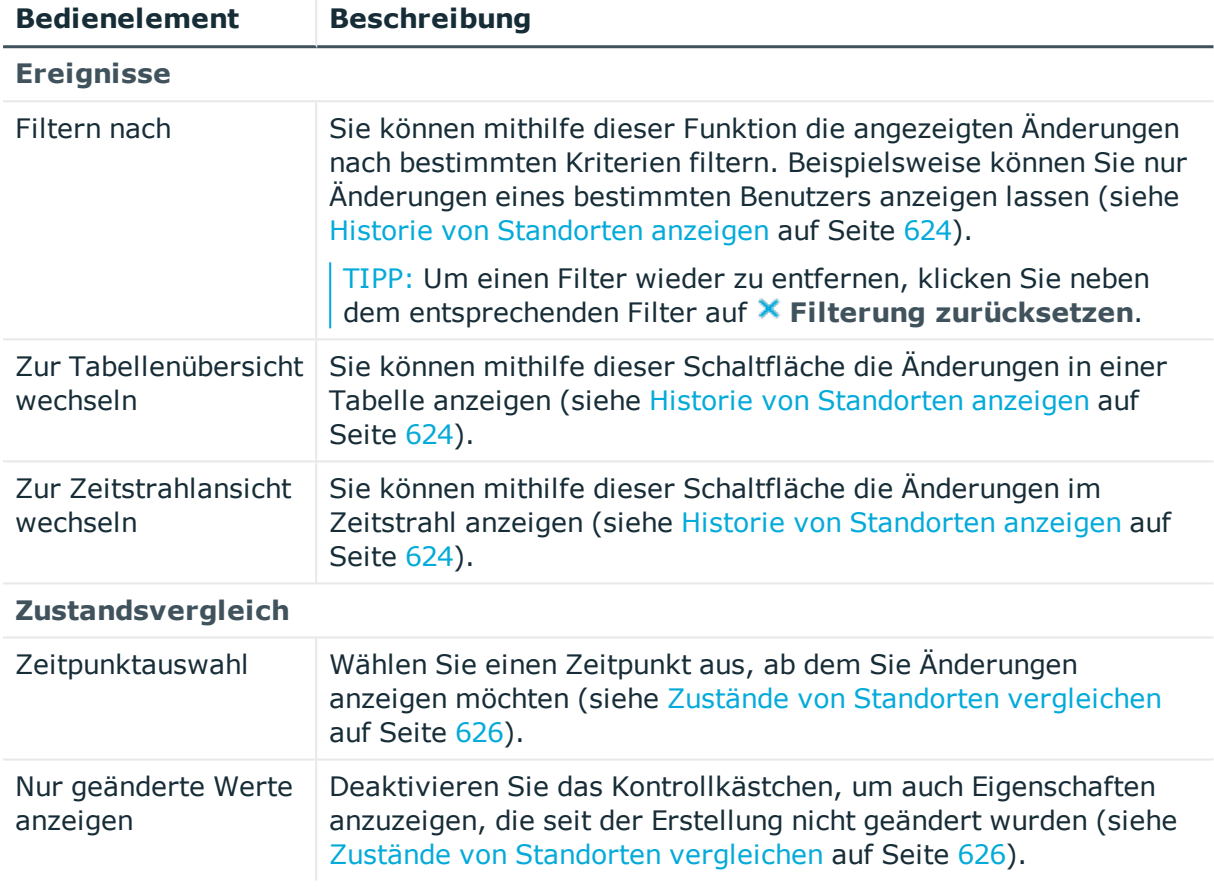

### **Tabelle 646: Bedienelemente**

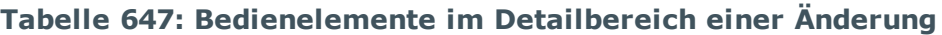

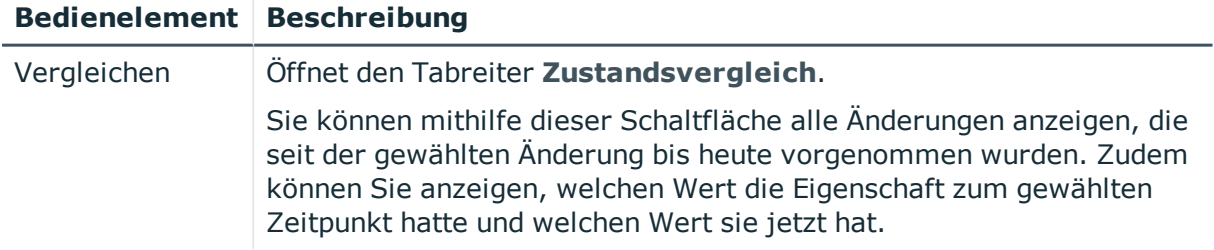

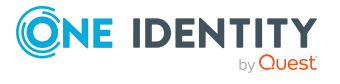

#### **Tabelle 648: Spalten**

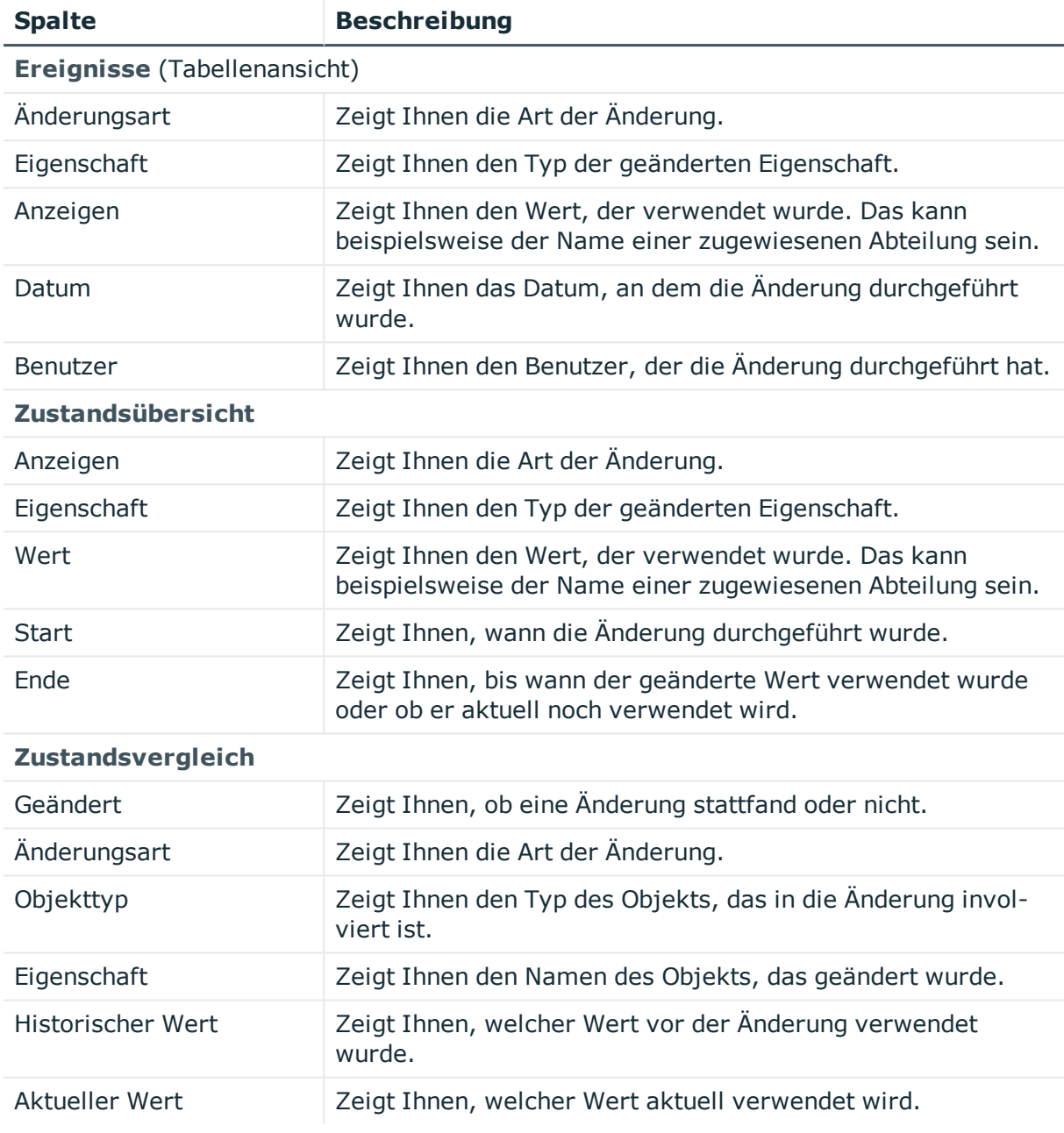

TIPP: Mithilfe der Filter an jeder Tabellenspalte können Sie die angezeigten Daten weiter einschränken. Weitere Informationen finden Sie unter [Filter](#page-41-0) auf Seite 42.

## <span id="page-1417-0"></span>**Nutzung – Standort (Seitenbeschreibung)**

Die Seite **Nutzung – Standort** öffnen Sie über **Verantwortlichkeiten** > **Auditierung** > **Standorte** > **Details anzeigen** > **Nutzung**.

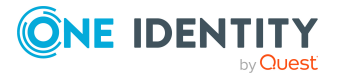

Auf der Seite **Nutzung – Standort** können Sie anzeigen, welchen Rollen und Organisationen die Identitäten des Standorts angehören (siehe [Rollenmitgliedschaften](#page-626-0) von [Mitgliedern](#page-626-0) von Standorten anzeigen auf Seite 627).

Die nachfolgende Tabelle gibt Ihnen einen Überblick über die verschiedenen Funktionen der Seite **Nutzung - Standorte**.

#### **Tabelle 649: Bedienelemente**

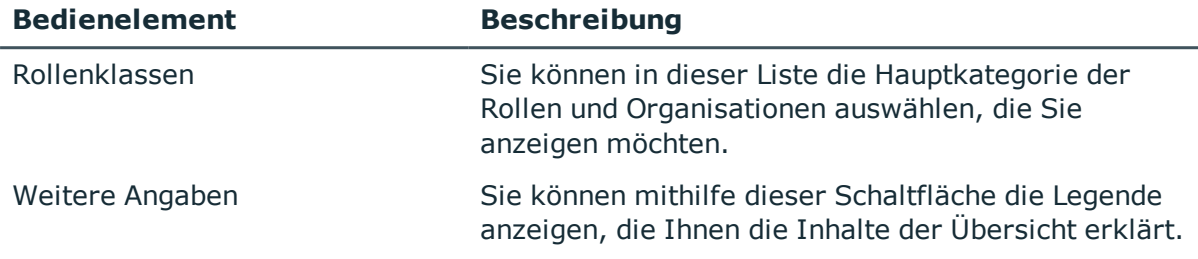

# **Auditierung – Systemrollen (Seitenbeschreibung)**

Die Seite **Auditierung - Systemrollen** öffnen Sie über **Verantwortlichkeiten** > **Auditierung** > **Systemrollen**.

Auf der Seite **Auditierung - Systemrollen** können Sie alle Systemrollen anzeigen (siehe Alle [Systemrollen](#page-627-0) anzeigen auf Seite 628).

Wenn Sie im Detailbereich einer Systemrolle **Details anzeigen** klicken, öffnet sich eine neue Seite (siehe Auditierung - Rollen und [Berechtigungen:](#page-1419-0) Systemrolle [\(Seitenbeschreibung\)](#page-1419-0) auf Seite 1420), auf der Sie weitere Informationen zur Systemrolle erhalten.

Die nachfolgenden Tabellen geben Ihnen einen Überblick über die verschiedenen Funktionen und Inhalte der Seite **Auditierung - Systemrollen**.

#### **Tabelle 650: Bedienelemente**

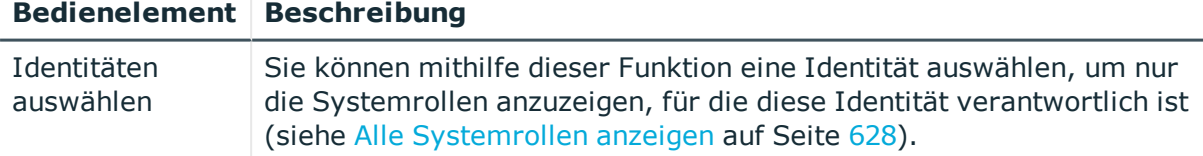

#### **Tabelle 651: Bedienelemente im Detailbereich eines Eintrags**

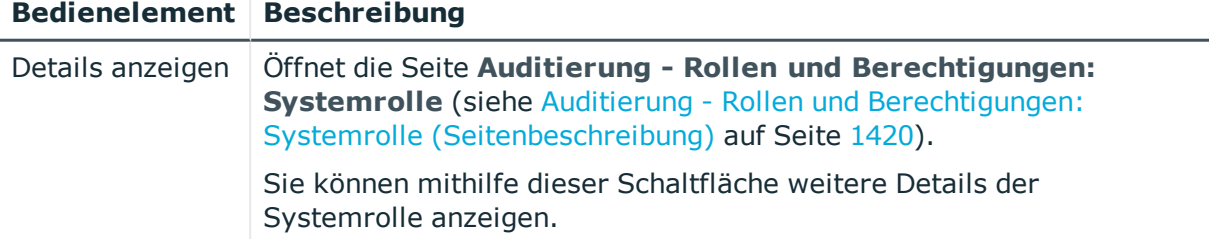

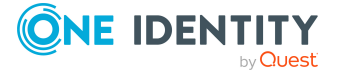

#### **Tabelle 652: Spalten**

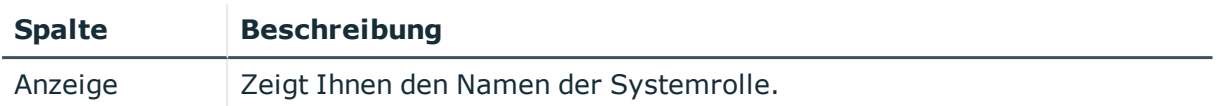

TIPP: Mithilfe der Filter an jeder Tabellenspalte können Sie die angezeigten Daten weiter einschränken. Weitere Informationen finden Sie unter [Filter](#page-41-0) auf Seite 42.

# <span id="page-1419-0"></span>**Auditierung - Rollen und Berechtigungen: Systemrolle (Seitenbeschreibung)**

Die Seite **Auditierung - Rollen und Berechtigungen: Systemrolle** öffnen Sie über **Verantwortlichkeiten** > **Auditierung** > **Systemrollen** > **Details anzeigen**.

Auf der Seite **Auditierung - Rollen und Berechtigungen: Systemrolle** können Sie verschiedene Informationen für die gewählte Systemrolle abrufen.

Klicken Sie dazu auf eine der Kacheln:

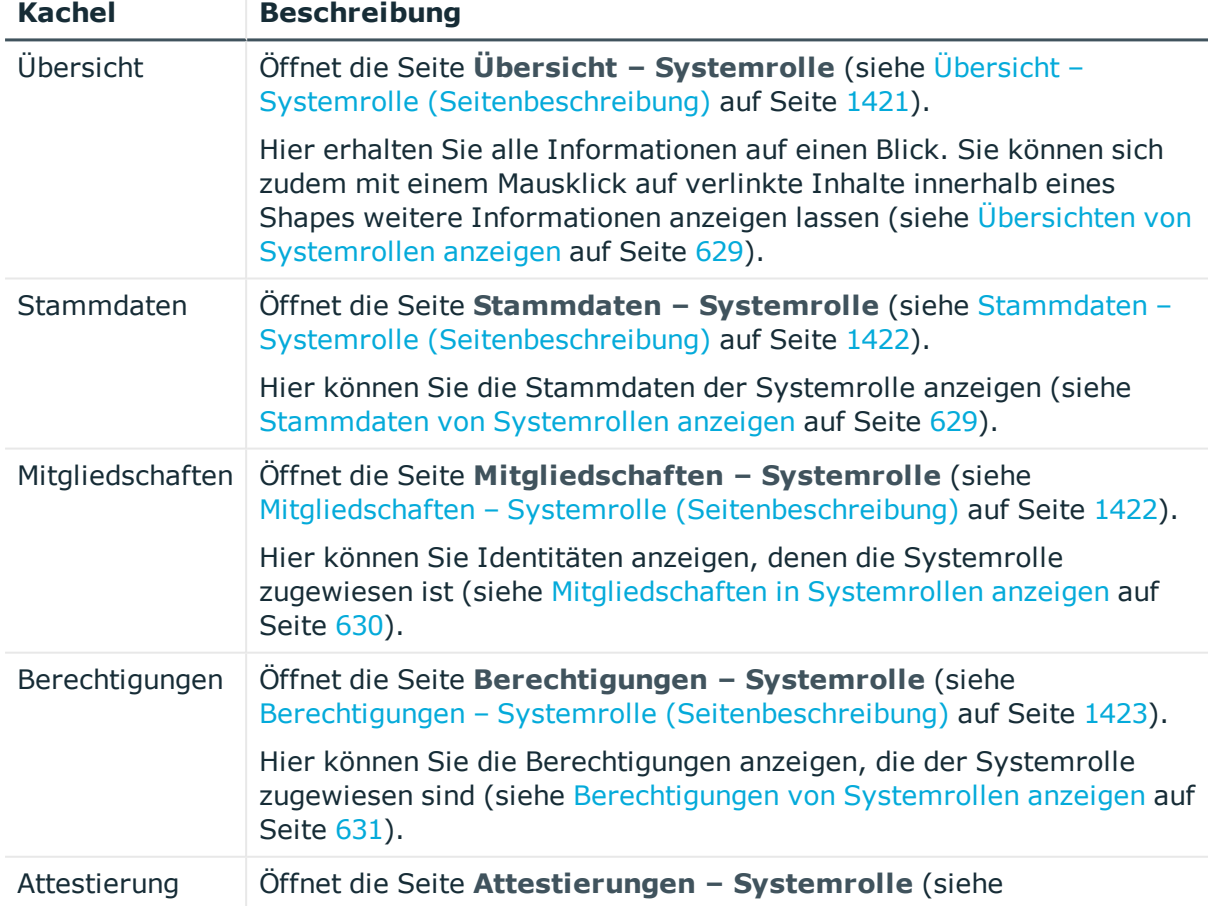

#### **Tabelle 653: Kacheln**

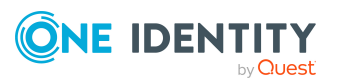

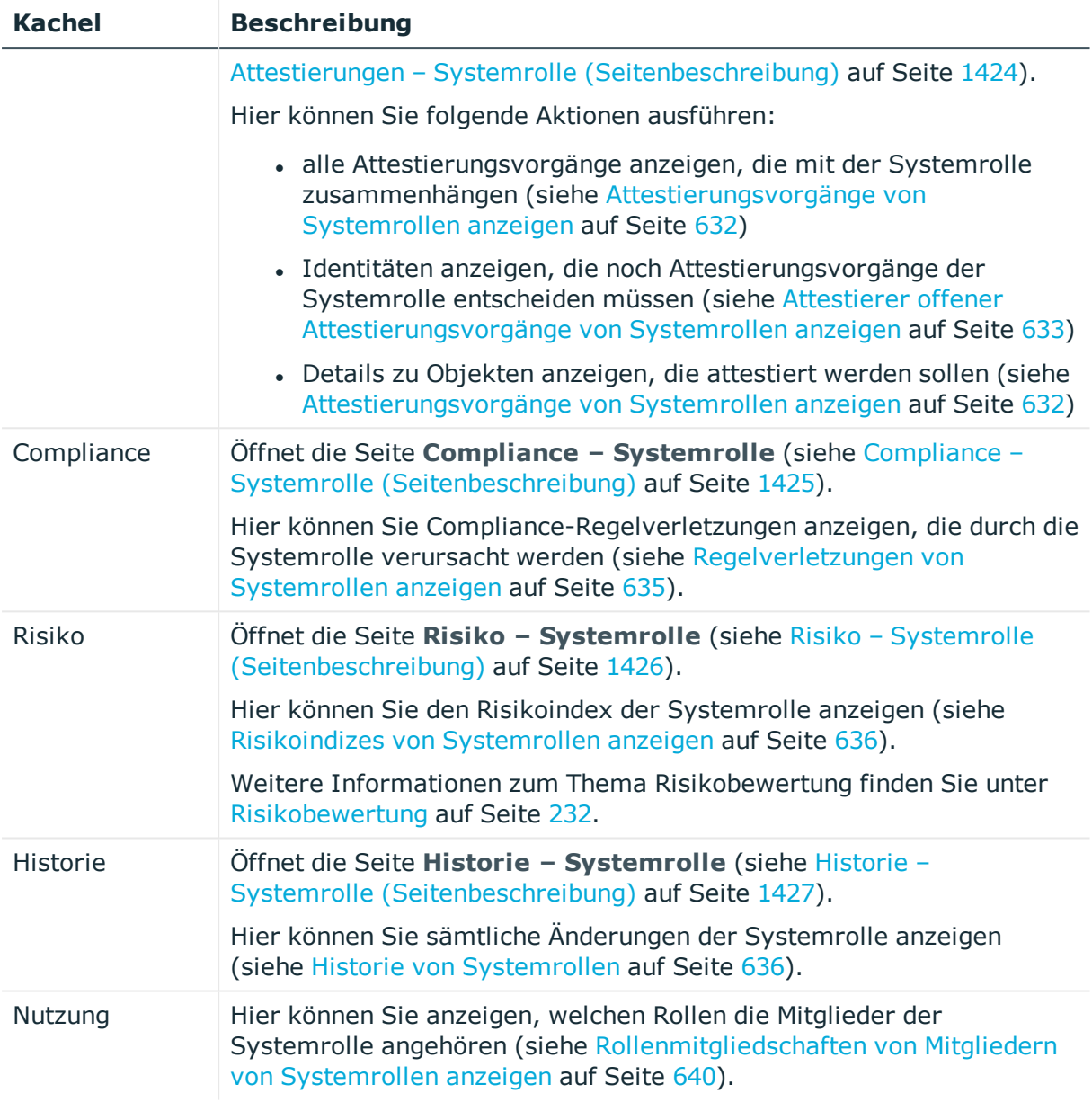

# <span id="page-1420-0"></span>**Übersicht – Systemrolle (Seitenbeschreibung)**

Die Seite **Übersicht – Systemrolle** öffnen Sie über **Verantwortlichkeiten** > **Auditierung** > **Systemrollen** > **Details anzeigen** > **Übersicht**.

Auf der Seite **Übersicht – Systemrolle** können Sie alle relevanten Informationen zur Systemrolle in Kurzform in einer Übersicht anzeigen (siehe Übersichten von [Systemrollen](#page-628-0) [anzeigen](#page-628-0) auf Seite 629).

Diese Informationen werden in Shapes dargestellt. Sie können sich zudem mit einem Mausklick auf verlinkte Inhalte innerhalb eines Shapes weitere Informationen anzeigen lassen.

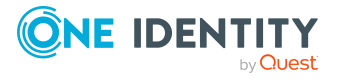

# <span id="page-1421-0"></span>**Stammdaten – Systemrolle (Seitenbeschreibung)**

Die Seite **Stammdaten – Systemrolle** öffnen Sie über **Verantwortlichkeiten** > **Auditierung** > **Systemrollen** > **Details anzeigen** > **Stammdaten**.

Auf der Seite **Stammdaten – Systemrolle** können Sie die Stammdaten der Systemrolle anzeigen (siehe Stammdaten von [Systemrollen](#page-628-1) anzeigen auf Seite 629).

Sie können die folgenden Stammdaten anzeigen:

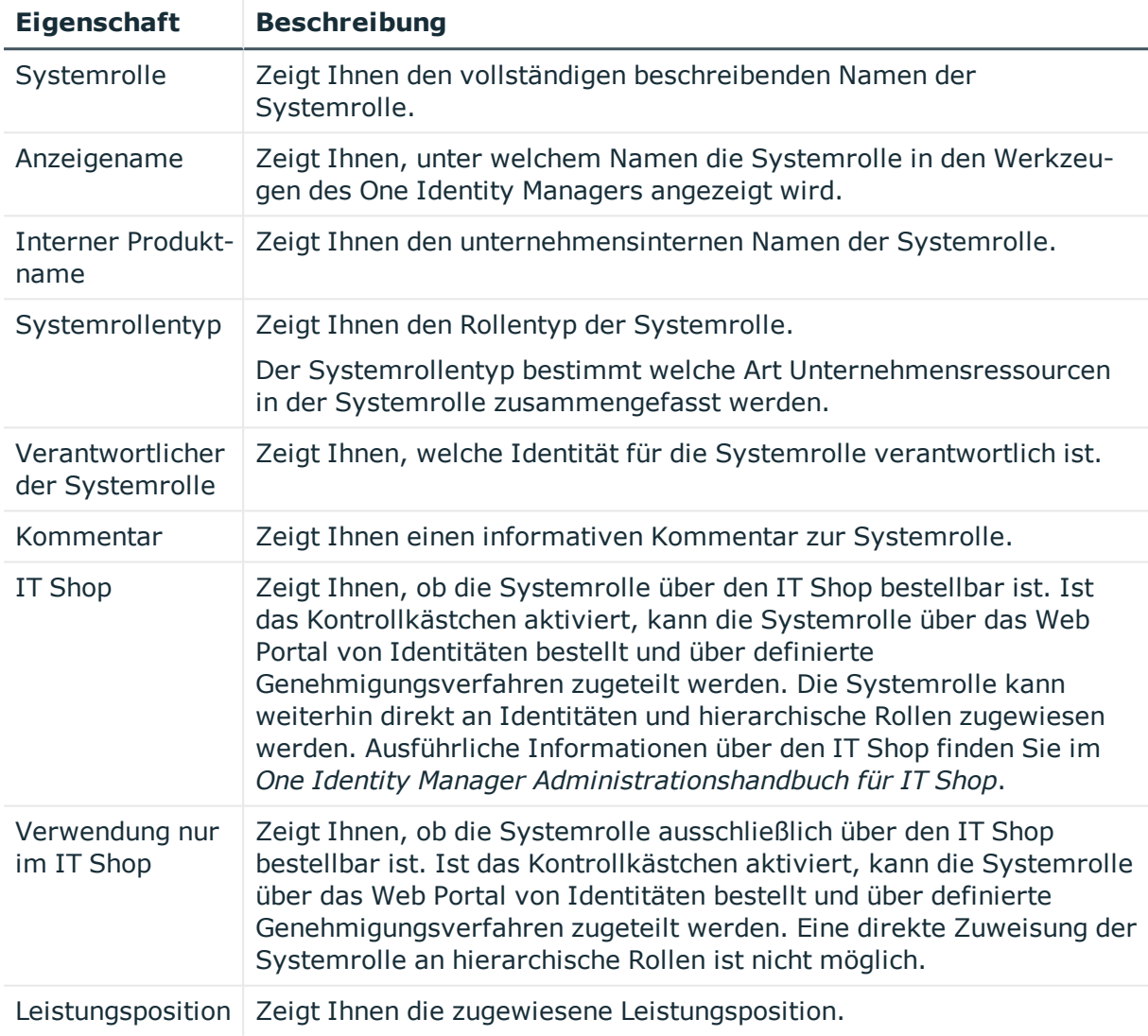

#### **Tabelle 654: Stammdaten von Systemrollen**

## <span id="page-1421-1"></span>**Mitgliedschaften – Systemrolle (Seitenbeschreibung)**

Die Seite **Mitgliedschaften – Systemrolle** öffnen Sie über **Verantwortlichkeiten** > **Auditierung** > **Systemrollen** > **Details anzeigen** > **Mitgliedschaften**.

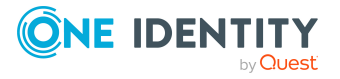

Auf der Seite **Mitgliedschaften – Systemrolle** können Sie Identitäten anzeigen, denen die Systemrolle zugeordnet ist (siehe [Mitgliedschaften](#page-629-0) in Systemrollen anzeigen auf [Seite](#page-629-0) 630).

Die nachfolgende Tabelle gibt Ihnen einen Überblick über die verschiedenen Inhalte der Seite **Mitgliedschaften – Systemrolle**.

#### **Tabelle 655: Spalten**

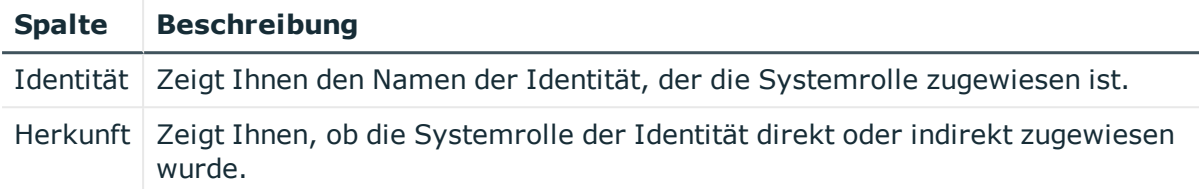

TIPP: Zu jeder Identität können Sie weitere nützliche Informationen im Detailbereich anzeigen. Klicken Sie dazu in der Liste auf den entsprechenden Vorgang. Erhielt die Identität die Mitgliedschaft über eine Bestellung, erhalten Sie im Tabreiter **Bestellung** in den folgenden Tabreitern weitere Informationen:

- <sup>l</sup> **Information**: Zeigt Ihnen allgemeine Informationen zur Bestellung. Die angezeigten Informationen variieren und sind abhängig von der Servicekategorie, aus der die Bestellung ausgelöst wurde.
- **Workflow**: Zeigt Ihnen den chronologischen Lebenszyklus der Bestellung ab dem Zeitpunkt der Bestellung.
- <sup>l</sup> **Compliance**: Zeigt Ihnen eventuelle Regelverletzungen der Bestellung.
- **Berechtigungen**: Zeigt Ihnen, welche Berechtigungen der Rolle zugewiesen sind (falls eine Rolle bestellt wurde).

TIPP: Mithilfe der Filter an jeder Tabellenspalte können Sie die angezeigten Daten weiter einschränken. Weitere Informationen finden Sie unter [Filter](#page-41-0) auf Seite 42.

## <span id="page-1422-0"></span>**Berechtigungen – Systemrolle (Seitenbeschreibung)**

Die Seite **Berechtigungen – Systemrolle** öffnen Sie über **Verantwortlichkeiten** > **Auditierung** > **Systemrollen** > **Details anzeigen** > **Berechtigungen**.

Auf der Seite **Berechtigungen – Systemrolle** Berechtigungen anzeigen, die der Systemrolle zugewiesen sind (siehe [Berechtigungen](#page-630-0) von Systemrollen anzeigen auf [Seite](#page-630-0) 631).

Die nachfolgende Tabelle gibt Ihnen einen Überblick über die verschiedenen Inhalte der Seite **Berechtigungen – Systemrolle**.

#### **Tabelle 656: Spalten**

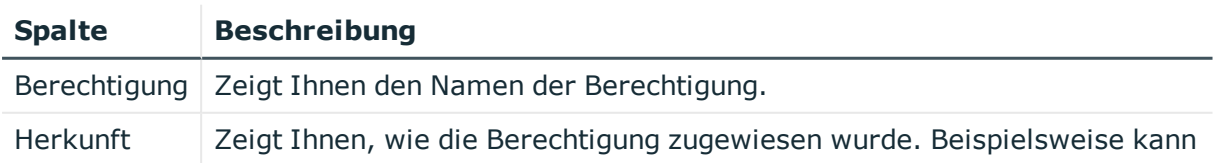

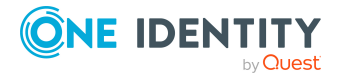

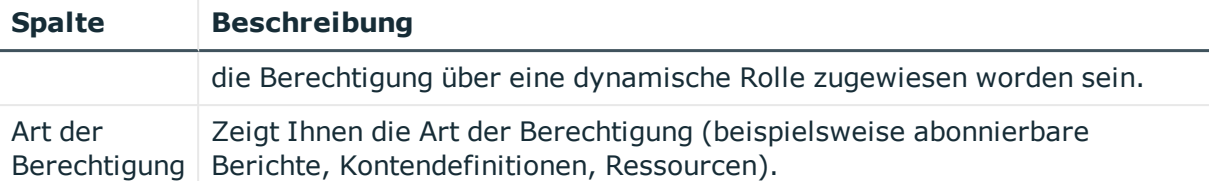

TIPP: Mithilfe der Filter an jeder Tabellenspalte können Sie die angezeigten Daten weiter einschränken. Weitere Informationen finden Sie unter [Filter](#page-41-0) auf Seite 42.

# <span id="page-1423-0"></span>**Attestierungen – Systemrolle (Seitenbeschreibung)**

Die Seite **Attestierungen – Systemrolle** öffnen Sie über **Verantwortlichkeiten** > **Auditierung** > **Systemrollen** > **Details anzeigen** > **Attestierung**.

Auf der Seite **Attestierungen – Systemrolle** können Sie:

- alle Attestierungsvorgänge anzeigen, die mit der Systemrolle zusammenhängen (siehe [Attestierungsvorgänge](#page-631-0) von Systemrollen anzeigen auf Seite 632)
- <sup>l</sup> Identitäten anzeigen, die noch Attestierungsvorgänge der Systemrolle entscheiden müssen (siehe Attestierer offener [Attestierungsvorgänge](#page-632-0) von Systemrollen anzeigen auf [Seite](#page-632-0) 633)
- Details zu Objekten anzeigen, die attestiert werden sollen (siehe [Attestierungsvorgänge](#page-631-0) von Systemrollen anzeigen auf Seite 632)

Die nachfolgenden Tabellen geben Ihnen einen Überblick über die verschiedenen Funktionen und Inhalte der Seite **Attestierungen - Systemrolle**.

#### **Tabelle 657: Bedienelemente**

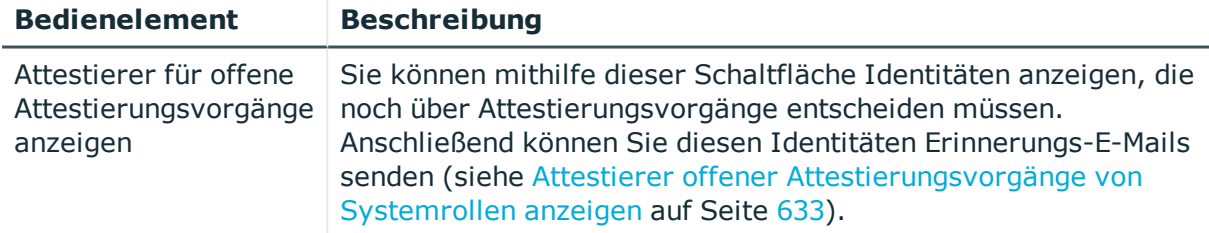

#### **Tabelle 658: Bedienelemente im Detailbereich eines Attestierungsvorgangs**

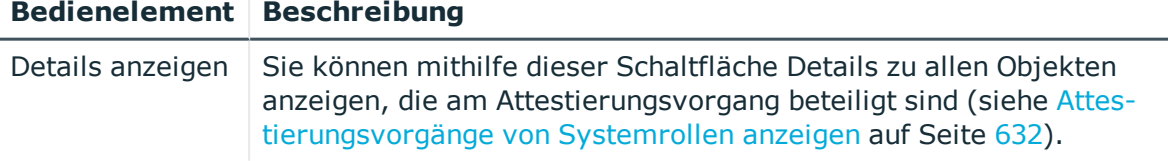

#### **Tabelle 659: Spalten**

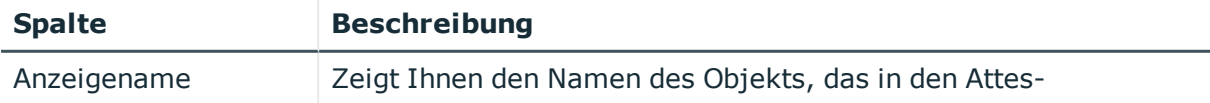

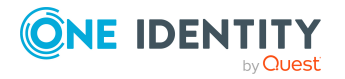

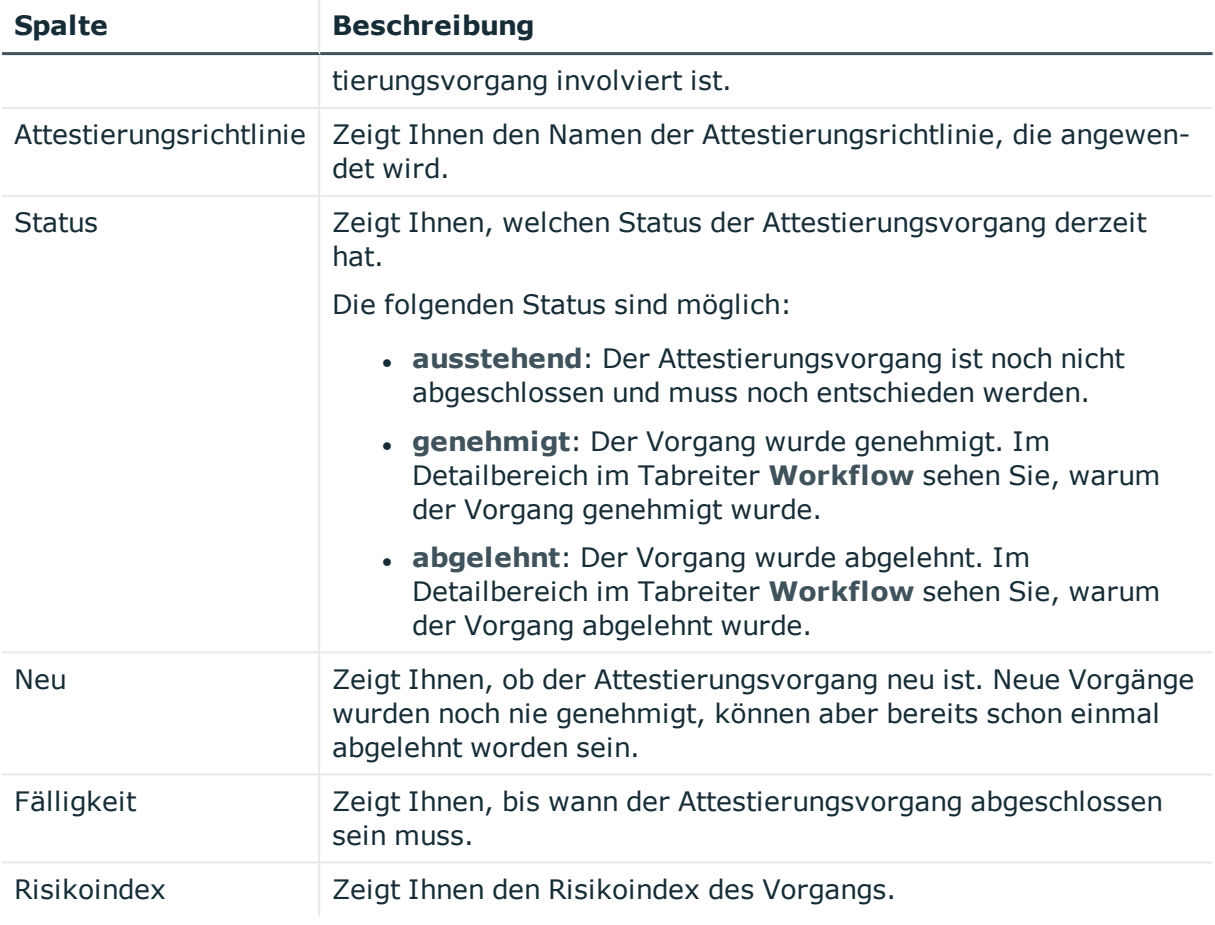

TIPP: Mithilfe der Filter an jeder Tabellenspalte können Sie die angezeigten Daten weiter einschränken. Weitere Informationen finden Sie unter [Filter](#page-41-0) auf Seite 42.

# <span id="page-1424-0"></span>**Compliance – Systemrolle (Seitenbeschreibung)**

Die Seite **Compliance – Systemrolle** öffnen Sie über **Verantwortlichkeiten** > **Auditierung** > **Systemrollen** > **Details anzeigen** > **Compliance**.

Auf der Seite **Compliance – Systemrolle** können Sie Compliance-Regelverletzungen im Zusammenhang mit der Systemrolle anzeigen (siehe [Regelverletzungen](#page-634-0) von Systemrollen [anzeigen](#page-634-0) auf Seite 635).

Die nachfolgende Tabelle gibt Ihnen einen Überblick über die verschiedenen Inhalte der Seite **Compliance - Systemrollen**.

## **Tabelle 660: Spalten**

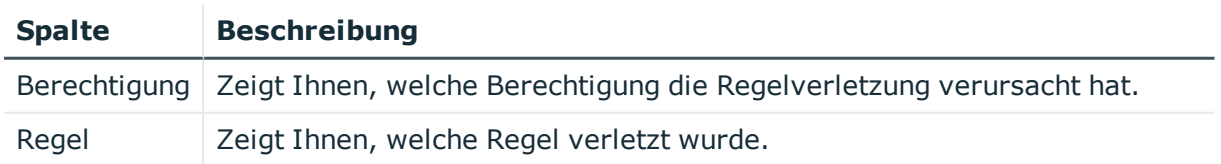

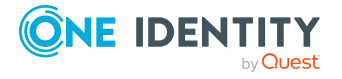

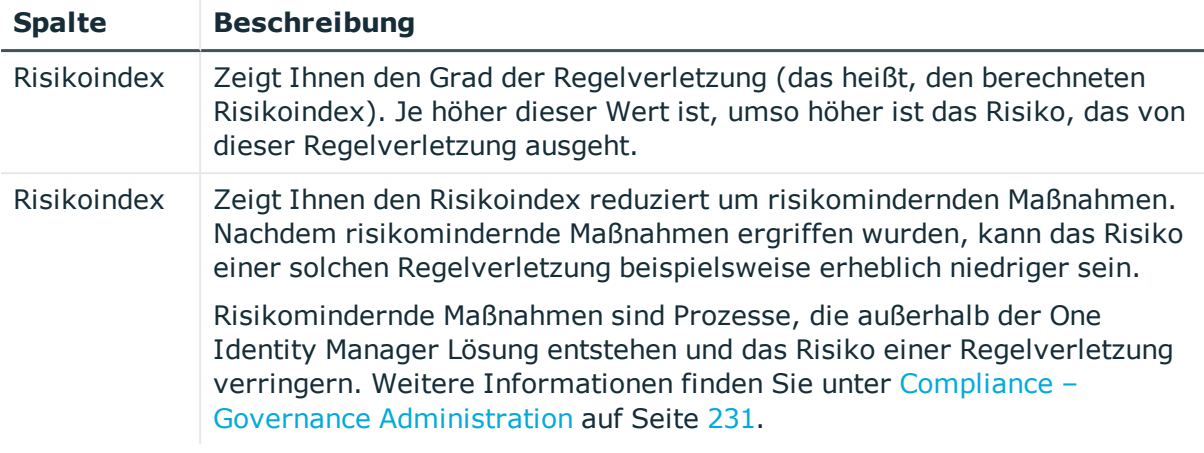

TIPP: Zu jeder Regelverletzung können Sie weitere nützliche Informationen im Detailbereich in den folgenden Tabreitern anzeigen. Klicken Sie dazu in der Liste auf den entsprechenden Eintrag.

- <sup>l</sup> **Berechtigung**: Zeigt Ihnen allgemeine Informationen zur Berechtigung.
- <sup>l</sup> **Regel**: Zeigt Ihnen allgemeine Informationen zur Regel, die verletzt wird.

TIPP: Mithilfe der Filter an jeder Tabellenspalte können Sie die angezeigten Daten weiter einschränken. Weitere Informationen finden Sie unter [Filter](#page-41-0) auf Seite 42.

# <span id="page-1425-0"></span>**Risiko – Systemrolle (Seitenbeschreibung)**

## Die Seite **Compliance – Systemrolle** öffnen Sie über **Verantwortlichkeiten** > **Auditierung** > **Systemrollen** > **Details anzeigen** > **Compliance**.

Auf der Seite **Risiko – Systemrolle** können Sie:

- den errechneten Risikoindex der Systemrolle anzeigen (siehe [Risikoindizes](#page-635-0) von [Systemrollen](#page-635-0) anzeigen auf Seite 636)
- anzeigen, wie sich der errechnete Risikoindex zusammensetzt (siehe [Risikoindizes](#page-635-0) von [Systemrollen](#page-635-0) anzeigen auf Seite 636)

Der Risikoindex berechnet sich aus der Summe aller attributbasierten Werte und dem Maximum aller zuweisungsbasierten Werte.

Die nachfolgenden Tabellen geben Ihnen einen Überblick über die verschiedenen Funktionen und Inhalte der Seite **Risiko – Systemrolle**.

## **Tabelle 661: Bedienelemente**

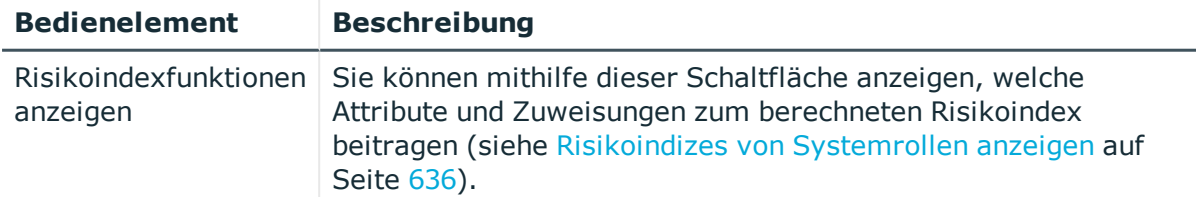

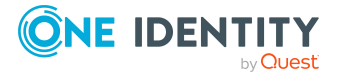

### **Tabelle 662: Spalten**

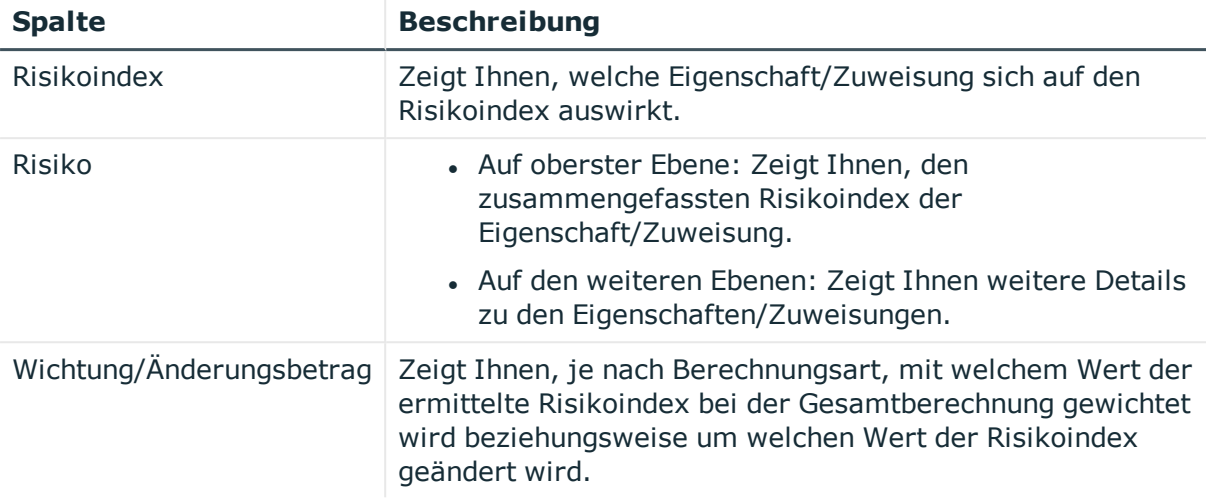

## <span id="page-1426-0"></span>**Historie – Systemrolle (Seitenbeschreibung)**

Die Seite **Historie – Systemrolle** öffnen Sie über **Verantwortlichkeiten** > **Auditierung** > **Systemrollen** > **Details anzeigen** > **Historie**.

Auf der Seite **Historie – Systemrolle** können Sie sämtliche Änderungen einer Systemrolle anzeigen (siehe Historie von [Systemrollen](#page-635-1) auf Seite 636).

HINWEIS: Welche Änderungen angezeigt werden, hängt von der Konfiguration Ihres Systems ab.

Die Informationen sind auf drei Tabreiter aufgeteilt:

<sup>l</sup> **Ereignisse**: Zeigt Ihnen alle Ereignisse, welche die Systemrolle betreffen, wahlweise auf einem Zeitstrahl oder in einer Tabelle an.

TIPP: Um im Zeitstrahl zu navigieren, klicken Sie in den Zeitstrahl, halten Sie die linke Maustaste gedrückt und bewegen Sie die Maus nach links oder rechts.

Um die Anzeige zu vergrößern oder zu verkleinern, drehen Sie am Mausrad.

- <sup>l</sup> **Zustandsübersicht**: Zeigt Ihnen eine Übersicht aller Änderungen. Zusätzlich wird angezeigt, wie lange die jeweilige Änderung gültig war. Mithilfe der Zustandsübersicht können Sie genau nachvollziehen, wann und von wem Änderungen vorgenommen wurden. So sehen Sie nicht nur den initialen oder aktuellen Status, sondern auch sämtliche Zwischenschritte.
- <sup>l</sup> **Zustandsvergleich**: Sie können ein Datum auswählen und alle Änderungen anzeigen, die seitdem bis heute vorgenommen wurden. Zudem können Sie anzeigen, welchen Wert die Eigenschaft zum gewählten Zeitpunkt hatte und welchen Wert sie jetzt hat.

Die nachfolgenden Tabellen geben Ihnen einen Überblick über die verschiedenen Funktionen und Inhalte der Seite **Historie - Systemrollen**.

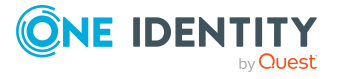

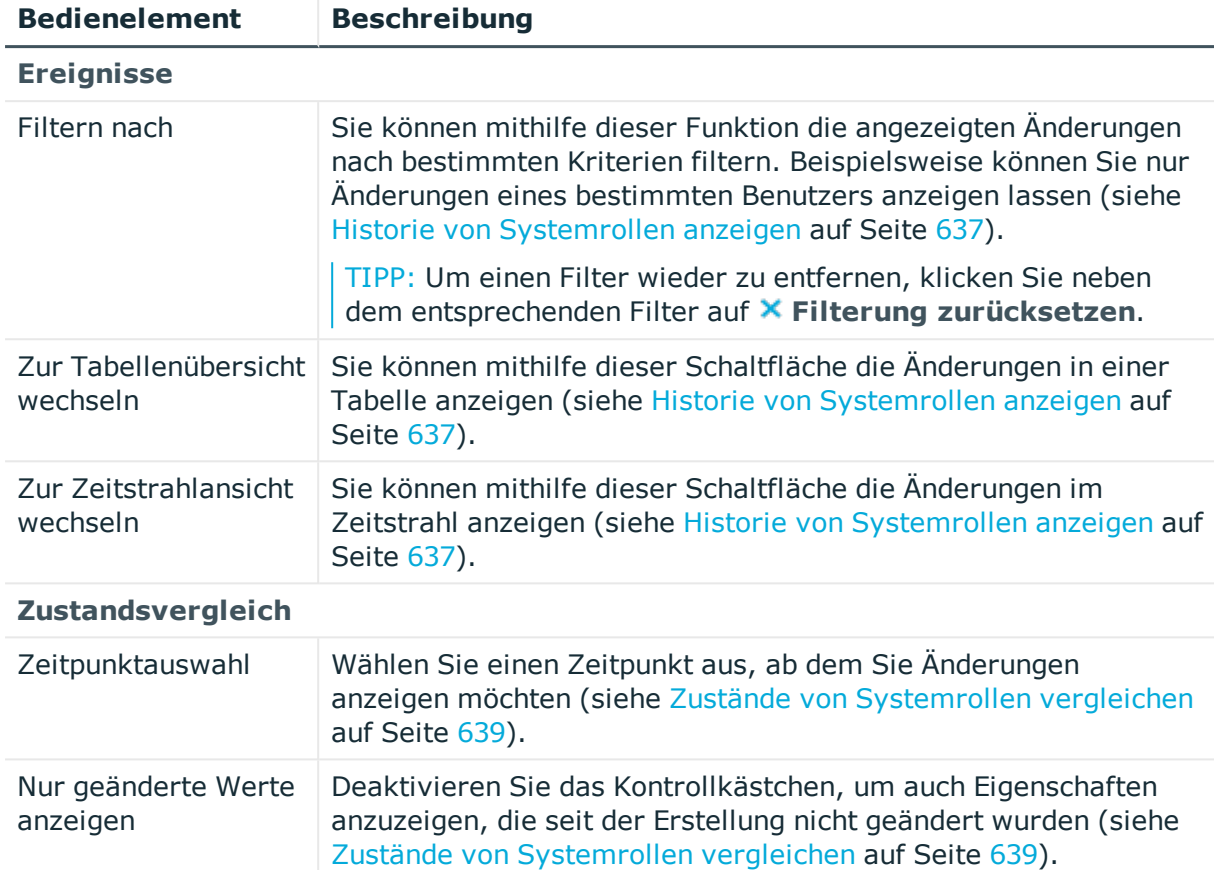

## **Tabelle 663: Bedienelemente**

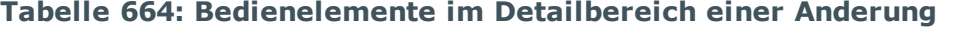

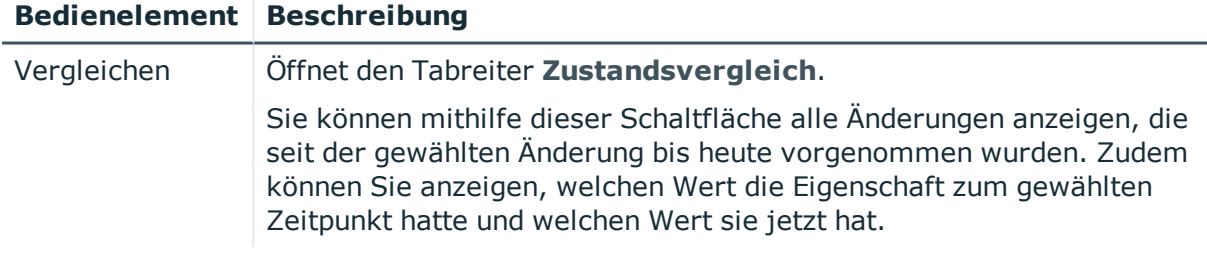

#### **Tabelle 665: Spalten**

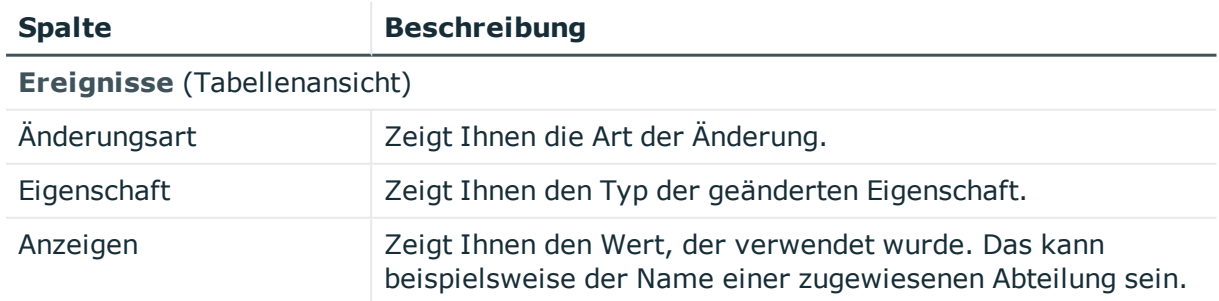

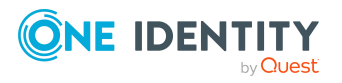

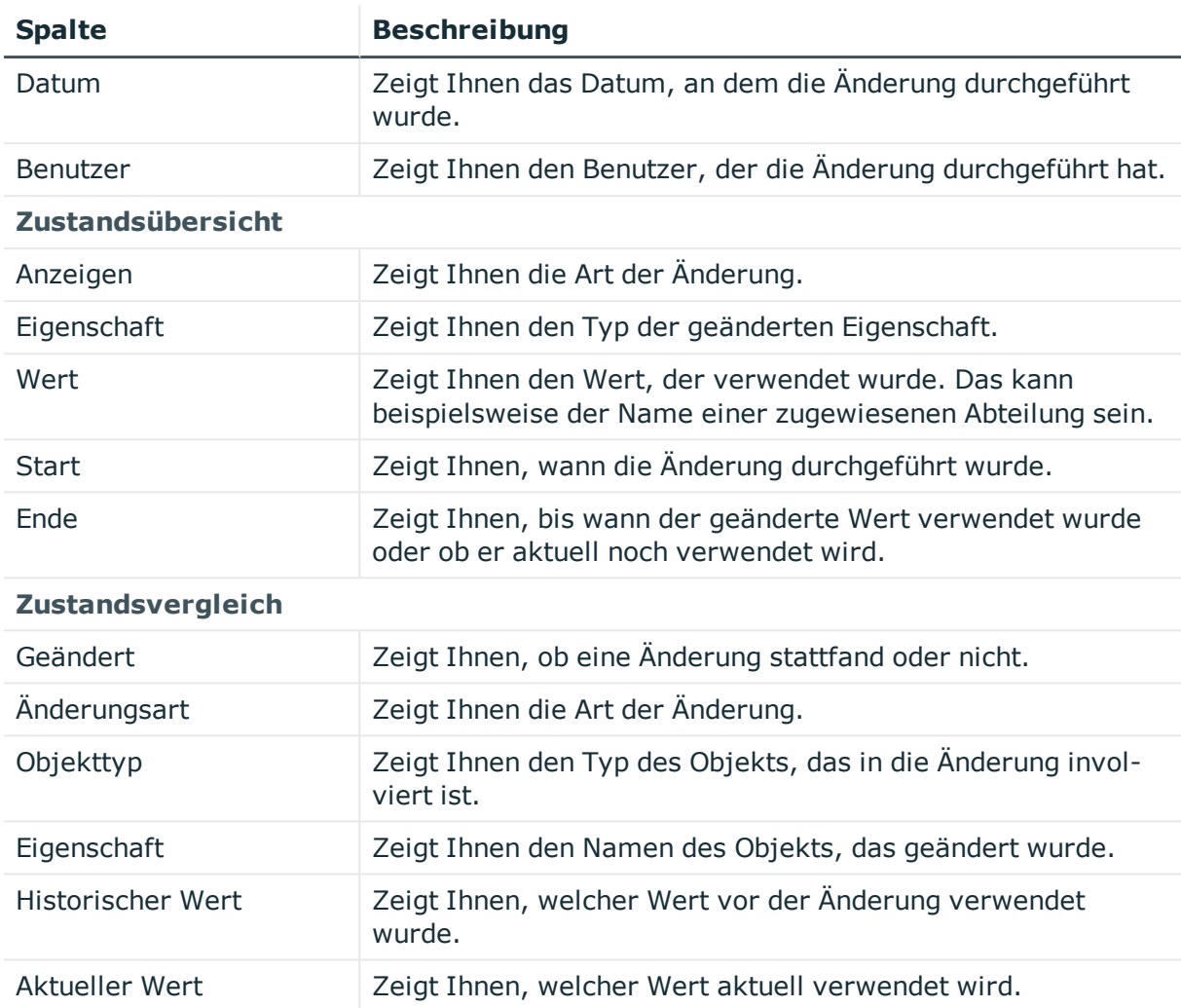

TIPP: Mithilfe der Filter an jeder Tabellenspalte können Sie die angezeigten Daten weiter einschränken. Weitere Informationen finden Sie unter [Filter](#page-41-0) auf Seite 42.

# <span id="page-1428-0"></span>**Nutzung – Systemrolle (Seitenbeschreibung)**

Die Seite **Nutzung – Systemrolle** öffnen Sie über **Verantwortlichkeiten** > **Auditierung** > **Systemrollen** > **Details anzeigen** > **Nutzung**.

Auf der Seite **Nutzung – Systemrolle** können Sie anzeigen, welchen Rollen die Identitäten angehören, denen die Systemrolle zugewiesen ist (siehe [Rollenmitgliedschaften](#page-639-0) von Mitgliedern von [Systemrollen](#page-639-0) anzeigen auf Seite 640).

Die nachfolgende Tabelle gibt Ihnen einen Überblick über die verschiedenen Funktionen der Seite **Nutzung - Systemrollen**.

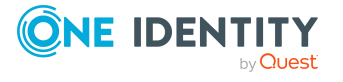

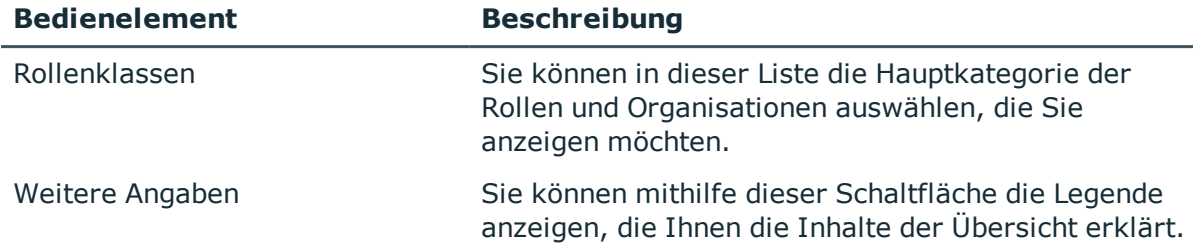

#### **Tabelle 666: Bedienelemente**

# **Auditierung – Zuweisungsressourcen (Seitenbeschreibung)**

Die Seite **Auditierung - Zuweisungsressourcen** öffnen Sie über **Verantwortlichkeiten** > **Auditierung** > **Zuweisungsressourcen**.

Auf der Seite **Auditierung - Zuweisungsressourcen** können Sie alle Zuweisungsressourcen anzeigen (siehe Alle [Zuweisungsressourcen](#page-650-0) anzeigen auf Seite [651](#page-650-0)).

Wenn Sie im Detailbereich einer Zuweisungsressource **Details anzeigen** klicken, öffnet sich eine neue Seite (siehe Auditierung - Rollen und Berechtigungen: [Zuweisungsressource](#page-1430-0) [\(Seitenbeschreibung\)](#page-1430-0) auf Seite 1431), auf der Sie weitere Informationen zur Zuweisungsressource erhalten.

Die nachfolgenden Tabellen geben Ihnen einen Überblick über die verschiedenen Funktionen und Inhalte der Seite **Auditierung - Zuweisungsressourcen**.

## **Tabelle 667: Bedienelemente**

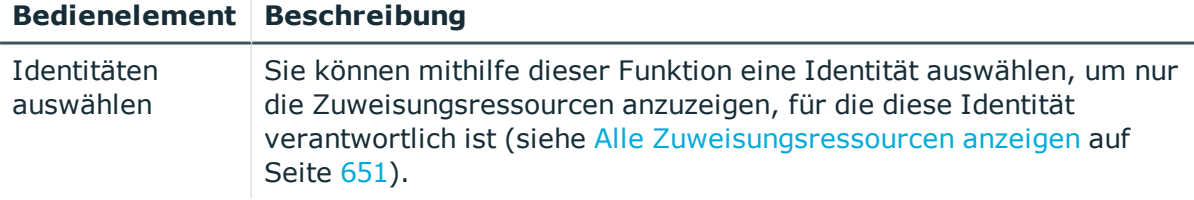

#### **Tabelle 668: Bedienelemente im Detailbereich eines Eintrags**

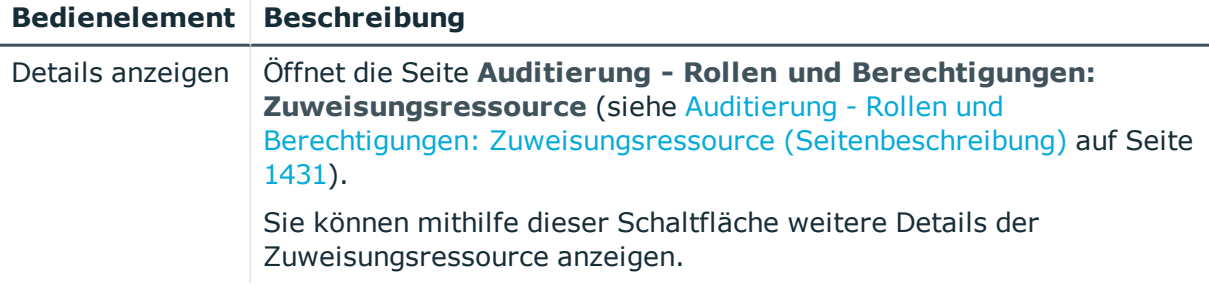

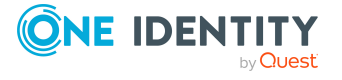

#### **Tabelle 669: Spalten**

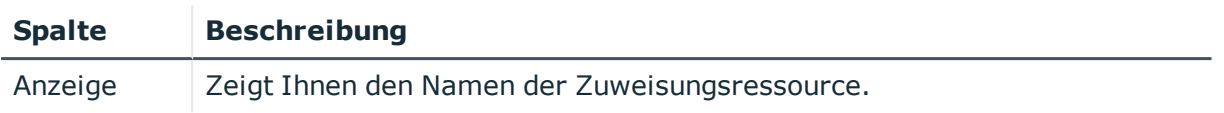

TIPP: Mithilfe der Filter an jeder Tabellenspalte können Sie die angezeigten Daten weiter einschränken. Weitere Informationen finden Sie unter [Filter](#page-41-0) auf Seite 42.

# <span id="page-1430-0"></span>**Auditierung - Rollen und Berechtigungen: Zuweisungsressource (Seitenbeschreibung)**

Die Seite **Auditierung - Rollen und Berechtigungen: Zuweisungsressource** öffnen Sie über **Verantwortlichkeiten** > **Auditierung** > **Zuweisungsressourcen** > **Details anzeigen**.

Auf der Seite **Auditierung - Rollen und Berechtigungen: Zuweisungsressource** können Sie verschiedene Informationen für die gewählte Zuweisungsressource abrufen.

Klicken Sie dazu auf eine der Kacheln:

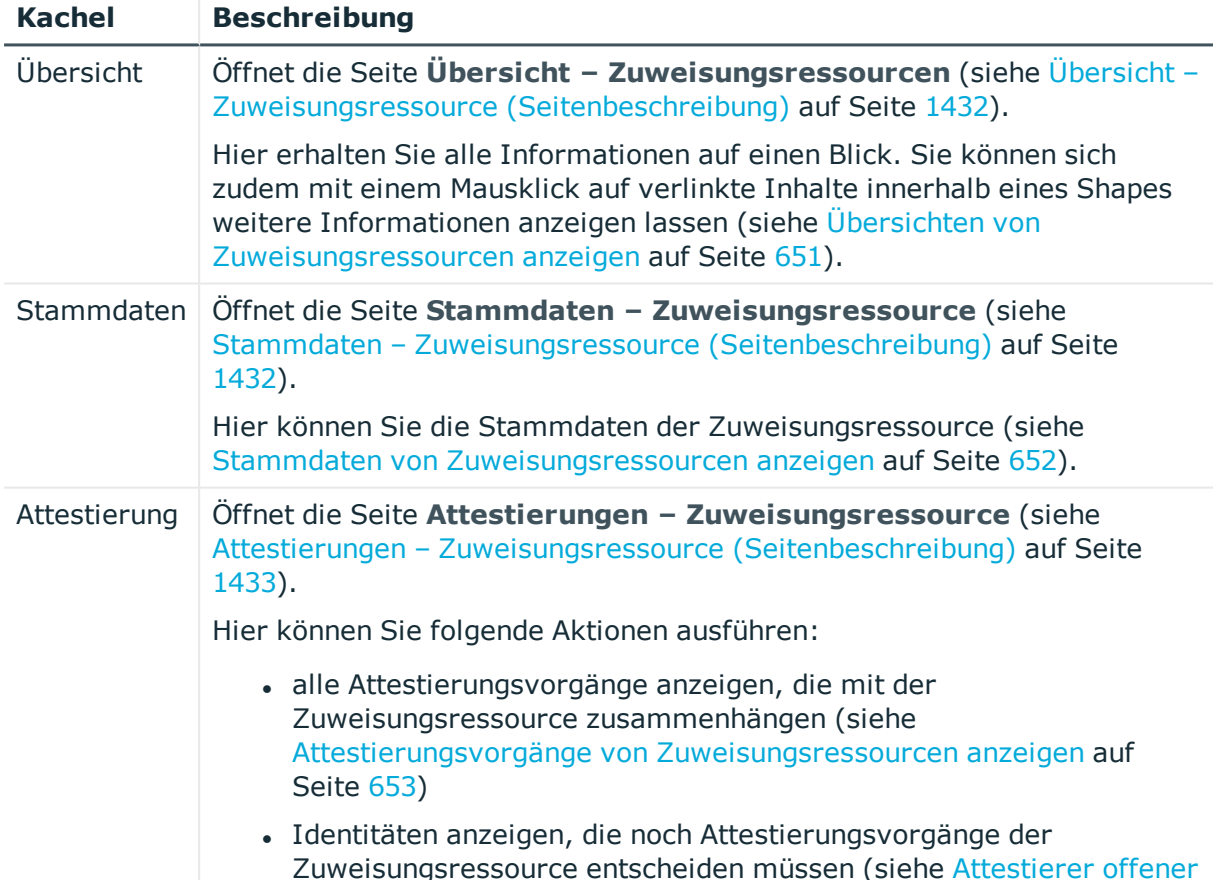

## **Tabelle 670: Kacheln**

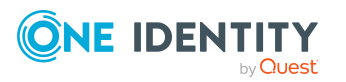

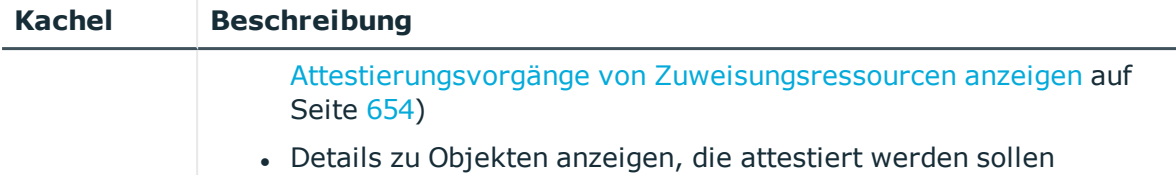

# <span id="page-1431-0"></span>**Übersicht – Zuweisungsressource (Seitenbeschreibung)**

Die Seite **Übersicht – Zuweisungsressource** öffnen Sie über **Verantwortlichkeiten** > **Auditierung** > **Zuweisungsressourcen** > **Details anzeigen** > **Übersicht**.

Auf der Seite **Übersicht – Zuweisungsressource** können Sie alle relevanten Informationen zur Zuweisungsressource in Kurzform in einer Übersicht anzeigen (siehe Übersichten von [Zuweisungsressourcen](#page-650-1) anzeigen auf Seite 651).

Diese Informationen werden in Shapes dargestellt. Sie können sich zudem mit einem Mausklick auf verlinkte Inhalte innerhalb eines Shapes weitere Informationen anzeigen lassen.

# <span id="page-1431-1"></span>**Stammdaten – Zuweisungsressource (Seitenbeschreibung)**

Die Seite **Stammdaten – Zuweisungsressource** öffnen Sie über **Verantwortlichkeiten** > **Auditierung** > **Zuweisungsressourcen** > **Details anzeigen** > **Stammdaten**.

Auf der Seite **Stammdaten – Zuweisungsressource** können Sie die Stammdaten der Zuweisungsressource anzeigen (siehe Stammdaten von [Zuweisungsressourcen](#page-651-0) anzeigen auf [Seite](#page-651-0) 652).

Sie können die folgenden Stammdaten anzeigen:

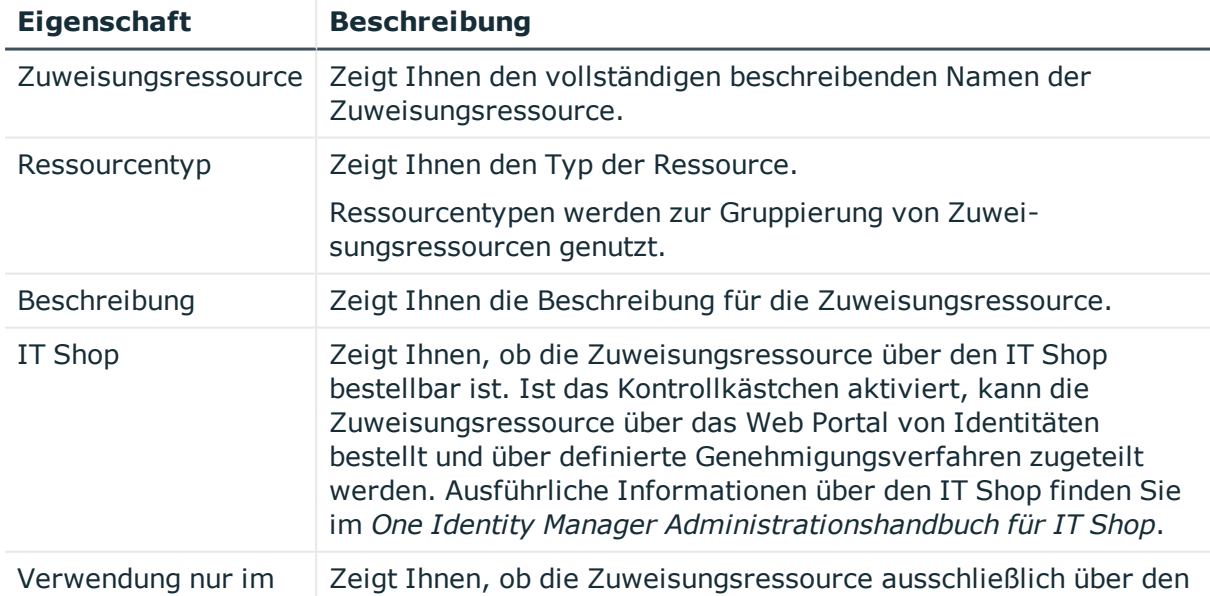

## **Tabelle 671: Stammdaten von Zuweisungsressourcen**

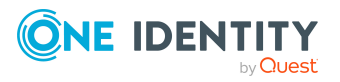

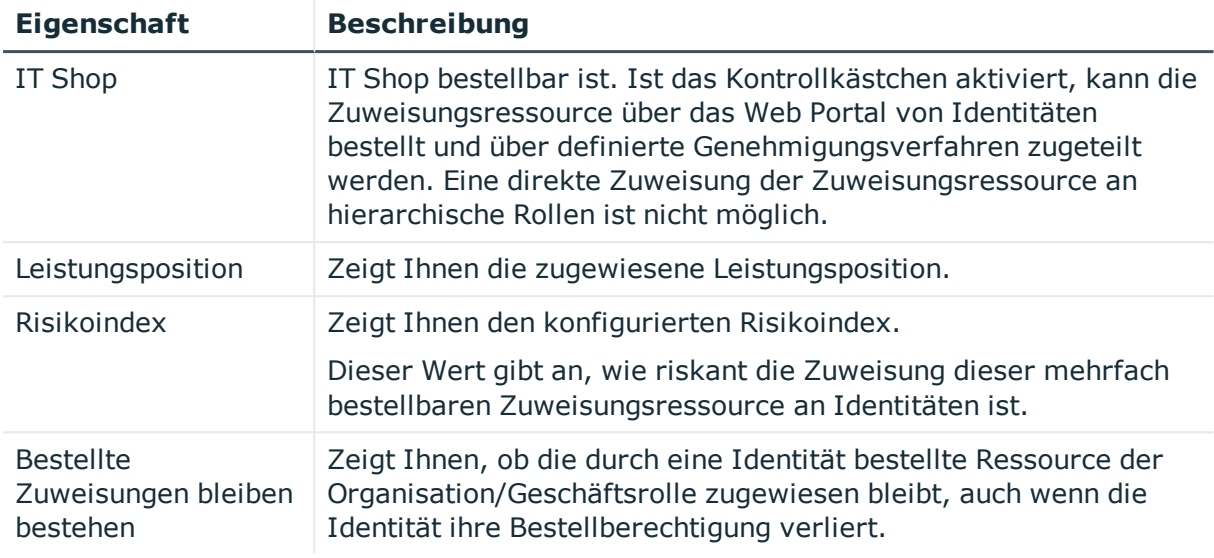

# <span id="page-1432-0"></span>**Attestierungen – Zuweisungsressource (Seitenbeschreibung)**

Die Seite **Attestierungen – Zuweisungsressource** öffnen Sie über **Verantwortlichkeiten** > **Auditierung** > **Zuweisungsressourcen** > **Details anzeigen** > **Attestierung**.

Auf der Seite **Attestierungen – Zuweisungsressource** können Sie:

- alle Attestierungsvorgänge anzeigen, die mit der Zuweisungsressource zusammenhängen (siehe Attestierungsvorgänge von [Zuweisungsressourcen](#page-652-0) anzeigen auf [Seite](#page-652-0) 653)
- Identitäten anzeigen, die noch Attestierungsvorgänge der Zuweisungsressource entscheiden müssen (siehe Attestierer offener [Attestierungsvorgänge](#page-653-0) von [Zuweisungsressourcen](#page-653-0) anzeigen auf Seite 654)
- Details zu Objekten anzeigen, die attestiert werden sollen

Die nachfolgenden Tabellen geben Ihnen einen Überblick über die verschiedenen Funktionen und Inhalte der Seite **Attestierungen - Zuweisungsressource**.

## **Tabelle 672: Bedienelemente**

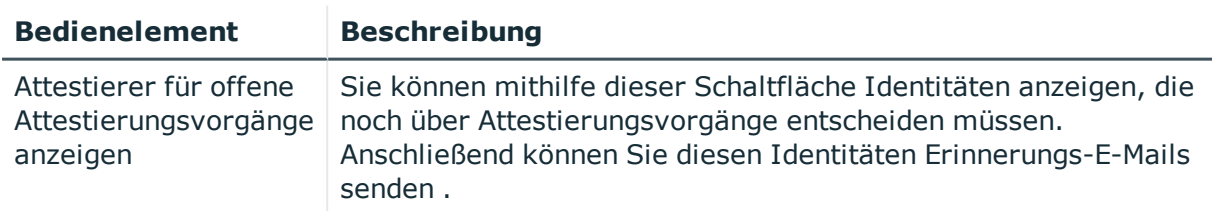

#### **Tabelle 673: Bedienelemente im Detailbereich eines Attestierungsvorgangs**

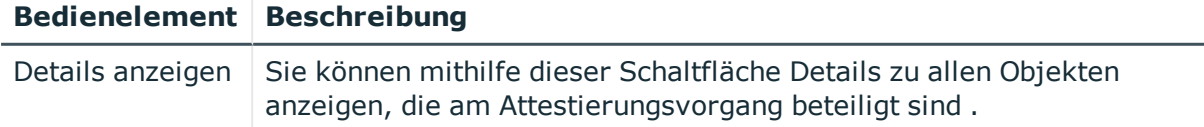

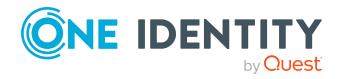

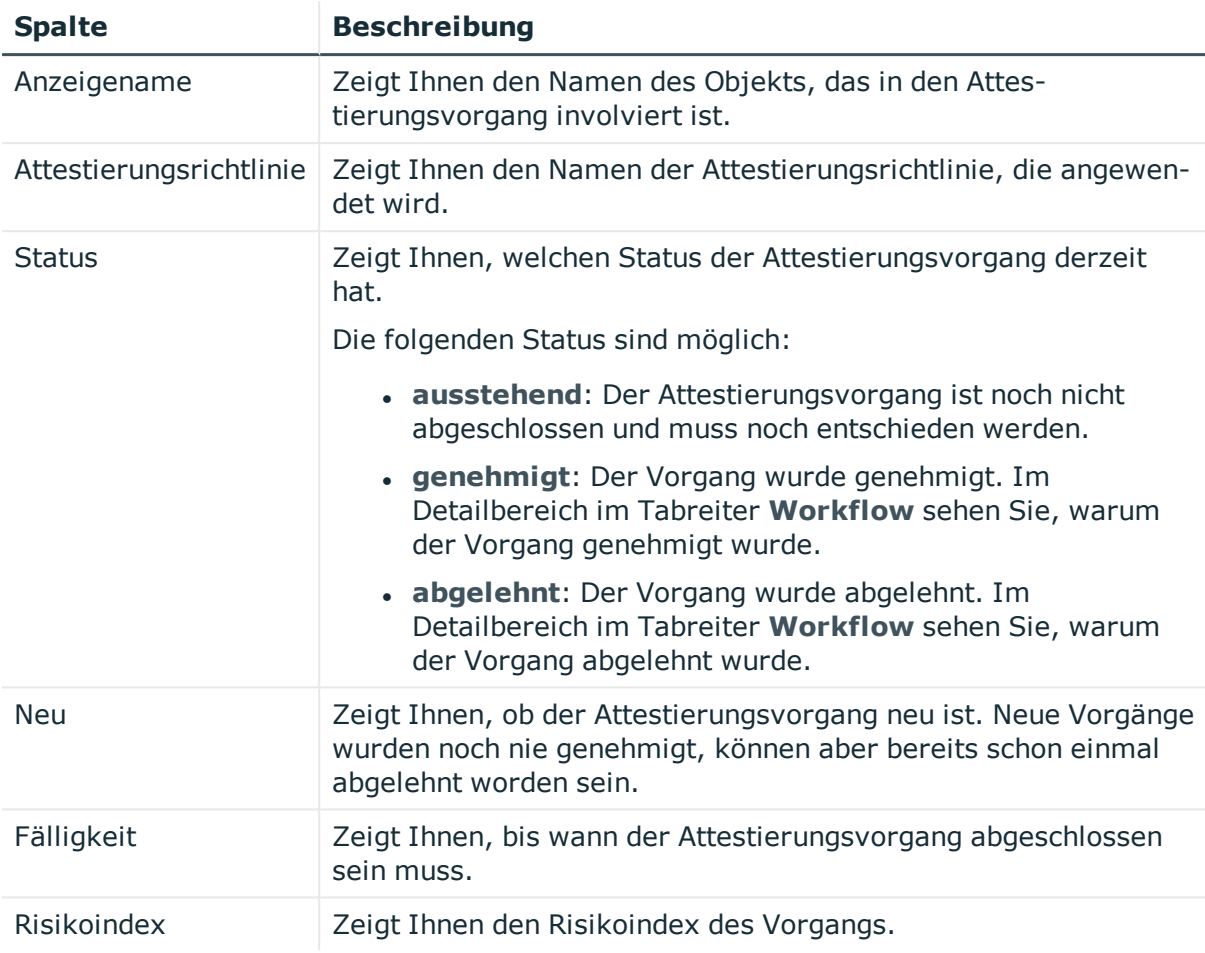

### **Tabelle 674: Spalten**

TIPP: Mithilfe der Filter an jeder Tabellenspalte können Sie die angezeigten Daten weiter einschränken. Weitere Informationen finden Sie unter [Filter](#page-41-0) auf Seite 42.

# **Auditierung – Active Directory (Seitenbeschreibung)**

Die Seite **Auditierung - Active Directory** öffnen Sie über **Verantwortlichkeiten** > **Auditierung** > **Active Directory**.

Auf der Seite **Auditierung - Active Directory** können Sie alle Active Directory-Gruppen anzeigen (siehe Alle [Systemberechtigungen](#page-640-0) anzeigen auf Seite 641).

Wenn Sie im Detailbereich einer Active Directory-Gruppe **Details anzeigen** klicken, öffnet sich eine neue Seite (siehe Auditierung - Rollen und [Berechtigungen:](#page-1434-0) Active Directory-Gruppe [\(Seitenbeschreibung\)](#page-1434-0) auf Seite 1435), auf der Sie weitere Informationen zur Active Directory-Gruppe erhalten.

Die nachfolgenden Tabellen geben Ihnen einen Überblick über die verschiedenen Funktionen und Inhalte der Seite **Auditierung - Active Directory**.

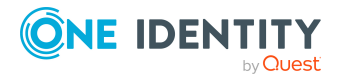

#### **Tabelle 675: Bedienelemente**

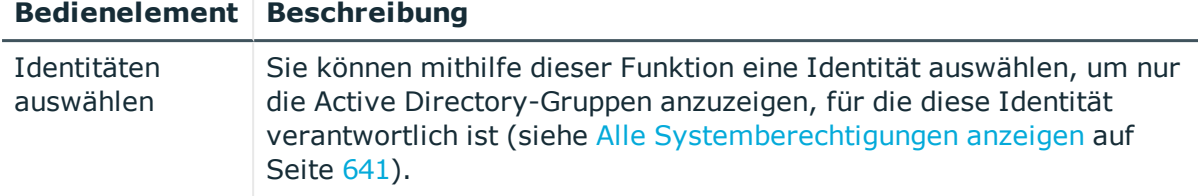

#### **Tabelle 676: Bedienelemente im Detailbereich eines Eintrags**

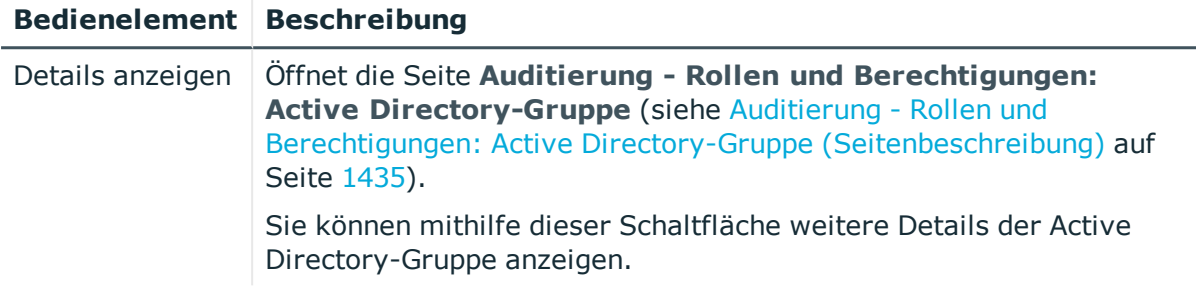

#### **Tabelle 677: Spalten**

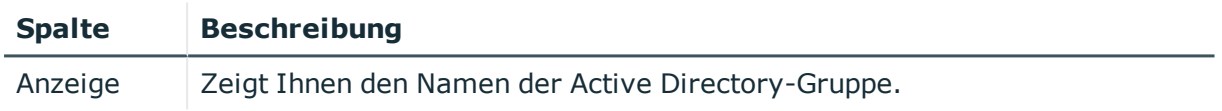

TIPP: Mithilfe der Filter an jeder Tabellenspalte können Sie die angezeigten Daten weiter einschränken. Weitere Informationen finden Sie unter [Filter](#page-41-0) auf Seite 42.

# <span id="page-1434-0"></span>**Auditierung - Rollen und Berechtigungen: Active Directory-Gruppe (Seitenbeschreibung)**

Die Seite **Auditierung - Rollen und Berechtigungen: Active Directory-Gruppe** öffnen Sie über **Verantwortlichkeiten** > **Auditierung** > **Active Directory** > **Details anzeigen**.

Auf der Seite **Auditierung - Rollen und Berechtigungen: Active Directory-Gruppe** können Sie verschiedene Informationen für die gewählte Active Directory-Gruppe abrufen.

Klicken Sie dazu auf eine der Kacheln:

## **Tabelle 678: Kacheln**

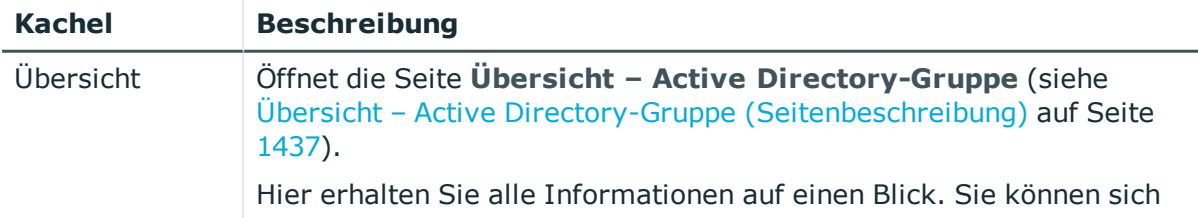

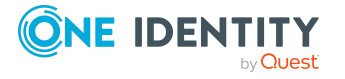

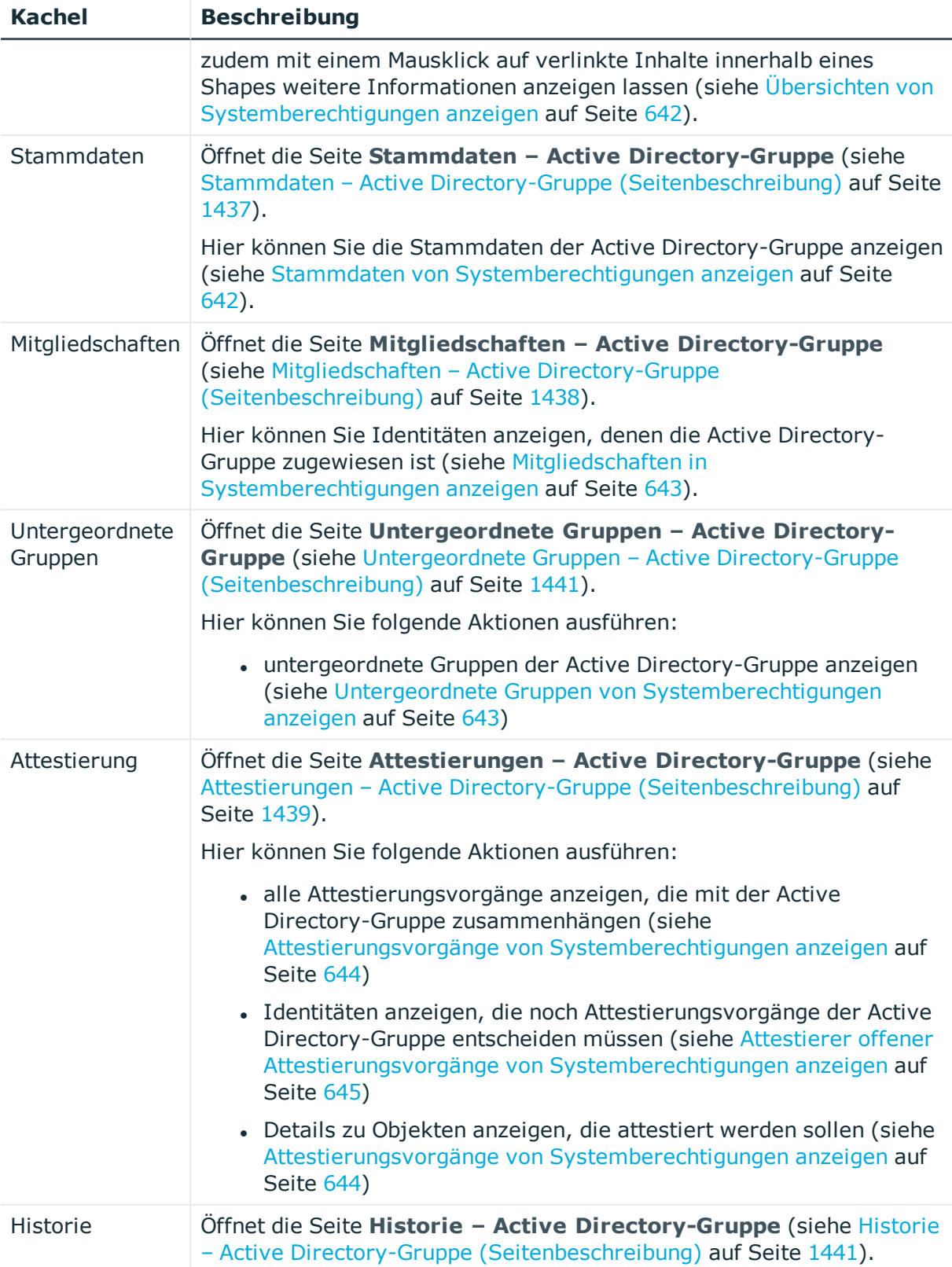

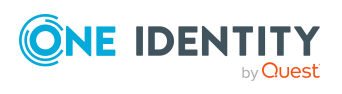

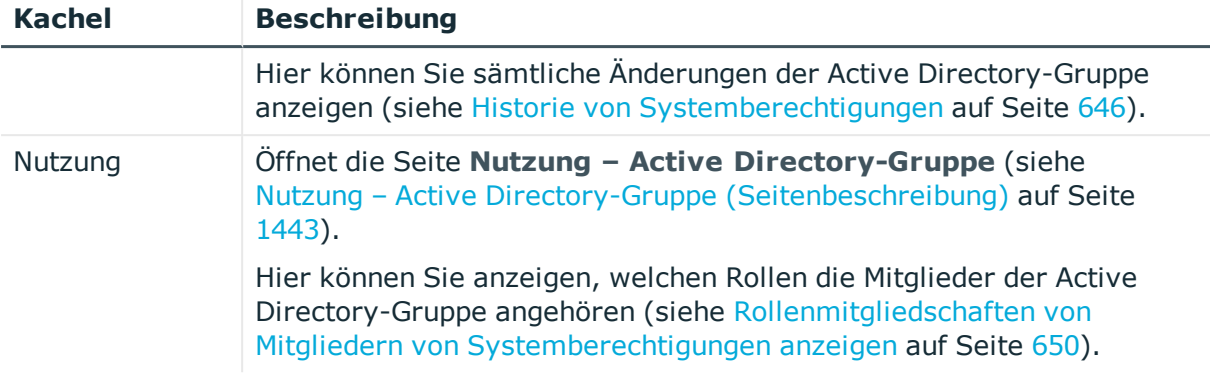

# <span id="page-1436-0"></span>**Übersicht – Active Directory-Gruppe (Seitenbeschreibung)**

Die Seite **Übersicht – Active Directory-Gruppe** öffnen Sie über **Verantwortlichkeiten** > **Auditierung** > **Active Directory** > **Details anzeigen** > **Übersicht**.

Auf der Seite **Übersicht – Active Directory-Gruppe** können Sie alle relevanten Informationen zur Active Directory-Gruppe in Kurzform in einer Übersicht anzeigen (siehe Übersichten von [Systemberechtigungen](#page-641-0) anzeigen auf Seite 642).

Diese Informationen werden in Shapes dargestellt. Sie können sich zudem mit einem Mausklick auf verlinkte Inhalte innerhalb eines Shapes weitere Informationen anzeigen lassen.

# <span id="page-1436-1"></span>**Stammdaten – Active Directory-Gruppe (Seitenbeschreibung)**

Die Seite **Stammdaten – Active Directory-Gruppe** öffnen Sie über **Verantwortlichkeiten** > **Auditierung** > **Active Directory** > **Details anzeigen** > **Stammdaten**.

Auf der Seite **Stammdaten – Active Directory-Gruppe** können Sie die Stammdaten der Active Directory-Gruppe anzeigen (siehe Stammdaten von [Systemberechtigungen](#page-641-1) anzeigen auf [Seite](#page-641-1) 642).

Sie können die folgenden Stammdaten anzeigen:

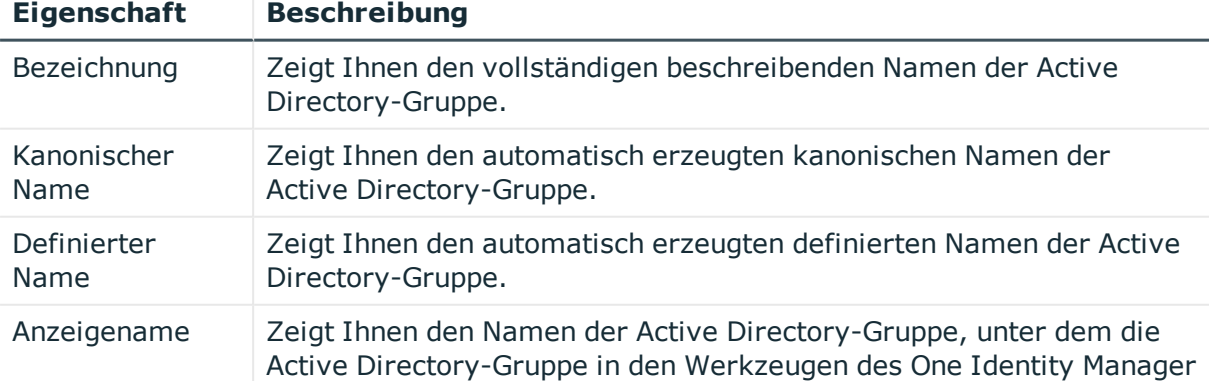

## **Tabelle 679: Stammdaten von Active Directory-Gruppen**

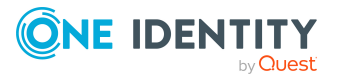

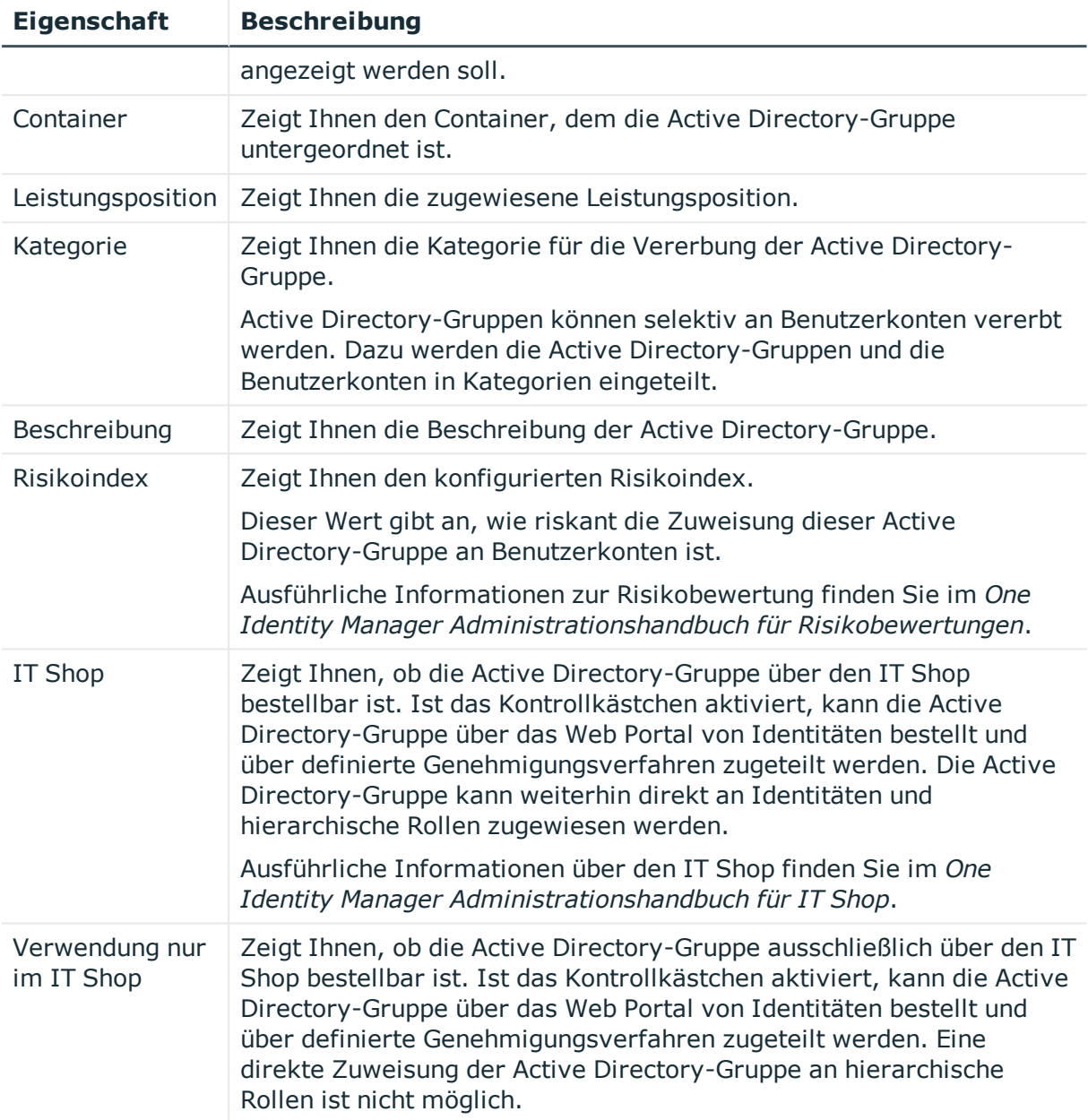

# <span id="page-1437-0"></span>**Mitgliedschaften – Active Directory-Gruppe (Seitenbeschreibung)**

Die Seite **Mitgliedschaften – Active Directory-Gruppe** öffnen Sie über **Verantwortlichkeiten** > **Auditierung** > **Active Directory** > **Details anzeigen** > **Mitgliedschaften**.

Auf der Seite **Mitgliedschaften – Active Directory-Gruppe** können Sie Identitäten anzeigen, denen die Active Directory-Gruppe zugeordnet ist.

Die nachfolgende Tabelle gibt Ihnen einen Überblick über die verschiedenen Inhalte der Seite **Mitgliedschaften – Active Directory-Gruppe**.

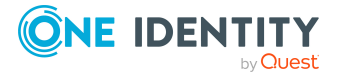

#### **Tabelle 680: Spalten**

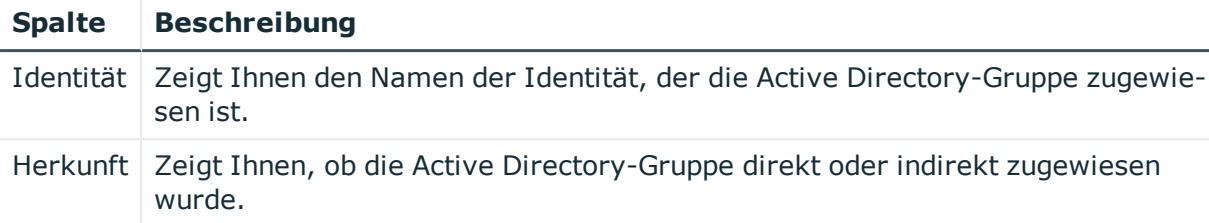

TIPP: Zu jeder Identität können Sie weitere nützliche Informationen im Detailbereich anzeigen. Klicken Sie dazu in der Liste auf den entsprechenden Vorgang. Erhielt die Identität die Mitgliedschaft über eine Bestellung, erhalten Sie im Tabreiter **Bestellung** in den folgenden Tabreitern weitere Informationen:

- **· Information**: Zeigt Ihnen allgemeine Informationen zur Bestellung. Die angezeigten Informationen variieren und sind abhängig von der Servicekategorie, aus der die Bestellung ausgelöst wurde.
- **· Workflow**: Zeigt Ihnen den chronologischen Lebenszyklus der Bestellung ab dem Zeitpunkt der Bestellung.
- <sup>l</sup> **Compliance**: Zeigt Ihnen eventuelle Regelverletzungen der Bestellung.
- <sup>l</sup> **Berechtigungen**: Zeigt Ihnen, welche Berechtigungen der Rolle zugewiesen sind (falls eine Rolle bestellt wurde).

TIPP: Mithilfe der Filter an jeder Tabellenspalte können Sie die angezeigten Daten weiter einschränken. Weitere Informationen finden Sie unter [Filter](#page-41-0) auf Seite 42.

# <span id="page-1438-0"></span>**Attestierungen – Active Directory-Gruppe (Seitenbeschreibung)**

Die Seite **Attestierungen – Active Directory-Gruppe** öffnen Sie über **Verantwortlichkeiten** > **Auditierung** > **Active Directory** > **Details anzeigen** > **Attestierung**.

Auf der Seite **Attestierungen – Active Directory-Gruppe** können Sie:

- alle Attestierungsvorgänge anzeigen, die mit der Active Directory-Gruppe zusammenhängen (siehe Attestierungsvorgänge von [Systemberechtigungen](#page-643-0) [anzeigen](#page-643-0) auf Seite 644)
- <sup>l</sup> Identitäten anzeigen, die noch Attestierungsvorgänge der Active Directory-Gruppe entscheiden müssen (siehe Attestierer offener [Attestierungsvorgänge](#page-644-0) von [Systemberechtigungen](#page-644-0) anzeigen auf Seite 645)
- Details zu Objekten anzeigen, die attestiert werden sollen (siehe Attestierungsvorgänge von [Systemberechtigungen](#page-643-0) anzeigen auf Seite 644)

Die nachfolgenden Tabellen geben Ihnen einen Überblick über die verschiedenen Funktionen und Inhalte der Seite **Attestierungen - Active Directory-Gruppe**.

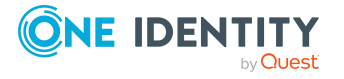

#### **Tabelle 681: Bedienelemente**

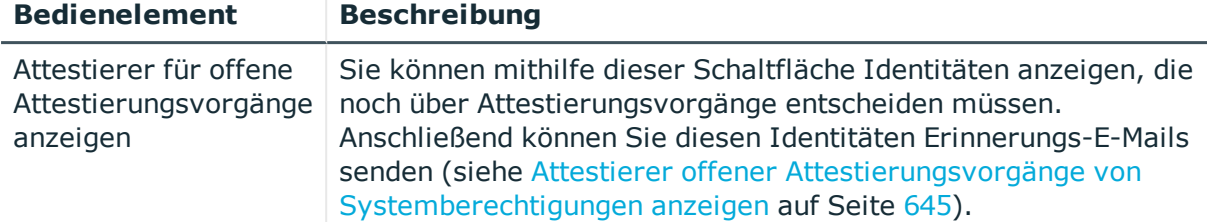

#### **Tabelle 682: Bedienelemente im Detailbereich eines Attestierungsvorgangs**

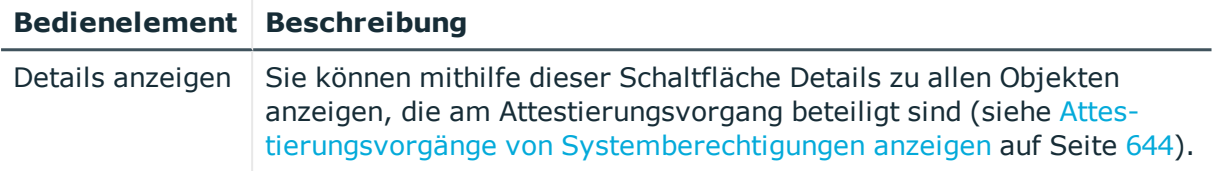

#### **Tabelle 683: Spalten**

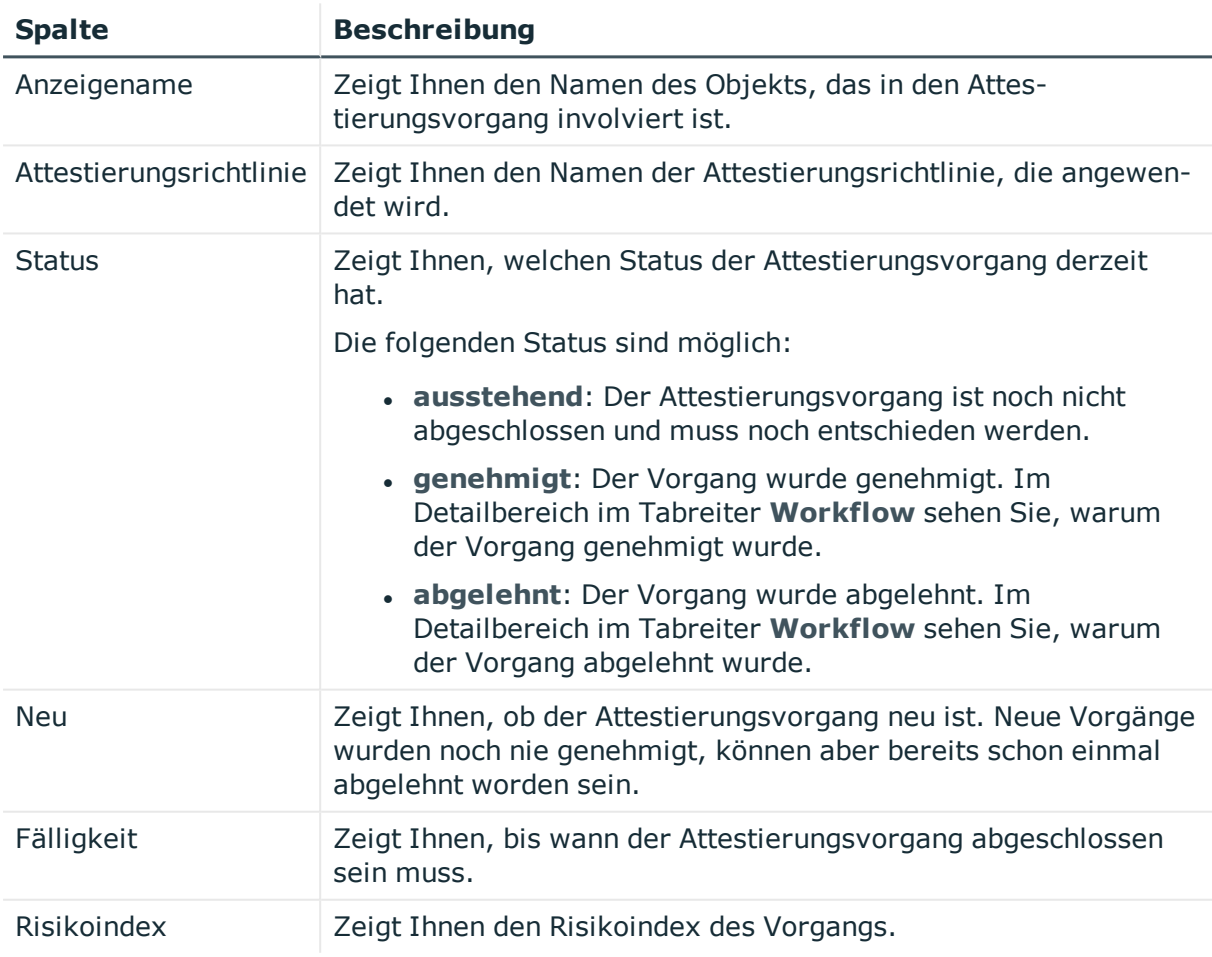

TIPP: Mithilfe der Filter an jeder Tabellenspalte können Sie die angezeigten Daten weiter einschränken. Weitere Informationen finden Sie unter [Filter](#page-41-0) auf Seite 42.

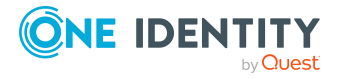
# **Untergeordnete Gruppen – Active Directory-Gruppe (Seitenbeschreibung)**

Die Seite **Compliance – Active Directory-Gruppe** öffnen Sie über **Verantwortlichkeiten** > **Auditierung** > **Active Directory** > **Details anzeigen** > **Compliance**.

Auf der Seite **Compliance – Active Directory-Gruppe** können Sie alle untergeordneten Gruppen der Active Directory-Gruppe anzeigen (siehe [Untergeordnete](#page-642-0) Gruppen von [Systemberechtigungen](#page-642-0) anzeigen auf Seite 643).

# **Historie – Active Directory-Gruppe (Seitenbeschreibung)**

Die Seite **Historie – Active Directory-Gruppe** öffnen Sie über **Verantwortlichkeiten** > **Auditierung** > **Active Directory** > **Details anzeigen** > **Historie**.

Auf der Seite **Historie – Active Directory-Gruppe** können Sie sämtliche Änderungen der Active Directory-Gruppe anzeigen (siehe [Historie](#page-645-0) von [Systemberechtigungen](#page-645-0) auf Seite 646).

HINWEIS: Welche Änderungen angezeigt werden, hängt von der Konfiguration Ihres Systems ab.

Die Informationen sind auf drei Tabreiter aufgeteilt:

<sup>l</sup> **Ereignisse**: Zeigt Ihnen alle Ereignisse, welche die Systemberechtigung betreffen, wahlweise auf einem Zeitstrahl oder in einer Tabelle an.

TIPP: Um im Zeitstrahl zu navigieren, klicken Sie in den Zeitstrahl, halten Sie die linke Maustaste gedrückt und bewegen Sie die Maus nach links oder rechts.

Um die Anzeige zu vergrößern oder zu verkleinern, drehen Sie am Mausrad.

- <sup>l</sup> **Zustandsübersicht**: Zeigt Ihnen eine Übersicht aller Änderungen. Zusätzlich wird angezeigt, wie lange die jeweilige Änderung gültig war. Mithilfe der Zustandsübersicht können Sie genau nachvollziehen, wann und von wem Änderungen vorgenommen wurden. So sehen Sie nicht nur den initialen oder aktuellen Status, sondern auch sämtliche Zwischenschritte.
- <sup>l</sup> **Zustandsvergleich**: Sie können ein Datum auswählen und alle Änderungen anzeigen, die seitdem bis heute vorgenommen wurden. Zudem können Sie anzeigen, welchen Wert die Eigenschaft zum gewählten Zeitpunkt hatte und welchen Wert sie jetzt hat.

Die nachfolgenden Tabellen geben Ihnen einen Überblick über die verschiedenen Funktionen und Inhalte der Seite **Historie - Active Directory**.

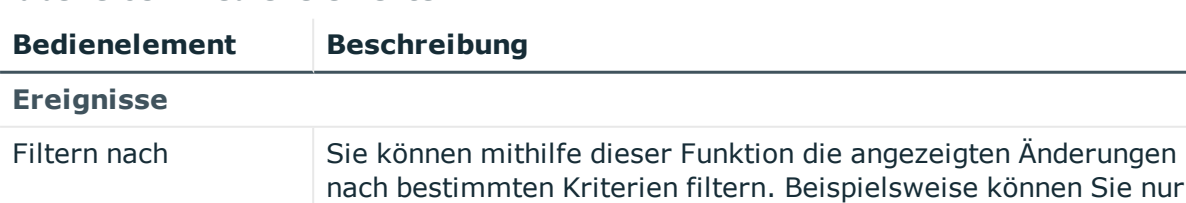

#### **Tabelle 684: Bedienelemente**

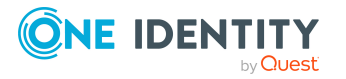

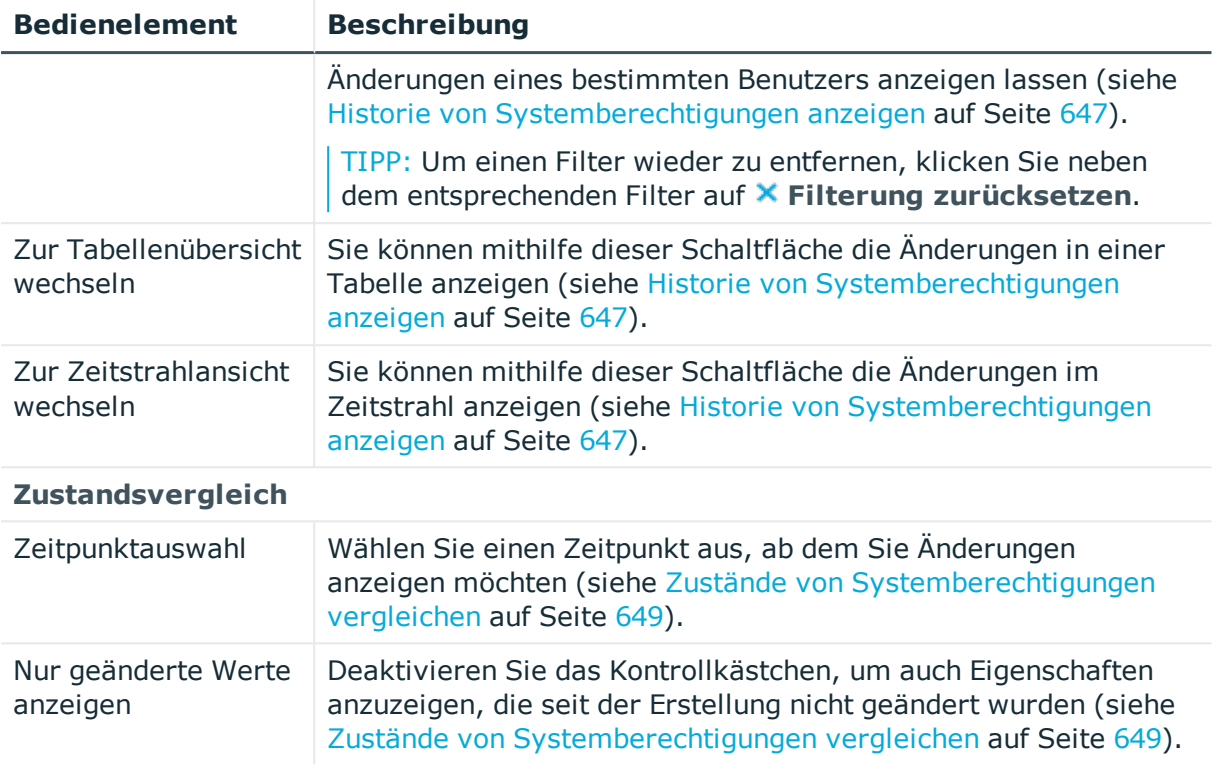

# **Tabelle 685: Bedienelemente im Detailbereich einer Änderung**

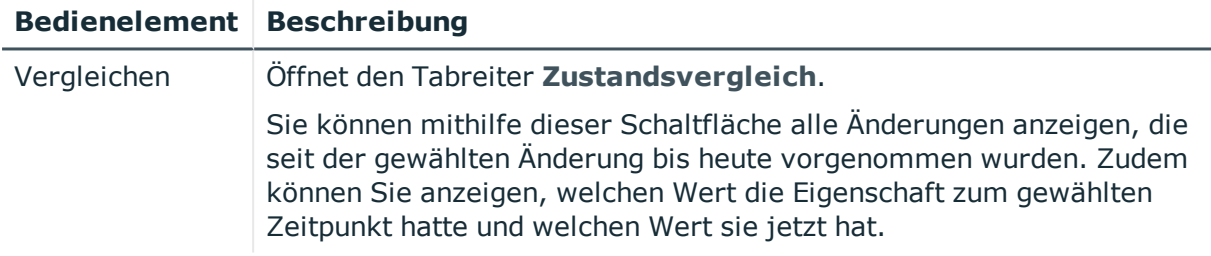

### **Tabelle 686: Spalten**

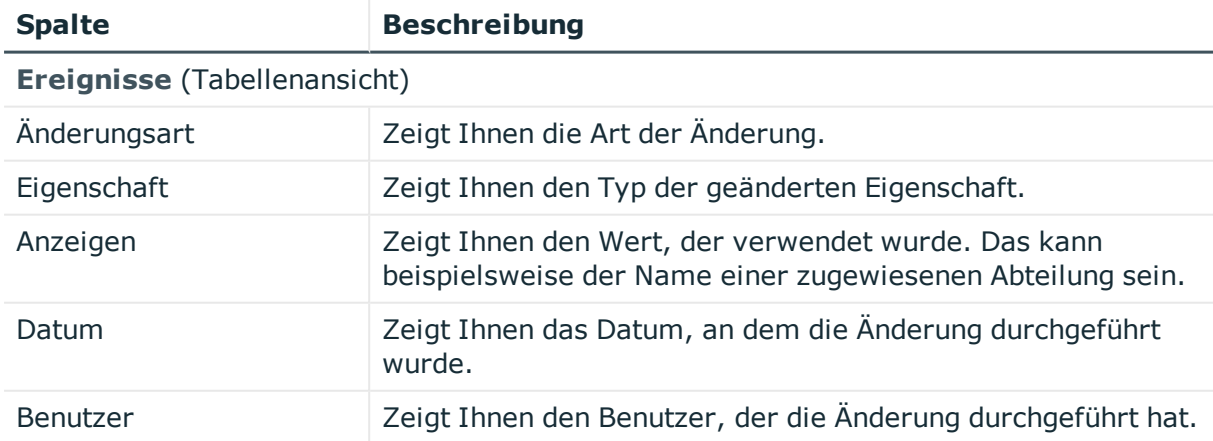

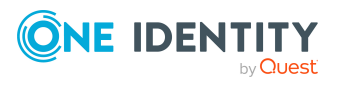

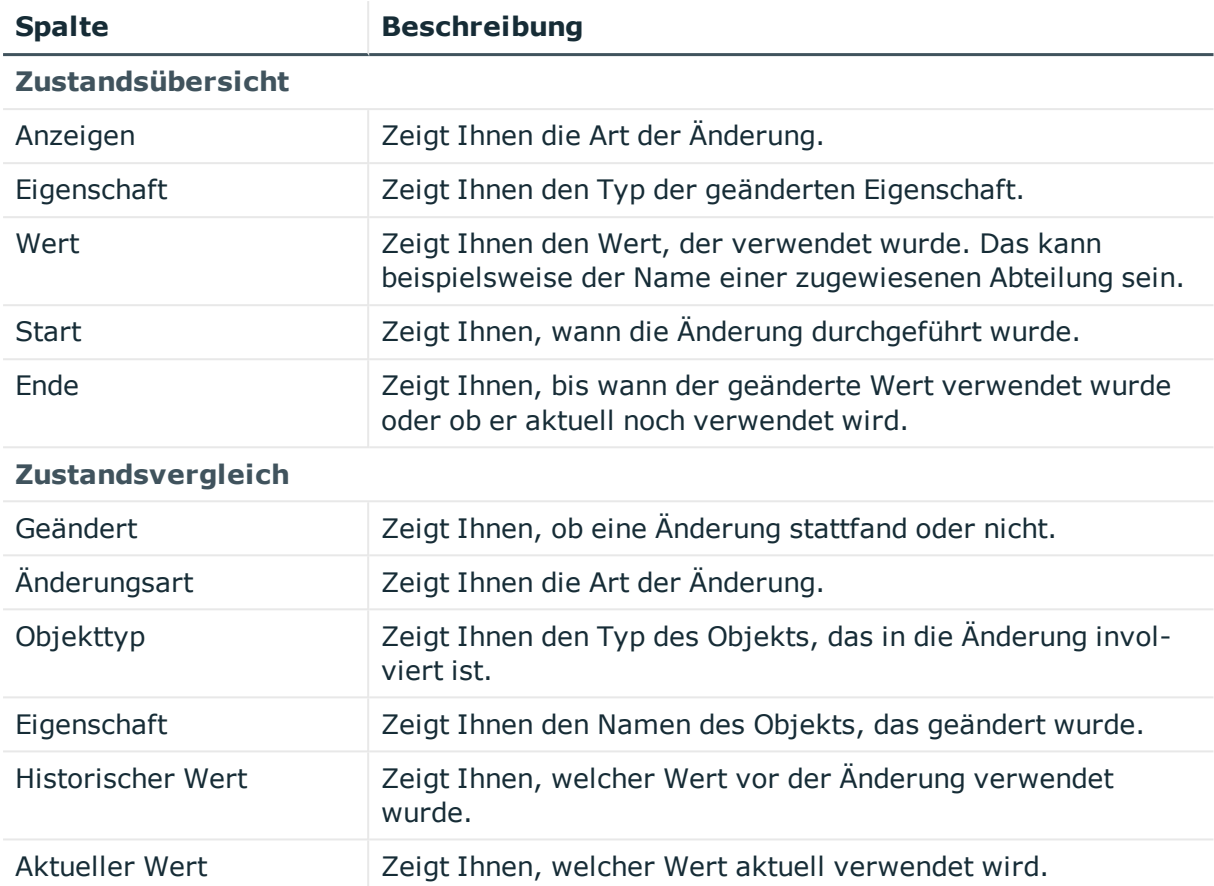

## **Nutzung – Active Directory-Gruppe (Seitenbeschreibung)**

Die Seite **Nutzung – Active Directory-Gruppe** öffnen Sie über **Verantwortlichkeiten** > **Auditierung** > **Active Directory** > **Details anzeigen** > **Nutzung**.

Auf der Seite **Nutzung – Active Directory-Gruppe** können Sie anzeigen, welchen Rollen und Organisationen die Identitäten angehören, denen die Active Directory-Gruppe zugewiesen ist (siehe Rollenmitgliedschaften von Mitgliedern von [Systemberechtigungen](#page-649-0) [anzeigen](#page-649-0) auf Seite 650).

Die nachfolgende Tabelle gibt Ihnen einen Überblick über die verschiedenen Funktionen der Seite **Nutzung - Active Directory**.

#### **Tabelle 687: Bedienelemente**

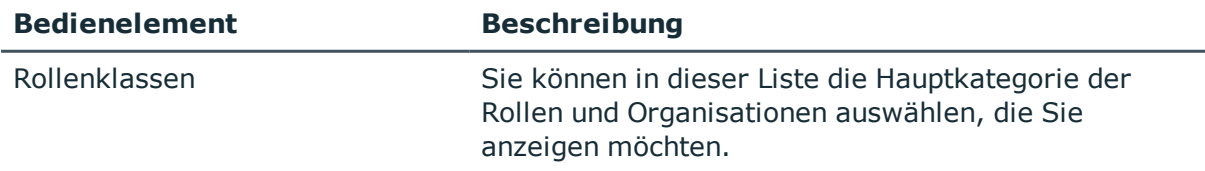

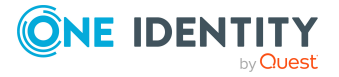

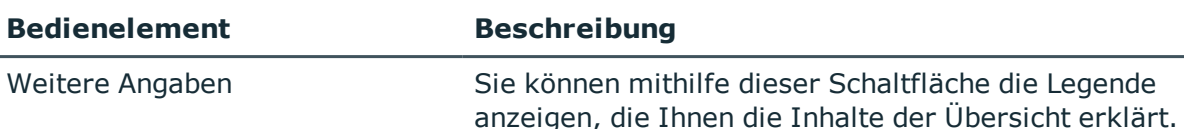

# **Auditierung – Azure Active Directory (Seitenbeschreibung)**

Die Seite **Auditierung - Azure Active Directory** öffnen Sie über **Verantwortlichkeiten** > **Auditierung** > **Azure Active Directory**.

Auf der Seite **Auditierung - Azure Active Directory** können Sie alle Azure Active Directory-Gruppen anzeigen (siehe Alle [Systemberechtigungen](#page-640-0) anzeigen auf Seite 641).

Wenn Sie im Detailbereich einer Azure Active Directory-Gruppe **Details anzeigen** klicken, öffnet sich eine neue Seite (siehe Auditierung - Rollen und [Berechtigungen:](#page-1444-0) Azure Active [Directory\(Seitenbeschreibung\)](#page-1444-0) auf Seite 1445), auf der Sie weitere Informationen zur Azure Active Directory-Gruppe erhalten.

Die nachfolgenden Tabellen geben Ihnen einen Überblick über die verschiedenen Funktionen und Inhalte der Seite **Auditierung - Azure Active Directory**.

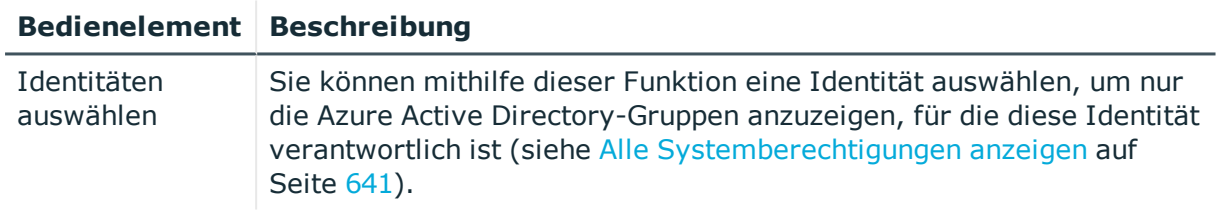

### **Tabelle 688: Bedienelemente**

#### **Tabelle 689: Bedienelemente im Detailbereich eines Eintrags**

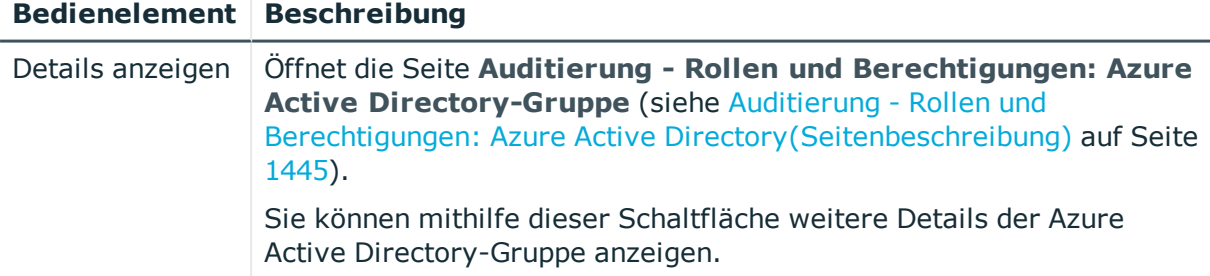

#### **Tabelle 690: Spalten**

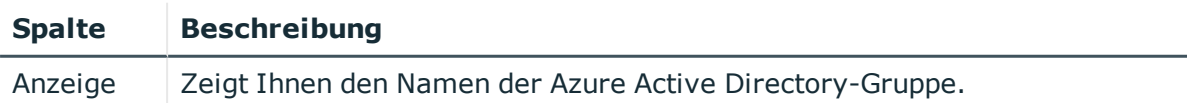

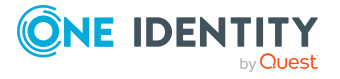

# <span id="page-1444-0"></span>**Auditierung - Rollen und Berechtigungen: Azure Active Directory(Seitenbeschreibung)**

Die Seite **Auditierung - Rollen und Berechtigungen: Azure Active Directory-Gruppe** öffnen Sie über **Verantwortlichkeiten** > **Auditierung** > **Azure Active Directory** > **Details anzeigen**.

Auf der Seite **Auditierung - Rollen und Berechtigungen: Azure Active Directory-Gruppe** können Sie verschiedene Informationen für die gewählte Azure Active Directory-Gruppe abrufen.

Klicken Sie dazu auf eine der Kacheln:

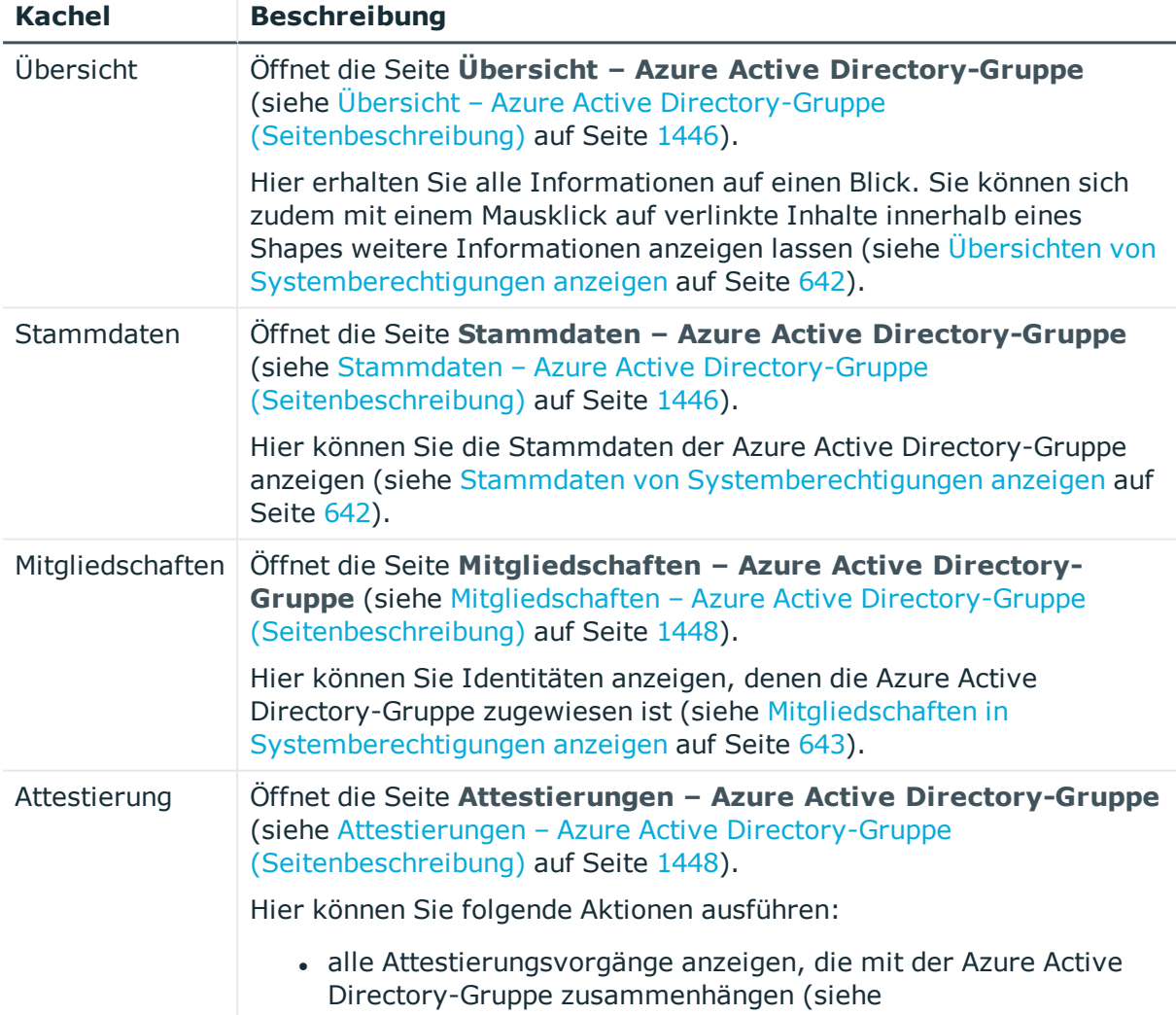

#### **Tabelle 691: Kacheln**

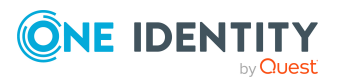

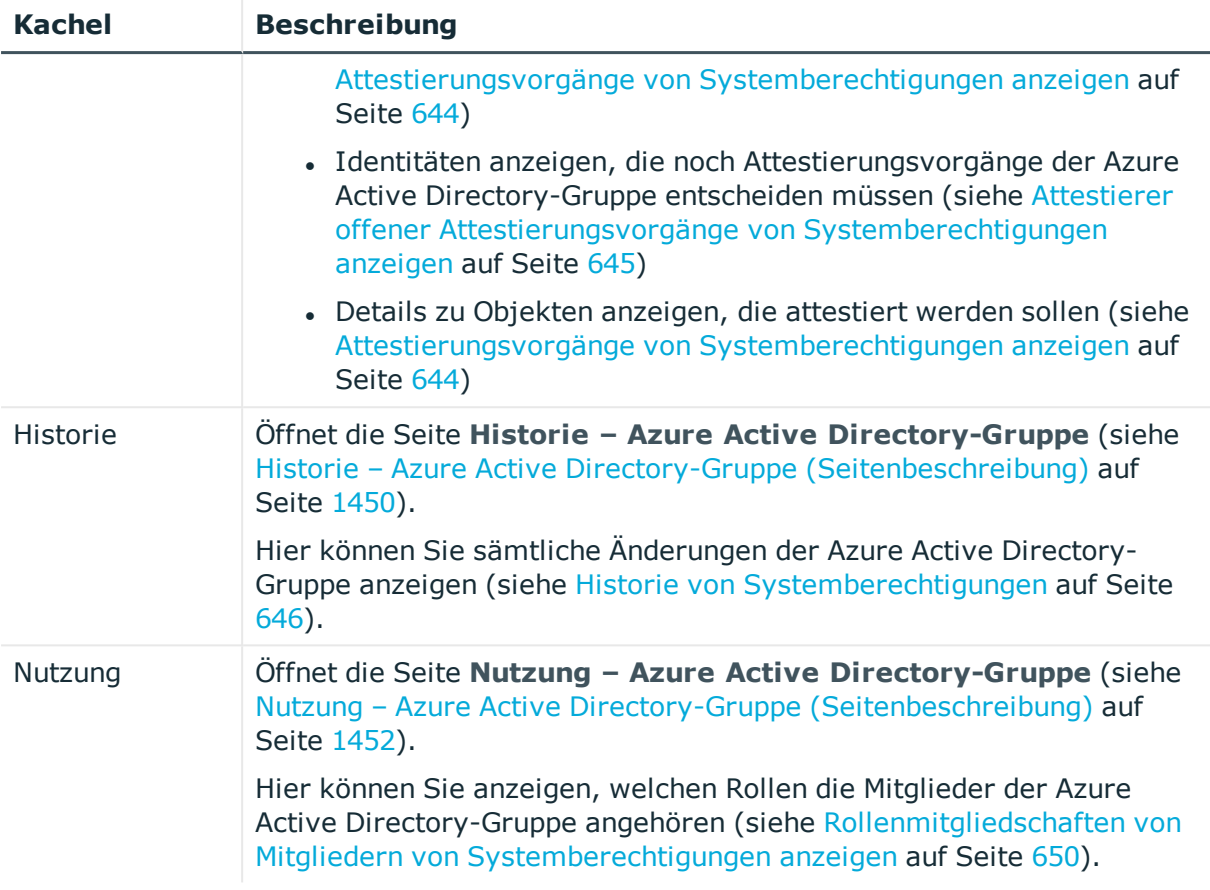

## <span id="page-1445-0"></span>**Übersicht – Azure Active Directory-Gruppe (Seitenbeschreibung)**

Die Seite **Übersicht – Azure Active Directory-Gruppe** öffnen Sie über **Verantwortlichkeiten** > **Auditierung** > **Azure Active Directory** > **Details anzeigen** > **Übersicht**.

Auf der Seite **Übersicht – Azure Active Directory-Gruppe** können Sie alle relevanten Informationen zur Azure Active Directory-Gruppe in Kurzform in einer Übersicht anzeigen (siehe Übersichten von [Systemberechtigungen](#page-641-0) anzeigen auf Seite 642).

Diese Informationen werden in Shapes dargestellt. Sie können sich zudem mit einem Mausklick auf verlinkte Inhalte innerhalb eines Shapes weitere Informationen anzeigen lassen.

## <span id="page-1445-1"></span>**Stammdaten – Azure Active Directory-Gruppe (Seitenbeschreibung)**

Die Seite **Stammdaten – Azure Active Directory-Gruppe** öffnen Sie über **Verantwortlichkeiten** > **Auditierung** > **Azure Active Directory** > **Details anzeigen** > **Stammdaten**.

Auf der Seite **Stammdaten – Azure Active Directory-Gruppe** können Sie die Stammdaten der Azure Active Directory-Gruppe anzeigen (siehe [Stammdaten](#page-641-1) von [Systemberechtigungen](#page-641-1) anzeigen auf Seite 642).

Sie können die folgenden Stammdaten anzeigen:

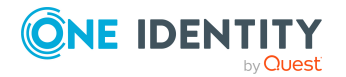

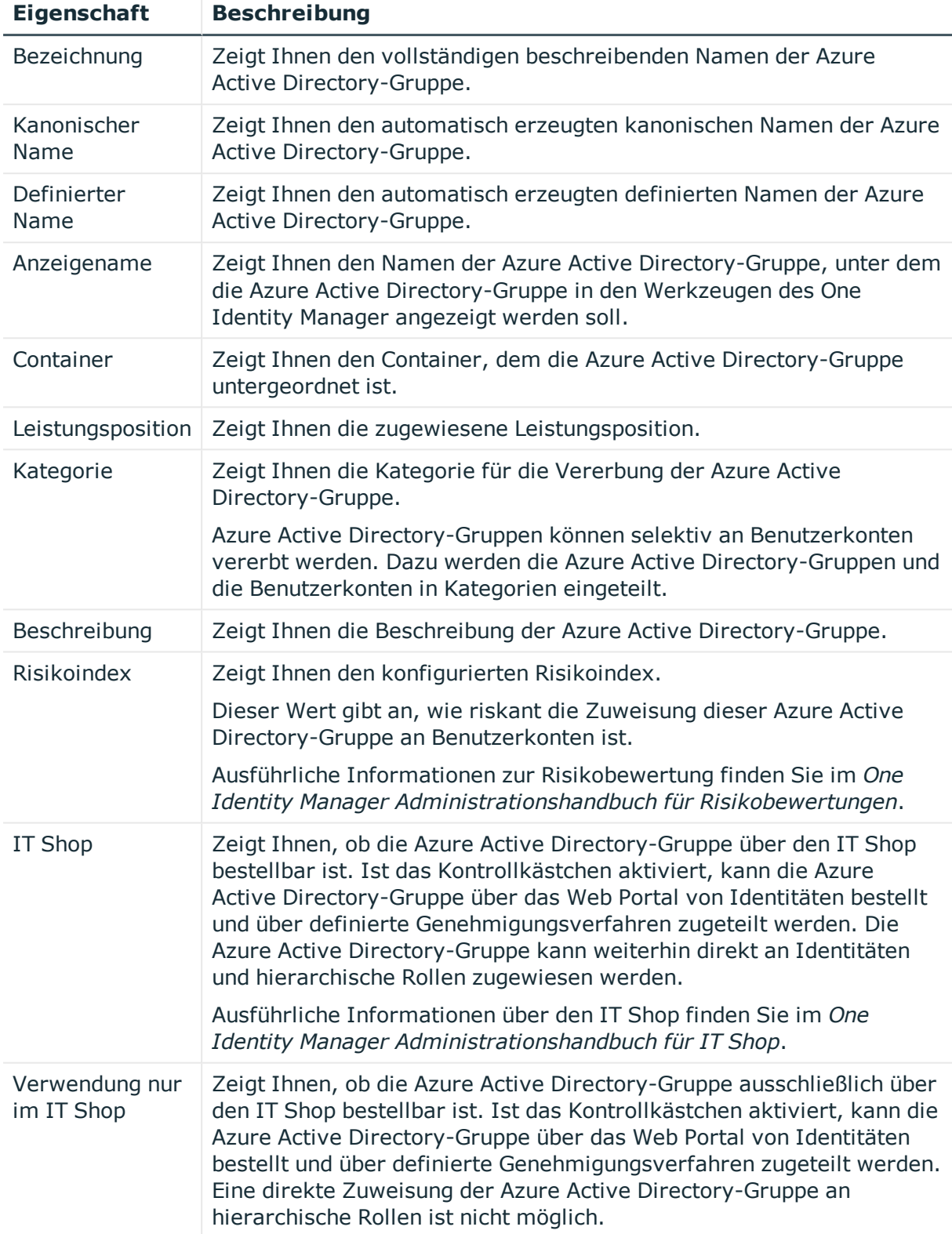

### **Tabelle 692: Stammdaten von Azure Active Directory-Gruppen**

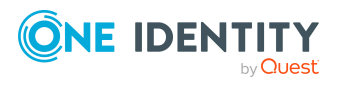

# <span id="page-1447-0"></span>**Mitgliedschaften – Azure Active Directory-Gruppe (Seitenbeschreibung)**

Die Seite **Mitgliedschaften – Azure Active Directory-Gruppe** öffnen Sie über **Verantwortlichkeiten** > **Auditierung** > **Azure Active Directory** > **Details anzeigen** > **Mitgliedschaften**.

Auf der Seite **Mitgliedschaften – Azure Active Directory-Gruppe** können Sie Identitäten anzeigen, denen die Azure Active Directory-Gruppe zugeordnet ist (siehe Mitgliedschaften in [Systemberechtigungen](#page-642-1) anzeigen auf Seite 643).

Die nachfolgende Tabelle gibt Ihnen einen Überblick über die verschiedenen Inhalte der Seite **Mitgliedschaften – Azure Active Directory-Gruppe**.

#### **Tabelle 693: Spalten**

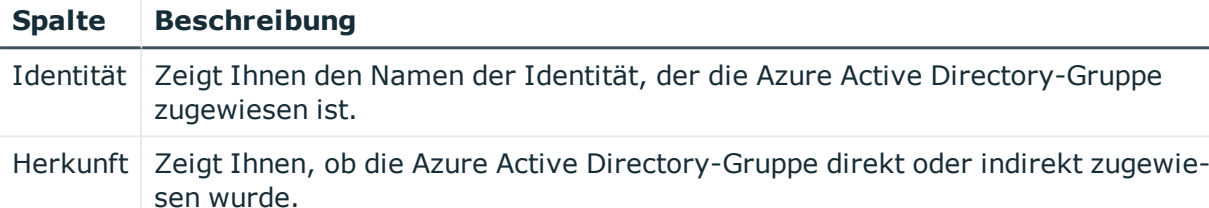

TIPP: Zu jeder Identität können Sie weitere nützliche Informationen im Detailbereich anzeigen. Klicken Sie dazu in der Liste auf den entsprechenden Vorgang. Erhielt die Identität die Mitgliedschaft über eine Bestellung, erhalten Sie im Tabreiter **Bestellung** in den folgenden Tabreitern weitere Informationen:

- <sup>l</sup> **Information**: Zeigt Ihnen allgemeine Informationen zur Bestellung. Die angezeigten Informationen variieren und sind abhängig von der Servicekategorie, aus der die Bestellung ausgelöst wurde.
- **Workflow**: Zeigt Ihnen den chronologischen Lebenszyklus der Bestellung ab dem Zeitpunkt der Bestellung.
- <sup>l</sup> **Compliance**: Zeigt Ihnen eventuelle Regelverletzungen der Bestellung.
- **Berechtigungen:** Zeigt Ihnen, welche Berechtigungen der Rolle zugewiesen sind (falls eine Rolle bestellt wurde).

TIPP: Mithilfe der Filter an jeder Tabellenspalte können Sie die angezeigten Daten weiter einschränken. Weitere Informationen finden Sie unter [Filter](#page-41-0) auf Seite 42.

#### <span id="page-1447-1"></span>**Attestierungen – Azure Active Directory-Gruppe (Seitenbeschreibung)**

Die Seite **Attestierungen – Azure Active Directory-Gruppe** öffnen Sie über **Verantwortlichkeiten** > **Auditierung** > **Azure Active Directory** > **Details anzeigen** > **Attestierung**.

Auf der Seite **Attestierungen – Azure Active Directory-Gruppe** können Sie:

• alle Attestierungsvorgänge anzeigen, die mit der Azure Active Directory-Gruppe zusammenhängen (siehe Attestierungsvorgänge von [Systemberechtigungen](#page-643-0) [anzeigen](#page-643-0) auf Seite 644)

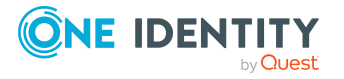

- <sup>l</sup> Identitäten anzeigen, die noch Attestierungsvorgänge der Azure Active Directory-Gruppe entscheiden müssen (siehe Attestierer offener [Attestierungsvorgänge](#page-644-0) von [Systemberechtigungen](#page-644-0) anzeigen auf Seite 645)
- Details zu Objekten anzeigen, die attestiert werden sollen (siehe Attestierungsvorgänge von [Systemberechtigungen](#page-643-0) anzeigen auf Seite 644)

Die nachfolgenden Tabellen geben Ihnen einen Überblick über die verschiedenen Funktionen und Inhalte der Seite **Attestierungen - Azure Active Directory-Gruppe**.

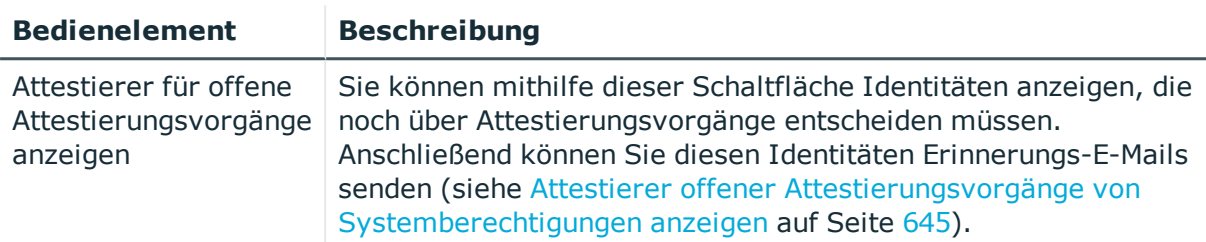

## **Tabelle 694: Bedienelemente**

#### **Tabelle 695: Bedienelemente im Detailbereich eines Attestierungsvorgangs**

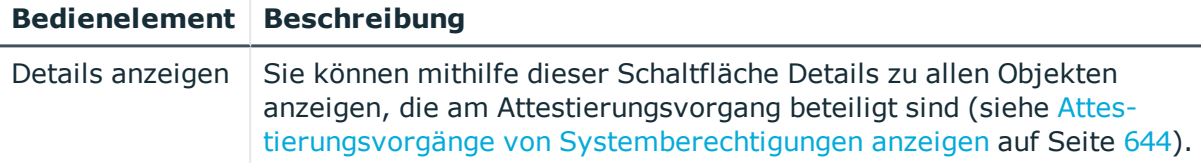

#### **Tabelle 696: Spalten**

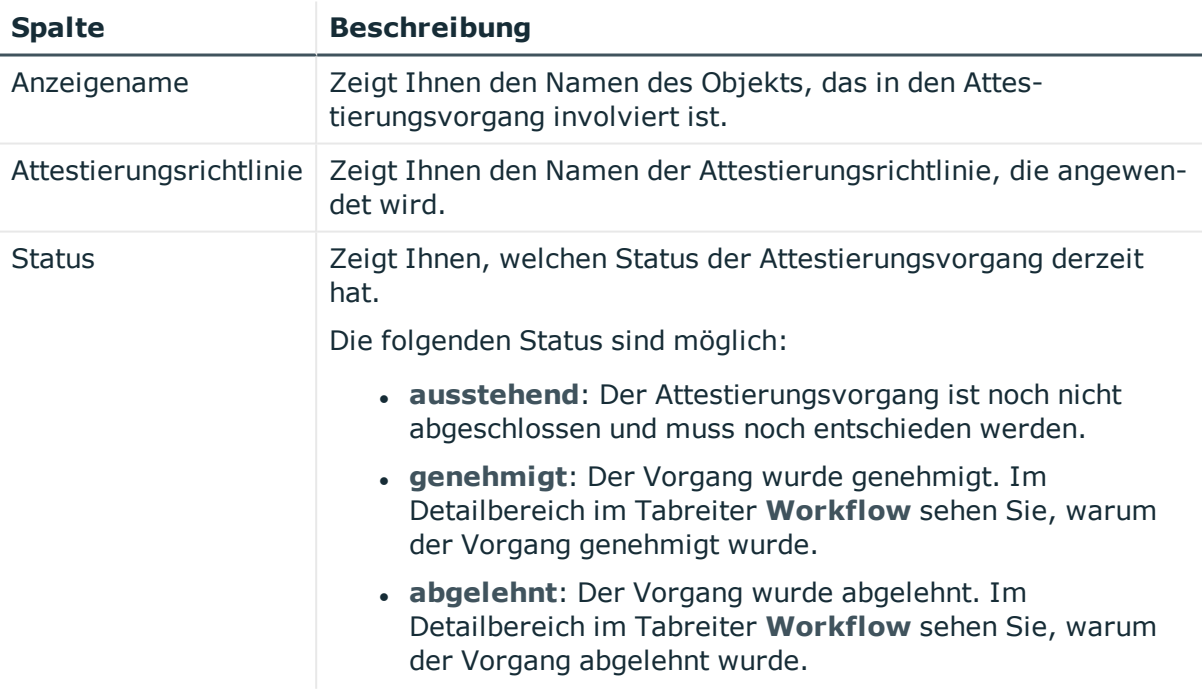

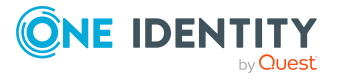

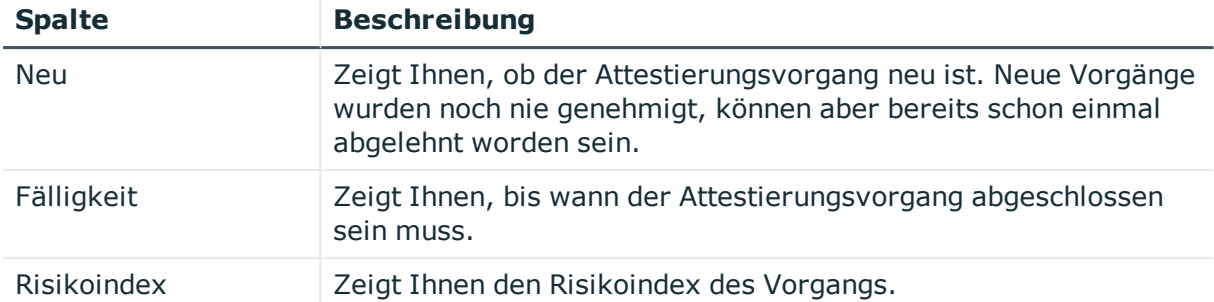

## <span id="page-1449-0"></span>**Historie – Azure Active Directory-Gruppe (Seitenbeschreibung)**

Die Seite **Historie – Azure Active Directory-Gruppe** öffnen Sie über **Verantwortlichkeiten** > **Auditierung** > **Azure Active Directory** > **Details anzeigen** > **Historie**.

Auf der Seite **Historie – Azure Active Directory-Gruppe** können Sie sämtliche Änderungen der Azure Active Directory-Gruppe anzeigen (siehe [Historie](#page-645-0) von [Systemberechtigungen](#page-645-0) auf Seite 646).

HINWEIS: Welche Änderungen angezeigt werden, hängt von der Konfiguration Ihres Systems ab.

Die Informationen sind auf drei Tabreiter aufgeteilt:

<sup>l</sup> **Ereignisse**: Zeigt Ihnen alle Ereignisse, welche die Systemberechtigung betreffen, wahlweise auf einem Zeitstrahl oder in einer Tabelle an.

TIPP: Um im Zeitstrahl zu navigieren, klicken Sie in den Zeitstrahl, halten Sie die linke Maustaste gedrückt und bewegen Sie die Maus nach links oder rechts.

Um die Anzeige zu vergrößern oder zu verkleinern, drehen Sie am Mausrad.

- <sup>l</sup> **Zustandsübersicht**: Zeigt Ihnen eine Übersicht aller Änderungen. Zusätzlich wird angezeigt, wie lange die jeweilige Änderung gültig war. Mithilfe der Zustandsübersicht können Sie genau nachvollziehen, wann und von wem Änderungen vorgenommen wurden. So sehen Sie nicht nur den initialen oder aktuellen Status, sondern auch sämtliche Zwischenschritte.
- <sup>l</sup> **Zustandsvergleich**: Sie können ein Datum auswählen und alle Änderungen anzeigen, die seitdem bis heute vorgenommen wurden. Zudem können Sie anzeigen, welchen Wert die Eigenschaft zum gewählten Zeitpunkt hatte und welchen Wert sie jetzt hat.

Die nachfolgenden Tabellen geben Ihnen einen Überblick über die verschiedenen Funktionen und Inhalte der Seite **Historie - Azure Active Directory**.

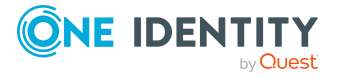

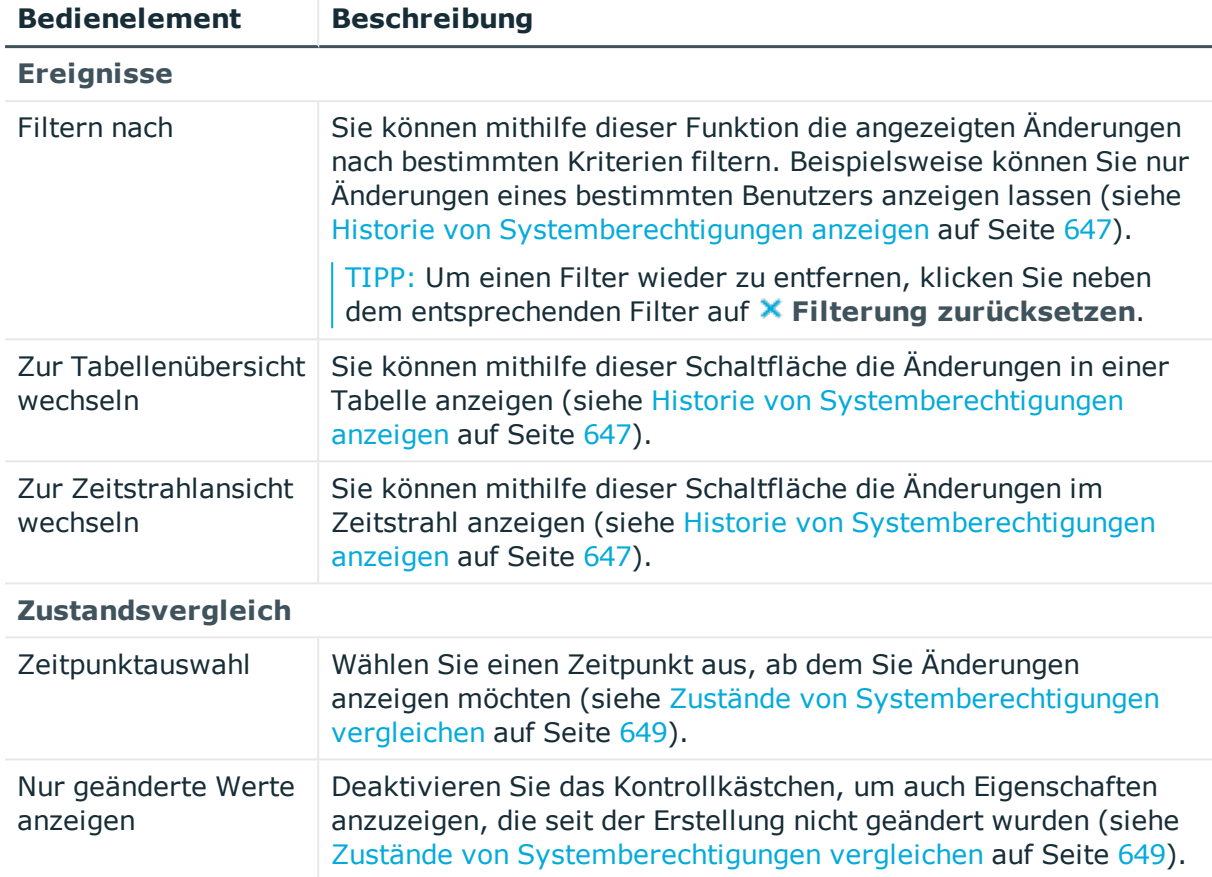

### **Tabelle 697: Bedienelemente**

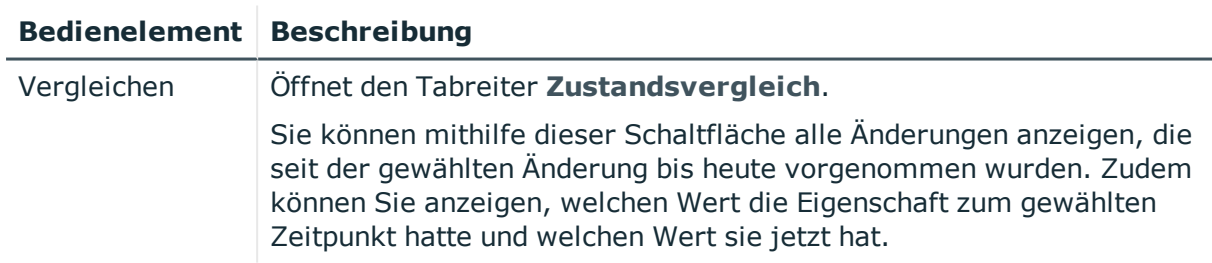

**Tabelle 698: Bedienelemente im Detailbereich einer Änderung**

# **Tabelle 699: Spalten**

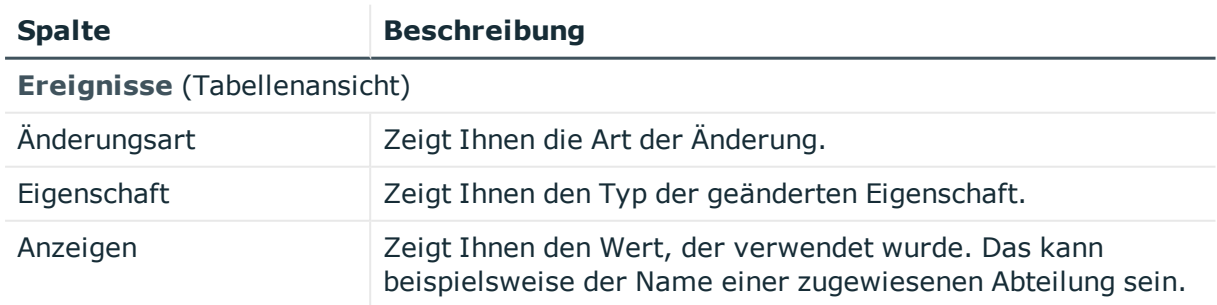

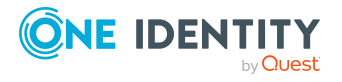

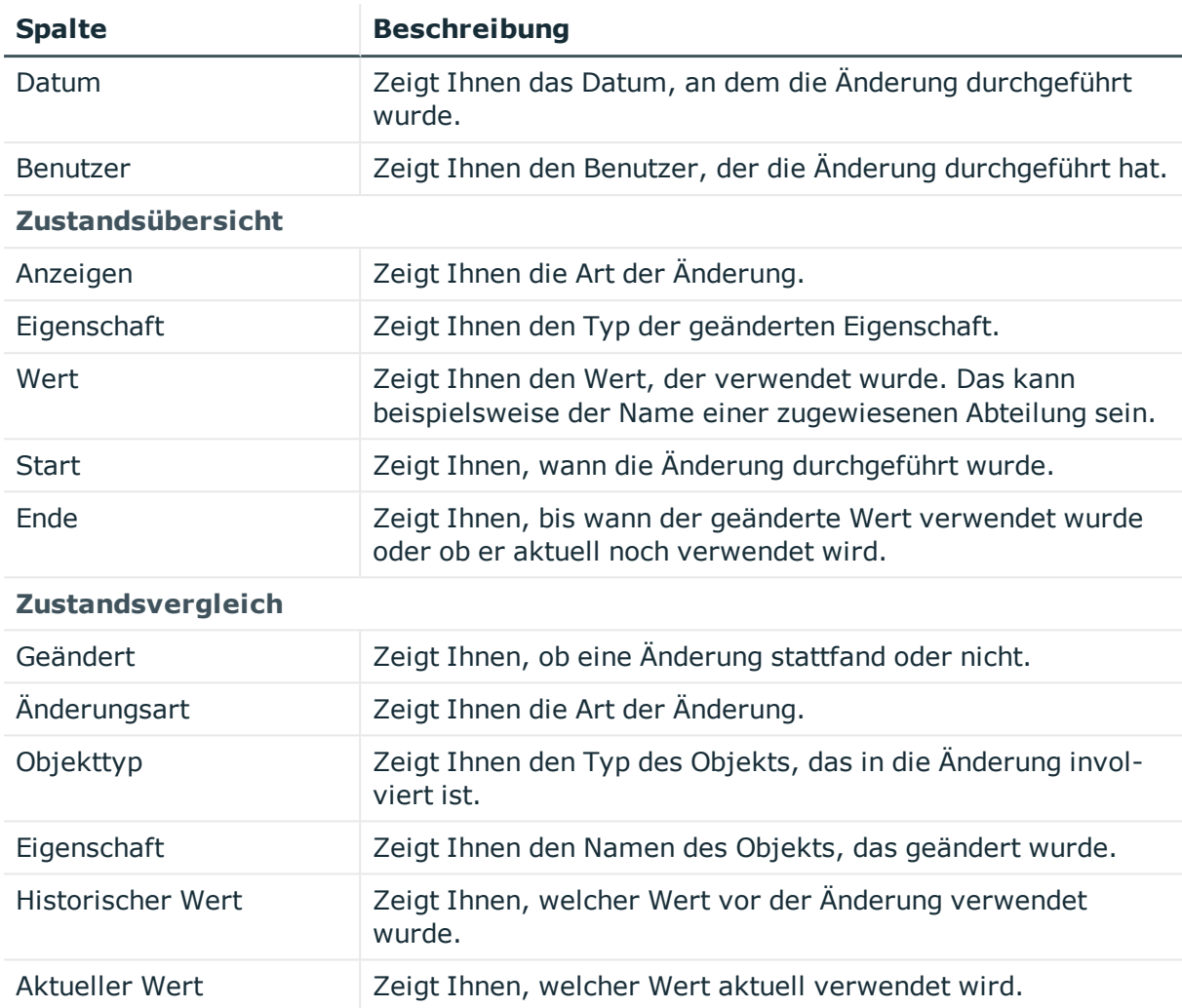

# <span id="page-1451-0"></span>**Nutzung – Azure Active Directory-Gruppe (Seitenbeschreibung)**

Die Seite **Nutzung – Azure Active Directory-Gruppe** öffnen Sie über **Verantwortlichkeiten** > **Auditierung** > **Azure Active Directory** > **Details anzeigen** > **Nutzung**.

Auf der Seite **Nutzung – Azure Active Directory-Gruppe** können Sie anzeigen, welchen Rollen und Organisationen die Identitäten angehören, denen die Azure Active Directory-Gruppe zugewiesen ist (siehe [Rollenmitgliedschaften](#page-649-0) von Mitgliedern von [Systemberechtigungen](#page-649-0) anzeigen auf Seite 650).

Die nachfolgende Tabelle gibt Ihnen einen Überblick über die verschiedenen Funktionen der Seite **Nutzung - Azure Active Directory**.

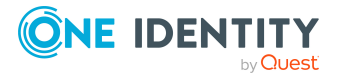

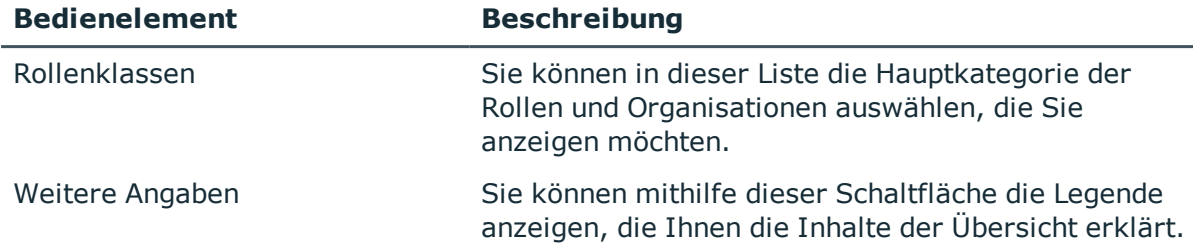

#### **Tabelle 700: Bedienelemente**

# **Auditierung – Kundendefinierte Zielsysteme (Seitenbeschreibung)**

Die Seite **Auditierung - Kundendefinierte Zielsysteme** öffnen Sie über **Verantwortlichkeiten** > **Auditierung** > **Kundendefinierte Zielsysteme**.

Auf der Seite **Auditierung - Kundendefinierte Zielsysteme** können Sie alle Gruppen von kundendefinierten Zielsystemen anzeigen (siehe Alle [Systemberechtigungen](#page-640-0) anzeigen auf [Seite](#page-640-0) 641).

Wenn Sie im Detailbereich eines kundendefinierten Zielsystems **Details anzeigen** klicken, öffnet sich eine neue Seite (siehe Auditierung - Rollen und [Berechtigungen:](#page-1453-0) Kundendefinierte Zielsystem-Gruppe [\(Seitenbeschreibung\)](#page-1453-0) auf Seite 1454), auf der Sie weitere Informationen zur Gruppe des kundendefinierten Zielsystems erhalten.

Die nachfolgenden Tabellen geben Ihnen einen Überblick über die verschiedenen Funktionen und Inhalte der Seite **Auditierung - Kundendefinierte Zielsysteme**.

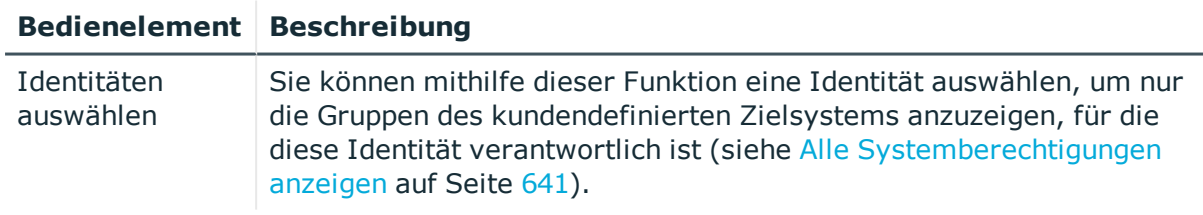

## **Tabelle 701: Bedienelemente**

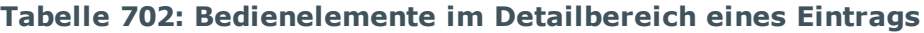

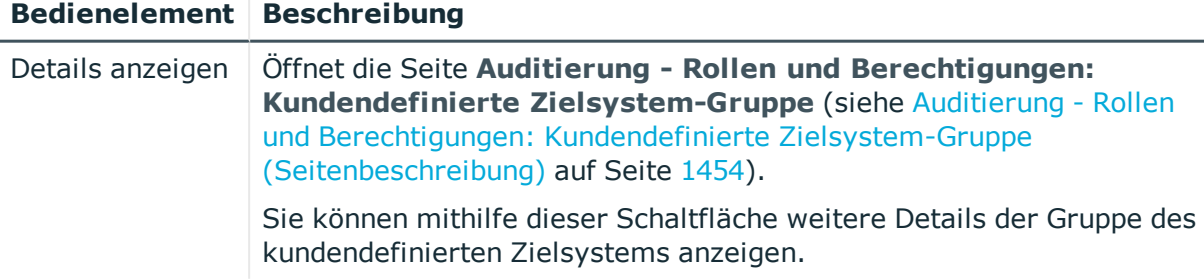

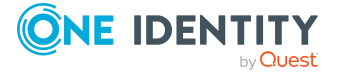

#### **Tabelle 703: Spalten**

#### **Spalte Beschreibung**

Anzeige Zeigt Ihnen den Namen der Gruppe des kundendefinierten Zielsystems.

TIPP: Mithilfe der Filter an jeder Tabellenspalte können Sie die angezeigten Daten weiter einschränken. Weitere Informationen finden Sie unter [Filter](#page-41-0) auf Seite 42.

# <span id="page-1453-0"></span>**Auditierung - Rollen und Berechtigungen: Kundendefinierte Zielsystem-Gruppe (Seitenbeschreibung)**

Die Seite **Auditierung - Rollen und Berechtigungen: Kundendefinierte Zielsystem-Gruppe** öffnen Sie über **Verantwortlichkeiten** > **Auditierung** > **Kundendefinierte Zielsysteme** > **Details anzeigen**.

Auf der Seite **Auditierung - Rollen und Berechtigungen: Kundendefinierte Zielsystem-Gruppe** können Sie verschiedene Informationen für die gewählte Gruppe des kundendefinierten Zielsystems abrufen.

Klicken Sie dazu auf eine der Kacheln:

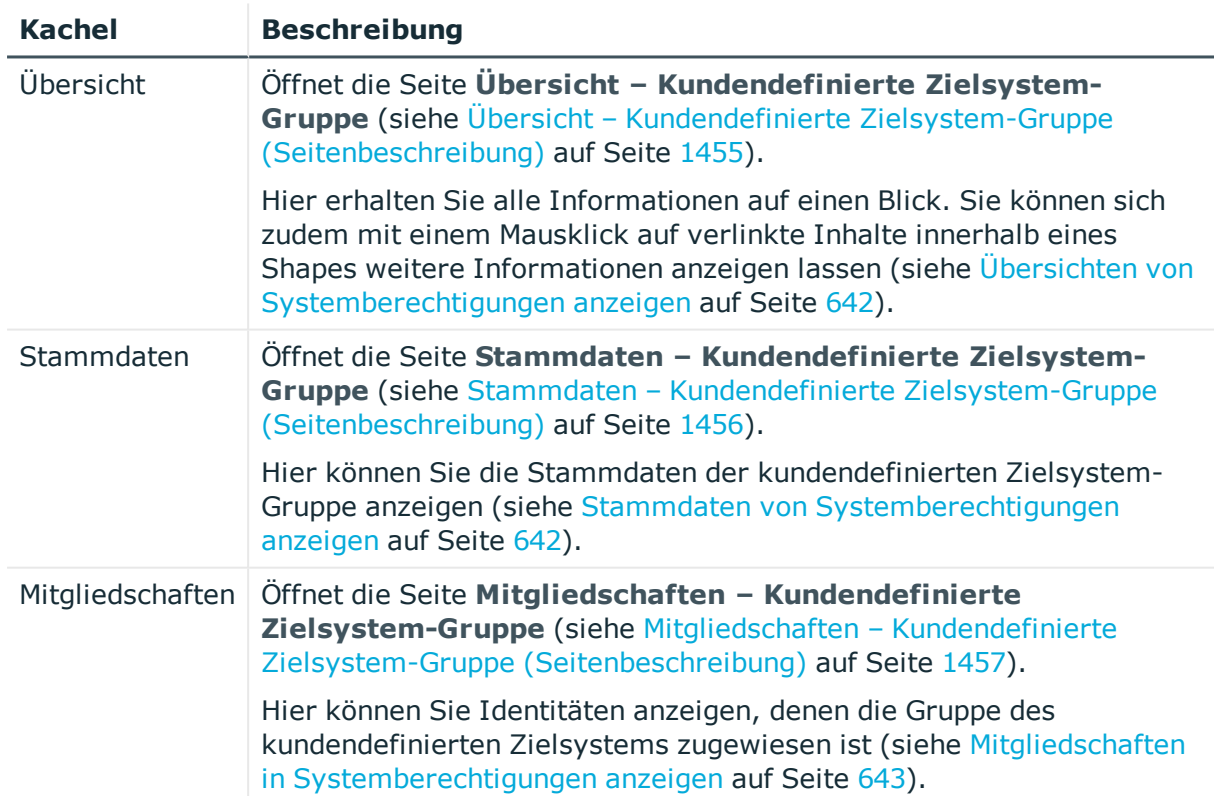

#### **Tabelle 704: Kacheln**

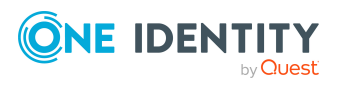

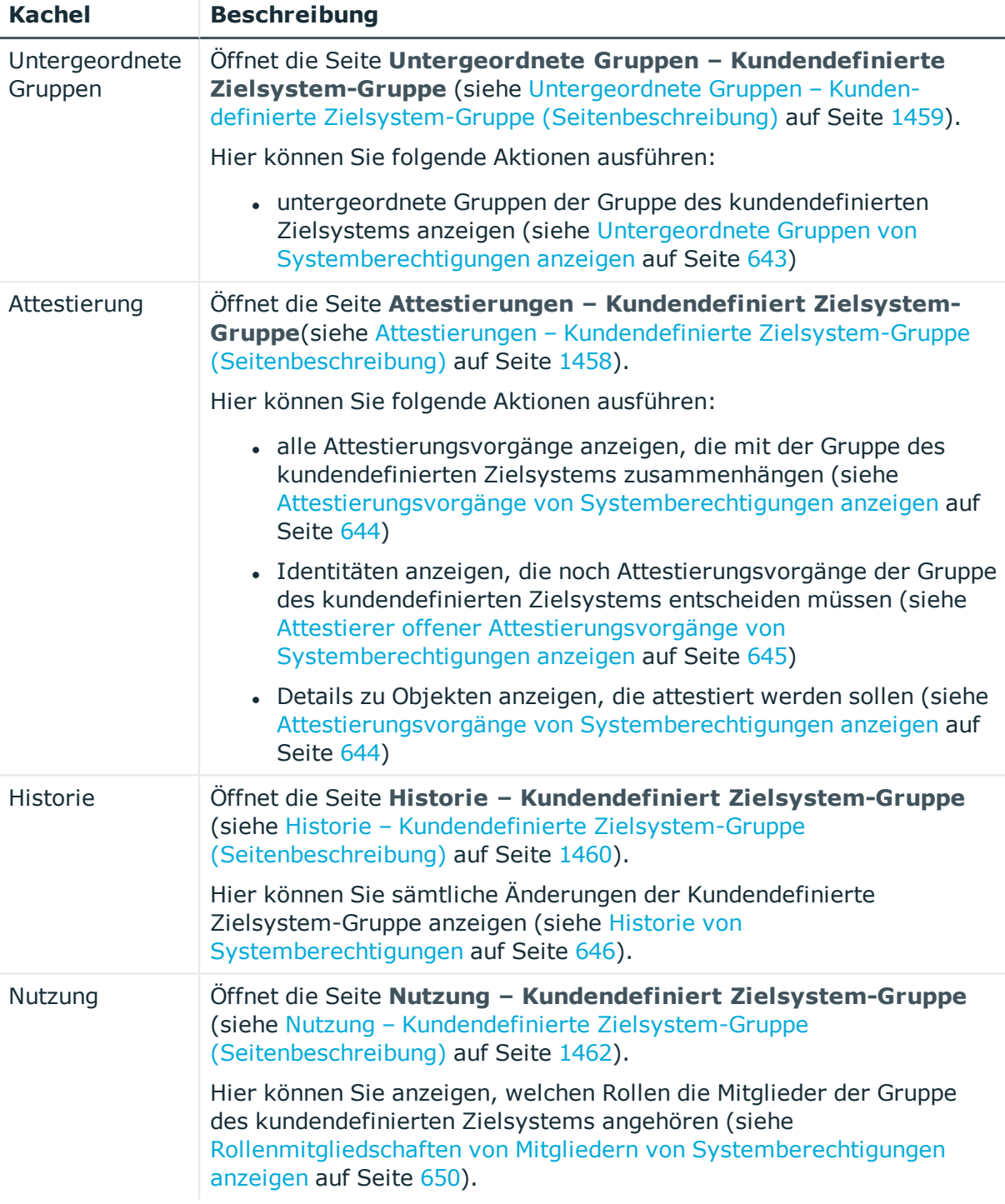

# <span id="page-1454-0"></span>**Übersicht – Kundendefinierte Zielsystem-Gruppe (Seitenbeschreibung)**

Die Seite **Übersicht – Kundendefinierte Zielsystem-Gruppe** öffnen Sie über **Verantwortlichkeiten** > **Auditierung** > **Kundendefinierte Zielsysteme** > **Details anzeigen** > **Übersicht**.

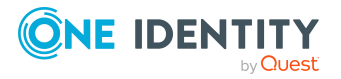

Auf der Seite **Übersicht – Kundendefinierte Zielsystem-Gruppe** können Sie alle relevanten Informationen zur Gruppe des kundendefinierte Zielsystems in Kurzform in einer Übersicht anzeigen (siehe Übersichten von [Systemberechtigungen](#page-641-0) anzeigen auf [Seite](#page-641-0) 642).

Diese Informationen werden in Shapes dargestellt. Sie können sich zudem mit einem Mausklick auf verlinkte Inhalte innerhalb eines Shapes weitere Informationen anzeigen lassen.

# <span id="page-1455-0"></span>**Stammdaten – Kundendefinierte Zielsystem-Gruppe (Seitenbeschreibung)**

Die Seite **Stammdaten – Kundendefinierte Zielsystem-Gruppe** öffnen Sie über **Verantwortlichkeiten** > **Auditierung** > **Kundendefinierte Zielsysteme** > **Details anzeigen** > **Stammdaten**.

Auf der Seite **Stammdaten – Kundendefinierte Zielsystem-Gruppe** können Sie die Stammdaten der Gruppe des kundendefinierten Zielsystems anzeigen (siehe [Stammdaten](#page-641-1) von [Systemberechtigungen](#page-641-1) anzeigen auf Seite 642).

Sie können die folgenden Stammdaten anzeigen:

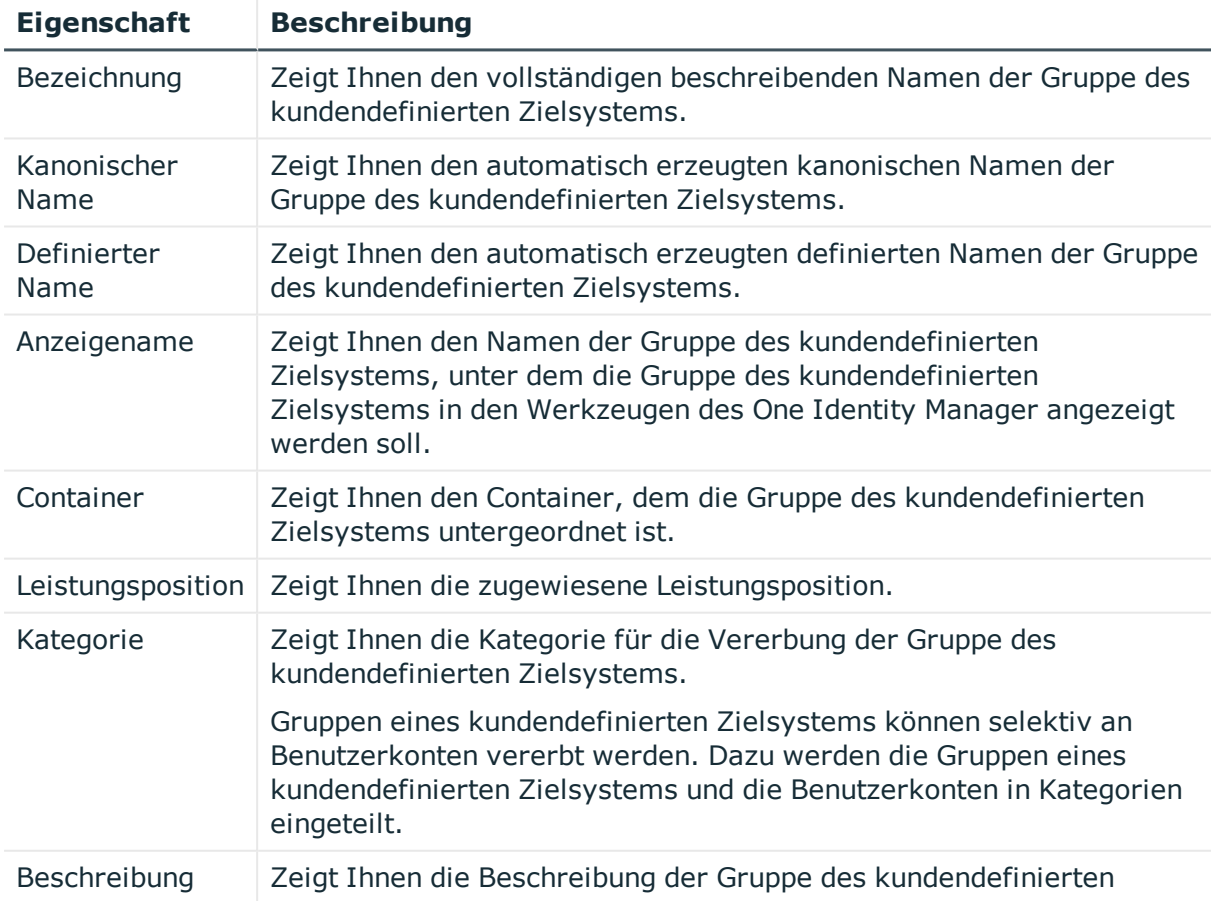

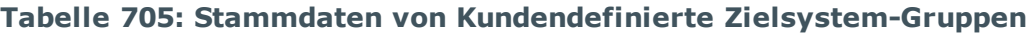

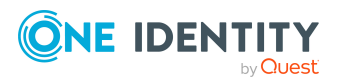

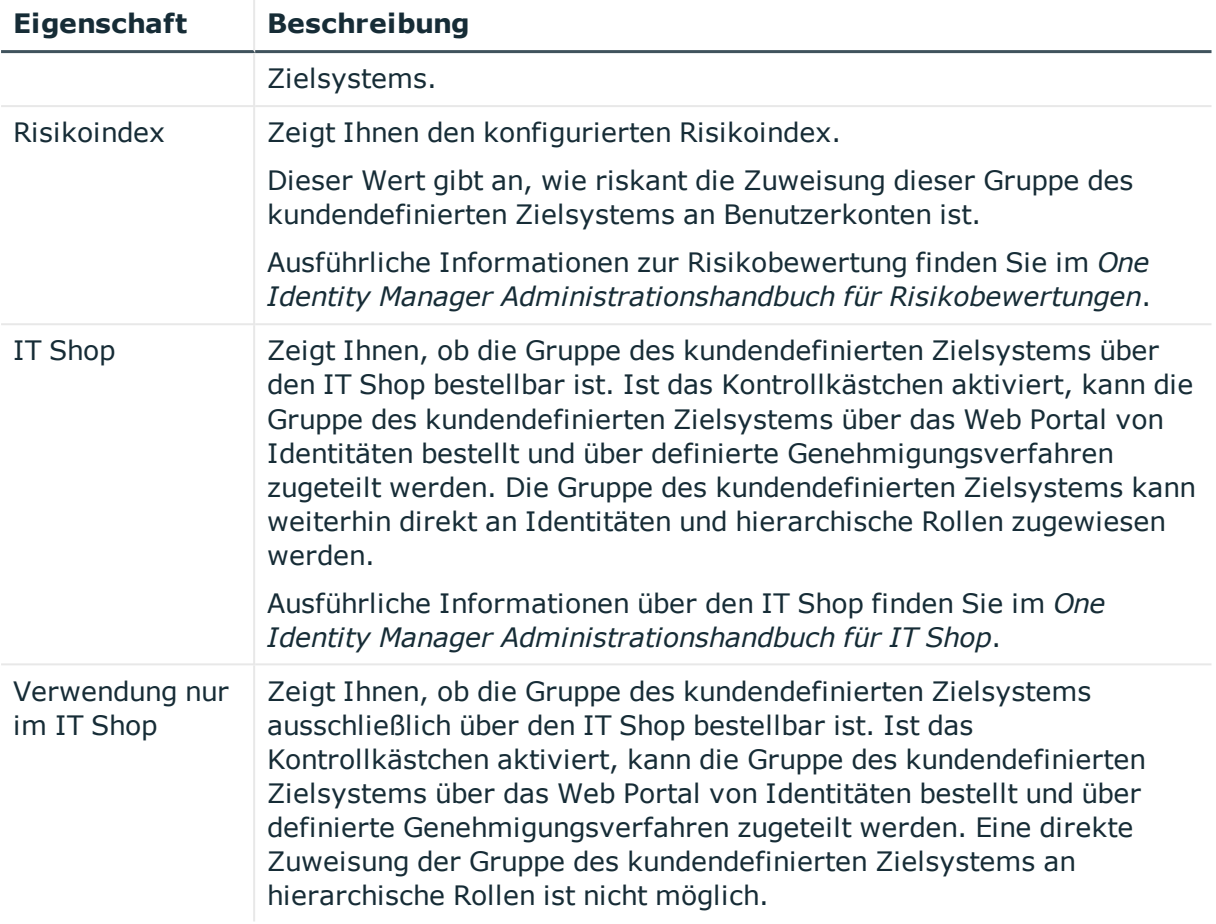

# <span id="page-1456-0"></span>**Mitgliedschaften – Kundendefinierte Zielsystem-Gruppe (Seitenbeschreibung)**

Die Seite **Mitgliedschaften – Kundendefinierte Zielsystem-Gruppe** öffnen Sie über **Verantwortlichkeiten** > **Auditierung** > **Kundendefinierte Zielsysteme** > **Details anzeigen** > **Mitgliedschaften**.

Auf der Seite **Mitgliedschaften – Kundendefinierte Zielsystem-Gruppe** können Sie Identitäten anzeigen, denen die Gruppe des kundendefinierten Zielsystems zugeordnet ist (siehe Mitgliedschaften in [Systemberechtigungen](#page-642-1) anzeigen auf Seite 643).

Die nachfolgende Tabelle gibt Ihnen einen Überblick über die verschiedenen Inhalte der Seite **Mitgliedschaften – Kundendefinierte Zielsystem-Gruppe**.

#### **Tabelle 706: Spalten**

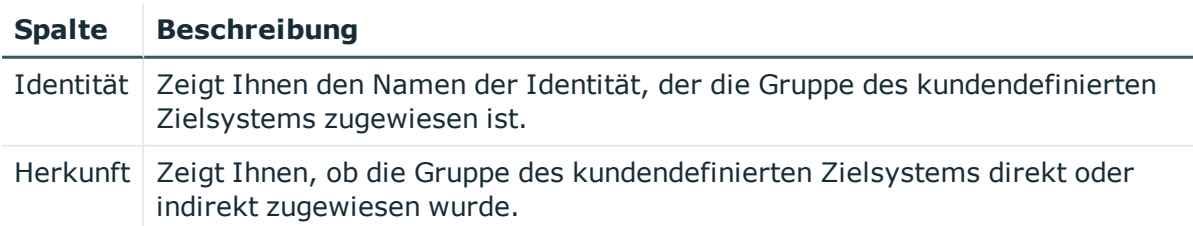

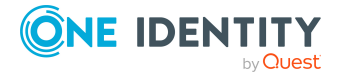

TIPP: Zu jeder Identität können Sie weitere nützliche Informationen im Detailbereich anzeigen. Klicken Sie dazu in der Liste auf den entsprechenden Vorgang. Erhielt die Identität die Mitgliedschaft über eine Bestellung, erhalten Sie im Tabreiter **Bestellung** in den folgenden Tabreitern weitere Informationen:

- <sup>l</sup> **Information**: Zeigt Ihnen allgemeine Informationen zur Bestellung. Die angezeigten Informationen variieren und sind abhängig von der Servicekategorie, aus der die Bestellung ausgelöst wurde.
- **Workflow**: Zeigt Ihnen den chronologischen Lebenszyklus der Bestellung ab dem Zeitpunkt der Bestellung.
- <sup>l</sup> **Compliance**: Zeigt Ihnen eventuelle Regelverletzungen der Bestellung.
- **Berechtigungen**: Zeigt Ihnen, welche Berechtigungen der Rolle zugewiesen sind (falls eine Rolle bestellt wurde).

TIPP: Mithilfe der Filter an jeder Tabellenspalte können Sie die angezeigten Daten weiter einschränken. Weitere Informationen finden Sie unter [Filter](#page-41-0) auf Seite 42.

# <span id="page-1457-0"></span>**Attestierungen – Kundendefinierte Zielsystem-Gruppe (Seitenbeschreibung)**

Die Seite **Attestierungen – Kundendefinierte Zielsystem-Gruppe** öffnen Sie über **Verantwortlichkeiten** > **Auditierung** > **Kundendefinierte Zielsysteme** > **Details anzeigen** > **Attestierung**.

Auf der Seite **Attestierungen – Kundendefinierte Zielsystem-Gruppe** können Sie:

- alle Attestierungsvorgänge anzeigen, die mit der Gruppe des kundendefinierten Zielsystems zusammenhängen (siehe [Attestierungsvorgänge](#page-643-0) von [Systemberechtigungen](#page-643-0) anzeigen auf Seite 644)
- Identitäten anzeigen, die noch Attestierungsvorgänge der Gruppe des kundendefinierten Zielsystems entscheiden müssen (siehe [Attestierer](#page-644-0) offener Attestierungsvorgänge von [Systemberechtigungen](#page-644-0) anzeigen auf Seite 645)
- Details zu Objekten anzeigen, die attestiert werden sollen (siehe Attestierungsvorgänge von [Systemberechtigungen](#page-643-0) anzeigen auf Seite 644)

Die nachfolgenden Tabellen geben Ihnen einen Überblick über die verschiedenen Funktionen und Inhalte der Seite **Attestierungen - Kundendefinierte Zielsystem-Gruppe**.

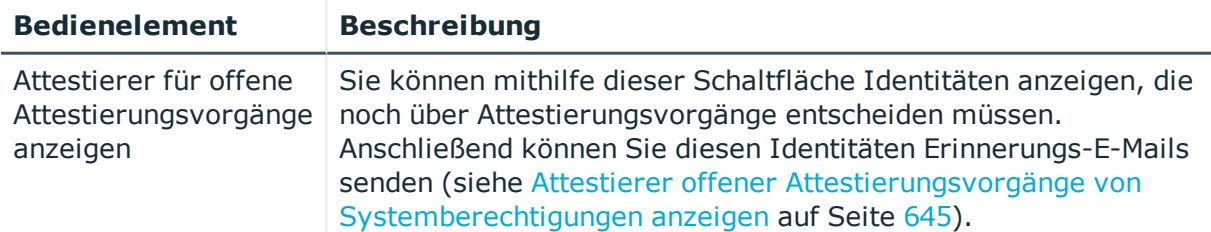

#### **Tabelle 707: Bedienelemente**

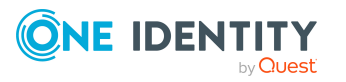

#### **Tabelle 708: Bedienelemente im Detailbereich eines Attestierungsvorgangs**

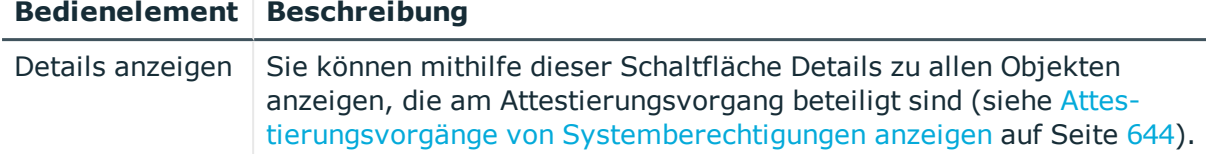

#### **Tabelle 709: Spalten**

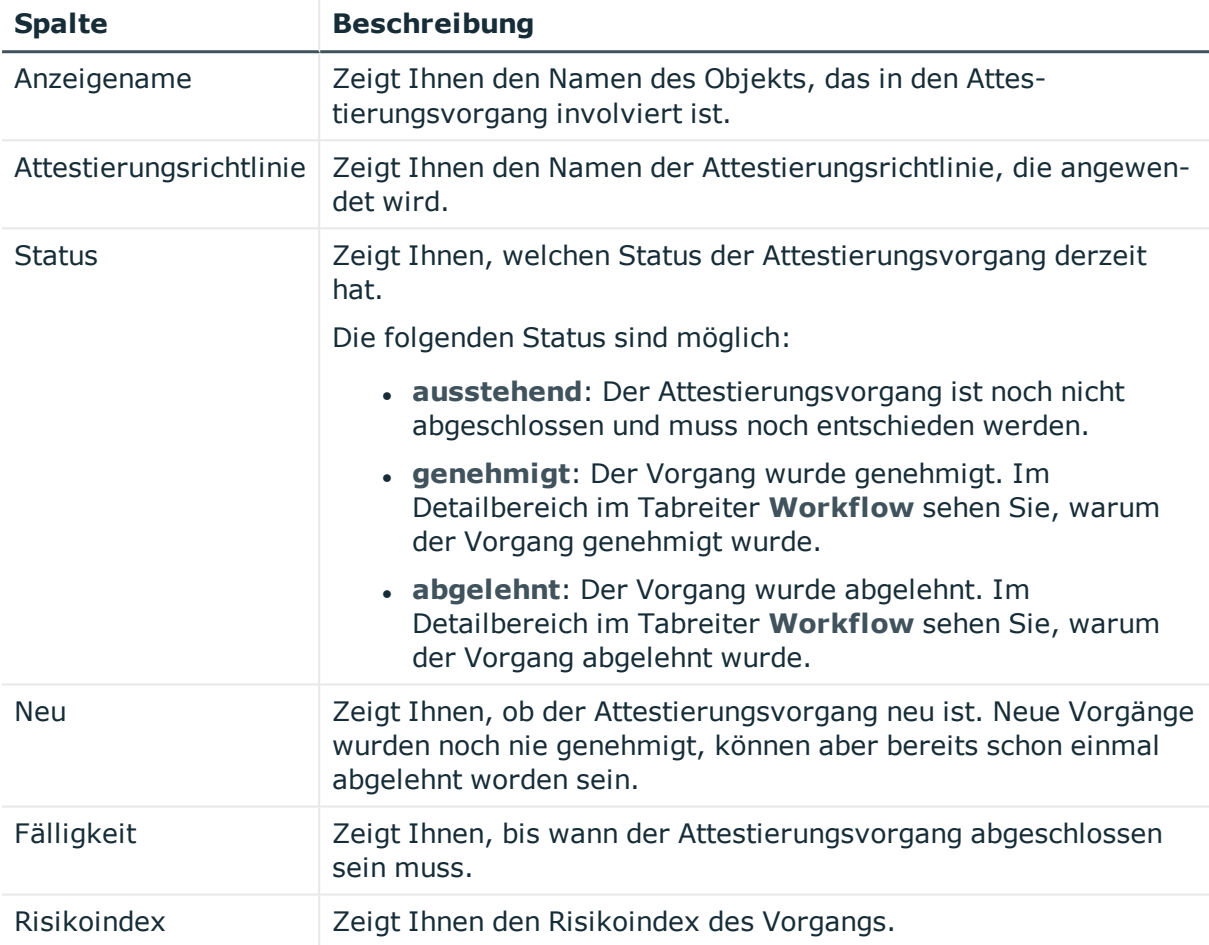

TIPP: Mithilfe der Filter an jeder Tabellenspalte können Sie die angezeigten Daten weiter einschränken. Weitere Informationen finden Sie unter [Filter](#page-41-0) auf Seite 42.

## <span id="page-1458-0"></span>**Untergeordnete Gruppen – Kundendefinierte Zielsystem-Gruppe (Seitenbeschreibung)**

Die Seite **Compliance – Kundendefinierte Zielsystem-Gruppe** öffnen Sie über **Verantwortlichkeiten** > **Auditierung** > **Kundendefinierte Zielsysteme** > **Details anzeigen** > **Compliance**.

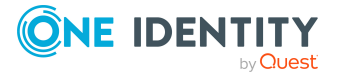

Auf der Seite **Compliance – Kundendefinierte Zielsystem-Gruppe** können Sie alle untergeordneten Gruppen der Gruppe des kundendefinierten Zielsystems anzeigen (siehe Untergeordnete Gruppen von [Systemberechtigungen](#page-642-0) anzeigen auf Seite 643).

## <span id="page-1459-0"></span>**Historie – Kundendefinierte Zielsystem-Gruppe (Seitenbeschreibung)**

Die Seite **Historie – Kundendefinierte Zielsystem-Gruppe** öffnen Sie über **Verantwortlichkeiten** > **Auditierung** > **Kundendefinierte Zielsysteme** > **Details anzeigen** > **Historie**.

Auf der Seite **Historie – Kundendefinierte Zielsystem-Gruppe** können Sie sämtliche Änderungen der Gruppe des kundendefinierten Zielsystems anzeigen (siehe [Historie](#page-645-0) von [Systemberechtigungen](#page-645-0) auf Seite 646).

HINWEIS: Welche Änderungen angezeigt werden, hängt von der Konfiguration Ihres Systems ab.

Die Informationen sind auf drei Tabreiter aufgeteilt:

<sup>l</sup> **Ereignisse**: Zeigt Ihnen alle Ereignisse, welche die Systemberechtigung betreffen, wahlweise auf einem Zeitstrahl oder in einer Tabelle an.

TIPP: Um im Zeitstrahl zu navigieren, klicken Sie in den Zeitstrahl, halten Sie die linke Maustaste gedrückt und bewegen Sie die Maus nach links oder rechts.

Um die Anzeige zu vergrößern oder zu verkleinern, drehen Sie am Mausrad.

- <sup>l</sup> **Zustandsübersicht**: Zeigt Ihnen eine Übersicht aller Änderungen. Zusätzlich wird angezeigt, wie lange die jeweilige Änderung gültig war. Mithilfe der Zustandsübersicht können Sie genau nachvollziehen, wann und von wem Änderungen vorgenommen wurden. So sehen Sie nicht nur den initialen oder aktuellen Status, sondern auch sämtliche Zwischenschritte.
- <sup>l</sup> **Zustandsvergleich**: Sie können ein Datum auswählen und alle Änderungen anzeigen, die seitdem bis heute vorgenommen wurden. Zudem können Sie anzeigen, welchen Wert die Eigenschaft zum gewählten Zeitpunkt hatte und welchen Wert sie jetzt hat.

Die nachfolgenden Tabellen geben Ihnen einen Überblick über die verschiedenen Funktionen und Inhalte der Seite **Historie - Kundendefinierte Zielsystem-Gruppe**.

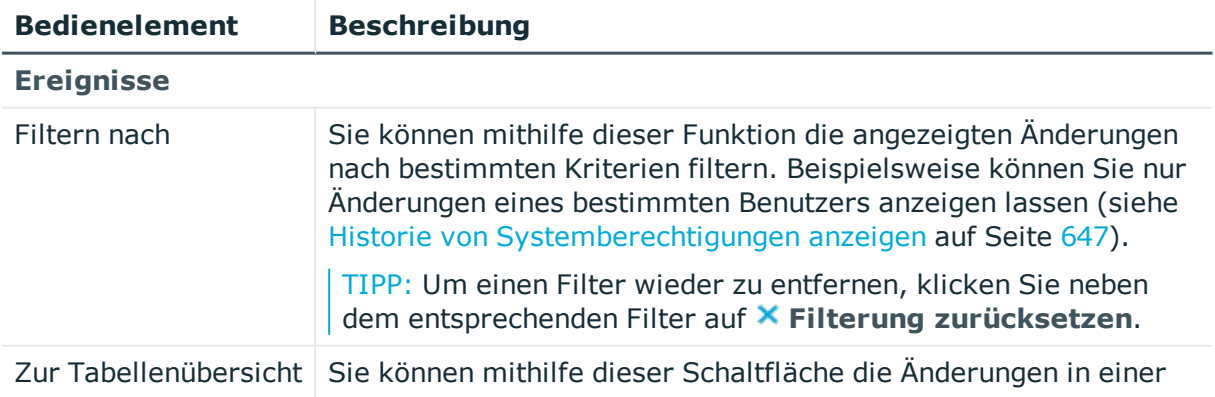

#### **Tabelle 710: Bedienelemente**

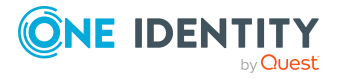

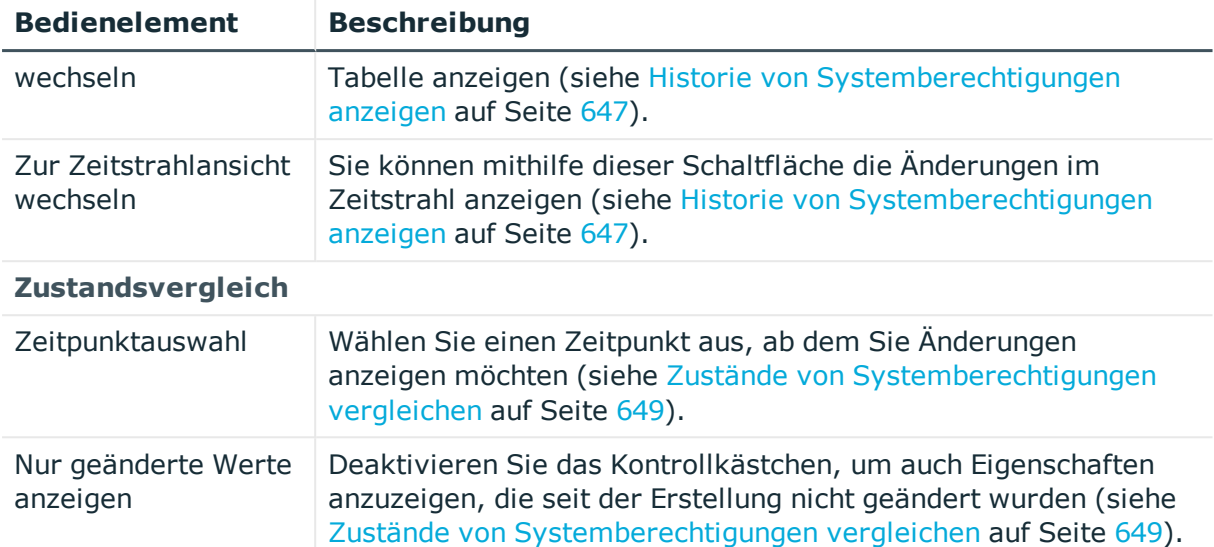

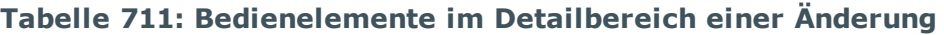

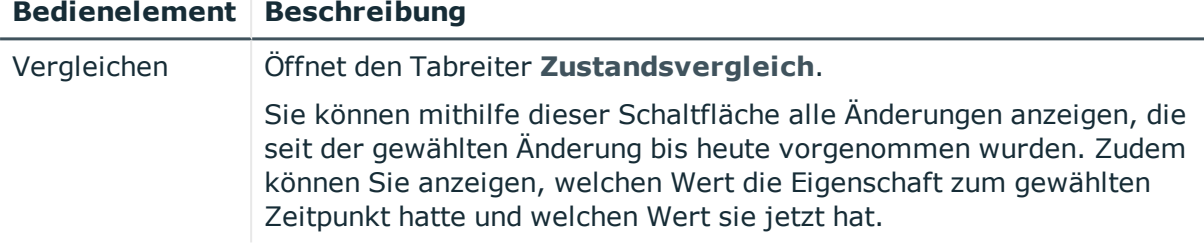

#### **Tabelle 712: Spalten**

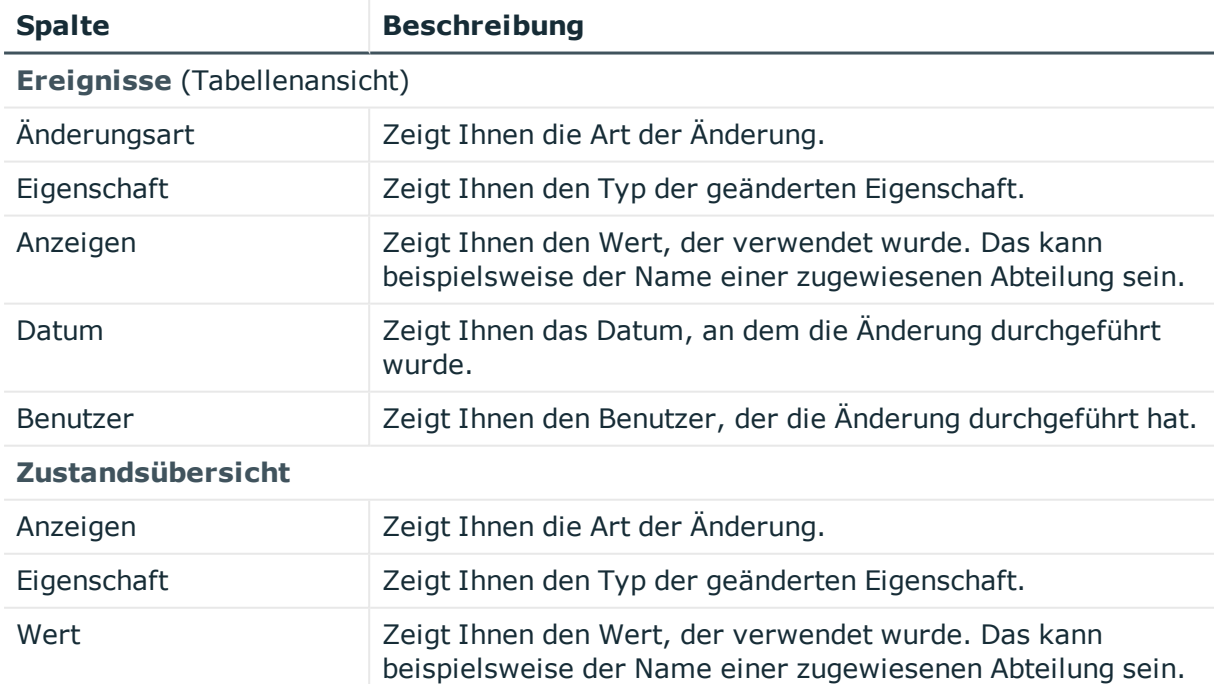

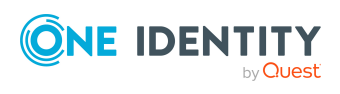

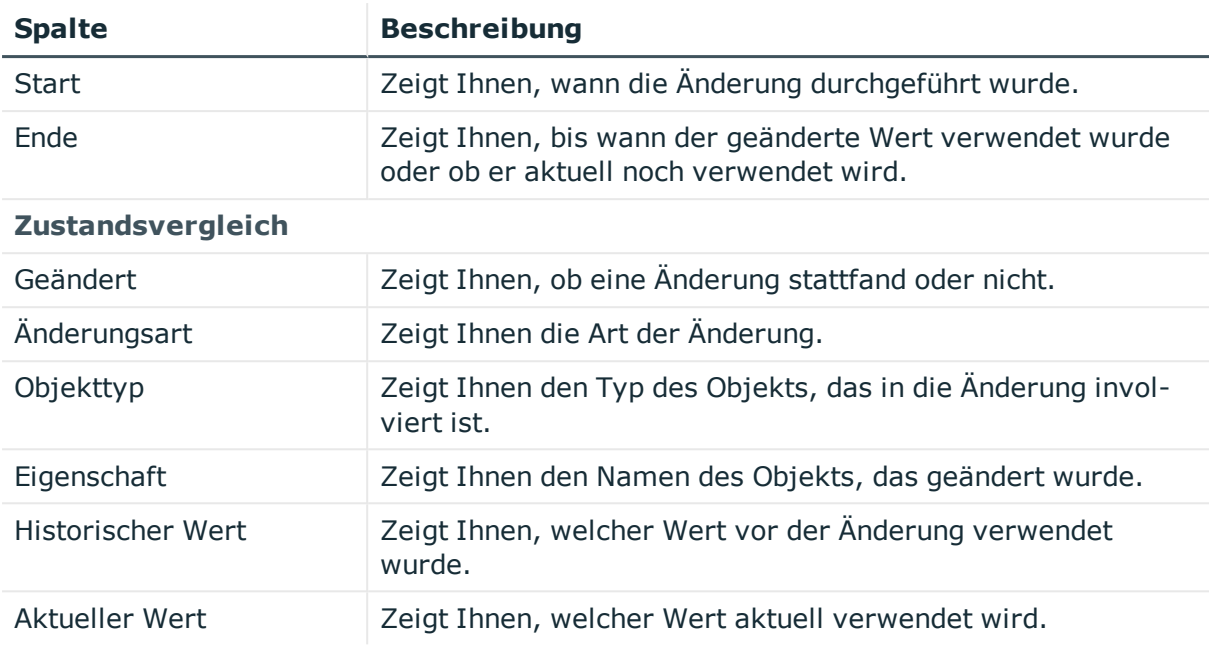

## <span id="page-1461-0"></span>**Nutzung – Kundendefinierte Zielsystem-Gruppe (Seitenbeschreibung)**

Die Seite **Nutzung – Kundendefinierte Zielsystem-Gruppe** öffnen Sie über **Verantwortlichkeiten** > **Auditierung** > **Kundendefinierte Zielsysteme** > **Details anzeigen** > **Nutzung**.

Auf der Seite **Nutzung – Kundendefinierte Zielsystem-Gruppe** können Sie anzeigen, welchen Rollen und Organisationen die Identitäten angehören, denen die Gruppe des kundendefinierten Zielsystems zugewiesen ist (siehe [Rollenmitgliedschaften](#page-649-0) von Mitgliedern von [Systemberechtigungen](#page-649-0) anzeigen auf Seite 650).

Die nachfolgende Tabelle gibt Ihnen einen Überblick über die verschiedenen Funktionen der Seite **Nutzung - Kundendefinierte Zielsystem-Gruppe**.

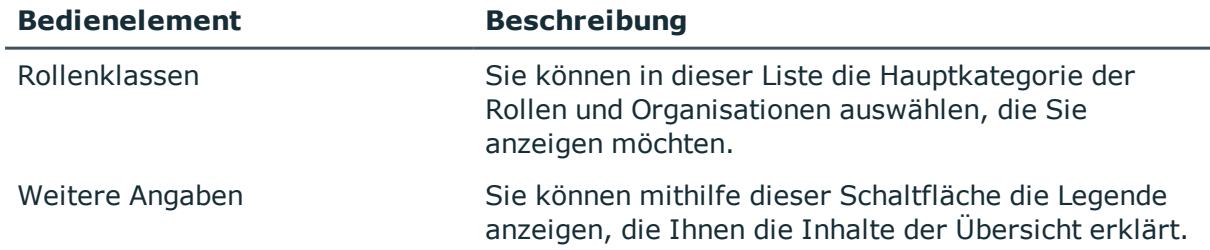

#### **Tabelle 713: Bedienelemente**

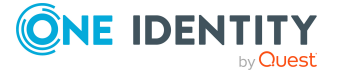

# **Auditierung – Google Workspace (Seitenbeschreibung)**

Die Seite **Auditierung - Google Workspace** öffnen Sie über **Verantwortlichkeiten** > **Auditierung** > **Google Workspace**.

Auf der Seite **Auditierung - Google Workspace** können Sie alle Google Workspace-Gruppen anzeigen (siehe Alle [Systemberechtigungen](#page-640-0) anzeigen auf Seite 641).

Wenn Sie im Detailbereich einer Google Workspace-Gruppe **Details anzeigen** klicken, öffnet sich eine neue Seite (siehe Auditierung - Rollen und [Berechtigungen:](#page-1463-0) Google Workspace-Gruppe [\(Seitenbeschreibung\)](#page-1463-0) auf Seite 1464), auf der Sie weitere Informationen zur Google Workspace-Gruppe erhalten.

Die nachfolgenden Tabellen geben Ihnen einen Überblick über die verschiedenen Funktionen und Inhalte der Seite **Auditierung - Google Workspace**.

#### **Tabelle 714: Bedienelemente**

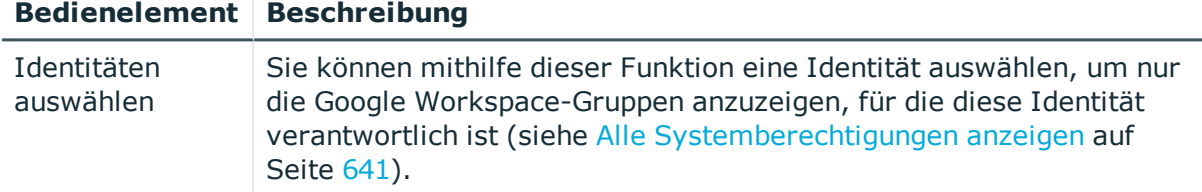

#### **Tabelle 715: Bedienelemente im Detailbereich eines Eintrags**

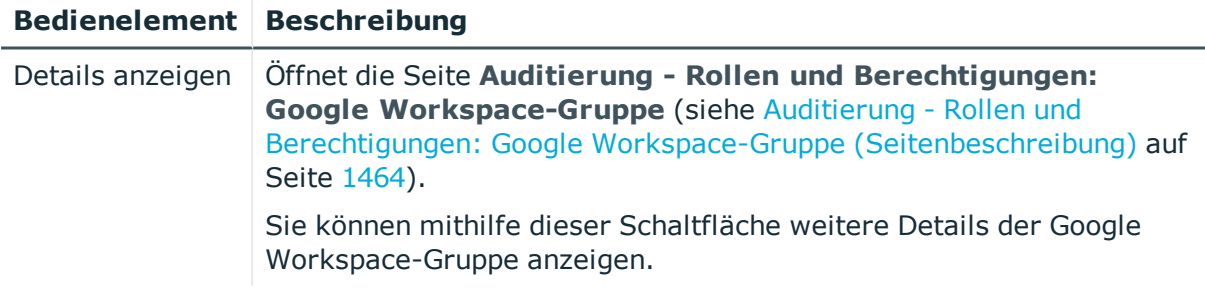

#### **Tabelle 716: Spalten**

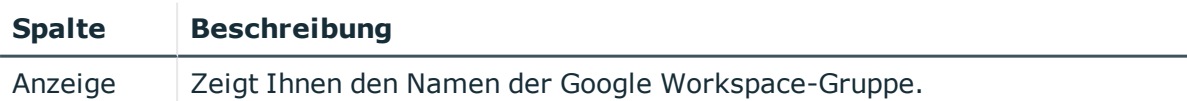

TIPP: Mithilfe der Filter an jeder Tabellenspalte können Sie die angezeigten Daten weiter einschränken. Weitere Informationen finden Sie unter [Filter](#page-41-0) auf Seite 42.

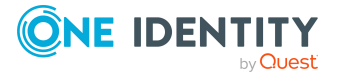

# <span id="page-1463-0"></span>**Auditierung - Rollen und Berechtigungen: Google Workspace-Gruppe (Seitenbeschreibung)**

Die Seite **Auditierung - Rollen und Berechtigungen: Google Workspace-Gruppe** öffnen Sie über **Verantwortlichkeiten** > **Auditierung** > **Google Workspace** > **Details anzeigen**.

Auf der Seite **Auditierung - Rollen und Berechtigungen: Google Workspace-Gruppe** können Sie verschiedene Informationen für die gewählte Google Workspace-Gruppe abrufen.

Klicken Sie dazu auf eine der Kacheln:

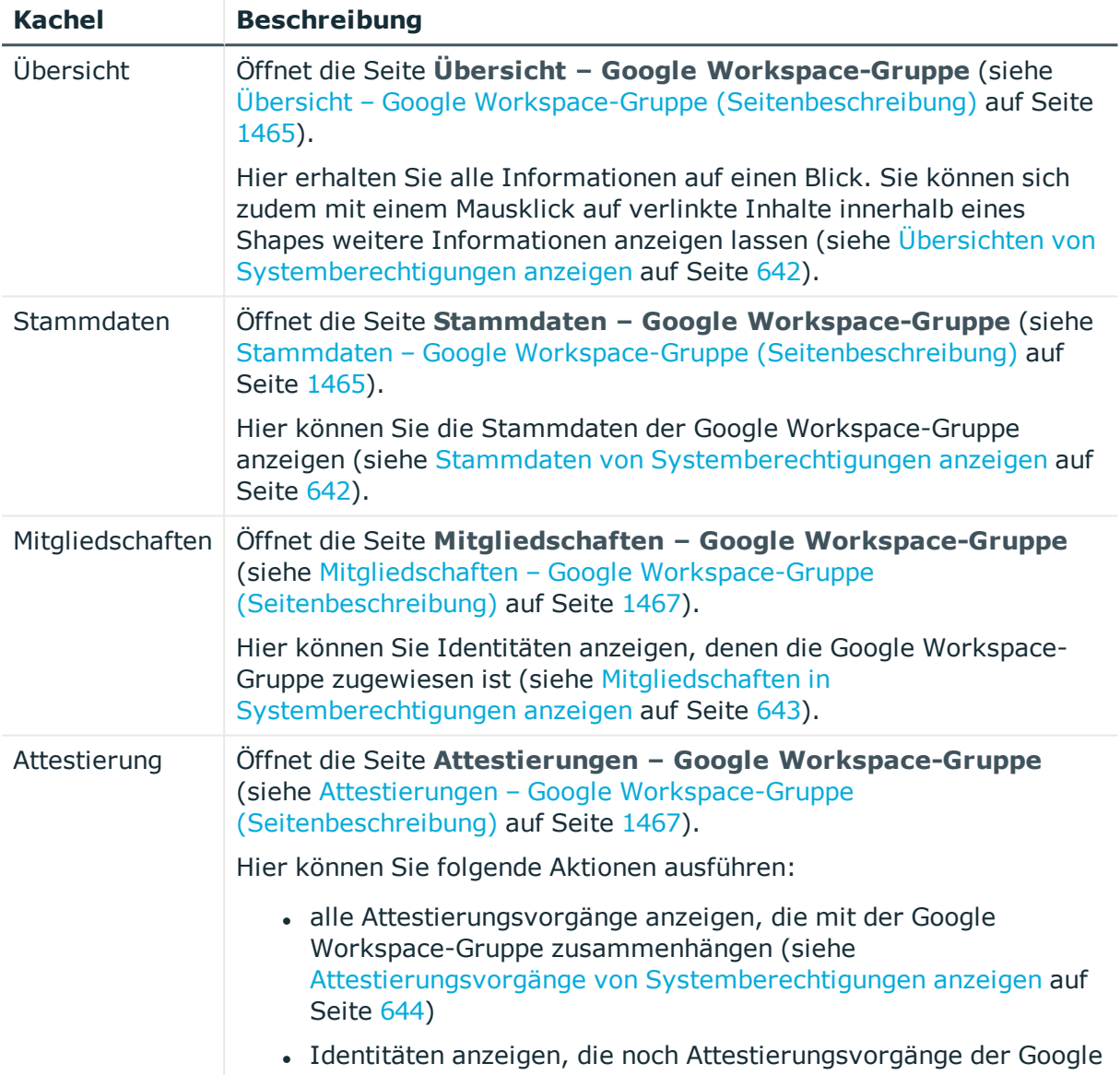

#### **Tabelle 717: Kacheln**

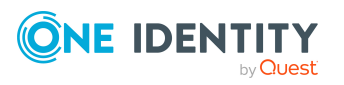

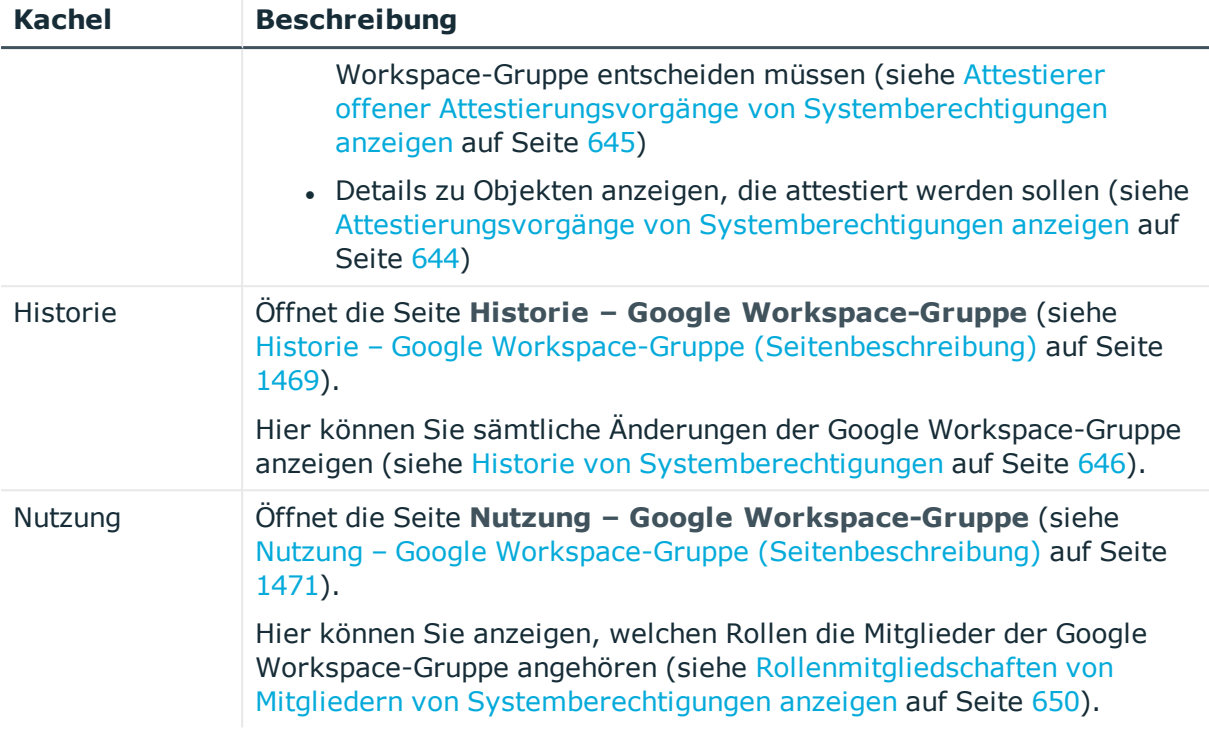

## <span id="page-1464-0"></span>**Übersicht – Google Workspace-Gruppe (Seitenbeschreibung)**

Die Seite **Übersicht – Google Workspace-Gruppe** öffnen Sie über **Verantwortlichkeiten** > **Auditierung** > **Google Workspace** > **Details anzeigen** > **Übersicht**.

Auf der Seite **Übersicht – Google Workspace-Gruppe** können Sie alle relevanten Informationen zur Google Workspace-Gruppe in Kurzform in einer Übersicht anzeigen (siehe Übersichten von [Systemberechtigungen](#page-641-0) anzeigen auf Seite 642).

Diese Informationen werden in Shapes dargestellt. Sie können sich zudem mit einem Mausklick auf verlinkte Inhalte innerhalb eines Shapes weitere Informationen anzeigen lassen.

#### <span id="page-1464-1"></span>**Stammdaten – Google Workspace-Gruppe (Seitenbeschreibung)**

Die Seite **Stammdaten – Google Workspace-Gruppe** öffnen Sie über **Verantwortlichkeiten** > **Auditierung** > **Google Workspace** > **Details anzeigen** > **Stammdaten**.

Auf der Seite **Stammdaten – Google Workspace-Gruppe** können Sie die Stammdaten der Google Workspace-Gruppe anzeigen (siehe Stammdaten von [Systemberechtigungen](#page-641-1) [anzeigen](#page-641-1) auf Seite 642).

Sie können die folgenden Stammdaten anzeigen:

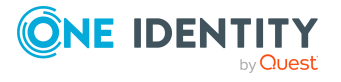

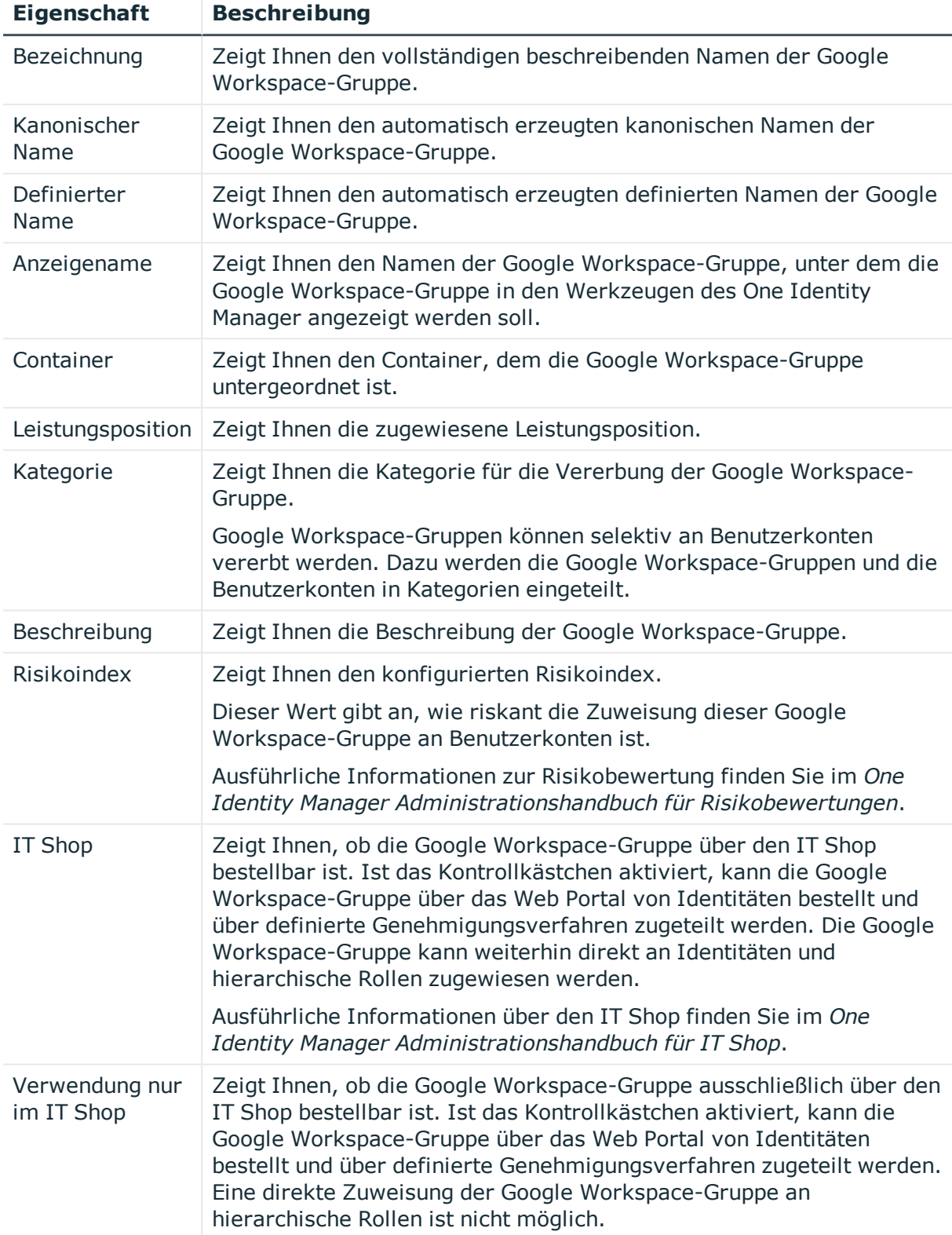

# **Tabelle 718: Stammdaten von Google Workspace-Gruppen**

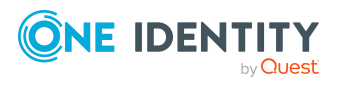

## <span id="page-1466-0"></span>**Mitgliedschaften – Google Workspace-Gruppe (Seitenbeschreibung)**

Die Seite **Mitgliedschaften – Google Workspace-Gruppe** öffnen Sie über **Verantwortlichkeiten** > **Auditierung** > **Google Workspace** > **Details anzeigen** > **Mitgliedschaften**.

Auf der Seite **Mitgliedschaften – Google Workspace-Gruppe** können Sie Identitäten anzeigen, denen die Google Workspace-Gruppe zugeordnet ist (siehe [Mitgliedschaften](#page-642-1) in [Systemberechtigungen](#page-642-1) anzeigen auf Seite 643).

Die nachfolgende Tabelle gibt Ihnen einen Überblick über die verschiedenen Inhalte der Seite **Mitgliedschaften – Google Workspace-Gruppe**.

#### **Tabelle 719: Spalten**

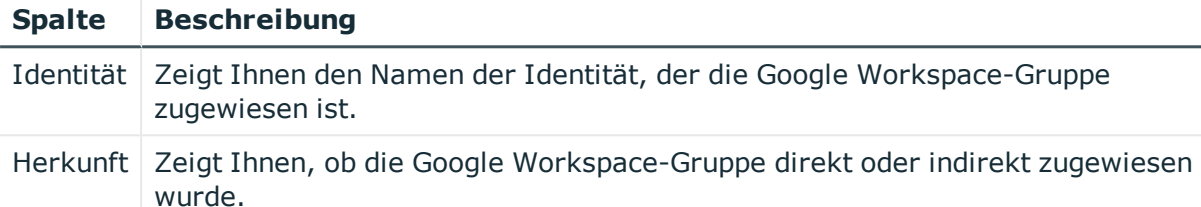

TIPP: Zu jeder Identität können Sie weitere nützliche Informationen im Detailbereich anzeigen. Klicken Sie dazu in der Liste auf den entsprechenden Vorgang. Erhielt die Identität die Mitgliedschaft über eine Bestellung, erhalten Sie im Tabreiter **Bestellung** in den folgenden Tabreitern weitere Informationen:

- <sup>l</sup> **Information**: Zeigt Ihnen allgemeine Informationen zur Bestellung. Die angezeigten Informationen variieren und sind abhängig von der Servicekategorie, aus der die Bestellung ausgelöst wurde.
- **Workflow**: Zeigt Ihnen den chronologischen Lebenszyklus der Bestellung ab dem Zeitpunkt der Bestellung.
- <sup>l</sup> **Compliance**: Zeigt Ihnen eventuelle Regelverletzungen der Bestellung.
- **Berechtigungen:** Zeigt Ihnen, welche Berechtigungen der Rolle zugewiesen sind (falls eine Rolle bestellt wurde).

TIPP: Mithilfe der Filter an jeder Tabellenspalte können Sie die angezeigten Daten weiter einschränken. Weitere Informationen finden Sie unter [Filter](#page-41-0) auf Seite 42.

#### <span id="page-1466-1"></span>**Attestierungen – Google Workspace-Gruppe (Seitenbeschreibung)**

Die Seite **Attestierungen – Google Workspace-Gruppe** öffnen Sie über **Verantwortlichkeiten** > **Auditierung** > **Google Workspace** > **Details anzeigen** > **Attestierung**.

Auf der Seite **Attestierungen – Google Workspace-Gruppe** können Sie:

• alle Attestierungsvorgänge anzeigen, die mit der Google Workspace-Gruppe zusammenhängen (siehe Attestierungsvorgänge von [Systemberechtigungen](#page-643-0) [anzeigen](#page-643-0) auf Seite 644)

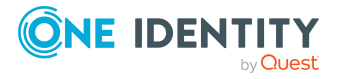

- <sup>l</sup> Identitäten anzeigen, die noch Attestierungsvorgänge der Google Workspace-Gruppe entscheiden müssen (siehe Attestierer offener [Attestierungsvorgänge](#page-644-0) von [Systemberechtigungen](#page-644-0) anzeigen auf Seite 645)
- Details zu Objekten anzeigen, die attestiert werden sollen (siehe Attestierungsvorgänge von [Systemberechtigungen](#page-643-0) anzeigen auf Seite 644)

Die nachfolgenden Tabellen geben Ihnen einen Überblick über die verschiedenen Funktionen und Inhalte der Seite **Attestierungen - Google Workspace-Gruppe**.

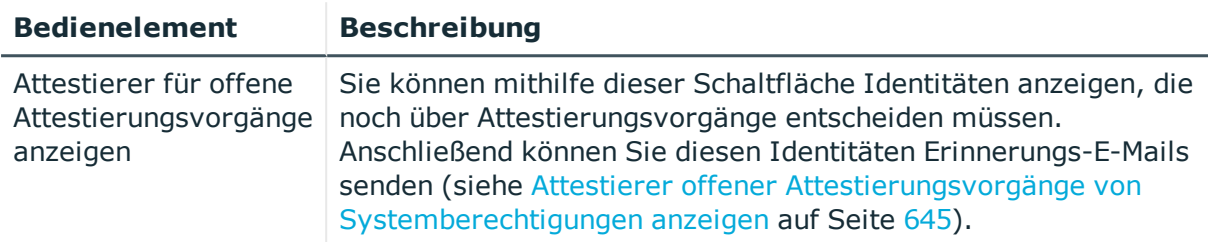

## **Tabelle 720: Bedienelemente**

#### **Tabelle 721: Bedienelemente im Detailbereich eines Attestierungsvorgangs**

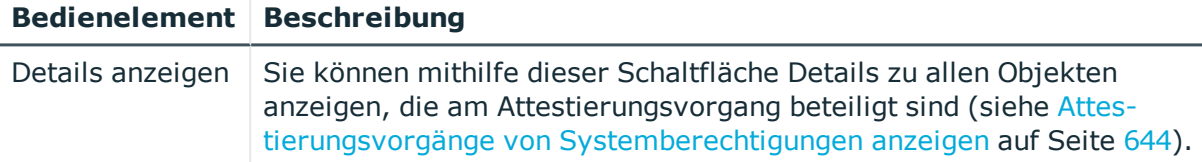

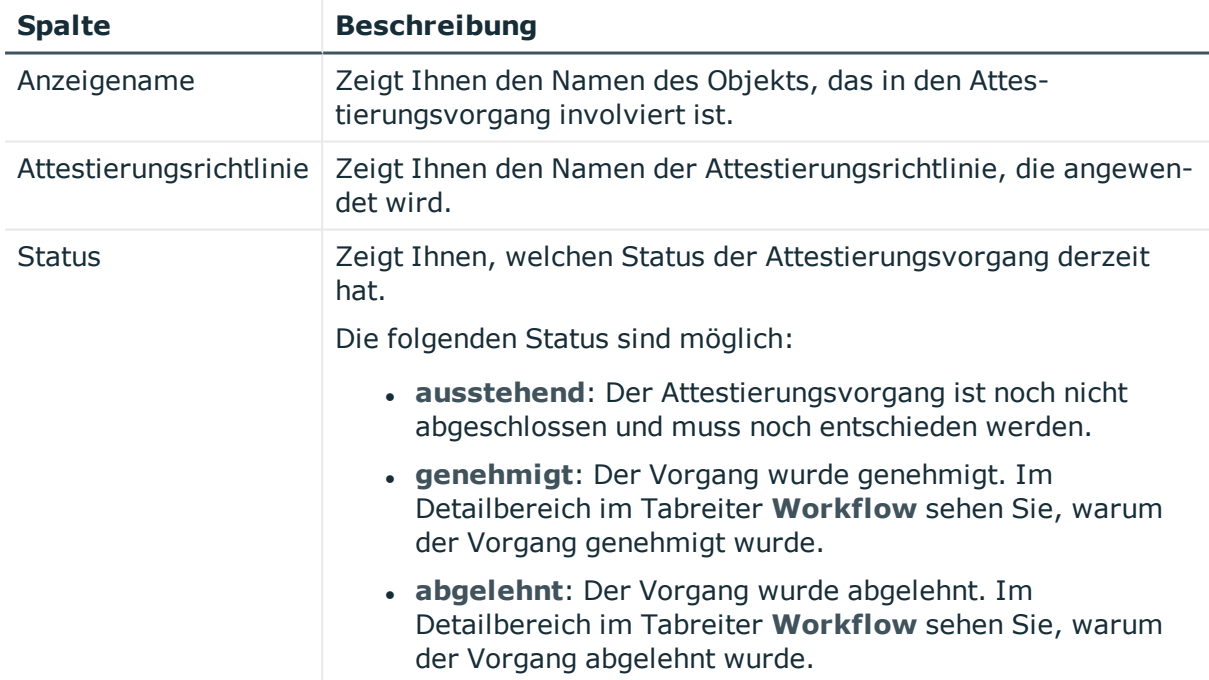

#### **Tabelle 722: Spalten**

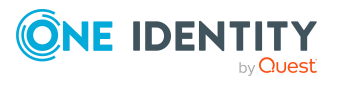

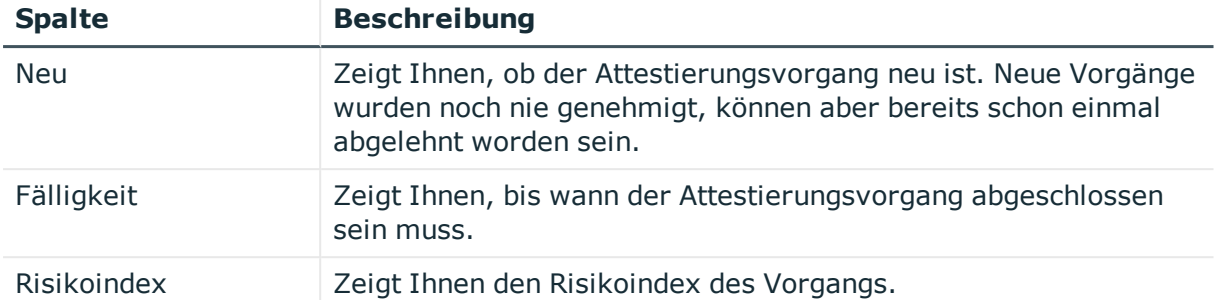

## <span id="page-1468-0"></span>**Historie – Google Workspace-Gruppe (Seitenbeschreibung)**

Die Seite **Historie – Google Workspace-Gruppe** öffnen Sie über **Verantwortlichkeiten** > **Auditierung** > **Google Workspace** > **Details anzeigen** > **Historie**.

Auf der Seite **Historie – Google Workspace-Gruppe** können Sie sämtliche Änderungen der Google Workspace-Gruppe anzeigen (siehe Historie von [Systemberechtigungen](#page-645-0) auf [Seite](#page-645-0) 646).

HINWEIS: Welche Änderungen angezeigt werden, hängt von der Konfiguration Ihres Systems ab.

Die Informationen sind auf drei Tabreiter aufgeteilt:

<sup>l</sup> **Ereignisse**: Zeigt Ihnen alle Ereignisse, welche die Systemberechtigung betreffen, wahlweise auf einem Zeitstrahl oder in einer Tabelle an.

TIPP: Um im Zeitstrahl zu navigieren, klicken Sie in den Zeitstrahl, halten Sie die linke Maustaste gedrückt und bewegen Sie die Maus nach links oder rechts.

Um die Anzeige zu vergrößern oder zu verkleinern, drehen Sie am Mausrad.

- <sup>l</sup> **Zustandsübersicht**: Zeigt Ihnen eine Übersicht aller Änderungen. Zusätzlich wird angezeigt, wie lange die jeweilige Änderung gültig war. Mithilfe der Zustandsübersicht können Sie genau nachvollziehen, wann und von wem Änderungen vorgenommen wurden. So sehen Sie nicht nur den initialen oder aktuellen Status, sondern auch sämtliche Zwischenschritte.
- <sup>l</sup> **Zustandsvergleich**: Sie können ein Datum auswählen und alle Änderungen anzeigen, die seitdem bis heute vorgenommen wurden. Zudem können Sie anzeigen, welchen Wert die Eigenschaft zum gewählten Zeitpunkt hatte und welchen Wert sie jetzt hat.

Die nachfolgenden Tabellen geben Ihnen einen Überblick über die verschiedenen Funktionen und Inhalte der Seite **Historie - Google Workspace**.

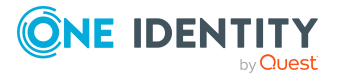

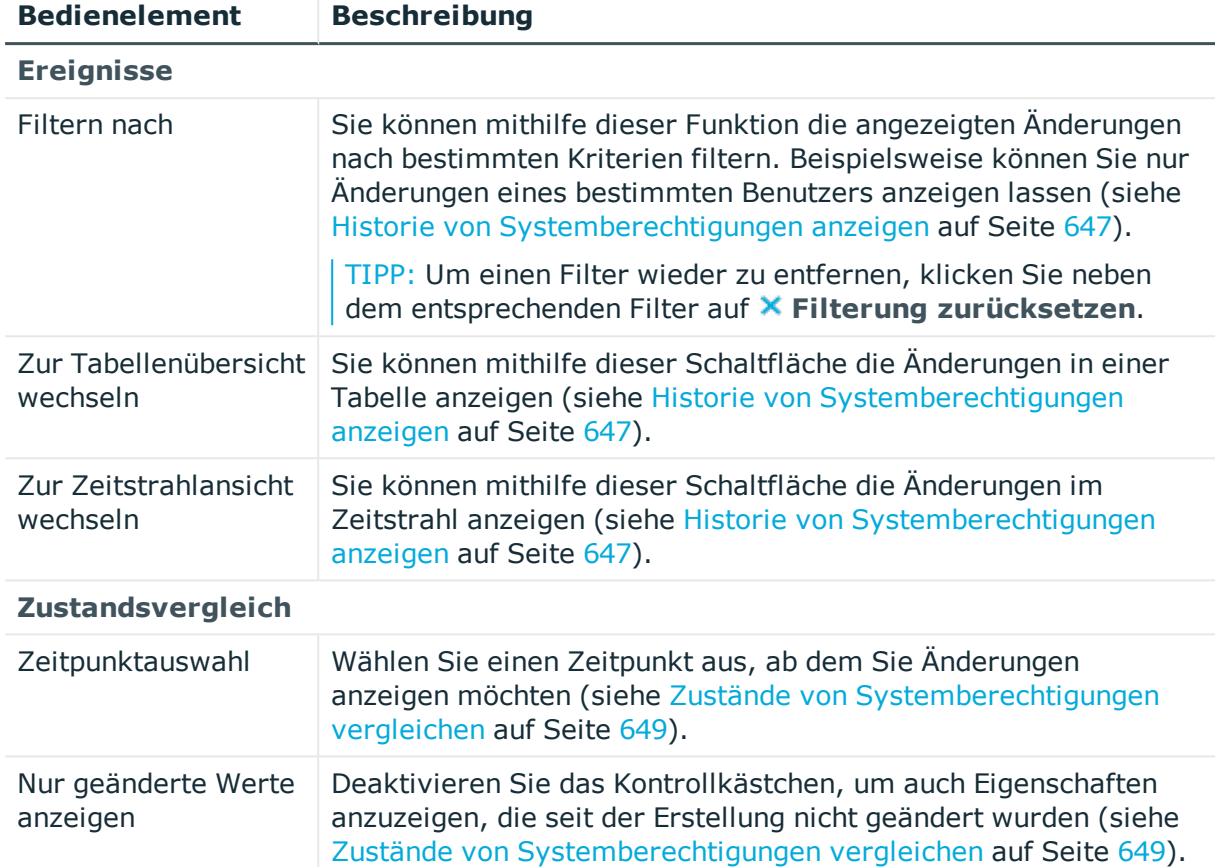

## **Tabelle 723: Bedienelemente**

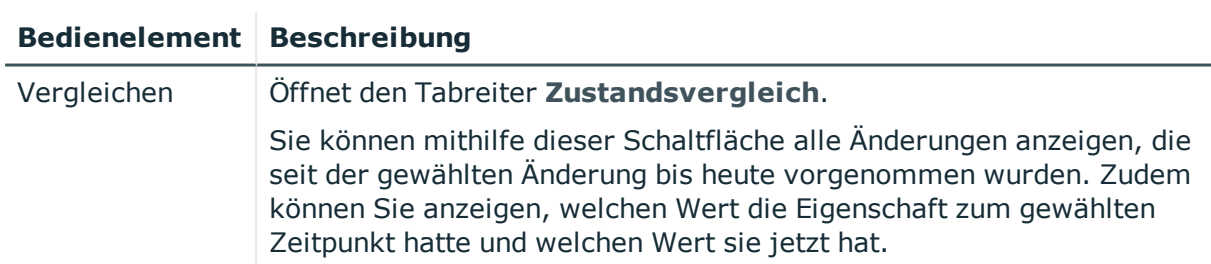

**Tabelle 724: Bedienelemente im Detailbereich einer Änderung**

#### **Tabelle 725: Spalten**

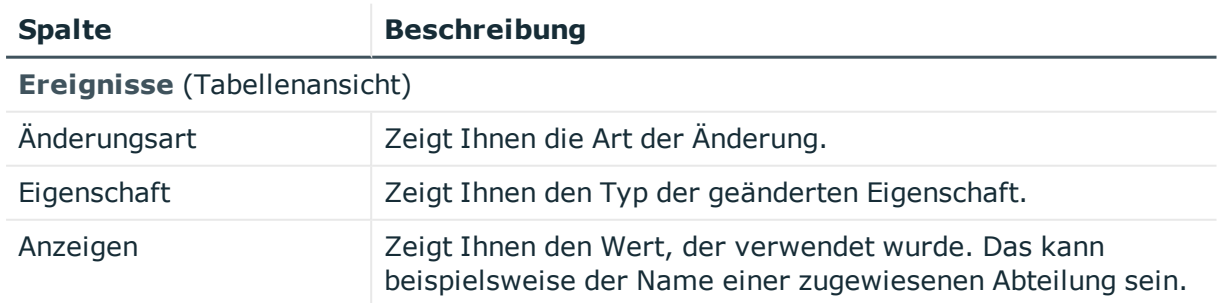

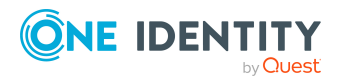

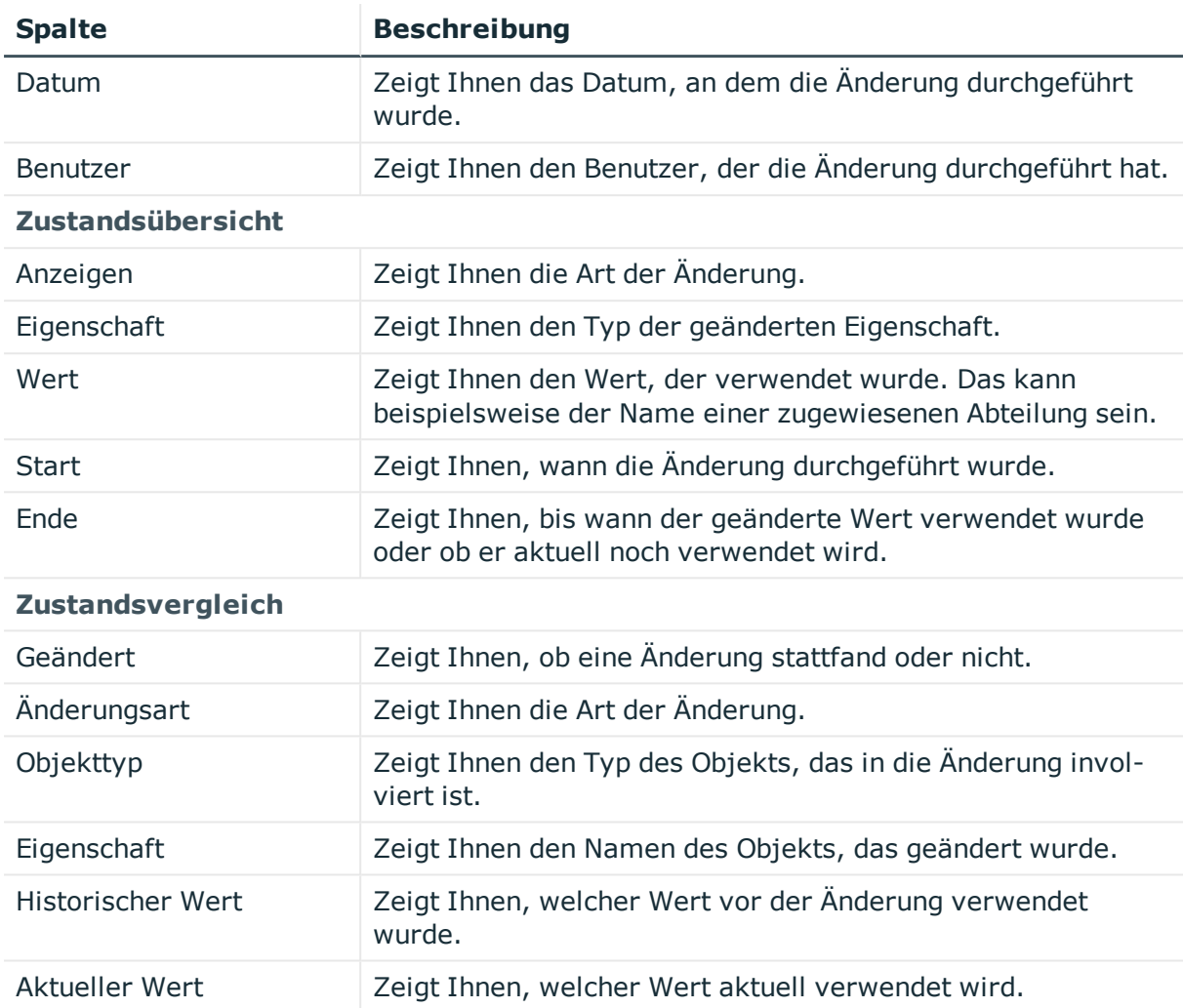

## <span id="page-1470-0"></span>**Nutzung – Google Workspace-Gruppe (Seitenbeschreibung)**

Die Seite **Nutzung – Google Workspace-Gruppe** öffnen Sie über **Verantwortlichkeiten** > **Auditierung** > **Google Workspace** > **Details anzeigen** > **Nutzung**.

Auf der Seite **Nutzung – Google Workspace-Gruppe** können Sie anzeigen, welchen Rollen und Organisationen die Identitäten angehören, denen die Google Workspace-Gruppe zugewiesen ist (siehe Rollenmitgliedschaften von Mitgliedern von [Systemberechtigungen](#page-649-0) [anzeigen](#page-649-0) auf Seite 650).

Die nachfolgende Tabelle gibt Ihnen einen Überblick über die verschiedenen Funktionen der Seite **Nutzung - Google Workspace**.

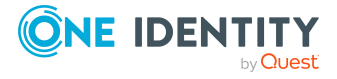

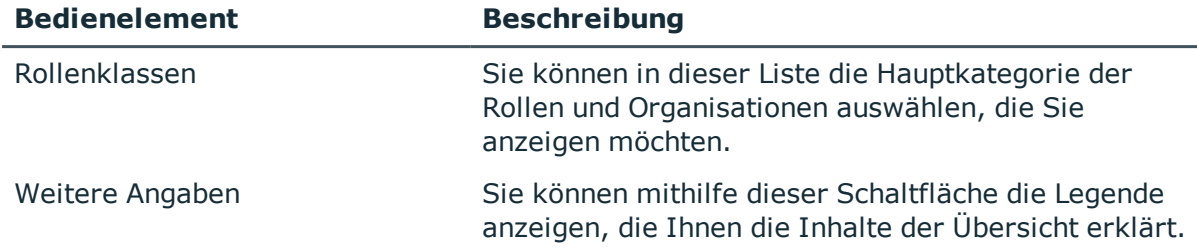

#### **Tabelle 726: Bedienelemente**

# **Auditierung – Domino (Seitenbeschreibung)**

Die Seite **Auditierung - Domino** öffnen Sie über **Verantwortlichkeiten** > **Auditierung** > **Domino**.

Auf der Seite **Auditierung - Domino** können Sie alle Notes-Gruppen anzeigen (siehe [Alle](#page-640-0) [Systemberechtigungen](#page-640-0) anzeigen auf Seite 641).

Wenn Sie im Detailbereich einer Notes-Gruppe **Details anzeigen** klicken, öffnet sich eine neue Seite (siehe Auditierung - Rollen und [Berechtigungen:](#page-1472-0) Notes-Gruppe [\(Seitenbeschreibung\)](#page-1472-0) auf Seite 1473), auf der Sie weitere Informationen zur Notes-Gruppe erhalten.

Die nachfolgenden Tabellen geben Ihnen einen Überblick über die verschiedenen Funktionen und Inhalte der Seite **Auditierung - Domino**.

#### **Tabelle 727: Bedienelemente**

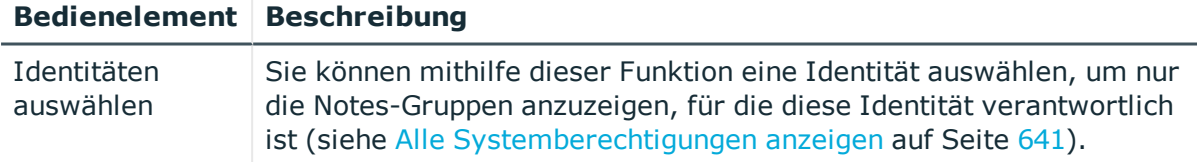

#### **Tabelle 728: Bedienelemente im Detailbereich eines Eintrags**

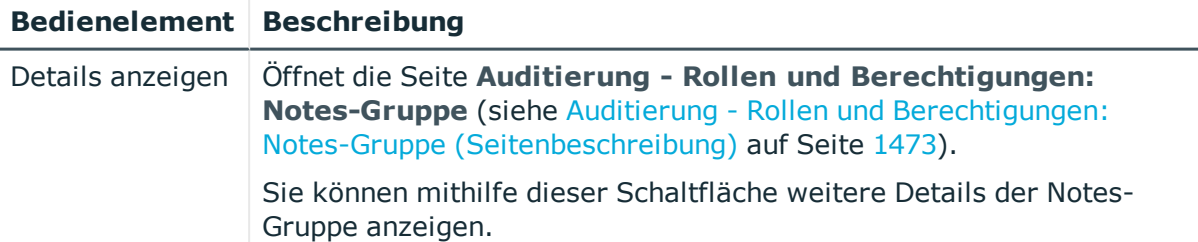

#### **Tabelle 729: Spalten**

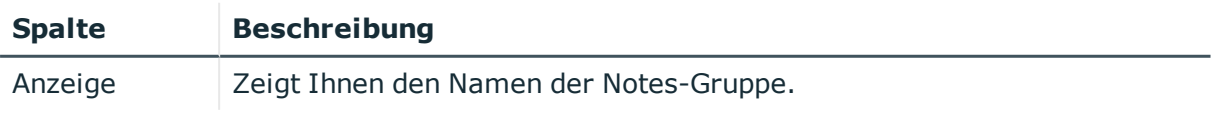

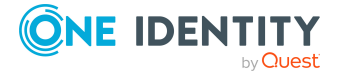

# <span id="page-1472-0"></span>**Auditierung - Rollen und Berechtigungen: Notes-Gruppe (Seitenbeschreibung)**

Die Seite **Auditierung - Rollen und Berechtigungen: Notes-Gruppe** öffnen Sie über **Verantwortlichkeiten** > **Auditierung** > **Domino** > **Details anzeigen**.

Auf der Seite **Auditierung - Rollen und Berechtigungen: Notes-Gruppe** können Sie verschiedene Informationen für die gewählte Notes-Gruppe abrufen.

Klicken Sie dazu auf eine der Kacheln:

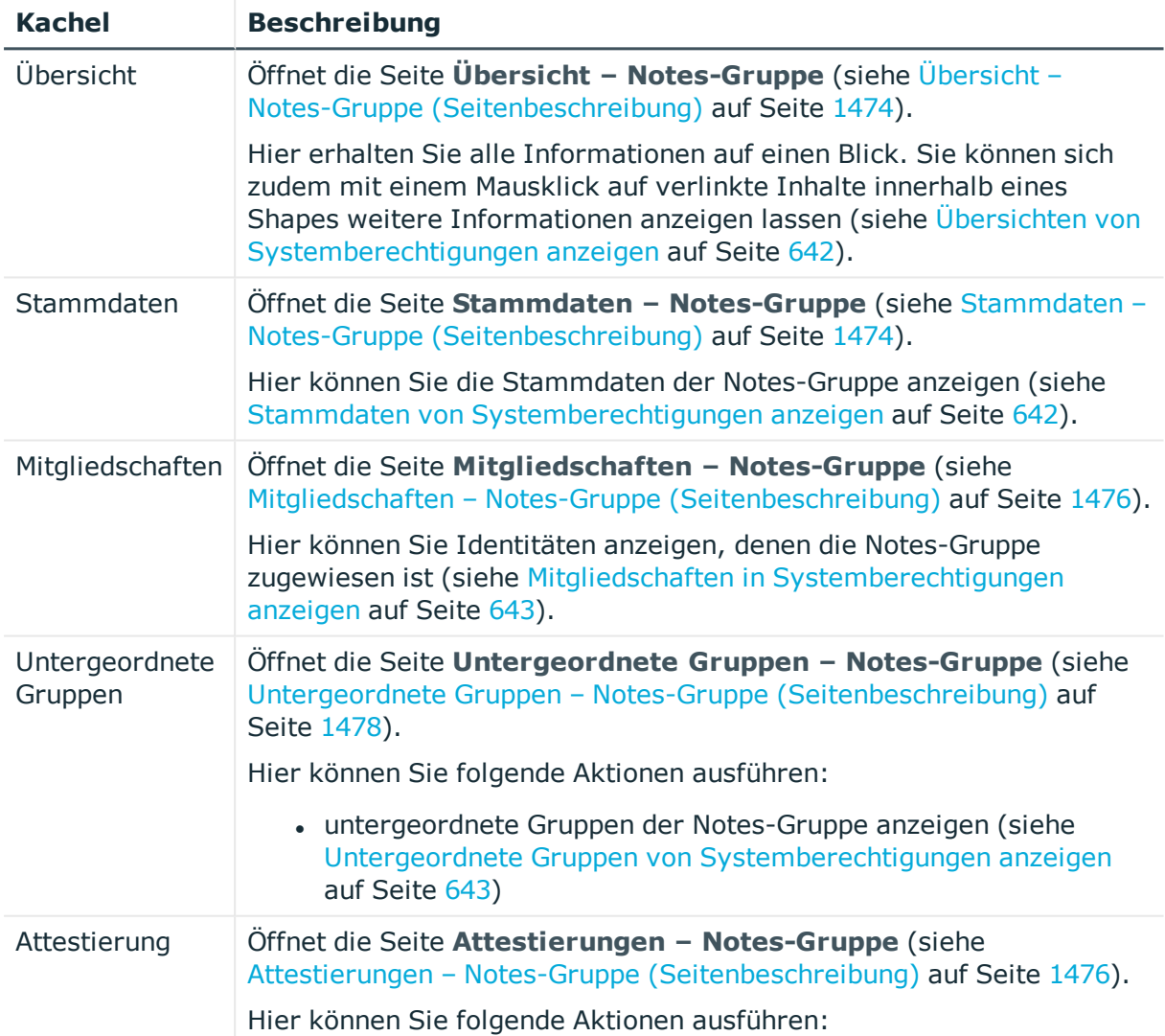

#### **Tabelle 730: Kacheln**

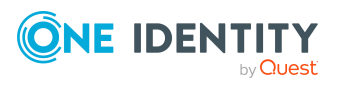

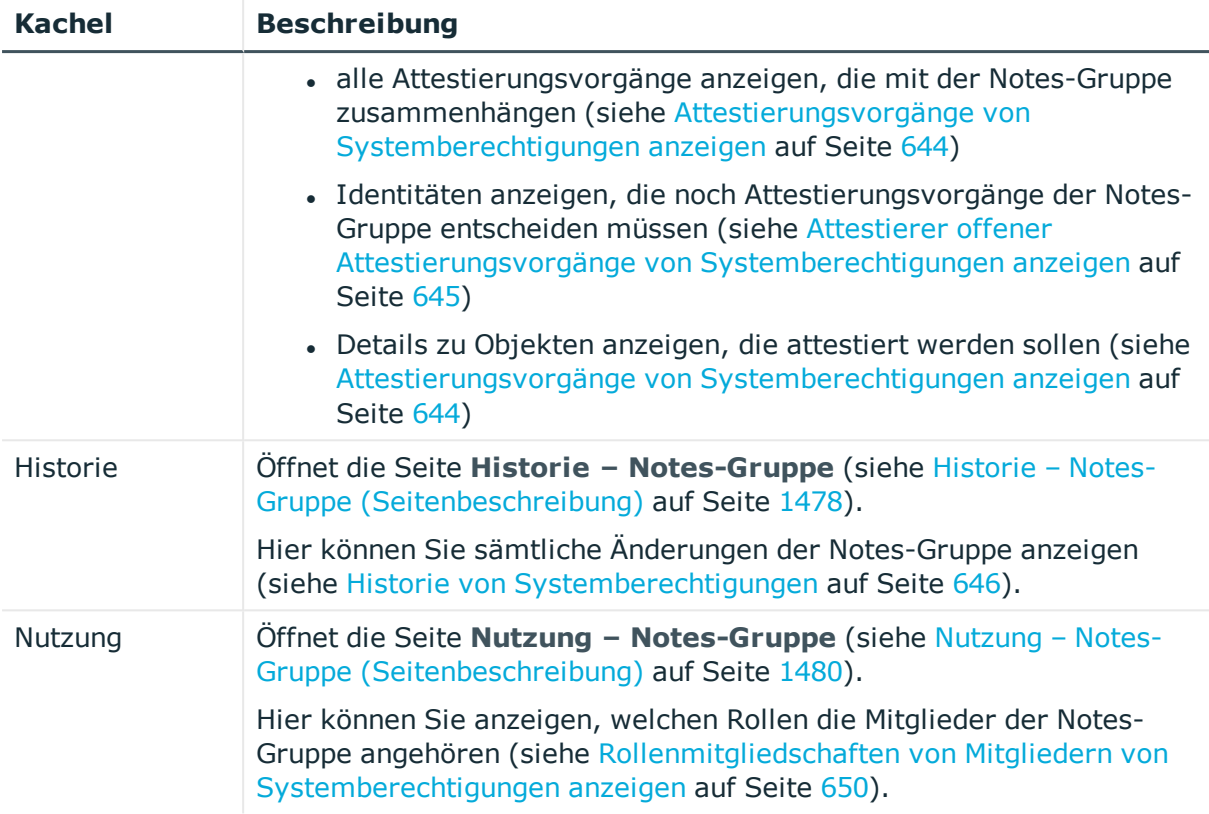

# <span id="page-1473-0"></span>**Übersicht – Notes-Gruppe (Seitenbeschreibung)**

Die Seite **Übersicht – Notes-Gruppe** öffnen Sie über **Verantwortlichkeiten** > **Auditierung** > **Domino** > **Details anzeigen** > **Übersicht**.

Auf der Seite **Übersicht – Notes-Gruppe** können Sie alle relevanten Informationen zur Notes-Gruppe in Kurzform in einer Übersicht anzeigen (siehe [Übersichten](#page-641-0) von [Systemberechtigungen](#page-641-0) anzeigen auf Seite 642).

Diese Informationen werden in Shapes dargestellt. Sie können sich zudem mit einem Mausklick auf verlinkte Inhalte innerhalb eines Shapes weitere Informationen anzeigen lassen.

#### <span id="page-1473-1"></span>**Stammdaten – Notes-Gruppe (Seitenbeschreibung)**

Die Seite **Stammdaten – Notes-Gruppe** öffnen Sie über **Verantwortlichkeiten** > **Auditierung** > **Domino** > **Details anzeigen** > **Stammdaten**.

Auf der Seite **Stammdaten – Notes-Gruppe** können Sie die Stammdaten der Notes-Gruppe anzeigen (siehe Stammdaten von [Systemberechtigungen](#page-641-1) anzeigen auf Seite 642).

Sie können die folgenden Stammdaten anzeigen:

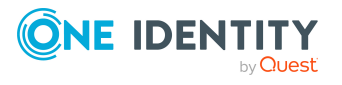

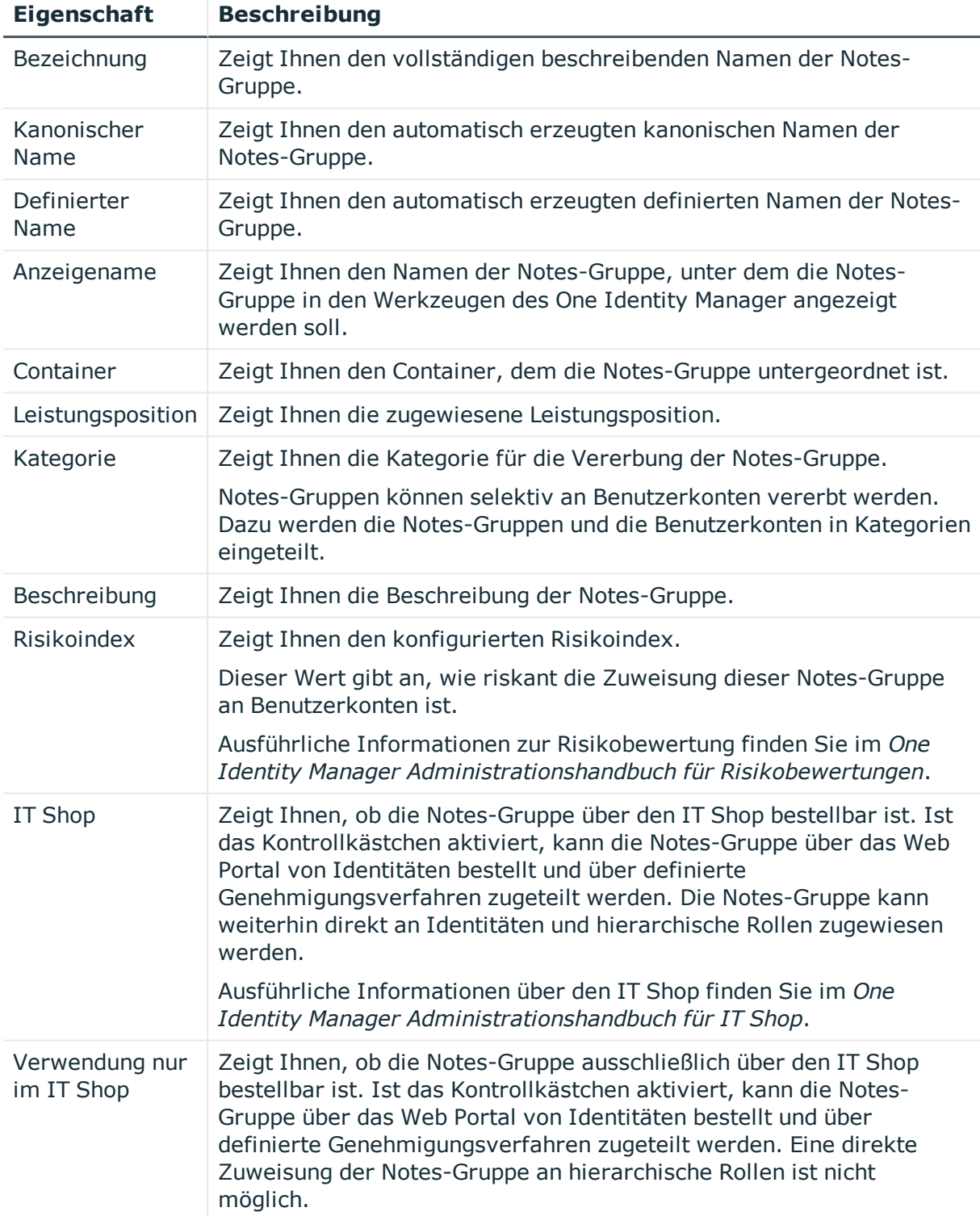

## **Tabelle 731: Stammdaten von Notes-Gruppen**

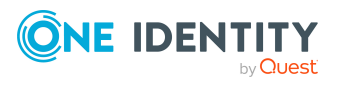

# <span id="page-1475-0"></span>**Mitgliedschaften – Notes-Gruppe (Seitenbeschreibung)**

Die Seite **Mitgliedschaften – Notes-Gruppe** öffnen Sie über **Verantwortlichkeiten** > **Auditierung** > **Domino** > **Details anzeigen** > **Mitgliedschaften**.

Auf der Seite **Mitgliedschaften – Notes-Gruppe** können Sie Identitäten anzeigen, denen die Notes-Gruppe zugeordnet ist (siehe Mitgliedschaften in [Systemberechtigungen](#page-642-1) [anzeigen](#page-642-1) auf Seite 643).

Die nachfolgende Tabelle gibt Ihnen einen Überblick über die verschiedenen Inhalte der Seite **Mitgliedschaften – Notes-Gruppe**.

#### **Tabelle 732: Spalten**

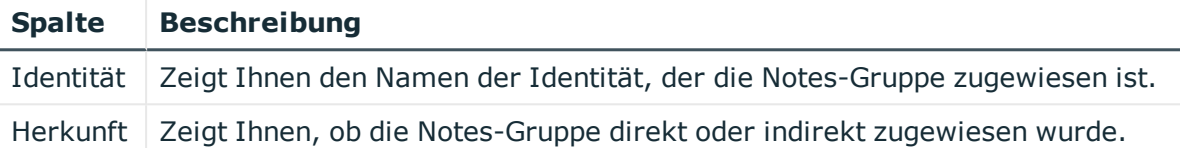

TIPP: Zu jeder Identität können Sie weitere nützliche Informationen im Detailbereich anzeigen. Klicken Sie dazu in der Liste auf den entsprechenden Vorgang. Erhielt die Identität die Mitgliedschaft über eine Bestellung, erhalten Sie im Tabreiter **Bestellung** in den folgenden Tabreitern weitere Informationen:

- <sup>l</sup> **Information**: Zeigt Ihnen allgemeine Informationen zur Bestellung. Die angezeigten Informationen variieren und sind abhängig von der Servicekategorie, aus der die Bestellung ausgelöst wurde.
- **Workflow**: Zeigt Ihnen den chronologischen Lebenszyklus der Bestellung ab dem Zeitpunkt der Bestellung.
- <sup>l</sup> **Compliance**: Zeigt Ihnen eventuelle Regelverletzungen der Bestellung.
- <sup>l</sup> **Berechtigungen**: Zeigt Ihnen, welche Berechtigungen der Rolle zugewiesen sind (falls eine Rolle bestellt wurde).

TIPP: Mithilfe der Filter an jeder Tabellenspalte können Sie die angezeigten Daten weiter einschränken. Weitere Informationen finden Sie unter [Filter](#page-41-0) auf Seite 42.

#### <span id="page-1475-1"></span>**Attestierungen – Notes-Gruppe (Seitenbeschreibung)**

Die Seite **Attestierungen – Notes-Gruppe** öffnen Sie über **Verantwortlichkeiten** > **Auditierung** > **Domino** > **Details anzeigen** > **Attestierung**.

Auf der Seite **Attestierungen – Notes-Gruppe** können Sie:

- alle Attestierungsvorgänge anzeigen, die mit der Notes-Gruppe zusammenhängen (siehe Attestierungsvorgänge von [Systemberechtigungen](#page-643-0) anzeigen auf Seite 644)
- <sup>l</sup> Identitäten anzeigen, die noch Attestierungsvorgänge der Notes-Gruppe entscheiden müssen (siehe Attestierer offener Attestierungsvorgänge von [Systemberechtigungen](#page-644-0) [anzeigen](#page-644-0) auf Seite 645)
- Details zu Objekten anzeigen, die attestiert werden sollen (siehe Attestierungsvorgänge von [Systemberechtigungen](#page-643-0) anzeigen auf Seite 644)

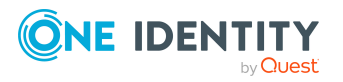
Die nachfolgenden Tabellen geben Ihnen einen Überblick über die verschiedenen Funktionen und Inhalte der Seite **Attestierungen - Notes-Gruppe**.

## **Tabelle 733: Bedienelemente**

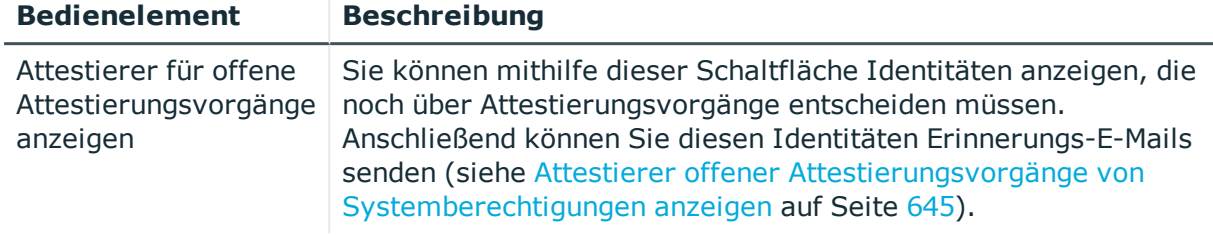

## **Tabelle 734: Bedienelemente im Detailbereich eines Attestierungsvorgangs**

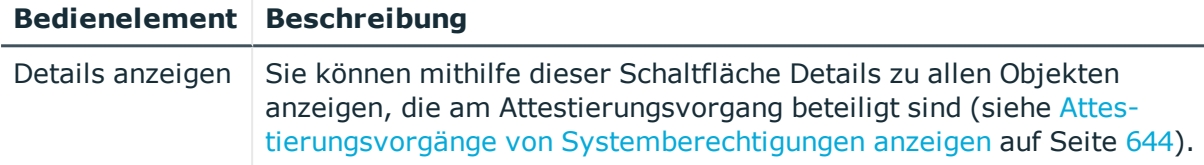

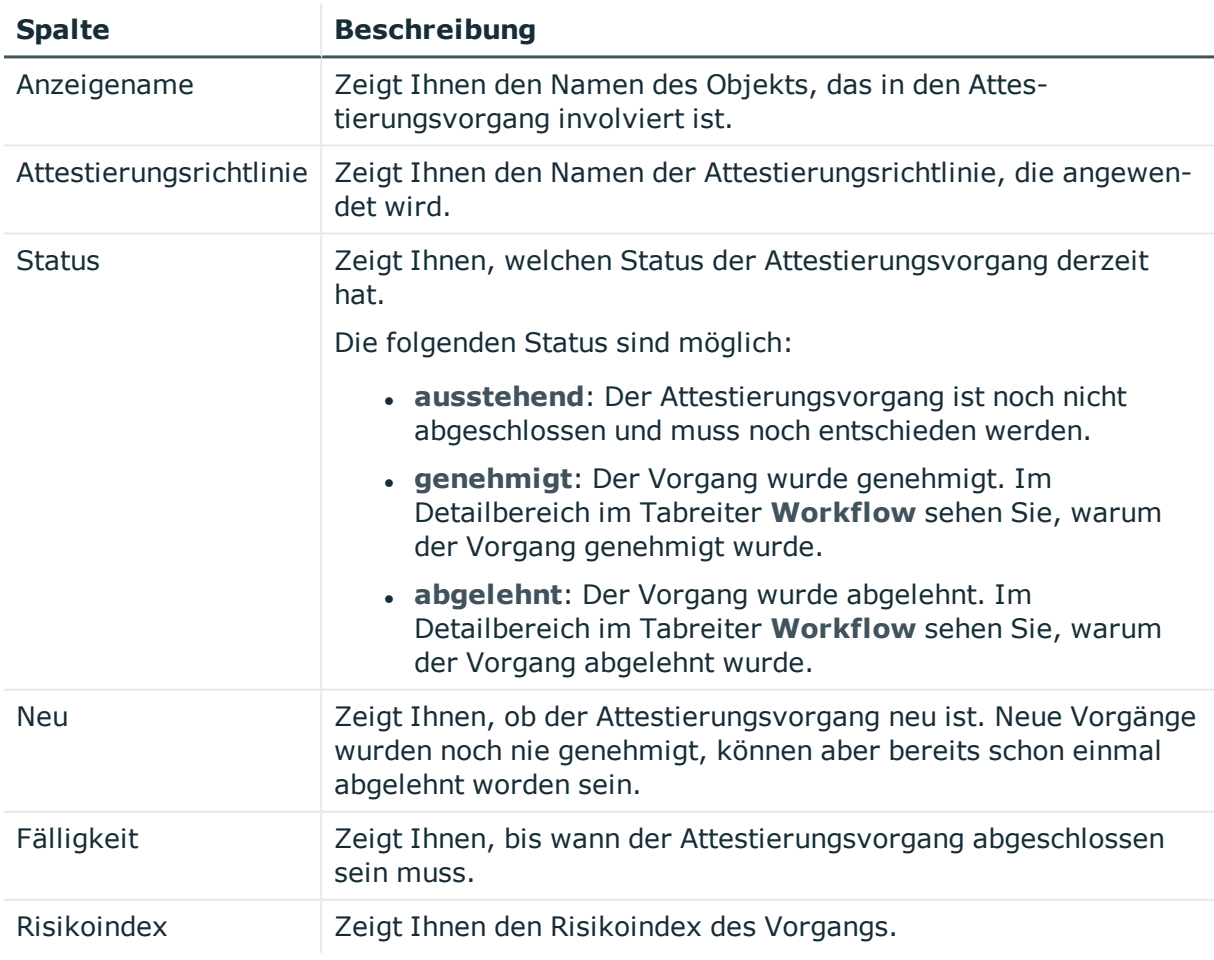

## **Tabelle 735: Spalten**

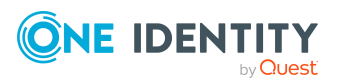

TIPP: Mithilfe der Filter an jeder Tabellenspalte können Sie die angezeigten Daten weiter einschränken. Weitere Informationen finden Sie unter [Filter](#page-41-0) auf Seite 42.

## **Untergeordnete Gruppen – Notes-Gruppe (Seitenbeschreibung)**

Die Seite **Compliance – Notes-Gruppe** öffnen Sie über **Verantwortlichkeiten** > **Auditierung** > **Domino** > **Details anzeigen** > **Compliance**.

Auf der Seite **Compliance – Notes-Gruppe** können Sie alle untergeordneten Gruppen der Notes-Gruppe anzeigen (siehe Untergeordnete Gruppen von [Systemberechtigungen](#page-642-0) [anzeigen](#page-642-0) auf Seite 643).

## **Historie – Notes-Gruppe (Seitenbeschreibung)**

Die Seite **Historie – Notes-Gruppe** öffnen Sie über **Verantwortlichkeiten** > **Auditierung** > **Domino** > **Details anzeigen** > **Historie**.

Auf der Seite **Historie – Notes-Gruppe** können Sie sämtliche Änderungen der Notes-Gruppe anzeigen (siehe Historie von [Systemberechtigungen](#page-645-0) auf Seite 646).

HINWEIS: Welche Änderungen angezeigt werden, hängt von der Konfiguration Ihres Systems ab.

Die Informationen sind auf drei Tabreiter aufgeteilt:

<sup>l</sup> **Ereignisse**: Zeigt Ihnen alle Ereignisse, welche die Systemberechtigung betreffen, wahlweise auf einem Zeitstrahl oder in einer Tabelle an.

TIPP: Um im Zeitstrahl zu navigieren, klicken Sie in den Zeitstrahl, halten Sie die linke Maustaste gedrückt und bewegen Sie die Maus nach links oder rechts.

Um die Anzeige zu vergrößern oder zu verkleinern, drehen Sie am Mausrad.

- <sup>l</sup> **Zustandsübersicht**: Zeigt Ihnen eine Übersicht aller Änderungen. Zusätzlich wird angezeigt, wie lange die jeweilige Änderung gültig war. Mithilfe der Zustandsübersicht können Sie genau nachvollziehen, wann und von wem Änderungen vorgenommen wurden. So sehen Sie nicht nur den initialen oder aktuellen Status, sondern auch sämtliche Zwischenschritte.
- <sup>l</sup> **Zustandsvergleich**: Sie können ein Datum auswählen und alle Änderungen anzeigen, die seitdem bis heute vorgenommen wurden. Zudem können Sie anzeigen, welchen Wert die Eigenschaft zum gewählten Zeitpunkt hatte und welchen Wert sie jetzt hat.

Die nachfolgenden Tabellen geben Ihnen einen Überblick über die verschiedenen Funktionen und Inhalte der Seite **Historie - Domino**.

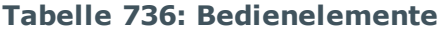

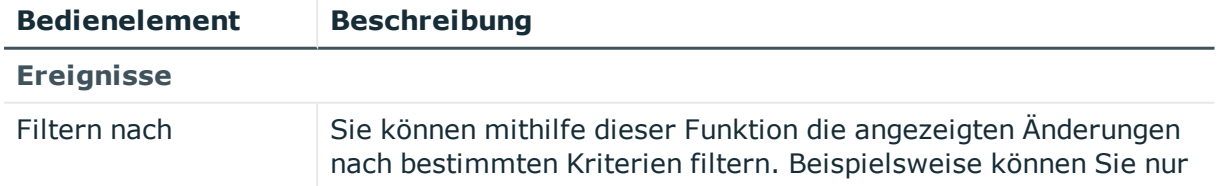

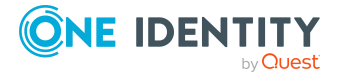

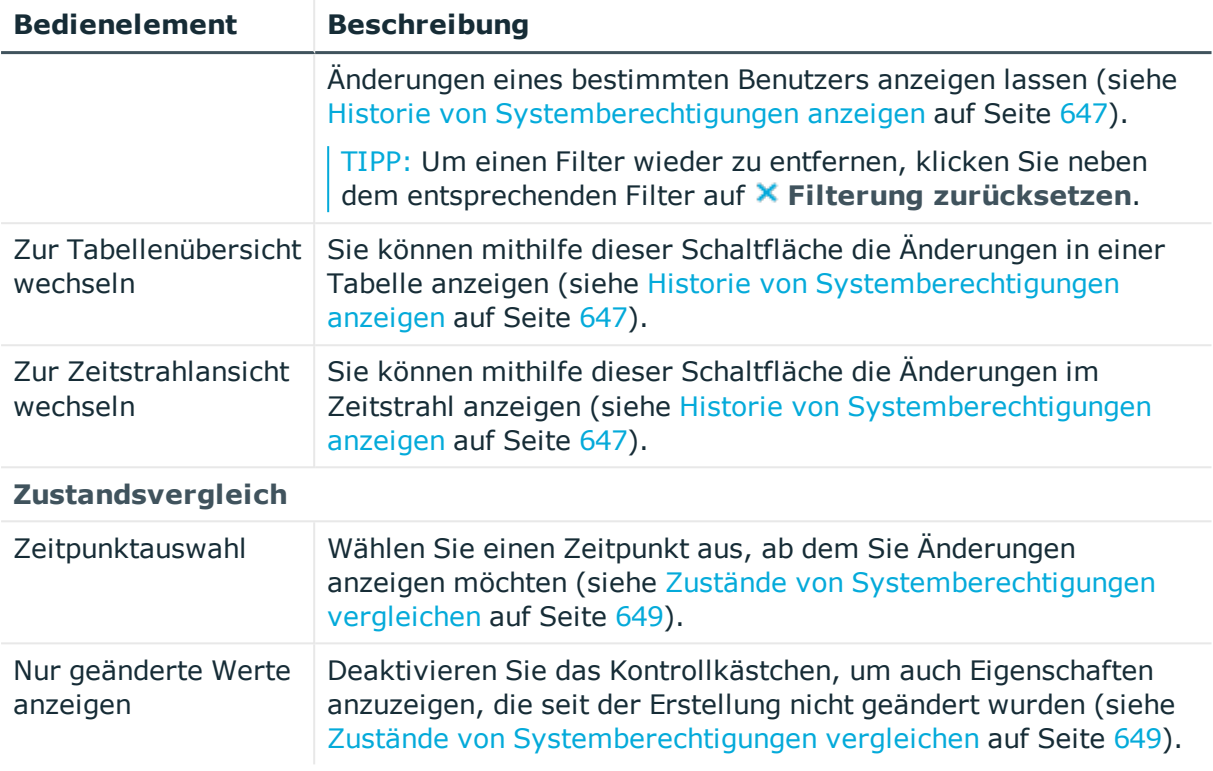

## **Tabelle 737: Bedienelemente im Detailbereich einer Änderung**

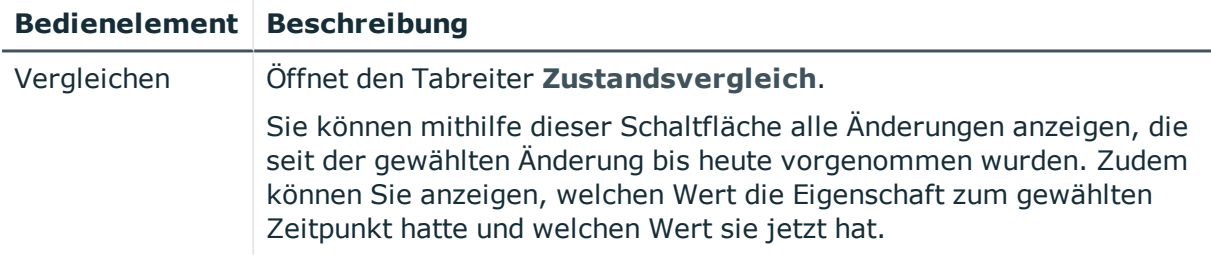

## **Tabelle 738: Spalten**

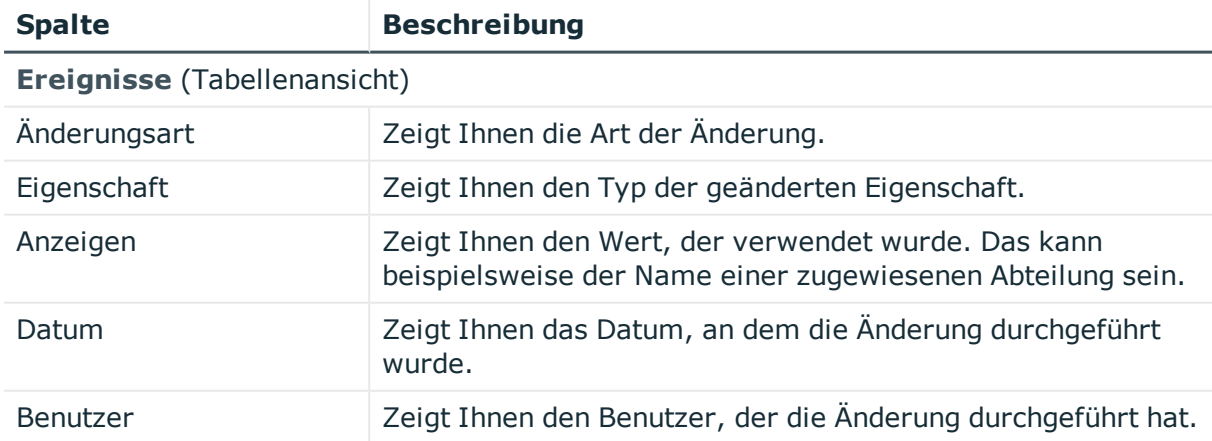

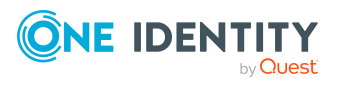

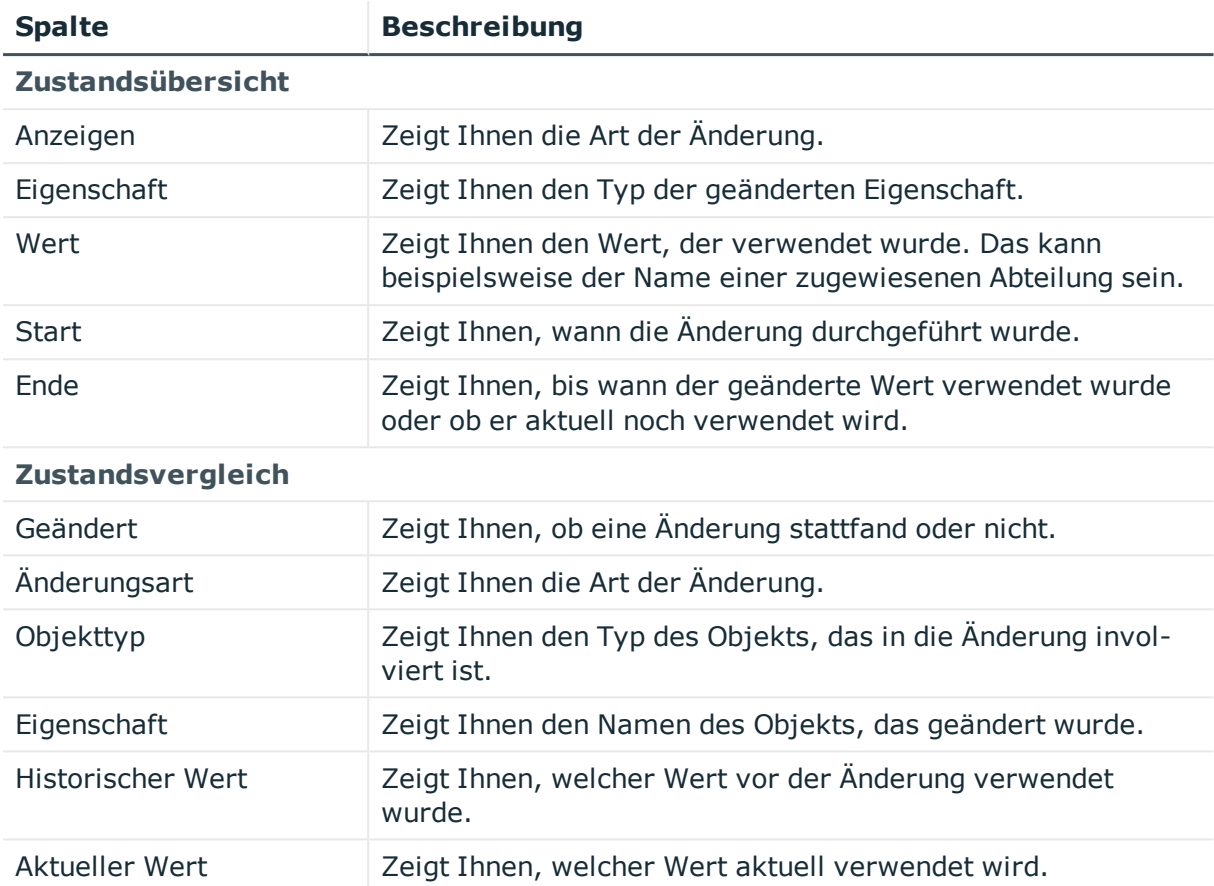

TIPP: Mithilfe der Filter an jeder Tabellenspalte können Sie die angezeigten Daten weiter einschränken. Weitere Informationen finden Sie unter [Filter](#page-41-0) auf Seite 42.

## **Nutzung – Notes-Gruppe (Seitenbeschreibung)**

Die Seite **Nutzung – Notes-Gruppe** öffnen Sie über **Verantwortlichkeiten** > **Auditierung** > **Domino** > **Details anzeigen** > **Nutzung**.

Auf der Seite **Nutzung – Notes-Gruppe** können Sie anzeigen, welchen Rollen die Identitäten angehören, denen die Notes-Gruppe zugewiesen ist (siehe Rollenmitgliedschaften von Mitgliedern von [Systemberechtigungen](#page-649-0) anzeigen auf Seite [650](#page-649-0)).

Die nachfolgende Tabelle gibt Ihnen einen Überblick über die verschiedenen Funktionen der Seite **Nutzung - Domino**.

#### **Tabelle 739: Bedienelemente**

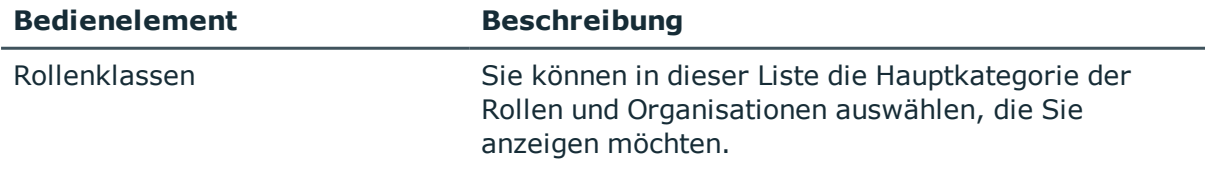

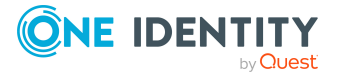

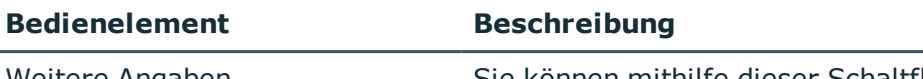

Weitere Angaben Sie können mithilfe dieser Schaltfläche die Legende anzeigen, die Ihnen die Inhalte der Übersicht erklärt.

# **Auditierung – LDAP (Seitenbeschreibung)**

Die Seite **Auditierung - LDAP** öffnen Sie über **Verantwortlichkeiten** > **Auditierung** > **LDAP**.

Auf der Seite **Auditierung - LDAP** können Sie alle LDAP-Gruppen anzeigen (siehe [Alle](#page-640-0) [Systemberechtigungen](#page-640-0) anzeigen auf Seite 641).

Wenn Sie im Detailbereich einer LDAP-Gruppe **Details anzeigen** klicken, öffnet sich eine neue Seite (siehe Auditierung - Rollen und [Berechtigungen:](#page-1481-0) LDAP-Gruppe [\(Seitenbeschreibung\)](#page-1481-0) auf Seite 1482), auf der Sie weitere Informationen zur LDAP-Gruppe erhalten.

Die nachfolgenden Tabellen geben Ihnen einen Überblick über die verschiedenen Funktionen und Inhalte der Seite **Auditierung - LDAP**.

## **Tabelle 740: Bedienelemente**

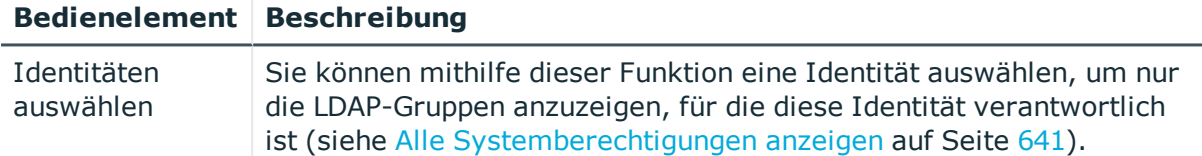

#### **Tabelle 741: Bedienelemente im Detailbereich eines Eintrags**

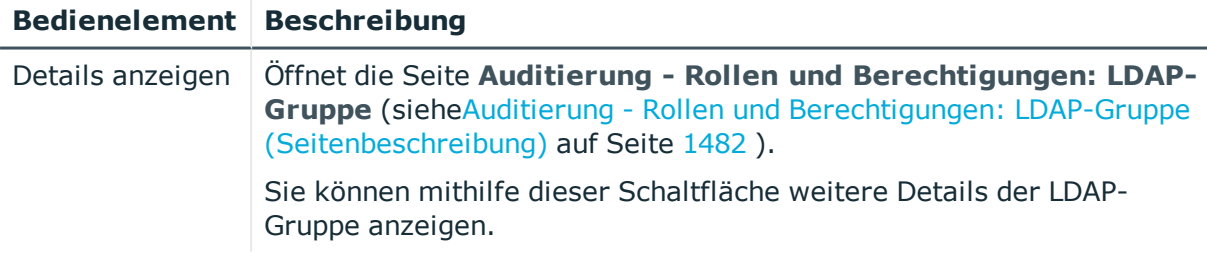

#### **Tabelle 742: Spalten**

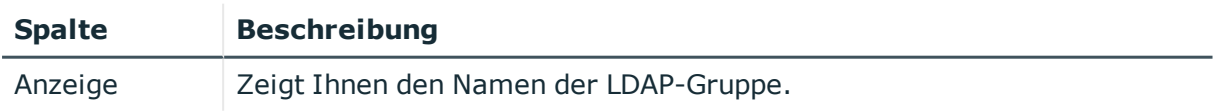

TIPP: Mithilfe der Filter an jeder Tabellenspalte können Sie die angezeigten Daten weiter einschränken. Weitere Informationen finden Sie unter [Filter](#page-41-0) auf Seite 42.

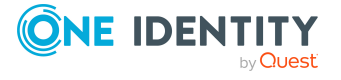

# <span id="page-1481-0"></span>**Auditierung - Rollen und Berechtigungen: LDAP-Gruppe (Seitenbeschreibung)**

Die Seite **Auditierung - Rollen und Berechtigungen: LDAP-Gruppe** öffnen Sie über **Verantwortlichkeiten** > **Auditierung** > **LDAP** > **Details anzeigen**.

Auf der Seite **Auditierung - Rollen und Berechtigungen: LDAP-Gruppe** können Sie verschiedene Informationen für die gewählte LDAP-Gruppe abrufen.

Klicken Sie dazu auf eine der Kacheln:

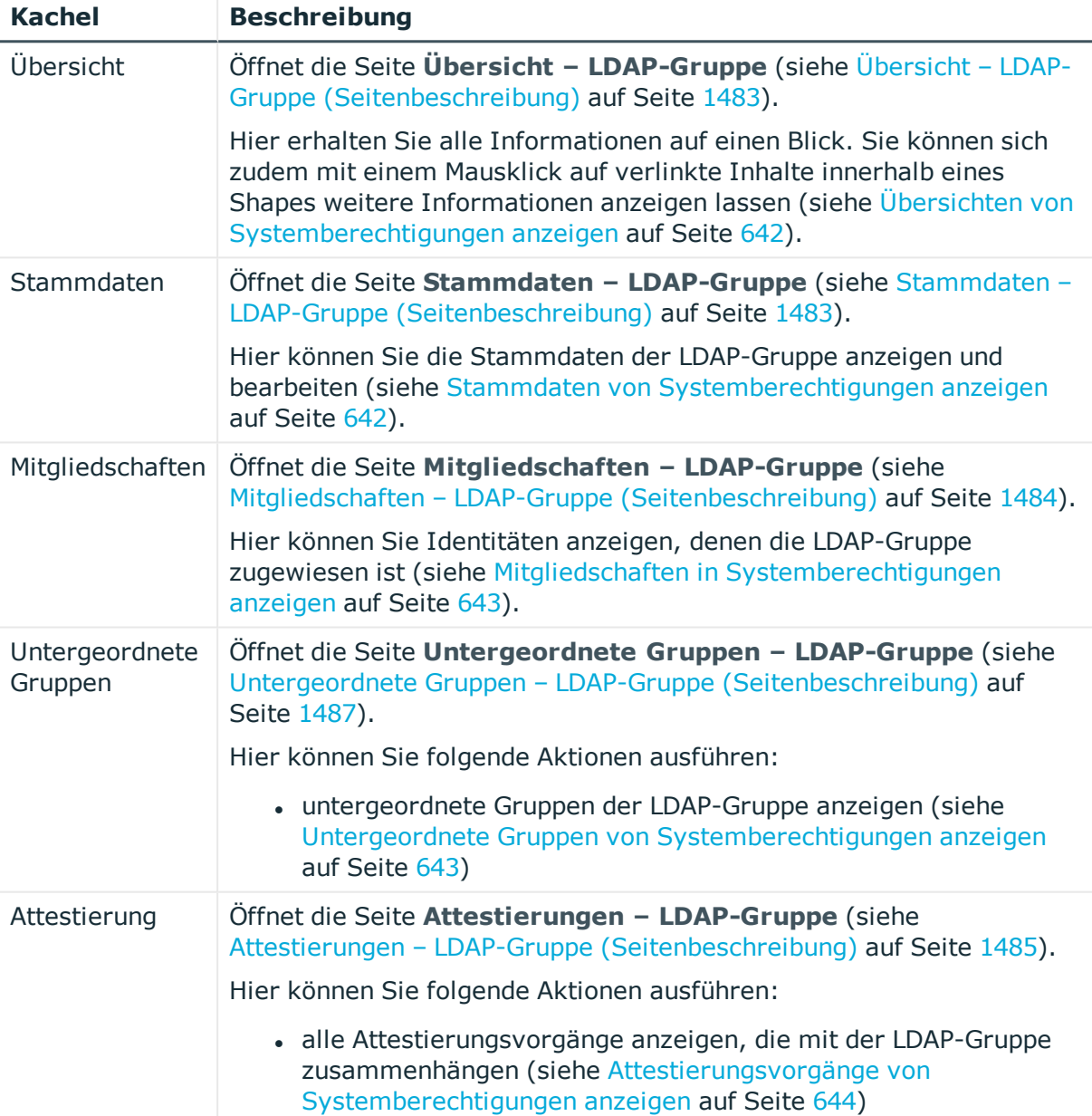

## **Tabelle 743: Kacheln**

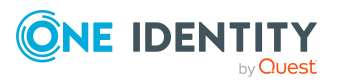

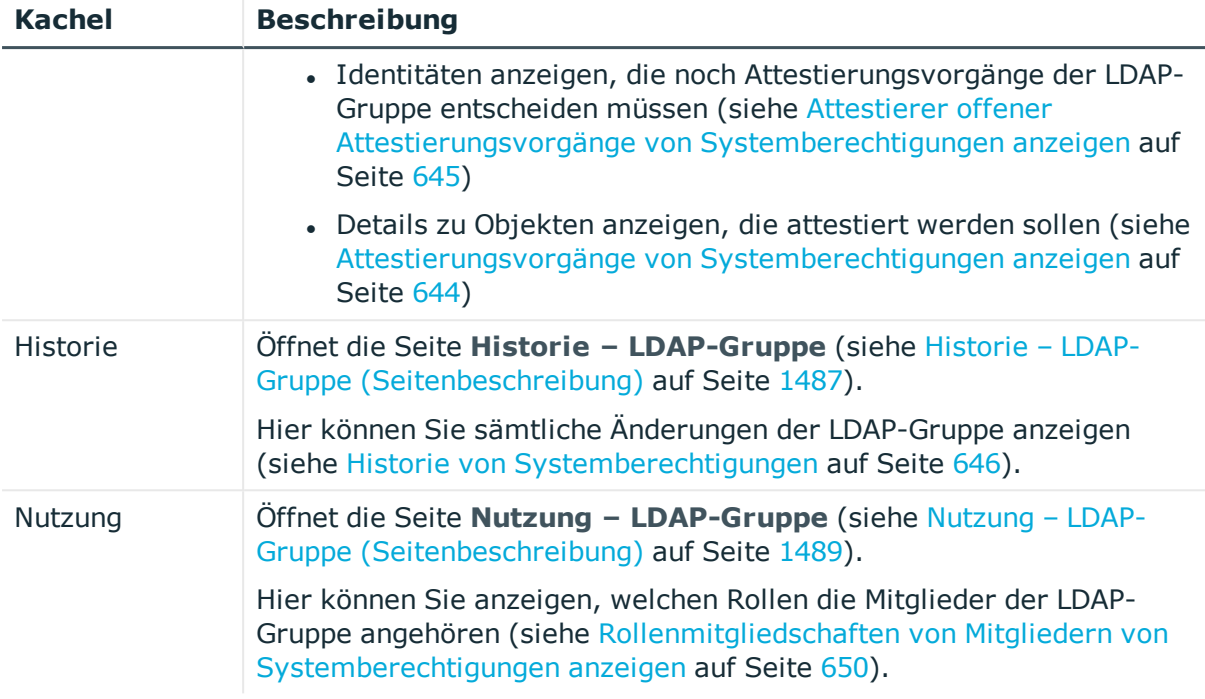

## <span id="page-1482-0"></span>**Übersicht – LDAP-Gruppe (Seitenbeschreibung)**

Die Seite **Übersicht – LDAP-Gruppe** öffnen Sie über **Verantwortlichkeiten** > **Auditierung** > **LDAP** > **Details anzeigen** > **Übersicht**.

Auf der Seite **Übersicht – LDAP-Gruppe** können Sie alle relevanten Informationen zur LDAP-Gruppe in Kurzform in einer Übersicht anzeigen (siehe [Übersichten](#page-641-0) von [Systemberechtigungen](#page-641-0) anzeigen auf Seite 642).

Diese Informationen werden in Shapes dargestellt. Sie können sich zudem mit einem Mausklick auf verlinkte Inhalte innerhalb eines Shapes weitere Informationen anzeigen lassen.

## <span id="page-1482-1"></span>**Stammdaten – LDAP-Gruppe (Seitenbeschreibung)**

Die Seite **Stammdaten – LDAP-Gruppe** öffnen Sie über **Verantwortlichkeiten** > **Auditierung** > **LDAP** > **Details anzeigen** > **Stammdaten**.

Auf der Seite **Stammdaten – LDAP-Gruppe** können Sie die Stammdaten der LDAP-Gruppe anzeigen.

Sie können die folgenden Stammdaten anzeigen:

## **Tabelle 744: Stammdaten von LDAP-Gruppen**

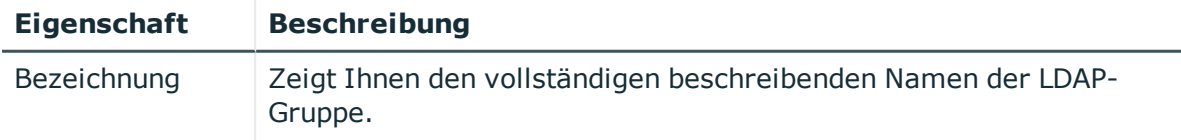

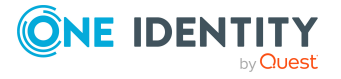

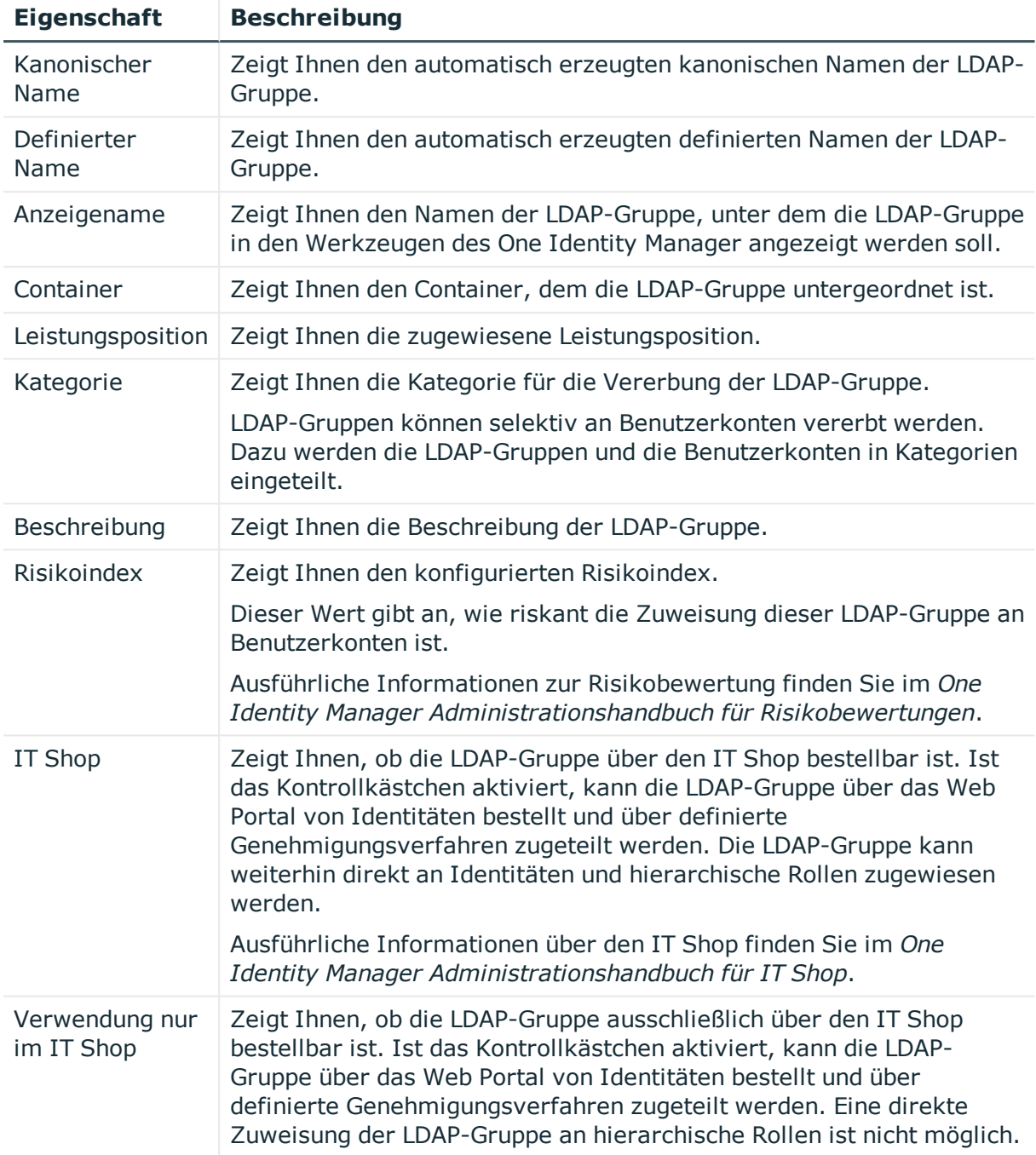

## <span id="page-1483-0"></span>**Mitgliedschaften – LDAP-Gruppe (Seitenbeschreibung)**

## Die Seite **Mitgliedschaften – LDAP-Gruppe** öffnen Sie über **Verantwortlichkeiten** > **Auditierung** > **LDAP** > **Details anzeigen** > **Mitgliedschaften**.

Auf der Seite **Mitgliedschaften – LDAP-Gruppe** können Sie Identitäten anzeigen, denen die LDAP-Gruppe zugeordnet ist (siehe Mitgliedschaften in [Systemberechtigungen](#page-642-1) anzeigen auf [Seite](#page-642-1) 643).

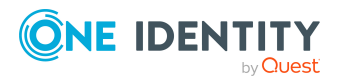

Die nachfolgende Tabelle gibt Ihnen einen Überblick über die verschiedenen Inhalte der Seite **Mitgliedschaften – LDAP-Gruppe**.

#### **Tabelle 745: Spalten**

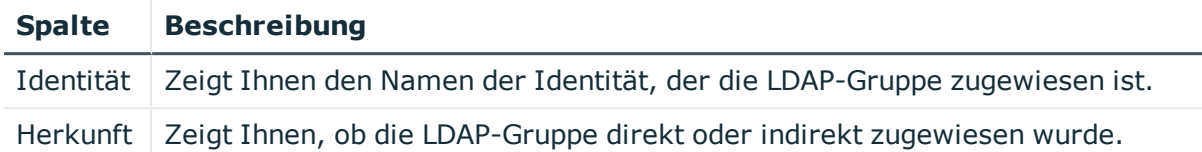

TIPP: Zu jeder Identität können Sie weitere nützliche Informationen im Detailbereich anzeigen. Klicken Sie dazu in der Liste auf den entsprechenden Vorgang. Erhielt die Identität die Mitgliedschaft über eine Bestellung, erhalten Sie im Tabreiter **Bestellung** in den folgenden Tabreitern weitere Informationen:

- <sup>l</sup> **Information**: Zeigt Ihnen allgemeine Informationen zur Bestellung. Die angezeigten Informationen variieren und sind abhängig von der Servicekategorie, aus der die Bestellung ausgelöst wurde.
- **Workflow**: Zeigt Ihnen den chronologischen Lebenszyklus der Bestellung ab dem Zeitpunkt der Bestellung.
- <sup>l</sup> **Compliance**: Zeigt Ihnen eventuelle Regelverletzungen der Bestellung.
- <sup>l</sup> **Berechtigungen**: Zeigt Ihnen, welche Berechtigungen der Rolle zugewiesen sind (falls eine Rolle bestellt wurde).

TIPP: Mithilfe der Filter an jeder Tabellenspalte können Sie die angezeigten Daten weiter einschränken. Weitere Informationen finden Sie unter [Filter](#page-41-0) auf Seite 42.

## <span id="page-1484-0"></span>**Attestierungen – LDAP-Gruppe (Seitenbeschreibung)**

## Die Seite **Attestierungen – LDAP-Gruppe** öffnen Sie über **Verantwortlichkeiten** > **Auditierung** > **LDAP** > **Details anzeigen** > **Attestierung**.

Auf der Seite **Attestierungen – LDAP-Gruppe** können Sie:

- alle Attestierungsvorgänge anzeigen, die mit der LDAP-Gruppe zusammenhängen (siehe Attestierungsvorgänge von [Systemberechtigungen](#page-643-0) anzeigen auf Seite 644)
- <sup>l</sup> Identitäten anzeigen, die noch Attestierungsvorgänge der LDAP-Gruppe entscheiden müssen (siehe Attestierer offener Attestierungsvorgänge von [Systemberechtigungen](#page-644-0) [anzeigen](#page-644-0) auf Seite 645)
- Details zu Objekten anzeigen, die attestiert werden sollen (siehe Attestierungsvorgänge von [Systemberechtigungen](#page-643-0) anzeigen auf Seite 644)

Die nachfolgenden Tabellen geben Ihnen einen Überblick über die verschiedenen Funktionen und Inhalte der Seite **Attestierungen - LDAP-Gruppe**.

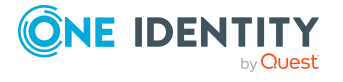

## **Tabelle 746: Bedienelemente**

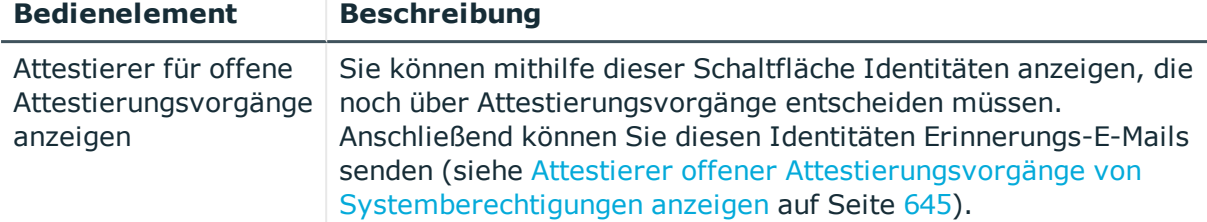

## **Tabelle 747: Bedienelemente im Detailbereich eines Attestierungsvorgangs**

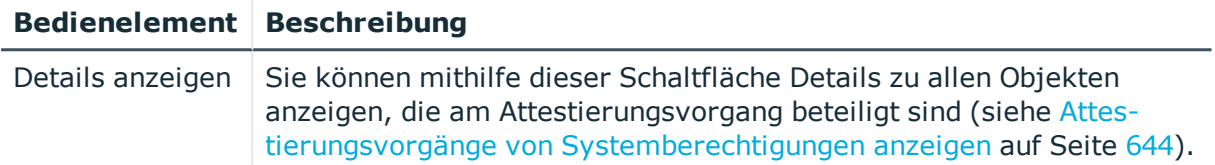

## **Tabelle 748: Spalten**

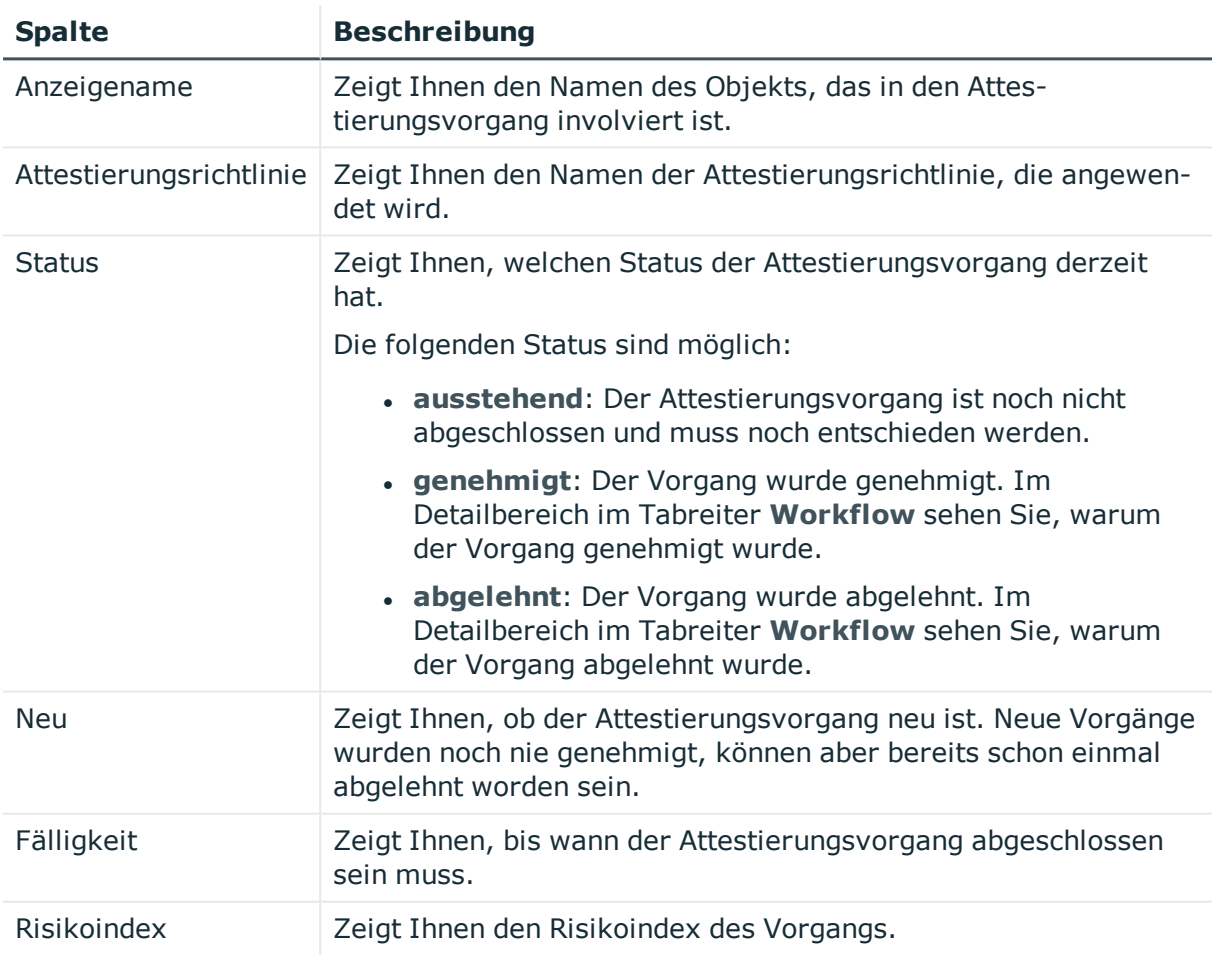

TIPP: Mithilfe der Filter an jeder Tabellenspalte können Sie die angezeigten Daten weiter einschränken. Weitere Informationen finden Sie unter [Filter](#page-41-0) auf Seite 42.

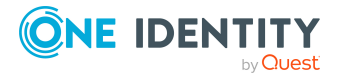

## <span id="page-1486-0"></span>**Untergeordnete Gruppen – LDAP-Gruppe (Seitenbeschreibung)**

Die Seite **Compliance – LDAP-Gruppe** öffnen Sie über **Verantwortlichkeiten** > **Auditierung** > **LDAP** > **Details anzeigen** > **Compliance**.

Auf der Seite **Compliance – LDAP-Gruppe** können Sie alle untergeordneten Gruppen der LDAP-Gruppe anzeigen (siehe Untergeordnete Gruppen von [Systemberechtigungen](#page-642-0) [anzeigen](#page-642-0) auf Seite 643).

## <span id="page-1486-1"></span>**Historie – LDAP-Gruppe (Seitenbeschreibung)**

Die Seite **Historie – LDAP-Gruppe** öffnen Sie über **Verantwortlichkeiten** > **Auditierung** > **LDAP** > **Details anzeigen** > **Historie**.

Auf der Seite **Historie – LDAP-Gruppe** können Sie sämtliche Änderungen der LDAP-Gruppe anzeigen (siehe Historie von [Systemberechtigungen](#page-645-0) auf Seite 646).

HINWEIS: Welche Änderungen angezeigt werden, hängt von der Konfiguration Ihres Systems ab.

Die Informationen sind auf drei Tabreiter aufgeteilt:

<sup>l</sup> **Ereignisse**: Zeigt Ihnen alle Ereignisse, welche die Systemberechtigung betreffen, wahlweise auf einem Zeitstrahl oder in einer Tabelle an.

TIPP: Um im Zeitstrahl zu navigieren, klicken Sie in den Zeitstrahl, halten Sie die linke Maustaste gedrückt und bewegen Sie die Maus nach links oder rechts.

Um die Anzeige zu vergrößern oder zu verkleinern, drehen Sie am Mausrad.

- <sup>l</sup> **Zustandsübersicht**: Zeigt Ihnen eine Übersicht aller Änderungen. Zusätzlich wird angezeigt, wie lange die jeweilige Änderung gültig war. Mithilfe der Zustandsübersicht können Sie genau nachvollziehen, wann und von wem Änderungen vorgenommen wurden. So sehen Sie nicht nur den initialen oder aktuellen Status, sondern auch sämtliche Zwischenschritte.
- <sup>l</sup> **Zustandsvergleich**: Sie können ein Datum auswählen und alle Änderungen anzeigen, die seitdem bis heute vorgenommen wurden. Zudem können Sie anzeigen, welchen Wert die Eigenschaft zum gewählten Zeitpunkt hatte und welchen Wert sie jetzt hat.

Die nachfolgenden Tabellen geben Ihnen einen Überblick über die verschiedenen Funktionen und Inhalte der Seite **Historie - LDAP**.

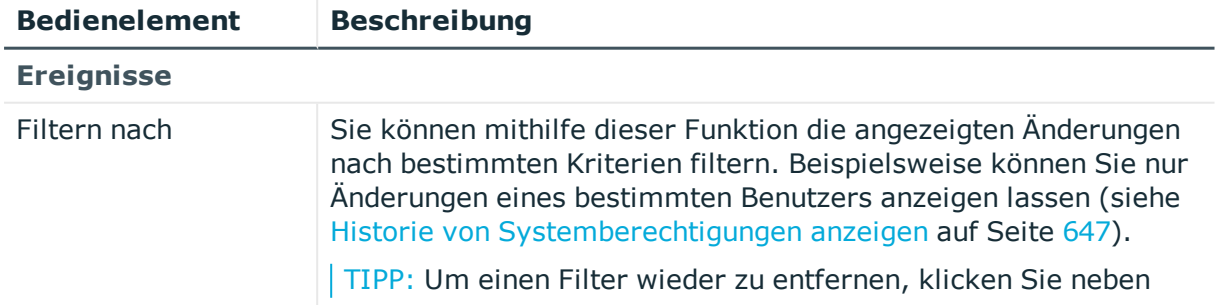

#### **Tabelle 749: Bedienelemente**

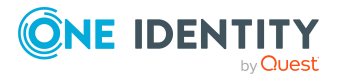

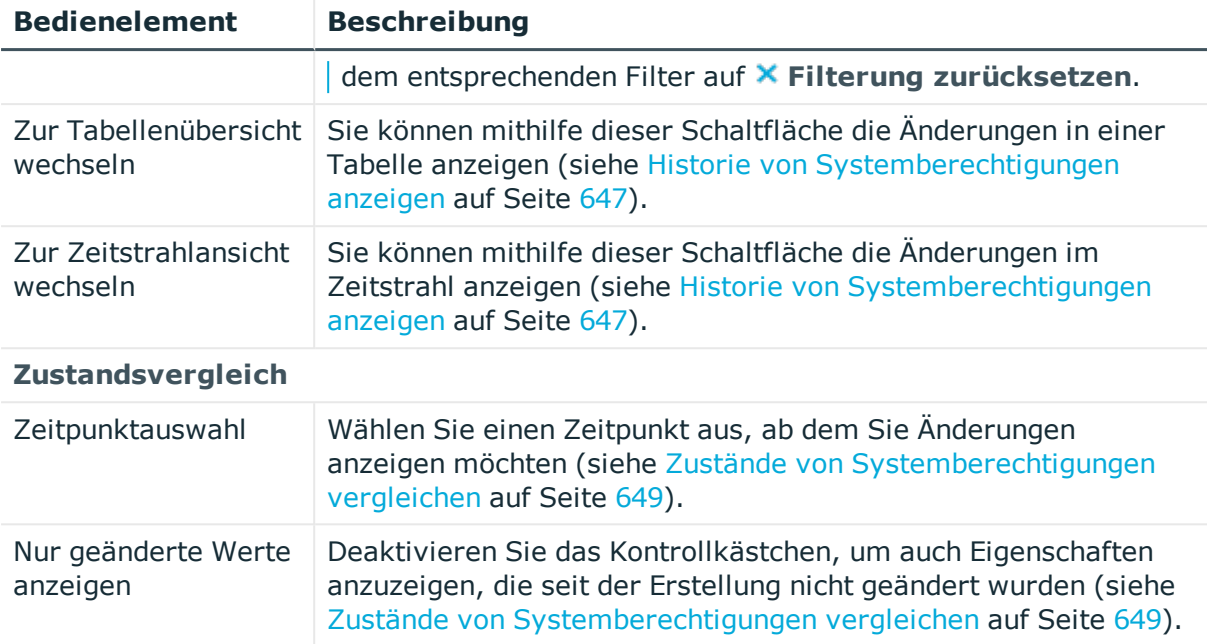

## **Tabelle 750: Bedienelemente im Detailbereich einer Änderung**

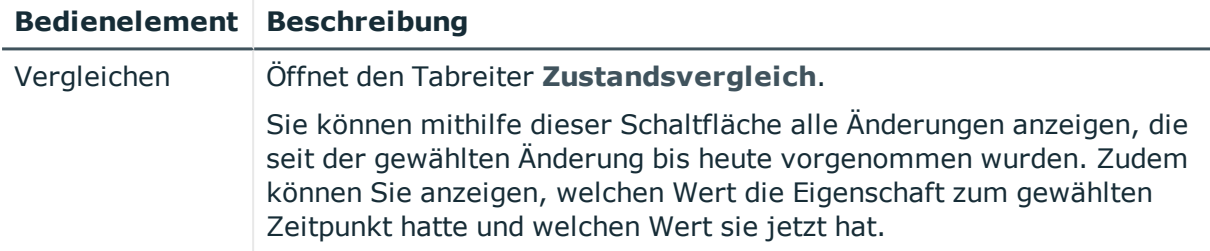

## **Tabelle 751: Spalten**

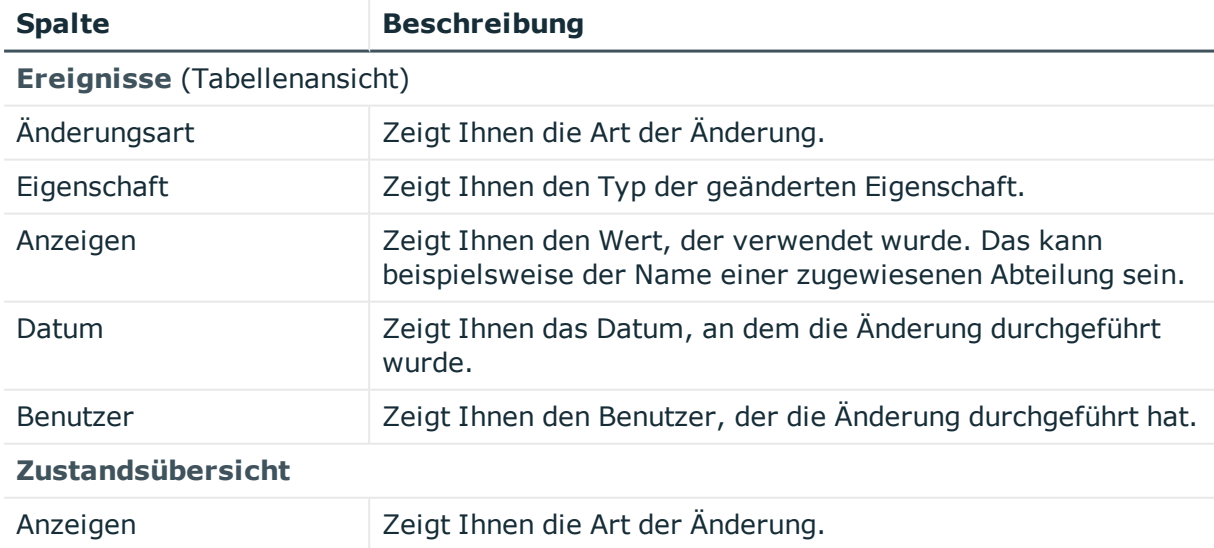

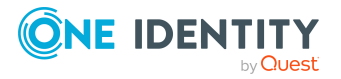

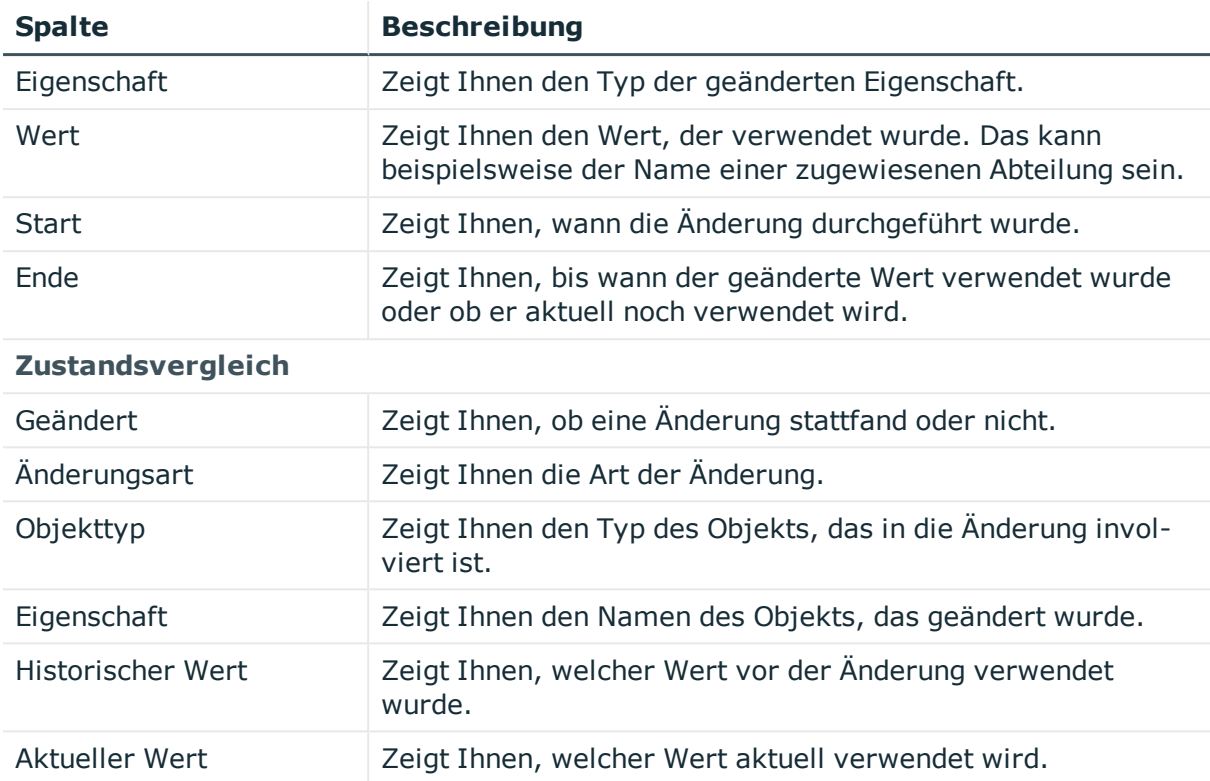

TIPP: Mithilfe der Filter an jeder Tabellenspalte können Sie die angezeigten Daten weiter einschränken. Weitere Informationen finden Sie unter [Filter](#page-41-0) auf Seite 42.

## <span id="page-1488-0"></span>**Nutzung – LDAP-Gruppe (Seitenbeschreibung)**

Die Seite **Nutzung – LDAP-Gruppe** öffnen Sie über **Verantwortlichkeiten** > **Auditierung** > **LDAP** > **Details anzeigen** > **Nutzung**.

Auf der Seite **Nutzung – LDAP-Gruppe** können Sie anzeigen, welchen Rollen und Organisationen die Identitäten angehören, denen die LDAP-Gruppe zugewiesen ist (siehe Rollenmitgliedschaften von Mitgliedern von [Systemberechtigungen](#page-649-0) anzeigen auf [Seite](#page-649-0) 650).

Die nachfolgende Tabelle gibt Ihnen einen Überblick über die verschiedenen Funktionen der Seite **Nutzung - LDAP**.

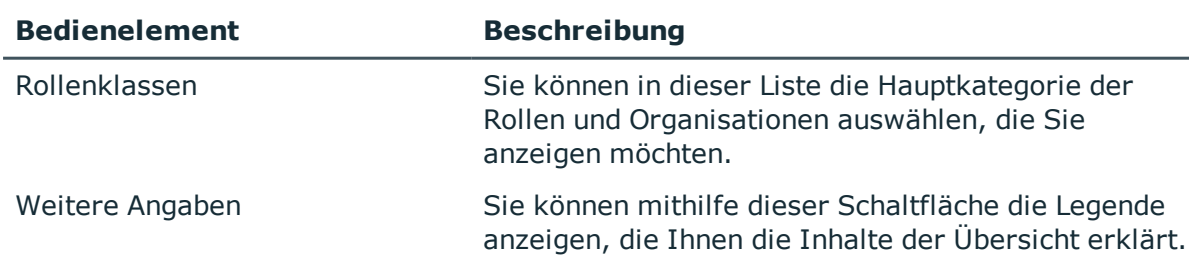

#### **Tabelle 752: Bedienelemente**

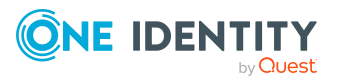

# <span id="page-1489-0"></span>**Auditierung – Oracle E-Business Suite (Seitenbeschreibung)**

## Die Seite **Auditierung - Oracle E-Business Suite** öffnen Sie über **Verantwortlichkeiten** > **Auditierung** > **Oracle E-Business Suite**.

Auf der Seite **Auditierung - Oracle E-Business Suite** können Sie alle E-Business Suite-Gruppen anzeigen (siehe Alle [Systemberechtigungen](#page-640-0) anzeigen auf Seite 641).

Wenn Sie im Detailbereich einer E-Business Suite-Gruppe **Details anzeigen** klicken, öffnet sich eine neue Seite (siehe [Auditierung](#page-1489-0) – Oracle E-Business Suite [\(Seitenbeschreibung\)](#page-1489-0) auf Seite 1490), auf der Sie weitere Informationen zur E-Business Suite-Gruppe erhalten.

Die nachfolgenden Tabellen geben Ihnen einen Überblick über die verschiedenen Funktionen und Inhalte der Seite **Auditierung - Oracle E-Business Suite**.

## **Tabelle 753: Bedienelemente**

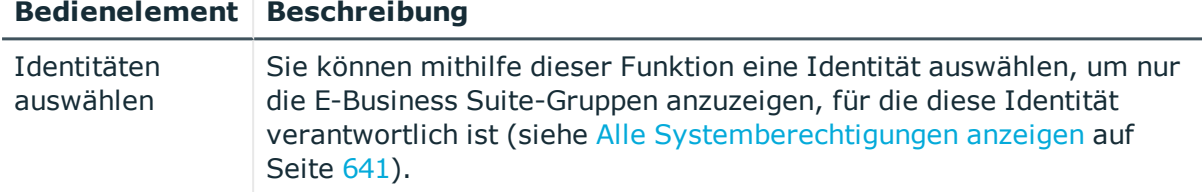

## **Tabelle 754: Bedienelemente im Detailbereich eines Eintrags**

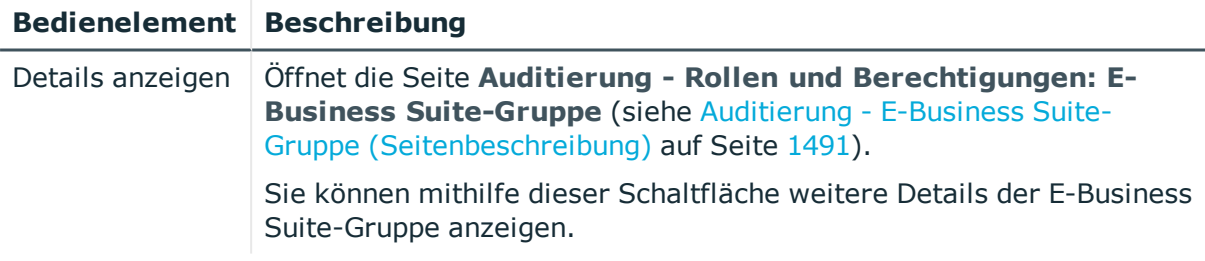

#### **Tabelle 755: Spalten**

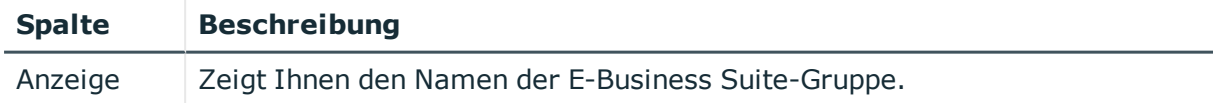

TIPP: Mithilfe der Filter an jeder Tabellenspalte können Sie die angezeigten Daten weiter einschränken. Weitere Informationen finden Sie unter [Filter](#page-41-0) auf Seite 42.

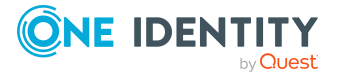

# <span id="page-1490-0"></span>**Auditierung - E-Business Suite-Gruppe (Seitenbeschreibung)**

Die Seite **Auditierung - Rollen und Berechtigungen: E-Business Suite-Gruppe** öffnen Sie über **Verantwortlichkeiten** > **Auditierung** > **Oracle E-Business Suite** > **Details anzeigen**.

Auf der Seite **Auditierung - Rollen und Berechtigungen: E-Business Suite-Gruppe** können Sie verschiedene Informationen für die gewählte E-Business Suite-Gruppe abrufen.

Klicken Sie dazu auf eine der Kacheln:

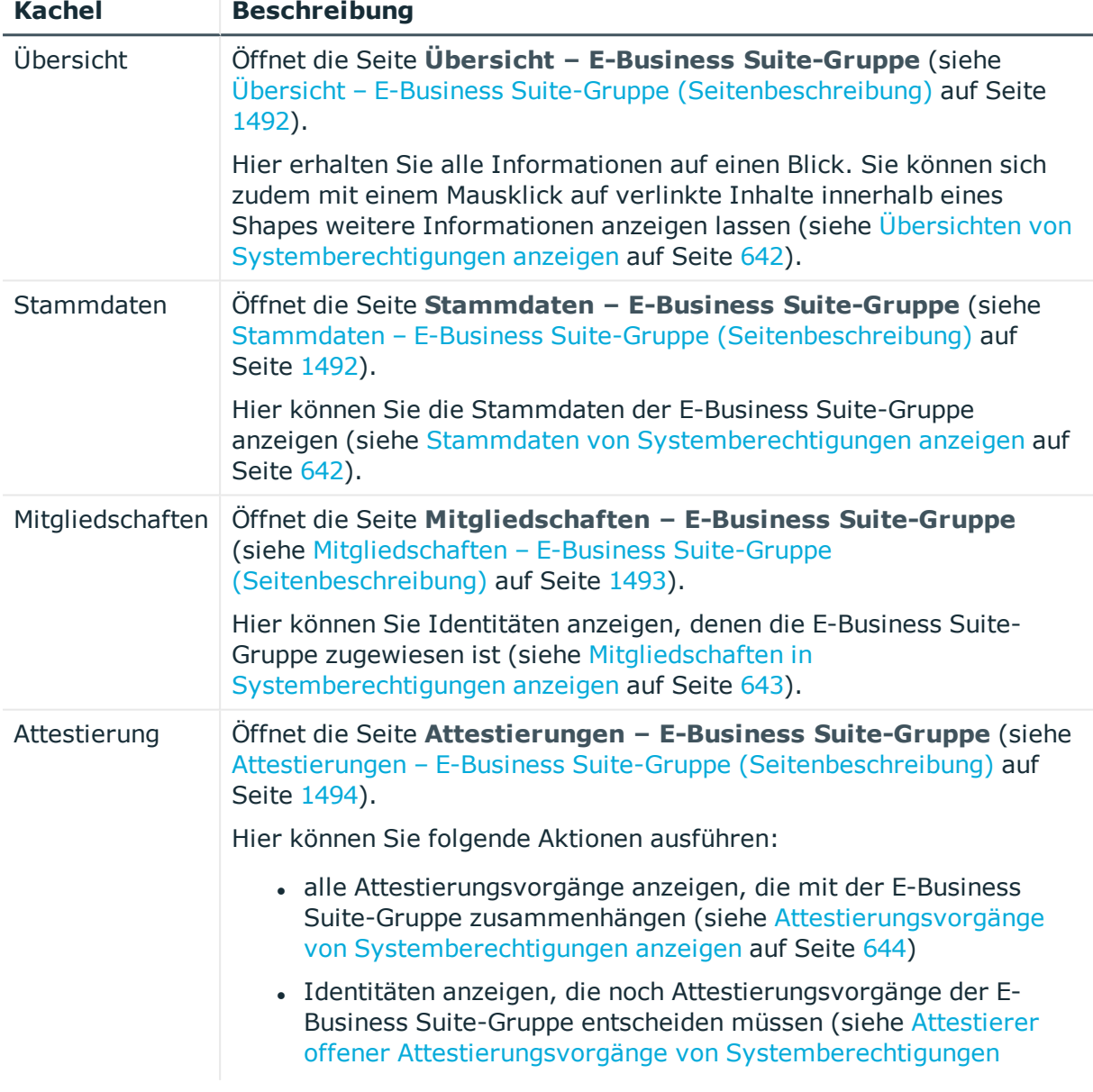

## **Tabelle 756: Kacheln**

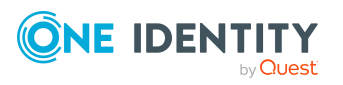

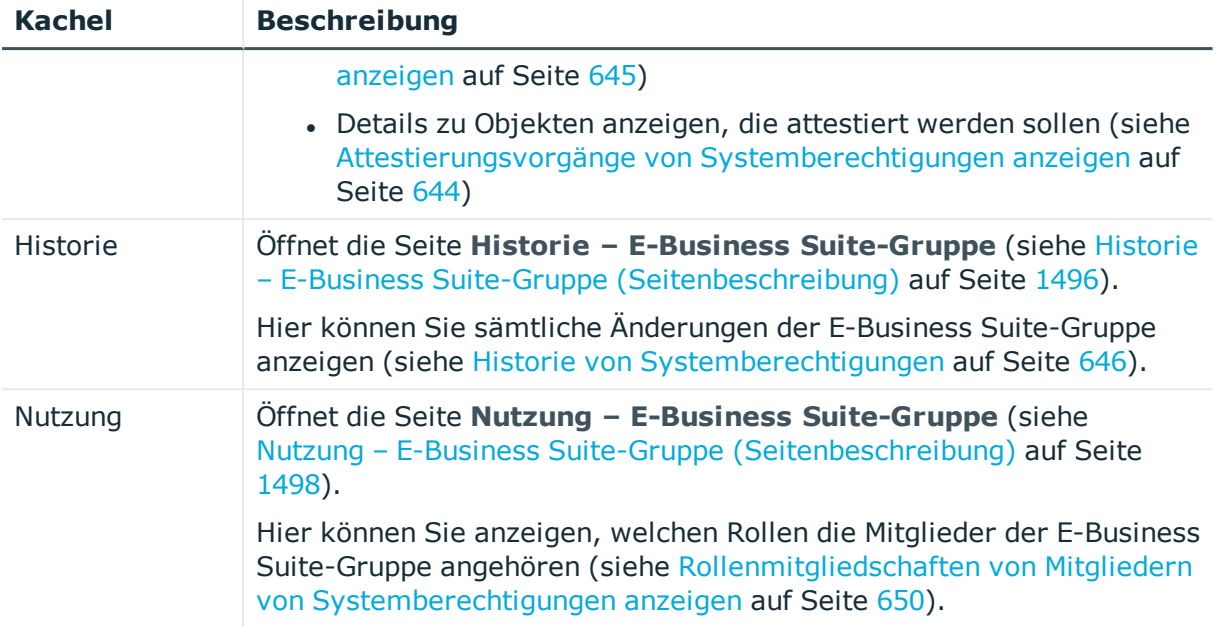

## <span id="page-1491-0"></span>**Übersicht – E-Business Suite-Gruppe (Seitenbeschreibung)**

Die Seite **Übersicht – E-Business Suite-Gruppe** öffnen Sie über **Verantwortlichkeiten** > **Auditierung** > **Oracle E-Business Suite** > **Details anzeigen** > **Übersicht**.

Auf der Seite **Übersicht – E-Business Suite-Gruppe** können Sie alle relevanten Informationen zur E-Business Suite-Gruppe in Kurzform in einer Übersicht anzeigen (siehe Übersichten von [Systemberechtigungen](#page-641-0) anzeigen auf Seite 642).

Diese Informationen werden in Shapes dargestellt. Sie können sich zudem mit einem Mausklick auf verlinkte Inhalte innerhalb eines Shapes weitere Informationen anzeigen lassen.

## <span id="page-1491-1"></span>**Stammdaten – E-Business Suite-Gruppe (Seitenbeschreibung)**

Die Seite **Stammdaten – E-Business Suite-Gruppe** öffnen Sie über **Verantwortlichkeiten** > **Auditierung** > **Oracle E-Business Suite** > **Details anzeigen** > **Stammdaten**.

Auf der Seite **Stammdaten – E-Business Suite-Gruppe** können Sie die Stammdaten der E-Business Suite-Gruppe anzeigen (siehe Stammdaten von [Systemberechtigungen](#page-641-1) [anzeigen](#page-641-1) auf Seite 642).

Sie können die folgenden Stammdaten anzeigen:

#### **Tabelle 757: Stammdaten von E-Business Suite-Gruppen**

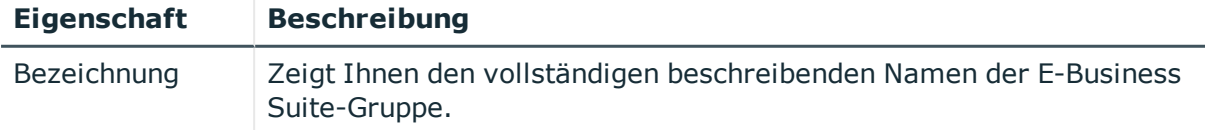

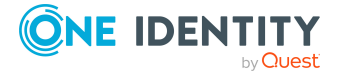

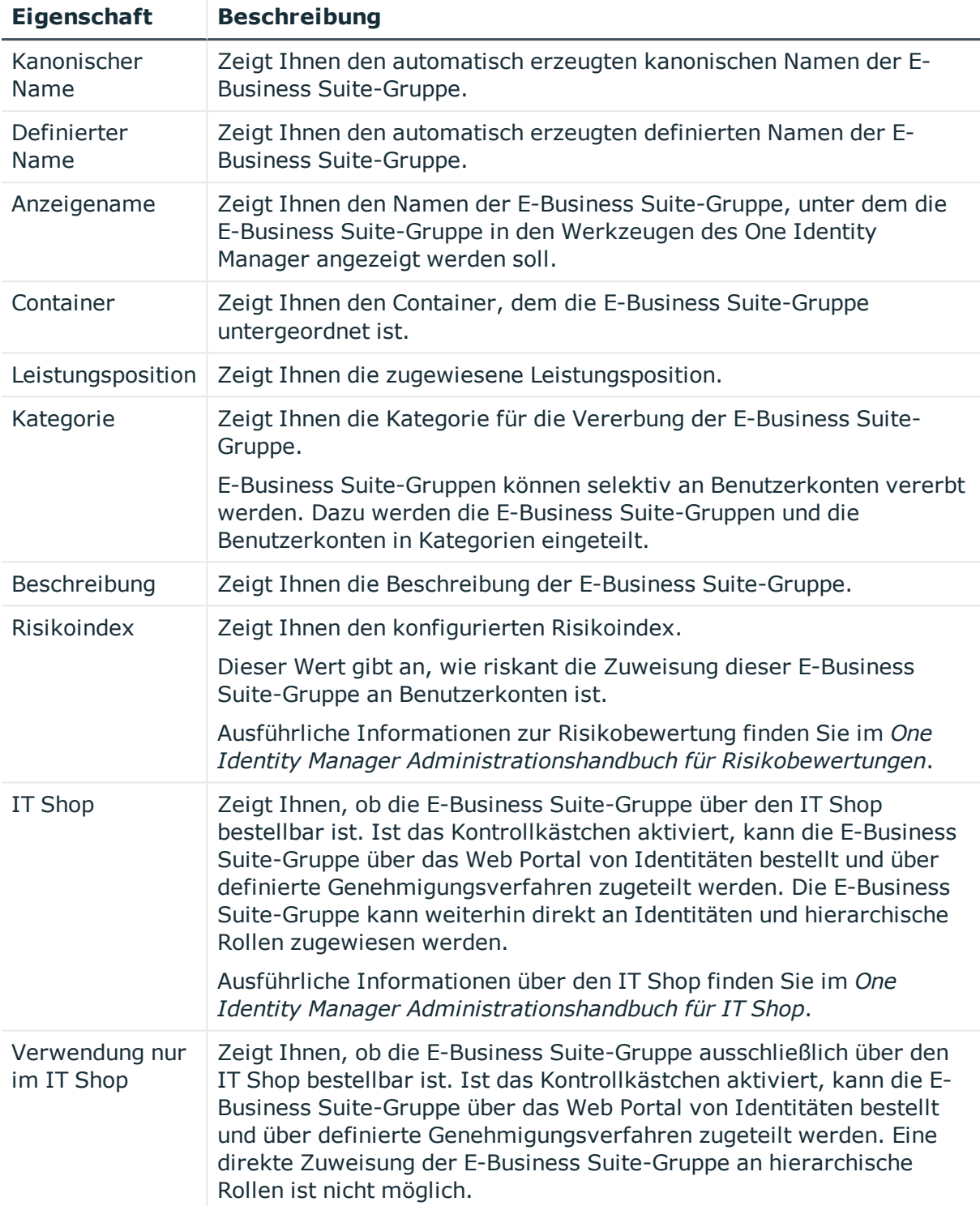

## <span id="page-1492-0"></span>**Mitgliedschaften – E-Business Suite-Gruppe (Seitenbeschreibung)**

Die Seite **Mitgliedschaften – E-Business Suite-Gruppe** öffnen Sie über **Verantwortlichkeiten** > **Auditierung** > **Oracle E-Business Suite** > **Details anzeigen** > **Mitgliedschaften**.

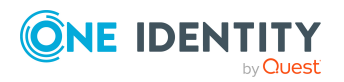

Auf der Seite **Mitgliedschaften – E-Business Suite-Gruppe** können Sie Identitäten anzeigen, denen die E-Business Suite-Gruppe zugeordnet ist (siehe [Mitgliedschaften](#page-642-1) in [Systemberechtigungen](#page-642-1) anzeigen auf Seite 643).

Die nachfolgende Tabelle gibt Ihnen einen Überblick über die verschiedenen Inhalte der Seite **Mitgliedschaften – E-Business Suite-Gruppe**.

#### **Tabelle 758: Spalten**

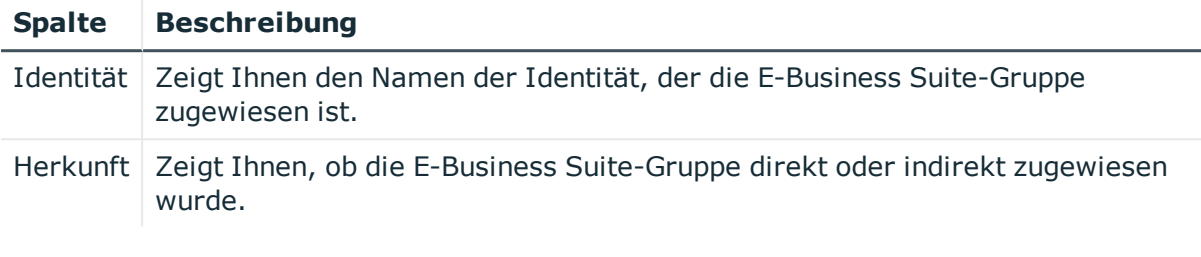

TIPP: Zu jeder Identität können Sie weitere nützliche Informationen im Detailbereich anzeigen. Klicken Sie dazu in der Liste auf den entsprechenden Vorgang. Erhielt die Identität die Mitgliedschaft über eine Bestellung, erhalten Sie im Tabreiter **Bestellung** in den folgenden Tabreitern weitere Informationen:

- <sup>l</sup> **Information**: Zeigt Ihnen allgemeine Informationen zur Bestellung. Die angezeigten Informationen variieren und sind abhängig von der Servicekategorie, aus der die Bestellung ausgelöst wurde.
- **Workflow**: Zeigt Ihnen den chronologischen Lebenszyklus der Bestellung ab dem Zeitpunkt der Bestellung.
- <sup>l</sup> **Compliance**: Zeigt Ihnen eventuelle Regelverletzungen der Bestellung.
- <sup>l</sup> **Berechtigungen**: Zeigt Ihnen, welche Berechtigungen der Rolle zugewiesen sind (falls eine Rolle bestellt wurde).

TIPP: Mithilfe der Filter an jeder Tabellenspalte können Sie die angezeigten Daten weiter einschränken. Weitere Informationen finden Sie unter [Filter](#page-41-0) auf Seite 42.

## <span id="page-1493-0"></span>**Attestierungen – E-Business Suite-Gruppe (Seitenbeschreibung)**

Die Seite **Attestierungen – E-Business Suite-Gruppe** öffnen Sie über **Verantwortlichkeiten** > **Auditierung** > **Oracle E-Business Suite** > **Details anzeigen** > **Attestierung**.

Auf der Seite **Attestierungen – E-Business Suite-Gruppe** können Sie:

- alle Attestierungsvorgänge anzeigen, die mit der E-Business Suite-Gruppe zusammenhängen (siehe Attestierungsvorgänge von [Systemberechtigungen](#page-643-0) [anzeigen](#page-643-0) auf Seite 644)
- Identitäten anzeigen, die noch Attestierungsvorgänge der E-Business Suite-Gruppe entscheiden müssen (siehe Attestierer offener [Attestierungsvorgänge](#page-644-0) von [Systemberechtigungen](#page-644-0) anzeigen auf Seite 645)
- Details zu Objekten anzeigen, die attestiert werden sollen (siehe Attestierungsvorgänge von [Systemberechtigungen](#page-643-0) anzeigen auf Seite 644)

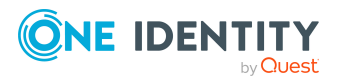

Die nachfolgenden Tabellen geben Ihnen einen Überblick über die verschiedenen Funktionen und Inhalte der Seite **Attestierungen - E-Business Suite-Gruppe**.

#### **Tabelle 759: Bedienelemente**

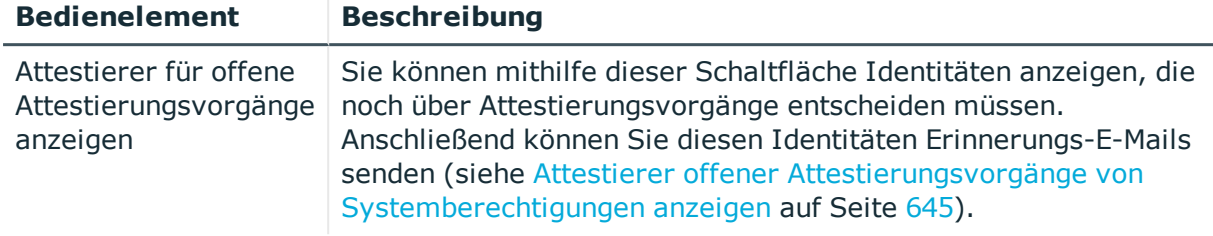

## **Tabelle 760: Bedienelemente im Detailbereich eines Attestierungsvorgangs**

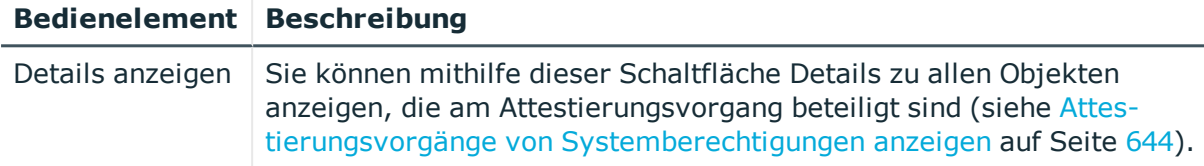

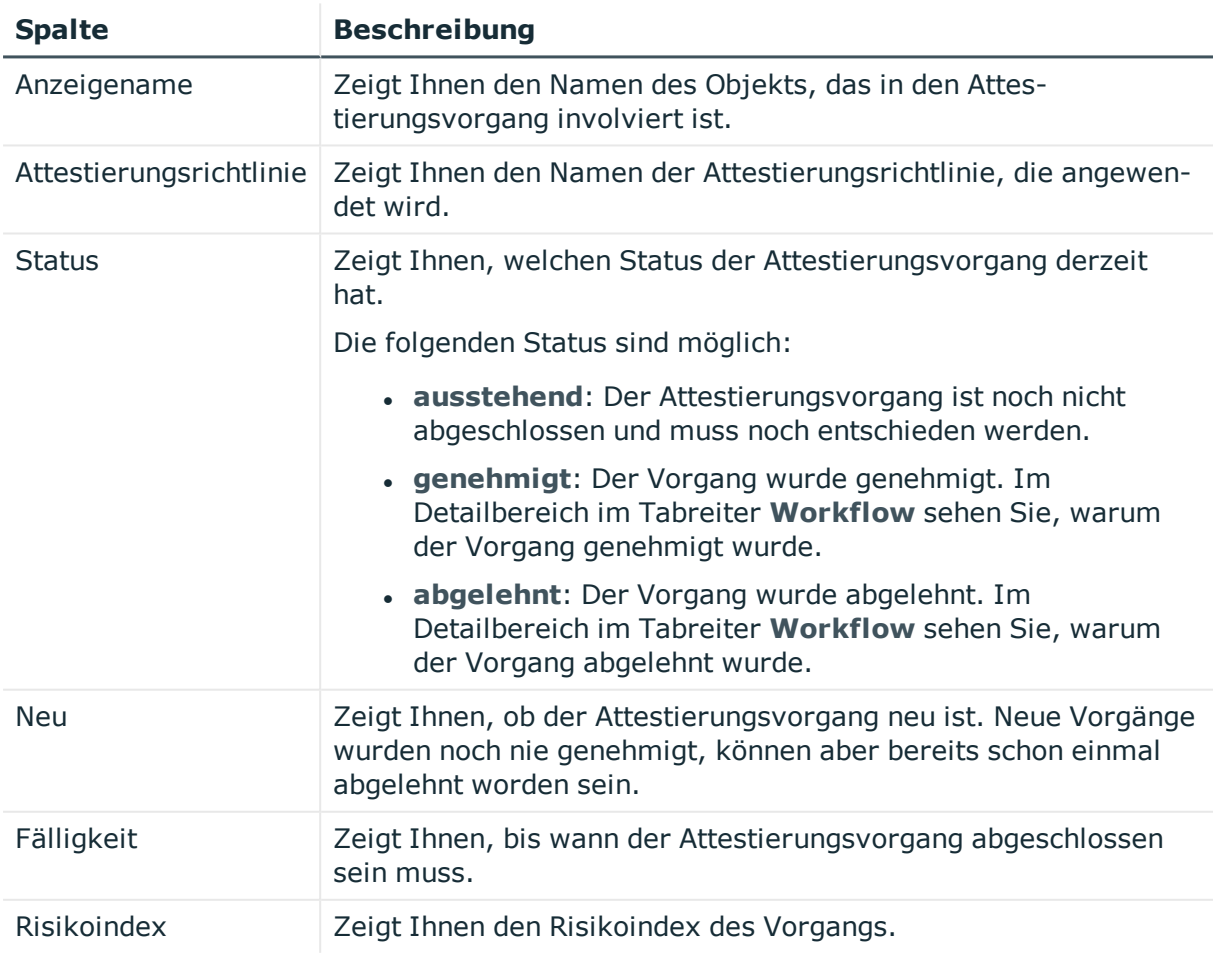

## **Tabelle 761: Spalten**

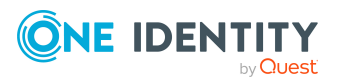

TIPP: Mithilfe der Filter an jeder Tabellenspalte können Sie die angezeigten Daten weiter einschränken. Weitere Informationen finden Sie unter [Filter](#page-41-0) auf Seite 42.

## <span id="page-1495-0"></span>**Historie – E-Business Suite-Gruppe (Seitenbeschreibung)**

Die Seite **Historie – E-Business Suite-Gruppe** öffnen Sie über **Verantwortlichkeiten** > **Auditierung** > **Oracle E-Business Suite** > **Details anzeigen** > **Historie**.

Auf der Seite **Historie – E-Business Suite-Gruppe** können Sie sämtliche Änderungen der E-Business Suite-Gruppe anzeigen (siehe [Historie](#page-645-0) von [Systemberechtigungen](#page-645-0) auf Seite 646).

HINWEIS: Welche Änderungen angezeigt werden, hängt von der Konfiguration Ihres Systems ab.

Die Informationen sind auf drei Tabreiter aufgeteilt:

<sup>l</sup> **Ereignisse**: Zeigt Ihnen alle Ereignisse, welche die Systemberechtigung betreffen, wahlweise auf einem Zeitstrahl oder in einer Tabelle an.

TIPP: Um im Zeitstrahl zu navigieren, klicken Sie in den Zeitstrahl, halten Sie die linke Maustaste gedrückt und bewegen Sie die Maus nach links oder rechts.

Um die Anzeige zu vergrößern oder zu verkleinern, drehen Sie am Mausrad.

- <sup>l</sup> **Zustandsübersicht**: Zeigt Ihnen eine Übersicht aller Änderungen. Zusätzlich wird angezeigt, wie lange die jeweilige Änderung gültig war. Mithilfe der Zustandsübersicht können Sie genau nachvollziehen, wann und von wem Änderungen vorgenommen wurden. So sehen Sie nicht nur den initialen oder aktuellen Status, sondern auch sämtliche Zwischenschritte.
- <sup>l</sup> **Zustandsvergleich**: Sie können ein Datum auswählen und alle Änderungen anzeigen, die seitdem bis heute vorgenommen wurden. Zudem können Sie anzeigen, welchen Wert die Eigenschaft zum gewählten Zeitpunkt hatte und welchen Wert sie jetzt hat.

Die nachfolgenden Tabellen geben Ihnen einen Überblick über die verschiedenen Funktionen und Inhalte der Seite **Historie - Oracle E-Business Suite**.

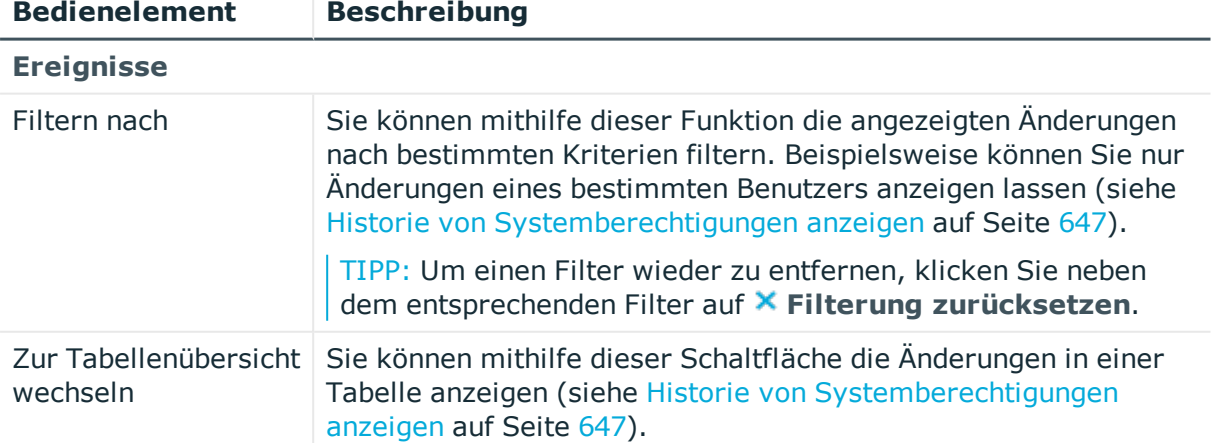

## **Tabelle 762: Bedienelemente**

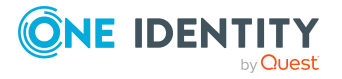

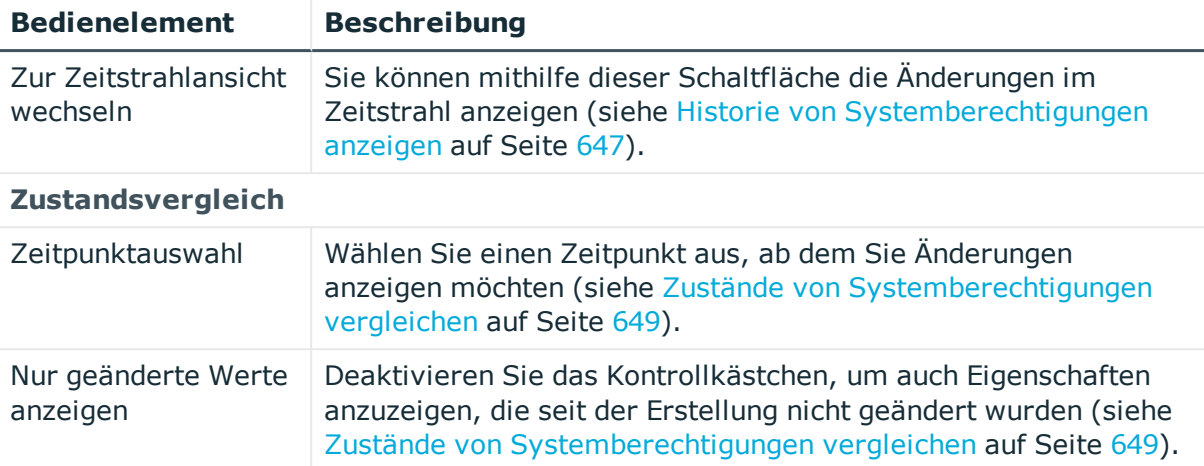

## **Tabelle 763: Bedienelemente im Detailbereich einer Änderung**

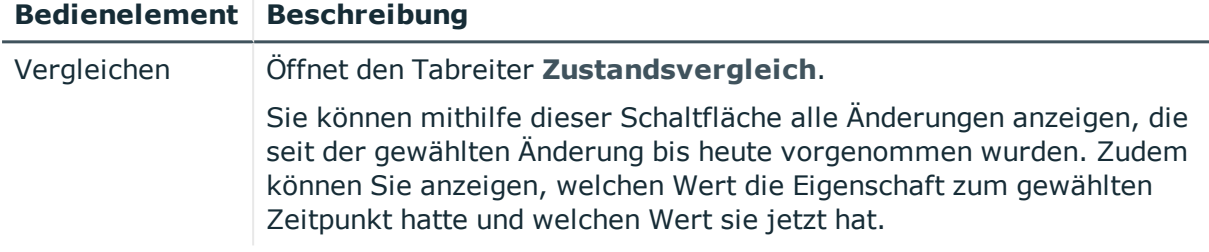

## **Tabelle 764: Spalten**

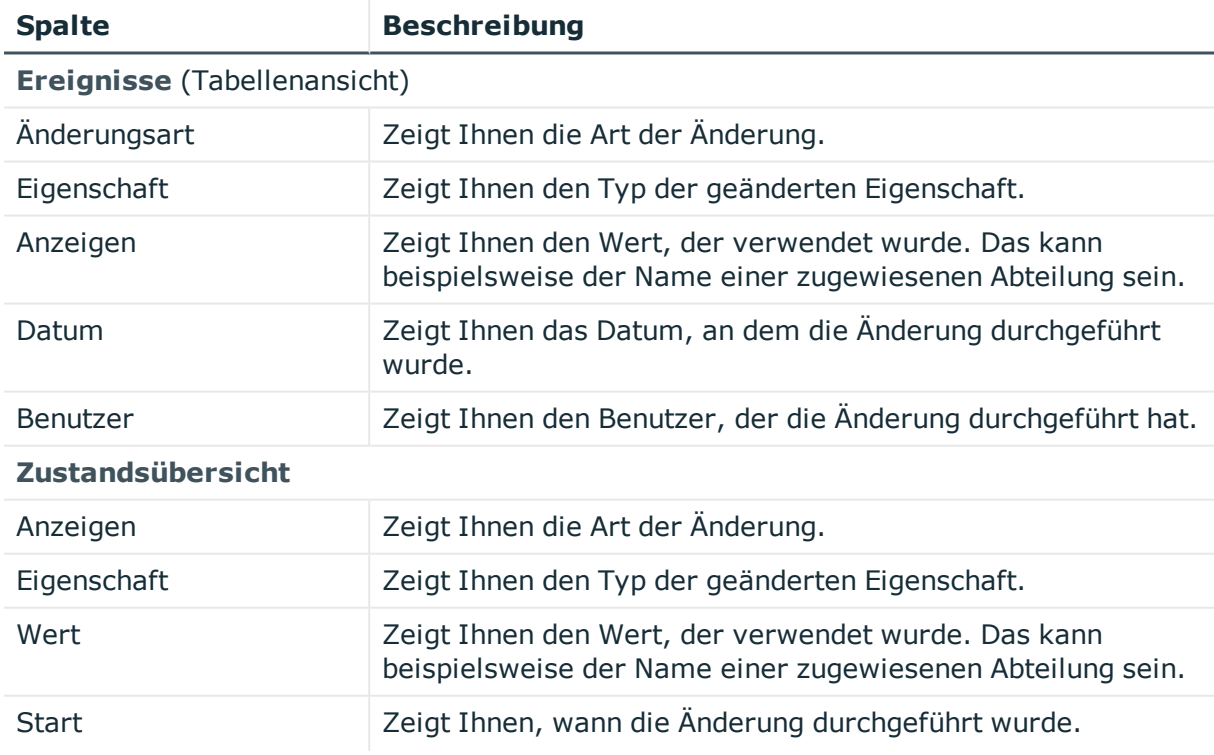

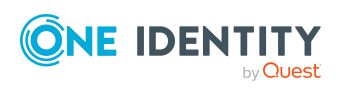

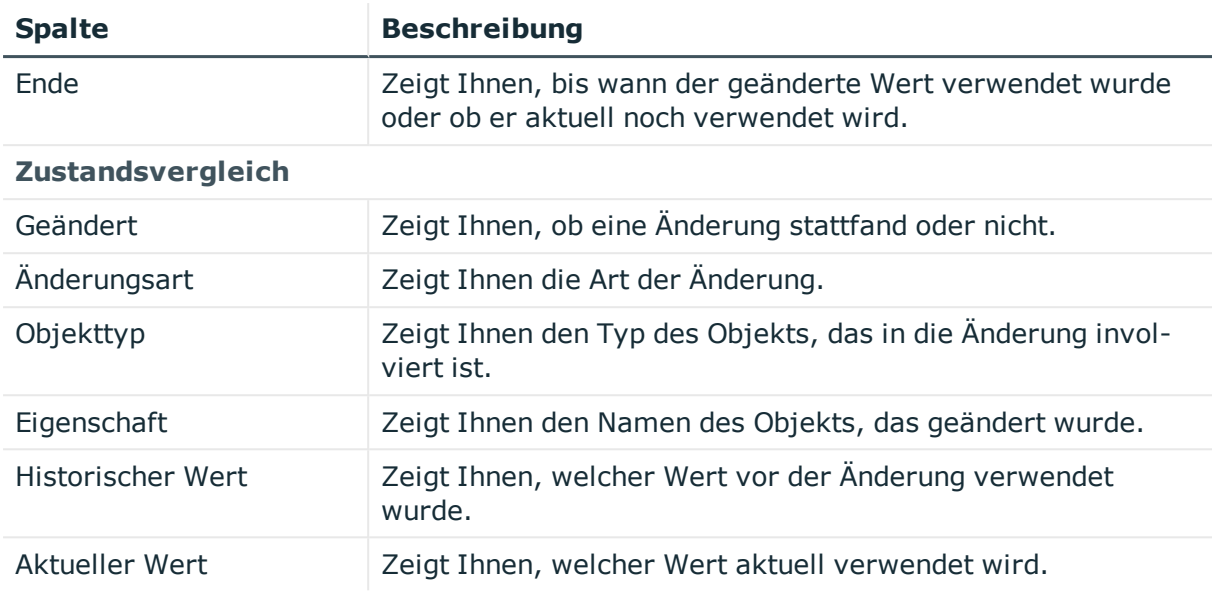

TIPP: Mithilfe der Filter an jeder Tabellenspalte können Sie die angezeigten Daten weiter einschränken. Weitere Informationen finden Sie unter [Filter](#page-41-0) auf Seite 42.

## <span id="page-1497-0"></span>**Nutzung – E-Business Suite-Gruppe (Seitenbeschreibung)**

Die Seite **Nutzung – E-Business Suite-Gruppe** öffnen Sie über **Verantwortlichkeiten** > **Auditierung** > **Oracle E-Business Suite** > **Details anzeigen** > **Nutzung**.

Auf der Seite **Nutzung – E-Business Suite-Gruppe** können Sie anzeigen, welchen Rollen und Organisationen die Identitäten angehören, denen die E-Business Suite-Gruppe zugewiesen ist (siehe Rollenmitgliedschaften von Mitgliedern von [Systemberechtigungen](#page-649-0) [anzeigen](#page-649-0) auf Seite 650).

Die nachfolgende Tabelle gibt Ihnen einen Überblick über die verschiedenen Funktionen der Seite **Nutzung - Oracle E-Business Suite**.

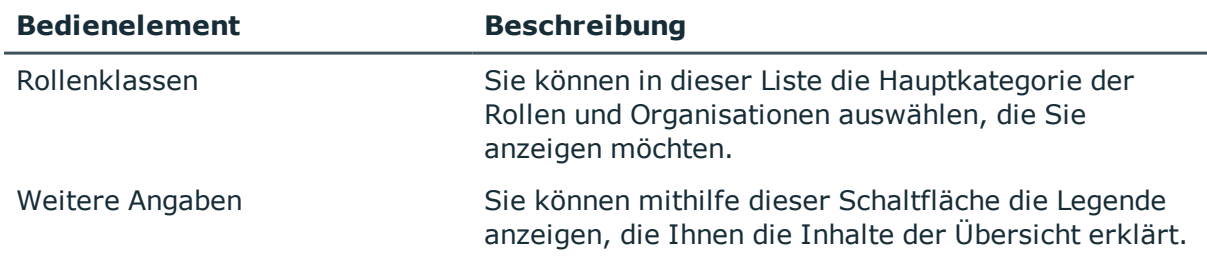

## **Tabelle 765: Bedienelemente**

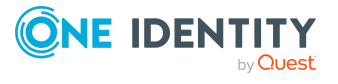

# **Auditierung – Privileged Account Management (Seitenbeschreibung)**

## Die Seite **Auditierung - Privileged Account Management** öffnen Sie über **Verantwortlichkeiten** > **Auditierung** > **Privileged Account Management**.

Auf der Seite **Auditierung - Privileged Account Management** können Sie alle PAM-Gruppen anzeigen (siehe Alle [Systemberechtigungen](#page-640-0) anzeigen auf Seite 641).

Wenn Sie im Detailbereich einer PAM-Gruppe **Details anzeigen** klicken, öffnet sich eine neue Seite (siehe Auditierung - Rollen und [Berechtigungen:](#page-1498-0) PAM-Gruppe [\(Seitenbeschreibung\)](#page-1498-0) auf Seite 1499), auf der Sie weitere Informationen zur PAM-Gruppe erhalten.

Die nachfolgenden Tabellen geben Ihnen einen Überblick über die verschiedenen Funktionen und Inhalte der Seite **Auditierung - Privileged Account Management**.

## **Tabelle 766: Bedienelemente**

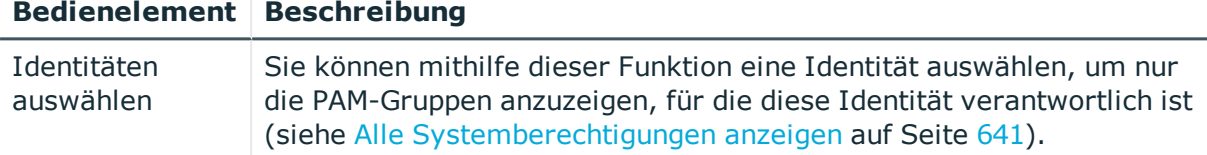

## **Tabelle 767: Spalten**

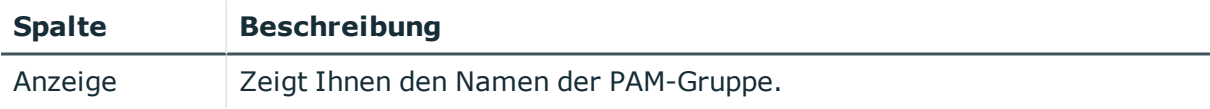

TIPP: Mithilfe der Filter an jeder Tabellenspalte können Sie die angezeigten Daten weiter einschränken. Weitere Informationen finden Sie unter [Filter](#page-41-0) auf Seite 42.

## <span id="page-1498-0"></span>**Auditierung - Rollen und Berechtigungen: PAM-Gruppe (Seitenbeschreibung)**

Die Seite **Auditierung - Rollen und Berechtigungen: PAM-Gruppe** öffnen Sie über **Verantwortlichkeiten** > **Auditierung** > **Privileged Account Management** > **Details anzeigen**.

Auf der Seite **Auditierung - Rollen und Berechtigungen: PAM-Gruppe** können Sie verschiedene Informationen für die gewählte PAM-Gruppe abrufen.

Klicken Sie dazu auf eine der Kacheln:

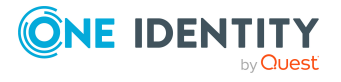

## **Tabelle 768: Kacheln**

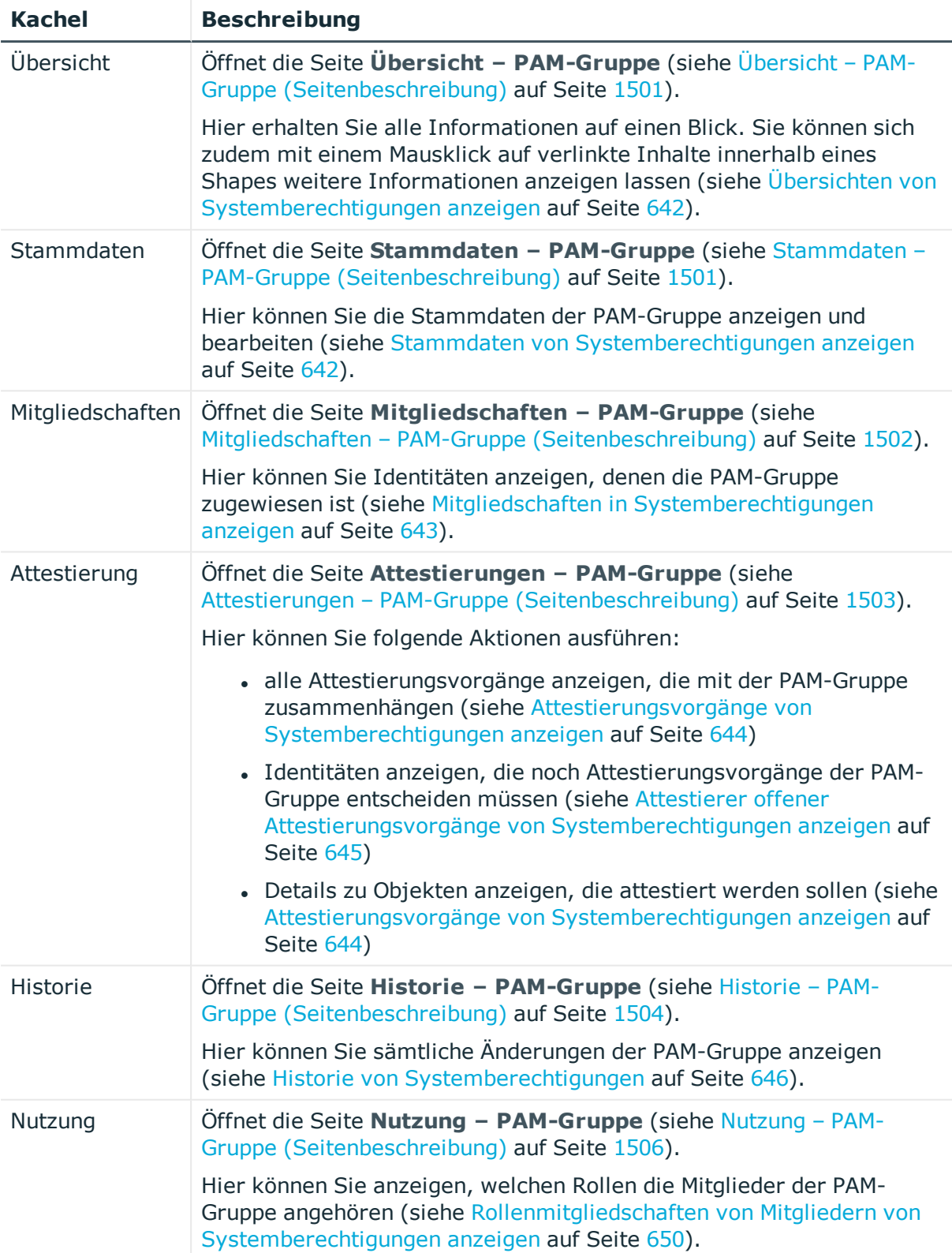

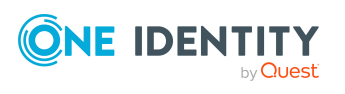

## <span id="page-1500-0"></span>**Übersicht – PAM-Gruppe (Seitenbeschreibung)**

## Die Seite **Übersicht – PAM-Gruppe** öffnen Sie über **Verantwortlichkeiten** > **Auditierung** > **Privileged Account Management** > **Details anzeigen** > **Übersicht**.

Auf der Seite **Übersicht – PAM-Gruppe** können Sie alle relevanten Informationen zur PAM-Gruppe in Kurzform in einer Übersicht anzeigen (siehe [Übersichten](#page-641-0) von [Systemberechtigungen](#page-641-0) anzeigen auf Seite 642).

Diese Informationen werden in Shapes dargestellt. Sie können sich zudem mit einem Mausklick auf verlinkte Inhalte innerhalb eines Shapes weitere Informationen anzeigen lassen.

## <span id="page-1500-1"></span>**Stammdaten – PAM-Gruppe (Seitenbeschreibung)**

#### Die Seite **Stammdaten – PAM-Gruppe** öffnen Sie über **Verantwortlichkeiten** > **Auditierung** > **Privileged Account Management** > **Details anzeigen** > **Stammdaten**.

Auf der Seite **Stammdaten – PAM-Gruppe** können Sie die Stammdaten der PAM-Gruppe anzeigen (siehe Stammdaten von [Systemberechtigungen](#page-641-1) anzeigen auf Seite 642).

Sie können die folgenden Stammdaten anzeigen:

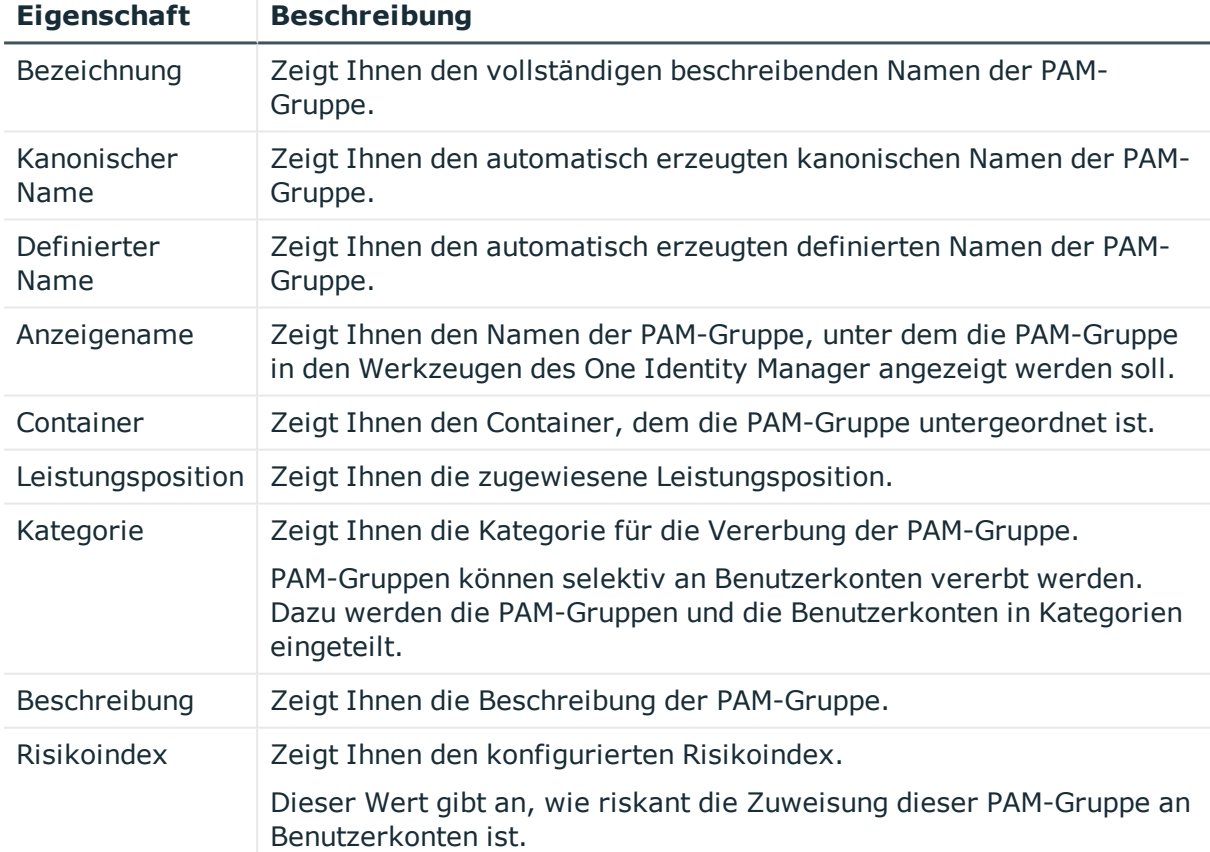

## **Tabelle 769: Stammdaten von PAM-Gruppen**

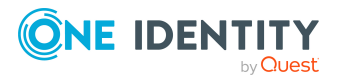

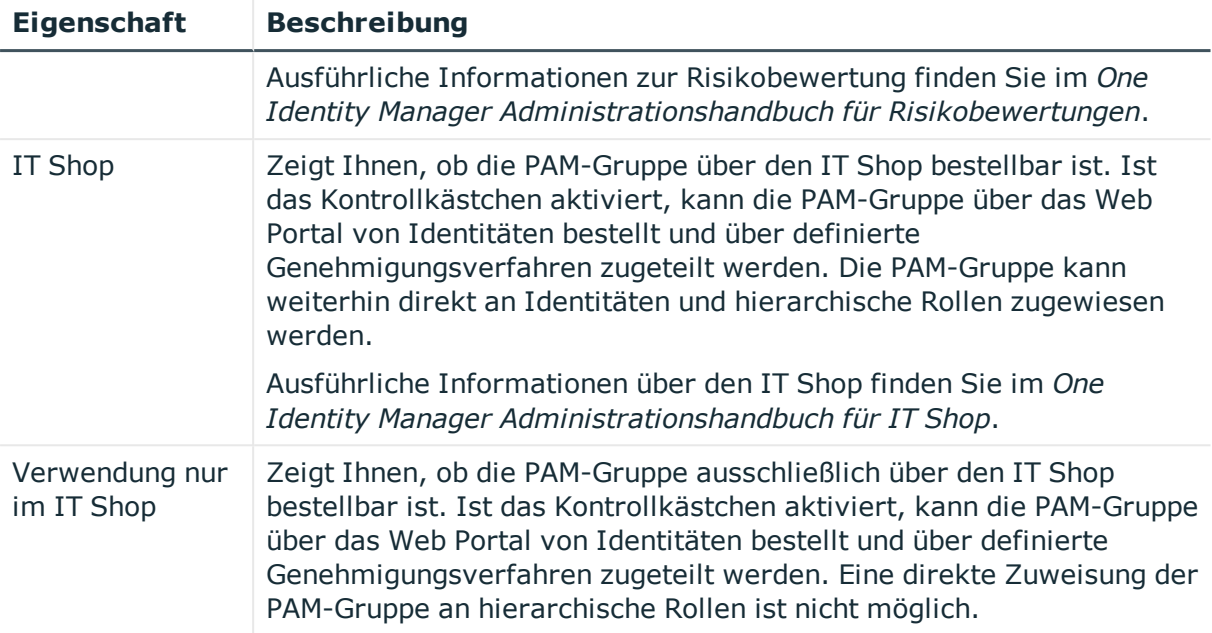

## <span id="page-1501-0"></span>**Mitgliedschaften – PAM-Gruppe (Seitenbeschreibung)**

Die Seite **Mitgliedschaften – PAM-Gruppe** öffnen Sie über **Verantwortlichkeiten** > **Auditierung** > **Privileged Account Management** > **Details anzeigen** > **Mitgliedschaften**.

Auf der Seite **Mitgliedschaften – PAM-Gruppe** können Sie Identitäten anzeigen, denen die PAM-Gruppe zugeordnet ist (siehe Mitgliedschaften in [Systemberechtigungen](#page-642-1) anzeigen auf [Seite](#page-642-1) 643).

Die nachfolgende Tabelle gibt Ihnen einen Überblick über die verschiedenen Inhalte der Seite **Mitgliedschaften – PAM-Gruppe**.

## **Tabelle 770: Spalten**

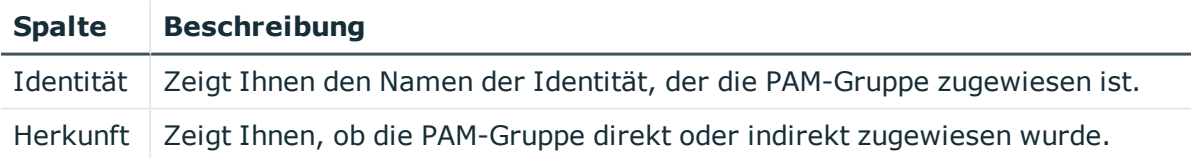

TIPP: Zu jeder Identität können Sie weitere nützliche Informationen im Detailbereich anzeigen. Klicken Sie dazu in der Liste auf den entsprechenden Vorgang. Erhielt die Identität die Mitgliedschaft über eine Bestellung, erhalten Sie im Tabreiter **Bestellung** in den folgenden Tabreitern weitere Informationen:

- <sup>l</sup> **Information**: Zeigt Ihnen allgemeine Informationen zur Bestellung. Die angezeigten Informationen variieren und sind abhängig von der Servicekategorie, aus der die Bestellung ausgelöst wurde.
- **Workflow**: Zeigt Ihnen den chronologischen Lebenszyklus der Bestellung ab dem Zeitpunkt der Bestellung.

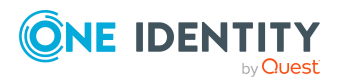

- **Compliance**: Zeigt Ihnen eventuelle Regelverletzungen der Bestellung.
- **Berechtigungen**: Zeigt Ihnen, welche Berechtigungen der Rolle zugewiesen sind (falls eine Rolle bestellt wurde).

TIPP: Mithilfe der Filter an jeder Tabellenspalte können Sie die angezeigten Daten weiter einschränken. Weitere Informationen finden Sie unter [Filter](#page-41-0) auf Seite 42.

## <span id="page-1502-0"></span>**Attestierungen – PAM-Gruppe (Seitenbeschreibung)**

Die Seite **Attestierungen – PAM-Gruppe** öffnen Sie über **Verantwortlichkeiten** > **Auditierung** > **Privileged Account Management** > **Details anzeigen** > **Attestierung**.

Auf der Seite **Attestierungen – PAM-Gruppe** können Sie:

- alle Attestierungsvorgänge anzeigen, die mit der PAM-Gruppe zusammenhängen (siehe Attestierungsvorgänge von [Systemberechtigungen](#page-643-0) anzeigen auf Seite 644)
- <sup>l</sup> Identitäten anzeigen, die noch Attestierungsvorgänge der PAM-Gruppe entscheiden müssen (siehe Attestierer offener Attestierungsvorgänge von [Systemberechtigungen](#page-644-0) [anzeigen](#page-644-0) auf Seite 645)
- Details zu Objekten anzeigen, die attestiert werden sollen (siehe Attestierungsvorgänge von [Systemberechtigungen](#page-643-0) anzeigen auf Seite 644)

Die nachfolgenden Tabellen geben Ihnen einen Überblick über die verschiedenen Funktionen und Inhalte der Seite **Attestierungen - PAM-Gruppe**.

## **Tabelle 771: Bedienelemente**

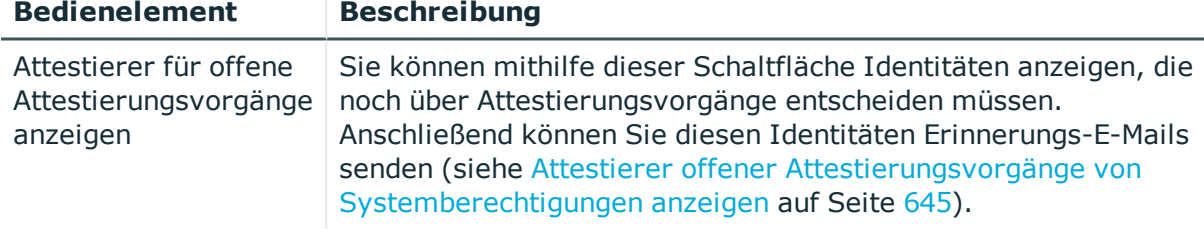

#### **Tabelle 772: Bedienelemente im Detailbereich eines Attestierungsvorgangs**

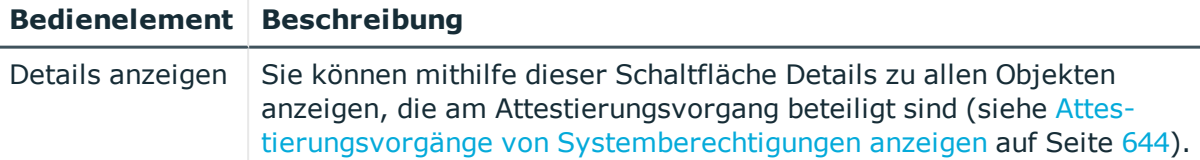

#### **Tabelle 773: Spalten**

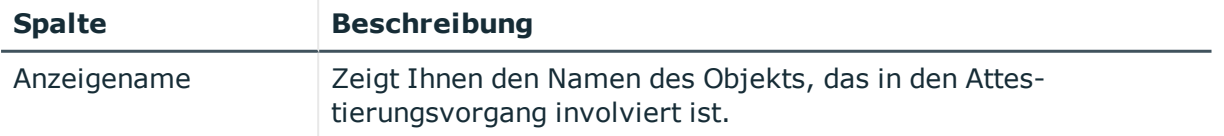

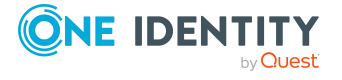

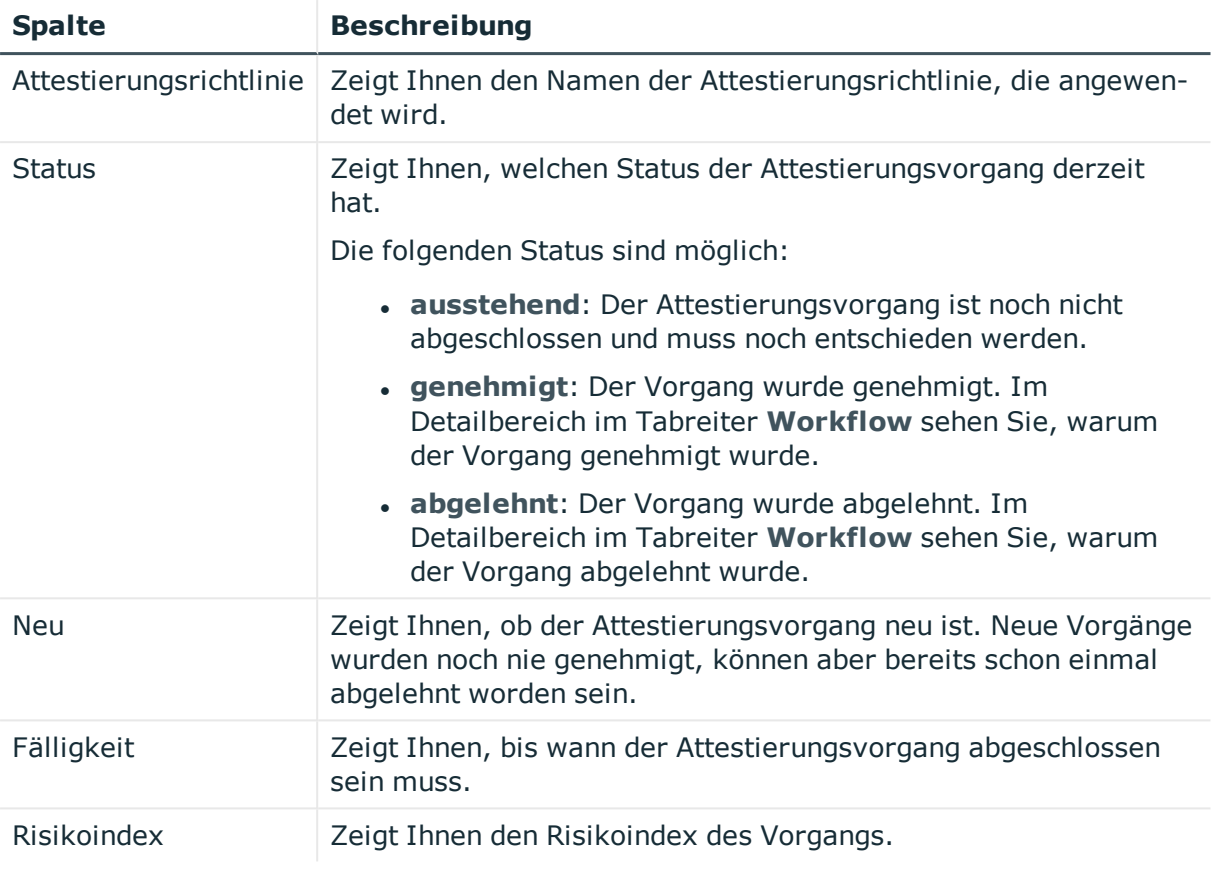

TIPP: Mithilfe der Filter an jeder Tabellenspalte können Sie die angezeigten Daten weiter einschränken. Weitere Informationen finden Sie unter [Filter](#page-41-0) auf Seite 42.

## <span id="page-1503-0"></span>**Historie – PAM-Gruppe (Seitenbeschreibung)**

## Die Seite **Historie – PAM-Gruppe** öffnen Sie über **Verantwortlichkeiten** > **Auditierung** > **Privileged Account Management** > **Details anzeigen** > **Historie**.

Auf der Seite **Historie – PAM-Gruppe** können Sie sämtliche Änderungen der PAM-Gruppe anzeigen (siehe Historie von [Systemberechtigungen](#page-645-0) auf Seite 646).

HINWEIS: Welche Änderungen angezeigt werden, hängt von der Konfiguration Ihres Systems ab.

Die Informationen sind auf drei Tabreiter aufgeteilt:

<sup>l</sup> **Ereignisse**: Zeigt Ihnen alle Ereignisse, welche die Systemberechtigung betreffen, wahlweise auf einem Zeitstrahl oder in einer Tabelle an.

TIPP: Um im Zeitstrahl zu navigieren, klicken Sie in den Zeitstrahl, halten Sie die linke Maustaste gedrückt und bewegen Sie die Maus nach links oder rechts.

Um die Anzeige zu vergrößern oder zu verkleinern, drehen Sie am Mausrad.

<sup>l</sup> **Zustandsübersicht**: Zeigt Ihnen eine Übersicht aller Änderungen. Zusätzlich wird angezeigt, wie lange die jeweilige Änderung gültig war. Mithilfe der

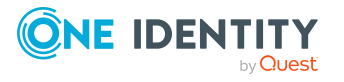

Zustandsübersicht können Sie genau nachvollziehen, wann und von wem Änderungen vorgenommen wurden. So sehen Sie nicht nur den initialen oder aktuellen Status, sondern auch sämtliche Zwischenschritte.

<sup>l</sup> **Zustandsvergleich**: Sie können ein Datum auswählen und alle Änderungen anzeigen, die seitdem bis heute vorgenommen wurden. Zudem können Sie anzeigen, welchen Wert die Eigenschaft zum gewählten Zeitpunkt hatte und welchen Wert sie jetzt hat.

Die nachfolgenden Tabellen geben Ihnen einen Überblick über die verschiedenen Funktionen und Inhalte der Seite **Historie - Privileged Account Management**.

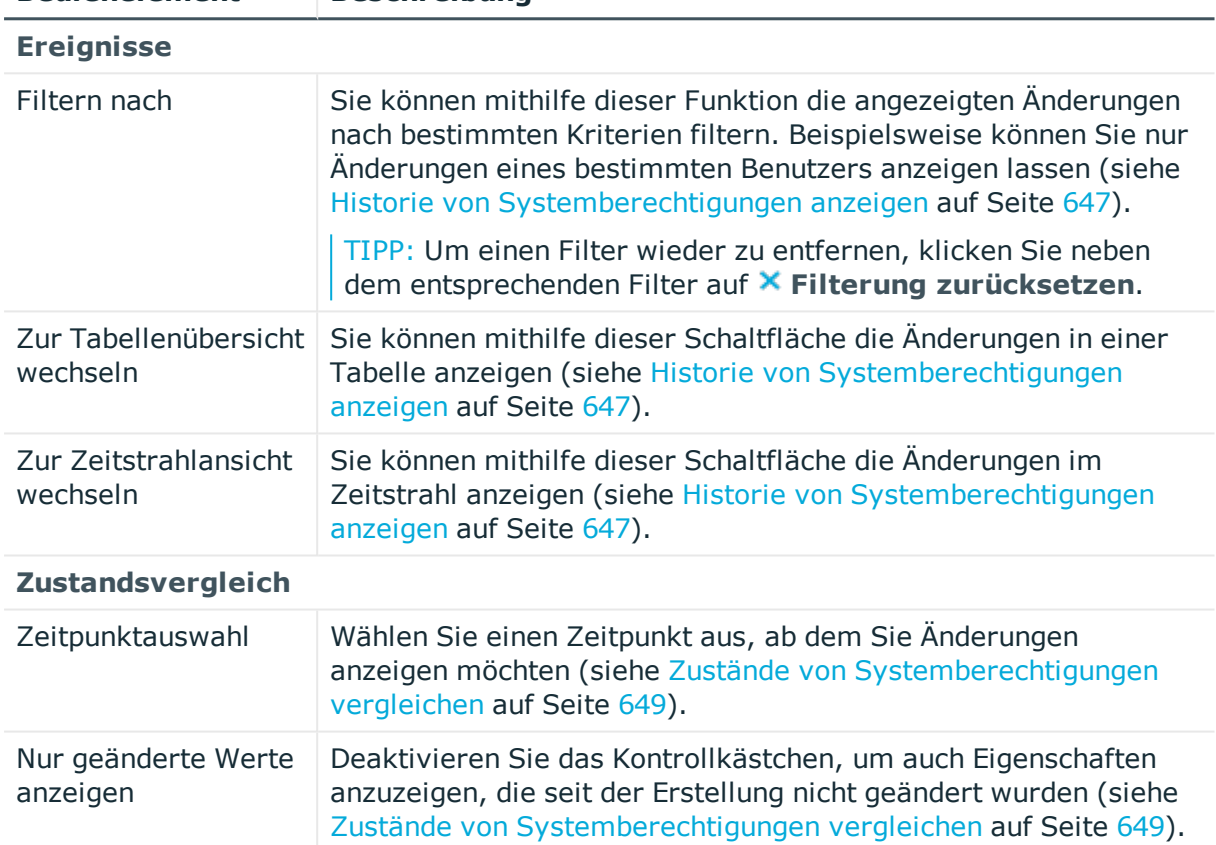

## **Tabelle 774: Bedienelemente**

**Bedienelement Beschreibung**

## **Tabelle 775: Bedienelemente im Detailbereich einer Änderung**

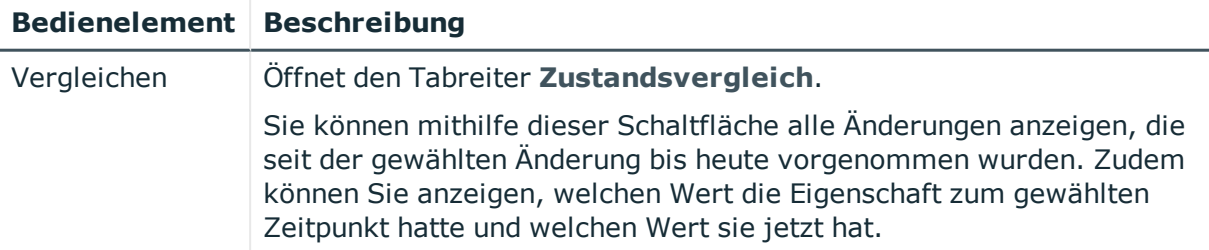

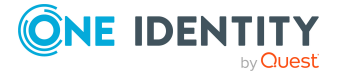

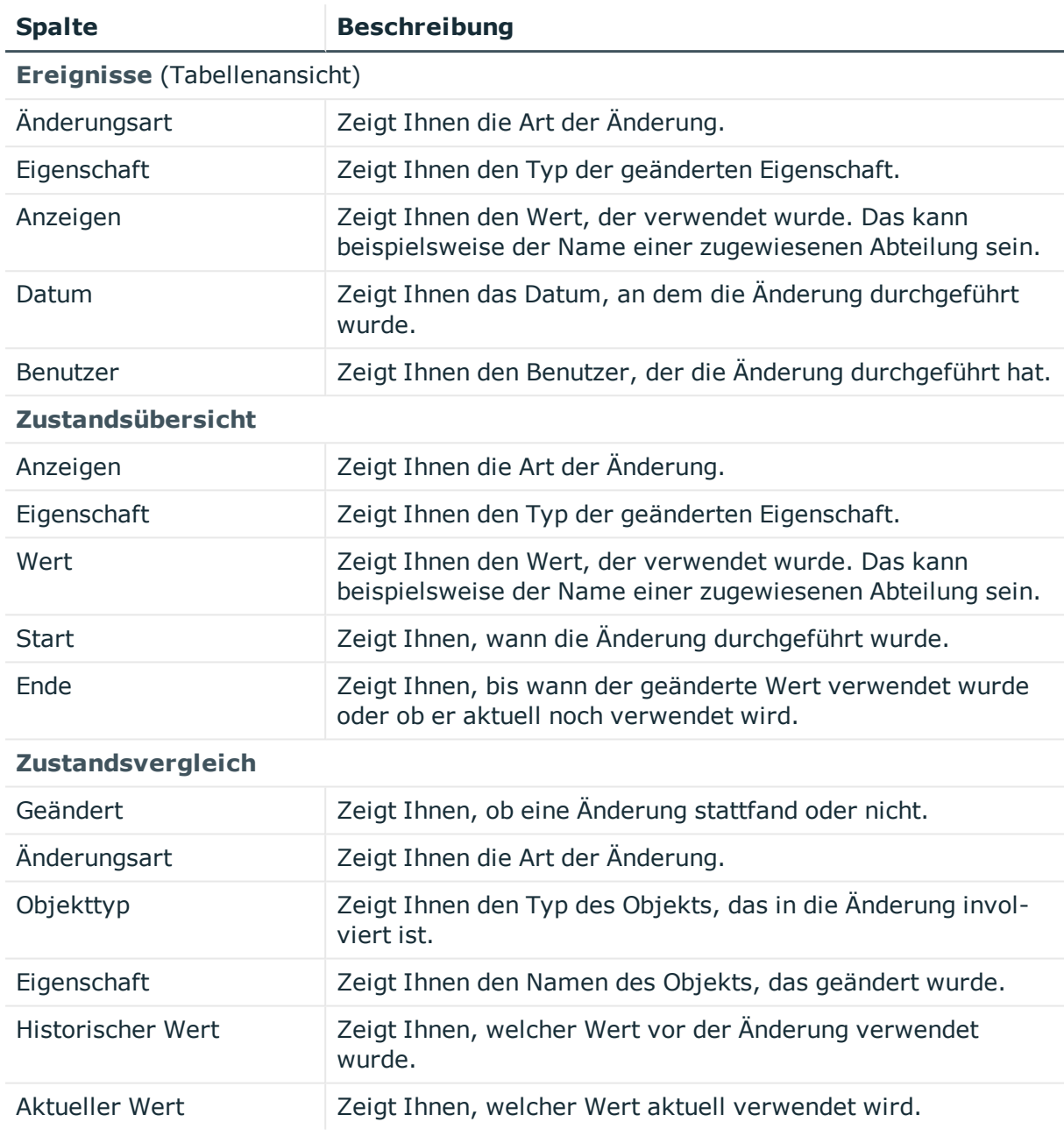

## **Tabelle 776: Spalten**

TIPP: Mithilfe der Filter an jeder Tabellenspalte können Sie die angezeigten Daten weiter einschränken. Weitere Informationen finden Sie unter [Filter](#page-41-0) auf Seite 42.

## <span id="page-1505-0"></span>**Nutzung – PAM-Gruppe (Seitenbeschreibung)**

Die Seite **Nutzung – PAM-Gruppe** öffnen Sie über **Verantwortlichkeiten** > **Auditierung** > **Privileged Account Management** > **Details anzeigen** > **Nutzung**.

Auf der Seite **Nutzung – PAM-Gruppe** können Sie anzeigen, welchen Rollen und Organisationen die Identitäten angehören, denen die PAM-Gruppe zugewiesen ist (siehe

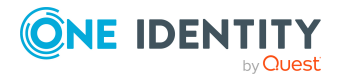

Rollenmitgliedschaften von Mitgliedern von [Systemberechtigungen](#page-649-0) anzeigen auf Seite [650](#page-649-0)).

Die nachfolgende Tabelle gibt Ihnen einen Überblick über die verschiedenen Funktionen der Seite **Nutzung - Privileged Account Management**.

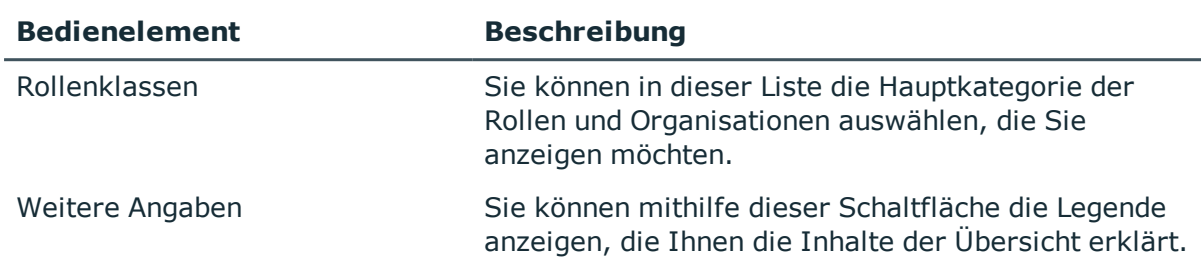

#### **Tabelle 777: Bedienelemente**

# **Auditierung – SAP R/3 (Seitenbeschreibung)**

Die Seite **Auditierung - SAP R/3** öffnen Sie über **Verantwortlichkeiten** > **Auditierung** > **SAP R/3**.

Auf der Seite **Auditierung - SAP R/3** können Sie alle SAP-Gruppen anzeigen (siehe [Alle](#page-640-0) [Systemberechtigungen](#page-640-0) anzeigen auf Seite 641).

Wenn Sie im Detailbereich einer SAP-Gruppe **Details anzeigen** klicken, öffnet sich eine neue Seite (siehe Auditierung - Rollen und [Berechtigungen:](#page-1507-0) SAP-Gruppe [\(Seitenbeschreibung\)](#page-1507-0) auf Seite 1508), auf der Sie weitere Informationen zur SAP-Gruppe erhalten.

Die nachfolgenden Tabellen geben Ihnen einen Überblick über die verschiedenen Funktionen und Inhalte der Seite **Auditierung - SAP R/3**.

## **Tabelle 778: Bedienelemente**

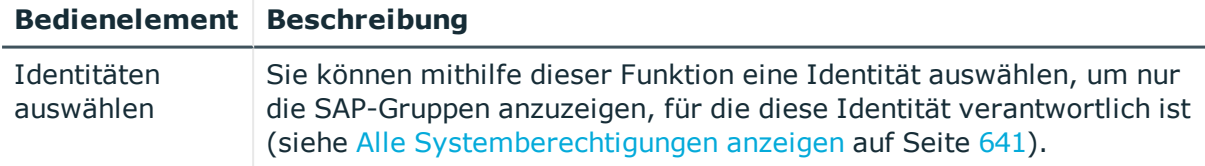

#### **Tabelle 779: Bedienelemente im Detailbereich eines Eintrags**

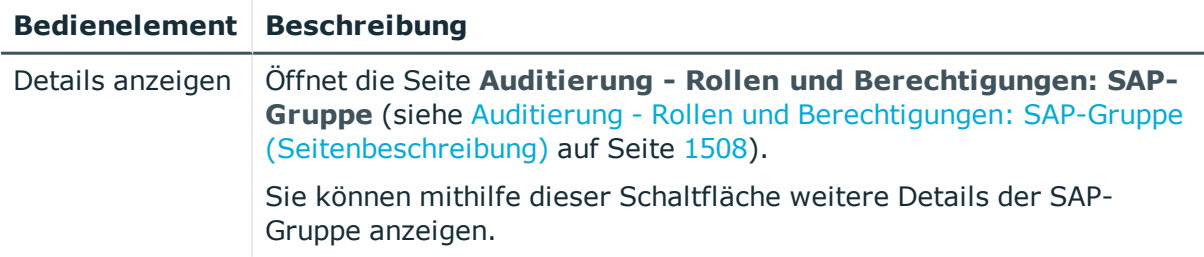

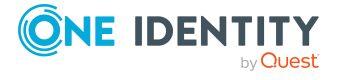

## **Tabelle 780: Spalten**

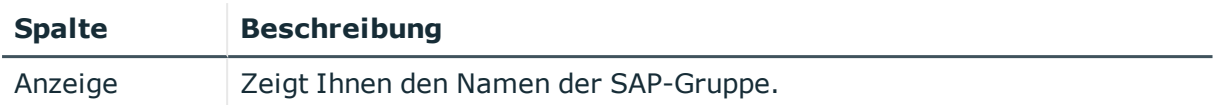

TIPP: Mithilfe der Filter an jeder Tabellenspalte können Sie die angezeigten Daten weiter einschränken. Weitere Informationen finden Sie unter [Filter](#page-41-0) auf Seite 42.

## <span id="page-1507-0"></span>**Auditierung - Rollen und Berechtigungen: SAP-Gruppe (Seitenbeschreibung)**

Die Seite **Auditierung - Rollen und Berechtigungen: SAP-Gruppe** öffnen Sie über **Verantwortlichkeiten** > **Auditierung** > **SAP R/3** > **Details anzeigen**.

Auf der Seite **Auditierung - Rollen und Berechtigungen: SAP-Gruppe** können Sie verschiedene Informationen für die gewählte SAP-Gruppe abrufen.

Klicken Sie dazu auf eine der Kacheln:

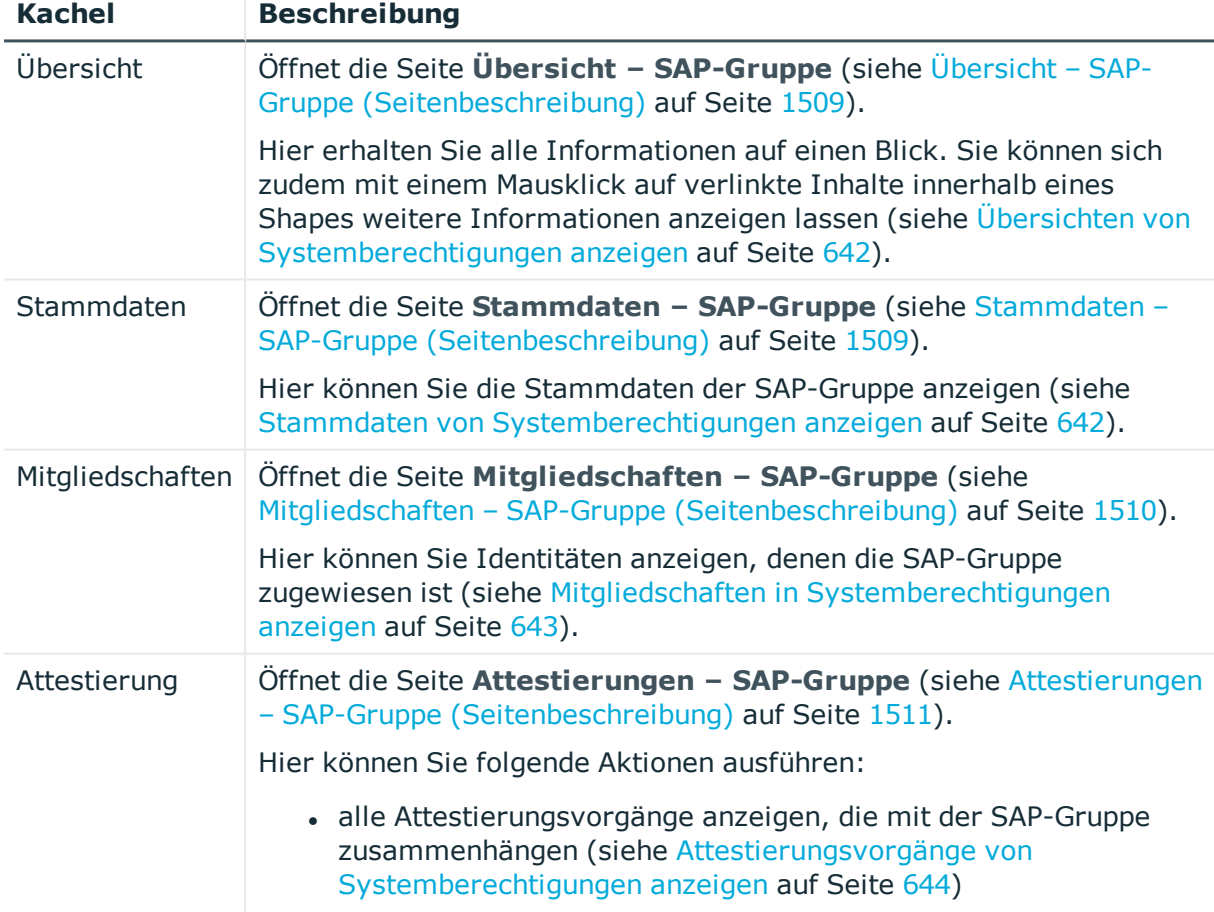

## **Tabelle 781: Kacheln**

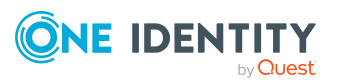

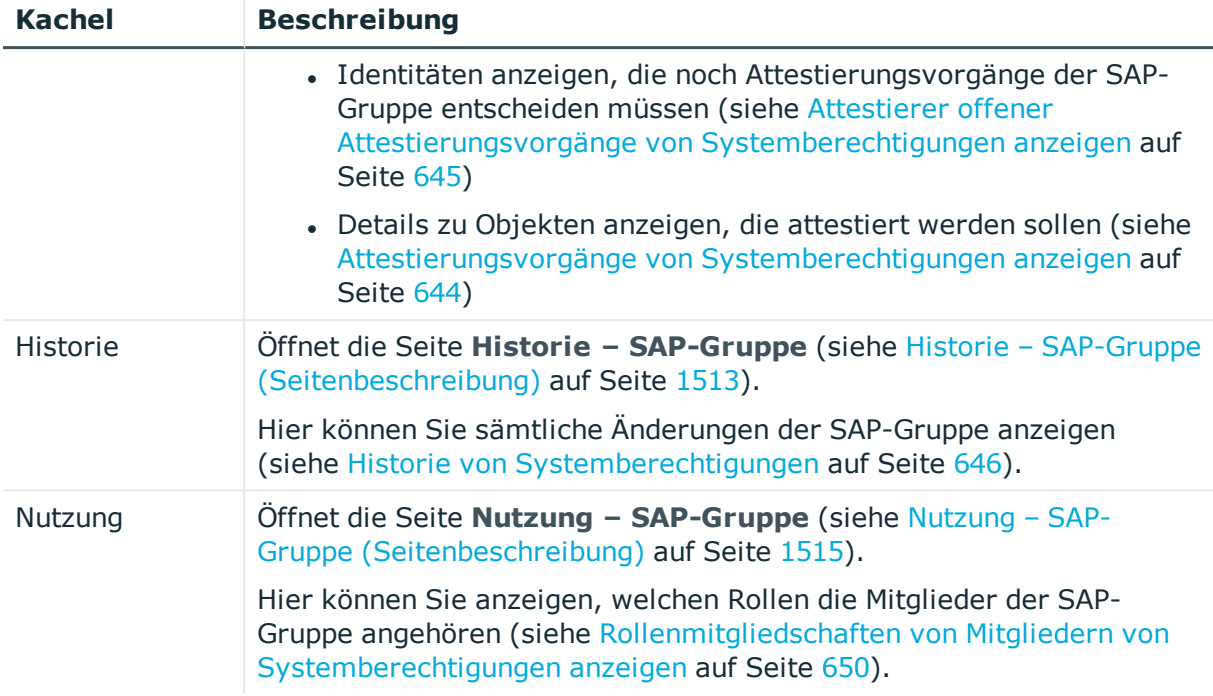

## <span id="page-1508-0"></span>**Übersicht – SAP-Gruppe (Seitenbeschreibung)**

Die Seite **Übersicht – SAP-Gruppe** öffnen Sie über **Verantwortlichkeiten** > **Auditierung** > **SAP R/3** > **Details anzeigen** > **Übersicht**.

Auf der Seite **Übersicht – SAP-Gruppe** können Sie alle relevanten Informationen zur SAP-Gruppe in Kurzform in einer Übersicht anzeigen (siehe [Übersichten](#page-641-0) von [Systemberechtigungen](#page-641-0) anzeigen auf Seite 642).

Diese Informationen werden in Shapes dargestellt. Sie können sich zudem mit einem Mausklick auf verlinkte Inhalte innerhalb eines Shapes weitere Informationen anzeigen lassen.

## <span id="page-1508-1"></span>**Stammdaten – SAP-Gruppe (Seitenbeschreibung)**

Die Seite **Stammdaten – SAP-Gruppe** öffnen Sie über **Verantwortlichkeiten** > **Auditierung** > **SAP R/3** > **Details anzeigen** > **Stammdaten**.

Auf der Seite **Stammdaten – SAP-Gruppe** können Sie die Stammdaten der SAP-Gruppe anzeigen (siehe Stammdaten von [Systemberechtigungen](#page-641-1) anzeigen auf Seite 642).

Sie können die folgenden Stammdaten anzeigen:

#### **Tabelle 782: Stammdaten von SAP-Gruppen**

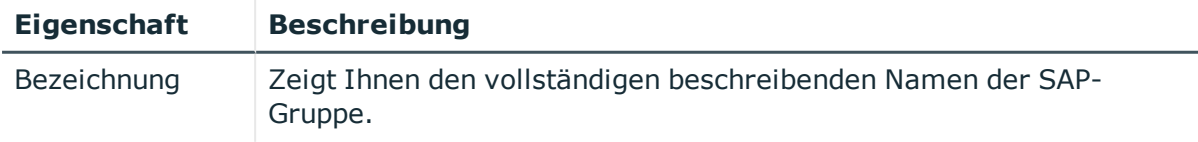

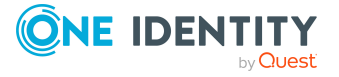

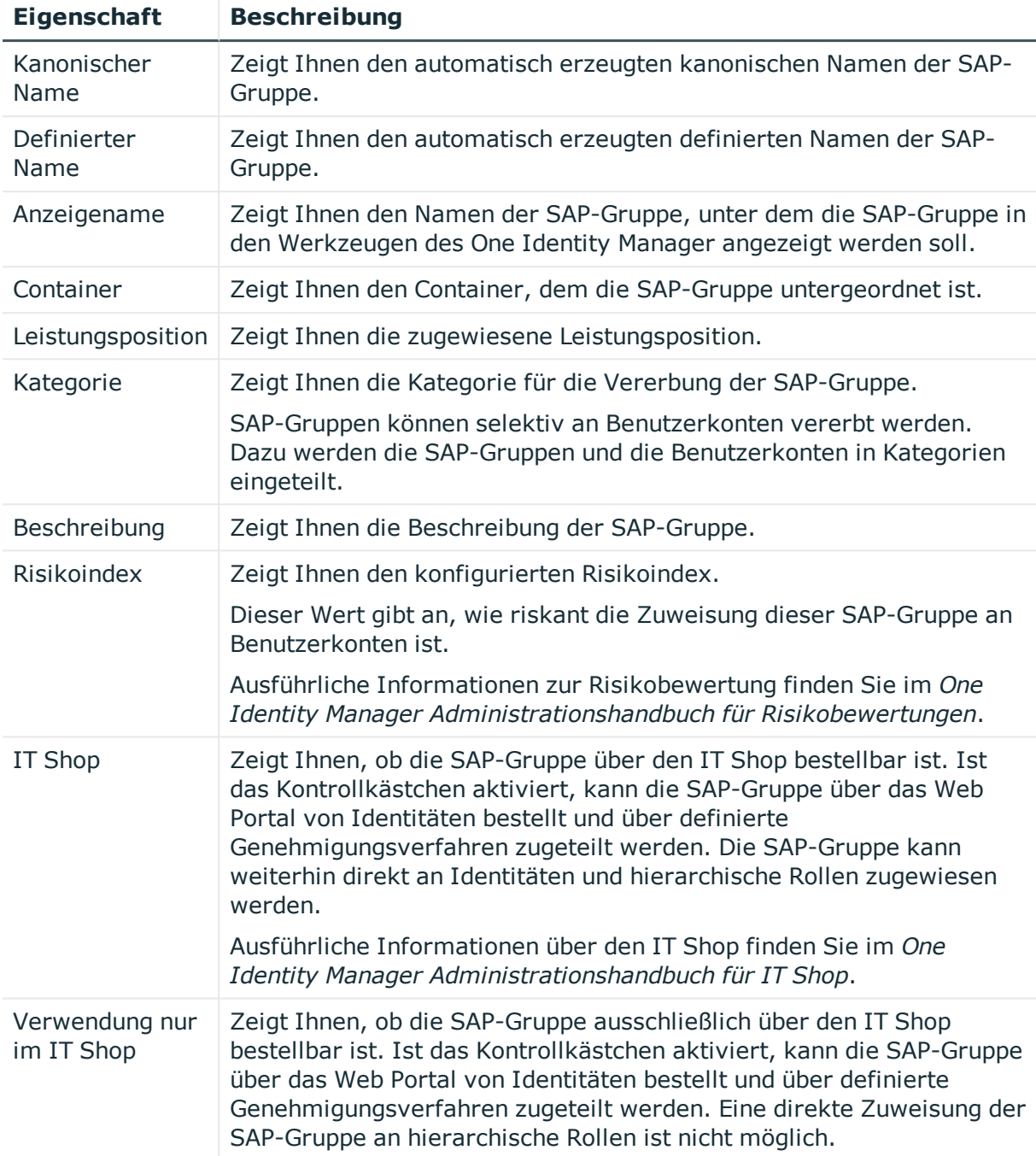

## <span id="page-1509-0"></span>**Mitgliedschaften – SAP-Gruppe (Seitenbeschreibung)**

Die Seite **Mitgliedschaften – SAP-Gruppe** öffnen Sie über **Verantwortlichkeiten** > **Auditierung** > **SAP R/3** > **Details anzeigen** > **Mitgliedschaften**.

Auf der Seite **Mitgliedschaften – SAP-Gruppe** können Sie Identitäten anzeigen, denen die SAP-Gruppe zugeordnet ist (siehe Mitgliedschaften in [Systemberechtigungen](#page-642-1) anzeigen auf [Seite](#page-642-1) 643).

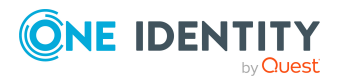

Die nachfolgende Tabelle gibt Ihnen einen Überblick über die verschiedenen Inhalte der Seite **Mitgliedschaften – SAP-Gruppe**.

#### **Tabelle 783: Spalten**

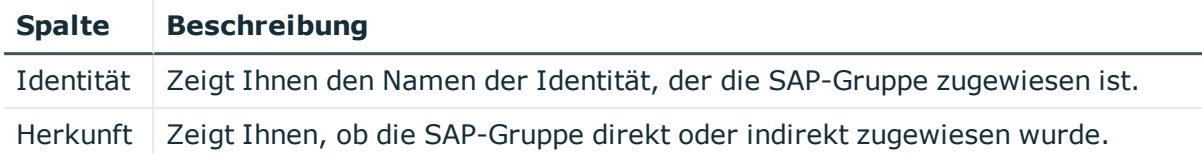

TIPP: Zu jeder Identität können Sie weitere nützliche Informationen im Detailbereich anzeigen. Klicken Sie dazu in der Liste auf den entsprechenden Vorgang. Erhielt die Identität die Mitgliedschaft über eine Bestellung, erhalten Sie im Tabreiter **Bestellung** in den folgenden Tabreitern weitere Informationen:

- <sup>l</sup> **Information**: Zeigt Ihnen allgemeine Informationen zur Bestellung. Die angezeigten Informationen variieren und sind abhängig von der Servicekategorie, aus der die Bestellung ausgelöst wurde.
- **Workflow**: Zeigt Ihnen den chronologischen Lebenszyklus der Bestellung ab dem Zeitpunkt der Bestellung.
- <sup>l</sup> **Compliance**: Zeigt Ihnen eventuelle Regelverletzungen der Bestellung.
- <sup>l</sup> **Berechtigungen**: Zeigt Ihnen, welche Berechtigungen der Rolle zugewiesen sind (falls eine Rolle bestellt wurde).

TIPP: Mithilfe der Filter an jeder Tabellenspalte können Sie die angezeigten Daten weiter einschränken. Weitere Informationen finden Sie unter [Filter](#page-41-0) auf Seite 42.

## <span id="page-1510-0"></span>**Attestierungen – SAP-Gruppe (Seitenbeschreibung)**

#### Die Seite **Attestierungen – SAP-Gruppe** öffnen Sie über **Verantwortlichkeiten** > **Auditierung** > **SAP R/3** > **Details anzeigen** > **Attestierung**.

Auf der Seite **Attestierungen – SAP-Gruppe** können Sie:

- alle Attestierungsvorgänge anzeigen, die mit der SAP-Gruppe zusammenhängen (siehe Attestierungsvorgänge von [Systemberechtigungen](#page-643-0) anzeigen auf Seite 644)
- Identitäten anzeigen, die noch Attestierungsvorgänge der SAP-Gruppe entscheiden müssen (siehe Attestierer offener Attestierungsvorgänge von [Systemberechtigungen](#page-644-0) [anzeigen](#page-644-0) auf Seite 645)
- Details zu Objekten anzeigen, die attestiert werden sollen (siehe Attestierungsvorgänge von [Systemberechtigungen](#page-643-0) anzeigen auf Seite 644)

Die nachfolgenden Tabellen geben Ihnen einen Überblick über die verschiedenen Funktionen und Inhalte der Seite **Attestierungen - SAP-Gruppe**.

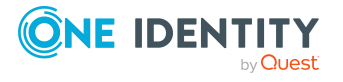

## **Tabelle 784: Bedienelemente**

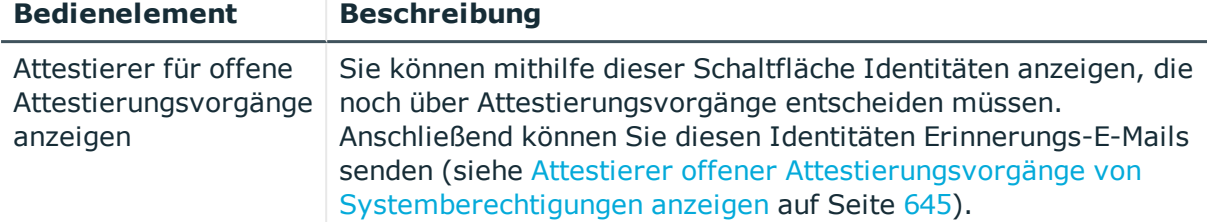

#### **Tabelle 785: Bedienelemente im Detailbereich eines Attestierungsvorgangs**

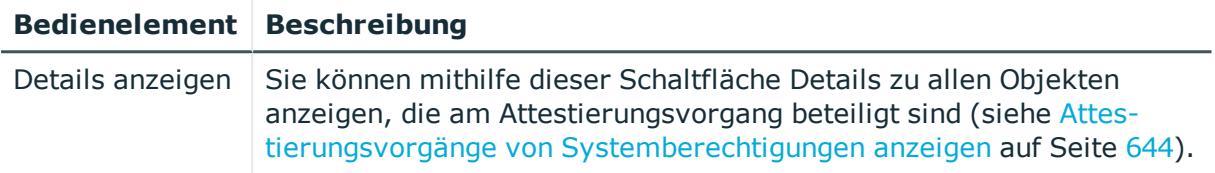

## **Tabelle 786: Spalten**

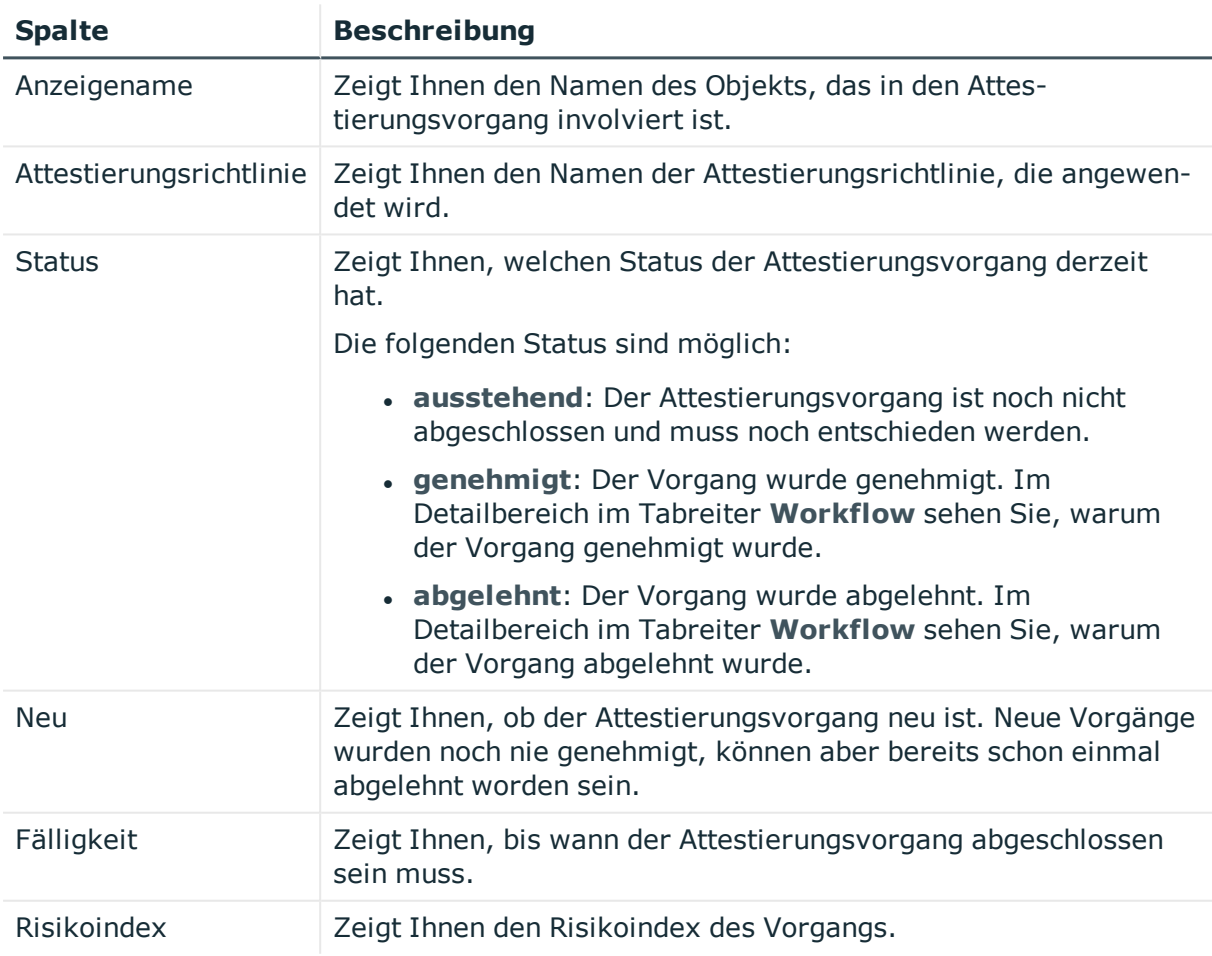

TIPP: Mithilfe der Filter an jeder Tabellenspalte können Sie die angezeigten Daten weiter einschränken. Weitere Informationen finden Sie unter [Filter](#page-41-0) auf Seite 42.

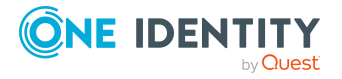
## **Historie – SAP-Gruppe (Seitenbeschreibung)**

Die Seite **Historie – SAP-Gruppe** öffnen Sie über **Verantwortlichkeiten** > **Auditierung** > **SAP R/3** > **Details anzeigen** > **Historie**.

Auf der Seite **Historie – SAP-Gruppe** können Sie sämtliche Änderungen der SAP-Gruppe anzeigen (siehe Historie von [Systemberechtigungen](#page-645-0) auf Seite 646).

HINWEIS: Welche Änderungen angezeigt werden, hängt von der Konfiguration Ihres Systems ab.

Die Informationen sind auf drei Tabreiter aufgeteilt:

<sup>l</sup> **Ereignisse**: Zeigt Ihnen alle Ereignisse, welche die Systemberechtigung betreffen, wahlweise auf einem Zeitstrahl oder in einer Tabelle an.

TIPP: Um im Zeitstrahl zu navigieren, klicken Sie in den Zeitstrahl, halten Sie die linke Maustaste gedrückt und bewegen Sie die Maus nach links oder rechts.

Um die Anzeige zu vergrößern oder zu verkleinern, drehen Sie am Mausrad.

- <sup>l</sup> **Zustandsübersicht**: Zeigt Ihnen eine Übersicht aller Änderungen. Zusätzlich wird angezeigt, wie lange die jeweilige Änderung gültig war. Mithilfe der Zustandsübersicht können Sie genau nachvollziehen, wann und von wem Änderungen vorgenommen wurden. So sehen Sie nicht nur den initialen oder aktuellen Status, sondern auch sämtliche Zwischenschritte.
- <sup>l</sup> **Zustandsvergleich**: Sie können ein Datum auswählen und alle Änderungen anzeigen, die seitdem bis heute vorgenommen wurden. Zudem können Sie anzeigen, welchen Wert die Eigenschaft zum gewählten Zeitpunkt hatte und welchen Wert sie jetzt hat.

Die nachfolgenden Tabellen geben Ihnen einen Überblick über die verschiedenen Funktionen und Inhalte der Seite **Historie - SAP R/3**.

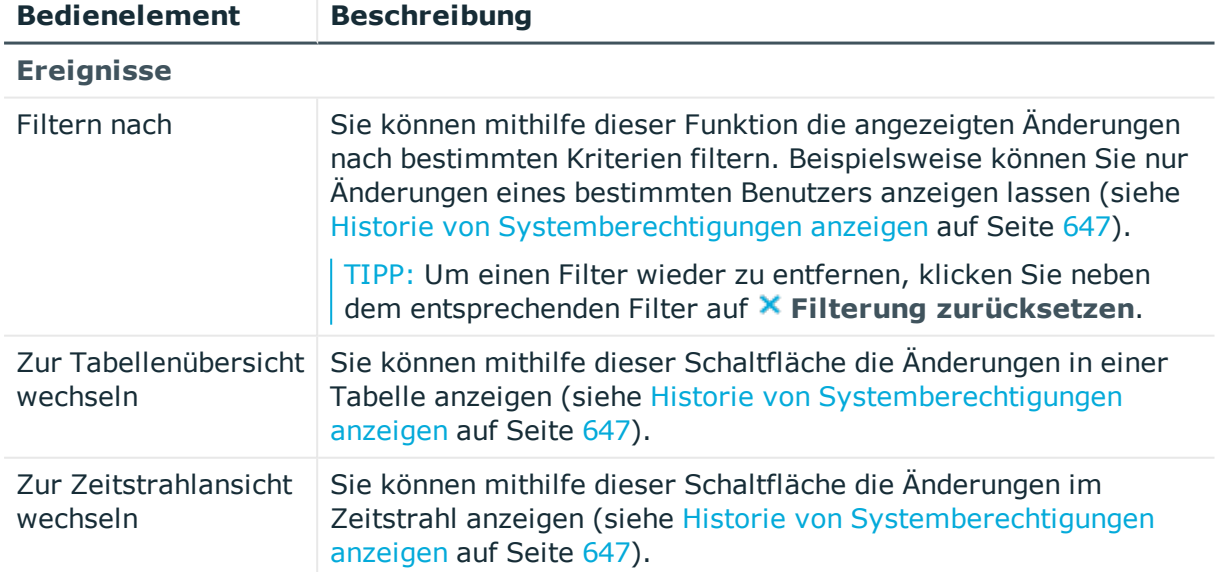

#### **Tabelle 787: Bedienelemente**

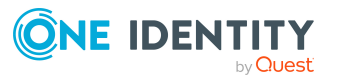

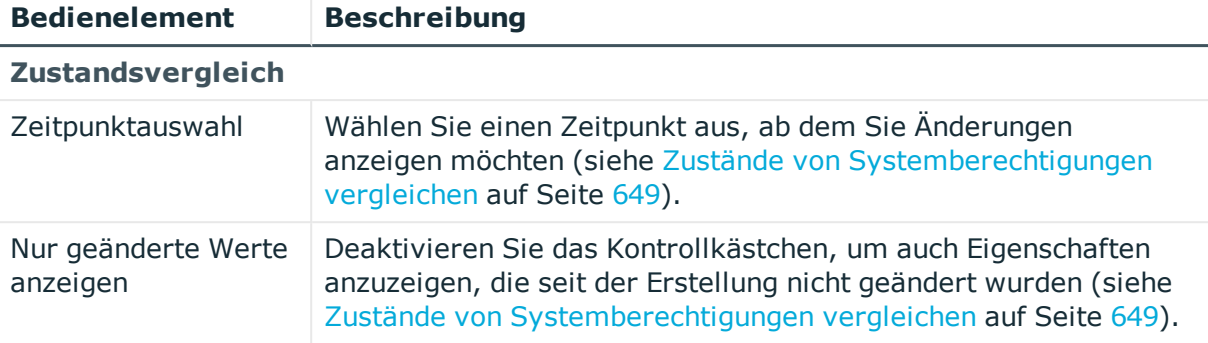

## **Tabelle 788: Bedienelemente im Detailbereich einer Änderung**

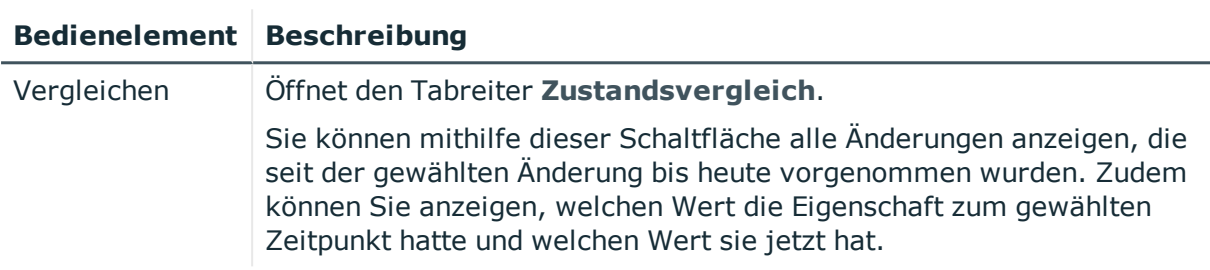

#### **Tabelle 789: Spalten**

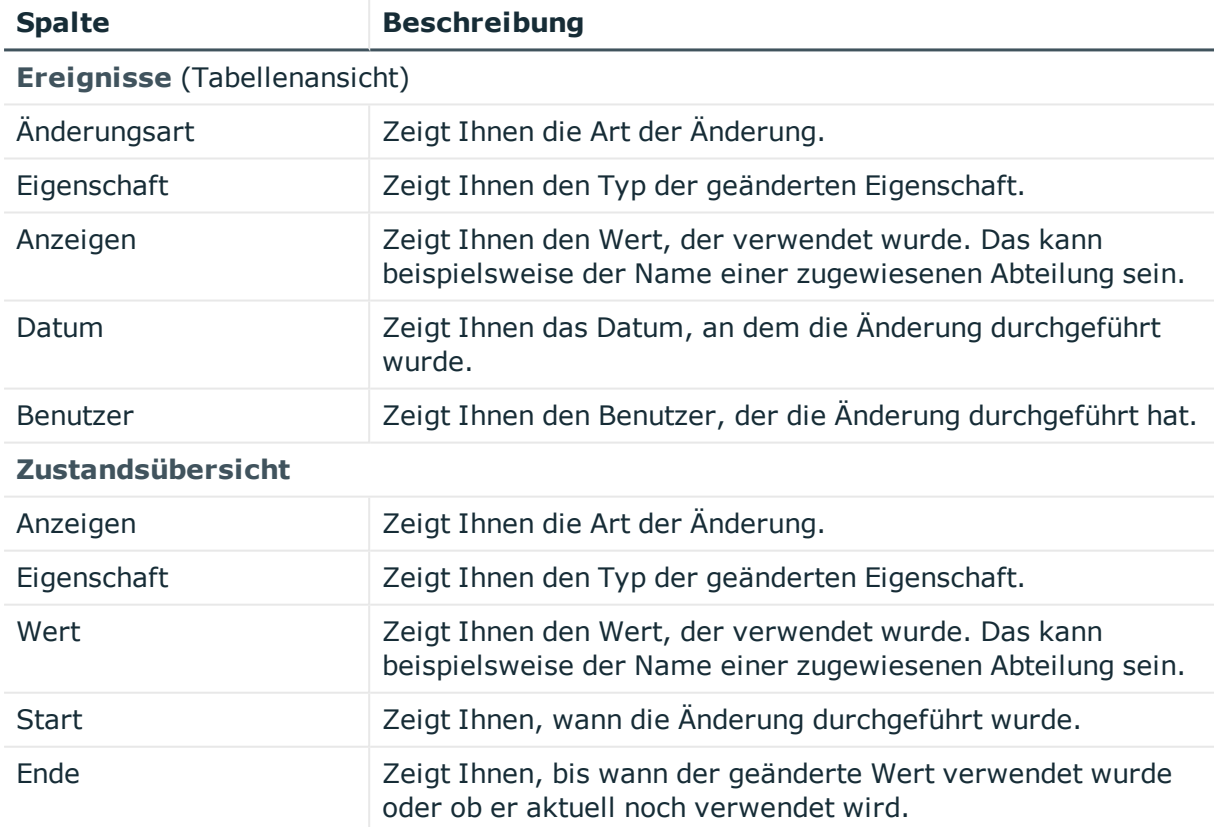

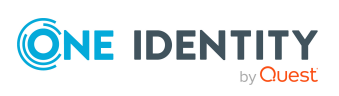

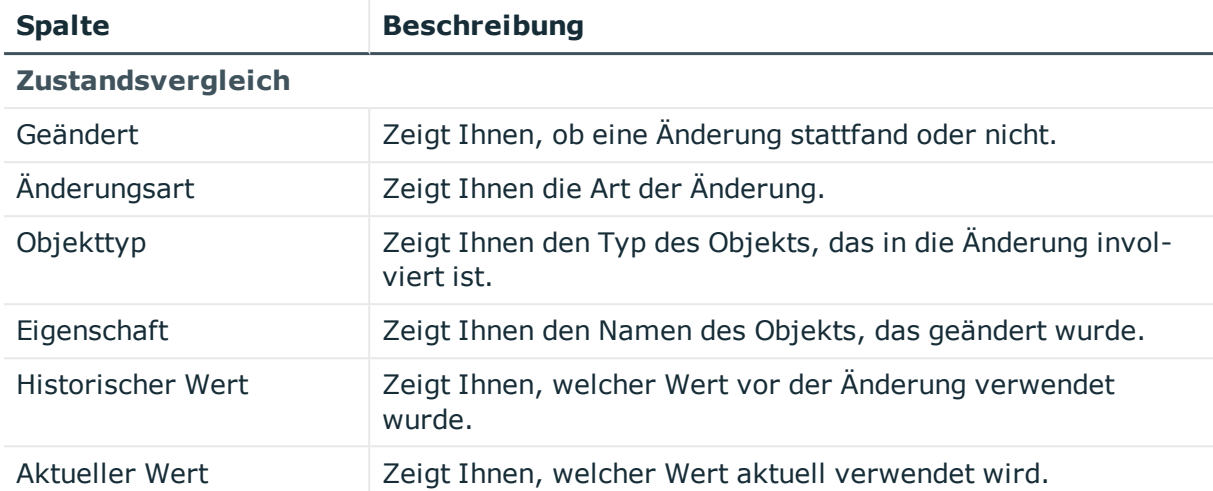

TIPP: Mithilfe der Filter an jeder Tabellenspalte können Sie die angezeigten Daten weiter einschränken. Weitere Informationen finden Sie unter [Filter](#page-41-0) auf Seite 42.

## **Nutzung – SAP-Gruppe (Seitenbeschreibung)**

Die Seite **Nutzung – SAP-Gruppe** öffnen Sie über **Verantwortlichkeiten** > **Auditierung** > **SAP R/3** > **Details anzeigen** > **Nutzung**.

Auf der Seite **Nutzung – SAP-Gruppe** können Sie anzeigen, welchen Rollen und Organisationen die Identitäten angehören, denen die SAP-Gruppe anzeigen.

Die nachfolgende Tabelle gibt Ihnen einen Überblick über die verschiedenen Funktionen der Seite **Nutzung - SAP R/3**.

#### **Tabelle 790: Bedienelemente**

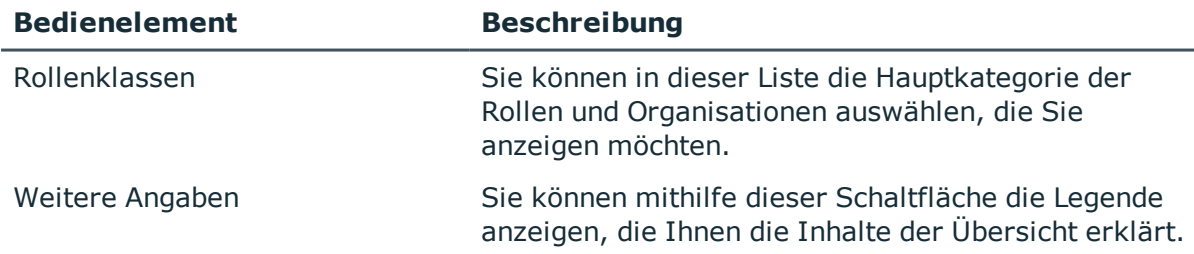

## **Auditierung – Unix (Seitenbeschreibung)**

Die Seite **Auditierung - Unix** öffnen Sie über **Verantwortlichkeiten** > **Auditierung** > **Unix**.

Auf der Seite **Auditierung - Unix** können Sie alle Unix-Gruppen anzeigen (siehe [Alle](#page-640-0) [Systemberechtigungen](#page-640-0) anzeigen auf Seite 641).

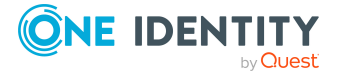

Wenn im Detailbereich einer Unix-Gruppe **Details anzeigen** klicken, öffnet sich eine neue Seite (siehe Auditierung - Rollen und Berechtigungen: Unix-Gruppe [\(Seitenbeschreibung\)](#page-1515-0) auf [Seite](#page-1515-0) 1516), auf der Sie weitere Informationen zur Unix-Gruppe erhalten.

Die nachfolgenden Tabellen geben Ihnen einen Überblick über die verschiedenen Funktionen und Inhalte der Seite **Auditierung - Unix**.

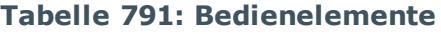

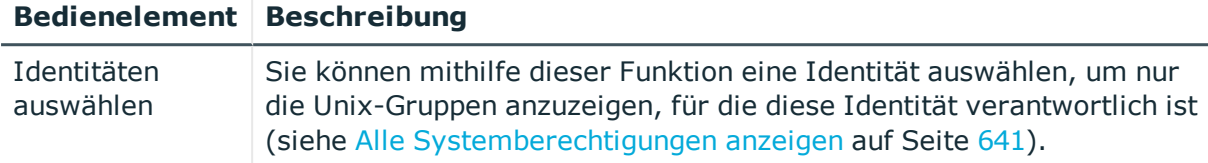

#### **Tabelle 792: Bedienelemente im Detailbereich eines Eintrags**

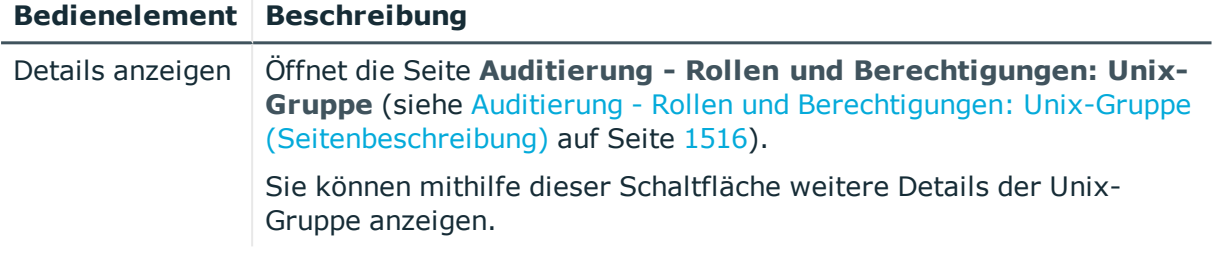

#### **Tabelle 793: Spalten**

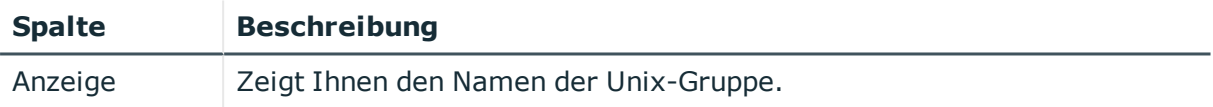

TIPP: Mithilfe der Filter an jeder Tabellenspalte können Sie die angezeigten Daten weiter einschränken. Weitere Informationen finden Sie unter [Filter](#page-41-0) auf Seite 42.

## <span id="page-1515-0"></span>**Auditierung - Rollen und Berechtigungen: Unix-Gruppe (Seitenbeschreibung)**

Die Seite **Auditierung - Rollen und Berechtigungen: Unix-Gruppe** öffnen Sie über **Verantwortlichkeiten** > **Auditierung** > **Unix** > **Details anzeigen**.

Auf der Seite **Auditierung - Rollen und Berechtigungen: Unix-Gruppe** können Sie verschiedene Informationen für die gewählte Unix-Gruppe abrufen.

Klicken Sie dazu auf eine der Kacheln:

#### **Tabelle 794: Kacheln**

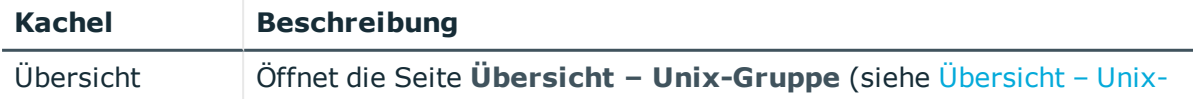

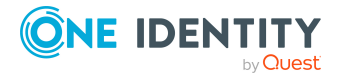

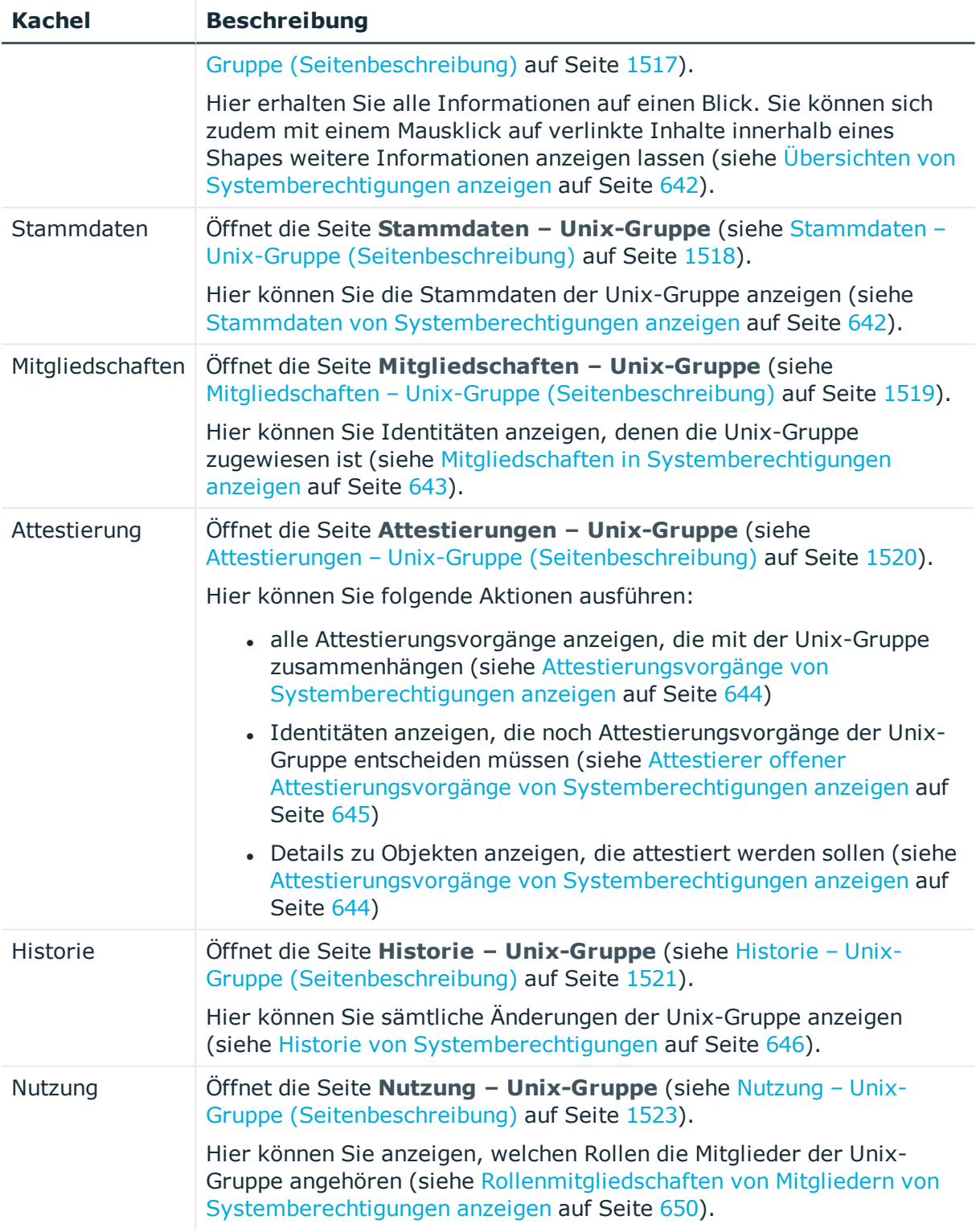

## <span id="page-1516-0"></span>**Übersicht – Unix-Gruppe (Seitenbeschreibung)**

Die Seite **Übersicht – Unix-Gruppe** öffnen Sie über **Verantwortlichkeiten** > **Auditierung** > **Unix** > **Details anzeigen** > **Übersicht**.

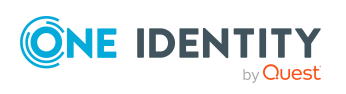

Auf der Seite **Übersicht – Unix-Gruppe** können Sie alle relevanten Informationen zur Unix-Gruppe in Kurzform in einer Übersicht anzeigen (siehe [Übersichten](#page-641-0) von [Systemberechtigungen](#page-641-0) anzeigen auf Seite 642).

Diese Informationen werden in Shapes dargestellt. Sie können sich zudem mit einem Mausklick auf verlinkte Inhalte innerhalb eines Shapes weitere Informationen anzeigen lassen.

## <span id="page-1517-0"></span>**Stammdaten – Unix-Gruppe (Seitenbeschreibung)**

Die Seite **Stammdaten – Unix-Gruppe** öffnen Sie über **Verantwortlichkeiten** > **Auditierung** > **Unix** > **Details anzeigen** > **Stammdaten**.

Auf der Seite **Stammdaten – Unix-Gruppe** können Sie die Stammdaten der Unix-Gruppe anzeigen (siehe Stammdaten von [Systemberechtigungen](#page-641-1) anzeigen auf Seite 642).

Sie können die folgenden Stammdaten anzeigen:

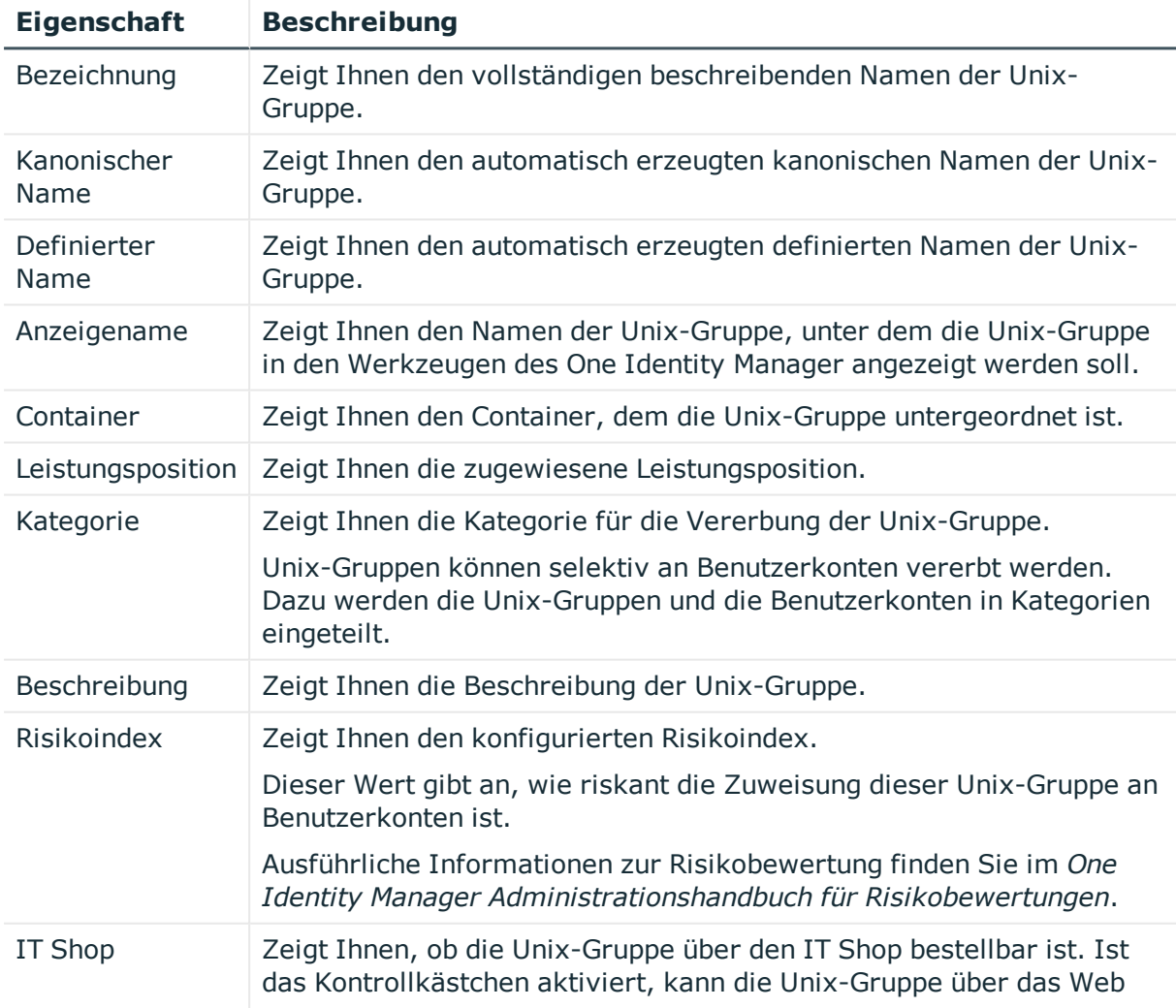

#### **Tabelle 795: Stammdaten von Unix-Gruppen**

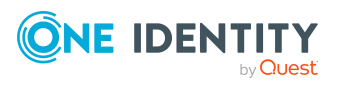

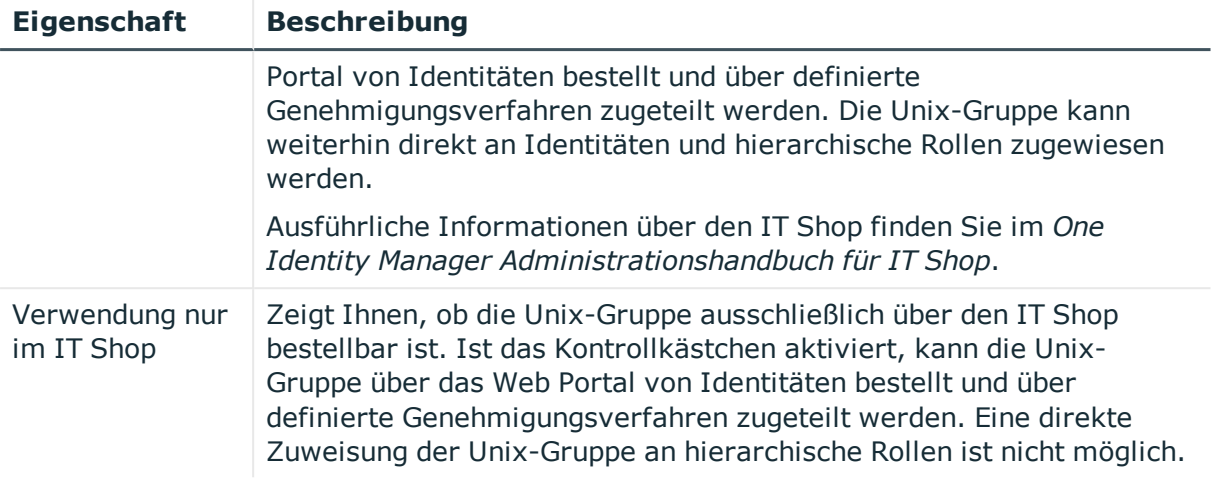

## <span id="page-1518-0"></span>**Mitgliedschaften – Unix-Gruppe (Seitenbeschreibung)**

Die Seite **Mitgliedschaften – Unix-Gruppe** öffnen Sie über **Verantwortlichkeiten** > **Auditierung** > **Unix** > **Details anzeigen** > **Mitgliedschaften**.

Auf der Seite **Mitgliedschaften – Unix-Gruppe** können Sie Identitäten anzeigen, denen die Unix-Gruppe zugeordnet ist (siehe Mitgliedschaften in [Systemberechtigungen](#page-642-0) anzeigen auf [Seite](#page-642-0) 643).

Die nachfolgende Tabelle gibt Ihnen einen Überblick über die verschiedenen Inhalte der Seite **Mitgliedschaften – Unix-Gruppe**.

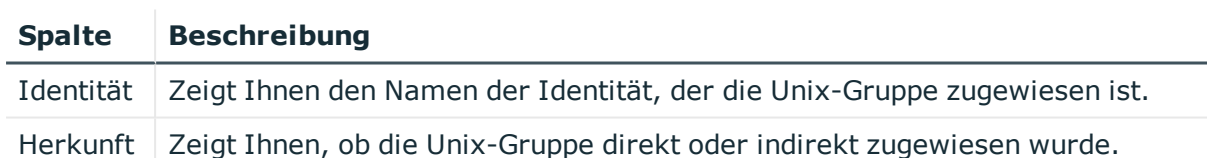

#### **Tabelle 796: Spalten**

TIPP: Zu jeder Identität können Sie weitere nützliche Informationen im Detailbereich anzeigen. Klicken Sie dazu in der Liste auf den entsprechenden Vorgang. Erhielt die Identität die Mitgliedschaft über eine Bestellung, erhalten Sie im Tabreiter **Bestellung** in den folgenden Tabreitern weitere Informationen:

- **· Information**: Zeigt Ihnen allgemeine Informationen zur Bestellung. Die angezeigten Informationen variieren und sind abhängig von der Servicekategorie, aus der die Bestellung ausgelöst wurde.
- **Workflow**: Zeigt Ihnen den chronologischen Lebenszyklus der Bestellung ab dem Zeitpunkt der Bestellung.
- <sup>l</sup> **Compliance**: Zeigt Ihnen eventuelle Regelverletzungen der Bestellung.
- **Berechtigungen**: Zeigt Ihnen, welche Berechtigungen der Rolle zugewiesen sind (falls eine Rolle bestellt wurde).

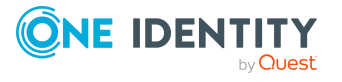

TIPP: Mithilfe der Filter an jeder Tabellenspalte können Sie die angezeigten Daten weiter einschränken. Weitere Informationen finden Sie unter [Filter](#page-41-0) auf Seite 42.

### <span id="page-1519-0"></span>**Attestierungen – Unix-Gruppe (Seitenbeschreibung)**

Die Seite **Attestierungen – Unix-Gruppe** öffnen Sie über **Verantwortlichkeiten** > **Auditierung** > **Unix** > **Details anzeigen** > **Attestierung**.

Auf der Seite **Attestierungen – Unix-Gruppe** können Sie:

- alle Attestierungsvorgänge anzeigen, die mit der Unix-Gruppe zusammenhängen (siehe Attestierungsvorgänge von [Systemberechtigungen](#page-643-0) anzeigen auf Seite 644)
- Identitäten anzeigen, die noch Attestierungsvorgänge der Unix-Gruppe entscheiden müssen (siehe Attestierer offener Attestierungsvorgänge von [Systemberechtigungen](#page-644-0) [anzeigen](#page-644-0) auf Seite 645)
- Details zu Objekten anzeigen, die attestiert werden sollen (siehe Attestierungsvorgänge von [Systemberechtigungen](#page-643-0) anzeigen auf Seite 644)

Die nachfolgenden Tabellen geben Ihnen einen Überblick über die verschiedenen Funktionen und Inhalte der Seite **Attestierungen - Unix**.

#### **Tabelle 797: Bedienelemente**

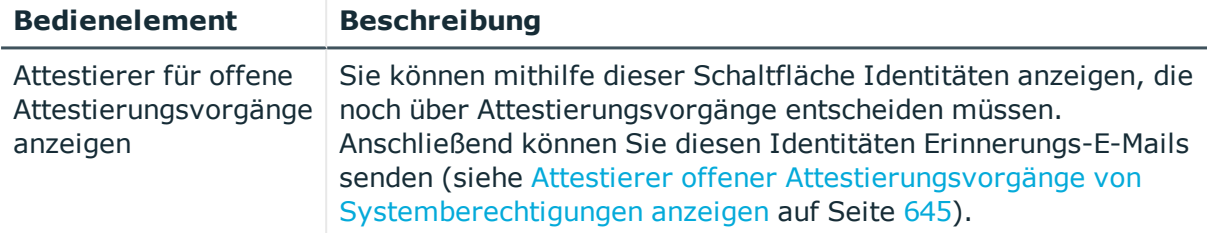

#### **Tabelle 798: Bedienelemente im Detailbereich eines Attestierungsvorgangs**

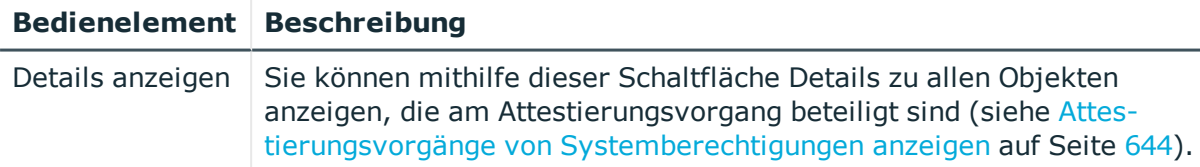

#### **Tabelle 799: Spalten**

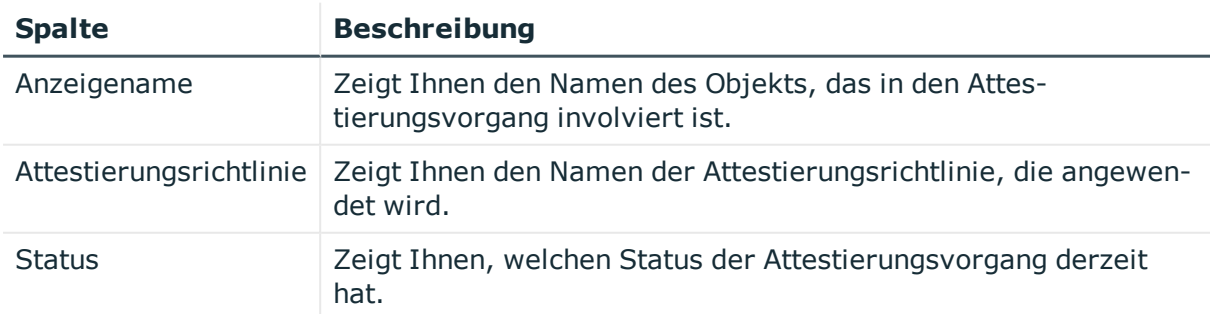

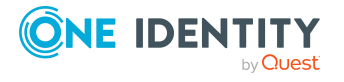

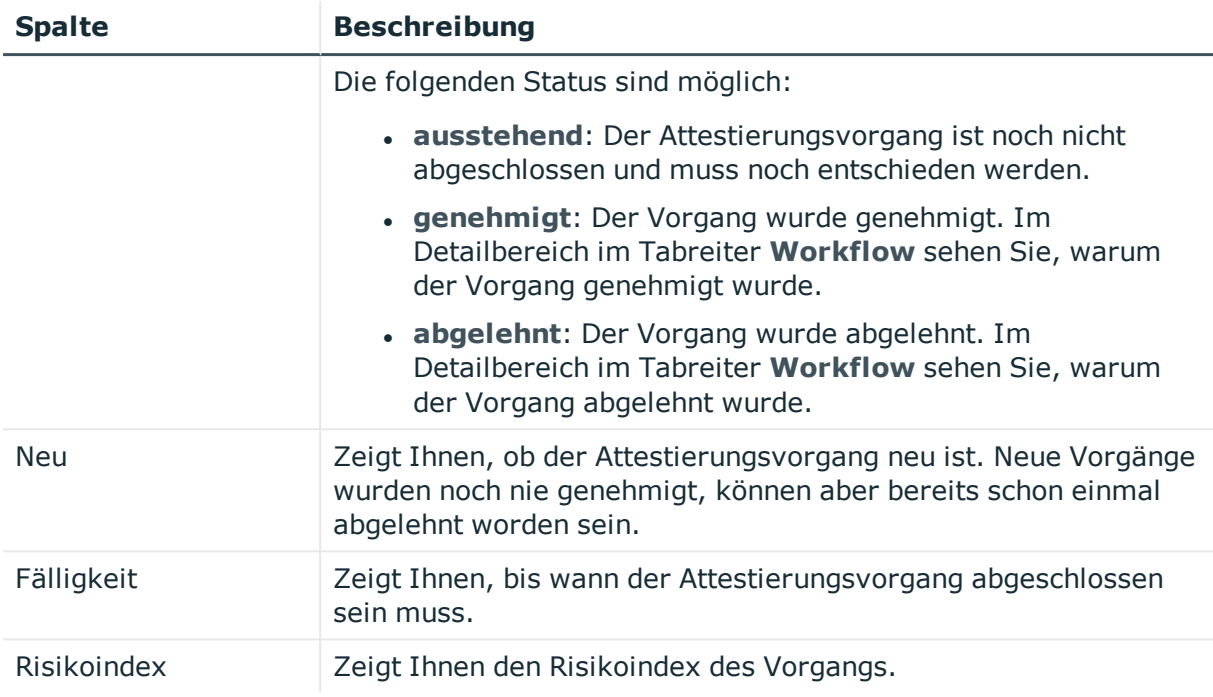

TIPP: Mithilfe der Filter an jeder Tabellenspalte können Sie die angezeigten Daten weiter einschränken. Weitere Informationen finden Sie unter [Filter](#page-41-0) auf Seite 42.

## <span id="page-1520-0"></span>**Historie – Unix-Gruppe (Seitenbeschreibung)**

Die Seite **Historie – Unix-Gruppe** öffnen Sie über **Verantwortlichkeiten** > **Auditierung** > **Unix** > **Details anzeigen** > **Historie**.

Auf der Seite **Historie – Unix-Gruppe** können Sie sämtliche Änderungen der Unix-Gruppe anzeigen (siehe Historie von [Systemberechtigungen](#page-645-0) auf Seite 646).

HINWEIS: Welche Änderungen angezeigt werden, hängt von der Konfiguration Ihres Systems ab.

Die Informationen sind auf drei Tabreiter aufgeteilt:

<sup>l</sup> **Ereignisse**: Zeigt Ihnen alle Ereignisse, welche die Systemberechtigung betreffen, wahlweise auf einem Zeitstrahl oder in einer Tabelle an.

TIPP: Um im Zeitstrahl zu navigieren, klicken Sie in den Zeitstrahl, halten Sie die linke Maustaste gedrückt und bewegen Sie die Maus nach links oder rechts.

Um die Anzeige zu vergrößern oder zu verkleinern, drehen Sie am Mausrad.

- <sup>l</sup> **Zustandsübersicht**: Zeigt Ihnen eine Übersicht aller Änderungen. Zusätzlich wird angezeigt, wie lange die jeweilige Änderung gültig war. Mithilfe der Zustandsübersicht können Sie genau nachvollziehen, wann und von wem Änderungen vorgenommen wurden. So sehen Sie nicht nur den initialen oder aktuellen Status, sondern auch sämtliche Zwischenschritte.
- <sup>l</sup> **Zustandsvergleich**: Sie können ein Datum auswählen und alle Änderungen anzeigen, die seitdem bis heute vorgenommen wurden. Zudem können Sie anzeigen,

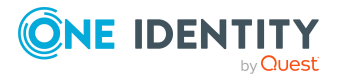

welchen Wert die Eigenschaft zum gewählten Zeitpunkt hatte und welchen Wert sie jetzt hat.

Die nachfolgenden Tabellen geben Ihnen einen Überblick über die verschiedenen Funktionen und Inhalte der Seite **Historie - Unix**.

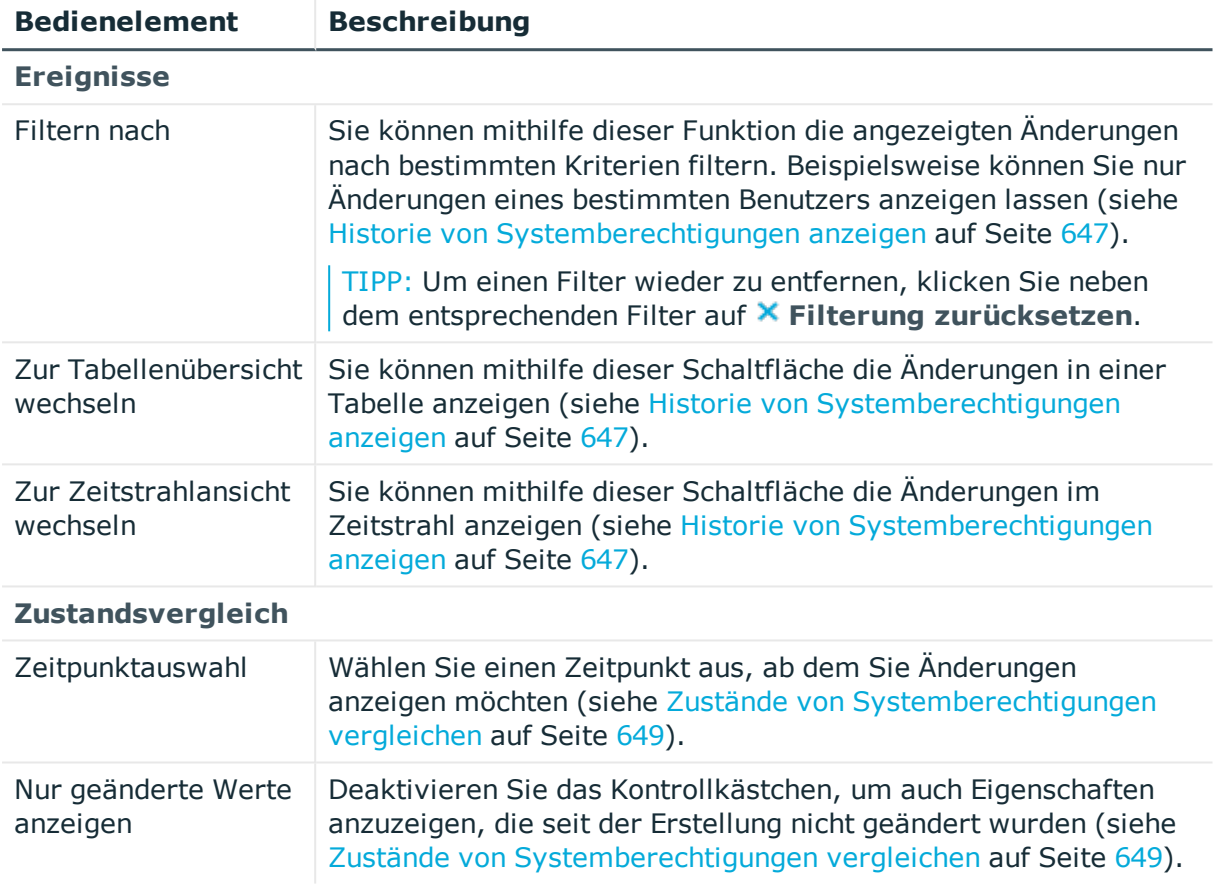

#### **Tabelle 800: Bedienelemente**

### **Tabelle 801: Bedienelemente im Detailbereich einer Änderung**

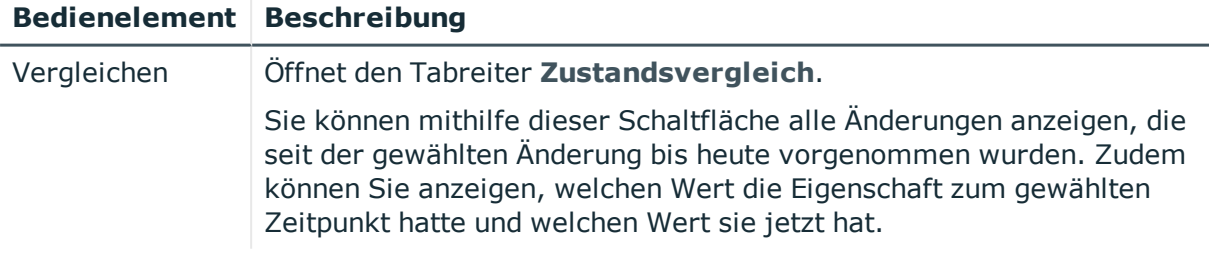

#### **Tabelle 802: Spalten**

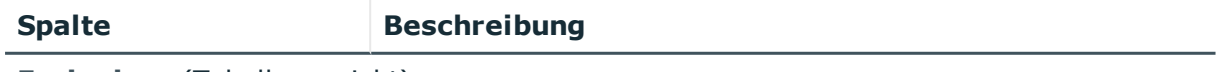

**Ereignisse** (Tabellenansicht)

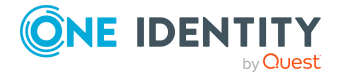

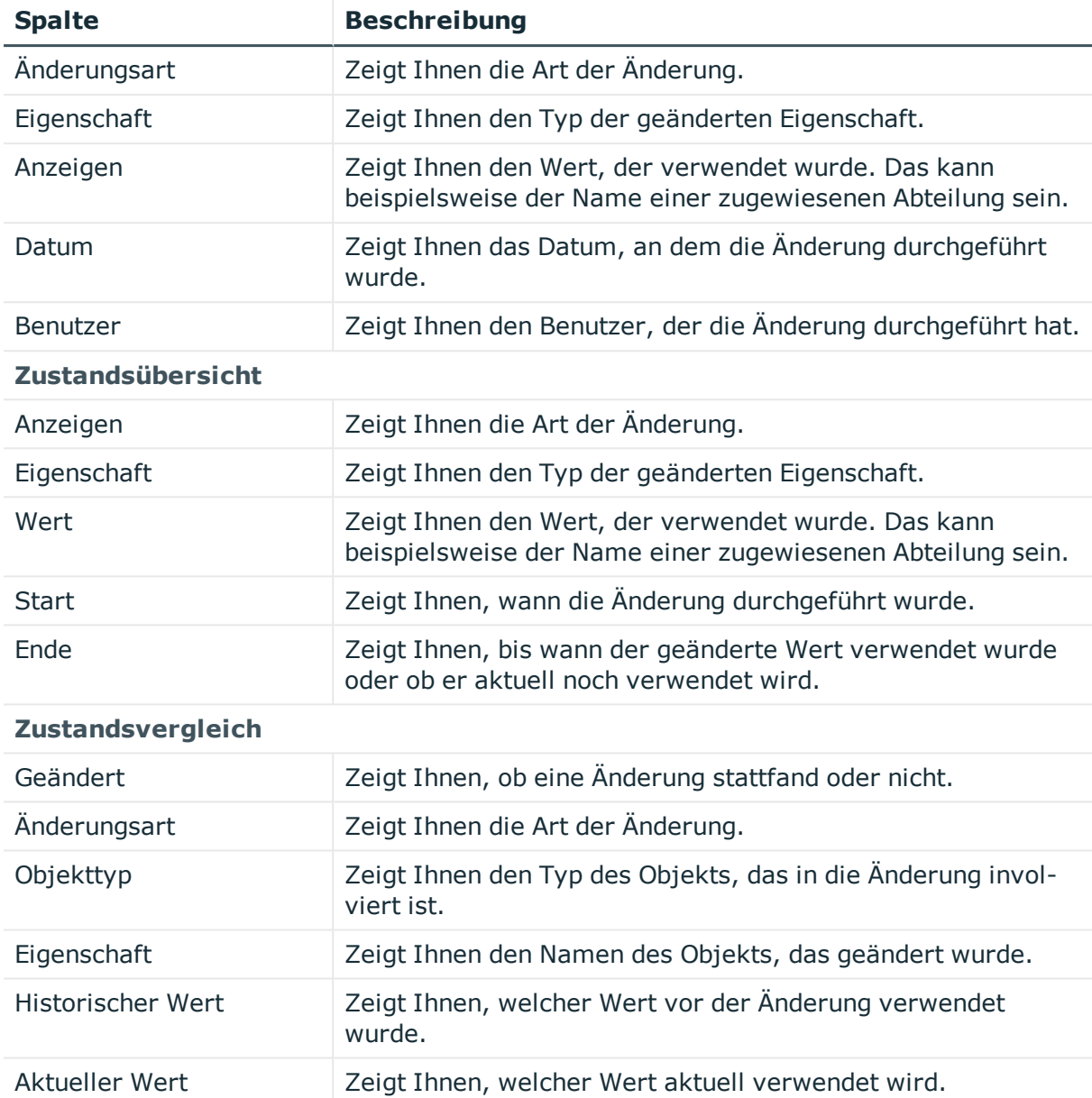

TIPP: Mithilfe der Filter an jeder Tabellenspalte können Sie die angezeigten Daten weiter einschränken. Weitere Informationen finden Sie unter [Filter](#page-41-0) auf Seite 42.

## <span id="page-1522-0"></span>**Nutzung – Unix-Gruppe (Seitenbeschreibung)**

Die Seite **Nutzung – Unix-Gruppe** öffnen Sie über **Verantwortlichkeiten** > **Auditierung** > **Unix** > **Details anzeigen** > **Nutzung**.

Auf der Seite **Nutzung – Unix-Gruppe** können Sie anzeigen, welchen Rollen und Organisationen die Identitäten angehören, denen die Unix-Gruppe zugewiesen ist.

Die nachfolgende Tabelle gibt Ihnen einen Überblick über die verschiedenen Funktionen der Seite **Nutzung - Unix**.

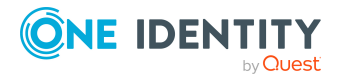

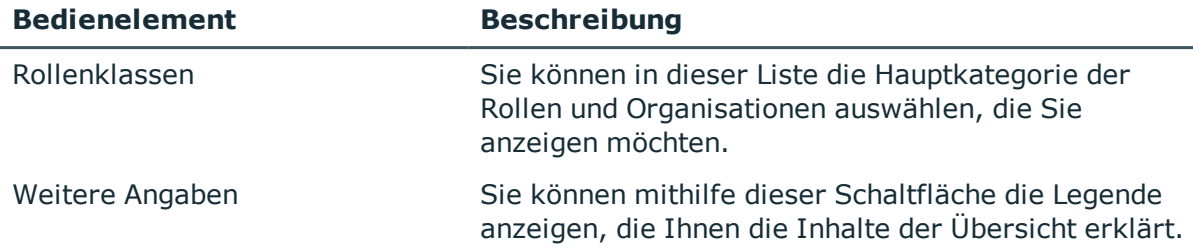

#### **Tabelle 803: Bedienelemente**

# **Governance Administration (Seitenbeschreibung)**

Die Seite **Governance Administration** öffnen Sie über **Verantwortlichkeiten** > **Governance Administration**.

Über die Seite **Governance Administration** können Sie sämtliche Objekte verwalten.

Klicken Sie dazu auf eine der Kacheln:

- [Organisation](#page-1569-0) (beinhaltet [Abteilungen,](#page-1570-0) [Kostenstellen](#page-1584-0) und [Standorte](#page-1598-0))
- <sup>l</sup> [Identitäten](#page-1538-0)
- **[Geschäftsrollen](#page-1523-0)**
- [Systemberechtigungen](#page-1619-0)
- $\cdot$  [Ressourcen](#page-1612-0)
- **.** mehrfach bestellbare [Ressourcen](#page-1557-0)
- mehrfach [zu-/abbestellbare](#page-1562-0) Ressourcen
- [Zuweisungsressourcen](#page-1648-0)
- [Systemrollen](#page-1633-0)

# <span id="page-1523-0"></span>**Geschäftsrollen (Seitenbeschreibung)**

#### Die Seite **Geschäftsrollen** öffnen Sie über **Verantwortlichkeiten** > **Governance Administration** > **Geschäftsrollen**.

Auf der Seite **Geschäftsrollen** können Sie:

- alle [Geschäftsrollen](#page-686-0) anzeigen (siehe Alle Geschäftsrollen anzeigen auf Seite 687)
- gelöschte [Geschäftsrollen](#page-686-1) wiederherstellen (siehe Gelöschte Geschäftsrollen [wiederherstellen](#page-686-1) auf Seite 687)

Wenn Sie im Detailbereich einer Geschäftsrolle **Bearbeiten** klicken, öffnet sich eine neue Seite, auf der Sie weitere Informationen und Bearbeitungsmöglichkeiten zur Geschäftsrolle erhalten (siehe Geschäftsrolle [\(Seitenbeschreibung\)](#page-1524-0) auf Seite 1525).

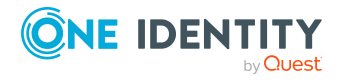

Die nachfolgenden Tabellen geben Ihnen einen Überblick über die verschiedenen Funktionen und Inhalte der Seite **Geschäftsrollen**.

#### **Tabelle 804: Bedienelemente**

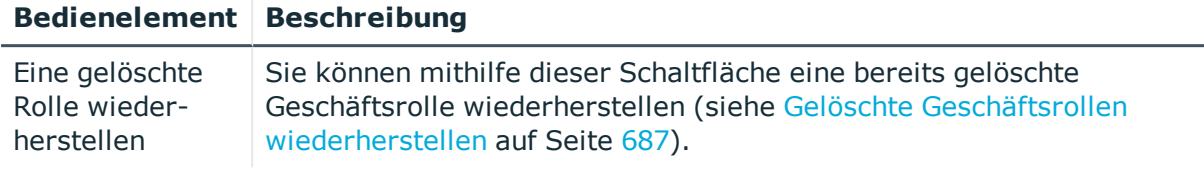

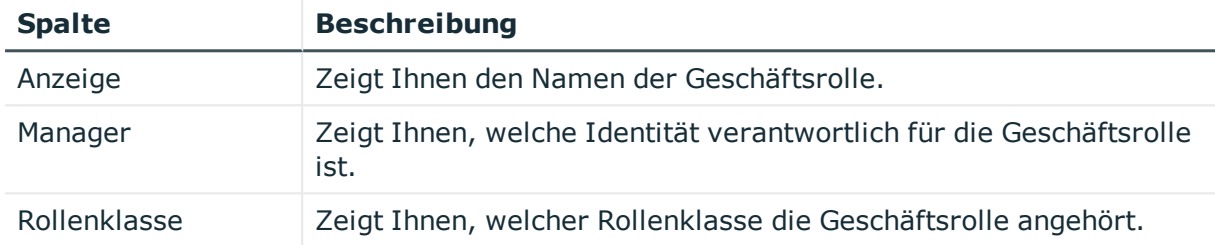

#### **Tabelle 805: Spalten**

TIPP: Mithilfe der Filter an jeder Tabellenspalte können Sie die angezeigten Daten weiter einschränken. Weitere Informationen finden Sie unter [Filter](#page-41-0) auf Seite 42.

## <span id="page-1524-0"></span>**Geschäftsrolle (Seitenbeschreibung)**

Die Seite **Geschäftsrolle** öffnen Sie über **Verantwortlichkeiten** > **Governance Administration** > **Geschäftsrollen** > **Bearbeiten**.

Auf der Seite **Geschäftsrolle** können Sie verschiedene Aktionen für die vorher gewählte Geschäftsrolle ausführen.

Klicken Sie dazu auf eine der Kacheln:

#### **Tabelle 806: Kacheln**

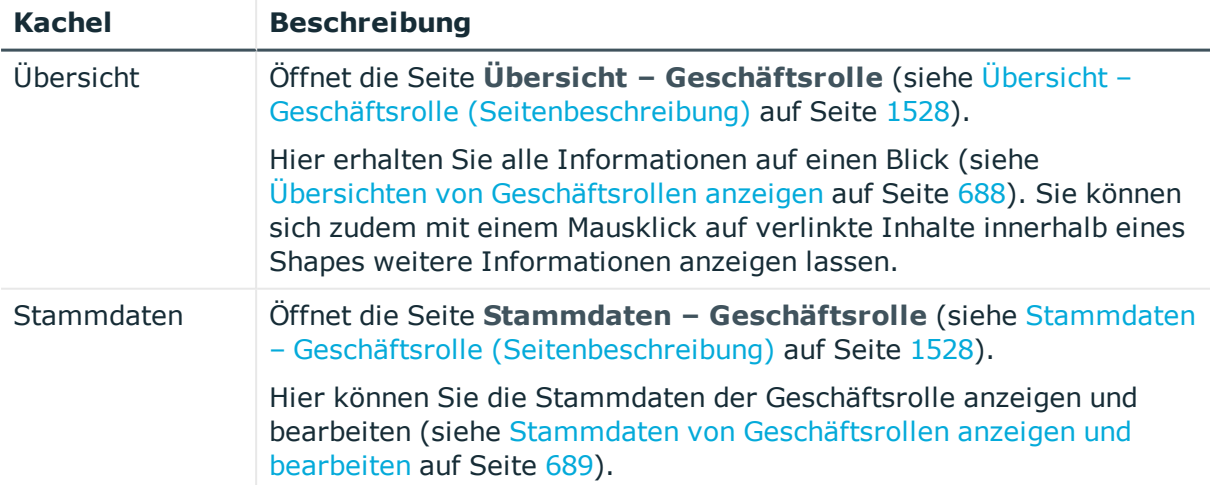

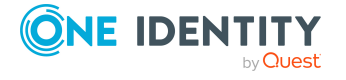

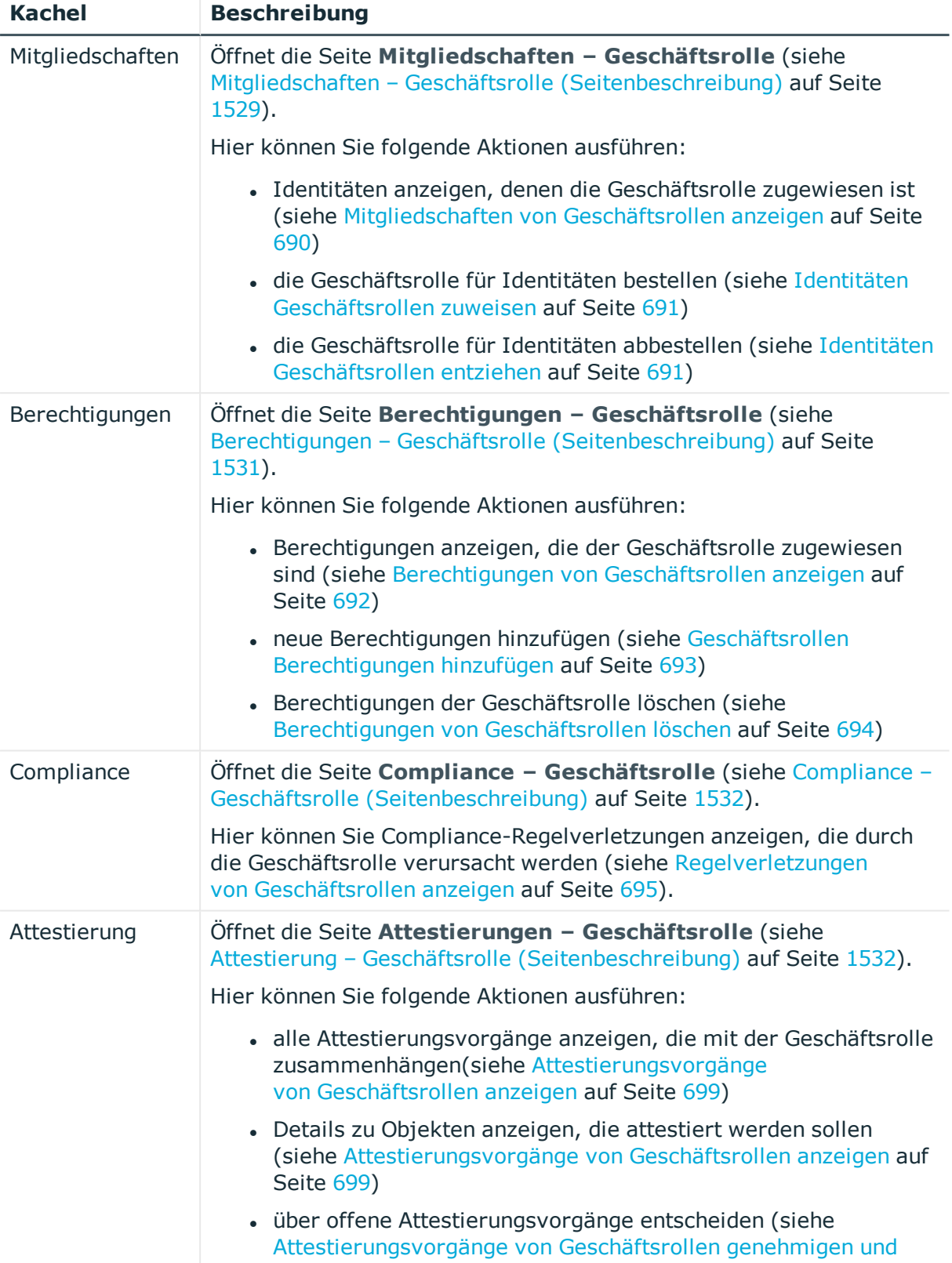

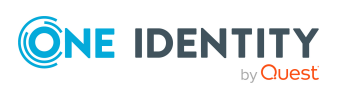

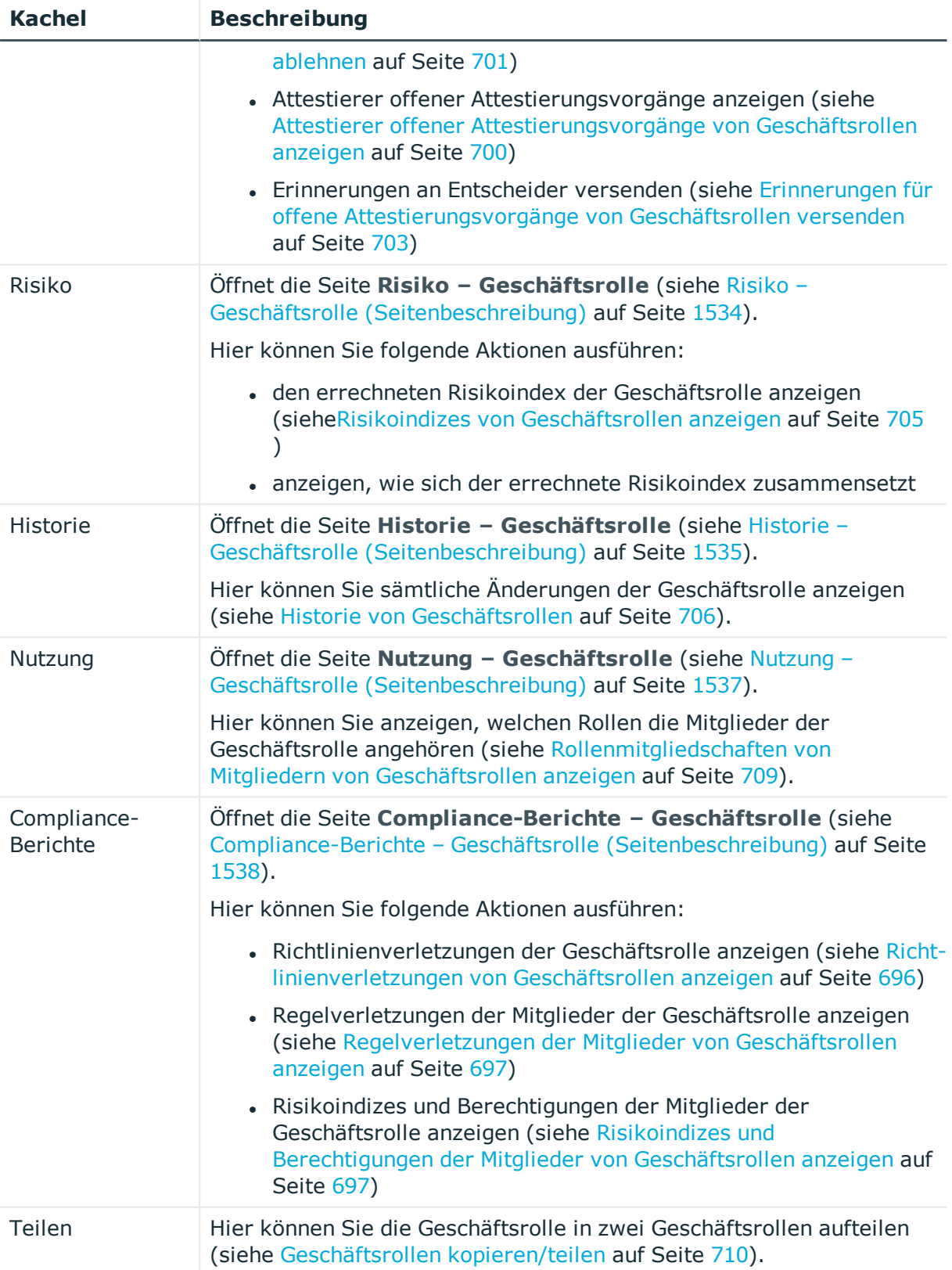

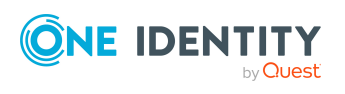

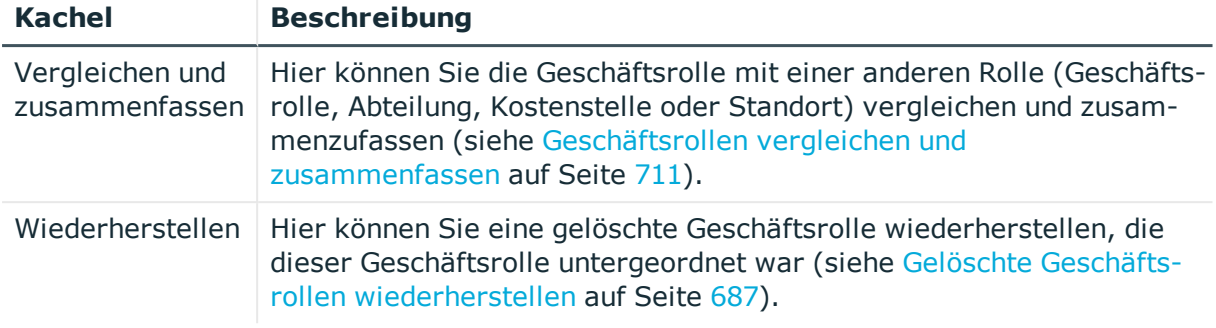

## <span id="page-1527-0"></span>**Übersicht – Geschäftsrolle (Seitenbeschreibung)**

#### Die Seite **Übersicht – Geschäftsrolle** öffnen Sie über **Verantwortlichkeiten** > **Governance Administration** > **Geschäftsrollen** > **Bearbeiten**> **Übersicht**.

Auf der Seite **Übersicht – Geschäftsrolle** können Sie alle relevanten Informationen zur Geschäftsrolle in Kurzform in einer Übersicht anzeigen (siehe [Übersichten](#page-687-0) von [Geschäftsrollen](#page-687-0) anzeigen auf Seite 688).

Diese Informationen sind werden in Shapes dargestellt. Sie können sich zudem mit einem Mausklick auf verlinkte Inhalte innerhalb eines Shapes weitere Informationen anzeigen lassen.

### <span id="page-1527-1"></span>**Stammdaten – Geschäftsrolle (Seitenbeschreibung)**

#### Die Seite **Stammdaten – Geschäftsrolle** öffnen Sie über **Verantwortlichkeiten** > **Governance Administration** > **Geschäftsrollen** > **Bearbeiten**> **Stammdaten**

Auf der Seite **Stammdaten – Geschäftsrolle** können Sie die Stammdaten der Geschäftsrolle anzeigen und bearbeiten (siehe Stammdaten von [Geschäftsrollen](#page-688-0) anzeigen und [bearbeiten](#page-688-0) auf Seite 689).

Die nachfolgenden Tabellen geben Ihnen einen Überblick über die verschiedenen Funktionen und Inhalte der Seite **Stammdaten – Geschäftsrolle**.

### **Tabelle 807: Bedienelemente**

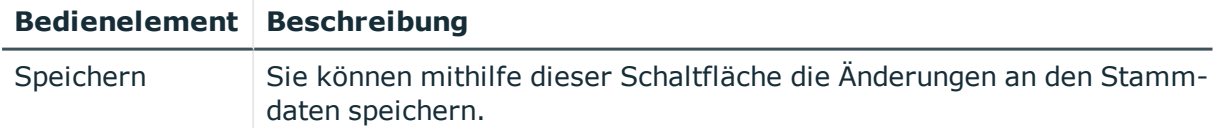

Sie können die folgenden Stammdaten ändern.

#### **Tabelle 808: Stammdaten von Geschäftsrollen**

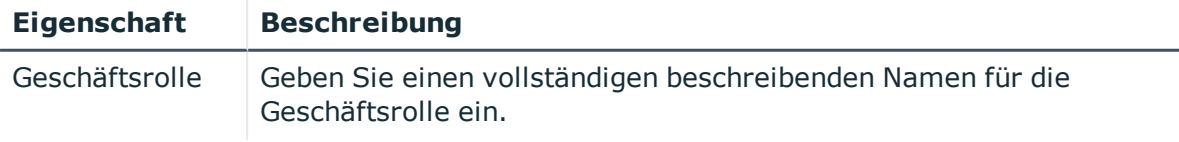

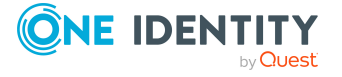

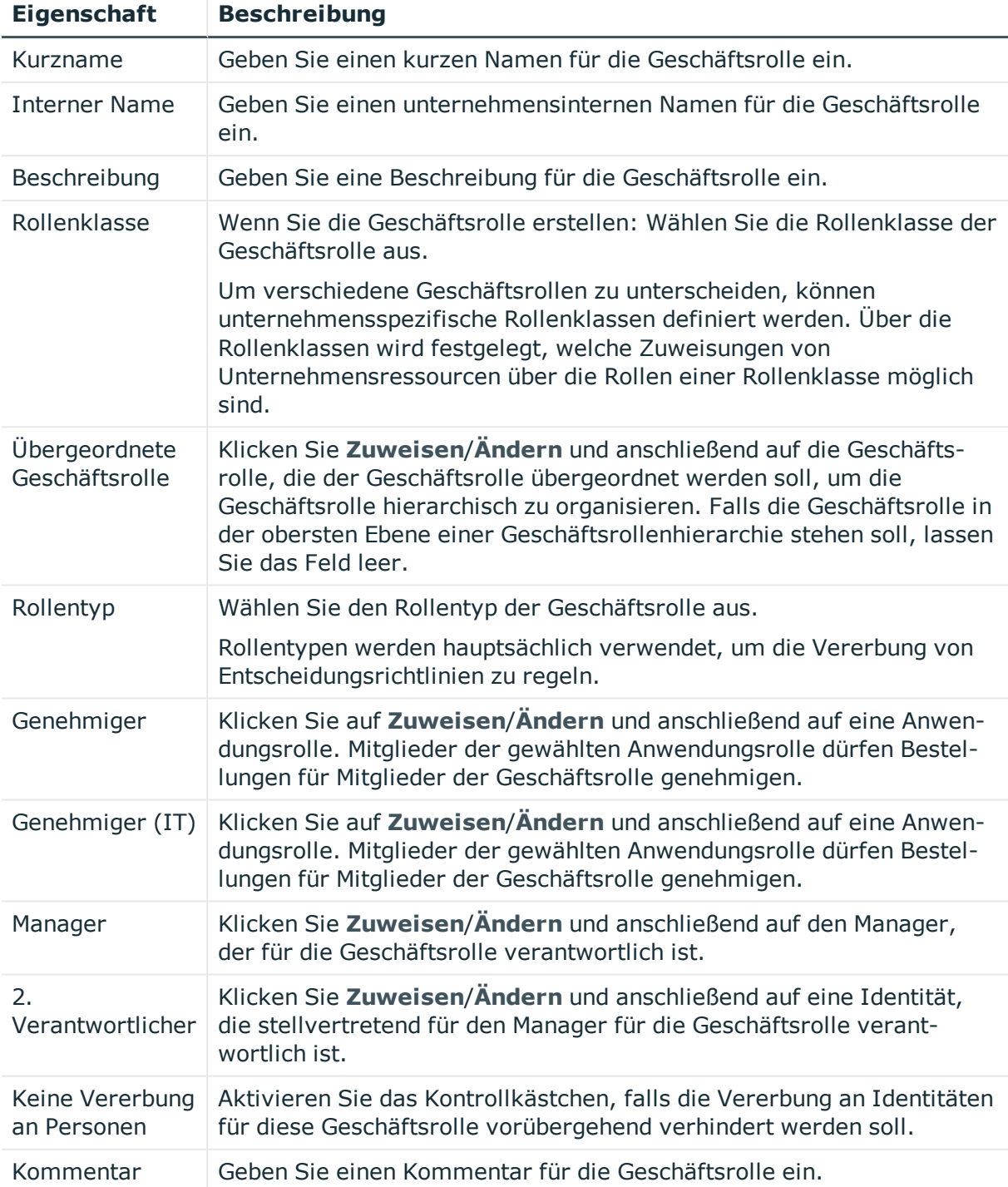

## <span id="page-1528-0"></span>**Mitgliedschaften – Geschäftsrolle (Seitenbeschreibung)**

Die Seite **Mitgliedschaften – Geschäftsrolle** öffnen Sie über **Verantwortlichkeiten** > **Governance Administration** > **Geschäftsrollen** > **Bearbeiten**> **Mitgliedschaften**. Auf der Seite **Mitgliedschaften – Geschäftsrolle** können Sie:

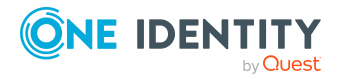

- Identitäten anzeigen, denen die Geschäftsrolle zugewiesen ist (siehe [Mitgliedschaften](#page-689-0) von Geschäftsrollen anzeigen auf Seite 690)
- die Geschäftsrolle für Identitäten bestellen (siehe Identitäten [Geschäftsrollen](#page-690-0) [zuweisen](#page-690-0) auf Seite 691)
- die Geschäftsrolle für Identitäten abbestellen (siehe Identitäten [Geschäftsrollen](#page-690-1) [entziehen](#page-690-1) auf Seite 691)

Die nachfolgenden Tabellen geben Ihnen einen Überblick über die verschiedenen Funktionen und Inhalte der Seite **Mitgliedschaften – Geschäftsrolle**.

#### **Tabelle 809: Bedienelemente**

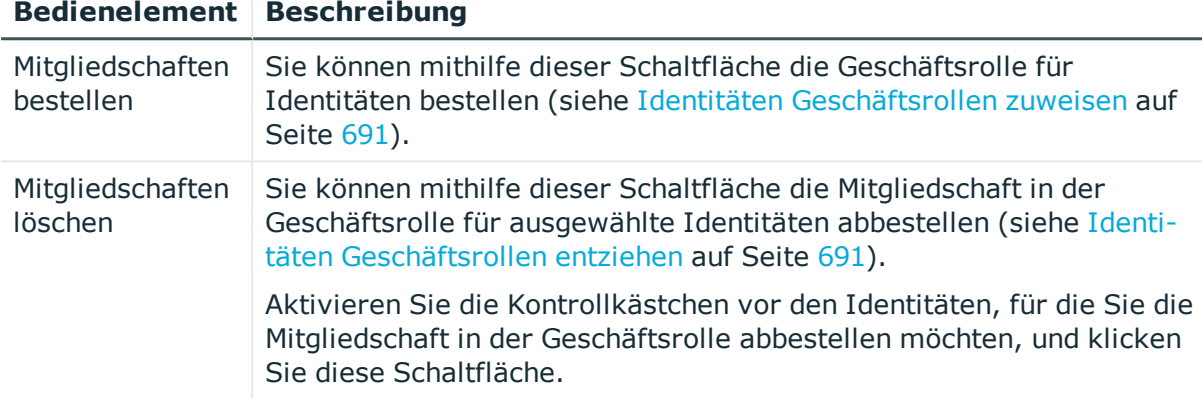

#### **Tabelle 810: Spalten**

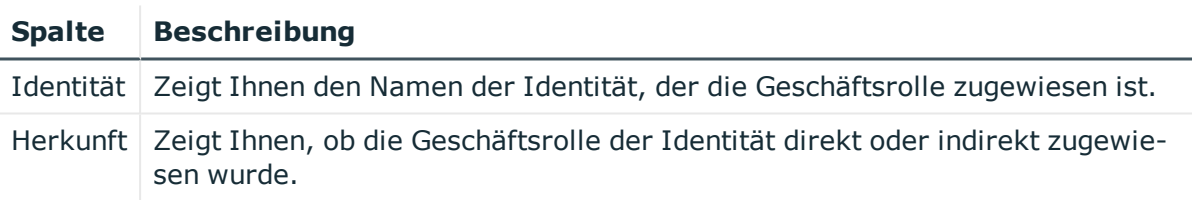

TIPP: Zu jeder Identität können Sie weitere nützliche Informationen im Detailbereich anzeigen. Klicken Sie dazu in der Liste auf den entsprechenden Vorgang. Erhielt die Identität die Mitgliedschaft nicht über eine direkte Zuweisung (beispielsweise über eine Zuweisungsbestellung oder eine Delegierung), erhalten Sie im Tabreiter **Bestellung** in den folgenden Tabreitern weitere Informationen:

- **· Information**: Zeigt Ihnen allgemeine Informationen zur Bestellung. Die angezeigten Informationen variieren und sind abhängig von der Servicekategorie, aus der die Bestellung ausgelöst wurde.
- **Workflow**: Zeigt Ihnen den chronologischen Lebenszyklus der Bestellung ab dem Zeitpunkt der Bestellung.
- **Compliance**: Zeigt Ihnen eventuelle Regelverletzungen der Bestellung.
- **Berechtigungen**: Zeigt Ihnen, welche Berechtigungen der Rolle zugewiesen sind (falls eine Rolle bestellt wurde).

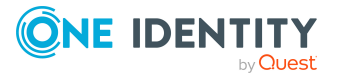

TIPP: Mithilfe der Filter an jeder Tabellenspalte können Sie die angezeigten Daten weiter einschränken. Weitere Informationen finden Sie unter [Filter](#page-41-0) auf Seite 42.

### <span id="page-1530-0"></span>**Berechtigungen – Geschäftsrolle (Seitenbeschreibung)**

#### Die Seite **Berechtigungen – Geschäftsrolle** öffnen Sie über **Verantwortlichkeiten** > **Governance Administration** > **Geschäftsrollen** > **Bearbeiten** > **Berechtigungen**.

Auf der Seite **Berechtigungen – Geschäftsrolle** können Sie:

- Berechtigungen anzeigen, die der Geschäftsrolle zugewiesen sind (siehe [Berechtigungen](#page-691-0) von Geschäftsrollen anzeigen auf Seite 692)
- neue Berechtigungen hinzufügen (siehe [Geschäftsrollen](#page-692-0) Berechtigungen hinzufügen auf [Seite](#page-692-0) 693)
- [Berechtigungen](#page-693-0) der Geschäftsrolle löschen (siehe Berechtigungen von [Geschäftsrollen](#page-693-0) löschen auf Seite 694)

TIPP: Berechtigungen stellen grundsätzlich eine Mitgliedschaft in einem Objekt (beispielsweise in einer Abteilung) dar.

Die nachfolgenden Tabellen geben Ihnen einen Überblick über die verschiedenen Funktionen und Inhalte der Seite **Berechtigungen – Geschäftsrolle**.

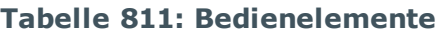

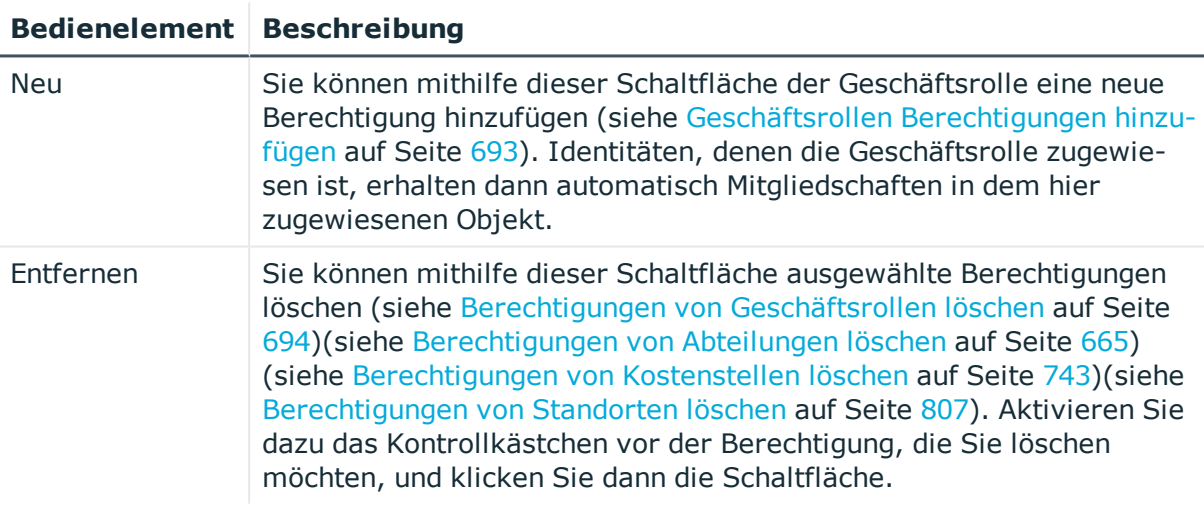

#### **Tabelle 812: Spalten**

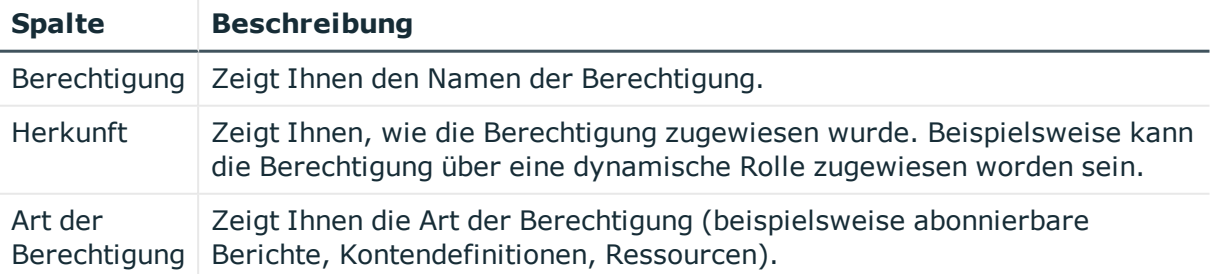

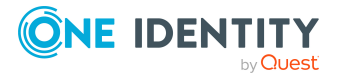

TIPP: Mithilfe der Filter an jeder Tabellenspalte können Sie die angezeigten Daten weiter einschränken. Weitere Informationen finden Sie unter [Filter](#page-41-0) auf Seite 42.

## <span id="page-1531-0"></span>**Compliance – Geschäftsrolle (Seitenbeschreibung)**

#### Die Seite **Compliance – Geschäftsrolle** öffnen Sie über **Verantwortlichkeiten** > **Governance Administration** > **Geschäftsrollen** > **Bearbeiten** > **Compliance**.

Auf der Seite **Compliance – Geschäftsrolle** können Sie Compliance-Regelverletzungen anzeigen, die durch die Geschäftsrolle verursacht werden (siehe [Regelverletzungen](#page-694-0) [von Geschäftsrollen](#page-694-0) anzeigen auf Seite 695).

Die nachfolgende Tabelle gibt Ihnen einen Überblick über die verschiedenen Inhalte der Seite **Compliance – Geschäftsrolle**.

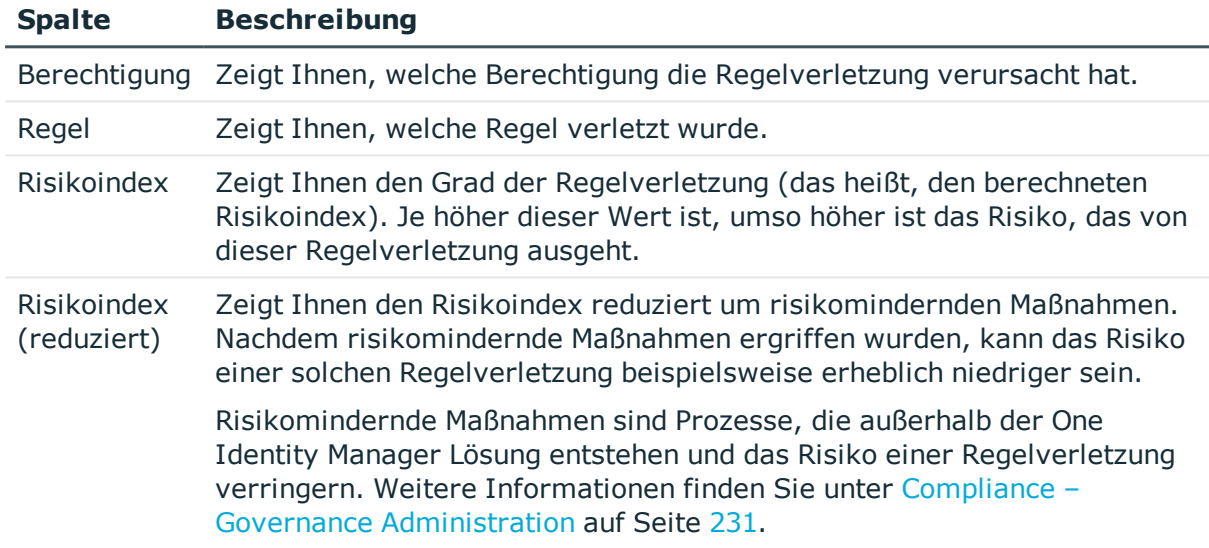

#### **Tabelle 813: Spalten**

TIPP: Zu jeder Regelverletzung können Sie weitere nützliche Informationen im Detailbereich in den folgenden Tabreitern anzeigen. Klicken Sie dazu in der Liste auf den entsprechenden Eintrag.

- <sup>l</sup> **Berechtigung**: Zeigt Ihnen allgemeine Informationen zur Berechtigung.
- **Regel:** Zeigt Ihnen allgemeine Informationen zur Regel, die verletzt wird.

TIPP: Mithilfe der Filter an jeder Tabellenspalte können Sie die angezeigten Daten weiter einschränken. Weitere Informationen finden Sie unter [Filter](#page-41-0) auf Seite 42.

## <span id="page-1531-1"></span>**Attestierung – Geschäftsrolle (Seitenbeschreibung)**

Die Seite **Attestierung – Geschäftsrolle** öffnen Sie über **Verantwortlichkeiten** > **Governance Administration** > **Geschäftsrollen** > **Bearbeiten** > **Attestierung**. Auf der Seite **Attestierung – Geschäftsrolle** können Sie:

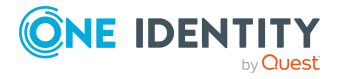

- alle Attestierungsvorgänge anzeigen, die mit der Geschäftsrolle zusammenhängen (siehe [Attestierungsvorgänge](#page-698-0) von Geschäftsrollen anzeigen auf Seite 699)
- Details zu Objekten anzeigen, die attestiert werden sollen (siehe [Attestierungsvorgänge](#page-698-0) von Geschäftsrollen anzeigen auf Seite 699)
- über offene [Attestierungsvorgänge](#page-700-0) entscheiden (siehe Attestierungsvorgänge von [Geschäftsrollen](#page-700-0) genehmigen und ablehnen auf Seite 701)
- [Attestierer](#page-699-0) offener Attestierungsvorgänge anzeigen (siehe Attestierer offener [Attestierungsvorgänge](#page-699-0) von Geschäftsrollen anzeigen auf Seite 700)
- <sup>l</sup> Erinnerungen an Entscheider versenden (siehe [Erinnerungen](#page-702-0) für offene [Attestierungsvorgänge](#page-702-0) von Geschäftsrollen versenden auf Seite 703)

Die nachfolgenden Tabellen geben Ihnen einen Überblick über die verschiedenen Funktionen und Inhalte der Seite **Attestierung – Geschäftsrolle**.

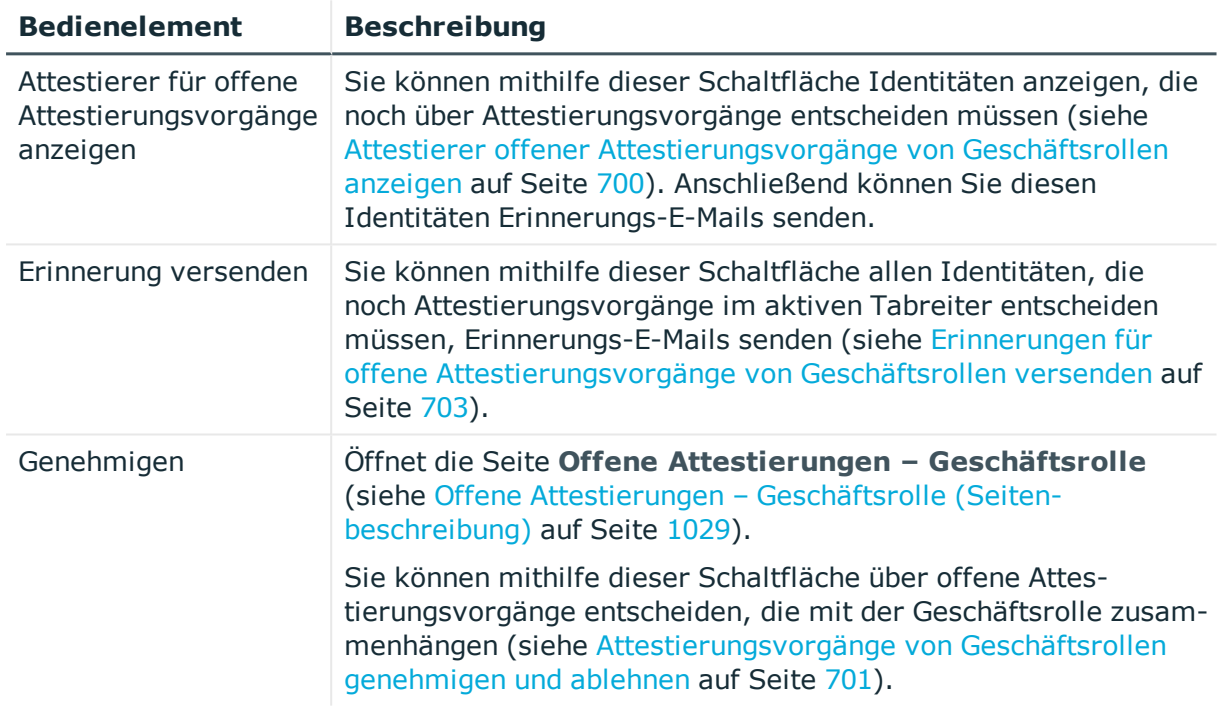

#### **Tabelle 814: Bedienelemente**

#### **Tabelle 815: Bedienelemente im Detailbereich eines Attestierungsvorgangs**

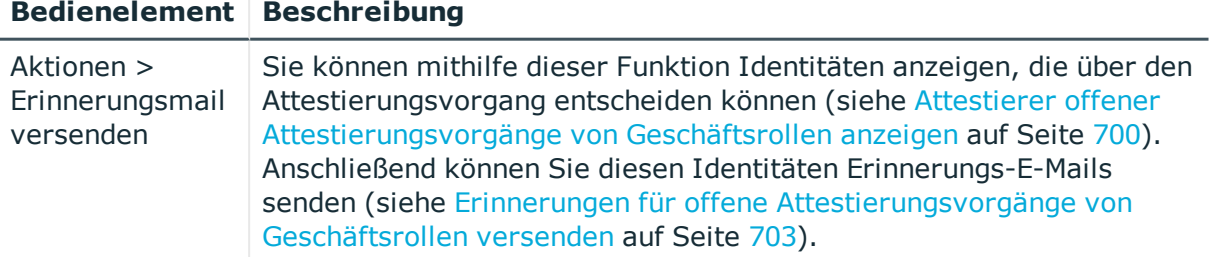

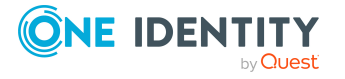

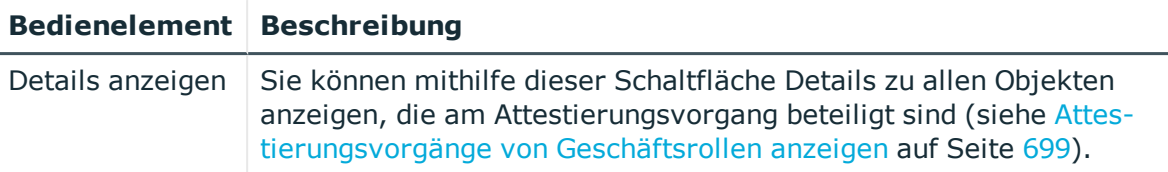

#### **Tabelle 816: Spalten**

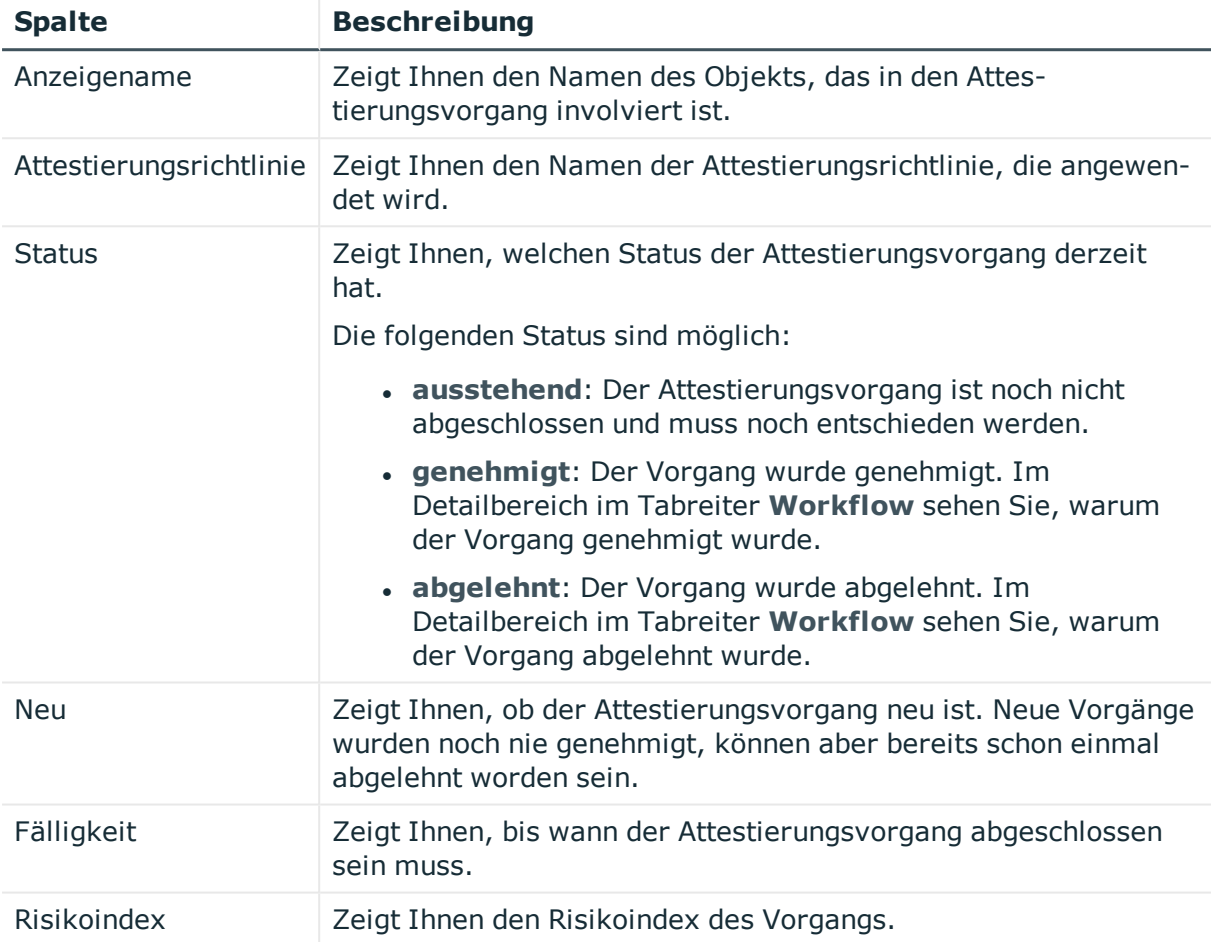

TIPP: Mithilfe der Filter an jeder Tabellenspalte können Sie die angezeigten Daten weiter einschränken. Weitere Informationen finden Sie unter [Filter](#page-41-0) auf Seite 42.

#### <span id="page-1533-0"></span>**Risiko – Geschäftsrolle (Seitenbeschreibung)**

Die Seite **Risiko – Geschäftsrolle** öffnen Sie über **Verantwortlichkeiten** > **Governance Administration** > **Geschäftsrollen** > **Bearbeiten** > **Risiko**.

Auf der Seite **Risiko – Geschäftsrolle** können Sie:

- den errechneten Risikoindex der Geschäftsrolle anzeigen (siehe[Risikoindizes](#page-704-0) von [Geschäftsrollen](#page-704-0) anzeigen auf Seite 705 )
- anzeigen, wie sich der errechnete Risikoindex zusammensetzt

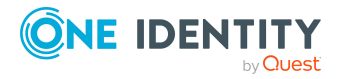

Der Risikoindex berechnet sich aus der Summe aller attributbasierten Werte und dem Maximum aller zuweisungsbasierten Werte.

Die nachfolgenden Tabellen geben Ihnen einen Überblick über die verschiedenen Funktionen und Inhalte der Seite **Risiko – Geschäftsrolle**.

#### **Tabelle 817: Bedienelemente**

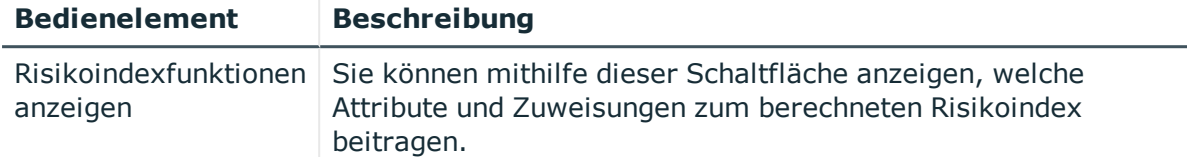

#### **Tabelle 818: Spalten**

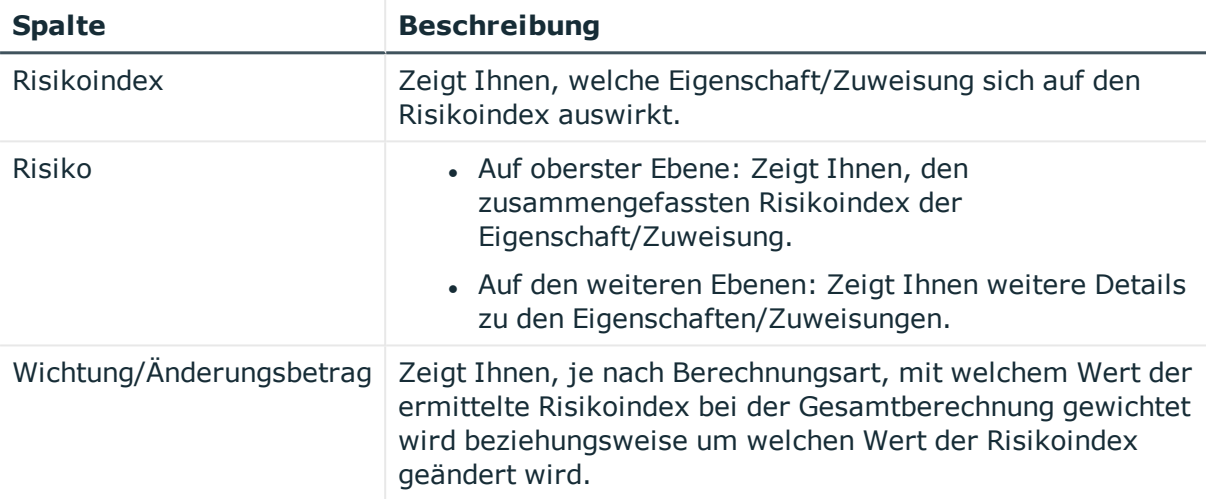

## <span id="page-1534-0"></span>**Historie – Geschäftsrolle (Seitenbeschreibung)**

Die Seite **Historie – Geschäftsrolle** öffnen Sie über **Verantwortlichkeiten** > **Governance Administration** > **Geschäftsrollen** > **Bearbeiten** > **Historie**.

Auf der Seite **Historie – Geschäftsrolle** können Sie sämtliche Änderungen der Geschäftsrolle anzeigen (siehe Historie von [Geschäftsrollen](#page-705-0) auf Seite 706).

HINWEIS: Welche Änderungen angezeigt werden, hängt von der Konfiguration Ihres Systems ab.

Die Informationen sind auf drei Tabreiter aufgeteilt:

<sup>l</sup> **Ereignisse**: Zeigt Ihnen alle Ereignisse, welche die Geschäftsrolle betreffen, wahlweise auf einem Zeitstrahl oder in einer Tabelle an.

TIPP: Um im Zeitstrahl zu navigieren, klicken Sie in den Zeitstrahl, halten Sie die linke Maustaste gedrückt und bewegen Sie die Maus nach links oder rechts.

Um die Anzeige zu vergrößern oder zu verkleinern, drehen Sie am Mausrad.

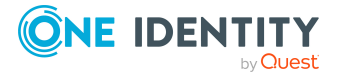

- <sup>l</sup> **Zustandsübersicht**: Zeigt Ihnen eine Übersicht aller Änderungen. Zusätzlich wird angezeigt, wie lange die jeweilige Änderung gültig war. Mithilfe der Zustandsübersicht können Sie genau nachvollziehen, wann und von wem Änderungen vorgenommen wurden. So sehen Sie nicht nur den initialen oder aktuellen Status, sondern auch sämtliche Zwischenschritte.
- <sup>l</sup> **Zustandsvergleich**: Sie können ein Datum auswählen und alle Änderungen anzeigen, die seitdem bis heute vorgenommen wurden. Zudem können Sie anzeigen, welchen Wert die Eigenschaft zum gewählten Zeitpunkt hatte und welchen Wert sie jetzt hat.

Die nachfolgenden Tabellen geben Ihnen einen Überblick über die verschiedenen Funktionen und Inhalte der Seite **Historie – Geschäftsrolle**.

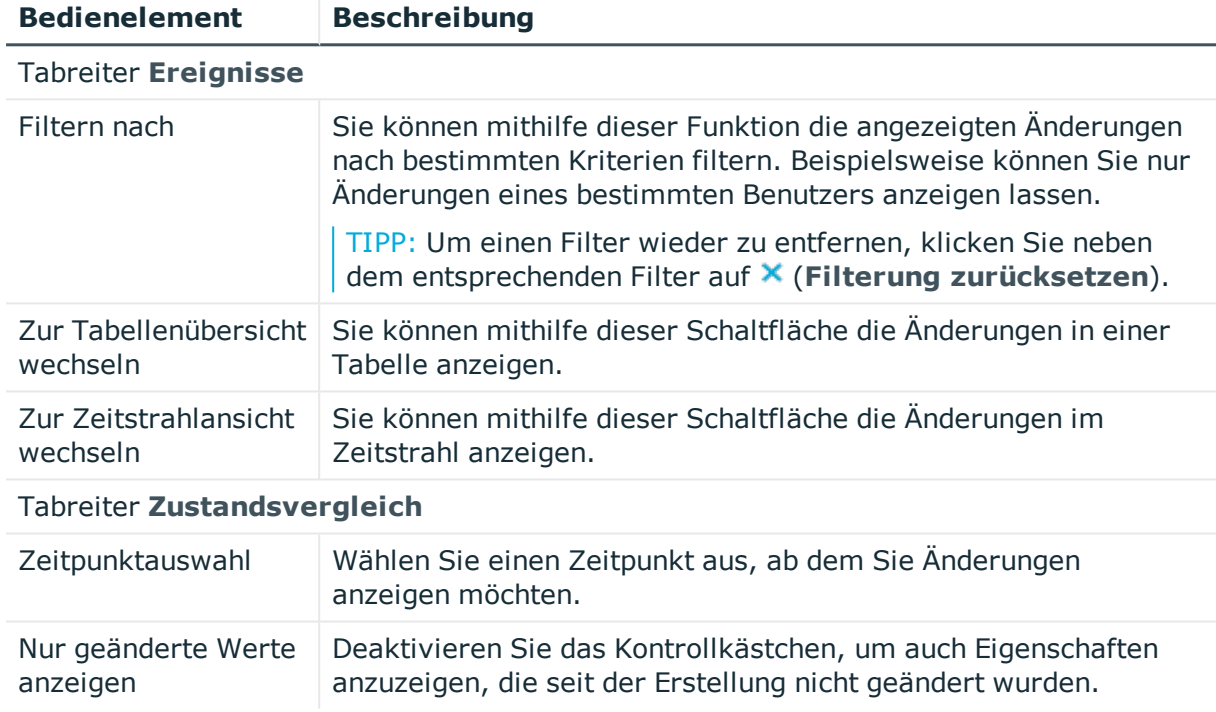

#### **Tabelle 819: Bedienelemente**

#### **Tabelle 820: Bedienelemente im Detailbereich einer Änderung**

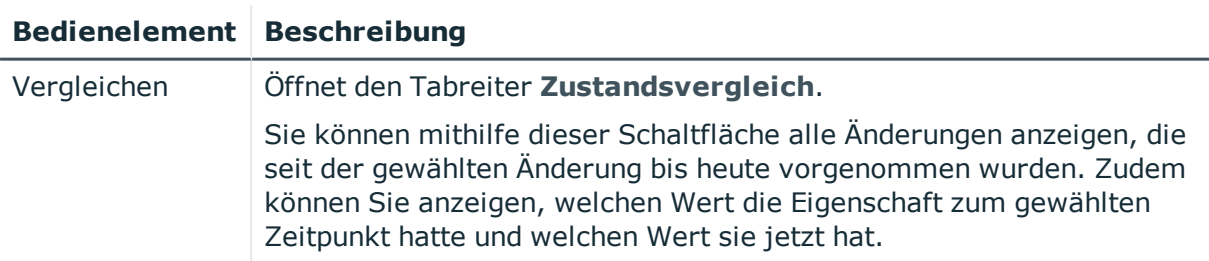

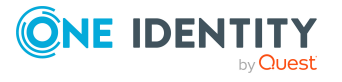

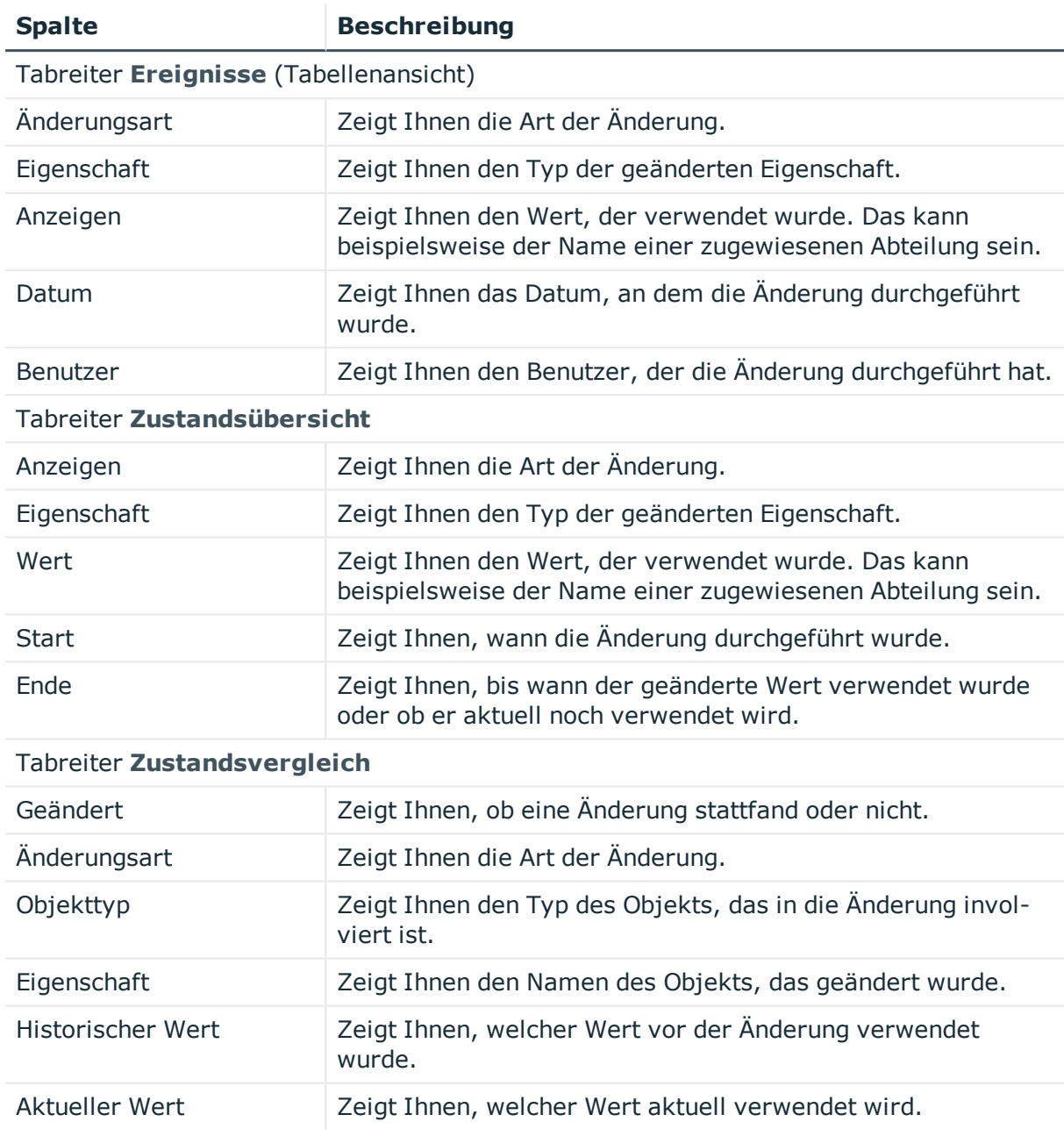

#### **Tabelle 821: Spalten**

TIPP: Mithilfe der Filter an jeder Tabellenspalte können Sie die angezeigten Daten weiter einschränken. Weitere Informationen finden Sie unter [Filter](#page-41-0) auf Seite 42.

## <span id="page-1536-0"></span>**Nutzung – Geschäftsrolle (Seitenbeschreibung)**

Die Seite **Nutzung – Geschäftsrolle** öffnen Sie über **Verantwortlichkeiten** > **Governance Administration** > **Geschäftsrollen** > **Bearbeiten** > **Nutzung**.

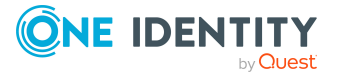

Auf der Seite **Nutzung – Geschäftsrolle** können Sie anzeigen, welchen Rollen die Mitglieder der Geschäftsrolle angehören (siehe [Rollenmitgliedschaften](#page-708-0) von Mitgliedern von [Geschäftsrollen](#page-708-0) anzeigen auf Seite 709).

Die dargestellten Informationen werden als hierarchisches Schaubild angezeigt und Sie haben die Möglichkeit mehr über die Rollenvererbung zu erfahren.

Die nachfolgende Tabelle gibt Ihnen einen Überblick über die verschiedenen Funktionen der Seite **Nutzung – Geschäftsrolle**.

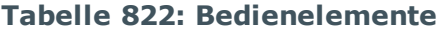

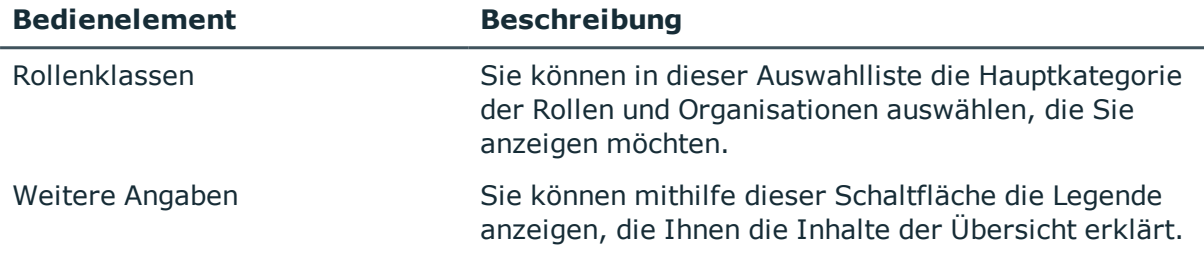

### <span id="page-1537-0"></span>**Compliance-Berichte – Geschäftsrolle (Seitenbeschreibung)**

#### Die Seite **Compliance-Berichte – Geschäftsrolle** öffnen Sie über **Verantwortlichkeiten** > **Governance Administration** > **Geschäftsrollen** > **Bearbeiten** > **Compliance-Berichte**.

Auf der Seite **Compliance-Berichte – Geschäftsrolle** können Sie:

- [Richtlinienverletzungen](#page-695-0) der Geschäftsrolle anzeigen (siehe Richtlinienverletzungen [von Geschäftsrollen](#page-695-0) anzeigen auf Seite 696)
- Regelverletzungen der Mitglieder der Geschäftsrolle anzeigen (siehe Regelverletzungen der Mitglieder [von Geschäftsrollen](#page-696-0) anzeigen auf Seite 697)
- Risikoindizes und Berechtigungen der Mitglieder der Geschäftsrolle anzeigen (siehe Risikoindizes und Berechtigungen der Mitglieder [von Geschäftsrollen](#page-696-1) [anzeigen](#page-696-1) auf Seite 697)

Die Informationen sind in drei Bereiche aufgeteilt:

- <sup>l</sup> **Richtlinienverletzungen**: Zeigt Ihnen alle aktuellen Richtlinienverletzungen, die durch die Geschäftsrolle verursacht wurden.
- **. Compliance-Regelverletzungen**: Zeigt Ihnen alle aktuellen Regelverletzungen der Identitäten, denen die Geschäftsrolle zugewiesen ist.

TIPP: Wie Sie Regelverletzungen auflösen können, erfahren Sie unter [Regel](#page-224-0)[verletzungen](#page-224-0) auflösen auf Seite 225.

<sup>l</sup> **Identitäten: Risikoindex und Berechtigungen**: Zeigt alle Identitäten, denen die Geschäftsrolle zugewiesen ist. Zusätzlich wird Anzahl der zugewiesenen Berechtigungen und der Risikoindex dieser Identitäten angezeigt.

Um die Informationen anzuzeigen, wählen Sie in der Auswahlliste **Anzeigen** den entsprechenden Bereich aus.

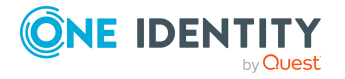

Die nachfolgende Tabelle gibt Ihnen einen Überblick über die verschiedenen Inhalte der Seite **Compliance-Berichte – Geschäftsrolle**.

#### **Tabelle 823: Spalten**

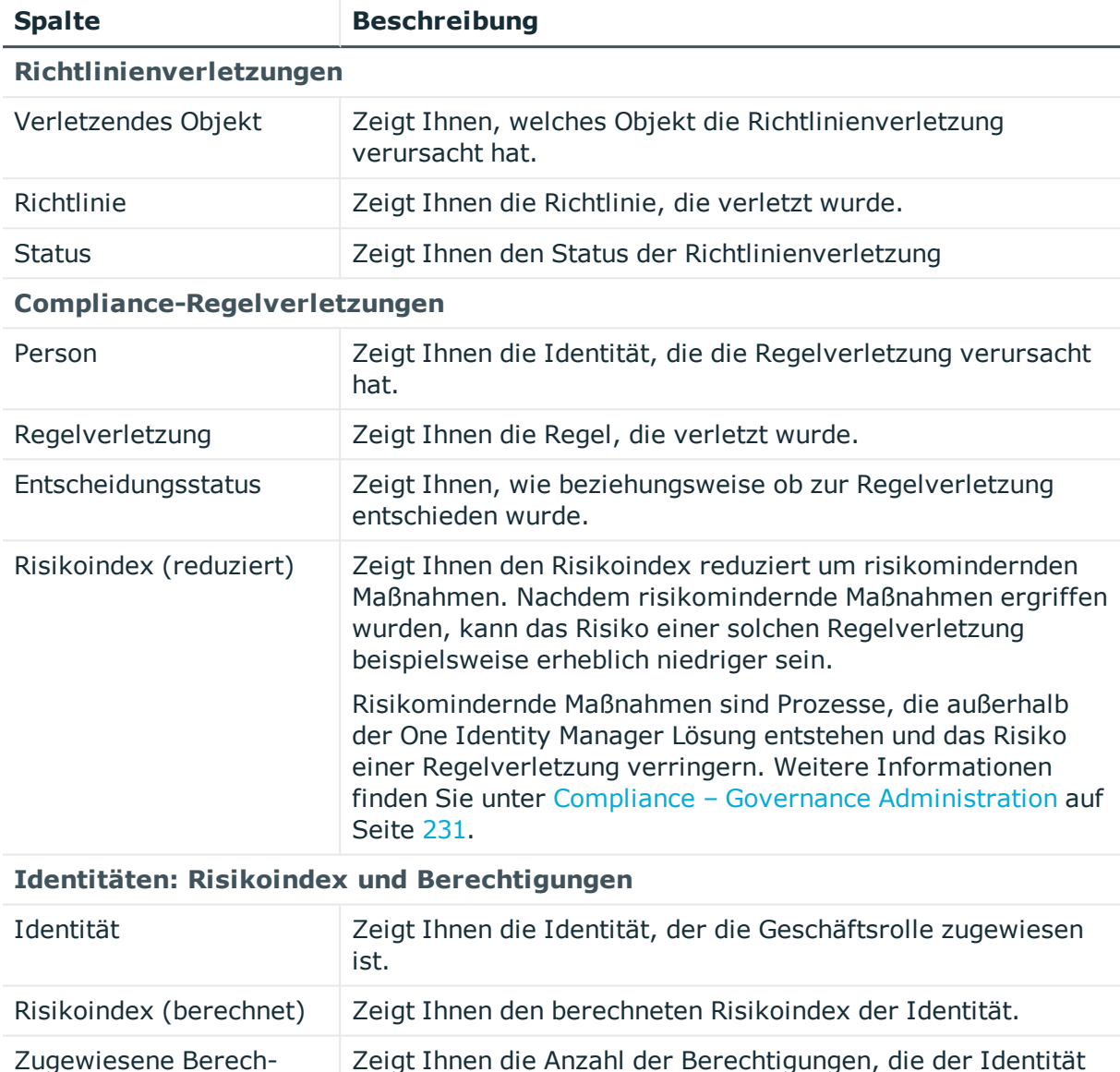

TIPP: Mithilfe der Filter an jeder Tabellenspalte können Sie die angezeigten Daten weiter einschränken. Weitere Informationen finden Sie unter [Filter](#page-41-0) auf Seite 42.

# <span id="page-1538-0"></span>**Identitäten (Seitenbeschreibung)**

Die Seite **Identitäten** öffnen Sie über **Verantwortlichkeiten** > **Governance Administration** > **Identitäten**.

zugewiesen sind.

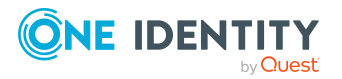

tigungen

Auf der Seite **Identitäten** können Sie:

- alle [Identitäten](#page-713-0) anzeigen (siehe Alle Identitäten anzeigen auf Seite 714)
- neue [Identitäten](#page-713-1) anlegen (siehe Identitäten hinzufügen auf Seite 714)

Wenn Sie in der Liste eine Identität klicken, öffnet sich eine neue Seite, auf der Sie weitere Informationen und Bearbeitungsmöglichkeiten zur Identität erhalten (siehe [Identität](#page-1541-0) [\(Seitenbeschreibung\)](#page-1541-0) auf Seite 1542).

Die nachfolgenden Tabellen geben Ihnen einen Überblick über die verschiedenen Funktionen und Inhalte der Seite **Identitäten**.

#### **Tabelle 824: Bedienelemente**

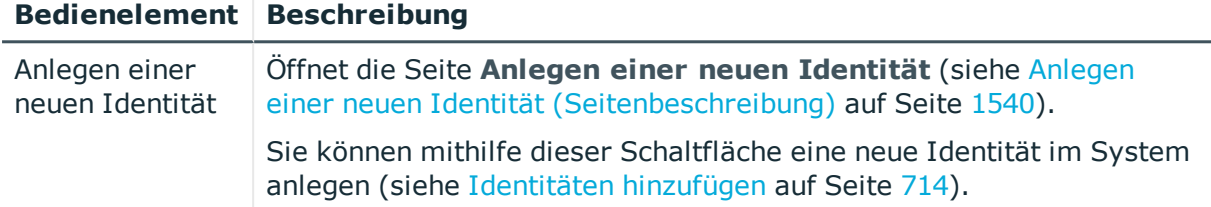

#### **Tabelle 825: Spalten**

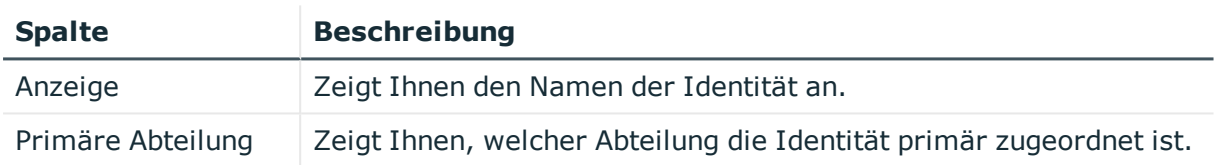

TIPP: Mithilfe der Filter an jeder Tabellenspalte können Sie die angezeigten Daten weiter einschränken. Weitere Informationen finden Sie unter [Filter](#page-41-0) auf Seite 42.

## <span id="page-1539-0"></span>**Anlegen einer neuen Identität (Seitenbeschreibung)**

Die Seite **Anlegen einer neuen Identität** öffnen Sie über **Verantwortlichkeiten** > **Governance Administration** > **Identitäten** > **Anlegen einer neuen Identität**.

Auf der Seite **Anlegen einer neuen Identität** können Sie eine neue Identität anlegen, indem Sie die Stammdaten der neuen Identität angeben (siehe Eigene [Identitäten](#page-332-0) [hinzufügen](#page-332-0) auf Seite 333).

Sie können die folgenden Stammdaten angeben.

#### **Tabelle 826: Stammdaten von Identitäten**

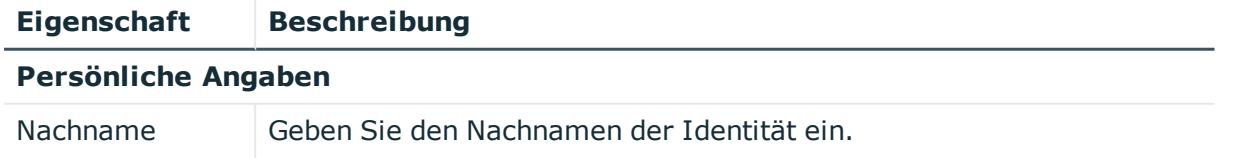

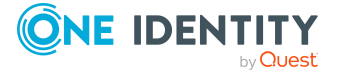

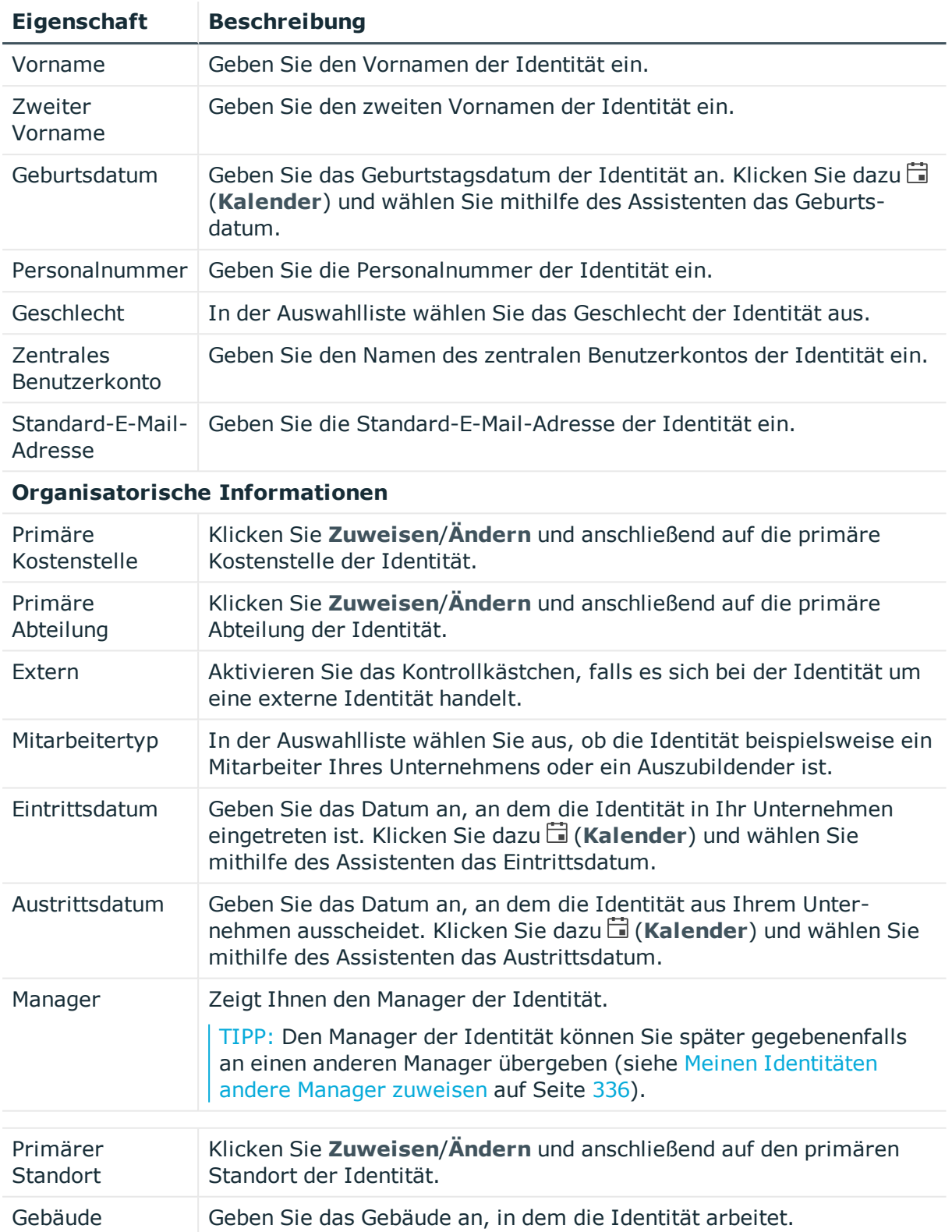

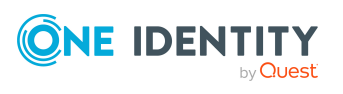

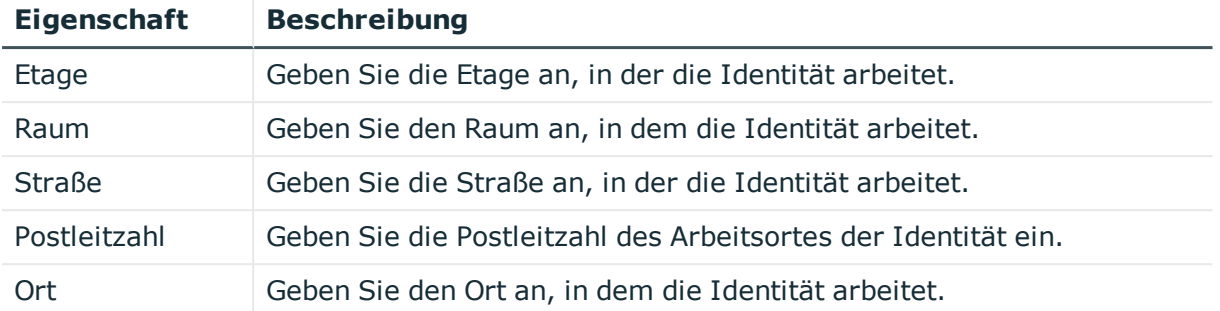

## <span id="page-1541-0"></span>**Identität (Seitenbeschreibung)**

Die Seite **Identität** öffnen Sie über **Verantwortlichkeiten** > **Governance Administration** > **Identitäten** > eine Identität klicken.

Auf der Seite **Identität** können Sie verschiedene Aktionen für die vorher gewählten Identität ausführen.

Klicken Sie dazu auf eine der Kacheln:

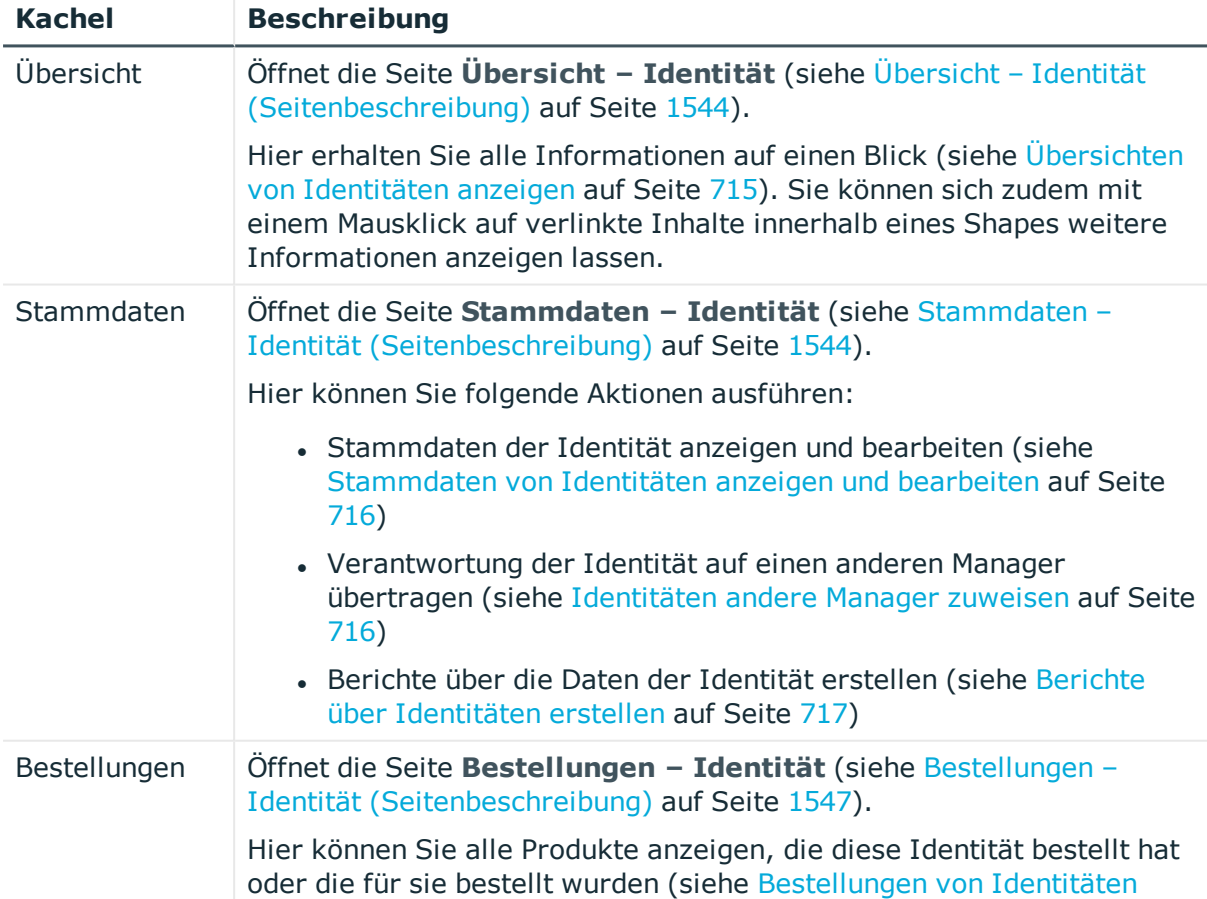

#### **Tabelle 827: Kacheln**

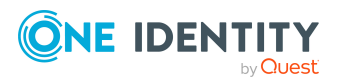

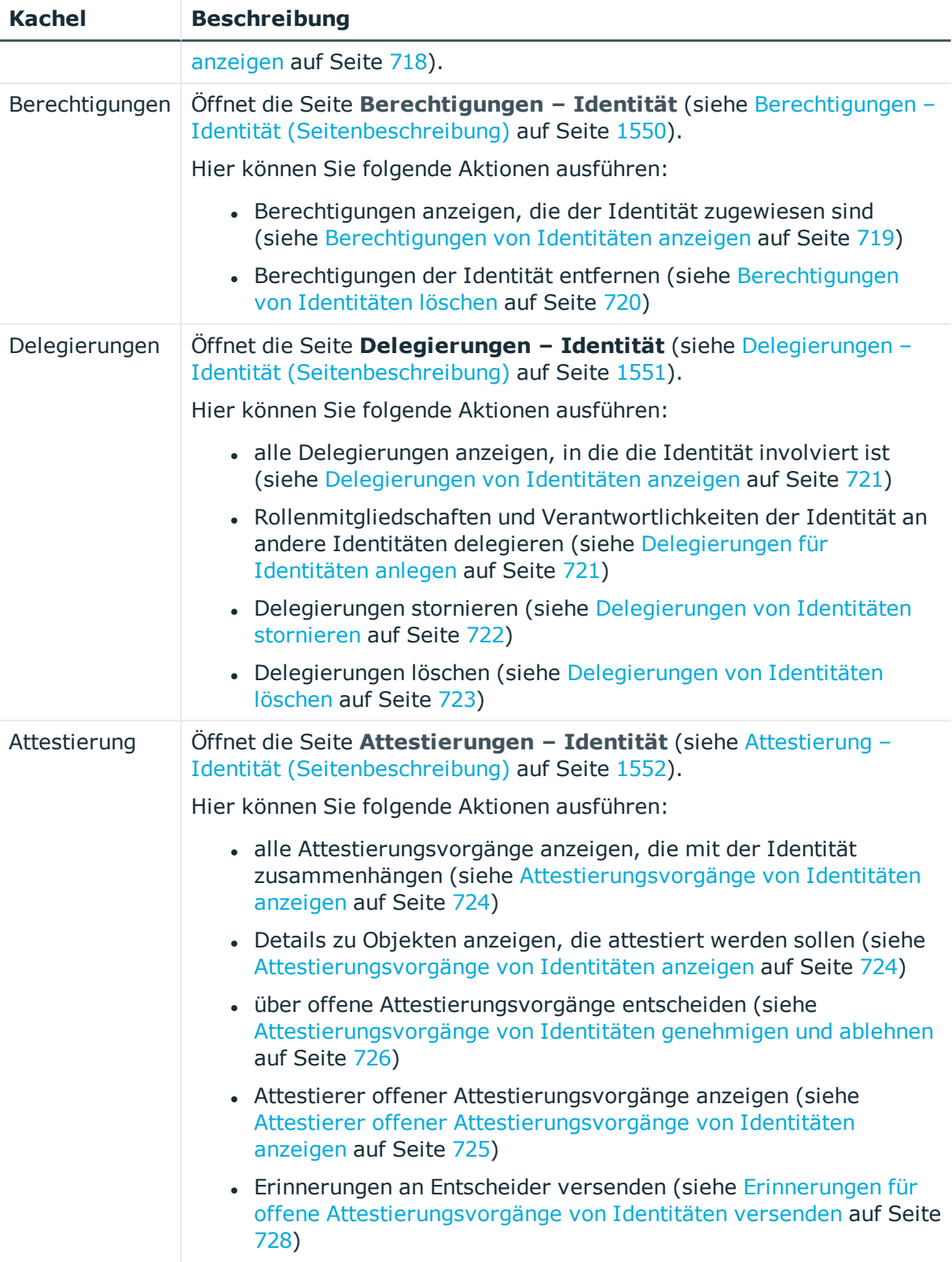

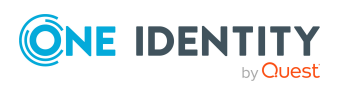

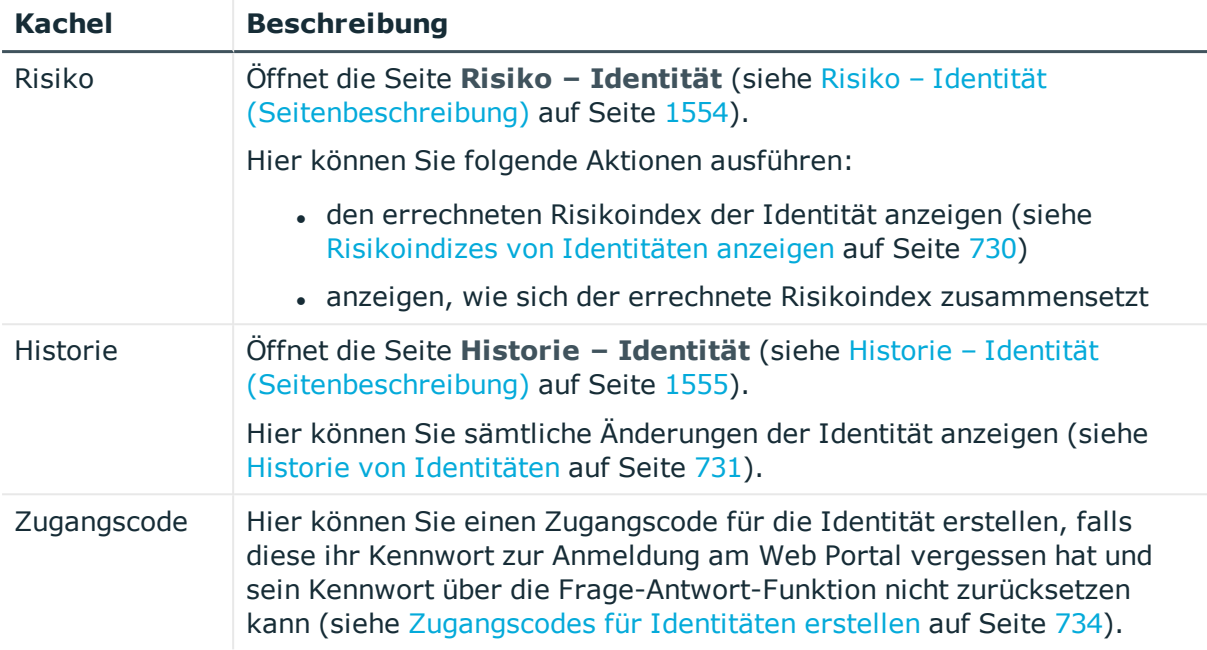

## <span id="page-1543-0"></span>**Übersicht – Identität (Seitenbeschreibung)**

Die Seite **Übersicht – Identität** öffnen Sie über **Verantwortlichkeiten** > **Governance Administration** > **Identitäten** > eine Identität klicken > **Übersicht**.

Auf der Seite **Übersicht – Identität** können Sie alle relevanten Informationen zur Identität in Kurzform in einer Übersicht anzeigen (siehe [Übersichten](#page-714-0) von Identitäten [anzeigen](#page-714-0) auf Seite 715).

Diese Informationen sind werden in Shapes dargestellt. Sie können sich zudem mit einem Mausklick auf verlinkte Inhalte innerhalb eines Shapes weitere Informationen anzeigen lassen.

## <span id="page-1543-1"></span>**Stammdaten – Identität (Seitenbeschreibung)**

Die Seite **Stammdaten – Identität** öffnen Sie über **Verantwortlichkeiten** > **Governance Administration** > **Identitäten** > eine Identität klicken > **Stammdaten**.

Auf der Seite **Stammdaten – Identität** können Sie folgende Aktionen ausführen:

- [Stammdaten](#page-715-0) der Identität anzeigen und bearbeiten (siehe Stammdaten von [Identitäten](#page-715-0) anzeigen und bearbeiten auf Seite 716)
- Verantwortung der Identität auf einen anderen Manager übertragen (siehe [Identitäten](#page-715-1) andere Manager zuweisen auf Seite 716)
- Berichte über die Daten der Identität erstellen (siehe Berichte über [Identitäten](#page-716-0) [erstellen](#page-716-0) auf Seite 717)

Die nachfolgenden Tabellen geben Ihnen einen Überblick über die verschiedenen Funktionen und Inhalte der Seite **Stammdaten – Identität**.

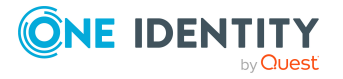

#### **Tabelle 828: Bedienelemente**

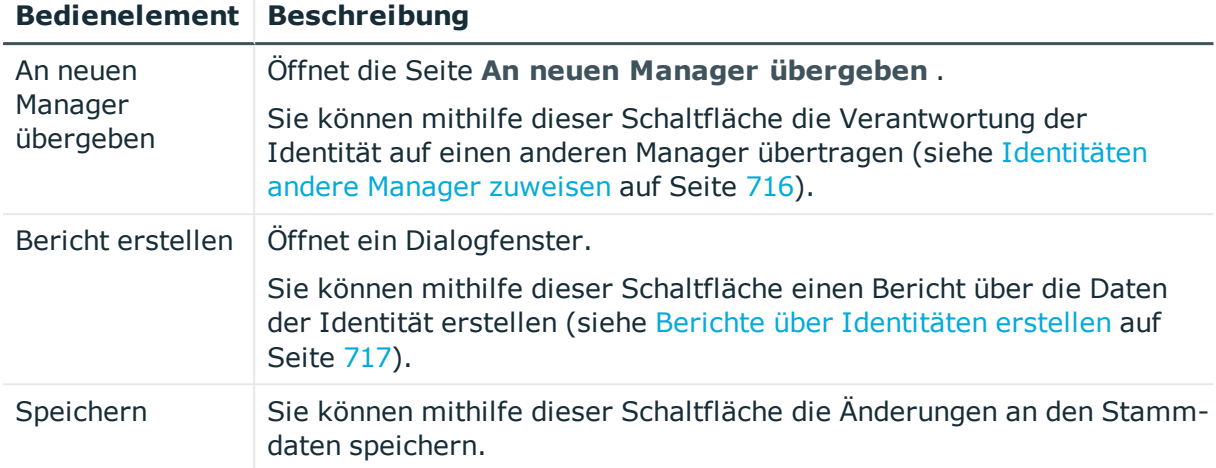

Sie können die folgenden Stammdaten ändern.

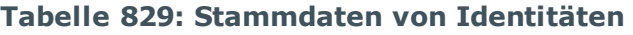

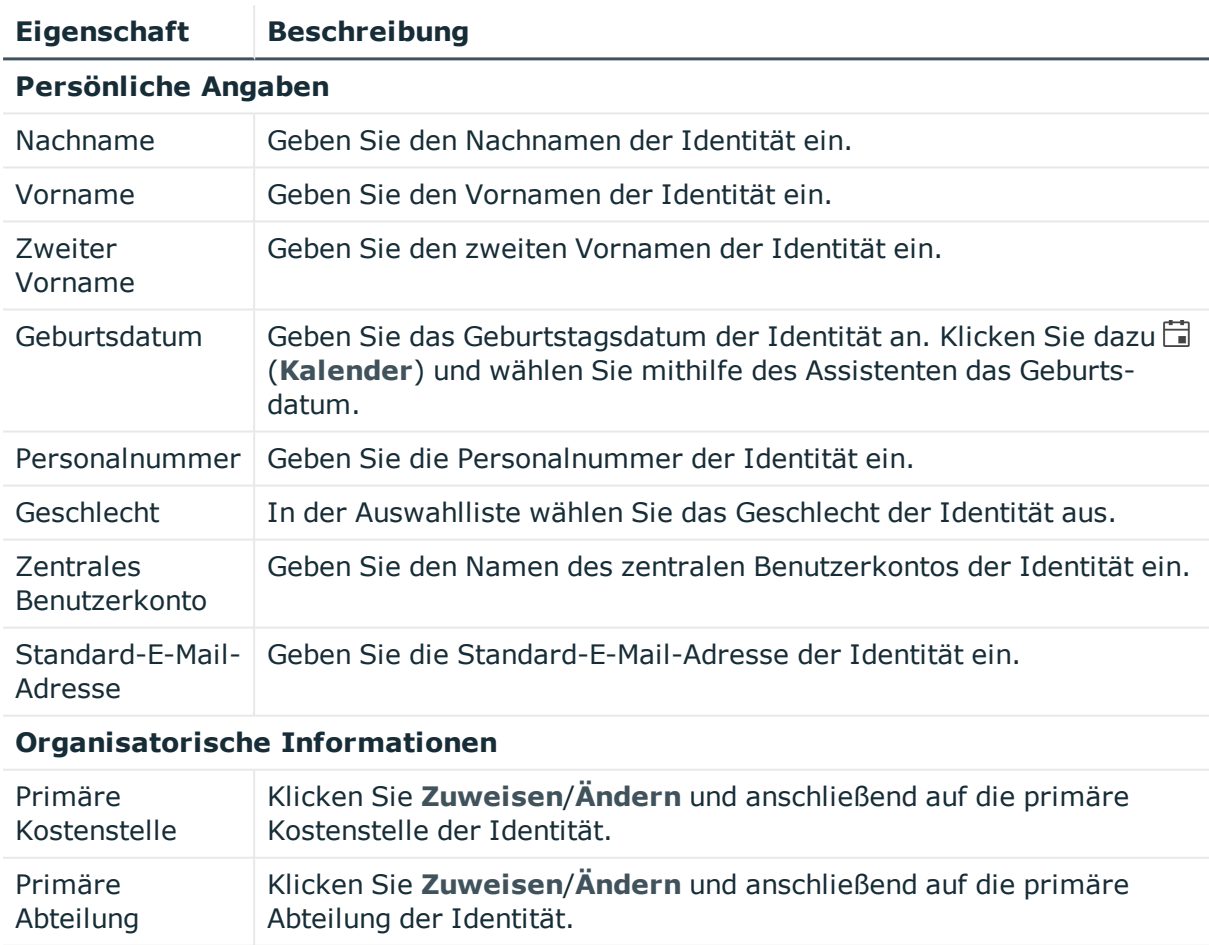

Extern Aktivieren Sie das Kontrollkästchen, falls es sich bei der Identität um

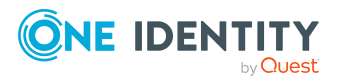

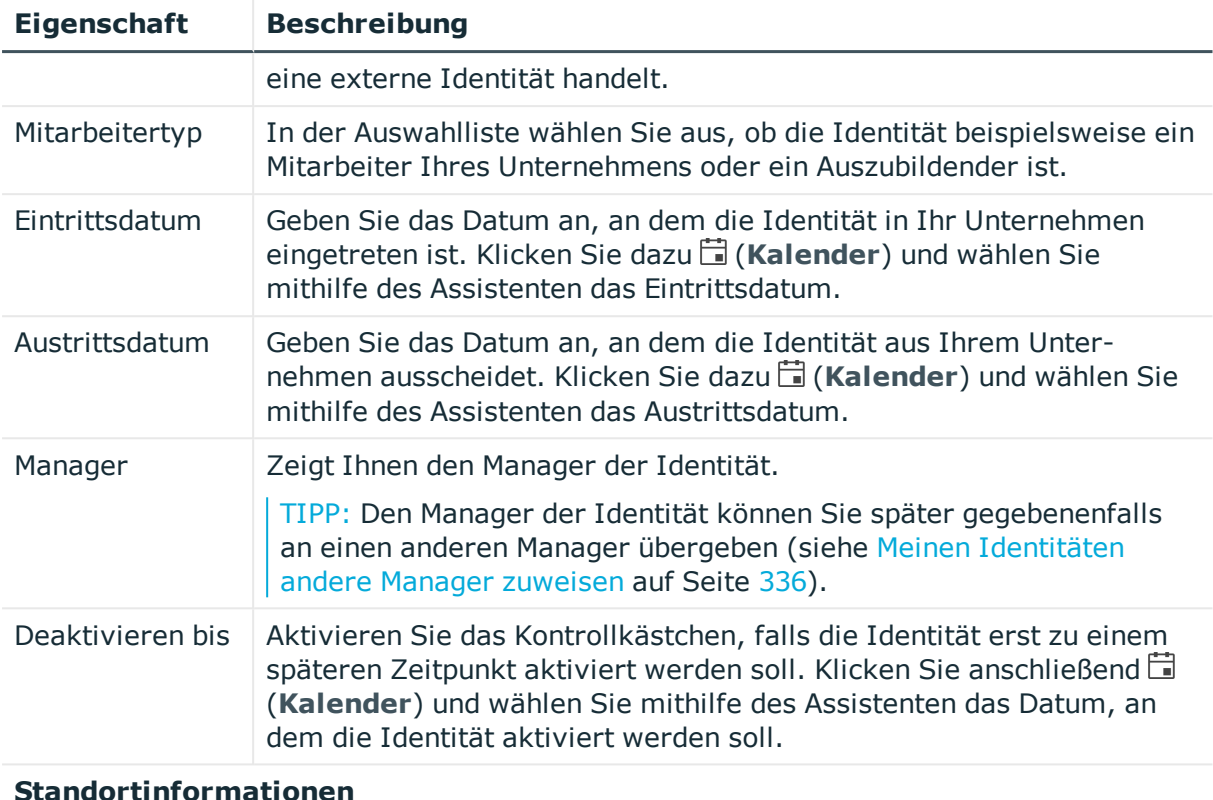

## **Standortinformationen**

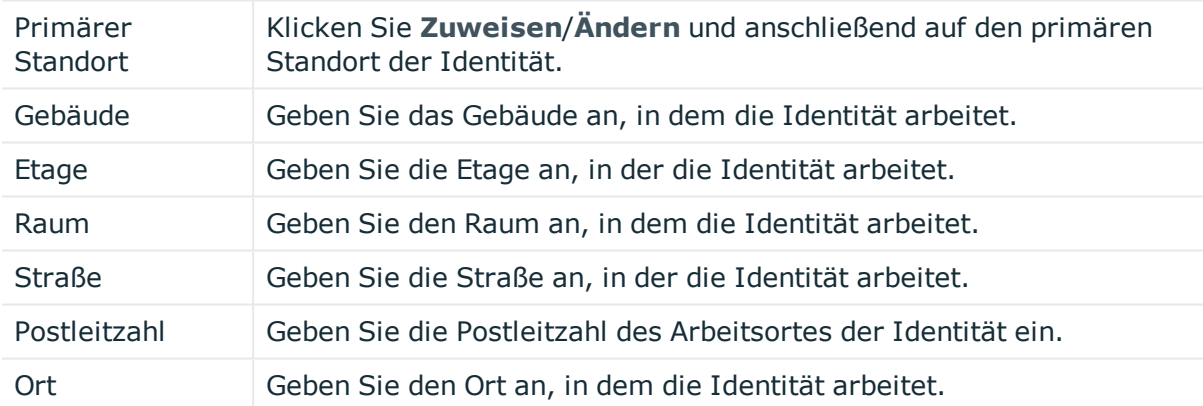

## **An neuen Manager übergeben (Seitenbeschreibung)**

Die Seite **An neuen Manager übergeben** öffnen Sie über **Verantwortlichkeiten** > **Governance Administration** > **Identitäten** > eine Identität klicken > **Stammdaten** > **An neuen Manager übergeben**.

Auf der Seite **An neuen Manager übergeben** können Sie einer Identität einen neuen Manager zuweisen und dabei bestimmen, welche Änderungen zum Stichtag der Änderung durchgeführt werden sollen (siehe Meinen [Identitäten](#page-335-0) andere Manager [zuweisen](#page-335-0) auf Seite 336).

HINWEIS: Wurden der Identität, der Sie einen neuen Manager zuweisen möchten, bereits Bestellungen oder Berechtigungen genehmigt, werden diese standardmäßig zum Stichtag

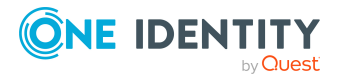

gelöscht. Möchten Sie, dass diese Bestellungen oder Berechtigungen der Identität bei der Übergabe an den neuen Manager erhalten bleiben, deaktivieren Sie in diesem Fall das Kontrollkästchen in der Spalte **Am Stichtag entfernen** beziehungsweise **Zum Stichtag abbestellen**.

Die nachfolgenden Tabellen geben Ihnen einen Überblick über die verschiedenen Funktionen und Inhalte der Seite **An neuen Manager übergeben** .

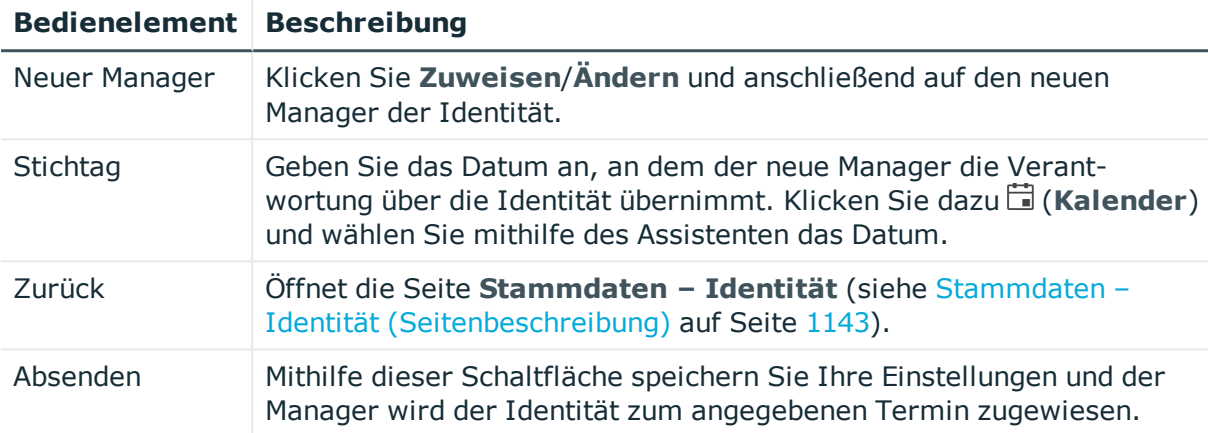

#### **Tabelle 830: Bedienelemente**

#### **Tabelle 831: Spalten**

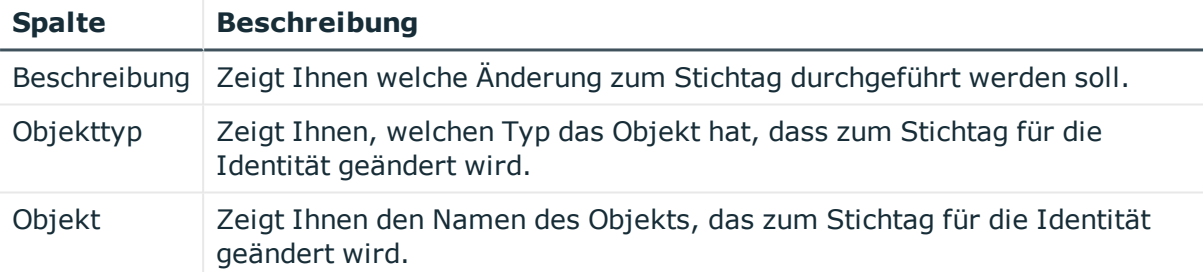

TIPP: Mithilfe der Filter an jeder Tabellenspalte können Sie die angezeigten Daten weiter einschränken. Weitere Informationen finden Sie unter [Filter](#page-41-0) auf Seite 42.

#### <span id="page-1546-0"></span>**Bestellungen – Identität (Seitenbeschreibung)**

Die Seite **Bestellungen – Identität** öffnen Sie über **Verantwortlichkeiten** > **Governance Administration** > **Identitäten** > eine Identität klicken > **Bestellungen**.

Auf der Seite **Bestellungen – Identität** können Sie alle Produkte anzeigen, die diese Identität bestellt hat oder die für sie bestellt wurden (siehe [Bestellungen](#page-717-0) von Identitäten [anzeigen](#page-717-0) auf Seite 718).

Die nachfolgenden Tabellen geben Ihnen einen Überblick über die verschiedenen Funktionen und Inhalte der Seite **Bestellungen – Identität**.

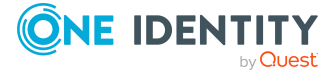

#### **Tabelle 832: Bedienelemente**

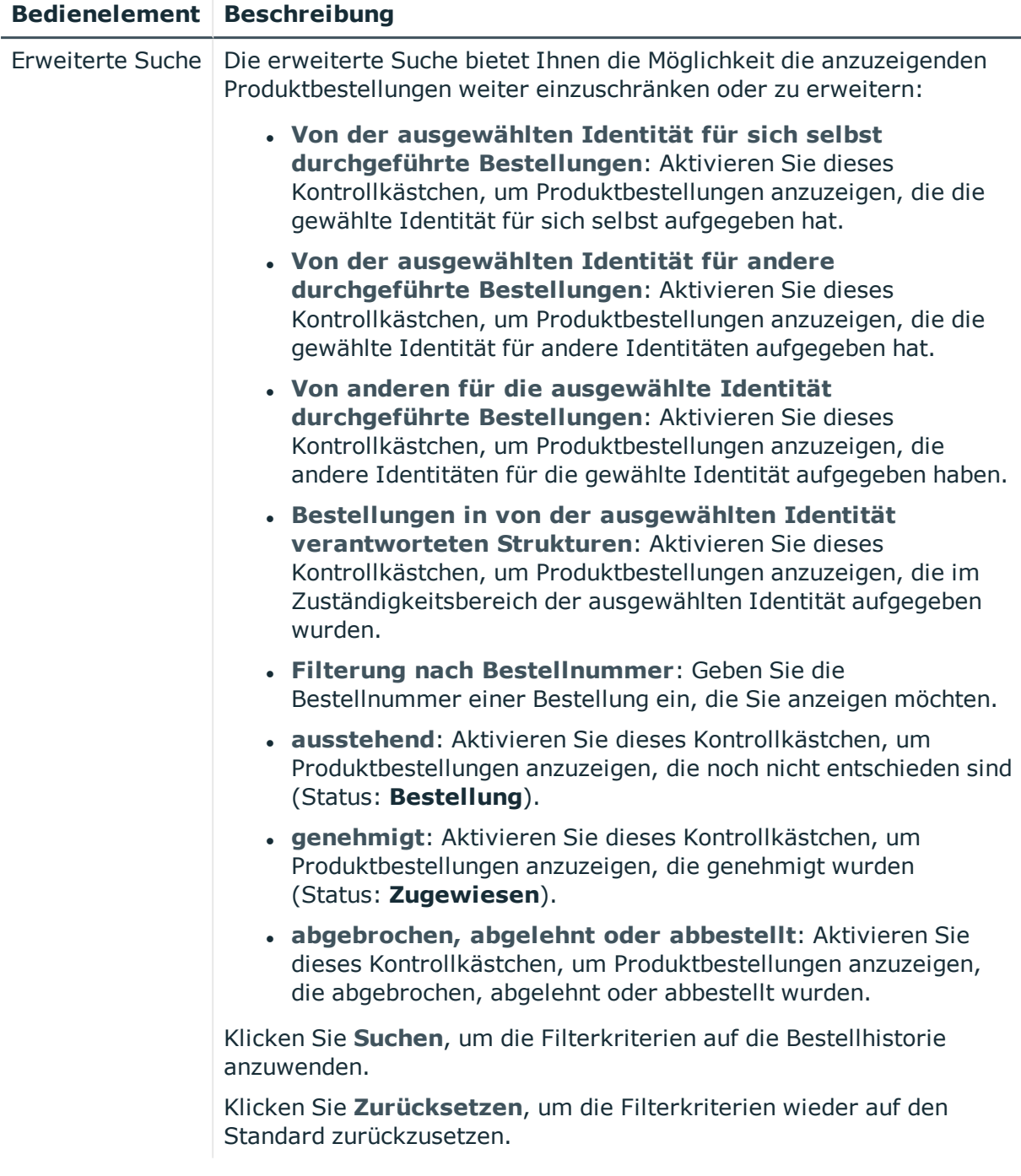

### **Tabelle 833: Spalten**

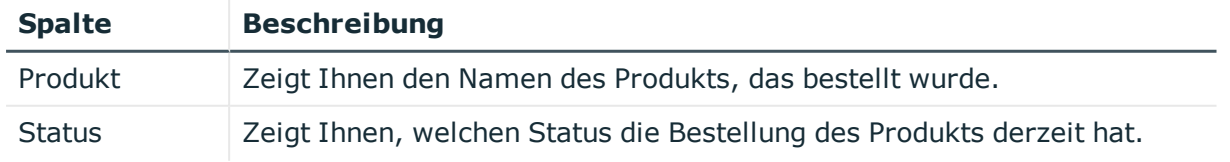

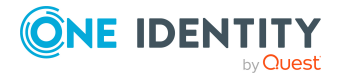
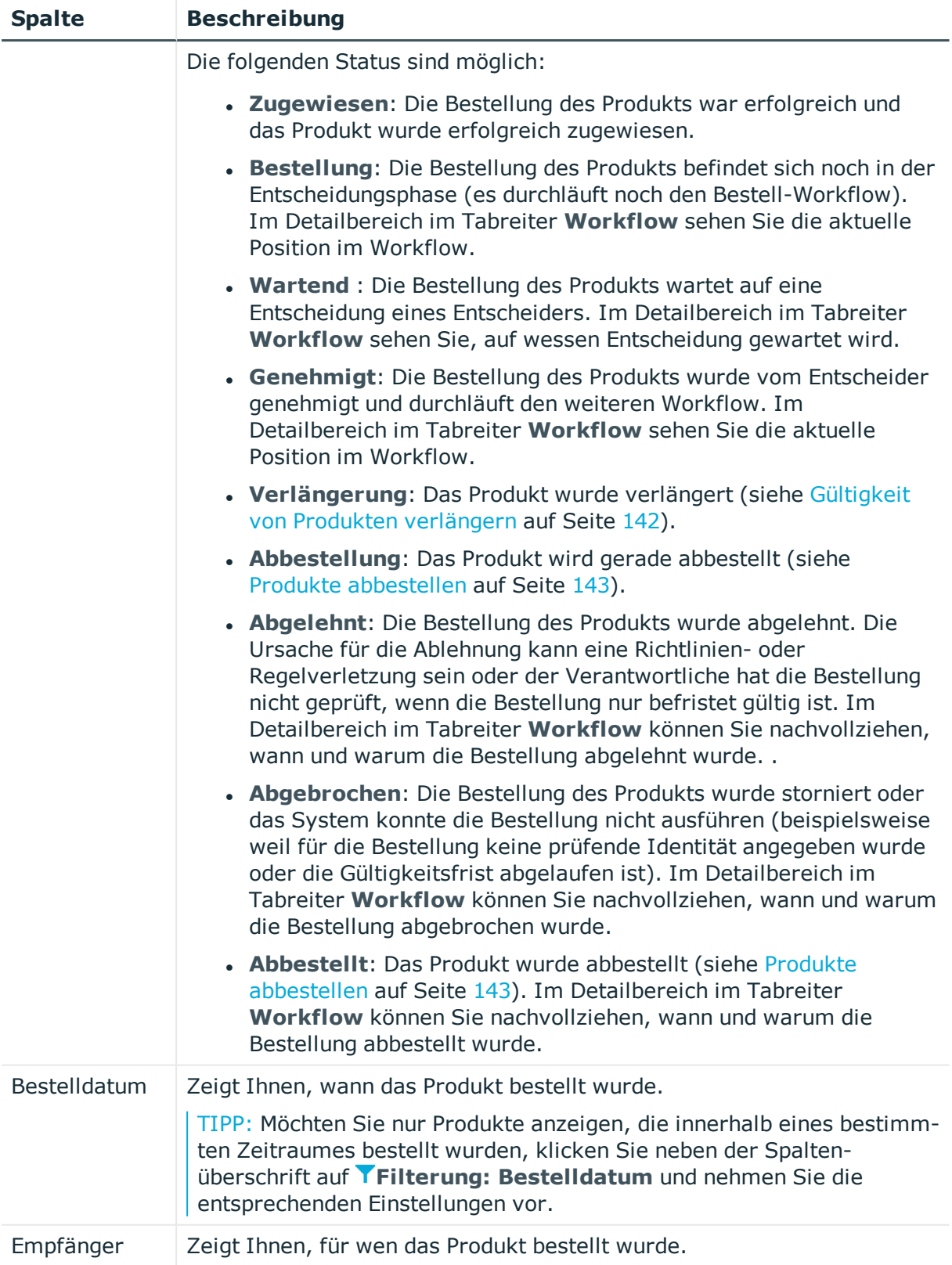

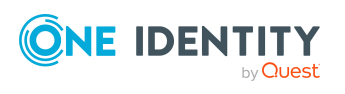

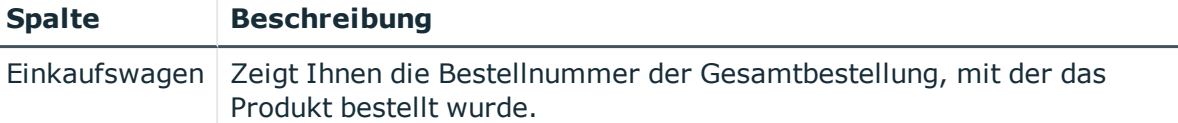

TIPP: Mithilfe der Filter an jeder Tabellenspalte können Sie die angezeigten Daten weiter einschränken. Weitere Informationen finden Sie unter [Filter](#page-41-0) auf Seite 42.

TIPP: Zu jedem Produkt können Sie weitere nützliche Informationen im Detailbereich in den folgenden Tabreitern anzeigen. Klicken Sie dazu in der Liste auf das entsprechende Produkt.

- **Information**: Zeigt Ihnen allgemeine Informationen zur Bestellung. Die angezeigten Informationen variieren und sind abhängig von der Servicekategorie, aus der die Bestellung ausgelöst wurde.
- **. Workflow**: Zeigt Ihnen den chronologischen Lebenszyklus der Bestellung ab dem Zeitpunkt der Bestellung.
- **Compliance**: Zeigt Ihnen eventuelle Regelverletzungen der Bestellung.

## **Berechtigungen – Identität (Seitenbeschreibung)**

Die Seite **Berechtigungen – Identität** öffnen Sie über **Verantwortlichkeiten** > **Governance Administration** > **Identitäten** > eine Identität klicken > **Berechtigungen**.

Auf der Seite **Berechtigungen – Identität** können Sie:

- [Berechtigungen](#page-718-0) anzeigen, die der Identität zugewiesen sind (siehe Berechtigungen von [Identitäten](#page-718-0) anzeigen auf Seite 719)
- [Berechtigungen](#page-719-0) der Identität entfernen (siehe Berechtigungen von Identitäten [löschen](#page-719-0) auf Seite 720)

TIPP: Berechtigungen stellen grundsätzlich eine Mitgliedschaft in einem Objekt (beispielsweise in einer Abteilung) dar.

Die nachfolgenden Tabellen geben Ihnen einen Überblick über die verschiedenen Funktionen und Inhalte der Seite **Berechtigungen – Identität**.

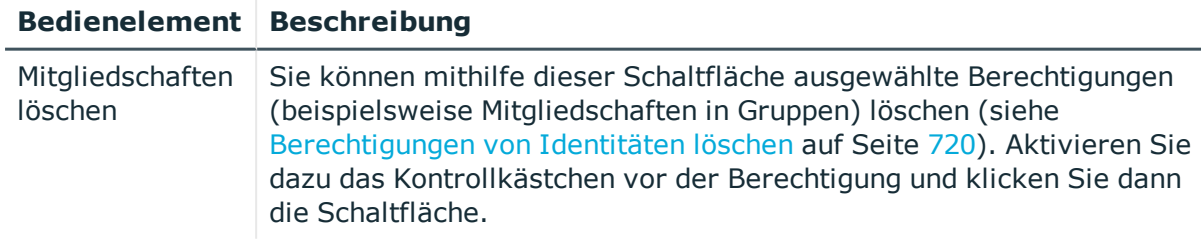

## **Tabelle 834: Bedienelemente**

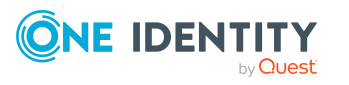

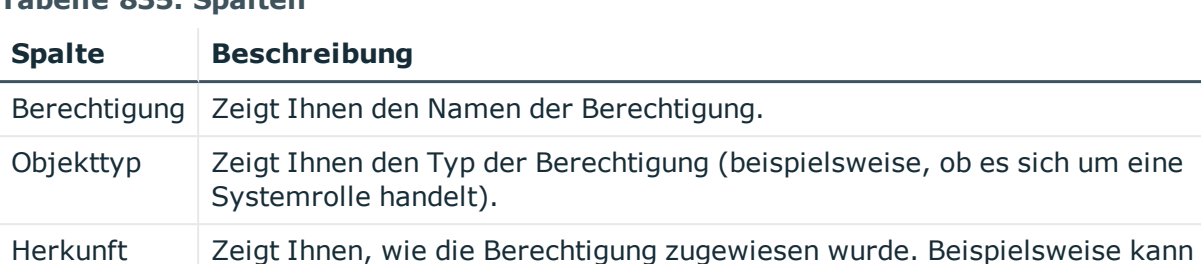

## **Tabelle 835: Spalten**

TIPP: Mithilfe der Filter an jeder Tabellenspalte können Sie die angezeigten Daten weiter einschränken. Weitere Informationen finden Sie unter [Filter](#page-41-0) auf Seite 42.

die Berechtigung über eine dynamische Rolle zugewiesen worden sein.

## **Delegierungen – Identität (Seitenbeschreibung)**

Die Seite **Delegierungen – Identität** öffnen Sie über **Verantwortlichkeiten** > **Governance Administration** > **Identitäten** > eine Identität klicken > **Delegierungen**.

Auf der Seite **Delegierungen – Identität** können Sie:

- . alle [Delegierungen](#page-720-0) anzeigen, in die die Identität involviert ist (siehe Delegierungen von [Identitäten](#page-720-0) anzeigen auf Seite 721)
- Rollenmitgliedschaften und Verantwortlichkeiten der Identität an andere Identitäten delegieren (siehe [Delegierungen](#page-720-1) für Identitäten anlegen auf Seite 721)
- · [Delegierungen](#page-721-0) stornieren (siehe Delegierungen von Identitäten stornieren auf [Seite](#page-721-0) 722)
- [Delegierungen](#page-722-0) löschen (siehe Delegierungen von Identitäten löschen auf Seite 723)

Die nachfolgenden Tabellen geben Ihnen einen Überblick über die verschiedenen Funktionen und Inhalte der Seite **Delegierungen – Identität**.

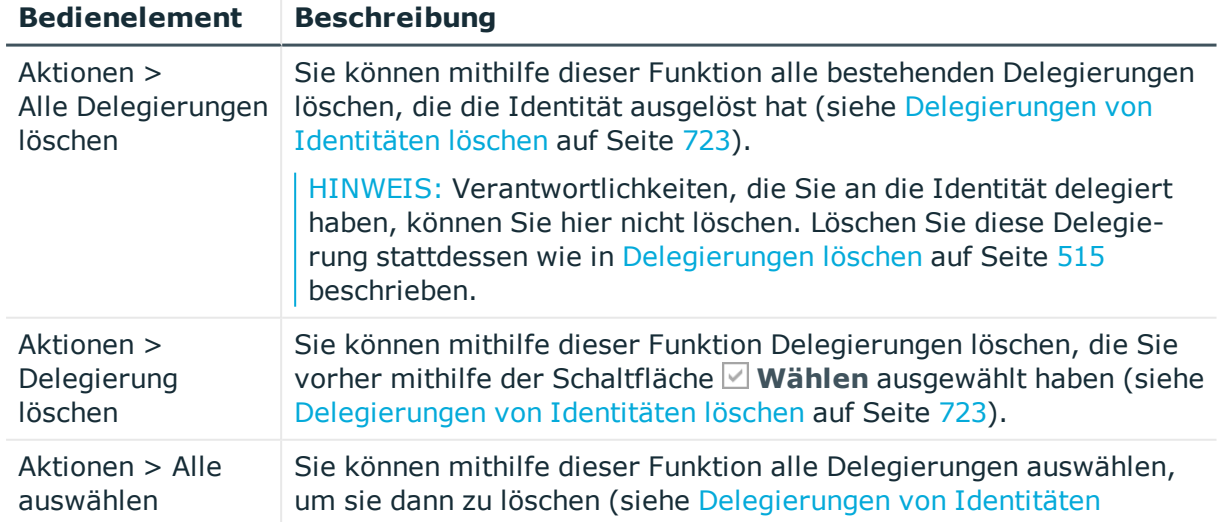

### **Tabelle 836: Bedienelemente**

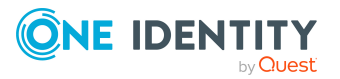

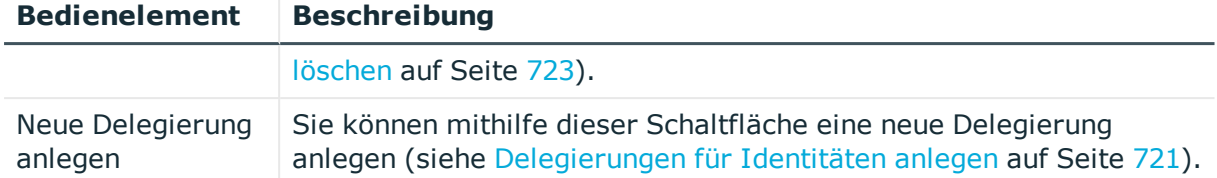

#### **Tabelle 837: Bedienelemente im Detailbereich einer Delegierung**

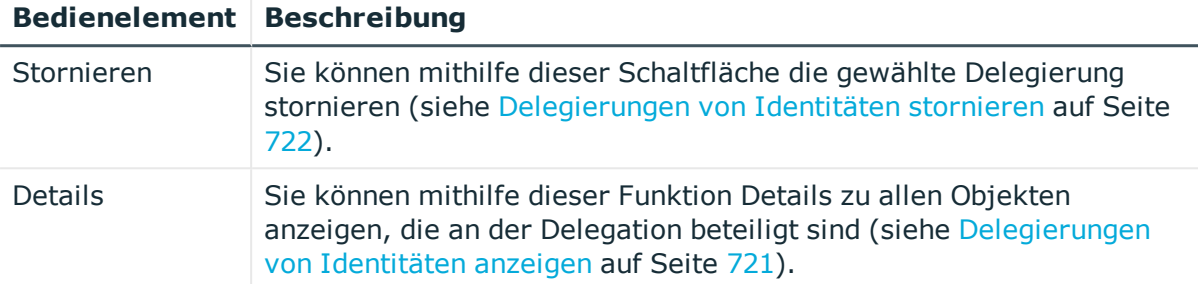

### **Tabelle 838: Spalten**

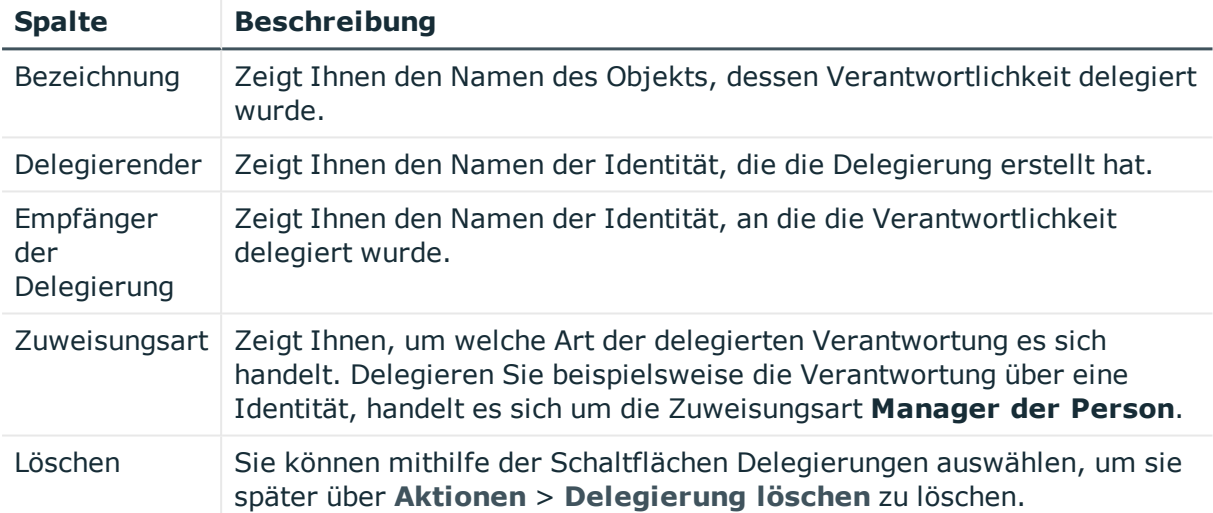

TIPP: Mithilfe der Filter an jeder Tabellenspalte können Sie die angezeigten Daten weiter einschränken. Weitere Informationen finden Sie unter [Filter](#page-41-0) auf Seite 42.

TIPP: Zu jeder Delegierung können Sie weitere nützliche Informationen im Detailbereich in Tabreitern anzeigen.

## **Attestierung – Identität (Seitenbeschreibung)**

Die Seite **Attestierung – Identität** öffnen Sie über **Verantwortlichkeiten** > **Governance Administration** > **Identitäten** > eine Identität klicken > **Attestierung**.

Auf der Seite **Attestierung – Identität** können Sie:

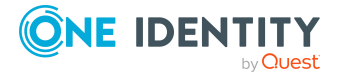

- alle Attestierungsvorgänge anzeigen, die mit der Identität zusammenhängen (siehe [Attestierungsvorgänge](#page-723-0) von Identitäten anzeigen auf Seite 724)
- Details zu Objekten anzeigen, die attestiert werden sollen (siehe [Attestierungsvorgänge](#page-723-0) von Identitäten anzeigen auf Seite 724)
- über offene [Attestierungsvorgänge](#page-725-0) entscheiden (siehe Attestierungsvorgänge von Identitäten [genehmigen](#page-725-0) und ablehnen auf Seite 726)
- [Attestierer](#page-724-0) offener Attestierungsvorgänge anzeigen (siehe Attestierer offener [Attestierungsvorgänge](#page-724-0) von Identitäten anzeigen auf Seite 725)
- <sup>l</sup> Erinnerungen an Entscheider versenden (siehe [Erinnerungen](#page-727-0) für offene [Attestierungsvorgänge](#page-727-0) von Identitäten versenden auf Seite 728)

Die nachfolgenden Tabellen geben Ihnen einen Überblick über die verschiedenen Funktionen und Inhalte der Seite **Attestierung – Identität**.

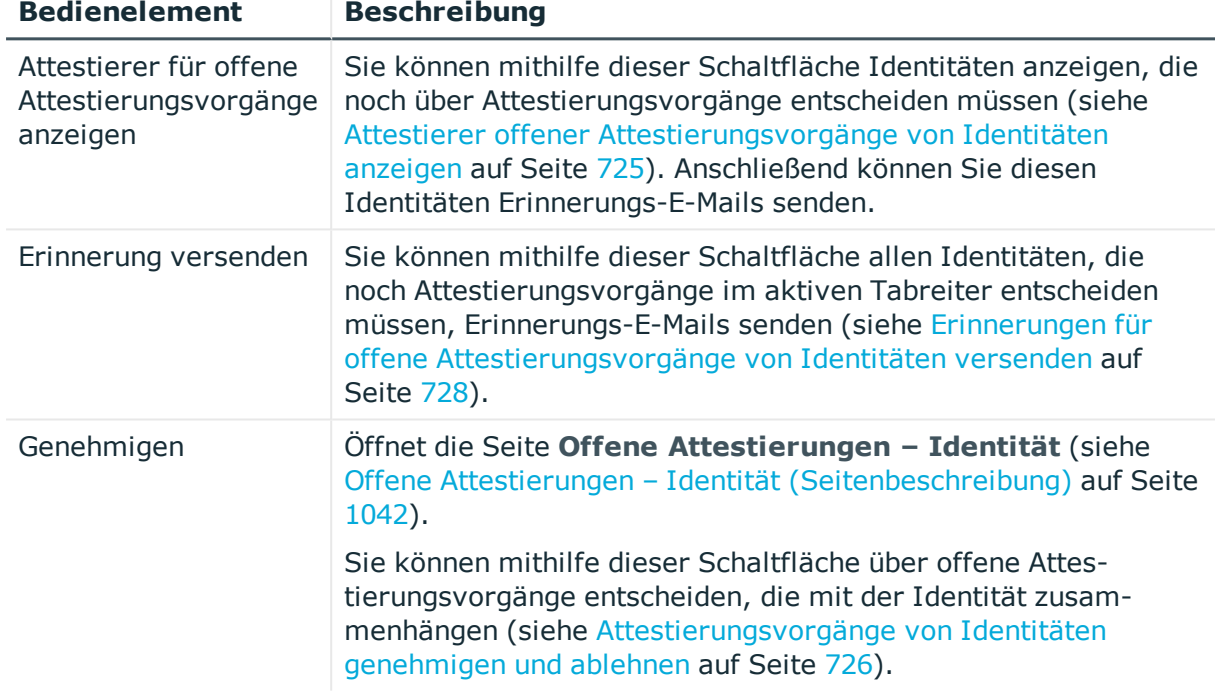

## **Tabelle 839: Bedienelemente**

#### **Tabelle 840: Bedienelemente im Detailbereich eines Attestierungsvorgangs**

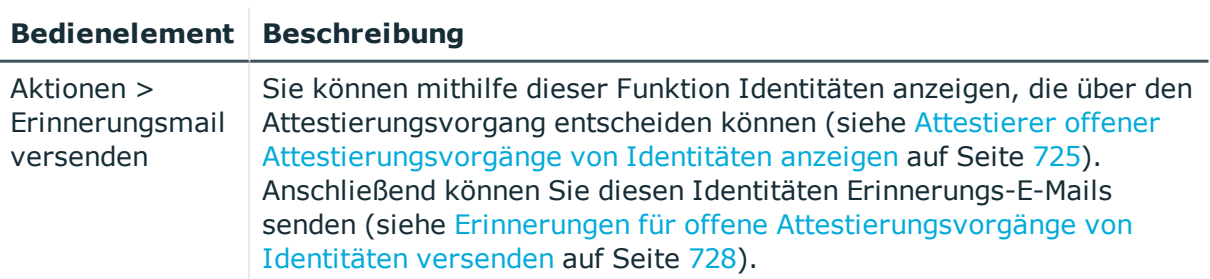

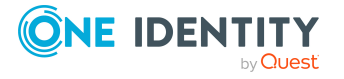

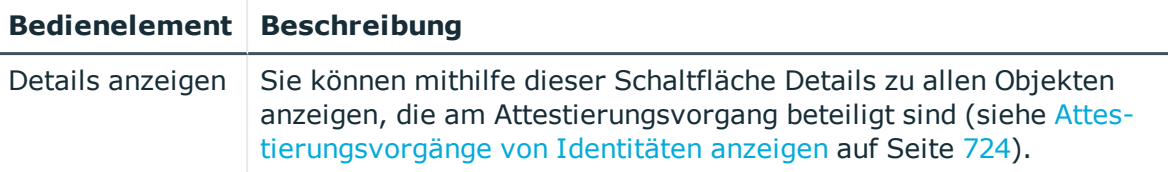

### **Tabelle 841: Spalten**

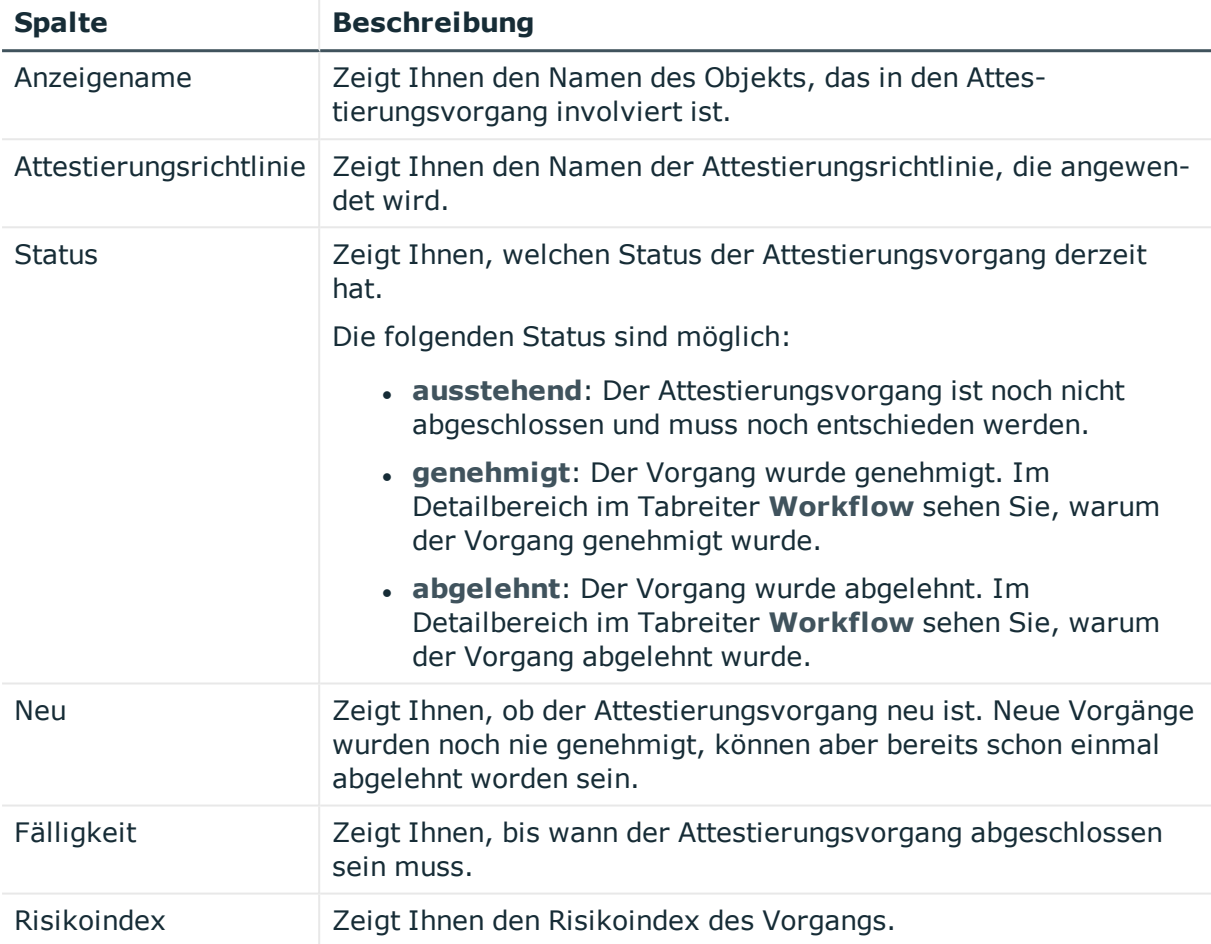

TIPP: Mithilfe der Filter an jeder Tabellenspalte können Sie die angezeigten Daten weiter einschränken. Weitere Informationen finden Sie unter [Filter](#page-41-0) auf Seite 42.

## **Risiko – Identität (Seitenbeschreibung)**

Die Seite **Risiko – Identität** öffnen Sie über **Verantwortlichkeiten** > **Governance Administration** > **Identitäten** > eine Identität klicken > **Risiko**.

Auf der Seite **Risiko – Identität** können Sie:

- **.** den errechneten Risikoindex der Identität anzeigen (siehe [Risikoindizes](#page-729-0) von [Identitäten](#page-729-0) anzeigen auf Seite 730)
- anzeigen, wie sich der errechnete Risikoindex zusammensetzt

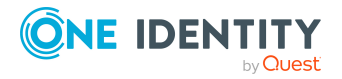

Der Risikoindex berechnet sich aus der Summe aller attributbasierten Werte und dem Maximum aller zuweisungsbasierten Werte.

Die nachfolgenden Tabellen geben Ihnen einen Überblick über die verschiedenen Funktionen und Inhalte der Seite **Risiko – Identität**.

### **Tabelle 842: Bedienelemente**

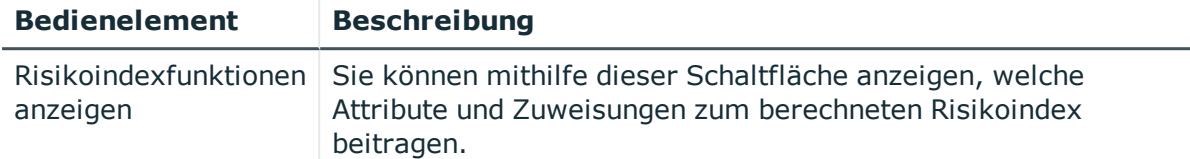

### **Tabelle 843: Spalten**

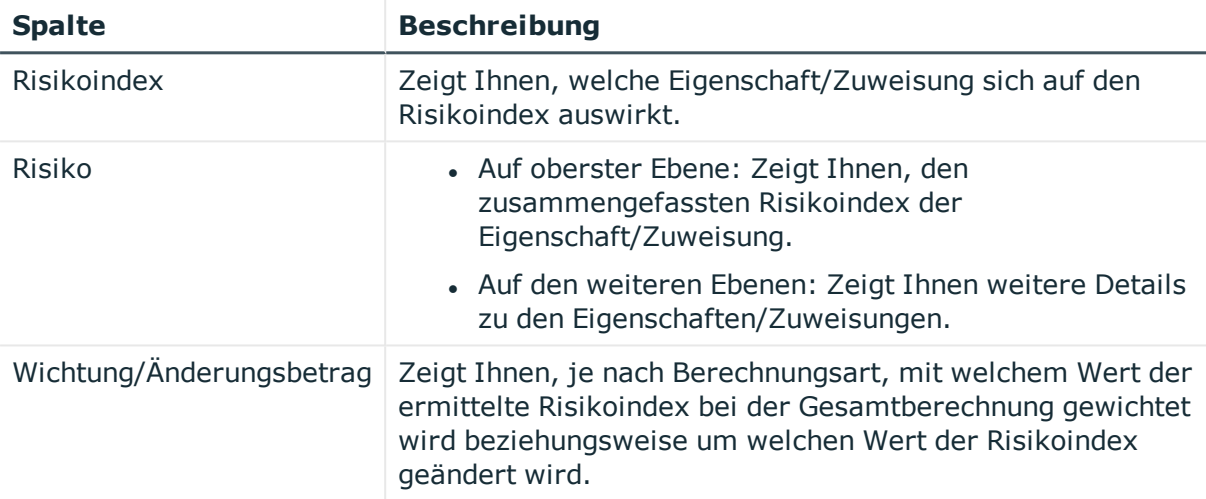

## **Historie – Identität (Seitenbeschreibung)**

Die Seite **Historie – Identität** öffnen Sie über **Verantwortlichkeiten** > **Governance Administration** > **Identitäten** > eine Identität klicken > **Historie**.

Auf der Seite **Historie – Identität** können Sie sämtliche Änderungen der Identität anzeigen (siehe Historie von [Identitäten](#page-730-0) auf Seite 731).

HINWEIS: Welche Änderungen angezeigt werden, hängt von der Konfiguration Ihres Systems ab.

Die Informationen sind auf drei Tabreiter aufgeteilt:

<sup>l</sup> **Ereignisse**: Zeigt Ihnen alle Ereignisse, die die Identität betreffen, wahlweise auf einem Zeitstrahl oder in einer Tabelle an.

TIPP: Um im Zeitstrahl zu navigieren, klicken Sie in den Zeitstrahl, halten Sie die linke Maustaste gedrückt und bewegen Sie die Maus nach links oder rechts.

Um die Anzeige zu vergrößern oder zu verkleinern, drehen Sie am Mausrad.

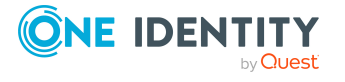

- <sup>l</sup> **Zustandsübersicht**: Zeigt Ihnen eine Übersicht aller Änderungen. Zusätzlich wird angezeigt, wie lange die jeweilige Änderung gültig war. Mithilfe der Zustandsübersicht können Sie genau nachvollziehen, wann und von wem Änderungen vorgenommen wurden. So sehen Sie nicht nur den initialen oder aktuellen Status, sondern auch sämtliche Zwischenschritte.
- <sup>l</sup> **Zustandsvergleich**: Sie können ein Datum auswählen und alle Änderungen anzeigen, die seitdem bis heute vorgenommen wurden. Zudem können Sie anzeigen, welchen Wert die Eigenschaft zum gewählten Zeitpunkt hatte und welchen Wert sie jetzt hat.

Die nachfolgenden Tabellen geben Ihnen einen Überblick über die verschiedenen Funktionen und Inhalte der Seite **Historie – Identität**.

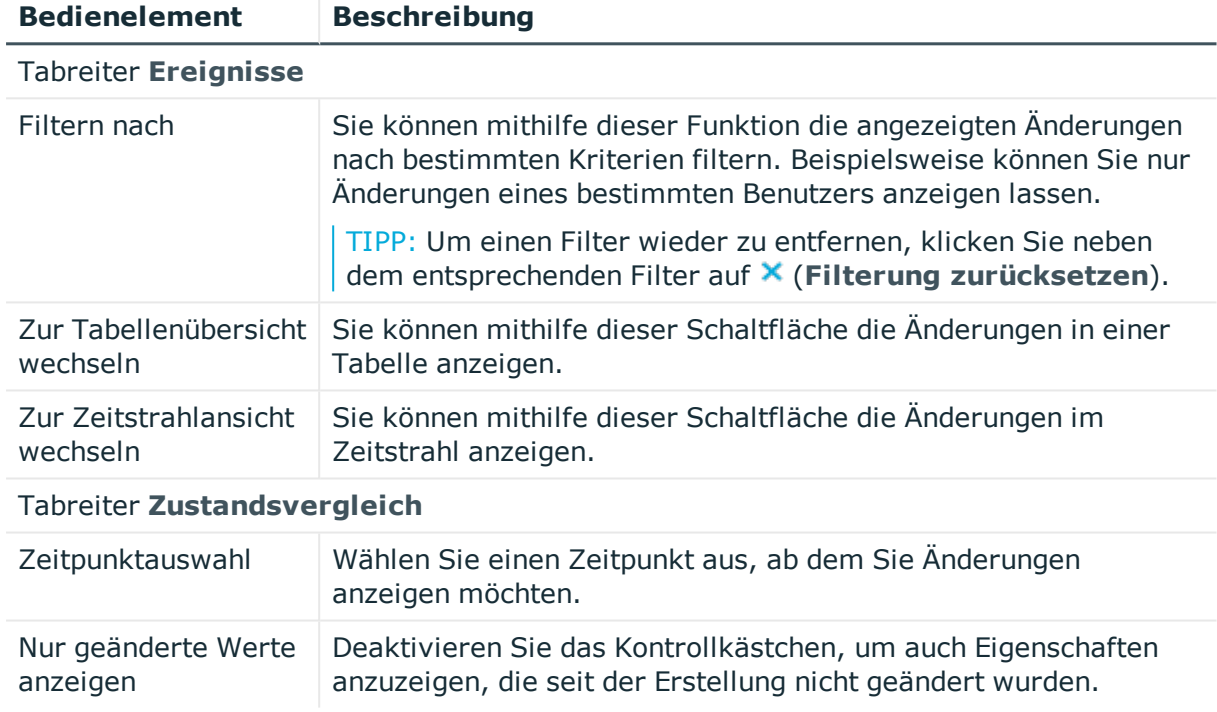

## **Tabelle 844: Bedienelemente**

#### **Tabelle 845: Bedienelemente im Detailbereich einer Änderung**

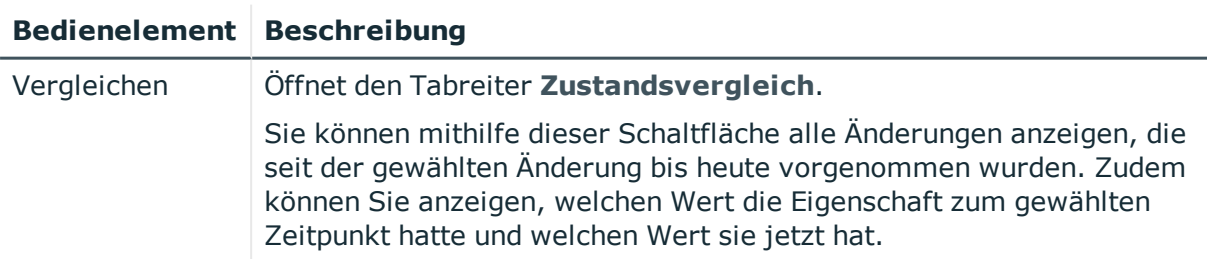

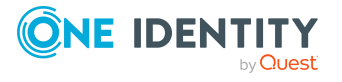

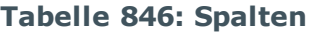

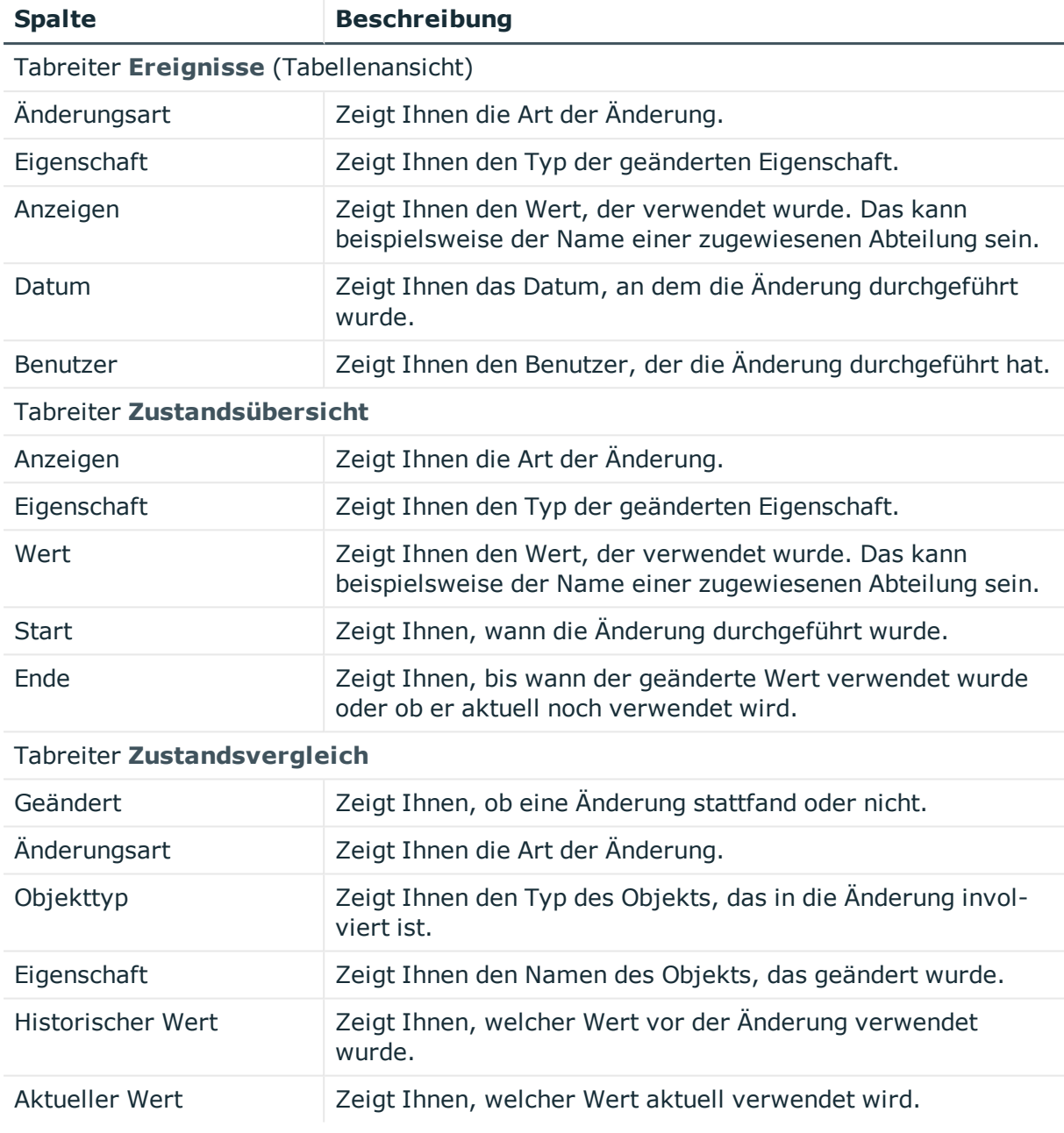

TIPP: Mithilfe der Filter an jeder Tabellenspalte können Sie die angezeigten Daten weiter einschränken. Weitere Informationen finden Sie unter [Filter](#page-41-0) auf Seite 42.

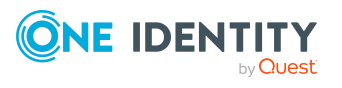

# **Mehrfach bestellbare Ressourcen (Seitenbeschreibung)**

Die Seite **Mehrfach bestellbare Ressourcen** öffnen Sie über **Verantwortlichkeiten** > **Governance Administration** > **Mehrfach bestellbare Ressourcen**.

Auf der Seite **Mehrfach bestellbare Ressourcen** können Sie alle mehrfach bestellbaren Ressourcen anzeigen (siehe Alle mehrfach [bestellbaren](#page-764-0) Ressourcen anzeigen auf [Seite](#page-764-0) 765).

Wenn Sie im Detailbereich einer mehrfach bestellbaren Ressource **Bearbeiten** klicken, öffnet sich eine neue Seite, auf der Sie weitere Informationen und Bearbeitungsmöglichkeiten zur mehrfach bestellbaren Ressource erhalten (siehe [Mehrfach](#page-1557-0) bestellbare Ressource [\(Seitenbeschreibung\)](#page-1557-0) auf Seite 1558).

Die nachfolgende Tabelle gibt Ihnen einen Überblick über die verschiedenen Inhalte der Seite **Mehrfach bestellbare Ressourcen**.

### **Tabelle 847: Spalten**

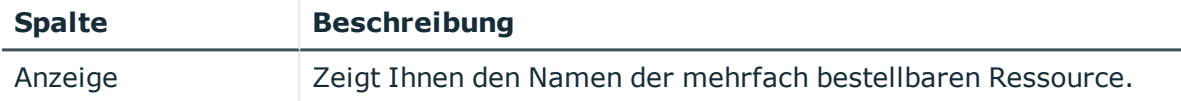

TIPP: Mithilfe der Filter an jeder Tabellenspalte können Sie die angezeigten Daten weiter einschränken. Weitere Informationen finden Sie unter [Filter](#page-41-0) auf Seite 42.

## <span id="page-1557-0"></span>**Mehrfach bestellbare Ressource (Seitenbeschreibung)**

Die Seite **Mehrfach bestellbare Ressource** öffnen Sie über **Verantwortlichkeiten** > **Governance Administration** > **Mehrfach bestellbare Ressourcen** > **Bearbeiten**.

Auf der Seite **Mehrfach bestellbare Ressource** können Sie verschiedene Aktionen für die vorher gewählte mehrfach zu-/abbestellbare Ressource ausführen.

Klicken Sie dazu auf eine der Kacheln:

## **Tabelle 848: Kacheln**

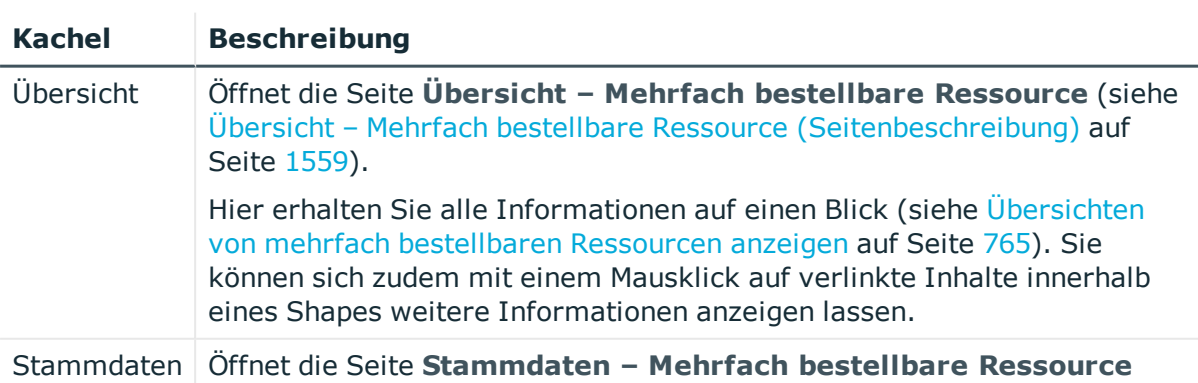

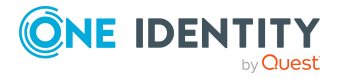

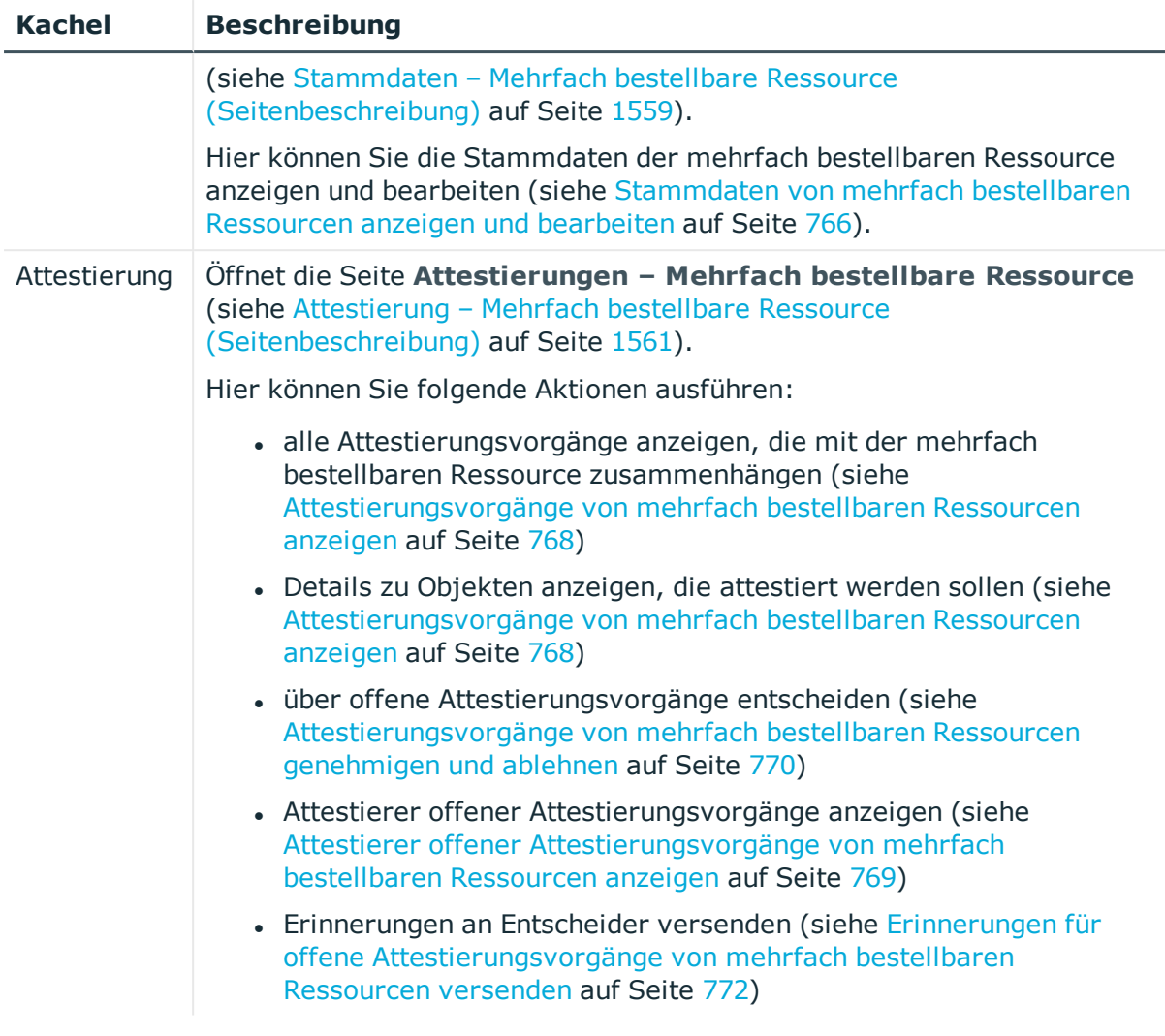

## <span id="page-1558-0"></span>**Übersicht – Mehrfach bestellbare Ressource (Seitenbeschreibung)**

Die Seite **Übersicht – Mehrfach bestellbare Ressource** öffnen Sie über **Verantwortlichkeiten** > **Governance Administration** > **Mehrfach bestellbare Ressourcen** > **Bearbeiten** > **Übersicht**.

Auf der Seite **Übersicht – Mehrfach bestellbare Ressource** können Sie alle relevanten Informationen zur mehrfach bestellbaren Ressource in Kurzform in einer Übersicht anzeigen (siehe Übersichten von mehrfach [bestellbaren](#page-764-1) Ressourcen anzeigen auf [Seite](#page-764-1) 765).

Diese Informationen sind werden in Shapes dargestellt. Sie können sich zudem mit einem Mausklick auf verlinkte Inhalte innerhalb eines Shapes weitere Informationen anzeigen lassen.

## <span id="page-1558-1"></span>**Stammdaten – Mehrfach bestellbare Ressource (Seitenbeschreibung)**

Die Seite **Stammdaten – Mehrfach bestellbare Ressource** öffnen Sie über **Verantwortlichkeiten** > **Governance Administration** > **Mehrfach bestellbare**

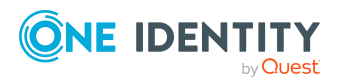

#### **Ressourcen** > **Bearbeiten** > **Stammdaten**.

Auf der Seite **Stammdaten – Mehrfach bestellbare Ressource** können Sie die Stammdaten der mehrfach bestellbaren Ressource anzeigen und bearbeiten (siehe [Stammdaten](#page-765-0) von mehrfach bestellbaren Ressourcen anzeigen und bearbeiten auf [Seite](#page-765-0) 766).

Die nachfolgende Tabelle gibt Ihnen einen Überblick über die verschiedenen Funktionen der Seite **Stammdaten – Mehrfach bestellbare Ressource**.

### **Tabelle 849: Bedienelemente**

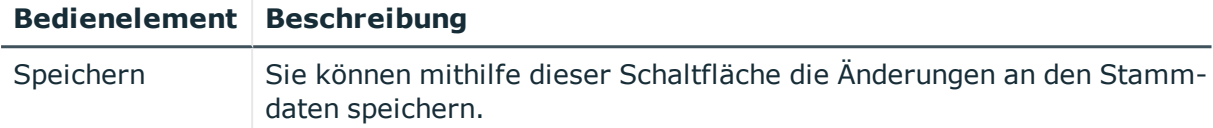

Sie können die folgenden Stammdaten ändern.

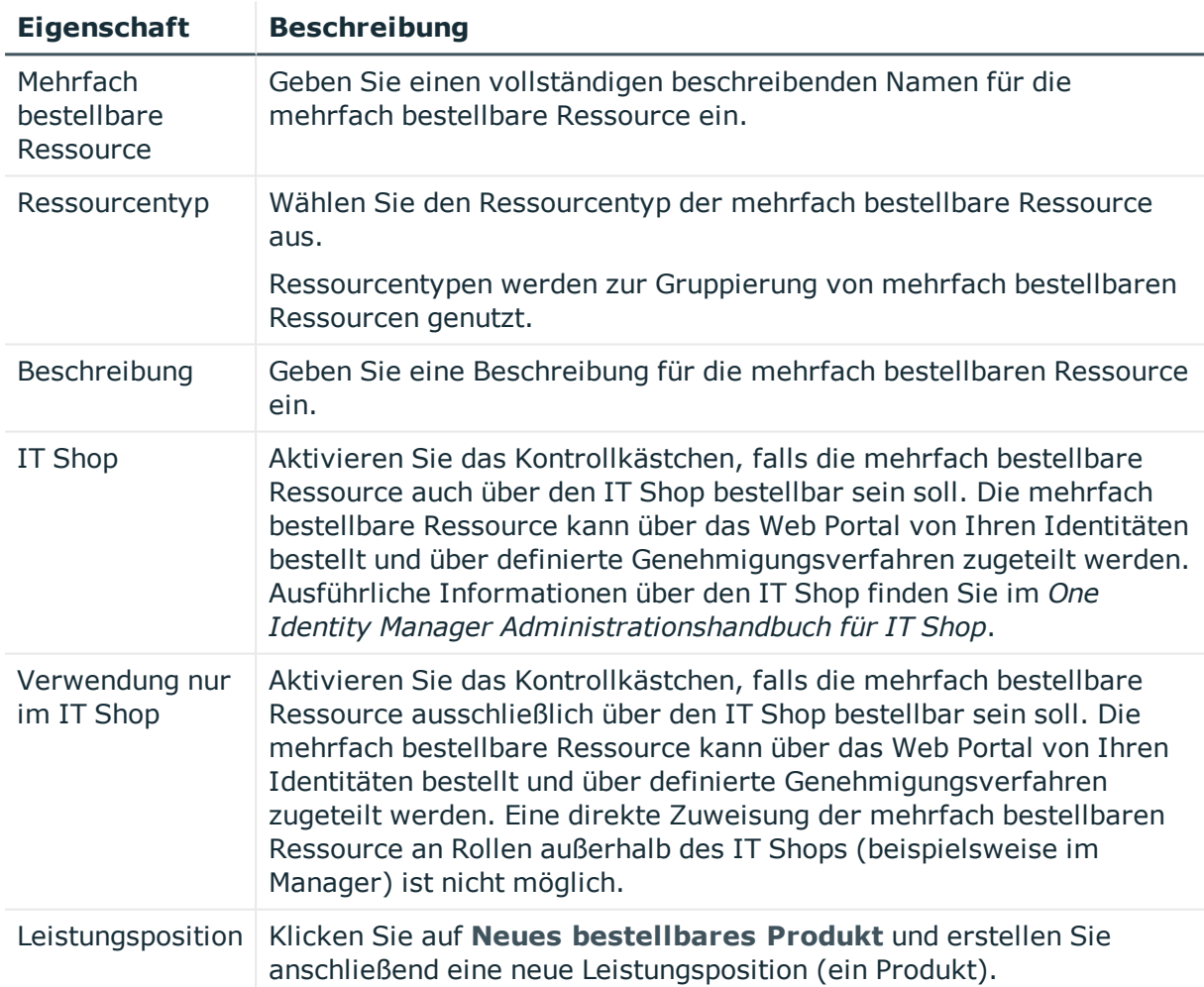

#### **Tabelle 850: Stammdaten von mehrfach bestellbaren Ressourcen**

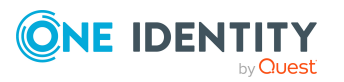

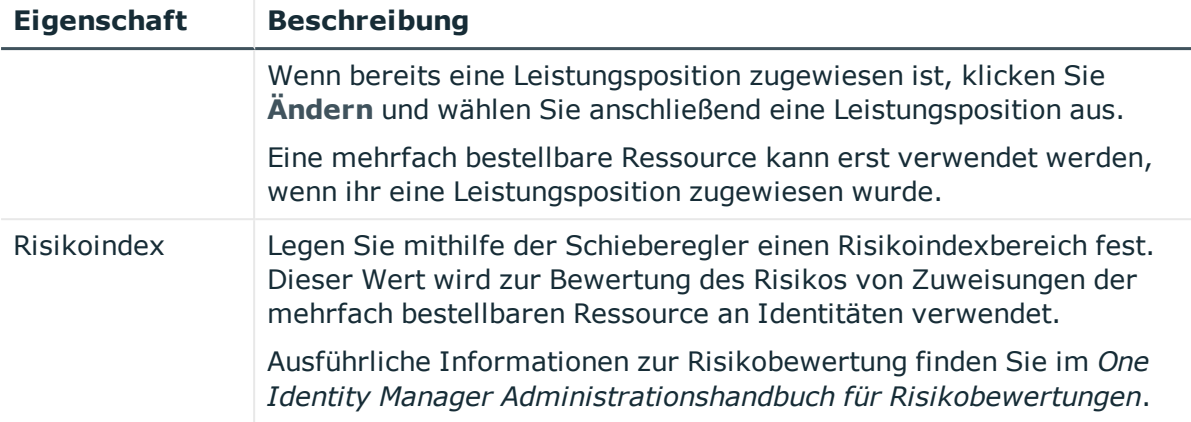

## <span id="page-1560-0"></span>**Attestierung – Mehrfach bestellbare Ressource (Seitenbeschreibung)**

Die Seite **Attestierung – Mehrfach bestellbare Ressource** öffnen Sie über **Verantwortlichkeiten** > **Governance Administration** > **Mehrfach bestellbare Ressourcen** > **Bearbeiten** > **Attestierung**.

Auf der Seite **Attestierung – Mehrfach bestellbare Ressource** können Sie:

- alle Attestierungsvorgänge anzeigen, die mit der mehrfach bestellbaren Ressource zusammenhängen (siehe [Attestierungsvorgänge](#page-767-0) von mehrfach bestellbaren [Ressourcen](#page-767-0) anzeigen auf Seite 768)
- Details zu Objekten anzeigen, die attestiert werden sollen (siehe [Attestierungsvorgänge](#page-767-0) von mehrfach bestellbaren Ressourcen anzeigen auf Seite [768](#page-767-0))
- über offene [Attestierungsvorgänge](#page-769-0) entscheiden (siehe Attestierungsvorgänge von mehrfach [bestellbaren](#page-769-0) Ressourcen genehmigen und ablehnen auf Seite 770)
- [Attestierer](#page-768-0) offener Attestierungsvorgänge anzeigen (siehe Attestierer offener [Attestierungsvorgänge](#page-768-0) von mehrfach bestellbaren Ressourcen anzeigen auf Seite [769](#page-768-0))
- [Erinnerungen](#page-771-0) an Entscheider versenden (siehe Erinnerungen für offene [Attestierungsvorgänge](#page-771-0) von mehrfach bestellbaren Ressourcen versenden auf [Seite](#page-771-0) 772)

Die nachfolgenden Tabellen geben Ihnen einen Überblick über die verschiedenen Funktionen und Inhalte der Seite **Attestierung – Mehrfach bestellbare Ressource**.

## **Tabelle 851: Bedienelemente**

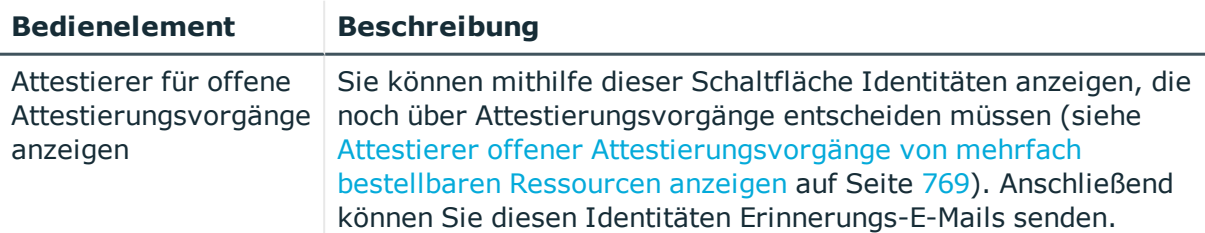

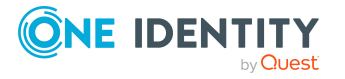

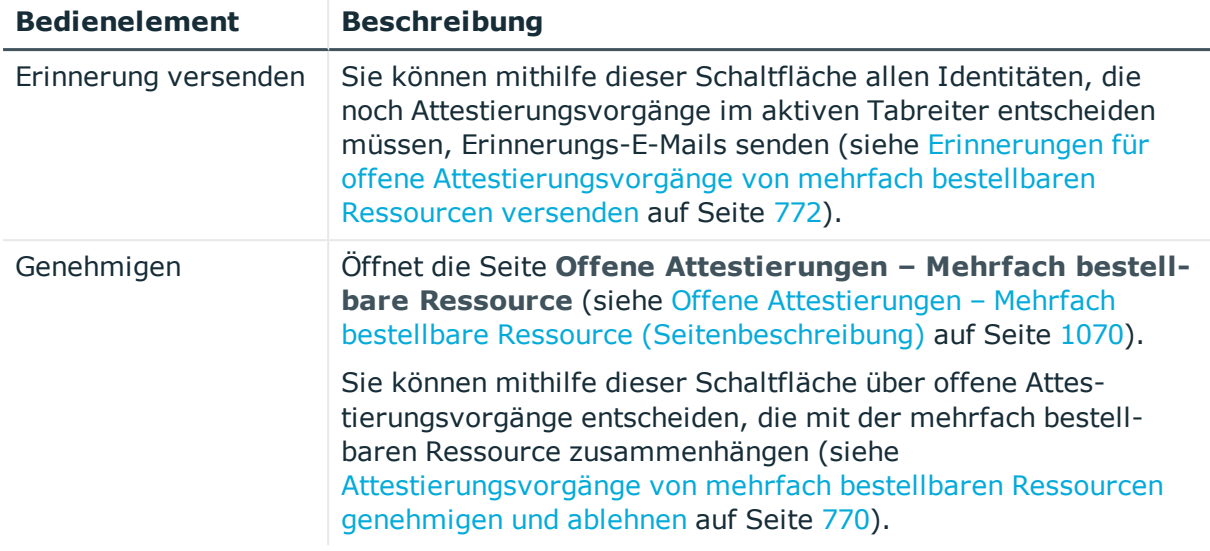

## **Tabelle 852: Bedienelemente im Detailbereich eines Attestierungsvorgangs**

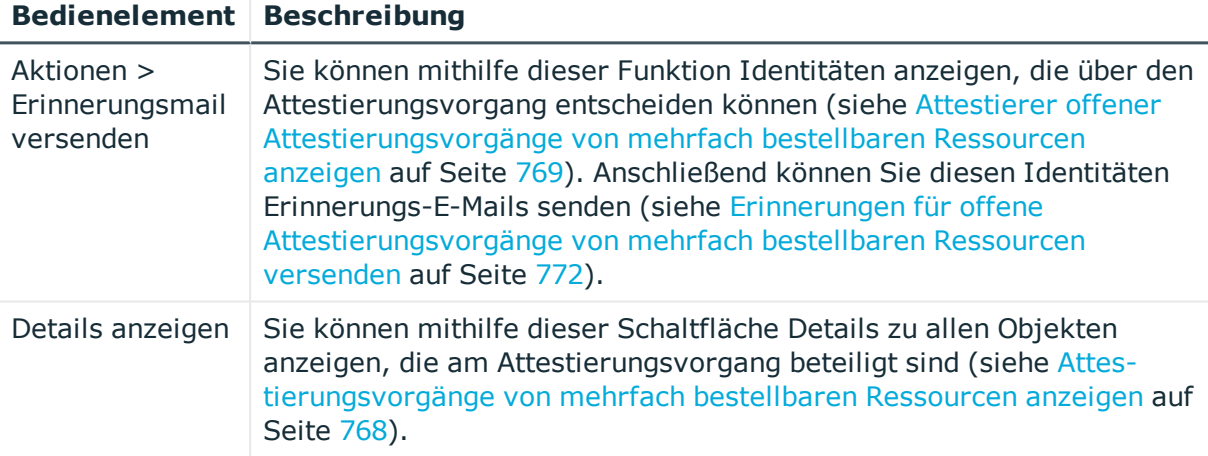

## **Tabelle 853: Spalten**

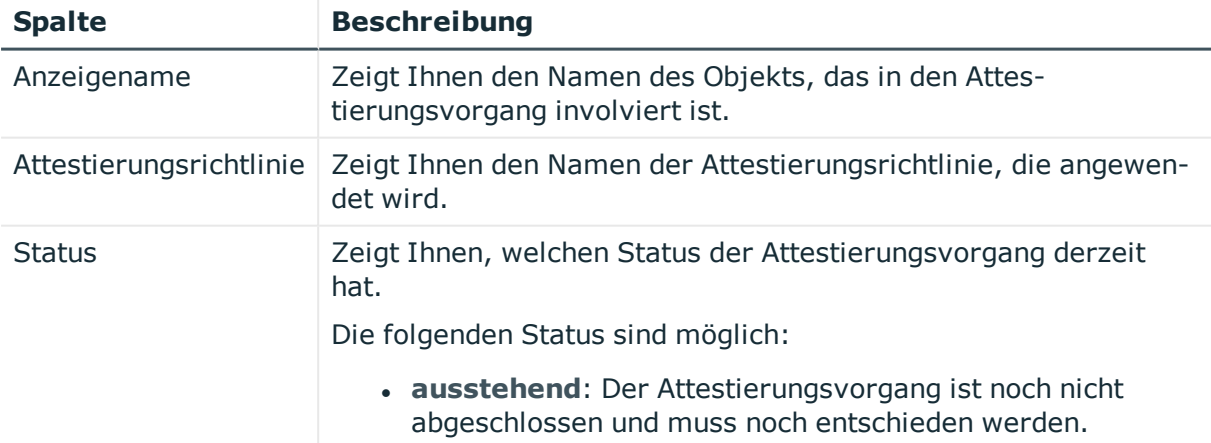

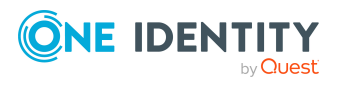

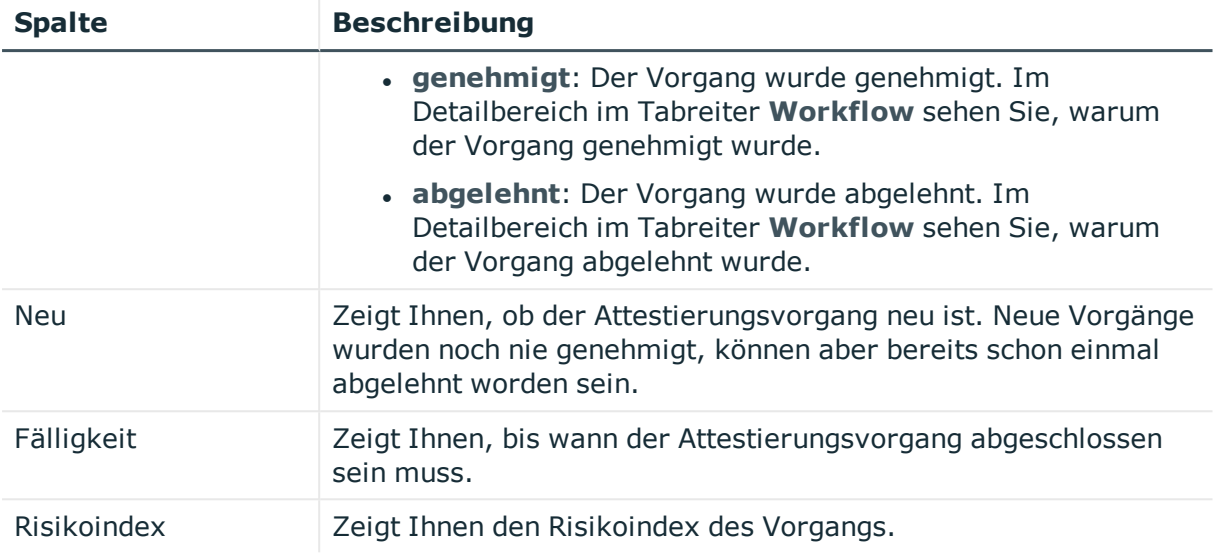

TIPP: Mithilfe der Filter an jeder Tabellenspalte können Sie die angezeigten Daten weiter einschränken. Weitere Informationen finden Sie unter [Filter](#page-41-0) auf Seite 42.

# **Mehrfach zu-/abbestellbare Ressourcen (Seitenbeschreibung)**

Die Seite **Mehrfach zu-/abbestellbare Ressourcen** öffnen Sie über **Verantwortlichkeiten** > **Governance Administration** > **Mehrfach zu- /abbestellbare Ressourcen**.

Auf der Seite **Mehrfach zu-/abbestellbare Ressourcen** können Sie alle mehrfach zu- /abbestellbaren Ressourcen anzeigen (siehe Alle mehrfach [zu-/abbestellbaren](#page-773-0) Ressourcen [anzeigen](#page-773-0) auf Seite 774).

Wenn Sie im Detailbereich einer mehrfach zu-/abbestellbaren Ressource **Bearbeiten** klicken, öffnet sich eine neue Seite, auf der Sie weitere Informationen und Bearbeitungsmöglichkeiten zur mehrfach zu-/abbestellbaren Ressource erhalten (siehe Mehrfach zu-/abbestellbare Ressource [\(Seitenbeschreibung\)](#page-1563-0) auf Seite 1564).

Die nachfolgende Tabelle gibt Ihnen einen Überblick über die verschiedenen Inhalte der Seite **Mehrfach zu-/abbestellbare Ressourcen**.

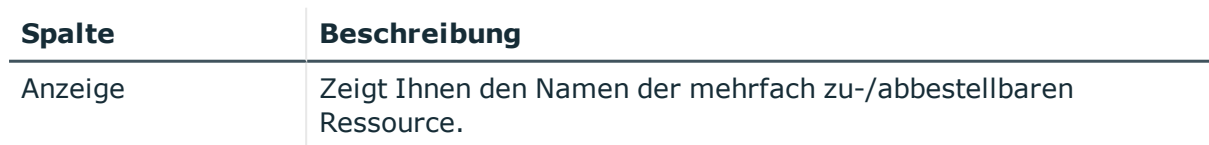

**Tabelle 854: Spalten**

TIPP: Mithilfe der Filter an jeder Tabellenspalte können Sie die angezeigten Daten weiter einschränken. Weitere Informationen finden Sie unter [Filter](#page-41-0) auf Seite 42.

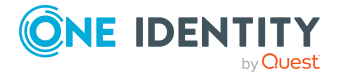

## <span id="page-1563-0"></span>**Mehrfach zu-/abbestellbare Ressource (Seitenbeschreibung)**

Die Seite **Mehrfach zu-/abbestellbare Ressource** öffnen Sie über **Verantwortlichkeiten** > **Governance Administration** > **Mehrfach zu- /abbestellbare Ressourcen** > **Bearbeiten**.

Auf der Seite **Mehrfach zu-/abbestellbare Ressource** können Sie verschiedene Aktionen für die vorher gewählte mehrfach zu-/abbestellbare Ressource ausführen.

Klicken Sie dazu auf eine der Kacheln:

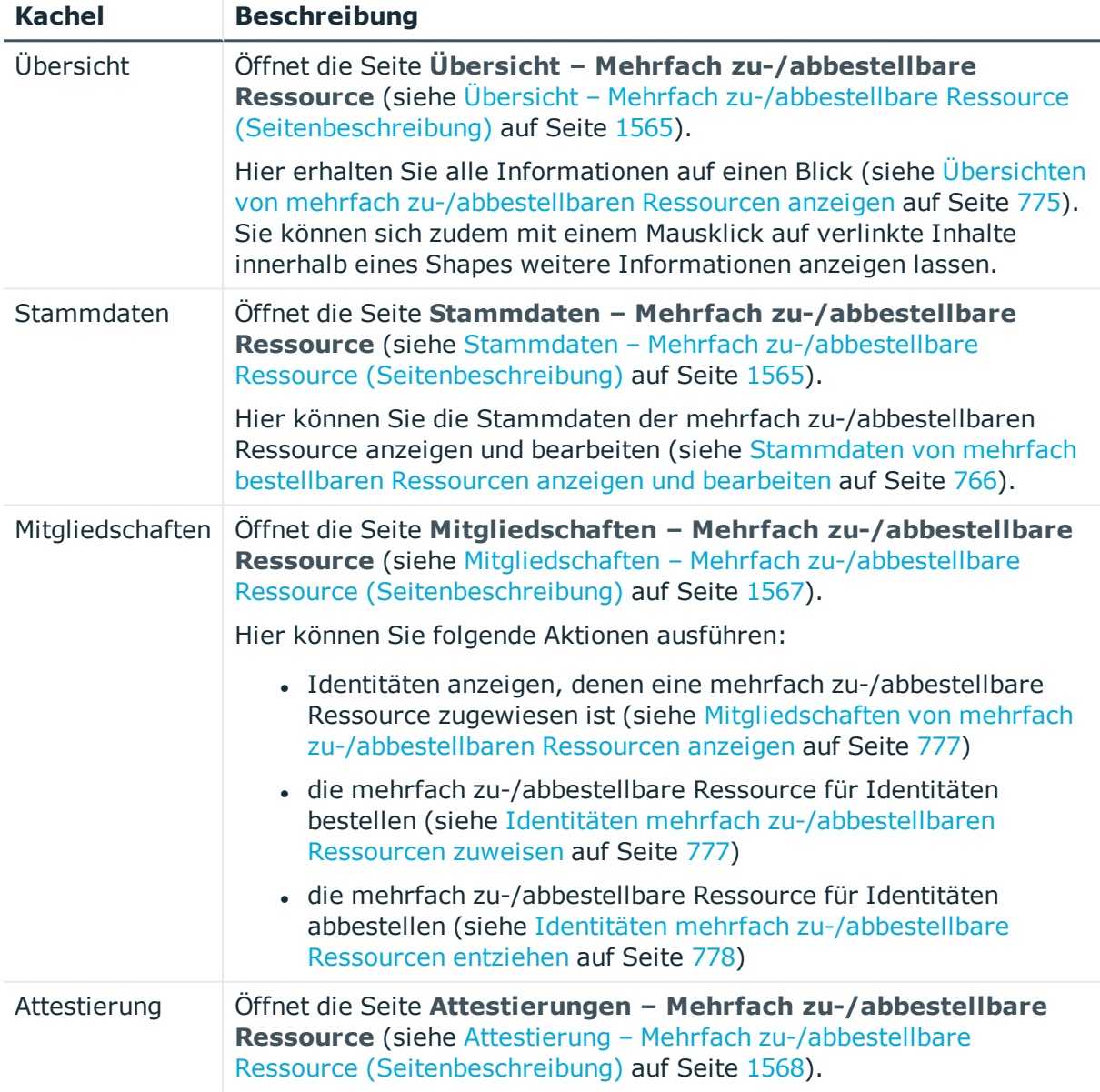

## **Tabelle 855: Kacheln**

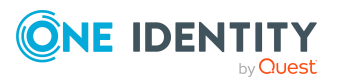

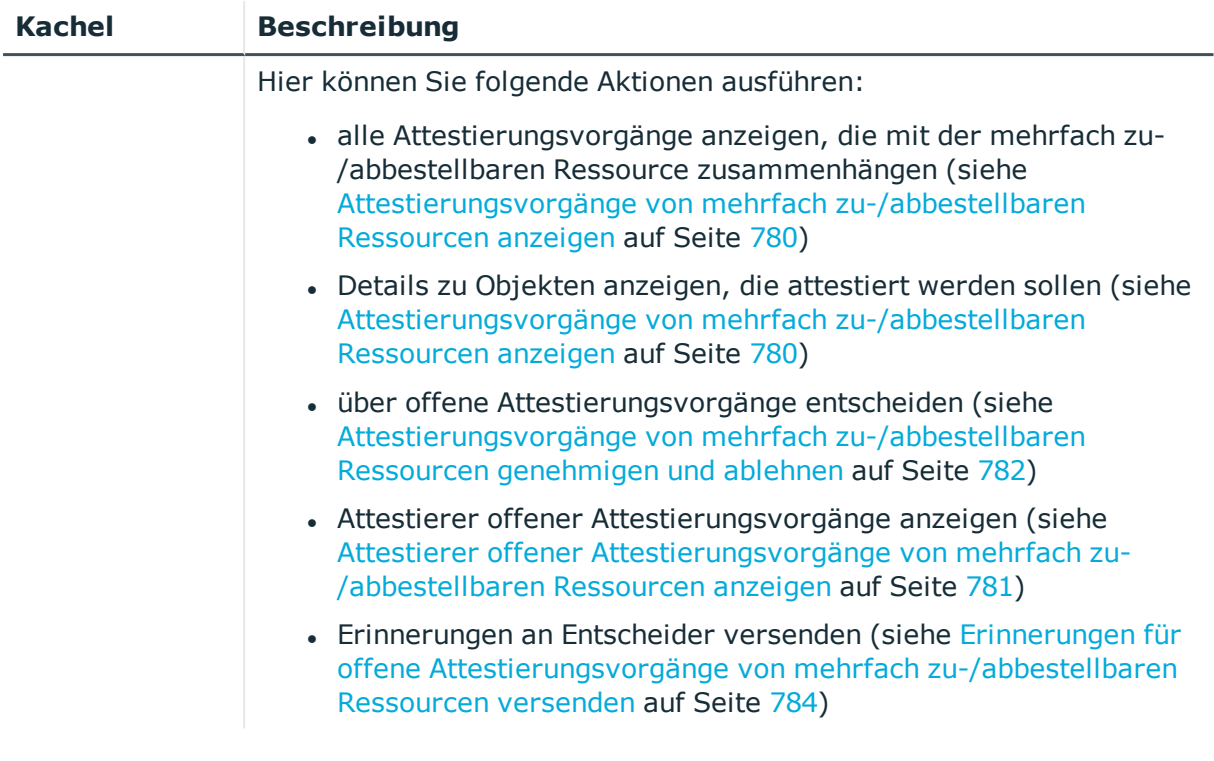

## <span id="page-1564-0"></span>**Übersicht – Mehrfach zu-/abbestellbare Ressource (Seitenbeschreibung)**

Die Seite **Übersicht – Mehrfach zu-/abbestellbare Ressource** öffnen Sie über **Verantwortlichkeiten** > **Governance Administration** > **Mehrfach zu- /abbestellbare Ressourcen** > **Bearbeiten** > **Übersicht**.

Auf der Seite **Übersicht – Mehrfach zu-/abbestellbare Ressource** können Sie alle relevanten Informationen zur mehrfach zu-/abbestellbaren Ressource in Kurzform in einer Übersicht anzeigen(siehe Übersichten von mehrfach [zu-/abbestellbaren](#page-774-0) Ressourcen [anzeigen](#page-774-0) auf Seite 775).

Diese Informationen sind werden in Shapes dargestellt. Sie können sich zudem mit einem Mausklick auf verlinkte Inhalte innerhalb eines Shapes weitere Informationen anzeigen lassen.

## <span id="page-1564-1"></span>**Stammdaten – Mehrfach zu-/abbestellbare Ressource (Seitenbeschreibung)**

Die Seite **Stammdaten – Mehrfach zu-/abbestellbare Ressource** öffnen Sie über **Verantwortlichkeiten** > **Governance Administration** > **Mehrfach zu- /abbestellbare Ressourcen** > **Bearbeiten** > **Stammdaten**.

Auf der Seite **Stammdaten – Mehrfach zu-/abbestellbare Ressource** können Sie die Stammdaten der mehrfach zu-/abbestellbaren Ressource anzeigen und bearbeiten (siehe [Stammdaten](#page-765-0) von mehrfach bestellbaren Ressourcen anzeigen und bearbeiten auf [Seite](#page-765-0) 766).

Die nachfolgende Tabelle gibt Ihnen einen Überblick über die verschiedenen Funktionen der Seite **Stammdaten – Mehrfach zu-/abbestellbare Ressource**.

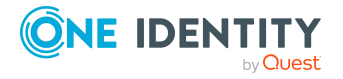

#### **Tabelle 856: Bedienelemente**

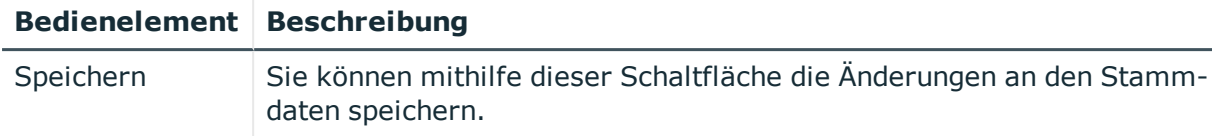

Sie können die folgenden Stammdaten ändern.

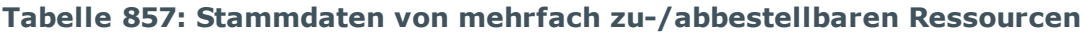

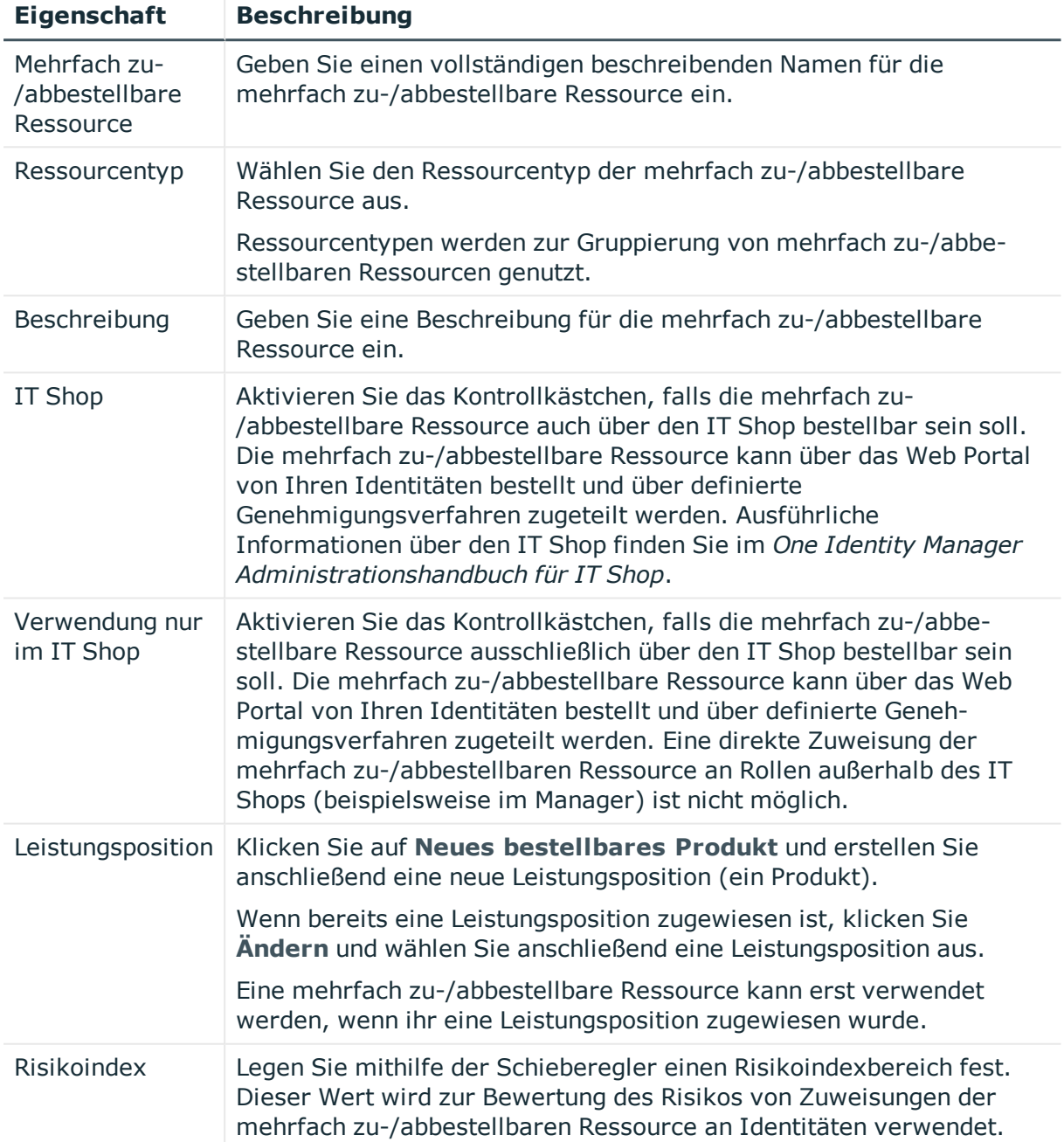

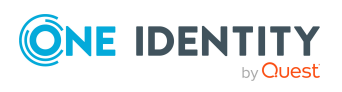

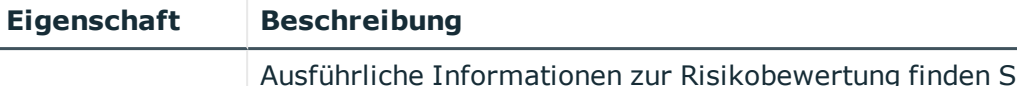

 $\delta$ ie im One *Identity Manager Administrationshandbuch für Risikobewertungen*.

## <span id="page-1566-0"></span>**Mitgliedschaften – Mehrfach zu-/abbestellbare Ressource (Seitenbeschreibung)**

- Identitäten anzeigen, denen eine mehrfach zu-/abbestellbare Ressource zugewiesen ist (siehe Mitgliedschaften von mehrfach [zu-/abbestellbaren](#page-776-0) Ressourcen anzeigen auf [Seite](#page-776-0) 777)
- die mehrfach zu-/abbestellbare Ressource für Identitäten bestellen (siehe Identitäten mehrfach [zu-/abbestellbaren](#page-776-1) Ressourcen zuweisen auf Seite 777)
- die mehrfach zu-/abbestellbare Ressource für Identitäten abbestellen (siehe Identitäten mehrfach [zu-/abbestellbare](#page-777-0) Ressourcen entziehen auf Seite 778)

### **Tabelle 858: Bedienelemente**

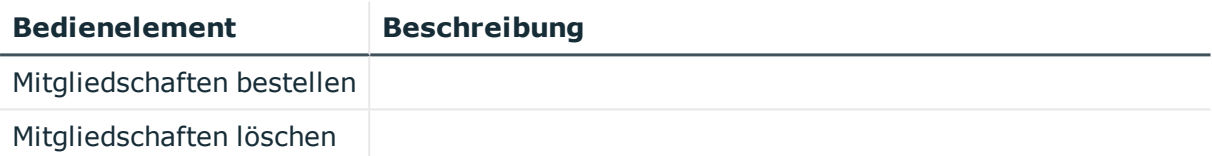

### **Tabelle 859: Spalten**

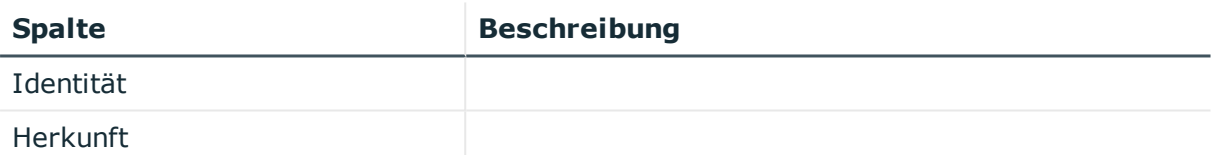

TIPP: Zu jeder Identität können Sie weitere nützliche Informationen im Detailbereich anzeigen. Klicken Sie dazu in der Liste auf den entsprechenden Vorgang. Erhielt die Identität die Mitgliedschaft nicht über eine direkte Zuweisung (beispielsweise über eine Zuweisungsbestellung oder eine Delegierung), erhalten Sie im Tabreiter **Bestellung** in den folgenden Tabreitern weitere Informationen:

- **· Information**: Zeigt Ihnen allgemeine Informationen zur Bestellung. Die angezeigten Informationen variieren und sind abhängig von der Servicekategorie, aus der die Bestellung ausgelöst wurde.
- **Workflow**: Zeigt Ihnen den chronologischen Lebenszyklus der Bestellung ab dem Zeitpunkt der Bestellung.
- <sup>l</sup> **Compliance**: Zeigt Ihnen eventuelle Regelverletzungen der Bestellung.
- **Berechtigungen:** Zeigt Ihnen, welche Berechtigungen der Rolle zugewiesen sind (falls eine Rolle bestellt wurde).

TIPP: Mithilfe der Filter an jeder Tabellenspalte können Sie die angezeigten Daten weiter einschränken. Weitere Informationen finden Sie unter [Filter](#page-41-0) auf Seite 42.

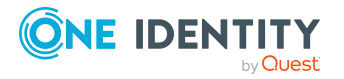

## <span id="page-1567-0"></span>**Attestierung – Mehrfach zu-/abbestellbare Ressource (Seitenbeschreibung)**

Die Seite **Attestierung – Mehrfach zu-/abbestellbare Ressource** öffnen Sie über **Verantwortlichkeiten** > **Governance Administration** > **Mehrfach zu- /abbestellbare Ressourcen** > **Bearbeiten** > **Attestierung**.

Auf der Seite **Attestierung – Mehrfach zu-/abbestellbare Ressource** können Sie:

- alle Attestierungsvorgänge anzeigen, die mit der mehrfach zu-/abbestellbaren Ressource zusammenhängen (siehe [Attestierungsvorgänge](#page-779-0) von mehrfach zu- [/abbestellbaren](#page-779-0) Ressourcen anzeigen auf Seite 780)
- Details zu Objekten anzeigen, die attestiert werden sollen (siehe [Attestierungsvorgänge](#page-779-0) von mehrfach zu-/abbestellbaren Ressourcen anzeigen auf [Seite](#page-779-0) 780)
- über offene [Attestierungsvorgänge](#page-781-0) entscheiden (siehe Attestierungsvorgänge von mehrfach [zu-/abbestellbaren](#page-781-0) Ressourcen genehmigen und ablehnen auf Seite 782)
- [Attestierer](#page-780-0) offener Attestierungsvorgänge anzeigen (siehe Attestierer offener [Attestierungsvorgänge](#page-780-0) von mehrfach zu-/abbestellbaren Ressourcen anzeigen auf [Seite](#page-780-0) 781)
- <sup>l</sup> Erinnerungen an Entscheider versenden (siehe [Erinnerungen](#page-783-0) für offene [Attestierungsvorgänge](#page-783-0) von mehrfach zu-/abbestellbaren Ressourcen versenden auf [Seite](#page-783-0) 784)

Die nachfolgenden Tabellen geben Ihnen einen Überblick über die verschiedenen Funktionen und Inhalte der Seite **Attestierung – Mehrfach zu-/abbestellbare Ressource**.

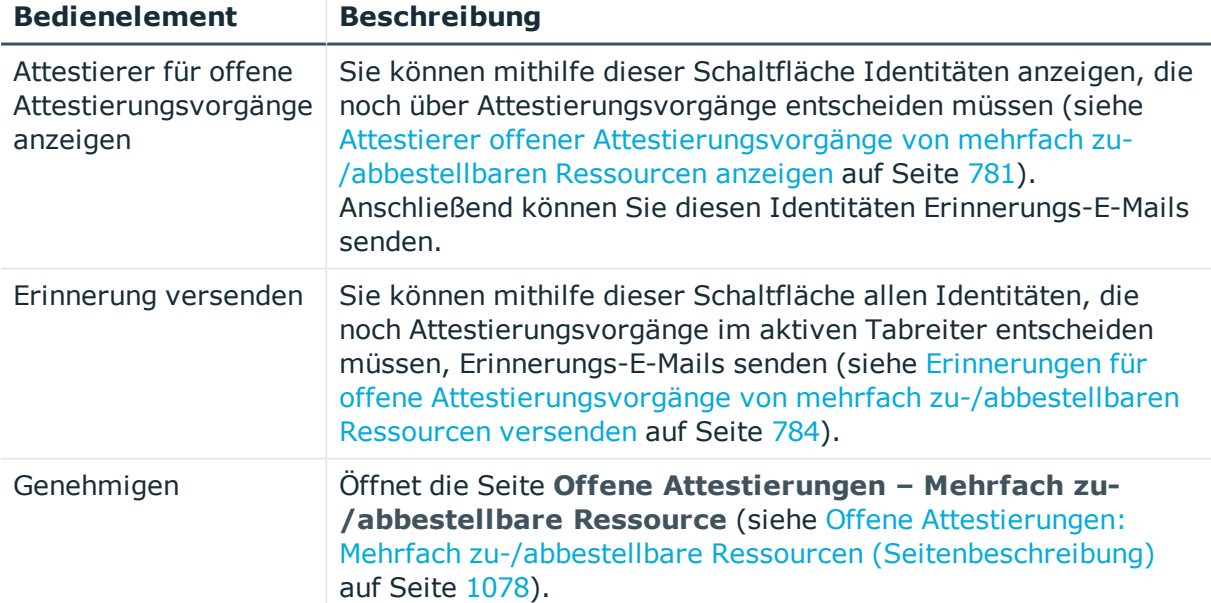

## **Tabelle 860: Bedienelemente**

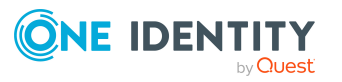

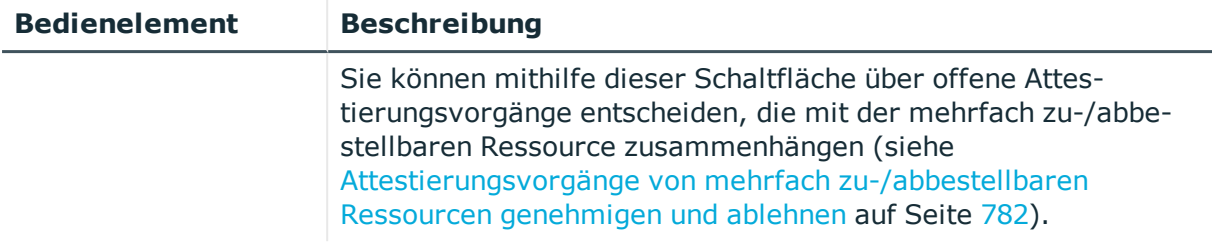

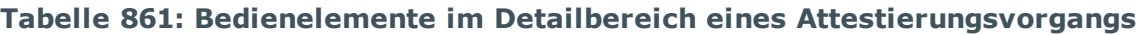

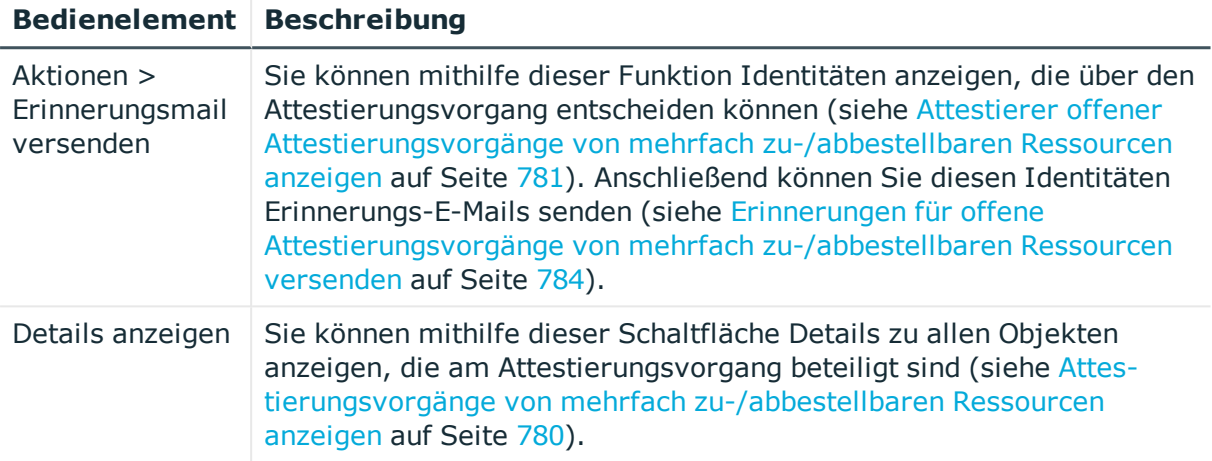

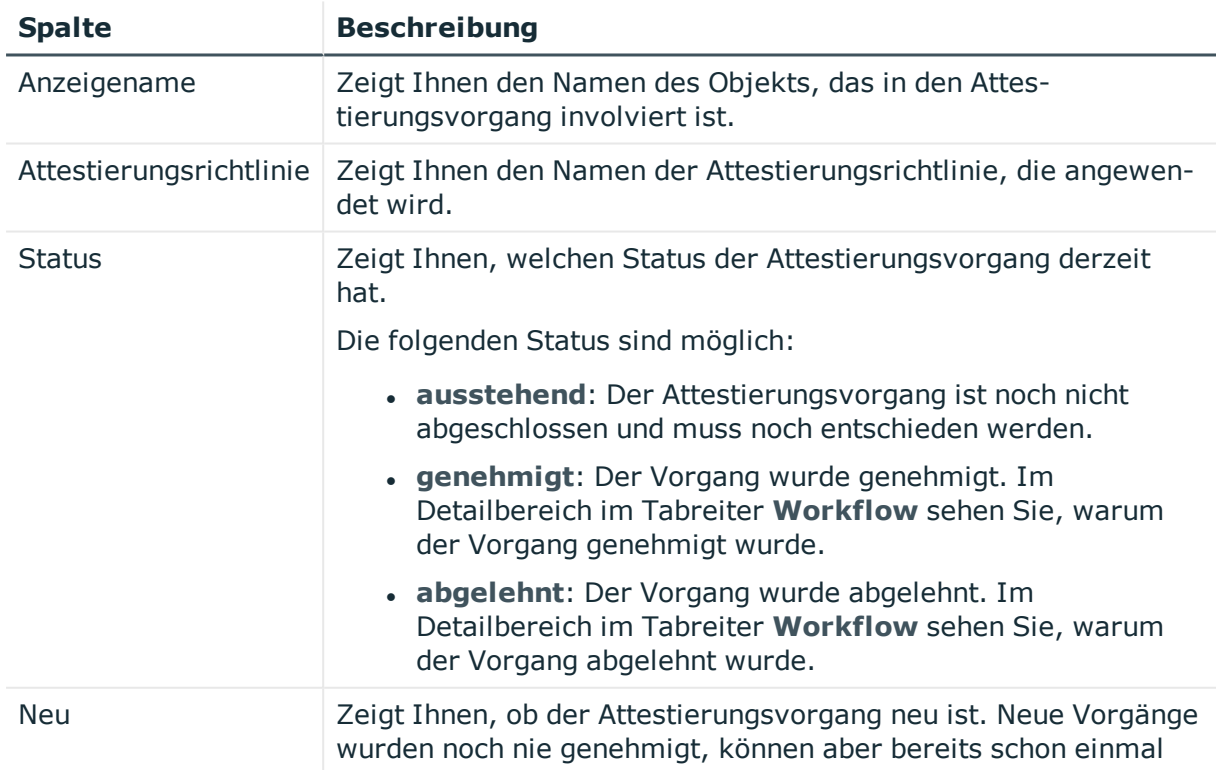

## **Tabelle 862: Spalten**

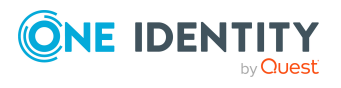

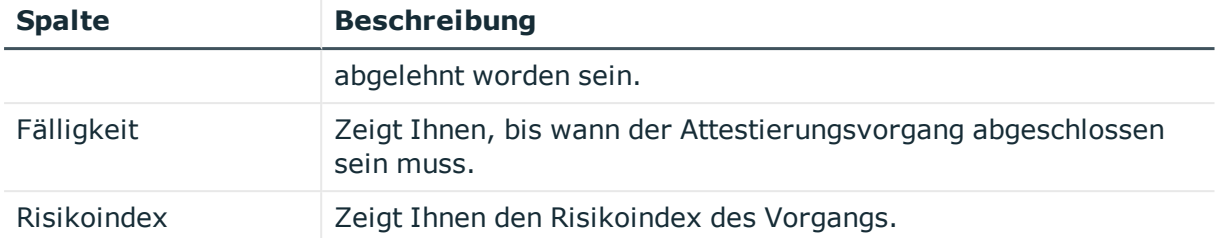

TIPP: Mithilfe der Filter an jeder Tabellenspalte können Sie die angezeigten Daten weiter einschränken. Weitere Informationen finden Sie unter [Filter](#page-41-0) auf Seite 42.

# **Organisation (Seitenbeschreibung)**

Die Seite **Organisation** öffnen Sie über **Verantwortlichkeiten** > **Governance Administration** > **Organisation**.

Auf der Seite **Organisation** können Sie über die Auswahlliste **Typ**:

- alle [Abteilungen](#page-656-0) anzeigen (siehe Alle Abteilungen anzeigen auf Seite 657)
- gelöschte [Abteilungen](#page-656-1) wiederherstellen (siehe Gelöschte Abteilungen [wiederherstellen](#page-656-1) auf Seite 657)
- alle [Kostenstellen](#page-734-0) anzeigen (siehe Alle Kostenstellen anzeigen auf Seite 735)
- <sup>l</sup> gelöschte Kostenstellen wiederherstellen (siehe Gelöschte [Kostenstellen](#page-735-0) [wiederherstellen](#page-735-0) auf Seite 736)
- alle [Standorte](#page-798-0) anzeigen (siehe Alle Standorte anzeigen auf Seite 799)
- gelöschte Standorte [wiederherstellen](#page-798-1) (siehe Gelöschte Standorte wiederherstellen auf [Seite](#page-798-1) 799)

Wenn Sie im Detailbereich einer Abteilung, Kostenstelle oder eines Standorts **Bearbeiten** klicken, öffnet sich eine neue Seite, auf der Sie weitere Informationen und Bearbeitungsmöglichkeiten zur Abteilung (siehe Abteilung [\(Seitenbeschreibung\)](#page-1570-0) auf Seite [1571](#page-1570-0)), Kostenstelle (siehe Kostenstelle [\(Seitenbeschreibung\)](#page-1584-0) auf Seite 1585) oder zum Standort (siehe Standort [\(Seitenbeschreibung\)](#page-1598-0) auf Seite 1599) erhalten.

Die nachfolgenden Tabellen geben Ihnen einen Überblick über die verschiedenen Funktionen und Inhalte der Seite **Organisation**.

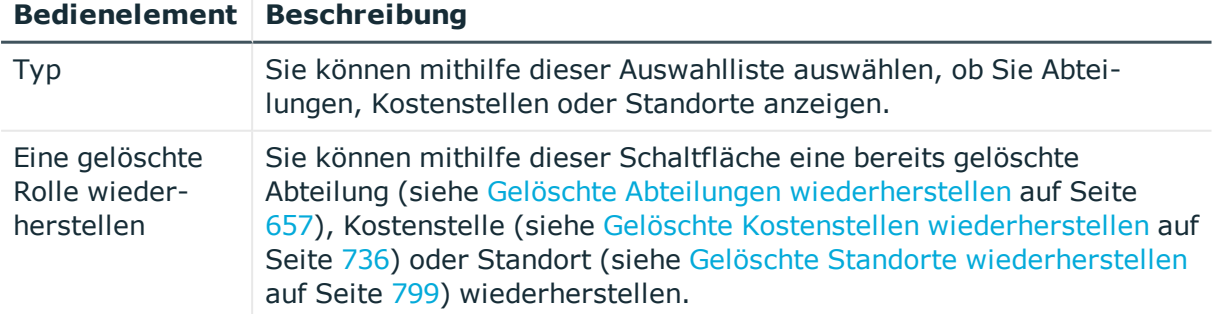

## **Tabelle 863: Bedienelemente**

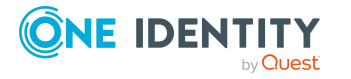

#### **Tabelle 864: Spalten**

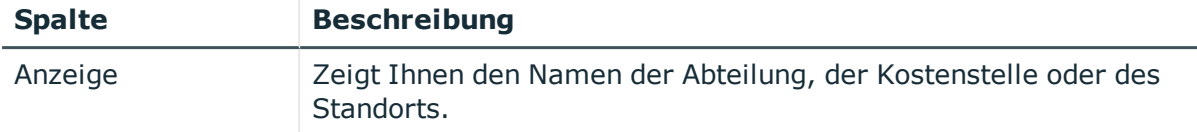

TIPP: Mithilfe der Filter an jeder Tabellenspalte können Sie die angezeigten Daten weiter einschränken. Weitere Informationen finden Sie unter [Filter](#page-41-0) auf Seite 42.

## <span id="page-1570-0"></span>**Abteilung (Seitenbeschreibung)**

Die Seite **Abteilung** öffnen Sie über **Verantwortlichkeiten** > **Governance Administration** > **Organisation** > **Bearbeiten**.

Auf der Seite **Abteilung** können Sie verschiedene Aktionen für die vorher gewählte Abteilung ausführen.

Klicken Sie dazu auf eine der Kacheln:

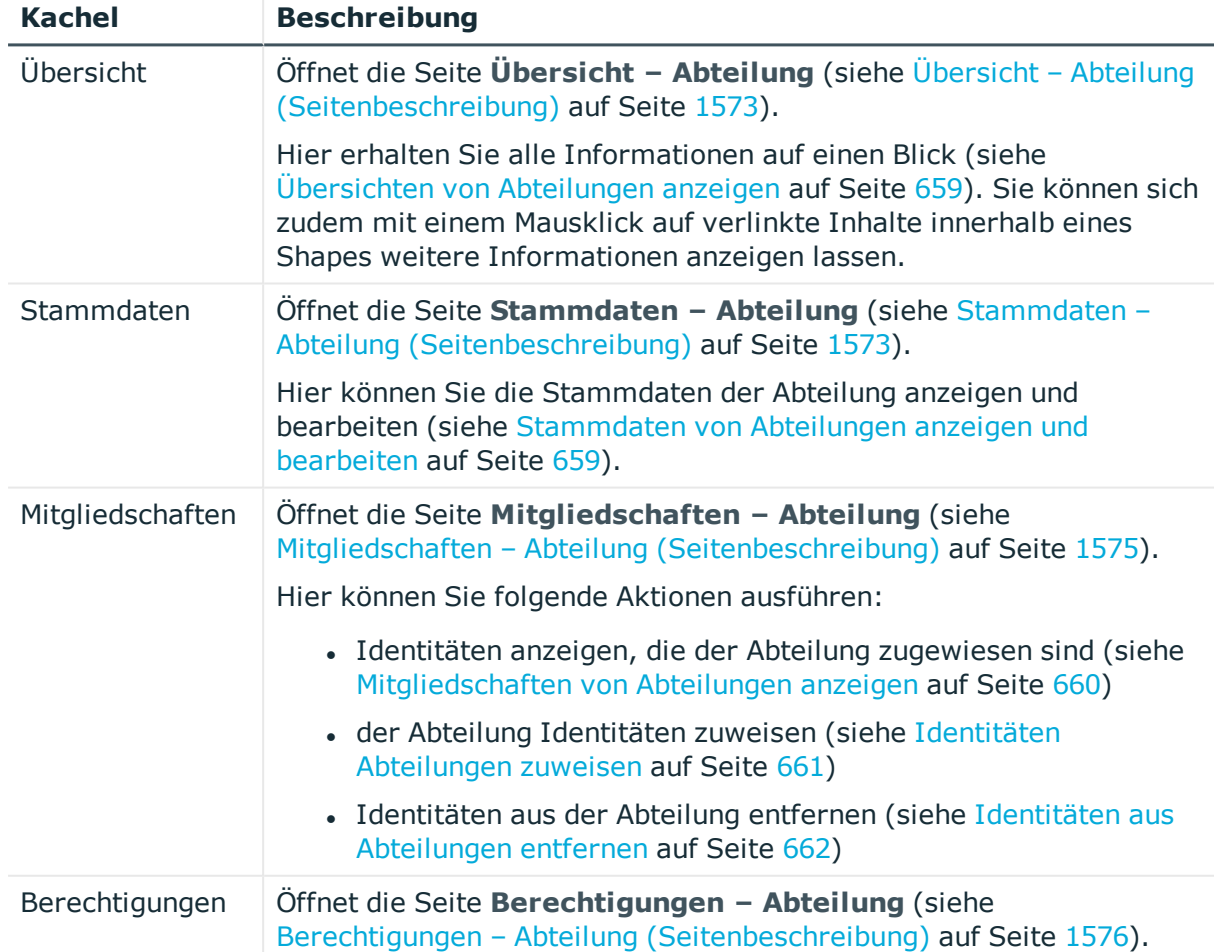

### **Tabelle 865: Kacheln**

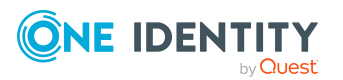

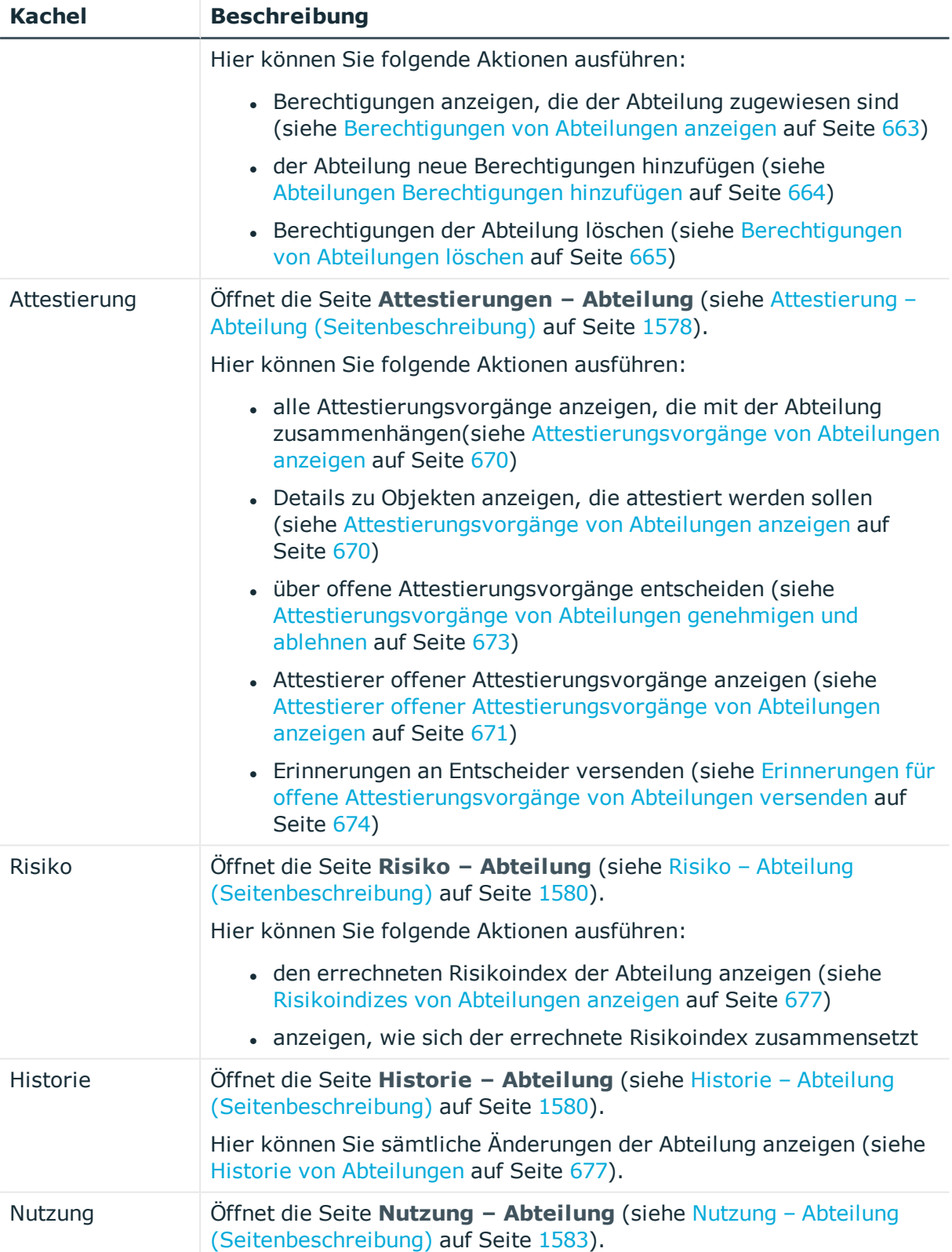

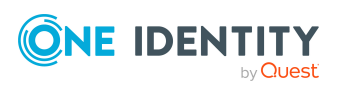

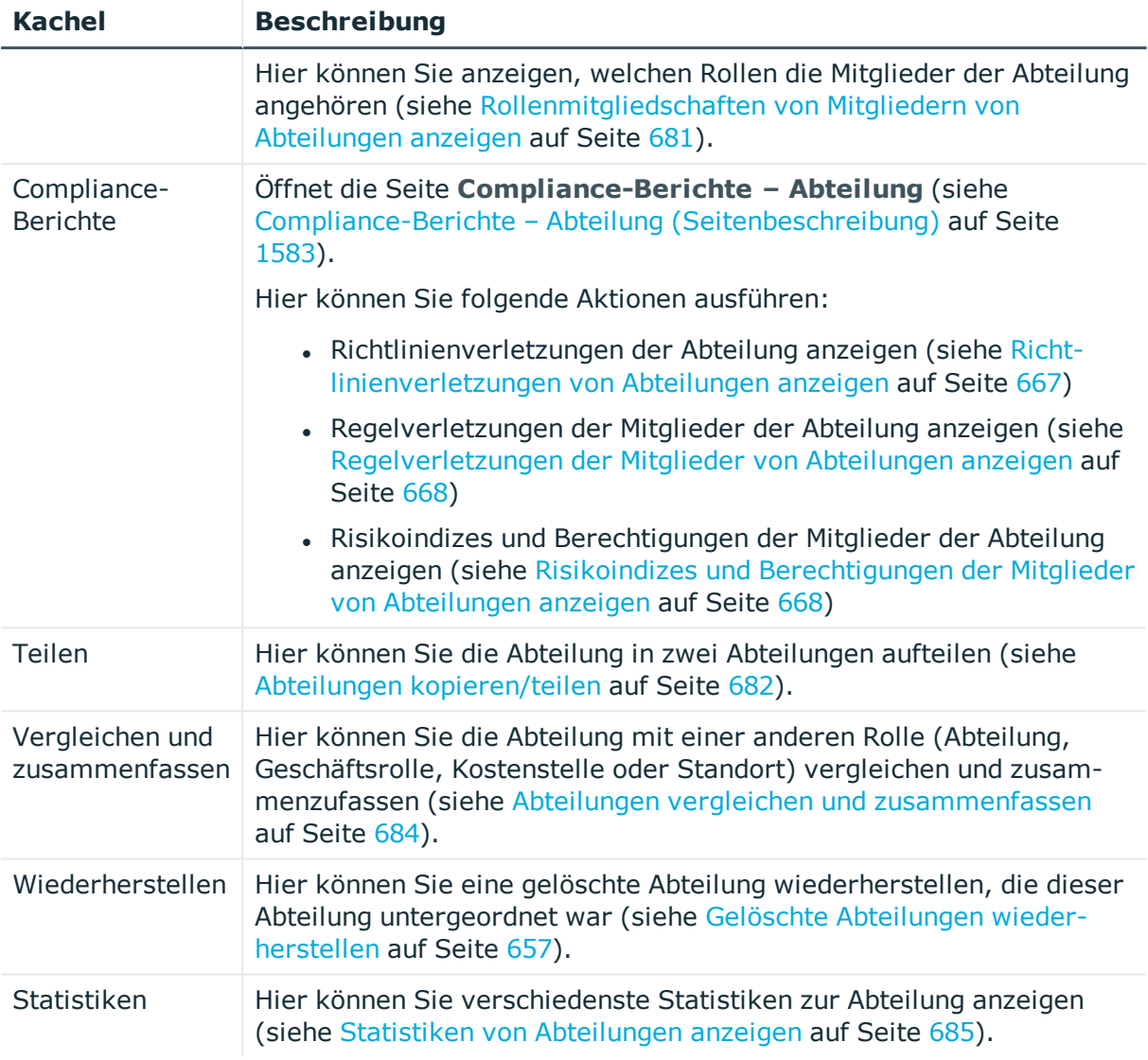

## <span id="page-1572-0"></span>**Übersicht – Abteilung (Seitenbeschreibung)**

Die Seite **Übersicht – Abteilung** öffnen Sie über **Verantwortlichkeiten** > **Governance Administration** > **Organisation** > **Bearbeiten** > **Übersicht**.

Auf der Seite **Übersicht – Abteilung** können Sie alle relevanten Informationen zur Abteilung in Kurzform in einer Übersicht anzeigen (siehe [Übersichten](#page-658-0) von Abteilungen [anzeigen](#page-658-0) auf Seite 659).

Diese Informationen sind werden in Shapes dargestellt. Sie können sich zudem mit einem Mausklick auf verlinkte Inhalte innerhalb eines Shapes weitere Informationen anzeigen lassen.

## <span id="page-1572-1"></span>**Stammdaten – Abteilung (Seitenbeschreibung)**

Die Seite **Stammdaten – Abteilung** öffnen Sie über **Verantwortlichkeiten** > **Governance Administration** > **Organisation** > **Bearbeiten** > **Stammdaten** .

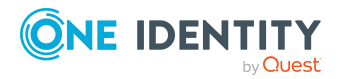

Auf der Seite **Stammdaten – Abteilung** können Sie die Stammdaten der Abteilung anzeigen und bearbeiten (siehe [Stammdaten](#page-658-1) von Abteilungen anzeigen und bearbeiten auf [Seite](#page-658-1) 659).

Die nachfolgenden Tabellen geben Ihnen einen Überblick über die verschiedenen Funktionen und Inhalte der Seite **Stammdaten – Abteilung**.

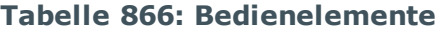

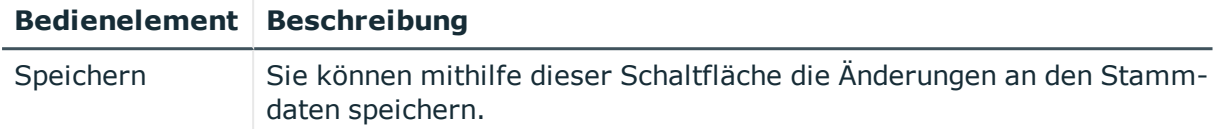

Sie können die folgenden Stammdaten ändern.

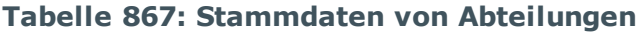

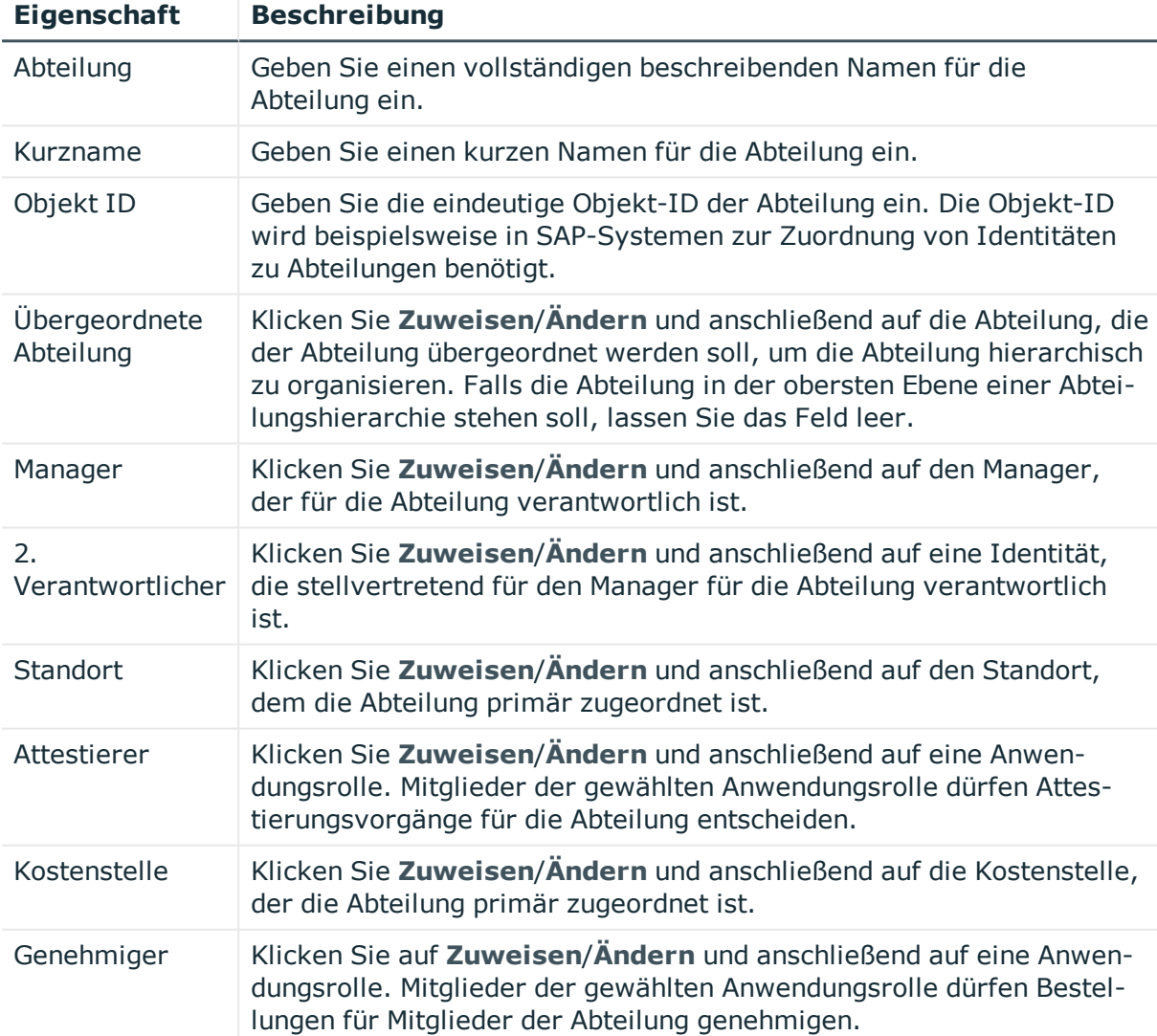

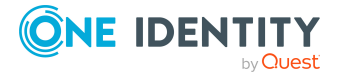

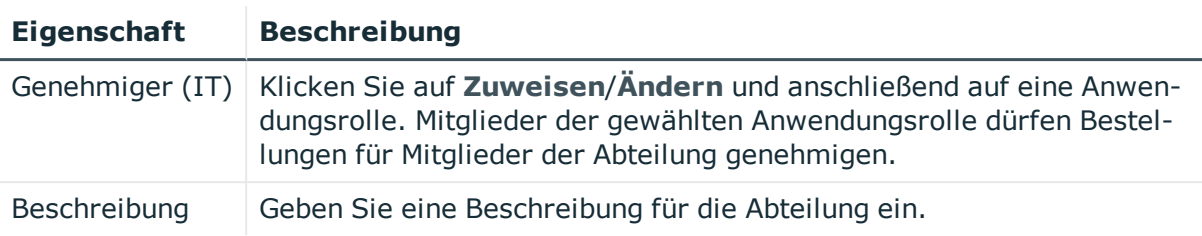

## <span id="page-1574-0"></span>**Mitgliedschaften – Abteilung (Seitenbeschreibung)**

Die Seite **Mitgliedschaften – Abteilung** öffnen Sie über **Verantwortlichkeiten** > **Governance Administration** > **Organisation** > **Bearbeiten** > **Mitgliedschaften**.

Auf der Seite **Mitgliedschaften – Abteilung** können Sie:

- Identitäten anzeigen, die der Abteilung zugewiesen sind (siehe [Mitgliedschaften](#page-659-0) von [Abteilungen](#page-659-0) anzeigen auf Seite 660)
- . der Abteilung Identitäten zuweisen (siehe Identitäten [Abteilungen](#page-660-0) zuweisen auf [Seite](#page-660-0) 661)
- Identitäten aus der Abteilung entfernen (siehe Identitäten aus [Abteilungen](#page-661-0) entfernen auf [Seite](#page-661-0) 662)

Die nachfolgenden Tabellen geben Ihnen einen Überblick über die verschiedenen Funktionen und Inhalte der Seite **Mitgliedschaften – Abteilung**.

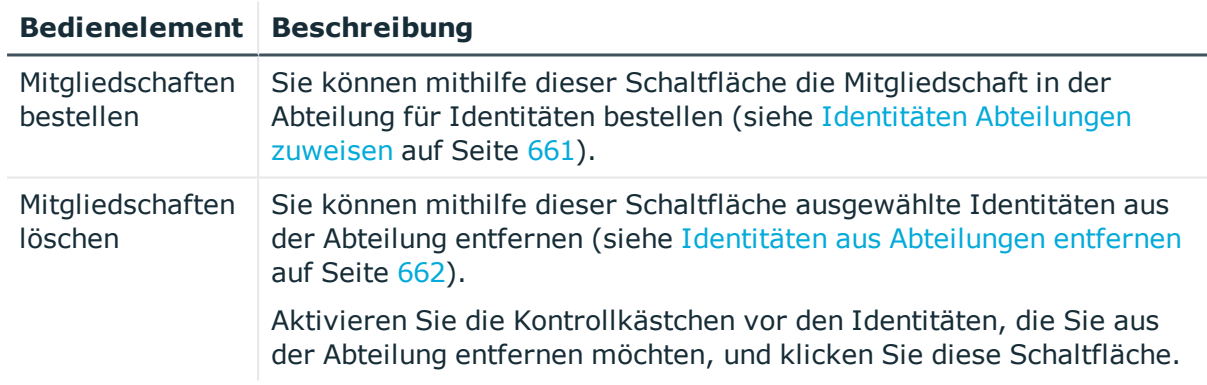

## **Tabelle 868: Bedienelemente**

#### **Tabelle 869: Spalten**

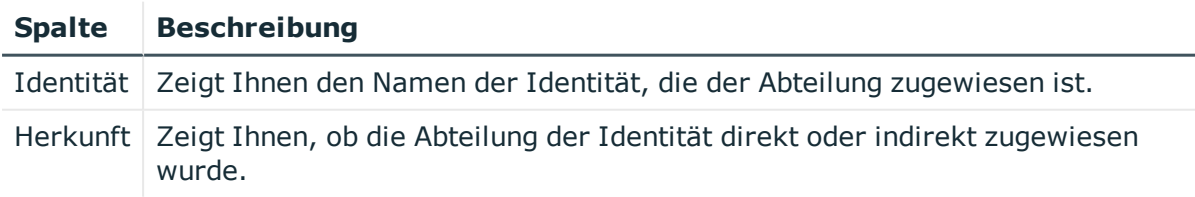

TIPP: Zu jeder Identität können Sie weitere nützliche Informationen im Detailbereich anzeigen. Klicken Sie dazu in der Liste auf den entsprechenden Vorgang. Erhielt die Identität die Mitgliedschaft nicht über eine direkte Zuweisung (beispielsweise über eine

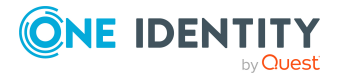

Zuweisungsbestellung oder eine Delegierung), erhalten Sie im Tabreiter **Bestellung** in den folgenden Tabreitern weitere Informationen:

- **· Information**: Zeigt Ihnen allgemeine Informationen zur Bestellung. Die angezeigten Informationen variieren und sind abhängig von der Servicekategorie, aus der die Bestellung ausgelöst wurde.
- **· Workflow**: Zeigt Ihnen den chronologischen Lebenszyklus der Bestellung ab dem Zeitpunkt der Bestellung.
- <sup>l</sup> **Compliance**: Zeigt Ihnen eventuelle Regelverletzungen der Bestellung.
- **Berechtigungen**: Zeigt Ihnen, welche Berechtigungen der Rolle zugewiesen sind (falls eine Rolle bestellt wurde).

TIPP: Mithilfe der Filter an jeder Tabellenspalte können Sie die angezeigten Daten weiter einschränken. Weitere Informationen finden Sie unter [Filter](#page-41-0) auf Seite 42.

## <span id="page-1575-0"></span>**Berechtigungen – Abteilung (Seitenbeschreibung)**

Die Seite **Berechtigungen – Abteilung** öffnen Sie über **Verantwortlichkeiten** > **Governance Administration** > **Organisation** > **Bearbeiten** > **Berechtigungen**.

Auf der Seite **Berechtigungen – Abteilung** können Sie:

- [Berechtigungen](#page-662-0) anzeigen, die der Abteilung zugewiesen sind (siehe Berechtigungen von [Abteilungen](#page-662-0) anzeigen auf Seite 663)
- der Abteilung neue [Berechtigungen](#page-663-0) hinzufügen (siehe Abteilungen Berechtigungen [hinzufügen](#page-663-0) auf Seite 664)
- [Berechtigungen](#page-664-0) der Abteilung löschen (siehe Berechtigungen von Abteilungen löschen auf [Seite](#page-664-0) 665)

TIPP: Berechtigungen stellen grundsätzlich eine Mitgliedschaft in einem Objekt (beispielsweise in einer Abteilung) dar.

Die nachfolgenden Tabellen geben Ihnen einen Überblick über die verschiedenen Funktionen und Inhalte der Seite **Berechtigungen – Abteilung**.

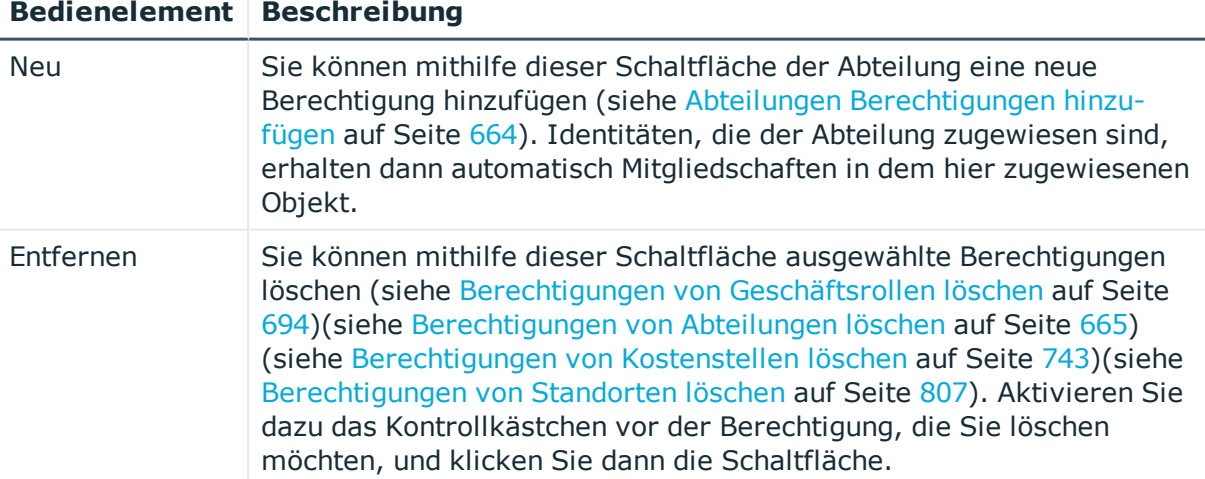

## **Tabelle 870: Bedienelemente**

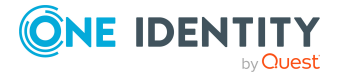

## **Tabelle 871: Spalten**

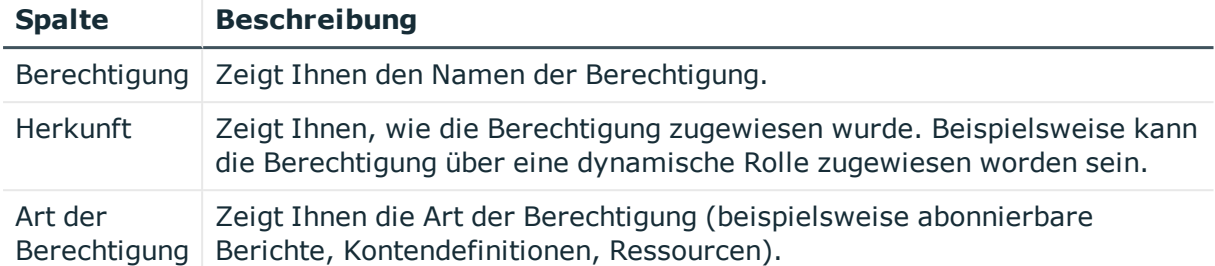

TIPP: Mithilfe der Filter an jeder Tabellenspalte können Sie die angezeigten Daten weiter einschränken. Weitere Informationen finden Sie unter [Filter](#page-41-0) auf Seite 42.

## **Compliance – Abteilung (Seitenbeschreibung)**

#### Die Seite **Compliance – Abteilung** öffnen Sie über **Verantwortlichkeiten** > **Governance Administration** > **Abteilungen** > **Bearbeiten** > **Compliance**.

Auf der Seite **Compliance – Abteilung** können Sie Compliance-Regelverletzungen anzeigen, die durch die Abteilung verursacht werden (siehe [Regelverletzungen](#page-665-0) [von Abteilungen](#page-665-0) anzeigen auf Seite 666).

Die nachfolgende Tabelle gibt Ihnen einen Überblick über die verschiedenen Inhalte der Seite **Compliance – Abteilung**.

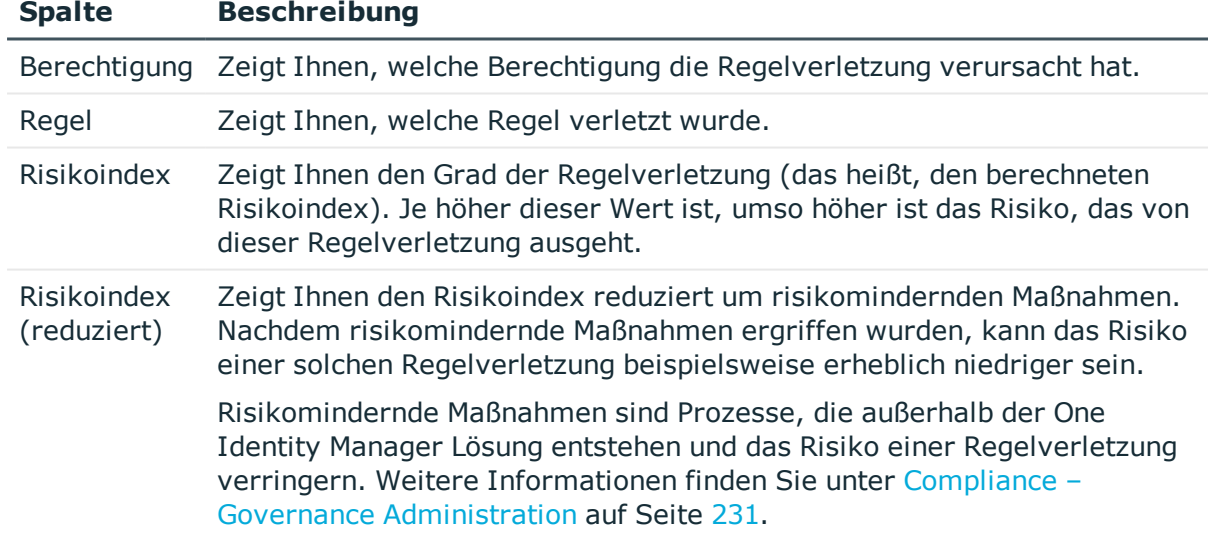

#### **Tabelle 872: Spalten**

TIPP: Zu jeder Regelverletzung können Sie weitere nützliche Informationen im Detailbereich in den folgenden Tabreitern anzeigen. Klicken Sie dazu in der Liste auf den entsprechenden Eintrag.

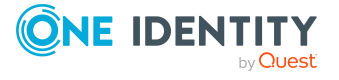

- **Berechtigung**: Zeigt Ihnen allgemeine Informationen zur Berechtigung.
- <sup>l</sup> **Regel**: Zeigt Ihnen allgemeine Informationen zur Regel, die verletzt wird.

TIPP: Mithilfe der Filter an jeder Tabellenspalte können Sie die angezeigten Daten weiter einschränken. Weitere Informationen finden Sie unter [Filter](#page-41-0) auf Seite 42.

## <span id="page-1577-0"></span>**Attestierung – Abteilung (Seitenbeschreibung)**

#### Die Seite **Attestierung – Abteilung** öffnen Sie über **Verantwortlichkeiten** > **Governance Administration** > **Organisation** > **Bearbeiten** > **Attestierung**.

Auf der Seite **Attestierung – Abteilung** können Sie:

- alle Attestierungsvorgänge anzeigen, die mit der Abteilung zusammenhängen(siehe [Attestierungsvorgänge](#page-669-0) von Abteilungen anzeigen auf Seite 670)
- Details zu Objekten anzeigen, die attestiert werden sollen (siehe [Attestierungsvorgänge](#page-669-0) von Abteilungen anzeigen auf Seite 670)
- über offene [Attestierungsvorgänge](#page-672-0) entscheiden (siehe Attestierungsvorgänge von Abteilungen [genehmigen](#page-672-0) und ablehnen auf Seite 673)
- [Attestierer](#page-670-0) offener Attestierungsvorgänge anzeigen (siehe Attestierer offener [Attestierungsvorgänge](#page-670-0) von Abteilungen anzeigen auf Seite 671)
- [Erinnerungen](#page-673-0) an Entscheider versenden (siehe Erinnerungen für offene [Attestierungsvorgänge](#page-673-0) von Abteilungen versenden auf Seite 674)

Die nachfolgenden Tabellen geben Ihnen einen Überblick über die verschiedenen Funktionen und Inhalte der Seite **Attestierung – Abteilung**.

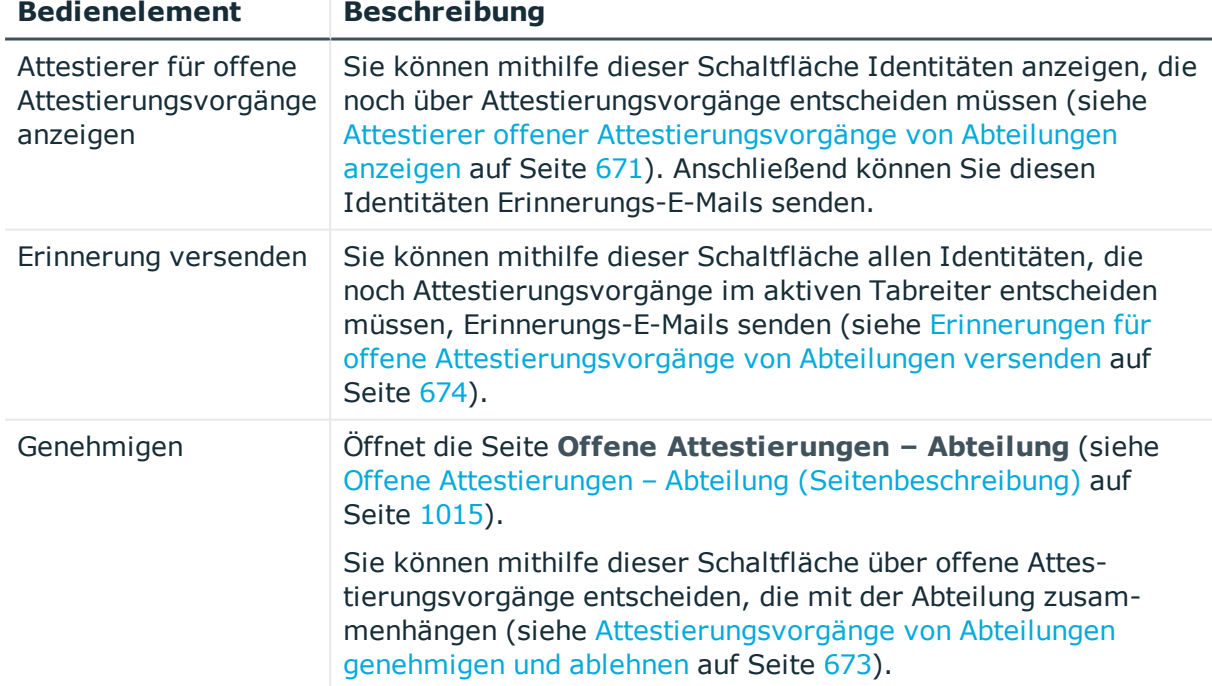

#### **Tabelle 873: Bedienelemente**

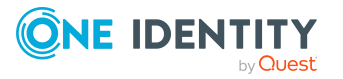

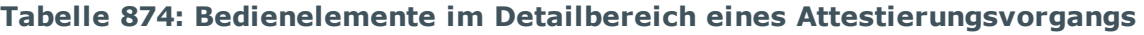

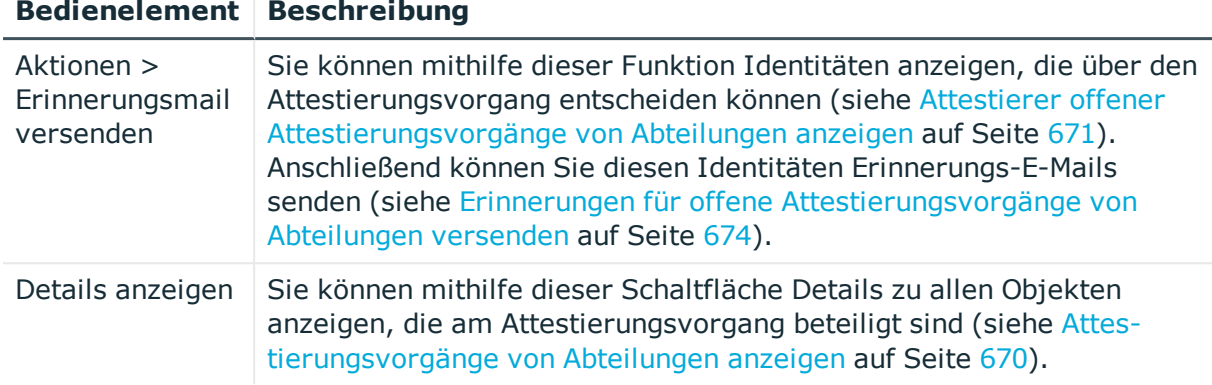

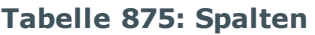

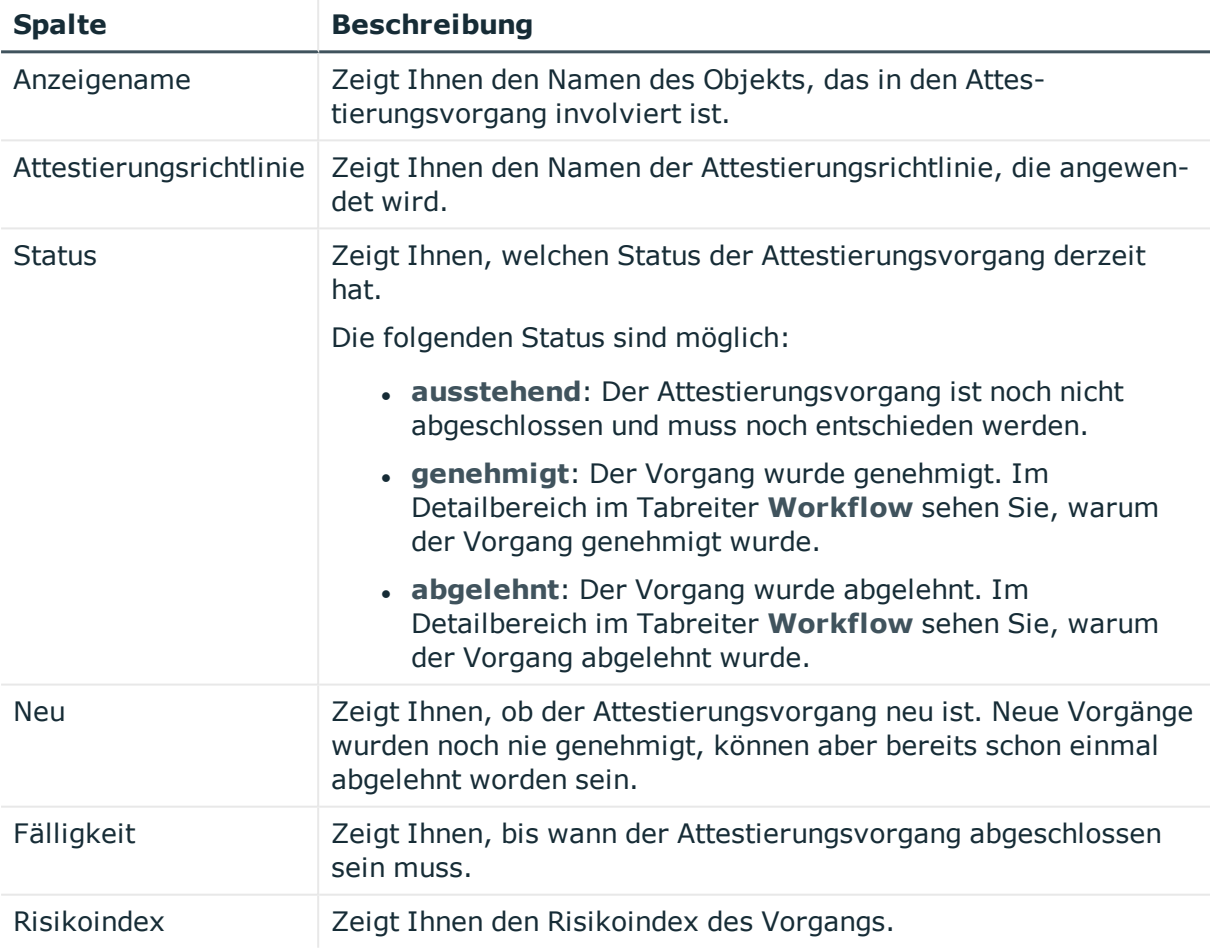

TIPP: Mithilfe der Filter an jeder Tabellenspalte können Sie die angezeigten Daten weiter einschränken. Weitere Informationen finden Sie unter [Filter](#page-41-0) auf Seite 42.

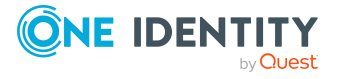

## <span id="page-1579-0"></span>**Risiko – Abteilung (Seitenbeschreibung)**

Die Seite **Risiko – Abteilung** öffnen Sie über **Verantwortlichkeiten** > **Governance Administration** > **Organisation** > **Bearbeiten** > **Risiko**.

Auf der Seite **Risiko – Abteilung** können Sie:

- den errechneten Risikoindex der Abteilung anzeigen (siehe [Risikoindizes](#page-676-0) von [Abteilungen](#page-676-0) anzeigen auf Seite 677)
- anzeigen, wie sich der errechnete Risikoindex zusammensetzt

Der Risikoindex berechnet sich aus der Summe aller attributbasierten Werte und dem Maximum aller zuweisungsbasierten Werte.

Die nachfolgenden Tabellen geben Ihnen einen Überblick über die verschiedenen Funktionen und Inhalte der Seite **Risiko – Abteilung**.

### **Tabelle 876: Bedienelemente**

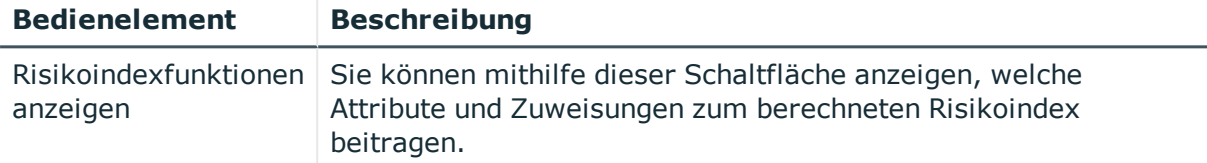

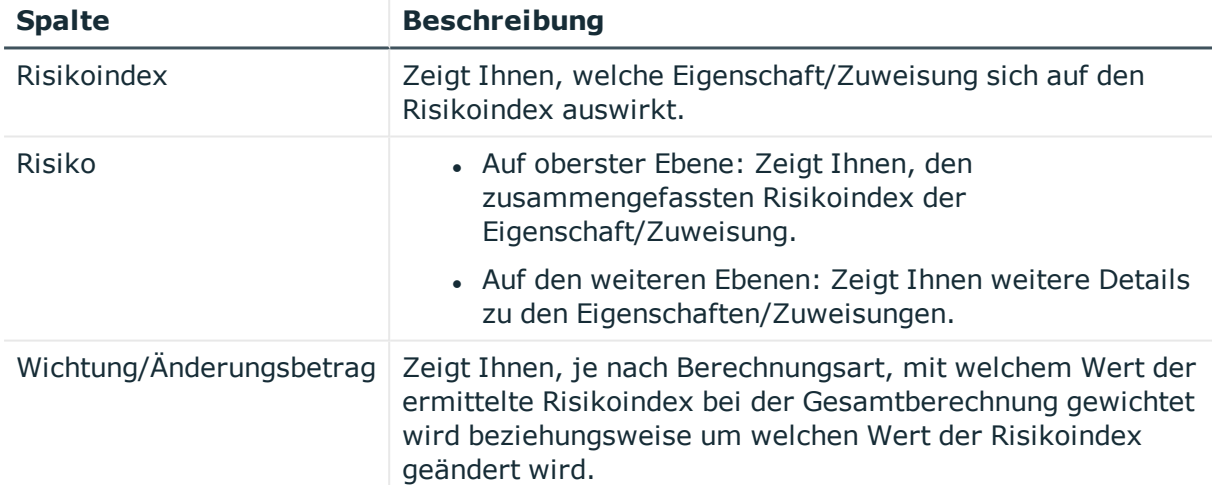

## **Tabelle 877: Spalten**

## <span id="page-1579-1"></span>**Historie – Abteilung (Seitenbeschreibung)**

Die Seite **Historie – Abteilung** öffnen Sie über **Verantwortlichkeiten** > **Governance Administration** > **Organisation** > **Bearbeiten** > **Historie**.

Auf der Seite **Historie – Abteilung** können Sie sämtliche Änderungen der Abteilung anzeigen (siehe Historie von [Abteilungen](#page-676-1) auf Seite 677).

HINWEIS: Welche Änderungen angezeigt werden, hängt von der Konfiguration Ihres Systems ab.

Die Informationen sind auf drei Tabreiter aufgeteilt:

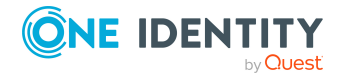

Anhang: Seiten- und Menübeschreibungen

<sup>l</sup> **Ereignisse**: Zeigt Ihnen alle Ereignisse, welche die Abteilung betreffen, wahlweise auf einem Zeitstrahl oder in einer Tabelle an.

TIPP: Um im Zeitstrahl zu navigieren, klicken Sie in den Zeitstrahl, halten Sie die linke Maustaste gedrückt und bewegen Sie die Maus nach links oder rechts.

Um die Anzeige zu vergrößern oder zu verkleinern, drehen Sie am Mausrad.

- <sup>l</sup> **Zustandsübersicht**: Zeigt Ihnen eine Übersicht aller Änderungen. Zusätzlich wird angezeigt, wie lange die jeweilige Änderung gültig war. Mithilfe der Zustandsübersicht können Sie genau nachvollziehen, wann und von wem Änderungen vorgenommen wurden. So sehen Sie nicht nur den initialen oder aktuellen Status, sondern auch sämtliche Zwischenschritte.
- <sup>l</sup> **Zustandsvergleich**: Sie können ein Datum auswählen und alle Änderungen anzeigen, die seitdem bis heute vorgenommen wurden. Zudem können Sie anzeigen, welchen Wert die Eigenschaft zum gewählten Zeitpunkt hatte und welchen Wert sie jetzt hat.

Die nachfolgenden Tabellen geben Ihnen einen Überblick über die verschiedenen Funktionen und Inhalte der Seite **Historie – Abteilung**.

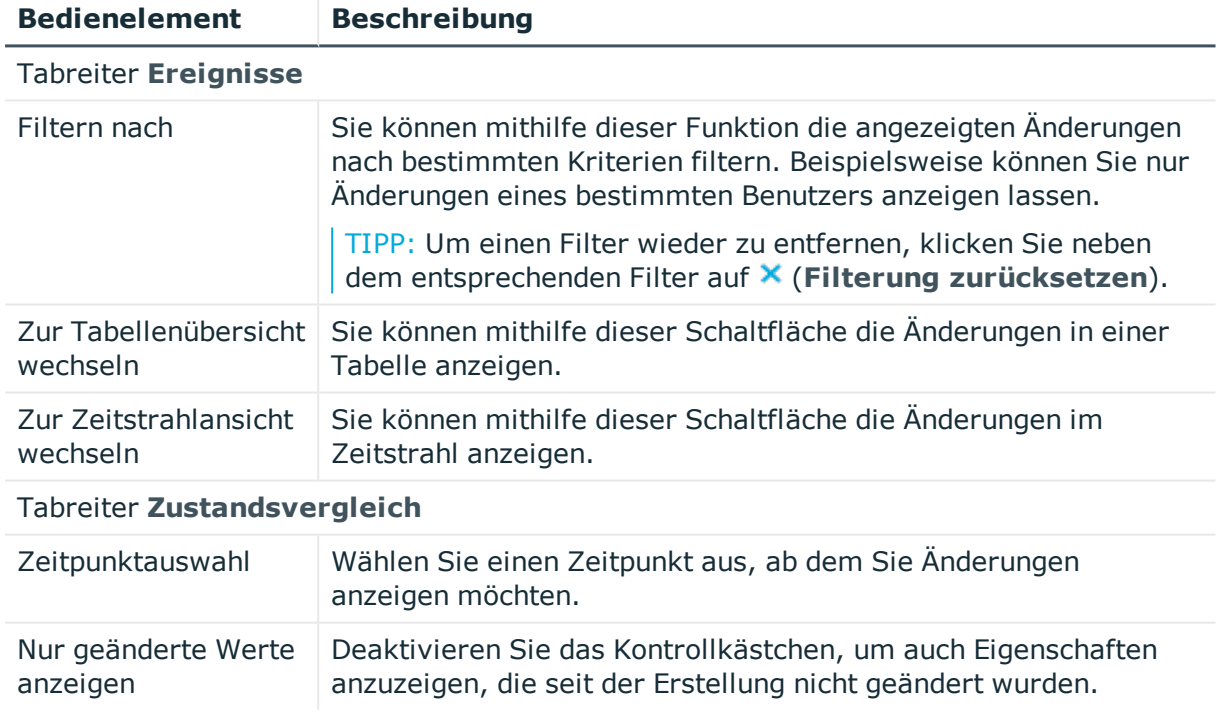

#### **Tabelle 878: Bedienelemente**

### **Tabelle 879: Bedienelemente im Detailbereich einer Änderung**

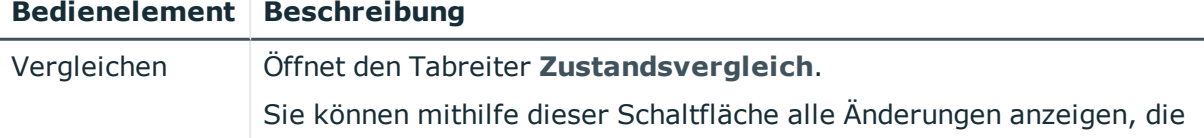

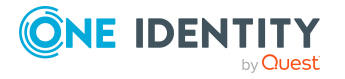

## **Bedienelement Beschreibung**

seit der gewählten Änderung bis heute vorgenommen wurden. Zudem können Sie anzeigen, welchen Wert die Eigenschaft zum gewählten Zeitpunkt hatte und welchen Wert sie jetzt hat.

#### **Tabelle 880: Spalten**

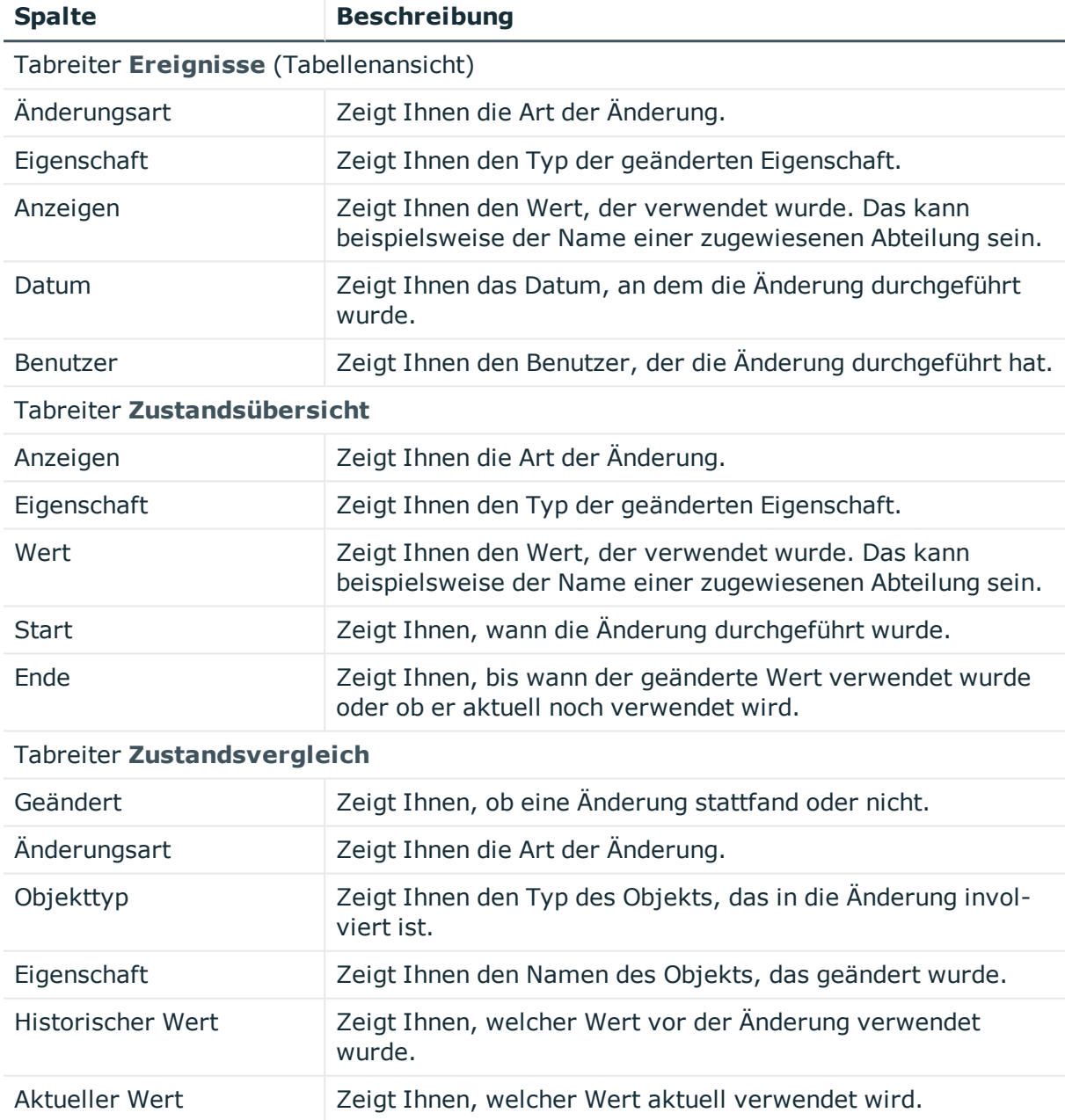

TIPP: Mithilfe der Filter an jeder Tabellenspalte können Sie die angezeigten Daten weiter einschränken. Weitere Informationen finden Sie unter [Filter](#page-41-0) auf Seite 42.

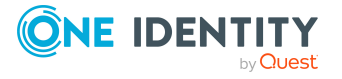

## <span id="page-1582-0"></span>**Nutzung – Abteilung (Seitenbeschreibung)**

Die Seite **Nutzung – Abteilung** öffnen Sie über **Verantwortlichkeiten** > **Governance Administration** > **Organisation** > **Bearbeiten** > **Nutzung**.

Auf der Seite **Nutzung – Abteilung** können Sie anzeigen, welchen Rollen die Mitglieder der Abteilung angehören (siehe [Rollenmitgliedschaften](#page-680-0) von Mitgliedern von Abteilungen [anzeigen](#page-680-0) auf Seite 681).

Die dargestellten Informationen werden als hierarchisches Schaubild angezeigt und Sie haben die Möglichkeit mehr über die Rollenvererbung zu erfahren.

Die nachfolgende Tabelle gibt Ihnen einen Überblick über die verschiedenen Funktionen der Seite **Nutzung – Abteilung**.

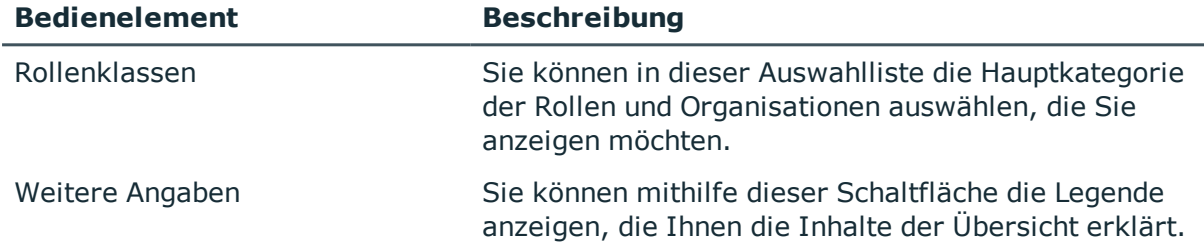

#### **Tabelle 881: Bedienelemente**

## <span id="page-1582-1"></span>**Compliance-Berichte – Abteilung (Seitenbeschreibung)**

Die Seite **Compliance-Berichte – Abteilung** öffnen Sie über **Verantwortlichkeiten** > **Governance Administration** > **Organisation** > **Bearbeiten** > **Compliance-Berichte**.

Auf der Seite **Compliance-Berichte – Abteilung** können Sie:

- [Richtlinienverletzungen](#page-666-0) der Abteilung anzeigen (siehe Richtlinienverletzungen [von Abteilungen](#page-666-0) anzeigen auf Seite 667)
- [Regelverletzungen](#page-667-0) der Mitglieder der Abteilung anzeigen (siehe Regelverletzungen der Mitglieder [von Abteilungen](#page-667-0) anzeigen auf Seite 668)
- Risikoindizes und Berechtigungen der Mitglieder der Abteilung anzeigen (siehe Risikoindizes und Berechtigungen der Mitglieder [von Abteilungen](#page-667-1) anzeigen auf [Seite](#page-667-1) 668)

Die Informationen sind in drei Bereiche aufgeteilt:

- <sup>l</sup> **Richtlinienverletzungen**: Zeigt Ihnen alle aktuellen Richtlinienverletzungen, die durch die Abteilung verursacht wurden.
- **. Compliance-Regelverletzungen**: Zeigt Ihnen alle aktuellen Regelverletzungen der Identitäten, die der Abteilung zugewiesen sind.

TIPP: Wie Sie Regelverletzungen auflösen können, erfahren Sie unter [Regel](#page-224-0)[verletzungen](#page-224-0) auflösen auf Seite 225.

<sup>l</sup> **Identitäten: Risikoindex und Berechtigungen**: Zeigt alle Identitäten, die der Abteilung zugewiesen sind. Zusätzlich wird Anzahl der zugewiesenen Berechtigungen und der Risikoindex dieser Identitäten angezeigt.

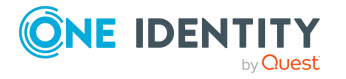

Um die Informationen anzuzeigen, wählen Sie in der Auswahlliste **Anzeigen** den entsprechenden Bereich aus.

Die nachfolgende Tabelle gibt Ihnen einen Überblick über die verschiedenen Inhalte der Seite **Compliance-Berichte – Abteilung**.

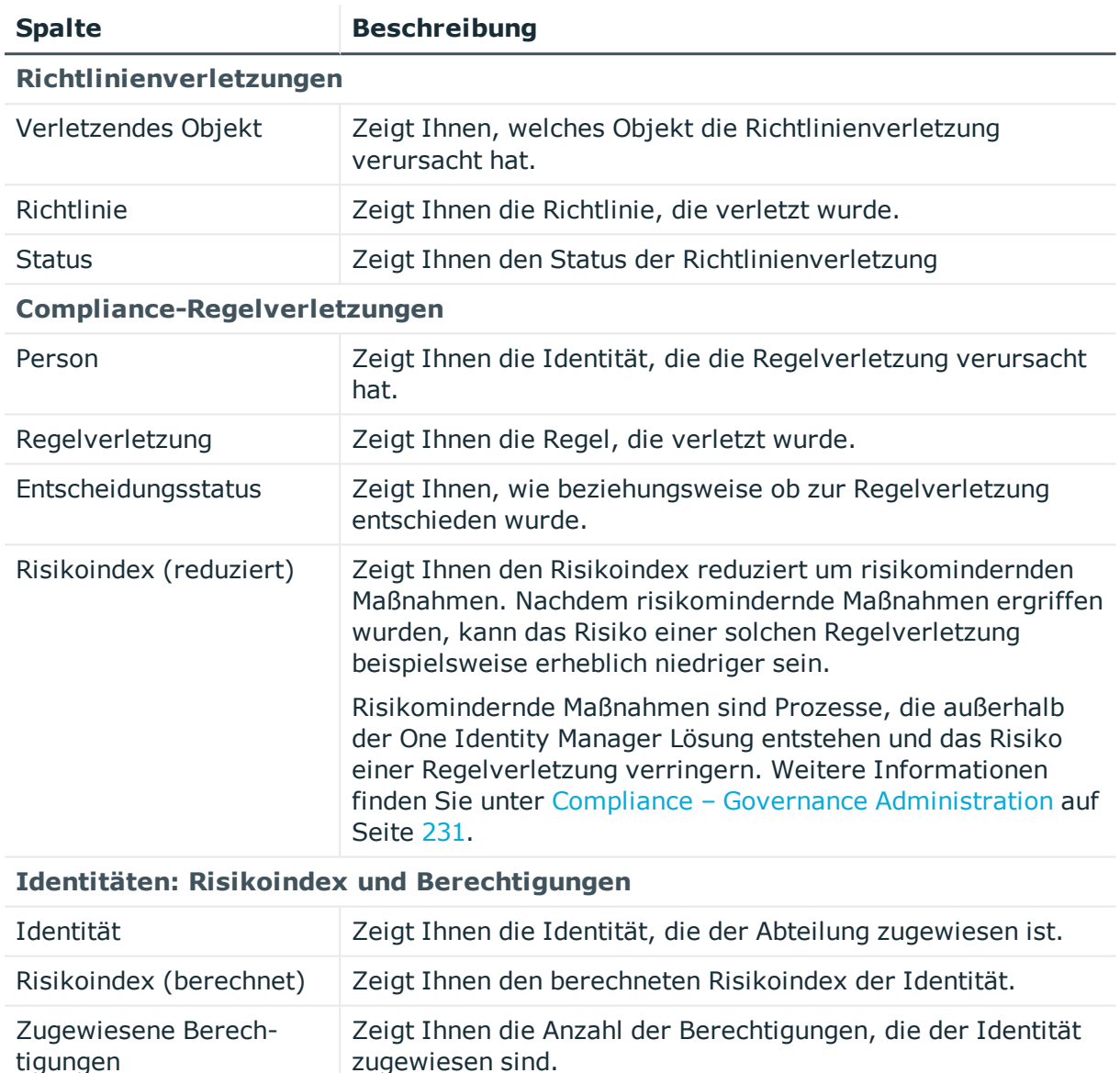

#### **Tabelle 882: Spalten**

TIPP: Mithilfe der Filter an jeder Tabellenspalte können Sie die angezeigten Daten weiter einschränken. Weitere Informationen finden Sie unter [Filter](#page-41-0) auf Seite 42.

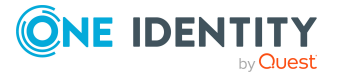
## **Kostenstelle (Seitenbeschreibung)**

Die Seite **Kostenstelle** öffnen Sie über **Verantwortlichkeiten** > **Governance Administration** > **Organisation** > **Bearbeiten**.

Auf der Seite **Kostenstelle** können Sie verschiedene Aktionen für die vorher gewählte Kostenstelle ausführen.

Klicken Sie dazu auf eine der Kacheln:

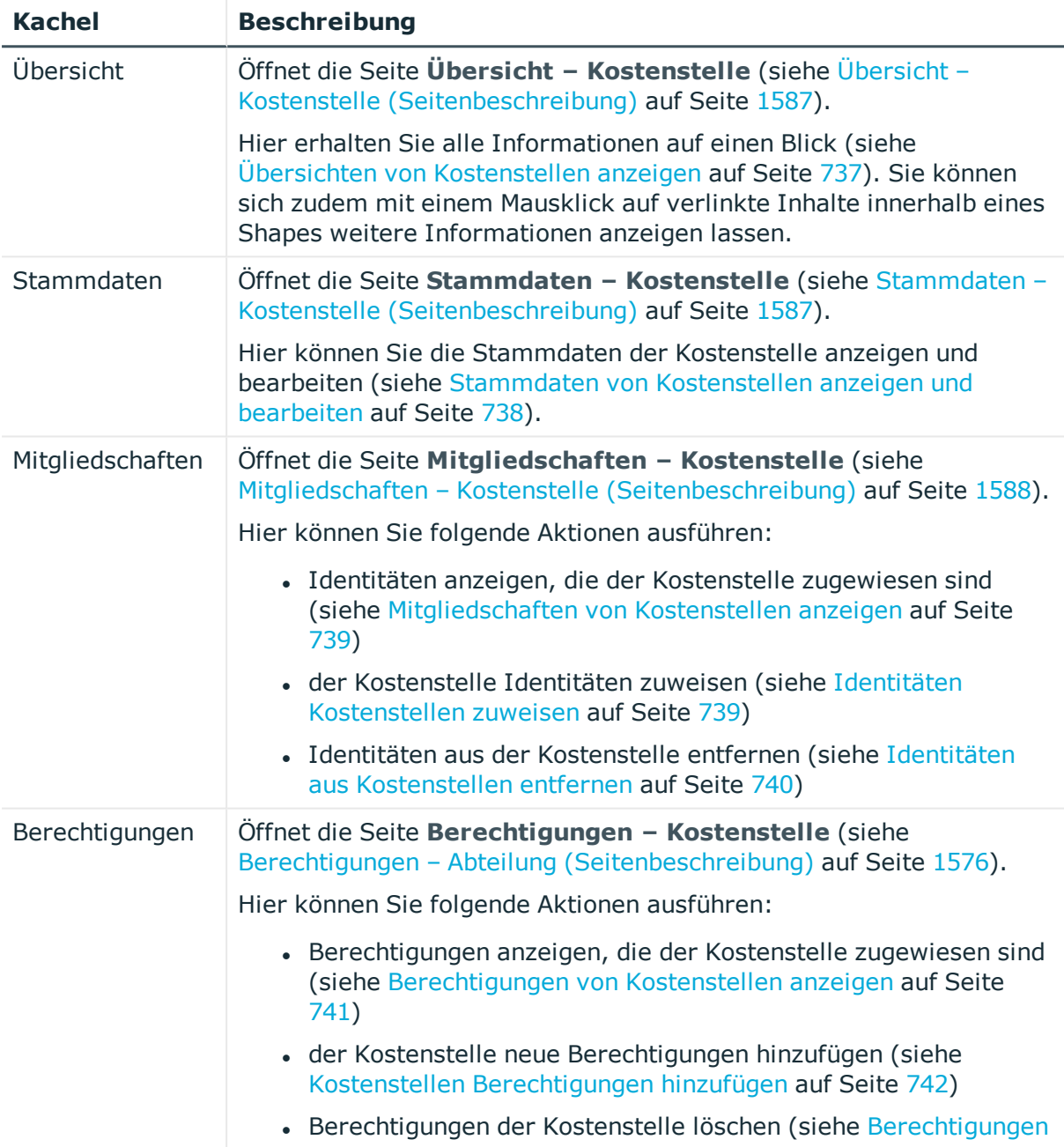

## **Tabelle 883: Kacheln**

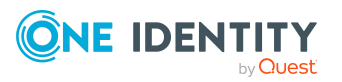

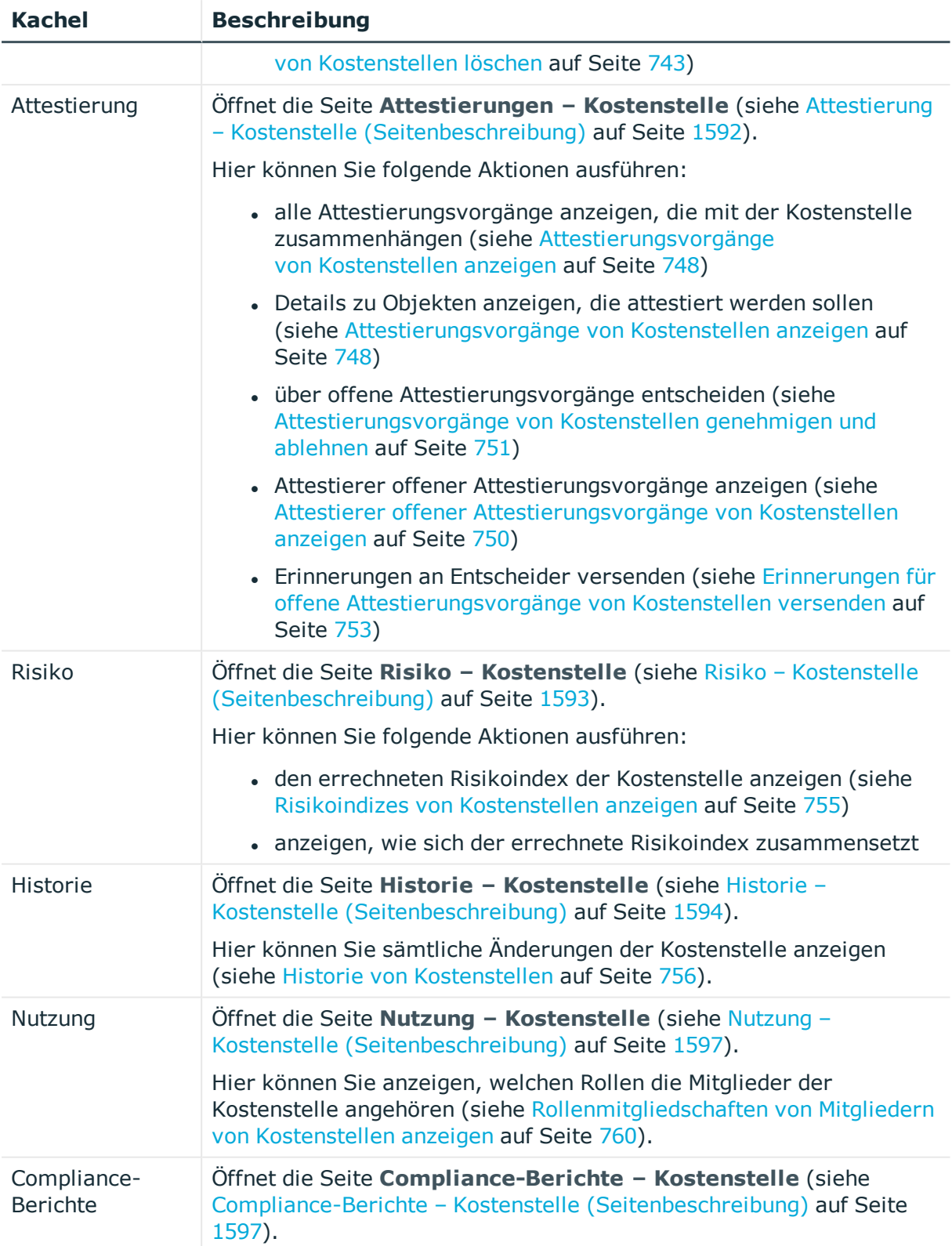

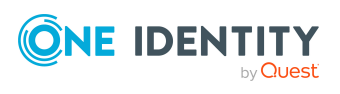

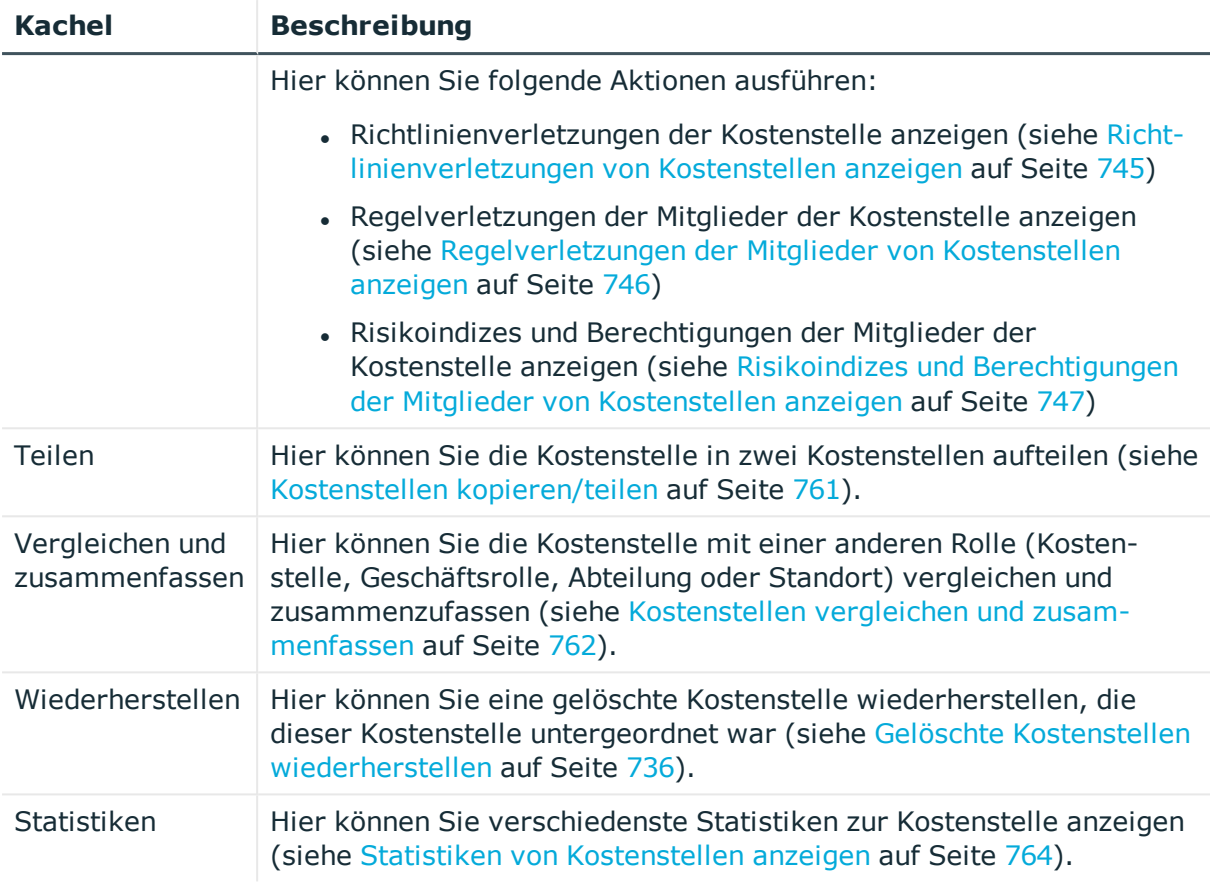

## <span id="page-1586-0"></span>**Übersicht – Kostenstelle (Seitenbeschreibung)**

Die Seite **Übersicht – Kostenstelle** öffnen Sie über **Verantwortlichkeiten** > **Governance Administration** > **Organisation** > **Bearbeiten**> **Übersicht**.

Auf der Seite **Übersicht – Kostenstelle** können Sie alle relevanten Informationen zur Kostenstelle in Kurzform in einer Übersicht anzeigen (siehe Übersichten von [Kostenstellen](#page-736-0) [anzeigen](#page-736-0) auf Seite 737).

Diese Informationen sind werden in Shapes dargestellt. Sie können sich zudem mit einem Mausklick auf verlinkte Inhalte innerhalb eines Shapes weitere Informationen anzeigen lassen.

## <span id="page-1586-1"></span>**Stammdaten – Kostenstelle (Seitenbeschreibung)**

## Die Seite **Übersicht – Kostenstelle** öffnen Sie über **Verantwortlichkeiten** > **Governance Administration** > **Organisation** > **Bearbeiten**> **Stammdaten**.

Auf der Seite **Stammdaten – Kostenstelle** können Sie die Stammdaten der Kostenstelle anzeigen und bearbeiten (siehe Stammdaten von [Kostenstellen](#page-737-0) anzeigen und bearbeiten auf [Seite](#page-737-0) 738).

Die nachfolgenden Tabellen geben Ihnen einen Überblick über die verschiedenen Funktionen und Inhalte der Seite **Stammdaten – Kostenstelle**.

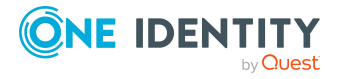

## **Tabelle 884: Bedienelemente**

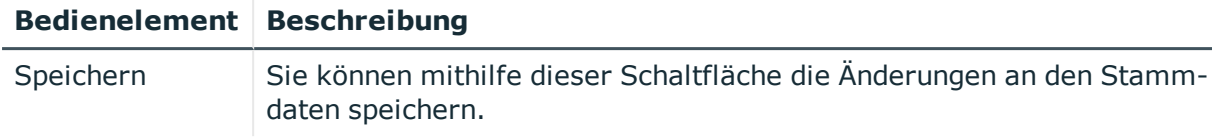

Sie können die folgenden Stammdaten ändern.

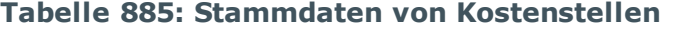

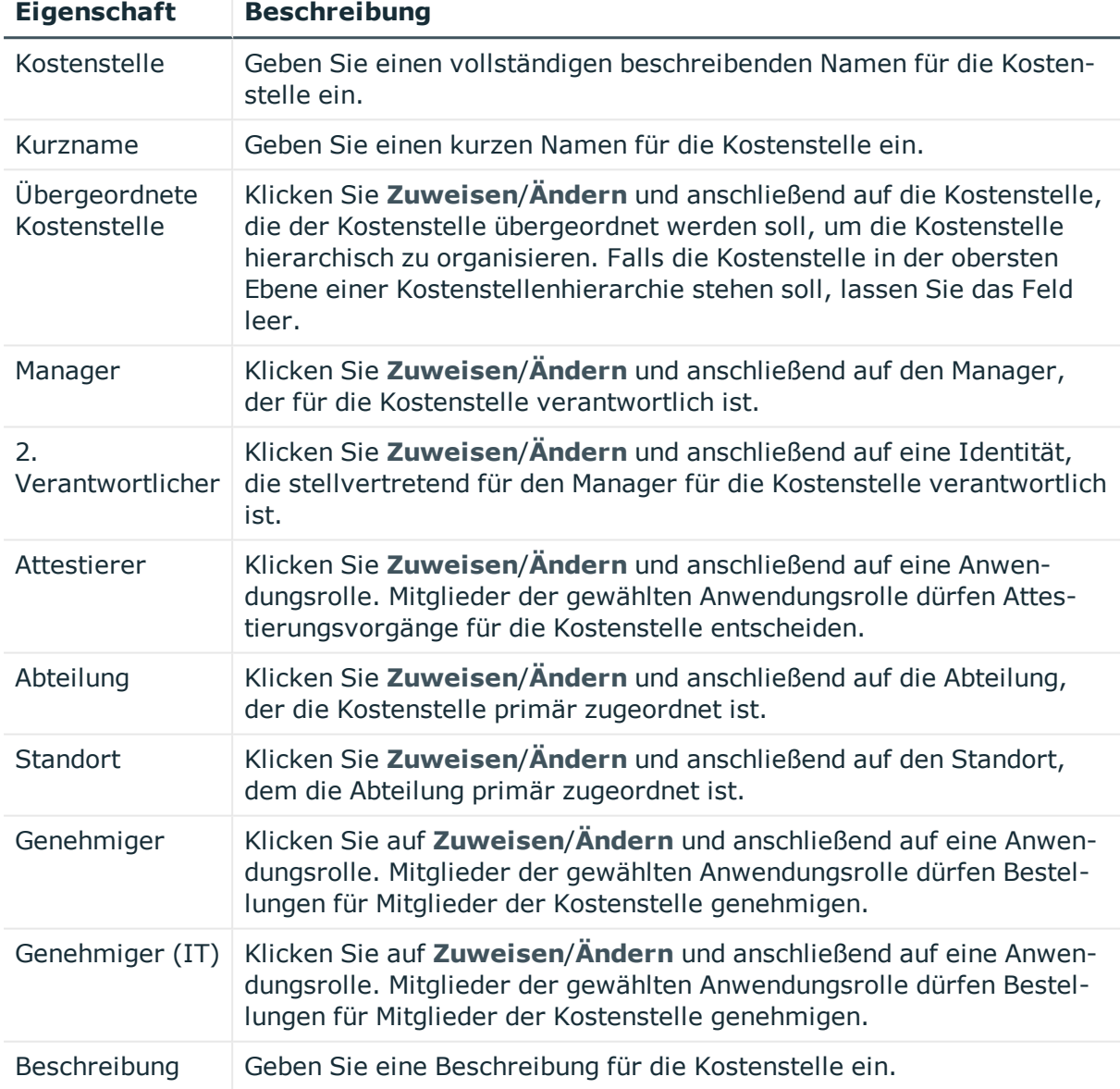

## <span id="page-1587-0"></span>**Mitgliedschaften – Kostenstelle (Seitenbeschreibung)**

Die Seite **Mitgliedschaften – Kostenstelle** öffnen Sie über **Verantwortlichkeiten** > **Governance Administration** > **Organisation** > **Bearbeiten**> **Mitgliedschaften**.

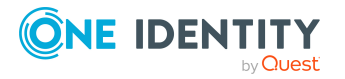

Auf der Seite **Mitgliedschaften – Kostenstelle** können Sie:

- Identitäten anzeigen, die der Kostenstelle zugewiesen sind (siehe [Mitgliedschaften](#page-738-0) von [Kostenstellen](#page-738-0) anzeigen auf Seite 739)
- der Kostenstelle Identitäten zuweisen (siehe Identitäten [Kostenstellen](#page-738-1) zuweisen auf [Seite](#page-738-1) 739)
- Identitäten aus der Kostenstelle entfernen (siehe Identitäten aus [Kostenstellen](#page-739-0) [entfernen](#page-739-0) auf Seite 740)

Die nachfolgenden Tabellen geben Ihnen einen Überblick über die verschiedenen Funktionen und Inhalte der Seite **Mitgliedschaften – Kostenstelle**.

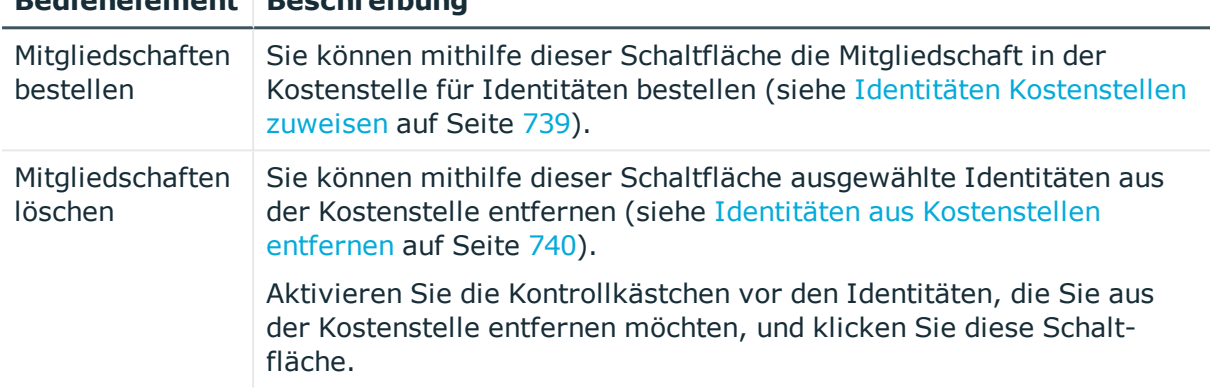

## **Tabelle 886: Bedienelemente**

**Bedienelement Beschreibung**

## **Tabelle 887: Spalten**

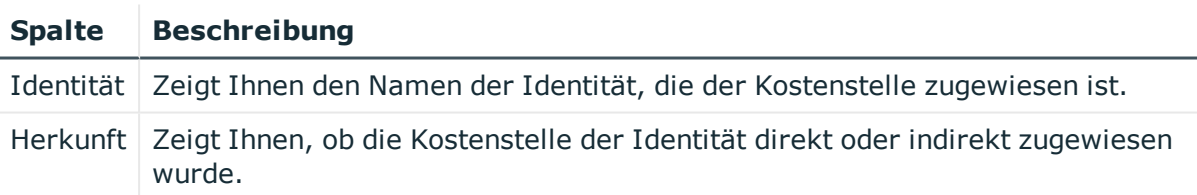

TIPP: Zu jeder Identität können Sie weitere nützliche Informationen im Detailbereich anzeigen. Klicken Sie dazu in der Liste auf den entsprechenden Vorgang. Erhielt die Identität die Mitgliedschaft nicht über eine direkte Zuweisung (beispielsweise über eine Zuweisungsbestellung oder eine Delegierung), erhalten Sie im Tabreiter **Bestellung** in den folgenden Tabreitern weitere Informationen:

- <sup>l</sup> **Information**: Zeigt Ihnen allgemeine Informationen zur Bestellung. Die angezeigten Informationen variieren und sind abhängig von der Servicekategorie, aus der die Bestellung ausgelöst wurde.
- **· Workflow**: Zeigt Ihnen den chronologischen Lebenszyklus der Bestellung ab dem Zeitpunkt der Bestellung.
- **Compliance**: Zeigt Ihnen eventuelle Regelverletzungen der Bestellung.

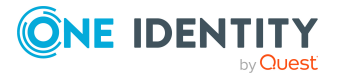

**Berechtigungen**: Zeigt Ihnen, welche Berechtigungen der Rolle zugewiesen sind (falls eine Rolle bestellt wurde).

TIPP: Mithilfe der Filter an jeder Tabellenspalte können Sie die angezeigten Daten weiter einschränken. Weitere Informationen finden Sie unter [Filter](#page-41-0) auf Seite 42.

## **Berechtigungen – Kostenstelle (Seitenbeschreibung)**

## Die Seite **Berechtigungen – Kostenstelle** öffnen Sie über **Verantwortlichkeiten** > **Governance Administration** > **Organisation** > **Bearbeiten** > **Berechtigungen**.

Auf der Seite **Berechtigungen – Kostenstelle** können Sie:

- Berechtigungen anzeigen, die der Kostenstelle zugewiesen sind (siehe [Berechtigungen](#page-740-0) von Kostenstellen anzeigen auf Seite 741)
- der Kostenstelle neue Berechtigungen hinzufügen (siehe [Kostenstellen](#page-741-0) [Berechtigungen](#page-741-0) hinzufügen auf Seite 742)
- [Berechtigungen](#page-742-0) der Kostenstelle löschen (siehe Berechtigungen von Kostenstellen [löschen](#page-742-0) auf Seite 743)

TIPP: Berechtigungen stellen grundsätzlich eine Mitgliedschaft in einem Objekt (beispielsweise in einer Abteilung) dar.

Die nachfolgenden Tabellen geben Ihnen einen Überblick über die verschiedenen Funktionen und Inhalte der Seite **Berechtigungen – Kostenstelle**.

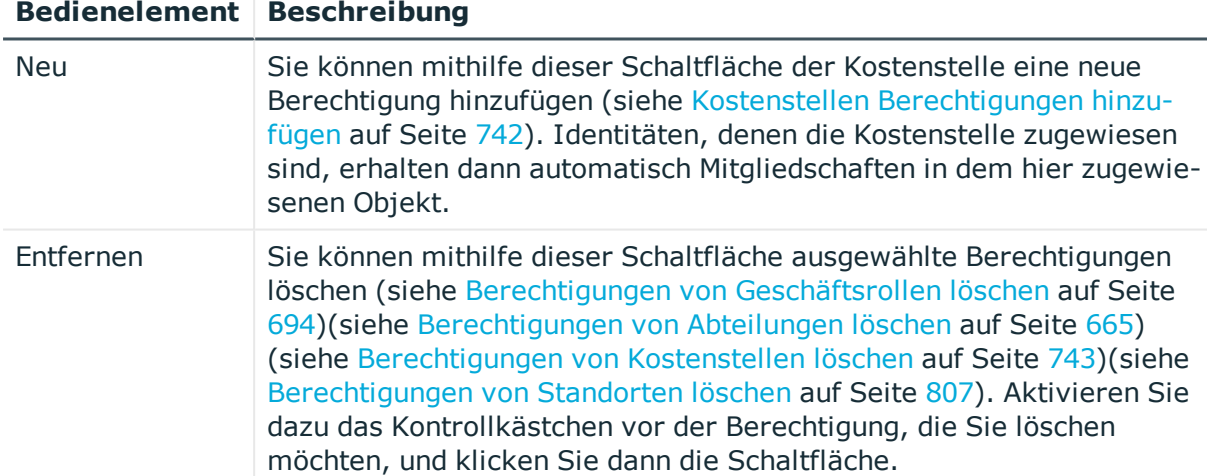

## **Tabelle 888: Bedienelemente**

#### **Tabelle 889: Spalten**

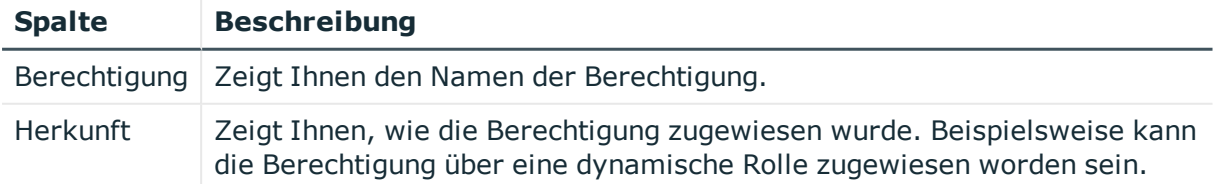

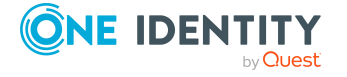

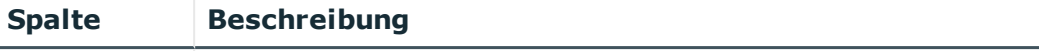

Art der Berechtigung | Berichte, Kontendefinitionen, Ressourcen). Zeigt Ihnen die Art der Berechtigung (beispielsweise abonnierbare

TIPP: Mithilfe der Filter an jeder Tabellenspalte können Sie die angezeigten Daten weiter einschränken. Weitere Informationen finden Sie unter [Filter](#page-41-0) auf Seite 42.

## **Compliance – Kostenstelle (Seitenbeschreibung)**

Die Seite **Compliance – Kostenstelle** öffnen Sie über **Verantwortlichkeiten** > **Governance Administration** > **Kostenstellen** > **Bearbeiten** > **Compliance**.

Auf der Seite **Compliance – Kostenstelle** können Sie Compliance-Regelverletzungen anzeigen, die durch die Kostenstelle verursacht werden (siehe [Regelverletzungen](#page-744-1) [von Kostenstellen](#page-744-1) anzeigen auf Seite 745).

Die nachfolgende Tabelle gibt Ihnen einen Überblick über die verschiedenen Inhalte der Seite **Compliance – Kostenstelle**.

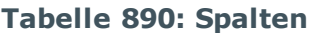

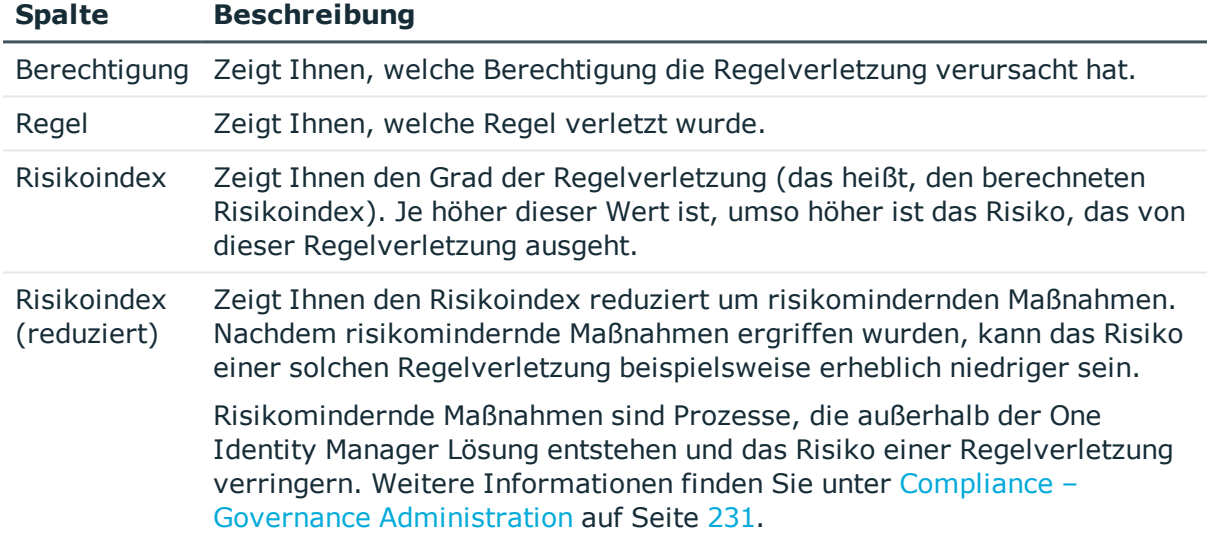

TIPP: Zu jeder Regelverletzung können Sie weitere nützliche Informationen im Detailbereich in den folgenden Tabreitern anzeigen. Klicken Sie dazu in der Liste auf den entsprechenden Eintrag.

- **Berechtigung**: Zeigt Ihnen allgemeine Informationen zur Berechtigung.
- <sup>l</sup> **Regel**: Zeigt Ihnen allgemeine Informationen zur Regel, die verletzt wird.

TIPP: Mithilfe der Filter an jeder Tabellenspalte können Sie die angezeigten Daten weiter einschränken. Weitere Informationen finden Sie unter [Filter](#page-41-0) auf Seite 42.

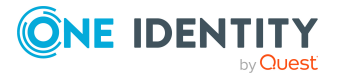

## <span id="page-1591-0"></span>**Attestierung – Kostenstelle (Seitenbeschreibung)**

Die Seite **Attestierung – Kostenstelle** öffnen Sie über **Verantwortlichkeiten** > **Governance Administration** > **Organisation** > **Bearbeiten** > **Attestierung**.

Auf der Seite **Attestierung – Kostenstelle** können Sie:

- alle Attestierungsvorgänge anzeigen, die mit der Kostenstelle zusammenhängen (siehe [Attestierungsvorgänge](#page-747-0) von Kostenstellen anzeigen auf Seite 748)
- Details zu Objekten anzeigen, die attestiert werden sollen (siehe [Attestierungsvorgänge](#page-747-0) von Kostenstellen anzeigen auf Seite 748)
- über offene [Attestierungsvorgänge](#page-750-0) entscheiden (siehe Attestierungsvorgänge von [Kostenstellen](#page-750-0) genehmigen und ablehnen auf Seite 751)
- [Attestierer](#page-749-0) offener Attestierungsvorgänge anzeigen (siehe Attestierer offener [Attestierungsvorgänge](#page-749-0) von Kostenstellen anzeigen auf Seite 750)
- [Erinnerungen](#page-752-0) an Entscheider versenden (siehe Erinnerungen für offene [Attestierungsvorgänge](#page-752-0) von Kostenstellen versenden auf Seite 753)

Die nachfolgenden Tabellen geben Ihnen einen Überblick über die verschiedenen Funktionen und Inhalte der Seite **Attestierung – Kostenstelle**.

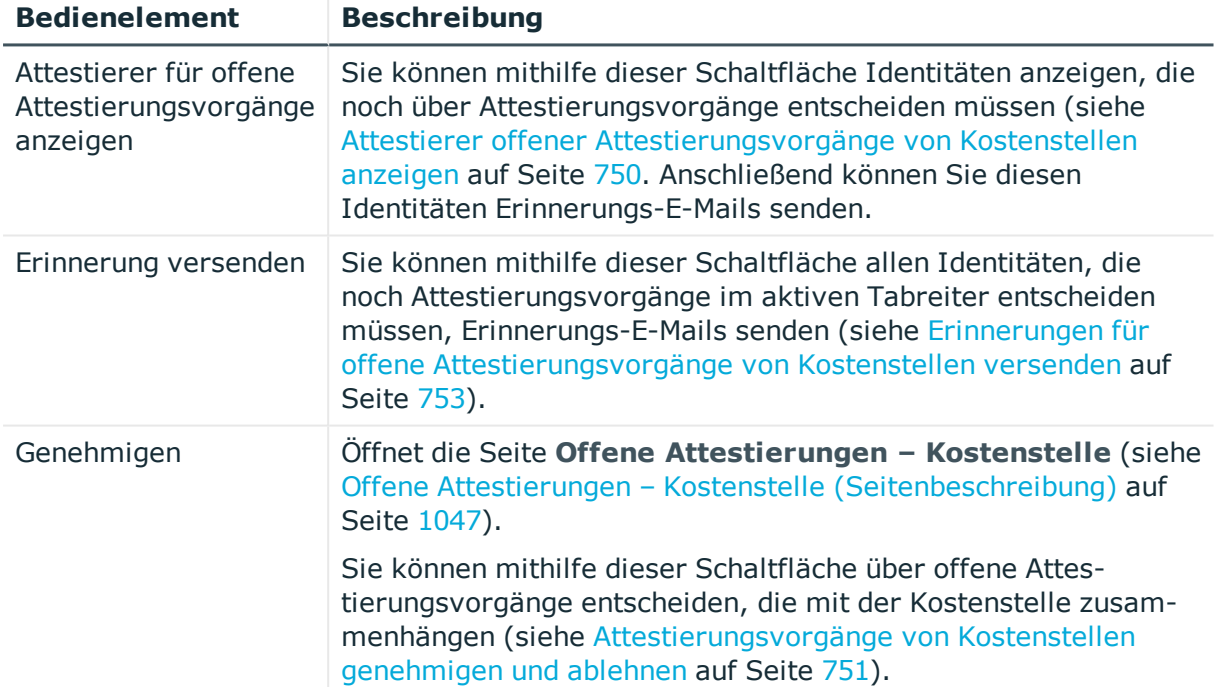

## **Tabelle 891: Bedienelemente**

#### **Tabelle 892: Bedienelemente im Detailbereich eines Attestierungsvorgangs**

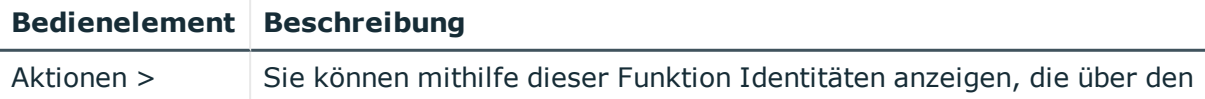

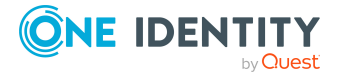

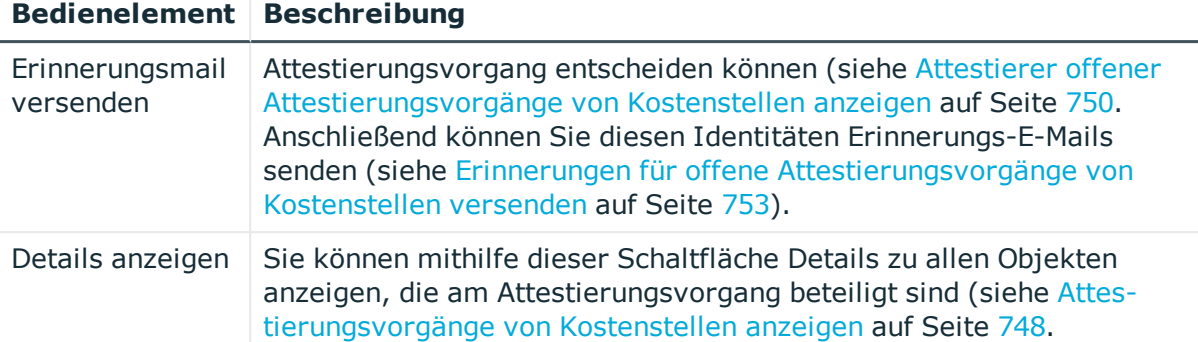

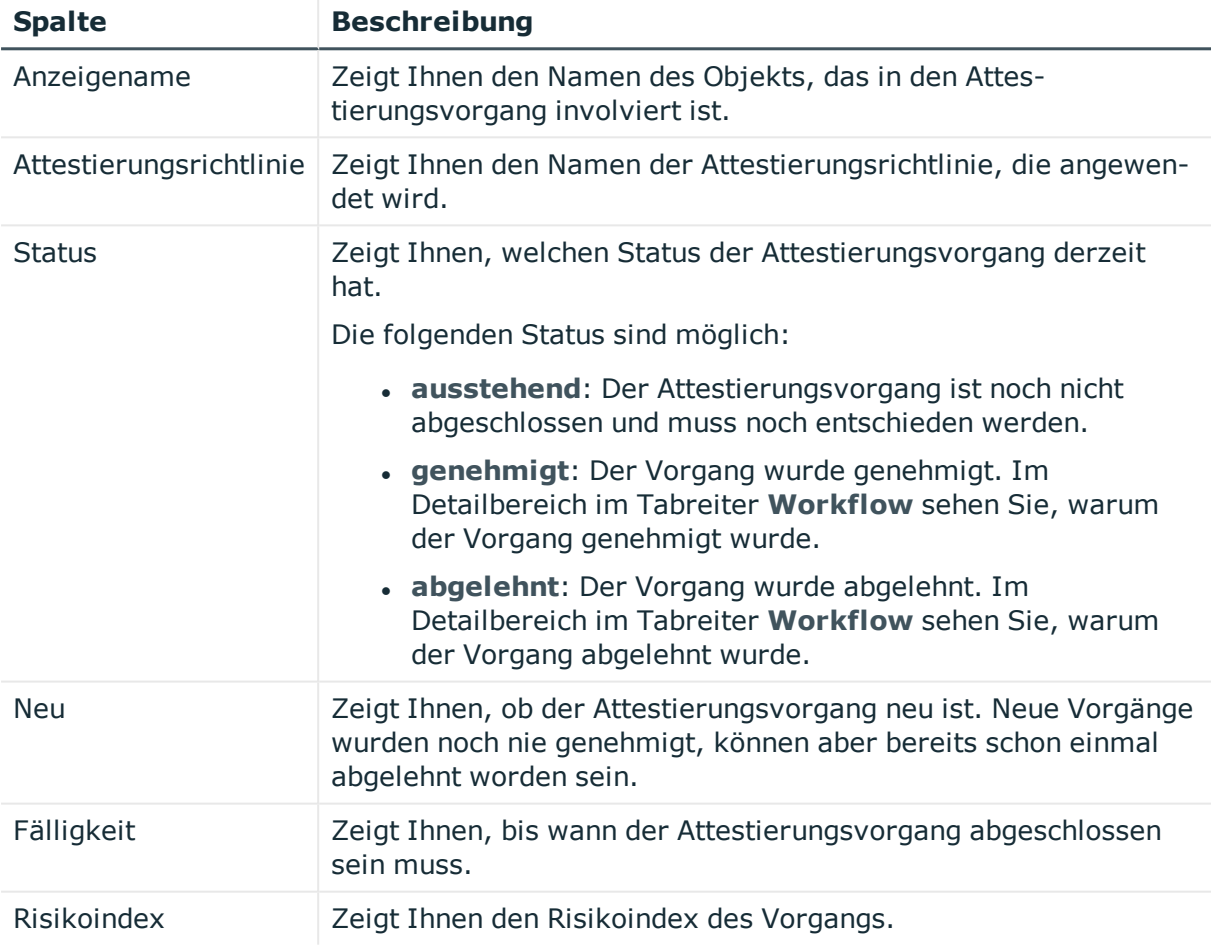

## **Tabelle 893: Spalten**

TIPP: Mithilfe der Filter an jeder Tabellenspalte können Sie die angezeigten Daten weiter einschränken. Weitere Informationen finden Sie unter [Filter](#page-41-0) auf Seite 42.

## <span id="page-1592-0"></span>**Risiko – Kostenstelle (Seitenbeschreibung)**

Die Seite **Risiko – Kostenstelle** öffnen Sie über **Verantwortlichkeiten** > **Governance Administration** > **Organisation** > **Bearbeiten** > **Risiko**.

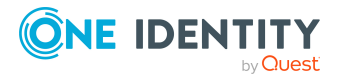

Auf der Seite **Risiko – Kostenstelle** können Sie:

- den errechneten Risikoindex der Kostenstelle anzeigen (siehe [Risikoindizes](#page-754-0) von [Kostenstellen](#page-754-0) anzeigen auf Seite 755)
- anzeigen, wie sich der errechnete Risikoindex zusammensetzt

Der Risikoindex berechnet sich aus der Summe aller attributbasierten Werte und dem Maximum aller zuweisungsbasierten Werte.

Die nachfolgenden Tabellen geben Ihnen einen Überblick über die verschiedenen Funktionen und Inhalte der Seite **Risiko – Kostenstelle**.

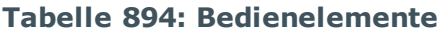

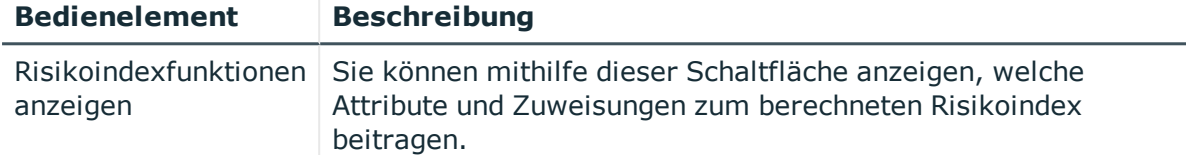

## **Tabelle 895: Spalten**

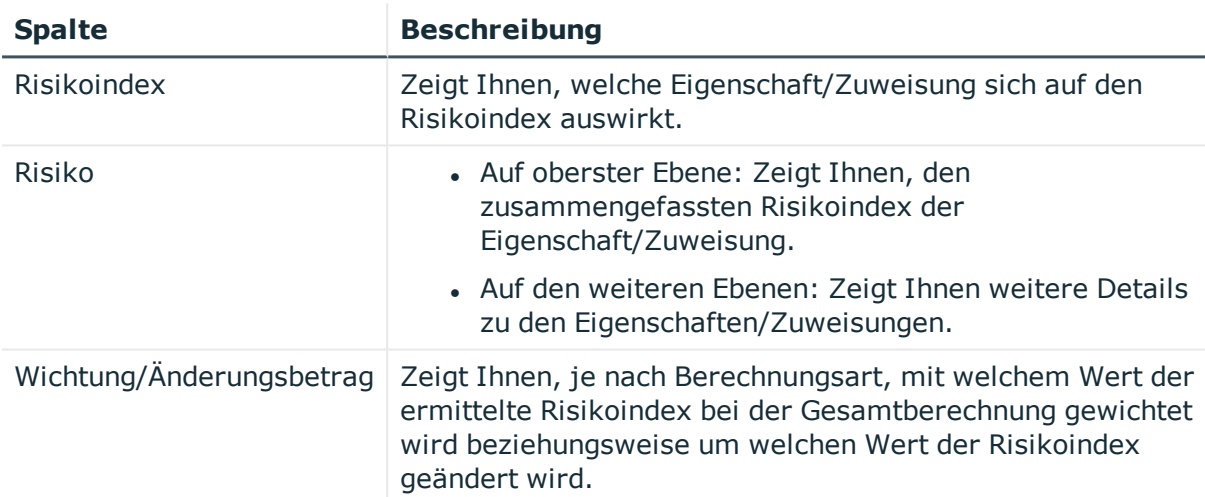

## <span id="page-1593-0"></span>**Historie – Kostenstelle (Seitenbeschreibung)**

Die Seite **Historie – Kostenstelle** öffnen Sie über **Verantwortlichkeiten** > **Governance Administration** > **Organisation** > **Bearbeiten** > **Historie**.

Auf der Seite **Historie – Kostenstelle** können Sie sämtliche Änderungen der Kostenstelle anzeigen (siehe Historie von [Kostenstellen](#page-755-0) auf Seite 756).

HINWEIS: Welche Änderungen angezeigt werden, hängt von der Konfiguration Ihres Systems ab.

Die Informationen sind auf drei Tabreiter aufgeteilt:

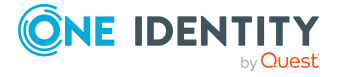

<sup>l</sup> **Ereignisse**: Zeigt Ihnen alle Ereignisse, welche die Kostenstelle betreffen, wahlweise auf einem Zeitstrahl oder in einer Tabelle an.

TIPP: Um im Zeitstrahl zu navigieren, klicken Sie in den Zeitstrahl, halten Sie die linke Maustaste gedrückt und bewegen Sie die Maus nach links oder rechts.

Um die Anzeige zu vergrößern oder zu verkleinern, drehen Sie am Mausrad.

- <sup>l</sup> **Zustandsübersicht**: Zeigt Ihnen eine Übersicht aller Änderungen. Zusätzlich wird angezeigt, wie lange die jeweilige Änderung gültig war. Mithilfe der Zustandsübersicht können Sie genau nachvollziehen, wann und von wem Änderungen vorgenommen wurden. So sehen Sie nicht nur den initialen oder aktuellen Status, sondern auch sämtliche Zwischenschritte.
- <sup>l</sup> **Zustandsvergleich**: Sie können ein Datum auswählen und alle Änderungen anzeigen, die seitdem bis heute vorgenommen wurden. Zudem können Sie anzeigen, welchen Wert die Eigenschaft zum gewählten Zeitpunkt hatte und welchen Wert sie jetzt hat.

Die nachfolgenden Tabellen geben Ihnen einen Überblick über die verschiedenen Funktionen und Inhalte der Seite **Historie – Kostenstelle**.

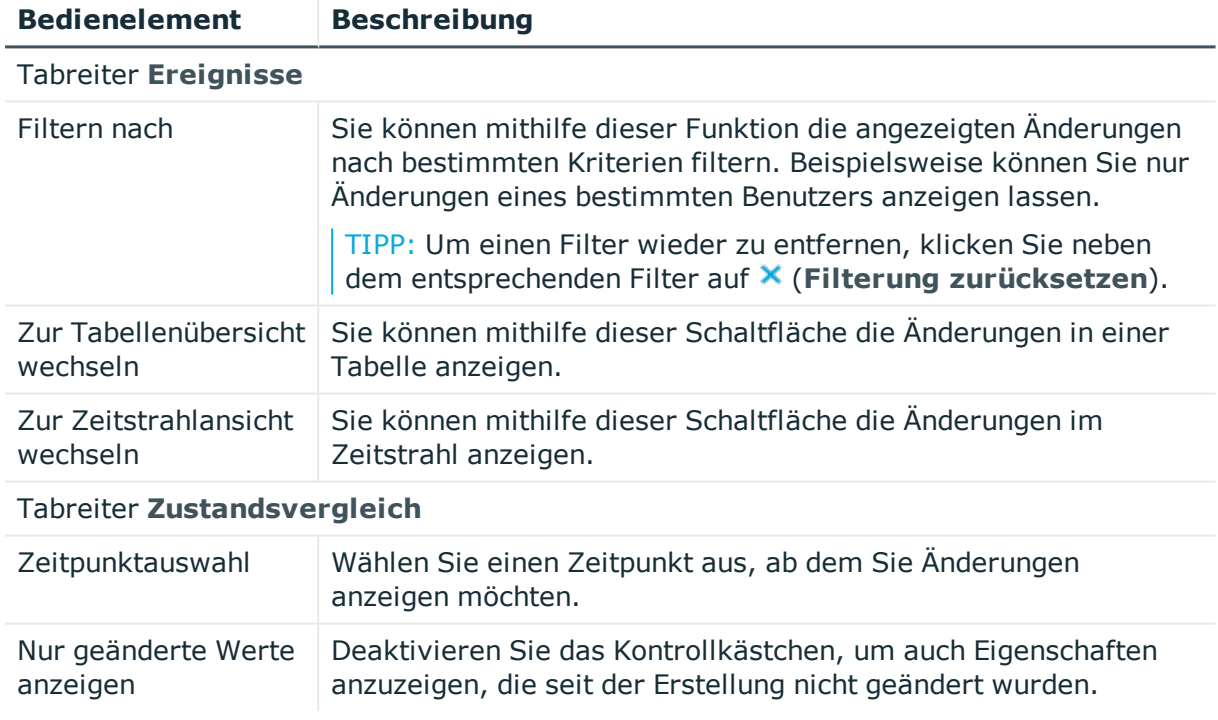

#### **Tabelle 896: Bedienelemente**

## **Tabelle 897: Bedienelemente im Detailbereich einer Änderung**

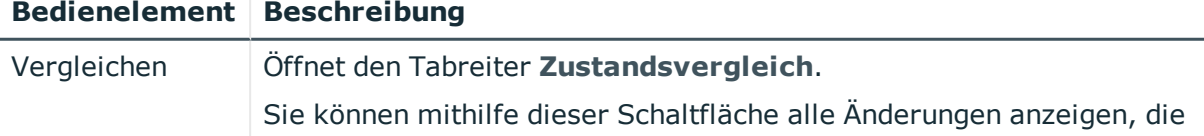

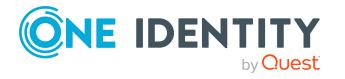

## **Bedienelement Beschreibung**

seit der gewählten Änderung bis heute vorgenommen wurden. Zudem können Sie anzeigen, welchen Wert die Eigenschaft zum gewählten Zeitpunkt hatte und welchen Wert sie jetzt hat.

## **Tabelle 898: Spalten**

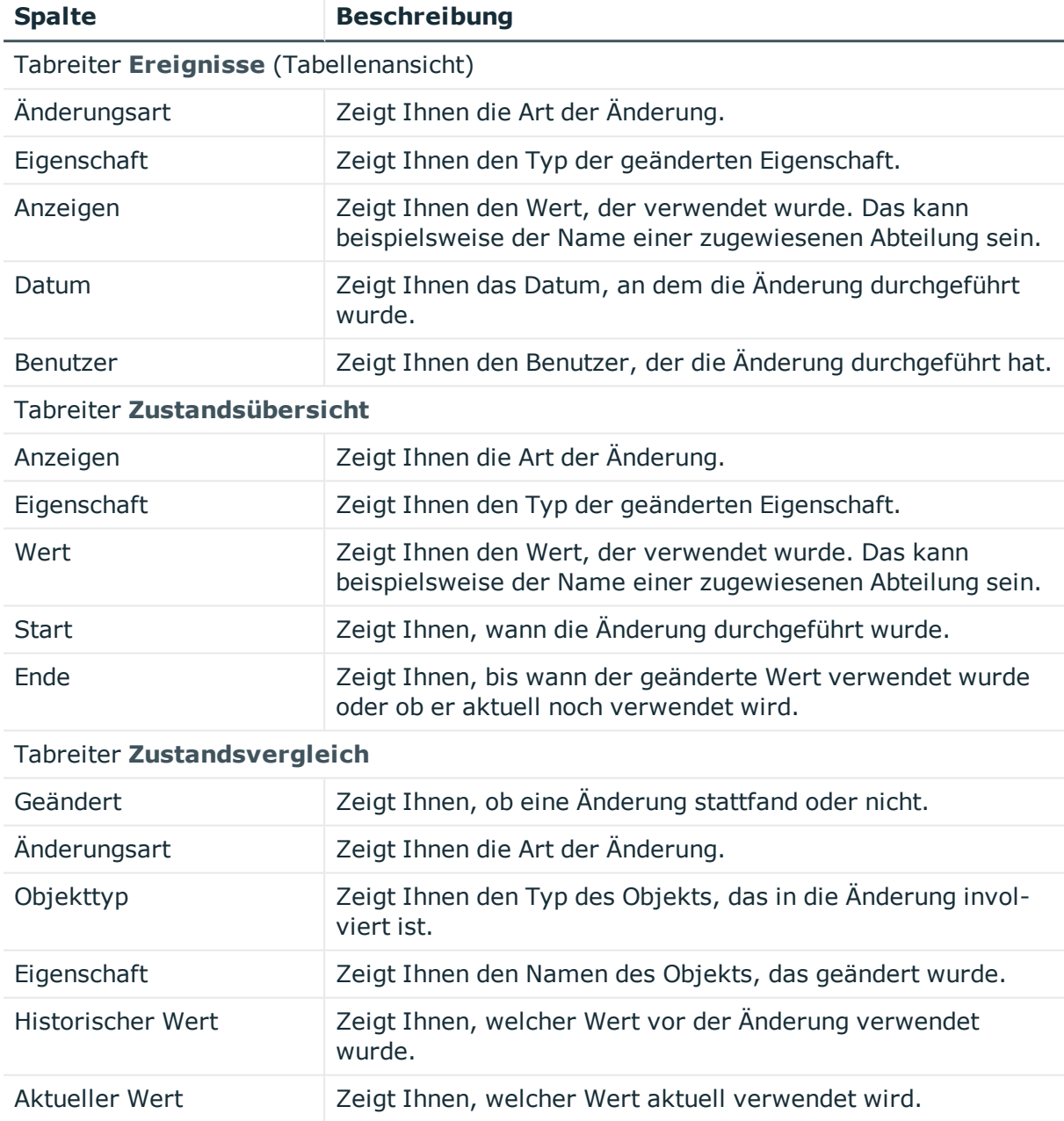

TIPP: Mithilfe der Filter an jeder Tabellenspalte können Sie die angezeigten Daten weiter einschränken. Weitere Informationen finden Sie unter [Filter](#page-41-0) auf Seite 42.

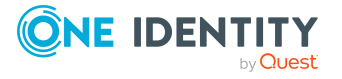

## <span id="page-1596-0"></span>**Nutzung – Kostenstelle (Seitenbeschreibung)**

## Die Seite **Nutzung – Kostenstelle** öffnen Sie über **Verantwortlichkeiten** > **Governance Administration** > **Organisation** > **Bearbeiten** > **Nutzung**.

Auf der Seite **Nutzung – Kostenstelle** können Sie anzeigen, welchen Rollen die Mitglieder der Kostenstelle angehören (siehe [Rollenmitgliedschaften](#page-759-0) von Mitgliedern von [Kostenstellen](#page-759-0) anzeigen auf Seite 760).

Die dargestellten Informationen werden als hierarchisches Schaubild angezeigt und Sie haben die Möglichkeit mehr über die Rollenvererbung zu erfahren.

Die nachfolgende Tabelle gibt Ihnen einen Überblick über die verschiedenen Funktionen der Seite **Nutzung – Kostenstelle**.

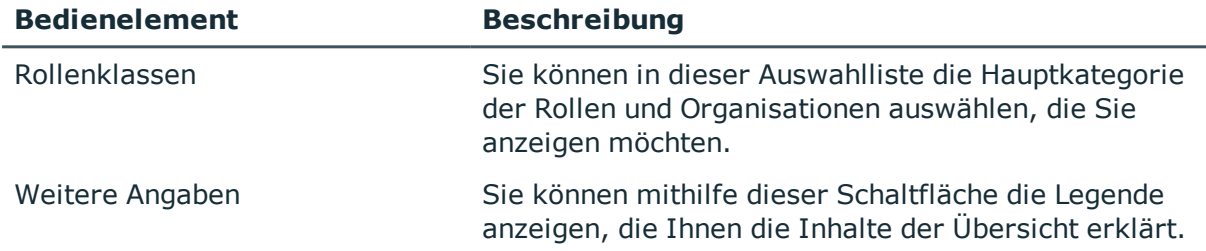

## **Tabelle 899: Bedienelemente**

## <span id="page-1596-1"></span>**Compliance-Berichte – Kostenstelle (Seitenbeschreibung)**

## Die Seite **Compliance-Berichte – Kostenstelle** öffnen Sie über **Verantwortlichkeiten** > **Governance Administration** > **Organisation** > **Bearbeiten** > **Compliance-Berichte**.

Auf der Seite **Compliance-Berichte – Kostenstelle** können Sie:

- [Richtlinienverletzungen](#page-744-0) der Kostenstelle anzeigen (siehe Richtlinienverletzungen [von Kostenstellen](#page-744-0) anzeigen auf Seite 745)
- [Regelverletzungen](#page-745-0) der Mitglieder der Kostenstelle anzeigen (siehe Regelverletzungen der Mitglieder [von Kostenstellen](#page-745-0) anzeigen auf Seite 746)
- Risikoindizes und Berechtigungen der Mitglieder der Kostenstelle anzeigen (siehe Risikoindizes und Berechtigungen der Mitglieder [von Kostenstellen](#page-746-0) [anzeigen](#page-746-0) auf Seite 747)

Die Informationen sind in drei Bereiche aufgeteilt:

- <sup>l</sup> **Richtlinienverletzungen**: Zeigt Ihnen alle aktuellen Richtlinienverletzungen, die durch die Kostenstelle verursacht wurden.
- <sup>l</sup> **Compliance-Regelverletzungen**: Zeigt Ihnen alle aktuellen Regelverletzungen der Identitäten, die der Kostenstelle zugewiesen sind.

TIPP: Wie Sie Regelverletzungen auflösen können, erfahren Sie unter [Regel](#page-224-0)[verletzungen](#page-224-0) auflösen auf Seite 225.

<sup>l</sup> **Identitäten: Risikoindex und Berechtigungen**: Zeigt alle Identitäten, denen die

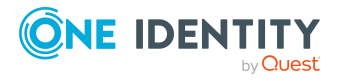

Kostenstelle zugewiesen ist. Zusätzlich wird Anzahl der zugewiesenen Berechtigungen und der Risikoindex dieser Identitäten angezeigt.

Um die Informationen anzuzeigen, wählen Sie in der Auswahlliste **Anzeigen** den entsprechenden Bereich aus.

Die nachfolgende Tabelle gibt Ihnen einen Überblick über die verschiedenen Inhalte der Seite **Compliance-Berichte – Kostenstelle**.

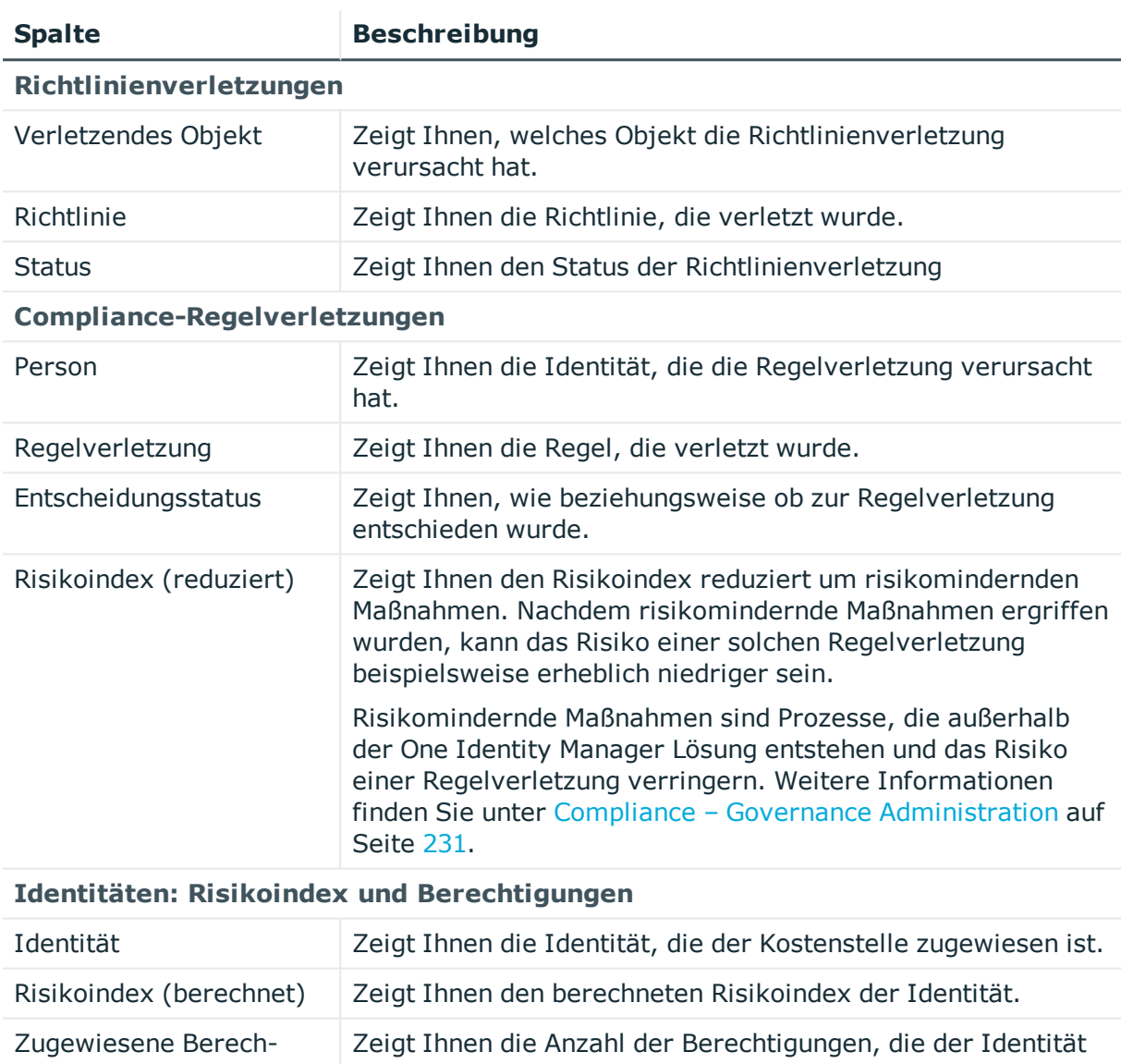

#### **Tabelle 900: Spalten**

TIPP: Mithilfe der Filter an jeder Tabellenspalte können Sie die angezeigten Daten weiter einschränken. Weitere Informationen finden Sie unter [Filter](#page-41-0) auf Seite 42.

zugewiesen sind.

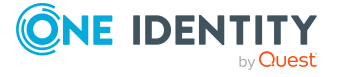

tigungen

## **Standort (Seitenbeschreibung)**

Die Seite **Standort** öffnen Sie über **Verantwortlichkeiten** > **Governance Administration** > **Organisation** > **Bearbeiten**.

Auf der Seite **Standort** können Sie verschiedene Aktionen für den vorher gewählten Standort ausführen.

Klicken Sie dazu auf eine der Kacheln:

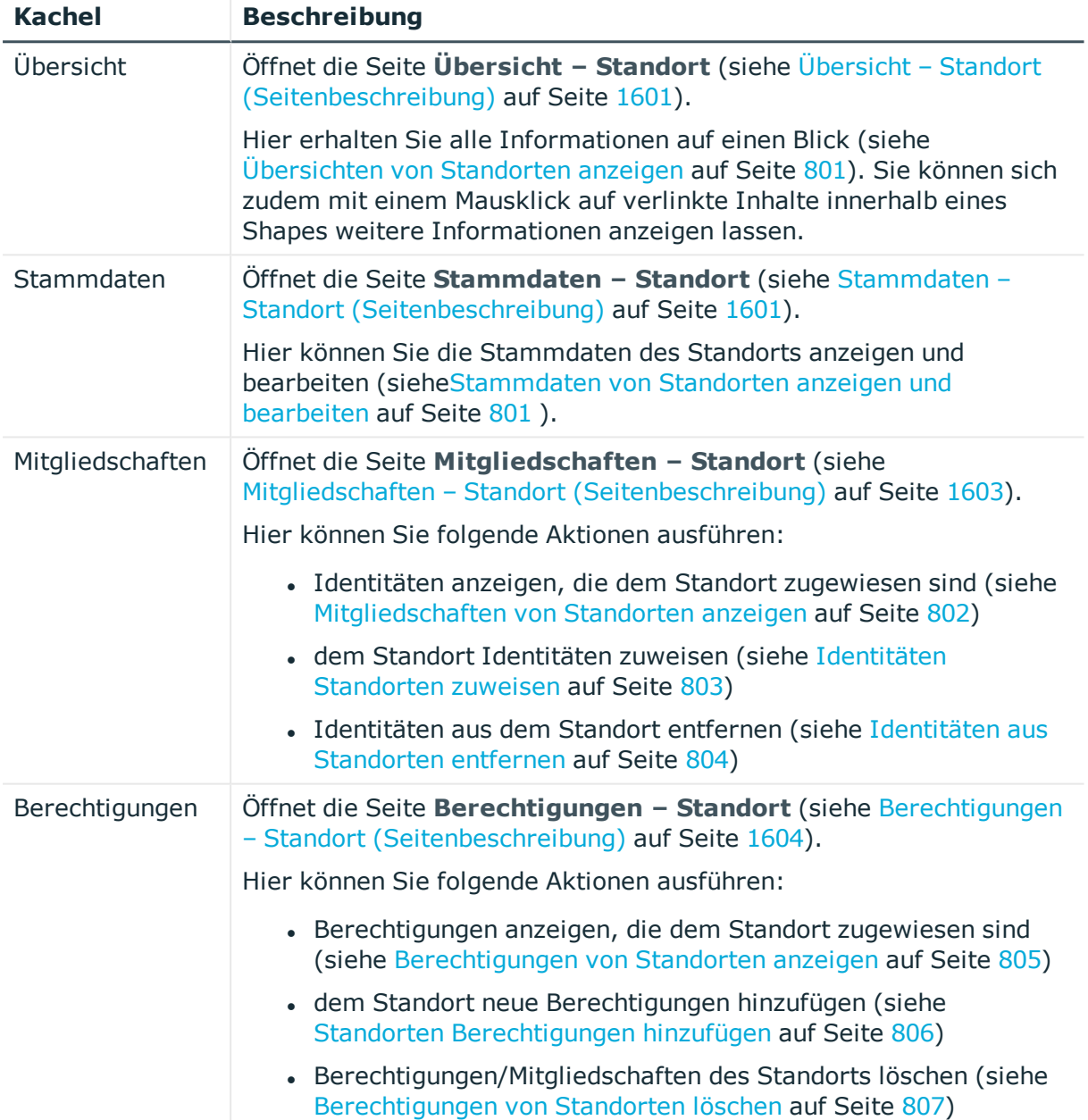

## **Tabelle 901: Kacheln**

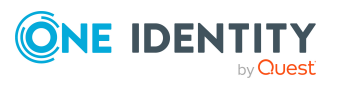

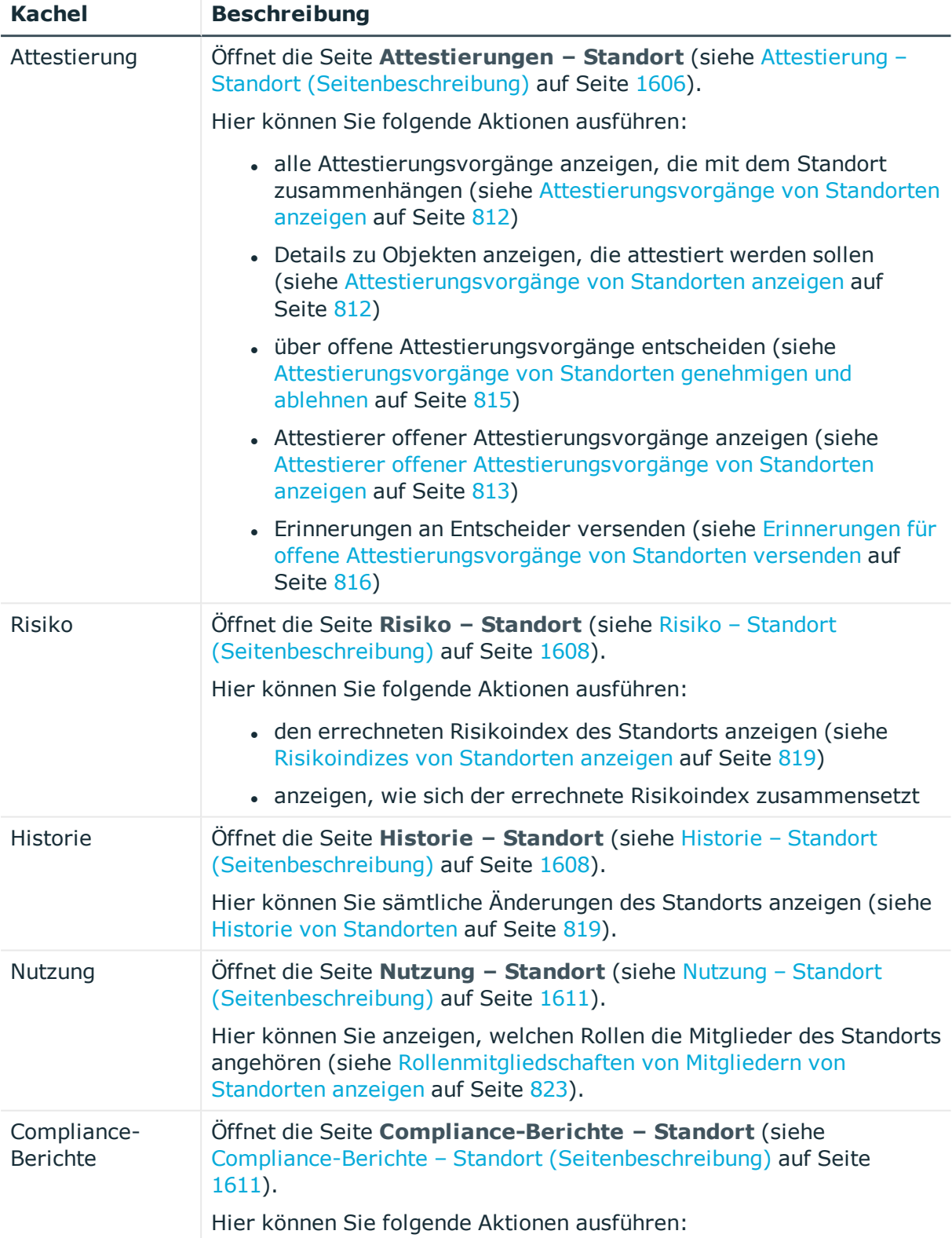

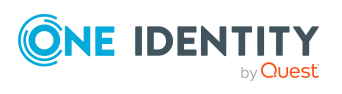

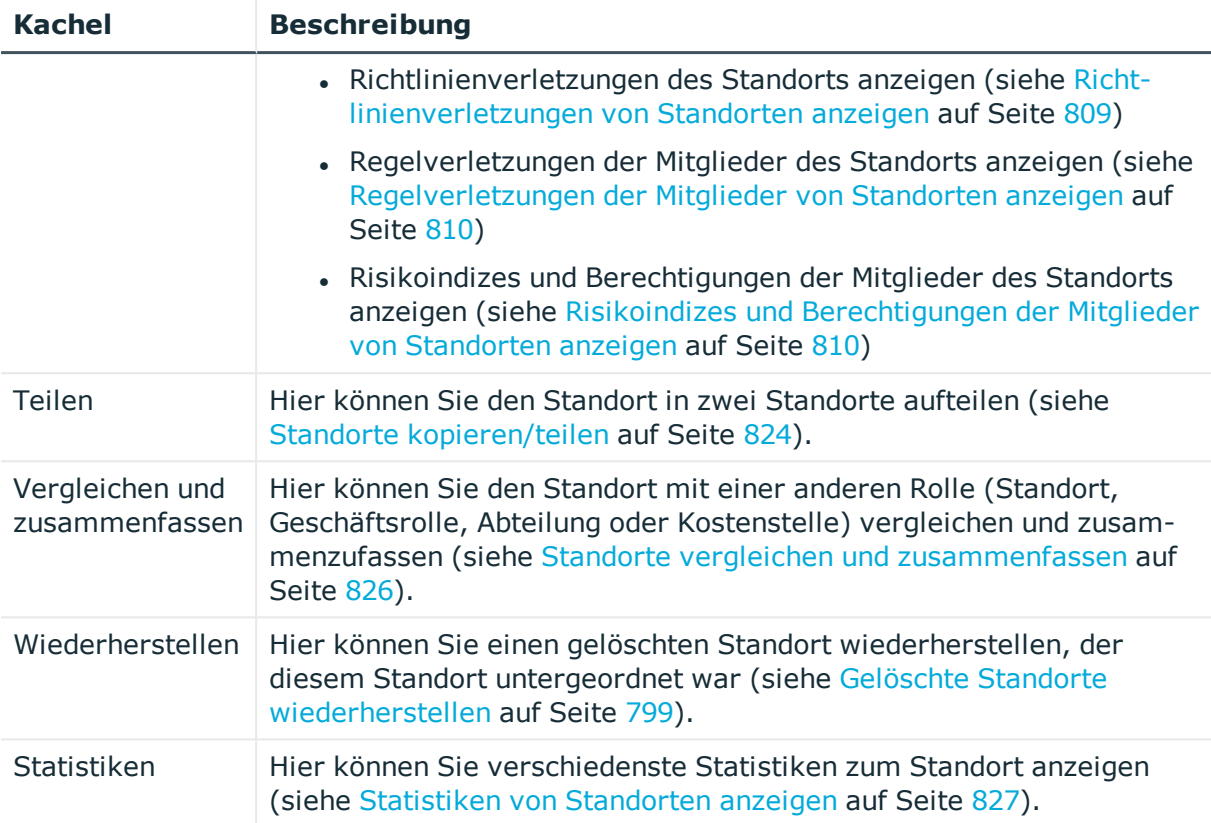

## <span id="page-1600-0"></span>**Übersicht – Standort (Seitenbeschreibung)**

Die Seite **Übersicht – Standort** öffnen Sie über **Verantwortlichkeiten** > **Governance Administration** > **Organisation** > **Bearbeiten** > **Übersicht**.

Auf der Seite **Übersicht – Standort** können Sie alle relevanten Informationen zum Standort in Kurzform in einer Übersicht anzeigen (siehe [Übersichten](#page-800-0) von Standorten [anzeigen](#page-800-0) auf Seite 801).

Diese Informationen sind werden in Shapes dargestellt. Sie können sich zudem mit einem Mausklick auf verlinkte Inhalte innerhalb eines Shapes weitere Informationen anzeigen lassen.

## <span id="page-1600-1"></span>**Stammdaten – Standort (Seitenbeschreibung)**

#### Die Seite **Stammdaten – Standort** öffnen Sie über **Verantwortlichkeiten** > **Governance Administration** > **Organisation** > **Bearbeiten** > **Stammdaten**.

Auf der Seite **Stammdaten – Standort** können Sie die Stammdaten des Standorts anzeigen und bearbeiten (sieh[eStammdaten](#page-800-1) von Standorten anzeigen und bearbeiten auf [Seite](#page-800-1) 801 ).

Die nachfolgenden Tabellen geben Ihnen einen Überblick über die verschiedenen Funktionen und Inhalte der Seite **Stammdaten – Standort**.

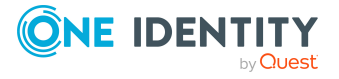

## **Tabelle 902: Bedienelemente**

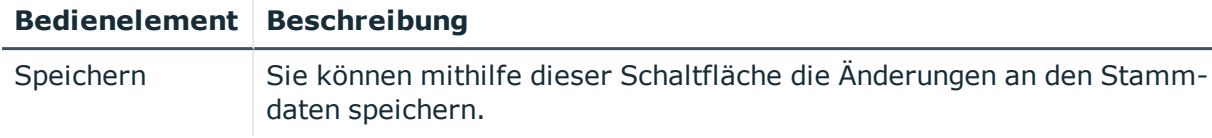

Sie können die folgenden Stammdaten ändern.

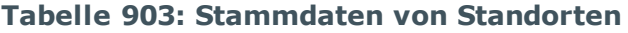

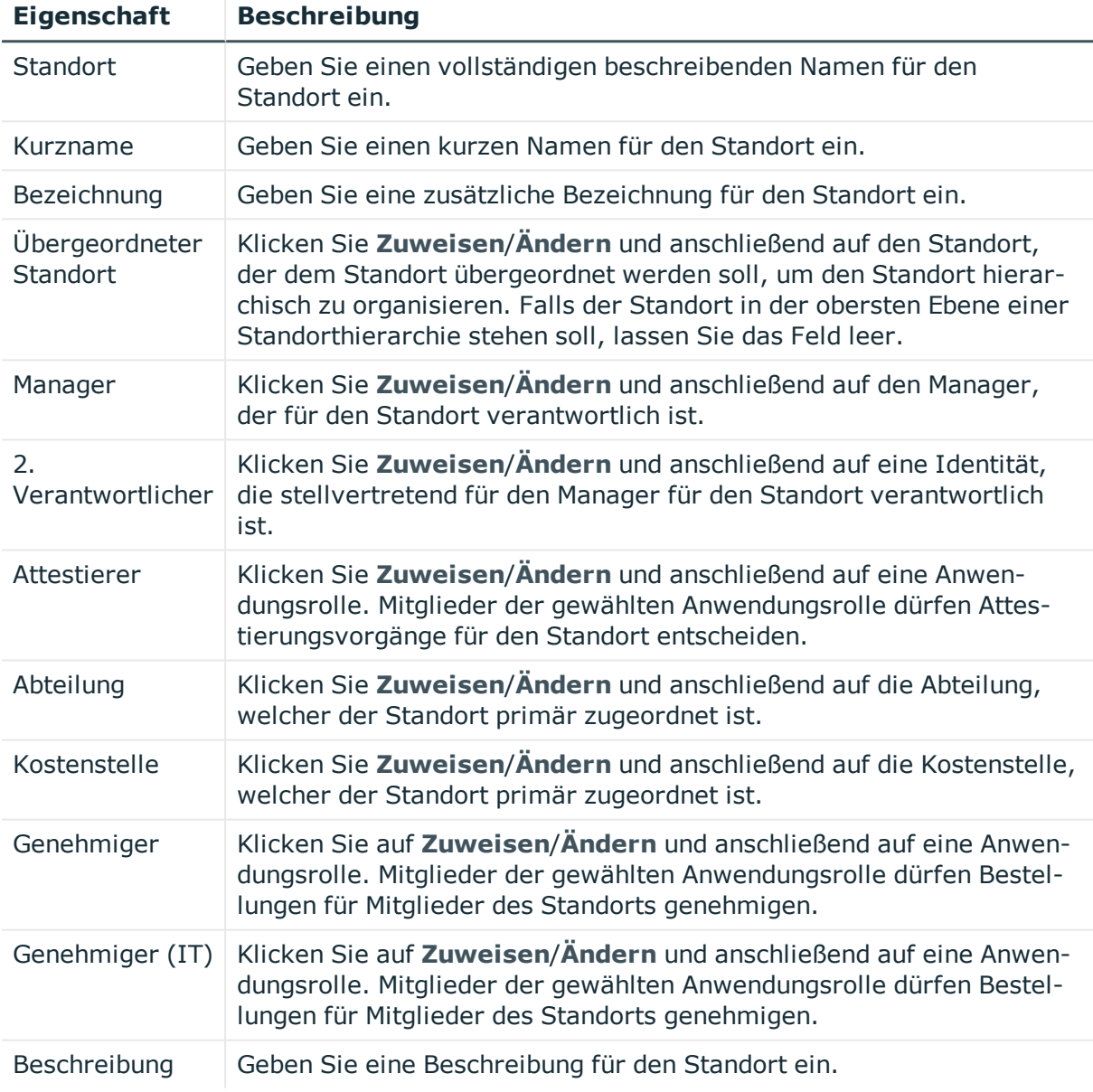

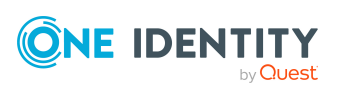

## <span id="page-1602-0"></span>**Mitgliedschaften – Standort (Seitenbeschreibung)**

Die Seite **Mitgliedschaften – Standort** öffnen Sie über **Verantwortlichkeiten** > **Governance Administration** > **Organisation** > **Bearbeiten** > **Mitgliedschaften**.

Auf der Seite **Mitgliedschaften – Standort** können Sie:

- Identitäten anzeigen, die dem Standort zugewiesen sind (siehe [Mitgliedschaften](#page-801-0) von [Standorten](#page-801-0) anzeigen auf Seite 802)
- dem Standort [Identitäten](#page-802-0) zuweisen (siehe Identitäten Standorten zuweisen auf [Seite](#page-802-0) 803)
- [Identitäten](#page-803-0) aus dem Standort entfernen (siehe Identitäten aus Standorten entfernen auf [Seite](#page-803-0) 804)

Die nachfolgenden Tabellen geben Ihnen einen Überblick über die verschiedenen Funktionen und Inhalte der Seite **Mitgliedschaften – Standort**.

#### **Tabelle 904: Bedienelemente**

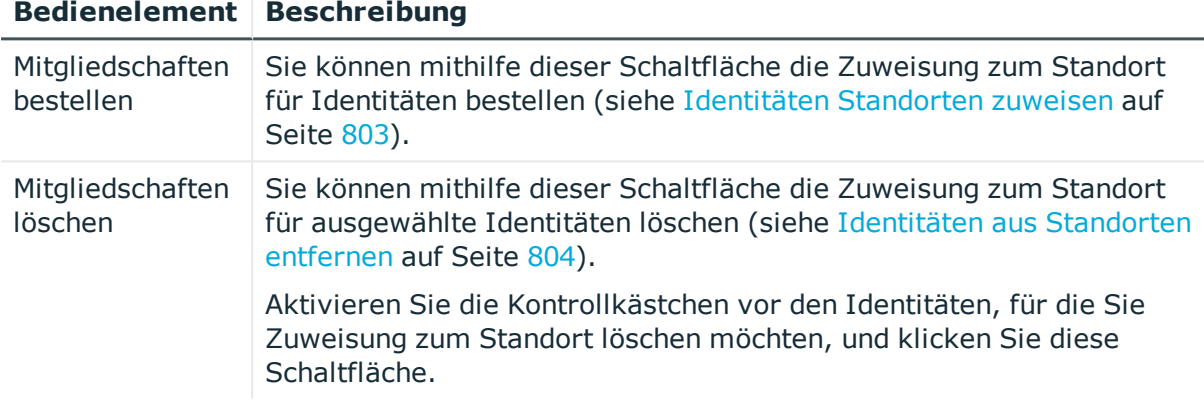

#### **Tabelle 905: Spalten**

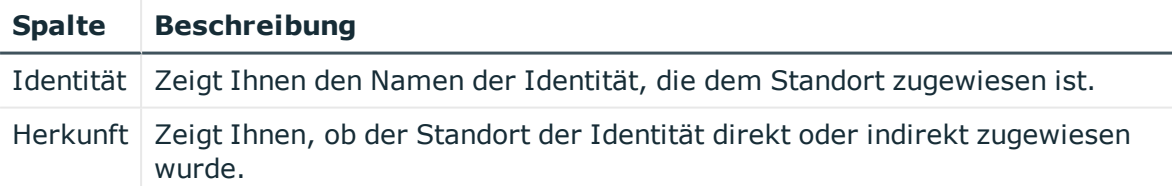

TIPP: Zu jeder Identität können Sie weitere nützliche Informationen im Detailbereich anzeigen. Klicken Sie dazu in der Liste auf den entsprechenden Vorgang. Erhielt die Identität die Mitgliedschaft nicht über eine direkte Zuweisung (beispielsweise über eine Zuweisungsbestellung oder eine Delegierung), erhalten Sie im Tabreiter **Bestellung** in den folgenden Tabreitern weitere Informationen:

**· Information**: Zeigt Ihnen allgemeine Informationen zur Bestellung. Die angezeigten Informationen variieren und sind abhängig von der Servicekategorie, aus der die Bestellung ausgelöst wurde.

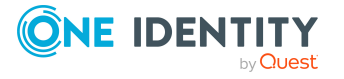

- **· Workflow**: Zeigt Ihnen den chronologischen Lebenszyklus der Bestellung ab dem Zeitpunkt der Bestellung.
- <sup>l</sup> **Compliance**: Zeigt Ihnen eventuelle Regelverletzungen der Bestellung.
- **Berechtigungen**: Zeigt Ihnen, welche Berechtigungen der Rolle zugewiesen sind (falls eine Rolle bestellt wurde).

TIPP: Mithilfe der Filter an jeder Tabellenspalte können Sie die angezeigten Daten weiter einschränken. Weitere Informationen finden Sie unter [Filter](#page-41-0) auf Seite 42.

## <span id="page-1603-0"></span>**Berechtigungen – Standort (Seitenbeschreibung)**

Die Seite **Berechtigungen – Standort** öffnen Sie über **Verantwortlichkeiten** > **Governance Administration** > **Organisation** > **Bearbeiten** > **Berechtigungen**.

Auf der Seite **Berechtigungen – Standort** können Sie:

- [Berechtigungen](#page-804-0) anzeigen, die dem Standort zugewiesen sind (siehe Berechtigungen von [Standorten](#page-804-0) anzeigen auf Seite 805)
- **.** dem Standort neue [Berechtigungen](#page-805-0) hinzufügen (siehe Standorten Berechtigungen [hinzufügen](#page-805-0) auf Seite 806)
- [Berechtigungen](#page-806-0)/Mitgliedschaften des Standorts löschen (siehe Berechtigungen von [Standorten](#page-806-0) löschen auf Seite 807)

TIPP: Berechtigungen stellen grundsätzlich eine Mitgliedschaft in einem Objekt (beispielsweise in einer Abteilung) dar.

Die nachfolgenden Tabellen geben Ihnen einen Überblick über die verschiedenen Funktionen und Inhalte der Seite **Berechtigungen – Standort**.

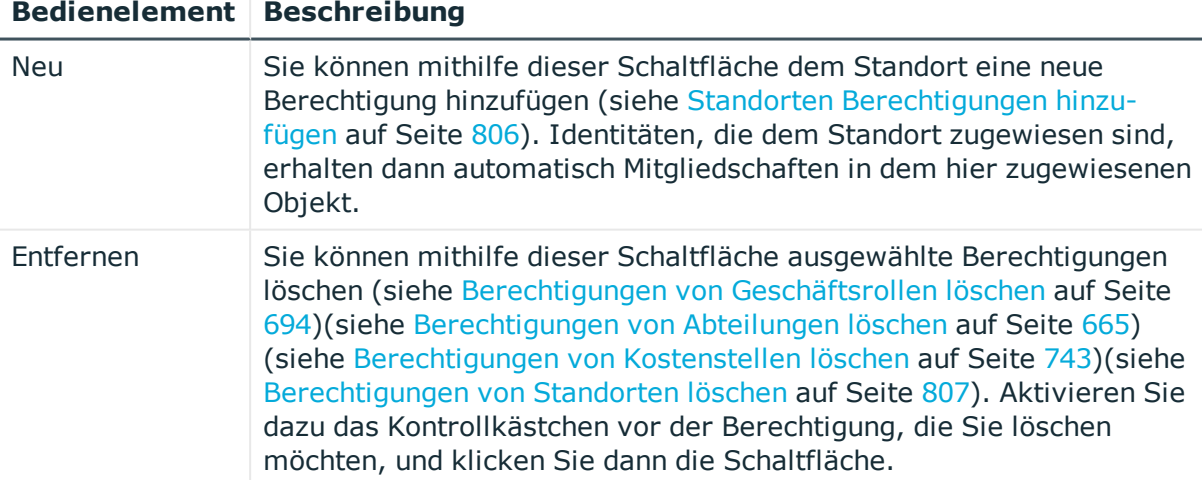

## **Tabelle 906: Bedienelemente**

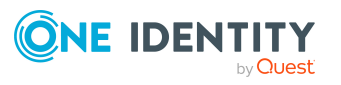

## **Tabelle 907: Spalten**

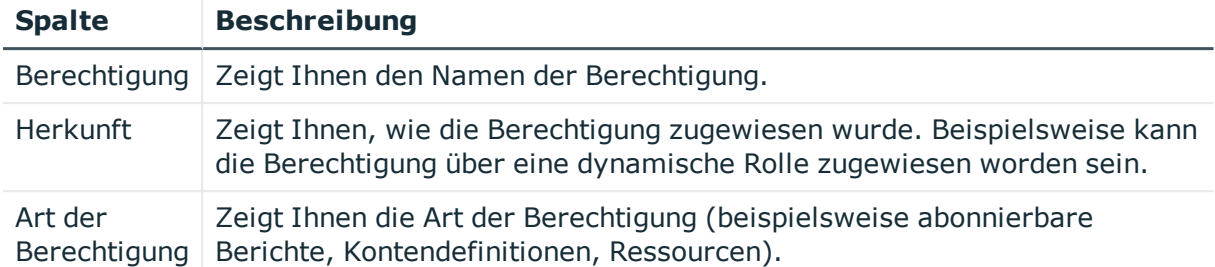

TIPP: Mithilfe der Filter an jeder Tabellenspalte können Sie die angezeigten Daten weiter einschränken. Weitere Informationen finden Sie unter [Filter](#page-41-0) auf Seite 42.

## **Compliance – Standort (Seitenbeschreibung)**

Die Seite **Compliance – Standort** öffnen Sie über **Verantwortlichkeiten** > **Governance Administration** > **Standorte** > **Bearbeiten** > **Compliance**.

Auf der Seite **Compliance – Standort** können Sie Compliance-Regelverletzungen anzeigen, die durch den Standort verursacht werden (siehe [Regelverletzungen](#page-807-0) [von Standorten](#page-807-0) anzeigen auf Seite 808).

Die nachfolgende Tabelle gibt Ihnen einen Überblick über die verschiedenen Inhalte der Seite **Compliance – Standort**.

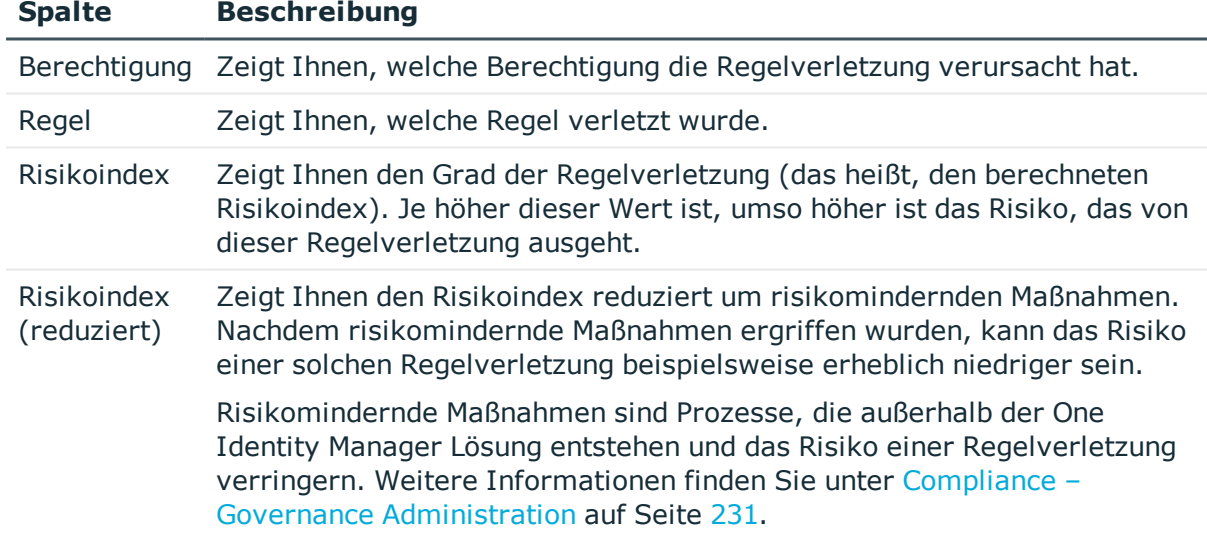

#### **Tabelle 908: Spalten**

TIPP: Zu jeder Regelverletzung können Sie weitere nützliche Informationen im Detailbereich in den folgenden Tabreitern anzeigen. Klicken Sie dazu in der Liste auf den entsprechenden Eintrag.

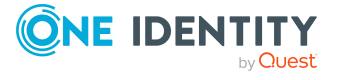

- **Berechtigung**: Zeigt Ihnen allgemeine Informationen zur Berechtigung.
- <sup>l</sup> **Regel**: Zeigt Ihnen allgemeine Informationen zur Regel, die verletzt wird.

TIPP: Mithilfe der Filter an jeder Tabellenspalte können Sie die angezeigten Daten weiter einschränken. Weitere Informationen finden Sie unter [Filter](#page-41-0) auf Seite 42.

## <span id="page-1605-0"></span>**Attestierung – Standort (Seitenbeschreibung)**

## Die Seite **Attestierung – Standort** öffnen Sie über **Verantwortlichkeiten** > **Governance Administration** > **Organisation** > **Bearbeiten** > **Attestierung**.

Auf der Seite **Attestierung – Standort** können Sie:

- alle Attestierungsvorgänge anzeigen, die mit dem Standort zusammenhängen (siehe [Attestierungsvorgänge](#page-811-0) von Standorten anzeigen auf Seite 812)
- Details zu Objekten anzeigen, die attestiert werden sollen (siehe [Attestierungsvorgänge](#page-811-0) von Standorten anzeigen auf Seite 812)
- über offene [Attestierungsvorgänge](#page-814-0) entscheiden (siehe Attestierungsvorgänge von Standorten [genehmigen](#page-814-0) und ablehnen auf Seite 815)
- [Attestierer](#page-812-0) offener Attestierungsvorgänge anzeigen (siehe Attestierer offener [Attestierungsvorgänge](#page-812-0) von Standorten anzeigen auf Seite 813)
- [Erinnerungen](#page-815-0) an Entscheider versenden (siehe Erinnerungen für offene [Attestierungsvorgänge](#page-815-0) von Standorten versenden auf Seite 816)

Die nachfolgenden Tabellen geben Ihnen einen Überblick über die verschiedenen Funktionen und Inhalte der Seite **Attestierung – Standort**.

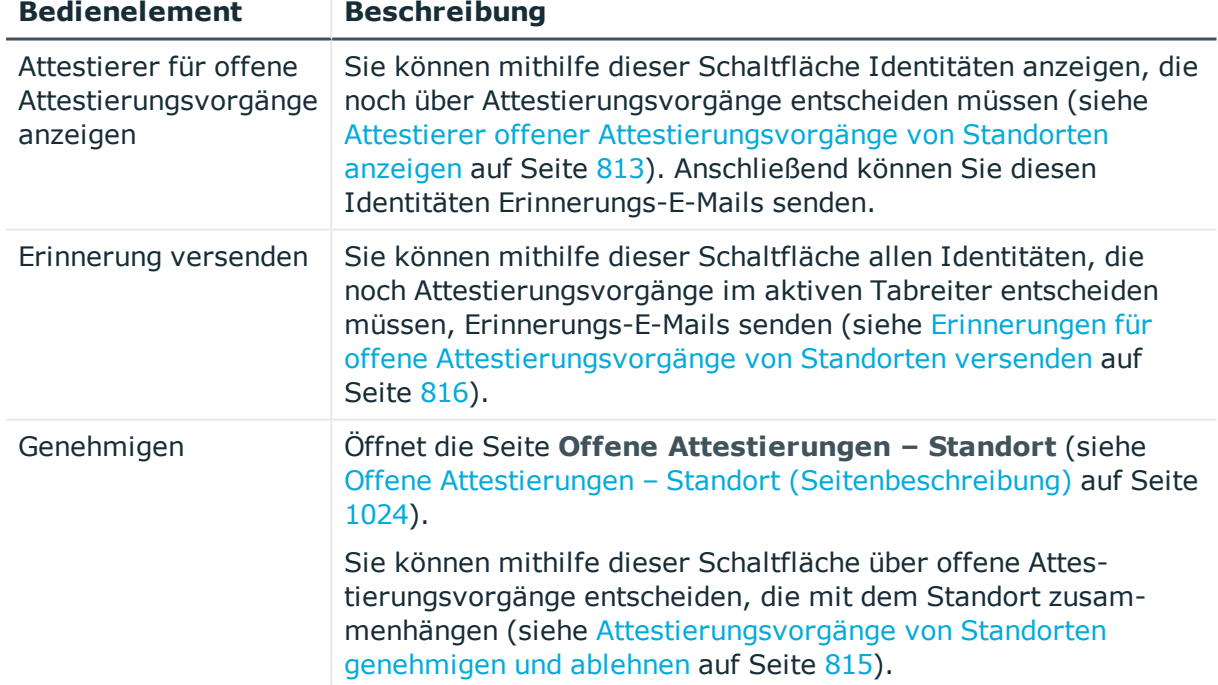

#### **Tabelle 909: Bedienelemente**

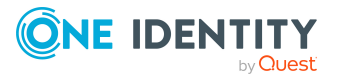

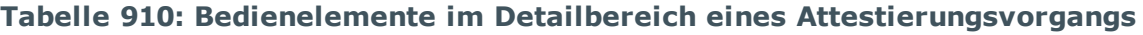

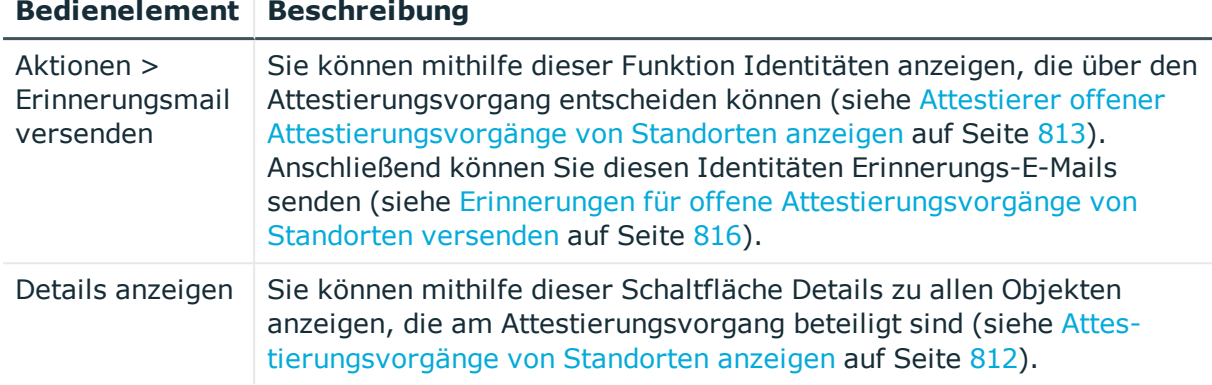

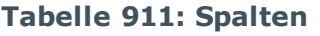

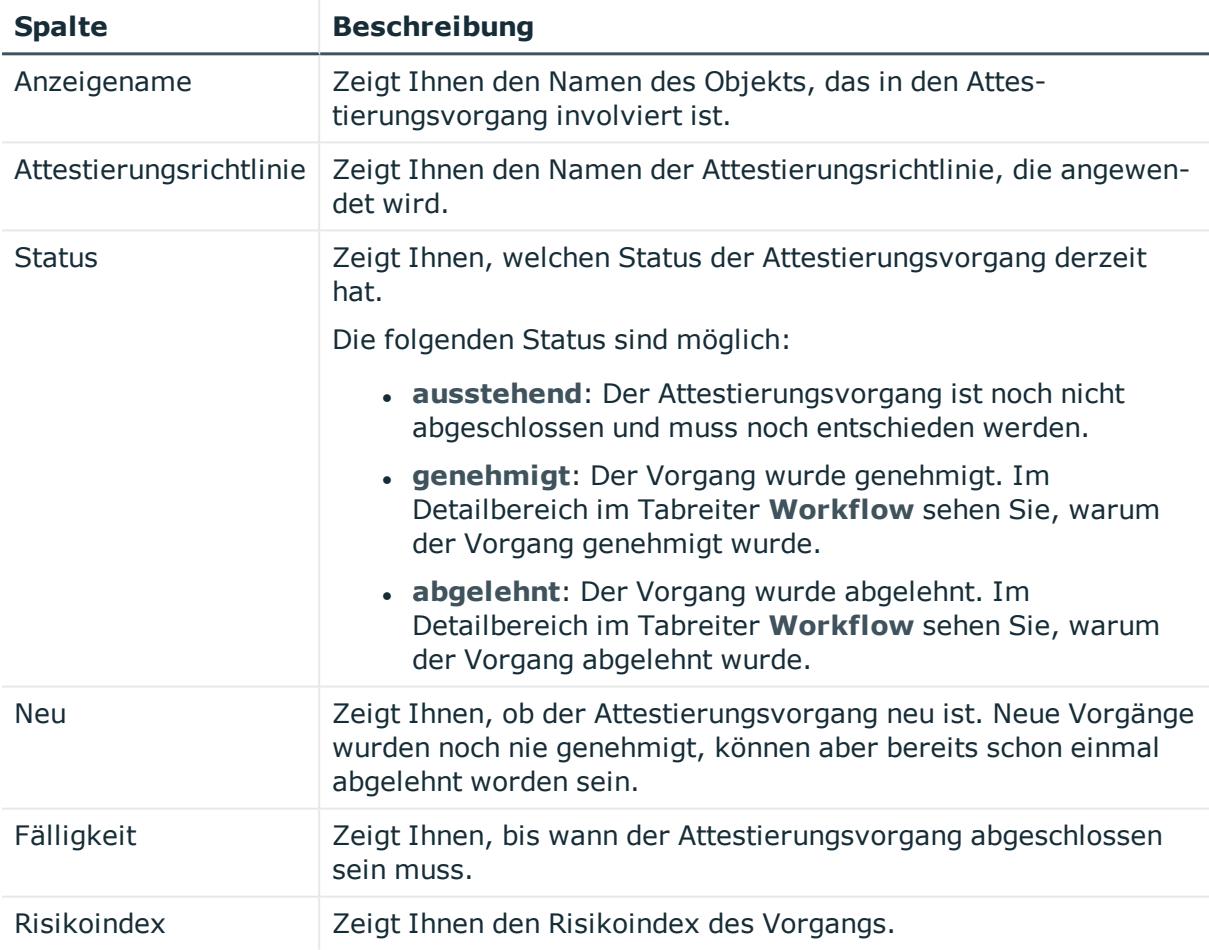

TIPP: Mithilfe der Filter an jeder Tabellenspalte können Sie die angezeigten Daten weiter einschränken. Weitere Informationen finden Sie unter [Filter](#page-41-0) auf Seite 42.

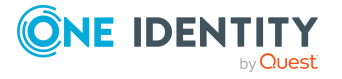

## <span id="page-1607-0"></span>**Risiko – Standort (Seitenbeschreibung)**

Die Seite **Risiko – Standort** öffnen Sie über **Verantwortlichkeiten** > **Governance Administration** > **Organisation** > **Bearbeiten** > **Risiko**.

Auf der Seite **Risiko – Standort** können Sie:

- den errechneten Risikoindex des Standorts anzeigen (siehe [Risikoindizes](#page-818-0) von [Standorten](#page-818-0) anzeigen auf Seite 819)
- anzeigen, wie sich der errechnete Risikoindex zusammensetzt

Der Risikoindex berechnet sich aus der Summe aller attributbasierten Werte und dem Maximum aller zuweisungsbasierten Werte.

Die nachfolgenden Tabellen geben Ihnen einen Überblick über die verschiedenen Funktionen und Inhalte der Seite **Risiko – Standort**.

## **Tabelle 912: Bedienelemente**

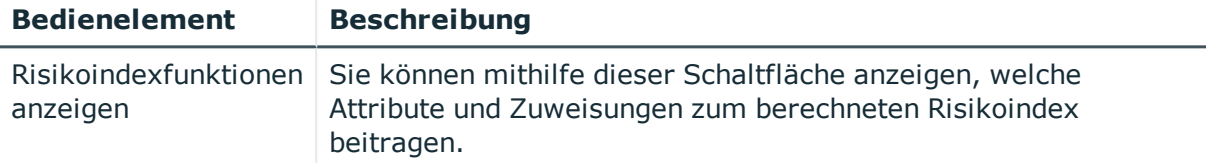

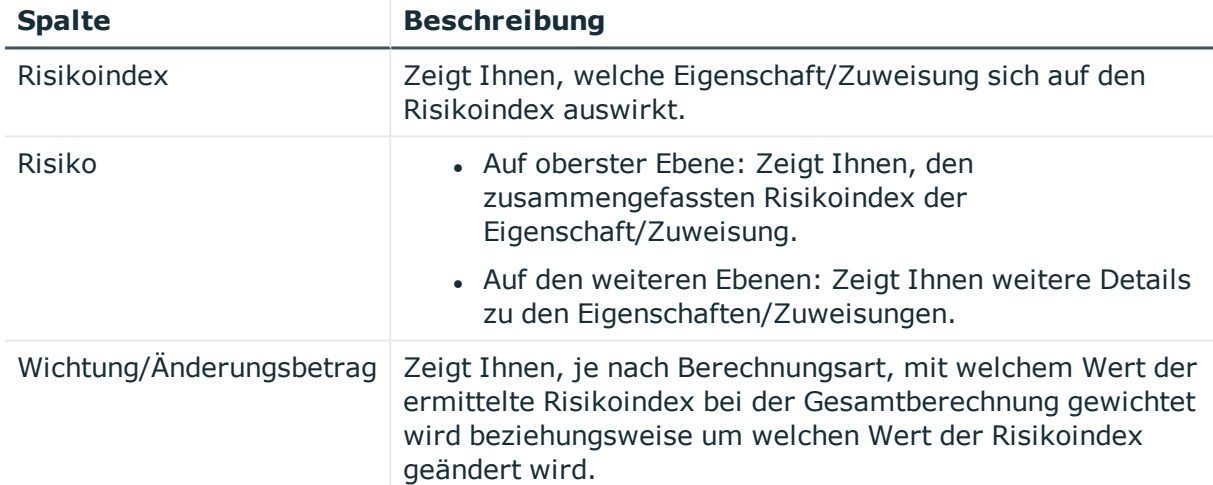

## **Tabelle 913: Spalten**

## <span id="page-1607-1"></span>**Historie – Standort (Seitenbeschreibung)**

Die Seite **Historie – Standort** öffnen Sie über **Verantwortlichkeiten** > **Governance Administration** > **Organisation** > **Bearbeiten** > **Historie**.

Auf der Seite **Historie – Standort** können Sie sämtliche Änderungen des Standorts anzeigen (siehe Historie von [Standorten](#page-818-1) auf Seite 819).

HINWEIS: Welche Änderungen angezeigt werden, hängt von der Konfiguration Ihres Systems ab.

Die Informationen sind auf drei Tabreiter aufgeteilt:

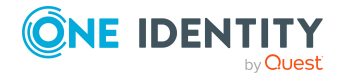

<sup>l</sup> **Ereignisse**: Zeigt Ihnen alle Ereignisse, die den Standort betreffen, wahlweise auf einem Zeitstrahl oder in einer Tabelle an.

TIPP: Um im Zeitstrahl zu navigieren, klicken Sie in den Zeitstrahl, halten Sie die linke Maustaste gedrückt und bewegen Sie die Maus nach links oder rechts.

Um die Anzeige zu vergrößern oder zu verkleinern, drehen Sie am Mausrad.

- <sup>l</sup> **Zustandsübersicht**: Zeigt Ihnen eine Übersicht aller Änderungen. Zusätzlich wird angezeigt, wie lange die jeweilige Änderung gültig war. Mithilfe der Zustandsübersicht können Sie genau nachvollziehen, wann und von wem Änderungen vorgenommen wurden. So sehen Sie nicht nur den initialen oder aktuellen Status, sondern auch sämtliche Zwischenschritte.
- <sup>l</sup> **Zustandsvergleich**: Sie können ein Datum auswählen und alle Änderungen anzeigen, die seitdem bis heute vorgenommen wurden. Zudem können Sie anzeigen, welchen Wert die Eigenschaft zum gewählten Zeitpunkt hatte und welchen Wert sie jetzt hat.

Die nachfolgenden Tabellen geben Ihnen einen Überblick über die verschiedenen Funktionen und Inhalte der Seite **Historie – Standort**.

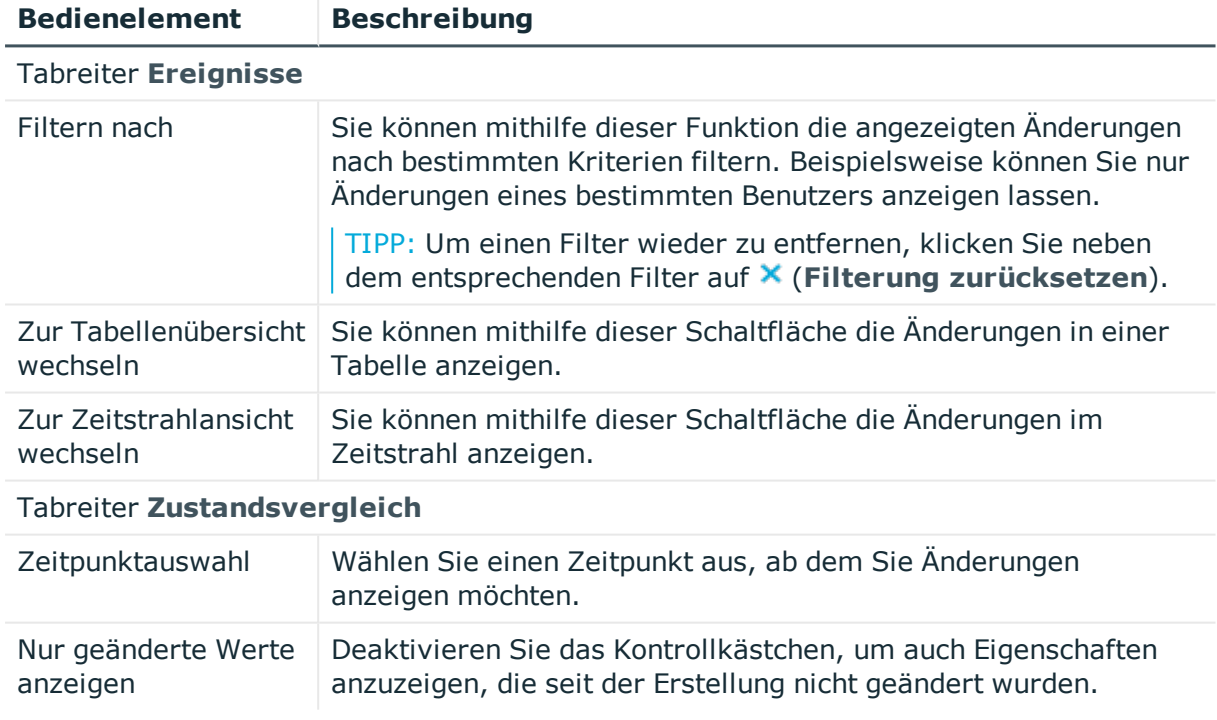

## **Tabelle 914: Bedienelemente**

## **Tabelle 915: Bedienelemente im Detailbereich einer Änderung**

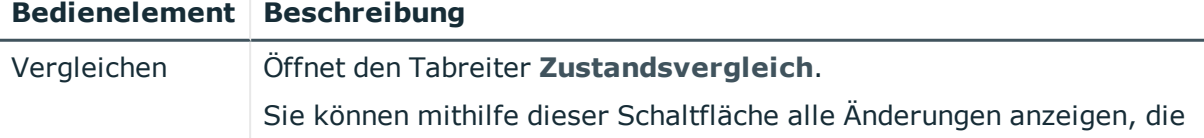

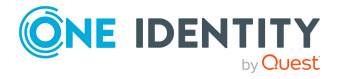

## **Bedienelement Beschreibung**

seit der gewählten Änderung bis heute vorgenommen wurden. Zudem können Sie anzeigen, welchen Wert die Eigenschaft zum gewählten Zeitpunkt hatte und welchen Wert sie jetzt hat.

## **Tabelle 916: Spalten**

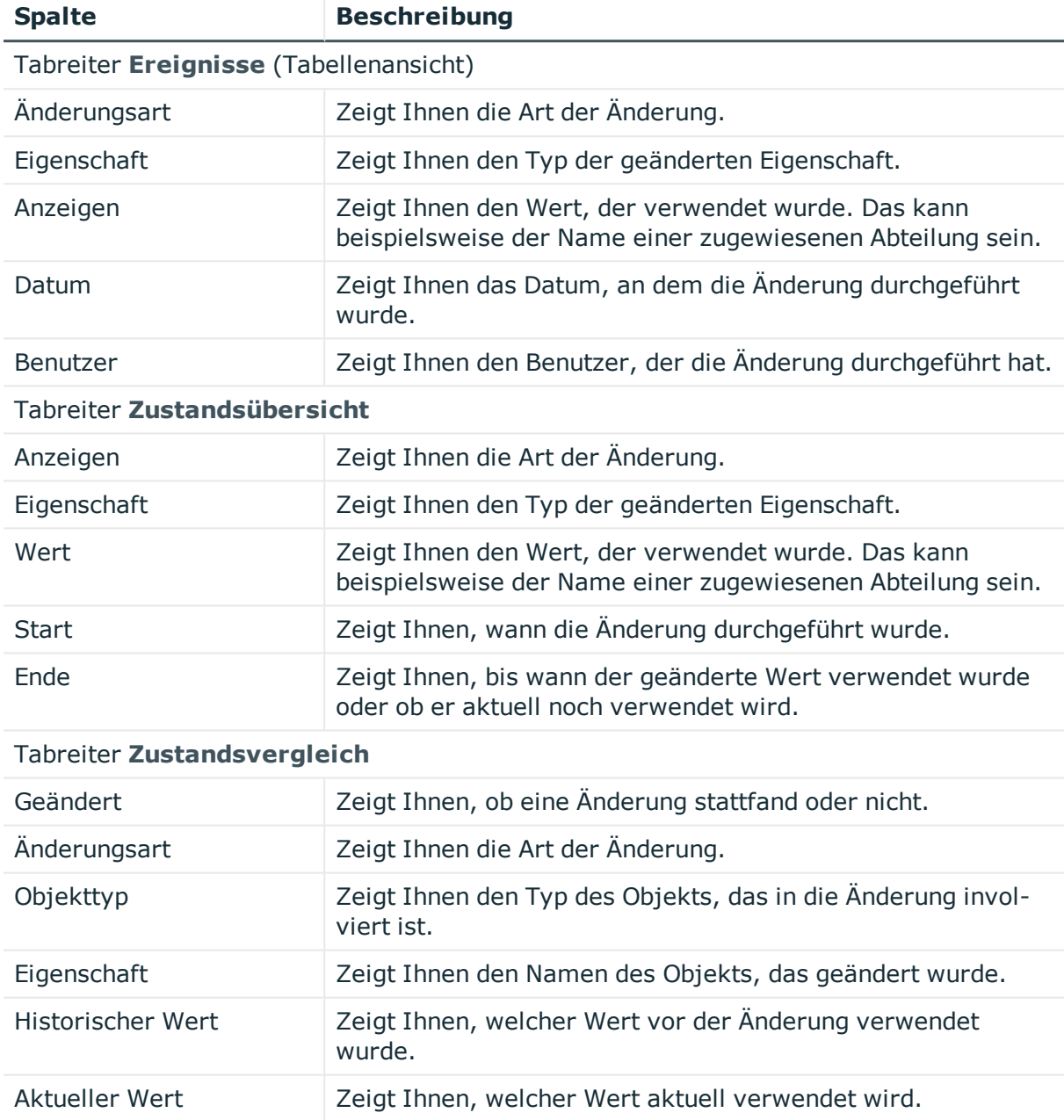

TIPP: Mithilfe der Filter an jeder Tabellenspalte können Sie die angezeigten Daten weiter einschränken. Weitere Informationen finden Sie unter [Filter](#page-41-0) auf Seite 42.

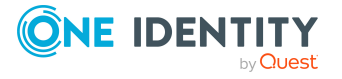

## <span id="page-1610-0"></span>**Nutzung – Standort (Seitenbeschreibung)**

Die Seite **Nutzung – Standort** öffnen Sie über **Verantwortlichkeiten** > **Governance Administration** > **Organisation** > **Bearbeiten** > **Nutzung**.

Auf der Seite **Nutzung – Standort** können Sie anzeigen, welchen Rollen die Mitglieder des Standorts angehören (siehe [Rollenmitgliedschaften](#page-822-0) von Mitgliedern von Standorten [anzeigen](#page-822-0) auf Seite 823).

Die dargestellten Informationen werden als hierarchisches Schaubild angezeigt und Sie haben die Möglichkeit mehr über die Rollenvererbung zu erfahren.

Die nachfolgende Tabelle gibt Ihnen einen Überblick über die verschiedenen Funktionen der Seite **Nutzung – Standort**.

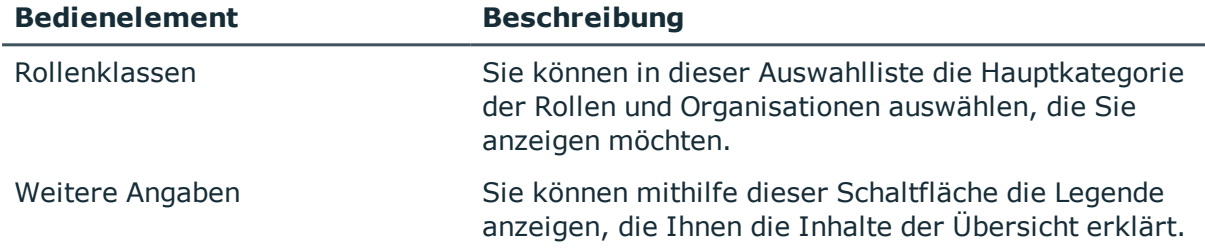

## **Tabelle 917: Bedienelemente**

## <span id="page-1610-1"></span>**Compliance-Berichte – Standort (Seitenbeschreibung)**

Die Seite **Compliance-Berichte – Standort** öffnen Sie über **Verantwortlichkeiten** > **Governance Administration** > **Organisation** > **Bearbeiten** > **Compliance-Berichte**.

Auf der Seite **Compliance-Berichte – Standort** können Sie:

- [Richtlinienverletzungen](#page-808-0) des Standorts anzeigen (siehe Richtlinienverletzungen [von Standorten](#page-808-0) anzeigen auf Seite 809)
- [Regelverletzungen](#page-809-0) der Mitglieder des Standorts anzeigen (siehe Regelverletzungen der Mitglieder [von Standorten](#page-809-0) anzeigen auf Seite 810)
- Risikoindizes und Berechtigungen der Mitglieder des Standorts anzeigen (siehe Risikoindizes und [Berechtigungen](#page-809-1) der Mitglieder von Standorten anzeigen auf [Seite](#page-809-1) 810)

Die Informationen sind in drei Bereiche aufgeteilt:

- <sup>l</sup> **Richtlinienverletzungen**: Zeigt Ihnen alle aktuellen Richtlinienverletzungen, die durch den Standort verursacht wurden.
- **. Compliance-Regelverletzungen**: Zeigt Ihnen alle aktuellen Regelverletzungen der Identitäten, die dem Standort zugewiesen sind.

TIPP: Wie Sie Regelverletzungen auflösen können, erfahren Sie unter [Regel](#page-224-0)[verletzungen](#page-224-0) auflösen auf Seite 225.

<sup>l</sup> **Identitäten: Risikoindex und Berechtigungen**: Zeigt alle Identitäten, die dem Standort zugewiesen sind. Zusätzlich wird Anzahl der zugewiesenen Berechtigungen und der Risikoindex dieser Identitäten angezeigt.

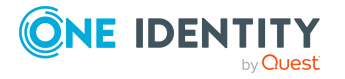

Um die Informationen anzuzeigen, wählen Sie in der Auswahlliste **Anzeigen** den entsprechenden Bereich aus.

Die nachfolgende Tabelle gibt Ihnen einen Überblick über die verschiedenen Inhalte der Seite **Compliance-Berichte – Standort**.

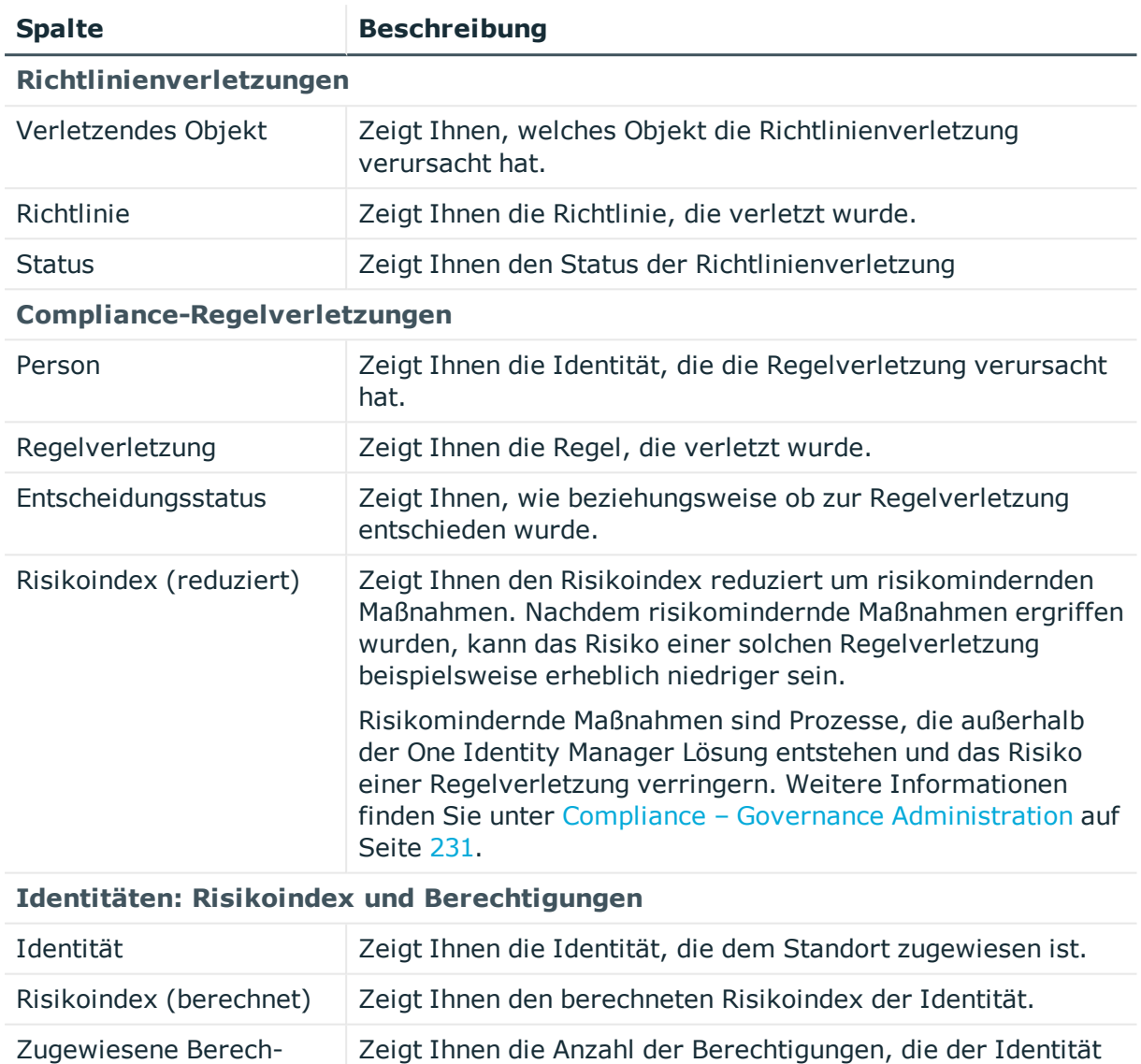

## **Tabelle 918: Spalten**

TIPP: Mithilfe der Filter an jeder Tabellenspalte können Sie die angezeigten Daten weiter einschränken. Weitere Informationen finden Sie unter [Filter](#page-41-0) auf Seite 42.

zugewiesen sind.

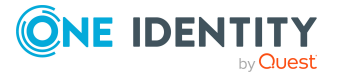

tigungen

# **Ressourcen (Seitenbeschreibung)**

Die Seite **Ressourcen** öffnen Sie über **Verantwortlichkeiten** > **Governance Administration** > **Ressourcen**.

Auf der Seite **Ressourcen** können Sie alle Ressourcen anzeigen (siehe Alle [Ressourcen](#page-786-0) [anzeigen](#page-786-0) auf Seite 787).

Wenn Sie im Detailbereich einer Ressource **Bearbeiten** klicken, öffnet sich eine neue Seite, auf der Sie weitere Informationen und Bearbeitungsmöglichkeiten zur Ressource erhalten (siehe Ressource [\(Seitenbeschreibung\)](#page-1612-0) auf Seite 1613).

Die nachfolgende Tabelle gibt Ihnen einen Überblick über die verschiedenen Inhalte der Seite **Ressourcen**.

## **Tabelle 919: Spalten**

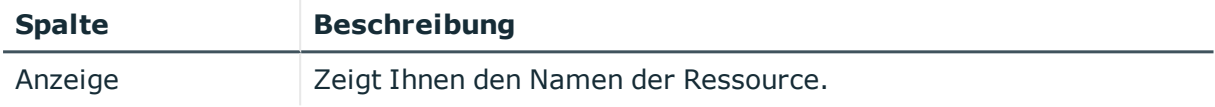

TIPP: Mithilfe der Filter an jeder Tabellenspalte können Sie die angezeigten Daten weiter einschränken. Weitere Informationen finden Sie unter [Filter](#page-41-0) auf Seite 42.

## <span id="page-1612-0"></span>**Ressource (Seitenbeschreibung)**

Die Seite **Ressource** öffnen Sie über **Verantwortlichkeiten** > **Governance Administration** > **Ressourcen** > **Bearbeiten**.

Auf der Seite **Ressource** können Sie verschiedene Aktionen für die vorher gewählte Ressource ausführen.

Klicken Sie dazu auf eine der Kacheln:

## **Tabelle 920: Kacheln**

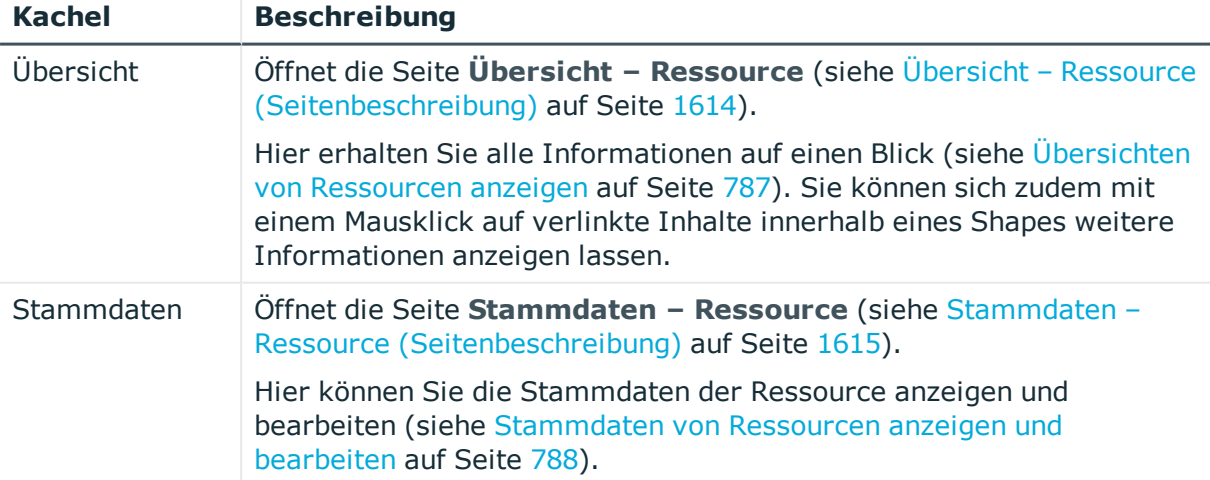

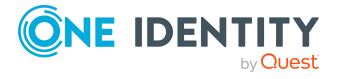

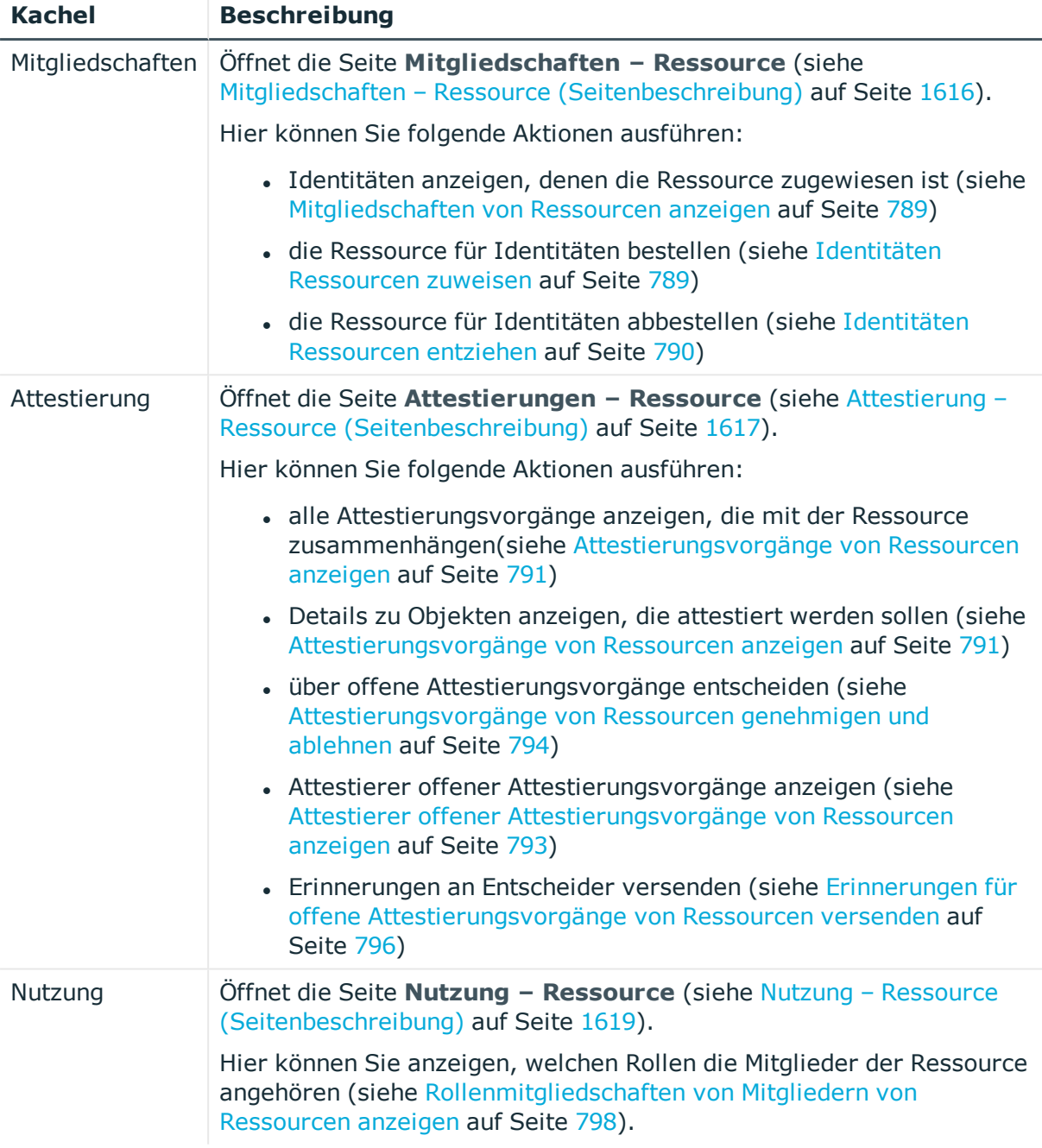

## <span id="page-1613-0"></span>**Übersicht – Ressource (Seitenbeschreibung)**

Die Seite **Übersicht – Ressource** öffnen Sie über **Verantwortlichkeiten** > **Governance Administration** > **Ressourcen** > **Bearbeiten** > **Übersicht**.

Auf der Seite **Übersicht – Ressource** können Sie alle relevanten Informationen zur Ressource in Kurzform in einer Übersicht anzeigen (siehe [Übersichten](#page-786-1) von Ressourcen [anzeigen](#page-786-1) auf Seite 787).

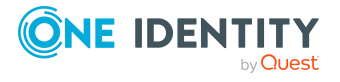

Diese Informationen sind werden in Shapes dargestellt. Sie können sich zudem mit einem Mausklick auf verlinkte Inhalte innerhalb eines Shapes weitere Informationen anzeigen lassen.

## <span id="page-1614-0"></span>**Stammdaten – Ressource (Seitenbeschreibung)**

## Die Seite **Stammdaten – Ressource** öffnen Sie über **Verantwortlichkeiten** > **Governance Administration** > **Ressourcen** > **Bearbeiten** > **Stammdaten**.

Auf der Seite **Stammdaten – Ressource** können Sie die Stammdaten der Ressource anzeigen und bearbeiten (siehe [Stammdaten](#page-787-0) von Ressourcen anzeigen und bearbeiten auf [Seite](#page-787-0) 788).

Die nachfolgenden Tabellen geben Ihnen einen Überblick über die verschiedenen Funktionen und Inhalte der Seite **Stammdaten – Ressource**.

## **Tabelle 921: Bedienelemente**

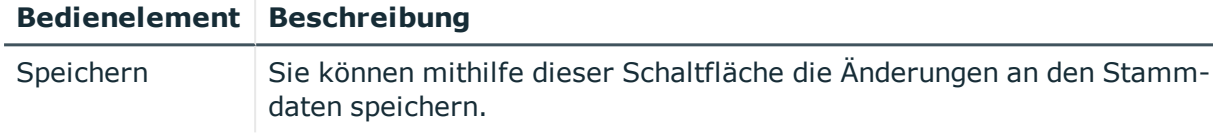

Sie können die folgenden Stammdaten ändern.

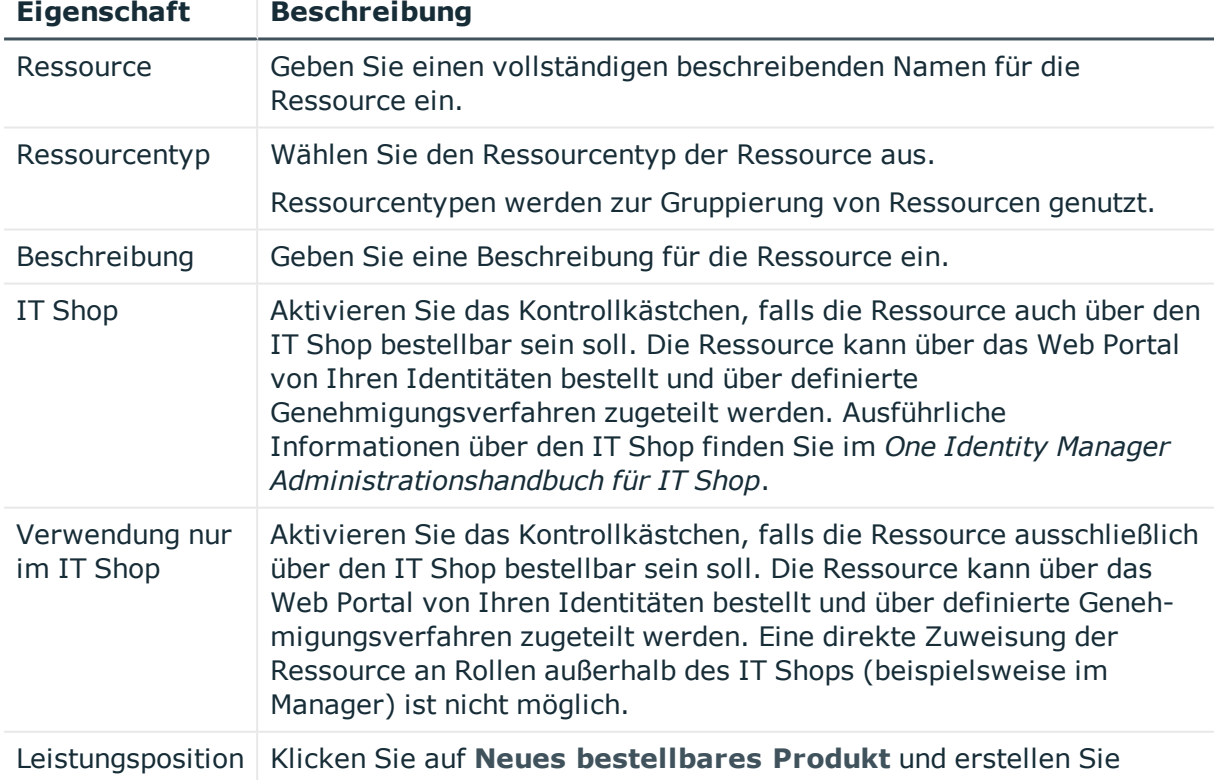

## **Tabelle 922: Stammdaten von Ressourcen**

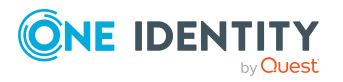

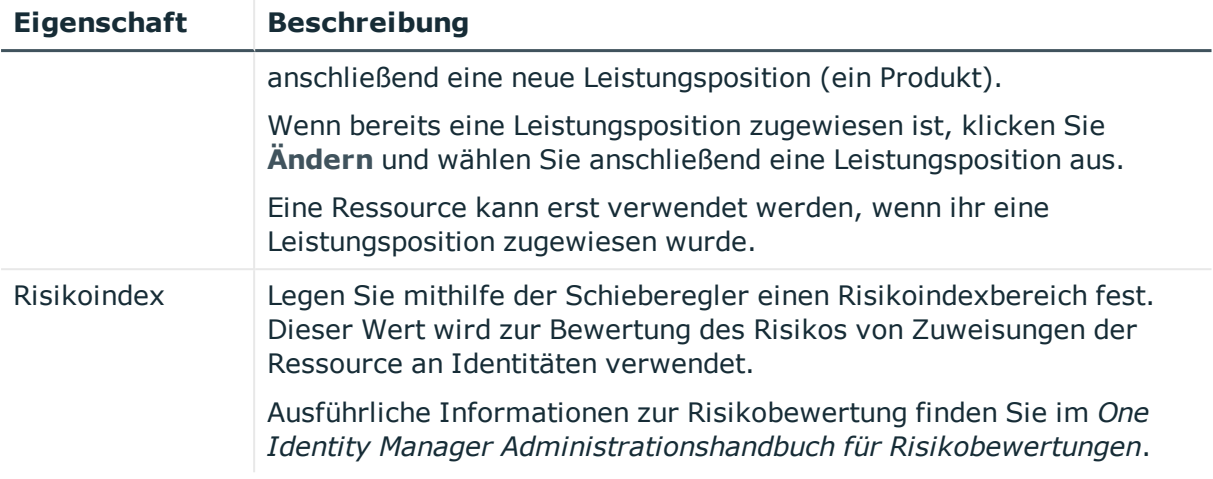

## <span id="page-1615-0"></span>**Mitgliedschaften – Ressource (Seitenbeschreibung)**

Die Seite **Mitgliedschaften – Ressource** öffnen Sie über **Verantwortlichkeiten** > **Governance Administration** > **Ressourcen** > **Bearbeiten** > **Mitgliedschaften**.

Auf der Seite **Mitgliedschaften – Ressource** können Sie:

- Identitäten anzeigen, denen die Ressource zugewiesen ist (siehe [Mitgliedschaften](#page-788-0) von [Ressourcen](#page-788-0) anzeigen auf Seite 789)
- die Ressource für Identitäten bestellen (siehe Identitäten [Ressourcen](#page-788-1) zuweisen auf [Seite](#page-788-1) 789)
- die Ressource für Identitäten abbestellen (siehe Identitäten [Ressourcen](#page-789-0) entziehen auf [Seite](#page-789-0) 790)

Die nachfolgenden Tabellen geben Ihnen einen Überblick über die verschiedenen Funktionen und Inhalte der Seite **Mitgliedschaften – Ressource**.

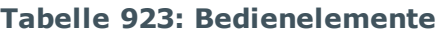

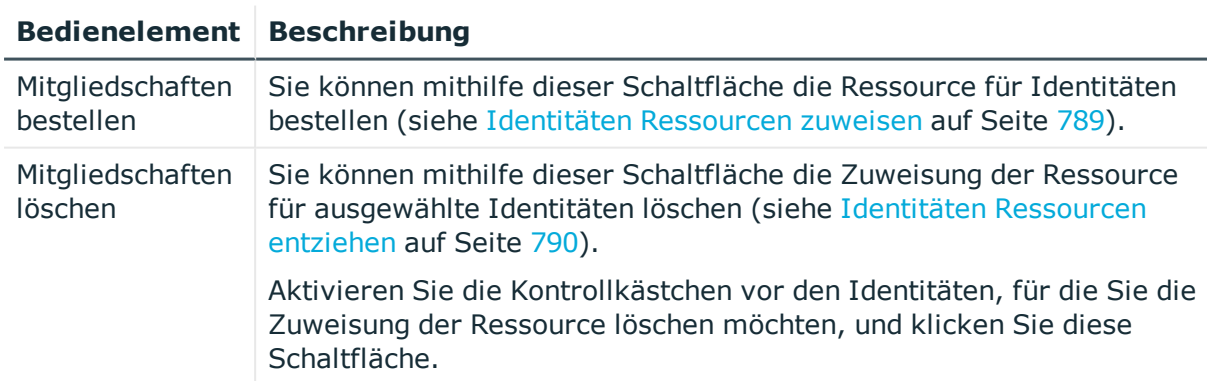

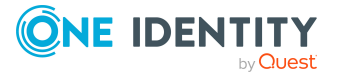

#### **Tabelle 924: Spalten**

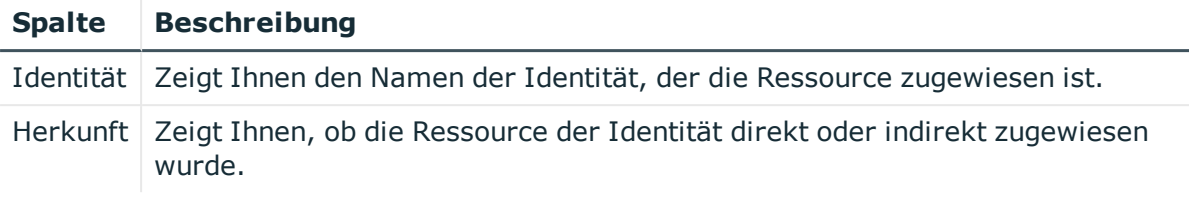

TIPP: Zu jeder Identität können Sie weitere nützliche Informationen im Detailbereich anzeigen. Klicken Sie dazu in der Liste auf den entsprechenden Vorgang. Erhielt die Identität die Mitgliedschaft nicht über eine direkte Zuweisung (beispielsweise über eine Zuweisungsbestellung oder eine Delegierung), erhalten Sie im Tabreiter **Bestellung** in den folgenden Tabreitern weitere Informationen:

- **· Information**: Zeigt Ihnen allgemeine Informationen zur Bestellung. Die angezeigten Informationen variieren und sind abhängig von der Servicekategorie, aus der die Bestellung ausgelöst wurde.
- **. Workflow**: Zeigt Ihnen den chronologischen Lebenszyklus der Bestellung ab dem Zeitpunkt der Bestellung.
- <sup>l</sup> **Compliance**: Zeigt Ihnen eventuelle Regelverletzungen der Bestellung.
- <sup>l</sup> **Berechtigungen**: Zeigt Ihnen, welche Berechtigungen der Rolle zugewiesen sind (falls eine Rolle bestellt wurde).

TIPP: Mithilfe der Filter an jeder Tabellenspalte können Sie die angezeigten Daten weiter einschränken. Weitere Informationen finden Sie unter [Filter](#page-41-0) auf Seite 42.

## <span id="page-1616-0"></span>**Attestierung – Ressource (Seitenbeschreibung)**

## Die Seite **Attestierung – Ressource** öffnen Sie über **Verantwortlichkeiten** > **Governance Administration** > **Ressourcen** > **Bearbeiten** > **Attestierung**.

Auf der Seite **Attestierung – Ressource** können Sie:

- alle Attestierungsvorgänge anzeigen, die mit der Ressource zusammenhängen(siehe [Attestierungsvorgänge](#page-790-0) von Ressourcen anzeigen auf Seite 791)
- Details zu Objekten anzeigen, die attestiert werden sollen (siehe [Attestierungsvorgänge](#page-790-0) von Ressourcen anzeigen auf Seite 791)
- über offene [Attestierungsvorgänge](#page-793-0) entscheiden (siehe Attestierungsvorgänge von Ressourcen [genehmigen](#page-793-0) und ablehnen auf Seite 794)
- [Attestierer](#page-792-0) offener Attestierungsvorgänge anzeigen (siehe Attestierer offener [Attestierungsvorgänge](#page-792-0) von Ressourcen anzeigen auf Seite 793)
- [Erinnerungen](#page-795-0) an Entscheider versenden (siehe Erinnerungen für offene [Attestierungsvorgänge](#page-795-0) von Ressourcen versenden auf Seite 796)

Die nachfolgenden Tabellen geben Ihnen einen Überblick über die verschiedenen Funktionen und Inhalte der Seite **Attestierung – Ressource**.

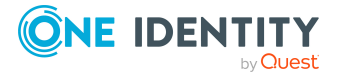

## **Tabelle 925: Bedienelemente**

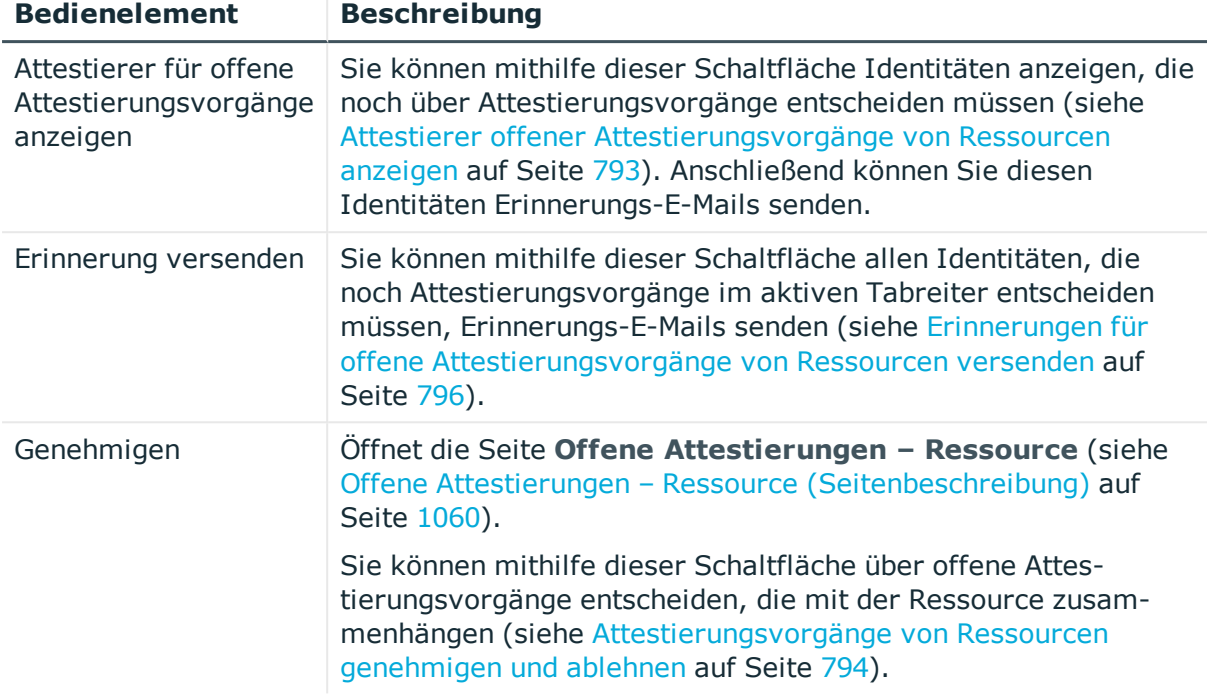

## **Tabelle 926: Bedienelemente im Detailbereich eines Attestierungsvorgangs**

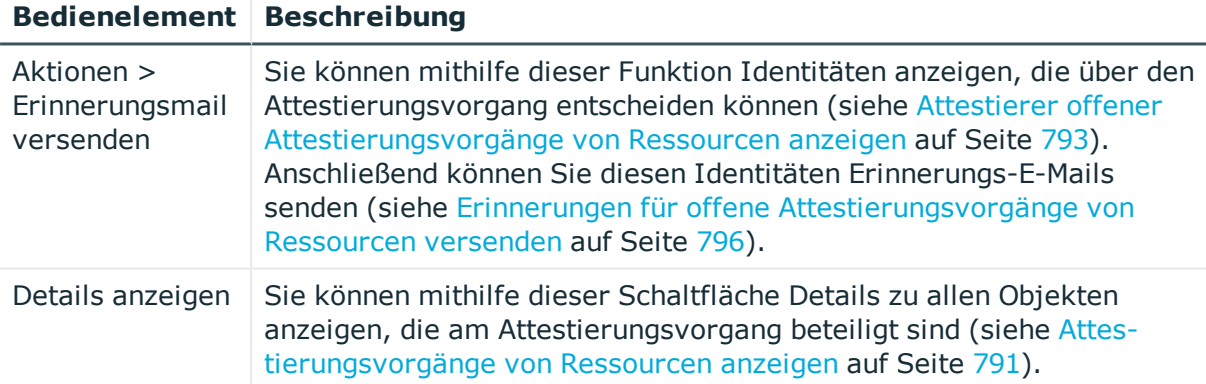

## **Tabelle 927: Spalten**

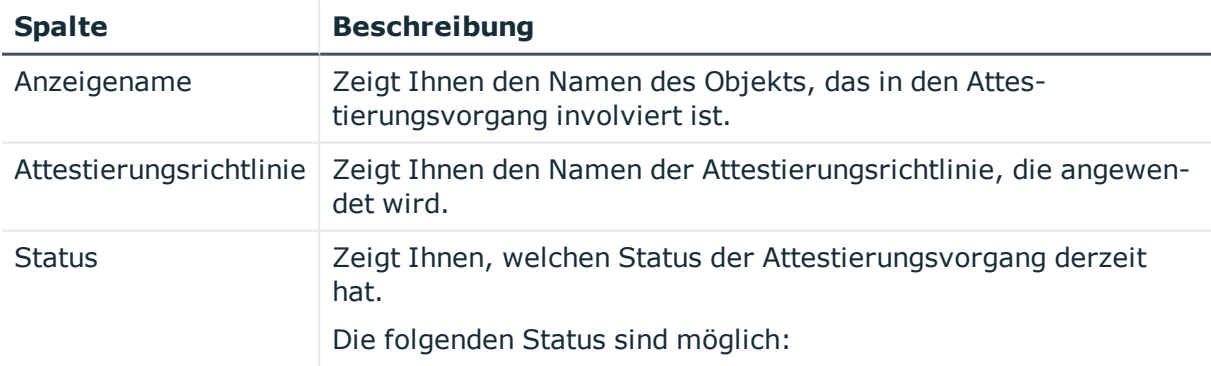

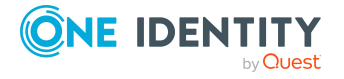

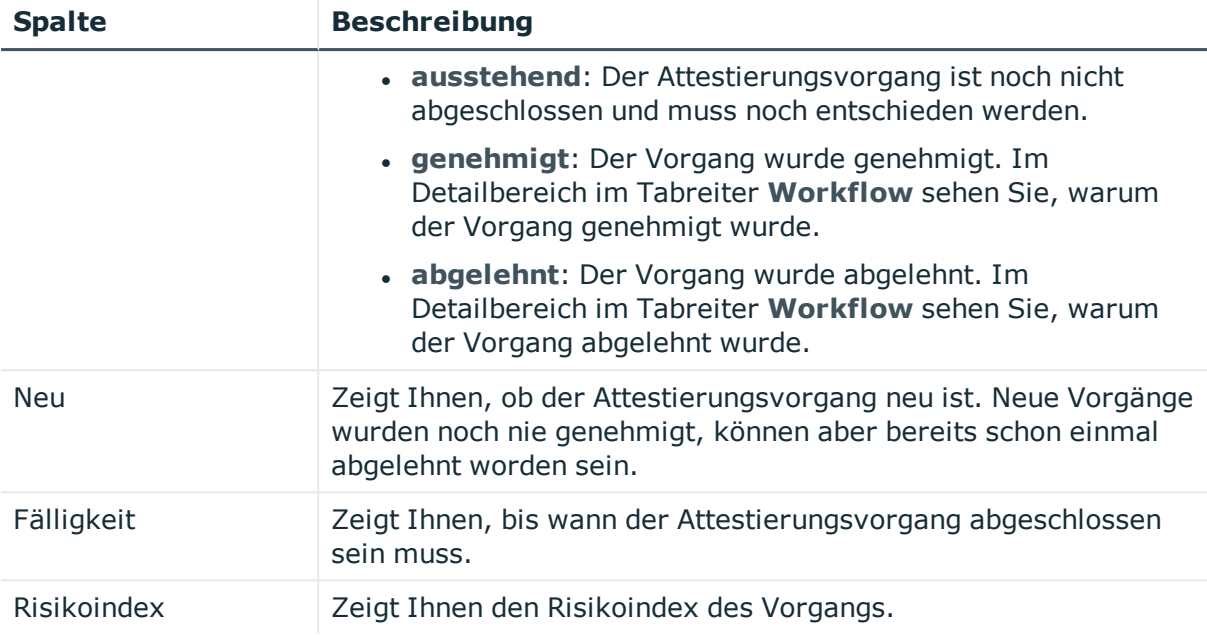

TIPP: Mithilfe der Filter an jeder Tabellenspalte können Sie die angezeigten Daten weiter einschränken. Weitere Informationen finden Sie unter [Filter](#page-41-0) auf Seite 42.

## <span id="page-1618-0"></span>**Nutzung – Ressource (Seitenbeschreibung)**

Die Seite **Nutzung – Ressource** öffnen Sie über **Verantwortlichkeiten** > **Governance Administration** > **Ressourcen** > **Bearbeiten** > **Nutzung**.

Auf der Seite **Nutzung – Ressource** können Sie anzeigen, welchen Rollen die Mitglieder der Ressource angehören (siehe [Rollenmitgliedschaften](#page-797-0) von Mitgliedern von Ressourcen [anzeigen](#page-797-0) auf Seite 798).

Die dargestellten Informationen werden als hierarchisches Schaubild angezeigt und Sie haben die Möglichkeit mehr über die Rollenvererbung zu erfahren.

Die nachfolgende Tabelle gibt Ihnen einen Überblick über die verschiedenen Funktionen der Seite **Nutzung – Ressource**.

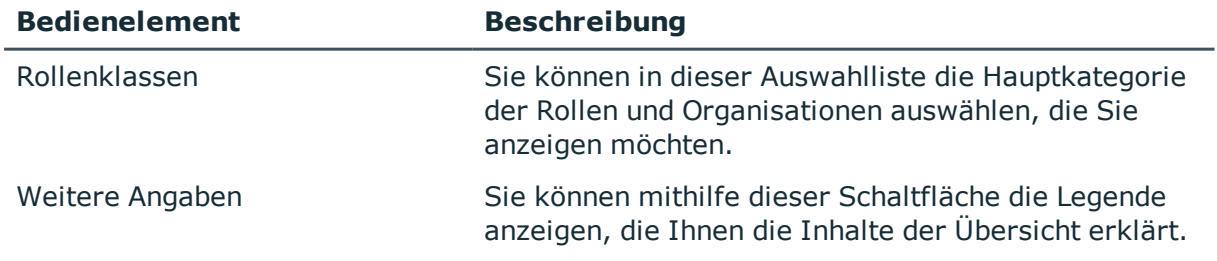

#### **Tabelle 928: Bedienelemente**

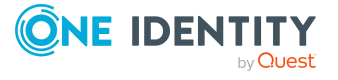

# **Systemberechtigungen (Seitenbeschreibung)**

Die Seite **Systemberechtigungen** öffnen Sie über **Verantwortlichkeiten** > **Governance Administration** > **Systemberechtigungen**.

Auf der Seite **Systemberechtigungen** können Sie alle Systemberechtigungen anzeigen (siehe Alle [Systemberechtigungen](#page-828-0) anzeigen auf Seite 829).

Wenn Sie in der Liste eine Systemberechtigung klicken, öffnet sich eine neue Seite, auf der Sie weitere Informationen und Bearbeitungsmöglichkeiten zur Systemberechtigung erhalten (siehe Systemberechtigung [\(Seitenbeschreibung\)](#page-1619-0) auf Seite 1620).

Die nachfolgende Tabelle gibt Ihnen einen Überblick über die verschiedenen Inhalte der Seite **Systemberechtigungen**.

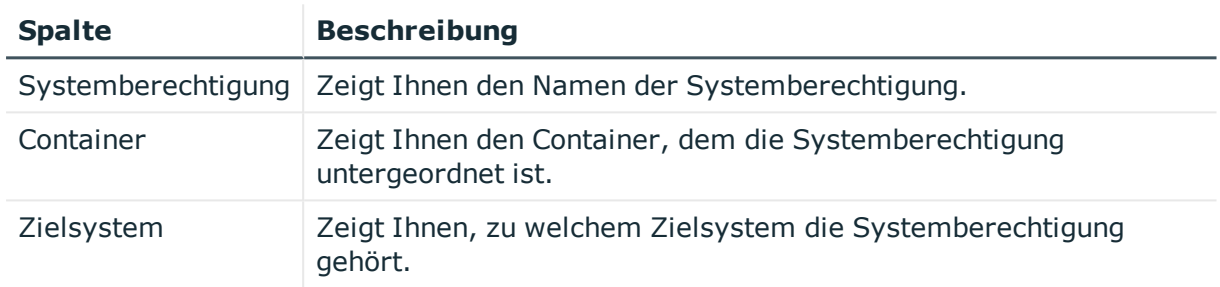

## **Tabelle 929: Spalten**

TIPP: Mithilfe der Filter an jeder Tabellenspalte können Sie die angezeigten Daten weiter einschränken. Weitere Informationen finden Sie unter [Filter](#page-41-0) auf Seite 42.

## <span id="page-1619-0"></span>**Systemberechtigung (Seitenbeschreibung)**

Die Seite **Systemberechtigung** öffnen Sie über **Verantwortlichkeiten** > **Governance Administration** > **Systemberechtigungen** > eine Systemberechtigung klicken.

Auf der Seite **Systemberechtigung** können Sie verschiedene Aktionen für die vorher gewählte Systemberechtigung ausführen.

Klicken Sie dazu auf eine der Kacheln:

#### **Tabelle 930: Kacheln**

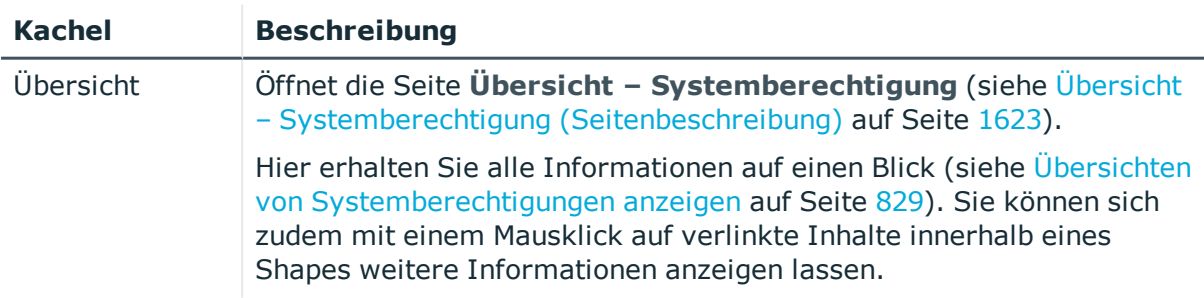

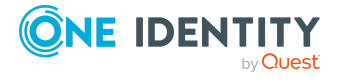
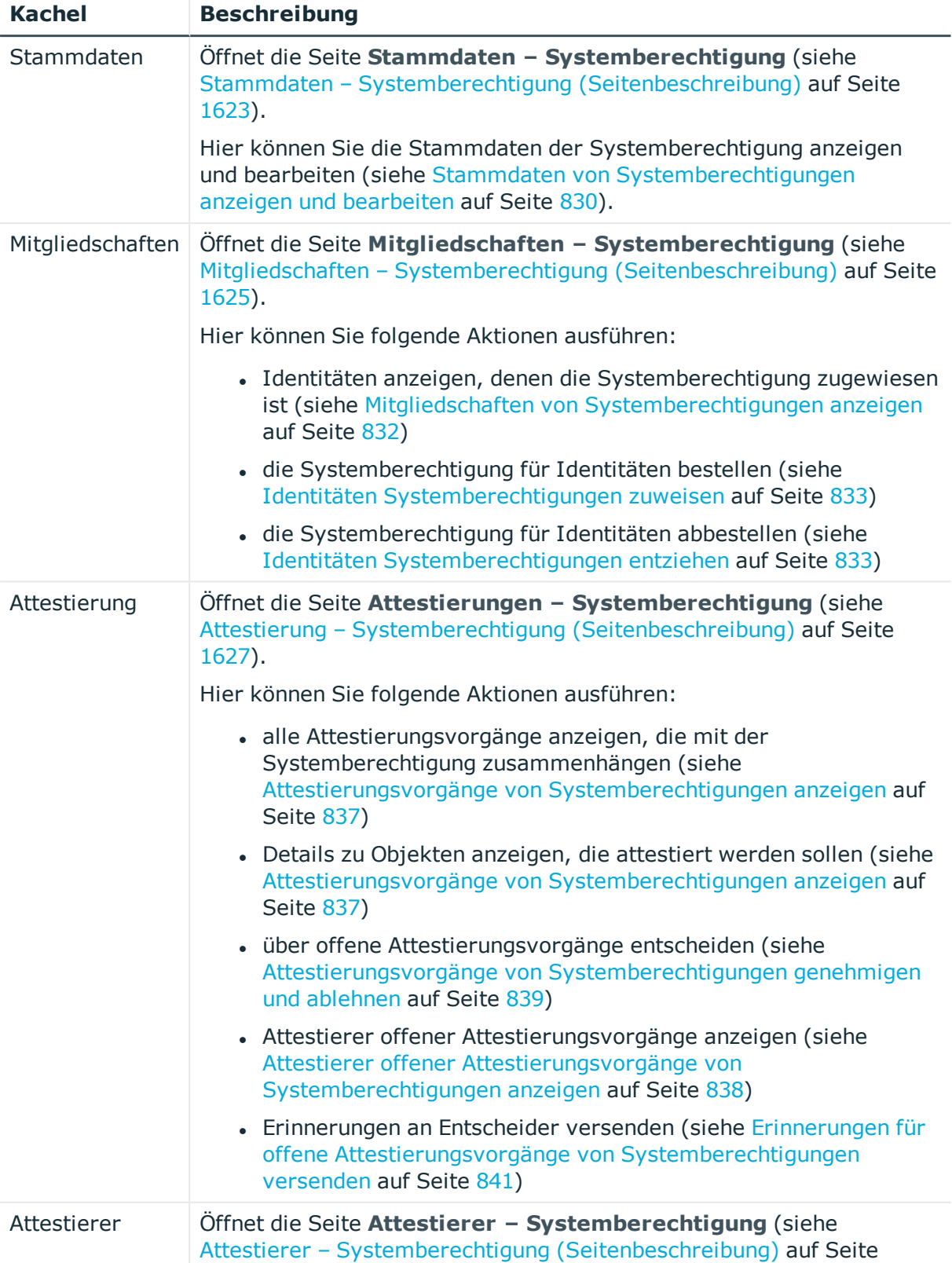

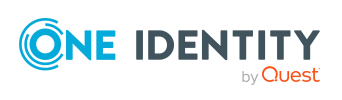

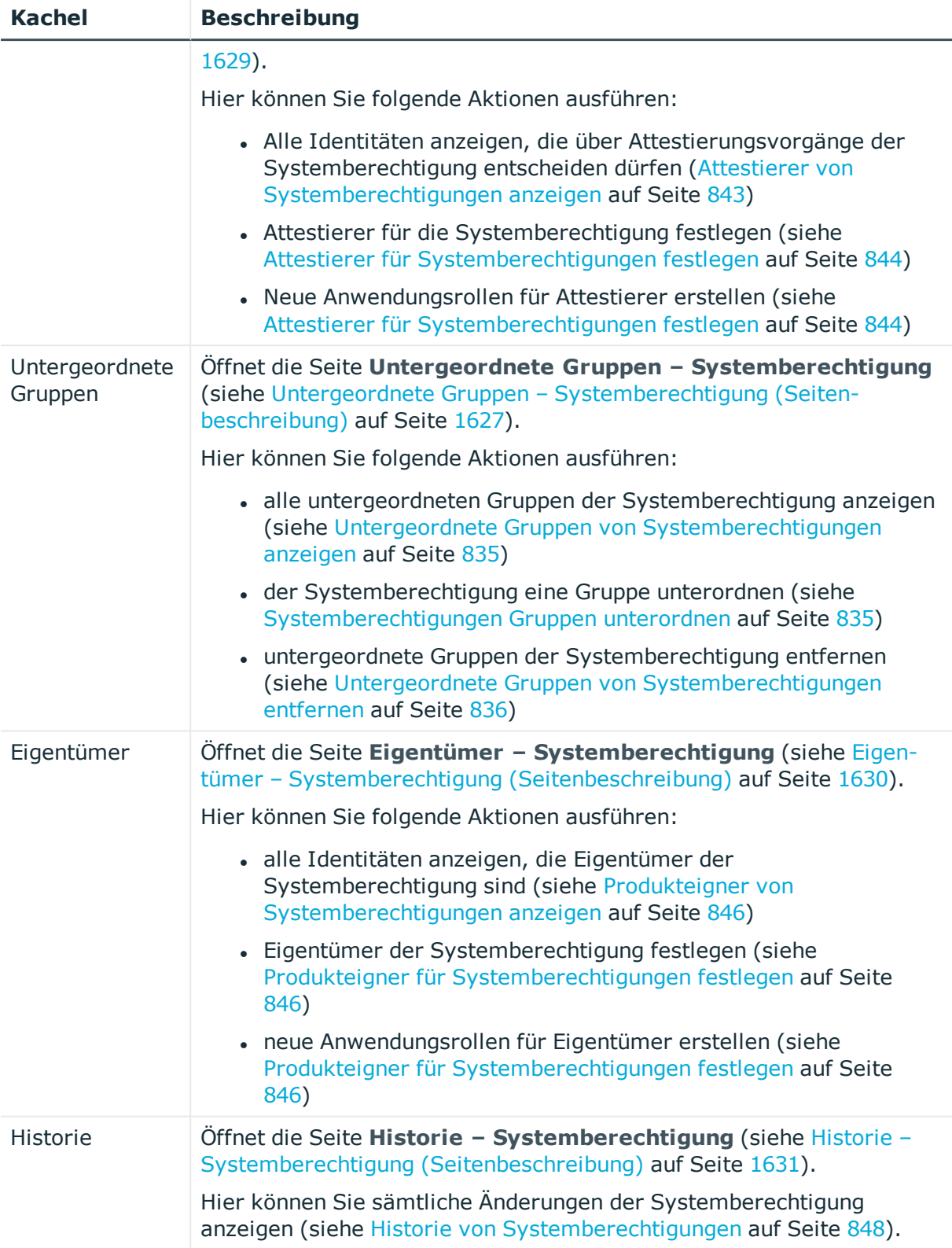

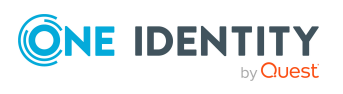

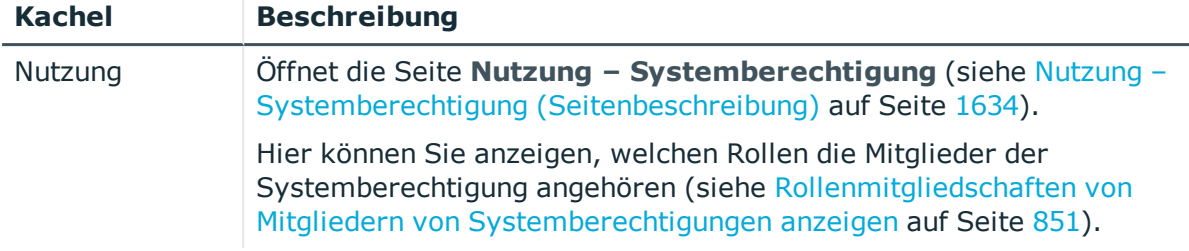

## **Übersicht – Systemberechtigung (Seitenbeschreibung)**

Die Seite **Übersicht – Systemberechtigung** öffnen Sie über **Verantwortlichkeiten** > **Governance Administration** > **Systemberechtigungen** > eine Systemberechtigung klicken > **Übersicht**.

Auf der Seite **Übersicht – Systemberechtigung** können Sie alle relevanten Informationen zur Systemberechtigung in Kurzform in einer Übersicht anzeigen (siehe Übersichten von [Systemberechtigungen](#page-828-0) anzeigen auf Seite 829).

Diese Informationen sind werden in Shapes dargestellt. Sie können sich zudem mit einem Mausklick auf verlinkte Inhalte innerhalb eines Shapes weitere Informationen anzeigen lassen.

## <span id="page-1622-0"></span>**Stammdaten – Systemberechtigung (Seitenbeschreibung)**

Die Seite **Stammdaten – Systemberechtigung** öffnen Sie über **Verantwortlichkeiten** > **Governance Administration** > **Systemberechtigungen** > eine Systemberechtigung klicken > **Stammdaten**.

Auf der Seite **Stammdaten – Systemberechtigung** können Sie die Stammdaten der Systemberechtigung anzeigen und bearbeiten (siehe [Stammdaten](#page-829-0) von [Systemberechtigungen](#page-829-0) anzeigen und bearbeiten auf Seite 830).

Die nachfolgende Tabelle gibt Ihnen einen Überblick über die verschiedenen Funktionen der Seite **Stammdaten – Systemberechtigung**.

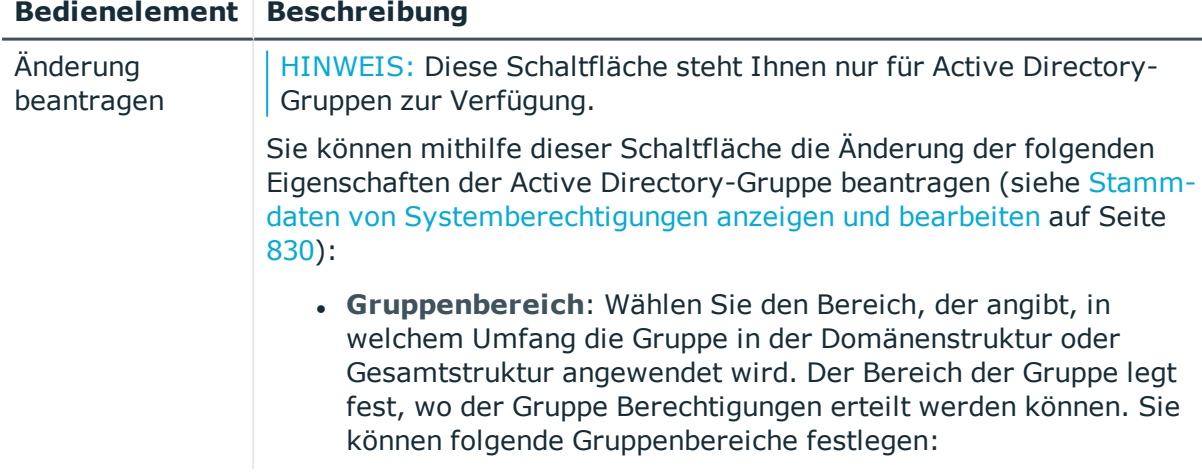

## **Tabelle 931: Bedienelemente**

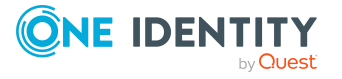

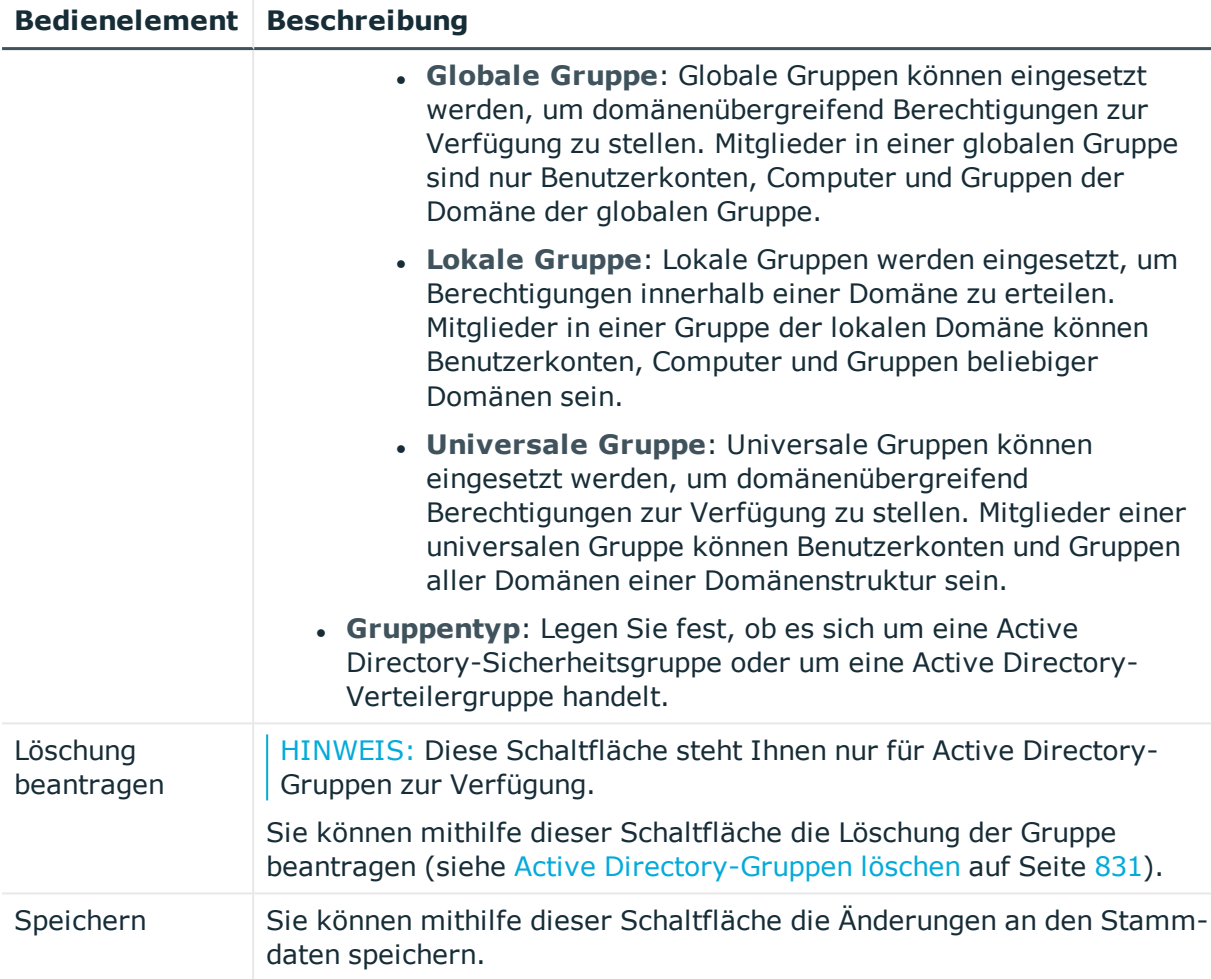

Sie können die folgenden Stammdaten ändern.

## **Tabelle 932: Stammdaten von Systemberechtigungen**

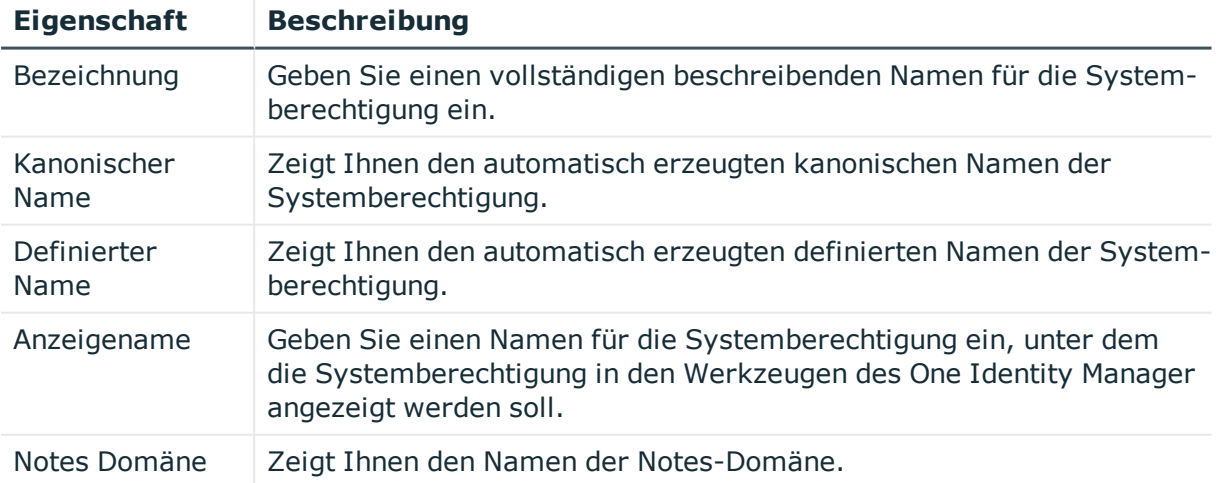

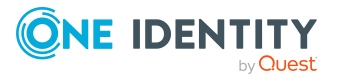

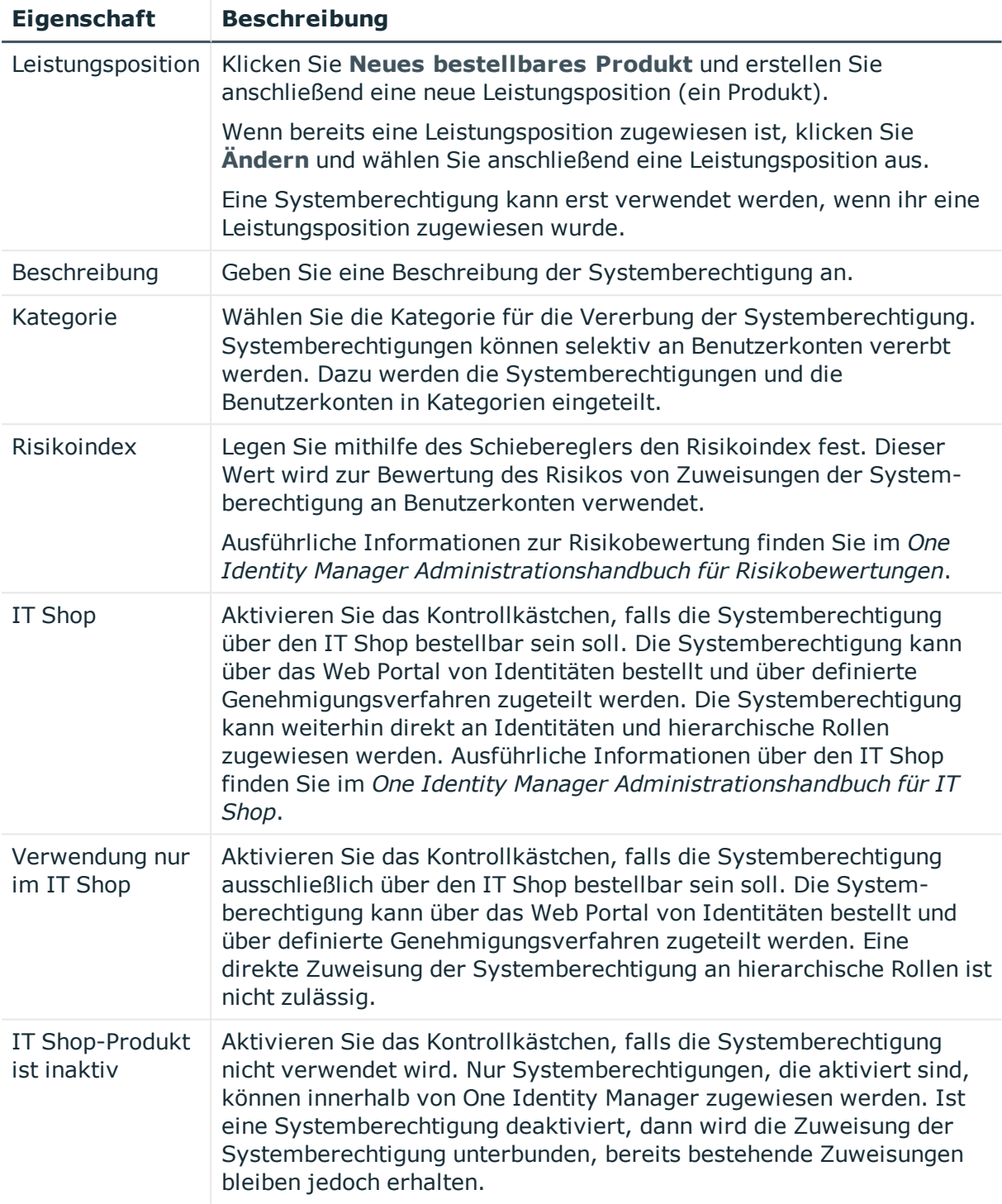

## <span id="page-1624-0"></span>**Mitgliedschaften – Systemberechtigung (Seitenbeschreibung)**

Die Seite **Mitgliedschaften – Systemberechtigung** öffnen Sie über **Verantwortlichkeiten** > **Governance Administration** > **Systemberechtigungen** > eine Systemberechtigung klicken > **Mitgliedschaften**.

Auf der Seite **Mitgliedschaften – Systemberechtigung** können Sie:

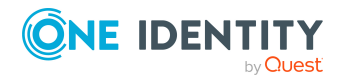

- Identitäten anzeigen, denen die Systemberechtigung zugewiesen ist (siehe Mitgliedschaften von [Systemberechtigungen](#page-831-0) anzeigen auf Seite 832)
- . die Systemberechtigung für [Identitäten](#page-832-0) bestellen (siehe Identitäten [Systemberechtigungen](#page-832-0) zuweisen auf Seite 833)
- · die Systemberechtigung für [Identitäten](#page-832-1) abbestellen (siehe Identitäten [Systemberechtigungen](#page-832-1) entziehen auf Seite 833)

Die nachfolgenden Tabellen geben Ihnen einen Überblick über die verschiedenen Funktionen und Inhalte der Seite **Mitgliedschaften – Systemberechtigung**.

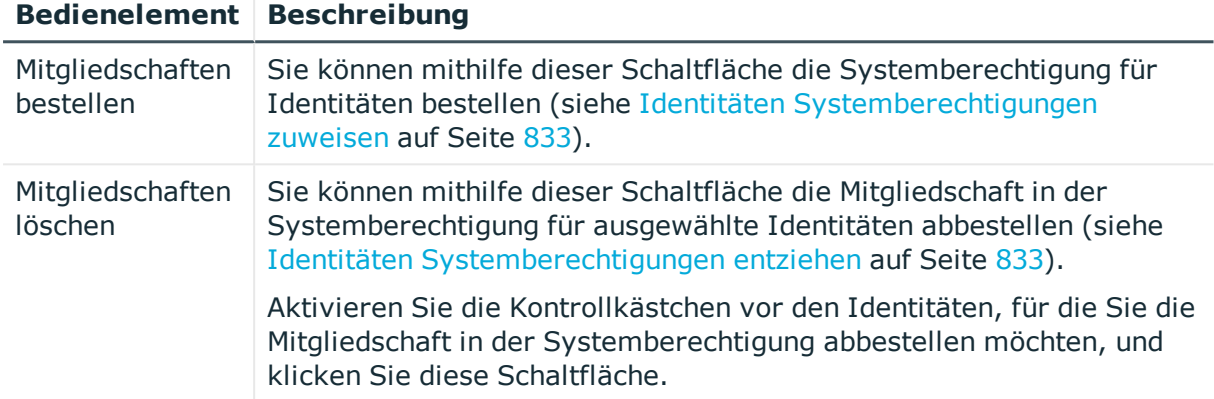

## **Tabelle 933: Bedienelemente**

#### **Tabelle 934: Spalten**

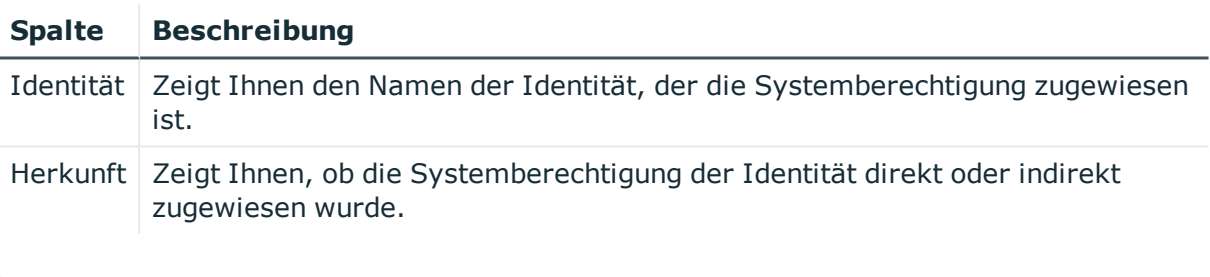

TIPP: Zu jeder Identität können Sie weitere nützliche Informationen im Detailbereich anzeigen. Klicken Sie dazu in der Liste auf den entsprechenden Vorgang. Erhielt die Identität die Mitgliedschaft nicht über eine direkte Zuweisung (beispielsweise über eine Zuweisungsbestellung oder eine Delegierung), erhalten Sie im Tabreiter **Bestellung** in den folgenden Tabreitern weitere Informationen:

- **· Information**: Zeigt Ihnen allgemeine Informationen zur Bestellung. Die angezeigten Informationen variieren und sind abhängig von der Servicekategorie, aus der die Bestellung ausgelöst wurde.
- **· Workflow**: Zeigt Ihnen den chronologischen Lebenszyklus der Bestellung ab dem Zeitpunkt der Bestellung.
- <sup>l</sup> **Compliance**: Zeigt Ihnen eventuelle Regelverletzungen der Bestellung.

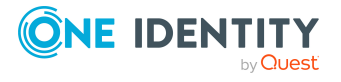

**Berechtigungen**: Zeigt Ihnen, welche Berechtigungen der Rolle zugewiesen sind (falls eine Rolle bestellt wurde).

TIPP: Mithilfe der Filter an jeder Tabellenspalte können Sie die angezeigten Daten weiter einschränken. Weitere Informationen finden Sie unter [Filter](#page-41-0) auf Seite 42.

## <span id="page-1626-1"></span>**Untergeordnete Gruppen – Systemberechtigung (Seitenbeschreibung)**

Die Seite **Untergeordnete Gruppen – Systemberechtigung** öffnen Sie über **Verantwortlichkeiten** > **Governance Administration** > **Systemberechtigungen** > eine Systemberechtigung klicken > **Untergeordnete Gruppen**.

Auf der Seite **Untergeordnete Gruppen – Systemberechtigung** können Sie:

- alle untergeordneten Gruppen der Systemberechtigung anzeigen (siehe Untergeordnete Gruppen von [Systemberechtigungen](#page-834-0) anzeigen auf Seite 835)
- der Systemberechtigung eine Gruppe unterordnen (siehe [Systemberechtigungen](#page-834-1) Gruppen [unterordnen](#page-834-1) auf Seite 835)
- untergeordnete Gruppen der Systemberechtigung entfernen (siehe [Untergeordnete](#page-835-0) Gruppen von [Systemberechtigungen](#page-835-0) entfernen auf Seite 836)

Die nachfolgende Tabelle gibt Ihnen einen Überblick über die verschiedenen Funktionen der Seite **Untergeordnete Gruppen – Systemberechtigung**.

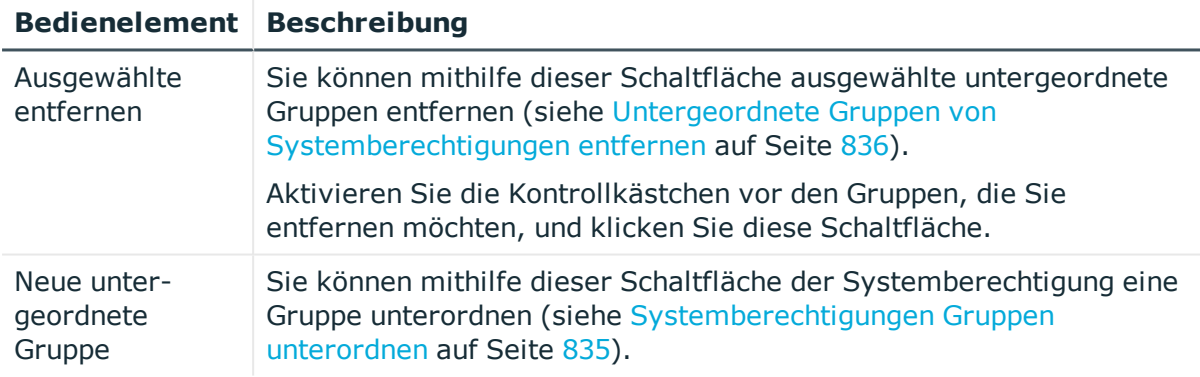

## **Tabelle 935: Bedienelemente**

## <span id="page-1626-0"></span>**Attestierung – Systemberechtigung (Seitenbeschreibung)**

Die Seite **Attestierung – Systemberechtigung** öffnen Sie über **Verantwortlichkeiten** > **Governance Administration** > **Systemberechtigungen** > eine Systemberechtigung klicken > **Attestierung**.

Auf der Seite **Attestierung – Systemberechtigung** können Sie:

• alle Attestierungsvorgänge anzeigen, die mit der Systemberechtigung zusammenhängen (siehe Attestierungsvorgänge [von Systemberechtigungen](#page-836-0) [anzeigen](#page-836-0) auf Seite 837)

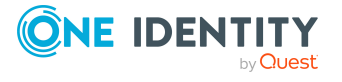

- Details zu Objekten anzeigen, die attestiert werden sollen (siehe Attestierungsvorgänge [von Systemberechtigungen](#page-836-0) anzeigen auf Seite 837)
- über offene [Attestierungsvorgänge](#page-838-0) entscheiden (siehe Attestierungsvorgänge von [Systemberechtigungen](#page-838-0) genehmigen und ablehnen auf Seite 839)
- [Attestierer](#page-837-0) offener Attestierungsvorgänge anzeigen (siehe Attestierer offener Attestierungsvorgänge von [Systemberechtigungen](#page-837-0) anzeigen auf Seite 838)
- [Erinnerungen](#page-840-0) an Entscheider versenden (siehe Erinnerungen für offene Attestierungsvorgänge von [Systemberechtigungen](#page-840-0) versenden auf Seite 841)

Die nachfolgenden Tabellen geben Ihnen einen Überblick über die verschiedenen Funktionen und Inhalte der Seite **Attestierung – Systemberechtigung**.

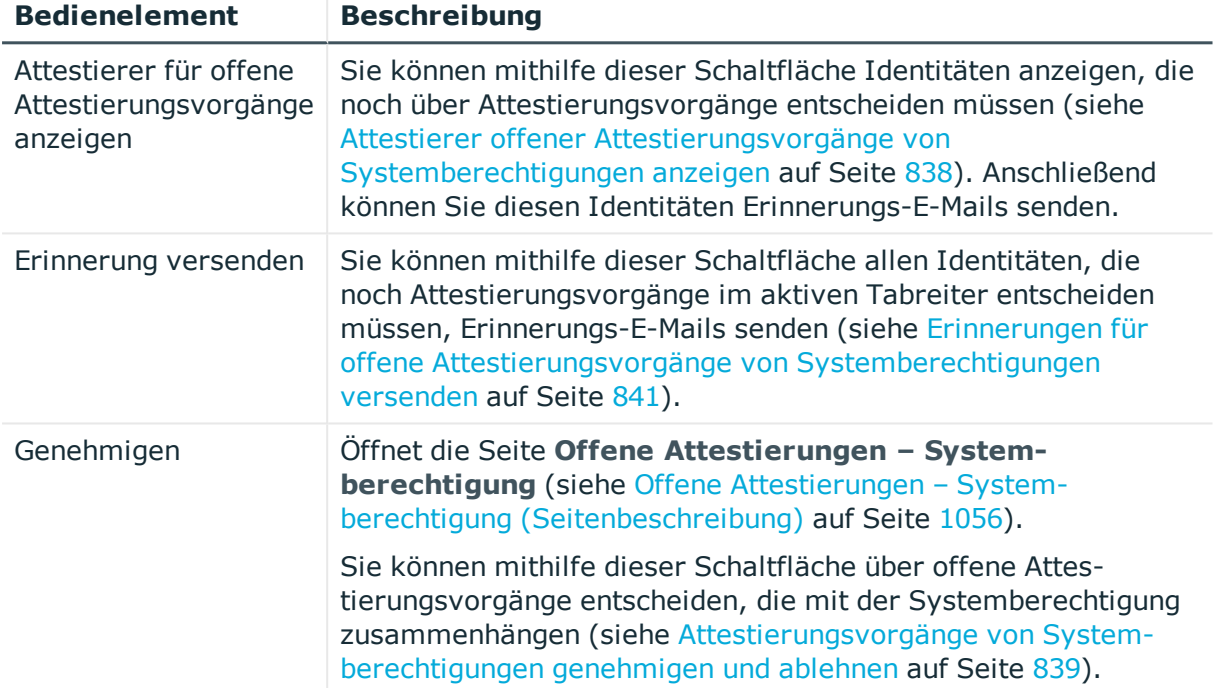

## **Tabelle 936: Bedienelemente**

### **Tabelle 937: Bedienelemente im Detailbereich eines Attestierungsvorgangs**

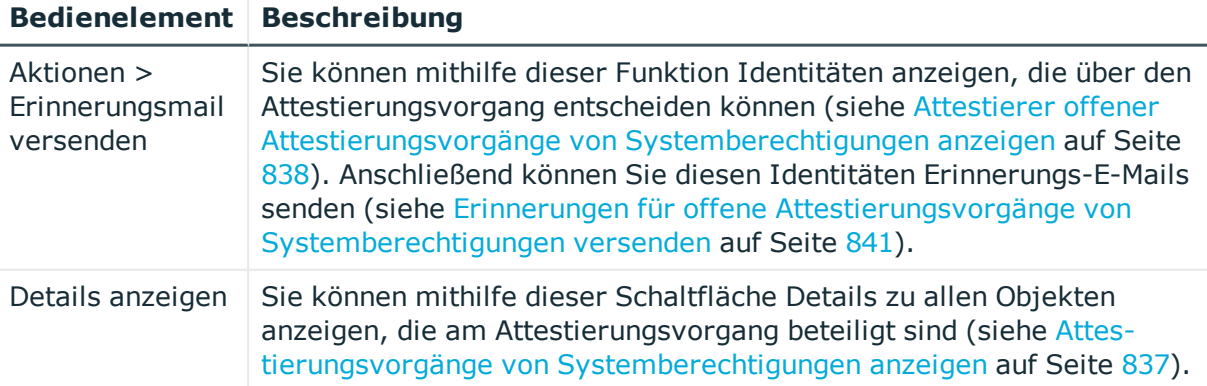

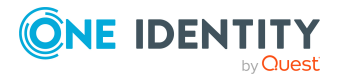

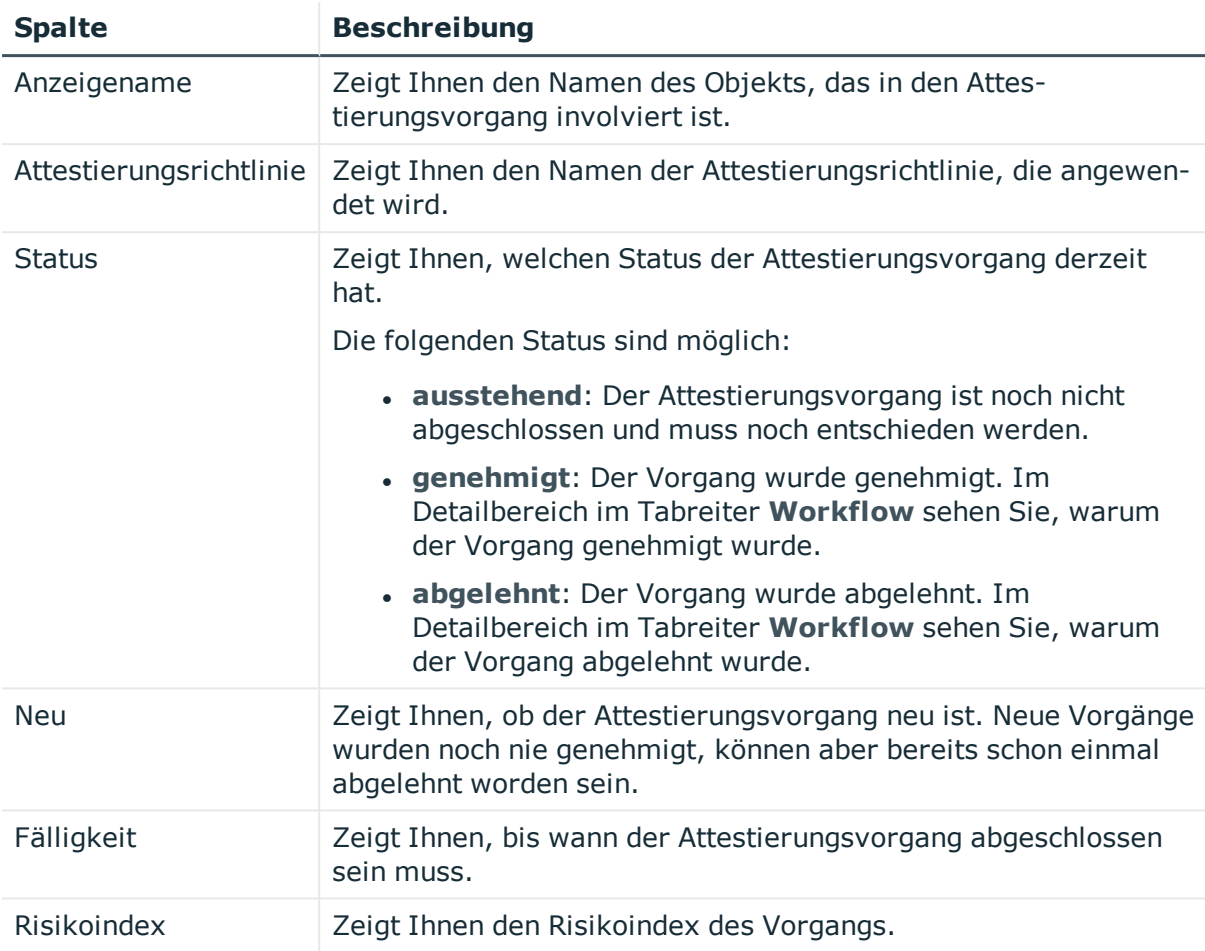

## **Tabelle 938: Spalten**

TIPP: Mithilfe der Filter an jeder Tabellenspalte können Sie die angezeigten Daten weiter einschränken. Weitere Informationen finden Sie unter [Filter](#page-41-0) auf Seite 42.

## <span id="page-1628-0"></span>**Attestierer – Systemberechtigung (Seitenbeschreibung)**

Die Seite **Attestierer – Systemberechtigung** öffnen Sie über **Verantwortlichkeiten** > **Governance Administration** > **Systemberechtigungen** > eine Systemberechtigung klicken > **Attestierer**.

Auf der Seite **Attestierer – Systemberechtigung** können Sie:

- Alle Identitäten anzeigen, die über Attestierungsvorgänge der Systemberechtigung entscheiden dürfen (Attestierer von [Systemberechtigungen](#page-842-0) anzeigen auf Seite 843)
- [Attestierer](#page-843-0) für die Systemberechtigung festlegen (siehe Attestierer für [Systemberechtigungen](#page-843-0) festlegen auf Seite 844)
- Neue Anwendungsrollen für [Attestierer](#page-843-0) erstellen (siehe Attestierer für [Systemberechtigungen](#page-843-0) festlegen auf Seite 844)

Die nachfolgenden Tabellen geben Ihnen einen Überblick über die verschiedenen Funktionen und Inhalte der Seite **Attestierer – Systemberechtigung**.

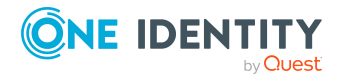

### **Tabelle 939: Bedienelemente**

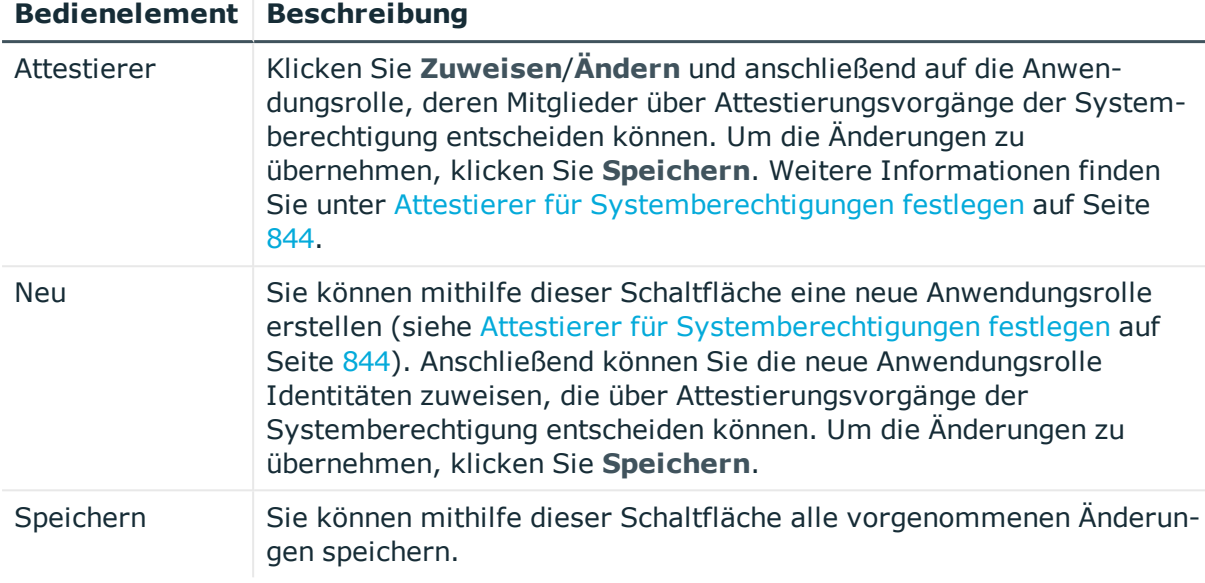

#### **Tabelle 940: Spalten**

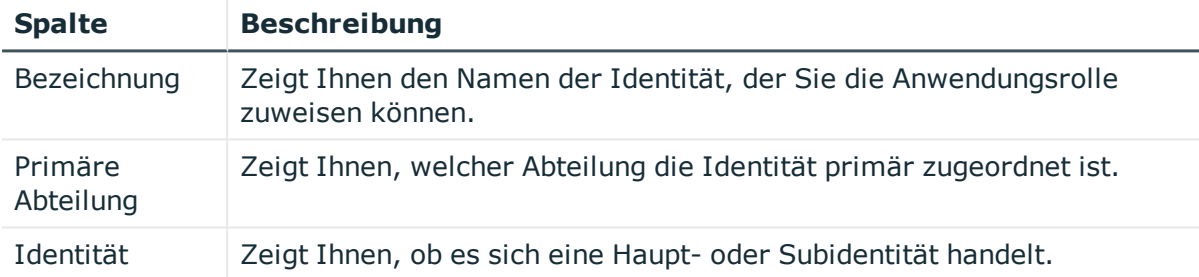

## <span id="page-1629-0"></span>**Eigentümer – Systemberechtigung (Seitenbeschreibung)**

Die Seite **Eigentümer – Systemberechtigung** öffnen Sie über **Verantwortlichkeiten** > **Governance Administration** > **Systemberechtigungen** > eine Systemberechtigung klicken > **Eigentümer**.

Auf der Seite **Eigentümer – Systemberechtigung** können Sie:

- alle Identitäten anzeigen, die Eigentümer der Systemberechtigung sind (siehe Produkteigner von [Systemberechtigungen](#page-845-0) anzeigen auf Seite 846)
- Eigentümer der Systemberechtigung festlegen (siehe [Produkteigner](#page-845-1) für [Systemberechtigungen](#page-845-1) festlegen auf Seite 846)
- **· neue Anwendungsrollen für Eigentümer erstellen (siehe [Produkteigner](#page-845-1) für** [Systemberechtigungen](#page-845-1) festlegen auf Seite 846)

Die nachfolgenden Tabellen geben Ihnen einen Überblick über die verschiedenen Funktionen und Inhalte der Seite **Eigentümer – Systemberechtigung**.

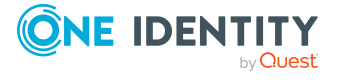

#### **Tabelle 941: Bedienelemente**

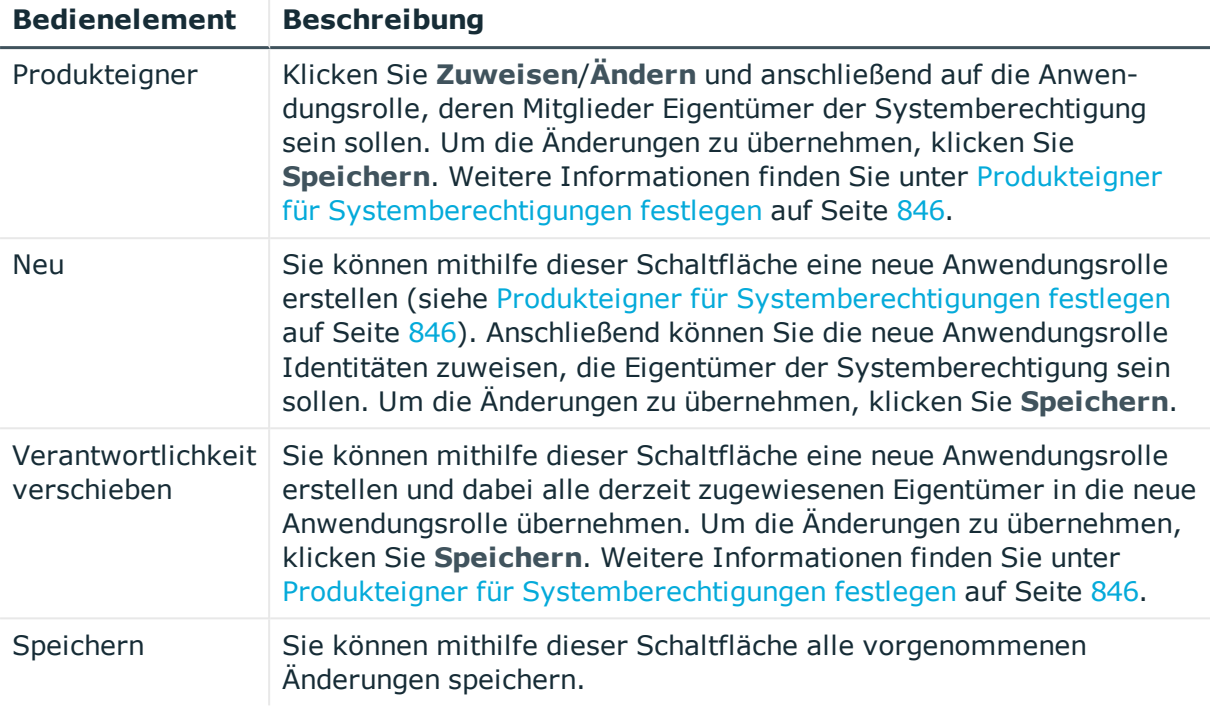

#### **Tabelle 942: Spalten**

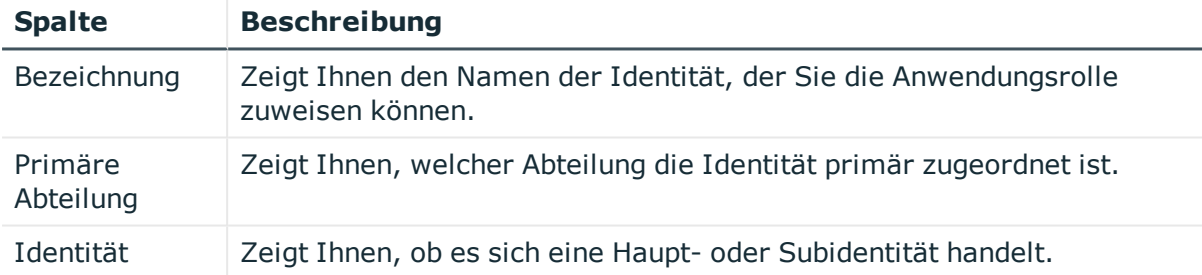

TIPP: Mithilfe der Filter an jeder Tabellenspalte können Sie die angezeigten Daten weiter einschränken. Weitere Informationen finden Sie unter [Filter](#page-41-0) auf Seite 42.

## <span id="page-1630-0"></span>**Historie – Systemberechtigung (Seitenbeschreibung)**

Die Seite **Historie – Systemberechtigung** öffnen Sie über **Verantwortlichkeiten** > **Governance Administration** > **Systemberechtigungen** > eine Systemberechtigung klicken > **Historie**.

Auf der Seite **Historie – Systemberechtigung** können Sie sämtliche Änderungen der Systemberechtigung anzeigen (siehe Historie von [Systemberechtigungen](#page-847-0) auf Seite 848).

HINWEIS: Welche Änderungen angezeigt werden, hängt von der Konfiguration Ihres Systems ab.

Die Informationen sind auf drei Tabreiter aufgeteilt:

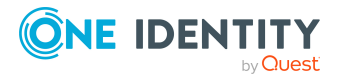

<sup>l</sup> **Ereignisse**: Zeigt Ihnen alle Ereignisse, welche die Systemberechtigung betreffen, wahlweise auf einem Zeitstrahl oder in einer Tabelle an.

TIPP: Um im Zeitstrahl zu navigieren, klicken Sie in den Zeitstrahl, halten Sie die linke Maustaste gedrückt und bewegen Sie die Maus nach links oder rechts.

Um die Anzeige zu vergrößern oder zu verkleinern, drehen Sie am Mausrad.

- <sup>l</sup> **Zustandsübersicht**: Zeigt Ihnen eine Übersicht aller Änderungen. Zusätzlich wird angezeigt, wie lange die jeweilige Änderung gültig war. Mithilfe der Zustandsübersicht können Sie genau nachvollziehen, wann und von wem Änderungen vorgenommen wurden. So sehen Sie nicht nur den initialen oder aktuellen Status, sondern auch sämtliche Zwischenschritte.
- <sup>l</sup> **Zustandsvergleich**: Sie können ein Datum auswählen und alle Änderungen anzeigen, die seitdem bis heute vorgenommen wurden. Zudem können Sie anzeigen, welchen Wert die Eigenschaft zum gewählten Zeitpunkt hatte und welchen Wert sie jetzt hat.

Die nachfolgenden Tabellen geben Ihnen einen Überblick über die verschiedenen Funktionen und Inhalte der Seite **Historie – Systemberechtigung**.

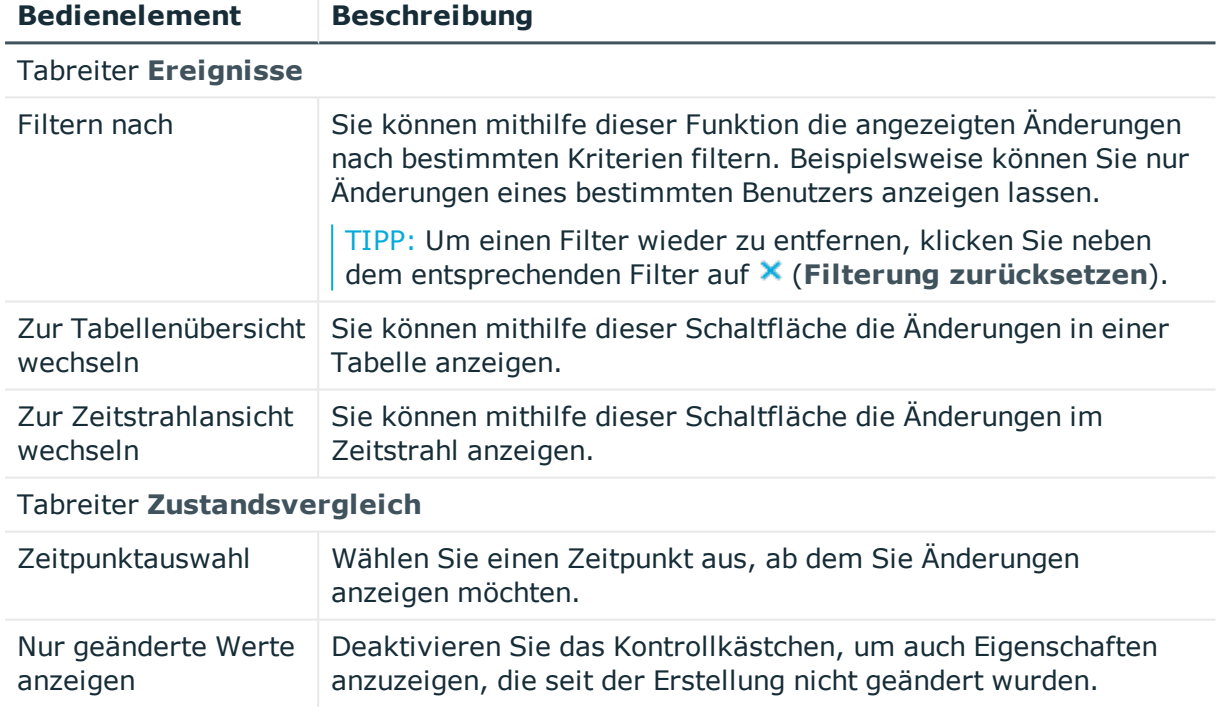

#### **Tabelle 943: Bedienelemente**

## **Tabelle 944: Bedienelemente im Detailbereich einer Änderung**

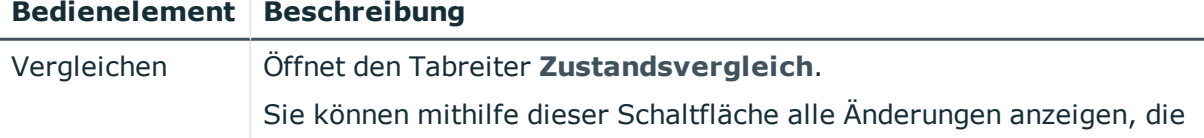

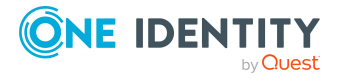

## **Bedienelement Beschreibung**

seit der gewählten Änderung bis heute vorgenommen wurden. Zudem können Sie anzeigen, welchen Wert die Eigenschaft zum gewählten Zeitpunkt hatte und welchen Wert sie jetzt hat.

#### **Tabelle 945: Spalten**

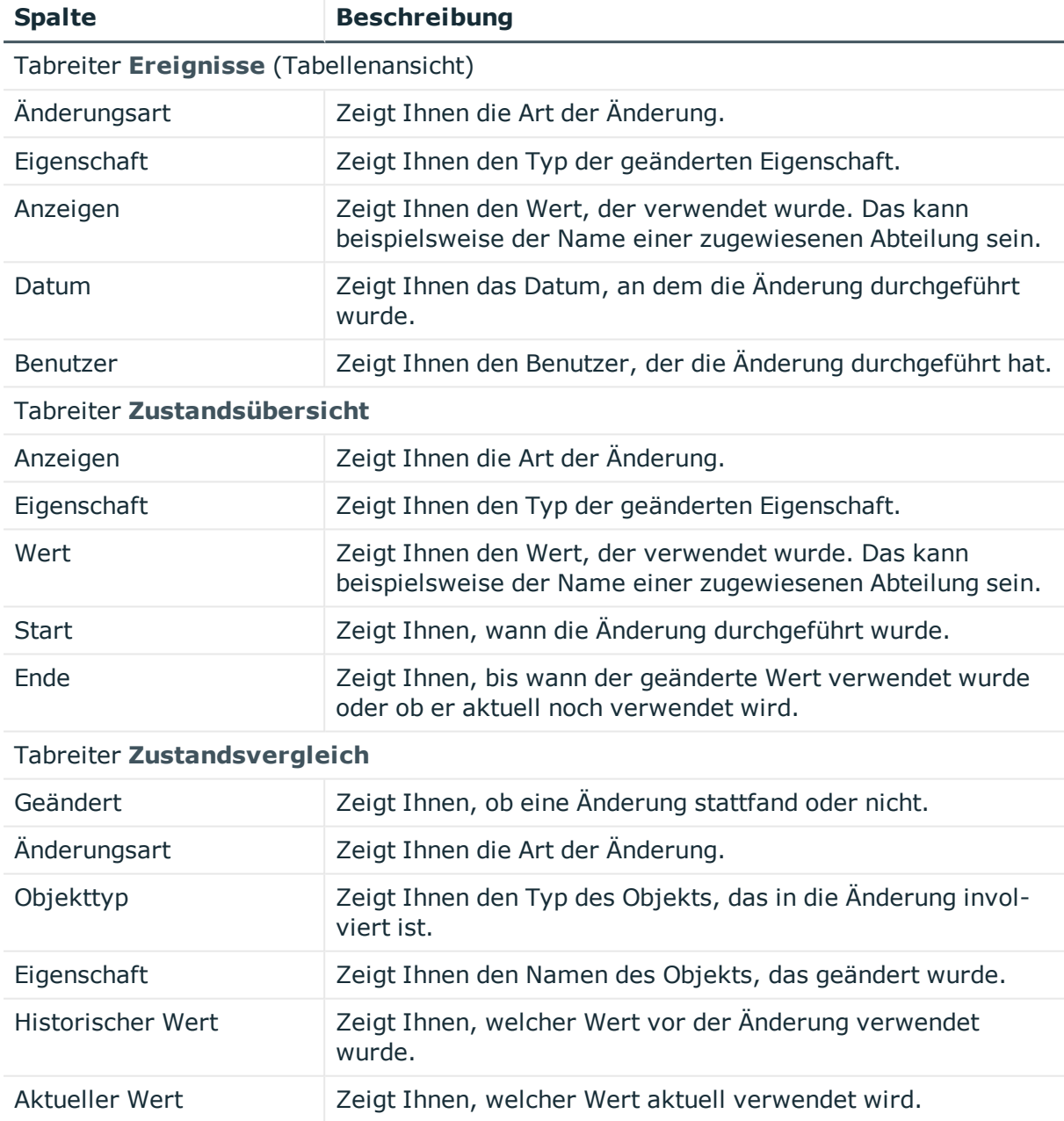

TIPP: Mithilfe der Filter an jeder Tabellenspalte können Sie die angezeigten Daten weiter einschränken. Weitere Informationen finden Sie unter [Filter](#page-41-0) auf Seite 42.

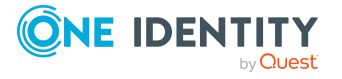

## <span id="page-1633-0"></span>**Nutzung – Systemberechtigung (Seitenbeschreibung)**

Die Seite **Nutzung – Systemberechtigung** öffnen Sie über **Verantwortlichkeiten** > **Governance Administration** > **Systemberechtigungen** > eine Systemberechtigung klicken > **Nutzung**.

Auf der Seite **Nutzung – Systemberechtigung** können Sie anzeigen, welchen Rollen die Mitglieder der Systemberechtigung angehören (siehe [Rollenmitgliedschaften](#page-850-0) von Mitgliedern von [Systemberechtigungen](#page-850-0) anzeigen auf Seite 851).

Die dargestellten Informationen werden als hierarchisches Schaubild angezeigt und Sie haben die Möglichkeit mehr über die Rollenvererbung zu erfahren.

Die nachfolgende Tabelle gibt Ihnen einen Überblick über die verschiedenen Funktionen der Seite **Nutzung – Systemberechtigung**.

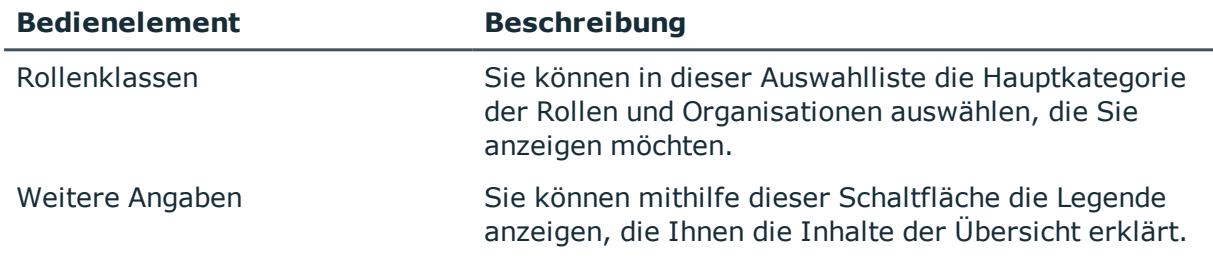

#### **Tabelle 946: Bedienelemente**

# **Systemrollen (Seitenbeschreibung)**

Die Seite **Systemrollen** öffnen Sie über **Verantwortlichkeiten** > **Governance Administration** > **Systemrollen**.

Auf der Seite **Systemrollen** können Sie alle Systemrollen anzeigen (siehe [Alle](#page-852-0) [Systemrollen](#page-852-0) anzeigen auf Seite 853).

Wenn Sie im Detailbereich einer Systemrolle **Bearbeiten** klicken, öffnet sich eine neue Seite, auf der Sie weitere Informationen und Bearbeitungsmöglichkeiten zur Systemrolle erhalten (siehe Systemrolle [\(Seitenbeschreibung\)](#page-1634-0) auf Seite 1635).

Die nachfolgende Tabelle gibt Ihnen einen Überblick über die verschiedenen Inhalte der Seite **Systemrollen**.

#### **Tabelle 947: Spalten**

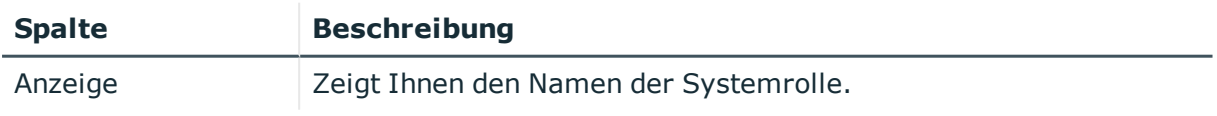

TIPP: Mithilfe der Filter an jeder Tabellenspalte können Sie die angezeigten Daten weiter einschränken. Weitere Informationen finden Sie unter [Filter](#page-41-0) auf Seite 42.

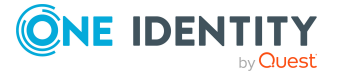

## <span id="page-1634-0"></span>**Systemrolle (Seitenbeschreibung)**

Die Seite **Systemrolle** öffnen Sie über **Verantwortlichkeiten** > **Governance Administration** > **Systemrollen** > **Bearbeiten**.

Auf der Seite **Systemrolle** können Sie verschiedene Aktionen für die vorher gewählte Systemrolle ausführen.

Klicken Sie dazu auf eine der Kacheln:

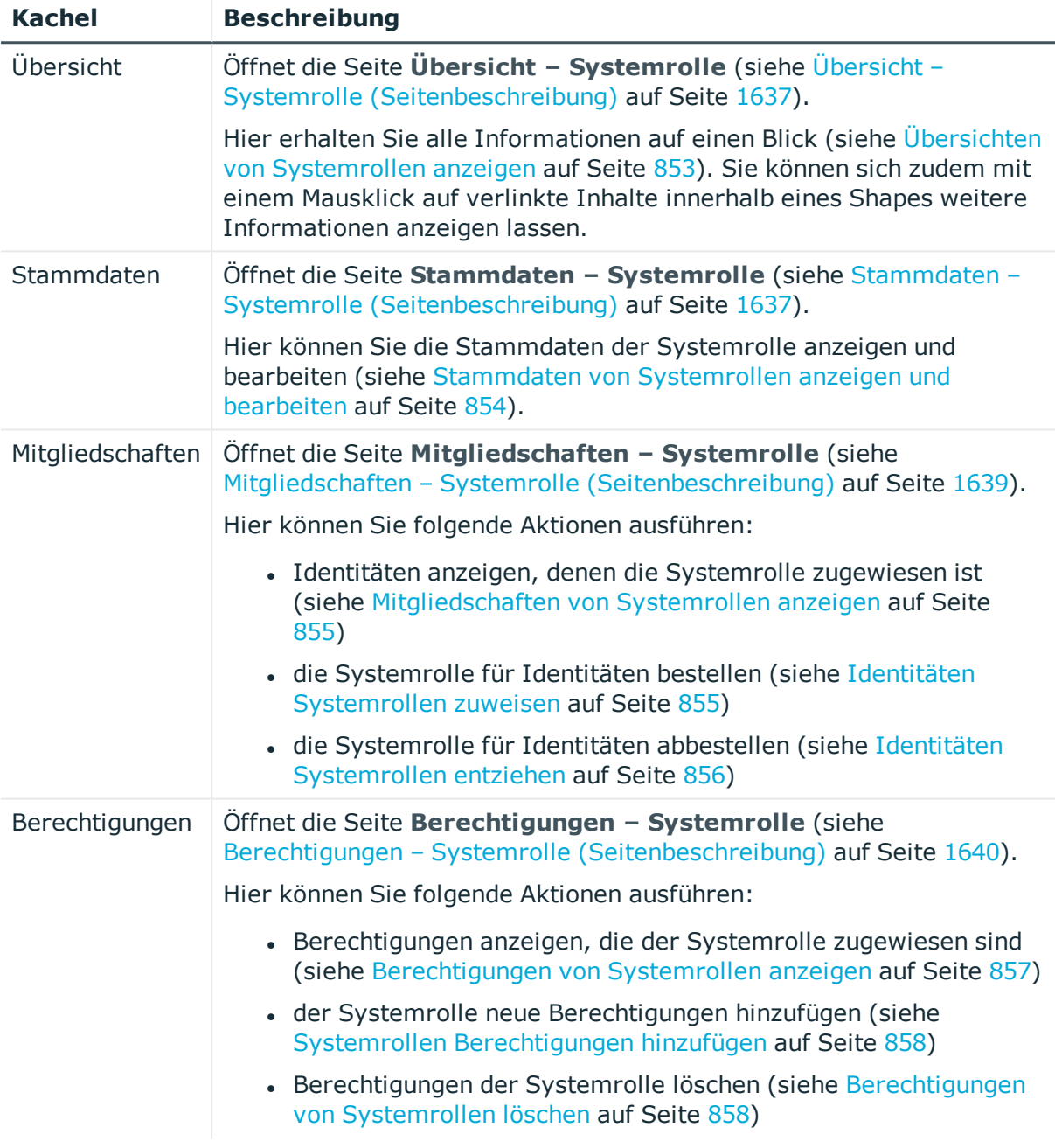

#### **Tabelle 948: Kacheln**

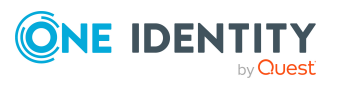

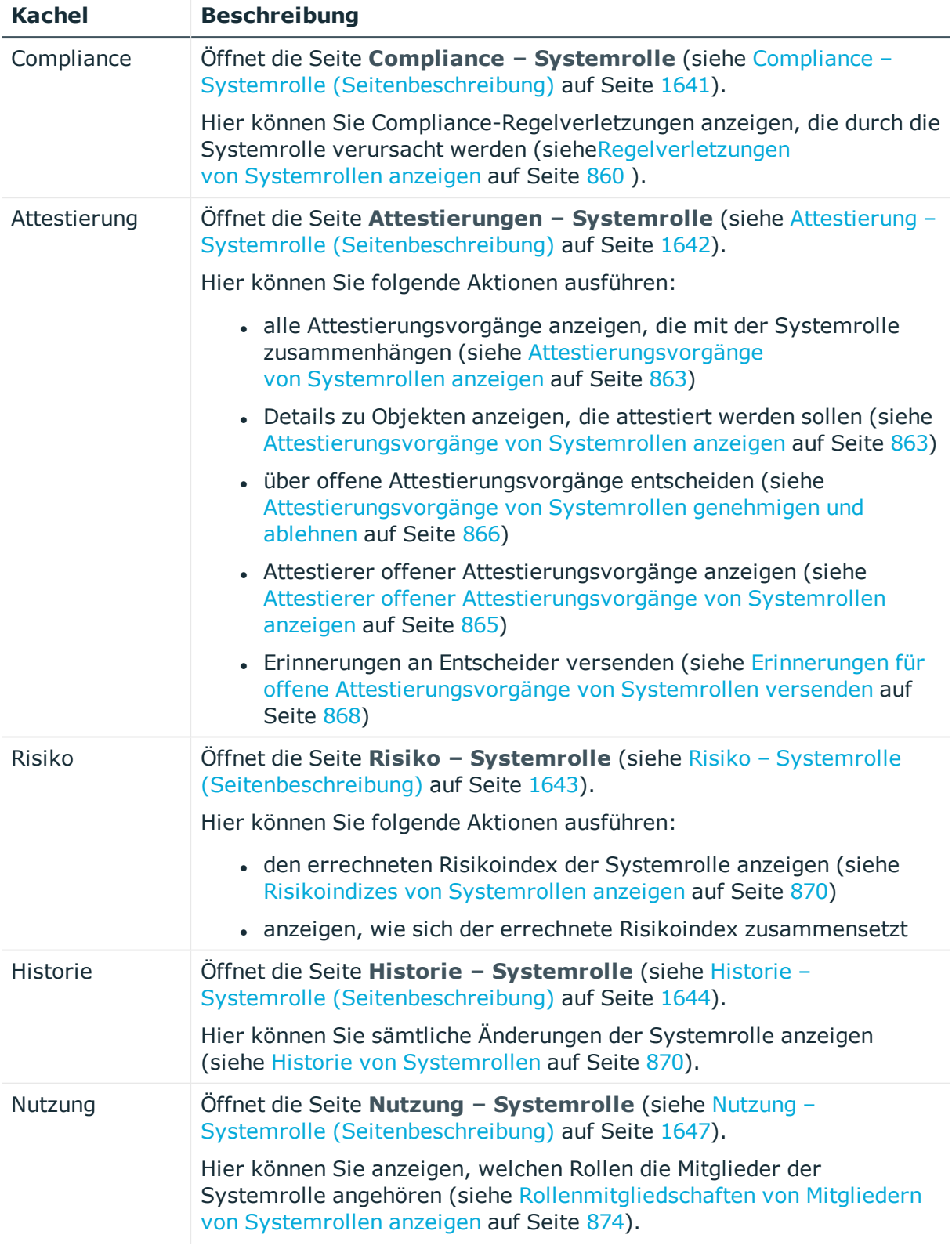

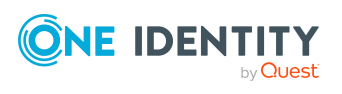

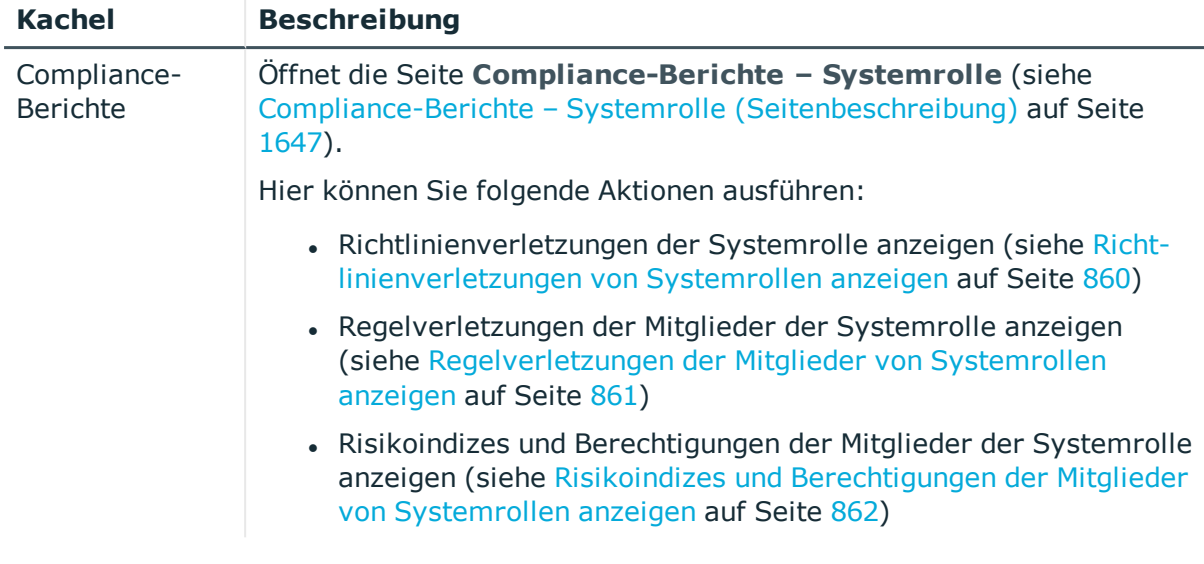

## <span id="page-1636-0"></span>**Übersicht – Systemrolle (Seitenbeschreibung)**

Die Seite **Übersicht – Systemrolle** öffnen Sie über **Verantwortlichkeiten** > **Governance Administration** > **Systemrollen** > **Bearbeiten**> **Übersicht**.

Auf der Seite **Übersicht – Systemrolle** können Sie alle relevanten Informationen zur Systemrolle in Kurzform in einer Übersicht anzeigen (siehe Übersichten von [Systemrollen](#page-852-1) [anzeigen](#page-852-1) auf Seite 853).

Diese Informationen sind werden in Shapes dargestellt. Sie können sich zudem mit einem Mausklick auf verlinkte Inhalte innerhalb eines Shapes weitere Informationen anzeigen lassen.

## <span id="page-1636-1"></span>**Stammdaten – Systemrolle (Seitenbeschreibung)**

Die Seite **Stammdaten – Systemrolle** öffnen Sie über **Verantwortlichkeiten** > **Governance Administration** > **Systemrollen** > **Bearbeiten**> **Stammdaten**.

Auf der Seite **Stammdaten – Systemrolle** können Sie die Stammdaten der Systemrolle anzeigen und bearbeiten (siehe Stammdaten von [Systemrollen](#page-853-0) anzeigen und bearbeiten auf [Seite](#page-853-0) 854).

Die nachfolgenden Tabellen geben Ihnen einen Überblick über die verschiedenen Funktionen und Inhalte der Seite **Stammdaten – Systemrolle**.

#### **Tabelle 949: Bedienelemente**

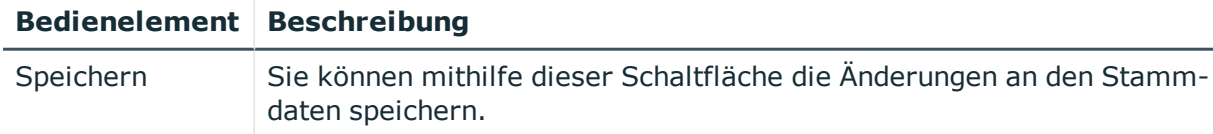

Sie können die folgenden Stammdaten ändern.

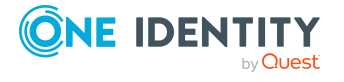

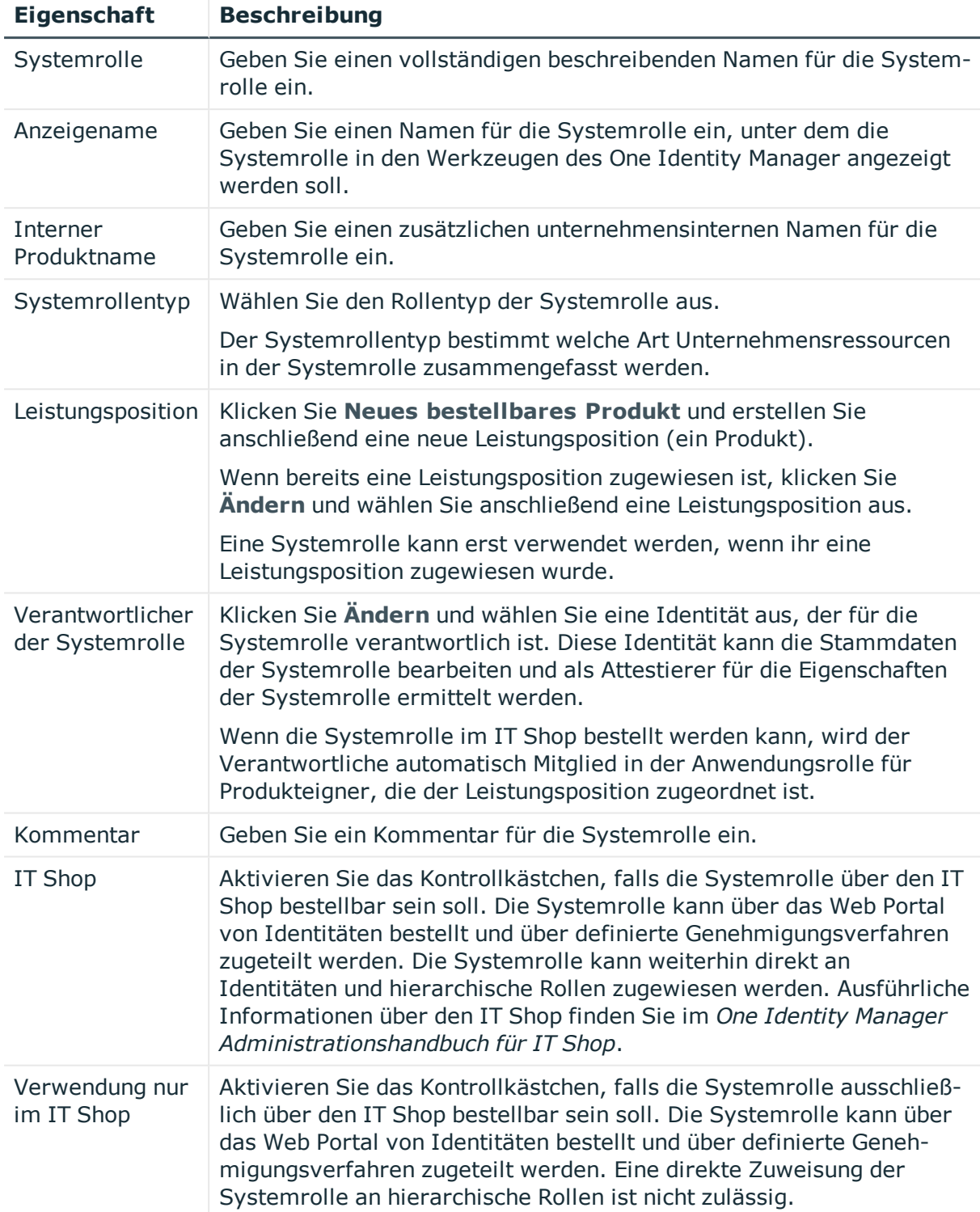

## **Tabelle 950: Stammdaten von Systemrollen**

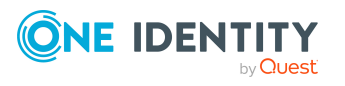

## <span id="page-1638-0"></span>**Mitgliedschaften – Systemrolle (Seitenbeschreibung)**

Die Seite **Mitgliedschaften – Systemrolle** öffnen Sie über **Verantwortlichkeiten** > **Governance Administration** > **Systemrollen** > **Bearbeiten**> **Mitgliedschaften**.

Auf der Seite **Mitgliedschaften – Systemrolle** können Sie:

- Identitäten anzeigen, denen die Systemrolle zugewiesen ist (siehe [Mitgliedschaften](#page-854-0) von [Systemrollen](#page-854-0) anzeigen auf Seite 855)
- die Systemrolle für Identitäten bestellen (siehe Identitäten [Systemrollen](#page-854-1) zuweisen auf [Seite](#page-854-1) 855)
- die Systemrolle für Identitäten abbestellen (siehe Identitäten [Systemrollen](#page-855-0) [entziehen](#page-855-0) auf Seite 856)

Die nachfolgenden Tabellen geben Ihnen einen Überblick über die verschiedenen Funktionen und Inhalte der Seite **Mitgliedschaften – Systemrolle**.

#### **Tabelle 951: Bedienelemente**

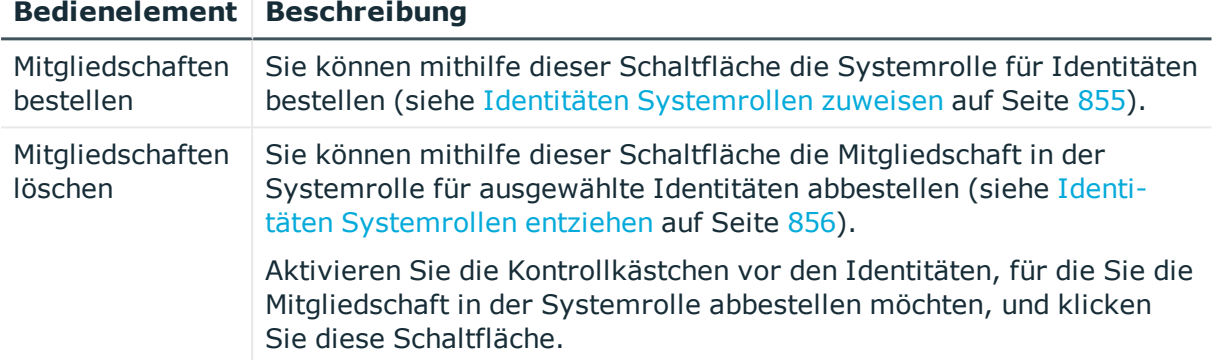

#### **Tabelle 952: Spalten**

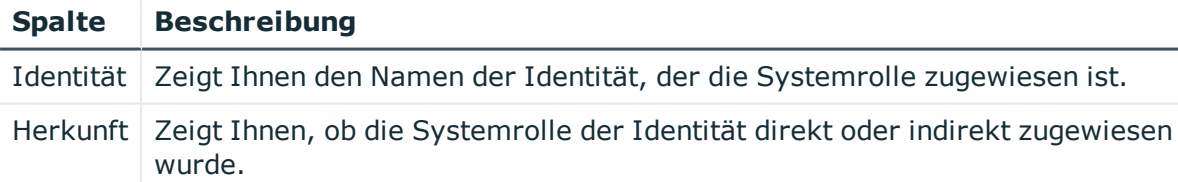

TIPP: Zu jeder Identität können Sie weitere nützliche Informationen im Detailbereich anzeigen. Klicken Sie dazu in der Liste auf den entsprechenden Vorgang. Erhielt die Identität die Mitgliedschaft nicht über eine direkte Zuweisung (beispielsweise über eine Zuweisungsbestellung oder eine Delegierung), erhalten Sie im Tabreiter **Bestellung** in den folgenden Tabreitern weitere Informationen:

**Information**: Zeigt Ihnen allgemeine Informationen zur Bestellung. Die angezeigten Informationen variieren und sind abhängig von der Servicekategorie, aus der die Bestellung ausgelöst wurde.

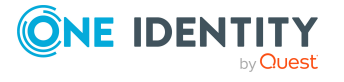

- **· Workflow**: Zeigt Ihnen den chronologischen Lebenszyklus der Bestellung ab dem Zeitpunkt der Bestellung.
- <sup>l</sup> **Compliance**: Zeigt Ihnen eventuelle Regelverletzungen der Bestellung.
- **Berechtigungen**: Zeigt Ihnen, welche Berechtigungen der Rolle zugewiesen sind (falls eine Rolle bestellt wurde).

TIPP: Mithilfe der Filter an jeder Tabellenspalte können Sie die angezeigten Daten weiter einschränken. Weitere Informationen finden Sie unter [Filter](#page-41-0) auf Seite 42.

## <span id="page-1639-0"></span>**Berechtigungen – Systemrolle (Seitenbeschreibung)**

Die Seite **Berechtigungen – Systemrolle** öffnen Sie über **Verantwortlichkeiten** > **Governance Administration** > **Systemrollen** > **Bearbeiten** > **Berechtigungen**.

Auf der Seite **Berechtigungen – Systemrolle** können Sie:

- Berechtigungen anzeigen, die der Systemrolle zugewiesen sind (siehe [Berechtigungen](#page-856-0) von Systemrollen anzeigen auf Seite 857)
- der Systemrolle neue Berechtigungen hinzufügen (siehe [Systemrollen](#page-857-0) [Berechtigungen](#page-857-0) hinzufügen auf Seite 858)
- [Berechtigungen](#page-857-1) der Systemrolle löschen (siehe Berechtigungen von Systemrollen [löschen](#page-857-1) auf Seite 858)

TIPP: Berechtigungen stellen grundsätzlich eine Mitgliedschaft in einem Objekt (beispielsweise in einer Abteilung) dar.

Die nachfolgenden Tabellen geben Ihnen einen Überblick über die verschiedenen Funktionen und Inhalte der Seite **Berechtigungen – Systemrolle**.

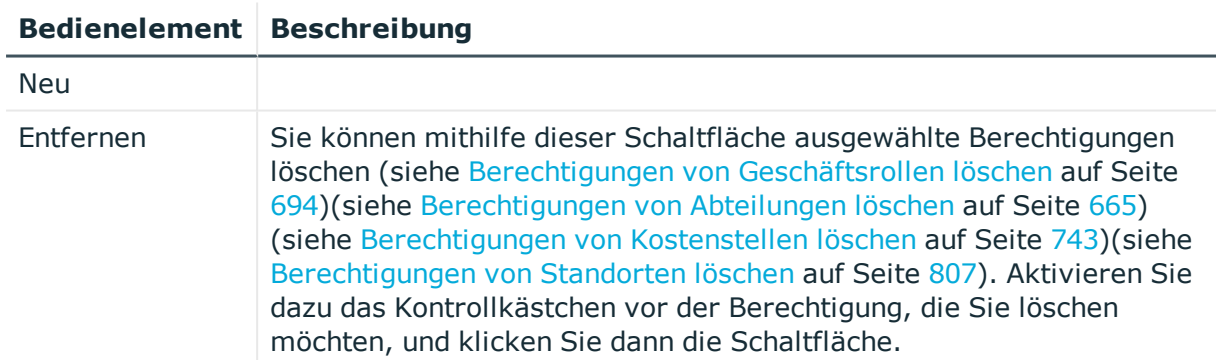

## **Tabelle 953: Bedienelemente**

#### **Tabelle 954: Spalten**

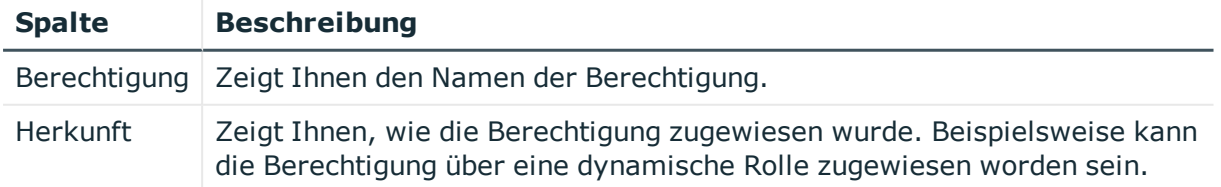

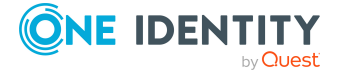

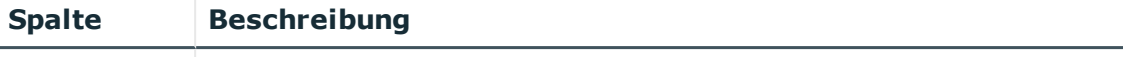

Art der Berechtigung | Berichte, Kontendefinitionen, Ressourcen). Zeigt Ihnen die Art der Berechtigung (beispielsweise abonnierbare

TIPP: Mithilfe der Filter an jeder Tabellenspalte können Sie die angezeigten Daten weiter einschränken. Weitere Informationen finden Sie unter [Filter](#page-41-0) auf Seite 42.

## <span id="page-1640-0"></span>**Compliance – Systemrolle (Seitenbeschreibung)**

Die Seite **Compliance – Systemrolle** öffnen Sie über **Verantwortlichkeiten** > **Governance Administration** > **Systemrollen** > **Bearbeiten** > **Compliance**.

Auf der Seite **Compliance – Systemrolle** können Sie Compliance-Regelverletzungen anzeigen, die durch die Systemrolle verursacht werden (siehe[Regelverletzungen](#page-859-0) [von Systemrollen](#page-859-0) anzeigen auf Seite 860 ).

Die nachfolgende Tabelle gibt Ihnen einen Überblick über die verschiedenen Inhalte der Seite **Compliance – Systemrolle**.

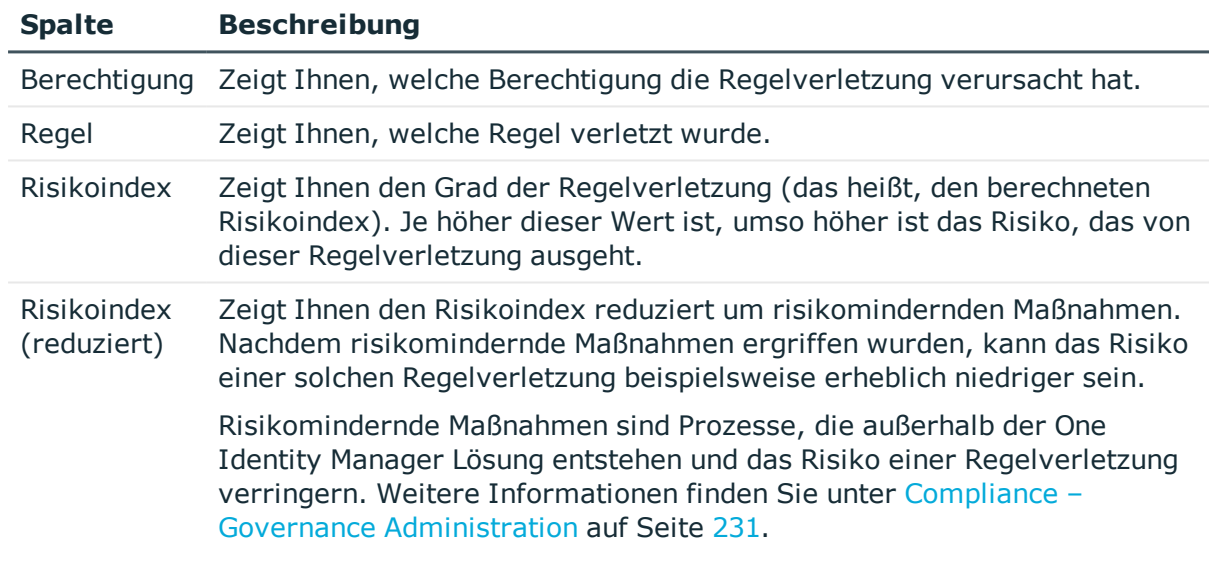

#### **Tabelle 955: Spalten**

TIPP: Zu jeder Regelverletzung können Sie weitere nützliche Informationen im Detailbereich in den folgenden Tabreitern anzeigen. Klicken Sie dazu in der Liste auf den entsprechenden Eintrag.

- **Berechtigung**: Zeigt Ihnen allgemeine Informationen zur Berechtigung.
- <sup>l</sup> **Regel**: Zeigt Ihnen allgemeine Informationen zur Regel, die verletzt wird.

TIPP: Mithilfe der Filter an jeder Tabellenspalte können Sie die angezeigten Daten weiter einschränken. Weitere Informationen finden Sie unter [Filter](#page-41-0) auf Seite 42.

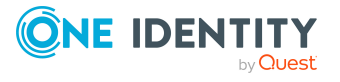

## <span id="page-1641-0"></span>**Attestierung – Systemrolle (Seitenbeschreibung)**

Die Seite **Attestierung – Systemrolle** öffnen Sie über **Verantwortlichkeiten** > **Governance Administration** > **Systemrollen** > **Bearbeiten** > **Attestierung**.

Auf der Seite **Attestierung – Systemrolle** können Sie:

- alle Attestierungsvorgänge anzeigen, die mit der Systemrolle zusammenhängen (siehe [Attestierungsvorgänge](#page-862-0) von Systemrollen anzeigen auf Seite 863)
- Details zu Objekten anzeigen, die attestiert werden sollen (siehe [Attestierungsvorgänge](#page-862-0) von Systemrollen anzeigen auf Seite 863)
- über offene [Attestierungsvorgänge](#page-865-0) entscheiden (siehe Attestierungsvorgänge von [Systemrollen](#page-865-0) genehmigen und ablehnen auf Seite 866)
- [Attestierer](#page-864-0) offener Attestierungsvorgänge anzeigen (siehe Attestierer offener [Attestierungsvorgänge](#page-864-0) von Systemrollen anzeigen auf Seite 865)
- [Erinnerungen](#page-867-0) an Entscheider versenden (siehe Erinnerungen für offene [Attestierungsvorgänge](#page-867-0) von Systemrollen versenden auf Seite 868)

Die nachfolgenden Tabellen geben Ihnen einen Überblick über die verschiedenen Funktionen und Inhalte der Seite **Attestierung – Systemrolle**.

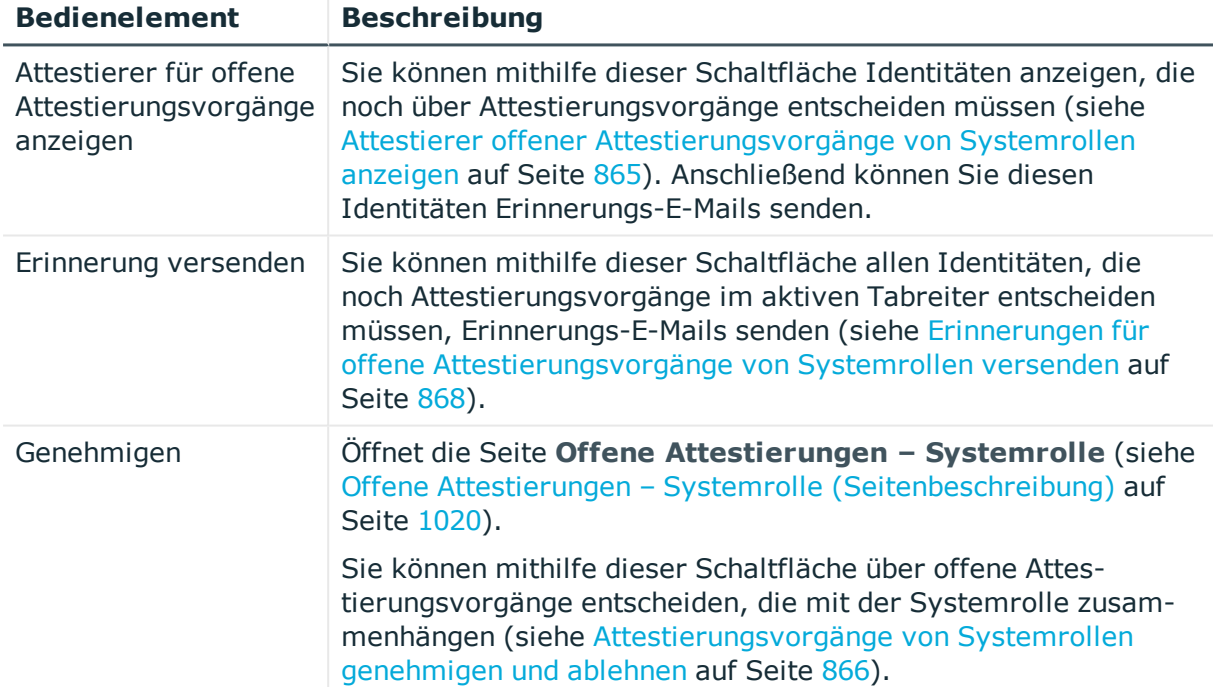

#### **Tabelle 956: Bedienelemente**

#### **Tabelle 957: Bedienelemente im Detailbereich eines Attestierungsvorgangs**

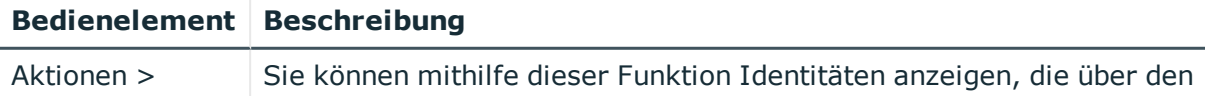

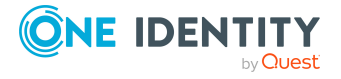

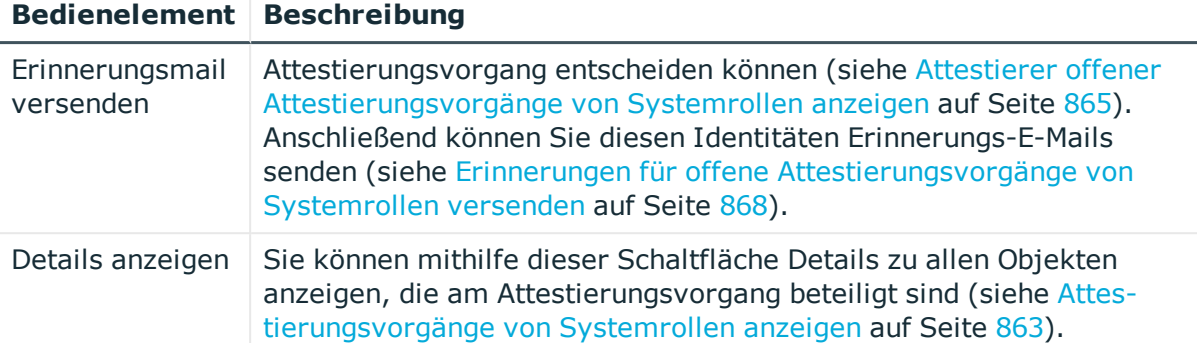

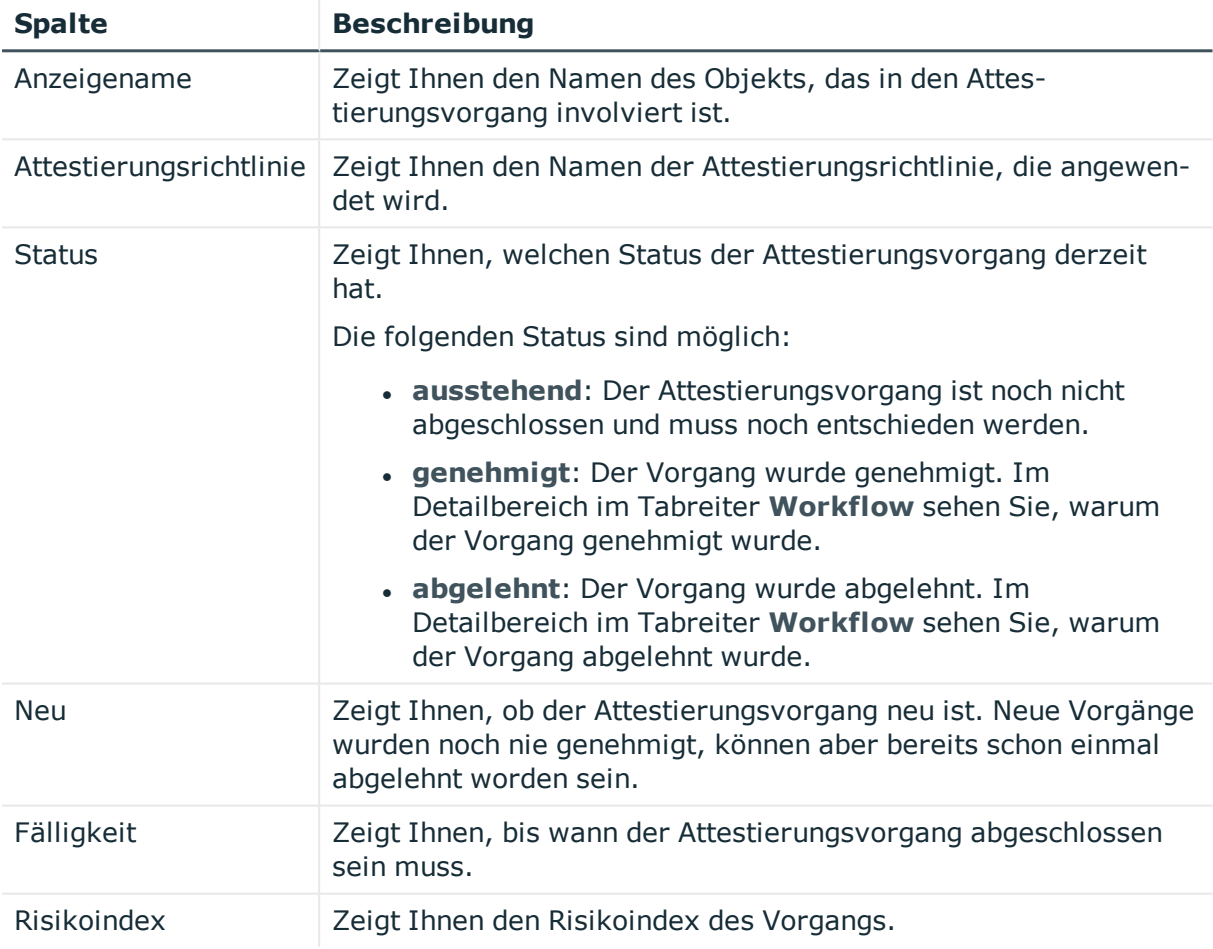

## **Tabelle 958: Spalten**

TIPP: Mithilfe der Filter an jeder Tabellenspalte können Sie die angezeigten Daten weiter einschränken. Weitere Informationen finden Sie unter [Filter](#page-41-0) auf Seite 42.

## <span id="page-1642-0"></span>**Risiko – Systemrolle (Seitenbeschreibung)**

Die Seite **Risiko – Systemrolle** öffnen Sie über **Verantwortlichkeiten** > **Governance Administration** > **Systemrollen** > **Bearbeiten** > **Risiko**.

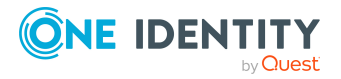

Auf der Seite **Risiko – Systemrolle** können Sie:

- den errechneten Risikoindex der Systemrolle anzeigen (siehe [Risikoindizes](#page-869-0) von [Systemrollen](#page-869-0) anzeigen auf Seite 870)
- anzeigen, wie sich der errechnete Risikoindex zusammensetzt

Der Risikoindex berechnet sich aus der Summe aller attributbasierten Werte und dem Maximum aller zuweisungsbasierten Werte.

Die nachfolgenden Tabellen geben Ihnen einen Überblick über die verschiedenen Funktionen und Inhalte der Seite **Risiko – Systemrolle**.

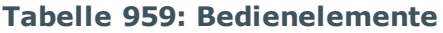

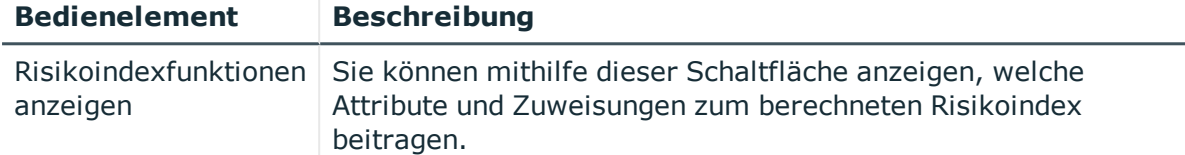

## **Tabelle 960: Spalten**

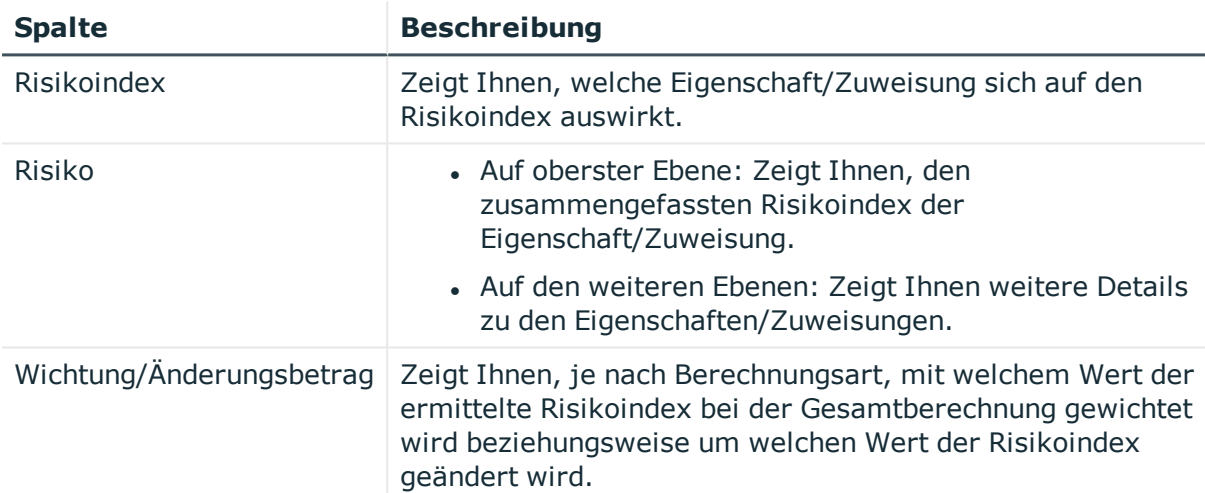

## <span id="page-1643-0"></span>**Historie – Systemrolle (Seitenbeschreibung)**

Die Seite **Historie – Systemrolle** öffnen Sie über **Verantwortlichkeiten** > **Governance Administration** > **Systemrollen** > **Bearbeiten** > **Historie**.

Auf der Seite **Historie – Systemrolle** können Sie sämtliche Änderungen der Systemrolle anzeigen (siehe Historie von [Systemrollen](#page-869-1) auf Seite 870).

HINWEIS: Welche Änderungen angezeigt werden, hängt von der Konfiguration Ihres Systems ab.

Die Informationen sind auf drei Tabreiter aufgeteilt:

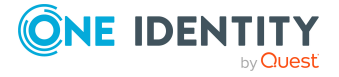

<sup>l</sup> **Ereignisse**: Zeigt Ihnen alle Ereignisse, welche die Systemrolle betreffen, wahlweise auf einem Zeitstrahl oder in einer Tabelle an.

TIPP: Um im Zeitstrahl zu navigieren, klicken Sie in den Zeitstrahl, halten Sie die linke Maustaste gedrückt und bewegen Sie die Maus nach links oder rechts.

Um die Anzeige zu vergrößern oder zu verkleinern, drehen Sie am Mausrad.

- <sup>l</sup> **Zustandsübersicht**: Zeigt Ihnen eine Übersicht aller Änderungen. Zusätzlich wird angezeigt, wie lange die jeweilige Änderung gültig war. Mithilfe der Zustandsübersicht können Sie genau nachvollziehen, wann und von wem Änderungen vorgenommen wurden. So sehen Sie nicht nur den initialen oder aktuellen Status, sondern auch sämtliche Zwischenschritte.
- <sup>l</sup> **Zustandsvergleich**: Sie können ein Datum auswählen und alle Änderungen anzeigen, die seitdem bis heute vorgenommen wurden. Zudem können Sie anzeigen, welchen Wert die Eigenschaft zum gewählten Zeitpunkt hatte und welchen Wert sie jetzt hat.

Die nachfolgenden Tabellen geben Ihnen einen Überblick über die verschiedenen Funktionen und Inhalte der Seite **Historie – Systemrolle**.

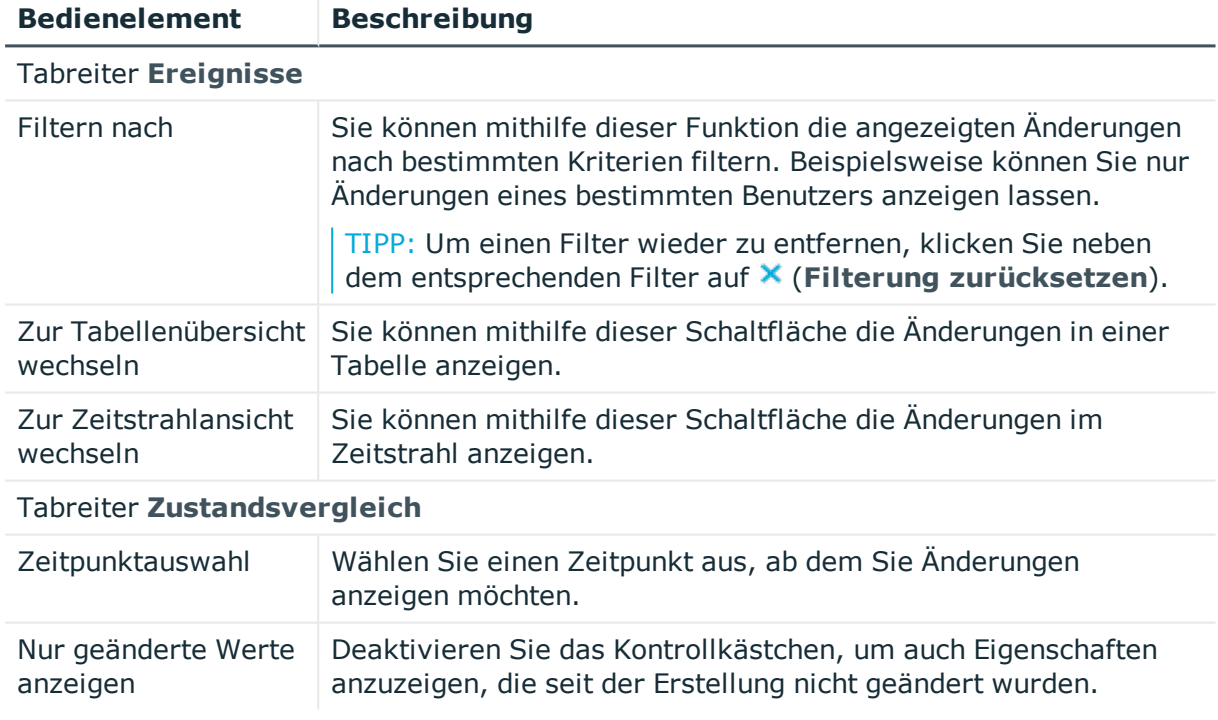

#### **Tabelle 961: Bedienelemente**

### **Tabelle 962: Bedienelemente im Detailbereich einer Änderung**

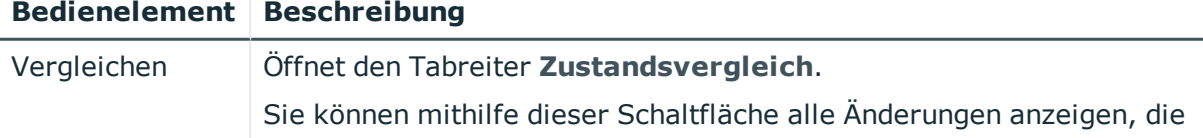

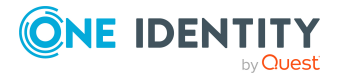

## **Bedienelement Beschreibung**

seit der gewählten Änderung bis heute vorgenommen wurden. Zudem können Sie anzeigen, welchen Wert die Eigenschaft zum gewählten Zeitpunkt hatte und welchen Wert sie jetzt hat.

#### **Tabelle 963: Spalten**

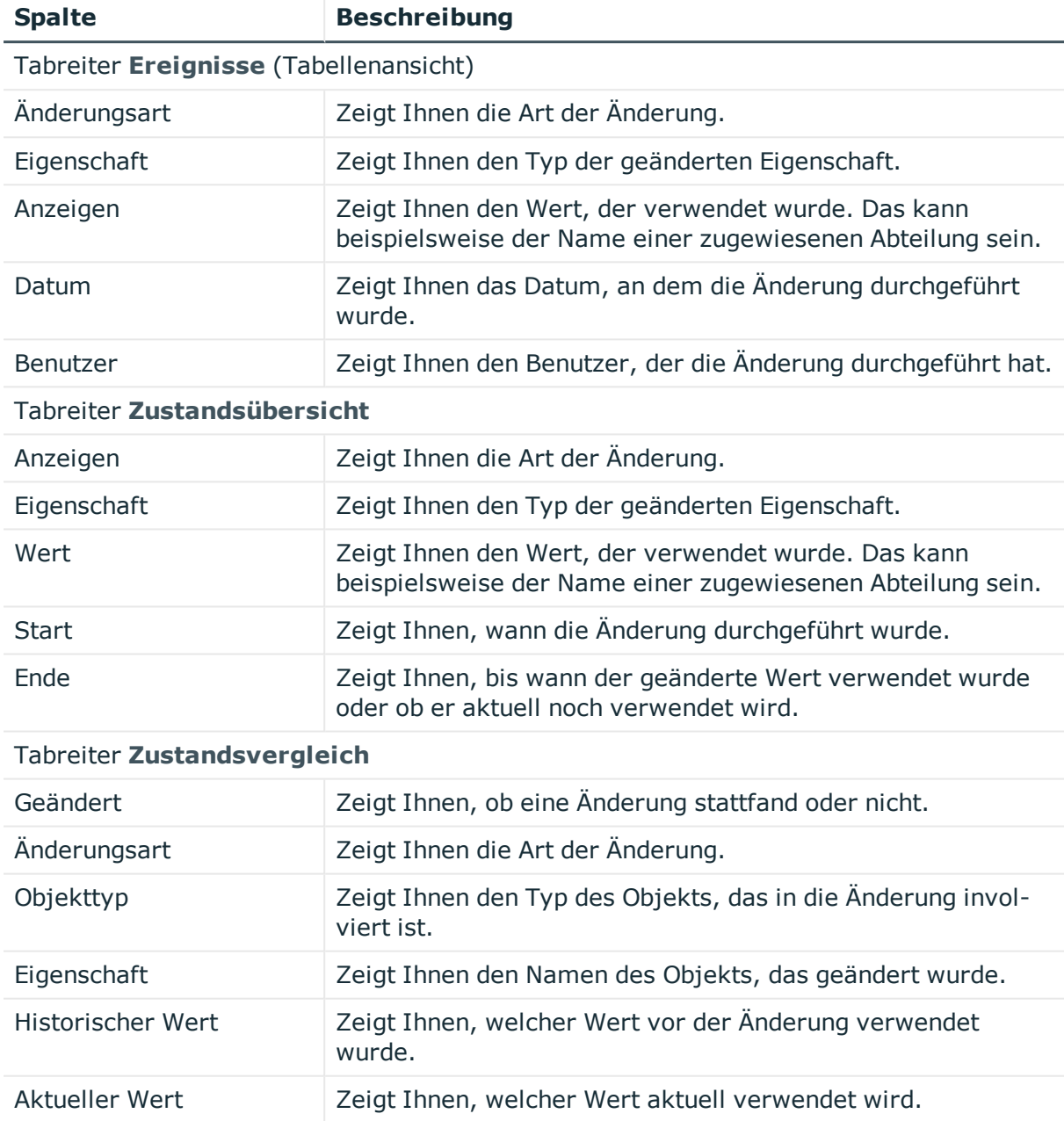

TIPP: Mithilfe der Filter an jeder Tabellenspalte können Sie die angezeigten Daten weiter einschränken. Weitere Informationen finden Sie unter [Filter](#page-41-0) auf Seite 42.

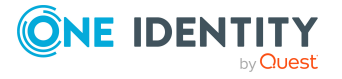

## <span id="page-1646-0"></span>**Nutzung – Systemrolle (Seitenbeschreibung)**

#### Die Seite **Nutzung – Systemrolle** öffnen Sie über **Verantwortlichkeiten** > **Governance Administration** > **Systemrollen** > **Bearbeiten** > **Nutzung**.

Auf der Seite **Nutzung – Systemrolle** können Sie anzeigen, welchen Rollen die Mitglieder der Systemrolle angehören (siehe [Rollenmitgliedschaften](#page-873-0) von Mitgliedern von [Systemrollen](#page-873-0) anzeigen auf Seite 874).

Die dargestellten Informationen werden als hierarchisches Schaubild angezeigt und Sie haben die Möglichkeit mehr über die Rollenvererbung zu erfahren.

Die nachfolgende Tabelle gibt Ihnen einen Überblick über die verschiedenen Funktionen der Seite **Nutzung – Systemrolle**.

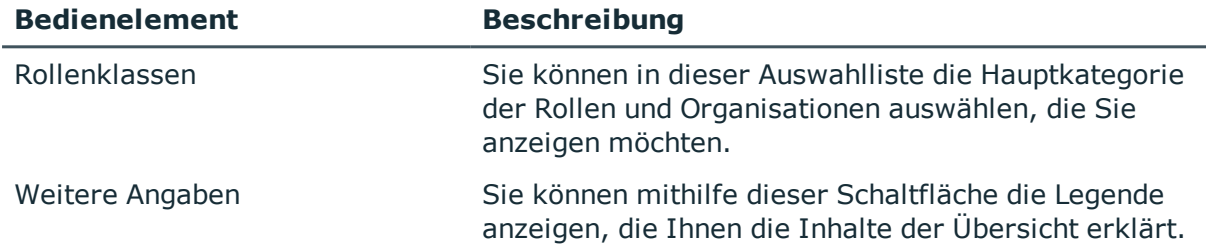

#### **Tabelle 964: Bedienelemente**

## <span id="page-1646-1"></span>**Compliance-Berichte – Systemrolle (Seitenbeschreibung)**

#### Die Seite **Compliance-Berichte – Systemrolle** öffnen Sie über **Verantwortlichkeiten** > **Governance Administration** > **Systemrollen** > **Bearbeiten** > **Compliance-Berichte**.

Auf der Seite **Compliance-Berichte – Systemrolle** können Sie:

- [Richtlinienverletzungen](#page-859-1) der Systemrolle anzeigen (siehe Richtlinienverletzungen [von Systemrollen](#page-859-1) anzeigen auf Seite 860)
- [Regelverletzungen](#page-860-0) der Mitglieder der Systemrolle anzeigen (siehe Regelverletzungen der Mitglieder [von Systemrollen](#page-860-0) anzeigen auf Seite 861)
- Risikoindizes und Berechtigungen der Mitglieder der Systemrolle anzeigen (siehe Risikoindizes und Berechtigungen der Mitglieder [von Systemrollen](#page-861-0) [anzeigen](#page-861-0) auf Seite 862)

Die Informationen sind in drei Bereiche aufgeteilt:

- <sup>l</sup> **Richtlinienverletzungen**: Zeigt Ihnen alle aktuellen Richtlinienverletzungen, die durch die Systemrolle verursacht wurden.
- <sup>l</sup> **Compliance-Regelverletzungen**: Zeigt Ihnen alle aktuellen Regelverletzungen der Identitäten, denen die Systemrolle zugewiesen ist.

TIPP: Wie Sie Regelverletzungen auflösen können, erfahren Sie unter [Regel](#page-224-0)[verletzungen](#page-224-0) auflösen auf Seite 225.

<sup>l</sup> **Identitäten: Risikoindex und Berechtigungen**: Zeigt alle Identitäten, denen die

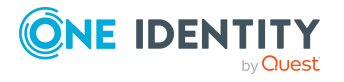

Systemrolle zugewiesen ist. Zusätzlich wird Anzahl der zugewiesenen Berechtigungen und der Risikoindex dieser Identitäten angezeigt.

Um die Informationen anzuzeigen, wählen Sie in der Auswahlliste **Anzeigen** den entsprechenden Bereich aus.

Die nachfolgende Tabelle gibt Ihnen einen Überblick über die verschiedenen Inhalte der Seite **Compliance-Berichte – Systemrolle**.

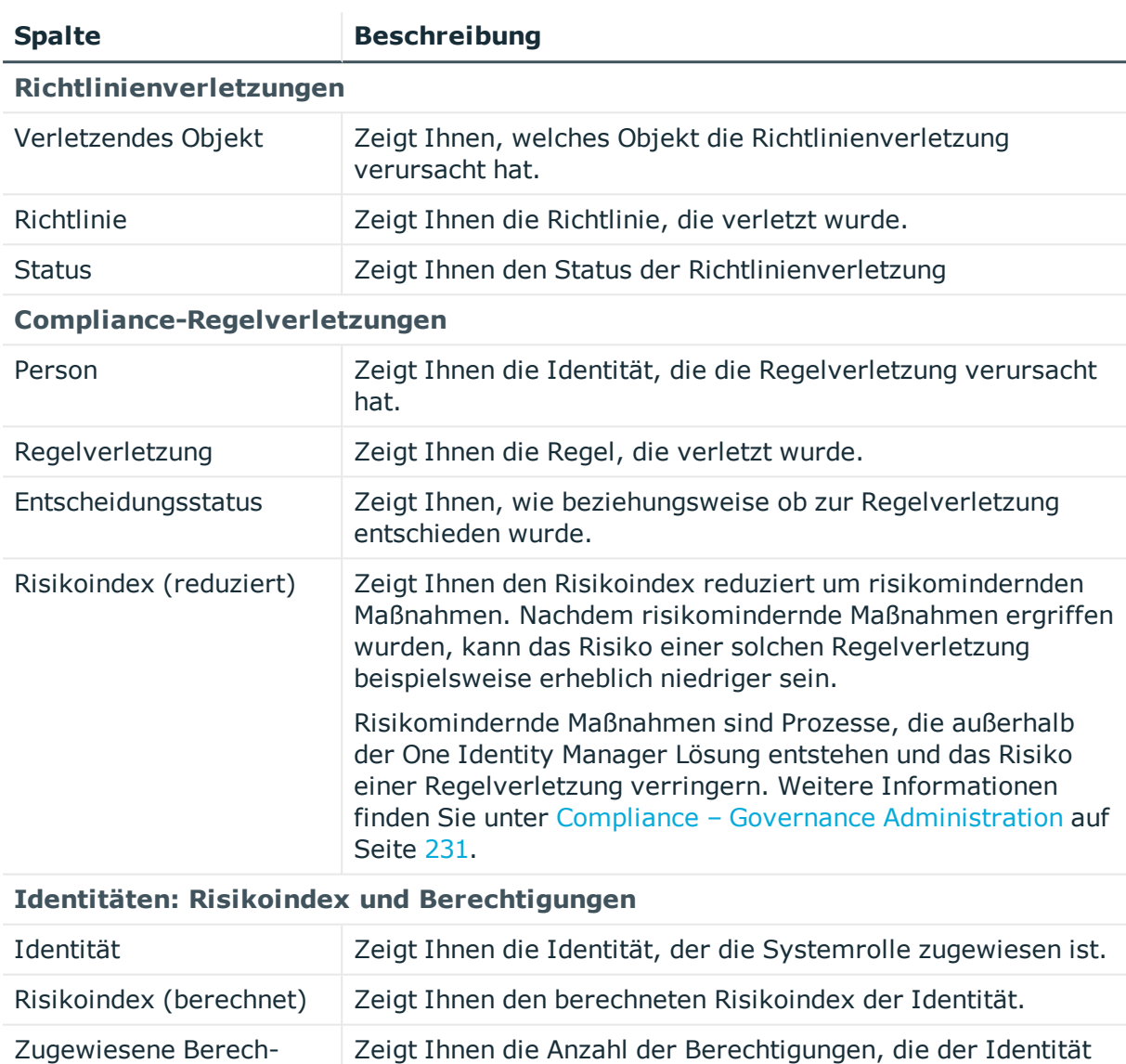

#### **Tabelle 965: Spalten**

TIPP: Mithilfe der Filter an jeder Tabellenspalte können Sie die angezeigten Daten weiter einschränken. Weitere Informationen finden Sie unter [Filter](#page-41-0) auf Seite 42.

zugewiesen sind.

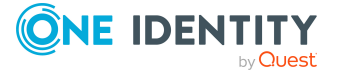

tigungen

# **Zuweisungsressourcen (Seitenbeschreibung)**

Die Seite **Zuweisungsressourcen** öffnen Sie über **Verantwortlichkeiten** > **Governance Administration** > **Zuweisungsressourcen**.

Auf der Seite **Zuweisungsressourcen** können Sie alle Zuweisungsressourcen anzeigen (siehe Alle [Zuweisungsressourcen](#page-874-0) anzeigen auf Seite 875).

Wenn Sie im Detailbereich einer Zuweisungsressource **Bearbeiten** klicken, öffnet sich eine neue Seite, auf der Sie weitere Informationen und Bearbeitungsmöglichkeiten zur Zuweisungsressource erhalten (siehe [Zuweisungsressource](#page-1648-0) (Seitenbeschreibung) auf [Seite](#page-1648-0) 1649).

Die nachfolgende Tabelle gibt Ihnen einen Überblick über die verschiedenen Inhalte der Seite **Zuweisungsressourcen**.

#### **Tabelle 966: Spalten**

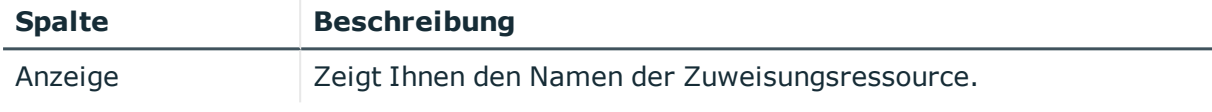

TIPP: Mithilfe der Filter an jeder Tabellenspalte können Sie die angezeigten Daten weiter einschränken. Weitere Informationen finden Sie unter [Filter](#page-41-0) auf Seite 42.

## <span id="page-1648-0"></span>**Zuweisungsressource (Seitenbeschreibung)**

Die Seite **Zuweisungsressource** öffnen Sie über **Verantwortlichkeiten** > **Governance Administration** > **Zuweisungsressourcen** > **Bearbeiten**.

Auf der Seite **Zuweisungsressource** können Sie verschiedene Aktionen für die vorher gewählte Zuweisungsressource ausführen.

Klicken Sie dazu auf eine der Kacheln:

## **Tabelle 967: Kacheln**

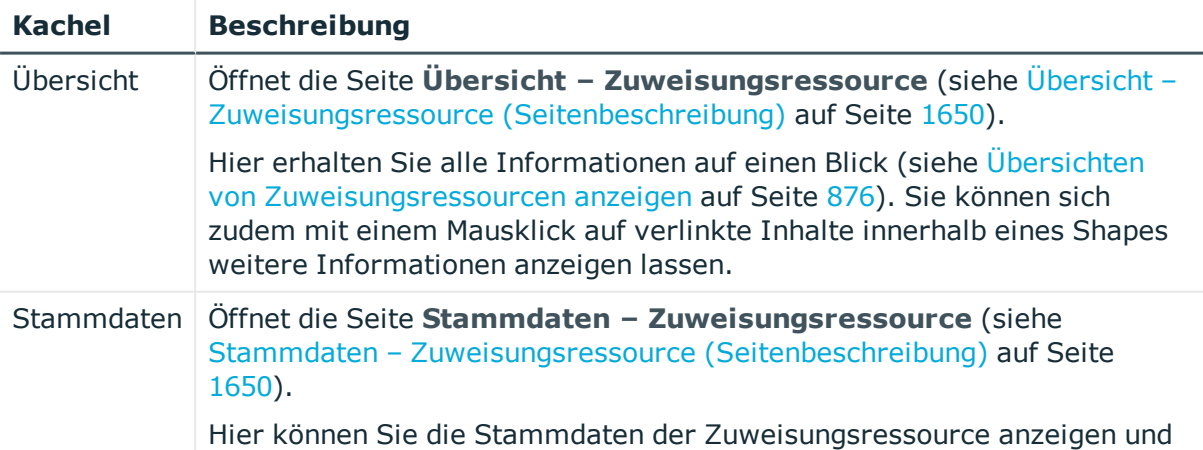

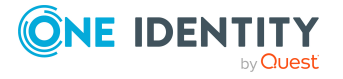

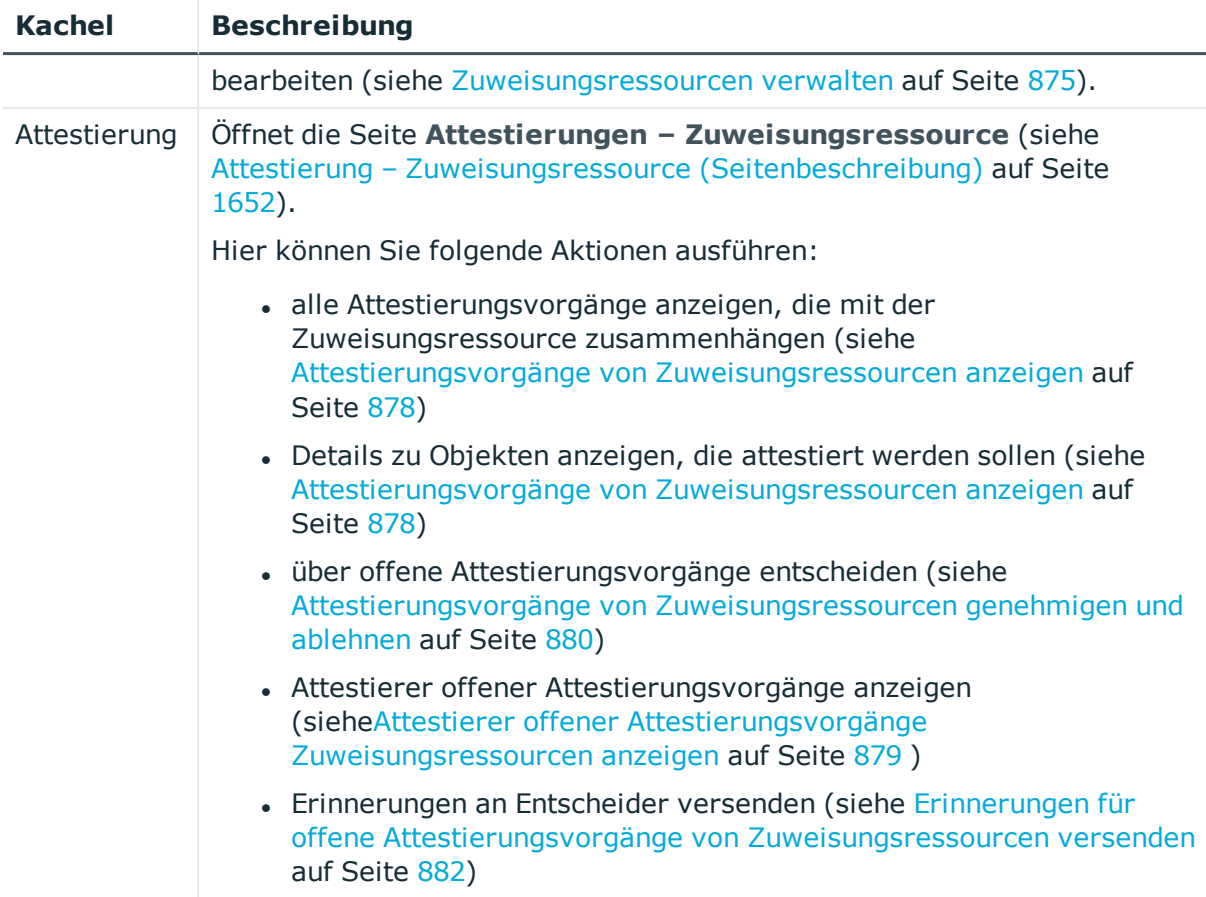

## <span id="page-1649-0"></span>**Übersicht – Zuweisungsressource (Seitenbeschreibung)**

Die Seite **Übersicht – Zuweisungsressource** öffnen Sie über **Verantwortlichkeiten** > **Governance Administration** > **Zuweisungsressourcen** > **Bearbeiten** > **Übersicht**.

Auf der Seite **Übersicht – Zuweisungsressource** können Sie alle relevanten Informationen zur Zuweisungsressource in Kurzform in einer Übersicht anzeigen (siehe Übersichten von [Zuweisungsressourcen](#page-875-0) anzeigen auf Seite 876).

Diese Informationen sind werden in Shapes dargestellt. Sie können sich zudem mit einem Mausklick auf verlinkte Inhalte innerhalb eines Shapes weitere Informationen anzeigen lassen.

## <span id="page-1649-1"></span>**Stammdaten – Zuweisungsressource (Seitenbeschreibung)**

Die Seite **Stammdaten – Zuweisungsressource** öffnen Sie über **Verantwortlichkeiten** > **Governance Administration** > **Zuweisungsressourcen** > **Bearbeiten** > **Stammdaten**.

Auf der Seite **Stammdaten – Zuweisungsressource** können Sie die Stammdaten der Zuweisungsressource anzeigen und bearbeiten (siehe [Zuweisungsressourcen](#page-874-1) verwalten auf [Seite](#page-874-1) 875).

Die nachfolgende Tabelle gibt Ihnen einen Überblick über die verschiedenen Funktionen der Seite **Stammdaten – Zuweisungsressource**.

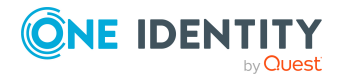

#### **Tabelle 968: Bedienelemente**

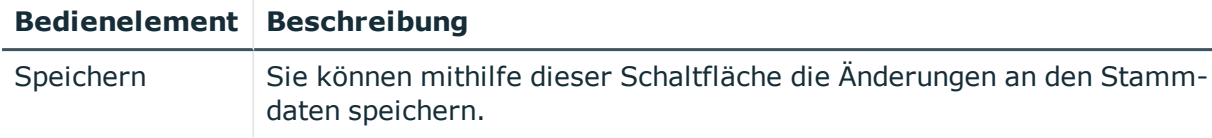

Sie können die folgenden Stammdaten ändern.

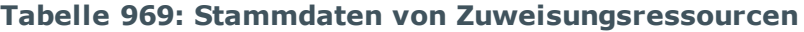

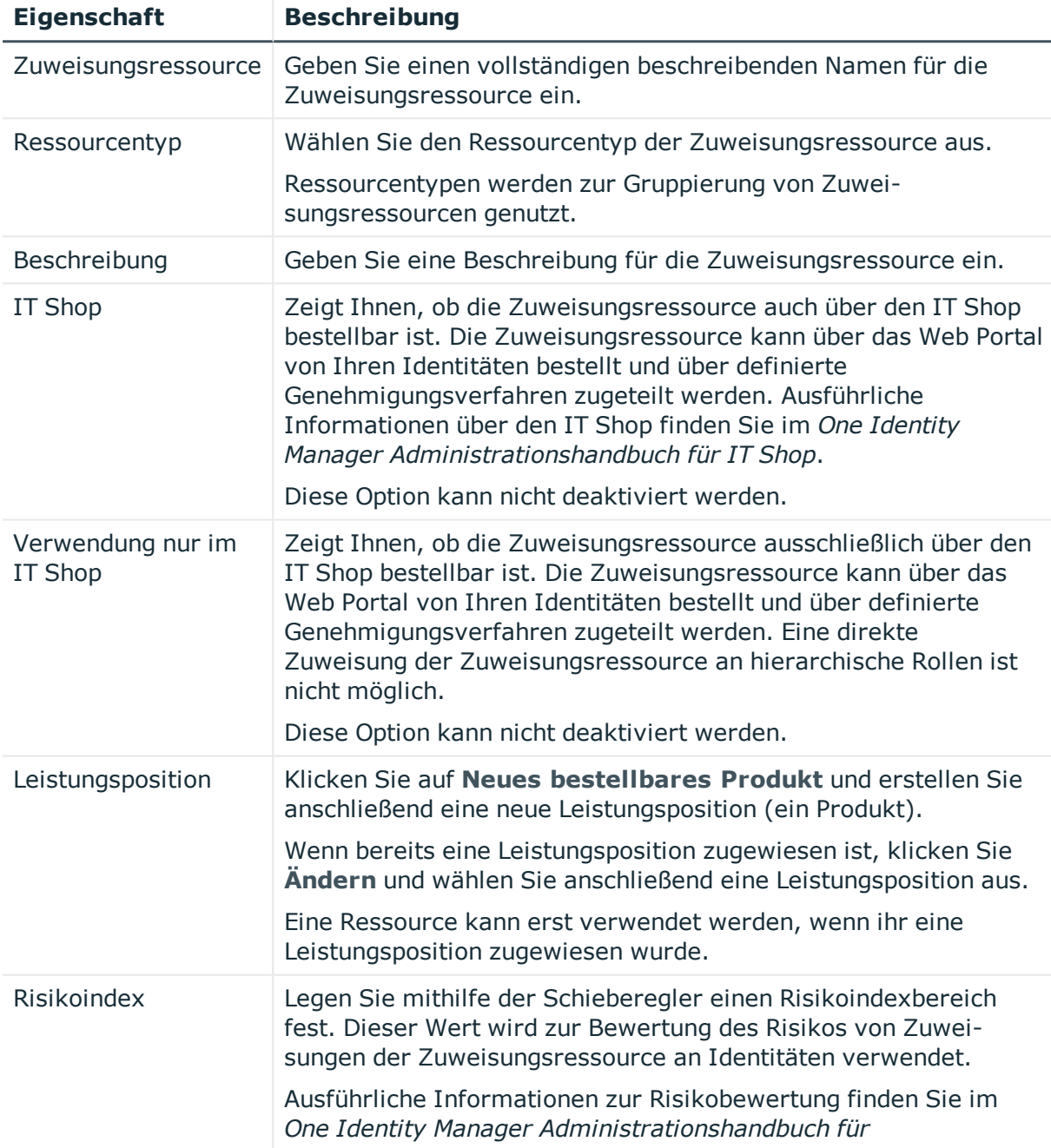

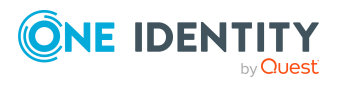

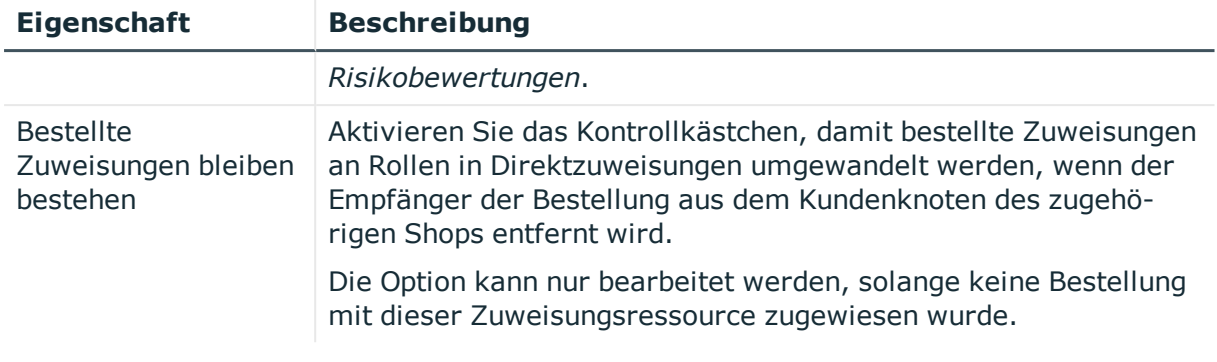

## <span id="page-1651-0"></span>**Attestierung – Zuweisungsressource (Seitenbeschreibung)**

Die Seite **Attestierung – Zuweisungsressource** öffnen Sie über **Verantwortlichkeiten** > **Governance Administration** > **Zuweisungsressourcen** > **Bearbeiten** > **Attestierung**.

Auf der Seite **Attestierung – Zuweisungsressource** können Sie:

- alle Attestierungsvorgänge anzeigen, die mit der Zuweisungsressource zusammenhängen (siehe Attestierungsvorgänge [von Zuweisungsressourcen](#page-877-0) anzeigen auf [Seite](#page-877-0) 878)
- Details zu Objekten anzeigen, die attestiert werden sollen (siehe Attestierungsvorgänge [von Zuweisungsressourcen](#page-877-0) anzeigen auf Seite 878)
- über offene [Attestierungsvorgänge](#page-879-0) entscheiden (siehe Attestierungsvorgänge von [Zuweisungsressourcen](#page-879-0) genehmigen und ablehnen auf Seite 880)
- [Attestierer](#page-878-0) offener Attestierungsvorgänge anzeigen (sieheAttestierer offener Attestierungsvorgänge [Zuweisungsressourcen](#page-878-0) anzeigen auf Seite 879 )
- [Erinnerungen](#page-881-0) an Entscheider versenden (siehe Erinnerungen für offene Attestierungsvorgänge von [Zuweisungsressourcen](#page-881-0) versenden auf Seite 882)

Die nachfolgenden Tabellen geben Ihnen einen Überblick über die verschiedenen Funktionen und Inhalte der Seite **Attestierung – Zuweisungsressource**.

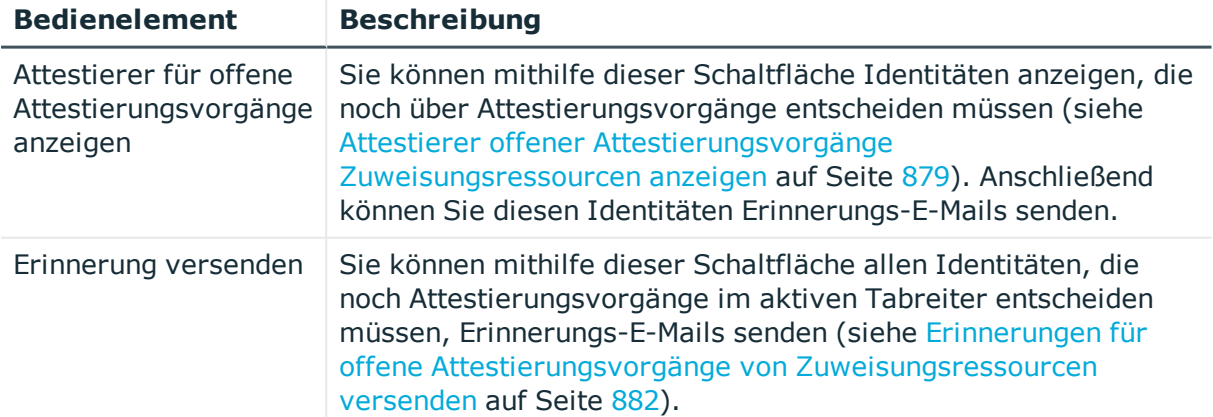

## **Tabelle 970: Bedienelemente**

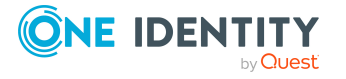

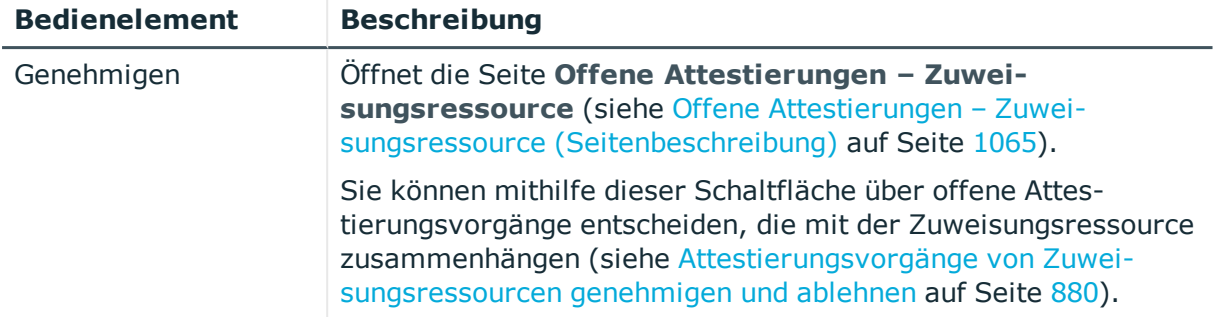

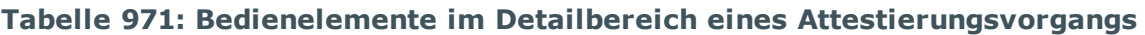

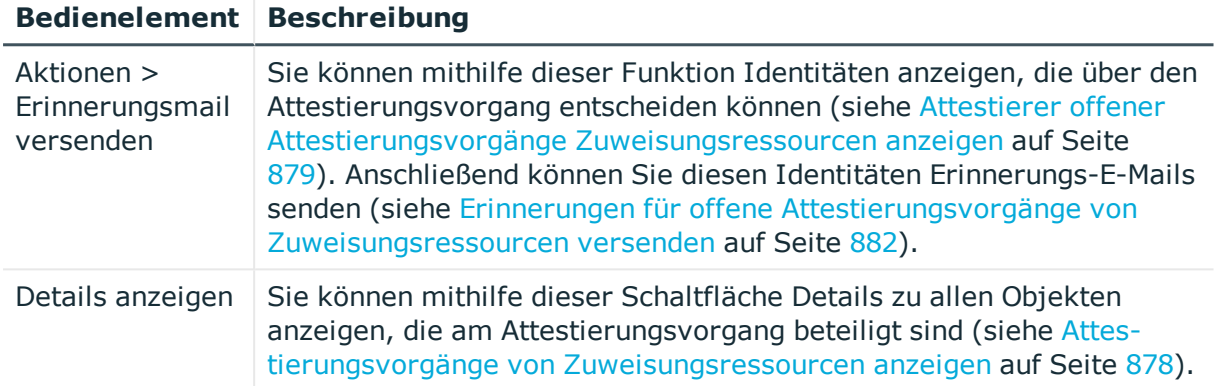

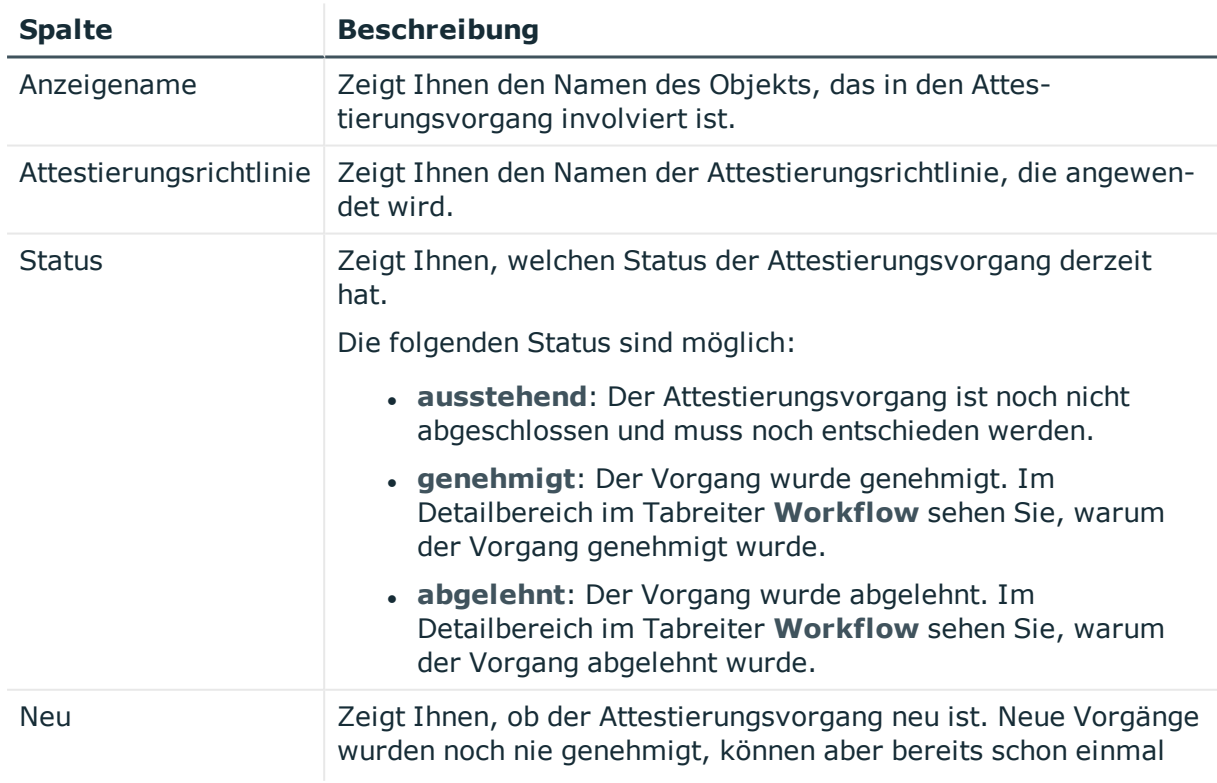

## **Tabelle 972: Spalten**

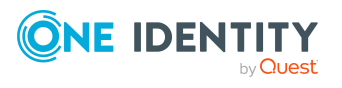

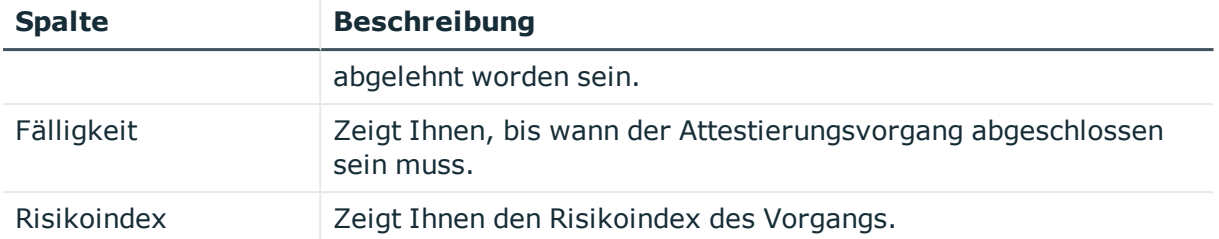

TIPP: Mithilfe der Filter an jeder Tabellenspalte können Sie die angezeigten Daten weiter einschränken. Weitere Informationen finden Sie unter [Filter](#page-41-0) auf Seite 42.

# **Calls (Menübeschreibung)**

Über das Menü **Calls** können Sie über verschiedene Menüeinträge weitere Aktionen zu Calls (Problemfälle) ausführen und Informationen erhalten. Die folgende Tabelle gibt Ihnen einen Überblick der Menüeinträge und Aktionen, die hier ausgeführt werden können.

## **Tabelle 973: Menüeinträge**

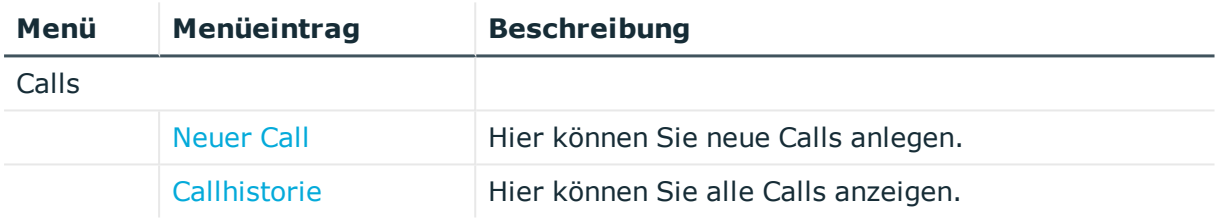

# <span id="page-1653-0"></span>**Neuer Call (Seitenbeschreibung)**

Die Seite **Neuer Call** öffnen Sie über **Calls** > **Neuer Call**.

Auf der Seite **Neuer Call** können Sie einen neuen Call anlegen.

Um Problemfälle zu erfassen, die unterschiedliche Ursachen haben können, können Sie Calls erstellen. Sie können beispielsweise einen Call für eine Person erstellen, die einen Problemfall meldet oder bei Produkten, für die Vertragsbedingungen festgelegt wurden. Auch Geräte oder der Arbeitsplatz, an den das problembehaftete Gerät gebunden ist, können beim Erstellen des Calls eine Rolle spielen.

Sie können die folgenden Informationen angeben:

#### **Tabelle 974: Stammdaten eines Calls**

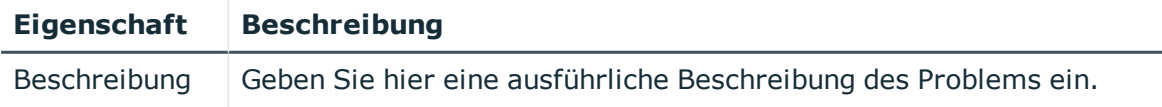

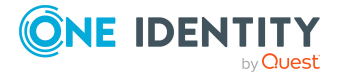

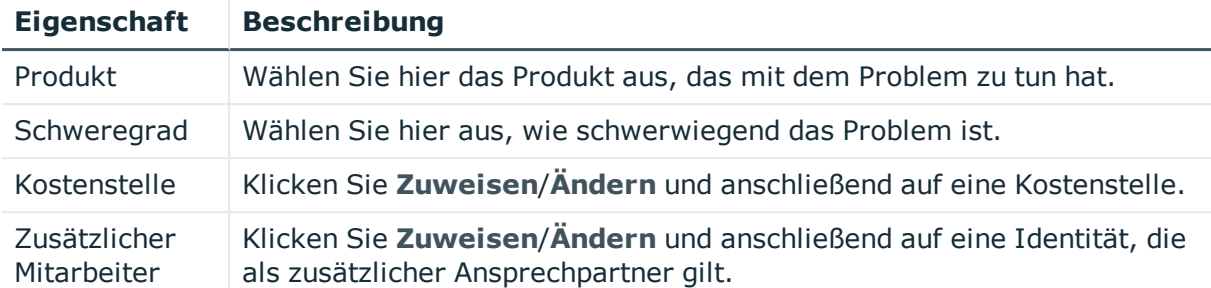

# <span id="page-1654-0"></span>**Callhistorie (Seitenbeschreibung)**

Die Seite **Callhistorie** öffnen Sie über **Calls** > **Callhistorie**.

Auf der Seite **Callhistorie** können Sie alle existierenden Calls und deren Details anzeigen und bearbeiten.

Die nachfolgenden Tabellen geben Ihnen einen Überblick über die verschiedenen Funktionen und Inhalte der Seite **Callhistorie**.

## **Tabelle 975: Bedienelemente**

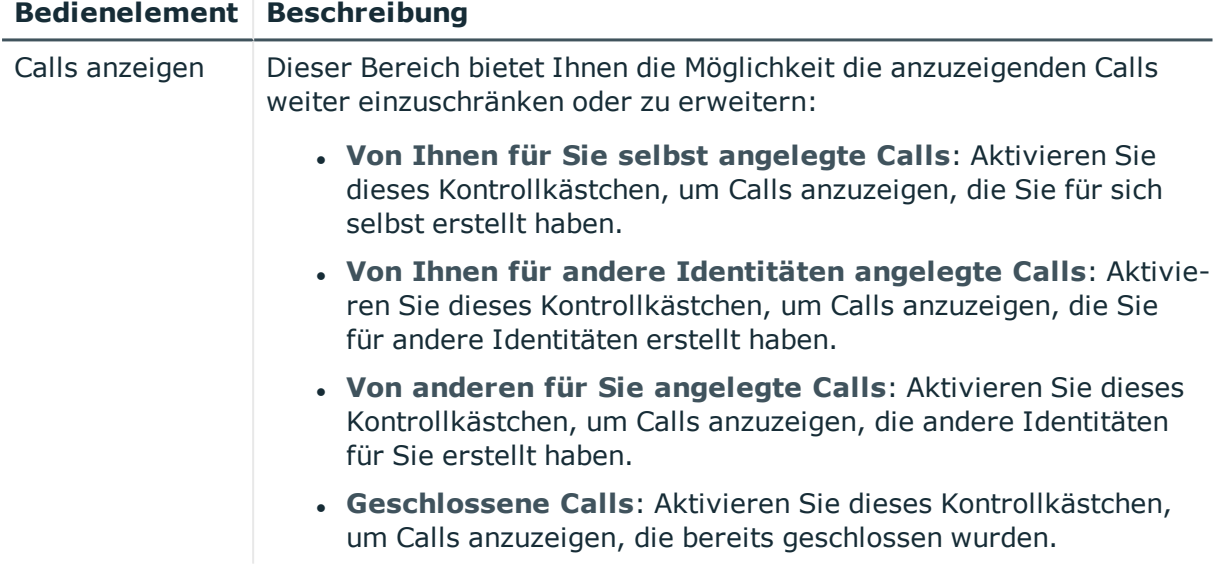

#### **Tabelle 976: Bedienelemente im Detailbereich eines Calls**

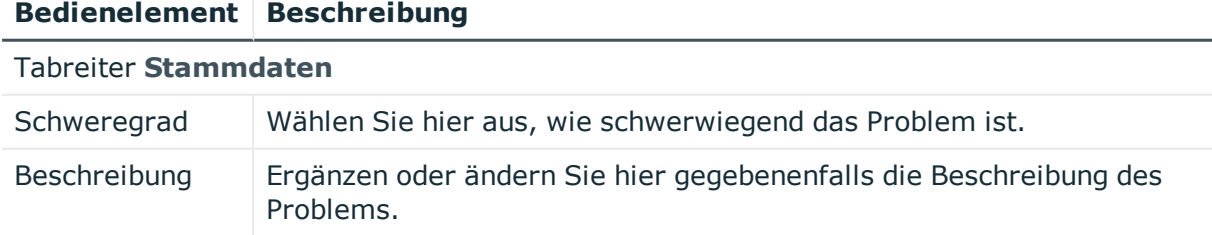

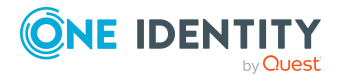

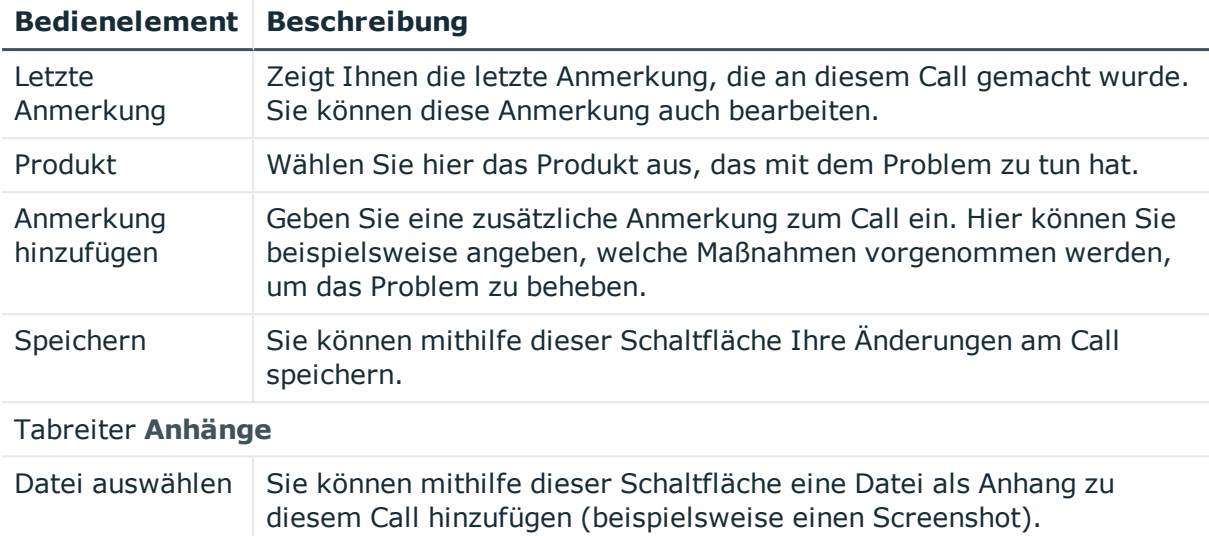

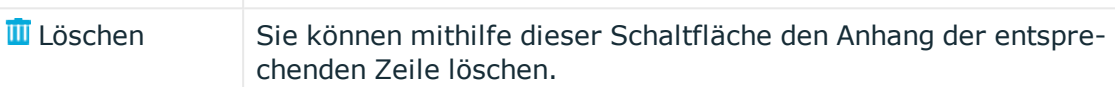

## **Tabelle 977: Spalten**

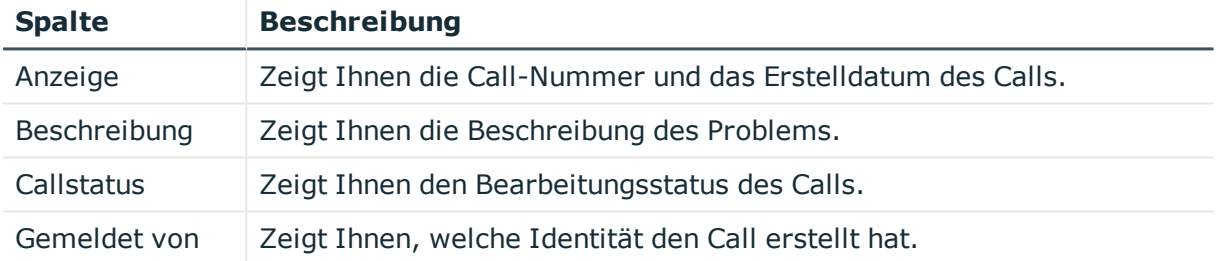

TIPP: Mithilfe der Filter an jeder Tabellenspalte können Sie die angezeigten Daten weiter einschränken. Weitere Informationen finden Sie unter [Filter](#page-41-0) auf Seite 42.

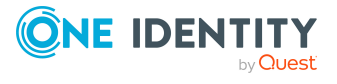
One Identity Lösungen eliminieren die Komplexität und die zeitaufwendigen Prozesse, die häufig bei der Identity Governance, der Verwaltung privilegierter Konten und dem Zugriffsmanagement aufkommen. Unsere Lösungen fördern die Geschäftsagilität und bieten durch lokale, hybride und Cloud-Umgebungen eine Möglichkeit zur Bewältigung Ihrer Herausforderungen beim Identitäts- und Zugriffsmanagement.

# **Kontaktieren Sie uns**

Bei Fragen zum Kauf oder anderen Anfragen, wie Lizenzierungen, Support oder Support-Erneuerungen, besuchen Sie <https://www.oneidentity.com/company/contact-us.aspx>.

# **Technische Supportressourcen**

Technische Unterstützung steht für One Identity Kunden mit einem gültigen Wartungsvertrag und Kunden mit Testversionen zur Verfügung. Sie können auf das Support Portal unter <https://support.oneidentity.com/> zugreifen.

Das Support Portal bietet Selbsthilfe-Tools, die Sie verwenden können, um Probleme schnell und unabhängig zu lösen, 24 Stunden am Tag, 365 Tage im Jahr. Das Support Portal ermöglicht Ihnen:

- Senden und Verwalten von Serviceanfragen
- Anzeigen von Knowledge Base Artikeln
- Anmeldung für Produktbenachrichtigungen
- Herunterladen von Software und technischer Dokumentation
- Anzeigen von Videos unter [www.YouTube.com/OneIdentity](http://www.youtube.com/OneIdentity)
- Engagement in der One Identity Community
- Chat mit Support-Ingenieuren
- Anzeigen von Diensten, die Sie bei Ihrem Produkt unterstützen

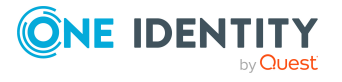

**1657**

# **2**

2FA [79](#page-78-0)

# **A**

Ablehnen eskalierte Bestellungen [154](#page-153-0), [156](#page-155-0) offene Bestellungen [120](#page-119-0) Abmelden [29,](#page-28-0) [33](#page-32-0) Abonnements verwalten [63](#page-62-0) Absenden Einkaufswagen [88](#page-87-0) Abteilung Attestierungen [1322](#page-1321-0), [1578](#page-1577-0) Berechtigungen [1321,](#page-1320-0) [1576](#page-1575-0) Compliance [1323](#page-1322-0) Compliance-Berichte [1583](#page-1582-0) Historie [1325](#page-1324-0), [1580](#page-1579-0) Mitgliedschaften [1321](#page-1320-1), [1575](#page-1574-0) Nutzung [1327,](#page-1326-0) [1583](#page-1582-1) Risiko [1324](#page-1323-0), [1580](#page-1579-1) Stammdaten [1320](#page-1319-0), [1573](#page-1572-0) Übersicht [1320,](#page-1319-1) [1339](#page-1338-0), [1573](#page-1572-1) Abteilung zuweisen [94](#page-93-0) Active Directory Attestierungen [1439](#page-1438-0) Historie [1441](#page-1440-0) Mitgliedschaften [1438](#page-1437-0) Nutzung [1443](#page-1442-0) Stammdaten [1437](#page-1436-0) Übersicht [1437](#page-1436-1)

Untergeordnete Gruppen [1441](#page-1440-1) Adressbuch [950](#page-949-0) anzeigen [55](#page-54-0) Aktivieren E-Mail-Benachrichtigungen [62](#page-61-0) Andere Dienste Stammdaten bearbeiten [305](#page-304-0) Ändern Sicherheitsschlüssel [82](#page-81-0) Sprache [62](#page-61-1) Anfrage löschen [138](#page-137-0), [166](#page-165-0), [206](#page-205-0) senden [137](#page-136-0), [165](#page-164-0) Anmelden [29-30](#page-28-0) Kennwortrücksetzungsportal [32](#page-31-0) Sicherheitsschlüssel [31](#page-30-0) Anwendungsrolle Attestierungen [1333](#page-1332-0) Berechtigungen [1332](#page-1331-0) Historie [1335](#page-1334-0) Mitgliedschaften [1332](#page-1331-1) Nutzung [1337](#page-1336-0) Risiko [1334](#page-1333-0) Stammdaten [1331](#page-1330-0) Übersicht [1330](#page-1329-0) Anwendungsrollen [271](#page-270-0) erstellen [272](#page-271-0) Anzeigen Attestierungsvorgänge [193](#page-192-0), [213](#page-212-0) Einkaufswagen [88](#page-87-0) Entscheidungen [144](#page-143-0)

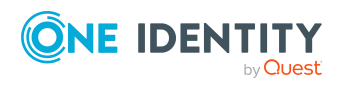

Genehmigungshistorie [144](#page-143-0) offene Bestellungen [120](#page-119-1) Sicherheitsschlüssel [80](#page-79-0) Attestierung durch Peer-Gruppe [179](#page-178-0) Attestierungen Abteilung [1322,](#page-1321-0) [1578](#page-1577-0) Active Directory [1439](#page-1438-0) Anwendungsrolle [1333](#page-1332-0) Anzeigen von abgeschlossenen Attestierungen [208](#page-207-0) Azure Active Directory [1448](#page-1447-0) durchführen [169](#page-168-0) Gerät [1342](#page-1341-0) Geschäftsrolle [1349,](#page-1348-0) [1532](#page-1531-0) Google Workspace [1467](#page-1466-0) Identitäten [1369](#page-1368-0), [1552](#page-1551-0) Kostenstelle [1380](#page-1379-0), [1592](#page-1591-0) Kundendefinierte Zielsystem-Gruppe [1458](#page-1457-0) LDAP [1485](#page-1484-0) Mehrfach bestellbare Ressource [1389](#page-1388-0), [1561](#page-1560-0) Mehrfach zu-/abbestellbare Ressource [1395](#page-1394-0), [1568](#page-1567-0) Notes-Gruppen [1476](#page-1475-0) Oracle E-Business Suite [1494](#page-1493-0) Privileged Account Management [1503](#page-1502-0) Ressource [1400](#page-1399-0), [1617](#page-1616-0) SAP R/3 [1511](#page-1510-0) Software [1406](#page-1405-0) Standort [1413](#page-1412-0), [1606](#page-1605-0) Systemberechtigung [1627](#page-1626-0) Systemrolle [1424](#page-1423-0), [1642](#page-1641-0) Unix [1520](#page-1519-0) Verwalten von Attes-

tierungsrichtlinien [169](#page-168-1) Zuweisungsressource [1433](#page-1432-0), [1652](#page-1651-0) Attestierungsvorgänge anzeigen [193](#page-192-0), [213](#page-212-0) Auditierung Attestierungen [211](#page-210-0) Bestellungen [147](#page-146-0) Details der Identität [563](#page-562-0) Regel- und Richtlinienverletzung [230](#page-229-0) Auf Merkliste setzen [110](#page-109-0) Aufbau [72](#page-71-0) Authentifizierung [79](#page-78-0) Azure Active Directory Attestierungen [1448](#page-1447-0) Historie [1450](#page-1449-0) Mitgliedschaften [1448](#page-1447-1) Nutzung [1452](#page-1451-0) Stammdaten [1446](#page-1445-0) Übersicht [1446](#page-1445-1)

#### **B**

Bearbeiten Sicherheitsschlüssel [82](#page-81-0) Bedienen [34](#page-33-0) Begründung angeben [93](#page-92-0) Benutzerkonto erstellen [29](#page-28-1) neu [29](#page-28-1) Benutzeroberfläche [72](#page-71-0) Berechtigungen [950](#page-949-1) Abteilung [1321](#page-1320-0), [1576](#page-1575-0) Anwendungsrolle [1332](#page-1331-0) Geschäftsrolle [1349](#page-1348-1), [1531](#page-1530-0) Identitäten [1367,](#page-1366-0) [1550](#page-1549-0) Kostenstelle [1379,](#page-1378-0) [1590](#page-1589-0)

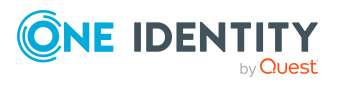

Standort [1412](#page-1411-0), [1604](#page-1603-0) Systemrolle [1423](#page-1422-0), [1640](#page-1639-0) Bestellen [85](#page-84-0), [87,](#page-86-0) [97](#page-96-0) privilegierter Zugang [103](#page-102-0) Bestellhistorie anzeigen [139](#page-138-0) Bestellung absenden [97](#page-96-0) Bestellungen bearbeiten offener Bestellungen [119](#page-118-0) fehlgeschlagen [94](#page-93-1) Gruppe bestellen [108](#page-107-0) ungültig [94](#page-93-1) verlängern [142](#page-141-0) verwalten [84](#page-83-0) vornehmen [85](#page-84-1) aus einer Vorlage [102](#page-101-0) für einen anderen Empfänger [98](#page-97-0) Produkte anderer Identitäten [99](#page-98-0) über einen Referenzbenutzer [100](#page-99-0) wiederholen [140](#page-139-0) zurückziehen [143](#page-142-0) Bestellvorlagen anzeigen [114](#page-113-0) bearbeiten [114](#page-113-1) erstellen [114-115](#page-113-1)

# **C**

Call erstellen [1654](#page-1653-0) Historie [1655](#page-1654-0) Compliance Abteilung [1323](#page-1322-0) Geschäftsrolle [1351,](#page-1350-0) [1532](#page-1531-1) Identitäten [1371](#page-1370-0)

Kostenstelle [1381](#page-1380-0) Standort [1414](#page-1413-0) Systemrolle [1425,](#page-1424-0) [1641](#page-1640-0) Verwalten von Compliance [231](#page-230-0) Compliance-Berichte Abteilung [1583](#page-1582-0) Geschäftsrolle [1538](#page-1537-0) Kostenstelle [1597](#page-1596-0) Standort [1611](#page-1610-0) Systemrolle [1647](#page-1646-0) Compliance Framework Anzeigen von Compliance Frameworks [235](#page-234-0)

# **D**

Datumsformate [62](#page-61-1) Deaktivieren E-Mail-Benachrichtigungen [62](#page-61-0) Delegationshistorie aufrufen [516](#page-515-0)

# **E**

E-Mail-Benachrichtigungen aktivieren [62](#page-61-0) deaktivieren [62](#page-61-0) Eigene Attestierungsvorgänge anzeigen [193](#page-192-0) Einkaufswagen absenden [88](#page-87-0) Abteilung zuweisen [94](#page-93-0) anzeigen [88](#page-87-0) Auf Merkliste setzen [110](#page-109-0) befüllen [85](#page-84-0) Begründung angeben [93](#page-92-0) Für mehrere Identitäten bestellen [96](#page-95-0)

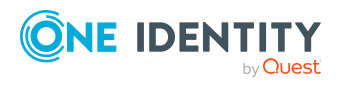

Gültigkeit festlegen [90](#page-89-0) leeren [90](#page-89-1) löschen [90,](#page-89-1) [97](#page-96-1) Mehrfachbearbeitung [89](#page-88-0) Merkliste [110-113](#page-109-1) Priorität festlegen [92](#page-91-0) Produkte entfernen [90](#page-89-1) Produkte in Merkliste verschieben [110](#page-109-0) verwalten [87](#page-86-0) Einrichten Sicherheitsschlüssel [81](#page-80-0) Entfernen Sicherheitsschlüssel [82](#page-81-1) Entscheiden eskalierte Bestellungen [154](#page-153-0), [156](#page-155-0) offene Bestellungen [120](#page-119-0) Entscheidung eskalieren [133](#page-132-0) Entscheidungen anzeigen [144](#page-143-0) Entsperren Benutzerkonto [60](#page-59-0) Erste Anmeldung [29](#page-28-1) Erstellen Benutzerkonto [29](#page-28-1) Call [1654](#page-1653-0) Sicherheitsschlüssel [81](#page-80-0) Eskalierte Attestierungsvorgänge anzeigen [213](#page-212-0) Eskalierte Bestellungen entscheiden [154,](#page-153-0) [156](#page-155-0) genehmigen [154](#page-153-0), [156](#page-155-0)

### **F**

Fido [79](#page-78-0) Funktionsfremdes Produkt [179](#page-178-0) Für mehrere Identitäten bestellen [96](#page-95-0)

## **G**

Genehmigen eskalierte Bestellungen [154](#page-153-0), [156](#page-155-0) offene Bestellungen [120](#page-119-0) Genehmigungshistorie anzeigen [144](#page-143-0) Gerät Attestierungen [1342](#page-1341-0) Stammdaten [1339](#page-1338-1) Geschäftsrolle Attestierungen [1349,](#page-1348-0) [1532](#page-1531-0) Berechtigungen [1349](#page-1348-1), [1531](#page-1530-0) Compliance [1351](#page-1350-0), [1532](#page-1531-1) Compliance-Berichte [1538](#page-1537-0) Historie [1352,](#page-1351-0) [1535](#page-1534-0) Mitgliedschaften [1348,](#page-1347-0) [1529](#page-1528-0) Nutzung [1355](#page-1354-0), [1537](#page-1536-0) Risiko [1351,](#page-1350-1) [1534](#page-1533-0) Stammdaten [1347](#page-1346-0), [1528](#page-1527-0) Übersicht [1346](#page-1345-0), [1528](#page-1527-1) Geschäftsrollen Stammdaten bearbeiten [305](#page-304-0) verwalten [300](#page-299-0) Google Workspace Attestierungen [1467](#page-1466-0) Historie [1469](#page-1468-0) Mitgliedschaften [1467](#page-1466-1) Nutzung [1471](#page-1470-0)

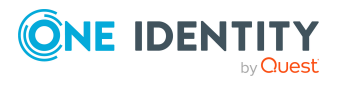

Index

Stammdaten [1465](#page-1464-0) Übersicht [1465](#page-1464-1) Gültigkeit festlegen [90](#page-89-0)

## **H**

Hilfe [951](#page-950-0) Historie Abteilung [1325,](#page-1324-0) [1580](#page-1579-0) Active Directory [1441](#page-1440-0) Anwendungsrolle [1335](#page-1334-0) Azure Active Directory [1450](#page-1449-0) Call [1655](#page-1654-0) Geschäftsrolle [1352,](#page-1351-0) [1535](#page-1534-0) Google Workspace [1469](#page-1468-0) Identitäten [1373](#page-1372-0), [1544,](#page-1543-0) [1555](#page-1554-0) Kostenstelle [1383](#page-1382-0), [1594](#page-1593-0) Kundendefinierte Zielsystem-Gruppe [1460](#page-1459-0) LDAP [1487](#page-1486-0) Notes-Gruppen [1478](#page-1477-0) Oracle E-Business Suite [1496](#page-1495-0) Privileged Account Management [1504](#page-1503-0) SAP R/3 [1513](#page-1512-0) Standort [1416](#page-1415-0), [1608](#page-1607-0) Systemberechtigung [1631](#page-1630-0) Systemrolle [1427](#page-1426-0), [1644](#page-1643-0) Unix [1521](#page-1520-0) Hold-Status aufheben [139](#page-138-1), [167,](#page-166-0) [207](#page-206-0)

# **I**

Identitäten Attestierungen [1369](#page-1368-0), [1552](#page-1551-0) bearbeiten [332](#page-331-0)

Berechtigungen [1367](#page-1366-0), [1550](#page-1549-0) Compliance [1371](#page-1370-0) hinzufügen [332](#page-331-0) Historie [1373,](#page-1372-0) [1555](#page-1554-0) Regelverletzungen [1370](#page-1369-0) Risiko [1372,](#page-1371-0) [1554](#page-1553-0) Stammdaten [1358](#page-1357-0), [1544](#page-1543-0) Übersicht [947](#page-946-0), [1358,](#page-1357-1) [1544](#page-1543-1) Identitäten als Bestellvorlage [99-100](#page-98-0) Information [943](#page-942-0) Interessengruppe [101](#page-100-0)

## **K**

Kennwort [56](#page-55-0), [59](#page-58-0) ändern [59](#page-58-0) Kennwortfrage [56](#page-55-0) ändern [56](#page-55-0) bearbeiten [56](#page-55-0) entsperren [56](#page-55-0) erstellen [56](#page-55-0) festlegen [56](#page-55-0) löschen [56](#page-55-0) verwalten [56](#page-55-0) Kennwortfragen [949](#page-948-0) Kennwortrücksetzungsportal anmelden [32](#page-31-0) Kontaktdaten [948](#page-947-0) überarbeiten [61](#page-60-0) Konto neu [29](#page-28-1) Kopfleiste [73](#page-72-0) Kostenstelle Attestierungen [1380,](#page-1379-0) [1592](#page-1591-0) Berechtigungen [1379](#page-1378-0), [1590](#page-1589-0) Compliance [1381](#page-1380-0)

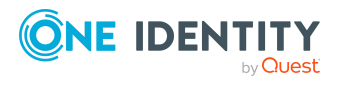

Compliance-Berichte [1597](#page-1596-0) Historie [1383](#page-1382-0), [1594](#page-1593-0) Mitgliedschaften [1379](#page-1378-1), [1588](#page-1587-0) Nutzung [1385,](#page-1384-0) [1597](#page-1596-1) Risiko [1382](#page-1381-0), [1593](#page-1592-0) Stammdaten [1378](#page-1377-0), [1587](#page-1586-0) Übersicht [1378,](#page-1377-1) [1587](#page-1586-1) Kundendefinierte Zielsystem-Gruppe Attestierungen [1458](#page-1457-0) Historie [1460](#page-1459-0) Mitgliedschaften [1457](#page-1456-0) Nutzung [1462](#page-1461-0) Stammdaten [1456](#page-1455-0) Übersicht [1455](#page-1454-0) Untergeordnete Gruppen [1459](#page-1458-0)

## **L**

LDAP Attestierungen [1485](#page-1484-0) Historie [1487](#page-1486-0) Mitgliedschaften [1484](#page-1483-0) Nutzung [1489](#page-1488-0) Stammdaten [1483](#page-1482-0) Übersicht [1483](#page-1482-1) Untergeordnete Gruppen [1487](#page-1486-1) Login [30](#page-29-0) Löschen Einkaufswagen [97](#page-96-1) Sicherheitsschlüssel [82](#page-81-1)

#### **M**

Mehrfach bestellbare Ressource Attestierungen [1389](#page-1388-0), [1561](#page-1560-0) Stammdaten [1388](#page-1387-0), [1559](#page-1558-0)

Übersicht [1388](#page-1387-1), [1559](#page-1558-1) Mehrfach zu-/abbestellbare Ressource Attestierungen [1395,](#page-1394-0) [1568](#page-1567-0) Mitgliedschaften [1394,](#page-1393-0) [1567](#page-1566-0) Stammdaten [1393](#page-1392-0), [1565](#page-1564-0) Übersicht [1393](#page-1392-1), [1565](#page-1564-1) Meine Attestierungsvorgänge anzeigen [193](#page-192-0) Meine Bestellungen [945](#page-944-0) Meine Verantwortlichkeiten verwalten [242](#page-241-0) Meine Vorgänge [944](#page-943-0) Menüleiste [74](#page-73-0) Merkliste [110-113](#page-109-1) Mitgliedschaften Abteilung [1321](#page-1320-1), [1575](#page-1574-0) Active Directory [1438](#page-1437-0) Anwendungsrolle [1332](#page-1331-1) Azure Active Directory [1448](#page-1447-1) Geschäftsrolle [1348](#page-1347-0), [1529](#page-1528-0) Google Workspace [1467](#page-1466-1) Kostenstelle [1379,](#page-1378-1) [1588](#page-1587-0) Kundendefinierte Zielsystem-Gruppe [1457](#page-1456-0) LDAP [1484](#page-1483-0) mehrfach zu-/abbestellbare Ressource [1394](#page-1393-0) Mehrfach zu-/abbestellbare Ressource [1567](#page-1566-0) Notes-Gruppen [1476](#page-1475-1) Oracle E-Business Suite [1493](#page-1492-0) Privileged Account Management [1502](#page-1501-0) Ressource [1399,](#page-1398-0) [1616](#page-1615-0) SAP R/3 [1510](#page-1509-0) Software [1405](#page-1404-0)

Standort [1412,](#page-1411-1) [1603](#page-1602-0)

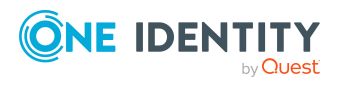

Systemberechtigung [1625](#page-1624-0) Systemrolle [1422](#page-1421-0), [1639](#page-1638-0) Unix [1519](#page-1518-0)

## **N**

Navigieren [34](#page-33-0) Neu Benutzerkonto [29](#page-28-1) Konto [29](#page-28-1) Sicherheitsschlüssel [81](#page-80-0) Notes-Gruppen Attestierungen [1476](#page-1475-0) Historie [1478](#page-1477-0) Mitgliedschaften [1476](#page-1475-1) Nutzung [1480](#page-1479-0) Stammdaten [1474](#page-1473-0) Übersicht [1474](#page-1473-1) Untergeordnete Gruppen [1478](#page-1477-1) Nutzung Abteilung [1327,](#page-1326-0) [1583](#page-1582-1) Active Directory [1443](#page-1442-0) Anwendungsrolle [1337](#page-1336-0) Azure Active Directory [1452](#page-1451-0) Geschäftsrolle [1355,](#page-1354-0) [1537](#page-1536-0) Google Workspace [1471](#page-1470-0) Kostenstelle [1385](#page-1384-0), [1597](#page-1596-1) Kundendefinierte Zielsystem-Gruppe [1462](#page-1461-0) LDAP [1489](#page-1488-0) Notes-Gruppen [1480](#page-1479-0) Oracle E-Business Suite [1498](#page-1497-0) Privileged Account Management [1506](#page-1505-0) Ressource [1402](#page-1401-0), [1619](#page-1618-0) SAP R/3 [1515](#page-1514-0) Software [1408](#page-1407-0)

Standort [1418,](#page-1417-0) [1611](#page-1610-1) Systemberechtigung [1634](#page-1633-0) Systemrolle [1429,](#page-1428-0) [1647](#page-1646-1) Unix [1523](#page-1522-0)

# **O**

Offene Anfragen anzeigen [146](#page-145-0) beantworten [146](#page-145-1), [210](#page-209-0) Offene Bestellungen ablehnen [120](#page-119-0) anzeigen [120](#page-119-1) entscheiden [120](#page-119-0) genehmigen [120](#page-119-0) Oracle E-Business Suite Attestierungen [1494](#page-1493-0) Historie [1496](#page-1495-0) Mitgliedschaften [1493](#page-1492-0) Nutzung [1498](#page-1497-0) Stammdaten [1492](#page-1491-0) Übersicht [1492](#page-1491-1) Organisationsstrukturen verwalten [244](#page-243-0)

## **P**

PAG [103](#page-102-0) PAM [103](#page-102-0) Passwort [59](#page-58-0) Passwortfrage [56](#page-55-0) Peer-Gruppe [99,](#page-98-0) [101](#page-100-0) Peer-Gruppen-Analyse für Attestierung [179](#page-178-0) Peer group [101](#page-100-0) Peergroup [101](#page-100-0)

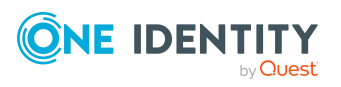

Persönliche Daten [948](#page-947-0) Priorität festlegen [92](#page-91-0) Privileged Account Management Attestierungen [1503](#page-1502-0) Historie [1504](#page-1503-0) Mitgliedschaften [1502](#page-1501-0) Nutzung [1506](#page-1505-0) Stammdaten [1501](#page-1500-0) Übersicht [1501](#page-1500-1) Privilegierter Zugang [103](#page-102-0) Produkt funktionsfremd [179](#page-178-0) Produkte anderer Identitäten [101](#page-100-0) Produkte bestellen [85](#page-84-0), [87](#page-86-0), [97](#page-96-0) Peer-Gruppe [101](#page-100-0) von anderen Identitäten [99](#page-98-0) Produkte in den Einkaufswagen legen [85](#page-84-0) Profil [945](#page-944-1) Profilbild [948](#page-947-0)

#### **R**

Referenzbenutzer [99-100](#page-98-0) Regel- und Richtlinienverletzungen Anzeigen von Berichten über Regelund Richtlinienverletzungen [236](#page-235-0) Offene Verletzungen bearbeiten [227](#page-226-0) Regelanalyse [239](#page-238-0) Regelverletzungen Identitäten [1370](#page-1369-0) Registrieren Sicherheitsschlüssel [81](#page-80-0) Ressource Attestierungen [1400](#page-1399-0), [1617](#page-1616-0) Mitgliedschaften [1399](#page-1398-0), [1616](#page-1615-0)

Nutzung [1402](#page-1401-0), [1619](#page-1618-0) Stammdaten [1399](#page-1398-1), [1615](#page-1614-0) Übersicht [1398](#page-1397-0), [1614](#page-1613-0) Risiko Abteilung [1324](#page-1323-0), [1580](#page-1579-1) Anwendungsrolle [1334](#page-1333-0) Geschäftsrolle [1351](#page-1350-1), [1534](#page-1533-0) Identitäten [1372,](#page-1371-0) [1554](#page-1553-0) Kostenstelle [1382,](#page-1381-0) [1593](#page-1592-0) Standort [1415,](#page-1414-0) [1608](#page-1607-1) Systemrolle [1426,](#page-1425-0) [1643](#page-1642-0) Risikobewertung Risikoindex-Berechnungsvorschriften bearbeiten [232](#page-231-0)

# **S**

SAP R/3 Attestierungen [1511](#page-1510-0) Historie [1513](#page-1512-0) Mitgliedschaften [1510](#page-1509-0) Nutzung [1515](#page-1514-0) Stammdaten [1509](#page-1508-0) Übersicht [1509](#page-1508-1) Schlüssel [79](#page-78-0) Sicherheit [79](#page-78-0) Sicherheitsschlüssel [79](#page-78-0) ändern [82](#page-81-0) anmelden [31](#page-30-0) einrichten [81](#page-80-0) entfernen [82](#page-81-1) erstellen [81](#page-80-0) neu [81](#page-80-0) registrieren [81](#page-80-0) Sicherheitsschlüssel anzeigen [80](#page-79-0) Sicherheitsschlüssel bearbeiten [82](#page-81-0)

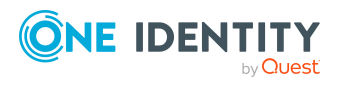

Sicherheitsschlüssel löschen [82](#page-81-1) Software Attestierungen [1406](#page-1405-0) Mitgliedschaften [1405](#page-1404-0) Nutzung [1408](#page-1407-0) Stammdaten [1404](#page-1403-0) Übersicht [1404](#page-1403-1) Sprache [948](#page-947-0) ändern [62](#page-61-1) Stammdaten Abteilung [1320,](#page-1319-0) [1573](#page-1572-0) Active Directory [1437](#page-1436-0) Anwendungsrolle [1331](#page-1330-0) Azure Active Directory [1446](#page-1445-0) Gerät [1339](#page-1338-1) Geschäftsrolle [1347,](#page-1346-0) [1528](#page-1527-0) Google Workspace [1465](#page-1464-0) Identitäten [1358](#page-1357-0) Kostenstelle [1378](#page-1377-0), [1587](#page-1586-0) Kundendefinierte Zielsystem-Gruppe [1456](#page-1455-0) LDAP [1483](#page-1482-0) Mehrfach bestellbare Ressource [1388](#page-1387-0), [1559](#page-1558-0) Mehrfach zu-/abbestellbare Ressource [1393](#page-1392-0), [1565](#page-1564-0) Notes-Gruppen [1474](#page-1473-0) Oracle E-Business Suite [1492](#page-1491-0) Privileged Account Management [1501](#page-1500-0) Ressource [1399](#page-1398-1), [1615](#page-1614-0) SAP R/3 [1509](#page-1508-0) Software [1404](#page-1403-0) Standort [1411](#page-1410-0), [1601](#page-1600-0) Systemberechtigung [1623](#page-1622-0) Systemrolle [1422](#page-1421-1), [1637](#page-1636-0) Unix [1518](#page-1517-0)

Zuweisungsressource [1432](#page-1431-0), [1650](#page-1649-0) **Standort** Attestierungen [1413,](#page-1412-0) [1606](#page-1605-0) Berechtigungen [1412](#page-1411-0), [1604](#page-1603-0) Compliance [1414](#page-1413-0) Compliance-Berichte [1611](#page-1610-0) Historie [1416,](#page-1415-0) [1608](#page-1607-0) Mitgliedschaften [1412,](#page-1411-1) [1603](#page-1602-0) Nutzung [1418](#page-1417-0), [1611](#page-1610-1) Risiko [1415,](#page-1414-0) [1608](#page-1607-1) Stammdaten [1411](#page-1410-0), [1601](#page-1600-0) Übersicht [1411](#page-1410-1), [1601](#page-1600-1) Startseite [73](#page-72-1) Systemberechtigung Attestierungen [1627](#page-1626-0) Historie [1631](#page-1630-0) Mitgliedschaften [1625](#page-1624-0) Nutzung [1634](#page-1633-0) Stammdaten [1623](#page-1622-0) Übersicht [1623](#page-1622-1) Systemberechtigungen verwalten [455](#page-454-0) Systemrolle Attestierungen [1424,](#page-1423-0) [1642](#page-1641-0) Berechtigungen [1423](#page-1422-0), [1640](#page-1639-0) Compliance [1425](#page-1424-0), [1641](#page-1640-0) Compliance-Berichte [1647](#page-1646-0) Historie [1427,](#page-1426-0) [1644](#page-1643-0) Mitgliedschaften [1422,](#page-1421-0) [1639](#page-1638-0) Nutzung [1429](#page-1428-0), [1647](#page-1646-1) Risiko [1426,](#page-1425-0) [1643](#page-1642-0) Stammdaten [1422](#page-1421-1), [1637](#page-1636-0) Übersicht [1421](#page-1420-0), [1637](#page-1636-1) Systemrollen Stammdaten bearbeiten [305,](#page-304-0) [483](#page-482-0)

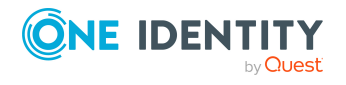

verwalten [300](#page-299-0)

## **T**

Telefonbuch [950](#page-949-0) anzeigen [55](#page-54-0)

## **U**

Übersicht Abteilung [1320,](#page-1319-1) [1339,](#page-1338-0) [1573](#page-1572-1) Active Directory [1437](#page-1436-1) Anwendungsrolle [1330](#page-1329-0) Azure Active Directory [1446](#page-1445-1) Geschäftsrolle [1346,](#page-1345-0) [1528](#page-1527-1) Google Workspace [1465](#page-1464-1) Identitäten [947](#page-946-0), [1358,](#page-1357-1) [1544](#page-1543-1) Kostenstelle [1378](#page-1377-1), [1587](#page-1586-1) Kundendefinierte Zielsystem-Gruppe [1455](#page-1454-0) LDAP [1483](#page-1482-1) Mehrfach bestellbare Ressource [1388](#page-1387-1), [1559](#page-1558-1) Mehrfach zu-/abbestellbare Ressource [1393](#page-1392-1), [1565](#page-1564-1) Notes-Gruppen [1474](#page-1473-1) Oracle E-Business Suite [1492](#page-1491-1) Privileged Account Management [1501](#page-1500-1) Ressource [1398](#page-1397-0), [1614](#page-1613-0) SAP R/3 [1509](#page-1508-1) Software [1404](#page-1403-1) Standort [1411](#page-1410-1), [1601](#page-1600-1) Systemberechtigung [1623](#page-1622-1) Systemrolle [1421](#page-1420-0), [1637](#page-1636-1) Unix [1517](#page-1516-0) Zuweisungsressource [1432,](#page-1431-1) [1650](#page-1649-1)

#### Unix

Attestierungen [1520](#page-1519-0) Historie [1521](#page-1520-0) Mitgliedschaften [1519](#page-1518-0) Nutzung [1523](#page-1522-0) Stammdaten [1518](#page-1517-0) Übersicht [1517](#page-1516-0) Untergeordnete Gruppen Active Directory [1441](#page-1440-1) Kundendefinierte Zielsystem-Gruppe [1459](#page-1458-0) LDAP [1487](#page-1486-1) Notes-Gruppen [1478](#page-1477-1)

# **V**

Verantwortlichkeiten Anwendungsrollen [271](#page-270-0) Verwalten Abonnements [63](#page-62-0) Einkaufswagen [87](#page-86-0)

#### **W**

W3C [79](#page-78-0) Webauthn [31](#page-30-0), [79-80,](#page-78-0) [82](#page-81-0) Wertformatierung [62](#page-61-1)

# **Z**

Zahlenformate [62](#page-61-1) Zuweisungsressource Attestierungen [1433,](#page-1432-0) [1652](#page-1651-0) Stammdaten [1432](#page-1431-0), [1650](#page-1649-0) Übersicht [1432](#page-1431-1), [1650](#page-1649-1) Zwei-Faktor-Authentifizierung [79](#page-78-0)

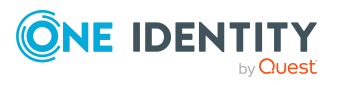

**1667**